*ARCHline.XP 2012*

*Windows*

Építészeti és Belsőépítészeti

Professzionális

CAD Program

Felhasználói kézikönyv

A dokumentációban levő anyag változásának jogát a CadLine Kft fenntartja, ennek bejelentésére kötelezettséget nem vállal. A szoftver, ami tartalmazza az ebben a dokumentumban leírt, bármilyen adatbázisban szereplő információkat, szerződés által védett.

Az ismeretanyag felhasználásának következményeiért a Szerző semmilyen felelősséget nem vállal. A szoftver csak a megállapodásnak megfelelően használható és sokszorosítható. A szoftver másolása mindenki számára törvényellenes, kivéve ha valamely speciális eset folytán ez a megállapodás szerint engedélyezett. A vásárló a szoftvert nem másolhatja. A *Felhasználói kézikönyvet* sem egészében, sem részben reprodukálni, közölni, átírni, fordítani bármely nyelvre bármely formában tilos a CadLine Kft írott engedélye nélkül.

2012. *CadLine*. Minden jog fenntartva.

A dokumentum, vagy bármely az itt felsorolt programok használatából adódó közvetlen vagy közvetett következményekért a CadLine Kft felelősséget nem vállal.

A *Microsoft*, *MS*, és *MS-DOS* bejegyzett védjegyek és a *Windows* a *Microsoft Corporation* védjegye.

*Az ARCHline.XP* a CadLine Kft bejegyzett védjegye.

Az Felhasználói kézikönyvet a Microsoft Word és az *ARCHline.XP* <sup>®</sup> segítségével készítettük.

# **Tartalomjegyzék**

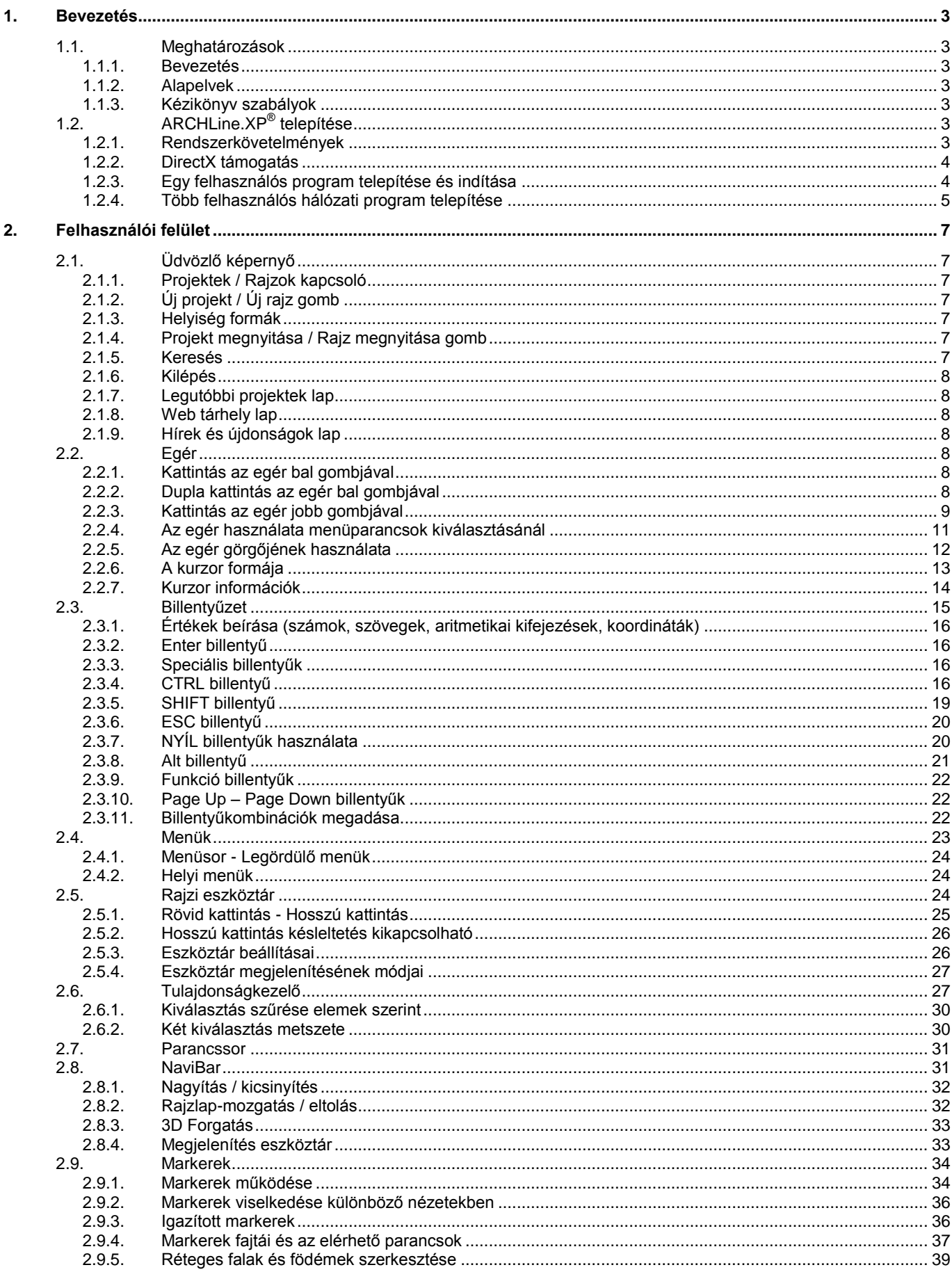

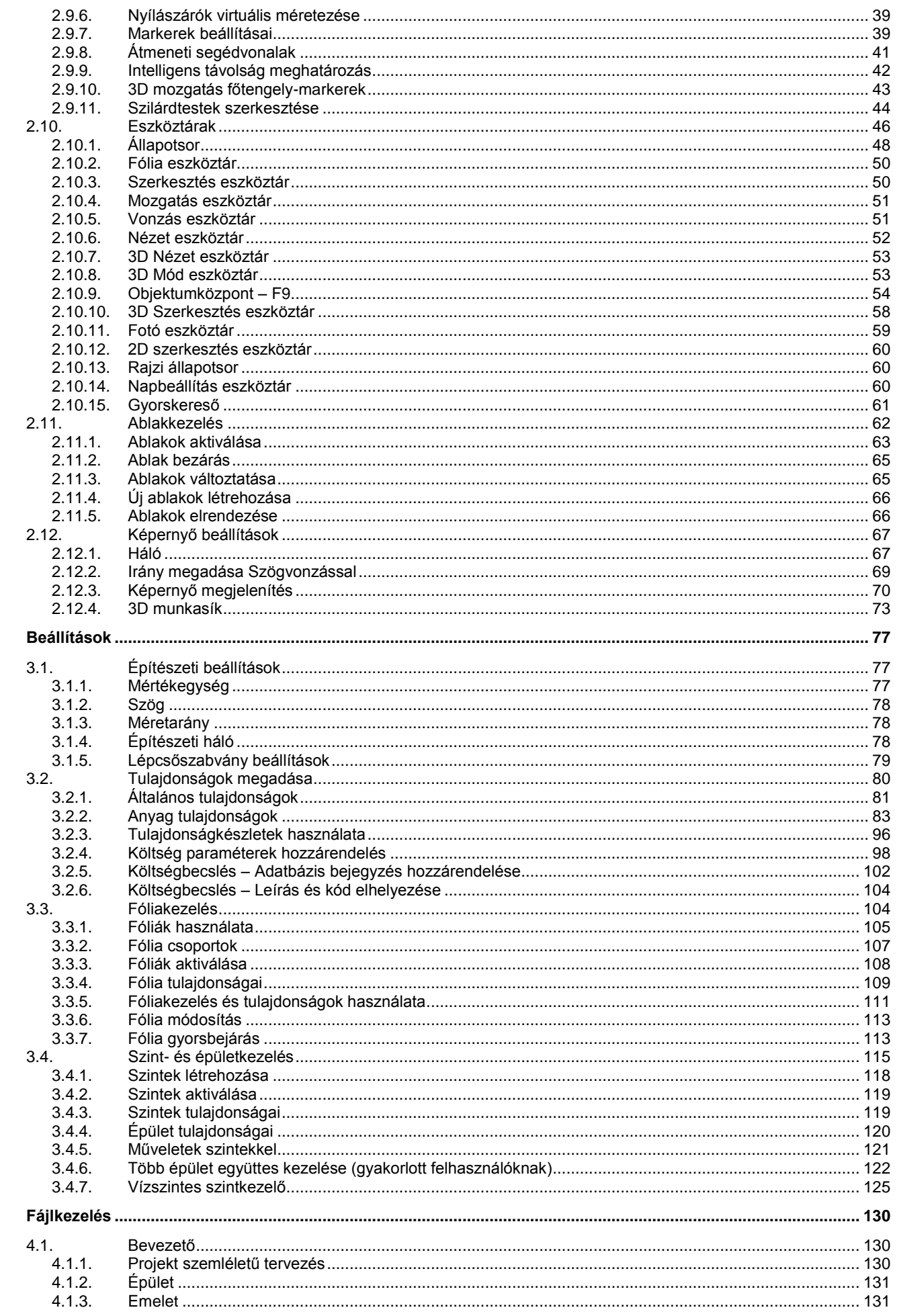

 $\overline{\mathbf{3}}$ .

 $\overline{4}$ .

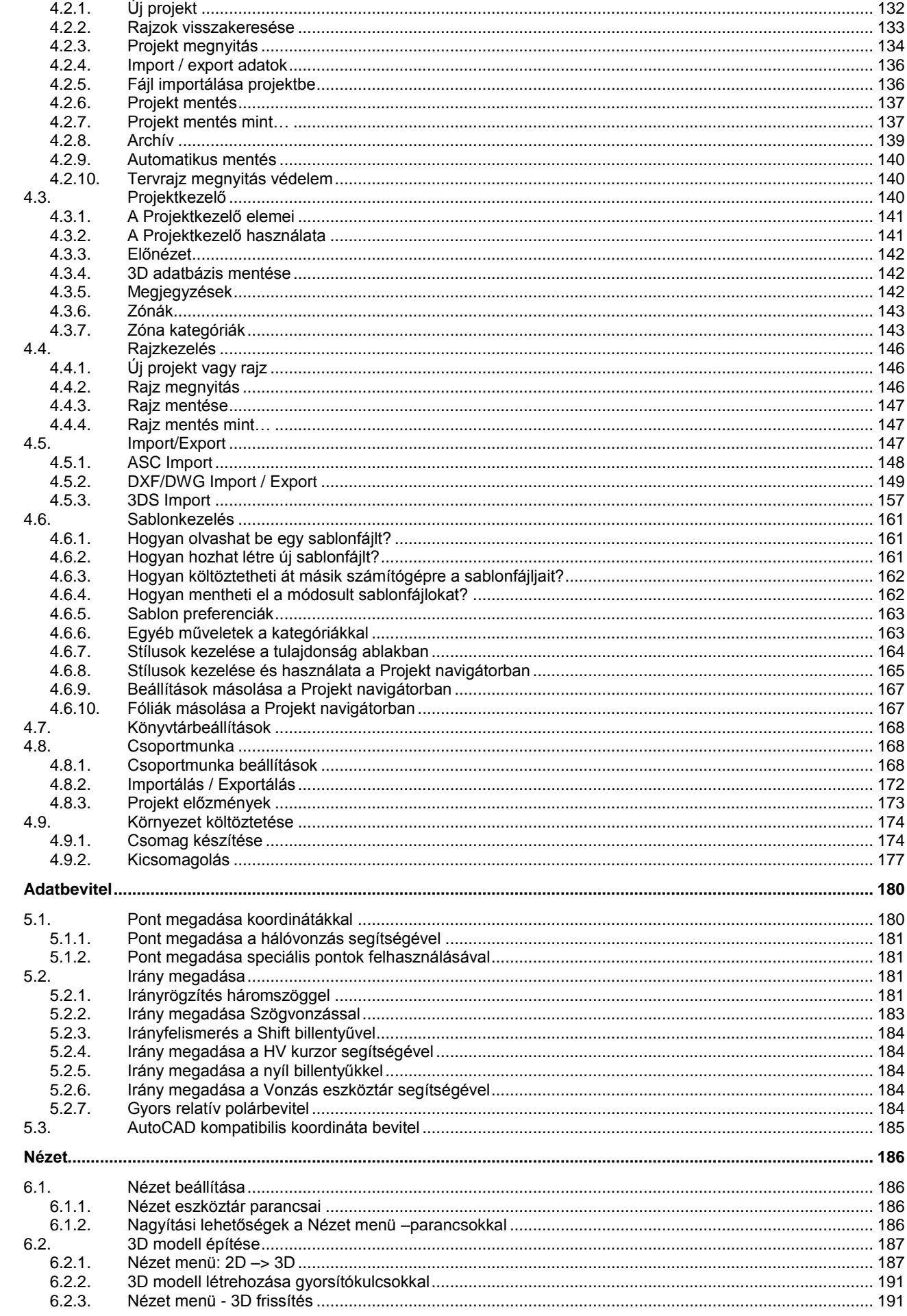

 $4.2.$ 

 $5.$ 

6.

 $\mathbf{III}$ 

 $\mathbf{N}$ 

 $\overline{7}$ .

8.

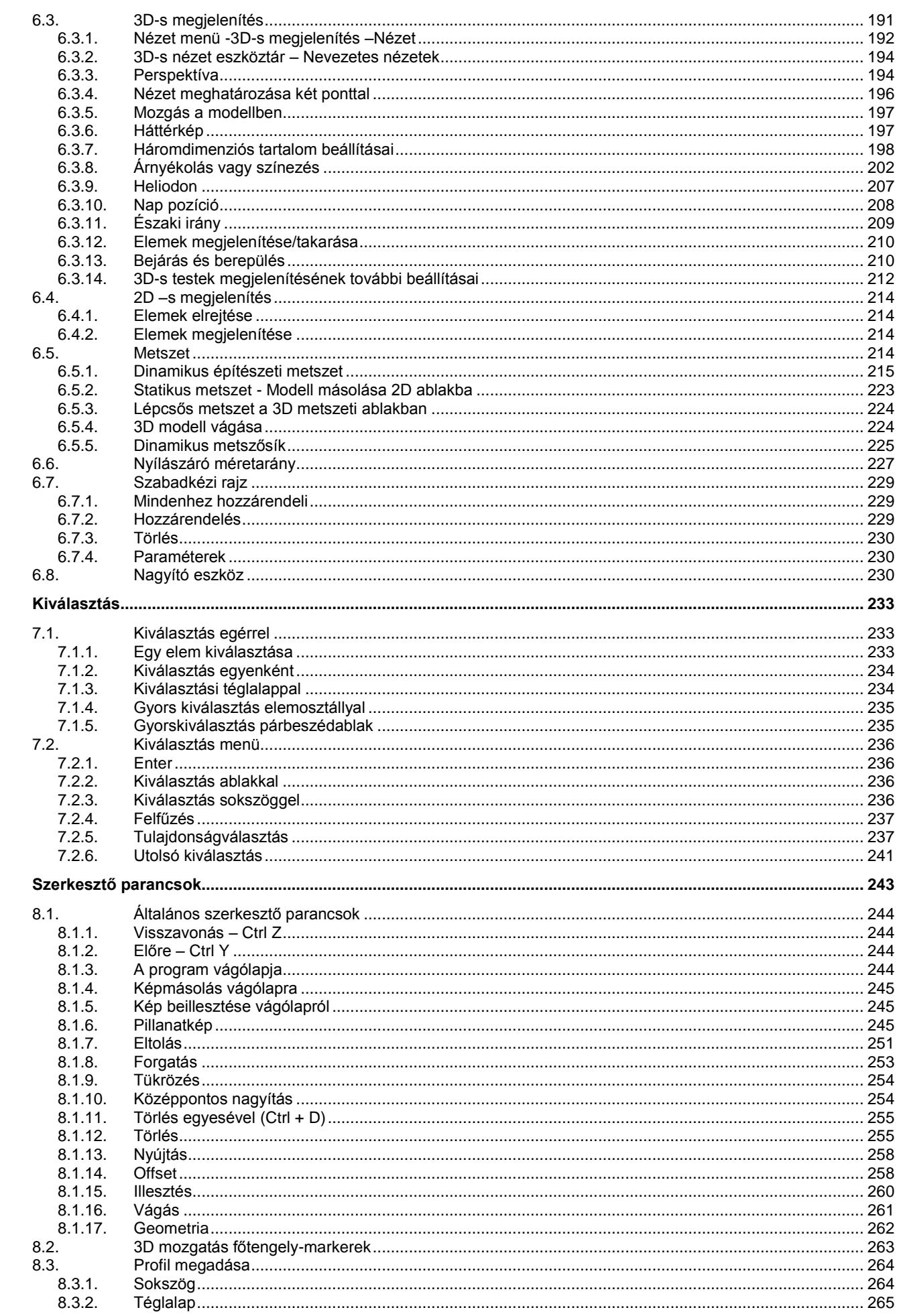

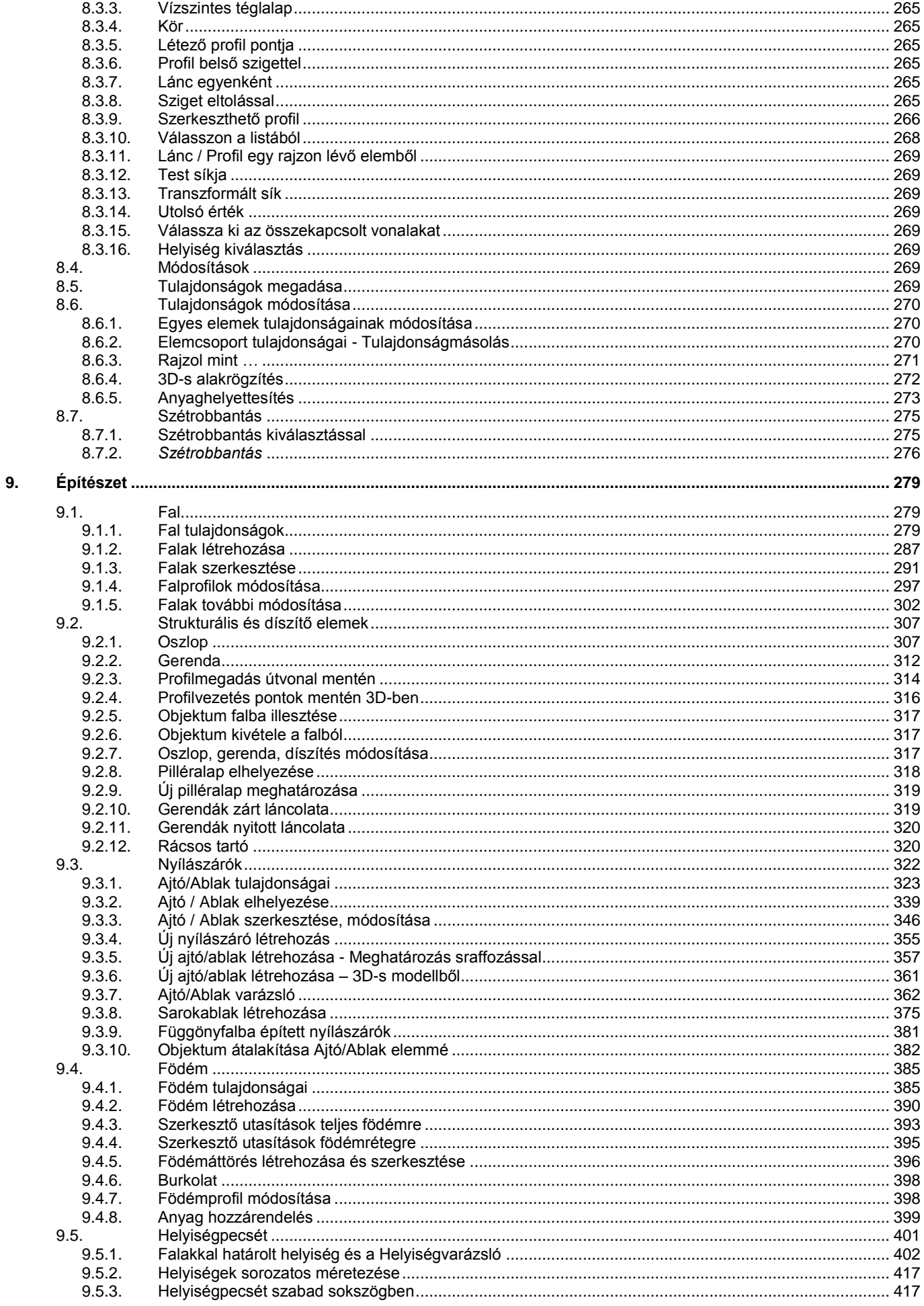

 $VI$ </u>

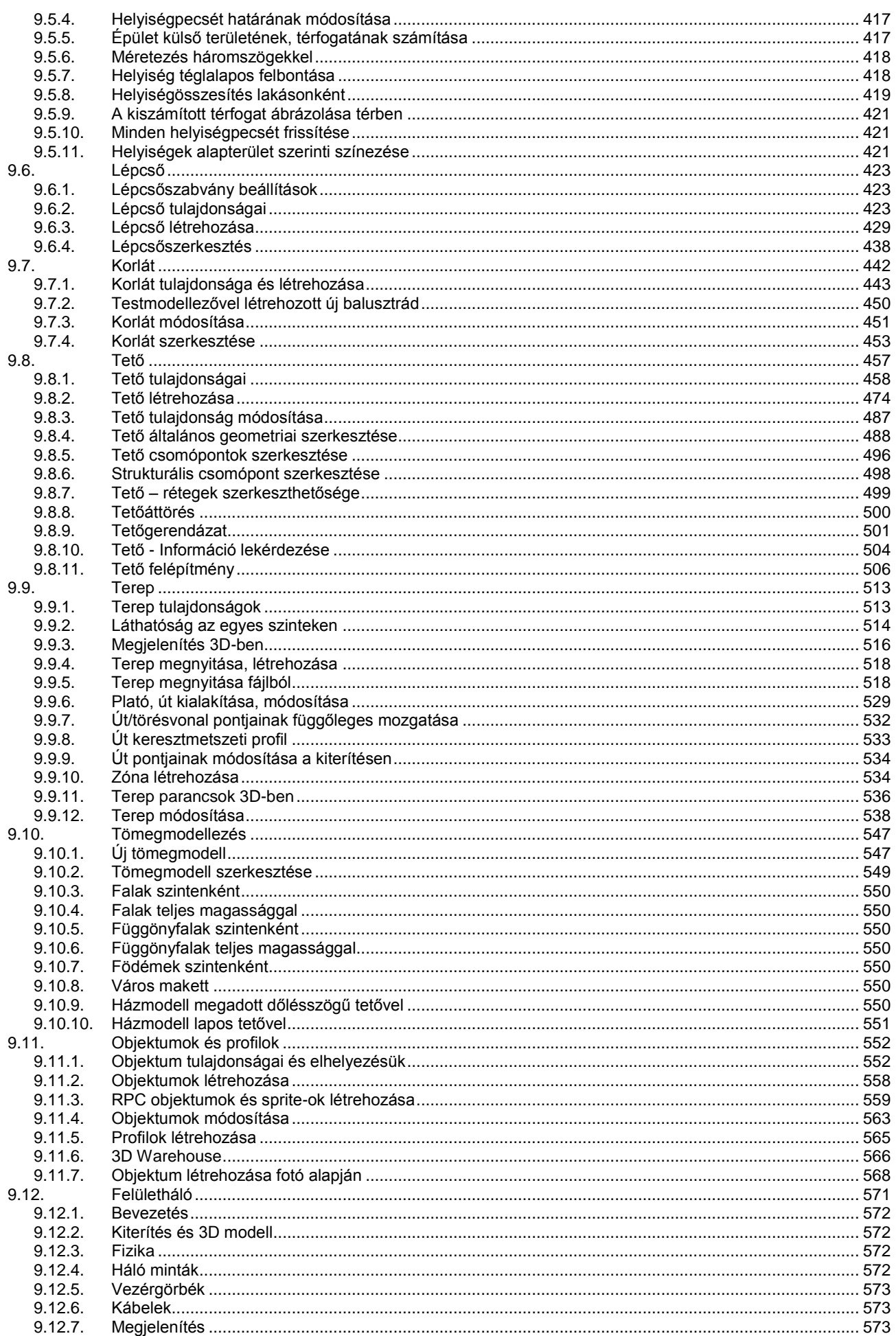

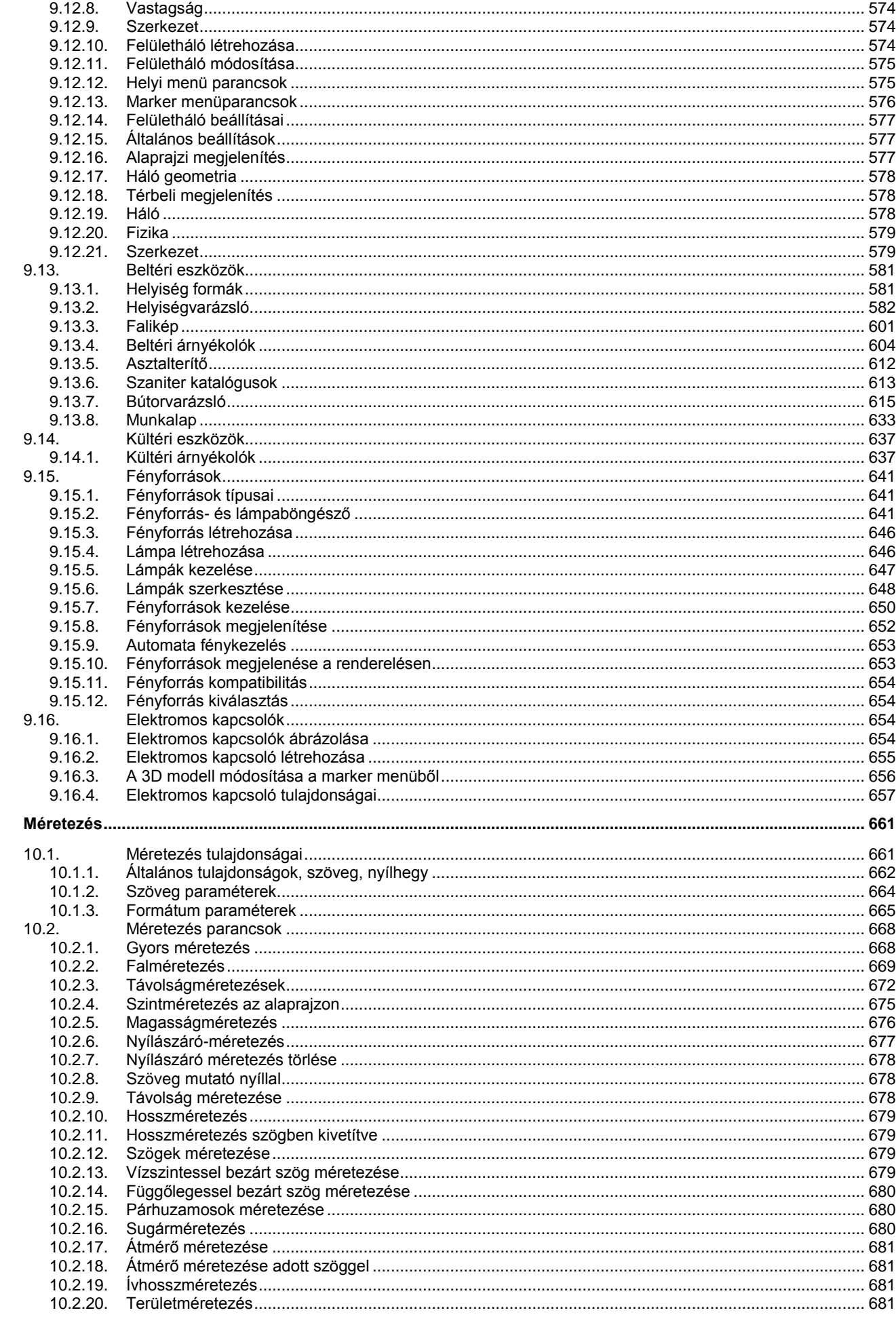

 $10.$ 

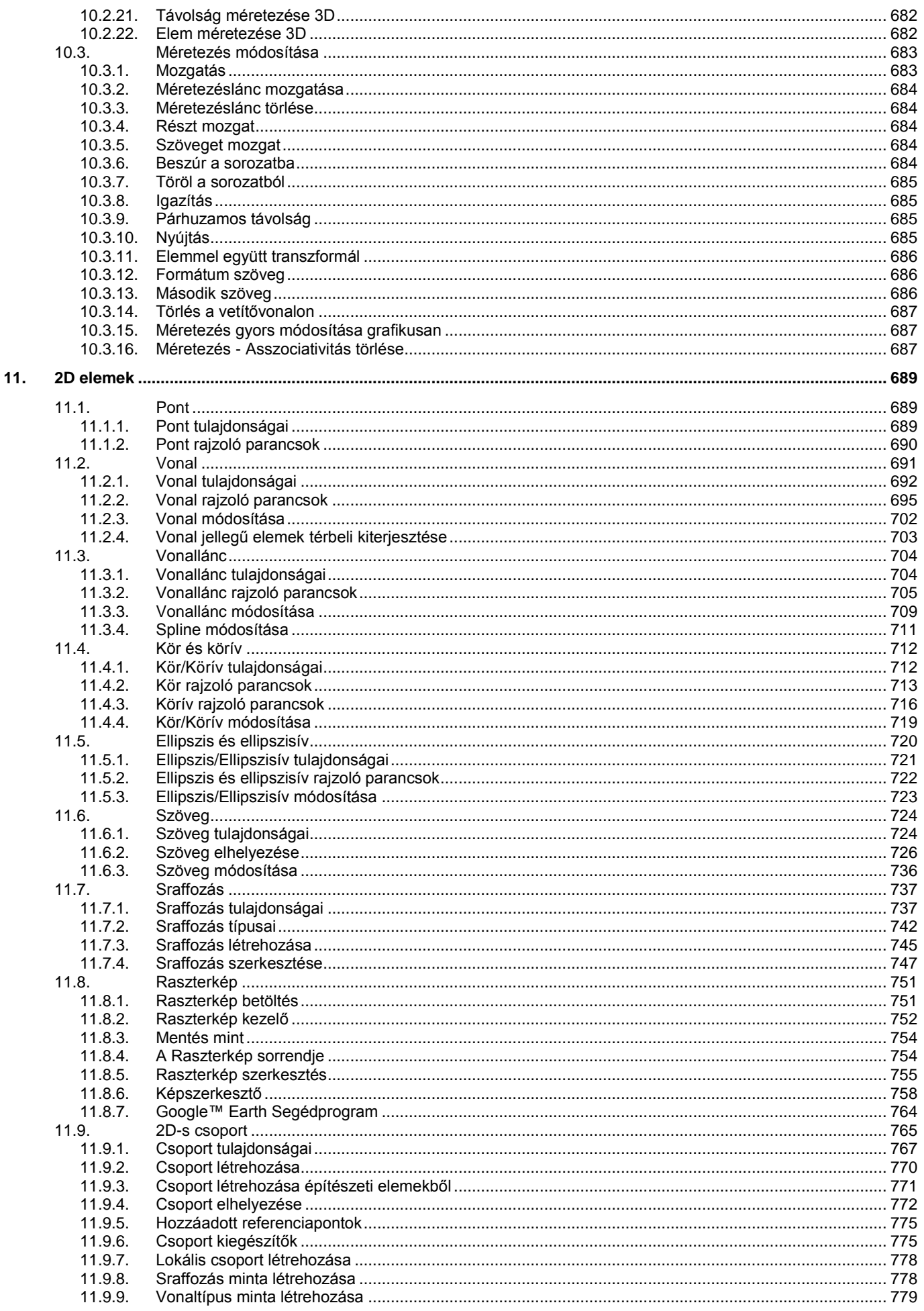

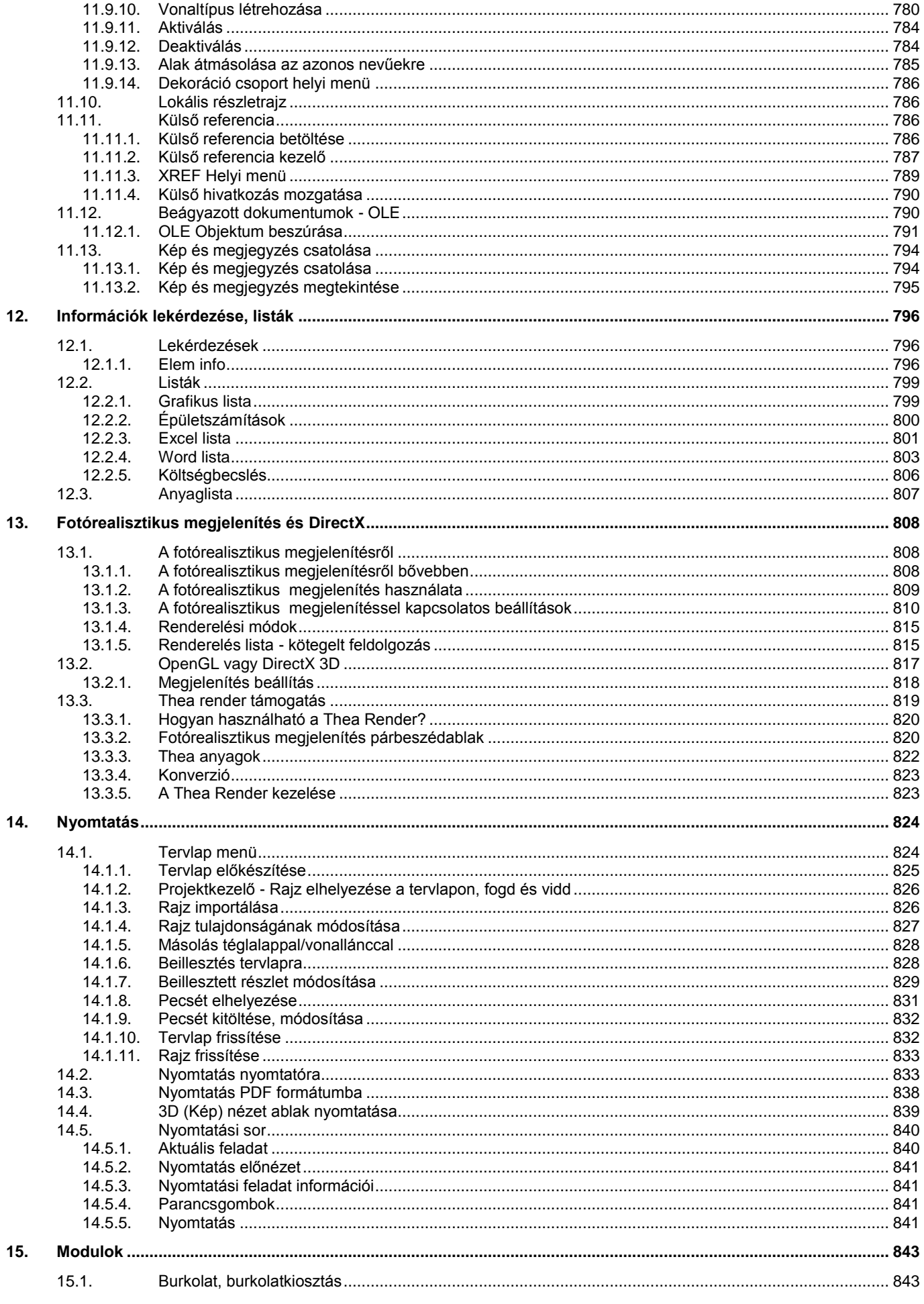

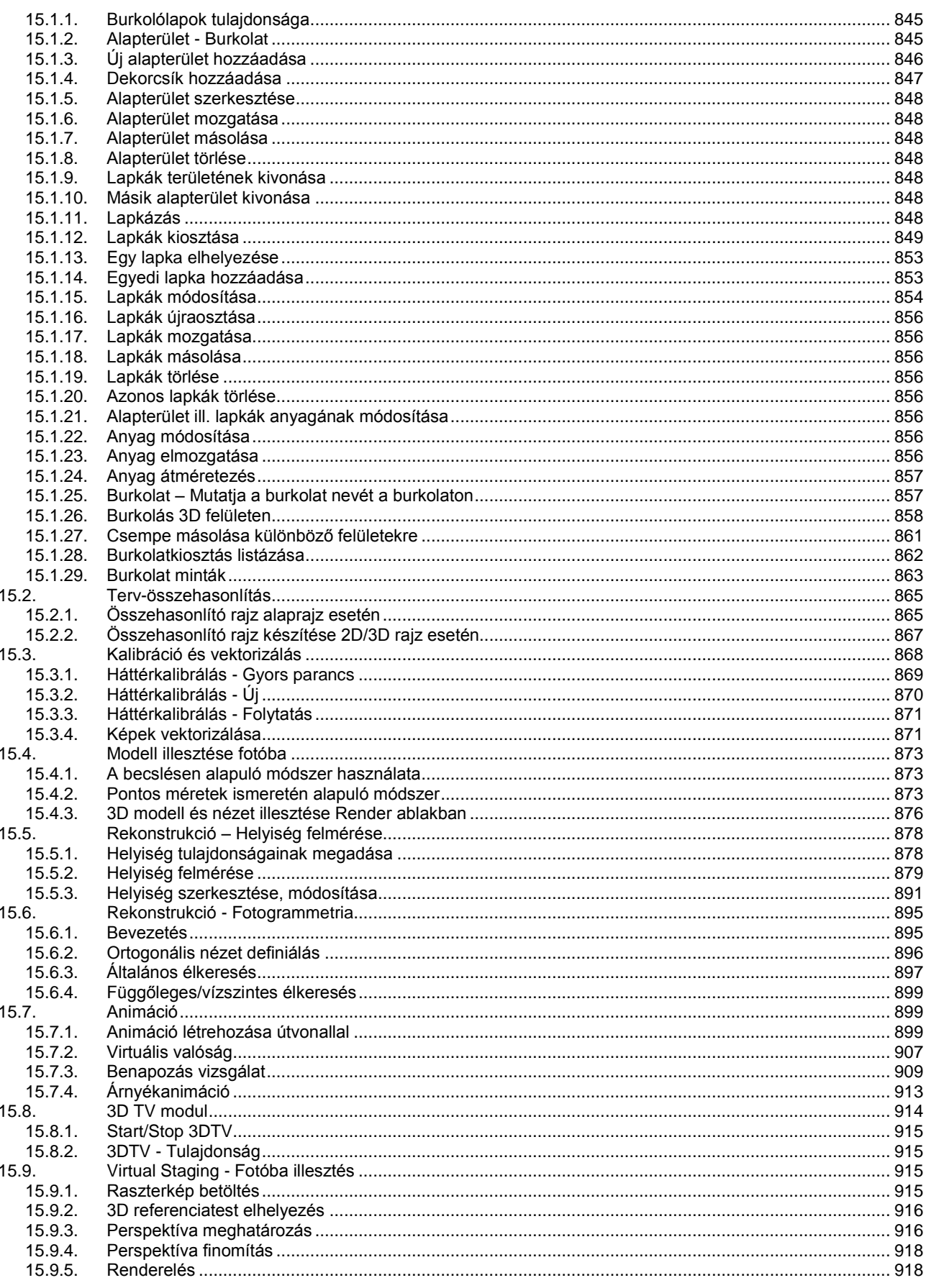

# <span id="page-14-0"></span>**1. Bevezetés**

## <span id="page-14-1"></span>**1.1. Meghatározások**

Az ARCHLine.XP<sup>®</sup> építészeti és belsőépítészeti CAD program, amely az épületek és környezetük tervezéséhez, megjelenítéséhez, és a tervek dokumentálásához nyújt szakszerű számítógépes támogatást.

## <span id="page-14-2"></span>**1.1.1. Bevezetés**

A kézikönyv részletes leírásokat tartalmaz az ARCHLine.XP<sup>®</sup> telepítéséről, az alapfogalmakról, és a programban található parancsokról.

A kézikönyv az ARCHLine.XP® teljes parancskészletét tartalmazza. Az egyes változatok mint Base, Standard, Interior parancskészlete eltérő. A változatok parancskészlete és a modul szerkezet leírása a [www.archline.hu](http://www.archline.hu/) weboldalon található.

A program használatának elmélyítését részletes tankönyvek (oktatási segédletek) is segítik, amelyek PDF formátumban letölthetőek a [www.archline.hu](http://www.archline.hu/) honlapról, vagy nyomtatott formában is elérhetőek.

Szintén a honlapon található a Oktatás - Videó Segédanyagok rovat. Itt filmek segítik a program használatát, az alapoktól egészen a különleges felhasználásokig.

### <span id="page-14-3"></span>**1.1.2. Alapelvek**

Az ARCHLine.XP<sup>®</sup> egy integrált tervezési rendszert ad a felhasználó kezébe, melynek segítségével összetett tervezési feladatok végezhetők el, mialatt jelentősen csökkenthető a tervezési idő. A programmal mind a szabványokat követő alaprajzi tervezést, mind a 3D-s modellezést, látványtervek készítését optimálisan, az építészeti, belsőépítészeti feladat szem előtt tartásával hajthatja végre.

Az ARCHLine.XP<sup>®</sup> jelentős segítséget nyújt a nagy részletgazdagságú kiviteli tervek elkészítésében, az ahhoz szükséges dokumentációk létrehozásában.

A megrendelők egyre bővülő igényeit szolgálja a térbeli modellek professzionális megjelenítése, fotórealisztikus képek, animációk készítése

A program kiemelkedő lehetőségeket biztosít a rekonstrukciós munkák elvégzésére; ezt a felmérés, fotogrammetria, kalibrálás, képszerkesztő eszközök segítik.

## <span id="page-14-4"></span>**1.1.3. Kézikönyv szabályok**

- A szövegben a Menük, parancsok, billentyűk és vezérlések *dőlt betűkkel* lesznek kiemelve.
- A "**Kattintson** az egérrel" mindig **bal kattintást** jelent, ha külön nincs jelezve.
- "**Dupla egérkattintás**": kétszer gyorsan nyomja meg az egér **bal** gombját.
- **SHIFT- kattintás**: nyomja le, és tartsa lenyomva a **SHIFT** billentyűt amíg az egérrel kattint.
- **CTRL- kattintás:** nyomja le, és tartsa lenyomva a **CTRL** billentyűt amíg az egérrel kattint.
- "**Húzza** az egeret": kattintson az egérrel és mozgassa miközben a gombot lenyomva tartja. Engedje fel a gombot ha a kívánt hatást elérte.
- Billentyűzet-műveleteknél a **CTRL- billentyű** parancs mindig azt jelenti, hogy nyomja le és tartsa úgy a **CTRL** billentyűt, amíg a kívánt billentyűt leüti.

# <span id="page-14-5"></span>**1.2. ARCHLine.XP® telepítése**

Az ARCHLine.XP<sup>®</sup> elérhető akár DVD-ROM-on, akár Internetes letöltéssel. Kérjük, kövesse a megfelelő instrukciókat.

### <span id="page-14-6"></span>**1.2.1. Rendszerkövetelmények**

Az ARCHLine.XP<sup>®</sup> futtatásához szükséges szoftver és hardver feltételek a következők:

### **PC felhasználók részére:**

- Microsoft Windows 32 vagy 64 bites operációs rendszer: Windows 7 vagy Windows XP SP3 (Home vagy Professional Edition), (Windows Vista NEM javasolt)
- Intel Core 2 vagy jobb, AMD Phenom vagy jobb processzor
- 10 GB rendelkezésre álló merevlemez terület a telepítési célmeghajtón, valamint a telepítéshez és a futtatáshoz további
- 1GB szabad merevlemez terület szükséges a rendszerpartíción is minimum (ez többnyire a C:\ betűjelű meghajtón). minimum 2 GB RAM
	-
- Videókártya DirectX 9.0c támogatással. Javasolt típusok az NVIDIA 6600-tól felfelé, vagy ATI X 600 szériától felfelé önálló kártyák minimum 256 Mb videokártya-memóriával. Integrált Intel videokártya NEM javasolt, kivéve Intel HD Graphics 2000 vagy 3000!
- SVGA megjelenítő legalább 1024x768-as felbontással.
- 2 gombos görgős egér

### **MAC felhasználók részére:**

- Intel alapú MAC, legalább MAC OS X v10.5.8 "Leopard" vagy MAC OS X v10.6.3 "Snow Leopard" vagy annál újabb operációs rendszerrel
- ◆ [Parallels Desktop](http://www.parallels.com/eu/products/desktop/) 6 vagy újabb\*
- legalább [Microsoft Windows](http://www.microsoft.com/hu-hu/default.aspx) XP operációs rendszer (SP2 vagy újabb javítócsomaggal és DirectX 9.0c-vel) a Parallels Desktop virtuális merevlemezre telepítve, minden szükséges meghajtóprogrammal
- 2GB RAM vagy annál több (ebből legalább 1.5 GB a Parallels Desktop részére)\*\*
- 1.5GB vagy annál nagyobb üres lemezterület a virtuális merevlemez meghajtón
- 2 gombos görgős egér

Az aktuális rendszerkövetelményeket a<http://www.archline.hu/interior/system> weboldalon nézheti meg.

### <span id="page-15-0"></span>**1.2.2. DirectX támogatás**

Az ARCHLine.XP® futtatásához DirectX 9.0c támogatásra van szükség.

### *Hogyan frissíthető a videokártya meghajtóprogramja?*

Mielőtt frissítené a meghajtóprogramot, tudnia kell milyen típusú kártyával rendelkezik. Ennek kiderítésére használhatja a következő leírást:

- Kattintson a "Start" menüre
- Kattintson a "Futtatás" opcióra
- A "Megnyitás" szövegdobozba írja be a "dxdiag" szót az idézőjelek nélkül, majd kattintson az "OK" gombra
- A DirectX Diagnosztikai Eszköz elindul. Ha a program betöltődött, kattintson a "Képernyő" fülre.
- A "Képernyő" fülön az "Eszköz" szekcióban találhat információt a videokártyája gyártójáról és típusáról, valamint a videokártya memóriájának méretéről.

Amint biztos benne, hogy milyen videokártyával rendelkezik, a gyártó cég weboldaláról letöltheti a legújabb verziójú meghajtóprogramokat. A leggyakoribb gyártók meghajtóinak letöltési oldalai:

- NVIDIA[: http://www.nvidia.com/content/drivers/drivers.asp](http://www.nvidia.com/content/drivers/drivers.asp)
- ATI (AMD):<http://ati.amd.com/support/driver.html>
- Intel[: http://support.intel.com/support/graphics/](http://support.intel.com/support/graphics/)

## <span id="page-15-1"></span>**1.2.3. Egy felhasználós program telepítése és indítása**

Az ARCHLine.XP<sup>®</sup> program telepítése két szakaszból áll:

- **Hardverkulcs telepítés**
- **Program telepítés**

### *I. Hardverkulcs telepítése*

A hardverkulcs és a program telepítésekor **Rendszergazda** jogokkal kell rendelkezni.

A programot USB hardverkulccsal szállítjuk. A hardverkulcsot telepíteni kell:

- A kulcsot **NE HELYEZZE** be a portba!
- Helyezze be az ARCHLine.XP® DVD-ROM-ot a DVD olvasóba.
- Az automatikusan megjelenő telepítőablakban kattintson a Hardverkulcs telepítés gombra.
- Telepítse a hardverkulcs meghajtót a Telepítő DVD-ről.
- A telepítés befejezése **után** helyezze be a hardverkulcsot a számítógép csatlakozójába.

### *II. ARCHLine.XP® Program telepítés*

- Helyezze be a kulcsot a portba (ha még nincs benne).
- Helyezze be az ARCHLine.XP® DVD-ROM-ot a DVD olvasóba (ha még nincs benne). Az automatikusan megjelenő telepítőablakban kattintson a Telepítés gombra. Írja be a felhasználó nevét és a cég nevét.
- Adja meg a programhoz tartozó sorozatszámot.

 Adja meg a telepítendő program útvonalát . Javasoljuk, hogy ne változtassa meg a telepítési mappát .

A program végrehajtja a telepítést.

 A hardverkulcs és a program telepítése után zárja le a telepítő panelt a Kilépés gombbal. A telepítés után a program a **Start** menüből indítható.

## <span id="page-16-0"></span>**1.2.4. Több felhasználós hálózati program telepítése**

Hálózati program esetén is egy darab USB kulcs áll rendelkezésre. Ennek a kulcsnak a segítségével a hálózatból a szerződésben meghatározott számú program indítható el. Haitsa végre a következő lépéseket:

- Telepítse a kulcsot a *Hardverkulcs telepítése* fejezetben leírtaknak megfelelően arra a gépre, amelyet az ARCHLine.XP® szempontjából szervernek tekint.
- Ennek a számítógépnek az USB portjára dugja be a kulcsot.
- Telepítse az ARCHLine.XP® **Szerver** programot erre a gépre.
- $\bullet$  Ezután sorba telepíteni kell az ARCHLine. XP® programot a hálózatban levő gépekre.

### *ARCHLine.XP® Szerver telepítése*

Az ARCHLine.XP® Szerver telepítéshez **Rendszergazda szintű** jogosultság szükséges!

- Helyezze be az ARCHLine.XP<sup>®</sup> DVD-ROM-ot a DVD olyasóba.
- Az **Intéző** segítségével keresse meg a DVD-n az ARCHLine.XP® **Server** mappát, a mappán belül kattintson kétszer a **Setup.exe** fájlra.

A rendszer elkezdi az ARCHLine.XP® Szerver program telepítését.

- A telepítés fajtái közül válassza a **Szerver telepítése** opciót. Az **Egyéni** opciót akkor válassza, ha a tesztelő funkciókat is kívánja telepíteni.
- A sikeres telepítés után indítsa el a **Start menü – Programok -** ARCHLine.XP® **Szerver** menüpont alól a szerver programot. Ez az első indításhoz szükséges.
- A megjelenő párbeszédablakból válassza ki az aktuális IP címet. Ha a táblázatban több IP cím szerepel, kérje a rendszergazda segítségét.

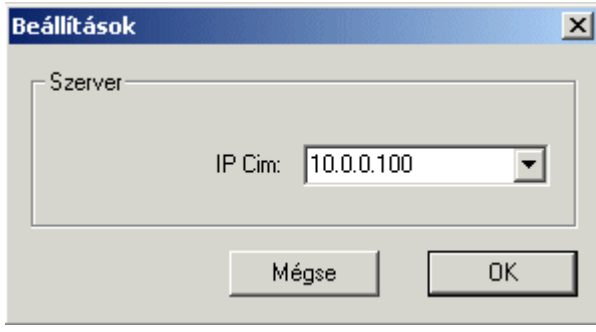

Ezután az ARCHLine.XP® Szerver aktívvá válik, az ikonja megjelenik a Tálcán:

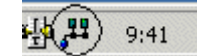

Ha az USB kulcs nincs a portba helyezve, az ARCHLine.XP® **Szerver** program nem indul el!

### *ARCHLine.XP® telepítése*

A hálózatban levő többi gépre egyenként telepítse az ARCHLine.XP<sup>®</sup> programot a következők szerint (a szerver gépre is telepítheti):

- Helyezze be az ARCHLine.XP<sup>®</sup> DVD-ROM-ot a DVD olvasóba.
- Az automatikusan megjelenő telepítőablakban kattintson a **Telepítés** gombra.
- Elkezdődik a telepítés
- Írja be a felhasználó nevét és a cég nevét.
- Adja meg a programhoz tartozó sorozatszámot.
- Adja meg a telepítendő program útvonalát (elfogadhatja az ajánlott könyvtárat).

A program végrehajtja a telepítést.

A telepítés után a program a **Start** menüből indítható.

Ha készen van a telepítésekkel és elindította a különböző gépeken az ARCHLine.XP<sup>®</sup>-t, térjen vissza ahhoz a gépre, amin az Alserver program fut.

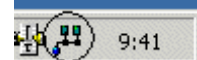

Itt kattintson kétszer a tálcán levő ikonra: A megjelenő párbeszédablakban láthatja, hogy hány ARCHLine.XP<sup>®</sup> alkalmazás fut, és mely gépeken.

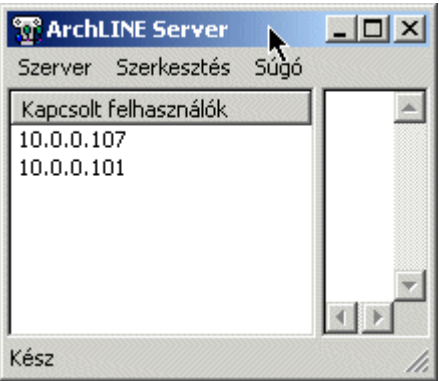

# <span id="page-18-0"></span>**2. Felhasználói felület**

Az ARCHLine.XP<sup>®</sup> kezelőfelülete kényelmes és hasznos eszközökkel, valamint jelzésekkel igyekszik támogatni a tervezői munkát. Ezek jó része automatikusan működik, különösebb felhasználói beállítások nélkül, míg egyesek különféle beállításokkal segítenek tökéletesen testre szabni a működésüket.

# <span id="page-18-1"></span>**2.1. Üdvözlő képernyő**

Az ARCHLine.XP<sup>®</sup> indításakor vagy egy új projekt megnyitásakor automatikusan megjelenik az Üdvözlő képernyő.

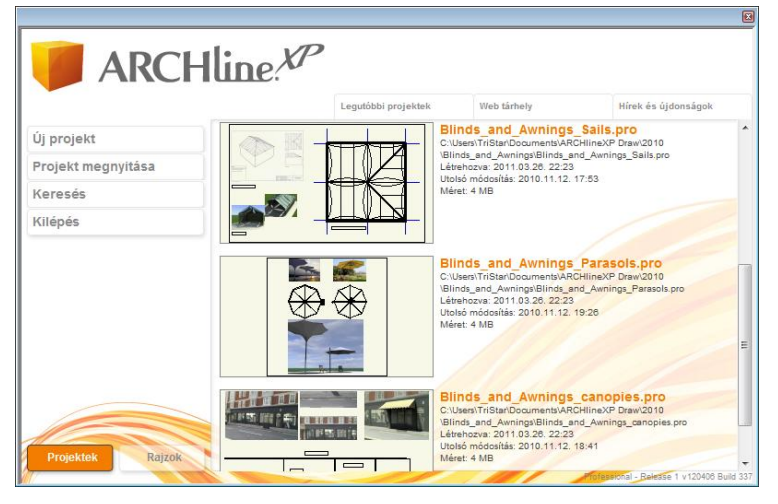

Az Üdvözlő képernyőnek néhány gombjával és oldalával létrehozhat, megnyithat vagy letölthet terveket, sőt online olvashat híreket és újdonságokat.

### <span id="page-18-2"></span>**2.1.1. Projektek / Rajzok kapcsoló**

A Projektek / Rajzok kapcsoló két gomb formájában jelenik meg a nyitó képernyő bal alsó sarkában. Ezen gombok segítségével válthat a Projekt és Rajz módok között. Ennek hatására az üdvözlő képernyő választási lehetőségei is megváltoznak.

Így például Rajz módban lehetősége van rajzok létrehozására és megnyitására és nincsen módja

a projektek kezelésére, s fordítva, Projekt módban projektek létrehozására és megnyitására van lehetősége, de rajzok kezelésére nem.

Ne feledje, a két mód különböző munkamenetet kíván! Amennyiben nem biztos benne, hogy melyik módot szeretné használni, mindenképpen válassza a Projekt módot, s dolgozzon projektekkel, amelyek egyetlen fájlban képesek több rajzot kezelni egyszerre, s ez sokkal kényelmesebb, a rajzok kezelésénél kevesebb figyelmet igénylő munkamenetet eredményez.

# <span id="page-18-3"></span>**2.1.2. Új projekt / Új rajz gomb**

Az Új projekt / Új rajz gomb megnyomásával automatikusan létrejön az új projekt, avagy rajz, a választott módtól függően. A projekt vagy rajz első mentésekor lesz módja a fájl nevének és helyének megadására.

Figyelem! Egy új projekt vagy rajz létrehozásával a fájl nem mentődik automatikusan. Mindenképpen mentse el az előzőekben javasoltak szerint, hogy a fájl fizikailag is létrejöhessen a megadott helyen.

## <span id="page-18-4"></span>**2.1.3. Helyiség formák**

A Helyiség formák gomb segítségével úgy kezdhet egy új munkát, hogy néhány előre elkészített helyiség forma testreszabását követően egy falakkal kész helyiséggel kezdheti a munkát. A megjelenő párbeszédablakban kiválaszthatja a kívánt formát, testre szabhatja, majd elhelyezheti az üres rajzlapon.

Ugyanezt az eszközt később a szoftver főmenüjében és oldalmenüjében is megtalálhatja.

## <span id="page-18-5"></span>**2.1.4. Projekt megnyitása / Rajz megnyitása gomb**

A Projekt megnyitása / Rajz megnyitása gomb segítségével megkereshet egy elmentett fájlt és megnyithatja azt további szerkesztésre.

### <span id="page-18-6"></span>**2.1.5. Keresés**

A Keresés gombbal megnyithatja a Rajzok keresése eszközt, aminek segítségével visszaállíthat korábbi rajzokat és projekteket, archív vagy biztonsági mentéseket.

## <span id="page-19-0"></span>**2.1.6. Kilépés**

A Kilépés gombbal bezárhatja az ARCHLine.XP® programot.

## <span id="page-19-1"></span>**2.1.7. Legutóbbi projektek lap**

A Legutóbbi projektek lap a legutóbb használt 30 projektet jeleníti meg időrendben, mindig a legutóbbit jelenítve meg a lista elején.

A legutóbbi projektek listában a projekt egyik ablakának tartalmáról készült kis kép és néhány tájékoztató adat (például: hely, fájlnév és fájlméret) segít a megfelelő fájl kiválasztásában.

## <span id="page-19-2"></span>**2.1.8. Web tárhely lap**

A Web tárhely lap az online Projektgyűjtemény oldalt jeleníti meg, ahol mások által közzétett projektek közül választhat. Használatához élő internet kapcsolat szükséges.

Ezen az oldalon online kereshet, különféle keresési feltételek szerint böngészhet. Ha egy projektet le kíván tölteni, csak kattintson a Letöltés gombra.

## <span id="page-19-3"></span>**2.1.9. Hírek és újdonságok lap**

A Hírek és újdonságok lap az online Hírek és újdonságok oldalt jeleníti meg. Használatához élő internet kapcsolat szükséges.

## <span id="page-19-4"></span>**2.2. Egér**

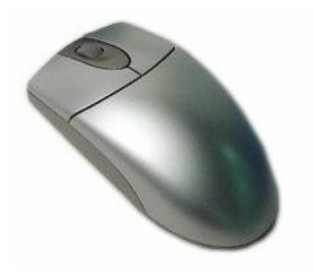

Az egér a számítógéppel való kapcsolatot biztosítja. Az egér a kurzor pozícióját határozza meg, mozgását a kurzor követi a képernyőn.

*Az egeret arra használjuk, hogy a megjelenített elemekkel kapcsolatot hozzunk létre, mint ahogyan az életben is történik a tárgyakkal, amelyeket a kezünkkel megérintünk. Tehát az egér használata által az elemeket tudjuk mozgatni, módosítani, törölni, stb..*

A Windows egérnek 2 vagy opcionálisan 3 gombja van és görgője. Az esetleges középső gombnak nincs jelentősége az ARCHLine.XP® -ben, azonban a görgő használatával fontos parancsokat érhetünk el, amely kényelmesebbé teszi az ARCHLine.XP® használatát.

## <span id="page-19-5"></span>**2.2.1. Kattintás az egér bal gombjával**

Amikor a bal egérgombbal kattintunk az ARCHLine.XP®-ben, a program elvégez egy parancsot. Egy parancsot az egér bal gombjának egyszeri megnyomásával hajthatunk végre a Menüben vagy az Eszköztárakban. Példa egy vonal parancs indítására és a vonal létrehozására:

- Kattintson a **Vonal** eszköz ikonra, a *Vonal* rajzolás utasításhoz.
- Kattintson a rajzterületen vonal első pontjának megadásához.
- Húzza el a kurzort és kattintson a rajzterületen a vonal másik végpontjának megadásához.
- Az egeret a rajzi területen egyszerű kattintásokkal használhatja, nem a kattintás-vonszolás technikájával. Ez számtalan előnnyel jár.
	- 1. Gyorsabb a munka
	- 2. Könnyebb a szögek és hosszok bevitele
	- 3. Egyszerűbb a parancsok alakítása futás közben, hiszen nem kell nyomva tartania egerének egyetlen gombját sem

## <span id="page-19-6"></span>**2.2.2. Dupla kattintás az egér bal gombjával**

tartalmazó párbeszédablak.

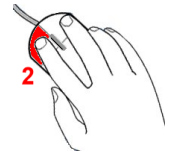

Az ARCHLine.XP® -ben a dupla kattintásnak az elemek tulajdonságainak közvetlen, egyedi módosításában van szerepe. Nyomja meg gyorsan kétszer egymás után az egér bal gombját egy elemen kattintva. Ekkor megjelenik az elem tulajdonságait

**Felhasználói kézikönyv**

Az itt megadott módosítások csak az adott elem tulajdonságaira hatnak.

### <span id="page-20-0"></span>**2.2.3. Kattintás az egér jobb gombjával**

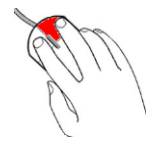

Ha az egér jobb gombjára kattint, az ARCHLine.XP®-ben különböző funkciókat érhet el, melyek közül a leglényegesebbek:

- **Aktuális parancs lezárása**  rajzi területen
- **Helyzetfüggő helyi menük használata**  rajzi területen
- **Elemek tulajdonságainak beállítása -** –rajzi eszköztáron
- **A***blakkezelés* **menü megnyitása -** 3D-s ablak címsorán

### **2.2.3.1. Helyi menü használat - Egér jobb kattintás beállítása**

A rajzi területen jobb kattintás hatására helyzetfüggő helyi menük jelennek meg, attól függően, hogy elemre kattintunk vagy üres területre, esetleg akkor kattintunk, amikor a program kiválasztást vár. Helyi menüt használhatjuk akkor is, amikor a program inputra vár, ezzel az input megadást gyorsíthatjuk.

Ugyanígy használhatunk Helyi menüt, amikor egy utasításon belül kiválasztásra van lehetőségünk.

Helyi menük használata előtt a jobb kattintás beállítását végezzük el:

Válassza ki a **Fájl menü – Beállítások – Általános** parancsot, és kattintson a **Jobb kattintás testreszabása** pontra. Itt kiválaszthatja az egér jobb gombjának használatára vonatkozó megfelelő opciót.

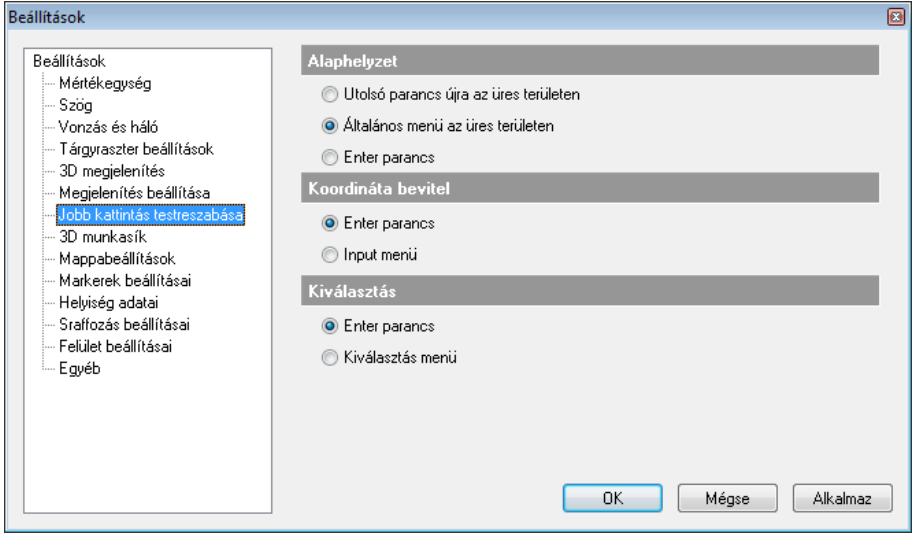

### **I. Alaphelyzet**

### **Kiválasztott elem helyi menüje:**

Az elem helyi menüje a kiválasztott elemtípushoz kötődik, és megtalálhatók benne a leggyakrabban előforduló, az elem kezelésével kapcsolatos módosító parancsok. Ez a legkényelmesebb és leggyorsabb alkalmazási módja a kiválasztott elemmel kapcsolatos parancsok végrehajtásának.

Ha az aktuális rajzon egy elemre kattint az egér jobb gombjával, megjelenik annak helyi menüje az elemre vonatkozó utasításokkal.

Ha több elem fedi egymást, akkor nem egyértelmű a jobb gombbal az elem kiválasztása. Ebben az esetben a megjelenő helyi menü fejléce tájékoztat arról, hogy hány elem esik bele a kiválasztási körbe és melyik az aktuálisan kiválasztott elem. A fejléce kattintva lehet lépdelni a listában, így a kívánt elem helyi menüjét kérni.

A kiválasztott utasítást a program alkalmazza az elemre.

### **Elem menüje + általános menü**

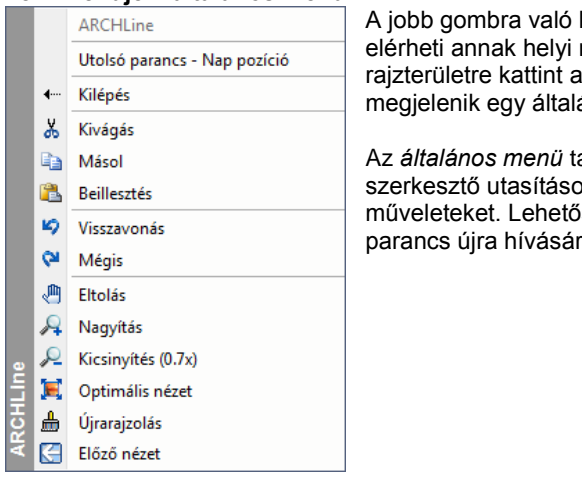

kattintással egy elemen menüjét, valamint ha üres iz egér jobb gombjával, ános menü.

Az *általános menü* tartalmazza a gyakori <sub>kat és a képernyő</sub> ség van az utoljára használt parancs újra hívására.

### **ENTER parancs**

Az üres rajzterületre kattintva az egér jobb gombjával, a program az ENTER parancs lezáró utasítást hajtja végre.

### *II. Koordináta bevitel*

### **Enter parancs**

Kilép egy parancsból, ha az egér jobb gombjára kattint, ezzel ugyanazt éri el, mint az Enter billentyű megnyomásával.

### **Input menü**

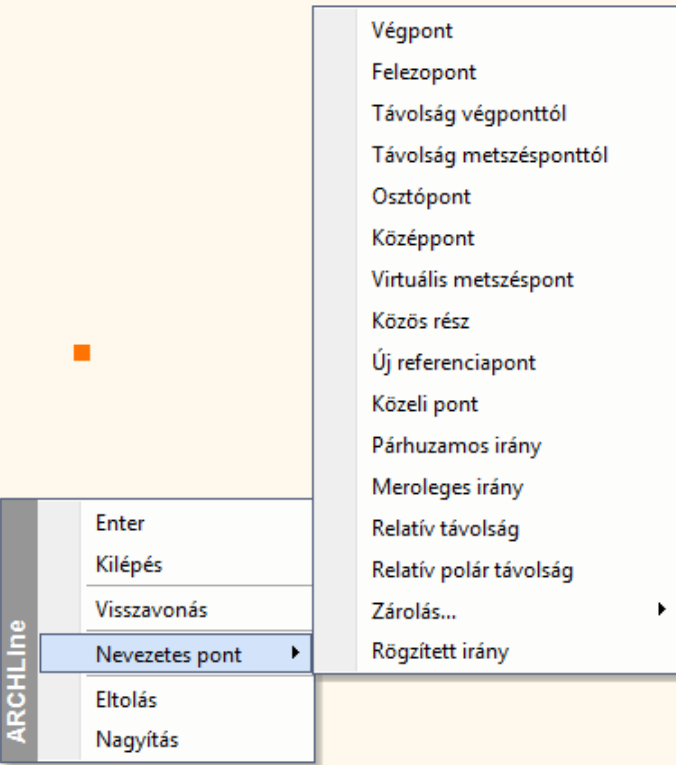

Amikor a program pont inputra vár, pl. egy fal sarokpontjának megadásakor, a jobb gomb megnyomására megjelenik az Input menü.

Ennek segítségével a Vonzás eszköztár parancsait lehet elérni, pl. egy adott ponttól relatív koordinátákkal adható meg az új sarokpont.

Ezek a lehetőségek elérhetőek a *Vonzás eszköztárból* is, lásd ott az utasítások leírását.

Az *Eltolás* és a *Nagyítás* parancs a *Nézet* eszköztárból is elérhető.

### *III. Kiválasztás*

### **Enter parancs – Kiválasztás lezárása**

.<br>Amikor egy parancsban elemeket választ ki, a kiválasztás elfogadásához nyomja meg az egér jobb gombját. Ez megfelel az Enter billentyű megnyomásának.

### **Kiválasztás menü**

Amikor egy parancs kiválasztásra vár, ekkor megnyomja az egér jobb gombját, megjelenik a *Kiválasztás menü* a következő opciókkal:

 Ezek a lehetőségek elérhetőek az Állapot sorban levő *Kiválasztás menüből* is. Lásd ott a parancsok leírását.

A kiválasztás lezárásához válassza az Enter utasítást a menüből.

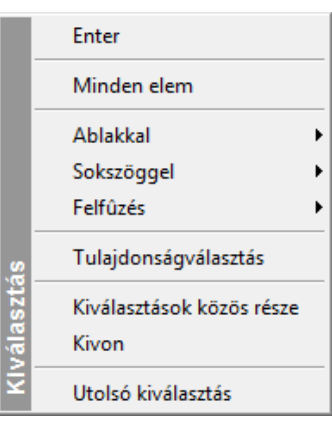

## **2.2.3.2. Az elemek tulajdonságainak beállítása**

Ha a rajzeszköztár valamely ikonjára (pl. Födém) jobb gombbal kattintunk, akkor az elemtípushoz tartozó Tulajdonság párbeszédablak jelenik meg. A beállítás után létrehozott elemek a megadott tulajdonságokkal rendelkeznek. Ezzel egyidejűleg a program megnyitja az adott rajzeszköztár almenüjét, így gyorsabbá teszi a tervezést.

### **2.2.3.3.** *3D-s nézet* **menü megnyitása**

Ha rákattint az egér jobb gombjával egy 3D-s ablak címsorára, megjelenik a *3D-s nézet* menü. Ez a következő parancsokat tartalmazza:

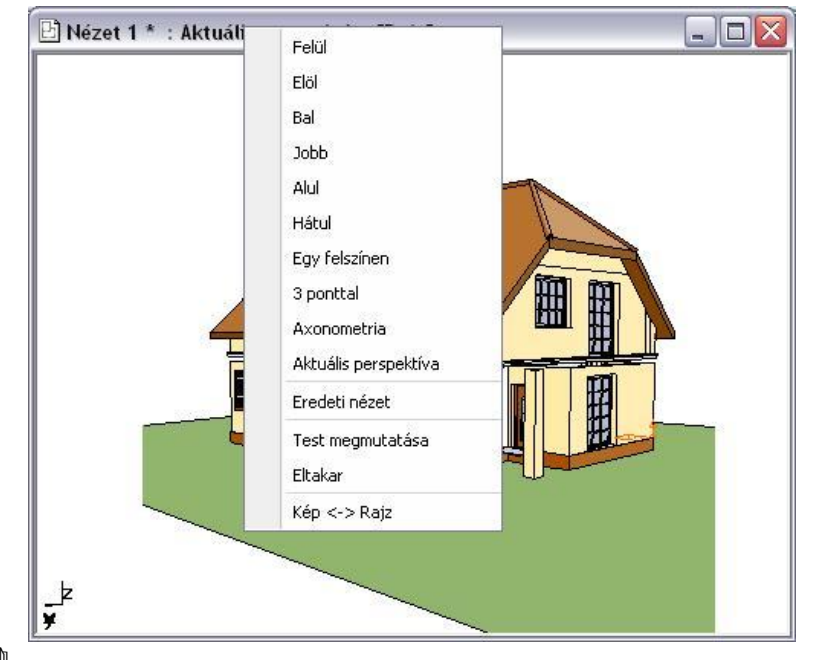

A parancsok leírását lásd az *6.3.2 Nézet menü -3D-s megjelenítés –Nézet* fejezetben.

## <span id="page-22-0"></span>**2.2.4. Az egér használata menüparancsok kiválasztásánál**

Az egeret arra is használjuk, hogy az ARCHLine.XP® menüiből parancsokat válasszunk ki. A következőkben a különböző menük elemeinek kiválasztását ismerhetjük meg (főmenü – popmenü – helyi menü, listák).

### **2.2.4.1. A főmenü egy elemének kiválasztása**

Egy parancs, vagy kapcsoló kiválasztása a főmenüből:

Kattintson a megfelelő főmenü nevére és válassza ki a kívánt parancsot a listából. Ha alparancs is tartozik hozzá ( $\rightarrow$ nyíl jobbra az opció neve mellett), kattintson az allistában a kívánt parancsra.

## **2.2.4.2. Legördülő listák mezői**

Sok párbeszédablakban vannak ún. 'listamezők", amelynek elemei kiválaszthatók a listából.

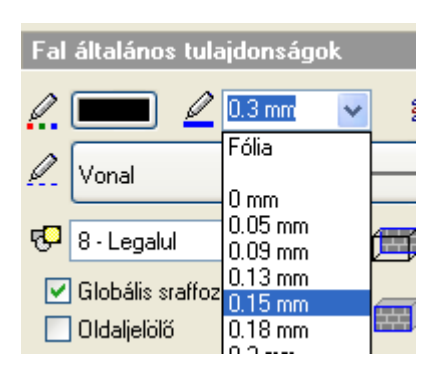

- Kattintson az oldalsó nyílra. Megjelenik a teljes lista (vagy annak látható része).
- Válassza ki a lista egy elemét. Húzza lefelé a csúszkát, ha az elemek száma meghaladja a lista megjeleníthető részét.

vagy

- Kattintson a mezőre.
- Írja át az értéket.

# <span id="page-23-0"></span>**2.2.5. Az egér görgőjének használata**

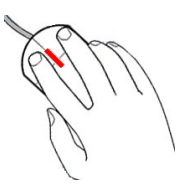

Ha az egéren van görgő, elérhetővé válnak az ablak kezelés legfontosabb funkciói. Ezek igen nagy kényelmet biztosítanak a munka során. A három leggyakoribb ablak művelet:

**Nagyítás - Kicsinyítés**: Az előre görgetés nagyítást, míg a hátra görgetés kicsinyítést jelent.

**Rajzlap - eltolása**: Tartsa lenyomva a görgőt, miközben az egeret mozgatja.

**Forgatás**: Egy 3D-s ablakban tartsa lenyomva a görgőt, és a SHIFT billentyűt miközben az egeret mozgatja.

### **2.2.5.1. Dinamikus nagyítás / kicsinyítés**

Az egér görgőjét előre vagy hátra lehet forgatni. A művelet a *Dinamikus nagyítás – kicsinyítés* parancsot alkalmazza a kurzor aktuális helyzetének megfelelően.

- Mozgassa el a kurzort abba a pontba, ahol a dinamikus nagyítást/kicsinyítést aktiválni szeretné, és forgassa a görgőt előre/hátra. A görgő előre forgatásával a dinamikus nagyítás lép életbe, a hátrafelé mozgatással pedig a dinamikus kicsinyítés válik aktívvá. Nagyítás esetén a kezdőpont a rajzterület közepe felé gravitál.
- Ha megkapta a kívánt nézetet, engedje el az egér görgőjét, hogy lezárja a dinamikus nagyítást/kicsinyítést.

 $\Box$  Aktiválhatja a parancsot úgy is, ha

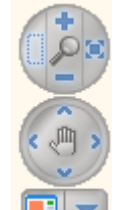

- a **Nagyítás** ikonokat választja a *Navigációs sávról*, vagy ha
- a **Ctrl** billentyűt a **+/-** numerikus billentyűvel együtt nyomja le az alaprajzi ablakban vagy a perspektivikus nézeten.

### **2.2.5.2. "Rajzlap" eltolása**

Az egér görgőjének nyomva tartásával és a kurzor elmozgatásával a "rajzlap" eltolása aktiválható.

- Nyomja meg és tartsa lenyomva az egér görgőjét. A művelet aktiválja a *"Rajzlap" eltolása* parancsot.
- Mozgassa el a kurzort a kívánt helyre és engedje fel az egér görgőjét.

Ezzel a teljes rajzot eltolta a képernyőn a kijelölt vektorral.

 $\Box$  Aktiválhatja a parancsot úgy is, ha

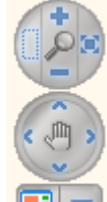

az **Eltolás** ikonokat választja a *Navigációs sávról*, vagy ha

az alaprajzon a *Ctrl* billentyűt a megfelelő *Nyíl* billentyűvel együtt nyomja le.

# **■** A **Dinamikus nagyítás / kicsinyítés** és a "**Rajzlap" eltolása** műveleteket egyidejűleg is lehet alkalmazni.

## <span id="page-24-0"></span>**2.2.6. A kurzor formája**

A kurzor az a grafikai forma, amely jelöli az egér aktuális helyzetét. Az ARCHLine. XP<sup>®</sup> automatikusan módosítja a kurzor formáját az aktív művelettípusnak megfelelően.

# **2.2.6.1. Nincs művelet – Nyíl kurzor**

Amikor az ARCHLine.XP® parancsra vár, a kurzor a nyíl formát veszi fel. Ha megnyomja az **Esc** billentyűt, vagy a **Nyíl** ikont az Oldalmenüben, a program lezár bármilyen parancssort, és újabb parancsra vár.

# **2.2.6.2. Szerkesztés – Kereszt kurzor**

Ha egy szerkesztési parancs aktív, vagyis az ARCHLine.XP<sup>®</sup> egy pont vagy koordináta megadására vár, a kurzor felveszi a keresztformát.

Bekapcsolhatja a *Szálkereszt* formát is a **Fájl menü - Beállítások - Általános** párbeszédablakban, az **Egyéb – Képernyő** részben.

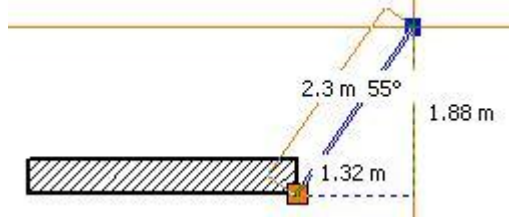

# **2.2.6.3. Kiválasztás – Kiválasztási kurzor**

Amennyiben egy kiválasztási parancs az aktív, vagyis a program egy vagy több elem kiválasztására vár, a kurzor felveszi a kiválasztási formát. A kurzor mérete jelöli a toleranciát, vagyis a kiválasztási érzékenységet. A toleranciasugár értékét a **Fájl menü - Beállítások - Általános - Kurzorvonzás** párbeszédablakban állíthatja be. Itt megadhatja a keresési kör sugarát a képernyő szélességének százalékában.

# **2.2.6.4. Vonzás nevezetes pontokhoz – Speciális formák**

Ha egy szerkesztési parancs aktív, az **Ctrl billentyű** megnyomásával a kurzor felveszi a közelében levő (a tolerancia sugáron belül levő) elem nevezetes pontjának jelét. Ekkor kattintás hatására a program a kurzort a nevezetes pontba vonzza.

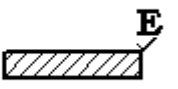

A leírást lásd a *2.2.4 CTRL billentyű* fejezetben.

A Ctrl billentyű megnyomásával azonos hatást lehet elérni az *Automatikus vonzás* bekapcsolásával. Az opció **Fájl menü - Beállítások – Általános – Kurzor vonzás** párbeszédablakban található.

### **2.2.6.5. HV kurzor**

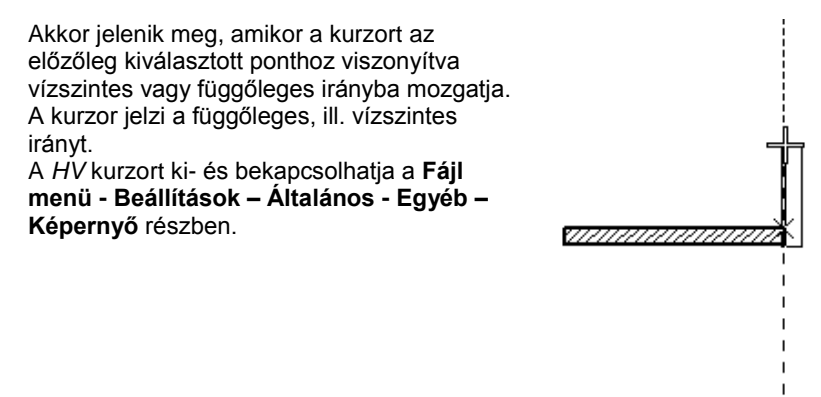

### **2.2.6.6. Kurzorsegéd**

Az ARCHLine.XP® kétféleképpen is reagál egy parancs elindítására. A képernyő jobb alsó sarkában található folyamatjelzőn megjelenik az adott lépésnek megfelelő üzenet, ezzel segítve a teendők megértését. (Pl.: A Vonal eszköz elindítása utána következő üzenet: Jelölje az egyenes kezdőpontját) Ezen felül megváltozik az egérkurzor formája is, és közvetlen alatta megjelenik a Kurzorsegéd üzenet. Így nem kell jártasnak lennie egy parancs használatában ahhoz, hogy néha szükség esetén kezelni tudja, hiszen az üzenetek közvetlen az egér mellett jelennek meg és kalauzolják végig a parancs lépésein.

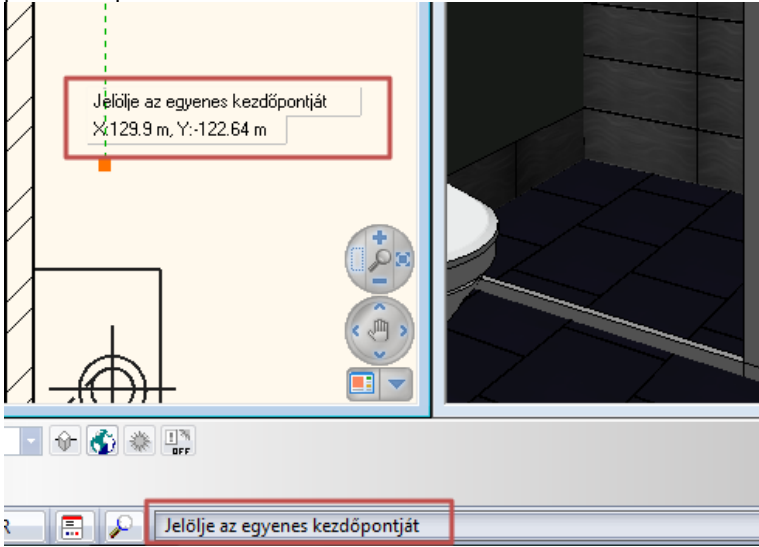

A Kurzorsegéd megjelenítését ki- és bekapcsolhatja a Fájl menü / Beállítások / Általános párbeszédablak Felület beállításai lapján található Kurzorsegéd látható opció segítségével.

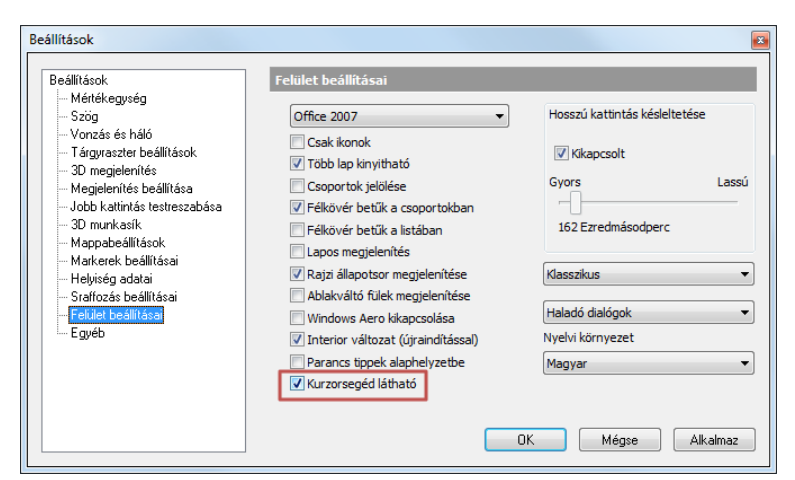

## <span id="page-25-0"></span>**2.2.7. Kurzor információk**

Az ARCHLine.XP<sup>® -</sup>ben egy eszköz elindítását követően automatikusan megjelenik a Kurzorsegéd és a Kurzor információk.

#### **Felhasználói kézikönyv**

Jelölje ki az egyenes végpontját

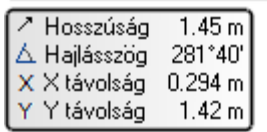

Ezzel az átlátszó táblázattal könnyedén nyomon követheti és módosíthatja az aktuális hosszat, hajlásszöget és az X és Y távolságot egy vonalszerű elem megrajzolása során. A táblázatba belépni és annak értékeit szerkeszteni a TAB vagy F5 billentyű lenyomásával lehet, attól függően, hogy a Fájl menü / Beállítások / Általános / Kurzor és marker beállításoknál melyiket választotta.

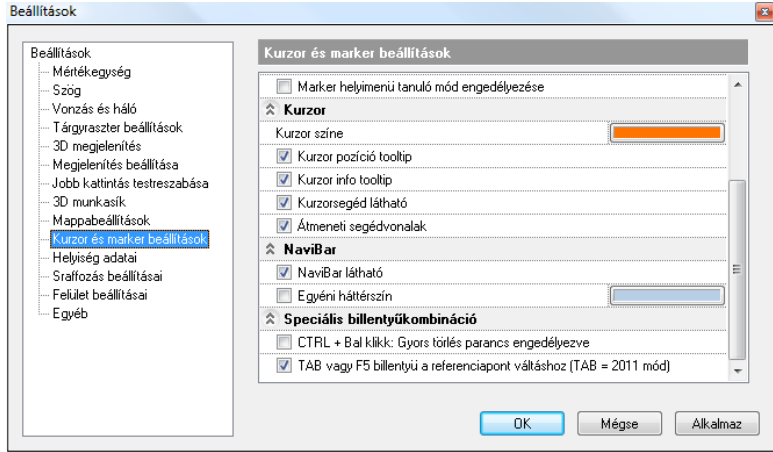

Jelölje ki az egyenes végpontját

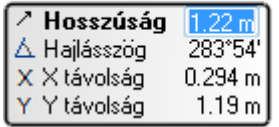

Ez esetben a szoftver automatikusan az első értékre ugrik, amelyet megváltoztathat egy új érték begépelésével. A TAB ismételt megnyomásával a következő érték válik módosíthatóvá.

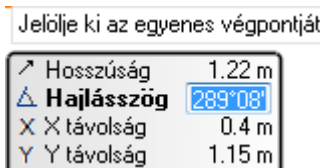

Ha egy értéket módosít, majd megnyomja az Entert, a program bezárja a szerkesztőmezőt és a megadott értéket rögzíti. Így például könnyedén megadhatja egy fal irányát a hajlásszög rögzítésével.

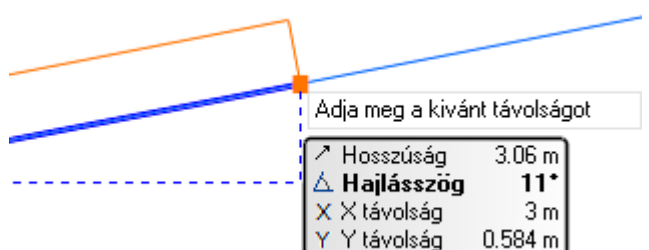

 $\overline{a}$ 

# <span id="page-26-0"></span>**2.3. Billentyűzet**

Az ARCHLine.XP<sup>®</sup>-ben a billentyűzet jelentősége értékek és szövegek begépelésén túl abban áll, hogy a billentyűkombinációk használatával gyorsabbá és kényelmesebbé tesz bizonyos rajzoló parancsokat.

### *Speciális karakterek a csoport, profil, objektum névben*

A programban lehetőség van felhasználói 2D csoportok, profilok és objektumok létrehozására. Természetesen a billentyűzetről meg kell adni az új elem nevét.

A következő speciális karakterek használhatók:

$$
8 \cdot 2 \cdot 3 \cdot 3 \cdot 4 = () [ ] { }
$$

Nem használható karakterek:

 $?$  | > < : /\* "

## <span id="page-27-0"></span>**2.3.1. Értékek beírása (számok, szövegek, aritmetikai kifejezések, koordináták)**

ARCHLine.XP® -ben az értékeket vagy a *Parancssor ablakban* vagy az *Input mezőn* keresztül lehet bevinni.

Amikor a program érték bevitelét kéri, az input ablakba szöveget, számot, aritmetikai kifejezéseket, vagy koordinátákat vihet be.

Ha a *Fájl menü - Beállítások – Általános – Helyi ikonmenü beállítások - Dinamikus input engedélyezése* opció be van kapcsolva, az értékeket a kurzor közvetlen közelében megjelenő Input mezőben lehet begépelni. Alapbeállítás esetén a *Parancssor* ablakban.

Kétdimenziós koordinátákat megadhatunk derékszögű koordinátarendszerben (X,Y), vagy polár koordináták segítségével.

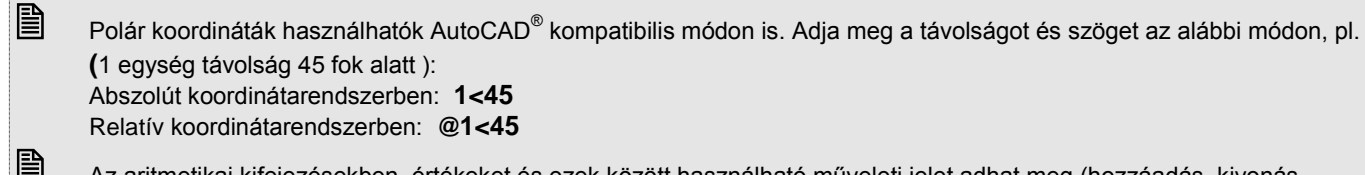

 Az aritmetikai kifejezésekben értékeket és ezek között használható műveleti jelet adhat meg (hozzáadás, kivonás, szorzás vagy osztás).

Példa: 6.5, 3 mint X,Y koordináta megadásra: **3+2\*2-1/2, 3**

## <span id="page-27-1"></span>**2.3.2. Enter billentyű**

Az ENTER billentyűvel **l***ezárhat* egy aktív parancsot vagy alparancsot művelet közben.

Az **ENTER** billentyűt helyettesítheti azzal is, ha megnyomja az egér jobb gombját, kivéve, ha a jobb kattintásra más beállítást határozott meg **Fájl menü – Beállítások – Általános - Egér jobb kattintás** párbeszédablakban**.**

Lásd <sup>a</sup>*2.2.3. Kattintás az egér jobb gombjáva*l fejezetet.

 $\mathbb{\mathbb{B}}$  Egy párbeszédablakon belül az OK gombot nem helyettesíti a jobb kattintás.

## <span id="page-27-2"></span>**2.3.3. Speciális billentyűk**

A speciális billentyűkkel önmagukban nem lehet karaktereket vagy számokat bevinni, viszont egy billentyűvel vagy billentyűkombinációval parancsot aktiválhat.

Sok billentyű ill. billentyű kombináció *előredefiniált* az ARCHLine.XP® -ben, a többi a felhasználó által szabadon megadható. A felhasználó az előredefiniált kombinációkat is megváltoztathatja.

A következőkben azoknak a műveleteknek a leírása olvasható, amelyeket egy speciális billentyű vagy billentyűkombináció segítségével lehet aktiválni.

Az ARCHLine.XP® -ben használatos fontos billentyűk:

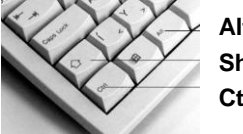

**Alt billentyű Shift billentyű Ctrl billentyű**

## <span id="page-27-3"></span>**2.3.4. CTRL billentyű**

A gyorsítókulcsok lehetővé teszik, hogy a gyakran használatos ARCHLine.XP<sup>®</sup> parancsokat közvetlenül aktiválja. Ebben az esetben a CTRL és egy másik billentyű használatáról van szó.

Ahhoz, hogy egy gyorsítókulcsot aktiváljon, tartsa lenyomva a CTRL billentyűt, és nyomja le szükséges billentyűt.

A következő billentyűkombinációk alapbeállítások:

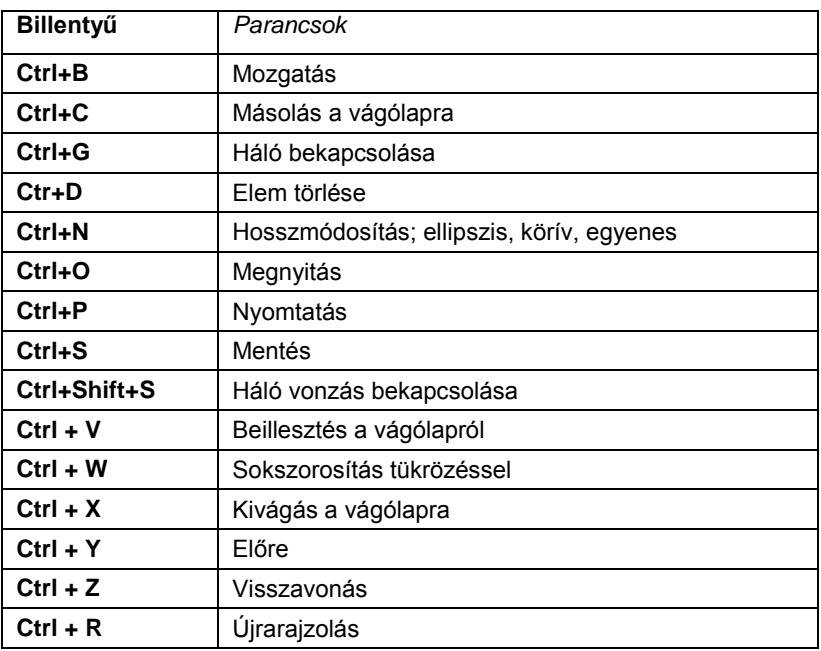

Az ARCHLine.XP® -ben arra is van lehetőség, hogy szabadon létrehozzon gyorsítókulcsokat. Lásd az **Eszközök menü – Testreszabás – Eszköztárak** parancsot. A gyorsítókulcsok innen vágólapra tehetők, majd listázhatók.

### **2.3.4.1. CTRL billentyű és speciális pontok**

A tervező programokban fontos a speciális pontok helyének ismerete.

Az ARCHLine.XP® -ben használt speciális pontok a következők:

merőleges pontok, végpontok, középpontok, felezőpontok, közeli pontok, metszéspontok, fókuszpontok és érintőleges pontok.

A speciális pontokra való vonzás bekapcsolása esetén, amikor a program egy pontot vár bemenő adatként, és a kurzort valamely elem speciális pontja közelébe mozgatja, a kurzor megváltoztatja a formáját, ezzel jelezve az elemek speciális pontjait. Kattintás hatására a program a kurzort a legközelebbi speciális ponthoz vonzza, ha az a keresési sugáron belül esik.

A **Fájl menü – Beállítások – Általános – Kurzor vonzás párbeszédablakban** végezheti el a beállításokat.

Ennek a parancsnak a sebessége erősen függ a rajz méretétől, ezért nagy rajzok esetében a keresési idő megnövekszik. Éppen ezért javasoljuk, hogy csak a szükséges speciális pontosztályokat kapcsolja be.

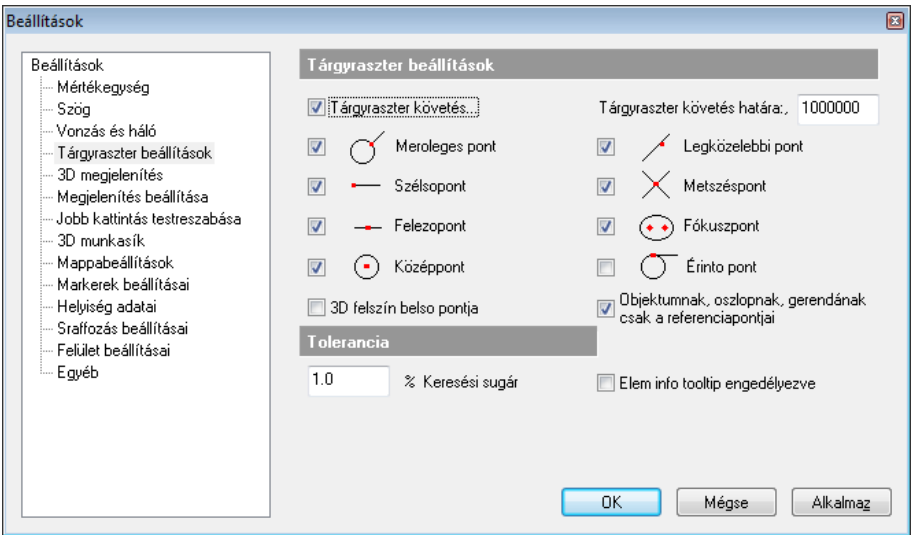

Az ARCHLine.XP<sup>®</sup> azonosítja a felismert nevezetes pontot egy, a kurzorhoz rendelt betűvel ill. jellel.

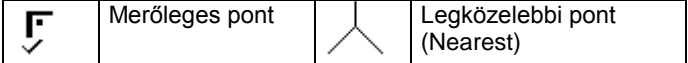

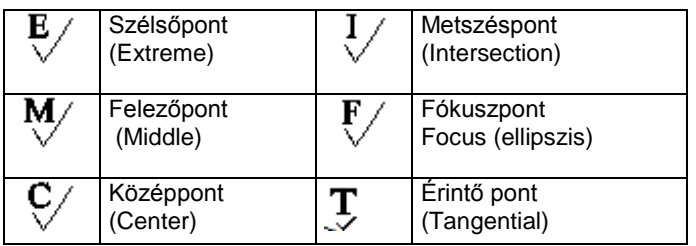

### *Tárgyraszter követés*

A vonzás automatikus abban az esetben, ha a *Tárgyraszter követés* opció aktív. Ekkor elegendő közelíteni a kurzorral egy elemhez, és a program automatikusan vonzza a kurzort a legközelebbi speciális ponthoz.

A *Tárgyraszter követés* bekapcsolása jelentősen megkönnyíti a munkát az elemek létrehozásakor, a speciális pontok felismerésével.

Az automatikus vonzás bekapcsolható a *Rajzi állapotsor – Tárgyraszter követés* kapcsolóval is.

### *Tárgyraszter követés határa*

A Tárgyraszter követés felső határának értéke alaphelyzetben 20 000. Ez azt jelenti, hogy ha a rajzon levő elemszám meghaladja a 20 000-t, az automatikus vonzás kikapcsolódik, így a nagyobb adatbázisban levő keresés nem lassítja a tervezést. Ez az érték megváltoztatható a számítógép teljesítményének függvényében.

A Tárgyraszter követés kikapcsolása esetén a speciális pontfelismerés akkor válik lehetővé, ha a **Ctrl** billentyűt lenyomja. Amikor a program egy koordináta megadására vár, a **Ctrl** billentyű lenyomása mellett "ideiglenesen" aktiválódik a tárgyraszter követés funkció.

 *Ha pl. egy vonalat rajzol, amelynek a kezdőpontja egybeesik egy másik elemmel, elegendő a kurzort közelíteni a kívánt végponthoz, és megnyomni a Ctrl billentyűt. Amikor a kurzor helyén megjelenik az "E" betű, (végpont) nyomja meg az egér bal gombját (az* ARCHLine.XP® *felismerte a speciális pontot)*

### *Tolerancia*

Keresési kör sugarának nagyságát állíthatja be. Ezt a képernyő százalékában kell megadni. Az alapbeállítás 1 %.

### **2.3.4.2. CTRL billentyű - Törlés**

Az egyik leggyakoribb műveletnek számít törölni egy elemet, vagy elemrészt.

Amikor a kurzor egy elemen áll, és **nincs aktív parancs**, (kurzor=**Nyíl**), a **Ctrl** billentyűt megnyomva az elem törlődik. Részletesebben:

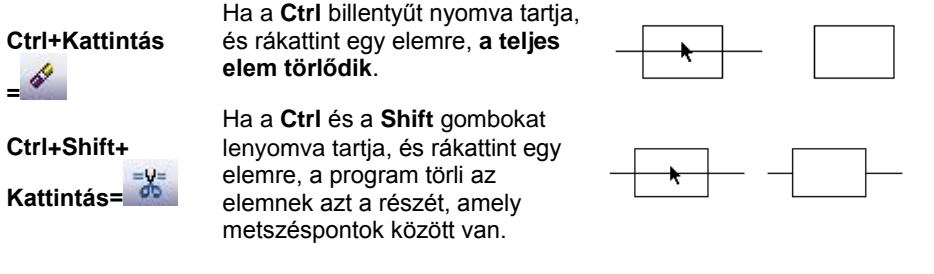

**Törlés (DEL) billentyű** Ha a rajzon kiválaszt egy elemet, és megnyomja a **Del**  billentyűt, a program törli a **teljes elemet**.

Ez a billentyűkombináció alapértelmezésben kikapcsolt állapotú. Amikor a Gyors törlés parancs nem engedélyezett, a CTRL + Bal kattintás hatására a megfelelő elem csupán kijelölődik.

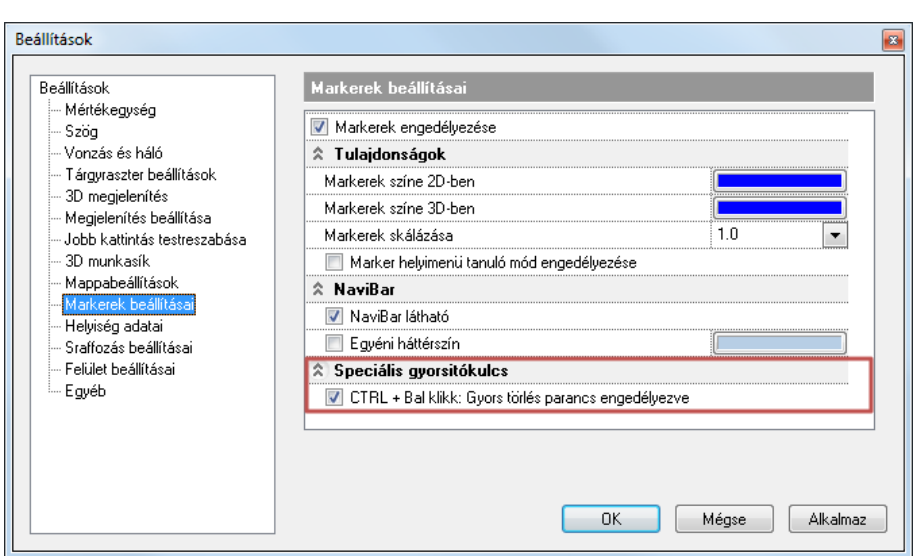

### **2.3.4.3. Ctrl és (+)/(-) billentyű: Nagyítás – Kicsinyítés**

Ha az **alaprajzi ablak** aktív, nyomja meg a **Ctrl** és a **+/–** billentyűket, így aktívvá válik a Nagyítás/Kicsinyítés parancs.

### **Ctrl és (+) Nagyítás**

### **Ctrl és (-) Kicsinyítés**

Ha az aktív **3D-s nézet** egy **perspektíva:**

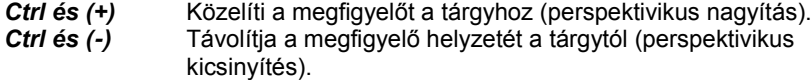

**■** Aktiválhatja a parancsot úgy is, ha

mozgatja előre/hátra az egér görgőjét, vagy ha

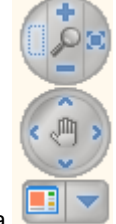

a **Nagyítás** ikonokat választja a *Navigációs sávról*.

### **2.3.4.4. Összes adott típusú elem kiválasztása Ctrl billentyűvel**

A rajzeszköztár egy főikonjának kijelölésével és a Ctrl billentyű használatával a program kiválasztja a rajzon levő összes elemet, az ikonnak megfelelően.

- Mozgassa a kurzort az Oldalmenü egyik főikonjára, például: Fal.
- Nyomja le a Ctrl billentyűt, és kattintson az ikonon A program kiválasztja az összes falat az aktuális rajzon.

### <span id="page-30-0"></span>**2.3.5. SHIFT billentyű**

A **Shift** billentyű általános használata, hogy szövegbeírásnál aktiválhatjuk vele a nagybetűt. Az ARCHLine.XP® -ben, ha lenyomjuk a **Shift** billentyűt, miközben aktív egy szerkesztő-, vagy egy kiválasztási parancs, a következő műveleteket hajthatjuk végre:

- **Pont input esetén: Függőleges, vízszintes és 45 fok iránykényszerítés**
- **Kiválasztás esetén: Több elem kiválasztása**

### **2.3.5.1. Szögvonzás**

Egy grafikus szerkesztőparancsban a **Szögvonzás** a második pont elhelyezését határozza meg az első ponthoz viszonyítva. A második pont a legközelebbi fix szöghöz vonzódik. A alapértelmezés szerinti irányok a következők: *0, 45, 90, 135, 180, 225, 270, 315*.

Az általános szögvonzás bekapcsolása és a szögek beállítása **Fájl menü - Beállítások – Általános – Vonzás és Háló**  párbeszédablakban történik.

A **Szögvonzás** bekapcsolása nélkül a *Shift* billentyű lenyomásával is használhatja a szögvonzást. A *Shift* billentyűt nyomva tartva a kurzor a legközelebbi előre definiált irányba mozog. Miután kiválasztotta a kívánt irányt, folytathatja a parancsot.

A *Shift* billentyűt leggyakoribb használata a függőleges, vízszintes iránykényszerítés.

### **HV jelölő kurzor**

A függőleges-vízszintes irány jelzésében a *HV jelölő kurzor* is segítséget nyújt, amelyet a **Fájl menü - Beállítások – Általános – Egyéb** párbeszédablakban lehet bekapcsolni.

HV jelölő kurzor akkor jelenik meg, amikor a kurzort az előzőleg kiválasztott ponthoz viszonyítva vízszintes vagy függőleges irányba mozgatja.

### **2.3.5.2. Több elem kiválasztása**

A programban egyszeri kattintással csak egy elemet lehet kiválasztani. A **Shift** billentyű megnyomásával azonban lehetővé válik több elem együttes kijelölése is.

Miután kiválasztott egy elemet a rajzterületen, nyomja meg a **Shift** billentyűt, és eközben kattintson további elemekre. Kizárhat elemeket a kiválasztásból, ha a **Shift** billentyűt nyomva tartva ismét rákattint egy, már kiválasztott elemre.

### **2.3.5.3. Shift és Ctrl billentyűk kombinációja**

Ha a Shift és a Ctrl billentyűket együttesen megnyomja, a rajzolandó elem irányát beállíthatja egy előredefiniált irányt felhasználva (Shift billentyű), a végpontját pedig kijelölheti a speciális pontfelismerés aktiválásával egy másik rajzi elemen (Ctrl billentyű).

A Shift és a Ctrl billentyűk együttes használatával kényelmessé tehetők a geometriai szerkesztőparancsok:

### **Példa:**

Hozzon létre egy falat az 1-es ponttól a 3-as pontig függőleges irányba. A 3-as pont a 2-es pont vízszintes kivetítése.

- Adja meg a fal kezdőpontját: nyomja le a **Ctrl** billentyűt, és válassza ki az 1-es pontot.
- Mozgassa a kurzort lefelé, és nyomja meg a **Shift** billentyűt. Ezzel az irányt a függőlegeshez vonzza.
- Tartsa lenyomva a **Shift** billentyűt, és nyomja meg a **Ctrl** billentyűt, miközben a 2-es pont közelébe mozgatja a kurzort, és kattintson a végpont megadásához.

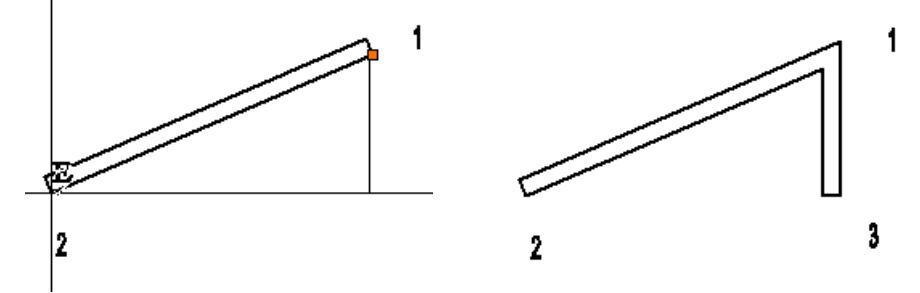

### <span id="page-31-0"></span>**2.3.6. ESC billentyű**

Ha lenyomja a **Esc** billentyűt, a program lezár minden éppen érvényben lévő utasítást, és visszatér Nincs művelet módba. Az Esc billentyű használható hosszadalmas parancsok megszakítására is (takart, színezett vagy árnyékolt modell készítése).

### <span id="page-31-1"></span>**2.3.7. NYÍL billentyűk használata**

A **Nyíl** billentyűk a következő műveletek elvégzését teszik lehetővé:

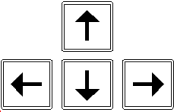

- **Iránymeghatározás**
- **Forgatás 3D**

## **2.3.7.1. Iránymeghatározás**

A billentyűzet **nyíl** billentyűivel kijelölheti az elem létrehozási irányát, valamint eltolási, és másolási irányát. Amikor egy tervezési parancs aktív, valamely **nyíl** billentyű lenyomása automatikusan meghatározza a szerkesztés irányát, és az ARCHLine.XP® egy távolság- vagy egy hosszérték megadására vár.

## **2.3.7.2. Forgatás 3D-s ablakban**

Ha aktív egy 3D-s ablak, és tartalmaz legalább egy 3D-s elemet, valamely **nyíl** billentyű megnyomásával elforgathatja a 3D-s nézetet a nyíl által kijelölt irányba.

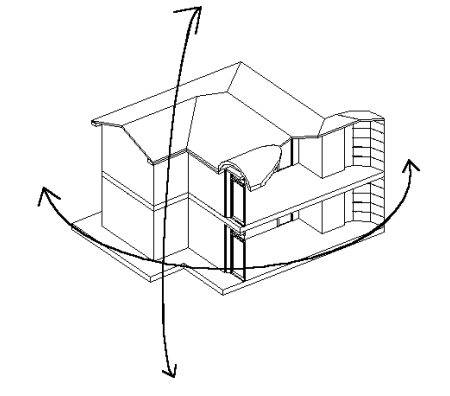

### *Perspektivikus nézet*

Ha az aktív **3D-s nézet** egy perspektíva, a megfelelő nyílat lenyomva forgathatja a perspektív nézetet.

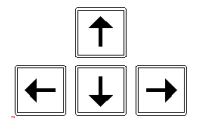

Elforgatja a megfigyelő helyzetét a perspektívában a nyíl által jelölt irányban a nézett pont körül, miközben a tárgy helyzete változatlan marad. Ezt akkor használja, ha egy épületet körbe akar járni.

## <span id="page-32-0"></span>**2.3.8. Alt billentyű**

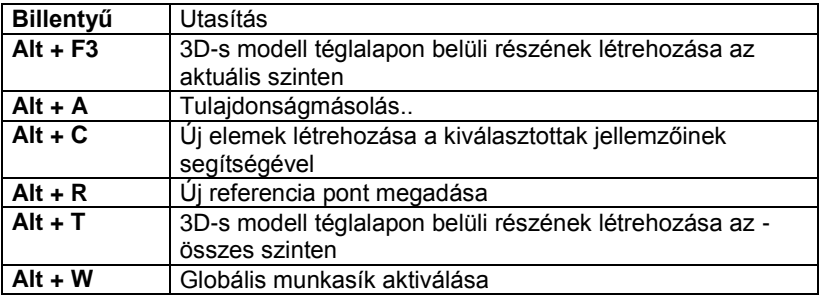

### **2.3.8.1. Alt+A - Attribútum másolás**

Egy adott elem tulajdonságait átmásolja a kiválasztott elemekre.

Lásd <sup>a</sup>*8.6.2. Elem csoport tulajdonságai - Tulajdonságmásolás* fejezetet.

Aktiválhatja a parancsot úgy is, ha a **Tulajdonságmásolás** ikont használja <sup>a</sup>*Szerkesztő* eszköztárból.

## **2.3.8.2. Alt+C – Rajzol mint...**

A kiválasztott elem tulajdonságait és típusát átveszi a következő új elem létrehozásánál.

- Nyomja meg egyszerre az **Alt + C** billentyűket.
- Válasszon ki egy elemet, hogy felvegye annak tulajdonságait. Csak egy elemet választhat ki.

A program felveszi a kiválasztott elem tulajdonságait és elindítja az elem létrehozó parancsot. Az ezután rajzolt elem tartalmazza az imént kiválasztott elem tulajdonságait. Ha pl. kiválaszt egy falat, hogy felvegye annak jellemzőit, a program azonnal aktiválja a **Fal létrehozás** parancsot.

## **2.3.8.3. Alt + F3 - 3D-s modell részének létrehozása az aktuális szinten**

Megadhat egy téglalapot. A 3D-s modellnek az a része, amelyik beleesik az alaprajzon a téglalapba és az aktuális szinten van, láthatóvá válik a 3D-s nézeten. A téglalap tehát elvágja a modellt. Így gyors metszetet lehet előállítani

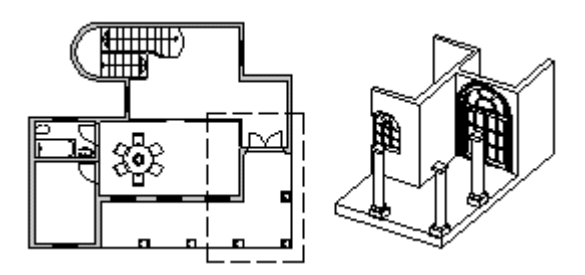

### **2.3.8.4. Alt + T - 3D-s modell részének létrehozása minden szinten**

Megadhat egy téglalapot. A 3D-s modellnek az a része, amelyik beleesik a téglalapba, láthatóvá válik a 3D-s nézeten az összes szinten. A téglalap tehát elvágja a modellt.

## <span id="page-33-0"></span>**2.3.9. Funkció billentyűk**

Alapbeállításként a funkció billentyűkhöz a következő utasítások tartoznak:

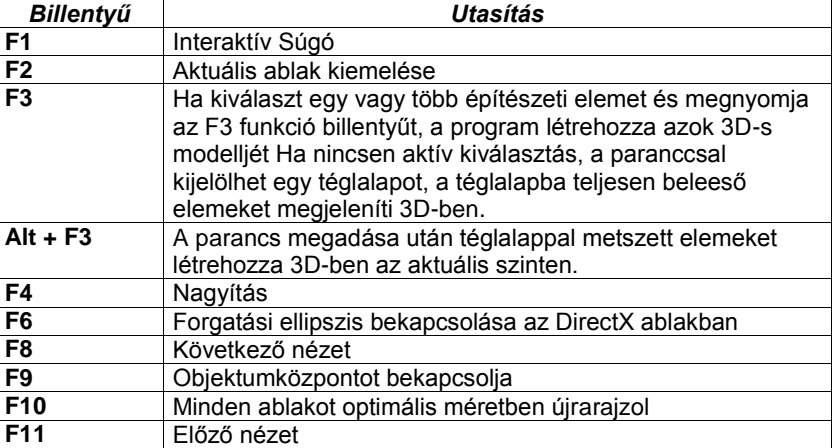

## <span id="page-33-1"></span>**2.3.10. Page Up – Page Down billentyűk**

Az alaprajzon a *Page Up – Page Down* billentyűkkel az építészeti szintek (emeletek) között lehet az aktuális szint felett vagy alatt levő szintet megjeleníteni.

A 3D ablakban a perspektív nézetek közti váltásra szolgál.

## <span id="page-33-2"></span>**2.3.11. Billentyűkombinációk megadása**

Sok billentyű ill. billentyűkombináció előredefiniált az ARCHLine.XP®-ben, a többi a felhasználó által szabadon megadható. A felhasználó az előredefiniált kombinációkat is megváltoztathatja. A billentyű kombináció állhat egy betűből is.

A billentyűkombinációk megadásához kattintson a **Eszközök menü – Testreszabás – Eszköztárak** parancsra.

A megjelenő párbeszédablakban láthatók az utasításcsoportok, az utasítások és a hozzájuk rendelt billentyűk vagy billentyűkombinációk.

Ezeket módosíthatja. Csak azokhoz az utasításokhoz lehet billentyűkombinációt rendelni, amik megjelennek a listában.

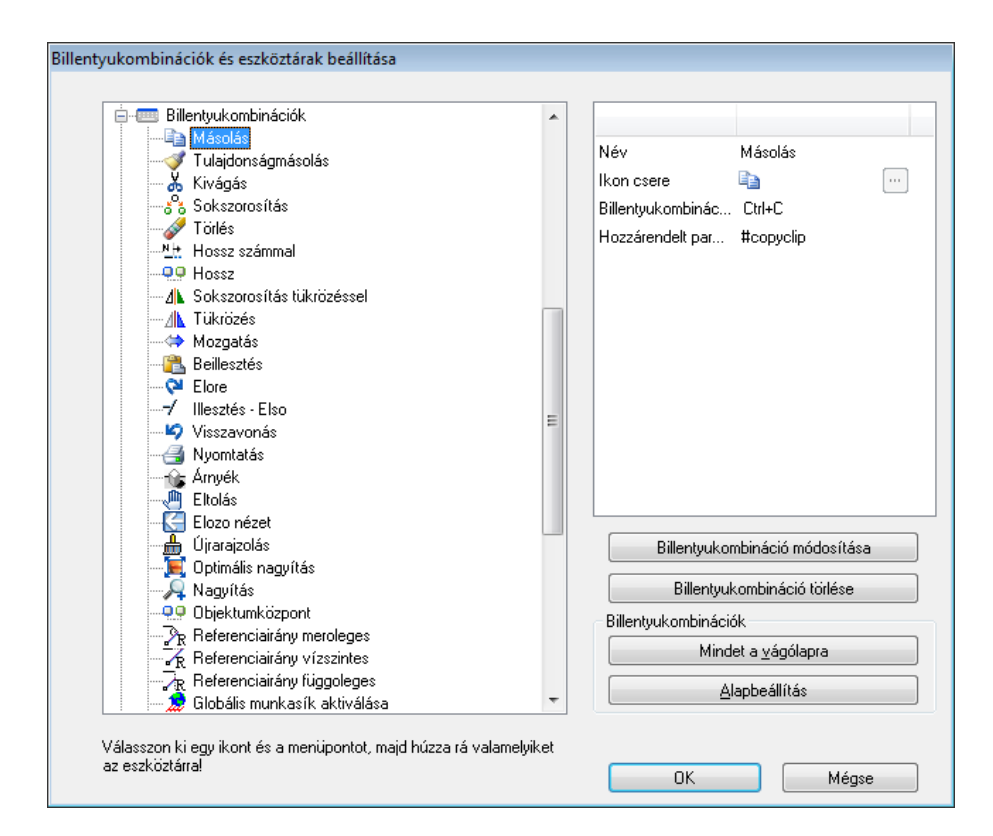

- Válassza ki az utasításcsoportot.
- Válassza ki a listából az utasítást.
- Adja meg a hozzárendelt új billentyűt vagy billentyűkombinációt.
- Kattintson a **Hozzárendel** gombra.
- Az **Eltávolít** gombbal törölhet hozzárendelést.
- Ha vissza kíván térni az eredeti billentyűkombinációkhoz, kattintson az **Alapbeállítás** gombra.

#### *Billentyűkombinációk másolása a vágólapra*

Minden billentyűkombináció beállítást rámásolhat a vágólapra, és aztán beilleszthet egy másik alkalmazásba pl. Microsoft Word® . Aztán kinyomtathatja, és segítségként használhatja a munkájához.

- Kattintson a **Mindent a vágólapra** gombra, hogy minden billentyűkombináció beállítást a vágólapra másoljon.
- Nyisson meg egy szövegszerkesztőt vagy más alkalmazást, hogy a tartalmat a vágólapra illeszthesse.

### *Készletek - Export/import lehetőség*

A billentyűkombináció hozzárendeléseket készletbe mentheti, ugyanúgy, mint bármely ARCHLine.XP $^{\circledast}$ elem tulajdonságát. Az elmentett készlet exportálható .set fájlba. Ez a .set fájl betölthető az aktuális sablonfájlba az *Fájl menü - Beállítások - Sablon kezelés – Import opció segítségével.* 

### *Importálás régebbi ARCHLine.XP® verzióból*

Abban az esetben ha billentyűkombinációt szeretne importálni egy régebbi ARCHLine.XP® verzióból, válassza a *Fájl menü – Beállítások – Sablon kezelés - Sablon importálása varázslóban a* gyorsítókulcs opciót.

Lásd <sup>a</sup>*3.2.3. Tulajdonságkészletek használata* és a *4.6. Sablonkezelés* fejezetet.

### <span id="page-34-0"></span>**2.4. Menük**

A Windows szabványnak megfelelően a parancsok jelentős része menükből érhetőek el. A menük lehetnek:

- **Menüsor**
- **Helyi menük**
- **Popmenük**
- **Helyi ikonmenük**

## <span id="page-35-0"></span>**2.4.1. Menüsor - Legördülő menük**

A *Menüsor* a képernyő felső részén jelenik meg, a címsor alatt. A menüsor csoportosítva tartalmazza az ARCHLine.XP® főbb parancsait:

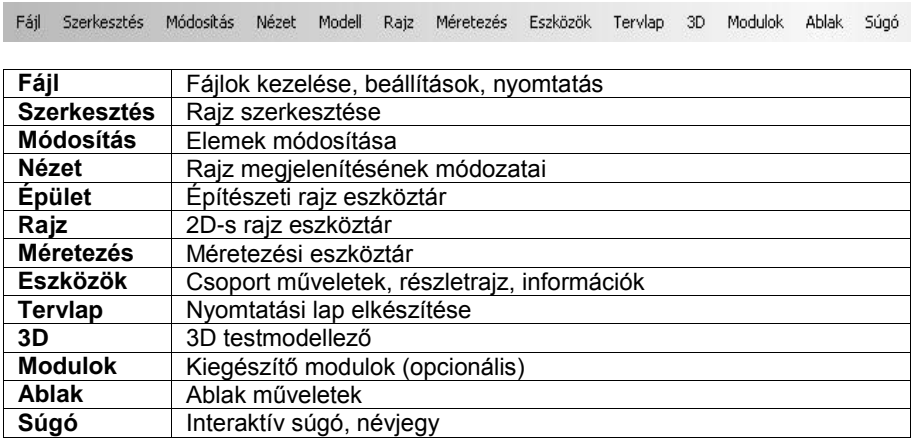

A legördülő menük egyes tételeiből újabb almenük jeleníthetőek meg. Az almenüket tartalmazó menütételek jobb oldalán fekete, jobbra mutató nyíl jelzi az almenük létét.

## <span id="page-35-1"></span>**2.4.2. Helyi menük**

Ha a kurzort egy elem fölé mozgatja, az egér jobb gombjával kattintva megjelenik az elemhez tartozó parancsok menüje.

Helyi menü jelenhet meg akkor is, ha üres területre kattint a jobb gombbal, vagy ha akkor kattint, amikor a program kiválasztásra vár.

A részletes leírást lásd a *2.2.3 Kattintás az egér jobb gombjával* fejezetben.

# <span id="page-35-2"></span>**2.5. Rajzi eszköztár**

A **Rajzi eszköztár** tartalmazza az elem létrehozó parancsokat csoportokba rendezve. Tartalma jelentősen egyezik a Menüsor parancs csoportokkal.

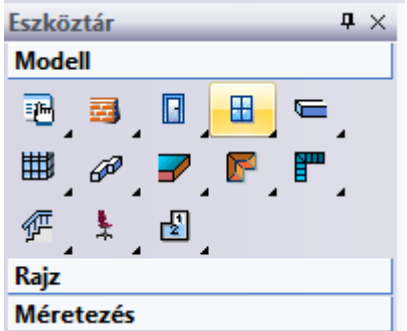

A Rajzi eszköztárban minden parancsot egy ikon jelöl. Az ikon jobb-alsó sarkában levő háromszög jelentése: az ikonnak van almenüje. Az ikonok rövid és hosszú kattintással érhetők el.
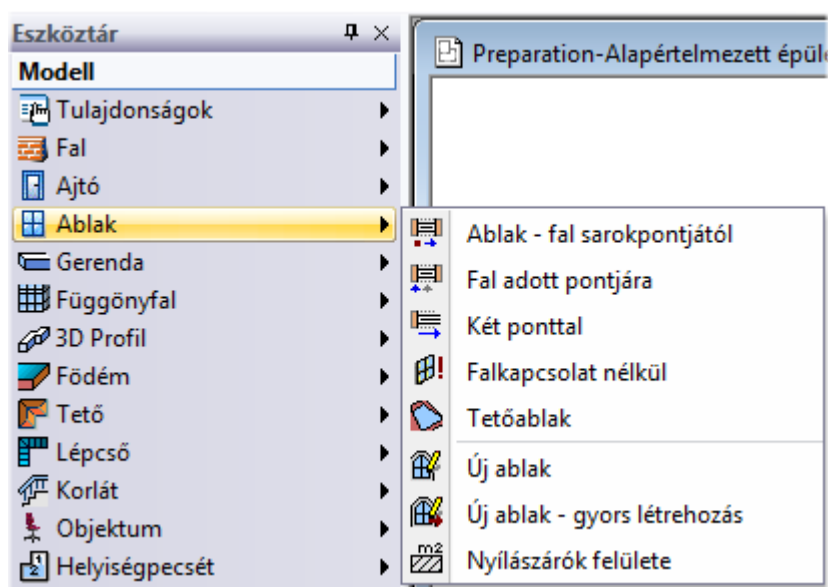

#### *További parancsok*

A További parancsok a kulcsszavaknak felelnek meg. Azt a célt szolgálják, hogy egy elindított parancs folyamatába a megfelelő alkalommal bele tudjon avatkozni a szituációnak megfelelően. Amikor például elindítja a fal eszközt, észreveheti, hogy az Eszköztár parancsai helyett a További parancsok jelennek meg, további lehetőségeket tárva fel a fal rajzolásához.

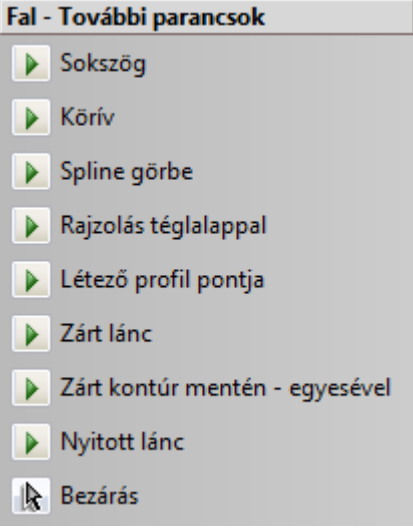

Így többféle módon is megrajzolhatja a falat, az egyszerű parancson túl is.

*Nagyon fontos itt megjegyezni, hogy a További parancsok csupán extra lehetőségek, a parancsok használatához nem kell választania semmilyen lehetőséget sem, amennyiben nincsen rá szüksége. Ilyen esetben egyszerűen csak hagyja őket figyelmen kívül.* 

*Ha például falat szeretne rajzolni, csak indítsa el a fal eszközt és helyezze el a kezdőpontját, majd a végpontját. Amennyiben azonban köríves falat szeretne rajzolni, akkor például választhatja a fal eszközt, elhelyezheti annak kezdőpontját, majd a bal oldali lehetőségek közül válassza a Körívet és kövesse az utasításokat.*

# **2.5.1. Rövid kattintás - Hosszú kattintás**

A Rajzi eszköztárat rövid és a hosszú kattintással is kezelheti:

- **Rövid** kattintás **bal** egér gombbal az ikonon. Végrehajtja az ikonhoz tartozó utasítást.
- **Hosszú** kattintás **bal** egér gombbal az ikonon. Megjelenik az al-eszköztár, amelyből kiválasztható a kívánt utasítás.
- **Rövid** kattintás **jobb** egér gombbal az ikonon. A globális Tulajdonság párbeszédablak megjelenítését biztosítja, ahol meghatározhatja a kiválasztott elemtípus tulajdonságait. Az ezután létrehozott elem a beállított tulajdonságokkal bír.
- **CTRL + Kattintás bal** egér gombbal az ikonon. A parancs minden elemet kiválaszt a rajzon a megadott elem kategóriából. Például: A kiválasztott elemek tulajdonságait egyszerre módosíthatja.
- ❖ Kattintás bal egér gombbal az al-eszköztáron. Végrehajtja az ikonhoz tartozó utasítást.

 Kattintás jobb egér gombbal az al-eszköztáron. Megjelenik a Gyorsítókulcsok és eszköztárak beállítása párbeszédablak. Pl. itt lehet az utasításhoz könnyen gyorsítókulcsot rendelni.

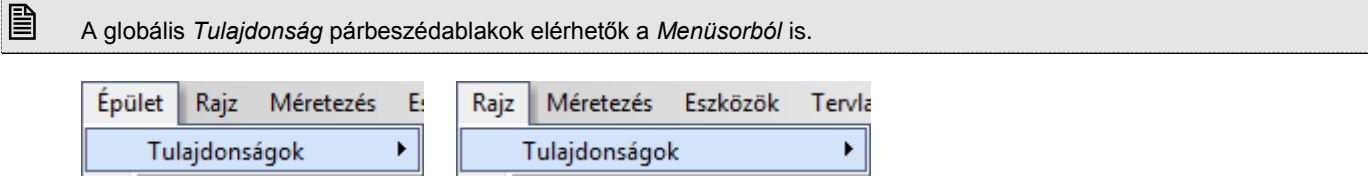

# **2.5.2. Hosszú kattintás késleltetés kikapcsolható**

Az eszköztár almenüket a 2010 R2 változattól kétféleképpen lehet elérni.

- 1. A főmenüben levő elemre kattintva az egér bal gombját lenyomva tartva a beállított késleltetési idő elteltével az almenü megjelenik. Az egér bal gomb felengedésével az almenü parancsa máris indítható.
- 2. A késleltetés kikapcsolásával az almenü az egér bal gombjának lenyomásakor azonnal megjelenik és az almenü parancsait egy újabb kattintással lehet aktivizálni. Ez a megoldás közelebb áll a Windowsban megszokott menükezeléshez.

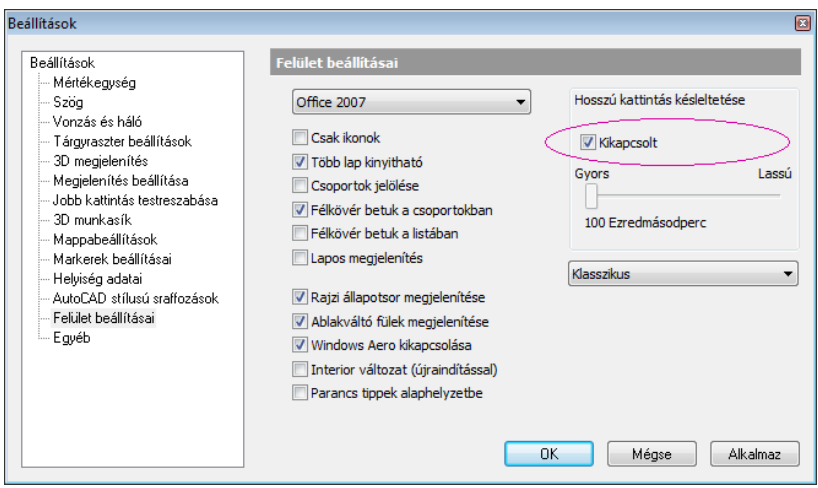

# **2.5.3. Eszköztár beállításai**

Elérhetők a **Fájl menü – Beállítások – Általános – Felület beállításai** párbeszédablakban.

#### *Gyors elérés*

Kattintson jobb gombbal az Eszköztár valamely csoportjára (pl. Modell).

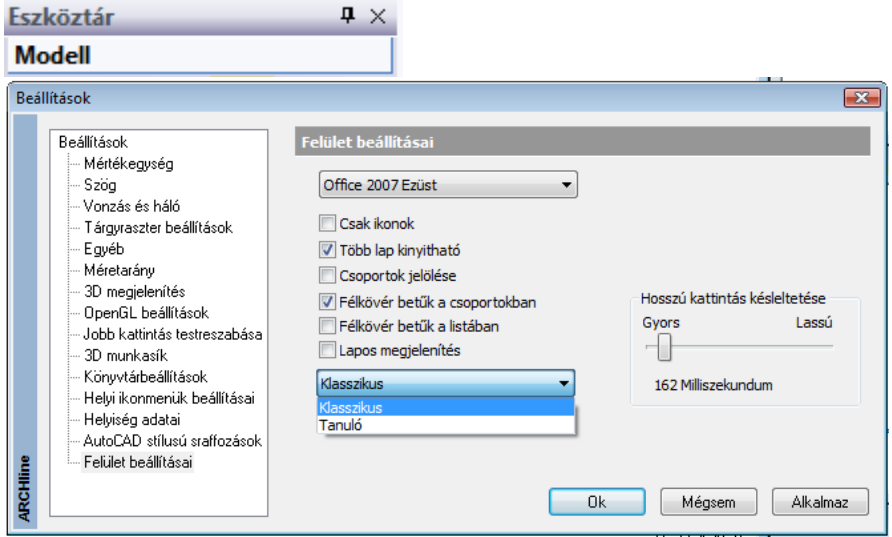

#### *Hosszú kattintás ideje*

*Hosszú kattintás késleltetése* – beállítható, hogy az egér gombjának lenyomása és felengedése között eltelt idő nagysága mekkora legyen, hogy a lenyomás hatására az al-eszköztár megjelenjen. A csúszka mozgatásával állítsa be, hogy az Ön számára mekkora késletetési idő felel meg legjobban az al-eszköztár eléréséhez.

# **2.5.4. Eszköztár megjelenítésének módjai**

- **Klasszikus** vagy
- **Tanuló** mód

Válassza ki az Önnek megfelelő módot:.

#### **Klasszikus**

Ebben a módban az elemtípus ikonja rögzített. A rövid kattintás hatására az al-eszköztár első utasítása hajtódik végre. Hosszú kattintás hatására megjelenő al-eszköztár kiválasztható a kívánt utasítás.

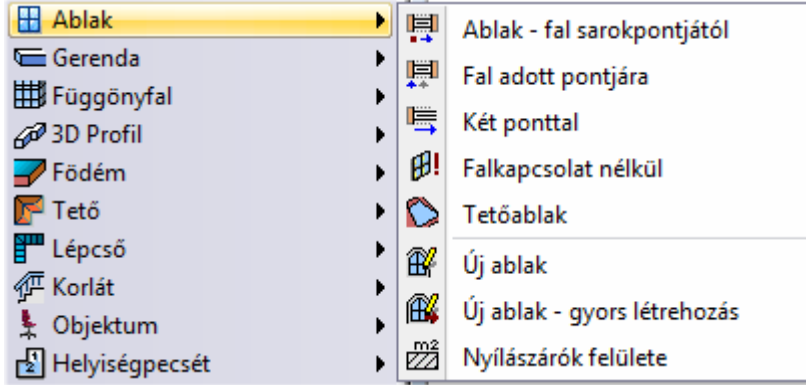

#### *Tanuló mód*

A fő ikon felveszi az al-eszköztár utoljára kiválasztott utasítás ikonját, vagyis "megtanulja" az ikon jelentését. Így a jövőben a rövid kattintás az utoljára használt utasítás végrehajtását jelenti a következő újraindításig.

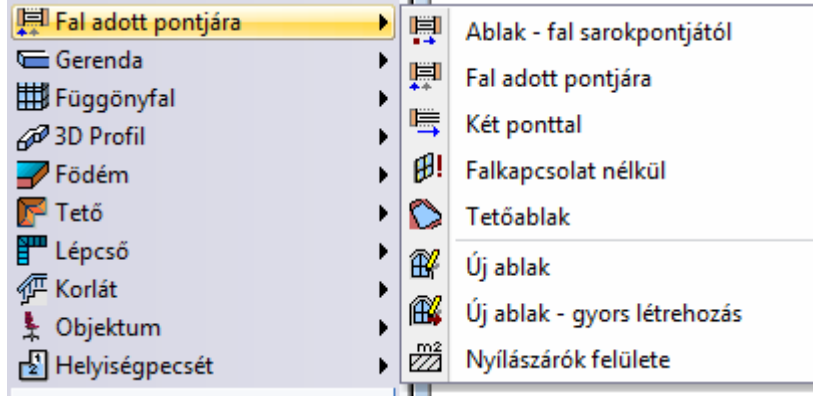

■ A Tanuló mód használatát gyakorlott felhasználóknak ajánljuk.

# **2.6. Tulajdonságkezelő**

A Tulajdonságkezelő megjeleníti a kiválasztott elem tulajdonságait és lehetőséget ad az értékek módosítására. A Tulajdonságkezelő a korábbi verziókban az elemen végzett dupla kattintást, illetve a helyi menüből kiválasztott Módosítást helyettesíti.

A Tulajdonságkezelő fő része megmutatja az elem tulajdonságait. Különböző elem típusoknak különböző tulajdonságaik és füleik vannak. A kapcsolódó tulajdonságok csoportosítottak. Ha az egeret ráhúzza egy tulajdonságra, a Tulajdonságkezelő alján megjelenik a hozzá tartozó rövid leírás.

#### *Egy elem kiválasztás*

Amint kijelöl egy elemet, annak tulajdonságai megjelennek a Tulajdonságkezelő panelen. Megváltoztathatja a kijelölt elem tulajdonságainak szerkeszthető értékeit. Az új értéket véglegesíti, ha a panel egy másik mezőjébe kattint, és ez frissíti az új értékkel az elemet is.

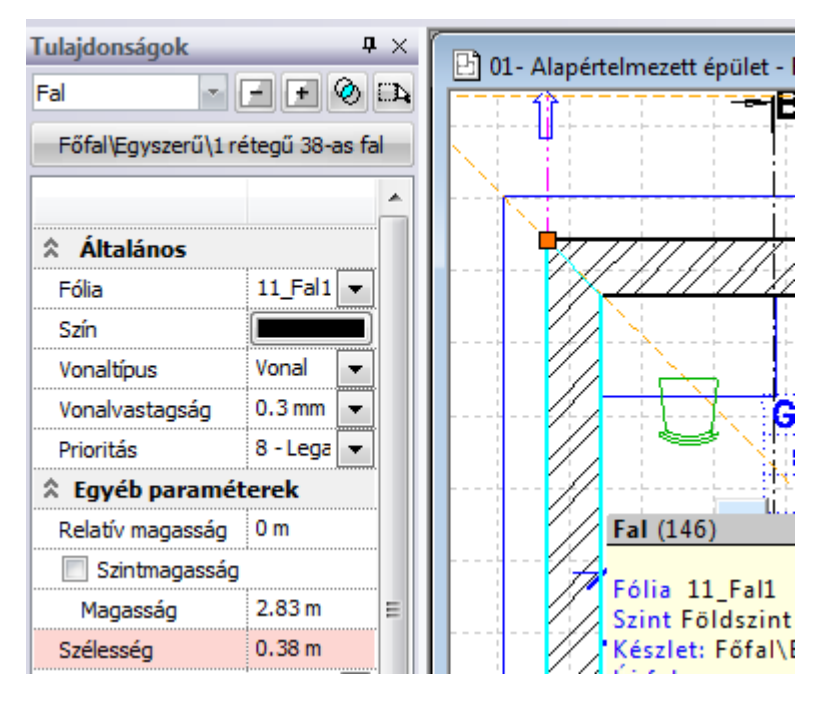

A program halvány pirossal jelöli azokat a tulajdonságokat, amelyeknek a megváltoztatásakor az elem elveszíti a hozzárendelt készlet nevet. Természetesen ez csak azokra az elemekre vonatkozik, amelyeket készletből helyezett el. Pl. a falnál ilyen tulajdonság a SZÉLESSÉG.

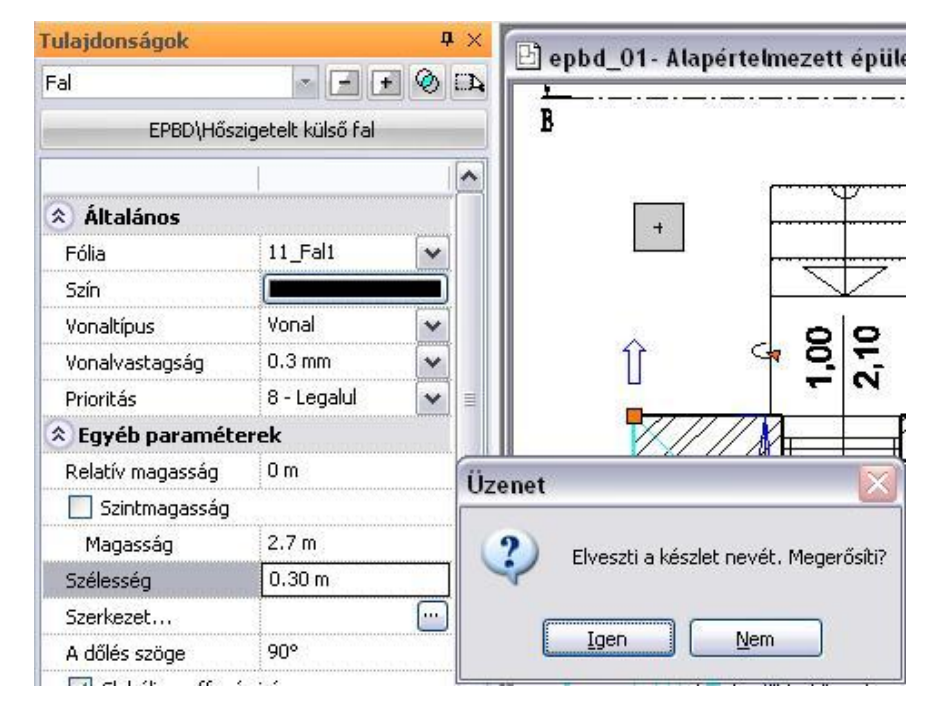

Objektumok és csoportok esetében lehetőség van arra, hogy azok 2D szimbóluma több szinten is megjelenjen. A három ponttal jelölt módosító gombra kattintva kiválaszthatja a megfelelő szinteket a megjelenő Szintek kiválasztása párbeszédablakban. A listában egy vagy több szintet is kiválaszthat. Kattintson valamely szint nevére bal gombbal a CTRL gomb nyomva tartása mellett, ahhoz hogy a kijelöléshez újabb szinteket adjon hozzá.

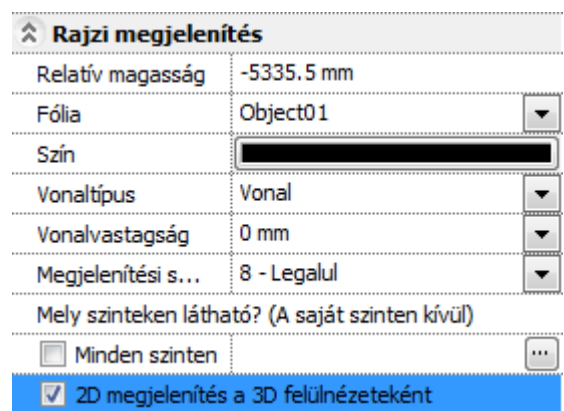

Az utolsó pont lehetőséget ad arra, hogy egy-egy objektum 2D megjelenítése dinamikusan történjen az aktuális 3D modell felülnézete szerint. A kétféle mód között az objektum tulajdonságablakában található 2D megjelenítés a 3D felülnézeteként opcióval válthat. Az opciót engedélyezve a dinamikus felülnézet lesz megjelenítve.

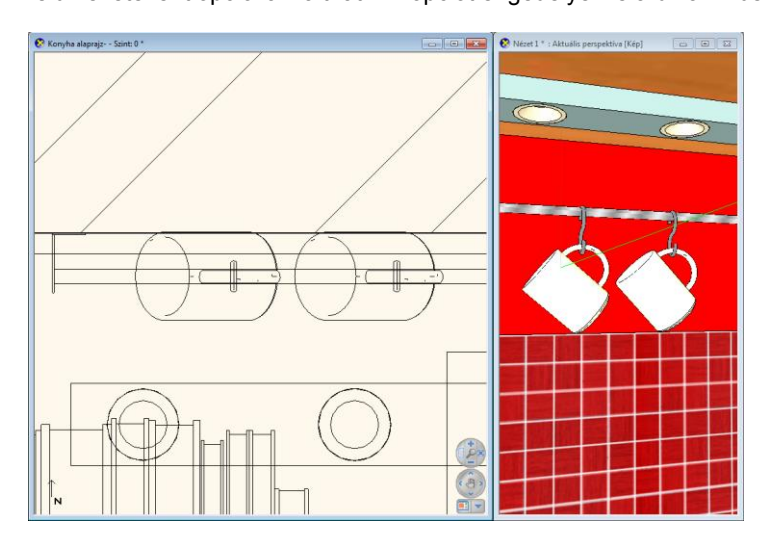

#### *Többszörös kiválasztás*

Többszörös kiválasztás esetén a Tulajdonságok panel a kiválasztott elemek közös értékeit jelzi. A nem közös tulajdonság mezőkben a **KÜLÖNBÖZŐ** jelző szerepel.

Abban az esetben, ha a kiválasztott elemekhez különböző készletek tartoznak, akkor a készletnév helyett is a **KÜLÖNBÖZŐ** jelző jelenik meg.

Ekkor a program sötét piros színnel jelöli és letiltja azoknak a tulajdonságoknak a módosítását, amelyeknek a megváltoztatásakor az elemek elveszítenék a hozzájuk rendelt készlet nevet.

 Ebben az esetben azt tanácsoljuk, hogy ne a sötét pirossal jelölt paramétert változtassa, hanem válasszon olyan készletet, amely a kívánt paramétert tartalmazza!

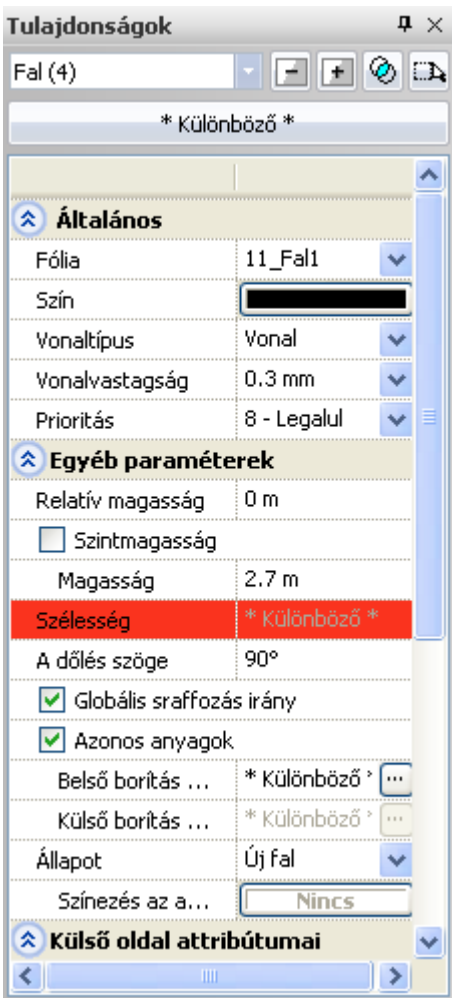

# **2.6.1. Kiválasztás szűrése elemek szerint**

A Tulajdonságkezelő lehetővé teszi a többszörös kiválasztás elemek szerinti csoportosítását. Ha a kiválasztásba különböző típusú elemek esnek, a kiválasztás legördülő mező ezt jelzi: "Kiválasztva (n)". Ez azt jelenti, hogy a (n) darab elem van kiválasztva és a kiválasztott elemek nem azonos típusúak (pl.: vonalak, falak, födémek és oszlopok). Ha megnyitja a legördülő listát, akkor megjelenik a kiválasztás részletezése.

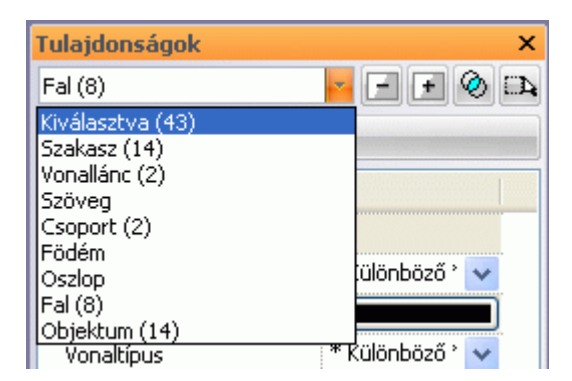

Itt a megfelelő elemtípusra kattintva, szűrheti a kiválasztást. Például az ábrán látható 43 elemet szűkítettük csak a 8 fal elemre.

- Válassza ki a teljes rajzot,
- A legördülő menüből válassza ki a Fal (n)-t.
- Most megváltoztathatja a kiválasztott falak közös tulajdonságát.

# **2.6.2. Két kiválasztás metszete**

A Tulajdonságkezelő lehetővé teszi kétszeres – vagy többszörös kiválasztás metszetének a meghatározását. Ezzel a paranccsal a két kiválasztás közös részét érheti el, így korlátozva a megváltoztatandó elemeket, például azonos falszélességű falak kiválasztása.

#### **Példa:**

Legyen egy alaprajz falakkal, ahol néhány fal 38 cm széles. Ezeknek a magasságát módosítjuk 3 m-re.

- Kicsinyítse le az alaprajzot a képernyőn, és jelölje ki az összes elemet, úgy hogy egy üres helyre kattint a bal felső sarokban, majd a jobb alsó sarokban. Ekkor az összes elem kiválasztódik.
- Most nyomia meg a METSZET  $\heartsuit$  ikont és kattintson a KIVÁLASZTÁS  $\mathbb{R}$  ikonra és válassza a Falvastagság szempontot. Gépelje be a kívánt értéket, mint pl. a 38 cm-t az aktuális értékhez és nyomja meg az OK-t. Nyomja meg az ENTER-t, hogy lezárja a jelenlegi parancsot.

A program megjeleníti a két kiválasztás közös részét, tehát csak a 38 cm-es falakat. Most könnyedén módosíthatja ezek magasságát pl. 3m-re.

A szélességük csak akkor módosítható egyszerre, ha nincs hozzájuk rendelve készlet! Erre figyelmeztet a piros **KÜLÖNBÖZŐ** felirat.

# **2.7. Parancssor**

A programban a parancsok kiadásának több módja létezik. Parancsot indíthatunk a menüsorból, az eszköztárakról, és beírhatjuk a parancsnevet vagy a parancsok álnevét a parancssor input mezőben.

A *Parancssor* mindig a kiválasztott utasításnak megfelelő további információt jeleníti meg az aktuális utasítás következő lépésének megfelelően.

Hibás lépés esetén a program hibaüzenet is itt jelenik meg.

#### *Korábbi parancsok listája*

A korábbi parancsok listájába a program elmenti és kilistázza a végrehajtott utasításokat és beírt értékeket.

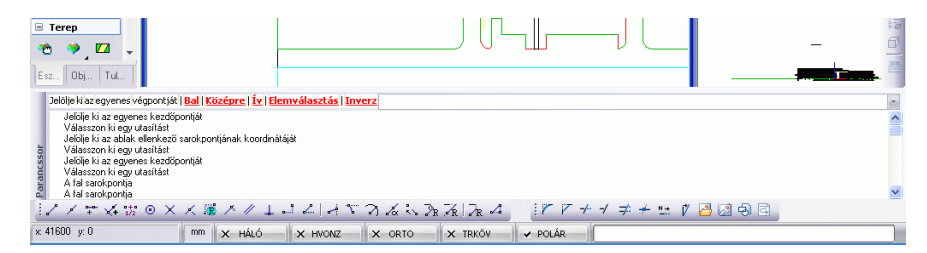

#### *Parancssor megjelenítése*

*Ha a Dinamikus input engedélyezése* opció kikapcsolt állapotban van, bármely billentyű lenyomására megjelenik a Parancssor ablak:

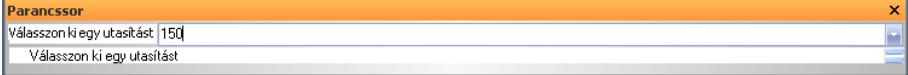

Az Parancssor ablak lehet

- **statikus**, amely mindig jelen van az ARCHLine.XP® képernyőjén, (ha aktiválja az *Ablak menü – Eszköztárak – Input* parancsot), vagy
- **dinamikus** (ha a parancs ki van kapcsolva). Ebben az esetben automatikusan aktiválódik az ablak, amint lenyom egy alfabetikus vagy numerikus billentyűt a billentyűzeten.

Bármely betű vagy szám billentyű lenyomásával be lehet vinni értékeket, szövegeket vagy formulákat, amelyeknél lehetőség van trigonometrikus és aritmetikus operátorok használatára.

#### *Dinamikus Input mező*

*Ha a Dinamikus input engedélyezése* opció bekapcsolt állapotban van és a program inputot vár, bármely billentyű lenyomására megjelenik az Input mező: Ilyen például a hosszérték megadása:

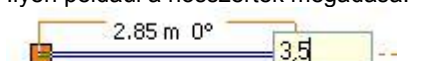

A begépelt értéket az **Enter** gombbal aktiválhatja.

# **2.8. NaviBar**

A NaviBar a rajzablakok tartalmának kezelésére szolgáló központi eszköz.

Megjelenése a 2D (2D rajz, 3D nézet, Tervlap) és 3D (3D nézet, Dinamikus metszet) ablakokban különböző

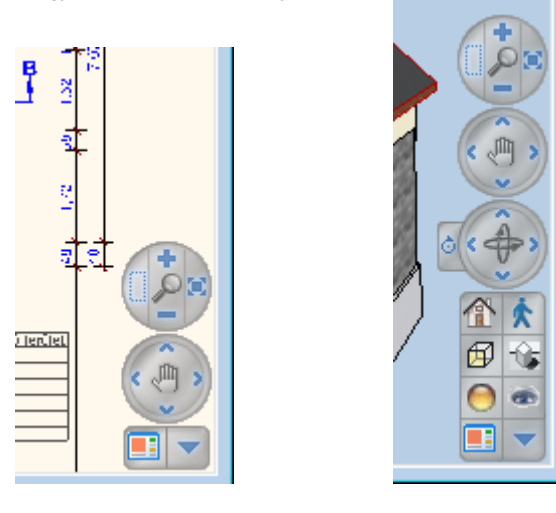

2D NaviBar 3D NaviBar

A NaviBar használata történhet egyszerű bal kattintással, vagy egyes esetekben (például kicsinyítés / nagyítás, rajz mozgatás, 3D forgatás) vonszolással is. A vonszoláshoz bal gombbal a megfelelő parancsra kell kattintani, majd a bal gomb nyomva tartása mellett az egeret vonszolni kell a hatás érdekében.

# **2.8.1. Nagyítás / kicsinyítés**

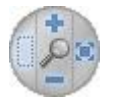

A rajz vagy nézet nagyítására vagy kicsinyítésére szolgál. Használatával többféle nagyítási lehetőséggel is élhet.

#### *Dinamikus nagyítás/kicsinyítés*

Tartsa lenyomva a Dinamikus nagyítás/kicsinyítés gombot és mozgassa az egeret felfelé illetve lefelé.

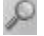

# *Nagyítás téglalappal*

A Nagyítás téglalap eszközre kattintva indítsa el a nagyítást és rajzolja meg annak a téglalapnak a keretét a rajzon, amelyre nagyítani szeretne.

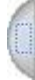

#### *Nagyítás*

Kattintson a Nagyítás ikonra a nagyítás érdekében.

#### *Kicsinyítés*

 $\frac{1}{2}$ 

 $\sim$ 

Kattintson a Kicsinyítés ikonra a kicsinyítés érdekében.

#### *Optimális nagyítás*

Ha el szeretné érni, hogy a teljes rajzi tartalom kitöltse az aktív ablakot, nyomja meg az Optimális nagyítás gombot.

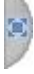

# **2.8.2. Rajzlap-mozgatás / eltolás**

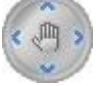

A rajz vagy nézet mozgatására / eltolására szolgál. Használatával többféle rajzlap mozgatási lehetőséggel is élhet.

### *Dinamikus rajzlap-mozgatás*

Tartsa lenyomva a Dinamikus rajzlap mozgatás gombot és mozgassa az egeret a rajzlap mozgatásához. 。加

### *Mozgatás balra*

Kattintson a Mozgatás balra ikonra a rajzlap balra történő elmozdításához.

# l e

 $\mathbf{S}_1$ 

### *Mozgatás jobbra*

Kattintson a Mozgatás jobbra ikonra a rajzlap jobbra történő elmozdításához.

### *Mozgatás felfelé*

Kattintson a Mozgatás felfelé ikonra a rajzlap felfelé történő elmozdításához.

#### *Mozgatás lefelé*

Kattintson a Mozgatás lefelé ikonra a rajzlap lefelé történő elmozdításához.

# **2.8.3. 3D Forgatás**

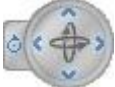

A 3D nézet forgatására szolgál. Használatával többféle 3D forgatási lehetőséggel is élhet.

#### *Dinamikus forgatás*

Tartsa lenyomva a Dinamikus forgatás gombot és mozgassa az egeret a 3D tartalom finom forgatásához mozgatásához <ै

### *Elfordítás balra*

k

Kattintson az Elfordítás balra ikonra a 3D tartalom kismértékben történő balra fordításához.

### *Elfordítás jobbra*

Kattintson az Elfordítás jobbra ikonra a 3D tartalom kismértékben történő jobbra fordításához.

 $\rightarrow$ 

### *Elfordítás lefelé*

Kattintson az Elfordítás lefelé ikonra a 3D tartalom kismértékben történő lefelé fordításához.

#### *Elfordítás felfelé*

Kattintson az Elfordítás felfelé ikonra a 3D tartalom kismértékben történő felfelé fordításához. PA.

# *Forgatási középpont áthelyezése*

Kattintson a Forgatási középpont áthelyezése ikonra új forgatási középpont megadásához. Használja a parancsot axonometrikus és perspektív nézetekben egyaránt.

# **2.8.4. Megjelenítés eszköztár**

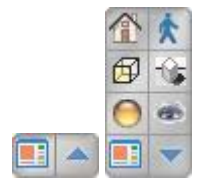

A NaviBar olyan parancsokat tartalmaz, amelyekkel könnyen beállítható a modell megjelenítése.

A jobb alsó sarokban található felfelé illetve lefelé mutató nyíllal lehet a NaviBar eszközt kinyitni, vagy minimalizálni. Minimalizált állapotban jelenik meg minden olyan ablakban, amelynek a magassága nem elégséges a NaviBar eszköz megjelenítésére.

Minimalizált állapotban csak a bal oldali Aktív ablak nagyítás parancs használható.

#### *Nézetek*

A Nézetek listában speciális, előredefiniált nézetek közül választhat.

#### *Bejárás / Berepülés*

A Bejárás ikonra kattintva választhat a Bejárás és Berepülés parancsok használata közül, amelyek segítségével úgy járhatja be a megalkotott modellt, mint a valóságban.

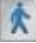

介

#### *Megjelenítés beállítása*

A Megjelenítés beállítása listában kiválaszthatja, hogy milyen formában szeretné megjeleníteni a modellt. Több lehetőség közül választhat a Drótvázas megjelenítéstől az áttetsző Röntgenig.

田

#### *Árnyék kapcsoló*

Az Árnyék kapcsoló segítségével ki-/ illetve bekapcsolhatja az árnyékok megjelenítését a 3D modellben. 飞客

#### *Renderelés beállítása*

A Renderelés beállítása párbeszédablakban megadhatja a renderelt kép tulajdonságait.

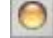

#### *Perspektív nézet beállítása*

A Perspektív nézet beállítása segítségével a kamera eszközt használva határozhatja meg a megtekinteni kívánt térrészletet.

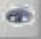

### *Aktív ablak nagyítás*

Az Aktív ablak nagyítás segítségével a program az aktív ablakot kinagyítja, míg a többi ablakot a munkaterület fennmaradó részére sorolja.

 $\Box$ 

# **2.9. Markerek**

#### *Bevezetés*

Az ARCHLine.XP<sup>®</sup> markerek használatának lényege az egyszerű kezelhetőség. A markerek megjelenése többféle lehet, attól függően milyen célt szolgálnak. Minden rajzi elem kijelölése után megjelennek az elemhez tartozó egyedi markerek, amelyek segítségével a gyakori módosítások gyorsan elvégezhetőek. Használatukkal a hatékonyság nő, a szerkesztésre fordított idő csökken, továbbá a használatuk egyszerűen és rövid idő alatt elsajátítható.

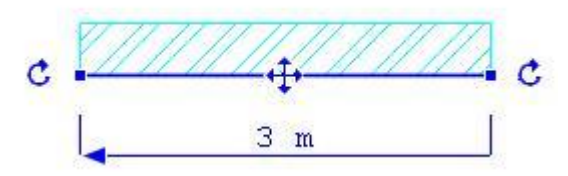

### **2.9.1. Markerek működése**

A markerek akkor jelennek meg, amikor egy vagy több elemet kijelölünk.

A markereket az egér bal gombjával lehet használni.

A markereknek több fajtája van:

*Fogópont, élmarker,* forgatás, mozgatás, méretezés, és törlés marker.

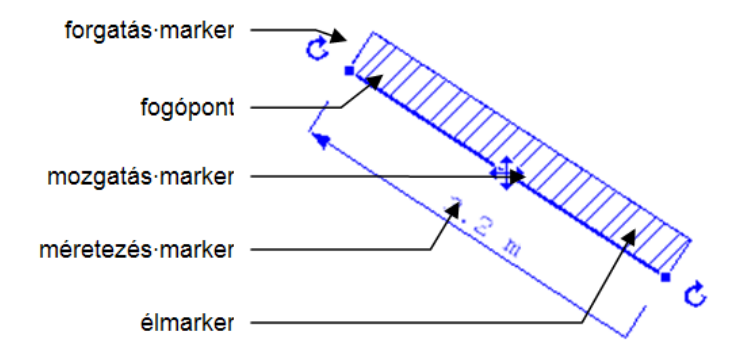

A markerre bal egérgombbal kattintva egy menü jelenik meg, itt választhatunk a lehetséges végrehajtandó parancsok közül:

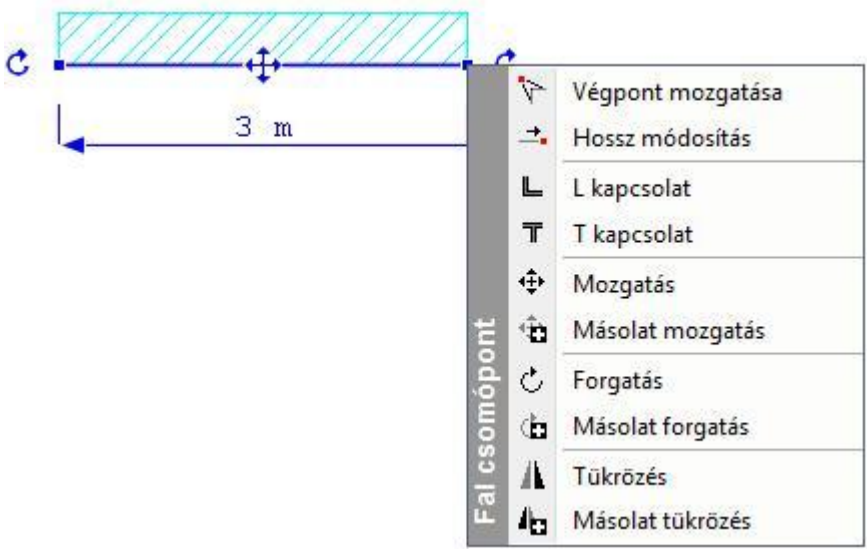

# *Példa élmarkerre:*

Az elem élére kattintva jelenik meg:

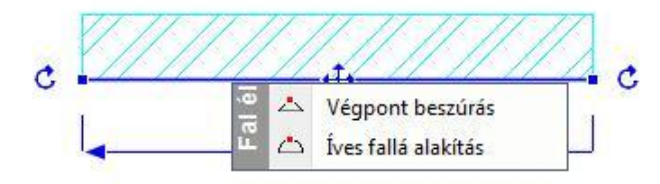

### *Törlés marker*

Egy vagy több elem kijelölése során más markerekkel együtt megjelenik a Törlés marker is. Kattintson bal gombbal a törlés markerre és a kijelölt elemeket a program eltávolítja.

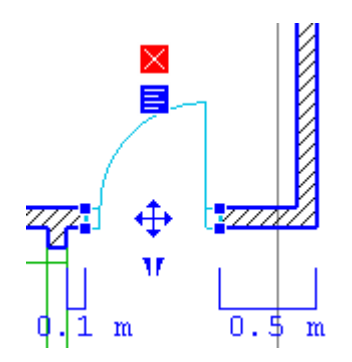

# *Példa fogópontra:*

#### *Helyi menü marker*

Az ARCHLine.XP® bővelkedik a helyzetérzékeny eszközökben. Ezek túlnyomó többsége a jobb egérgombbal vagy a helyi menü markerrel megjeleníthető helyi menükben található.  $\checkmark$ 

A helyi menü markerre kattintva megjelenik a menü, s annak parancsai.

#### **Hogyan használja?**

- $\div$  Kattintson egy elemre a rajzon.<br>  $\div$  A Helvi menü marker automatik
- A Helyi menü marker automatikusan megjelenik az apró kereszttel jelölt kattintási pont közvetlen közelében.

#### *Tanuló mód*

A program első indításakor a *Tanuló mód* nincs bekapcsolva, a markereket a fent leírt módon kell használni.

A *Tanuló mód* használatával felgyorsítható a munka, ekkor a markerek "megtanulják" az utoljára használt parancsot. A *Tanuló mód* a *Fájl menü - Beállítások - Általános* menüpont alatt található párbeszédablak *Markerek* beállításai lapján kapcsolható be, lásd a *Markerekkel kapcsolatos beállítások* fejezetet. A *Tanuló mód* bekapcsolása után a markerek máshogy reagálnak a rövid és a hosszú kattintásra.

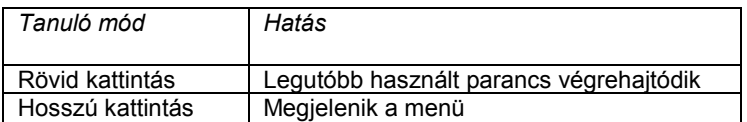

Egy marker fölé mozgatva a kurzort annak alakja megváltozik és az ott utoljára használt parancs ikonjának alakját veszi fel: rövid kattintásra ez a parancs kerül végrehajtásra.

<sup>A</sup>*Tanuló mód* használatát csak gyakorlott felhasználóknak ajánljuk!

# **2.9.2. Markerek viselkedése különböző nézetekben**

#### *Alaprajzi ablak*

Alaprajzi ablakban a fogópontok és az élmarkerek egy elem kiválasztása után mindig megjelennek. A mozgatás, forgatás, méretezés markerek nem jelennek meg, ha a kiválasztott elem a képernyőn túl kis méretben látszik. Ha ilyen esetben használni szeretné ezeket a markereket, az egér görgője segítségével nagyítsa az elemet, amíg a markerek meg nem jelennek.

#### *Általános 3D ablak*

Általános 3D ablakban a mozgatás, forgatás, méretezés markerek az alaprajzi ablakhoz hasonlóan csak akkor jelennek meg, ha a kiválasztott elem a képernyőn elég nagy méretben látszik. A forgatás és méretezés markereket egyes nézetekben nem jeleníti meg a program, ha ilyen esetben használni szeretné ezeket a markereket, a nyíl billentyűkkel forgassa el a modellt, amíg a markerek meg nem jelennek.

#### *Metszeti ablak*

Metszetablakokban és oldalnézetet ábrázoló 3D ablakokban a markerek egy korlátozott készlete érhető el. A kiadott parancsok itt nem a modell XY síkjával, hanem az ablak síkjával párhuzamos síkon dolgoznak.

### **2.9.3. Igazított markerek**

Az ARCHLine.XP<sup>®</sup> a leggyakrabban használt markereket a bökési pont közelében egymás mellett jeleníti meg, amikor kijelöl egy rajzi elemet. Ezek a markerek ilyen módon könnyen megtalálhatóvá válnak, mivel a bökési ponthoz képest mindig ugyanott jelennek meg.

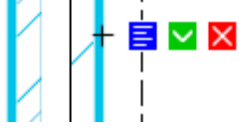

A kattintási pont egy apró szálkeresztként jelenik meg a markerek mellett. Az, hogy elhelyezkedése ilyen módon válik láthatóvá, segít megérteni és tudatosan kezelni a helyzetérzékeny eszközök viselkedését olyan esetekben, amikor a kattintási pont helyzete fontos.

# **2.9.4. Markerek fajtái és az elérhető parancsok**

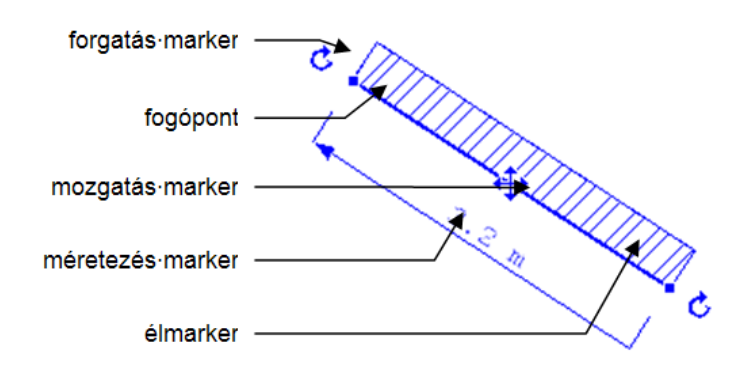

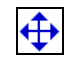

# *Mozgatás markerek*

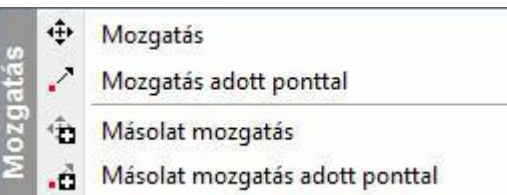

A **mozgatás markerek** az elemek középpontjában helyezkednek el, azok mozgatását és emelését teszik lehetővé. 3D ablakban az elemeket az alaprajz síkjával párhuzamosan lehet mozgatni, és arra merőlegesen emelni, de függőleges vagy ferde síkra illesztett objektumok esetében lehetőség van a beillesztési síkon történő mozgatásra is. A mozgatás markerekhez tartozó menü általában a következő parancsokat tartalmazza:

- *Mozgatás* vagy *Másolat mozgatása* (itt a mozgatás kezdőpont az elem középpontja)
- *Mozgatás referenciaponttal* vagy *Másolat mozgatása referenciaponttal* (itt a mozgatás kezdőpontját is meg kell adni.)

3D ablakban további parancsok állnak rendelkezésre:

- *Emelés* vagy *Másolat emelése* (itt az emelés kezdőpont az elem középpontja)
- *Emelés referenciaponttal* vagy *Másolat emelése referenciaponttal* (itt az emelés kezdőpontját is meg kell adni.)

Ha egy objektumot a 3D ablakban helyeztünk el, és az elhelyezés során megadtunk egy – a vízszintes síktól eltérő – síkot, a 3D ablakban az Emelés parancsok helyett az alábbi parancsok állnak rendelkezésre:

- *Mozgatás saját síkon* vagy *Másolat mozgatása saját síkon* (itt a mozgatás kezdőpont az elem középpontja)
- *Mozgatás saját síkon referenciaponttal* vagy *Másolat mozgatása saját síkon referenciaponttal* (itt a mozgatás kezdőpontját is meg kell adni.)

#### *Forgatás markerek*

Ċ

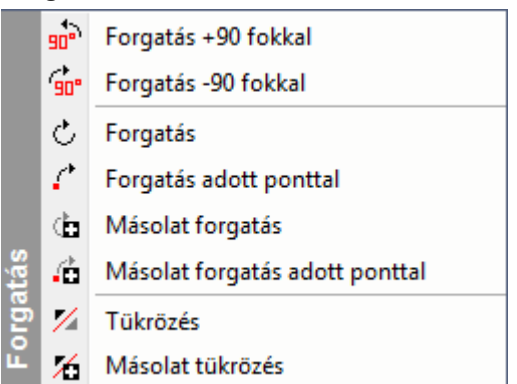

A **forgatás markerek** az elemek forgatását és tükrözését teszik lehetővé. 3D ablakban az elemeket az alaprajz síkjára merőleges tengely körül lehet forgatni, illetve az alaprajz síkjára merőleges síkra lehet tükrözni. A forgatás markerekhez tartozó menü általában a következő parancsokat tartalmazza:

- *Forgatás* vagy *Másolat forgatása* (itt a forgatás középpontja a mozgatás marker, és csak a forgatási szög végpontját kell megadni)
- *Forgatás referenciaponttal* vagy *Másolat forgatása referenciaponttal* (itt a forgatás középpontját, valamint a forgatási szög kezdő- és végpontját is meg kell adni.)
- *Tükrözés* vagy *Másolat tükrözése* (mindig a két forgatás markert összekötő egyenesre tükröz)
- *Tükrözés referenciaponttal* vagy *Másolat tükrözése referenciaponttal* (itt meg kell adni a tükörtengely két pontját)

### *Fogópontok*

A **fogópontok** az elemek nevezetes pontjait jelölik. A hozzájuk rendelt parancsok egy része az elemek alakját változtatja meg, egy Sraffozás kontúrjához tartozó fogópont menüje például tartalmazza az alábbi parancsokat:

- ١, Csomópont mozgatás
- $\overline{\mathcal{A}}$ Csomópont törlés
- R Lekerekítés

A fogópontokhoz tartozó menükben többnyire szerepelnek a teljes elem mozgatását célzó parancsok is:

- *Mozgatás* vagy *Másolat mozgatása* (itt a mozgatás kezdőpontja az adott fogópont)
- *Forgatás* vagy *Másolat forgatása* (itt a forgatás középpontja az adott fogópont)
- *Tükrözés* vagy *Másolat tükrözése* (itt a tükörtengely első pontja az adott fogópont)

3D ablakban további parancsok állnak rendelkezésre:

*Emelés* vagy *Másolat emelése* (itt az emelés kezdőpontja az adott fogópont)

#### *Élmarkerek*

Az **élmarkerek** az elemek éleinek módosítását teszik lehetővé, egy Sraffozás kontúrpontjához tartozó élmarker menüje például tartalmazza az alábbi parancsokat:

- 凸 *Párhuzamos eltolás*
- Ď *Teljes kontúr eltolása*
- 本 *Csomópont beszúrása*
- ک *Alakítsd ívessé*

#### *Méretezés markerek*

 $4m$ 

 $\blacktriangle$ 

A **méretezés markerek** falak, nyílászárók és vonalak méretét jelzik, az adott méret a méretszámra kattintva meg is változtatható. Hosszmódosítás esetén a méretvonal végén található nyíl jelzi az elemnek azt a végét, amely a módosításkor elmozdul. A nyílra kattintva annak iránya megfordítható.

### *Tükrözés marker*

A nyílászárók esetében külön **tükrözés marker** szolgál az ajtók és ablakok helyzetének megváltoztatására.

#### *Aktuális referenciapont marker*

A kattintási pont egy apró szálkeresztként jelenik meg a markerek mellett. Az, hogy elhelyezkedése ilyen módon válik láthatóvá, segít megérteni és tudatosan kezelni a helyzetérzékeny eszközök viselkedését olyan esetekben, amikor a kattintási pont helyzete fontos.

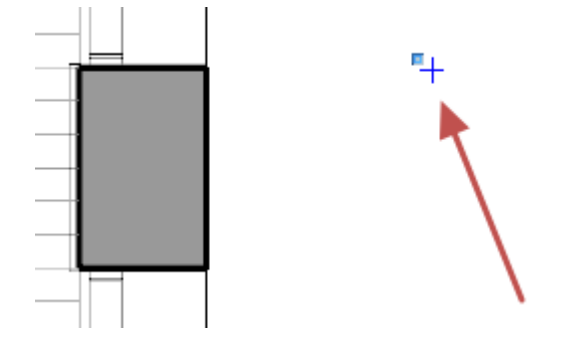

 $\blacksquare$ 

# **2.9.5. Réteges falak és födémek szerkesztése**

Réteges falak és födémek rétegeit külön-külön is szerkeszhetjük a markerek segítségével. Ehhez úgy kell kiválasztani az elemet az egér bal gombjának kattintásával, hogy közben lenyomva tartja az **ALT** billentyűt. Az elemen ekkor szaggatott vonallal jelennek meg az élmarkerek, ezzel jelezve, hogy most az adott réteget lehet szerkeszteni.

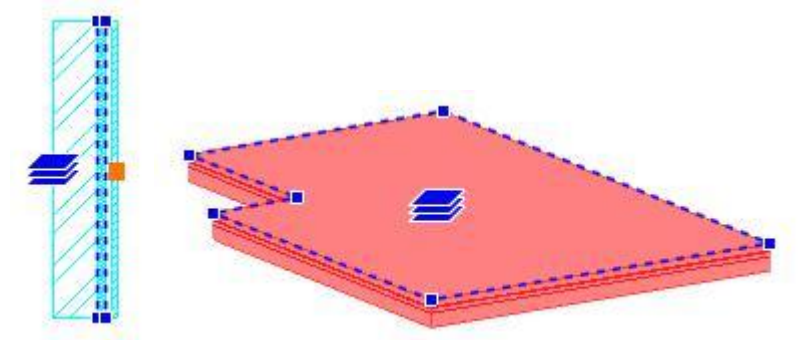

Ha az elemet fenti módon választottuk ki, a fogópontok és élmarkerek menüi olyan parancsokat tartalmaznak, amelyek segítségével a fal vagy födém kiválasztott rétegének kontúrját lehet szerkeszteni.

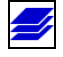

# *Rétegváltó markerek*

Réteges falak és födémek rétegei közötti váltást segítik a **rétegváltó markerek,** az ilyen markerek menüje az alábbi parancsokat tartalmazza:

ို့ *Következő réteg*

ူ *Előző réteg*

# **2.9.6. Nyílászárók virtuális méretezése**

A nyílászáró kiválasztásakor megjelennek a nyílászáróhoz tartozó virtuális méretezések: szélesség, magasság, ill. a fal végpontoktól való távolság.

A méretezésekre kattintva az értékek megváltoztathatóak.

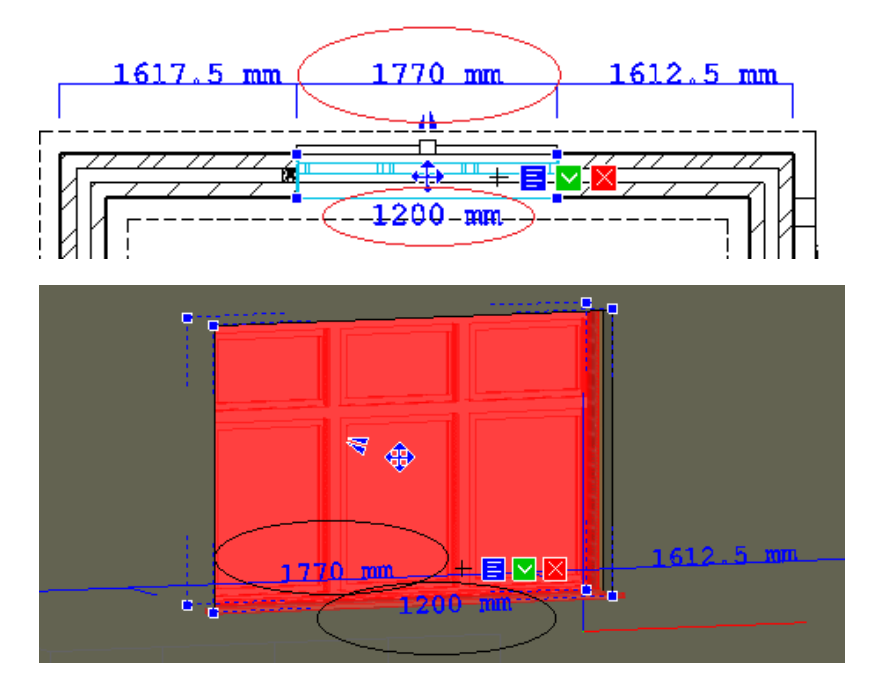

# **2.9.7. Markerek beállításai**

A marker beállításokat a programban a *Fájl menü - Beállítások - Általános* menüpont alatt található párbeszédablak *Markerek beállításai* lapján találhatjuk.

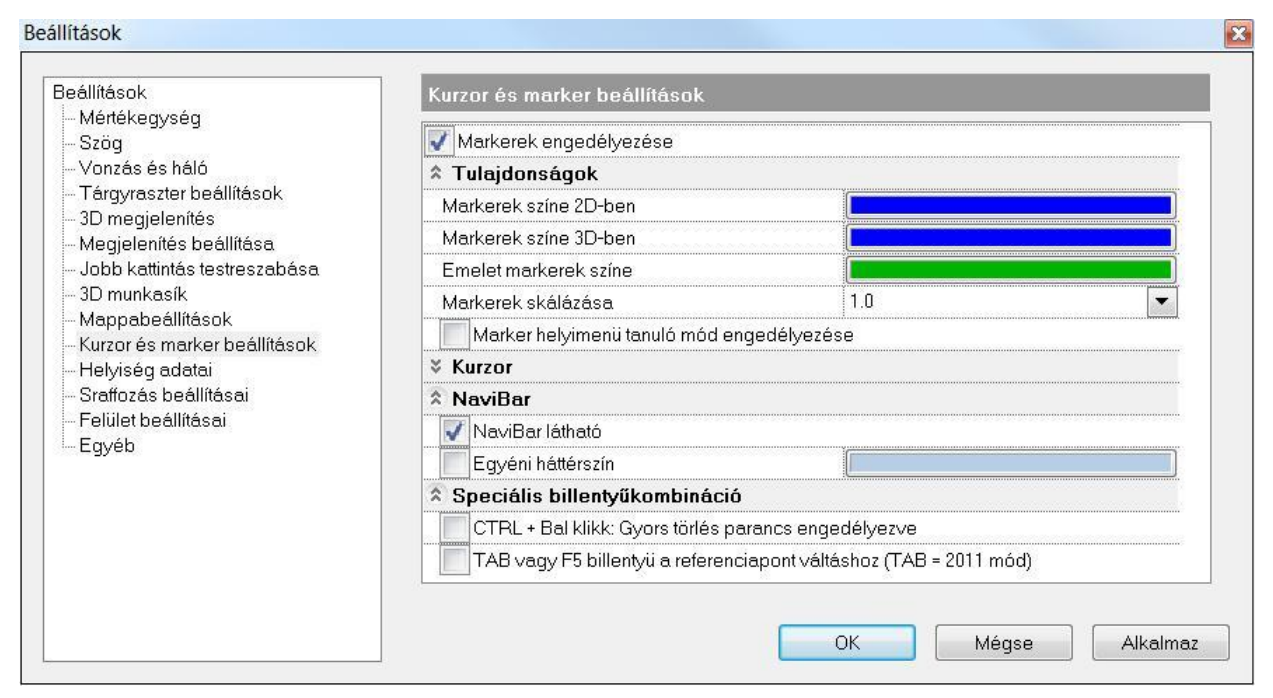

#### *Markerek engedélyezése*

Ezzel a kapcsolóval kapcsolhatja ki, illetve be a markereket a programban. A program telepítését követően az opció bekapcsolt állapotú.

#### *Markerek színe a 2D ablakban*

Ezzel a lehetőséggel beállíthatja a program alaprajzi ablakaiban megjelenő markerek színét. Az érték megváltoztatásához kattintson a jobb oldalt látható színes mezőbe, majd válasszon egy színt a rendelkezésre álló színtáblák valamelyikéből. Végül nyomja meg az OK gombot.

#### *Markerek színe 3D ablakban*

Ezzel a lehetőséggel beállíthatja a program 3D nézet ablakaiban megjelenő markerek színét. Az érték megváltoztatásához kattintson a jobb oldalt látható színes mezőbe, majd válasszon egy színt a rendelkezésre álló színtáblák valamelyikéből. Végül nyomja meg az OK gombot.

#### *Markerek mérete*

Lehetősége van a markerek méretének növelésére, amennyiben a monitor felbontása vagy más tényezők miatt indokoltnak érzi ezt. Az érték megváltoztatásához válasszon egyet a jobb oldalt található legördülő listából.

#### *Tanuló mód*

Ezzel a lehetőséggel állíthatja be, hogy a markerek helyi menüje képes legyen-e az utoljára használt parancsok megjegyzésére. Ha az opciót bekapcsolja, engedélyezi a program számára az utoljára használt műveletek megtanulását. Ezt követően a program vastagon szedve jeleníti meg a helyi menüben az aktuális alapértelmezett parancsot.

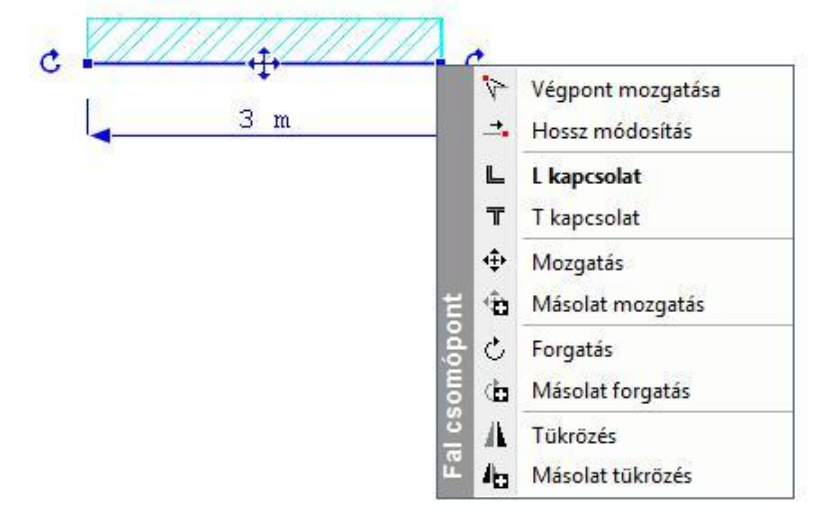

 Ha az imént említett beállítások bármelyikét meg kívánja változtatni, akkor az *Alkalmaz*, majd az *OK* gombok megnyomásával hagyja el a beállító ablakot.

#### *NaviBar*

A NaviBar ezzel az opcióvak KI/BE kapcsolható. A program első indítása után bekapcsolt állapotban van.

#### *Speciális billentyűkombinációk*

A CTRL + Bal kattintás az elemre opció bekapcsolása az elem gyors törlését eredményezi. A program első indítása után az opció bekapcsolt állapotban van.

Tab/F5 billentyű a referenciavonal váltáshoz:

Az opció bekapcsolása esetén a fal referenciavonala a TAB billentyűvel váltható a 2011-es verziónak megfelelően. Ekkor az F5 billentyűvel a kurzor információ táblázatban lehet lépdelni. Kikapcsolása esetén a funkciók megfordulnak.

# **2.9.8. Átmeneti segédvonalak**

Az átmeneti segédvonalak olyankor jelennek meg, amikor rajzolás közben egy referenciapont fölé viszi az egeret és ott tartja egy rövid időre. Zöld színű egymást keresztező vízszintes és függőleges vonal jelenik meg, megjelölve az aktuális referenciapontot. Ezeket nevezzük átmeneti segédvonalaknak.

Ha az átmeneti segédvonalakkal megjelölt egy pontot, egerét egy másik fölé viheti és megjelölheti azt is. Újabb átmeneti segédvonalak fognak megjelenni.

Az előző lépéseket több referenciapont megjelölésére is használhatja.

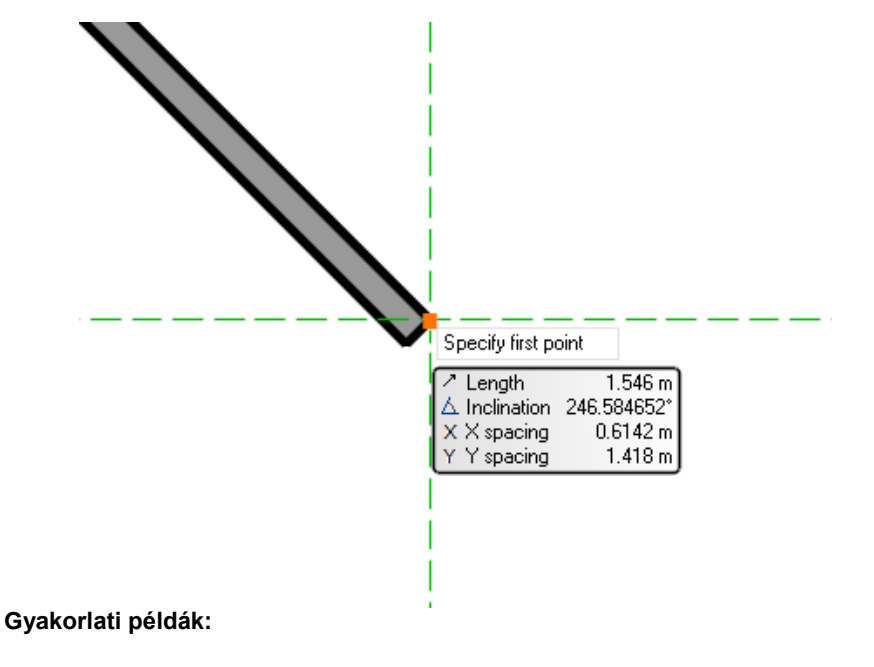

#### **Vízszintes függőleges vonzás**

Könnyedén rajzolhat vízszintes és függőleges elemeket, mivel a program felismeri és a segédvonalakhoz vonzza az egérkurzort.

#### **Vonal és segédvonal metsződése**

Megjelölheti egy elem végpontját és kiszerkesztheti metsződését egy már létező elemmel.

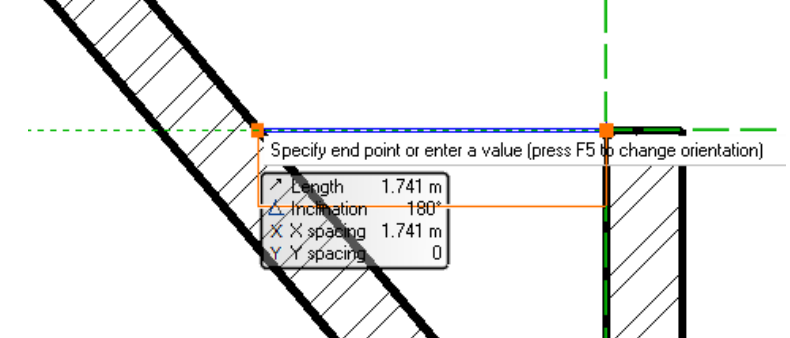

#### **Virtuális vízszintes és függőleges metszéspont**

Jelölje meg két, a valóságban nem metsződő elem végpontját, s könnyedén kijelölheti az onnan húzott vízszintes és függőleges egyenesek virtuális metszéspontját az átmeneti segédvonalak segítségével.

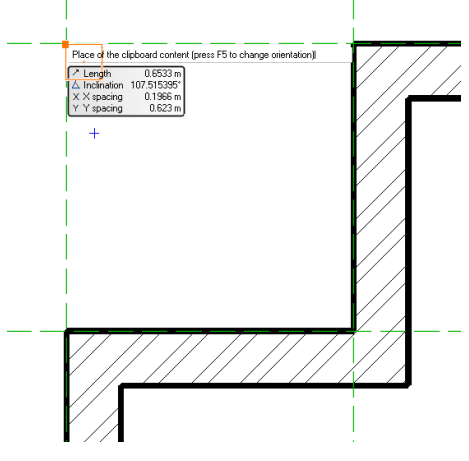

# **2.9.9. Intelligens távolság meghatározás**

*Az Intelligens távolság meghatározás* gyors módja a kiválasztott elemek közötti távolság ellenőrzésének és megadásának.

Az ARCHLine.XP® az elsőként kiválasztott elemet más színnel jelöli, mint az ezt követő további kijelölt elemeket.

#### **Hogyan használja?**

- $\div$  Kattintson az első elemre.
- Nyomja meg és tartsa lenyomva a CTRL billentyűt a billentyűzeten és jelöljön ki egy vagy több további elemet. Az első és a másodikként kijelölt elem között megjelenik a távolság marker.
- Kattintson a távolság markeren megjelenő nyílhegyre, ha a mozgatás irányát szeretné megváltoztatni.
- Kattintson a távolság értékére, írja be az új értéket, majd nyomja meg az ENTER-t.

Megjegyzés: Ez a funkció nem működik a téglalapos kijelölés esetén, mivel ilyen esetben nem különböztethető meg melyikük az "első" a kijelölésben.

#### Gyakorlati példák:

1.példa

Két elem távolságának megváltoztatása.

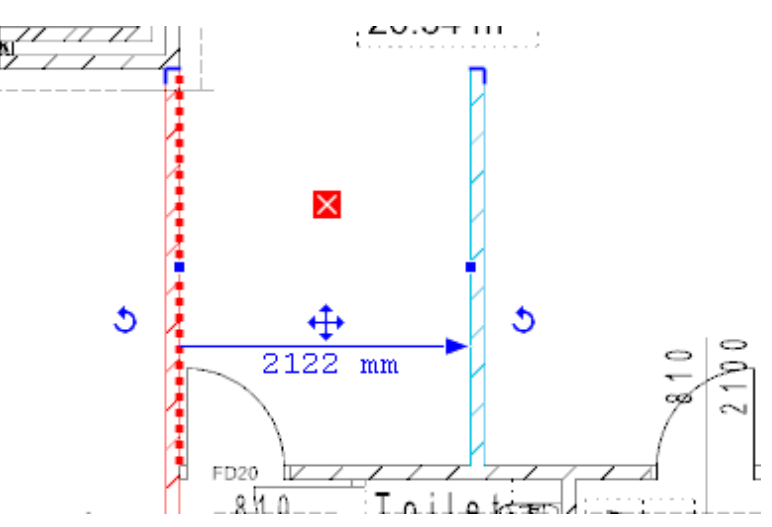

#### 2.példa

Kettőnél több kijelölt elem távolságának megváltoztatása.

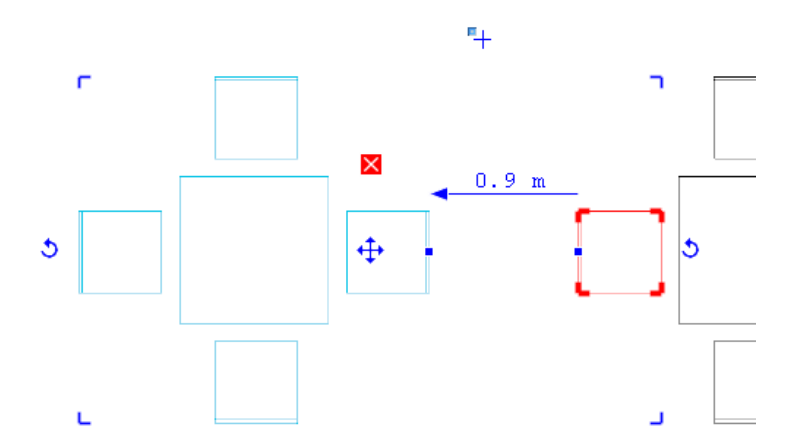

Az elsőként kijelölt elem megkülönböztető színe megváltoztatható. Ehhez kérjük nyissa meg a Fájl menü / Beállítások / Általános párbeszédablakot, s válassza az Egyéb lapot. A legördülő listában válassza a Referencia elem színe csoportos kiválasztás esetén opciót, majd adja meg a kívánt színt a színválasztó gomb megnyomását követően.

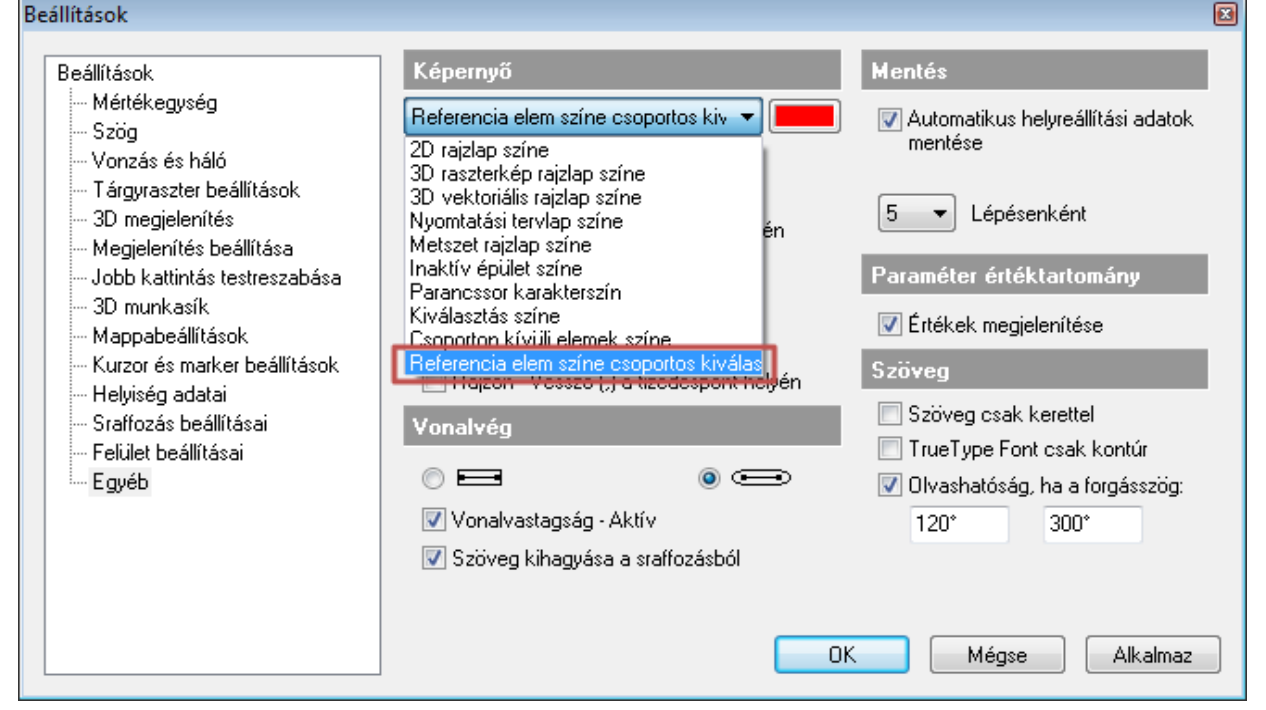

### **2.9.10. 3D mozgatás főtengely-markerek**

Az ARCHLine.XP® a DirectX technológia hatékony kihasználásával az interaktív 3D kurzorok megjelenítésével teszi könnyen értelmezhetővé a modelltérben végzett műveleteket.

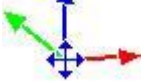

Egy 3D elem kijelölését követően a program megjeleníti a Mozgatás főtengelyeket. Ezek segítségével egyszerűen és jól érthető módon mozgathatja a kiválasztott elemet a térben a főtengelyek mentén. A különböző tengelyek különböző színnel jelennek meg. A vízszintes X tengely zöld, a vízszintes Y tengely piros, míg a függőleges Z tengely kék színnel jelenik meg.

#### *Használata*

A mozgatás főtengely marker bármely tengelyére kattintva elindul az adott irányba történő mozgatás. Mozgassa az egeret a kívánt pozícióba, majd kattintson ismét, így az elem az új pozícióba kerül.

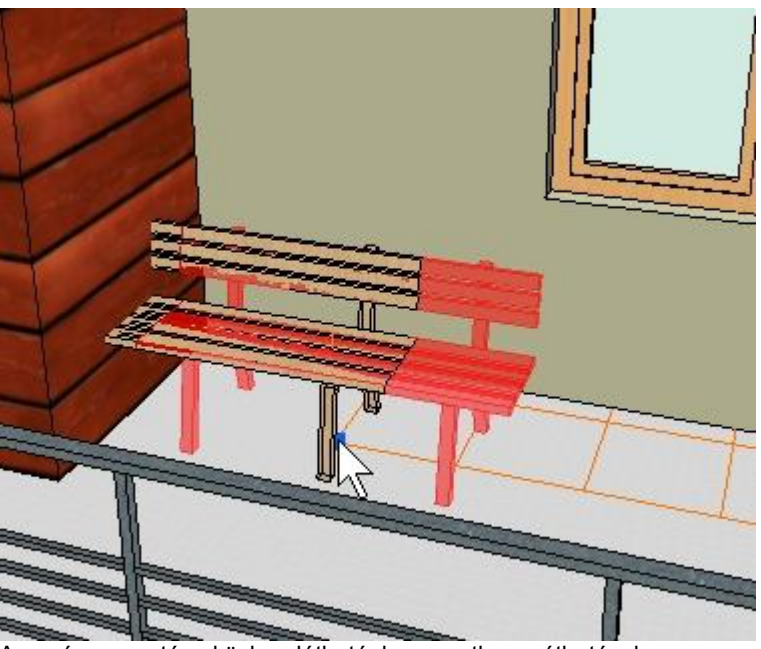

Az egér mozgatása közben láthatóak az esetleges áthatások

# **2.9.11. Szilárdtestek szerkesztése**

Az ARCHLine.XP<sup>®</sup>-ben lehetőség van a Boolean műveletekkel (összeadás, kivonás, közös rész) létrehozott összetett szilárdtestek egyes összetevőinek elemen belüli mozgatására, másolására, alakjának módosítására és törlésére.

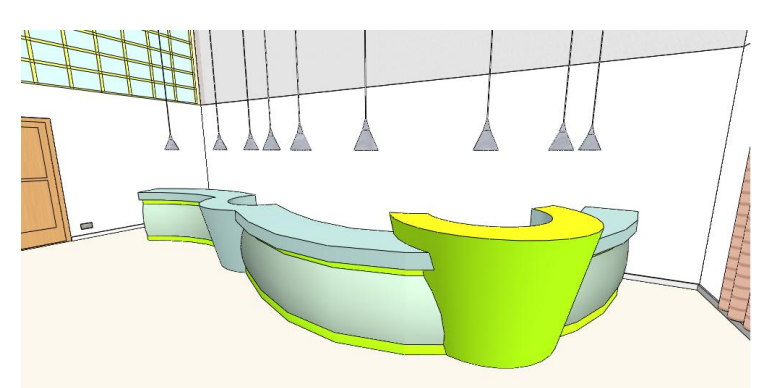

# **2.9.11.1. Összetevők kiválasztása**

A szilárdtestek egyes összetevőit a födém- és falrétegekhez hasonlóan lehet kiválasztani: a mozgatás marker menüjének **Összetevők szerkesztése** menüpontjára kattintva, vagy az **ALT** billentyű lenyomva tartása mellett az elem adott összetevőjére kattintva.

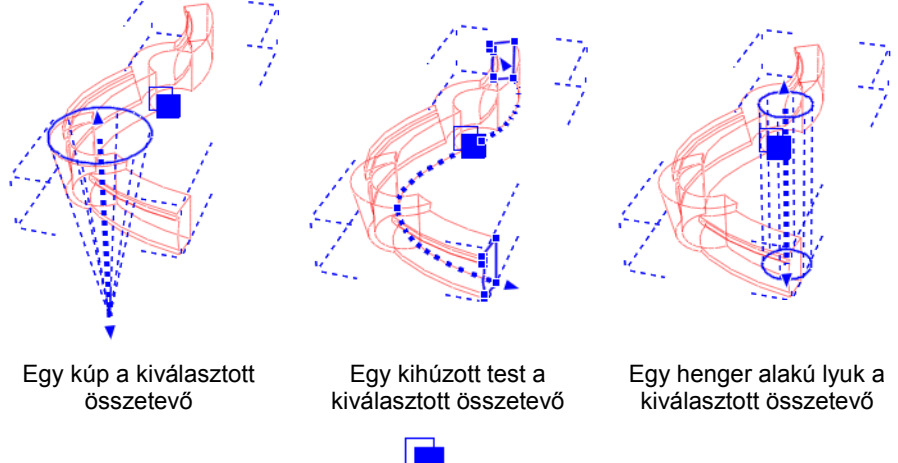

Az egyes összetevők között a marker **Előző összetevő** ill. **Következő összetevő** paranccsal lehet léptetni. A marker minden olyan esetben megjelenik, amikor az elem legalább két összetevőből áll.

■ Az egyetlen összetevőből álló szilárdtest alakját is módosíthatjuk ezekkel a parancsokkal, ha a fenti módon az egyetlen összetevőt kiválasztiuk.

 Az összetett elemben levő lyukakat is kijelölhetjük az ALT billentyű segítségével, amennyiben azok egy test másik testből való kivonásával keletkeztek, a lyuk belső felületére kattintva.

### **2.9.11.2. Kihúzott profil módosítása**

Az összetevők alakját általában egy vagy több 2D profil határozza meg, a hasáb például egy profil egyenes mentén történő kihúzásával keletkezik. Az adott összetevőt kiválasztva lehetőség nyílik ezeknek a profiloknak a módosítására.

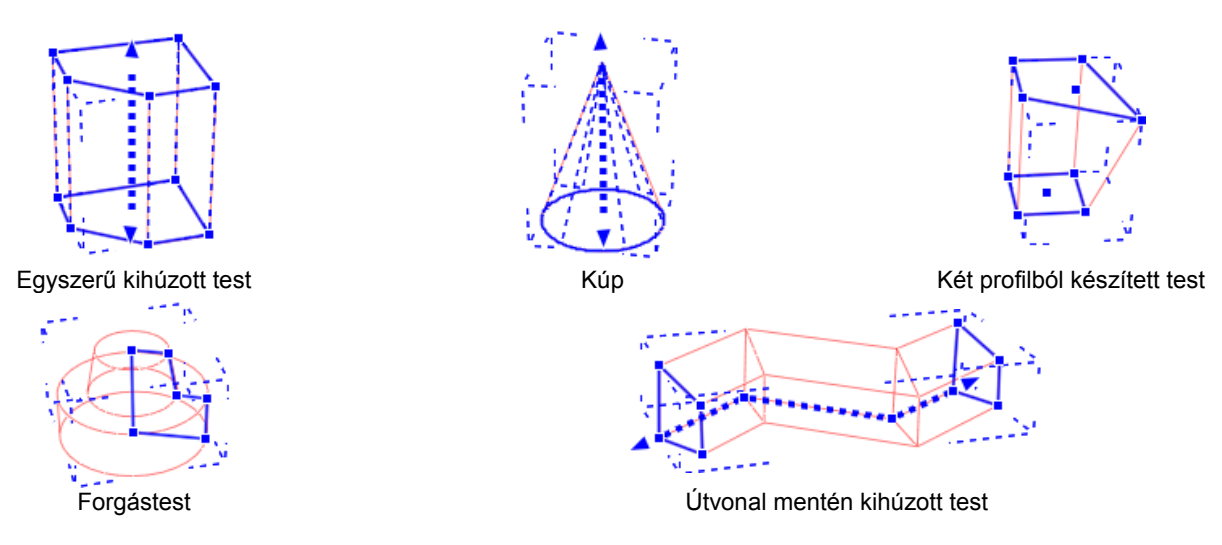

Az összetevő kiválasztása után kattintson a profil valamelyik élére vagy csomópontjára, és a marker menüből válassza a megfelelő parancsot. Ezeken a markereken a profilmódosításnál megszokott parancsok érhetők el:

- Csomópont mozgatása
- ❖ Csomópont törlése<br>❖ Csomópont beszúr
- Csomópont beszúrása
- Lekerekítés
- ❖ Ofszet<br>❖ Ofszet
- Ofszet mindre
- Átalakítás ívessé
- Átalakítás egyenessé
- Ív módosítása
- ❖ Sugár módosítása

### **2.9.11.3. Kihúzás útvonalának módosítása**

Egyes összetevők egy profil egy adott útvonal mentén történő kihúzásával keletkeznek. Az adott összetevőt kiválasztva lehetőség nyílik a kihúzás útvonalának a módosítására.

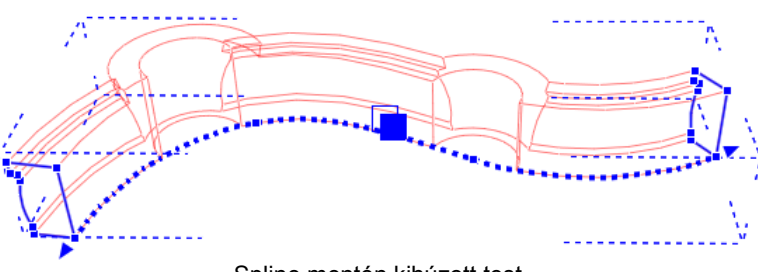

Spline mentén kihúzott test

Az összetevő kiválasztása után kattintson az útvonal profil valamelyik élére vagy csomópontjára. (Az útvonal első és utolsó pontját a nyilak valamelyikére kattintva mozgathatja el.) Ezeken az alábbi parancsok érhetők el:

- Csomópont mozgatása
- Csomópont törlése
- Csomópont beszúrása

# **2.9.11.4. Magasság és dőlésszög módosítása**

Egyes összetevők egy profil egyenes mentén történő kihúzásával keletkeznek. Az adott összetevőt kiválasztva lehetőség nyílik a kihúzás útvonalának a módosítására: a magasság módosítására és az összetevő megdöntésére.

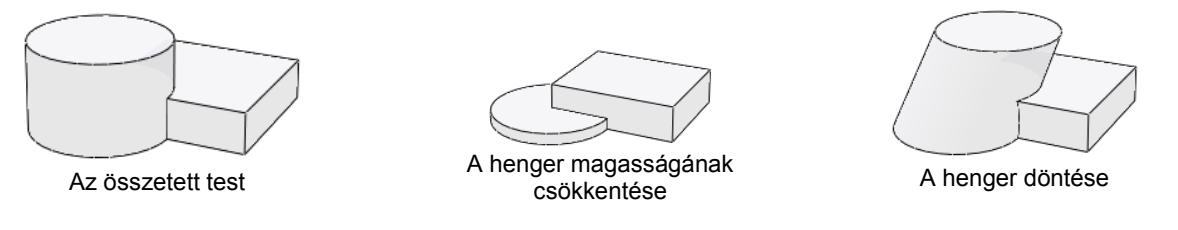

Az összetevő kiválasztása után kattintson az útvonal profil valamelyik élére vagy csomópontjára. (Az útvonal első és utolsó pontját a nyilak valamelyikére kattintva mozgathatja el.) Ezeken az alábbi parancsok érhetők el:

- Magasság módosítása
- Döntés

# **2.9.11.5. Összetevők mozgatása, másolása, törlése**

Az ARCHLine.XP®-ben lehetőség van a Boolean műveletekkel (összeadás, kivonás, közös rész) létrehozott összetett szilárdtestek egyes összetevőinek elemen belüli mozgatására, másolására, törlésére. Ha egy összetevőről másolat készül, a másolat örökli az eredeti összetevő többi összetevőhöz való viszonyát.

Amennyiben az összetevő egy kivonással keletkezett lyuk volt, a másolat is lyuk lesz, és ugyanazt az összetevőt vagy összetevő csoportot lyukasztja ki, mint az eredeti lyuk.

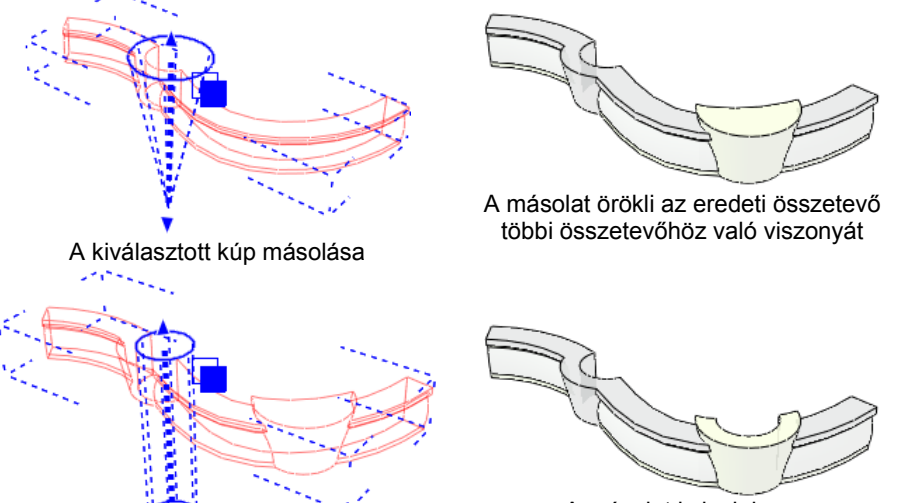

A másolat is lyuk lesz.

A henger alakú lyuk másolása

Az összetevő kiválasztása után kattintson a kihúzási útvonalat valamelyik végét jelző nyílra vagy a forgástest középpontjára. Ezeken az alábbi parancsok érhetők el:

- Mozgatás
- Másolás
- Törlés

# **2.10. Eszköztárak**

Az eszköztárak az ARCHLine.XP® felület parancsokat ábrázoló ikonokat tartalmazó része. Minden eszköztár a parancsok felhasználói szempontú, funkcionális csoportosítását jelenti. Általában elmondható, hogy az eszköztárakból kiadható parancsok a menüsorból is kiadhatók.

Az eszköztárak az **Ablak** menüből vagy az eszköztárakon végrehajtott jobb egérkattintással ki és bekapcsolhatóak.

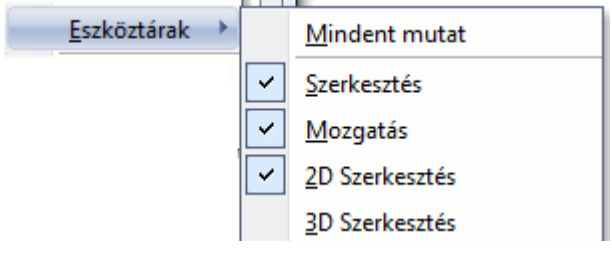

#### *Eszköztárak megjelenítése*

Kiválaszthatja, hogy a program az eszköztárak közül melyeket jelenítse meg a képernyőn. Ha a **Mindent mutat** parancsra kattint, az összes eszköztárat megjelenítheti egyszerre.

### *Eszköztárak mozgatása – Lebegő eszköztárak*

Az eszköztárak eredeti elhelyezésben a nézetablak szélén rögzülnek. Onnan az eszköztár szélét jelző pontvonalat megfogva, az egér gombját lenyomva tartva új helyre húzhatjuk.

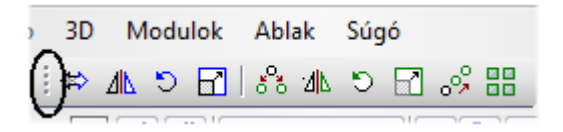

Ha az eszköztár a rajzterület belsejébe kerül, akkor lebegő eszköztárként, címmel jelenik meg. A lebegő eszköztárak szélüknél fogva átméretezhetőek (ekkor a kurzor kétirányú nyíllá válik), címsoruknál fogva áthelyezhetők és a jobb felső sarokban lévő X ikonra kattintva pedig bezáródnak.

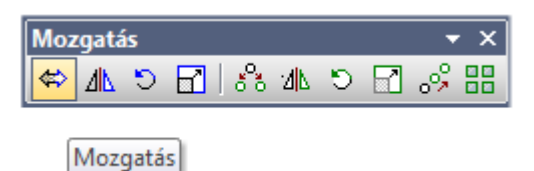

### *Eszköztárak eredeti elrendezése*

Ha az eszköztárak helyzetét módosította, vagy újakat hozott létre, akkor az **Ablak menü - Eszköztárak eredeti elrendezése** parancs aktiválásával visszaállíthatja azok eredeti elrendezését.

#### *Nagy eszköztár ikonok*

Alapértelmezésként a programban kis ikonok vannak, de a parancs kiválasztásával nagyobb méretben jelenítheti meg őket a képernyőn. Az **Ablak menü - Nagy eszköztár ikonok** parancs egy kapcsoló, amelynek neve előtt az aktív állapotot egy pipa jelzi. Ekkor a program ikonjai nagy méretben jelennek meg a képernyőn. Ha kikapcsolja a parancsot, visszaállíthatja az ikonok eredeti méretét

#### *Eszköztárak beállítása*

A **Eszközök menü – Testreszabás – Eszköztárak** parancs kiválasztásával megjelenik egy párbeszédablak, amelyben ugyanúgy, mit az Ablak menüből, aktiválni lehet az eszköztárakat. Ezenkívül itt lehetőség van új eszköztárak létrehozására és ezek törlésére is.

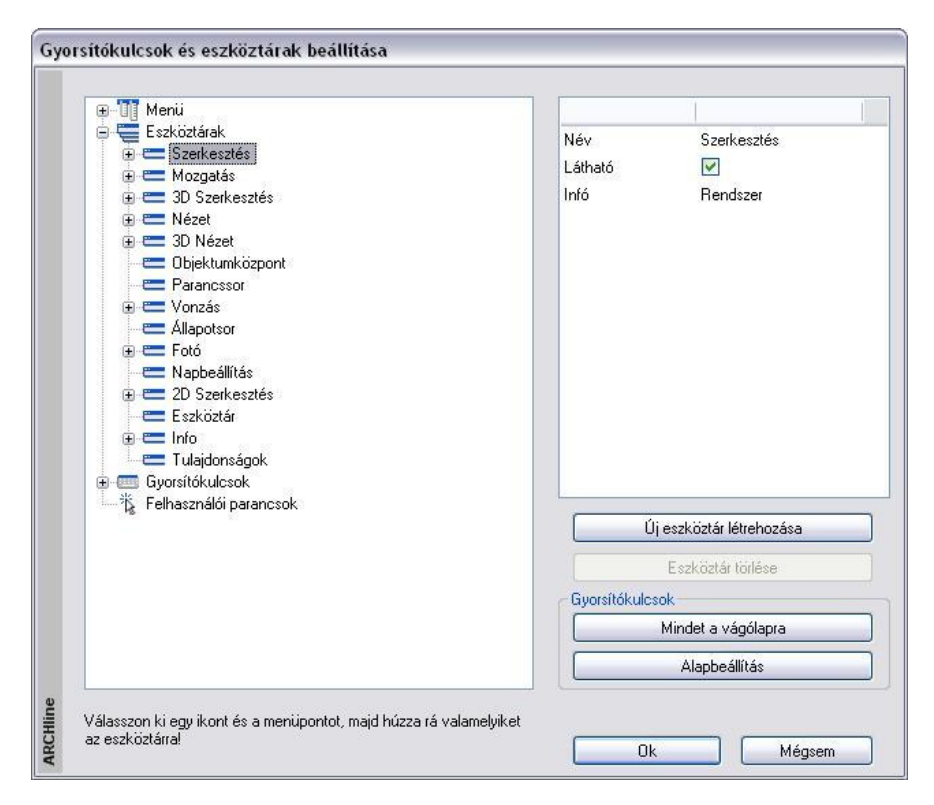

#### **Eszköztár létrehozása**

- Nyomja meg az **Új eszköztár létrehozása** gombot az új eszköztár létrehozásához. Megjelenik az eszköztár a rajzlapon.
- Adja meg az eszköztár nevét a párbeszédablak alsó mezőjében. A képernyőn létrejön az új eszköztár.
- Már meglévő eszköztárakból Név Saját a kívánt ikonokat a bal Látható ▽ egérgomb nyomva tartása mellett húzza át az új Infó Felhasználói eszköztárba. Mentés Ha az eredeti, rendszer eszköztárból húzza át, akkor az ikon másolatát képezi. Az X  $|\mathcal{I}|$   $\times$ D  $\Box$ új eszköztár felesleges ikonjait is egérrel távolíthatja Nincs el, húzza ki az eszköztárból. **OK** Bezárja a telen-Alapértelmezett épület párbeszédablakot Ezzel a módszerrel csak az -<mark>T</mark>∏ Menü  $\Box$ eszköztárakban levő 由 图 Fáil utasításokat tudja új **□ 超** Szerkesztés eszköztárba tenni. Visszavonás << A **menü utasításainak**  $Q$  Előre $\gg$ eszköztárba rendeléséhez a következő módszert kínálja a do Kivágás program: Másolás ∎a **B** Beillesztés Válasszon a párbeszédablak Kép másolás vágólapra bal oldalán levő ikonok közül ⇔ Mozgatás és válasszon ki egy utasítást a menü elemei közül.
- Húzza rá az ikont a kívánt eszköztárra.

#### **Eszköztár törlése**

- Csak a felhasználó által létrehozott eszköztárak törölhetők. A program saját eszköztárai védettek törlés ellen.
- Válassza ki a törlendő eszköztárat a párbeszédablakban.
- Nyomja meg a **Törlés** gombot. **OK**.

# **2.10.1. Állapotsor**

Az *Állapotsor* a következő információkat jeleníti meg:

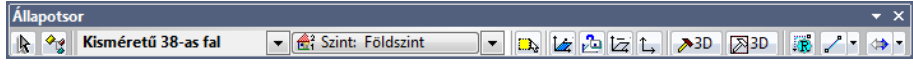

#### *Készletek kiválasztása*

Az ARCHLine.XP<sup>®</sup> az Állapotsor eszköztáron megjelenő készletlistát dinamikusan változtatja, annak megfelelően, hogy éppen milyen elemtípussal dolgozik.

Ha például falat kezd rajzolni, a listában az aktuális sablonfájl falkészletei jelennek meg. Ha meg szeretné változtatni az aktív készletet, kattintson a legördülő listára, s válassza ki a kívánt készletet.

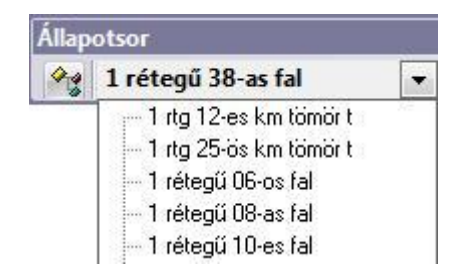

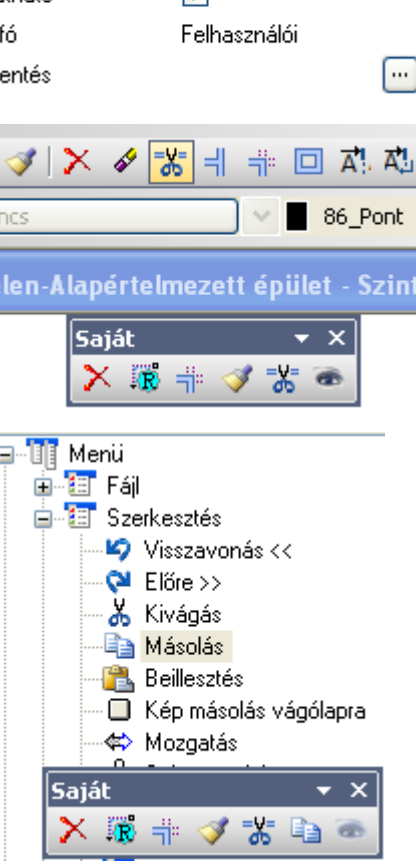

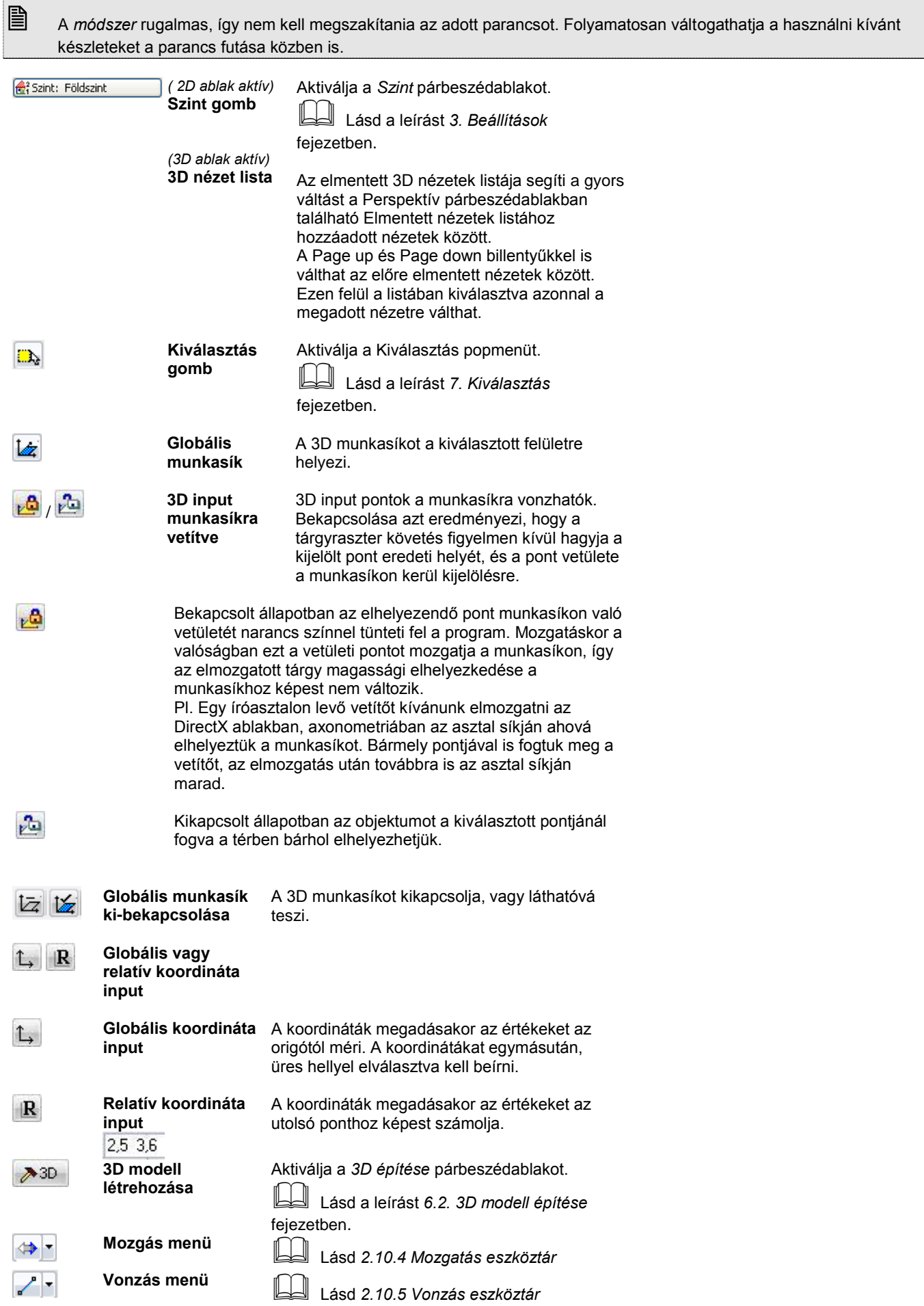

# **2.10.2. Fólia eszköztár**

A *Fólia eszköztárban* a leggyakrabban használt fóliakezelő utasítások találhatók.

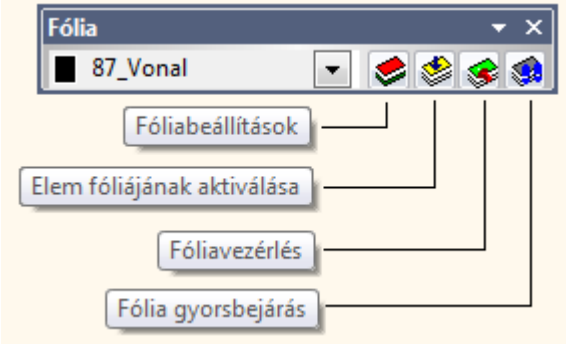

# **2.10.3. Szerkesztés eszköztár**

A *Szerkesztés eszköztárban* a leggyakrabban használt általános utasítások találhatók (Megnyitás, Mentés, Nyomtatás, stb.) ill. a leggyakrabban használt szerkesztő parancsok.

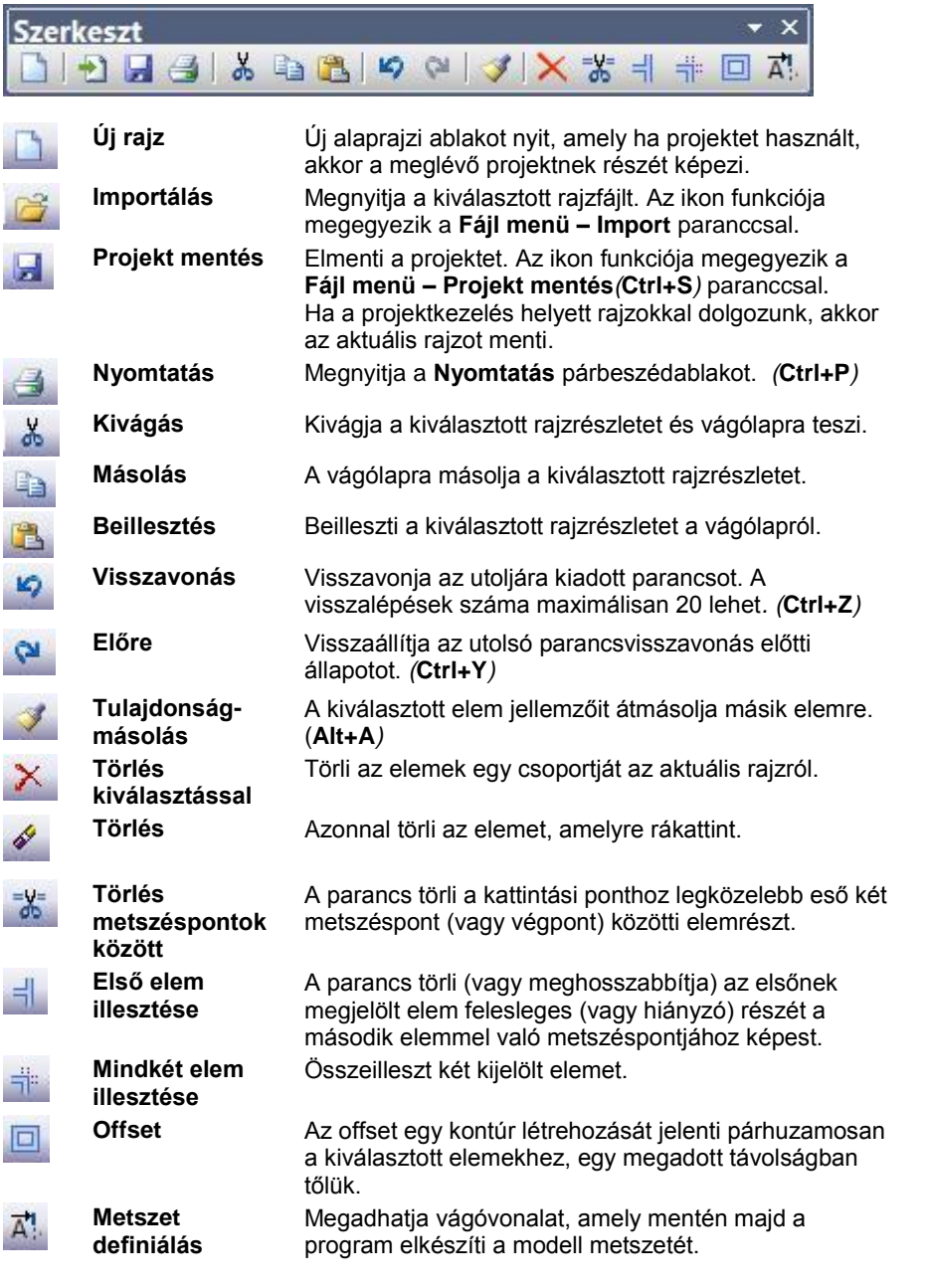

A parancsok leírását lásd az *7. Kiválasztás, 8. Szerkesztő parancsok* és a *6.5. Metszet* fejezetben.

# **2.10.4. Mozgatás eszköztár**

A *Mozgatás eszköztár* ikonjainak segítségével a különböző geometriai transzformációkat alkalmazhatja az elemekre mozgatás vagy másolás megadásával.

A transzformációk a következők: eltolás, forgatás, tükrözés, nagyítás és kicsinyítés.

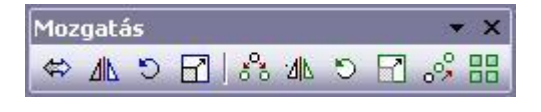

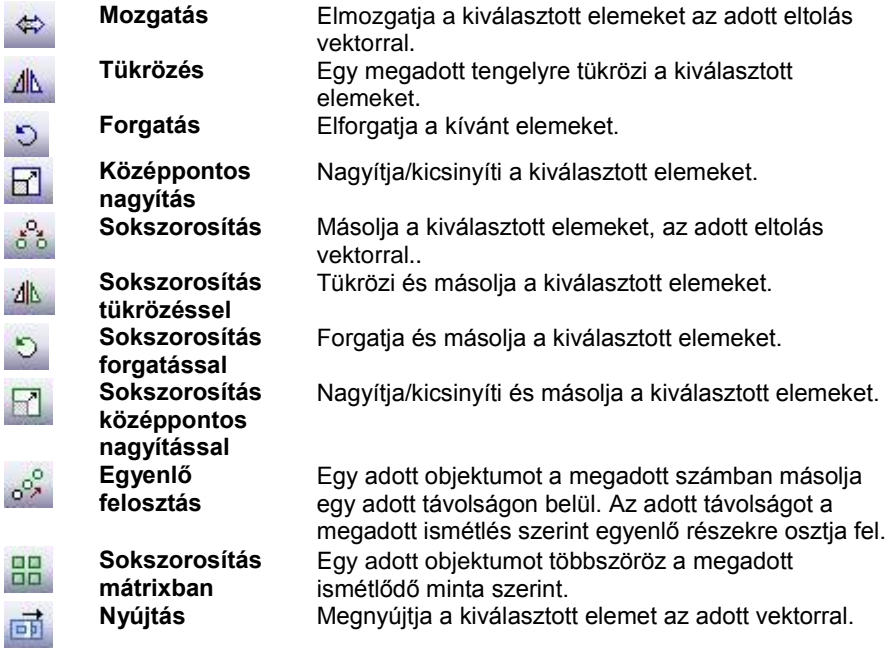

A parancsok leírását lásd az 8. *Szerkesztő parancsok* fejezetben.

# **2.10.5. Vonzás eszköztár**

*A Vonzás eszköztár* elemei akkor használhatóak, amikor a program egy koordináta megadására vár.

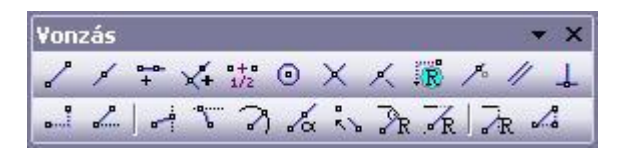

Az ikonok egy részével megadhatja, mely speciális pontokat találjon meg a kurzor. Másokkal lerögzíthet koordinátákat, távolságokat, irányokat, vetületeket.

Az eszköztár az input adatok pontos megadását segítik. A parancsok egymással kombinálhatóak is.

A Vonzás eszköztár elérhető az állapotsorból is, ahol az ikonról nyílik a legördülő menü, így kevesebb helyet foglal el a képernyőn.

Lásd a 2.10.1 Állapotsor fejezetet.

#### **Vonzás speciális pontokhoz, illetve irány, távolság megadása:**

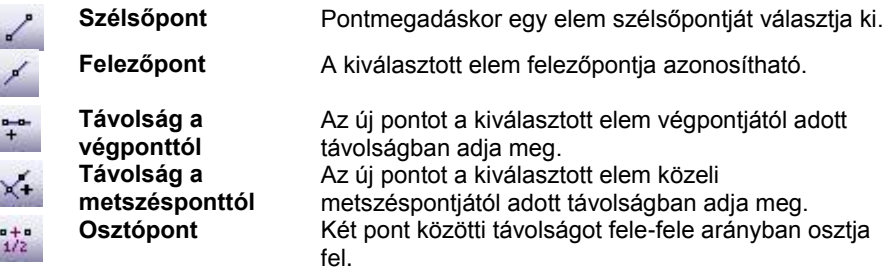

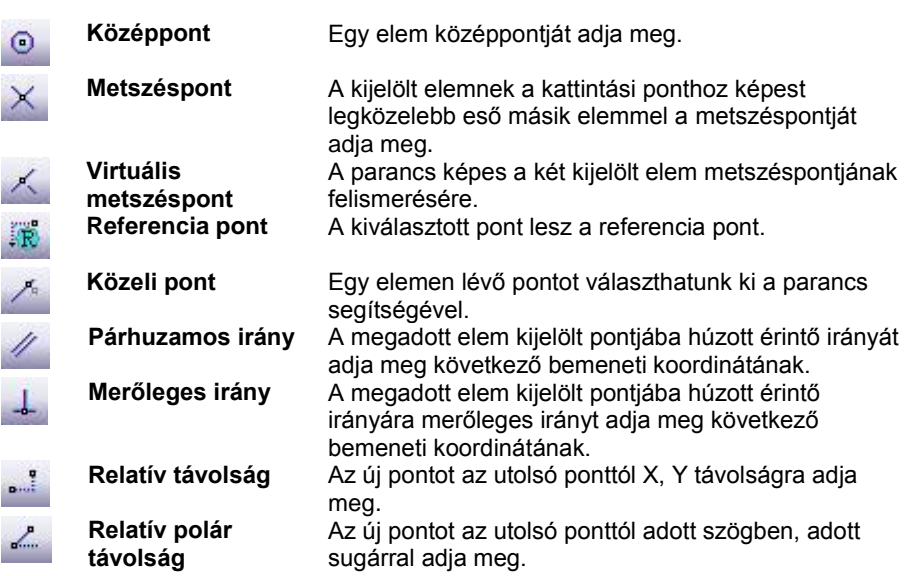

### **Koordináta-, távolság-, irányrögzítés:**

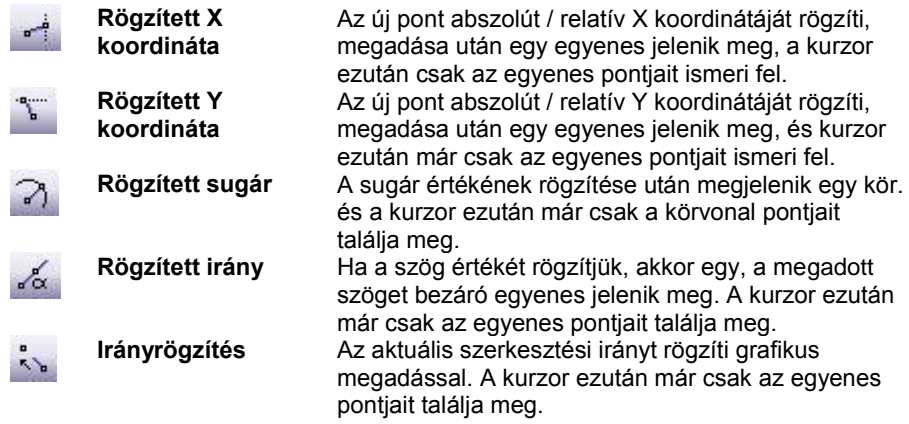

### **Vetületek:**

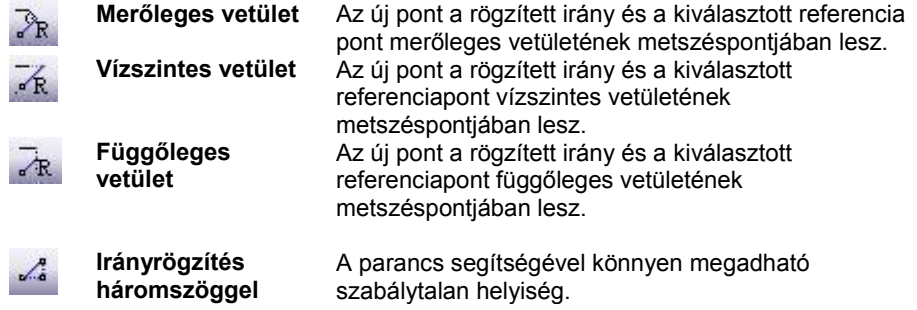

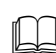

耳

 $\mathcal{L}_{\bullet}$ 

A parancsok leírását lásd az *5. Adatbevitel* fejezetben.

# **2.10.6. Nézet eszköztár**

A *Nézet eszköztár* parancsok használhatók az alaprajzi és a 3D-s ablakban egyaránt.

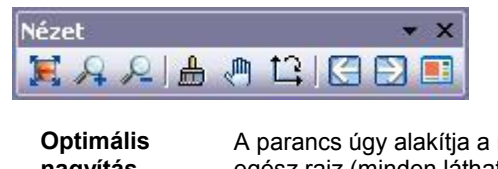

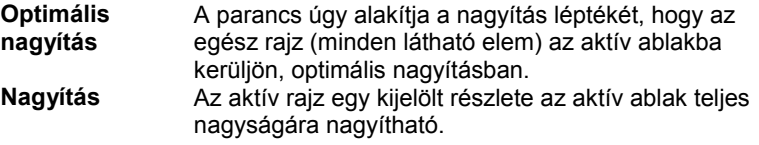

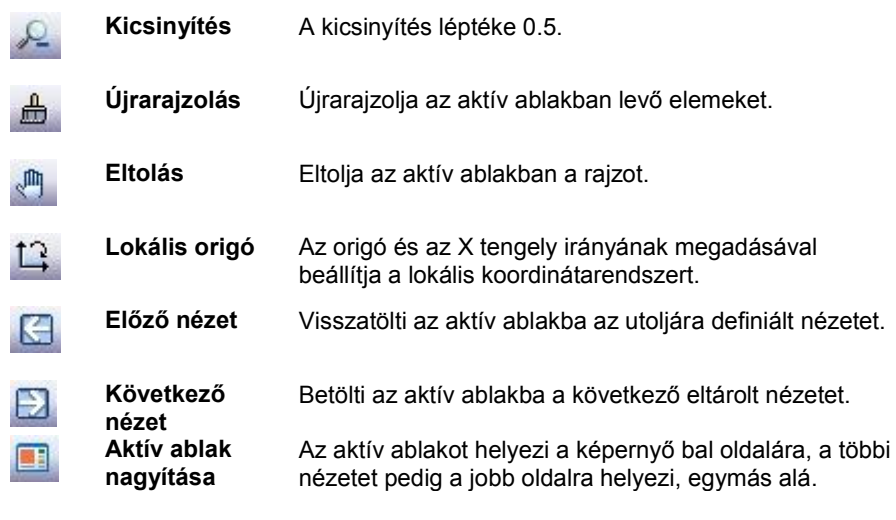

A parancsok leírását lásd a 6*.1. Nézet beállítása* fejezetben.

# **2.10.7. 3D Nézet eszköztár**

A *3D Nézet eszköztár* ikonjaival különböző nézetekben jelenítheti meg a 3D-s modellt.

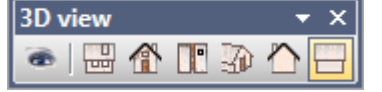

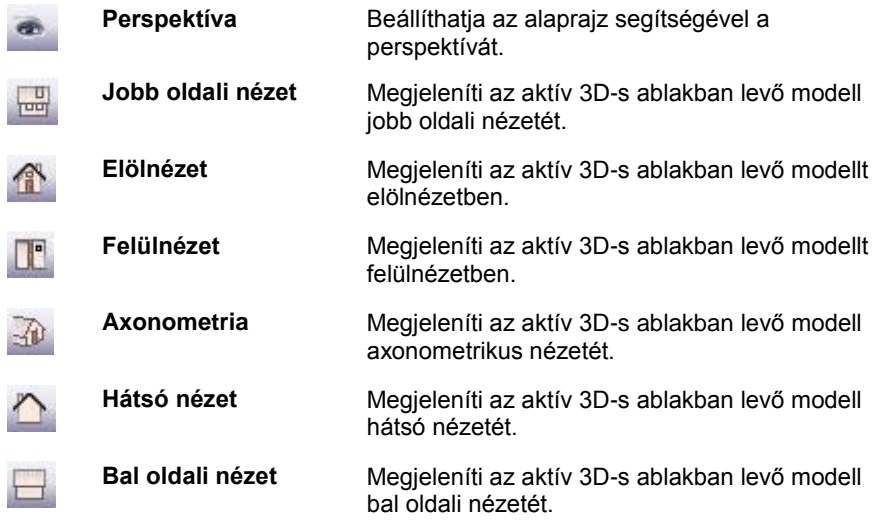

A parancsok leírását lásd az *6.1. Nézet beállítása* fejezetben.

# **2.10.8. 3D Mód eszköztár**

A *3D Mód eszköztár* ikonjaival különböző módokon jelenítheti meg a 3D-s modellt.

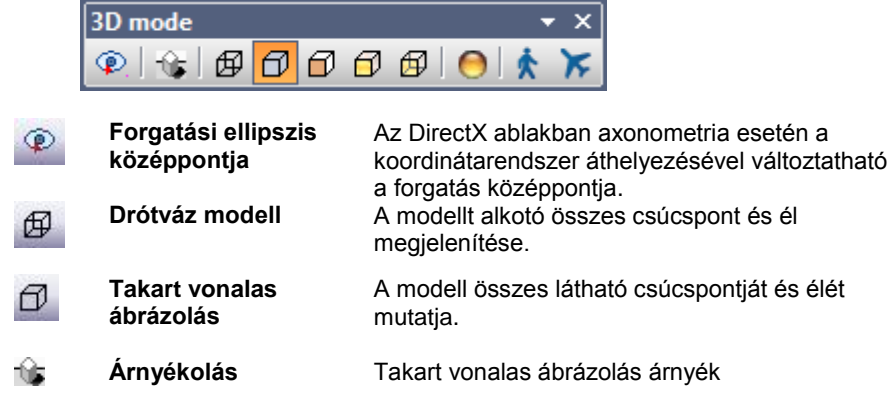

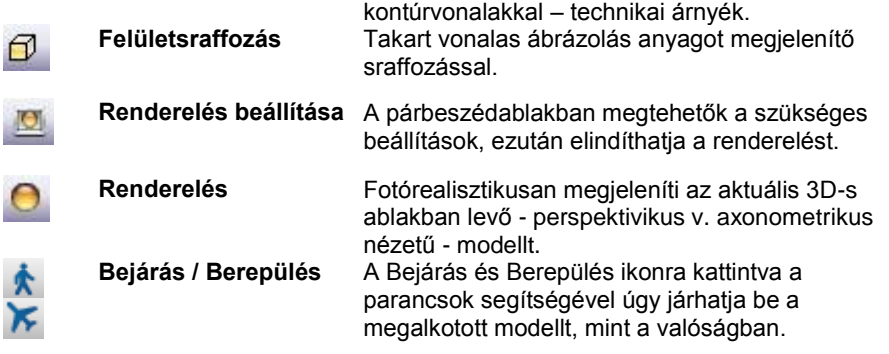

A parancsok leírását lásd az *6.1. Nézet beállítása* fejezetben.

# **2.10.9. Objektumközpont – F9**

Az Objektumközpont segít megtalálni a szükséges elemet, akár nagy mennyiségű adatbázisban is.

Szakítva a hagyományos mappa alapú rendszerezéssel a program modern és rugalmas megoldást nyújt a kategóriák bevezetésével.

A kategóriáknak köszönhetően egy objektum egyszerre több csoportosításnak is megfelelhet. Egy asztalra például igaz lehet az is, hogy a Konyha és az is, hogy az Asztalok kategóriában van. Így bármely kategóriában keresve megtalálható lesz. Ezt a hagyományos mappa alapú megközelítésben csak kompromisszumok árán és nehézkesen lenne fenntartható.

Ha úgy érzi elvész az óriási mennyiségű letöltött tartalomban, érdemes megismerkednie az Objektumközpont nyújtotta lehetőségekkel.

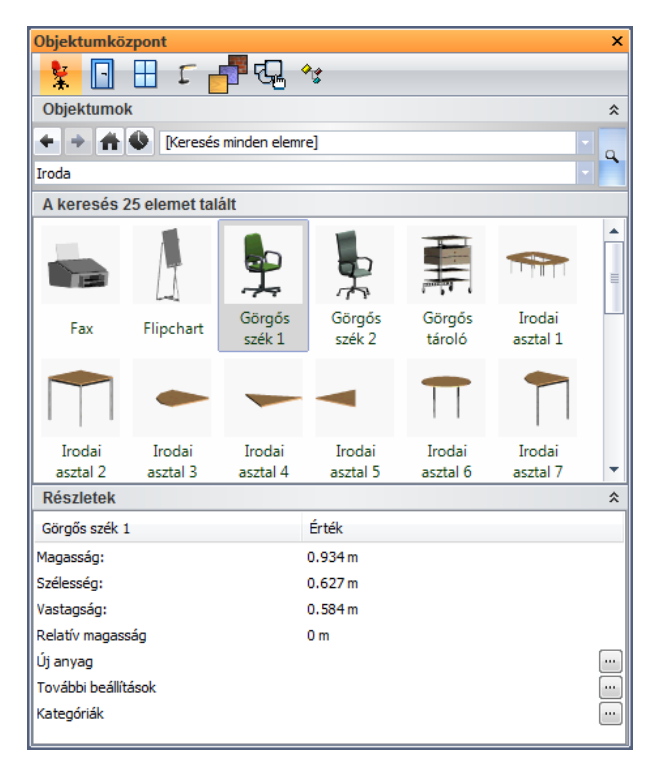

Az Objektumközpont segítségével anyagokat, objektumokat, ajtókat, ablakokat, lámpákat, csoportokat és készleteket is kezelhet egyetlen egységes kezelőfelületen.

#### **Design Center – A jelenlegi elem elérési útja**

A Design Center különféle elemei között böngészve egy-egy alkategóriába lépve a program megjeleníti a tartalom elérési útját. Ennek az információnak a segítségével könnyen megérthető egy aktuális elem elhelyezkedése egy esetleg mélyebb kategóriastruktúrában. Az útvonal a Design Center fejlécében olvasható le.

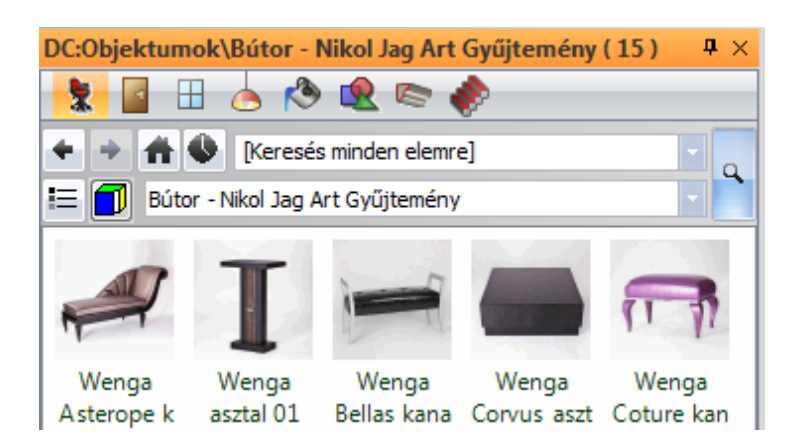

# **2.10.9.1. Az Objektumközpont felépítése**

Az Objektumkezelő felülete néhány jól felismerhető alapegységből épül fel. Ezek az egységek a következők:

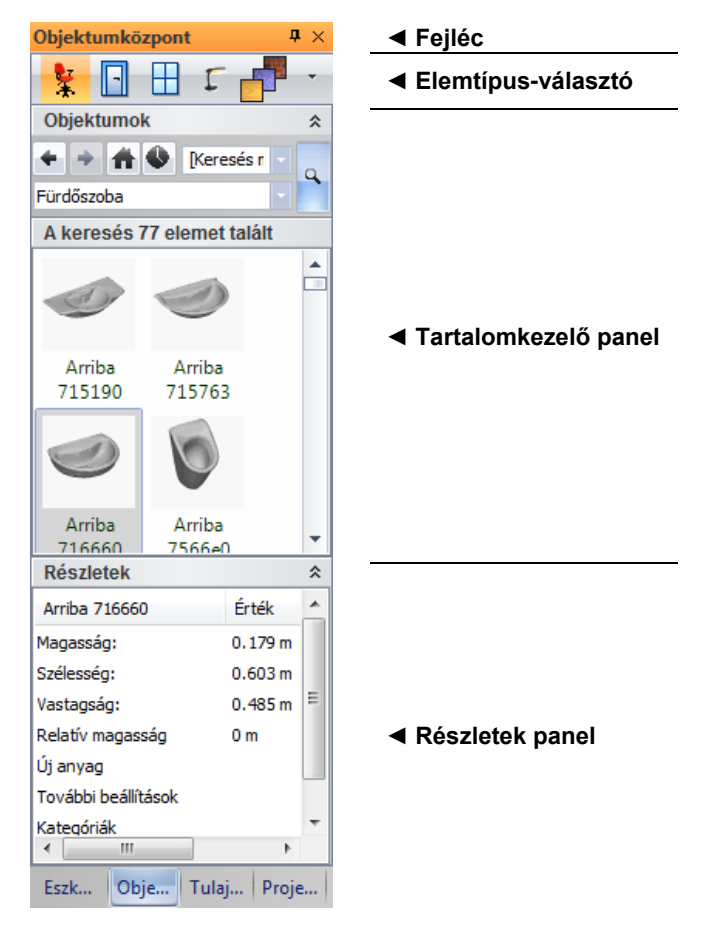

#### *Objektumközpont – Fejléc*

Az objektumközpont fejléc segítségével az objektumközpont kikapcsolható, vagy rejtett állapotúvá állítható.

#### *Objektumközpont – Elemtípus-választó*

Az elemtípus választó segítségével meghatározhatja, hogy éppen mely elemtípus elemeit kívánja használni. A választható elemtípusok a következők, sorrendben:

- Objektumok
- Ajtók
- Ablakok
- Lámpák
- Anyagok
- Csoportok
- Készletek

Amennyiben az elemtípus választó sáv keskeny, és nem minden elemtípus ikonja látható, akkor a sáv jobb szélén található nyíl ikonra kattintva megjelenítheti a többi elemtípust is.

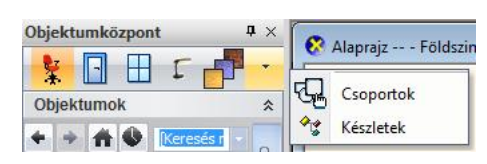

### *Objektumközpont – Tartalomkezelő panel*

A Tartalomkezelő panel a következő főbb részekre tagolható:

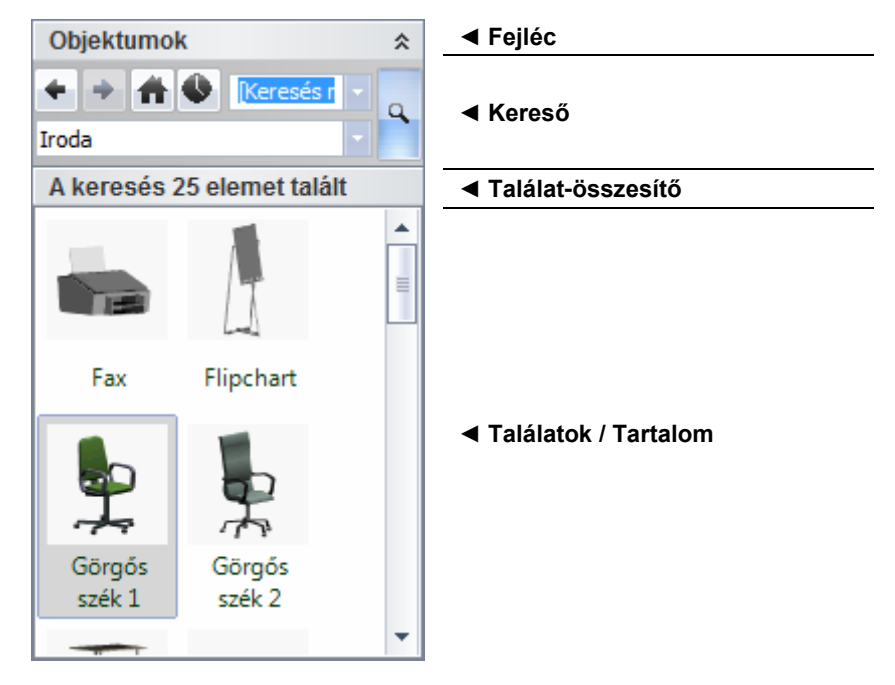

#### **Tartalomkezelő – Fejléc**

A fejléc szövegesen is tájékoztat arról, hogy éppen mely elemtípus elemeit kezeli (Pl.: Objektumok). A fejléc segítségével kinyithatja és becsukhatja a tartalomkezelőt; ehhez kattintson fejléc jobb szélén található kettős nyílra.

#### **Tartalomkezelő – Kereső**

A Kereső kezelőszervei segítségével rugalmasan végezhet keresést és érheti el a korábbi keresések eredményeit.

A Keresőben a következő kezelőszerveket találja:

#### **Előző találatok**

Az Előző találatok gombra kattintva az eggyel korábbi keresés eredményeit kérheti le újból.

#### **Következő találatok**

A Következő találatok gombra kattintva az eggyel későbbi találatokat kérheti le újból. Csak akkor érhető el, ha egy korábbi keresés eredményéről az Előző találatok gomb segítségével egy korábbi keresés eredményeire navigált.

#### **Kezdőlap**

A Kezdőlap gombra kattintva a program megjeleníti az összes kategóriát, mappákhoz hasonló ikonokkal ábrázolva azokat.

#### **Utoljára használt elemek**

Az Utoljára használt elemek gombra kattintva a program megjeleníti azt a néhány elemet, amelyeket a megadott elemtípus elemei közül legutoljára használt.

Ez a gomb kiváló segítséget nyújthat, akkor amikor egy nemrég alkalmazott, esetleg nehezen megjegyezhető névvel bíró elemet szeretne ismét használni, anélkül hogy egy újabb keresést indítana emiatt.

#### **Keresőmező**

A Keresőmezőbe bármilyen szót és névrészletet begépelhet. Az itt megadott szöveget fogja a kereső megvizsgálni a kiválasztott elemtípus nevében, és ha egyezést talál, végül megjeleníti majd a találatok között.

Amennyiben egy korábban beírt keresési kifejezést szeretne újra használni, nem szükséges begépelnie, mert a program folyamatosan jegyzi a korábbi keresések során beírt szövegeket. Ezeket a Keresőmező jobb oldalán található lefelé mutató nyíl segítségével érheti el.

Ha nem kíván keresési kifejezést megadni, válassza a [Keresés minden elemre] kifejezést.

#### **Kategória-szűrő**

A Kategória-szűrő listában a korábban (pl.: objektum létrehozásakor) létrehozott kategóriák közül adhat meg egyet. Így a keresést csak adott kategória elemeire szűkítheti.

Ha nem kíván kategóriát megadni, válassza a [Keresés minden kategóriában] kifejezést.

#### **Keresés indítása**

A Keresés indítása gomb segítségével elindíthatja a keresést a megadott kritériumok alapján.

#### **Tartalomkezelő – Találat-összesítő**

A Találat-összesítő tájékoztatja arról, hogy a keresés hány darab elemet talált.

#### **Tartalomkezelő – Találatok/Tartalom**

A Találatok / Tartalom mezőben jelennek meg a keresés után kapott találatok, illetve, ha a Kezdőlap gombot alkalmazza, akkor a kategóriák.

Ha egy találati eredményt kijelöl, tulajdonságainak egy része megjelenik az Objektumközpont alsó részén látható Részletek panelben.

A találati eredményre duplán kattintva megjelennek az adott elem részletes tulajdonságai.

Ha egy találati eredményt a Fogd és Vidd módszerrel a rajzterület fölé visz és ott elengedi azt, akkor elindul az alapértelmezett művelet, objektumok esetében például az objektum elhelyezése.

#### *Objektumközpont – Részletek panel*

A Részletek panel jeleníti meg egy kiválasztott elem főbb részleteit. Amennyiben a Részletek panel tartalma üres, az azt jelenti, hogy a Találatok közül nincs kiválasztva egy sem, vagy adott esetben, a kijelölt találatnak nincsenek ilyen módon elérhető tulajdonságai (Pl.: készletek).

A Részletek panelben elérhető módosítható tulajdonságok elemtípusonként változóak, de egyes tulajdonságok többékevésbé mindegyik esetében elérhetőek.

#### **További beállítások**

A További beállítások sor végén található három ponttal jelölt módosítás ikonra kattintva megjelenítheti a kiválasztott elem tulajdonságablakát a beállítások módosításához.

#### **Kategóriák – Kategória kezelő**

A Kategóriák sor végén található három ponttal jelölt módosítás ikonra kattintva elérheti a Kategória kezelőt. A Kategória kezelőben létrehozhat és törölhet kategóriákat, valamint meghatározhatja, hogy egy adott elem mely kategóriába (akár többe is) tartozzon.

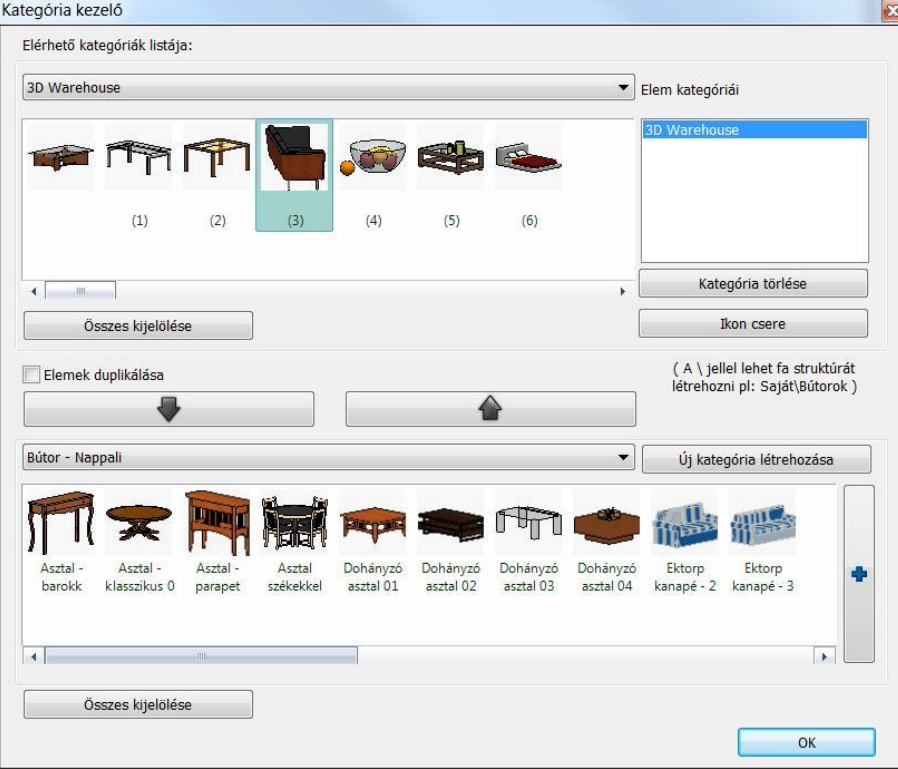

**Elérhető kategóriák listája**

Itt a kiválasztott kategória jelenik meg. Az Elérhető kategóriák listáját legördítve megtekintheti azokat a kategóriákat amelyek jelenleg elérhetőek.

- **Felső objektum választó** Megjeleníti a kiválasztott kategóriában levő elemeket.
- **Elem kategória**

Az elem kategória listában láthatja azon kategóriák neveit, amelyekbe a kiválasztott elem jelenleg tartozik. A lista nem lehet üres, legalább egy kategóriának szerepelnie kell benne

**Kategória törlése**

Az elemhez társított kategóriák közül távolítja el a listában kijelöltet.

**Új kategória létrehozása**

Itt új kategória hozható létre, akár egy meglévő kategória alkategóriájaként is. Ehhez a "\" jelet kell használni. *Elem áthelyezése másik kategóriába*

Válassza ki az elérhetó kategória listából a megfelelő kategóriát.

Ekkor a felső objektumválasztóban megjelennek a kategóriához tartozó elemek.

- Válassza ki a kívánt elemet a kategóriából, vagy válassza ki a kategória összes elemét az Összes kijelölése gombra kattintva.
- Válassza ki az alsó kategória listából azt a kategóriát, amit az elemhez kíván rendelni. Ekkor az alsó objektumválasztóban megjelennek a kategóriához tartozó elemek. (Szükség esetén hozzon létre új kategóriát.)
- A lefelé nyíl megnyomásával a kiválasztott elemet vagy elemeket átmozgathatja a kiválasztott kategóriába.
- Ha az Elemek duplikálása opció bekapcsolt állapotban van, akkor az elem megtartja az eredeti kategóriáját, miközben az új kategóriához is hozzárendelődik.

Lehetőség van arra is, hogy az elemet az alsó elemválasztóban jelöljük ki (a kategória kiválasztása után). Majd a felfelé nyíl lenyomásával a fent kiválasztott kategóriába mozgassuk, vagy másoljuk.

# **2.10.9.2. Az Objektumközpont főbb funkciói**

### *Kategória alapú tartalomkezelés*

Egyetlen objektum több kategóriába is tartozhat egyszerre, amelynek sokkal rugalmasabb kezelés köszönhető a hagyományos mappa alapú megközelítéssel szemben.

#### *Keresési előzmények*

A szoftver folyamatosan jegyzi az előző keresések eredményeit, amelyek között "lapozhat" így újra megjelenítve, azok találatait.

#### *Gyors keresőmotor*

A keresőmotor, amelyet kifejezetten a program speciális igényeihez fejlesztettünk, úgy lett kialakítva, hogy nagy mennyiségű elem között is gyorsan megtalálja a megfelelőeket.

#### *Szabad-szavas keresés*

Elfelejtette egy korábban használt elem nevét? Semmi probléma! Gépelje be a név bármely részletét, amire emlékszik és a szoftver kilistázza a lehetséges elemeket.

#### *Egységes kezelőfelület minden elemtípusra*

Dolgozhat ajtókkal, ablakokkal, objektumokkal, készletekkel, vagy akár csoportokkal és anyagokkal egyaránt, minden esetben ugyanazt az egyszerűen kezelhető, tiszta kezelőfelületet fogja látni. Így minden elemnél kihasználhatja a rugalmas keresés és tartalomkezelés előnyeit.

Felhasználói elemet az Objektumkezelő segítségével is törölhet. Lásd: 2.10.9.6. Objektumkezelő fejezetet.

# **2.10.10. 3D Szerkesztés eszköztár**

A *3D Szerkesztés eszköztár* parancsait megtalálja az Eszköztár *3D elemek menü*ben, vagy a *főmenüben* is. Ezeknek segítségével 3D-s testeken hajthat végre különböző szerkesztéseket, módosításokat.

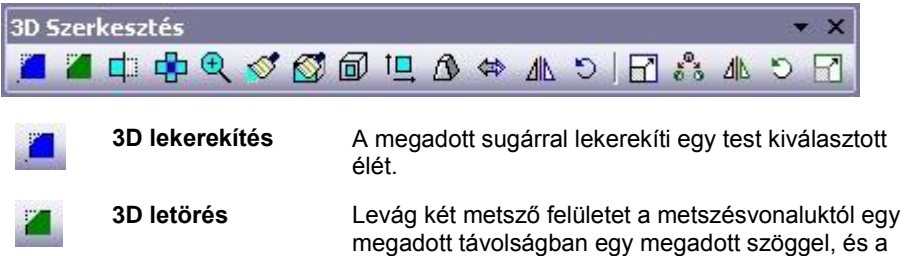

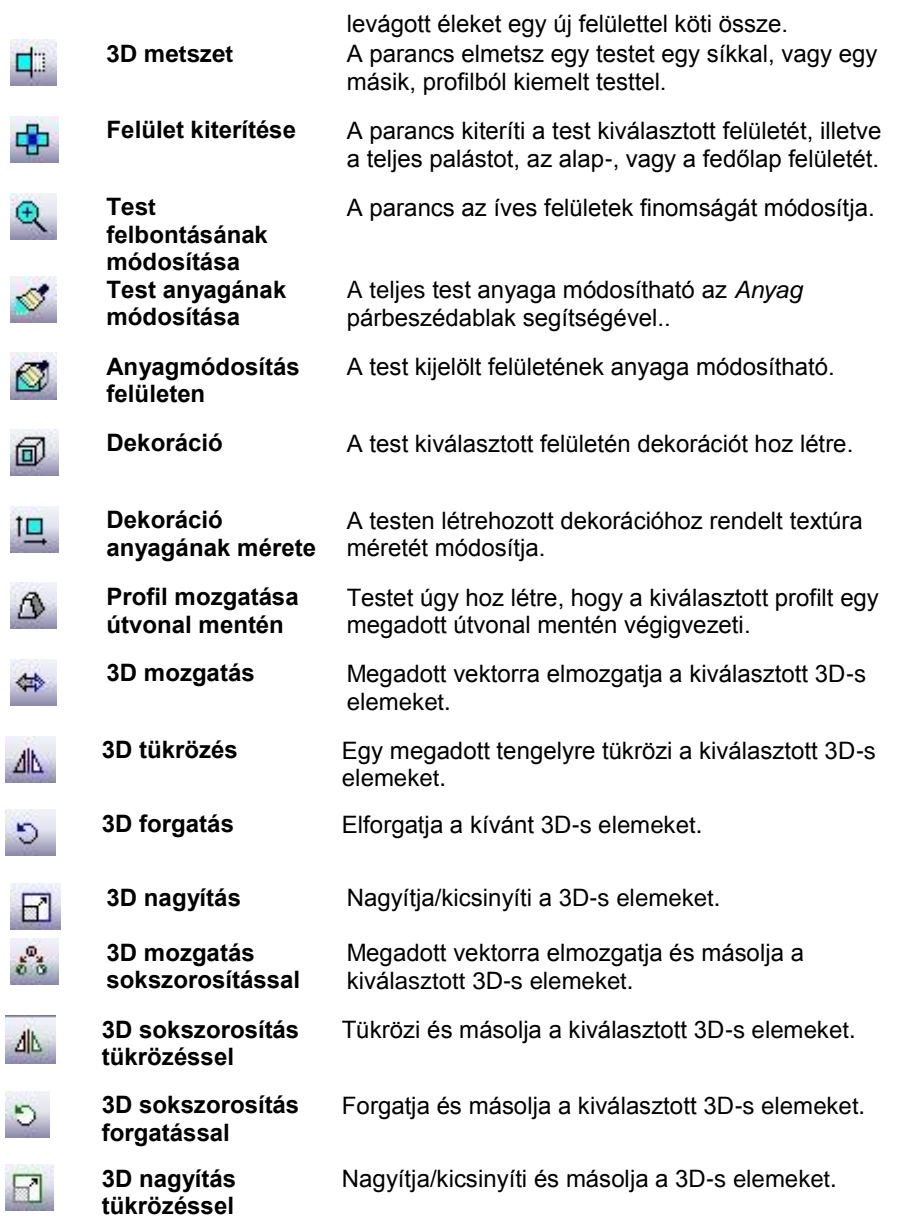

# **2.10.11. Fotó eszköztár**

A *Fotó eszköztár* ikonjaival 3D-s testet helyezhet el egy fotón, annak perspektívájában.

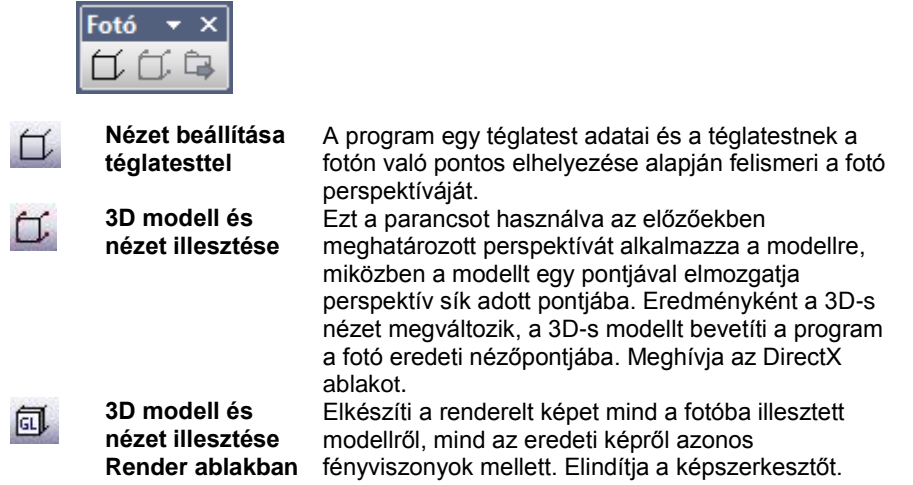

# **2.10.12. 2D szerkesztés eszköztár**

Ez az eszköztár azokat a 2D szerkesztési parancsokat gyűjti össze, amelyek gyakran használatosak a munka során.

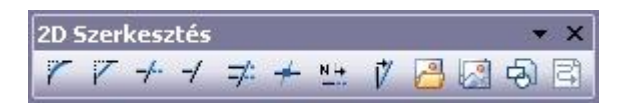

A parancsok sorrendben a következők:

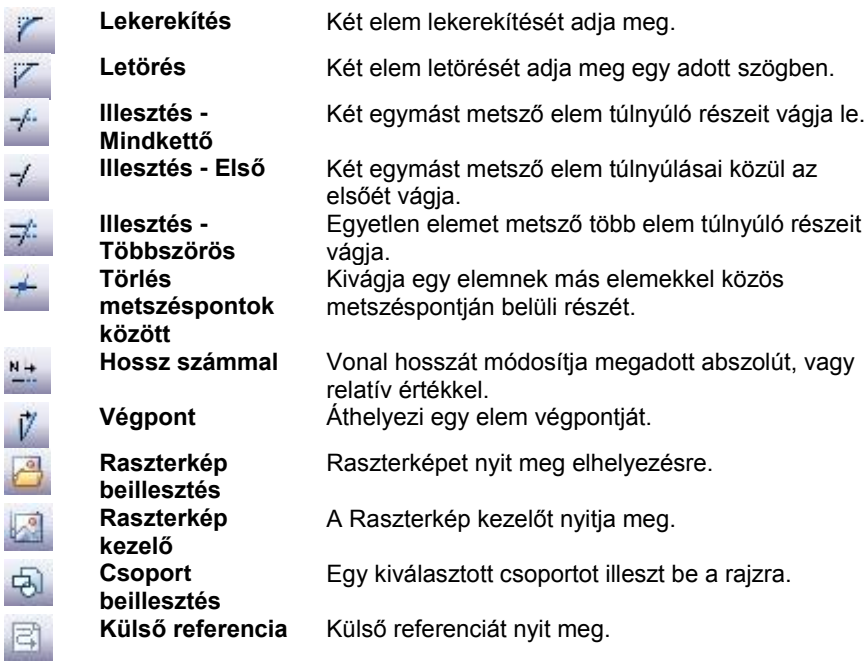

# **2.10.13. Rajzi állapotsor**

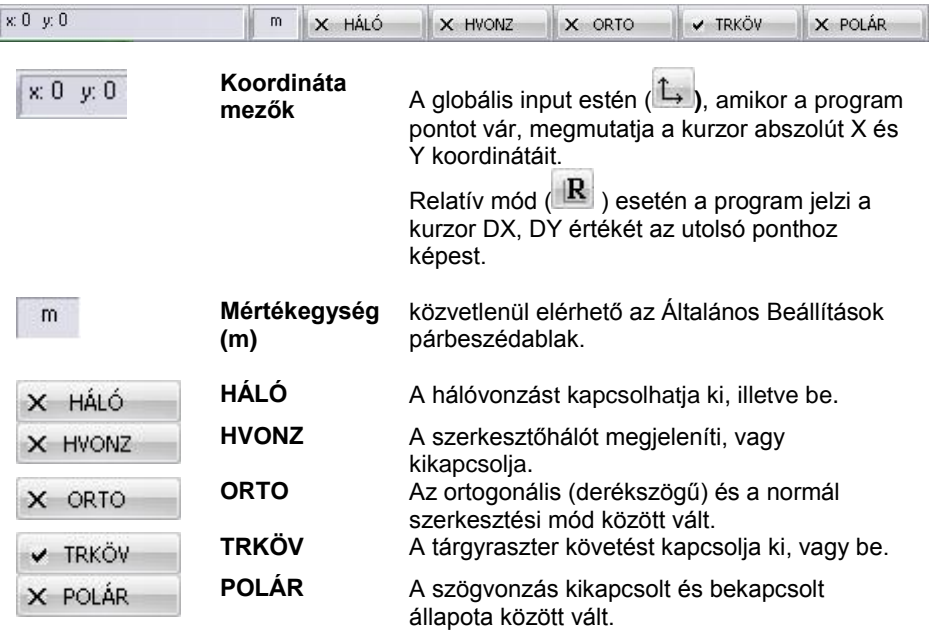

A Fájl menü – beállítások – Általános – Felület beállításai panelen kapcsolható be a Rajzi állapotsor megjelenítése opció.

# **2.10.14. Napbeállítás eszköztár**

Az *Ablak menü – Eszköztárak* almenüben kapcsolható be a **Napbeállítás eszköztár**. Segítségével gyorsan beállítható a dátum és az óra.

Ez a beállítás megfelel a *Nézet menü – 3D-s megjelenítés –Nap pozíció* párbeszédablakban történő beállításnak.

Az *Árnyék bekapcsolása* ikon megfelel a *Nézet eszköztár - Árnyékolás és színezés párbeszédablakban történő* árnyék kapcsolásnak.
A *Nap pozíció* ikonra kattintva megjelenik a *Nap pozíció* párbeszédablak, amely a *Nézet menü – 3D-s megjelenés – Nap pozíció utasítással* is elérhető.

Ennek megfelelően a beállítás hatással van az

- $\div$  a 3D (Kép) nézet ablakban
- bármely 3D ablakban
- ❖ a renderelt képen
- megjelenő árnyékra.

Az óra csúszka mozgatásával a 3D (Kép) nézet ablakban interaktív árnyékelemzést végezhetünk.

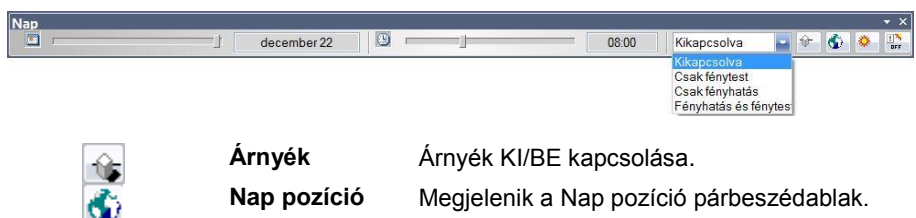

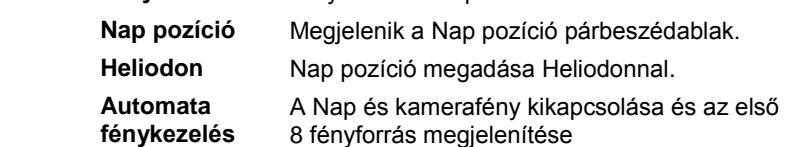

# **2.10.15. Gyorskereső**

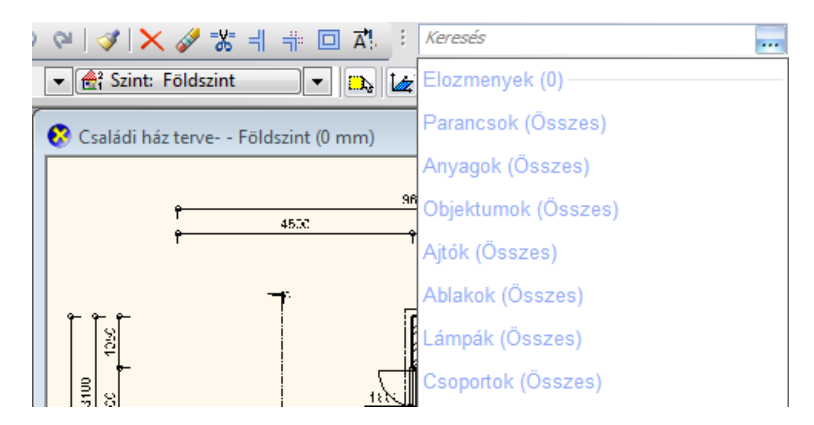

A Gyorskeresés funkció segítségével egyszerűen és gyorsan kereshet az ARCHLine.XP<sup>®</sup>-ben az eszközök, parancsok, anyagok, objektumok, ajtók, ablakok, lámpák vagy csoportok között.

Egyszerűen kezdje el gépelni azt a nevet vagy név részletet amely alapján keresni szeretne. A Gyorskeresés a gépelés közben folyamatosan szűkíti és megjeleníti a találatokat a megadott szöveg alapján.

A találatok mellett jobb oldalt található apró nyílra kattintva megjelenítheti azokat a lehetőségeket, amelyek az adott találat esetében végrehajthatóak. Kattintson rá arra a lehetőségre, amelyet használni szeretné.

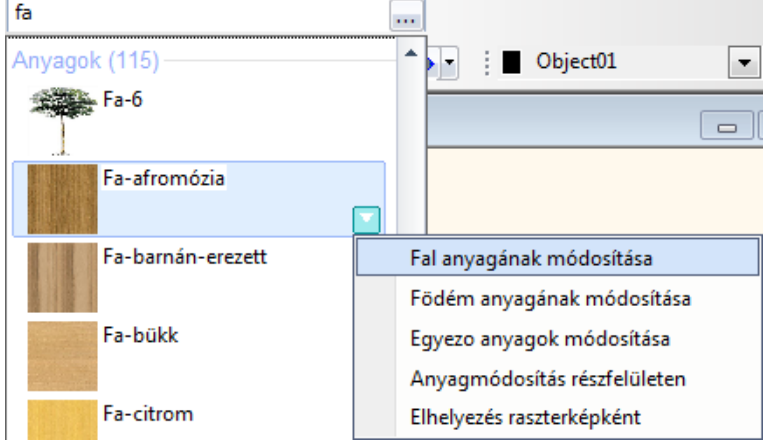

# **2.11. Ablakkezelés**

A grafikus képernyő legnagyobb középső részét teszi ki a tényleges rajzi munkaterület. Ezen jelennek meg a grafikus nézetablakok, bennük a szerkesztett rajzok. Az ablakok típusuk szerint négyfélék lehetnek:

F2

k

 *alaprajzi ablak* Ablakok Súgó *3D nézet ablak* Új 2D ablak *3D vektoriális ablak.* Új 3D nézet ablak *Metszeti ablakok* Lépcsozetes elrendezés A 3D ablakok különböző Vízszintes elrendezés nézeteket tartalmazhatnak. m Függoleges elrendezés Minden ablak címsorában Œ Aktív ablak nagyítás megtalálható a rajzi fájl neve. Az **EN** Aktív ablak nagyítási értékkel... ablakok címsoruknál fogva a. Kiemelés eltolhatóak, oldaluknál fogva átméretezhetőek. Eszköztárak eredeti elrendezése Nagy eszköztár gombok A menüsor - **Ablak menü** Eszköztárak parancsai a különböző 1 Nézet 1 \* : Aktuális perspektíva [Kép] használatban levő ablakok ill.  $\bullet$ eszköztárak kezelését teszik 2 linz\_2\_2009\_03\_13\_passziv- - Szint: 0 \* lehetővé. 3 Nyomtatási lap1 Itt csak az ablakkezeléssel 4 Metszet1 \* : Elöl [Rajz] kapcsolatos utasításokat nézzük:

# *Alaprajzi ablakok*

A 2D alaprajzi ablak megjelenítése többféle módban lehet:

- $\div$  DirectX (DirectX Graphics Library).
- **OpenGL** (OpenGL Graphics Library).
- **GDI** (Graphics Device Interface szabványos képernyő grafikai könyvtár).

*Mitől függ, hogy a 2D alaprajz melyik technológián alapul?* 

Ez a **Fájl menü – Beállítások – Általános – Megjelenítés beállítása** ablakban adható meg. A betöltött projekten belül a beállítás a későbbiekben létrehozott 2D ablakokra érvényes, illetve a projekt következő megnyitásával a meglévő ablakokra is.

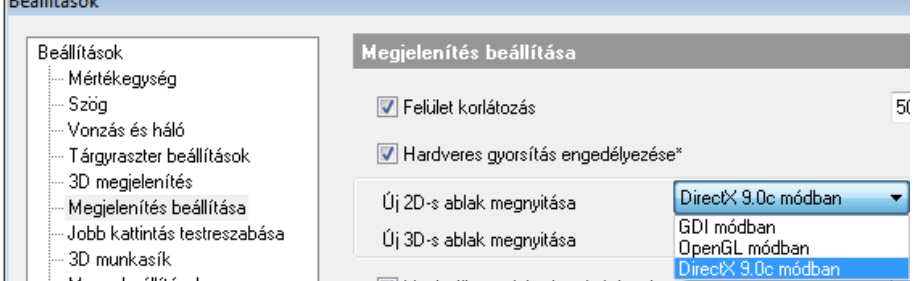

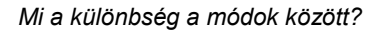

# **DirectX:**

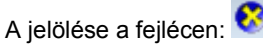

Az DirectX technika biztosítja a leggyorsabb megjelenítést pl. nagy rajzok nagyításánál, mozgatásánál. Ez természetesen feltételezi DirectX támogatású videokártya meglétét.

## **OpenGL:**

A jelölése a fejlécen:

Az OpenGL technikának köszönhetően gyorsabb a megjelenítés pl. nagy rajzok nagyításánál, mozgatásánál., ellenben a megjelenítés minősége gyengébb.

## **2D GDI:**

A jelölése a fejlécen:

A GDI technikának köszönhetően jó minőségű a megjelenítés, de a mozgatás lassabb.

 *A 2D alaprajzi ablakok száma nincs limitálva, de a projekt szerkezete akkor a leginkább átlátható, ha 1-4 darab 2D alaprajzi ablakkal dolgozunk.*

Javaslat:

- 1 alaprajzi ablak a *valódi alaprajz* számára, itt a szinteken az emeletek vannak
- 1 alaprajzi ablak a *2D metszetek* számára, itt a szinteken a különböző metszetek vannak
- 1 alaprajzi ablak a *2D homlokzatok* számára, itt a szinteken különböző homlokzatok vannak
- 1 alaprajzi ablak a *helyszínrajz* számára, ekkor a szinteket nem használjuk.

#### *3D nézet ablak*

Tetszőleges számú 3D nézet ablak hozható létre. A név automatikusan generálódik. A 3D ablak háromféle lehet:

- **3D DirectX kép,**
- **3D OpenGL kép,**
- **3D GDI rajz**

Az *Ablak* menüben választható ki, hogy az új ablak kép vagy rajz (vektoriális) legyen. Kép ablak átalakítható (vektoriális) rajzzá és vica versa. Ehhez kattintson jobb gombbal az ablak fejlécére és válassza az utolsó utasítást: *Kép <-> Rajz*

*Mitől függ, hogy a* 3D nézet melyik *technológián alapul?* 

Ez a **Fájl menü – Beállítások – Általános – Megjelenítés beállítása** ablakban adható meg. A betöltött projekten belül a beállítás a későbbiekben létrehozott 3D ablakokra érvényes, illetve a projekt következő megnyitásával a meglévő ablakokra is.

*Mi a különbség a három ablak között?*

#### **3D DirectX Kép ablak**

A jelölése a fejlécen:

Nézet 1 \* : Aktuális perspektíva [Kép]

Javasoljuk a Kép ablak használatát abban az esetben, ha a modellben gyorsan kíván mozogni (forgatás, nagyítás), takartvonalas, színezett, vagy textúrával színezett megjelenítést kér. Itt a 3D takart ábra létrehozása jelentősen gyorsabb, mert a program kihasználja az DirectX hardveres gyorsítását

Ez természetesen feltételezi DirectX támogatású videokártya meglétét. Ennek hiányában érdemes az DirectX beállítások párbeszédablakban átváltani a hardveres gyorsításról szoftveres gyorsításra, ami értelemszerűen a modell mozgatási időt növeli.

Ha az ablak tartalma KÉP, akkor nyomtatáskor raszteres képként nyomtatódik viszonylag limitált felbontással.

#### **3D DirectX rajzi ablak:**

A jelölése a fejlécen:

Metszet1 \* : Elöl [Rajz]

A rajzi (vektoriális) tartalom miatt a takartvonalas, színezett, vagy textúrával színezett megjelenítés lassú, mert a program szoftveresen generálja azokat, viszont nagy rajzok nagyítása, mozgatása sokkal gyorsabb mint a GDI ablak esetén.

#### **3D GDI rajzi ablak:**

B Nézet 1 : Axonometria [Rajz]

A jelölése a fejlécen:

A rajzi (vektoriális) tartalom miatt a takartvonalas, színezett, vagy textúrával színezett megjelenítés lassú, mert a program szoftveresen generálja azokat.

Abban az esetben ajánljuk a GDI ablak használatát, ha a videokártya nem támogatja a DirectX technikát.

Amikor készen van az épület modellje, elkészültek a 3D metszetek és nézetek, érdemes átmásolni az ablakok tartalmát az *6.5.2 . Statikus metszet - Modell másolása 2D ablakba* pontban leírt módszer alapján egy 2D alaprajzi ablakba. Miután a 2D alaprajzi ablakba történő másolás csak 3D rajzi (vektoriális) ablakból indulhat, ezért javasoljuk a 3D rajzi ablak használatát is, legyen az DirectX vagy GDI.

# **2.11.1. Ablakok aktiválása**

Mielőtt egy létező ablakban dolgozni szeretne, aktiválnia kell azt. Ablakot aktiválhat:

az egér bal gombjával az ablak címsorára vagy a rajzterületre kattintva, vagy ablakváltó fülek segítségével

 Az *Ablak menü* alján megjelenik az aktuális ablakok neve. Az aktív ablak neve előtt egy pipa látható. Kattintson arra az ablaknévre, melyet aktiválni szeretne.

## *Ablakváltó fülek*

Az ARCHLine.XP<sup>®</sup> ablakváltó fülek segítségével jól áttekinthető módon és egyszerűen kezelheti a projektben található ablakokat.

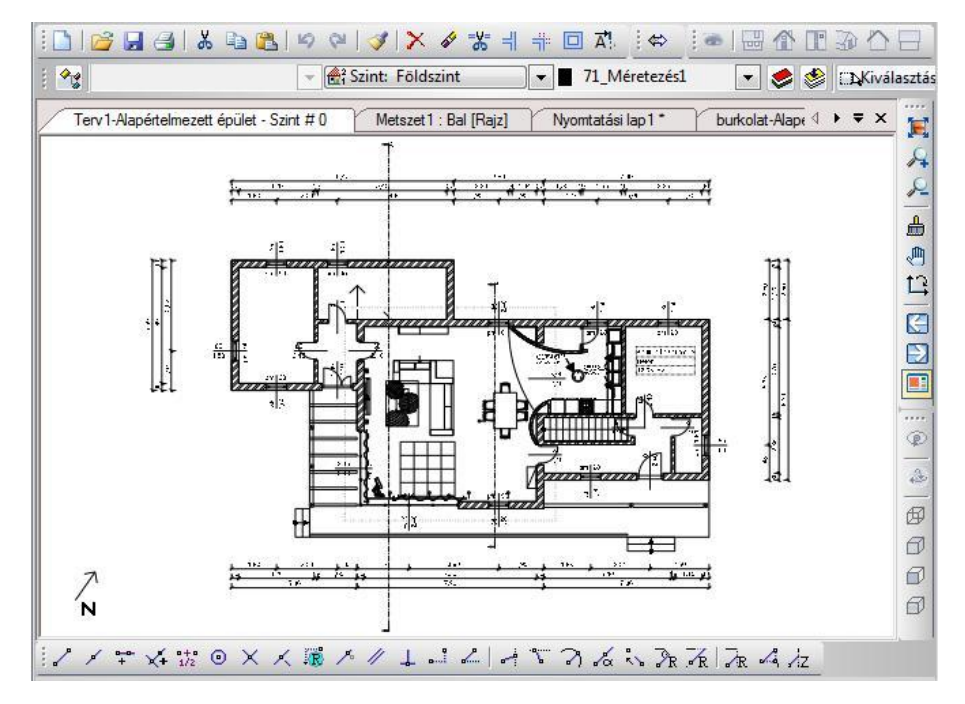

## *Használat*

Az ablakváltó fülek megjelenítését engedélyezheti, vagy kikapcsolhatja a *Fájl menü - Beállítások - Általános* - *Felület beállításai* lapon az *Ablakváltó fülek megjelenítése* opció engedélyezésével.

Az ablakváltó fülek a rajzterület felső részén jelennek meg. Az ablakváltó fülek egyaránt használhatók kiemelt, illetve többablakos módban is.

## *Megjelenés*

B

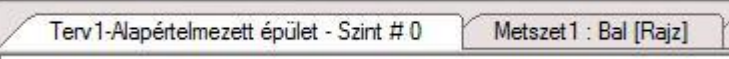

Az ablakváltó fülek mindegyikén láthatóak a fülhöz tartozó rajz jellemző adatai. Így például alaprajzi ablakok esetén látható az ablak neve, az aktuális épület neve és az aktív szint. Háromdimenziós ablakok esetében, megjelenik az ablak neve, az ábrázolt nézet neve, valamint a típusa (Rajz / Kép).

## *Váltás rajzok között*

Az ablakváltó fülekkel egyszerűen válthat a projektben található aktív ablakok között. Kattintson az aktiválni kívánt rajz nevét tartalmazó fülre és a megfelelő rajz aktívvá válik.

## *Sorrend*

Lehetősége van az ablakváltó fülek sorrendjének megváltoztatására, a Fogd és Vidd módszerrel. Az ablakváltó fülek alapértelmezésben olyan sorrendben jelennek meg, amilyen sorrendben a rajzok a projektben létrejöttek. Ha valamelyik fület át szeretné helyezni - ezzel megváltoztatva a sorrendet - fogja meg és mozgassa a kívánt helyre. Mozgatás közben folyamatosan látható az aktuális pozíció.

# *Görgetés*

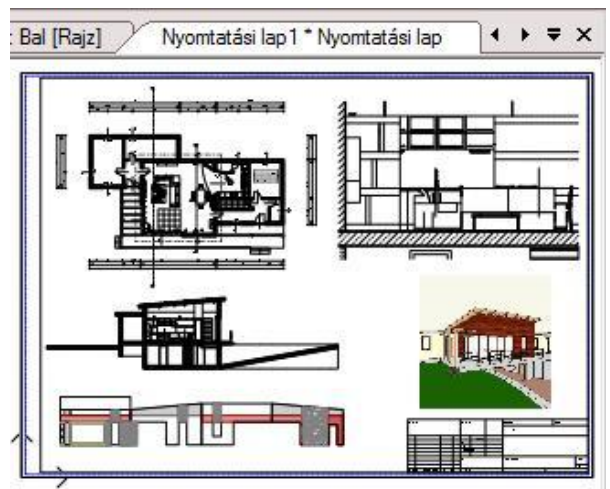

Amennyiben a projekt sok aktív rajzot tartalmaz, előfordulhat, hogy az ablakváltó fülek számára nincsen elegendő hely. Ilyenkor a fülek mellett jobb oldalon megjelenik két nyíl. Ezek segítségével görgetheti a füleket jobbra és balra. A folyamatos gyors-görgetés érdekében tartsa lenyomva valamelyik nyilat.

## *Gyorsmenü*

Az ablakváltó fülek sávjának jobb oldalán látható a gyorsmenü egy lefelé mutató fekete nyíl formájában. Ennek a segítségével elérheti az összes aktív rajzot tartalmazó listát. Több rajz esetén célszerű a használata.

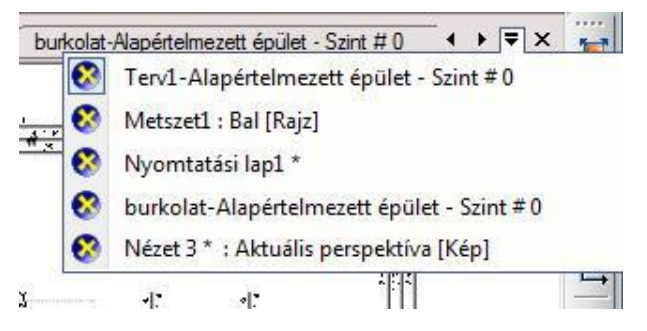

## *Elrejtés*

Az ablakváltó füleket a sáv jobb oldalán található Bezár gombbal elrejtheti és később bármikor újból bekapcsolhatja.

# **2.11.2. Ablak bezárás**

Az aktív ablak jobb felső sarkában az X jelre kattintva, a program bezárja az aktív ablakot. Előtte megkérdezi, hogy szükséges-e elmenteni az ablak tartalmát. A képernyőn legalább egy ablaknak maradnia kell. Projektben való munka esetén a bezárt ablak a projektből nem törlődik. A *Fájl menü – Projekt beállítások* párbeszédablakban törölheti a rajzot a projektből.

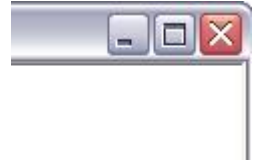

# **2.11.3. Ablakok változtatása**

Az ablakok helyét és méretét a Windows szabvány szerint lehet változtatni.

 Az ablak *helyének* megváltoztatásához mozgassa a kurzort az aktív ablak fejlécére és a bal gombot lenyomva tartva mozgassa el az ablakot.

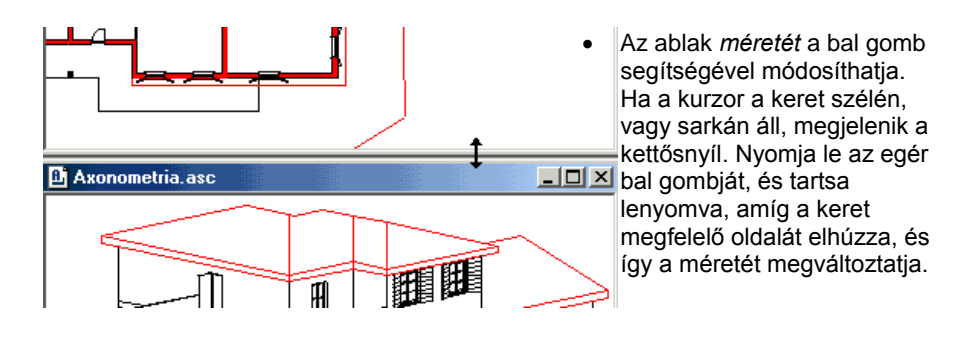

# **2.11.4. Új ablakok létrehozása**

Az egy időben megnyitott ablakok megengedett maximuma 16. A projekt tartalmazhat ennél több rajzot de azok a háttérben elmentve találhatók.

# **2.11.4.1. Új 2D ablak**

A parancs kiválasztásával a program az adott névvel megnyit egy új 2D alaprajzi ablakot. Ha projektben dolgozik, az új alaprajzi ablak a projekt része lesz.

Adja meg az új alaprajzi ablak nevét.

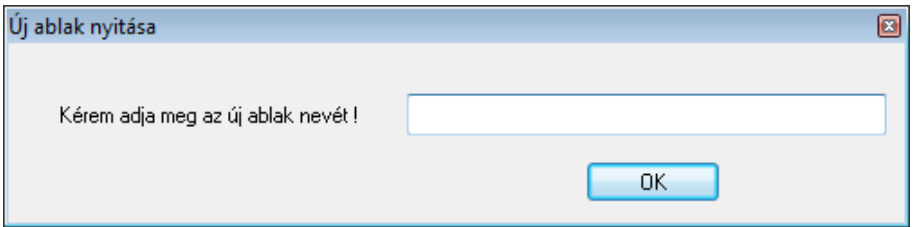

A létrejött új ablakban importálással betölthet egy létező rajzot, vagy kezdhet egy újat.

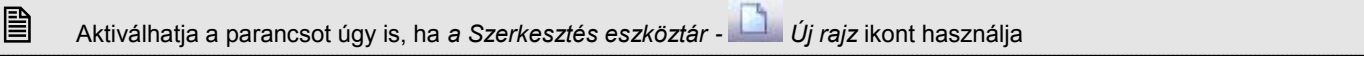

# **2.11.4.2. Új 3D nézet ablak**

A parancs kiválasztásával a program megnyit egy új 3D-s ablakot. Az új 3D-s ablak az aktuális modell axonometrikus nézetét jeleníti meg.

- A nézeten változtathat, ha a 3D-s ablak fejlécére kattint az egér jobb gombjával és a *3D-s nézet menü* parancsaival kiválasztja a megfelelő nézetet.
- Ugyanezt elérheti a *Nézet menü - 3D-s megjelenítés - Nézet* megfelelő opciójának kiválasztásával.

# **2.11.5. Ablakok elrendezése**

# **2.11.5.1. Lépcsőzetes elrendezés**

A parancs a megnyitott ablakokat egymás mögött lépcsőzetesen helyezi el a képernyőn.

# **2.11.5.2. Vízszintes elrendezés**

Ezzel a paranccsal a megnyitott ablakokat egymás mellett vízszintesen helyezheti el a képernyőn. Az ablakok a teljes képernyőt kitöltik.

# **2.11.5.3. Függőleges elrendezés**

A megnyitott ablakok egy függőlegesen osztott nézetet alakítanak ki a képernyőn. Az ablakok a teljes képernyőt kitöltik. Háromnál több ablak esetén az ablakok mozaikszerűen rendeződnek el. A mozaikszerű elrendezés egyszerre láthatóvá teszi az össze ablakot. Ilyenkor a vízszintes és függőleges elrendezés között nincs különbség.

# **2.11.5.4. Kiemelés – F2**

Az aktív ablakot a teljes rajzi területen mutatja meg. A menüben a parancs neve előtt egy pipa mutatja, ha a parancs aktív.

Kiemelés

Ha a parancsra újból kattint, kikapcsolja azt, és visszatölti az eredeti többablakos környezetet.

F<sub>2</sub>

**■** Az aktív ablak jobb felső sarkában lévő **■** gombbal is aktiválhatja a *Kiemelés* parancsot.

# **2.11.5.5. Aktív ablak nagyítás**

A program felosztja a képernyőt oly módon, hogy az aktív rajz a fő ablakba kerül, míg a többi a fő ablak melletti területen egymás alatt elrendezve.

A fő és a mellékablakok szélességének arányát a következő, *Aktív ablak nagyítási értékkel* utasítással adhatja meg.

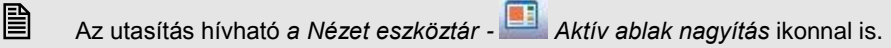

# **2.11.5.6. Aktív ablak nagyítási értékkel**

Itt adhatja meg az aktív ablak szélességét %-ban. Az érték 15 és 85% között lehet

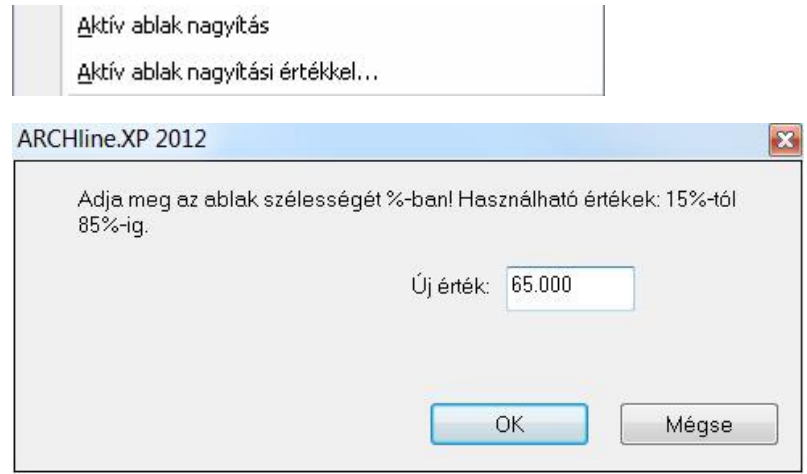

# **2.12. Képernyő beállítások**

A rajzi ablakokra vonatkozó beállítások a **Fájl menü – Beállítások – Általános** párbeszédablakban adhatók meg .

# **2.12.1. Háló**

Tetszőleges beosztású hálót jeleníthet meg, amely a rajzon való tájékozódásban segít. A megjelenített háló nem része a rajznak, nyomtatásban sem jelenik meg.

A raszter bekapcsolásával a beállított háló vonzáshálóként működik. Ilyenkor a grafikusan megadott pontok a háló csomópontjaira vagy annak megadott arányú részére igazodnak.

## *Háló beállítások*

A párbeszédablakban beállíthatja a háló tulajdonságait.

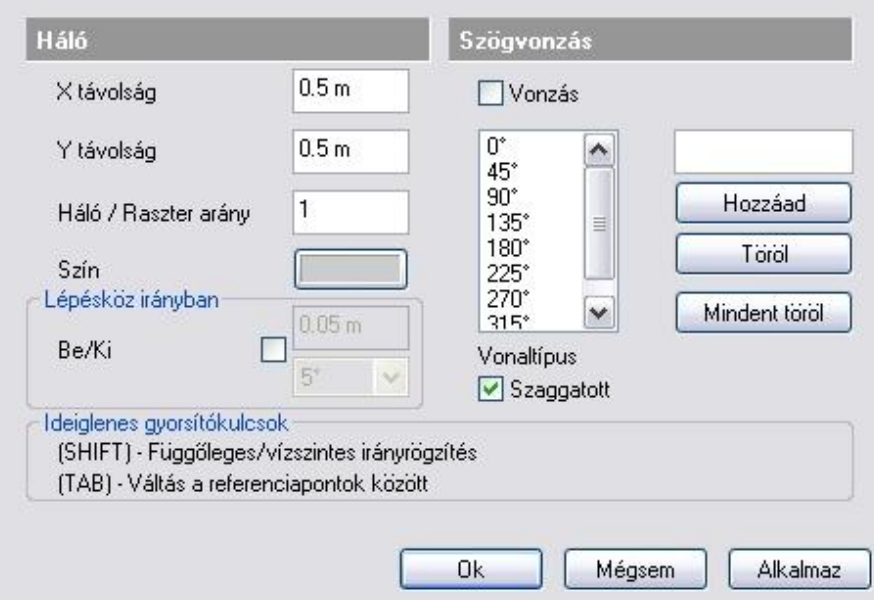

- Meghatározhatja a vízszintes és függőleges távolságot a háló csomópontjai között. Ha a háló az adott rajzi méret mellett túlságosan sűrű lenne, a program a hálót nem jeleníti meg. Nagyítással a háló újra láthatóvá tehető.
- beállíthatja a háló színét, és vonaltípusát: pontvonal vagy szaggatott..

#### **Háló/Raszter arány**

A háló megadott részét is vonzáshálóként kezeli a program. Az érték >= 1.

Pl. 2 esetén a háló felezőpontjaiba is igazíthatóak a pontok.

## *Háló bekapcsolása*

A *Rajzi állapotsor HÁLÓ*, vagy *Eszközök menü – Háló megjelenítés* utasításra kattintva ki/be kapcsolhatja a hálót

## *Raszter bekapcsolása*

A *Rajzi állapotsor HVONZ*, vagy *Eszközök menü – Háló vonzás* utasításra kattintva ki/be kapcsolhatja a hálóvonzást. A vonzás akkor is bekapcsolható, ha a háló kikapcsolt állapotban van, tehát láthatatlan.

## *Lépésköz irányban*

Bekapcsolhatja és beállíthatja a lépésközt és a szöget. A két opció csak egyszerre kapcsolható ki/be.

#### **Lépésköz**

A lépésközt akkor használhatja, ha parancs közben a második pont helyzetét az első ponthoz képest pontosan, de grafikusan kívánja megadni a lépésköz segítségével. Ekkor az itt beállított értékkel "lépdelhet" az adott irányban

## **Irány**

Csak a megadott fok többszörösének irányában mozgatható el a kurzor. Ez hasznos lehet elem létrehozásánál, pl. fal rajzolásnál, vagy elem forgatásánál.

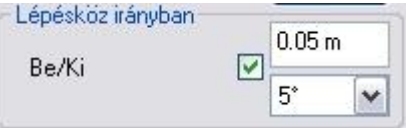

A példában a falat 5 fokonként tudjuk elforgatni.

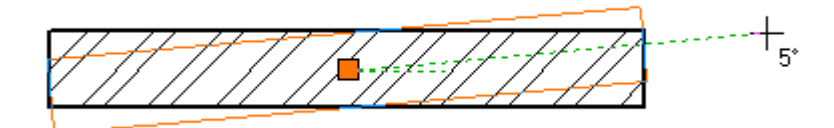

 Az irány bekapcsolása nem vonatkozik arra az esetre, ha pl. falrajzolásnál a fal hosszát értékkel adjuk meg. Ekkor a program a kurzort a legközelebbi előre definiált szög értékhez vonzza (0°, 45°, 90°, stb.).

# **2.12.2. Irány megadása Szögvonzással**

A szögvonzás a második pont elhelyezését korlátozza az első ponthoz viszonyítva. A második pont a legközelebbi fix szöghöz vonzódik. A alapértelmezésbeli irányok a következők: 0°, 45°, 90°, 135°, 180°, 225°, 270°, 315°.

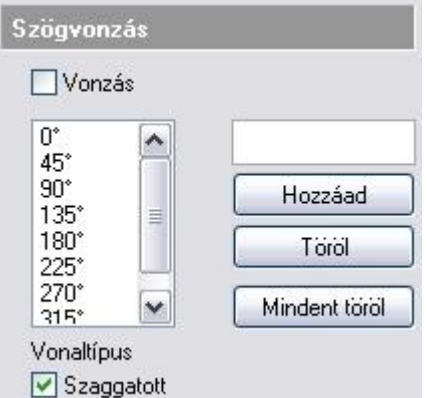

## *Szögvonzás*

Válassza ki az opciót, hogy ki- vagy bekapcsolja a szögvonzást. Az opció bekapcsolása esetén a kurzor csak az előredefiniált irányokba mozgatható el. Ez nagyon erős megkötés, csak speciális esetben használható. Ezért ajánljuk az opció kikapcsolását. *Hossz megadás*, illetve a *Shift* billentyű lenyomásakor a program kikapcsolt opció mellett is megtalálja az előredefiniált szögeket.

#### **Hozzáad**

Megváltoztat egy alapértelmezésbeli értéket vagy megad egy újat.

- Válassza ki azt az értéket, amelyet meg szeretne változtatni vagy Írja be az *Input* mezőbe az új értéket, majd
- Kattintson a *Hozzáad* gombra.

## **Töröl**

Törli a kiválasztott értéket.

- Válassza ki azt az értéket, amelyet törölni szeretne, majd
- Kattintson a *Töröl* gombra.

## **Mindent töröl**

Minden értéket töröl a lista ablakból.

Ha a szögvonzás aktív, a hálóvonzás automatikusan kikapcsolódik.

## *Orto vonzás*

Az *Eszközök menü – Orto* utasítással bekapcsolható az Orto vonzás. Ebben az esetben rajzoláskor a kurzor csak vízszintes és függőleges irányban mozgatható el. Ha a Szögvonzás és az Orto vonzás is be van kapcsolva, akkor az Orto vonzást veszi figyelembe a program.

## *A szögvonzás használata kikapcsolt vonzás opció mellett*

Amikor egy létrehozási parancs aktív és meghatározta az első pontot:

- Mozgassa a kurzort a kívánt speciális irányba.
- A program várja egy hossz- vagy távolságérték megadását.
- Gépelje be az értéket.
- A második pontot a program a legközelebbi speciális szöghöz vonzza.

## **Például:**

Hozzon létre egy vízszintes vonalat, melynek hossza 3.05 m:

- Adja meg a vonal kezdőpontját.
- Mozgassa a kurzort a vízszintes irány közelébe.
- Írja be az értéket: 3.05.

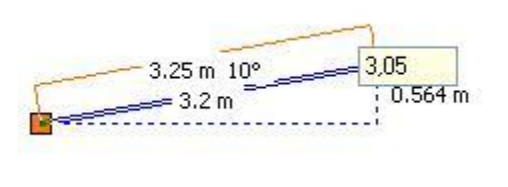

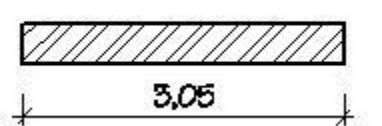

# **2.12.3. Képernyő megjelenítés**

A felhasználó megváltoztathatja a program eredeti külsejét a színek és a kurzor különböző beállításaival.

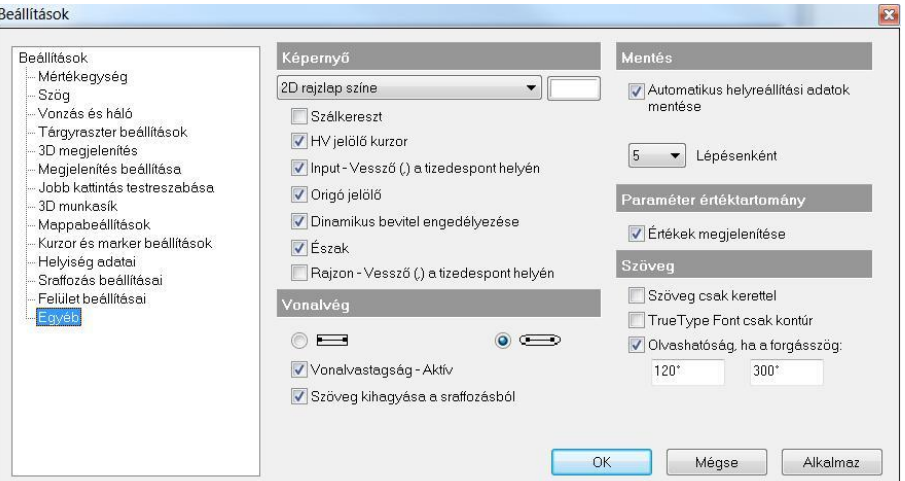

## *Szín*

- A felhasználói felület egyes részeihez a következőképpen tud színt rendelni:
- Válassza ki a felhasználói felület azon részét a listadobozból, melynek színét módosítani szeretné:

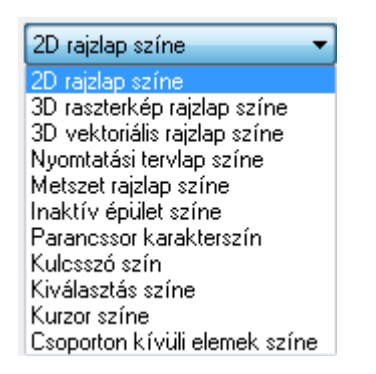

#### **Inaktív épület színe**

Ezt a színt használja a program:

- Több épület esetén a nem aktív épület jelölésére,
- \* Csoportmunka esetén a nem aktív terv jelölésére.
- A látható szint (szellemszint) jelölésére.

Miután kiválasztotta a megfelelő részt, kattintson a legördülő lista melletti gombra és válasszon egy színt a színtábláról, hogy megadhassa a kiválasztott rész új színét.

# *Kurzor*

#### **Szálkereszt** Be- vagy kikapcsolja a szálkereszt kurzort. A kurzor átmetszi a rajzi  $2.64 \text{ m}$  45° ablakot.  $1.87<sub>m</sub>$ Ha egy szerkesztési parancs aktív, vagyis az ARCHLine.XP® egy pont  $(1.87 m)$ vagy koordináta megadására vár, a kurzor felveszi a kereszt, ill. a *szálkereszt* formát. **HV jelölő kurzor** Akkor jelenik meg, amikor a kurzort az előzőleg kiválasztott ponthoz viszonyítva vízszintes vagy függőleges irányba mozgatja. A kurzor jelzi a függőleges, ill. 2.03 m 90° vízszintes irányt. **Elem info tooltip** Be- vagy kikapcsolja az információs ablakot, amely akkor jelenik meg, amikor a kurzort  $Fal(2)$ egy elem fölé mozgatja, és vár egy kicsit. Az ablak az elem Fólia 11\_Fal1<br>Szint 0 geometriai értékeiről nyújt Készlet: 1 rétegű 38-as fal információt. Új fal  $\frac{2.00}{2.00}$  [m] 1. hossz: A szöveg oldalmenüben a 2. hossz: Szélesség: 38.00 [cm] R Magasság:  $2.70 [m]$ Tooltip elhelyezés  $0.00 [m]$ parancsikon segítségével lehetőség van tooltip  $2.052$  [m<sup> $\text{3}$ </sup>] Térfogat elhelyezésére a rajzon

Az Elem info tooltip kikapcsolható a Fájl menü – Beállítások – Általános – Tárgyraszter beállítások panelen. Reállítások

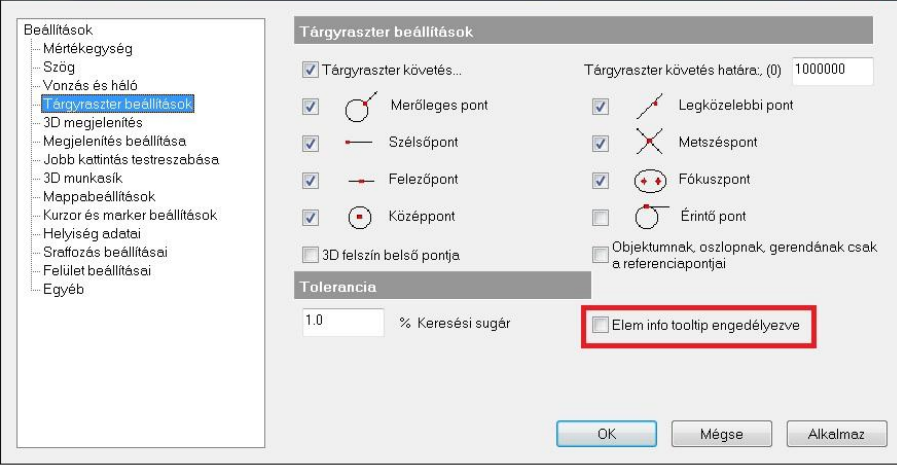

# **2.12.3.1. Vonalvég**

Ebben a részben a vonalak végződését állíthatja be:

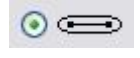

**Lekerekített** Minden vonalnak kerekített végződést rajzol.

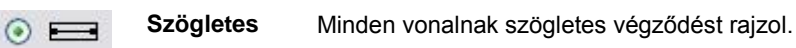

**Vonalvastagság aktív**

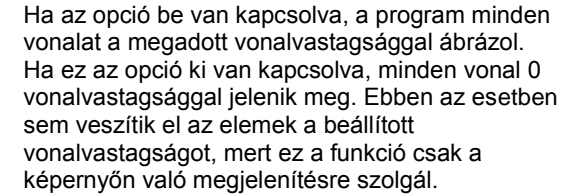

<sup>A</sup>*Nyomtatás* párbeszédablakban levő kapcsoló segítségével a nyomtatásban való megjelenítést állíthatja.

# **2.12.3.2. Paraméteres objektumok értéktartománya**

*Paraméter értéktartomány* opció bekapcsolása esetén a program a paraméteres objektumok, nyílászárók tulajdonságablakában megjeleníti a paraméterek érvényességi tartományát. Ez segítséget jelent az érték megadásánál.

Paraméter értéktartomány

Ertékek megjelenítése

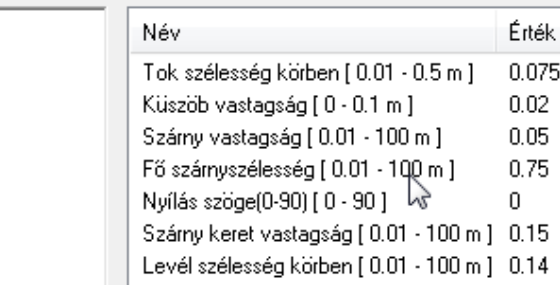

# **2.12.3.3. Automatikus mentés**

Az Automatikus mentés leírását lásd az *4.2.9. Automatikus mentés* fejezetben.

# **2.12.3.4. Szöveg**

## **Szöveg csak kerettel**

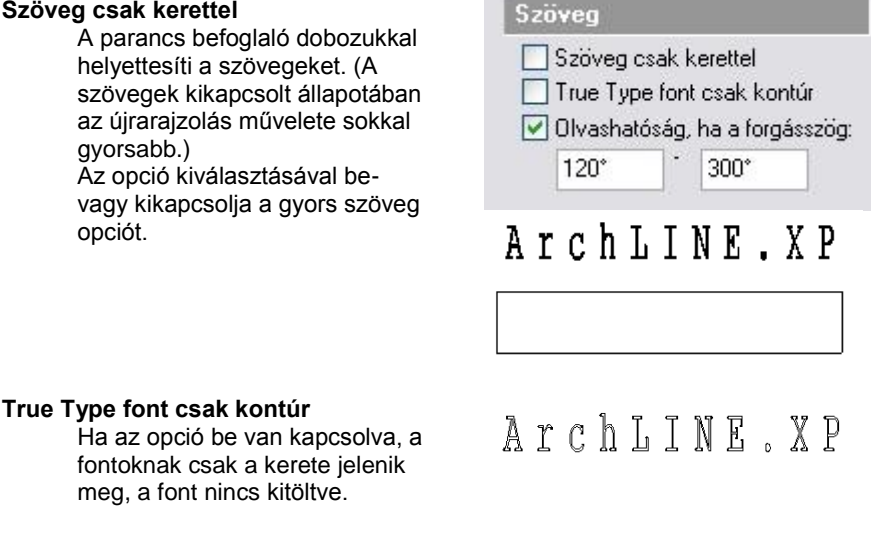

# *Szöveg olvashatósága forgatásnál*

Ezzel az opcióval irányíthatja a szöveg olvashatóságát forgatáskor.

Ha az *opció bekapcsolt* állapotban van, a szövegre a forgatás után is érvényes az olvashatósági szabály az adott szögtartományban

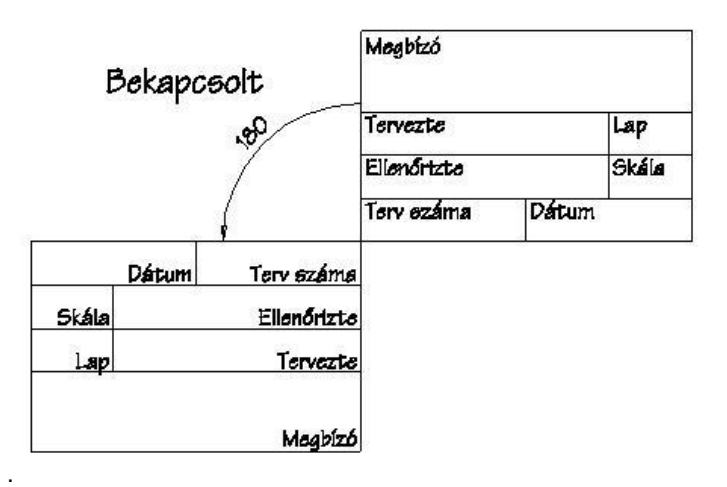

Ha az *opció kikapcsolt* állapotban van, akkor a program nem veszi figyelembe az olvashatósági szabályt, tehát a forgatási transzformációt a szövegre is alkalmazza.

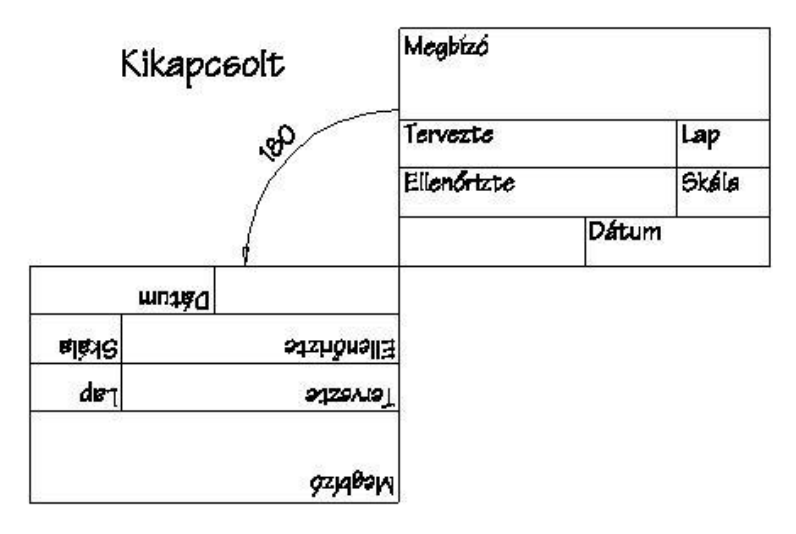

# **2.12.4. 3D munkasík**

A 3D-s tervezést könnyíti a 3D munkasík használata, melynek segítségével egyszerűen lehet megadni pontokat 3D-ben. A munkasík megadása után az elhelyezett 3D-s illetve geometriai elemek helyét a munkasíkon lehet meghatározni. A 3Dben így elhelyezett geometriai elemek a 3D-s modell forgatásakor is megtartják helyzetüket, a munkasíkkal együtt forognak. A munkasíkot rács jelzi, melynek tulajdonságai egyedileg megadhatók.

A programban egy 3D-s ablak megnyitásakor alapértelmezésként megjelenik a 3D-s munkasík. *3D munkasík* párbeszédablakban a munkasík megjelenítésének tulajdonságait lehet beállítani.

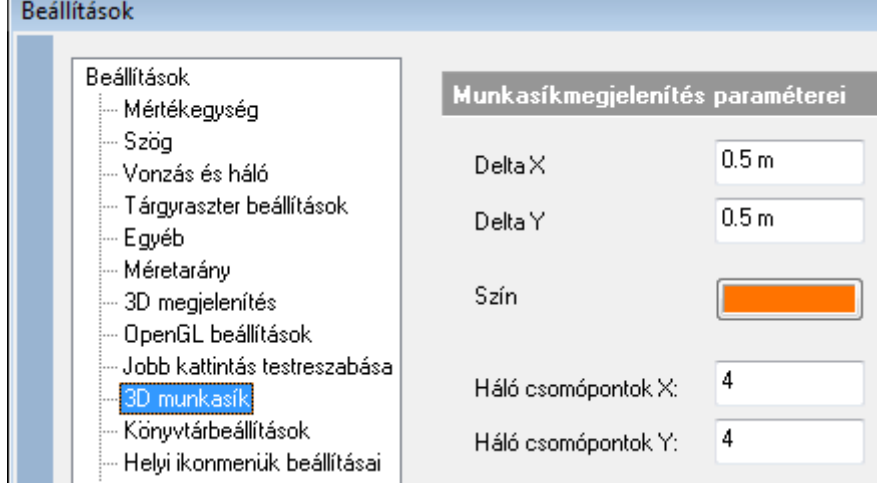

## **Delta X, Y**

A munkasík háló csomópontjainak X-Y

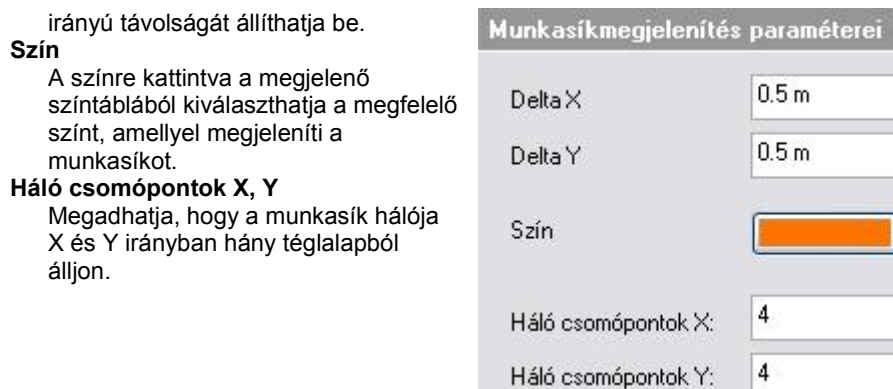

A munkasíkot ki-ill. bekapcsolhatja a *3D menü - Globális munkasík aktiválása* parancs segítségével.

A 3D munkasík kikapcsolható a következő módon is: jobb kattintás a munkasíkra, *Helyi menü – Kikapcsol* utasítás. A kikapcsolt munkasík a fal létrehozása alatt újra aktív lesz, de a parancs bezárásával kikapcsolódik.

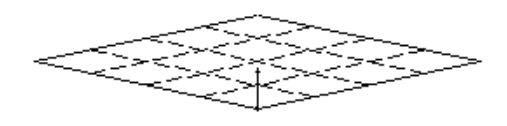

Használja a *3D menü - Munkasík - Globális munkasík megadása* parancsot vagy az *Állapotsor - Globális munkasík* ikont a munkasík helyzetének megadásához.

Ha a munkasíkon az egér jobb gombjával kattint, a megjelenő *Munkasík menüben* további opciók állnak rendelkezésére a munkasík meghatározásához.

**■** A munkasík nem jelenik meg a nyomtatásban.

**Felhasználói kézikönyv**

**II. Ismerkedés a tervezéssel**

# **3. Beállítások**

Ebben a fejezetben folytatjuk a tervezés előkészítését. Miután az előző fejezetben megismerkedtünk a képernyő beállításokkal, most bemutatjuk az építészeti beállításokat, a szintkezelést, fóliakezelést és az elemek tulajdonságainak megadását.

# **3.1. Építészeti beállítások**

A **Fájl menü - Beállítások** almenüben beállíthatja az építészeti tervezéshez fontos opciókat:

- Általános beállítások: mértékegység, szög és méretarány.
- Építészeti háló
- Lépcsőszabvány

# **3.1.1. Mértékegység**

Válassza a **Fájl menü – Beállítások –Általános beállítások** párbeszédablakot.

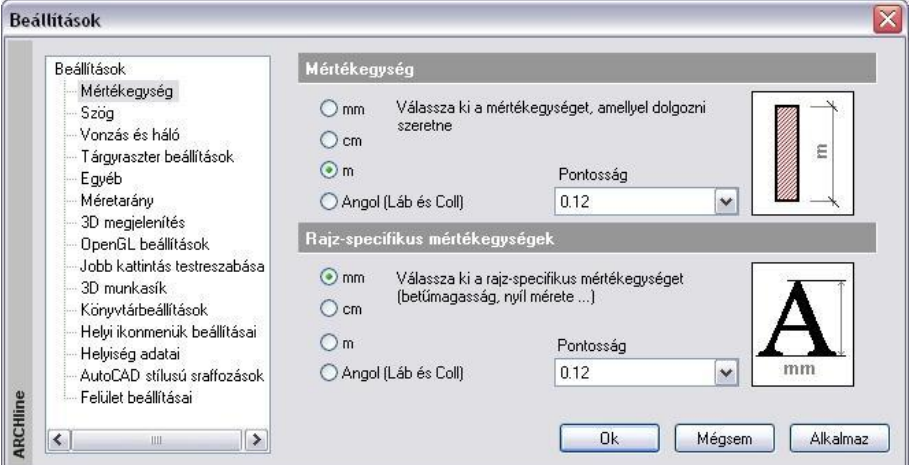

## **Mértékegység**

A rajz mértékegységét és annak pontosságát adja. A program a következő mértékegységeket ajánlja fel: mm, cm, m és inch.

A kívánt mértéket vagy az opció kiválasztásával, vagy a jobb oldali ikonon kattintgatva adhatjuk meg.

A pontosságot a legördülő listadoboz megfelelő elemének kiválasztásával érheti el:

Pl. a *0.12* kiválasztása 2 tizedes jegy pontosságot jelent.

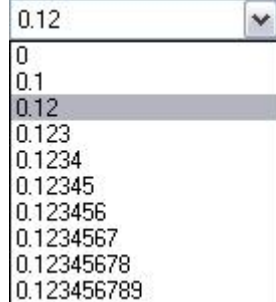

#### **Rajz-specifikus mértékegységek**

A rajz-specifikus mértékegységet, ill. annak pontosságát adja meg. Ide tartozik a vonalvastagság, a szöveg, méretezés és sraffozás mérete.

 A pontosság nem a méretezésnél kívánt pontosságot jelenti (azt a méretezés tulajdonságainál kell beállítani), hanem a lekérdezés pontosságát. Ezt például a **Kurzor pozíció** és a **Kurzor info tooltip** mutatja. Lásd ::*3.4.2. Fájl menü – Beállítások – Általános –Egyéb* fejezetet és a *10.1.1.3. Méretezés - Tulajdonságok paraméterek* fejezetet.

# **3.1.2. Szög**

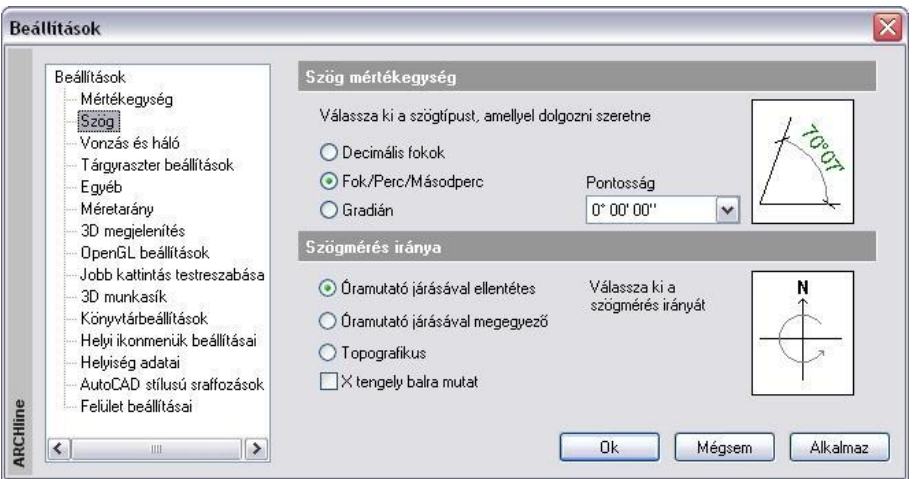

Megadhatja, hogy a program milyen szögtípust használjon szögek mérésekor, illetve, milyen irányban mérje a kívánt szöget.

#### **Szög**

A program a következő egységeket ajánlja fel:

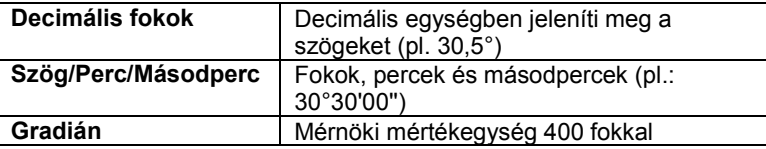

A megfelelő szög mértékegységet a mérték opcióra, vagy a jobb oldali ikonra kattintva választhatja ki.

■ A szög beállításának eredménye nem az elem méretezésénél jelenik meg (azt a méretezés tulajdonságainál kell beállítani), hanem lekérdezéskor. Ezt például a **Kurzor pozíció** és a **Kurzor info tooltip** mutatja. Lásd:*3.4.2. Fájl menü – Beállítások – Általános –Egyéb* fejezetet és a *10.1.1.3. Méretezés - Tulajdonságok paraméterek* fejezetet.

#### **Irány**

A szögeket mérheti az óramutató járásával ellentétes, azzal megegyező irányban vagy topografikusan. Az óramutató járásával megegyező és ellentétes irány Kelethez viszonyított, míg a topografikus irány Északhoz viszonyított, az óramutató járásával megegyező irányt jelent.

A mérték kívánt irányát vagy magára az irány opcióra, vagy a jobb oldali ikonra kattintgatva választhatja ki.

#### **X tengely balra mutat**

Itt állíthatja be az X tengely irányát. Alap beállításként az X tengely jobbra mutat, tehát a pozitív értéket jobbra méri a program. Az opció bekapcsolásával a bal irány lesz a pozitív.

# **3.1.3. Méretarány**

A program lehetővé teszi, hogy méretarányt rendeljen a projekthez.

A méretarány segítségével egy arányosan lekicsinyített rajzon dolgozhat a valódi méretű rajzolás minden előnyét megtartva. A parancs segítségével bármilyen (1: X) méretarányban dolgozhat, míg a rajz valódi mérete változatlan marad. Ha megváltoztatja a méretarányt, a program a vonalvastagság megjelenítésével mutatja a változtatást. (Kivéve a True Type fontot, melyre a vonalvastagság nem érvényes).

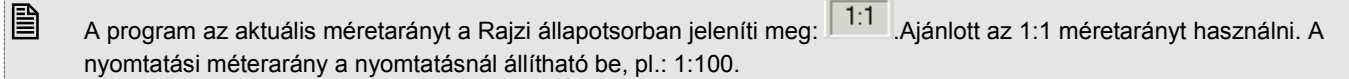

# **3.1.4. Építészeti háló**

A *Modell - Építészeti háló* paranccsal vázas szerkezetű épületek tervrajzán helyezhet el építészeti hálót. Megadhatja a hálócsomópontok X és Y irányú távolságát, a háló függőleges és vízszintes vonalainak számát, valamint a vonalak túlnyúlásának értékét. A vízszintes vonalakat betűk, a függőlegeseket pedig számok jelölik.

**3. Beállítások 79**

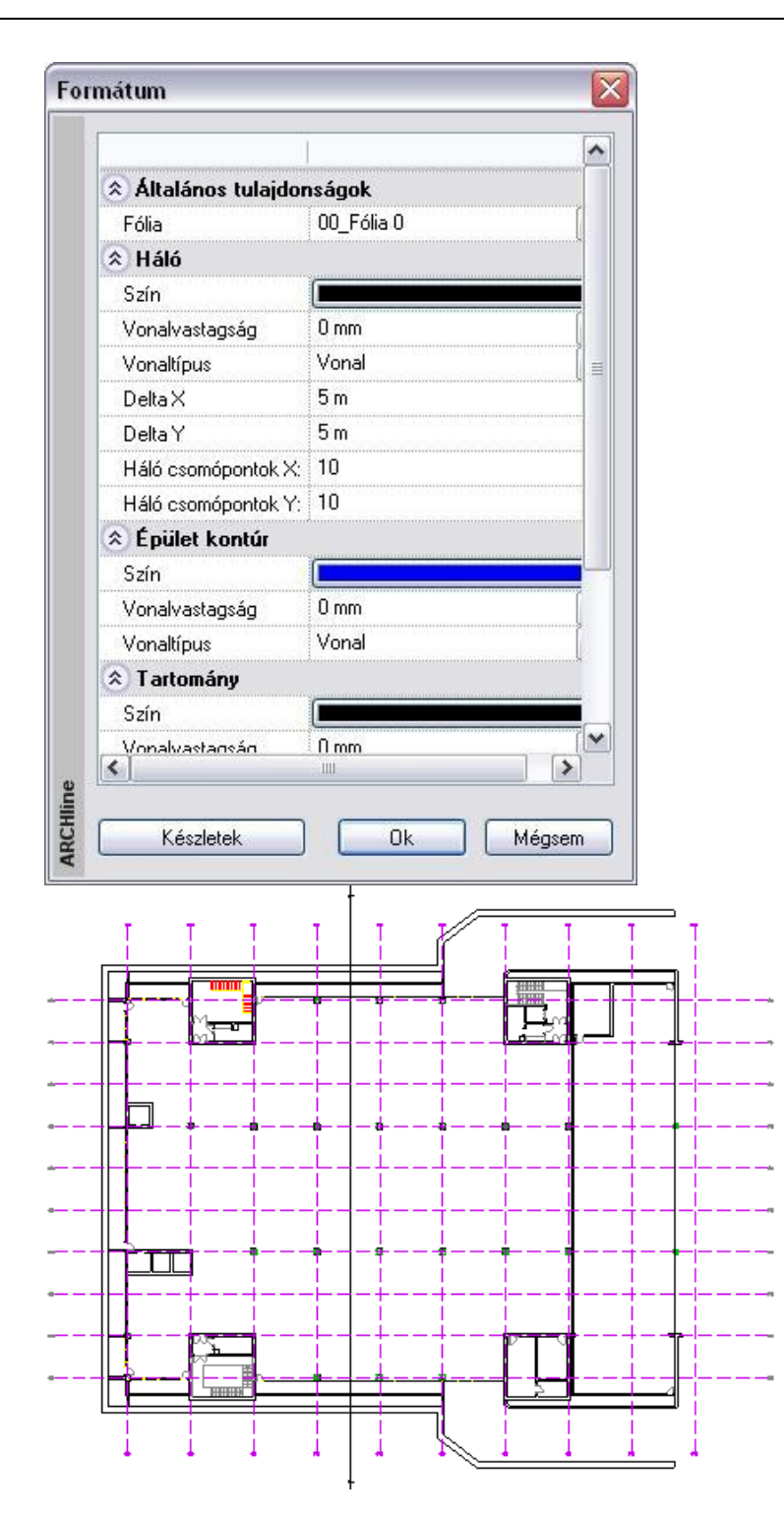

# **3.1.5. Lépcsőszabvány beállítások**

A lépcsőkönyvtárból kiválasztott lépcsők tervezéséhez segítséget nyújt, ha a tervezés során folyamatosan figyeljük, hogy a szabványokban előírt ergonómiai követelmények teljesülnek-e. Erre ad lehetőséget a *Fájl menü – Beállítások – Lépcső szabvány beállítások* párbeszédablak.

A DIN szabvány szerint megjelenített értékek egy részét a tervezés folyamán folyamatosan figyeli a program, másik része opcionálisan választható. A határok túllépését piros színnel jelzi a program, de ha a lépcső nem felel meg az ergonómiai követelményeknek, a lépcső létrehozását nem tiltja le.

Egy legördülő menüből kiválasztható az épületfajta és a lépcsőfajta, ezek kombinációja együttesen meghatározza, hogy melyek azok a szabványértékek, amelyeket a szabvány szerint feltétlenül be kell tartani. Ezek a 2m + sz (a fokmagasság kétszerese plusz a belépés szélessége a járóvonal mentén), a hasznos szélesség, a fokmagasság (m) és a belépés szélessége (sz). Ezen határok betartását a program állandóan nyomon követi a könyvtári lépcső szerkesztésekor, s a határok túllépését piros színnel jelzi.

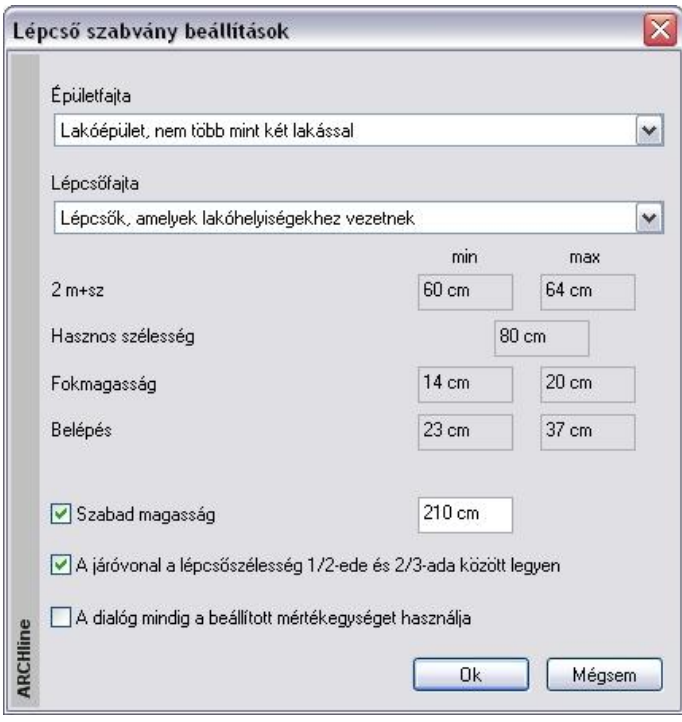

Bekapcsolható még a következő paraméterek figyelése is:

szabad magasság: az értéknek a lépcső feletti födém áttörésénél van jelentősége.

 $\frac{1}{2}$ 

- a járóvonal a lépcsőszélesség 1/2-e és 2/3-a között legyen
- A dialóg mindig a beállított mértékegységet használja. Az opció kikapcsolása esetén a lépcső paraméterek értéke **cm-**ben jelenik meg a megfelelő párbeszédablakokban.

# **3.2. Tulajdonságok megadása**

Mielőtt a program bármely építészeti részét, vagy a geometriai rajzoló eszközét használná, meg kell adnia az elemek tulajdonságait. Erre szolgálnak a **Modell** vagy **Rajz** vagy **Méretezés** menü **- Tulajdonságok** parancsai. Ezek a tulajdonságok úgy is elérhetőek, ha a **Rajzi eszköztár** ikonjaira az egér jobb gombjával kattint, vagy az Állapotsor

eszköztár bal szélső ikonra kattint.

Œ.  $\frac{2}{3}$ 

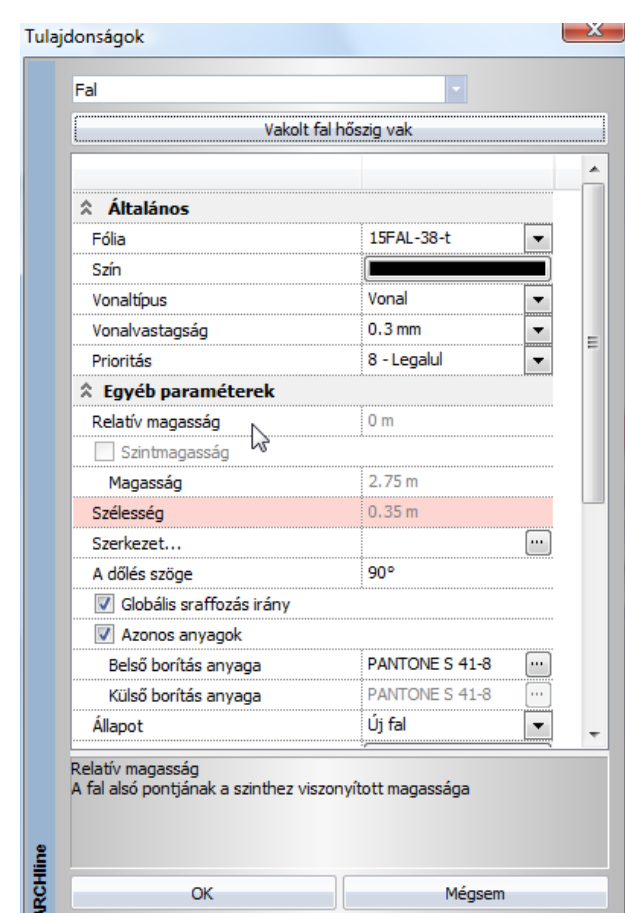

## *Bevezető*

Tulajdonságokon az elemek grafikai, illetve szerkezeti jellemzőit értjük.

Minden elemtípusnak vannak:

- *általános tulajdonságai,* ilyenek a szín, vonalvastagság, vonaltípus, fólia; illetve
- *egyéni tulajdonságai* (pl. falaknál a fal magasság, vastagság, sraffozás, rétegek tulajdonságai, stb.).

Az elem típusok egyéni tulajdonságainak részletes leírása az egyes elemtípusok fejezetben található. Az elemtípusok beállított tulajdonságainak összességét *készletekbe* lehet menteni, a készleteket pedig a projekthez rendelt sablonfájlba tárolhatjuk.

A sablonfájl használatával kapcsolatos tudnivalókat a *4.5.3 Sablonfájl* fejezetben ismerheti meg részletesen.

# **3.2.1. Általános tulajdonságok**

A *Tulajdonságok* párbeszédablakban minden elemnél elsőként az általános tulajdonságokat adja meg: szín, vonalvastagság, fólia, vonaltípus, prioritás.

- A színt, vonaltípust, vonalvastagságot megadhatja:
- a tulajdonság *közvetlen* megadásával (pl. a szín piros).
- a tulajdonság *közvetett* megadásával: az elem az általános tulajdonságait az elemhez rendelt fóliáról veszi

1. Ha a *Módosítás menü - Fóliavezérlés* opció *bekapcsolt* állapotban van, a szín, a vonaltípus és a vonalvastagság mezők kiszürkülnek, nem beállíthatók.

Ezeket a tulajdonságokat a program az elemhez rendelt fóliáról veszi.

2. Ha a *Módosítás menü - Fóliavezérlés* opció *kikapcsolt* állapotban van, a szín, vonaltípus, vonalvastagság tulajdonságaként egyenként be kell állítani a "Fólia" tulajdonságot. Pl. szín esetén ez a Fólia opció bekapcsolását jelenti.

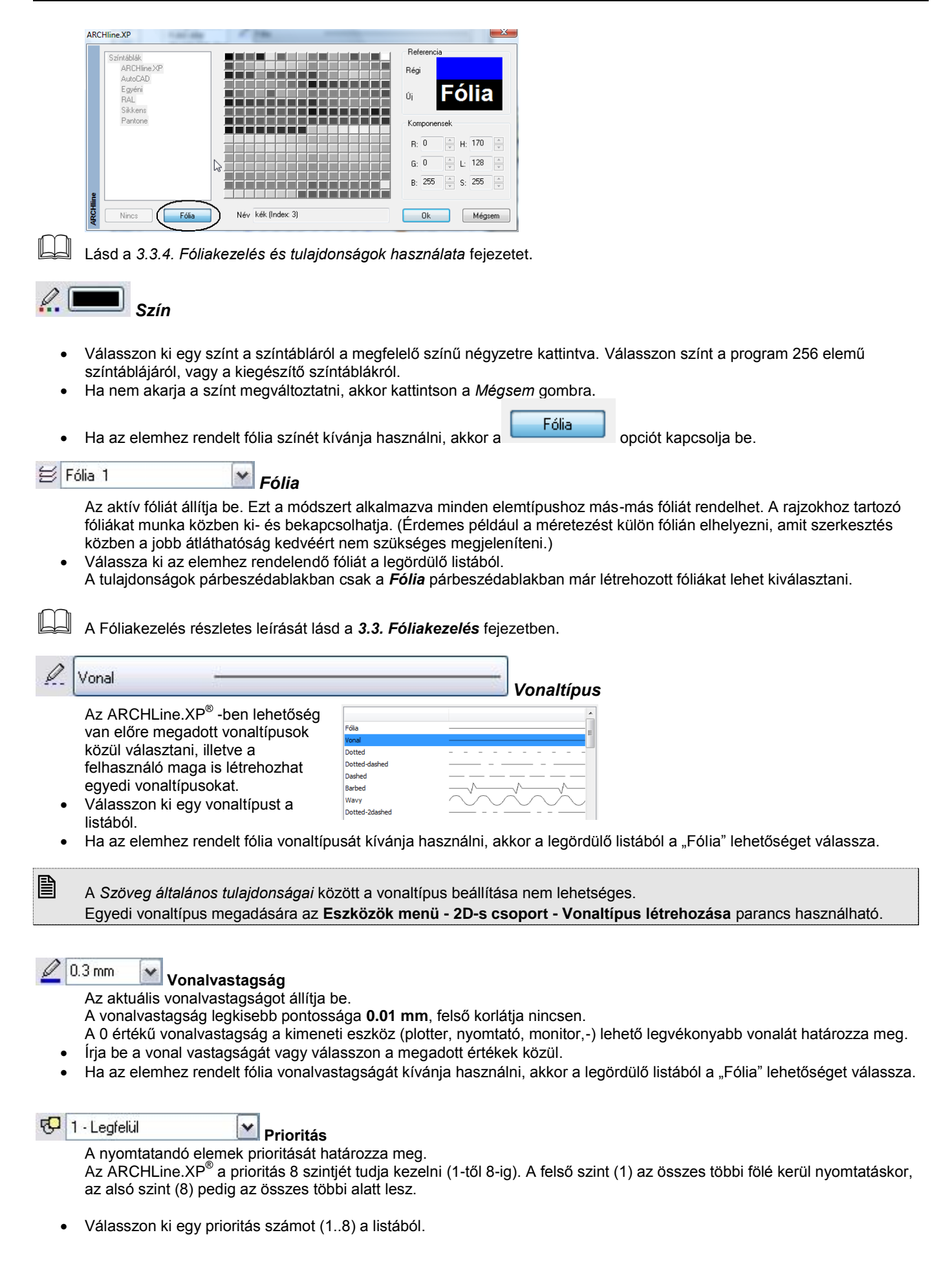

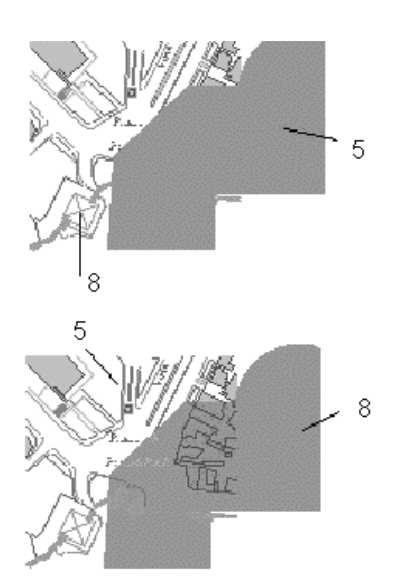

A sraffozott terület 5-ös prioritású, míg a házakat jelölő sokszögek prioritása 8-as, így a sraffozott terület takarja a sokszögeket.

A sraffozott terület 8-as prioritású, a sokszögek prioritása az erősebb (5), így a sraffozott területen látszódnak a sokszögek.

# **3.2.2. Anyag tulajdonságok**

Az építészeti tervek bemutatásához, a valósághű megjelenítéshez szükséges az anyagok meghatározása. Az anyagtulajdonságokat valamennyi építészeti elemre, illetve 3D-s testre alkalmazza a program. Az anyag tulajdonságok beállítására az *Anyag tulajdonságok* párbeszédablakban van lehetőség. Ennek elérése az *Anyag* párbeszédablakból lehetséges, ahol az anyagok kezelését végezhetjük.

# **3.2.2.1. Anyagok kezelése az Anyag párbeszédablakban**

Az *Anyag* párbeszédablak és azon belül az *Anyag tulajdonságok* párbeszédablak elérésének több útja is van; elérhető az *Eszközök* menüből, az építészeti elemek tulajdonság párbeszédablakaiban, 3D objektumokon és az Objektumközponton keresztül:

 Az **Eszközök – Kiegészítők - Anyagkezelő** menüt választva közvetlenül az *Anyag* párbeszédablak jelenik meg. A párbeszédablak megjeleníti a tervezés során rendelkezésre álló anyagok előnézeteit és tulajdonságait.

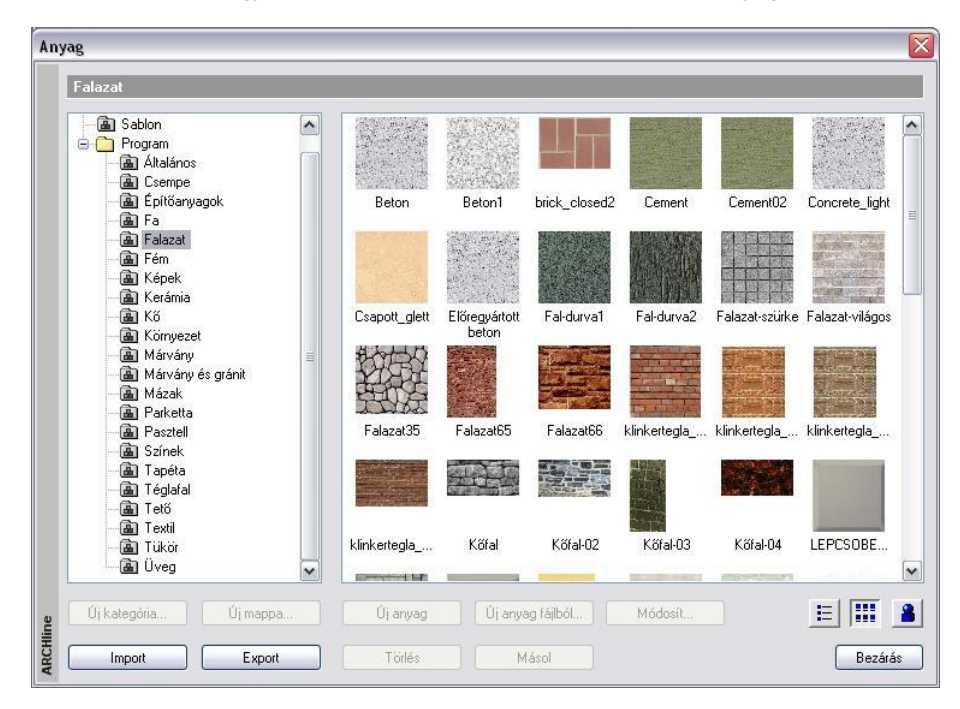

 Az építészeti elemeken keresztüli eléréshez a kiválasztott építészeti elem tulajdonságai között az anyagot jelölő gombra kell kattintania.

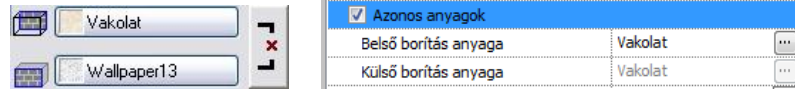

 Objektumokon keresztüli eléréshez az *Objektum tulajdonságok* párbeszédablakban az anyag nevére kell duplán kattintani:

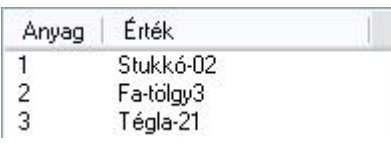

 Az Objektumközponton keresztüli eléréshez először az *Anyagok*at kell megkeresnünk az Objektumközpontban és az ott található anyag kategóriák közül valamelyiket ki kell választanunk. Ekkor az Objektumközpont tartalom ablakában láthatóvá válnak az anyagok, amelyekre kattintva megjelenik az *Anyag tulajdonságok* párbeszédablak.

# **3.2.2.2. Anyagosztályok kezelése**

## Az *Anyag tulajdonságok*

**A** Projekt párbeszédablak bal oldali részében (a) Sablon találhatók az anyagok osztályai, **E** Program alosztályai és kategóriái könyvtár ·l an Általános **B** Bemutato szerkezetbe rendezve. ∙ொள் Csempe · a Építőanyagok Az anyagok három osztályba vannak ⊹@an Fa sorolva: · a Falazat ⊹naan, Fém

- Projekt
- Sablon
- Program

## *Program osztály*

A *Program* osztályban a programmal hivatalosan szállított anyagok találhatók. Ebben az osztályban létrehozhatók új mappák (alosztályok) és kategóriák is. Ezek az anyagok a program elindítása után mindig elérhetők. A programmal hivatalosan szállított kategóriák *szürkén* jelennek meg, ami azt jelenti, hogy az ilyen kategóriákban lévő anyagok tulajdonságai nem változtathatók. Természetesen a felhasználó által ide elhelyezett anyagok tulajdonságai tetszőlegesen módosíthatók

A Képek A Kerámia

## *Projekt osztály*

A **Projekt** osztályban azok az anyagok vannak, amelyeket a felhasználó az adott projektben használ vagy ide elhelyez. Ezek az anyagok tehát minden projektnél változhatnak. Ha egy felhasználó például egy építészeti elemhez a *Program* könyvtárból rendel hozzá anyagot, akkor ennek az anyagnak a másolata automatikusan bekerül a *Projekt* könyvtárba és a későbbiekben a program ezt a példányt használja. Ezen a könyvtáron belül alosztályok és kategóriák nem hozhatók létre. A projekt mentésével a Projekt osztály anyagai is mentődnek.

## *Sablon osztály*

A **Sablon** osztályban azokat az anyagokat találhatjuk, amelyeket

- 1) a különböző elemek tulajdonságainak **készletként** és
- 2) annak sablonba **való elmentésekor** tárol a program.

Ha a felhasználó például létrehoz egy új fal készletet és ahhoz hozzárendeli az anyagát a *Projekt* vagy a *Program* osztályból, akkor ez az anyag a projekt következő mentésekor a projekt részeként elmentődik, és az adott projektben később használható.

Ha más projektben is kívánja használni, elmentheti a készleteket az alapértelmezett sablonfájlba. Ehhez használja a **Fájl – Beállítások – Sablonkezelés** párbeszédablakban a Mentés opciót.

Új projekt kezdése esetén az alapértelmezett sablonfájl töltődik be, a sablon osztály pedig tartalmazni fogja a sablonfájlban elmentett anyagokat.

Az osztály tartalma tehát attól a sablonfájltól függ, amelyet a program éppen használ. Ezen a könyvtáron belül alosztályok és kategóriák nem hozhatók létre és az anyagok módosítására sincs lehetőség.

A fentiekből következik tehát, hogy egy projekt fájl megnyitásakor ugyanazon anyag azonos vagy eltérő tulajdonságokkal szerepelhet a *Program*, a *Projekt* és a *Sablon* osztályban is, sőt, a *Program* osztályon belül tetszőleges számú alosztályban és kategóriában is.

# **3.2.2.3. Anyagok kezelése**

Az *Anyag tulajdonságok* párbeszédablak jobb oldali részében láthatók a bal oldalon kiválasztott kategóriához tartozó anyagok. Az itt látható anyagok fogd és vidd módszerrel másolhatók vagy mozgathatók az egyik kategóriából a másikba. A másolás és a mozgatás a *Windows* szabványoknak megfelelő, tehát az egéren kívül a Ctrl és a Shift gombok segítenek a kiválasztásban és a mozgatásban. Az anyagok megjelenítése háromféle lehet, a párbeszédablak alsó részén lévő három nézet gomb állapotától függően:

Ha a **gombra kattint, akkor az anyagok felsorolása a nevükkel történik.** 

- Ha a gombra kattint, akkor az anyagok felsorolása a nevükkel és a textúra képükkel jelenik meg.
- ◆ Ha a **gombra kattint, akkor az anyagok felsorolása a nevükkel és a renderelt (fotórealisztikus) képükkel jelenik meg.**

A párbeszédablak alján további parancsgombok is találhatók:

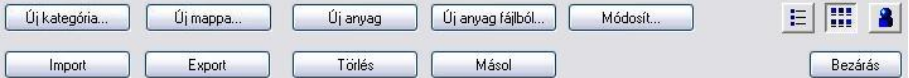

# *Új kategória*

Az *Új kategória…* parancsgomb segítségével új anyagkategóriát lehet létrehozni. A parancsgomb csak a **Program**  osztályon belül aktív.

## *Új mappa*

Az *Új mappa…* parancsgomb segítségével új mappát lehet létrehozni. A parancsgomb csak a **Program** osztályon belül aktív.

## *Törlés*

A *Törlés* parancsgomb szolgál a kiválasztott anyagok, kategóriák vagy mappák törlésére. A parancsgomb a **Sablon** osztályban és a **Program** osztály azon kategóriáiban, amelyek ki vannak szürkítve, nem használható.

## *Új anyag*

Az *Új anyag* parancsgomb segítségével új anyagot hozhat létre az *Anyag tulajdonságok* párbeszédablakban (a parancsgomb a **Sablon** osztályban és a **Program** osztály azon kategóriáiban, amelyek ki vannak szürkítve, nem használható). Új anyag létrehozásához a következőket kell tennie:

- Adja meg az *Új név* mezőben az újonnan létrehozandó anyag nevét (alapértelmezésben az *Alapértelmezett* név jelenik meg a mezőben).
- Rendeljen textúrát az anyaghoz. Ezt úgy tudja elérni, hogy a szürke négyzetre kattint és a megjelenő *Kép megnyitás* párbeszédablakban kiválasztja a kívánt *.bmp* vagy *.jpg* kiterjesztésű képfájlt.

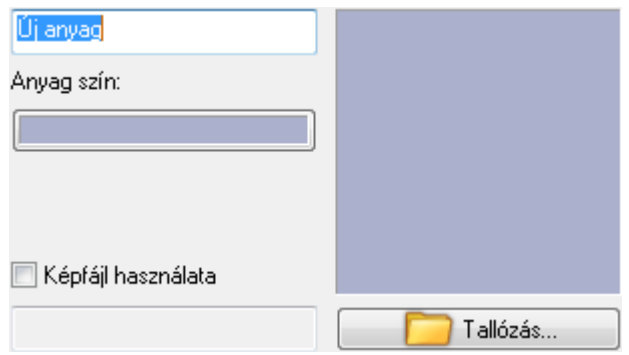

A hozzárendelés után a textúra képe látható a szürke négyzet helyén:

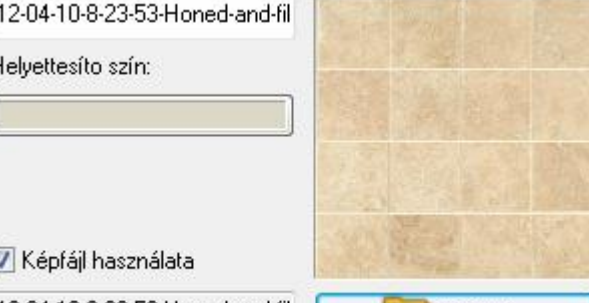

12-04-10-8-23-53-Honed-and-fil

Tallózás...

- A szín gombra kattintva válasszon egy helyettesítő szint az Anyagszínnel történő megjelenítéshez.
- Az *Ok* gombbal zárja be a párbeszédablakot.

# *Módosít*

 $\mathsf{F}$ 

A *Módosít* gombbal egy kiválasztott anyag tulajdonságait módosíthatja (lásd az *Anyag tulajdonságok* párbeszédablak leírását). A parancsgomb a **Sablon** osztályban és a **Program** osztály azon kategóriáiban, amelyek ki vannak szürkítve, nem használható.

## *Másol*

A *Másol* parancsgomb segítségével egy már meglévő anyagot másolhatunk. Ekkor csak az anyag nevét kell megadni. Az új másolat a saját kategóriájába vagy a *projekt* osztályba kerül, attól függően, hogy a kiindulási anyag módosítható vagy nem. A másolás a parancsgomb használata helyett a fogd és vidd módszerrel is működik. Ha a másolás egyik kategóriából a másikba történik, a program a másolás megerősítését kéri.

# **3.2.2.4. Textúrák importja, exportja**

# *Import kollegától*

 Ha ARCHLine.XP® formátumban elkészített anyagokat kíván átvenni kollégáktól, nem szükséges az *Import* használása. Elegendő, ha az aktuális Materials mappa alá másolja a leírófájlt (pl. *Building\_materials.mtr*) és a hozzátartozó mappát (pl. *Building\_materials.tex*), ami a textúrákat tartalmazza.

## *Import*

*Az Anyag tulajdonságok* párbeszédablakban az *Import* parancsgomb szolgál az azonos vagy a korábbi programverziókból származó anyagok beolvasására.

Az importálási művelet előtt a program figyelmeztet, hogy az importált anyagok csak az anyagkezelő párbeszédablak bezárásáig lesznek láthatók. Kattintson az *Ok* gombra. Ekkor a program beimportálja az anyagleíró fájlnak megfelelő anyagokat egy ideiglenesen megjelenő negyedik, **Importált** osztályba. Addig van lehetőség az importált anyagok mozgatására vagy másolására a fogd és vidd módszerrel vagy a *Másol* parancsgomb használatával, amíg a párbeszédablakot be nem zárja.

## *Export*

Az *Export* parancsgomb szolgál a kiválasztott anyagkategóriába tartozó anyagok exportálására. Egyszerre csak egy kategória exportja lehetséges. Az exportálás eredményeként ARCHLine.XP® vagy ARCHLine.XP® 2005 típusú anyagleíró fájlok és a hozzá tartozó textúra fájlokat (*.bmp* vagy *.jpg* kiterjesztésű képfájlok) tartalmazó könyvtár jön létre. Az *Export* funkcióval lehetővé válik az anyagkategóriák egyik számítógépről a másik számítógépre vagy egyik programverzióból a másik programverzióba való átvitele. Ehhez a következőt kell tennie:

- Válassza ki azt az anyag kategóriát, amelyet exportálni szeretne. Egyszerre csak egy kategóriát választhat ki.
- Kattintson rá az *Export* gombra.

## *Bezárás és a Kiválaszt*

A *Bezárás* és a *Kiválaszt* gombok bezárják a párbeszédablakot. A *Kiválaszt* gomb csak akkor látható, ha az *Anyag*  párbeszédablakot építészeti elemen vagy objektumon keresztül érte el, a kiválasztott anyag ugyanis ennek a parancsgombnak a hatására fog hozzárendelődni az építészeti elemhez vagy objektumhoz.

# **3.2.2.5. Textúrák létrehozása az Objektumközpontban "ráhúzással"**

Az *Anyag* párbeszédablakban látható struktúra az Objektumközpontban is megjeleníthető. Az Objektumközpont fanézet ablakában látható az anyagok elrendezésének szerkezete (osztályok, alosztályok, kategóriák), a tartalom ablakban pedig a különböző nézetekben megjeleníthető textúrák. Az alábbi kép az Objektumközpont fanézet ablakát mutatja:

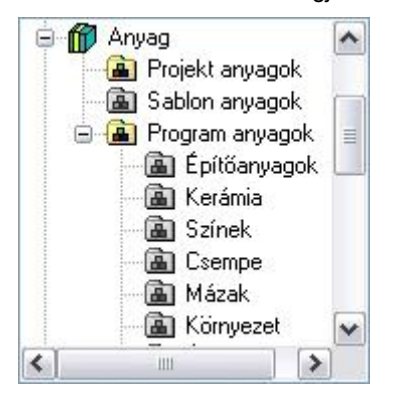

Ha az *Anyag* párbeszédablakban már létrehozott egy kategóriát, akkor a *fogd és vidd* módszerrel egy lépésben több új textúra kép (.bmp vagy .jpg) is "ráhúzható" a kijelölt kategóriára. Ehhez a következőket kell tennie:

- Az Objektumközpontban úgy állítsa be a böngészőt, hogy látszódjék az a kategória, amelybe az új textúrákat be szeretné olvasni. Pl.: SajátFák
- Válassza ki a textúrákat a *Windows* intéző ablakában:

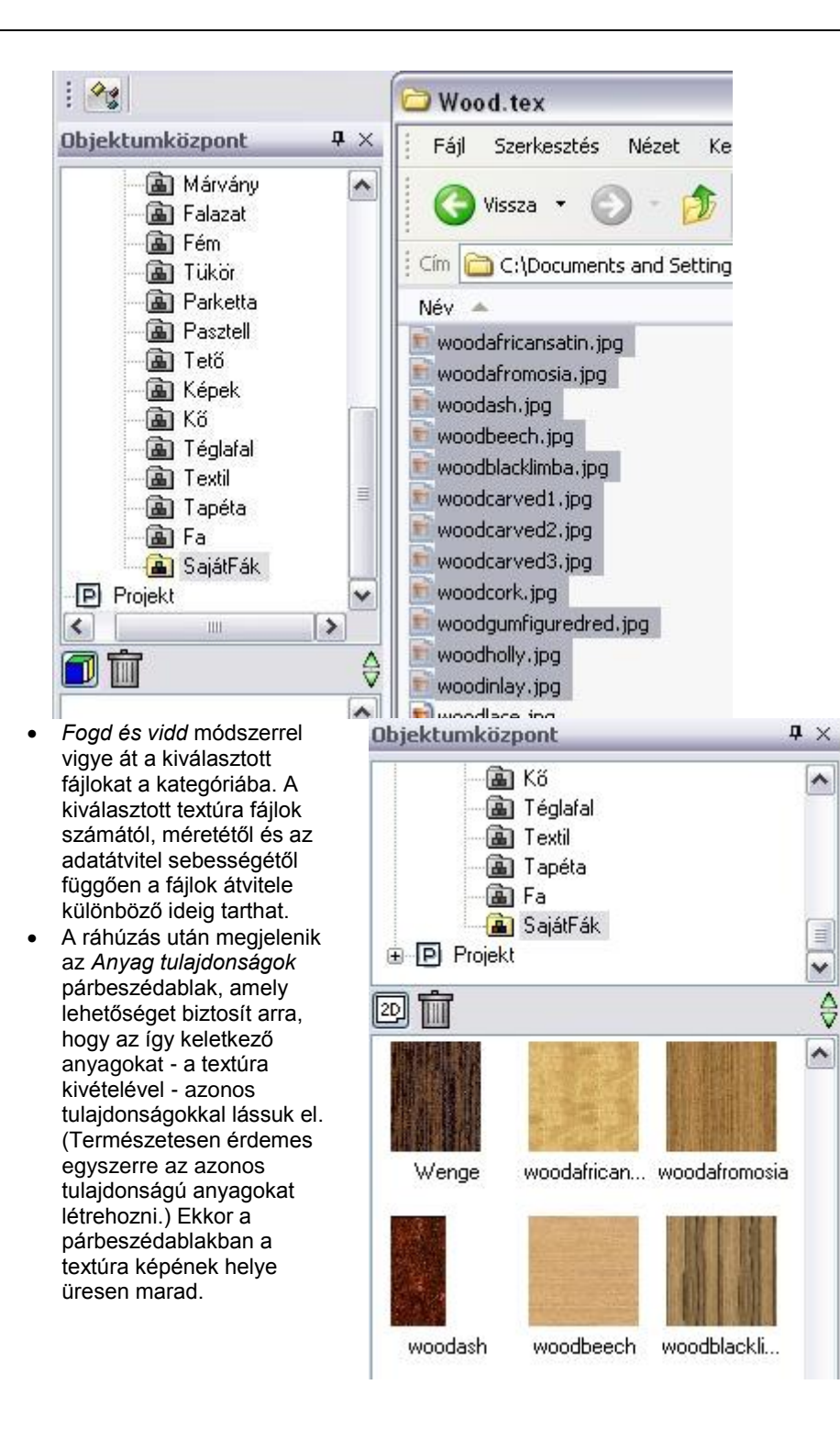

# **3.2.2.6. Az Anyag tulajdonságok párbeszédablak**

Az **Eszközök menü – Kiegészítők - Anyagkezelő** párbeszédablakból válasszon egy anyagot, majd kattintson a *Módosít* vagy a *Másol* gombra. Megjelenik az **Anyag tulajdonságok** párbeszédablak.

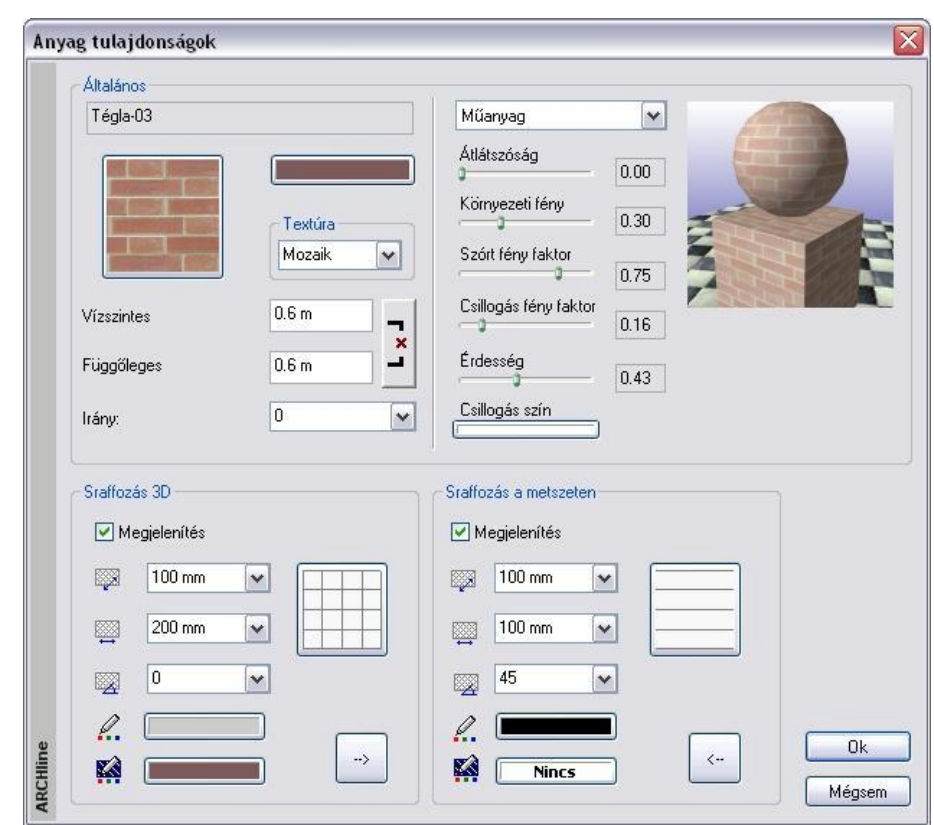

# *Általános*

A fotórealisztikus megjelenítéshez elengedhetetlen az anyagminták meghatározása. Az ARCHLine.XP<sup>®</sup>-ben az általános tulajdonságok között megadhatja, hogy az anyagot milyen textúrával, színnel és fizikai jellemzőkkel jelenítse meg a program. Ezeknek később fontos szerepe lesz a renderelésnél.

## *Anyag színnel*

A jelenlegi textúra hozzárendelést a bal oldali négyzetben láthatja. Ha nem akar textúra hozzárendelést, akkor kattintson a *Nincs anyagminta* gombra. Ekkor a fotórealisztikus ábrázolásnál a textúra helyett a szín fog megjelenni, amelyet a textúra kép mellett megjelenő szín ikonra kattintva állíthat be.

Ha már rákattintott a *Nincs anyagminta* gombra és azzal elveszíti az addig beállított textúrát, akkor ismételt kattintással visszanyerheti.

## **Szín gomb**

Az itteni szín beállításnak kettős szerepe van:

- Ahogy az előbb említettük, ha nincs anyagminta, akkor ez a szín jelenik meg a fotórealisztikus ábrázolásnál.
- A 3D *Nézetpaletta - Színezés anyagszínnel* parancsa ezt a színt használja a vektoriális rajzon.

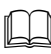

A színbeállítás leírását lásd később, *a 3.2.2.7. RGB színkezelés* fejezetben.

## *Anyag textúrával*

Ha más textúra hozzárendelést szeretne, akkor kattintson az anyagmintát ábrázoló négyzetre és a *Kép megnyitása*  párbeszédablakon keresztül válassza ki a kívánt anyagmintát ábrázoló *.bmp* vagy *.jpg* kiterjesztésű fájlt. Az anyag neve automatikusan a megnyitott fájl kiterjesztés nélküli nevével fog megegyezni.

A textúra kép alatt lehetősége van beállítani annak **fizikai méretét**, tehát a vízszintes és függőleges méretét, valamint **szög irányát**. A vízszintes és függőleges méret beviteli mezők melletti gomb állapotától függően a vízszintes és függőleges méret együtt vagy külön-külön adható meg:

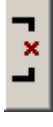

A gomb ezen állapota azt jelzi, hogy a textúra valóságos vízszintes és függőleges méretét külön-külön meg lehet adni.

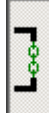

A gomb ezen állapota azt jelzi, hogy a textúra vízszintes és függőleges mérete egyszerre változtatható.

## **Méret megadása nélküli anyagok használata**

Lehetőség van méret nélküli anyag megadására. Ekkor a program a kiválasztott textúrát ráfeszíti a felületre. Ehhez válassza a *Nyújtás* opciót a listából. A méret mezők kiszürkülnek.

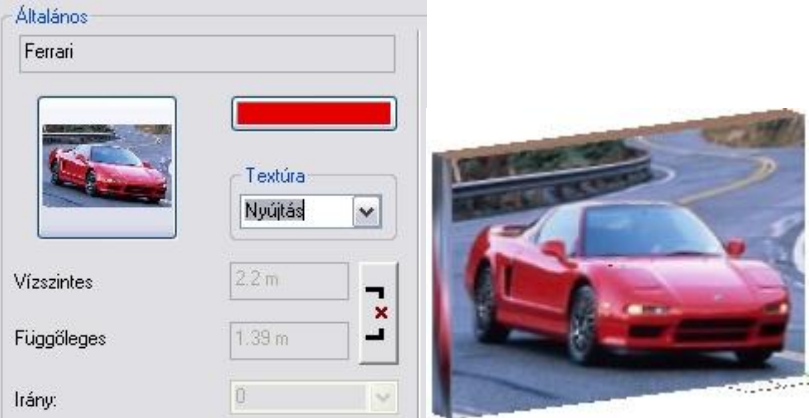

#### **Fizikai jellemzők**

Az anyaghoz egy legördülő menüben választhat renderelési módot. Attól függően, hogy milyen renderelési módot választott, eltérő fizikai jellemzőket lehet beállítani, amelyek befolyásolják a renderelést. A beállítható fizikai jellemzők és azok jelentése a következő:

Az anyag átlátszóságának mértékét adja meg.

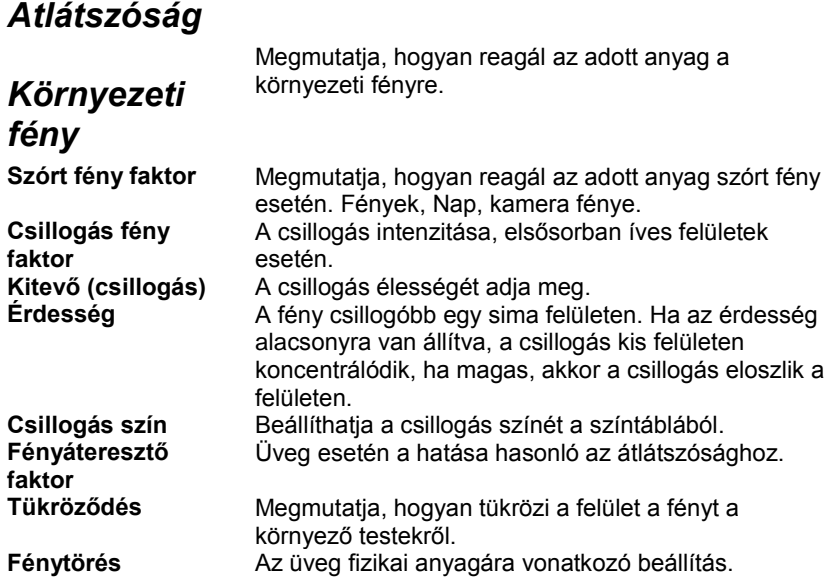

A beállítható renderelési módok a következők:

#### **Matt**

A visszaverődési modell tompa, fénytelen megjelenést biztosít. A visszaverődés mértékét az objektumról a *környezeti fény* és a *szórt fény faktor* együttesen határozzák meg. Ez a modell alkalmas az olyan fénytelen anyagok megjelenítésére, mint amilyenek pl. a tégla vagy a szövet.

#### **Fém**

A visszaverődési modell fémesen tükröződő megjelenést biztosít. A visszaverődés mértékét az objektumról a *környezeti fény* és a *csillogási fény faktor* együttesen határozzák meg. A csillogás visszaverődésének kiterjedését az *érdesség* mértéke határozza meg. Kis érdességi értéknél a csillogás visszaverődése élesebb, tehát az objektum kisebb részére terjed ki. Ez a modell alkalmas a legtöbb fém anyag megjelenítésére, mint amilyenek pl. az acél vagy a réz.

#### **Phong**

Ez a visszaverődési modell a közismert Phong modellnek felel meg, ahol a fényvisszaverődés a nézőpont irányával ellentétes fénytükröződési irányban a legnagyobb. A visszaverődés mértékét a *környezeti fény*, a *szórt fény faktor* és a *csillogás fény faktor* együttesen határozzák meg. A csillogás élességét a kitevő (csillogás) beállítása határozza meg. Nagyobb kitevő esetén a csillogás átmenete simább, de kisebb felületre összpontosul. A csillogás színét a *csillogás szín* beállításával határozhatjuk meg. Ez a modell alkalmas csillogó vagy finoman csiszolt anyagok megjelenítésére, mint amilyenek a kerámia vagy az üveg.

#### **Műanyag**

A visszaverődési modell hasonló csillogási hatású, mint a Phong modellnél. A visszaverődés mértékét a *környezeti fény*, a *szórt fény faktor* és a *csillogási fény faktor* együttesen határozzák meg. A csillogás élességét az *érdesség* beállítás

határozza meg. Kis érdességi értéknél a csillogás visszaverődése élesebb, az objektum kisebb részére terjed ki. A csillogás színét a *csillogás szín* beállításával határozhatjuk meg. Ez a modell olyan csillogó vagy finoman csiszolt anyagok megjelenítésére jó, mint a műanyag vagy a lakkozott felületek.

## **Üveg**

E visszaverődési modellel az olyan üvegszerű anyagokat lehet jól megjeleníteni, amelyek fényvisszaverő és fényáteresztő képességgel egyaránt bírnak. A másodlagos tükröződés és fényáteresztés megjelenítése sugárkövetéssel történik. A visszaverődés mértékét a *csillogási fény faktor* és a *fényáteresztő faktor* valamint a *tükröződés* által meghatározott járulékos fények együttesen határozzák meg. A csillogás visszaverődésének kiterjedését az *érdesség* mértéke határozza meg. Kis érdességi értéknél a csillogás visszaverődése élesebb, tehát az objektum kisebb részére terjed ki. Bármely hullámhosszúságú fényre ugyanazzal a *fénytörés* mutatóval számol a program. Alapértelmezett értéke az üvegének felel meg. Ezzel a modellel az üvegfelületeket lehet a legjobban közelíteni.

#### **Tükör**

Ez egy olyan visszaverődési modell, amely a másodlagos tükröződést sugárkövetéssel valósítja meg. A visszaverődés mértékét a *környezeti fény*, a *szórt fény faktor* és a *csillogás fény faktor* valamint a *tükröződés* által meghatározott járulékos fény együttesen határozzák meg. A csillogás visszaverődésének kiterjedését az *érdesség* mértéke határozza meg. Kis érdességi értéknél a csillogás visszaverődése élesebb, tehát az objektum kisebb részére terjed ki. Ezzel a modellel az tükörfelületeket lehet a legjobban közelíteni.

## *Tippek:*

- Ha tükröződő csempeburkolatot kíván használni, alkalmazza a *Tükör* módot.
- Használjon *Üveg* módot lámpabúra esetén: ekkor az átlátszóságot alacsonyra kell állítania, a fényáteresztő faktor viszont magas kell, hogy legyen.
- Ha az átlátszóság értéke nem nulla, akkor az adott test nem fog árnyékot vetni. Ha szeretné, hogy egy üvegfelület árnyékot vessen, pl. egy lámpabúra, az átlátszóságot nullára kell beállítani (vagyis a csúszkát balra kell húzni).

## *Sraffozások*

Egy anyaghoz 2 különböző sraffozás kapcsolódhat, annak függvényében, hogy az anyag hol jelenik meg.

*Például egy tégla anyag esetén:* 

- Meg kell adni a sraffozást a metszeten. Téglafal estén a metszeten 45 fokos ferde vonalkázást használjuk.
- Amennyiben ez a tégla külső fal burkolásra is alkalmas, akkor fontos a sraffozás a 3D megjelenítésben is.

Természetesen téglafal esetén az alaprajzon a szabvány sraffozást, vagyis a: 45 fokos ferde vonalkázást kell használni. Ez a sraffozás nem az anyag tulajdonsága, hanem a falé, ezért ezt a Fal tulajdonságablakban kell beállítani.

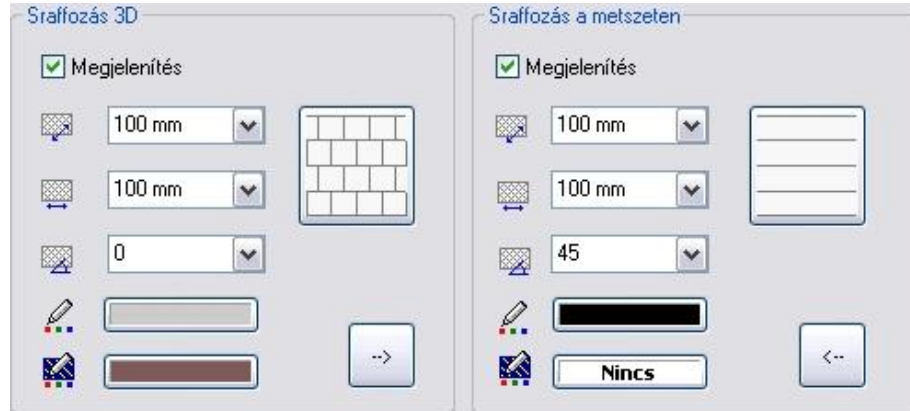

## **Sraffozás 3D-ben**

Az anyagok tulajdonságainak megadásához hozzátartozik a 3D-s sraffozás meghatározása is, melynek segítségével lehetőség van az anyagminta megjelenítésére a 3D-s ábrán. Ehhez a *Megjelenítés* opciónak bekapcsolva kell lennie. A

*3D nézet eszköztár - Árnyékolás vagy színezés* utasítás *Textúra mintával és háttérszínnel* opció bekapcsolásakor jelenik meg az itt beállított sraffozás a 3D-s modellen.

Ha a *Megjelenítés* lehetőség nincs bekapcsolva, akkor az anyag a hozzárendelt színnel jelenik meg.

#### **Sraffozás a metszeten**

Ebben a részben azt lehet meghatározni, hogy az anyagot milyen sraffozás reprezentálja a metszeten. Ehhez a *Megjelenítés* opciónak bekapcsolva kell lennie.

Ez a sraffozás csak az építészeti metszeten jelenik meg, és ott is csak akkor, ha a *Fájl menü – Beállítások – Általános – 3D-s megjelenítés – Sraffozás a metszeten* opció be van kapcsolva. Az opció bekapcsolható a Metszet tulajdonságok párbeszédablakban is.

A metszet sraffozások aktiválásához használja a takart vonalas ábrázolási módot.

A sraffozás beállítások alsó részében a mintázat színét, illetve az anyagminta háttérszínét adhatja meg.

A *Megjelenítés* lehetőség bekapcsolt állapotában kiválaszthatja az elem sraffozásának mintáját, illetve beállíthatja annak tulajdonságait: a minta vízszintes és függőleges irányú lépésközét, illetve a minta dőlési irányát szögben meghatározva.

Kattintson rá a minta ikonra, ha meg szeretné jeleníteni a sraffozás minta típusokat, és választani kíván közülük.

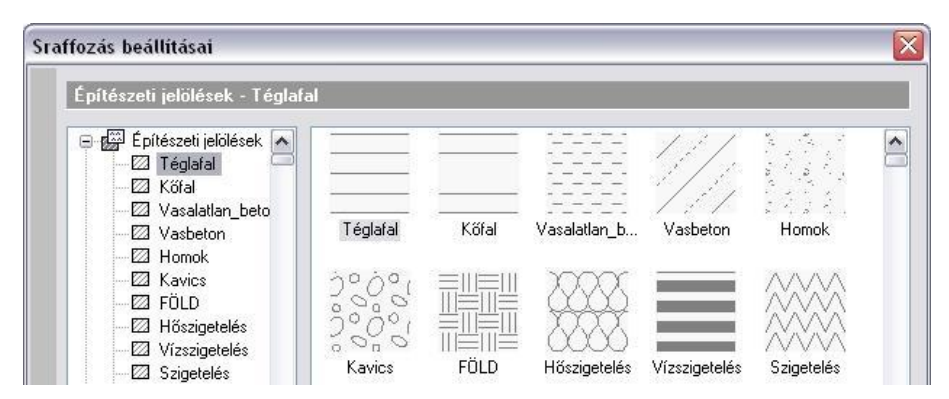

A párbeszédablakban számos mintatípus közül választhat vagy a minta nevét, vagy a mintát ábrázoló képet megjelölve. Lehetősége van a sraffozás mintákat új kategóriába mozgatnia; ily módon az egyéni igényeknek leginkább megfelelő elrendezést alakíthatja ki.

#### **Sraffozási beállítások másolása**

- 5

Ha erre a gombra kattint, akkor lehetősége van sraffozás beállítások másolására. A *Sraffozás a metszeten* beállítások átmásolhatók a *Sraffozás 3D beállításokba*, illetve fordítva.

# **3.2.2.7. RGB színkezelés**

Minden ARCHLine.XP<sup>®</sup> elem tulajdonsága között szerepel a szín. Az elemek az itt megadott színnel jelennek meg a képernyőn illetve a nyomtatásban. Az elemek rajzi tulajdonsága mellett a színeknek szerepe van az anyagok megadásánál is, amennyiben színnel határozza meg azokat. Mindkét esetben a program *RGB* színeket használ.

A különböző színek ábrázolása nemcsak a falfestések, homlokzatok fotórealisztikus megjelenítése esetén fontos, hanem a színezett 3D-s nézeteken is. Az RGB színek használatának lehetősége tehát azért jelentős, mert ezáltal a különböző homlokzatokat vektoriálisan is színhelyesen, azaz valós Ral, Sikkens vagy Pantone színekkel lehet ábrázolni ill. kinyomtatni.

Tehát a szín beállításának kettős szerepe van:

- Az *Anyag tulajdonságok* párbeszédablakban kattintson a *Nincs anyagminta* gombra, hogy az anyagot színnel adja meg. Ekkor a fotórealisztikus ábrázolásnál a textúra helyett a szín fog megjelenni, amelyet a textúra kép mellett megjelenő szín ikonra kattintva állíthat be.
- A *3D nézet eszköztár - Árnyékolás vagy színezés* parancsa ezt a színt használja a vektoriális rajzon, függetlenül attól, hogy az anyagot színnel vagy textúrával adtuk-e meg.

Az alábbi példában a vakolat textúrát használtuk a fotórealisztikus megjelenítésben, a vektoriális színezett rajzon pedig a sárga szint.

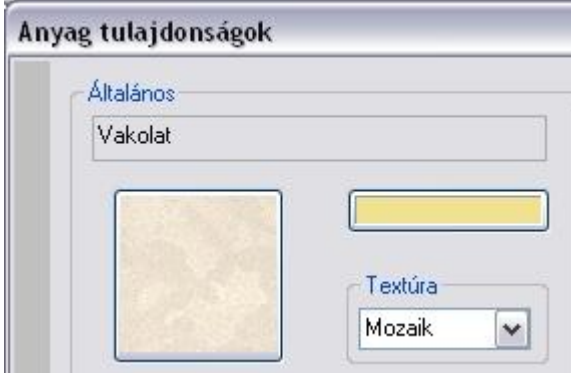

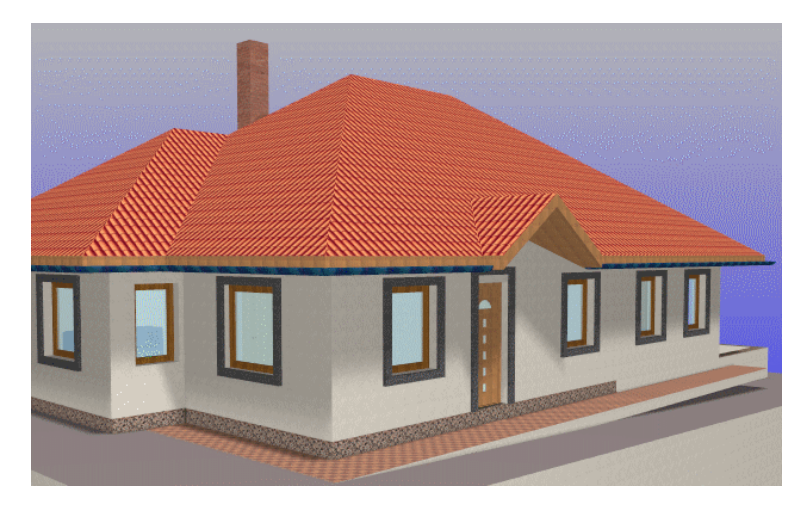

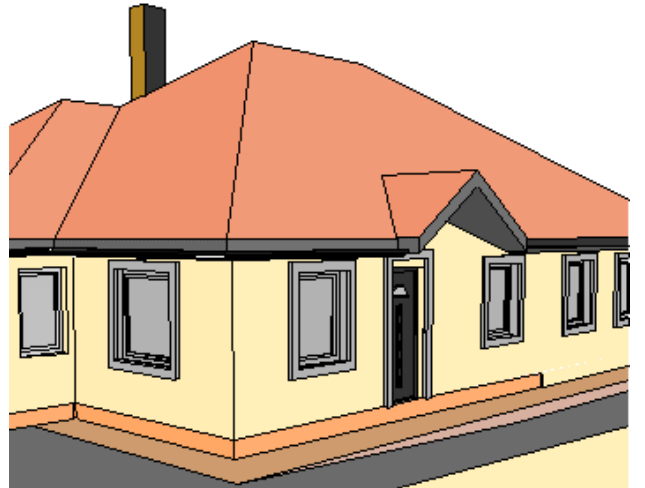

Ahogy említettük, a *Nincs anyagminta* gomb megnyomásával mind a színezett 3D-s nézetben, mind a fotórealisztikus képen a kiválasztott színnel jeleníti meg az adott elemet:

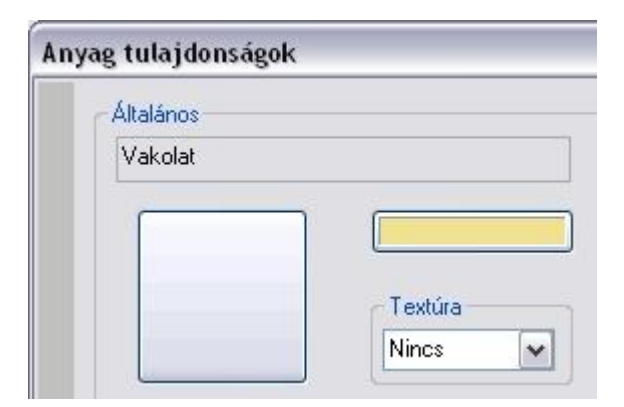

# *Egységes színtábla kezelés*

Színeket különböző színtáblákból választhat: Ezeknek a kezelése egységessé vált az ARCHLine.XP® programban.

A *Színtáblák* megjelenítéséhez bármely elem (pl. vonal) tulajdonságablakában kattintson a szín ikonra:

A megjelenő *Színtábla* párbeszédablak fejléce a kiválasztott színtábla nevét tartalmazza.

Válassza ki a kívánt színtáblát.

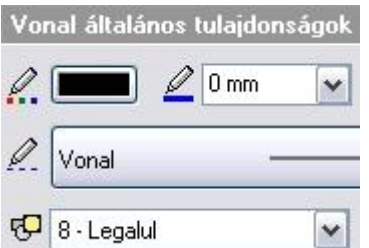

# **ARCHLine.XP® színtábla**

Megjelenik az ARCHLine.XP<sup>®</sup> 256 alap színét tartalmazó színtábla, melyből választhat egy színt. A név mezőben csak az első 16 szín neve jelenik meg. A többi szín esetén név nem adható meg.

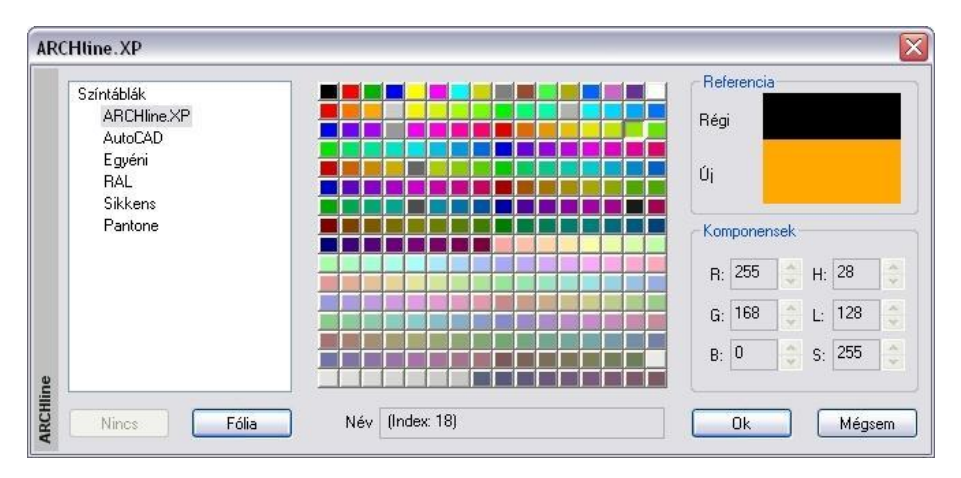

# **AutoCAD**® **színtábla**

Megjelenik az AutoCAD<sup>®</sup> 256 alap színtét tartalmazó színtábla, melyből választhat egy színt. Név nem adható meg.

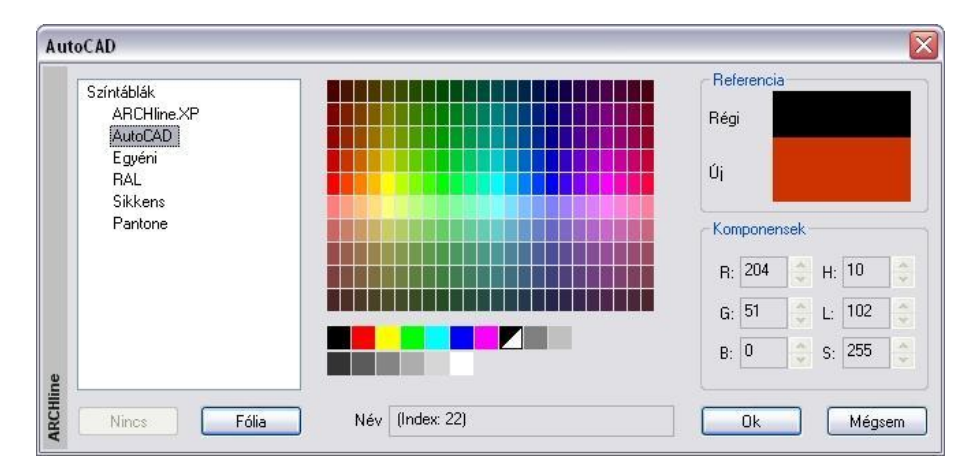

## **Egyéni színtábla**

Megjelenik a Windows alapértelmezett színskálája, amelyen a szín kiválasztása után adja meg a színárnyalatot a csúszka segítségével.

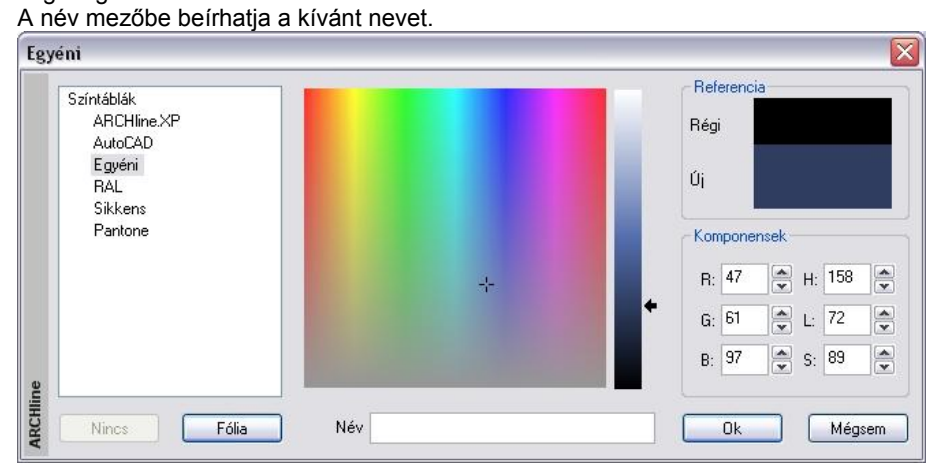

#### **Ral, Sikkens, Pantone színtáblák**

A szín csoportjának a megadásához használja a vízszintesem mozgatható nyilat, majd a függőleges csúszkával jelenítse meg a színeket. Miután a kívánt színre kattintott, annak neve bekerül a név mezőbe.

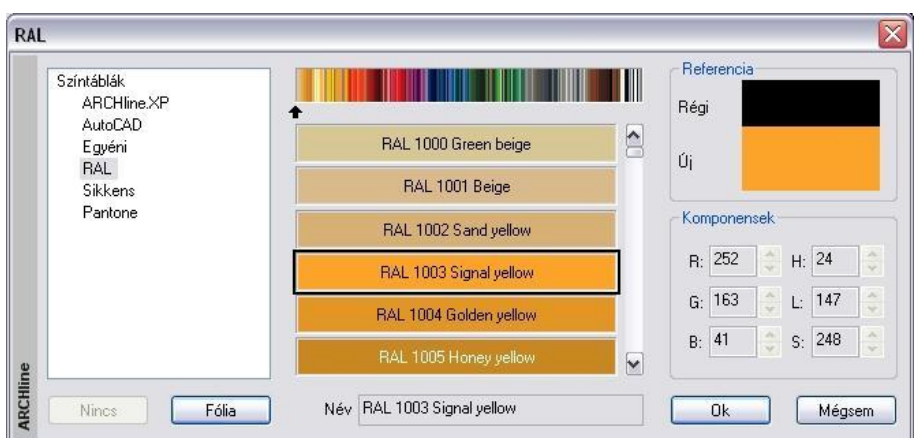

## **Új anyag színnel**

Amennyiben új anyagot RAL, Sikkens vagy Pantone színnel ad meg, a szín neve automatikusan bekerül az anyag nevébe. Természetesen ezt módosíthatja.

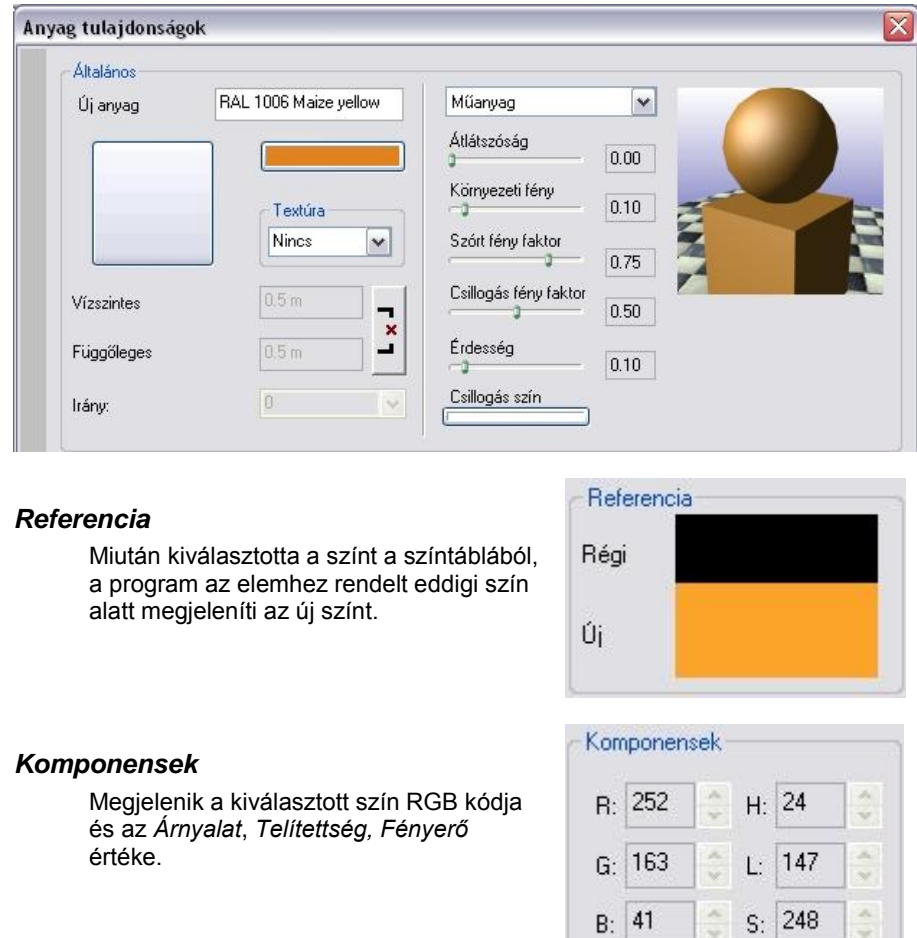

# *Fólia*

Amennyiben nem színtábláról kívánja az elem színét meghatározni, hanem fóliáról, kattintson a *Fólia* gombra. Ekkor az elem annak a fóliának a színét veszi fel, amelyre elhelyezte azt. A fólia színének módosulását az elem színe követi.

 $S: 248$ 

# *Nincs*

A *Nincs* gomb csak abban az esetben válik aktívvá, ha sraffozás háttérszínét kívánja megadni. Ekkor a gomb lenyomásával megadhatja a sraffozást háttérszín nélkül is.

# *AutoCAD® színtábla*

A szín párbeszédablakban a színtáblák között megjelenik az AutoCAD**®** színtábla:

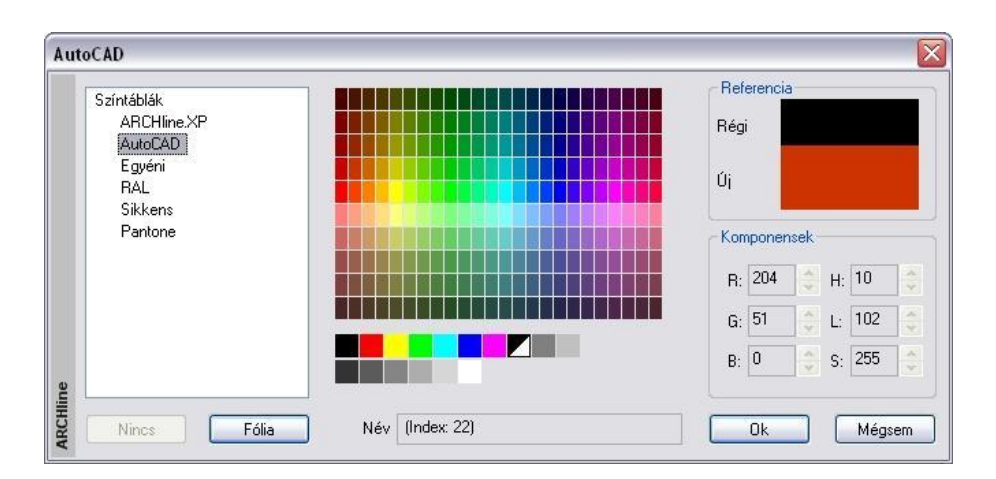

Amennyiben AutoCAD**®** -ből importálta a rajzot, a betöltött rajz továbbra is az AutoCAD**®** színtáblában megadott eredeti

színekkel rendelkezik. Az elem színe itt módosítható.<br>Amennyiben a rajz csak az AutoCAD<sup>®</sup> táblában szereplő színeket tartalmazza, exportálás esetén nincs szükség színkonverzióra. Az AutoCAD**®** -ben is ugyanazokkal a színekkel fog megjelenni.

## *Új színtáblák*

A különböző CAD programok egyre több színtáblát használnak. Ezek egy része letölthető az Internetről.

Az ARCHLine.XP® -ben lehetőség van az Adobe és az AutoCAD**®** ColorBook formátumú színtáblák beolvasására. Ezek a fájlok lehetnek .acb kiterjesztésűek, bináris (Adobe) vagy XML (AutoCAD**®** ) fájlok.

Amennyiben a színtábla titkosított, nem lehet beolvasni a programba!

A letöltött színtáblát helyezze az ..\ARCHLineXP2010\Support\Colors könyvtárba:

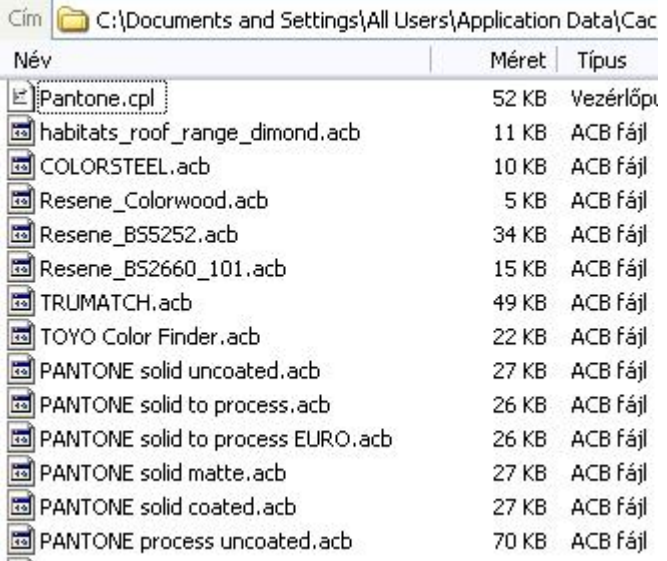

• Indítsa újra az ARCHLine. $XP^{\circledast}$  -t.

Jelenítse meg a *Színtáblák* párbeszédablakot. Ekkor a program automatikusan beolvassa az elhelyezett színtáblákat.

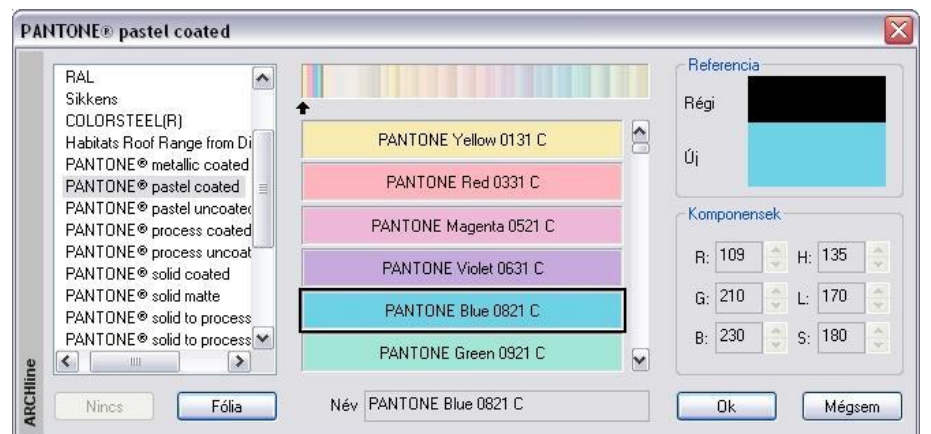

## *Elem színének lekérdezése*

Bármely szín megadásánál a szín kódja utólag is pontosan lekérdezhető.

Miután hozzárendelte a színt az elemhez, nyissa meg újból az elem tulajdonságablakát és kattintson a színre. Ekkor a *Színtábla* párbeszédablak az előzőleg megadott színtáblával jelenik meg és a hozzárendelt szín lesz a kiválasztott szín.

A *Komponensek* részben pontosan megjelenik a szín *RGB* kódja és az *Árnyalat*, *Telítettség, Fényerő* értéke.

Természetesen ekkor a szín módosítható is.

# **3.2.3. Tulajdonságkészletek használata**

Az egyes elemtípusok beállított tulajdonságainak összességét készletekbe lehet elmenteni.

Az építészeti tervezés során több, gyakran használt típusú elemre (általánosan használt rétegrendű falak, födémek stb.) van szükség. Ezek kialakítására szolgálnak a készletek.

A felhasználónak lehetősége van az elemek beállított tulajdonságait elmenteni valamilyen néven, majd a későbbiekben ezeket az elmentett tulajdonságkészleteket bármikor újra felhasználhatja, ezzel a munkafolyamatot gyorsíthatja, könnyítheti.

Az ARCHLine.XP® számos készletet képes kezelni. Amikor a program elindul, az elemek az alapértelmezett sablon fájlban beállított alap tulajdonságokkal jelennek meg. A program előre beállított fal- és födémkészleteket tartalmaz. Ezek a gyárilag szállított készletek, szürke ikon jelzi őket.

A felhasználó által létrehozott készletek sárga ikont kapnak.

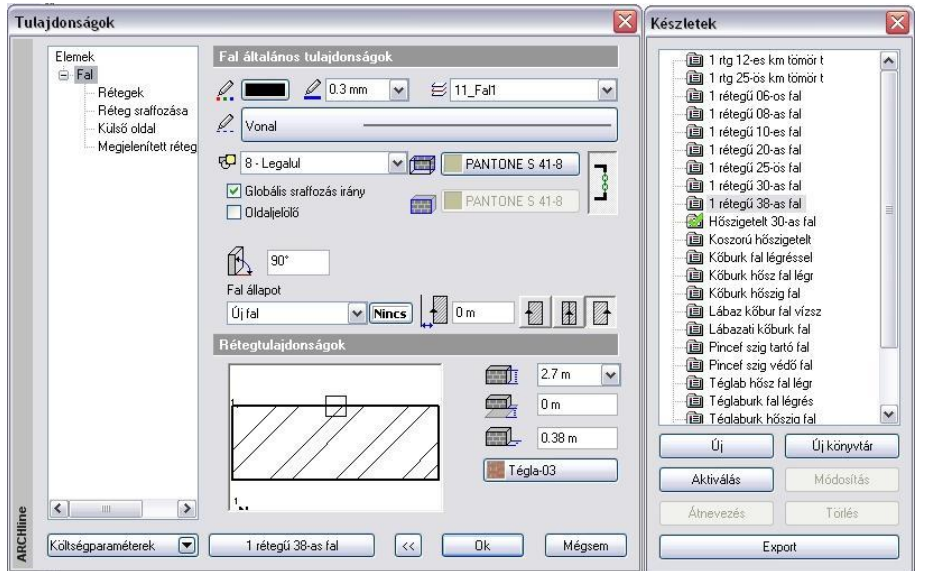

A tulajdonságok párbeszédablakból válasszon ki egy elemosztályt (pl. fal) és kattintson a készlet gombra, amely az aktív

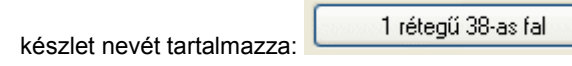

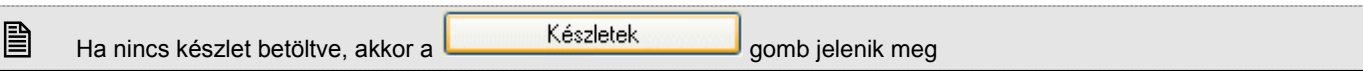
Jobb oldalon egy újabb párbeszédablak jelenik meg, melyben az előre megadott készleteket listázza ki a program. Készletekkel a következő műveletek hajthatóak végre:

- Készlet létrehozása
- ❖ Készlet aktiválása<br>❖ Készlet módosítás
- Készlet módosítása, törlése, átnevezése
- Exportálása
- Készlet aktiválása, majd új elem létrehozása az aktív készlettel
- Tulajdonságmásolás készlettel

#### **3.2.3.1. Készletek létrehozása, új mappa**

Miután egy elemtípus összes tulajdonságát megadta a *Tulajdonságok* párbeszédablakban:

- Kattintson a **Greenwich Készletek** gombra.
- Nyomja meg az **Új** gombot, majd
- Adjon nevet az új készletnek.

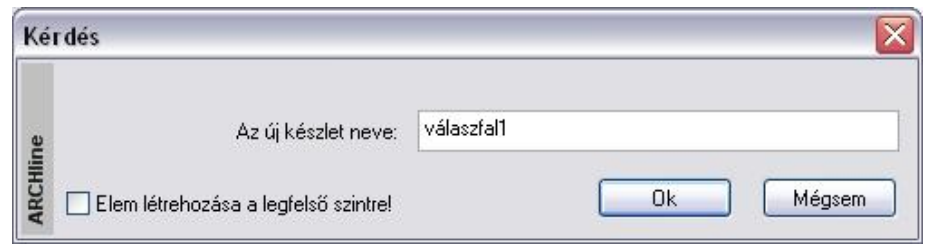

**!** A létrehozott készlet csak akkor mentődik el az aktuális projekt részeként, ha a rajzban szerepel a készlettel létrehozott elem.

#### *Új mappa létrehozása*

A készleteket mappákban lehet csoportosítani. Ehhez használja az Új mappa gombot.

**!** Javasoljuk, hogy az új készleteket mappákban csoportosítsa! Ezzel a munkafolyamatot gyorsíthatja.

#### **3.2.3.2. Készletek exportálása**

Mint a készletek létrehozásánál láttuk, a létrehozott készlet csak a projektfájlba mentődik el, és ide is csak akkor, ha a rajzban szerepel a készlettel létrehozott elem.

A tervezés folyamán szükség van arra is, hogy a már létrehozott készleteket más projektben is tudja használni. Ehhez a készletet a Sablonfájlba kell menteni. Ez történhet:

- a készlet exportálásával, majd a sablonfájlba való importálással, vagy
- közvetlenül a sablonfájlba való mentéssel.

A két módszer között a fő különbség az, hogy az első esetben csak a kiválasztott készletek mentődnek el, amelyek később hozzáadhatók az aktuális sablonfájlhoz. A második esetben minden készlet és beállítás elmentődik a sablonfájlba.

#### **Exportálás**

Miután létrehozta az új készletet, az OK gombbal lépjen ki a párbeszédablakból. A Tulajdonság ablak újra meghívásakor a kiválasztott készlet külön - külön exportálható a megadott .set kiterjesztésű készletfájlba. Abban az esetben, ha az új készleteket egy megadott mappába csoportosította, elegendő a mappát kijelölni, majd az Export gombra kattintani. Ekkor a mappa teljes tartalma elmentődik.

A megjelenő párbeszédablakban adja meg a készletfájl nevét és az elérési útját.

Az így elmentett készletfájlt a *Fájl menü – Beállítások – Sablonkezelés – Importálás* utasítással lehet hozzáfűzni az aktuális sablonfájlhoz.

#### **Sablonfájl mentése**

Készlet úgy is elmenthető, hogy az összes készletet és beállítást egy lépésben a sablonfájlba menti. Ehhez használja a *Fájl menü – Beállítások – Sablonkezelés* párbeszédablakban a Mentés opciót. A parancs elmenti a projektben levő összes készletet és az összes rajzi beállítást az alapértelmezett sablonfájlba. A mentés után új projektben is használhatja az elmentett beállításokat és készleteket.

A leírást lásd az *4.5.3. Sablonfájl* fejezetben.

### **3.2.3.3. Készletek aktiválása**

Amikor egy elem tulajdonságát készlet segítségével kívánja megadni, a kiválasztott készletet aktiválnia kell. Az elem tulajdonságainak módosítását is végezheti a megfelelő készlet aktiválásával.

Készletet kétféleképpen aktiválhat:

- A *Tulajdonságok* párbeszédablakban, vagy
- Az *objektum központ*ból

#### *Tulajdonságok párbeszédablak*

- Nyissa meg a *Tulajdonságok* párbeszédablakot
- Kattintson a *Készletek* gombra, hogy megjelenítse a készletek listáját, majd
- Válassza ki a listában a kívánt készletet és kattintson az *Aktiválás* gombra.
- vagy Kattintson duplán a készlet nevére.
- **OK** Bezárja a párbeszédablakot

Használhatja ezt a megoldást tulajdonságok beállításánál, de szerkesztés közben elemek módosítására is.

### **3.2.3.4. Készletek módosítása, átnevezése, törlése**

Módosíthatja az aktív készlet egyes tulajdonságait, átnevezheti a készletet vagy törölheti azt.

#### **Tulajdonságok módosítása**

- Nyissa meg a *Tulajdonságok* párbeszédablakot és kattintson a *Készletek* gombra.
- Aktiválja a módosítandó készletet.
- Változtassa meg a kívánt tulajdonságokat, majd
- Kattintson a *Módosítás* gombra.
- A megjelenő üzenetablakban kattintson az *Igen* gombra, ekkor a kiválasztott készlet felülíródik.

#### **Készlet átnevezése**

- Nyissa meg a *Tulajdonságok* párbeszédablakot és kattintson a *Készletek* gombra.
- Válassza ki a listában a kívánt készletet.
- Kattintson az *Átnevezés* gombra.
- Adja meg a készlet új nevét.
	- **OK** Bezárja a párbeszédablakot.

#### **Készlet törlése**

- Nyissa meg a *Tulajdonságok* párbeszédablakot és kattintson a *Készletek* gombra.
- Válassza ki a listában a kívánt készletet.
- Kattintson a *Törlés* gombra.
- A megjelenő üzenetablakban kattintson az *Igen* gombra, ekkor a program törli a kiválasztott készletet.

### **3.2.4. Költség paraméterek hozzárendelés**

Minden ARCHLine.XP® elemtípushoz szabadon adatokat lehet hozzárendelni. A felhasználó ezzel a módszerrel egyszerűen létrehozhatja a saját "adatbázisát":

- A felhasználó beírhatja a kívánt adatokat, vagy
- az adatok átvehetők az **Excel** adatbázisból.

### *Költségvetés Excel táblázatkezelő segítségével*

Az egyes építkezési projektek költségvetésének tervezéséhez vagy egyéb számításokhoz nyújt segítséget ez a funkció. Lényege, hogy az alaprajzi elemekhez Excel táblázat celláiból beolvasott költségeket, mértékegységeket, faktorokat lehet hozzárendelni az olyan paraméterekhez, mint pl. a felület vagy térfogat, amellyel azután összesített költségszámítási táblázatokat lehet nyerni Excel formátumban.

Tegyük fel, hogy pl. meg szeretnénk tervezni a falak építésének anyagköltségét a térfogatuk ismeretében. A leegyszerűsített példában egy falszakasz paraméterei legyenek a következők:

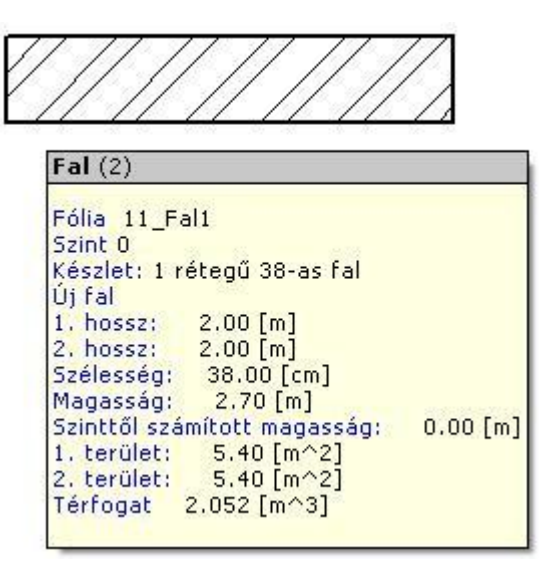

Ha adott egy Excel táblázatunk, ahol tételesen fel vannak sorolva a költségelemek, akkor ezeket könnyen hozzárendelhetjük az ARCHLine.XP® elemekhez. Példánkban legyen a táblázat egyik sora az, amely megmondja a fal anyagköltségét:

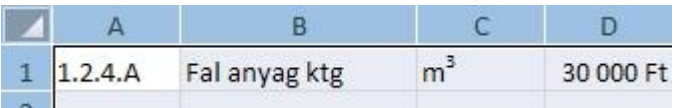

A hozzárendelés kétféleképpen indítható el:

- **Tulajdonság párbeszédablakból** és
- **Excel táblázatból ráhúzással**

#### **I. Tulajdonság párbeszédablak**

Az alaprajzon a kiválasztott elemre (pl. fal) kattintson kétszer. Megjelenik az elem **Tulajdonság** párbeszédablak.

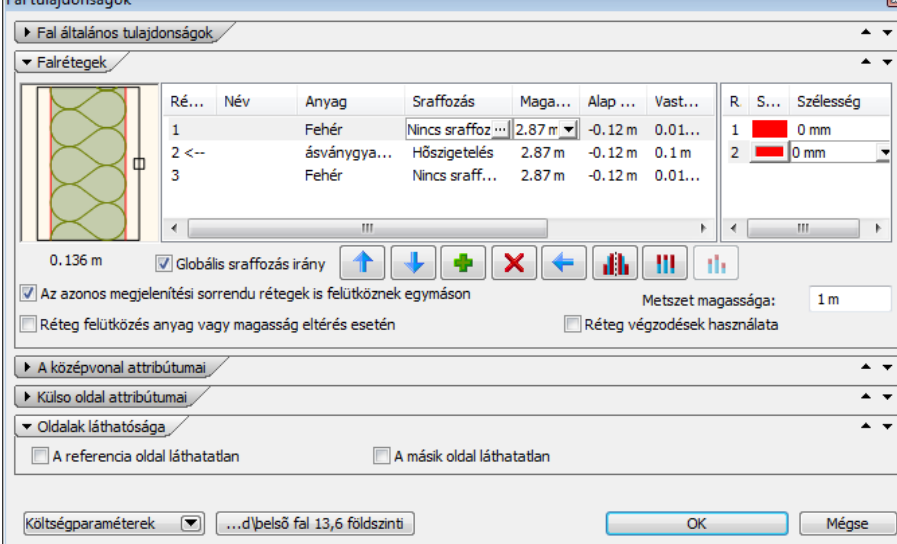

- Kattintson a **Költségparaméterek** gombra. Megjelenik a *Költségparaméterek* párbeszédablak.
- Nyissa meg az Excel táblázatot.
- Jelölje ki a kívánt sort.
- A sor alsó szélére kattintva a cellákat a fogd és vidd módszerrel húzza rá a párbeszédablakra. Ekkor a cellákba bekerülnek az értékek

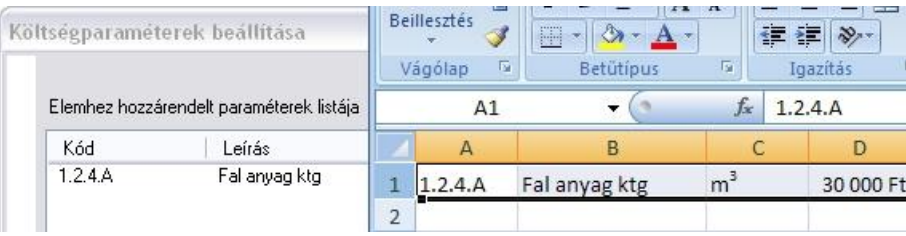

#### **II. Excel táblázatból ráhúzással**

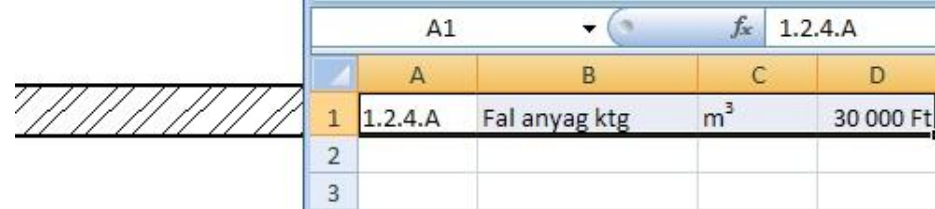

- Válassza ki az Excel táblázatból a megfelelő sort.
- A sor kijelölése után annak alsó szélére kattintva a cellákat fogd és vidd módszerrel húzza rá a megrajzolt falra. Ekkor megjelenik a Cella importálása párbeszédablak, és a cellákba bekerülnek az értékek.
- Ha a tervrajzon több elem fedi egymást és így a ráhúzással nem egyértelmű a kiválasztás, akkor a megjelenő párbeszédablakban válassza ki azt az elemet, amelyhez valóban hozzá akarja rendelni az importált adatot. Kattintson a *Következő* gombra.

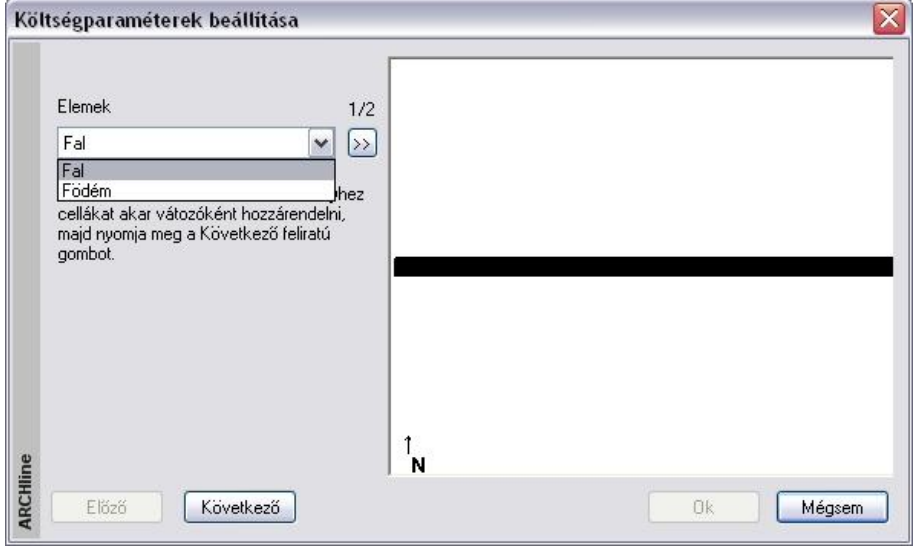

#### *Ettől a ponttól a két módszer egyformán folytatódik:*

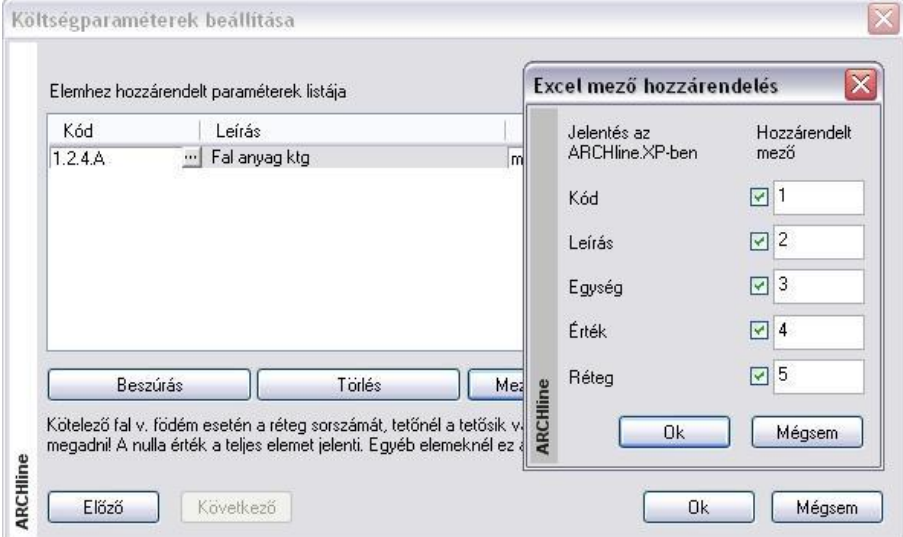

Itt hozzá kell rendelnünk a cellák értékeit a változókhoz. Elsőre nem biztos, hogy a változókhoz azok a cellák rendelődnek, amelyeket mi szeretnénk, hiszen az Excel táblázat sorában nem biztos, hogy a cellák ugyanilyen sorrendben tartalmazzák a változókat.

Ilyenkor a **Mező hozzárendelés** gombbal meghatározható, hogy az egyes változók értékét a beolvasott sor hányadik cellájából vegye a program. Példánkban a kódot az első cellából, a leírást a második cellából, az értéket a negyedik cellából kellett, hogy vegye a program:

A beolvasás után még szerkeszthetjük a mezőket, pl. egységnek megadhatjuk a *térfogatot*:

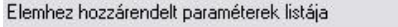

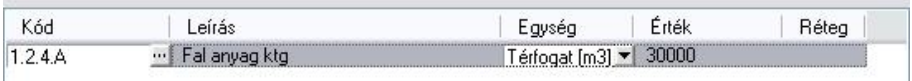

### **Egység**

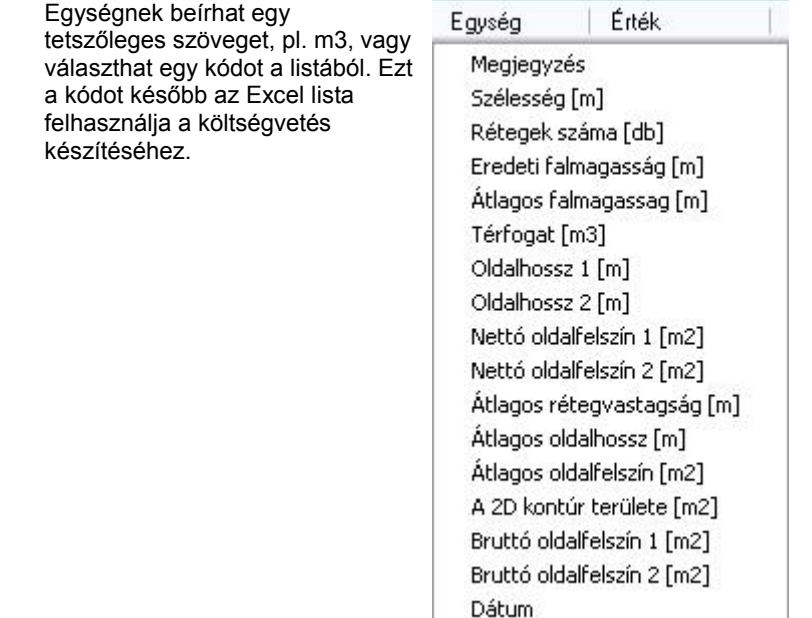

#### **Érték**

Az érték megadásának csak a fal, födém, tető felület és tető él esetén van értelme, ekkor a jellemző megadja, hogy hányadik rétegről, felületről, illetve élről van szó. Az érték csak egész szám lehet.

Ha nem Excel táblázatból akarjuk megadni a változók értékét, akkor mi is bevihetjük kézzel az adatokat új sor beszúrásával: **b** 

Egy elemhez több változó (sor) is megadható.

Az esetleg szükségtelen sorokat törölhetjük a **X** Törlés gombbal.

A hozzárendeléseket ezután a fal már hordozza:

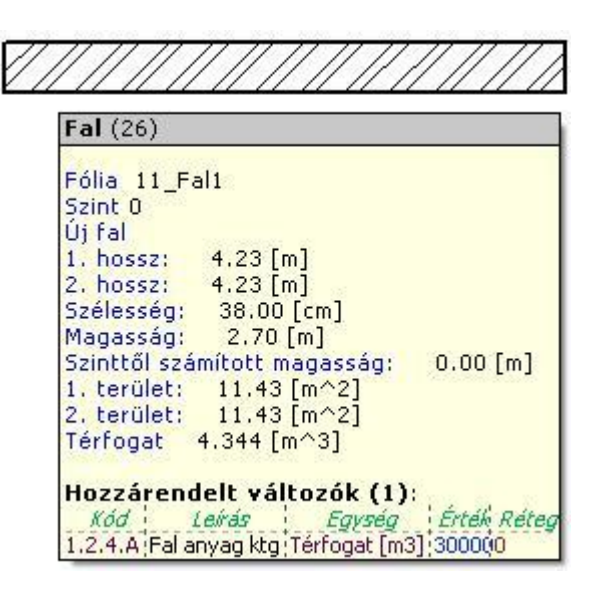

A fent leírt módon a többi alaprajzi elemhez is hozzárendelhetők a változók értékei. Lehetőség van arra is, hogy Tulajdonságmásolással az elemnek csak a hozzárendelt változóit adja át a többi elemnek.

#### *Listázás*

Amikor a terv elkészült, ezekből költségvetési adatokat nyerhetünk egy külön Excel táblázatban. Ez a **Modulok - Lista – Költségbecslés – Egyedi paraméterek** menüparanccsal érhető el:

Megadhatjuk, hogy a számításokat mely alaprajzi elemek körére listázza ki a program:

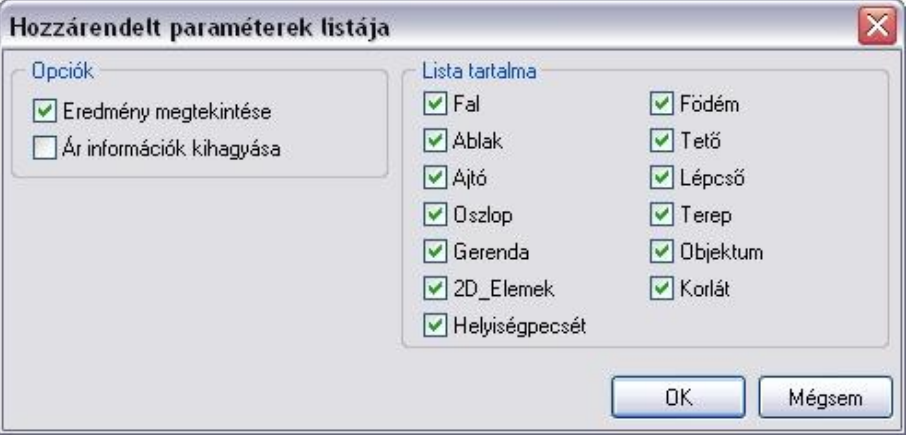

A lista eredménye az egyszerű példánkban, ahol több falat is felvettünk:

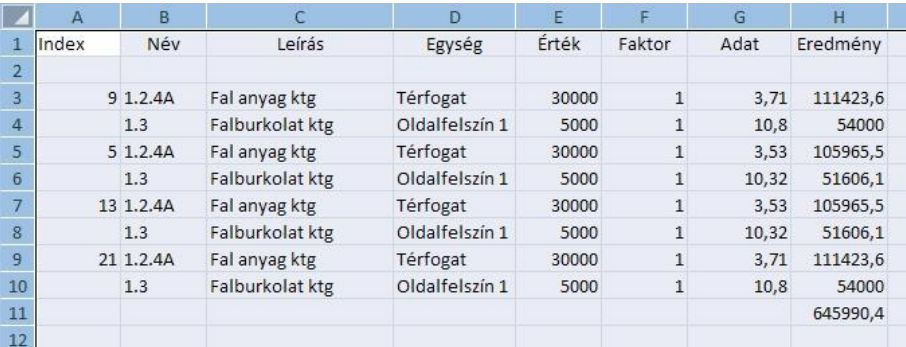

### **3.2.5. Költségbecslés – Adatbázis bejegyzés hozzárendelése**

A *Modulok menü - Lista - Adatbázis bejegyzés hozzárendelése* menüponttal közvetetten költségparamétereket lehet a 2D rajzon található építészeti elemekhez rendelni. A közvetett költségparaméterek csak referenciaként kapcsolódnak az adott elemhez, ellentétben a tulajdonságok párbeszédablakban megadható költségparaméterekkel, amelyek az adott elemhez vannak közvetlenül hozzárendelve és tárolva.

A közvetett költségparaméter hozzárendelés előnye, hogy már elkészült rajzokhoz utólag lehet a költségparamétereket tömegesen hozzárendelni a rajz tényleges módosítása nélkül.

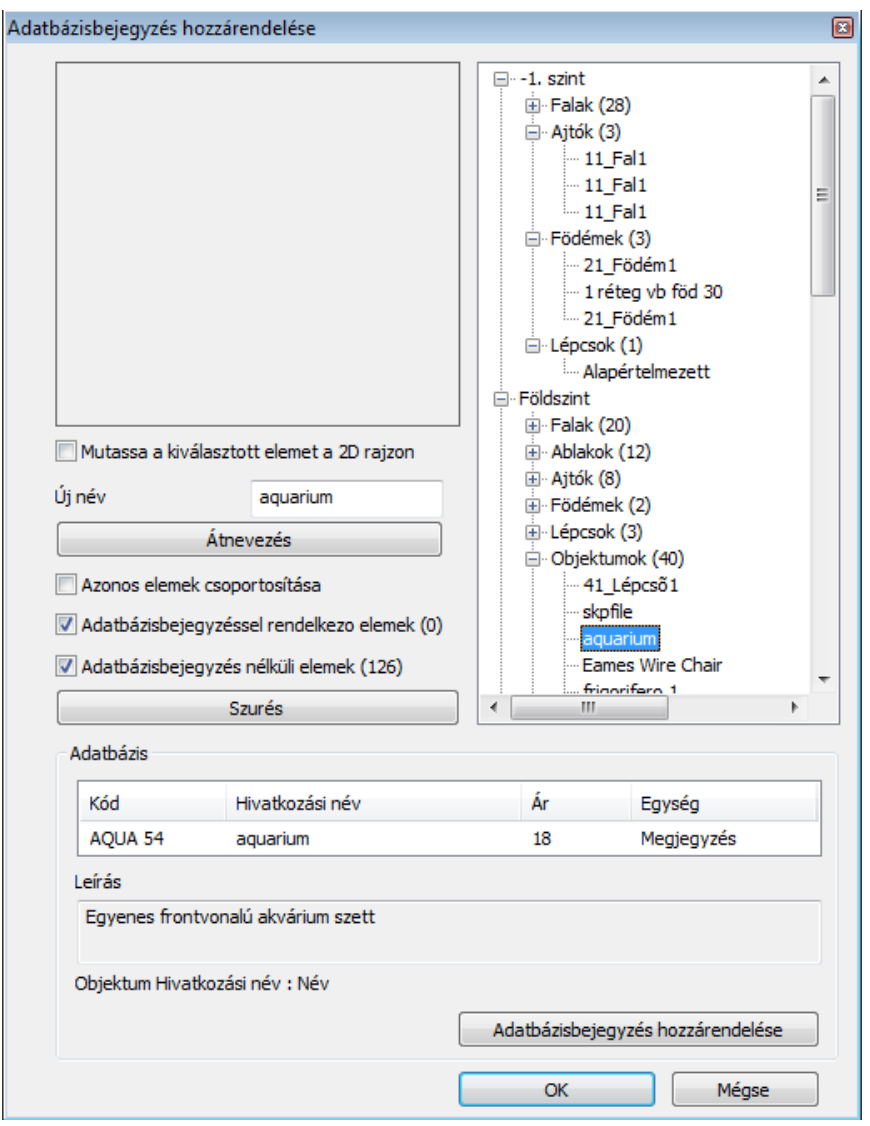

Az adatbázis bejegyzés hozzárendelése gomb megnyomásával a megnyíló párbeszédablakban a kiválasztott elemhez hozzárendelhetjük a következő adatokat:

- **Kód**
- **Hivatkozási név** (ez a paraméter a referencia paraméter a kiválasztott elemhez, például objektum, ajtó, ablak, csoport esetén az elem neve, fal födém,lépcső esetén a készlet neve, vagy ha nincs ilyen, akkor a fólia neve)
- **Leírás**
- **Vizuális anyag**
- **Ár**
- **Egység: db, m, m2, m3**

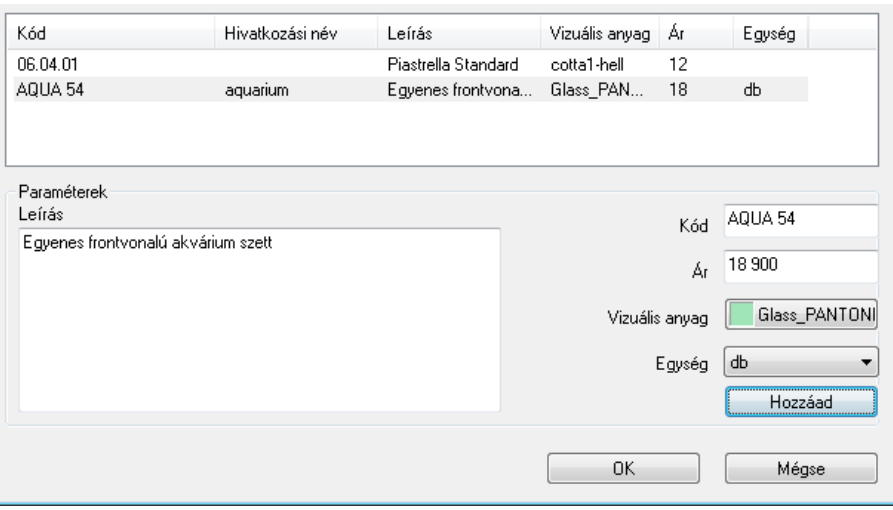

A *Modulok menü - Lista - Költségbecslés* menüpontban található parancsokkal például a bútorok a hozzárendelt költségparaméterekkel RTF lista formában megjeleníthetők.

### **3.2.6. Költségbecslés – Leírás és kód elhelyezése**

A *Modulok menü - Lista - Leírás és kód elhelyezése* menüponttal az elemhez tartozó költségparaméter leírás és kód mezőjét lehet megjeleníteni a rajzon.

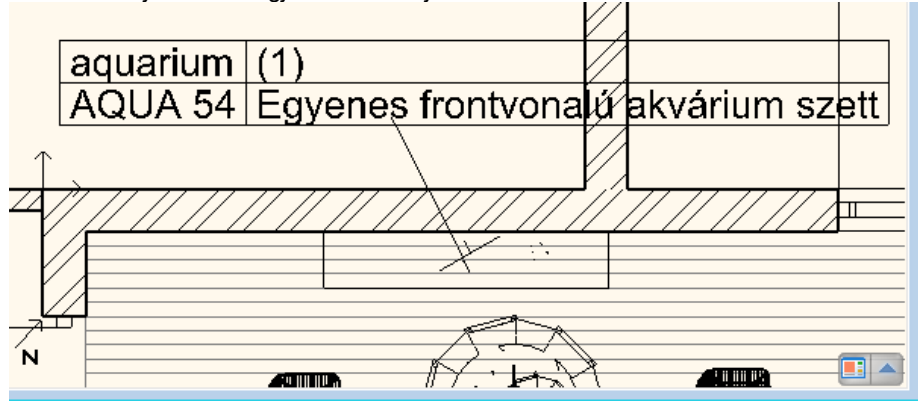

## **3.3. Fóliakezelés**

#### *Bevezetés*

A program lehetőséget nyújt egymásra helyezett fóliák alkalmazására. A fóliákkal adott szempontok szerint csoportosíthatóak illetve jól elkülöníthetőek az aktuális projekt elemei.

A program alapbeállításként egy, a *Fólia 0* jelű fóliát tartalmazza, de lehetősége van további fóliák létrehozására is. Összesen 1024 darab fóliát képes kezelni (0-1023-ig indexelve).

*Az* ARCHLine.XP® -ben *a fóliák a következő tulajdonságokkal rendelkeznek:*

- **Láthatóság:** ki- és bekapcsolt állapot
- **Háttér:** felszabadítás és lelakatolás
- **Szín**
- **Vonaltípus**
- **Vonalvastagság**

A fóliák ki- és bekapcsolhatók, felszabadíthatók és lelakatolhatók. Ennek segítségével a különböző fóliára helyezett elemek könnyen csoportosíthatók.

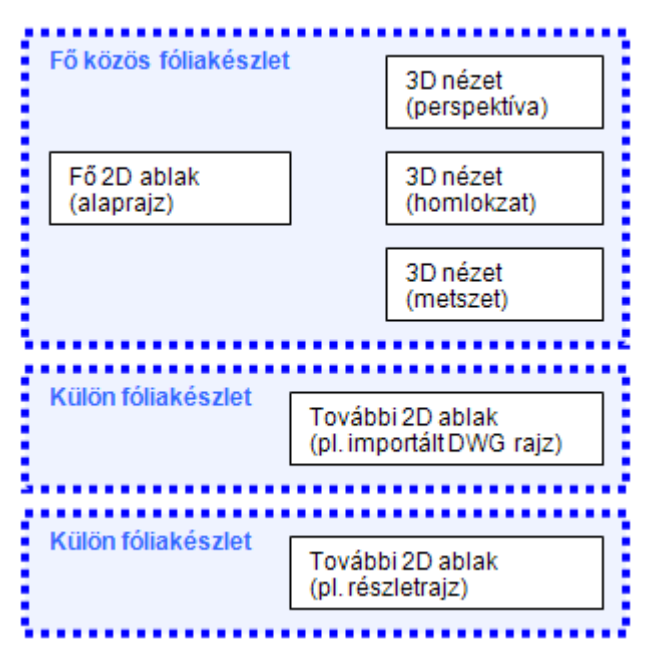

Ha a 2D ablakban készít, átnevez v. töröl egy fóliát, akkor a változások a 3D ablakban is megjelennek, és viszont.

Amikor az elemtípusok általános tulajdonságait definiálja, megadhatja, hogy az adott elemtípus elemei melyik fóliára kerüljenek.

Azonos fóliára különböző tulajdonságú (különböző színű, vonaltípusú, vonalvastagságú, esetleg különböző típusú, stb.) elemek kerülhetnek, amelyeket más szempontok alapján mégis együtt szeretne kezelni.

A **Módosítás menü - Fóliavezérlés** opció *bekapcsolásával* lehetőség van arra, hogy az elemek létrehozásakor az elemek általános tulajdonságaihoz automatikusan hozzárendelje annak a fóliának a színét, vonaltípusát és vonalvastagságát, amelyre elhelyezi az elemet.

### **3.3.1. Fóliák használata**

 Kattintson a **Fólia** gombra az Állapotsorban. Ezzel aktiválja a *Fóliakezelés* párbeszédablakot, ahol megadhatja a fóliák tulajdonságait.

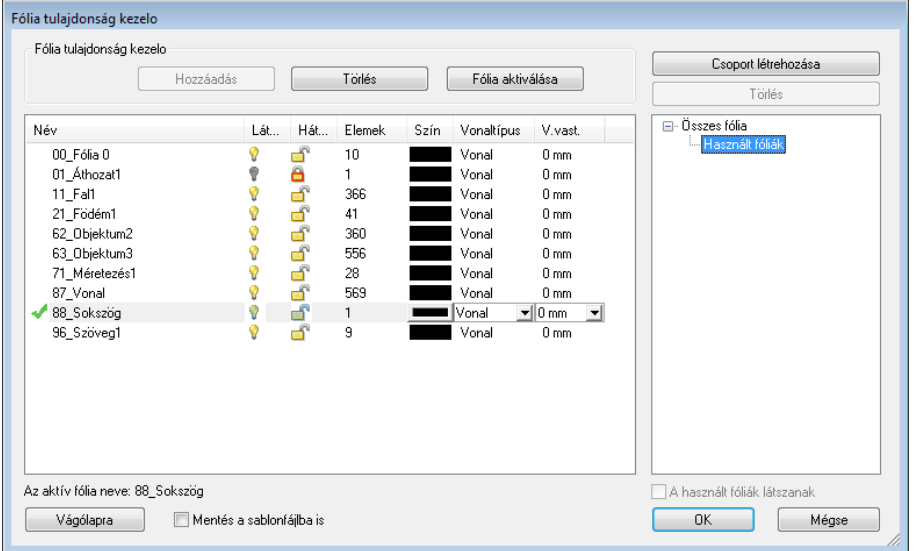

A programban alaphelyzetben elkészítettünk egy fólia kiosztást 0-tól 100-ig (alapértelmezés szerint ez az aktív készlet). Ekkor a 00\_Fólia0 az aktív fólia. Az építészeti és más elemeket 10-es csoportonként vettük fel.

A Fólia csoportok listában válassza ki a Összes fólia opciót, így a nem használt fóliák is megjelennek.

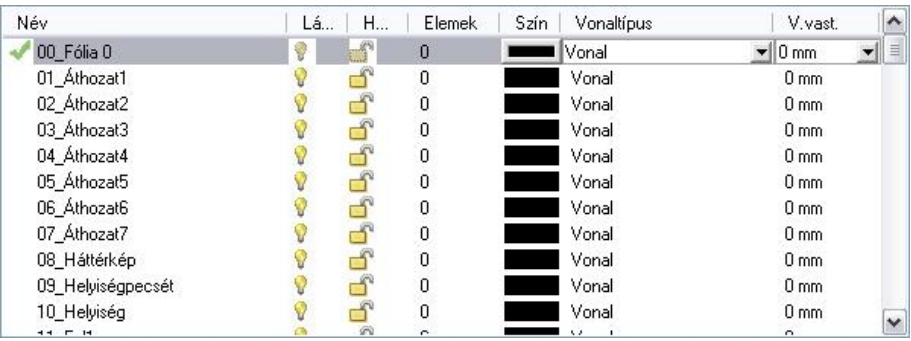

A felhasználók eddigi tapasztalata azt mutatja, hogy az ilyen fóliakiosztás gyakorlatban jól használható. (Az Áthozat .. nevű fóliákat a DXF, DWG rajzokból áthozott elemeknek tartottuk fenn.) A fóliákat hozzárendeltük elemtípusokhoz: pl. az összes falkészlettel létrehozott fal a *11\_Fal1* fóliára kerül.

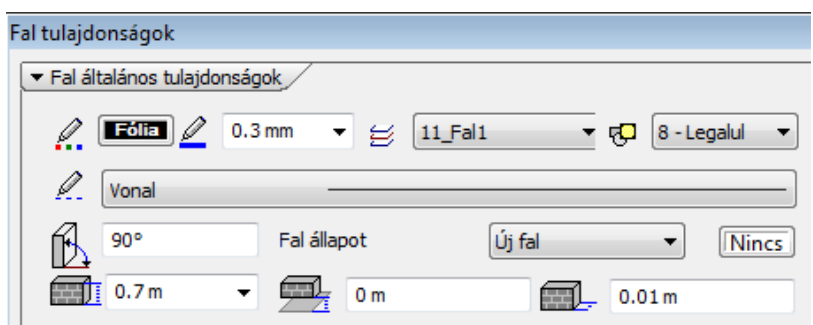

A Fólia párbeszédablakban a *Vágólap* gombra kattintva a program a Windows vágólapjára helyezi a fóliakiosztást a beállításokkal. Ezt pl. elhelyezheti egy Word dokumentumban és kinyomtathatja. Így a teljes fóliakiosztás Ön előtt lehet.

 Javasoljuk, hogy használjon fóliakiosztást, és az elemeket rendelje különböző fóliákhoz. Ebben az esetben az elemeket fóliák szerint tudja csoportosítani. Egyes fóliákat kikapcsolhat, vagy csak háttérként használhat.

A következőkben a *Fólia* párbeszédablak használatát részletesen bemutatjuk:

#### *Fóliák hozzáadása*

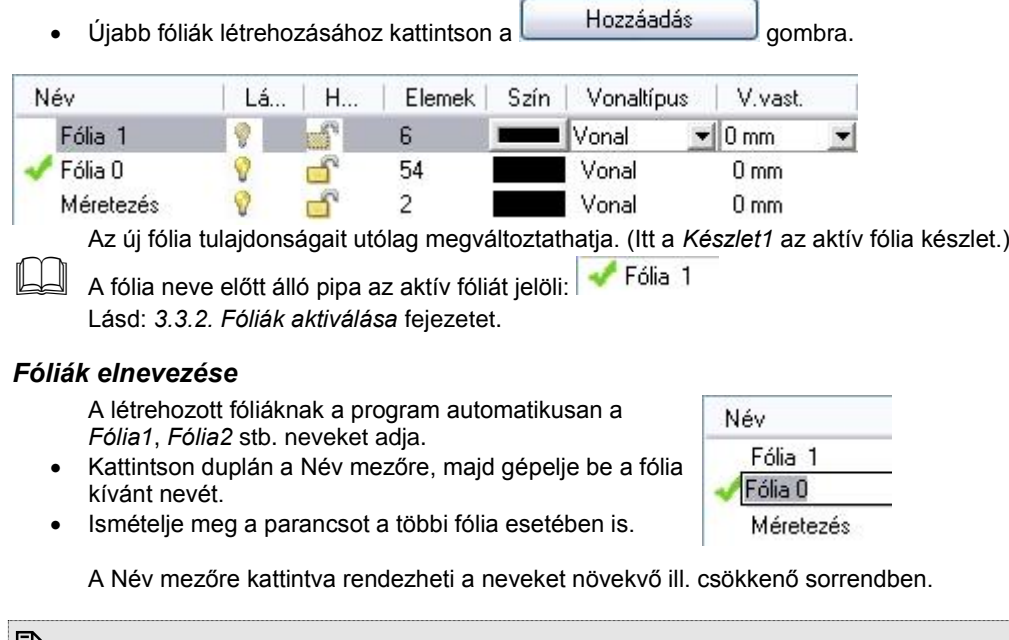

 A program a fólia neveket megtartja különböző rajzok közötti másolás/beillesztés parancs során is. A fólia név maximum 48 karaktert tartalmazhat, hosszabb név esetén a fenn maradó karaktereket levágja a program.

#### *Fóliák törlése*

Fóliák törléséhez:

Kattintson a törölni kívánt fóliára.

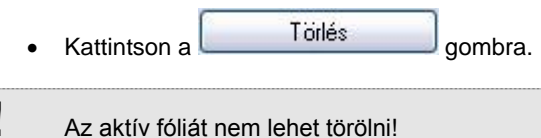

*Fólia csoportok szűrő*

A fólia szűrő segítségével kilistázhatja:

- Az *összes fóliát* vagy
- A *használt*, tehát elemeket tartalmazó fóliákat.

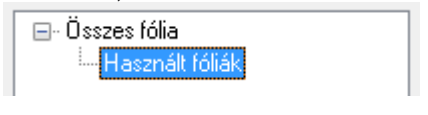

Megjegyzés:

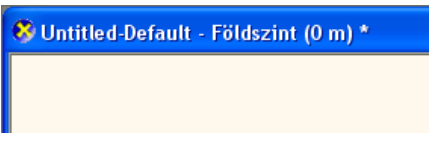

Ha a 2011-es verzióban létrehoz egy projektet, az első 2D ablak válik a fő 2D ablakká (**"default"**), ez az ablak fejlécében is megjelenik. A korábban kezdett projektek változatlanul működnek (minden ablak külön fóliakészlettel) még a 2011-es verzióban is.

**FONTOS:** Az új egységesített fóliakezelés csak a 2011-es verzióval **létrehozott** projekteknél elérhető.

### **3.3.2. Fólia csoportok**

Lehetőség van a fóliák csoportokba rendezésére és az egy csoportba tartozó fóliák együttes kezelésére.

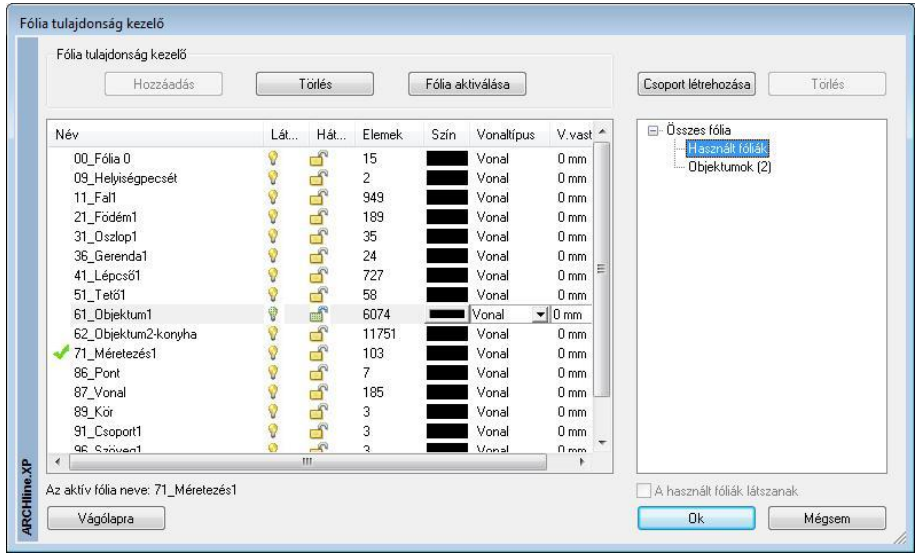

Kattintson a **Fólia** gombra az állapotsorban. Ezzel aktiválja a *Fóliakezelés* párbeszédablakot. A fóliacsoportokkal kapcsolatos gombokat és beállítási lehetőségeket a párbeszédpanel jobb oldalán találja.

#### *Fóliacsoportok létrehozása*

Kattintson a *Csoport létrehozása* gombra, ekkor létrejön egy új csoport egy alapértelmezett névvel. Az új fóliacsoport nevére jobb egérgombbal kattintva, majd az *Átnevezés* menüpontot kiválasztva lehet a fóliacsoportnak egyedi nevet adni.

#### *Fóliák hozzáadása egy csoporthoz*

Válasszon ki egy vagy több fóliát, majd az egér bal gombját lenyomva tartva húzza azokat egy fóliacsoport fölé, végül engedje fel az egér gombját. A fóliacsoport neve mögött zárójelben megjelenik a benne levő fóliák száma.

#### *Fóliacsoportok megjelenítése*

Válasszon ki egy fóliacsoportot a *Fóliacsoportok* listájából, ekkor a párbeszédpanel bal oldalán csak az adott csoportban levő fóliák jelennek meg. Az így megjelenő lista tovább szűkíthető a *Használt fóliák látszanak* kapcsoló bekapcsolásával. Fóliacsoportok listája tartalmaz két beépített fóliacsoportot: az *Összes fólia* csoportot kiválasztva az adott ablak minden fóliája megjelenik, a *Használt fóliák* csoportot kiválasztva pedig azok a fóliák lesznek láthatók az összes fólia közül, amelyek elemeket tartalmaznak, függetlenül a *Használt fóliák látszanak* kapcsoló állásától.

#### *Műveletek fóliacsoportokkal*

Egy fóliacsoport nevére jobb egérgombbal kattintva, a felbukkanó menü segítségével egyszerre módosíthatjuk a csoport összes fóliájának egyes beállításait: egyszerre jeleníthetjük meg vagy rejthetjük el ill. zárolhatjuk vagy oldhatjuk fel az adott csoportba tartozó összes fóliát.

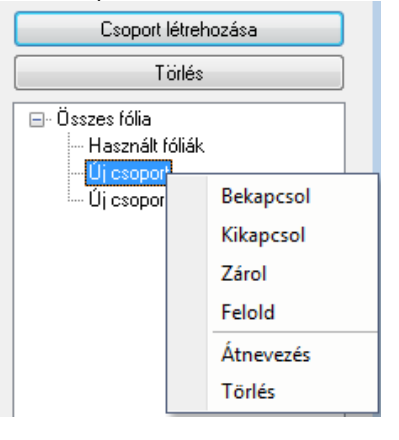

### *Fóliák eltávolítása egy csoportból*

Válasszon ki egy fóliacsoportot a Fóliacsoportok listájából, ekkor a párbeszédpanel bal oldalán csak az adott csoportban levő fóliák jelennek meg. Válasszon ki egy vagy több fóliát, majd nyomja meg a *Törlés a csoportból* gombot. Az adott fóliák ekkor csak a fóliacsoportból kerültek eltávolításra, és továbbra is elérhetők, ha kiválasztjuk az *Összes fólia* csoportot.

Az *Összes fólia* és a *Használt fóliák* csoportból fóliát választva, a *Törlés a csoportból* gomb helyén a *Törlés* gomb látható, amely a fóliákat véglegesen törli.

#### *Fóliacsoportok törlése*

Válasszon ki egy fóliacsoportot, majd kattintson a párbeszédpanel jobb felső sarkában található **Törlés** gombra. Ekkor csak a fóliacsoport került törlésre, a benne levő fóliák továbbra is elérhetők, ha kiválasztja az **Összes fólia** csoportot.

■ A fóliákhoz hasonlóan a fóliacsoportokat is ablakonként kell megadni.

#### **Példa:**

A következő példában különösen nagy segítség a fóliacsoportok használata:

- Kezdjen egy új projektet.
- Töltsön be egy DWG fájlt, ami több mint 30 fóliát tartalmaz.
- Hozzon létre egy új fólia csoportot: *DWG fóliák*
- Kattintson jobb oldalon a *Használt fóliák* csoportra. Ekkor bal oldalon csak a dwg rajzból importált és használt fóliák szerepelnek.
- Az összes fóliát innen mozgassa át a DWG fóliák csoportba.
- Kezdje el a tervezést.
- Ha már nincs szüksége a dwg rajzból importált elemekre, bármikor egy lépésben ki tudja azokat kapcsolni, vagy le tudja zárni.

### **3.3.3. Fóliák aktiválása**

A rajzon mindig kell lennie egy aktív fóliának. Az aktív fólia mindig bekapcsolt és felszabadított állapotban van, előtte pipa található: Fólia 1

Fóliák aktiválása történhet:

- automatikusan
- Fóliakezelés párbeszédablakban
- Fólia listadobozban

A program mindig az aktív fólián helyezi el az elemeket. A módszer *a Módosítás menü - Fóliavezérlés* Ki/Bekapcsolt állapota mellett más és más:

#### *Fóliavezérlés kikapcsolt:*

A program *automatikusan* aktiválja az elem tulajdonság ablakban az elemhez rendelt fóliát. Az új elemet erre a fóliára helyezi. Ez alól kivétel, ha Ön az utasítás közben, pl. vonal létrehozása, a *Fólia listadobozból* aktivál egy fóliát. Ekkor a program az elemeket erre a fóliára helyezi, amíg le nem zárja az utasítást.

#### *Fóliavezérlés bekapcsolt:*

A program a *Fóliakezelés párbeszédablakban* aktívvá tett, vagy a *Fólia listadobozban* aktivált fóliára helyezi az elemeket. Ekkor figyelmen kívül hagyja az elem típushoz rendelt fóliát.

#### *Aktiválás a Fóliakezelés párbeszédablakban:*

● Fólia aktiválásához kattintson a kiválasztott fóliára, majd a Gora Fólia aktiválása sombra.

#### *Aktiválás a Fólia listadobozban:*

Az *Állapotsorban* a *Fólia* gomb mellett található egy listadoboz, amelyben a fóliák szerepelnek az aktuális állapotukkal. A kiválasztott fólia aktívvá válik, ezt a listadoboz fősora mutatja.

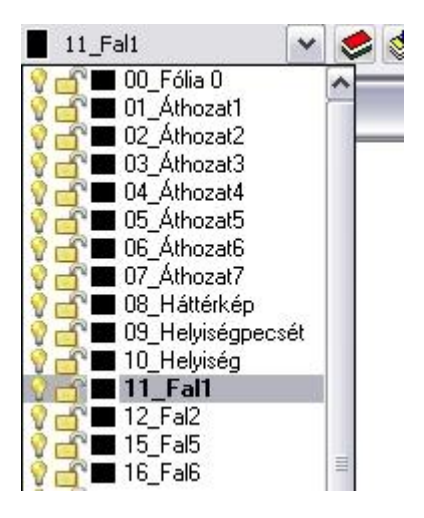

Az automatikus aktiválás, a Fóliakezelés párbeszédablak és a listadoboz szinkronban vannak egymással.

### **3.3.4. Fólia tulajdonságai**

*Az* ARCHLine.XP® -ben *a fóliák a következő tulajdonságokkal rendelkeznek:*

- **Láthatóság:** ki- és bekapcsolt állapot
- **Háttér:** felszabadítás és lelakatolás
- **Szín**
- **Vonaltípus**
- **Vonalvastagság**

# *Fólia be- és kikapcsolása (Láthatóság)*

A fóliák be- vagy kikapcsolásával kiválaszthatjuk azokat a fóliákat, melyeknek az elemeit megjeleníti a rajzi ablakban. A bekapcsolt fóliák (sárga szín) elemei láthatóak, pontjaikra hivatkozni lehet. A kikapcsolt fóliák (szürke szín) bármikor visszakapcsolhatóak és újra láthatóvá válnak.

- Fóliák be- vagy kikapcsolásához kattintson a kívánt fóliára a listában, majd
- Kattintson a megfelelő fólia neve mellett a fólia állapotát jelző ikonra.

 Az elemet tartalmazó fólia úgy is kikapcsolható, hogy az elem helyi menüjében a *Fólia kikapcsolása* utasításra kattint. Aktív fólia nem kapcsolható ki!

# *Fólia felszabadítása és lelakatolása (Háttér)*

A fóliák felszabadításával vagy lelakatolásával megadhatjuk, hogy mely fóliákat lehessen szerkeszteni, illetve kiválasztani. Az adott tervezési folyamatban nem szerkesztendő elemeket tartalmazó fóliákat lelakatolhatjuk, ezek háttér fóliává válnak. A lelakatolt fólia elemei láthatóak, pontjaikra hivatkozni lehet, de nem lehet azokat sem kiválasztani, sem szerkeszteni.

- Fóliák felszabadításához vagy lelakatolásához kattintson a kívánt fóliára a listában, majd
- Kattintson a megfelelő fólia neve mellett a fólia állapotát jelző ikonra.
- Egyszerre több fólia állapotát is megváltoztathatja:
- A Ctrl vagy a Shift gombok segítségével válassza ki a listából a kívánt fóliákat.
- Kattintson a listában a megfelelő ikonra.

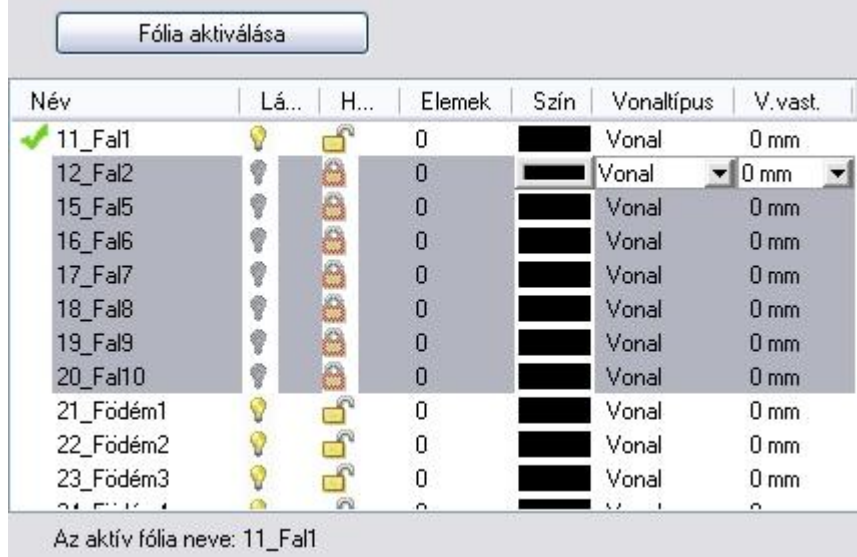

**!** Az aktív fólia mindig bekapcsolt és felszabadított állapotban van.

- Ha a fólia bekapcsolt és felszabadított állapotban van, akkor:
- **❖** a rajta található elemek láthatóak<br>❖ pontjaikra hivatkozhatunk
- **❖** pontjaikra **hivatkozhatunk**<br>❖ elemei **szerkeszthetőek** és
- elemei **szerkeszthetőek és kiválaszthatóak**

**V H**a a fólia bekapcsolt és lelakatolt állapotban van, akkor:

- a rajta található elemek **láthatóak**
- **❖** pontjaikra **hivatkozhatunk**, de<br>❖ elemei **nem szerkeszthetőek**
- elemei **nem szerkeszthetőek** és **nem kiválaszthatóak**
- Ha a fólia kikapcsolt állapotban van, akkor:
- a fólián található elemek **nem láthatóak**, ezért
- logikusan a fólia elemeinek pontjaira **nem lehet hivatkozni** és
- az elemek **nem szerkeszthetőek** és **nem kiválaszthatóak**

#### *Szín*

Szín

Kattintson a módosítani kívánt fólia neve melletti **gombra**, majd válassza ki a színtáblából a fólián található elemek színét.

#### *Vonaltípus*

Vonaltípus

- Kattintson a módosítani kívánt fólia neve melletti Vonal<br>
Wonaltipus, majd a vonaltípus neve melletti nyílra.
- Válassza ki a legördülő menüben a fólián található elemek vonaltípusát.

#### *Vonalvastagság*

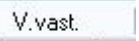

- Kattintson a módosítani kívánt fólia neve melletti **0 mm y motor** gombra, majd
- Írja be a kívánt vonalvastagságot, vagy
- Kattintson a vonaltípus neve melletti nyílra és
- Válassza ki a legördülő menüben a fólián található elemek vonalvastagságát.

 A fólia szín, vonaltípus és vonalvastagság tulajdonságának használatát lásd az *3.3.4. Fóliakezelés és tulajdonságok használata* fejezetben.

### **3.3.5. Fóliakezelés és tulajdonságok használata**

Az ARCHLine.XP® programban alapállapotként a *Módosítás menü -Fóliavezérlés opció kikapcsolt állapotban* van. Ekkor az elemtípusok általános tulajdonságainak meghatározásakor meg kell adni, hogy az adott elemtípus elemei melyik fóliára kerüljenek.

Azonos fóliára különböző tulajdonságú (különböző színű, vonaltípusú, vonalvastagságú, esetleg különböző típusú stb.) elemek kerülhetnek, amelyeket más szempontok alapján mégis együtt szeretne kezelni.

#### Például:

Az 1-es fólia kiválasztása a *Fal tulajdonság* párbeszédablakban azt jelenti, hogy a program minden, a beállítás után az adott tulajdonsággal létrehozott falat az 1-es fólián fog elhelyezni. A fólia ki vagy bekapcsolásával, ill. lelakatolásával ezeket a falakat egyszerre jelenítheti meg, kapcsolhatja ki, vagy használhatja háttérelemként, amelyekre csak hivatkozhat, de nem szerkesztheti őket.

Nézzük részletesebben, hogy mi a különbség a *Fóliavezérlés opció ki- és bekapcsolt állapota között:*

#### *Fóliavezérlés - kikapcsolt*

*Legyen a Módosítás menü - Fóliavezérlés opció kikapcsolt állapotban:*

- A program az elemeket az elemtípushoz a Tulajdonság ablakban hozzárendelt fóliára helyezi. Ettől akkor térhet el, ha a létrehozó utasítás közben az Állapotsor – Fólia listadobozból másik fóliát aktivál.
- Az elem általános tulajdonságainak beállításakor a színt, vonaltípust, vonalvastagságot megadhatja a tulajdonság közvetlen definiálásával (pl. a szín piros).
- Ezeket a tulajdonságokat közvetve is megadhatja, oly módon, hogy az elem az általános tulajdonságait az elemhez rendelt fóliáról vegye. Ekkor a szín, vonaltípus, vonalvastagság esetén egyenként be kell állítani a Tulajdonságok

párbeszédablakban a *Fólia* tulajdonságot. Pl. szín esetén ez a **cellis a bag**opció bekapcsolását jelenti.

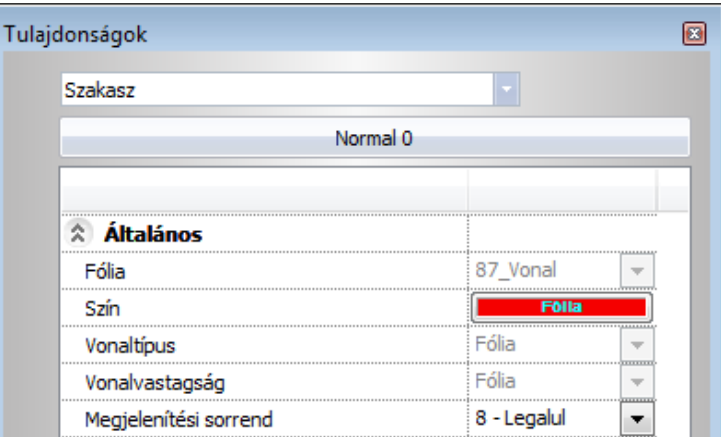

#### *Elem tulajdonság módosítása:*

Már elhelyezett elem tulajdonságai is módosíthatók az előbb leírt módon. Az elem tulajdonság módosítás párbeszédablakban a színt, vonaltípust és vonalvastagságot egyenként a fóliához kötheti, vagy ha a fóliához kötött, akkor kicserélheti, megadva közvetlenül a tulajdonságot.

#### *Fóliavezérlés - bekapcsolt*

Legyen a **Módosítás menü - Fóliavezérlés** opció **bekapcsolt** állapotban:

A *Fóliavezérlés* mód esetén:

- az új elemek az aktív fóliára és nem az elemhez rendelt fóliára kerülnek.
- Az elem általános tulajdonságai automatikusan az aktív fólia tulajdonságait veszi fel.
- Az aktív fólia gyors kiválasztásához használja az *Állapotsor - Fólia listadobozt*.

Tehát, ha a *Fóliavezérlés* kapcsoló aktív, akkor az elhelyezett elem színe, vonaltípusa és vonalvastagsága "fólia" típusú lesz.

 Kattintson a *Fólia* gombra az Állapotsorban, és a megjelenő *Fóliák kezelése* párbeszédablakban adja meg a szükséges fóliákat, s azokhoz rendeljen különböző *szín, vonaltípus, vonalvastagság* tulajdonságokat.

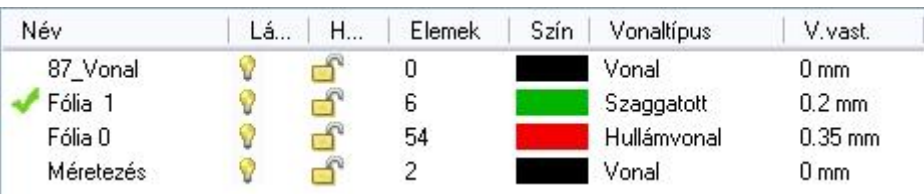

Legyen a Fólia1 az aktív fólia.

Mivel a fólián elhelyezett elemek ezeket a tulajdonságokat a fólia alapján kapják, a program figyelmen kívül hagyja a *Tulajdonságok* párbeszédablak általános tulajdonságainak beállításait. Amíg a *Fóliavezérlés* mód aktív, az elemek tulajdonságainak globális beállításakor az általános tulajdonságokat nem lehet beállítani, így ezek a mezők, beleértve a fólia mezőt is, kiszürkülnek:

A példában a vonal tulajdonság globális beállítás párbeszédablak látható.

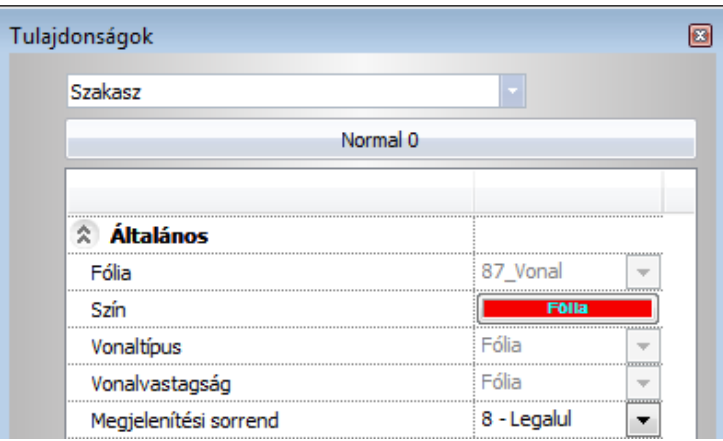

Ezekkel a tulajdonságokkal elhelyezett elemre (vonal) duplán kattintva, a Tulajdonság módosítás párbeszédablakban látható, hogy az elem tulajdonságai az aktív (Fólia 1) fóliához kötöttek és az elem erre a fóliára van elhelyezve. Az elem színe, vonaltípusa és vonalvastagsága is "fólia" megjelölést kap.

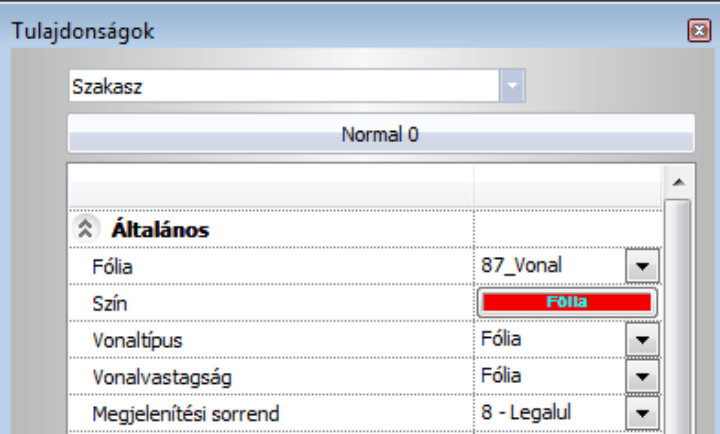

#### *Tulajdonság módosítás*

A fóliához rendelt tulajdonság megváltoztatásakor a rajzon levő elemek, amelyek az adott fóliához tartoznak és tulajdonságai a fóliához kötöttek, automatikusan követik a változást.

A fóliához kötött elem tulajdonságai is utólag módosíthatók:

Ha például az 2-es fólia minden elemét a program zöld színű vonallal hozza létre, de az egyik elem vonalának színét utólag kékre módosítjuk, akkor annak az elemnek, bár a zöld vonalú fólián van, a módosításnak megfelelő (kék) színe lesz.

**!** A fóliavezérlés ki és bekapcsolt állapota között abban van különbség, hogy bekapcsolása esetén az elem az aktív fóliára és nem az elemhez rendelt fóliára kerül és automatikusan, egyszerre veszi fel az elhelyezendő elem az aktív fólia tulajdonságait (szín, vonaltípus, vonalvastagság). Ugyanakkor kikapcsolt állapot esetén is átadható a fólia tulajdonságai, de egyenként.

Az elem tulajdonságainak módosításánál nincs különbség a ki és bekapcsolt állapot között.

### *Példa 1:*

- A Fóliavezérlés legyen bekapcsolt állapotban.
- A Fóliák kezelése párbeszédablakban rendeljen hozzá a *Méretezés* fóliához zöld színt és 0.15-ös vonalvastagságot. Tegye aktívvá a fóliát.

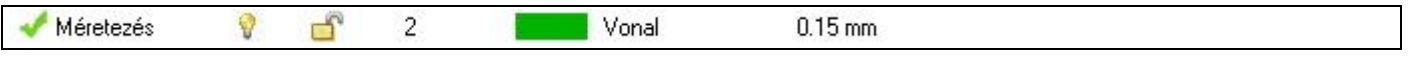

Rajzoljon egy vonalat és méretezze.

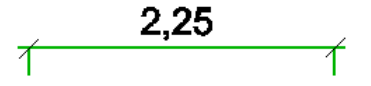

Látható, hogy a méretezés felvette a fóliához rendelt tulajdonságokat. Nézzük meg ezt a *Méretezés tulajdonságok*  párbeszédablakban is:

Kattintson duplán a méretezésre.

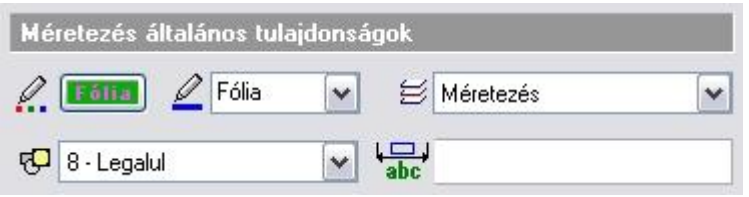

Az általános tulajdonságok között a szín mezőn megjelenik a *Fólia* felirat.

- Kattintson a színre. A megjelenő színtábla mellett a **Fólia** opció aktívvá vált, jelölve, hogy a méretezés felvette a fóliához rendelt színt.
- A szín mellett látható, hogy a vonalvastagság is fóliához rendelt.
- A szín gombra kattintva és módosítva azt, az elem szín tulajdonsága többet nem fóliához kötött.

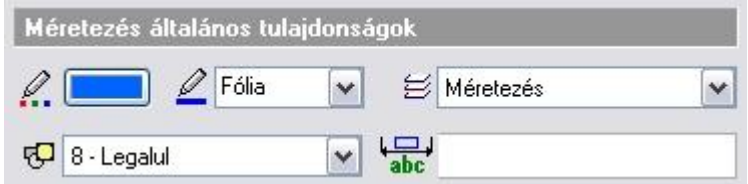

### **3.3.6. Fólia módosítás**

A **Módosítás menü - Fólia módosítás** utasítás segítségével egyes elemeket mozgathat egyik fóliáról a másikra.

- A megjelenő párbeszédablakban válassza ki az új fólia számát, amelyhez az elemeket hozzárendeli. **OK**.
- Válassza ki azokat az elemeket, amelyeket az új fóliára szeretne mozgatni (használhatja a **Kiválasztás menü** parancsait is).
- **Enter** Befejezi a kiválasztást és lezárja a parancsot.

**!** Amint a kiválasztott elem a megadott fóliára kerül, érvényesek rá a fólia Látható és Háttér tulajdonságai. A további fólia tulajdonságok, a szín, vonaltípus, vonalvastagság, az áthelyezett elemnek csak azon tulajdonságait változtatják meg, amelyek fóliához kötöttek voltak.

### **3.3.7. Fólia gyorsbejárás**

Fólia gyorsbejárás parancs a fóliák áttekintését segíti. Különösen hasznos eszköz, amellyel a rajzon levő fóliákat gyorsan ki vagy be kapcsoljuk, vagy a látható fóliák új kombinációját állitjuk elő. A fólia név mellett zárójelben az adott fólián található elemek számát láthatjuk.

A fólia gyorsbejárás parancs a Módosítás menüben illetve a Fólia eszköztáron található:

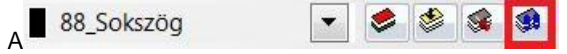

### *Fólia gyorsbejárás használata*

#### **Fólia választás**

Amikor a *Fólia gyorsbejárás* lista megnyitott állapotban van, a listában a látható fóliák vannak kijelölve, ennek megfelelően az aktív rajzi ablak ezeket az elemeket jeleníti meg:

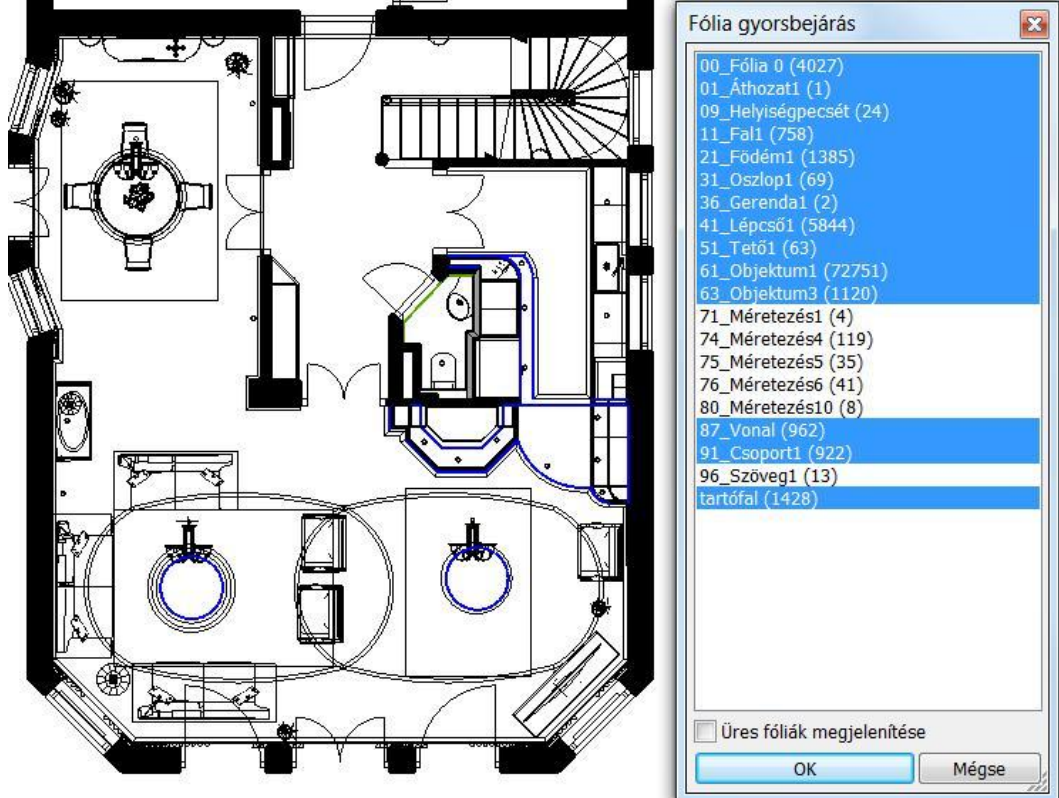

A fenti példában a Méretezés és a Szöveg fóliák lezárt állapotban vannak, így a listában sincsenek kijelölve.

• Kattintson a listában a kívánt fóliára. Ekkor a fólia kiválasztódik és az aktív ablakban csak a kiválasztott fólia tartalma fog megjelenni.

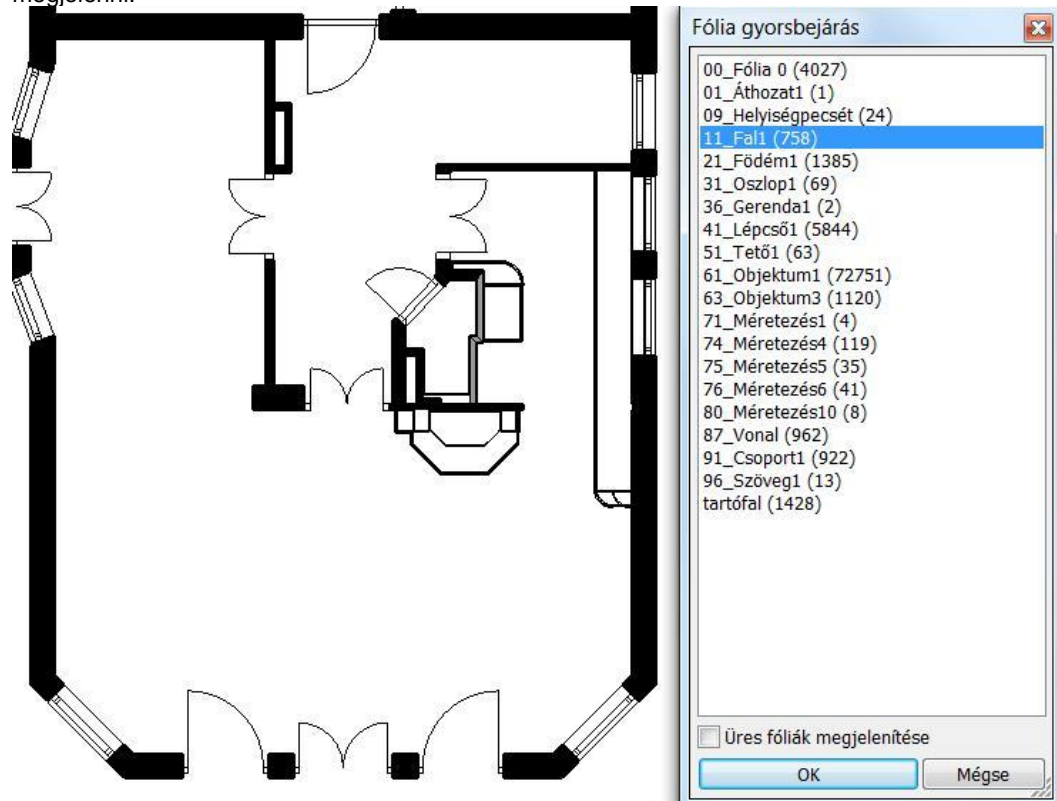

A példában a 11 Fal1 fólia kiválasztásával a rajzi ablakban csak a falak látszanak a hozzájuk tartozó nyílászárókkal.

#### **Több fólia kiválasztása**

A Fólia gyorsbejárás listában egyszerre több fólia a CTRL billentyű lenyomásával és a fólia névre való kattintással választható ki.

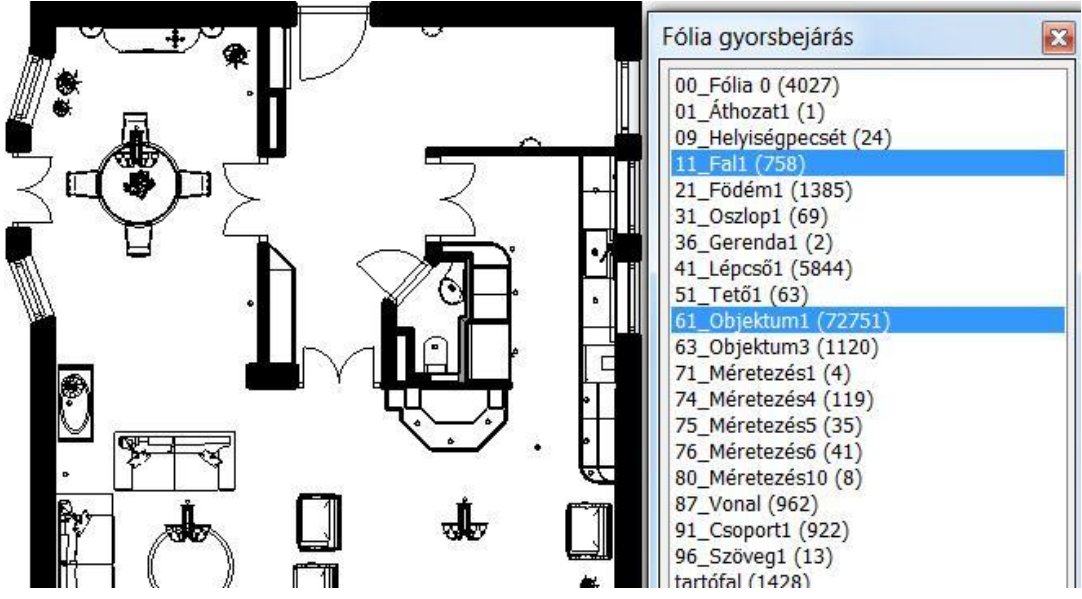

#### **Fólia kiválasztás két elem között**

A megjelölt első és utolsó fólia között az összes elem a SHIFT billentyű lenyomásával választható ki.

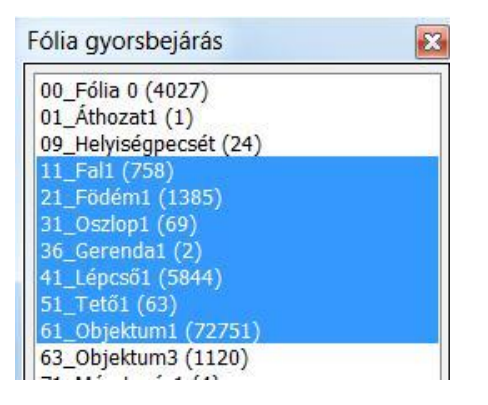

Ugyanez megtehető az egér gombjával is:

- Nyomja le az egér bal gombját az első elemen, tartsa lenyomva azt.
- Mozgassa az egeret az utolsó elemre.
- Engedje fel a gombot.

### **3.4. Szint- és épületkezelés**

Az ARCHLine.XP® -ben a *szint* megfelel az építészeti *emeletnek*. Ahogy a valóságban az épület emeletenként épül fel, a tervezés is emeletenként, vagyis szintenként történik.

Új projekt megnyitásakor automatikusan létrejön a 0. szint.

A többi szint (emelet) létrehozásáról a tervezőnek kell gondoskodnia.

A tervezést gyorsítja egy létező szint elemeinek átmásolása másik szintre. Ez hasznos lehet, pl. a főfalak több emeleten való létrehozásánál, hiszen ezek alaprajza a különböző szinteken többnyire megegyezik.

Az ARCHLine.XP<sup>®</sup> szintjei logikai egységet alkotnak, nem pedig fizikai határt jelentenek. Tehát a szinten elhelyezett elem a szinthez tartozik, de a geometriáját a szint tulajdonságai (a szintmagasság és a magasság) nem befolyásolják. Ez azt jelenti, hogy a szinten elhelyezett elemnek nem kell fizikailag a szint határain belül lennie, "kilóghat onnan". Erre például szinteltolásos épületeknél is szükség van.

Az ARCHLine.XP® -ben egy terven *több épület* is szerepelhet. Ezeket az épületeket létre lehet hozni:

- külön projektként, majd az *Import* utasítás *Hozzáad a tervhez* opciójával ugyanazon a terven elhelyezni, illetve
- egy terven belül több épületet lehet létrehozni.

A domborzati viszonyoktól függően az épületekhez más-más tengerszint feletti magasság rendelhető hozzá. Egyszerre csak egy épület aktív, a többi alacsonyabb színtónussal jelenik meg.

A szintek jellemzője a számuk, a nevük, a tengerszint feletti magasságuk, valamint saját magasságuk. Ezek a tulajdonságok utólag változtathatók.

#### **Példa**

Nézzünk egy egyszerű példát a falak, födémek elhelyezkedésére 2 szint esetén:

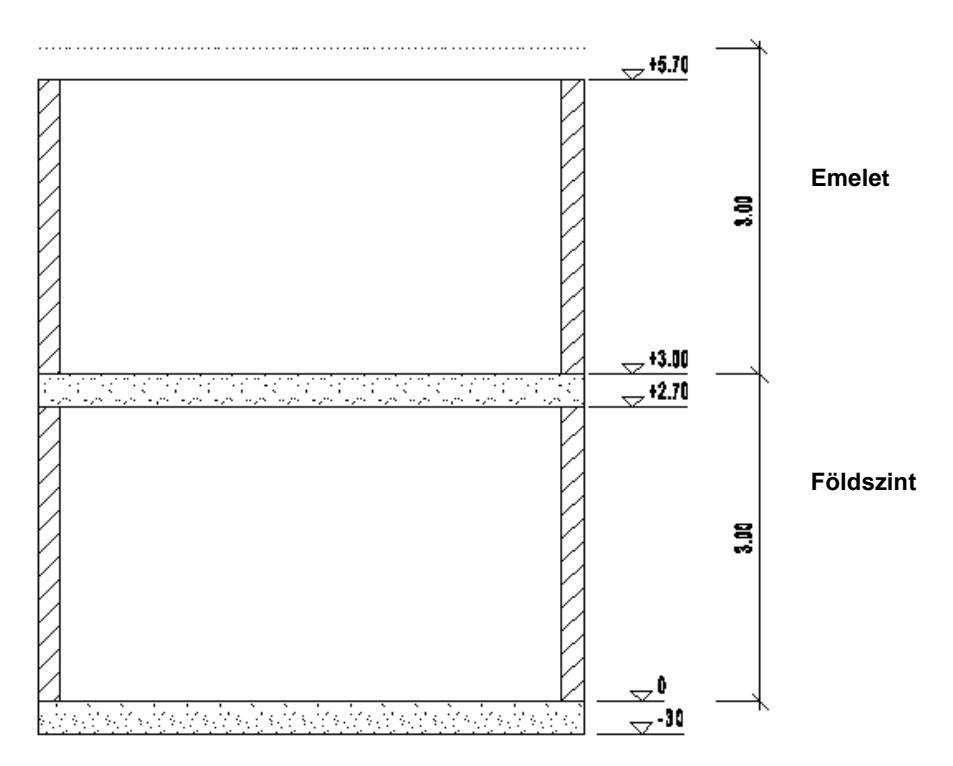

- a földszint 0 m-en kezdődik, magassága: 3 m,
- a fal 0.0 m-en kezdődik és 2.7 m magas,
- a födém 0.0 m-en kezdődik és -0.3 m vastag,
- az emelet 3 m-en kezdődik, magassága: 3 m,
- az emeleti födém az emelet relatív 0.0 m-én kezdődik és -0.3 m vastag.

Ez azt jelenti, hogy a födém (padlózat) a fal alatt helyezkedik el és kilóg a földszint magasságából. A fal tetejétől a szint magasságáig tartó 0.3 m-t a következő szintre ugyanilyen módon elhelyezett 0.3 m vastagságú födém tölti ki.

#### *Szintek kezelése*

A szintek kezelése különböző helyekről érhető el:

a **Nézet menü – Szintek, épület** utasításával:

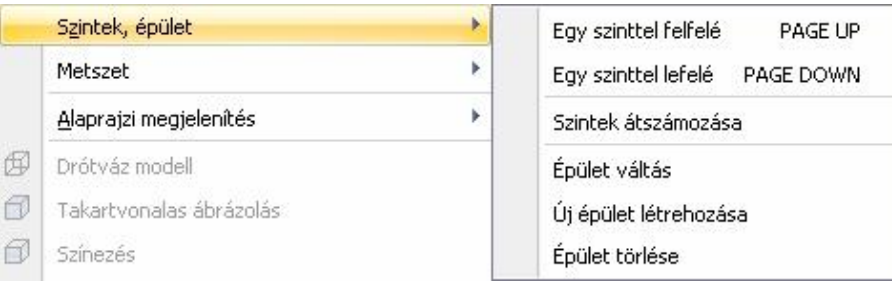

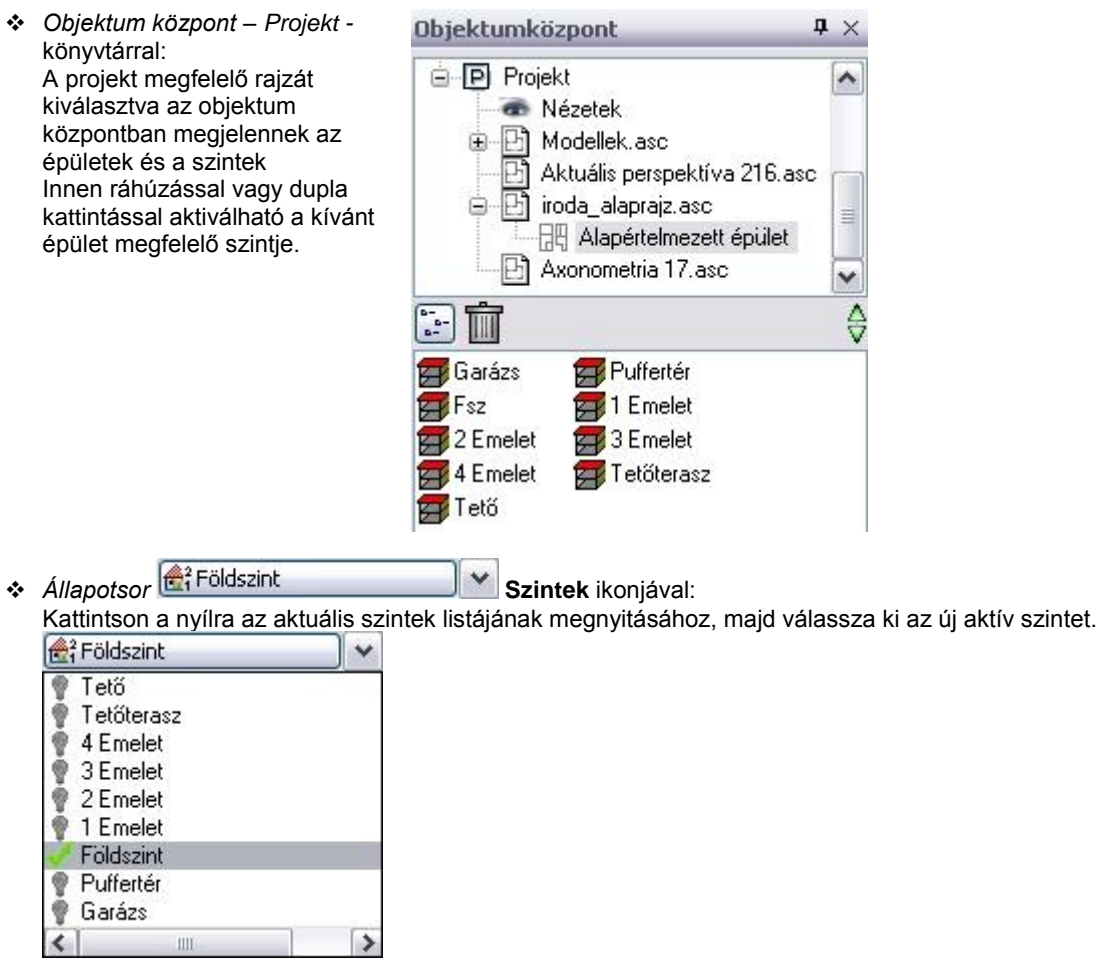

Az ikonra kattintva megjelenik a *Szintmódosítás* párbeszédablak, melyben létrehozhatja, majd módosíthatja az egyes szinteket. A párbeszédablakban levő tulajdonságok mindig az aktív épületre vonatkoznak.

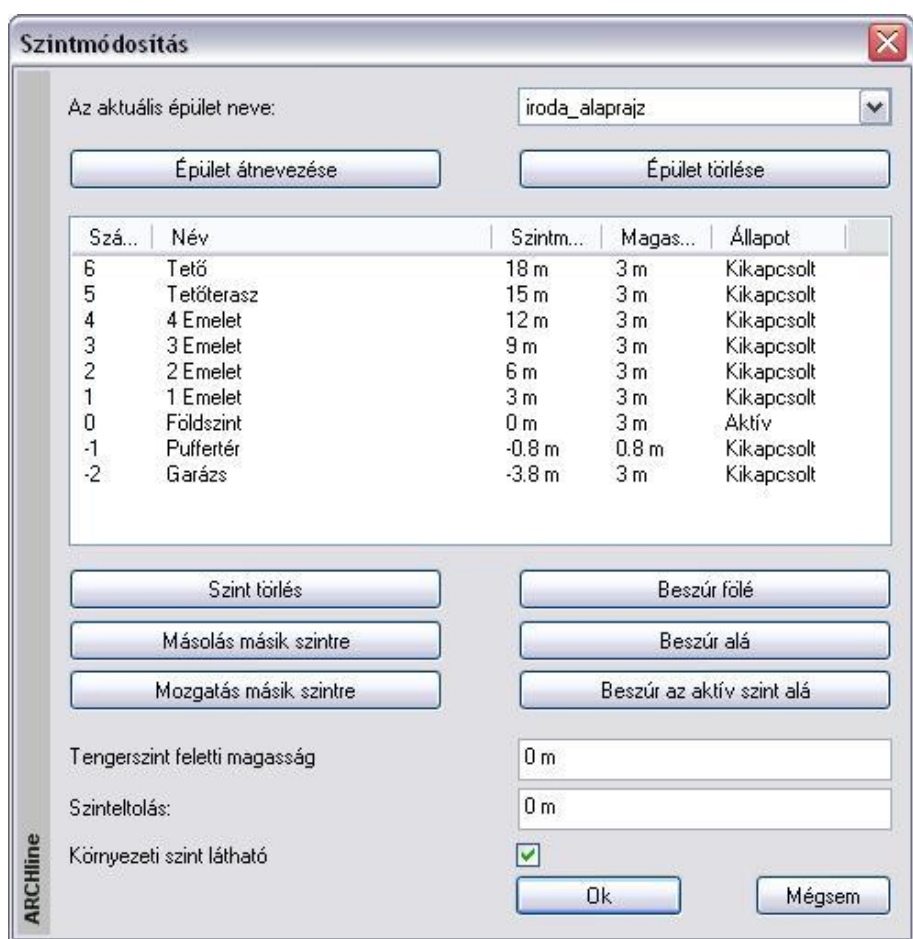

Nézzük a párbeszédablak kínálta lehetőségeket.

### **3.4.1. Szintek létrehozása**

Új projekt megnyitásakor automatikusan létrejön a 0. szint. Alapbeállításként 0 m szintmagassággal és 3 m teljes magassággal.

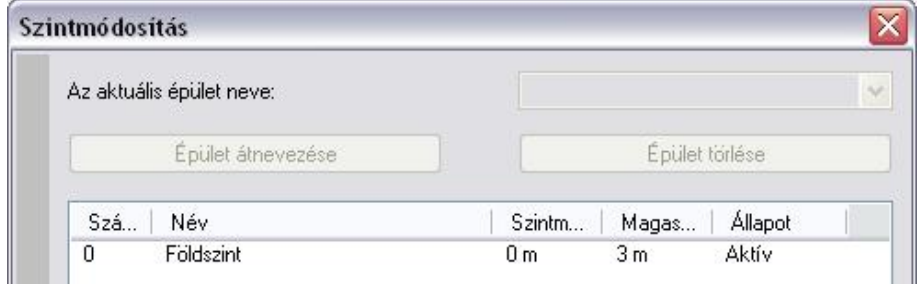

Új szintet többféleképpen is létrehozhat, az adott szituációtól függően:

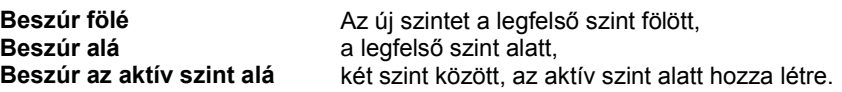

Alapértelmezés szerint az új szint annak a szintnek az értékeit veszi fel, amely alá, ill. fölé szúrta be az új szintet.

**!** <sup>A</sup>*Beszúr az aktív szint alá* esetben figyeljen arra, hogy az a szint legyen aktív, amely alá kívánja beszúrni az új szintet. A másik két lehetőségnél automatikusan a legfelső fölött, ill. alatt jön létre az új szint.

<sup>A</sup>*Beszúr az aktív szint alá* esetben üzenetpanel jelzi, hogy szintbeszúrásnál nincs visszalépési lehetőség.

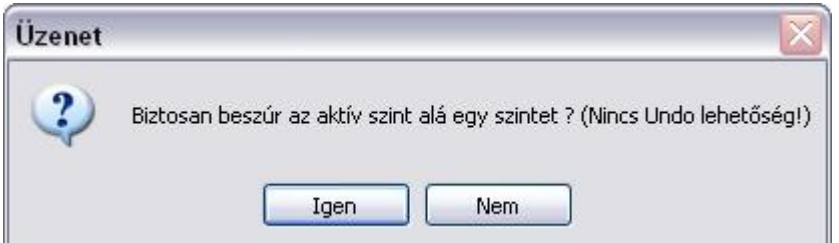

### **3.4.2. Szintek aktiválása**

A szinteknek háromféle állapota lehet: aktív, kikapcsolt, látható.

A *Szintek* párbeszédablakban a kiválasztott szint állapotát az állapot mező legördülő menüjében a megfelelő elemre kattintva lehet megadni:

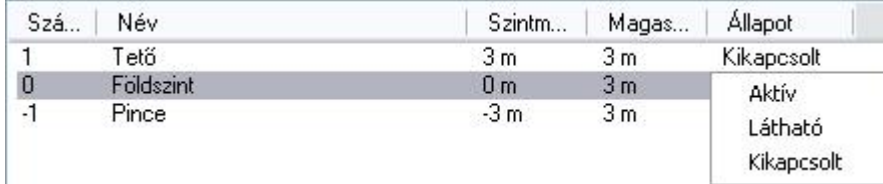

#### *Aktív*

A program az **aktív** szintre helyezi el az elemeket. Alapállapotban az alaprajzi ablakban csak az aktív szint elemei látszanak, de a *Látható szint* opcióval lehetősége van egy további szint elemeit is megjeleníteni.

 <sup>A</sup>*Szintek* párbeszédablakon kívül aktiválhatja a kívánt szintet a **PAGE UP/PAGE DOWN** billentyűkkel vagy a *Nézet menü – Szint - Egy szint felfelé/Egy szint lefelé* parancsokkal is. Ezekben az esetben egyesével lépkedhet a szintek között.

Az *Objektumközpont – Projekt* osztályában a kívánt szintre duplán kattintva vagy az alaprajzra húzva, közvetlenül aktiválhatja azt.

#### *Kikapcsolt*

Ha egy szintet aktívvá teszünk, az eddigi aktív szint automatikusan kikapcsolt állapotba kerül.

#### *Látható szint*

Szerkesztés közben szükség lehet egy olyan elem pontjaira hivatkozni, amely nem az aktív szinten található. Ekkor nyújt segítséget ez az opció.

Ha a szint **látható**, a kiválasztott szint az alaprajzon az aktív szint mellett láthatóvá válik, a lekérdezésnél hivatkozhat annak elemeire, de nem szerkesztheti azokat. A program a látható elemeket kiszürkítve jeleníti meg.

Csak a kikapcsolt állapotban levő szintet lehet láthatóvá tenni.

Ha már nincsen szüksége a látható szint megjelenítésére, válassza a **Kikapcsolt** opciót, vagy lépkedjen a szintek között a **PAGE UP/PAGE DOWN** gombokkal, amíg aktívvá nem teszi az eddigi látható szintet.

### **3.4.3. Szintek tulajdonságai**

A szintekhez a következő tulajdonságokat rendelheti:

- **Név**
- **Szintmagasság**
- **Magasság**

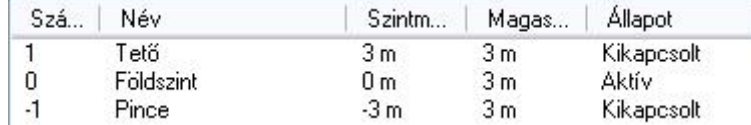

#### *Név*

- Ha egy szint nevét szeretné módosítani:
- Kattintson duplán a kívánt **Név** mezőre, majd
- Írja be a szint nevét, majd **Enter**.

#### *Szintmagasság*

A szint kezdőmagasságát jelenti. Minden elemet az aktív szinten a szintmagassághoz képest relatívan helyezhet el az elem elhelyezési magasságával.

Ha egy szint szintmagasságát szeretné módosítani:

- Kattintson duplán a kívánt **Szintmagasság** mezőre, majd
- Írja be a szintmagasság értékét, majd **Enter**.

#### *Magasság*

A szint teljes magasságát jelenti. Ez a magasság a következő szint szintmagasságát határozza meg. A szinthez tartozó elemeknek nem szükséges ezen a magasságon belül lenniük. Ha egy szint magasságát szeretné módosítani:

- Kattintson duplán a kívánt **Magasság** mezőre, majd
- Írja be a magasság értékét, majd **Enter**.

 Szintmagasságként lehetőség van a 0.0 érték beállítására. Bizonyos esetekben erre szükség lehet, pl. álmásolat készítésénél, aminek nincs 3D modellje, így magassági kiterjesztése sem.

### **3.4.4. Épület tulajdonságai**

A következő tulajdonságok az épületre vonatkoznak:

- **Tengerszint feletti magasság**
- **Környezeti szint látható**
- **Szinteltolás**

#### *Tengerszint feletti magasság*

Megadja az épület abszolút magasságát a tenger szintjéhez viszonyítva. Ez akkor fontos, ha az épületet környezetben, tehát terepre helyezzük el. A tengerszint feletti magassággal tolja el az épület 0.0 m-es szintmagasságát.

Írja be a mezőbe az új értéket, majd **Enter**.

#### *Környezeti szint látható*

A környezeti szintre csak a terepet lehet elhelyezni.

Az opció kikapcsolásával a terven elhelyezett terep nem jelenik meg az alaprajzon, illetve a 3D-s modellben. A bekapcsoláskor a terep az összes szinten látszik.

#### *Szinteltolás*

Mint már említettük, a szinten elhelyezett elem a szinthez tartozik, de a geometriáját a szint tulajdonságai (a szintmagasság és a magasság) nem befolyásolják. Ez azt jelenti, hogy a szinten elhelyezett elemnek nem kell fizikailag a szint határain belül lennie, "kilóghat onnan". Szinteltolásos épületeknél ez elengedhetetlen.

A *Szint párbeszédablak – Szinteltolás* utasítása az aktív szint szintmagasságát a megadott értékkel eltolja. A program az ezután elhelyezett építészeti elemeket erre a magasságra helyezi.

Írja be a szinteltolás értékét, majd **Enter**.

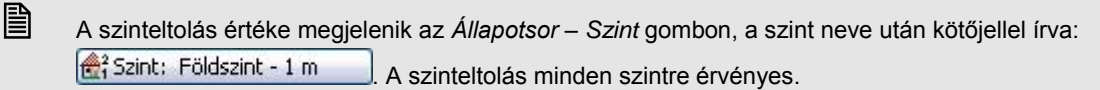

#### **Példa:**

Az épületen belül a nappali és az étkező egy szinten van, ez a földszint, de a két helyiség között 1 m-es szintkülönbség van, az étkező helyezkedik el magasabban.

Érdemes a terven belül a Földszint szintre helyezni mindkét helységet, hiszen ugyanazon az alaprajzon kell megjeleníteni azokat. A nappali elemei (pl. a falak) kerülnek a Fsz. 0.0m magasságába. Az étkező elemei 1 m magasságban vannak a szinthez képest.

- Az étkező elemeinél megadhatnánk úgy a magasságkülönbséget, hogy az elemek *Tulajdonság* párbeszédablakában a szinttől való magasságot 1 m-re állítjuk minden elem esetén.
- A másik megoldás, hogy a *Szintek* párbeszédablakban a *Szinteltolás* értéket állítjuk 1 m-re. Ebben az esetben nem kell minden elemnél külön gondoskodni a szinttől való magasság beállításáról. Itt viszont figyelni kell arra, hogy ha újból a nappaliban helyezünk el elemet, akkor előtte vissza kell állítani a szinteltolás értékét 0.0 m-re.

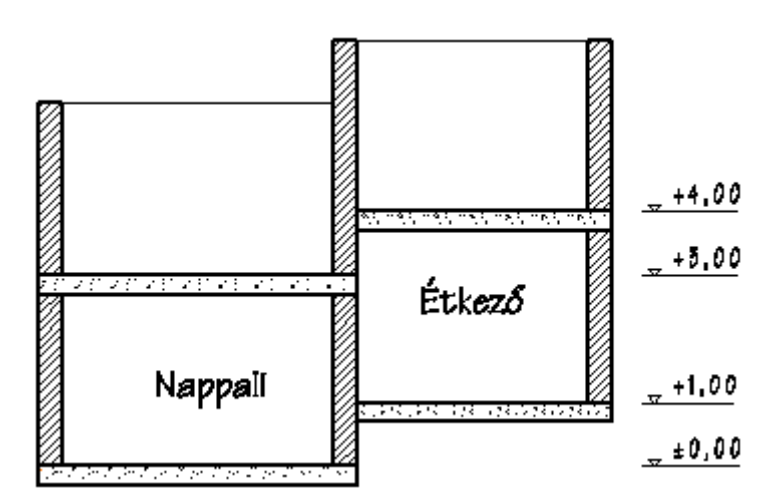

### **3.4.5. Műveletek szintekkel**

Az ARCHLine.XP<sup>®</sup> -ben a következő parancsok segítik a szintkezelést:

- **Szintek törlése**
- **Másolás másik szintre**
- **Mozgatás másik szintre**
- **Szintek átszámozása**
- **Szintek szétválasztása**

#### **3.4.5.1. Szintek törlése**

Egy kiválasztott szint törléséhez:

- Kattintson a kívánt szintre a *Szintmódosítás* párbeszédablakban, majd
- Kattintson a **Törlés** gombra.

Egy szint törlése esetén a fölötte levő szintek szintmagassága megváltozik, csökken a törölt szint magasságával.

#### **3.4.5.2. Másolás / Mozgatás másik szintre**

Ezzel a paranccsal a kiválasztott elemeket egy vagy több, már létező szintre átmásolhatja. A parancs csak akkor aktiválható, ha már több szint létezik.

- A *Szintmódosítás* párbeszédablakban kattintson a **Másolás másik szintre** gombra.
- Válassza ki az átmásolandó elemeket a rajzon, majd **Enter**.
- A megjelenő párbeszédablakban válassza ki azt a szintet, amelyre a kiválasztott elemeket másolja. A Ctrl ill. a Shift gomb megnyomásával több szintet is kiválaszthat. Ha rákattint a szint nevére, a rajzi mezőben megjelenik a kiválasztott szint aktuális tartalma.

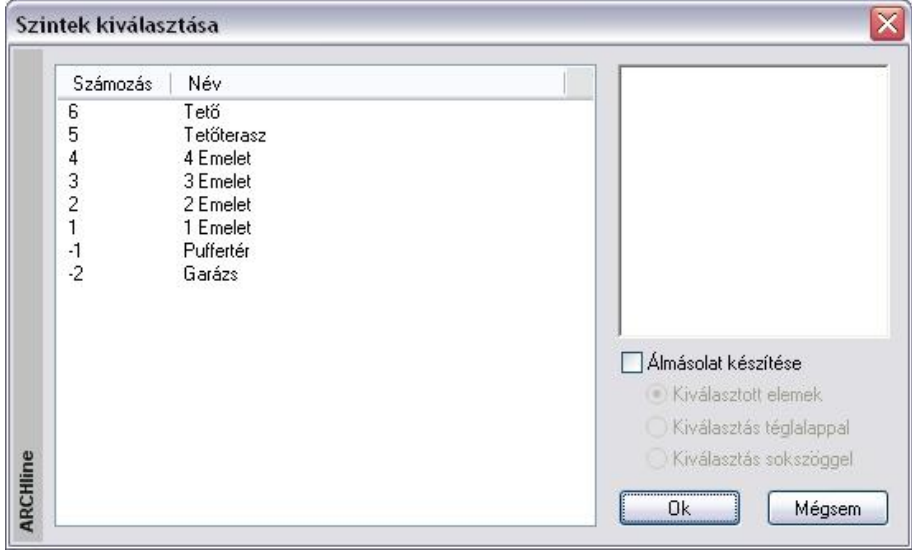

### *Álmásolat készítése*

Lehetőség van arra, hogy az elemeknek csak az alaprajzi megjelenítését másolja át egy másik szintre, de ezek az elemek ne rendelkezzenek a 3D modellel. Ezt nevezzük álmásolatnak.

Ilyenkor a másolt elem 2D csoportja keletkezik a kívánt szinten.

Ez a csoport kapcsolatban marad az eredeti elemmel. Pl. az elem törlésekor törlődik a csoport is.

Álmásolatként elhelyezhető a kiválasztott elem. Ezenkívül van arra is lehetőség, hogy újból visszatérve az alaprajzra, téglalappal, vagy sokszöggel határozza meg azt az elemrészletet, amiből álmásolatot hoz létre. A program a téglalap, vagy a sokszög határán elvágja az elemet.

Almásolat készítése

- Kiválasztott elemek
- ◯ Kiválasztás téglalappal
- ◯ Kiválasztás sokszöggel

Az álmásolatként létrejött elem tulajdonságai utólag megváltoztathatók. Pl. a csoportba belépve módosítható az elem vonaltípusa. Ez a módszer jól használható olyan esetben, amikor pl. tartószerkezeti gerendázat helyét a másik szinten is szeretné jelölni szaggatott vonallal.

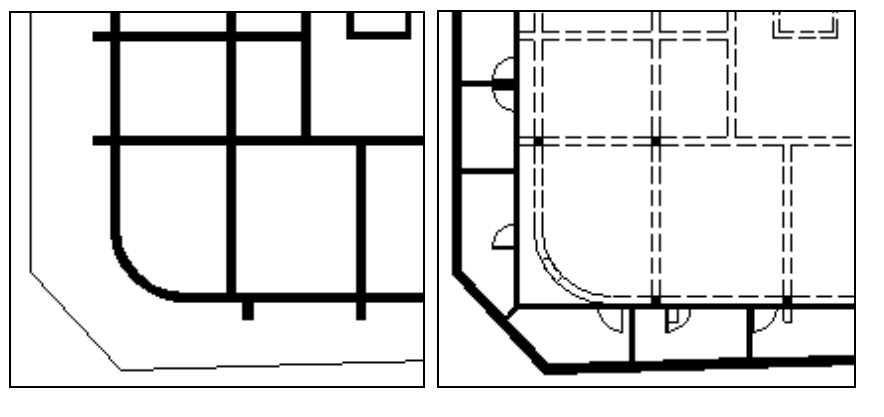

**Puffer szint Garázs szint**

### **3.4.5.3. Szintek átszámozása**

A **Nézet menü - Szintek átszámozása** parancs segítségével lehetősége van a szintek átszámozására a legalsó szint számának megadásával.

Adja meg a legalsó szint új számát.

### **3.4.6. Több épület együttes kezelése (gyakorlott felhasználóknak)**

Az ARCHLine.XP® -ben egy terven *több épület* is szerepelhet. Ezeket az épületeket létre lehet hozni:

- külön projektként, majd az *Import* utasítás *Hozzáad a tervhez* opciójával ugyanazon a terven elhelyezni, illetve
- a terven belül új épületet készíteni.

A domborzati viszonyoktól függően az épületekhez más-más tengerszint feletti magasság rendelhető hozzá. Egyszerre csak egy épület aktív, a többi alacsonyabb színtelítettséggel jelenik meg.

■ A képernyőn szürkével jelzett (nem aktív) épületeket is a valódi színnel nyomtatja ki a program.

### **3.4.6.1. Épületek importálása**

Miután elkészítette az épületek terveit külön projektbe:

- Nyissa meg azt a projektet, amelyikre elhelyezi az épülteteket. Ez lehet egy új projekt is. Töltse be egy másik projektből az alaprajzot, amely új épületként kerül a már megnyitott projektbe. Ezt a következőképpen végezze el:
- A **Fájl menü – Projekt megnyitás** utasítással válassza ki a kívánt projektet.
- Kapcsolja be a **Megtekintés** opciót, majd jelölje ki az alaprajzot.
- Kapcsolja be a **Fájl Importálása** és a **Hozzáad az aktuális tervhez** opciót. Ok.

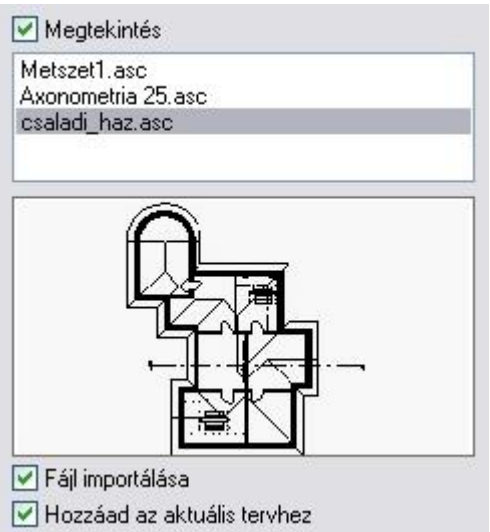

- A párbeszédablakban kapcsolja be az **Elhelyezés új kezdőponttal** opciót.
- Kapcsolja be az **Elhelyezés új épületként** opciót.

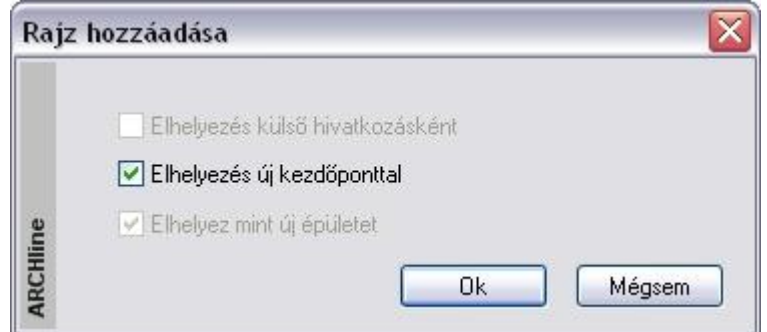

 Ha a betöltendő épület szintjei eltérnek a projektben levő épület szintjeitől, akkor az **Elhelyez mint új épületet** opció nem választható ki (szürke), és automatikusan új épületként jön létre.

Ezután a terven több épület szerepel.

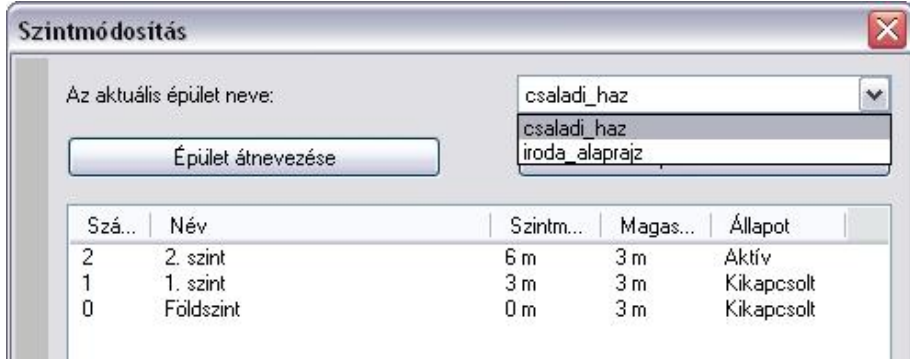

A *Szintmódosítás* párbeszédablakban mindig az aktuális épület tulajdonságai szerepelnek. A tengerszint feletti magasság is csak erre az épületre vonatkozik.

Az **Aktuális épület neve** listadobozból választható ki a kívánt épület. Az épületek neve megegyezik az eredeti alaprajzi fájlok nevével.

Az **Épület átnevezése** gombra kattintva az aktuális épület neve megváltoztatható.

Az **Épület törlése** gombra kattintva az aktuális épület törlődik. A törlés elfogadása után nincs lehetőség az utasítás visszavonására.

A név kiválasztása után az épület aktívvá válik. Ezen az épületen a tervezés folytatható tovább. A többi épület látható, de nem módosítható.

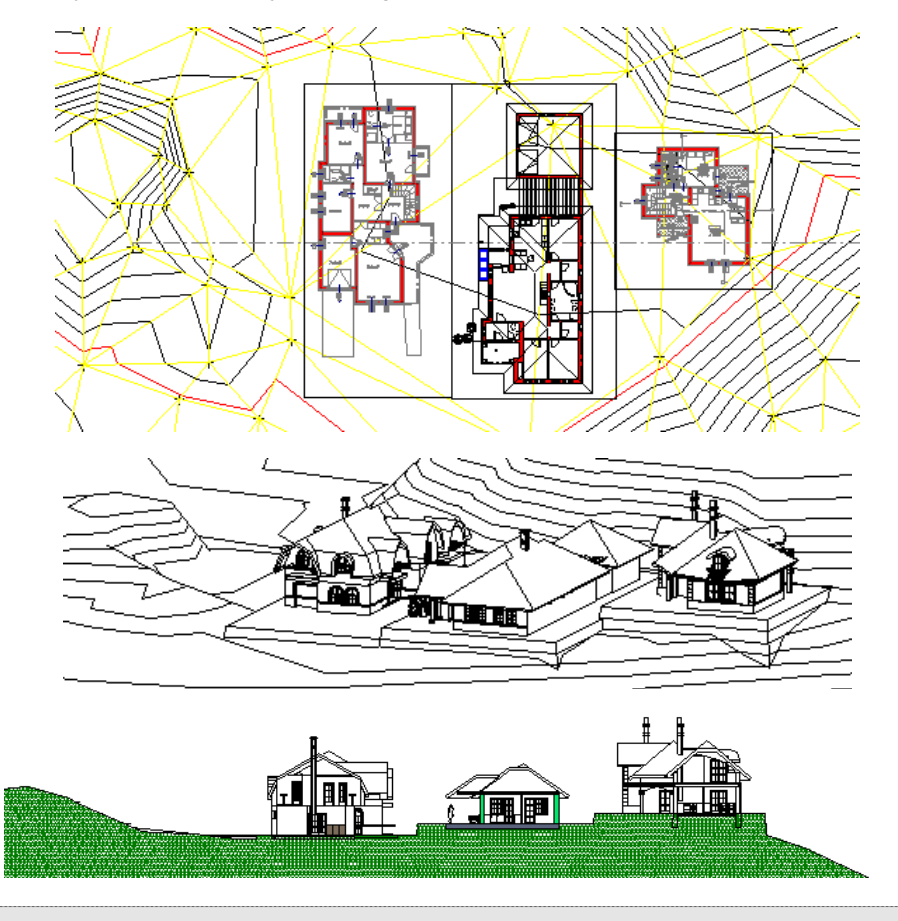

A példában jól látszik a terepre, különböző tengerszint feletti magasságokban elhelyezett három épület. A középső épület aktív. A többi alacsonyabb színtónussal jelenik meg.

 A 3D-s modell létrehozásakor a párbeszédablakban kapcsolja be a **Minden épület o**pciót. Így egyszerre az összes épület 3Ds-s modelljét létrehozza a program.

### **3.4.6.2. Új épület létrehozása**

Több épületet tervezhet egy projekten belül is. Ekkor nem projektfájlból tölti be a kész épületet, hanem a projekten belül tervezi meg.

Ez a következőképpen történik:

- Hozzon létre egy új projektet. A szokásos módon tervezze meg az épületet.
- Válassza ki a **Nézet menü – Szintek, épület - Új épület létrehozása** utasítást.
- Adja meg a szintek számát.
- Adja meg az új épület nevét. Ez az épület lesz az aktív, bár most még üres.

Természetesen a tengerszint feletti magasság a *Szint módosítás* párbeszédablakban megadható, a szintek száma pedig módosítható.

Tervezze meg az új épületet. Csak ez az épület az aktív, a többi épület alacsonyabb színtónussal jelenik meg.

### **3.4.6.3. Épület váltás**

Az épületek között a következőképpen válthat:

- Válassza ki a **Nézet menü – Szintek, épület - Épület váltás** utasítást. Kattintson a kívánt épületre, hogy aktiválja azt.
- A másik lehetőség:
- A *Szintmódosítás* párbeszédablakban az *Aktuális épület neve* listadobozból válassza ki a kívánt épület nevét.

### **3.4.6.4. Épület törlés**

A felesleges épületet a következőképpen törölheti:

Kattintson a **Nézet menü – Szintek, épület - Épület törlése** utasításra és válassza ki a törlendő épületet, vagy

 Válassza ki a törlendő épület nevét a *Szintmódosítás* párbeszédablak - *Aktuális épület neve* listadobozból és kattintson az **Épület törlése** gombra.

### **3.4.7. Vízszintes szintkezelő**

A vízszintes szintkezelő az épület 3D függőleges szintszerkezetét egy vízszintes síkra kiterítve jeleníti meg. Lehetővé teszi, hogy a különböző szinteket egymás mellett, egyszerre megjelenítve kezelje.

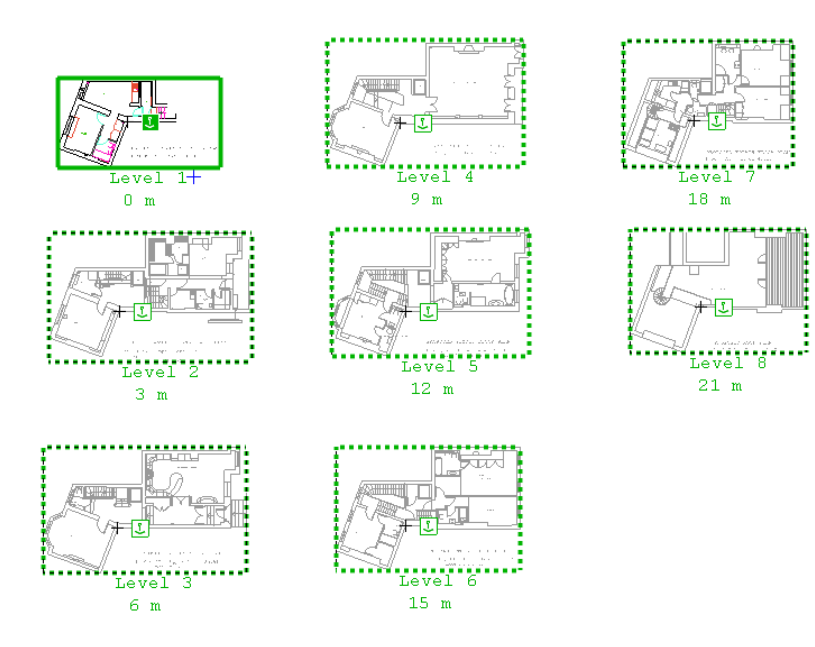

Ez azt jelenti, hogy a vízszintes szintszerkezet megjelenítési módban a különböző szintek egymás mellett helyezkednek el, míg 3D-ben megtartják eredeti helyzetüket.

A síkban kiterített szintszerkezethez sok hasznos eszköz tartozik, amely segít a 2D rajzot szintekre bontani és a rajz elemeit ezekre a szintekre csoportosítani.

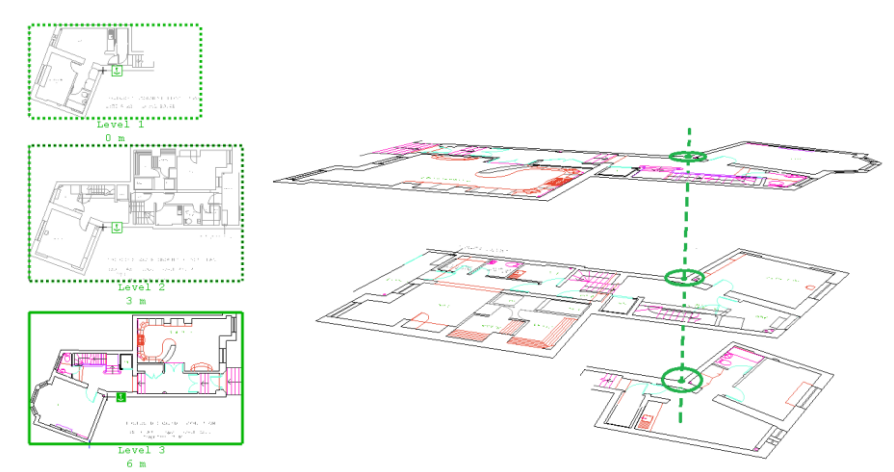

Ha a síkban kiterített szintszerkezet engedélyezve van, akkor egy horgonypont tartozik minden egyes szinthez. A 3D modell ezen horgonypontok alapján épül fel: a különböző szintek alaprajzait úgy igazítja egymás fölé a program, hogy a szintek horgonypontjai egymás fölé, egy függőleges egyenesre essenek.

### **3.4.7.1. A síkban kiterített szintszerkezet létrehozása**

#### **Síkban kiterített szintszerkezet engedélyezése/ kikapcsolása**

Ha a modell több szintből áll, ezeket a szinteket vízszintes szintszerkezet megjelenítési módban is megjeleníthetjük.

### Válassza a **Nézet menü/ Szintek, épület/ Szintek parancsot**.

A megjelenő párbeszédpanelben engedélyezheti vagy kikapcsolhatja a síkban kiterített szintszerkezetet.

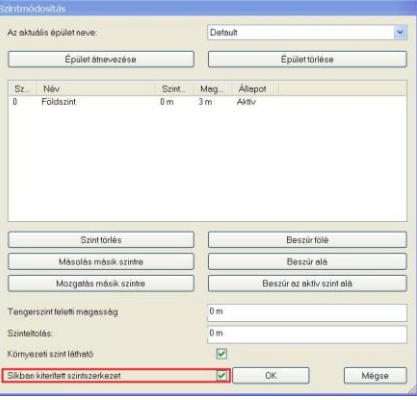

Ha először engedélyezi a Síkban kiterített szintszerkezetet, a szintek automatikusan eltolódnak az átfedés elkerülésére. A létrejött elrendezést testre szabhatja a "Szinteltolás 2D-ben" paranccsal az aktív szinten.

### **3.4.7.2. 2D rajzból felépített szintszerkezet**

Egy ARCHLine.XP® tervet elkezdhet egy DWG (vagy bármilyen 2D) rajz importálásával. Ezeknek a rajzoknak nincs szintszerkezetük, a különböző szinteket általában egyszerű alaprajzként ábrázolják egymás mellett.

Ahhoz hogy létrehozzuk a szint szerkezetet ilyen rajzok alapján, válassza a **Nézet menüpont/ Szintek, épület/ Szintszerkezet létrehozása** parancsot.

Válaszon ki egy szint elemeit, kattintson a szint referencia pontjára (horgonypont) és ismételje meg ezeket a lépéseket a többi szinten is, végül nyomja meg az ENTER-t. A következő ábra azt mutatja, hogy hogyan kell felépíteni egy szintszerkezetet, 3 alaprajzi ábrából 6 lépésben:

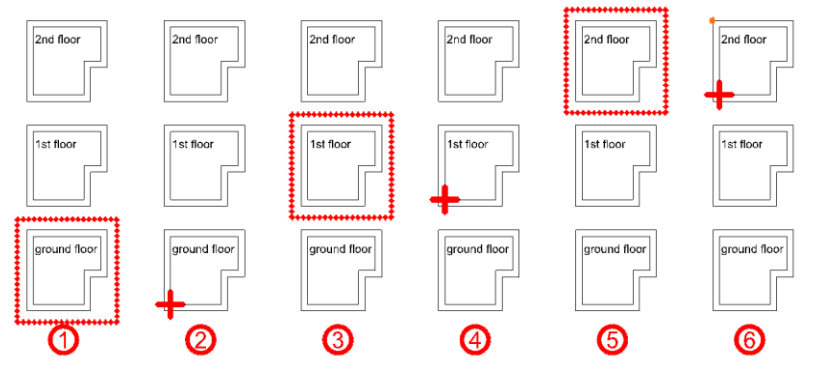

Használjon egy meghatározó pontot (mint pl. egy kémény sarka, egy oszlop stb.) referenciapontnak. Később finomíthatja vagy módosíthatja ezen referenciapontok helyzetét, egy horgony marker parancs kiválasztásával.

Ha egyszer kiválasztotta egy szint elemeit és beállította a referencia pontot, egy új szint fog létrejönni és a kiválasztott elemek az új szintre kerülnek át.

Azok az elemek, melyek nem tartoznak semelyik szinthez (mint pl. a rajzi pecsétek, keretek), maradnak az eredeti szinten. Ezért az előbbi példa végül 4 szintet fog tartalmazni. Kitörölheti az eredeti szintet, ha nincs szüksége már rá.

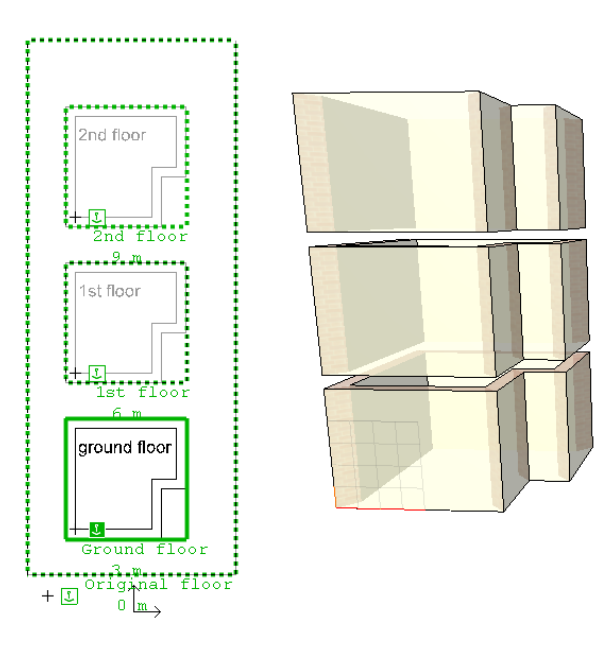

#### **3.4.7.3. Marker parancsok**

Ha egyszer engedélyezte a Síkban kiterített szintszerkezetet, akkor kezelheti az alaprajz markerek (szintrajzok keretei és horgonyok) parancsaival.

#### **Egyszerű marker parancsok**

Akkor érheti el ezeket a parancsokat, ha engedélyezte a szintjelzőket. Ha nem engedélyezte a szint markereket, engedélyezheti, ha az aktív szint markerre kattint (a rajz kerete folyamatos vonallal) és a Szintjelzők ki-be kapcsolása parancsot választja.

#### **Aktív szint**

Ha egy inaktív szint pontozott határvonalán belülre kattint, a szint aktív lesz.

#### **Szint név**

Ha rákattint a szint nevére, átnevezheti azt.

#### **Szintmagasság**

Ha rákattint a szint magasságára, megváltoztathatja értékét. Azokat az értékeket elutasítja a program, melyek felcserélnék a szintek sorrendjét. A szintek sorrendjét az Inaktív szint Aktív szint mozgatása paranccsal tudja megváltoztatni.

#### **Aktív szint parancsok**

Ezeket a parancsokat az aktív szint keretére kattintva érheti el.

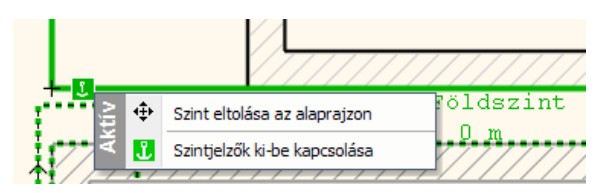

#### Szinteltolás 2D-ben

Átrendezheti az alaprajzot az aktív szint eltolásával. Ez a parancs az egész aktív szintet a horgonyponttal együtt mozgatja; ezért nincs hatása a 3D ablakban.

### **3.4.7.4. Szintjelzők ki-be kapcsolása**

Ki-be kapcsolhatja a szintjelzőket az aktív szint határoló vonalán. Ha a szintjelzők ki vannak kapcsolva, újra bekapcsolhatja az aktív szint markerre kattintva (a rajz kerete folyamatos vonallal), a Szintjelzők ki-be kapcsolása paranccsal.

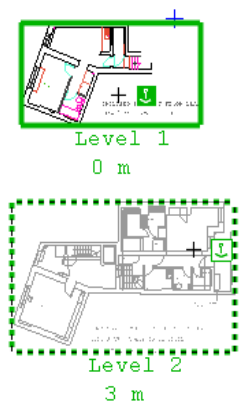

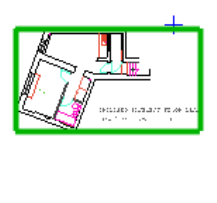

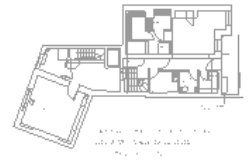

Szintjelző be van kapcsolva<br>
Szintjelző nincs bekapcsolva

### **3.4.7.5. Inaktív szint parancsok**

Az inaktív szint pontozott keretére kattintva érheti el ezeket a parancsokat. Ha a szintjelzők ki vannak kapcsolva, újra bekapcsolhatja az aktív szint markerre kattintva (a rajz kerete folyamatos vonallal), a Szintjelzők ki-be kapcsolása paranccsal.

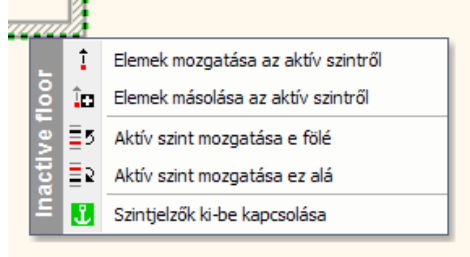

#### **Elemek mozgatása/másolása az aktív szintről**

Válasszon ki elemeket az aktív szinten és nyomja meg az ENTER-t. A kiválasztott elemek az inaktív szintre helyeződnek vagy másolódnak át.

#### **Aktív szint mozgatása e fölé/ez alá**

Átrendezheti a szinteket ezeknek a parancsoknak a használatával. Elmozdítják az aktív szintet a jelenlegi helyzetéből és beillesztik a kiválasztott inaktív szint alá vagy fölé.

#### **Szintjelzők ki-be kapcsolása**

Ki-be kapcsolhatja a szintjelzőket, az aktív szint határvonalán. Lásd Aktív szint parancsok.

### **3.4.7.6. Horgonypont parancsok**

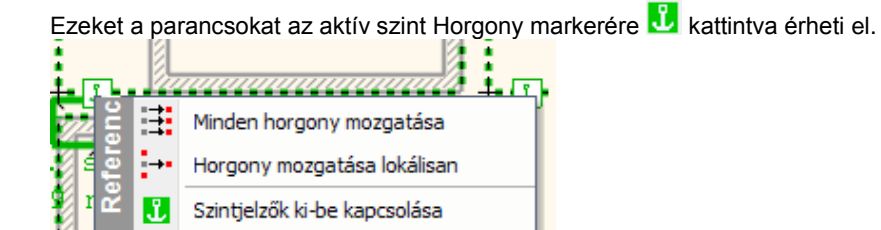

ク

#### **Minden horgony mozgatása**

A Minden horgony mozgatása azt jelenti, hogy minden egyes szint horgonypontját egy megadott vektorral mozdítja el. Ezt a parancsot használhatja arra, hogy egy megfelelő pontot keressen (mint pl. egy kémény sarka), aminél fogva kettő vagy több szintet egymáshoz tud igazítani. A horgonypontok helyzete egymáshoz viszonyítva nem változik, ezért ennek a parancsnak nincs hatása a 3D ablakban.

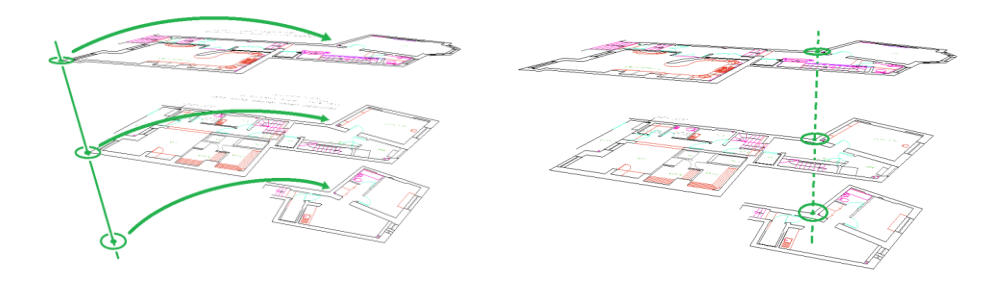

#### **Horgony mozgatása lokálisan**

A Horgony mozgatása lokálisan, azt jelenti, hogy a horgonypontot csak a megadott szinten mozgatja. Használja ezt a parancsot, ha egy szintet a többihez szeretne igazítani. A 3D ablakban a szintek egymáshoz igazodnak a horgonypontok mentén, ezért a horgony lokális mozgatása a 3D ablakban a szint összes elemének lemozdításával jár, miközben a horgonypont megtartja helyzetét.

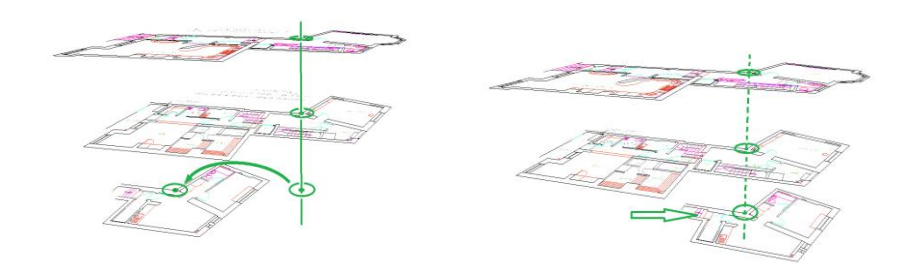

#### **Szintjelzők ki-be kapcsolása**

Ki-be kapcsolhatja a szintjelzőket, az aktív szint határvonalán. Lásd Aktív szint parancsok.

#### **3.4.7.7. Kapcsolódó beállítások**

Beállíthatja a szintjelzők színét a Fájl menü/Beállítások/Általános/Kurzor és marker beállítások alatt.

# **4. Fájlkezelés**

### **4.1. Bevezető**

Az ARCHLine.XP® programban lehetőség van projektek, rajzok, képek, kezelésére. Adatátvitel biztosított az ARCHLine.XP® és más alkalmazások között.

### **4.1.1. Projekt szemléletű tervezés**

Az ARCHLine.XP® projektorientált tervezőrendszer.

A projekt tartalmazza az épület vagy épületek teljes leírását és az összes információt, ami szükséges ahhoz, hogy megjelenítse az épület alaprajzát és a hozzá tartozó 3D modellt. Ezért a projekt ideális eszköz több, összetartozó rajz együttes kezelésére. Együtt lehet például kezelni a terv alaprajzát, a homlokzati nézetet, metszetet, perspektívát stb. Így például könnyen, együtt el lehet helyezni a projektet alkotó rajzokat egy tervlapon, és együtt ki lehet nyomtatni. A projekt mentésekor az épület összes rajza (alaprajz, homlokzati nézetek, metszetek, perspektíva) egy fájlba kerül, PRO kiterjesztéssel.

Ez a projektfájl minden információt tartalmaz, a felhasználó által létrehozott textúrákat, beállításokat is. A projekten belül az épület alaprajza, a különböző nézetek, a tervlap egymással dinamikus kapcsolatban vannak. Bármelyiket módosítva, a többi automatikusan követi a változást.

A projektet kezelése egyszerű, könnyen egyik gépről a másikra vihető, hiszen csak egy fájlt kell átmásolni, esetleg CD-re írni.

#### **Projekt hozzáférési jogok**

Más felhasználók is hozzáférhetnek a tervező projektjeihez, mindenféle korlátozás nélkül. Ez azt jelenti, hogy az "A" felhasználó által készített projektet "B" felhasználó megnyithatja, módosíthatja, mentheti és másolhatja.

### *Azt tanácsoljuk, hogy használja a projektkezelést.*

### *Projekt fájlok kezelése*

Ebben az esetben a rajz az alaprajzból áll.3D-s modell, metszetek és leképezések is létrehozhatóak. Mindegyik rajznak ASC kiterjesztése van.

#### *Hátrányok:*

- Az alaprajz különböző kijelölt nézetei nem kerülnek elmentésre, amikor az alaprajzokat elmenti Egyenként kell elmentenie a rajzi fájlokat.
- Az elmentett rajzok nem kapcsolódnak egymáshoz.
- Az alaprajzot nem lehet visszaállítani a különböző nézetekből.
- A felhasználó által létrehozott anyagok és beállítások nem kerülnek elmentésre az ASC fájlban, ezért nem lehet átvinni egy másik számítógépre.

#### *Import és Export*

Az ARCHLine.XP<sup>®</sup> kompatibilis a többi rajzoló és megjelenítő programmal. Beolvashatóak a rajzok, melyeket az ARCHLine.XP® -vel vagy korábbi verzióival készítettek, az AutoCAD**®** DXF, DWG, DWF formátumú rajzai, valamint a 3D Studio vagy a SketchUp modellek.

Az ARCHLine.XP® formátumok mellett a program kezeli az AutoCAD**®** DXF, DWG és DWF formátumát, az

ARCHLine.XP® Render Stúdiójának, a 3D Studio, Cinema4D és az Artlantis fájlformátumát.

#### **Sablon fájl**

A rajzi sablon kialakítása a rajzi felület beállításainak, illetve a rajzi eszközök tulajdonságainak összességét jelenti. A rajzi sablon részeként egyéni beállítások menthetők el, melyek a tervezést segítik, gyorsítják. A létrehozott sablont SET kiterjesztéssel sablonfájlként lehet elmenteni.

A **Fájl menü** a következőket tartalmazza:

- fájlműveletek rajzok, projektek betöltéséhez, mentéséhez.
- beállítások
- bemutató és parancs nyomtatás

Ez a fejezet csak a fájlműveletek parancsait tartalmazza.

Az egyéni beállítások leírását lásd a *2.10. Képernyő beállítások*, *3.1. Építészeti beállítások* fejezetekben. Nyomtatási instrukciókat lásd a *14. Nyomtatás* fejezetben.

 Ha kétszer kattint a *.pro* és *.asc* kiterjesztésű fájlokra az **Intézőben**, az ARCHLine.XP® automatikusan elindul, és a kiválasztott fájl betöltődik.

Ha a program fut "fogd és vidd" módszerrel is betöltheti a *.pro* és *.asc* formátumú fájlokat vagy a képfájlokat az **Intézőből**.

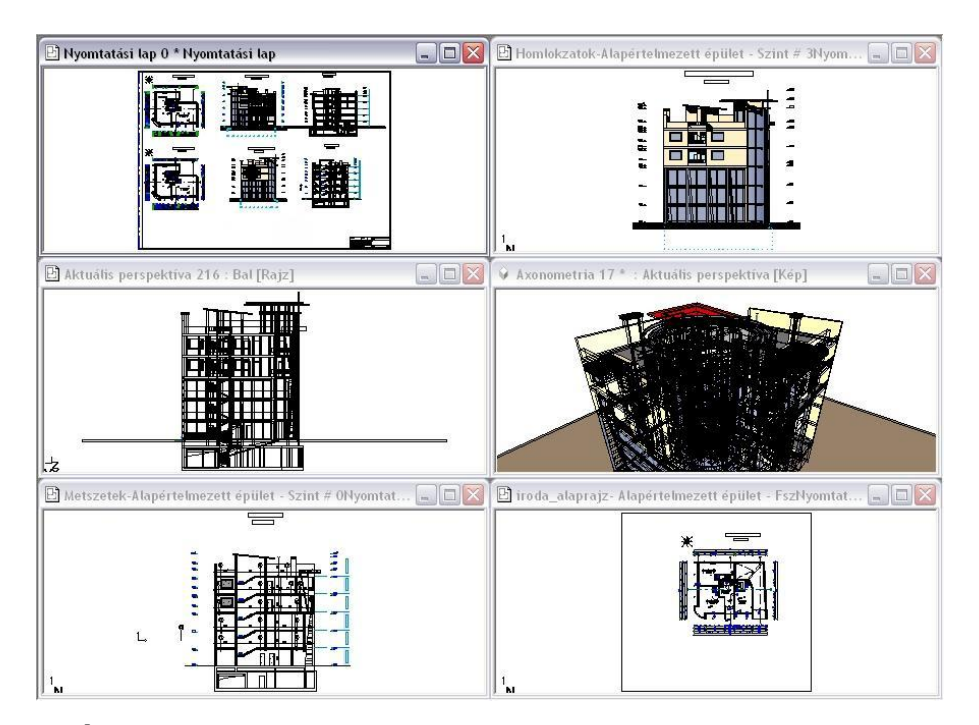

# **4.1.2. Épület**

Az ARCHLine.XP<sup>®</sup> legmagasabb szintű logikai egysége az épület, amelyet a hozzá tartozó alaprajzi szintek, a szinteken létrehozott elemek, és az elemek megjelenítését segítő fóliák alkotnak.

Egy projekt több épület kezelésére képes, amelyek közül egy időben egy épület szerkeszthető aktívan, a többi alacsonyabb színtónussal jelenik meg. A domborzati viszonyoktól függően az épületekhez más-más tengerszint feletti magasság rendelhető.

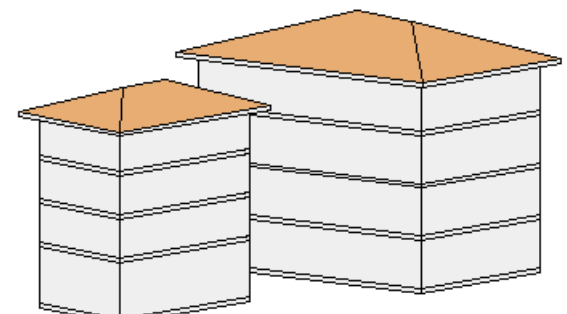

### **4.1.3. Emelet**

Az ARCHLine.XP<sup>®</sup> -ben az emelet (szint) megfelel az építészeti emeletnek. Ahogy a valóságban az épület emeletenként épül fel, a tervezés is emeletenként történik. Új projekt megnyitásakor automatikusan létrejön a 0. szint. A többi emelet létrehozásáról a tervezőnek kell gondoskodnia. A tervezést gyorsítja egy létező szint elemeinek átmásolása másik szintre.

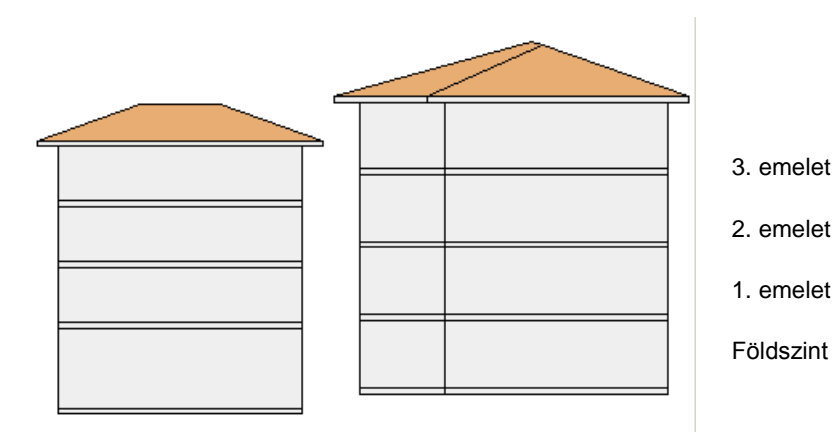

## **4.2. Projektkezelés**

### *ARCHLine.XP® indítása*

Mint már említettük, mi azt ajánljuk, hogy a tervét projektként kezelje.

Miután az ARCHLine.XP® programot elindította a Start menüből, válassza a projekttel való munkát, vagyis a *Projekt* opciót kapcsolja be.

Ebben az esetben az épületről minden információ egy fájlba, a név.pro fájlba mentődik.

A kezdő párbeszédablakban megadható, hogy

- új projektet kezd,
- a legutóbb használt 6 projekt közül tölt be egyet,
- vagy egy régebben elmentett projektet választ.

Válasszon a három opció közül:

#### *Új projekt létrehozása*

Amennyiben új terv készítésébe kíván fogni, kattintson az első ikonra a párbeszédablakban.

- A megjelenő ablakban válassza ki azt a mappát, amelyben létrehozza az új projektet. A program automatikusan az utoljára használt projekt elérési útját kínálja fel. Megjeleníti az itt levő projekt fájlokat is.
- Adja meg az új projekt nevét.

Ha ilyen nevű projekt már létezik a kiválasztott mappa alatt, a program megjelenít egy figyelmeztető ablakot, amelyben megkérdezi, hogy valóban felül akarja-e írni a már létező projektet.

Igen válasz esetén elveszíti az eddig ezen a néven szereplő projektet.

#### *Az utoljára használt projekt megnyitása*

Ekkor választhat az utoljára használt projektek közül. A program betölti a kiválasztott projektet, az összes ablakkal együtt, a legutoljára elmentett elrendezésben megjelenítve azt.

Lehetőség van arra, hogy a projekt teljes elérési útját, vagy csak a projekt nevét jelenítse meg. Az utóbbi lehetőség hasznos, ha túl hosszú az elérési út, és ezért nem látszik a név.

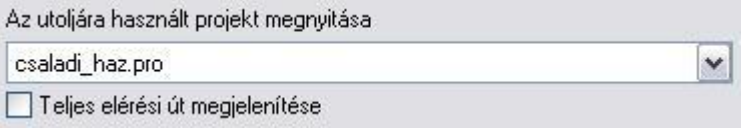

 $\blacksquare$  Teljes elérési út esetén a megjelenő tooltip információt ad a teljes elérési útról és a projekt nevéről.

#### *Egy elmentett projekt megnyitása*

Ha erre a gombra kattint, megjelenik a *Projekt megnyitás* párbeszédablak, amelyből kiválaszthatja a kívánt projekt fájlt. A program automatikusan az utoljára használt projekt elérési útját kínálja fel.

A parancs leírását lásd a *4.2.3. Projekt megnyitás* fejezetben.

Nézzük a projekt műveletekkel kapcsolatos további utasításokat:

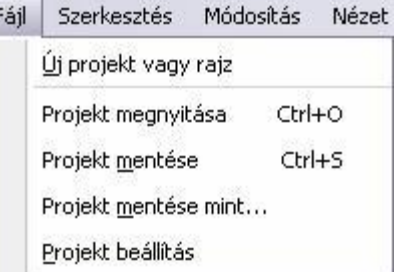

### **4.2.1. Új projekt**

A *Fájl menü – Új projekt* parancs lehetővé teszi, hogy új projektet kezdjen, vagy betöltsön egy létező projektet.

A megjelenő párbeszédablakban kattintson az OK gombra ha el szeretné menteni az aktuális projektet.

Ha az OK gomb helyett a *Kilépés mentés nélkül* gombra kattint, a program megerősítést kér. "Valóban mentés nélkül kíván kilépni?". A Nem gomb választása esetén visszakapja az előző párbeszédablakot.
Ezután megjelenik a következő párbeszédablak:

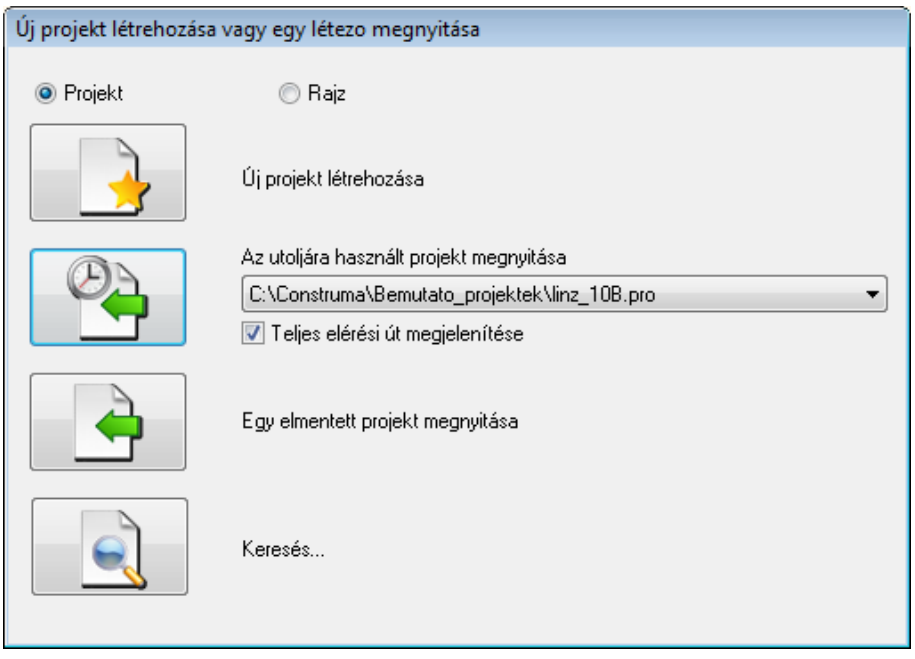

A párbeszédablak hasonló a program indításakor megjelenő párbeszédablakhoz. Az eltérés az, hogy nem tartalmazza a *Kilép* gombot, innen nem lehet lezárni a programot.

# **4.2.2. Rajzok visszakeresése**

#### *Bevezetés*

Az ARCHLine.XP<sup>®</sup> hatékony segítséget nyújt a korábbi projektek és azokban található rajzok visszakeresésére az adott számítógép merevlemezein.

Használata egyszerű, csupán a keresés helyét és a keresési feltételt szükséges megadni, majd a megtalált projektek vagy rajzok közül kiválasztható a megfelelő.

A funkció kiválóan alkalmazható régen használt munkák, vagy azok biztonsági másolatainak keresésére.

#### *A Rajzmentések visszakeresése funkció használata*

A *Rajzmentések visszakeresése* utasítás az *Eszközök menü - Kiegészítők almenüből* vagy a *Fájl menü – Új projekt létrehozása vagy egy létező megnyitása – Keresés* ikonnal *érhető el.*

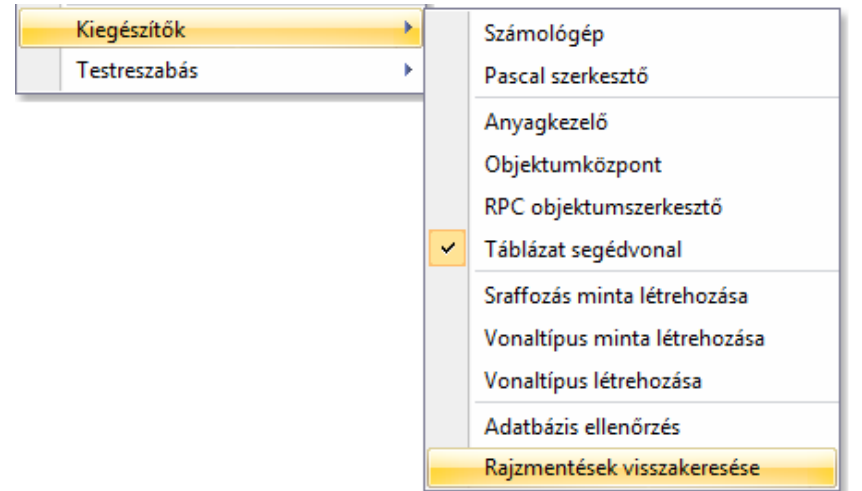

A megjelenő párbeszédablakban adja meg hogy hol kíván keresi, a keresett fájl nevét, illetve a fájl típusát:

#### **Projekt / Rajz kapcsoló**

Megadhatja, hogy rajzfájlok vagy projektfájlok között kíván keresni. Válassza ki a megfelelő opciót.

#### **Mappa**

Itt látható az az elérési útvonal, ahol a program a keresést végzi. A Tallóz gombra kattintva adhat meg másik mappát vagy meghajtót. A keresés az összes almappában is megtörténik.

#### **Amit keres**

Itt adható meg az a fájlnév vagy annak ismert részlete, amelyet keresni szeretne. Ha például az eredetileg "BlochRichard\_iroda\_engterv\_2D.pro" nevű fájlt szeretné megkeresni, elegendő megadni az "engterv" keresési feltételt. A Keresés gomb megnyomását követően a program olyan fájlokat keres az adott útvonalon, melyek nevében szerepel az "engterv" részlet.

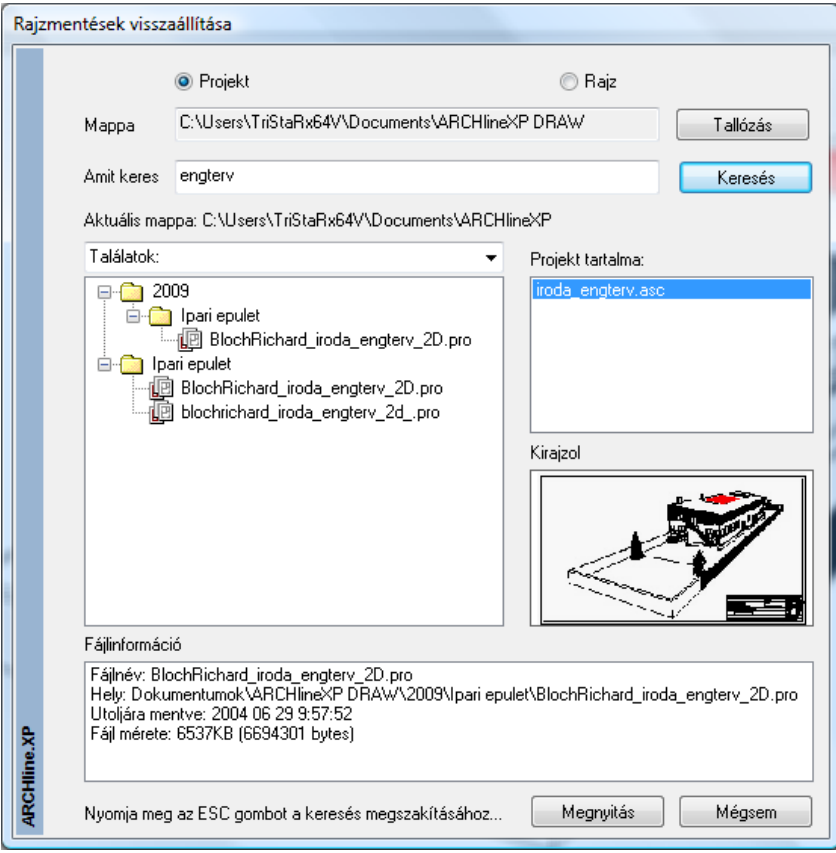

A fenti ábrához hasonló módon jelenik meg a keresés eredménye.

#### **Találatok**

Lehetőség van a találatok további finomítására. A keresés során az ARCHLine.XP<sup>®</sup> az adott feltételeknek megfelelően nem csupán a mentett projektek között kutat, hanem a biztonsági másolatok (PR\$ kiterjesztésű fájlok) és az automatikusan készülő archívumok között is (Archive mappa). A legördülő listából válassza ki a megfelelő opciót, ha szükséges.

#### **Projekt tartalma**

Ebben a mezőben a kiválasztott projektben található rajzok közül választhat egyet.

#### **Előnézet**

A Projekt tartalma listában kiválasztott rajz előnézeti képét jeleníti meg miniatűr formájában.

#### **Fájlinformáció**

A program alapvető információkat jelenít meg a kiválasztott fájlról.

#### **Megnyitás**

A Megnyitás gombra kattintva megnyithatja a kiválasztott projektet, vagy rajzot.

A keresést bármikor megszakíthatja az ESC billentyű megnyomásával.

# **4.2.3. Projekt megnyitás**

A *Fájl menü - Projekt megnyitás* parancsra kattintva a program betöltheti a kívánt projektet. A projekt megnyitása után a projekthez tartozó összes rajzot külön-külön ablakban jeleníti meg.

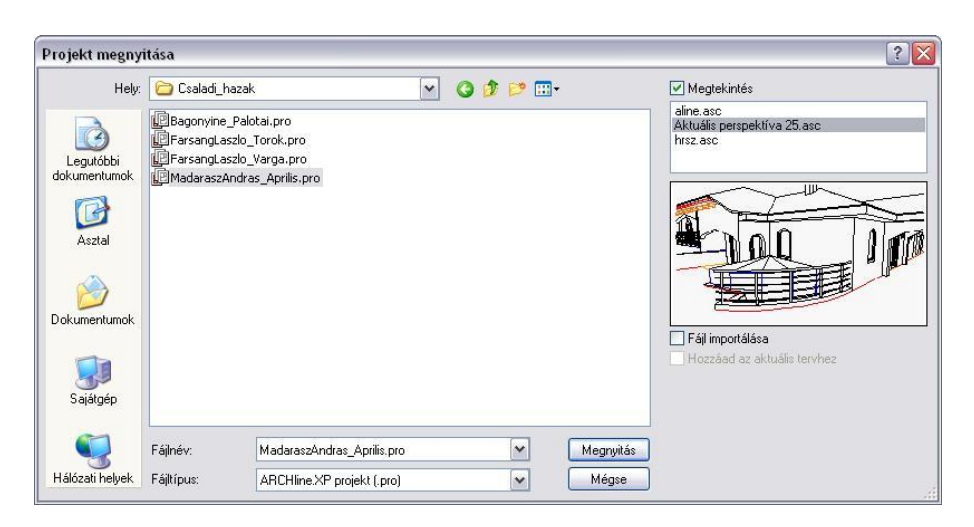

A *Projekt megnyitás* parancs aktiválása után a megjelenik a párbeszédablak, amelyből kiválaszthatja, hogy melyik .*pro* fájlt nyitja meg. A program automatikusan az utoljára használt projekt elérési útját kínálja fel. Ha a keresett fájl nem található a listában, válassza ki a megfelelő könyvtárat, majd a kívánt fájlt.

Válassza ki a megnyitandó projektet.

#### *Megjelenítés*

Ha bekapcsolja a *Megjelenítés* opciót, a párbeszédablak jobb oldali listájában megjelenek a kiválasztott projekthez tartozó rajzok nevei.

Ez segítséget nyújt ahhoz, hogy egyértelműen azonosítani tudja a projektet.

A rajz képét csak akkor rajzolja ki a program, ha rákattint a rajz nevére. Ezzel a módszerrel gyorsan végignézhető, hogy a projektekben milyen nevű rajzok vannak.

#### *Fájl importálása - ASC fájl import projektből*

Az opció bekapcsolása esetén a program a projektből *csak* a listából kiválasztott rajzot tölti be. A **Megnyitás** gomb megnyomása után a program megkérdezi: *"Biztos, hogy egy fájlt akar importálni a kiválasztott projektből?"*

Igen válasz esetén lehetősége van:

- az importált rajzfájlt az aktuális projekthez kapcsolni, ekkor a rajz új ablakban jön létre a projekt részeként,
- vagy új projektet létrehozni. Ekkor meg kell adnia a nevet és az elérési útvonalat. A program automatikusan az utoljára használt elérési utat kínálja fel.

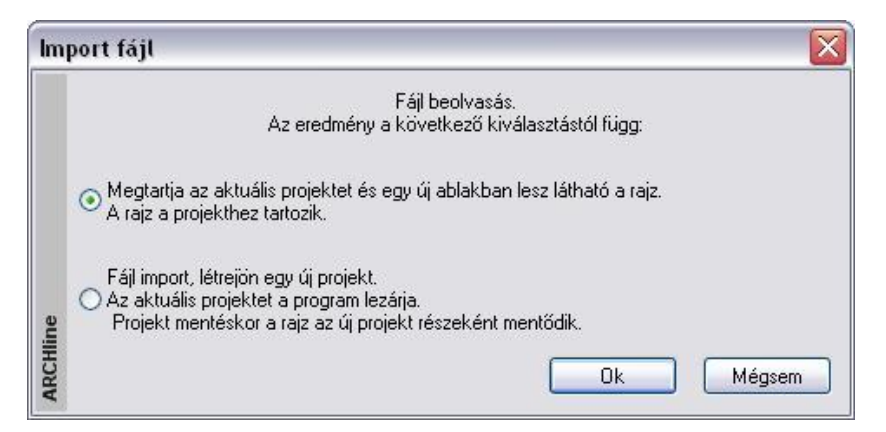

#### *Hozzáad az aktuális tervhez*

Ha a *Fájl importálása* opció aktív, akkor a *Hozzáad az aktuális tervhez* opció bekapcsolásával lehetőség van arra, hogy az importált rajzfájlt hozzáadja az aktuális projekt éppen aktív rajzához, így az annak részét képezze.

Fájl importálása Hozzáad az aktuális tervhez

■ Használja ezt az opciót, ha pl. egy terepre akar egy olyan kész tervet elhelyezni, amely projektként volt elmentve. Ha több épületet kezel együtt, akkor az épület betöltéséhez is ezt ajánljuk. A betöltendő projekt rajzai közül az alaprajzot válassza ki.

#### **136 4. Fájlkezelés**

A **Megnyitás** gomb megnyomása után a *Rajz hozzáadása* párbeszédablakban kapcsolja be az *Elhelyezés új kezdőponttal* opciót, ha a rajz referenciapontját nem a globális origóba, hanem egy kiválasztott pontba szeretné elhelyezni. A rajz referenciapontja a rajz (0, 0) pontja.

 Ezt a lehetőséget akkor tudja jól kihasználni, ha az elhelyezendő rajz készítésekor az első elemet pl. a (0, 0) pontba helyezte el. Ekkor az első elem kezdőpontja a referenciapont.

 <sup>A</sup>*Fájl importálása* opció működése megegyezik a *Fájl menü – Import* utasítással, azzal a megjegyzéssel, hogy itt csak a projekthez tartozó rajzok importálhatók.

Miután kiválasztotta a kívánt projektet és a *Megnyitás* gombbal lezárta a párbeszédablakot (a Fájl importálása opció kikapcsolt állapota esetén), a megjelenő *Projekt mentés* párbeszédablakban kattintson az OK gombra: Ha az aktuális terv módosításait nem mentette el, a program megkérdezi, hogy szükséges-e a tervet elmenteni.

Ha az OK gomb helyett a *Kilépés mentés nélkül* gombra kattint, a program megkérdezi, hogy "Valóban mentés nélkül kíván kilépni?".

# *Fájlok ráhúzása az ARCHLine.XP® felületre*

Projekt megnyitása nem csak párbeszédablakon keresztül történhet. Lehetőség van arra, hogy fájlokat "ráhúzással" nyissunk meg, tehát a Windowsban megszokott módon, pl. az Intézőből ráhúzunk az ARCHLine.XP® felületre. A fájlok a következők lehetnek:

Projektek, .ASC rajzok, DXF, DWG, DWF rajzok, képfájlok (pl. .BMP, .JPG), 3D Stúdió objektumok (3DS).

#### *Dupla kattintás a névre*

Ha az ARCHLine.XP® program nem fut, duplán kattintva a projekt fájl (.pro) vagy az .asc fájl nevére pl. az intézőben, a program elindul és betöltődik a projekt, ill. a rajz.

#### *Utoljára* **használt projektek betöltése**

A *Fájl menüre* kattintva a menü alján megjelenik az utoljára használt 6 projekt neve. A kiválasztott projekt betöltődik.

#### *Fájlnév - szabályok*

Projekten belül fájl átnevezés nem megengedett, így elkerülhető a projekten belüli névkonfliktus. Csak a pszeudo név változtatására van lehetőség a Projekt beállítás párbeszédablakban. Ez a szabály könnyebbé teszi a nyomtatási tervlapon levő rajzok kezelését, azonosítását is.

- Az első alaprajzi ablak a projekt nevéből jön létre.
- A többi alaprajzi ablak létrehozásakor meg kell adni a rajz nevét (Pl. 2D Metszetek, 2D Homlokzatok, ... stb.)
- A 3D nézet ablak létrehozásakor a név automatikusan létrejön (Nézet1, Nézet2, …)
- A 3D metszeti ablak létrehozásakor a név automatikusan létrejön (Metszet1, Metszet2, …),

#### **4.2.4. Import / export adatok**

Az ARCHLine.XP® biztosítja a kapcsolatot más tervező ill. megjelenítő programokkal.

Lásd <sup>a</sup>*4.5. Import/Export* fejezetet.

# **4.2.5. Fájl importálása projektbe**

A fájl importálás háromféleképpen történhet:

- *Fájl menü – Import utasításon* keresztül
- *Fogd és vidd módszerrel*: pl. a Windows Intézőből behúzással.
- *Fájl menü – Projekt megnyitás – Import utasításon* keresztül

#### *DXF/DWG fájl import a projektbe*

Ha 2D alaprajzi ablak az aktív, a *Fájl menü - Import* utasítás esetén a *Hozzáadás az aktuális tervhez* opció az alapértelmezett, illetve a *Fogd és vidd módszer* esetén is a rajz az adott rajzban keletkezik. Így elkerülhető a 2D alaprajzi ablakok számának felesleges növekedése.

Ha 3D ablak aktív, a két módszer eltérően működik:

*Fájl menü - Import* utasítás esetén a *Hozzáadás az aktuális tervhez* opció az alapértelmezett, a rajz az adott rajzban keletkezik. A *Fogd és vidd módszer* esetén az import új ablakot hoz létre és oda tölti be a rajzot.

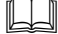

Lásd <sup>a</sup>*4.5.2. DXF/DWG Import/Export* fejezetet.

#### *ASC fájl import a projektbe*

Ha 2D alaprajzi ablak az aktív, a *Fájl menü - Import* utasítás esetén a *Hozzáadás az aktuális tervhez* opció alapértelmezetten kikapcsolt állapotban van, tehát új ablak jön létre. A *Fogd és vidd módszer* esetén a rajz az adott rajzban keletkezik.

Ha 3D ablak aktív, a *Fájl menü - Import* utasítás esetén a *Hozzáadás az aktuális tervhez* opció alapértelmezetten kikapcsolt állapotban van, tehát új ablak jön létre. A *Fogd és vidd módszer* esetén az import is új ablakot hoz létre és oda tölti be a rajzot.

Új ablak létrehozásakor névkonfliktus esetén az eredeti rövid fájlnév .1 kiterjesztést kap.

Lásd <sup>a</sup>*4.5.1. ASC import* fejezetet.

#### *ASCII fájl import projektből projektbe*

Ha a betöltendő rajz egy projekt része, akkor az *Import utasítás* nem használható. Ebben az esetben a *Projekt megnyitás* utasítást használja, ebből a *Fájl importálása* és a *Hozzáad az aktuális tervhez* opciókat válassza ki.

Lásd <sup>a</sup>*4.2.3. Projekt megnyitás – Fájl importálása opció*.

# **4.2.6. Projekt mentés**

A projekt mentésekor az épület összes rajza (alaprajz, homlokzati nézetek, metszetek, perspektíva, stb.) egy fájlba kerül, PRO kiterjesztéssel.

Ez a projektfájl minden információt tartalmaz az épületről, tartalmazza a felhasználó által létrehozott textúrákat, elem tulajdonságokat, építészeti beállításokat, képernyő beállításokat, sraffozás mintákat, és vonaltípusokat is. A készletek közül csak azok kerülnek mentésre a projektbe, amelyeket a projekt használ. Alapbeállításként a 3D adatbázis nem mentődik el a projektbe. A projekten belül a rajzok mentése bináris formában történik, ezért a mentés nagyobb fájlok esetén is gyors.

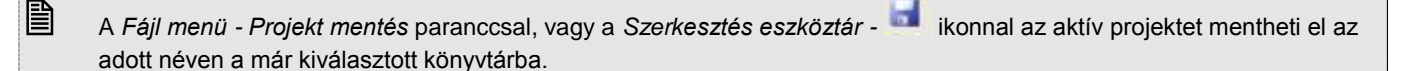

#### *Kilépés*

A programból való kilépéskor, vagy másik projekt betöltésekor a program újból megjeleníti a *Projekt mentése* párbeszédablakot a rajzok állapotával, és megerősítést vár. Ekkor még érvénytelenítheti a rajz törlését. Választhatja a *Kilépés mentés nélkül* opciót. Ebben az esetben az utolsó mentés óta történt változásokat elveszíti.

#### *Másolat készítése*

Amikor a program elmenti a projektet, az előző állapotról mentést készít bak\_név.pro néven. Így az előző mentés másolatát mindig megtalálhatja. Ez természetesen a következő mentésnél felülíródik.

 $\overline{\mathbb{E}}$ madarasz aprilis,pro 回bak\_madarasz\_aprilis.pro

# **4.2.7. Projekt mentés mint…**

Lehetővé teszi egy projekt más néven való elmentését. A megjelenő párbeszédablak megegyezik a *Projekt mentés* esetén megjelenővel.

A párbeszédablak bezárása után megjelenő *Projektfájl mentése* párbeszédablakban adhatja meg a projekt új nevét, szükség esetén az új elérési utat.

#### *Kompatibilitás az előző verziókkal*

Az ARCHLine.XP<sup>®</sup> verzió felülről kompatibilis az ARCHLine.XP<sup>®</sup> 2005 és további verzióival. Ez azt jelenti:

 Az új fájlok az előző verzióval nem olvashatók. Ugyanakkor a program lehetővé teszi, hogy a projekteket, rajzokat, valamint a .3as formátumú fájlokat az ARCHLine.XP® 2005 verzió formátumába elmentse.

A *Projekt fájl mentése* ablakban válassza ki a fájlformátumok közül az XP projekt formátumot. Az így elmentett projektet meg tudja nyitni az ARCHLine.XP® 2005 verzióval.

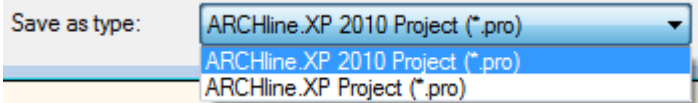

 Az előző verziókkal készített projektek beolvashatók. A projekt mentésekor a program a következő üzenetet küldi:

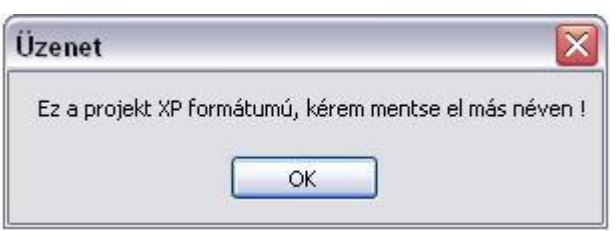

Ez azt jelenti, hogy nem írja felül a régebbi változatot, a projektet új néven mentheti el ARCHLine.XP® formátumban. Az ARCHLine.XP® 2010 verzió kompatibilis az ARCHLine.XP® 2007 – től felfelé az összes verzióval.

A párbeszédablakban megjelenik a projektet alkotó rajzok listája. Az alaprajzot kék szín jelöli, a 3D-s rajzokat fekete, a tervlapot (nyomtatási lap) zöld.

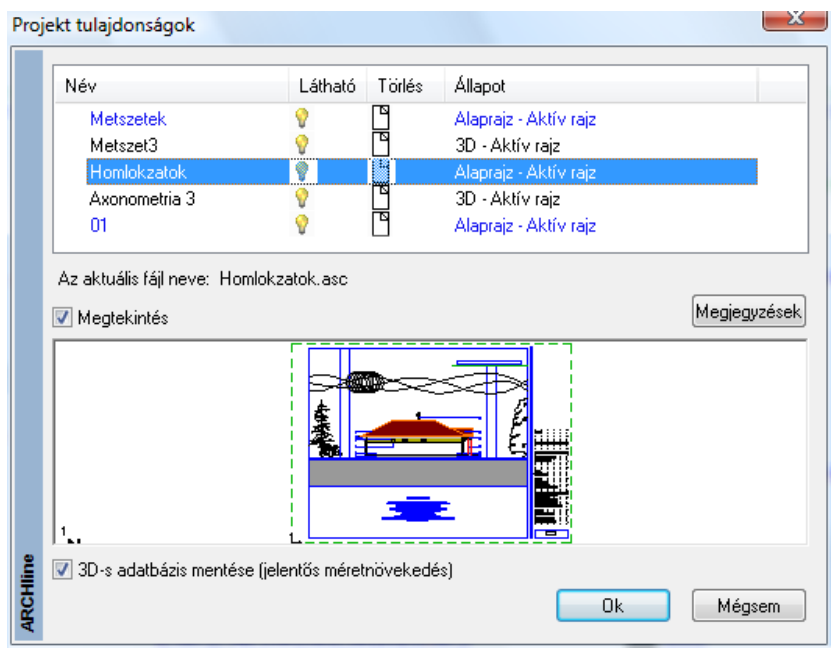

# *Átnevezés*

Kattintson duplán a kívánt rajz nevére. Ekkor a rajz pszeudo nevét átírhatja, de ezzel a rajz fájl neve nem változik meg.

# *Állapotok*

Minden egyes rajz állapota megváltoztatható.

Megteheti, hogy a projektnek bizonyos rajzait törli, vagy átmenetileg kikapcsolja. A rajzfájloknak három állapota lehet: aktív, nem látható, vagy projektből törlődő rajz.

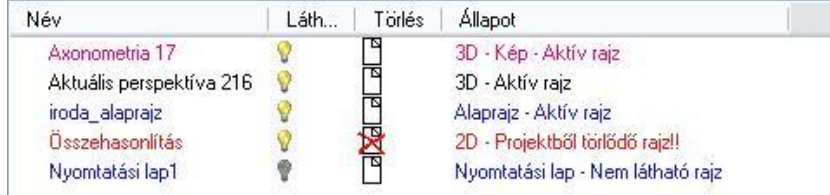

#### **Aktív rajz:** Ľ

Az aktív rajz megjelenik a képernyőn, és része a projektnek.

#### ப் **Nem látható rajz:**

Ha a Lámpa ikont kikapcsolja, a kiválasztott rajz átmenetileg nem lesz látható, tehát nem tartozik hozzá ablak, a projektnek azonban *része marad*. Ha a projektet később újra betölti, a legutolsó állapot nyílik meg, vagyis csak az aktív rajzok jelennek meg. A **Projekt mentés** vagy a **Projekt beállítás** párbeszédablakban *Lámpa* ikonra kattintva újra aktívvá teheti a nem látható rajzot.

A rajz akkor is nem látható állapotba kerül, ha a rajz ablakát kikapcsolja.

# **Törlődő rajz:**

Ha rákattint az egyik rajz *Lap* ikonjára, a rajz törlődni fog a projektből, ami azt jelenti, hogy a lemezről is, tehát többé nem lesz elérhető.

#### **Jelölőnégyzetek**

#### **-Nem használt anyagok törlése a projektből:**

A Nem használt anyagok törlése a projektből funkciót a projekt mentése során érheti el a Projekt tulajdonságok párbeszédablak alján található opció segítségével. Ennek az opciónak az engedélyezésével mentés során a program eltávolítja a projektben nem használt anyagokat a projektfájlból. Így jelentős méret csökkenés is elérhető a végeredményként kapott fájl méretében.

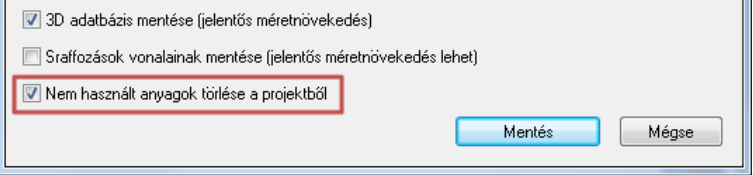

Vigyázzon, hogy az alaprajzot ne törölje ki, csak akkor, ha jó oka van rá!

#### **- 3D adatbázis mentése**

*Kikapcsolt:*

Alapbeállításként a kapcsoló kikapcsolt állapotban van, ezért a 3D adatbázis nem mentődik a projektbe, mivel az alaprajzból bármikor létrehozható a 3D modell.

Abban az esetben, ha a 3D testmodellezőt használjuk, és a kész objektumot nem mentjük az objektumkönyvtárba, a 3D modell mentésére szükség van.

Ekkor a program felismeri, hogy olyan 3D elemeket tartalmaz a terv, amelyeknek nincs kapcsolatuk az alaprajzzal, ezért mentéskor felajánlja a lehetőséget, hogy a 3D modellt is elmentsük.

#### *Bekapcsolt:*

Bekapcsolt állapot esetén menti a teljes 3D adatbázist. Ekkor a projekt mérete jelentősen megnő.

# **4.2.8. Archív**

Lehetőség van a projekten belüli rajzok (.asc alaprajzok) archiválására.

A program a megadott archiválási könyvtár alatt az aznapi dátummal alkönyvtárat hoz létre. Itt keletkeznek az adott nap során létrehozott, ill. módosított projektek részleges archív mentései a projekt neve alatti könyvtárban.

Az archiválás során ebbe az alkönyvtárba kerülnek a projektben levő .asc alaprajzok, sablonfájl és nyomtatási tervlapok. Az archiválás funkció lehetővé teszi a felhasználó számára, hogy a munkafolyamat minden napjáról automatikus mentés történjen és így dátum szerint könnyen visszakereshesse a munkafolyamat kívánt állapotát.

Az így létrehozott mappák nem törlődnek. A munka befejeztével a felhasználónak kell gondoskodnia a felesleges fájlok törléséről.

Az archiválás bekapcsolása:

- Kapcsolja be az *Archiválás* opciót a *Fájl menü – Beállítások – Általános – Könyvtárbeállítások* párbeszédablakban. (A *Beállítások* párbeszédablak úgyis elérhető, ha rákattint a Parancssorban levő mértékegységre.)
- Adja meg a könyvtárat, ahova az archivált fájlok kerülnek. Ez alapértelmezettként a telepítési könyvtár: …\Draw\Archive mappa. Ezt megváltoztathatja.

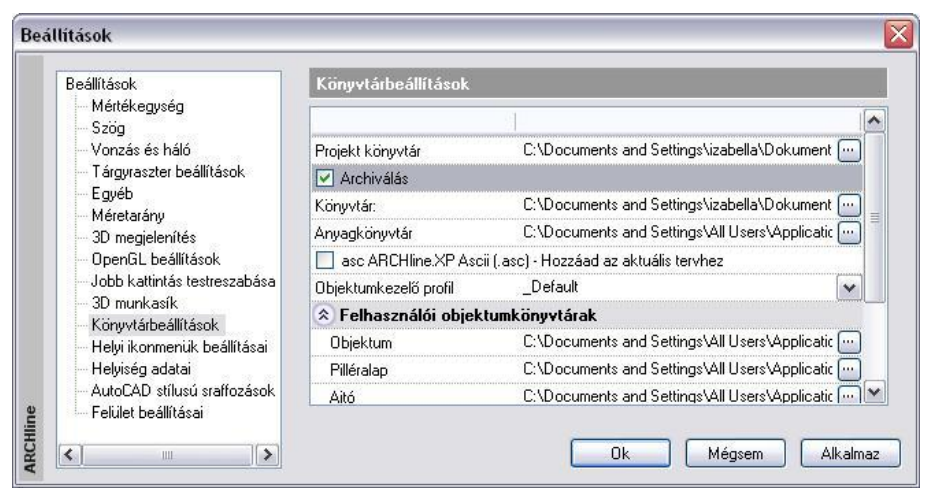

Az Archiválás funkció nem projektet, hanem rajz (.asc) fájlt ment!

# **4.2.9. Automatikus mentés**

Az automatikus mentés segítségével elkerülheti, hogy áramkimaradás vagy egyéb váratlan ok miatt a program megszakításakor a projekt elvesszen.

Meghatározott számú rajzoló utasítás után a program elmenti a tervet. A program megszakítás utáni újraindításkor innen automatikusan megnyitja az utoljára használt projektet.

 A programból való szabályos kilépéskor ez a temporális mappa törlődik, ezért az automatikus mentés **nem helyettesíti** a projekt mentését. Ha Ön nem menti el a tervét és szabályosan lép ki a programból, akkor a teljes munkáját elveszíti!

Az Automatikus mentés beállítását a **Fájl menü –Beállítások – Általános – Egyéb** párbeszédablak *Mentés* részében adhatja meg:

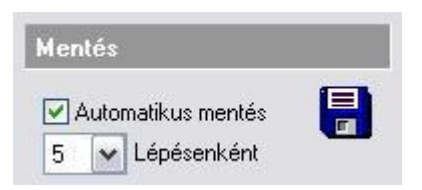

 A túl gyakori automatikus mentéskor a lemez gyakori használata miatt a rajzoló utasítások sebessége lecsökken. Ezért nem ajánlott a túl kicsi lépésszám megadása.

# **4.2.10. Tervrajz megnyitás védelem**

A fájl megnyitás védelem egy olyan mechanizmus, mely korlátozza a tervhez való hozzáférést. Csak egy felhasználó dolgozhat egy időben rajta és ezalatt a többi felhasználó csak olvasásra nyithatja meg a fájlt. Az ARCHLine.XP<sup>®</sup> megnyitás védelem rendszere biztosítja, hogy a terv csak azon felhasználó számára szerkeszthető, aki először megnyitotta a tervet.

Más felhasználók ugyanazt a tervet megnyithatják a hálózaton keresztül, de csak lezárt módban, melyben nem tudnak elmenteni semmilyen változtatást.

# **4.3. Projektkezelő**

Az ARCHLine.XP® Projektkezelő a projektben található aktív és inaktív rajzok kezelésére szolgáló eszköz. Segít átlátni egy-egy bonyolult projekt teljes struktúráját, valamint segítséget nyújt új rajzok létrehozására és a meglévőek kikapcsolására, esetleg végleges törlésére a projektből. A Projektkezelő megjeleníthető a bal oldali Eszköztár Projektkezelő fülére kattintva.

 A projektkezelő bevezetésével a *Fájl menü - Projekt tulajdonságok* menüpont az ARCHLine.XP 2010-es programban megszűnt.

# **4.3.1. A Projektkezelő elemei**

A projektkezelőben látható rajzok a *Látható* és a *Kikapcsolt* csoportokban helyezkednek el. A projektben levő rajzok ezen csoportokon belül az alábbi kategóriába csoportosítva jelennek meg:

- 2D rajz (alaprajzok)
- Nézet (perspektív és axonometrikus nézetek, homlokzatok)
- Metszet (metszetek)
- Tervlap (nyomtatási tervlapok)

A 2D rajz kategóriában levő alaprajzok egyes szintjei is megjeleníthetők a rajz neve előtt levő  $\blacksquare$  jelre kattintva. A *Zónák* funkciót a 4.3.6 tárgyalja.

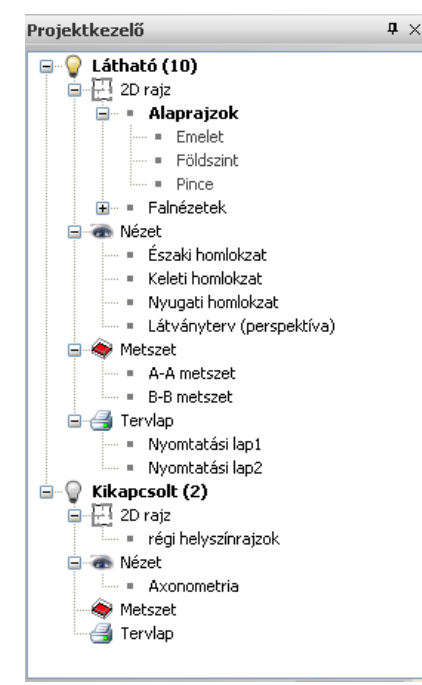

# **4.3.2. A Projektkezelő használata**

#### *Rajzok megmutatása*

Egy rajz nevére bal egérgombbal duplán kattintva az adott rajz válik láthatóvá. Ha a rajz a *Kikapcsolt* csoportban volt, átkerül a *Látható* csoportba. Egy látható 2D rajz egyes szintjei is megjeleníthetők az adott szint nevére duplán kattintva.

### *Új rajzok létrehozása*

Új rajzot a megfelelő kategória nevére jobb egérgombbal kattintva hozhat létre.

 A *2D rajz*, *Metszet* vagy *Tervlap* kategória nevére jobb egérgombbal kattintva az **Új létrehozása** menüpontot kiválasztva hozhatjuk létre a rajzot.

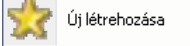

A *Nézet* kategória nevére jobb egérgombbal kattintva a megjelenő menüből választva hozhat létre új nézetet.

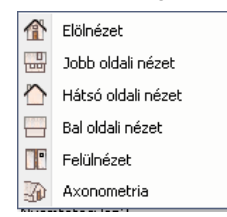

#### *Műveletek rajzokkal*

Egy látható rajz nevére jobb egérgombbal kattintva az alábbi menü válik láthatóvá:

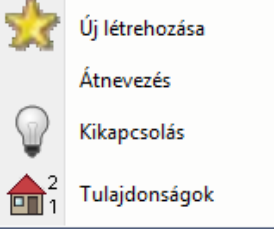

- Az **Új létrehozása** menüponttal egy új rajzot hozhat létre ugyanebben a kategóriában. Ha pl. egy 2D rajz nevére kattintott a jobb egérgombbal, egy új 2D alaprajzi ablak jön létre.
- Az **Átnevezés** menüponttal az adott rajzot átnevezheti.
- A **Tulajdonságok** menüpont az adott rajzhoz tartozó szintek párbeszédablakot jeleníti meg, ahol a szintek összes tulajdonságát szerkesztheti.
- A **Kikapcsolás** menüpont az adott rajzot eltünteti a képernyőről. A rajz a *Kikapcsolt* csoport megfelelő kategóriájába kerül át.

Egy kikapcsolt rajz nevére jobb egérgombbal kattintva az alábbi menü válik láthatóvá:

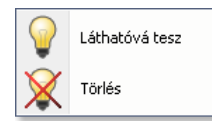

- A **Láthatóvá tesz** menüponttal az adott rajz láthatóvá válik és átkerül a Látható csoportba
- A **Törlés** menüponttal törölheti véglegesen az adott rajzot.

# **4.3.3. Előnézet**

A *Kikapcsolt* csoportban levő rajzok nevére bal egérgombbal egyet kattintva a *Projektkezelő* alsó részén megjelenik az adott rajz előnézete.

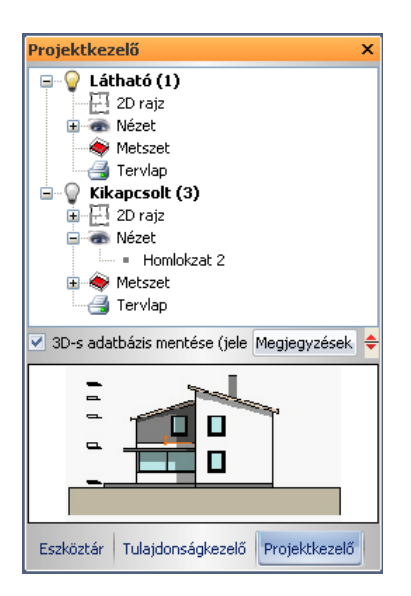

# **4.3.4. 3D adatbázis mentése**

√ 3D-s adatbázis mentése (jelentős méretnövekedés) Megjegyzések ÷

A Projektkezelő **3D adatbázis mentése** kapcsolójával állíthatja be, hogy a projekt mentésekor a 3D adatbázis is mentésre kerüljön-e.

#### **Kikapcsolt:**

Alapbeállításként a kapcsoló kikapcsolt állapotban van, ezért a 3D adatbázis nem mentődik a projektbe, mivel az alaprajzból bármikor létrehozható a 3D modell. Abban az esetben, ha a 3D testmodellezőt használjuk, és a kész objektumot nem mentjük az objektumkönyvtárba, a 3D modell mentésére szükség van. Ekkor a program felismeri, hogy olyan 3D elemeket tartalmaz a terv, amelyeknek nincs kapcsolatuk az alaprajzzal, ezért mentéskor felajánlja a lehetőséget, hogy a 3D modellt is elmentsük.

#### **Bekapcsolt:**

Bekapcsolt állapot esetén menti a teljes 3D adatbázist. Ekkor a projekt mérete jelentősen megnő.

#### **4.3.5. Megjegyzések**

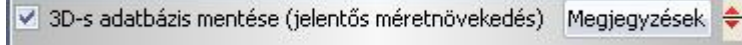

Megjegyzést fűzhet a tervhez: a Projektkezelő **Megjegyzések** gombjára kattintva

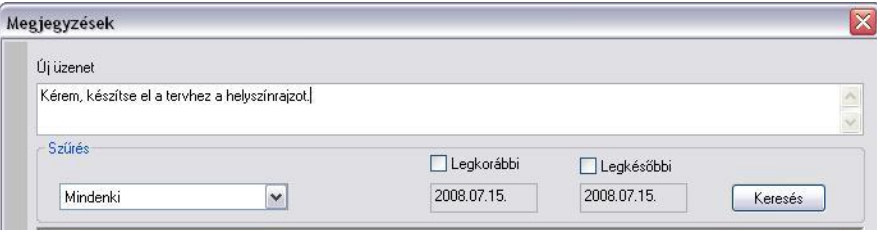

A megjegyzést a beírás után az *Enter* billentyűvel érvényesítheti. Ekkor az üzenet megjelenik az üzenet listában. Ha elfelejti megnyomni az *Enter*-t, akkor az üzenet kilépéskor, az *OK* gomb hatására is bekerül a listába. Ha a beírt üzenetet nem kívánja elmenteni, akkor a *Mégsem* gombbal lépjen ki.

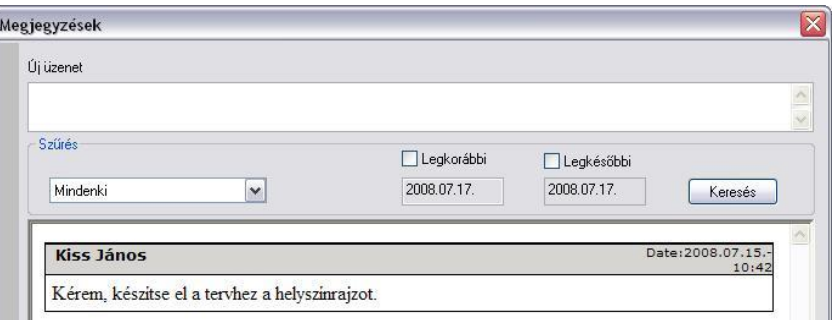

# **4.3.6. Zónák**

#### **4.3.6.1. Bevezetés**

Az ARCHLine.XP® 2011 egy épületet különböző szempontok szerint zónákra oszthat. Egy zóna nem más, mint helyiségek egy csoportja. Zónák segítségével ábrázolhatja egy irodaház helyiségeinek tulajdonviszonyait, megtervezheti a fűtési vagy légkondicionáló rendszereket, megjelenítheti a különböző akusztikai követelményű területeket, stb.

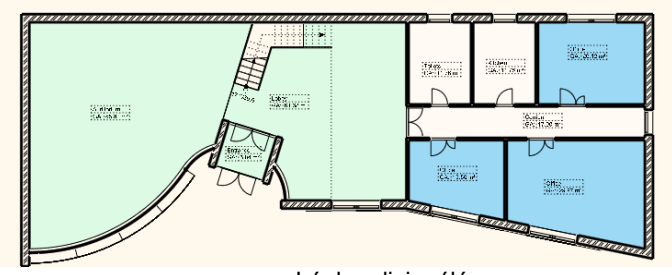

Légkondicionálás

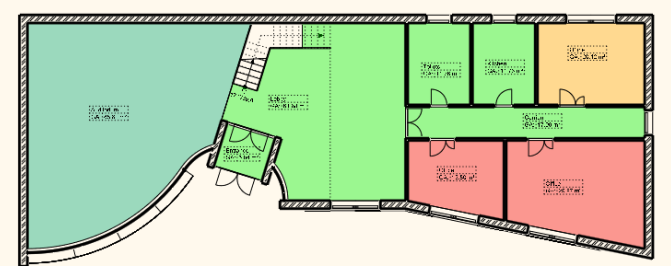

Tulajdonviszonyok

# **4.3.7. Zóna kategóriák**

Egy épület helyiségeit különböző szempontok szerint osztályozhatja. A tulajdonviszonyok szempontjából megkülönböztetheti a különböző bérlőjű területeket, ha a légkondicionálással foglalkozik, a helyiségekben alkalmazott hűtő és fűtő rendszerek alapján alakíthat ki zónákat.

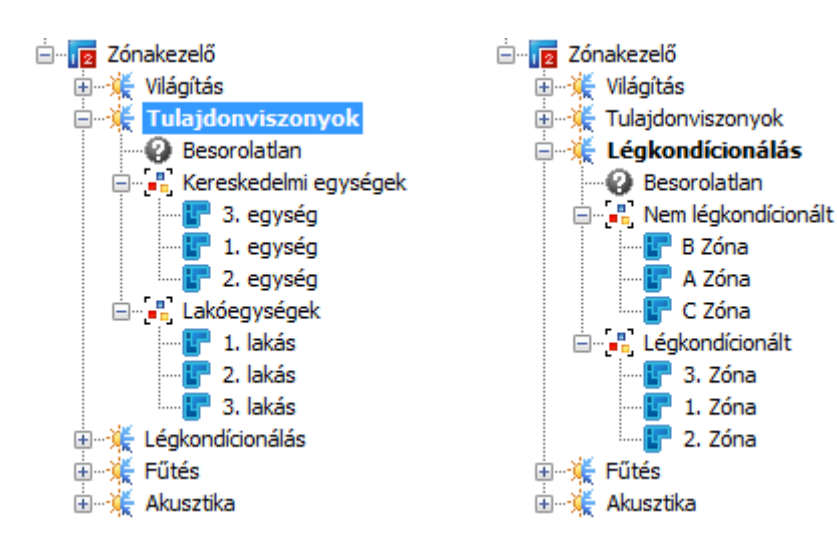

# **4.3.7.1. Zónacsoportok és prioritások**

Ha szükséges, a zónákat különböző csoportokra oszthatja. Egy-egy zónacsoport lehet magas vagy alacsony prioritású. A helyiségcsoportok prioritását a helyiségek alapterületének és térfogatának számításakor vesszük figyelembe. Ha egy zóna kategóriában kihasználjuk a zónacsoportok prioritásait, a zónák alapterülete és térfogata a határoló fal- és födémszerkezetekkel megnövelt értékkel kerül kiszámításra, az alábbi ábrának megfelelően:

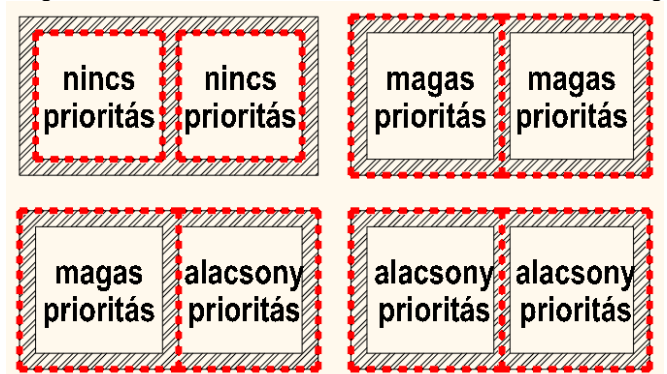

#### **Zónák és színek**

Végül a zónacsoportokon belül zónákat hozhat létre, és a helyiségeket ezekbe a zónákba sorolhatjuk be. Egy zónakategóriában egy helyiség egy zónához tartozhat. A zónákat különböző színnek jeleníthetjük meg.

# **4.3.7.2. Zónák kezelése**

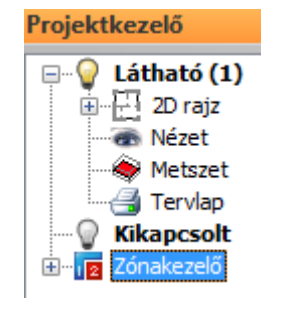

A projektkezelő egy új, "Zónák" elnevezésű elemmel bővült. A projektkezelő faszerkezetében az egyes ágakat az előttük megjelenő +/- jelekkel lehet kibontani ill. összecsukni. Bármely elemet átnevezhet az elemre való bal egérkattintással.

**Egy elemre (kategóriára, zónára, stb.) jobb egérgombbal kattintva** egy helyi menü jelenik meg, amely a kiválasztott elemmel kapcsolatos parancsokat tartalmaz. Az alábbiakban ezekről a parancsokról olvashat.

# **Zónák (fő elem)**

# *Új kategória létrehozása*

Egy új zónakategória jön létre, alapértelmezett névvel. Átnevezheti az elemre való bal egérkattintással.

# *Zónák színezése*

A helyiségek az aktív zónakategóriának megfelelő zónaszínekkel jelennek meg.

# *Zónaszínezés elrejtése*

A helyiségek üres területként jelennek meg.

#### **Zóna kategória**

#### *Aktiválás*

Aktiválja ezt a zónakategóriát. A helyiségek listázása és színezése mindig az aktív zónakategória alapján történik

#### *Új zóna csoport létrehozása*

Egy új zónacsoport jön létre, alapértelmezett névvel. Átnevezheti az elemre való bal egérkattintással.

#### *Átnevezés*

Átnevezi a zónakategóriát.

#### *Színek és prioritások*

A színek és prioritások párbeszédpanel megjelenik, itt az aktuális kategóriában levő zónák színeit és a zónacsoportok prioritását állíthatja be.

#### *Törlés*

Törli a zónakategóriát.

#### **Besorolatlan (zóna)**

#### *Szobapecsét zónához csatolása*

Válasszon ki helyiségeket az alaprajzon, majd nyomja meg az ENTER-t. A helyiségek a "Besorolatlan" zónába kerülnek.

#### **Zóna csoport**

#### *Új zóna*

Egy új zóna jön létre, alapértelmezett névvel. Átnevezheti az elemre való bal egérkattintással.

#### *Átnevezés*

Átnevezi a zónacsoportot.

#### *Színek és prioritások*

A színek és prioritások párbeszédpanel megjelenik, itt az aktuális kategóriában levő zónák színeit és a zónacsoportok prioritását állíthatja be.

#### *Törlés*

Törli a zónacsoportot.

#### **Zóna**

#### *Szobapecsét zónához csatolása*

Válasszon ki helyiségeket az alaprajzon, majd nyomja meg az ENTER-t. A helyiségek ebbe a zónába kerülnek.

#### *Átnevezés*

Átnevezi a zónát.

#### *Színek és prioritások*

A színek és prioritások párbeszédpanel megjelenik, itt az aktuális kategóriában levő zónák színeit és a zónacsoportok prioritását állíthatja be.

#### *Törlés*

Törli a zónát.

# **Helyiség (szobapecsét)**

#### *Megmutatás a rajzon*

Kijelöli a helyiséget az alaprajzon.

#### *Átnevezés*

Átnevezi a helyiséget.

#### *Szoba tulajdonságok*

Megnyitja az aktuális helyiség Módosítás párbeszédpaneljét.

#### *Eltávolítás a zónából*

A helyiség a "Besorolatlan" zónába kerül.

# **4.4. Rajzkezelés**

Mint ahogy a bevezetőben láttuk a program lehetővé teszi rajzok egyenkénti kezelését is. Ebben az esetben a terv az alaprajzból áll. Az alaprajzból létre lehet hozni a 3D -s modellt a különböző vetületekkel, metszettel. Minden fájlnak .ASC a kiterjesztése. Ekkor az alaprajz elmentésével nem mentődnek el az alaprajzhoz kapcsolódó különböző nézetek. Minden rajzfájlt külön kell elmenteni, de ezek nem lesznek kapcsolatban egymással. A nézetekből nem állítható vissza az alaprajz! Az ASC fájlba nem mentődnek el a felhasználó által létrehozott textúrák, beállítások, ... stb., így ezeket nem lehet átvinni másik gépre.

#### *Javaslat:*

Aki ragaszkodik az ASC fájl használatához, annak a következő módszert ajánljuk, hogy egy ASC fájlban kezelhesse a nézeteket is:

Amikor elkészítette az elölnézetet, metszetet, beállított perspektívát, stb. másolja át pl. a metszetet a metszeti ablakból a **Szerkesztés menü – Másolás ill. Beillesztés** utasításokat használva az alaprajzra, egy olyan szintre, amit nem használ alaprajzi tervezésre, pl. –1. szint. Ekkor természetesen az így létrehozott rajz elveszti a kapcsolatát a 3D-s modellel. Tehát, ha módosít valamit az alaprajzon, azt nem követi a –1. szinten levő metszet, vagyis ez egy 2D-s rajz lesz, amit szabadon módosíthat, méretezhet, feliratozhat. Így a különböző szinteken megőrizheti a különböző nézeteket, az egészet egy ASC fájlba mentve. Ez az egy ASC fájl már könnyen vihető egyik gépről a másikra.

**■ A nézeteknek, metszeteknek 2D rajzzá konvertálása természetesen a projektekben is használható.** 

A rajzkezeléssel kapcsolatos utasítások:

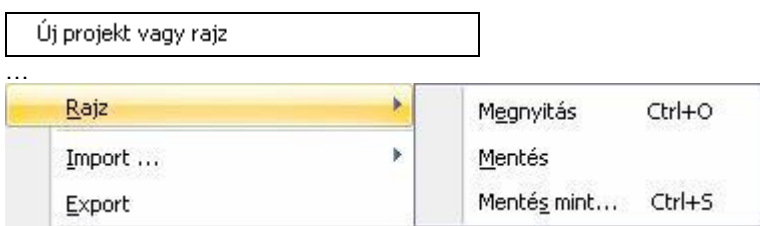

# **4.4.1. Új projekt vagy rajz**

A parancs lehetővé teszi, hogy új rajzot kezdjen, vagy betöltsön egy létező rajzot. Ha az aktuális terv módosításait nem mentette el, a program megkérdezi, hogy szükséges-e a tervet elmenteni.

A megjelenő párbeszédablakban válassza a *Rajz* opciót. Az utoljára beállított állapot az aktív.

A párbeszédablakban megadható, hogy

- új rajzot kezd,
- a legutóbb használt rajzok közül tölt be egyet,
- \* vagy egy régebben elmentett rajzot választ.

 Új alaprajzot kezdhet a **Szerkesztés eszköztár - Új rajz** ikon segítségével is. Ekkor meg kell adnia az új alaprajzi ablak nevét.

 A párbeszédablak használata megegyezik az *Új projekt* párbeszédablakkal, ezért a részletes leírást lásd a *4.2. Projektkezelés* fejezetben.

# **4.4.2. Rajz megnyitás**

A *Rajz megnyitás* parancs aktiválása után a megjelenik a párbeszédablak, amelyből kiválaszthatja, hogy melyik rajzot nyitja meg. A program automatikusan az utoljára használt rajz elérési útját kínálja fel.

A rajz betöltése esetén a következő szabályok érvényesek:

- Minden fájl megtartja a saját nevét és helyét.
- \* Nincs fájl átnevezés,
- \* Ugyanazt a rajzot csak egyszer lehet betölteni.
- A fájlnevek a fejlécen a rövidített útvonallal jelennek meg.

Egyszerre több alaprajzot is megnyithat. Arra figyeljen, hogy a különböző rajzok 3D-s modellje ugyanabba a 3D-s ablakba fog kerülni.

 A párbeszédablak használata hasonlít a *Projekt megnyitása* párbeszédablakhoz, ezért a részletes leírást lásd a *4.2. Projektkezelés* fejezetben.

Rajzot a Fájl menü – Importálás paranccsal is megnyithat. A fájltípusnak az .ASC-t válassza.

# **4.4.3. Rajz mentése**

Ezzel a paranccsal az aktív rajzot mentheti el az adott néven a már kiválasztott könyvtárba.

#### *Kilépés*

A programból való kilépéskor, vagy egy projekt betöltésekor a program megkérdezi, hogy elmentse-e a rajzfájlokat. Nem esetén az utolsó mentés óta történt változásokat elveszíti.

#### *Másolat készítése*

Amikor a program elmenti a rajzot, az előző állapotról mentést készít bak\_név.asc néven. Így az előző mentés másolatát mindig megtalálhatja. Ez természetesen a következő mentésnél felülíródik.

**Bibak malmok.asc** B bak\_metszet.asc B]bak\_varjatek.asc  $\boxplus$ ] malmok, asc  $\boxdot$  metszet.asc hariatek.asc

# **4.4.4. Rajz mentés mint…**

Lehetővé teszi egy rajz más néven való elmentését. A párbeszédablakban adhatja meg a rajz új nevét, szükség esetén az új elérési utat.

A fájl típusánál megadhatja:

 ASC: a rajzot menti el ARCHLine.XP® formátumban, függetlenül attól, hogy az alaprajzot, vagy a 3D ablak tartalmát mentette.

3AS: a 3D modellt menti.

# *Kompatibilitás az előző verzióval*

Az ARCHLine.XP<sup>®</sup> verzió felülről kompatibilis az ARCHLine.XP<sup>®</sup> 2005 verzióval. Ez azt jelenti, hogy az új rajzok az előző verzióval nem olvashatók.

A rajzot elmentheti az ARCHLine.XP<sup>®</sup> XP verzió rajzi formátumába, ASCII módban, melyet így az ARCHLine.XP<sup>®</sup> verzióval be tud olvasni. Lehetőség van a 3D-s ablak tartalmát elmenteni az ARCHLine.XP® verzió.*3as* formátumába is.

# **4.5. Import/Export**

Az ARCHLine.XP<sup>®</sup> biztosítja a kapcsolatot más tervező ill. megjelenítő programokkal

#### *Import*

A betöltendő rajzok az alábbi formátumúak lehetnek:

- *.asc* ARCHLine.XP® és régebbi verzióval készített rajzok
- *.dxf* AutoCAD**®** DXF formátum
- *.dwg* AutoCAD**®** DWG bináris formátum
- *.dwf* AutoCAD**®** Design Web formátum
- *.skp* [SketchUp](http://en.wiki.mcneel.com/default.aspx/McNeel/SketchUp.html) fájl formátum
- *.3ds* 3D Studio formátum
- Wavefront formátum
- *.hou* az ARCHLine.XP® 4.x verzióival készült rajzok
- *.drw* az ARCHLine.XP® 4.x verzióival készült rajzok

#### *Export*

Exportnál az ARCHLine.XP® .asc formátumon kívül az alábbi alkalmazások formátumait támogatja a program:

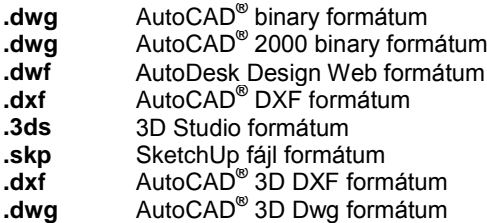

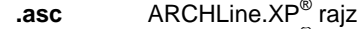

- **.3as** ARCHLine.XP® térbeli testmodellek
- **.emf** Windows metafile formátum<br>**.tgf** ARCHLine.XP<sup>®</sup> Render Student
- **tgf** ARCHLine.XP<sup>®</sup> Render Studio<br> **.c4d** Cinema 4D
- **.c4d** Cinema 4D
- **atl** ArtLantis rendering<br> **ArtLantis Reality Land ArtLantis**
- **Virtual Reality Language**

#### *SketchUp fájlok importja-exportja*

Az ARCHLine.XP<sup>®</sup> tartalmazza a SketchUp fájlformátum (.skp) olvasóját, melyet a Fájl - Import - SketchUp menüpont alatt talál. Megváltoztathatja az importált SketchUp modellek méretét az *Új általános import* párbeszédablak Méretezés opciójával mielőtt elhelyezi a SketchUp objektumot a 3D ablakban.

Az ARCHLine.XP<sup>®</sup> segítségével létrehozott 3D modellek exportálhatók a Google SketchUp 3D modellező SKP fájlformátumába. Így lehetőség nyílik együttdolgozni azon 3D modellezőkkel, amik ebben a formátumban dolgoznak.

A modell exportálásához aktiválja a kívánt 3D ablakot, majd válassza a *Fájl menü – Export…* parancsot.

A program a SketchUP 8 és az AutoCAD 2010 formátumú modelleket és rajzokat is képes importálni és exportálni.

# **4.5.1. ASC Import**

Az *Import utasítás* azonkívül, hogy más programokkal a fájl átadást biztosítja, hasznos abban az esetben is, amikor egy meglévő rajzra kíván elhelyezni egy másik rajzot, amely ASC-ként volt elmentve. Gyakori példa, amikor terepre kell az épületet elhelyezni. Ilyenkor kapcsolja be a *Hozzáad az aktuális tervhez* opciót. Ha a betöltendő rajz egy projekt része, akkor az *Import utasítás* nem használható. Ebben az esetben a *Projekt megnyitás* utasítást használja, ebből a *Fájl importálása* és a *Hozzáad az aktuális tervhez* opciókat válassza ki.

A fájl importálás háromféleképpen történhet:

- *Fogd és vidd módszerrel*: pl. a Windows Intézőből behúzással.
- *Fájl menü – Import utasításon* keresztül
- *Fájl menü – Projekt megnyitás – Import utasításon* keresztül

#### *ASC fájl import a projektbe fogd és vidd módszerrel*

Ha 2D alaprajzi ablak, a *Fogd és vidd módszer* esetén a rajz az adott rajzban keletkezik.

Ha 3D ablak aktív, az import új ablakot hoz létre és oda tölti be a rajzot.

#### *ASCII fájl import a projektbe az Import utasításon keresztül*

Az *Import utasítás* lehetőséget ad arra, hogy az importált rajzot hozzáadja az aktuális rajzhoz, vagy új ablakba helyezze el.

Mind 2D alaprajzi ablak vagy a 3D ablak esetében, a *Fájl menü - Import* utasítás esetén a *Hozzáadás az aktuális tervhez* opció alapértelmezetten kikapcsolt állapotban van, tehát új ablak jön létre.

Új ablak létrehozásakor névkonfliktus esetén az eredeti rövid fájlnév .1 kiterjesztést kap.

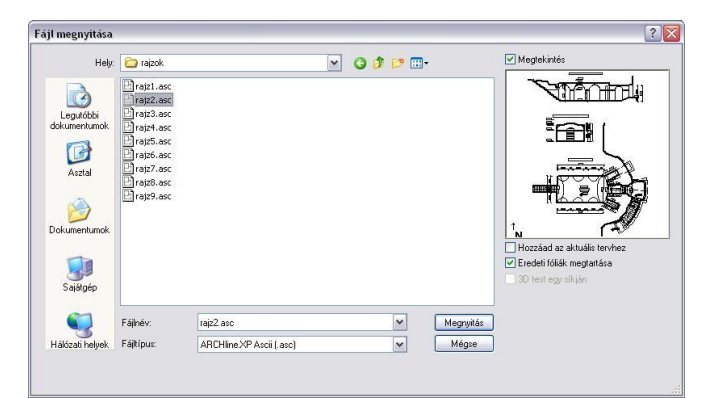

- Válassza ki a rajzfájl formátumát: .asc
- Válassza ki a rajzot, amelyet meg akar nyitni.

#### **Megtekintés**

Ha az opciót bekapcsolja, a kiválasztott rajz optimális mérettel megjelenik a párbeszédablakban.

#### **Hozzáad az aktuális tervhez**

Az opció bekapcsolásával az importált rajzfájl hozzáadódik az aktuális rajzhoz, így az annak részét képezze. Az opció kikapcsolásakor a rajz önálló ablakban jön létre.

#### **Eredeti fóliák megtartása**

Ha itt bekapcsolja az *Eredeti fóliák megtartása* opciót, a program a tervben lévő fóliákat megtartva tölti be a rajzot. Ha az opció ki van kapcsolva, az összes elemet az aktív fólián helyezi el.

#### *ASCII fájl import projektből projektbe*

Ha a betöltendő rajz egy projekt része, akkor az *Import utasítás* nem használható. Ebben az esetben a *Projekt megnyitás* utasítást használja, ebből a *Fájl importálása* és a *Hozzáad az aktuális tervhez* opciókat válassza ki.

Lásd <sup>a</sup>*4.2.3. Projekt megnyitás – Fájl importálása opció*.

# **4.5.2. DXF/DWG Import / Export**

A DXF/DWG formátumon keresztül más tervezőprogramokat használó kollegáival a rajzokat átadhatják egymásnak. r DWF (Design Web Format) fájlokat is exportálhat illetve importálhat. Kiválaszthatja azt is, hogy munkáját mely változatnak megfelelő fájlformátumba szeretné elmenteni.

#### **4.5.2.1. DXF/DWG Import**

A fájl importálás kétféleképpen történhet:

- *Fogd és vidd módszerrel*: pl. a Windows Intézőből behúzással.
- *Fájl menü – Import utasításon* keresztül

#### *Import a fogd és vidd módszerrel*

Ha 2D alaprajzi ablak az aktív, a *Fogd és vidd módszer* esetén a rajz az adott rajzban keletkezik. Így elkerülhető a 2D alaprajzi ablakok számának felesleges növekedése.

Ha 3D ablak aktív, az import új ablakot hoz létre és oda tölti be a rajzot

## *Import az Import utasításon keresztül*

Ha 2D alaprajzi ablak/3D ablak az aktív, a *Fájl menü - Import* utasítás esetén a *Hozzáadás az aktuális tervhez* opció az alapértelmezett, a rajz az adott rajzban keletkezik. Így elkerülhető a 2D alaprajzi ablakok számának felesleges növekedése.

A program képes kezelni a legújabb DXF, DWG és DWF fájlformátumokat, és beolvasni a saját projektbe, akár annak részeként, akár külső referenciaként.

Lásd a *11.13. Külső referencia* fejezetet.

DXF/DWG fájl importálása esetén, ha a fájl új ablakba kerül, akkor ebben az ablakban a szintek nem elérhetők. Így megoldható az, hogy a valódi alaprajzi ablakok száma nem nő DXF/DWG importáláskor. Természetesen ebben az ablakban építészeti elemek nem helyezhetők el.

Ha az a cél, hogy a DXF/DWG rajzot alapként használja és erre építse fel a modellt, akkor a importáláskor kapcsolja be a *Hozzáad az aktuális tervhez* opciót. A rajz a valódi alaprajzi ablakba kerül, innen folytatható a tervezés.

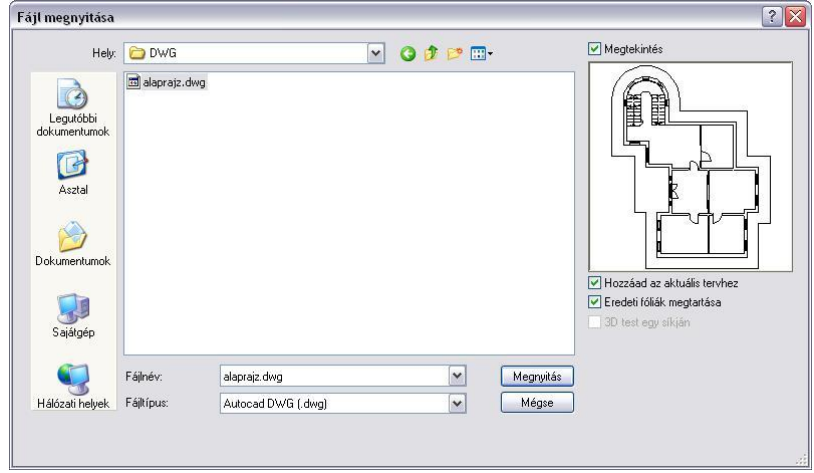

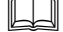

Lásd <sup>a</sup>*4.5.1. ASC Import – ASCII fájl import a projektbe az Import utasításon keresztül* leírást.

A DXF/DWG fájlok beolvasásakor a párbeszédablakból a következő lehetőségek választhatók, melyek segítségével a fájlok beolvasása a különböző esetekben is pontossá, illetve a rajzok megjelenítése gyorssá tehető:

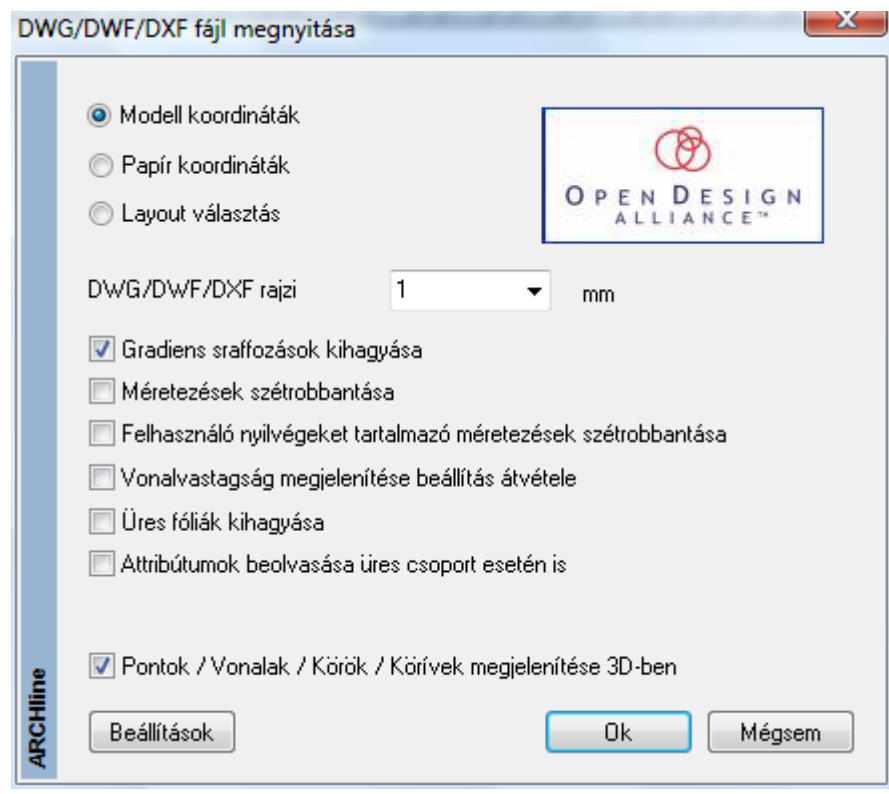

#### *Gradiens sraffozás kihagyása*

A DXF/DWG rajzban használt gradiens sraffozások jelentősen lelassítják a rajz megjelenítését az ARCHLine.XP® programban. Ezért lehetőség van arra, hogy a gradiens sraffozásokat kitöltött színnel jelenítse meg a program.

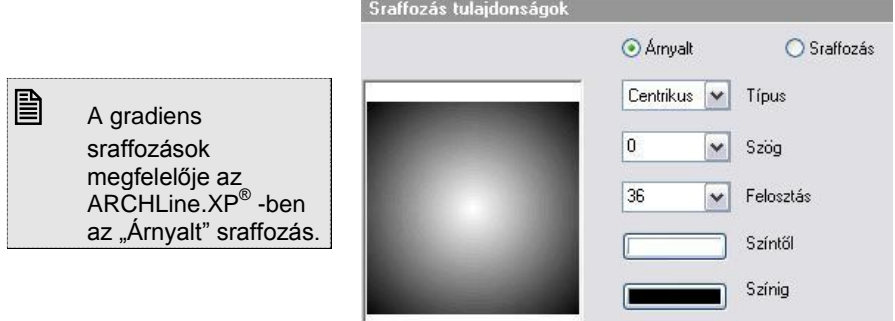

#### *Méretezések szétrobbantása*

Lehetőség van arra, hogy a méretezéseket szétrobbantva töltse be, ekkor a program ezeket az elemeket normál vonalas, rajzi elemekként kezeli, nem méretezésként. Előny, hogy a megjelenítése 100 %-ban megfelel az AutoCAD**®** megjelenítésnek. Hátránya: elveszítette a méretezés tulajdonságát.

#### *Felhasználó nyílvégeket tartalmazó méretezések szétrobbantása*

A Felhasználó nyílvégeket tartalmazó méretezések megjelenítése az ARCHLine.XP® -ben természetesen nem fog megfelelni az AutoCAD**®** -ben levő megjelenítésnek. Ezért lehetőség van ezen méretezések szétrobbantására. Az előnyök és hátrányok megfelelnek az előző pontban leírtaknak.

#### *Vonalvastagság megjelenítése beállítás átvétele*

A *Fájl menü – Beállítások – Általános –Egyéb* párbeszédablakban található *Vonalvastagság aktív* opció bekapcsolásakor a rajzon a vonalak a vonalvastagsággal jelennek meg, különben a 0 (legvékonyabb) vastagsággal.

Az AutoCAD**®** -ben a rajzokhoz szintén hozzá van rendelve a Vonalvastagág Aktív/nem aktív opció.

A rajz betöltésekor lehetőség van arra, hogy a rajzhoz rendelt opciót a program átvegye, és ezzel felülbírálja a *Fájl menü – Beállítások – Általános –Egyéb* - *Vonalvastagság aktív* opciót, és ezt használja a teljes projektre. Ehhez betöltéskor kapcsolja be *Vonalvastagság megjelenítése beállítás átvétele opciót.* Így a program az AutoCAD**®** rajzban levő beállítást fogja használni.

■ Ha több rajzot töltünk be a projektbe, természetesen az utolsó rajznál alkalmazott beállítás lesz érvényben a teljes projektre.

#### *Színtábla kezelés*

A beimportált rajzok magasabb szintű színtábla kezelése is lehetséges.

A program fel tudja ismerni az elemek eredeti AutoCAD® színeit a beimportált rajzban, melyeket később az egyedi színtáblában módosíthat. Ha egy ilyen rajzot exportál, nincs szükség a színek konvertálására, mert a rajz ugyanazt az AutoCAD® színtáblát használja.

Lásd *Színtábla kezelés* 

#### *Pontok / vonalak / Körök / Körívek megjelenítése 3D-ben*

Az opció bekapcsolásakor a pontok, vonalak, körök, körívek a 3D nézeten keletkeznek. Így a megjelenítés 100 %-ban megfelel az AutoCAD**®** megjelenítésnek.

#### *DWG import kiterjesztése*

Az AutoCAD<sup>®</sup> DWG fájlok 3D felületeket is tartalmazhatnak, amelyek úgy jöttek létre, hogy vonalakat, íveket, sokszögeket rajzoltak 3D-ben, és a magasságát az elem vastagsága határozta meg. Ilyen felületeket az ARCHLine.XP® programban is létrehozhat (lásd*. a Vonal jellegű elemek térbeli kiterjesztése*  fejezetben), ill. a program importálni tudja az ilyen elemeket tartalmazó az AutoCAD® DWG fájlokat.

es Az AutoCAD<sup>®</sup> a 3D vonalakat a rajzi síkra merőlegesen emeli ki.

#### **4.5.2.2. DXF/DWG Export**

Ha munkáját át kívánja adni például más CAD rendszereket használó szakági tervezőnek. ez a legegyszerűbb mód. Válassza a *Fájl menü – Export* menüpontot, és adja meg a fájl nevét és kiterjesztését.

A *Fájl menü – Export* párbeszédablakban meghatározhatjuk a fájl nevét és típusát.

Ha DWG vagy DXF formátumot választ, a megjelenő párbeszédablakban testreszabhatja az exportált fájlt.

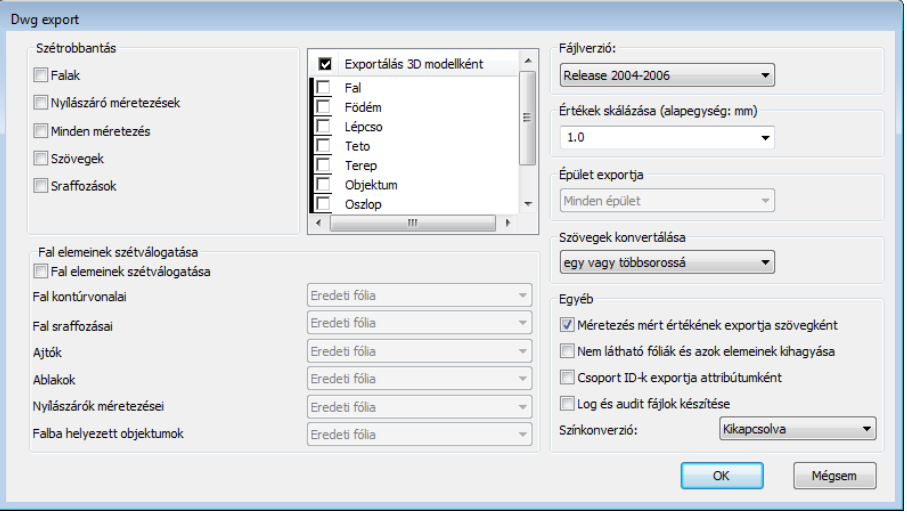

A következő lehetőségek állnak a rendelkezésére:

#### *Szétrobbantás*

Lehetőség van arra, hogy elemeket szétrobbantott állapotban (vonalasan) adjon át más CAD programnak. Jelölje ki, hogy mely típusú elemeket kíván szétrobbantani.

Választhat, hogy mely elemeket kívánja szétrobbantani: fal, nyílászáró méretezés, minden méretezés, szöveg és sraffozás.

*A funkció célja:*

Legyen lehetőség arra, hogy ha a rajzot AutoCAD**®** programból nyomtatja ki, a kinyomtatott rajz 100 %-ban megfeleljen az ARCHLine.XP<sup>®</sup> programból való nyomtatásnak. Ebben az esetben nem okoz problémát, hogy pl. a fontok hiányoznak a másik gépről.

#### *Fal elemeinek szétválogatása*

Megadhatja azt is, hogy a falat úgy robbantsa szét, hogy alkotói (kontúrvonal, sraffozás, ajtók, ablakok, nyílászáró méretezések) külön fóliára kerüljenek.

*A funkció célja:*

Az AutoCAD**®** -ben tovább lehessen folytatni a rajzot, használva a fóliákon levő csoportosítást. Pl. hozza létre a Fal kontúr fóliát, és a fal kontúrvonalainál ezt a fóliát állítsa be.

#### *Fájl verziók*

Segítségével több különböző AutoCAD® változat közül választhat, így azok a kollégák is betölthetik a rajzát, akik régebbi AutoCAD® programmal dolgoznak.

#### *Értékek skálázása*

A skála megadásával átméretezheti a rajzot.

#### *A funkció célja:*

A mértékrendszer exportálása az AutoCAD**®** -be.

Az exportált rajzon az AutoCAD**®** mm-ben dolgozik tovább, tehát a méretezéseket mm-ben írja ki. Az ARCHLine.XP® -ben beállítható a mértékrendszer, pl. m, ekkor az eddig elhelyezett méretezések a rajzon m-ben szerepelnek. Tehát az AutoCAD<sup>®</sup>-ben ugyanazon a rajzon a méretezések m-ben és mm-ben is szerepelni fognak (az ARCHLine.XP<sup>®</sup> -ben megadott érték 1000-szeresét írja ki). Ezt a problémát egyszerűen meg lehet oldani, ha exportálásnál a skála mezőbe 0.001-t írunk.

### *Szövegek konvertálása*

Az AutoCAD<sup>®</sup> egysoros és többsoros szövegeket tud kezelni. Exportáláskor eldönthető, hogy az ARCHLine.XP<sup>®</sup> -ben levő többsoros szöveg több egysoros szövegként legyen átadva, vagy egy többsorosként. A tapasztalat, hogy érdemes a több egysorosat választani.

#### *Épület exportja*

Megadható, hogy több épület esetén melyik épületet exportálja. A tervhez tartozó terepet is exportálhatja az aktuális épülettel együtt. A minden épület opciót választva természetesen a terep is elmentődik az AutoCAD**®** fájlba.

#### *Exportálás 3D modellként*

Megadható, hogy a kiválasztott elemtípus alaprajzi megjelenését, vagy valódi 3D modelljét exportálja. Így speciális térbeli elemeket is tartalmazó alaprajzi megjelenést lehet létrehozni.

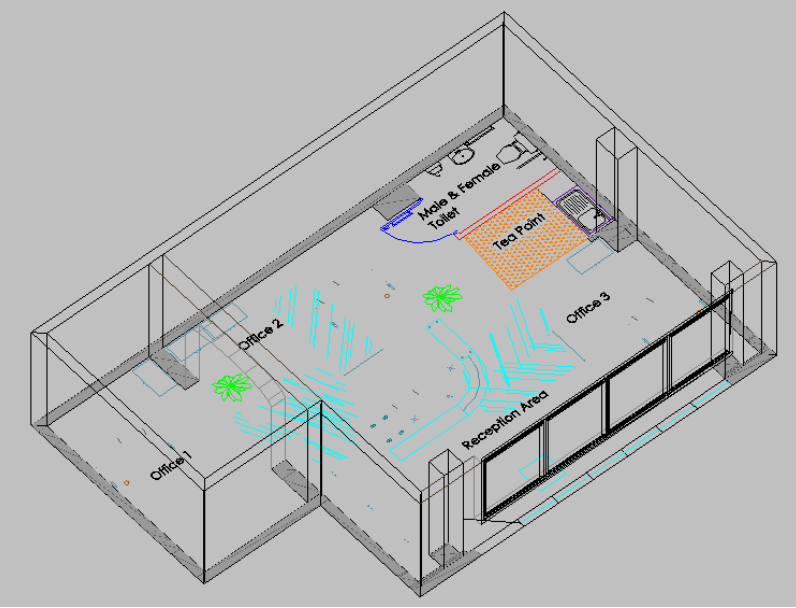

#### *Egyéb***:**

Többek közt olyan további beállításokat határozhat meg ezen opció segítségével, melyek növelhetik a rajz speciális elemeinek pontos megjelenését más környezetben.

- Méretezés mért értékének exportja szövegként
- Nem látható fóliák és azok elemeinek kihagyása: export közben
- Csoport ID-k exportja attribútumként
- Log és audit fájlok készítése

#### *Színek konvertálása*

Színkonverzió: Kikapcsolva, Fekete-fehér, Szürkeárnyalatú

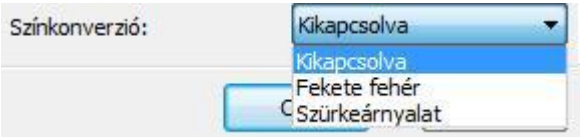

Az exportálással kapcsolatos egyéb beállításokat, a *Fájl menü – Beállítások – Dxf és dwg export beállítások* párbeszédablakban teheti meg.

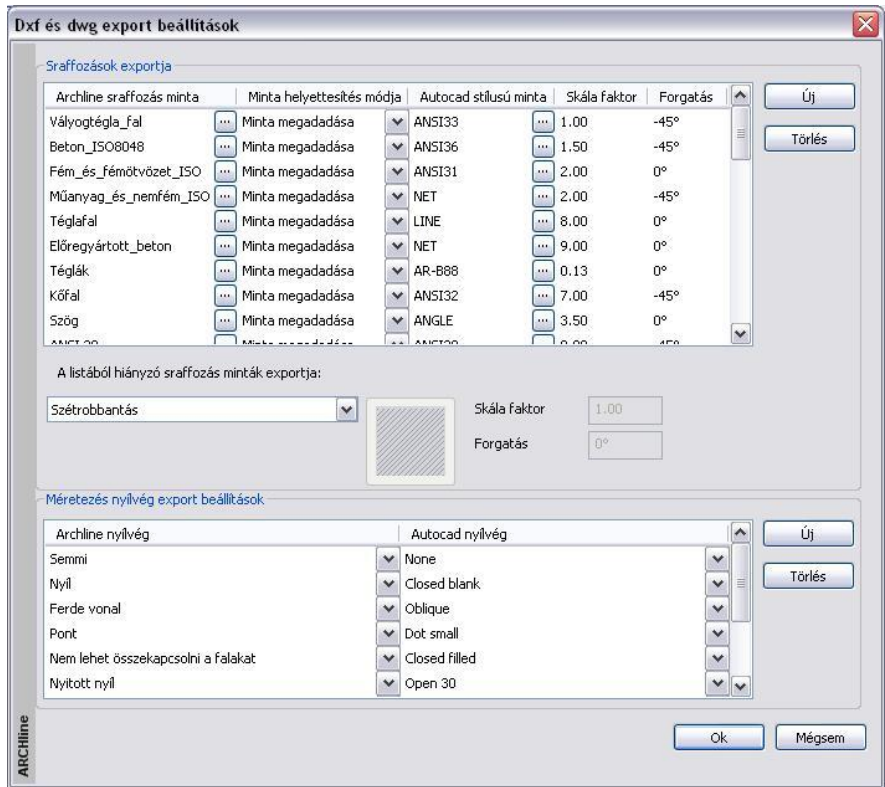

A következő lehetőségek állnak a rendelkezésére:

#### **Sraffozások exportja:**

Pontosan megadhatja, hogy az egyes ARCHLine.XP®-ben használt sraffozási minták, pontosan mely AutoCAD® sraffozási mintának feleljenek meg és hogyan nézzenek ki.

- A listát bővítheti az Új nyomógomb segítségével.
- Akár törölhet is meglévő listaelemeket a Törlés gombbal.
- ❖ Minta megváltoztatásához használja a **[1]** gombot annak neve mellett. A megjelenő ablakban a programban található sraffozások közül válogathat.
- ❖ A Minta helyettesítési módja lehet szétrobbantás, solid sraffozás, minta megadása. Ennek kiválasztáshoz válassza a gombot a listában.

#### **A listából hiányzó sraffozás minták exportja:**

- A programok közötti különbözőségekből adódóan előfordulhat olyan eset, amikor nincs mód a fentebb említett megfeleltetésre, vagy nem kívánja elvégezni azt. Ezekre a szituációkra választhatja:
- a sraffozási minták szétrobbantását
- meghatározhat egy egységesen használandó sraffozási mintát.
- vagy választhatja a minta kitöltött sraffozásként történő exportálását is.

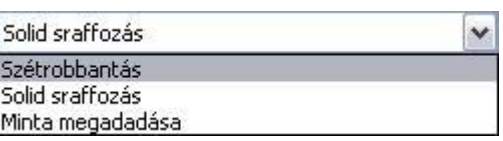

#### **Méretezés nyílvég export beállítások:**

Szintén a programok közötti különbségekből adódik, hogy megadhatja az ARCHLine.XP® nyílvégek AutoCAD® megfelelőit is. A listát bővítheti az Új nyomógomb segítségével, de akár törölhet is meglévő listaelemeket a Törlés gombbal. A nyílvégek kiválasztásához használja a **J** gombot a listában.

#### **4.5.2.3. Beállítások: Vonaltípus, font és méretezés nyíl hozzárendelés**

A Beállítások gombra kattintva lehetőség van arra, hogy a betöltendő AutoCAD**®** rajzban levő speciális vonaltípusokhoz, fontokhoz (nem Windows True type), méretezés nyílvégekhez hozzárendeljük az ARCHLine.XP® -ben szereplő megfelelőt.

Az így kialakított hozzárendelés elmentődik, következő rajz betöltésekor is használható.

A készlet beállítása hívható a *Fájl menü – Beállítások – Dxf és dwg import beállítások* utasítással is.

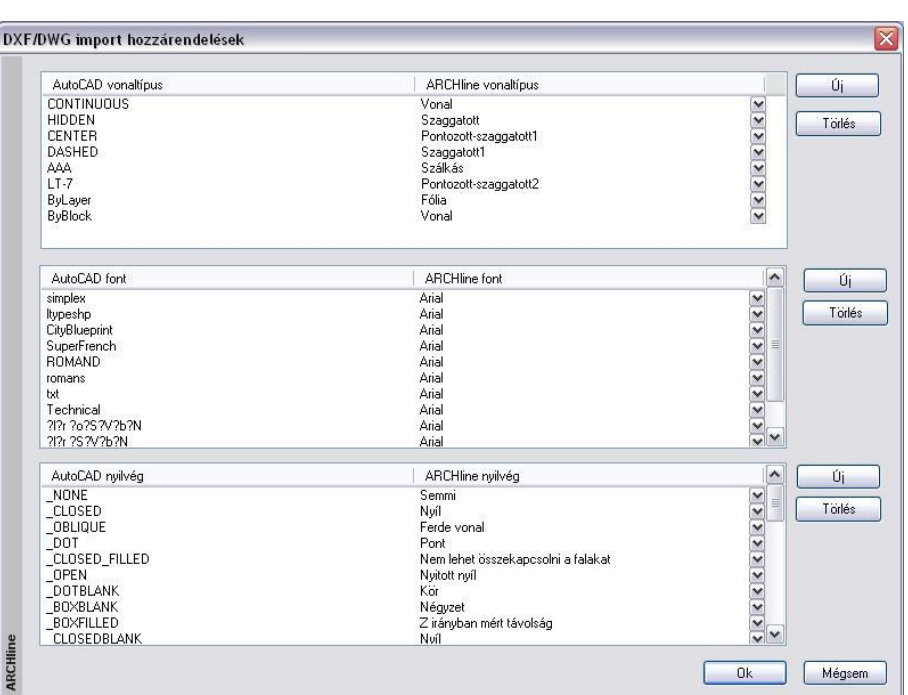

 A táblázatban levő felhasználói hozzárendelések a program telepítése alatt a *Support* mappában található \_*dxfass.xml* fájlba mentődnek.

Mind három esetben a bal oldali oszlop listázza az AutoCAD**®** elemeket, a jobb oldali a hozzárendelt ARCHLine.XP® elemeket.

Ez a hozzárendelés módosítható:

#### **Módosítás:**

- Kattintson az ARCHLine.XP<sup>®</sup> elem melletti nyílra.
- A listából válassza ki a kívánt elemet.

#### **Új elem**

- Kattintson az *Új elem* gombra. Ekkor a program a lista elemét felveszi az oszlop végére. Az elem módosítható.
- Adja meg az új elemhez tartozó AutoCAD**®** elemet.

# **Törlés**

Álljon rá a törlendő sorra és nyomja meg a *Törlés* gombot

A betöltendő fájl tartalmazhat olyan vonaltípust, fontot vagy nyílvéget, ami nincs benne a táblázatban. A betöltés után a program:

Ezeket a vonaltípusokat felhasználói vonaltípusként jeleníti meg.

- A listában nem szereplő fontok esetén megkeresi az eredetinek megfelelő fontot, ha ilyen nincs, akkor megkérdezi, hogy mivel helyettesítse.
- A helyettesítés után lehetőség van arra, hogy ez a font is bekerüljön a táblázatba:

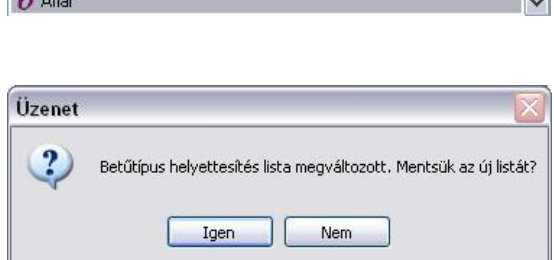

A rendszer nem tartalmazza a választott fonttípust: Technical Válasszon egy nevet az alábbi listából

A listában nem szereplő méretezés nyílvéghez a program az alapértelmezett nyílvéget rendeli.

 Amennyiben bekapcsolta a *Méretezések ill. nyílvég szétrobbantása opciót*, természetesen a helyettesítést nem veszi figyelembe a program.

# **4.5.2.4. AutoCAD**® **stílusú sraffozás**

DXF/DWG fájl importálásakor az AutoCAD**®** -ben használt sraffozásokat felismeri a program és az ARCHLine.XP® sraffozásoktól elkülönítve kezeli.

Ez azt jelenti, hogy az importálás után ARCHLine.XP® sraffozásoktól eltérően csak a skálázás és az elforgatás lehetősége lesz adott ezeknél a sraffozásoknál, ugyanúgy, mint az AutoCAD**®** -ben.

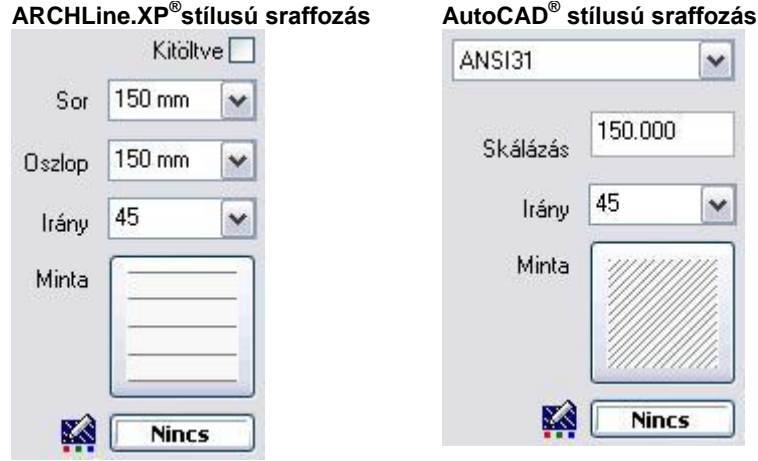

Az AutoCAD**®** stílusú sraffozások az *acpatterns.xml* fájlban találhatók, a telepített programkönyvtár alatt a *Support* mappában.

# **4.5.2.5. AutoCAD**® **stílusú sraffozás kiválasztása**

Az AutoCAD**®** stílusú sraffozások kiválasztásához:

- Kattintson a *Sraffozás tulajdonság* ablakban a **Minta** ikonra.
- A megjelenő ablakban kapcsolja be az AutoCAD**®** stílusú sraffozások opciót.
- Kattintson duplán a kért sraffozásra.

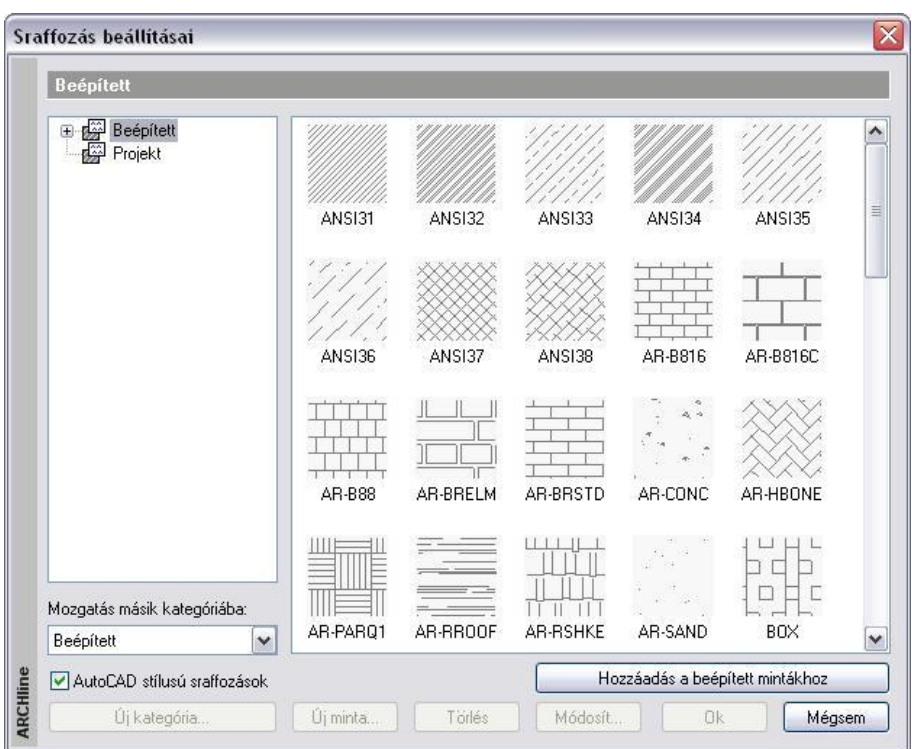

 Ezután újabb AutoCAD**®** stílusú sraffozás kiválasztásához elegendő a *Sraffozás tulajdonság* ablakban megjelenő listára kattintani:

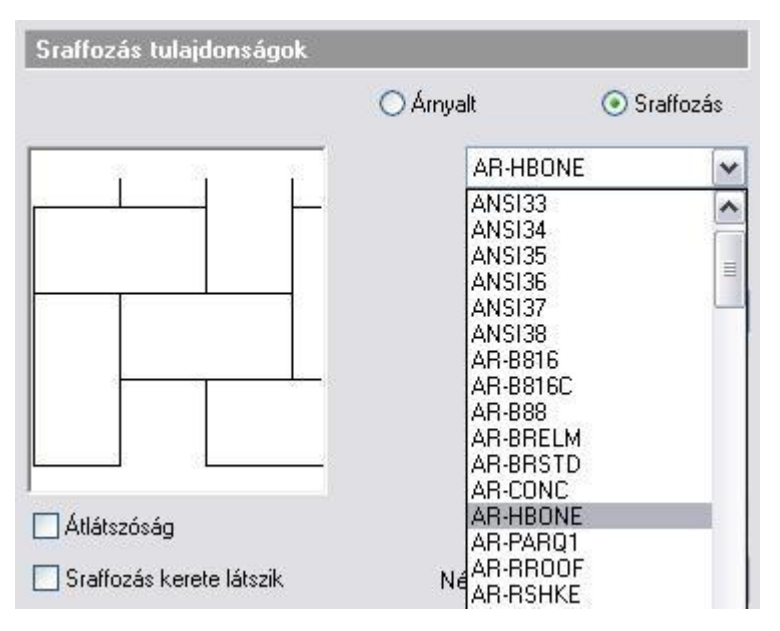

# **4.5.2.6. Hozzáadás a beépített mintákhoz**

Az AutoCAD**®** stílusú sraffozásokat két kategóriába soroltuk:

- A programmal szállított AutoCAD**®** stílusú sraffozások a *Beépített* kategóriába kerülnek.
- Azok a DXF/DWG fájl importálásakor betöltött AutoCAD**®** felhasználói sraffozások, amelyek nincsenek a *Beépített* kategóriában, automatikusan a *Projekt* kategóriába kerülnek. Ezek a sraffozások ugyanazzal az ikonnal, de saját névvel jelennek meg a *Sraffozás beállításai* párbeszédablakban.

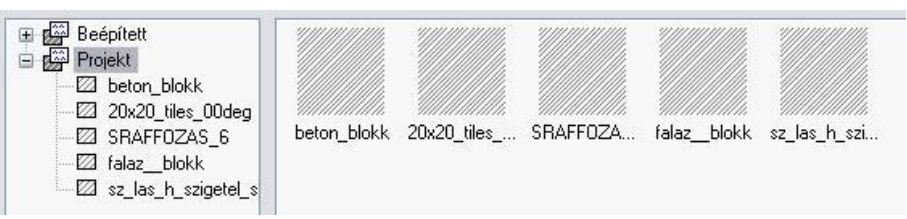

A *Projekt* kategóriában levő sraffozások csak ebben a projektben használhatók (hasonlóan az új anyagokhoz). Egy új projektben nem jelennek meg. Ezért a *Hozzáadás a beépített mintákhoz* gomb segítségével a *Projekt* kategóriában levő sraffozások áttehetők a *Beépített* kategóriába.

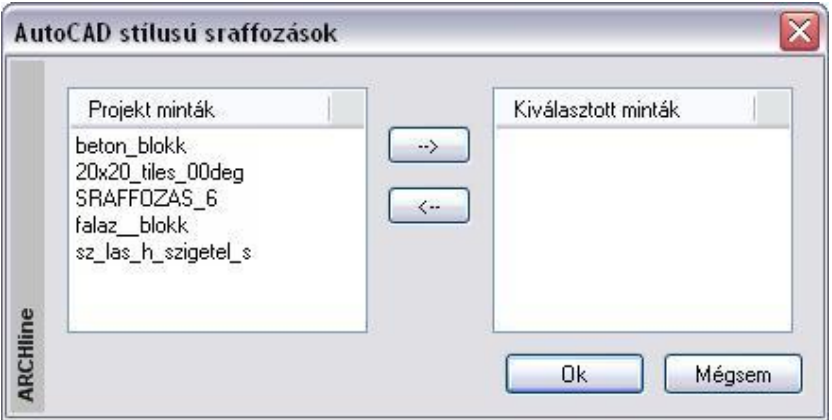

- Válassza ki a *Projekt* kategóriában levő sraffozást és nyomja meg a felső nyíl gombot.
- Az *OK* gomb megnyomásával a kiválasztott *Projekt* sraffozások átkerülnek a *Beépített* sraffozások közé. Ezután bármely tervből használhatja ezeket a sraffozásokat.

#### **4.5.2.7. Korlátozás - maximális szegmensek száma**

A *Fájl menü – Beállítások - Általános – AutoCAD***®** *stílusú sraffozások* párbeszédablakban megadható egy maximális szegmens szám.

Ha a tervben levő valamely sraffozás ennél több szegmenst tartalmaz, annak a sraffozásnak csak az érték alatti része rajzolódik ki. Ezzel a memória felhasználás korlátozható. A módszer megfelel az AutoCAD**®** -ben ismert módszernek.

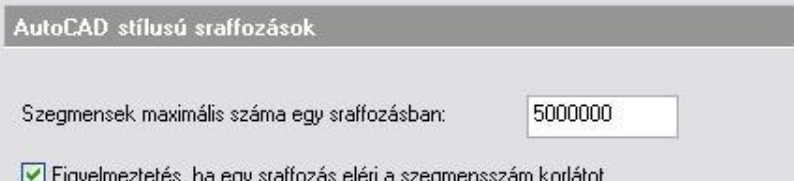

### **4.5.2.8. DWG import kiterjesztése**

Az AutoCAD<sup>®</sup> DWG fájlok tartalmazhatnak olyan térbeli felületeket, amelyek vonalak, ívek, vonalláncok térbeli kihúzásával, az elemek ún. *Vastagságának* megadásával jönnek létre. Ilyen típusú felületeket az ARCHLine.XP® 2009-es verziójától lehet létrehozni (lásd a *Vonal jellegű elemek térbeli kiterjesztése* fejezetet), valamint a program képes az ilyen elemeket tartalmazó AutoCAD DWG fájlok importálására.

■ Az AutoCAD<sup>®</sup> az egyenes szakaszokból úgy készít felületet, hogy arra a síkra merőlegesen húzza ki térbe a vonalat, amelyen az megrajzolásra került.

# **4.5.3. 3DS Import**

Az ARCHLine.XP<sup>®</sup> program támogatja a 3DS (3D Studio) formátumban megadott objektumok használatát. Az így betöltött objektumok megőrzik az eredetileg hozzájuk rendelt anyagot is. Az importálás háromféleképpen történhet:

- *Fájl menü – Import utasításon* keresztül
- *Fogd és vidd módszerrel a rajzterületre való ráhúzással*
- *Fogd és vidd módszerrel az Objektumközpontra való ráhúzással*

#### *Fájl menü – Import utasításon keresztül*

 Importáljon be egy *.3ds* formátumú objektumot a *Fájl menü – Import* – 3DS parancs segítségével. Miután megnyomta a *Megnyitás* gombot, megjelenik a következő panel:

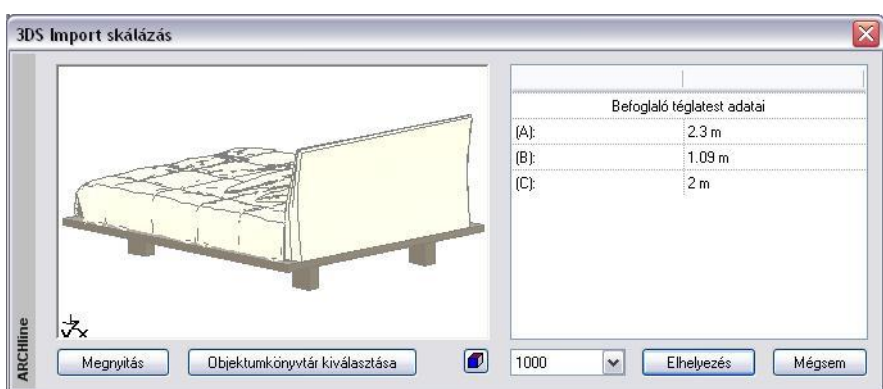

Válassza ki, milyen méretarányban ill. méretekkel kívánja importálni az objektumot.

#### **Megnyitás**

Ha az objektum nem megfelelő, itt választhat másikat.

#### **Objektumkönyvtár kiválasztása**

A program felajánlja az objektum elmentését az *Objektumkönyvtár kiválasztása* párbeszédablakban a megfelelő .oli könyvtár alá. Az objektum a továbbiakban építészeti elemként használható, úgy, mint bármely más, a könyvtárban már elhelyezett ARCHLine.XP® objektum.

A könyvtár megadása után megjelenik a *3D modell egyszerűsítése* párbeszédablak, amelynek segítségével lecsökkentheti az objektum felületszámát, így a méretét is. A méret csökkenés minőség csökkenéssel is jár, ezért javasoljuk, hogy a *Nincs egyszerűsítés* opciót válassza és lépjen tovább.

Lásd <sup>a</sup>*4.4.3.1. 3D modell egyszerűsítése importálásnál – decimálás* fejezetet.

#### **Elhelyezés**

Az elem 3D testként jön létre a 3D ablakban. Ebben az esetben javasoljuk a *Modell – Objektum – Új objektum gyors létrehozása* paranccsal a 3D test objektumkönyvtárba mentését. Az így elmentett elem a továbbiakban használható építészeti elemként.

#### *Fogd és vidd módszerrel a rajzterületre való ráhúzással*

Közvetlenül a fájlkezelőből is be lehet importálni objektumot a *fogd és vidd* módszer segítségével. Ha a program rajzterületére húzza rá az objektumot, automatikusan megjelenik a fenti *3DS Import skálázás* párbeszédablak.

#### *Fogd és vidd módszerrel az Objektumközpontra való ráhúzással*

Ha az Objektumközpontra húzza rá a fájlt, akkor a program felajánlja az objektum elmentését az *Objektumkönyvtár kiválasztása* párbeszédablakban a megfelelő .oli könyvtár alá.

#### **4.5.3.1. 3D modell egyszerűsítése importálásnál – decimálás**

Az objektumok kezelése a programban lassú, ha a részletesen megtervezett 3D objektumok felületszáma olyan nagy, hogy a program számítás- és tárigényét jelentősen megnöveli. Sok esetben a nagy felületszám jelentős csökkentésével sem romlik érzékelhetően a megjelenítés minősége. Ilyenkor célszerű az eredeti objektum helyett annak leegyszerűsített változatával dolgozni. Az egyszerűsítést egy algoritmus végzi, amely elveti a sorrendben legkisebb alakváltozásokat okozó felületeket, s a program a továbbiakban ezzel dolgozik, így gyorsabb lesz a működése.

Erre az egyszerűsítésre van mód a 3D Studio rajzok és az olyan dwg/dxf formátumú rajzok importálása esetében, amelyek 3D-s objektumokat tartalmaznak.

A 3D objektum importálásakor megjelenik a **3D modell egyszerűsítése** párbeszédablak, ahol a felhasználó szabadon dönthet a 3D modell egyszerűsítésének mértékéről, azaz arról a szorzótényezőről (egyszerűsítési rátáról), amely megmondja, hogy az eredeti felületszám hányadára csökkenjen.

Lásd <sup>a</sup>*4.5.3. 3DS Import* fejezetet.

Lényeges különbség az általános beállításoknál megadható felületkorlátozással szemben *(Fájl - Beállítások - Általános – 3D megjelenítés* menü), hogy amíg a felületkorlátozásnál a modellről tárolt információ nem csökken, addig a 3D modell egyszerűsítésével a modellről az importált fájlban tárolt eredeti információ véglegesen csökken.

A **3D modell egyszerűsítése** párbeszédablakban három opció választható az egyszerűsítésnél:

 **Nincs egyszerűsítés** esetében nem egyszerűsíti a modellt a program. Egyszerűbb objektumoknál érdemes ezt választani, hiszen ilyenkor megmarad az eredeti információ-tartalom.

- **Intervallumos** egyszerűsítés esetében az objektum eredeti felületszámának függvényében megadható, hogy mekkora legyen az egyszerűsítési ráta.
- **Egyszerű** egyszerűsítés esetében az objektum eredeti felületszámától függetlenül egyetlen megadható rátával egyszerűsíti a modellt a program.

#### *Intervallumos egyszerűsítés*

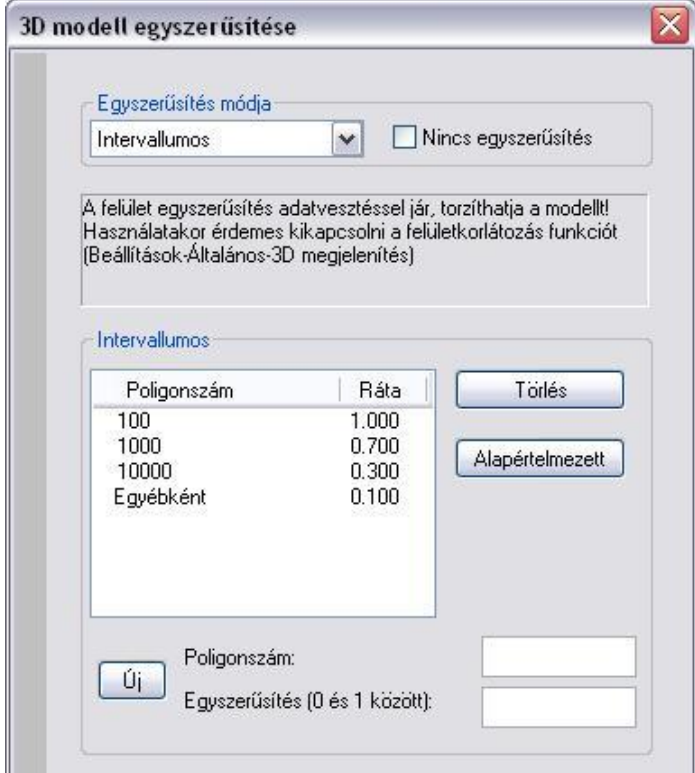

Alapértelmezésben megjelennek azok a *Poligonszám* intervallum határok, amelyet a program figyelembe vesz. A program megvizsgálja, melyik a legkisebb *Poligonszám* érték, amelyik nagyobb vagy egyenlő az importált 3D objektum poligonszámával. Az egyszerűsítés az ehhez rendelt rátával történik. Ha egyik *Poligonszám* sem elégíti ki a feltételt, akkor az *Egyébként-*hez rendelt egyszerűsítési rátát veszi figyelembe a program. Lehetőség van az intervallumok szerkesztésére is a következők szerint:

- Ha egy már meglévő intervallumot szeretne módosítani, akkor kattintson duplán a módosítani kívánt *Poligonszám* vagy *Ráta* értékre és módosítsa azt.
- Ha törölni szeretne egy már meglévő intervallumot, akkor először kattintson az intervallum sorára, majd a Törlés gombra.
- Ha új intervallumot szeretne hozzáadni a már meglévők mellé, akkor először adja meg a poligonszám és az egyszerűsítés értékeit a nekik megfelelő beviteli mezőkben, majd kattintson az Új gombra.
- Ha vissza szeretné állítani a program által eredetileg felajánlott intervallumokat, akkor kattintson az Alapértelmezett gombra.
- Az Ok gombbal zárja be a párbeszédablakot az egyszerűsítés elindításához.

#### *Egyszerű egyszerűsítés*

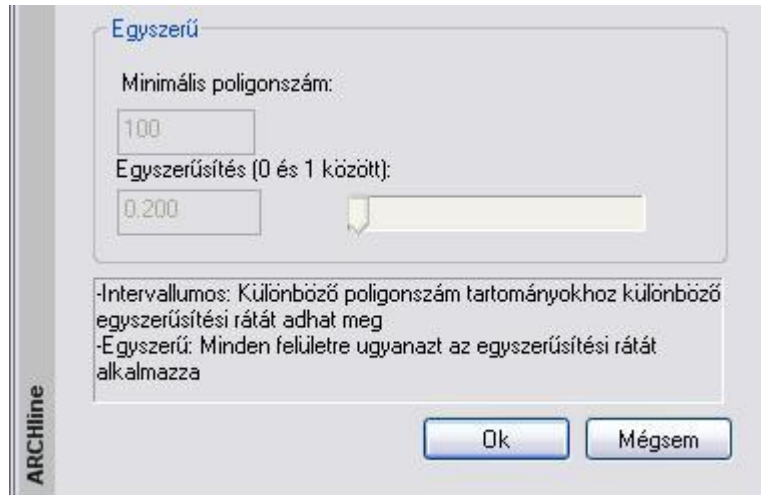

- Adja meg a *Minimális poligonszám* értékét. Ha az importált objektum poligonszáma kisebb ennél az értéknél vagy egyenlő vele, akkor a program nem végez egyszerűsítést az importálás során, függetlenül attól, hogy az egyszerűsítés értékének mi lett megadva.
- Adja meg az *Egyszerűsítés* mértékét. Megadhat pontos értéket a beviteli mezőben vagy használhatja a csúszkát. A
- program az importált objektum poligonokkal közelített felületszámának ekkora hányadát hagyja meg. Az Ok gombbal zárja be a párbeszédablakot az egyszerűsítés elindításához.

#### *Példa*

Egyszerűsítés nélkül a következő importált modell 47672 felületből áll:

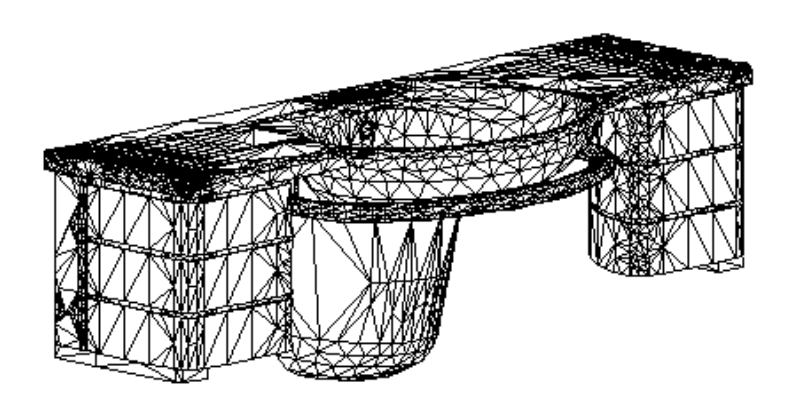

Ha a felületek 75%-át kizárjuk, tehát az egyszerűsítési rátát 0.25-nek választjuk, akkor a modellünket jelentősen leegyszerűsítettük, de a számításigény is lecsökken, s a renderelt képen ugyanolyan jól látható a modell formája.

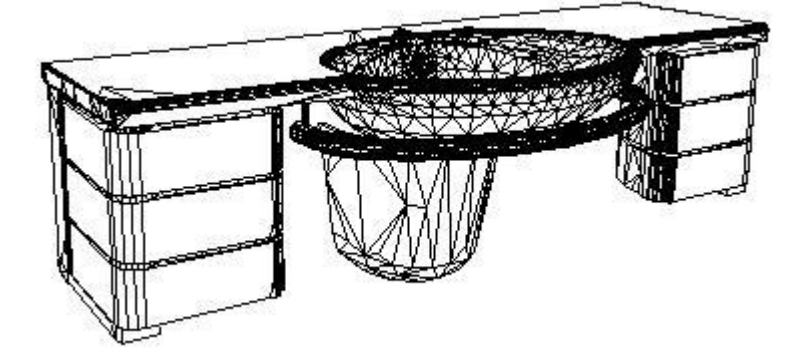

 Abban az esetben, *ha nem használ decimálást*, a program eltünteti azoknak a szomszédos háromszögeknek a közös élét, amelyeknek a normál vektora megegyezik. Így az objektum felületét nem szabdalják fel a felesleges vonalak. Az eredmény a vektoriális 3D ablakban takartvonalas mód esetén, illetve a renderelt képen jelenik meg. A módszer hátránya, hogy az objektum nagy méretű marad.

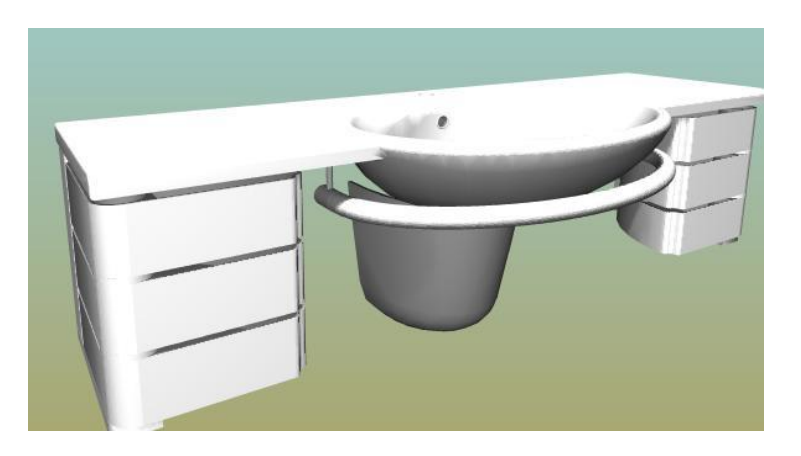

# **4.6. Sablonkezelés**

Az elemek tulajdonságainak beállításait – azaz stílusokat - használva gyorsíthatja a rajzolást megelőző tulajdonság beállítások sebességét és professzionális dokumentációt hozhat létre.

Ha gyakran használt elembeállításokkal dolgozik (mint pl. a fal vagy födém magasság, szerkezet, 2D megjelenítés, burkoló anyagok stb.), a stílusok használata egy nagyon hasznos eszköz a beállítások tárolására és későbbi előhívására.

A stílusokat sablon fájlban csoportosítjuk. A sablonfájlban tárolhatja és szerkesztheti a stílusokat és a szoftverrel betölthet, további sablonfájlokat fűzhet be, kibővítve a meglévő stílusait újabbakkal.

#### *Stílusok és sablonok*

A Stílus egy tároló, mely minden elemtulajdonságot csoportosít. Ha alkalmaz egy stílust, minden elem tulajdonságot abban a stílusban egyszerre alkalmaz. Ha elindítja a programot, az elemek az alapértelmezett tulajdonságaikkal jelennek meg, mivel azok az alapértelmezett

stílusban vannak lementve. A program számos előre meghatározott stílust tartalmaz mindegyik elemtípushoz, mint pl. a fal, födém stb.

A sablonok tartalmát a Projekt Navigátorban láthatja a Sablonok csoport alatt.

Alaphelyzetben a Sablonok alatt három kategóriát talál fa struktúrába rendezve: Projekt, Felhasználói, Beépített. Mindhárom kategória stílusokat tartalmaz elemtípusonként rendezve. Egy elemtípuson belül a stílusokat tovább csoportosíthatja alkönyvtárakba rendezve.

#### *Projekt sablon*

Azokat a stílusokat tartalmazza, amelyek csak a projektben léteznek, ott hozták létre és a projektben vannak elmentve. Fontos megjegyezni, hogy külön sablonfájlban nem elérhetők. A felhasználó által a projektben létrehozott vagy a projekttel betöltött stílusokat sárga mappa ikonnal (
ielzi a program.

#### *Felhasználói sablon*

Azokat a kedvenc stílusokat tartalmazza, amelyeket a felhasználó itt tárol abból a célból, hogy legközelebb új projekt létrehozásakor azonnal rendelkezésre álljanak. Ezeket a stílusokat egy My.set nevű fájlból olvassa be a program és a módosításokat is ebbe a fájlba menti ki. A Felhasználói stílusok egy emberi portré ikonnal (**a)** vannak megkülönböztetve a többi stílustól.

#### *Beépített sablon*

Azokat a stílusokat tartalmazza, amelyek a program feltelepítésével azonnal rendelkezésre állnak. Ezeket a beépített (gyári) stílus alapbeállításokat piros gyár ikonnal ( ) jelöli a program. Fontos tulajdonságuk, hogy ezek nem módosíthatók. Ezeket a stílusokat egy Factory.set nevű fájlból olvassa be a program.

További kategóriák jelenhetnek meg, ha azokat létrehozzuk vagy betöltjük.

#### *Betöltött/létrehozott sablon*

Azokat a stílusokat tartalmazza, amelyek külön fájlból lettek betöltve vagy új kategória létrehozása után ide bemásoltunk. Ezeket a stílusokat szürke mappa ikonnal (|m||b|i a program. Ezek tartalma mögött mindig valamilyen fizikai sablonfájl áll .set fájlnév kiterjesztéssel.

# **4.6.1. Hogyan olvashat be egy sablonfájlt?**

Újabb kategóriát (sablonfájlt) is betölthet a meglévők mellé.

- A Projekt navigátorban kattintson az egér jobb gombjával a Sablonok csoportra.
- A helyi menüből válassza a Kategória betöltése parancsot.
- Ekkor megjelenik a fájlböngésző, amelyben a .set kiterjesztésű fájlok közül tud egyet kiválasztani és betölteni. Természetesen nincs értelme a My.set vagy a Factory.set nevű fájlokat betölteni, hiszen azok a Felhasználói ill. a Beépített sablonok fájlnevei. Csak akkor van értelme ezt a parancsot használni, ha egy másik számítógépen kimentett kategóriát akar a saját gépén is használni, vagy korábban létrehozott és elmentett kategóriát akar ismét betölteni.

# **4.6.2. Hogyan hozhat létre új sablonfájlt?**

Újabb kategóriát (sablonfájlt) is létre tud hozni a meglévők mellé.

- A Projekt navigátorban kattintson az egér jobb gombjával a Sablonok csoportra.
- A helyi menüből válassza a Kategória létrehozása parancsot.

 Ekkor megjelenik a fájlböngésző és megadhat egy új fájlnevet, ahol a kategória stílusai tárolva lesznek. A kategória neve a fájl nevével egyezően megjelenik a Projekt navigátorban a Sablonok csoport alatt.

# **4.6.3. Hogyan költöztetheti át másik számítógépre a sablonfájljait?**

Előfordulhat, hogy a kedvenc beállításait vagy az új kategória létrehozásakor létrejött sablonfájljait át szeretné költöztetni másik számítógépre. Mint már korábban említettük, a Projekt sablonon kívül minden egyéb sablon fájlban tárolódik. Óvatosan eljárva ezen sablonfájlok átvihetők egyik számítógépről a másikra. Csak azoknak ajánlott ezen művelet elvégzés, akik jártasak az adott operációs rendszer fájlkezelési műveleteiben. Minden fájlkezelési művelet előtt javasolt a módosítandó fájlok, könyvtárak archiválása, hogy a nem kívánt módosítások visszaállíthatók legyenek.

# **4.6.3.1. Felhasználói sablon költöztetése**

A Felhasználói sablon a My.set fájlban és a hozzá tartozó My.tex nevű mappában tárolódik. A saját gépén úgy tudja lokalizálni ezen fájl és mappa helyét, ha a Projekt navigátorban a Sablonokra a jobb egér gombbal kattintva megjelenő helyi menük közül kiválasztja a Kategória betöltése parancsot.

Ekkor megjelenik egy fájlböngésző, amely alaphelyzetben arra a könyvtárra áll rá, amelyben a My.set fájl és a My.tex könyvtár találhatók.

Windows 7 operációs rendszer alatt általában ez a következő könyvtárat jelenti a program magyar nyelvi beállítás mellett: C:\ProgramData\Cadline\ARCHlineXP2012\Support\Templates\Hun

Ha már lokalizálta a My.set fájl és a My.tex könyvtár helyét, nincs más teendője, mint bezárni a programot, megtalálni a My.set fájlt és a My.tex könyvtárat, s ezeket át kell másolnia arra a számítógépre, ahol ezeket a beállításokat alkalmazni szeretné.

A másolásnál legyen tekintettel a következőkre:

- Győződjön meg róla, hogy ugyanazon *ARCHLine.XP®* programverzió beállításait szeretné átvinni egyik gépről a másikra. Tehát ha a forrás számítógépről a ARCHLine.XP 2012 program sablonfájlait másolja, akkor a célgépen is az ARCHLine.XP 2012 program sablonfájljait kell megkeresnie és azt lecserélnie.
- Másolás előtt archiválja, majd törölje ki célgépen azokat a fájlokat és könyvtárakat, amelyek át akar másolni.

# **4.6.3.2. Újonnan létrehozott sablon költöztetése**

Az újonnan létrehozott sablon alapesetben a kategória nevével megegyező .set kiterjesztésű fájlban és a hozzá tartozó, a kategória nevével megegyező névvel kezdődő és .tex-re végződő nevű mappában tárolódik. Például ha a kategória neve Saját\_sablon, akkor egy Saját\_sablon.set fájlt és egy Saját\_sablon.tex mappát kell keresnie. A saját gépén úgy tudja lokalizálni ezen fájl és mappa helyét, ha a Projekt navigátorban a Sablonokra a jobb egér gombbal kattintva megjelenő helyi menük közül kiválasztja a Kategória létrehozása parancsot.

Ekkor megjelenik egy fájl böngésző, amely alaphelyzetben arra a könyvtárra áll rá, amelyben a \*.set fájl és a \*.tex könyvtár találhatók, ahol \* jelenti most a kategória nevét.

Windows 7 operációs rendszer alatt általában ez a következő könyvtárat jelenti:

C:\ProgramData\Cadline\ARCHlineXP2012\Support\Templates\Custom

Ha már lokalizálta a \*.set fájl és a \*.tex könyvtár helyét, nincs más teendője, mint bezárni a programot, megtalálni a \*.set fájlt és a \*.tex könyvtárat, s ezeket át kell másolnia arra a számítógépre, ahol ezeket a beállításokat alkalmazni szeretné.

A másolásnál legyen tekintettel a következőkre:

 Győződjön meg róla, hogy ugyanazon programverzió beállításait szeretné átvinni egyik gépről a másikra. Tehát ha a forrás számítógépről a ARCHLine.XP 2012 program sablonfájlait másolja, akkor a célgépen is az ARCHLine.XP 2012 programmal használja a sablonfájljait.

Ha már átmásolta a \*.set fájlt és a \*.tex könyvtárat, nincs más teendője, mint elindítania az ARCHLine.XP 2012 programot a célszámítógépen, majd a Projekt navigátorban betölteni az átmásolt kategóriát.

# **4.6.4. Hogyan mentheti el a módosult sablonfájlokat?**

Ha új stílusokat hoz létre egy-egy kategórián (sablonon) belül, akkor azok automatikusan még nem mentődnek el a hozzájuk tartozó sablonfájlokban.

A mentésre több lehetőség van:

- A Projekt navigátorban kattintson az egér jobb gombjával a Sablonok csoportra.
- A helyi menüből válassza a Minden sablon mentése parancsot. Ekkor az összes módosítás mentésre fog kerülni az összes sablonfájlban.
- A Projekt navigátorban kattintson az egér jobb gombjával a Sablonok csoporton belül valamelyik kategória nevére. A helyi menüből válassza ki a Jelenlegi sablon mentése parancsot. Ekkor csak a kiválasztott kategóriához tartozó sablonfájl fog mentésre kerülni. Ez az opció természetesen nem érhető el a Projekt kategória esetében, hiszen ahhoz nem tartozik külön sablonfájl, az a projekttel együtt mentődik.

**!** Ha projekt (.pro) helyett rajzzal (.asc) dolgozik akkor a stílusok/beállítások nem mentődnek el a rajzfájlban.

 A programból való kilépéskor egy feleletválasztó ablak jelenik meg abban az esetben, ha valamelyik sablonfájlhoz tartozó stílusokban változás történt, de azt addig nem mentette el. Ekkor választhat, hogy elmenti-e a módosításokat.

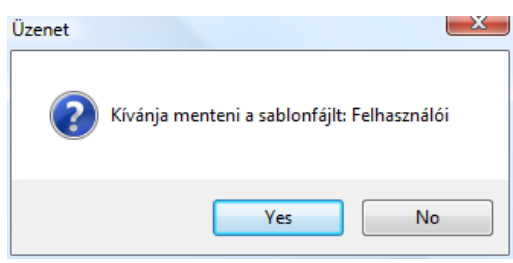

# **4.6.5. Sabl**o**n preferenciák**

Egy stílus ugyanazon a néven és eltérő tulajdonságokkal több kategóriában is megjelenhet (projekt, felhasználói, beépített, létrehozott, betöltött kategóriák), ilyenkor a program mindig a magasabb preferenciájú stílus beállításait veszi figyelembe. Elsődleges preferenciája a projektben elmentett stílusnak van, ezt követi a felhasználói, majd mindig utolsó beépített (gyári). A felhasználói és a beépített kategóriák között jelennek meg az újonnan létrehozott és a már betöltött kategóriák. Ezek preferenciáját a megjelenésük sorrendje határoz meg. Minél feljebb van a kategória a fa struktúrában, annál nagyobb a preferenciája. Az adott kategória preferenciája módosítható, ha a kategória nevére az egér jobb gombjával kattintva választ a Fel/Le/Legfelülre/Legalulra parancsok közül.

A sablon preferenciákat és maguknak a kategóriáknak a megjelenítését is elrejtheti, ha az Összevont módot választja. Ez a parancs a Projekt navigátorból úgy érhető el, ha Sablonok csoportra a jobb egér gombbal rákattint. Hasonló módon visszaállítható a megjelenítés a Részletezett mód paranccsal.

# **4.6.6. Egyéb műveletek a kategóriákkal**

Az egér jobb gombjával az egyes kategóriákra kattintva a korábban említett parancsokon kívül a következők érhetők el:

#### *Kategória megosztása*

Valójában a kategóriát képviselő sablonfájl mentése más néven, hogy aztán elküldhesse más felhasználóknak, akik azt betölthetik. A parancs nem érhető el a Projekt, Felhasználói és Beépített kategóriáknál.

#### *Kategória elrejtése*

Valójában a kategóriát képviselő sablonfájl betöltésének ellentétje, azaz a sablonfájlba mentett stílusok a továbbiakban nem lesznek láthatók, használhatók. A parancs nem érhető el a Projekt, Felhasználói és Beépített kategóriáknál.

#### *Átnevezés*

A kategória neve alapból a betöltött/létrehozott fájl nevét veszi fel. Ezt módosíthatja a paranccsal. A parancs nem érhető el a Projekt, Felhasználói és Beépített kategóriáknál.

#### *Másolás más kategóriába*

Ezzel a paranccsal lehetőség nyílik a kategória összes stílusának átmásolására egy másik kategóriába. Ezt a parancsot csak körültekintéssel használja, mert stílusnév egyezőség esetén a másolás felülírást is eredményezhet. A véletlen felülírást megelőzendő ilyenkor egy feleletválasztó üzenet is megjelenik:

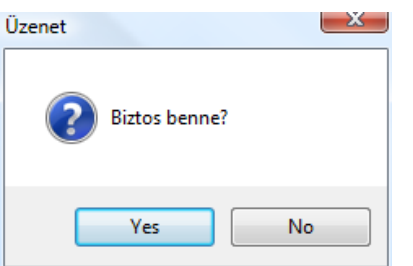

Sablonokat tárolhatja a helyi számítógépén vagy a meghajtót megosztva a hálózaton. Ez lehetővé teszi a felhasználók számára, hogy alapértelmezésben létrehozzanak helyi gyári alapbeállításokat, melyet egy adminisztrátor frissíthet és a többi felhasználó is használhatja. (Legyen tekintettel arra, hogy az írás/olvasás felhasználói hozzáféréseket a hálózat rendszerkezelőjében kell beállítania és nem az ARCHLine.XP®-ben.)

# **4.6.7. Stílusok kezelése a tulajdonság ablakban**

Válasszon ki egy elem típust a tulajdonságok párbeszéd ablakból (pl. fal) és kattintson a stílus gombra, mely az aktuális stílus nevét jelzi.

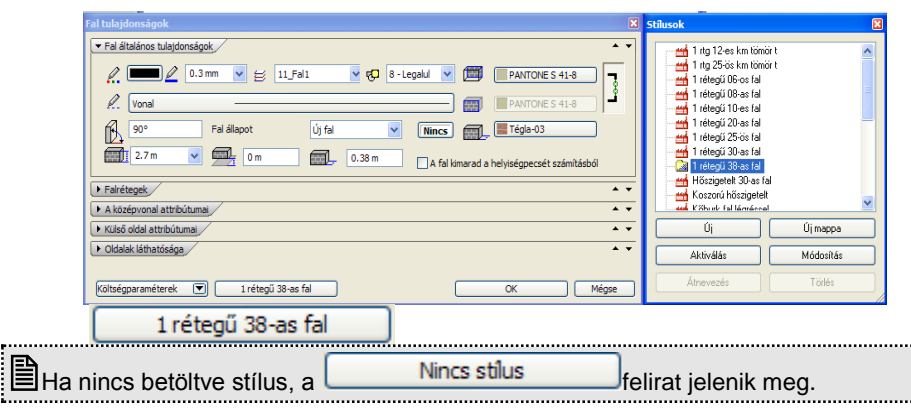

Az egyes elemtípusok tulajdonságait az Állapotsoron lévő Tulajdonságok gombra kattintással is elérheti:

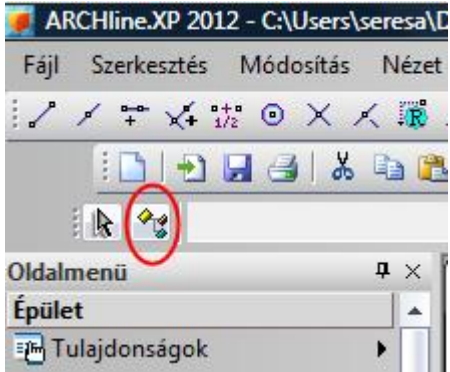

Ebben az esetben a megjelenő párbeszédablak felső részén olvasható az aktuális stílus neve a stílus gombon, vagy ha nincs kiválasztva stílus, akkor a következő:

\* Nincs stílus kiválasztva \*

Egy új párbeszéd ablak jelenik meg jobb oldalon, ahol a program kilistázza az előre meghatározott stílusokat. Az alábbi műveleteket végezheti el a stílusokkal:

- Stílus vagy stílusokat tartalmazó almappa létrehozása
- Stílus aktiválása
- Stílus módosítása, átnevezése, törlése
- Stílus aktiválása és új elem létrehozása az aktív stílussal
- Tulajdonság másolása stílussal

# **4.6.7.1. Új stílus létrehozása/ új mappa**

Ha egy elemtípus minden kívánt tulajdonságát beállította a *Tulajdonságok* párbeszédablakban:

- Kattintson a Stílus gombra.
- Kattintson az Új-ra, és
- Írja be az új stílus nevét.

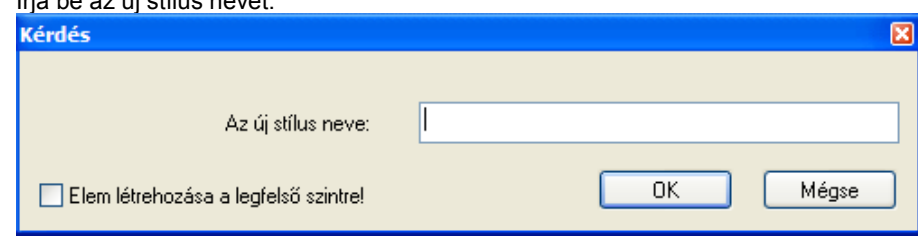

**!** A létrehozott stílust csak egy projekt fájlba menti a program. Ha egy másik projektből szeretné elérni, létre kell hozzon egy másolatot belőle, egy másik sablonba.

#### *Új mappa létrehozása*

Csoportosíthatja a stílusokat mappába. Használja az Új mappa gombot.

**!** Ajánljuk, hogy csoportosítsa az új stílusokat mappákba! Így a tartalom átláthatóbb és könnyebb kezelni.

#### **4.6.7.2. Stílus aktiválása**

Egy stílus aktiválásával az összes benne tárolt beállítást előhívhatja. Ez a munkafolyamatot könnyebbé és gyorsabbá teszi, ha egy elemet különböző beállításokkal szeretne használni. Akkor tud aktiválni egy stílust, ha meghatározza egy el beállításait.

A stílust a *Tulajdonságok* ablakban tudja aktiválni.

#### *Tulajdonságok párbeszéd ablak*

- Nyissa meg egy elem Tulajdonságok párbeszéd ablakát.
- Kattintson a Stílus gombra, a stíluslista megjelenítéséhez,
- Válassza ki a kívánt stílust a listából és nyomja meg az Aktiválást
- vagy
- Kattintson duplán a stílus névre **OK** Bezárja a párbeszéd ablakot.

Ezt a módszert használhatja a tulajdonságok beállítására vagy elemek módosítására munka során.

#### **4.6.7.3. Stílus módosítása, átnevezése, törlése**

Módosíthatja az aktuális stílus tulajdonságait, és átnevezheti vagy törölheti is.

#### *Tulajdonságok módosítása*

- Nyissa meg egy elem Tulajdonságok párbeszéd ablakát és kattintson a Stílus gombra.
- Aktiválja a stílust, amit módosítani akar
- Változtassa meg a tulajdonságot, melyet módosítani akar, aztán
- Kattintson a Módosításra.
- A figyelmeztetés ablakban megjelenik, hogy Biztosan felül akarja írni a kiválasztott stílust?

#### *Stílus átnevezése*

- Nyissa meg egy elem Tulajdonságok párbeszéd ablakát és kattintson a Stílus gombra.
- Válassza ki a kívánt stílust a listából.
- Kattintson az Átnevezésre.
- Írja be a stílus új nevét. **OK** Bezárja a párbeszéd ablakot.

#### *Stílus törlése*

- Nyissa meg egy elem Tulajdonságok párbeszéd ablakát és kattintson a Stílus gombra.
- Válassza ki a kívánt stílust a listából.
- Kattintson a Törlésre.
- Kattintson az Igenre, hogy a kiválasztott elemet kitörölje.

# **4.6.8. Stílusok kezelése és használata a Projekt navigátorban**

Ha nincs szüksége a stílusokhoz tartozó tulajdonságok beállításaira, csak a stílusok szervezését, elérhetőségét szeretné rendszerezni, vagy használni szeretné a stílusokat, akkor ajánlott a stílusok kezelése és használata a Projekt navigátorból.

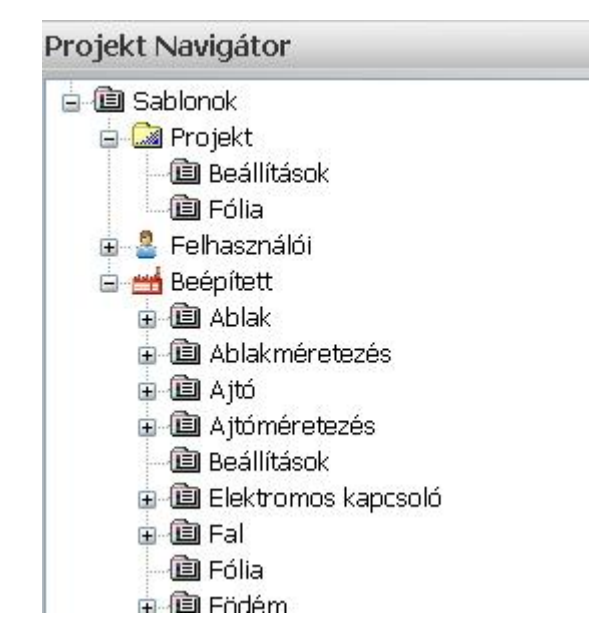

# **4.6.8.1. Stílusok kezelése a projekt navigátorban**

Az adott stílusra az egér jobb gombjával kattintva a következő parancsok érhetők el:

#### *Aktiválás*

Az adott elemhez tartozó stílus aktiválásával azt éri el, hogy a következő elem elhelyezésénél az elem a stílusban tárolt tulajdonságokkal lesz elhelyezve.

 $\mathfrak{p}$ 

### *Átnevezés*

A stílus nevét módosíthatja ezzel a paranccsal. Ha korábban már helyezett el ilyen stílussal elemet, akkor az már nem fog módosulni. Természetesen nem módosítható a beépített stílusok neve.

#### *Törlés*

A stílust törölheti ezzel a paranccsal. Természetesen nem törölhetők a beépített stílusok.

#### *Másolás kategóriába*

A stílusokat másolhat ezzel a paranccsal egyik kategóriából a másikba. Természetesen nem másolhatók stílusok a beépített kategóriába.

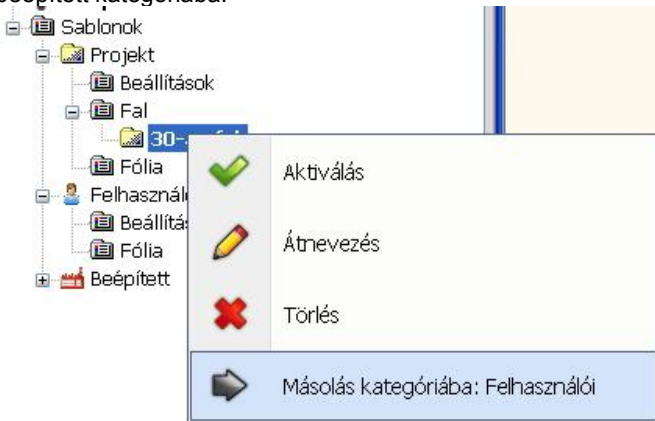

Kattintson jobb egér gombbal az új stílusra és kattintson a Másolás kategóriába: Felhasználói menüpontra. Az új stílust a Felhasználói fiókba másolja. Így használhatja az új projektben is.

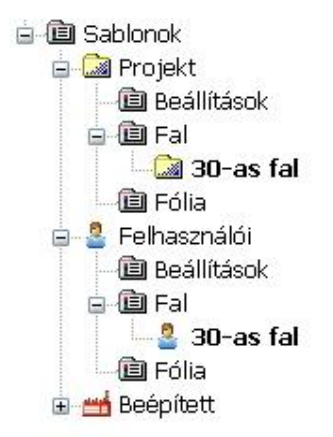

# **4.6.8.2. Stílusok használata a Projekt navigátorból fogd és vidd módszerrel**

Fogd és vidd módszerrel több parancsot is végre tud hajtani a stílusok segítségével:

- A Projekt navigátorban kattintson az egér bal gombjával egy stílusra, tartsa lenyomva az egér gombját és húzza be a kurzort a rajzterületre.
- Ekkor megjelenik egy menü, amelyből a következő parancsokat tudja használni:

#### *A kiválasztott stílus aktiválása*

Az adott elemhez tartozó stílus aktiválásával azt éri el, hogy a következő elem elhelyezésénél az elem a stílusban tárolt tulajdonságokkal lesz elhelyezve.

#### *Új elem a kiválasztott stílussal*

Az adott stílussal új elemet tud elhelyezni a rajzon.

#### *Tulajdonságmásolás*

Az adott stílusban tárolt tulajdonságokat rámásolhatja egy már elhelyezett elemre úgy, hogy a parancs kiadása után ki kell jelölnie, hogy mely elemre szeretné alkalmazni a tulajdonságmásolást.

A fent felsoroltak mellett – az elemtípustól függően – esetleg más parancsok kiadására is lehetőség adódik.

#### **4.6.9. Beállítások másolása a Projekt navigátorban**

Az egyes kategóriák alatt a Beállítások másolására is lehetőség van egyik kategóriából a másikba. A Beállítások a program olyan általános beállításait foglalják magukba, mint pl. a mértékegység, kerekítés, felületkorlátozás stb.

- A Projekt navigátorban az egyik kategórián belül kattintson az egér jobb gombjával a Beállításokra, majd a megjelenő helyi menüből válassza ki, hogy az adott kategóriához tartozó általános beállításokat melyik kategóriába szeretné átmásolni.
- Ekkor megjelenik az Info párbeszédablak. Itt láthatja, hogy mely beállítások lesznek átmásolva egyik kategóriából a másikba. Ezen beállítások közül egyesek ki/be kapcsolt állapotát jelölőnégyzet jelöli. Ezek a jelölőnégyzetek állapotokat jelölnek, ki/be kapcsolásukra a másolás előtt nincs lehetőség.

# **4.6.10. Fóliák másolása a Projekt navigátorban**

Az egyes kategóriákhoz különböző számú, nevű, tulajdonságú fóliák tartozhatnak. Ezen fóliák más kategóriákba való másolására, továbbá a fólia beállítások módosítására van lehetőség a Projekt navigátorban a következőképpen:

- A Projekt navigátorban az egyik kategórián belül kattintson az egér jobb gombjával a Fóliára, majd a megjelenő helyi menüből válassza ki, hogy az adott kategóriához tartozó fóliákat és azok beállításait melyik kategóriába szeretné átmásolni.
- A helyi menüből választható a Tulajdonságok parancs is. Ennek hatására megjelenik a Fólia tulajdonság kezelő párbeszédablak, ahol lehetőség van a fóliák szerkesztésére.

# **4.7. Könyvtárbeállítások**

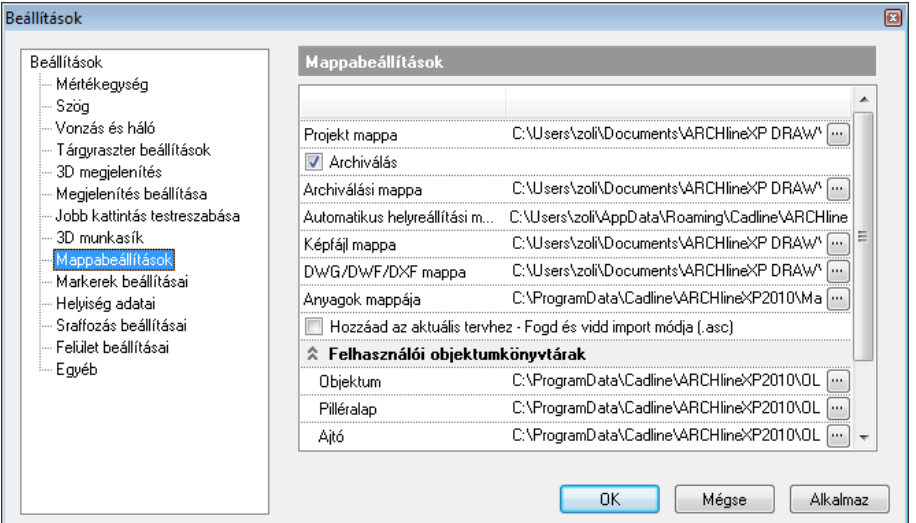

A *Fájl menü – Beállítások – Általános – Mappabeállítások* párbeszédablakban lehetőség van módosítani az alapértelmezett könyvtárbeállításokat a következő esetekben:

- **Projekt könyvtár**
- **Anyagkönyvtár**

A könyvtárbeállításoknak elsősorban a hálózati használat esetében van értelme, ezzel ugyanis megoldható, hogy több felhasználó is ugyanazokat az anyagokat, objektumokat láthassa, illetve az elkészült rajzok mentése is egy helyen legyen.

Projekt könyvtár beállítása esetén is, ha új projektet nyit, a program az utoljára használt könyvtárat kínálja fel.

#### **Felhasználói objektumkönyvtárak**

Itt lehetőség van arra, hogy kijelölje, melyik felhasználói kategóriába kerüljenek azok a felhasználó által készített objektumok, nyílászárók, stb., amelyek egy másik gépen készült projektből töltődnek be.

Csak a kategória adható meg, a könyvtár nem változtatató!

# **4.8. Csoportmunka**

ARCHLine.XP<sup>®</sup> támogatja a csoportmunkát. Ez azt jelenti, hogy ugyanannak a projektnek a különböző részein több építész dolgozhat egyszerre. A projektnek van egy tulajdonosa, aki kiadhat engedélyeket a projekt különböző részeihez. Ezekhez a részekhez csak az engedéllyel rendelkező tervező fér hozzá és természetesen a projekt tulajdonosa. A többiek megjeleníthetik a másik tervét, de nem módosíthatják azt.

Ez a módszer hatékonyan használható, ha például együtt dolgozik az építész, az épületgépész és az elektromos tervező. A munkába bevonhatják a belsőépítészt, aki a burkolatkiosztást végzi.

# **4.8.1. Csoportmunka beállítások**

Csoportban való munka speciális engedélyeket igényel. Először is át kell váltani *Csoportmunka* módba. Meg kell adni az első felhasználót, aki a tulajdonos lesz. A tulajdonos adminisztrátori jogokkal rendelkezik, tehát felvehet új felhasználót, törölhet felhasználót. Megszüntetheti a csoportmunkát, ezzel hozzáférhet a terv bármely részéhez.
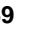

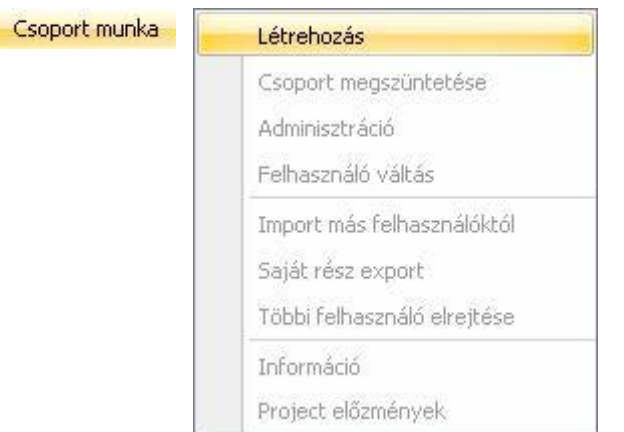

# *Több felhasználós projekt megadása*

- Válassza ki a *Fájl menü – Beállítások - Csoportmunka – Létrehozás* utasítást.
- A megjelenő párbeszédablakban adja meg a terv tulajdonosának nevét, a jelszót és a hatáskört.

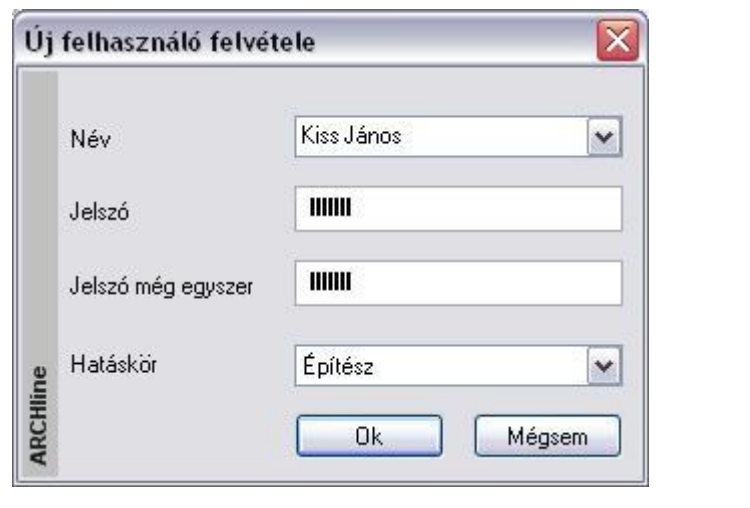

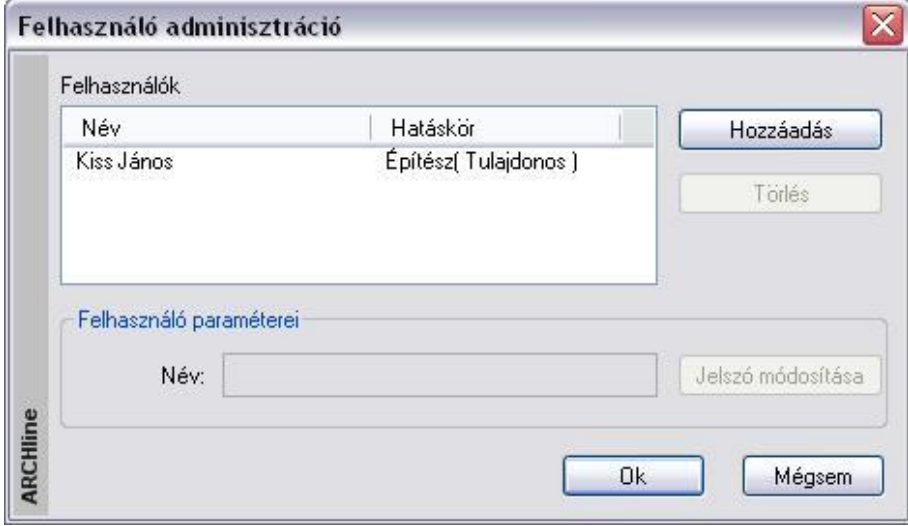

A csoportmunkát elkezdheti akkor, amikor egy új projektet kezd, de akkor is átválthat ebbe a módba, amikor egy meglévő projekten dolgozik.

A projekt mentésekor megjegyzést fűzhet a tervhez:

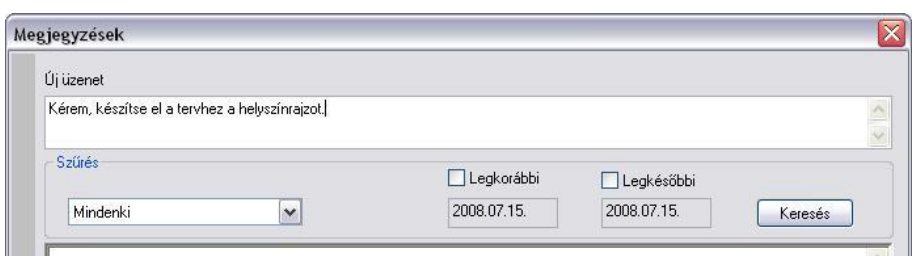

A megjegyzést a beírás után az *Enter* billentyűvel érvényesítheti. Ekkor az üzenet megjelenik az üzenet listában. Ha elfelejti megnyomni az *Enter*-t, akkor az üzenet kilépéskor, az *OK* gomb hatására is bekerül a listába. Ha a beírt üzenetet nem kívánja elmenteni, akkor a *Mégsem* gombbal lépjen ki.

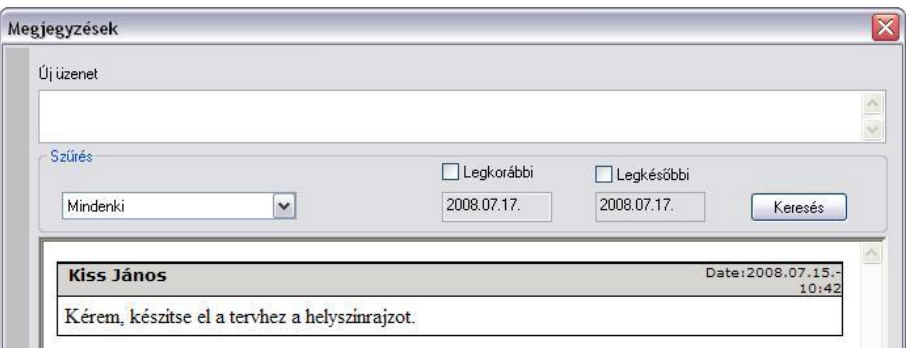

Több felhasználó esetén a projekthez kapcsolt megjegyzéseket megnézheti, illetve újakat vehet fel a *Fájl menü – Beállítások - Csoportmunka – Projekt előzmények* utasítással*.*

### *Több felhasználós projekt betöltése*

A csoportmunka módban elmentett projekt betöltésekor meg kell adni a felhasználót, aki a tervvel dolgozik és a hozzátartozó jelszót. Csak ezután töltődik be a projekt.

Amennyiben elfelejtette a jelszót, kattintson az *Elfelejtette a jelszót* gombra. A párbeszédablakban megkapja a program által adott jelszót, írja be azt.

Ez a probléma elkerülhető, ha az első bejelentkezéskor bekapcsolja az *Emlékezzen az adataimra* opciót. Ennek hatására a következő belépéskor a jelszó automatikusan bekerül a mezőbe.

Ha a projekthez több felhasználó is engedélyt kapott, akkor a listában kiválasztható, hogy mely felhasználók tervrészei töltődjenek be. A belépő felhasználóé mindenképpen betöltődik.

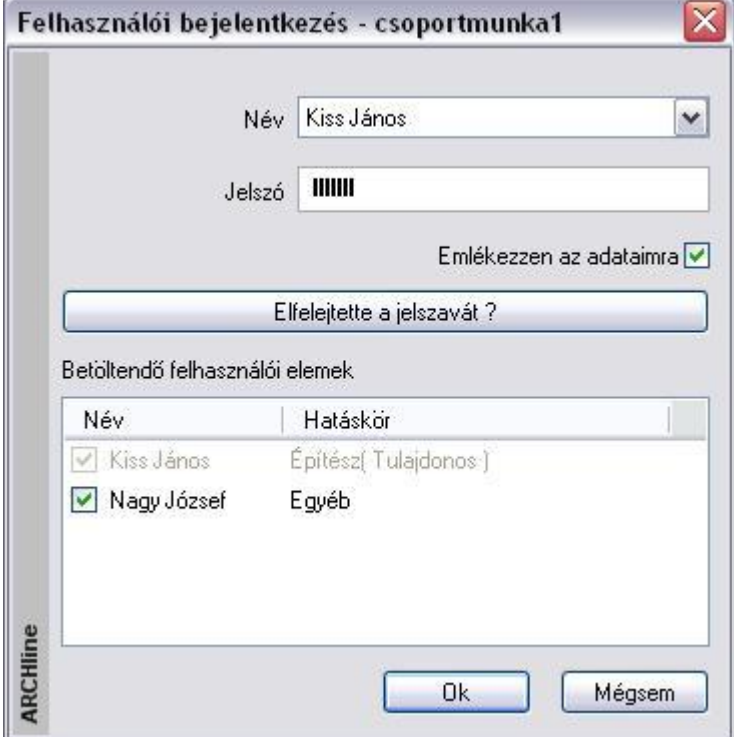

#### *Csoportmunka megszüntetése*

Az utasítás hatására projekt a csoportmunka módból visszakerül a normál módba.

- Válassza ki a *Fájl menü – Beállítások - Csoportmunka – Csoportmunka megszüntetése* utasítást.
- Mentse el a projektet.
- Lépjen ki a projektből.
- Töltse be újból a projektet. Ekkor normál módban dolgozhat tovább.

### *Adminisztráció*

A tulajdonos adminisztrátori jogokkal rendelkezik, tehát felvehet új felhasználót, törölhet felhasználót. A tulajdonos nem törölhető. Felhasználó törlése esetén a törölt felhasználó jogai átszállnak a tulajdonosra.

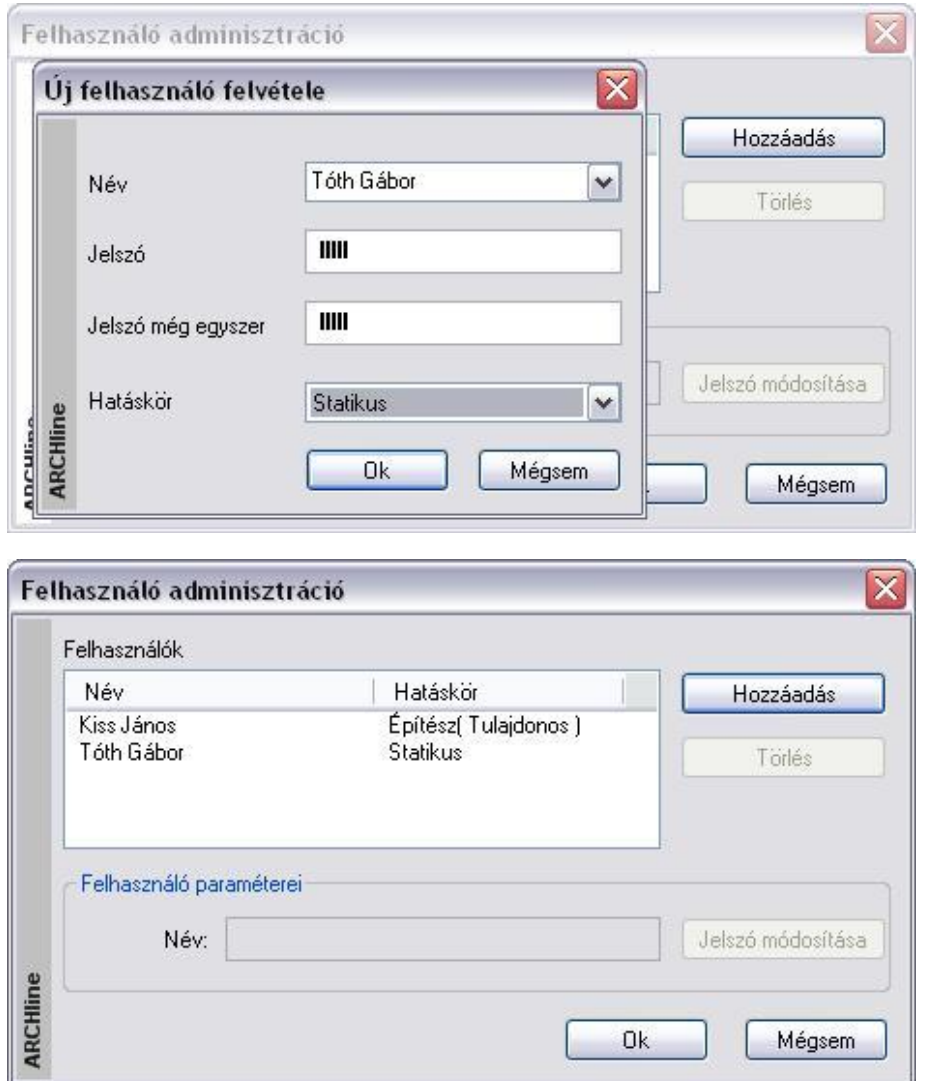

#### *Felhasználó váltás*

A tervezők ugyanazon a számítógépen is átadhatják egymásnak a munkát A *Felhasználó váltás* utasítás kiválasztása után a program felajánlja a terv mentését. Itt megjegyzést is fűzhet a projekthez.

A *Felhasználói bejelentkezés* párbeszédablakban (amely megfelel a *Több felhasználós projekt betöltésekor* megjelenő ablaknak) ki kell választani az új (létező) felhasználót és meg kell adni a jelszót. Megadható, hogy a tervnek mely felhasználókhoz tartozó része töltődjön be. A kiválasztott felhasználó tervrésze mindenképpen betöltődik.

A felhasználó váltást úgy is megteheti, hogy menti a projektet, kilép belőle, újból betölti. Ez a módszer nagy projekt esetén lassú.

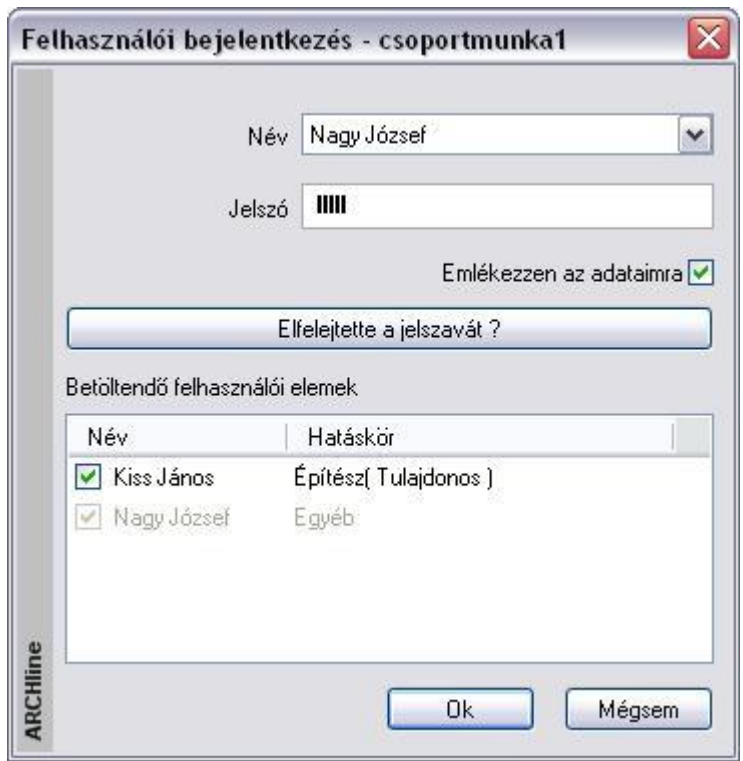

Amikor a felhasználó betölti a tervet, a terv azon része, amely más felhasználókhoz tartozik, szürke színnel látszik. Ezen részeket nem módosíthatja. Munkát csak a saját részén végezhet.

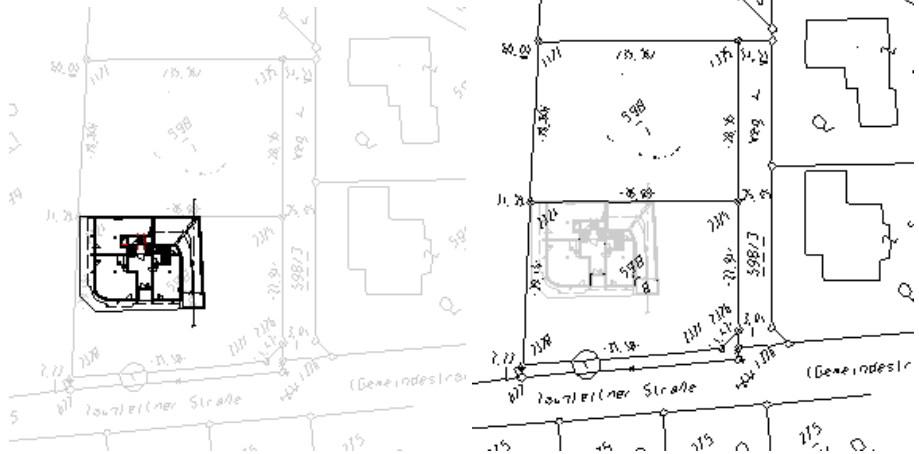

A példában Kiss János építésznek (tulajdonos) a tervben az építészeti részhez van jogosultsága – bal oldali ábra. Nagy József csak a helyszínrajzon dolgozhat – jobb oldali ábra.

### *Többi felhasználó elrejtése*

A *Többi felhasználó elrejtése* paranccsal tervezés közben láthatatlanná teheti a többi felhasználóhoz tartozó tervrészeket.

# **4.8.2. Importálás / Exportálás**

Csoportmunka módban több építész dolgozik ugyanannak a projektnek a különböző részein. Az időben történő egyeztetésre két módszer létezik:

- *Mindig csak egy felhasználó dolgozik a projekten*. Amikor befejezte a munkát, elmenti a projektet és átadja a másik felhasználónak. Ez a lineáris módszer a legegyszerűbb. Ekkor a csoportmunkának csak annyi előnye van a normál módhoz képest, hogy a felhasználók csak azon a területen dolgozhatnak, amihez jogosultságuk van.
- *Egyszerre több felhasználó dolgozik ugyanannak a projektnek a másolt példányán (nem hálózatban).* Ekkor minden felhasználó elmenti a munkáját a projektbe. A projekteket nem adhatják át egymásnak, hiszen akkor felülírnák a másik munkáját. Hogyan tudják átadni a saját részüket? Úgy hogy a projektből exportálják azt. A másik felhasználó pedig ezt a részt tudja importálni. Az exportálás eredménye egy speciális kiterjesztésű fájl: *.prox*

## *Saját rész exportálása*

Mindegyik felhasználó exportálhatja a saját tervrészletét (amihez engedélye van) egy speciális kiterjesztésű fájlba: .prox. Ha a projekt neve *csoportmunka1.pro* volt, akkor az exportált rész neve *csoportmunka1.prox* lesz. Az első felhasználó csak ezt a fájlt adja át a második felhasználónak.

- Válassza a *Fájl menü – Beállítások - Csoportmunka - Saját rész export* utasítást.
- Ha szükséges, mentse el a projektet.

### *Import más felhasználóktól*

A második felhasználó megkapja *csoportmunka1.prox* résztervet az első felhasználótól.

- Abban az esetben, ha ezt ugyanabba a mappában helyezi el, ahol a *csoportmunka1.pro* projekt van, és ezután megnyitja a projektet, automatikusan betöltődik a projektbe az első felhasználó részterve. A projekt mentés után a *csoportmunka1.pro* mind két felhasználó munkáját tartalmazza.
- Ha a résztervet ugyanabba a mappában helyezi el, de a projekt már meg volt nyitva, vagy másik mappába helyezi, akkor a betöltésről a felhasználónak kell gondoskodnia.
- Ekkor válassza a *Fájl menü – Csoportmunka - Import más felhasználóktól* utasítást.

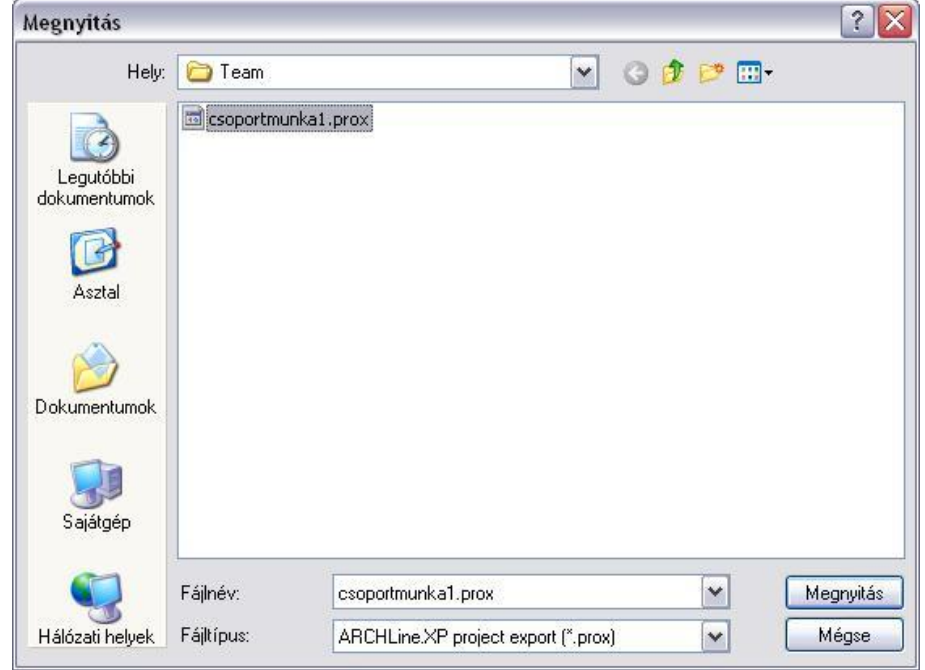

- Adja meg a betöltendő fájl nevét.
- Lépjen ki az aktuális projektből. Szükség esetén mentse azt.
- Lépjen be, mint felhasználó, mentse el a projektet és folytassa a munkát. A projekt mindkét felhasználó munkáját tartalmazza.

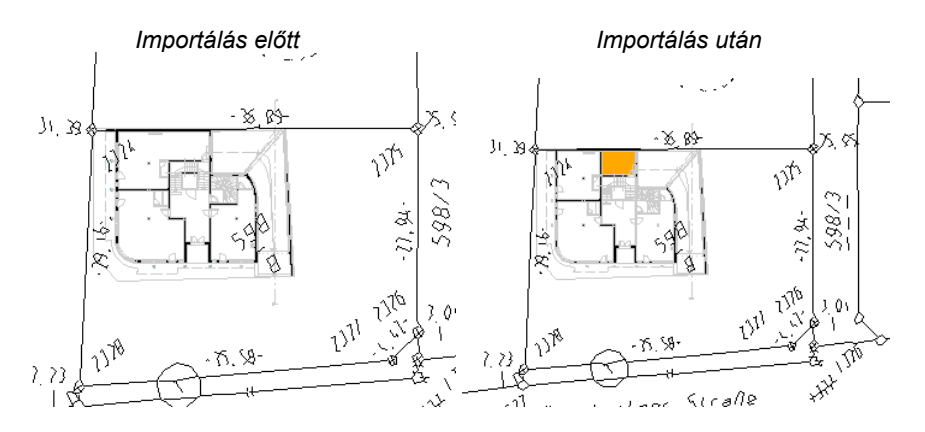

# **4.8.3. Projekt előzmények**

A felhasználók hagyhatnak üzenetet egymásnak.

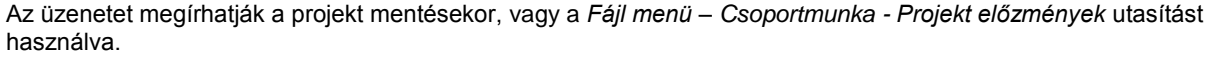

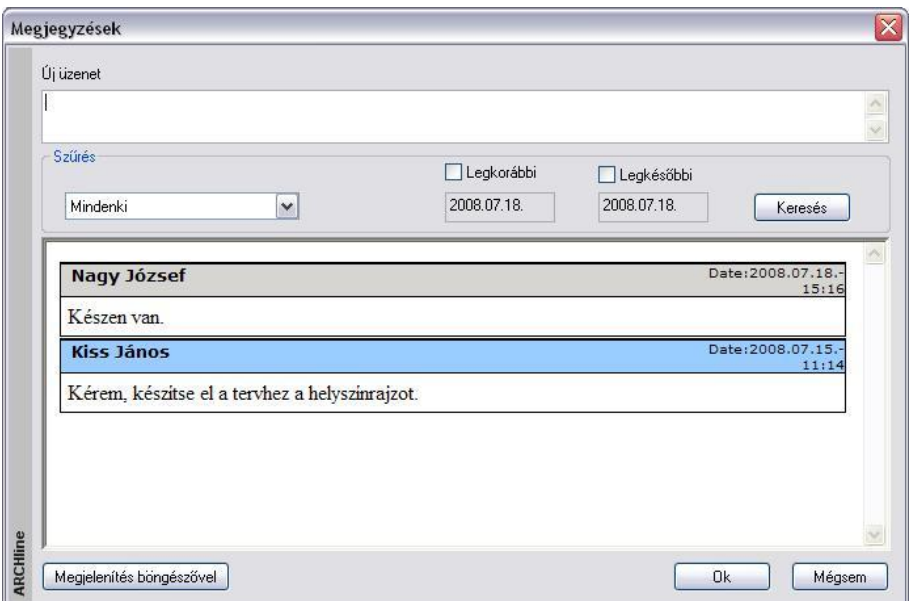

A párbeszédablak felső részében kell beírni a szöveget. Az *Enter* billentyű hatására elmentődik az üzenetek közé. Az üzenetek szűrhetők felhasználók és dátum szerint.

A *Megjelenítés böngészővel* gomb hatására az Internet Explorer jeleníti meg az üzeneteket.

# **4.9. Környezet költöztetése**

A Környezet költöztetése segítségével sablonfájlba mentett készleteket, beállításokat, egyéni anyagokat, objektumokat és egyéb egyéni a saját munkakörnyezetére jellemző fájlokat költöztethet egyik gépről a másikra. Az eszközt akár két gyakran használt számítógép közötti ARCHLine.XP<sup>®</sup> munkakörnyezet-szinkronizálásra is használhatja, így mindenütt ugyanúgy dolgozhat.

# **4.9.1. Csomag készítése**

A Környezeti Csomag varázslót a Fájl menü / Beállítások / Környezet költöztetése menüponttal érheti el.

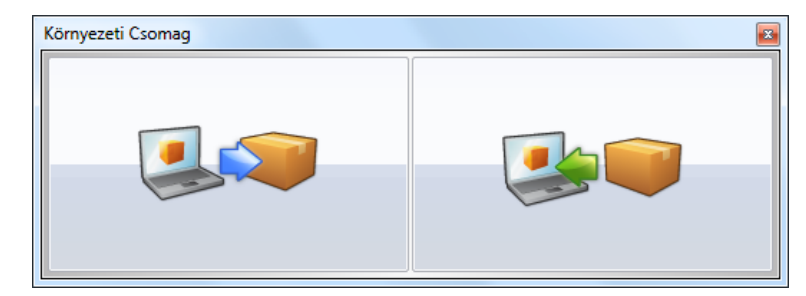

# **4.9.1.1. Csomag készítése – Tipikus beállítások**

A munkakörnyezetet alkotó fájlokat egyetlen fájlba csomagolhatja a Csomag készítése gombra kattintva. Ezt a fájlt egy másik gépre viheti, ahol azt kicsomagolva, automatikusan beköltöztetheti a környezeti csomagban található elemeket.

A megjelenő párbeszédablakban két lehetőség közül választhat: Tipikus és Egyéni.

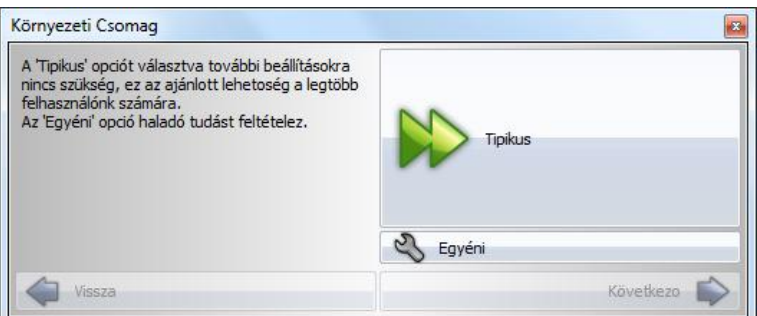

Ha a Tipikus beállításokat választja, a program automatikusan minden környezeti összetevőt csomagolásra jelöl, így nincsen szüksége az összetevők megválasztására. Ezt a beállítást javasoljuk a legtöbb felhasználó számára. A Következő gombra kattintva a program a Környezeti Csomag helyének megadását kéri.

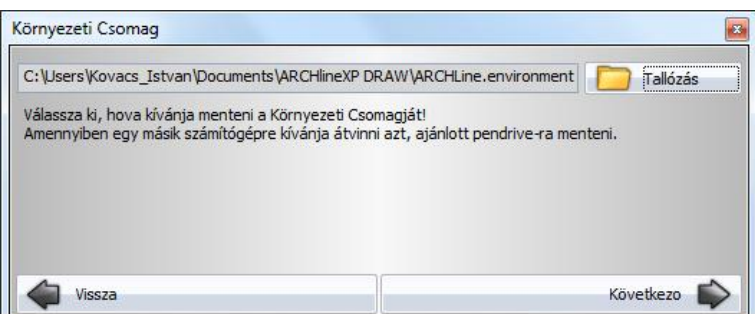

# **4.9.1.2. Csomag készítése – Egyéni beállítások**

Ha az Egyéni beállításokat választja, megadhatja, mely környezeti összetevőket szeretné a környezeti csomagba másolni. Ezt az opciót azon gyakorlott és program kezelésében jártas felhasználóknak javasoljuk, akik szeretnék testre szabni a környezeti csomag tartalmát.

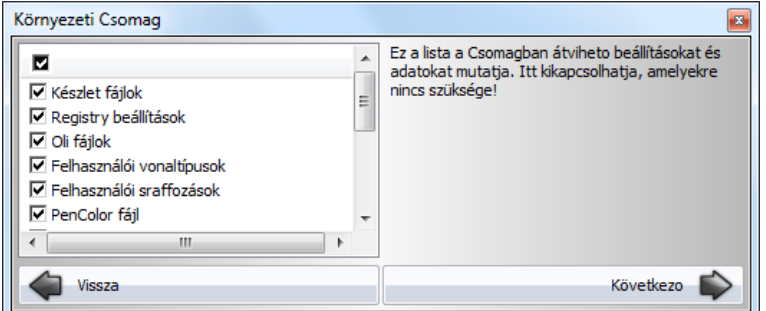

A bal oldali listában válassza ki azokat a fájlokat és beállításokat, amelyeket szeretne a környezeti csomagba másolni. A következő lista segíthet eldönteni mely opció milyen lehetőséget engedélyez.

#### **Készlet fájlok**

A készlet fájlok opció engedélyezésével a Környezeti Csomag Varázsló a felhasználó által létrehozott és a sablonfájlba mentett készletekről másolatot készít a csomagfájlba.

#### **Registry beállítások**

A Registry beállítások opció engedélyezésével a Környezeti Csomag Varázsló a felhasználó által módosított egyes beállításoknak a Windows regisztrációs adatbázisban tárolt állapotáról másolatot készít a csomagfájlba.

#### **Oli fájlok**

Az Oli fájlok opció engedélyezésével a Környezeti Csomag Varázsló a felhasználó által létrehozott objektumkönyvtárakról másolatot készít a csomagfájlba. Objektumkönyvtárakat többféle direkt (egyéni objektum mentése során) és indirekt (letöltés Google 3D Warehouse-ról) módon létrehozhat a felhasználó.

#### **Felhasználói vonaltípusok**

A felhasználói vonaltípusok opció engedélyezésével a Környezeti Csomag Varázsló a felhasználó által direkt vagy indirekt módon létrehozott egyéni vonaltípusokról másolatot készít a csomagfájlba.

#### **Felhasználói sraffozások**

A felhasználói sraffozások opció engedélyezésével a Környezeti Csomag Varázsló a felhasználó által direkt vagy indirekt módon létrehozott egyéni sraffozásokról másolatot készít a csomagfájlba.

### **PenColor fájl**

A PenColor fájl opció engedélyezésével a Környezeti Csomag Varázsló a felhasználó által meghatározott egyéni Szín- >Toll definíciókról másolatot készít a csomagfájlba.

#### . **Felhasználói anyagminták**

A felhasználói anyagminták opció engedélyezésével a Környezeti Csomag Varázsló a felhasználó által létrehozott egyéni anyagmappákról, anyagkategóriákról és a bennük található anyagokról másolatot készít a csomagfájlba.

### **XML fájlok**

Az XML fájlok opció engedélyezésével a Környezeti Csomag Varázsló a felhasználó által direkt vagy indirekt módon létrehozott egyéni XML fájlokról másolatot készít a csomagfájlba. XML fájlok tartalmazzák többek között a programok közötti kapcsolat segítségével meghatározott energetikai elem leírásokat.

### **Bútorvarázsló konfigurációs fájlok**

A Bútor konfigurációs fájlok opció engedélyezésével a Környezeti Csomag Varázsló a felhasználó által a Bútorvarázslóban létrehozott egyéni konfigurációs fájlokról másolatot készít a csomagfájlba. Ezen fájlok segítségével nyílik módja a felhasználónak arra, hogy az elkészített bútorokat a Bútorvarázsló segítségével minden beállításra kiterjedően módosíthassa.

### **Parancs aliasok**

A Parancs aliasok opció engedélyezésével a Környezeti Csomag Varázsló a felhasználó által egyénileg módosított ARCHLine.PGP álnév-konfigurációs fájlról másolatot készít a csomagfájlba.

### **Helységnevek/képek**

A Helységnevek/képek opció engedélyezésével a Környezeti Csomag Varázsló a felhasználó által egyénileg megadott helységkoordinátákról, a hozzájuk tartozó helységnévről és az esetlegesen megadott helységképről másolatot készít a csomagfájlba.

### **Felhasználói fénytípusok**

A felhasználói fénytípusok opció engedélyezésével a Környezeti Csomag Varázsló, a felhasználó által a Fényforrás és lámpa böngésző Egyéni kategóriájában létrehozott egyéni fényforrásokról másolatot készít a csomagfájlba.

#### **Felhasználói eszköztárak**

A felhasználói eszköztárak opció engedélyezésével a Környezeti Csomag Varázsló a felhasználó által létrehozott egyéni eszköztárakról másolatot készít a csomagfájlba.

Amely opciók mellett nem látható az engedélyezést jelölő pipa, azok nem kerülnek bele a csomagfájlba. Ha végzett, nyomja meg a Következő gombot. A program összegyűjti a megadott beállításoknak megfelelő adatokat és a következő párbeszédablakot jeleníti meg:

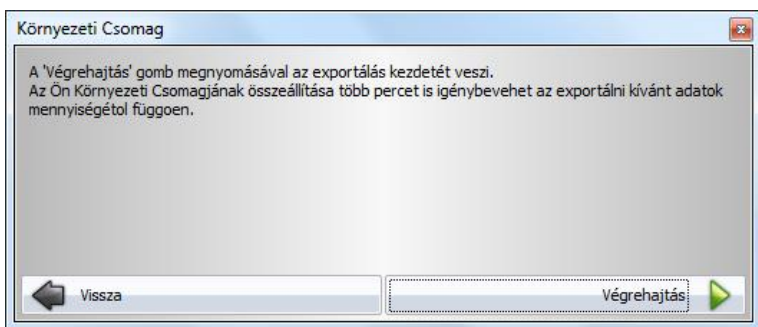

Kattintson a Végrehajtás gombra, és a program a megadott beállítások alapján elkezdi összeállítani a környezeti csomagfájlt. Ez a számítógép teljesítményétől, a beállításoktól és a költöztetni kívánt adatmennyiségtől függően hosszabb-rövidebb időt vehet igénybe.

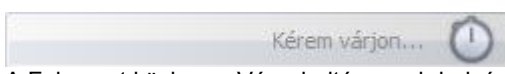

A Folyamat közben a Végrehajtás gomb helyén a Kérem várjon... felirat jelenik meg. Kérjük várjon türelemmel, míg a csomag elkészül és megjelenik az utolsó lap.

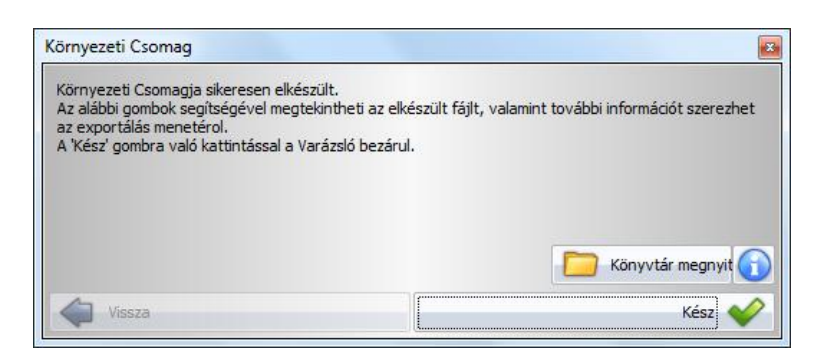

Kattintson a Könyvtár megnyitása gombra, hogy a Windows Intézőben megjelenítse annak a mappának a tartalmát, amelyben a környezeti fájl tárolásra került.

Kattintson az Információ gombra a Környezeti Csomaggal kapcsolatos információk megjelenítéséhez.

Kattintson a Kész gombra a varázsló bezárásához és a művelet befejezéséhez.

# **4.9.2. Kicsomagolás**

### **4.9.2.1. Kicsomagolás – Tipikus beállítások**

A Kicsomagolás segítségével egy összeállított környezeti csomagfájl tartalmát költöztetheti be egy adott célgépre.

Válassza a Tallózás gombot a környezeti csomagfájl megkereséséhez és kijelöléséhez. Amikor a Megnyitás párbeszédablakban kijelölte a megfelelő környezeti csomagfájlt, kattintson a Megnyit gombra. Megjelenik a kiválasztott fájl neve és elérési útja a Környezeti Csomag Varázsló párbeszédablakában. Kattintson a Következő feliratú gombra a továbblépéshez.

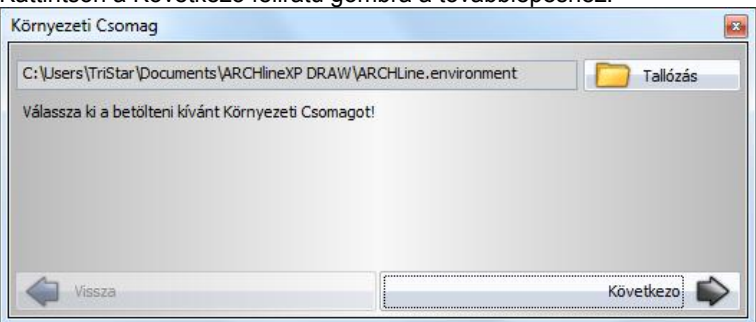

A megjelenő párbeszédablakban válassza a Tipikus beállításokat, ha a csomagban található összes beállítást és környezeti fájl be szeretné költöztetni a gépre.

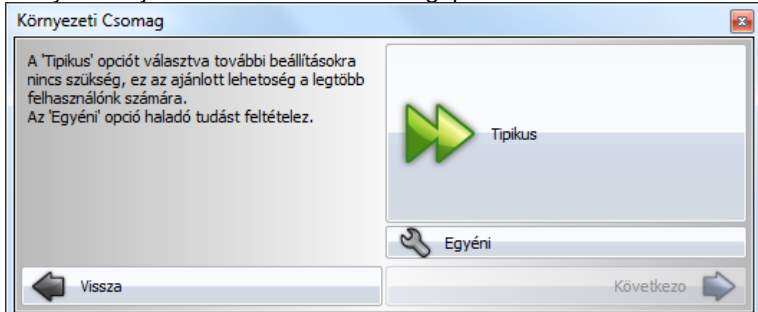

Ezt követően azonnal a Végrehajtás lap jelenik meg ahol a Végrehajtás gombot megnyomva megtörténik a csomagfájl tartalmának kicsomagolása.

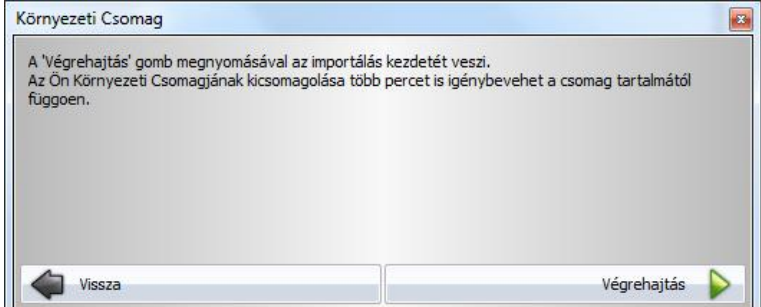

Kattintson a Végrehajtás feliratú gombra és a program kicsomagolja és beköltözteti a beállításoknak megfelelő környezetet.

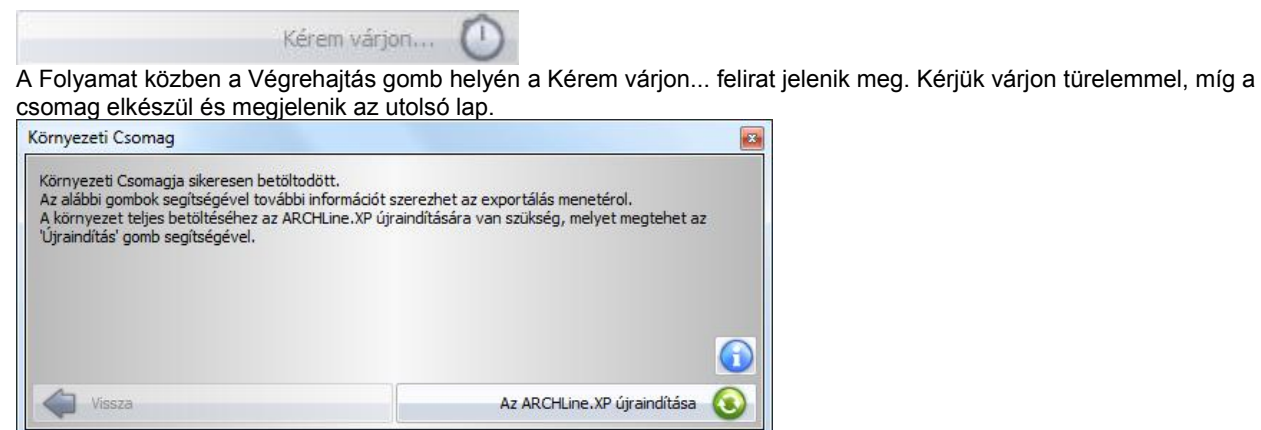

Az ARCHLine.XP<sup>®</sup> újraindítása gomb segítségével, mely arra figyelmeztet, hogy a beköltözés befejeztével újra kell indítania a programot a beállítások véglegesítéséhez, bezárhatja a varázslót.

Ne feledkezzen meg a program újraindításáról! Amennyiben elmulasztja a program újraindítását, az nem kívánt programműködést eredményezhet.

### **4.9.2.2. Kicsomagolás – Egyéni beállítások**

A Kicsomagolás segítségével egy összeállított környezeti csomagfájl tartalmát költöztetheti be egy adott célgépre.

Válassza a Tallózás gombot a környezeti csomagfájl megkereséséhez és kijelöléséhez. Amikor a Megnyitás párbeszédablakban kijelölte a megfelelő környezeti csomagfájlt kattintson a Megnyit gombra. Megjelenik a kiválasztott fájl neve és elérési útja a Környezeti Csomag Varázsló párbeszédablakában.

Kattintson a Következő feliratú gombra a továbblépéshez.

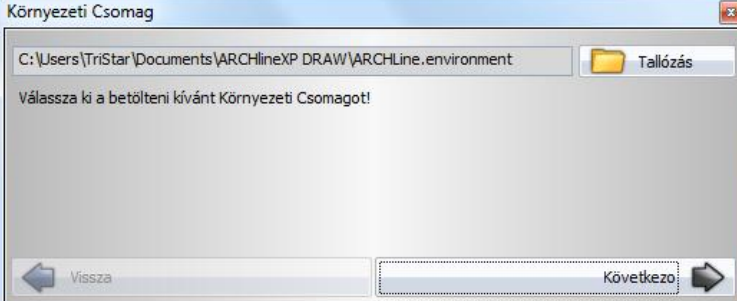

A megjelenő párbeszédablakban válassza az Egyéni beállításokat, ha a csomagban található beállítások közül meg szeretné adni, melyikeket szeretné beköltöztetni a gépre.

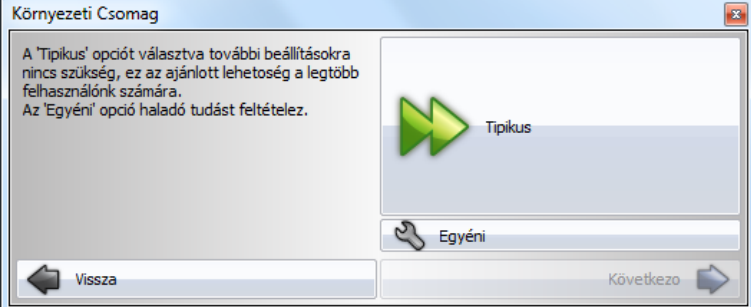

Ezt követően a Beállítások lap jelenik meg, ahol a engedélyezheti az egyes lehetőségek közül azokat amelyeket alkalmazni szeretné.

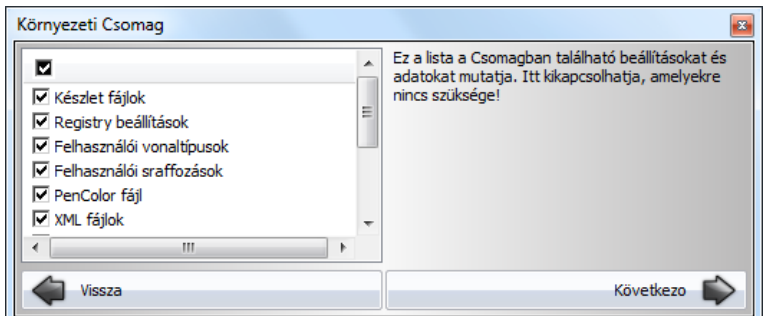

A bal oldalt látható lista, csak és kizárólag azokat a lehetőségeket mutatja, amelyek megtalálhatóak a csomagfájlban. Amennyiben valamely elvárt lehetőség nem jelenik, meg az azt jelenti, hogy a környezetfájl becsomagolása során nem lett engedélyezve.

Az egyes opciók jelentésével kapcsolatban kérjük tekintse meg a Csomag készítése – Egyéni beállítások leírás vonatkozó részletét.

Ha elkészült a beállításokkal, kattintson a Következő feliratú gombra és megjelenik a Végrehajtás oldal.

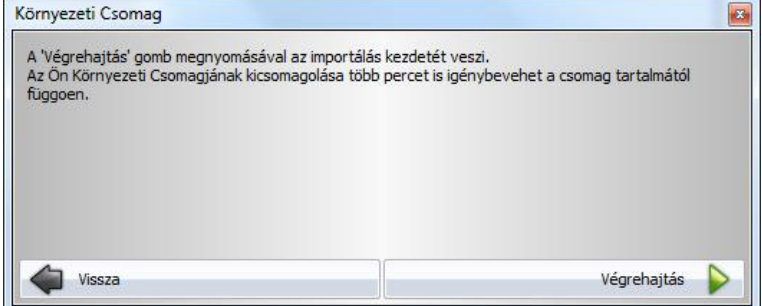

Kattintson a Végrehajtás feliratú gombra és a program kicsomagolja és beköltözteti a beállításoknak megfelelő környezetet.

A Folyamat közben a Végrehajtás gomb helyén a Kérem várjon... felirat jelenik meg. Kérjük várjon türelemmel, míg a csomag elkészül és megjelenik az utolsó lap.<br>Környezeti Csomag

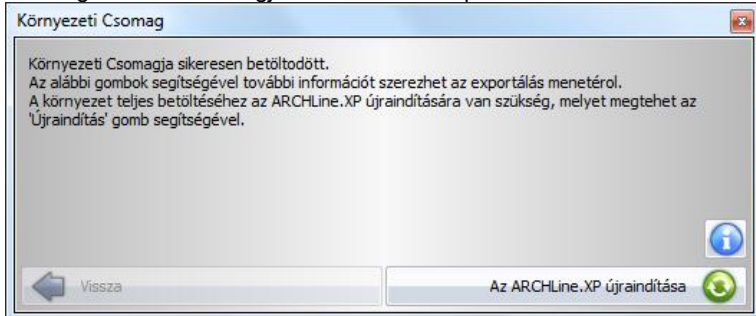

Kérem várjon...

Az ARCHLine.XP<sup>®</sup> újraindítása gomb segítségével, mely arra figyelmeztet, hogy a beköltözés befejeztével újra kell indítania a programot a beállítások véglegesítéséhez, bezárhatja a varázslót.

 **FONTOS: Ne feledkezzen meg a program újraindításáról! Amennyiben elmulasztja a program újraindítását, az nem kívánt programműködést eredményezhet!**

# **5. Adatbevitel**

Adatokat: numerikus és alfanumerikus értéket, pontot, irányt sokféle módon megadhat a programban.

- a billentyűzet,
- az eszköztárak ikonjai, valamint
- a popmenük segítségével.

Ezekkel az eszközökkel könnyen megadhat értékeket, használhat speciális pontokat és irányokat, ami nagyban megkönnyíti a tervezést.

A következőkben részletesen a *Pontok* és *Irányok* megadását nézzük.

#### *Pont megadása*

Egy pont értékének a megadása a következőképpen történhet:

- X és Y globális vagy relatív koordináták begépelésével
- Az egér kívánt irányba mozgatásával és a következő vonal hosszának begépelésével
- Az egér bal gombjával a rajzterületen klikkelve
- Hálóvonzás segítségével
- Speciális pontok felhasználásával
- Koordináta, távolság vagy irányrögzítéssel.

#### *Irány megadása*

A tervezés irányát is megadhatja többféleképpen:

- \* Szögvonzással
- Shift billentyűvel
- HV jelölő kurzorral
- Nyíl gombokkal
- Vonzás eszköztár segítségével.

# **5.1. Pont megadása koordinátákkal**

Az ARCHLine.XP<sup>®</sup> -ben a koordináták megadhatók globálisan, a program az értékeket a rajz origójától méri, vagy megadható relatívan, ekkor az értéket az utolsó ponthoz képest számolja.

A beállításra az állapotsorban van lehetőség:

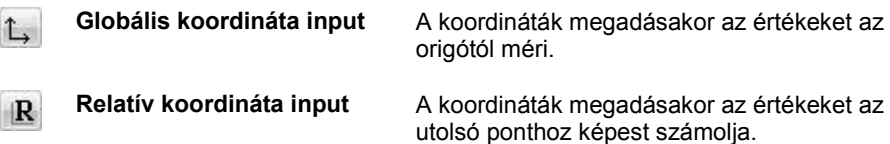

Amint lenyom egy billentyűt a billentyűzeten, automatikusan megjelenik a Parancssor vagy a rajzterületen az Input mező a *Fájl menü - Beállítások – Általános – Helyi ikonmenük beállításai* - *Dinamikus input engedélyezése* opciótól függően.

Lásd a *2.3.1. Értékek beírása* fejezetet.

 Írja be az Parancssorba / Input mezőbe a koordináták X és Y értékét. A koordinátákat egymásután, üres hellyel elválasztva kell beírni.

Jelölje az egyenes kezdőpontját 00 vagy

 $|00$ 

Az Enter gomb megnyomásával érvényesíti az értéket.

 Azt javasoljuk, hogy kezdéskor kapcsoljon *Globális koordináta input* módba és a rajz első elemét, pl. a terv kezdőpontját, a 0, 0 pontba helyezze el. Ezután kapcsoljon át *Relatív koordináta input* módba. A gyakorlatban ez jelentősen leegyszerűsíti a további pontok megadását:

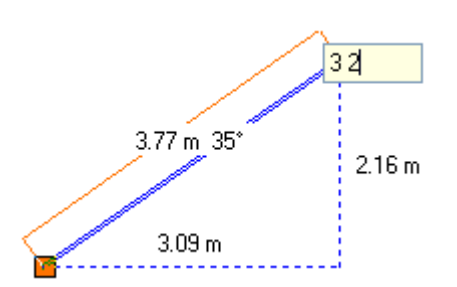

### **Koordináta mező**

Az így elhelyezett pont koordinátáinak értékéről az rajzi állapotsorban levő koordináta mezők tájékoztatnak.

```
x: 4.58 y: 5.9
```
Globális input estén (L<sup>1</sup>), megmutatja a kurzor abszolút X és Y koordinátáit.

Relatív mód  $(\mathbb{R})$  esetén jelzi a kurzor DX, DY értékét az utolsó ponthoz képest.

# **5.1.1. Pont megadása a hálóvonzás segítségével**

A programban nagy segítséget nyújt a pontok megadásához a hálóvonzás. A vonzás a háló csomópontjaihoz vonzza a kurzort.

Ezt az opciót az *Eszközök menü - Hálóvonzás* paranccsal aktiválhatja.

A háló beállítását lásd részletesen a *2.12. Képernyő beállítások* fejezetben.

# **5.1.2. Pont megadása speciális pontok felhasználásával**

Az ARCHLine.XP<sup>®</sup> sokféle lehetőséget kínál, hogy a tervezés során egyszerűbben adhasson meg pontokat.

### *Speciális pont megadása a Vonzás eszköztár parancsaival:*

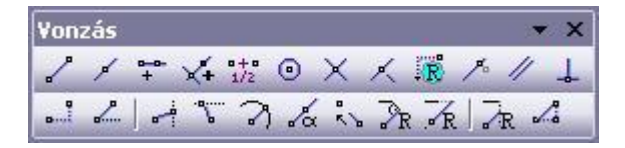

A **Vonzás eszköztár** első 14 parancsával megadhatja, mely speciális pontokat találjon meg a kurzor. A kurzor a legközelebb levő speciális pontot fogja megtalálni. A Vonzás eszköztár parancsai egymással kombinálhatóak is.

Az utasítások részletes leírása: *2.10.5* Vonzás eszköztár**.**

**!** Ezek a parancsok csak akkor használhatóak, amikor a program egy pont megadására vár!

 A Vonzás eszköztár parancsait aktiválhatja a Helyi menüben is, ha a *Fájl menü – Beállítások – Általános – Jobb kattintás testreszabása* párbeszédablakban bekapcsolta a *Input menü* opciót.

# **5.2. Irány megadása**

# **5.2.1. Irányrögzítés háromszöggel**

### *Egyszerű felmérés:*

Az alábbiakban a felmérésre egy nagyon egyszerű módszert mutatunk be. Ez a módszer nem olyan sokrétű, mint az ARCHLine.XP<sup>®</sup> felmérés modulja, de a segítségével gyorsan, könnyen megadható a szabálytalan helyiség a fal alapú tervezést használva. (Tudjuk, hogy a felmérés modulban a program a helyiség alapú tervezést használja, amelynek segítségével a változó vastagságú falak is kiadódnak.)

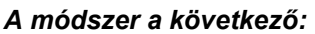

A fal saroktól a szomszédos falakon lemérünk 1-1 m-t. Itt lemérjük az átlót. A program ennek segítségével a három oldalból kiszerkeszti a háromszöget, ezzel meghatározza a második fal irányát ez elsőhöz képest. Így elkerültük a szögmérést. Az alábbi ábrán az *a* érték **1 m,** a *b* érték a mért átfogó:

A módszert alkalmazva az alábbi alaprajz csak a mért értékek felhasználásával könnyen megadható:

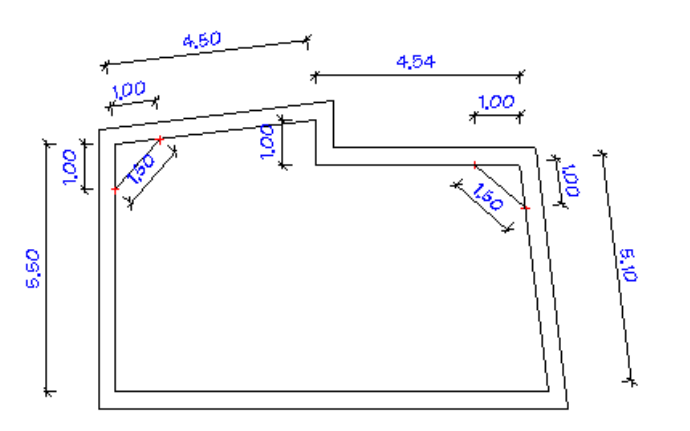

### 9,64

- Húzza meg az első falat.
- Amikor a B pontba ér, válassza ki a *Vonzás eszköztár – Irányrögzítés háromszöggel* parancsot.
- A program várja, hogy megadja az A pont helyét a falon, pontosan 1m-re a B ponttól. Ezért húzza el a kurzort a fal mentén lefelé és írja be az 1m-t. Megkapta az A pontot.
- Kattintson az Érték megadására és a megjelenő párbeszéd-ablakban adja meg az átfogó hosszát: b.

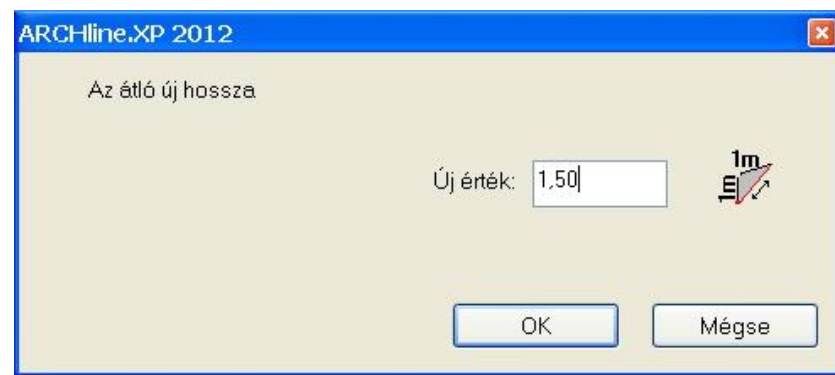

**L** 

A második fal iránya rögzítetté válik, hiszen azt meghatározza a háromszög. Írja be a második fal hosszát.

a

Β

а

а

b

b

а

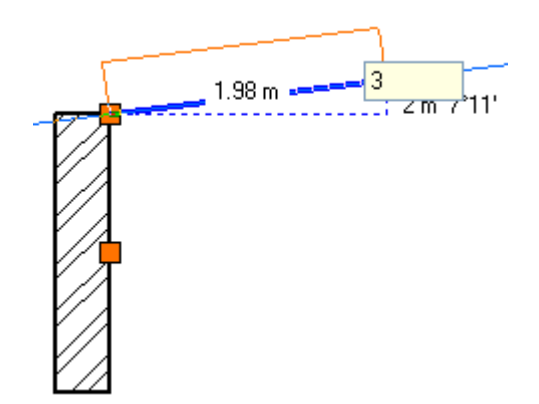

# **5.2.2. Irány megadása Szögvonzással**

A szögvonzás a második pont elhelyezését korlátozza az első ponthoz viszonyítva. A második pont a legközelebbi fix szöghöz vonzódik. Az alapértelmezésbeli irányok a következők: 0°, 45°, 90°, 135°, 180°, 225°, 270°, 315°.

A szögvonzás szög értékeit a *Fájl menü – Beállítások – Általános – Vonzás és háló* párbeszédablakban adhatja meg.

 A részletes leírást lásd a *2.10.2. Irány megadása Szögvonzással* fejezetben.

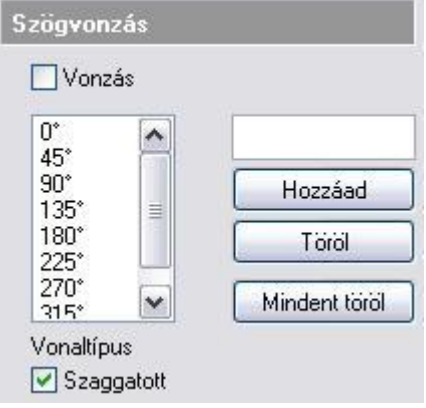

#### *Szögvonzás*

Válassza ki az opciót, hogy ki- vagy bekapcsolja a szögvonzást.

Az opció bekapcsolása esetén a kurzor csak az előredefiniált irányokba mozgatható el. Ez nagyon erős megkötés, csak speciális esetben használható. Ezért ajánljuk az opció kikapcsolását.

*Hossz megadás*, illetve a *Shift* billentyű lenyomásakor a program kikapcsolt opció mellett is megtalálja az előredefiniált szögeket.

#### *Orto vonzás*

Az *Eszközök menü – Orto* utasítással bekapcsolható az Orto vonzás. Ebben az esetben rajzoláskor a kurzor csak vízszintes és függőleges irányban mozgatható el.

Ha a Szögvonzás és az Orto vonzás is be van kapcsolva, akkor az Orto vonzást veszi figyelembe a program.

### *A szögvonzás használata kikapcsolt vonzás opció mellett*

Amikor egy létrehozási parancs aktív és meghatározta az első pontot:

- Mozgassa a kurzort a kívánt speciális irányba.
- A program várja egy hossz- vagy távolságérték megadását. Gépelje be az értéket.
- A második pontot a program a legközelebbi speciális szöghöz vonzza.

#### **Például:**

Hozzon létre egy vízszintes vonalat, melynek hossza 3.05 m:

- Adja meg a vonal kezdőpontját. Mozgassa a kurzort a vízszintes
- irány közelébe. Írja be az értéket: 3.05.

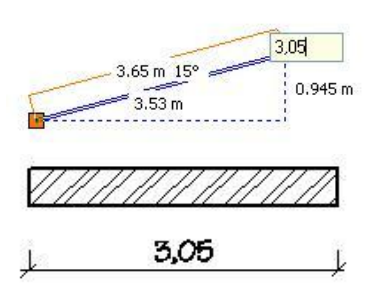

# **5.2.3. Irányfelismerés a Shift billentyűvel**

A **Szögvonzás** bekapcsolása nélkül a *Shift* billentyű lenyomásával is használhatja a szögvonzást. A *Shift* billentyűt nyomva tartva a kurzor a legközelebbi előre definiált irányba mozog. Miután kiválasztotta a kívánt irányt, folytathatja a parancsot, amit éppen végre akart hajtani.

A *Shift* billentyűt leggyakrabban a függőleges, vízszintes iránykényszerítésre használjuk.

A Shift billentyű használatát kombinálhatja a kurzorvonzással. Ilyenkor a *Vonzás eszköztár* utolsó három ikonjának segítségével választhatja ki, hogy a rögzített irány és a kiválasztott referenciapont melyik vetületének metszéspontjában lesz az új pont:

- $\mathbb{R}$  Merőleges vetület
- Vízszintes vetület
- $\cdot \cdot \cdot \cdot \cdot \cdot$  Függőleges vetület

 Ha nem használja az ikonokat, mindig az utoljára használt ikon állapota határozza meg a vetületet. Az alapállapot a merőleges vetület.

Az ikonok használhatók abban az esetben is, ha az irányt nem a Shift billentyű, hanem az utasítás rögzíti, pl. egyenes fal hosszának módosítása.

# **5.2.4. Irány megadása a HV kurzor segítségével**

A függőleges-vízszintes irány jelzésében a *HV jelölő kurzor* is segítséget nyújt, amelyet a *Fájl menü - Beállítások – Általános – Egyéb* párbeszédablakban lehet bekapcsolni. HV jelölő kurzor akkor jelenik meg, amikor a kurzort az előzőleg kiválasztott ponthoz viszonyítva vízszintes vagy függőleges irányba mozgatja. (Speciális pont érzékelése is kiválasztást jelent ebben az esetben.)

# **5.2.5. Irány megadása a nyíl billentyűkkel**

A billentyűzet **nyíl** billentyűivel kijelölheti az elem létrehozási irányát. Ebben az esetben a **nyíl** gomb a polárkoordináta definíció iránymegadását helyettesíti.

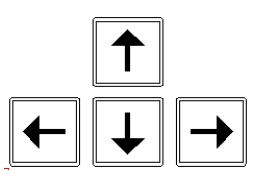

- Nyomja le az egyik nyíl billentyűt, ezzel megadva a szerkesztés **irány**át.
- Adja meg a létrehozandó elem **hossz**át.

A program a nyíllal megadott irányban a megadott hosszal létrehozza az elemet.

# **5.2.6. Irány megadása a Vonzás eszköztár segítségével**

Az előre definiált irányoktól eltérő szög megadásánál a Vonzás eszköztár ikonjait hívhatjuk segítségül. Itt lehetőség van az irányt szöggel megadni, meglévő elem szögét felhasználni, irányt rögzíteni.

A leírást lásd az *5.1. Pont megadása koordináta, távolság vagy irány rögzítéssel* fejezetekben.

# **5.2.7. Gyors relatív polárbevitel**

A gyors relatív polárbevitel jól jön, amikor például falakat szeretne rajzolni adott hosszal és irányszöggel. Ez a funkció alapból működik, amennyiben a következő beviteli módot használja:

hossz>irányszög

### **Hogyan használja?**

- \* Kezdjen el rajzolni egy vonalszerű elemet (pl.: vonalat) s határozza meg a kezdőpontját.<br>\* Líria he a kívánt bosszat közvetlen utána egy ">" szimbólumot az idézőjelek nélkül, s véc
- ❖ Érja be a kívánt hosszat, közvetlen utána egy ">" szimbólumot az idézőjelek nélkül, s végül a kívánt irányszöget.<br>❖ Végül nyomia meg az Entert. Végül nyomja meg az Entert.

Fontos, hogy a kifejezésben sehol ne használjon szóközt, mivel az egészen más eredményhez vezet.

# **5.3. AutoCAD kompatibilis koordináta bevitel**

### *Bevezetés*

Az emelt szintű kompatibilitásnak köszönhetően, számos olyan funkcióval és felületi elemmel találkozhat, amelyek hatékony segítséget nyújtanak, abban az esetben, ha más CAD környezetben dolgozott eddig. Ehhez a következő eszközök állnak a rendelkezésére:

### *A "vessző", mint elválasztójel*

Az ARCHLine.XP<sup>®</sup> tervezőprogramban megszokottól eltérően a koordináták megadásakor a "vesszőt" is használhatja, mint elválasztójelet.

A *Fájl menü – Beállítások – Általános – Egyéb* lapon beállíthatja a *Vessző (,) mint tizedespont engedélyezett* opciót.

Ha például egy vonalat szeretne rajzolni a 0,0 koordinátából a 3,4 koordinátába, elegendő elindítania a parancsot, s beírni: 0,0 majd ENTER. A vonal végpontját ehhez hasonlóan viheti be: 3,4 majd ENTER.

**■** Az opciót bekapcsolva tehát a vessző (,) nem tizedesjel, hanem elválasztójel. Tizedesjelként használja a pontot (.).

A koordinátákat megadhatja relatív, vagy abszolút értékben is.

Az állapotsor *Globális / Relatív koordináta* ikonja legyen globális állapotú. Ekkor*:*

#### *Abszolút koordináta kezelés*

Abszolút érték esetén a koordináta bevitel szintaxisa a következő:

### **X,Y ENTER billentyű**.

Ez esetben a program a globális origót veszi alapul, és ehhez viszonyítva határozza meg a megadott pontot.

A globális origót az ARCHLine.XP<sup>®</sup> az alaprajzon a következő szimbólummal jelzi:

#### *Relatív koordináta kezelés*

Relatív érték esetén a koordináta bevitel szintaxisa a következő:

### **@X,Y ENTER billentyű**.

Ez esetben a program az utoljára meghatározott pontot veszi viszonyítási alapul, és ehhez képest értelmezi a bevitt értékeket.

 *Ha az állapotsor Globális / Relatív koordináta ikonja relatív állapotú, akkor elegendő a relatív koordináta megadásához az X, Y Enter formát alkalmazni.*

#### *Polárkoordináta kezelés*

Gyakran előfordul, hogy munka közben a szög és a hossz adott . Ebben az esetben alkalmazza a polárkoordinátákat. Nagy segítség lehet ez például akkor, ha egy 2,53 m hosszú és 32 fokos irányú vonalat szeretne rajzolni adott pontból. Lehetősége van az abszolút illetve a relatív meghatározásra egyaránt.

### *Abszolút polárkoordináták*

Abszolút érték esetén a polárkoordináta bevitel szintaxisa a következő: *numR*<*numFi.* ahol *numR* a globális origótól vett távolságot, míg *numFi* a "<" előjellel a szöget definiálja.

Akkor használja ezt a megadási módot, ha ismeri a globális origóhoz viszonyított távolságot és irányt.

#### *Relatív polárkoordináták*

Relatív érték esetén a polárkoordináta bevitel szintaxisa a következő: *@numDr<numFi*. ahol *numDr* az utoljára meghatározott ponttól vett távolságot *numFi* a "<" előjellel a szöget definiálja.

# **6. Nézet**

# **6.1. Nézet beállítása**

Szorosan a tervezéshez tartozik a használt ablakokban az aktuális Nézet változtatása. A Nézet változtatása jelentheti többek között egyes rajzelemek nézetének nagyítását, kicsinyítését, a rajz nézetének elmozgatását vagy a rajz frissítését. A 3D-s ablakban beállíthatja a modell megjelenítését, így nevezetes nézeteket, axonometriát, perspektívát határozhat meg.

Lehetőség van a térbeli megjelenítés módjának megadására. Választhat a drótváz modell, takartvonalas ábra, árnyékolt, színezett módok között.

 A 3D-s ablakban levő építészeti elemnek kérheti visszakeresését és megjelenítését az alaprajzon a *Hol van az alaprajzon?* paranccsal.

# **6.1.1. Nézet eszköztár parancsai**

A *Nézet Eszköztár* parancsai használhatók 2D-s és 3D-s ablakban egyaránt:

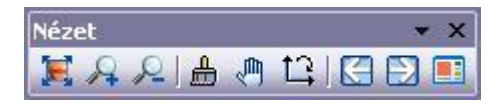

 <sup>A</sup>*Nézet* eszköztár parancsai elérhetőek a *Nézet menübő*l is a Lokális origó ikon kivételével. A parancsok részletes leírását megtalálhatja a következő fejezetben: *2.8.4. Nézet eszköztár*.

# **6.1.2. Nagyítási lehetőségek a Nézet menü –parancsokkal**

A **Nézet menü – Nagyítás** menüpont parancsaival és az **Optimális nagyítás minden ablakra** paranccsal nagyíthatja vagy kicsinyítheti a rajzi nézetet.

A parancs a következő alpontokat tartalmazza:

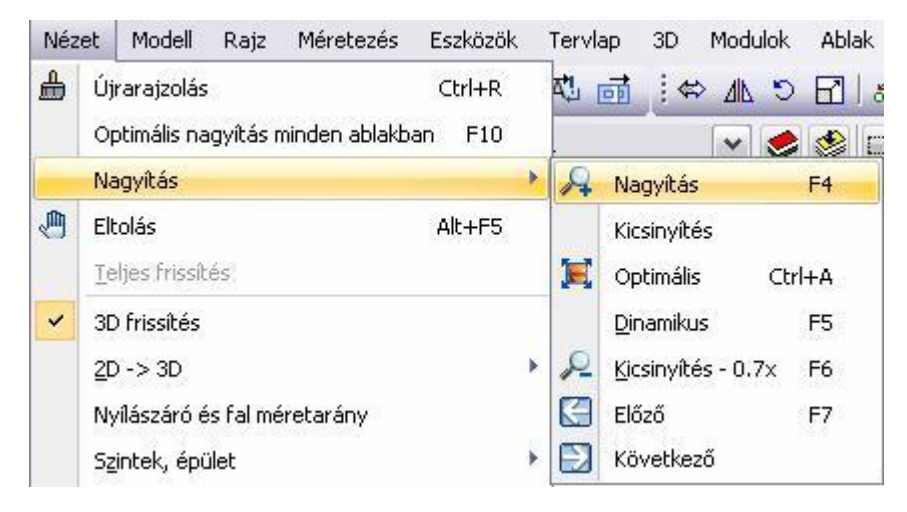

 Az utasítások a *Kicsinyítés* és az **Optimális nagyítás minden ablakra** parancs kivételével elérhetőek a *Nézet eszköztárból* is. Lásd a leírásukat az előző, *6.1.1 Nézet eszköztár* fejezetben.

# **6.1.2.1. Kicsinyítés**

A program a rajzot a megadott kicsinyítési keretbe helyezi. Az ablak torzítási aránya nem változik.

Adja meg a kiválasztási téglalapot két szemközti sarokpontjával.

# **6.1.2.2. Optimális nagyítás minden ablakra (F10)**

A parancs úgy alakítja a nagyítás léptékét, hogy az egész rajz (minden látható elem) az ablakba kerüljön. Ezt minden ablakra elvégzi.

# **6.2. 3D modell építése**

A program többféle lehetőséget kínál a tervezett épület 3D-s modell létrehozására. Megjelenítheti a teljes modell minden elemét minden szinten, csak bizonyos szinteket, csak kiválasztott elemeket vagy a modell kiválasztott részét. Az utasítás elérhető:

- a **Nézet menü – 2D – 3D** almenüből,
- az **Állapotsor - 3D modell építése** ikon, és az
- **F3, Alt +F3**, illetve **Alt + T** gyorsítókulcsok segítségével.

Abban az esetben, ha még nem létezett a 3D-s modell, a program egy új, 3D-s nézeti ablakot nyit, amelyben létrehozza az alaprajz 3D-s modelljét.

A modell az *objektumonként takart* ábrázolási módban jelenik meg. Ez azt jelenti, hogy a program minden testet takart vonalas ábrázolással jelenít meg, viszont az egyes elemek egymás éleit nem takarják. Ezen a *3D nézet* eszköztár ikonjaival lehet változtatni.

A 3D-s nézet követi az eredeti rajz módosításait.

# **6.2.1. Nézet menü: 2D –> 3D**

A program a következő parancsokat kínálja fel, hogy 3D-ben megjelenítse a modellt:

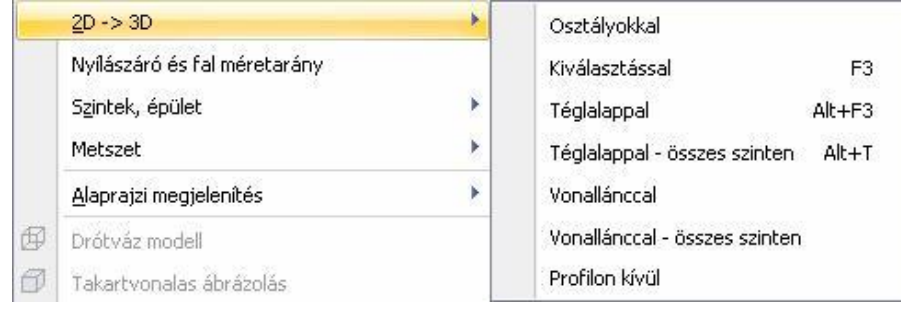

■ A parancsok nem módosítják magát az elemet, csak annak 3D-s megjelenítését.

# **6.2.1.1. Osztályokkal – 3D építése**

A **Nézet menü – 2D –> 3D** almenü **Osztályokkal** utasítását alkalmazva, vagy az **Állapotsor 3D modell építése** ikonjára kattintva megjelenik a **3D Építése** párbeszédablak.

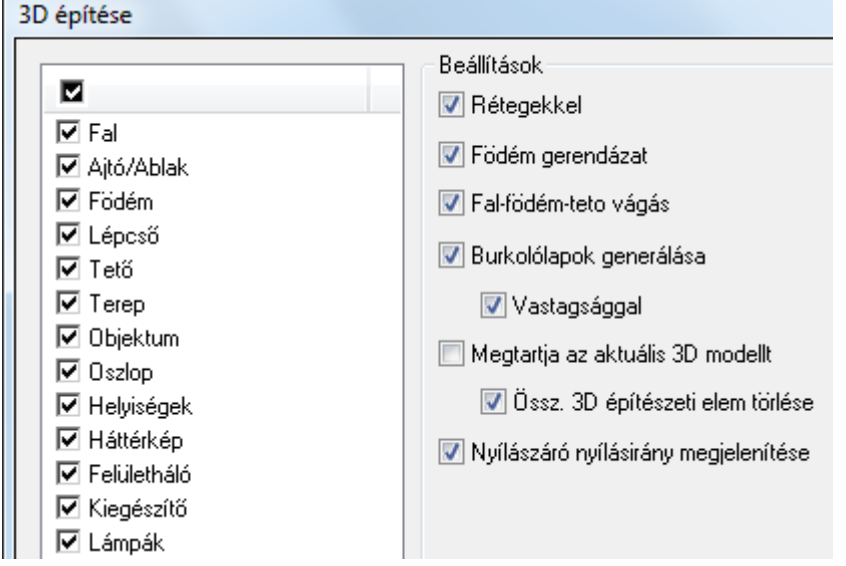

### *Elemek*

 Válassza ki azokat az elemtípusokat, amelyeket 3D-ben megjelenít, vagy kapcsolja be a legfelső opciót, amely minden elemtípust aktivál.

### *Szintek*

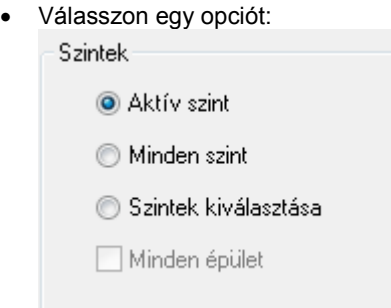

#### **Aktív szint**

A program csak az épület aktív szintjét jeleníti meg.

### **Minden szint**

A program az épület minden szintjét megjeleníti.

### **Szintek kiválasztása**

Bonyolultabb, többszintes épületek esetében nem elegendő az *Aktív szint*, vagy a *Minden szint* kapcsoló alkalmazása, ahhoz, hogy a modell megfelelő részleteit tekinthessük meg. Lehetősége van arra, hogy a listában pontosan meghatározza, hogy mely szinteket szeretné felépíteni.

- A *Szintek kiválasztása* párbeszédablak megjelenik.
- Válassza ki azokat a szinteket, amelyeket meg szeretne jeleníteni 3D-s modellként. Használja a SHIFT vagy CTRL billentyűket többszörös kiválasztás esetén.
- Kattintson az *Ok* gombra a párbeszédablak bezárásához.
- A szintek kiválasztásának megváltoztatásához vagy az *Aktív szint*, vagy a *Minden szint* opciót válassza ki először, aztán ismét válassza a *Szintek kiválasztása* opciót.

### **Minden épület**

Ezt az opciót akkor kapcsolja be, ha egy tervrajzon több épületet helyezett el, és az összes épületet együtt jeleníti meg 3D-ben. Kikapcsolt állapotban a program csak az aktív épületet jeleníti meg.

Több épület kezelését lásd a *3.4. Szint- és épületkezelés* fejezetben.

### *Beállítások*

#### **Rétegekkel**

Ha a falakat rétegekkel szeretné megjeleníteni, kapcsolja be a **Rétegekkel** opciót.

### **Födém gerendázat**

Ha a födém gerendáit is szeretné megjeleníteni, kapcsolja be a **Födém gerendázat** opciót.

#### **Fal - födém - tető vágás**

Az opció bekapcsolása esetén illeszthet:

- $\div$  falat födémhez,
- födémet tetőhöz,
- falat tetőhöz.

Az opció hatására a tetőnél magasabb falakat a tetővel való metszésvonaluknál automatikusan elvágja a program. Ehhez

a tető tulajdonságai között a vágás opciót be kell kapcsolni.

Æ Hasonlóképpen a tetőn kívülre lógó födémeket, illetve a födém fölé nyúló falakat is levágja. Ehhez a födém tulajdonságai között a vágás opciókat kell bekapcsolni.

**Ki Be**

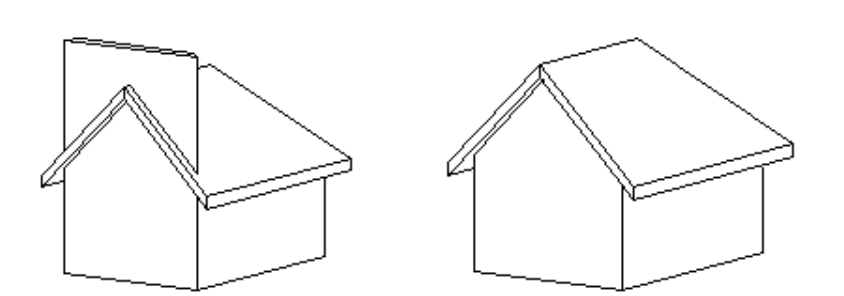

#### **Fal réteg alkotóelemek**

Ha a falrétegeket építőelemeik szintjén szeretné megjeleníteni (pl. YTONG téglák), kapcsolja be az opciót. Falréteg építőelemek létrehozása a Fal legördülő menü Dekoráció ->Tégla szerkezet paranccsal történik.

#### **Burkolat lapkák generálása**

Ha a fal vagy födémrétegekhez rendelt lapkákat szeretné megjeleníteni, kapcsolja be az opciót. Az opció bekapcsolása után a lapkákat generálhatja 0 vagy a valódi vastagsággal. A 0 vastagságú megjelenítés a megjelenítés sebességét jelentősen gyorsítja.

#### **Megtartja az aktuális 3D-s modellt**

Az opció bekapcsolása esetén a program csak a kiválasztott elemtípusoknak készíti el újból a 3D-s modelljét, de 3D-s nézet előző tartalmát megtartja.

### **Összes 3D-s építészeti elem törlése**

Ha kikapcsolta a *Megtartja az aktuális 3D modellt* opciót, megjelenik az *Összes 3D-s építészeti elem törlése* opció. Az opció bekapcsolása esetén letörli és újból felépíti a teljes 3D-s modellt.

#### *Felbontás*

A felbontással íves felületek simaságát tudja állítani. Minél magasabb a felbontás, annál finomabbak az íves felületek. Ezzel együtt azonban a magas felbontás miatt jelentősen lecsökkenhet a megjelenítés sebessége. Nagy felbontás esetén megadhatja a felbontás pontos értékét.

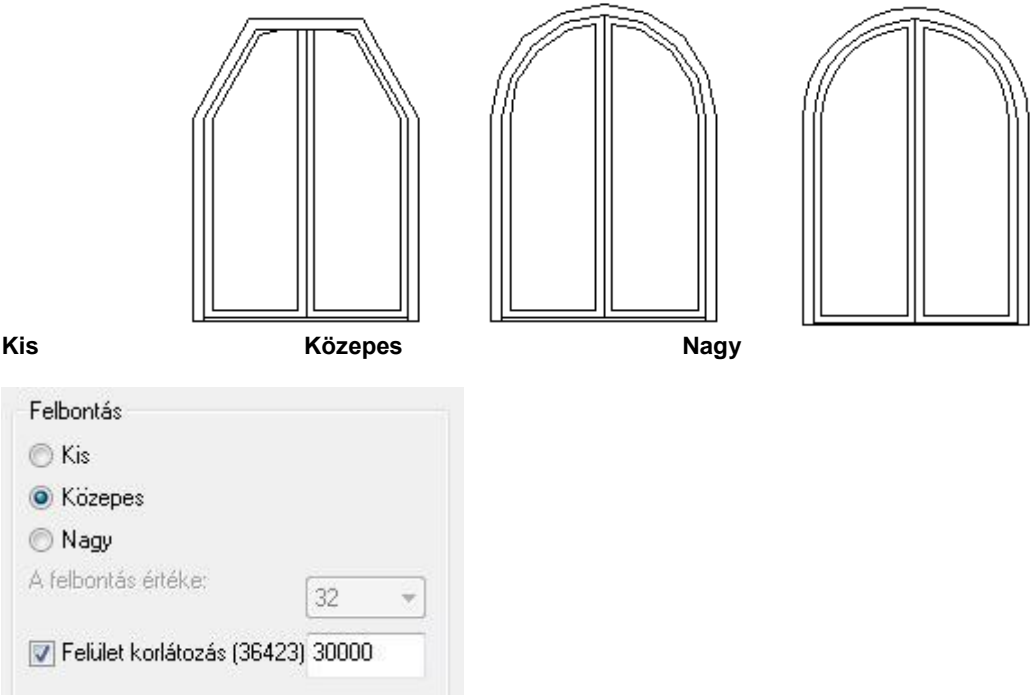

#### *Felület korlátozás*:

Megadhatja a 3D modell létrehozása során megjelenített felületek maximális számát.

Maximalizálhatja a 3D modellben megjelenített felületek számát. Ha a jelenlegi 3D modell felületeinek száma meghaladja ezt, a kisebb felületeket mellőzi a program a számítógép teljesítményének megfelelően.

Ha mégis feltűnő lenne az elhagyott kis felületek hiánya a rajzon, akkor növelje vagy szüntesse meg a korlátot.

Zárójelben látható a modell előző generálása során létrehozott felületek száma.

### **6.2.1.2. Kiválasztással (F3)**

A kiválasztott elemeket jeleníti meg 3D-ben.

#### **190 6. Nézet**

 Válassza ki azokat az elemeket, amelyeket meg szeretne jeleníteni 3D-ben. **Enter** Befejezi a kiválasztást.

# **6.2.1.3. Téglalappal (Alt + F3)**

A téglalap alapú hasáb térben elvágja a modellt, a kívül eső részeket eldobja, és a maradékot megjeleníti. A parancs csak az aktív szinten levő elemeket választja ki és vágja el.

Adja meg a kiválasztási téglalapot két szemközti sarokpontjával.

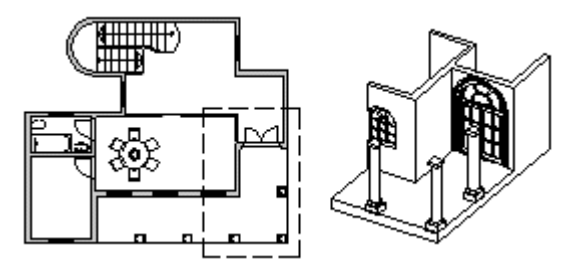

# **6.2.1.4. Téglalappal – összes szinten (Alt + T)**

A téglalap alapú hasáb térben elvágja a modellt, a kívül eső részeket eldobja és a maradékot megjeleníti.

Adja meg a kiválasztási téglalapot két szemközti sarokpontjával.

# **6.2.1.5. Poligonnal**

A poligon alapú hasáb térben elvágja a modellt, a kívül eső részeket eldobja és a maradékot megjeleníti. A parancs csak az aktív szinten lévő elemeket választja ki és vágja el.

Adja meg a poligon pontjait.

 A poligon rajzolásához nyújt segítséget az **Egyenesek és körívek láncolata** parancs leírása a *11.2.2 Vonal rajzoló parancsok* fejezetben.

# **6.2.1.6. Poligonnal – összes szint**

A sokszög alapú hasáb térben elvágja a modellt, a kívül eső részeket eldobja, és a maradékot megjeleníti.

Adja meg a sokszög pontjait.

# **6.2.1.7. Profilon kívül**

A profil alapú hasáb térben elvágja a modellt, a belül eső részeket eldobja és a maradékot megjeleníti.

 Válassza a parancssorban a **MENÜ** kulcsszót és adja meg a profilt a *Profil definíció* menü segítségével.

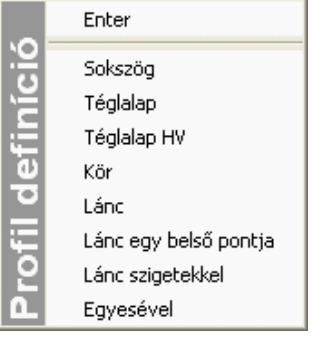

# **6.2.1.8. Alaprajz megjelenítése 3D-ben**

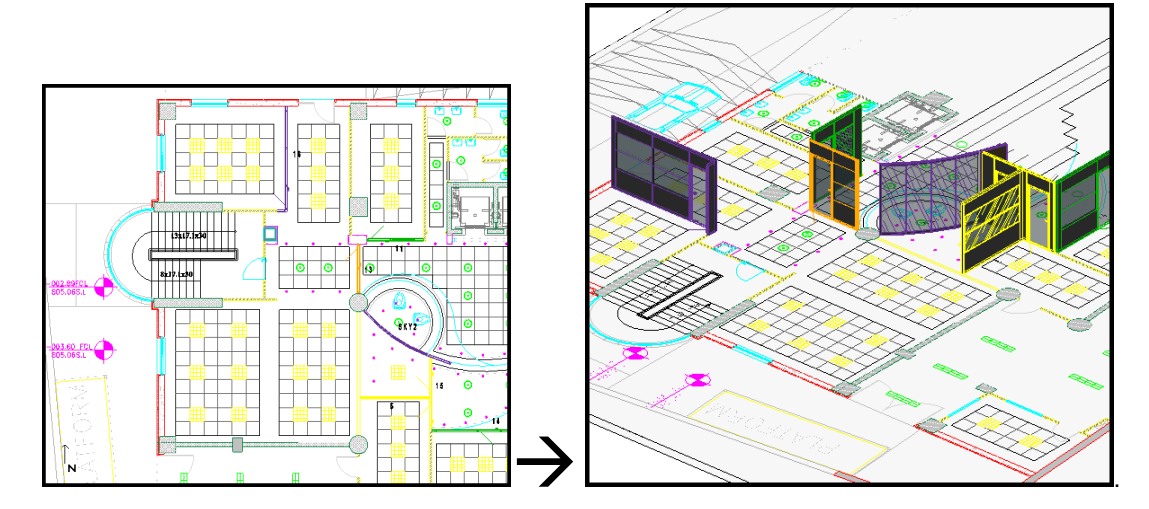

# **6.2.2. 3D modell létrehozása gyorsítókulcsokkal**

ahogy az előzőekben láttuk, a 3D-s modellt gyorsítókulcsokkal is létrehozhatjuk. Ezeket egy táblázatban foglaljuk össze:

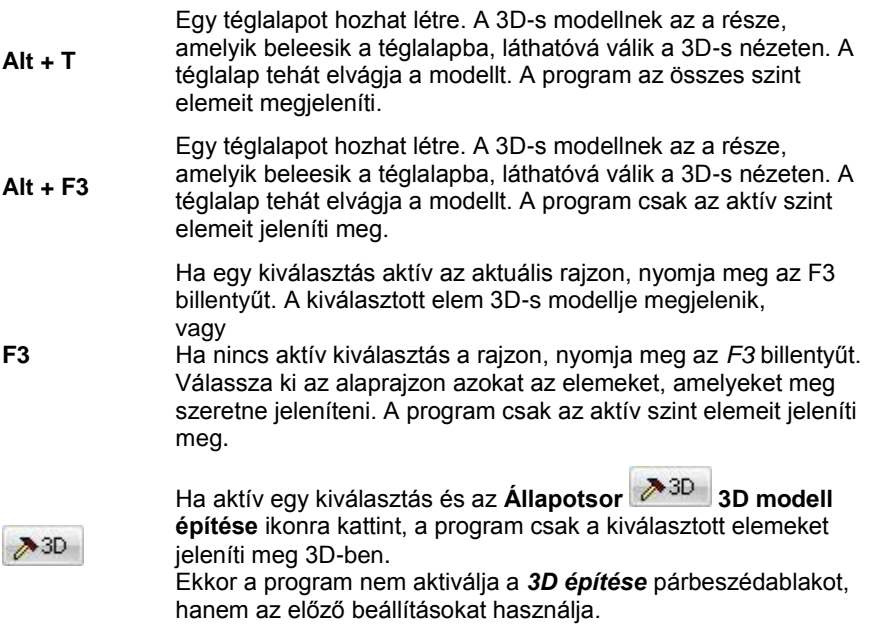

# **6.2.3. Nézet menü - 3D frissítés**

A parancs ki- vagy bekapcsolja a 3D-s modell azonnali frissítését. A bekapcsolt állapotot az utasítás előtti pipa jelzi. Ha bekapcsolja az azonnali frissítést, az alaprajz minden módosítása azonnal láthatóvá válik a 3D-s nézeten is.

 Ha az **Ablak menü - Kiemelés** utasítást használta az alaprajzi ablakra, a 3D-s ablak pillanatnyilag nem látható, így a 3D-s nézet nem frissül.

# **6.3. 3D-s megjelenítés**

A 3D-s modell létrehozása után a 3D-s megjelenítés beállításai következnek. Ehhez a **Nézet menü – 3D-s megjelenítés** utasításai adnak segítséget.

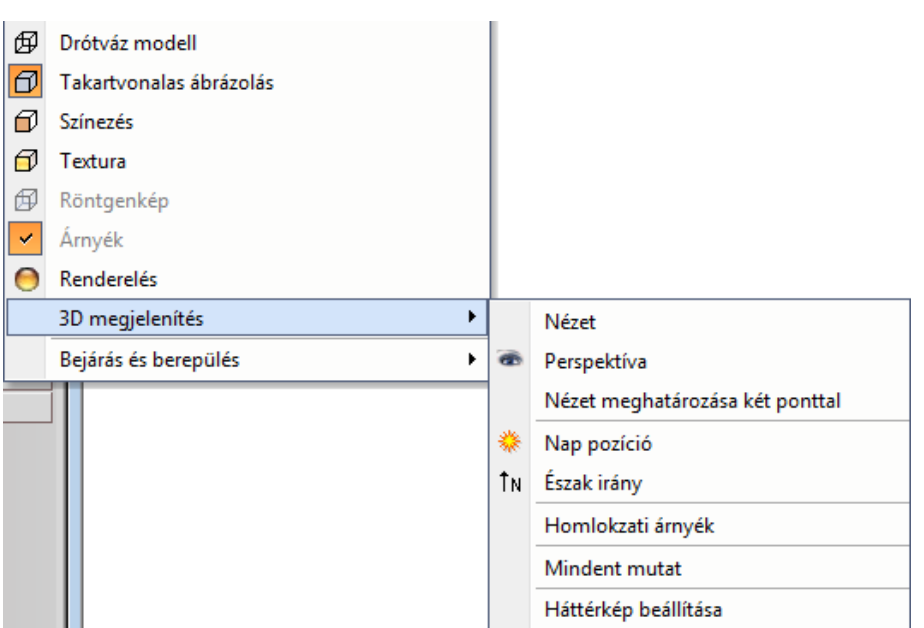

Itt lehet megadni, hogy a modellnek mely nézeteit jelenítse meg a program (merőleges nézetek, axonometria, perspektíva), és ezeket milyen módon, pl. drótváz modellben, takartvonalas ábrázolással, árnyékolással, színezéssel. Ezek a parancsok csak akkor érhetőek el, ha egy 3D-s ablak aktív. Megadható a modellre a nap pozíciója is földrajzi helytől és az időponttól függően.

Beállítható, hogy bizonyos elemek 3D-s modellje látszódjon vagy nem.

Ezeknek az utasításoknak egy része a **3D Nézet eszköztárból** is elérhető:

Az itt felsorolt beállításokon kívül néhány, mint pl. a Felületegyesítés, Approximációs vonalak a *Fájl menü - Beállítások – Általános –3D megjelenítés* párbeszédablakban végezhető el.

 Ha a modellt fotórealisztikusan szeretné megjeleníteni, válassza <sup>a</sup> **3D Nézet eszköztár** - **Renderelés** parancsot. Részletes leírását lásd a *13. Fotórealisztikus megjelenítés* fejezetben.

#### *Nézetek*

A 3D-s modell létrehozása után a modellt különböző nézetekben jelenítheti meg. Amikor egy 3D-s ablak aktív, a nézetek beállításához használhatja:

*Nézet menü – 3D-s megjelenítés - Nézet* párbeszédablakot,

- **\*** vagy a 3D- nézet eszköztár utolsó hat ikonját: **a 1990 a fő nézetekhez:** jobb oldali nézet, elölnézet, felülnézet, axonometria, hátsó nézet, bal oldali nézet.
- vagy a *3D-s nézet* helyi menü elemeit, amely akkor jelenik meg, ha egy 3D-s ablak címsorára jobb gombbal kattint. A helyi menü parancsai megegyeznek a *Nézet* párbeszédablak utasításaival.

A nézetek alkalmazásakor az aktuális ablak tartalma törlődik, és a kiválasztott nézet jelenik meg drótváz módban és optimális nagyításban.

A tervezés közben különböző nézeteket használhat egy időben, de különböző 3D-s ablakokban.

# **6.3.1. Nézet menü -3D-s megjelenítés –Nézet**

A párbeszédablakban megjelennek a kiválasztható nézetek:

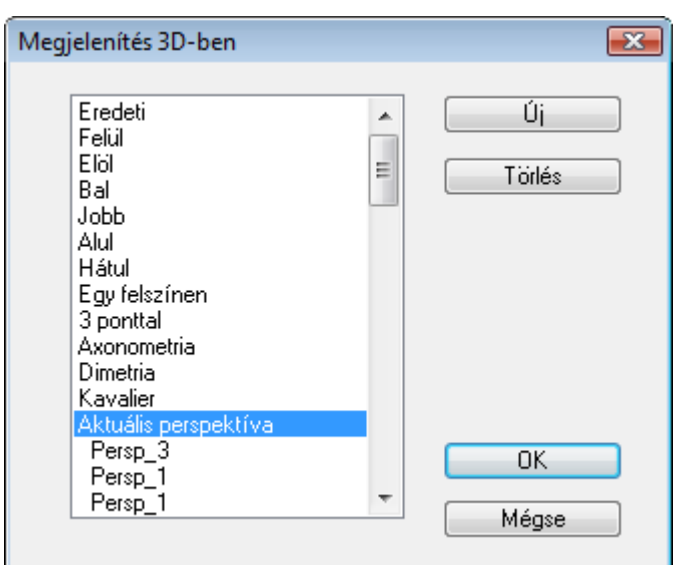

## *Új*

A parancs segítségével elmentheti az aktuális 3D-s vetítést és hozzárendel egy nevet. Az így megadott új nézetet a program hozzácsatolja az előredefiniált nézetek listájához, és ezután ezt is kiválaszthatja a listából. Ez a parancs főleg a különböző perspektíva vetítések elmentésekor hasznos.

### *Törlés*

A parancs segítségével törölhet egy olyan 3D-s vetítést, amelyet korábban definiált.

### **6.3.1.1. Eredeti**

Töröl minden relatív nézet transzformációt az aktuális ablakból, és visszaállítja az eredeti nézetet.

## **6.3.1.2. Merőleges vetítések**

Ezek a következők:

felülnézet, elölnézet, bal és jobb oldali nézet, alul-, és hátulnézet.

# **6.3.1.3. Egy felszínen**

Egy kiválasztott test sík felületével adhatja meg a nézetet. Tehát a nézet a test felülete által meghatározott sík lesz. A test felület normálvektora a néző felé mutat.

Ebben az esetben a globális origó munkasíkon levő merőleges vetülete lesz a lokális 3D-s koordinátarendszer origója.

Válassza ki a kívánt felületet, vagy

ha nem egyértelmű a felület kiválasztása, előbb válassza a **TESTKERESÉS** kulcsszót, és a kívánt testet, majd annak egy felületét.<br>ENTER

Elfogadja a jelzett felületet, vagy

**NEM** Választ egy másikat.

# **6.3.1.4. 3 ponttal**

A sík három pontjával adhat meg egy nézetet.

Az első pont a lokális koordináta-rendszer origóját adja meg. A lokális X tengely irányát az első és második pontokkal meghatározott vektor adja meg (a vetített képe vízszintes lesz). A nézet normálvektora a három ponttal megadott koordináta-rendszerre merőleges vektor.

- Adja meg a nézet origóját. A parancssorban a **MENÜ** kulcsszóra kattintva választhat a **3D pont definíció** opciói közül.
- Adjon meg egy pontot a lokális koordináta-rendszer pozitív X tengelyén.
- Adja meg a nézet egy másik pontját.

### **6.3.1.5. Axonometria**

Automatikusan létrehoz egy axonometrikus nézetet.

## **6.3.1.6. Dimetria**

Automatikusan létrehoz egy dimetrikus vetítést.

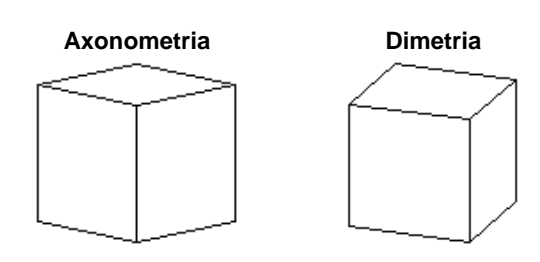

# **6.3.1.7. Aktuális perspektíva**

Az utoljára beállított perspektívát alkalmazza a kijelölt 3D-s ablakra.

<sup>A</sup>*Perspektíva* részletes leírását lásd a később, a *6.3.3. Perspektíva* fejezetben.

# **6.3.2. 3D-s nézet eszköztár – Nevezetes nézetek**

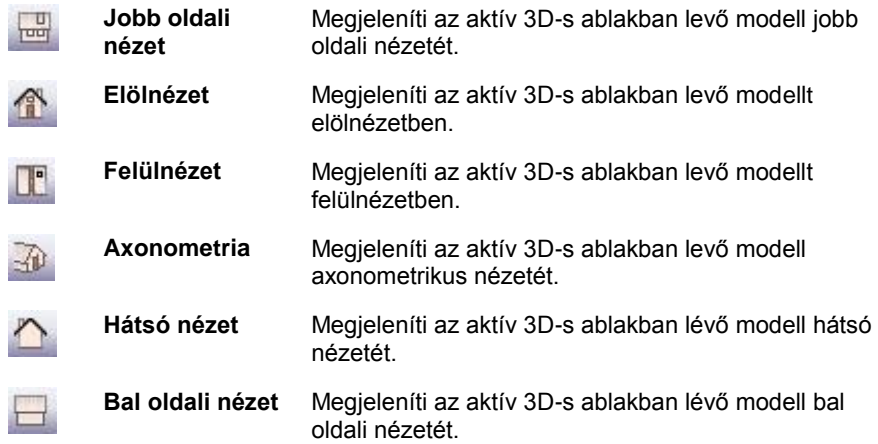

# **6.3.3. Perspektíva**

A 3D perspektíva beállítása párbeszédablak megjeleníthető a *Nézet menü - 3D megjelenítés - Perspektíva* menüponttal, vagy a NaviBar perspektíva ikon megnyomásával. A nézet átméretezhető, Az átméretezésre az ablak széleinél nyílik lehetőség. Komplex projektek esetében igen jól jöhet ez a lehetőség.

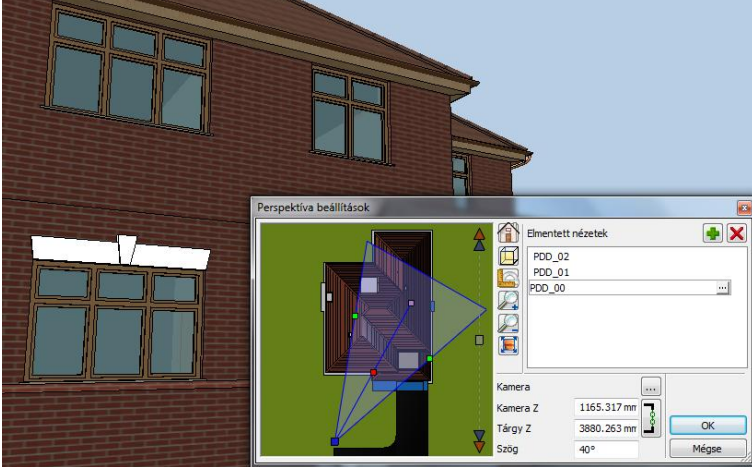

A program alapesetben a modell felülnézetét jeleníti meg a Perspektíva párbeszédablakban.

Lehetőség van arra is, hogy a projektben található 2D rajzok közül kiválassza, melyiket szeretné megjeleníteni a kamera pozícionálásához, mivel ez összetett projektek esetében kényelmesebbé teheti a beltéri kamerakezelést.

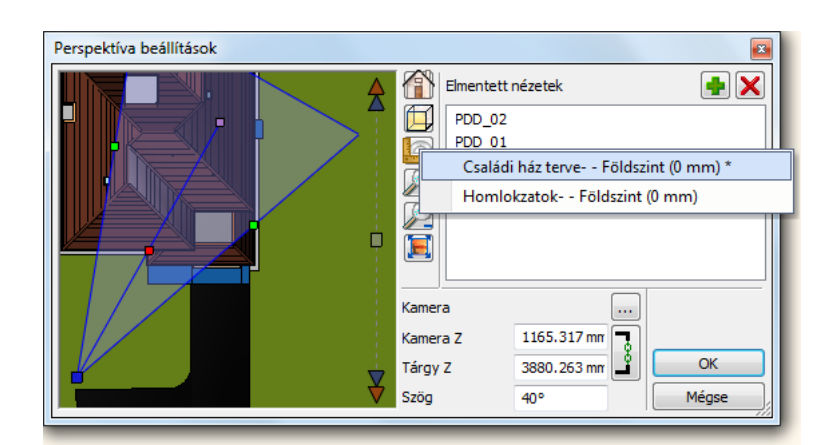

# **6.3.3.1. Nézet beállítása - kamerakezelés**

A kívánt nézet könnyedén beállítható a kamera eszköz segítségével, ami a Perspektíva beállítás párbeszédablakban található.

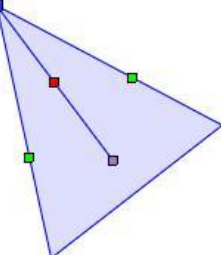

#### *A kamera eszköz*

A kamera eszköz a kamerát (kék pont), a nézett pontot, vagy más néven tárgyat (szürke pont), a kettőt összekötő nézeti irányt (piros pont) és a látószöget (zöld pont) ábrázolja különböző színű markerek segítségével. A markerek a "Fogd és Vidd" módszerrel könnyen mozgathatók.

A következő kameraműveletek hajthatók végre az imént említett markerek segítségével.

#### *Nézőpont beállítás*

A kamera marker mozgatásával beállítható a nézőpont helyzete. A nézőpont mindig a nézett pont felé tekint. E kettő együttesen határozza meg a nézési irányt.

#### *Nézett pont beállítás*

A nézett pont, vagy más néven tárgy beállítása a megfelelő marker mozgatásával történik. A nézőpont mindig a nézett pont felé tekint.

#### *Látószög beállítás*

A kamera látószögének beállítása a látószög markerek mozgatásával történik.

#### *Kameramozgatás (kocsi mozgatás)*

A kamerát mozgatni a kameramozgatás markerrel lehet. Ez esetben a nézőpont és a nézett pont is ugyanolyan mértékben és irányban mozdul el. Ezért a filmkészítésben használatos kocsi mozgatás elnevezéssel is illetjük, ahol a kamerát hordozó kocsit (állványt) mozgatják. Így a kamera nézési iránya megmarad, csupán térbeli pozíciója változik.

#### **6.3.3.2. Saját nézetek kezelése**

Lehetőség van az egyedileg beállított nézetek elmentésére is. Ezzel kedvenc nézeteink könnyen újra pontosan beállíthatók.

### *Nézet lista*

A nézet listában a már elmentett nézetek tekinthetők meg.

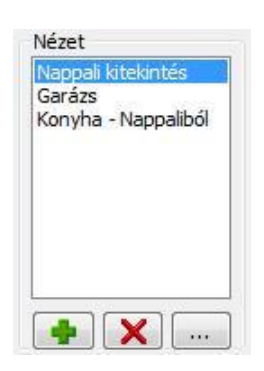

### *Nézet hozzáadás*

Új nézet adható a nézet listához a Nézet hozzáadás gombbal. A gomb megnyomására új nézet adódik a listához, amely dupla kattintással átnevezhető.

### *Nézet törlés*

A nézet listában kijelölt nézet törölhető a Nézet törlése gombbal. Figyelem! A törlést a program azonnal végrehajtja.

# *Nézet tulajdonságai*

A nézet tulajdonságai nyomógomb segítségével megtekinthető és szerkeszthető az éppen kiválasztott nézet részletes beállítása. Megadható a nézethez tartozó Kamera és Tárgy pozíció, amely az OK gomb megnyomását követően beíródik a kiválasztott nézetbe.

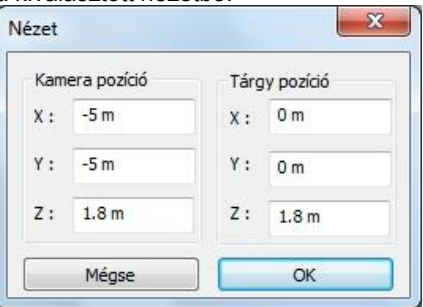

#### *Váltás az elmentett nézetek között*

A korábban a nézet listába mentett egyéni nézetek között váltani lehet, a megfelelő nézet nevére kattintva. Ezzel a korábban elmentett nézet aktiválásra kerül és az OK gomb megnyomását követően a 3D nézet ablakban is megjelenik.

# **6.3.4. Nézet meghatározása két ponttal**

Perspektíva beállítás az néző és a nézett pont megadásával. Előtte:

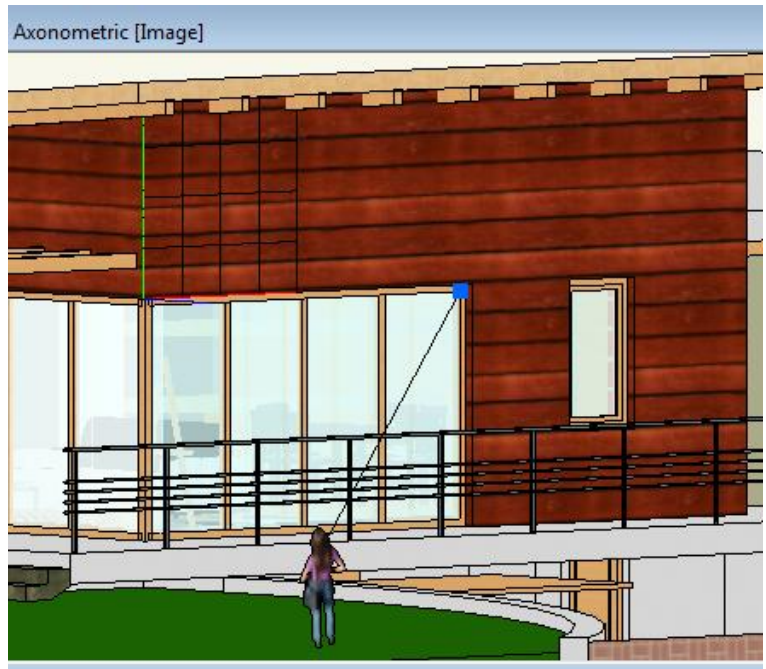

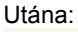

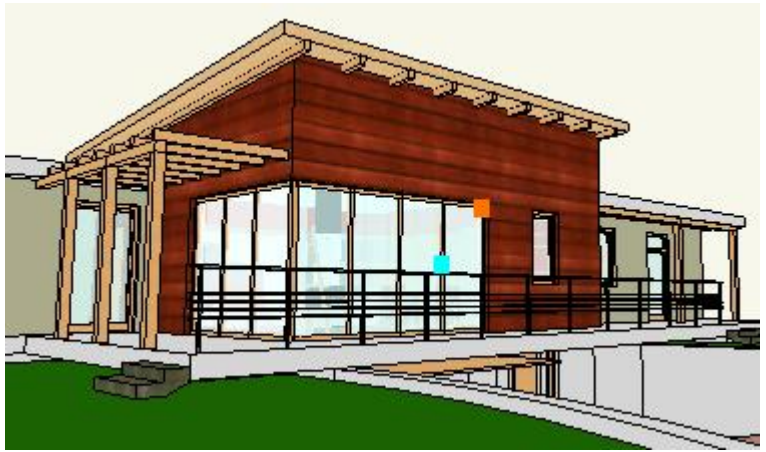

# **6.3.5. Mozgás a modellben**

A következő eszközökkel mozoghat a modellben:

- **Forgatás középpontjának megadása**
- **Forgatás**
- **Nagyítás**
- **Eltolás**

# **6.3.5.1. Forgatás középpontjának megadása**

A forgatás középpontja másként határozható meg axonometriában és perspektívában.

### *Axonometria*

A forgatás középpontját egy kis koordinátarendszer középpontja jelöli. A koordinátarendszer áthelyezésével változtatható a forgatás középpontja.

A forgatás középpontját jelölő koordinátarendszert a *Nézet menü –3D-s megjelenítés – Forgatási középpont látható* utasítással kapcsolhatja ki/be.

- Kattintson a *3D Nézet eszköztár - Forgatási középpont áthelyezése* ikonra, vagy válassza ki a *Nézet menü – 3D megjelenítés- Forgatási középpont áthelyezése* utasítást.
- Adja meg a forgatási középpont új helyét. Használja a speciális pontokat!

### **Perspektíva**

Perspektívában a forgatás középpontját a *Nézet pont* jelöli. A *Perspektíva beállítása* párbeszédablakban ez módosítható.

# **6.3.5.2. Forgatás**

A modell a forgatási középpont körül a következő módszerekkel forgatható:

- Shift + egér görgőjének lenyomásával
- Nyíl billentyűkkel

# **6.3.5.3. Nagyítás**

A modell a következő módszerekkel nagyítható:

- *Egér görgőjének* forgatásával
- *Shift + egér jobb gombjának* lenyomásával
- *Dupla kattintás az égér görgőjével*, ekkor optimális méretre nagyítja a modellt.

Perspektívában a nagyítás a nézet és nézőpont távolságának változtatását jelenti.

# **6.3.5.4. Eltolás**

Egér görgőjének lenyomásával

# **6.3.6. Háttérkép**

A 3D nézet ablakban beállítható háttérkép. A háttérkép beállítása nem vonatkozik a Renderelt képre, azt külön kell beállítani.

- Kattintson a *Nézet menü - 3D megjelenítés – Háttérkép* utasításra
- Válassza ki a háttérképet a megjelenő párbeszédablakból.
- Megjelenik a kép mérete az információs mezőben. A mérettől függetlenül a kép kitölti a 3D (Kép) nézet ablakot. A *Törlés* gombbal ki tudja kapcsolni a háttérképet .

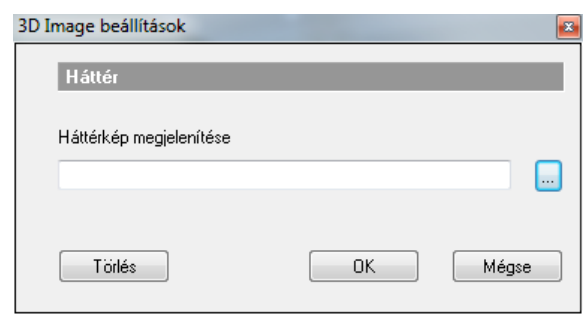

# **6.3.7. Háromdimenziós tartalom beállításai**

Az háromdimenziós ablakokhoz tartozó megjelenítési beállítások a következők:

- **Megjelenítés beállítása**
- **Árnyék**
- **Napfény**
- **Kamera**

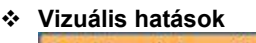

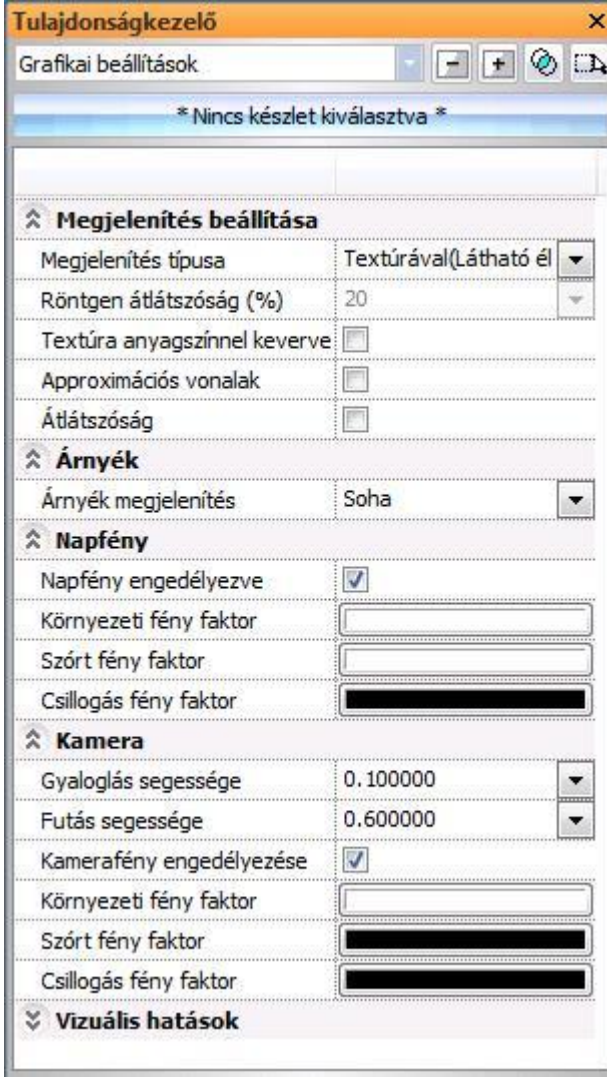

# **6.3.7.1. Megjelenítés beállítása**

### *Megjelenítés típusa*

Az itt található opciók segítségével beállíthatja a modell megjelenítésének fajtáját.

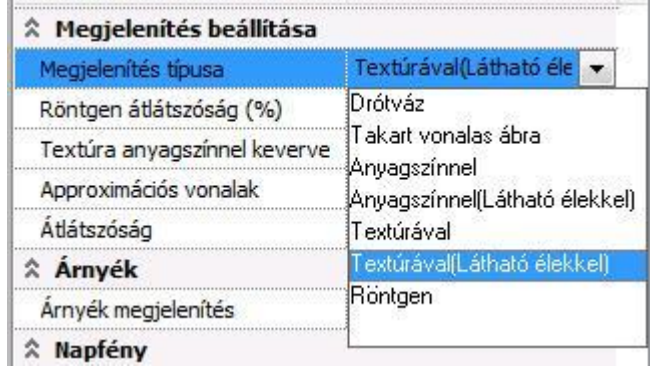

#### **Drótváz**

Drótvázas ábrázolásban a modell minden éle látható.

#### **Takart vonalas ábra**

Takart vonalas módban a program a modellnek csak azon éleit jeleníti meg, amelyek adott nézőpontból láthatóak. A hátsó, takart éleket nem rajzolja ki.

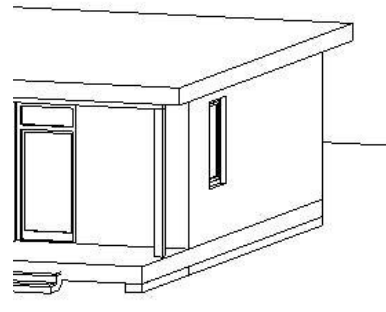

#### **Anyagszínnel**

Anyagszínnel történő ábrázolás során a program a modell felületeit az anyag szín tulajdonságánál megadott színekkel jeleníti meg. Csak azok a felületek jelennek meg, amelyek az adott nézőpontból láthatóak.

# **Anyagszínnel (Látható élekkel)**

Ez a megjelenítési típus az Anyagszínnel és a Takart vonalas ábra megjelenítési típusok kombinációja.

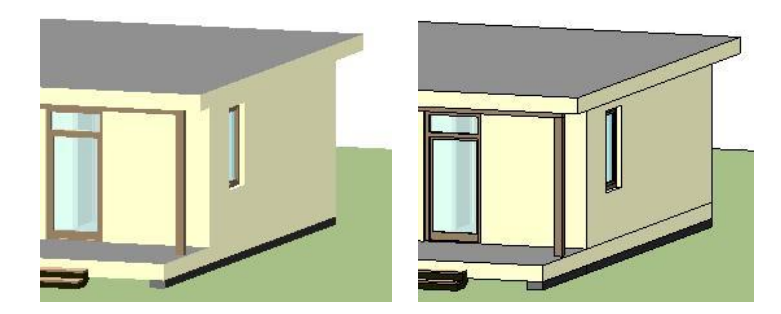

#### **Textúrával**

Textúrával történő ábrázolás esetén a modell felületei az anyag tulajdonságoknál beállított textúrával jelennek meg (textúra nélküli anyag esetében anyagszínnel). Csak azok a felületek jelennek meg, amelyek az adott nézőpontból láthatóak.

#### **Textúrával (Látható élekkel)**

Ez a megjelenítési típus a Textúrával és a Takart vonalas ábra megjelenítési típusok kombinációja.

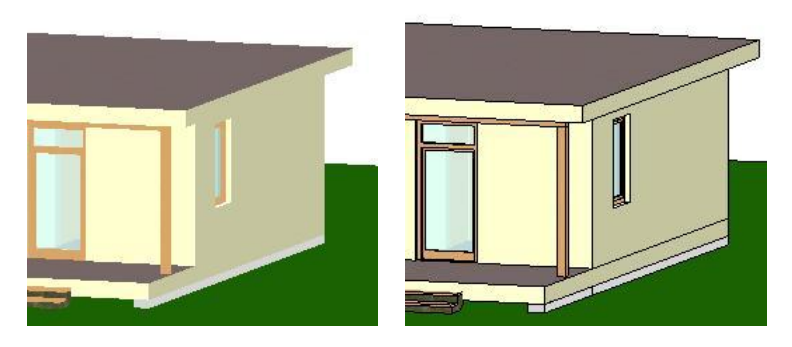

### **Röntgen**

A Röntgen megjelenítési típus a Textúrával (látható élekkel) típushoz hasonló ábrázolásmód. A különbség, hogy ilyenkor az átlátszatlan felületek is átláthatóvá válnak, így a modell struktúrája egyedi és látványos módon áttekinthető, akárcsak egy röntgenfelvételen.

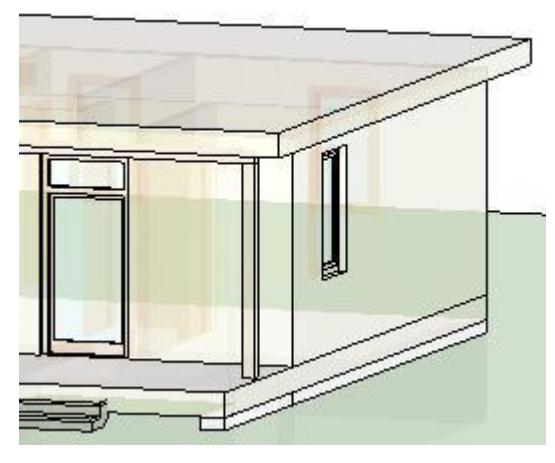

### *Röntgen átlátszóság(%)*

Amikor a Röntgen opciót választja a Megjelenítés típusa opciói közül lehetősége nyílik az átlátszóság mértékének meghatározására. 0% és 100% közötti érték adható meg.

### *Textúra anyagszínnel keverve*

Lehetőség van a textúrázott megjelenítést keverni az anyaghoz rendelt színnel. Így olyan hatás érhető el, mintha átszínezné a textúrát.

Az opció bekapcsolását a Textúrával történő megjelenítéskor ajánljuk.

A következő példában a terasz burkolata látszik textúra megjelenítéssel:

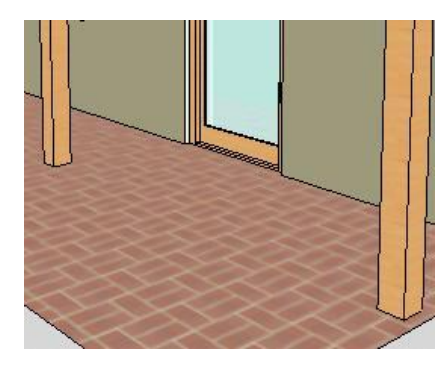

*Kikapcsolt*

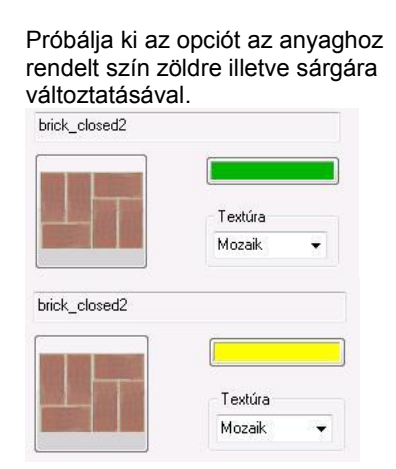

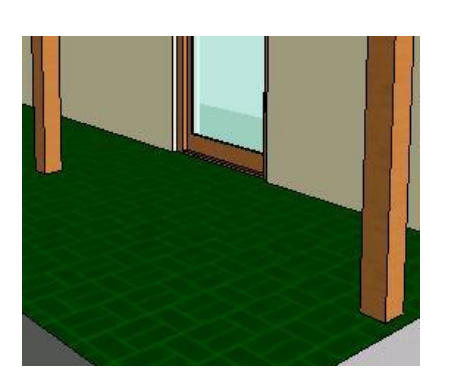

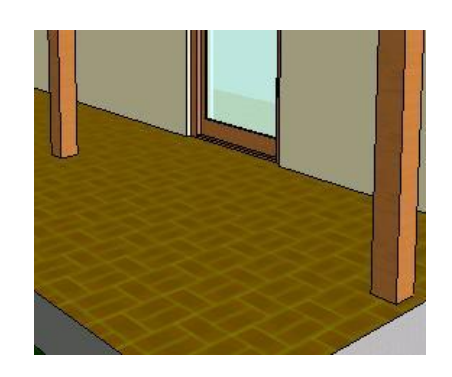

*Bekapcsolt, zöld színnel Bekapcsolt, sárga színnel*

## *Approximációs vonalak*

Íves felületek ábrázolásánál bekapcsolhatja az approximációs vonalak megjelenítését.

## *Átlátszóság*

Az átlátszóság opció bekapcsolásával láthatóvá teheti az átlátszó anyagokkal rendelkező felületek mögötti éleket.

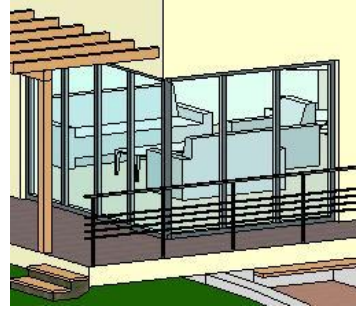

# **6.3.7.2. Árnyék**

### *Árnyék megjelenítés*

Ennek az opciónak a bekapcsolásával megjelenítheti a modellben az árnyékokat.

# **6.3.7.3. Napfény**

#### *Napfény engedélyezése*

Az opcióval engedélyezheti a napfényt.

### *Környezeti fény színe*

Meghatározza, hogyan reagálnak az anyagok a környezeti fényre a napfény hatására.

### *Szórt fény színe*

Meghatározza, hogyan reagálnak az anyagok a szórt fényre a napfény hatására.

### *Csillogás színe*

A csillogás intenzitása elsősorban íves felületek esetén érdekes. Beállítható, milyen színnel csillogjon a csillogási faktorral rendelkező anyag a napfény hatására.

# **6.3.7.4. Kamera**

### *Gyaloglás sebessége*

Azt nevezzük gyaloglásnak, amikor a modellben a helyzetmódosító billentyűkkel mozgunk. Ennek sebességét határozhatja meg az itt található érték módosításával. Az érték mértékegysége: méter/másodperc.

#### *Futás sebessége*

Azt nevezzük futásnak, amikor a modellben a helyzetmódosító billentyűkkel mozog, miközben a futás billentyűt lenyomva tartja. Ennek sebességét határozhatja meg az itt található érték módosításával. Az érték mértékegysége: méter/másodperc.

#### *Kamerafény engedélyezése*

Ennek az opciónak a segítségével a kamerafényt kapcsolhatja ki és be. Ajánlott az opció bekapcsolása.

### *Környezeti fény színe*

Meghatározza, hogyan reagálnak az anyagok a környezeti fényre a kamerafény hatására.

## *Szórt fény színe*

Meghatározza, hogyan reagálnak az anyagok a szórt fényre a kamerafény hatására.

### *Csillogás színe*

A csillogás intenzitása elsősorban íves felületek esetén érdekes. Beállítható, milyen színnel csillogjon a csillogási faktorral rendelkező anyag a kamerafény hatására.

# **6.3.7.5. Vizuális hatások**

A vizuális hatások kategóriában beállítható tulajdonságok megegyeznek a kétdimenziós tartalom beállításai fejezetben említettekével, kiegészítve a Hardveres 3D kezelés és a Textúra minősége opciókkal.

### *Hardveres 3D kezelés*

A Hardveres 3D kezelés alkalmazása a nagyméretű videó-memóriával rendelkező videókártyák esetén alkalmazandó. A hardveres 3D kezelés esetén a program a teljes modellt a videókártyán tárolja és így sokkal gyorsabb munkát eredményez.

# *Textúra minősége*

A textúra minősége alatt itt az anyagok textúrájának a DirectX 3D ablakokban megjelenített minőségét kell érteni. A választható opciók azt szabályozzák, hogy az eredeti (esetleg nagy felbontású) textúrát a program kirajzolja-e a lehető legnagyobb részletességben vagy egyszerűsítsen a megjelenítésen. Választható lehetőségek:

- **Micsi**<br>A Közei
- **\*** Közepes<br>**\*** Nagy
- **→ Nagy**<br>◆ Nagy
- **Nagyon magas**

## **Példa**

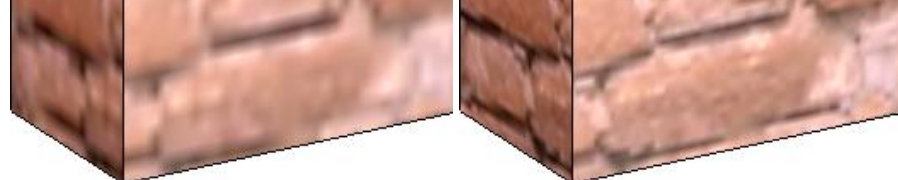

Kicsi Közepes

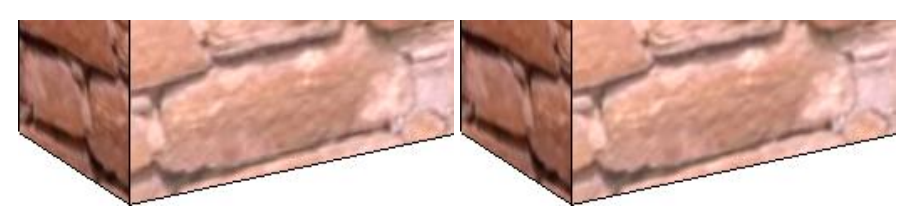

Nagy Nagyon magas

# **6.3.8. Árnyékolás vagy színezés**

#### **3D vektoriális ablakon**

A takart vonalas modellen lehetőség van az árnyékok ábrázolására, illetve a modell színezésére. Legyen aktív egy 3D vektoriális ablak. Kattintson a *Nézet menü - Árnyékolás vagy színezés* utasításra.

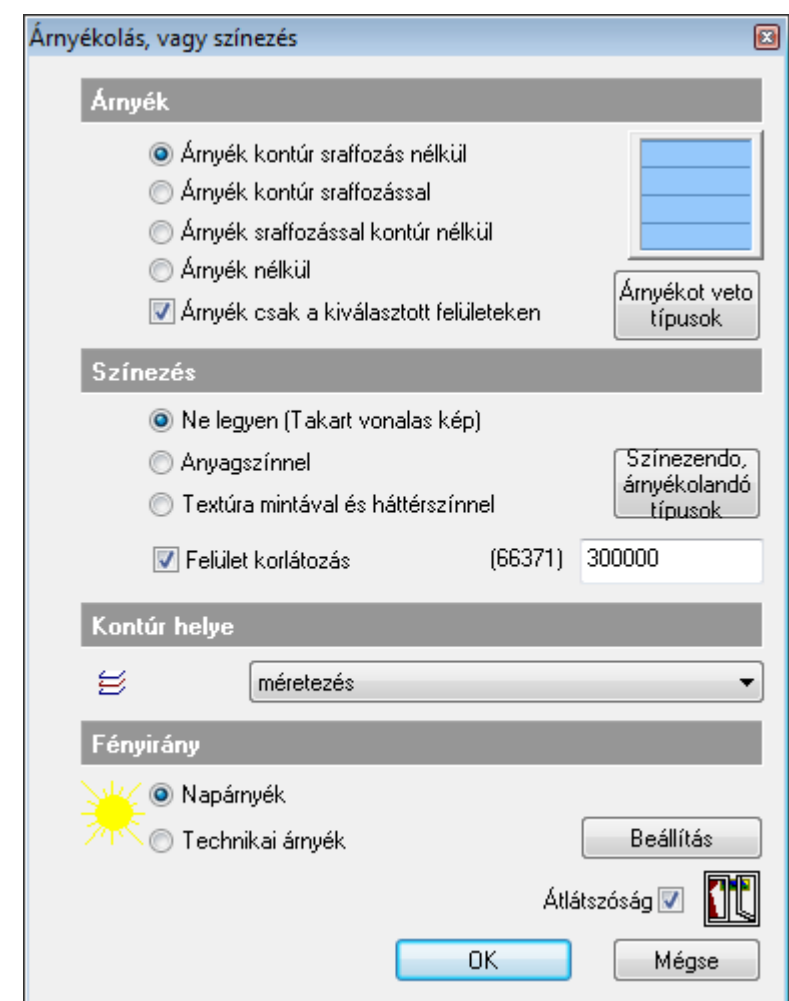

 Az 3D (Kép) ablak esetén az Árnyékolás vagy színezés párbeszédablak eltérő módon jelenik meg. Lásd a *13.3.4. Árnyékolás és színezés a 3D (Kép) nézet ablakban* fejezetet.

**■** A párbeszédablak a **3D nézet eszköztár <sup>■</sup> Árnyékolás vagy színezés** ikonnal is előhívható.

### *Árnyékolás – Fényirány*

Az építészeti tervezésnél kétféle árnyékolásról beszélünk:

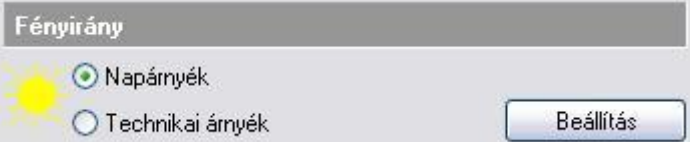

#### **Napárnyék**

Az egyik a **napárnyék**, amelynél a nap pozícióját az azimut és zenit értékekkel adjuk meg. A nap pozíciója megegyezik a perspektíva párbeszédablakban beállított értékkel.

A *Beállítás* gombra kattintva adhatja meg az értékeket:

#### **Technikai árnyék**

A másik lehetőség a **technikai árnyékolás**. Ebben az esetben a fénysugár egy végtelen messzi pontból indul és az általunk meghatározott szög alatt esik az épületre. A szög általában 45° vagy 135°, attól függően, hogy balról vagy jobbról érkezik a fény.

A *Beállítás* gombra kattintva adja meg az értékeket:

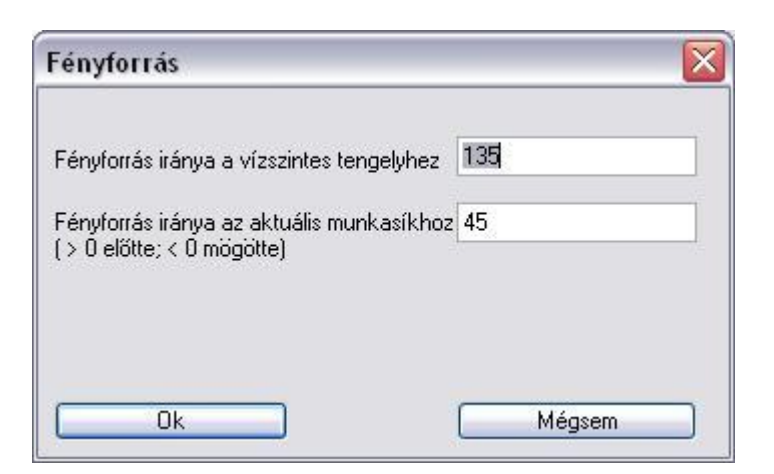

A fényforrás irányát az XY síkkal bezárt szögével (1), és az aktuális munkasíkkal bezárt szögével (2) adhatja meg.

A technikai árnyékot általában a fő nézeteken jelenítjük meg.

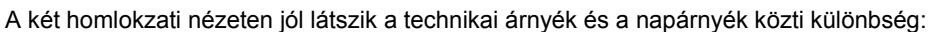

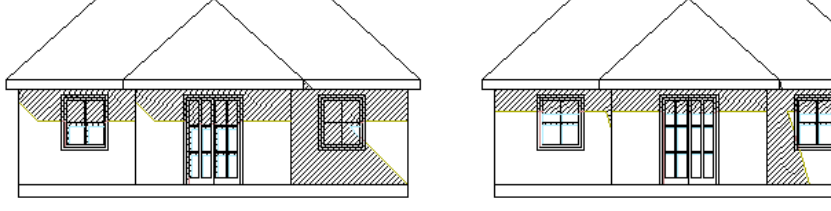

**Technikai árnyék Napárnyék**

WPlane

Mindkét esetben az árnyékot kontúrvonallal és sraffozással, de a modell színezése nélkül, tehát takartvonalas ábrázolással jelenítettük meg.

### *Árnyék*

Az árnyék fényirányán kívül az árnyék megjelenítése is kiválasztható:

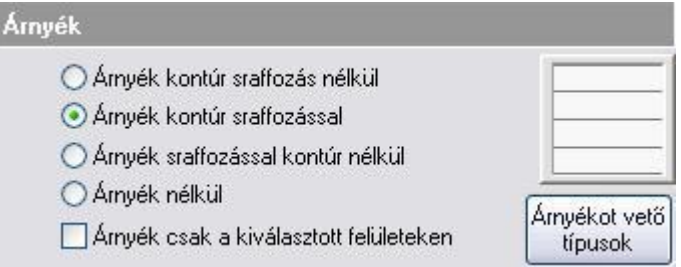

Az árnyék megjeleníthető csak az *árnyék kontúrjával*, vagy *kontúrral és sraffozással.* Sraffozás esetén az ikonra kattintva a sraffozás tulajdonságai beállíthatóak.

Ha az *árnyékot kikapcsoljuk*, akkor a modellen nem jelennek meg az árnyékok, így itt beállíthatunk egy színezett képet.

Az előző ábrán az árnyékot kontúrvonallal és sraffozással kértük. Ezt hasonlítsuk össze a következő ábrával, ahol a takartvonalas modellen csak az árnyék kontúrját jelenítjük meg.
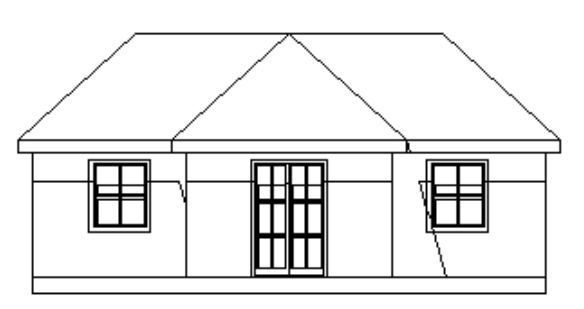

**Árnyék kontúr sraffozással nélkül**

### *A kontúr helye*

Miután kiválasztottuk, hogy az árnyékot kontúrral vagy kontúrral és sraffozással kérjük, megadhatjuk, hogy melyik fóliára kerüljenek a kontúrvonalak. Így a kontúrvonalakat elkülöníthetjük a modelltől. A kontúrvonal mindig fekete színű. A sraffozás helyét, fóliáját a sraffozás tulajdonsága párbeszédablakban adhatjuk meg.

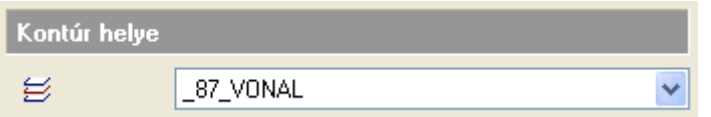

## *Színezés*

Ebben a párbeszédablakban állíthatjuk be a modell színezésére vonatkozó paramétereket is. Így a modell lehet takartvonalas ábrázolásban, anyagszínnel színezve vagy a textúra mintájával sraffozva.

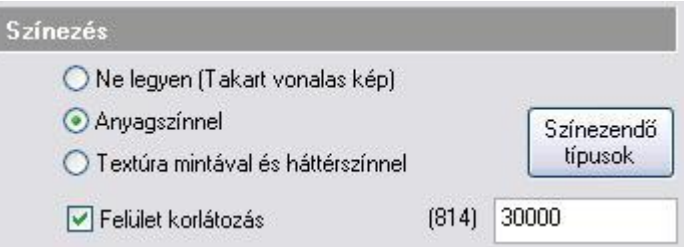

#### **Ne legyen**

Ekkor a modell takartvonalas ábrázolásban jelenik meg.

#### **Anyagszínnel**

A modellt megjeleníthetjük az anyagokhoz rendelt színekkel. Ha az árnyékot kikapcsoljuk (Árnyék nélkül opció), akkor egy árnyék nélküli színezett ábrát kapunk. A szín megfelel az Anyag párbeszédablakban a textúrához rendelt színnek.

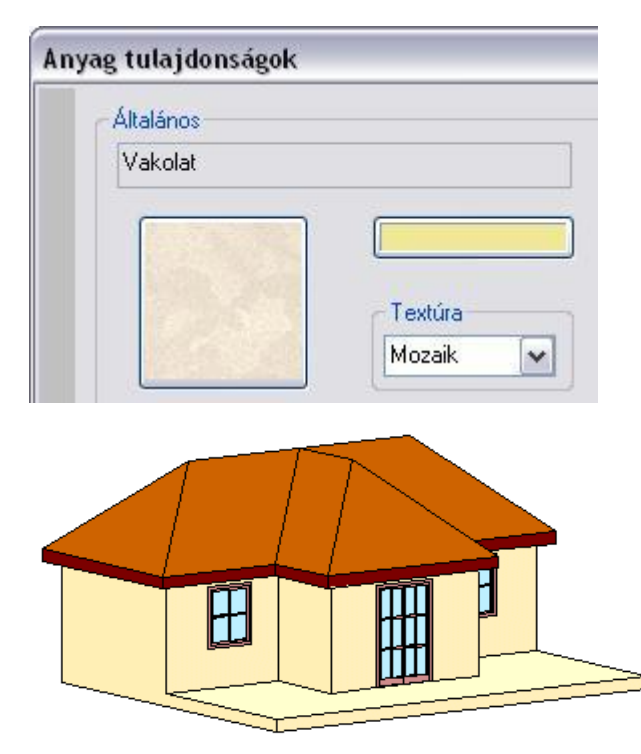

### **Anyagszínnel árnyék nélkül**

A **Színezendő típusok** gombra kattintva megadható, hogy a színezést mely típusú elemekre alkalmazza a program. Így például kikapcsolható az objektumok színezése, ami általában nagyon időigényes a vektoriális 3D ablakban.

#### **Textúra mintával és háttérszínnel**

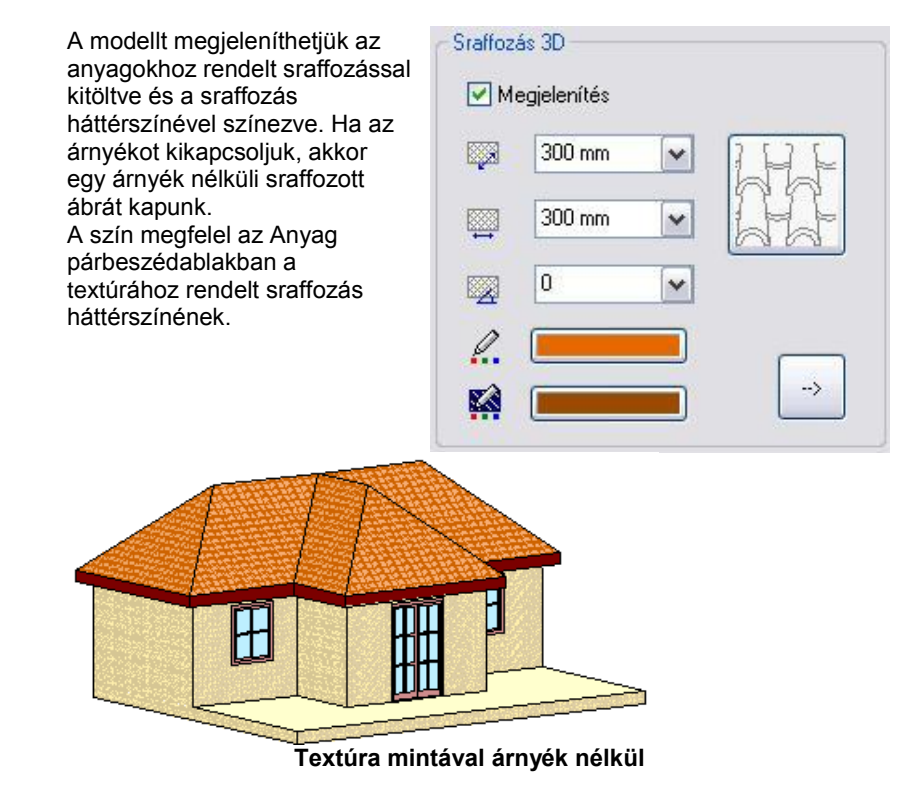

 A színezett modellt a **3D nézet eszköztár Felületsraffozás** ikonnal is megjelenítheti. A *Felületsraffozás* ikon az itt beállított értékektől függően fogja a színezett modellt vagy a textúrával sraffozott modellt elkészíteni.

## *Átlátszóság*

A modell megjelenítéséhez beállítható, hogy az üvegfelületek itt a vektoriális ábrán is átlátszóak legyenek vagy se.

**KIN** Átlátszóság<sup>1</sup>

Néhány példa a technikai árnyékra különböző beállítások mellett:

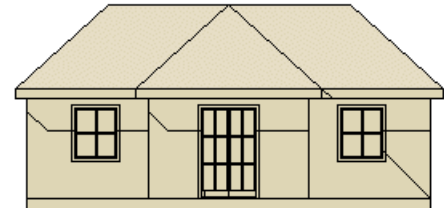

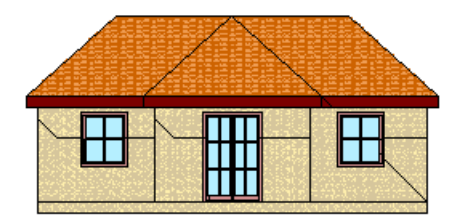

**mintával mintával**

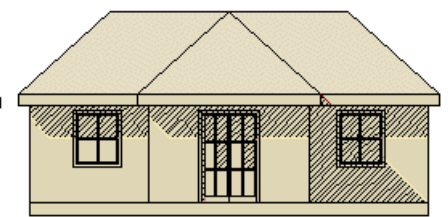

**Árnyékkontúr + Anyagszín Árnyékkontúr sraffozással + Anyagszín**

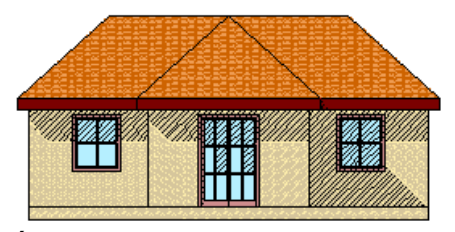

**Árnyékkontúr + Textúra Árnyékkontúr sraffozással + Textúra** 

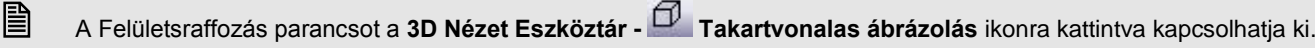

### *Felület korlátozás*

A 3D modell megjelenítéséhez megadható a megjelenített felületek száma. Túl sok felület esetén csökkenthető ez az érték, így optimalizálható a modell megjelenítése.

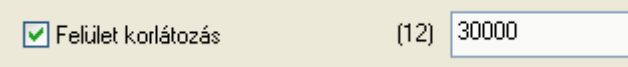

A párbeszédablakban zárójelben a modell felületeinek száma jelenik meg. A határt indulóértékként 30000–re állítottuk. Ha a modell ennél többet tartalmaz, a különbözetet kihagyja.

Az algoritmus a következő:

Statikus esetben (3D modell, rendering) a program vizsgálja a felületek nagyságát és a távolságát. Ennek a szorzatnak alapján hagyja ki a felületet. Ez azt jelenti, hogy a közelebbi nagy felületek megmaradnak, a távolabbi kicsiket kihagyja. Dinamikus esetben (3D (Kép)) a program csak a felület nagyságát vizsgálja.

A Felület korlátozás parancs elérhető *a Fájl menü – Beállítások –Általános – 3D megjelenítés* párbeszédablakból is.

### **6.3.9. Heliodon**

A Heliodon az ARCHLine.XP® grafikus eszköze a Napnak, a modellhez való térbeli pozíciójának meghatározására. Lehetőséget nyújt a valós földrajzi adatokra támaszkodó Napállás megjelenítésére. Segítségével ugyanakkor megadható a modellnek olyan kedvező megvilágítása is, amely a valóságban nem fordulna elő.

A Heliodon a valóságban olyan eszköz, amelynek segítségével pontosan modellezhető az épület makettjének megvilágítása, a napfény beesési szögének, a földrajzi helyzetre jellemző adatoknak, valamint a tájolásnak az ismeretében. Jellemzően mérnökök használják, úgy, hogy a heliodon sima talapzatára helyezve a modellt, beállítják a napsugarat. Segítségével tanulmányozzák a makettnek az egy adott időpontra jellemző valóságos megvilágítását.

### *A Heliodon használata*

A heliodon bekapcsolását a *Napbeállítás eszköztár - Heliodon* gombjának megnyomásával teheti meg a 3D ablakban. 森

A Heliodon gomb megnyomását követően a Heliodon megjelenik az aktív 3D ablak közepére helyezve. A gomb ismételt megnyomásával, vagy a modell egy tetszőleges pontjára kattintva a Heliodon kikapcsolható.

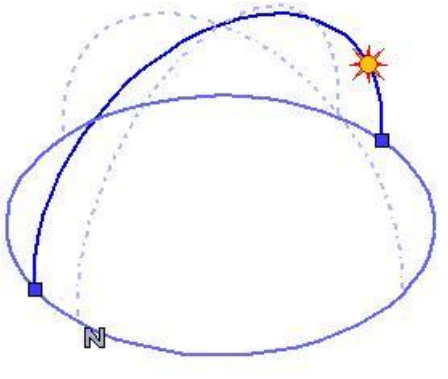

A Heliodon eszköz

A Heliodon eszköz használatával a Nap pozícióját meghatározó azimut és a zenit változtatható meg grafikusan.

### *Azimut*

Az **azimut** az a szög, amelyet az adott ponton áthaladó földrajzi északi és déli sarkpontot összekötő félkör és a Nap sugarainak a Földfelszínre vetített félköre egymással bezár.

Az azimut grafikusan megváltoztatható a Heliodon alapsíkján található két kék színű markerre kattintva. Határozza meg a félkör megragadott végének új pozícióját, majd ismételt bal kattintással helyezze el. A modell megvilágítása az újonnan megadott azimutnak megfelelően jelenik meg.

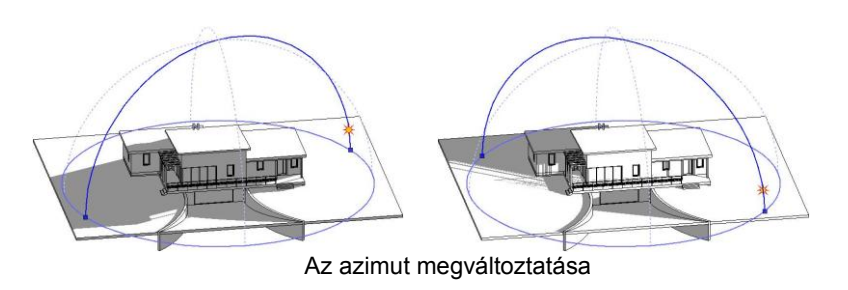

### *Zenit*

A zenit a kérdéses pontból a Földfelszínre állított függőleges. A Nap pozícióját meghatározó **zenit szöge** az ezzel a függőlegessel bezárt szög. Gyakorlatilag a vízszintes síkra mért beesési szög kiegészítő szöge.

A zenit grafikusan megváltoztatható a Heliodon folyamatos kék vonallal megjelenített félkörén található Nap markerrel. Kattintson a Nap markerre a zenit megváltoztatásához. Mozgassa a Napot a kívánt pozícióba, majd ismételt bal kattintással helyezze el. A modell megvilágítása az újonnan megadott Nap pozíciónak megfelelően jelenik meg.

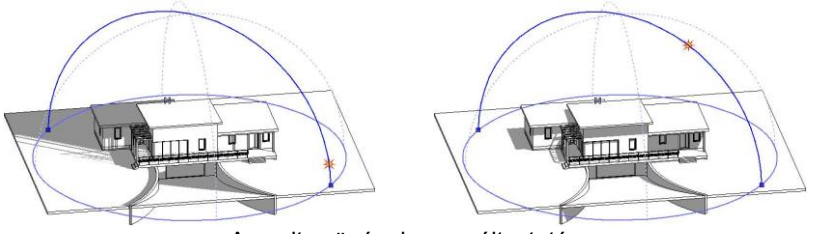

## A zenit szögének megváltoztatása

### *Tájolás félkörök*

A tájolás félköröket a Heliodon eszköz szaggatott halványkék vonaltípussal jeleníti meg. Amikor a modell tájolása megváltozik a tájolás félkörök is követik ezt a változást.

A tájolás félkörök egyike a földrajzi északi és déli sarkot összekötő hosszúsági körre illeszkedik, így az egyik végében mindig az észak jelet jelentő N szimbólum jelenik meg.

A tájolás félkörök másik összetevője a keleti és nyugati irányok jelölésére hivatott, reprezentatív szélességi kör.

### **6.3.10. Nap pozíció**

Az utasítás a *Nézet menü – 3D-s megjelenítés* almenüből érhető el. A párbeszédablakban be lehet állítani a Nap pozícióját a földrajzi hely és az időpont függvényében. Az itt beállított érték jelenik meg a perspektíva párbeszédablakban, és ez alapján készül el a renderelt kép.

Az ARCHLine.XP® automatikusan megjeleníti a kiválasztott város szélességi és hosszúsági koordinátáit, valamint a zenitet és az azimuth-ot.

A városokat képek illusztrálják.

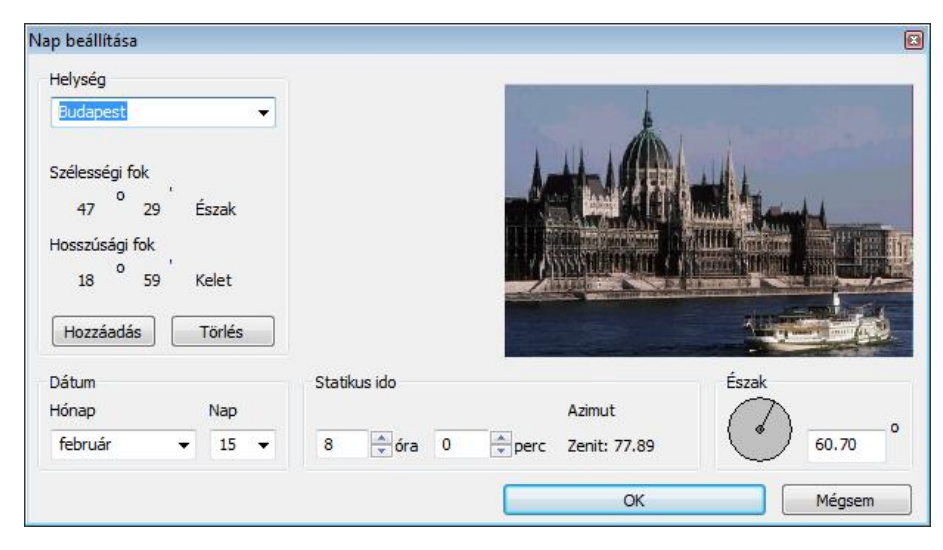

### *Helység*

Válasszon ki egy várost a legördülő menüből. Megjelenik a kiválasztott város képe, illetve szélességi és hosszúsági koordinátái.

Új helységeket a **Hozzáadás** gomb segítségével adhat meg a megjelenő párbeszédablakban a kívánt város nevének, szélességi és hosszúsági adatainak begépelésével. Egy képet is adhat a választott városhoz. Helységet törölhet a **Törlés** gombbal.

### *Dátum*

A kívánt Nappozíció hónapját és napját adhatja meg.

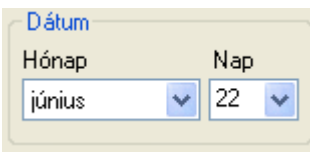

### *Időpont beállítás*

Itt kell megadni, hogy az előbb beállított napon melyik időpontban kéri a nap pozícióját. Ha éjszakai időpontot állít be, tehát a nap a horizont alatt van, a város képe az esti szürkületnek megfelelően szürkére vált, amikor pedig a nap felkel, a kép ismét visszanyeri teljes színét.

### *Észak*

Adja meg az északi irányt. Az északi irányt a vízszintes nulla fokhoz viszonyítva definiáljuk. Az irányt vagy az új érték beírásával, vagy magával a mutatóval állíthatja be. Ennek nyilvánvalóan meg kell egyeznie a terven levő északi iránnyal.

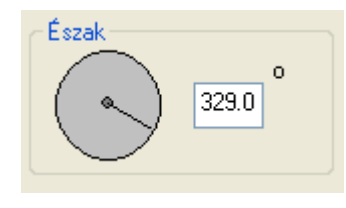

Ha grafikusan kívánja megadni, akkor ezt megteheti a következő, *Északi irány* utasítással.

OK Bezárja a párbeszédablakot.

Ezután beállíthatja a kívánt perspektívát a Perspektíva ikonnal megjelenő párbeszédablakban, ahol a nap pozíciója pontos lesz.

Ezután a **Renderelés** ikonnal elindíthatja a fotórealisztikus megjelenítést.

 A programban lehetőség van árnyékelemzésre is, ezt lásd a *13.3.5. Árnyékelemzés a 3D (Kép) nézet ablakban* fejezetben. Az utasítást a *Modulok menü – Animáció* almenüből érheti el.

## **6.3.11. Északi irány**

Az utasítással grafikusan is megadhatja az északi irányt.

- Legyen aktív az alaprajzi ablak.
- Kattintson az utasításra.

A program a képernyő közepéből megjelenít egy gumivonalat.

Adja meg a vonal végpontját,

A vonal iránya jelöli az északi irányt.

Az alaprajzi ablak bal alsó sarkán levő jel mutatja az északi irányt. Módosítás esetén a jel is módosul. Ez a jel nyomtatásban nem látszik.

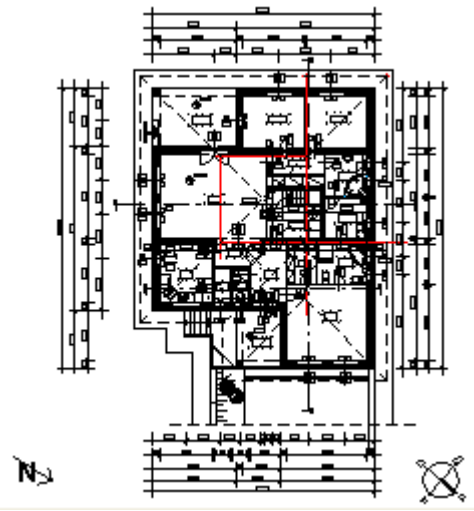

Ha numerikusan kívánja megadni, akkor ezt megteheti az előző, *Nap pozíció* utasításból.

## **6.3.12. Elemek megjelenítése/takarása**

Ha az aktív 3D-s ablakban egy testet más testek teljesen takarnak (más testek teljesen körülveszik), és így egyik éle sem látható a képernyőn, akkor a test a vetítéskor nem látható, nem kiválasztható. A **3D-s Megjelenítés** következő parancsaival a takart testeket meg tudja mutatni, illetve takarni.

- Mutat
- Takar
- Mindent mutat

Lehetőség van arra is, hogy a 3D-s ablakban levő építészeti elemnek kérje visszakeresését és megjelenítését az alaprajzon:

Hol van az alaprajzon?

### **6.3.12.1. Mutat**

A parancs csak a kiválasztott testeket rajzolja meg az aktív ablakban, és az összes többit takarja.

 Válassza ki azokat a testeket, amelyeket meg szeretne jeleníteni a nézeten, vagy válassza ki a **MENÜ** kulcsszót a Parancssorból, hogy a **3D kiválasztás definíció** menü opcióit használhassa a testek megadásánál.<br>**Enter** Bet

**Enter** Befejezi a kiválasztást.

### **6.3.12.2. Takar**

A parancs a kiválasztott testeket takarja az aktív ablakon.

 Válassza ki azokat a testeket, amelyeket takarni szeretne az aktív nézeten, vagy válassza ki a **MENÜ** kulcsszót a Parancssorból, hogy a **3D kiválasztás definíció** menüt használhassa. **Enter** Befejezi a kiválasztást.

A parancs a testeket nem módosítja, csak a nézetet.

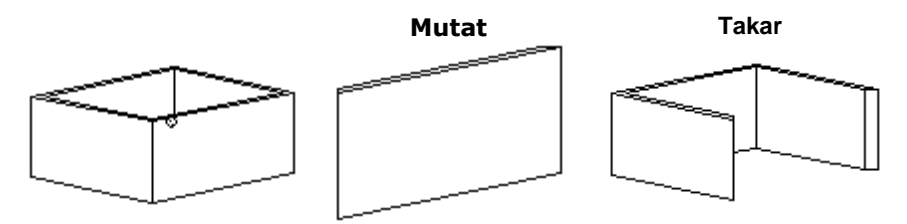

### **6.3.12.3. Kiválasztás eltakarása**

A parancs az aktív nézeten látható kiválasztott elemeket rejti el. Több elem is kiválasztható és elrejthető egyszerre.

A *Kiválasztás eltakarása* csak a nézet elemeinek láthatóságát módosítja, nem az elemeket.

#### **6.3.12.4. Mindent mutat**

A parancs az aktív nézeten található valamennyi test nézetét megrajzolja.

### **6.3.12.5. Hol van az alaprajzon?**

A 3D ablakban az építészeti elemre jobb gombbal kattintva, a Helyi menüben válassza a *Hol van az alaprajzon? p*arancsot. Ekkor a program nagyítva, az ablak közepére kiemelve jeleníti meg az elemet az alaprajzon, a megfelelő szintet aktívvá téve. A parancs nagy rajzok esetében válik hasznossá.

## **6.3.13. Bejárás és berepülés**

A *Nézet eszköztár* - **K** Bejárás és **B**erepülés utasításainak segítségével magasabb színvonalon mutathatja be projektjeinek háromdimenziós tartalmát. Ez az új funkció segítségére lesz, amikor a megrendelőnek élőben szeretné megmutatni a modell különböző részleteit. Ezt olyan módon teheti, ahogyan a valóságban is bejárja az épületet. A munka során is kiválóan alkalmazhatja az utasításokat, mivel nagy mértékben egyszerűsödik a különféle perspektív nézetek beállítása és a szerkesztés. Úgy tudja szerkeszteni a különféle térhatároló elemeket, mintha a modellben állna és a virtuális helyszínen dolgozna.

A *Bejárás* és *Berepülés* parancsokat a *Nézet eszköztár* - **A** Bejárás és **A** Berepülés ikonjával indíthatja el.

Az utasítások működésének feltétele a 3D DirerctX ablak aktiválása.

### **6.3.13.1. Fogalmak**

A bejárás és a berepülés közötti különbség a virtuális modellben való mozgás módjában van.

#### *Bejárás*

A bejárás során – a valósághoz hasonlóan – a megfigyelő nézőpontjának magassága nem változik. Amikor a modellben a bejárás funkció segítségével mozog, akkor a nézőpontot (vagyis a kamerát) egy rögzített vízszintes síkon mozgatja.

#### *Berepülés*

A berepülés során a megfigyelő nézőpontjának magassága változtatható, mintha berepülné a modellt. Ez a funkció akkor lehet hasznos, amikor a bejárás funkciónál magasabb mozgási szabadságra van szüksége. A szabad térbeli koordinációnak köszönhetően le- illetve feljuthat a különböző szintekre (pl. lépcsőn való mozgás) a modell méretétől függetlenül.

Az imént említettek miatt magyarázatra szolgál még a kamera fogalma. A kamera nem más, mint az a pont a térben, ahonnan a modell valamely részét szemléljük.

A nézett pont és a kamera együtt meghatározzák a térben azt az irányt, amerre a megfigyelő néz.

A kamera látószöge pedig azért fontos, mert szűk terek megtekintésénél esetleg szélesebb látószögre van szükség, ahhoz hogy a modellből a megfelelő részletet láthassuk.

### **6.3.13.2. Kezelés**

A *Bejárás* és *Berepülés* parancsokat a *Nézet eszköztár* - **K** Bejárás és **K** Berepülés ikonjával indíthatja el.

Amikor a Bejárás vagy a Berepülés parancsokat használja, eltűnik az egér kurzora és a térbeli mozgást az egér illetve a billentyűzet segítségével végezheti el. Az egérrel a nézés irányát változtathatja, míg a billentyűzet megfelelő gombjaival a térbeli mozgást végezheti el. Ez nagyon hasonló ahhoz, ahogyan a valóságban is közlekedünk, hiszen képesek vagyunk egyszerre mozogni és körbenézni valahol. Ennek a megközelítésnek a könnyebb megértéséhez talán segít az, ha úgy képzeli el az egeret, mint a megfigyelő fejét, míg a billentyűzetet, mint a megfigyelő testét mozgató eszközt. A *Bejárás* vagy *Berepülés* parancsot megszakíthatja:

- az **ESC** billentyű lenyomásával
- bal kattintással
- ❖ jobb kattintással

#### *Az egér használata*

A Bejárás és Berepülés funkciók használata során az egér a nézés és a haladás irányának meghatározására szolgál. Az egeret csupán mozgatnia kell, a kattintásoknak semmilyen hatása nem lesz. Amikor az egeret maga felé húzza, akkor a megfigyelő lefelé fog nézni, ellenkező esetben pedig felfelé. Ennek mértékét az egér mozgatása szabályozza. Ha jobbra illetve balra szeretne tekinteni, mozgassa egerét jobbra illetve balra.

Indítsa el valamelyik parancsot és mozgassa meg egerét, hogy tanulmányozza a hatást.

#### *A billentyűzet használata*

A billentyűzeten a mozgatáshoz kétféle alternatív billentyűzetkiosztást használhat. Ennek elsajátításában segítségére lesz a következő táblázat.

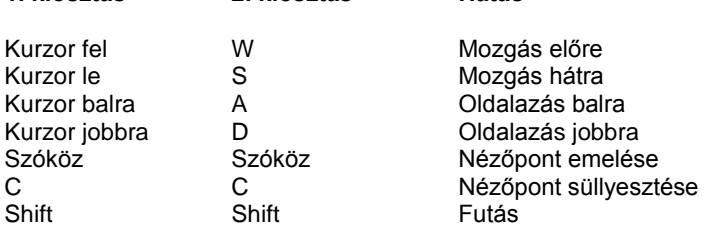

A *Bejárás* vagy *Berepülés* parancsot megszakíthatja:

**1. kiosztás 2. kiosztás Hatás**

- az **ESC** billentyű lenyomásával
- bal kattintással
- ❖ jobb kattintással

### *Mozgás a térben*

Ahhoz, hogy hatékonyan mozoghasson a térben, célszerű elsajátítani a térbeli mozgás megfelelő módját. Ehhez szüksége lesz az egérre és a billentyűzetre egyszerre.

- Helyezze egyik kezét a billentyűzet irány gombjaira, a másikat pedig az egérre.
- Indítsa el a *Bejárás* vagy *Berepülés* parancsot.
- Ezt követően nyomja le az *Előre mozgás* billentyűt, s közben mozgassa egerét.

Megfigyelheti, hogy arra felé fog mozogni, amerre éppen tekint. Az imént említett egyszerű példához hasonlóan tetszőlegesen kombinálhatja a mozgásfajtákat, így egészen összetett térbeli mozgásokra nyílik lehetősége.

## **6.3.14. 3D-s testek megjelenítésének további beállításai**

A *Fájl menü – Beállítások – Általános – 3D megjelenítés* párbeszédablak a 3D-s testek megjelenítésének paramétereit kezeli.

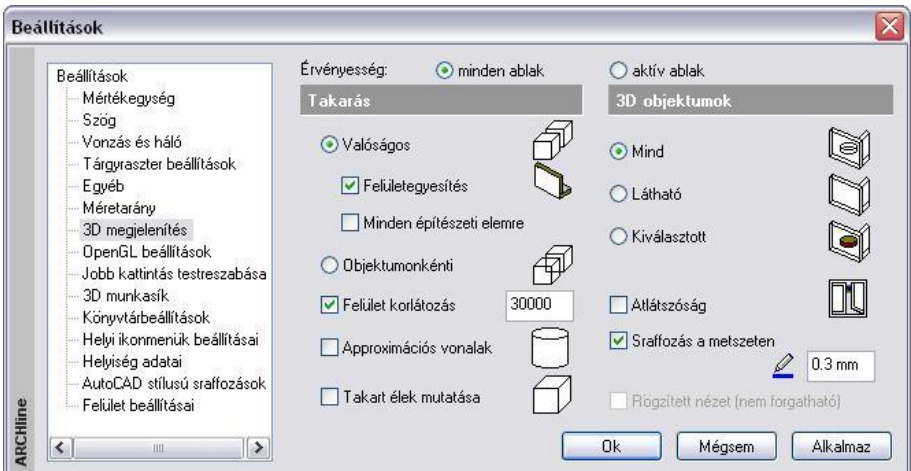

### *Érvényesség:*

Itt adhatja meg, hogy a párbeszédablak beállításai csak az aktív ablakra vagy minden ablakra érvényesek legyenek:

### **Minden ablak**

A kiválasztott tulajdonságokat az összes ablakban alkalmazza.

**Aktív ablak**

A kiválasztott tulajdonságokat csak az aktív ablakban alkalmazza.

### *Takarás:*

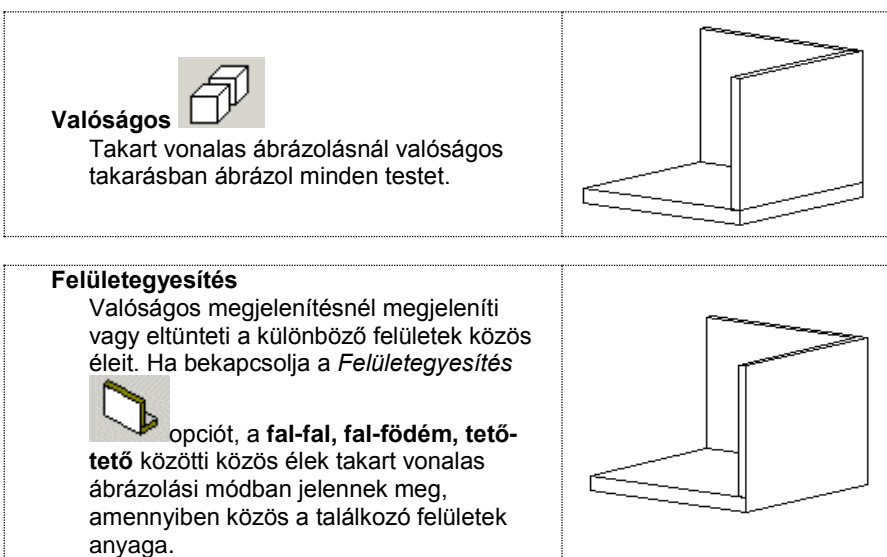

A *Felületegyesítésen* belül a *Minden építészeti elemre* opció bekapcsolása lehetővé teszi, hogy egyező anyag mellett a fal

alatti lépcsőt a fallal egyesítse. Minden más esetben **megjelennek az élek.** 

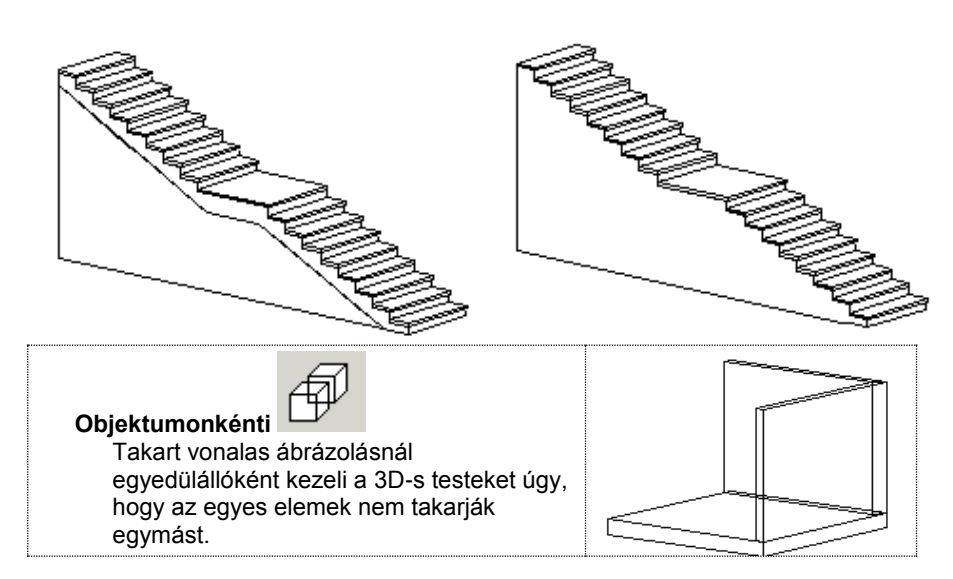

### *Felület korlátozás*

A 3D modell megjelenítéséhez megadható a megjelenített felületek száma. Túl sok felület esetén csökkenthető ez az érték, így optimalizálható a modell megjelenítése.

30000 □ Felület korlátozás

**■ A** Felület korlátozás utasítás a 3D nézet eszköztár ■ Arnyékolás vagy színezés ikonnal is előhívható. A leírást lásd a *6.3.7. Árnyékolás vagy színezés* fejezetben.

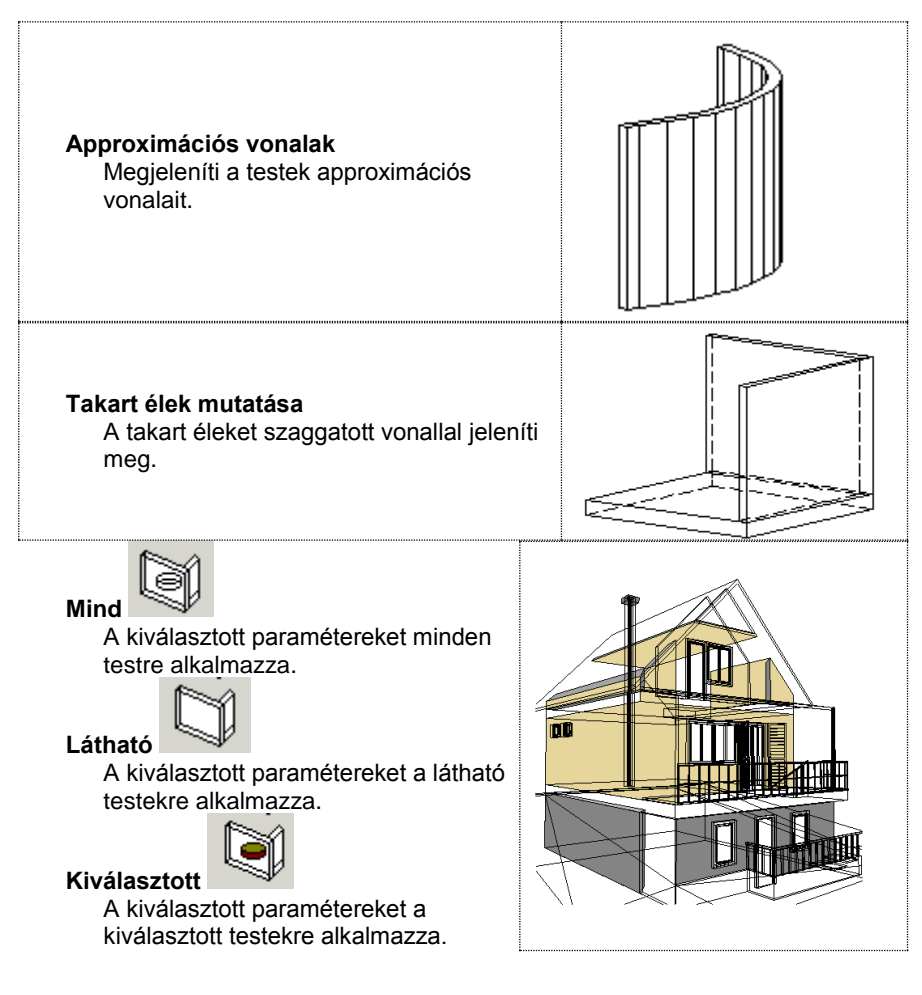

### *Kiválasztás*

Kiválaszthatja, hogy a kiválasztott parancsot, pl. **Takartvonalas megjelenítést** a program mely testekre alkalmazza. Hatásos lehet a modell színes megjelenítésében, ha egyes elemeket eltérő módon ábrázol, a modell egyes részeit pl. takart vonalas ábrázolással, más részeket pedig színnel.

## *Átlátszóság*

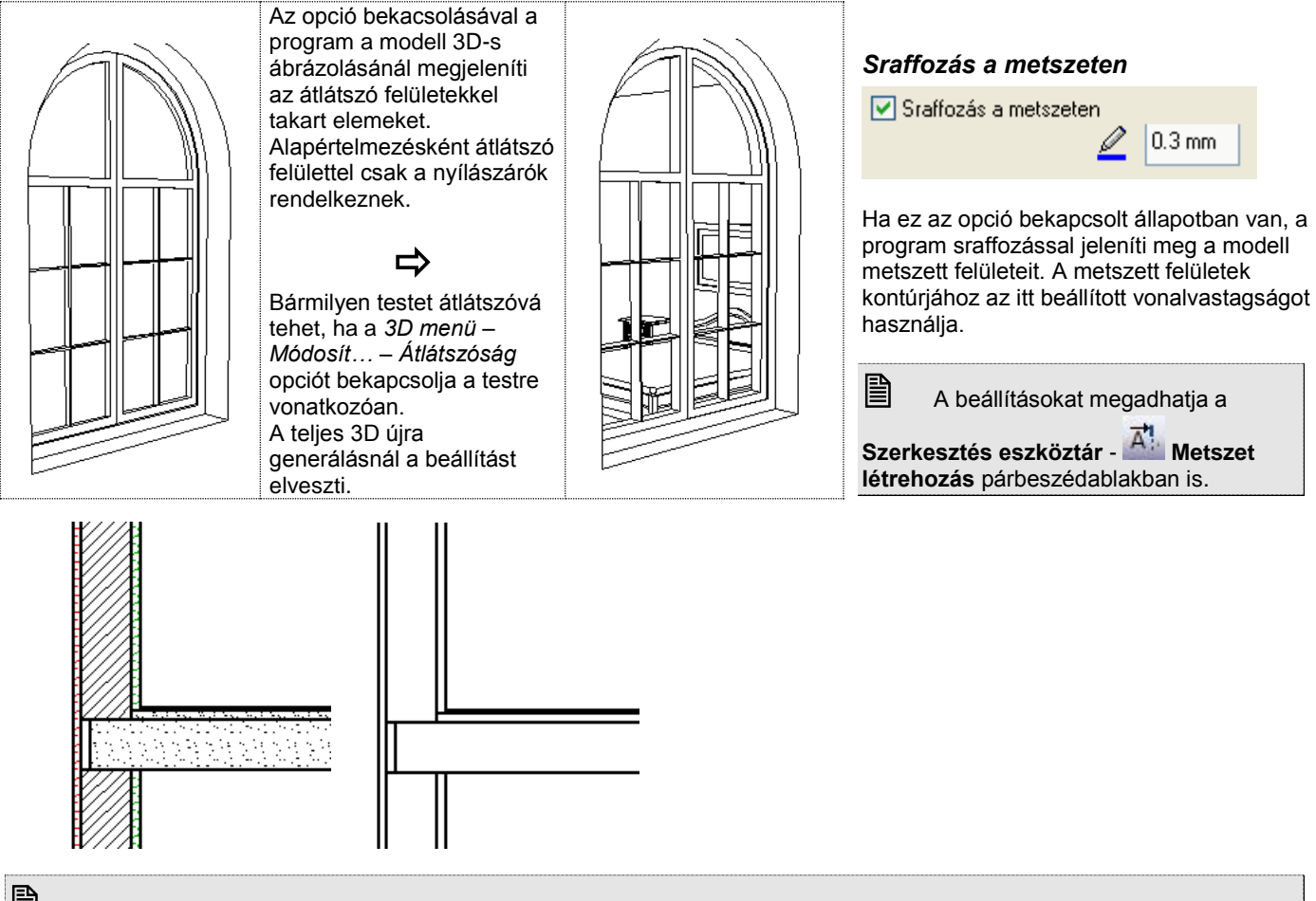

 <sup>A</sup>*modell sraffozása* független a metszet sraffozásától. Ez történhet csak színnel vagy a textúrának megfelelő sraffozással, a **3D nézet eszköztár Árnyékolás vagy színezés** párbeszédablakban bekapcsolt opcióktól függően.

# **6.4. 2D –s megjelenítés**

A 2D –s megjelenítés parancs segítségével az alaprajzi ablakban elrejtheti a kiválasztott elemeket, vagy elemtípusokat. Ezek az elemek függetlenül attól, hogy nem látszódnak az alaprajzon, megjelennek a 3D-s modellben. Az alaprajzon elrejtett elemek a nyomtatásban sem látszódnak.

## **6.4.1. Elemek elrejtése**

A parancs elrejti a kiválasztott elemeket, így azokat nem láthatja az alaprajzi ablakban.

Válassza ki azokat az elemeket az alaprajzi ablakban, amelyeket el szeretne rejteni

## **6.4.2. Elemek megjelenítése**

 Kapcsolja be a kiválasztott osztályokhoz tartozó opciókat, hogy megjeleníthesse azokat az alaprajzon, vagy kapcsolja be a **Minden** opciót, ha valamennyi osztályt meg szeretné jeleníteni. Természetesen a kikapcsolt elemtípusokat elrejti a program.

# **6.5. Metszet**

## *Áttekintés – Dinamikus metszet*

*A metszet* olyan vízszintes nézet, amely az építmény egy képzeletbeli (esetleg tört alaprajzi vonalú) síkkal történő elmetszésével keletkező nézetét ábrázolja.

*Tartalma*: ábrázolja az épület függőleges méreteit, az alaprajzon nem ábrázolható szerkezeteket, a függőleges kiterjedésű szerkezetek rétegfelépítését.

Az építészeti metszet az épületmodellből származtatott, azzal kapcsolatban maradó új rajzként jelenik meg. A program a metszetet egy új 3D-s ablakban, a metszősíkra merőlegesen hozza létre.

Az épületből tetszőleges számú metszet készíthető. A metszeti kép dinamikus, követi a modellben történt változást.

A metszeti képen kiválaszthatja az összes elemet és elérheti az építészeti elemeket. A metszeti képen megváltoztathatja az elemeket, mint ahogy az alaprajzon is.

A metszeti képet kombinálhatja a vektoriális árnyékolással és vektoriális sraffozással, de ezt hosszabb idő alatt generálja. A vektoriális árnyékolásnál figyelembe veheti a nap állását vagy egy tetszőleges szöget.

A metszetvonal egy pontos-szaggatott vonal, betűkkel (metszetbetű szimbólum), és a végén nyilakkal, mely a metszeti nézet irányát mutatja.

#### *A terven a metszeti kép azonnal frissül a metszetvonal bármely fogójának mozgatásával, forgatásával vagy tükrözésével.*

A metszetvonal azon az alaprajzi képen látható amelyen készítették.

A metszeti kép lehetővé teszi, hogy metszősíkon keresztül ábrázoljon elemeket anyagsraffozásokkal vagy anélkül, és vékony vagy vastag kontúrvonallal.

*Az* ARCHLine.XP® *programban a dinamikus építészeti metszeten kívül a következő metszetkészítési lehetőségek állnak a rendelkezésére:*

#### *Statikus metszet*

Amennyiben a modellt nem dolgozta ki részletesen, akkor a metszet jó alap arra, hogy tovább szerkessze. A program vágólapja segítségével bármely 3D *nézetet, metszetet* átmásolhat egy alaprajzi ablakba. Az így átmásolt rajz az alaprajzi ablakban elveszíti kapcsolatát a 3D modellel. Éppen ezért tovább tetszőleges módon szerkeszthető, a nézet, metszet "felöltöztethető". Berajzolhat rajta például olyan rétegrendeket, melyeket a terven fel kell tüntetnie, de a modellben nem jelenítette meg őket. A program ezzel a lehetőséggel nagyfokú szabadságot biztosít a tervezőnek.

#### *Lépcsős metszet 3D nézet ablakban*

A metszetvonal 3D homlokzati ablakban (vektoriális) is elkészíthető, akár lépcsősen is. Ekkor a létrejövő új metszeti ablak a lépcsős metszetet tartalmazza.

#### *3D modell vágása*

Lehetősége van arra is, hogy a modellt lépcsősen vágja el, és ennek az eredményét renderelt képen megjelenítse. A parancs a 3D modellt ténylegesen elvágja.

#### *Dinamikus metszősík*

A Dinamikus metszősík valós időben jeleníti meg a metszősík által létrehozható dinamikus metszetet a 3D (Kép) képi ablakban. Így nemcsak a mérnöki munkára használható kiválóan, de segítségével a megrendelő számára is könnyebben adható látványos betekintés az épületről.

### **6.5.1. Dinamikus építészeti metszet**

A *Nézet Menü – Metszet* menüpont parancsaival elkészítheti a létrehozott modell metszetét.

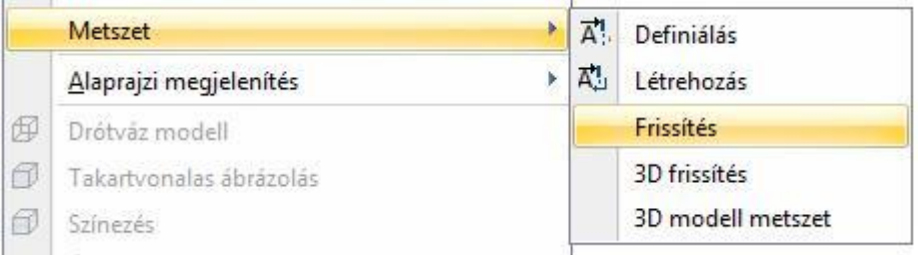

Dinamikus építészeti metszet készítéshez a következő lépéseket tegye meg:

- Metszetvonal tulajdonságinak beállítása, beleértve az alsó és felső metszőmagasság megadását.
- Metszetvonal megadása az alaprajzon, beállítva a nézési irányt.
- Ekkor a program a metszetvonal segítségével új metszeti ablakban létrehozza a modell metszetét.

A metszeti ablakban létrejött metszetet a program frissíti bármilyen, a modellt érintő változtatás után. Ez a frissítés lehet automatikus vagy kérhető.

Ha a metszeti ablakban változtat a modellen, pl. töröl egy falat, a változás visszahat az alaprajzra.

A metszeti ablak követi a metszetvonalat: ha a metszetvonalat bármely fogójánál mozgatja, forgatja vagy tükrözi az alaprajzon, a metszeti kép azonnal frissül.

A metszet minősége attól függ, hogy mennyire dolgozta ki részletesen a modellt. Használt-e réteges falakat, födémeket, megadta-e pontosan a rétegek kapcsolódását.

*A metszetkészítésre a következő szabályok vonatkoznak.*

- A 3D dinamikus metszetablak létrehozásakor a név automatikusan létrejön (Metszet1, Metszet2, …). A *Fájl menü – Projekt beállítás* ablakban a metszetablak neve átnevezhető (az eredeti fájl neve nem változik).
- Minden metszetvonalhoz egy 3D metszetablak tartozik. Ezzel elkerülhető, hogy egy metszetvonalhoz több 3D ablak tartozzon és így egy idő után a metszet azonosíthatatlan legyen.
- Ha a metszetvonalhoz tartozó 3D metszetablak háttér állapotban van (*Fájl menü – Projekt beállítás* párbeszédablakban ellenőrizhető), akkor a metszet létrehozása utasítás figyelmeztetést küld erről és nem hoz létre új 3D metszet ablakot.
- Ha a metszetvonalhoz már tartozik látható 3D metszetablak, akkor a *Létrehozás* utasítás hatására a metszet frissítődik.
- A metszet azonosítása a régebbi projektekben (ARCHLine.XP® 2007 Release2 változat előtt készített) a már létrehozott metszetablakra nem működik.

## **6.5.1.1. Metszet definiálása**

Legyen aktív az alaprajzi ablak. A metszet elkészítéséhez végezze el a következő lépéseket:

- Kattintson a *Nézet menü – Metszet – Definiálás* utasításra vagy a *Szerkesztés eszköztár - Metszet definiálása* ikonra.
- Megjelenik a Metszet beállításai párbeszédablak, adja meg a metszet kívánt tulajdonságait.
- Adja meg az alaprajzon a metszetvonal a kezdő és végpontját.
- Kattintson a metszetvonalnak arra az oldalára, amely felől nézi a metszett modellt. A program erre az oldalra helyezi el a metszetvonalon a nyilakat.
- A megjelenő ablakban engedélyezze a metszetkészítést.

Létrejön az új metszeti ablakban a dinamikus metszet.

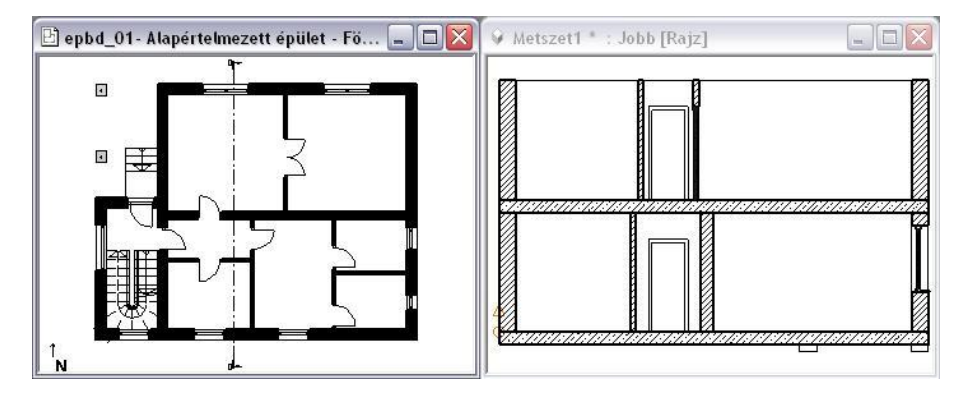

■ A homlokzati nézetet a 3D Nézet ablak megfelelő beállításán kívül (oldalnézet, elől nézet, stb.) a metszet segítségével is előállíthatja. Ebben az esetben helyezze a metszetvonalat az épületen kívülre és állítsa be megfelelően a nézési irányt.

### **6.5.1.2. Metszet beállítása**

A metszetvonal jelölését a műszaki rajzban elfogadott szabvány határozza meg. A vágóvonal pontvonal típusú, betűkkel (metszet jelek) és két nyíllal a végén, amelyek a metszet irányát mutatják. A metszet beállításait a párbeszédablakban teheti meg:

**7. Kiválasztás 217**

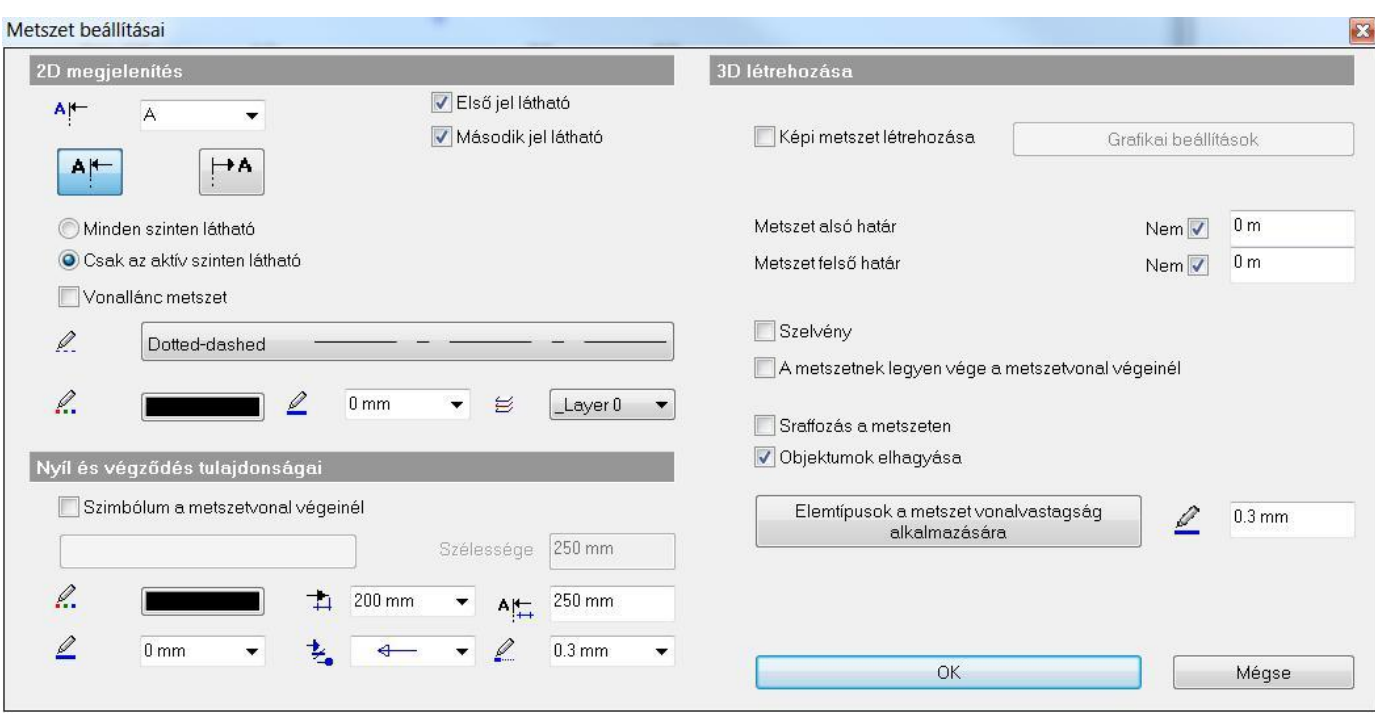

#### **Vonal tulajdonságai**

Állítsa be a tulajdonságokat:

- a metszet betűjelét:
- a betűjel helyét:
- IA. ¥ **+A** □ Első jel látható Második jel látható

 $0.3<sub>mm</sub>$ 

- a betűjel láthatóságát:
- a metszet alsó felső határát kikapcsolhatja, vagy megadhat értéket

Ø

- a metszetvonal színét
- a metszetvonal típusát
- a metszetvonal vastagságát
- a végvonal vastagságát:

### *Nyílhegy tulajdonságai*

Állítsa be a tulajdonságokat:

- a nyíl színét
- vonalvastagságát
- végvonal hosszát
- méretét
- típusát

#### *Metszet sraffozása*

Metszet elkészítésekor a program nem sraffozza automatikusan a metszeti felületeket, mert nagy modell eseten hosszú időt venne igénybe. Ha kéri a metszeti felületek sraffozását, akkor kapcsolja be a **Sraffozás a metszeten** opciót. Szintén itt adhatja meg a metszett felületek kontúrjánál használt vonalvastagságot.

 <sup>A</sup>**Sraffozás a metszeten** opció és a kontúr vonalvastagsága megadható a *Fájl menü – Beállítások – 3D* megjelenítés párbeszédablakban is

### *Metszet - kontúrvonal vonalvastagsága elemfüggő*

A metszeti kép lehetővé teszi, hogy metszősíkon keresztül ábrázoljon elemeket anyagsraffozásokkal vagy anélkül, és vékony vagy vastag kontúrvonallal.

A kontúrvonal vonalvastagsága az elmetszett elem típusának függvényében beállítható. Így mód nyílik arra, hogy például a fő szerkezeti elemeket más vonalvastagsággal jelenítsük meg mint az elmetszett nyílászárókat. A beállítás a Metszet párbeszédablakban található.

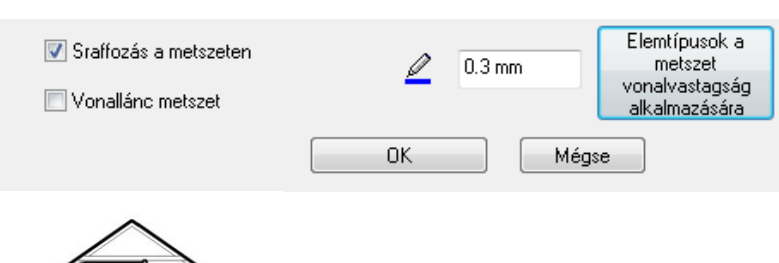

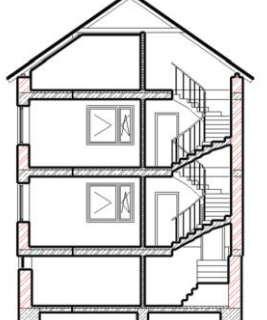

### *Metszetvonal minden szinten*

A metszet Minden szinten látható kapcsolóval egyszerre ábrázolhat egyetlen metszővonalat a terv összes létező szintjén.

### *Metszetjelek*

A metszetvonalon a nyíl végződés helyett választhatók különböző szimbólumok.

- A Metszet tulajdonságai párbeszédablakban kapcsolja be a Szimbólum a metszetvonal végeinél kapcsolót.
- Kattintson a hozzátartozó gombra és válassza ki a megfelelő szimbólumot a Metszetnyilak könyvtárból.
- Töltse ki a változókhoz tartozó értékeket. Pl. A 1

# Nyíl és végződés tulajdonságai Szimbólum a metszetvonal végeinél Egyszerű kör

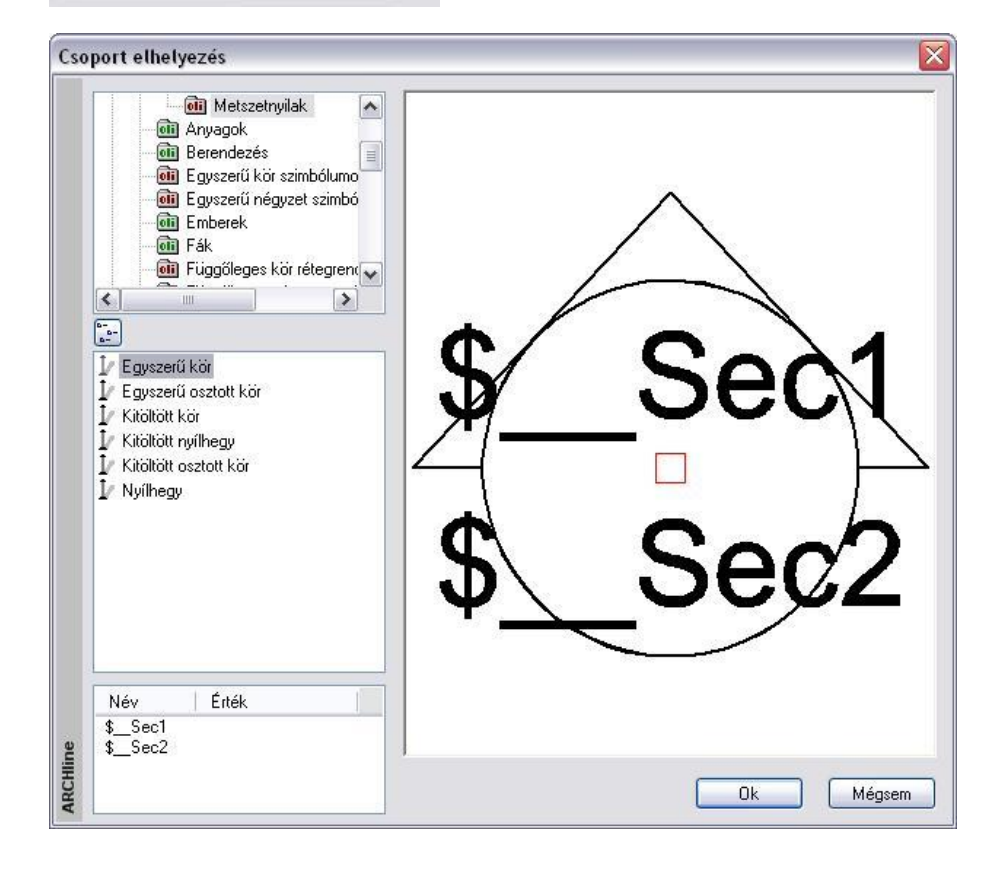

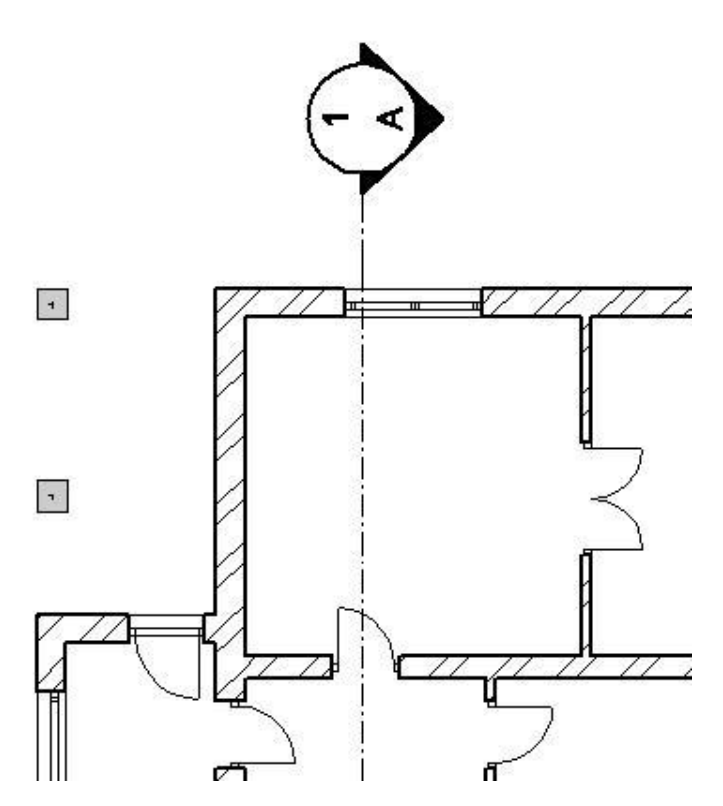

### **6.5.1.3. Metszetvonal megadása**

A *Metszet beállítása* ablak bezárása után:

A metszetvonalat, amely mentén a program elkészíti a modell metszetét, megadhatja vonalként vagy vonalláncként.

#### **Vonal:**

Adja meg a metszetvonal két végpontját.

#### **Vonallánc metszet**

- Adja meg a metszetvonalat egyenesek és körívek láncával. A metszetvonalat meg lehet törni.
- **Enter** a vonallánc lezárása
- Válassza ki a metszeti nézet irányát:
- Kattintson a metszetvonalnak arra az oldalára, amely felől nézi a metszett modellt. A program erre az oldalra helyezi el a metszetvonalon a nyilakat.

A program elhelyezi a metszetvonalat.

A metszetvonal megadása után a program felkínálja a metszet létrehozását.

## **6.5.1.4. Metszet létrehozása**

Az ARCHLine.XP® -ben korlátozható a metszet megjelenített területének mérete mind vízszintes, mind pedig függőleges kiterjedését tekintve, tehát nem szükségszerű, hogy a teljes modell metszeti képét megjelenítsük minden alkalommal. Nullás mélységű metszet is beállítható, ahol kizárólag a modell metsző sík által érintett része látszik, az e mögötti részei nem láthatóak.

### *Részleges metszeti nézet:*

A *Metszetnek legyen vége a metszeti vonal végeinél* opciót bekapcsolva, a metszeti nézet szélességét a metszet vonal végei határozzák meg.

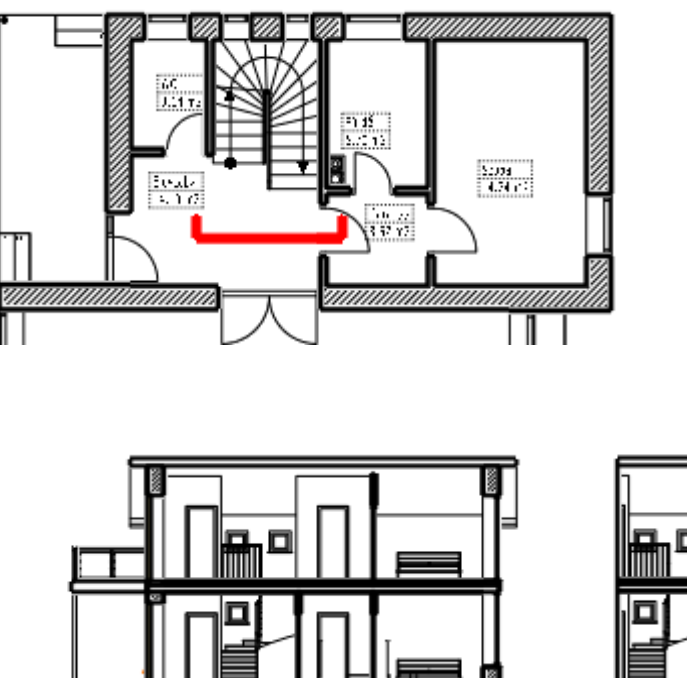

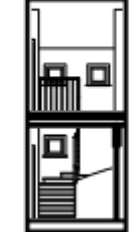

**Teljes metszeti nézet Részleges metszeti nézet**

## *Szelvény - Nulla mélységű metszet:*

A *Szelvény* opcióra kattintva kizárólag a modell metsző sík által érintett része látszik, az e mögötti részei nem láthatóak.

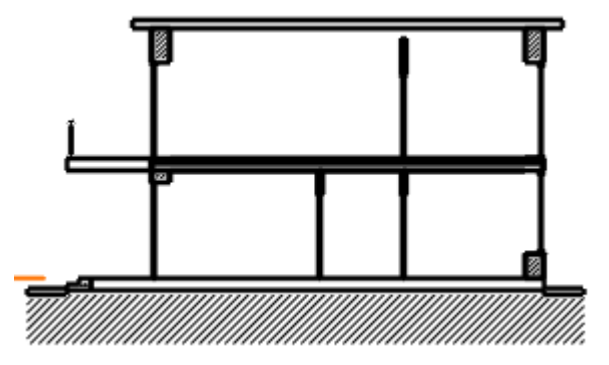

A metszetvonal megadása után a program felkínálja a metszet létrehozását:

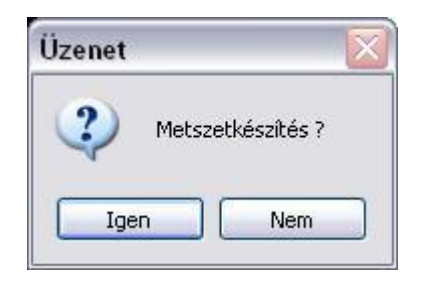

- **Igen** válasz esetén létrejön a metszet.
- **Nem** válasz esetén a metszet létrehozható a *Nézet menü – Metszet - Létrehozás* utasítással. A program a kiválasztott metszetvonal segítségével létrehozza a modell metszetét.

A metszet egy új ablakban, a metszeti ablakban jelenik meg, amely a projekt részeként mentődik el. A program a modellt beforgatja a metszeti síkra.

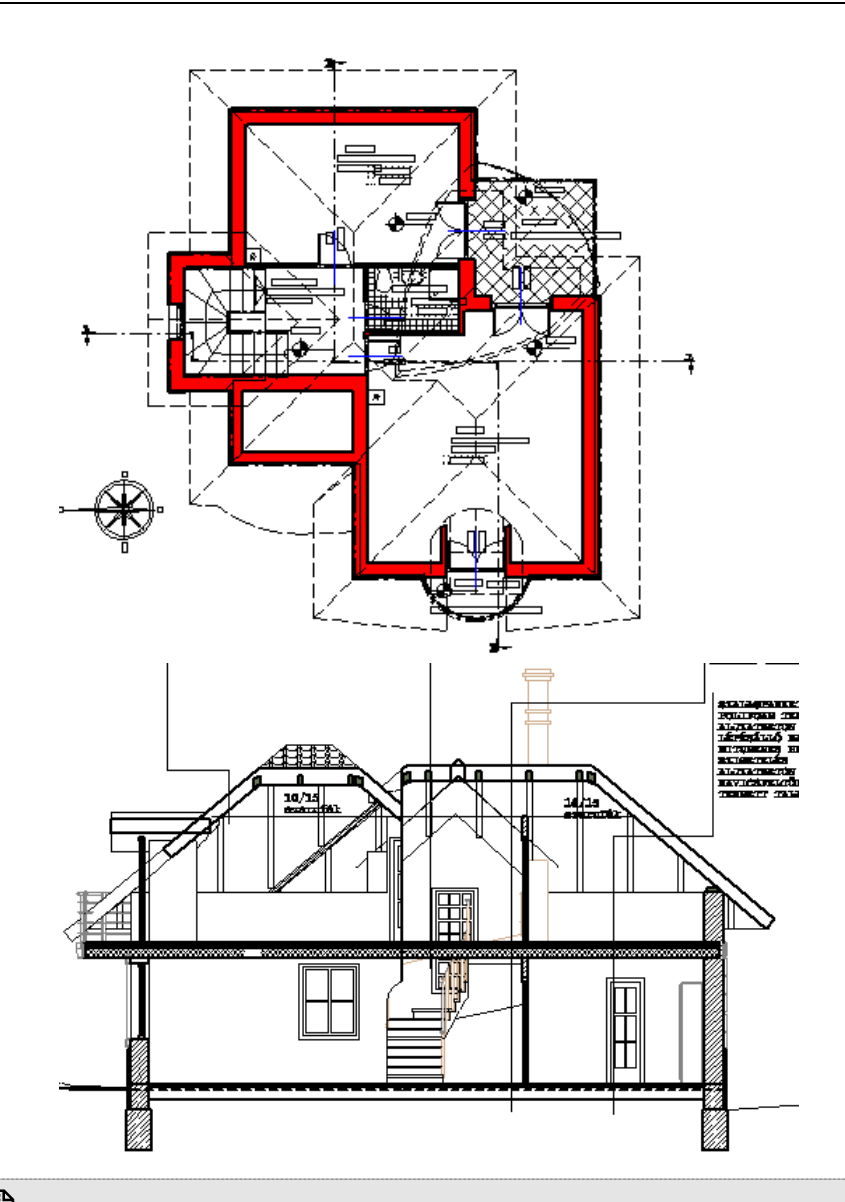

 A program a *Metszet beállításai* párbeszédablakban levő *Sraffozás a felületen* opció állapotától függően sraffozza a modell elmetszett felületeit.

A létrehozó parancsot aktiválhatja a **Szerkesztés eszköztár** - **Metszet létrehozás** ikonnal, vagy a **Metszet helyi menü – Létrehozás** paranccsal is.

## **6.5.1.5. Metszeti nézet frissítése**

### *3D frissítés kapcsoló*

A parancs egy kapcsoló, amellyel be- ill. kikapcsolható a metszeti sraffozás frissítése. Ha a *Nézet menü – Metszet - 3D frissítés* kapcsoló **kikapcsolt** állapotban van, a 3D-s modell megjelenítése felgyorsul. Ez

az alapbeállítás. Ekkor használhatja a *Nézet eszköztár - Takart vonalas ábrázolás* ikont a frissítéshez, vagy a *Metszet - Létrehozás* utasítást.

Ha a terven újabb elemeket helyez el, és be van kapcsolva a *Nézet menü – 3D frissítés* opció és a *Metszet - 3D frissítés* opció, akkor a program azoknak a metszeti nézetét is automatikusan elkészíti. Ha a *3D frissítés* opció kikapcsolt állapotban van, akkor az új elem sraffozás nélkül jelenik meg a metszeten.

 Ha a metszetvonalhoz már tartozik metszeti nézet ablak, akkor a *Metszet - Létrehozás* utasítás erre a metszetvonalra vonatkozóan a metszet frissítését végzi.

### **6.5.1.6. Metszetvonal módosítás**

Az elkészített metszetvonal tulajdonságait és elhelyezkedését módosítani lehet.

### *Tulajdonságmódosítás*

- Kattintson kétszer a metszetvonalra.
- Megjelenik a *Metszet beállítások* párbeszédablak.
- Módosítsa a kívánt tulajdonságokat.
- Frissítse a metszetet.

### *Elhelyezkedés módosítása*

A metszeti ablak követi a metszetvonalat: ha a metszetvonalat bármely fogójánál mozgatja, forgatja vagy tükrözi az alaprajzon, a metszeti kép azonnal frissül.

Az alaprajzon kattintson a metszetvonalra.

A metszetvonalon megjelennek a fogók. Ezekkel áthelyezhető, forgatható és tükrözhető a metszetvonal. A tükrözés azt jelenti, hogy a nézetirány megfordul.

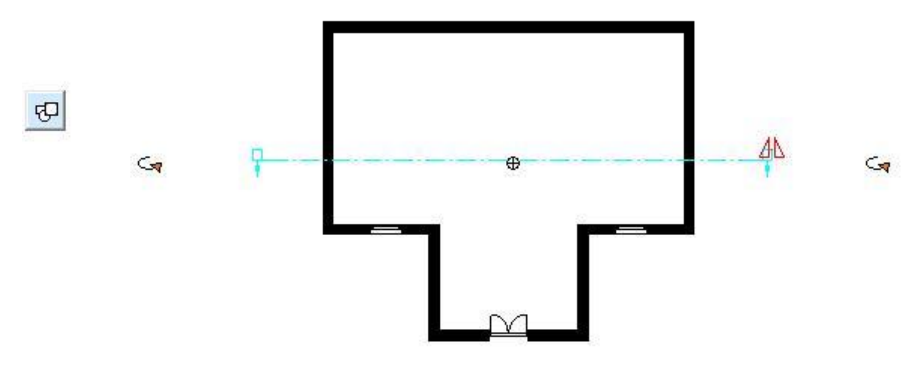

## **6.5.1.7. Metszeti ablak rögzítése**

A 3D metszeti ablak rögzíthető, így elkerülhető az ablakban levő metszet elforgatása.

- Legyen aktív a 3D metszeti ablak.
- A: *Fájl menü –Beállítások – Általános – 3D megjelenítés* ablakban kattintson az Aktív ablak gombra.
- Kapcsolja be a *Rögzített nézet* (nem forgatható opciót).

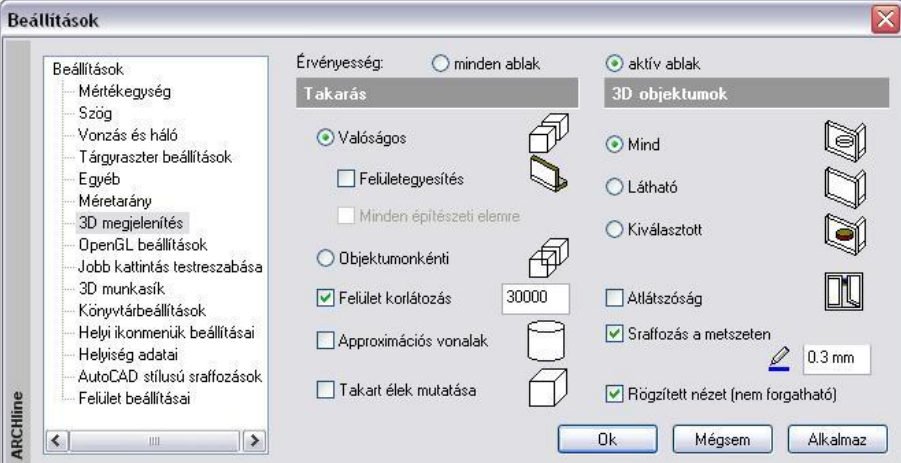

## **6.5.1.8. Metszet definíciójának megmutatása**

A 3D Metszeti ablakhoz visszakereshető az alaprajzon a metszővonal.

- Kattintson jobb gombbal a *3D Metszeti ablak* fejlécére.
- Válassza a *Hol van a metszet definíciója?* utasítást.

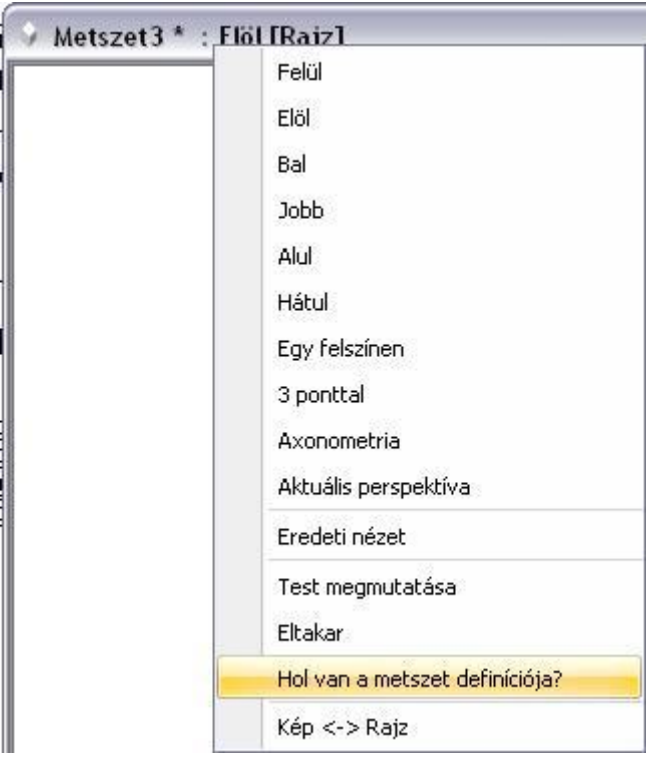

### **6.5.2. Statikus metszet - Modell másolása 2D ablakba**

A tervezés folyamán létrejön a 3D modell, a 3D dinamikus metszet, illetve a különböző nézetek. Abban az esetben is, ha a felhasználó részletesen kidolgozta a modellt, a 3D metszetek, nézetek nem alkalmasak arra, hogy engedélyezési tervrajzként használja (hiányoznak róla a feliratok, méretezések, stb.).

#### *Ezért a következőt javasoljuk:*

Amikor elkészült a modell, a 3D metszeteket másolja át egy 2D alaprajzi ablakba (pl. 2D Metszetek) a különböző szintekre. Pl. A-A metszet szint, B-B metszet szint stb. A szintek között váltogatva egyszerűen aktiválható a kért metszeti rajz. Semmiképpen sem célszerű, hogy annyi 2D alaprajzi ablakot hozzon létre, ahány metszete van.

Javasoljuk, hogy itt a 2D ablakban dolgozza ki, "öltöztesse fel" a metszeteket.

#### *Modell másolása 2D ablakba*

- Hozzon létre új alaprajzi ablakot az *Ablak menü – Új alaprajzi ablak* utasítással: Pl. 2D Metszetek.
- Aktiválja a kívánt 3D metszeti ablakot.
- Használja a *Szerkesztés menü – Másolás (Ctrl+C)* utasítást.
- Jelölje ki az ablak teljes tartalmát. Enter lezárja a kiválasztást.
- Adjon meg egy referencia pontot a rajzon.
- Aktiválja a létrehozott új alaprajzi ablakot (2D Metszetek)
- Használja a *Szerkesztés menü – Beillesztés (Ctrl+V)* utasítást.
- Helyezze el a rajzot az ablakban. Enter.
- A *Szint* párbeszédablakban nevezze át a 0 szintet pl. A-A Metszet-re. Hozzon létre következő szinteket, majd ezeknek is adjon megfelelő nevet.
- Helyezze a megfelelő metszeteket a megfelelő szintekre.
- · Ezek után dolgozza ki, "öltöztesse fel" a metszeteket.

Jelentős a különbség a 2D metszeti ablak és a 3D metszeti ablak között:

- A 3D metszeti ablak dinamikusan követi a modell változását, kapcsolatban van az alaprajzzal.
- A 2D metszeti ablak elveszítette a kapcsolatot a 3D modellel, nem követi az alaprajzon történő változásokat. Csak 2D rajzi elemeket tartalmaz (szakasz, ív, sraffozás…), ezért szabadon szerkeszthető.

 <sup>A</sup>*Homlokzatok* kidolgozására ugyanezt a módszert ajánljuk. Ott arra figyeljen, hogy a 3D rajzi ablakban állítsa be a megfelelő nézetet, majd innen indítsa a másolást a 2D alaprajzi ablakba.

#### **Javaslat:**

A 2D alaprajzi ablakok száma nincs limitálva, de hogy a projekt átlátható legyen, maximum 3 vagy 4 2D alaprajzi ablakkal érdemes dolgozni:

- 1 alaprajzi ablak a *valódi alaprajz* számára, itt a szinteken az emeletek vannak
- 1 alaprajzi ablak a *2D metszetek* számára, itt a szinteken a különböző metszetek vannak
- 1 alaprajzi ablak a *2D homlokzatok* számára, itt a szinteken különböző homlokzatok vannak
- 1 alaprajzi ablak a *helyszínrajz* számára, ekkor a szinteket nem használjuk.

## **6.5.3. Lépcsős metszet a 3D metszeti ablakban**

A *Metszet - Létrehozás* utasítással nem csak az alaprajzon definiált metszet hozható létre, hanem elkészíthető a 3D modell lépcsős, térbeli metszése is. Ezt a következőképpen végezze:

- Készítse el a modell valamely nézetét, pl. elölnézet a 3D Nézet (Rajz) ablakban.
- Kattintson a *Metszet definiálása* ikonra.
- A 3D nézet ablakban rajzolja meg a metszeti vonalat, adja meg a nézési irányt.
- Engedélyezze a metszet létrehozását, vagy később hozza létre a metszetet a metszetvonalat kiválasztva.

Ekkor, hasonlóan az alaprajzon megadott metszethez, létrejön egy új 3D metszeti ablak. Az ablakban megfelelően

elforgatva a modellt, majd frissítve az ablakot a *Nézet eszköztár - Takart vonalas ábrázolás* ikonra kattintva, létrejön a lépcsőzetes metszet

Tehát ekkor új ablakban jön létre a metszet, de magát a modellt nem vágja el. Az 3D (Kép) megjelenítés és a renderelés az egész modellt ábrázolja.

 A metszetvonal megadásakor ne felejtse el kiválasztani a PLINE kulcsszót a parancssorból! Így tud tört metszetvonalat rajzolni.

### *Előnye:*

A modell újra generálása után is a program megőrzi a 3D modell lépcsős metszetét a metszeti ablakban.

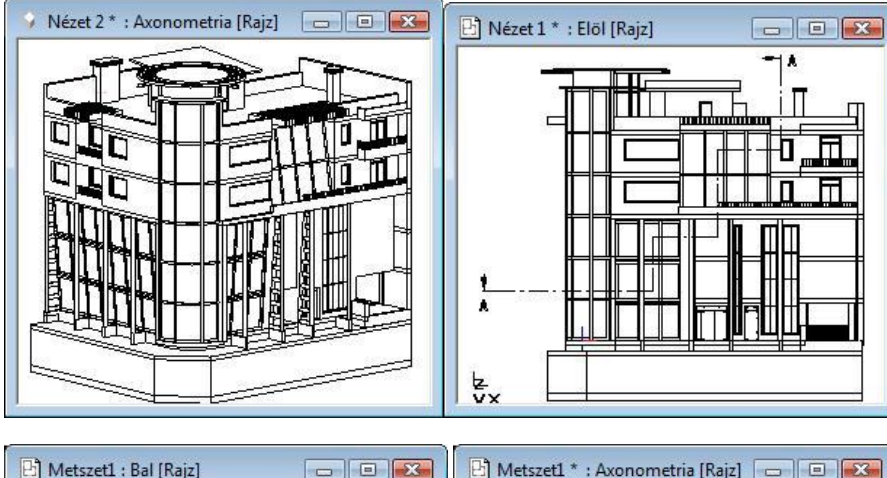

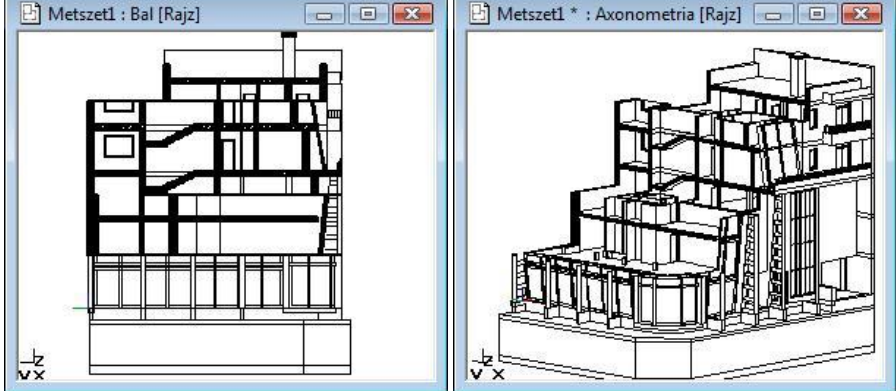

## **6.5.4. 3D modell vágása**

Lehetősége van arra is, hogy a 3D Nézeti ablakban a modellt lépcsősen vágja el, és ennek az eredményét a 3D (Kép) kép ablakban és a renderelt képen is megjelenítse.

Ehhez a következő utasításokat használja:

- Készítse el a modell valamely nézetét, pl. elölnézet a 3D Nézet (Kép) ablakban
- Válassza a *Nézet menü – Metszet – 3D modell metszet* utasítást.
- Válassza a **Vonallánc**, majd a **Menü** kulcsszót a parancssorból.
- A megjelenő menüből válasszon egy opciót, ajánljuk a **Sokszög** utasítást.
- Rajzolja meg a lépcsős metszetet a sokszög segítségével. Zárja be a kontúrt.
- Kattintson a testnek arra a részére, amely a metszés után megmarad.
- Az ablakban megfelelően elforgatva a modellt, megjelenik a lépcsős metszet.

A program a 3D nézet ablakban elvágja a modellt. Az 3D (Kép) megjelenítés, illetve a renderelt kép is a modellnek csak ezt a részét ábrázolja. Az eredmény addig marad az ablakban, amíg a modell teljes 3D létrehozását nem kéri.

#### *Előnye:*

Miután itt a modell valódi 3D vágása történt meg, a 3D modell lépcsőzetes térbeli metszéséről fotórealisztikus kép is kérhető.

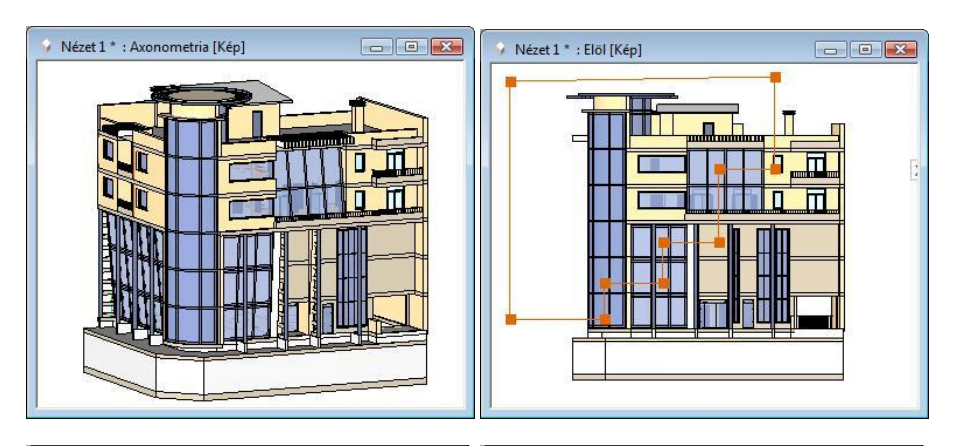

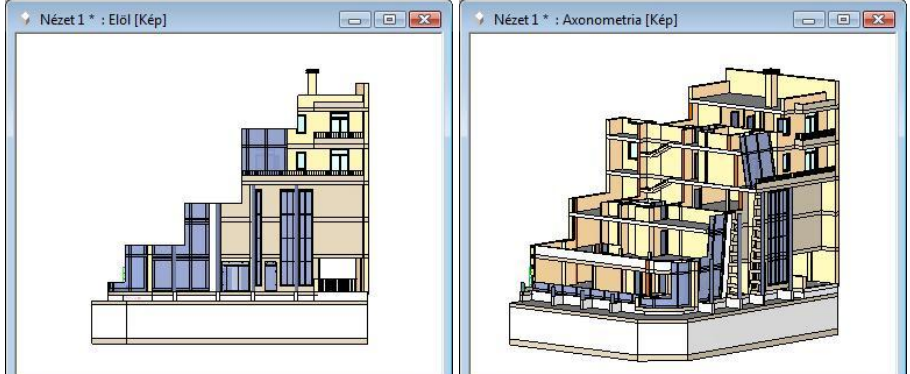

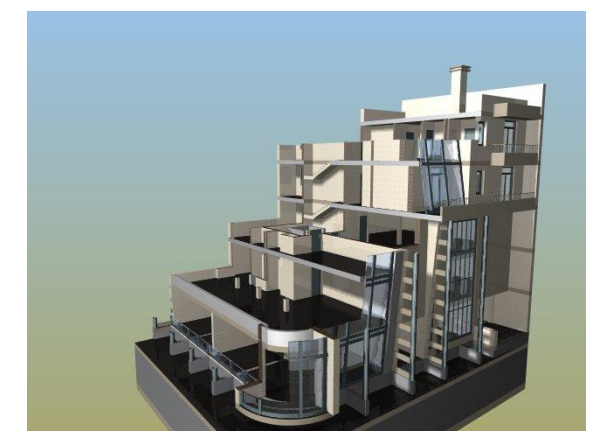

### **6.5.5. Dinamikus metszősík**

A dinamikus metszősík parancs lehetővé teszi, hogy megtekintse a 3D modell tetszőleges keresztmetszetét. A 3D modellt egy láthatatlan síkkal, tetszőleges szögben metszi; ilyenkor csak a sík egyik oldalán lévő tartalom látható.

E

A parancshoz egy háromdimenziós 3D (Kép) kép ablakra van szükség. Az eljárást axonometrikus és perspektív ábrázolásmódban egyaránt alkalmazhatja.

Előnye, hogy valós időben jeleníti meg a metszősík által létrehozható dinamikus metszetet. Így nem csak a mérnöki munkára használható kiválóan, de segítségével a megrendelő számára is könnyebben adható látványos betekintés az épületről.

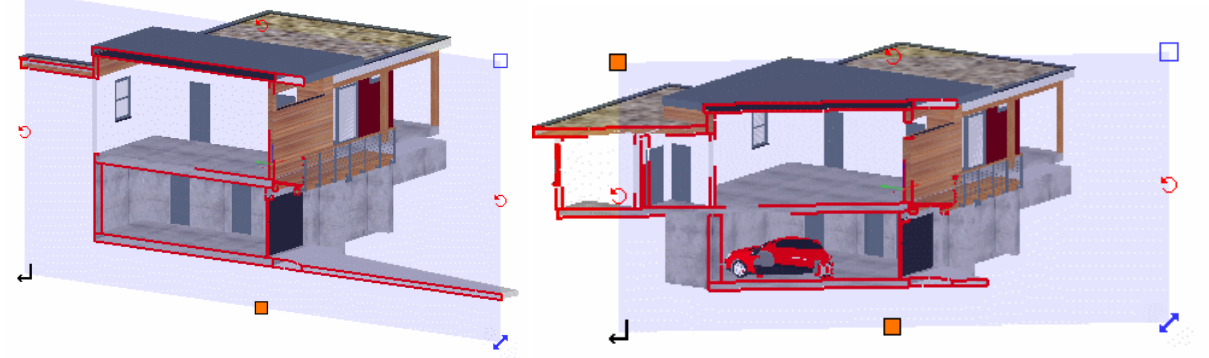

A metszősík "átkattintható", ami azt jelenti, hogy a mögötte lévő elemek kiválaszthatóak az egér segítségével. Így dinamikus 3D metszet módban is módosíthatóak a metszett modellen belüli elemek.

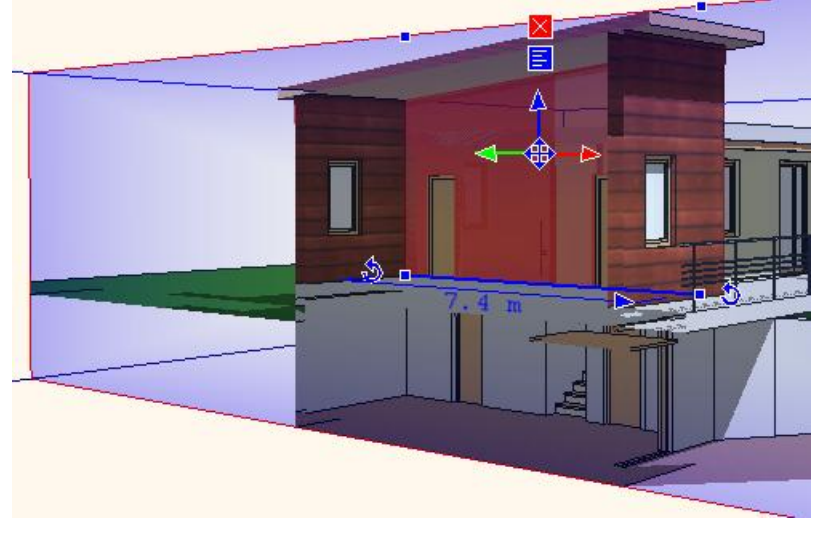

### *Metszet definiálása*

Legyen aktív egy 3D Nézet (Kép) ablak, kattintson a *Szerkesztés eszköztáron - Metszet definiálása* ikonra.

A dinamikus metszősík definiálását követően a képen látottakhoz hasonló metszetet láthat.

Kétféle beállítás segítségével is módosíthatja a 3D tartalom megjelenítését. Ezek a Textúra árnyalása (%) és a Dinamikus metszet átlátszóság (%). Előbbivel a textúrázott felületek árnyalását befolyásolhatja a 3D ablakban, míg a másodikkal a Dinamikus metszősík átlátszóságának mértékét, százalékban meghatározva.

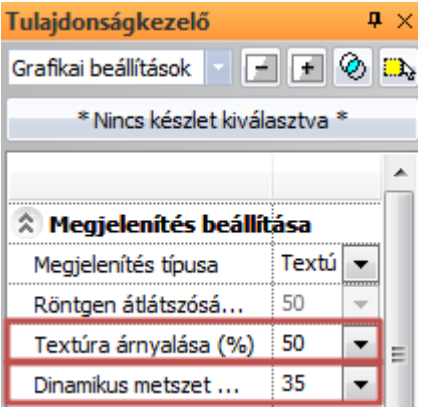

A megjelenő dinamikus metszősík élein és sarkaiban különböző markerek jelennek meg, amelyek segítségével a következőket érheti el:

- **Nézet metszősíkhoz igazítása:** A metszősík bal feslő sarkában látható. A nézetet úgy állítja be, hogy a metszősík párhuzamos legyen a nézet síkjával.
- **Forgatás:** A metszősík felső és oldalsó éleinek közepén található. Segítségével a függőleges és vízszintes tengelyek mentén forgatható a metszősík.
- **Átméretezés:** A metszősík jobb felső sarkában található. A sík nagyságát és oldalarányát változtatja meg.
- **Eltolás**: A metszősík jobb alsó sarkában helyezkedik el. Segítségével a síkot mozgathatja a síkra merőleges normálvektor irányában.
- **Alap állapot**: A metszősík alsó élének közepén található. A metszősík méretét a metszett modell méretéhez igazítja.
- **Metszet létrehozása**: A metszősík bal alsó sarkában jelenik meg. Dinamikus építészeti metszetet készít.

#### *Korlátozások*

A következő korlátozásokkal kell tisztában lennie, ha a Dinamikus metszősíkot használja.

- A létrejött építészeti metszet mérete: A létrejött építészeti metszet mérete független attól, hogy mekkorára állította a metszősík méreteit. Minden esetben a teljes metszet jelenik meg.
- A létrejött metszet függőlegessel bezárt szöge: Minden esetben egy függőleges építészeti metszet keletkezik a dinamikus metszősíknak a függőlegessel bezárt szögétől függetlenül.
- A létrehozott alaprajzi metszetvonal: A metszet létrehozása paranccsal létrehozott építészeti metszet alaprajzi szimbóluma egyetlen metszetvonal, melynek hossza egyezik a dinamikus metszősík szélességének hosszával. A metszetvonal helyzete az alaprajzon megegyezik a teljes metszősík felső és alsó élének alaprajzi vetületei között szerkeszthető középvonallal.

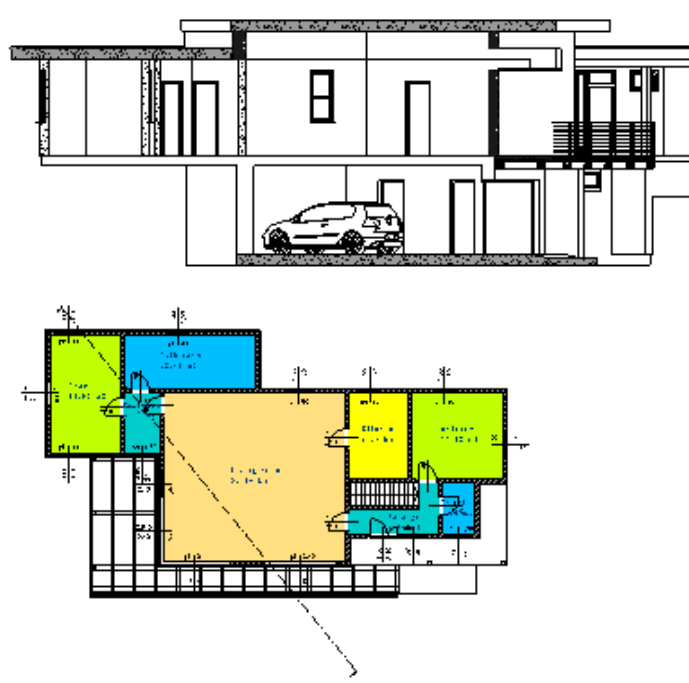

## **6.6. Nyílászáró méretarány**

Amikor elkezdi a tervezést, azt ajánljuk, hogy 1:1 méretarányban állítson be, és ebben tervezzen. Csak a nyomtatás párbeszédablakban adja meg a valódi méretarányt pl. 1:100, 1:50 stb. Ettől a méretaránytól függetlenül adhatja meg a nyílászárókra vonatkozó méretarányt, illetve a falak sraffozására vonatkozó részletességet. A nyílászárók alaprajzi szimbólumát különböző részletességgel jelenítheti meg.

Az előbb említett függetlenség azt jelenti, hogy pl. kinyomtathatja a tervrajzot 1:100-ban, miközben a nyílászáró méretarányra 1:50 -et állít be, így azok részletesebben fognak megjelenni a tervrajzon.

A megjelenő párbeszédablakban megadhatja:

- a nyílászárók méretarány szerinti megjelenítését
- a fal sraffozás részletességét az alaprajzon.

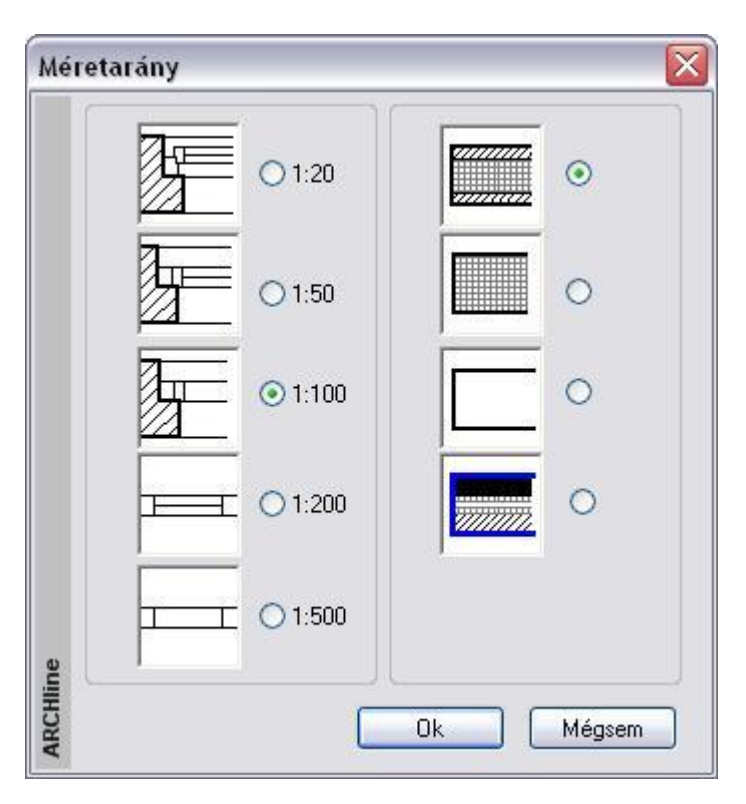

### **I) Nyílászárók méretarány szerinti megjelenítése:**

A nyílászáróknak minden méretarányban szabvány megjelenési formája van. A méretarány szerinti megjelenítés nem befolyásolja a nyílászárók fizikai méreteit, csak azok megjelenítését.

Az ARCHLine.XP<sup>®</sup> program ötféle (1:20, 1:50, 1:100, 1:200, és 1:500) méretarány szerinti megjelenítéssel rendelkezik.

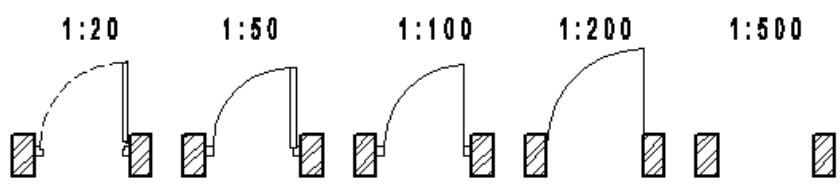

### **II) Fal megjelenítése**

 $\cal G$ A falat rétegekkel jeleníti meg a program. A falat a *Megjelenített réteg* sraffozásával ábrázolja.  $\circ$ A falat rétegek és sraffozás nélkül jeleníti meg.  $\mathbf C$ Fal sraffozási beállításaitól függetlenül az épület határoló  $\circ$ falak külső rétegét feketére sraffozza az ábrának mm megfelelően.

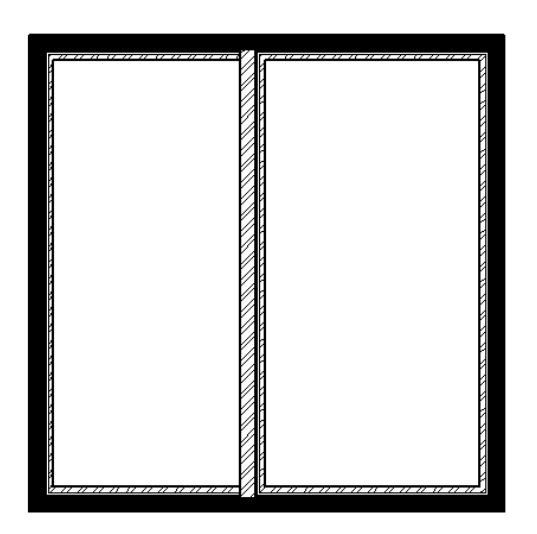

# **6.7. Szabadkézi rajz**

A **Fájl menü - Beállítások - Szabadkézi rajz** parancs aktiválásával a program szabadkézi rajz stílusban jeleníti meg a kiválasztott rajzot. A Szabadkézi rajz minősége a beállított paraméterektől függ.

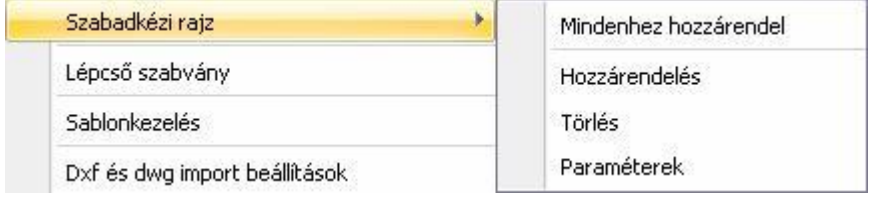

■ A Szabadkézi rajz legjobban GDI ablakon jeleníthető meg..

## **6.7.1. Mindenhez hozzárendeli**

Ez az opció az egész aktív rajzhoz hozzárendeli a szabadkézi rajz stílust.

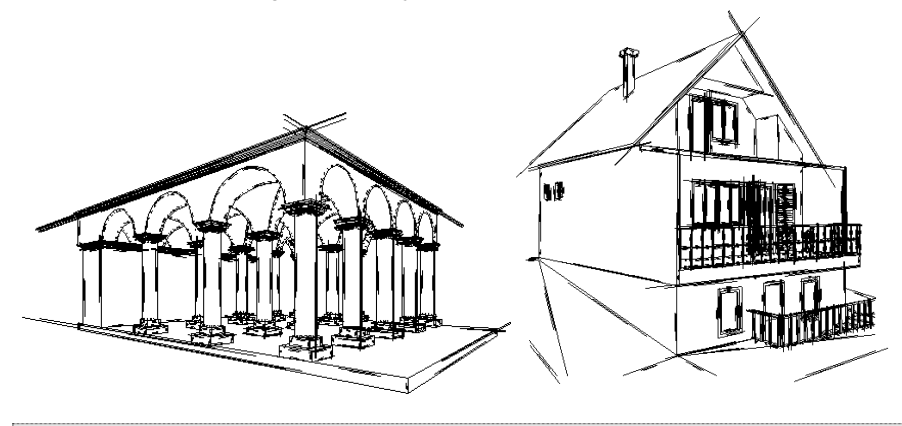

Ha törölni szeretné ezt a stílust a teljes rajzról, akkor kattintson még egyszer a **Mindenhez hozzárendel**i menüpontra.

## **6.7.2. Hozzárendelés**

Ez az opció egy rajzi csoporthoz rendeli hozzá a szabadkézi rajz stílust. Jó példa erre, amikor a nyomtatási lapon elhelyezett különböző rajzok közül a perspektív rajzot választjuk ki, ami egy csoport, és csak erre alkalmazzuk a szabadkézi rajzot. Természetesen például az alaprajzot normál módon jelenítjük meg.

- Válasszon ki egy csoportot, amelyhez ezt a stílust szeretné rendelni.
- Válasszon ki további ilyen csoportokat is, vagy **Enter** Befejezi a parancsot.

## **6.7.3. Törlés**

Az aktív rajz kiválasztott részeiről letörli a szabadkézi rajz stílust.

- Válasszon ki egy csoportot, hogy törölje a szabadkézi rajzábrázolási módot.
- Válasszon ki további csoportokat, vagy<br>Enter Befeiezi a parancs
- **Enter** Befejezi a parancsot.

## **6.7.4. Paraméterek**

A megjelenő párbeszédablakban beállított értékektől függ a szabadkézi rajz megjelenítése.

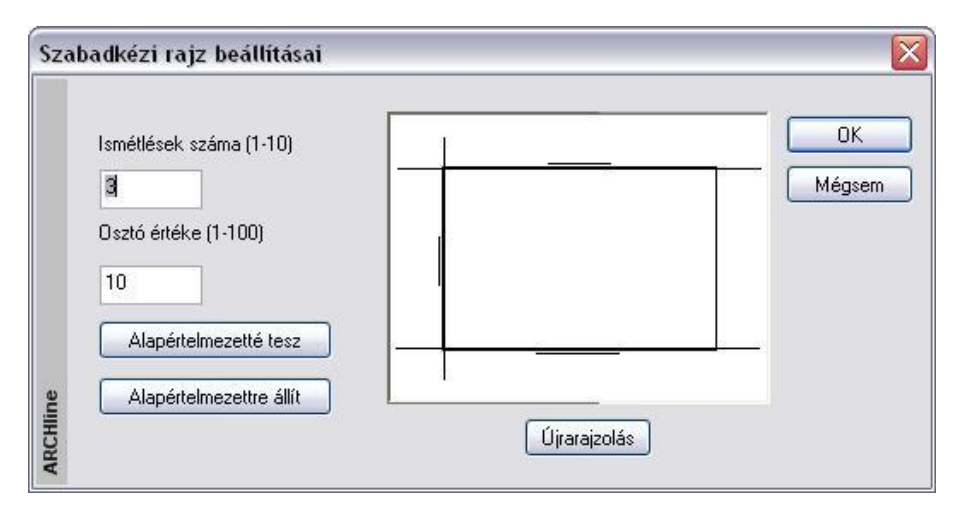

Itt két értéket változtathat:

- Az **iterációk számát**, amely a vonal vastagságát határozza meg, és
- Az **osztóértéket,** amelytől a vonalak hossza függ.

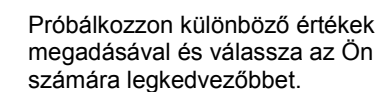

### **Alapértelmezettre állít**

Az értékeket visszaállítja az alapértelmezettre.

### **Alapértelmezetté tesz**

Az így beállított értékek lesznek az alapértelmezettek

**Ok** Az így beállított értékeket alkalmazza a program a rajzon már meglévő szabadkézi rajzokra és a következőkre.

# **6.8. Nagyító eszköz**

A Nagyító olyan, bármely rajzi szituációban használható eszköz, amely segíti a pontos pozicionálást a finom egérmozgatást követelő esetekben. A Nagyítót használva nem szükséges az éppen beállított nézet további nagyítása, mivel a bekapcsolt Nagyító keretén belül további nagyítás lehetséges.

A Nagyító használata közben kiadhat bármilyen szerkesztő parancsot.

### *A Nagyító használata*

A Nagyító eszközt az ARCHLine.XP<sup>®</sup> alsó Állapotsorában található Nagyító ikonnal kapcsolhatja ki, illetve be.

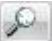

A Nagyító bekapcsolását követően mozgassa az egeret az aktív rajz fölé. Megjelenik a Nagyító kerete.

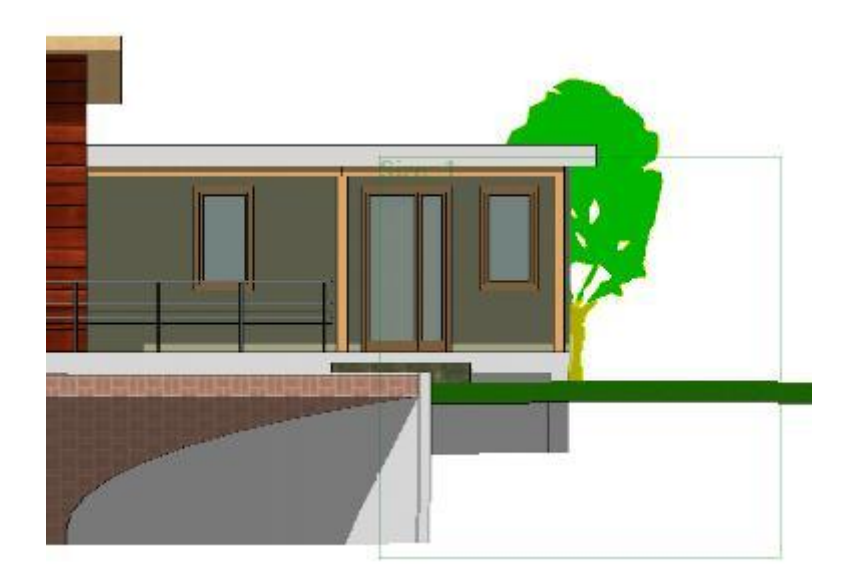

A Nagyító használatához görgesse az egérgörgőt. Így kinagyíthatja a nagyító keretén belül látható részt. A nagyítás mértékéről folyamatosan tájékoztatja a Nagyító ablak bal felső sarkában látható Nagyítás érték.

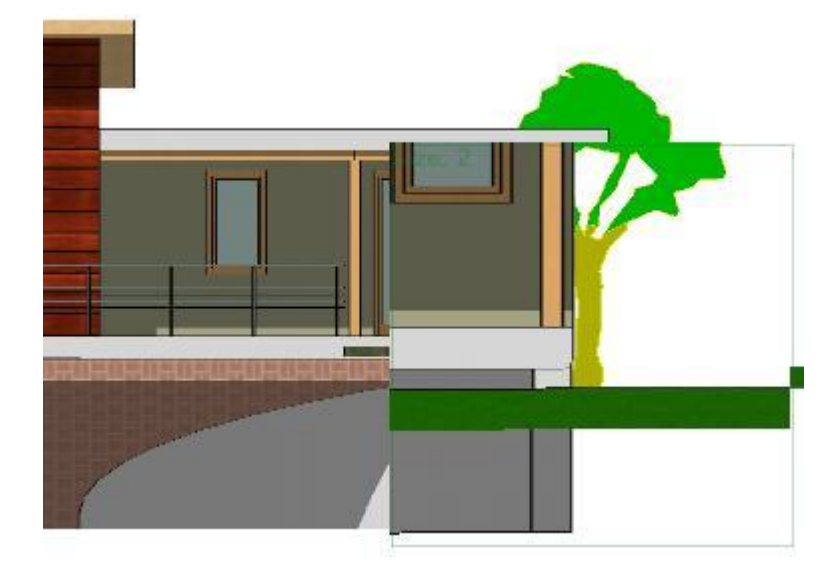

A Nagyítóból való kilépéshez nyomja meg ismét a Nagyító ikont az ARCHLine.XP<sup>®</sup> alján található Állapotsoron, vagy nyomja meg az ESC billentyűt.

### *A Nagyító beállítása*

A Nagyító kezelésével kapcsolatos beállításokat megváltoztathatja, ha jobb gombbal kattint az ARCHLine.XP<sup>®</sup> alsó Állapotsorában látható Nagyító ikonra. A következő Nagyító beállítása párbeszédablak jelenik meg.

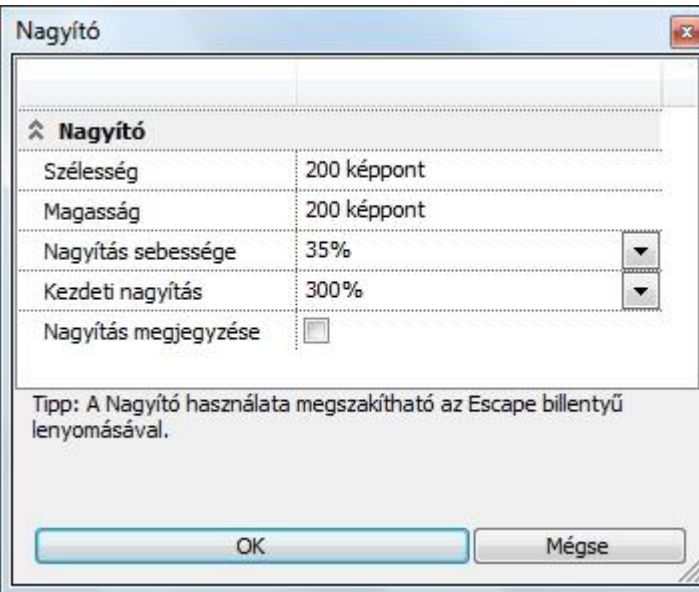

### *Szélesség*

Meghatározhatja a Nagyító keretének a szélességét képpontban mérve.

### *Magasság*

Meghatározhatja a Nagyító keretének magasságát képpontban mérve.

### *Nagyítás sebessége*

Megváltoztathatja, hogy mekkora lépésközökben nagyítson a Nagyító eszköz, amikor az egér görgőjével nagyít.

### *Kezdeti nagyítás*

A Nagyítás kezdőértékénél megadhatja, mekkora nagyítással jelenjen meg a Nagyító, amikor bekapcsolja azt.

### *Nagyítás megjegyzése*

A Nagyítás megjegyzése opcióval bekapcsolhatja a legutoljára használt nagyítás megjegyzését. Így amikor legközelebb elindítja a Nagyítót, a legutoljára használt nagyítási értékkel fog megjelenni a képernyőn.

# **7. Kiválasztás**

A rajzelemek kiválasztása szükséges a legtöbb szerkesztő parancs alkalmazásához. A kiválasztott rajzelemek halmaza bővíthető, szűkíthető.

A kiválasztott elemek kiemelt színnel jelennek meg.

Az ARCHLine.XP<sup>®</sup> kétféle módszert ajánl a legtöbb szerkesztő parancshoz:

- Az első módszer szerint először az elemeket kell kiválasztani, és utána megadni az elemeken végrehajtandó parancsot.
- A másik megoldásnál a parancs megadása után kell kiválasztani az elemeket, amelyekre végrehajtódik a parancs.

Válassza azt a lehetőséget, amely az ön igényeinek jobban megfelel.

Az elemek kiválasztása is többféle módon történhet:

- Egér segítségével rákattintva az elemekre vagy ablakkal kiválasztva őket.
- Kiválasztás menü alkalmazásával.

# **7.1. Kiválasztás egérrel**

Ahogy a *Munkaeszközök – 2.1 Egér* fejezetben láttuk, az egér bal gombjának az elemre kattintásával kiválaszthatóak ez elemek, vagy az egérrel megadhatunk egy kiválasztási téglalapot. Az előző fejezetben láttuk azt is, hogy a szerkesztő parancs alkalmazása kétféleképpen történhet. Most nézzük az első módszert:

- *I. Először válassza ki az elemet és azután egy szerkesztő parancsot. Amikor a kurzor felveszi a nyíl formát, az elemek kiválaszthatók.*
- *II. Aktiváljon egy szerkesztő parancsot, és utána válassza ki az elemeket, amelyekre végrehajtódik a parancs.* Az elemeket ugyanúgy kiválaszthatja, mint az előző módszernél a következő eltéréssel: a kiválasztást Enter billentyűvel le kell zárni.

## **7.1.1. Egy elem kiválasztása**

Egy elem kiválasztása a legegyszerűbben a következő módon történik:

- Legyen a kurzor nyíl formában, ekkor a program nincs aktív parancsban. (Ez az ESC billentyű lenyomásával elérhető.)
- Kattintson egy elemre, az elem kiválasztódik.

A kiválasztott elemek alapbeállításként ciánszínűek lesznek.

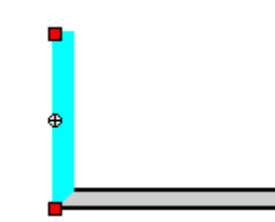

Amikor egy adott kattintási pontban több elem található, a gyors kiválasztás panel automatikusan megjelenik, megkönnyítve a komplex helyzet felismerését és az egyszerű elemválasztást.

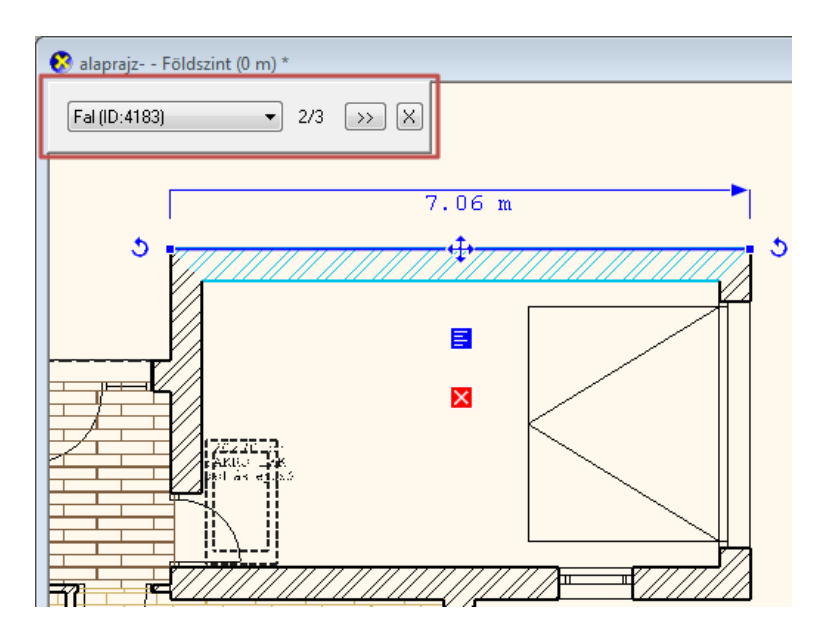

## **7.1.2. Kiválasztás egyenként**

- A **SHIFT** lenyomása esetén további elemeket adhat a kiválasztáshoz**.**
- Kattintson egy elemre, az elem hozzáadódik a már kiválasztott elemek listájához.
- A kiválasztott elemek alapbeállításként ciánszínűek lesznek.
- Az egyszerre kiválasztott elemeknek csak *Forgatás* és *Mozgatás* fogója van. A forgatás, mozgatás, másolás parancsok engedélyezettek.

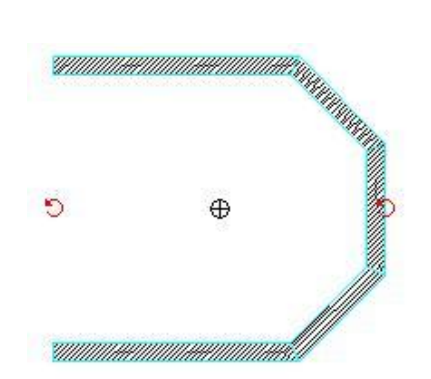

## **7.1.3. Kiválasztási téglalappal**

Amikor a kurzor felveszi a nyíl alakját (azaz nincs aktív parancs módban), lehetőségünk van a kiválasztási téglalap alkalmazására. Ha a rajz egy üres területére kattint az egér bal gombjával, húzza el a kurzort és kattintson megint, ekkor a program kiválasztja azokat az elemeket, amelyek a téglalapon belül vannak. Azonban nem mindegy, hogy a kurzort melyik irányban mozgatja.

- Hozza létre a kiválasztási téglalapot két ellenkező csúcspontjával:
- Kattintson az egér bal gombjával a kiválasztási ablak első csúcspontjának megadásához.
- Húzza el a kurzort és kattintson a második csúcspont meghatározásához.

*Jobbról balra* húzva a kurzort, a program kiválasztja az összes elemet, amely a téglalapon belül van, és azokat is, amelyeket a téglalap átmetsz.

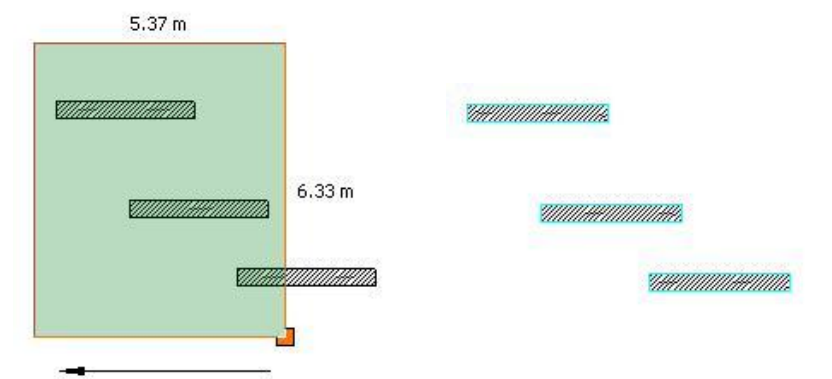

Ha *balról jobbra* húzza a kurzort, akkor a program kiválasztja az összes elemet, amely a téglalapon belül van.

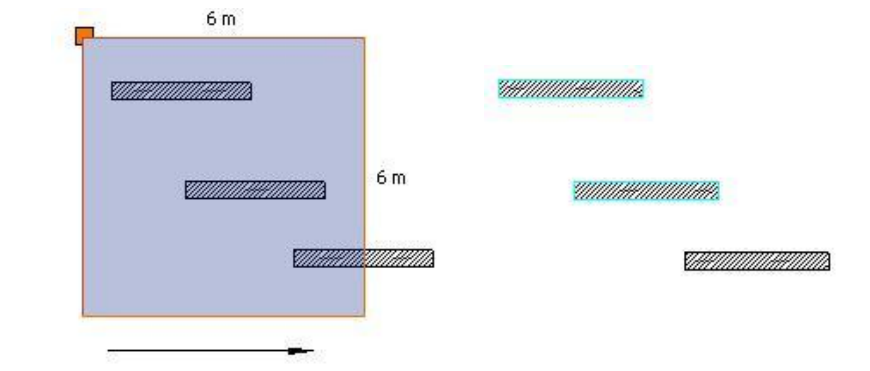

Az így kiválasztott elemekre alkalmazhatja a szerkesztő parancsokat.

 <sup>A</sup>*Kiválasztási ablak* átlátszó színnel látványosan mutatja a kiválasztott területet. A szín függ attól, hogy jobbról balra(zöld) vagy balról jobbra (kék) adja-e meg a területet.

## **7.1.4. Gyors kiválasztás elemosztállyal**

- Lépjen a bal oldali Eszköztárra.
- Nyomja le a CTRL billentyűt és az egér bal gombjával kattintson egy ikonra. A parancs kiválasztja a rajz összes elemét a megadott elemosztályból. Például: A kiválasztott elemek együtt módosíthatók a Tulajdonságok ablakban.

Az opció részletesebb leírásáért lásd a *2.5. Eszköztár* fejezetet.

## **7.1.5. Gyorskiválasztás párbeszédablak**

A Gyorskiválasztás párbeszédablak azokban az esetekben igyekszik segítséget nyújtani, amikor a rajz bonyolulttá vált és egy bal kattintással végrehajtott kijelölés közelében több elem is található. Ilyenkor előfordulhat, hogy 5, 10 vagy ennél több elem közül kell kiválasztani a megfelelőt.

A sok elem közti eligazodást a Gyorskiválasztás párbeszédablak egy jól áttekinthető, egyszerűen kezelhető gyorskiválasztás lista összeállításával igyekszik könnyíteni.

#### **Használata**

Amikor a kijelölés közben a rajz egy olyan pontjára kattint bal gombbal, ahol több egyéb elem is található, akkor a TAB billentyű ismételt megnyomásával válthat ezen elemek között, s ezzel egy időben megjelenik a Gyorskiválasztás párbeszédablak is, melynek segítségével folyamatosan láthatja a váltás állapotát.

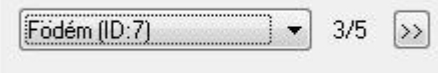

A Gyorskiválasztás párbeszédablak nem jelenik meg olyan szituációkban, amikor a TAB billentyű ismételt megnyomásával nincsen mód más elemre váltásra (például, mert nincsen a közelben más elem).

A megjelenített Gyorskiválasztás párbeszédablak eltűnik, amint a kijelölés megszűnik.

#### **Gyorskiválasztás lista**

A gyorskiválasztás párbeszédablakban megjelenő lista segít megadni a több elemet tartalmazó listából azt, amelyiket ki szeretné választani. Ehhez kattintson a gyorskiválasztás lista gombra. Födém (ID:7)  $\overline{\phantom{a}}$ 

A megjelenő listában kattintson a kiválasztani kívánt elemre és a program kijelöli azt a rajzon.

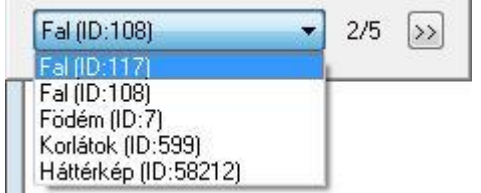

Ezt követően módosíthatja a kiválasztott elem tulajdonságait a bal oldalt megjelenő Tulajdonságkezelő segítségével, vagy különböző műveleteket hajthat végre rajta, mint például forgatás, vagy mozgatás.

#### **Tovább gomb**

A Tovább gomb segítségével a kiválasztási listában léphet a következő elemre. Működése megegyezik a TAB billentyű ismételt megnyomásával elérhető eredménnyel. Kattintson a Tovább gombra a listában található következő elem kiválasztásához: >>

# **7.2. Kiválasztás menü**

A kiválasztáshoz használhatja az *Állapotsor*  **AKiválasztás** *Kiválasztás* gombját, amellyel a *Kiválasztás menüt* lehet aktiválni.

A popmenü segítségével különböző feltételeknek megfelelően lehet a rajzon elemeket kiválasztani. A kiválasztási menü használható elemek előzetes kiválasztására, vagy a szerkesztő parancson belüli kiválasztásra is. Az utóbbi esetben a kiválasztást Enter-rel le kell zárni.

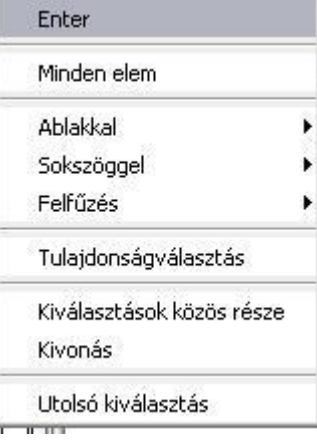

A *Kiválasztási menü* akkor is megjelenik, ha a program kiválasztásra vár, és ekkor lenyomja az egér jobb gombját. Ennek előfeltétele, hogy a *Fájl menü –Beállítások – Általános – Jobb kattintás testreszabása*  párbeszédablakban a kiválasztás mezőben a jobb kattintáshoz ne az Enter parancsot, hanem a **Kiválasztás menüt** rendelje hozzá.

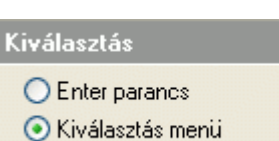

## **7.2.1. Enter**

Lezárja a kiválasztást.

## **7.2.2. Kiválasztás ablakkal**

Az ablakkal történő kiválasztás lehetőségei:

### *Egy szinten - ablakon belül*

A program kiválasztja az aktuális szinten levő, az ablak által teljes egészében körülzárt elemeket.

### *Egy szinten - ablakon kívül*

A program kiválasztja az aktuális szinten levő, az ablakon teljes egészében kívül eső elemeket.

### *Minden szinten - ablakon belül*

A program kiválasztja minden szinten, az ablak által teljes egészében körülzárt elemeket.

 Az utasítás segítségével könnyen kiválasztható az egész épület. Ez hasznos abban az esetben, ha helyszínrajzon vagy terepen az épületet a pontos helyre kell helyezni, esetleg forgatva kell eltolni. A transzformációhoz használhatja a

*Mozgatás eszköztár – Mozgatás - Rototrans* utasítást a parancssorban.

### *Minden szinten - ablakon kívül*

A program kiválasztja minden szinten, az ablakon teljes egészében kívül eső elemeket.

- Adja meg az ablak egyik csúcspontját.
- Jelölje ki a szemben lévő csúcspontot.

## **7.2.3. Kiválasztás sokszöggel**

A sokszöggel történő kiválasztás lehetőségei:

### *Egy szinten - sokszögön belül*

A program kiválasztja az aktuális szinten levő, a kiválasztási sokszög által teljes egészében körülzárt elemeket.

### *Egy szinten - sokszögön kívül*

A program kiválasztja az aktuális szinten levő, a kiválasztási sokszögön teljes egészében kívül eső elemeket.

### *Minden szinten - sokszögön belül*

A program kiválasztja minden szinten, a kiválasztási sokszög által teljes egészében körülzárt elemeket.

### *Minden szinten - sokszögön kívül*

A program kiválasztja minden szinten, a kiválasztási sokszögön teljes egészében kívül eső elemeket.

- Adja meg a sokszög első csúcsát.
- Adja meg a sokszög következő csúcsait. A sokszög íveket is tartalmazhat.
- **Enter** Befejezi a csúcsok kiválasztását.

### **7.2.4. Felfűzés**

A felfűzéssel történő kiválasztás lehetőségei:

### *Egy szinten*

A program minden olyan aktuális szinten lévő elemet kiválaszt, amelynek van közös pontja a megadott vonallánccal.

#### *Minden szinten*

A program minden szinten minden olyan elemet kiválaszt, amelynek van közös pontja megadott vonallánccal.

Vonalak, ívek sorozataként adja meg a láncot, amellyel kiválasztja az elemeket.

### **7.2.5. Tulajdonságválasztás**

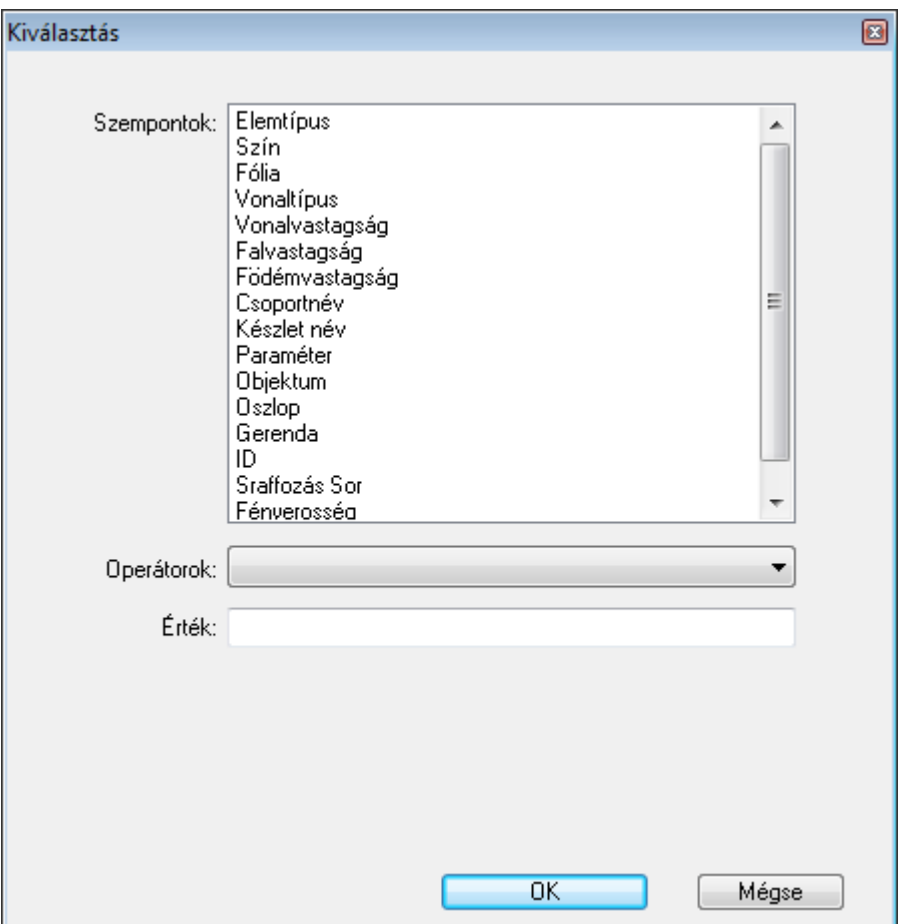

- Adja meg a szempontot, amely a kiválasztás feltétele lesz.
- Adja meg az operátort, amely a szemponttól függ.
- Adja meg az operátor értékét (ha van ilyen).

### **238 7. Kiválasztás**

Ha a kiválasztott elemnek több feltételnek kell megfelelnie, akkor a feltételeket össze lehet kapcsolni a logikai *Vagy*, *És* illetve a *Kivonás* műveletekkel.

- Összetett logikai feltétel esetén *minden feltétel megadása* és a megfelelő logikai művelet kiválasztása után **OK** gombbal be kell zárni a párbeszédablakot. A *Tulajdonságválasztás* párbeszédablak újrahívásával folytathatja a feltétel megadását.
	- Adja meg a logikai kapcsolatot a megfelelő opció kiválasztásával:

## *Hozzáadás / Vagy kapcsolat:*

Az előző kiválasztást kibővíti az új feltételnek megfelelő elemekkel.

### *Kiválasztások közös része / És kapcsolat*

Csak azokat az elemeket veszi, amelyek megfelelnek az előző és az új feltételeknek.

### *Kivonás*

Csak azokat az elemeket veszi, amelyek megfelelnek az előző, de nem felelnek meg az új feltételeknek.

- Adjon meg egy új szempontot és operátort, amely a kiválasztás új feltétele lesz.
- **OK** Zárja be a párbeszédablakot.
- **Enter** Zárja le az utasítást.

Így ugyanabban a párbeszédablakban akár bonyolult feltételrendszer alapján is megadható a kiválasztás. Ugyanakkor a feltételrendszert megadhatja egymás utáni párbeszédablakokban is.

Most nézzük a szempontokat és a hozzájuk tartozó operátorokat

### **7.2.5.1. Elemtípus**

A program kiválasztja a rajzon az összes adott elemtípushoz tartozó elemet.

Az elemtípushoz tartozó operátorok:

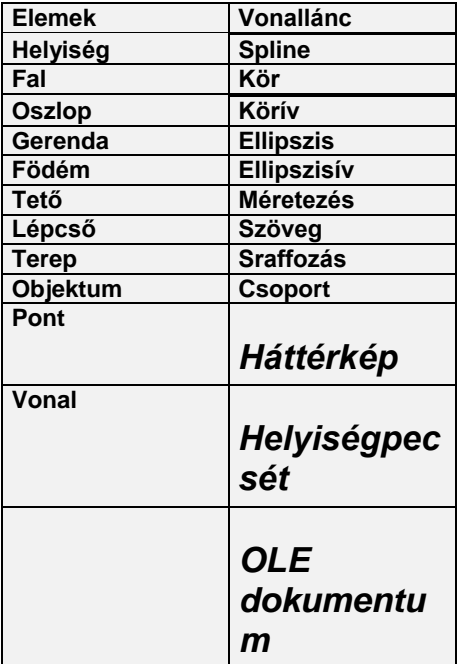

Válassza ki a kívánt elemosztályt.

Ezzel a lehetőséggel kiválasztható adott szinten pl. az összes fal.

### *Kiválasztás elemtípus szerint CTRL billentyűvel*

Az elemtípus szerinti kiválasztásnak másik, gyorsabb módja a következő:

Az Oldalmenü egy főikonjának kijelölésével és a CTRL billentyű használatával a program kiválasztja a rajzon levő összes elemet, az ikonnak megfelelően.

- 
- Nyomja le a CTRL billentyűt, és kattintson Oldalmenü egyik főikonjára, például: **Fal**. A program kiválasztja az összes falat az aktuális rajzról.

## **7.2.5.2. Szín**

A kiválasztás a definiált szín segítségével történik. A színhez tartozó operátorok:

- **Hozzáadás**
- Kiválasztja az adott színű elemeket.
- **Az alábbiakat kivéve minden** A megadott színtől eltérő színű elemeket választja ki.
- Válassza ki a szín táblázatból a színeket, vagy írja be az *Érték* mezőbe a szín indexeket üres hellyel elválasztva. Egyszerre több színt is megadhat.

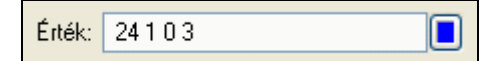

## **7.2.5.3. Fólia**

A kiválasztás a megadott fóliák segítségével történik. A fóliához tartozó operátorok:

- **Hozzáadás**
- Kiválasztja az összes, adott fólián elhelyezett elemet. **Az alábbiakat kivéve minden**
	- Kiválasztja az összes, adott fólián nem szereplő elemet.
- Válassza ki a kívánt fóliát a legördülő menüből, vagy az *Érték* mezőbe írja be a számát. Többet is megadhat, üres hellyel elválasztva egymástól.

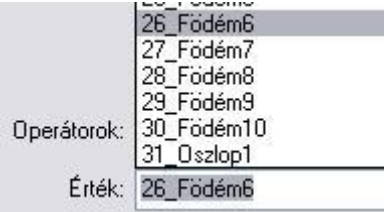

## **7.2.5.4. Vonaltípus**

A kiválasztás a definiált vonaltípus segítségével történik.

- **Hozzáadás**
- Kiválasztja az összes, adott vonaltípusú elemeket.
- **Az alábbiakat kivéve minden** A megadott vonaltípustól eltérő vonaltípussal rendelkező elemeket választja ki.
- Kattintson a vonaltípus gombra. A megjelenő listából válassza ki a kívánt vonaltípust, vagy az *Érték* mezőbe írja be a vonaltípus indexét. Többet is megadhat, üres hellyel elválasztva egymástól.

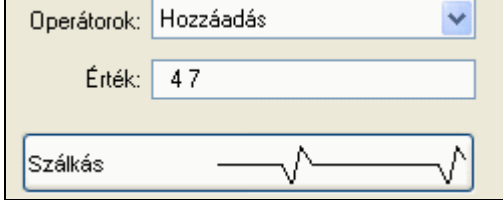

## **7.2.5.5. Vonalvastagság**

A kiválasztás a megadott vonalvastagság segítségével történik.

- **Egyenlő**
	- Az adott vonalvastagságú elemeket választja ki.
- **Nem egyenlő**
- A megadott vonalvastagságtól eltérő elemeket választja ki.
- **Intervallumba eső**
- Kiválasztja az összes elemet, amelynek a vonalvastagsága az adott intervallumba esik. **Intervallumon kívül**

Kiválasztja az összes elemet, amelynek a vonalvastagsága az adott intervallumon kívül van.

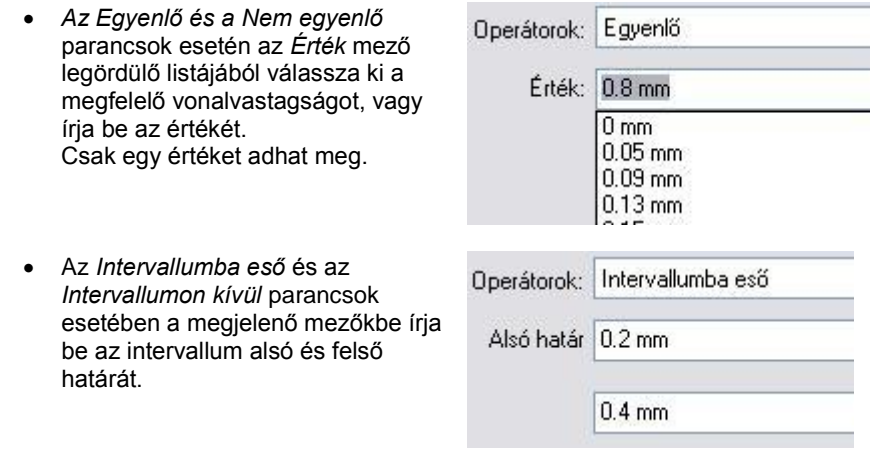

### **7.2.5.6. Falvastagság**

Kiválasztja az adott vastagságú falakat a különböző feltételeknek megfelelően: A kiválasztás módszere megegyezik a 7*.2.5.5. Vonalvastagság* pontban leírtakkal.

### **7.2.5.7. Födémvastagság**

Kiválasztja az adott vastagságú födémeket a különböző feltételeknek megfelelően: A kiválasztás módszere megegyezik a 7*.2.5.5. Vonalvastagság* pontban leírtakkal.

### **7.2.5.8. Kiválasztás név szerint**

A következő speciális karakterek használhatók a név megadásnál pl. \*:

#### *Kiválasztás csoportnév szerint*

A kiválasztás eredménye minden olyan csoport, amelyet a megadott névvel helyezett el.

Adja meg a kívánt nevet.

#### *Kiválasztás készletnév szerint*

A kiválasztás eredménye minden olyan elem, amelyhez a kiválasztott készletnév tartozik.

Válassza ki a kívánt készletet.

#### *Kiválasztás paraméter szerint*

A kiválasztás eredménye minden elem, amely a megadott nevű paraméterrel rendelkezik.

Adja meg a kívánt paramétert.

#### *Kiválasztás objektumnév szerint*

A kiválasztás eredménye minden olyan objektum, amelyet a megadott névvel helyezett el.

Válassza ki a kívánt nevet.

#### *Kiválasztás oszlopnév szerint*

A kiválasztás eredménye minden olyan oszlop, amelyben a megadott nevű profilt használta.

Válassza ki a kívánt nevet.

#### *Kiválasztás gerendanév szerint*

A kiválasztás eredménye minden olyan gerenda, amelyben a megadott nevű profilt használta.

Válassza ki a kívánt nevet

#### *Kiválasztás ID szerint*

A kiválasztás eredménye az az elem, amely a megadott ID azonosítóval rendelkezik. Minden elem egyedi ID azonosítóval rendelkezik.

Adja meg a kívánt ID azonosítót.
#### *Sraffozás sortávolság*

Kiválasztja az adott sortávolságú sraffozásokat a különböző feltételeknek megfelelően: A kiválasztás módszere megegyezik a 7*.2.5.5. Vonalvastagság* pontban leírtakkal.

#### *Fényerősség szerint*

Kiválasztja az adott fényerősséggel rendelkező objektumokat a különböző feltételeknek megfelelően: A kiválasztás módszere megegyezik a 7*.2.5.5. Vonalvastagság* pontban leírtakkal.

## **7.2.6. Utolsó kiválasztás**

A program aktiválja az utolsó kiválasztást, így a már kiválasztott elemeken további szerkesztések végezhetőek.

 $\mathbf{v}$ 

ï

Þ

k

k

ä

ś

# **8. Szerkesztő parancsok**

létrehozása.

aktivál.

Ebben a fejezetben a szerkesztő Szerkesztés Módosítás Nézet parancsokat mutatjuk be. 的 Ide tartoznak: a mozgatás, másolás, Visszavonás << Ctrl+Z forgatás, tükrözés, középpontos Cal Előre >> Ctrl+Y nagyítás, törlés, nyújtás, offset ð. Kivágás Ctrl+X A szerkesztő parancsokkal kiválasztott elemeket szerkeszthet. A 自 Másolás Ctrl+C Visszavonás és Előre parancsok 圈 Beillesztés Ctrl+V kivételével mindegyik parancs valamilyen geometriai transzformációt Kép másolás vágólapra Ezek a parancsok elérhetőek:  $\Leftrightarrow$ Mozgatás  $Ctrl + B$  $\delta^2_{\delta}$  **a Szerkesztés menüből**, és a Sokszorosítás Ctrl+U  $\circ$ Forgatás Ctrl+R Sokszorosítás mátrixban Tükrözés Középpontos nagyítás Minden elem kiválasztása H Törlés Ctrl+D Törlés >>> 可 Nyújtás  $\boxed{\square}$ Offset Illesztés Vágás Geometria 7 Letörés T Lekerekítés

**Szerkesztés,** illetve **Mozgatás eszköztárakból.**

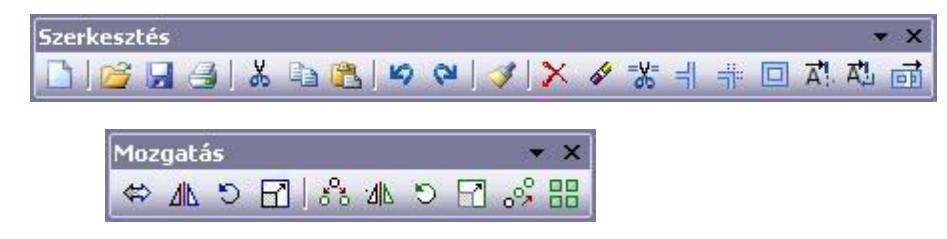

 **Az Általános helyi menüben** is elérhető néhány szerkesztő parancs. Az Általános helyi menü akkor jelenik meg, ha a *Fájl menü – Beállítások – Általános – Jobb kattintás testreszabása* párbeszédablakban bekapcsolta az *Általános menü az üres területen* opciót és ezután üres rajzterületre kattint az egér jobb gombjával.

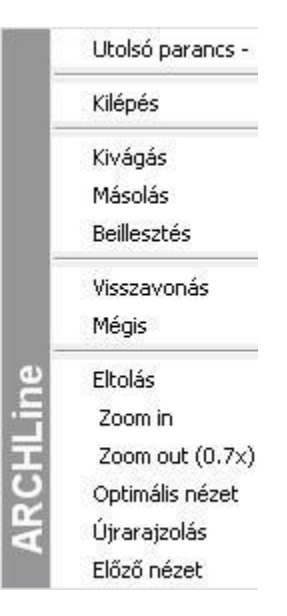

# **8.1. Általános szerkesztő parancsok**

Nézzük a **Szerkesztés menü** utasításait. Az utasítás neve előtt feltüntetjük az ikont is, amellyel az eszköztárból el lehet érni.

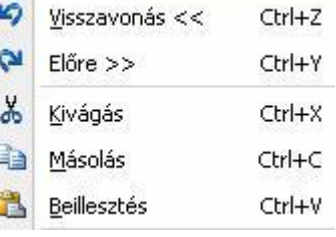

## **8.1.1. Visszavonás – Ctrl Z**

A program megjegyzi a legutolsó 15 szerkesztési lépést, így lehetséges az előző állapotok visszaállítása. Minden egyes

kattintás a "Visszavonás" parancsra a legutóbbi lépés előtti állapotot állítja vissza.

**!** <sup>A</sup>**Nézet menü** parancsainak a visszaállítására az utasítás nem használható.

## **8.1.2. Előre – Ctrl Y**

Ha a **Visszavonás** paranccsal visszavont egy parancsot, az **Előre** paranccsal újra végrehajthatja azt.

**!** <sup>A</sup>**Nézet menü** parancsainak a visszaállítására az utasítás nem használható.

## **8.1.3. A program vágólapja**

- A program vágólapja egy ideiglenes belső memória. A memóriába tehető, illetve onnan elhelyezhető egész rajz, illetve rajzrészlet. A program kikapcsolásakor a vágólap tartalma elvész.
- A vágólapra helyezett rajz felülírja a már korábban odahelyezettet.
- A vágólap nem felel meg a Windows vágólapjának,
- A vágólap az ARCHLine.XP® –n belüli grafikus információ átadására szolgál, ezért az elemek kijelölése után mindig meg kell adni a referencia pontot.

 A program vágólapja hatékony eszköz arra, hogy segítségével bármely 3D *nézetet, metszetet* átmásoljon egy alaprajzi ablakba. Az így átmásolt rajz az alaprajzi ablakban elveszíti kapcsolatát a 3D modellel. Éppen ezért tovább tetszőleges módon szerkeszthető, a nézet, metszet "felöltöztethető". A program ezzel a lehetőséggel nagyfokú szabadságot biztosít a tervezőnek.

## **8.1.3.1. Kivágás – Ctrl X**

A kijelölt elemeket a vágólapra helyezi. **Az alaprajzi ablakban kiválasztott elemeket törli**. A 3D-s ablakban kiválasztott elemeket megtartja, tehát a hatása megegyezik a *Másolás* paranccsal.

- Jelölje ki az áthelyezendő elemeket. **Enter** Befejezi a kiválasztást.
- Adja meg a kiválasztott elemek referenciapontját.

## **8.1.3.2. Másolás – Ctrl C**

A kijelölt elemeket a vágólapra másolja. A program vágólapjára másolt rajz felülírja a már korábban odahelyezettet.

- Válassza ki a másolandó elemet. **Enter** Befejezi a kiválasztást.
- Adja meg a kiválasztott elemek referenciapontját.

## **8.1.3.3. Beillesztés – Ctrl V**

A vágólap tartalmát a referenciapontnál fogva beilleszti a megadott pontba.

A parancs csak akkor aktiválható, ha korábban elemeket helyezett el a vágólapon.

Az elemet, illetve elemeket elforgatva is elhelyezheti. Ehhez válassza ki a megfelelő opciót:

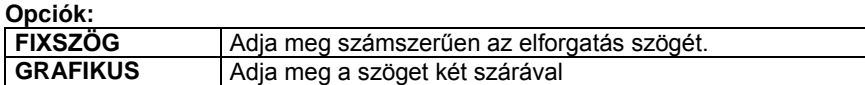

■ A Ctrl + C és a Ctrl + V parancskombináció nagyon hasznos az ARCHLine.XP<sup>®</sup> -ben való tervezéskor. Lehetővé teszi, hogy áthozzon egy 3D-s nézetet az alaprajzi ablakba. Az így áthozott nézet (homlokzat, metszet, stb.) elveszíti a kapcsolatát a 3D- modellel, átalakul 2D-s rajzzá, tehát **szerkeszthetővé válik.**

## **8.1.4. Képmásolás vágólapra**

A parancs aktiválásakor a program a Windows vágólapjára másolja az aktuális ablakban lévő rajzot képfájl formában. Megjelenít egy üzenetablakot, amelyben a kép méretéről ad információt. Ily módon a rajz képként könnyen beilleszthető, pl. egy Word dokumentumba, anélkül, hogy Metafájl (.emf) formátumban exportálnák.

A Windows alkalmazásban a beillesztéshez használja a *Szerkesztés menü - Beillesztés (Ctrl +V)* parancsot.

## **8.1.5. Kép beillesztése vágólapról**

A képi vágólap tartalmát a rajzra illeszti képként.

## **8.1.6. Pillanatkép**

A Pillanatkép funkcióval lehetősége nyílik 3D textúrázott, árnyékolt tartalmak 2D ablakba másolására úgy, hogy a 2D másolat mérethelyes változatán dolgozni tudjon. Így egyszerre kezelheti képként és rajzként az átmásolt 3D nézetet. A pillanatkép funkció kiválóan használható színes, textúrázott falnézetek és alaprajzok készítésére.

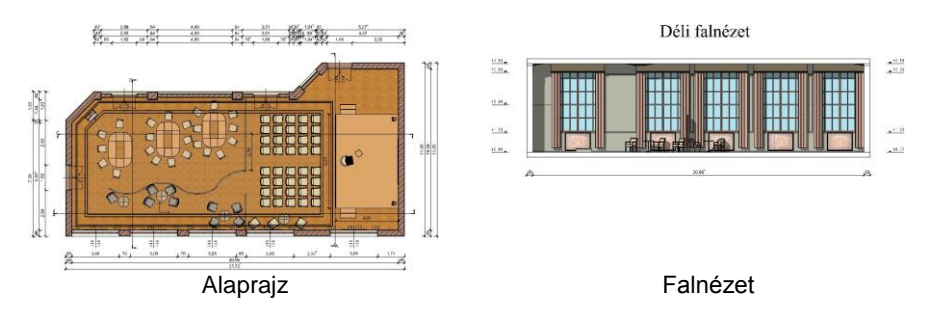

A Pillanatkép utasítást 3D ablakból indíthatja. Az utasítás kiadását követően a Beállítás – Kép vágólapra elhelyezése nevű ablak jelenik meg.

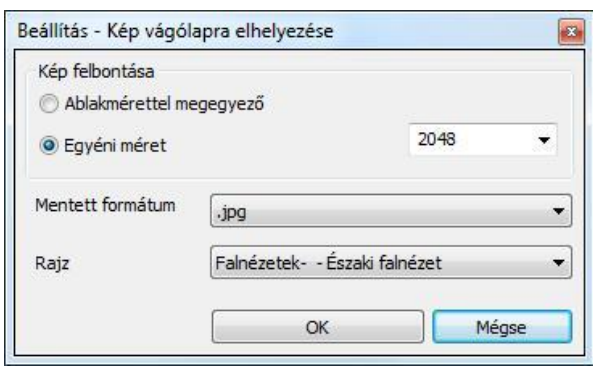

### *Falnézet pillanatkép*

Ezzel az eszközzel egy kiválasztott fal egyik oldali nézetét készítheti el a 3D modell egy meghatározott részletével együtt.

Kiválaszthatja a falat, és azt az irányt ahonnan szemlélni szeretné azt. A program a megadott sokszögön belüli modellt jeleníti meg, amely sokszög kontúrját szabadon lehet módosítani.

A módosítás során a sokszög oldalait és csomópontjait idény szerint változtathatja, majd az ENTER gomb megnyomását követően a program elkészíti a modell megfelelő részletét.

A kiválasztott falra merőleges nézet szerinti ábra a megadott rajzra kerül a folyamat végén.

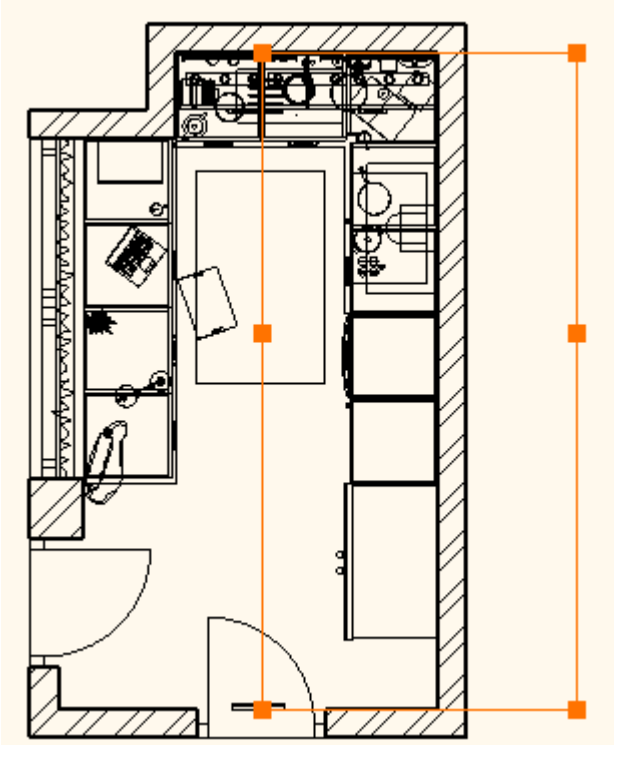

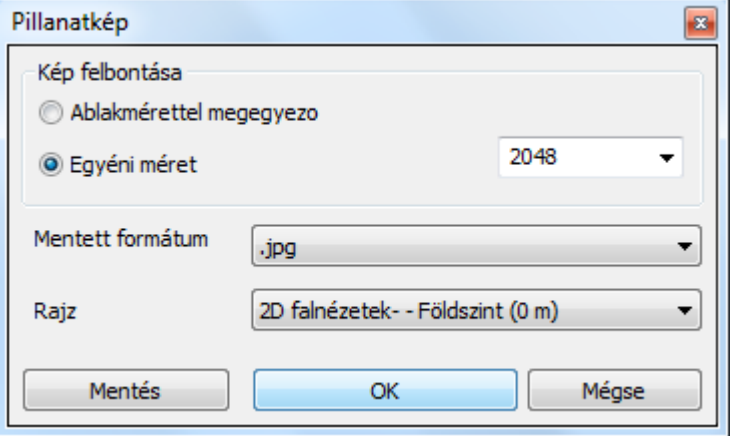

#### Példa egy lehetséges eredményre:

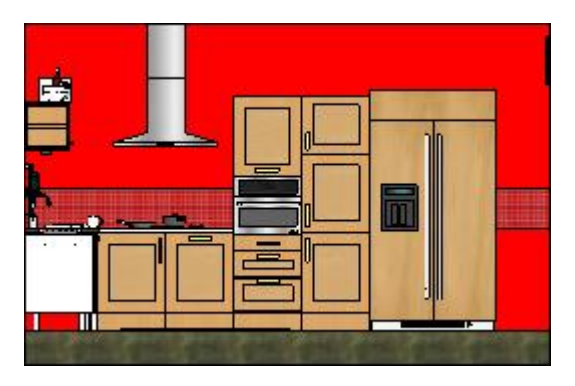

#### *Hogyan használja az eszközt?*

- Kattintson a Nézet menü / Metszet / Falnézet pillanatkép parancsra. Használhatja a Falnézet eszközt a Dokumentáció parancsok között is az Eszköztáron.
- Válassza ki azt az irányt, amerről a falnézetet látni szeretné.
- Megjelennek az automatikusan felismert befoglaló csomópontok. Szerkessze ezeket, ha szükséges.
- Nyomja meg az Enter billentyűt.
- Állítsa be a tulajdonságokat és kattintson az OK-ra.

#### *Beállítás – Kép vágólapra elhelyezése*

A Beállítás – Kép vágólapra elhelyezése párbeszédablak segítségével megadhatja, hogy az aktív 3D Kép ablak tartalmát egy kiválasztott 2D rajzra helyezze a megadott minőségi beállításoknak megfelelően.

#### *Kép felbontása*

A Kép felbontása keretezett részben megadhatja a kép felbontását. Két opció közül választhat.

#### **Ablakmérettel megegyező**

Az Ablakmérettel megegyező kapcsolóval pontosan olyan felbontású képet készíthet az aktív ablak tartalmáról, amilyen felbontásban a monitoron látható 3D ablakban megjelenik. A gyakorlatban ez az úgynevezett képlopó alkalmazások használatával elérhető képfelbontással egyezik meg.

#### **Egyéni méret**

Az Egyéni méret opciót választva lehetősége nyílik kiválasztani a jobb oldalt látható listából a kép nagyobb oldalának felbontását. Minél nagyobb értéket ad meg annál finomabb lesz a végeredményként kapott kép. Ezzel együtt jár, hogy a nagyobb felbontású, finomabb kép a projektfájlban is nagyobb helyet foglal el. Körültekintően válassza meg a kép felbontását, mert a feleslegesen nagyméretű kép nehezítheti a projekt használatának gördülékenységét, míg a túl alacsony felbontású kép nem lesz esztétikus a kinyomtatott eredményen. Válasszon a listából.

#### *Mentett formátum*

A Mentett formátum legördülő listából kiválaszthatja azt a képformátumot, amelyet a pillanatkép készítése során használni szeretne. A különböző képformátumok eltérő minőségben és eltérő fájlméretben képesek ugyanazt a képet eltárolni. Válassza ki a listából a használni kívánt formátumot.

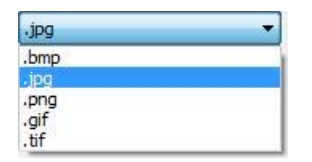

#### *Rajz*

A Rajz legördülő listában kiválaszthatja azt a rajzot, ahová a kiválasztott 3D tartalom pillanatképét be szeretné illeszteni.

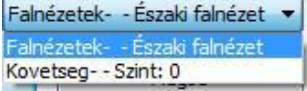

#### *Mentés*

A *Mentés* gomb segítségével, célként megjelölt rajz helyett képfájlba is elmentheti a Pillanatkép eredményét. A megjelenő *Mentés másként…* párbeszédablakban adja meg a képfájl helyét és nevét.

## **8.1.6.1. Pillanatkép készítése**

A 3D tartalom pillanatképének készítéséhez először ki kell választania azt a rajzot, amelyről a pillanatképet el szeretné készíteni (például a 3D modell felülnézeti képe).

Ezt követően válassza a Szerkesztés menü - Pillanatkép utasítást és a megjelenő párbeszédablakban állítsa be a pillanatkép felbontására, formátumára és a célként megjelölt rajzra vonatkozó beállításokat. Ha végzett nyomja meg az OK gombot.

A program automatikusan elkészíti a kiválasztott 3D ablak Pillanatképét, majd azt a kiválasztott, célként megjelölt rajzra illeszti mérethelyesen.

> Eredeti vonalas rajz (célként megjelölt rajz)

8. 5. 5 8 8. 8. 8. 8. 5. 7

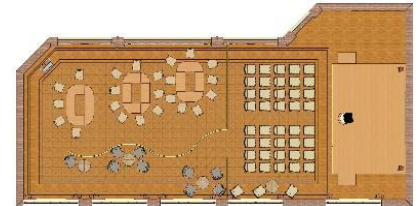

3D modell felülnézete (a Pillanatkép témája)

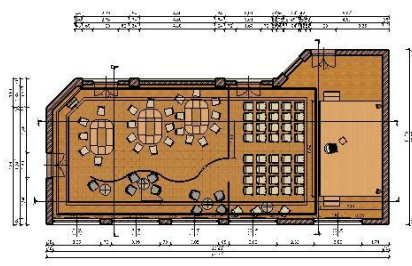

Pillanatkép az eredeti vonalas rajzra illesztve

### **Falnézet készítése a pillanatkép funkcióval**

Az utasítás elkészíti a kiválasztott fal előlnézeti képét a megfelelő modellrészlettel.

- Válassza ki a falat és a nyíllal határozza meg, hogy melyik oldalról nézi. A nyíl hossza meghatározza, hogy a 3D modell mely része lesz látható a falnézeten.
- Megjelenő téglalap, amelyet a fal végpontjai és a nyíl hossza határozott meg, jelzi a modell látható részét.
- A téglalap csúcspontjai és élei szerkeszthetőek az oldalmenüben levő utasításokkal.
- Az ENTER megnyomásával létrejön a 3D-ben a falnézet, amely az opciók megadása után elhelyeződik a kiválasztott alaprajzon.

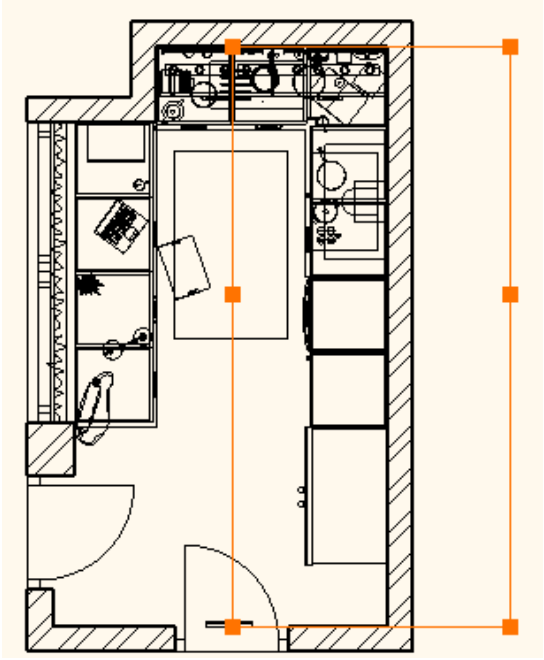

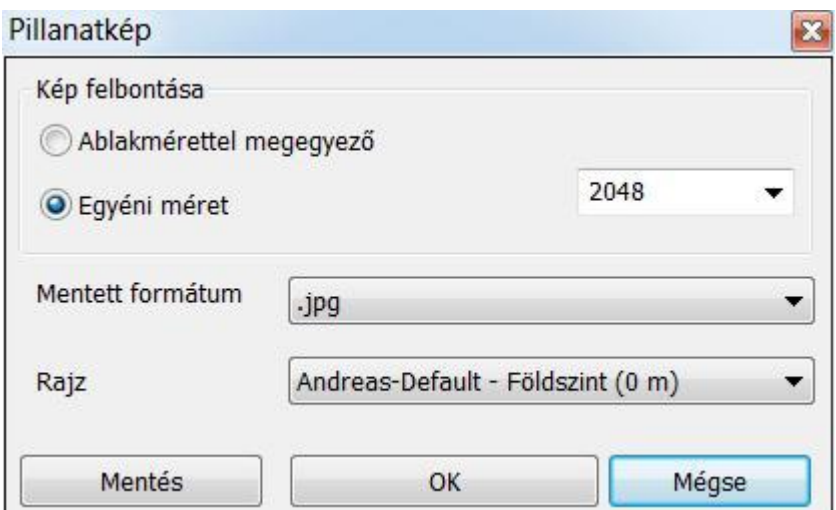

Példa egy falnézetre:

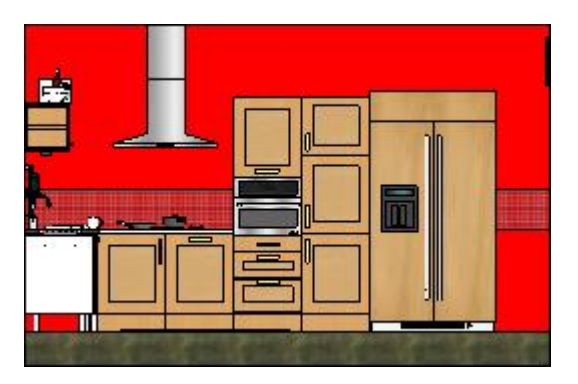

## **8.1.6.2. Pillanatkép tárgyraszter**

A Pillanatkép funkció a kiválasztott 3D tartalom képének tetszőleges méretű és minőségű képének mérethelyes beillesztésén kívül képes a 3D tartalom adott nézetében található tárgyraszter pontok rögzítésére és a célrajzba illesztésére is. Ez automatikusan megtörténik a kép beillesztése során.

76s4

Így akár önálló színes rajzként is kezelhető a beillesztett kép. A raszterpontokat a program a beillesztés után felismeri, tehát akár méretezés során is kiválóan felhasználható.

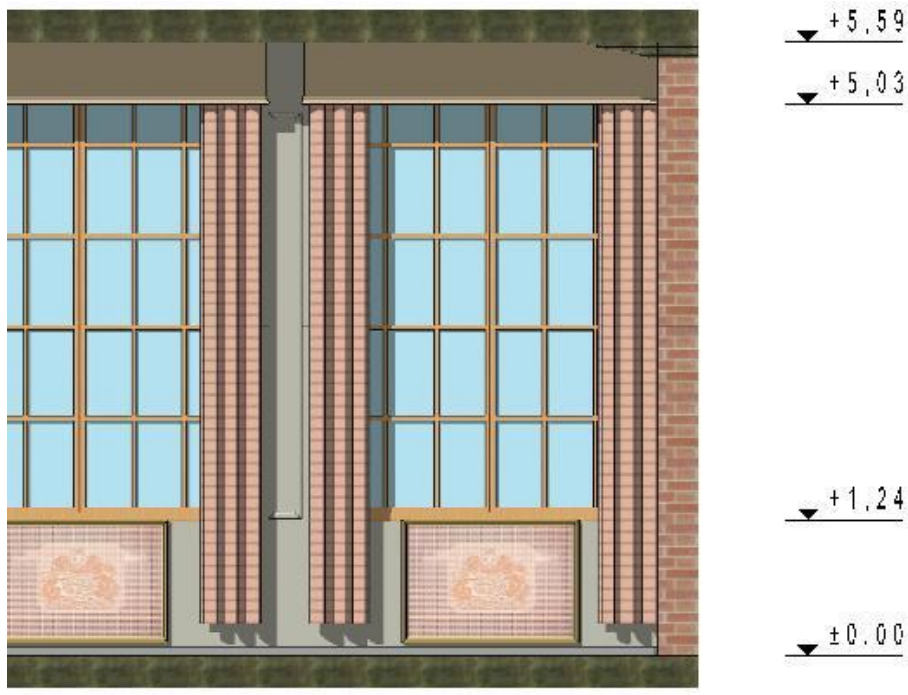

Tárgyraszter segítségével méretezett Pillanatkép

### **8.1.6.3. Pillanatkép kontúr**

A Pillanatkép funkció segítségével készített és beillesztett kép kontúrja egyezik a 3D tartalomban látott modell kontúrjával.

Ez a tulajdonság kiválóan használható olyan esetekben, amikor például a beillesztett pillanatkép mögé kíván helyezni egy rajzi elemet, amelyet a kép részben eltakar.

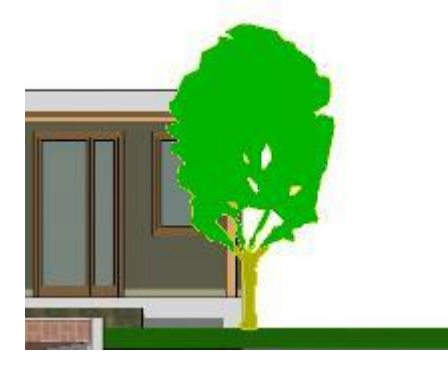

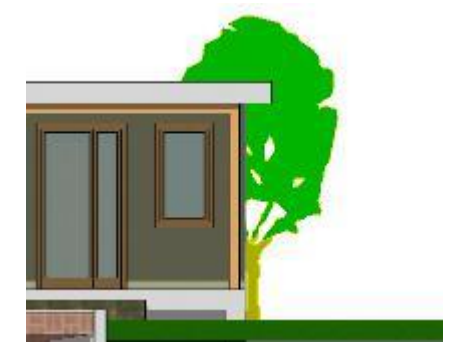

Pillanatkép elé helyezett csoport Pillanatkép mögé helyezett csoport

### **8.1.6.4. Frissítés**

A pillanatképek manuálisan frissíthetők, megtartva a kapcsolatot az eredeti modell nézettel.

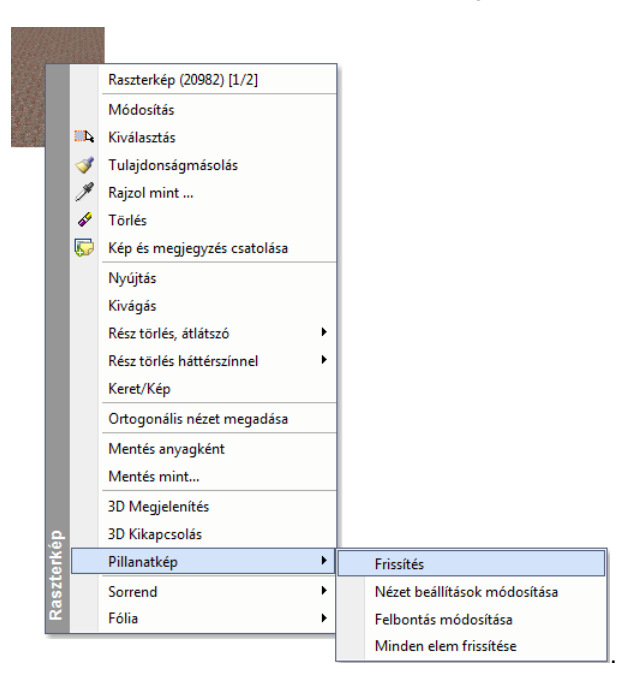

## **8.1.6.5. Minden pillanatkép frissítése**

Használja a Minden elem frissítése opciót az aktuális rajzon lévő összes Pillanatkép frissítésére. Ha nagyméretű vagy részletes pillanatképei vannak, időbe telik, míg a szoftver az összes pillanatképet frissíti. Ez az eszköz rendkívül hasznos, ha összetett pillanatképei vannak ugyanabban a modellben, és változtatások után minden pillanatkép rajzot frissíteni szeretne.

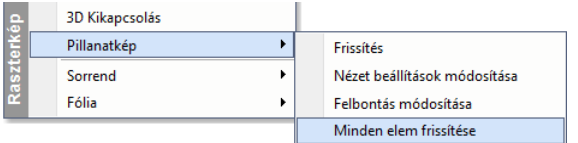

#### **8.1.6.6. Nézet beállítások módosítása**

A Nézet beállítások módosítása a Grafikai beállítások párbeszéd ablakot nyitja meg, ahol beállíthatja a pillanatkép megjelenítését (például változtassa meg a megjelenítés típusát Textúráról Takart vonalas ábrára).

## **8.1.6.7. Felbontás módosítása**

Minden pillanatképnek van egy pixelben mért felbontása. Mivel a pillanatkép egy raszterkép, a nagyobb felbontás sokkal részletesebb megjelenítést jelent, de nagyobb méretet is a tervrajzban. Ha van egy raszterképe, amit egy kicsit nyersnek érez megjelenítésben, akkor a magasabb értékre állíthatja a felbontást, de ezzel együtt jár, hogy így a tervrajz nagyobb lesz és a nagyobb méretű pillanatképet hosszabb idő alatt lehet frissíteni.

## **8.1.7. Eltolás**

Az eltolás transzformációval elmozgathat kiválasztott elemeket vagy egy összetett transzformációval mozgathatja, forgathatja és nagyíthatja azokat.

A transzformációval másolhat is elemeket.

Az eltolás parancsai:

- Mozgatás
- Másolás
- Egyenlő felosztás
- Sokszorosítás matrixban

## **8.1.7.1. Mozgatás – Ctrl + B**

A **Mozgatás** paranccsal a következő transzformációkat hajthatja végre:

- Elmozgathatja a kiválasztott elemeket, vagy
- Alkalmazhat rájuk egy összetett transzformációt. Ehhez kattintson az **ÖSSZETETT** kulcsszóra a Parancssorban. A kijelölt elemet az eltolás, elforgatás és a nagyítás transzformációk egymás utáni alkalmazásával mozgathatja el.
- Alkalmazhat rájuk egy olyan összetett transzformációt, amely egy lépésben eltol és elforgat. Ehhez kattintson az **ROTOTRANS** kulcsszóra a Parancssorban.

#### **I) Mozgatás:**

- Válassza ki a kívánt elemeket.
- **Enter** Befejezi a kiválasztást.
- Adja meg a kiválasztott elemek referenciapontját.
- Adja meg a referenciapont új helyét.

#### **II) ) Összetett transzformáció:**

Ha az **ÖSSZETETT** kulcsszót választotta ki:

- Válassza ki a kívánt elemeket.
	- Enter Befejezi a kiválasztást.
- Adja meg a kiválasztott elemek referenciapontját.
- Adja meg a referenciapont új helyét. Az utoljára megadott pont lesz a forgatás és nagyítás középpontja is, vagy **Enter** Ha a mozgatást nem akarja végrehajtani (mozgatás értéke 0).
- Adja meg az egérrel a forgatási szöget vagy **Enter** Ha a forgatást nem akarja végrehajtani (0 fokos a szög).
- Adjon meg az egérrel egy pontot, amellyel meghatározza a nagyítás léptékét. A pont és a transzformáció nagyítási középpontjának távolsága határozza meg a nagyítási faktort. Ha a nagyítási faktor << 1.0: kicsinyítés, ha a nagyítási

#### **Opciók:**

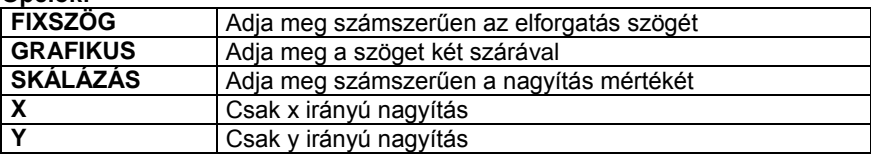

#### **III) Rototranszláció**

Kattintson az ROTOTRANS kulcsszóra a Parancssorban.

A parancs segítségével az elemeket egyidejűleg forgatva tolhatja el.

A transzformáció megadása során használt alapvonal (a rajzon az 1-2) és transzformált vonal (a rajzon a 3-4) által bezárt szög a forgatás szöge, az alapvonal kezdőpontja (1. pont) a forgatás origója, míg a két vonal kezdőpontjai által meghatározott szakasz (1-3) az eltolás vektora.

faktor >> 1.0: nagyítás.<br>Enter **Enter** Ha a nagyítást nem kívánja végrehajtani (a nagyítási faktor 1.0).

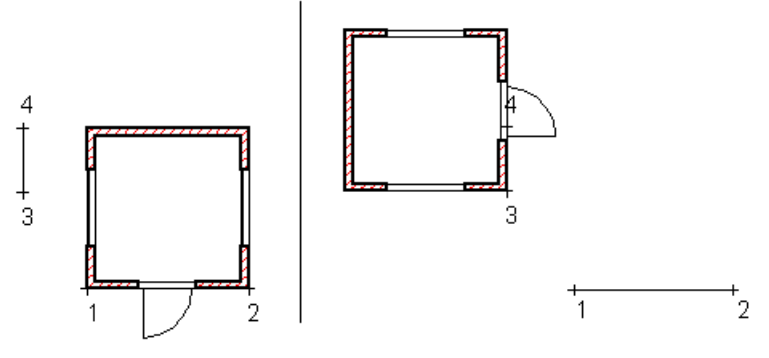

- Válassza ki a mozgatandó elemeket. Enter
- Adja meg az alapvonal kezdőpontját:1.
- Adja meg az alapvonal végpontját:2.
- Adja meg a transzformált vonal kezdőpontját:3.
- Adja meg a transzformált vonal végpontját:4.

■ Ajánljuk, hogy a Rototranszláció utasítást használja, amikor egy épület tervét terepre vagy helyszínrajzra helyezi. Általában ezekben az esetekben az épületet forgatva kell eltolni. A teljes épület kiválasztásához használja a *Kiválasztás menü – Ablakkal –Minden szinten ablakon* belül utasítást.

## **8.1.7.2. Másolás**

A **Szerkesztés menü - Másolás** paranccsal a következő transzformációkat hajthatja végre:

- Másolhatja a kiválasztott elemeket, vagy
- Kattintson az **ISMÉTLÉS** kulcsszóra, ha egy elemet többször szeretne másolni
- Válassza az **ÖSSZETETT** kulcsszót a Parancssorban. Az elemeket így eltolva, forgatva és nagyítva sokszorosíthatja.
- Alkalmazhat rájuk egy olyan összetett transzformációt, amely egy lépésben eltol és elforgat. Ehhez kattintson az **ROTOTRANS** kulcsszóra a Parancssorban.

#### **ISMÉTLÉS:**

- Válassza az I**SMÉTLÉS** kulcsszót a Parancssorban.
- Adja meg az ismétlési faktort.
- Válassza ki a kívánt elemeket.
- **Enter** Befejezi a kiválasztást.
- Adja meg a mozgatás kezdőpontját.
- Adja meg a mozgatás végpontját.

A program a mozgatás kezdő- és végpontja közötti távolságra egymástól elhelyezi a kívánt számú elemet.

A parancs részletes leírását lásd a 8*.1.5.1. Mozgatás* fejezetben.

# **8.1.7.3. Egyenlő felosztás**

A *Mozgatás eszköztár - Egyenlő felosztás* ikon az adott számú elemet egymástól egyenlő távolságra helyezi el a kijelölt szakaszon.

Tegyük fel, hogy egy falon oszlopokat szeretne elhelyezni. Tudja az oszlopok számát, és hogy közöttük egyenlő a távolság. Pontosan nem ismert azonban, hogy mekkora ez a távolság.

- Rajzolja meg a falat és helyezze el rajta az első oszlopot.
- Válassza a <sup>ob</sup> Egyenlő felosztás parancsot.
- Válassza ki a sokszorosítandó elemet. A kiválasztást Enter-rel zárja le.
- Adja meg a másolatok számát.
- Adja meg a felosztandó távolság kezdőpontját. (Az első objektum azon pontját jelölje meg, amely majd az utolsó objektum esetében a felosztandó távolság végpontját érinti.)
- Adja meg a felosztandó távolság másik végpontját. A végpont megadása előtt választhatja az **ISMÉTLÉS** kulcsszót a parancssorból, ha nem felel meg a másolatok száma, így korrigálhatja azt.

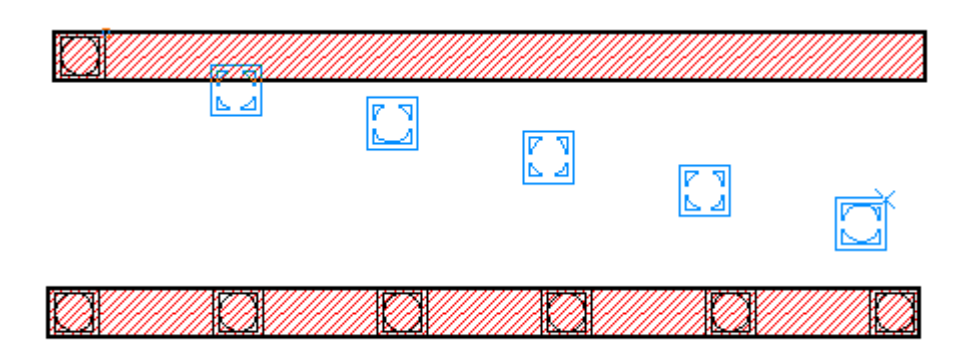

# **8.1.7.4. Sokszorosítás mátrixban**

A kiválasztott elemeket a megadott sor és oszlopszámnak megfelelően másolja.

- Válassza ki a sokszorosítandó elemet. A kiválasztást Enter-rel zárja le.
- Adja meg az eltolás kezdőpontját.
- A megjelenő Mátrix párbeszédablakban határozza meg a mátrixot. OK.

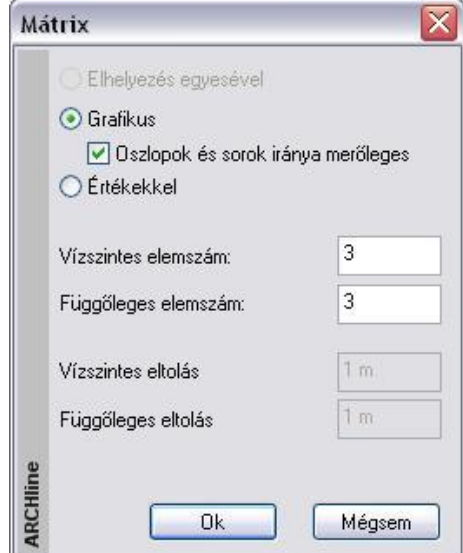

#### *I) Grafikus*

Az adott számú elemet egymástól egyenlő távolságra helyezi el a kijelölt mátrixon.

- Adja meg a mátrix első sor utolsó elem helyét. Ezzel rögzíti a felosztandó távolságot, és megadja a sor irányát is.
- Adja meg a mátrix utolsó oszlop utolsó eleme helyét. Ezzel rögzíti a felosztandó távolságot. Ha az *Oszlopok és sorok iránya merőleges* opció kikapcsolt állapotban volt, a megadott pont meghatározza az oszlopok irányát is.

### *II) Értékkel*

Az adott számú elemet egymástól a megadott *Vízszintes és Függőleges eltolás* távolsággal helyezi el a kijelölt mátrixon Adja meg a mátrix első sorának irányát.

Az adott számú elemet az adott távolsággal ebben az irányban helyezi el soronként. A mátrix oszlopai merőlegesek a sorokra.

## **8.1.8. Forgatás**

A transzformáció a kiválasztott elemeket elforgatja, vagy forgatja és másolja. A forgatás parancsai:

- Forgatás
- Sokszorosítás forgatással

## **8.1.8.1. Forgatás**

A **Mozgatás Eszköztár – Forgatás** ikonjával kiválasztott elemeket forgathat el.

- Válassza ki a forgatni kívánt elemeket.
- Adja meg a forgatás szögét.
- Adja meg a forgatás középpontját.
- **Enter** Befejezi a parancsot.

#### **Opciók:**

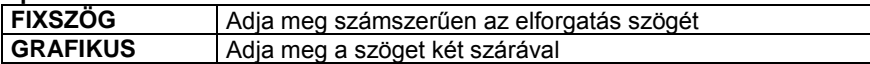

## **8.1.8.2. Sokszorosítás forgatással**

A **Mozgatás Eszköztár – Sokszorosítás forgatással** ikonjával kiválasztott elemeket forgathat el és másolhat. Készíthet többszörös másolatot is.

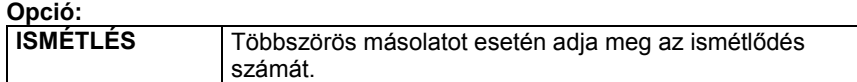

A parancs részletes leírását lásd a *8.1.6.1 Forgatás* fejezetben.

## **8.1.9. Tükrözés**

Az elemeket a tükrözési transzformáció alkalmazásával helyezi vagy másolja át.

A tükrözési transzformáció kétféle lehet:

- *Tengelyes tükrözés*
- Középpontos tükrözés

Az ide tartozó parancsok:

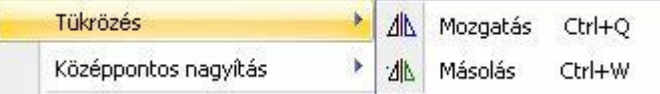

## **8.1.9.1. Tükrözés- Mozgatás – Ctrl + Q**

A **Szerkesztés menü - Tükrözés –Mozgatás** parancs a kiválasztott elemeket középpontosan vagy tengelyesen tükrözi.

- Válassza ki a mozgatandó elemeket.
- **Enter** Befejezi a kiválasztást.
- Adja meg a tükrözés tengelyének egyik pontját. Ha ekkor Enter-el lezárja a parancsot, a program középpontos tükrözést hajt végre.
- Adja meg a tükrözés tengelyének másik pontját. Ekkor a program tengelyes tükrözést hajt végre.

## **Opció:**

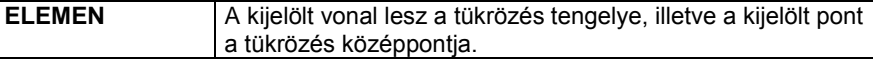

## **8.1.9.2. Tükrözéssel – Másolás – Ctrl + W**

A **Szerkesztés menü - Tükrözés –Másolás** parancs kiválasztott elemeket középpontosan vagy tengelyesen tükrözi és másolja.

A parancs részletes leírását lásd a *8.1.7.1 Tükrözés- Mozgatás* fejezetben.

## **8.1.10. Középpontos nagyítás**

Nagyítva mozgatja el vagy sokszorosítja az elemeket.

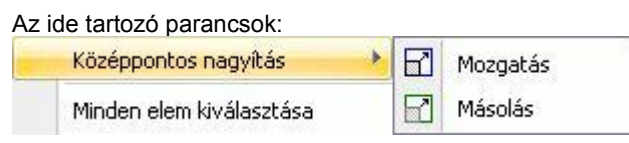

## **8.1.10.1. Középpontos nagyítás mozgatással**

A **Szerkesztés menü – Középpontos nagyítás –Mozgatás** parancsával nagyíthatja/kicsinyítheti a kiválasztott elemeket.

- Válassza ki a nagyítandó elemeket.
- **Enter** elfogadja a kiválasztott elemeket.
- Adja meg a nagyítás középpontját.
- Adjon meg az egérrel egy pontot, amellyel meghatározza a nagyítás léptékét. A pont és a nagyítási középpont távolsága határozza meg a nagyítási léptékét. Ezt az értéket a kurzor info tooltip jelzi. Válassza a **LÉPTÉK** kulcsszót a parancssorból, ha a nagyítást értékkel kívánja megadni. Ha a nagyítási lépték << 1.0: kicsinyítés, ha a nagyítási lépték >> 1.0: nagyítás hajtódik végre.

#### **Opciók:**

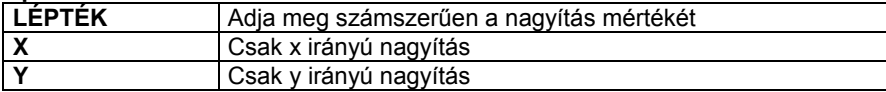

## **8.1.10.2. Sokszorosítás középpontos nagyítással**

A **Szerkesztés menü – Középpontos nagyítás – Másolás** parancsával nagyíthatja/kicsinyítheti és másolhatja a kiválasztott elemeket. A másolatokat ismételheti is.

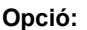

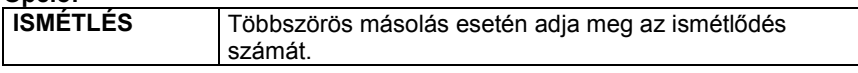

A parancs részletes leírását lásd a *8.1.8.1 Középpontos nagyítás* fejezetben.

## **8.1.11. Törlés egyesével (Ctrl + D)**

Egyesével törli az aktuális rajz kiválasztott elemeit.

- Kattintson egy törölni kívánt elemre.
- Válasszon további törlendő elemeket, vagy **Enter Befejezi** a parancsot.

**!** A kijelölt elemhez kapcsolt minden elem is törlődik. (Ha pl. egy elemet méretezéssel látott el, akkor az elem törlésekor a méretvonalak is törlődnek.)

(Ha a törlés 3D-s ablakban történik, akkor a parancssorban megjelenik a **FELÜLET** kulcsszó. Ennek segítségével törölheti a test felületére elhelyezett mintákat: 2D- csoport.)

■ A parancsot aktiválhatja a:

- *Szerkesztés Eszköztár - Törlés* ikonnal vagy
- az egyes elemek *Helyi menüjében* is. Ehhez kattintson az egér jobb gombjával az elemre.
- Ha a kurzor Nyíl állapotban van: a **Ctrl** billentyűt nyomva tartja, és rákattint egy elemre, **a teljes elem törlődik**.
- Ha a rajzon rákattint egy elemre, és megnyomja a **Del** billentyűt, a program törli a **teljes elemet**.

## **8.1.12. Törlés**

A **Szerkesztés menü – Törlés** menüpont parancsaival törölheti az aktív rajz kiválasztott elemeit vagy az elemek meghatározott részét.

A menüpont a következő parancsokat tartalmazza:

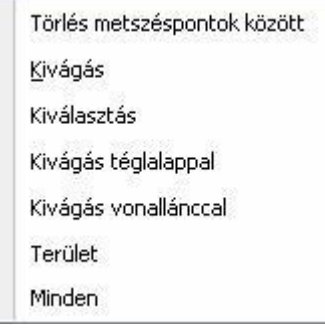

 <sup>A</sup>*Törlés, Kiválasztás, Terület, Minden* utasítások minden elemtípusra érvényesek. A többi törlő utasítás csak geometriai elemekre működik, építészeti elemekre nem. Így például fal két metszéspontja közti részét a *Törlés metszéspontok között* utasítással nem lehet kitörölni.

### **8.1.12.1. Törlés metszéspontok között**

A parancs lehetővé teszi a kiválasztott ponthoz legközelebb eső két metszéspont (vagy végpont) közötti elemrész törlését. Ha az elemnek nincs, vagy csak egy metszéspontja van más elemekkel, akkor e parancs megegyezik a törlés műveletével.

- Jelölje ki a törlendő elemet annak törlendő részénél. A törlés azonnal végrehajtódik.
- Ismételje meg a lépést, ha további elemrészeket akar törölni, vagy **Enter** Befejezi a parancsot.

A parancsot aktiválhatja a:

- *Szerkesztés Eszköztár -* **Törlés metszéspontok között** ikonnal.
- Ha a kurzor Nyíl állapotban van: a **Ctrl** és **Shift** billentyűt nyomva tartja, és rákattint egy elemre, a program törli az elemnek azt a részét, amely metszéspontok között van

### **8.1.12.2. Törlés kivágással**

Törli az elem kiválasztott pontok közötti részét.

- Válassza ki a törlendő szakasz kezdőpontját: *1. pont*
- Válassza ki a törlendő szakasz végpontját: *2. pont*

 Adjon meg újabb törlendő szakaszokat, vagy **Enter** Befejezi a parancsot.

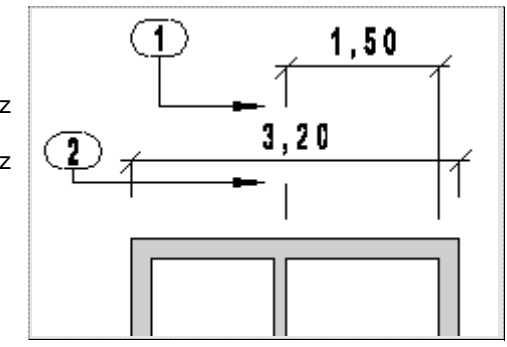

## **8.1.12.3. Törlés kiválasztással**

Az aktuális rajz kiválasztott elemeit törli.

- Válassza ki a törlendő elemeket
- **Enter** Befejezi a kiválasztást és törli az elemeket.
- Ismételje meg a lépést, ha további elemeket szeretne törölni, vagy
- **Enter** Befejezi a parancsot.

Egy elemcsoport kiválasztásához használhatja az **Állapotsor - Kiválasztás** menü parancsait.

A parancsot aktiválhatja a **Szerkesztés Eszköztár - Törlés kiválasztással** ikonnal is.

## **8.1.12.4. Kivágás téglalappal**

A paranccsal a következő módon törölhet elemeket:

- Törölheti egy megadott téglalapon belül lévő elemeket vagy részeiket.
- Törölheti egy adott területen belül lévő elemeket vagy részeiket.
- Törölheti egy adott téglalapon vagy területen belül lévő elemeket vagy részeiket, és előtte kiválaszthatja azokat az elemeket, melyekre érvényes lesz a törlés.

Ha egy elemet csak részlegesen tartalmaz a terület, akkor csak a területen belül eső része fog törlődni. A kiválasztási terület kontúrja szaggatott vonallal jelenik meg.

#### **Adott téglalapon belül töröl minden elemet vagy elemrészt:**

- Adja meg a kiválasztási ablak egyik pontját.
- Adja meg az ablak másik pontját.
- Ismételje meg a parancsot vagy
	- **Enter** Befejezi a parancsot.

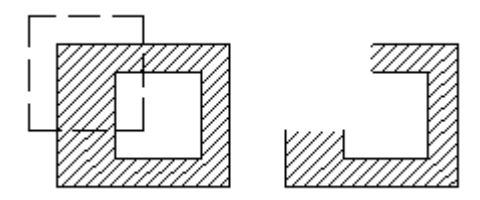

### **Adott területen belül töröl minden elemet vagy elemrészt:**

- Válassza ki a **ZÁRTKONTÚR** kulcsszót a parancssorból.
- Adja meg azt a vonalláncot, melyen belül töröl minden elemet vagy elemrészt.
- **Enter** Befejezi a vonallánc megadását, a program végrehajtja a törlést.

#### *Adott területen belül töröl minden elemet vagy elemrészt, de kiválaszthatja, hogy mely elemekre legyen érvényes a törlés:*

- Válassza ki a **PRESELECT** kulcsszót a Parancssorból.
- Válassza ki azokat az elemeket, melyekre a törlés vonatkozni fog.
- Adja meg a törléshez szükséges vonalláncot.
- **Enter** Befejezi a vonallánc megadását, a program végrehajtja a törlést.

■ Ha nyitott vonalláncot adott meg, a program automatikusan összeköti a vonallánc utolsó és első pontját, így zárt vonalláncot kapj.

## **8.1.12.5. Kivágás vonallánccal**

Adott területen belül töröl minden elemet vagy elemrészt: Ha egy elemet csak részlegesen tartalmaz a terület, akkor csak a területen belül eső része fog törlődni. A kiválasztási terület kontúrja szaggatott vonallal jelenik meg.

- Adja meg azt a vonalláncot, melyen belül töröl minden elemet vagy elemrészt.
- **Enter** Befejezi a vonallánc megadását, a program végrehajtja a törlést.

**Opciók:**

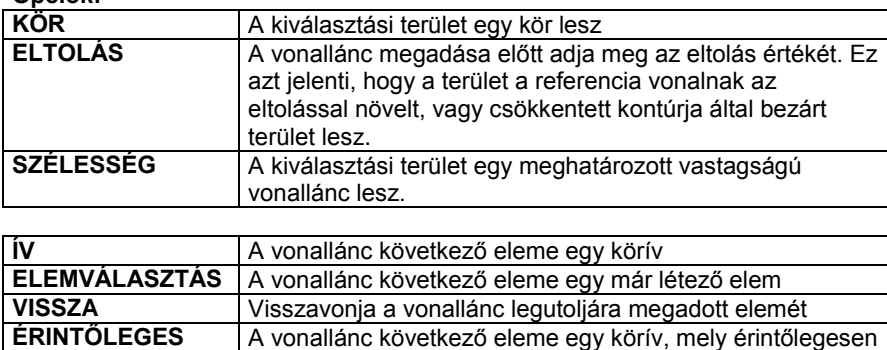

kapcsolódik a legutoljára megadott elemhez.

## **8.1.12.6. Terület**

A parancs azokat az elemeket törli, amelyek teljes egészükben a kiválasztási területen belül vannak. A kiválasztási terület kontúrja szaggatott vonallal jelenik meg. A kiválasztási terület lezárása után törlendő elemek egyenként kiválaszthatóak.

Adja meg a törléshez szükséges vonalláncot.

#### **258 8. Szerkesztő parancsok**

**Enter** Befejezi a vonallánc megadását.

- Válassza ki azokat az elemeket, melyekre a törlés vonatkozni fog.
- **Enter** Bezárja a kiválasztást,
- **Enter** A program végrehajtja a törlést.

Az opciók leírását lásd részletesen a *8.1.10.5.* Kivágás vonallánccal utasításnál.

## **8.1.12.7. Minden**

 $\bullet$ 

Törli az aktuális rajz minden elemét.

## **8.1.13. Nyújtás**

A **Szerkesztés menü – Nyújtás** parancs nyújtja azokat az elemrészeket, amelyek teljesen egy kiválasztási területen belül vannak.

- Ha az elem egy vonal, vagy egy vonallánc része, a program csak a végpontjait mozgatja el, és újra egyenes vonallal köti őket össze.
- Azok a "görbe" elemek (kör, körív, ellipszis, ellipszisív, spline-ok), amelyeket a terület elmetsz, a metszésnek megfelelően megszakadnak. Az utasítás a metszéspontokat egyenesekkel köti össze, megtartva a geometriai összefüggéseket.
- Minden az elemhez rendelt sraffozás és méretezés követi a nyújtott elem változásait.
- A parancs a geometriai elemeken kívül a falra és a födémre is érvényes. Nyújtás után a falkapcsolatok megmaradnak.

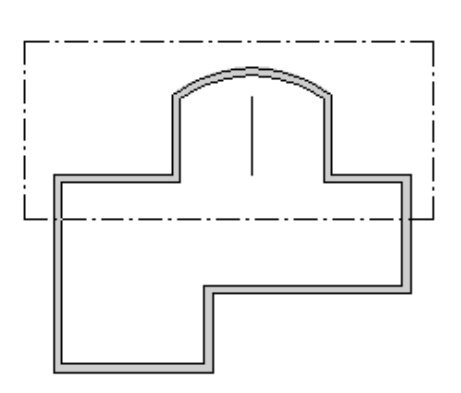

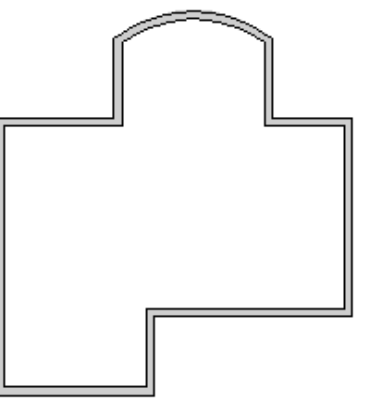

*A területet megadhatja:*

- ablakkal vagy
- a **ZÁRTKONTÚR** kulcsszó opcióival.

#### **Ablak**

- Jelölje ki az ablak sarokpontját.
- Jelölje az ablak másik sarokpontját.
- Jelölje az eltolás vektor kezdőpontját.
- Jelölje az eltolás vektor végpontját.

#### **Terület**

- Válassza ki a **ZÁRTKONTÚR** kulcsszót a parancssorból.
- Adja meg a vonalak és körívek egy láncolatát. Enter.
- Jelölje az eltolás vektor kezdőpontját.
- Jelölje az eltolás vektor végpontját.
- **Enter** Befejezi a parancsot.

<sup>A</sup>**ZÁRTKONTÚR** opcióinak leírását lásd részletesen a *8.1.12.5. Törlés - Törlés téglalappa*l utasításnál.

## **8.1.14. Offset**

A **Szerkesztés menü – Offset** paranccsal kiválasztott elem köré adott távolságban húzott kontúrt lehet létrehozni. Az egyenes, vonallánc, körív és a spline kontúrja megtartja az eredeti típusát az offset során, míg a kör körívvé, az ellipszis és ellipszisív kontúrja spline-ná válik.

A parancs aktiválásakor megjelenik az *Offset* párbeszédablak:

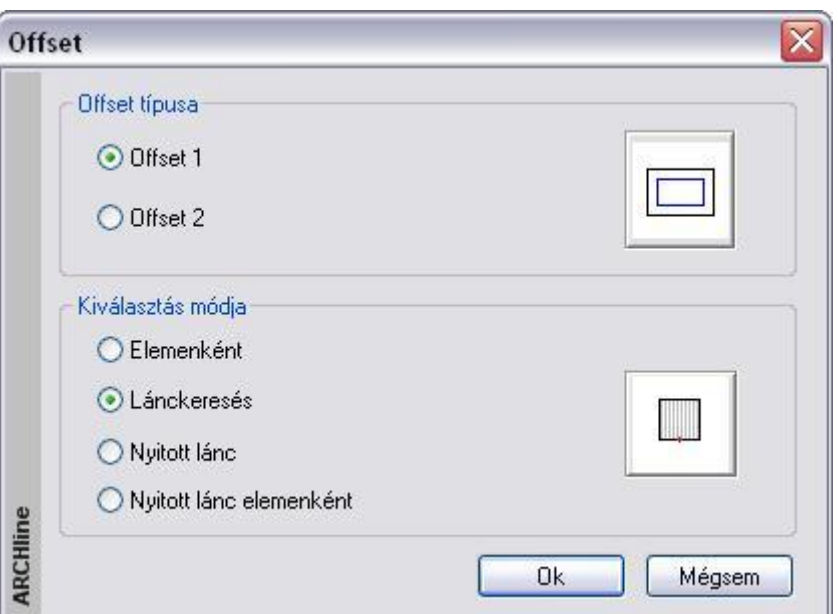

#### *Offset típusa*

Válassza ki a kívánt offset típust a gombra vagy az ikonra kattintva:

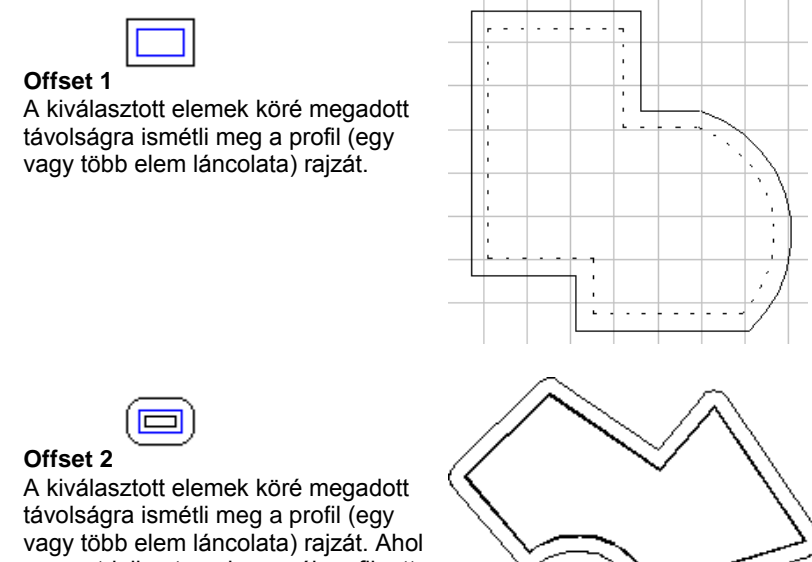

### geometriailag torzulna az új profil, ott

*Kiválasztás módja* Adja meg a kiválasztás módját:

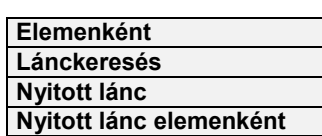

a program a sarokpontokat lekerekíti.

#### **Elemenként**

A zárt lánc alkotóelemeit egyenként, egymás után kell kijelölni.

#### **Lánckeresés**

Elegendő kiválasztania a zárt lánc egy elemét. A program automatikusan megkezdi a lánckeresést. Ha a keresés sikerrel jár, megjelenik a kontúr

#### **Nyitott lánc keresése automatikusan**

A nyitott láncot úgy adhatja meg, hogy valamelyik végpontja közelébe kattint. A lánc egy részét úgy adhatja meg, ha bármely elemét kiválasztja (nem a végpontját). Ekkor a láncot a kijelölt elemtől azon végéig választja ki, amelyik messzebb van a kijelölt elem középpontjától.

#### **Nyitott lánc megadása elemenként**

A nyitott lánc kontúrját a láncot alkotó elemek egymás utáni kiválasztásával is megadhatja.

#### *Offset távolsága*

Az offset távolsága az új körvonalnak a kiválasztott elemektől mért távolsága.

*Az Offset* párbeszédablak bezárása után a program kéri az offset távolságát:

- Mozgassa el a kurzort abba az irányba, amerre az offsetet létre kívánja hozni. A gumi vonal jelzi az irányt.
- Írja be az eltolás értékét.

### **8.1.15. Illesztés**

A **Szerkesztés menü – Illesztés** parancs opcióival egymáshoz igazítja az elemeket megrövidítve vagy meghosszabbítva őket, hogy a kiválasztott pontjaikhoz közelebbi végpontjaik egybeessenek. Válasszon egy alparancsot:

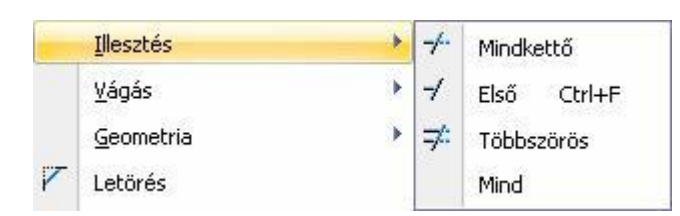

## **8.1.15.1. Mindkettő**

Összeilleszti a két elemet rövidítve vagy hosszabbítva őket. Az illesztés a kiválasztott részekhez legközelebb eső metszéspontot érinti.

Válassza ki az első igazítandó elemet.

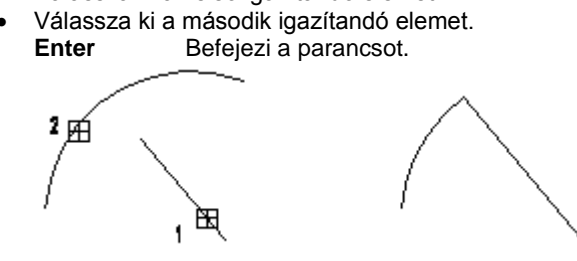

 Aktiválhatja a parancsot a **Szerkesztés eszköztár – Mindkét elem illesztése** ikonnal is. A parancs fal elemekre is működik. Megfelel az L kapcsolatnak.

## **8.1.15.2. Első elem illesztése – CTRL + F**

A parancs törli (vagy kiigazítja) az elsőnek megjelölt elem felesleges részét (hiányzó részét) a második elemmel való metszéspontjához képest.

A kiigazítás a kiválasztott részhez legközelebb eső metszéspontot érinti.

A másodiknak megjelölt elem csak a kijelölést segíti, a művelet során nem módosul, mint ahogy az első elem másik végpontja sem.

- Válassza ki az igazítandó elemet.
- Válassza ki azt az elemet, amellyel metszi az elsőt. **Enter** Befejezi a parancsot.

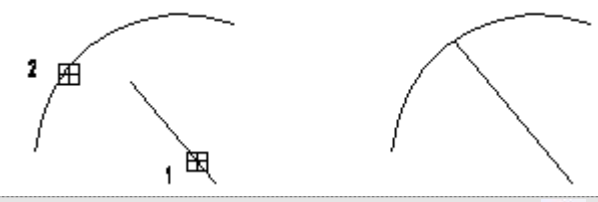

 Aktiválhatja a parancsot **Szerkesztő Eszköztár – Első elem illesztése** ikonnal is. A parancs fal elemekre is működik. Megfelel az T kapcsolatnak.

## **8.1.15.3. Többszörös**

A parancs az elsőnek kiválasztott elemhez igazítja valamennyi utána kiválasztottat. Az első után kiválasztott elemeknek az elsővel való metszésponthoz közelebbi részét törli, vagy kiigazítja. Az elsőként megjelölt elem, és a kiválasztott elemek többi végpontja a művelet során nem módosul.

- Adja meg azt az elemet, amely kiigazítja az utána kiválasztott elemeket.
- Adja meg az igazítandó elemeket.

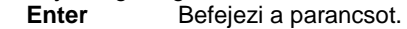

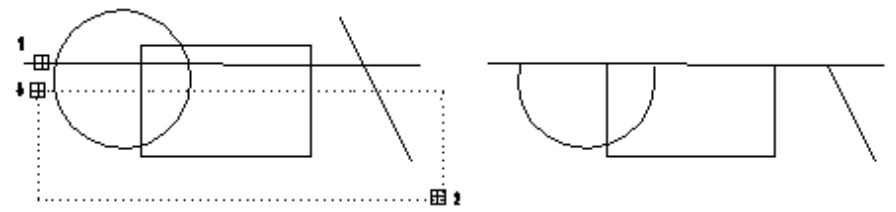

#### **8.1.15.4. Minden**

Két megadott határoló szakasz közé eső valamennyi elemet hozzáigazítja a szakaszokhoz. Ez úgy történik, hogy a határoló szakaszokkal vett metszéspontjukig törli vagy kiegészíti az elemeket.

- Válassza ki az első egyenest az igazításhoz.
- Válassza ki a második hivatkozási egyenest.

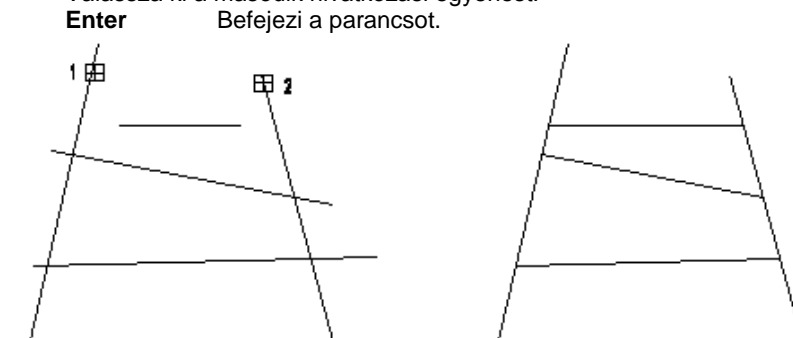

## **8.1.16. Vágás**

Szétvágja az elemeket egy másik elem által megadott pontnál. A paranccsal két önálló részre bonthat egy elemet. A program a köröket körívekké, az ellipsziseket ellipszisívekké transzformálja. Válasszon egy alparancsot:

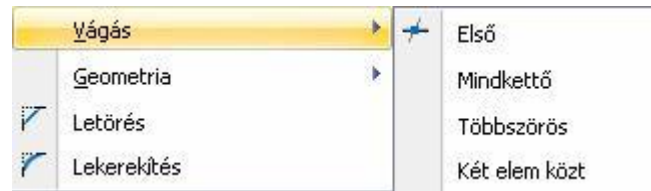

#### **8.1.16.1. Első**

Az elsőnek kijelölt elemet két új elemmé vágja abban a pontban, ahol a második (hivatkozási) elemmel a kiválasztott ponthoz közelebbi metszéspontja van. A második elemet nem vágja el a parancs.

- Válassza ki az elmetszendő elemet.
- Válassza ki azt az elemet, amely metszi az előzőt. **Enter** Befejezi a parancsot.

### **8.1.16.2. Mindkettő**

Mindkét kiválasztott elemet két-két új elemmé vágja a megadott ponthoz legközelebbi metszéspontjuknál.

- Jelölje ki az első elmetszendő elemet.
- Jelölje ki a metszéshez a második elemet. **Enter** Befejezi a parancsot.

### **8.1.16.3. Többszörös**

Egy képzeletbeli hivatkozási vonal segítségével vághatóak el a kijelölt elemek. A vágási pontok a hivatkozási elemmel való metszéspontoknál lesznek.

- Adja meg a metsző egyenes kezdőpontját.
- Adja meg a metsző egyenes végpontját.
- Válassza ki a legközelebbi metszéspontjánál elvágandó elemet. **Enter** Befejezi a kiválasztást. **Enter** Befejezi a parancsot.

### **8.1.16.4. Két elem között**

A parancs segítségével az elem a kijelölési pontjához legközelebb lévő, kijelölési pontot közrevevő két metszéspontnál darabolódik.

 Válassza ki a vágandó elemet két metszéspont között. **Enter** Befejezi a parancsot.

### **8.1.17. Geometria**

Az elemek hosszúságát, sugarát vagy végpontját, felbontását változtatja meg. Válasszon egy alparancsot:

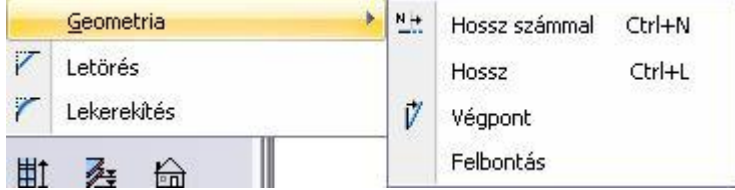

## **8.1.17.1. Hossz számmal – CTRL+N**

A paranccsal megváltoztathatja egy kiválasztott elem (szakasz, körív, ellipszisív) hosszát a kijelöléshez közelebbi végpontját mozgatva, számmal adva meg az új értéket.

 Válasszon ki egy vonalat, körívet, vagy ellipszisívet. Megjelenik a *Hosszmódosítás* párbeszédablak az aktuális hossz értékével.

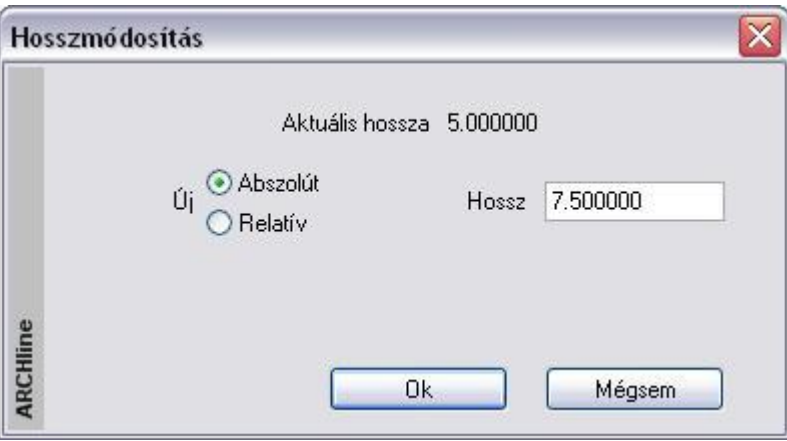

Válasszon egy opciót és adja meg az új értéket.

- **Abszolút** Megadja az elem hosszúságát.
- **Relatív** Megadja, hogy mennyivel nő/csökken az elem hosszúsága.

OK Befejezi a parancsot.

#### **8.1.17.2. Hossz – CTRL+L**

Megváltoztathatja a kiválasztott vonal, körív vagy ellipszisív hosszát úgy, hogy egyik végpontját az irányt megtartva a kívánt helyre mozgatja. Kör esetén a sugarat, ellipszis esetén a kis és nagytengelyeket változtathatja grafikusan.

 Válassza ki egy szakasz, körív vagy ellipszisív azon végpontját, amely mentén elmozgatja az elemet. (A kiválasztáshoz közelebb eső végpont fog mozogni.)

 Adja meg a végpont új helyét grafikusan. A végpontból induló gumivonal segítségével mozgathatja a kiválasztott végpontot új helyére, vagy

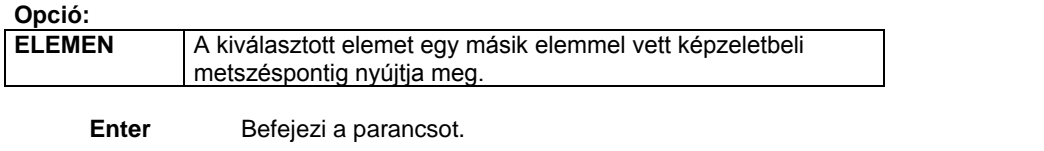

 A hossz-, illetve sugármódosítás az elem kiválasztása után fogópontokkal is lehetséges. Lásd *Felhasználói felület - 2.2.1. Kattintás az egér bal gombjával* fejezetet.

## **8.1.17.3. Végpont**

Módosítja a kiválasztott szakaszt, körívet vagy ellipszisívet, úgy, hogy egyik végpontját a kívánt helyre mozgatva.

- Válasszon ki egy szakaszt, körívet vagy ellipszisívet.
- Mozgassa el a kiválasztás helyéhez közelebbi végpontot. Adja meg az új elhelyezkedést. Az elem másik végpontjából induló gumivonal segítségével mozgathatja el a kiválasztott végpontot.
- **Enter** Befejezi a parancsot.

### **8.1.17.4. Felbontás**

A paranccsal megváltoztatható az íves elemek felbontása. A felbontás értéke megadja, hány egyenes szakaszból álló vonallánccal közelíti a teljes kört, illetve ellipszist.

- Adja meg a felbontás értékét.
- Válassza ki azokat az elemeket, melyeknek a felbontását meg szeretné változtatni. **Enter** Befejezi a parancsot.

## **8.2. 3D mozgatás főtengely-markerek**

Az ARCHLine.XP® a DirectX technológia hatékony kihasználásával az interaktív 3D kurzorok megjelenítésével teszi könnyen értelmezhetővé a modelltérben végzett műveleteket.

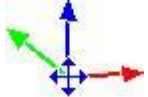

Egy 3D elem kijelölését követően a program megjeleníti a Mozgatás főtengelyeket. Ezek segítségével egyszerűen és jól érthető módon mozgathatja a kiválasztott elemet a térben a főtengelyek mentén. A különböző tengelyek különböző színnel jelennek meg. A vízszintes X tengely zöld, a vízszintes Y tengely piros, míg a függőleges Z tengely kék színnel jelenik meg.

#### *Használata*

A mozgatás főtengely marker bármely tengelyére kattintva elindul az adott irányba történő mozgatás. Mozgassa az egeret a kívánt pozícióba, majd kattintson ismét, így az elem az új pozícióba kerül.

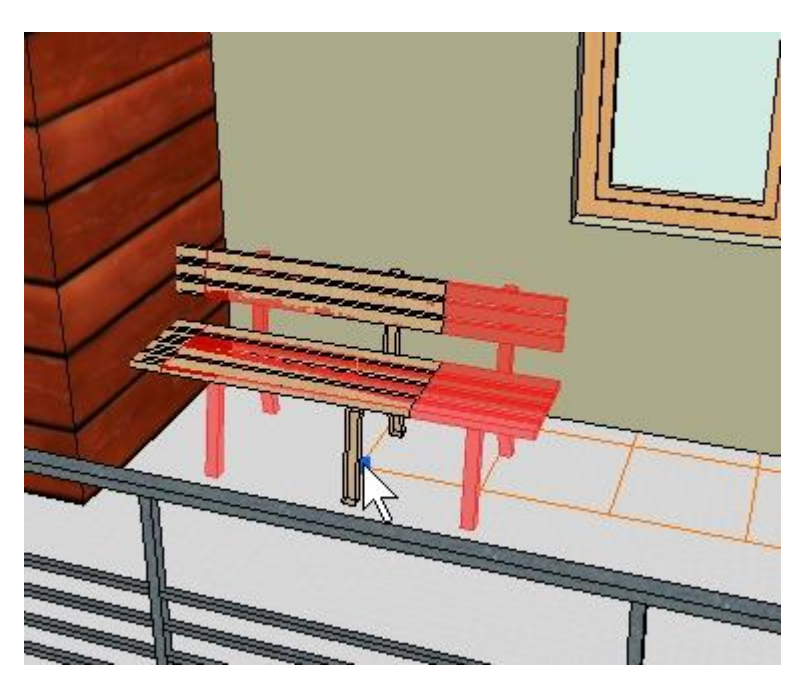

Az egér mozgatása közben láthatóak az esetleges áthatások.

## **8.3. Profil megadása**

Több esetben, amikor elem létrehozó vagy elem módosító parancsot használ, profil megadására van szükség. Például profilt megadására vár a program abban az esetben, amikor a falba vagy födémbe vágandó kontúrt határozzuk meg, födémet, tetőt definiálunk egy kontúrral vagy terepet hozunk létre.

 Amikor egy parancs profil megadására vár, az *Eszköztárban* megjelenik a **Profildefiníciók** eszköz, amelynek a parancsaival megadhatja a profilt. A *Profildefiníciók* eszköz lezárásához használja az első, Enter ikont.

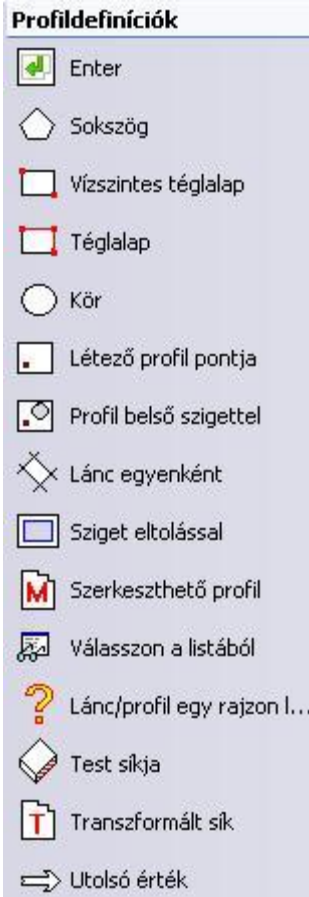

## **8.3.1. Sokszög**

Sokszöget készít, melyet profilként használhat.

 Adja meg a sokszöget vonalak és ívek láncolataként. **Enter** Bezárja a sokszöget.

**Opciók:**

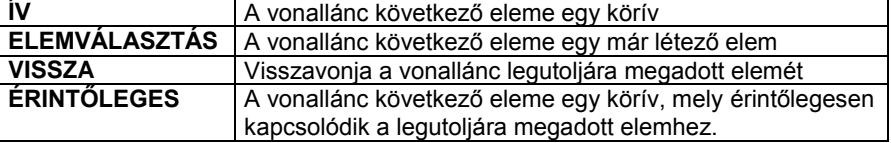

## **8.3.2. Téglalap**

Téglalapot készít, melyet profilként használ.

- Adja meg a téglalap első sarkát.
- Adja meg a téglalap alapvonalának egy másik pontját, vagy
- Adja meg a téglalapnak az elsővel szemben lévő sarkát.

#### **Opciók:**

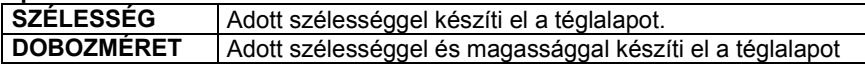

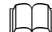

Lásd *11.3.2 Vonallánc rajzoló parancsok - Általános helyzetű téglalap* leírását

## **8.3.3. Vízszintes téglalap**

Téglalapot készít, melyet profilként használ. A téglalap oldalai vízszintesek és függőlegesek.

- Adja meg a téglalap első sarkát.
- Adja meg a téglalap szemben lévő sarkát.

## **8.3.4. Kör**

Kört készít, melyet profilként használ.

 Adja meg a kör középpontját, vagy használja a **SUGÁR, ÁTMÉRŐ, KÖRÍV, P3** kulcsszavakat.

## **8.3.5. Létező profil pontja**

A parancs az aktív ablakban elkészített zárt vonalláncból állít elő profilt. Ehhez elegendő a vonallánc belsejébe kattintani, a program megkeresi a zárt láncot.

Adja meg a létező profil egy belső pontját.

## **8.3.6. Profil belső szigettel**

A parancs az aktív ablakban elkészített zárt vonalláncból állít elő profilt, úgy, hogy megkeresi a zárt láncon belül levő szigeteket is.

Adja meg a létező profil egy belső pontját.

## **8.3.7. Lánc egyenként**

A parancs zárt vonalláncból készít profilt, elemeinek egymás utáni kiválasztásával.

 Egymás után válassza ki a profil minden oldalát. **Enter** Befejezi a kiválasztást.

## **8.3.8. Sziget eltolással**

A parancs a megadott zárt vonalláncon belül úgy hoz létre szigetet, hogy a kontúrt eltolja a megadott offset értékkel.

- Adja meg a külső profilt, ehhez használhatja a *Profildefiníciók eszközt.*
- Adja meg az eltolás értékét. negatív érték esetén a kontúron belül keletkezik a sziget. Pozitív érték esetén az offset kívül keletkezik, tehát az eredeti kontúr lesz a sziget.

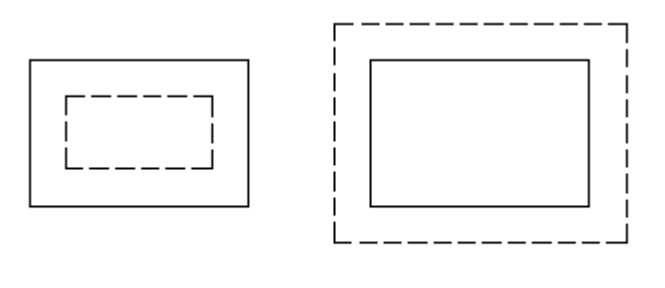

## ÷

## **8.3.9. Szerkeszthető profil**

Építészeti elemek módosításánál szükség lehet egy korábban létrehozott profil geometriájának módosítására.

 Amikor egy parancs profil módosítására vár, megjelenik az oldalmenüben a **Profilszerkesztése** eszköz, amelynek parancsait felhasználhatja a profil szerkesztéséhez. Lezárásához használja az első, Enter ikont.

*.*

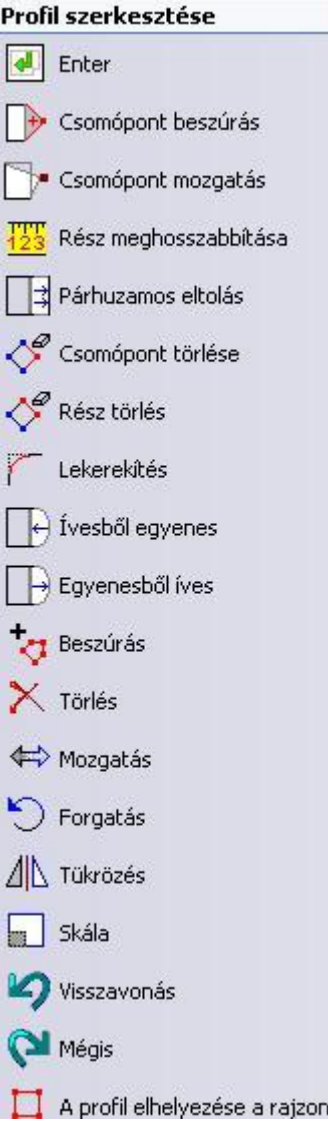

## *Csomópont mozgatás*

Elmozgatja a kontúr kiválasztott csomópontját.

- Válassza ki a kontúrnak azt a csomópontját, amit eltol.
- Adja meg a csomópont új helyét.
- Az utasítást ismételheti új csomópont kiválasztásával, vagy **Enter** Befejezi a csomópontok mozgatását.

## *Csomópont beszúrás*

Egy új csomópontot illeszt be a kontúrba a kattintáshoz legközelebbi csomópontjai közé.

- Válassza ki a profilnak azt a részét, amelybe új csomópontot szeretne beilleszteni.
- Adia meg az új pont helyét a rajzon.
- Az utasítást ismételheti, vagy<br>Enter Befejezi a cson
	- **Enter** Befejezi a csomópontok beszúrását.

#### *Rész meghosszabbítása*

A program felismeri a kontúr kiválasztott részének irányát. A módosítás értékét beírva (relatív hosszérték) a kiválasztott rész hosszúsága az adott értékkel növekszik ill. csökken.

#### *Párhuzamos eltolás*

A kiválasztott élt a magadott távolsággal eltolja. Lehetőség van a kontúr minden élét eltolni egy lépésben. Ez a funkció hasznos például födémeknél, amikor a födém alaprajzát szükséges minden irányban növelni vagy csökkenteni.

- Válassza a kontúrnak egy részét az eltoláshoz.
- Adja meg a kiválasztott kontúrrész új helyét.
- Válassza ki a kontúr következő részét, vagy **Enter** Befejezi a parancsot.

#### **Opció:**

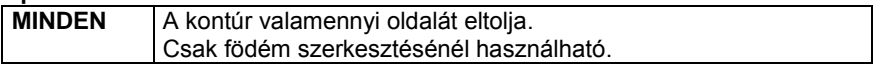

#### *Csomópont törlése*

A parancs törli a kontúr kiválasztott csomópontjait. A program törli a kattintáshoz legközelebbi csomópontot a belőle induló kuntúr szegmensekkel együtt. A törölt szegmensek végpontjait egy új vonallal köti össze.

Válassza ki a profil törlendő csomópontjait, majd<br>Enter a Befejezi a parancsot **Enter** Befejezi a parancsot.

#### *Rész törlés*

Törli a kontúr kiválasztott részeit, ha az azt határoló mindkét rész egymással nem párhuzamos egyenes szakasz. A parancs meghosszabbítja a törölt résszel szomszédos szakaszokat közös metszéspontjukig.

 Válassza ki egymás után a profil törlendő részeit, majd **Enter** Befejezi a részek törlését.

#### *Lekerekítés*

A megadott sugárral kerekíti le a profil kiválasztott, vagy valamennyi lehetséges sarkát.

- Adja meg a lekerekítés sugarát.
- Válassza ki a lekerekítendő sarkot.
- Az utasítást ismételheti, vagy **Enter** Befejezi a csomópontok lekerekítését..

#### **Opció:**

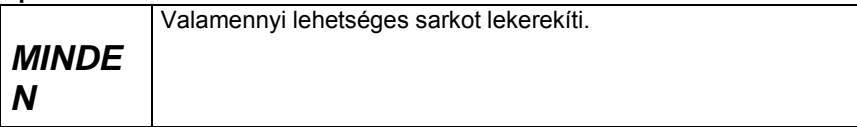

#### *Ívesből egyenes*

A parancs egy íves alakú kontúr vonalat egyenes vonallá alakít.

 Válassza ki a kontúr azon íves részeit, amelyeket vonalakká kíván alakítani. **Enter** Befejezi a parancsot.

#### *Egyenesből íves*

Egyenes kontúr vonalat átalakít íves alakúra, vagy módosítja egy létező íves rész sugarát.

- Válassza ki a kontúrnak azt a részét, amelyet körívvé alakít, vagy sugarát kívánja módosítani.
- Adja meg a körívet egy belső pontjával, vagy Válasszon a következő kulcsszavak közül:

**Opciók:**

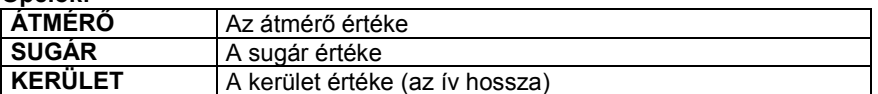

#### **KÖRÍV** Az ív húrmagasságának értéke

- Adja meg a kívánt értéket. A parancs a kurzorhoz közeli körívet rajzolja meg a lehetségesek közül. Ha az átmérő értékét a végpontok távolságánál nagyobbnak adja meg, négyféle körívet hozhat létre. Ha az átmérő értékét a végpontok távolságával egyenlőnek adja meg, kétféle körívet hozhat létre. Ha az átmérő értékét a végpontok távolságánál kisebbnek adja meg, nem tud körívet létrehozni az adatokkal.
- Válassza ki a megfelelő körívet.
- Megismételheti az utasítást, vagy<br>Enter Befejezi a parancso
- **Enter** Befejezi a parancsot.

#### *Zárt lánc*

A Zárt lánc parancs utasításaival a profilon belüli láncok, szigetek szerkeszthetők:

**Új lánc Lánc törlése Lánc mozgatása Lánc forgatása Lánc tükrözése Lánc nagyítása**

#### *Visszavonás*

Visszavonja a profil módosításban végzett utolsó műveletet.

#### *Mégis*

Ha a **Visszavonás** paranccsal visszavont egy műveletet a profil módosításban, az **Előre** paranccsal újra végrehajthatja azt.

 A profil módosításnál használt Visszavonás és Mégis utasításoknak nem felel meg Szerkesztés menü - Visszavonás és Előre utasítás!

#### *Profil elhelyezése a rajzon*

A lekért, esetleg módosított profil az utasítással elhelyezhető a rajzon.

## **8.3.10. Válasszon a listából**

A profilok a profil könyvtár különböző kategóriáiba vannak csoportosítva. Az utasítással egy előredefiniált profilt választhat ki a profil könyvtár megfelelő kategóriájából.

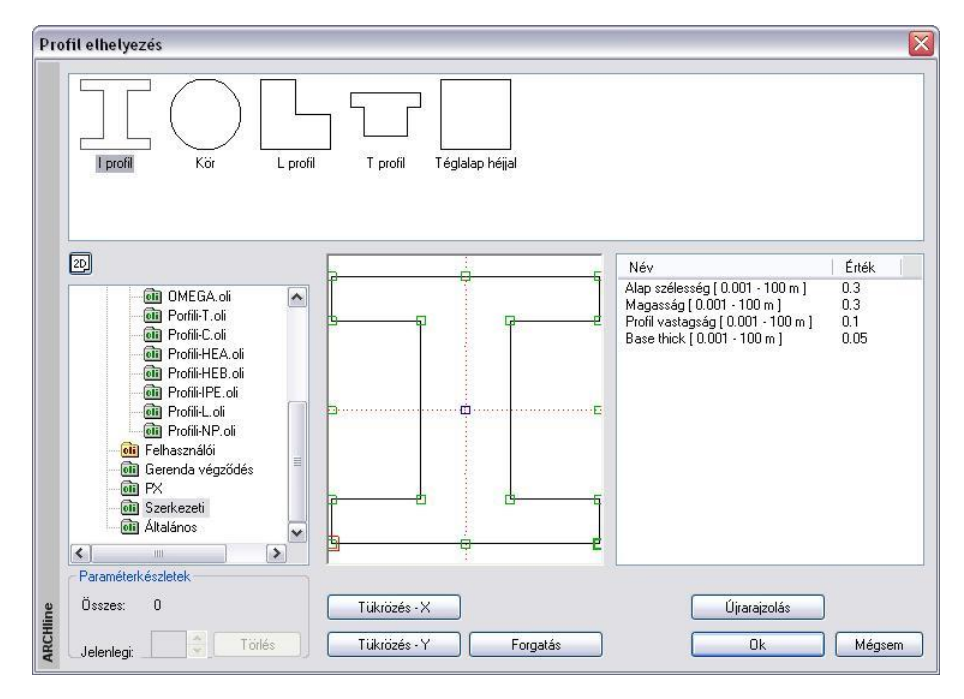

 Válassza ki a kívánt profil kategóriát és típust a listából. Ekkor megjelenik a kiválasztott profil típus alakja és geometriai jellemzőinek listája. Módosíthatja az értékeket, majd módosítás után nyomja meg az **Újrarajzolás** gombot a párbeszédablak rajzmezejének frissítéséhez.

- Aktiválja az elhelyezéshez a kívánt referenciapontot. A kiválasztható referenciapontokat apró négyzetek jelölik a rajzi mezőben, amelyeket rájuk kattintva aktiválhat. Az aktív referenciapont piros, míg a többi zöld színű.
- Használja **Tükrözés** és **Forgatás** gombokat a profil megfelelő beállításához. **OK** Bezárja a párbeszédablakot.

A profilkönyvtár bővíthető zárt és nyitott profilokkal. Ehhez az **Az Bulla az az az az az az az az az az a**zá**rt profil megadása** és **FV Nyitott profil megadása** utasításokat használja.

A leírást lásd a *9.11.5. Profilok létrehozása* fejezetben.

## **8.3.11. Lánc / Profil egy rajzon lévő elemből**

A rajzon lévő zárt elem vagy sraffozás kontúrját veszi fel profilként.

## **8.3.12. Test síkja**

A profil a test egy felületének a körvonala lesz.

Válassza ki a test egy lapját az élhez közel (a lapon belül).

## **8.3.13. Transzformált sík**

A parancs egy megadott profilt transzformál a 3D transzformációk segítségével. Ezt a profil létrehozási lehetőséget a 3D testmodellező használatakor alkalmazhatja.

- Adja meg a profilt, ehhez használhatja a *Profildefiníció helyi eszközt*
- A 3D Transzformációk helyi menüből válassza ki a kívánt transzformációt.

## **8.3.14. Utolsó érték**

A kiválasztott profil a legutóbb definiált profil lesz (ha van ilyen).

## **8.3.15. Válassza ki az összekapcsolt vonalakat**

Ennek a parancsnak a segítségével kiválaszthatja egy profil összekapcsolt vonalait anélkül, hogy egyesével meg kellene adnia valamennyi csomópontot. Ha egy profil több láncból áll, válassza ki az egyes elemeit a profilnak.

## **8.3.16. Helyiség kiválasztás**

Kiválaszthat egy helyiséget, amelynek kontúrját profilként kívánja használni.

# **8.4. Módosítások**

A létrehozott elemeknek mind a tulajdonsága, mind a geometriája módosítható.

#### *Tulajdonságok módosítása*

A tulajdonság módosító lehetőségek közül néhány a *Módosítás menüből* érhető el. Ugyanakkor bármely elem tulajdonsága *Helyi menü - Módosítás* utasítással történik.

#### *Geometria módosítása*

A geometriát módosító parancsok megtalálhatók

- az *Oldalmenü* megfelelő ikonján hosszan kattintva vagy
- az e*lemre jobb gombbal kattintva a helyi menüből*.

# **8.5. Tulajdonságok megadása**

Mielőtt elemeket hoznánk, létre az egyes elemek tulajdonságait a *Tulajdonságok* párbeszédablakban adhatjuk meg. A párbeszédablakot többféleképpen aktiválhatjuk:

- a **Épület menü – Tulajdonságok** parancsokkal,
- a **Rajz menü – Tulajdonságok** parancsokkal,
- a **Méretezés menü – Tulajdonságok** parancsokkal, vagy
- az **Eszköztárban** az elem főikonjára kattintva az egér jobb gombjával.

Ekkor globális tulajdonságokat adunk meg, melyek az ezután létrehozott összes ilyen elemre vonatkoznak.

## **8.6. Tulajdonságok módosítása**

Már létrehozott elemek tulajdonságait módosíthatja a következőképpen:

- *Egyenként,* a *Helyi menü Tulajdonság* párbeszédablakában a módosítani kívánt tulajdonságot kiválasztva.
- *Elem csoportok* tulajdonságát változtatva egy referencia elem tulajdonsága alapján: *Módosítás menü –*
- *Tulajdonságmásolás*
- A *Tulajdonságkezelő* használatával egyenként, vagy csoportosan. Lásd a 2.6. Fejezetet.
- Lehetőség van arra is, hogy új elemet hozzon létre meglévő elem tulajdonságának felhasználásával: *Módosítás menü - Rajzol mint ... parancs.*
- *Anyag helyettesítésekor* a kiválasztott textúrát lecseréli a megadottra minden, a terven levő elemen.
- *Objektum központ* használatával módosíthatja elemek anyagát.

## **8.6.1. Egyes elemek tulajdonságainak módosítása**

Módosíthatja egyes elemek tulajdonságait, ha

- rákattint a kívánt elemre az egér bal gombjával. A megjelenő Tulajdonságkezelő párbeszédablak megjeleníti a kiválasztott elem tulajdonságait és lehetőséget ad az értékek módosítására.
- rákattint az elemre az egér jobb gombjával, majd a megjelenő *Helyi menüben* a *Módosítás* opciót választja.

Ilyenkor a megjelenő *Tulajdonságok* párbeszédablakban olyan tulajdonságokat adhat meg, melyek csak a kiválasztott elemre lesznek érvényesek.

Az elem tulajdonságainak megadásával és módosításával minden elemtípusnál külön foglalkozunk.

## **8.6.2. Elemcsoport tulajdonságai - Tulajdonságmásolás**

Módosíthatja elemek egy csoportjának tulajdonságait is a **Tulajdonságmásolás** paranccsal, amikor egy kiválasztott elem összes vagy egyes tulajdonságait átmásolja elemek egy csoportjára.

A parancsot aktiválhatja:

#### **a** *Módosítás menüben***,**

- ha rákattint az elemre az egér jobb gombjával, majd a megjelenő *Helyi menüben* a *Tulajdonságmásolás* opciót választja, vagy
- a *Szerkesztés eszköztár – Tulajdonságmásolás* ikonnal.

- Aktiválja a parancsot, majd
- Válasszon ki egy elemet, melynek tulajdonságait másolni kívánja, vagy Válassza ki a kiválasztandó elemtípusnak megfelelő kulcsszót a parancssorból, ha az elemkiválasztás nem egyértelmű, vagyis ha az elemek fedik egymást.
- Válassza ki a kívánt tulajdonságokat a **Tulajdonságok** párbeszédablakból. Pl. fal esetén a következő párbeszédablak jelenik meg.
- Ha rákattint az egyes tulajdonságok előtti **Másolás** opcióra, ki- illetve bekapcsolhatja a tulajdonságot. Ha a fejlécben levő Másolás opcióra kattint ki- illetve bekapcsolhatja az összes tulajdonságot.
- Csak a megjelölt tulajdonságokat fogja a parancs a kiválasztott elemekhez hozzárendelni.
- Eldöntheti, hogy az elemhez rendelt változókat (amely a költségvetéshez szükséges információkat tartalmazhatják) is átmásolia vagy ne.

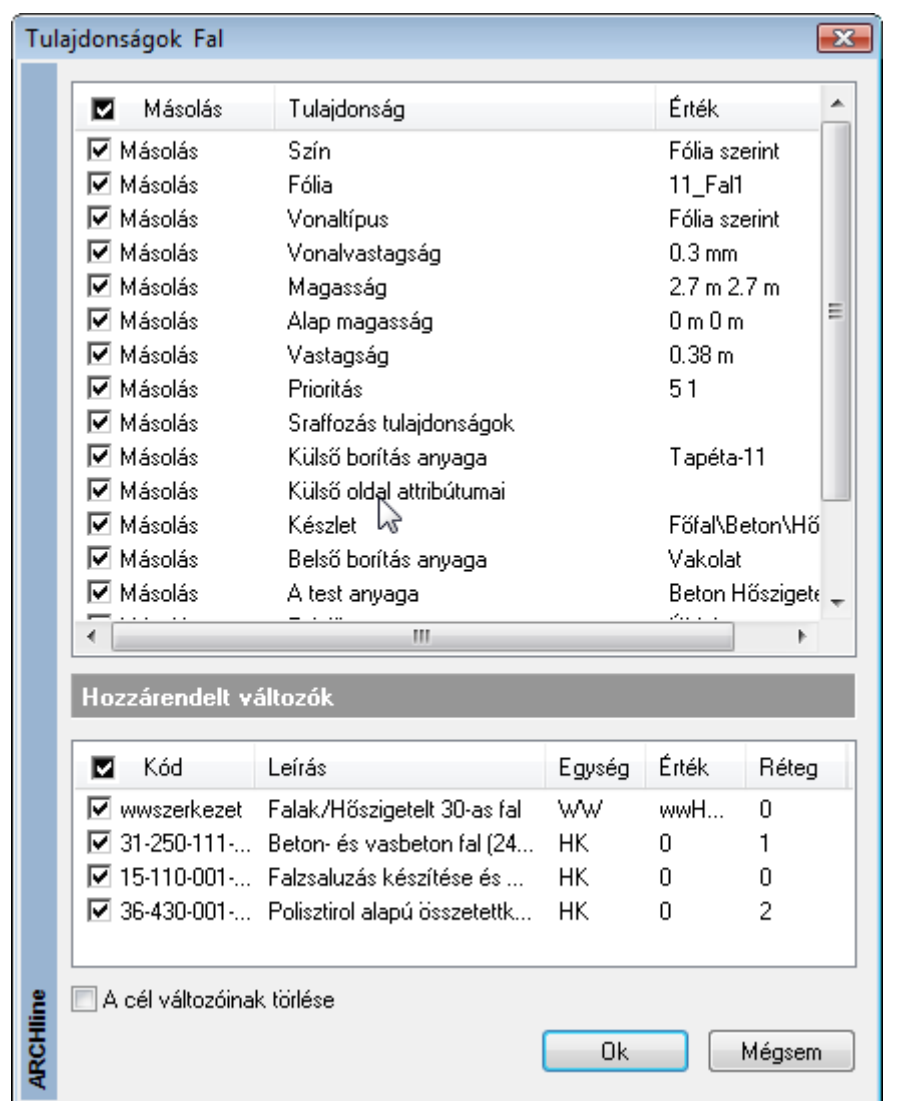

Válassza ki a módosítandó elemeket.<br>**Enter** Befejezi a parancsot. **Enter** Befejezi a parancsot.

Elemek esetén a tulajdonságmásolás szintek között is működik. Ehhez válassza a parancssorból az **ALATTA** vagy **FELETTE** kulcsszót

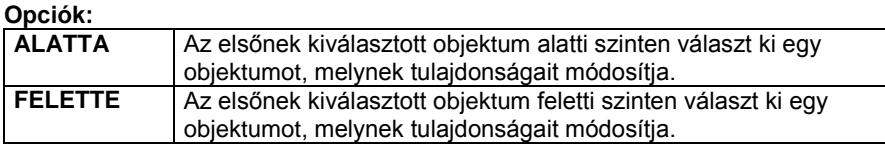

Objektumok esetén, ha a "*Név*" opciót is kiválasztotta, a módosított objektumok a kívánt objektum típusát is megkapják

## **8.6.3. Rajzol mint …**

A kiválasztott elem tulajdonságait és típusát felhasználhatja egy új elem létrehozásánál.

A parancsot aktiválhatja:

- **a** *Módosítás menüben***,**
- ha rákattint az elemre az egér jobb gombjával, majd a megjelenő *Helyi menüben* a *Rajzol mint …* opciót választja.
- Aktiválja a **Módosítás menü - Rajzol mint …**utasítását.
- Válasszon ki egy elemet, hogy felvegye annak jellemzőit.

A program felveszi a kiválasztott elem jellemzőit és belép az elemlétrehozó parancsba. Az ezután rajzolt elem az imént kiválasztott elem tulajdonságaival rendelkezik.

Ha pl. kiválaszt egy falat, hogy felvegye annak tulajdonságait, a program felajánlja a **Fal létrehozás** parancsot.

## **8.6.4. 3D-s alakrögzítés**

A parancs segítségével építészeti elemekhez (a Rajz eszköztár építészeti elemei a faltól az objektumokig) rendelheti hozzá azok 2D-s rajzától független 3 dimenziós képét. Ily módon könnyen létrehozhat részletes rajzokat, mint például egy díszített falat, anélkül, hogy ezt a részletezést a 2D-s rajzon megjelenítené. A rögzítés után, bármilyen változtatást hajt végre a 2D-s rajzon, annak 3D-s képe nem változik.

 Azt javasoljuk, hogy a falak díszítését és a **3D alakrögzítés** módszert csak akkor alkalmazza, ha az épület struktúrájának megtervezésével készen áll. Ebben az esetben nem lesz szüksége gyakori módosítások végrehajtására.

Az a parancsok a következők:

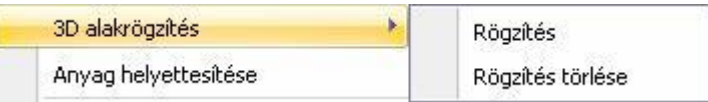

#### **8.6.4.1. Rögzítés**

*a fal anyaga: kő-2*

#### *Példa:*

Fal létrehozása lábazattal együtt anélkül, hogy a lábazat megjelenne a 2D-s nézeten. Az utasítás működését ezen a példán keresztül mutatjuk be:

- Rajzoljon egy falat lábazattal. Lábazatot legkönnyebben úgy hozhat létre, hogy egy falat rajzol a következő paraméterekkel: *falvastagság: 0.05m, magasság: 0.6m,*
- Válassza a **3D alakrögzítés - Rögzítés** parancsot. Válasszon ki egy építészeti elemet (az ábrán látható falat), melyhez további elemeket csatol, és rögzíti a 3D-s megjelenítését.
- Válasszon ki kiegészítő testeket a 3D alakrögzítéshez. (Válassza ki a lábazatot.) **Enter** Lezárja a kiválasztást.

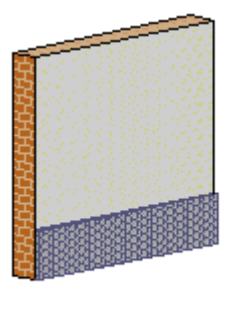

 Amikor az építészeti elem 3D-s képét rögzítette, a **3D rögzített** opció aktívvá válik az objektum tulajdonságait tartalmazó párbeszédablakban.

A lábazattal ellátott fal 3D-s képe rögzítetté vált. Mostantól törölheti a lábazat 2D-s képét, a fal 3D-s formája nem fog változni. Ha például elhelyez egy ablakot a falon, az ablak csak a fal 2D-s képén fog megjelenni. A 3D-s rajzon csak a drótváz modell fogja mutatni az ablakot, mivel a fal 3D-s képét rögzítettük.

**Felhasználói kézikönyv**

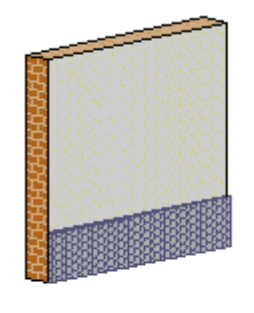

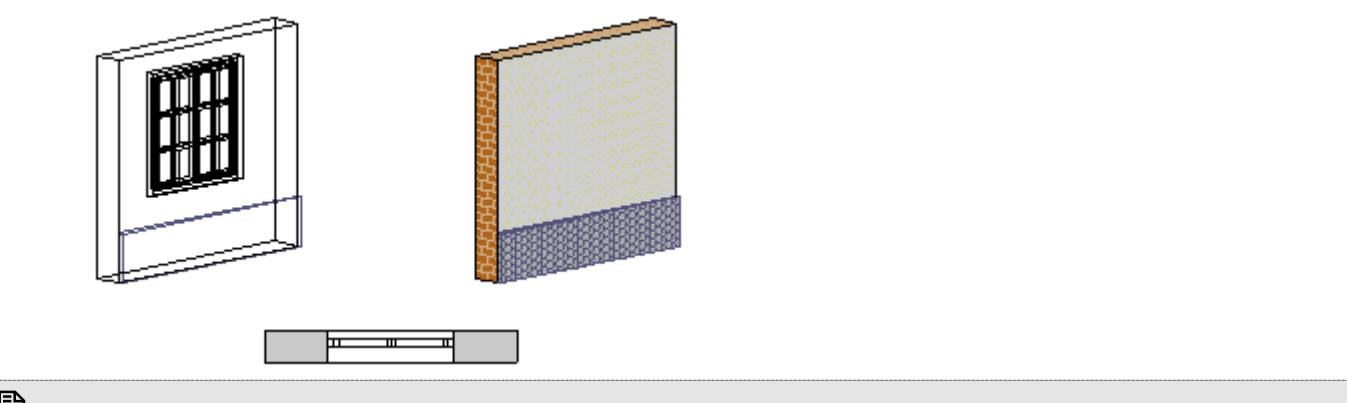

 Amennyiben a fal új formáját szeretné megjeleníteni (ablakkal együtt) a *3D menü - Építészeti elem–>3D test* és a *3D alakrögzítés - Rögzítés törlése* parancsokat kell használnia.

### **8.6.4.2. Rögzítés törlése**

A paranccsal törölheti a kiválasztott objektum rögzítését, és ezek után közönséges építészeti elemként kezelheti azokat.

Válasszon ki egy építészeti elemet, melynek rögzített 3D megjelenítését törli.

<sup>A</sup>**3D rögzített** opció kikapcsolódik a *Tulajdonságok* párbeszédablakban.

Ebben az esetben válassza ki a falat, hogy törölje annak 3D-s rögzített megjelenítését. Ekkor a program megjeleníti a falat a beillesztett ablakkal.

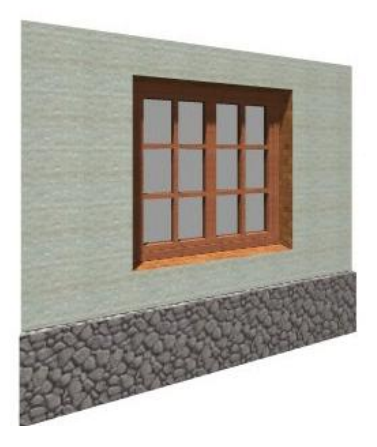

Ajánljuk, hogy a rögzítés törlése előtt használja a *3D menü - Építészeti elem –> 3D test* utasítást, így a lábazat 3D modellje megmarad.

Használja ismét az *Alakrögzítés* parancsot a falra és lábazatra, hogy rögzítse a fal új formáját. (Ha nem alkalmazza a parancsot, és így generálja újra a falat, el fogja veszíteni a lábazatot.)

### **8.6.5. Anyaghelyettesítés**

A **Módosítás menü – Anyaghelyettesítés** parancs egy adott textúrát cserél ki egy másikra. Ez a tervben az összes építészeti elemet érinti, és az összes szintre vonatkozik.

A parancs aktiválása után megjelenik az *Anyag* párbeszédablak.

- Válassza ki azt az anyagtípust, amelyet egy másikkal kíván helyettesíteni. **OK**.
- Az ismét megjelenő párbeszédablakból válassza ki az új anyagot. **OK**.

### **8.6.5.1. Anyag módosítása az objektumközpontból**

Az objektumközpont használatával gyorsan változtathatja meg kiválasztott elemek anyagát, anélkül, hogy a *Tulajdonságok* párbeszédablakot aktiválni, majd a Kiválasztás elemenként párbeszédablakban tallóznia kellene. Az objektumközpont használatával az alaprajzon és 3D-ben eltérő módon változtathatja meg az elemek anyagát.

#### *Anyagmódosítás az alaprajzon*

**!** A parancsot a nyílászárók kivételével minden építészeti elemnél használhatja.

Az objektumközpont *Anyag* könyvtárában osztályokba és kategóriákba csoportosítva találja meg a programban használható textúrákat.

- Kattintson a kívánt osztályban levő kategória nevére a listában, pl. *Program anyagok* osztály *– Csempe*  kategória. A program megjeleníti a kategóriába tartozó összes textúrát.
- Választhat, hogy a textúrák nevét, bitmap képét, vagy renderelt képét szeretné-e látni.

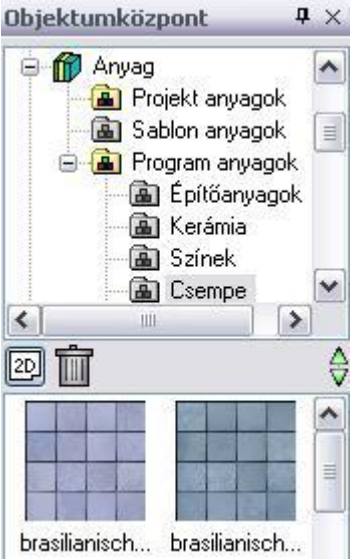

- Kattintson a textúra nevére/képére az egér bal gombjával.
- Miközben az egér gombját nyomva tartja, mozgassa a textúrát a módosítani kívánt elem fölé.
- Amikor a textúra az elem fölé került, engedje fel az egér gombját.

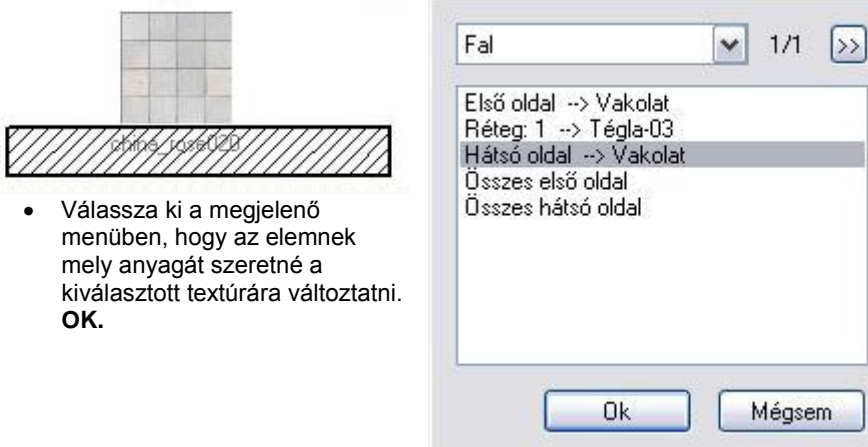

#### **Ha a megadott pontban több elem van egymás fölött:**

- Ha a program több elemet talált abban a pontban, ahol felengedte az egér gombját, a megjelenő menüben megjeleníti a talált elemek számát.
- A megjelenő ablak legördülő menüjében kiválaszthatja, hogy melyik elemet szeretné módosítani, a program pedig a kiválasztásnak megfelelően frissíti az anyaglistát, vagy
- Kattintson a kis nyílra, így váltogatva az elemek között.

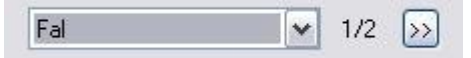

#### *Anyagmódosítás 3D-ben*

A parancs hatása megfelel a **Módosítás menü – Anyaghelyettesítés** parancsnak, ám használata egyszerűbb. A parancs az objektumközpontban kiválasztott textúrára cseréli a modell egy síkjával kiválasztott textúrát minden elemen.

- Válassza ki a megfelelő anyag kategóriában a kívánt anyagot, kattintson a textúra nevére/képére az egér bal gombjával.
- Miközben az egér gombját nyomva tartja, mozgassa a textúrát egy olyan sík fölé, amelyhez a kiválasztott textúra lesz hozzárendelve.
- Kattintson a kért síkra. A program kiválasztja a síkot.
	- **Enter** ha elfogadja a kiválasztott síkot, vagy **NEM** ha másikat szeretne kiválasztani.

A program automatikusan cseréli az összes elemen a síkkal kiválasztott textúrát az objektum központban kiválasztott textúrára.

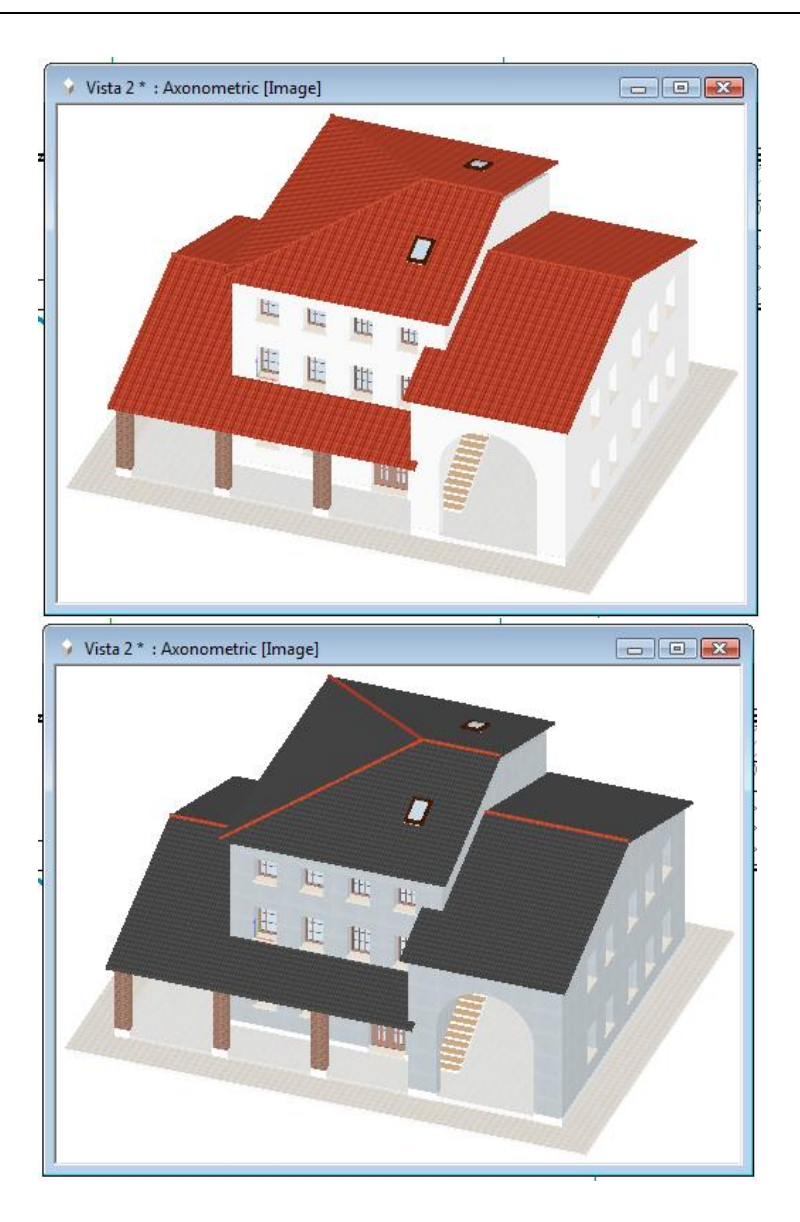

# **8.7. Szétrobbantás**

A Módosítás menü két további parancsával elemeket bonthat alkotórészeire.

## **8.7.1. Szétrobbantás kiválasztással**

Összetett elemeket (mint a szövegek, méretezések, sraffozások, csoportok és építészeti elemek) bonthat szét alkotóelemeire.

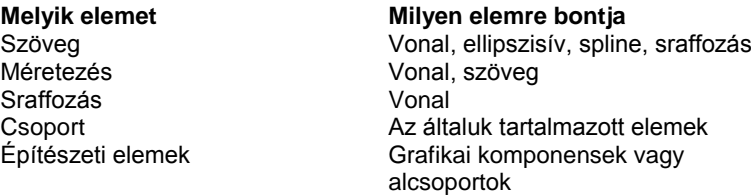

A szétbontást kétféleképpen végezheti el:

- Válassza ki az összetett elemeket, amelyeket szét akar bontani.
- Válassza ki a *Módosítás menü Szétrobbantás kiválasztással* parancsot a *Módosítás* menüből.
- Válasszon következő elemet, vagy
- **Enter** Befejezi a parancsot.

#### **Opció:**

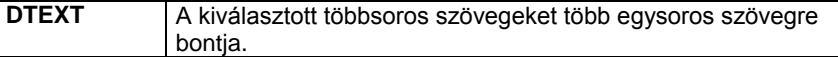

## **8.7.2.** *Szétrobbantás*

- Amikor nincs elem kiválasztva, válassza ki a *Módosítás menü Szétrobbantás* parancsot.
- A megjelenő párbeszédablakban válassza ki azokat az elemosztályokat, amiket szét akar bontani.
- **OK.**

A program a kijelölt osztályokba tartozó összes elemet szétbontja.
**llI. A TERVEZÉS FÁZISAI 1.**

# **9. Építészet**

#### *Bevezetés*

Építészeti elemeket (falakat, ajtókat, ablakokat, födémeket stb.) használunk egy épület 2D-s alaprajzainak és 3D-s modelljének kialakításához. Az elemek helyének vagy méreteinek bármely módosítása frissíti a modellt a tervezés alatt. Ebben a fejezetben bemutatjuk egy virtuális épület megalkotásához szükséges utasításokat.

# **9.1. Fal**

#### *Bevezetés*

Ebben a fejezetben a falak használatát mutatjuk be.

A falakat 2D-s alaprajzba rajzoljuk, de rendelkeznek 3D-s jellemzőkkel, amint létrehoztuk őket. Egy fal az ARCHLine.XP® ben nem vonalak sorozata az alaprajzon, hanem egy 3D-s elem, mely rendelkezik vastagsággal és magassággal is. A fal mind az alaprajzon, mind a 3D ablakban megrajzolható.

#### **Felmérés**

Ha a tervezést régi épület felmérésével kezdte, akkor most a rendelkezésére áll egy felmért helyiség, aminek a falait már átalakította valódi falakká. Innen folytathatja a munkát az új épületrész megtervezésével és a régihez kapcsolásával, természetesen a feladattól függően.

#### **Új épület**

Kezdheti a munkát minden előkészítés nélkül a falak létrehozásával és azok módosításával, így az alaprajz megtervezésével.

Mindkét esetben a *Fal eszköz* utasításait fogja használni.

A falak egy vagy több függőleges rétegből állhatnak (egyszerű vagy szendvicsfalak). A fal egy független, különálló elem, amely nincs kapcsolatban a helyiségekkel; formája lehet egyenes vagy íves.

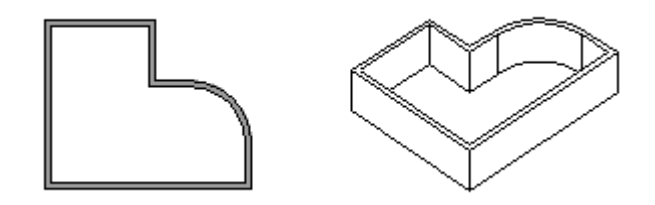

Ebben a fejezetben a fal tulajdonságok beállítását, falak létrehozását, szerkesztését, módosítását tárgyaljuk.

# **9.1.1. Fal tulajdonságok**

Mielőtt elkezdené a falrajzolást, meg kell adnia a fal tulajdonságait.

Ezeket a tulajdonságokat a **Fal eszköz** kiválasztásával érheti el, ha az egér jobb gombjával kattint az ikonra, vagy a **Formátum menü - Fal** parancs aktiválásával. Bármely faltulajdonságot változtatunk meg, az hatással lesz a továbbiakban létrehozott falakra.

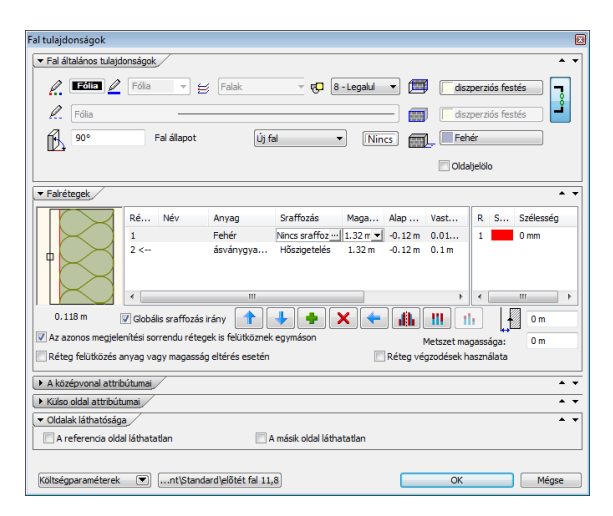

# *Általános tulajdonságok*

Mint minden más elemnek az ARCHLine.XP® -ben a falnak is van szín, fólia, vonaltípus, vonalvastagság és prioritás tulajdonsága.

# Lásd:

- az általános tulajdonságok részletes leírást a *3.2.1. Általános tulajdonságok beállítása* fejezetben,
- a Költségparaméterek leírását a *3.2.4. Költség paraméterek hozzárendelés* fejezetben,

A falnak további általános beállításai is vannak: a sraffozási irány és a referenciavonal helyzetének beállítása, oldaljelölés bekapcsolása, valamint ebben a részben lehet a fal külső és belső oldalának anyagát is meghatározni.

# **Sraffozási irány**

 $\nabla$  Globális sraffozás irány

Választhat globális sraffozási irányt, vagy ha kikapcsolja az opciót, a fal irányához képest relatív sraffozási irányt.

A példában a sraffozás dőlésszöge 45°.

# **Oldaljelölő**

Az opció kiválasztásával a fal külső oldalát megjelöli a program. Ez egy globális kapcsoló, valamennyi falon bejelöli a fal referencia vonalát. A jelölés a nyomtatásban nem látszódik.

# **Referenciavonal gomb**

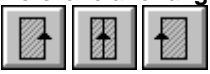

A falat a referenciavonal egyik vagy másik oldalára helyezi, vagy a fal tengelye egybeesik a referenciavonallal, attól függően, hogy melyik referenciavonal gombot választotta ki, és hogy mi a rajzolás iránya.

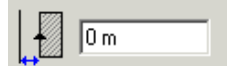

Ebben a mezőben a fal referenciavonalának a nyomvonaltól való távolságát adhatja meg.

#### **A fal külső és belső oldalának anyaga**

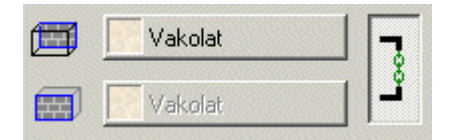

- A fal külső és belső oldalához különböző anyagokat rendelhet.
- Nyomja meg az anyagot jelölő gombot. A megjelenő *Anyag* párbeszédablakból válasszon ki egy anyagtípust. A jobb oldali ikonra kattintva a fal

mindkét oldalához azonos

Fal állapot Létezo fal

anyagot rendel.

 Az anyag hozzárendelést úgy is elvégezheti, ha az *Objektum központból,* az *Anyag osztályból* kiválasztja a megfelelő textúrát és ráhúzza a falra. Lásd a leírást *8.5 Tulajdonságok módosítása* fejezetben.

 $\checkmark$ 

# *Fal állapota*

A falnak négyféle állapota lehet:

- ❖ Új fal
- Létező fal
- Lebontandó fal
- Nem kapcsolódó fal

# *Új fal*

Normál esetben a fal új fal állapottal rendelkezik.

# **Létező, lebontandó**

Az első három állapot lehetővé teszi, hogy egy meglévő épület felújítása, kibővítése esetén, a tervrajzon jól megkülönböztesse a meglévő ill. lebontandó falakat az új falaktól.

A létező és a lebontandó falhoz a megfelelő szabvány szerinti szín rendelhető. A program ezzel kiszínezi a falakat az alaprajzon. A hozzárendelés globális, tehát a terven levő összes lebontandó ill. létező fal állapotú falra alkalmazza a program a beállítást. A bontandó állapotban levő falnak természetesen nincs 3D megjelenítése.

#### **Ferde fal –nem kapcsolódó fal**

*Nem kapcsolódó fal* állapot esetén a dőlésszög megadásával létrehozható ferde fal, amelyben nyílászárók elhelyezhetők. Természetesen a nyílászárók belesimulnak a falba, vagyis felveszik a fal dőlésszögét.

 Ferde fal esetén a fal állapotnak *Nem kapcsolódó fal* –nak kell lennie, így a falkapcsolat nem jön létre a szomszédos fallal. A felesleges falrészek levágását a *Fal profilvágás* paranccsal lehet megoldani.

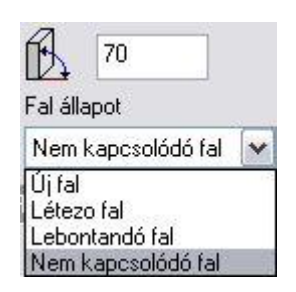

- Meg kell adni a dőlésszöget. A pozitív irány arra esik, amelyre a fal referenciavonala.
- Az alaprajzi megjelenítésben a ferde fal 1 m magasságban levő metszetét ábrázoljuk.

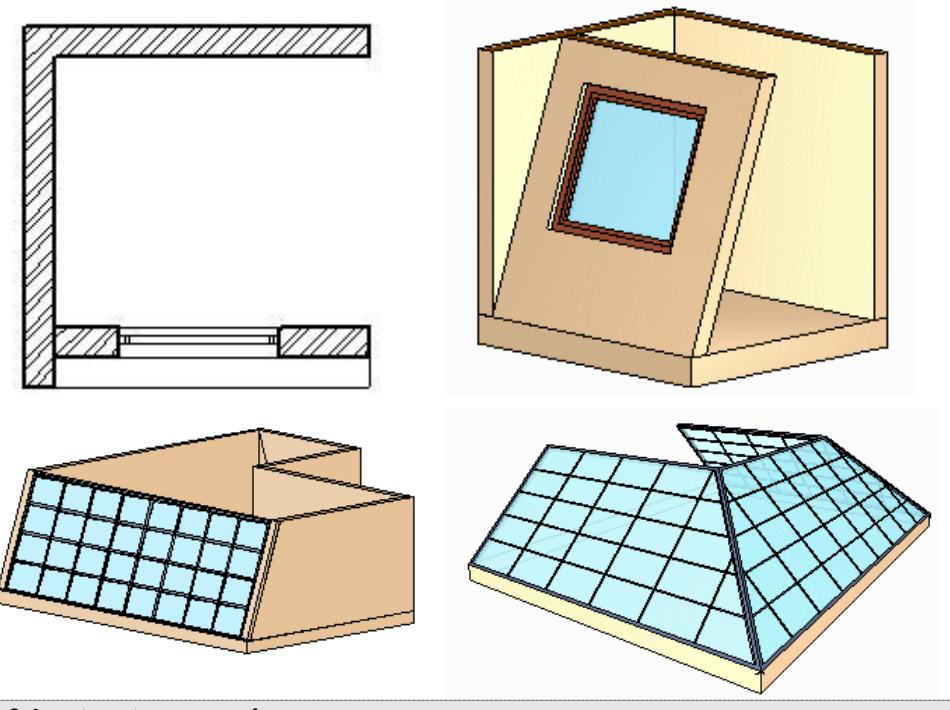

*A falmetszet magassága*

Az alaprajzi megjelenítésben elvi alapbeállításként a fal 1 m magasságban levő metszetét ábrázolja a program. Az új beállítások lehetővé teszik a sraffozott metszet magasságának álli tását és ki-be kapcsolását.

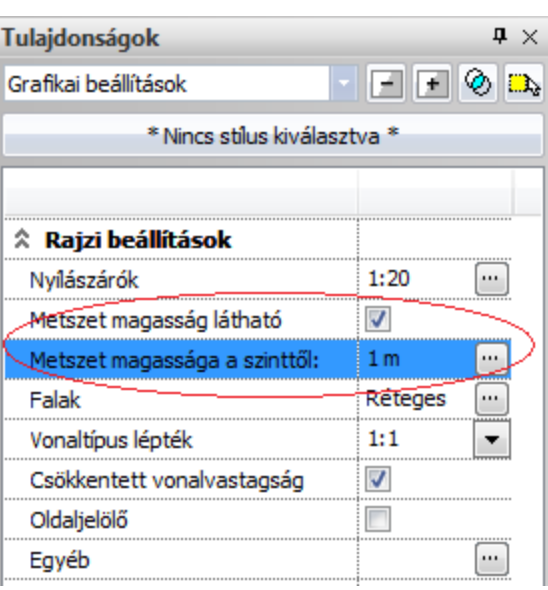

A beállított magasságnál kisebb falak nem lesznek sraffozva az alaprajzon.

# *Rétegtulajdonságok*

A *Rétegtulajdonságok* részben az egyrétegű fal speciális tulajdonságait adhatja meg: falmagasság, a fal magassága az aktuális szinthez képest, falvastagság, faltest anyaga.

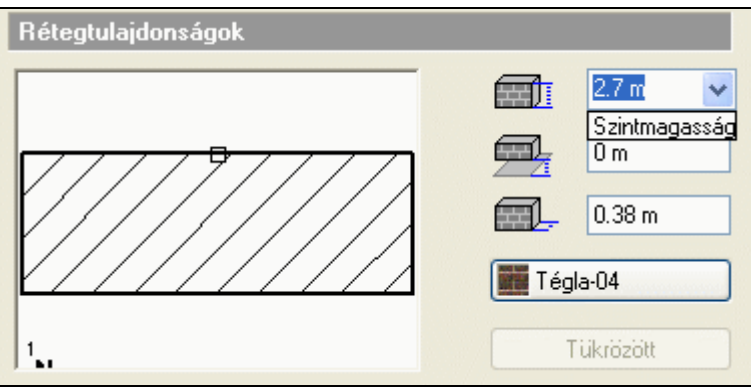

# *Falmagasság*

Lehetőség van a falmagasságot az aktuális szint magasságának megfelelően meghatározni. Ekkor a fal magassága átveszi a *Szintmódosítás* párbeszédablakban beállított szint magasságát.

Ha alapesetben a falmagasság legördülő listájából kiválasztja a *Szintmagasság* opciót, a 2.7 m-es fal magassága 3 m-re változik, az aktuális szintmagasságnak megfelelően.

Szendvicsfal esetében a *Tükrözött* gomb megnyomásával megfordíthatja a rétegeket*.*

# *Falrétegek*

 $E - F$ al

Kattintson a **Rétegek** opcióra a párbeszédablak bal oldalán.

A megjelenő párbeszédablakban lehetőség van szendvicsfalakat létrehozni, amelyek legfeljebb 7 rétegből állnak. Ilyen falszerkezeteket kiválaszthat az előre megadott készletek közül is, illetve az egyes rétegek megadásával bármilyen tetszőleges réteges falat alakíthat ki. Érdemes a gyakran használt típusú szerkezeteket elkészíteni; készletbe elmenteni. Ezek felhasználásával kiviteli terv szintű részletességgel jelenítheti meg a csomópontokat a metszeti rajzon. Természetesen ennek az eléréséhez ajánlott réteges födémeket használnia.

A **Beszúrás gomb** segítségével új rétegeket adhat a falhoz. A beszúrás helye előtti rétegek változatlanok maradnak, a beszúrás helyét követő rétegek pedig eltolódnak.

A **Törlés gomb**bal törölheti a kiválasztott falréteget.

A program megjeleníti a szendvicsfal teljes vastagságát.

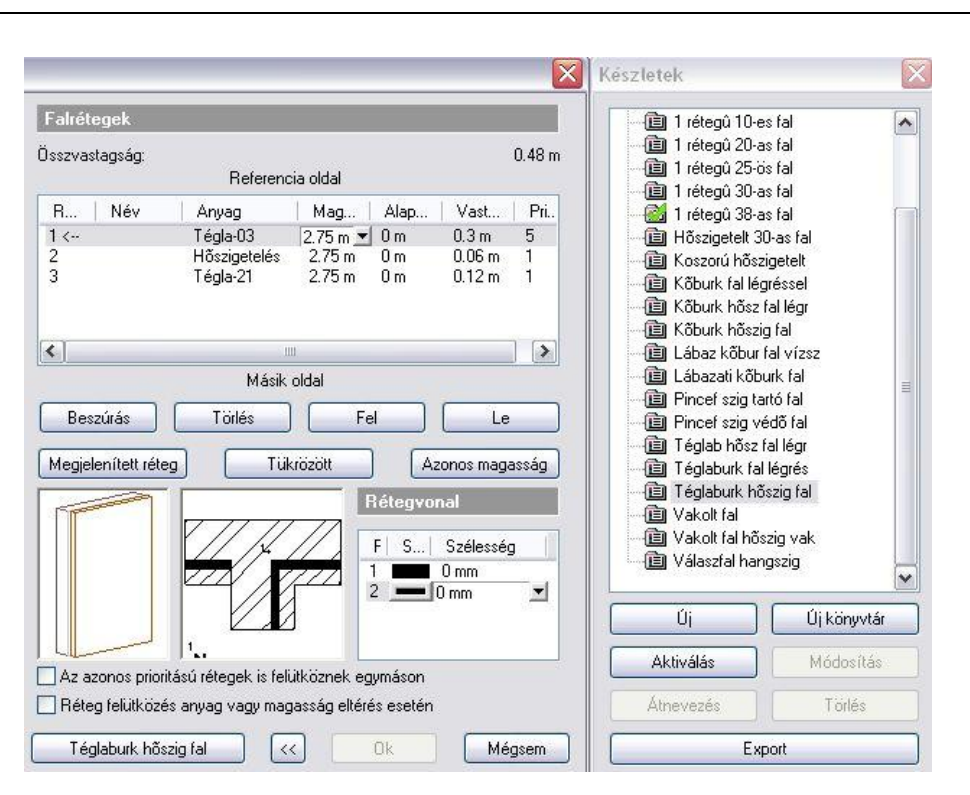

#### **Megjelenített réteg**

Kattintson arra a rétegre a listában, amit meg szeretne jeleníteni, majd nyomja meg a **Megjelenített réteg** gombot. Ekkor a *Nyíl* a kívánt réteg sorszáma után ugrik, jelezve, hogy ez a reprezentatív réteg (ez általában a tégla réteg). Ennek akkor van jelentősége, ha az alaprajzon vagy 3D-ben rétegek nélkül jeleníti meg a falakat. Így a program ennek a rétegnek a tulajdonságaival fogja megjeleníteni a teljes falat.

#### **Alaprajzon**:

Kapcsolja be a **Nézet menü - Nyílászáró és fal**   $\odot$ **méretarány** párbeszédablakban a falnál a 2. ikont. A fal a megjelenített réteg sraffozásának tulajdonságait veszi fel. O O C **3D-ben:**  $\geq$  3D **3D modell építése**

Ha a szendvicsfalat 3D-ben rétegek nélkül szeretné látni, a fal a megjelenített réteg tulajdonságaival jelenik meg. Ahhoz, hogy a rétegeket is megjelenítse, kapcsolja a

párbeszédablakban a *Rétegekkel* opciót. A példában különböző magasságú rétegeket adtunk meg.

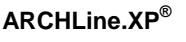

# **Réteg tulajdonságai**

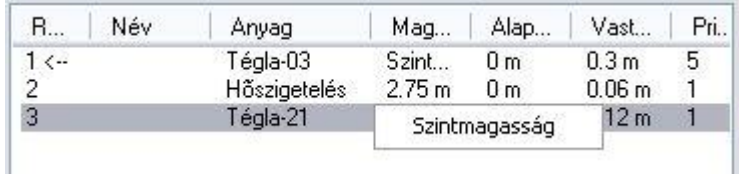

Aktiválja a kívánt falréteget a mezőre kattintva. A réteg nevét, az anyagot, a magasságot, az aktuális szinthez képesti magasságot, és a réteg vastagságát az adott mezőre duplán kattintva módosíthatja. A fal magasságát megadhatja s szintmagassággal is. Ehhez a legördülő listából válassza ki a *Szintmagasság* opciót.

#### **Rétegek prioritása**

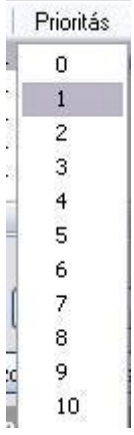

Szendvicsfal esetében meg kell adnia az egyes falrétegek prioritását a helyes falcsatlakozás érdekében. Ehhez kattintson a prioritás mezőre.

Valamennyi falréteghez hozzárendelhet egy prioritási indexet (0 a minimális prioritás értéke, 10 a maximális), és ez az index fogja meghatározni, hogy elsősorban mely rétegek csatlakozzanak egymáshoz (L vagy T illesztésnél). A magasabb prioritású réteg átvágja az alacsonyabb prioritásút.

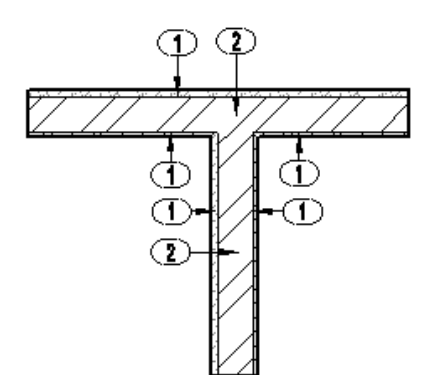

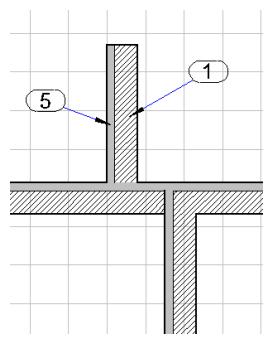

# **Rétegvonal**

Ebben a részben be lehet állítani a szendvicsfal rétegei közti vonal vastagságát és színét rétegenként.

Alapértelmezésként a program a légvékonyabb, 0-s vonalvastagságot ajánlja fel.

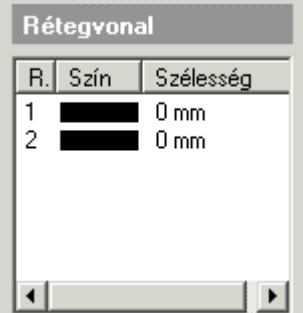

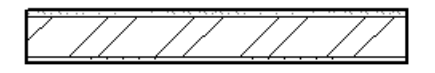

rétegek közti vonalvastagság: 0

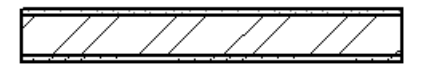

 $\ll$ 

0k

rétegek közti vonalvastagság: 0,3 mm.

Mégsem

párbeszédablakba.

# *Rétegek sraffozása*

Ha a párbeszédablak bal oldali részében a *Réteg sraffozását* választja, beállíthatja, hogy az alaprajzon a kiválasztott falréteg milyen sraffozással jelenjen meg.

- A *Rétegek* párbeszédablakban kattintson a kívánt rétegre, majd
- Válassza a *Réteg sraffozása* párbeszédablakot.

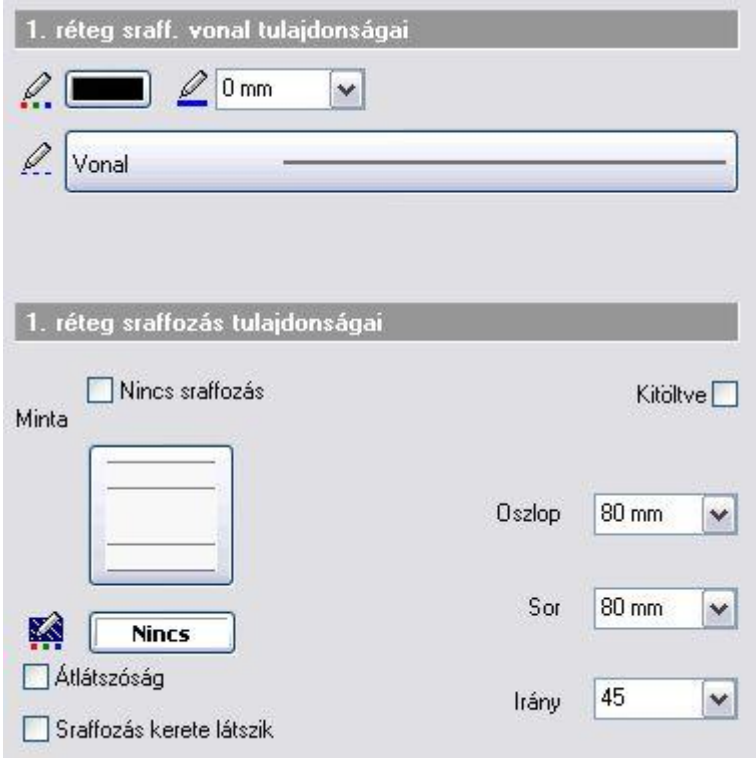

A párbeszédablak felső részében a fal sraffozásának általános tulajdonságait állíthatja be: szín, vonaltípus, vonalvastagság.

Az egyedi tulajdonságoknál beállíthatja a falsraffozás háttérszínét, mintáját, lépésközét és irányát valamint átlátszóságát és keretének megjelenítését.

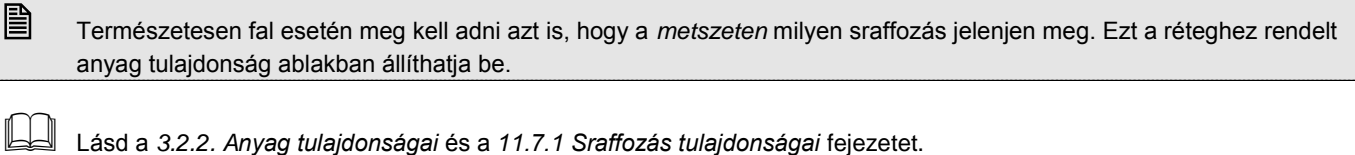

 A szigetelő réteg sraffozásához válassza a **Hatch32** típusú sraffozást. A sraffozás *Oszlop és Sor* távolság étékétől függetlenül egy periódus minta tölti ki a réteget. Ha a réteg vastagsága változik, ez a minta **automatikusan** követi a réteget. A metszetre ugyanez igaz, ott 90-kal elforgatva jeleníti meg a szigetelés sraffozását.

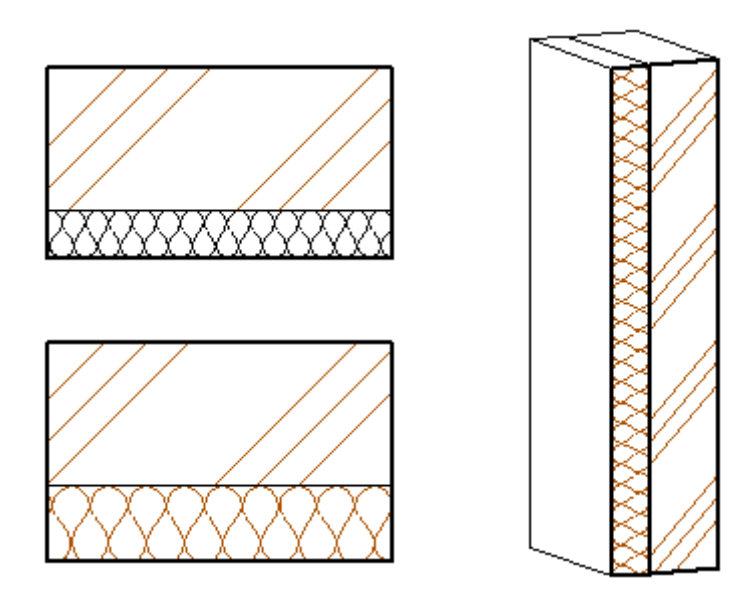

# *Falak különböző belső és külső vonal megjelenítéssel*

Az alaprajzon, különböző vonal tulajdonságokkal megjeleníthető a fal külső oldalának körvonala. A külső oldal a fal referencia vonalával ellentétes oldalt jelenti.

A vonal tulajdonságokat a *Külső oldal* dialógus alatt állíthatja be:

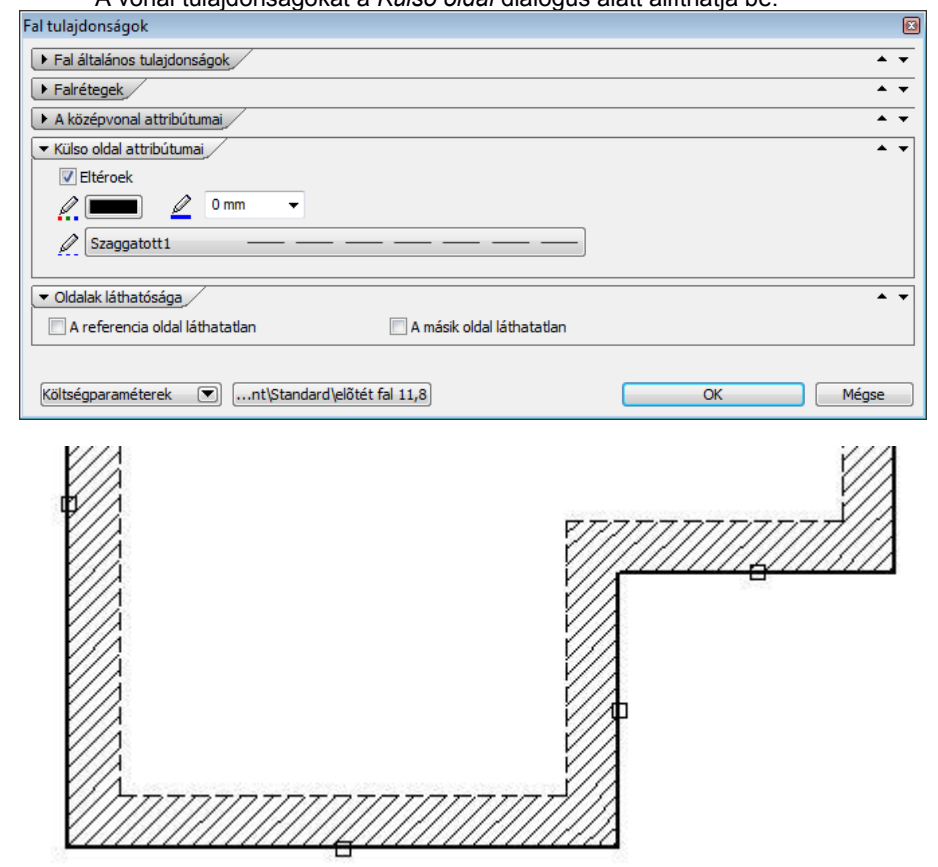

# *Fal középvonala*

Megjeleníthető a fal középvonala. Réteges fal esetén a középvonal a megjelenített réteg közepére kerül. Beállítható a középvonal tulajdonsága: szín, vonaltípus, vonalvastagság. Meg lehet adni a középvonal falon túllógását.

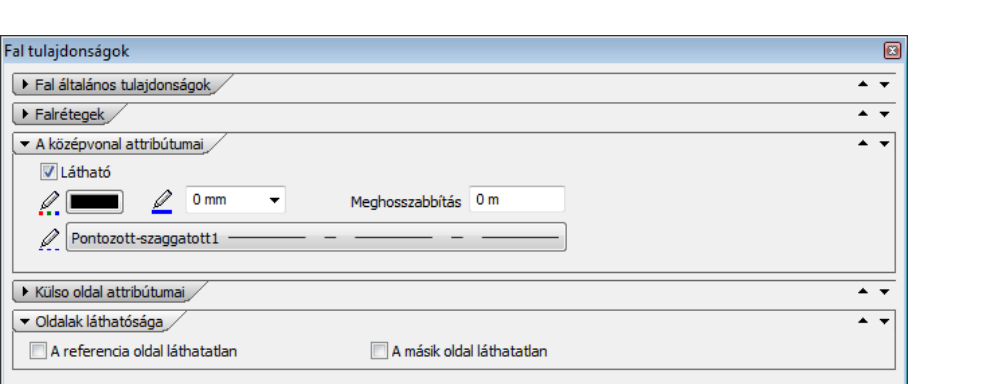

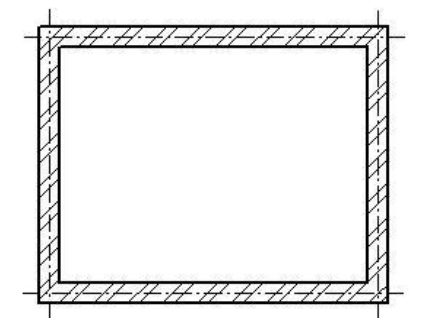

Költségparaméterek ( w mt\Standard\előtét fal 11,8)

#### **Készletek**

Az így beállított fal tulajdonságainak összességét elmentheti készletbe, illetve a tulajdonságokat betöltheti készletből.

A program előre megadott fal készleteket tartalmaz, ezekből válogathat, illetve bővítheti azt.

 Lásd a *3.2.3. Tulajdonságkészletek használata* rész leírását.

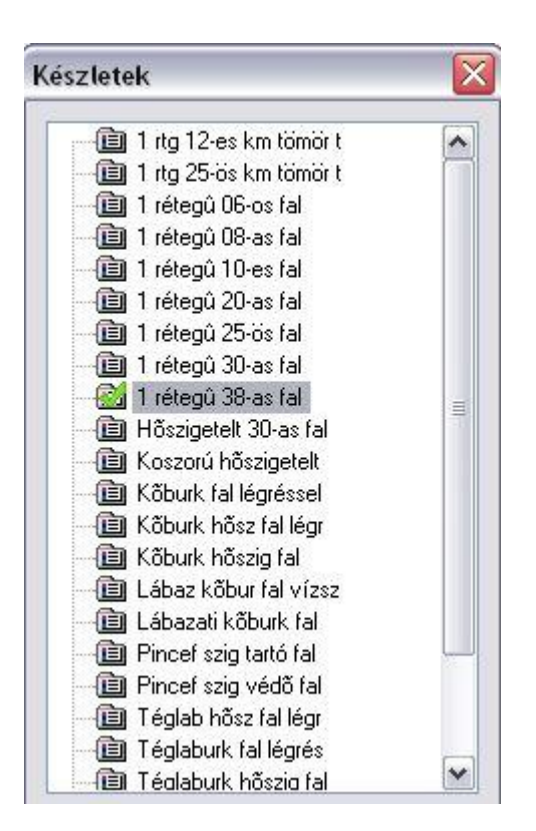

Mégse

 $\overline{\alpha}$ 

# **9.1.2. Falak létrehozása**

A falak létrehozásának különböző módjai vannak. Használhatja a

- *Modell menü - Fal* parancsot vagy a
- *Rajzi eszköztár- Fal eszközt:* Itt **hosszú kattintás** bal egér gombbal az ikonon, megjelenik a *Fal eszköztár,* amelyből kiválasztható a kívánt utasítás.

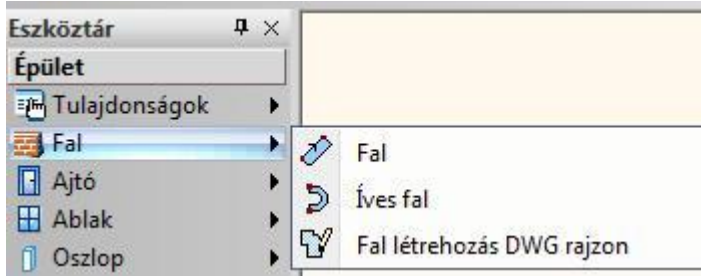

# **9.1.2.1. Falrajzolás**

A parancs segítségével megrajzolhat egy, vagy több falat a megadott referenciavonal mentén. A fal sarokpontjait sorban, egymás után kell megadnia.

- Adja meg a fal kezdő sarokpontját, majd végpontját.
- Adja meg a következő fal végpontját (ekkor a fal végpontja egybeesik a következő fal kezdőpontjával), vagy
- **Enter** új falat kezdhet rajzolni, függetlenül az előzőtől.
- **Enter** lezárja a parancsot.

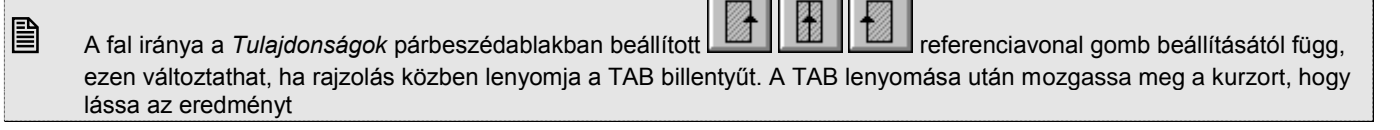

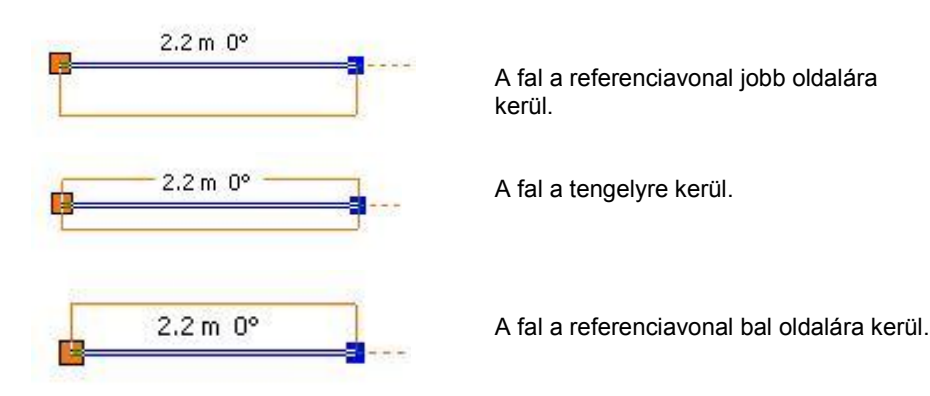

# *Opciók:*

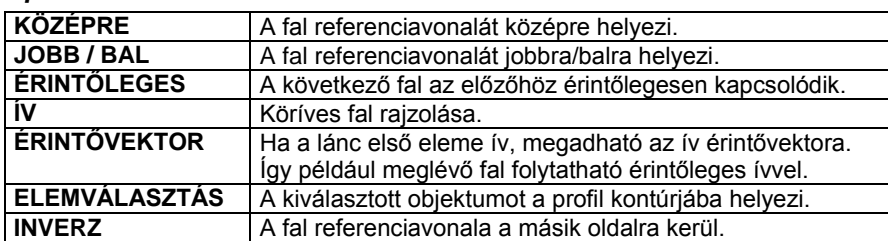

#### *Fal lánccal*

A falat egy referenciavonal mentén rajzolja meg  $\mathbb{I}^{\mathbb{U}}$ , a csomópontokat jelölve minden egyes kattintásnál. A referenciavonal tartalmazhat köríveket és egyeneseket. A funkció abban is különbözik az előzőtől, hogy amíg le nem zárja a parancsot, a program csak a fal nyomvonalát rajzolja meg.

- Adja meg a fal kezdő sarokpontját és a további csomópontokat. A fal végpontja megegyezik a következő fal kezdőpontjával. A kapcsolódás lehet normál vagy érintőleges, a fal egyenes vagy köríves.
- Adja meg a következő fal végpontját vagy
- **Enter** új falat kezdhet rajzolni, függetlenül az előzőtől.
- **Enter** lezárja a parancsot.

A program megjeleníti a falakat.

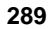

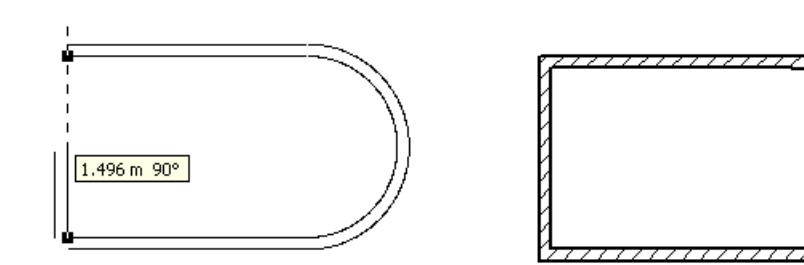

# **Fal téglalapon**

A falat egy téglalapkontúr mentén hozza létre  $\Box$ , a téglalapot alapvonalával és szélességével adva meg.

- Adja meg a téglalap alapvonalának egyik sarkát, majd a másikat.
- Húzza el a kurzort a megfelelő irányba, és adja meg a téglalap szélességét másik sarokpontjával.<br>Enter befejezi a parancsot.
- befejezi a parancsot.

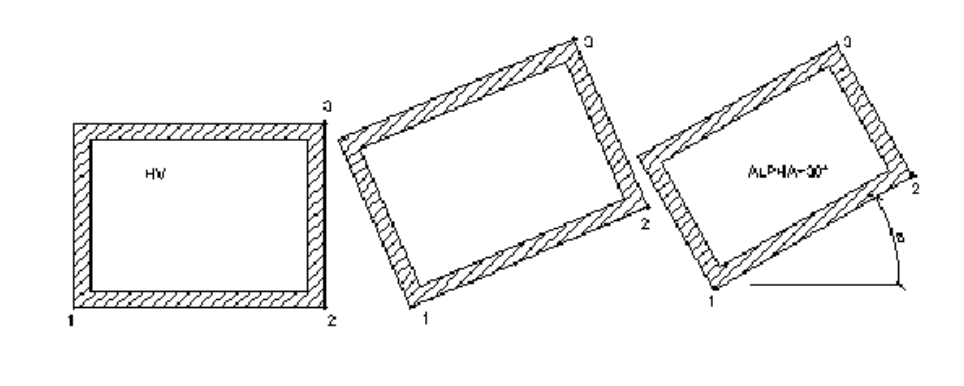

Lásd az *11.3.2 Vonallánc rajzoló parancsok Általános helyzetű téglalap* fejezetet.

#### **Fal nyitott lánc mentén**

Elhelyez egy, vagy több falat egy előre megrajzolt nyitott lánc mentén.

- Válassza ki az előre megrajzolt lánc egyik végpontját, melynek mentén a program megrajzolja a falakat. A profil tartalmazhat egyeneseket és köríveket. A program létrehozza a falat a profil mentén.
- **Enter** Kilép a parancsból.

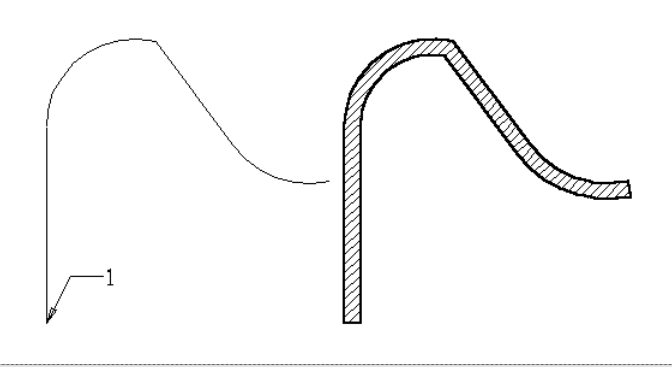

Z. A lánc valójában a referenciavonal helyét jelöli, mert a program attól függően helyezi el a falakat, hogy melyik

# **referenciavonal** gomb volt beállítva a *Fal Tulajdonságok* párbeszédablakban.

### **Fal zárt profilon**

ြာ Elhelyez egy falat egy előre megrajzolt zárt lánc mentén.

- Válassza ki a fal referenciavonalául a zárt profil egy elemét. A profil tartalmazhat egyeneseket és köríveket. A program létrehozza a falakat a zárt lánc mentén.
- **Enter** befejezi a parancsot.

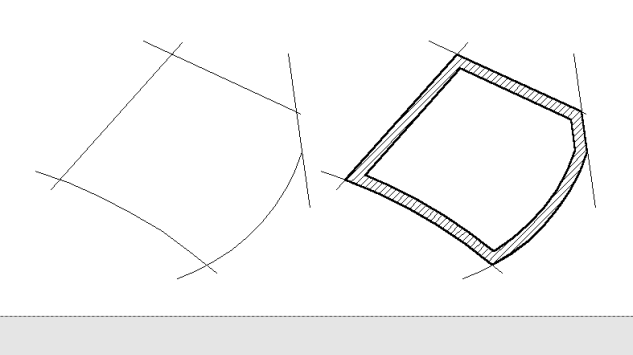

A program attól függően helyezi el a falakat a láncra, hogy melyik **1999 (CO)** referenciavonal opció volt beállítva.

# **9.1.2.2. Íves fal**

Az utasítás segítségével három ponton átmenő íves falat rajzolhat.

- Adja meg az íves fal kezdőpontját, végpontját és egy közbenső pontját. A fal végpontja megegyezik a következő fal kezdőpontjával. A kapcsolódás lehet normál vagy érintőleges, a fal egyenes vagy köríves.
- Adja meg a következő fal végpontját vagy
- **Enter** új falat kezdhet rajzolni, függetlenül az előzőtől.
- **Enter** lezárja a parancsot.

# **9.1.2.3. Fal létrehozás DWG rajzon**

A Fal létrehozás DWG rajzon eszköznek a segítségével könnyedén alakíthatja át egy DXF/DWG rajz 2D vonalait, valódi 3D falakká.

### Példa:

1. Importált DXG/DWG rajz

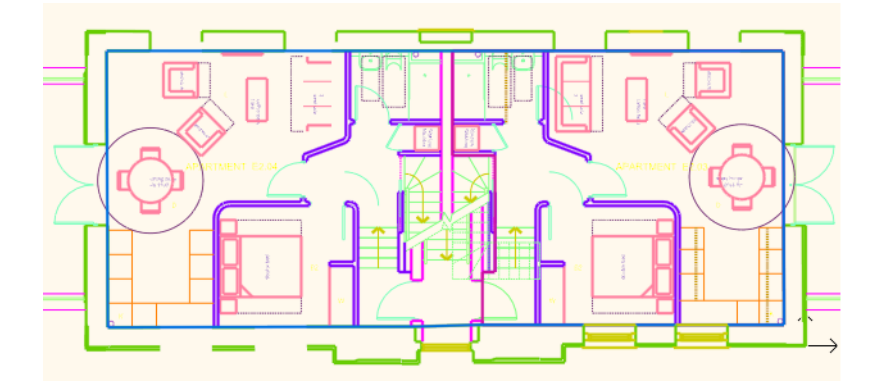

#### 2. Falakká konvertált 2D rajz 3D modellel

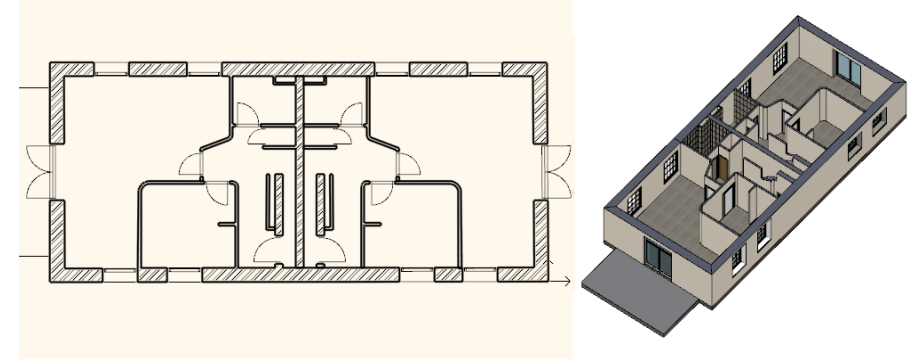

#### **Az eszköz használata**

- Indítsa el a Fal létrehozás DWG rajzon eszközt.
- Kattintson bal gombbal a fal egyik oldalát reprezentáló 2D vonal egyik végéhez közel.

 Kattintson bal gombbal a fal másik végét reprezentáló 2D vonal másik végéhez közel. Kattintson a fal vastagságát reprezentáló másik vonal tetszőleges pontjára, hogy meghatározza a fal vastagságát. A fal létrejön.

# **9.1.3. Falak szerkesztése**

A létrehozott fal elemek szerkeszthetőek. Szerkesztésnél elérhetőek a falak csomópontjai, élei. Ez azt jelenti, hogy falak szerkesztése vonatkozhat a teljes falra (mind két oldalára) vagy csak az egyik oldalára. A szerkesztő utasítások a fal **Helyi menüből** hívhatóak. A helyi menü akkor jelenik meg, ha az elemre jobb gombbal kattint.

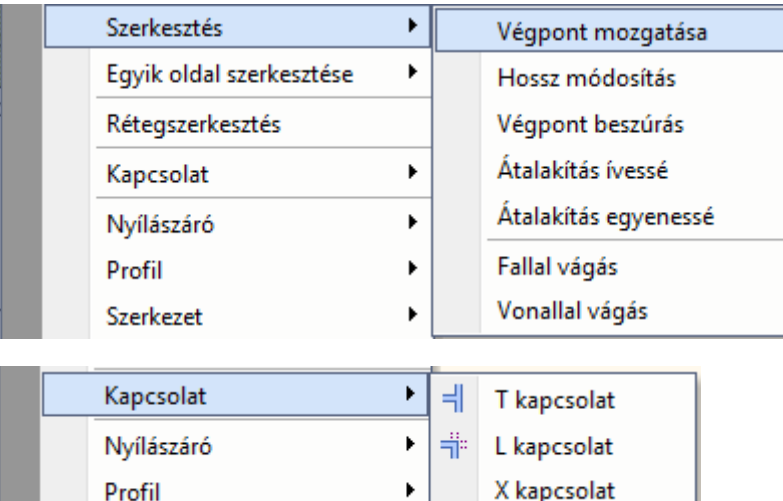

A *Helyi menüben* külön csoportban találhatóak a teljes falra ill. a fal egyik oldalára vonatkozó szerkesztő utasítások.

A Falprofil szerkesztése 3D-ben lehetőséget nyújt a gyakorlott felhasználóknak arra, hogy a fal profilját ne csak 2D kiterítésen, hanem akár közvetlenül a 3D felületen módosítsák.

#### **Az eszköz használata**

Kattintson a fal felületére a 3D-ben és válassza a Profil / Elölnézeti profil szerkesztése menüpontot.

# **9.1.3.1. T kapcsolódás**

Az elsőként kiválasztott falat illeszti a másodikhoz. Az első elem a kiválasztott pont felöli részét tartja meg, és a második fal változatlan marad. Az első fal nem illesztett végpontjai is megtartják eredeti helyüket.

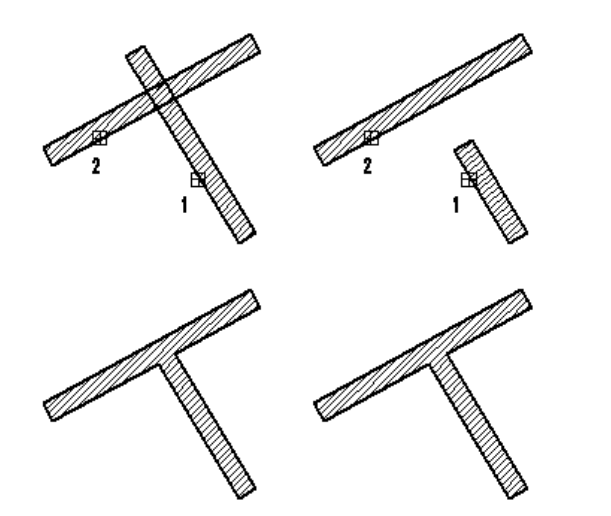

- Válassza ki azt a falelemet, amelyet egy másikhoz igazít. Azt a részét jelölje ki az elemnek, amelyet meg akar tartani belőle.
- Válassza ki azt a falelemet, amelyhez az előzőt illeszti.
- **Enter** Befejezi a parancsot.

# *Merőleges záródású falkapcsolat*

Már létező L kapcsolat esetén át lehet alakítani a sarokkapcsolatot merőleges záródású falkapcsolattá. Ehhez a T kapcsolatot kell alkalmazni.

# *Példa:*

Rajzoljon két falat, melyek L kapcsolatban záródnak és különböző magasságúak.

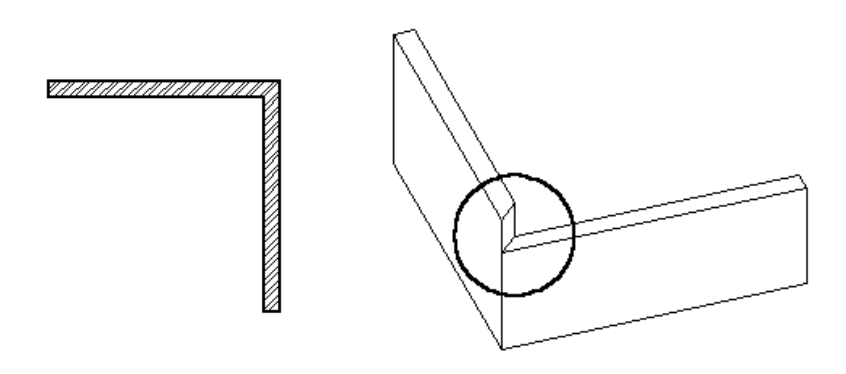

A takart vonalas 3D-s ábrán látható, hogy a falak nem merőlegesen záródnak, ezért szükség van azok megfelelő illesztésére. Ehhez a T kapcsolatot alkalmazzuk.

- Válassza a fal Helyi menüből a *T kapcsolatot*, vagy a Szerkesztés eszköztárból az *Első elem (fal) illesztése* ikont.
- Kattintson az 1. majd a 2. falra (ld. az ábrát).

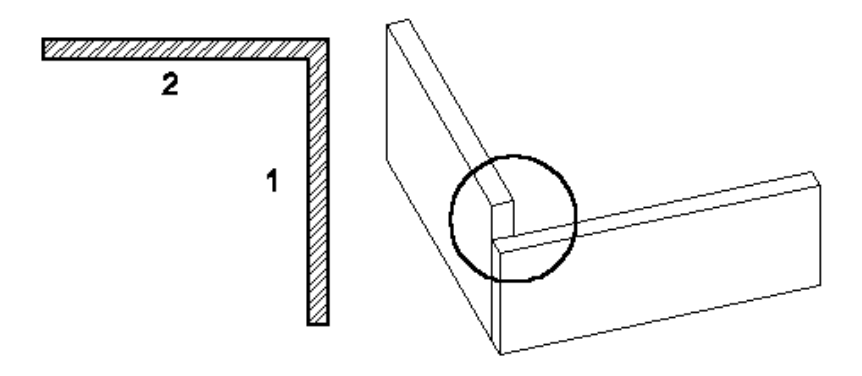

Létrejött a helyes falkapcsolat, a falak merőlegesen záródnak.

# **9.1.3.2. L kapcsolódás**

Két kiválasztott falat illeszt egymáshoz, közös metszéspontjukig levágva, illetve meghosszabbítva a kiválasztott pont felöli részüket.

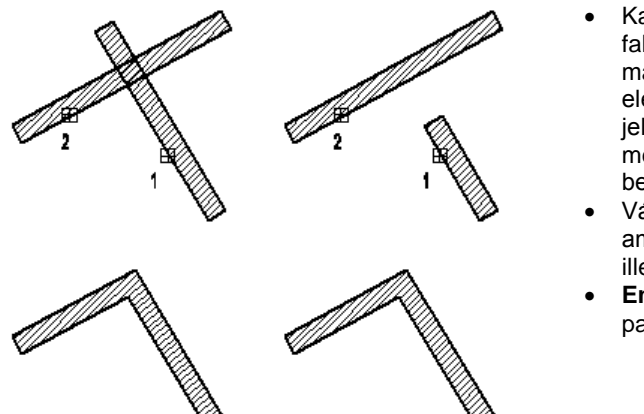

- Kattintson arra a falra, amelyet a másikhoz igazít. Az elemnek azt a részét jelölje ki, amelyet meg akar tartani belőle.
- Válassza azt a falat, amelyet az előzőhöz illeszt.
- **Enter** Befejezi a parancsot.
- Kattintson arra a falra, amelyet a másikhoz igazít. Az elemnek azt a részét jelölje ki, amelyet meg akar tartani belőle.
- Válassza azt a falat, amelyet az előzőhöz illeszt. Befejezi a parancsot.

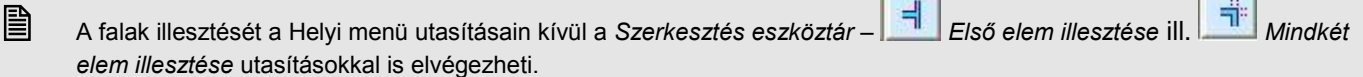

 $\mathbf{I}$ 

 $\overline{1}$ 

# **9.1.3.3. X kapcsolódás**

A falak keresztező találkozása esetén is automatikus a falkapcsolat létrehozása.

A fal *Helyi menüben* található *X kapcsolat* parancs a kiválasztott falat a legközelebbi fallal alkotott metszéspontban kettévágja, majd a keletkezett falakat T kapcsolattal beköti a metsző falba.

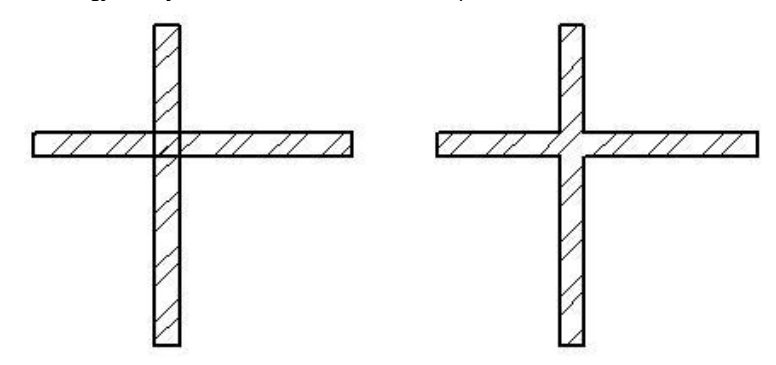

# **9.1.3.4. Hosszmódosítás**

A hosszmódosítás esetében a program automatikusan felismeri az elem irányát. Elegendő kiválasztani a végpontot, és elmozgatni a kurzort a megfelelő irányba, majd beírni a relatív hosszértéket a billentyűzeten. A pozitív értéket a kijelölt irányba és az elem irányának mentén számolja ki.

Ezt a parancsot megtalálja a *Helyi menü – Fal szerkesztése* utasítás alatt valamint az *Eszköztár - Modell – Fal eszközben*.

- Válasszon ki egy falat közel a végpontjához.
- Mozgassa el a kurzort a megfelelő irányba: határozza meg az új hosszt a csomópont elmozgatásával, vagy használja a billentyűzetet az érték bevitelére. Enter Befejezi a parancsot.

#### *Opciók:*

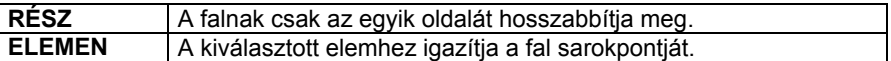

**RÉSZ** kulcsszó:

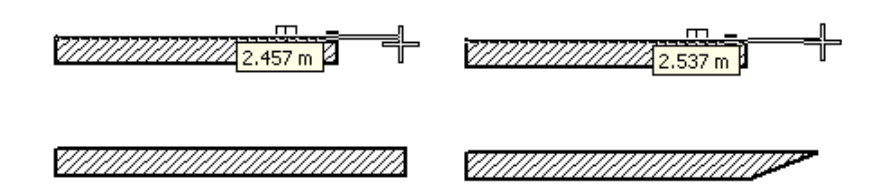

# *Hosszmódosítás vezérlő*

A hosszmódosítás vezérlővel is módosíthatia a fal hosszát.

- Kattintson a falra és a megjelenő nyíl vezérlőre.
- Mozgassa az egér kurzort a kívánt helyre és kattintson újra (a grafikus hosszmódosításhoz) vagy
- használja a billentyűzetet az érték bevitelére.

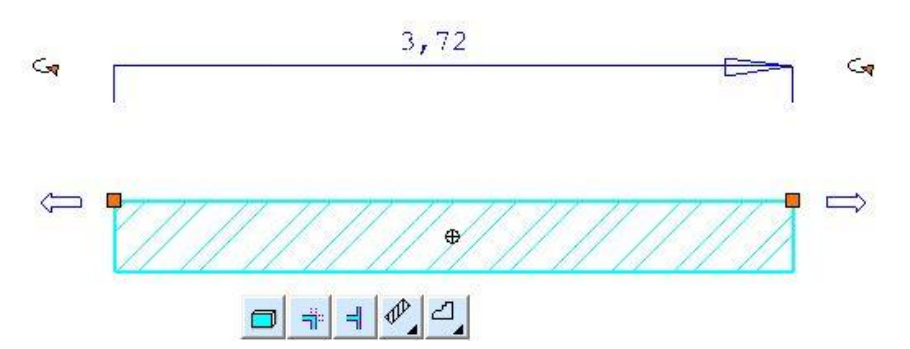

#### *Hosszmódosítás az abszolút hossz megadásával*

- Kattintson a falra majd a fal hosszát kijelző értékre
- Gépelje be az új abszolút hosszt a billentyűzeten. A hossz megváltozik a fal irányjelzéséhez képest.

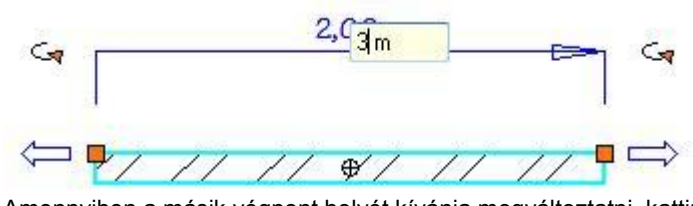

Amennyiben a másik végpont helyét kívánja megváltoztatni, kattintson az irányjelző nyílra és utána az értékre

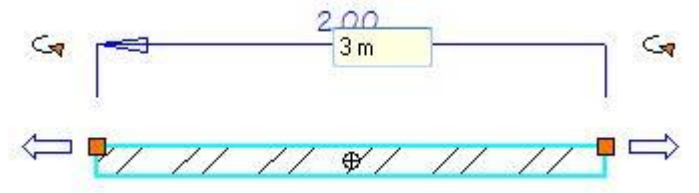

# **9.1.3.5. Végpont mozgatása**

Megváltoztathatja a fal egy tetszőleges sarokpontjának helyét a fal vastagságának megtartásával. Ezt a parancsot megtalálja a *Helyi menü – Fal szerkesztése* utasítás alatt valamint az *Eszköztár - Modell – Fal* eszközben.

- Válasszon ki egy elmozgatandó sarokpontot.
- Adja meg a csomópont új helyét. **Enter** Befejezi a parancsot.

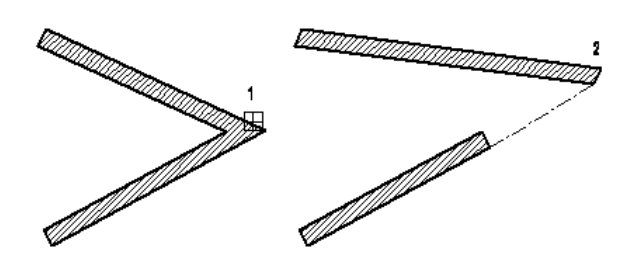

#### **Négyzet fogópont - Végpont áthelyezés**

A falak végpontját grafikusan a *Négyzet fogóval* is áthelyezheti.

- Kattintson a falra és a megjelenő Négyzet fogópontra.
- Mozgassa az egér kurzort a kívánt helyre és kattintson újra.

#### *Csomópont mozgatása a fal egyik oldalán*

Csak egy sarokpontját mozgatja el a falnak. Ekkor a falvastagság is változni fog. A parancs megtalálható a *Helyi menü - Fal egyik oldalának szerkesztése* utasítás alatt.

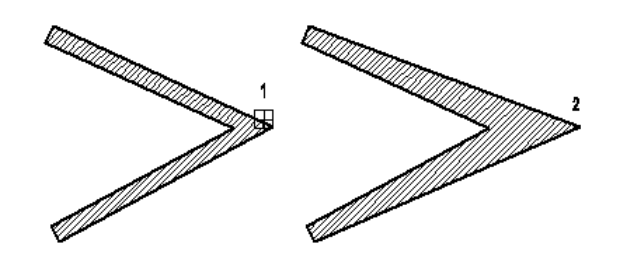

# **9.1.3.6. Csomópont beszúrása**

Új csomópontokat szúrhat be a falba, így egymáshoz kapcsolódó, önálló falak jönnek létre. Ezt a parancsot megtalálja a *Helyi menü – Fal szerkesztése* utasítás alatt valamint az *Eszköztár - Modell – Fal eszközben*.

- Válasszon egy falat új csomópont hozzáadásához.
- Adja meg az új csomópont helyét.
- **Enter** Befejezi a parancsot.

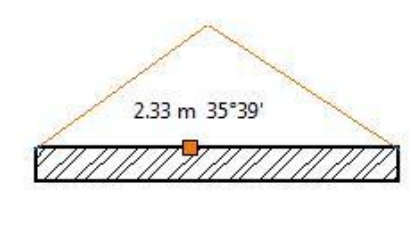

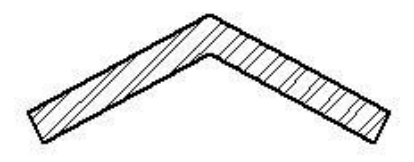

# **9.1.3.7. Csomópont beszúrása a fal egyik oldalába**

Lehetőség van csomópont beszúrására a falnak csak egyik oldalába, megváltoztatva ezzel a falvastagságot és a fal egyik oldalának geometriáját.

A parancs megtalálható a *Helyi menü - Fal egyik oldalának szerkesztése* utasítás alatt.

- Válasszon egy falat új csomópont hozzáadásához.
- Adja meg az új csomópont helyét.
- **Enter** Befejezi a parancsot.

# *Opció:*

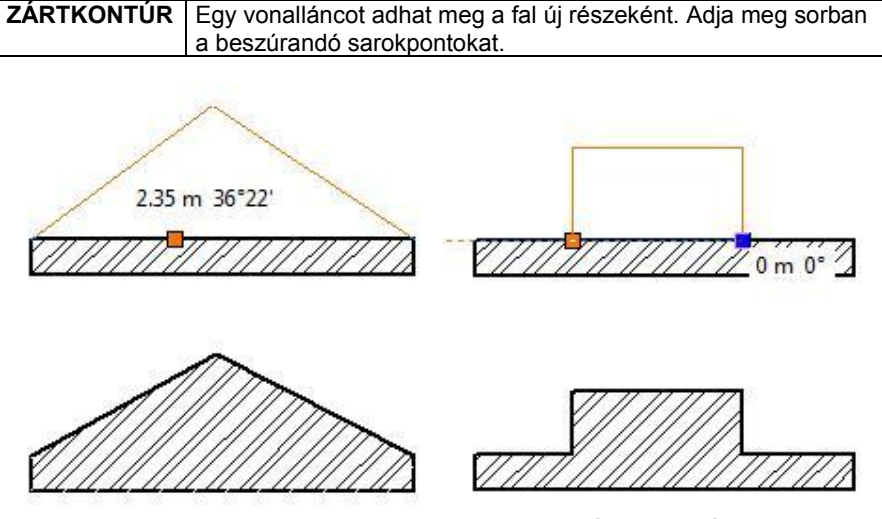

**ZÁRTKONTÚR**

# **9.1.3.8. Csomópont törlése**

Az *Eszköztár – Modell – Fal – Csomópont törlése* utasítással vagy a *Helyi menü – Fal egyik oldalának szerkesztése* alatti azonos paranccsal törölhet egy csomópontot a kiválasztott falból, amennyiben azt előzőleg, a fal egyik oldalába szúrta be.

- Válasszon ki egy falat a kitörlendő csomópontjának közelében.
- **Enter** Befejezi a parancsot.

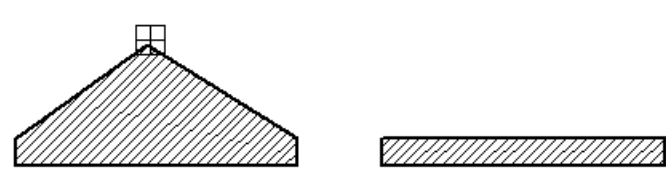

# **9.1.3.9. Egyenesből íves fal**

A parancs egyenes falat ívessé alakít át, vagy egy létező íves fal sugarát módosítja. Ezt a parancsot megtalálja a *Helyi menü – Fal szerkesztése* utasítás alatt valamint az *Eszköztár - Modell – Fal eszközben*.

A falnak csak az egyik oldala alakítható, megváltoztatva ezzel a falvastagságot és a fal egyik oldalának geometriáját.

- Válassza ki a módosítandó falat. A fal lehet íves is.
- Kattintson le a megfelelő pontba, hogy grafikusan adja meg a körívet, melyen az íves fal átmegy. **Enter** Befejezi a parancsot.

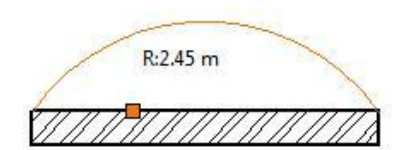

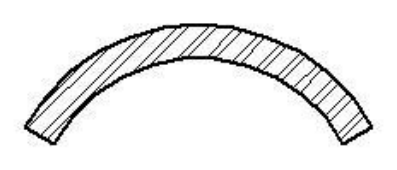

# *Egyenesből íves a fal egyik oldalán*

Lehetőség van a fal egyik oldalának ívessé alakítására a falnak megváltoztatva ezzel a falvastagságot és a fal egyik oldalának geometriáját.

A parancs megtalálható a *Helyi menü - Fal egyik oldalának szerkesztése* utasítás alatt.

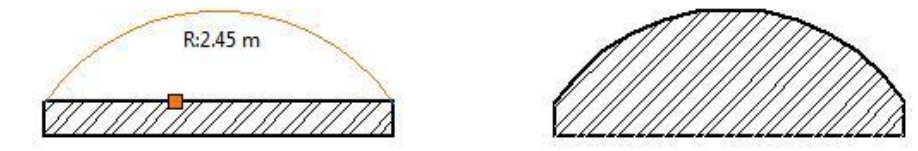

# **9.1.3.10. Ívesből egyenes fal**

A parancs az íves falat egyenessé alakítja.

- Válassza ki az íves falat, amelyet egyenessé alakít.
- **Enter** Befejezi a parancsot.

# *Ívesből egyenes a fal egyik oldalán*

A falnak csak az egyik oldalát teszi egyenessé.

A parancs megtalálható a *Helyi menü - Fal egyik oldalának szerkesztése* utasítás alatt.

# **9.1.3.11. Fallal vágás**

A falat a kiválasztott pontjához legközelebb eső metszéspontjánál elvágja. A módszer hasznos abban az esetben, ha

 az egymást metsző falak nincsenek összekötve. A művelet eredményeként a kiválasztott fal helyett két újat hoz létre a program.

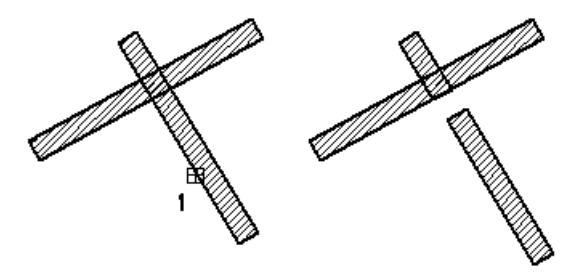

Hasznos abban az esetben is, ha

 $\cdot$  az egymást metsző falak össze vannak kötve. Ekkor szétbontja a T vagy L falkapcsolatot.

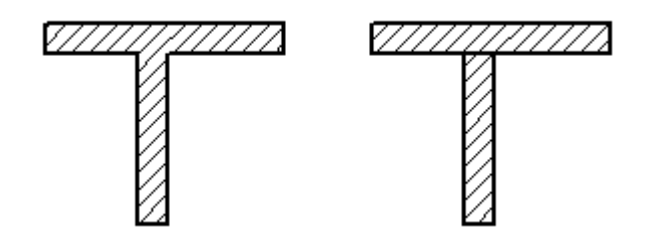

Ezt a parancsot megtalálja a *Helyi menü – Fal szerkesztése* utasítás alatt valamint az *Eszköztár - Modell – Fal eszközben*.

Válasszon ki egy falat, amelyet kettévág.

- Válasszon ki további falakat, vagy
- **Enter** Befejezi a parancsot.

# **9.1.3.12. Vonallal vágás**

A *Helyi menü – Fal szerkesztése - Vonallal vágás* utasítás a kiválasztott falat kettévágja egy megadott metsző egyenes mentén.

- Válassza azt a falat, melyet kettévág (1. pont).
- Adja meg a metsző egyenes kezdő-és végpontját.
- **Enter** Befejezi a parancsot.

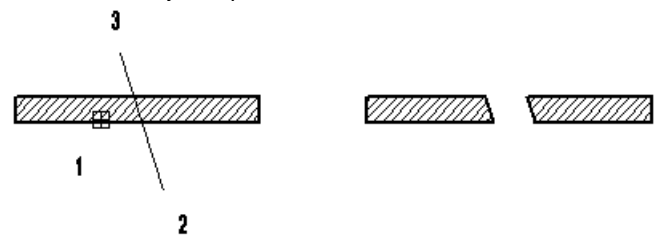

# **9.1.3.13. Faldarab takarása/megjelenítése**

Használja a *Fal helyi menü – Fal szerkesztése – Faldarab takarása* parancsot. Ekkor lehetősége van, hogy a fal körvonalából egy darabot kitöröljön.

- Válassza ki a fal megfelelő részét.
- Kattintson a fal körvonalának kezdő pontjára, ahonnan a vonal el lesz rejtve.
- Kattintson az elrejtett rész végpontjára

Használja a *Fal helyi menü – Fal szerkesztése - Faldarab visszaállítása* parancsot, hogy megjelenítse a fal körvonalának elrejtett részét.

Válasszon ki egy végpontot a fal körvonalának elrejtett részén, hogy láthatóvá tegye.

# *Példa:*

Össze kell kapcsolnia egy ferde falat egy függőleges fallal. A ferde fal állapota *Nem kapcsolódó fal.* Ezért nem tudja automatikusan összekapcsolni a két falat.

Használja a *Faldarab takarása* parancsot, így létrehozhat "kapcsolódó falakat". Természetesen ebben az esetben mindkét falra használnia kell a parancsot.

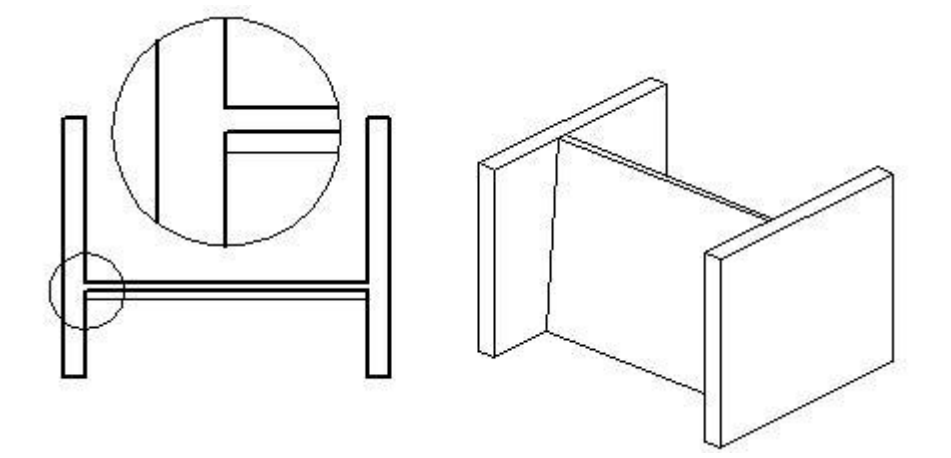

# **9.1.4. Falprofilok módosítása**

A következő parancsokkal a falak felső, teljes, ill. metszeti profilját lehet módosítani, és törölni. A falprofil módosító utasítások a **Helyi menüből**: alaprajzról és 3D-s ablakból is hívhatóak:

**Helyi menüből**: hívható alaprajzról és 3D-s ablakból is.

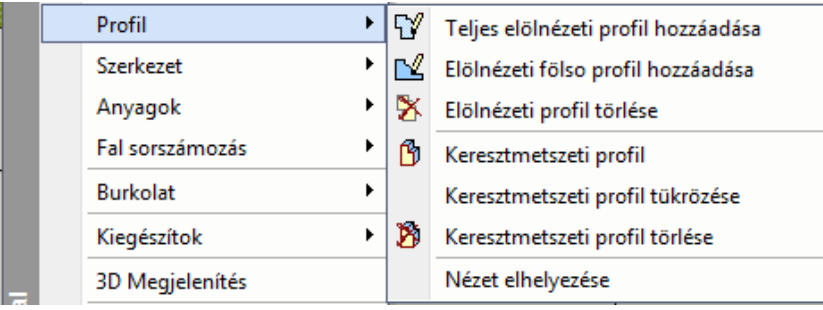

# **9.1.4.1. Elölnézeti felső profil**

A parancs a fal felső profilját módosítja, segítségével nyitott falprofilokat készíthet. A felső profil módosítását mind az alaprajzon, mind a 3D ablakban megteheti.

# *Falprofil módosítás az alaprajzon:*

 Válassza ki a módosítandó fal egyik oldalát az alaprajzon, vagy a fal frontális oldalát a 3D ablakban, hogy megjeleníthesse annak elölnézeti képét (*1. pont*). A program automatikusan elkészíti a kiválasztott fal elölnézeti alakját. (Ha egy fal profilját már korábban is módosította, a program annak aktuális elölnézeti képét rajzolja ki.)

#### *Opció:*

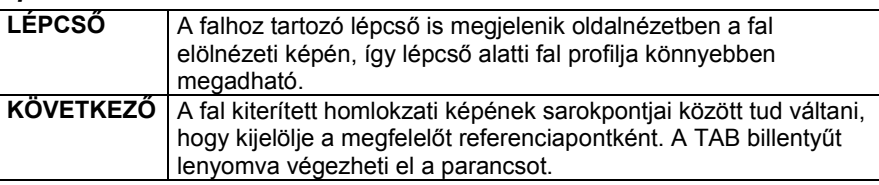

- Helyezze el a fal kiterített homlokzati képét (*2. pont*).
- Adjon meg egy nyitott profilt, Eszköztár amellyel meghatározza a fal új Profildefiníciók elölnézeti képét. Ha a megadott profil zárt, a program Enter véletlenszerűen törli egy részét. Az *Eszköztárban* megjelenő Sokszög *Profildefiníciók* eszközben választhat a profilmegadáshoz Nyitott lánc szükséges opciók közül, Szerkeszthető profil Lásd a leírását a *8.2. Profil*  ≅ Válasszon a listából *megadása* fejezetben. Lánc/profil egy rajzon lévő ele... Transzformált sík Utolsó érték

A módosítás eredménye megjelenik a 3D-s nézeten. Ehhez az *Nézet menü –3D Frissítés* kapcsolónak bekapcsolt állapotban kell lennie.

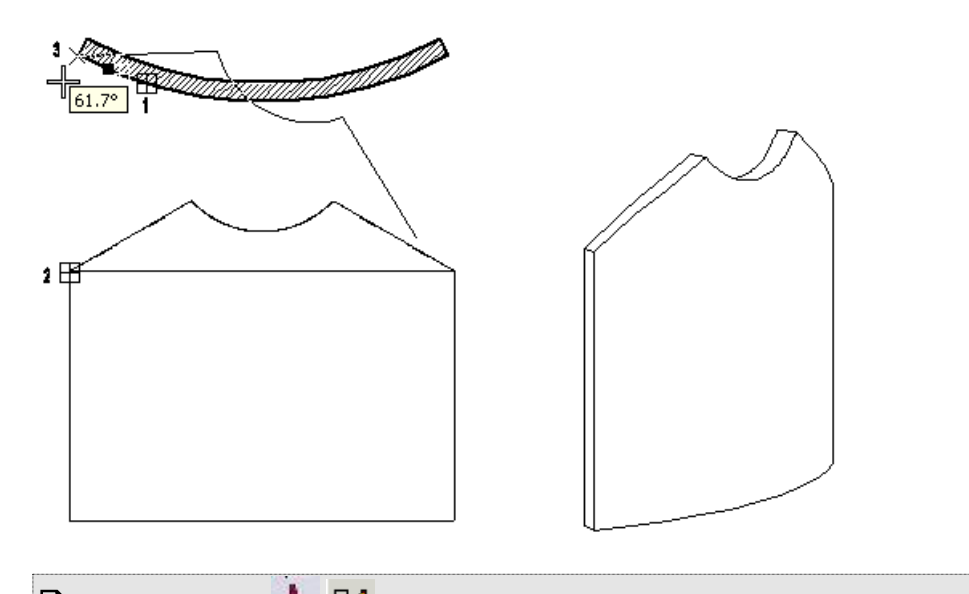

Egy új profilt a  $\ddot{\ddot{\cdot}}$  Nyitott profil ikon segítségével hozhat létre, és menthet el a program profilkönyvtárába.

# **9.1.4.2. Teljes elölnézeti profil**

A parancs lehetővé teszi egy létező fal homlokzatának szabálytalan alakúvá alakítását. Ezzel a paranccsal *zárt* profilokat hozhat létre, így módosítva a falak formáját. A teljes profil módosítását mind az alaprajzon, mind a 3D ablakban megteheti.

A parancs működése megegyezik az előző, **Fal felső profil** paranccsal. A különbség, hogy itt zárt profilt kell megadni.

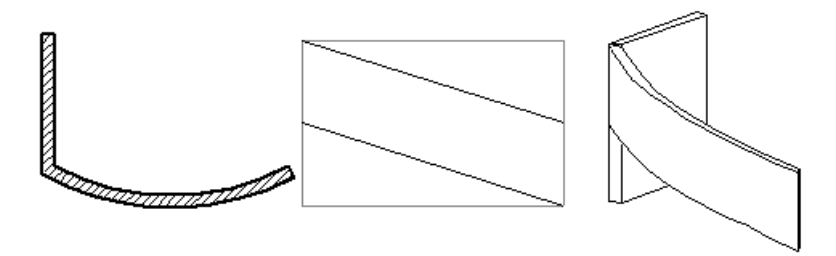

Lásd a leírását a *9.1.4.1. Fal felső profil* fejezetben.

# *Falprofil szerkesztése 3D-ben*

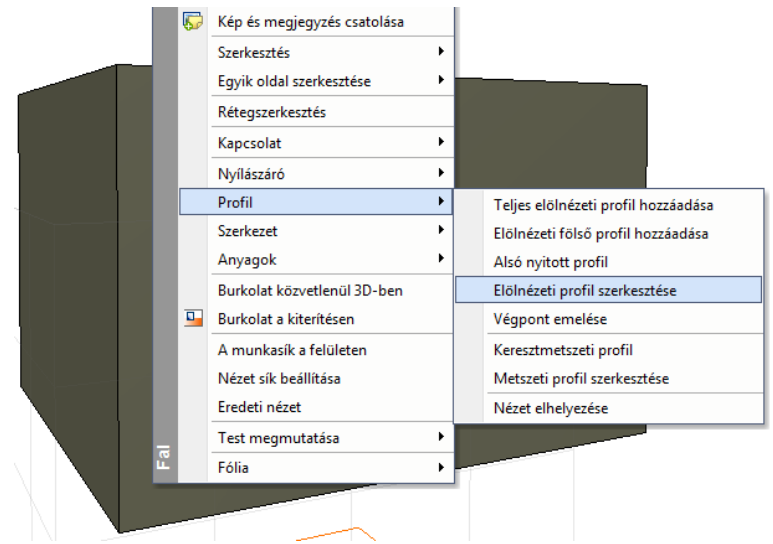

 A megjelenő Profil szerkesztése eszközök segítségével meghatározhatja az új elölnézeti profilt, vagy módosíthatja a meglévőt.

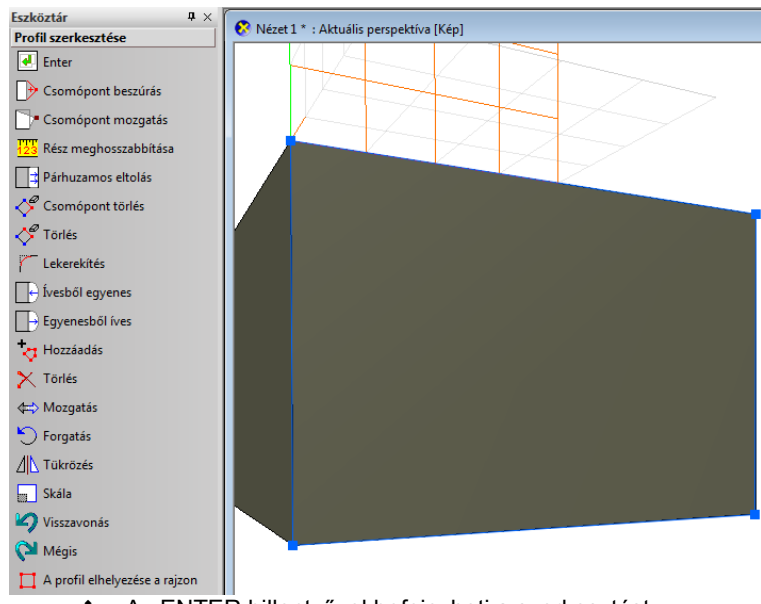

\* Az ENTER billentyűvel befejezheti a szerkesztést.

# *Példa: Lépcső alatti fal profiljának kialakítása*

# **Opció:**

- **LÉPCSŐ** A falhoz tartozó lépcső kiterített képe is megjelenik a fal frontális képén. Így a profil könnyebben megadható.
	- Válassza ki a lépcsőt, amelyhez igazítani akarja a falat.
	- A profil megadáskor a lépcső alatti zárt profilt adja meg.

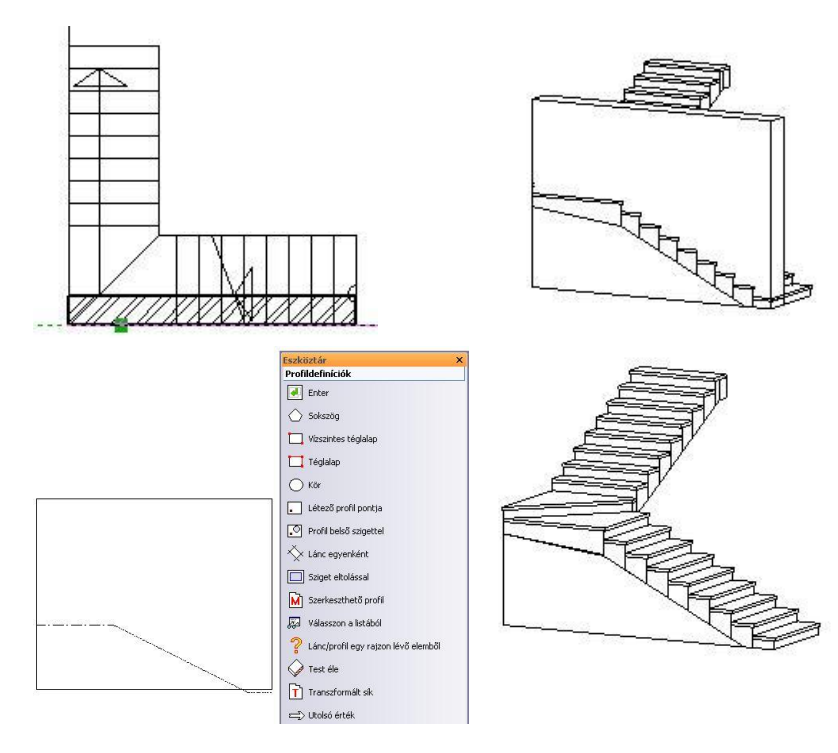

# **9.1.4.3. Keresztmetszeti profil**

Az ikon segítségével a falak keresztmetszeti profilja változtatható. Ily módon például ferde síkú falat lehet létrehozni, vagy külső párkányzattal lehet illeszteni a falat.

Válassza ki a módosítandó fal egyik oldalát az alaprajzon, hogy megjeleníthesse annak keresztmetszetét.

A program automatikusan elkészíti a kiválasztott fal keresztmetszeti alakját. Ha egy fal profilját már korábban is módosította, a program annak aktuális metszetét rajzolja ki.)

# *Opció:*

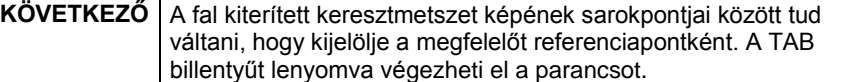

- Helyezze el a fal kiterített keresztmetszeti képet (*1. pont*).
- Adjon meg egy zárt profilt, amellyel meghatározza a fal új keresztmetszetét.
- Az *Eszköztárban* megjelenő *Profildefiníciók* eszközben választhat a profilmegadáshoz szükséges opciók közül.

 $\mathbb{H}$  $\mathbf{1}$ 

៖

- Lásd a leírását a *8.2. Profil megadása* fejezetben.
- Helyezze el a falon a profilt, vagy válassza a következő opciót:

**TÜKRÖZÉS** A megadott profil tükörképét helyezi a falra.

Az eredmény megjelenik a 3D-s nézeten.

A falon függőleges síkban elhelyezhető bármilyen formájú nyílászáró.

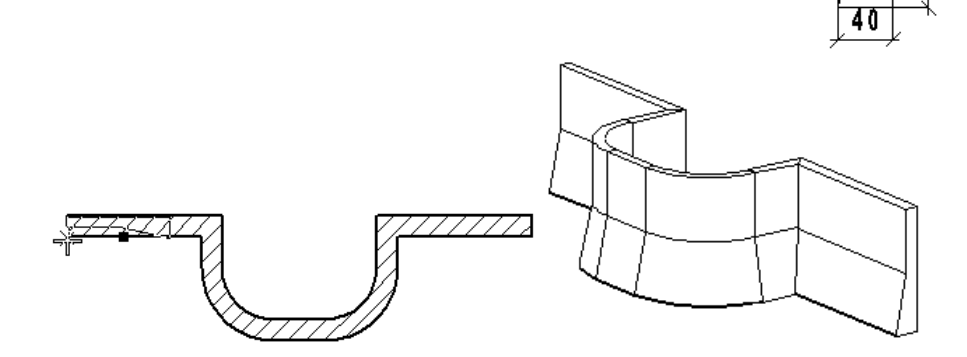

 Ha a *Profildefiníciók eszköz - Válasszon a listából* parancsot alkalmazza, a profilkönyvtár előredefiniált elemei közül válogathat.

Egy új profilt a  $\frac{1}{2}$  Zárt profil ikon segítségével hozhat létre és menthet el a program profilkönyvtárába.

# **9.1.4.4. Fal keresztmetszeti profil tükrözése**

Az utasítás tükrözi a falra helyezett keresztmetszeti profilt. A tükrözési tengely a fal keresztmetszetének a tengelye.

- Válasszon ki egy falat az alaprajzon, amelynek tükrözi a hozzárendelt keresztmetszeti profilját.
- **Enter** Befejezi a parancsot.

# **9.1.4.5. Fal homlokzati profil törlése**

Eltávolítja a falról a módosított profilokat és visszaállítja a falat eredeti állapotába.

- Válasszon ki egy falat az alaprajzon, amelyről letörli a hozzárendelt profilt.
- **Enter** Befejezi a parancsot.

# **9.1.4.6. Fal keresztmetszeti profil törlése**

Eltávolítja a falról a módosított keresztmetszeti profilokat és visszaállítja a falat eredeti állapotába.

- Válasszon ki egy falat az alaprajzon, amelyről letörli a hozzárendelt profilt.
- **Enter** Befejezi a parancsot.

# **9.1.4.7. Nézet elhelyezése**

Az utasítás elhelyezi a fal nézetét a nyílászárókkal és a falra helyezett burkolattal. Az elhelyezett nézet jelzi a fal Északirányhoz viszonyított elhelyezkedését: É,D, K, NY vagy a köztes irányokat: ÉK, DK, DNY, ÉNY

Válasszon ki egy falat az alaprajzon, amelynek elhelyezi a nézetét.

- Helyezze el a nézetet.
- **Enter** Befejezi a parancsot.

# **9.1.4.8. Falvégpont emelése 3D-ben**

A Falvégpont 3D-ben emelésének segítségével a modellben jól látható módon emelheti a fal végpontját meghatározott magasságba, míg a fal másik végpontja eredeti pozíciójában marad.

#### **Az eszköz használata**

Kattintson a fal végpontjára a 3D modellben jobb gombbal és válassza a Profil / Végpont emelése menüpontot.

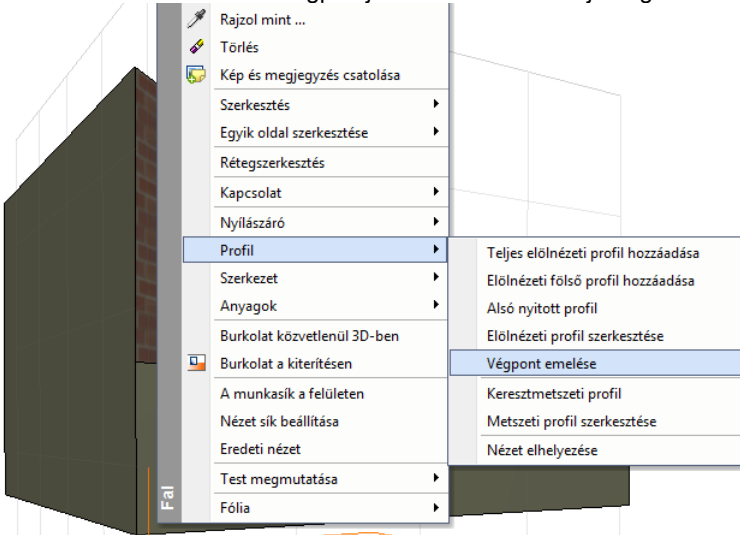

Adja meg a végpont helyzetét grafikusan, vagy egy érték begépelésével és a végeredmény megjelenik

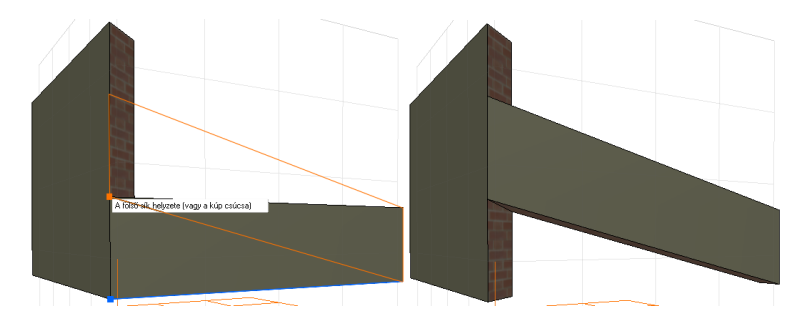

# **9.1.5. Falak további módosítása**

További fal módosító parancsok a Helyi menüben találhatóak.

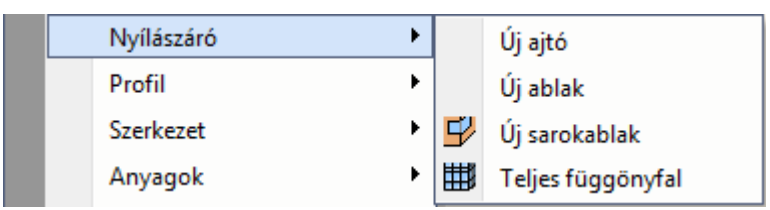

# **9.1.5.1. Függönyfal létrehozása**

Üvegfalat kétféle módon hozhatunk létre:

- Az üvegfalat az egyedi nyílászáró létrehozásával alakíthatja ki, *Függönyfal – Sarokablak* ikon használatával. Akkor ajánljuk az utasítást használni, amikor különleges formájú nyílászárót alakít ki egy falon, vagy sarokablakot hoz létre, de nem az egész falat alakítja üvegfelületté.
- Átalakíthatja a falat teljes üveg felületté. Ekkor használja a *Fal helyi menü –Nyílászáró – Teljes függönyfal* utasítást. Az utasítás a falat teljes egészében átalakítja üvegfallá. Az üvegfelület tulajdonságait beállíthatja a létrehozás előtt a *Modell* - *Formátum menü –Függönyfal* párbeszédablakban.

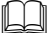

A leírást lásd a 9.3.4.5. *Sarokablak* fejezetben.

Az üvegfal a következő fő tulajdonságokkal rendelkezik:

- A nyílászáró a fal szélétől a fal széléig tarthat.
- Megadható X és Y irányú felosztás a felosztásszám meghatározásával vagy az üvegméretek megadásával. Lehetőség van arra is, hogy a felosztások lépésköze egyenlőtlen legyen.
- A nyílászáró oldalán levő tokok kikapcsolhatók, így a széleken csak az üvegfelület látható.

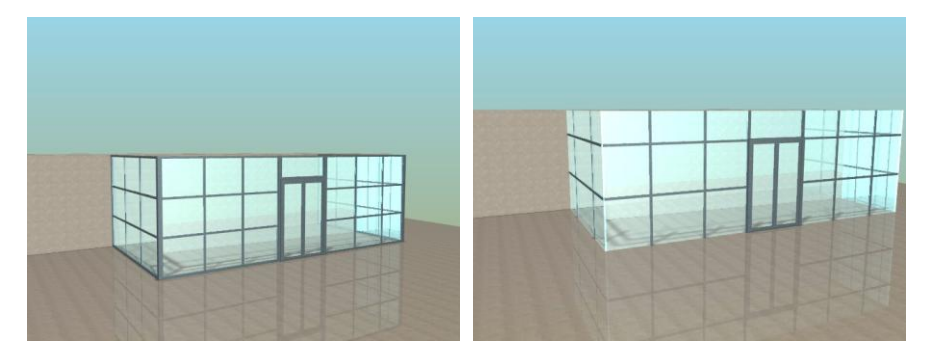

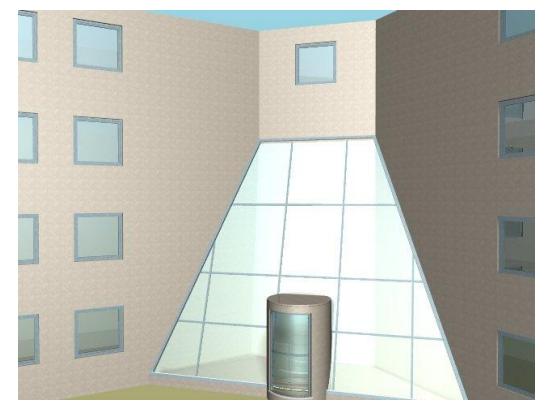

# **9.1.5.2. Burkolat**

A parancs aktiválásával új anyagot lehet hozzárendelni a kiválasztott falhoz egy darabjához egy kontúr megadásával. Így megadhatunk pl. egy lábazatot a falon, vagy burkolatok díszítését, csempézést, amely jól látható a fotórealisztikus megjelenítésben. Ez a kontúr később szerkeszthető, törölhető.

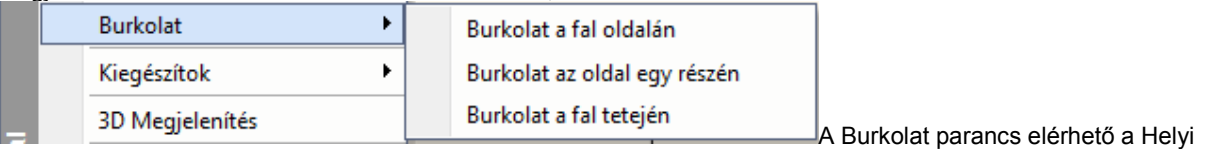

menüből.

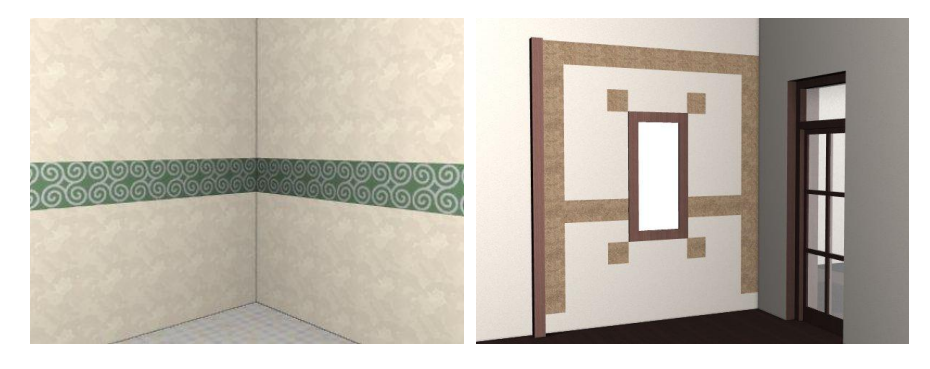

 Az utasítás eredménye a fotórealisztikus megjelenítéskor, illetve a 3D ablakban is látható. Az utóbbihoz kapcsolja be a Burkolat lapkák generálása **3D építése párbeszédablakban a vastagsággal** opciókat  $\geq$  3D

Az utasítás leírását lásd a *15.1. Modulok - Dekoráció- Burkolatkiosztás* fejezetben

# **9.1.5.3. Anyag hozzárendelése**

Gyakori eset az, amikor a főfalhoz válaszfalak csatlakoznak és az így létrehozott különböző helyiségekben ugyanahhoz a falhoz más anyag tartozik.

A programban lehetőség van arra, hogy egy falnak két fallal határolt felületéhez másik anyagot rendeljünk.

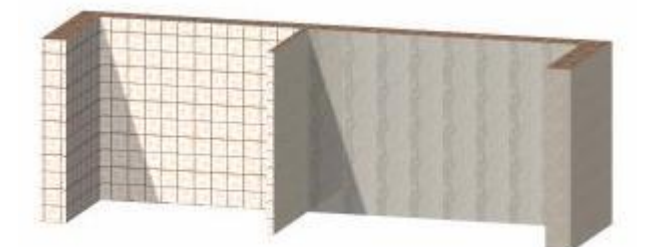

# *Hozzárendelés*

- Kattintson jobb egér gombbal a falnak arra a darabjára, aminek módosítani kívánja a felület anyagát.
- Válassza a Helyi menü Anyag hozzárendelése A kiválasztott kontúr darabon utasítást.
- Válassza ki a kívánt anyagot.
- Enter Lezárja az utasítást.

A fal kijelölt darabjának anyaga megváltozik. A *Fal tulajdonság* párbeszédablakban a fal anyaga természetesen az eredeti hozzárendelést tartalmazza, de figyelmeztető üzenet jelzi, hogy változtatás történt:

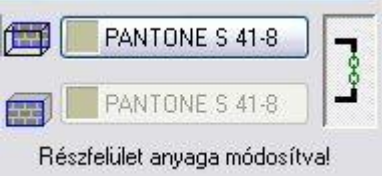

### *Törlés*

Az így módosított faldarab anyaga visszaállítható az eredeti formában. Ha vissza akar térni a *Tulajdonság* párbeszédablakban megadott anyaghoz, használja a *Helyi menü – Anyag hozzárendelése – Törlés a kiválasztott kontúrdarabról utasítást.*

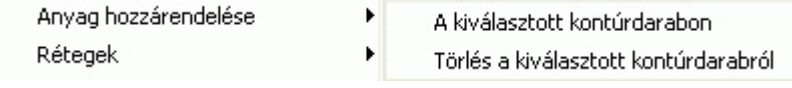

A fal egy kiválasztott darabjához anyagot a fal Helyi menü - <sup>B</sup>*urkolat* utasítással is hozzárendelhetünk.

# **9.1.5.4. Rétegek**

Réteges falaknál a rétegek sorrendje függ a fal referenciavonalának helyzetétől.

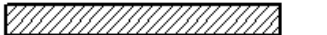

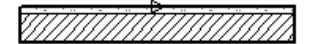

Előfordulhat, hogy a referenciavonal rossz megválasztása miatt a rétegek sorrendje nem megfelelő, és így a rétegek nem tudnak kapcsolódni egymáshoz. Ekkor szükség van a rétegek megfordítására A rétegek megfordítására a következő parancsokat alkalmazhatja:

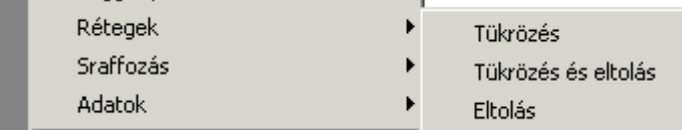

# *Tükrözés*

A rétegek megfordításának legegyszerűbb módja a Tükrözés *utasítás* használata. Az utasítás automatikusan megfordítja a kiválasztott fal rétegrendjét, úgy hogy a fal középvonalára tükrözi azt.

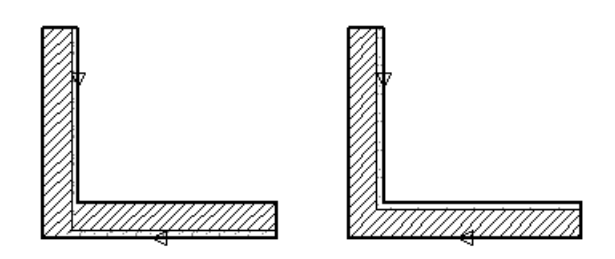

# *Tükrözés + eltolás*

A paranccsal tükrözheti a kiválasztott falrétegeket. A tükrözés tengelye a falnak a kiválasztott oldala lesz, így a fal eltolódik a falvastagsággal. A helyes állapot eléréséhez alkalmazni kell az *Eltolás* parancsot, amely automatikusan a helyére tolja a falat:

#### *Eltolás*

A kiválasztott falat eltolhatja vastagságának távolságával. A távolságot a falnak attól az oldalától mérjük, amelyre a kiválasztás esett.

Az utasítás nem csak a rétegek megfordításánál használható, hanem akkor is, ha a falat a falvastagsággal kell eltolni. Ennek ez a leggyorsabb módja.

# **9.1.5.5. Sraffozás**

A falsraffozást különbözőképpen jelenítheti meg:

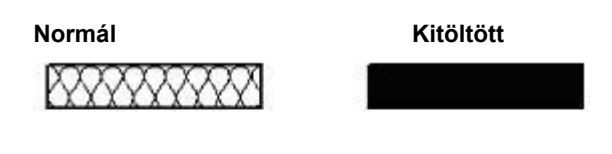

**Üres**

#### *Normál*

A falat a párbeszédablakban megadott értékekkel sraffozza. Nyomtatáskor ezt használja.

# *Kitöltött*

A falat besatírozza a sraffozás megadott színével.

# *Üres*

A falat nem sraffozással, hanem üresen jeleníti meg. A megjelenítés gyors, de nem tájékoztat a sraffozásról.

A normáltól különböző megjelenítéseknek az a célja, hogy a tervezés fázisában felgyorsítsák a kirajzolást, ugyanakkor nem befolyásolják a falsraffozás beállított értékeit.

A nyomtatási fázisban ajánlatos visszaállítani a normál megjelenítést.

A megjelenítés érvényes a terven levő összes falra, tehát globális hatása van.

# A Sraffozás parancs elérhető a Nézet menüből.

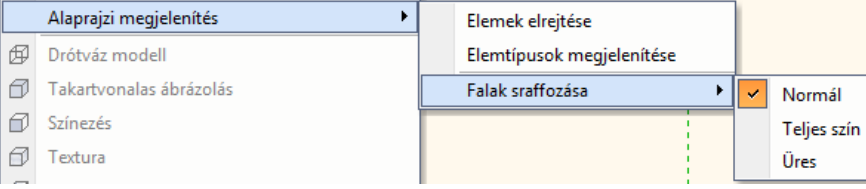

# **9.1.5.6. Fal sorszámozás**

Sorszámozhatja a falakat, illetve törölheti a sorszámozást.

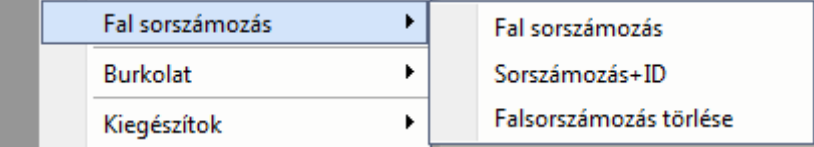

#### *Sorszámozás*

A sorszám a falak egymás utáni sorszáma 1-től indulva.

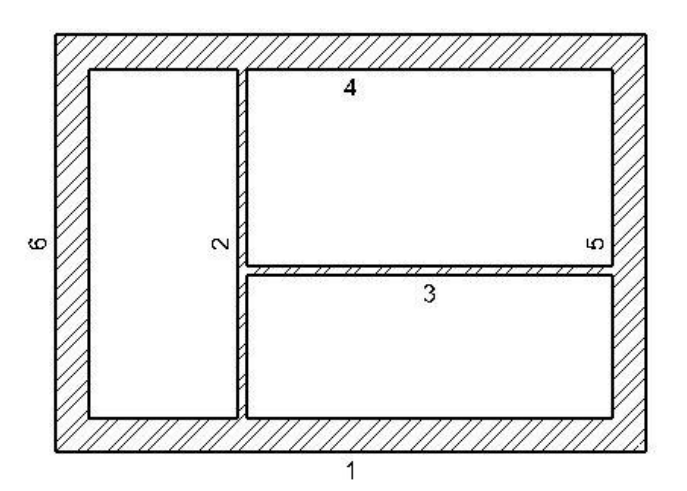

#### *Sorszámozás azonosítóval*

Lehetőség van a falak sorszáma mellett a falak azonosítójának feltüntetésére egy F (fal) betű kíséretében. Ugyanez az azonosító jelenik meg a *Modulok - Lista – Word, Excel* és az *Épületszámítás* listákban is. Így a falak és a hozzátartozó számítások egymáshoz rendelhetőek.

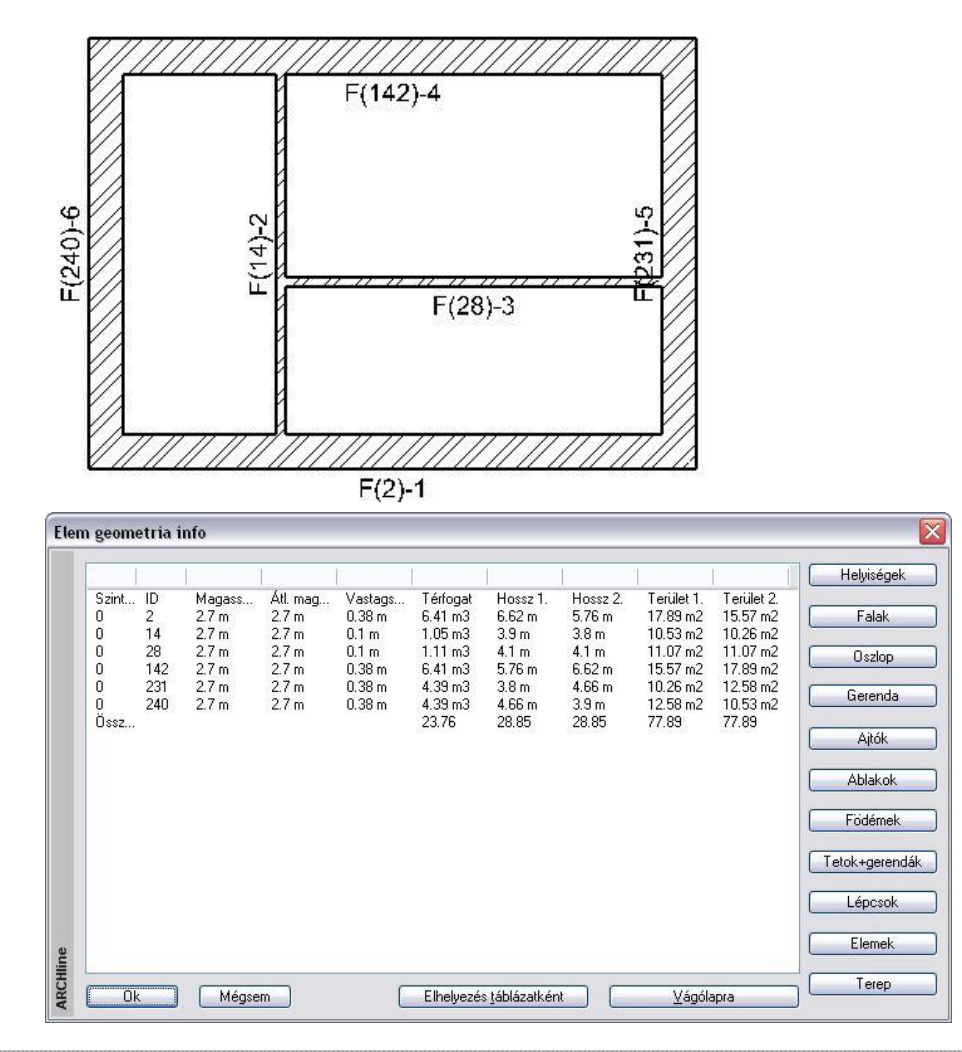

Esta Excel lista esetén a falak és a hozzátartozó számítások egymáshoz rendelését gyorsítja az

₽ Elem megjelenítése az ArchXP-ben utasítás. A program az *Excel* listában levő elem azonosítójának megfelelően kijelöli a terven a kért elemet. Lásd: a *12.2.3. Excel lista* fejezetet.

#### *Sorszámozás törlése*

A parancs automatikusan törli a rajzon lévő összes fal sorszámozását.

# **9.2. Strukturális és díszítő elemek**

#### *Strukturális elemek*

A *Strukturális elemek* alatt az épület tartószerkezetét alkotó elemeket értjük. Ezek az oszlopok és a gerendák. **Mennyiségi kimutatás estén ezek az elemek külön kigyűjthetőek, az értékek statikai programoknak átadhatóak.** Oszlopok és a gerendák létrehozására azonos módszert kínál a program:

Az oszlop vagy a gerenda profiljának kiválasztása után a megadott magassággal ill. hosszal létrejön az elem. Az így létrejött építészeti elem nem lesz része az objektumkönyvtárnak.

Ezek a tartószerkezetként elhelyezett elemek nem felelnek meg az objektumkönyvtárból elhelyezett oszlopoknak és gerendáknak.

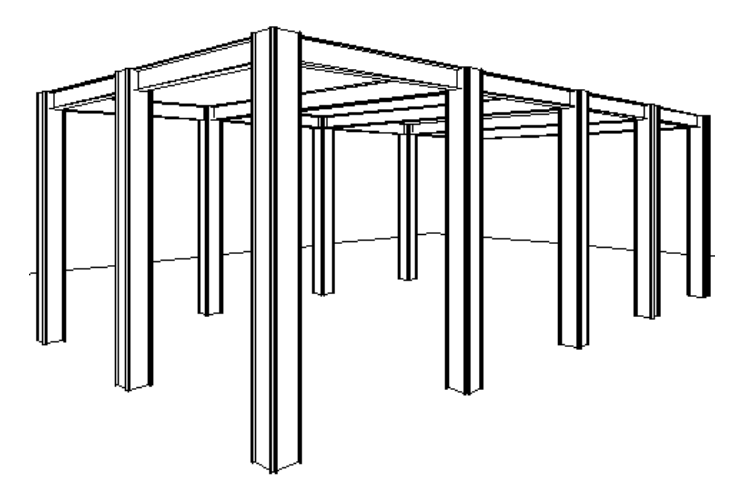

#### *Díszítő elemek*

Egyedi homlokzati díszítőelemek, alapozások, osztópárkányok, esőcsatornák létrehozásának legegyszerűbb módja az alaprajzon egy kiválasztott profil adott úton való végighúzása. Ekkor az elem létrejön, a nyomvonala megjelenik az alaprajzon és megjelenik a 3D-s modell

Az így létrejött építészeti elemek sem lesznek részei az objektumkönyvtárnak.

A díszítőelemekről mennyiségi kimutatás nem készül.

Az oszlopoknak, gerendáknak, díszítő elemeknek a tulajdonságait a létrehozásukkor kell megadni. A tulajdonságaik utólag módosíthatóak.

A strukturális és díszítő elemek közös jellegzetessége, hogy mindkét elemtípust a keresztmetszeti profiljával kell megadni.

# *Az Gerenda eszköz elemei: A Díszítő eszköz elemei:*

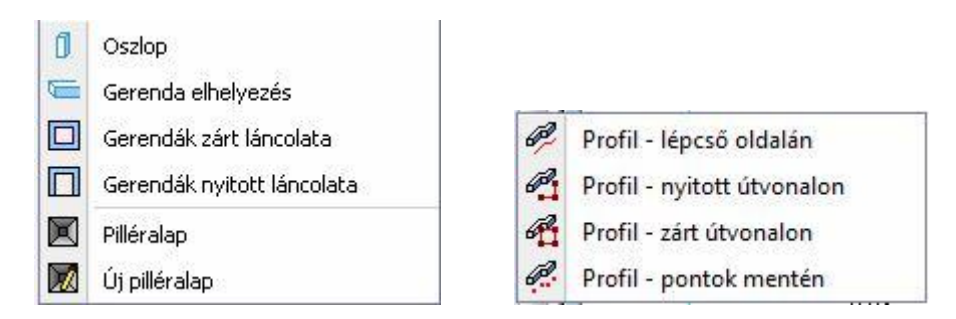

# **9.2.1. Oszlop**

Lehetőség van tartószerkezeti oszlopok elhelyezésére az aktív szinten vagy a domborzaton. Ezek az oszlopok elhelyezhetők a falba, ettől kezdve a fallal egy szerkezeti elemet fognak alkotni.

Válassza ki az Modell - **Gerenda eszköz Oszlop** ikont. A megjelenő párbeszédablakban beállíthatja az oszlop tulajdonságait.

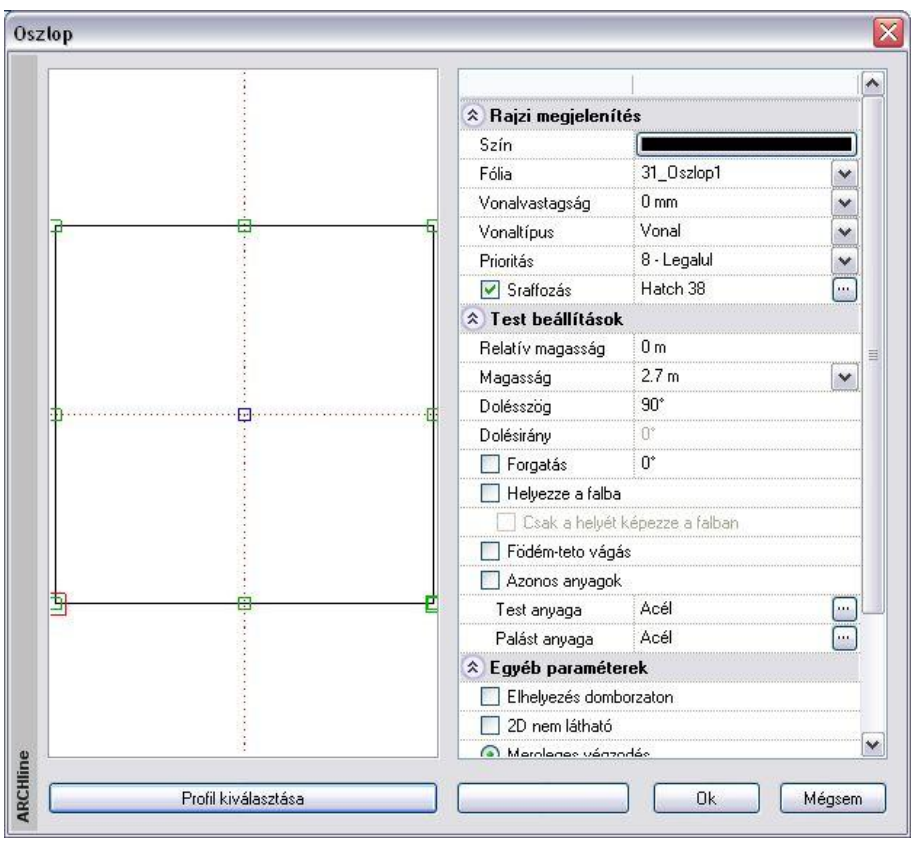

#### *Profilkiválasztás*

Az oszlopot a keresztmetszeti profilja jellemzi. Ezért először válassza ki a keresztmetszeti profilt a *Profil kiválasztása*  párbeszédablakban és adja meg a az oszlop keresztmetszeti méreteit.

<sup>A</sup>**Profil kiválasztása** párbeszédablak részletes leírását lásd a 8.2.10. *Válasszon a profil listából* fejezetben.

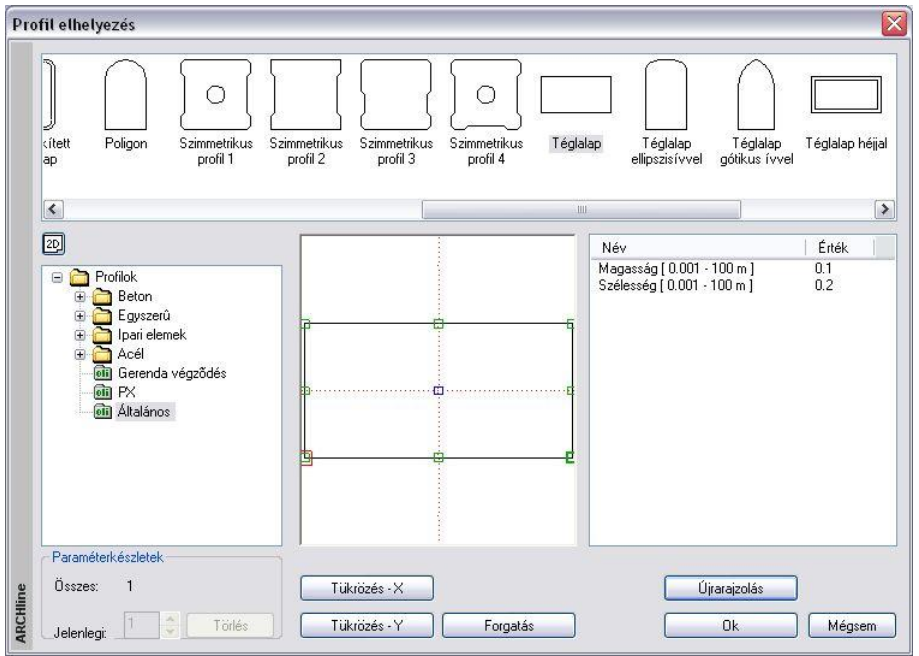

**OK** gomb hatására újból az *Oszlop* párbeszédablak az aktív. A párbeszédablak bal oldalán látható rajzmezőben jelenik meg az előbb kiválasztott keresztmetszet.

#### *Referenciapont*

Kiválaszthatja az elem elhelyezési referenciapontját. Az aktív pont piros, a nem aktív referenciapontok zöld színnel jelennek meg. Új elhelyezési referenciapont kiválasztásához kattintson az egyik zöld pontra.

# *Rajzi megjelenítés*

A párbeszédablak felső részében beállíthatja az általános tulajdonságokat: szín, fólia, vonalvastagság, vonaltípus, prioritás és a sraffozás.

Az oszlop alaprajzi megjelenítését sraffozással jelölheti, ha bekapcsolja az opciót. Kattintson a **w** gombra, hogy a megjelenő párbeszédablakban kiválaszthassa a megfelelő mintatípust.

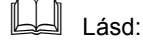

az általános tulajdonságok részletes leírást a *3.2.1 Általános tulajdonságok beállítása* fejezetben, a sraffozás beállításait a *11.7.1. Sraffozás tulajdonságai* fejezetben,

a készletek leírását a *3.2.3. Tulajdonságkészletek használata* fejezetben.

### *Test beállítások*

Állítsa be az oszlop következő tulajdonságait:

*Relatív magasság* Az aktuális emelet 0 szintjéhez viszonyított magasság

*Magasság* Az oszlop magassága

*Dőlésszög* Az oszlop dőlésszöge a dőlésiránynak megfelelően

*Dőlésirány* A dőlésirány határozza meg, hogy az előző mezőben beállított dőlésszög milyen irányban dönti el a testet. Az eredmény az alaprajzon nem látszik, csak a 3D-s nézeten, hiszen az alaprajzon csak a szimbolikus megjelenés történik.

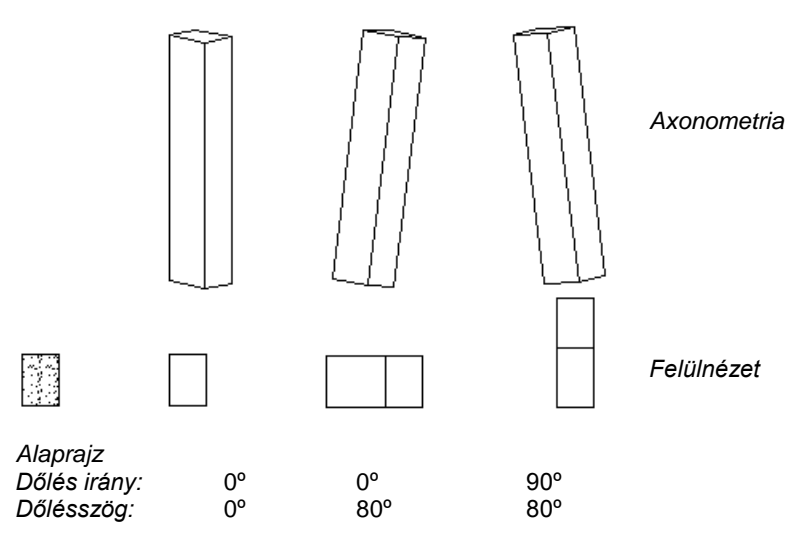

Az alaprajzi kép mind három esetben ugyanaz.

#### **Forgatás szöge**

Megadhatja az elhelyezéskor használatos forgatás szögét a Z tengely körül. Ez a forgatás hatással van az alaprajzra is. Ha itt nem adja meg a forgatás szögét, ezt még az elhelyezéskor is megteheti.

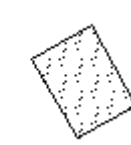

#### **Helyezze a falba**

Automatikusan beleilleszti a falba az oszlopot, kivágva annak helyét a falból. Így az alaprajzon a program nem jeleníti meg a falsraffozást és a fal kontúrját az oszlop "mögött". A falba illesztett objektum ugyanolyan kapcsolatban van a födémekkel és tetőkkel, mint az azt tartalmazó fal. Az így elhelyezett objektum a fal részévé válik, tehát, ha a fal törlődik, törlődik az objektum is.

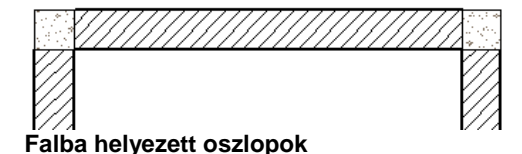

#### **Csak a helyét képezze a falban**

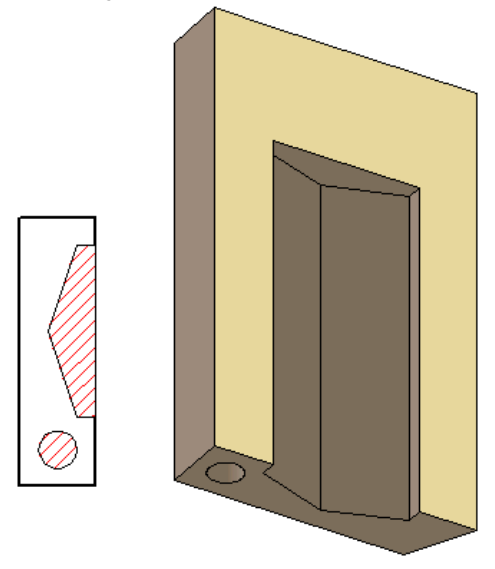

Automatikusan beilleszti az objektumot a falba, de a 3D-s nézeten kivonja az objektumot a falból, azaz csak a helyét képezi. Az opció csak a *Helyezze a falba* opció bekapcsolása után aktív. Ezzel a módszerrel könnyen ki lehet alakítani a falban szellőzőket, kürtőket, gépészeti strangokat. A falról kért mennyiségi számításoknál a program az így kialakított "oszlophelyeket" kivonja a fal térfogatából.

Az utolsó két opció elérhetők az elem helyi menüjéből is.

#### **Födém-tető vágás**

A parancs ugyanúgy működik, mint a fal esetében.

Kapcsolja be az opciót:

Ha a 3D építés párbeszédablakban a *Fal-födém-tető vágás* opció bekapcsolt állapotban van, akkor azok a födémek és tetők, amelyeknél kérte a vágást, a fallal együtt elvágják az oszlopokat is. Az eredmény független attól, hogy az oszlop a fal része-e.

#### *Anyag*

Beállíthatja az *oszlop testének* és az *oszlop palástjának* az anyagát. Az anyagnévre duplán kattintva az *Anyag* párbeszédablakból kiválaszthatja a megfelelő anyagtípust. Az *Azonos anyagok* opcióra kattintva a palást anyaga felveszi a test anyagát.

# *Egyéb paraméterek*

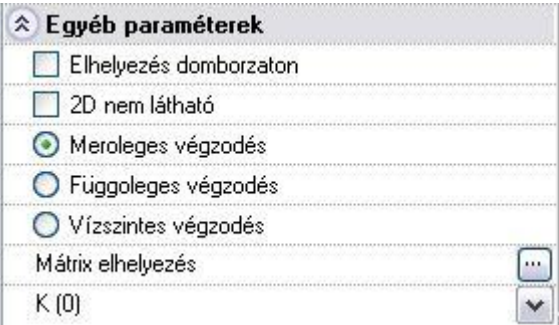

#### **Elhelyezés domborzaton**

Az oszlopot nem csak építészeti szinten, emeleten, hanem domborzaton is elhelyezheti.

- A párbeszédablak bezárása után válasszon ki egy domborzatot, aminek a magasságát a program lekéri.
- Helyezze el az oszlopot.
- A program az oszlopot ráhelyezi a terepre a lekért pont magasságában.

#### **2D nem látható**

Az opció bekapcsolása esetén a program az alaprajzon pontozott vonallal jelöli az oszlopot, miközben a 3D ablakban megjeleníti a modellt. Nyomtatásban az alaprajzon az oszlop nem jelenik meg.

#### *Oszlop és Gerenda végek*

Oszlopok és gerendák esetén (dőlésszög megadásakor), kiválasztható, hogy a végek az elemtől függően merőlegesek, vízszintesek vagy függőlegesek legyenek.

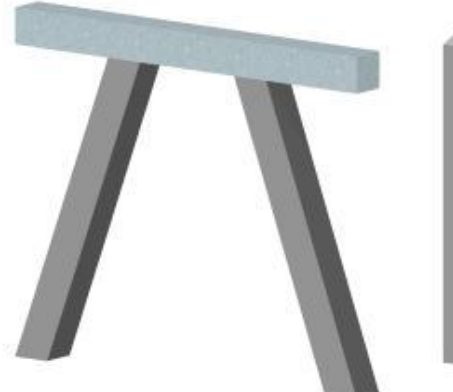

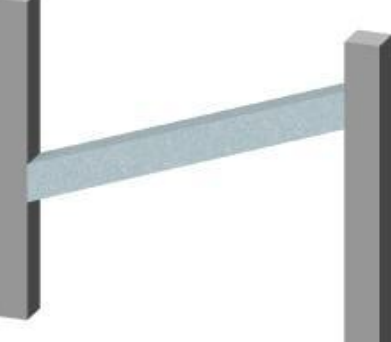

Ferde oszlopok vízszintes véggel Ferde gerenda függőleges véggel

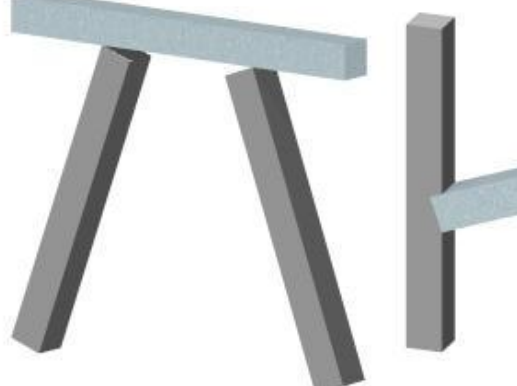

J

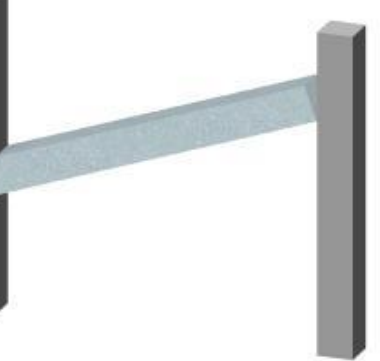

Ferde oszlopok merőleges véggel Ferde gerenda merőleges véggel

# *Mátrix*

A mátrix gombra kattintva lehetőség van arra, hogy egyszerre több oszlopot helyezzen el mátrix alakban.

Az **Értékkel** opciót választva megadható a mátrix elemeinek a száma és a köztük levő távolság.

A **Grafikus** opció esetén a megadott számú elemeket úgy helyezi el a program, hogy a mátrix teljes szélességét, magasságát, illetve az oldal irányát grafikusan kell megadni.

Az **Elhelyezés egyesével** opciót választva vissza lehet állítani az egyenkénti elhelyezésre.

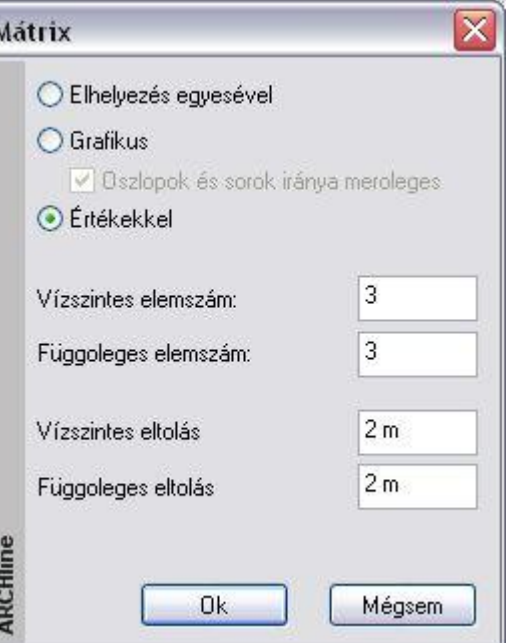

**ARCHLine.XP®**

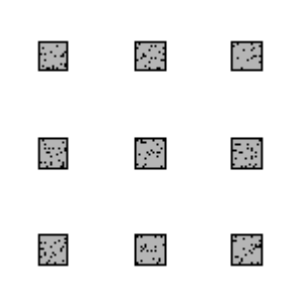

# **Költségparaméterek**

Lásd a *Költségparaméterek* leírását a *3.2.4. Költségparaméterek hozzárendelés* fejezetben.

# *Elhelyezés*

Ha beállította az oszlop tulajdonságait, és **Ok**-val bezárta a párbeszédablakot:

Helyezze el az oszlopot a rajzon a kiválasztott referenciaponttal.

### *Opciók:*

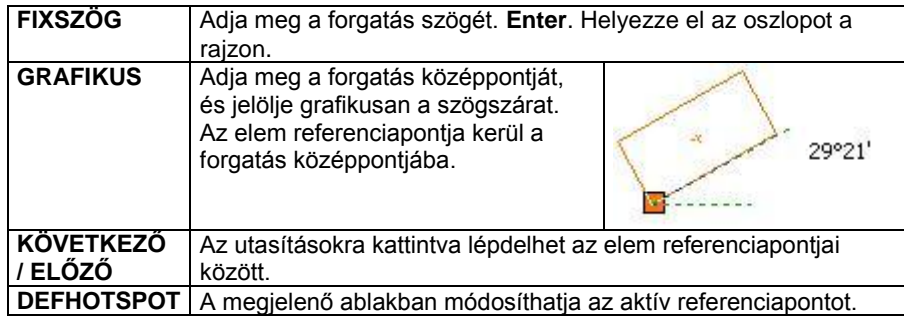

A tartószerkezeti oszlopokra kérhet mennyiségi kimutatást, amelyet az *Lista menüből* hívhat. Az Épületszámítás párbeszédablakban az Oszlop gombra kattintson. A lista az oszlopok geometriai paraméterein kívül az elhelyezés koordinátáját is tartalmazza.

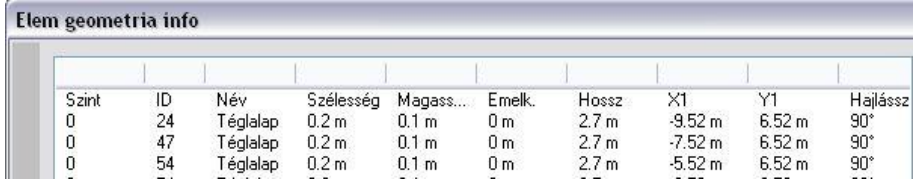

# **9.2.2. Gerenda**

Tartószerkezeti elemek közé tartoznak a gerendák is. A gerendák elhelyezhetők a falba, ettől kezdve a fallal egy szerkezeti elemet fognak alkotni. Elhelyezheti az aktív szinten vagy a domborzaton.

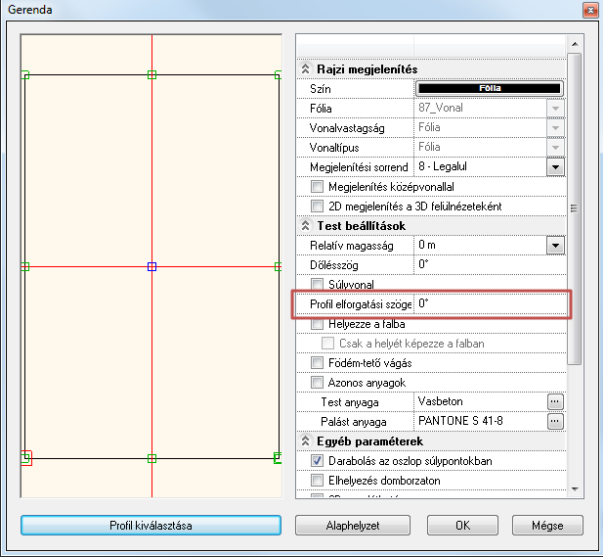
Az **Gerenda eszköz – Gerenda elhelyezés** ikon aktiválásakor lényegében ugyanaz a párbeszédablak jelenik meg, mint az *Oszlop* parancs esetében.

A különbség a gerenda, mint tartószerkezeti elem használatából következik.

#### **Nem található meg :**

- *a sraffozás és*
- *a dőlésszög forgatása opció.*

*Ellenben rendelkezik még a következő opciókkal:*

#### **Súlyvonal**

A program pontozott vonallal jeleníti meg a gerenda súlyvonalát.

**Ábrázolás középvonallal**

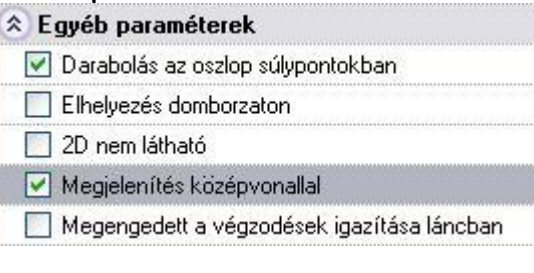

A gerendaábrázolás megadható csak a középvonallal is.

#### **Darabolás az oszlop súlypontokban**

Helyezzen el egy gerendát a kezdő és végpontjával oly módon, hogy több tartóoszlopon íveljen keresztül. Az opciót bekapcsolása esetén, a program felosztja a gerendát egymáshoz csatlakozó részekre.

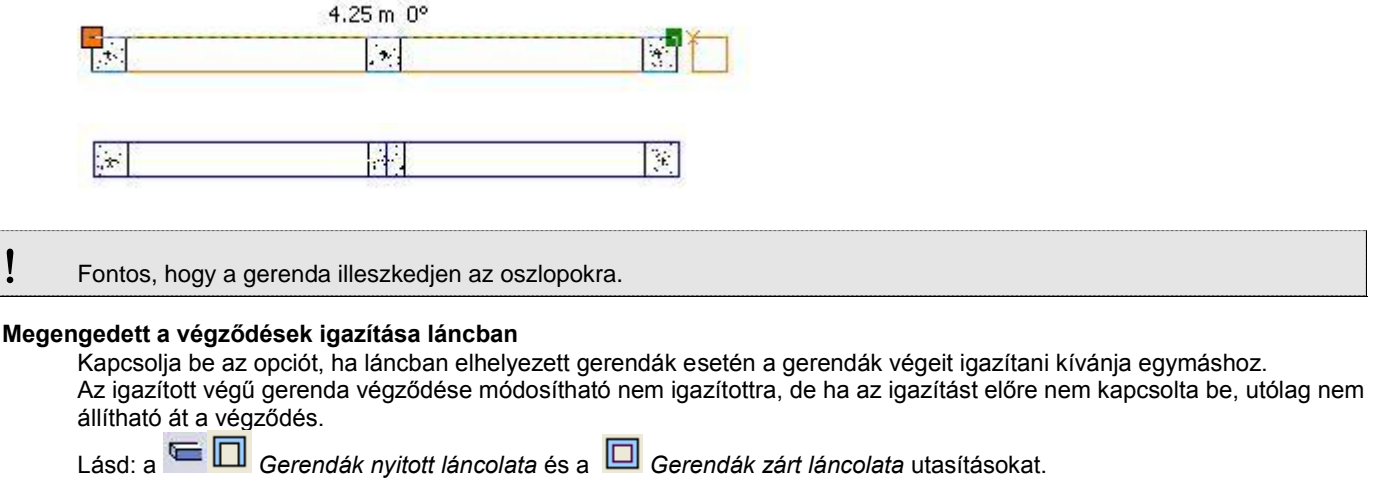

#### *Elhelyezés*

Ha beállította a gerenda tulajdonságait, és **Ok**-val bezárta a párbeszédablakot:

 Adja meg a kezdőpontot, majd húzza el a kurzort a megfelelő irányba és adja meg a gerenda végpontját. A végpont mellett megjelenik a gerenda profilja, ami jelzi, hogy melyik referencia pont az aktív.

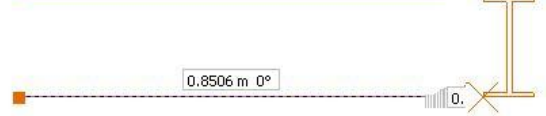

Az elhelyezési opciók megegyeznek az oszlopnál leírtakkal, de kiegészülnek a következőkkel:

**TÜKRÖZÉS** Az utasításra kattintva tükrözheti a gerenda profilját.

#### **314 9. Építészet**

#### **FORGATÁS** | Az utasításra kattintva forgathatja a gerenda profilját

 A gerenda hosszát az elhelyezéskor kell megadni. A párbeszédablakban levő hossz mezőnek csak a módosításkor van szerepe: jelzi a gerenda valódi hosszát, illetve az érték megadásával módosítható a hossz.

### **9.2.3. Profilmegadás útvonal mentén**

A parancs segítségével tetszőleges díszítőelem, lábazat, osztópárkány, esőcsatorna hozható létre. A módszer a következő: a kiválasztott profilt végig kell húzni adott útvonal mentén. Ekkor az elem létrejön, a nyomvonala megjelenik az alaprajzon és megjelenik a 3D-s modell is. A módszer a következő:

- Először meg kell adni az útvonalat, amelyen végighúzza a profilt. Az útvonal lehet nyitott és zárt.
- Ki kell választani a profilt és beállítani a megfelelő paramétereket.

#### *Útvonal megadása*

Válasszon egy kulcsszót a parancssorból, így szabadon megadhatja a profil útvonalát.

#### *Opciók:*

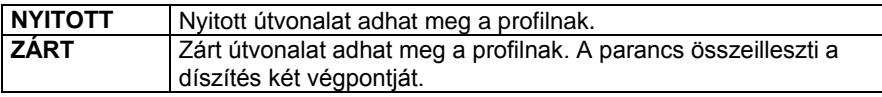

 Sorban egymásután adja meg az útvonal pontjait. Az útvonal tartalmazhat egyenes és íves szakaszokat. Ezek érintőlegesen is kapcsolódhatnak egymáshoz: **ÉRINTŐLEGES** és **ÍV** kulcsszavak **Enter** befejezi az útvonal megadását.

#### *Útvonalpontok azonos magasságnál*

Az útvonal csomópontjainak meghatározása és *Enter* lenyomása után, a *Díszítőelem* párbeszédablak jelenik meg. A párbeszédablak utolsó ablakában meghatározhatja a magasságot. Ez a magasság vonatkozik az útvonal minden csomópontjára. Ez egy gyors megoldás azonos magasságnál.

#### *Útvonalpontok különböző magasságoknál*

- Miután meghatározta az út csomópontjait, kiválaszthatja azt, amelyikhez más magasságot kíván rendelni.
- Adja meg a csomópont magasságát az alapponthoz viszonyítva.
- Ismételje meg a csomópont kiválasztást és magasság meghatározását egy másik csomóponttal. Ekkor még nem rendelünk magasságokat az alappontokhoz.
- Az *Enter-t* megnyomva, a *Díszítőelem* párbeszédablak jelenik meg. Az alappontok magasságát ebben a párbeszédablakban, az utolsó ablakban lehet megadni.

#### *Lépcső*

A magasság meghatározásához ki kell választania a lépcső egy pontját.

A csomópont és a **LÉPCSŐ** kulcsszó kiválasztása után, válassza ki a lépcső egy pontját, hogy megkapja a magasságát.

#### *Tető*

- Hasonlóan, válasszon ki egy tetőt a magasság meghatározásához.
- A csomópont és a **TETŐ** kulcsszó kiválasztása után, válassza ki a tető szélének egy pontját, hogy megkapja a kívánt magasságot. Alapértelmezésként a kiválasztott pont a tetősík legmagasabb pontja. Az **ALUL** kulcsszó választásánál a kiválasztott pont a tetősík legalacsonyabb pontja lesz.

#### *Profilmegadás útvonal mentén a 3D ablakban*

- Kezdje a parancsot a 3D ablakban.
- Adja meg a profilt és referencia pontját a *Profil elhelyezés* párbeszédablakban. Határozza meg az útvonalat a következő 3D görbe kiválasztásával, hogy e mentén vezethesse a profilt: kattintson a testek azon éleire, amelyek mentén végig húzza a profilt.
- A ZÁRT kulcsszó használata során nem szükséges az utolsó görbe meghatározása, a program automatikusan létrehozza a kapcsolatot.
- Az útvonal meghatározása során a KÖVETKEZŐ/DEFHOTSPOT/TÜKRÖZÉS/FORGATÁS kulcsszavak segítenek, hogy módosítsa a profil referencia pontját, melyet korábban meghatározott a *Profil elhelyezése* párbeszédablakban.
- Használja a VISSZA/ELŐRE kulcsszavakat hogy visszavonja/visszaállítsa lépéseit.
- Az útvonal meghatározása után, a *Díszítőelem* párbeszédablak jelenik meg. A párbeszédablak utolsó ablakában láthatja az eredményt.

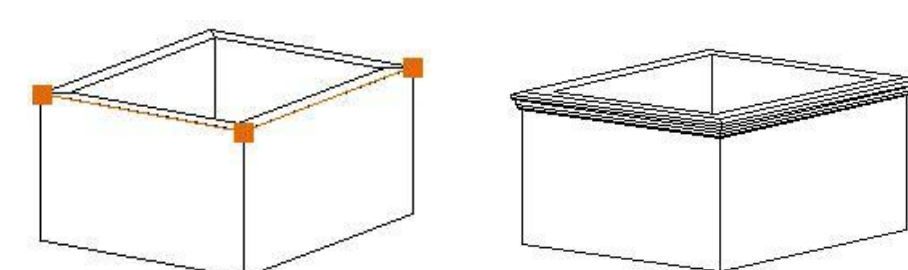

#### **Díszítőelem** *párbeszédablak - Profil meghatározása*

Az útvonal megadása után automatikusa megjelenik a *Díszítőelem* párbeszédablak:

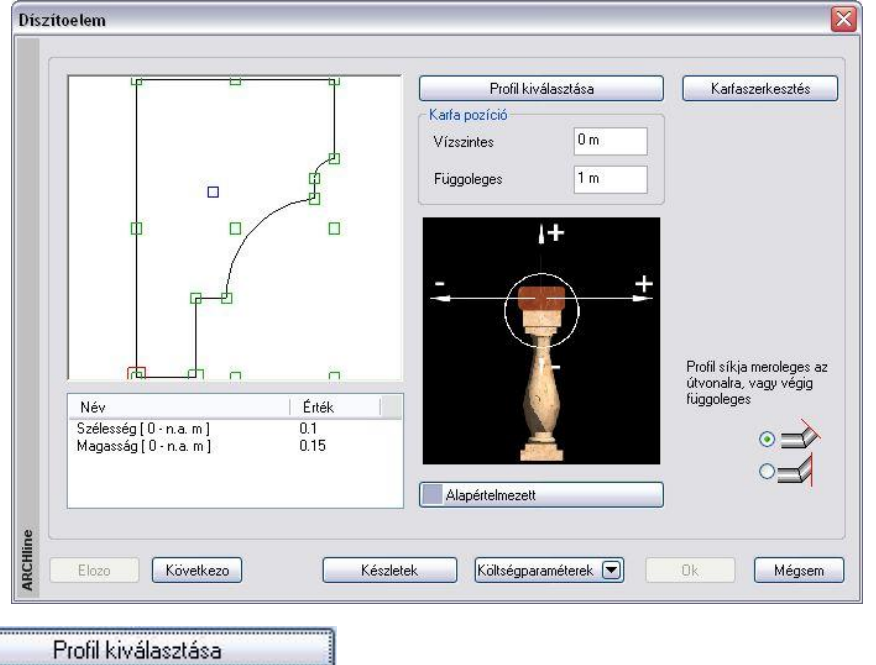

A díszítőelemet a keresztmetszeti profiljával jellemezzük. Kattintson a gombra és válassza ki a keresztmetszeti profilt a *Profil elhelyezés* párbeszédablakban és adja meg a díszítőelem keresztmetszeti méreteit.

<sup>A</sup>*Profil elhelyezés* párbeszédablak részletes leírását lásd a *8.2.10 Válasszon a profil listából* fejezetben.

**OK** gomb hatására újból a *Díszítőelem* párbeszédablak az aktív.

A kiválasztott profil megjelenik a rajzi mezőben, és az alatta levő listában beállíthatók a tulajdonságai.

#### *Referenciapont*

Válassza ki az elem elhelyezési referenciapontját. Az aktív pont piros, a nem aktív referenciapontok zöld színnel jelennek meg.

#### *Eltolás*

Meghatározhatja a profil kiválasztott referenciapontjának vízszintes és függőleges távolságát a kijelölt útvonaltól. Mint ahogyan azt az alatta levő ábra is mutatja, negatív és pozitív értéket is megadhat.

#### *Anyag*

A **Nincs anyag** gombra kattintva megjelenik az *Anyag* párbeszédablak, melyben kiválaszthatja, milyen anyagot rendel a díszítőelemhez.

#### *Általános beállítások*

Nyomia meg a Következő ambot, hogy az *Általános beállítások* párbeszédablakot megjelenítse. Ebben a részben a program megjeleníti a teljes díszítőelemet, a beállított értékeknek megfelelően. Beállíthatja, hogy a díszítőelemet melyik *fóliá*ra tegye, valamint azt, hogy milyen legyen a szín és a vonalvastagság az alaprajzon, ill. a 3D-s környezetben.

#### **Megjelenítés középvonallal**

Az alaprajzon a díszítőelem megadható csak a középvonallal is.

#### **Magasság**

Az utolsó mezőben a kijelölt útvonal alappontjainak magasságát állíthatja be.

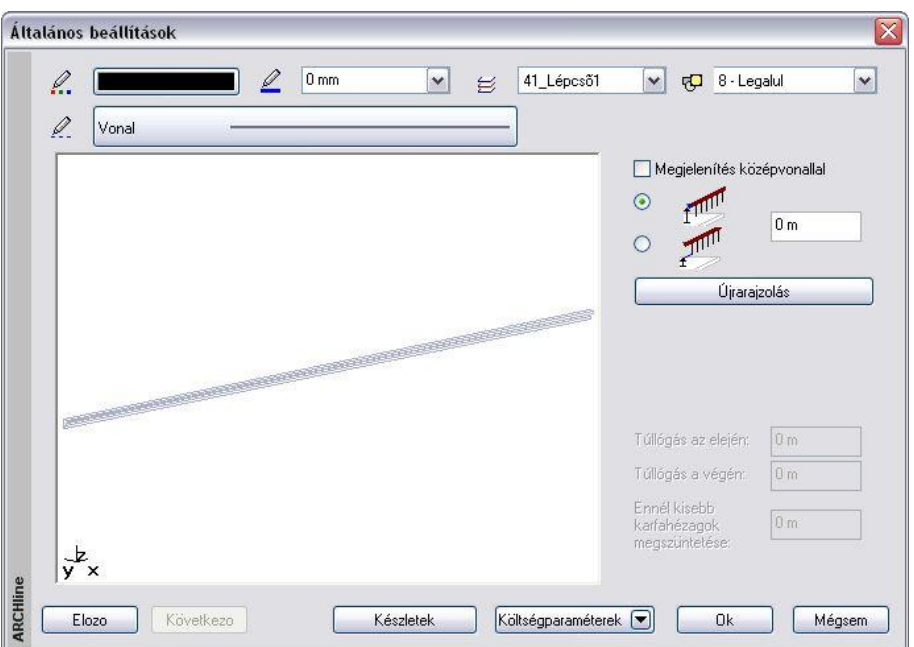

Miután a párbeszédablakban beállította a díszítőelem tulajdonságait, és azt bezárta az **Ok** gombbal, az alaprajzon megjelenik a díszítőelem útvonala. A díszítés megjeleníthető 3D-ben is.

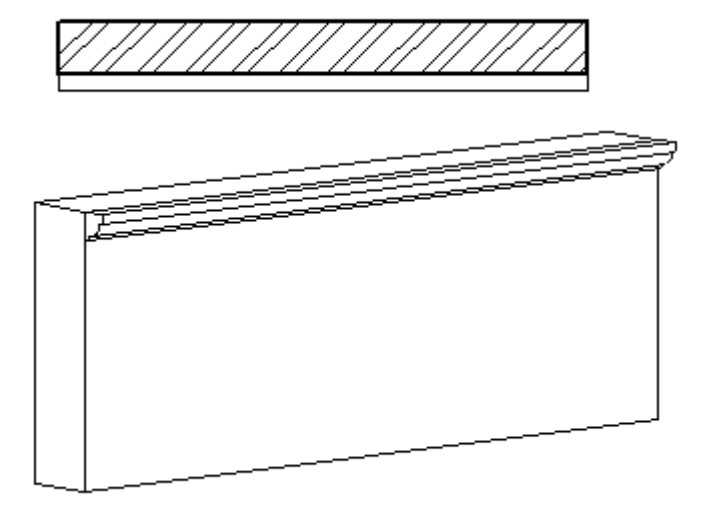

### **9.2.4. Profilvezetés pontok mentén 3D-ben**

Ezzel a paranccsal díszítő elemeket hozhat létre a 3D ablakban az útvonal meghatározásával

- 3D elemekkel,
- 3D pontokkal, vagy
- munka felülettel.
- Kezdje a parancsot a 3D ablakban.
- Határozza meg a profilt és a referencia pontját a *Profil elhelyezés* párbeszédablakban.
- A *Test útvonallal és profillal* párbeszédablak jelenik meg, mely hasonlóképpen működik, mint a 3D objektum
- modellezőben a 3D Profil Létrehozás parancs.
- A különbség az eredmény: egy 3D-s objektum helyett egy valódi építészeti elemet hoztunk létre.

 Amennyiben a parancsot a 2D ablakból indítja, a díszítőelemet a kiválasztott lépcső oldalán húzza végig. A parancs hasonlít a *Lépcső eszköz – Korlát* parancshoz azzal a különbséggel, hogy itt csak a kapaszkodót helyezi el.

### **9.2.5. Objektum falba illesztése**

A parancs beleilleszti a falba az objektumot, strukturális elemet úgy, hogy kivágja annak helyét a falból. Így az alaprajzon a program nem jeleníti meg a falsraffozást és a fal kontúrját az objektum "mögött".

A parancs végrehajtásához használja az *Objektum* vagy *Oszlop* vagy *Gerenda Helyi menüjében* az *Falba illesztés* opciót. A parancs helyettesíthető az *Objektum - Oszlop – Gerenda tulajdonságok* párbeszédablak - *Helyezze a falba* opció bekapcsolásával.

- A beillesztett objektum a fal részévé válik. A szerkesztőparancsok (törlés, mozgatás, másolás, stb.) az egész csoportra hatással vannak.
- A fal sraffozását a beillesztett objektumok nem veszik át.
- Válasszon ki építészeti elemeket, amelyeket a megfelelő falba illeszt. **Enter** Befejezi a parancsot.

*Falba illesztett kémény:*

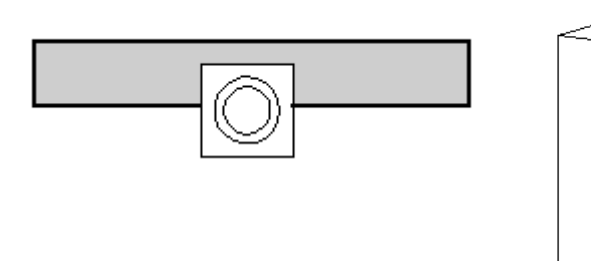

A falba illesztett objektum nem veszi át a falra beállított automatikus vágást födémmel, tetővel. A vágás az *Objektum -*

*Oszlop – Gerenda tulajdonság* párbeszédablakban beállított EFödém tető vágás kapcsolótól függ.

Az *Objektum falba illesztése* és az *Objektum kivétele falból* parancsok az oszlop és gerenda helyi menüből is elérhető.

#### **9.2.6. Objektum kivétele a falból**

A parancs kiveszi a kiválasztott - korábban már beillesztett - objektumot a falból.

A parancs végrehajtásához használja az *Objektum* vagy *Oszlop* vagy *Gerenda Helyi menüjében* a *Kivétel a falból* opciót. A parancs helyettesíthető az *Objektum* vagy *Oszlop* vagy *Gerenda tulajdonságok* párbeszédablakban *Helyezze a falba* opció kikapcsolásával.

A kivétel után:

- Az objektum visszanyeri eredeti tulajdonságait, egyedi objektumként értelmezhető.
- A fal sraffozása betakarja az objektumot is.
- Válasszon ki építészeti elemeket, amelyeket kivesz a megfelelő falból. **Enter** Befejezi a parancsot.

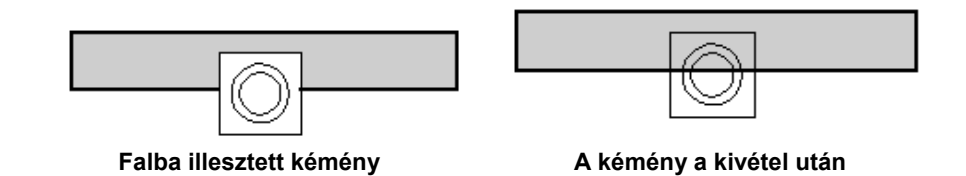

 A parancs helyettesíthető az *Objektum - Oszlop – Gerenda tulajdonságok* párbeszédablak - *Helyezze a falba* opció kikapcsolásával..

#### **9.2.7. Oszlop, gerenda, díszítés módosítása**

Mint az összes elemnél, az oszlop, gerenda, és a díszítés esetében is ugyanolyan módon működik az elemek tulajdonságainak módosítása:

- Az elemre kattintva a **Tulajdonságkezelő** megjeleníti a kiválasztott elem tulajdonságait és lehetőséget ad az értékek módosítására, vagy
- Az elemre helyi menüből a *Módosítás* parancsra kattintva megjelenik a *Tulajdonságok* párbeszédablak, melyben módosíthatja a kiválasztott elem tulajdonságait.

Amennyiben a *Módosítás menü – 3D alakrögzítés* utasítás segítségével az elemeket rögzítette, akkor a *3D rögzített opció* bekapcsolt állapotba kerül a módosításkor megjelenő *Tulajdonság* párbeszédablakban.

A kikapcsolással törölni lehet a rögzítést. A párbeszédablakban a rögzítést bekapcsolni nem lehet. A rögzítéssel lehetősége van építészeti elemekhez hozzárendelni azok 2D-s rajzától független 3 dimenziós képét. Ily módon könnyen létrehozhat részletes 3D-s nézeteket, anélkül, hogy ezt a részletezést a 2D-s rajzon megjelenítené. A **díszítés Helyi menü**jéből további parancsokat választhat ki, melyekkel a díszítés útvonalát módosíthatja. Ezek a következők:

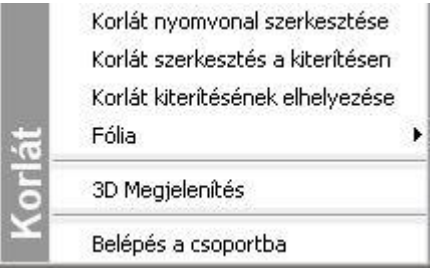

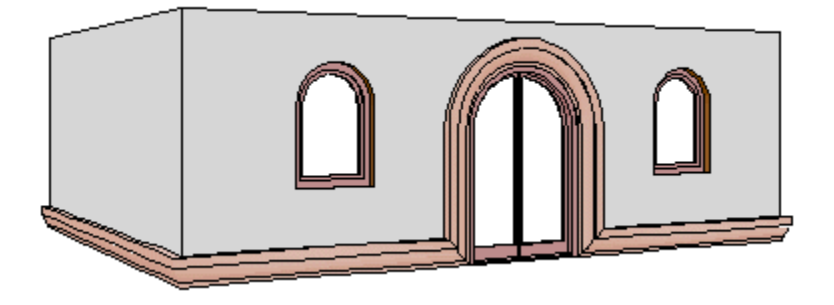

A parancsok részletes leírását lásd a *9.7. Korlátlétrehozás, szerkesztés* fejezetben.

### **9.2.8. Pilléralap elhelyezése**

A program lehetővé teszi, hogy pilléralapot helyezzen el az előredefiniált pilléralap könyvtárból.

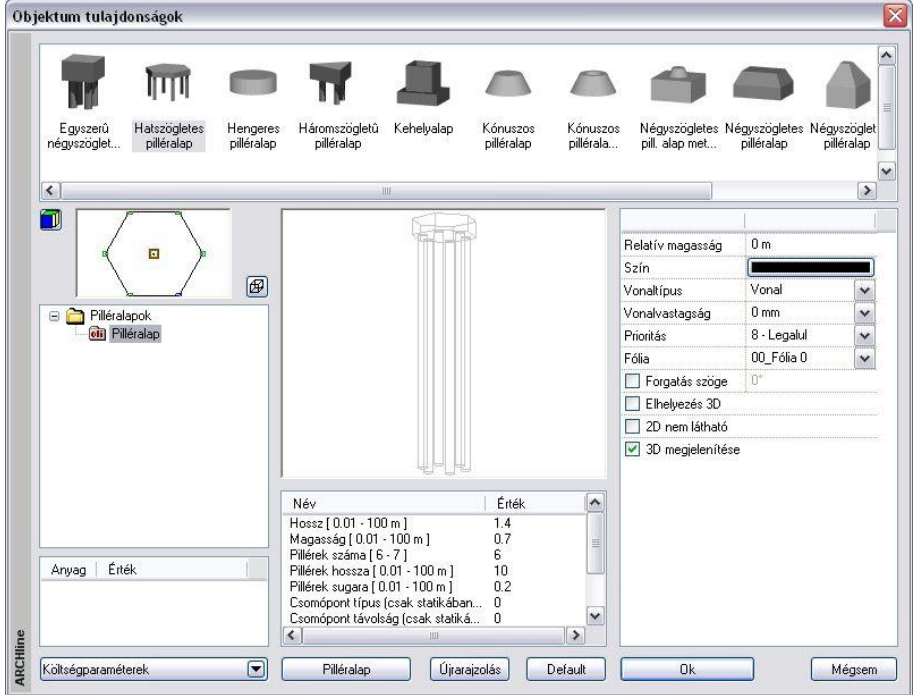

Válassza a *Modell - Gerenda eszköz Pilléralap elhelyezése* ikont az Eszköztárból. A pilléralap tulajdonságokat az *Objektum tulajdonságok* párbeszédablakban adhatja meg.

Lásd a leírást a *9.10.1. Az objektum tulajdonságai és elhelyezésük* fejezetben.

### **9.2.9. Új pilléralap meghatározása**

Létrehozhatja a saját pillérjét is és elmentheti a könyvtárba az alábbiak szerint:  $\mathbb{\widetilde{M}}$ 

- Rajzolja meg a pilléralap testet a 3D ablakban.
- Válassza a *Modell Gerenda eszköz Új pilléralap meghatározása* ikont az Eszköztárból.

Most létre fog hozni egy 3D objektumot:

- Válassza ki a 3D csoport objektumait.
- Adja meg a pilléralap gravitációs pontját.
- Az *Objektum* párbeszédablak fog megjelenni. Először válassza a megfelelő 2D és 3D csoportot, aztán adja meg az objektum nevét.
- Mentse el a pilléralapot a saját pillér könyvtárba.

#### **9.2.10. Gerendák zárt láncolata**

Ezzel a paranccsal zárt gerenda láncolatot tud rajzolni egy referencia vonal mentén, minden egyes kattintással csomópontokat meghatározva. A referencia vonal íveket és vonalakat is tartalmazhat. A parancsot felhasználhatja sávalapok létrehozására, így a sávalap a listázáskor a tartószerkezeti elemek közé kerül.

- Válassza a *Modell Gerenda eszköz Gerendák zárt láncolata* ikont az Eszköztárból. A gerenda párbeszédablak jelenik meg, ahol beállíthatja a gerenda tulajdonságokat. Kattintson az **OK**-ra, hogy kilépjen a párbeszédablakból.
- Határozza meg a lánc kezdő pontját és aztán a többi csomópontot. Az egyik gerenda végpontja egybeesik a másik gerenda kezdő pontjával. A kapcsolódás lehet normál vagy érintőleges, és a gerenda lehet egyenes vagy íves.
- Határozza meg a következő végpontját a gerendának, vagy
- **Enter** –rel zárja le a parancsot, így az utolsó gerenda automatikusan megrajzolódik, ha a megadott gerendák láncolata nem zárt.
- A program megjeleníti a gerendákat.

#### *Opciók:*

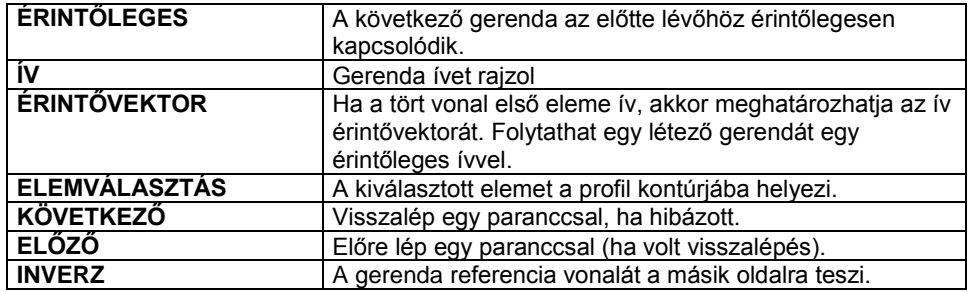

A *Gerenda* tulajdonságok párbeszédablakban használja a **Megengedett a végződések igazítása láncban** opciót, ha a láncban a gerendák végeit igazítani kívánja egymáshoz.

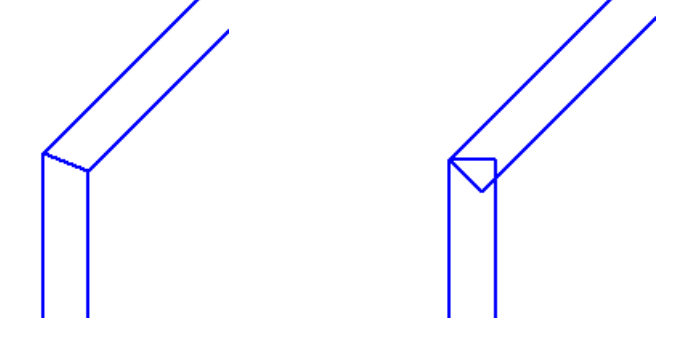

Megengedett a végződések igazítása Nem megengedett a végződések igazítása

 Az igazított végű gerenda végződése módosítható nem igazítottra, de ha az igazítást előre nem kapcsolta be, utólag nem állítható át a végződés.

#### **9.2.11. Gerendák nyitott láncolata**

A parancs hasonlóképpen működik, mint a **Gerendák zárt láncolata** parancs. Az egyetlen különbség az, hogy a program

nem zárja le automatikusan a láncot és a gerendavégek illesztése nem fog működni az utolsó csomópontban. A parancsot felhasználhatja sávalapok létrehozására, így a sávalap a listázáskor a tartószerkezeti elemek közé kerül.

#### **9.2.12. Rácsos tartó**

Az **Eszköztárban** a **Strukturális elemek** mappában egy új elem, a **Rácsos tartó** áll rendelkezésre.

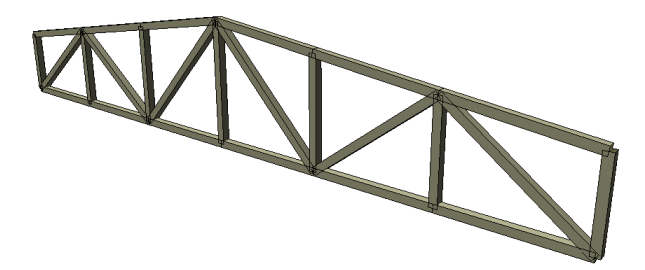

A Rácsos tartó eszközzel egy egyszerű rácsos gerendaszerkezeteket lehet létrehozni.

#### **9.2.12.1. Rácsos tartó tulajdonságai**

Mielőtt elhelyezne egy rácsos tartót, meg kell adnia annak tulajdonságait. Ezeket a tulajdonságokat a **Rácsos tartó eszköz** kiválasztásával érheti el, ha az egér jobb gombjával kattint az ikonra vagy a *Modell menü – Statika Formátum – Rácsos tartó* parancs aktiválásával. A parancs kiválasztása után megjelenik a párbeszédablak a rácsos tartó **t**ulajdonságaival.

#### *Általános tulajdonságok*

Elsőként a rácsos tartó általános tulajdonságai szerepelnek: fólia, szín, vonaltípus, vonalvastagság, prioritás.

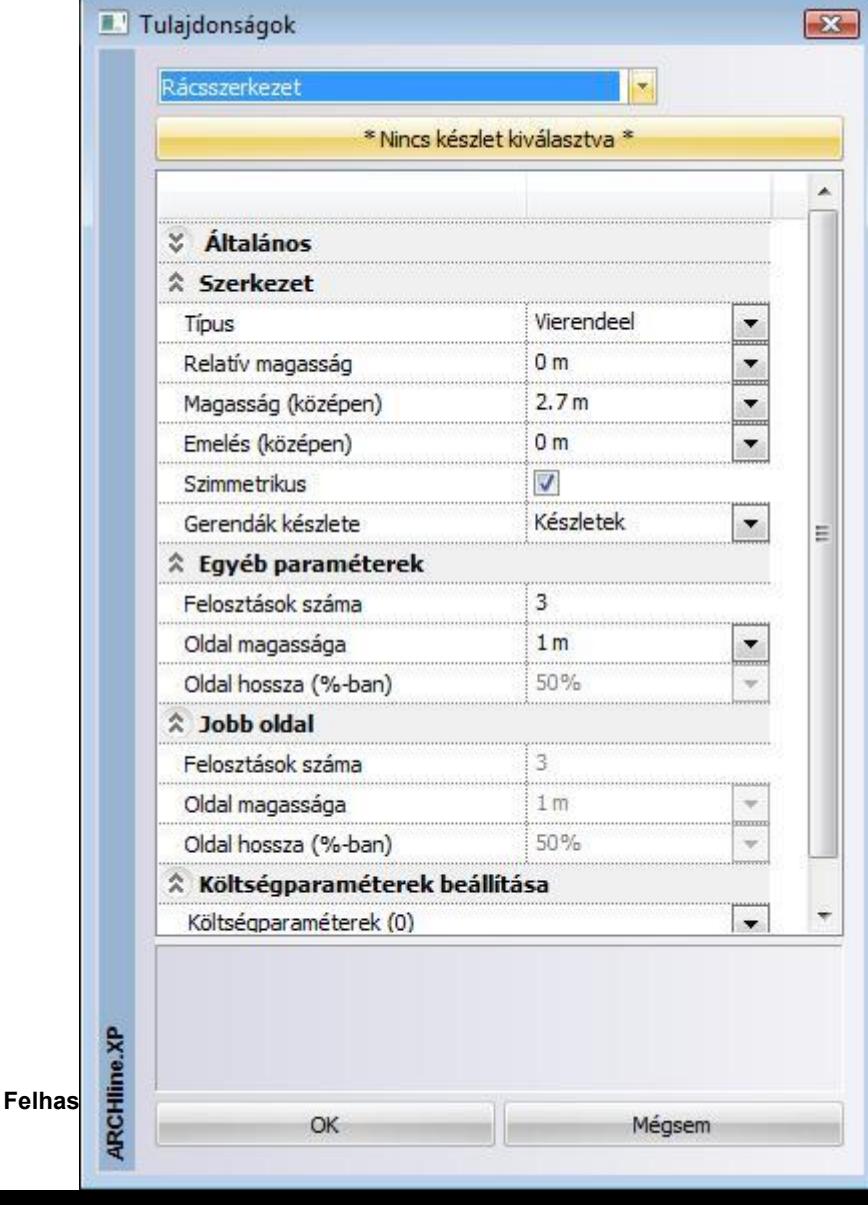

#### *Készletek*

A beállított rácsos tartó tulajdonságok elmenthetők készletekbe, a készletek pedig a környezetben tárolhatóak. Így bármely tervében használhatja a kívánt födém szerkezetet. A gombra kattintva a párbeszédablak jobb oldalán megjelenek az előre megadott rácsos tartó készletek.

#### *Típus*

A következő típusok közül lehet választani: Vierendeel, Brown, Howe, Pratt, Warren 1, Warren 2.

#### *Relatív magasság*

Az aktuális emelet 0 szintjéhez viszonyított magasság.

#### *Magasság (középen)*

Az alsó és felső öv közötti távolság a tartó közepén.

#### *Emelés (középen)*

Az alsó öv középső pontjának magassága az oldalsó pontok magasságához viszonyítva.

#### *Szimmetrikus*

Bekapcsolt állapotban a tartó jobb és bal oldalának hossza, a tartó magassága a két szélső ponton, valamint a jobb- és baloldali felosztások száma megegyezik. Kikapcsolt állapotban ezek a paraméterek külön-külön megadhatók.

#### *Gerendák készlete*

Itt a rácsos tartót alkotó gerendák tulajdonságait lehet meghatározni a gerenda készletek közül választva. Amennyiben a gerenda készletek között nem talál megfelelőt, először a *Modell menü – Formátum – Gerenda* menüpont alatt állítsa be a gerenda kívánt tulajdonságait, majd a beállításokat mentse el egy készletbe. Ezek után itt az újonnan elmentett készletet válassza ki.

#### *Felosztások száma*

Az alsó és felső övet összekötő függőleges gerendák száma a jobb vagy bal oldalán. A jobb oldali magasságot csak akkor lehet beállítani, ha a *Szimmetrikus* kapcsoló ki van kapcsolva.

#### *Oldal magassága*

Az alsó és felső öv közötti távolság a tartó jobb vagy bal oldalán. A jobb oldali magasságot csak akkor lehet beállítani, ha a *Szimmetrikus* kapcsoló ki van kapcsolva.

#### *Oldal hossza (%-ban)*

A jobb vagy bal oldal hossza a tartó hosszához viszonyítva, %-ban kifejezve- Csak akkor lehet beállítani, ha a *Szimmetrikus* kapcsoló ki van kapcsolva.

#### *Költségparaméterek*

A rácsostartóhoz is, mint minden más elemhez költségparaméter rendelhető.

#### **9.2.12.2. Rácsos tartó elhelyezése**

Válassza ki az **Eszköztárban** a **Strukturális elemek** mappában a **Rácsos tartó** eszközt, majd adja meg a tartó két végpontját. A tartót 2D vagy 3D ablakban is elhelyezheti.

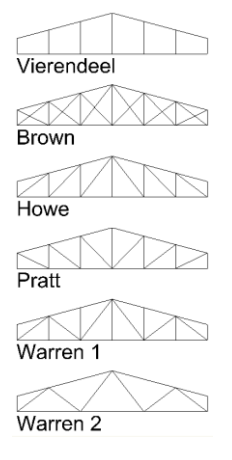

## **9.3. Nyílászárók**

#### *Bevezetés*

Az ARCHLine.XP® az *Ajtó* illetve *Ablak könyvtárakon* belül *kategóriákba* (.oli) rendezve tartalmazza a nyílászárók típuskészletét. Minden típus változtatható paraméterekkel rendelkezik, amelyeket a tulajdonságok beállításakor adhat meg. Ily módon a könyvtár méretének növelése nélkül ugyanazt az elemet különböző méretekkel helyezheti el a tervrajzon.

Mindezek ellenére nem létezik olyan teljes nyílászáró könyvtár, amely például valamennyi felmért vagy egyedi nyílászárót tartalmazná. Ezért, mint azt látni fogjuk, a program lehetőséget ad egyedi nyílászárók létrehozására.

A megfelelő nyílászáró típus kiválasztása és a tulajdonságok beállítása után az **Ajtó/Ablak eszköz** funkciói lehetővé teszik a nyílászárók elhelyezését falakban és szükség esetén azok módosítását.

Bármilyen alakú falra elhelyezhetőek nyílászárók, annak egyenes vagy íves szakaszaira egyaránt. A nyílászárók követik a hozzájuk tartozó falak módosulásait.

Az ARCHLine.XP® -ben az ajtót/ablakot egy alaprajzi ábrázolás reprezentálja, melynek megjelenítése a *nyílászáró méretarány* értékétől függ Ezt a **Nézet menü – Nyílászáró és fal méretarány** utasításban állíthatja be.

A nyílászáró hozzácsatlakozik a falhoz, és nem választható el attól; a fal fóliájára helyeződik (kivéve, ha azt az  $\Box$ !  $f(x)$ **Önálló ajtó / ablak** ikonnal helyezte el).

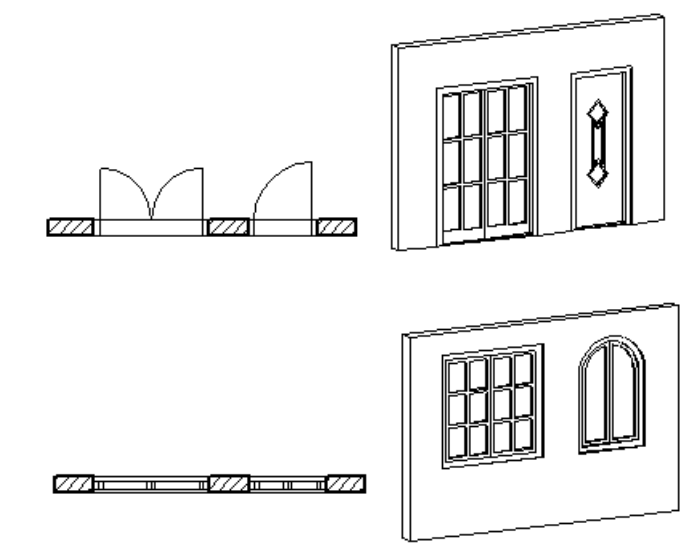

#### **Új nyílászárók**

Az ARCHLine.XP<sup>®</sup> lehetővé teszi, hogy az építész is létrehozhasson ajtót, vagy ablakot egyedileg megrajzolt formával.

- Az **Új ajtó/ablak** paranccsal létrehozott nyílászárók a könyvtárba elmentődnek, így bármely tervrajzon felhasználhatóak.
- A **Sarokablak** paranccsal bármilyen falra illetve falsarokra tervezhető egyedi alakú és tagolású nyílászáró. Akkor is használhatja, ha íves falra helyezi el, ekkor az üveg is íves lesz. Ezzel a módszerrel létrehozott elem nem lesz része a könyvtárnak.
- **Teljes üvegfal:** Átalakíthatja a falat teljes üveg felületté. Ekkor használja a *Fal helyi menü – Nyílászáró –Teljes függönyfal*  utasítást.

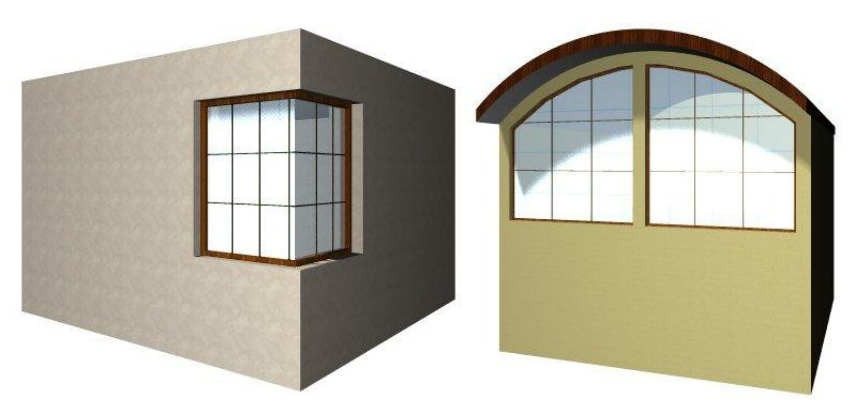

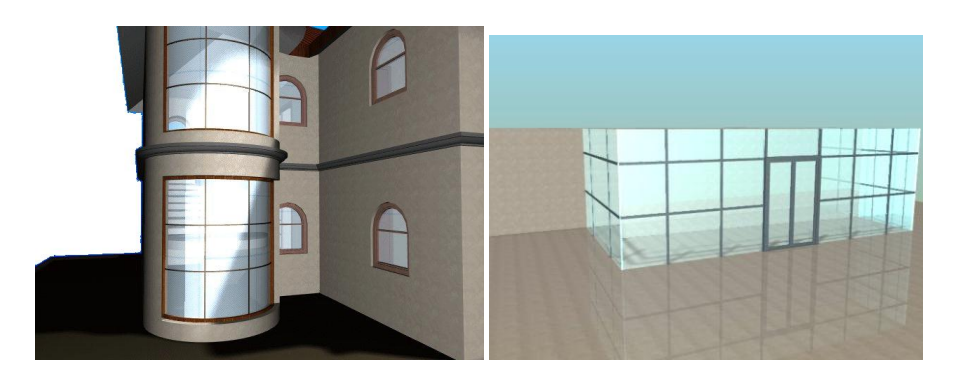

### **9.3.1. Ajtó/Ablak tulajdonságai**

Mielőtt elhelyezne egy nyílászárót, meg kell adnia annak tulajdonságait.

Ezeket a tulajdonságokat a Modell - *Ajtó/Ablak eszköz* kiválasztásával érheti el, ha az egér jobb gombjával kattint az ikonra, vagy a *Modell menü - Formátum - Ajtó/Ablak* parancs aktiválásával.

Nyílászáró kiválasztható az *Objektumközpontból* is. Lásd a *2.8.7. Objektumközpont* fejezetet.

Ekkor megjelenik az Ajtó/Ablak tulajdonságok párbeszédablak. Lehetőség van a jobb oldali táblázatban a csoportok megnyitására, ill. bezárására a nyilakkal. Az ábrán a *Rajzi megjelenítés*, a *Falkapcsolatok és a Paraméterek* bezárt állapotban, míg az *Általános* megnyitott állapotban vannak.

Így beállíthatja, hogy a párbeszédablak az Ön számára legfontosabb tulajdonságokat jelenítse meg.

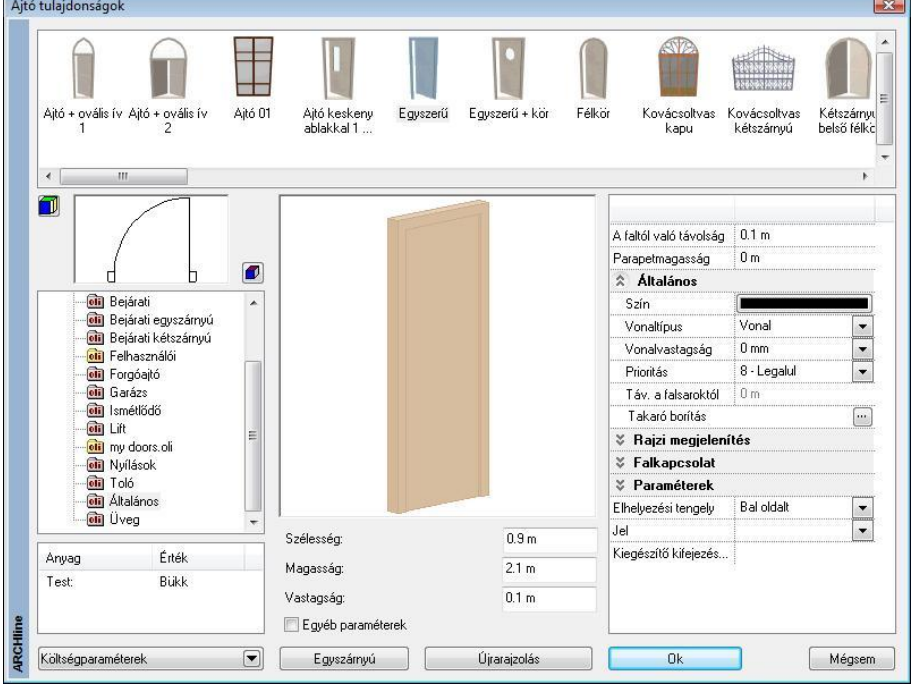

Az ablak tulajdonságai lényegében megegyeznek az ajtó tulajdonságaival.

A felhasználó előre megadhatja a kategóriát és a nyílászáró típusát, valamint lehetősége van beállítani a kiválasztott nyílászárónak a megfelelő geometriai értékeit, az anyagát, stb. A párbeszédablakon belüli bármely változtatás *globális érvényű*, tehát az ezután elhelyezett nyílászáró típus az itt beállított értékekkel fog rendelkezni.

 Az Új ajtó/ablak paranccsal létrehozott nyílászárók is megjelennek a típusok között. Ezek csak három módosítható változóval rendelkeznek (X, Y, Z méret). A többi méret fix.

A Nyílászárók tulajdonságait a következő csoportokban tárgyaljuk:

- Nyílászáró típusának kiválasztása
- Fő és egyéb paraméterek
- Általános tulajdonságok, Készlet
- Rajzi megjelenítés
- Falba illesztés paraméterek
- Falkapcsolat
- Elhelyezés paraméterei

#### **9.3.1.1. Nyílászáró típusának kiválasztása**

• Ha a bal felső lista alatti **ikolatti kattak**tattintgat, megadhatja, mi alapján szeretné megjeleníteni a kiválasztott fájlban a nyílászárókat:

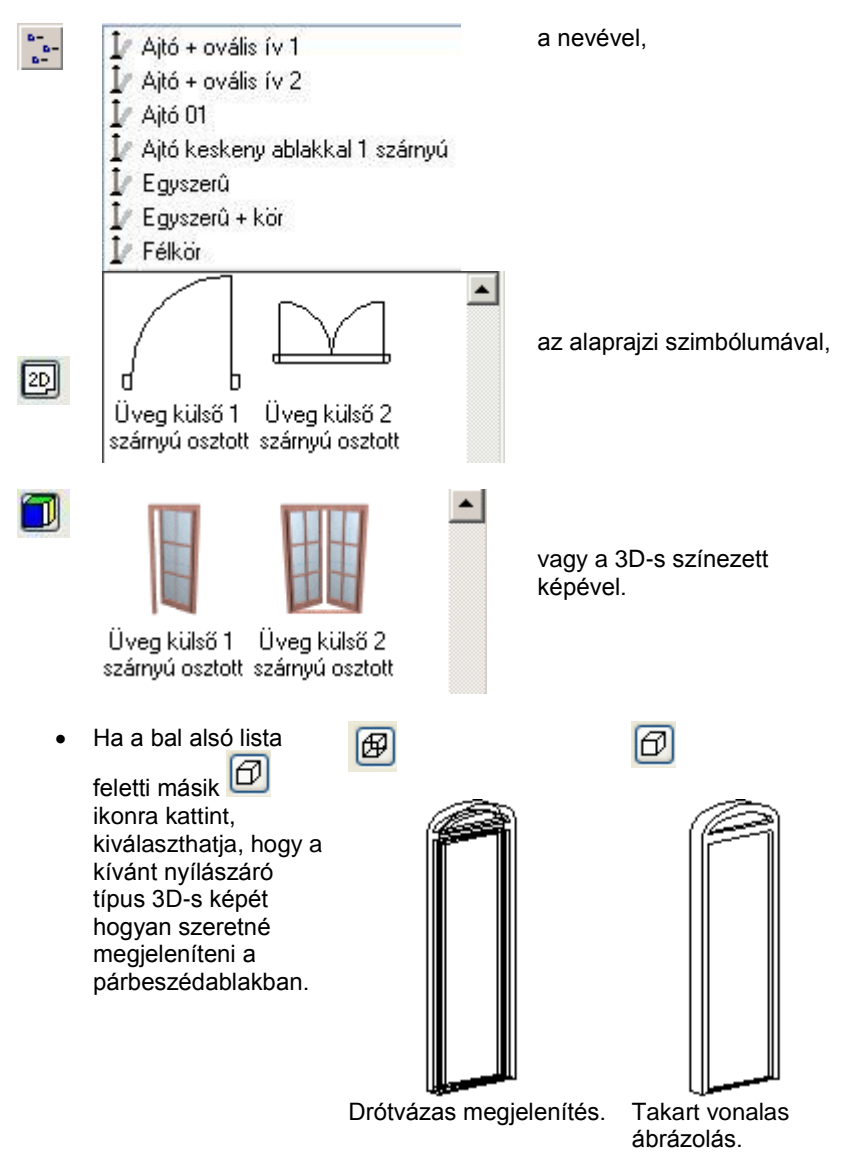

 Válasszon a nyílászáró könyvtárból egy kategóriát és azon belül egy típust a listából. Ekkor a párbeszédablakban megjelenik a kiválasztott típus alaprajzi szimbóluma, 3D-s formája és geometriai paraméterei, melyeket szükség szerint módosíthat.

### **9.3.1.2. Fő és egyéb paraméterek**

A magasság, szélesség és vastagság mezőre kattintva módosíthatja a kiválasztott ajtó/ablak fő tulajdonságait.

Az ajtók/ablakok további paraméterei az *Egyéb* paraméterek aktiválásával tehetők láthatóvá.

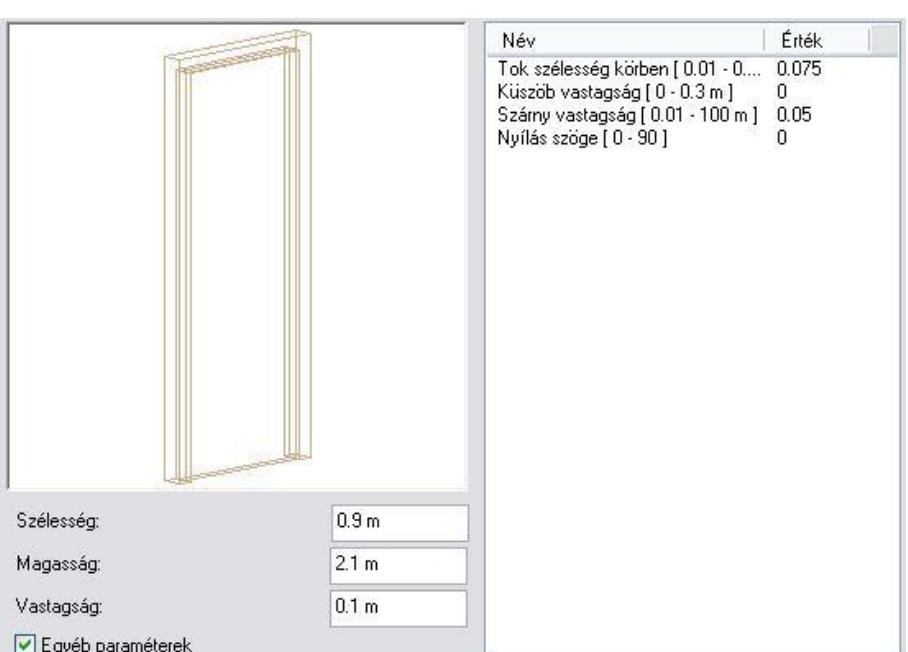

Az egyéb paramétereknél duplán kattintva az értékre, módosíthatja azt. A paraméterek közül fontos kiemelni a küszöb vastagságot, és a nyílás szögét.

A *Fájl menü – Beállítások – Általános – Egyéb* ablakban a *Paraméter értéktartomány* opció bekapcsolása esetén a program a paraméteres objektumok, nyílászárók tulajdonságablakában megjeleníti a paraméterek érvényességi tartományát. Ez segítséget jelent az érték megadásánál.

#### *Küszöb vastagság:*

Ettől az értéktől nem csak a 3D-s modell, hanem az alaprajzi megjelenítés is függ:

*Küszöb vastagság = 0: Küszöb vastagság = 0.02*

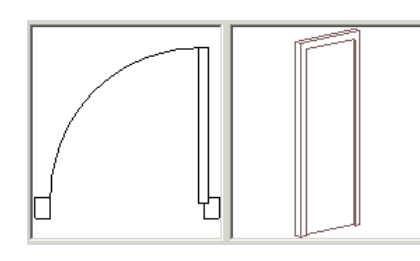

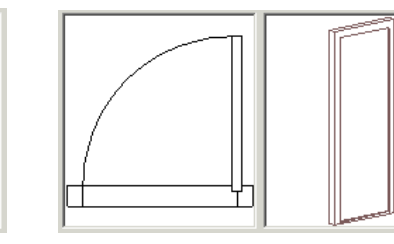

Itt 1:50 –s nyílászáró méretarányt állítottunk be a *Nézet menüben*.

#### *Nyílás szöge:*

A nyílászárók nyithatók. Az érték 0º és 90º között változhat. A legtöbb ablak esetében az érték lehet 0 és - 15º között is, ekkor az ablak bukó ablakként jelenik meg. A paraméternek csak a 3D-s modellre van hatással.

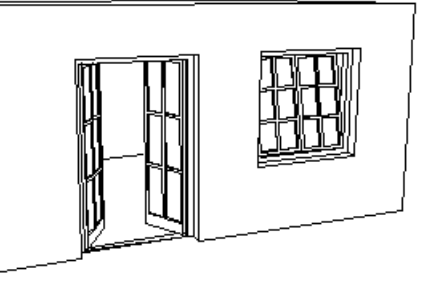

#### *Anyagok*

 Adja meg a nyílászáró anyagát. Kattintson duplán az anyag nevére, így megjelenik az *Anyag* párbeszédablak. Az elemek anyagait ennek segítségével adhatja meg.

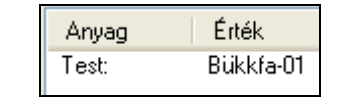

Lásd a *3.2.2. Anyag tulajdonságai* fejezetet.

Ha módosított a kiválasztott nyílászáró típus paraméterein, válassza az **Újrarajzolás** gombot, hogy lássa a változtatás eredményét a párbeszédablakban.

 Az egyéb paraméterek megadásakor a program ellenőrzi a megadott értéket különböző belső feltételek alapján. Ha az érték nem felel meg a feltételnek, az *Újrarajzolás* gomb megnyomása után kiírja, hogy nem fogadja el az értékeket, és visszaállítja az eredeti állapotot.

Ezért több paraméter változtatása esetén ajánljuk, hogy minden érték megadása után kattintson az *Újrarajzolás* gombra, így a program azonnal jelzi, hogy a beírt értéket elfogadja vagy nem.

#### *Falba illesztés paraméterei*

#### **Faltól való távolság**

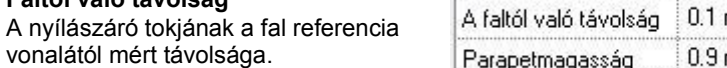

m m  $\mid$  Parapetmag

#### **Parapet magasság**

Az ablakok parapet magasságát a program az aktuális szint aljától méri, és nem a fal aljától.

a processore

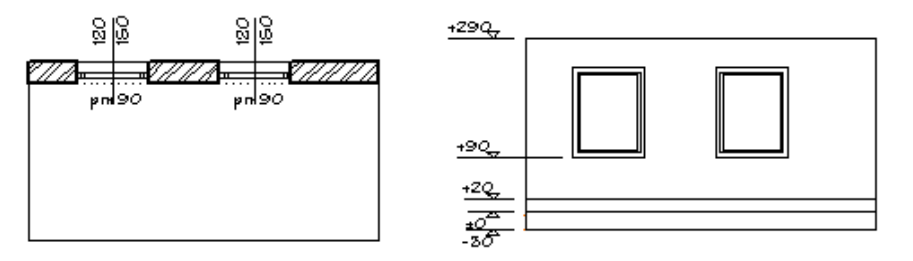

Az ábrán a fal 20 cm magasságban kezdődik. A parapetre 90 cm-t adtunk meg, így a fal alja és az ablak alja között 70 cm távolság van.

Természetesen a Padlószint magasság megadására van lehetőség az *Ajtó/Ablak tulajdonságok – Méretezés* párbeszédablakban.

#### *Különböző belső és külső parapet magasság*

Meghatározhatja a belső és külső parapet magasságot, a befejezett padlószinttől vagy a külső födémszinttől függetlenül. Ha a nyílászáróhoz méretezést rendel hozzá, a fal azon oldalához tartozó parapet magasság jelenik meg, amelyik oldalra kattintott.

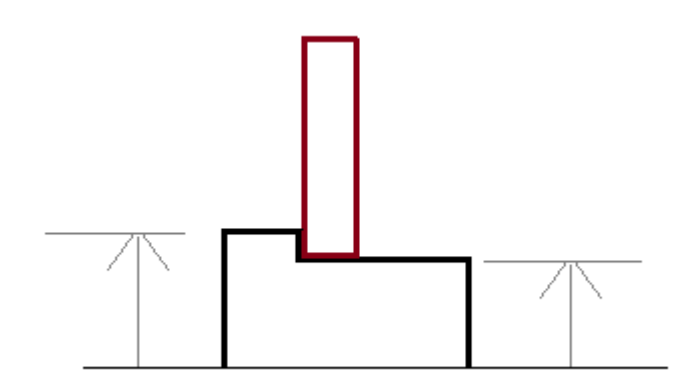

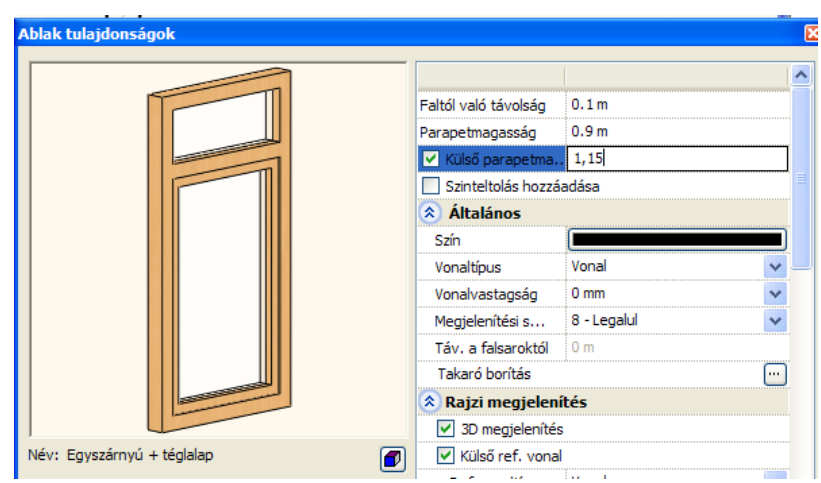

### **9.3.1.3. Általános tulajdonságok**

#### $\hat{z}$  Általános

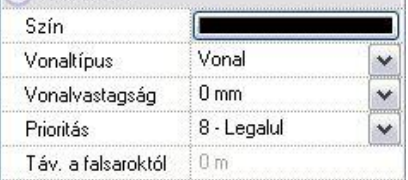

Adja meg a nyílászáró színét., vonaltípusát., vonalvastagságát és prioritását.

Megadhatja a falsaroktól való távolságot egy már meglévő nyílászáró esetén. Ez a mező nem használható a nyílászáró megadásakor.

# Lásd:

- az Általános tulajdonságok részletes leírást a *3.2.1. Általános tulajdonságok beállítása* fejezetben,
- a *Készletek* leírását a *3.2.3. Tulajdonságkészletek használata* fejezetben.
- a Költségparaméterek leírását a 3.2.4. Költségparaméterek hozzárendelése fejezetben.

#### **9.3.1.4. Nyílászárók - Takaró borítás**

A nyílászárókhoz a fal külső és a belső oldalához keret rendelhető, amely szabadon megadható keresztmetszettel rendelkezik. A keret a nyílászáró tulajdonsága, ezért

vele együtt másolódik. A keret tulajdonságait a külső és a belső

oldalon külön-külön kell meghatározni.

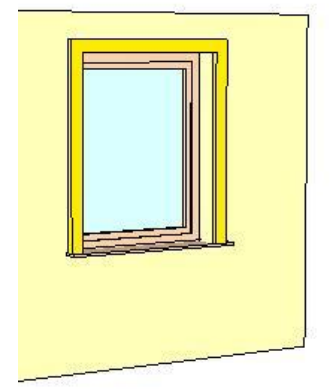

#### *A keret tulajdonságai*

Lehetőség van teljesen körbefutó vagy az alján nyitott keret megadására.

- A keresztmetszet lehet téglalap vagy a könyvtárból kiválasztott profil.
- A keret és a tok közé elhelyezhető borítás, amelyhez vastagág és anyag rendelhető.
- Ha a kerethez, illetve a borításhoz nem rendel anyagot, akkor az felveszi a fal anyagát.
- A keret tulajdonságok beállításához kattintson az *Ajtó/Ablak Tulajdonságok – Takaró borítás* gombra:

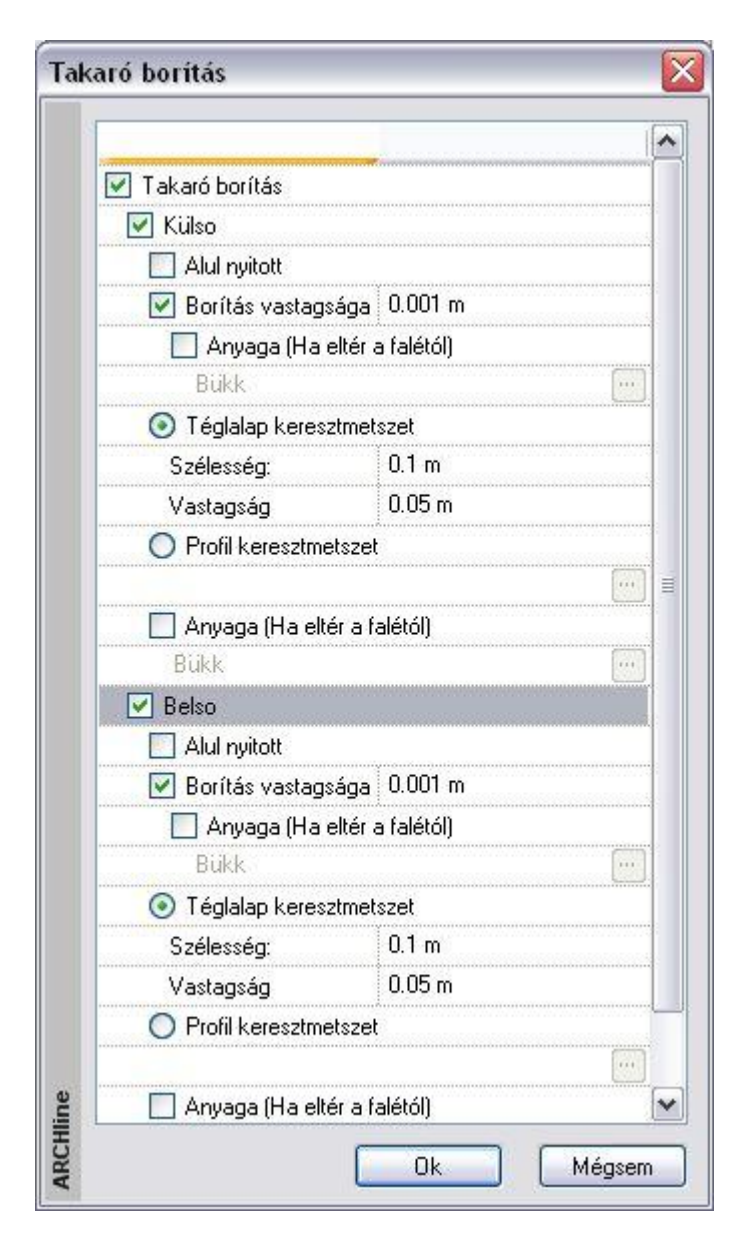

A következő képek a különböző lehetőségeket mutatják:

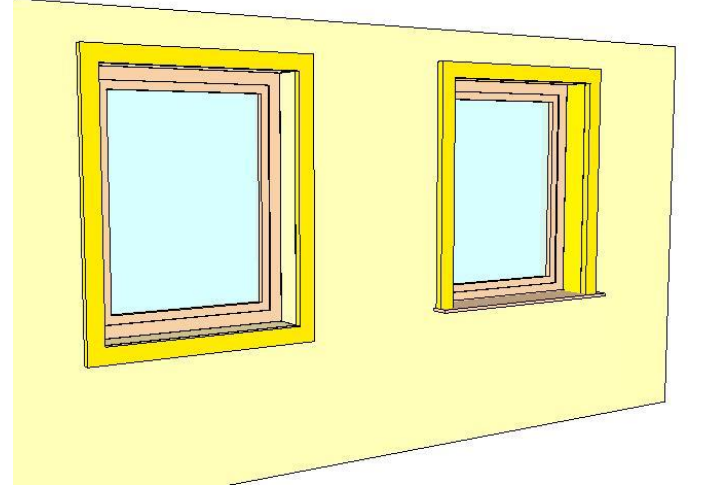

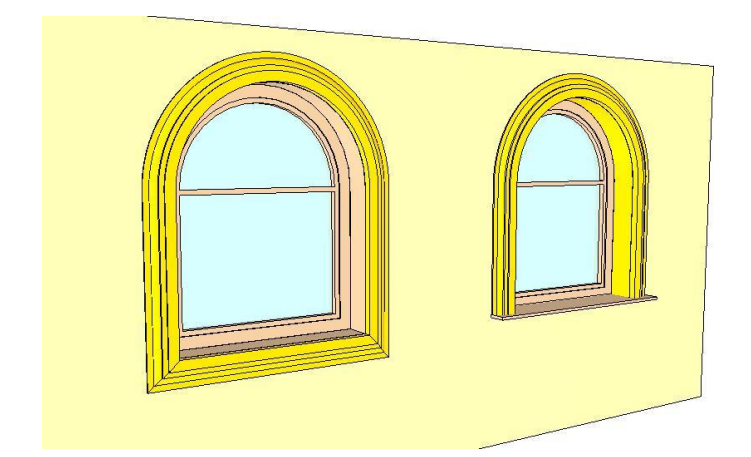

### *A keresztmetszet elhelyezkedésének módosítása*

- Az alaprajzon a nyílászáróra kattintva megjelenik a hozzárendelt keret profilja.
- A profilra kattintva a parancssorban megjelenő **Tükrözés** és **Forgatás** kulcsszavak segítségével a profil tükrözhető és forgatható.<br>Enter
- **Enter** lezárja a parancsot.

A módszer előnye az (a Tulajdonság ablakból elérhető Profil elhelyezése ablakban történő módosítással szemben), hogy a változtatás eredménye a nyílászáróhoz képest érzékelhető az alaprajzon, így az egyértelmű. *Befelé csökkenő keret Befelé növekvő keret*

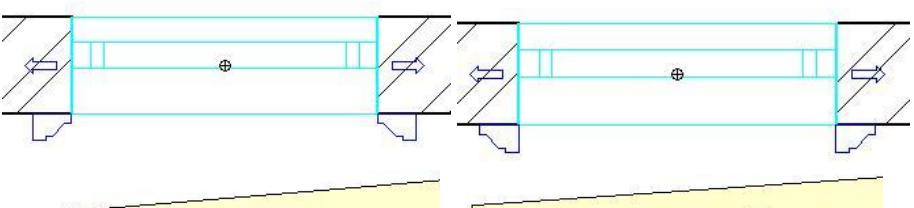

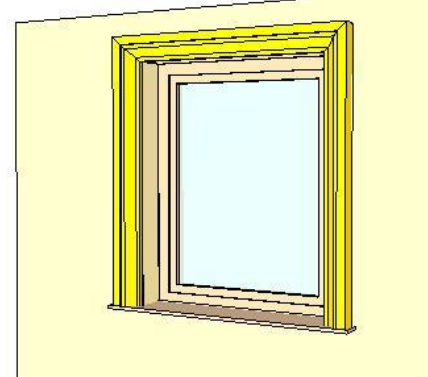

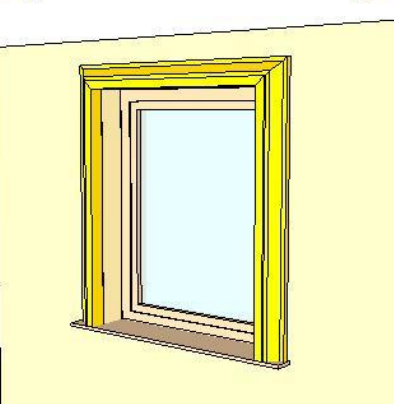

### **9.3.1.5. Rajzi megjelenítés csoport**

A *Rajzi megjelenítés* csoport előtti  $\Im$  jelre kattintva a következő tulajdonságokat állíthatja be:

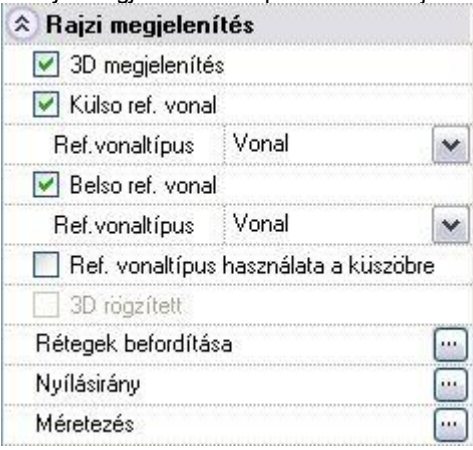

Ott hol a neveket az ikon követi, a névre duplán kattintva, vagy az ikonra kattintva, párbeszédablak jelenik meg.

#### *3D megjelenítés*

A kapcsoló kikapcsolása esetén nem jelenik meg a nyílászáró 3D modellje.

A nyílászárónak csak alaprajzi szimbóluma lesz, a 3D- modellben a kontúr nyílást vág a falban, de nem lesz 3D-s megjelenítése.

Ez pl. lépcsőházak tervezésénél hasznos. Ekkor a földszinten elhelyezett nyílászáró a teljes magassággal rendelkezik, létezik alaprajzi szimbóluma és 3D- modellje. A következő szinten levő ablaknak nincs 3D-s megjelenítése, de van alaprajzi képe. Ennek a nyílászárónak a kontúrja nyílást vág a falba, amelyet kitölt az alatta levő szintre helyezett teljes magassággal rendelkező nyílászáró.

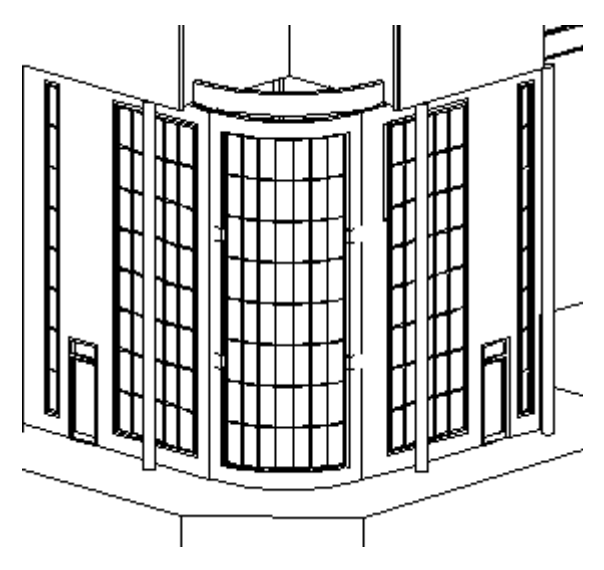

#### *Referenciavonal*

Ha bekapcsolja az opciókat, a program az alaprajzon megrajzolja a fal külső és belső vonalát a nyílászárónál. A legördülő listából megadhatja a külső/belső referenciavonal típusát:

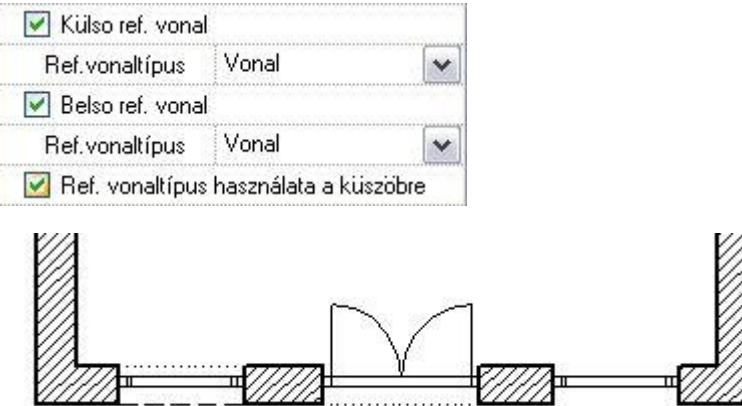

#### *Küszöb vonaltípusa*

Ajtók esetén a paraméterek között a küszöb magasságának a megadásával (>= 1 mm) érhetjük el, hogy a nyílászáró alaprajzi szimbólumában ábrázoljuk a küszöb vonalát. (Természetesen a küszöb a 3D modellben is megjelenik.) Az *Általános* kategóriában levő paraméteres ajtók esetén lehetőség van arra, hogy a küszöb vonalát a külső, belső referenciavonal vonaltípusával ábrázoljuk (pl. rejtett küszöb esetén).

- Állítsa be az ajtó paraméterek között a küszöb vastagságát.
- Kapcsolja be a külső, belső referenciavonalat.
- Adja meg a referenciavonal típusát.
- Kapcsolja be a Ref. Vonaltípus használata küszöbre kapcsolót.

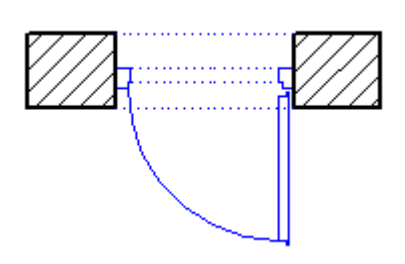

#### *3D rögzítés*

Amennyiben a **Módosítás menü – 3D-s alakrögzítés** utasítással a nyílászáró 3D-s képét rögzíti pl. egy falhoz, Itt az opció bekapcsolt állapotba kerül. A kikapcsolással törölni lehet a rögzítést. A párbeszédablakban a rögzítést bekapcsolni nem lehet.

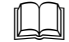

Lásd a részletes leírást a *8.5.4. 3D-s alakrögzítés* fejezetben

#### *Káva kialakítása - Rétegek befordítása*

Lehetőség van kávás ajtó / ablak csatlakozás kialakítására. Ehhez a kávaszélességet kell megadni a falba illesztés paraméterei között.

*A kávaszélesség* a fal külső oldalának a nyílászáró tokjára való rálógását határozza meg. Ez a szélesség a fal beforduló rétegeinek összes szélességét jelenti.

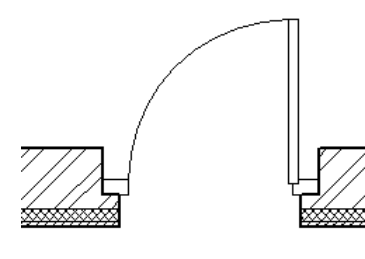

Alapértelmezés szerint az ábrához hasonló módon jeleníti meg a program a nullánál nagyobb kávaszélességet; az egyes falrétegeket nem fordítja be a nyílászáró tokjához.

Réteges fal esetén a káva kialakításához szükséges a rétegek befordítása: A falrétegek befordítására csak akkor van lehetőség, ha:

- a nyílászárót tartalmazó fal legalább két rétegből áll, és
- a kávaszélesség értéke nem nulla.
- Adja meg a kávaszélességet a Falkapcsolat csoportban: 0,1 m

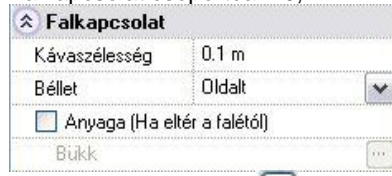

- A *Rétegek befordítása* ikonra kattintva megjelenik a párbeszédablak.
- Válassza ki a listából, hogy hány réteget kíván befordítani a tokhoz (max. 6).
- Adja meg sorban az egyes rétegek beforgatott vastagságát. Ezeknek az értékeknek az összege nem lehet nagyobb a nyílászáró kávaszélességénél.

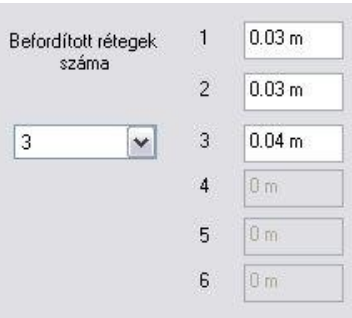

A visszafordítás szélessége lehet 0 is:

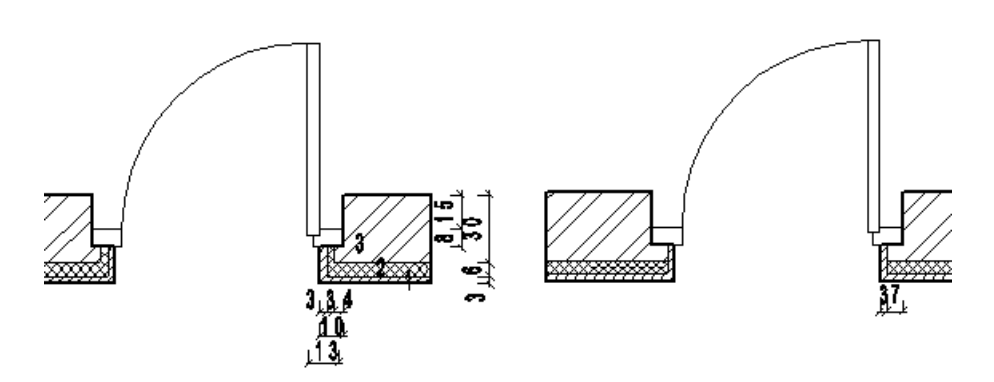

#### *Nyílásirány*

Ezen opció bekapcsolásával a csukott állapotú nyílászárókon megjelenik a nyílásirány szimbóluma is a modellen. Ez hathatós segítségnek bizonyul a részletes homlokzati rajzok elkészítésekor.

A 3D modellben való megjelenítéshez a *3D Építése* párbeszédablakban kapcsolja be a Nyílászáró nyílásirány megjelenítése kapcsolót.

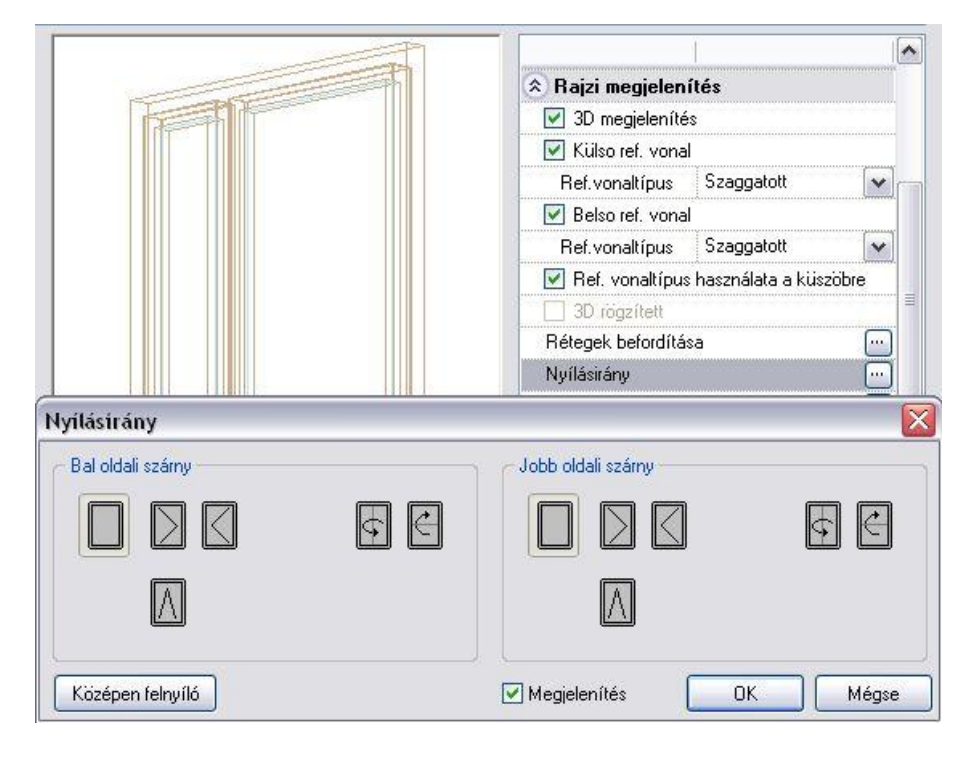

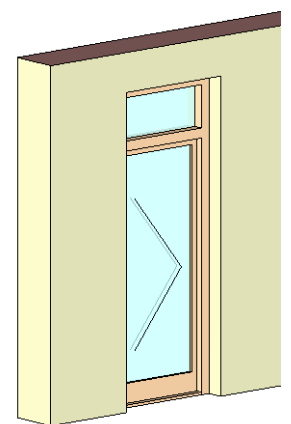

#### *Alaprajzi forma – csak ajtók esetén*

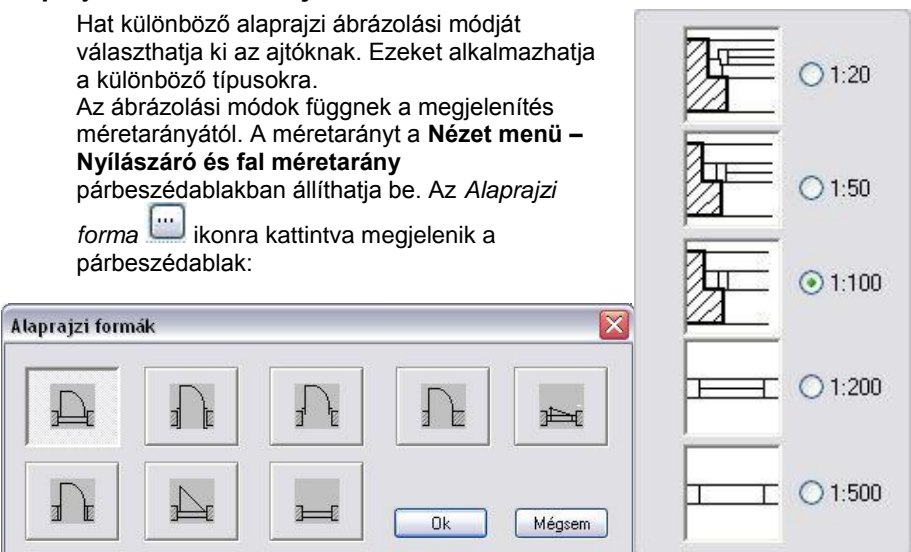

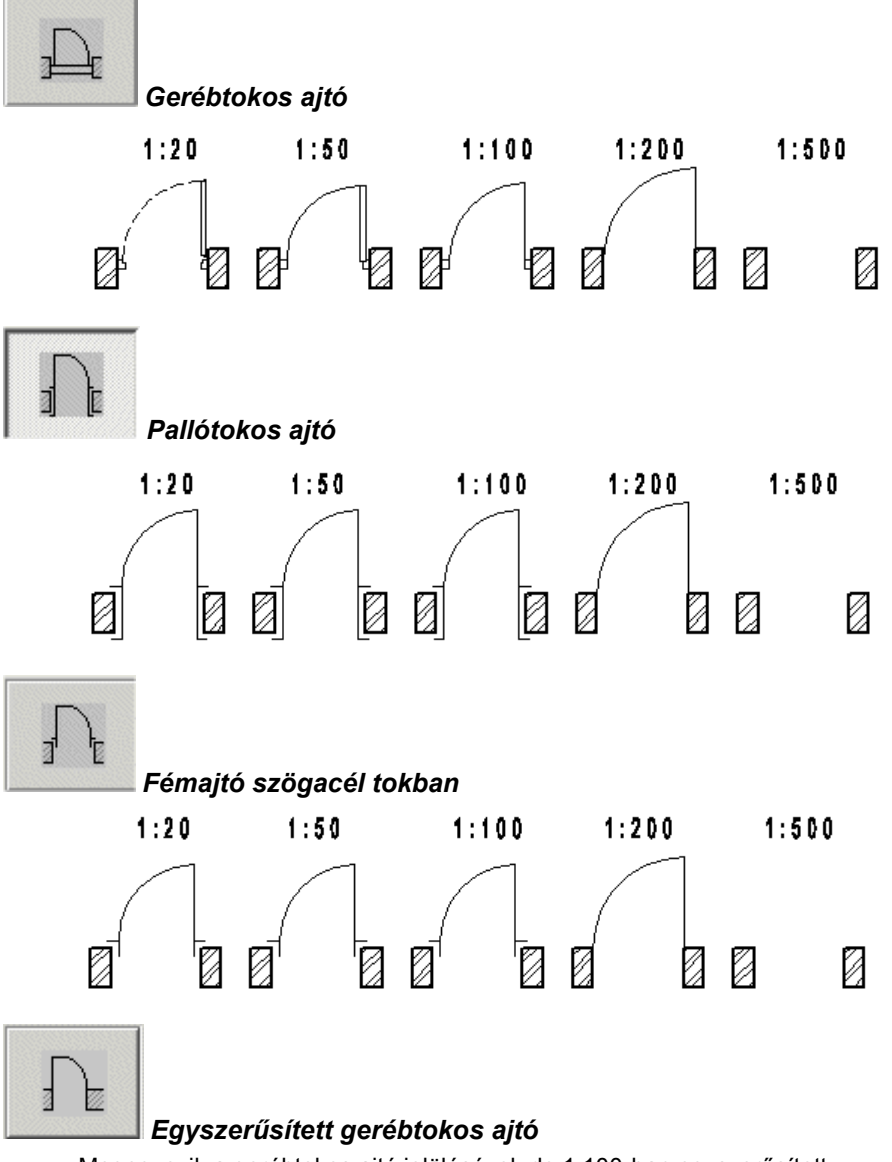

Megegyezik a gerébtokos ajtó jelölésével, de 1:100-ban egyszerűsített.

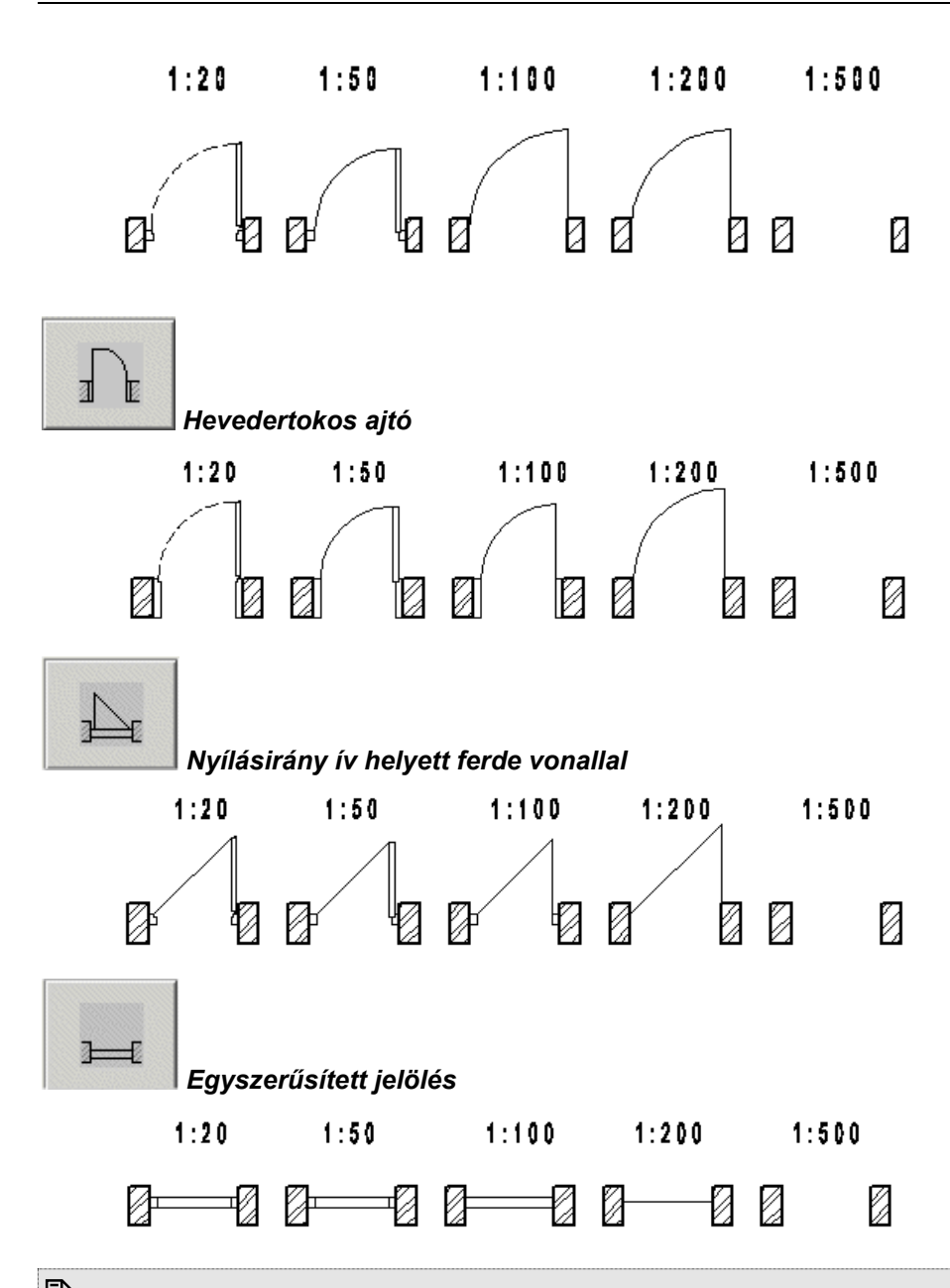

 Az alaprajzi ábrázolási módban a küszöb akkor jelenik meg, ha a fő geometriai tulajdonságok közül a küszöb vastagság értéke nem 0.

#### *Méretezés*

Az *Méretezés* ikonra kattintva megjelenik a párbeszédablak:

Itt lehet megadni a nyílászáró méretezés tulajdonságait.

A **Méretezés - Nyílászáró méretezése** utasítás az itt beállított értékekkel helyezi el a nyílászáró méretezést. Ha bekapcsolja a **Méretezés hozzárendelése a nyílászáróhoz** opciót, a nyílászáró elhelyezésekor automatikusan megjelennek a méretezések is.

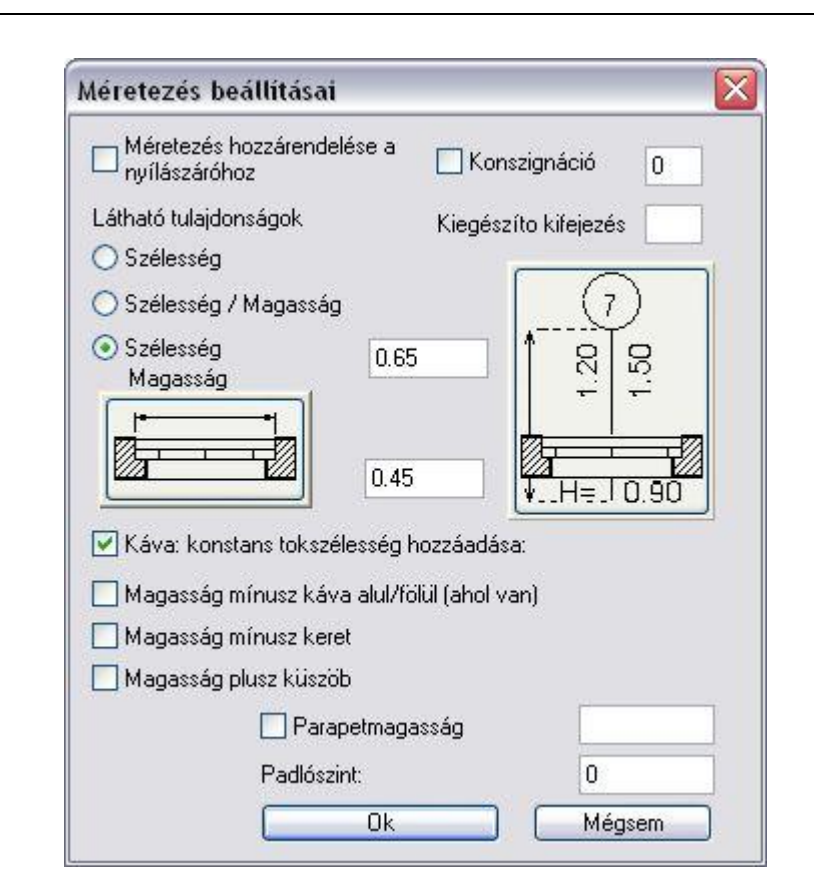

A méretezésre illesztett paramétereket határozza meg. Látható tulajdonságok 90/2.10 ○ Szélesség  $90/2, 10$  $\frac{90}{2.10}$ å  $\tilde{a}$ ○ Szélesség / Magasság Szélesség Magasság

#### Az egyes ikonokra kattintva:

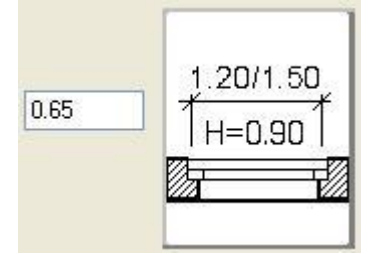

A méretezés a nyílászáró irányával párhuzamos.

A mezőben megadhatja a méretvonal távolságát. Ez az érték lehet negatív is, ekkor a nyílászáró másik oldalára helyezi a méretezést.

Ī g 8 0.65 0.45 l N 90

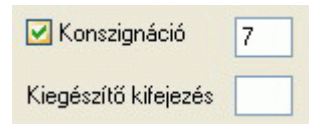

A méretezés a nyílászáró tengelyén van.

Ekkor megadhatja a vonal hosszát a szöveg oldalán, illetve a másik oldalon. Itt ne használhat negatív értéket.

Ha a konszignációt bekapcsolja, beírhat egy számot a nyílászáró méretkörébe. Ha a szám a 0, a program a nyílászáró **ID** számát fogja a buborékba írni. A konszignációs számot kiegészítheti egy alfanumerikus kifejezéssel.

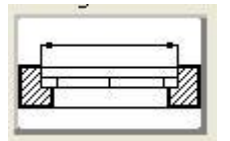

A nyílászáró külső méretezése (tokkal együtt).

A nyílászáró belső méretezése (a szárny szélessége, azaz a nyílászáró szélessége a tok nélkül).

#### **Magasság káva nélkül a tetején/alján (ahol létezik)**

Ha kávát használ a nyílászáróknál meghatározhatja, hogy a nyílászáró magassága tartalmazza a kávát, vagy ne. A *Magasság káva nélkül a tetején/alján (ahol létezik)* opció ki- / bekapcsolásának eredménye:

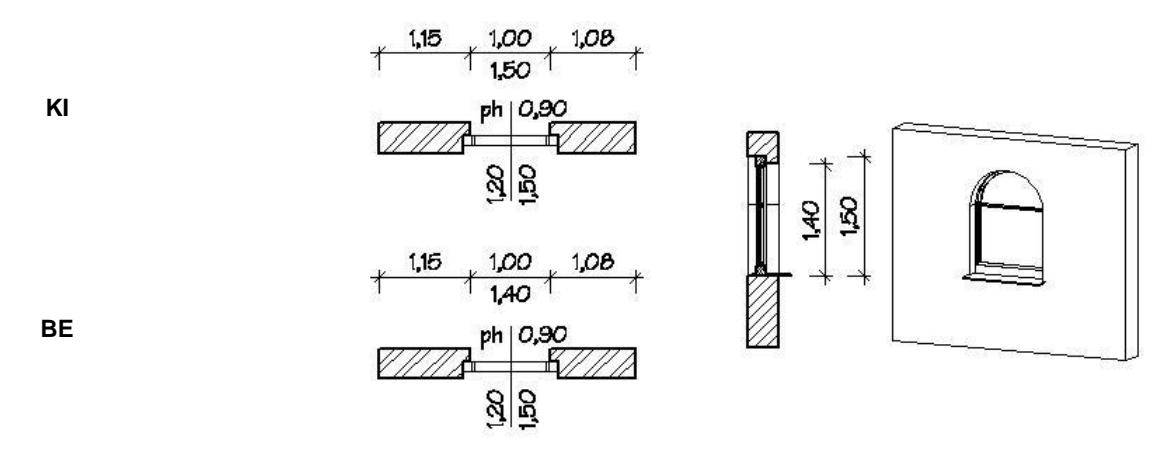

■ Ha egy nyílászárót téglalap alakkal használ, akkor be kell állítania, hogy a káva az oldalak mellett a tetején is legyen vagy körbe menjen.

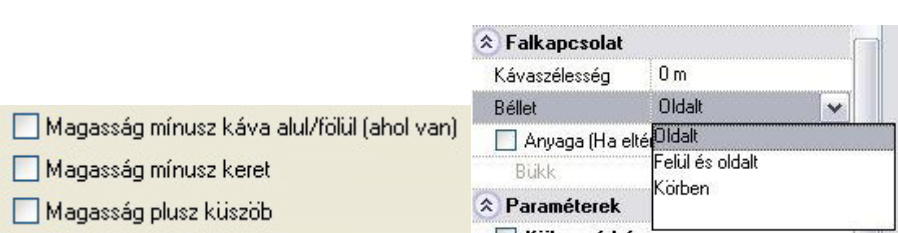

#### **Magasság mínusz keret**

Az opció bekapcsolása esetén a nyílászáró magasságát tok nélkül számolja.

#### **Magasság plusz küszöb**

A kapcsoló beállítja, hogy az ajtó magasságába a *küszöb magassága* beleértendő, vagy sem. Ablak esetében olyankor fontos, amikor az ablak alatti parapet falat eltávolítják, és azt az ablak szerkezetével pótolják. Ekkor az ablak teljes magasságába beleszámítandó a parapet fal magassága ("küszöb") is.

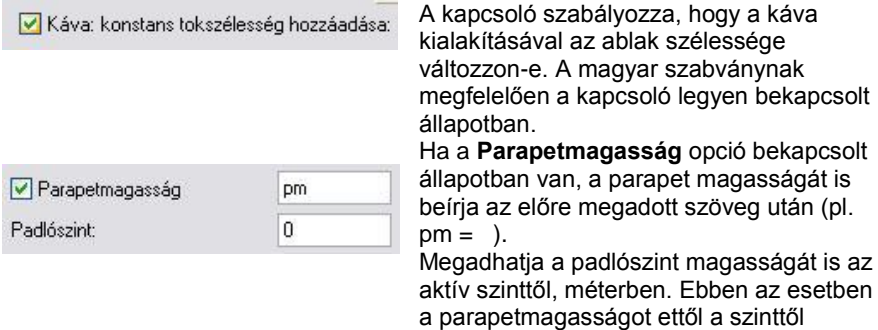

méretezi a program.

#### **9.3.1.6. Paraméterek csoport**

*Külső, belső párkány:* bekapcsolható, megadhatók az értékek:

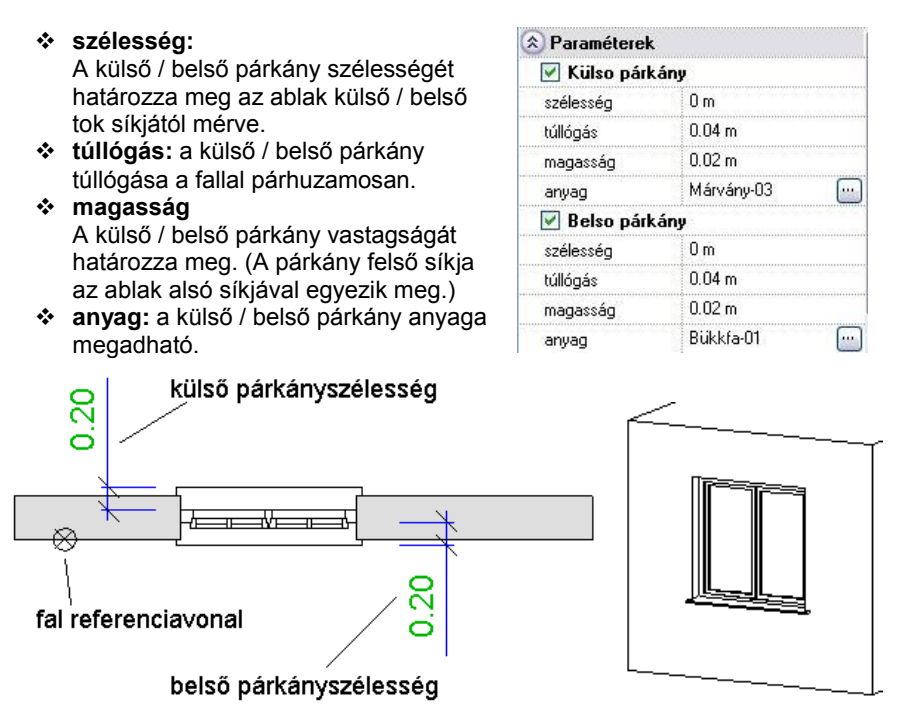

A párkány csak akkor jelenik meg az alaprajzon, ha a nyílászáró méretarány *1:50* vagy *1:20* (Nézet menü).

#### **9.3.1.7. Falkapcsolat csoport**

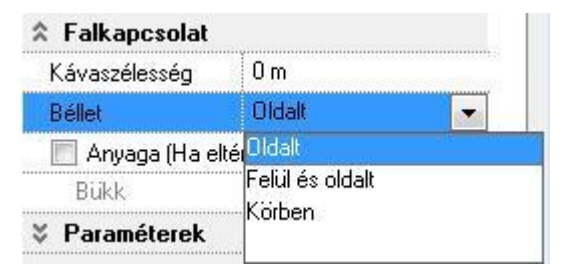

#### **Kávaszélesség**

A fal külső oldalának a nyílászáró tokjára való rálógása

#### *Béllet típusok*

Lehetőség van bélletes nyílászáró kialakítására. *A Nyílászáró helyi menü - Falkapcsolat* utasítással a nyílászáró és a fal kapcsolódásán változtathat.

A kialakított béllet különböző típusú lehet:

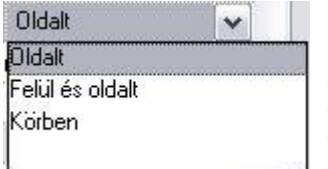

A béllet csak a nyílászáró két oldalán jön létre. A béllet nyílászáró két oldalán és a felső részén jön létre. A béllet körbefut az egész nyílászárón.

#### **Falkapcsolat anyaga**

Az utasításnak a 3D-s megjelenítésben van jelentősége. Itt beállíthatja a nyílászáró szélein kialakuló falvég anyagát. Az *Alapértelmezett anyag* alapbeállítás esetén a falvég anyaga a fal textúrájával azonos. A névre kattintva az *Anyag* párbeszédablakból kiválaszthatja, hogy a falkapcsolatnál a falat a fal anyaga helyett milyen más anyaggal (pl. *Vakolat*) jelenítse meg.

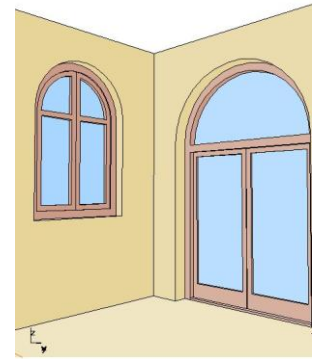

Anyaga (Ha eltér a falétól)

Vakolat

#### *Ablak, ajtó falnyílás alsó kiegészítés (vaktok)*

 $\overline{\phantom{a}}$ 

A falnyílás méretet lehet a nyílászáró alatt megnövelni a megadott vaktok értékkel. Az így keletkező teret más szerkezeti elemmel lehet kitölteni, mint például födémrétegek.

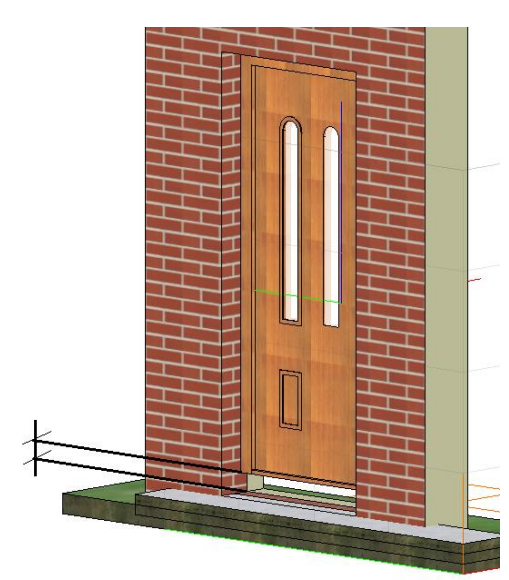

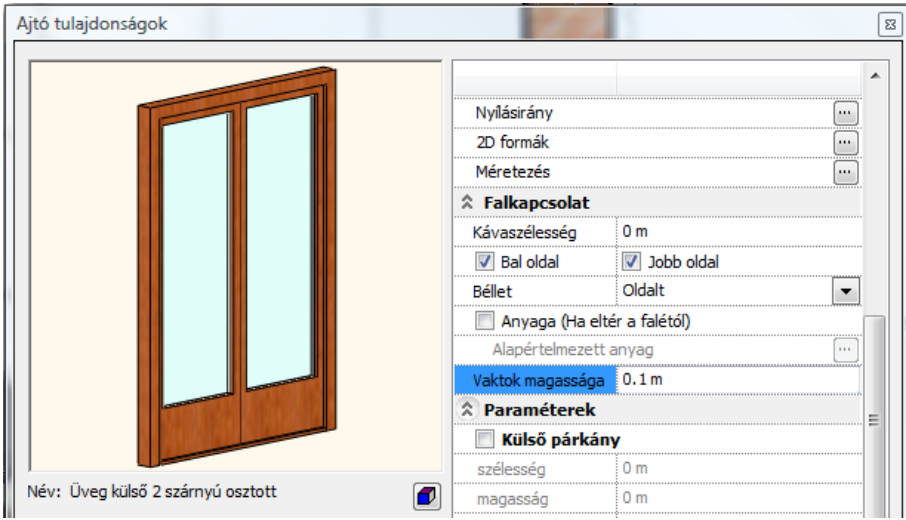

**Felhasználói kézikönyv**

#### **9.3.1.8. Elhelyezés paraméterek**

#### *Elhelyezési tengely*

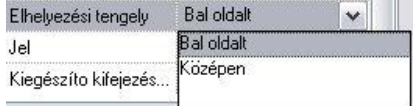

A nyílászárót annak sarokpontjával helyezi el.

A nyílászárót annak tengelyével helyezi el.

**Az <sup>|</sup>** *Ajtó / Ablak elhelyezése* **a fal sarokpontjától utasítás használatakor a <b>TAB** billentyű lenyomásával megváltoztathatja az itt beállított *Elhelyezési tengelyt*. Ily módon a másik sarokpontot is kiválaszthatja elhelyezési tengelyként.

#### *Jel*

A mezőbe írt értéket a program a nyílászáróval párhuzamosan helyezi el. Ha a mezőbe # karaktert ír, akkor a parapetmagasság jelenik meg.

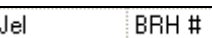

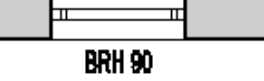

#### *Távolság a falsaroktól*

A tulajdonságok beállításakor a párbeszédablakban ez a mező kiszürkítve jelenik meg. Miután már elhelyezte a falban a nyílászárót, és módosítani kívánja azt, az *Ajtó/Ablak tulajdonságok* párbeszédablakban megjelenik a mezőben a nyílászáró *Elhelyezési tengely* távolsága a fal végpontjától. Ekkor módosítható a nyílászáró távolsága a falsaroktól.

Táv. a falsaroktól  $0.5<sub>m</sub>$ 

### **9.3.2. Ajtó / Ablak elhelyezése**

Az ablakot alapesetben célszerű a fal belső oldalára elhelyezni. Így az alaprajzi szimbóluma (1:20 méretarányban), nyílászáró méretezés, az ablakszárnyak nyílásiránya a 3D modellben, illetve kávás ablak estén a káva a megfelelő helyre kerül.

Ezzel szemben a gyakorlatban az építésznek sokszor a külső méretek állnak a rendelkezésére, tehát célszerű az ablakot a külső oldalra elhelyeznie. Ekkor az elhelyezés után tükrözni kell a nyílászárót, hogy az előbb említett esetekben korrekt megjelenítést kapjon.

#### *Nyílászáró elhelyezésének módszerei:*

- a legközelebbi falvégpont és a nyílászáró közötti távolság megadásával.
- a fal egy pontjához képest jobbra vagy balra,
- a falon két pont megadásával, amely a szélességét határozza meg,
- a falon kívül, önálló elemként,
- megadott tetősíkra,
- egyedi formájú nyílászáró létrehozására és tetszőleges elhelyezésére a falon, akár sarokablakként is.

#### *Referenciapontok*

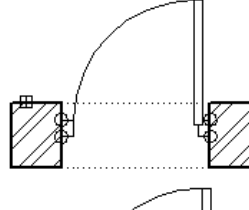

A nyílászáró referenciapontjaival kapcsolódik a falhoz. Minden alaprajzi ábrázoláson négy referenciapont van (kettő-kettő a falhoz való kapcsolódásnál). Egy nyílászáró attól függően kerül a fal belső, vagy külső oldalára, hogy a fal melyik oldalát választotta ki az elhelyezéskor.

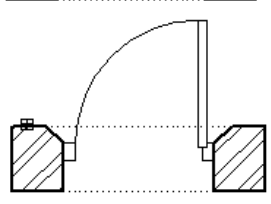

Alapértelmezés szerint a referenciapontok a belső falra merőlegesen jönnek létre, de lehetősége van elmozgatni őket a *Helyi menü – Falkapcsolat – Sarokpont mozgatás* parancs segítségével.

#### *Elhelyezési tengely*

Az elhelyezési tengely lehet a nyílászárót jobb, bal referenciapontja vagy a középtengelye. A program a *Tulajdonság* párbeszédablakban beállított tengellyel helyezi el a nyílászárót. Ez az *Ajtó / Ablak elhelyezése a fal sarokpontjától* parancs esetén a *TAB* billentyűvel megváltoztatható.

#### *Nyílásirány*

Az ajtók nyílási iránya módosítható, ha elhelyezéskor a kívánt oldalra kattint, vagy a későbbiekben a *Helyi menü - Nyílásirány módosítása* parancs használatával.

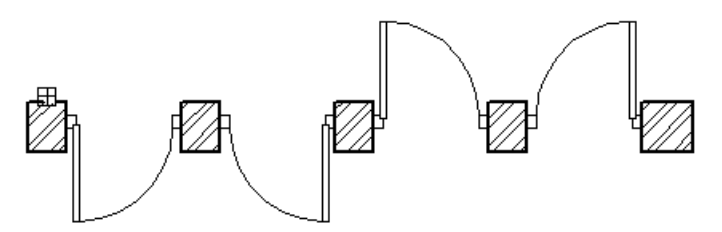

#### *Nyílászárót elhelyezhet:*

 az Eszköztár - **Ajtó / Ablak eszköz** első négy, illetve öt ikonjainak segítségével: **B** Ajtó A Ajtó - fal sarokpontjától **H** Ablak ï 雪 Fal adott pontjára Gerenda 鱼 Két ponttal **曲**Függönyfal 吅 Falkapcsolat nélkül 6<sup>0</sup> 3D Profil Ń -<sup>7</sup>Födém 四 Úi aitó  $F$  Tető 陀 Új ajtó - gyors létrehozás  $F = 160c6$ **H** Ablak **El** Ablak - fal sarokpontjától Gerenda 貝 Fal adott pontjára **用Függönyfal** 噎 Két ponttal @ 3D Profil 例! Falkapcsolat nélkül Födém  $F$  Tető Tetőablak ◐  $E^{\text{max}}$  Lépcső 留 Úi ablak **伊 Korlát** @2 Új ablak - gyors létrehozás + Objektum æ Nyílászárók felülete Helyiségpecsét az Objektumközpontból: Objektumközpont  $\overline{\mathbf{x}}$ □ 日 Ajtó  $\hat{\phantom{a}}$  $\equiv$ 

Jobb gombbal húzva az elemet a Készletek Redonnyel rajzterületre, a megjelenő listából 审 **on** Katalógus kiválasztható az elhelyezés típusa. **oli** Ablakkal **oli** Aszimmetrikus  $\ddot{ }$ Nyílászáró elhelyezése fal sarokpontjától 何向  $\hat{\theta}$ Nyílászáró elhelyezése fal adott pontjára  $\hat{\phantom{a}}$ Nyílászáró elhelyezése két ponttal Önálló nyílászáró Tetőablak Bejárati felül Bejárati Lüveg<br>ovális félkörív  $\overline{\mathbf{v}}$ Eszköztár Objektumk... | Tulajdonsá..

**9.3.2.1. Ajtó / Ablak elhelyezése a fal sarokpontjától**

A parancs segítségével nyílászáró többféleképpen helyezhető el:

- ❖ arafikusan az alapraizon
- a fal egyik végpontjától adott távolsággal az alaprajzon,
- a fal egyik végpontjától adott távolsággal, ismétléssel az alaprajzon,
- grafikusan 3D-ben.

#### *Elhelyezés grafikusan az alaprajzon*

Válasszon egy falat, amelyre nyílászárót akar elhelyezni.

Ekkor a kurzor elmozdítása után a program kijelzi az ablak végpontjainak a távolságát a fal végpontjaitól. Az ablak a beállított lépésközzel elmozdítható.

Így grafikusan megadhatja a nyílászáró helyét.

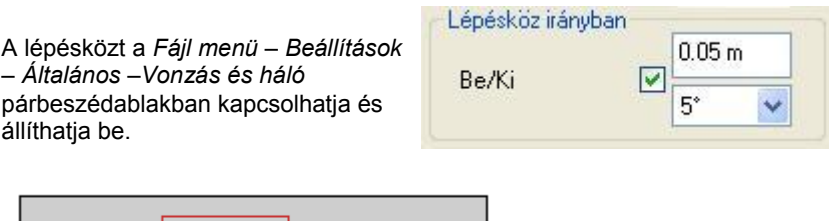

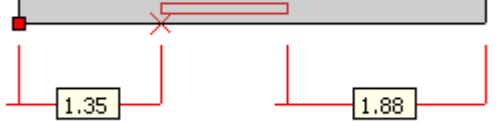

 Elhelyezés előtt nyomja meg a **TAB** billentyűt, ekkor váltogatni tudja a nyílászáró *elhelyezési tengelyét*. Így, ha a másik sarokpontot választja elhelyezési tengelynek, a lépésközzel való elmozdítás is a fal másik sarokpontjához képest történik.

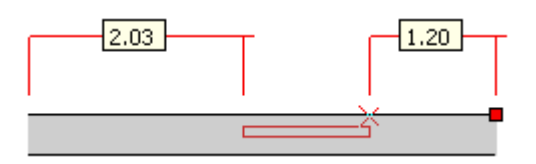

A **TÜKRÖZÉS** kulcsszóra kattintva a program tükrözi a falon a nyílászárót.

Akkor használja a kulcsszót, ha pl. az ablak elhelyezéséhez a fal külső oldalára kattintott, mert a külső méret áll a rendelkezésére. Ebben az esetben az ablakot tükröznie kell, hogy az alaprajzi szimbóluma (1:20 méretarányban), nyílászáró méretezés, az ablakszárnyak nyílásiránya a 3D modellben, illetve kávás ablak estén a káva a megfelelő helyre kerül.

- Helyezze el grafikusan a nyílászárót.
- Ajtó esetén kattintson az elhelyezett nyílászáróra, a megfelelő nyílásirány beállításához.<br>Enter Refejezi az irány kiválasztását
	- **Enter** Befejezi az irány kiválasztását. **Enter** Befejezi a parancsot.

#### *Elhelyezés adott értékkel az alaprajzon*

- Válasszon egy falat, amelyre nyílászárót akar elhelyezni.
- Ekkor a kurzor elmozdítása után a program kijelzi az ablak végpontjainak a távolságát a fal végpontjaitól.
- Lenyomva a **TAB** billentyűt, az elhelyezési tengely változtatható.
- A **TÜKRÖZÉS** kulcsszóra kattintva a program tükrözi a falon a nyílászárót.
- A grafikus elhelyezés helyett írja be a nyílászáró elhelyezési tengelye és a fal sarokpontja közti távolságot.

Ha az elhelyezési tengely a nyílászáró tengelyén volt, akkor a program a távolságot a kattintáshoz közelebbi falvégponttól méri.

Ha az elhelyezési tengely a nyílászáró sarokpontja, akkor attól a fal sarokponttól méri a távolságot, amely pont és az elhelyezési tengely közé nem esik az elhelyezendő nyílászáró.

- Ajtó esetén kattintson az elhelyezett nyílászáróra, a megfelelő nyílásirány beállításához.
- **Enter** Befejezi az irány kiválasztását.
- **Enter** Befejezi a parancsot.

#### *Elhelyezés ismétléssel az alaprajzon:*

- Válassza ki a falat.
- Válassza az **ISMÉTLÉS** kulcsszót.
- Adja meg az ismétlésszámot: pl. *4*. **Enter**.
- Adja meg a nyílászárók közti távolságot: pl. 1.
- Adja meg a távolságot a kijelölt falcsomóponttól: pl. *2* m.
- Ajtó esetén kattintson az elhelyezett nyílászáróra, a megfelelő nyílásirány beállításához.
- **Enter** Befejezi az irány kiválasztását.
- **Enter** Befejezi a parancsot.

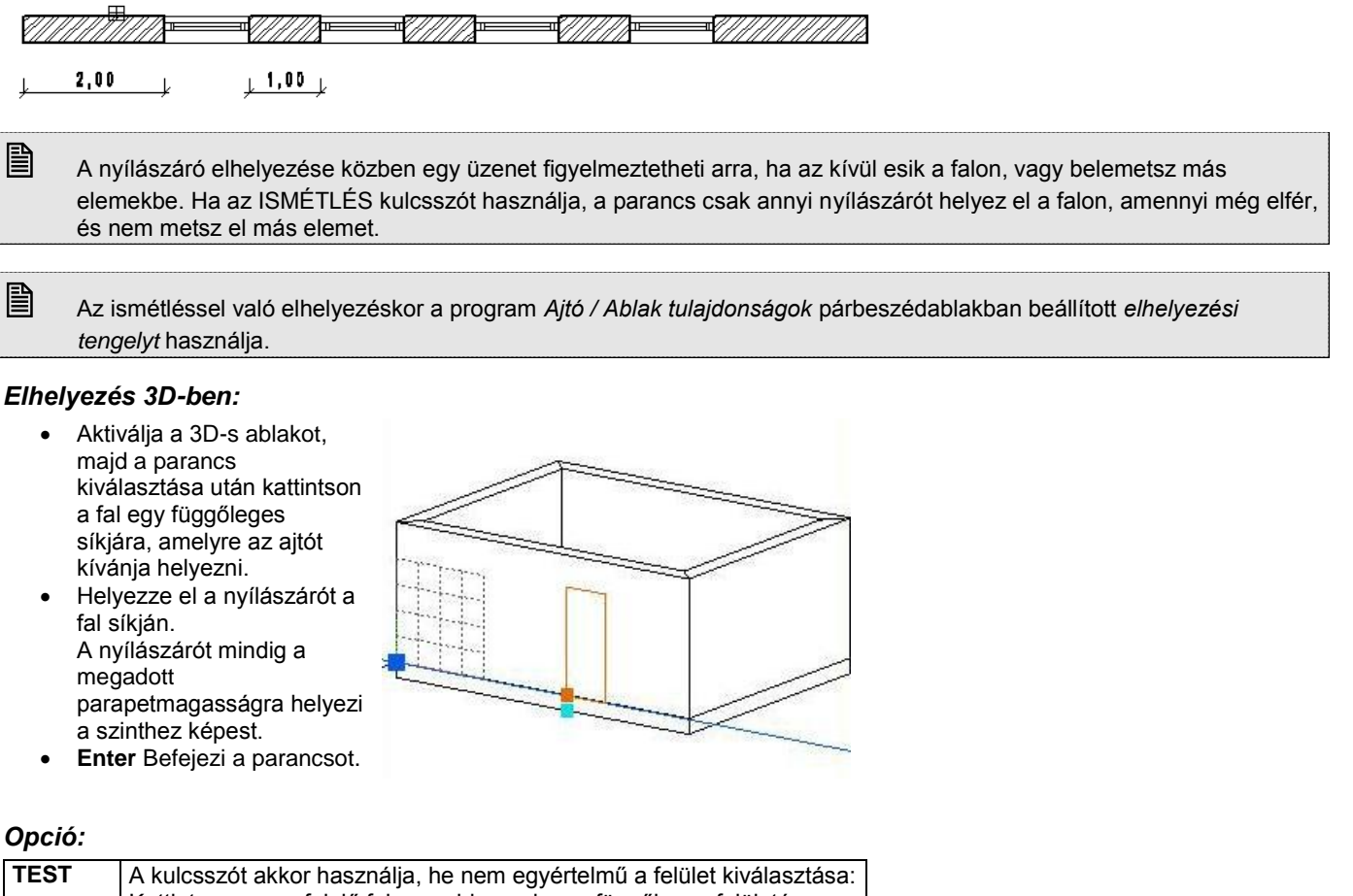

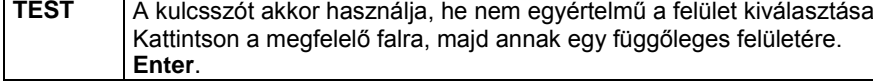

# **9.3.2.2. Ajtó/Ablak elhelyezése a fal adott pontjára**

A parancs a nyílászárót úgy helyezi el, hogy annak elhelyezési tengelye a fal kiválasztott pontjába teszi. A program az *Ajtó / Ablak tulajdonságok* párbeszédablakban beállított *elhelyezési tengelyt* használja.

- Válasszon ki a falon egy referenciapontot, amelyben helyezi a nyílászáró elhelyezési tengelyét.
- Ha az elhelyezési tengely nem a nyílászáró középtengelye, akkor adja meg, hogy a referenciaponthoz képest melyik irányba helyezze el a nyílászárót a falon. Kattintson a megfelelő irányba.
- Ajtó esetén kattintson az elhelyezett nyílászáróra a megfelelő nyílásirány beállításához.<br>Enter Befejezi a nyílásirány kiválasztását.
- **Enter** Befejezi a nyílásirány kiválasztását.
- **Enter** Befejezi a parancsot.

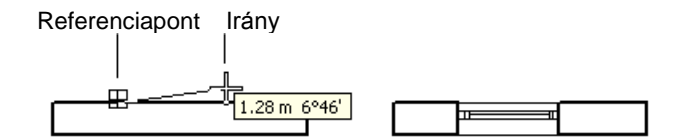

#### *Metszésponttól adott távolságra*

Az **IDISTANCE** opciót használva könnyen elhelyezhet nyílászárót másik nyílászárótól adott távolságra.

#### *Opció:*

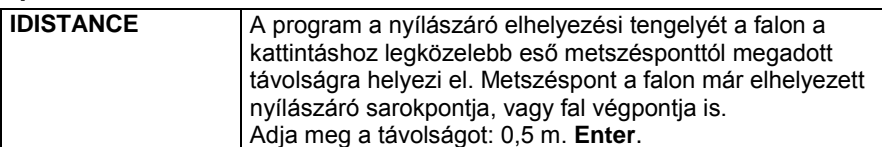

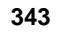

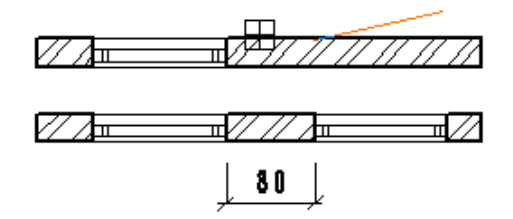

Ennél a módszernél nem kell pontosan kijelölni pl. a már elhelyezett a nyílászáró sarokpontját, elegendő a közelébe kattintani. A módszer egyenes és íves falra is működik. Íves falon a távolságot az ívhosszon méri a program.

## **9.3.2.3. Ajtó/Ablak elhelyezése két ponttal**

A parancs lehetővé teszi, hogy a nyílászárót úgy helyezze el a falon, hogy a kezdő- és végpontját megadva grafikusan határozza meg a szélességét. Ekkor a program figyelmen kívül hagyva az *Ajtó/Ablak tulajdonságok* párbeszédablakban beállított szélességértéket.

- Kattintson a fal kiválasztott oldalának egy pontjára, hogy meghatározza a nyílászáró végpontjának helyét.
- Húzza el a kurzort a kívánt irányba, és kattintson a megfelelő helyre, hogy megadja a másik végpont helyét, ezáltal grafikusan határozva meg a nyílászáró szélességét, vagy az irány megadása után írja be a nyílászáró szélességét: 1 m. **Enter**.

A program elhelyezi a falon a nyílászárót.

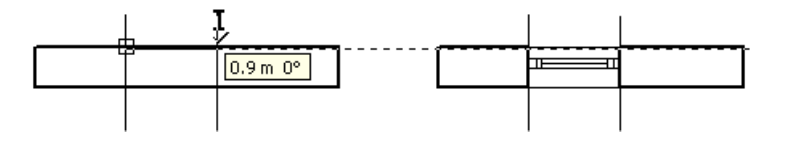

## **9.3.2.4. Önálló ajtó / ablak**

Ennek a parancsnak a segítségével a nyílászárókat, mint önálló elemeket helyezheti el tetszőleges helyre, nem szükséges, hogy azok a falak részei legyenek.

- A parancs kiválasztása után a program figyelmezteti önt, hogy az utána elhelyezett nyílászárót falcsatlakozások nélkül fogja létrehozni.<br>OK Bezá
	- **OK** Bezárja a figyelmeztető párbeszédablakot.
- Helyezze el a nyílászárót.

#### *Opciók:*

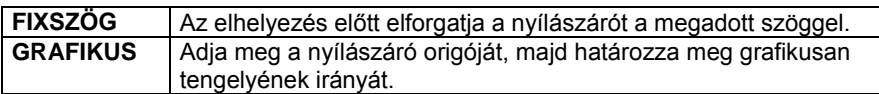

**Enter** Befejezi a parancsot.

 Az így elhelyezett ajtó nyílásirányát csak a **Helyi menü - Nyílásirány módosítása** parancsának segítségével tudja módosítani.

### **9.3.2.5. Tetőablak elhelyezése**

A paranccsal elhelyezhet tetőablakot a kiválasztott tetősíkon. A program felismeri a tetősík dőlésszögét, és az ablak alatt kivágja a tetőt.

- Válasszon ki egy tetősíkot, amelyre elhelyezi a tetőablakot.
- A megjelenő párbeszédablakban válassza ki a **Tetőablakok** kategóriából a kívánt ablaktípust. **Ok**.
- Adja meg a tetőablak helyét a tetőn.<br>Enter Befejezi a parancsot.
- **Enter** Befejezi a parancsot.

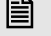

Az ablakok pontosabb elhelyezésében segít a tető **Helyi menü - Info - Magasságvonal** parancs.

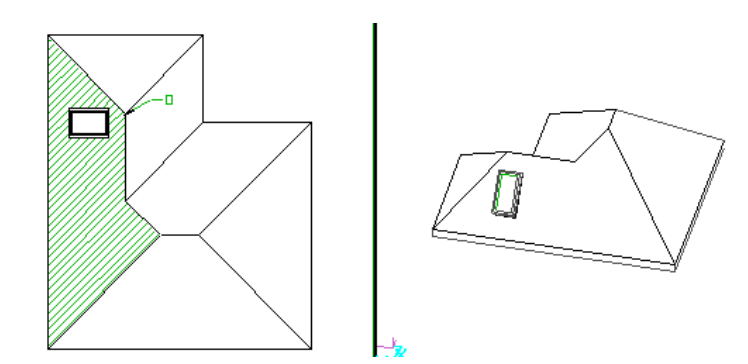

#### *Tetőablak módosítása*

Az tetőablakra kattintva a **Tulajdonságkezelő** megjeleníti a kiválasztott elem tulajdonságait és lehetőséget ad az értékek módosítására. Beállíthatók a tetőablak következő, egyedi paraméterei:

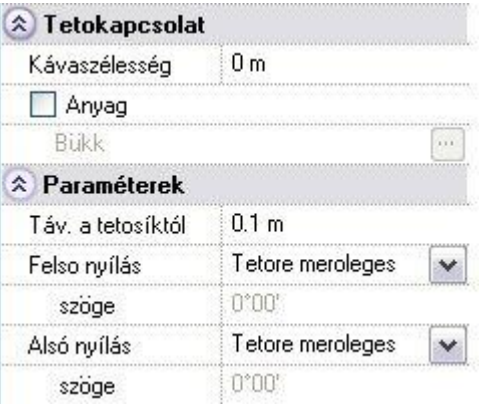

- **\* Távolság a tetősíktól:** Megadja az ablak síkjának távolságát a tetősíktól.<br>**\* Felső nyílás:** A legördülő listában beállítható, hogy a tetőablak felső nyílá
	- **Felső nyílás:** A legördülő listában beállítható, hogy a tetőablak felső nyílása milyen legyen:
		- Tetősíkra merőleges
		- Szögben
			- Vízszintes
- **Felső nyílás szöge:** Amennyiben a felső nyílást szögben adja meg, a szög értéke a vízszintes síktól felfelé értendő.
- **Alsó nyílás:** A legördülő listában beállítható, hogy a tetőablak alsó nyílása milyen legyen:
	- Tetősíkra merőleges
		- Szögben
		- Függőleges
- **Alsó nyílás szöge:** Amennyiben az alsó nyílást szögben adja meg, a szög értéke a függőleges síktól a tetősík felé értendő .

Ily módon lehetőség van a alábbi tetőablak – tető kapcsolódás beállítására:

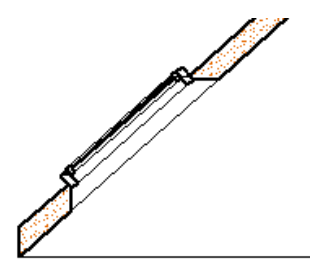

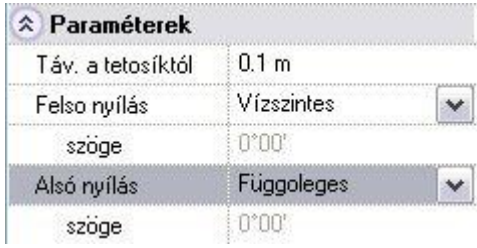

### **9.3.2.6. Objektum központ – Ajtók/Ablakok**

Ha az **Ablak menü – Eszköztárak**ban bekapcsolja az **Objektum központot**, az alapbeállításként a képernyő bal oldalán jelenik meg. Itt kiválaszthatja az *Ajtók és Ablakok könyvtár*at, melyekben különböző kategóriákba (ún. *oli* fájlokba) vannak sorolva az egyes nyílászáró típusok.

 Lásd az Objektum központ részletes leírását a *2.8.7. Objektumközpont*  fejezetben.

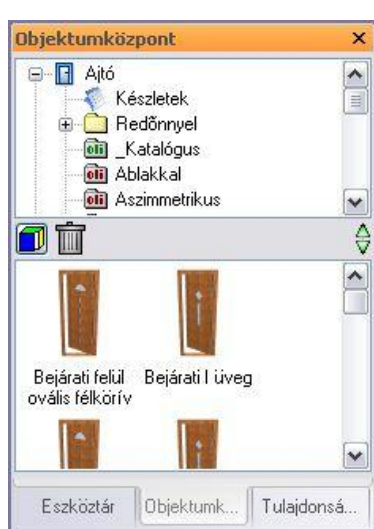

A már kiválasztott, megfelelő tulajdonságokkal rendelkező nyílászárók ráhúzással elhelyezhetők a terven. Ez az ún. "*fogd és vidd"* technika, mely a nyílászáró esetén következőképpen történik:

#### *Elhelyezés jobb kattintással*

- Kattintson a megfelelő nyílászáróra az egér jobb gombjával.
- Tartsa lenyomva az egér jobb gombját és húzza az elemet a rajzfelületre.
- Engedje fel a gombot. A megjelenő helyi menüből válassza ki az elhelyezés módját:

Nyílászáró elhelyezése fal sarokpontjától Nyílászáró elhelyezése fal adott pontjára Nyílászáró elhelyezése két ponttal Önálló nyílászáró Tetőablak

A program a kiválasztott elhelyező utasításnak megfelelően helyezi el a nyílászárót.

 Ha a továbbiakban a bal kattintással húzza az elemet a tervre, automatikusan a listából már kiválasztott elhelyező utasítás aktiválódik.

#### *Elhelyezése bal kattintással*

- Kattintson a megfelelő nyílászáróra az egér bal gombjával.
- Tartsa lenyomva az egér bal gombját és húzza az elemet a rajzfelületre.
- Engedje fel a gombot.
- Ekkor az a nyílászáró elhelyező utasítás lép életbe, amelyet a jobb gombbal való ráhúzáskor kiválasztott.

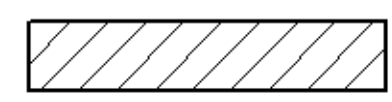

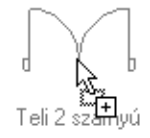

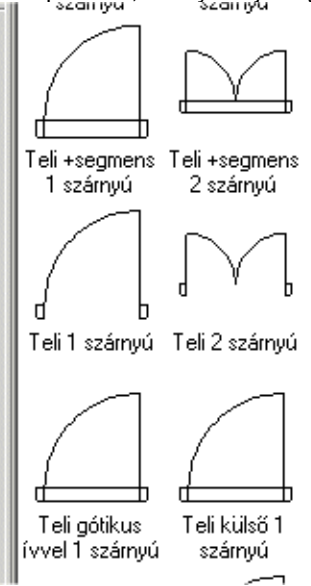

### **9.3.3. Ajtó / Ablak szerkesztése, módosítása**

A következő parancsok a rajzon lévő ajtókat és ablakokat módosítják. A módosító parancsok kiválaszthatók:

 a **Helyi menü**ből, amely úgy érhető el, ha egy, a rajzon lévő ajtóra ill. ablakra az egér jobb gombjával kattint.

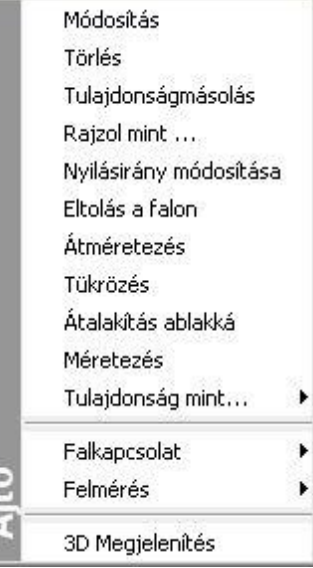

#### **Fogók és vezérlők segítségével**

A nyílászáróra kattintva megjelennek a nyílászáróhoz tartozó fogók és vezérlők.

i.

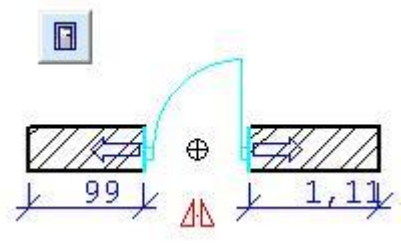

#### **9.3.3.1. Ajtó/Ablak eltolása a falon**

Az utasítás segítségével eltolhatja a kiválasztott nyílászárót a falon. Ezt a parancsot az alaprajzi és a 3D-s nézetben is használhatja.

#### *Eltolás grafikusan az alaprajzon*

- Válassza ki az elmozgatandó nyílászárót.
- A kurzor elmozdítása után a program kijelzi az ablak végpontjainak a távolságát a fal végpontjaitól. Az ablak a beállított lépésközzel elmozdítható.

Így grafikusan megadhatja a nyílászáró helyét.

A lépésközt a *Fájl menü – Beállítások – Általános –Vonzás és háló* párbeszédablakban kapcsolhatja és állíthatja be.

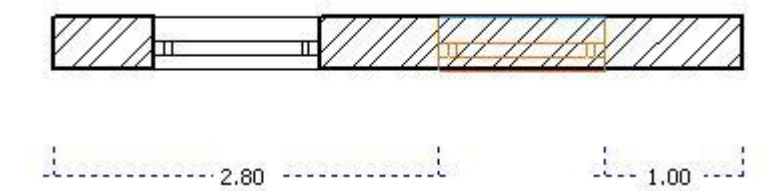

#### *Eltolás értékkel az alaprajzon*

- Válassza ki az elmozgatandó nyílászárót.
- Mozgassa el a kurzort a megfelelő irányba, és írja be a távolság értékét.
- **Enter** Befejezi a parancsot.

#### *Opciók:*

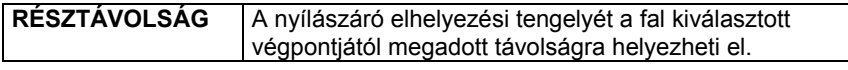

Az alaprajzon a nyílászárónak az az elhelyezési tengelye lesz aktív, amely közelében választotta ki a nyílászárót.

#### *3D-s nézeten:*

Elmozgathat egy ajtót, ablakot vagy tetőablakot közvetlenül a 3D-s nézeten, vízszintes irányban a fal mentén. Az elmozgatott elem alaprajzi megjelenítése is követi a módosításokat.

- Aktiváljon egy 3D-s nézetet,
- Válassza ki a *Helyi menü - Eltolás a falon* utasítást. Válasszon ki egy nyílászárót, hogy módosíthassa a helyét a falon. Lépdelhet a referenciapontok között az **ELŐZŐ** és **KÖVETKEZŐ** kulcsszavak segítségével. .

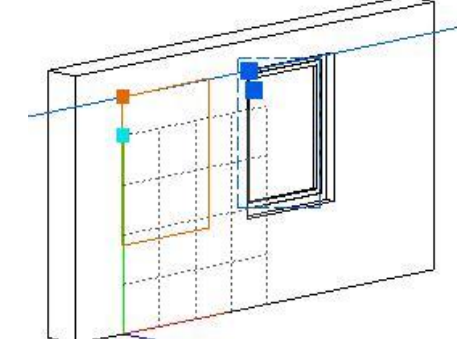

Mozgassa a nyílászárót az új helyre.

A program a nyílászárót a kiválasztott pontnál fogva helyezi el a kívánt pozícióba.

**Enter** Befejezi a parancsot.

#### *Mozgatás fogókkal és vezérlővel*

**Nyíl vezérlő – Nyílászáró eltolás**

A vezérlőre kattintva a nyílászáró elmozgatható a falon.

- Kattintson a nyíl vezérlőre.
- Mozgassa az egér kurzort a kívánt helyre és kattintson újra (a grafikus hossz módosításhoz) vagy használja a billentyűzetet az érték bevitelére.

#### *Alaprajzi nézeten*

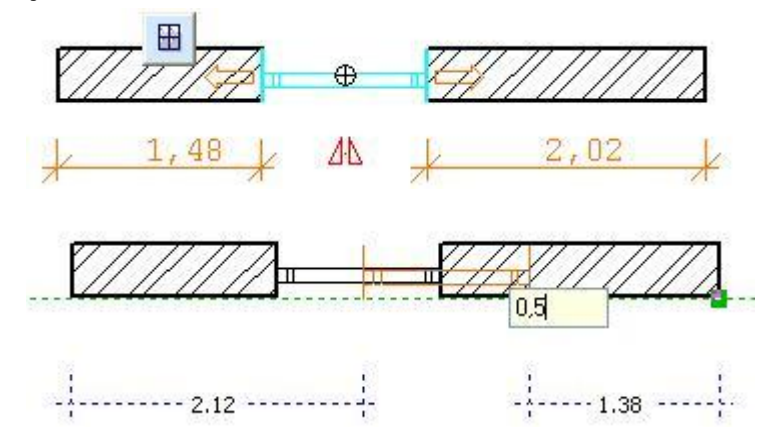

#### *3D-s nézeten*

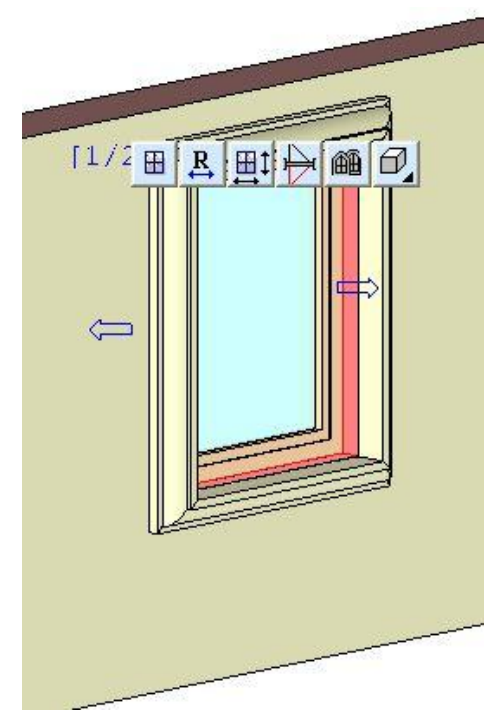

#### *Átméretezés - Távolság módosítás*

Az ideiglenes távolság méretezés a nyílászáró és a fal végpontjainak távolságát jelzi.

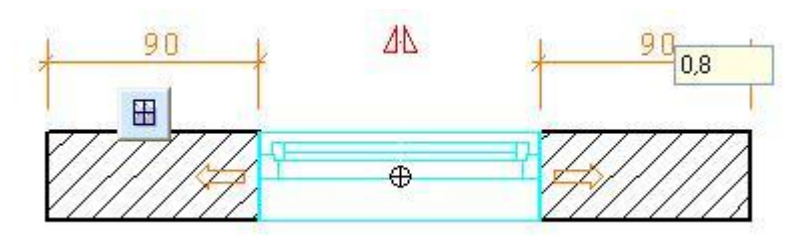

Kattintson a méretezés értékére és írja be az új méretet az előugró mezőbe.

# **9.3.3.2. Ajtó/ablak átméretezése**

A paranccsal megváltoztathatja a kiválasztott nyílászáró szélességét. A parancsot alaprajzon és a 3D-s nézetben is használhatja.

#### *Alaprajzi nézeten:*

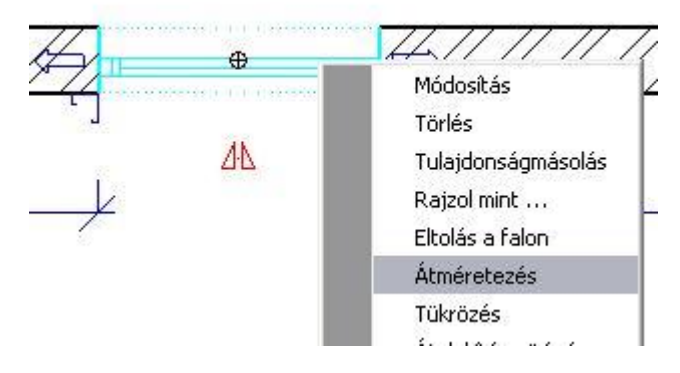

- Válassza ki a nyílászárót, melynek szélességét megváltoztatja, kattintson rá jobb egérgombbal.
- Válassza ki a *Helyi menü – Átméretezés* parancsot
- Adja meg a nyílászáró új szélességét a kurzor elmozgatásával, vagy
- Adjon meg egy relatív értéket, mellyel növeli, vagy csökkenti a nyílászáró szélességét. **Enter** Befejezi a parancsot.
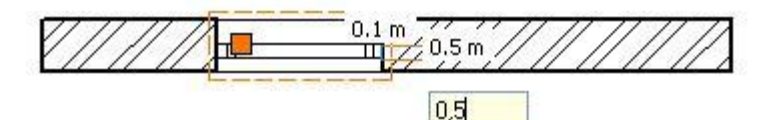

#### *3D-s nézeten:*

Megváltoztathatja a nyílászáró méretét 3D-ben. A nyílászáró alaprajzi megjelenítése követi a változtatást.

- Válasszon ki egy nyílászárót jobb egérgombbal az egyik 3D-s nézeten.
- Válassza ki a *Helyi menüből* az *Átméretezés* parancsot
- Válassza ki a nyílászárónak azt az oldalát, amelyet elmozgat.
- Adja meg annak új helyét a kurzor segítségével.

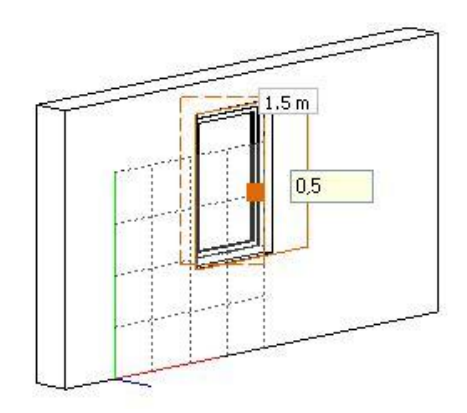

### **9.3.3.3. Ajtó/ablak másolása és elhelyezése**

Egy korábban elhelyezett nyílászárót kiválasztva a program elhelyezi annak másolatát a kívánt helyre. A parancsot alaprajzi és 3D-s nézetben is használhatja. A program a falkapcsolódást is átmásolja.

- Válassza ki a másolandó nyílászárót.
- Válassza ki a helyi menü Rajzol mint... parancsot
- Válassza a **FELETTE**, **ALATTA** kulcsszót a parancssorból, ha másik szintre kívánja másolni a nyílászárót. Akárhány szintre fel ill. le lehet lépni.

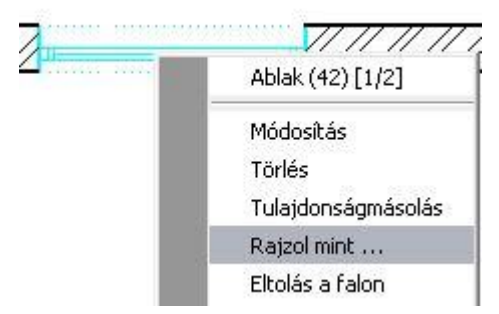

A program felveszi a kijelölt nyílászáró típusát és paraméterit. Ezután aktiválódik az **Ajtó / Ablak elhelyezése a fal sarokpontjától** utasítás.

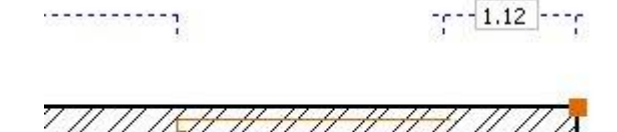

### **9.3.3.4. Ajtó/Ablak tulajdonságainak másolása - Egyesével**

A program átmásolja a kiválasztott nyílászáró tulajdonságait a kívánt nyílászárókra. A parancsot az alaprajzon és a 3D-s nézetben is használhatja. A program a falkapcsolódást (béllet) is átmásolja.

- Válassza ki azt a nyílászárót, mely a kívánt tulajdonságokkal rendelkezik.
- Válassza ki a *Helyi menü – Tulajdonság mint… - Egyesével* parancsot
- Válassza ki a módosítani kívánt nyílászárókat. **Enter** Bezárja a parancsot.

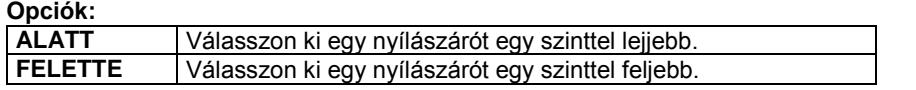

Ezt az utasítást és további módozatait találja meg az ajtó/ablak **Tulajdonságmásolásnak** a **Helyi menü**ben. Ezek a következők:

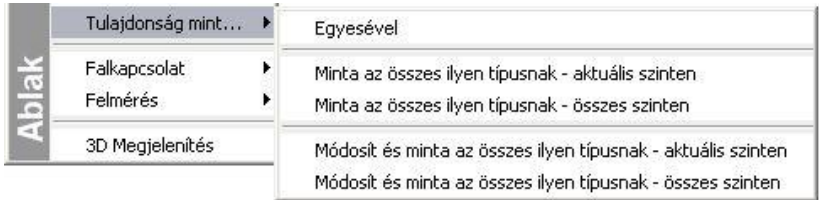

#### *Minta az összes típusnak – aktuális szinten*

A program átmásolja a kiválasztott nyílászáró tulajdonságait az összes ugyanolyan típusú nyílászáróra az aktuális szinten.

#### *Minta az összes típusnak – összes szinten*

A program átmásolja a kiválasztott nyílászáró tulajdonságait az összes ugyanolyan típusú nyílászáróra minden szinten.

#### *Módosít és minta az összes típusnak – aktuális szinten*

A paranccsal módosíthat egy nyílászárót, melynek tulajdonságait a program automatikusan átmásolja a többi nyílászáróra az aktuális szinten.

- Válasszon ki egy nyílászárót, melynek tulajdonságait át kívánja másolni a többi nyílászáróra.
	- Az **Ajtó/Ablak tulajdonságok** párbeszédablak jelenik meg, amelyben megadhatja a kívánt értékeket.<br>Ok alapsárja a párbeszédablakot és átmásolja a tulajdonságokat
	- **Ok** Bezárja a párbeszédablakot és átmásolja a tulajdonságokat.

#### *Módosít és minta az összes típusnak – összes szinten*

A paranccsal módosíthat egy nyílászárót, melynek tulajdonságait a program aztán automatikusan átmásolja a többi nyílászáróra az összes szinten.

 <sup>A</sup>*Helyi menü - Másol és elhelyez* utasítás esetén a parancssorból kiválasztható a **FELETTE** és **ALATTA** kulcsszó, így másik szintre is másolható a nyílászáró.

 Nyílászárók tulajdonságmásolására használhatja a *Módosítás menü – Tulajdonságmásolá*s utasítást is. Ebben az esetben kiválaszthatia, hogy a nyílászáró mely tulajdonságait kívánia átmásolni.

### **9.3.3.5. Béllet kialakítása**

Ezzel a paranccsal elmozgathatja a nyílászáró kapcsolódási pontjait a falakon, így bélletet alakíthat ki. A bélletkialakítás a nyílászáró, és nem a fal tulajdonsága, így az nem változik a fal szerkesztésekor, vagy a nyílászáró mozgatásánál. Nyílászáró tulajdonságának másolásakor ez a tulajdonság is másolódik.

- Kattintson rá a nyílászáróra jobb egérgombbal a mozgatandó sarokpont közelében.
- Válassza ki a *Helyi menü – Falkapcsolat – Sarokpont mozgatás* parancsot.
- Adja meg a sarokpont új helyét a falon,
- vagy a kurzor kívánt irányba való elmozdítása után adja meg a sarokpont eltolásának távolságát.
- Válaszon ki újabb ajtósarokpontot, hogy elmozgassa, vagy **Enter** Befejezi a parancsot.

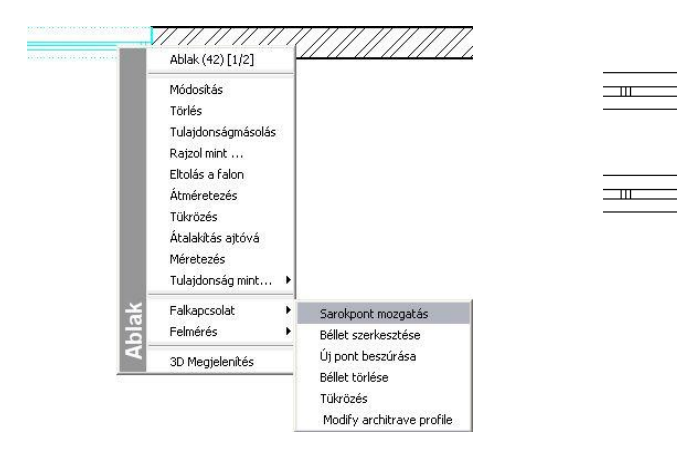

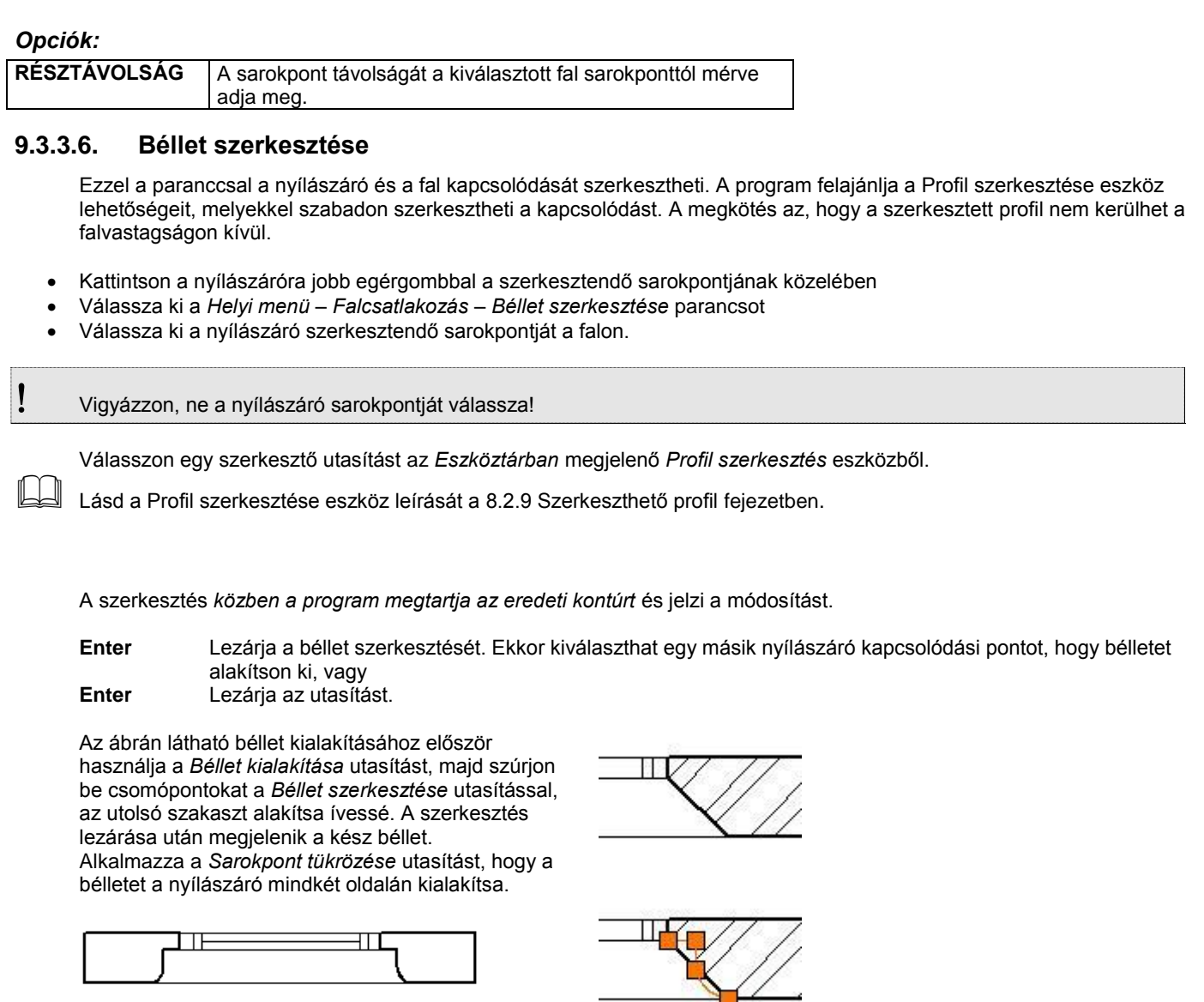

## *Új pont beszúrása*

Amennyiben a béllet szerkesztésekor csak csomópont beszúrásra van szüksége, azt a *Helyi menü – Új pont beszúrása* paranccsal is megteheti.

### *Példák:*

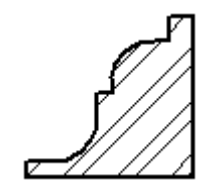

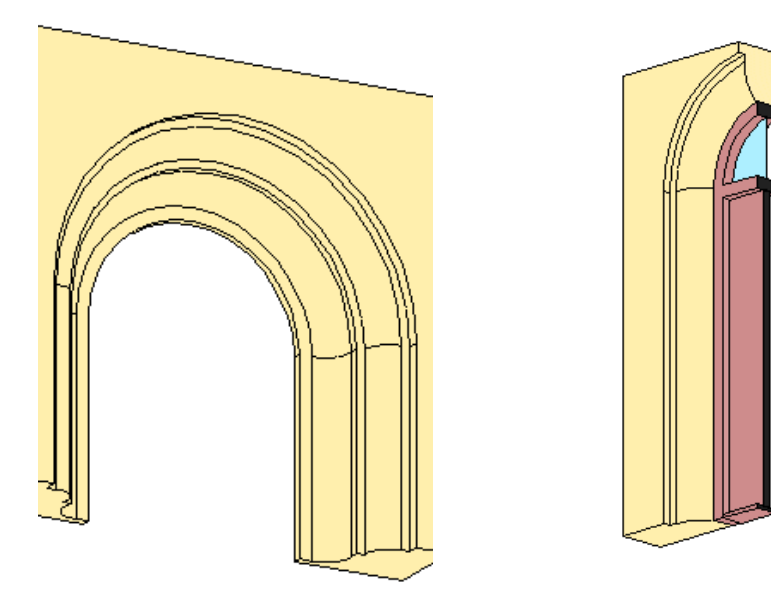

### **9.3.3.7. Sarokpont törlése**

A parancs törli a korábban létrehozott nyílászáró kapcsolódási pontokat a falról, és visszaállítja az alapértelmezés szerinti kapcsolódásokat.

- Kattintson jobb egérgombbal a nyílászáróra.
- Válassza ki a *Helyi menü – Falkapcsolat – Béllet törlése* parancsot
- Válassza ki azt a nyílászárót, melynek sarok kapcsolódási pontjain törli a bélletet. **Enter** Befejezi a parancsot.

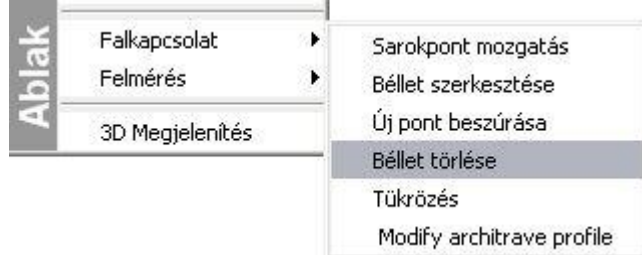

### **9.3.3.8. Sarokpont tükrözése**

A parancs tükrözi a kiválasztott nyílászáró sarok kapcsolódási pontját a nyílászáró tengelyére.

- Kattintson a nyílászáróra jobb egérgombbal
- Válassza ki a *Helyi menü – Falkapcsolat – Tükrözés* parancsot
- Válassza ki a nyílászáró azon sarkát, amelynek kapcsolódását tükrözni szeretné.
- **Enter** Befejezi a parancsot.

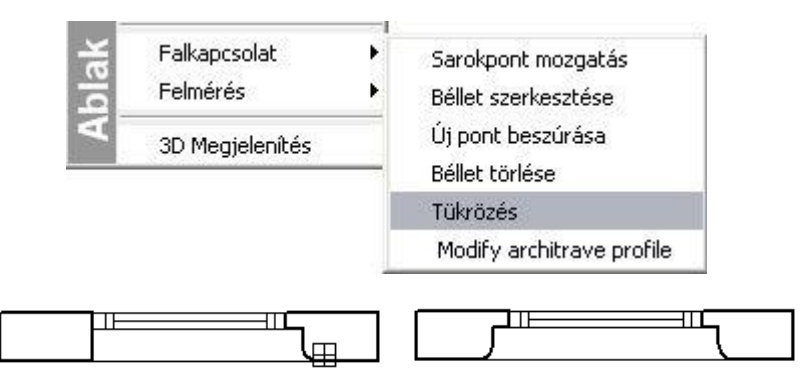

### **9.3.3.9. Nyílászárók területe**

Kiszámítja a kiválasztott ablakok, ajtók területét és összegzi azokat. A listában zárójelben feltünteti a nyílászárók azonosítóját.

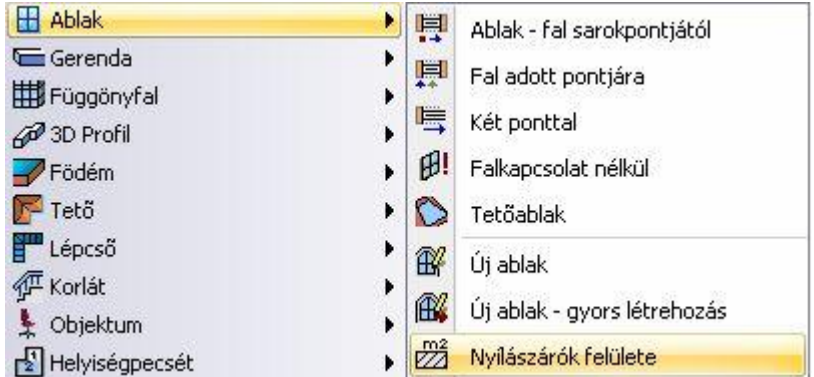

- Válassza ki a kívánt nyílászárókat.
- **Enter** Befejezi a kiválasztást.

A parancs egy listát hoz létre, amely tartalmazza valamennyi kiválasztott ablak, ajtó típusának nevét, azonosítószámát, területét, és a nyílászárók összterületét.

A *Vágólapra* gomb segítségével átadhatja ezeket az adatokat a Word-nek, vagy az Excelnek.

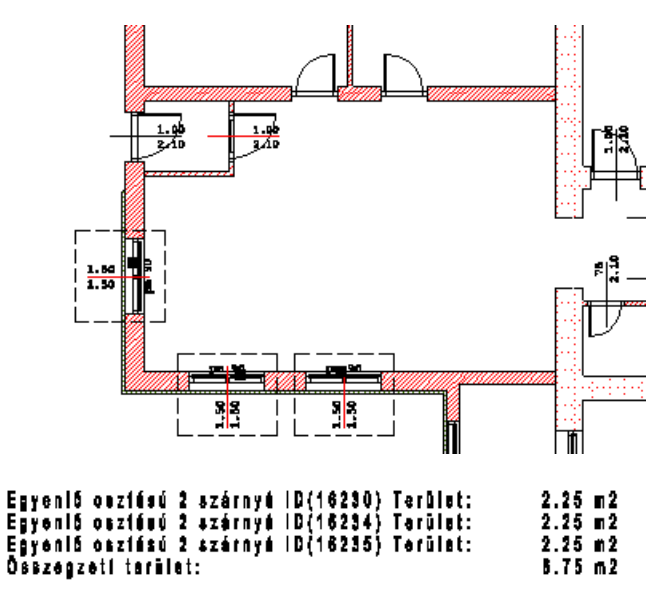

### **9.3.3.10. Nyílásirány módosítása**

Megváltoztatja a korábban elhelyezett ajtók nyílási irányát.

- Kattintson az ajtóra jobb egérgombbal
- Válassza ki a *Helyi menü – Nyílásirány módosítása* parancsot
- Kattintson az ajtónak arra az oldalára, amerre az nyílik.
- **Enter** Befejezi a parancsot.

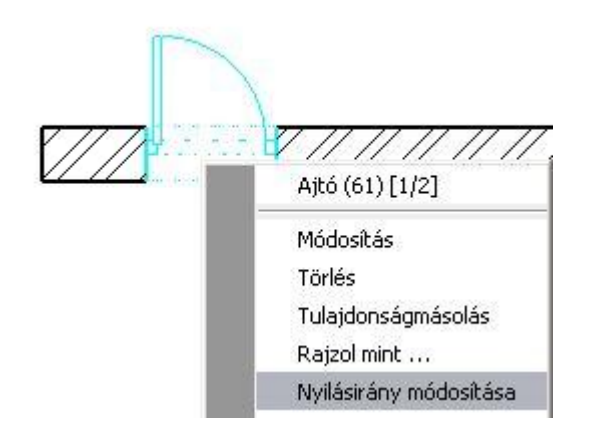

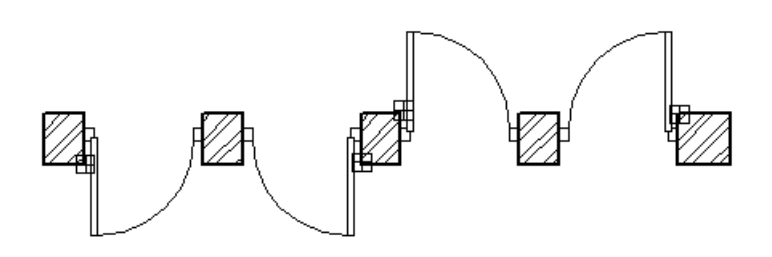

### **9.3.3.11. Tükrözés**

A *Helyi menü – Tükrözés* parancs a kiválasztott nyílászárót tükrözi a falon.

- Kattintson az ajtóra jobb egérgombbal
- Válassza ki a *Helyi menü – Tükrözés* parancsot
- Válassza ki a tükrözni kívánt nyílászárót.
- **Enter** Befejezi a parancsot.

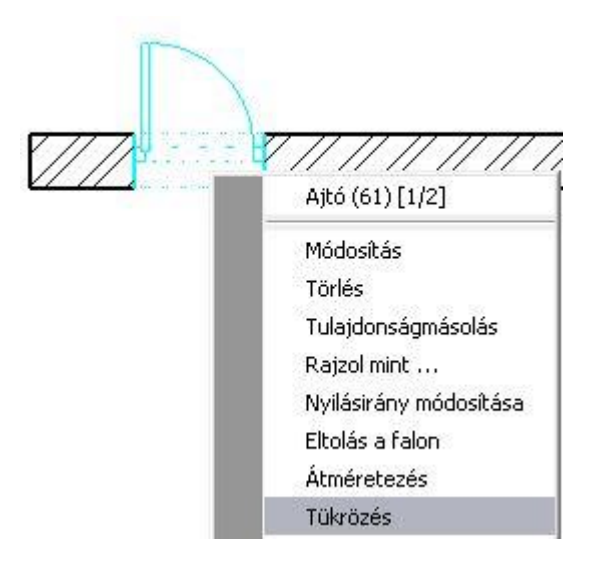

Az ablakot alapesetben célszerű a fal belső oldalára elhelyezni. Így az alaprajzi szimbóluma (1:20 méretarányban), a nyílászáró méretezés, az ablakszárnyak nyílásiránya a 3D modellben, illetve kávás ablak estén a káva a megfelelő helyre kerül.

Ezzel szemben a gyakorlatban az építésznek sokszor a külső méretek állnak a rendelkezésére, tehát célszerű az ablakot a külső oldalra elhelyeznie (pl. 1.50 m).

Ha az elhelyezésnél nem használta a **TÜKRÖZÉS** kulcsszót, akkor használja a *Helyi menü - Tükrözés utasítás*t, így az előbb említett esetekben korrekt megjelenítést kapj.

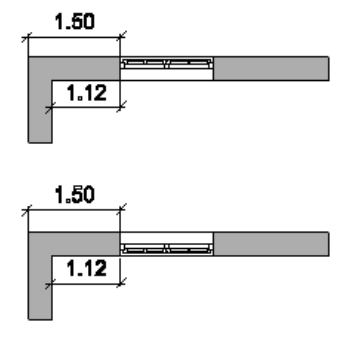

Használhatja a Tükrözés fogót is, ami akkor jelenik meg, ha rákattint a nyílászáróra.

#### Ne tévessze össze a tükrözést a nyílásirány változtatásával!

### **9.3.3.12. Átalakítás ajtóvá/ablakká**

A parancs aktiválásával megjelenik az *Ajtó/Ablak tulajdonságok* párbeszédablak. Ablak helyett ajtót, ill. ajtó helyett egy ablaktípust választhat ki.

- Kattintson a nyílászáróra jobb egérgombbal.
- Válassza ki a *Helyi menü – Átalakítás ablakká* vagy *Átalakítás ajtóvá* parancsot

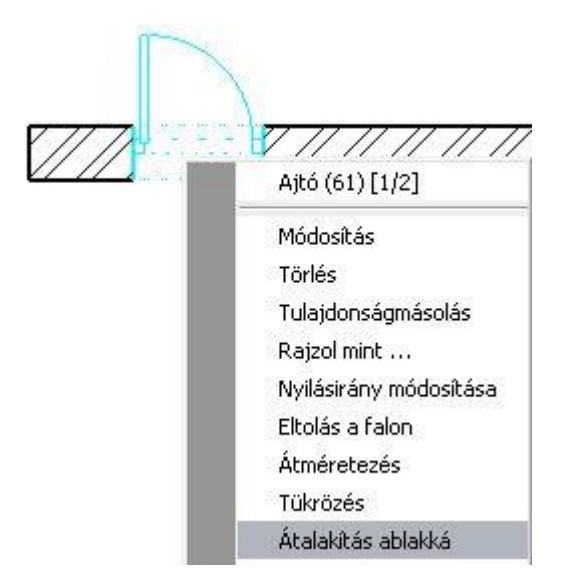

### **9.3.3.13. Felmérés**

Felmérés esetén a parancsokkal csatlakoztathat vagy szétválaszthat ajtókat, ill. helyiségeket egyesíthet.

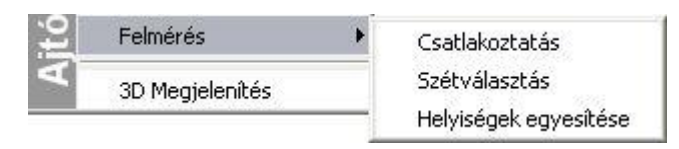

A parancsok leírását lásd a *15.5. Felmérés* fejezetben.

### **9.3.3.14. Nyílászárók igazítása 3D-ben**

A különböző szinteken ugyanazon a homlokzaton elhelyezett nyílászárók a 3D nézeten egymáshoz igazíthatók. A feltétele, hogy a különböző szinteken egymás fölött elhelyezett falak (amelyekbe a nyílászárót helyezte) pontosan megfeleljenek egymásnak. Fontos, hogy a nyílászárók a fal ugyanazon oldalára legyenek helyezve.

Az utasítás jól használható abban az esetben, amikor a homlokzatra a nyílászárókat 3D-ben gyorsan "rádobta". Ekkor természetesen a faltól való elhelyezés nem pontos. Elegendő egy nyílászáró faltól való távolságát pontosan megadni, a fölötte (alatta) levők már igazíthatók.

- Legyen aktív egy 3D nézet (pl. axonometria).
- Kattintson jobb gombbal arra a nyílászáróra, amelyhez igazítani kívánja a következőt.
- A helyi menüből válassza az *Igazítás* utasítást.
- Jelölje ki az igazítandó nyílászárót.
- Ha folytatni kívánja a parancsot, mindig először válassza ki a minta értékű nyílászárót, majd azt amit igazítani kíván.

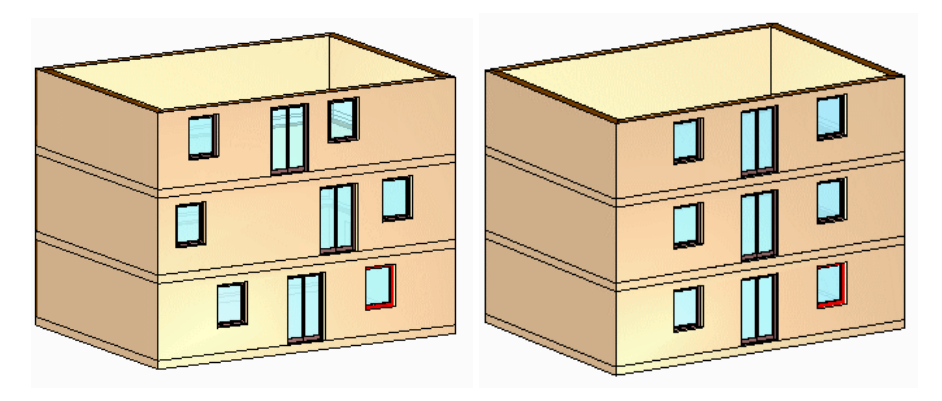

### **9.3.4. Új nyílászáró létrehozás**

Amennyiben a felhasználó nem talál megfelelő típusú nyílászárót a könyvtári elemek között, lehetősége van tetszőlegesen bonyolult új ajtó és ablak létrehozására.

*Nyílászáró létrehozására többféle lehetőséget kínál a program:*

#### **Meghatározás sraffozással:**

Tetszőleges formájú nyílászáró homlokzati rajzából és alaprajzi szimbólumából kiindulva hozza létre a könyvtár új elemét Rajzolja meg síkban a nyílászáró homlokzati képét. Miután a különböző síkban levő felületeket különböző sraffozásokkal jelöli, vastagságot rendel a felületekhez és meghatározza a helyét. Az így létrejött elemet elmenti az Ajtó vagy Ablak

könyvtárba, a megadott kategóriába. Ehhez a módszerhez az **Új ajtó/ablak létrehozása** utasítást használja, és kapcsolja be a **Meghatározás 2D sraffozással** opciót. A 2D szimbólum megadásáról Önnek kell gondoskodnia.

#### **Létrehozás testmodellezővel:**

Használhatja a testmodellezőt, és az így létrehozott testet elmentheti az ajtó vagy ablak könyvtárba, a kívánt kategóriába.

Ehhez is az **Új ajtó/ablak létrehozása** utasítást használja, de ebben az esetben a *Meghatározás 2D sraffozással* opciót kapcsolja ki. Az utasítás használatakor Önnek kell gondoskodni a referenciapontok kiválasztásáról.

Lehetőség van a test modelljéből egy gyors módszerrel létrehozni a nyílászárót. Ehhez az **Új ajtó/ablak gyors létrehozása** utasítást használja. Ekkor a referenciapontok automatikusan jönnek létre.

#### **Szerkesztés a fal kiterített képén:**

Sokszor szükség lehet olyan egyedi nyílászáró elhelyezésére a falban, ami nem eleme az objektumkönyvtárnak és

máshol nincs szükség rá, tehát nem akarja vele feleslegesen bővíteni a könyvtárat. A **BI Sarokablak** utasítással a fal kiterített képén, síkban megrajzolt sarokablakot, illetve bármilyen formájú, osztott nyílászárót létrehozhat. Ha a fal, amin létrehozta a nyílászárót íves, akkor az ablaküveg is íves lesz.

#### **Ajtóvarázsló**

Az Ajtóvarázsló segítségével összetett ajtókat hozhat létre néhány lépésben. Az eszköz úgy lett kialakítva, hogy néhány egyszerűen kezelhető opció és beállítás segítségével gyorsan készíthessen egyszerű, összetett ajtókat.

Ehhez megadhatja a fogantyúk, anyagok, keret, küszöb, díszítőelemek és dekorációs profil tulajdonságait. Felhasználhatja az eredeti ajtó fotóját, keresztmetszeti profilt adhat az ajtókeretnek és a küszöbnek, kiegészítő elemeket határozhat meg (mint pl.: a zsanérok) és profilok segítségével összetett bevágásokat és üvegezést adhat meg.

#### *Nyílászárók 2D-s reprezentációja*

A felhasználó által létrehozott nyílászárók esetén az elemekhez több 2D-s alaprajzi szimbólum is hozzárendelhető, a rajzi skálának megfelelően.

Ennek feltétele, hogy csoportként el kell készíteni a nyílászárók 2D szimbólumait a különböző méretarányokban. Érdemes kategorizálni a Csoport osztályon belül.

A felhasználói nyílászáróra jobb gombbal kattintva a helyi menüből elérhető a **2D szimbólum módosítás** utasítás.

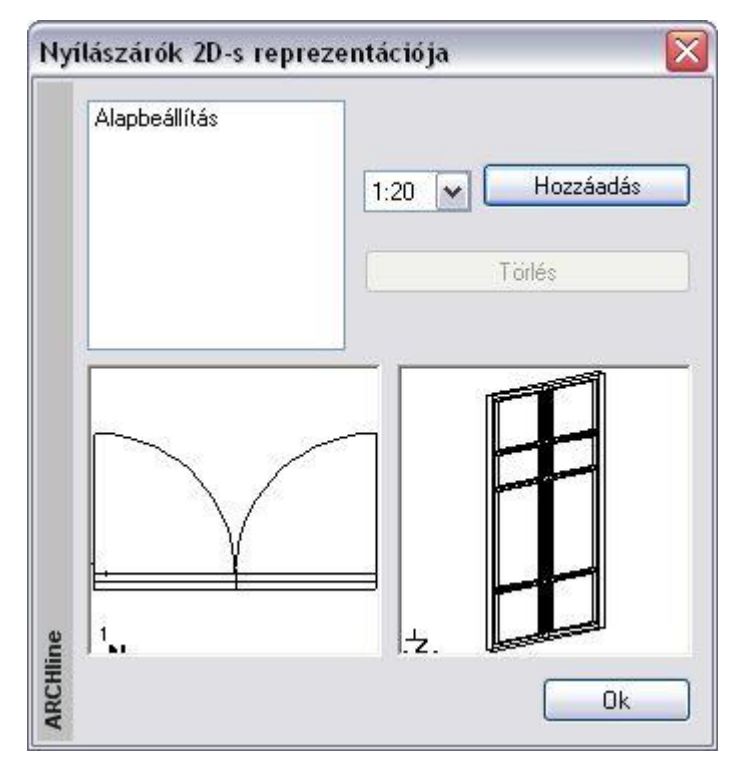

A párbeszédablakban lehetőség van a legördülő listából új méretarányt kiválasztani, majd a **Hozzáadás** gomb megnyomása után, ki kell jelölni a kívánt csoportot.

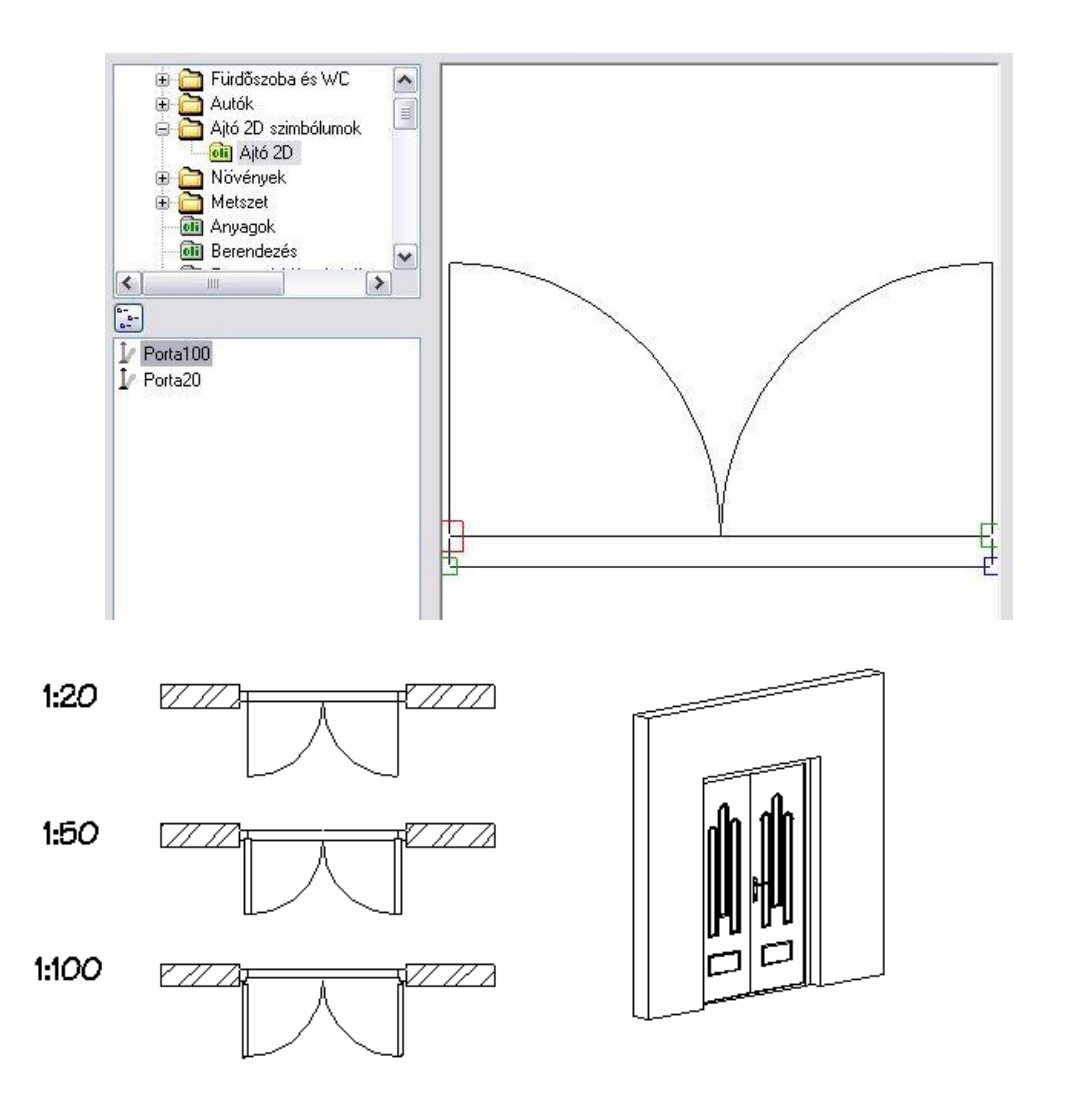

### **9.3.5. Új ajtó/ablak létrehozása - Meghatározás sraffozással**

A parancs segítségével a felhasználó szabadon létrehozhat tetszőlegesen bonyolult nyílászárókat, de ez gondos előkészületet igényel.

#### *Előkészületi lépések:*

- 1. Készítse el a nyílászáró alaprajzi szimbólumát.
- 2. Rajzolja meg a nyílászáró homlokzati képét.
- 3. Az azonos síkban lévő és azonos vastagságú felületekhez rendeljen azonos sraffozásokat.

喀

Uf Új ajtó/ablak létrehozása utasítás használata:

- 4. Az azonos sraffozású felületekhez rendeljen vastagságot és határozza meg az elhelyezkedés mélységét.
- 5. Adja meg azt a kontúrt, amit az ajtó kivág a térben a falból.

#### *1. A nyílászáró alaprajzi szimbólumának elkészítése*

A geometriai elemek segítségével (vonal, ívek, stb.) rajzolja meg a kívánt nyílászáró alaprajzi szimbólumát a megfelelő méretekkel. A nyílászárót ezzel a szimbólummal fogja a program a falra helyezni.

> *Csoport megadása:* Hozzon létre egy 2D-s csoportot az **Eszközök menü - 2D-s csoport – Létrehozás** paranccsal. Válassza ki az alaprajzi szimbólum elemeit és adja meg a referenciapontokat. A módszerhez négy pontra van szükség, amelyek a fal és az ajtó közötti kapcsolódási pontok lesznek. *A pontok megadásának sorrendje lényeges*.

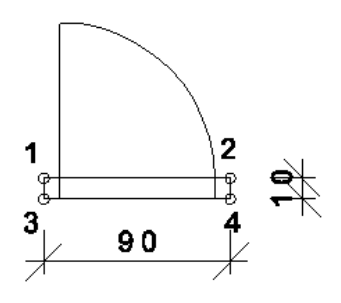

Adja meg azokat az ábrán látható számozásnak megfelelően. Rendeljen egy nevet a csoporthoz a megjelenő párbeszédablakban: ajtó1, és mentse el a kívánt kategóriába.

Ha nem ad meg kategóriát, és még nem létezik a *Felhasználói* kategória, akkor az *OK* gomb hatására a program létrehozza azt, és abba menti a csoportot.

Felhasználhat már meglévő alaprajzi szimbólumot: Helyezzen el az **[1]!** [1] Önálló ajtó / ablak utasítással egy megfelelő nyílászárót, aminek felhasználja az alaprajzi szimbólumát. A *Módosítás menü – Szétrobbantás* paranccsal alakítsa át vonalas rajzzá. Ebből a rajzból hozza létre a 2D-s csoportot. Figyeljen arra, hogy a 2D rajzon a takart vonalak is megjelennek.

### *2. Az ajtó frontális nézetének létrehozása*

 Rajzolja meg az ajtó frontális nézetét az alaprajzon. Használja a Rajz eszköztár elemeit (vonal, körív, stb.).

#### *A komponensek megadása*:

Az ajtó komponensein értjük a tokot, szárnyakat, küszöböt, üveget, stb., melyek különböző mélységekkel rendelkeznek.

### *3. Sraffozás*

Jelölje az ajtó különböző komponenseit eltérő sraffozásokkal (pl. eltérő színnel, mintával, iránnyal, stb.). Ez azt jelenti, hogy az azonos síkban lévő és azonos vastagságú felületekhez azonos sraffozások kerülnek.

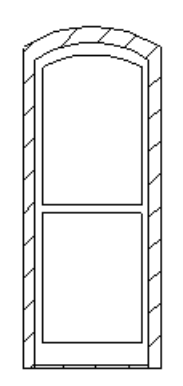

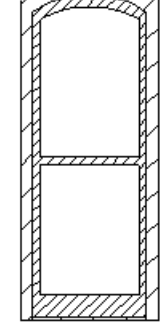

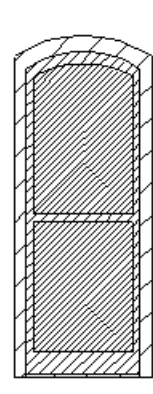

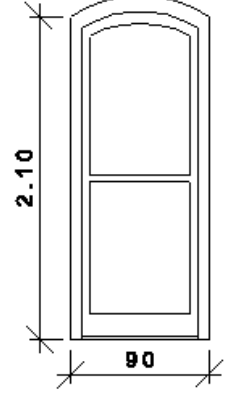

# *4 Az Új ajtó/ablak létrehozása parancs használata*

A parancs kiválasztása után megjelenő párbeszédablakban:

- Kattintson a 2D-s csoport nevére.
- Adja meg az új ajtó nevét.
- Kapcsolja be a Meghatározás 2D sraffozással opciót. **Ok**.
- Válassza ki az azonos tulajdonságú sraffozásokat, vagyis azokat a felületeket, amelyek egy síkban vannak és ugyanolyan vastagságúak. **Enter** Lezárja a kiválasztást.

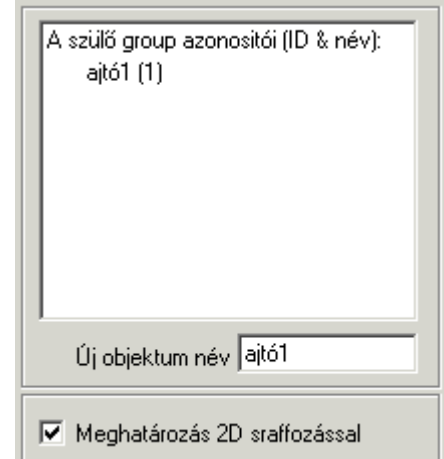

Megjelenik egy párbeszédablak, amelyben megadhatja az ajtó kiválasztott részeihez tartozó 3D-s tulajdonságokat:

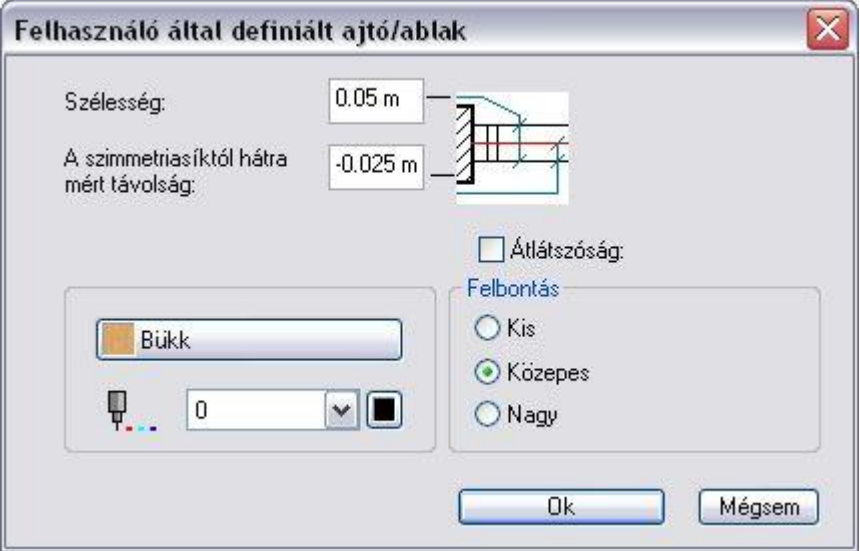

- Állítsa be a kiválasztott komponensek vastagságát.
- Adja meg a komponens szimmetriasíktól hátrafelé mért távolságát. Így meghatározhatja a különböző sraffozású részek távolságát a szimmetriasíktól.
- A nyílászáró különböző részeinek színe és anyaga is ebben a párbeszédablakban módosítható.
- Ha a kiválasztott komponens anyaga üveg, aktiválja az *Átlátszóság* opciót. A felbontás beállítása akkor lényeges, ha íves formát hoz létre az ajtóban.
- Állítsa be a felbontást. Ez íves elemek esetén fontos.
- **Ok** Bezárja a párbeszédablakot.
- Válasszon ki újabb, azonos tulajdonságú sraffozásokat az ajtót homlokzatát megadó rajzon, majd adja meg a szükséges értékeket a párbeszédablakban.
- Folytassa további sraffozások jelölésével.
- **Ente**r Befejezi a kiválasztást.

#### *5. Az ajtó körüli nyílás megadása*

 Adja meg azt a profilt, amely az ajtó elölnézeti képének a kontúrja. Ehhez használja az *Eszköztárban* megjelenő *Profildefiníciók* eszközt.

### *Opciók:*

| <b>ENTER</b> | Válassza az ENTER opciót, ha egy téglalap alakú |
|--------------|-------------------------------------------------|
|              | nyílásba szeretné helyezni a nyílászárót.       |

Lásd a leírását a *8.2. Profil megadása* fejezetben.

- Például*:* Válassza a **Sokszög** parancsot, és rajzolja körbe az ajtó elölnézeti alakjának kontúrját.
- Jelölje ki a nyílásprofil referenciapontját az ajtó elölnézeti képének bal alsó sarkát kiválasztva. Ez megegyezik az ajtó első referenciapontjával.

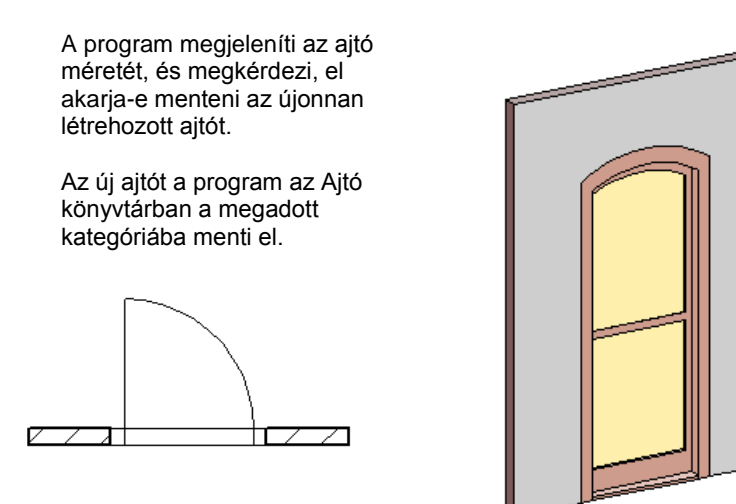

Ha nem ad meg kategóriát, és még nem létezik a *Felhasználói* kategória, akkor az *OK* gomb hatására a program létrehozza azt, és abba menti a nyílászárót.

### *Nyílás létrehozása*

A módszer megegyezik az előzővel:

- Rajzolja meg a nyílás alaprajzi formáját, és hozza létre a 2D-s csoportot.
- Rajzolja meg a nyílás elölnézetét az alaprajzi ablakban.
- Alkalmazza az **III. HA** Új ajtó / ablak létrehozása parancsot.
- Válassza ki a 2D-s csoportot: *nyílás1*
- Adja meg az új ajtó nevét: *nyílás1*.
- Válassza ki a *Nyílások* opciót a párbeszédablakban.

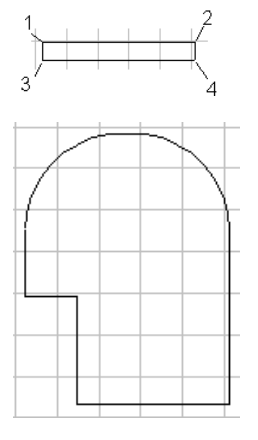

Figyelem, egy új objektum definiálásához elöbb létre kell hozni a megfelelő 2D/3D-s esoportot!

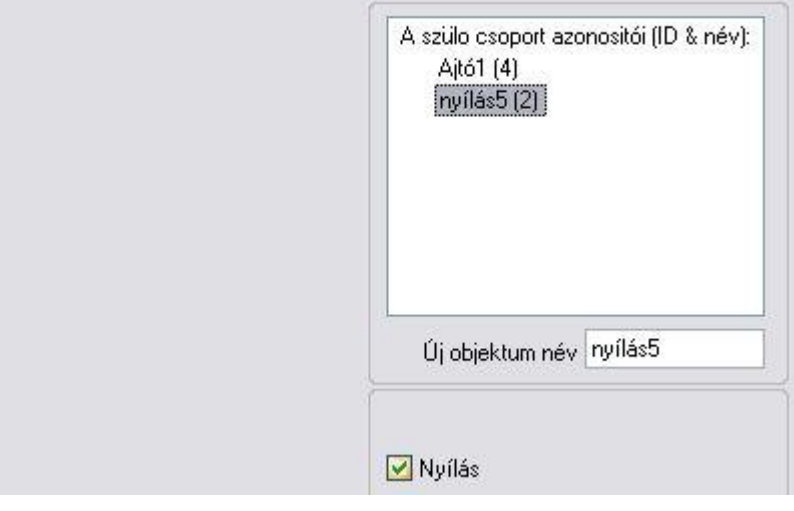

- Adja meg a profilt, amely az ajtó körüli nyílás elölnézetét írja le.
- Válassza a **Sokszög** parancsot a Menüből, és rajzolja körbe a nyílás alakjának külső kontúrját.

 Jelölje ki a nyílásprofil referenciapontját (bal alsó sarok). Ez megegyezik az első referenciaponttal.

A program megjeleníti az ajtó méretét, és megkérdezi, elmentse-e az újonnan létrehozott nyílást az ajtó-, ablakkönyvtárba, a kívánt kategóriába.

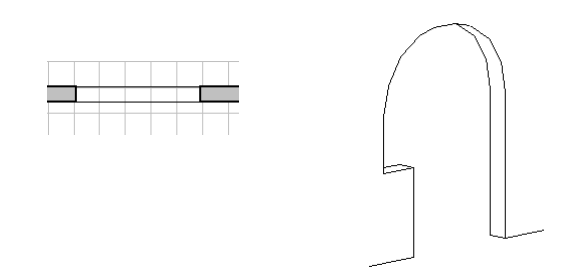

### **9.3.6. Új ajtó/ablak létrehozása – 3D-s modellből**

Használata előtt létre kell hoznia a kívánt nyílászáró 3D-s testmodelljét. A 3D-s modellezés komplexitása nagy szabadságot biztosít a definíció során. Létrehozhat olyan nyílászárót is, amelynek felülete nem sík.

*Előkészületi lépések:*

- 1. Készítse el a nyílászáró 3D-s modelljét.
- 2. A modellből hozzon létre 3D-s csoportot.
- 3. Készítse el a nyílászáró alaprajzi szimbólumát

*Új ajtó/ablak létrehozása utasítás használata:*

- 4. Válassza ki a már elkészített 2D-s és 3D-s csoportot.
- 5. Adja meg az ajtó körüli nyílást

### *1. A 3D-s modell létrehozása*

A testmodellező segítségével hozza létre a nyílászáró 3D-s modelljét.

#### *Például:*

Használja az **Általános kiemelt test** ikont a képen látható két profil kiemeléséhez:

- az ajtó keretének frontális nézeténél, és
- az ajtó mintázott központi részének bal oldali nézeténél.

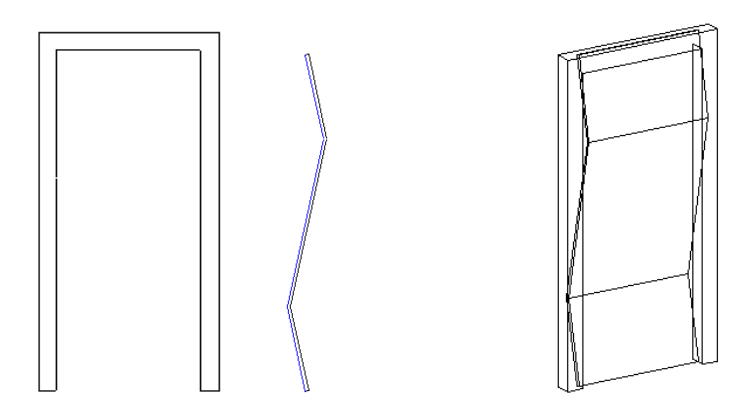

#### *2. A nyílászáró alaprajzi szimbólumának elkészítése*

A *9.3.4.1 Meghatározás sraffozással* részben leírtak alapján hozza létre az alaprajzi szimbólumot.

#### *3. A 3D-s csoport létrehozása*

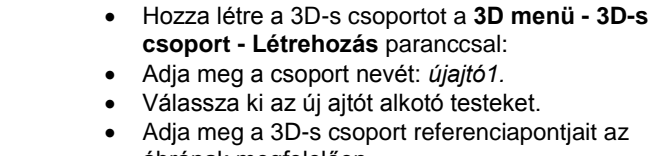

ábrának megfelelően. Ha a testet befoglaló doboz alsó négy sarokpontja a referenciapont, elegendő az **ENTER** kulcsszót választani.

A 3D csoport létrehozásakor automatikusan létrejön a 2D szimbólum is, amely a 3D modell felülnézeti képe. Ez általában nem megfelelő nyílászáró szimbólumnak, ezért volt szükség arra, hogy elkészítse a saját szimbólumot.

4. Az **Új** ajtó/ablak létrehozása ikon használata

- A párbeszédablakból válassza ki a 2D-s csoportot, amely az alaprajzi megjelenítése lesz az ajtónak: *újajtó1*. A
- Válasszon ki egy 3D-s csoportot: *újajtó1*.
- Adja meg a nyílászáró nevét.
- **Ok** Bezárja a párbeszédablakot.

#### *5. A nyílás profiljának létrehozása*

- Válasszon ki egy profilt a falból kivágandó nyílás számára.
	- Adja meg azt a profilt, amely az ajtó elölnézeti képének a kontúrja.

Ennek megadásához tanácsos 3D-s modell homlokzati képét átmásolni az alaprajzi ablakba és ezt megadni profilként. Amennyiben az **ENTER** kulcsszót választja ki a Parancssorból, a program a befoglaló téglalapot adja meg automatikusan profilként.

A program megjeleníti az ajtó méretét, és megkérdezi, hogy elmentse-e az új ajtót. Az új ajtót a program a *kívánt*  kategóriába menti *az Ajtó* könyvtáron belül.

A nyílászáró párbeszédablak megjeleníti az új nyílászáró fő méreteit: magasságát és szélességét, vastagságát. Ezek változtathatóak.

### **9.3.7. Ajtó/Ablak varázsló**

Az ARCHLine.XP® egy nagyon részletes, paraméteres ajtó és ablak könyvtárral rendelkezik. Ezeken a beépített ajtókon és ablakokon kívül a program egy általános ajtó és ablak tervezőt ajánl fel, hogy egyedi tulajdonságokkal hozhasson létre nyílászárókat.

#### **Épület/Kiegészítők/Új ajtó**

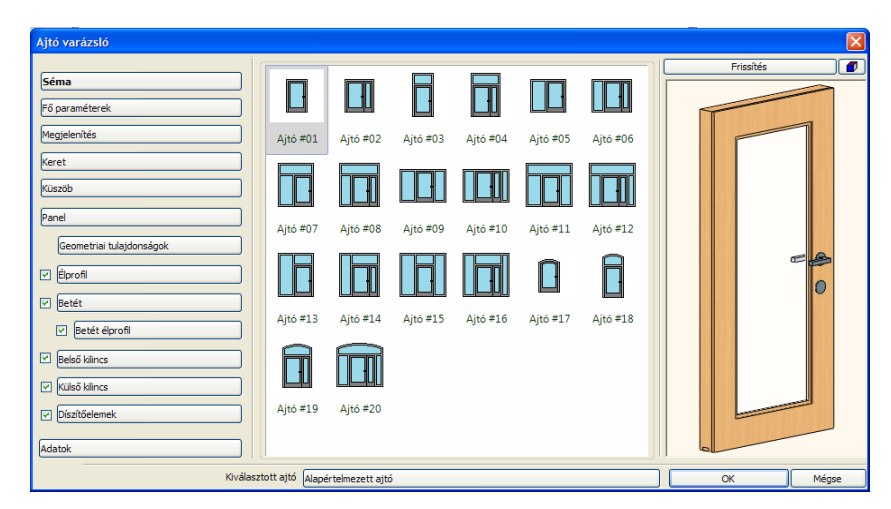

Az ajtó/ablak varázsló mintákat és egyszerűen használható opciókat kínál, hogy új ajtókat és ablakokat hozhasson létre. Ehhez csupán a fő tulajdonságokat, mint pl. Kilincsek, Anyagok (esetleg fotók az eredeti nyílászáróról), keretezés profillal, küszöb profillal, kiegészítő Tartozékok és az ajtó felszínét díszítő Profil eszközök, kell megadnia.

Az új ajtó és ablak a helyes könyvtár-kategóriába menthető, így később bármilyen más tervben használható. Az ajtók és ablakok fogd és vidd módszerrel elhelyezhetőek a falon 2D-ben és 3D-ben a kategóriájukból a Design Centerből. A nyílászárók menet közben automatikusan létrejönnek. Kattintson egy ajtóra vagy ablakra és válassza a "Nyílászáró tulajdonságok" opciót, így újra megnyithatja az ajtó vagy ablak varázslót, hogy szerkessze és újradefiniálja az aktuális nyílászárót, vagy létrehozhat és elmenthet egy új típust a könyvtárban.

Amíg tervez a 2D-ben, addig a falak, ajtók, ablakok és egyéb objektumok beleértve a magasság adatokat, a 3D modellben is párhuzamosan felépülnek. Ez megkönnyíti a homlokzatok és metszetek létrehozását és a teljes rajz látható lesz az interaktív 3D előnézeti ablakban.

Az Ajtó varázsló felépítése különböző részekből áll: bal oldalon a Vezérlőpult, középen a Tulajdonságok, jobb oldalon a 3D előnézet.

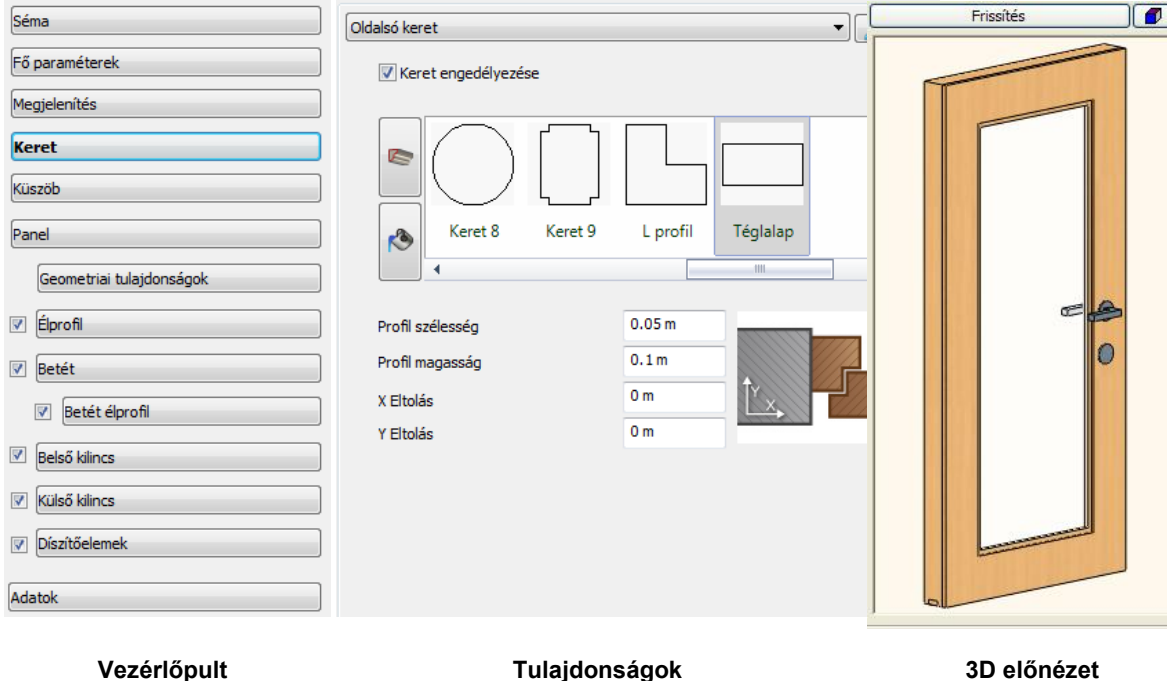

### **9.3.7.1. Hogyan használja az Ajtó/Ablak varázslót**

Nyissa meg az Ajtó varázslót és szerkessze a tulajdonságokat. Ha egy érték megváltozik, felépítheti a 3D-t a Frissítés gomb megnyomásával, a 3D előnézet ablak felett. Ha befejezte a beállításokat, nyomja le az OK gombot. Ekkor megjelenik az Új csoport vagy objektum létrehozása párbeszédablak. Adja meg az új ajtó nevét , esetleg a kategóriáját (ha nem az alapértelmezett Ajtó varázsló kategóriába szeretné elmenteni az elemet), aztán nyomja meg az OK gombot, hogy elmentse az új ajtótípust és azonnal elhelyezheti egy falon.

#### **9.3.7.2. Vezérlőpult**

A Vezérlőpulton a Tulajdonságpanelek között navigálhat. Néhány tulajdonságnál, mint pl. a belső kilincsnél, díszítőelemeknél stb., jelölőnégyzetet használhat a vezérlőpulton a tulajdonságok alkalmazásához.

### **9.3.7.3. Séma**

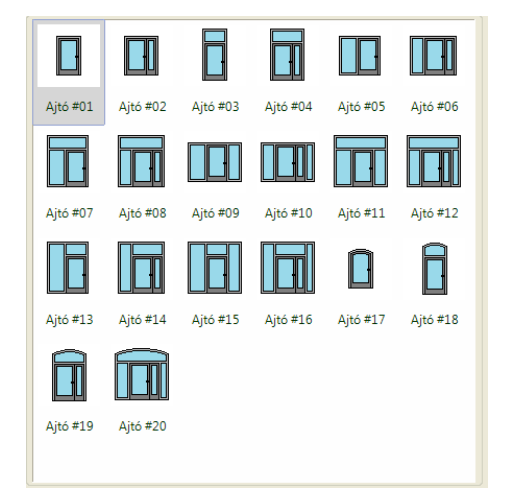

A Séma oldalon egy nyílászáró sémát választhat. A többi beállítási lehetőség a nyílászáró varázslóban ettől a választástól függ.

### **9.3.7.4. Fő paraméterek**

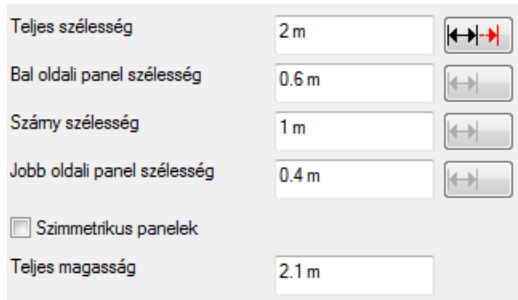

A Fő paraméterek panelen beállíthatja a nyílászáró méreteit. A kiválasztott sémától függően különböző értékeket láthat itt. Függőleges és vízszintes méretek csoportosítva vannak. Mivel az egyes paraméterek egymástól nem függetlenek, adott esetben a módosítandó paramétert szerkesztésre meg kell jelölni a **HH** gomb megnyomásával. Ha megnyomja a gombot, ez az érték követi a változásokat, míg a többi paraméter változatlan marad.

Például, ha a Bal oldali panelt "rugalmassá" teszi, összenyomódik, ha a Teljes szélességet 1.8 m-ről 1.5 m-re változtatjuk. A Szárny szélesség változatlan marad.

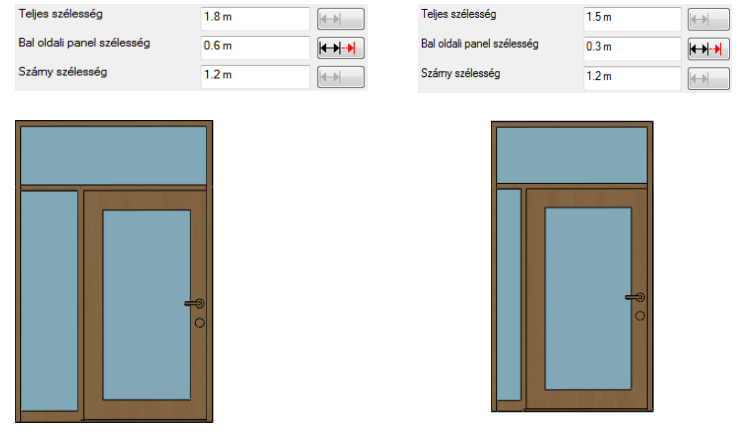

### **9.3.7.5. Megjelenítés**

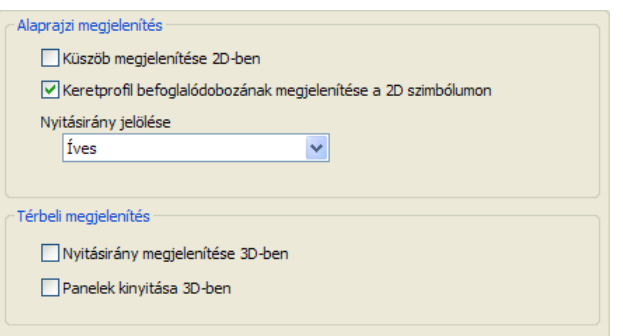

A Megjelenítés oldalon a nyílászárók 2D és 3D megjelenítésének néhány opcióját állíthatja be.

#### **Küszöb megjelenítése 2D-ben**

Ha engedélyezi, egy egyszerű küszöb szimbólum jelenik meg az alaprajzon. (A 3D küszöb a Küszöb oldalon külön hozható létre.)

Küszöb 2D-ben nincs engedélyezve

Küszöb 2D-ben engedélyezve van

#### **Keretprofil befoglalódobozának megjelenítése a 2D szimbólumon**

Ha engedélyezi, a keretprofil egy négyzetként jelenik meg az alaprajzon a valós profil alakzat helyett.

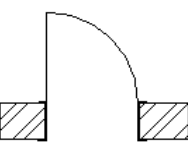

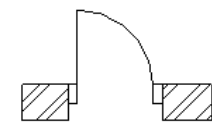

Keretprofil befoglalódobozának megjelenítése nincs engedélyezve

Keretprofil befoglalódobozának megjelenítése engedélyezve van

 $\qquad \qquad \blacksquare$ 

### **Nyitásirány jelölés**

Választhat egyet a rendelkezésre álló szimbólumok közül a nyitásirány jelölésére az alaprajzon. A szimbólum alakja függ az "Nyílásszög 2D-ben" beállítástól a Panel oldalon.

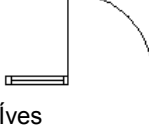

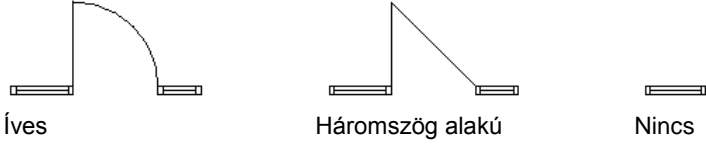

#### **Nyitásirány megjelenítése 3D-ben**

Ha engedélyezi, a nyílásirány szimbólum megjelenik a 3D nézetekben.

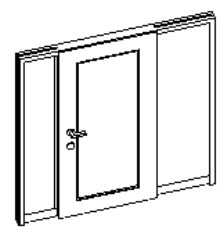

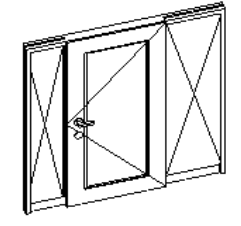

Nyílásirány megjelenítése engedélyezve van

Nyílásirány megjelenítése nincs engedélyezve

### **Panelek kinyitása 3D-ben**

Ha engedélyezi, a panelek nyitottként jelennek meg a 3D nézeteken a "Nyílásszög 3D-ben" beállításoknak megfelelően a Panel oldalon.

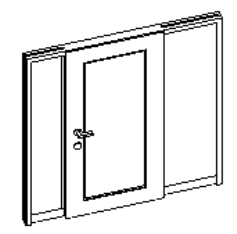

Panelek kinyitás a 3D-ben nincs engedélyezve

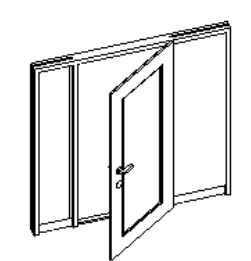

Panelek kinyitás a 3D-ben engedélyezve van

### **9.3.7.6. Keret**

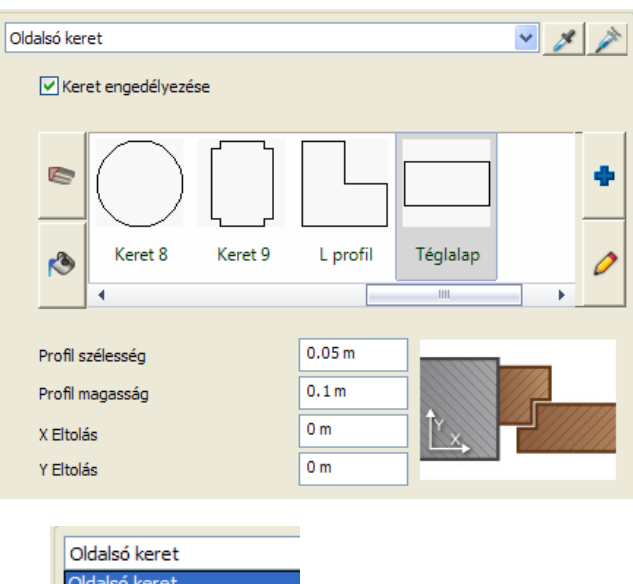

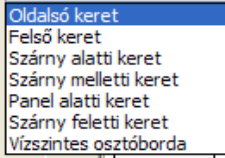

A Keret oldalon a nyílászáró különböző keret részeit szerkesztheti különállóan. A lap tetején a rendelkezésre álló keret részeket találja; ennek a listának a tartalma függ az aktuális sémától. Minden alábbi beállítás a kiválasztott keret részletre vonatkozik.

A és **gombok szolgálnak a keret adatainak másolására** és be beszúrására. Például, ha a felső keretet olyannak szeretné, mint az oldalsó keretet, először válassza ki az oldalsó keretet, nyomja meg a gombot, majd válassza ki a felső keretet és nyomja meg a gombot.

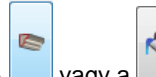

A vagy a gombok megnyomásával a profil és anyag lista között válthat.

#### **Profil szélesség és profil magasság**

Ezek az értékek határozzák meg a kiválasztott profil szélességét és magasságát (méretezés X és Y irányban). Ezek az értékek felülírják a profilra vonatkozó beállításokat. Miután módosított egy értéket nyomja meg a Frissítés gombot, hogy alkalmazza a változtatásokat.

#### **X és Y eltolás**

Az eltolás értékével változik a profil függőleges és vízszintes helyzete. X és Y irány jelenik meg a profil felszínén, ahogy azt az idevonatkozó ábrán is látja.

Miután módosította az értékeket, nyomja meg a Frissítés gombot, hogy alkalmazza a változtatásokat.

### **9.3.7.7. Küszöb**

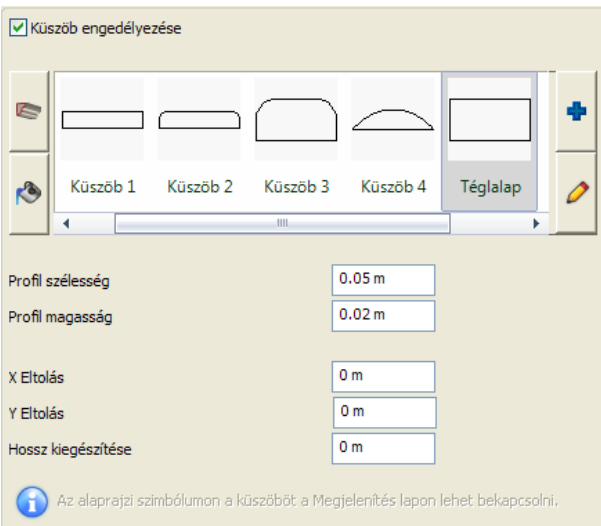

A küszöb oldalon megjelölheti a küszöb profilját és anyagát.

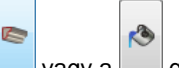

 $A \Box$  vagy a  $\Box$  gomb megnyomásával az anyag és profil lista között válthat.

#### **Küszöb engedélyezése**

Engedélyezheti vagy nem engedélyezheti a 3D küszöböt. A küszöb vonalakat a 2D szimbólumban ettől függetlenül engedélyezheti vagy nem engedélyezheti a Megjelenítés lapon.

#### **Profil szélesség és profil magasság**

Ezek az értékek határozzák meg a kiválasztott profil szélességét és magasságát (méretezés X és Y irányban). Ezek az értékek felülírják a profilra vonatkozó beállításokat. Miután módosított egy értéket, nyomja meg a Frissítés gombot, hogy alkalmazza a változtatásokat.

#### **X és Y eltolás**

Az eltolás értékével változik a profil függőleges és vízszintes helyzete. X és Y irány jelenik meg a profil felszínén, ahogy azt az idevonatkozó ábrán is látja.

Miután módosította az értékeket, nyomja meg a Frissítés gombot, hogy alkalmazza a változtatásokat.

#### **Hossz kiegészítése**

A hossz kiegészítése meghosszabbítja az eredeti küszöbhosszt. Miután módosított egy értéket, nyomja meg a Frissítés gombot, hogy alkalmazza a változtatásokat.

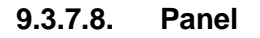

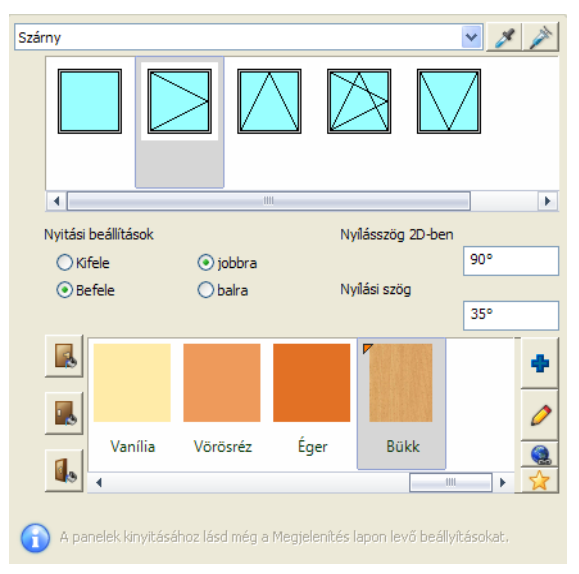

A Panel oldalon a nyílászárók különböző paneljeit függetlenül szerkesztheti.

Az oldal tetején láthatja a rendelkezésre álló paneleket; ennek left wigg tartalma függ a választott sémától. Minden beállítás csak a kiválasztott panelre vonatkozik.

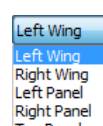

és a gombok szolgálnak a panel adatainak másolására **Right Panel** és be beszúrására. Például, ha a jobb

szárnyat olyannak szeretné, mint a bal szárnyat, először válassza ki a jobb szárnyat, nyomja meg a gombot, majd

válassza ki a bal szárnyat és nyomia meg a **gróformát.** Japonbot.

#### **Nyitási beállítások**

Beállíthatja a nyitási irányt, ha választ egy ikont a listából és beállítja a Kifele/Befele és jobbra/balra irányt. Hogy lássa a beállításokat, engedélyezze a *Panelek kinyitása 3D-ben* vagy *Nyitásirány megjelenítése 3D-ben* a Megjelenítés lapon.

#### **Nyílásszög 2D-ben és 3D-ben**

Itt határozhatja meg a nyílásszöget 2D-ben és 3D-ben. Megjegyzés: Ha a *Panelek kinyitása 3D-ben* opciót nem kapcsolta be a Megjelenítés lapon, a 3D Nyílásszög beállítások nem működnek.

Miután módosította az értékeket nyomja meg a Frissítés gombot, hogy alkalmazza a változtatásokat.

vagy a **közö** gombok megnyomásával beállíthatja a belső oldal, a külső oldal és az ajtó élének anyagát.

### **9.3.7.9. Geometriai tulajdonságok**

A geometriai tulajdonságok oldalon találja a panel részletes geometriai beállításait.

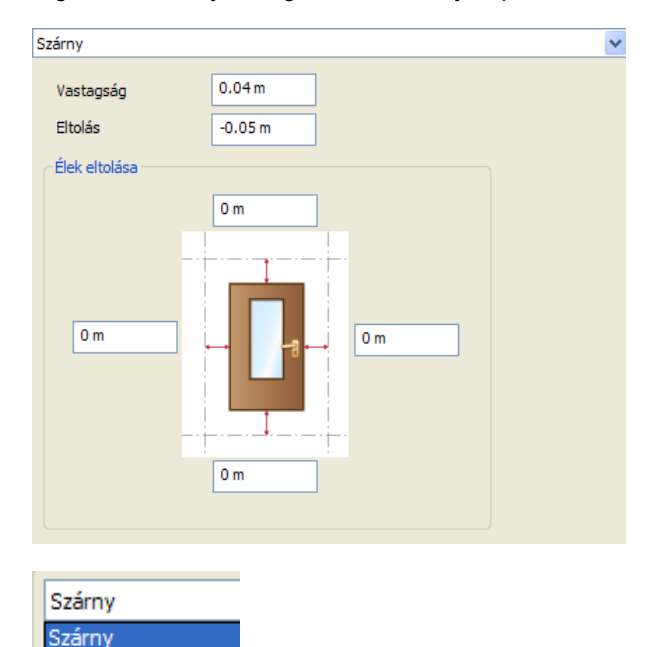

A lap tetején találja a rendelkezésre álló panelokat, a lista tartalma függ az aktuális sémától. Minden beállítás csak a kiválasztott panelra vonatkozik.

#### **Vastagság**

Bal oldali panel Felső panel

A vastagság értéke meghatározza az ajtó paneljének vastagságát, dekoráció és fogantyúk nélkül.

### **Eltolás**

Az Eltolás opcióval az ajtó panel és a keretezés közti távolságot állíthatja be, ha szükséges. Ha az érték 0, akkor az ajtó teljesen a nyílászáró tokjához van igazítva.

Ha az érték 0-tól különbözik, akkor az ajtó panelt függőlegesen eltolja a kerettől pozitív vagy negatív irányba (előre vagy hátra), az érték előjelétől függően.

#### **Élek eltolása**

Az élek eltolása opció az ajtó panel élei és a keretezés közti távolságot állíthatja be, Ha az érték 0, az ajtó tökéletesen a keret profil referencia vonalához igazodik.

Ha az érték 0-tól különbözik, az ajtó panel fog csökkeni (pozitív értéknél) vagy nőni (negatív értéknél) a kiválasztott élnél.

### **9.3.7.10. Élprofil**

Az Élprofil oldalon testre szabhatja a kiválasztott panel éleit.

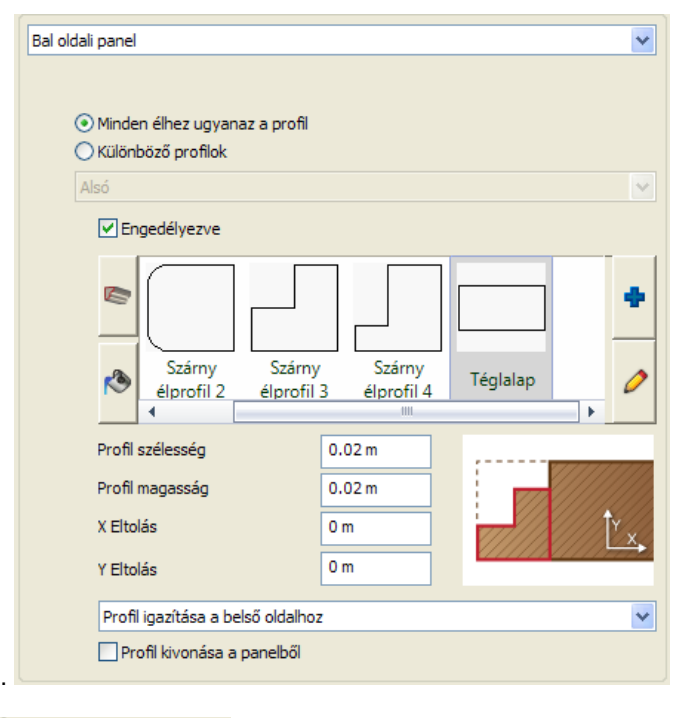

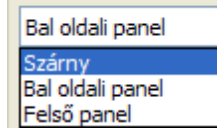

A lap tetején kiválaszthatja a rendelkezésre álló paneleket egy listából. A lista tartalma függ az aktuális sémától. Minden beállítás csak a kiválasztott panelra vonatkozik.

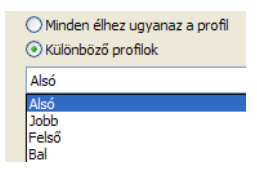

Ha egyszer kiválasztott egy panelt, testreszabhatja az éleket együtt vagy külön-külön.

#### **Engedélyezés**

Ha úgy szeretné testre szabni az éleket, hogy profilt ad hozzá, engedélyezze ezt a jelölőnégyzetet.

### **Profil és anyagok**

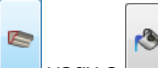

A vagy a  $\Box$  gomb megnyomásával az anyag és profil lista között válthat.

#### **Profil szélesség és profil magasság**

A kiválasztott profil szélességét és magasságát határozzák meg (méretek X és Y irányban). Ezek az értékek felülírják az idevonatkozó profil beállításokat.

Miután módosított egy értéket, nyomja meg a Frissítés gombot, hogy alkalmazza a változtatásokat.

#### **X és Y Eltolás**

Az eltolás értéke a profil pozícióját változtatja függőlegesen és vízszintesen. X és Y irány jelenik meg a profil felszínén, ahogy azt az idevonatkozó ábrán is látja.

Miután módosította az értékeket, nyomja meg a Frissítés gombot, hogy alkalmazza a változtatásokat.

#### **Profil igazítása és kivonása**

A kiválasztott profilt középre igazíthatja, vagy a panel külső, belső oldalához vagy a profilt nyújthatja a panel szélességéhez.

Ha engedélyezi a profil kivonását a panelből, a kiválasztott profil ki lesz vonva a panelből, különben a panel csökken a sarok profil szélességével és a profil maga hozzáadódik a panelhoz. Az alábbiakban láthatja a nyolc kombinációt:

Profil hozzáadva Profil kivonva

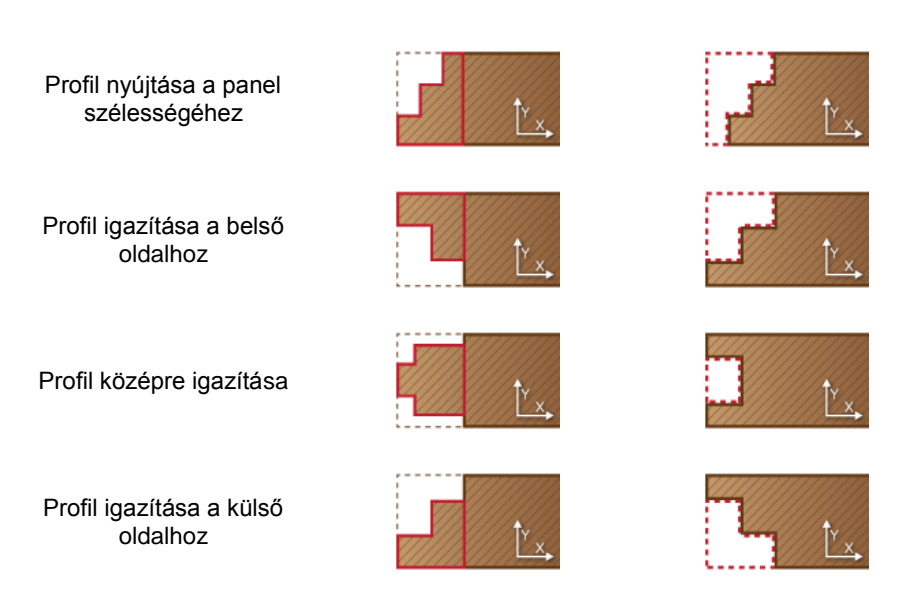

### **9.3.7.11. Betét**

A Betét oldalon lyukakat vagy betéteket hozhat létre a panelben.

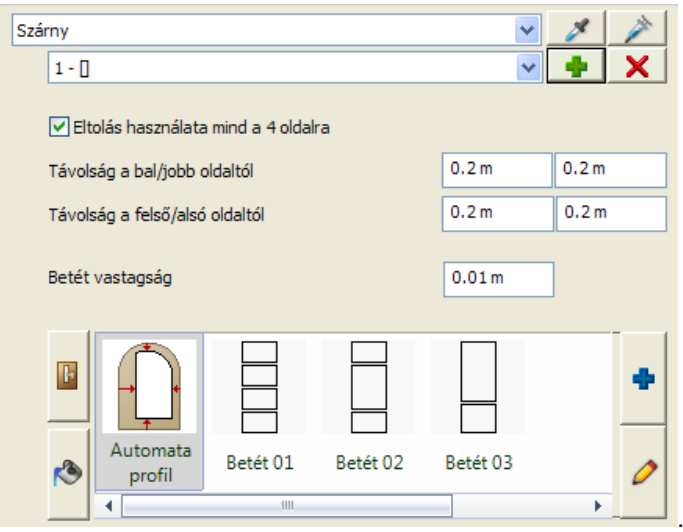

A betét oldalon a nyílászáró különböző paneljeit szerkesztheti különállóan.

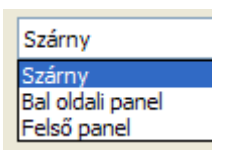

A lap tetején találja a rendelkezésre álló paneleket; a lista tartalma függ az aktuális sémától. Minden beállítás csak a kiválasztott panelre vonatkozik.

Ha egyszer kiválasztott egy panelt, hozzáadhatja vagy törölheti a betét profilt.

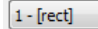

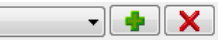

#### **Eltolás használata mind a 4 oldalra**

Ha engedélyezi, meghatározhatja a helyzetét és a kiválasztott betét oldalának profilját a panel és a betét közötti távolság beállításával, különben a középpont koordinátáit és a profilok méretét kell meghatározni.

#### **Távolság a bal/jobb/felső/alsó oldaltól**

Ha az "Eltolás használata mind a 4 oldalra" engedélyezve van, itt beállíthatja a panel és a betét távolságát. Összetett geometriák esetén, az eltolás a betét befoglaló méretei és a betét közti távolságot jelenti.

#### **Betét szélesség/magasság/X eltolás/Y eltolás**

Ha az "Eltolás használata mind a 4 oldalra" nincs engedélyezve, itt beállíthatja a középpont koordinátáit és a profil méreteit.

#### **Betét vastagság**

Ha 0-ra állítja be ezt az értéket egy lyuk jelenik meg a panelon.

#### **Profil és anyagok**

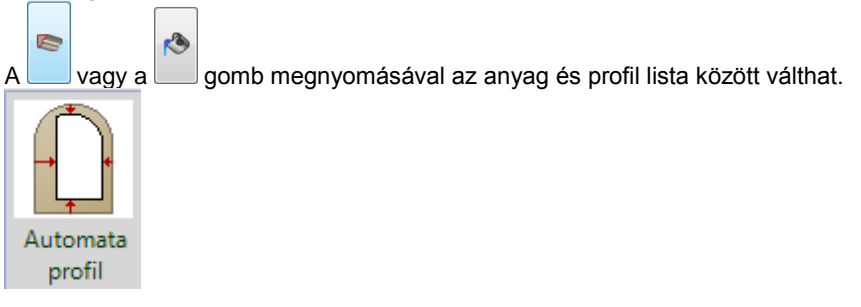

Az első elem a profil listán a szokásos Automata profil, ami úgy jön létre, hogy eltolja az eredeti panel profil oldalait a 4 oldalon az eltolás értékével külön-külön.

### **9.3.7.12. Betét élprofil**

A Betét élprofil oldalon testre szabhatja a kiválasztott panel betétjének éleit.

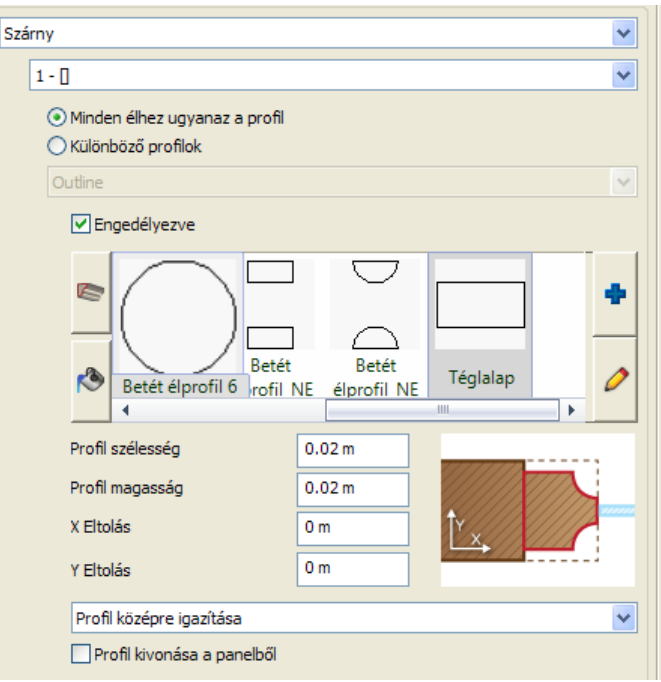

A lap tetején találja a rendelkezésre álló paneleket. A lista tartalma függ az aktuális sémától. Minden beállítás csak a kiválasztott panelre vonatkozik.

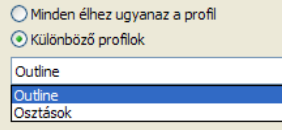

Ha egyszer kiválasztott egy panelt, kiválaszthat egyet a betét oldalon meghatározott betét profilok közül. Testreszabhatja az éleket együtt vagy a kontúr és elválasztó vonalakat külön-külön.

#### **Engedélyezés**

Ha úgy szeretné testre szabni a betétéleket, hogy profilt ad hozzá, engedélyezze ezt a jelölőnégyzetet.

#### **Profil és anyagok**

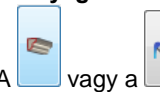

A vagy a gomb megnyomásával az anyag és profil lista között válthat.

#### **Profil szélesség és profil magasság**

A kiválasztott profil szélességét és magasságát határozzák meg (méretek X és Y irányban). Ezek az értékek felülírják az idevonatkozó profil beállításokat.

Miután módosított egy értéket, nyomja meg a Frissítés gombot, hogy alkalmazza a változtatásokat.

#### **X és Y Eltolás**

Az eltolás értéke a profil pozícióját változtatja függőlegesen és vízszintesen. X és Y irány jelenik meg a profil felszínén, ahogy azt az idevonatkozó ábrán is látja.

Miután módosította az értékeket, nyomja meg a Frissítés gombot, hogy alkalmazza a változtatásokat.

#### **Profil igazítása és kivonása**

A kiválasztott profilt középre igazíthatja, vagy a panel külső, belső oldalához vagy a profilt nyújthatja a panel szélességéhez.

Ha engedélyezi a profil kivonását a panelből, a kiválasztott profil ki lesz vonva a panelből, különben a panel csökken a sarok profil szélességével és a profil maga hozzáadódik a panelhoz. Az alábbiakban láthatja a nyolc kombinációt:

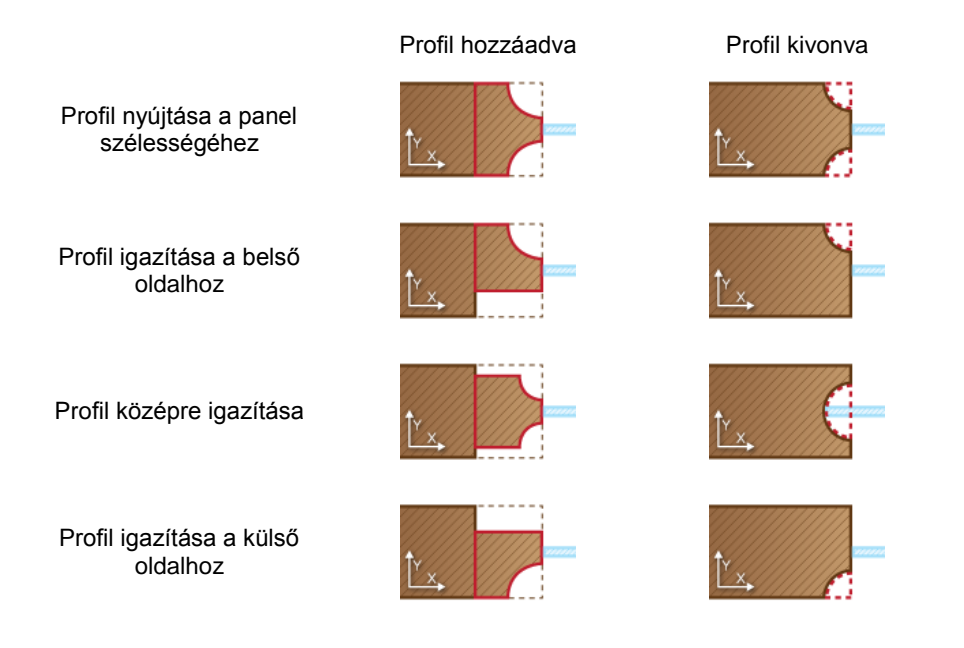

### **9.3.7.13. Belső és külső kilincs**

A Belső kilincs oldalon találja az ajtó kilincs és gomb geometriai beállításait.

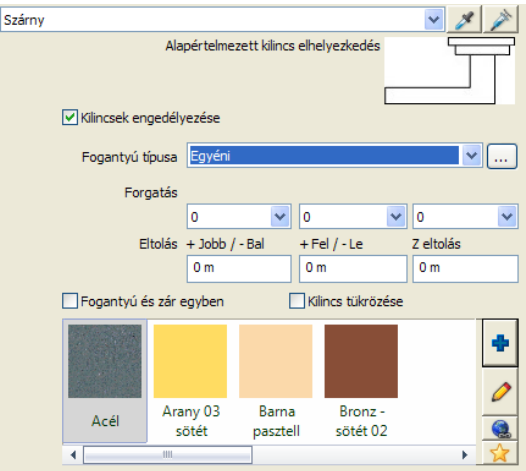

A lap tetején találja a rendelkezésre álló panelokat, a lista tartalma függ az aktuális sémától. Minden beállítás csak a kiválasztott panelra vonatkozik.

#### **Kilincsek engedélyezése**

A Kilincsek engedélyezése opció a kilincseket és zárakat engedélyezi az aktuális ajtó panelen. Engedélyezze ezt az opciót, ha kilincseket és zárakat szeretne használni.

#### **Fogantyú típusa**

A listából kiválaszthat egy fogantyút és bármilyen objektumot, mely elérhető az Objektumokból. Kattintson a legördülő sávra, hogy megnyissa a listát és válasszon a Klasszikus, Kör alakú, Gömb alakú, Egyéni vagy Általános kilincs-nincs zár listából. Mindegyik választás különböző fogantyút hoz létre zárral.

Egy objektum meghatározásához, válassza a Egyénit a listáról és kattintson a Böngésző gombra ... Ha így tesz az Objektum tulajdonságok ablak jelenik meg, melyben az Objektum kiválasztása gombbal egy új objektumot választhat ki.

#### **Forgatás az X/Y tengely körül**

Meg tudja forgatni a kiválasztott fogantyút a Forgatás az X/Y tengely körül értékeinek megváltoztatásával. Alapértelmezésben 0,0,0 és a mértékegység fok. Válassza ki a kívánt szöget, hogy a megadott értékkel forgassa el a fogantyút.

#### **X/Y/Z Eltolás**

Az ajtófogantyú tulajdonságok X/Y/Z Eltolás értékével meghatározhatja a kiválasztott fogantyú szabad eltolását bármelyik irányba. A bal alsó pont az origó (0,0,0). A három érték az X, Y, és Z irányok.

#### **Fogantyú és zár egyben**

A Fogantyú és zár egyben opció egyesíti a fogantyú és zár objektumot, ha a Klasszikus, Kör vagy Gömb alakú fogantyút választotta.

Ha az Egyéni fogantyút választotta, a Fogantyú és zár egyben opció nem változtat semmin.

#### **Kilincs tükrözése**

Ezzel a beállítással tükrözheti a kilincset.

#### **Anyag**

Itt állíthatja be a kilincs anyagát. Ennek a beállításnak nincs hatása, ha az Egyéni fogantyút választotta.

### **9.3.7.14. Díszítőelemek**

A Díszítőelemek oldalon díszítőelemeket adhat az ajtóhoz és meghatározhatja a geometriai beállításait.

A lap tetején találja a rendelkezésre álló panelokat, a lista tartalma függ az aktuális sémától. Minden beállítás csak a kiválasztott panelre vonatkozik

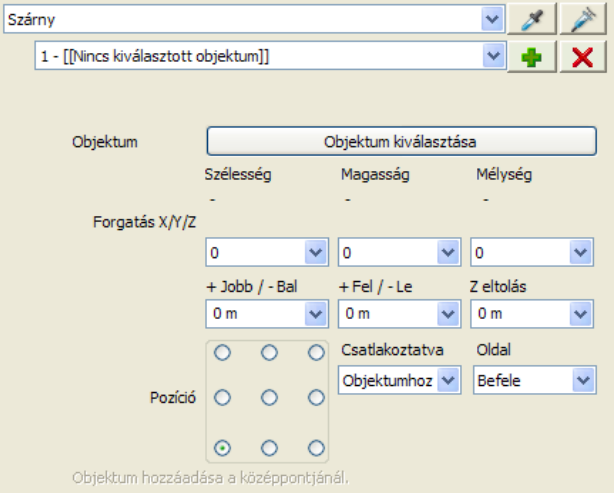

#### **Díszítőelemek lista**

A Díszítőelemek lista a hozzáadott objektumok listáját mutatja, melyből kiválaszthat egyet szerkesztésre. Ha még nincs hozzáadva objektum, akkor a listát nem lehet elérni.

#### **X Eltolás**

Változtassa meg az X Eltolás értékét, hogy áthelyezze az aktuális díszítő elemet a bal vagy jobb irányba.

#### **Y Eltolás**

Változtassa meg az Y Eltolás értékét, hogy áthelyezze az aktuális díszítő elemet felfelé vagy lefelé.

#### **Z Eltolás**

Változtassa meg az Z Eltolás értékét, hogy áthelyezze az aktuális díszítő elemet az ajtó felületére függőlegesen. A 0 (nulla) azt jelenti, hogy az objektum a felszínen van.

#### **Forgatás az X/Y/Z tengely körül**

Meg tudja forgatni a kiválasztott díszítőelemet a Forgatás az X/Y/Z tengely körül értékeinek megváltoztatásával. 0 (nulla) az alapértelmezett pozíció.

Az értékek sorrendje az X/Y/Z forgatási szög.

#### **Oldal**

Az oldal listának két opciója van, hogy meghatározhassa az aktuális díszítőelem oldalának helyzetét.

#### **Objektum – Objektum kiválasztása**

Az Objektum kiválasztása gomb az Objektum tulajdonságok ablakot nyitja meg. Itt kitallózhat egy objektumot az aktuális ajtó díszítőelemének.

#### **Pozíció**

A Díszítőelem Igazítási háló segít, hogy beállíthassa az aktuális díszítőelem igazítási pontját. Jelölje be az egyik gombot a díszítőelem igazítási pontjának.

#### **Objektum hozzáadása**

Az Objektum hozzáadása gombbal egy új díszítőelemet hozhat létre. Az Objektum hozzáadás gomb az Objektum tulajdonságok ablakot nyitja meg, melyben bármilyen objektumot kiválaszthat. Ha egy objektumot kiválasztott, visszakerül az Ajtóvarázsló Díszítőelemek oldalára, ahol beállíthatja a tulajdonságokat. A kiválasztott objektum neve láthatóvá válik a lap tetején, a Díszítőelemek listában számozással.

#### **Objektum törlése**

Az Objektum törlésével az aktuális díszítőelemet törölheti. Ezt a műveletet nem lehet visszavonni. Ha véletlenül kitörölt egy díszítőelemet, akkor újra létre kell hozni.

#### **9.3.7.15. Adatok**

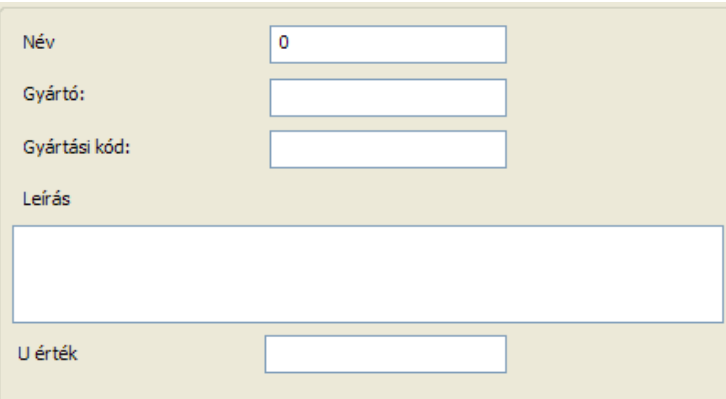

#### **Név**

Használja a Név mezőt az Ajtóvarázsló Adatok oldalán az újonnan létrehozott ajtó egyedi névének létrehozására.

#### **Gyártó**

Használja a Gyártó mezőt az Ajtóvarázsló Adatok oldalán a gyártó meghatározására.

#### **Gyártási kód**

Használja a Gyártási kód mezőt az Ajtóvarázsló Adatok oldalán a cikkszám vagy gyártási kód begépelésére.

#### **Leírás**

Használja a Leírás mezőt az Ajtóvarázsló Adatok oldalán egy rövid leírás szöveg begépelésére.

#### **U-érték**

Használja az U-értéket, az ajtó U-értékének meghatározására a lehetséges energia kalkulációk miatt.

### **9.3.7.16. 3D Előnézeti panel**

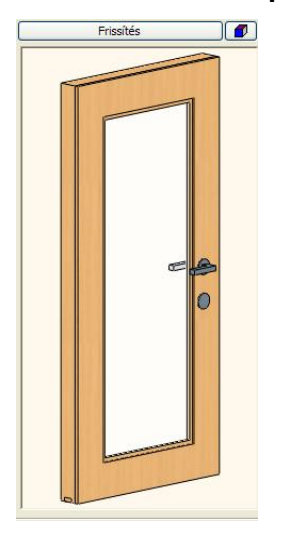

Az Ajtóvarázsló jobb oldalán találja a 3D előnézeti panelt. Használja ezt a panelt és vezérlőegységeit a változások ellenőrzésére a rajzolási folyamat közben a varázslóban.

#### **Frissítés gomb**

A 3D előnézet ablak tetején találja a Frissítés gombot. A 3D előnézet ablak tartalmának frissítésére szolgál, miután bizonyos értékeket megváltoztatott az Ajtóvarázslóban. Ha megnyomja a Frissítés gombot, a szoftver frissíti az ajtó előnézetet az aktuális értékekkel.

#### **Megjelenítés beállítások gomb**

A Megjelenítés beállítások gombot a Drótvázas, a Takartvonalas ábrázolás és Textúra nézetek közötti váltásra használhatja. Kattintson a gombra, hogy a következő nézetre váltson. Ha az utolsó nézetben van, egy újbóli kattintással újra az elsőre ugrik. Lassabb gépeknél ki lehet kapcsolni a 3D előnézeti ablakot az "X" állással.

#### **3D Előnézeti terület**

A 3D előnézeti terület a legnagyobb része a 3D előnézeti ablaknak az Ajtóvarázsló párbeszédablakban. Kattintson és tartsa lenyomva a bal egér gombot, mozgassa az egeret az előnézeti kép forgatásához. Használja az egér görgőt a nagyításra és kicsinyítésre és a 3D előnézet pásztázására.

### **9.3.8. Sarokablak létrehozása**

A Sarokablaknak és a Függönyfalnak - együttesen *Üvegezett szerkezetek -*, hasonlóan a többi ARCHLine.XP<sup>®</sup> elemhez, beállíthatók a tulajdonságai. Ezeket készletekbe lehet menteni. A függönyfal az aktuális tulajdonságokkal jön létre.

- Először adja meg az Üvegezett szerkezet tulajdonságait.
- Ehhez használja a *Modell menü –Formátum –Függönyfal* utasítást.
- Teljes függönyfal esetén a kiválasztott fal helyi menüből válassza a *Teljes függönyfal* utasítást. Vagy
- Egyedi méretű függönyfal esetén válassza a *Modell menü - Függönyfal – Sarokablak szerkesztés* utasítást:

#### *Sarokablak*

Az utasítással a fal kiterített képén, síkban megrajzolt sarokablakot, illetve bármilyen bonyolult formájú, osztott nyílászárót létrehozhat.

Ha a fal, amin létrehozta a nyílászárót íves, akkor az ablaküveg is íves lesz.

Ezt az utasítást akkor használja, ha olyan egyedi nyílászárót hoz létre, amit nem szükséges a könyvtárba elmenteni.

A létrehozás két fázisból áll:

- profil megadása,
- tulajdonságok beállítása.

#### *Profil megadása*

A valódi munka a falak kiterített homlokzati képén folyik. A tervezés folyamán lehetőség van:

- egy közel megfelelő méretű téglalap megadására. Az értékeket a megjelenő párbeszédablakban lehet pontosítani.
- az ablak profil pontos megszerkesztésére.

**A Sarokablak** ikon kiválasztása után kattintson a falra, amelyre az ablakot helyezi. Ha sarokablakot hoz létre, akkor a falon a fal felezőpontjától a kívánt sarok felé eső irányba kattintson az ábrának megfelelően. Ekkor a program kiteríti a kiválasztott fal és a hozzákapcsolódó fal homlokzati képét.

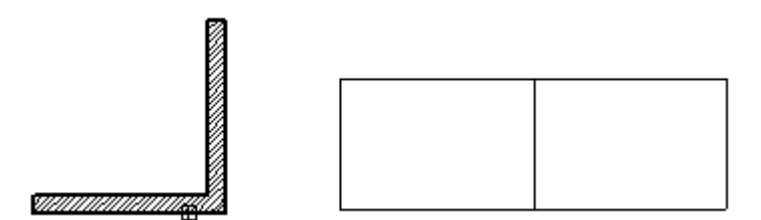

Ha a falnak azt a részét választotta ki, amihez nem kapcsolódik fal, csak ennek a falnak a kiterített képe jelenik meg.

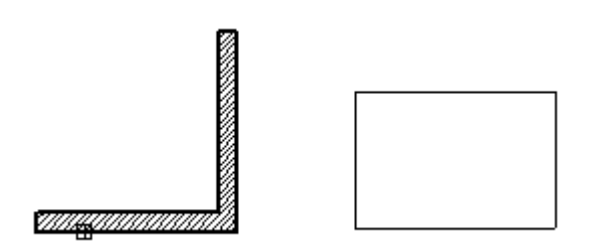

 Helyezze el a kiterített képet. A program megkérdezi, hogy megjelenítse-e a kiterített képet, vagy nem. Ne kérje a kép megjelenítését, ha már előre megszerkesztette a nyílászáró profilját, és most azt kívánja felhasználni, anélkül, hogy pl. a sarokél belelógna a profilba. Ebben az esetben nagyon fontos, hogy a megrajzolt profil megfelelő pontjára helyezze a virtuális kiterített kép referenciapontját.

Ezután következik a profil megadása, itt az előbbiek alapján két lehetőség van:

- Profil megadása szemmértékre
- Profil megadása tervezéssel

#### *Profil megadása szemmértékre*

- Válassza a megjelenő *Profildefiníciók* eszközből a **Téglalap HV** utasítást.
- Adja meg a téglalap bal alsó sarokpontját. Fontos, hogy a kezdőpont ott legyen, ahol az ablaknak kezdődnie kell. Ezért

használja a **Relatív távolság** ikont a vonzás palettából. Ennek segítségével a fal sarokpontjától balra -1.2 m re, felfelé 1 m-re tegye le a kezdőpontot. (Az utoljára kattintott pont a fal sarka volt, ezért az értékeket ettől a ponttól fogja mérni.)

Adja meg a téglalap jobb felső sarkát. Itt elég, ha grafikusan a téglalap közelítő méretét adja meg.

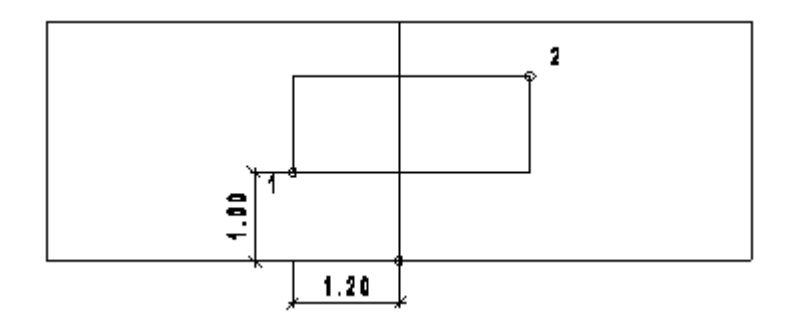

A megjelenő **Ablak definíció** párbeszédablakban a *Nyílás teljes szélessége* és a *Nyílás teljes magassága* mezőkben fogja meghatározni a téglalap szélességét és magasságát, vagyis az ablak szélességét és magasságát.

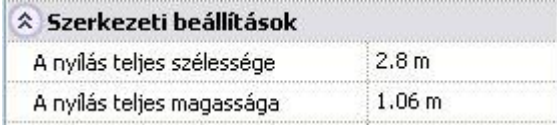

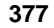

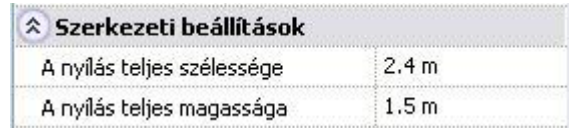

#### *Profil megadása tervezéssel*

- Ha a profilt pontosan meg akarja tervezni, akkor helyezze el a fal kiterített képét.
- Kérje a kiterített kép megjelenítését.
- **Enter**-rel zárja le a **Sarokablak** utasítást. A kiterített kép megmarad a tervrajzon.
- Válassza a Rajzi eszköztárból a megfelelő geometriai elemeket, hogy elkészítse a kívánt profilt.

#### **Példa:**

- Helyezzen el a *Sokszög eszköz – Általános helyzetű téglalap- DOBOZMÉRET* opcióval egy 2,4 m x 1,5 m -es téglalapot a középső-alsó referenciapontjával a fal sarkától 1 m magasságban.
- Törölje ki a fal sarok élét a profilon belül.

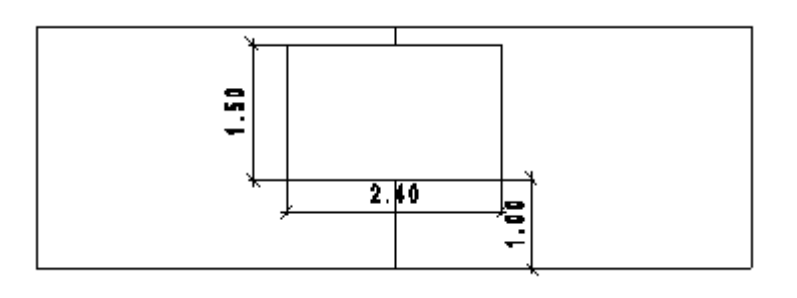

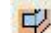

- Aktiválja újból a **Sarokablak** utasítást.
- Kattintson az előző falra. Ekkor a program újból kiteríti a fal képét.
- Helyezze a kiterített képet pontosan az előzőre.
- A program megkérdezi, hogy megjelenítse-e a kiterített képet, vagy nem. Válassza a *Nem*-et. Erre azért van szükség, hogy a sarok él ne legyen benne az ablak profilban.
- Válassza a megjelenő *Profildefiníciók* eszközből a **Létező profil pontja** utasítást.
- Kattintson az ablak profilba. A program profilként a teljes téglalapot veszi.

Megjelenik az *Üvegezett szerkezet beállításai* párbeszédablak.

 <sup>A</sup>*Modell menü – Formátum* - *Függönyfal –*utasítás hatására is megjeleníthető az Üvegezett szerkezet beállításai párbeszédablak.

#### **Üvegezett szerkezet -** *tulajdonságok beállítása*

Itt egy ablakon belül megtalálható az üvegezett szerkezetet leíró tulajdonság és az elhelyezéséhez tartozó paraméterek: Az első két mező a teljes nyílás méretére vonatkozik, tehát a szélesség a sarok két oldalán levő ablakok szélességének összege. Ha a profilt szemmértékre adta meg, akkor itt kell megadni a pontos méretet. Ha a profilt pontosan kiszerkesztette, akkor itt a jó értékek jelennek meg.

Az ezek után következő mezők viszont csak az első ablakra vonatkoznak, tehát a saroktól balra esőre.

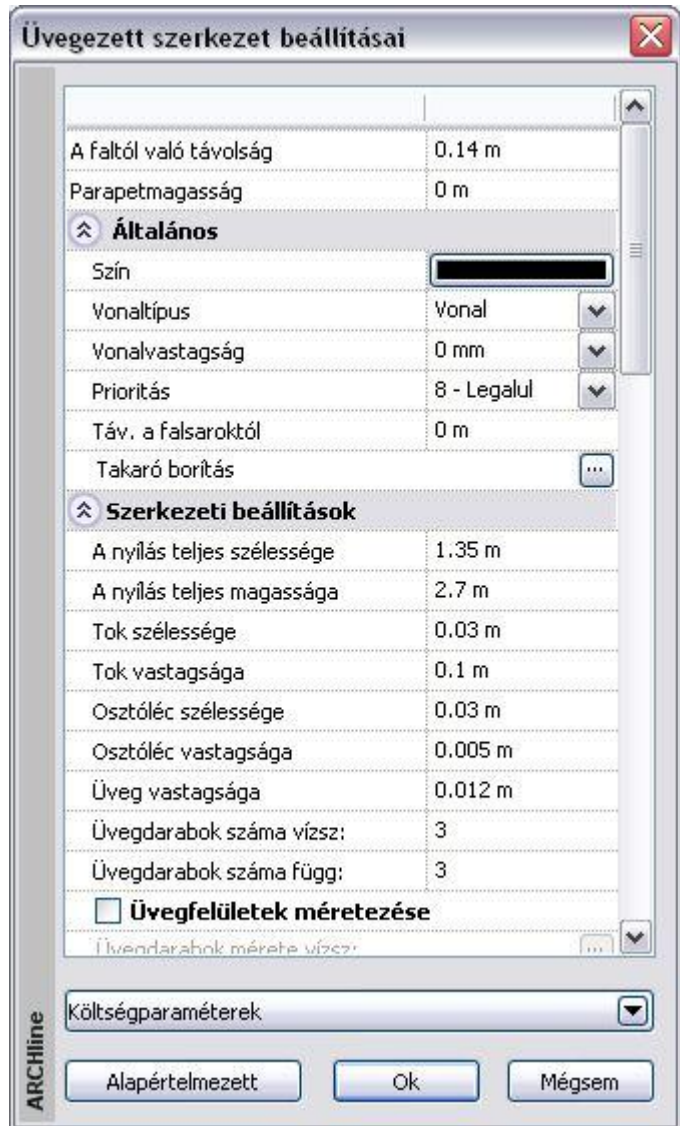

### *Általános paraméterek*

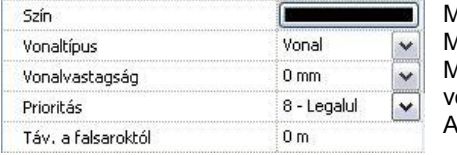

Meghatározza a függönyfal színét. Meghatározza a függönyfal vonaltípusát. Meghatározza a függönyfal vonalvastagságát. falsaroktól való távolságot adja meg.

**■** Az utolsó paramétert a teljes függönyfal esetén nem veszi figyelembe.

### *Szerkezeti beállítások*

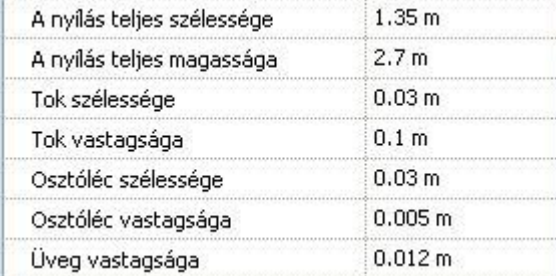

- Az első két paraméter a teljes nyílás méretére vonatkozik. Teljes függönyfal esetén a fal teljes hossza és magassága jelenik meg itt.
- A következő mezőkben a tokvastagság, tokszélesség, osztóléc vastagsága, üvegvastagság adható meg.

### **Egyenlő felosztás**

Osztott üveg esetén a felosztást megadhatja az üvegdarabok vízszintes és függőleges számával. Ekkor egyenlő nagyságú üvegfelületeket kap.

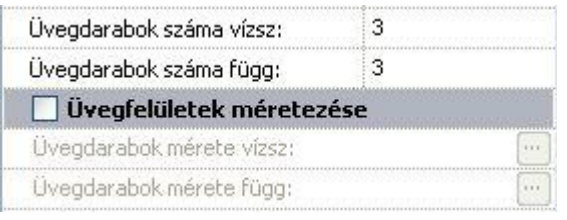

#### **Egyenlőtlen felosztás**

- Kattintson az Üvegfelületek méretezése opcióra.
- A felosztások nagyságát egyenként is meg lehet adni mind vízszintes, mind függőleges irányban.
- Ehhez kattintson az *Üvegdarabok mérete vízszintes*, ill. f*üggőleges* gombokra.
- A *Vízszintes/Függőleges minta* párbeszédablakban az üvegdarabok megadott számának megfelelően megjelenik az üveglap mérete (szélessége vagy magassága). Az *Illesztés* gombra kattintva megjelennek az osztásokhoz tartozó méretek.

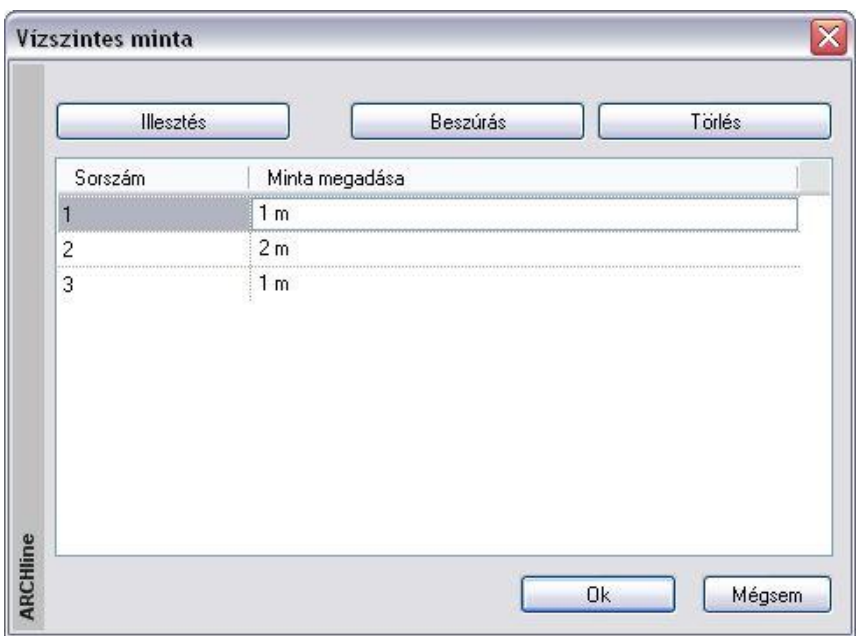

- **Módosítás**: Vízszintes irányban a sorrend balról jobbra, függőlegesen lentről felfelé értendő. A méretekre kattintva, azok megváltoztathatók. Amennyiben a megadott üvegméretek összege nagyobb lesz, mint az ablak teljes mérete, a program automatikusan levágja a felesleges sorokat, szükség esetén az utolsó méretet korrigálja. Ha az összméret kisebb, mint az ablak mérete, akkor a program új sorral egészíti ki a táblázatot.
- A **Beszúrás** gombra kattintva növelhető az osztások száma. A beszúrni mindig az aktív sor elé lehet. Ha nincs sor kiválasztva, akkor az első sor elé szúrja be.
- A **Törlés** gombbal törölhető az aktív sor.

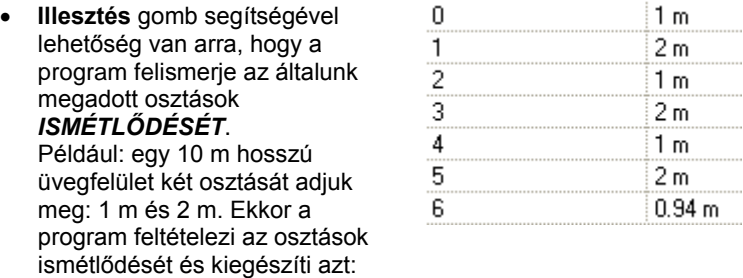

Kapcsolja be az üvegfelületek átlátszóságát:

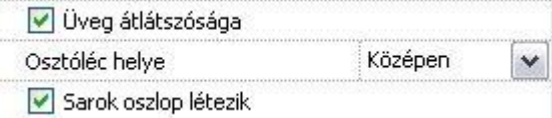

- Az is meghatározható, hogy hol helyezkedjen el az osztóléc:
- az üvegen kívül,
- az üvegen belül, vagy
- \* középen, tehát valóban osztja az üveget.
- A sarokoszlop választható.

### *Megjelenítési beállítások*

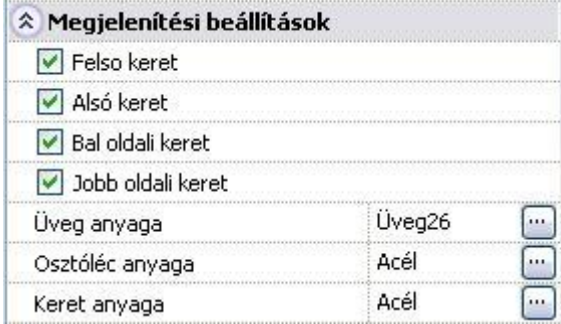

- A tok kikapcsolható, így elérhető, hogy csak az üvegtábla jelenjen meg.
- Különböző anyag rendelhető az ablak vázszerkezetéhez, üvegéhez és az osztólécekhez.

Ezen kívül a párbeszédablakban megadható *a Rajzi megjelenítés, Paraméterek, Falkapcsolat, Falfülke*, ..stb. Ezek a beállítások megegyeznek az Ablak tulajdonságok dialógban levő beállításokkal.

Alapértelmezett A megadott paraméterek elmenthetők készletbe.

**Ok** Bezárja az ablakot.

A sarokablak két ablakból áll, ezért a párbeszédablak lezárása után megjelenik egy következő, amely a második, a saroktól jobbra eső ablak tulajdonságait tartalmazza.

Itt már nem változtatható a nyílás teljes mérete, de a többi paraméter igen.

Ennek a párbeszédablaknak a lezárása után elkészül a sarokablak.

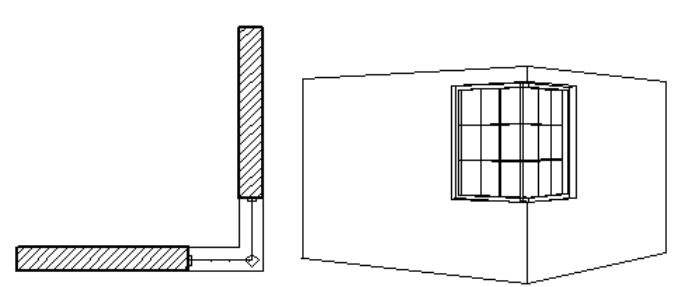

Ez a módszer nem csak sarokablak létrehozására használható, hanem a falon elhelyezett, normál ablak létrehozására, amit a felhasználó maga definiál. Így az új ablak létrehozására a 3D-s test modellező és a sraffozással megadott módszer mellett egyszerűsége miatt ezt a módszert is ajánljuk.

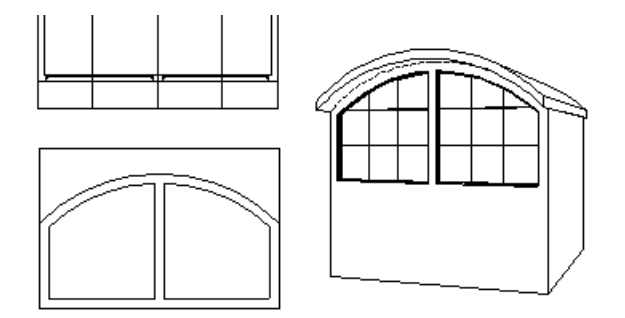

Ezt az ablaklétrehozó technikát akkor is használhatja, ha íves falra helyez el nyílászárót. A többi módszerrel ellentétben itt az ablaküveg is íves lesz, tehát követni fogja a fal vonalát.

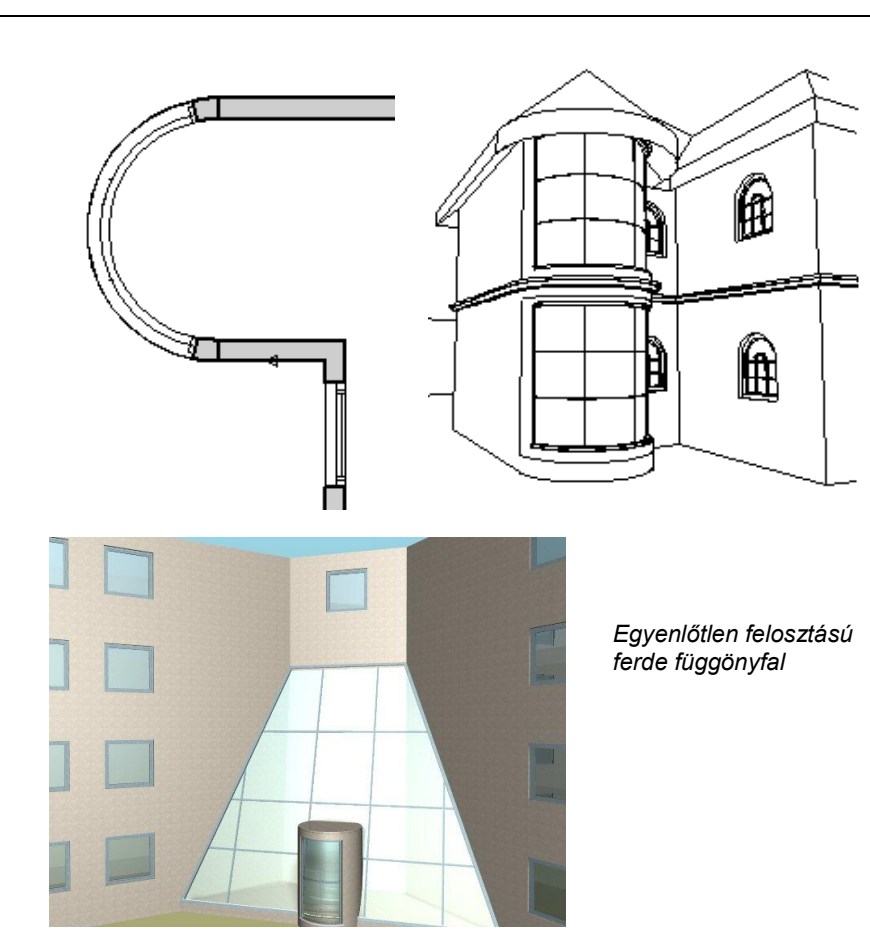

#### *Teljes függönyfal*

Átalakíthatja a falat teljes üveg felületté. Ekkor használja a H*elyi menü –Nyílászáró – Teljes Függönyfal létrehozása* utasítást.

Az utasítás a falat teljes egészében átalakítja függönyfallá.

Az üvegfelület tulajdonságait beállíthatja a létrehozás előtt a *Modell menü* - *Formátum– Függönyfal* párbeszédablakban.

### **9.3.9. Függönyfalba épített nyílászárók**

Egyszerűen készíthet összetett üvegezett szerkezeteket, függönyfalakat. A fő szerkezeti elemek elkészítése után a függönyfalba szabadon illeszthet nyílászárókat a szerkezeti elemekhez igazítva.

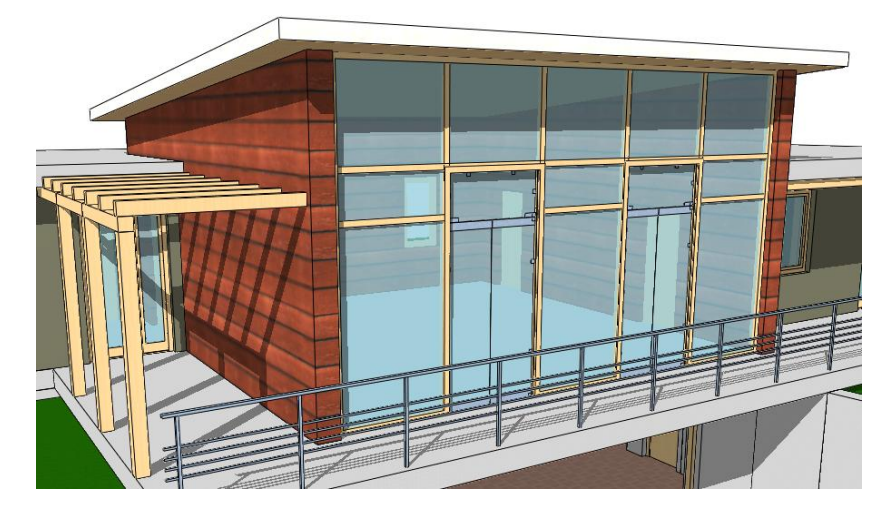

#### *Használat*

Először készítse el a függönyfalat, és állítsa be a fő szerkezeti elemek helyzetét: állítsa be a függönyfal *Üvegdarabok száma* ill*. Üvegdarabok méretezése* tulajdonságait. (Ezek a tulajdonságok az elem kijelölése után a Tulajdonságkezelőben a *Szerkezet* címszó alatt vagy az elemen jobb kattintás után a helyi menüben a *Módosítás* menüpont alatt találhatók.)

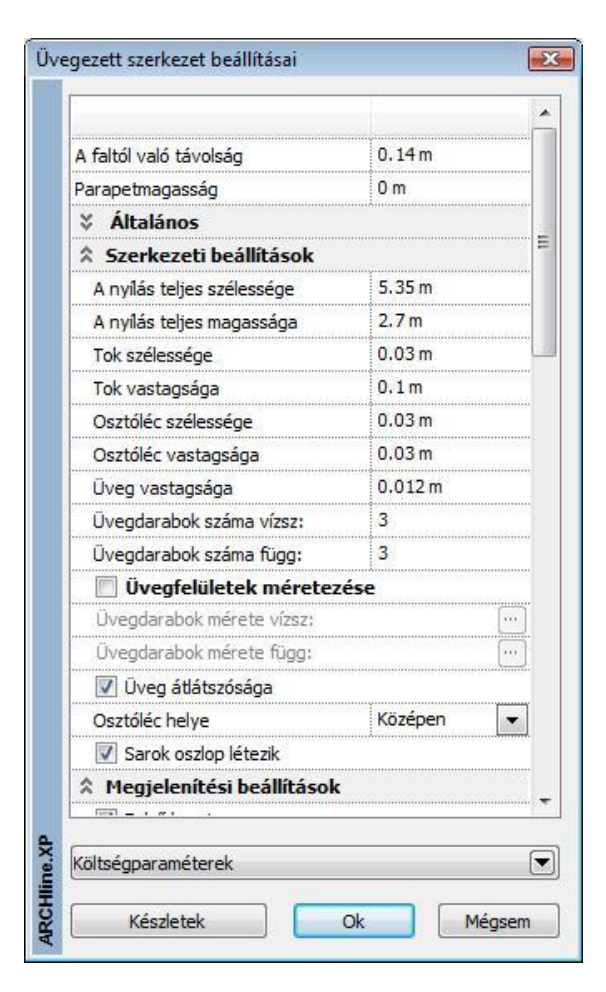

Miután az osztóbordák a helyükre kerületek, a nyílászárókat ezekhez igazítva is elhelyezheti az alaprajzi ablakban. Válassza az Eszköztárból az *Ajtó - Ajtó két ponttal* menüpontot, majd kattintson a leendő nyílászárót határoló bordák megfelelő pontjaira.

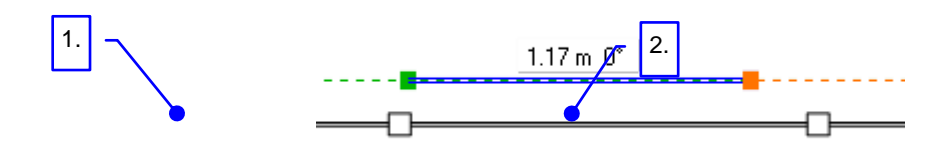

Ha a nyílászáró beépítése következtében módosul a nyílászáró külső kontúrja, a függönyfal tokszerkezete is követi a változásokat.

### **9.3.10. Objektum átalakítása Ajtó/Ablak elemmé**

A rajzon elhelyezett objektumokhoz tartózó helyi menüben található *Ajtó / Ablak létrehozása* paranccsal a kiválasztott objektumot átalakíthatjuk ajtóvá vagy ablakká és elmenthetjük az ajtó/ablak OLI könyvtárakba. Ezzel a módszerrel például a Google 3D Warehouse-ból importált ajtókat vagy ablakokat át lehet alakítani falba helyezhető valódi ajtókká illetve ablakokká.

#### **1.Lépés.**

Töltsön le egy ajtót vagy ablakot a *Google 3D Warehouse*-ból

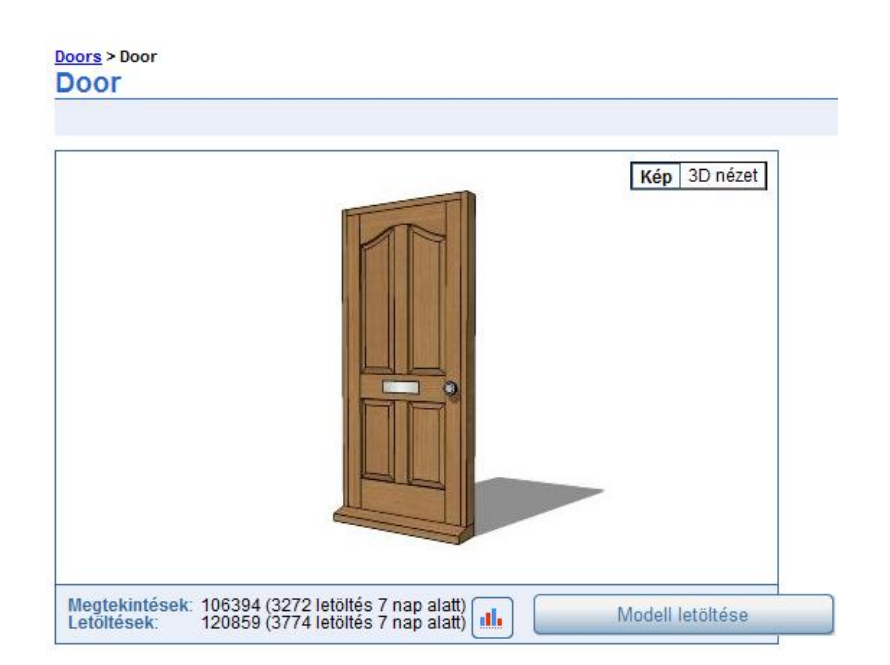

### *2. Lépés*

Helyezze el az objektumot a rajzon, majd jobb kattintással válassza az Ajtó/Ablak létrehozása parancsot.

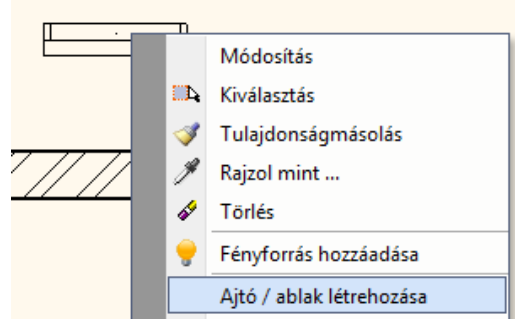

3. Lépés

A megjelenő párbeszédablakban a 4 ajtófogópontot áthelyezheti a geometriától függően és a megadhatja a nevet.

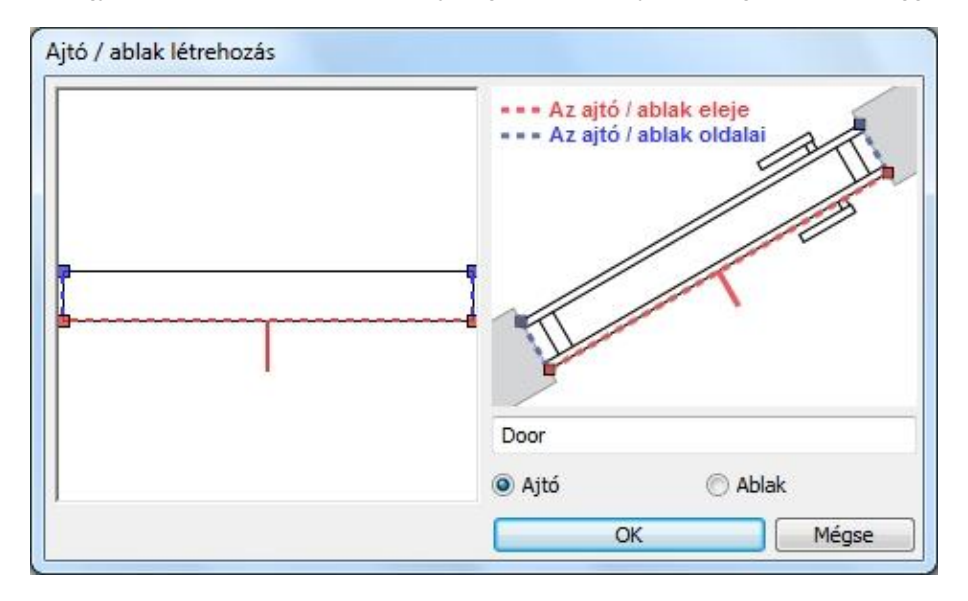

Az Ok gomb megnyomása után válassza ki azt az objektumkönyvtárat ahová az új ajtót/ablakot menteni kívánja.

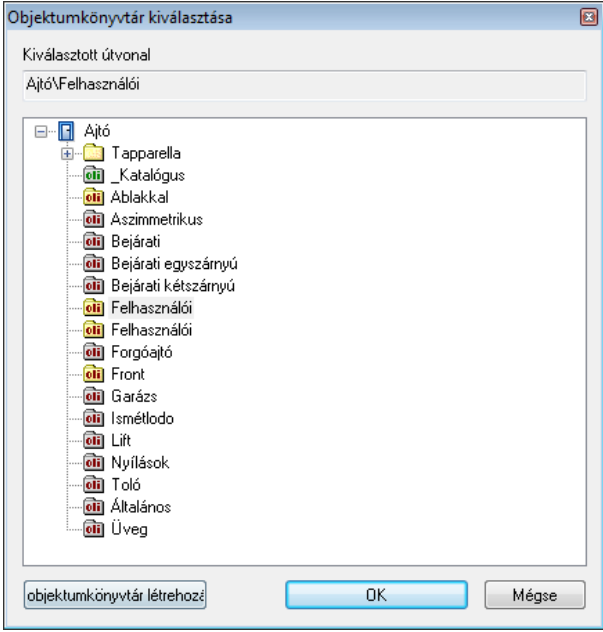

- 4. Lépés.
	- Válassza ki az új ajtót/ablakot és helyezze be a falba.

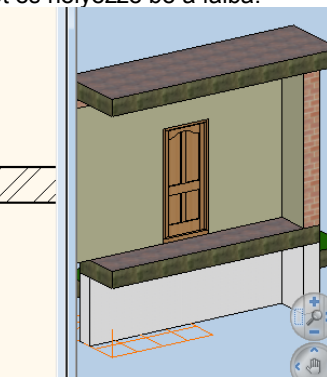
## **9.4. Födém**

#### *Bevezetés*

A födémparancsok segítségével szabályos vagy szabálytalan alakú födémeket, ferde födémeket, alaptesteket készíthet, födémáttörést alakíthat ki, tetszőlegesen módosíthatja a födém tulajdonságait.

A födém állhat egyetlen rétegből (egyszerű födém), vagy lehet réteges födém.

Réteges födém esetén az egyes rétegek külön-külön is módosíthatók. Ily módon szabványos, a kiviteli terv részletességének megfelelő szerkezetek hozhatók létre; precízen kidolgozhatók a fal-födém csatlakozások mind az alaprajzon, mind a térbeli ábrán.

A födémben kialakíthatók gerendák, a gerendák födém réteghez rendelhetők. A keresztmetszeti profil megadásával pl. E gerenda helyezhető a födémbe.

Fagerendás födém is kialakítható.

A födém profiljának módosításával egyszerűen kialakíthatók egyedi födémszerkezetek, mint például dongaboltozat, keresztboltozat, stb.

Az ARCHLine.XP® -ben lehetőség van arra is, hogy burkolatkiosztást adjon meg a padlón, illetve mintázatot a mennyezeten. A mintákhoz más-más anyagot rendelhet a megfelelő méretben a megfelelő iránnyal. A burkolatkiosztás megjeleníthető az alaprajzon, a 3D modellen és a fotórealisztikus megjelenítésben. A burkolatkiosztásnál felhasznált lapok mennyiségéről lista kérhető.

### **9.4.1. Födém tulajdonságai**

Mielőtt elhelyezne egy födémet, meg kell adnia annak tulajdonságait.

Ezeket a tulajdonságokat a **Födém eszköz** kiválasztásával érheti el, ha az egér jobb gombjával kattint az ikonra, vagy a Modell menü - **Formátum– Födém** parancs aktiválásával.

A parancs kiválasztása után megjelenik a párbeszédablak a födém tulajdonságaival.

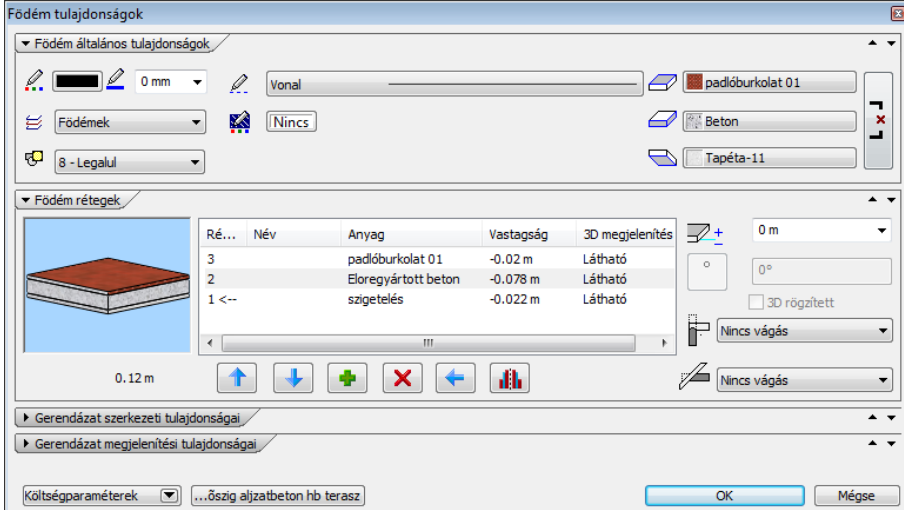

#### *Általános tulajdonságok*

Elsőként a födém általános tulajdonságai szerepelnek: szín, vonalvastagság, fólia, vonaltípus.

Lásd a leírást a *3.2.1 Általános tulajdonságok beállítása* fejezetben.

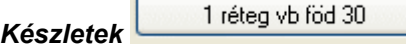

A beállított födém tulajdonságok elmenthetők készletekbe, a készletek pedig a környezetben tárolhatóak. Így bármely tervében használhatja a kívánt födém szerkezetet. A gombra kattintva a párbeszédablak jobb oldalán megjelenek az előre megadott födémkészletek.

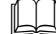

Lásd a leírást a *3.2.3 Tulajdonságkészletek használata* fejezetben.

#### *Födém anyagának tulajdonságai*

Az általános tulajdonságok alatti részben beállíthatja a födém anyagát és a födém szintmagasságát. Az *Azonos anyagok* opciót bekapcsolva a födém mind 3 oldalához egy lépésben ugyanazt az anyagot rendelheti.

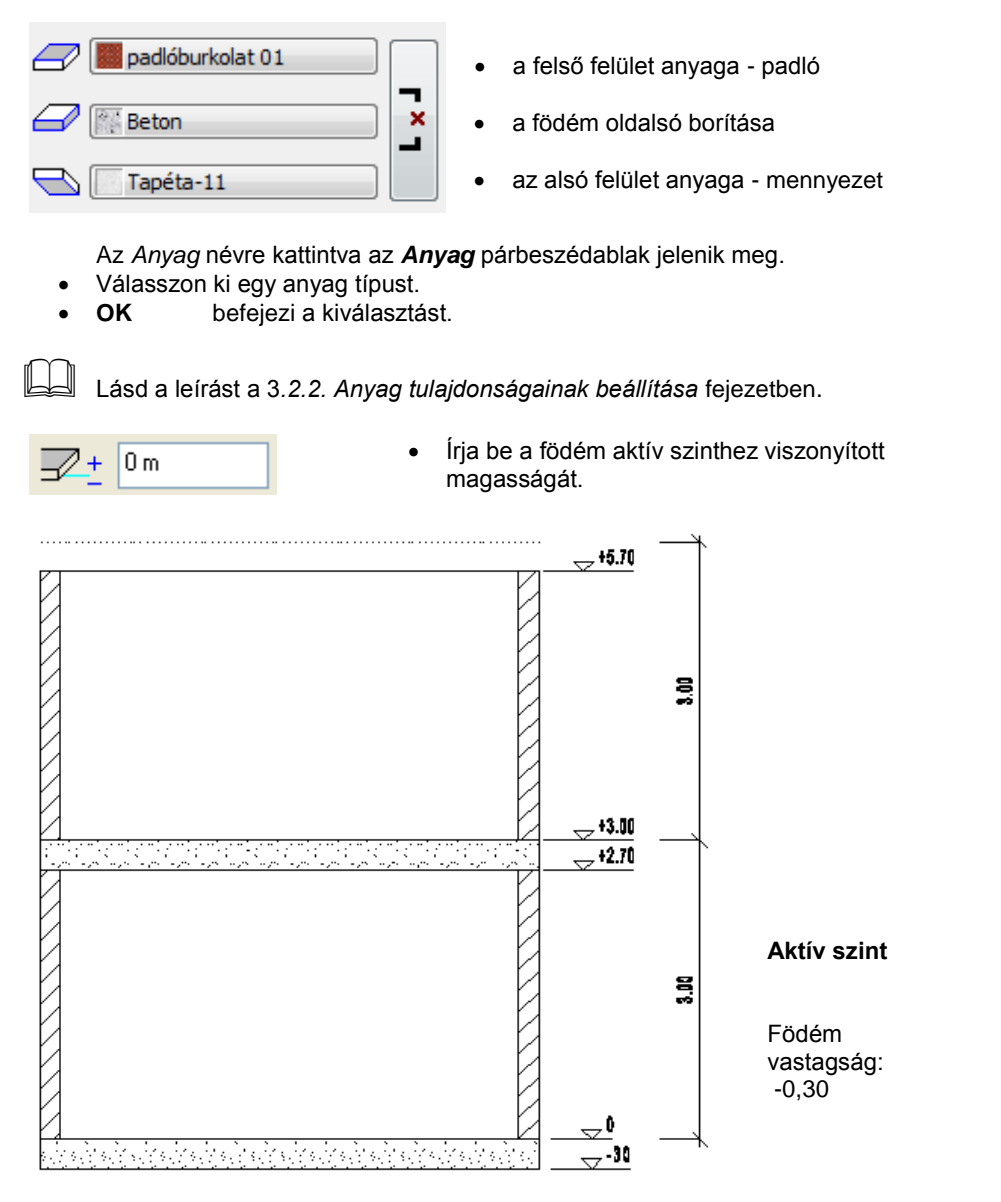

#### *Ferde födém dőlésszöge*

Ferde födém esetén a **Födém tulajdonságok** párbeszédablakban módosíthatja a födém dőlésszögét. A globális tulajdonság megadáskor ez a mező szürke (inaktív).

#### *Födém vágása*

Ebben a részben beállíthatja a födémnek a fal ill. a tető általi automatikus vágását.

Falvágás

A födém levágja a falnak a födém feletti részét. A fal vágása a födémmel a következő lehet:

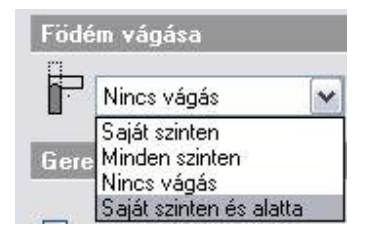

- a födém saját szintjén,
- minden szinten,
- a födém nem vágja el a falakat.
- A födém vágja a saját szintjén és az alatta levő szinteken levő falakat.

Fontos lehet ez a módszer abban az esetben, ha egy födémboltozatot alakítunk ki, és a falat a boltozatnak megfelelően szeretnénk elvágni.

■ A falba helyezett oszlopokra, objektumokra akkor működik a födém vágás, ha az elemek tulajdonság ablakában külön beállította azt. Ebből következik, hogy a falat elvághatja a födémmel, anélkül, hogy vágná pl. a belehelyezett kéményt is.

#### Vágás tetővel

A födém vágása a tetőkkel a következő lehet:

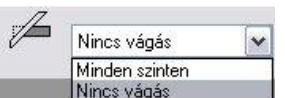

- a tető minden szinten elvágja a födémet
- a födémet nem vágják el a tetők.

Például egy alpesi típusú épület tervezésekor szükséges a vágás bekapcsolása minden szinten:

*Nincs vágás: Födém vágása tetővel:*

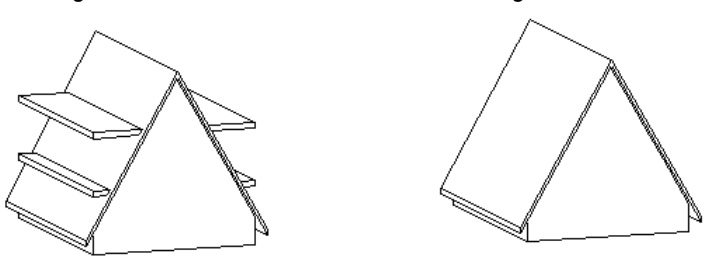

 A két vágási opció eredményét akkor láthatja, ha bekapcsolja a *Fal-födém-tető vágás* opciót a *3D építése* párbeszédablakban.

### **9.4.1.1. Födémrétegek**

Ha rákattint a *Födém Rétegek-*re a párbeszédablak bal oldalán, megjelenik a *Födémrétegek* párbeszédablak.

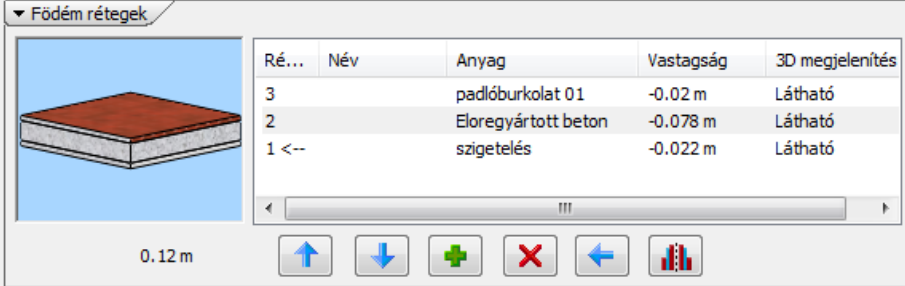

Ennek segítségével lehetősége van olyan födémeket létrehozni, amelyek több (legfeljebb 15) rétegből állnak. Ilyen födémszerkezeteket kiválaszthat az előre megadott készletek közül is, illetve az egyes rétegek megadásával bármilyen tetszőleges réteges födémet alakíthat ki. Érdemes a gyakran használt típusú szerkezeteket elkészíteni; készletbe elmenteni. Ezek felhasználásával kiviteli terv szintű részletességgel jelenítheti meg a csomópontokat a metszeti rajzon. Természetesen ennek az eléréséhez ajánlott réteges falakat használni.

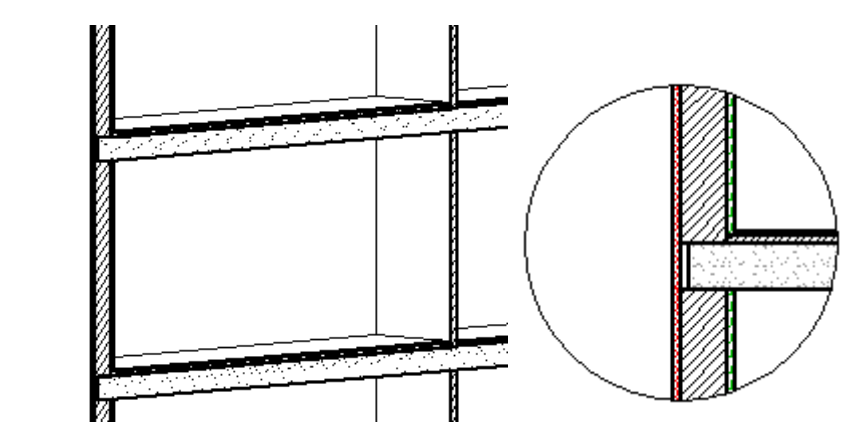

#### **Beszúrás gomb**

A **Beszúrás** gomb segítségével új rétegeket adhat a födémhez. A hozzáadott réteg mindig a legfelső réteg fölé kerül, a legfelső réteg tulajdonságaival.

Az eddigi rétegek változatlanok maradnak. Az 1-es réteg a legalsó

#### **Törlés gomb**

A **Törlés** gombbal törölheti a kiválasztott réteget. A fölötte levő rétegek eggyel lejjebb csúsznak.

#### **Megjelenített réteg**

Kattintson arra a rétegre a listában, amit meg szeretne jeleníteni, majd nyomja meg a **Megjelenített réteg** gombot. Ekkor a *Nyíl* a kívánt réteg sorszáma után ugrik, jelezve, hogy az alaprajzon ez a megjelenített réteg. Ennek akkor van jelentősége, ha a födémet rétegenként kívánja szerkeszteni, tehát a különböző rétegek geometriája nem megegyező.

A réteges födémszerkesztő utasítások csak a megjelenített rétegre érvényesek.

#### **Réteg tulajdonságai**

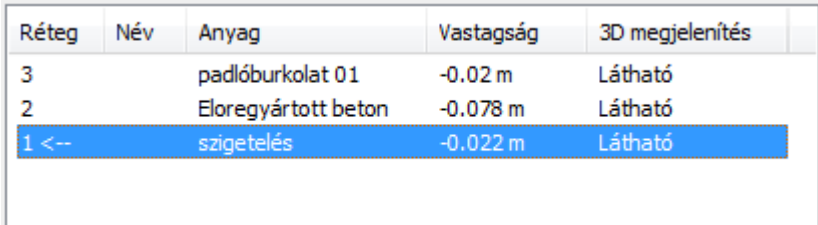

Válassza ki a kívánt falréteget a mezőre kattintva. A réteg nevét, anyagát és a réteg vastagságát az adott mezőre duplán kattintva módosíthatja.

Ha a réteg vastagsága negatív, az aktuális szinthez képest lefelé mérendő, ha pozitív, akkor pedig felfelé. A párbeszédablak megjeleníti a réteges födém 3D-s képét, és teljes vastagságának értékét is.

### **9.4.1.2. Gerendás födém**

A födémben kialakíthatók gerendák.

A *Födém* párbeszédablakban lehet bekapcsolni a gerendázat létrehozását és megjelenítését az alaprajzon:

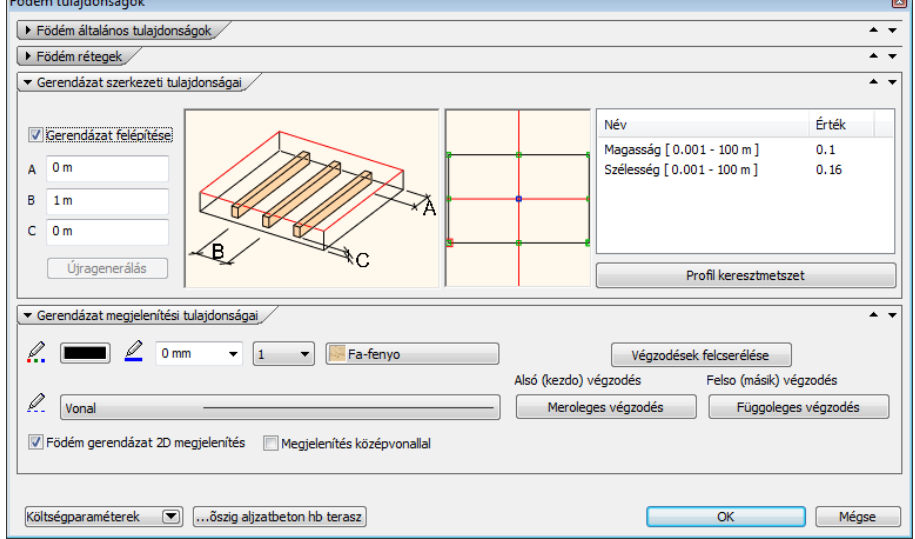

#### **Gerendázat felépítése**

Bekapcsolása esetén a program felépíti a gerendázatot. A 3D modellben ez csak akkor jelenik meg, ha a 3D felépítése párbeszédablakban a **Födém gerendázat** opció bekapcsolt állapotban van.

#### **2D megjelenítése**

Az opció lehetővé teszi a gerendázat megjelenítését az alaprajzon. A gerendázat födém réteghez kötött. Ez megadható a gerendázat rétege mezőben.

Az alaprajzon a gerendázat csak akkor látható (bekapcsolt 2D megjelenítés mellett), ha a födém aktív rétege az, amelyhez a gerendázatot rendeltük.

#### *Megjelenítés középvonallal*

A gerendaábrázolás az alaprajzon megadható csak a középvonallal is.

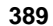

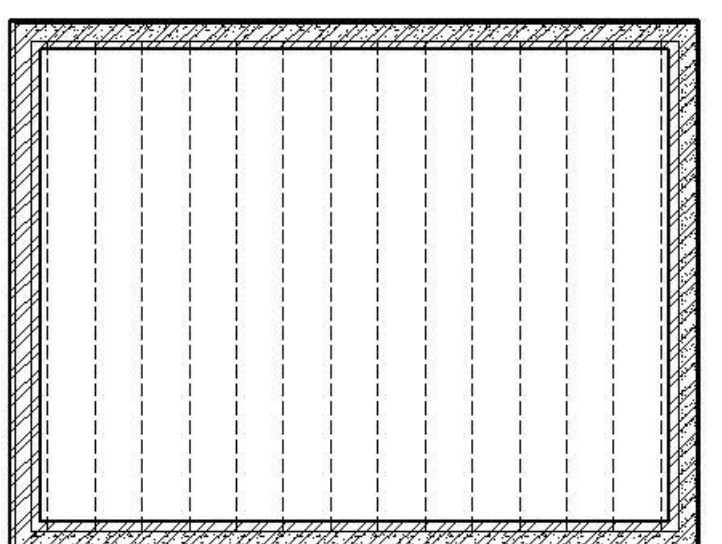

#### **Összes gerenda törlése, majd felépítése újra**

A már elhelyezett födém gerendáit szerkeszteni lehet a *Födém helyi menü – Gerendázat* utasításokkal. Az így történt módosítások után az eredeti állapot egy lépésben visszaállítható az opció bekapcsolásával.

#### **Födém színezése**

A szín kiválasztásával megadható, hogy a födémet az alaprajzon kitöltött színnel jelöljük:

#### *Gerendázat tulajdonsága*

A gerendák párbeszédablakban megadhatók a gerendázat tulajdonságai.

#### **Gerenda alja a réteg aljától**

Itt lehet megadni a gerenda aljának és a födémréteg aljának távolságát. Ha negatív értéket ad meg, akkor a gerendák a födémréteg alatt helyezkednek el és így látszódnak:

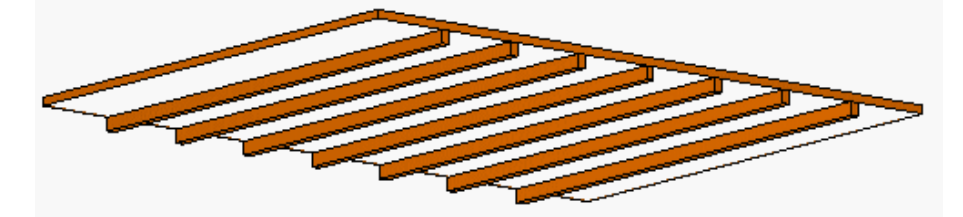

Megadható a gerenda végének a födém szélétől mért távolsága: **A** (lásd az alábbi ábrát) és a tengelytávolság: **B.**

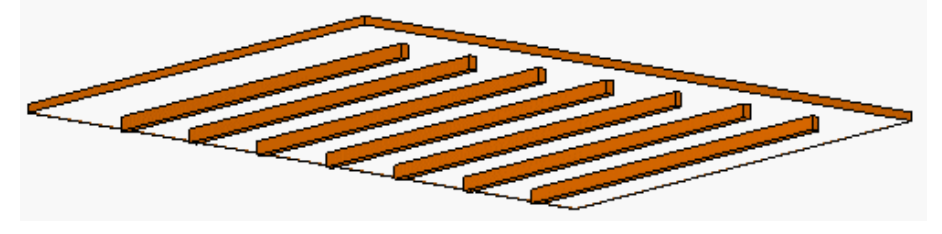

#### **Keresztmetszet – C, D**

A gerenda keresztmetszete téglalap, amelynek értékei megadhatók. Keresztmetszetként a téglalapon kívül bármilyen profil kiválasztható a profil könyvtárból.

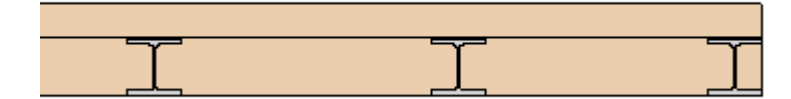

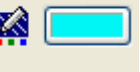

#### *Gerendás födém létrehozása*

Gerendás födém létrehozása ugyanúgy történik, mint a normál födémé.

Abban az esetben, ha a tulajdonságablakban a *2D megjelenítés* nincs bekapcsolva, vagy ha be van kapcsolva, de nem a gerendákhoz tartozó réteg a megjelenített födémréteg, akkor az alaprajzon csak jelezzük a gerendázat irányát.

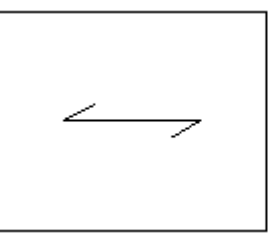

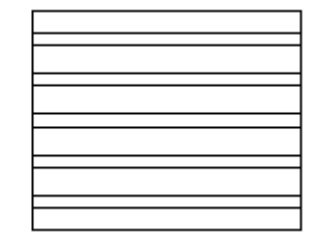

Kikapcsolt Bekapcsolt

A tulajdonságablakban a szín megadása után az alaprajzi ábrázolásban kitöltött színnel jelöljük a födémet:

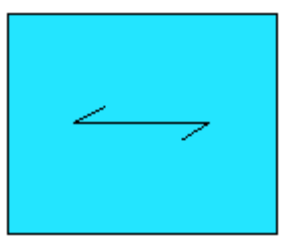

## *Gerendázat módosítása*

K.

A gerendázat módosítható *Födém helyi menü – Gerendázat* utasításokkal. Az utasítások megfelelnek a *Tető – Gerendázat* utasításoknak.

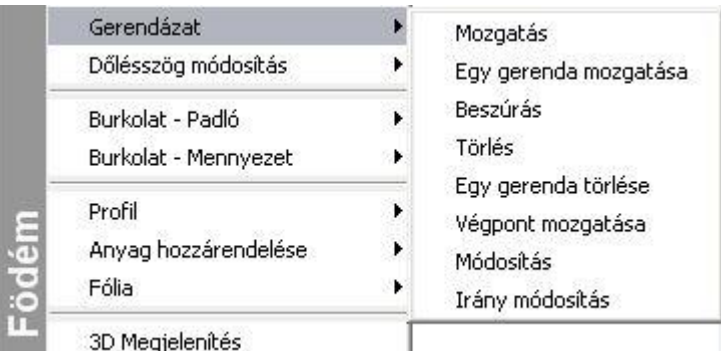

#### **Iránymódosítás**

Az utasítással módosítható a gerendázat iránya. Természetesen az irányváltoztatás után a program újraépíti a gerendázatot, tehát az eddigi módosítások elvesznek.

### **9.4.2. Födém létrehozása**

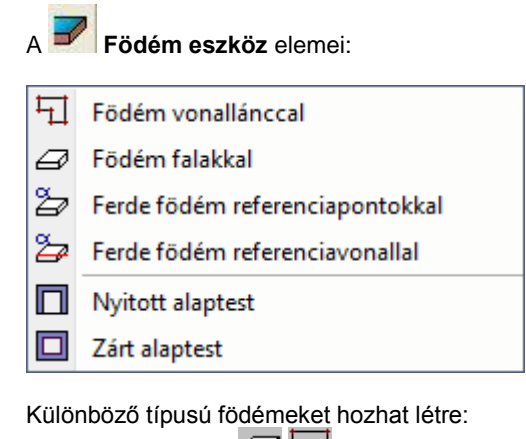

 $\triangleq$  Általános födémek:  $\Box$  +

\* Alaptestek:

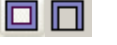

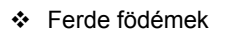

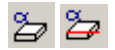

### **9.4.2.1. Födém létrehozása kiválasztással**

A födémet kerületének kontúrvonalaival adhatja meg. A kontúr megadására két különböző lehetőséget kínál az utasítás:

- A födémet a *falak által bezárt terület* határozza meg.
- A kontúr létrehozás a *Profildefiníciók menü* utasításaival történik.
- Mindkét esetben lehetőség van a födémet a megadott kontúrhoz képest *kívánt távolsággal, párhuzamosan eltolni*. Erre szükség lehet például, ha a födém túlnyúlik a falakon, vagy réteges falak esetén nem éri el a külső, szigetelés falréteget.

#### *Falak által bezárt terület*

- Válasszon ki falakat egyenként, vagy a kiválasztási téglalap segítségével válasza ki az épületet. Ennek külső kontúrja mentén jön létre a födém.
- **Enter** befejezi a kiválasztást

#### *Profildefiníciók menü*

 Válassza a **MENÜ** kulcsszót a parancssorból. A megjelenő *Profildefiníciók menü* segítségével hozza létre a födém kontúrját.

Lásd a leírását a *8.2. Profil megadása* fejezetben.

#### *Födém kontúr eltolása*

- A kontúr megadása előtt válassza ki az **ELTOLÁS** kulcsszót a parancssorból.
- Határozza meg az eltolás távolságát. Ha a födém kisebb, mint a falak által meghatározott kontúr, akkor az eltolás távolságát negatív értékkel adja meg.

### **9.4.2.2. Födém létrehozása vonallánccal**

A födém kerület vonallánccal adhatja meg.

#### *Sokszög megadása*

 Hozza létre a födémprofil zárt kontúrját oly módon, hogy egymásután megadja a födém sarokpontjait. A födém élek lehetnek ívesek is. Használja a parancssor opcióit:

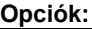

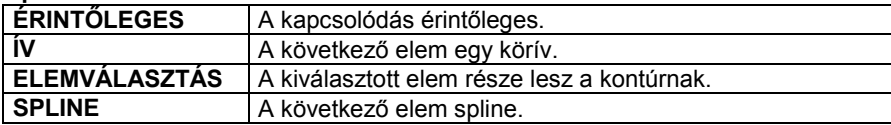

Lásd a *12.2.17 Egyenesek és ívek láncolata* fejezetet.

#### *További lehetőségek*

A födém kontúrjának vonallánccal való megadásakor további lehetőségek közül választhat:

**Opciók:**

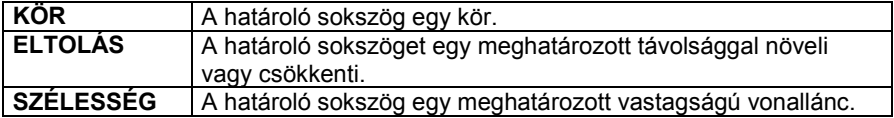

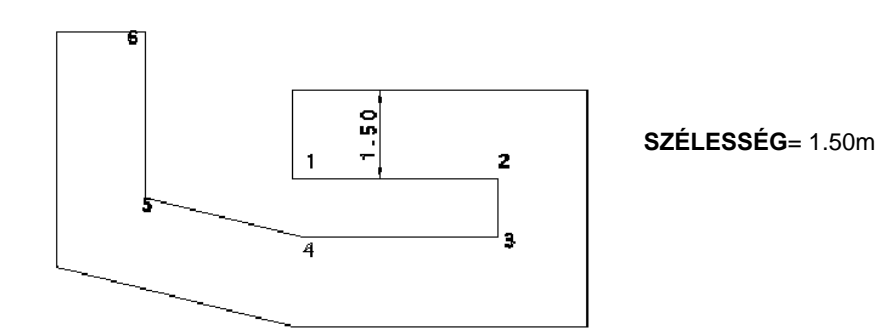

### **9.4.2.3. Zárt alaptest létrehozása**

E parancsikon segítségével lehetősége van zárt épületalapok létrehozására. Az alaptest magasságát és szintjét a *Födém tulajdonságok* párbeszédablakban megadott jellemzők határozzák meg.

- A megjelenő párbeszédablakban adja meg az alaptest szélességét.
- Adja meg az alaptest zárt kontúrját.

#### *Opciók:*

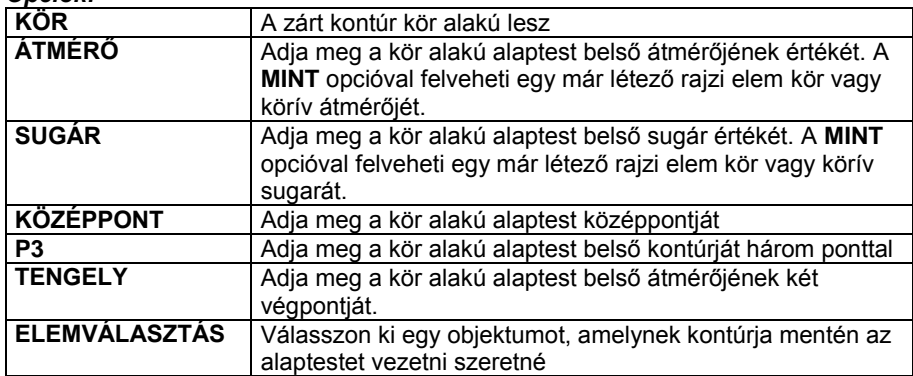

A fent nem említett opciók a vonalrajzolásnak megfelelőek.

Lásd a 12.2.17 Vonal rajzoló parancsok - Egyenesek, ívek láncolata fejezetet.

**Enter** Befejezi a parancsot és bezárja a kontúrt oly módon, hogy összeköti az utoljára megadott pontot az elsővel.

### **9.4.2.4. Nyitott alaptest létrehozása**

A működése hasonló a zárt alaptest létrehozásához, azzal a különbséggel, hogy az alaptest nem záródhat önmagában.

- A megjelenő párbeszédablakban először adja meg az alaptest szélességét.
- Adja meg az alaptest nyitott kontúrját.

#### *Opciók:*

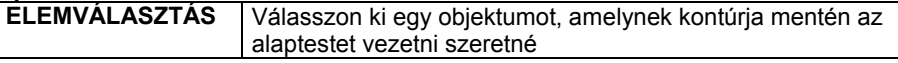

A fent nem említett opciók a vonalrajzolásnak megfelelőek.

Lásd a *11.2.2 Vonal rajzoló parancsok* - Egyenesek, ívek láncolata fejezetet.

Enter Befejezi a parancsot.

### **9.4.2.5. Ferde födém referenciapontokkal**

A parancs segítségével lehetőség van ferde födém létrehozására három referenciapont megadásával.

- Válasszon ki falakat, amelyek mentén létrehozza a ferde födémet.
- A falak kiválasztása előtt válassza ki az **ELTOLÁS** kulcsszót a parancssorból, ha azt szeretné, hogy a födém kontúrja ne a falak által meghatározott kontúrra, hanem attól egy adott távolságra helyezkedjen el. Határozza meg az eltolás távolságát. Ha a födém kisebb, mint a falak által meghatározott kontúr, akkor az eltolás távolságát negatív értékkel adja meg.
- Használja a **MENÜ** kulcsszót és *Profildefiníciók* menüben adja meg a födém profilját, ha nem a fal kontúrok mentén szeretné létrehozni a födémet.
- Válassza ki azt az alsó pontot a födémen, amelynek a magasságát meg szeretné adni. Ha a födém felső pontjának magasságát szeretné megadni, akkor használja a **FELETTE** kulcsszót.
- Adja meg a magasság értékét vagy a **MINT** kulcsszó használatával válasszon ki egy már létező födémet, falat, objektumot vagy tetőt, majd annak egy pontját, amelynek magasságát szeretné leolvasni. A FELETE vagy ALATTA egyikére kattintva határozhatja meg, hogy a kiválasztási pont magasságát a kiválasztott elem felső vagy alsó pontjában kell értelmezni. A program ilyenkor egy párbeszédablakban kiírja a magasság értékét, amit ha jónak talál, akkor fogadja el:
- Adja meg a magasságot további két referenciapontra is. **Enter** Befejezi a parancsot.

### **9.4.2.6. Ferde födém referenciavonallal**

A parancs segítségével lehetőség van ferde födém létrehozására egy referenciavonal és dőlésszög megadásával.

- Válasszon ki falakat, amelyek mentén létrehozza a ferde födémet.
- A falak kiválasztása előtt válassza ki az **ELTOLÁS** kulcsszót a parancssorból, ha azt szeretné, hogy a födém kontúrja ne a falak által meghatározott kontúrra, hanem attól egy adott távolságra helyezkedjen el. Határozza meg az eltolás távolságát. Ha a födém kisebb, mint a falak által meghatározott kontúr, akkor az eltolás távolságát negatív értékkel adja meg.
- Használja a **MENÜ** kulcsszót és a *Profildefiníciók* menüben adja meg a födém profilját, ha nem a fal kontúrok mentén szeretné létrehozni a födémet.

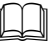

Lásd a leírását a *8.2. Profil megadása* fejezetben.

 A födémprofil meghatározása után adja meg a referenciavonalat két pontjával. Ezek azonos magasságban fognak elhelyezkedni. A referenciavonalra merőlegesen megjelenő nyíl jelenti a dőlési irányt. Ha az irány nem megfelelő, mielőtt a második pontot megadná, az ENTER utasítással visszatérhet az első pont megadásához. Megjelenik egy párbeszédablak, amelyben megadható a referenciavonal magassága és a dőlésszög. **Ok** Befejezi a parancsot.

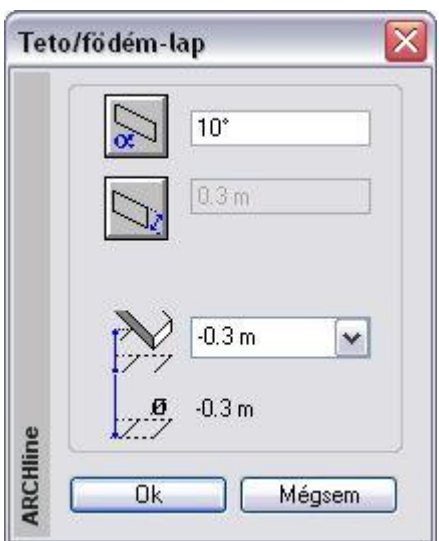

### **9.4.2.7. Ferde födém dőlésszöge**

A ferde födém dőlésszöge utólag módosítható a *Födém tulajdonság* párbeszédablakban.

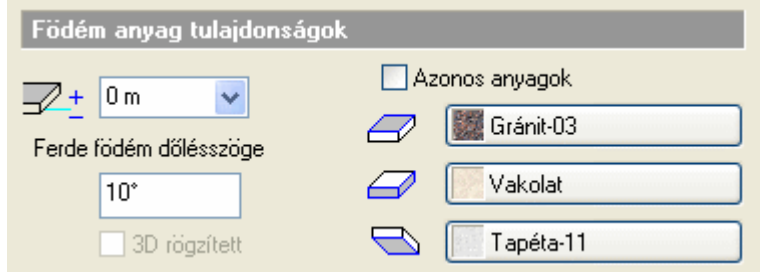

### **9.4.3. Szerkesztő utasítások teljes födémre**

Az utasítások segítségével a teljes födém sarokpontjait, éleit szerkesztheti. Réteges födém estén a szerkesztések az összes rétegre vonatkoznak.

Az utasítások a *Helyi menüből* érhetők el.

Csomópont mozgatása

Párhuzamos eltolás

Csomópont beszúrás Vonallánc beszúrása

Csomópont törlés

Egyenesből íves

Ívesből egyenes

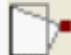

### *Csomópont mozgatása*

A födém egyik sarokpontjára kattintva megváltoztathatja annak helyzetét.

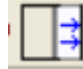

### *Párhuzamos eltolás*

Ezzel a paranccsal a födém egyik oldala párhuzamosan eltolható, vagy a födém teljes kontúrja növelhető ill. csökkenthető.

- Válassza ki a födémnek azt az oldalát, amelyet el kíván mozdítani.
- Adja meg a födém oldalának új helyét. Az eltolást értékkel is megadhatja, ekkor mozgassa el a kurzort az eltolás irányába, és írja be az értéket. vagy
- Válassza a Parancssor **MINDEN** opcióját, ha a födémkontúr minden oldalát együtt kívánja elmozdítani.
- **Enter** lezárja a parancsot.

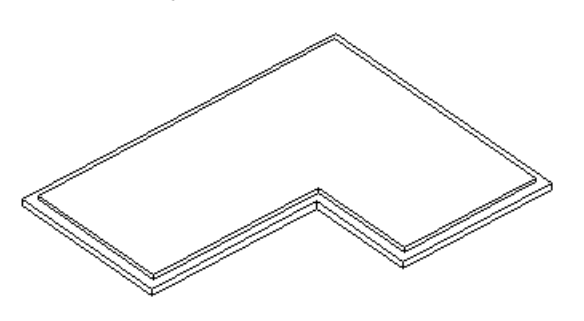

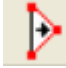

### *Csomópont hozzáadása*

A födém egyik oldalára kattintva új csomópontot adhat a födémhez.<br>ZÁRTKONTÚR | Ha a ZÁRTKONTÚR kulcsszót választja a parancssorb **Ha a ZÁRTKONTÚR** kulcsszót választja a parancssorból, a Vonallánc hozzáadása utasítás aktiválódik

#### $\Box$ *Vonallánc hozzáadása*

A födém egyik oldalára kattintva egyszerre több csomópontot vonallánccal megadva adhat a födémhez.

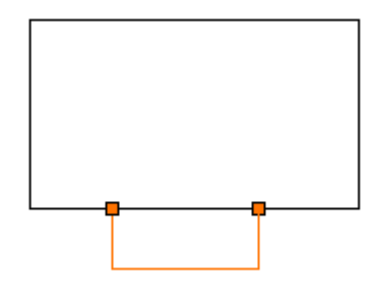

*Csomópont törlése* Törli a födém kiválasztott sarokpontját.

#### *Vonal -> Körív*

A parancs a következő átalakításokat végzi: A födém egyenes oldalát ívessé alakítja, illetve ha a födém kijelölt oldala íves, módosíthatja az ív sugarát.

- Válasszon ki egy födém oldalt, melyet ívessé alakít.
- Adjon meg egy pontot. Az íves födém él ezen a ponton fog átmenni Válasszon a parancssor opciói közül:

### *Opciók:*

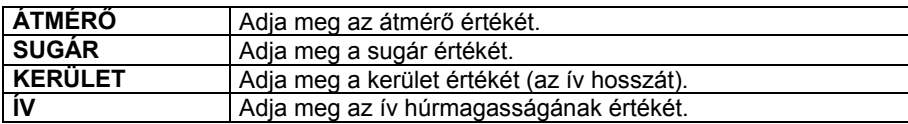

*Körív ->Vonal*

Az íves födém oldalt egyenessé alakítja

Válassza ki a födém íves oldalát, melyet egyenessé alakít.

### **9.4.4. Szerkesztő utasítások födémrétegre**

Az utasítások segítségével a födém megjelenített (aktív) rétegének sarokpontjait, éleit szerkesztheti. A megjelenített réteg kiválasztása a *Födém tulajdonságok - Rétegek* párbeszédablakban történik. A nyíl jelzi a megjelenített réteget.

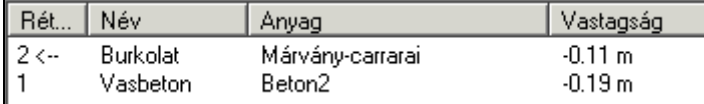

Az utasítások a *Helyi menüből* érhetők el:

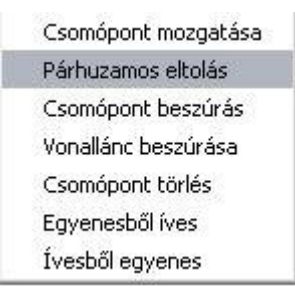

Az utasítások működése megegyezik a *9.4.3. Szerkesztő utasítások teljes födémre* fejezetben leírtakkal.

### *Csomópont mozgatása*

Az aktív födémréteg egyik sarokpontjára kattintva megváltoztathatja annak helyzetét.

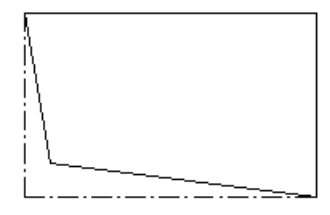

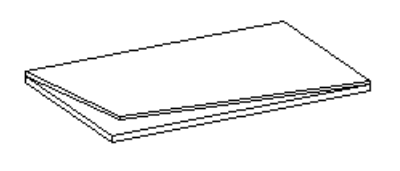

### *Párhuzamos eltolás*

Ezzel a paranccsal az aktív födémréteg egyik oldala párhuzamosan eltolható, vagy a teljes kontúrja növelhető ill. csökkenthető.

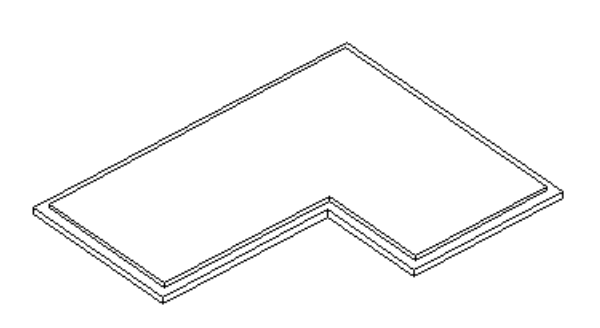

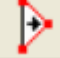

### *Csomópont hozzáadása*

Az aktív födémréteg egyik oldalára kattintva új csomópontot adhat a födémréteghez.

#### $\Box$ *Vonallánc hozzáadása*

Az aktív födémréteg egyik oldalára kattintva egyszerre több csomópontot vonallánccal megadva kapcsolhat a födémréteghez.

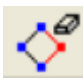

### *Csomópont törlése*

Törli az aktív födémréteg kiválasztott sarokpontját.

### *Vonal -> Körív*

A parancs a következő átalakításokat végzi: Az aktív födémréteg egyenes oldalát ívessé alakítja, illetve ha a födém kijelölt oldala íves, módosíthatja az ív sugarát.

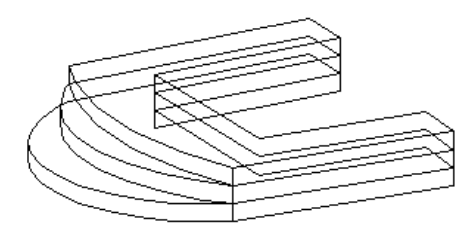

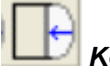

### *Körív ->Vonal*

Az aktív födémréteg íves oldalát egyenessé alakítja.

Válassza ki a födémréteg íves oldalát, melyet egyenessé alakít.

### **9.4.5. Födémáttörés létrehozása és szerkesztése**

Az utasítások a *Helyi menüből* érhetők el:

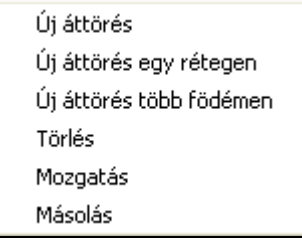

### **9.4.5.1. Födémáttörés létrehozása**

Födémáttörés kialakítására leginkább lépcsőházak, kémények szerkesztésekor van szükség. A födémáttörés mindig a födém részeként értelmezhető, formája szabadon megadható, utólag szerkeszthető. Az utasítás elérhető az Eszköztár - Födém eszközből, a Modell menü – Födém utasításokból és a Helyi menüből.

#### *Födém áttörés lépcső felett*

Az utasítás **LÉPCSŐ** kulcsszava segít lépcsőhöz kapcsolt födémáttörést készíteni. Kiválasztható a födém alatti lépcső, és automatikusan a lépcsőnek megfelelően jön létre az áttörés. Itt nem a lépcső felülnézeti képe lesz a profil, tehát ezt a funkciót nem ajánljuk galériával kialakított lépcsőtérhez.

A kontúrt a következőképpen számolja ki a program:

- A nyílás szélességét a lépcső szélessége határozza meg.
- A mélységhez pedig a program megkeresi azt a lépcsőfokot, ahonnan a födém aljának távolsága a beállított magassággal, a "szabad magassággal" egyenlő. Ennek célja, hogy a lépcsőn felnőtt ember állva felmehessen. A "szabad magasság" értéke a *Fájl menü –Beállítások - Lépcső szabvány* párbeszédablakban adható meg:

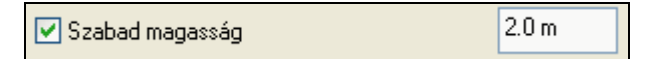

- Válasszon ki egy födémet, amelyen áttörést kíván létrehozni.
- A födémáttörés profilját az *Eszköztárban* megjelenő *Profildefiníciók* eszköz segítségével adhatja meg. Rajzolja meg a profilt a kiválasztott opció segítségével,

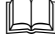

Lásd a leírását a *8.2. Profil megadása* fejezetben.

vagy

Válassza a **LÉPCSŐ** kulcsszót a parancssorból.

A parancs automatikusan létrehozza a födémáttörést a kiválasztott födémen a födém alatt levő lépcsőnek megfelelően. Amennyiben nincs olyan lépcső, amely ezen a szinten a födém alatt helyezkedik el (ezt jelzi a program), akkor válassza az **ALATTA** kulcsszót. A kulcsszó segítségével válassza ki az eggyel lejjebb levő szinten elhelyezett lépcsőt. **Enter** Befejezi a parancsot.

Lépcső kiválasztása esetén a lépcsőnek a födém alatt kell elhelyezkednie.

### **9.4.5.2. Födémáttörés létrehozása több födémen**

Gyakorlati eset, hogy az épület teljes szintjét lefedő vasbeton födémet használnak, és helyiségenként különböző réteges födémeket helyeznek el. Tehát egymáson több födém van.

Ekkor pl. a lépcső számára födémáttörést kell létrehozni mind a vasbeton födémen, mind a réteges födémen. Az utasítás erre az esetre ad egyszerű megoldást. Segítségével födémáttörést egyszerre több födémen is létrehozhat. Ehhez válassza ki a födémeket, amelyeken áttörést kíván létrehozni..

Az utasítások működése megegyezik a *9.4.5.1. Födémáttörés létrehozása* fejezetben leírtakkal.

# **9.4.5.3. Födémáttörés létrehozása födémrétegen**

Az utasítás a födémáttörést az aktív födémrétegen hozza létre. A födémáttörés mindig a födém részeként értelmezhető, formája szabadon megadható, utólag szerkeszthető.

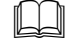

# Az utasítások működése megegyezik a *9.4.5.1. Födémáttörés létrehozása* fejezetben leírtakkal.

# **9.4.5.4. Födémáttörés törlése**

Az ikon segítségével törölhet egy meglévő födémáttörést.

 A törléshez válassza ki a födémáttörés kontúrját. **Enter** kilép a parancsból.

# **9.4.5.5. Födémáttörés eltolása**

A parancs segítségével eltolhat egy meglévő födémáttörést.

- Az eltoláshoz válassza ki a födémáttörés kontúrját.
- Adja meg az áttörés referenciapontját az elmozgatáshoz.
- Adja meg az áttörés új helyét a födémen. **Enter** befejezi a parancsot.

## **9.4.5.6. Födémáttörés másolás**

Lehetőség van födémáttörés másolására ugyanazon a födémen belül.

- A parancs kiválasztása után jelölje a födémáttörés referenciapontját, vagy válassza az **ISMÉTLÉS** kulcsszót, ha több másolatot szeretne készíteni, majd adja meg az ismétlésszámot. **Ok**.
- Adja meg az új födémáttörés helyét. **Enter**.

### **9.4.6. Burkolat**

Az utasítás segítségével burkolatkiosztást adhat meg a padlón és a födém oldalán, illetve mintázatot a mennyezeten. A mintákhoz más-más anyagot rendelhet a megfelelő méretben a megfelelő iránnyal. A burkolatkiosztás megjeleníthető az alaprajzon, a 3D modellen és a fotórealisztikus megjelenítésben. Több rétegű födém esetén a dekoráció az aktív rétegen keletkezik.

Az utasítások a *Helyi menüből* érhetők el.

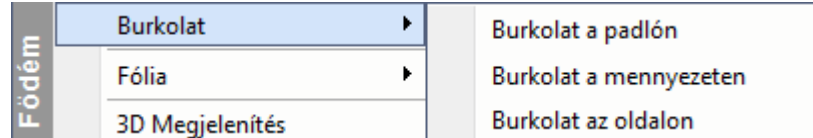

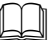

Lásd a parancs részletes leírását a *15.1.* Dekoráció- Burkolatkiosztás fejezetben.

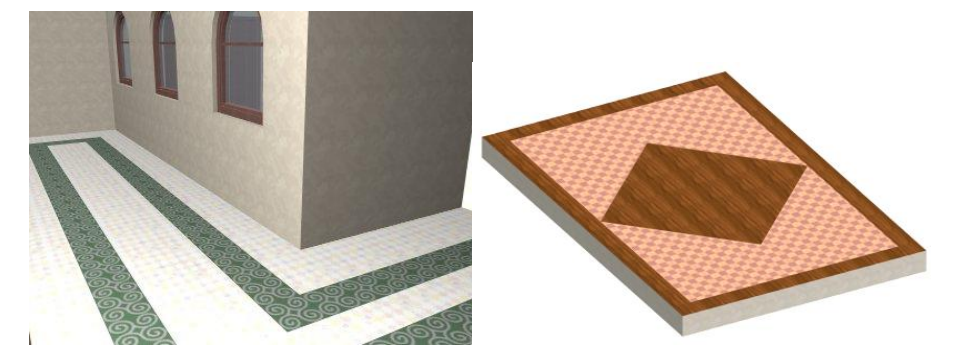

### **9.4.7. Födémprofil módosítása**

A következő parancsokkal a födémek teljes és alsó profilját lehet módosítani és törölni. Az utasítások és a *Helyi menüből* érhetők el:

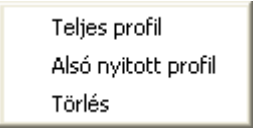

### **9.4.7.1. Teljes födémprofil**

Speciális födémszerkezetek (boltozatok) kialakításakor szükséges a födém elölnézeti profiljának módosítása. Ez a parancs zárt profilok kialakítására alkalmas. A födém bármely oldalára elhelyezheti a profilt, akár több oldalról is vágható egy födém. Ezeket a profilokat a program összemetszi, így egyszerűen létrehozható egy olyan bonyolult szerkezet is mint a keresztboltozat. A profil módosítását elvégezheti mind az alaprajzon, mind 3D-ben.

- Válassza ki a módosítandó födém egyik oldalát az alaprajzon. A program kiteríti annak frontális képét. (Ha egy födém profilját már korábban is módosította, a program annak aktuális frontális alakját pontozott vonallal jeleníti meg.)
- Helyezze el a kiterített képet. A **KÖVETKEZŐ** kulcsszóval a kiterített kép referenciapontját tudja változtatni.
- Adjon meg egy zárt profilt, mellyel a födém frontális alakját ábrázolja. Az *Eszköztár – Profildefiníciók* eszközben választhat a profilmegadáshoz szükséges opciók közül.

Lásd a leírását a *8.2. Profil megadása* fejezetben.

Ha a profilkönyvtár egy előredefiniált profilját szeretné használni, kattintson a *Válasszon a listából* parancsra.

A könyvtár profiljait az **A Objektum eszköz L' Zárt profil** parancs segítségével hozhatja létre.

Ha a Nézet menü - *Automatikus frissítés* bekapcsolt állapotban van, a végeredmény megjelenik a 3D-s nézeten.

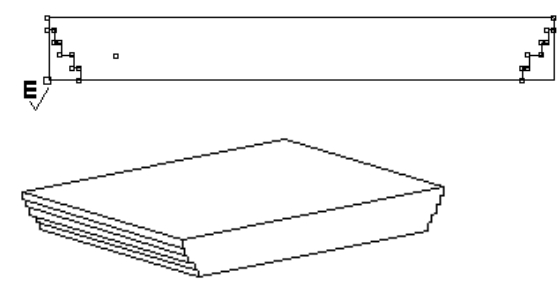

#### *Példa*

Profilt vághat olyan födémre is, amelynek a vágott oldalhoz kapcsolódó oldala íves. Ekkor az automatikusan kiterített födém oldalt ki kell egészíteni, úgy, hogy a profil a teljes vetületet tartalmazza. Különben a Bool művelet a födém íves részét levágja.

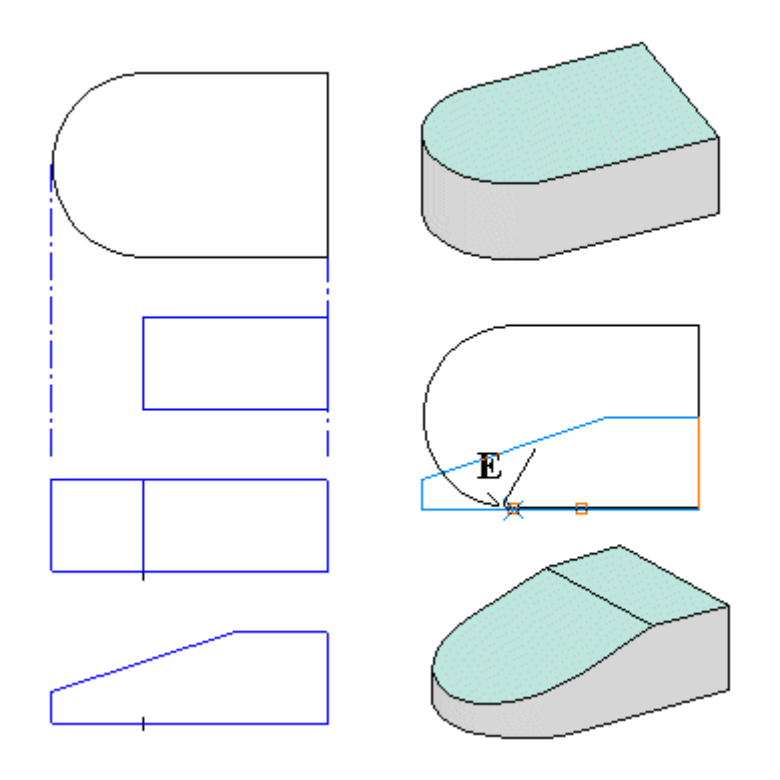

### **9.4.7.2. Alsó nyitott profil**

Az előző parancs (*Teljes födémprofil*) esetén a födém új, teljes profilját kellett megadni. A nyitott profil létrehozásakor egy szakaszt határozunk meg (mely egyeneseket és íveket is tartalmazhat). Ezt a megadott nyitott profilt a program összeköti a födém alsó részével, majd az így kapott profilt kivágja a födémből.

Ha a kiválasztott profil zárt, a program automatikusan törli egy oldalát, hogy nyitott profilt hozzon létre.

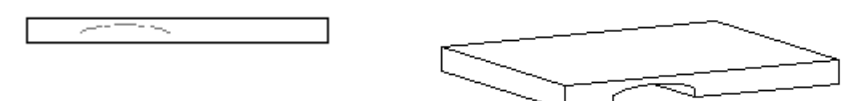

### **9.4.7.3. Födémprofil törlése**

Törli a födémhez rendelt profilt.

 Válasszon ki egy födémet az alaprajzon, melyről letörli a hozzárendelt profilt. **Enter Befejezi** a parancsot.

### **9.4.8. Anyag hozzárendelés**

A födém tulajdonságainak meghatározásakor lehetőség van a felső, az alsó felület anyagának, illetve a födém oldalsó borításának megadására. Az oldalsó borítás megadásakor a födém minden oldalán ugyanazt a borítást tudjuk meghatározni. Amennyiben egy épület falai más-más színűek, szükséges lehet a födém oldalsó felületeit is a fal színének megfelelően megadni. Ehhez van szükség az Anyag hozzárendelés parancs alkalmazására, melynek segítségével új anyag rendelhető a kiválasztott födémhez, esetlegesen annak egyes rétegeihez.

Az alábbi példán jól látható, hogy a különböző színű falak esetén a födém egy oldalát a téglaburkolatnak megfelelően változtattuk meg, hogy mind a fal, mind a födém ugyanazzal a textúrával jelenjen meg.

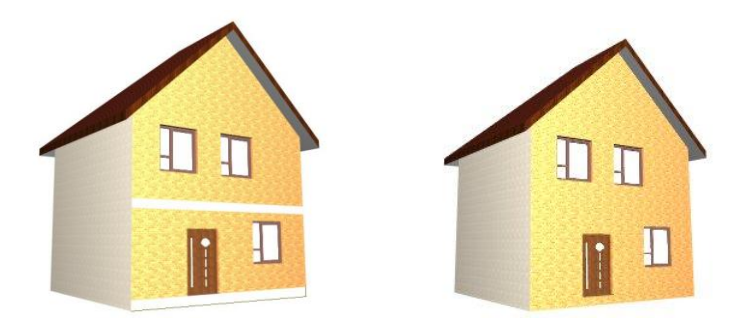

*Az anyag hozzárendelésének lehetőségei:*

Az utasítások a *Helyi menüből* érhetők el:

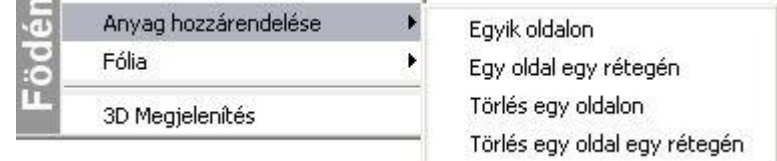

### *Egy oldalon*

- Válassza ki a födémet, melynek egyik oldalához új anyagot kíván hozzárendelni.
- Válassza a kívánt anyagtípust a párbeszédablakból. **OK**.

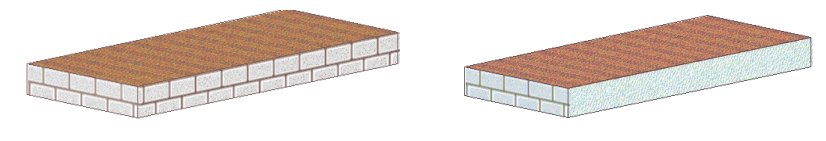

### *Egy oldal egy rétegén*

- Válassza ki a kívánt födémet, mely egyik oldalának megjelenített rétegéhez új anyagot kíván hozzárendelni.
- Válasszon ki egy anyagtípust a megjelenő párbeszédablakban*.* **OK**.

#### *Törlés egy oldalon*

- Válasszon egy födémet, melynek egyik oldaláról eltávolítja a hozzárendelt anyagot.
	- **Enter** Befejezi a parancsot.

### *Törlés egy oldal egy rétegén*

 Válasszon egy födémet, melynek megjelenített rétegéről eltávolítja a hozzárendelt anyagot. **Enter** Befejezi a parancsot.

## **9.5. Helyiségpecsét**

#### *Bevezetés*

Az épület belső tereit ezentúl helyiségenként "öltöztetheti fel". Egy helyiségen belül megadhatja az oldalfelületek, a mennyezetek, padlók burkolatát teljes részletességgel, a hozzá tartozó anyag-, munkadíj költségekkel. Megadhat olyan rétegeket is, melyeknek szerkezeti szempontból elhanyagolható vastagságuk van, mint például a simítóvakolás, vagy glettelés, ám a költségekben mégis megjelennek.

A program a helyiségpecsétek segítségével felismeri a belső tér dimenzióit, és annak méreteihez igazítja a beállított oldalfal, mennyezet és padló rétegeket, valamint a lábazatokat. Mindezt 3 dimenzióban is megjeleníti, a belső terek tehát valós térbeli burkolatokat kapnak, amelynek a látványterv készítésekor van jelentősége.

A Helyiségpecsét funkció előre megadott helyiségsablonokat is tartalmaz. Ezek alkalmazásával az ugyanazon típusú helyiségek egyetlen művelettel tehetők ugyanolyan burkolatúvá. Az egyéni beállítások is elmenthetők ilyen sablonokban. A terv módosításait a helyiségpecsét követi.

A beállított burkolatokról költségbecslés készíthető helyiségekre, illetve anyagokra lebontva.

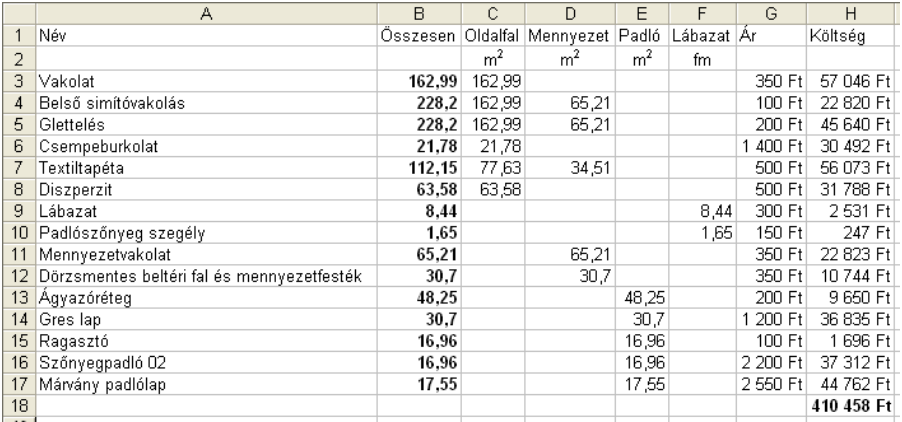

#### *Szabványok*

Nagyon fontos, hogy a tervrajzon feltüntetett helyiségpecsétek a különféle szabványok által megkövetelt formátumokban és adattartalmakkal jelenjenek meg. Mindamellett, hogy az egyes szabványok jelentősen eltérhetnek egymástól a kívánalmakban, jelentős mennyiségű számításokat igényelnek, amelyek elvégzése a hagyományos tervezési módszerekkel nagyon időigényes. A *Helyiségpecsét* segítségével ezeket a számításokat a program automatikusan elvégzi, ami nagyban megnöveli a tervező munkájának hatékonyságát. További rugalmasságot biztosít a program azzal, hogy bizonyos korlátozásokkal ugyan, de a szabványban megkövetelt megjelenési formátumtól el is lehet térni.

#### *Határoló felületek*

A *Helyiségpecsét* elem nemcsak a helyiség alapterületének, térfogatának és egyéb geometriai paramétereinek megjelenítését teszi lehetővé szabványos pecsétek létrehozásával, hanem alkalmas az oldalfalakon, födémeken (a padlón és a mennyezeten), megjelenő felületek anyaghelyes elkészítésére. Ez azt jelenti, hogy minden információ megadható egy helyiségről, amely az alaprajzon feltüntetett fő- és elválasztó falak, födémek és tetők végleges kidolgozásáról árulkodik, a vakolatoktól kezdve a különféle burkoló anyagokig, lábazatokig stb. A határoló felületeknek a végleges kidolgozás fogja meghatározni egyrészt a helyiség térbeli megjelenítését, másrészt adatokat szolgáltat a különféle költség-kalkulációs feladatokhoz. Ezek a felületek akár több rétegből is állhatnak, így a különböző munkafázisok modellezése lehetővé válik. Így pl. a *Helyiségpecsét* fogja hordozni azt az információt, hogy az adott helyiség tapétázva, festve vagy csempézve van-e, ill. szőnyeg vagy parketta burkolja a padlót.

A *Helyiségpecsét* 4 alapvető felületet különböztet meg egy szobán belül

- oldalfalak,
- lábazat,
- padló,
- mennyezet.

#### **Költségbecslés**

Miután a *Helyiségpecsét* magában hordozza a helyiség geometriai információit (terület, kerület, térfogat stb.), a belső burkolatok (padló, fal, mennyezet, lábazat) anyagát és annak minden tulajdonságát (vastagság, rétegezettség, költség stb.), alkalmas arra, hogy költségbecslés alapjául szolgáljon. Ez a kalkuláció munka- és anyagköltségeket egyaránt tartalmazhat. A kalkulációk listák formájában elkészíthetőek Excel formátumban.

A *Helyiségpecsét* tehát egy nagyon sok adatot tartalmazó, bonyolult elem. Adatait a **Helyiségvarázsló** párbeszédablakaiban adhatjuk meg. A varázsló kategorizálja az adatokat és a párbeszédablak bal oldalán folyamatosan tájékozódhatunk, hogy éppen milyen jellegű adatokat kell megadni a dialógus másik részében. A varázsló bal alsó részében egy előnézet található, ahol a készülő helyiségpecsétet láthatjuk az aktuális adatok alapján.

#### *Helyiségpecsét típusai*

A helyiség elhelyezkedésétől függően a helyiségpecsétnek kétféle típusa létezik:

#### **Falakkal határolt helyiségpecsét**

Abban az esetben, ha a helyiség falakkal határolt, ajánljuk a **Falakkal határolt helyiségpecsét** használatát. Előnye, hogy a helyiségbe kattintva a falakkal határolt zárt kontúr alapján jön létre a helyiségpecsét, nem kell a helyiség kontúrt megadni. Ez azt jelenti, hogy a helyiségpecsét a falakhoz kötött, a falak változását a számítások követik (automatikusan vagy frissítés után).

Használja a *Helyiségpecsét eszköz - Falakkal határolt helyiség* utasítást.

#### **Helyiségpecsét szabad sokszögben**

Abban az esetben ajánljuk ezt a módszert, ha a helyiségnek nincs fallal körülhatárolható zárt területe. Pl. térben egybefüggő, de funkcióját tekintve elkülönülő helyiségek (konyha és nappali egyben) vagy erkélyek esetén. Ekkor a helyiségpecsét a felhasználó által megadott sokszög alapján jön létre. A határai módosíthatók, a területszámítás követi a módosítást.

Miután ez a típusú helyiségpecsét nincs kapcsolatban a falakkal, ezért a falak módosítását nem követi.

Használja a *Helyiségpecsét eszköz - Helyiségpecsét szabad sokszögben* utasítást

Az elhelyezett helyiségpecsét tooltipje jelzi a típust.

### **9.5.1. Falakkal határolt helyiség és a Helyiségvarázsló**

Ha a helyiség falakkal határolt, ajánljuk a **Falakkal határolt helyiségpecsét** ma**n**asználatát.

Előnye, hogy a helyiségbe kattintva a falakkal határolt zárt kontúr alapján jön létre a helyiségpecsét, nem kell a helyiség kontúrt megadni. Ez azt jelenti, hogy a helyiségpecsét a falakhoz kötött, a falak változását a számítások követik (automatikusan vagy frissítés után).

- Válassza ki a *Helyiségpecsét eszköz - Falakkal határolt helyiség* utasítást.
- Kattintson egy helyiségbe, ami falakkal határolt.

Megjelenik a *Helyiségvarázsló* párbeszédablak. Itt határozhatja meg, hogy az adott helyiségben milyen adatok szerepeljenek a helyiségpecsétben.

圕 A Helyiségpecsét tulajdonságait az elhelyezés előtt is megadhatja. Ezt az egér jobb gombjával kattintva a **Helyiségpecsét** eszközre, vagy a *Modell menü - Formátum– Helyiségpecsét* parancs kiválasztásával érheti el.

Most a *Helyiségvarázsló* párbeszédablak felépítését, működését ismertetjük függetlenül attól, hogy a geometriai adatokat honnan kapja. A helyiségvarázsló a szabad sokszöggel megadott területek méretezésében is segítségünkre lesz a helyiségpecsét összeállításában.

Helyiségpecsét elhelyezésekor végig kell haladnia a baloldalon felsorolt beállítási részeken. Hogy milyen sorrendben teszi ezt meg, az tetszőleges. A sorrendet egyedül az határozza meg, hogy milyen egyéb terület megadásokat szeretne még figyelembe venni. Ezek a kapcsolók a *Normák és szabályok* párbeszédablakban kapcsolhatóak. Itt tehát olyan beállítások lehetségesek, hogy szükségessé válnak további grafikus megadások a rajzról. (pl. szabadon definiált területek hozzáadása a területhez vagy fényáteresztő ajtók figyelembe vétele stb.) Ilyenkor a *Helyiségvarázsló* adatainak kitöltése több menetben történik:

 Először a *Normák és szabályok* és a *Helyiségmagasság* párbeszédablakok adatait kell kitölteni. Ha szabályok között legalább egy olyan lehetőséget bekapcsol, amelyhez valamilyen bemenő adat szükséges a rajzról, akkor a további beállítási lehetőségek (*Szöveg-összeállítás*, *Adatjelölők*, *Határoló felületek*, *Attribútumok*) kiszürkülnek mindaddig, amíg az adatok beadása a rajzról meg nem történik. A kiszürkült párbeszédablakok nem érhetők el (lásd a kiszürkült szövegrészeket alább a *Mínusz a szabadon definiált terület feltétel nélkül* opció bekapcsolása miatt).

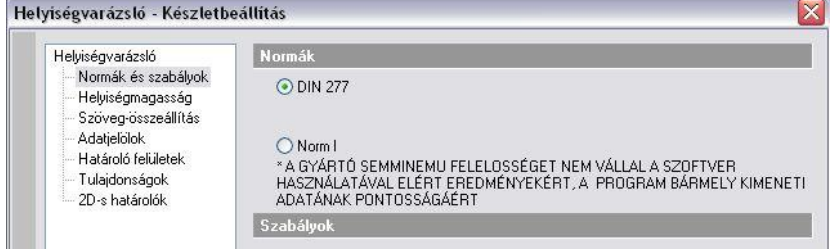

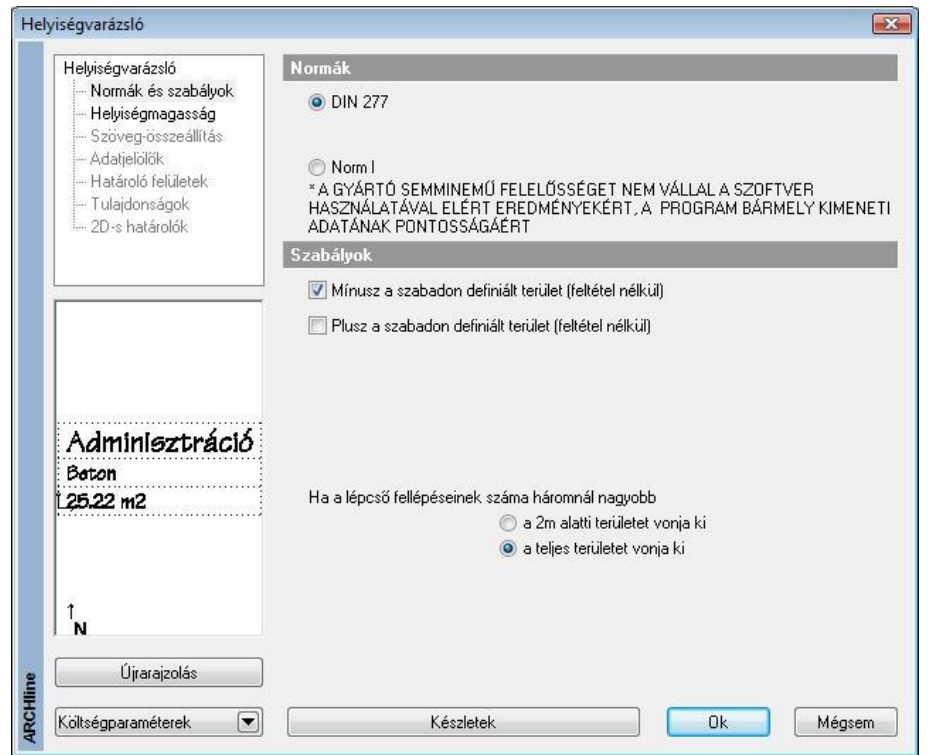

 Kattintson az **Ok** gombra, hogy ideiglenesen elhagyja a párbeszédablakot és megadja a rajzról a szükséges bemenő adatokat (a példánkban meg kell adni azt a szabadon definiált területet, amelyet ki akarunk hagyni a területszámításból).A szükséges opcionális adatok megadása után a *Helyiségvarázsló* ismét megjelenik és folytathatjuk a helyiségpecsét összeállítását *Szövegösszeállítás*, az *Adatjelölők*, a *Határoló felületek, Tulajdonságok és a 2D –s határolók* párbeszédablakokon (tetszőleges sorrendben.). A dialógba visszatérvén a *Normák és* 

*szabályok* valamint a *Helyiségmagasság* párbeszédablak lesz szürke.

- A megfelelő értékek beállítása után zárja be a *Helyiségvarázslót* az OK gombra kattintva
- Helyezze el a helyiségpecsétet az alaprajzon.
- Helyezze el a lakásnevet is, ha a *Szöveg-összeállítás* ablakban bekapcsolta az opciót.

Az elhelyezett helyiségpecsét tooltipje jelzi a helyiségpecsét típusát: *Falakkal határolt helyiség*

### **9.5.1.1. Normák és szabályok**

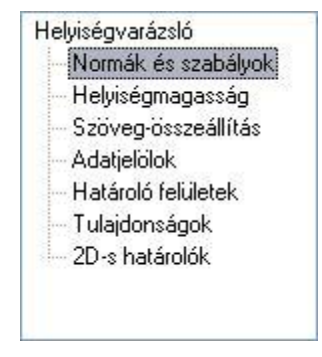

Ha a párbeszédablak bal oldalán a *Normák és szabályokra*  kattint, akkor lehetősége van meghatározni, hogy a helyiségpecsét milyen szabvány szerint és milyen szabályok figyelembevételével készüljön.

Helyiségvarázsló

Adatjelölők Határoló felületek Tulajdonságok 2D-s hatátolók

Normák és szabályok Helyiségmagasság Szöveg-összeállítás

#### *Normák*

A párbeszédablak megjelenítésekor kétféle szabvány közül választhat:

### **DIN 277**

#### **Norm I**

#### **WoFIV** (Wohnungsfläche Verordnung)

Minden egyes szabványnál (a szabvány tartalmától függően) lehetőség van meghatározni azokat a szabályokat, amelyeket a *Helyiségpecsét* számításakor figyelembe kell vennie a programnak. A szabvány rendelkezik arról, hogy a területszámítást milyen tényezők alapján kell elvégezni. A szabványok ismertetésére itt nem térünk ki. A választott szabvány függvényében további területeket vehet figyelembe a helyiségpecsét számításnál. Ezek a következők lehetnek:

### *DIN 277 kiegészítő szabályok*

#### *Mínusz a szabadon definiált terület (feltétel nélkül)*

A lehetőség bekapcsolásával a területszámításoknál figyelmen kívül hagyhatók a felhasználó által megadott területek.

#### *Plusz a szabadon definiált terület (feltétel nélkül)*

A lehetőség bekapcsolásával a felhasználó által megadott területeket hozzáveszi a területszámításhoz.

#### *Lépcső alatti terület kivonása*

Azoknál a lépcsőknél, amelyeknek a fellépésszáma háromnál nagyobb, a program a teljes lépcső alatti területet kivonja a helyiség területéből.

Opcióval kérhető, hogy csak a 2 m magasság alatti területet vonja ki.

Din 277 szabványnál az ajtó alatti terület a számításoknál nem kell figyelembe venni.

#### *WoFIV kiegészítő szabályok*

#### *Mínusz a szabadon definiált terület (feltétel nélkül)*

A lehetőség bekapcsolásával a területszámításoknál figyelmen kívül hagyhatók a felhasználó által megadott területek.

#### *Plusz a szabadon definiált terület (feltétel nélkül)*

A lehetőség bekapcsolásával a felhasználó által megadott területeket hozzáveszi a területszámításhoz.

#### *Lépcső alatti terület kivonása, 3nál nagyobb fellépésszámú lépcsőknél*

Azoknál a lépcsőknél, amelyeknek a fellépésszáma háromnál nagyobb, a program a teljes lépcső alatti területet kivonja a helyiség területéből.

Opcióval kérhető, hogy csak a 2 m magasság alatti területet vonja ki.

#### *Ajtó alatti terület*

Ezen opció bekapcsolásával az ajtók alatti területeteket is figyelembe veszi a számításoknál.

#### *Norm I kiegészítő szabályok*

#### *Mínusz a szabadon definiált terület (feltétel nélkül)*

A lehetőség bekapcsolásával a területszámításoknál figyelmen kívül hagyhatók a felhasználó által megadott területek.

#### *Plusz a szabadon definiált terület (feltétel nélkül)*

A lehetőség bekapcsolásával a felhasználó által megadott területeket hozzáveszi a területszámításhoz.

#### *Kivéve a lépcsők területét, a magasság alatt*

A számításoknál nem veszi figyelembe a lépcső alatti területet a lépcső aljának adott magassága alatt. Ezt a jobb oldalon szereplő értékkel határozhatja meg. A helyiségen belül lévő minden lépcsőre vonatkozik a szabály.

#### *Falfülke területe beszámítva, ha a bemélyedés >*

A lehetőség bekapcsolásával a falfülkék területét csak akkor veszi figyelembe a program a számításoknál, ha azok bemélyedési nagysága a beviteli mezőben megadott értéknél nagyobb.

 A falfülke azokra az elemekre vonatkozik, amelyeknél az objektum tulajdonságablakában <sup>a</sup>*Helyezze a falba*, és a *Csak a helyét képezze a falban* opciók bekapcsolt állapotban vannak.

#### *Fényáteresztő ajtó*

Ennek az opciónak a bevilágító felület számításainál van jelentősége. Az opció bekapcsolásával a program kérni fogja, hogy jelöljük ki a fényáteresztő ajtókat (üveggel rendelkezőket).

#### *Kivéve az oszlopok területe, ha >*

Az opció bekapcsolásával megadhatja, hogy az oszlopok területét csak akkor hagyja ki a program a területszámításnál, ha annak területe a beviteli mezőben megadott értéknél nagyobb.

#### *Norm I egyéb lehetőségek*

#### *Oszlop automatikus keresés*

Megadhatja, hogy a pecsét elhelyezésekor az oszlopokat a program automatikusan keresse meg és területüket a további kapcsolók alapján vegye figyelembe a számításoknál. (Ha nem választja ezt az opciót, akkor a számításokhoz figyelembe veendő oszlopokat önnek kell egyesével kijelölnie, ha az oszlopok területét valamilyen módon szeretné figyelembe venni.)

#### **9.5.1.2. Helyiségmagasság**

A Helyiségmagasság párbeszédablak használata függ attól, hogy a helyiségen belül meg akarja-e adni a belső burkolatok rétegződését részletesen, használva a határoló felületeket, vagy csak egyszerűen a rétegek összvastagságát kívánja jelölni.

Az utóbbi esetben kapcsolja ki a *Határoló felületek* párbeszédablak - *Helyiségsablonok* tiltása opciót.

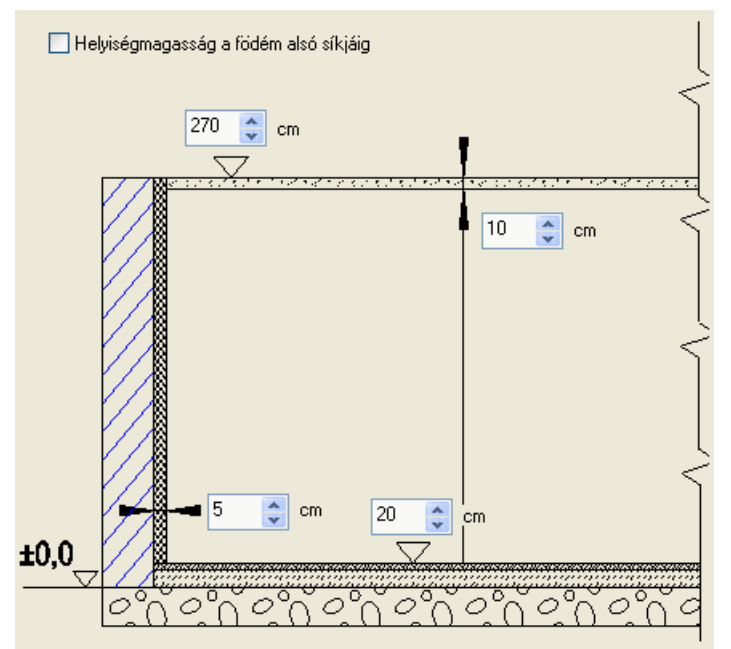

Ekkor a *Helyiségmagasság* párbeszédablakban adja meg a rétegek összvastagságát. Ezeket a rétegvastagságokat a program figyelembe veszi a terület- és térfogatszámításoknál.

Tetőtér esetében a következő ábra jelenik meg:

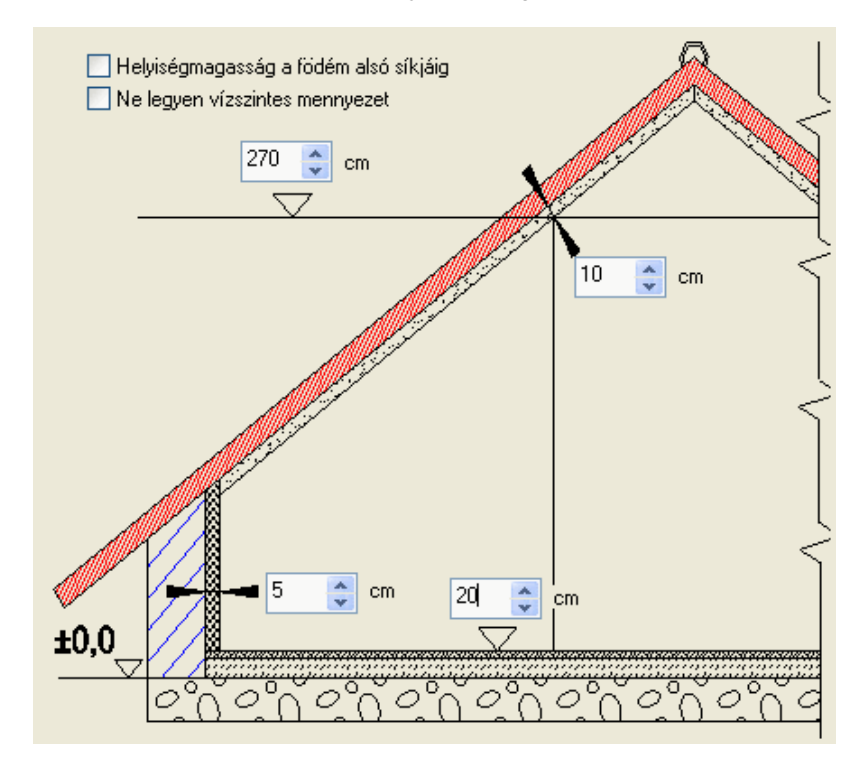

*A Helyiségsablonok tiltása* opció bekapcsolása esetén a rétegvastagság mezők megjelennek. Az itt beállított rétegvastagságok a 3D megjelenítésben nem szerepelnek, de a kiválasztott norma szerinti terület- és térfogatszámításban igen. Ekkor a helyiségmagasság párbeszédablakban 3 felület rétegét adhatja meg:

- Padlóréteg vastagság (a példában 20 cm)
- Falréteg vastagság (a példában 5 cm)
- Mennyezetréteg vastagság (a példában 10 cm)

*A Helyiségsablonok tiltása* opció kikapcsolása esetén a *Határoló felületek* párbeszédablakban megadott rétegződéssel jeleníti meg a modellt a program 3D-ben. A rétegvastagságokat figyelembe veszi az alapterület- és térfogatszámításoknál.

 Általános érvényű, hogy a *helyiségmagasság* alatt elhelyezkedő felületek a *Határoló felületek* párbeszédablakban meghatározott burkolatokkal lesznek burkolva.

#### *Helyiségmagasság*

*A* helyiségmagasság a burkolatlan távolságokat jelenti, a program ebből számolja ki a belmagasságot. *A* helyiségmagasságot *meg lehet adni:*

Értékkel

*illetve, egyéb, a helyiséget felülről határoló szerkezeti elemek figyelembe vételével:*

- Födém alsó síkjával
- Tető legmagasabb pontjával

#### **Értékkel**

A helyiségmagasság azt a magasságot jelenti, ahonnan a mennyezet burkolása indul lefelé (a példában 270 cm). (Így álmennyezet is kialakítható.)

Tetőtér beépítése esetén az itt megadott magasságra helyezi a mennyezeti síkot, ami fölött a tető nincs burkolva. Alá kerülnek a *Határoló felületek* párbeszédablakban meghatározott burkolatok.

#### **Helyiségmagasság a födém alsó síkjáig**

A helyiség magasságát a fölötte elhelyezett födém alsó síkja határozza meg.

A kívánt burkolatok ettől a síktól lefelé kerülnek rá.

#### **Ne legyen vízszintes mennyezet**

A kapcsoló tetőtéri helyiség esetén a helyiség mennyezeti síkját kapcsolja ki. A helyiségmagasságot a tető belső síkjának legmagasabb pontja adja meg.

Ez azt jelenti, hogy a tető teljes belső felülete burkolva lesz.

#### **9.5.1.3. Szöveg-összeállítás**

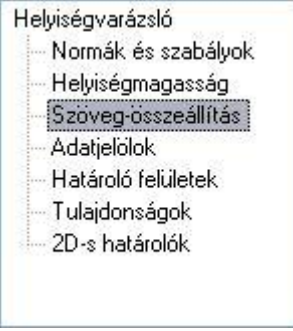

Ha a párbeszédablak bal oldalán a *Szöveg-összeállításra* kattint, akkor lehetősége van meghatározni, hogy a rajzon megjelenő helyiségpecsét milyen adatokat tartalmazzon.

A következő adatok jelölhetők ki a szabványoktól függően:

#### *DIN 277 szabvány*

#### **Helyiségbesorolás**

- *Helyiségnév*. Egy legördülő listából kiválaszthatja vagy megadhatja a helyiség nevét. (A lista a *Support* könyvtárban lévő DIN277.\* fájl alapján töltődik fel.)
- *Helyiségkód*. A szabványban rögzített kódok közül választhat egyet a legördülő listából.
- *Lakás*. Megadható, hogy a helyiség melyik lakáshoz tartozzon és az is, hogy a lakásnevet elhelyezze-e a helyiségpecsétben.
- *Bezáródás típusa*. A szabvány szerinti 4-féle típusból választhat a legördülő listából.

#### **Helyiségparaméterek**

- *Bruttó alapterület*. A program által automatikusan számított vagy a felhasználó által beírt érték.
- *Hasznos alapterület*. A program által a Din 277 szabvány szerint automatikusan számított vagy a felhasználó által beírt érték. A hasznos alapterület kiszámításához a program az előírás szerinti legalább 1.90 m belmagasságot veszi alapul.
- *Bevilágító felület*. A program által automatikusan számított vagy a felhasználó által beírt érték. A bruttó érték a nyílászárót tokkal együtt értelmezett, a nettó érték csak az üvegfelület területét méri.
- *Kerület*. A program által automatikusan számított vagy a felhasználó által beírt érték.
- *Magasság*. A helyiségmagasság értéke vagy a felhasználó által beírt érték.

#### **Egyéb paraméterek**

- *Sraffozás*. A helyiség alaprajzának háttérszínét lehet itt megadni.
- *Helyiségszám*. A helyiséget számozással vagy egyéb szövegjelöléssel láthatja el.
- *Padlószint*. A *Helyiségmagasság* párbeszédben megadott adatoktól függetlenül megadhatja a padlószint értékét.
- *Födémszint*. A *Helyiségmagasság* párbeszédben megadott adatoktól függetlenül megadhatja a födémszint értékét.
- *Padló anyaga*. Egy legördülő listából kiválaszthatja vagy megadhatja a padló anyagát.
- *Fal anyaga*. Egy legördülő listából kiválaszthatja vagy megadhatja a fal anyagát.

### **Mennyezet anyaga***. Egy legördülő listából kiválaszthatja vagy megadhatja a padló anyagát***.** *WoFlV norms* **Helyiségbesorolás paraméterek**

- *Helyiségnév*. Egy legördülő listából kiválaszthatja vagy megadhatja a helyiség nevét.
- *Lakás*. Ennek az opciónak a bekapcsolásával a helyiségpecsét elhelyezése után az itt kiválasztott vagy megadott nevet is elhelyezheti a 2D-s rajzon.
- *Helyiségkód*. A szabványban rögzített kódok közül választhat egyet a legördülő listából.

#### **Helyiségparaméterek**

- *Bruttó alapterület*. A program által automatikusan számított vagy a felhasználó által beírt érték.
- *Din 277 - Hasznos alapterület*. A program által a Din 277 szabvány szerint automatikusan számított vagy a felhasználó által beírt érték.
- *WoFlV Hasznos alapterület*. A program által a Din 277 szabvány szerint automatikusan számított vagy a felhasználó által beírt érték.
- *Bevilágító felület*. A program által automatikusan számított vagy a felhasználó által beírt érték. A bruttó érték a nyílászárót tokkal együtt értelmezett, a nettó érték csak az üvegfelület területét méri.
- *Kerület*. A program által automatikusan számított vagy a felhasználó által beírt érték.
- *Magasság*. A helyiségmagasság értéke vagy a felhasználó által beírt érték.
- *Terület szorzó.* A helyiség típusától függően a számításokhoz szükséges lehet a terület szorzó használata. Válasszon egy értéket a legördülő listából. A helyiségek területe a kiválasztott érték szerint lesz számítva.

#### **Egyéb paraméterek**

Ua., mint a DIN 277 szabványnál.

#### *Norm I szabvány*

#### **Helyiségbesorolás paraméterek**

- *Helyiségnév*. Egy legördülő listából kiválaszthatja vagy megadhatja a helyiség nevét.
- *Helyiségkód*. A szabványban rögzített kódok közül választhat egyet a legördülő listából.
- *Lakás*. Ennek az opciónak a bekapcsolásával a helyiségpecsét elhelyezése után az itt kiválasztott vagy megadott nevet is elhelyezheti a rajzon.

#### **Helyiségparaméterek**

- *A – Nettó terület*. A program által automatikusan számított vagy a felhasználó által beírt érték.
- *Légköbméter*. A program által automatikusan számított vagy a felhasználó által beírt érték.
- *Bevilágító felület*. A program által automatikusan számított vagy a felhasználó által beírt érték. A bruttó érték a nyílászárót tokkal együtt értelmezett, a nettó érték csak az üvegfelület területét méri. A számítás eredményét az is befolyásolja, hogy a *Nyílászáró bevilágítás beállításai* részben az egyes nyílászárókhoz mit állított be.
- *Arány*. A bevilágító terület és a terület aránya.
- *1/A*. Az *Arányt* 1/A formában írja ki, ahol A egész szám.
- *Kerület*. A program által automatikusan számított vagy a felhasználó által beírt érték.
- *Magasság*. A helyiségmagasság értéke vagy a felhasználó által beírt érték.

#### **Egyéb paraméterek**

- *Sraffozás*. A helyiség alaprajzának háttérszínét lehet itt megadni.
- *Helyiségszám*. A helyiséget számozással vagy egyéb szövegjelöléssel láthatja el.
- *Padlószint*. A *Helyiségmagasság* párbeszédben megadott adatoktól függetlenül megadhatja a padlószint értékét.
- *Födémszint*. A *Helyiségmagasság* párbeszédben megadott adatoktól függetlenül megadhatja a födémszint értékét.
- *Padló anyaga*. Egy legördülő listából kiválaszthatja vagy megadhatja a padló anyagát.
- *Fal anyaga*. Egy legördülő listából kiválaszthatja vagy megadhatja a fal anyagát. *Mennyezet anyaga*. Egy legördülő listából kiválaszthatja vagy megadhatja a padló anyagát.

#### **Nyílászáró bevilágítás beállításai**

- *Nyílászárók*. Kiválaszthatja, hogy mely nyílászáró bevilágításának beállítását adja meg. A jobb oldali kis ablakban megjelenik a nyílászáró alaprajzi rajza, hogy megkönnyítse az azonosítást. A mezőben szereplő első szám egy azonosító, mely pl. az Eszköztipp szürke fejlécében is szerepel, és egyedileg azonosít minden tárgyat a rajzon.
- *Bruttó terület.* A nyílászáró teljes területe tokkal együtt.
- *Nettó terület.* Az a terület, amelyet a fényáteresztésnél figyelembe vesz a program a számítások alapján.
- *Erkély alatt.* Ennek bekapcsolásával elérhetjük, hogy az üvegfelületnek csak bizonyos százalékát (*Arány* beállítás) vegye figyelembe a program nettó fényáteresztő felület számításánál.
- *Arány.* Az *Erkély alatt* választás esetén a számításnál figyelembe vett tényező.
- *60cm alatti rész is beszámít.* Ajtók esetében figyelembe veszi a 60 cm-es magasság alatt lévő üvegfelületet is.

#### **9.5.1.4. Adatjelölők**

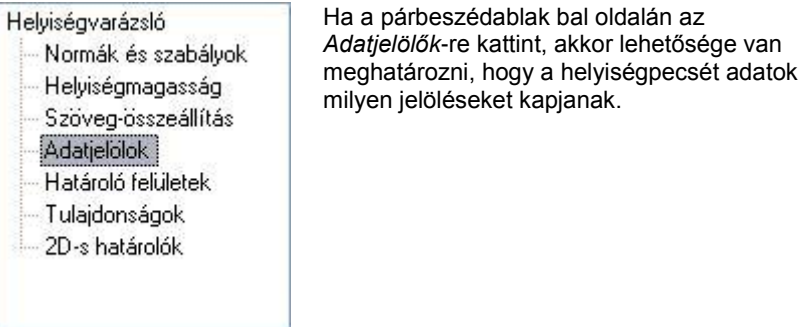

A párbeszédablakban külön-külön megadhatja egy-egy beviteli mezőben, hogy az egyes megjelenített adatok előtt milyen szöveg jelenjen meg:

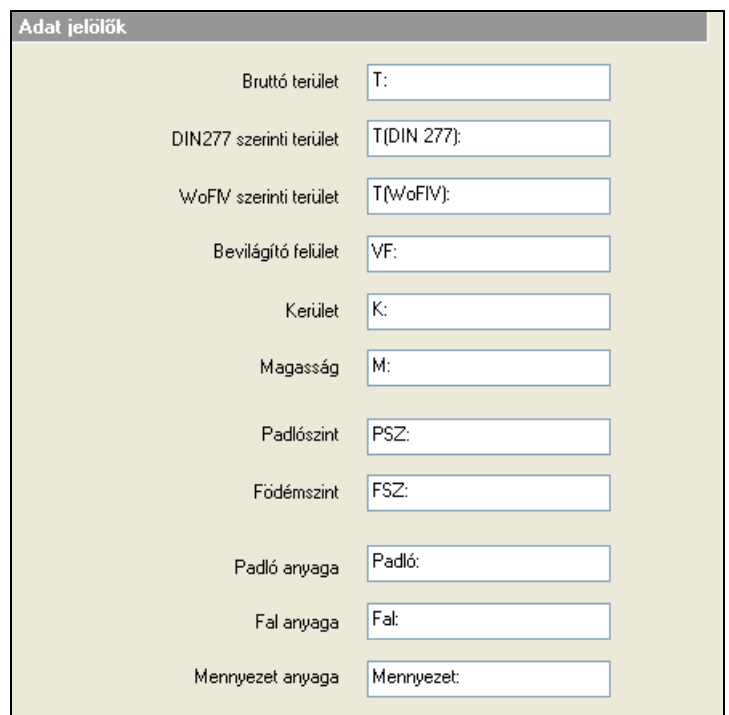

### **9.5.1.5. Határoló felületek**

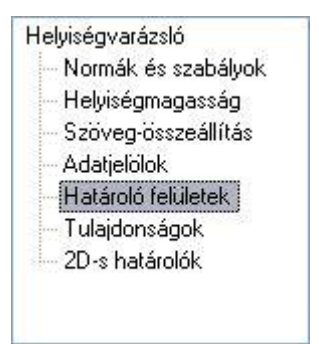

Ha a párbeszédablak bal oldalán a *Határoló felületek*-re kattint, akkor lehetősége van meghatározni, hogy a helyiség határoló felületei milyen végleges kidolgozást (burkolatokat, megmunkálási fázisokat) kapjanak.

Itt a helyiség határoló felületeinek burkoló anyagait és a burkoláshoz kapcsolódó munkafázisokat tudjuk meghatározni. Ezek valódi, vastagsággal és anyagjellemzőkkel rendelkező rétegek, amelyek a 3D-ben is megjeleníthetők. A párbeszédablak jobb oldalán – a már elkészített - **helyiség kiképzés típusok (sablonok)** közül lehet választani.

Kapcsolja ki a helyiségpecsétek tiltása opciót, ekkor a nevek aktívvá válnak.

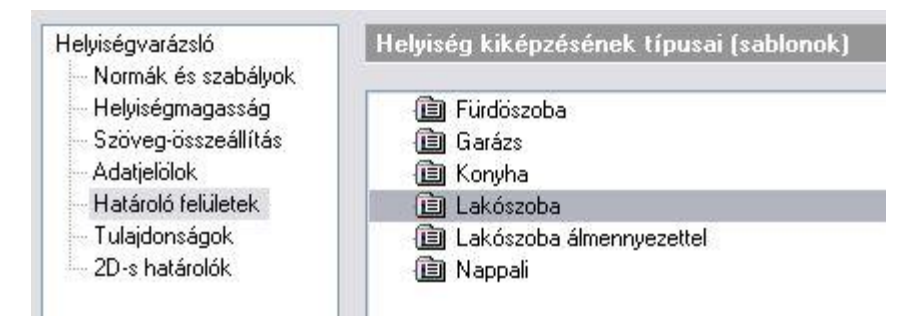

Ezek a típusok, amelyek a helyiség határoló felület (fal, födém, tető) anyagainak függvényében burkolóanyagokat és megmunkálási fázisokat rendelhetnek az adott határoló felülethez, tehát feltételes anyag-hozzárendeléseket hoznak létre. Ezt úgy is fel lehet fogni, hogy a fal létrehozásakor a megadott anyag alapján jelöljük, hogy a fal milyen megmunkálással készül (téglafal, üvegfal, könnyűszerkezetes válaszfal, stb.), majd itt a típuson belül hozunk létre olyan szabályokat amik meghatározzák, hogy az adott megmunkálású falfelületre milyen burkolatokat kell tenni. A program ezeket a rétegeket a típusok beállításai alapján automatikusan létrehozza. (A térbeli nézeten megjeleníthetőek ill. a költségkalkulációs listában szerepelhetnek.) Ezek a **sablonok** szabadon módosíthatóak vagy újabbakat a saját igény szerint leget felvenni.

Azt kell figyelembe venni, hogy a **sablonok** módosítása hatással van a már ilyen típussal elhelyezett helyiségpecsétekre. Tehát pl. ha egy épületben a WC-khez A *Lakás/WC* sablont választottam és ebben a párbeszéd ablakban kicserélem a *Lakás/WC* sablonban a burkoló anyagot csempéről egy drágább csempére, akkor ezzel minden olyan helyiségben kicseréltem a csempézést amelyik a *Lakás/WC* sablont használja. Ennek pont ez a lényege, hogy a nagyon gyorsan összevethetőek legyenek (költség-kalkuláció miatt) az ilyen változtatások.

Ha már létezik olyan típus, amit használni szeretne, válassza ki a listából. Ha nem talált megfelelő **sablont,** akkor az alább ismertetett módon létrehozhat újakat, vagy módosíthatja a meglévőket, vagy csak megtekintheti a tartalmukat. A következőben ismertetésre kerülő dialóg használatát csak gyakorlott felhasználóknak javasoljuk. A sablonok nevére duplán kattintva megjelenik a *Feltételes anyag-hozzárendelés* párbeszédablak, amelynek bal oldalán a sablonok nevei találhatók egy könyvtárszerkezetben.

Oldal ħ  $\boldsymbol{\times}$ \* Falak Kód Leírás Faktor Anyag Vastagság Vakolal  $0.01 m$ Sima vakolat Vakolat  $\overline{\cdots}$ ٦ Belső simítóvakolás Vakolat  $n_{m}$ Glettelés  $0<sub>m</sub>$ Glettelés 1 Alapértelmezett Disznerzi  $0.001 m$ Belső falfesték 1 Tapéta-11 Lábazat és csíkok 外 ∣× \* Bármely  $\ddotmark$ Kód Szélesség Leírás Alanmagasság Anvan Lábazat  $0.15<sub>m</sub>$  $n_{\rm m}$ Mozaik-9  $\left\langle \right\rangle$  $\rightarrow$ Plafon ħ × \* Bármely  $\ddotmark$ Kód Vastagság Leírás Faktor Anyag  $0.01 m$ Mennyezetvakolat Vakolat Belső simítóvakolás Vakolat  $0<sub>m</sub>$ 1 Alapértelmezett Glettelés Glettelés  $0<sub>m</sub>$ 1  $0.001 m$ Stukkó-02 Dörzsmentes beltéri fal Padló ħ ⋉ \* Bármely ÿ Kód Vastagság Leírás Faktor Anvag Gres lap  $0.1<sub>m</sub>$ Gránit-szürke 1  $0.005 m$ Ágyazóréteg 1 Alanértelmezett

A párbeszédablak jobb oldalán a kiválasztott sablon feltételes anyag-hozzárendelés beállításai láthatók:

A **helyiség kiképzés típusok (sablonok)** lényegében azt határozzák meg, hogy ha ismert egy helyiség határoló építészeti elemeinek anyaga, akkor ahhoz milyen további megmunkálási anyagok és megmunkálási fázisok tartozzanak. A helyiségpecsét létrehozásakor a program megkeresi a **padló**, **oldal** és **mennyezet** határoló felületeket és megnézi azok anyagát. Attól függően, hogy milyen anyaggal "találkozik", elvégzi a belső burkolatok és munkafázisok hozzárendelését.

A program a helyiségpecsét létrehozása előtt **padló**határoló felületként *födémet* keres, **oldal**határoló felületként *fal* vagy *oszlop* építészeti elemet, **mennyezet**határoló felületként pedig *födémet* vagy *tetőt*, majd az aktuális *Helyiségvarázsló határoló felületek* beállítás alapján elvégzi a belső anyag- és munkafázis hozzárendeléseket.

 <sup>A</sup>**helyiség kiképzés típusok (sablonok)** fájljait a programtelepítési könyvtár alatti *Support\AttrsetsHun\RoomTemplates* mappában találja. Ezek a fájlok XML formátumúak.

A sablon beállításoknál módosíthatjuk az **oldal**, **lábazat**, **mennyezet** és **padló** feltételes hozzárendeléseket a *Helyiség kiképzésének típusai – Feltételes hozzárendelés* párbeszédablak jobb oldalán.

#### **Oldal, mennyezet és padló feltételes anyag-hozzárendelés beállítások**

Az oldal, mennyezet és padló feltételes anyag- és munkafázis-hozzárendelések ugyanúgy történnek.

Először válasszon egy anyag kategóriát a legördülő menüből. Ha a kategóriához már van hozzárendelés, akkor a kategória neve előtt egy '\*' jelenik meg:

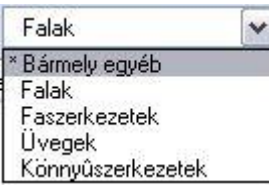

A helyiség határoló felületek anyaga valamelyik anyag kategóriába fog tartozni. Attól függően, hogy az adott határoló felület anyaga melyik anyag kategóriába tartozik, megadható a határoló felülethez tartozó belső kiképzés (anyagrétegek, munkafázisok), kívülről a helyiség belseje felé haladva.

 Az anyagkategóriák (a *Bármely* kategória kivételével) a programtelepítési könyvtár alatti *Support\RoombookHun.mc*  XML formátumú fájlban vannak tárolva. Ez a fájl a programtelepítési könyvtár alatti *Materials* mappában található *.mtr* kiterjesztésű fájlokban található anyagnevekre hivatkozik. Kattintson az **Anyag kategóriák szerkesztése** gombra, ha módosítani szeretné ezeket a kategóriákat. Ennek leírását lásd később.

Ha a határoló építészeti elem (fal, födém, oszlop, tető) anyaga egyik kategóriában sem szerepel, akkor a *Bármely*  kategória hozzárendelései jutnak érvényre.

- A parancsgombbal új réteget vagy munkafázist adhat hozzá a meglévőkhöz az *Anyag kód kiválasztás* párbeszédablakban. Ennek részletes leírását lásd a *Külső anyag kódok kezelése* részben.
- Egy sorban a **kód**, **vastagság**, **leírás**, **faktor** és **anyag** mezők jelennek meg. A **kód** mezőbe kattintva visszajut az *anyag kód kiválasztás* párbeszédablakba. A **vastagság**, a **faktor** és az **anyag** mezőket szabadon szerkesztheti. A *faktor* mező egy szorzótényező a költségbecsléshez. Az **anyag** mezőben szerepel az az anyag név, amivel a program az adott réteget megjeleníti a térbeli ábrázolásban.
- A parancsgombbal már meglévő réteget törölhet. Ehhez először ki kell jelölnie a sort, amit a *vastagság*, *leírás* vagy *faktor* mezők egyikére kattintva érhet el.

#### **Feltételes anyag-hozzárendelés beállítások lábazat és csíkok esetében**

Az oldal, mennyezet és padló feltételes anyag- és munkafázis-hozzárendelésekhez hasonlóan működnek a **lábazat és csíkok** beállítások is, az ott leírtak tehát itt is érvényesek. A különbség, hogy a *vastagság* és a *faktor* mezők helyett a *szélesség* ill. az *alapmagasság* mezők szerepelnek. Az *alapmagasság* mező értéke azt mondja meg, hogy a lábazat milyen magasságban kezdődjön. A *szélesség mező* értéke azt mondja meg, hogy az elhelyezett dekorációs csík milyen keskeny legyen. Ily módon lehetőség van több dekorációs csík elhelyezésére is. A lábazat beállítások annyiban egyediek, hogy itt valódi anyagvastagságok nem adhatók meg, így azok a 3D megjelenítésnél nem vastagsággal fognak megjelenni, hanem dekorációs csíkként.

#### **A helyiség kiképzés típusok (sablonok) kezelése**

A *Feltételes anyag-hozzárendelés* párbeszédablak bal oldalának alján szereplő gombok segítségével a határoló felület sablonokat hasonlóan lehet kezelni, mint a készleteket általában:

Az **Új** gomb segítségével új sablont hozhat létre a név megadásával.

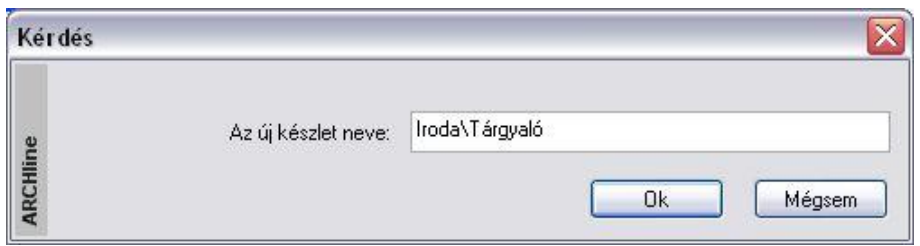

A fenti beírással például létrehozhatja a *Tárgyaló* sablont az *Iroda* könyvtárban.

- A **Törlés** gomb szolgál a kiválasztott sablon törlésére.
- Az **Aktiválás** gombbal aktiválhatja a kiválasztott sablont.
- Ha az aktív sablonon módosításokat hajtott végre és ezeket el szeretné menteni, akkor ehhez használja a **Módosít**  gombot. A módosítások a projekt fájlba lesznek elmentve. Ha új projektet nyit, akkor ezek a módosítások már nem látszanak.
- Ha egy már létező sablon nevét módosítani szeretné, akkor először válassza ki a sablont, majd kattintson az **Átnevezés**  gombra.
- Ha változtat egy sablont és úgy akar kilépni a párbeszédablakból, akkor a következő üzenet jelenik meg:

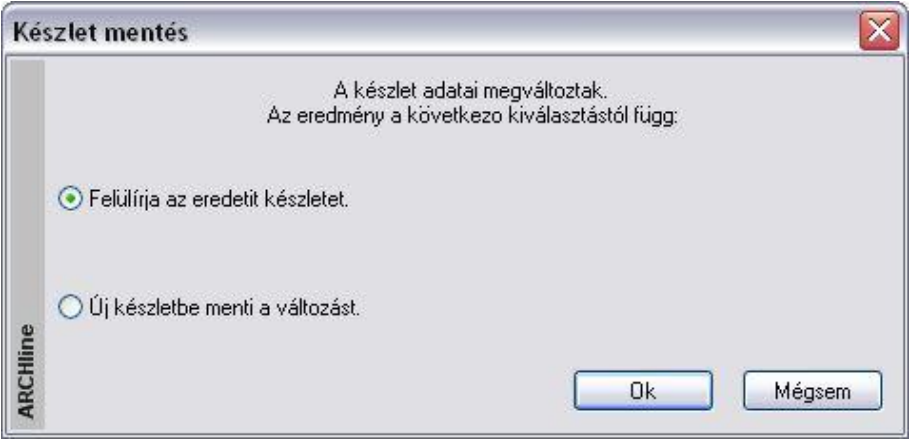

 Válassza a *Felülírja az eredeti készletet* opciót, ha felül akarja írni az eredeti sablont. Ha az *Új készletbe menti a változást*  opciót választja, akkor a módosított sablon beállításait elmentheti egy új sablon létrehozásával vagy visszaléphet a párbeszédablakba.

Az elkészített helyiség kiképzés típusok (sablonok) készletekbe menthetők, a készletek pedig sablonfájlba. Így a beállítások új projektben is használhatók.

Lásd a *3.2.3. Tulajdonságkészletek használata* és az *5.5. Sablonkezelés* fejezeteket.

Ne tévessze össze a helyiség kiképzés sablont a Sablonfájllal!

#### *A külső anyag kódok kezelése*

A *Helyiség kiképzésének típusai - Feltételes anyag-hozzárendelés* párbeszédablakban a feltételes anyaghozzárendeléseknél használt külső anyag kódokat a program külön fájlokban kezeli. Ezek kezelésére az *Anyag kód kiválasztás* párbeszédablakban van mód. Alapesetben a programtelepítési könyvtár alatti *Support/RoomMatHun.rbm* fájl töltődik be, de a **Külső anyag kódok betöltése** gombra kattintva beolvashat bármilyen, hasonló formátumban szerkesztett *.rbm* kiterjesztésű fájlt is.

A baloldalon egy könyvtárszerkezetben kiválaszthatja a megfelelő építkezési anyag- vagy munkafázis főcsoportot, azon belül pedig egy alcsoportot:

#### Anyag kód kiválasztás

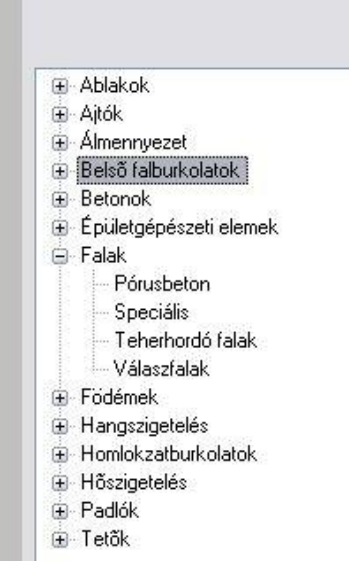

A kiválasztott alcsoporthoz tartozó bejegyzések a párbeszédablak jobb oldalán jelennek meg. Ezek azoknak konkrét anyagok és munkafázisoknak a kódjaki, amelyeket a határoló felületekhez hozzá lehet rendelni. A programmal kapott eredeti bejegyzéseket nem lehet törölni. Főcsoportok, alcsoportok és bejegyzések létrehozásához, törléséhez és átnevezéséhez használja az egér jobb gombját. Egy bejegyzés **kód**, **leírás**, **vizuális anyag** és **ár** mezőkből áll. Egy bejegyzés adatait dupla kattintással módosítani tudja a párbeszédablak jobb oldalán.

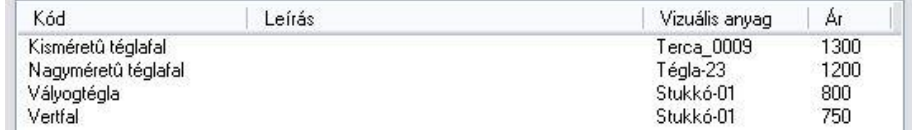

Az **Ok** gombra kattintva visszajut a *Helyiség kiképzésének típusai - Feltételes anyag-hozzárendelés*  párbeszédablakhoz és a kiválasztott burkolat vagy munkafázis hozzáadódik a már meglévőkhöz. A **Mégse** gombra kattintva a módosítások nem jutnak érvényre.

#### *Az anyag kategóriák szerkesztése*

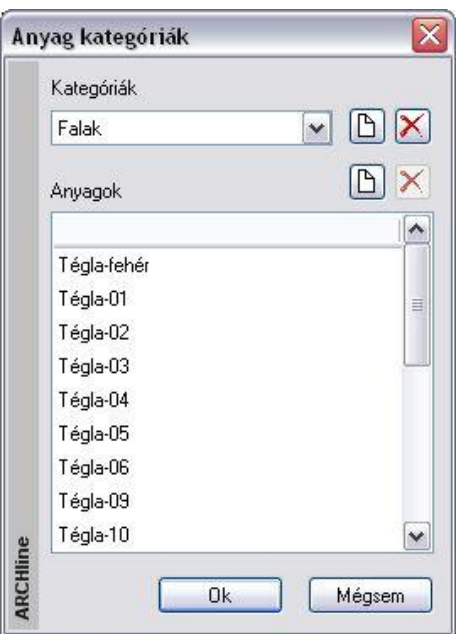

- Kattintson az **Anyag kategóriák szerkesztése** gombra a *Helyiség kiképzésének típusai - Feltételes anyag-hozzárendelés* párbeszédablakban, hogy módosítani tudja a meglévő anyag-hozzárendeléseket.
- Kattintson a  $\Box$  gombra, ha új anyagkategóriát vagy a kiválasztott anyagkategórián belül új anyagot szeretne hozzáadni.
- Kattintson a **X** gombra, ha a kiválasztott anyagkategóriát vagy a kiválasztott anyagot az anyagkategóriából törölni szeretné.
- Kapcsolja be a **Mentés a globálisba** opciót, ha felül szeretné írni a program telepítési könyvárán belüli *Support* könyvtárban található *RoombookHun.mc* fájlt. Ebben az esetben ezeket az anyag kategóriákat fogja látni a továbbiakban új projekt megnyitása esetén. Az opció bekapcsolása nélkül a módosítások csak a projekt fájlban jutnak érvényre.

#### **Burkolatrétegek szerkezetbe ágyazása**

Az egyes országokban különböző elvárások vannak a helyiségek burkolatrétegének modellezésével szemben. Néhány országban a tiszta falakból indulnak ki és ezeket a falakat borítják burkolórétegekkel. Más országokban inkább a fal részeként veszik figyelembe a burkolórétegeket. Ebben az esetben a burkolórétegek a belső falfelületen kezdődnek, és a külső irányba tartanak. Végeredményben a burkolórétegek vastagsága nem növeli a falvastagságot 3D-s nézetben. Ugyanez érvényes a többi helyiséghatároló elemre, mint födém, tető stb.

Lehetőség van arra, hogy a Határoló felületek párbeszédablakban beállított rétegeket a program a helyiségbe helyezze el, vagy beágyazza a szerkezetbe.

 Használja a *Fájl menü – Beállítások - Általános – Helyiség adatai* párbeszédablakban a Burkolatrétegek szerkezetbe ágyazva kapcsolót:

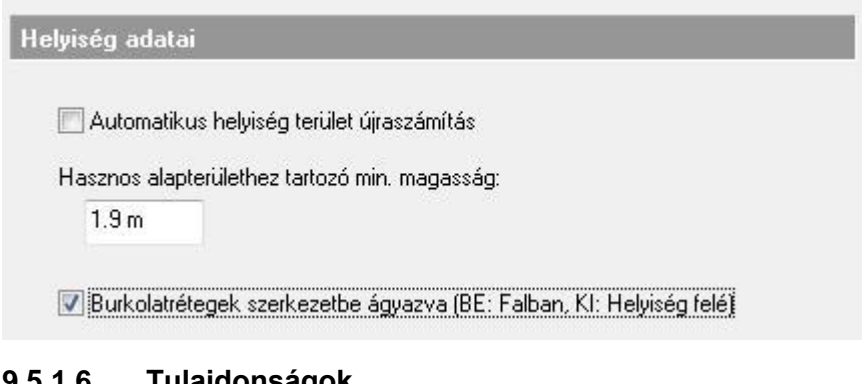

### **9.5.1.6. Tulajdonságok**

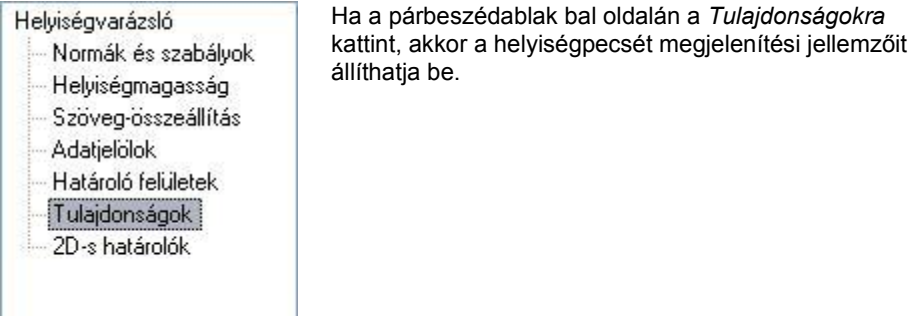

A helyiségpecsét adatokat a program egy táblázatba foglalva jeleníti meg. A táblázat vonalszín, vonalvastagság, fólia tulajdonságait és a prioritást a párbeszédablak felső részében állíthatja be.

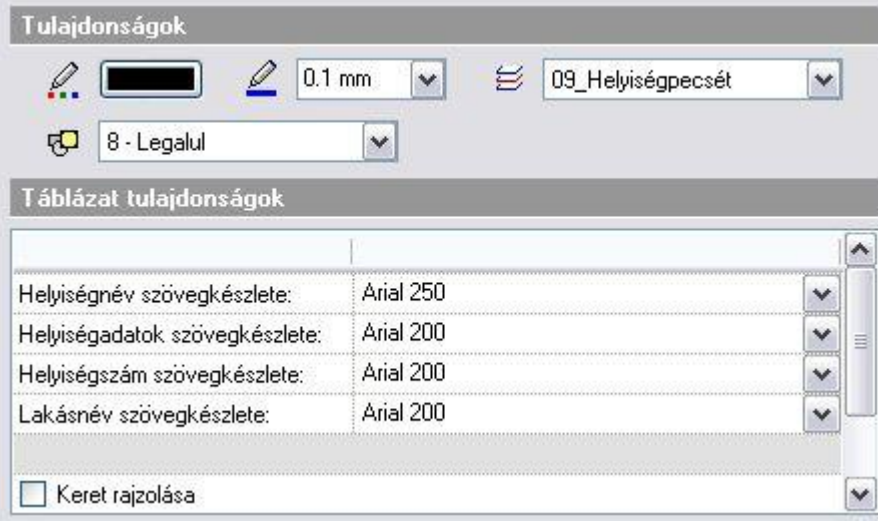

A helyiségpecsét táblázatban megjelenő helyiségnév, helyiségadat, helyiségszám és lakásnév szövegtulajdonságait a *szöveg készletek* közül választhatja ki.

A szövegkészletek tulajdonságait a *Szöveg tulajdonságok* párbeszédablakban előre meg kell adni, illetve létre kell hozni a megfelelő készletet. Így a helyiség pecsét feliratot tulajdonság megadásához csak ki kell választani a megfelelő szöveg készletet.

A lista alsó részében a sortávolság is megadható.

A **Keret rajzolása opció** segítségével megadhatja, hogy a táblázatot a program kerettel együtt helyezze el.

#### *Négyszögelési tulajdonságok*

A párbeszédablak megadhatja, hogy akarja-e engedélyezni a terület felbontását négyszögekre. Ha bekapcsolja a négyszögelést, a helyiségpecsét elhelyezésekor a program a helyiséget téglalapokra, háromszögekre, és körszeletekre bontja megjelenítve az oldalhosszúságokat.

Hatása hasonló mint a *Helyiségpecsét* - *Méretezés négyszögekkel* parancsénak, azzal a különbséggel, hogy ilyenkor a program nem helyezi le a rajzra a számítások részletezését.

Ha engedélyezi a négyszögelést, akkor beállíthatja a felbontás oldalait alkotó elemek és szövegek tulajdonságait: milyen betűtípust, karaktermagasságot, színt használjon az oldalhosszak kiírásakor, milyen színű és milyen vonal típusúak legyenek a vonalak, hogy melyik fóliára kerüljenek a vonalak és a számok.

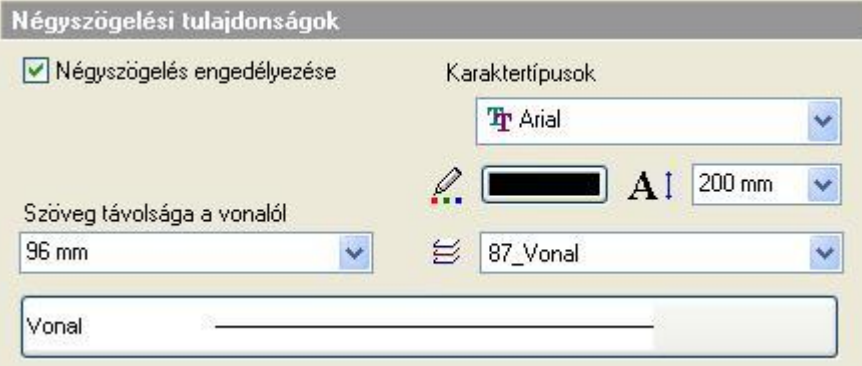

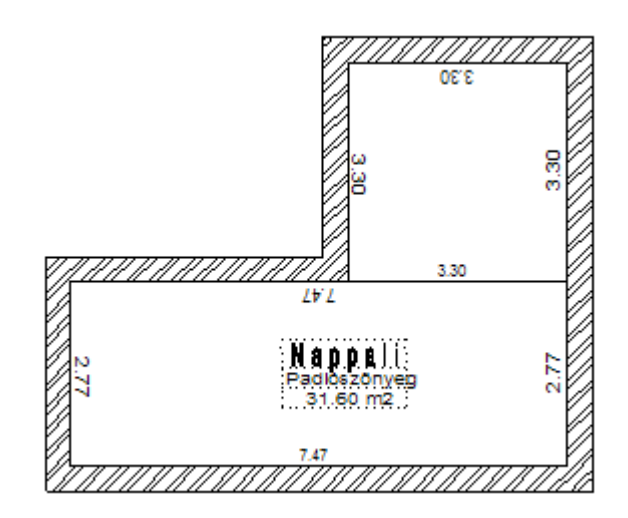

### **9.5.1.7. 2D-s határolók**

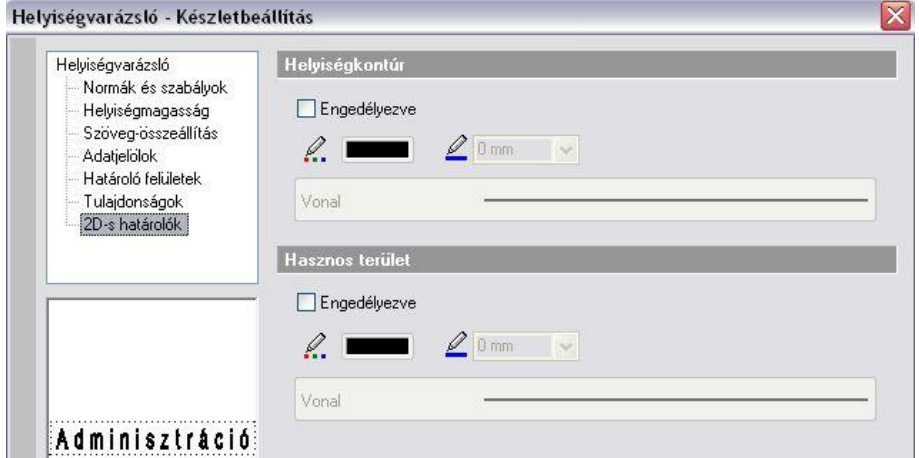

#### *Helyiségpecsét kontúr*

Az opció bekapcsolása esetén a helyiségpecsét körülrajzolja a helyiség kontúrját. Ez a kontúr szerkeszthető, amennyiben a helyiségpecsétet szabad sokszöggel adta meg. A következő példában egy helyiségen belül 2 helyiségpecsét szerepel, 2 kontúrral.

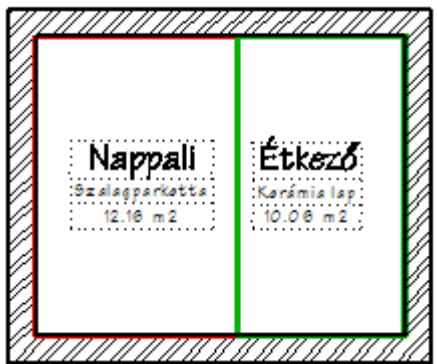

#### *Hasznos alapterület jelölése*

Ha a párbeszédablak bal oldalán a *2D-s határolókra* kattint, akkor a párbeszédablak opcióival lehetőség van a tervrajzon is megjeleníteni a helyiség valódi kontúrját és a tetőtér beépítésnél a hasznos alapterülethez tartozó 1.9 m-es belmagasságot jelző vonalakat. Ezeknek a vonalaknak a tulajdonságait is itt lehet beállítani: Például, az alaprajzon tetőtér esetén különböző tulajdonságú kontúrral jelölhető a helyiség valódi határa és a hasznos alapterület határa.

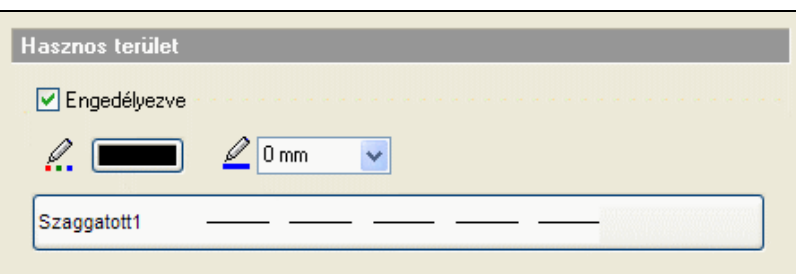

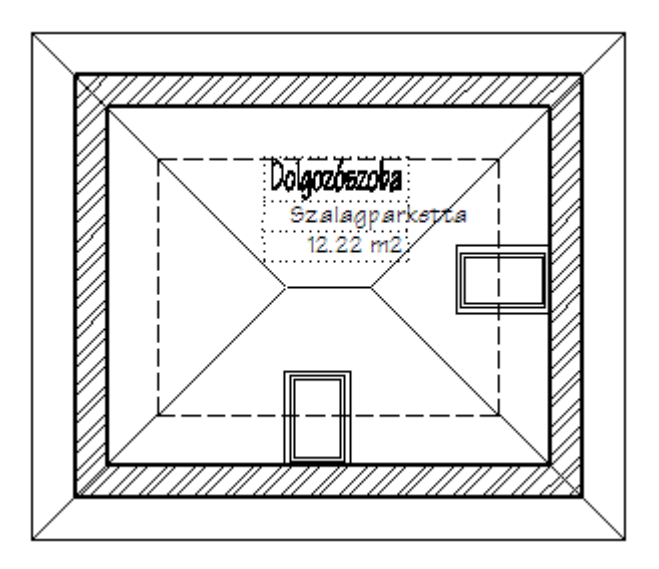

 A hasznos alapterület kiszámításához a program a *Fájl menü – Beállítások - Általános – Helyiség adatai* párbeszédablakban alapértelmezettként megadott1.9 m-t veszi alapul.

### **9.5.1.8. A helyiségpecsét készletek és a helyiség kiképzés típusok (sablonok) közötti kapcsolat**

Mint minden más építészeti elemnél, a helyiségpecsétnél is lehetőség van készletek létrehozására és elmentésére. Ehhez a *Helyiségvarázsló* párbeszédablakban kattintson a készletek gombra. Ekkor megjelenik a jobb oldalon a *Készletek*  párbeszédablak. A párbeszédablak alján lévő gombok segítségével a szokásos módon tud készleteket létrehozni, törölni stb.

Egy adott készlethez létrehozáskor és módosításkor a következő *Helyiségvarázsló* beállítások mentődnek el:

- Normák és szabályok
- Helyiségmagasság
- \* Szöveg-összeállítás
- Adatjelölők
- Határoló felületek beállításaiból a helyiség kiképzés típus (sablon) neve.
- Tulajdonságok

Nem mentődik a készletbe tehát a helyiségsablonok beállításai, azaz a feltételes anyag-hozzárendelések. A készletben mindössze a sablon neve lesz eltárolva. Ez azt jelenti, hogy a sablon beállítások módosítása a készlettel elhelyezett helyiségpecsétet is módosítja.

Hozzunk létre pl. egy *Arcadom lakószobák* készletet, amely a *Lakószobák* sablont használja.

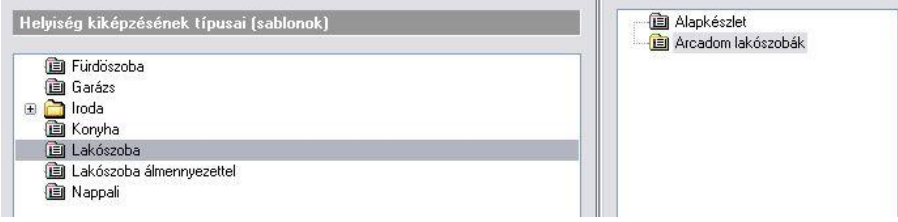

A *Lakószoba* feltételes anyag-hozzárendelései az oldalakhoz legyenek a következők:

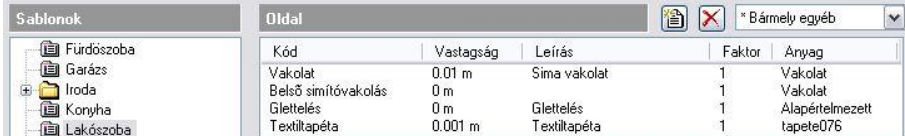

Módosítsuk a *Lakószoba* sablont úgy, hogy az oldalfalakra felvitt utolsó réteg textiltapéta helyett diszperzit belső falfesték legyen:

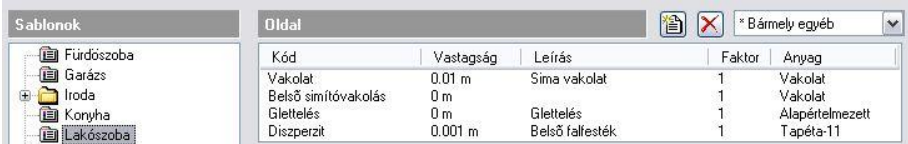

Kattintson az OK gombra és kérje a készlet felülírását.

Ha a továbbiakban helyiségpecsétet helyez el az *Arcadom lakószobák* készlettel vagy frissíti az *Arcadom lakószobák* készlettel már korábban elhelyezett helyiségpecséteket, akkor a helyiségek oldalfalainak végső burkolata mindenhol automatikusan diszperzit falfesték lesz, anélkül, hogy az *Arcadom lakószobák* készlet beállításokat módosítaná.

### **9.5.2. Helyiségek sorozatos méretezése**

A paranccsal hatékonyan tud az aktuálisan beállított helyiségpecsét készlettel több helyiséget sorozatban egymás után méretezni. Ilyenkor nincs mód a készletben megadott szabályok alkalmazására, ha azok külön terület vagy építészeti elem kijelölést igényelnek.

- Kattintson a jobb gombbal a  $\frac{H}{2}$  Helyiségpecsét eszközre és a megjelenő Helyiségpecsét tulajdonságablakban válassza ki a megfelelő a helyiségpecsét készletet (vagy állítsa be a tulajdonságokat), amelyet használni akar a helyiségpecsét elhelyezésénél. **Ok**
- Adja meg a falak által határolt zárt terület egy pontját.
- Helyezze el a helyiségpecsétet.
- Ismételje meg a műveletet tetszőlegesen további helyiségekre is.

### **9.5.3. Helyiségpecsét szabad sokszögben**

A helyiségpecsét a felhasználó által megadott sokszög alapján jön létre. A határai módosíthatók, a területszámítás követi a módosítást.

Ez a típusú helyiségpecsét  $\prod_{n=1}^{n}$ nincs kapcsolatban a falakkal, ezért a falak módosítását nem követi!

A program nem veszi figyelembe a felület kidolgozásánál a fal, födém és tetőkapcsolatokat, egyszerűen egy sokszög alapú egyenes hasábot hoz létre a kidolgozásokkal, melynek magasságát a *Helyiségvarázsló - Helyiségmagasság*  párbeszédablakban módosíthatja.

A parancs használatát a következő esetekben ajánljuk:

- Térben egybefüggő, de funkcióját tekintve elkülönülő helyiségekbe (konyha és nappali egyben) külön-külön helyiségpecsét elhelyezésénél.
- Olyan helyiségeknél, amelyeknek nincs fallal körülhatárolható zárt területe pl. erkélyek. Ilyenkor ajánljuk, hogy ha határoló felületeket használ, akkor, csak a padlóburkolatot adja meg, így a többi határfelület nem jelenik meg 3D-ben.
- Rajzolja meg a zárt sokszöget a parancssorban látható opciók felhasználásával.
- Adja meg a helyiség magasságát.
- A *Helyiségvarázsló* párbeszédablakban állítsa be a helyiségpecsét tulajdonságait, majd zárja be a párbeszédablakot.
- Helyezze el a helyiségpecsétet a rajzon.

Az elhelyezett helyiségpecsét tooltipje jelzi a helyiségpecsét típusát: *Helyiségpecsét szabad sokszögben*

### **9.5.4. Helyiségpecsét határának módosítása**

A paranccsal egy már meglévő helyiségpecsét oldalhatárait módosíthatja. D.

- Válassza ki azt a helyiségpecsétet, amelynek a határait módosítani szeretné.
- A profilszerkesztési utasítások segítségével módosítsa a határoló kontúrvonalat.

A program az elvégzett határmódosítások alapján automatikusan módosítja a táblázatos listában megjelenő helyiségpecsét adatokat.

**■** Az utasítás csak a **H**elyiségpecsét szabad sokszögbe paranccsal létrehozott pecsétekre vonatkozik.

### **9.5.5. Épület külső területének, térfogatának számítása**

A paranccsal egy olyan pecsétet helyezhet el, amelyben a terület- és térfogatszámítások a kijelölt falak külső kontúrvonalai alapján jönnek létre. A feltételes anyag-hozzárendelés itt nem működik.

卧

Jelölje ki a méretezendő épület külső falait vagy a **VONALLÁNC** kulcsszót használva adja meg annak külső vonalát.

- A *Helyiségvarázsló* párbeszédablakban állítsa be a helyiségpecsét tulajdonságait, majd zárja be a párbeszédablakot.
- Helyezze el a helyiségpecsétet a rajzon.

### **9.5.6. Méretezés háromszögekkel**

A parancs egy falakkal határolt helyiségnek méretezi a területét a háromszög-módszer segítségével. Háromszögekre bontja a helyiséget, majd létrehoz egy listát, amely tartalmazza a helyiség valamennyi háromszögének területét, és a teljes területet. Ezt a módszert bizonyító eljárásként használhatjuk a terület méretezéséhez. Íves felület esetén is alkalmazható a módszer. Ilyenkor a körív felbontásának meghatározására van szükség.

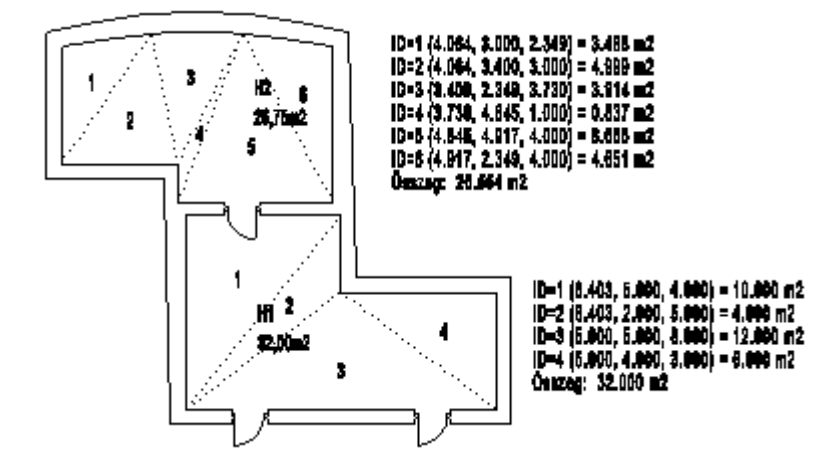

### **9.5.7. Helyiség téglalapos felbontása**

A parancsikon a *Helyiségpecsét* eszközben található. Segítségével egy helyiség területét lehet téglalapokra bontani. A program megszámozza az egyes részeket és kiírja a főbb méreteket a kiválasztott helyiségbe, majd lehetőség van a bizonyító képletek elhelyezésére is.

- Kattintson bele egy helyiségbe, amelynek a négyszögelését létre akarja hozni.
- A program automatikusan felosztja a helyiséget, az így kapott részeket megszámozza és beírja a főbb paramétereket:

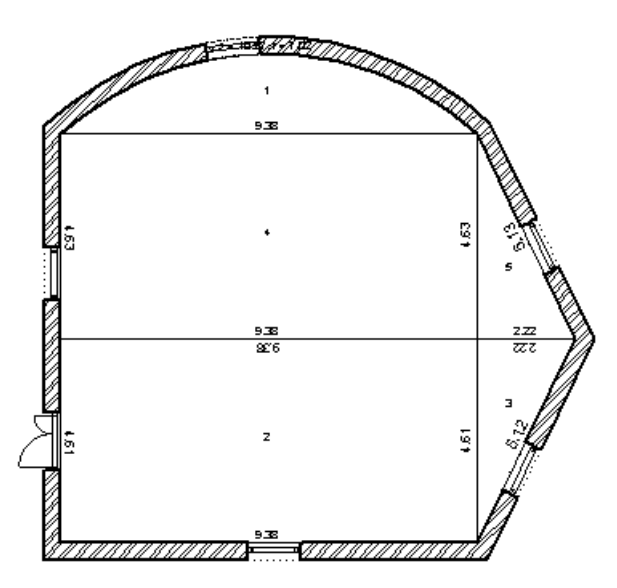

 Helyezze el a bizonyító képleteket az egérrel egy tetszőleges helyre. Az elhelyezett bizonyító képletek a számozott részek területszámításait részletezi és kiírja az összterületet is:

ID: 1,  $0.5x$ [7.02x10.27 - 9.38x(7.02 - 1.80)] = 11.56 m2  $ID: 2, 4.61 \times 9.38 = 43.26 \text{ m2}$  $ID: 3, 2.22 \times 4.61 / 2 = 5.12$  m2 ID: 4, 9.38 x 4.63 = 43.42 m2  $1D: 5, 4.63 \times 2.22 / 2 = 5.14 m2$ Összeg: 108.51 m2

A négyszögelés, mint lehetőség választható a helyiségpecsét elhelyezésekor is a *Helyiségvarázsló – Tulajdonságok*  párbeszédablak alsó részén is, ekkor azonban a bizonyító képletek elhelyezésére nincsen mód.

### **9.5.8. Helyiségösszesítés lakásonként**

A helyiségpecsétekkel ellátott helyiségekről összesítő táblázat kérhető. Megadható, hogy mely értékek jelenjenek meg a táblázatban. A táblázat kérhető az aktív szintre vagy az összes szintre.

Kattintson **Helyiségösszesítés lakásonként ikonra.** 

A Helyiségösszesítés beállítása párbeszédablakban összeállíthatja a táblázat oszlopait. Minden fejléc egy oszlopot azonosít.

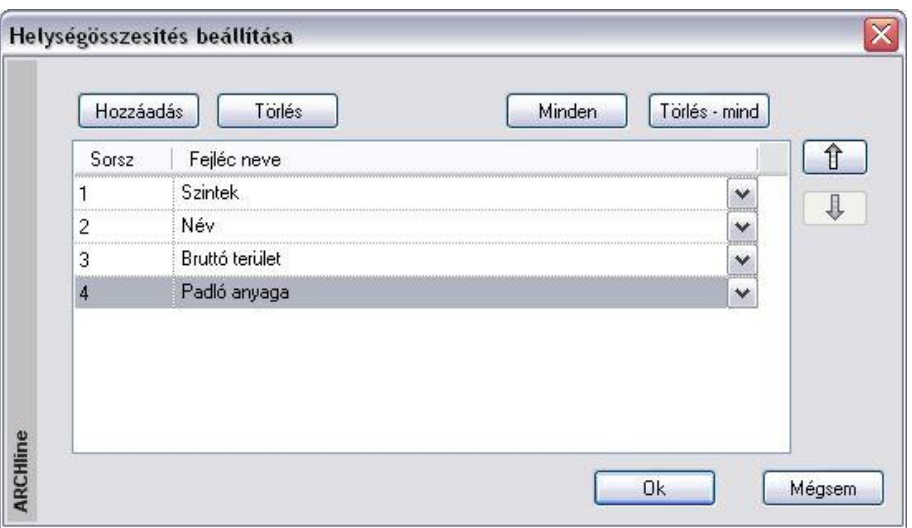

- A **Hozzáadás** gombbal a következő felkínált oszlopot adhatja a táblázat utolsó oszlopához.
- Ha a **Minden** gombra kattint, akkor a teljes választék hozzáadódik a táblázathoz.
- A **Törlés** gombra kattintva a kiválasztott oszlop törlődni fog.
- A **Törlés mind** gombra kattintva törlődnek az eddig hozzáadott oszlopok. Kezdheti újból a hozzáadást.
- A nyílra kattintva a kiválasztott elemet lefelé vagy fölfelé mozgathatja a listában.
- Egy sort kiválasztva, a legördülő listából másik fejlécet rendelhet hozzá.
- **Ok** Bezárja az ablakot.
- A megjelenő ablakban adja meg, hogy a táblázatot az aktív szinten levő helyiségekről kéri vagy a teljes épületről.
- Helyezze el a listát az alaprajzon.

Az előbbiek alapján a táblázat megszerkesztésére több módszert is ajánlunk:

- Először a *Hozzáadás* gombbal vegye fel sorban egymás után az oszlopokat, majd törölje ki a feleslegeseket.
- A *Hozzáadás* gombbal vegyen fel annyi oszlopot, amennyi a táblázatot alkotja, pl. az első hármat. Ez után minden sorhoz rendelje hozzá a megfelelő fejlécet a legördülő listából.

A táblázat a helyiségeket szintenként, azon belül lakásonként, azon belül *ABC* sorrendben listázza. A táblázat struktúráját a program a Support/RoomBookStamp.xml fájlba menti, így a következő alkalmazásnál emlékezni fog a beállításokra.

■ Ha a megadásnál olyan oszlopok is szerepelnek, amely információkat a szobapecsétek nem tartalmazzák, az elhelyezett táblázatban ezek az oszlopok nem jelennek meg.

A Frissítés parancs, frissít minden *Falakkal határolt helyiség* típusú helységpecsétet a rajzon és az összes helységpecsétet összefoglaló táblázatot.

Az automatikus frissítés a rajzon első helyre helyezett összefoglaló táblázaton megy végbe. Az automatikus frissítés csak egy opció. Törölheti is a frissítést. Ebben az esetben a táblázat törlődik.

A táblázatos helyiségösszesítésen kívül lehetőség van listák előállítására:

# *Hasznos alapterület*

Az utasítás .rtf (Pl. Word) listában megadja a helyiségek hasznos alapterületét, majd összegzi azokat lakásonként és szintenként.

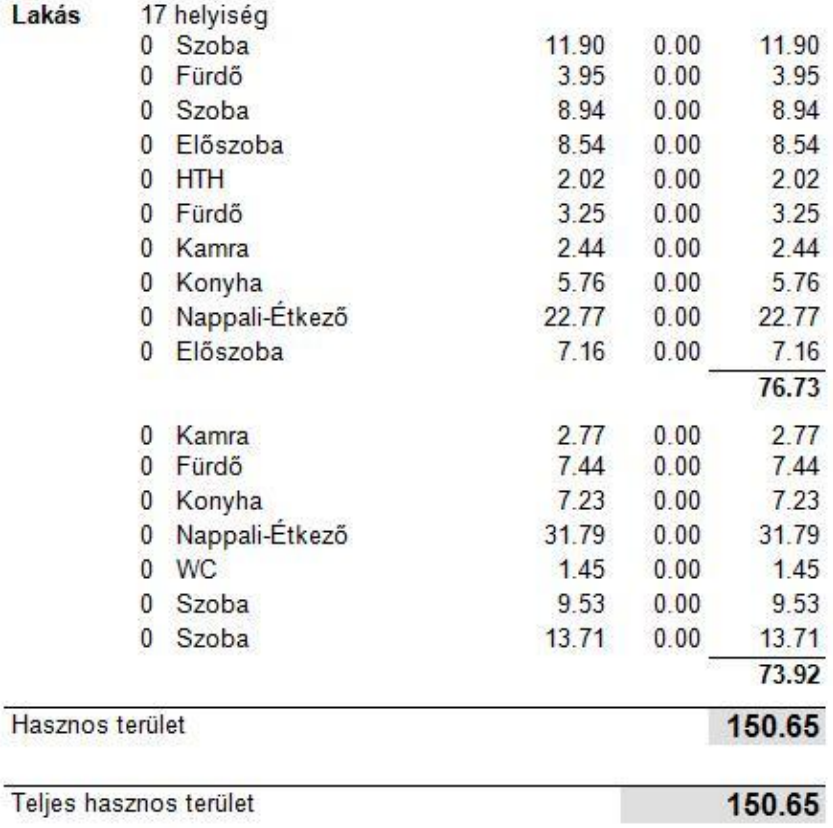

Mértékegység: (Ha nincs jelezve): m<sup>2</sup> Megjegyzés

# *Helyiség információ*

1 ï Az utasítás részletes .rtf (Pl. Word) listát ad a helyiségekről, ezeket szintenként, végül az egész épületre összegzi:

Dátum: 2008/08/11

ARCHLINE MARCHLINE

Helyiség információ

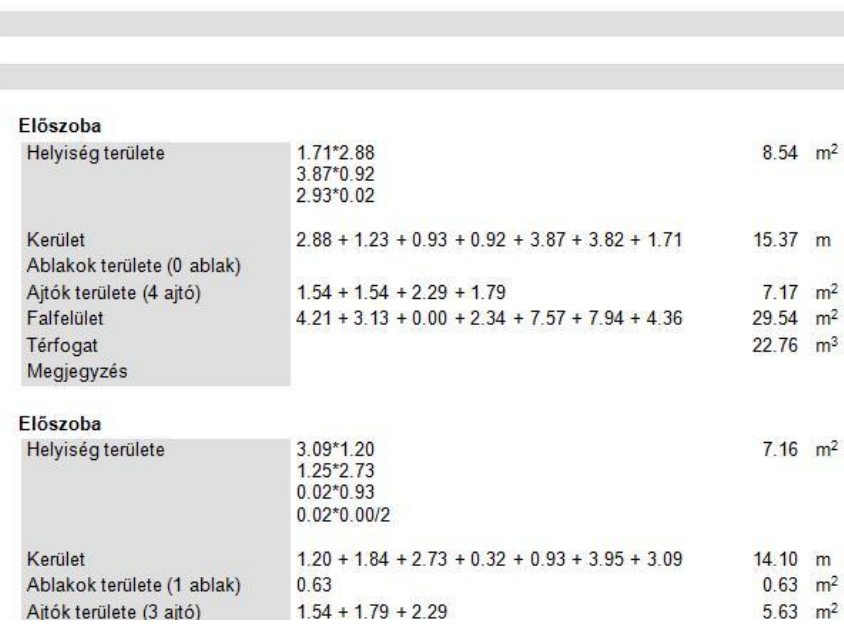
### **9.5.9. A kiszámított térfogat ábrázolása térben**

A helyiségpecsét kiszámított térfogata térben is ábrázolható a program segítségével. Ezzel a funkcióval egyszerűbbé válik a számított térfogat értékének ellenőrzése.

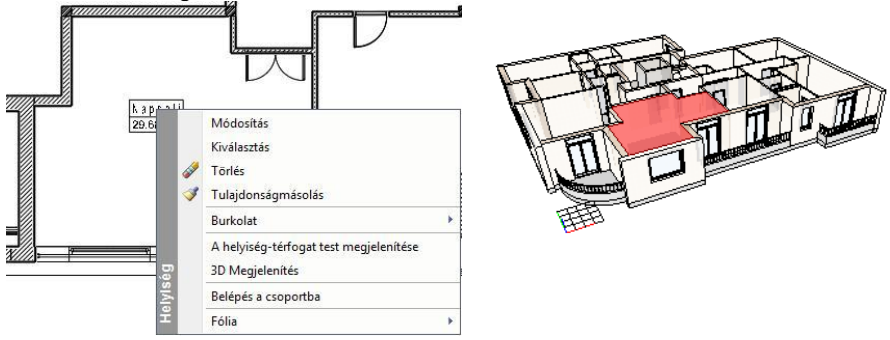

Kattintson jobb egérgombbal a Helyiségpecsétre az alaprajzon és válassza a Helyiség-térfogat test megjelenítése utasítást. A térfogat megjelenik a 3D ablakban. Megjegyzendő, hogy ez csak egy átmeneti 3D ábrázolása a Helyiségpecsétnek, a modell frissítésekor eltűnik.

### **9.5.10. Minden helyiségpecsét frissítése**

A Frissítés parancs, frissít minden *Falakkal határolt helyiség* típusú helységpecsétet a rajzon és az összes helységpecsétet összefoglaló táblázatot.

### **Helyiségpecsét frissítése**

Ha a tervezés során már elhelyezett helyiségpecséteket és az érintett helyiségeken olyan módosításokat hajtott végre, amelyek befolyásolják a helyiség területszámításokat, akkor egyszerre frissítheti azokat a helyiségpecséteket, amelyek a

*Falakkal határolt helyiség* utasítással jöttek létre.

### **Helyiségösszesítő táblázat frissítése**

- Ha a rajzon *Helyiségösszesítő táblázat* is szerepelt, akkor megjelenik a Helyiségösszesítés beállítása ablak:
- Ok esetén az automatikus frissítés a rajzon első helyre helyezett összefoglaló táblázaton megy végbe.
- Mégsem gombbal törölheti is a frissítést. Ekkor az első helyre helyezett összefoglaló táblázat törlődik.

### **Automatikus helyiség terület újraszámítás**

*A Fájl menü – Beállítások - Általános – Helyiség adatai* párbeszédablakban lehetőség van arra, hogy automatikusan kérje a helyiség terület újraszámítást. A kapcsoló bekapcsolásakor a terven levő módosításokat a *Falakkal határolt helyiség* típusú helyiségpecsétek automatikusan követik.

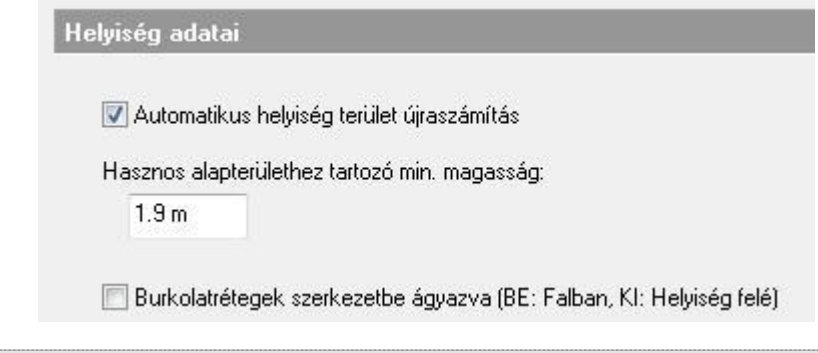

 Miután a frissítés hosszú időt is igénybe vehet a projekt méretétől függően, ezért ajánljuk az opció kikapcsolását és szükség esetén a *Frissítés* utasítás használatát.

### **9.5.11. Helyiségek alapterület szerinti színezése**

Az utasítás lehetővé teszi, hogy a helyiségeket a bruttó alapterület nagysága szerint különböző színekkel jelenítse meg.

- Miután a helyiségeket ellátta helyiségpecséttel, válassza a *Helyiségek alapterület szerinti színezése* ikont.
- A párbeszédablakban adja meg a terület nagysága szerinti kategóriákat, és rendelje hozzá a megfelelő színeket. Ok.

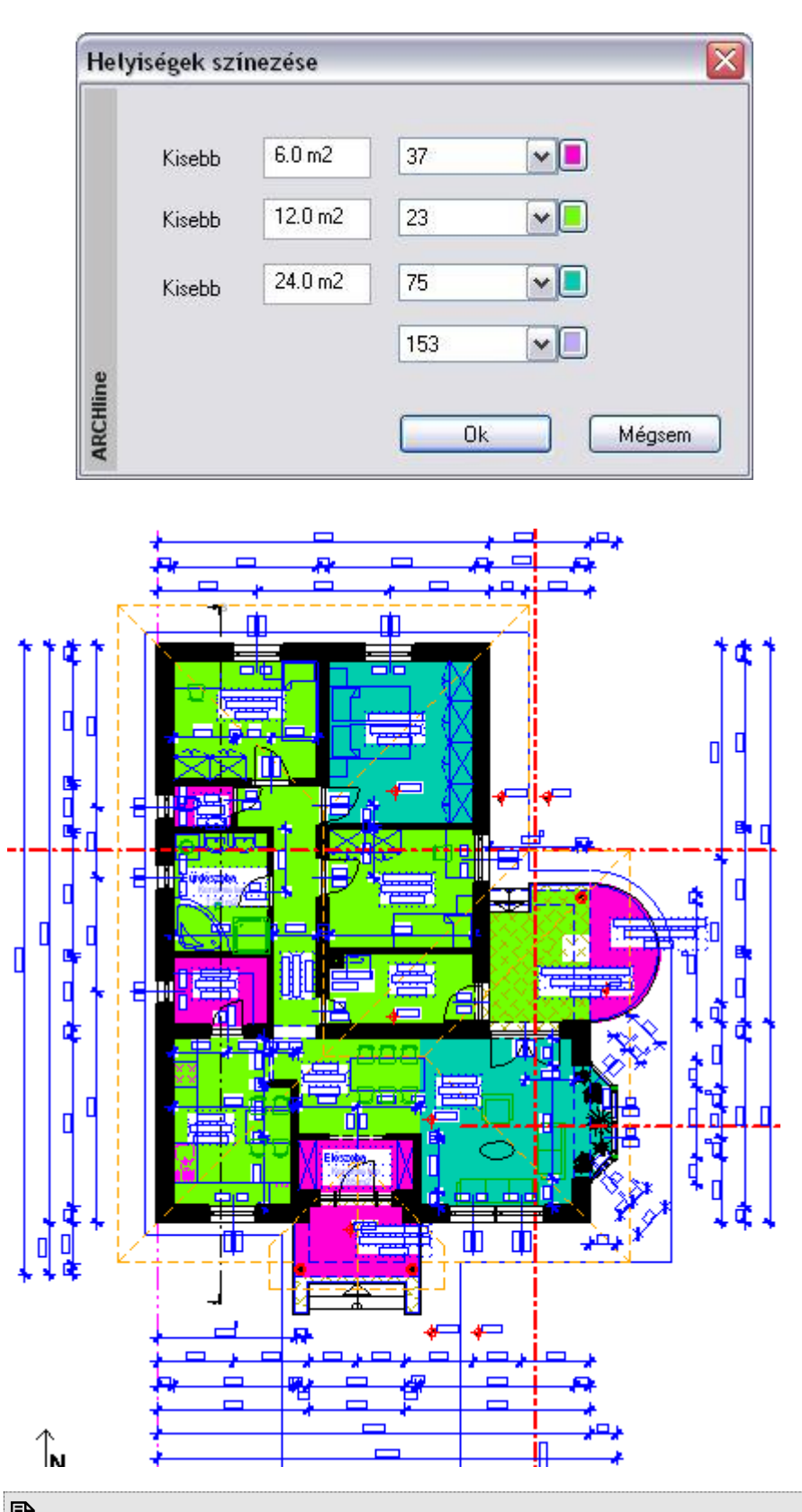

 A színezést úgy tudja megszüntetni, hogy helyiségenként kikapcsolj a *Sraffozás* opciót a *Helyiségvarázsló – Szövegösszeállítás* ablakban.

## **9.6. Lépcső**

### *Bevezetés*

A lépcső az egyik legösszetettebb építészeti elem, melynek bonyolultsága még jelentősebb, ha a tervező szabálytalan lépcsőket kíván létrehozni. Az ARCHLine.XP® lépcső funkciói könnyen tudják kezelni ezt a bonyolultságot, a lépcsőlétrehozások változatos lehetőségeit kínálva.

Új épületek tervezésekor általában a legkényelmesebb az, ha az *előredefiniált* lépcsők típusai közül választ. A program lehetővé teszi a lépcsők geometriájának tetszőleges, utólagos módosítását. Ily módon az *előredefiniált* lépcsőből kiindulva szabálytalan geometriájú lépcsőket is tervezhet, ami nagy szabadságot biztosít.

Ha egy lépcső speciális geometriával rendelkezik, vagy egy felmért épületben mért értékeknek megfelelően hozza létre a lépcsőt, a program egyedi tervezésű lépcső funkciója kiváló lehetőséget ad erre.

### **Lépcső ergonómiája**

A lépcsőkönyvtárból kiválasztott lépcsők tervezéséhez segítséget nyújt, ha a tervezés során folyamatosan figyeljük, hogy a szabványokban előírt ergonómiai követelmények teljesülnek-e. Az ARCHLine.XP® a DIN szabványnak megfelelően jelzi a korlátok átlépését, piros színnel felhívja rá a felhasználó figyelmét. Abban az esetben, ha a lépcső nem felel meg az ergonómiai követelményeknek, a lépcső létrehozását nem tiltja le.

### **Födémáttörés lépcső felett**

A program lehetőséget biztosít lépcsőhöz kapcsolt födémáttörés készítésére. A program kiválasztja a lépcső feletti födémet, és a födémáttörés automatikusan a lépcsőnek megfelelően jön létre. Ebben az esetben a födémáttörés szélességét a lépcső szélessége adja meg, míg a mélység meghatározásához a program megkeresi azt a lépcsőfokot, ahonnan a födém aljának távolsága a felhasználó által beállított magassággal, a "szabad magassággal" egyenlő. Ennek célja, hogy a lépcsőn felnőtt ember állva felmehessen.

### **9.6.1. Lépcsőszabvány beállítások**

A lépcsőkönyvtárból kiválasztott lépcsők tervezéséhez segítséget nyújt, ha a tervezés során folyamatosan figyeljük, hogy a szabványokban előírt ergonómiai követelmények teljesülnek-e. Erre ad lehetőséget a *Fájl menü – Beállítások – Lépcső szabván*y beállítások párbeszédablak.

Lásd a leírást a *3.1.5. Lépcsőszabvány beállítások* fejezetben

### **9.6.2. Lépcső tulajdonságai**

Mielőtt elhelyezne egy lépcsőt, adja meg annak tulajdonságait.

Ezeket a tulajdonságokat a **Lépcső eszköz** kiválasztásával érheti el, ha az egér jobb gombjával kattint az ikonra, vagy a Modell menü - **Formátum - Lépcső** parancs kiválasztásával.

Vannak olyan, a lépcsőkhöz rendelt alaprajzi és 3D rajzi megjelenítési paraméterek, amelyek minden, a program által létrehozott lépcsőelemre vonatkoznak. Ebben a párbeszédablakban a felhasználó ezeket az értékeket tudja megadni. A párbeszédablak bármely értékének megváltoztatása esetén a program a későbbiekben a lépcsők létrehozásakor az új értékeket és beállításokat fogja használni.

### **9.6.2.1. Lépcső paraméterek**

Ha a párbeszédablak bal oldalán a *Lépcső paraméterek*re kattint, akkor az általános és az alaprajzi megjelenítés tulajdonságai jelennek meg:

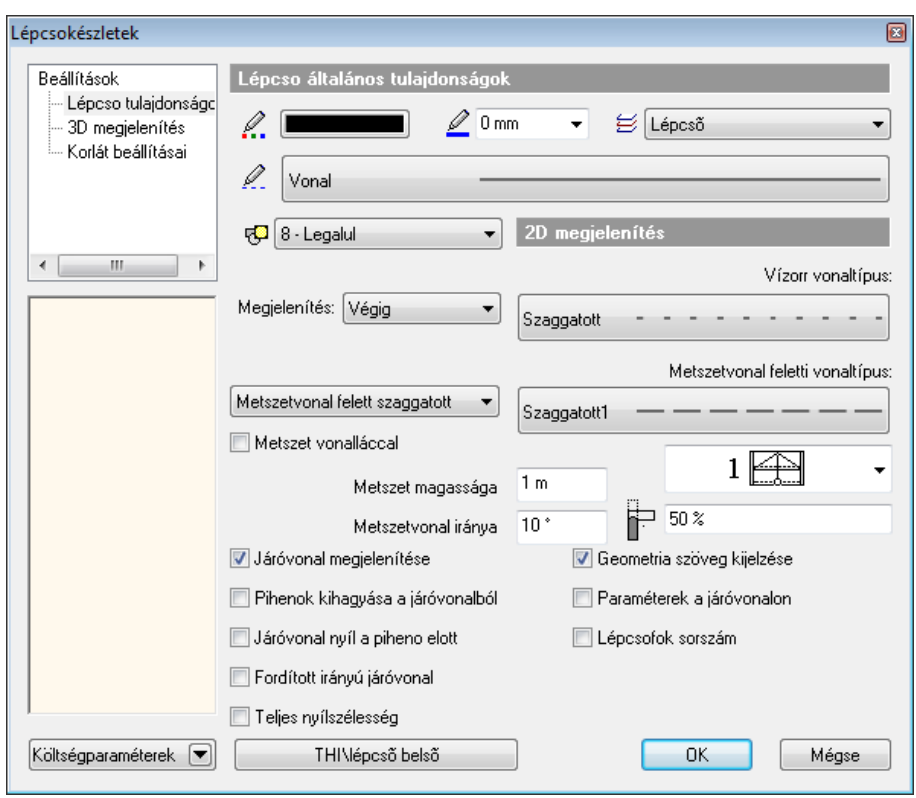

### *Lépcső általános tulajdonságok*

A lépcső általános tulajdonságai állíthatók itt be: szín, vonalvastagság, fólia, vonaltípus, prioritás.

### Lásd:

az általános tulajdonságok részletes leírást a *3.2.1. Általános tulajdonságok beállítása* fejezetben, az *Költségparaméterek* leírását a *3.2.4. Költségparaméterek hozzárendelése* fejezetben, a *Készletek* leírását a *3.2.3. Tulajdonságkészletek használata* fejezetben.

### *Alaprajzi megjelenítés*

 Megadható a **Vízorr vonaltípus** és annak megjelenítési módja. Választható, hogy a vízorrt egyáltalán ne jelölje a program, csak a metszésvonalig jelölje, vagy végig.

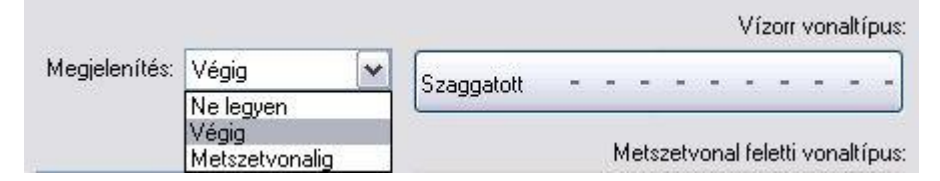

 Megadható, hogy legyen-e metszetvonal, ha igen, akkor a metszetvonal magassága és szöge, a **Metszetvonal feletti vonaltípus** és annak megjelenítési módja.

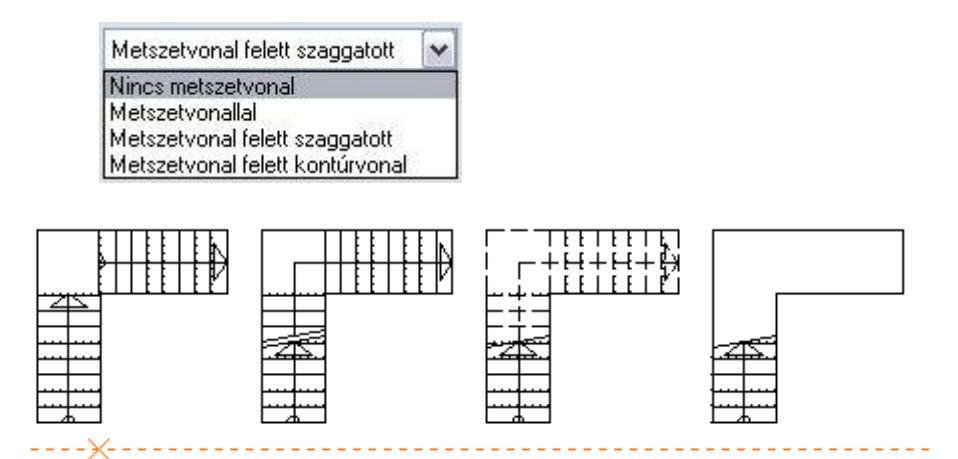

A lépcső kontúr offszet segítségével a lépcső egy oldalát egyetlen egységként kezelheti, ahelyett, hogy a módosítást lépcsőfokonként kellene elvégeznie.

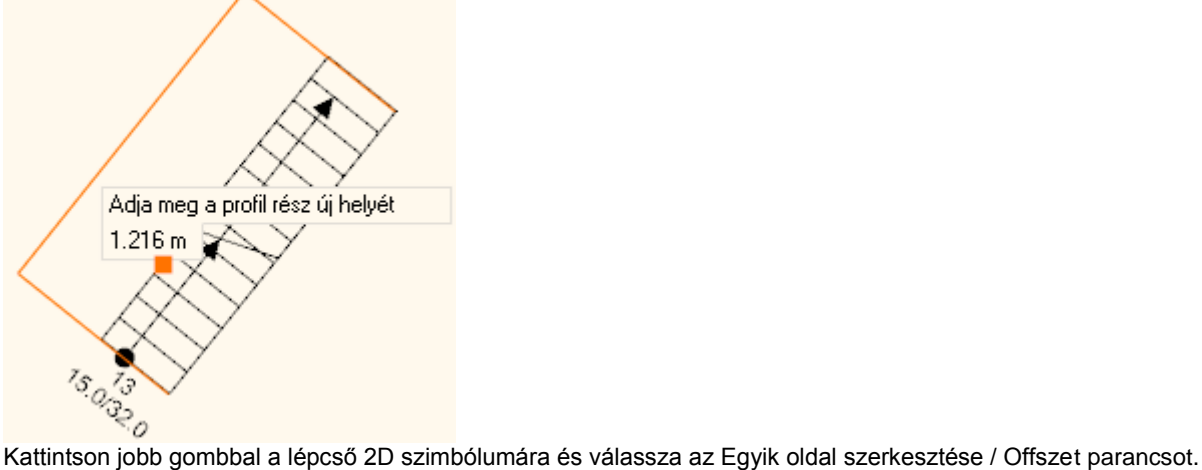

### **Pihenők kihagyása a járóvonalból**

Az opció bekapcsolása esetén a program kivágja a járóvonalból a pihenőre eső részt.

#### **Járóvonal nyíl a pihenő előtt**

Ezzel az opcióval a járóvonal nyíl áthalad a szakaszvonalon és megáll a pihenő előtt.

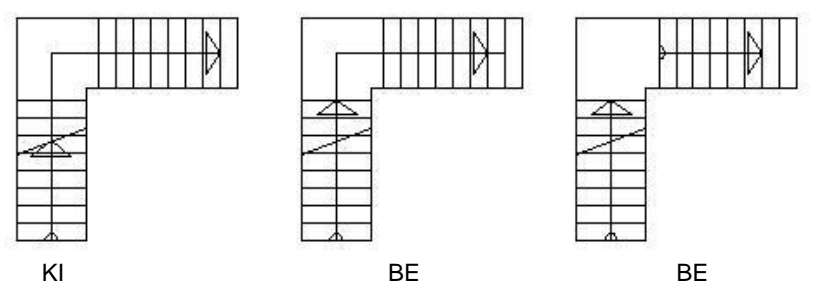

Az utolsó ábrán a *Pihenők kihagyása a járóvonalból* opció bekapcsolt állapotban van.

#### **Teljes nyílszélesség**

A lépcső járóvonalának megjelenítését is itt állíthatja be:

A felhasználó különböző nyíl típusok közül választhat, vagy megadhatja, hogy a nyíl rajza a lépcső teljes szélességében mutatkozzon.

### **Lépcsőfok sorszámozása**

Lehetőség van lépcsőfok sorszámozásra is.

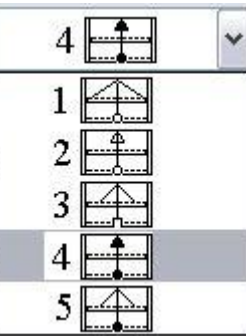

#### **Geometria szöveg kijelzése**

Az opció bekapcsolásával a lépcsőfokok számát, a fellépés magasságát és a belépés szélességét a program a **Paraméterek a járóvonalon** opció bekapcsolása esetén a járóvonalon helyezi el, az opció bekapcsolása nélkül pedig a lépcső rajza alatt. A Geometria szöveg kijelzése opció kikapcsolásával nem helyezi el.

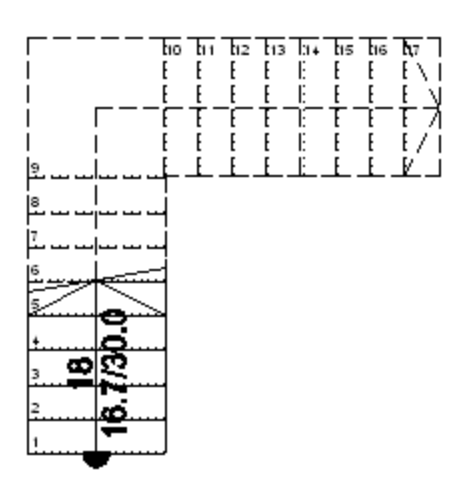

### **9.6.2.2. 3D megjelenítés**

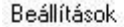

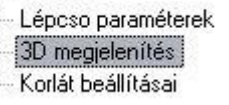

Ha a párbeszédablak bal oldalán a *3D megjelenítés*re kattint, akkor a 3D megjelenítés tulajdonságai jelennek meg

A lépcső 3D létrehozásánál szükséges alapvető feltételek állíthatók be ebben a részben.

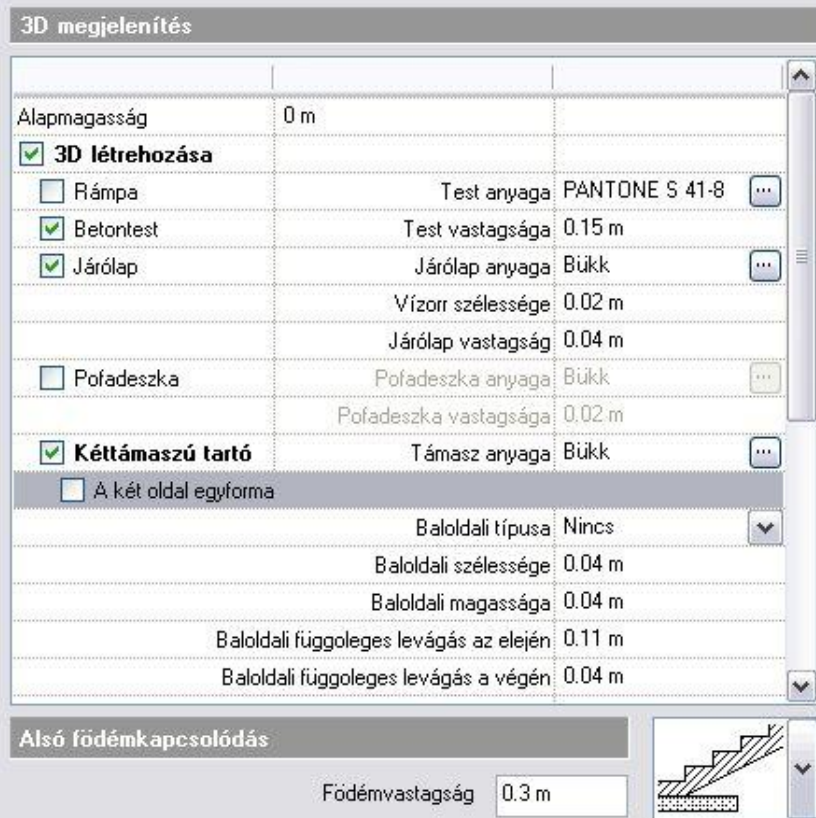

- **❖** Megadható annak az **alapmagasság**nak az értéke, ahonnan a lépcső indul.<br>❖ Választható, hogy a lépcső szerkezete rámpa, betontest yagy járólap legye
- Választható, hogy a lépcső szerkezete **rámpa**, **betontest** vagy **járólap** legyen. Rámpa választás esetén természetesen nem jelennek meg a lépcsőfokok és azok számozásai az alaprajzi rajzon, továbbá a **járólap** és **pofadeszka** opciók sem választhatók hozzá.
- Rámpa vagy betontest kiválasztása esetén beállítható a lépcső**test vastagsága** és **anyaga** is.
- A **járólap** opció bejelölésével a betontestre járólapot lehet helyezni. Ha nem választjuk ki a betontest opciót, akkor csak a járólapok jelennek meg. Így célszerű acélszerkezetű lépcsőket létrehozni.

 Ha a **Rámpa**, **Betontest** és **Járólap** opciók közül egyiket sem választja ki, akkor a 3D ablakban nem fog megjelenni a lépcső.

- Lehetőség van a járólap **anyag**ának, **vastagság**ának és a **vízorr szélesség**ének megadására is.
- A **pofadeszka** opció bekapcsolásával lehetőség van pofadeszkákat elhelyezni a lépcsőfokok közé, azok **vastagsága** és **anyaga** a járólapoktól függetlenül állítható.
- A **kéttámaszú tartó** bejelölésével lehetőség van a lépcső bal, jobb vagy mindkét oldalára tartók elhelyezésére és azok korlátozott paraméterezésére a megfelelő opciók kiválasztásával.

Magyarázat a levágásokhoz:

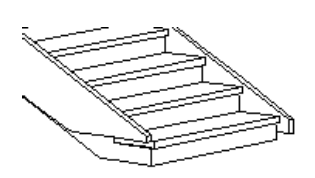

Jobb oldali függőleges levágás az elején 10 cm, baloldali függőleges levágás az elején 0 cm. A függőleges levágás az első járólap szintjétől számít lefelé.

Jobb oldali vízszintes levágás az elején 10 cm, bal oldali vízszintes levágás az elején 0 cm. A vízszintes levágás az első vízorr vonaltól számít.

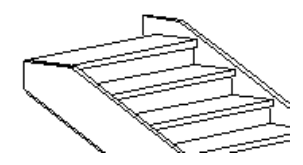

Jobb oldali függőleges levágás a végén 10 cm, bal oldali függőleges levágás a végén 0 cm. A függőleges levágás az utolsó lépcsőfok szintjétől számít felfelé. Jobb oldali vízszintes levágás a végén 10 cm, bal oldali vízszintes levágás a végén 0 cm. A levágás számítása az utolsó lépcsőfok hátsó vonalától indul.

- A **pihenő födémmé alakítása** és az **illeszkedés a felső födém aljához** opciók csak módosításkor érhetők el (itt szürkén látszanak), mivel azok kiválaszthatósága függ a konkrét lépcső szerkesztési paramétereinek beállításától.
- $\ddot{\bullet}$

1.

☑ Pihenő födémmé alakítása ☑ Illesztés a felső födém aljához Felső födém vastagsága $\frac{1}{2}$ 0.3 m

A *pihenő födémmé alakítása* opció bekapcsolása esetén a pihenővel rendelkező lépcsőknél a pihenő alját a tervező átalakíthatja vízszintes felülettel záródó testre.

A probléma pl. az U alakú osztott lépcső esetén látszik.

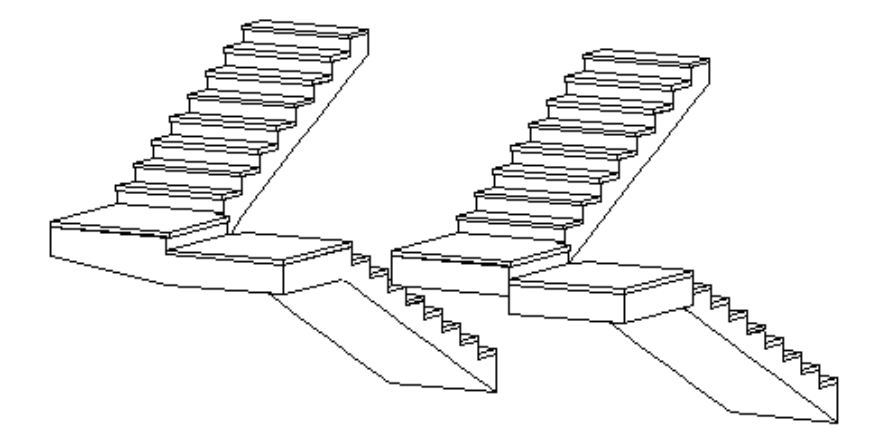

*Illesztés a felső födém aljához* opció csak akkor kapcsolható be, ha a szerkesztés fülben a 1. opciót használta. A második opció a lépcső felső síkját a födém felső síkjához igazítja. A 3D *megjelenítés* párbeszédablakban meg kell adnia a födém vastagságát. A lépcső húsvastagsága változatlan marad.

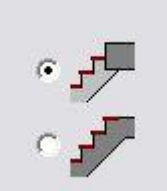

Végül kiválaszthatja a födém és a lépcső közötti **alsó kapcsolódás** típusát egy legördülő listából:

Ebben az esetben a lépcső nem csatlakozik a födémhez.

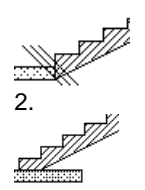

2. Választhatja ezt a kapcsolódási típust is, amikor a lépcső az alapszintről kezdődik. A kapcsolódás független a födém vastagságától.

### A következő két típust **közbülső szinteknél** használják:

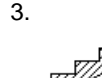

3. A parancs a lépcső alsó felületét hozzáigazítja a födém alsó felületéhez, és megváltoztatja a lépcső húsvastagságát a födém vastagságához igazítva. A program kéri a födém vastagságának megadását.

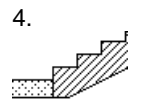

4. A parancs levágja a lépcső aljának a födém aljához viszonyított túlnyúlását. A program kéri a födém vastagságának megadását. A lépcső húsvastagsága változatlan marad.

### **9.6.2.3. Korlát beállítása**

A lépcső tulajdonságai között lehetőség van kiválasztani készletből a jobb- és a baloldalra elhelyezendő korlátokat. A lépcső elhelyezésekor korláttal együtt jelenik meg.

- Beállíthatja, hogy a korlátot a bal vagy a jobb oldalon hozza létre.
- Az *Újragenerálás* mező egy meglévő lépcső módosításakor aktiválható. Az újragenerált korlát visszaadja az eredeti korlát jellemzőit, törölve minden változtatást, amit létrehozott.

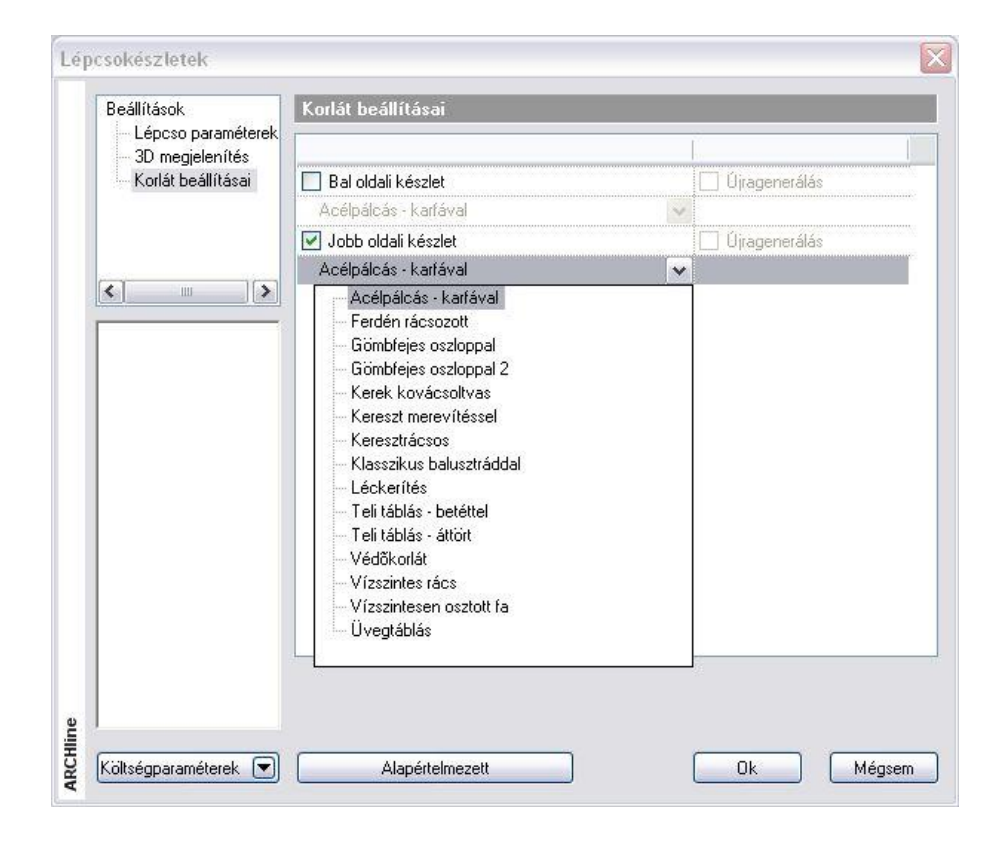

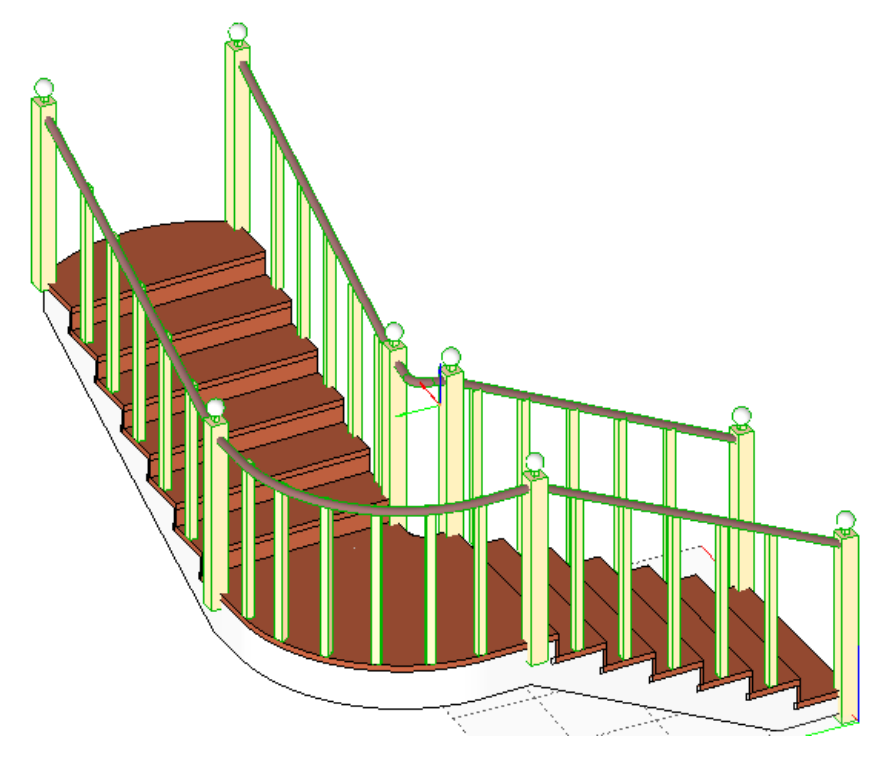

### **9.6.3. Lépcső létrehozása**

Három különböző módja létezik egy új lépcső létrehozásának a rajzon.

- Előredefiniált lépcsők (lépcsőkönyvtár)
- Lépcső oldalankénti megadása, pihenővel (lépcsőházi kialakítás)
- Egyedi tervezésű lépcsők (csak a lépcsőfokok profilja adott)

Ennek megfelelően lépcsőt a **Lépcső eszköz** első három ikonjával hozhat létre:

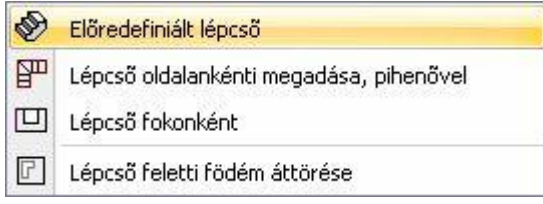

### *Előredefiniált lépcsők*

Ezek olyan előredefiniált elemek, melyeknek tulajdonságai módosíthatók, s a gyakorlatban előforduló lépcsők nagy része

megtervezhető vele. Az **Előredefiniált lépcső** parancs segítségével a lépcsőkönyvtár bármely típusú lépcsőjét elhelyezheti a rajzán.

### *Lépcső oldalankénti megadása, pihenővel*

Egy új lépcsőelem létrehozásakor az első teendő a lépcsőház terének, a lépcső helyének meghatározása. Ezután feloszthatja ezt a teret lépcsőfokokra.

Először a lépcsőhöz szükséges térről kell dönteni, megadva haladásának útvonalát. Ez lesz a lépcsőház, egy profillal megadva a lépcsőkarok jobb- és baloldalát. Valamennyi fok ezen a területen belül lesz. A következő lépés felosztani ezt a teret lépcsőfokokra geometriai szerkesztéssel.

A módszer a lépcsőkarokat a jobb és baloldalon megadott intervallumok mentén osztja fel a lépcsőfokok számával. Ekkor a lépcsőfokok belépési szélessége megegyezik az osztásból származó hosszal. A pihenő a karok közti területből kiadódik

### *Egyedi lépcső tervezése*

Sokszor szükség lehet olyan lépcsőre, ami nincs a lépcsőkönyvtárban, nem hozható létre a lépcsőkarok meghatározásával, esetleg a fellépések magassága is eltér, például felmért lépcső esetén. Ekkor ajánljuk a *Lépcső tervezése fokonként* módszert. A módszer az elkészített lépcsőfok profilokhoz egyenként hozzárendeli a fellépés magasságát.

# **9.6.3.1. Előredefiniált lépcsők**

Ezzel a paranccsal tud legegyszerűbben új lépcsőelemet elhelyezni a rajzra. A lépcsőkönyvtár olyan előredefiniált lépcsőket tartalmaz, amelyek megfelelnek a leggyakrabban használt típusoknak. A lépcső megadásának a módszere a következő:

- A lépcsőtípus és referenciapont kiválasztása
- A lépcső grafikus elhelyezése
- Szerkesztési paraméterek megadása
- ◆ Alaprajzi megjelenítés beállítása
- 3D megjelenítés beállítása

### *Lépcsőtípus és referenciapont kiválasztása*

Kattintson a Lépcső eszközben a Lépcső könyvtár ikonra.

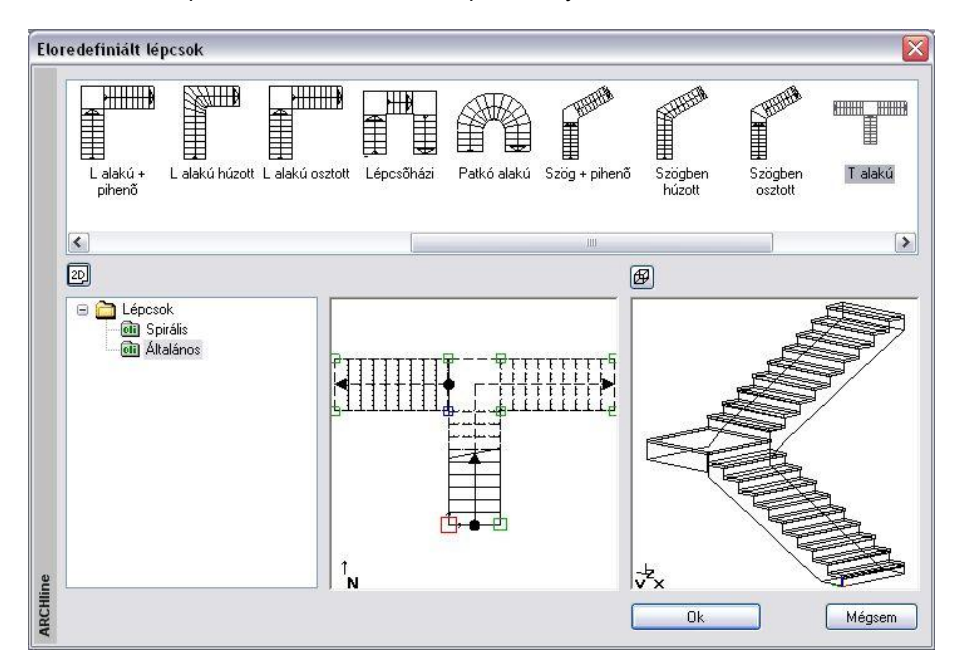

- Az *Előredefiniált lépcsők* párbeszédablak bal oldalán válassza ki a kívánt lépcsőtípust a megfelelő kategóriából*.* Az aktív referenciapontot egy piros négyzet jelöli a rajzon.
- Miután az Ok gombbal bezárta a párbeszédablakot, helyezze el a lépcsőt a kurzor segítségével az alaprajzon a főbb geometriai pontok megadásával.
- A főbb geometriai pontok megadásánál válassza ki a megfelelő kulcsszót, ha változtatni szeretne a lépcső haladási irányán vagy a lépcső ellenkező oldalának pontját szeretné megadni.

### *Opciók:*

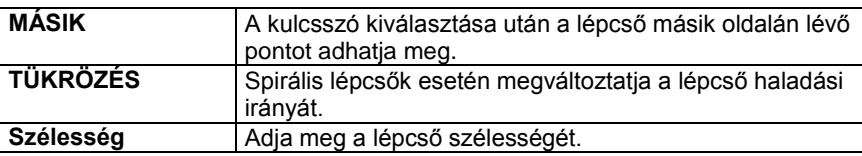

A lépcső elhelyezését követően megjelenik az **Előredefiniált lépcsők** párbeszédablak, amelyen belül lehetőség van a lépcsők szerkesztési paramétereinek, alaprajzi megjelenítés és 3D megjelenítés tulajdonságainak beállítására. Alapesetben mindig a szerkesztési beállításokhoz jutunk.

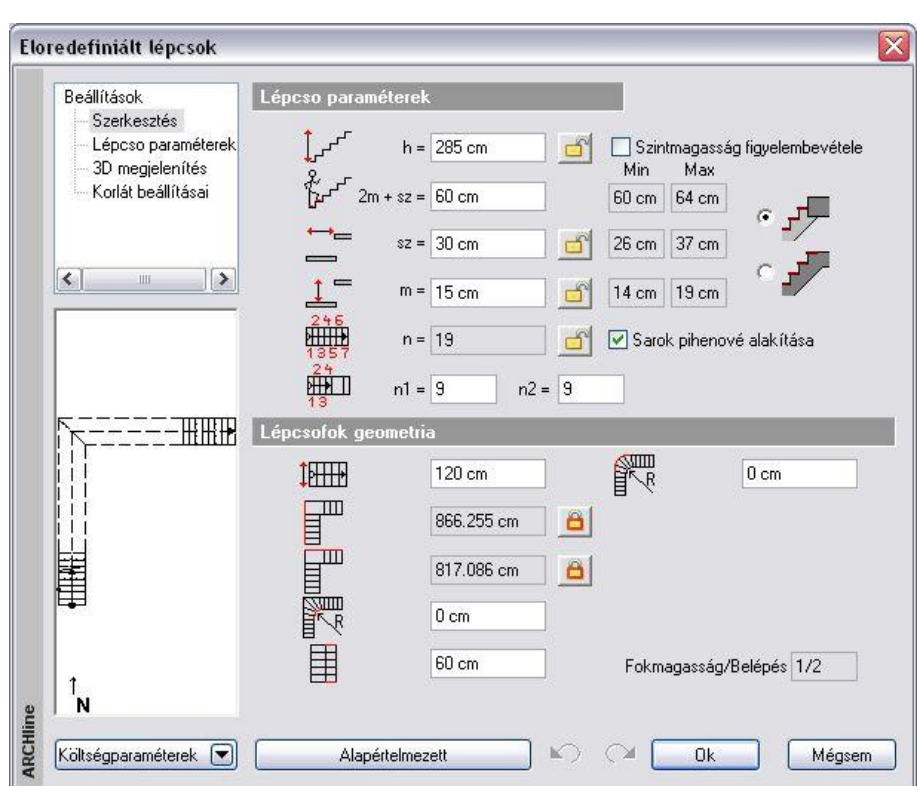

### *Szerkesztési paraméterek megadása*

Beállítások

Szerkesztés Lépcso paraméterek 3D megjelenítés

Ha a párbeszédablak bal oldalán a *Szerkesztés*re kattint, akkor lehetőség van a lépcsőfok paraméterek és a lépcső geometriai adatainak pontos megadására. A megadható geometriai adatok a lépcső típusától függően eltérőek lehetnek.

Korlát beállításai

#### **Lépcsőfok paraméterek**

A lépcső típusától függően különböző paraméter értékek jelennek meg. Az egyes paramétereket rajz szimbólumok jelzik. Ezek a következők lehetnek:

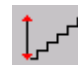

### **A lépcső teljes magassága (h)**

A *Szintmagasság figyelembevétele* opció bekapcsolásával automatikusan felveszi az adott szinthez tartozó aktuális magasság értéket.

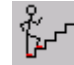

### **Lépcső ergonómia (2m + sz)**

Az aktuális érték mellett a lépcsőkre vonatkozó szabványban meghatározott minimális és maximális értékeket is kijelzi a program (lásd *a 3.1.5. Lépcsőszabvány beállítások* fejezetet). Ha az aktuális érték a szabványban rögzített határokon kívül esik, akkor a megsértett szabvány értékhatár háttere piros színű lesz.

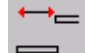

### **Belépés szélessége (sz)**

Az aktuális érték mellett a lépcsőkre vonatkozó szabványban meghatározott minimális és maximális értékeket is kijelzi a program (lásd a *.1.5. Lépcsőszabvány beállítások* fejezetet). Ha az aktuális érték a szabványban rögzített határokon kívülre esik, akkor a megsértett szabvány értékhatár háttere piros színű lesz.

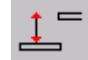

### **Fellépés (m)**

Az aktuális érték mellett a lépcsőkre vonatkozó szabványban meghatározott minimális és maximális értékeket is kijelzi a program. Ha az aktuális érték a szabványban rögzített határokon kívülre esik, akkor a megsértett szabvány értékhatár háttere piros színű lesz.

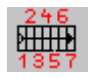

### **Fellépések száma (n)**

Azon lépésszámot adja meg, amellyel a lépcső fokain ill. a

pihenőkön egyenként lépegetve a teljes lépcsőmagasságot legyőzzük.

Több lépcsőkar vagy húzott lépcső esetében a *Fellépések száma* alatt megjelenik a karokon elhelyezkedő, a lépcső szélességével megegyező lépcsőélek száma is.

A lépcső és a felső födém közti kapcsolat változtatható aszerint, hogy a lépcső miként ér fel a következő szintre:

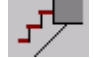

Ha például a lépcsőnek 3 m-re kell felérnie, ez történhet úgy is, hogy a lépcső 2.84 m-re ér fel (16 cm-es fellépés magassággal), és még egy lépés, ami már a födémre történik, tehát az utolsó fokot a födém adja.

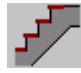

A másik lehetőség, hogy a lépcső 3 m-re ér fel, tehát az utolsó lépcsőfok egy szinten van a födém tetejével. A födémben ekkor az utolsó lépcsőfok a lépcsőhöz tartozik és itt a lépcső burkolat anyaga jelenik meg. (Érdemes kivágni a födémből az utolsó fok körvonalát.) A födém vastagságát a 3D megjelenítés párbeszédablakban adhatja meg.

 Ha később a *3D megjelenítés* párbeszédablakban a **Rámpa** opciót választja, akkor a *Szerkesztés* paramétereknél a felső kapcsolódási típus nem választható.

### **Lépcső geometria**

A lépcső típusától függően különböző geometriai paraméter értékek jelennek meg. Az egyes paramétereket rajz szimbólumok jelzik. Ezek a következők lehetnek:

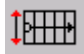

### **A lépcső hasznos szélessége**

Minden lépcsőtípus esetében megadható.

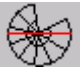

### **Spirál külső átmérő**

Spirális lépcsők esetében adható meg.

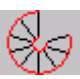

 $\overline{\text{sum}}$ 

### **Csavarodási szög**

Spirális lépcsők esetében adható meg.

### **Belső sugár vagy belső sarok lekerekítés**

A lépcsők típusától függően értelemszerűen a belső sugarat vagy a belső sarok lekerekítési sugarát jelenti. Pl. spirális lépcső esetében a belső sugarat, U alakú húzott lépcső esetében a pihenő belső sarkainak lekerekítési sugarát jelenti.

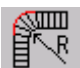

### **Külső sugár vagy külső sarok lekerekítés**

A lépcsők típusától függően értelemszerűen a külső sugarat vagy a lekerekített sarok sugarát jelenti. Pl. spirális lépcső esetében a külső sugarat, U alakú osztott lépcső esetében a pihenő külső sarkainak lekerekítési sugarát jelenti.

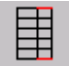

### **Járóvonal távolság**

A járóvonalnak a lépcső szélétől mért távolságát adja meg.

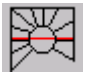

### **Négyzet oldalhossz**

Négyzetes spirál lépcsők esetében adható meg.

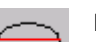

### **Nagytengely hossza**

Elliptikus lépcső esetében adható meg.

Elliptikus lépcső esetében adható meg.

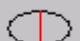

**Kistengely hossza**

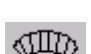

**Csavarodási szög**

Csak elliptikus lépcső esetében adható meg.

### **Bal oldali hossz**

A lépcső alaprajzi rajzán a baloldal hosszát jelenti.

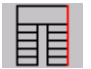

#### **Jobb oldali hossz**

A lépcső alaprajzi rajzán a jobb oldal hosszát jelenti.

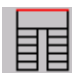

### **Teljes szélesség**

**Pihenő hossza**

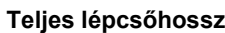

Csak T alakú lépcsőnél jelenik meg.

TIII

Ш

Csak T alakú lépcsőnél jelenik meg.

### **Bal oldali lépcsőkar hossza**

**Teljes lépcsőszélesség**

Csak T alakú lépcsőnél jelenik meg.

**Az alsó lépcsőkar hosszabbik oldalának hossza az alaprajzon**

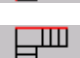

### **A felső lépcsőkar hosszabbik oldalának hossza az alaprajzon**

Csak L alakú és hajlásszöggel rendelkező lépcsőknél jelenik meg.

**Hajlásszög**

Csak szögben osztott és szögben húzott lépcsőknél jelenik meg.

**Az alsó lépcsőkar és a pihenő együttes hossza**

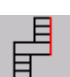

**A felső lépcsőkar és a pihenő együttes hossza**

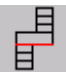

**Teljes lépcsőszélesség**

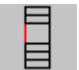

**A pihenő hossza**

**Lépcsőhossz**

 A lépcső szerkesztésekor mind a lépcsőfok paraméterek, mind pedig a lépcső geometria módosíthatók. A szerkesztésnél a tervezőnek módjában áll bizonyos paramétereket előre rögzíteni, más paramétereket pedig szabadon változtatni vagy változni hagyni a paraméter mellett megjelenő lakatot ábrázoló gomb segítségével. Ennek a gombnak három állapota lehet a következők szerint:

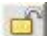

### **Nyitott lakat**

A paraméter értéke a többi paraméter módosításának hatására változhat. A gombra kattintva lehetőségünk van rögzíteni a paraméter értékét, amire a *Lezárt lakat* állapot utal.

### **Lezárt lakat**

A paraméter a kijelzett értéken rögzített, bármely egyéb paraméter módosítása nincsen hatással rá. Ebben az állapotban a paraméter értékét mi sem tudjuk módosítani. Ezen az állapoton a gombra kattintva módosíthatunk és kerülhetünk át *Nyitott lakat* állapotba.

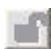

### **Inaktív lakat**

A paraméter értéke a többi paraméter módosításának hatására változhat. A többi paraméter értékének függvényében az ilyen paraméter vagy módosítható a mezőben, vagy nem. Nincs azonban lehetőségünk ebből az állapotból átkerülni a *Lezárt lakat* vagy a *Nyitott lakat* állapotba.

- Az egyik gomb állapotának módosítása megváltoztathatja azon gombok állapotát, amelyek nem *Lezárt lakat* állapotban vannak. A program egy adott mezőbe beírt érték alapján automatikusan kiszámolja a többi paraméter értékét, amelyek változása esetén azonnal felülíródnak a számítások befejeztével. A számítás időtartama a módosított paraméter és a számítógép teljesítményének függvényében eltérő lehet, de nem tart tovább néhány másodpercnél.
- Előfordulhat, hogy hiába akarunk módosítani egy paramétert a mezőben, a többi paraméter értéke nem változik a számítások határára és az általunk módosított paraméter értéke is visszaáll a módosítást megelőző értékre, mivel az általunk megadott érték az egyéb megszorító feltételek ismeretében nem állhat elő. Ebben az esetben a program annak a lépcső geometriai paraméternek a háttérszínét pirosra változtatja a mezőben, amelyik a változtatás korlátja volt:

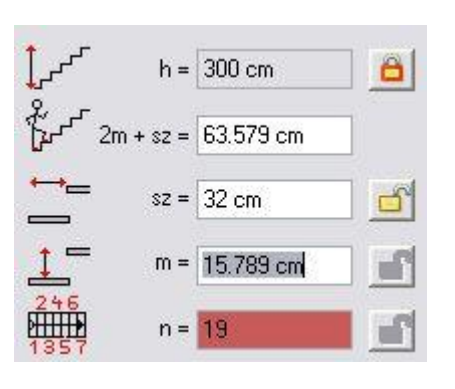

### *Alaprajzi megjelenítés beállítása*

### Beállítások

Ha a párbeszédablak bal oldalán a *Lépcső paraméterek*re kattint, akkor az általános és az alaprajzi megjelenítés tulajdonságai jelennek meg:

- Lépcsőfok paraméter
- 3D megjelenítés

Szerkesztés

Itt ugyanazokat a paramétereket lehet beállítani, amelyeket a lépcső globális tulajdonságainál is beállíthatunk.

Lásd a részletes leírást a *9.6.2.1. Lépcső paraméterek beállítása* fejezetben.

### *3D megjelenítés beállítása*

**Beállítások** Ha a párbeszédablak bal oldalán a *3D megjelenítés*re kattint,

Szerkesztés

akkor a 3D megjelenítés tulajdonságai jelennek meg.

- Lépcsőfok paramétei
- 3D megjelenítés

Itt ugyanazokat a paramétereket lehet beállítani, amelyeket a lépcső általános tulajdonságainál is beállíthatunk, azzal a különbséggel, hogy itt már lehetőség adódik a pihenő födémmé alakítására és az illeszkedés a felső födém aljához opciók bekapcsolására.

A **pihenő födémmé alakítása** opcióval elérhető, hogy a pihenőkkel rendelkező lépcsők esetében azok alakja téglatest legyen.

Az **illeszkedés a felső födém aljához** opcióval a program hozzáigazítja a lépcső alsó felületét a födém alsó felületéhez. A program kéri a födém vastagságának megadását. A lépcső húsvastagsága változatlan marad.

Példa előredefiniált lépcsőkre:

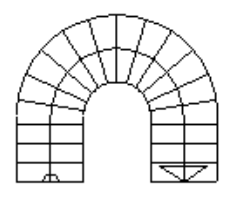

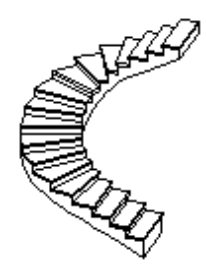

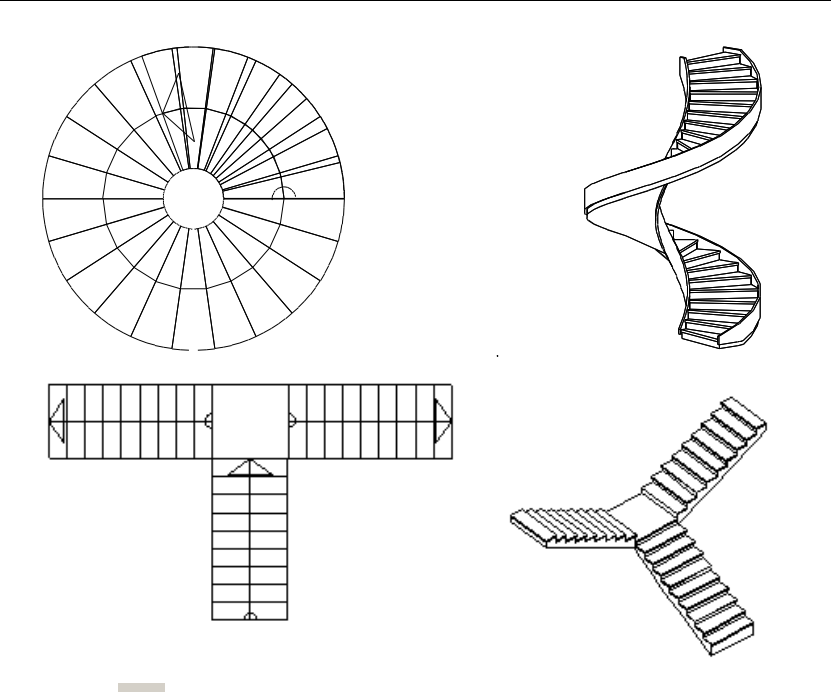

### **9.6.3.2. Lépcső oldalankénti megadása pihenővel**

A pihenővel kialakított lépcső létrehozásának a módszere a következő:

- A lépcsőkar oldalainak, valamint a pihenő helyének a kiszerkesztése.
- A lépcsőház jobb és bal oldalának kiválasztása.
- Lépcsőkaronként a lépcsőkar jobb és baloldalának, vagyis a pihenő előtti és a pihenő utáni szakaszok meghatározása pontpárokkal. Ezt minden lépcsőkarra meg kell adni.
- Felosztás megadás, vagyis, hogy hány lépcsőfok van a lépcső hosszán.

A program ezután a lépcsőkarok mindkét oldalát egyenlő hosszúságú intervallumokra bontja fel, és az egymásnak megfelelő osztópontokat összeköti a fokok kialakításához. A pihenő a lépcsőkarok közti területből adódik ki.

### **Néhány szabály a definiáláshoz:**

- Az elsőként megadott pontnak mindkét oldalon a lépcső végpontjának kell lennie. A lépcső itt fog kezdődni, és innen emelkedik.
- A lépcsőkarok speciális pontjait a program apró négyzetekkel jelöli.
- Ha tetszőleges pontot ad meg a rajzon, a program a legközelebbi speciális pontot fogja választani. Ha azonban éppen a lépcsőkaron ad meg egy pontot, ez a helyettesítés automatikusan kikapcsolódik, és magát a kijelölt pontot fogja a program elfogadni.
- Rajzolja meg a lépcsőház oldalait.
- Szerkessze meg a pihenő helyét.
- Kattintson a Lépcső pihenővel ikonra.
- Válassza ki a lépcsőház jobb oldalának elemeit, vagy ha nem zárt elemről van szó, válassza előbb a **NYITOTTLÁNC** kulcsszót és kattintson a lánc egyik végpontjára (1.). Enter.
- Válassza ki a lépcsőház bal oldalának elemeit, vagy válassza a **NYITOTTLÁNC** kulcsszót, és válassza a lánc megfelelő végpontját (3). Enter.

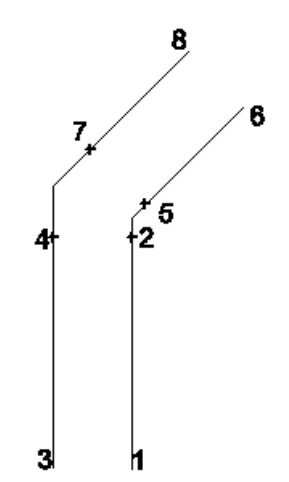

- Adja meg az első lépcsőkar jobb oldalán a pihenő előtti szakasz első pontját (1).
- Adja meg a második pontot a jobb oldalon (2).
- Adja meg a lépcsőkar első pontját a bal oldalon (3). Ez a pont lesz az ellenkező oldal elsőként megadott pontjának megfelelője.
- Adja meg a második pontot a bal oldalon (4). Ez lesz az ellenkező oldal második pontjának megfelelője. Ezzel meghatározta a pihenő előtti részt.
- Ugyanilyen módon adja meg a pontpárokat a következő lépcsőkarokon (5-6, 7-8). Ez határozza meg a pihenő utáni részt.

### *Opció:*

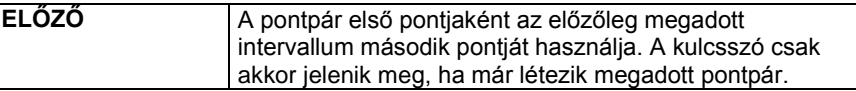

Enter Befejezi a meghatározást.

### *Felosztás lépcsőfokokra*

Megjelenik a *Felosztás lépcsőfokokra* párbeszédablak, melyben kétféleképpen adhatja meg a lépcsőfokok számát:

- az **Összes intervallum lépcsőfokok száma** opció bekapcsoláskor a lépcső teljes hosszán, vagy
- az **Intervallum lépcsőfokok száma** opció bekapcsoláskor lépcsőkarokként adhatja meg.

A lépcsővel szemben a legfontosabb elvárás, hogy a lépcső felérjen a következő szintre. A párbeszédablakban kell meghatározni, hogy honnan indul a lépcső és hova ér. Ehhez hány lépcsőfok és milyen fellépési magasság szükséges. Ez kétféleképpen történhet:

### **Szintkülönbség megadása**

- Adja meg a lépcső alapszintjét.
- Válassza a Felső szint magassága opciót.
- Adja meg a felső szintjének értékét.
- Adja meg a lépcsőfokok kívánt számát, vagy a fellépések magasságát.

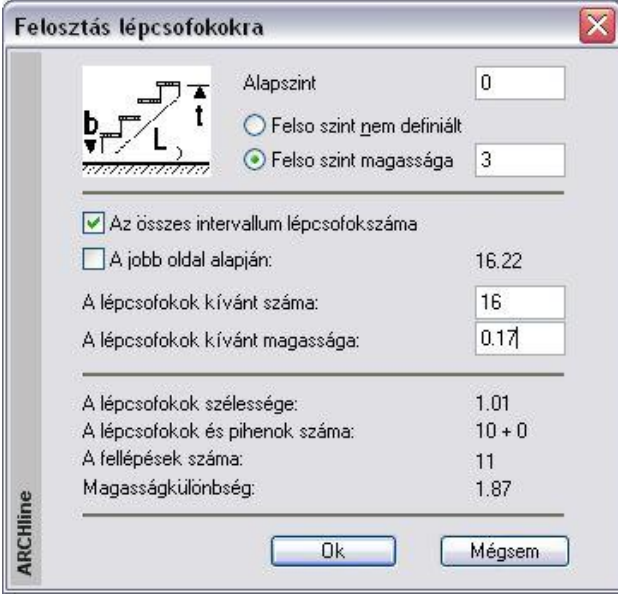

### **Adott a fokszám és a fellépés magassága**

 Válassza a **Felső szint nem definiált** opciót. Ekkor meg kell adni a fokok számát és a fellépés magasságát is. Ez határozza meg, hogy hova ér fel a lépcső.

Mindkét esetben a program kiszámolja a lépcsőfokok belépési szélességét, a fokok és a fellépések számát, a magasságkülönbséget, és valamennyi számított értéket megjeleníti a párbeszédablak alsó részében. A program kirajzolja a lépcsőt, és elhelyezi a fő adatokat is: lépcsőfokok számát, a fellépés magasságát és a lépcsőfok belépési szélességét.

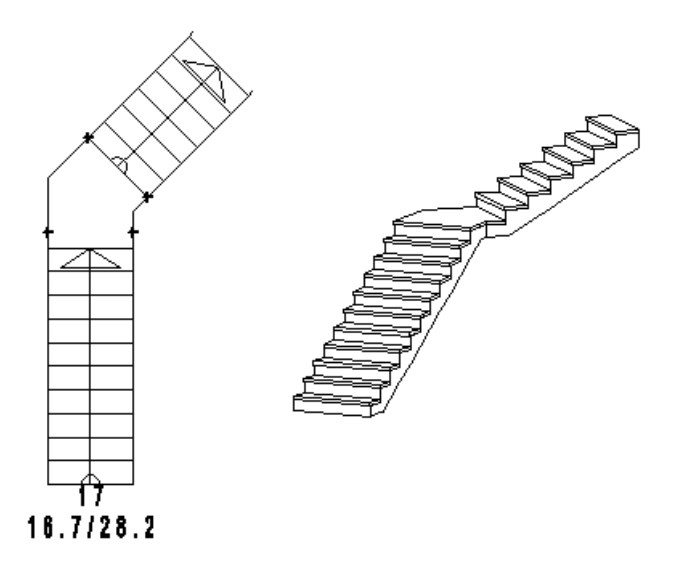

## **9.6.3.3. Egyedi tervezésű lépcső fokonként megadva**

Az egyedi tervezésű lépcső módszere az elkészített lépcsőfok profilokhoz egyenként hozzárendeli a fellépés magasságát.

### **Néhány szabály a létrehozáshoz:**

- Az egyes lépcsőfokok kontúrjának tekintetében nincs korlátozás. Egyetlen feltételnek kell teljesülni: a fokok határvonala zárt lánc legyen.
- A módszerrel létrehozott lépcső 3D-s modellje csak lépcsőlapokkal jelenik meg. Ezt utólag módosítani tudja a *3D megjelenés* párbeszédablakban, ami a lépcső szerkesztése esetén érhető el.
- Ha az egyes fokok elkülönülnek egymástól (két fok között nincs kapcsolódási pont),
	- a program nem hozza létre automatikusan a járóvonalat,
	- a 3D modellben nem lehet elkészíteni a kéttámaszú tartót és a betontestet.

A lépcsők geometriáját vizsgálva ez azt jelenti, hogy az előző funkciók csak akkor működnek az egyedi tervezésű lépcsőre, ha az egyik fok hátsó vonala egybeesik a következő fok elülső vonalával (vagy párhuzamosan eltolt a vízorr értékével).

Szerkessze meg minden lépcsőfok zárt kontúrját:

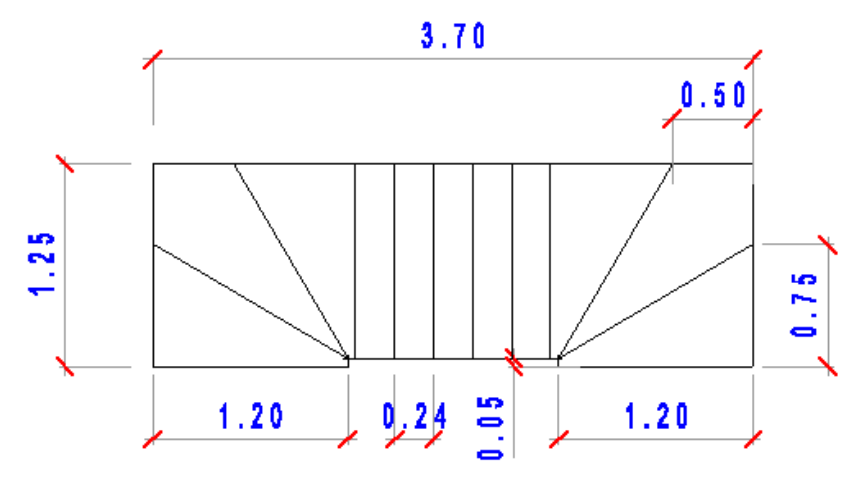

- 
- Válassza ki az  $\Box$  Egyedi tervezésű lépcsőfokonként megadva utasítást.
- Lépcsőfokonként adja meg a lépcsőfokok körvonalát, ehhez használja az *Eszköztárban* megjelenő *Profildefiníciók* eszközt. Ha előre megrajzolta a kontúrokat, használja a Lánc egy belső pontja utasítást.

Lásd a leírását a *8.2. Profil megadása* fejezetben.

- Adja meg a fokok magasságát.
- A következő lépcsőfokoknál elegendő a kontúron belülre kattintani.<br>Enter Befejezi a lépcső létrehozását.
- **Enter** Befejezi a lépcső létrehozását.
- Kattintson a lépcsőre, a megjelenő *Tulajdonságkezelőben* módosíthatja a tulajdonságait. Az **Egyedi tervezésű lépcsők**  párbeszédablakban a *Lépcső geometria* kiválasztásával egyenként beállíthatja a lépcsőfokok magasságát.

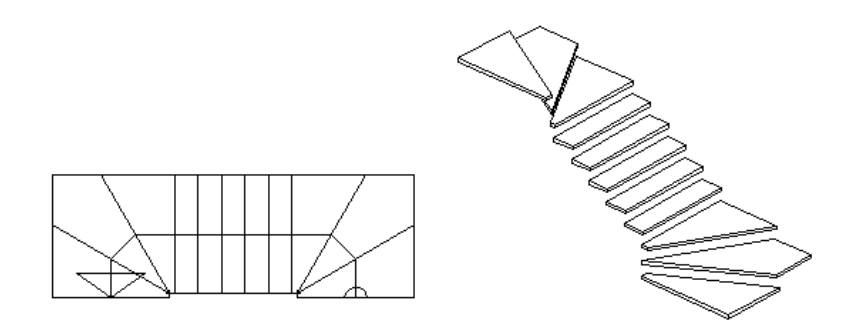

A lépcső 3D-s modellje csak lépcsőlapokkal jelenik meg. Ezt utólag módosítani tudja a *3D megjelenés* párbeszédablakban, hasonlóan az előredefiniált lépcsőkhöz.

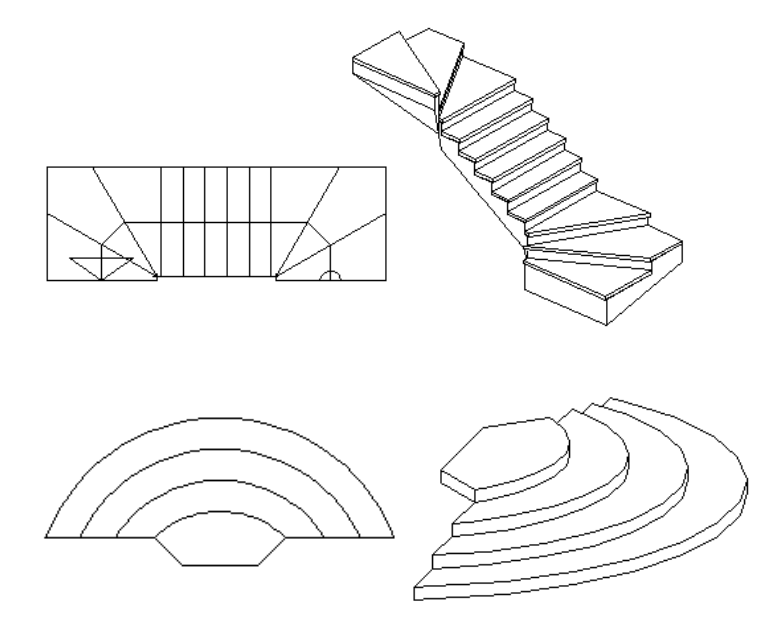

### **9.6.4. Lépcsőszerkesztés**

A már elhelyezett lépcső geometriáját módosíthatja. A lépcső módosítása egyrészt az **Előredefiniált lépcsők** vagy az **Egyedi tervezésű lépcsők** párbeszédablakon keresztül, másrészt szerkesztőparancsokkal történhet. A lépcső lehetséges szerkesztőparancsai a következők:

- Lépcső feletti födém áttörése
- Sarokpontok elmozgatása, beillesztése és törlése,
- Lépcső oldalának elmozgatása, körívessé ill. egyenes formájúvá alakítása,
- A lépcső magasságpont lekérdezése

Az utasítások a Helyi menüből választhatók ki:

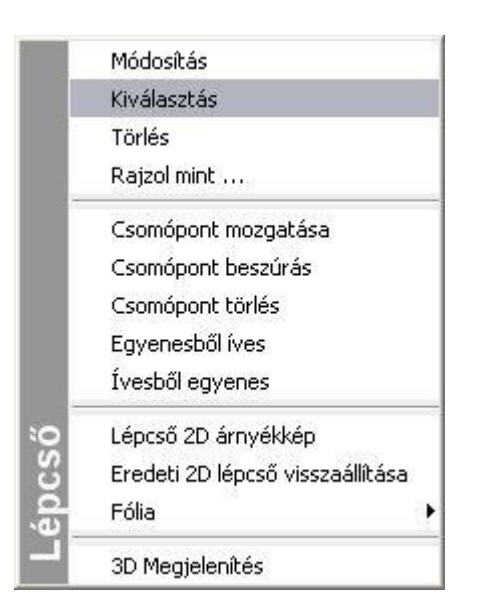

### **9.6.4.1. Lépcsőszerkesztés az** *Előredefiniált lépcsők* **vagy az** *Egyedi tervezésű lépcsők*  **párbeszédablakban**

Egy már megrajzolt lépcsőre jobb gombbal kattintva és a *Helyi menü - Módosítást* használva az Előredefiniált lépcsők vagy az Egyedi tervezésű lépcsők párbeszédablak jelenik meg. E párbeszédablak eltérő szerkesztési lehetőségeket tartalmaz ahhoz képest, amely a lépcsőkönyvtárból kiválasztott lépcső elhelyezésekor adott.

 Ha az eredeti lépcső az előredefiniált lépcső könyvtár egyik típusa, akkor a párbeszédablakban a *Szerkesztés* is választható.

**Reállítások** 

- Szerkesztés
- Lépcsőfok paraméter
- ∘3D megjelenítés
- └─ Lépcső geometria

A *Szerkesztés* párbeszédablakban ugyanazok állíthatók, mint a lépcsőkönyvtárból elhelyezett elemeknél az elhelyezést követően.

- Ha az eredeti lépcső nem az előredefiniált lépcső könyvtár egyik típusa, akkor a párbeszédablakban a *Szerkesztés* nem választható.
- Az előre definiált lépcsők esetében lépcsőfokok geometriájának módosítása után a lépcső már nem felel meg az előredefiniált lépcsők követelményeinek, ezért a párbeszédablakban a *Szerkesztés* szintén nem választható.
- Függetlenül az eredeti lépcső típusától megjelenik a párbeszédablakban a *Lépcső geometria*.

### *Lépcső geometria beállítása*

**Reállítások** 

- Ha a párbeszédablak bal oldalán a *Lépcsőfok geometriára* kattint, akkor lehetővé válik az egyedi lépcsőfokok Szerkesztés
- geometriájának beállítása. Erre csak akkor van lehetőség, ha Lépcsőfok paramétei
- az előredefiniált lépcsőt már lehelyezte. 3D megjelenítés
- Lépcső geometria

Itt lépcsőfokonként beállíthatja a fokmagasság és a járólap vastagság értékeket. Azt is megadhatja, hogy az adott fok pihenő legyen vagy sem.

Mint láttuk, ha a lépcsőt a felhasználó hozta létre, vagy előre definiált, de a lépcső geometriában módosítás történt, akkor a *Szerkesztés* párbeszédablak nem választható, így ott a magasság nem elérhető.

*Ezért ezeknél a lépcsőknél módosításkor a lépcső geometria párbeszédablak tartalmazza a lépcső magasságát, ami változtatható.*

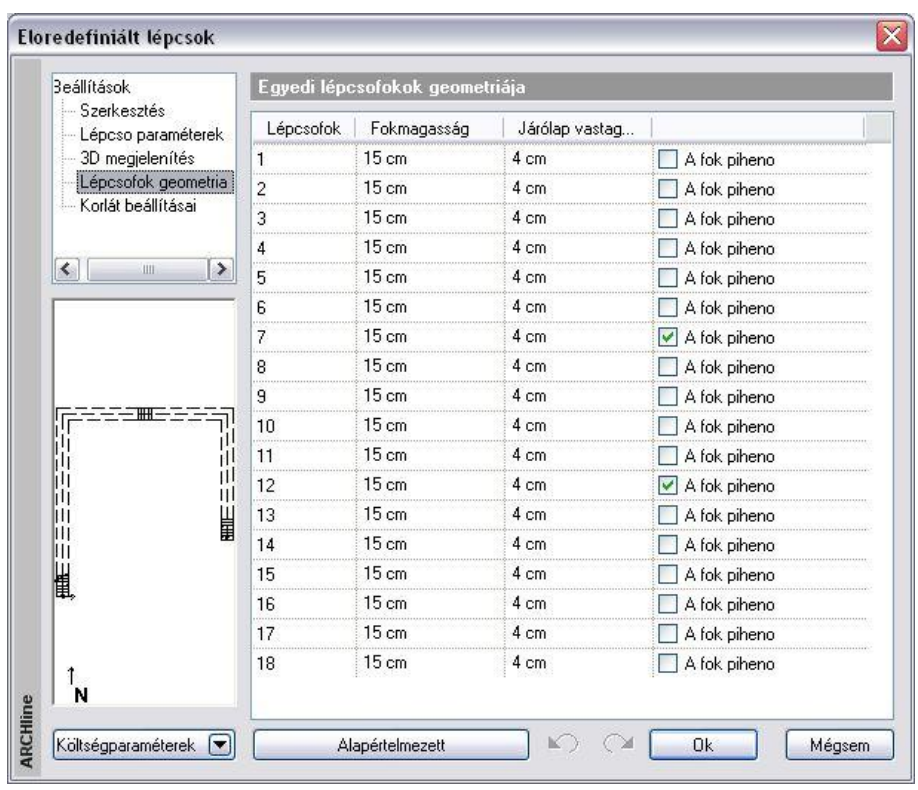

## **9.6.4.2. Lépcső feletti födém áttörése**

A program kiválasztja a lépcső feletti födémet, és a födémáttörés automatikusan a lépcsőnek megfelelően jön létre. Ebben az esetben a födémáttörés szélességét a lépcső szélessége adja meg, míg a mélység meghatározásához a program megkeresi azt a lépcsőfokot, ahonnan a födém aljának távolsága a felhasználó által beállított magassággal, a "szabad magassággal" egyenlő. Ennek célja, hogy a lépcsőn felnőtt ember állva felmehessen.

A parancs végrehajtásához egyszerűen csak rá kell kattintania arra a lépcsőre, amely fölött a födémet ki akarja vágni.

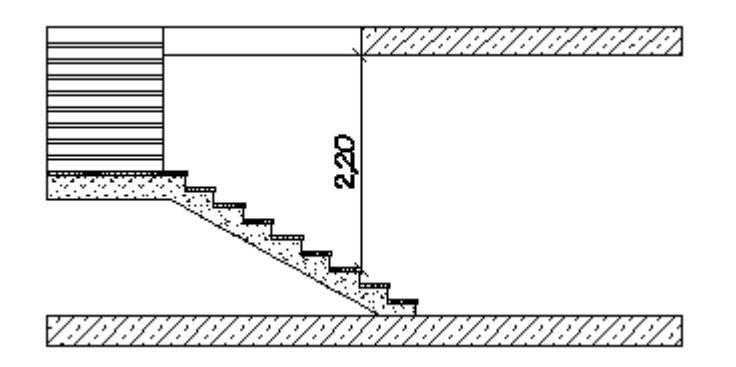

### **9.6.4.3. Sarokpont elmozgatása, hozzáadása, törlése**

A helyi menü segítségével sarokpontokat mozgathat el, törölhet és adhat hozzá már létező lépcsőkhöz.

### **Sarokpont elmozgatása**

A lépcső egyik sarokpontjára kattintva megváltoztathatja annak helyzetét.

### **Sarokpont törlése**

A lépcső egyik sarokpontjára kattintva és a **PONTTÖRLÉS** kulcsszót kiválasztva a Parancssorból kitörölheti a lépcső kiválasztott sarokpontját.

### **Sarokpont hozzáadása**

A lépcső egyik élére kattintva új csomópontokat adhat a lépcsőhöz.

### **9.6.4.4. Egyenesből íves lépcső**

*A Helyi menüben a következő utasításokat használhatja:*

- Egyenesből íves
- *Ívesből egyenes:*

### **Egyenesből íves**

- Válassza ki a lépcső egy egyenes élét, melyet módosítani kíván, vagy válassza ki a lépcső egyik íves élét, ekkor módosíthatja ennek a sugarát
- Adjon meg egy pontot. A lépcső íves éle ezen a ponton fog átmenni.

### *Opciók:*

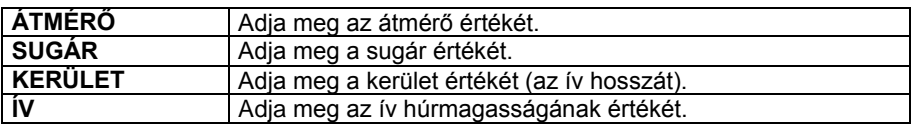

### **Ívesből egyenes**

Válassza ki a lépcső egyik íves élét, melyet egyenessé alakít.

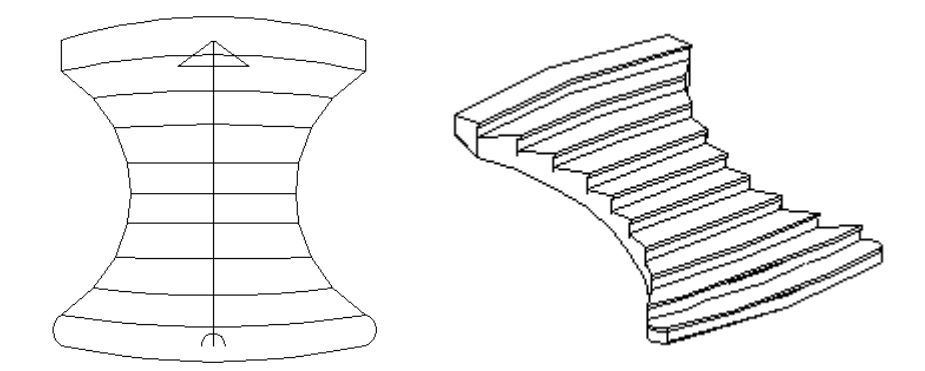

### *Lekerekített lépcsőfok vízorral*

A lépcsőfok lekerekítésekor a program automatikusan elkészíti a vízorrt az egyenes részekre a megadott értékkel. Az íves oldalnál a nem metsző ívet megnyújtja, tehát a körívből ellipszisív lesz.

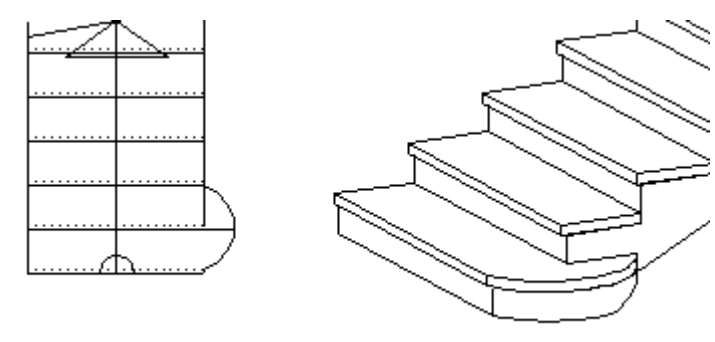

### **9.6.4.5. 2D árnyékkép**

A lépcső alaprajzi megjelenítése a **Tulajdonságok – Alaprajzi megjelenítés** részben beállítható. Ekkor a metsző magasságnak megfelelően lehet ábrázolni a lépcsőt az alaprajzon. Ha az itt felkínált lehetőség nem elegendő, a *Helyi menü –- 2D árnyékkép* utasítással grafikusan módosítható az alaprajzi megjelenés, anélkül, hogy a 3D-s modellt ez befolyásolná.

- Válassza ki a lépcsőt. Megjelenik az azonosítója. Ezt a számot jegyezze meg!
- Szerkessze az igényeknek megfelelően az alaprajzi képet.

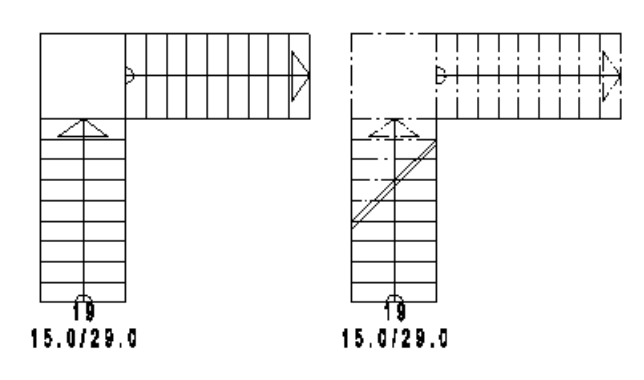

Ha vissza szeretné nyerni a lépcső eredeti alaprajzi képét, használja a *Helyi menü – Eredeti 2D lépcső vissza* parancsot.

### **9.6.4.6.** *Eredeti 2D lépcső vissza*

A *Helyi menü – Eredeti 2D lépcső vissza* parancs a lépcső eredeti alaprajzi megjelenítését állítja vissza. A felhasználó a lépcsőt a következő módokon választhatja ki:

- a lépcső **azonosítószáma** alapján, vagy
- a **KIVÁLASZT** kulcsszó esetén a lépcső **3D-s megjelenítésére** kattintva.

Megjelenik egy párbeszédablak, amiben a program kilistázza azon lépcsők azonosítóját, amelyek árnyékképpé lettek alakítva. Így könnyű ezekből kiválasztani a kért azonosítót, és azt beírni a parancssorba. Nem kell emlékezni rá.

 *<sup>H</sup>*a nincs a terven valós lépcső, amelynek helyi menüjéből elindítható lenne a visszaállító utasítás, érdemes elhelyezni ideiglenesen egy lépcsőt, hogy ennek a helyi menüjét használja.

### **9.7. Korlát**

A korlát olyan speciális elem, amely elhelyezhető

- *lépcsőre*, ekkor automatikusan követi a lépcső emelkedését, vagy
- a felhasználó által megadott *útvonalra* (pl. erkélykorlát*)*. Ekkor meg kell adni a magasságértékeket.

A *Korlát varázslóval* kifinomult egyedi korlátok készíthetők. A korlát tulajdonságai készletekbe menthetők. Kiválasztott készlet esetén a korlátvarázsló nem jelenik meg, hanem a megadott útvonal mentén elkészül a korlát, felgyorsítva a munkafolyamatot. A lépcső az elhelyezésekor a kiválasztott korláttal együtt jelenik meg.

A korlát szerkezete két fő részből áll:

- *Balusztrádból* és
- *Karfából.*

### *Balusztrádok*

A korlát megadásnál először a balusztrádokat kell kiválasztani. Ez történhet:

*Könyvtárból:*

A balusztrádok objektumként könyvtárba vannak gyűjtve. Ilyen objektum elkészíthető a testmodellezővel, így növelhető a könyvtár elemkészlete.

*Profil megadásával:*

Ekkor a profilkönyvtárból a balusztrád felülnézeti (keresztmetszeti) képét kell kiválasztani.

### *Karfa*

A korlát karfája a keresztmetszeti profillal adható meg. A profi itt is a profilkönyvtárból választható ki. Vannak olyan előre elkészített korlátok, amelyeknél a balusztrád könyvtárból való kiválasztásakor a karfa is meghatározott. A profilkönyvtárból ezek is kívánság szerint módosíthatók.

Az elhelyezett korlátnak utólag módosítható a tulajdonsága és a szerkeszthető a geometriája is.

A korlátlétrehozó és szerkesztő funkciók kiválaszthatók:

#### A *Korlát eszköztárból* **A korlát helyi menüjéből** jobb gombbal kattintva a korlátra. 砰 你 Korlát Módosítás  $\sqrt{\frac{1}{2}}$ Korlát - nyitott útvonallal ⊟  $R<sub>i</sub>$ Kiválasztás Törlés 行 丽 Korlát - zárt útvonallal Tulajdonságmásolás Korlát módosítása 41 Rajzol mint ... Objektum falba illesztése Objektum kivétele falból Korlát nyomvonal szerkesztése Korlát szerkesztés a kiterítésen Korlát kiterítésének elhelyezése Fólia kikapcsolása orlát 3D megjelenítés Belépés a csoportba

### **9.7.1. Korlát tulajdonsága és létrehozása**

A korlát létrehozásához meg kell határozni:

- *a Korlátvarázsló* segítségével a korlát tulajdonságait.
- a korlát elhelyezésekor a korlát nyomvonalát.

A *Korlát tulajdonságokat* a meghatározásuk után mentse el **készletbe**. Kiválasztott készlet esetén a korlát elhelyezésekor a korlátvarázsló nem jelenik meg, hanem a megadott útvonal mentén elkészül a korlát.

### **9.7.1.1. Korlát tulajdonsága – Korlátvarázsló**

Pontosan meg kell adni:

- a balusztrád magasságát, tulajdonságát,
- a karfa magasságát, tulajdonságát,
- a karfa profiljának referenciapontja a balusztrád aljához képest hol kezdődik.

A **Korlát eszközre** az egér jobb gombjával kattintva, vagy a *Modell menü - Formátum– Korlát* parancs aktiválásával megjelenik a Korlát varázsló, ahol három egymást követő párbeszédablakban, vagyis három lépésben adhatja meg ezeket az értékeket:

- Balusztrádszerkesztés
- ❖ Karfaszerkesztés
- Általános beállítások

 <sup>A</sup>*Korlát tulajdonságokat* a meghatározásuk után mentse el **készletbe**. Kiválasztott készlet esetén a korlát elhelyezésekor a korlátvarázsló nem jelenik meg, hanem a megadott útvonal mentén elkészül a korlát.

### *Balusztrádszerkesztés*

Az első párbeszédablakban a balusztrád tulajdonságait állíthatja be.

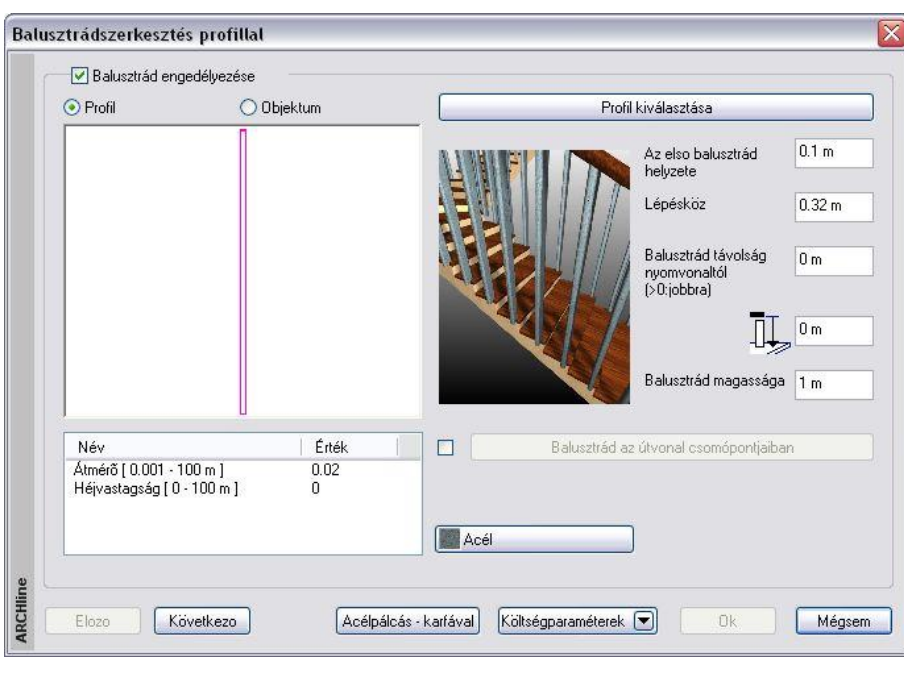

### **Korlát balusztrád nélkül:**

Létrehozhat olyan korlátot, amihez nem tartozik balusztrád. Ekkor a **Balusztrád engedélyezése** opciót *kapcsolja ki*. A program csak a karfát hozza létre. Ilyen kapaszkodót helyezhet el, például a lépcsőnek a fal menti oldalára.

#### **Korlát balusztráddal:**

Ha a korláthoz tartozik balusztrád, *kapcsolja b*e a **Balusztrád engedélyezése** opciót.

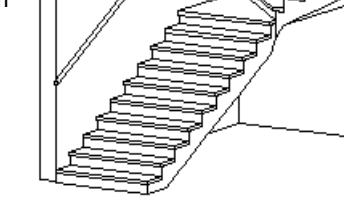

A balusztrád típusát megadhatja objektummal vagy profillal:

### **Balusztrád objektummal**

- Kattintson az **Objektum** opcióra, majd az **Objektum kiválasztás** gombra. Megjelenik az *Objektum kiválasztás* párbeszédablak.
- A *Korlátok* könyvtárból, az *Egyszerű korlátok* kategóriából válassza ki a kívánt balusztrádot. Itt vannak olyan korlátok is, amihez már hozzá van rendelve a karfa. Ez a karfa a 2. párbeszédablakban, a karfa meghatározáskor módosítható, vagy kikapcsolható.
- Állítsa be a kiválasztott elem paramétereit. A paraméterek között adja meg az elem anyagát is.
- **Ok** Visszatér a *Balusztrádszerkesztés* párbeszédablakba.

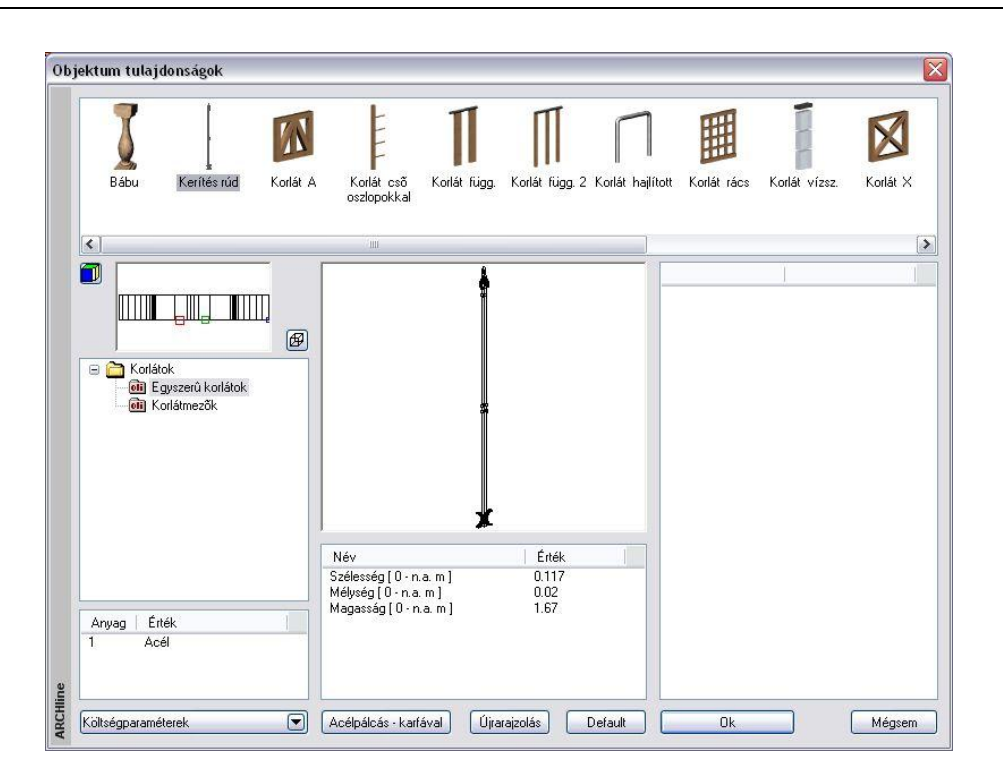

### **Balusztrád profillal**

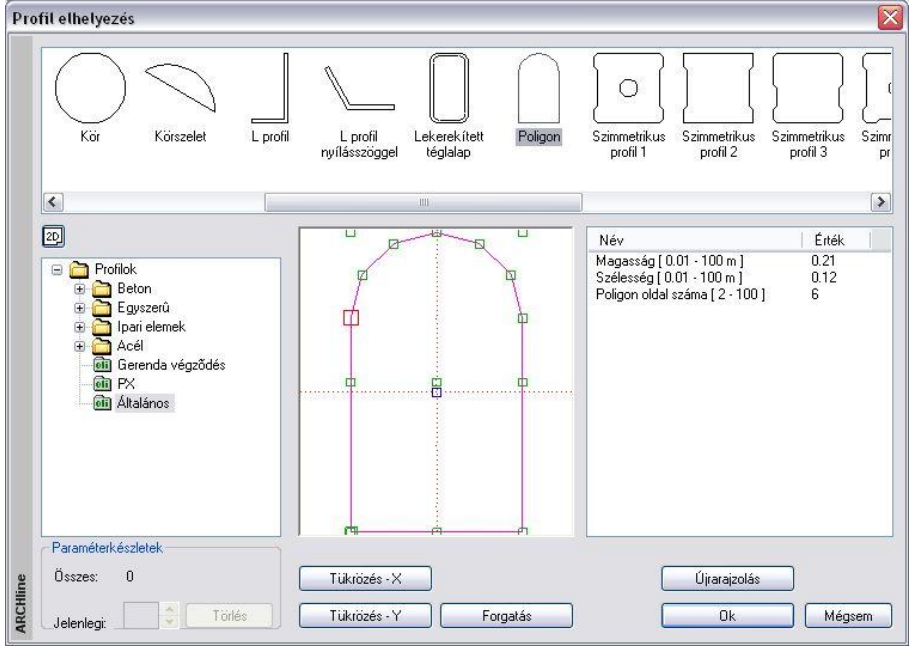

Ha a balusztrádot objektum helyett a keresztmetszeti profijával kívánja meghatározni:

- Kattintson a **Profil** opcióra, majd az **Profil kiválasztás** gombra. Megjelenik az **Profil elhelyezés** párbeszédablak:
- A profil könyvtárból válassza ki a kívánt profilt.
- Állítsa be a kiválasztott elem paramétereit.
- **Ok** Visszatér a *Balusztrádszerkesztés* párbeszédablakba.

<sup>A</sup>*Profil elhelyezés* párbeszédablak részletes leírását lásd a *8.2.10. Válasszon a listából* fejezetben.

*Balusztrádszerkesztés* párbeszédablakban folytassa a beállításokat:

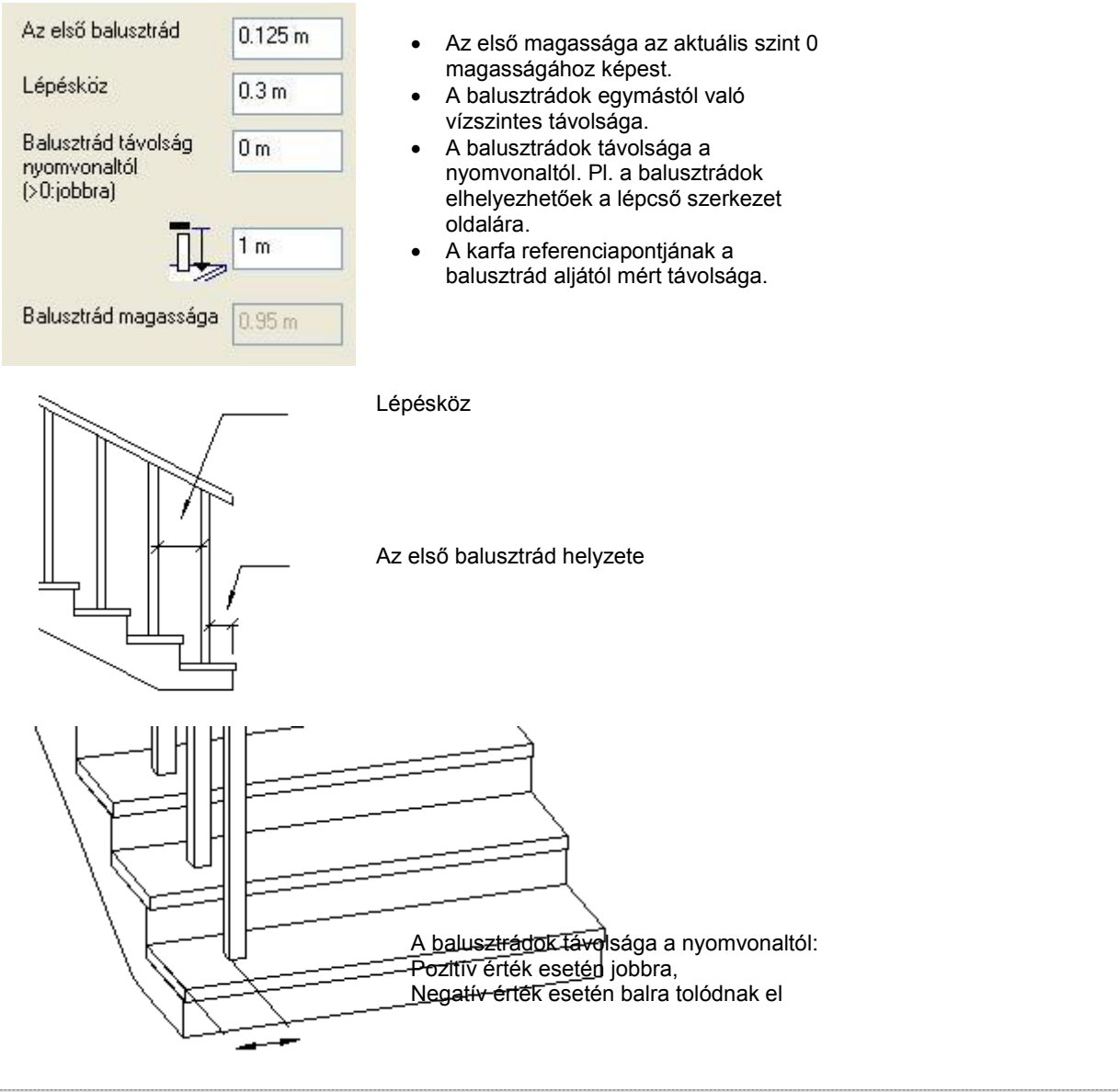

**!** <sup>A</sup>*balusztrádok távolsága a nyomvonaltól* mezőben megadott értékkel csak balusztrádokat tolja el, a karfánál külön meg kell adni az eltolást!

Nyomja meg a **Következő** gombot, hogy megjelenítse a második párbeszédablakot.

### *Balusztrád az útvonal csomópontjaiban*

A csomóponti balusztrád egy magas korlátpillér a lépcsőfejnél vagy lépcsőlábnál, mely alátámasztja a korlátot.

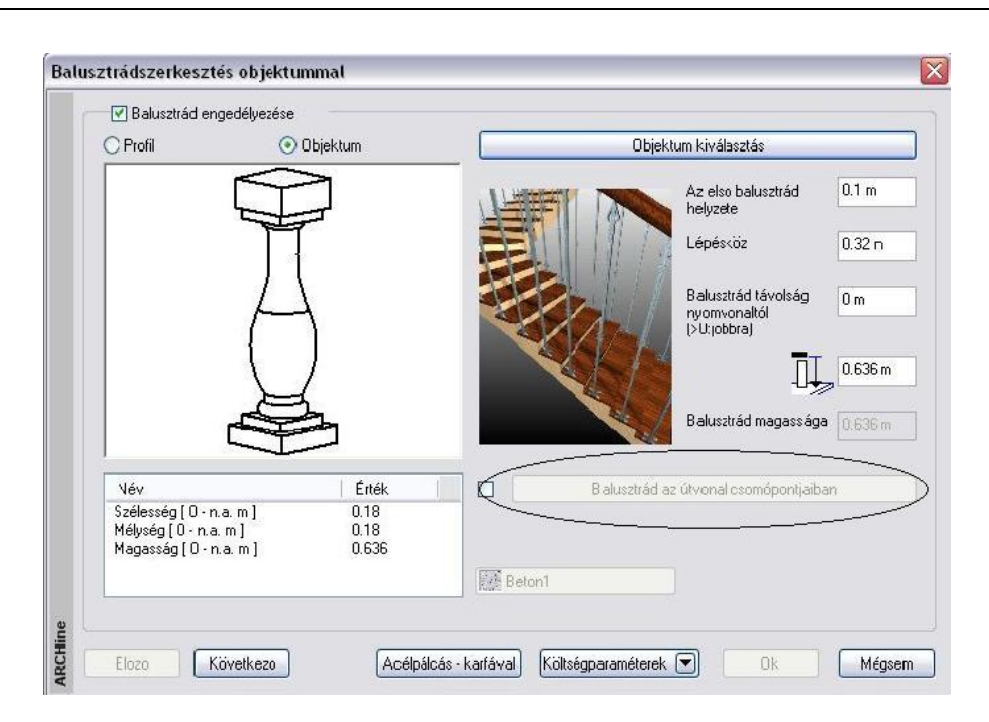

Meghatározhatja az útvonal csomópontokba kerülő balusztrádot a balusztrád megadásakor vagy későbbi módosításkor.

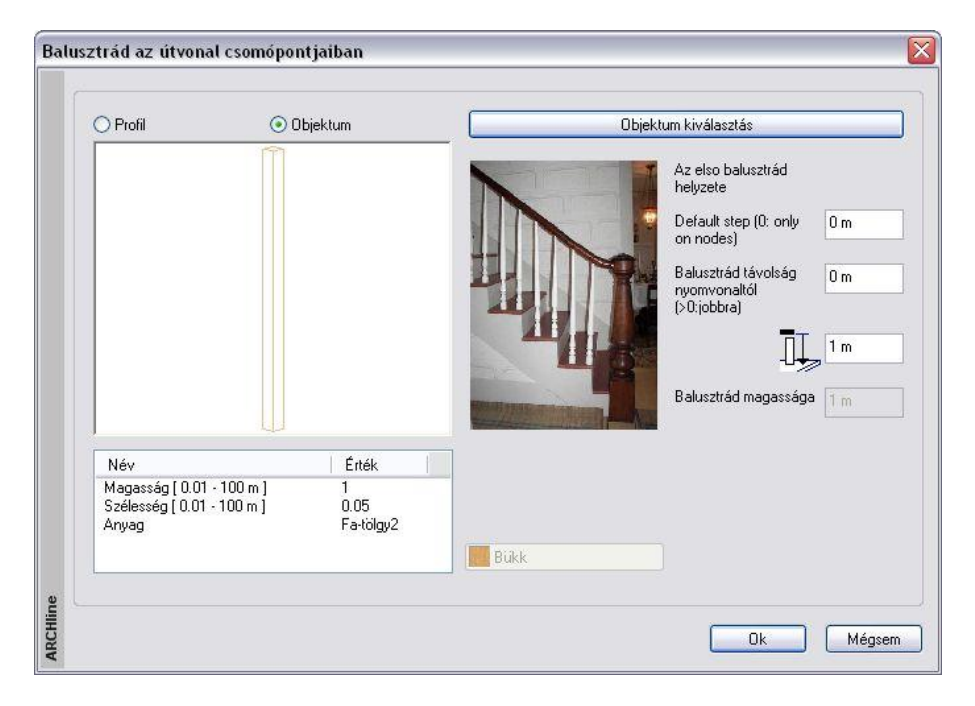

 Miután bejelölte a Balusztrád az útvonal csomópontjaiban mezőt, válasszon objektumot a párbeszédablakból. A program minden csomópontba ezt az objektumot helyezi el a nyomvonal általános pontjaira meghatározott balusztrádok helyett.

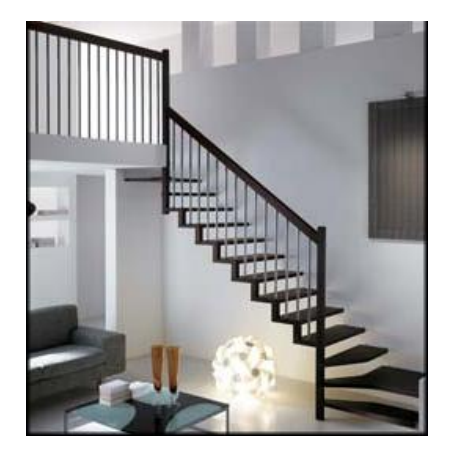

### **Karfaszerkesztés**

A megjelenő párbeszédablakban beállíthatja a karfa tulajdonságait.

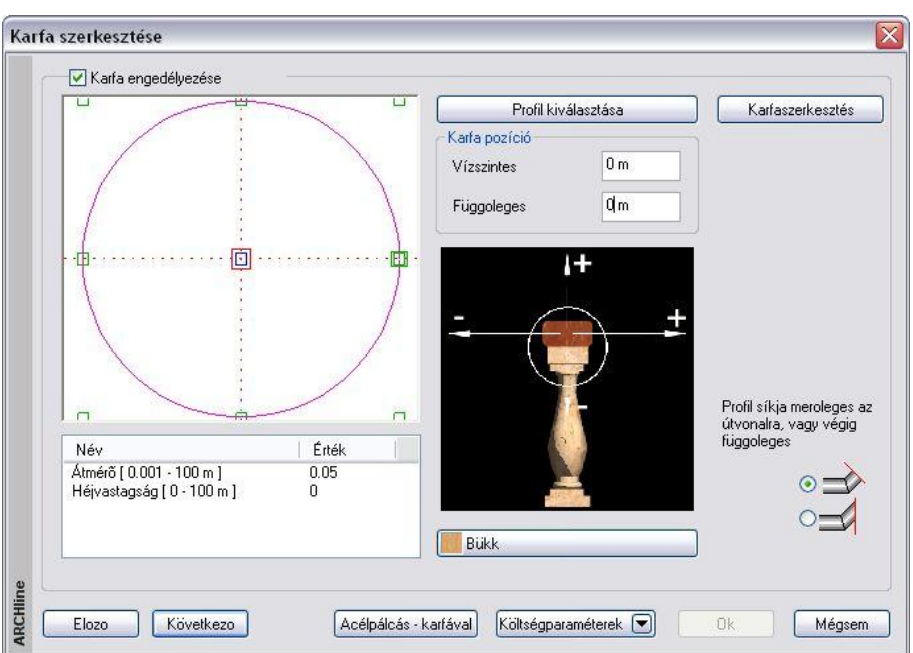

A program csak akkor rajzolja ki a karfát, ha a **Karfa engedélyezése** opció bekapcsolt állapotban van.

- Ha a **Profilkiválasztás** gombra kattint, megjelenik **Profil elhelyezés** párbeszédablak, ahonnan kiválaszthatja a kívánt profilt.
- **Ok** Visszatér a *Karfaszerkesztés* párbeszédablakba.

*A Karfaszerkesztés* párbeszédablakban folytassa a beállításokat: Meghatározhatja a karfa vízszintes és függőleges távolságát a korlát nyomvonalától a **Karfa pozíció** részben. Negatív és pozitív értéket is megadhat.

A **Nincs anyag** gombra kattintva, megjelenik az *Anyag* párbeszédablak, melyben kiválaszthatja, milyen anyagot rendel a karfához.

Nyomja meg a **Következő** gombot, hogy megjelenítse a harmadik párbeszédablakot.

### **Általános beállítások**

Ebben a részben a program megjeleníti az egész korlátot, a beállított értékeknek megfelelően.

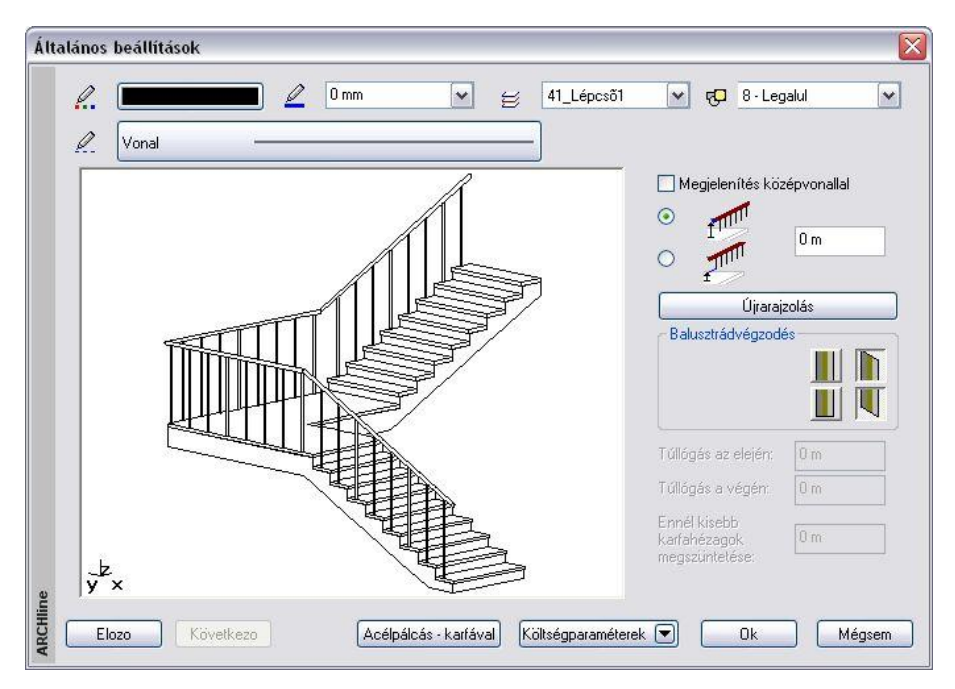

Beállíthatja, hogy a korlátot melyik *fóliá*ra tegye, valamint azt, hogy milyen legyen a korlát színe, vonaltípusa és vonalvastagsága az alaprajzon, ill. a 3D-s környezetben.

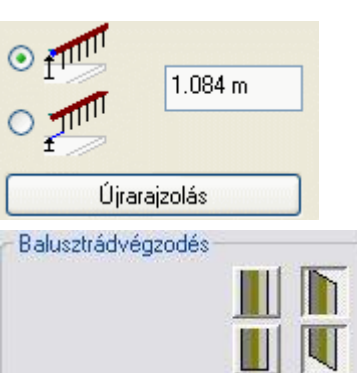

Itt kell megadni, hogy vagy a korlát felső pontja, vagy az alsó pontja milyen magasságban legyen a lépcsőtől, illetve a nyomvonaltól, amire elhelyezi.

Ha útvonallal helyezi el a korlátot, akkor az aktív szint 0 magasságától méri az itt megadott magasságot. Ezt az értéket felülírhatja, amikor elhelyezéskor az útvonal pontjainak magasságát kéri a program.

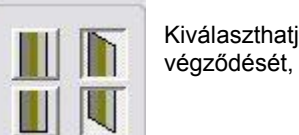

Kiválaszthatja a balusztrádok alsó és felső végződését, amely lehet vízszintes vagy ferde.

### **Ennél kisebb karfahézagok megszüntetése**

Ha az adott értéknél kisebb megszakítás van a karfában, a program folytonossá teszi a karfát.

Ezen a ponton a korlát minden tulajdonságát meghatározta. A megjelenő képen ellenőrizheti a beállítások eredményét. Ha valami nem felel meg a korlát megadásában, az **Előző** gomb megnyomásával visszamehet a 2. onnan az 1. párbeszédablakba. Módosíthat a korlát tulajdonságain. Ha elfogadja a beállításokat, kattintson az Ok gombra.

### **9.7.1.2. Korlát elhelyezése**

Ha a *Korlát tulajdonságokat* a meghatározásuk után **készletbe mentette**, a korlát elhelyezésekor a korlátvarázsló nem jelenik meg, hanem a megadott útvonal mentén elkészül a korlát.

A *Korlát eszköz* három lehetőséget ajánl a korlát elhelyezésére:

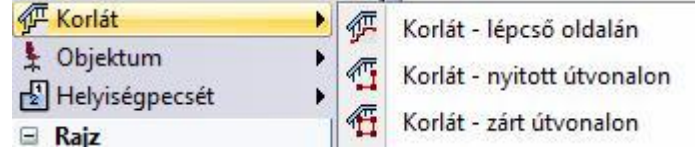

### *Korlát elhelyezése lépcsőre*

A program a lépcső kiválasztott oldalát használja a korlát útvonalaként.

 Kattintson a lépcső egyik oldalára. Kiválasztott korlát készlet esetén a korlát létre jön a lépcső oldalán.

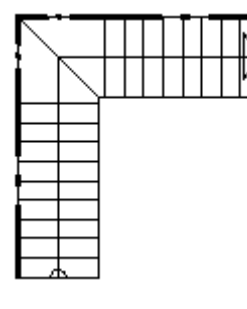

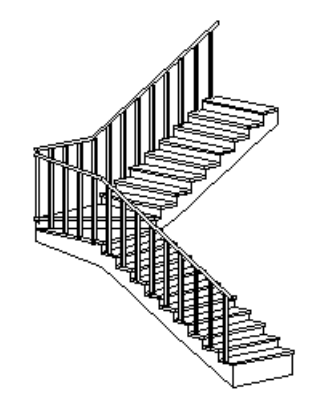

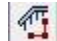

# *Korlát nyitott útvonalának megadása*

Meg kell adni a nyitott útvonalat, amelyen végighalad a korlát.

- Sorban egymásután adja meg az útvonal pontjait.
- Az útvonal tartalmazhat egyenes és íves szakaszokat. Ezek érintőlegesen is kapcsolódhatnak egymáshoz:
- **Enter** befejezi az útvonal megadását.

### **450 9. Építészet**

### *Útvonalpontok azonos magasságnál*

Az útvonal csomópontjainak meghatározása és *Enter* lenyomása után a program az útvonal minden pontjára a *Korlát varázslóban már megadott alapmagasságot* rendeli.

### *Útvonalpontok különböző magasságoknál*

- Miután meghatározta az út csomópontjait, kiválaszthatja azt, amelyikhez más magasságot kíván rendelni.
- Adja meg a csomópont magasságát *Korlát varázslóban* már megadott alapmagassághoz viszonyítva.
- Ismételje meg a csomópont kiválasztást és magasság meghatározását egy másik csomóponttal.
- Az *Entert* megnyomva a korlát elkészül.

### **Lépcső**

A magasság meghatározásához ki kell választania a lépcső egy pontját.

A csomópont és a **LÉPCSŐ** kulcsszó kiválasztása után, válassza ki a lépcső egy pontját, hogy megkapja a magasságát.

### **Tető**

Hasonlóan, válasszon ki egy tetőt a magasság meghatározásához.

 A csomópont és a **TETŐ** kulcsszó kiválasztása után, válassza ki a tető szélének egy pontját, hogy megkapja a kívánt magasságot. Alapértelmezésként a kiválasztott pont a tetősík legmagasabb pontja. Az **ALUL** kulcsszó választásánál a kiválasztott pont a tetősík legalacsonyabb pontja lesz.

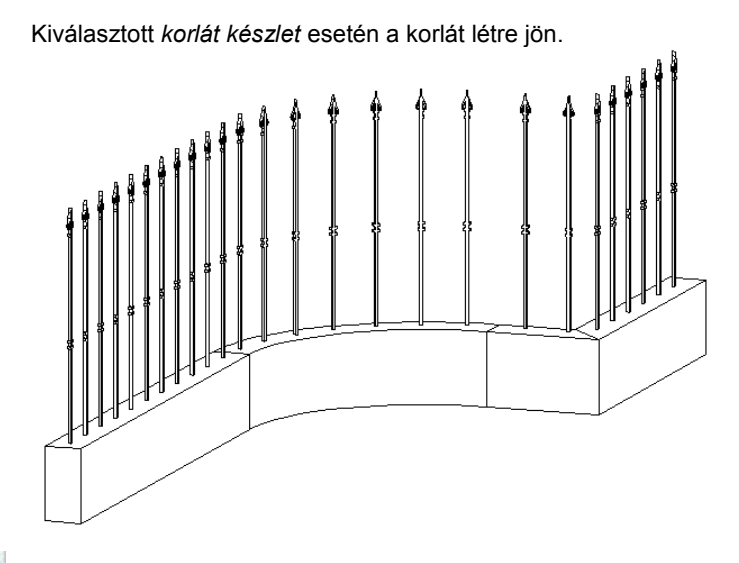

# *Korlát zárt útvonalának megadása*

Meg kell adni a zárt útvonalat, amelyen végighalad a korlát. Az útvonal lehet nyitott és zárt.

- Sorban egymásután adja meg az útvonal pontjait. Az útvonal tartalmazhat egyenes és íves szakaszokat. Ezek érintőlegesen is kapcsolódhatnak egymáshoz:
- **Enter** befejezi az útvonal megadását. A parancs összeilleszti a korlát két végpontját

Az útvonal pontjaihoz különböző magasságokat rendelhet.

Lásd a *Korlát nyitott útvonalának* megadása fejezetet.

Kiválasztott *korlát készlet* esetén a korlát létre jön.

### **9.7.2. Testmodellezővel létrehozott új balusztrád**

A *Korlát létrehozása* utasításban láttuk, hagy a korláthoz tartozó balusztrádot ki lehet választani a *Korlát* könyvtárból. Ez a könyvtár bővíthető olyan balusztrádokkal, amit a felhasználó hozott létre a program testmodellezőjével.

- Hozzon létre a testmodellezővel egy új elemet, például úgy, hogy megrajzolja a balusztrád hosszmetszetét és ezt a forgástengely körül megforgatja. Lásd a *18.2. Testek létrehozása profilból* fejezetet.
- Az így létrehozott elemet mentse el új objektumként a *9.10.2.*

*Objektumok létrehozása - Új objektum gyors létrehozása* fejezetben leírtak alapján. Az elem az *Objektum* könyvtár m*egadott kategóriájába* kerül.

 *Korlát létrehozása* utasításban a balusztrád megadásakor a *Korlát* könyvtárban a *Saját* kategóriából válassza ki az új elemet.

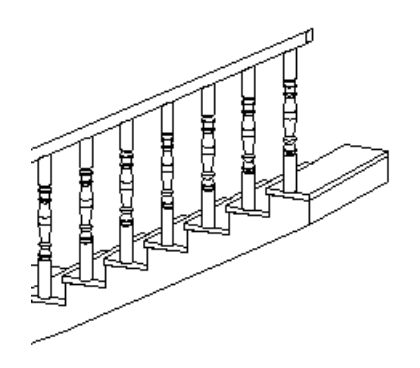

### **9.7.3. Korlát módosítása**

A korlát az elhelyezés után módosítható. A módosítani lehet

- *a tulajdonságait,*
- *az útvonalát és*
- *a korlát geometriáját.*

Ha az egér jobb gombjával kattint a korlátra, megjelenik a Helyi menü a tulajdonságmódosító parancsokkal, valamint a korlátszerkesztő parancsokkal.

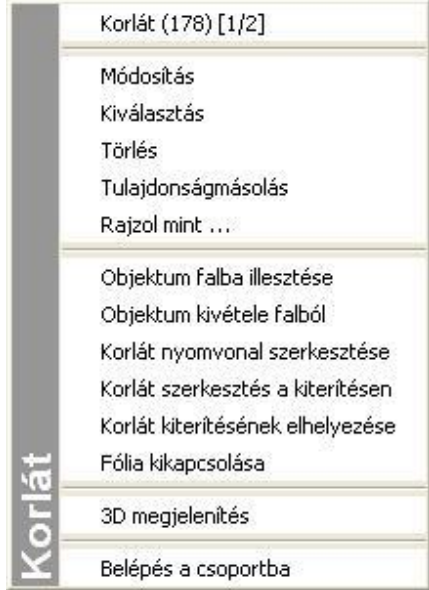

### *Tulajdonság módosítás*

Válassza a korlát *Helyi menüből* a **Módosítás** utasítást. Ekkor megjelenik a *Korlátvarázsló* párbeszédablak, amelyet a korlát létrehozásakor már használtunk. A korlát összes tulajdonsága módosítható, újból beállítható. A különbség, hogy ezek a tulajdonságok csak a kiválasztott korlátra érvényesek.

### *Korlát nyomvonalszerkesztés*

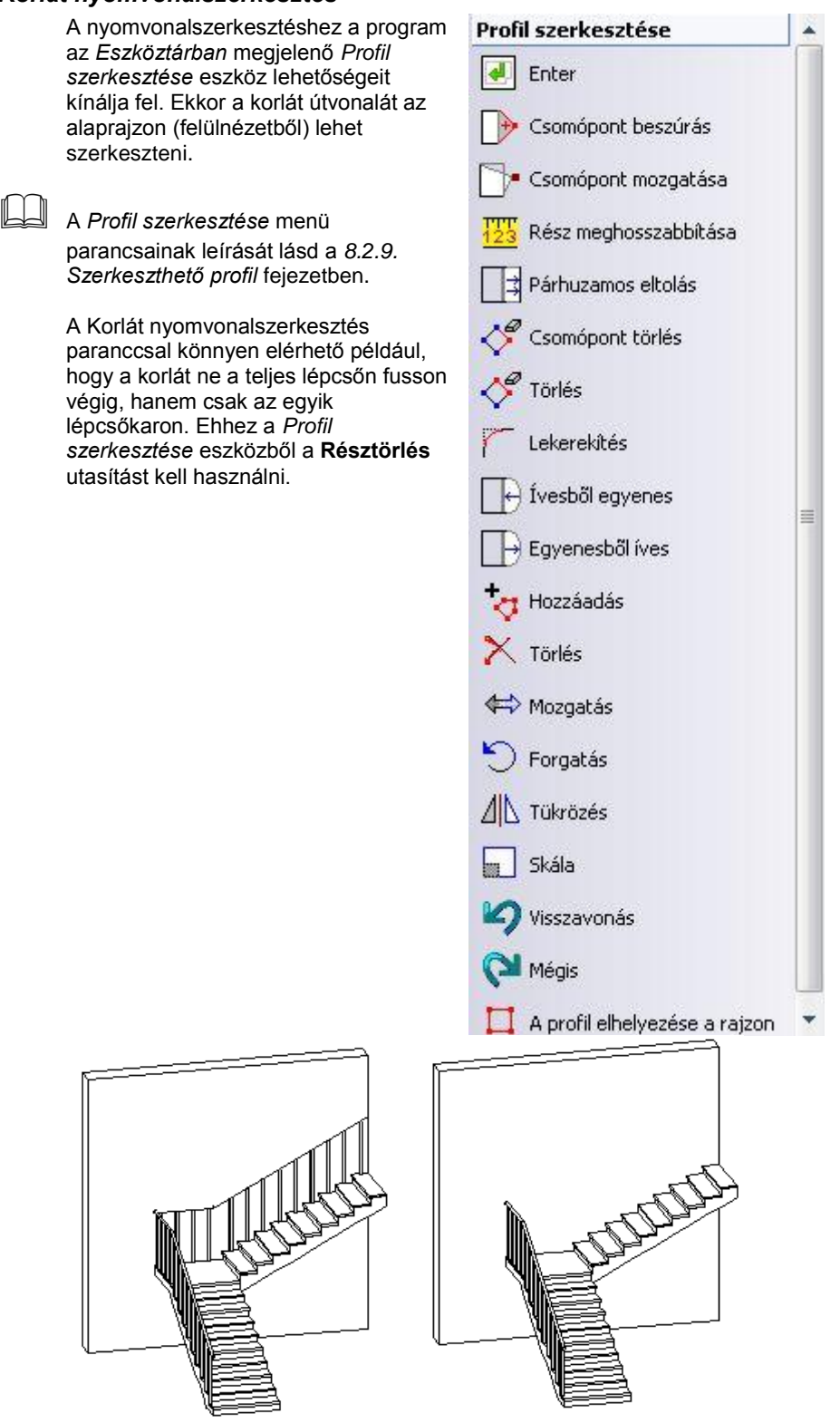

### *Korlátszerkesztés a kiterítésen*

Ezzel a paranccsal egy létező korlát geometriáját módosíthatja:

Ugyanezt a funkciót elérheti úgy is, ha a *Korlát eszköz* Korlát szerkesztése ikonra kattint, és kiválasztja a korlátot, melynek képét kiteríti a szerkesztéshez.

Lásd a parancs részletes leírását a *9.7.4. Korlát szerkesztése* fejezetben

### *Korlát kiterítésének elhelyezése*

A korlát oldalnézeti képét kiteríti az alaprajzon. Módosítás nem történik.

### **9.7.4. Korlát szerkesztése**

A parancs segítségével már létező korlátok geometriáját változtathatja meg:

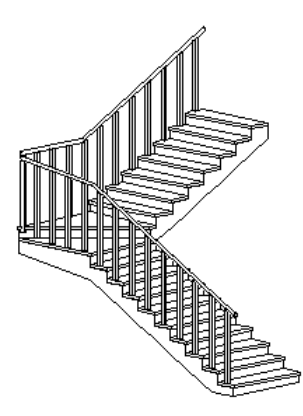

- Válassza ki a korlátot, melynek képét kiteríti a szerkesztéshez.
- Helyezze el a kiterített képet az alaprajzon.

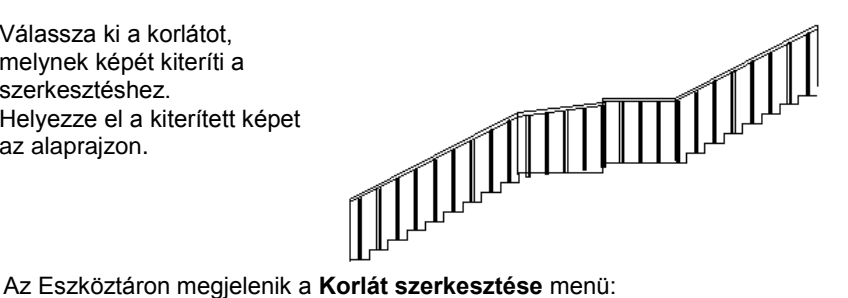

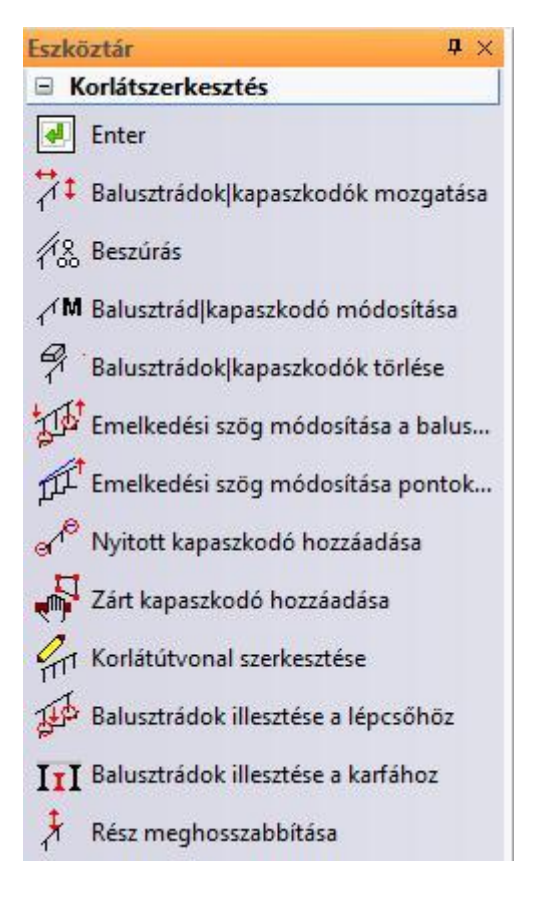

### *A balusztrádok/kapaszkodók mozgatása*

A parancsot használva elmozgathatja

- $\div$  a kiválasztott karfát,<br> $\div$  a kiválasztott balusz
- a kiválasztott balusztrádokat csak a korlát útvonalának megfelelő irányba.
- Válassza ki a balusztrádokat, vagy a kapaszkodót.
- Adja meg a referenciapontot.
- Adja meg a balusztrádok/kapaszkodó új helyzetét.

### *Beszúrás*

A parancsot használva másolhatja:

- a kiválasztott karfát,
- a kiválasztott balusztrádokat, melyeket csak a korlát útvonalának megfelelő irányba mozgathat.
- Válassza ki a balusztrádokat vagy a kapaszkodót.
- Adja meg a referenciapontot.
- Adja meg a balusztrád/kapaszkodó új helyét.

### *Kapaszkodó, balusztrád módosítása*

A kiválasztott kapaszkodó vagy balusztrád típusát változtathatja a parancs segítségével.

- Válassza ki a balusztrádokat, vagy a kapaszkodót. Megjelenik a párbeszédablak, melyben megváltoztathatja a kiválasztott elem tulajdonságait.
- Pl. változtassa meg a korlát utolsó balusztrádját:

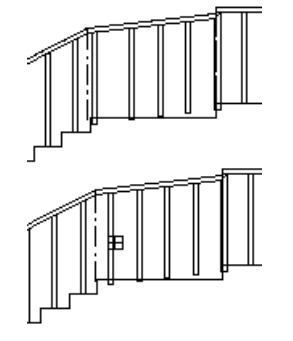

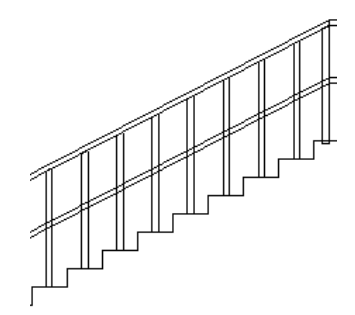

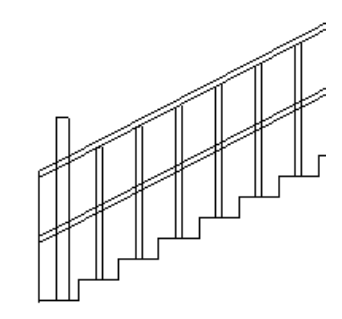

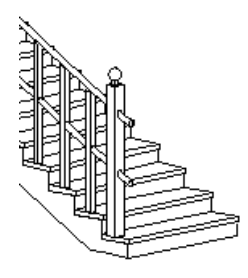

### *Kapaszkodó, balusztrád törlése*

A parancs kitörli a kiválasztott balusztrádot vagy kapaszkodót.

### *Emelkedési szög módosítása balusztrádokkal*

- A parancsot használva a korlátot a lépcsőhöz igazíthatjuk. A kapaszkodó felveszi a lépcső szögét, míg a balusztrádok a lépcsőhöz igazodnak. A korlát lépcsőhöz igazítandó szakaszát két balusztrád kiválasztásával szükséges megadni.
- Válasszon ki két balusztrádot, melyek a korlát azon szakaszát jelzik, amit a lépcsőhöz igazít.

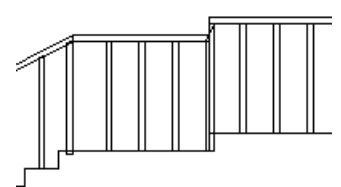

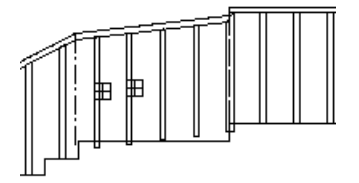

### *Emelkedési szög módosítása pontokkal*

A kiválasztott kapaszkodó hajlásszögét (a balusztrádokkal együtt) a két megadott pont iránya által definiálhatja.

- Válassza ki a kapaszkodót, melynek hajlásszögét megváltoztatja.
- Válassza ki az első pontot.
- Válassza ki a második pontot, hogy megadja a kapaszkodó hajlásszögét.

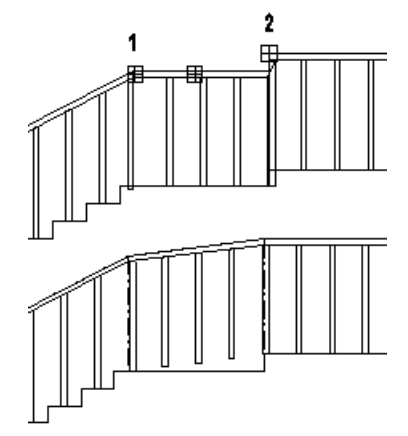

### *Nyitott kapaszkodó hozzáadása*

Egy nyitott részt illeszthet a kapaszkodóhoz.

- Az *Eszköztár – Profildefiníciók* eszköz segítségével adja meg egy nyitott kapaszkodó útvonalát, amelyet elhelyez a korlát kiterített képén. Használhatja a **NYITOTTLÁNC** kulcsszót is a Parancssorból.
- Adja meg a kiválasztott profil referenciapontját. (1-es pont az ábrán).
- Helyezze el az új kapaszkodó részt a korlát kiterített képén. (Válassza ki az ábra 1-es pontját.)

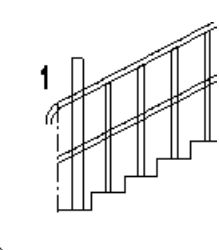

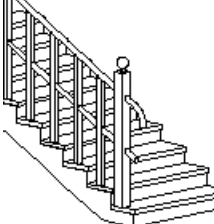

Lásd a leírását a *8.2. Profil megadása* fejezetben.

### *Zárt kapaszkodó hozzáadása*

Zárt kapaszkodó részt illeszthet a korláthoz:

- Az *Eszköztár – Profildefiníciók* eszköz segítségével adja meg egy zárt kapaszkodó útvonalát, amelyet a korlát kiterített képén elhelyez.
- Adja meg a profil referenciapontját.
- Helyezze el a kapaszkodó útvonalát a korlát kiterített képén.

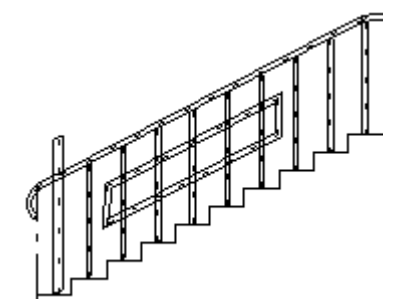

### *Korlát útvonalának szerkesztése*

A parancs segítségével megváltoztathatja a kiválasztott kapaszkodó résznek az útvonalát.

- Válassza ki a korlát kapaszkodójának azt a részét, melyet módosítani kíván.
- Használja a **Profilszerkesztés** menü parancsait. (Például a **<Egyenesből íves>** parancsot.)

### *Balusztrádok illesztése a lépcsőhöz*

A balusztrádokat a lépcsőhöz igazíthatja. Csak a balusztrádok alját illeszti a lépcsőhöz, a *balusztrádok hossza nem változik*. Ahhoz, hogy a korlát pontosan illeszkedjen a lépcsőhöz, használja a **Balusztrádok illesztése a kapaszkodóhoz** parancsot.

 Válassza ki azokat a balusztrádokat, amelyek alsó pontját a lépcsőhöz igazítja.

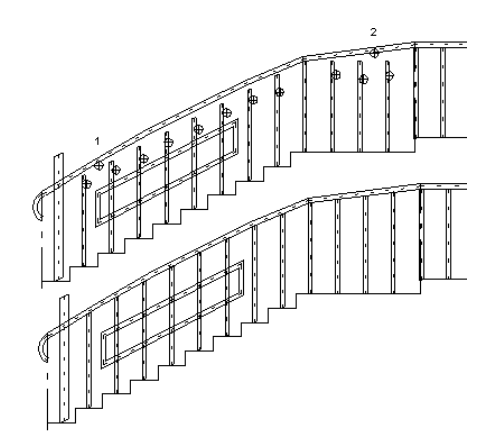

## *Balusztrádok illesztése a karfához*

A parancs segítségével a balusztrádok tetejét a kapaszkodóhoz igazíthatja.

- Válassza ki a kapaszkodót (ennek megfelelő oldalát), amelyhez a balusztrádok felső pontját igazítja.
- Válassza ki a balusztrádokat, melyek felső pontját a kiválasztott korláthoz igazítja.

### *Balusztrádok függőleges mozgatása*

Az utasítás kétféleképpen használható:

- A kiválasztott balusztrádok alját függőleges irányban a megadott ponthoz igazíthatja. Ezzel a balusztrádok hossza nem változik.
- A balusztrádok hosszát egy új csúcspont megadásával változtathatja.
- Válassza ki azt a balusztrádot a korlát kiterített képén, amelyet függőleges irányban elmozgat (a balusztrád alsó pontját kell kiválasztani), vagy amelynek hosszát módosítja (balusztrád csúcspontját válassza ki).
- Adja meg a balusztrád új pozícióját.

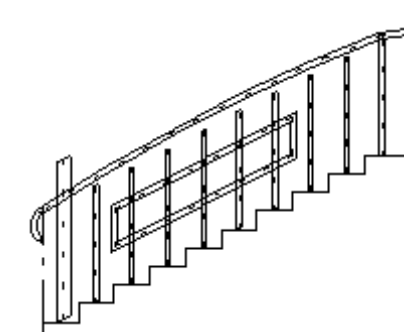

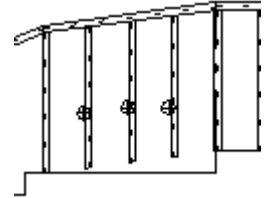
### **9.8. Tető**

#### *Bevezetés*

Az építészeti tervezés egyik legbonyolultabb része a tetőszerkesztés. Az ARCHLine.XP<sup>®</sup>-ben a tetőt létrehozó opciók széles kínálata közül választhatja ki az igényeinek legmegfelelőbbet. Létrehozhat tetőket *automatikusan* - ilyenkor a tetősíkok hajlásszögét, illetve a tető kontúrvonalát, szükséges megadnia, vagy elegendő mindössze azokat a falakat kiválasztania, melyek mentén a tetőt létrehozza. Hagyományos tetőformák esetében az előredefiniált típusok hosszú listájából választhat (nyeregtető, sátortető, manzárd, íves, stb.). Amennyiben ezek az előre megadott formák nem elegendőek, egy tetszőleges profilt megadva, a program elkészíti a megfelelő tetőt.

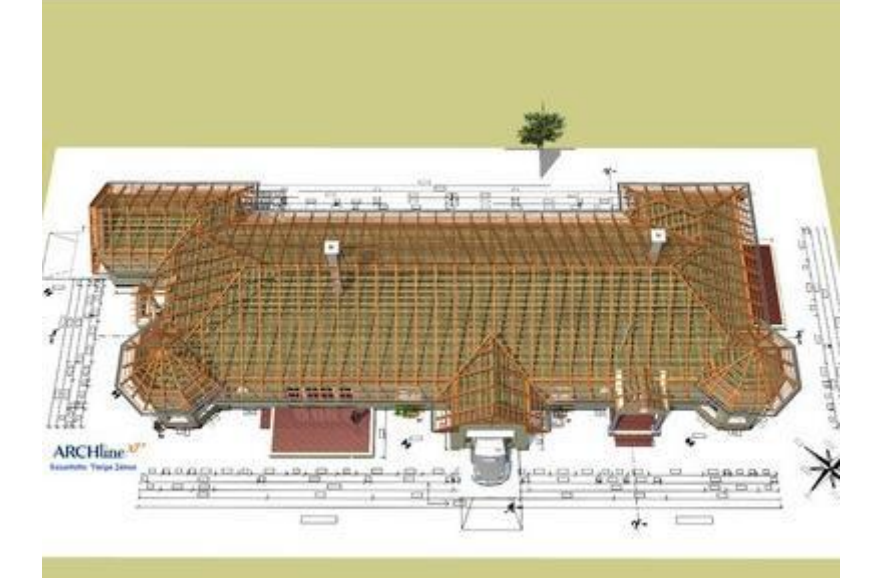

(Varga János, építész)

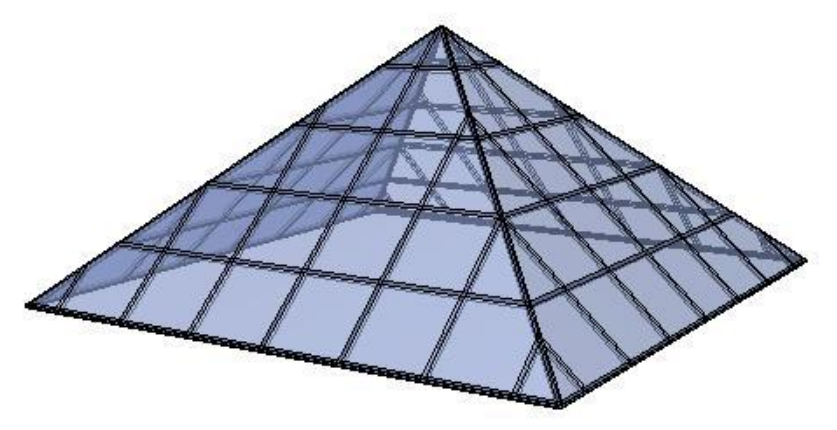

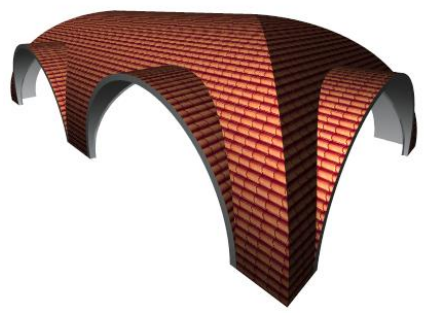

A program elvégzi a szükséges számításokat (kiszámolja a tetősíkok metszésvonalait), és azonnal elkészíti a teljes tetőt. Amikor ezek a módszerek sem elegendőek, lehetőség van arra, hogy a tetőt síkonként hozzuk létre. Sem a tetőkerület kontúrjára, sem a függőleges keresztmetszet profiljára geometriai megkötés nincsen: egyaránt állhat ívekből és egyenes szakaszokból. Ez lehetővé teszi, hogy könnyedén szerkeszthessen tetőt az alaprajzon. Lehetősége van később a tetőt - akár síkonként is - módosítani, bővítheti újabb tetőkkel, üvegtetőkkel, vetített tetőkkel, tetőablakokkal, tetőáttörésekkel, stb.

A program kiszerkeszti a tető ácsszerkezetét, ezen belül a *szarufákat, torokgerendákat, cserépléceket és a talpszelement*. Az ácsszerkezeti elemek elhelyezkedése utólag módosítható, pl. kémény esetén kiváltókat használhat. A program listázza a tetőfelületek nagyságát, a felhasznált tetőszerkezeti elemeket, az adatokból könnyen készíthető költségbecslés.

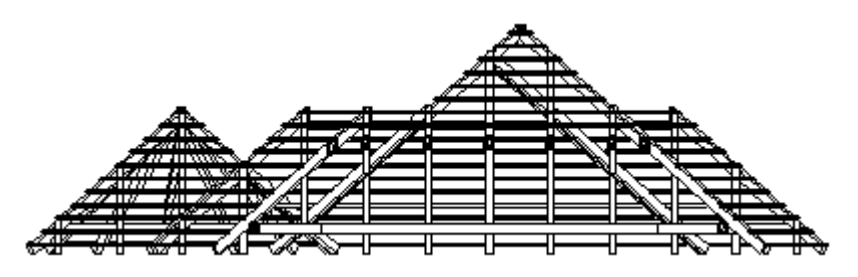

### **9.8.1. Tető tulajdonságai**

Mielőtt létrehoznánk egy tetőt, meg kell határozni a tulajdonságait. Ehhez kattintson jobb egér gombbal a **Tető** ikonra az eszköztárban vagy válassza a *Modell menü – Formátum Tető* parancsot.

Amikor automatikus tetőt hoz létre, a parancs aktiválja a *Tető tulajdonságok* párbeszédablakot.

A **Tető tulajdonságok** ablakban beállíthatja a tető tulajdonságait. A kezelőfelület a következő 4 fő részből áll:

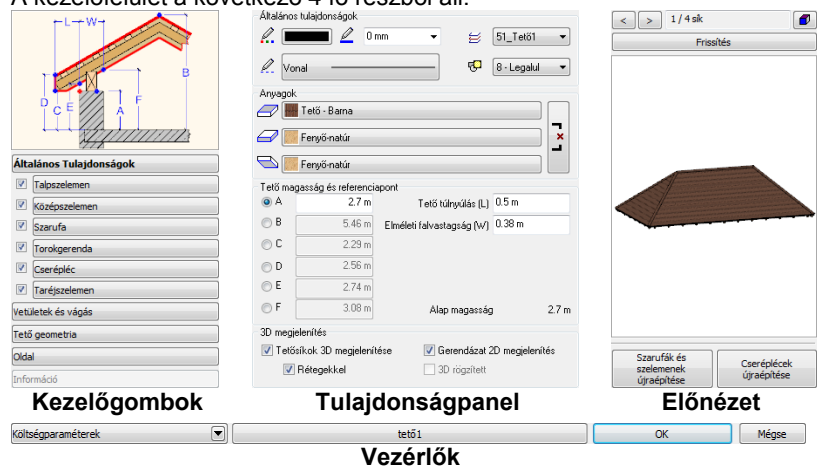

#### *Kezelőgombok*

A párbeszédablak bal oldalán foglalnak helyet a Kezelőgombok, amelyek segítségével a tető főbb alkotóelemei és tulajdonságai között válogathat. A Kezelőgombokkal összefüggésben változik a felső sematikus magyarázóábra, amely egyes beállítások értékeinek értelmezését segíti.

Fontos sajátossága az itt található gomboknak, hogy a mellettük megjelenő jelölőnégyzetek segítségével kikapcsolhatja, vagy engedélyezheti az egyes szerkezeti elemek megjelenítését.

#### *Tulajdonságok*

A párbeszédablak középső részén foglal helyet a Tulajdonságpanel, amelyik mindig az éppen kiválasztott kezelőgombnak megfelelő tulajdonságokat jeleníti meg.

#### *Előnézet*

A párbeszédablak jobb szélén helyezkedik el az Előnézet, melynek segítségével a Tulajdonságpanelen megadott változtatásokat frissítheti. Lehetősége van a tetősíkok közötti lapozásra és az előnézeti modell szabad forgatására is egyaránt. Változtathatja a modell ábrázolását a Megjelenítési mód nyomógomb segítségével, valamint egyes esetekben, amikor ez szükséges, az egyes egyéni módosítások elvetése mellett újragenerálhatja a Szarufa és Cserépléc szerkezetet az előnézeti 3D tartalom alatt található gombokkal.

#### *Vezérlők*

A Vezérlők sávon nyílik lehetősége a Költségparaméterek megadására, a Készletek kezelésére és a párbeszédablak elhagyására a beállítások elfogadása, vagy elvetése mellett az OK és Mégsem gombokkal.

#### **9.8.1.1. A tető tulajdonságablak használata**

A Tető tulajdonságablak kezelése során használja a bal oldali Kezelőgombokat az egyes tulajdonságlapok közötti váltáshoz. Az egyes kezelőgombok mellett található jelölőnégyzettel engedélyezheti a megfelelő szerkezeti elemek megjelenítését a tetőben.

A tulajdonságlapokon végezze el a megfelelő módosításokat, amelyeket szeretne, és a változtatásokat jelenítse meg a jobb oldalt található Frissítés gomb segítségével, melynek hatására, a program frissíti a 3D előnézet tartalmát az aktuális beállításoknak megfelelően.

Végül használja a Készlet gombot a beállítások készletbe tárolásához, amennyiben szeretné és/vagy nyomja meg az OK gombot a beállítások szerinti tetőszerkezet létrehozásához. Ha a Tető tulajdonságok párbeszédablak megnyitása óta történt változásokat elvetné, nyomja meg a Mégsem gombot.

#### *Talpszelemen, Középszelemen, Szarufa, Cserépléc, Taréjszelemen*

Ezen elemek oldalain található a profil keresztmetszet gomb, amely az aktuális elem profiljának a keresztmetszetének meghatározására használatos.

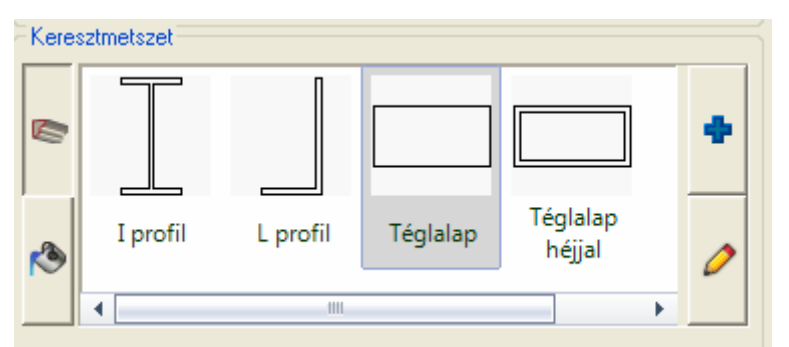

A megjelenő Profil elhelyezés párbeszédablakban kiválaszthatja a megfelelő keresztmetszeti pofilt, majd az OK gombot megnyomva az megjelenik a profil előnézetben.

A kiválasztott profil jellemző értékei a jobb oldali táblázatban azonnal módosíthatók, így gyorsabban tud dolgozni, amikor csupán a kiválasztott profil egyes értékeit szeretne megváltoztatni.

Szintén ezeken az oldalakon állíthatja be az egyes elemek végződéseit (a cseréplécet kivéve). Beállíthat alsó vagy felső végződést, illetve profilhoz is igazíthat.

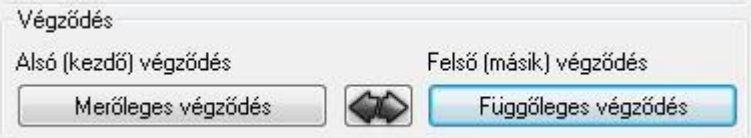

#### **Alsó (kezdeti) végződés**

Ha az Alsó (kezdeti) végződés gombra kattint, a következő ablakot láthatja:

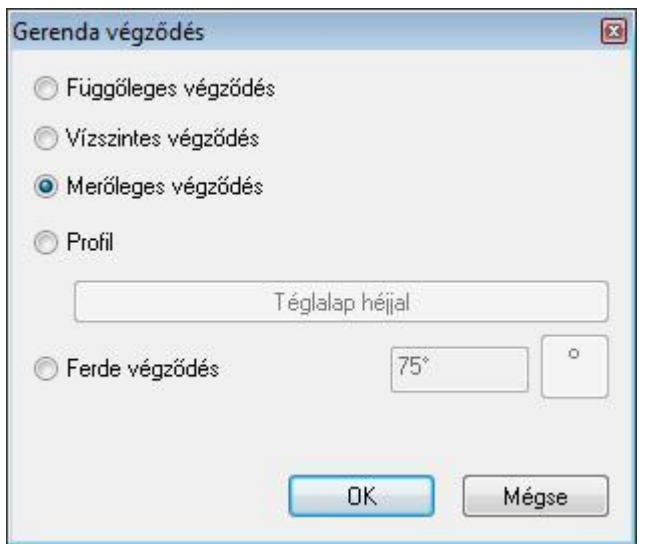

Válassza ki a listából a kívánt végződést.

#### **Felső (másik) végződés**

Ha az Felső (másik) végződés gombra kattint, a következő ablakot láthatja:

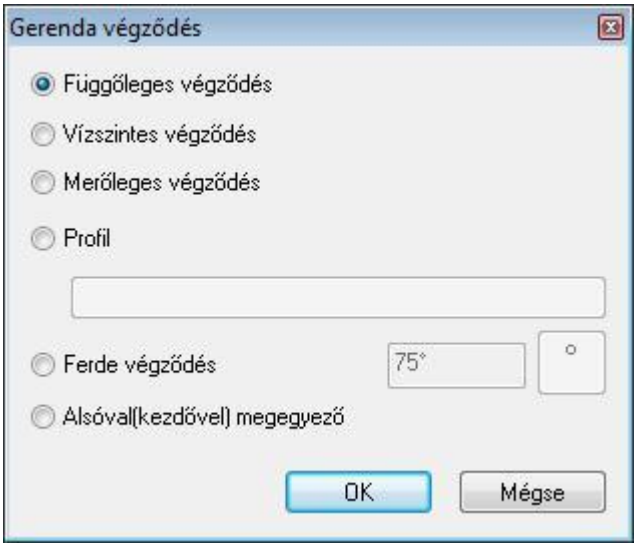

Válassza ki a listából a kívánt végződést.

Alsóval (kezdővel) megegyező opciót választva egy lépésben mindkét végződést egyformává teheti.

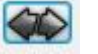

A gomb segítségével egy lépésben állíthat be különböző végződést.

#### *Különféle elemek végződései*

### **Talpszelemen, középszelemen, torokgerenda**

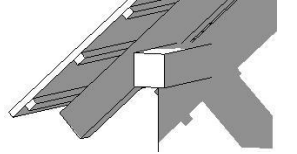

**Végződésváltás gomb** 

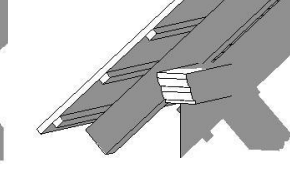

Merőleges végződés Profilozott végződés Ferde végződés

**Szarufa – alsó végződés**

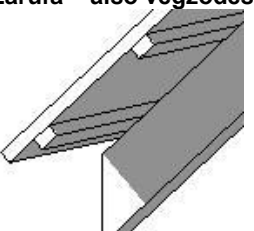

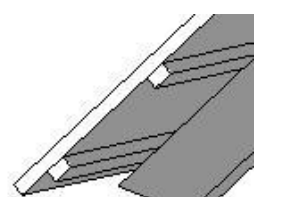

Profilozott végződés Ferde végződés

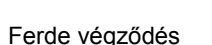

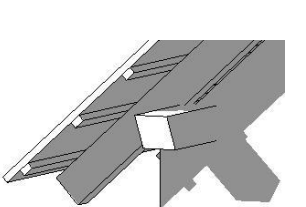

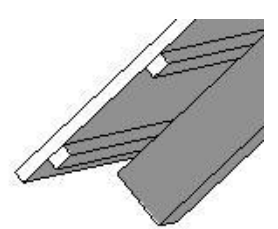

Függőleges végződés Vízszintes végződés Merőleges végződés

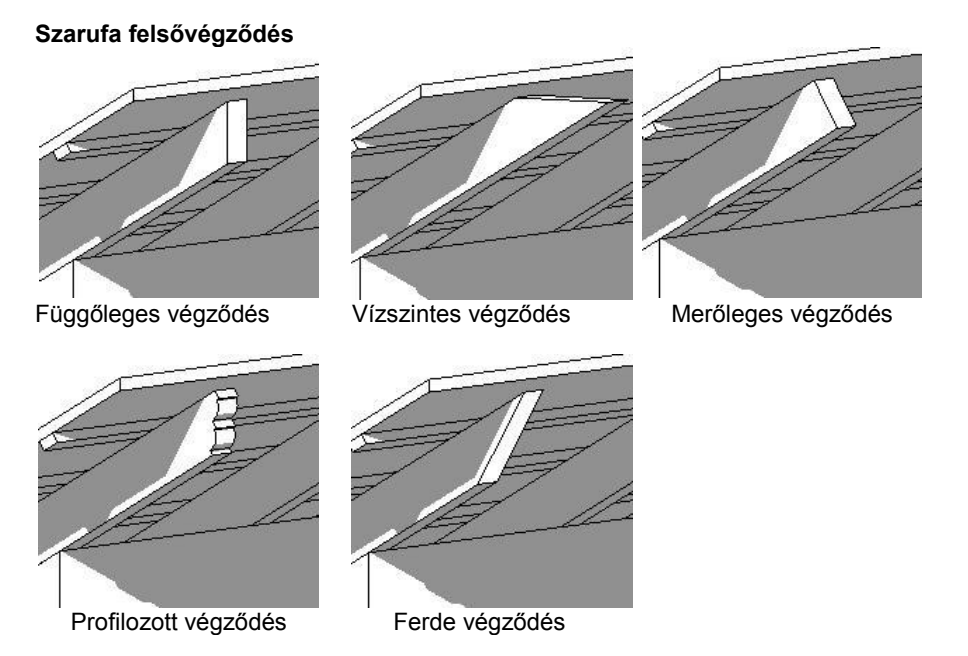

### **9.8.1.2. Talpszelemen**

A talpszelemen aljának a magassága határozza meg a tető magasságát.

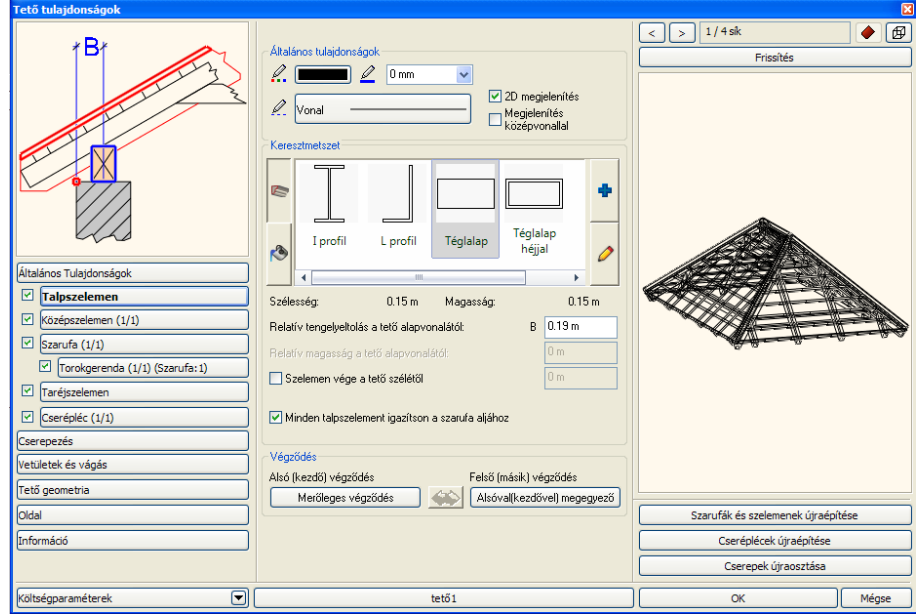

### *Minden talpszelement igazítson a szarufa aljához*

Az opció bekapcsolásával lehetővé válik, hogy azon talpszelemenek is megjelenjenek, amelyek nem a referenciavonalon helyezkednek el. Ilyen eset a tetősík referencia vonallal való megadása. Az opció bekapcsolása után a tetősík referenciavonallal ellenkező oldalán elhelyezkedő talpszelemen is megjelenik a

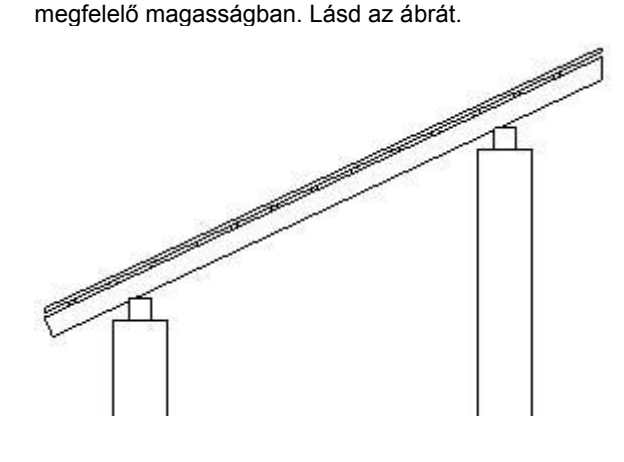

#### *Relatív tengelyeltolás a tető alapvonalától - B*

Itt megadhatja, hogy a talpszelemennek az ábrán jelölt középvonala mekkora vízszintes távolságra essen a tető alapvonalától.

#### *Szelemen vége a tető szélétől*

Ha az opció kikapcsolt állapotban van, a szelemen a tető széléig ér. Az opció bekapcsolása után a meghatározható a szelemen vége és a tető széle közti távolság.

#### *Relatív magasság a tető alapvonalától*

A mező csak akkor aktív, ha a talpszelemen tulajdonság egyedi módosításáról van szó (Helyi menü – Gerendázat – Tulajdonság parancs). Az utasítás lehetővé teszi, hogy a kiválasztott talpszelemen magasságát a tető referenciavonalához relatívan adja meg. Így az eltérjen a többi talpszelemen magasságától.

#### **9.8.1.3. Középszelemen**

Ha a párbeszédablak bal oldalán kiválasztja a *Középszelemen* opciót, beállíthatja azok általános és speciális tulajdonságait.

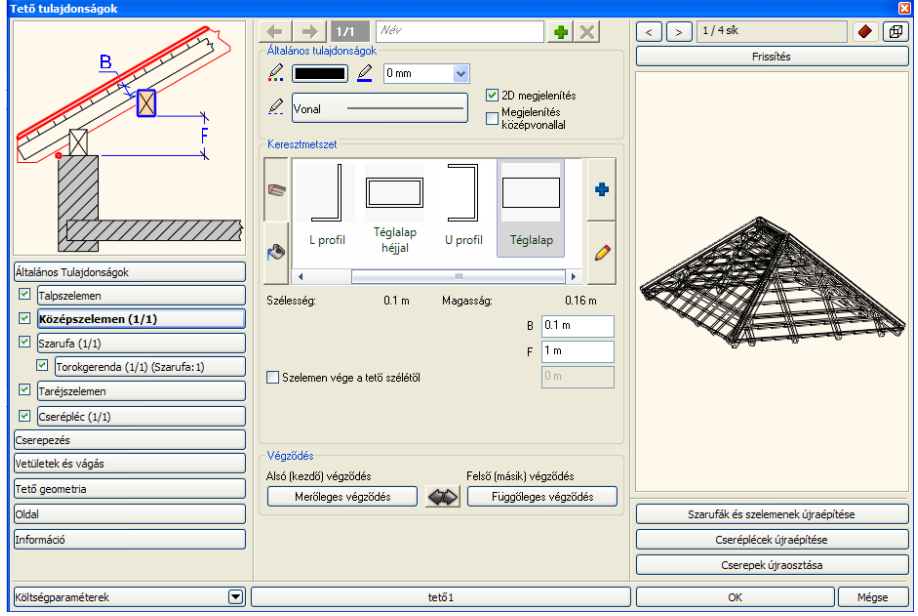

#### *Relatív magasság a tető alapvonalától F*

Az egyéni tulajdonságok közül, először határozza meg a cserépléc **relatív magasságát** a tető alapvonalától.

#### *Szarufa mélysége B*

Miután meghatározta a középszelemen mélységét az bele fog vágni a szarufába. Az F és B paraméterek pontosan meghatározzák a középszelemen helyét.

#### *Szelemen vége a tető szélétől*

Ha az opció kikapcsolt állapotban van, a szelemen a tető széléig ér. Az opció bekapcsolása után a meghatározható a szelemen vége és a tető széle közti távolság.

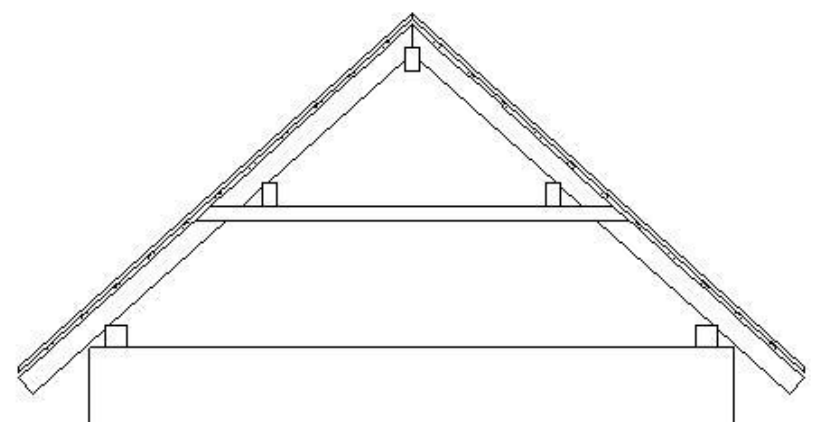

### **9.8.1.4. Szarufák**

Ha a Tulajdonság párbeszédablak bal oldalán kiválasztja a *Szarufák* opciót, akkor az épület szarufa kiosztását készítheti el:

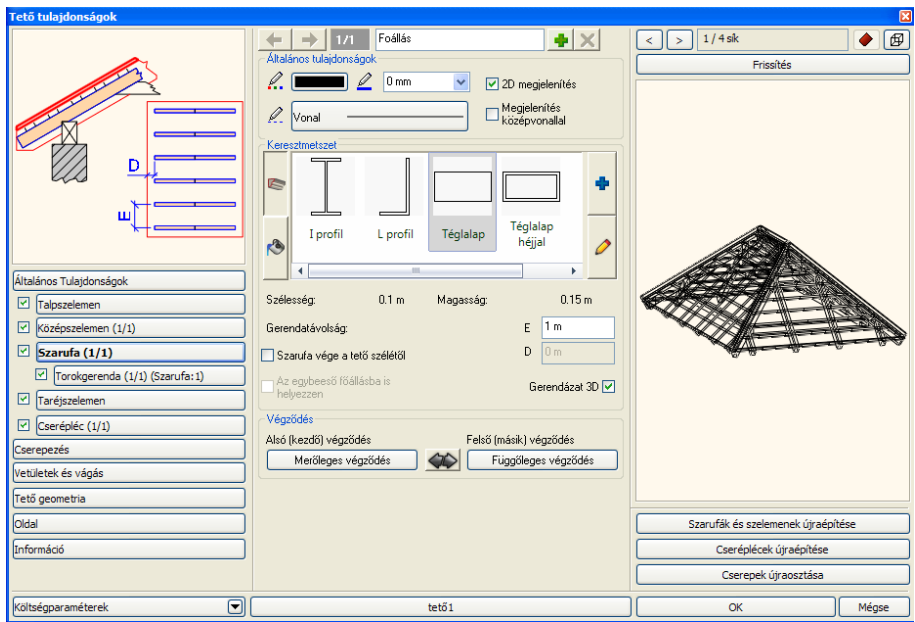

#### *Szarufa vége a tető szélétől - D*

Ha az opció kikapcsolt állapotban van, akkor a szarufa a tető széléig ér. Bekapcsolása esetén megadhatja a távolságot.

#### *Gerendatávolság - E*

A szarufa kiosztáshoz adja meg az egyes gerendák közti tengelytávolságot is.

#### *Tető – gerendázat 2D ábrázolása*

A tető gerendázat 2D ábrázolása típusonként állit ható. Minden típusra (szarufák, cseréplécek, szelemenek) egyedileg lehet kiválasztani a középvonalas vagy kontúros megjelenítést.

#### **9.8.1.5. Torokgerenda, fogópár**

Ezzel az opcióval megjelenítheti a Torokgerenda, fogópár adatokat. A gombra kattintva, az alábbi ablak jelenik meg:

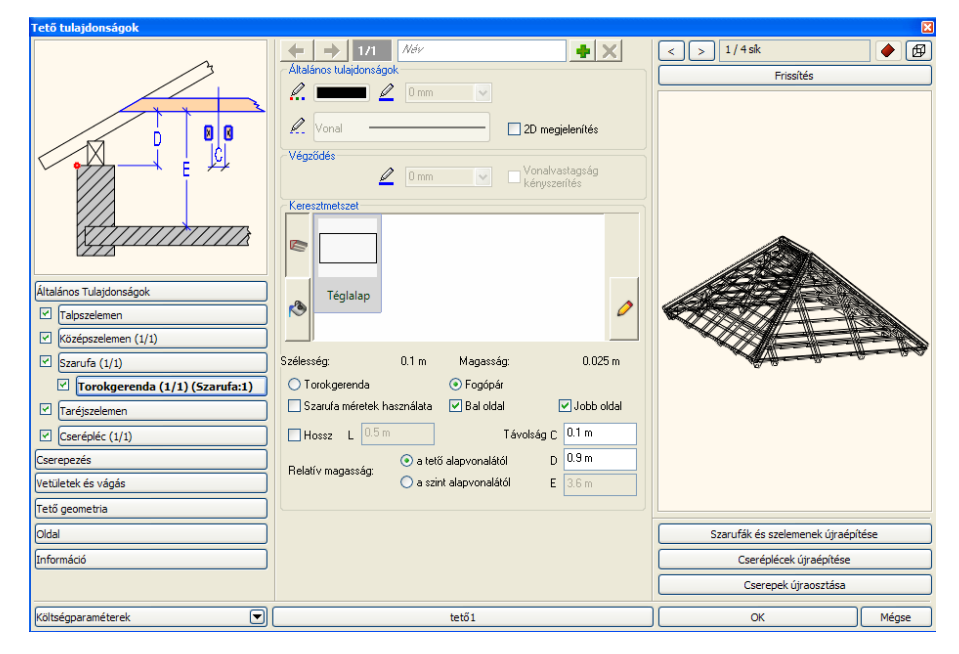

#### **Általános tulajdonságok - Vonalvastagság kényszerítés**

Összhangban az EU normákkal, lehetőség van arra is, hogy a torokgerendák és fogópárok végződése más vonalvastagsággal jelenjen meg. Engedélyezze az opciót, és válassza ki a megfelelő vonalvastagságot.

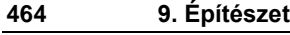

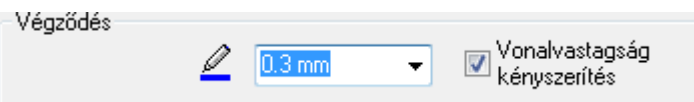

A végződés vonalának egyéb tulajdonságai egyezni fognak a lap tetején látható Általános tulajdonságok részben megadottakkal.

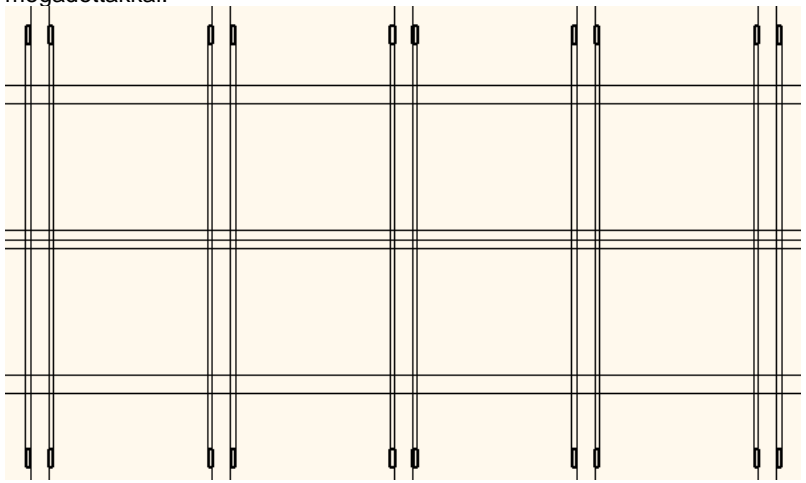

#### **Gerendák közötti távolság**

Megadhatja a gerendák közötti távolságot: *C*, fogópár esetén. Ezt a paramétert megadhatja a szarufa vastagságával is, ha bekapcsolja a *Szarufa méretek használata* opciót.

#### **Fogópár: Kétoldalas vagy féloldalas**

A fogópár oldalanként ki- és bekapcsolható. Így lehetősége van féloldalas és kétoldalas elem megadására is.

A következő fogópár ábrázolásokat állíthatja be az opciók segítségével:

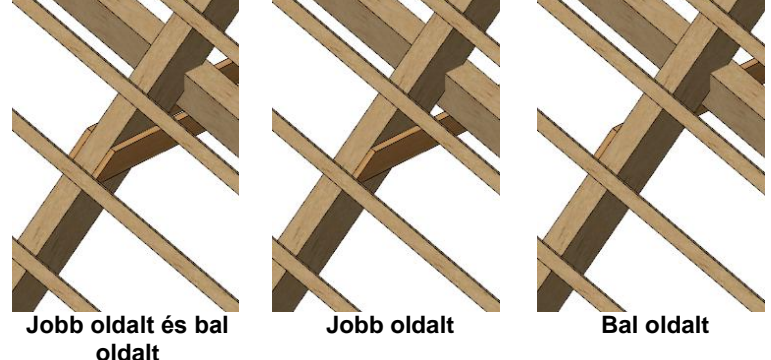

#### **Magasság**

Megadhatja a Torokgerenda magasságát: **D** a tető alapvonalától vagy az aktuális szinttől: **E**.

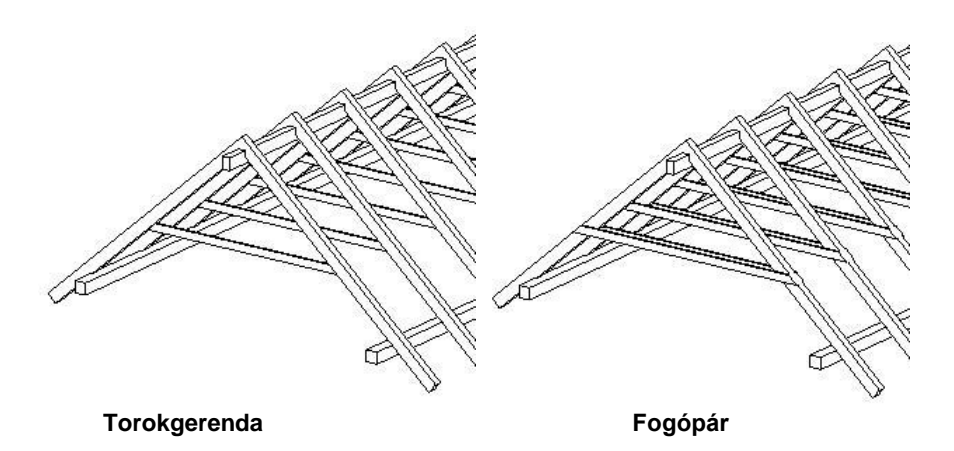

A program csak akkor mutatja a Torokgerendákat/Fogópárokat, ha a szemközti szarufák pontosan össze vannak illesztve.

 Ha a program nem illeszti a szarufákat a szemközti tetősík szarufáival, akkor összeillesztheti a *Helyi menü – Gerendázat – Mozgatás* paranccsal. Ezzel a paranccsal az egy tetősíkhoz tartozó gerendákat egyszerre mozgathatja. Ezek alapján szerkesztheti a Torokgerendázatot.

#### **9.8.1.6. Cserépléc**

Ha a párbeszédablak bal oldalán kiválasztja a *Cseréplécek* opciót, beállíthatja azok általános és speciális tulajdonságait. A cserépléceknél ugyanúgy, mint a szarufáknál meg kell adnia a gerenda tengelytávolságot, keresztmetszetet. Meghatározhatja az első cserépléc és szarufa végének távolságát.

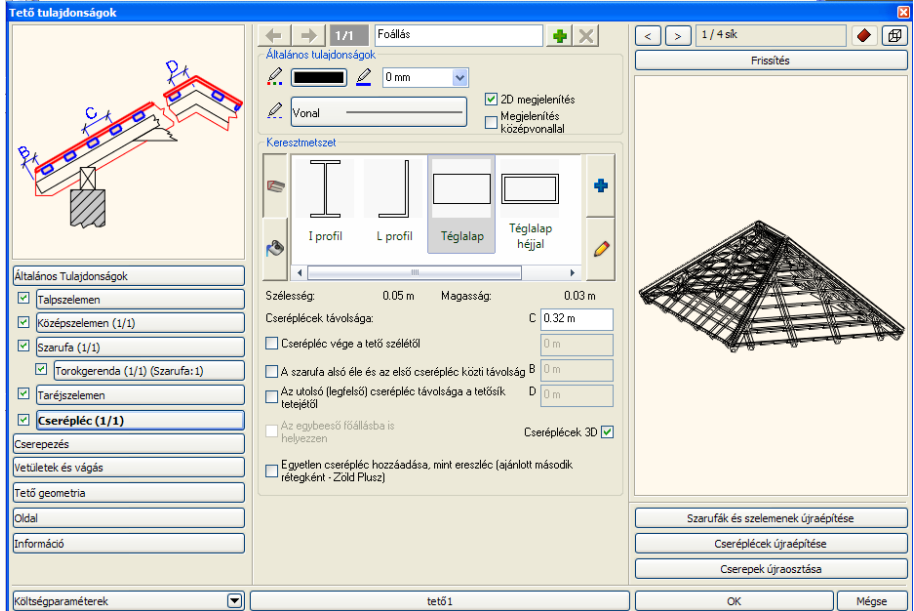

#### *Cserépléc vége a tető szélétől*

Ha az opció kikapcsolt állapotban van, akkor a cserépléc a tető széléig ér. Bekapcsolása esetén megadhatja a távolságot.

#### *Első cserépléc a szarufa végétől B*

Ha ez az opció nincs bekapcsolva, a cserépléc elér a szarufa végéig. Ez az opció lehetővé teszi, hogy meghatározza az első cserépléc távolságát a szarufa végétől.

#### *Cserépléc távolság C*

A cserépléc kiosztáshoz adja meg az egyes gerendák közti tengelytávolságot is.

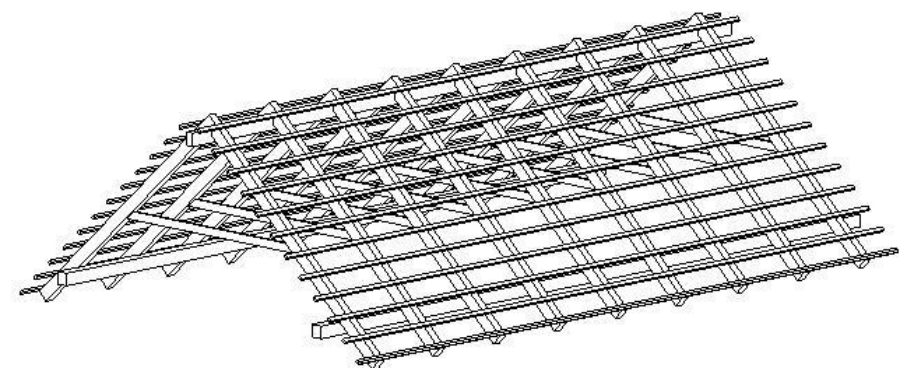

### **9.8.1.7. Taréjszelemen**

Ha a párbeszédablak bal oldalán kiválasztja a *Taréjszelemen* opciót, beállíthatja azok általános és speciális tulajdonságait.

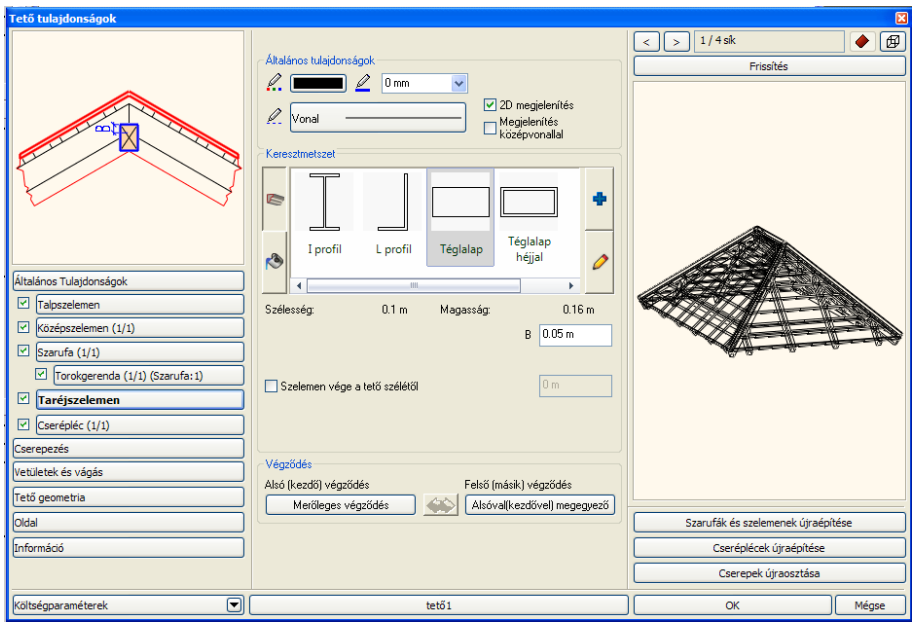

#### *Relatív magasság a szarufa metszettől B*

Megadhatja a taréjszelemen **relatív magasságát** a szarufa metszettől.

 Ha a *B < D/3,* akkor a szarufa csúcsosan záródik. Ellenkező esetben a taréjszelemenhez igazodik. (D a taréjszelemen magassága)

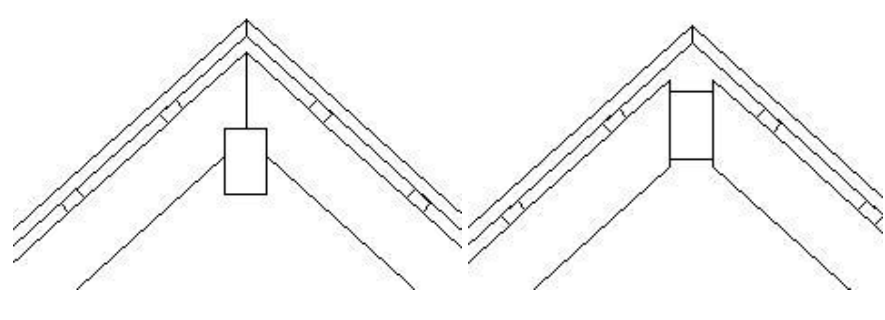

B= 1 cm, D=16 cm B= 13 cm, D=16 cm

#### *Szelemen vége a tető szélétől*

Ha az opció kikapcsolt állapotban van, a szelemen a tető széléig ér. Az opció bekapcsolása után a meghatározható a szelemen vége és a tető széle közti távolság.

#### **9.8.1.8. Cserepezés**

A Cserepezés eszköz segít Önnek kialakítani és elkészíteni a cserepezést az ARCHLine.XP® programban.

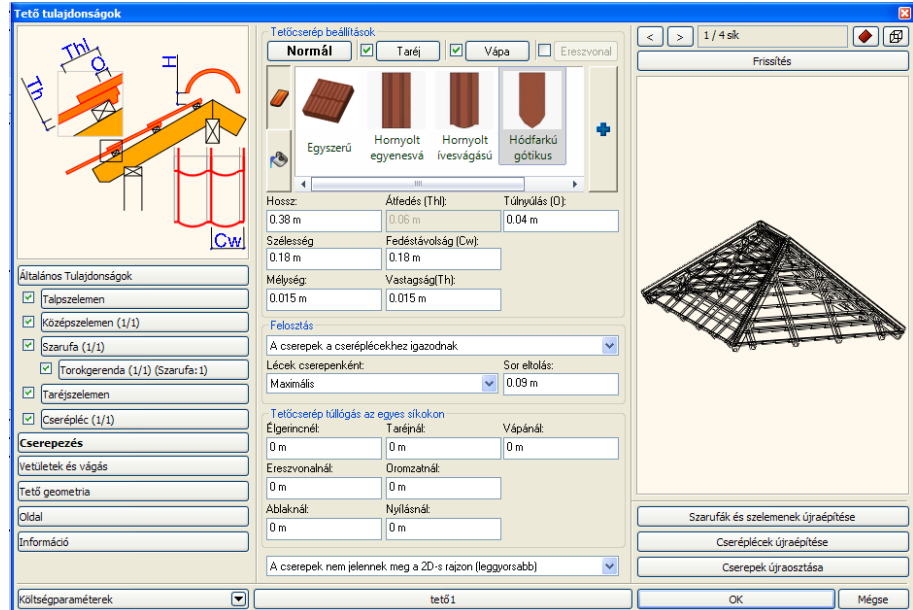

### **9.8.1.9. Vetületek és vágás**

A Tulajdonság párbeszédablak bal oldalán válassza a *Vetületek és vágás* opciót. Megjelenik a következő párbeszédablak:

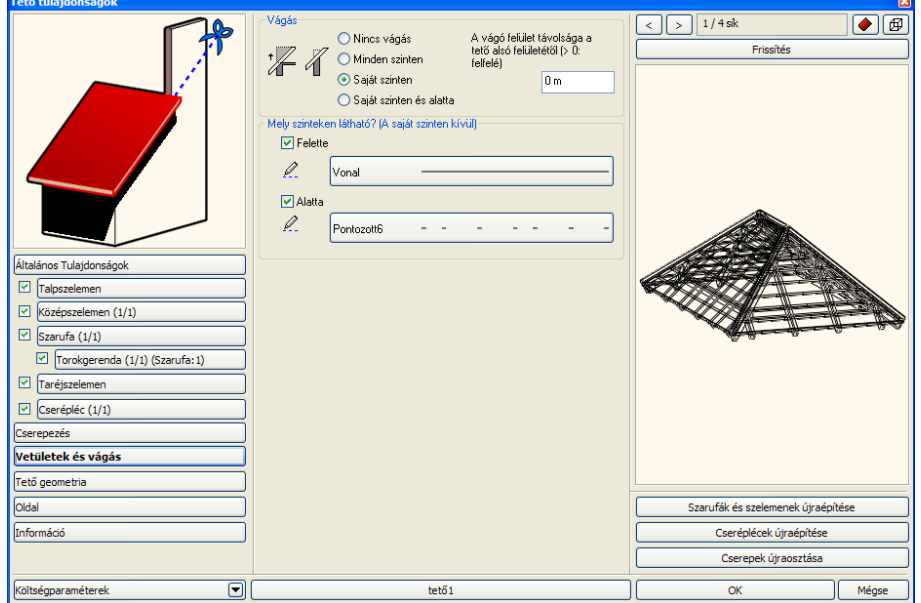

#### **Vágás**

Az automatikus fal-tető vágás opciói közül választhat:

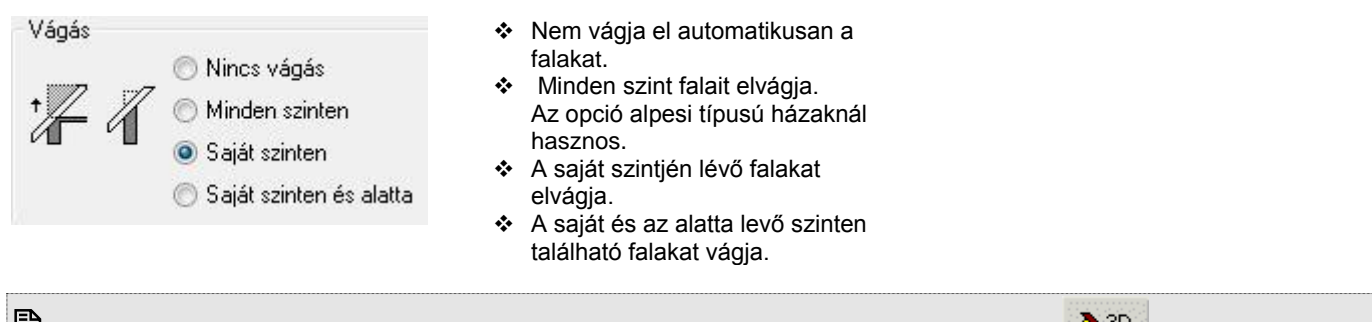

 A vágási opciók eredményét akkor láthatja, ha bekapcsolja a *Fal-födém-tető vágás* opciót a *3D építése* párbeszédablakban.

#### *Tető vágófelület helye*

A tetővel érintkező falakat a program képes elvágni a tető alsó síkjával. Ennek a vágósíknak a helyzete a tető alsó síkjához képest megadható, a Tető tulajdonságablak Vetületek és Vágás lapján található mezőben adhatja meg.<br>A vágó felület távolsága a tető alsó felületétől (> 0: felfelé)  $0<sub>m</sub>$ 

Amennyiben a Vágó felület távolsága a tető alsó felületétől (>0: felfelé) értékét változatlanul hagyja a program a tetővel érintkező falak vágósíkjaként a tető alsó felületét adja meg. Ha a mezőbe nullától eltérő tetszőleges értéket ír, akkor a tető alsó felületétől mérve a program a megadott távolságba helyezi a falakat vágó síkot.

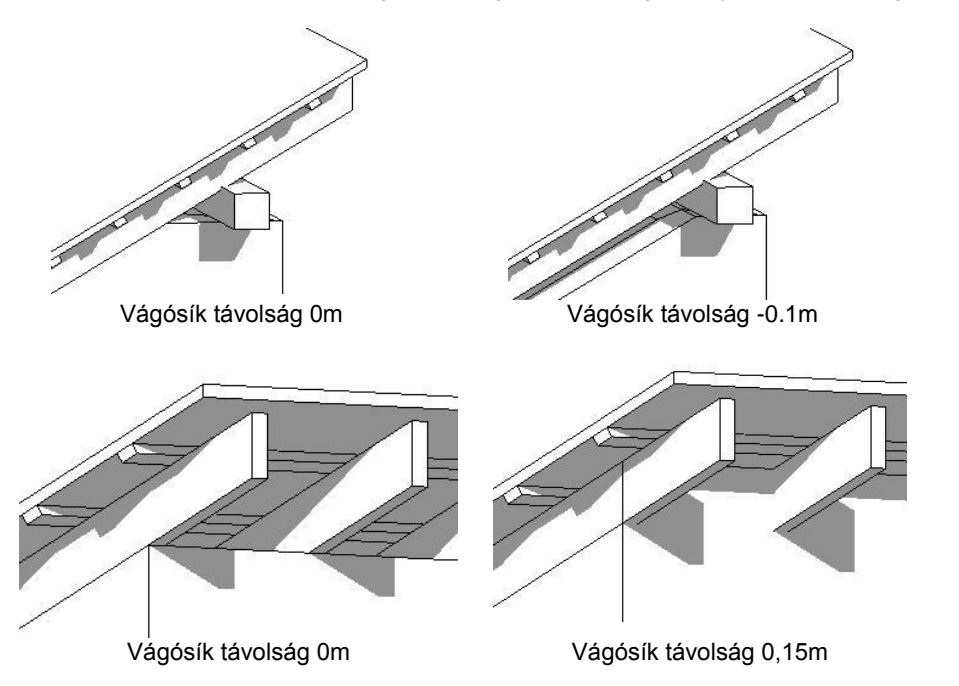

#### **Vetület**

A tetőt az alaprajzon a saját szintje mellett egy szinttel feljebb, illetve lejjebb is megjelenítheti. Megadhatja, hogy mely szinten milyen vonaltípussal szeretné megjeleníteni a tetőszerkezetet.

#### **Kúpcserép és vápa**

Beállítható, hogy a tetősíkok metszését burkolják-e kúpcseréppel, illetve vápákkal. Engedélyezés esetén meg kell adni a szélességüket, a vastagságukat és az anyagukat.

#### **9.8.1.10. Tető geometria és rétegek**

Ha a párbeszédablak bal oldalán kiválasztja a *Tető geometria* opciót, beállíthatja a tető speciális tulajdonságait.

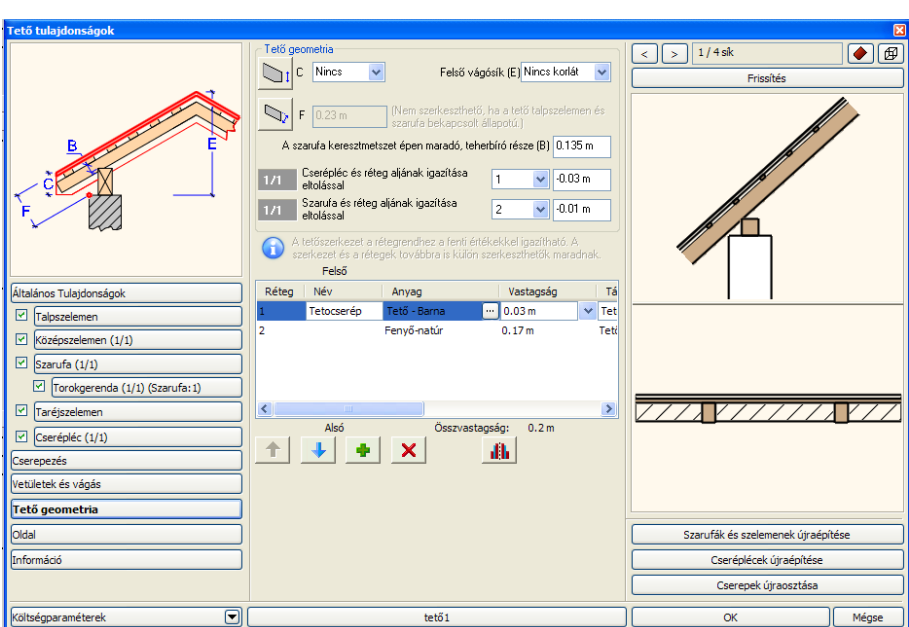

#### *Geometria*

#### **Tető vastagság - B**

Az érték beírásával megadhatja a tető vastagságát függőlegesen, vagy a tető síkjára merőlegesen mérve:

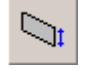

A vastagságot a függőleges vetülethez képest méri, miközben a tető vége függőleges.

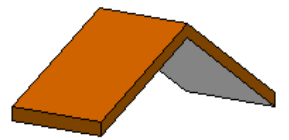

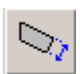

A vastagság merőleges a tető síkjára, a tető vége is merőleges.

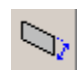

A vastagság merőleges a tető síkjára, a tető vége pedig függőleges.

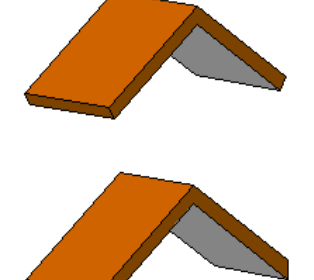

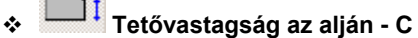

Különböző eresztípusok (csüngő eresz, deszkaborításos eresz) beállítása esetén alkalmazható a módszer. Elvághatja a tető alját egy, a függőleges vetületre vonatkozó vastagságnál kisebb értéket használva. **Nincs** opció jelentése: nincs vízszintes vágás.

• Kattintson az ikonra, ha deszkaborításos tetőt szeretne létrehozni, amely alul a falhoz kapcsolódik, majd adjon meg egy vastagságértéket.

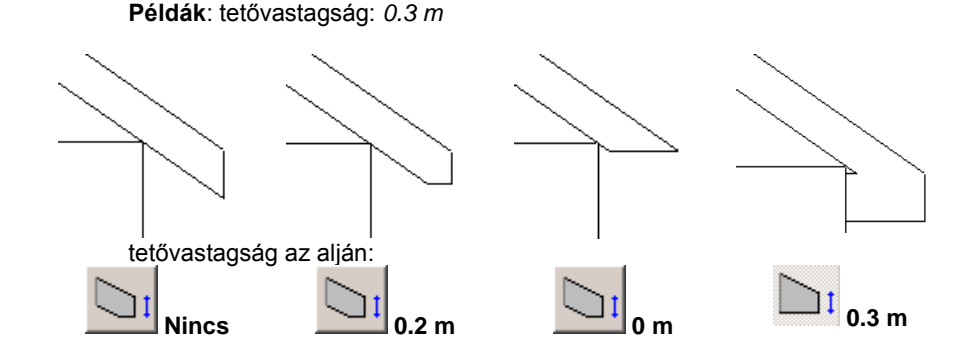

#### **Tetőgerinc magassága - E**

A **Nincs korlát** opció esetében a gerinc magasságát a program a dőlésszögből, és a vastagságból számolja ki. Használhat a lehetséges maximumnál kisebb értéket is, ekkor a jobb oldali képen látható formát kapja. A megadott értéket a tető referenciavonalától méri a program.

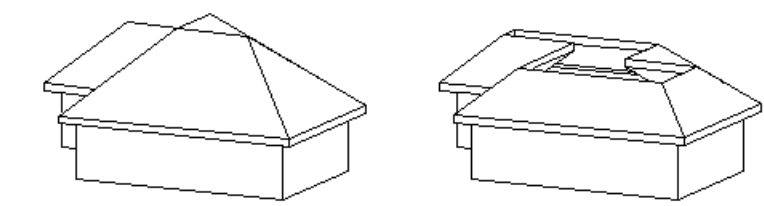

A lehetségesnél nagyobb értéket nem fogadja el a program.

- **A szarufa keresztmetszet épen maradó, teherbíró része** Ennek a paraméternek a statikai számításnál van szerepe.
- **Cserépléc és réteg aljának igazítása eltolással**

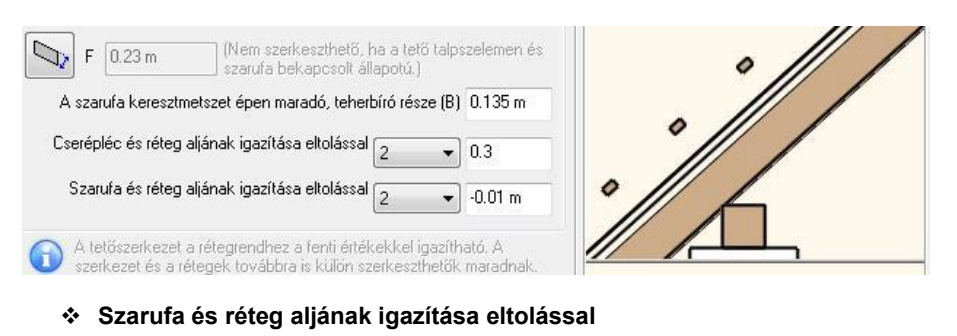

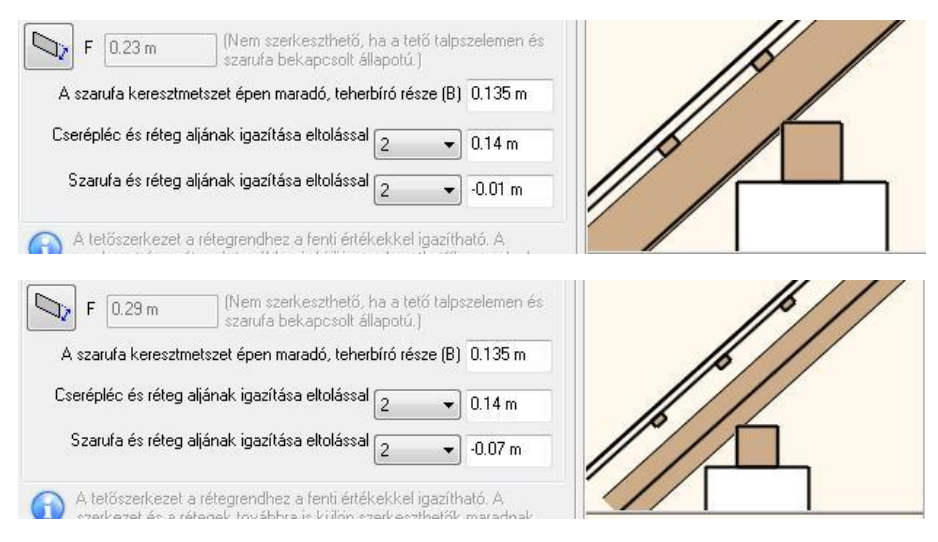

#### *Tetőrétegek lista*

A tető építészeti elem használata során lehetőség nyílik a tető rétegek megadására:új tetőrétegeket adhat meg, vagy meglévőeket szüntethet meg.

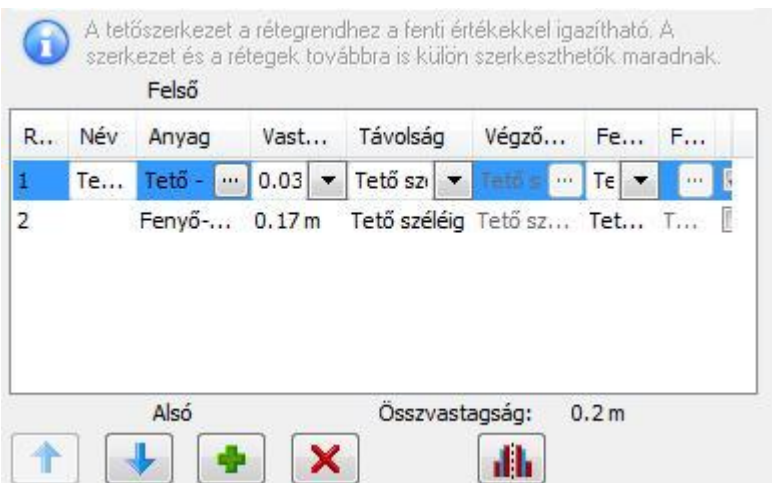

A réteglistában felül találhatók a tető felső rétegei, míg alul a tető alsó rétegei.

#### **Réteg**

A Réteg oszlop mutatja a tető réteg sorszámát.

#### **Név**

A Név oszlop jeleníti meg egy adott réteg nevét. Az itt látható elnevezések szabadon módosíthatók. Kattintson valamelyik névre az átnevezéshez.

#### **Anyag**

Az Anyag oszlopban megadható egy-egy réteg anyaga. Az itt megadott anyagot a program például a metszeteken vagy a 3D látványterveken jeleníti meg.

#### **Vastagság**

A vastagság oszlopban beállítható egy-egy tetőréteg vastagsága. Amennyiben korábban valamilyen igazítást állított be a tetőben és ez hatással van a rétegekre, akkor a következő üzenetet fogja látni.

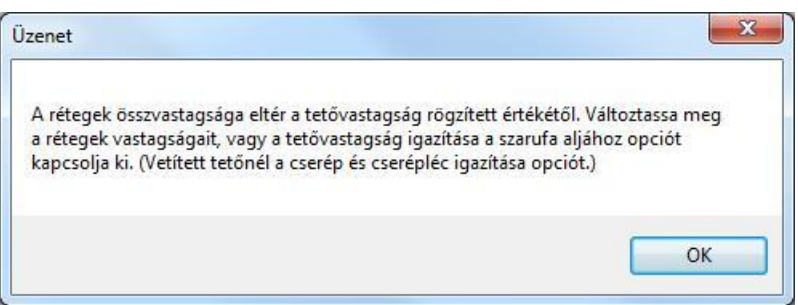

#### **3D megjelenítés**

A 3D megjelenítés opció segítségével külön-külön engedélyezheti egyes rétegek térbeli ábrázolását. A kikapcsolt rétegek segítségével olyan, valós anyaggal nem rendelkező rétegeket is megadhat, mint például a légrétegek.

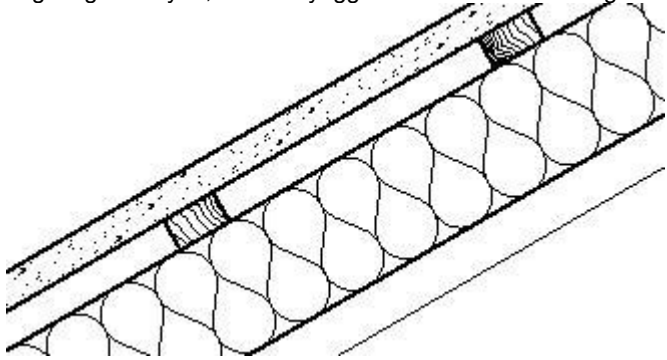

#### *Tetőrétegek kezelése*

A Tető rétegek párbeszédablakban lehetőség van a tető rétegek sorrendjének megváltoztatására, új réteg hozzáadására, illetve meglévő tetőréteg törlésére.

#### **Tetőréteg mozgatás felfelé**

A Tetőréteg mozgatás felfelé nyomógomb segítségével a kijelölt tetőréteget mozgathatja felfelé a tető réteglistában. Ezzel megváltoztathatja a tető rétegeinek sorrendjét.

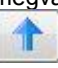

#### **Tetőréteg mozgatás lefelé**

A Tetőréteg mozgatás lefelé nyomógomb segítségével a kijelölt tetőréteget mozgathatja lefelé a tető réteglistában. Ezzel megváltoztathatja a tető rétegeinek sorrendjét.

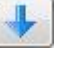

#### **Tetőréteg hozzáadás**

A Tetőréteg hozzáadás nyomógomb segítségével új tetőréteget vehet fel.

### **Tetőréteg törlés**

A Tetőréteg törlés nyomógomb segítségével egy kiválasztott tetőréteget törölhet a réteglistából.

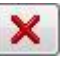

#### **Tetőrétegek tükrözése**

A Tetőrétegek tükrözése nyomógomb segítségével a teljes tető rétegrendet megfordíthatja.

#### **9.8.1.11. Tetősík sablonok**

A Tetősík sablonok segítségével a gyakran használt kontyolási formák és tetősík törések nagyon gyorsan definiálhatók, ezzel téve hatékonyabbá a tetősík beállításokat.

A tetősíkokat a Tető Tulajdonságablak Oldal lapján található opciók segítségével módosíthatja. A megfelelő tetősíkot az Oldal lap felső részében megjelenő aktuális felülnézeten választhatja ki, illetve használhatja a 3D előnézet felett található jobbra és balra mutató lapozó gombokat is.

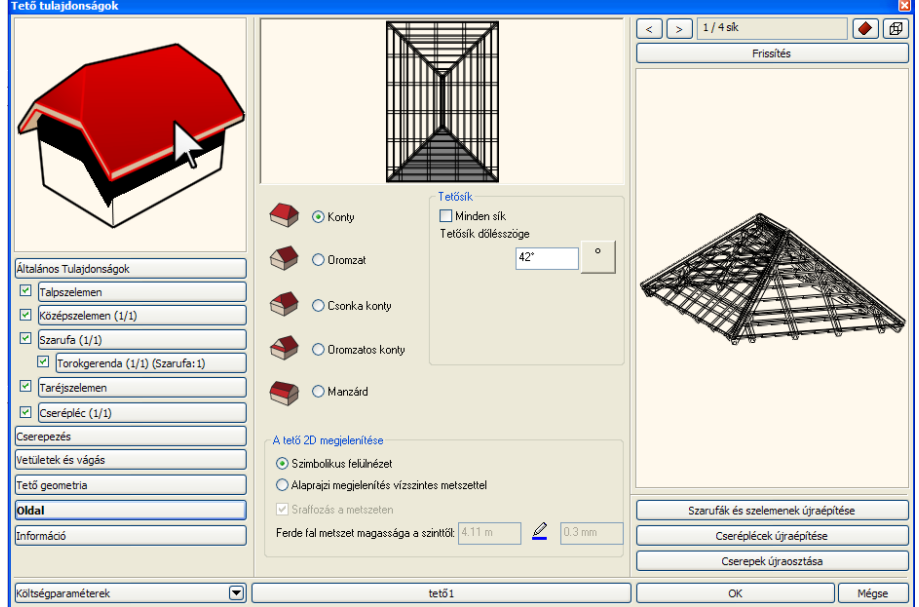

A tetősík sablonok segítségével a következő lehetőségek közül választhat és ezek részletes tulajdonságait is beállíthatja:

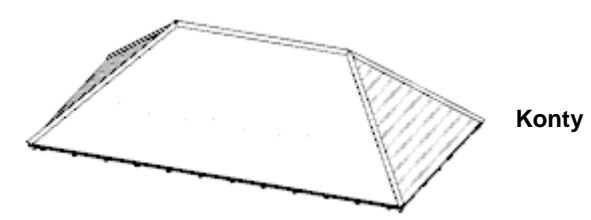

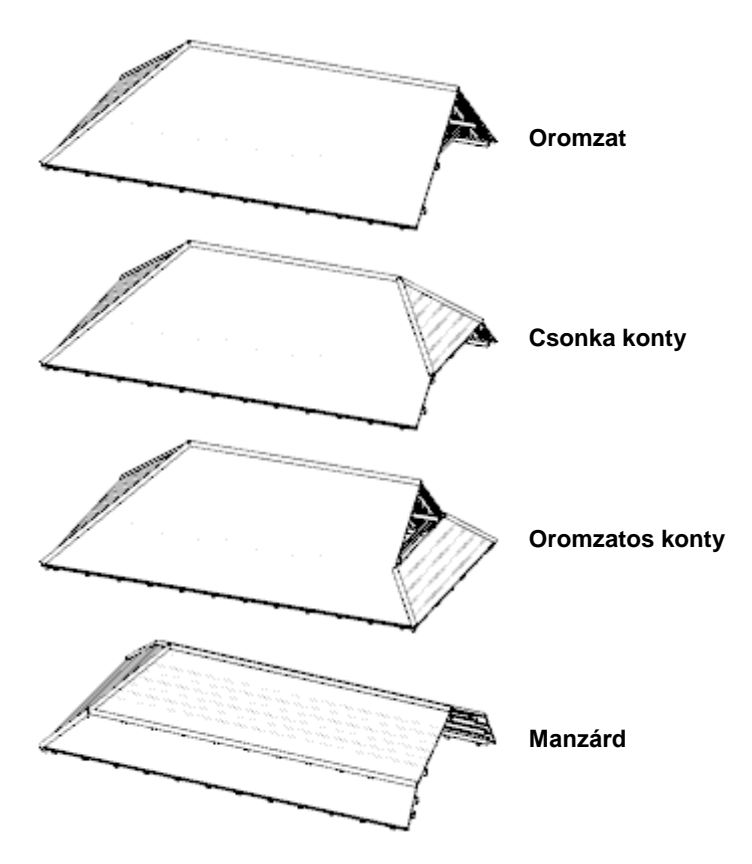

### **9.8.1.12. Információ**

A Tető tulajdonságok párbeszédablakban helyet kapott az Információ gomb mellyel azonnal áttekintheti a tető egyes adatainak összesítését.

Kattintson a Részletek gombra, s így egy részletes, táblázatba rendezett listát kap, melynek tartalmát vágólapra is másolhatja, hogy onnan más alkalmazásokba beillesztve tovább tudjon dolgozni az adatokkal.

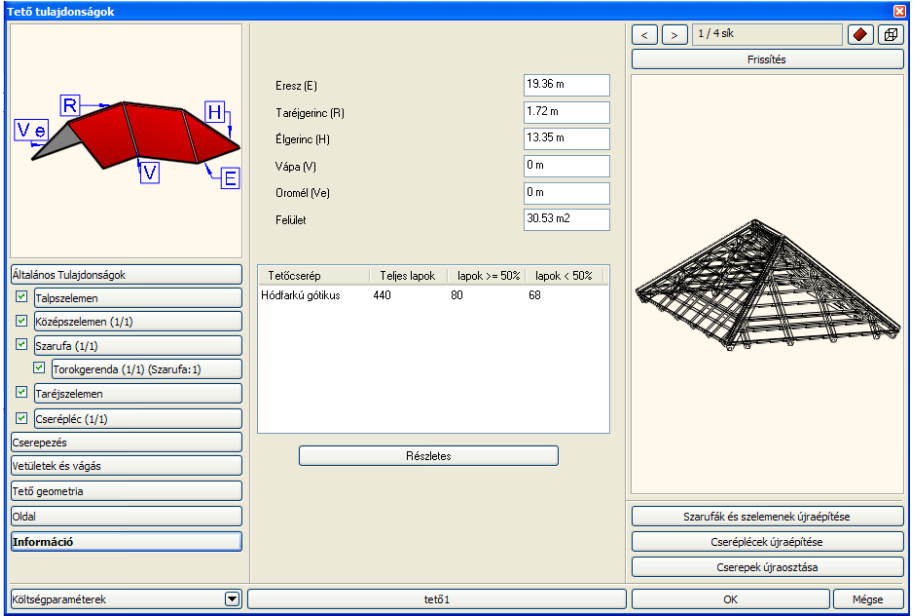

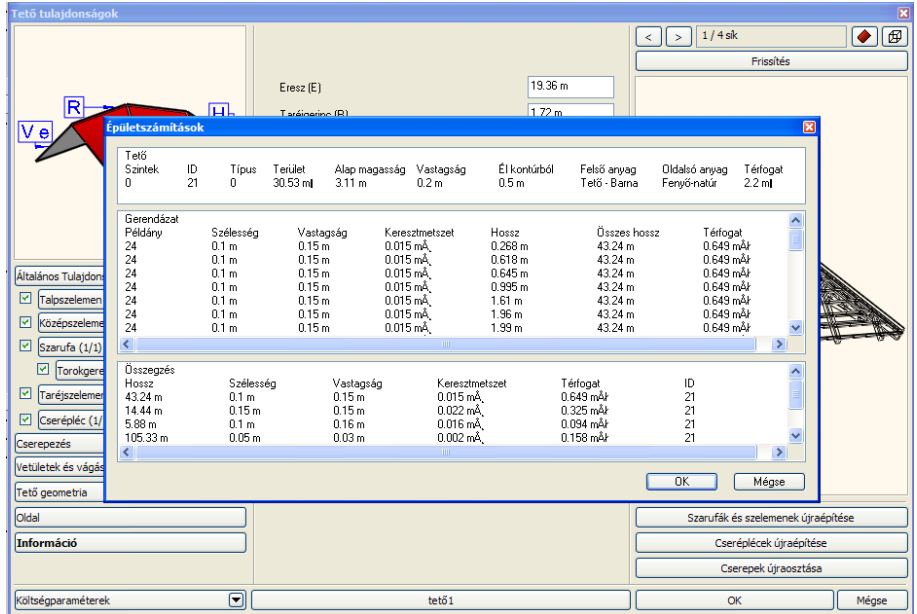

### **9.8.2. Tető létrehozása**

A tető szerkesztése az építészeti tervezés egyik legbonyolultabb feladata. Ennek megoldására számos módszert ajánl a program, melyek segítségével a gyakran használt típusok mellett a speciális tetőszerkezetek is létrehozhatók.

Az *Eszköztár -* **Tető eszköz** ikonjával különböző módszerek alkalmazásával hozhat létre tetőt.

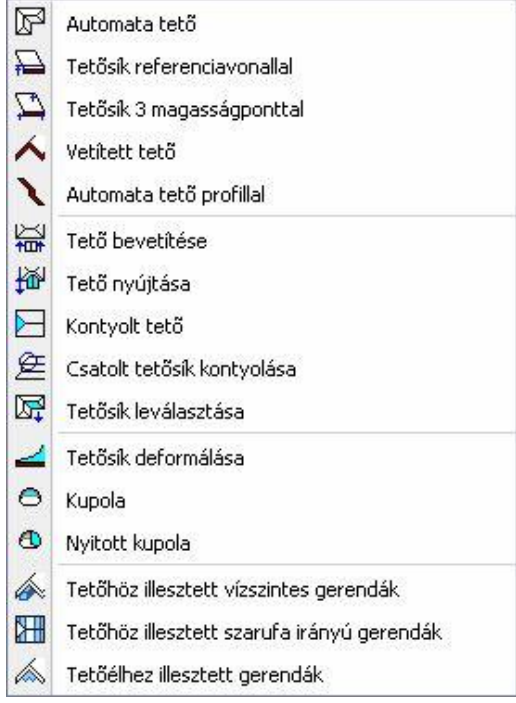

Az alaprajzi környezetben dolgozva a készlet elemeit a következők tervezésére használhatja:

**Automata tető**

Ez a módszer lehetővé teszi az adott dőlésszögű tetősíkok automatikus felépítését.

**Tetősík referenciavonallal**

Ezzel az eljárással a tető egyedi, önálló síkokból állítható össze. A tetősíkot a tetőfelület megadása után a referenciavonal és a dőlésszög határozza meg.

 **Tetősík 3 magasságponttal** Három magasságpont megadásával hozhat létre egy tetősíkot. Jól használható ez a módszer tetőszerkesztésre különböző magasságú falak esetén, felmért épületeknél.

 **Vetített tető előredefiniált/szabad profillal** Számos előredefiniált profil segítségével hozhatunk létre tetőszerkezeteket (nyeregtető, manzárdtető, stb.) A beállított tulajdonságok alapján egyszerűen hozhatók létre bonyolultabb tetőformák is. Egyedi profil megadására is mód van, azaz tetszőlegesen megadható a tető függőleges keresztmetszete.

#### **Profillal megadott automata tető**

A program a felhasználó által megadott profil segítségével automatikusan hoz létre egy tetőt.

## **9.8.2.1. Automata tető**

Automata tető készítése esetén az adott dőlésszögű tetősíkokat a program összemetszi az alaprajzi kontúr formájának megfelelően.

A tető referenciavonalának meghatározása után, megjeleníti a már ismert *Tulajdonságok* párbeszédablakot. Itt beállíthatja a tető tulajdonságait. Fontos megadni a tető referenciavonalának magasságát. Automata tető esetén az összes tetősík referenciavonala egy magasságban lesz. A *Tetősíkok* részben síkokként beállíthatja a dőlésszögeket. (Ekkor nincs lehetőség a Tető geometria párbeszédablakban a dőlésszög megadására.)

#### *Tető referenciavonal megadása*

A Tető referenciavonalának megadására két különböző lehetőséget kínál az utasítás:

- A referenciavonalat a *falak által bezárt terület* határozza meg.
- A referenciavonal létrehozása a *Profildefiníciók menü* utasításaival történik.

Mindkét esetben lehetőség van a referenciavonalat a megadott kontúrhoz képest *kívánt távolsággal párhuzamosan eltolni*.

#### **Falak által bezárt terület**

 Válasszon ki falakat egyenként vagy a kiválasztási téglalap segítségével válassza ki az épületet. Ennek külső kontúrja mentén jön létre a tető referenciavonala. **Enter** befejezi a kiválasztást

#### **Profildefiníciók menü**

 Válassza a **MENÜ** kulcsszót a parancssorból. A megjelenő *Profildefiníciók menü* segítségével hozza létre a tető referenciavonalát.

Lásd a leírását a *8.2. Profil megadása* fejezetben.

#### **Referenciavonal eltolása**

- A referenciavonal megadása előtt válassza ki az **ELTOLÁS** kulcsszót a parancssorból.
- Határozza meg az eltolás távolságát. Ha a referenciavonal, a meghatározott kontúron belül van, akkor az eltolás távolságát negatív értékkel adja meg.

#### *Tetősíkok meghatározása*

A referenciavonal meghatározása után megjelenik a **Tulajdonságok** párbeszédablak. A Talpszelemen részben állítsa be a. referenciavonal magasságát. A Tető geometria részben adja meg a kívánt tulajdonságokat.

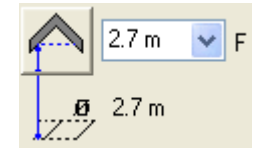

Ezeknek a leírását lásd a *10.8.1. Tető tulajdonságai* fejezetben.

Válassza a **Tetősíkok** párbeszédablakot: Ebben a részben módosíthatja a tetősíkok dőlésszögét egyenként, illetve egyszerre mindet, de beszúrhat újabb tetősíkot is, pl. így kialakíthat kontyolt tetőt.

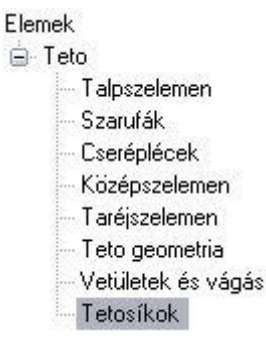

A *Tető tulajdonságok – Tető geometria párbeszédablakban* beállított dőlésszög az alapértelmezett érték, ez módosítható:

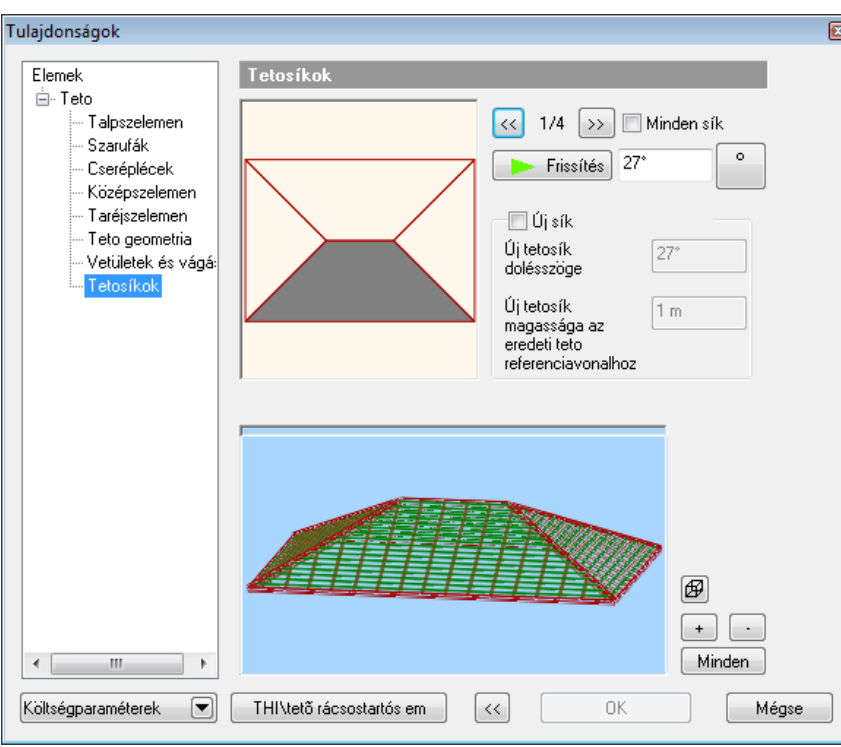

A párbeszédablak felső ábrája alapján választhatja ki a módosítandó tetősíkokat. Az ábra szürkével jelöli az aktív tetősíkot, melyek között a nyilak segítségével léphet tovább, vagy a síkra való kattintással.

 Válassza ki a módosítandó síkokat egymás után, majd adja meg a hozzájuk tartozó dőlésszöget. A tetősíkok  $\overline{\ll}$  2/8  $\rightarrow$ 

kiválasztásához használhatja a nyilakat is: Amennyiben mindegyik tetősíkhoz ugyanazt a dőlésszöget szeretné rendelni, válassza a *Minden sík* opciót.

- A tetősík szögének megadása után alkalmazza a *Frissítés* gombot, hogy grafikusan is lássa az eredményt a párbeszédablakban.
- : **DEP**: Az ikonra kattintva megadhatja, hogy drótváz-modellben, takart módon, vagy színezve jelenítse meg a képet. Nagy modell esetén érdemes drótváz-modellt használni, esetleg kikapcsolni a megjelenítést.

Ha az egyik sík dőlésszöget 90°-nak választja, akkor az aktuális oldalon a tetősík eltűnik, helyet adva az oromfalnak.

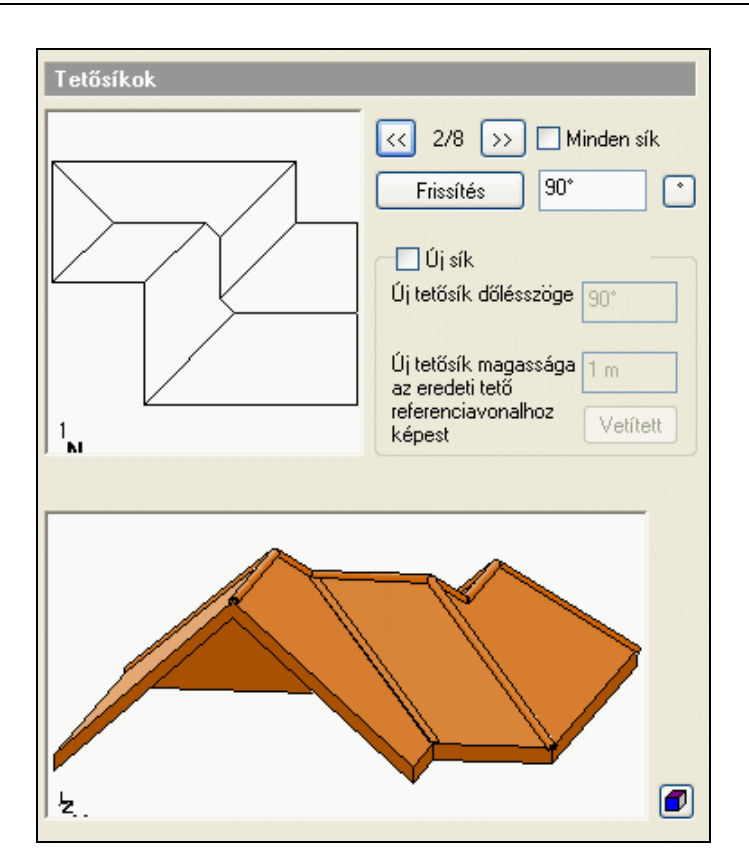

#### **Új tetősík csatolása**

Alakítson ki kontyolt tetőt: Csatoljon egy újabb síkot a tetőnek arra az oldalára, amelyet 90°-ra állított:

- Válassza ki a 90°-os oldalt, a kiválasztásához használja a nyilakat.
- Kapcsolja be az új sík opciót.
- Adja meg a sík dőlésszögét, majd az új tetősík referenciavonalának magasságát a tető referenciavonalától.
- Kattintson a *Frissítés* gombra.

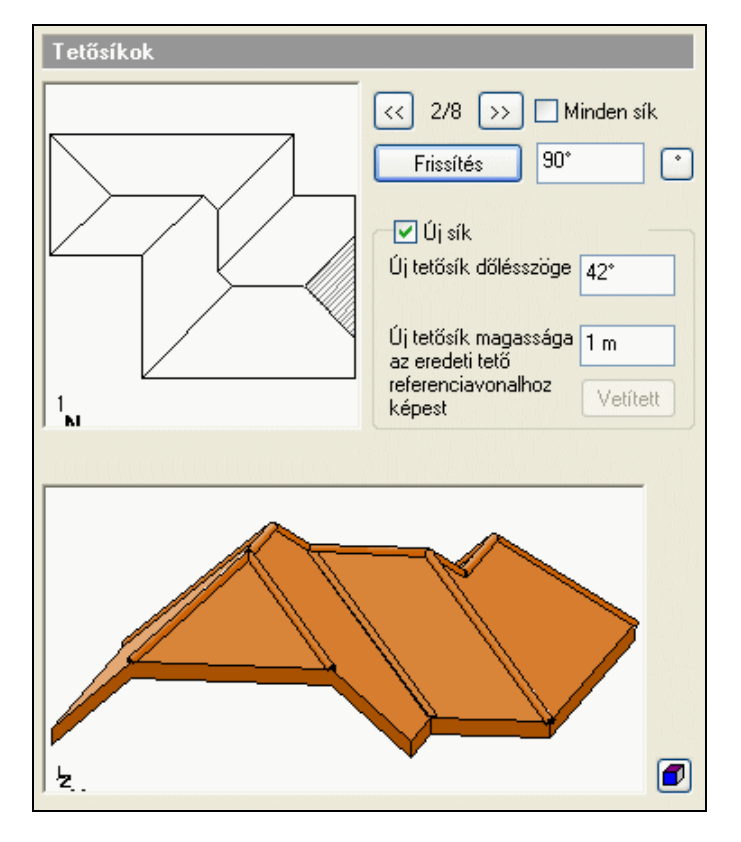

Ok

A tetősíkok megadása után a **Nyíl** gombbal tud visszatérni a *Tulajdonságok*

párbeszédablakba. **Ok** Zárja le a párbeszédablakot.

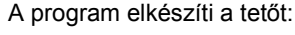

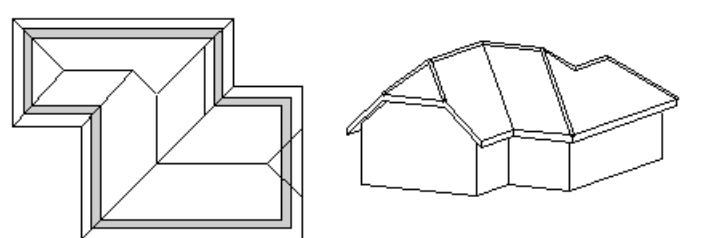

 $\langle \langle$ 

#### **Hozzáadott tetősík törlése**

- Válassza ki azt a tetősíkot, amelyhez hozzáadott új tetősíkot.
- Az Új sík opció bekapcsolt állapotban van, ez jelzi, hogy a tetősík tartalmaz hozzáadott tetősíkot.
- Kapcsolja ki az *Új sík* opciót.
- Kattintson a *Frissítés* gombra. A hozzáadott tetősíkot törlődik.

Új tetősík hozzáadására a *Kontyolt tető* utasítást is használhatja.

### **9.8.2.2. Tetősík referenciavonallal**

Ennek a parancsnak a használatával az egyes tetősíkokat külön-külön tervezheti meg. Használhatja a parancsot, például olyan esetben is, amikor különböző magasságú falakra szeretne tetőt létrehozni, tehát amikor a tetősíkok referenciavonala nincs egy magasságban.

A lépések a következők:

- Tetősík kontúrjának a megadása
- \* Referenciavonal meghatározása
- Referenciavonal magasságának és a tetősík szögének megadása

#### **Tetősík kontúrjának a megadása**

 Adja meg a tetősík kontúrját: vagy a falak kiválasztásával (a falaknak zárt kontúrt kell alkotniuk), vagy a **MENÜ** kulcsszó - *Profildefiníciók* menü egy parancsával.

Lásd a leírását a *8.2. Profil megadása* fejezetben.

#### **Opció:**

**ELTOLÁS** Használja a kulcsszót, ha a tetősík kontúrja túlnyúlik, vagy kisebb, mint a megadott profil.

#### **Referenciavonal és dőlésszög meghatározása**

A tető kontúrjának meghatározása után

 Adja meg a tetősík referenciavonalát annak két végpontjával. (Az alábbi példán az 1-2 végponttal megadott szakaszt.) Az aktuális emelkedés értéke erre a vonalra vonatkozik. A referenciavonal közepén látható nyíl a felfelé mutató irányt szimbolizálja.

Ha az irány nem megfelelő, kattintson az **ENTER** kulcsszóra. Ekkor újból kiválaszthatja a referenciavonal első pontját.

Adja meg a tetősík dőlésszögét, vastagságát és a referenciavonal magasságát a megjelenő párbeszédablakban.

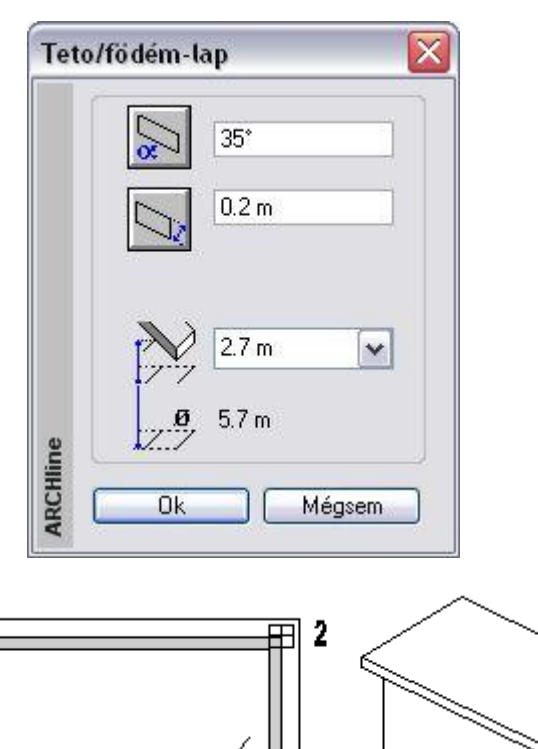

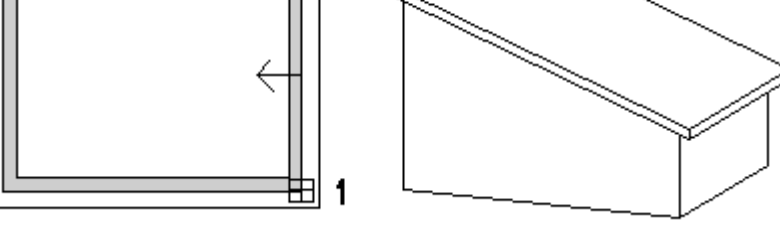

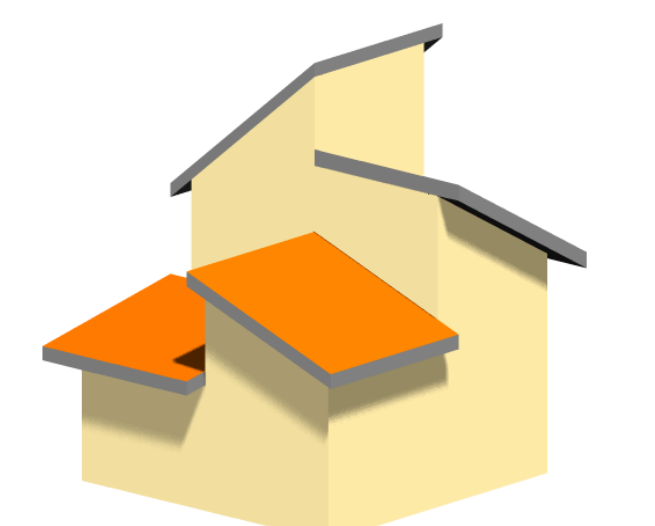

### **9.8.2.3. Tetősík 3 magasságponttal**

Ha a tető szerkesztésekor a síkok dőlésszögét nem ismeri, egyéb adatok alapján kell létrehoznia a tetőszerkezetet. Felmérés esetén általában nem a tetősík dőlésszöge az ismert érték, hanem annak magassága különböző pontokban. Ebben az esetben javasolt a tetősík szerkesztése három magasságpont megadásával. A magasság megadásánál lehetőség van a rajzon levő elem magasságának felhasználására is.

A lépések a következők:

- Tetősík kontúrjának a megadása
- Három magasságpont meghatározása

#### **Tetősík kontúrjának a megadása**

 Adja meg a tetősík kontúrját: vagy a falak kiválasztásával (a falaknak zárt kontúrt kell alkotniuk), vagy a **MENÜ** kulcsszó - *Profildefiníciók* menü egy parancsával.

Lásd a leírását a *8.2. Profil megadása* fejezetben.

#### **Opciók:**

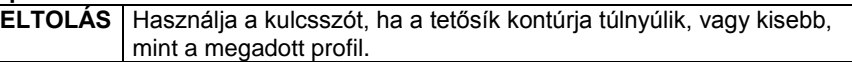

#### **Három magasságpont meghatározása**

- Adja meg a tetősík első pontját.
- Adja meg a tetőlap aljának magasságát az adott pontban (2,5 m a fal magassága). A pontok magasságát az aktuális szinthez képest kell megadni. Alapértelmezésként a program a tető aljának a magasságát kéri az adott pontban. A **FELETTE** kulcsszóval megadhatja a tetőlap tetejének magasságát.

Ha egy létező elem magasságát kívánja felhasználni a magasság megadásához, akkor kattintson a **MINT** kulcsszóra. Válasszon ki egy elemet, annak egy pontját.

Adja meg az ikonok segítségével, hogy az alsó vagy felső pontjának magasságát kéri-e.

Pl. fal esetén választhat, hogy a fal aljának, vagy a tetejének magasságát használja referencia magasságnak. A magasságot mindig az adott szinthez képest relatívan értelmezi a program.

- Adja meg a tetősík második pontját és írja be a magasságát (2,5 m a fal magassága).
- Jelölje a tetősík harmadik pontját és adja meg a magasságát. (3,5 m a fal magassága). A három megadott pont egyértelműen meghatározza a tetőlap síkját.

#### **Opció:**

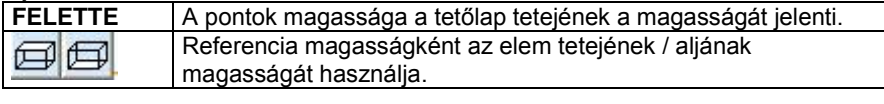

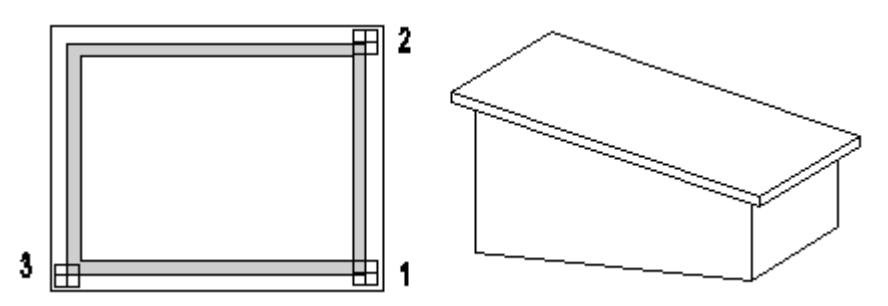

### **9.8.2.4. Vetített tető létrehozása**

- Számos előredefiniált profil segítségével hozhat létre tetőszerkezeteket (nyeregtető, manzárdtető, íves tető, stb.). A beállított tulajdonságok alapján egyszerűen hozhatók létre bonyolultabb tetőformák is.
- Tetszőleges formájú tetőt tervezhet egyedi profil megadásával, azaz a tető függőleges keresztmetszetét tetszőleges profillal adja meg.

A kiválasztott profilt végighúzhatja egy egyenes szakaszon, illetve nyitott vagy zárt útvonalon, ekkor létrejön a tető.

Az elkészített tetőt TH<sub>a</sub> Tető bevetítése utasítással bevetítheti például egy automata tetőbe, így pl. ökörszemtetőt, kutyaóltetőt alakíthat ki.

#### *A létrehozás lépései:*

- Profil megadása: lehet előredefiniált vagy szabad
- Gerinc dőlésszögének megadása
- Útvonal típusának kiválasztása: szakasz, nyitott vagy zárt útvonal
- A profil végighúzása az útvonalon

A vetített tető létrehozását külön vizsgáljuk, attól függően, hogy előredefiniált profillal vagy szabad profillal adjuk meg a keresztmetszetét.

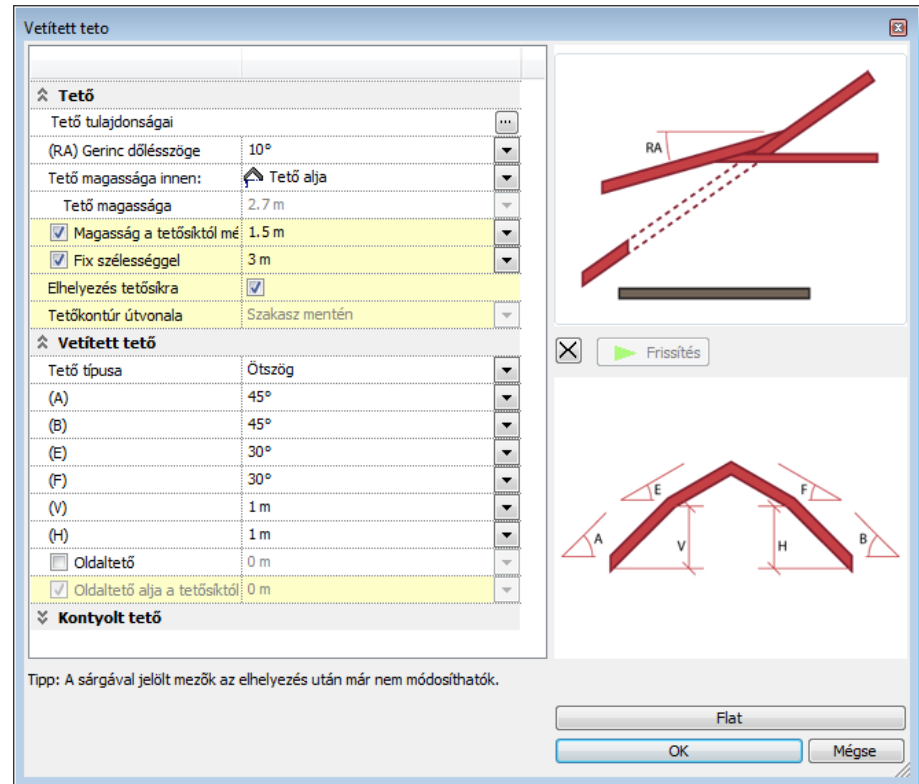

### **9.8.2.5. Vetített tető létrehozása előredefiniált p**r**ofillal**

- Válassza ki a kívánt profil ikonját.
- Állítsa be a profil geometriai értékeit.

Ezek a paraméterek egy része megegyezik a különböző típusok esetében:

- **A** Dőlésszög, vagy az érintő szöge az elsőnek megrajzolt oldalnak a vízszinteshez viszonyítva.
- **B** Dőlésszög, vagy az érintő szög az ellentétes oldalon.
- **E** A második tetősík dőlésszöge a vízszinteshez viszonyítva. (pl. manzárdtetőnél)
- **F** A második tetősík dőlésszöge az ellentétes oldalon (pl. manzárdtetőnél)
- H&V A két tetősík referenciavonalai közötti magasságkülönbség.
	- Az értékek módosítása után nyomja meg az **Alkalmaz** gombot az ábra frissítéséhez.
	- Állítsa be a tetőgerinc dőlésszögét a vízszintes síkhoz képest.
	- Válassza ki a tetőkontúr útvonalának típusát a következő opciók segítségével:

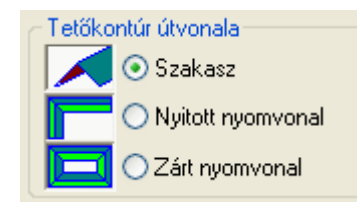

**Ok** Bezárja a párbeszédablakot.

Ezután következik az útvonal megadása a kiválasztott típusnak megfelelően:

#### *Szakasz*

A profilt egy egyenes szakaszon fogja végigvezetni. A tető felülnézete téglalap lesz:

- Adjon meg egy egyenest két pontjával (az alábbi példában az 1-es és 2-es pontok) a tető első oldalának megadásához (ez az első tetősík referenciavonala is egyben).
- · Húzza el a kurzort, és adjon meg egy másik pontot (3-as pont), mellyel a tető szélességét határozza meg.

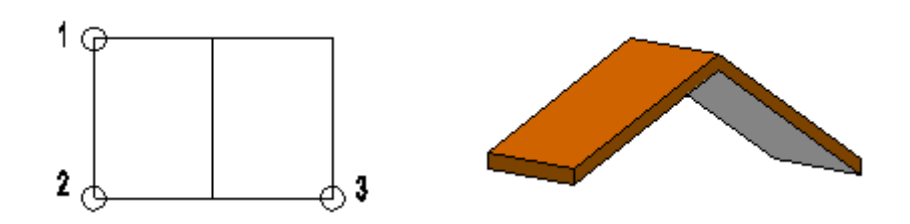

#### *Nyitott nyomvonal*

- Adjon meg egy egyenest két pontjával. (Az alábbi példán az 1-es és 2-es pontok) Ez a tető szélességét határozza meg.
- Határozza meg a tető első szakaszának hosszát egy további pont segítségével. (3-as pont)
- Húzza el a kurzort, és adjon meg pontokat a tető további szakaszai nyitott nyomvonalának megadásához.
- **Enter** Befejezi az útvonal megadását.

#### **Opciók:**

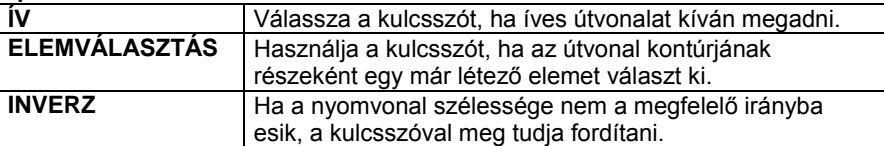

- Adja meg sorban a pontok magasságát. A program jelöli azokat a pontokat, melyeknek magasságértékét kéri.
- Ha minden pontban azonos a magasság, az első érték megadása után elegendő, ha a további pontoknál megnyomja az **Enter** billentyűt.

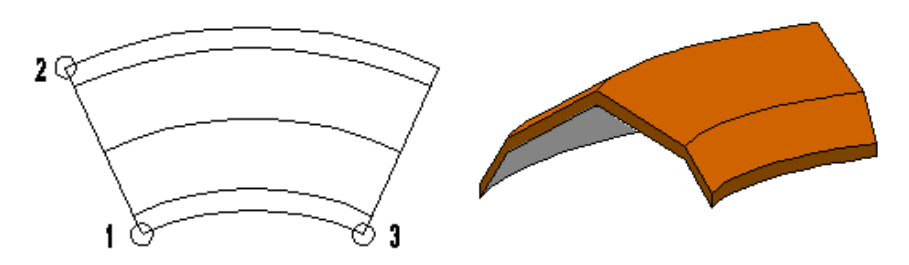

#### *Zárt nyomvonal*

Ennél az esetnél egy zárt nyomvonalat alkot a tető kontúrja. Az útvonal megadása megegyezik az előző pontban leírtakkal, azzal a kivétellel, hogy az **Enter** megnyomásával a program bezárja a tető kontúrját, azaz összeköti a kontúr megadott kezdő és végpontját.

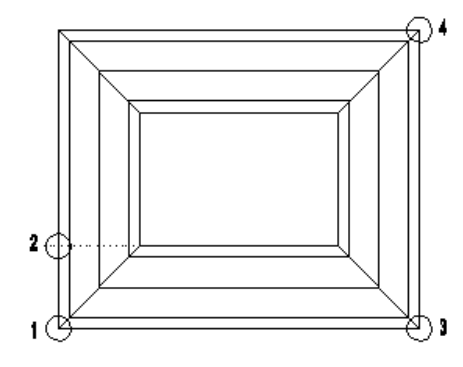

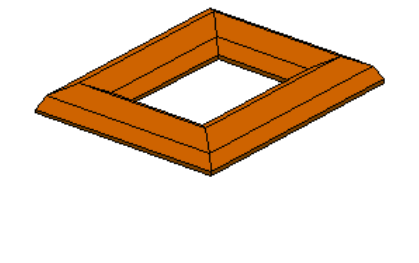

Nézzük az előredefiniált tetőtípusokat részletesen:

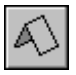

#### *Nyeregtető*

A tetőt két síkkal hozza létre.

A referenciavonalak azonos magasságban vannak.

#### **Példa:**

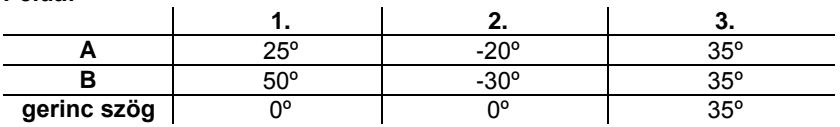

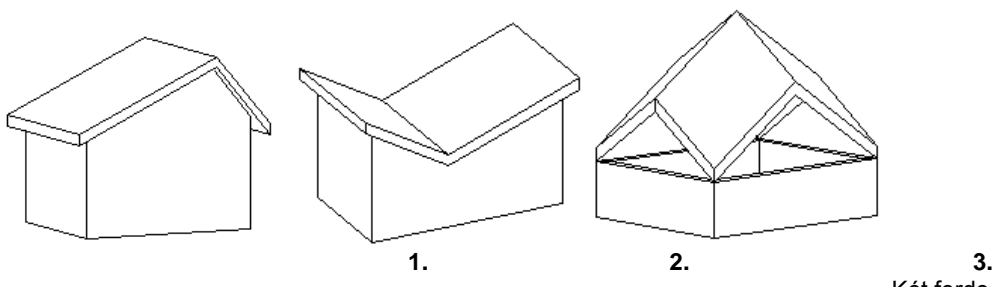

Két ferde gerincű nyeregtető összefordítva

### *Manzárdtető*

Manzárdtetőt hoz létre a megadott útvonalon. A referenciavonalak azonos magasságban vannak.

**Példa:**

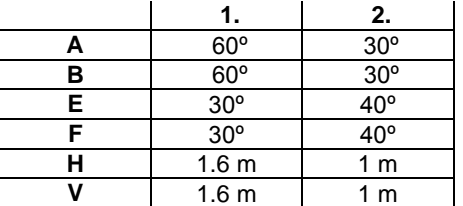

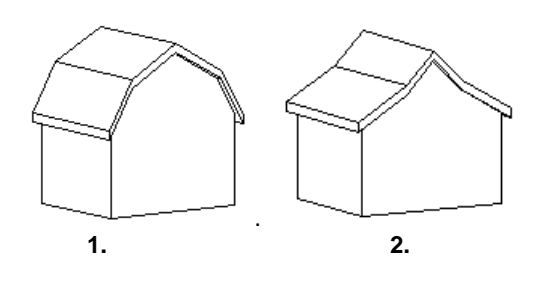

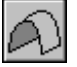

### *Boltív 1*

Egy téglalap kontúrját követve épít fel egy boltívet. A konvex boltív két érintőjével megadott körívet követ.

**Példa:**

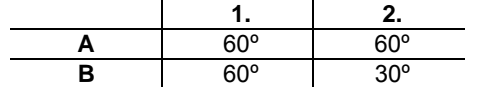

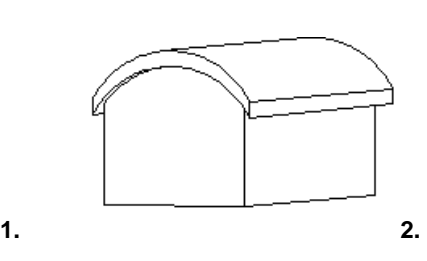

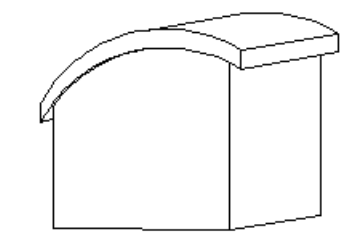

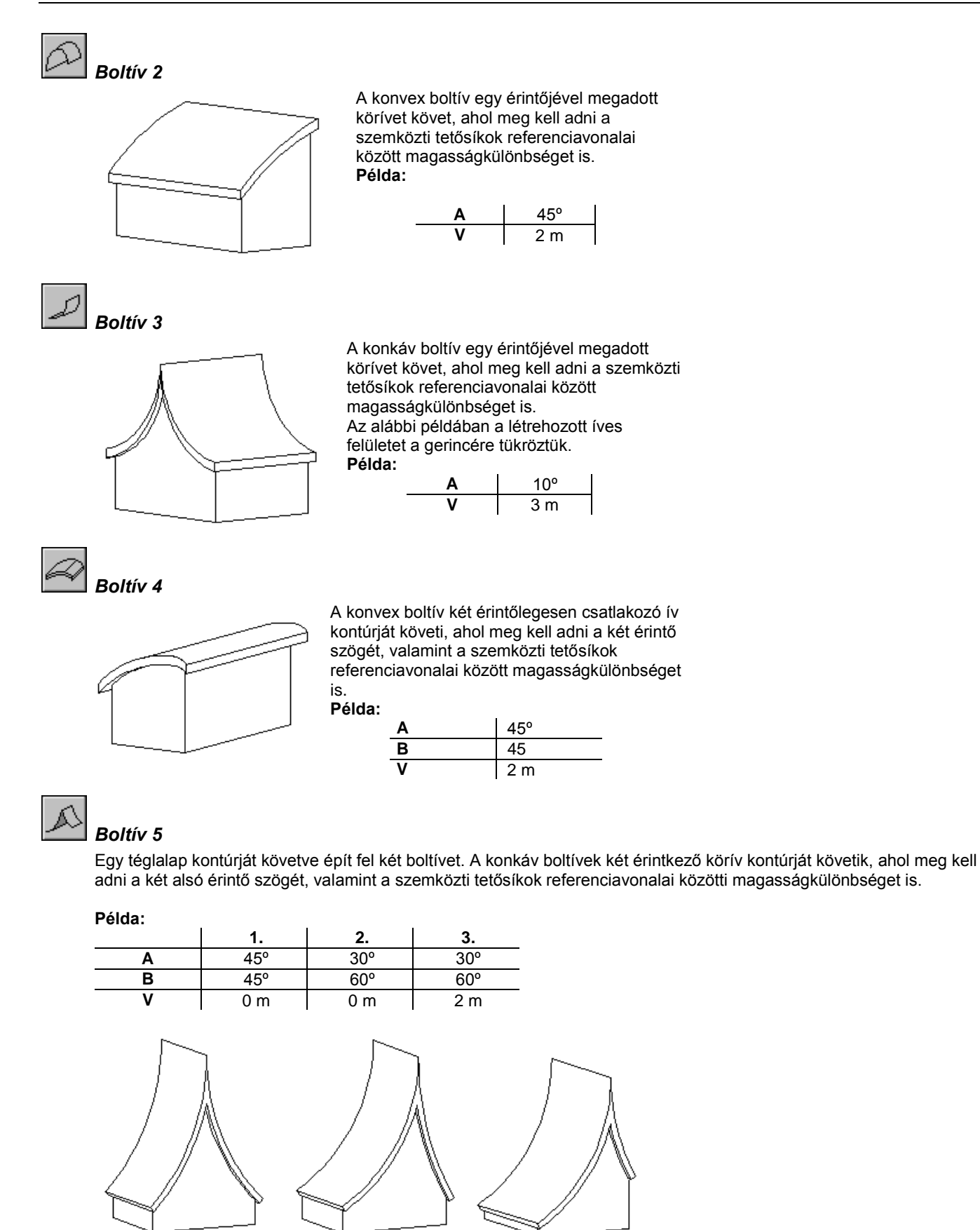

### **9.8.2.6. Vetített tető létrehozása szabad profillal**

**1. 2. 3.**

Ezzel a paranccsal tetszőleges formájú tetőt tervezhet egyedi profil megadásával. A parancs hasonlít az előzőekhez, de ebben az esetben önnek kell megadnia a tető függőleges keresztmetszetét. Az elkészített tetőt be is vetítheti például egy automata tetőbe, így pl. ökörszemtetőt (lásd az alábbi példát) alakíthat ki.

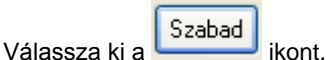

- Állítsa be a tetőgerinc dőlésszögét a vízszintes síkhoz képest.
- Válassza ki a tető útvonalának típusát a következő opciók segítségével:

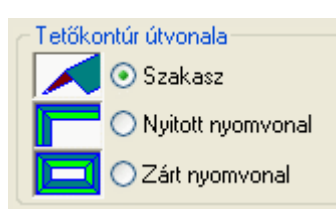

- **Ok** Bezárja a párbeszédablakot.
- Az *Eszköztáron* megjelenő *Profildefiníciók* eszköz segítségével hozza létre a keresztmetszeti profilt.

Lásd a leírását a *8.2. Profil megadása* fejezetben.

#### **Opciók:**

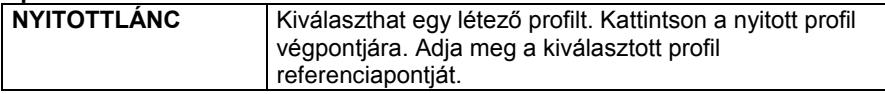

Ezután következik az útvonal megadása a kiválasztott típusnak megfelelően:

#### **Szakasz**

Adja meg a tető referenciavonalát két pontjával. Az előzőleg megadott referenciapont illeszkedni fog erre a vonalra.

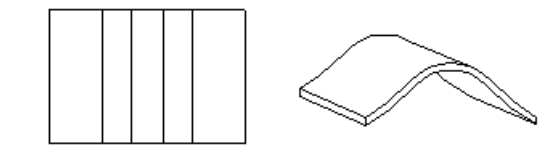

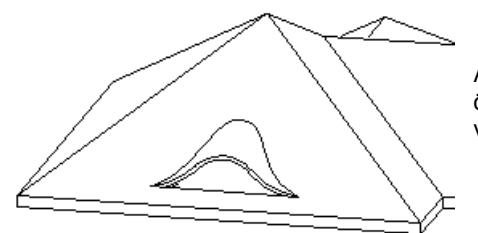

A **TEM** Tető bevetítése utasítással az ökörszem tetőt az automata tetőbe vetítettük.

#### *Nyitott / Zárt nyomvonal*

- Adja meg a nyitott / zárt útvonal pontjait. A profil referenciapontja kerül az első pontba.
- **Enter** Befejezi az útvonal megadását.
- Adja meg sorban a pontok magasságát. A program jelöli azokat a pontokat, melyeknek magasságértékét kéri.
- Ha minden pontban azonos a magasság, az első érték megadása után elegendő, ha a további pontoknál megnyomja az **Enter** billentyűt.

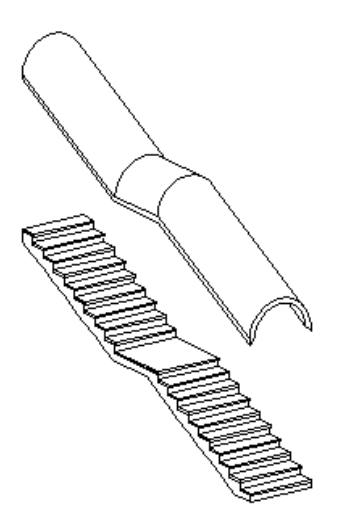

Az ábrának megfelelően az utasítás lehetőséget ad lépcső felett tető elhelyezésére. Nyitott útvonalon különböző magasságértékekkel előredefiniált vagy szabad profilt helyezhetünk el.

#### **486 9. Építészet**

### **9.8.2.7. Automata tető előredefiniált profillal**

Ez a parancs annyiban tér el az Automata tető parancstól, hogy egyszerű tetősíkok helyett egy profilt használ. A megadott profil egyenes és íves részekből is állhat.

 Eszköztáron megjelenő *Profildefiníciók* eszköz segítségével hozza létre a keresztmetszeti profilt, amelyet végighúz a tető referenciavonala mentén.

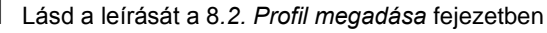

#### *Opciók:*

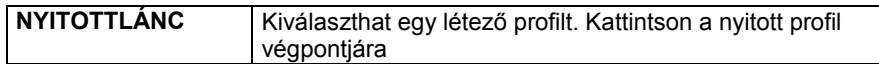

- Adja meg a kiválasztott profil referenciapontját.
- Adja meg a tető referencia vonalát.

Az utasítás használata innen megegyezik az **Automata tető** paranccsal.

Lásd a leírását a *9.8.2.1. Automata tető* fejezetben

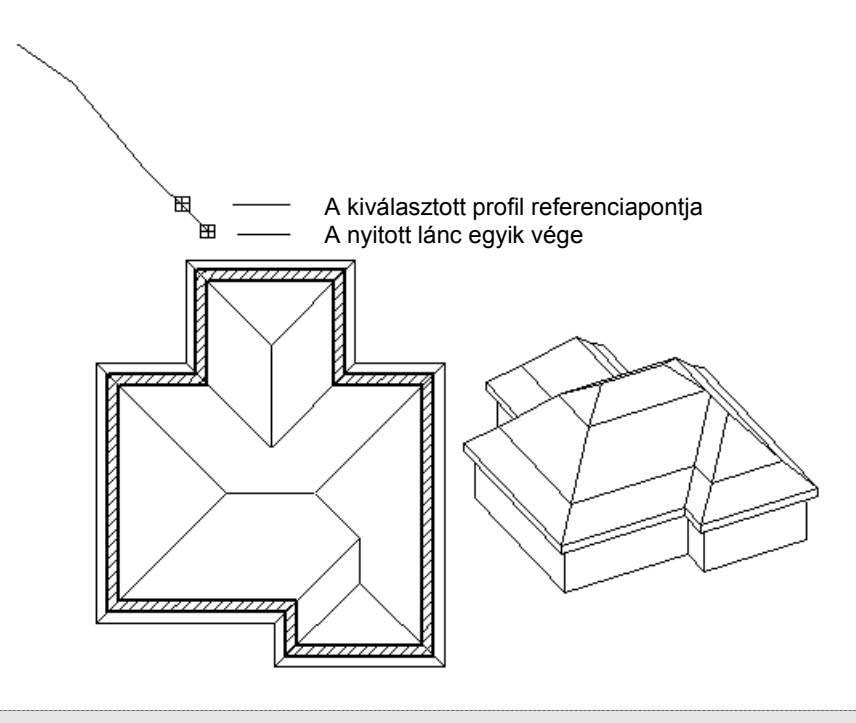

■ Ajánlott a profilt jobbról balra megadni, vagyis úgy, hogy a referencia pontja a jobb oldalon legyen.

### **9.8.2.8. Kupola elhelyezése**

A *Kupola elhelyezése* parancs segítségével lehetősége van félgömb alakú tető létrehozására. Ehhez az alaprajzon tulajdonképpen egy kört kell elhelyeznie a parancssorban megjelenő kulcsszavak használatával. A megadott körátmérő a tető belső átmérője lesz, míg a tetőhéj vastagságát a tető tulajdonságok beállításánál adhatja meg.

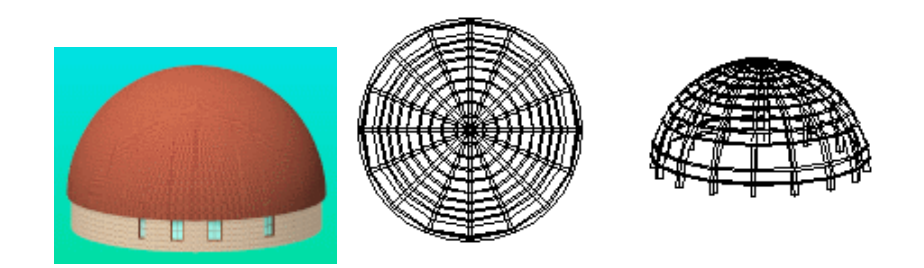

### **9.8.2.9. Nyitott kupola elhelyezése**

A *Nyitott kupola elhelyezése* paranccsal a félgömbhéj felülnézetből sugárirányban kivágott szeletét helyezheti el tetőként. Ha az alaprajzon nem három ponttal adja meg a nyitott kupolát (a **P3** kulcsszó használatával), akkor előtte érdemes a kör tulajdonságoknál beállítani a *Körív* kezdő- és végszögét.

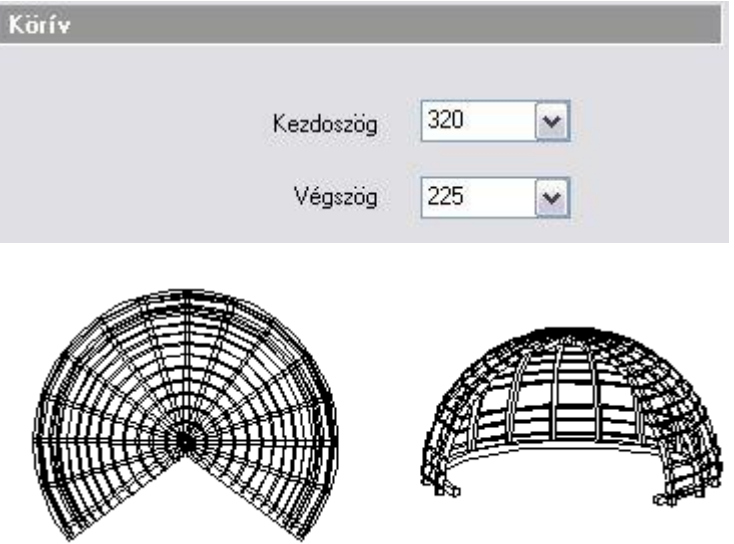

### **9.8.3. Tető tulajdonság módosítása**

Módosítani tudja a tető tulajdonságait, ha tető Helyi menüből kiválasztja a **Módosítás** parancsot. Megjelenik a tető tulajdonságainak párbeszédablaka, amely a kiválasztott tető aktuális értékeit tartalmazza. Ha bármit változtat az ablakban, a kiválasztott tető felveszi az új értékeket.

A módosításhoz a **Tető tulajdonságok** négy párbeszédablakát használhatja: a *Talpszelemen, Szarufák, Cseréplécek, Vetületek és vágás,* illetve *Tetősíkok* párbeszédablakokat.

A kúpcserép módosítására csak globális lehetőség van. Ez azt jelenti, hogy a Tető ikonra való jobb kattintásra vagy a **Formátum menü - Tető** parancsával megjelenő *Tulajdonság* párbeszédablakban lehet módosítani a beállítást. Ez minden, már létező tetőre vonatkozik.

Ezeknek a leírását lásd a *9.8.1. Tető tulajdonságai*, illetve a *9.8.2.1.Automata tető* fejezetekben.

#### *Vetített tető módosítása*

Vetített tető esetén a Tulajdonság módosítás párbeszédablak eltér az eddig említettől.

- A vetített tető kevesebb tulajdonsággal rendelkezik, mint az automata tető, ezért az Általános tulajdonság részben is kevesebb módosításai lehetőség van.
- A *Tetősíkok* részben lehetőség van a **Kezdő és Végmagasság** módosítására. Amennyiben a vetített tetőt nyitott láncon helyezte el, akkor a kezdő és végmagasság mindig az ábrán sraffozással jelölt szakaszra vonatkozik. A szakaszok kijelölése kattintással, vagy a nyilakkal történhet. A kezdő és végmagasság ismeretében a párbeszédablak megjeleníti a gerinc dőlésszögét. A végpont magasságot a dőlésszöggel is megadhatja.
- A *Tetősíkok* részben a **Vetített** gombra kattintva a már ismert *Vetített tető* párbeszédablak jelenik meg. Itt lehet módosítani a vetített tető profilját.

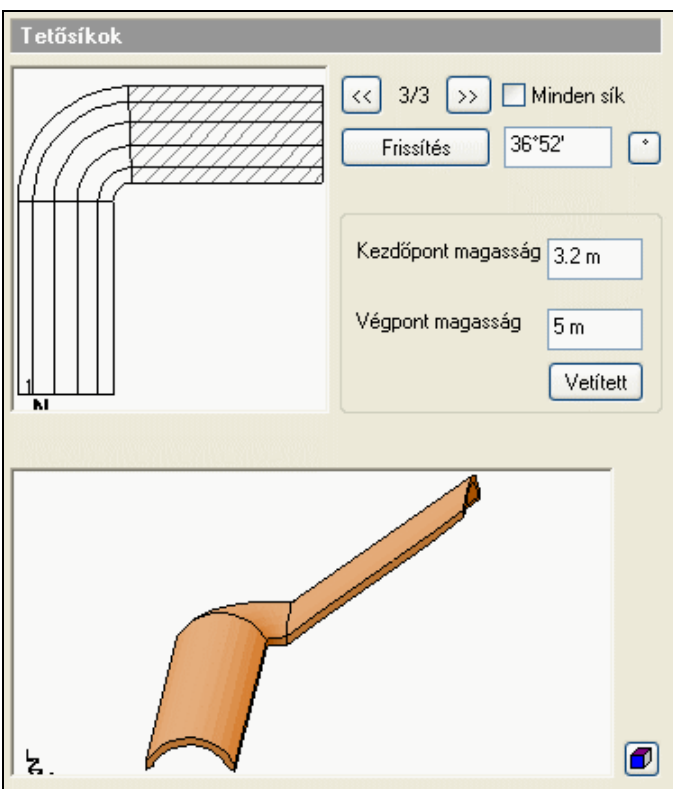

Ezzel a módosítási lehetőséggel könnyen beállítható a lépcső feletti tető magassága a töréspontokban.

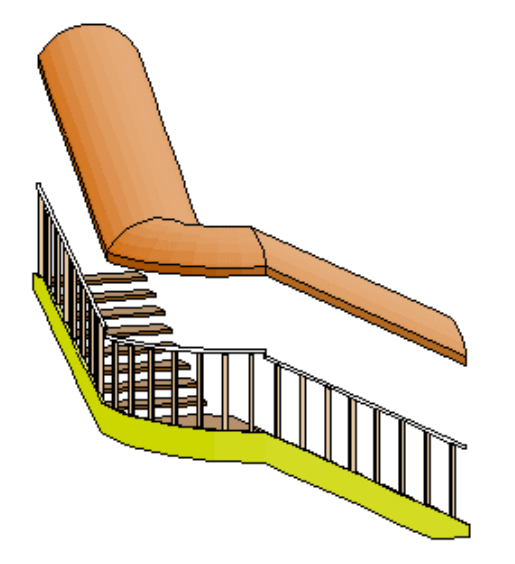

### **9.8.4. Tető általános geometriai szerkesztése**

Számos módszerrel lehet módosítani, ill. szerkeszteni egy létező tető geometriáját. Ebben a részben a következő utasításokat érintjük:

- Tető bevetítése
- Tető nyújtása
- Kontyolt tető
- Csatolt tetősík kontyolása
- Tetősíkokra bontás

Egyedi tető inverz dőlésszög

- Magasság állítása
- Tetősík deformálása
- Tetősík deformálás törlése
- Boltozat felbontása
- Tetőablak

Az utasítások kiválaszthatóak:

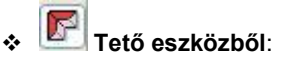

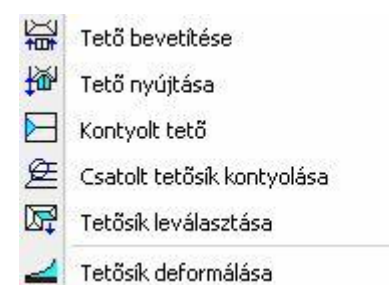

**Helyi menüből:**

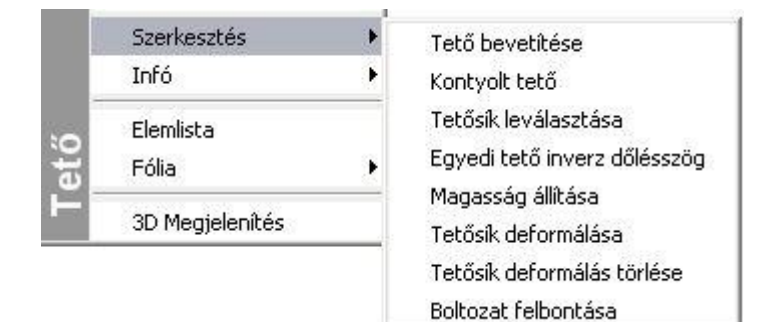

## **9.8.4.1. Tető bevetítése**

A parancs a tetőfelületek között megkeresi az áthatásokat. Az elsőként kiválasztott vetített tetőt különböző illesztési opciókkal a második tetőbe vetíti.

**!** Vetíteni csak a **Vetített tető létrehozása** paranccsal elkészített tetőt lehet. A céltető bármilyen típusú lehet. Természetesen arra figyelni kell, hogy a vetítésnél a geometria megszerkeszthető legyen.

- Válasszon ki egy tetőt, hogy egy másik tetősíkra rávetítse.
- Válassza ki a vetítés módját a párbeszédablakból. A kiválasztott tetőt mindenesetben illeszti a céltetőhöz.

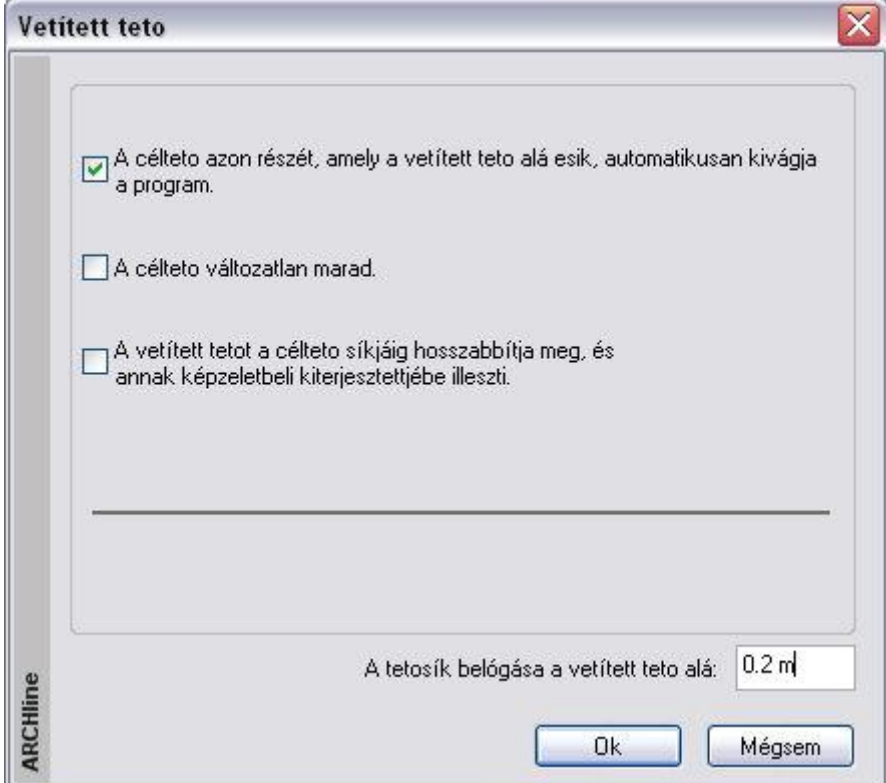

A tető bevetítésénél a Vetített tető párbeszédablakban meg lehet határozni a tetősík belógását a vetített tető alá.

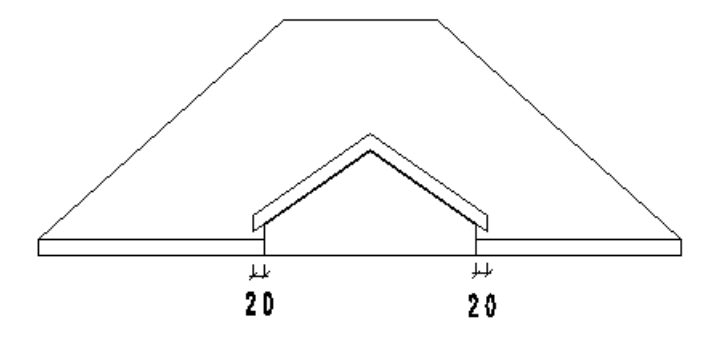

 Válasszon ki egy tetőt, amelyhez a vetített tetőt illeszti. Ha a **3.** választotta, adja meg az előbb kiválasztott tető egy síkját egy belső pontjával, amelyhez a vetített tetőt igazítja.

#### **Vetítés előtt:**

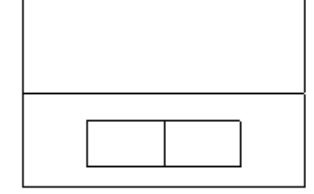

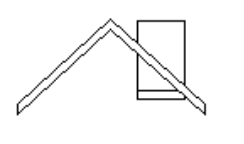

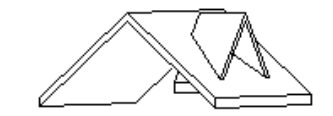

#### **Vetítés után 2. opcióval:**

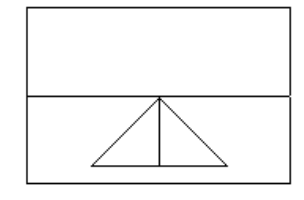

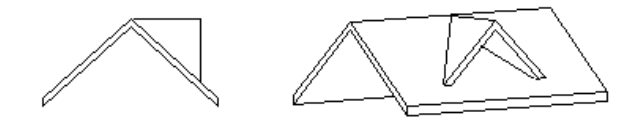

**Vetítés után az 1. opcióval:**

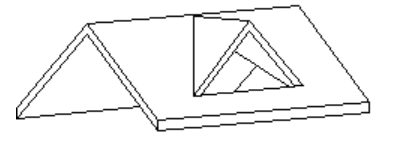

#### **Vetítés előtt:**

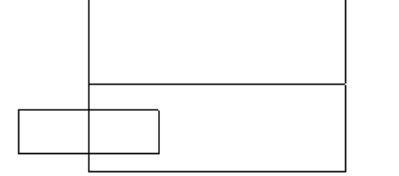

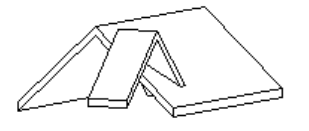

**Vetítés után a 3. opcióval :**

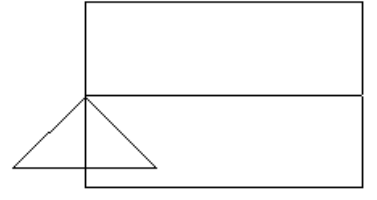

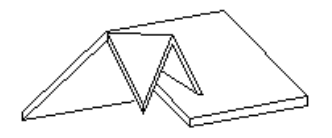

 A vetített tetőt mindkét oldalán bevetítheti a már elkészített tetőkbe, így azokat az ábrának megfelelően összekapcsolhatja.

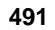

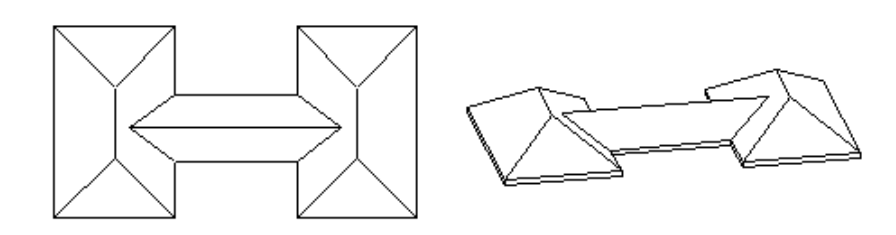

# **9.8.4.2. Tető nyújtása**

A parancs lehetővé teszi egy vetített tető hosszának megváltoztatását.

- Válassza ki a vetített tető szélső élét a nyújtáshoz.
- Adja meg az él új helyét.

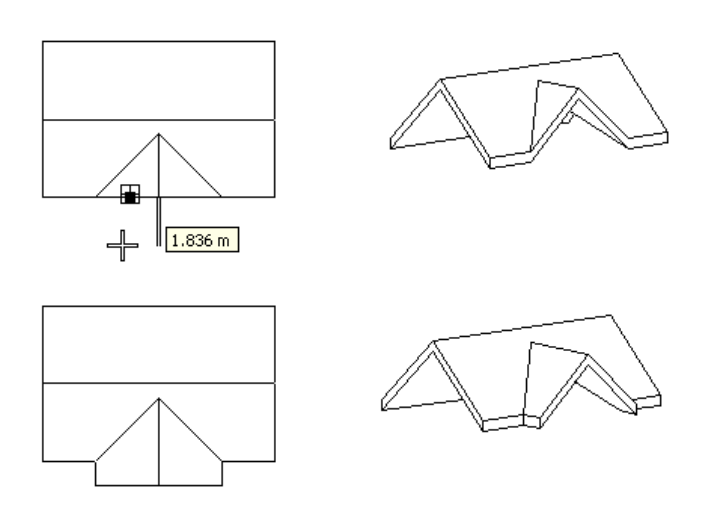

#### **9.8.4.3. Kontyolt tető**

Egy új tetősík létrehozásával felépít egy kontyolt tetőt, ahol a két szemközti tetősík egy közös élt kap. Kétféle módszerrel illeszthet be egy új tetősíkot a kiválasztott tető típusától függően. A paranccsal egy korábban hozzáadott tetősík is törölhető.

#### *Vetített tető kontyolása*

Ebben az esetben az új tetősík úgy hozható létre, hogy (teljesen vagy részlegesen) bezárja a tető nyitott oldalát.

- Válasszon ki egy vetített tetőt, hogy hozzáadjon egy új síkot.
- Adja meg az új tetősík referenciavonalát egy pontjával a vetített tető nyitott oldalának vetületén. A kiválasztott pont határozza meg a referenciavonal magasságát. Ha a pontot az előredefiniált tető sarokpontjába teszi, az új sík teljesen bezárja a nyitott tetőoldalt.
- Megjelenik a *Tetőlap* párbeszédablak. Módosíthatja a tető dőlésszögét, vastagságát, a referenciavonal relatív és abszolút magasságát.<br>OK Be

**OK** Befejezi a parancsot.

#### **Példa:**

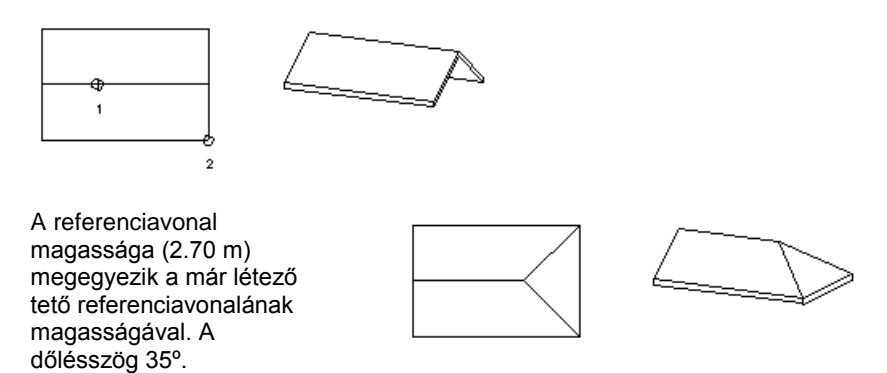

A referenciavonal magassága (3 m) nagyobb a létező tetőénél (2.7 m). A dőlésszög 35º.

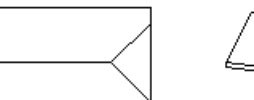

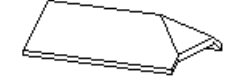

#### *Automata tető kontyolása*

Ebben az esetben lehetősége van új tetősíkot hozzáadni egy automata tetőhöz. Az új síkot létező tetősíkon, vagy nyitott oldalon helyezheti el.

Megadhatja az új sík referencia vonalának magasságát a tető referenciavonalához viszonyítva, vagy a tető egy pontjának kiválasztásával.

Már hozzáadott tetősíkot törölhet a tetőből.

#### **Referenciavonal magassággal:**

- Válasszon ki egy tetőt.
- Kattintson annak egyik tetősíkjára, hogy hozzáadjon egy másik síkot.
- Adja meg az új tetősík referenciavonalának relatív magasságát a kiválasztott tetősík referenciavonalához viszonyítva.
- Adja meg az új sík dőlésszögét.<br>Enter Befejezi a paranc:
- **Enter** Befejezi a parancsot.

#### **Pontkiválasztással**

- Válasszon ki egy tetőt.
- Kattintson a **PONTVÁLASZTÁS** kulcsszóra.
- Adjon meg egy pontot, amely az új sík referenciavonalának magasságát határozza meg.
- Adja meg az új sík dőlésszögét. **Enter** Befejezi a parancsot.

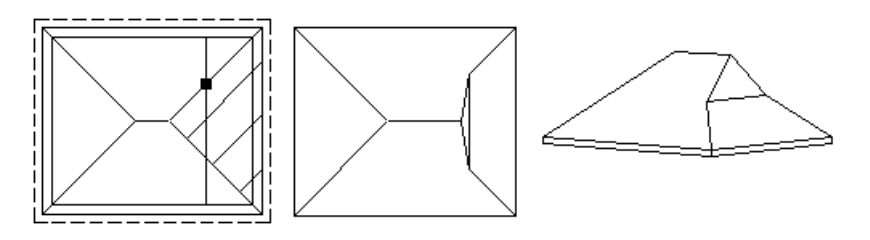

#### **Tetősík törlése**

- Válasszon ki egy tetőt.
- Kattintson a **TÖRLÉS** kulcsszóra.
- Válasszon ki egy hozzáadott tetősíkot, amelyet törölni kíván. **Enter** Befejezi a parancsot.

Automata tető esetén a kontyolás a *Tulajdonságok – Tetősíkok* párbeszédablakból is elvégezhető.

### **9.8.4.4. Csatolt tetősík kontyolása**

Bonyolultabb tetőszerkezet kialakításakor szükség lehet arra, hogy egy már beillesztett tetősíkhoz új síkot csatoljon,

vagyis új kontyolást hozzon létre

- Kattintson arra a tetősíkra (1), amelyen az új kontyolást létrehozza. (90º-os sík esetén az élre kattintson, különben a síkon belülre.)
- Adja meg az új sík referenciavonalát két ponttal (2. és 3. pont)
- A megjelenő ablakban beállíthatja a referenciavonal pontos magasságát.
- Adja meg az új sík dőlésszögét.

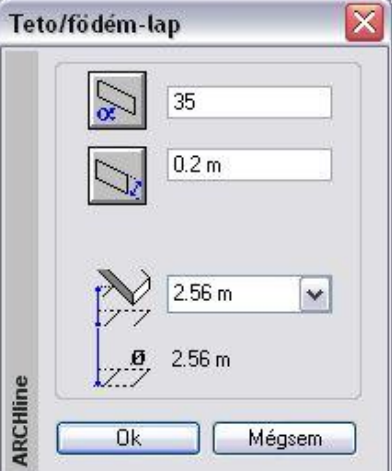
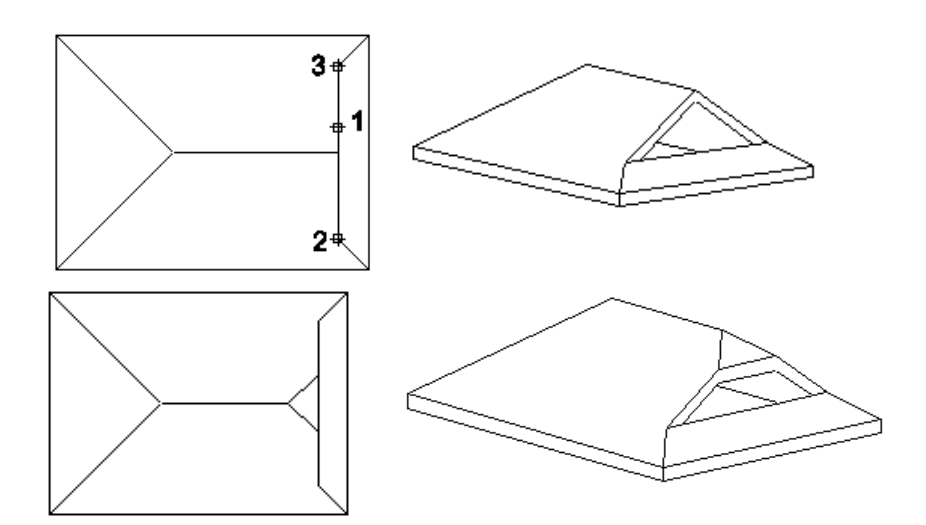

## **9.8.4.5. Tetősíkok leválasztása**

A parancs egy automata vagy előredefiniált tető egy kiválasztott síkját egyedi tetővé konvertálja át.  $\Box\overline{\Box}$ Az új tető

sarokpontjai "szabad" csúcsok lesznek, tetszőlegesen szerkeszthetővé válnak. Pl. alkalmazható rá a **LIF** Sarokpont **elmozgatása** parancs.

- Válasszon ki egy tetősíkot, hogy egyedi tetővé konvertálja. **Enter** Elfogadia a kiválasztott síkot, vagy **NEM** Választ egy másik síkot.
- **Enter** Befejezi a parancsot.

 Profillal megadott automata tető síkokra bontására nincs lehetőség. Ilyen tetőszerkezet esetén használja a Strukturális csomópont szerkesztésére vonatkozó utasításokat.

## **9.8.4.6. Egyedi tető inverz dőlésszög**

Megfordítja a tető síkjának dőlési irányát.

Válasszon ki egy egyedi tetőt, hogy annak dőlését megfordítsa.

■ A parancs csak a síkonként létrehozott tetők esetében alkalmazható. (A **Tetősík referenciavonallal**, illetve *Tetősík 3 magasságponttal* parancsokkal létrehozott tetőknél.)

## **9.8.4.7. Magasság állítás**

Módosíthatja egy tetősíkhoz tartozó végtelen sík egy tetszőleges pontjának magasságát. Egy pont módosítása a tető síkjának referenciavonala (mint forgatási tengely) körüli forgatását idézi elő. Ha a kiválasztott pont a tetőgerincen van, az összes, a gerinccel kapcsolatban levő tetősík magassága változni fog.

- Válasszon ki egy tetőt a módosításhoz.
- Adjon meg egy pontot, amelyben a tető magasságát meghatározza.
- Adja meg a tető magasságát az előző lépésben megadott pont felett, vagy válassza a **MINT** opciót a Parancssorból, hogy egy tető él kiválasztott pontjának magasságát használja a magasság megadásához, majd válassza ki a megfelelő magasságú pontot.
- Válassza ki azokat a tetősíkokat (egy belső pontjára való kattintással), amelyek az új magasságpont által módosulni fognak.

#### **Példa:**

Automata tető esetén a program az adott dőlésszöggel kiszerkeszti a síkokat. Bonyolultabb alaprajz esetén a tetőgerincek különböző magasságban helyezkednek el. A Magasság állítás utasítás segítségével a kívánt gerincek azonos magasságra állíthatók. Ekkor természetesen a dőlésszögek változnak.

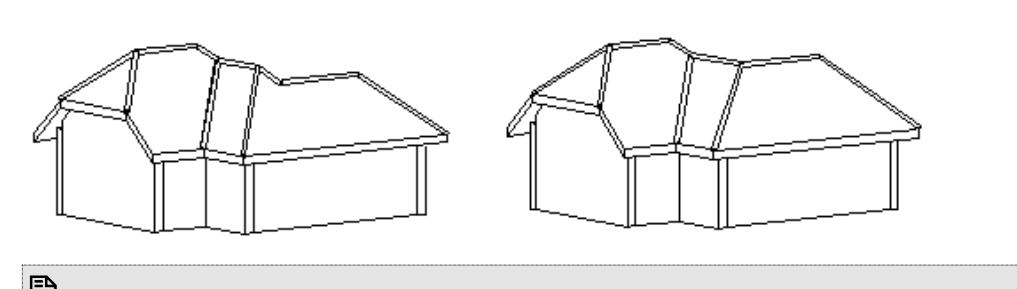

■ A referenciavonalhoz tartozó pont nem módosítható. Ha a referenciavonalra kattint, a program ugyan megadja annak magasságát, de nem módosíthat rajta.

## **9.8.4.8. Tetősík deformálása**

A parancsa egy kiválasztott tető megadott élének módosítása során deformálja a tetősíkot. A gerinc módosításával

lehetőség van a tetősíkok átalakítására; íves tetőfelületek hozhatók létre.

A módszerre szükség lehet olyan esetben, amikor az épület szemben lévő falai nem párhuzamosak. Ekkor a megszerkesztett automata tető gerince nem vízszintes. Ha a gerincet vízszintessé akarja alakítani, akkor a tetősíkok deformálódni fognak, íves felületek jönnek létre.

Az épület az automata tetővel, két oromfallal jött létre:

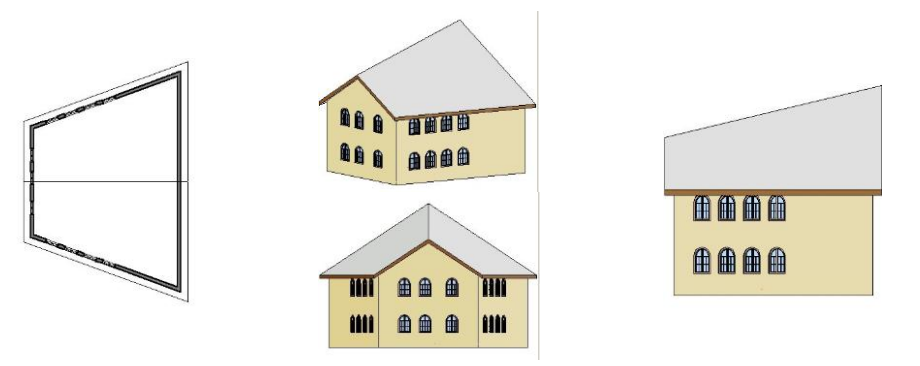

A parancsot használva a tető gerincét vízszintesre módosítjuk. A gerinc kiválasztása után a tetősík deformálásához a *Profil szerkesztése* eszköz parancsait használjuk.

- Válassza ki a tetőt a magasság módosításához.
- Válassza ki a tetőnek azt az élét, amelynek magasságpontjait módosítani szeretné. A példában válassza a gerincet.
- Helyezze el a gerinc kiterített képét.
- Az *Eszköztárban* megjelenő *Profil szerkesztése* eszköz segítségével csomópontokat szúrhat be, körívessé tehet egy oldalt, stb. Most válassza a csomópontmozgatás opciót. Mozgassa a magasabban levő gerinc végpontot egy magasságba a másik végponttal. **Enter** befejezi a profilmegadást.<br>**Enter** kilén a profilszerkesztés p **Enter** kilép a profilszerkesztés parancsból.

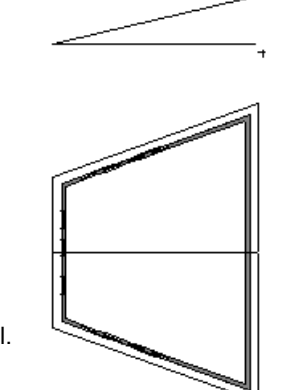

Lásd a *Profil szerkesztése* eszköz leírását a *8.2.9 Szerkeszthető profil* fejezetben.

 Adja meg a felosztások számát az élen. Minél nagyobb értéket ír be, annál finomabb lesz a felbontás. Ennek akkor van szerepe, ha a kiválasztott élt ívessé teszi. A mi esetünkben adjon 1-et.<br>OK bezárja a párbeszédablakot és végrehajtja a módosítást **OK** bezárja a párbeszédablakot és végrehajtja a módosítást.

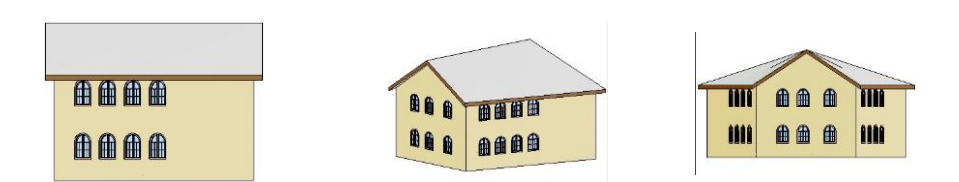

Megteheti, hogy a gerincet ívessé alakítja. Ebben az esetben a *Profil szerkesztés* eszköz opciói közül a **Egyenesből íves** utasítást válassza. Adja meg az ívet. Itt fontos a felbontás. Adjon meg pl. 64-et.

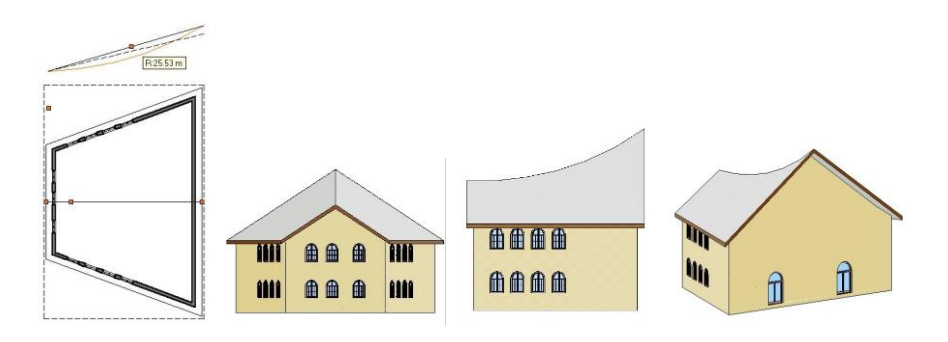

 Ha a módosított tetőélt vissza kívánja állítani az eredeti formájába, alkalmazza a *Helyi menü - Szerkesztés - Tetősík deformálás törlése* parancsot.

## **9.8.4.9. Tetősík deformálás törlése**

A parancs alkalmazásával a szerkesztett tető él törlésére, az eredeti él visszaállítására van mód.

- Válassza ki a módosítandó tetőt,
- Adja meg a törlendő jelölőpontot.

#### **Opciók:**

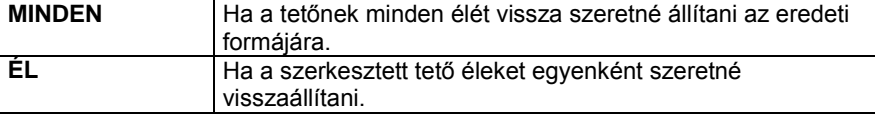

#### **9.8.4.10. Boltozat felbontás**

Ha a tető referenciavonala egy kört, vagy egy körívet követ, a program automatikusan kúpos felületű tetőt hoz létre. Akkor használhatja ezt a parancsot, ha a kúpos felületet kivitelezési, vagy vetítési okokból sík felületekké kell átalakítania.

Áttranszformálhat egy kúpos tetőt sokszög alakúra, ha megadja az osztópontok számát az ívre vonatkoztatva, és a sokszög alapélének irányát.

- Válassza ki a vetített tetőt, vagy a kúpos tető egy íves élét a felbontás módosításához.
- Adja meg az íves rész felbontását (0 = nincs felosztás).
- Adja meg a piramis alapélének irányát. A program az irány meghatározásához kezdőpontként a kör középpontját kínálja fel.

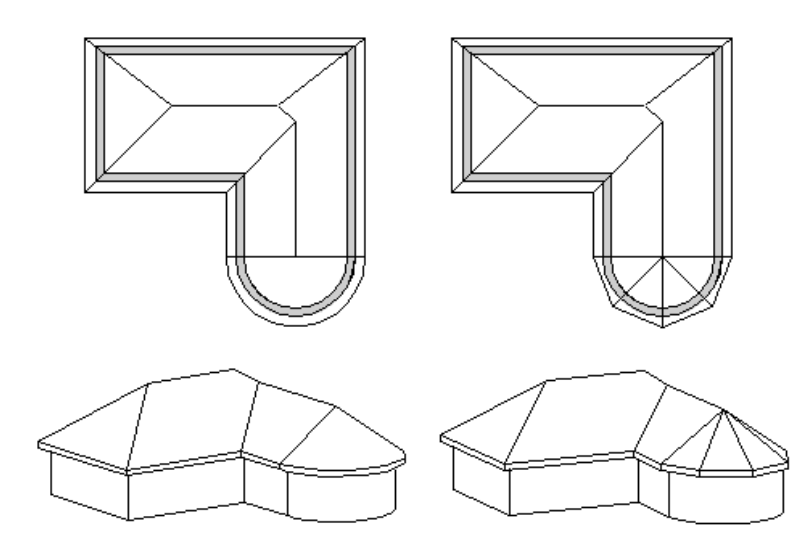

## **9.8.4.11. Tetőablak**

A parancs segítségével a kiválasztott tetősíkon tetőablakot helyezhet el, melynek típusát a megjelenő párbeszédablakból választhatja ki.

Lásd a részletes leírást az *Ajtó/ablak elhelyezése – 9.3.2.5.Tetőablak elhelyezése* fejezetet.

## **9.8.5. Tető csomópontok szerkesztése**

A tető szabad csomópontjait lehet mozgatni, törölni, a szabad éleket párhuzamosan eltolni, ívessé és visszaalakítani.

 A tető *szabad csomópontjai* azok, amelyeket a tető profiljának képzésében nem vesznek részt. Azokat a csomópontokat, melyek a profil képzésében is részt vesznek, Strukturális csomópontoknak nevezzük.

- Egyedi tetősíkok minden csomópontja, ill. éle szabad.
- Automata tetőnek nincs szabad csomópontja. Azok az élek, amik nem élgerinc, vagy gerinc, tehát csak egy síkot határolnak, szabadok. A szabad élre beszúrt csomópontok szabadok.
- Vetített tetőnek nincs szabad csomópontja. Csak a vetítésre merőleges élei szabadok, az ide beszúrt csomópontok szabadok.

Ezért, ha a csomópontszerkesztést automata tető vagy vetített tető egyik tetősíkjára kívánja alkalmazni, akkor először le

kell választania a tetősíkot az automata vagy vetített tetőről. Használja a **Tetősíkokra bontás** utasítást. Az így létrejött egyedi tetősíkok csomópontjai, élei már szabadok. *Profillal megadott automata tető vagy íves felületeket tartalmazó vetített tető esetén* csak a *Strukturális csomópont*

szerkesztésére vonatkozó parancsok alkalmazhatók.

Az utasítások kiválaszthatóak a *Helyi menüből:*

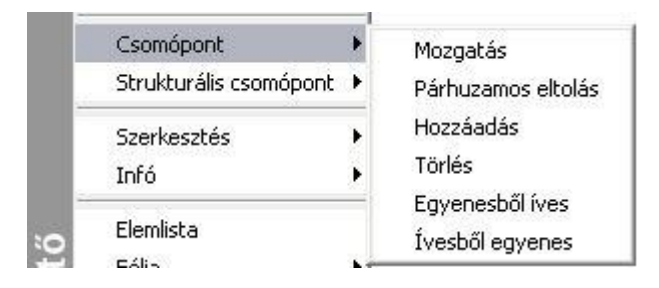

## **9.8.5.1. Sarokpont elmozgatása, hozzáadása, törlése**

A parancs segítségével *szabad* sarokpontokat mozgathat el, törölhet és adhat hozzá.

#### **Sarokpont elmozgatása**

Szabad tetőcsomópontokat mozgathat el, ha rákattint az egyik sarokpontra.

#### **Sarokpont törlése**

A tető egyik szabad csomópontjára kattintva és a **PONTTÖRLÉS** kulcsszót kiválasztva a Parancssorból, kitörölheti a tető kiválasztott sarokpontját.

#### **Sarokpont hozzáadása**

A tető egyik szabad élére kattintva új csomópontokat adhat a tetőhöz.

- Válasszon ki egy szabad tetőélt, amelybe új csomópontot kíván beszúrni, és adja meg a csomópont helyét, vagy
- válassza a **ZÁRTKONTÚR** kulcsszót a Parancssorból, mellyel egy zárt vonalláncot adhat meg a tetőkontúr új részeként. Adja meg sorban a beszúrandó sarokpontokat.
- **Enter** Befejezi a parancsot.

## **9.8.5.2. Párhuzamos eltolás**

A paranccsal a tető kiválasztott oldalát egy adott távolsággal eltolhatja.

- Válassza ki a tető kontúrjának azt a részét, melyet el akar mozgatni.
- Adja meg a tetőkontúr új helyét.
- **Enter Befejezi** a parancsot.

#### **9.8.5.3. Vonal <–> Körív**

A két parancs segítségével a következő átalakítások végezhetők el:

#### **Íves tetőoldal Egyenes tetőoldal**

Válasszon ki egy íves tetőoldalt, hogy egyenessé alakítsa.

#### **Egyenes tetőoldal Íves tetőoldal**

- Válasszon ki egy egyenes tetőoldalt a módosításhoz.
- Adjon meg egy pontot. Az íves rész ezen a ponton megy keresztül,
- vagy válasszon a Parancssor opciói közül. Itt íves tetőoldalt is kiválaszthat, ekkor az ív sugarát módosíthatja.
- **Enter** Befejezi a parancsot.

#### *Opciók:*

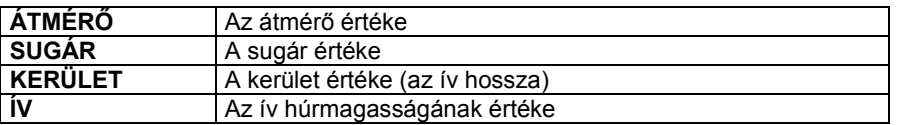

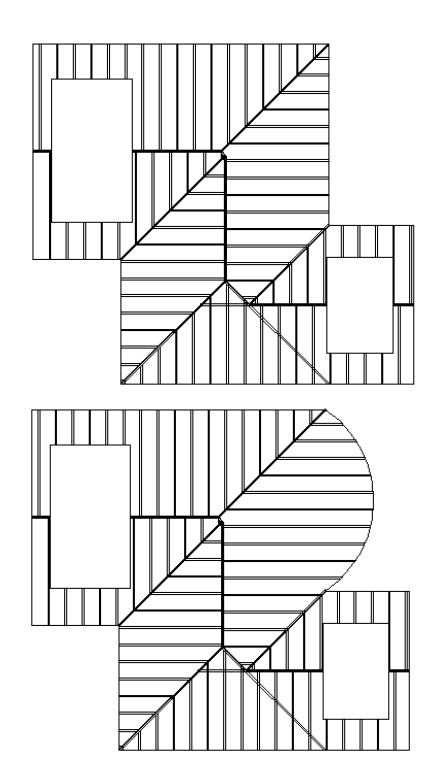

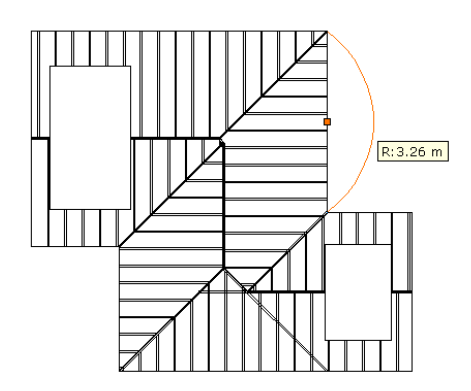

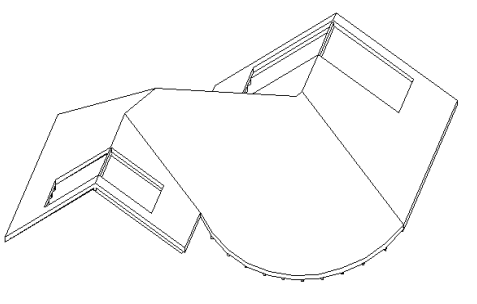

# **9.8.6. Strukturális csomópont szerkesztése**

Azokat a csomópontokat nevezzük **Strukturális csomópontoknak**, melyek a tető keresztmetszeti profil képzésében is részt vesznek. Ezeknek a csomópontoknak a szerkesztésére csak *Strukturális csomópontok szerkesztő utasításaival* van lehetőség, a *Csomópont szerkesztő* parancsok ebben az esetben nem alkalmazhatók. Az utasítások kiválaszthatóak a *Helyi menüből:*

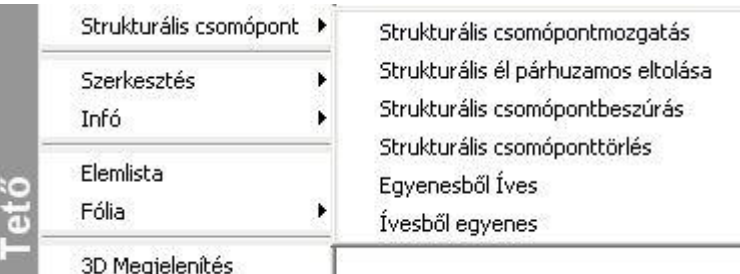

# **9.8.6.1. Strukturális csomópont mozgatás**

A paranccsal strukturális csomópontokat mozgathat el.

- Válassza ki azt a tetőt, melynek referenciavonalát módosítani kívánja.
- Válassza ki az elmozgatni kívánt csomópontot.
- Adja meg a csomópont új helyét.

**Enter** Bezárja a parancsot.

 $\bullet$ 

## **9.8.6.2. Strukturális él párhuzamos eltolása**

A paranccsal strukturális éleket, vagyis a tető referenciavonalát mozgathat el párhuzamosan.

- Válassza ki azt a tetőt, melynek referenciavonalát módosítani kívánja.
- Válassza ki az elmozgatni kívánt élet.
- Adja meg az él új helyét.
- **Enter** Bezárja a parancsot.

## **9.8.6.3. Strukturális csomópont beszúrás**

A profil képzésében is résztvevő strukturális csomópontokat adhat a tető referenciavonalához.

- Válassza ki a módosítandó tetőt.
- Válassza ki a referenciavonalnak azt a részét, ahova új csomópontot szúr be.
- Adja meg a csomópont új helyét.
- **Enter** Bezárja a parancsot.

**9.8.6.4. Strukturális csomópont törlés**

A profil képzésében is résztvevő strukturális csomópontokat töröl a tető referenciavonaláról.

- Válassza ki a módosítani kívánt tetőt.
- Válassza ki azt a csomópontot, melyet törölni kíván.
- Válasszon ki újabb csomópontokat vagy<br>Enter Bezária a narancso **Enter** Bezárja a parancsot.

#### **9.8.6.5. Strukturális Vonal – Körív**

A két parancs segítségével a következő átalakítások végezhetők el:

#### **Íves tetőoldal Egyenes tetőoldal**

Válasszon ki egy íves tetőoldalt, hogy egyenessé alakítsa.

#### **Egyenes tetőoldal Íves tetőoldal**

- Válasszon ki egy egyenes tetőoldalt a módosításhoz.
- Adjon meg egy pontot. Az íves rész ezen a ponton megy keresztül, vagy válasszon a Parancssor opciói közül. **Enter** Befejezi a parancsot.

*Opciók:*

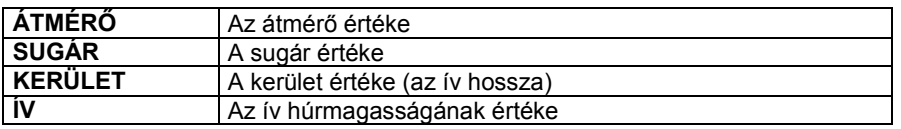

# **9.8.7. Tető – rétegek szerkeszthetősége**

A födémhez hasonlóan a tetők rétegei is szerkeszthetők markerekkel, a tetőmozgatás menüben található Rétegszerkesztés paranccsal.

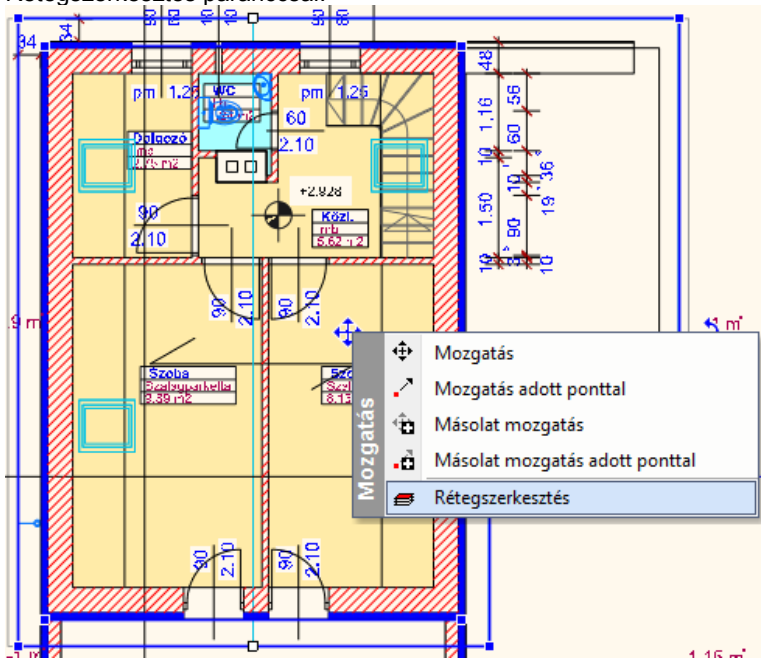

A rétegszerkesztés kiválasztása után a kívánt rétegvégződést egy ciklusban kijelölhetjük majd a Rétegvégződés mozgatása paranccsal áthelyezhetjük.

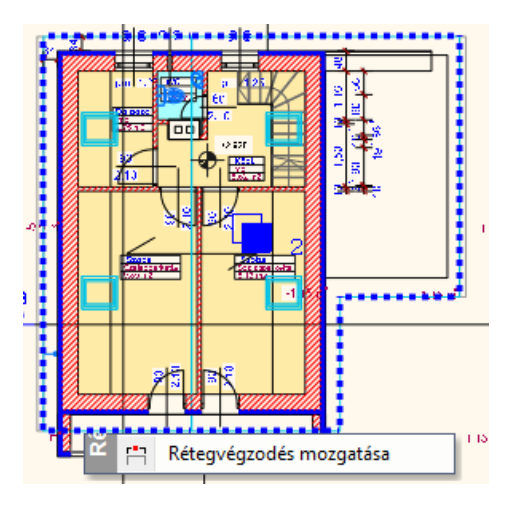

A tető rétegek tulajdonság kezelése dialóg új tulajdonságokkal bővült:

- Tető rétegek végződése: merőleges, függőleges,
- Tető rétegek láthatósága 3D-ben beállítható

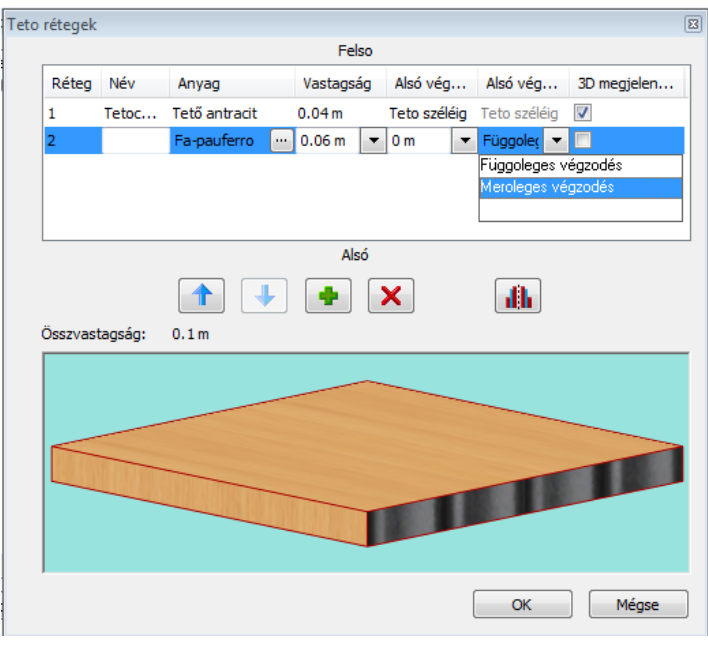

# **9.8.8. Tetőáttörés**

Az utasítások alkalmazásával tetőáttörést hozhat létre, törölheti, vagy mozgathatja azt. Használja a tetőáttörést kémények kialakítása esetén.

Az utasítások kiválaszthatók a *Helyi menüből*:

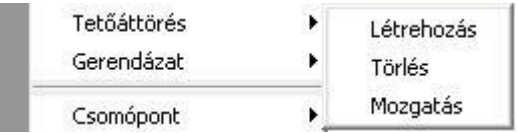

## **9.8.8.1. Tetőáttörés létrehozása**

Tetőáttörés létrehozására pl. kémények kialakításakor van szükség. A tetőáttörés mindig a tetőhöz kapcsolódik.

- Válasszon ki egy tetőt, amelyen létrehozza az áttörést (ennek egy síkja lesz az áttörés referenciasíkja).
	- Adja meg az áttörés profilját az *Eszköztárban* megjelenő *Profildefiníciók* eszköz segítségével..
	- **Enter** Befejezi a parancsot.

Tetőáttörést úgy is létrehozhat, hogy a megadott profil metssze a tető kontúrját:

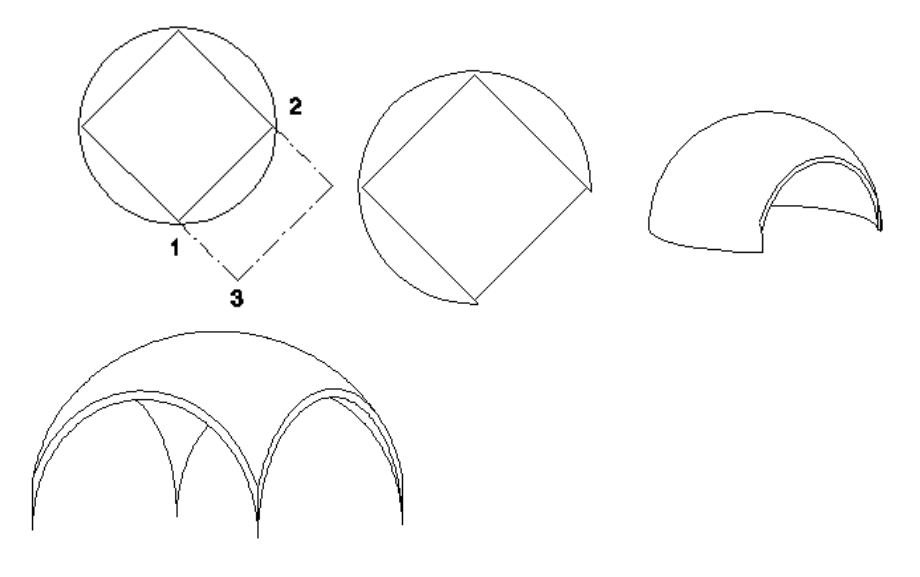

## **9.8.8.2. Tetőáttörés törlése**

A paranccsal törölhet egy meglévő tetőáttörést.

 Válasszon ki egy törlendő áttörést a tetőn. **Enter** Befejezi a parancsot.

## **9.8.8.3. Tetőáttörés mozgatása**

A paranccsal egy meglévő áttörést mozgathat a tetősíkon.

- Válasszon ki egy áttörést a tetőn, amelyet mozgatni szeretne.
- Válassza ki az áttörés referenciapontját, majd adja meg az áttörés új helyét referenciapontjánál elmozgatva azt. **Enter** Befejezi a parancsot.

## **9.8.8.4. Tetőáttörés másolása**

A paranccsal egy meglévő áttörést másolhat a tetősíkon.

- Válasszon ki egy áttörést a tetőn, amelyet másolni szeretne.
- Válassza ki az áttörés referenciapontját, majd adja meg az áttörés új helyét referenciapontjánál elmozgatva azt. **Enter** Befejezi a parancsot.

# **9.8.9. Tetőgerendázat**

A program kiszerkeszti a tető ácsszerkezetét, ha a *Tulajdonságok* párbeszédablakban a *Talpszelemen*, *Szarufák és a Tetőléc felépítése* opciók be vannak kapcsolva.

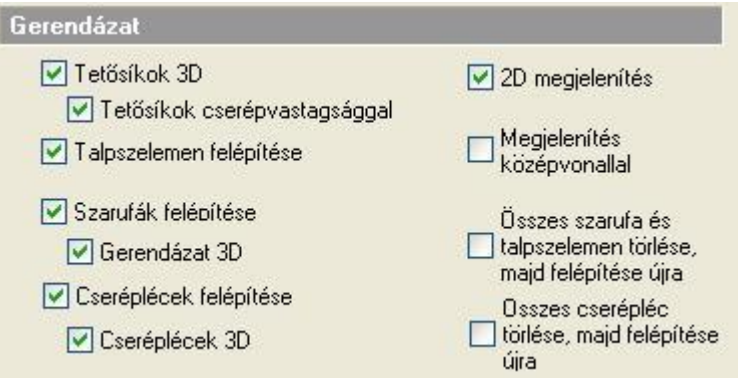

A szerkesztéshez a *Talpszelemen,* a Szarufák és a Cseréplécek párbeszédablakban beállított tulajdonságokat használja fel.

Az alaprajzon és a 3D-s nézeten is megjelenik a gerendázat.

A program által kiszerkesztett geometria nem mindig felel meg az igényeknek. Ezért a gerendázat szerkeszthető, akár az egy tetősíkon levők egyszerre, akár elemenként.

A szerkesztéshez a *Helyi menü* parancsai használhatók:

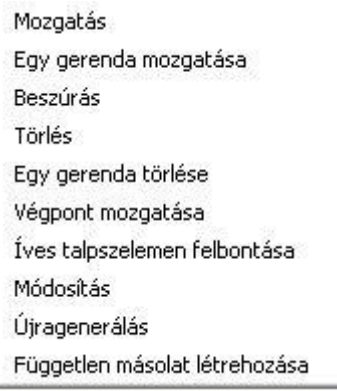

## **9.8.9.1. Mozgatás**

A kiválasztott tetősík teljes gerendázatát elmozgatja.

- Válasszon ki egy gerendát annál a pontjánál, amely a mozgatás során a referenciapontja lesz.
- Adja meg a gerenda új helyét. A tetősík teljes gerendázata követni fogja a mozgatást, de a gerendák közötti távolság változatlan marad.

**Enter** Befejezi a parancsot.

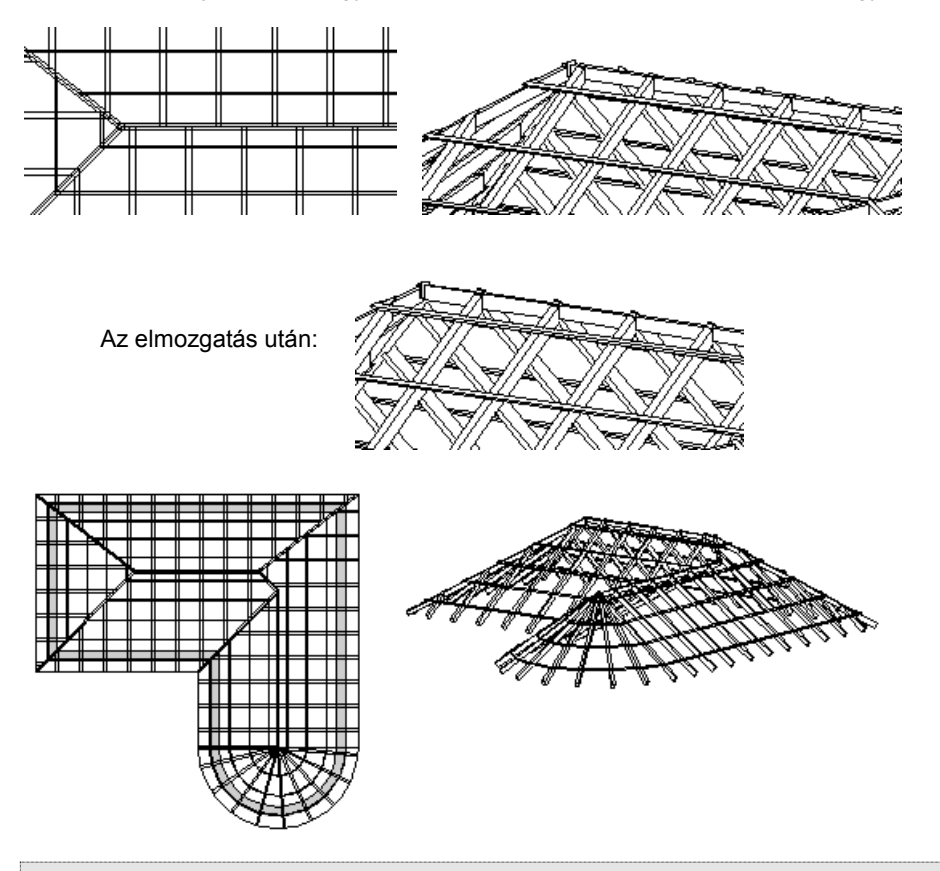

Az ábrán jól látszik, hogy a szemben lévő szarufák nem csatlakoznak egymáshoz:

A gerendázat úgy is elmozgatható, hogy a szélső gerenda a tető széléhez igazodjon Pl. oromfal esetén.

## **9.8.9.2. Egy gerenda mozgatása**

Ebben az esetben csak a kiválasztott gerenda fog elmozdulni.

- Válasszon ki egy gerendát annál a pontjánál, amely a mozgatás során a referenciapontja lesz.
- Adja meg a gerenda új helyét. **Enter** Befejezi a parancsot.

## **9.8.9.3. Beszúrás**

A parancs beilleszt egy új gerendát a kívánt helyre.

- Válasszon ki egy tetőgerendát. (A beillesztett gerenda ezzel lesz párhuzamos, és azonos tetőlapra kerül.)
- Adja meg az új gerenda helyét. A program automatikusan beilleszt egy új gerendát a megadott helyre.

## **9.8.9.4. Törlés**

Törli a tetősíkról a teljes gerendázatot, vagy a tető teljes gerendázatát.

- Válasszon ki egy gerendát a tetőn. Ekkor a program valamennyi gerendát törli a kiválasztott tetősíkról, vagy
- Válassza a Parancssorból a **MINDEN** kulcsszót, hogy törölje a tető teljes gerendázatát. **Enter**.

## **9.8.9.5. Egy gerenda törlése**

Törli a kiválasztott gerendát a tetőről.

Válassza ki a törölni kívánt gerendát. **Enter**.

## **9.8.9.6. Végpont mozgatása**

Elmozgatja a kiválasztott gerenda végpontját. A program a gerendának azt a végpontját fogja elmozgatni, amelyikhez közelebb kiválasztotta azt. A gerenda lehet hosszabb és rövidebb is az adott tető síkjánál.

 Válasszon ki egy gerendát. Adja meg a gerenda végpontjának új helyét. **Enter**

## **9.8.9.7. Íves talpszelemen**

Ezzel lehetővé válik a fal ívét követő talpszelemen íves részének egyenlő szakaszokra való felbontása. A parancs hasonlít a boltozat felbontáshoz.

- Adja meg a felbontások számát. Ennyi számú szakaszra lesz bontva a talpszelemen.
- Adja meg a gerendázat új helyét. Azt a kezdőpontot adhatja meg, ahonnan a talpszelemen íves részének felosztása kezdődik.

## **9.8.9.8. Módosítás**

A paranccsal módosítani lehet a gerenda tulajdonságait egyenként.

- Válassza ki a módosítandó gerendát/gerendákat. **Enter**.
- A megjelenő *Gerenda tulajdonságok* párbeszédablakban adja meg a kívánt tulajdonságokat. Ezek a tulajdonságok csak a kiválasztott gerendákra vonatkoznak.<br>Enter **Befeiezi a parancsot.** 
	- **Enter** Befejezi a parancsot.

# *Példa:*

A tető tulajdonságok beállításánál megadtuk a szarufák keresztmetszetét. Ez a keresztmetszet az összes szarufára érvényes. Ellenben az élszarukhoz nagyobb keresztmetszetet kell rendelnünk a teherhordás miatt. Ebben az esetben használja a *Gerendázat – Módosítás* utasítást a kiválasztott élszarura. Adja meg a kívánt keresztmetszetet. Az új keresztmetszettel csak a kiválasztott élszaru rendelkezik.

Lásd a tulajdonságok részletes leírását a *9.8.1. Tető tulajdonságai* fejezetben.

## **9.8.9.9. Újragenerálás**

A parancs helyreállítja a tető eredeti gerendázatát tetősíkonként.

Válasszon egy opciót a Parancssorban:

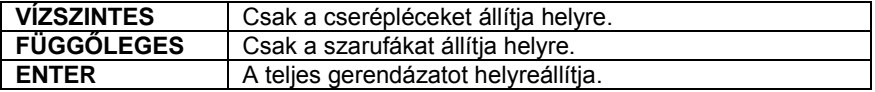

 Válassza ki a megfelelő tetősíkot. **Enter** Befejezi a parancsot.

 A teljes gerendázat helyreállítására használhatja a *Tulajdonság* párbeszédablak – *Gerendázat* – *Összes szarufa, talpszelemen / cserépléc törlése, majd felépítése újra* opciókat.

## **9.8.9.10. Tetőhöz illesztett vízszintes gerendák**

A parancs segítségével elhelyezhet a tetőbe vízszintes gerendákat. A gerenda irányát és magasságát a kiválasztott tetősík határozza meg.

A *Gerenda* párbeszédablakon keresztül adj meg a gerenda paramétereit.

Lásd a 9.2.2. Gerenda fejezetet.

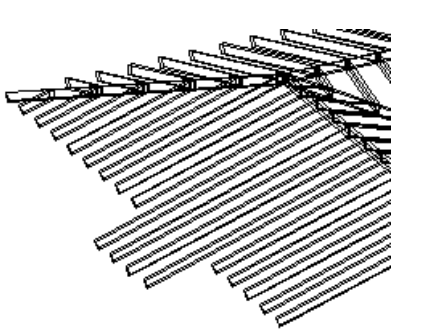

- Válasszon ki egy tetőfelületet, hogy a gerendát hozzá illessze.
- Adja meg a gerenda kezdőpontját.
- Adja meg a gerenda végpontját, vagy
- Válasszon egy opciót a Parancssorban:

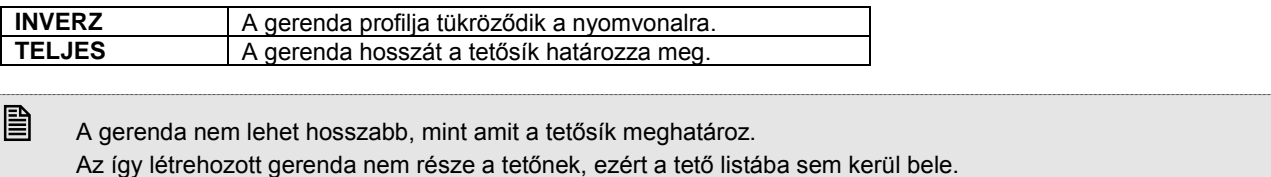

## **9.8.9.11. Tetőhöz illesztett szarufa irányú gerendák**

A parancs segítségével elhelyezhet a tetőbe szarufa irányú gerendákat. A gerenda szögét a kiválasztott tetősík határozza meg. A gerenda nem lehet hosszabb, mint a tetősík.

Lásd a részletes leírást a *9.8.8.10. Tetőhöz illesztett vízszintes gerendák* fejezetet.

## **9.8.9.12. Tetőélhez illesztett gerendák**

A parancs segítségével a tetősík éleihez igazíthat gerendákat. A gerenda helyzetét a kiválasztott tetőél határozza meg. A gerenda nem lehet hosszabb, mint a tetőél.

A parancs jól használható például abban az esetben, amikor a tetőt tetősíkokból építjük fel. Ekkor az automatikusan felépített gerendázatnak nem része az élszaru és a taréjszelemen.

Lásd a részletes leírást a *9.8.8.10. Tetőhöz illesztett vízszintes gerendák* fejezetet.

## **9.8.9.13. Független másolat létrehozása**

A parancs segítségével létrehozhat egymástól független építészeti gerendákat a tetőgerendázat másolataként. Ez az utasítás a **Helyi menü** – Gerendázat parancsban érhető el.

## **9.8.10. Tető - Információ lekérdezése**

Különféle információkat kérdezhet le a kiválasztott tetőről. A parancsok a **Helyi menüből** érhetők el:

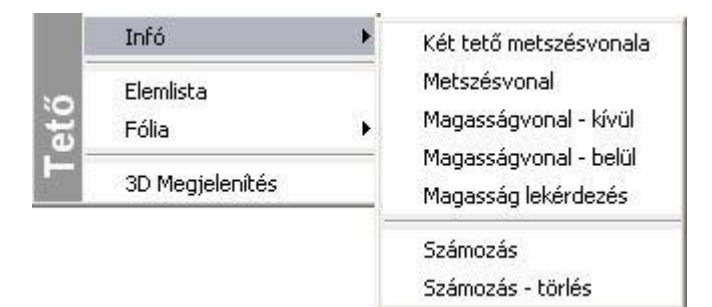

## **9.8.10.1. Metszésvonal**

A parancs megkeresi két kiválasztott tetősík metszéspontjait, és egy szerkesztővonalat illeszt a virtuális metszetükre.

Válassza ki a két tetősíkot a metszésvonal megjelenítéséhez. A program megjeleníti a metszésvonalat.

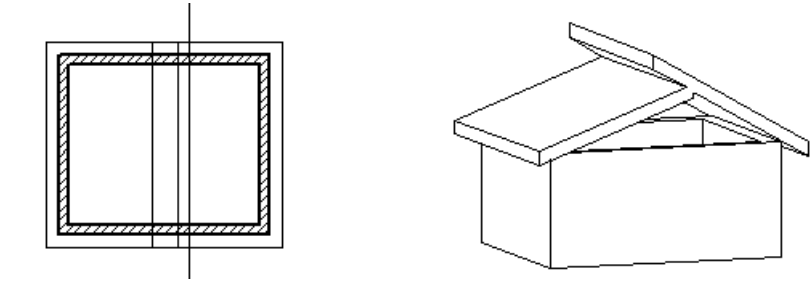

Ha a metszésvonalnak megfelelően szeretné illeszteni a síkokat, a **LET** Sarokpont elmozgatása, hozzáadása, törlése ikon segítségével mozgassa el mindkét sík csomópontjait a metszésvonalig.

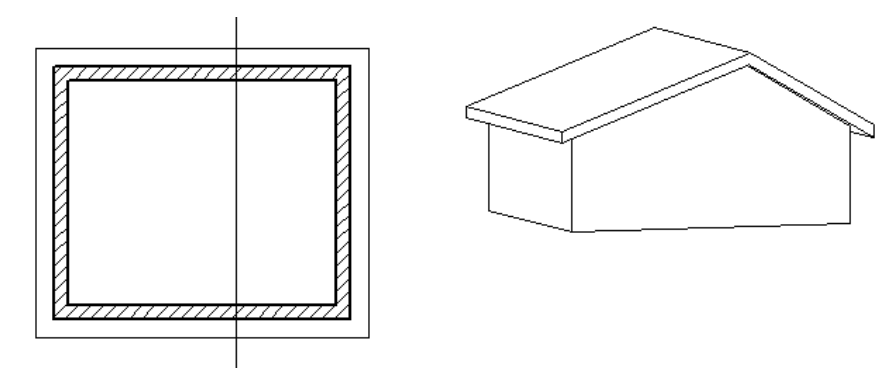

## **9.8.10.2. Magasságvonal kívül - belül**

Az utasítás adott magasságban a tető külső, illetve belső felületén rajzolja meg a magasságvonalat. Ez a magasságvonal segédeszközként használható például olyan esetekben, amikor tetőablakokat megadott magasságban szeretne elhelyezni.

- Válasszon egy tetődarabot, amelyre a magasságvonalat rajzolni szeretné.
- Adja meg a vonal magasságát (az aktuális szinthez képest). A program kirajzolja a vonalat az adott magasságban.

A magasságvonal segítségével a tetőablakokat a kívánt magasságba helyezheti:

## **9.8.10.3. Magasság lekérdezése**

Ez a parancs a kiválasztott tetőél adott pontbeli magasságáról ad információt a megjelenő párbeszédablakban. A párbeszédablakban lévő **Vágólapra** gomb megnyomásával átadhatja az információt egy Word dokumentumnak, vagy Excel táblázatnak.

 A Vágólapról a tervre is helyezheti a szöveget: ehhez válassza a *Szöveg eszköz – Szövegelhelyezés párbeszédablak – Beilleszt* gombot.

- Jelölje ki a tető egyik élét a kívánt pontban a magasság meghatározásához. Ekkor a tető felső felületének magasságát adja meg a kért pontban, vagy
- Válassza az **ALUL** kulcsszót, ha a tető alsó felületének magasságát szeretné lekérdezni. A megjelenő párbeszédablakban kiírja a magasságot.

#### **9.8.10.4. Számozás**

A parancs kiválasztásával a program automatikusan beszámozza valamennyi tetősíkot és elé írja a tető azonosítószámát.

A *Modulok menü - Lista - Épületszámítások*  párbeszédablakban számos információ jelenik meg a tetőkről, A számozás (ID=azonosítószám) segítségével azonosítathatja, hogy a gerendázati elem melyik tetőhöz tartozik.

Az utasításnak globális hatása van, tehát a terven levő összes tetőre vonatkozik.

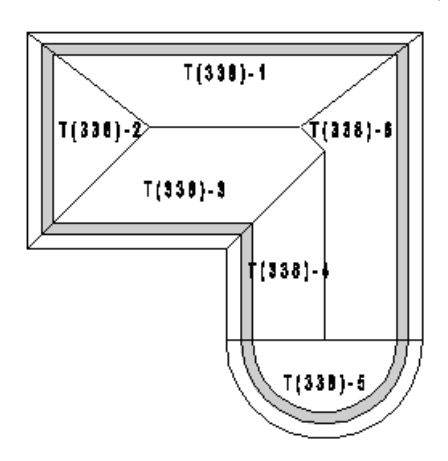

#### **9.8.10.5. Számozás - törlés**

A parancs törli valamennyi tetősík számozását.

#### **506 9. Építészet**

## **9.8.10.6. Épületszámítások**

A *Modulok menü - Lista – Épületszámítások* parancsot alkalmazva, a tetőkre és az ácsszerkezeti elemekre vonatkozó adatok jelennek meg a táblázatban.

A tetőkről épületszámítási listát kérhet a *Modulok menü - Lista - Word ill. Excel* formátumba is.

Az alábbi példában egy táblázatos listát és ennek megfelelő Word lista részletet mutatunk.

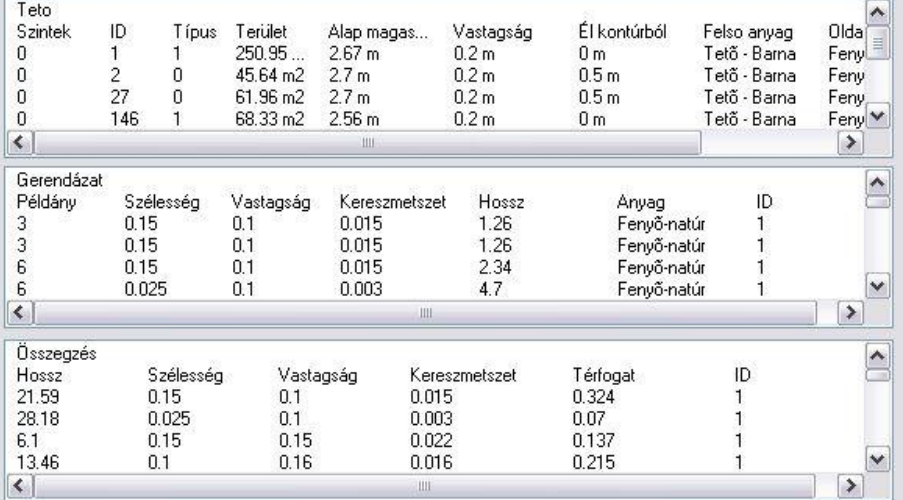

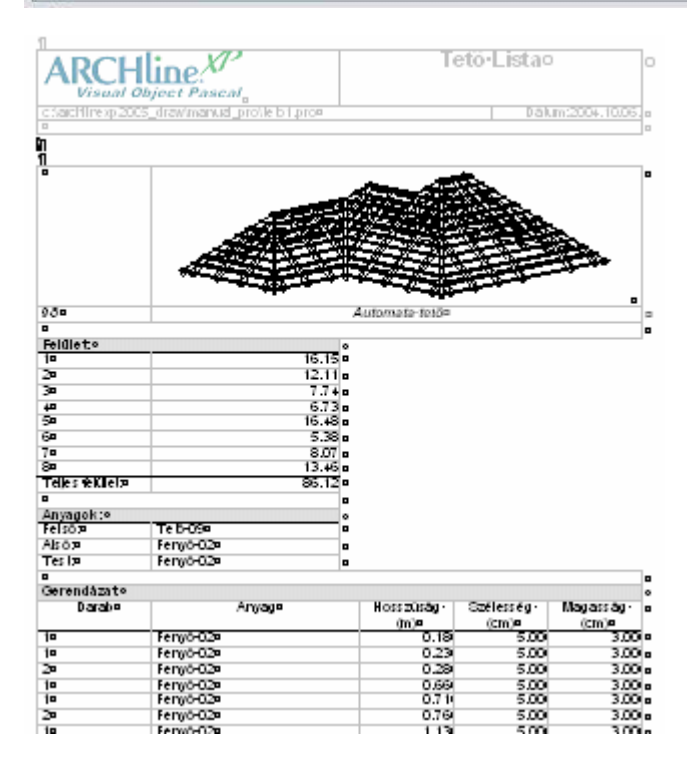

# **9.8.11. Tető felépítmény**

A Tető felépítmény segítségével összetett tető felépítményeket tervezhet, anélkül, hogy annak részleteit ki kellene szerkesztenie. A tető felépítmény fő alkotóelemeinek meghatározásával a program képes a megadott szerkezet elhelyezésére a tetőben. Korábban az ilyen összetett szerkezetek minden alkotóelemét egyesével kellett megszerkeszteni.

A tető felépítmény az *Épület menü - Tető - Tető felépítmény* menüpont alatt érhető el.

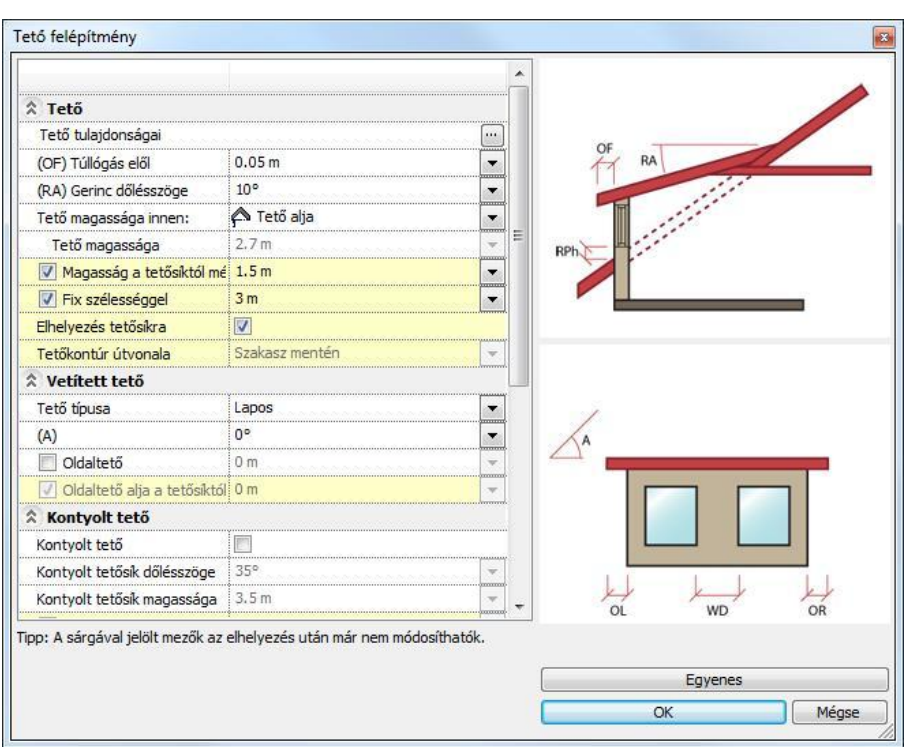

A megjelenő párbeszédablakban bizonyos mezők háttere sárga színnel jelenik meg. A sárga hátterű mezők csak új tető felépítmény létrehozásakor módosíthatók, elhelyezést követően már nem változtathatók meg.

## **9.8.11.1. Tető**

A tető rovatban található beállítások segítségével megadhatja az összetett tető felépítmény tető alkotóelemére vonatkozó beállításokat.

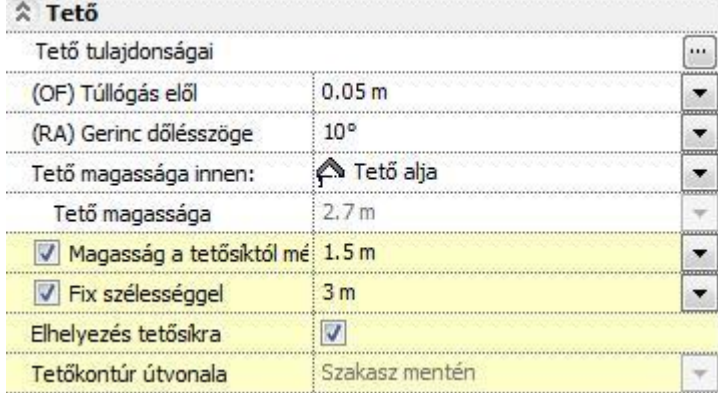

## *Tető tulajdonságai*

Részletesen megadhatja a felépítmény tetőszerkezetének tulajdonságait. Használhatja a korábban már elmentett tetőkészleteket is. A beállításhoz nyomja meg a sor végén található wildombot.

#### *(OF) Túllógás elől*

Megadhatja a tető túllógását az éppen beállított mértékegységben. Írja be a kívánt értéket, vagy válasszon a legördülő listából.

#### *(RA) Gerinc dőlésszöge*

Megadhatja a tetőgerinc (bizonyos tetőfelépítmények esetén a tetősík) dőlésszögét a vízszinteshez képest. Írja be a kívánt értéket, vagy válasszon a legördülő listából.

#### *Tető magassága innen:*

Megadhatja, hogy a következő, "Tető magassága" elnevezésű rovatban megadott értéket hogyan kívánja értelmezni. Három lehetőségből választhat: Tető alja, Alsó tetősík, Tető gerince. Ha például a "Tető alja" opciót választja, akkor a Tető magasságánál megadott érték az Tető aljának pozícióját adja meg. Válasszon a legördülő listából.

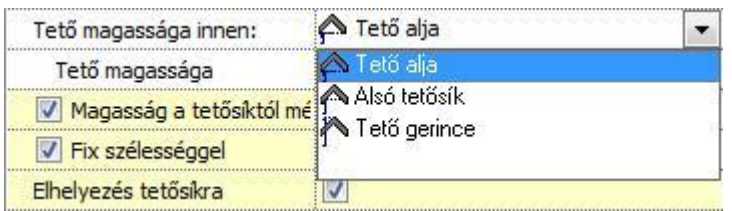

#### *Tető magassága*

Megadhatja a tető térbeli elhelyezkedésének magasságát. A megadott érték a "Tető magassága innen" rovatban beállított opció szerint lesz értelmezve.

## *Magasság a tetősíktól mérve*

Az opciót bekapcsolva a megadott magasságot a program a fogadó tetősík felső síkjától értelmezi. Ezzel lehetősége nyílik a tető felépítmény térbeli pozíciójának a fogadó tetősíktól mért relatív magadására. Az opció kikapcsolásával a megadott értéket a program az aktív szint alapsíkjától méri.

#### *Fix szélességgel*

Az opció bekapcsolásával lehetősége nyílik a tető szélességének értékkel történő megadására. Csak új tető létrehozásakor és csak az előre definiált típusoknál használható. Ha az opciót kikapcsolja, akkor a tető felépítmény elhelyezésekor grafikusan adhatja meg a tető felépítmény szélességét.

#### *Elhelyezés tetősíkra*

Az elhelyezés tetőfelületre történik. Csak akkor használható, ha a Fix szélességgel opciót engedélyezte. A következő két példa jól szemlélteti a különbséget az opció ki- ill. bekapcsolt állapota között, amennyiben a tető felépítmények homlokfala ugyanarra a helyre kerül az elhelyezés során. Az opció bekapcsolásával az automatikus tetővágás is megtörténik az eredeti tetőszerkezet és a tetőfelépítmény találkozásánál.

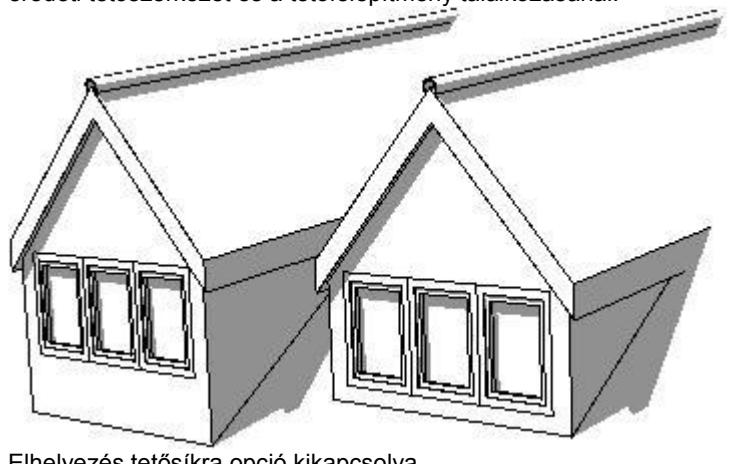

Elhelyezés tetősíkra opció kikapcsolva

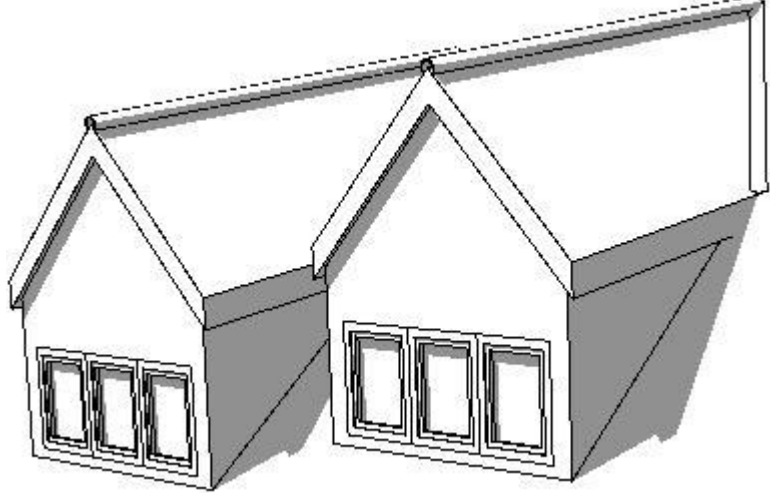

Elhelyezés tetősíkra opció engedélyezve

## *Tetőkontúr vonala*

A választott lehetőségnek megfelelően megadhatja a tetőkontúr útvonalát. Csak akkor használható, ha az Elhelyezés tetősíkra opció nincsen engedélyezve.

## **9.8.11.2. Vetített tető**

A vetített tető rovatban megadhatja a tető felépítmény alaptetőbe vetítésének beállításait. Attól függően jelenik meg több, vagy kevesebb beállítási lehetőség, hogy a Tető típusa opciónál milyen típust választott.

# ☆ Vetitett tető

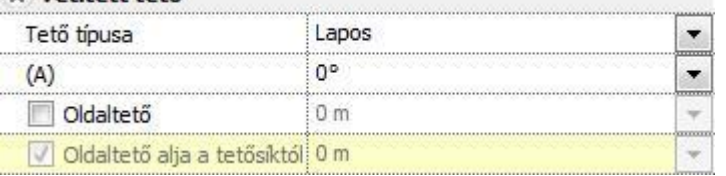

## *Tető típusa*

Megadhatja, hogy milyen típusú tetőformát szeretne alkalmazni. Válasszon a legördülő listából, vagy kattintson a Tető felépítmény párbeszédablak bal alsó sarkában található képre a típusok közötti váltáshoz.

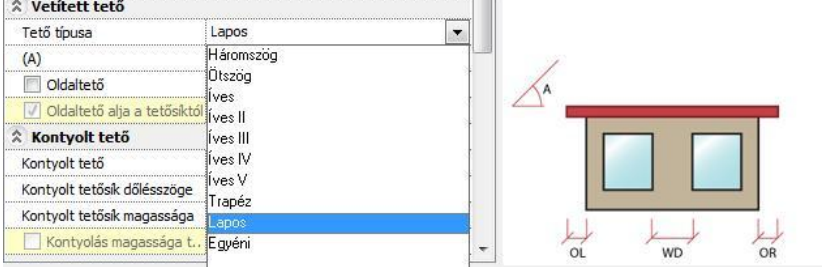

# *(A), (B), (E), (F), (V), (H) érték*

A tető típus függvényében megadható az ábrán látható paraméterek értéke.

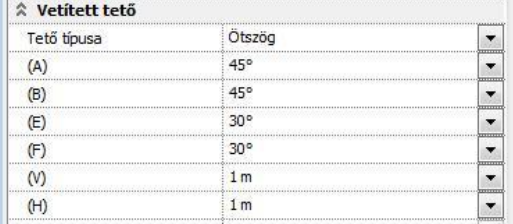

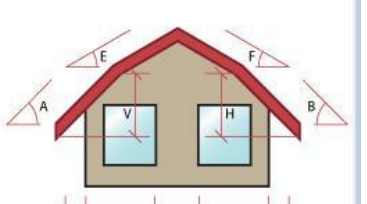

'n,

## *Oldaltető*

Az opcióval bekapcsolhatja az oldalfalak tetőszerkezettel történő szerkesztését. Ezen kívül megadhatja az oldaltető alsó síkjának magasságát is.

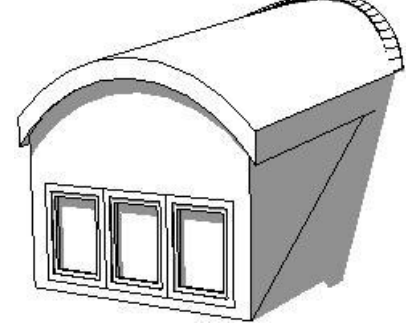

Oldaltető nélkül **Oldaltetővel** 

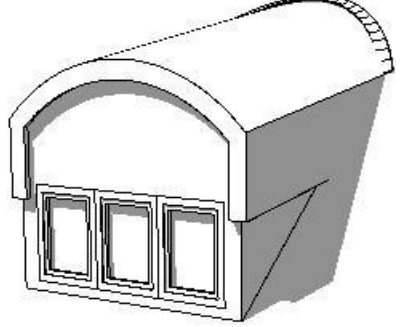

Oldaltetővel, alsó sík megadásával

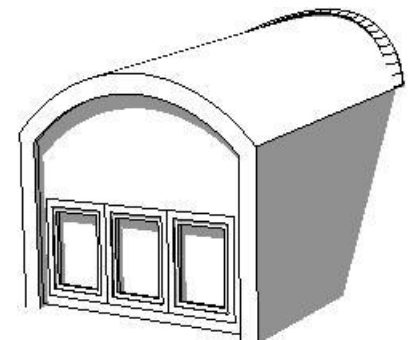

## *Oldaltető alja a tetősík aljától*

Amennyiben az Oldaltető opciót bekapcsolta, lehetősége van meghatározni az oldaltető alját a fogadó tetőszerkezet felső síkjától mérve. Ha az Oldaltető alja a tetősík aljától opciót nem kapcsolja be, akkor a beírt érték az aktív szint alapsíkjától értendő.

# **9.8.11.3. Kontyolt tető**

A kontyolt tető rovatban lehetősége van a tető felépítmény tetőszerkezetének kontyolására.

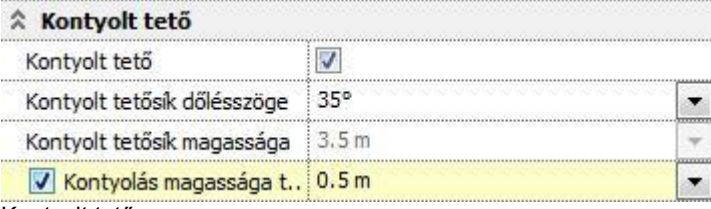

Kontyolt tető

Bekapcsolhatja a tető felépítmény tetőszerkezetének kontyolását a továbbiakban megadott szabályok szerint.

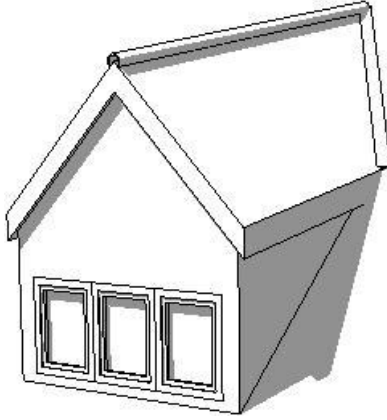

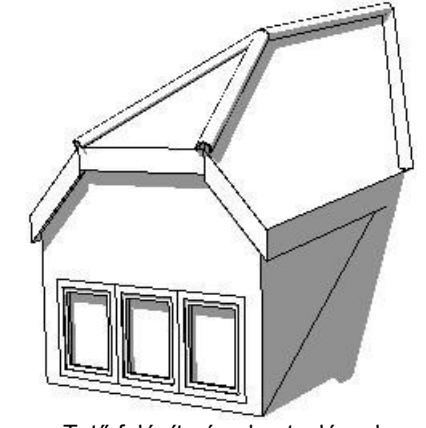

Tető felépítmény kontyolás nélkül Tető felépítmény kontyolással

#### *Kontyolt tetősík dőlésszöge*

Megadhatja a kontyolás dőlésszögét.

Különböző dőlésszögű kontyolt tetősíkok

## *Kontyolt tetősík magassága*

Megadhatja a kontyolt tetősík alapmagasságát az aktív szint alapsíkjától mérve.

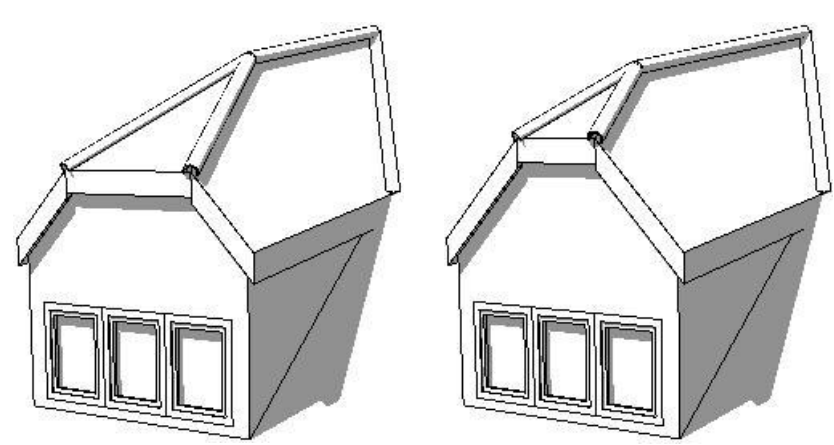

Különböző alapmagasságú kontyolt tetősíkok

#### *Kontyolás magassága tetősíktól mérve*

Megadhatja a kontyolás magasságát a fogadó tetőszerkezet felső síkjától mérve. Ha az opciót kikapcsolja, a Kontyolt tetősík magassága mezőben megadott érték lesz a mértékadó.

#### **9.8.11.4. Oldalak**

Az oldalak rovatban meghatározhatja az összetett tető felépítmény oldalaira vonatkozó beállításokat.

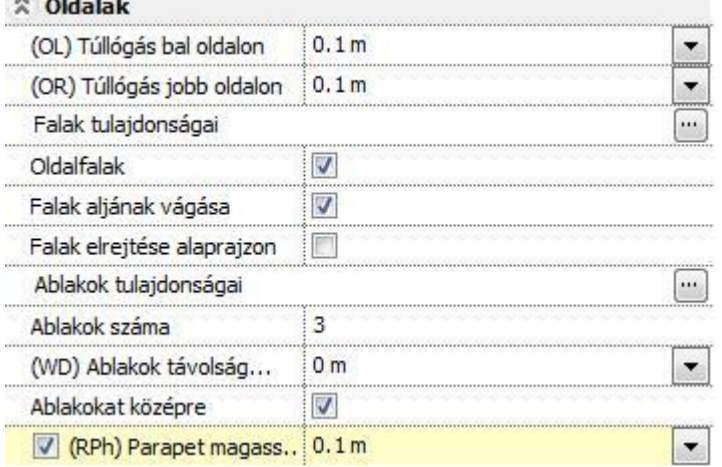

#### *(OL) Túllógás bal oldalon*

Megadhatja a tető felépítményben található tetőszerkezet oldalsó túllógását a tető felépítmény homlokfalának bal oldalán.

#### *(OR) Túllógás jobb oldalon*

Megadhatja a tető felépítményben található tetőszerkezet oldalsó túllógását a tető felépítmény homlokfalának jobb oldalán.

# **9.8.11.5. Falak tulajdonságai**

Megadhatja a tető felépítményben található falszerkezetek tulajdonságait. A beállításhoz nyomja meg a sor végén található **gombot**.

## *Oldalfalak*

Ki- illetve bekapcsolhatja az oldalfalak megjelenítését a 2D rajzon és a 3D modellen.

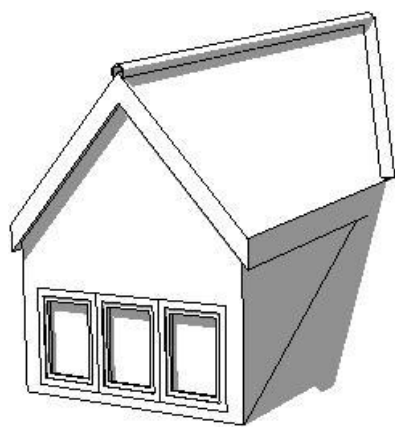

Tető felépítmény oldalfalakkal Tető felépítmény oldalfalak nélkül

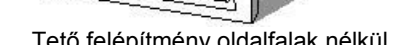

## *Falak aljának vágása*

Megadhatja, hogy a falak alját levágja-e azon tetősík felső felülete, amelyre a tető felépítmény el lett helyezve. Egyébként a fal alját a fal tulajdonságaiban megadott érték határozza meg.

## *Falak elrejtése alaprajzon*

A kapcsoló segítségével ki- illetve bekapcsolhatja a tető felépítményben található falszerkezetek alaprajzi megjelenítését. A modellben megjelenő falakra a kapcsoló semmilyen hatással nincsen.

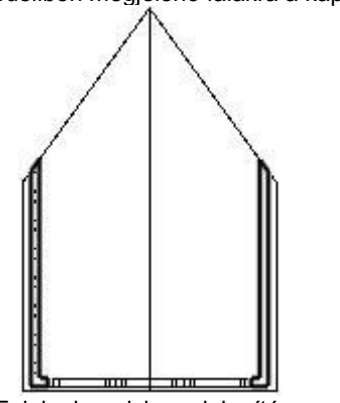

Falak alaprajzi megjelenítése Falak alaprajzi elrejtése

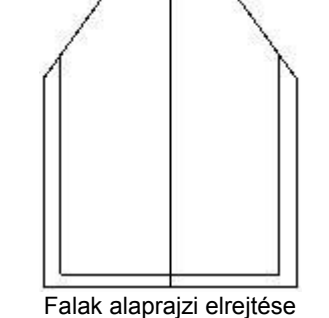

# **9.8.11.6. Ablakok tulajdonságai**

Megadhatja a tető felépítmény homlokzati falába helyezett ablakok tulajdonságait. A beállításhoz nyomja meg a sor végén található **gombot**.

#### *Ablakok száma*

Adja meg a tető felépítmény homlokzati falába sorolt ablakok számát.

## *(WD) Ablakok távolsága egymástól*

Megadhatja az ablakok szélei között egymástól mért távolságot.

#### *Ablakokat középre*

Az opcióval bekapcsolhatja, hogy a program a megadott számú és méretű ablakokat a fal közepére igazítsa. Ellenkező esetben az ablakok adataiban megadott távolságra a fal bal szélétől az elsőt.

## *(RPh) Parapet magasság a tetősíktól mérve*

Az opció segítségével engedélyezheti az ablakok parapet magasságának megadását a fogadó tetőszerkezet felső síkjától mérve. Ha az opciót kikapcsolja, akkor az ablakok tulajdonságánál megadott parapet magasságot a program az aktív szín alapsíkjától méri. Csak új tető létrehozásakor és csak tetőfelületre való elhelyezéskor használható.

# **9.9. Terep**

#### *Bevezetés*

A terep többféle módon adható meg: pontokkal, szintvonalakkal, vagy az adatok fájlból történő beolvasásával. A terep 3Ds modelljét létrehozáskor, és valamennyi módosítás alkalmával újra kell generálni.

A terepmodell kiegészíthető platókkal, utakkal, elhelyezhetők rá épület modellek és a megtervezett épület. Az ARCHLine.XP® automatikusan kiszámítja a szükséges földmunkák mennyiségét is.

A terep értékeit minden esetben méterben kell megadni, független attól, hogy milyen mértkegység van beállítva.

# **9.9.1. Terep tulajdonságok**

A terep tulajdonságait a *Modell menü - Formátum – Terep* menüponttal állíthatja be, de használhatja az *Eszköztár – Terep* 

*- Tulajdonságok* ikont is.

Bármely változtatás, amit a terep Tulajdonságablakban tesz , érvényes lesz minden későbbiekben létrehozott terepre.

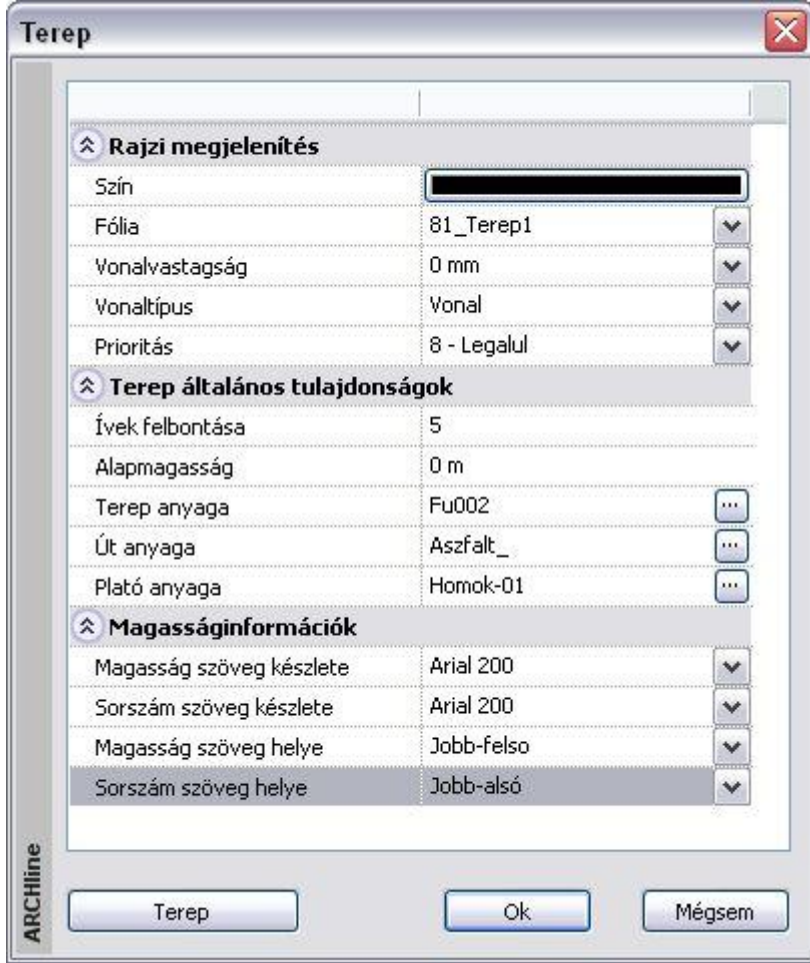

#### **Rajzi megjelenítés**

- Szín A terep alaprajzi megjelenésének színét határozza meg.
- Fólia A terep fóliáját határozza meg.
- Vonalvastagság A terep alaprajzi megjelenésének vonalvastagságát határozza meg.
- Vonaltípus A terep alaprajzi megjelenésének vonaltípusát határozza meg.

Lásd:

- Általános tulajdonságok leírását a *3.2.1. Általános tulajdonságok beállítása* fejezetben
- Készletek leírását a *3.2.3. Tulajdonságkészletek használata* fejezetben

## **Terep általános tulajdonságok**

 $\div$  Ívek felbontása – A terepen található íves területek finomságát határozza meg.

- Alapmagasság Meghatározza a terep alapmagasságát.
- Terep anyaga Meghatározza a terep anyagát.
- Út anyaga Meghatározza a terepen található út anyagát.
- Plató anyaga Meghatározza a terepen található területek anyagát.

#### **Példa:**

A következő sematikus példa mutatja, hogyan működik ez a funkció. Tegyük fel, hogy adott a következő terep alaprajza. A négyzet oldala 10 m, terepmagassága 0 m, a kör átmérője 5 m, terepmagassága 3 m.

Tehát, ha beállítja az *Ívek felbontása* = 8 értéket, a 3D-s modell következő felülnézeti és axonometrikus képét kapja.

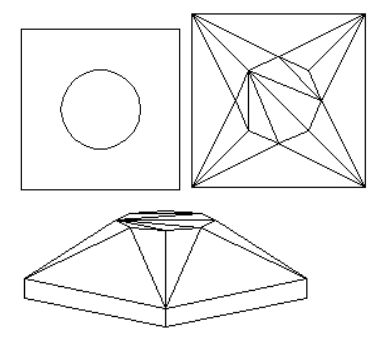

Látható a 3D-s modellen, hogy a program 8 részre osztotta a belső körívet.

#### **Magasságinformációk**

- Magasság szöveg készlete Tereppont magasságának szövegkészletét határozza meg.
- Sorszám szöveg készlete A tereppont számozásának szövegkészletét határozza meg.
- $\div$  Magasság szöveg helye A tereppont magasságát jelölő szöveg pozícióját szabja meg.
- Sorszám szöveg helye A tereppont sorszámának helyzetét határozza meg.

Különböző beállítások tárolhatók a készletekben.

## **9.9.2. Láthatóság az egyes szinteken**

Be lehet állítani a terep láthatóságát az egyes szinteken. Ez a beállítás a **Terep tulajdonságok** párbeszédablakban érhető el a helyi menüben a **Módosít…** paranccsal.

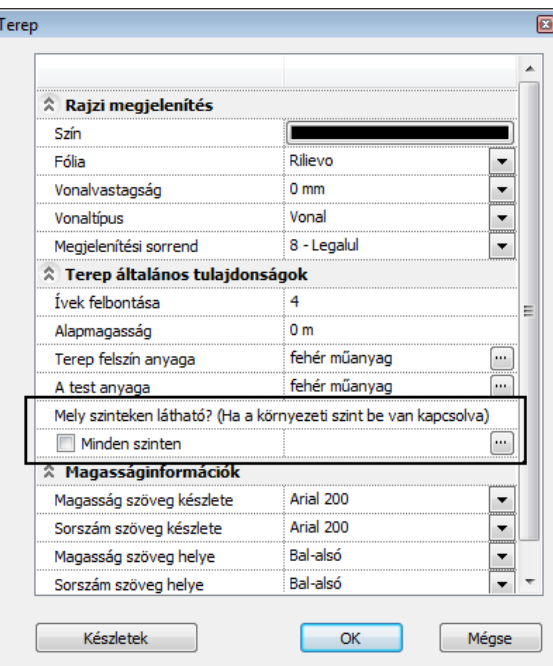

Ha a **Minden szinten** opció be van kapcsolva, akkor a terep minden szinten látható. A jelölőnégyzet kikapcsolásakor a hármaspont gombra kattintva megjelenik egy párbeszédablak, ahol beállítható az egyes szinteken a láthatóság.

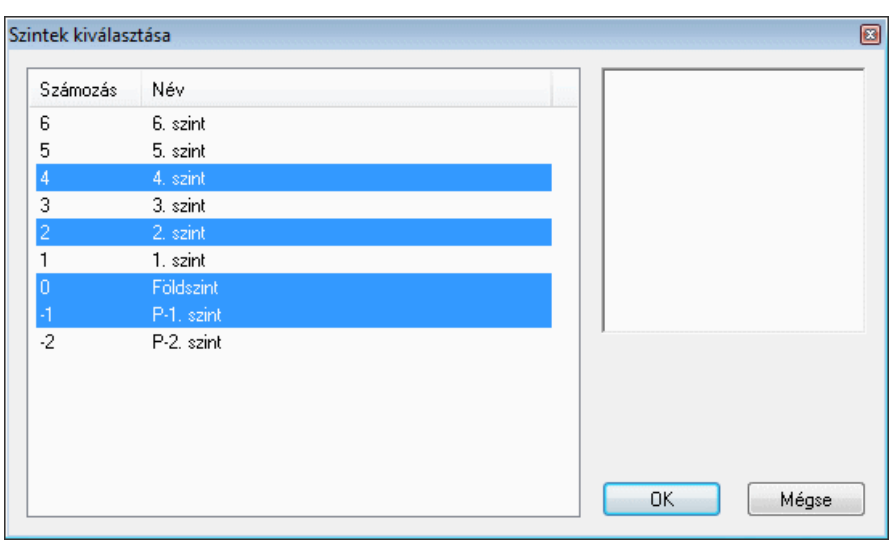

Használja CTRL/SHIFT billentyűket és az egeret a kiválasztáshoz.

Ha a nyomtatási tervlaphoz megnyit egy fájlt és rákattint a **Szintek** gombra, akkor a **Környezeti szint látható** jelölőnégyzet állapota határozza meg a terep láthatóságát az adott rajzon a nyomtatási tervlapon.

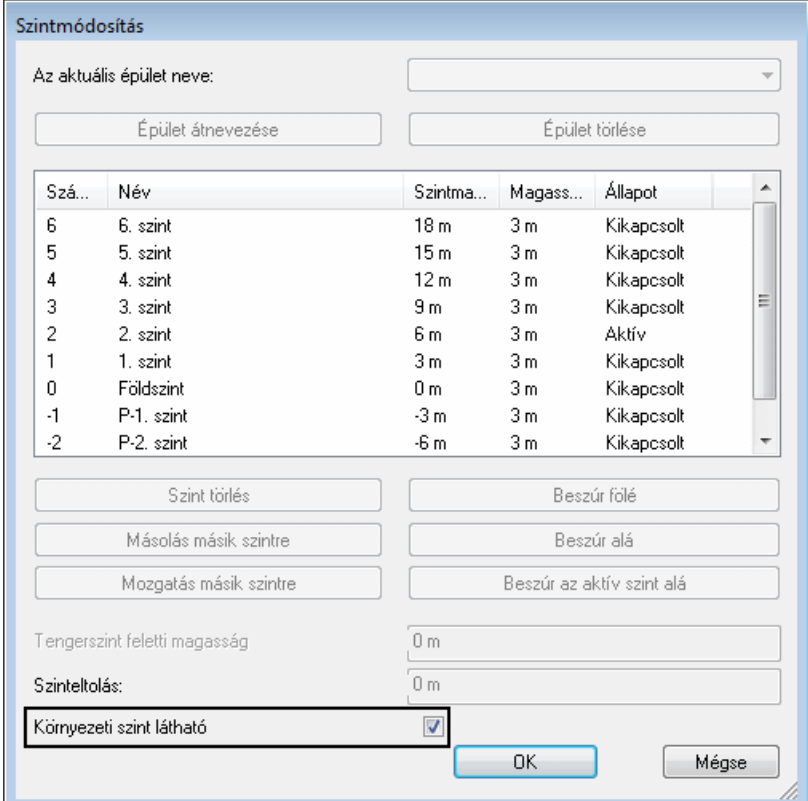

## *Terep anyagok*

A **Terep tulajdonságok** párbeszédablakban lehetőség van két anyag hozzárendelésére, egyiket a terep felszín anyagaként, másikat a terep test anyagaként.

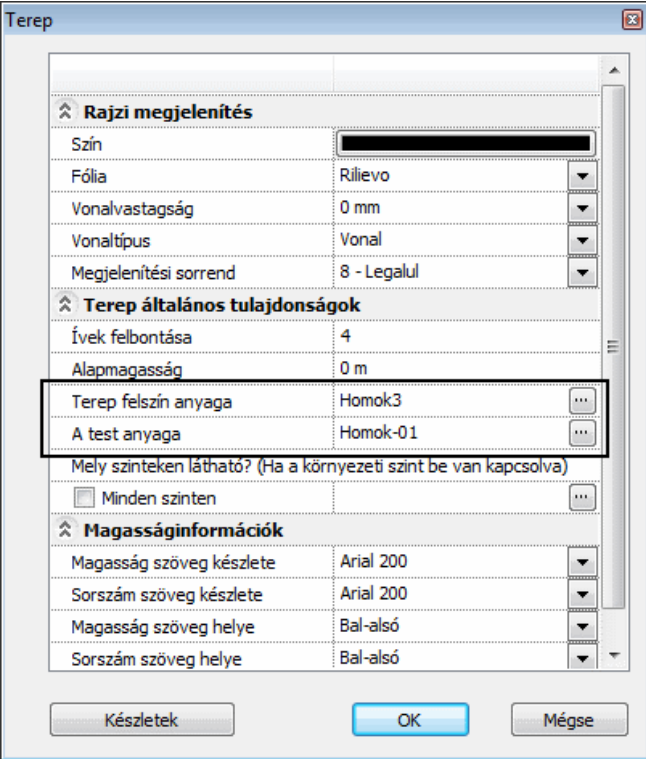

# **9.9.3. Megjelenítés 3D-ben**

A terep tulajdonságaihoz tartozik a 3D-s megjelenítésének módja.

Meg lehet adni, hogy milyen módon ábrázolja a program a terepet a 3D-s környezetben. A beállítások minden terepre vonatkoznak. A megjelenítés történhet:

- *Háromszögekkel,*
- *Szintvonalakkal,*
- *Hálóval.*

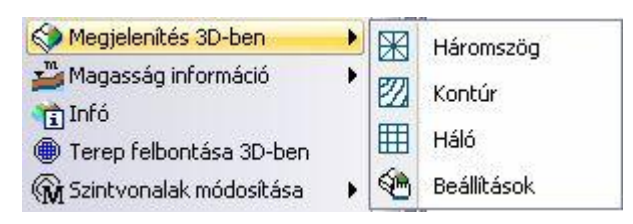

Az utasítás elérhető az Eszköztárból és a Terep Helyi menüből.

#### *Beállítás*

Beállíthatja a terep 3D-s megjelenítési módját, és értékeket adhat meg a megjelenő párbeszédablakban.

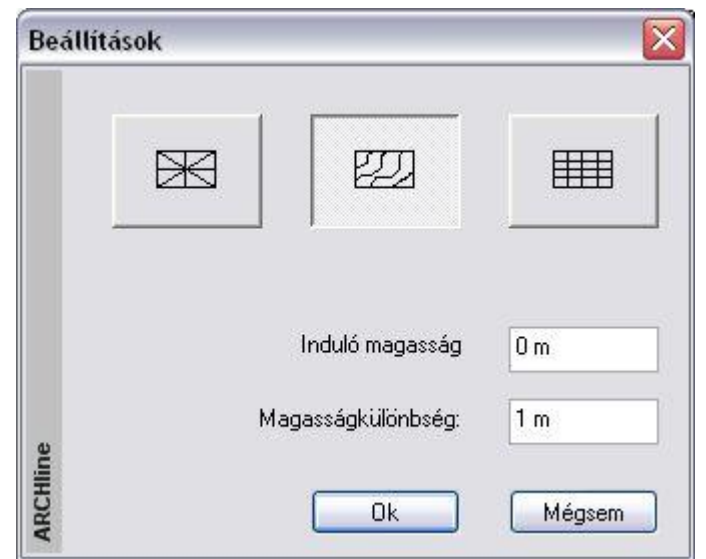

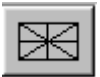

Ez az ábrázolás háromszögekre osztja fel a terepet. Így készül el a modell.

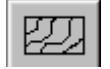

EEE

A terepet szintvonalakkal ábrázolja. **Magasság**: Adja meg a terep szintvonalának induló magasságát. **Magasságkülönbség**: Adja meg az egyes szintvonalak közötti magasságkülönbséget. A terepet hálóval jeleníti meg, vagyis vízszintes és függőleges vonalakra osztja fel. **Delta X / Y**: Adja meg a vonalak közötti távolságot.

A terep 3D- modellje akkor veszi fel a kiválasztott megjelenítési módot, ha újra felépíti a modellt.

Ezzel szemben a következő utasítások kiválasztásánál a program automatikusan alkalmazza a kiválasztott megjelenítési módot a 3D-s modellre. Ehhez a *Beállítások* párbeszédablakban megadott paramétereket használja fel.

#### *Háromszög*

A program automatikusan megjeleníti a terep 3D-s modelljét háromszöges ábrázolásban.

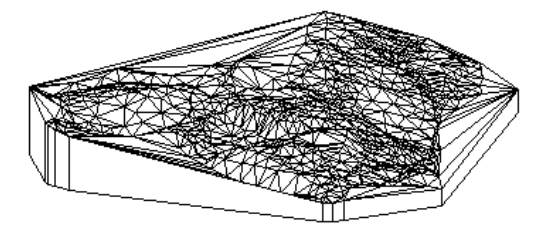

## *Szintvonal*

A program szintvonalakkal jeleníti meg a terepet a 3D-s modellben.

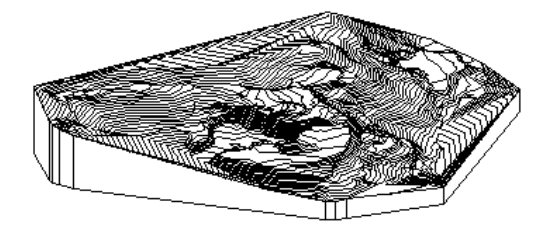

## *Háló*

A program hálóval jeleníti meg a terepet a 3D-s modellben.

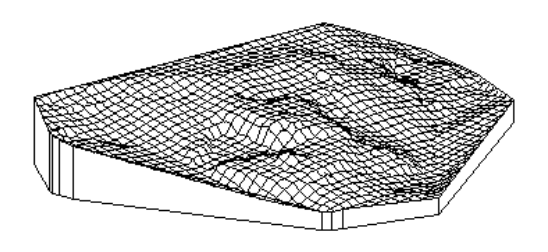

# **9.9.4. Terep megnyitása, létrehozása**

A következő parancsokkal terepeket hozhatunk létre különböző módszerekkel:

- fájlból jövő adatok (TXT, XLS, DXF, DWG) beolvasásával
- magasságpontokkal
- szintvonalakkal

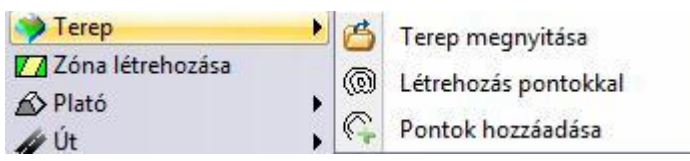

# **9.9.5. Terep megnyitása fájlból**

A terep létrehozásánál lehetőség van AutoCAD® dxf, dwg fájlból betölteni a terepmodellt, illetve ponthalmazból beolvasni. Ezek a ponthalmazok általában txt, xls fájlokban, adatbázisokban vannak megadva. Gyakori az az eset is, amikor geodéziai mérőbázissal felmért adatokat .dat kiterjesztésben adnak át.

Ponthalmazok esetén, legyen az bármelyik formátumú, a fájlok tartalmazzák a felmért pontokat úgy, hogy minden pontot a három, X, Y, Z koordináta határoz meg. E mellett tartalmazhatják a pontok sorszámát és megjegyzést is. Az ARCHLine.XP® lehetővé teszi ezen fájlok beolvasását:

- Kattintson a **Terep Terep fájlból** ikonra, ekkor elindul a *Terep Import varázsló*.
- Kattintson a Tovább gombra.
- Először is válassza ki a terepet tartalmazó fájl típusát és a betöltendő fájl nevét.

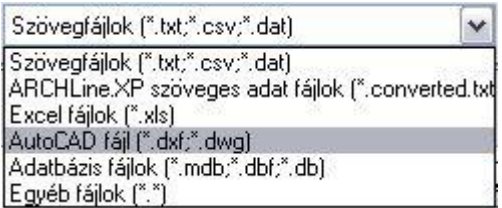

A fájl típustól függően a betöltési folyamat különböző:

## **9.9.5.1. Terep betöltése DXF, DWG fájlból**

DXF / DWG fájl esetén, miután megadta a betöltendő terepet, a program kilép a varázslóból. Elkezdődik a terep betöltése.

Válassza ki, hogy mely típusú elemeket olvassa be.

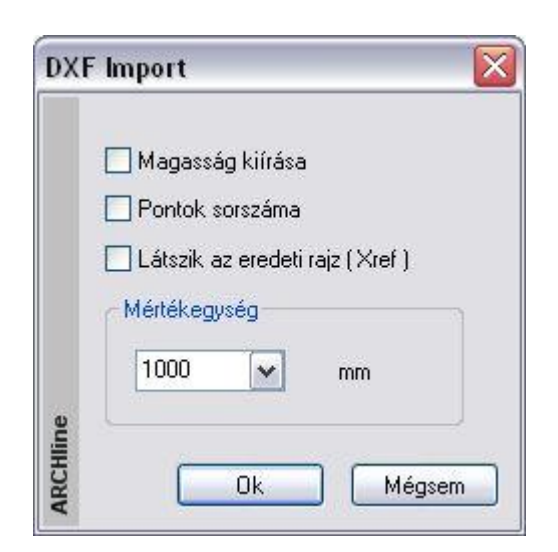

 A DXF/DWG importnál ismertetett módon adja meg a kívánt opciókat. A terep betöltődik.

A betöltés után a terep elmenthető tervként a program saját fájlformátumában **.pro** kiterjesztésben.

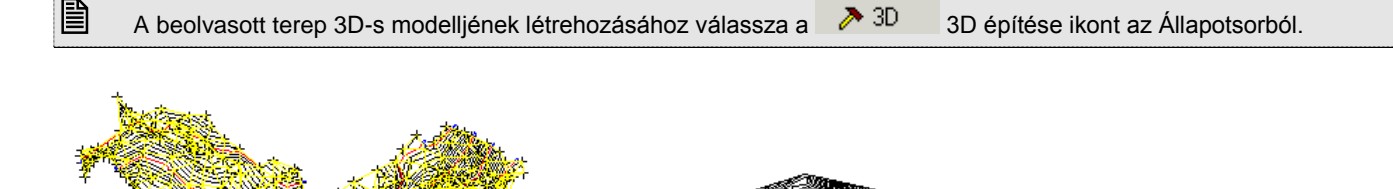

# **9.9.5.2. Terep beolvasása ponthalmazból**

Terepet meghatározó ponthalmaz beolvasható:

- Szöveges fájlból (\*.txt; \*.csv; \*.dat),
- Excel táblázatból (\*.xls),
- Adatbázisból (\*.mdb; \*.dbf; \*.db)

Ponthalmazok esetén, legyen az bármelyik formátumú, a fájloknak tartalmazniuk kell a felmért pontokat úgy, hogy minden pontot a három, X, Y, Z koordináta határoz meg. E mellett tartalmazhatják a pontok sorszámát és megjegyzést is.

A terep beolvasás a következő fő lépésekből áll:

#### **Terepfájl betöltése**

#### **A fájl konvertálása**

Konvertálás táblázatba oly módon, hogy a tereppontokat leíró X, Y, Z koordináta egymástól pontosvesszővel elválasztott oszlopokba kerüljenek. Opcionális oszlop lehet a sorszámok és a megjegyzés oszlopa.

#### **Oszlop hozzárendelés**

Az oszlopok hozzárendelése az X, Y, Z koordinátákhoz, sorszámozáshoz, megjegyzéshez.

A fájlban levő adatstruktúrának szigorú szabályt kell követnie, ami az adatformára és a sorrendre vonatkozik. Ha Excel táblázatról vagy adatbázisról van szó, akkor adott a fájlstruktúra jól meghatározott és a betöltéskor csak néhány szabályt kell betartani.

Szöveges fájl esetén több szabály megadására van szükség, hiszen az adatstruktúra különböző lehet. A beolvasás mégsem lesz bonyolult, mert a megadott szabályok sablonban menthetők. Így később ugyanabból a mérőbázisból beolvasott adatstruktúrát automatikusan felismeri a program.

A *Terep betöltése varázsló* segít megtalálni a beolvasási szabályt és elmenteni sablonba. Kövesse a következő lépéseket:

#### *Terepfájl betöltése*

- Válassza ki a terepet tartalmazó fájlt.
- A program megpróbálja felismerni az adattípust, és ezt megjeleníti.

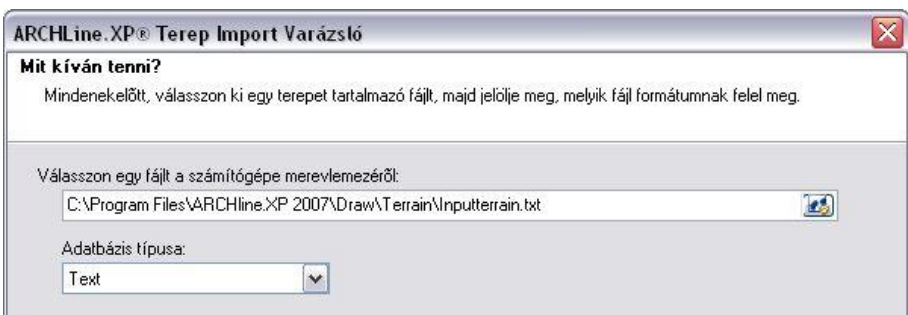

Az adattípus felül írható a listából.

Ha nem biztos a pontos fájltípusban, ne írja felül a felajánlottat!

Az Excel és adatbázis fájlok több táblázatot tartalmazhatnak. Ebben az esetben válassza ki azt a táblázatot, amelyből a terepet importálja.

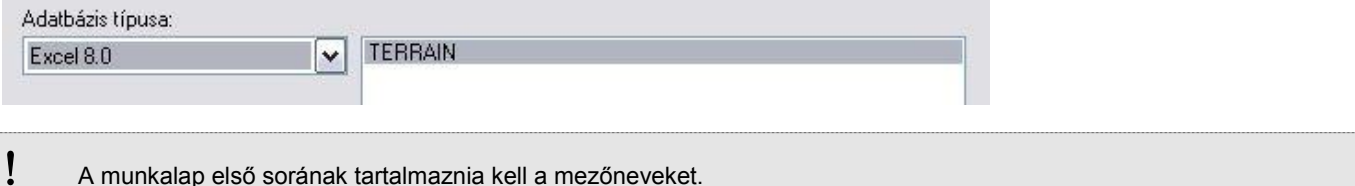

Ha már töltött be ilyen típusú terepet és elkészítette a sablont, akkor elegendő a sablont kiválasztani, miután bekapcsolta

- a **Van elmentett terep import sablon** opciót. A program a sablon alapján automatikusan betölti a terepet.
- Meglévő sablont módosíthat a **Módosítás** gombra kattintva.

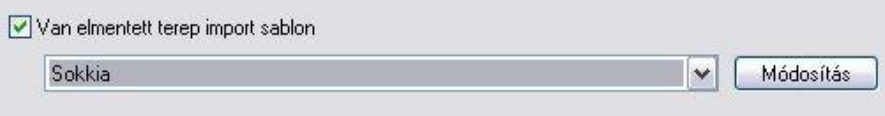

- Ha volt terep sablon, válassza ki azt, majd kattintson a **Befejez** gombra.
- Ha még nincs ilyen sablon, kattintson a **Tovább** gombra, ekkor következik a második fő lépés:

#### *Fájl konverzió*

Fájl konverzió párbeszédablak csak a szöveges fájlok (\*.txt; \*.csv; \*.dat, stb.) esetében jelenik meg. Az Excel és adatbázis fájlok esetén a varázsló átlépi az ablakot.

Ebben az ablakban látható az a négy feltétel, aminek eleget kell tennie az adatstruktúrának. Ha nem ilyen, akkor konvertálni kell.

A kritériumok:

- Az első sornak tartalmaznia kell az oszlop neveket
- A mezőknek pontosvesszővel kell elválasztva lenniük
- \* A szöveges mezők "" idézőjelek kötött lehetnek.
- A soroknak Enter jellel kell elválasztva lenniük

A példánkban egy Sokkia mérőbázisból nyert ponthalmazt töltünk be szöveges fájlként .dat kiterjesztéssel.

# *.dat* fájl esetén lehetőség van a fájl konvertálására táblázatos formába.

A *Fájl tartalom* megjelenítőben eldönthető, hogy a fájl megfelel-e a kritériumoknak.

```
Fáil tartalom:
```
…..

100, 7.94, 10.71, 0.41, 101, 7.96, 10.67, 0.41, 102, 11.64, 10.46, 0.37,

A mi esetünkben nem felel meg, ezért szükség van a konvertálásra. A *Konverter használata* kapcsoló bekapcsolt állapotban van.

Ekkor meg kell adni, hogy a koordináták milyen jellel vannak egymástól elválasztva (gyakran vesszővel), a koordináták milyen sorrendben követik egymást.

A program az adatok alapján felkínál egy konvertert. Ha már létezik több konverter, akkor a listából kiválasztható a megfelelő.

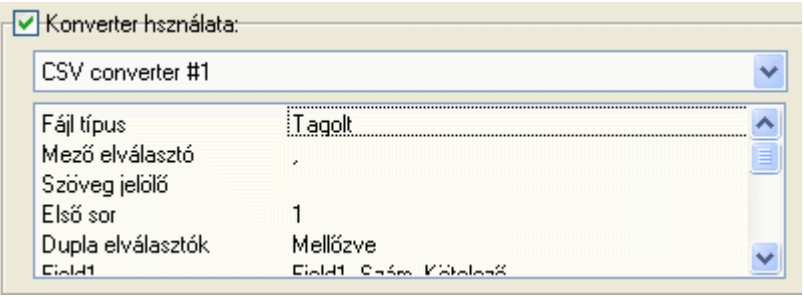

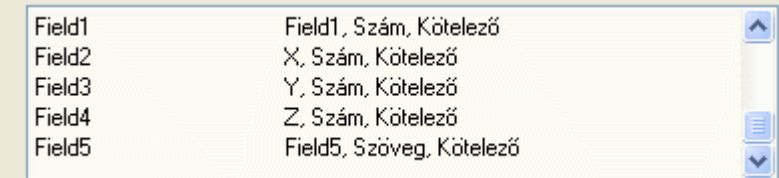

Ha nincs megfelelő konverter, akkor

- a *Konverter módosítása* gombra kattintva egy létező módosítható, vagy
- létrehozható új *Új konverter létrehozás*.

Ekkor megjelenik a *Szöveg konverter varázsló*. A leírását lásd a *Szöveg konverter varázsló* részben a fejezet végén.

A példánkban, ha tudjuk, hogy a fájlban a koordináták sorrendje Y, X, Z volt, akkor nem fogadhatjuk el a felajánlottat, (hiszen ott a sorrend X, Y, Z) hanem módosítanunk kell azt.

Amennyiben konvertert használt, a beolvasás után létrejön egy konvertált szöveg fájl, *név\_converted.txt* néven az eredeti fájl mappájában.

Ha kiválasztotta a megfelelő szöveg konvertert, kattintson a *Tovább* gombra. Ekkor következik a harmadik fő lépés:

#### *Oszlop és mértékegység hozzárendelés*

A párbeszédablakban megjelenik a konvertált fájl, amely most már megfelel a négy említett kritériumnak.

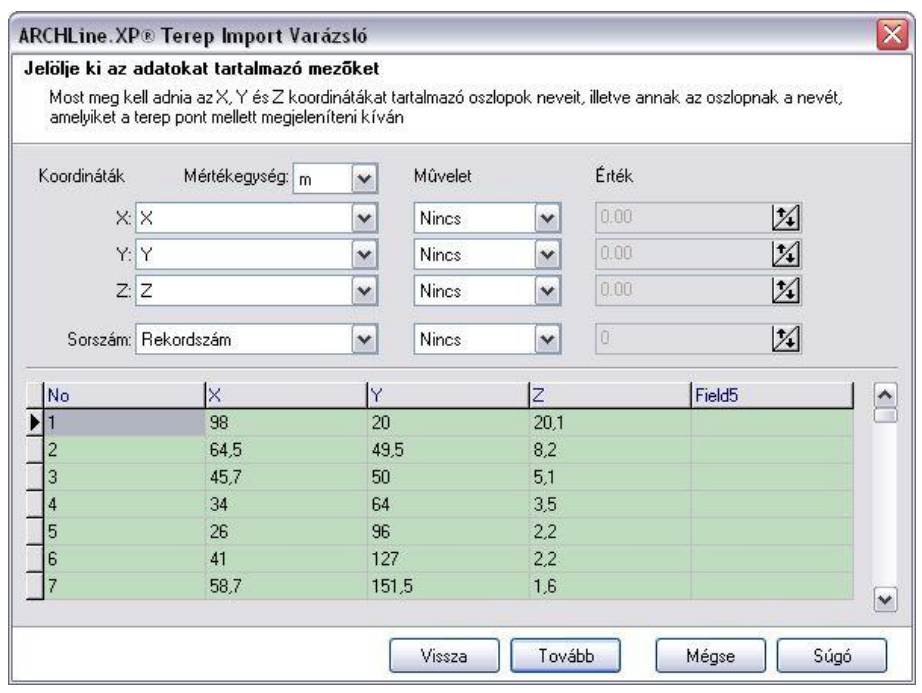

Ekkor kell megadni az X, Y, Z koordinátákat tartalmazó oszlopok nevét. Ha jó konvertert használt, akkor a hozzárendelés megfelelő, nem kell változtatnia.

 A koordinátákhoz válassza ki a megfelelő mezőnevet:

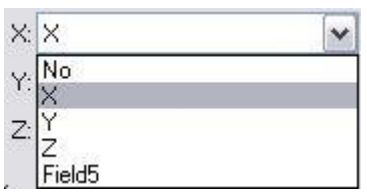

- Adja meg, hogy a pontok sorszámnak a rekord sorszámát, vagy valamelyik mezőt vegye a program. A példánkban (és általában is) ez az első mező.
- Válassza ki a mértékegységet, amelyben a koordináták értendőek. A program a *m*-t kínálja fel.

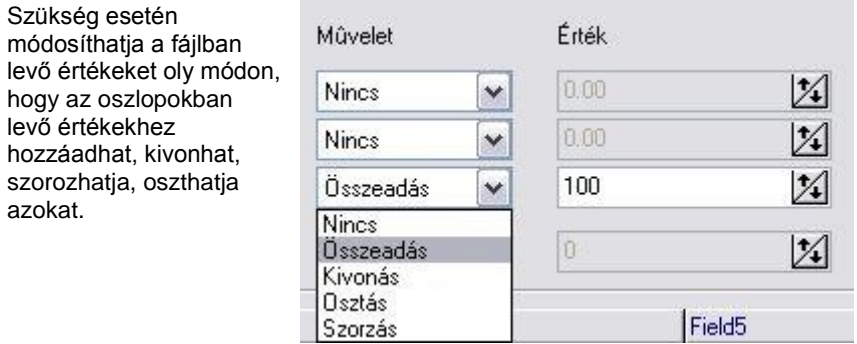

Például, ha a tereppontok magasságát egy referencia ponthoz képest mérték, akkor a referencia pont magasságával növelve az összes pont magasságát, a valódi (tengerszinthez képest mért) terepet kapjuk.

A koordinátáknak és a numerikus értékeknek valóban numerikus mező típusúaknak kell lenniük.

Kattintson a *Tovább* gombra.

#### *Szöveg formátum*

A ponthalmazok beolvasásakor megadható, hogy a sorszám és magasságérték feliratokat feltüntesse-e a pont mellett az alaprajzon.

Mindkét szövegnek pontosan beállítható a tulajdonsága. Ezenkívül a magasságpont tulajdonságai is megadhatók. A beállítások eredményét a bal oldali előnézet mutatja.

Néhány beállítási lehetőség csak a következő változatban lesz elérhető. Ezeket most szürke színnel jelöltük.

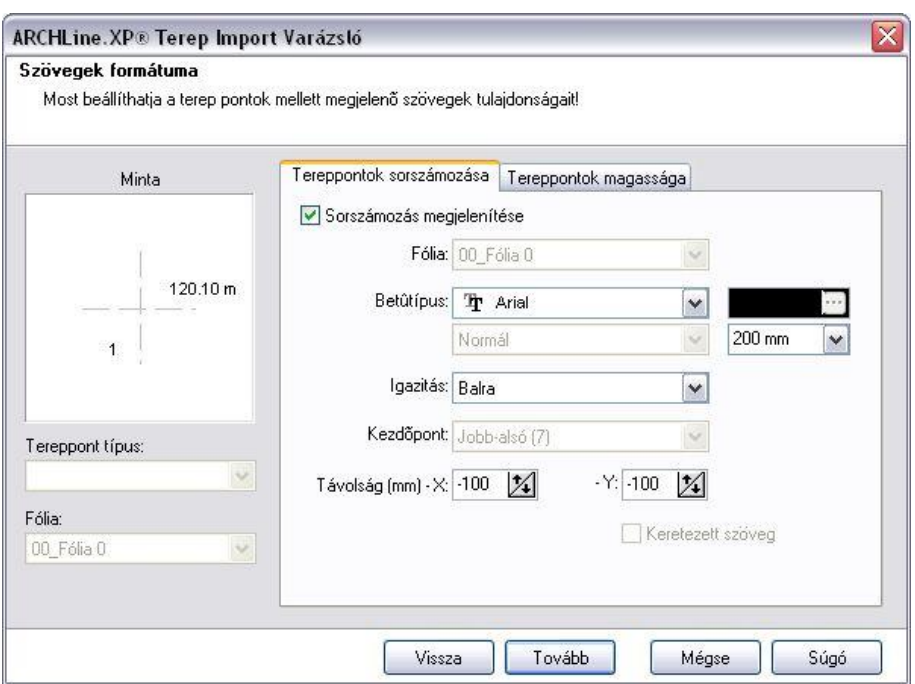

Kapcsolja be a Magasság megjelenítése és a Sorszámozás megjelenítése opciókat.

Mind a *Tereppontok magassága*, mind a *Tereppontok sorszámozása* esetén megadhatók a szövegek tulajdonságai:

- Fólia, betűtípus, igazítás, kezdőpont, szín, karakter magasság.
- A terepponttól való X, Y távolsága. A bal oldali mintában egy koordinátarendszer látható, amelynek központjában van a tereppont. A távolság ettől értendő.

*A Tereppontok magassága* esetén az előbbieken kívül még megadható a

- Pontosság, ez a kiírt tizedesjegyek számát jelöli, és a
- Mértékegység: az opció bekapcsolása esetén a magasság érték mellett szerepel a mértékegység is *m*-ben függetlenül az aktuális mértékegységtől.

A magasságértéket mindig *m*-ben jeleníti meg a program, függetlenül az aktuális mértékegységtől.

Megadható a tereppont típusa és a fólia, amire a pont kerül.

Kattintson a *Tovább* gombra.

A következő ablakban elmentheti a beállításokat egy *Import sablonba*.

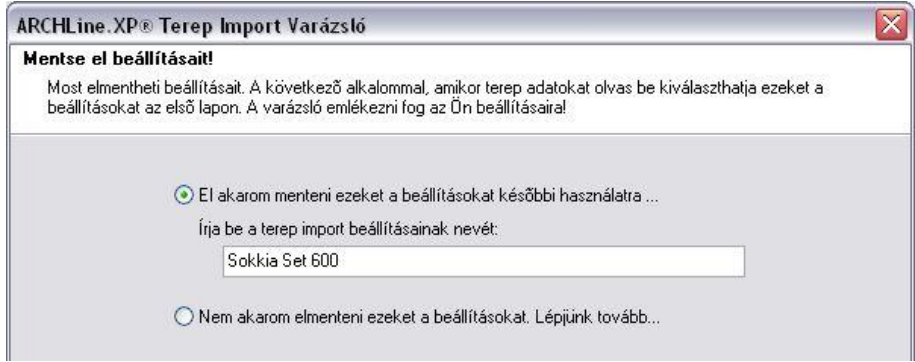

Az ilyen adatstruktúrájú fájloknál nem kell újból végigjárnia a varázsló lépéseit, elegendő az elején betölteni az *Import sablont*:

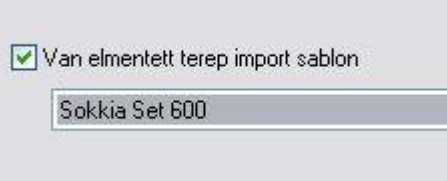

 Kattintson a *Befejez* gombra. A terep betöltődik.

#### *Szöveg konverter varázsló*

A *Szöveg konverter varázsló* segítségével adhatja meg a konverziós szabályokat, amelyekkel a terep fájlt beolvashatóvá teszi. Ezzel módosíthatja a kiválasztott konvertert vagy létrehozhat egy újat.

#### **Eredeti adatstruktúra**

A *Szöveg konverter varázsló* automatikusan felismeri az adatstruktúrát, és meghatározza a szabályokat. Abban az esetben, ha ez nem tökéletes, akkor itt pontosítható az adatstruktúra.

Két lehetőség van. Az adatstruktúra

- *Elválasztójeleket tartalmaz*
- Az oszlopok pontosvesszővel, vesszővel, betűközzel, vagy más karakterrel vannak elválasztva.
- *Adott oszlopszélességű*.

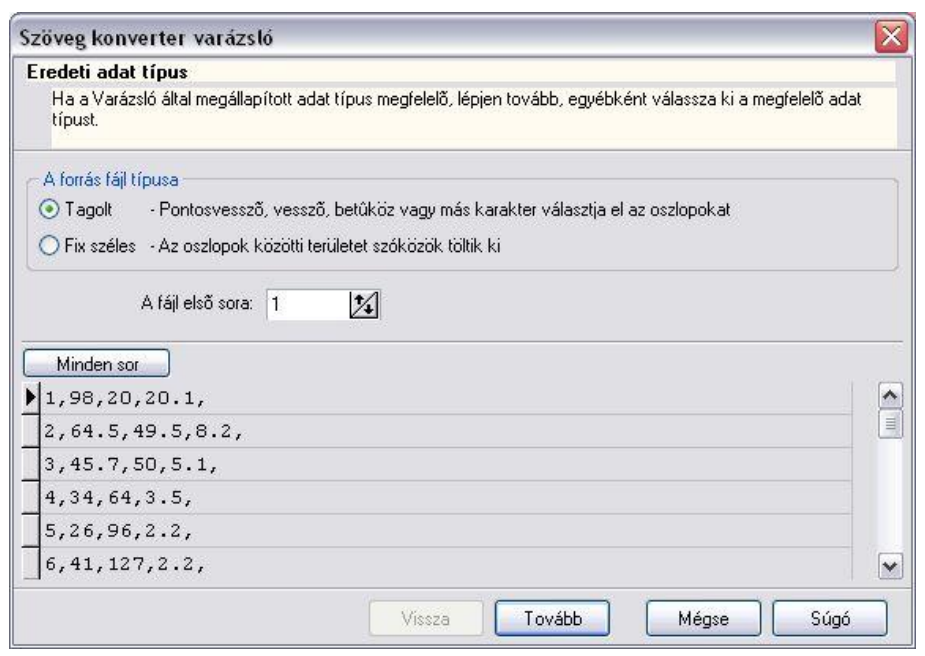

A párbeszédablak alsó részében levő előnézettben megjelenik a terepadatok adatstruktúrája. Ebből eldönthető, hogy melyik csoportba tartozik. A *Minden* sor gombra kattintva megjeleníthető az összes adat. Az is megadható, hogy melyik sor legyen az első sor. Ekkor az előtte levő sorokat figyelmen kívül hagyja. Ha például a terepfájl első sora megjegyzést tartalmaz, ezt ki kell hagyni a beolvasásból.

Kattintson a *Tovább* gombra.

#### **Határoló karakterek**

Az előző választástól függően különböző párbeszédablak jelenik meg.

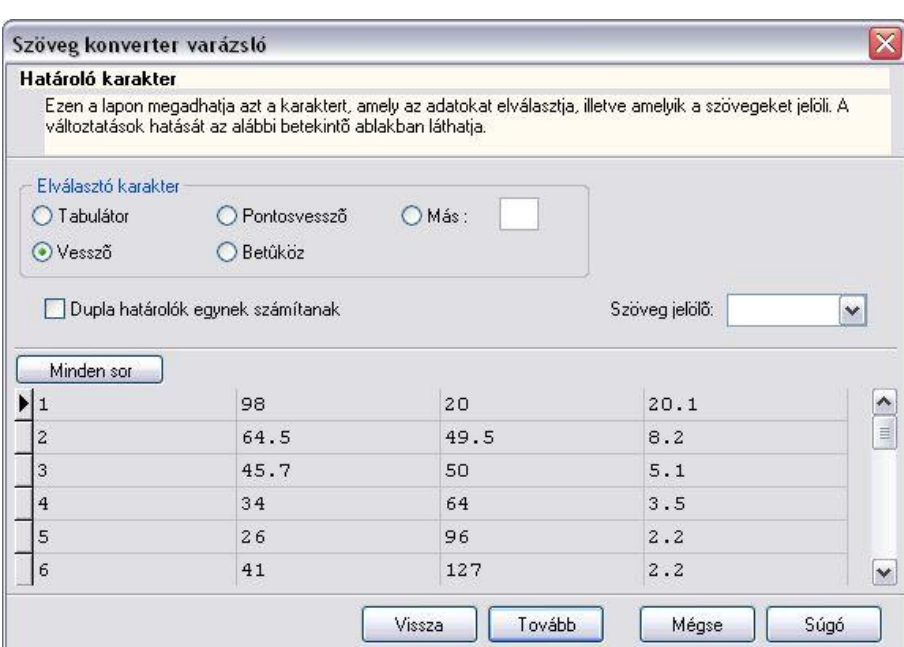

#### **Tagolt esetben:**

- Válassza ki a terepfájlban levő elválasztójelet.
- Ha több elválasztójel van egymás mellett, akkor a Dupla határolók egynek számítanak opcióval összevonhatja azokat.
- Ha a fájl tartalmaz megjegyzés oszlopot, válassza ki a *Szöveg jelölő* listában, hogy a szöveg milyen jelben van feltüntetve: ', ".

Az előbbi választásnak megfelelően az ablak alsó részében táblázatba rendezve kell megjelennie az adatoknak. Ellenőrizze a következőket:

- \* Az első sor az első tereppont adatait mutatja.
- Egy sorban csak egy tereppont adatai vannak.
- Az adatok oszlopokba vannak rendezve, az oszlopok száma megegyezik az eredeti fájl mezőinek számával.
- Kattintson a *Tovább* gombra.
- **Fix szélesség esetén:** Ha az előző lapon a *Fix szélesség* volt megjelölve, akkor itt határozza meg az oszlopok szélességét:
- Helyezzen el nyilakat a vonalzón az oszlop szélességnek megfelelően.
- Kattintson a *Tovább* gombra.

#### **Oszlopok elnevezése és típusa**

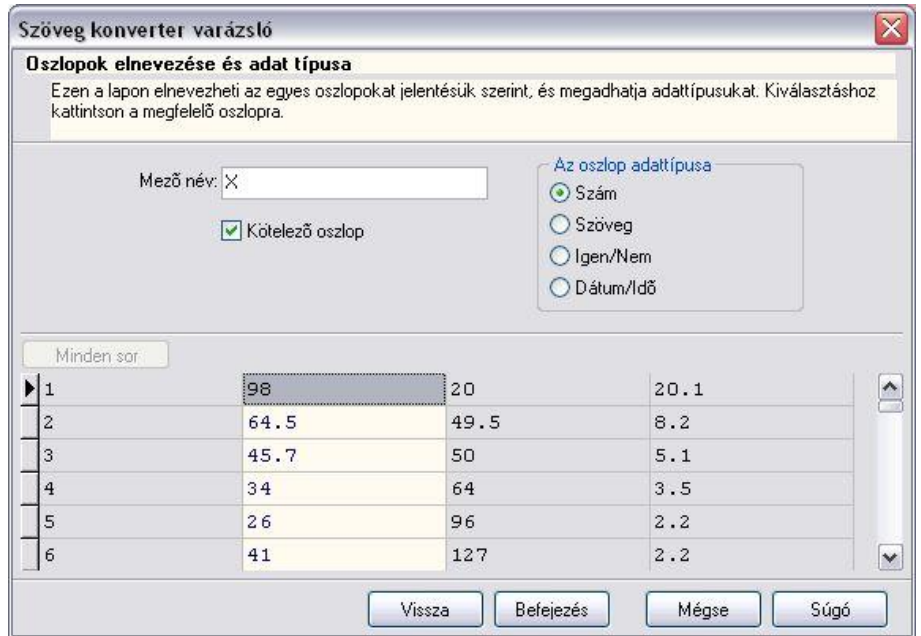

Ezen a lapon válassza ki egyenként az oszlopokat és határozza meg az oszlop nevét és típusát:

- Érdemes a pontok koordinátáit tartalmazó oszlopoknak X, Y, Z neveket adni, Ez az oszlop név fog megjelenni az *Oszlop és mértékegység hozzárendelés* párbeszédablakban, így a hozzárendelés automatikus lesz.
- Kapcsolja be a *Kötelező* opciót azoknál az oszlopoknál, amiket meg kíván tartani a konvertálás után.
- A sorszám és a koordináta oszlopoknak kötelezően *szám* típusúnak kell lennie.
- Kattintson a *Tovább* gombra.

Ha új konvertert hozott létre, akkor megjelenik egy párbeszédablak, ahol elnevezheti a konvertert. Ezután visszatér a program a *Fájl konverzió* ablakba és folytathatja a terep betöltés folyamatát.

#### **9.9.5.3. Terep létrehozása pontonként vagy szintvonalanként**

Ezzel a paranccsal felépíthet egy új terepet pontok vagy szintvonalak segítségével, illetve a már létrehozott terepekhez új szintvonalakat adhat.

#### *Új terep létrehozása magasságpontokkal*

- Használja a **MENÜ** kulcsszót és válassza ki a *Profildefiníciók* menüből a *Pont* utasítást.
- Helyezze el a pontot a rajzon és adja meg a magasságát.
	- A magasságot lekérdezheti a rajzról is, egy meglévő elemre kattintva.

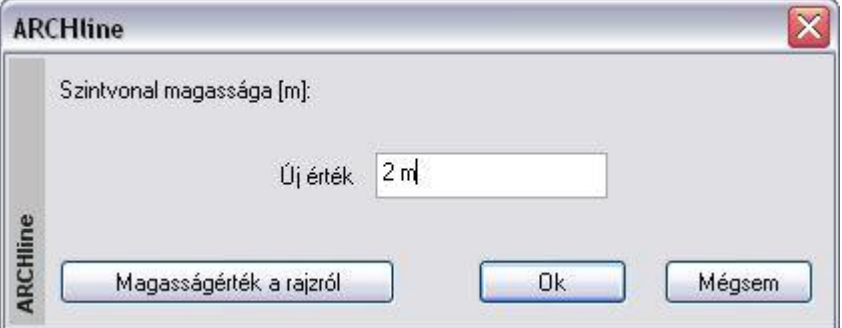

 Helyezze el a többi magasságpontot is és adja meg a magasságukat. **Enter** Befejezi a pont megadást. **Enter** Befejezi a terep létrehozását.

■ Ha egy raszterhálón mérte fel a tereppontokat, akkor ajánljuk, hogy az utasítás megkezdése előtt adja meg a háló értékét és kapcsolja be a hálóvonzást. (Lásd *2.10.1.Háló* fejezetet.) A terep létrehozásakor a hálópontokat egymásután gyorsan kiválasztva hozzárendelhető a magasság.

#### *Új terep létrehozása szintvonalakkal*

A szintvonalak mentén a terep magassága megegyezik. Használhatjuk ezt a módszert, ha egy szintvonalas térkép vagy egy helyszínrajz áll a rendelkezésünkre.

- Használja a **MENÜ** kulcsszót és válasszon a *Profildefiníciók* menüből (a pont utasítás kivételével).
- Rajzoljon meg egy szintvonalat és adja meg annak magasságát. A magasságot lekérdezheti a rajzról is, egy meglévő elemre kattintva.
- Adja meg valamennyi szintvonalat és azok magasságát.<br>
Enter Befejezi a szintvonalak megadását. Befejezi a szintvonalak megadását.
	- **Enter** Befejezi a terep létrehozását.

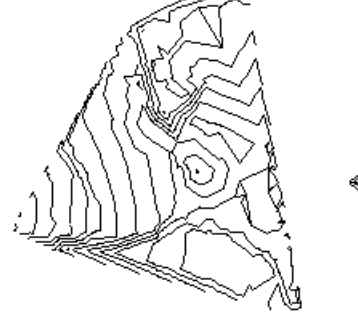

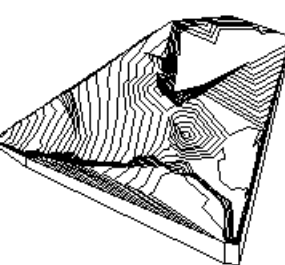

**■** A két módszert kombinálhatja is.

#### **Példa:**

Amennyiben egy szintvonalas térkép papíron áll a rendelkezésére, akkor a következő módszert használhatja, hogy a leggyorsabban előállítsa a terepmodellt:

- Szkennelje a térképet és mentse el képfájlként.
- Töltse be a képfájlt a *Rajz menü – Raszterkép betöltés* utasítással.
- Kalibrálja a háttérképet, hogy mérethelyes legyen: *Modulok menü –Kalibrálás – Kalibrálás - Új.*
- Alkalmazza a *Modulok menü - Kalibrálás– Fotó vektorizálás* utasítást.
- Kapcsolja ki a háttérképet.

Ekkor a szintvonalas térkép vektoros formája áll a rendelkezésére.

- Válassza ki a *Terep létrehozása* utasítást.
- *Profildefiníciók* menüből válassza a Lánc utasítást (Nyitott vagy Zárt)
- Kattintson sorban a szintvonalakra miközben megadja a magasságukat.

A program felismeri a nyitott, vagy zárt láncot, hozzárendeli a magasságot és létrehozza a terepmodellt.

## *Új pont vagy szintvonal illesztése a terepbe*

- $\bullet$
- Válassza a Terep Pontok hozzáadása utasítást.
- Válasszon ki egy terepet, amelybe új pontot vagy szintvonalat illeszt.
- Adja meg az új pontot vagy szintvonalat a Parancssorból a **MENÜ** kulcsszó használatával.
- Adja meg a pont vagy szintvonal magasságát.
- · Illesszen be további pontokat vagy szintvonalakat, vagy **Enter** Befejezi a parancsot.

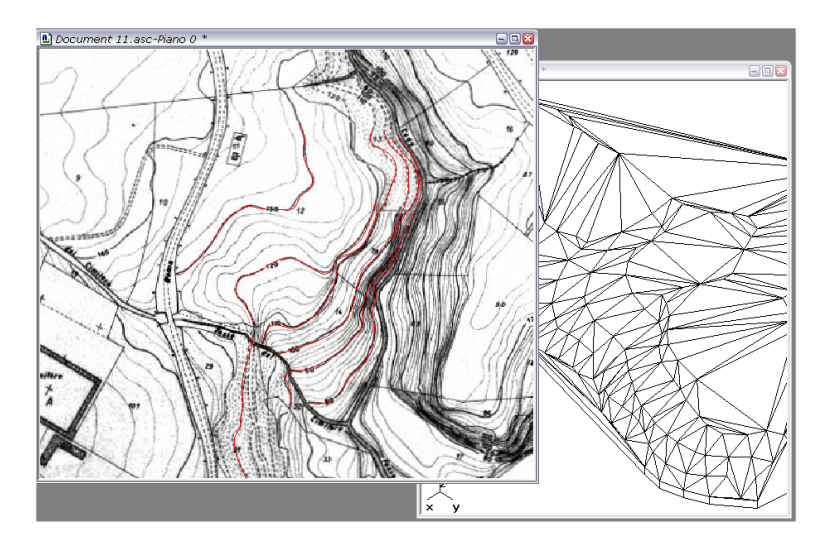

**9.9.5.4. Google Terep Import**

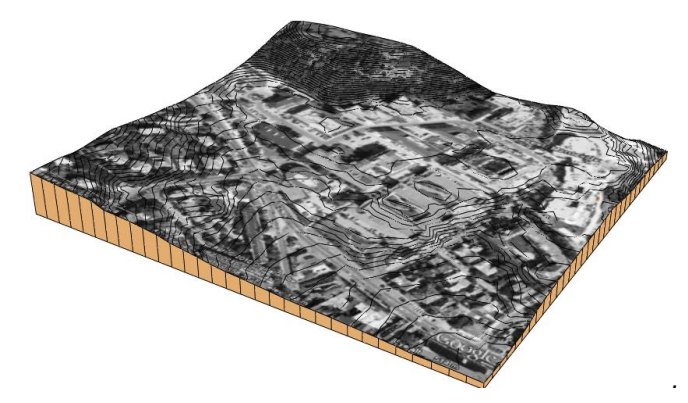

Az ARCHLine.XP® 2010-ben lehetőség van a Google Föld programból tereprészlet beimportálására.

■ A funkció működéséhez szükség van arra, hogy a Google Föld 4-es vagy újabb verziója telepítve legyen a számítógépére. A program a<http://earth.google.com/> oldalról ingyenesen letölthető és telepíthető. A Google Föld program működéséhet szükség van továbbá élő Internetkapcsolatra is.

Az ARCHLine.XP®-ben a Google Föld programból tereprészlet beimportálása a következőképpen történik:

 Kattintson az **Épület** menü **Terep - Google Föld terep import** menüpontjára. Az ARCHLine.XP elindítja a Google Föld alkalmazást. Egy kis párbeszédpanel is megjelenik a térkép felett, ennek segítségével tudja a beolvasást elindítani, illetve a **Mégsem** gomb megnyomásával bármikor megszakíthatja a folyamatot.

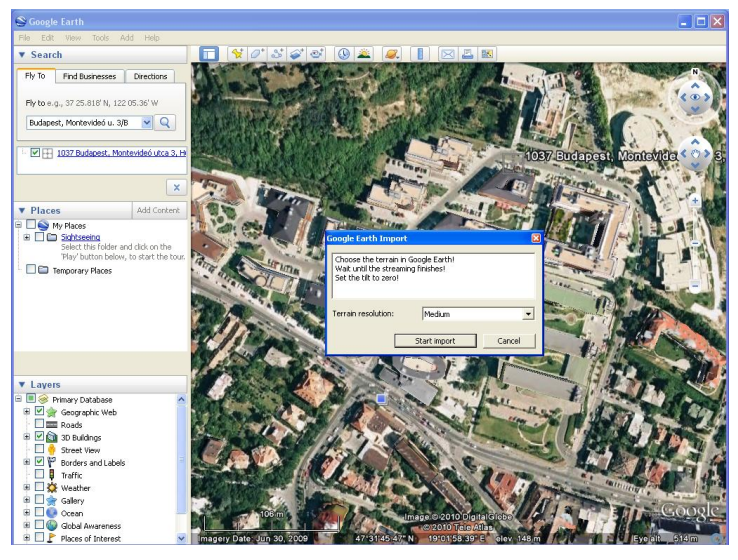

- Navigáljon a terep megfelelő pontjára. Az egér görgőjével nagyíthatja, bal gombjával mozgathatja a térképet, vagy használhatja a keresőmezőt pontos címek megkeresésére. A Google Föld program használatával kapcsolatban további segítséget talál a program súgójában vagy a<http://earth.google.com/intl/hu/userguide/v5/> weboldalon.
- Várja meg, míg az utolsó térképrészlet is letöltődik. (Ha a képernyő jobb alsó sarkában levő kis gyűrű alakú ikon nem mozog, a Google Föld minden térképrészletet letöltött.)

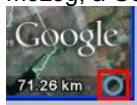

- $\bullet$  Az ARCHLine.XP® csak pontosan felülnézetből készített képeket tud feldolgozni. Ha a térkép nem felülről látszik, azt a **SHIFT+FEL** gombok együttes lenyomásával és nyomva tartásával tudja felülnézetbe hozni.
- Az importálás előtt megjelenő párbeszédpanelen állítsa be a készítendő terep kívánt felbontását (alacsony. 24x24, közepes: 32x32, nagy: 64x64 magassági pont), majd nyomja meg az **OK** gombot. Várjon türelemmel, amíg az ARCHLine.XP® letölti a térképet és létrehozza a terepet.

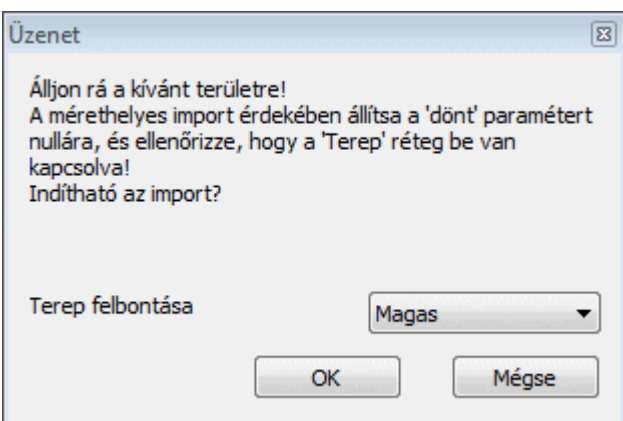
**9. Építészet 529**

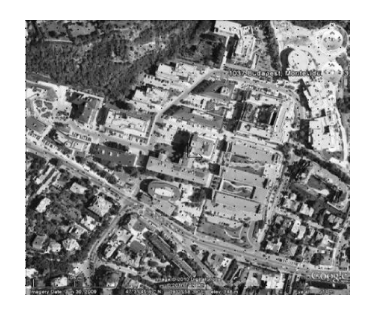

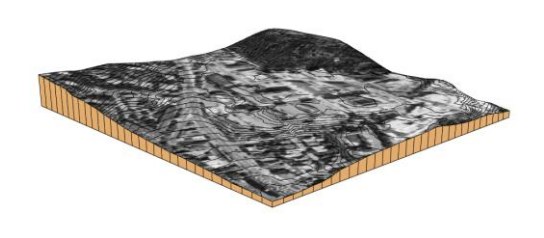

A letöltött terep az alaprajzon A letöltött terep a 3D ablakban

A terep megjelenik az alaprajzon és a 3D modellben, és ettől a ponttól a más módon létrehozott tereppel azonos módon működik.

■ Az ARCHLine.XP<sup>®</sup> pontosan a Google Földben látható képet feszíti rá a terepre. Ha a navigációt segítő gombok, feliratok zavaróak, azokat a Google Föld Nézet menüjében lekapcsolhatja, így azok a beimportált képen sem lesznek láthatóak.

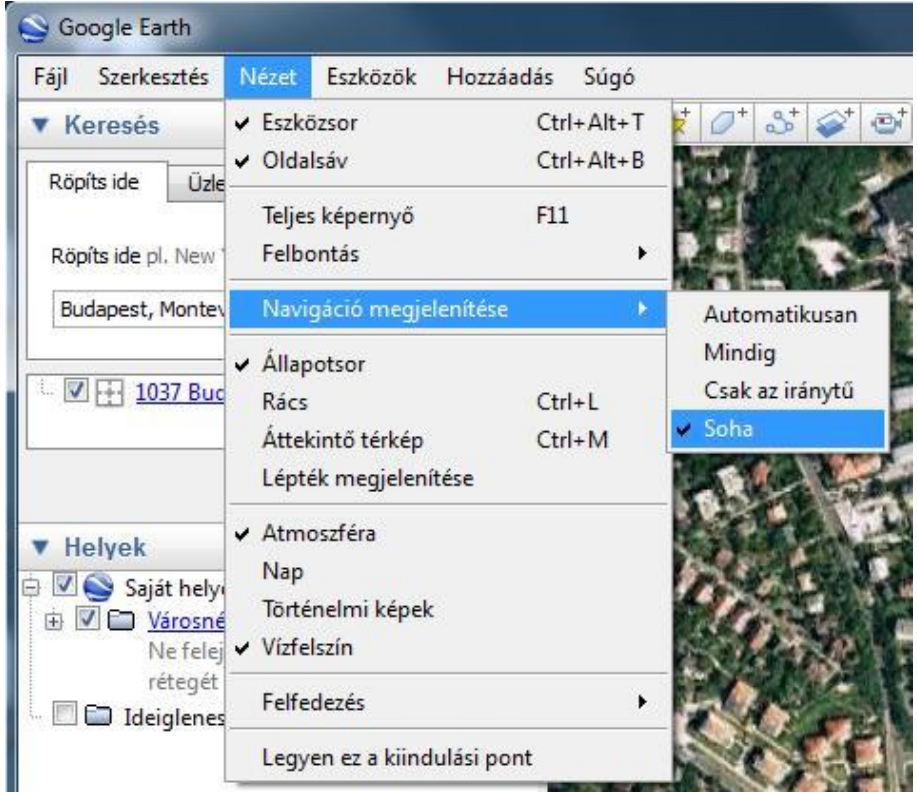

### **9.9.6. Plató, út kialakítása, módosítása**

A kész terepbe platók, házhelyek, utak alakíthatók ki.

Ezek kialakításához szükséges földmunkák mennyiségéről a Modulok menü - *Lista– Épületszámítás* párbeszédablakban kaphat információt.

A következő példában a terepen egy platót (házhelyet) és egy utat alakítottunk ki. A lista mutatja a házhelyhez szükséges feltöltendő és kiásandó föld mennyiséget. Itt megadtuk a visszatöltés (munkaterület) szélességét, ezért a listán megjelent a visszatöltés térfogata is.

Az út esetében szintén megadja a feltöltendő és kiásandó föld mennyiségét. Ezen kívül kiírja az út szélességét és az út anyagát.

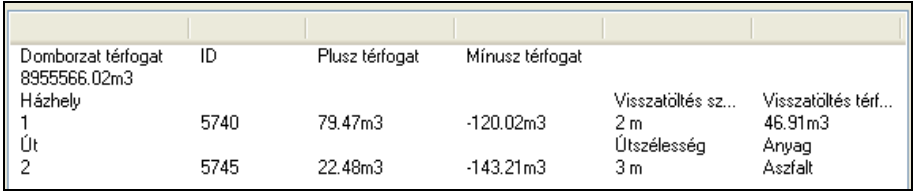

A plató a létrehozáskor vízszintes, de ebből kialakítható ferde plató is. Az utasítások elérhetők a Terep eszközből és a Terep helyi menüből:

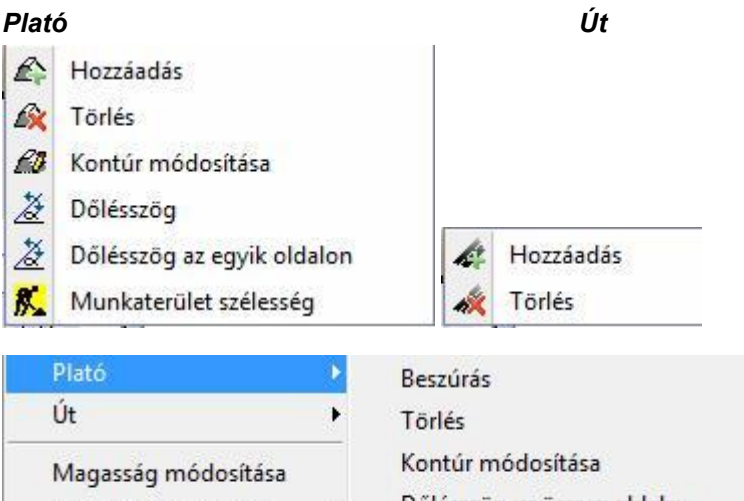

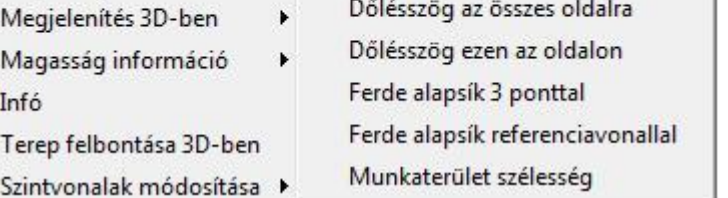

### **9.9.6.1. Plató hozzáadása és törlése**

A parancs segítségével létrehozhatja, vagy törölheti a kiválasztott platót. A program a plató magasságának megfelelően kivágja a terep szükséges részeit, ill. kiegészíti, feltölti a hiányzó területeket.

# R

### *Plató létrehozása*

- Válassza ki a terepet.
- Adja meg a plató körvonalát az *Eszköztáron* megjelenő *Profildefiníciók* eszköz segítségével.

Lásd a leírását a *8.2. Profil megadása* fejezetben.

- Adja meg a plató magasságát.
- Adja meg a rézsű dőlésszögét (a függőlegeshez képest).

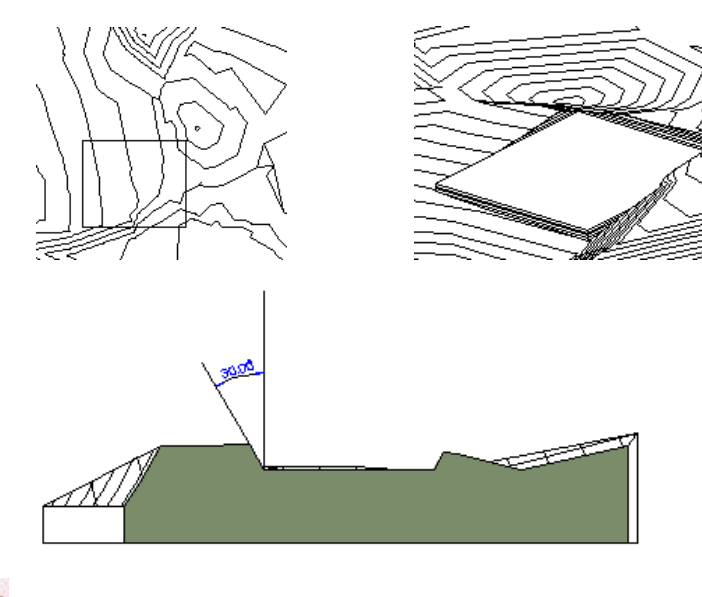

**Felhasználói kézikönyv**

*Plató törlése*

Válassza ki a terepet.

Válassza ki a törlendő plató körvonalát.

A program visszaállítja az eredeti terepállapotot a kiválasztott plató törlésével.

### *Plató magasságának módosítása*

A plató magasságát módosíthatja a **LM** Terepmagasság módosítása utasítással

### **9.9.6.2. Plató dőlésszög módosítása**

Módosíthatja egy plató rézsűjének dőlésszögét minden oldalon vagy csak a kiválasztott oldalon. A vízszintes platót átalakíthatja ferde platóvá.

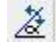

# *Dőlésszög – mind - módosítása*

A parancs módosítja a rézsű dőlésszögét (a függőleges irányhoz képest).

- Válasszon ki egy platót, annak kontúrvonalára kattintva, melynek dőlésszögét módosítja.
- Írja be a párbeszédablakba a dőlésszög új értékét. Ok.

# *Dőlésszög módosítása az egyik oldalon*

A plató oldalaihoz eltérő dőlésszögeket rendelhet.

- Válasszon ki egy platót, a kontúrvonalának arra az oldalára kattintva, melynek dőlésszögét módosítja.
- Írja be a párbeszédablakba a dőlésszög új értékét.
- $\bullet$  Ok.

### *Ferde plató kialakítása meglévő platóból*

A Helyi menü utasításait alkalmazva a vízszintes alapsíkú platót átalakíthatja ferde platóvá:

### *Ferde alapsík 3 ponttal*

Adja meg a plató 3 pontját és a hozzájuk tartozó magasságokat.

### *Ferde alapsík referencia vonallal és dőlésszöggel.*

Adja meg a plató referencia vonalát és a dőlésszöget.

### **9.9.6.3. Plató kontúr módosítása**

A parancs alkalmazásával a vízszintes plató kontúrját módosíthatja.

- Válassza ki a módosítandó platót.
- Módosítsa a plató körvonalát az *Eszköztáron* megjelenő *Profil szerkesztése* eszköz parancsaival (pl. csomópontmozgatás, lekerekítés).<br>Enter Befejezi a parancsot **Enter** Befejezi a parancsot

Lásd a *Profil szerkesztése* eszköz leírását a *8.2.9 Szerkeszthető profil* fejezetben.

### **9.9.6.4. Plató – Munkaterület szélesség**

**A Terep helyi menü**ben lehetőség van a munkaterület megadására.

A munkaterület azt a széles sávot jelzi, amelyet a platóval kialakított munkagödörben a ház felépítése után vissza kell tölteni.

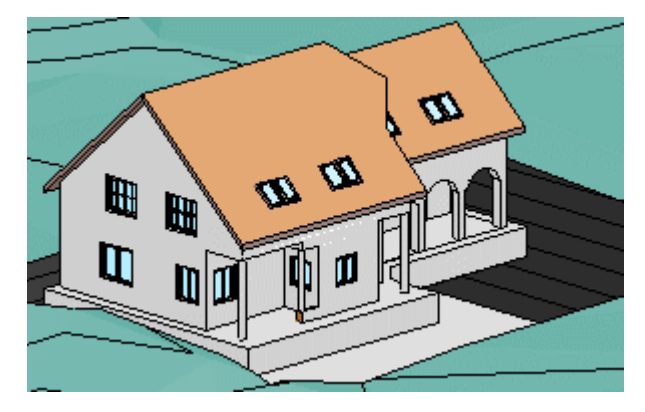

- Kattintson jobb egér gombbal a platóra, amelyet eredetileg a földkivétel számítása érdekében elhelyezett és válassza a helyi menüből a *Plató – Munkaterület szélesség*et.
- Adja meg azt a munkaterület szélességet (sávot), amelyet a plató körvonalától befelé haladva az építkezés után vissza kell tölteni.

A program kiszámolja az ehhez rendelt visszatöltendő térfogatot. Ez lekérdezhető az Modulok menü - *Lista - Épületszámítások párbeszédablakban*. 3D megjelenítése nincsen.

#### *Példa*

A fenti képen jelzett ház építésénél a plató munkaterület szélesség megadása előtt a mennyiségi kimutatás a következő:

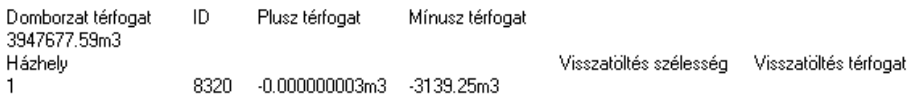

Látható, hogy a visszatöltési szélesség és a visszatöltési térfogat ekkor még nulla. Ha ezek után megadunk 2 métert a munkaterület szélességének, akkor a kimutatás a következő lesz:

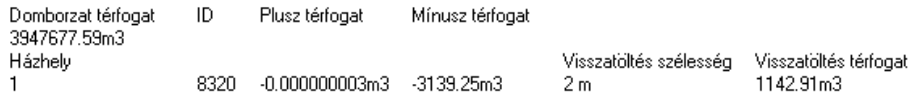

Kiolvasható, hogy az adott házhelynél (platónál) megjelenik a megadott munkaterület szélesség (visszatöltési szélesség) és visszatöltési térfogat.

# **9.9.6.5. Út létrehozása és törlése**

A paranccsal létrehozhatja, vagy törölheti az út nyomvonalát.

A program az út magasságának megfelelően kivágja a terep szükséges részeit, ill. kiegészíti, feltölti a hiányzó területeket.

### *Út létrehozása*

- Válasszon ki egy terepet.
- Adja meg az útvonal pontjait. Ezzel az út tengelyvonalát jelöli ki. Lásd az útvonal megadás részletes leírását *a 11.2.2. Vonalrajzoló parancsok – Egyenesek, ívek láncolata* fejezetben. **Enter** lezárja az útvonalmegadást.
- Adja meg az út szélességét.
- Az útvonal megadott pontjaihoz rendeljen egymásután magasságot.

#### *Opció:*

**ELTOLÁS** Az útvonalat meghatározott távolsággal eltolva adhatja meg a nyomvonalhoz képest.

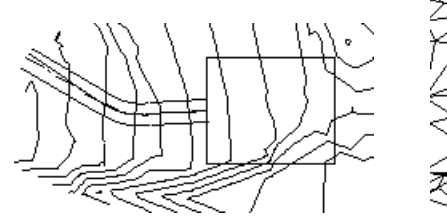

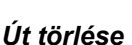

- Válassza ki a terepet.
- Válassza ki a törlendő út nyomvonalát.

A program visszaállítja az eredeti terepállapotot a kiválasztott út törlésével.

### *Út magasság módosítás*

A z út magasságát módosíthatja a *Terepmagasság módosítása* utasítással

### **9.9.7. Út/törésvonal pontjainak függőleges mozgatása**

Ha az út/törésvonal pontjainak magasságát módosítjuk, akkor **Az összes csomópont mozgatása** opció bekapcsolásával az összes pont mozgatása végrehajtható.

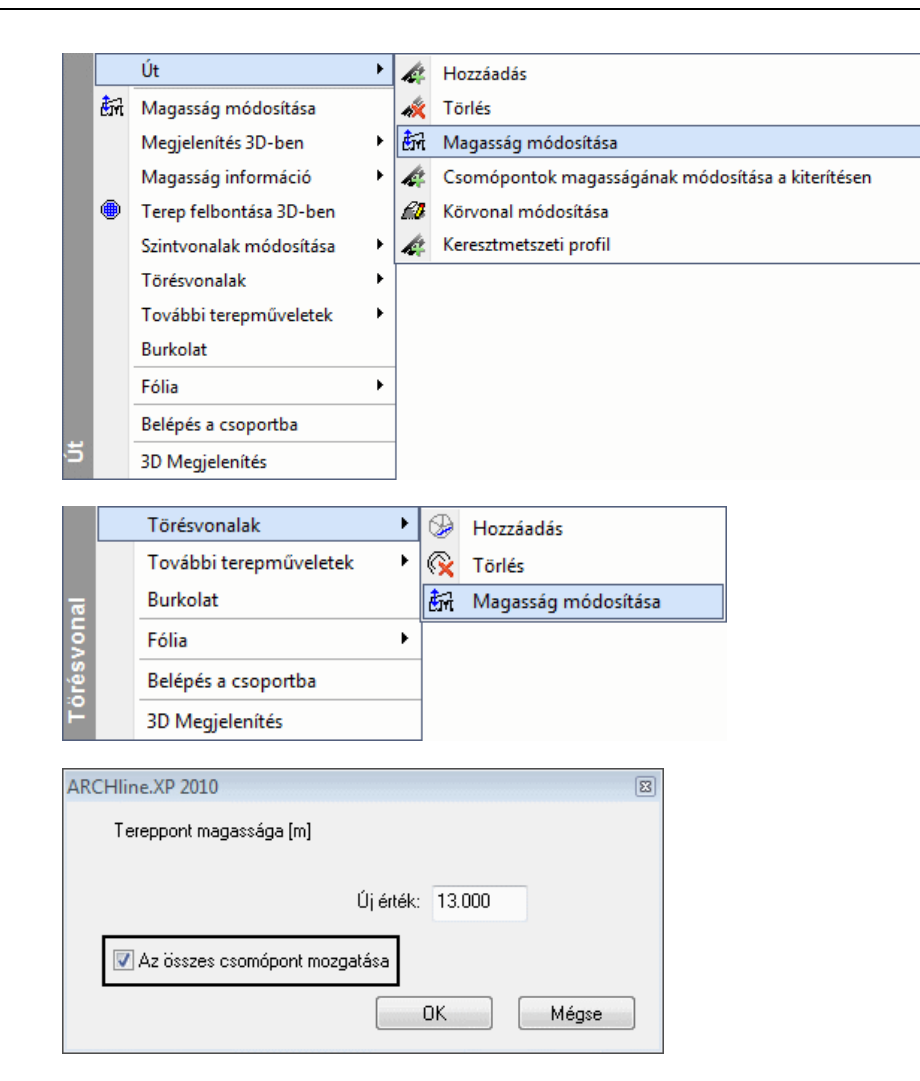

Ez esetben a pontok függőleges elmozgatása ugyanolyan mértékű lesz, mint a kiválasztott csomóponté.

### **9.9.8. Út keresztmetszeti profil**

Az úthoz keresztmetszeti profil rendelhető a **Keresztmetszeti profil** paranccsal.

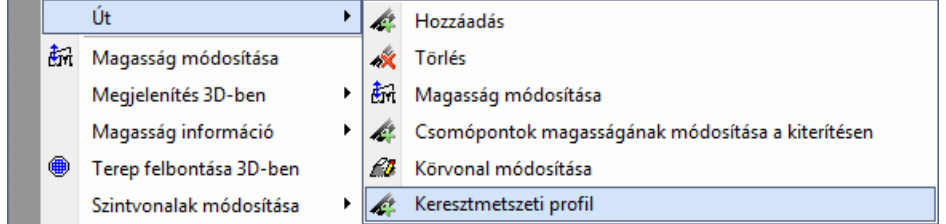

A parancs segítségével ideiglenesen elhelyezhető egy metszeti profil a képernyőre, majd a **Profil szerkesztése** parancsokkal módosítani lehet az út keresztmetszetét. Az út a keresztmetszeti profiljának megfelelően vág ki részeket a körülvevő terepből.

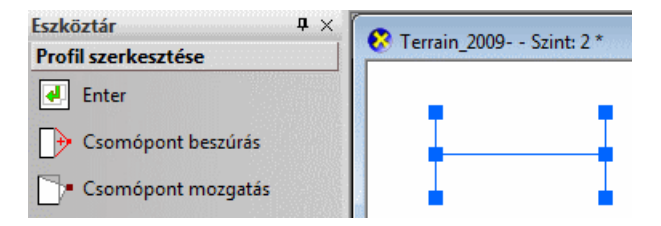

Hat csomópont jelenik meg először egy H betű alakzatban. A felső és az alsó csomópontok határozzák meg az út felszíne felett illetve alatt a dőlésszögeket. Ezeket a csomópontokat csak elmozgatni lehet. A középső két csomópont közötti vonal határozza meg az út felszínét. Ide lehet beszúrni/törölni csomópontokat.

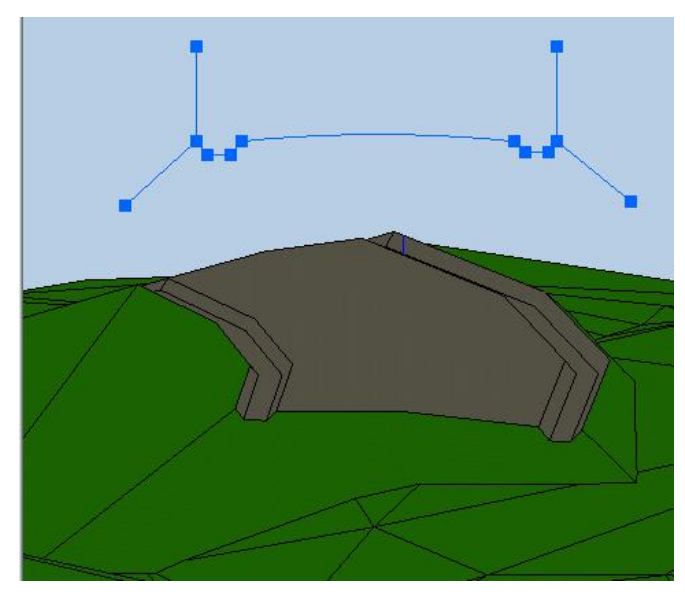

### **9.9.9. Út pontjainak módosítása a kiterítésen**

A **Csomópontok magasságának módosítása a kiterítésen** paranccsal az út függőleges metszete kiteríthető a képernyőn, majd ezt követően a **Profil szerkesztése** parancsok segítségével módosítani lehet a pontokat.

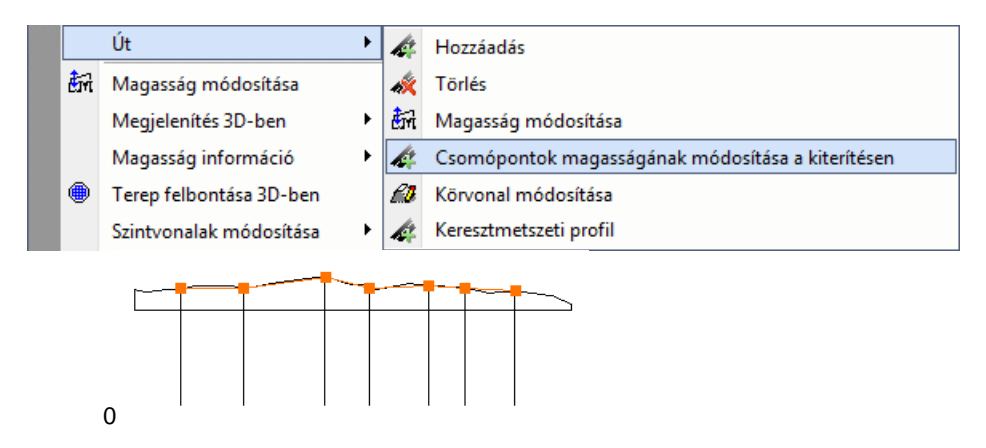

### **9.9.10. Zóna létrehozása**

A parancs segítségével úgynevezett zónákat hozhat létre. Többféle lehetőséget nyújt a zóna megrajzolására. Sokszöggel, négyzettel vagy akár belső ponttal meghatározott zárt poligonnal is megadható a zóna.

### **Zónák**

A zónák olyan speciális területek a terepen, melyek segítségével nagyobb területekről gyűjthet információkat. Ezen felül a zónákat felhasználhatja a terep módosításához is, hasonlóan a platókhoz. További előnye az eddigieken túl, hogy a zóna segítségével tömegmodellt készíthet, mely a tömegmodell kezdeti alakításában nyújt hathatós segítséget.

- Válasszon ki egy terepet, hogy egy részterületet hozzon létre.
- Adja meg az új terület profilját a *Profildefiníciók* eszköz segítségével.
- Rajzolja meg a profilt, majd a megjelenő párbeszédablakban

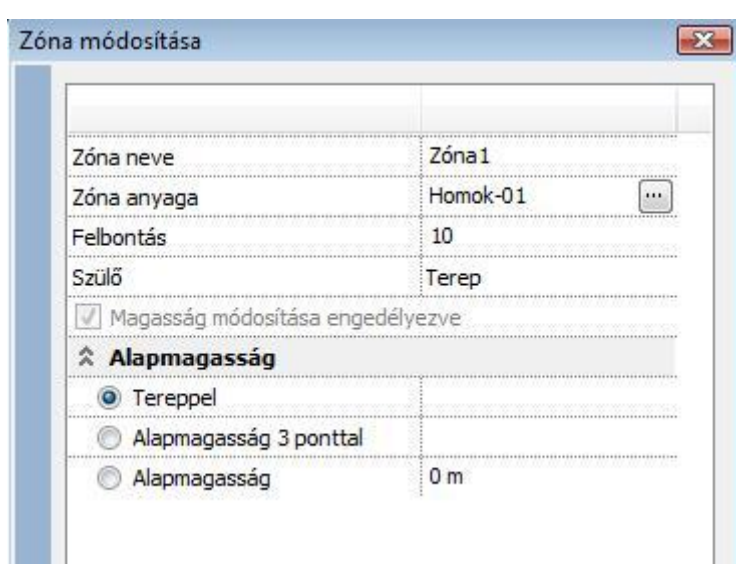

A megjelenő párbeszédablakban:

- Adjon nevet a zónának, rendeljen hozzá egy anyagot.
- Adja meg a zóna típusát:

### *Tereppel*

A zóna a kijelölt területen felveszi a terep magasságát. Megjelenítésben csak az anyagában térhet el a tereptől.

#### **Alapmagasság 3 ponttal**

Ferde zóna hozható létre. A zóna területén a pontok által meghatározott síkhoz illeszti a tereppontokat.

### *Alapmagasság*

A zóna területén a megadott magasságban kiemeli a tereppontokat **Ok** bezárja a párbeszédablakot.

A különbség a plató és a zóna között, hogy a zónánál a tereppontokat illeszti a megadott magasságba, de testművelet nem történik.

A következő példa szemlélteti a plató és a zóna közti különbséget. Az eredeti terepbe sík felületet alakítunk ki:

### **Eredeti terep:**

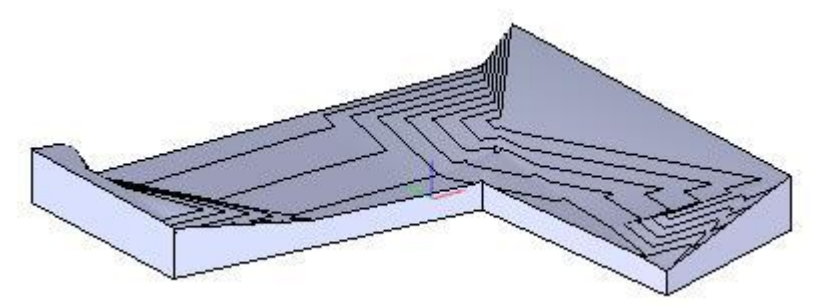

**Terep platóval**

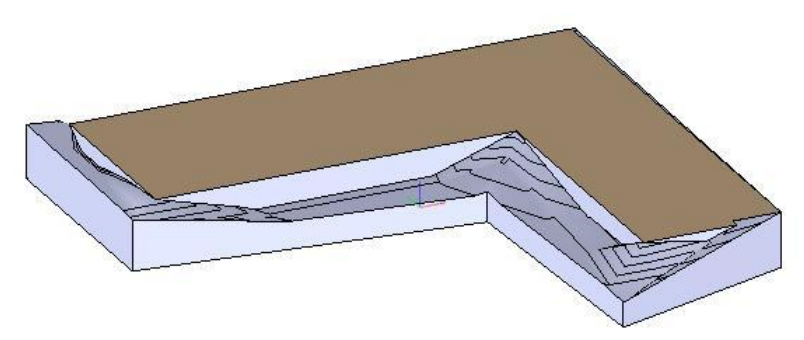

### **Terep zónával**

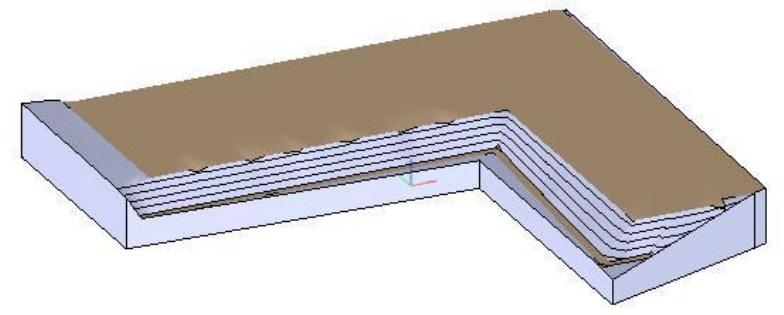

### *Zóna módosítása*

A helyi menüből választhatók a módosító utasítások:

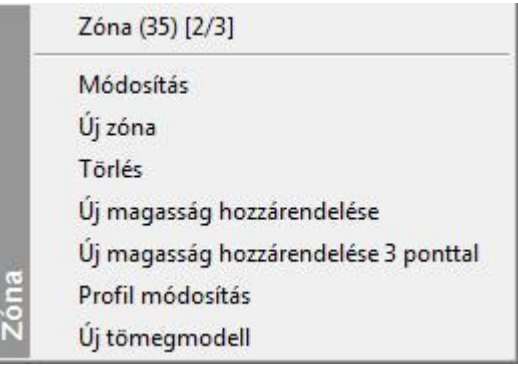

A létrehozott zóna módosítható a platónál megismert módon. Zónában kialakítható újabb zóna is.

### **9.9.11. Terep parancsok 3D-ben**

Lehetőség van a zóna, plató, út és törésvonal létrehozására és módosítására 3D ablakban. A **Módosít…** és **Kiválasztás** helyi menü parancsok is lehetővé váltak 3D-ben is. A **Magasság állítása** marker paranccsal módosítani lehet az egyes tereppontok magasságát a 2D/3D ablakokban.

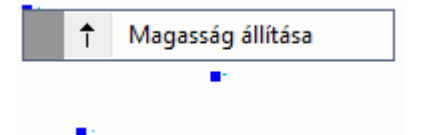

A terep helyi menüjéből elérhető parancsok át lettek szervezve:

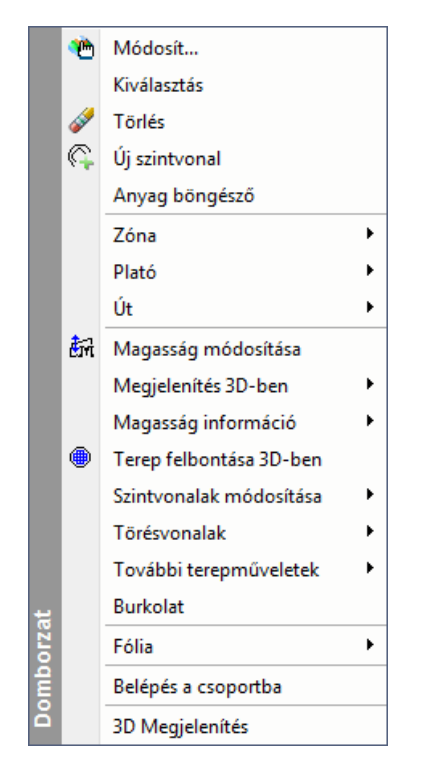

### *Terep altípusok felismerése*

Amikor az egeret a terep fölé mozgatjuk, akkor a terep altípusokat (az utat, a platót, a zónát és a törésvonalat) automatikusan felismeri a program a 2D és 3D ablakokban. A felismert terep altípustól függően a helyi menük a terep altípushoz tartozó parancsokat teszik elérhetővé.

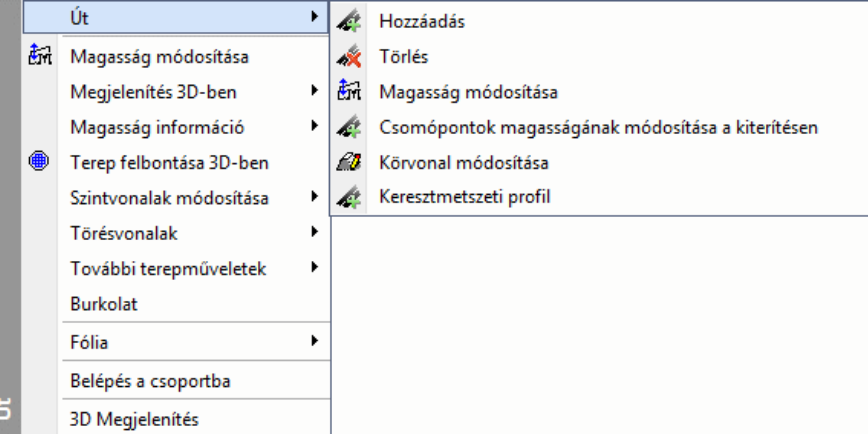

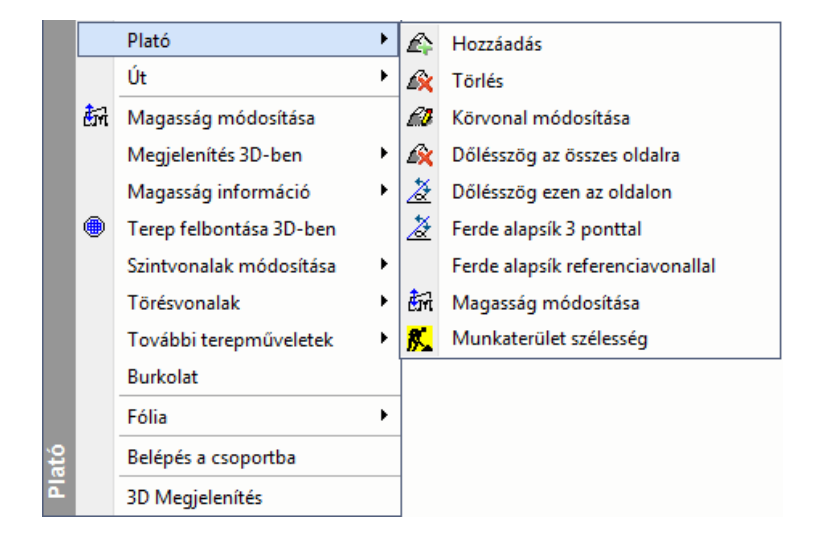

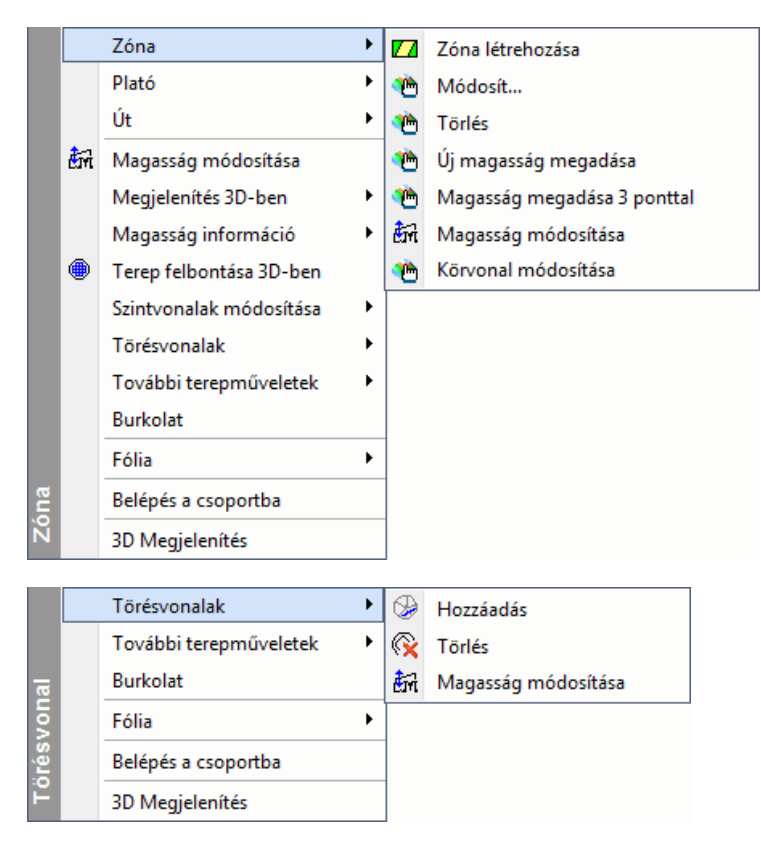

### *Zóna*

Ha zónát hozunk létre, akkor a zóna határain belüli új tereppontok hozzáadása helyett a zóna kontúrvonalait törésvonalként adja hozzá a program. Ez jobb zóna 3D megjelenítést tesz lehetővé, különösen a zóna határánál.

Korábbi zóna megjelenítés:

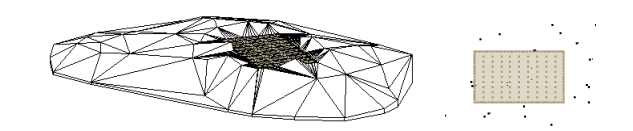

Új zóna megjelenítés:

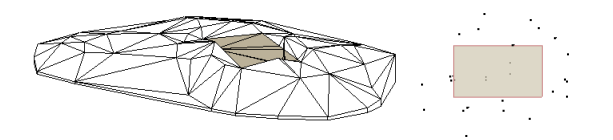

### **9.9.12. Terep módosítása**

A terepre kattintva a **Tulajdonságkezelő** megjeleníti a terep tulajdonságait vagy a terep helyi menüből a *Módosítás* parancsra kattintva megjelenik a *Tulajdonságok* párbeszédablak. Ekkor módosíthatja a terep tulajdonságait.

A további módosító parancsok elérhetők el:

**<sup>❖</sup> Terep eszközből: <sup>←</sup>** Helyi menüben

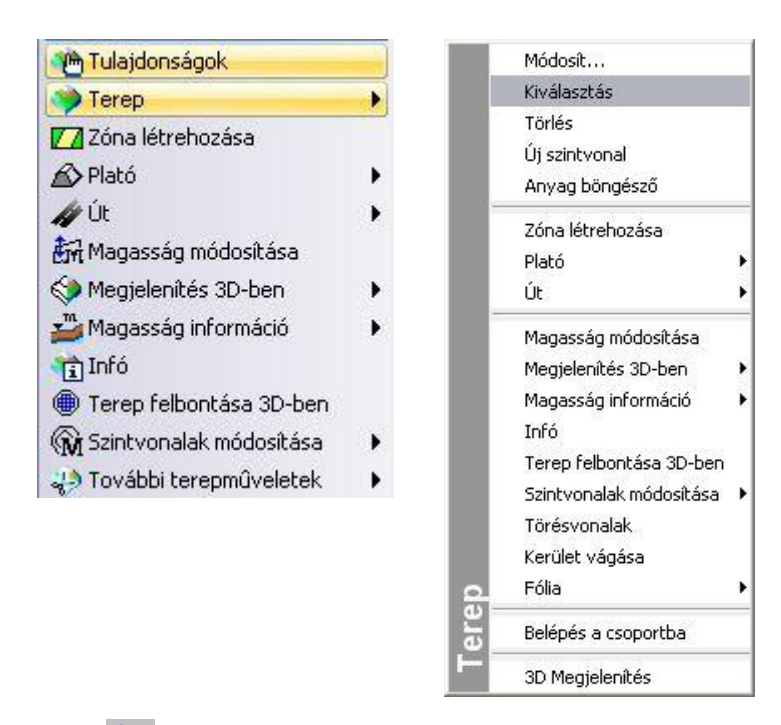

# **9.9.12.1. Terepmagasság módosítása**

A parancs segítségével módosíthatja:

- egy tereppont,
- vízszintes plató, vagy
- út magasságát.
- Válassza ki a terep egy elemét, melynek magasságát módosítani szeretné.
- Adja meg az új magasságértéket a párbeszédablakban. **Ok**.
- Válasszon ki további elemeket, vagy **Enter** Befejezi a parancsot.

# **9.9.12.2. Terep felbontása 3D-ben**

Módosíthatja a terep felbontását. Minél kisebb értéket ad meg, a felbontás annál részletesebb lesz.

- Válasszon ki egy terepet, hogy módosítsa annak felbontását.
- Adja meg az új értéket ( >= 1).

Ha a felbontás értékéül megadott szám *n*, a program *n* élhosszúságú kockákkal fedi le a terepet. Az azonos kockákba került tereppontokat egyetlen ponttá vonja össze, és magasságukat súlyozással számítja ki. Az ilyen módon meghatározott pontokból építi fel a program újra a modellt.

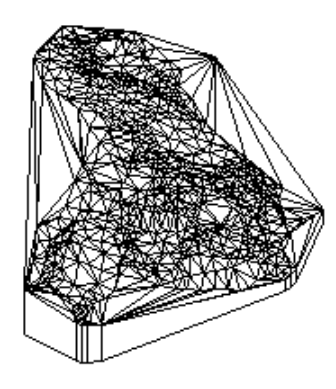

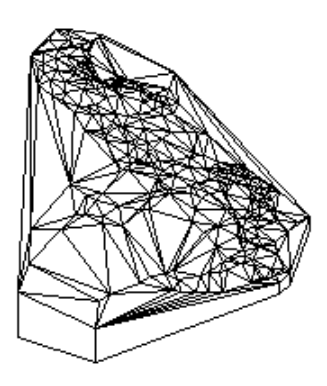

**Eredeti terep Ugyanaz a terep nagyobb felbontásban**

# **9.9.12.3. Automatikus szintvonalak**

A terep szintvonalas megjelenítésekor az alaprajzon bizonyos szintvonalakat ki kell emelni a jobb érthetőség miatt. Például a szintvonalak közti magasságkülönbség 1m, de minden 5 m szintkülönbségnél levő szintvonalat pirossal, és minden 10 m szintkülönbségnél levő szintvonalat sárgával kívánunk jelölni.

Az ARCHLine.XP<sup>®</sup> programban lehetőség van az előző probléma megoldására, vagyis a terep bizonyos szintvonalait különböző színekkel, vonalvastagsággal, vonaltípussal jelölhetjük a magasság függvényében.

 Válassza a *Szintvonalak módosítása* parancsot. Az utasítás csak akkor választható, ha a terepnek már létezik a 3D modellie.

A parancs újabb szintvonalakat rajzol a terepre, a már létezőket kiegészítve, esetleg tulajdonságukat módosítva, megadott lépésközzel. Ez nagyobb pontosságot eredményez az alaprajzi képen, de a 3D-s modellre nincs hatással. Hasznos az utasítás, amikor magasságpontokkal hozta létre a terepet. Ekkor az alaprajzon nincs szintvonal. Az utasítással ráteheti azt.

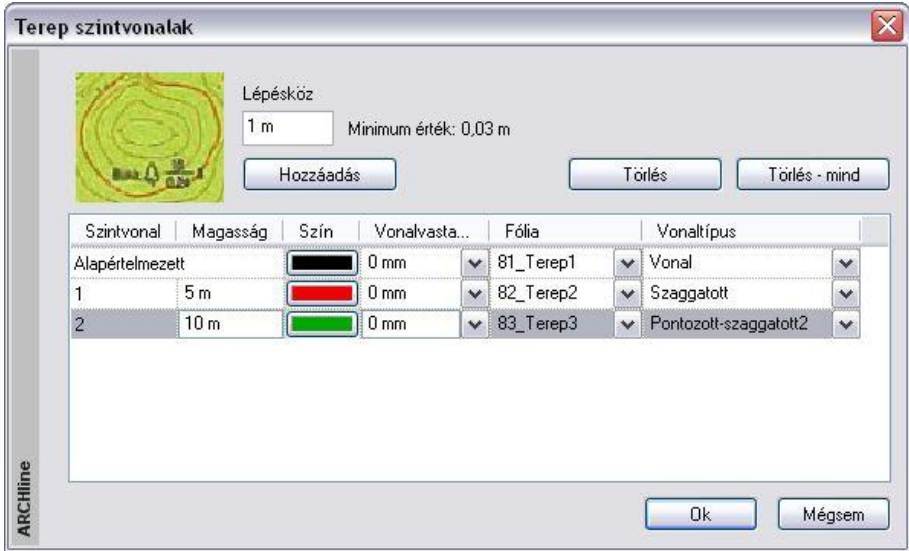

A megjelenő párbeszédablakban megadható

- *a szintvonalak sűrűsége és*
- *általános tulajdonsága: szín, vonalvastagság, vonaltípus, fólia.*

Ha különböző fóliára helyezi a különböző tulajdonságú terepvonalakat, akkor bizonyosakat megjeleníthet, másokat kikapcsolhat.

A lépésköz paraméter adja meg a szintvonalak közti magaság-különbözetet. A táblázatban minden sor egy szintvonalat jelöl.

Az alapértelmezett szintvonal esetén a magasságkülönbség megegyezik a lépésközzel, ezért nem jelöljük a magasságát a táblázatban. Az általános tulajdonságait megadhatja.

- A **Hozzáadás** gombbal új szintvonalak vehetők fel a táblázatba.
- Állítsa be ezek tulajdonságát.
- Itt magasságnak csak a lépésköz egészszámú többszöröse adható meg.
- A *Törlés* gombbal törölheti a feleslegesen megadott szintvonalakat.
- A *Törlés - mind* gombbal az összes szintvonalat törölheti az alapértelmezetten kívül.

Az így beállított értékek elmentődnek Support/TerrLines.xml fájlba, így egy új terep esetén a párbeszédablak az előzőleg megadott paraméterekkel jelenik meg.

Ha megváltoztatja a lépésköz értékét, a táblázatban megadott szintvonalak magassága arányosan fog változni.

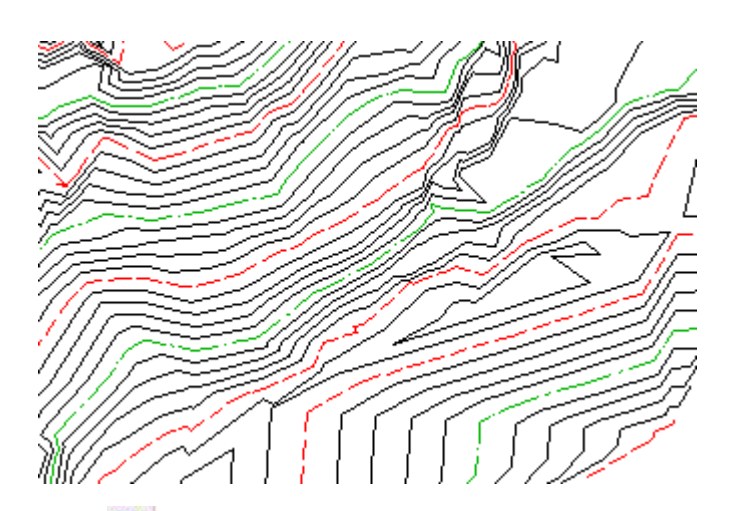

# **9.9.12.4. Műtárgy beillesztése**

A parancs a kiválasztott műtárgyat beilleszti az eredeti terepbe. Az eredmény a következő terepmunkákon múlik:

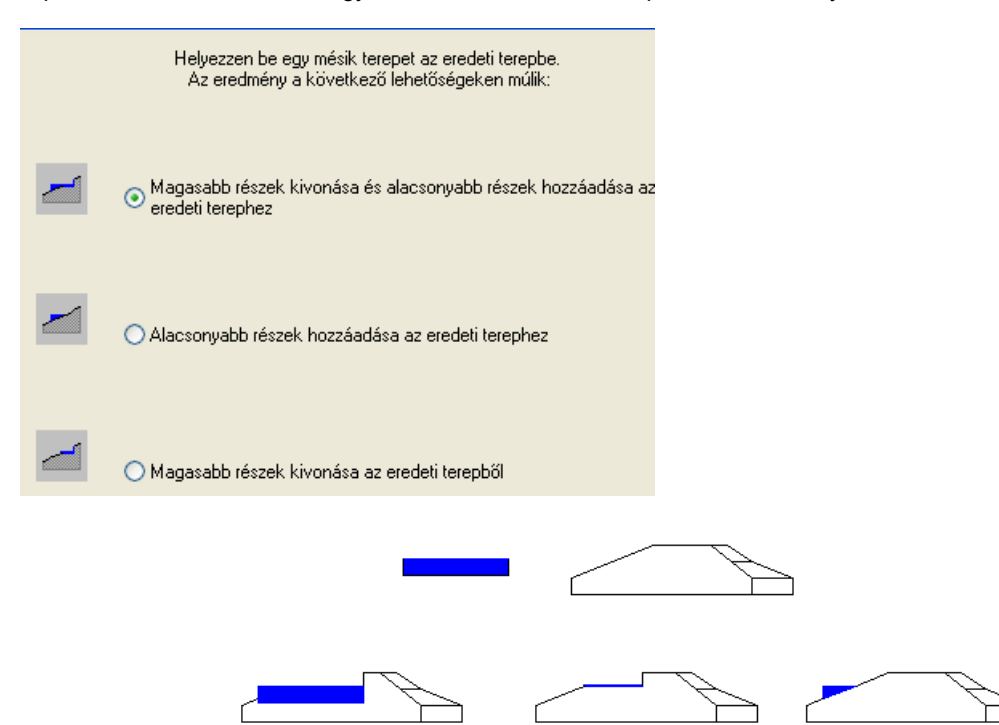

Műtárgy lehet például egy út vagy egy plató is, de lehet egy megtervezett kert is.

A szerkezetet egy tereprész modellezi, aminek - ugyanúgy, mint a terepnél - meg kell adni az egyes magasságpontjait. Tehát a műtárgyként gyakorlatilag egy előre elkészített terepet használunk, és a parancs segítségével ezt vágjuk bele a valódi terepbe.

A műtárgy nem azonos az **Út** és a **Plató** ikonokkal létrehozott úttal és platóval. A műtárgyak ezeknél sokkal összetettebb elemek:

Amikor az **Út** funkciót alkalmazza, az út alakja rögzített lesz.

Ha a **Plató** ikont használja, a házalap vízszintes lesz.

Ellenben, ha létrehozunk egy terepet, amit műtárgyként értelmezünk és ezt vágjuk bele a valódi terepbe, jóval bonyolultabb alakzatot kapunk. Ennek a kontúrja szabadon változtatható, lehet ferde felületű is.

- Válasszon ki egy terepet, amelyet egy másik terep részeként kíván felhasználni.
- Adja meg a kiválasztott terep origóját.
- Válassza ki a célterepet.
- Helyezze el a részterepet origójánál fogva a cél-terepen. **Enter** Befejezi a parancsot.

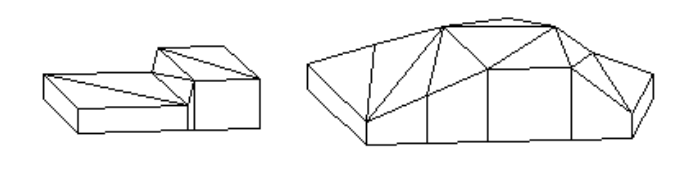

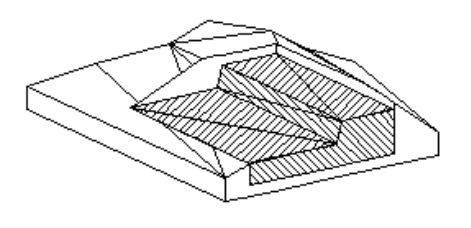

### **9.9.12.5. Törésvonalak**

Az éleket vonallánccal adhatja meg, meghatározva a lánc pontjainak magasságát. A program automatikusan kisebb háromszögekre osztja fel a terepet a létrehozott törésvonal mentén. A beszúrt törésvonalak pl. utak, hasadékok, csatornák esetében nyerik el jelentőségüket.

- Válasszon ki egy terepet, amelybe törésvonalat rajzol.
- Adja meg a törésvonalat meghatározó vonallánc első csúcspontját.
- Adja meg a további csomópontokat, majd
	- **Enter** Befejezi a vonallánc megadását.
- Adja meg a törésvonal magasságát.
- Válassza ki a törésvonal azon csomópontjait, melyeknek eltérő magasságot kíván megadni, és adja meg a magasságuk értékét. **Enter**.
- Adjon meg újabb törésvonalat a terepben, vagy **Enter** Befejezi a parancsot.

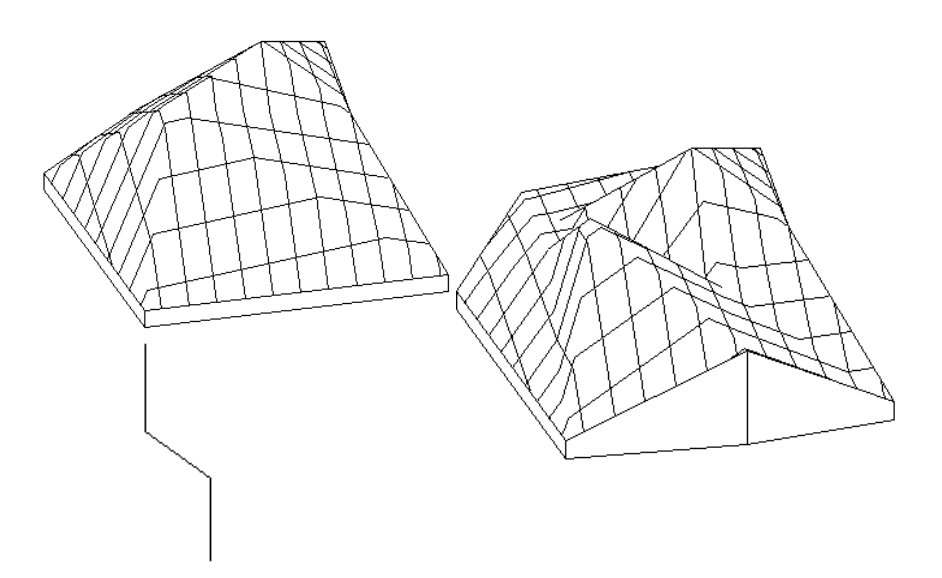

### **9.9.12.6. Anyag hozzárendelése részterephez**

Bármely terepnek kijelölhetjük egy részét kontúr segítségével, és ehhez anyagot rendelhetünk. A részterepek a hozzájuk rendelt anyagoknak megfelelően jelennek meg a terep 3D-s modelljén. Így pl. tavakat, folyókat, erdőket is megjeleníthet a terepen.

Használja a *Terep eszköz – Zóna utasítást*.

## **9.9.12.7. Színtónusos modellezés**

A parancs használatával a terep az alaprajzi megjelenítésben színezéssel jelölhető. A színárnyalatok a *különböző szintmagasságokat*, vagy *dőlési szögeket* mutatják.

Válassza ki azt a terepet az alaprajzon, amelyhez színes satírozást rendel.

Megjelenik a *Terep tulajdonságok* párbeszédablak.

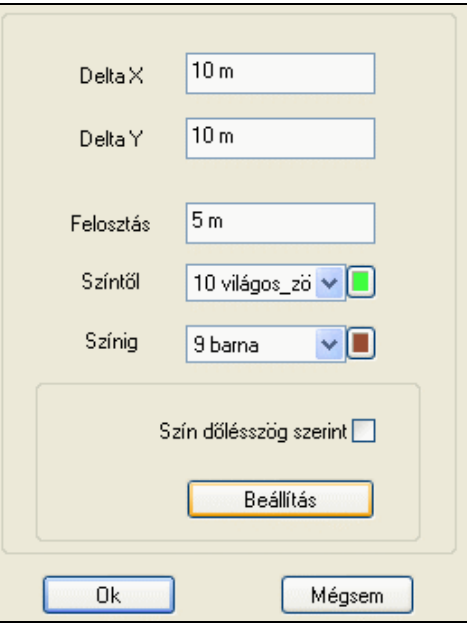

### *Különböző szintmagasságok*

Ha a **Szín dőlésszög szerint** opció *ki van kapcsolva*, a színárnyalatok a terep *különböző szintmagasságait* mutatják. A következő tulajdonságokat állíthatja be:

- a **Delta X** és **Y** segítségével a satírozás hálójának *x* és *y* irányú tulajdonságait,
- a **Felosztást,** amely a háló magassági felosztásának beállítására szolgál.
- a terep satírozásának **színét**. A színárnyalatok a terep különböző szintmagasságú területeit mutatják.

### *Különböző dőlésszögek*

Ha a **Szín dőlésszög szerint** opció *be van kapcsolva*, a színárnyalatok a terep *különböző dőlésszögű* területeit mutatják.

#### *Beállítás*

Ha rákattint a *Beállítás* gombra, egy újabb párbeszédablakban a terep különböző dőlésszögű területeihez különböző színeket rendelhet.

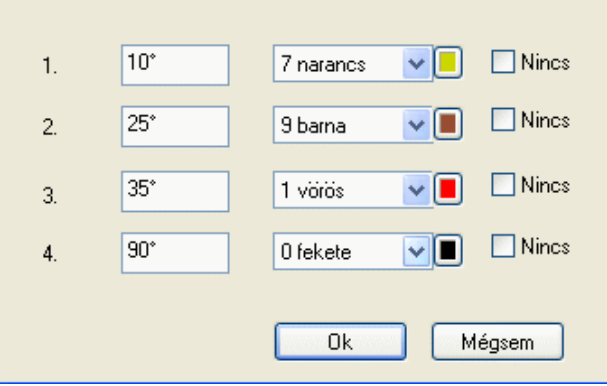

# **9.9.12.8. Alapmagasság módosítása**

A paranccsal a terep alapjának magasságát módosíthatja. Ez a változtatás a terep szintmagassági értékeit nem befolyásolja.

- Válassza ki a módosítandó terepet.
- Adja meg a terepalap magasságának új értékét a párbeszédablakban. **Ok**.

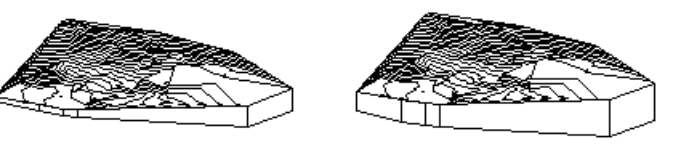

**alapérték -30 m**

### **9.9.12.9. Anyagböngésző**

A paranccsal módosíthatja a kiválasztott terepelem (plató, út) anyagát.

 Válassza ki azt a terepelemet, melynek anyagát módosítani kívánja. A megjelenő *Anyag* párbeszédablakból válassza ki az új anyagot. **Ok**. **Enter** kilép a parancsból.

### **9.9.12.10. Magasság információ**

Az almenüben található parancsokkal terep információkat jeleníthet meg a rajzon, illetve elrejtheti azokat

#### $\bigoplus$ <sup>0</sup> *Magasság lekérdezése*

Egy adott tereppont magasságának értékét lehet lekérdezni, és az értéket elhelyezni a rajzon.

- Válassza ki a terepet, melynek magasságát lekérdezi egy adott pontban.
- Kattintson egy pontra, hogy lekérdezze annak magasságát. **OK** helyezze el a magasságértéket a rajzon, vagy **Mégsem** nem helyezi el a magasságértéket, kilép a parancsból.

A terep eszköztippben megjelenik a tereppont magassága. Ehhez elegendő a kurzort a kívánt tereppont fölé mozgatni.

Megjeleníti a tereppont sorszámokat. Elrejti a tereppont sorszámokat. Növeli a megjelenített tereppont

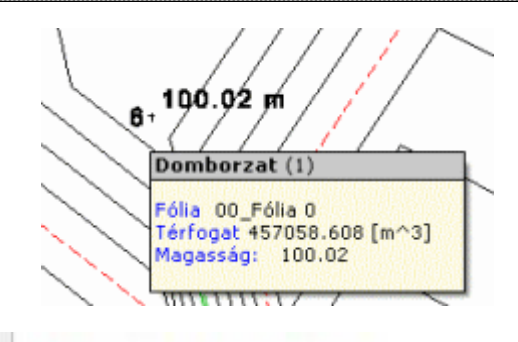

- $\frac{2m}{r}$ Megjeleníti a tereppont magasságokat. Magasságértékek megjelenítése Elrejti a tereppont magasságokat.  $\ddot{z}^{\dot{\alpha}}$ Magasságértékek elrejtése
- $+$ Sorszámozás megjelenítése
- $+7$ Sorszámozás elrejtése
	- információk betűnagyságát.
		- Szövegméret növelése Csökkenti a megjelenített tereppont információk betűnagyságát.
- $A^{\dagger}$ Szövegméret csökkentése

### **9.9.12.11. Infó**

At

A meglévő terepen található utakról, platókról és zónákról kérhet információkat, melyek egy párbeszédablakban jelennek meg táblázatos formában.

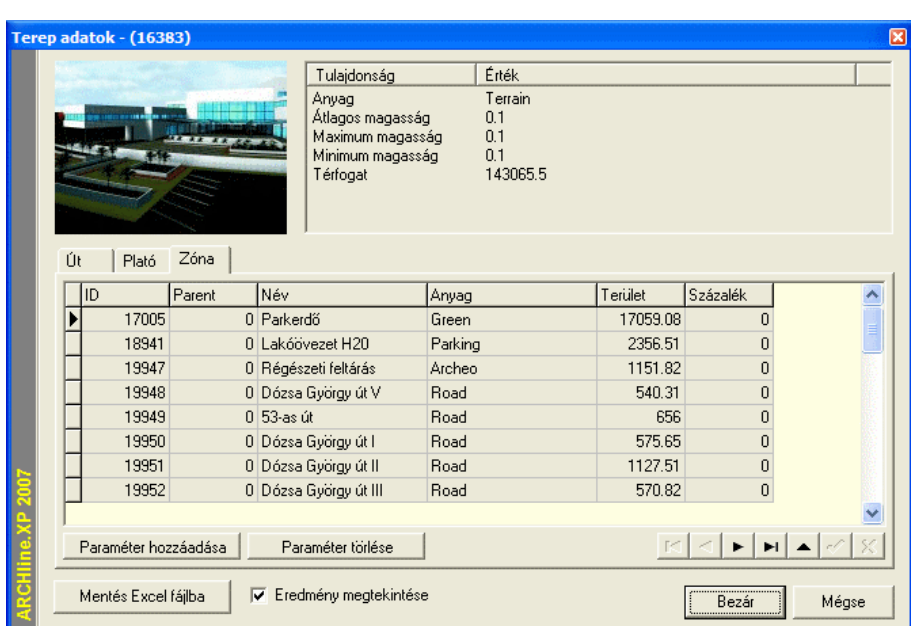

A párbeszédablak fejlécében zárójelek között jelenik meg a terep azonosítója. Az ablak jobb felső sarkában olvashatja a terep általános adatait. A terep lista tetején található fülek segítségével válthat a megjeleníteni kíván információk között. Az adott terephez kapcsolódó utak, platók és zónák információi között választhat.

A Paraméter hozzáadása és Paraméter törlése gombokkal saját, egyéni paramétereket (például megjegyzést) fűzhet a lista elemeihez.

A Mentés Excel fájlba nyomógomb segítségével a teljes listát XLS formátumba mentheti, melyet azonnal meg is tekinthet az export után, ha engedélyezi az Eredmény megtekintése opciót.

Módosítások befejeztével az OK gombbal hagyja el a párbeszédablakot.

#### **9.9.12.12. Kerület vágása**

Ezzel a paranccsal törölhető a felesleges rész a terepből. Ha a terep alaprajzi formája konkáv, a program alapesetben a teljes, konvex formában mutatja meg a terepet 3D-ben. Meg lehet adni azt a kontúrt, ami a 3D modellt körbevágja, így a konkáv határoló részek által okozott fölösleges térfogatrészek törlődnek.

 Az alaprajzon kattintson az egér jobb gombjával a terepre. A megjelenő helyi menüből válassza a *Kerület vágás* parancsot. Ekkor megjelenik a terep körvonala:

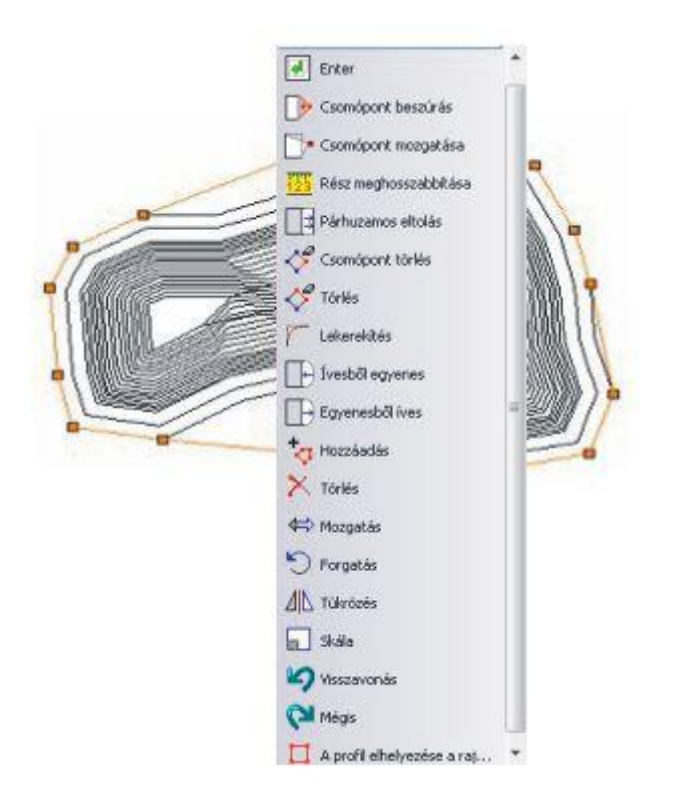

Az Eszköztáron megjelenő *Profil szerkesztése* utasításaival lehetősége van a terep körvonalának gyors módosítására, így például

 A *Csomópont hozzáadása* parancsikon segítségével kiválaszthatja a kerületi profil egy szakaszát és oda új csomópontot szúrhat be.

Ezzel a terep konvex formáját igazíthatja az alaprajzi konkáv formához.

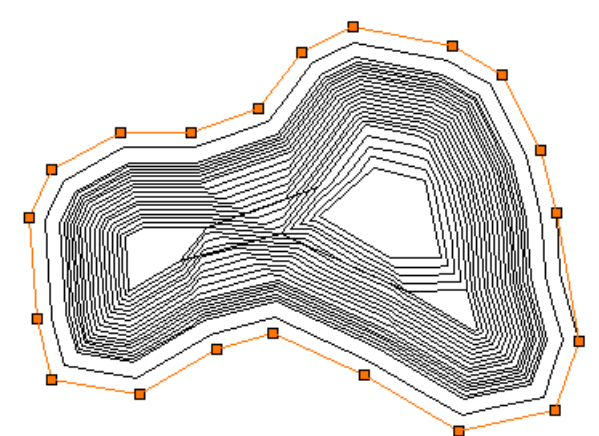

A módosítás után, ha újragenerálja a terepet, az 3D-ben is konkáv formában jelenik majd meg.

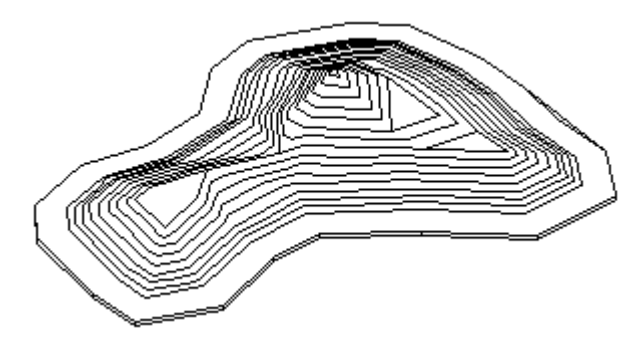

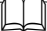

Lásd a *Profil szerkesztése* eszköz leírását a *8.2.9 Szerkeszthető profil* fejezetben.

## **9.10. Tömegmodellezés**

### *Bevezetés*

Az ARCHLine.XP<sup>®</sup> ben lehetőség nyílik arra, hogy az épület maximális tömegét vizuális formában meghatározzuk. Nagyobb városokban, erősen urbanizált, sűrű beépítésű zónákban fontos az épület tömegének maximálása az előírásoknak megfelelően.

Az ARCHLine.XP<sup>®</sup>-ben megadható az épület számára rendelkezésre álló legnagyobb beépíthető alapterület, amely alapján egyszerű módszerekkel meghatározható az a legnagyobb tömeg, amely a helyi előírásokban foglaltaknak beépítettség, maximális magasság és benapozás alapján egyaránt megfelel.

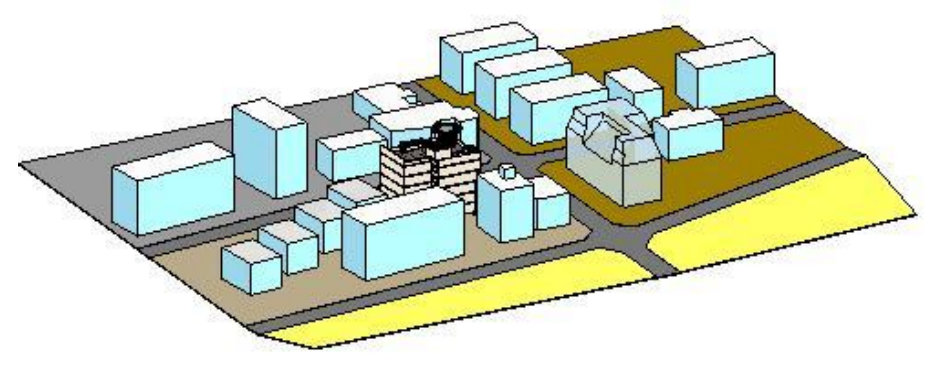

#### *Használat*

Au utasítást az *Modell menü Tömegmodellezés - Új tömegmodell* paranccsal indíthatja el.

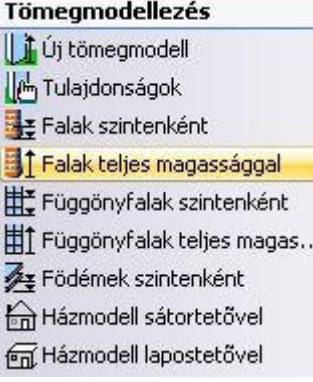

### **9.10.1. Új tömegmodell**

Válassza ki az *Eszköztár – Tömegmodellezés – Új Tömegmodell* utasítást.

### *A tömegmodell alapkontúrja és magassága*

Ezt követően szükséges megrajzolni a tömegmodell alapkontúrját, vagyis azt a sokszöget, amelyből a tömegmodell a későbbiekben kiemelkedik. Használja a bal oldali *Profildefiníciók* eszköztár megfelelő parancsait.

Attól függően, hogy alaprajzi ablakból vagy háromdimenziós ablakból indította a parancsot, lehetősége van megadni a tömegmodell maximális magasságát értékkel vagy grafikusan. Később lehetőség nyílik ennek az értéknek a módosítására.

Az előbb említettek végrehajtását követően megjelenik *Az épület térfogata* párbeszédablak.

### *Az épület térfogata*

Az épület térfogata párbeszédablakban részletezhető a tömegmodellt határoló felületekre vonatkozó szabályrendszer.

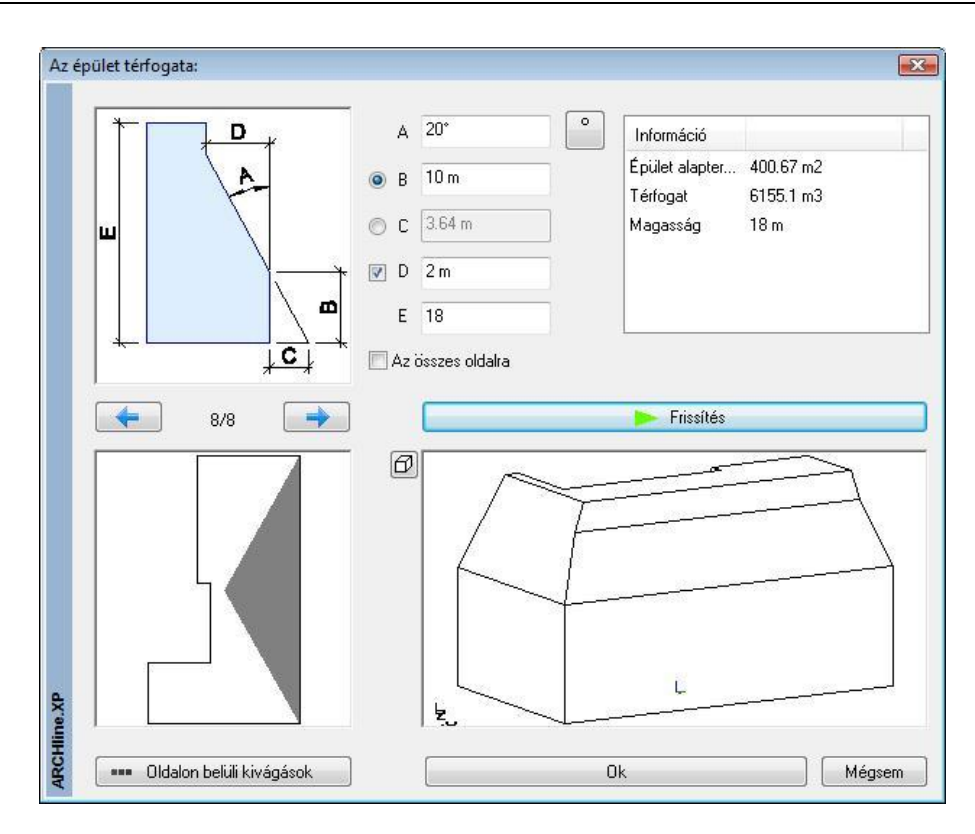

#### **Változtatható paraméterek**

A magyarázó ábra segít megérteni a változtatható paraméterek jelentését.

- **A** A kiválasztott sík dőlésszöge a függőlegeshez képest. 0 és 89 fok közötti szögértéket adhat meg. Nem megfelelő érték megadása esetén a mező pirosra színeződik. A megadott dőlésszög a B-nél meghatározott vonaltól értendő.
- **B** Kiválasztott oldal homlokmagassága. Ennek az opciónak a használata esetén a C opció nem érhető el.
- **C** Ferde határolás kezdővonalának eltolása az alapsíkon. Ennek az opciónak a használata esetén B opció nem definiálható. **D** Belső függőleges határ. Az opció függetlenül alkalmazható. Segítségével megadhatók az olyan épülettömeg határok,
- amelyek más módon nem definiálhatók. **E** Épülettömeg maximális magassága. A tömegmodell alapkontúrjának meghatározásánál megadott magasság értéke látható és módosítható itt.

#### **Az összes oldalra**

Az opció bekapcsolását követően a frissített tömegmodell minden oldala a beállított A-B-C-D-E értékek szerint változik.

#### **Információ lista**

Az itt található információk segítenek abban, hogy a tervezés alatt álló tömegmodellről folyamatos képet lehessen alkotni a geometriai információk alapján.

#### **Oldalak kiválasztása**

Az alapkontúr meghatározásánál létrehozott sokszög oldalai meghatározzák az ebből kiemelt tömegmodell oldalait. A tömegmodell egyszerűsített felülnézete látható a Felülnézeti ablakban. Szürke terület jelzi melyik oldal a kiválasztott. A felülnézeti ábra felett található gombokkal válthatunk egy-egy oldal között. A megjelenő számérték megmutatja összesen hány rendelkezésre álló oldal létezik és ezek közül melyik a jelenleg kiválasztott. 8/8 például azt jelzi, hogy a nyolc lehetséges oldal közül az utolsó a kiválasztott. A felülnézeti ábrában a megfelelő oldalra kattintva szintén elvégezhető a kiválasztás.

#### **Előnézet**

Az előnézet segítségével tekintheti meg szerkesztés közben a változásokat. Egy-egy újonnan megadott változtatás a *Frissítés* gomb megnyomásával átvihető az Előnézetre.

#### *Oldalon belüli kivágások*

Az oldalon belüli kivágások használatával összetett szabályok grafikus meghatározására nyílik mód. A megjelenő párbeszédablakban megadhatók a részletezett határolások a kiválasztott oldalra.

A *Beszúr* gombbal újabb szabály vehető fel, így akár ismétlődő struktúrák is meghatározhatók. A különböző szabályok megadásánál segítség a magyarázó ábra, továbbá a *Frissít* gomb megnyomásával nyomon követhetők a változások az aktuális tömegmodellen is.

#### **Változtatható paraméterek**

- **A** Új kivágás dőlésszöge a függőlegeshez képest.
- **B** Új kivágás induló magassága a kiválasztott oldal alapvonalához viszonyítva. A változtatást követően automatikusan frissül a C érték.
- **C** Az új kivágási sík kezdővonalának eltolása az alapsíkon az alapvonalhoz képest. A változtatást követően automatikusan frissül a B érték.
- **D** Az új kivágás mélysége az alapvonal függőleges síkjához képest.
- **F** Az új kivágás bal oldali kezdősíkja. A kivágás kétoldali függőleges határolásának felülete az alapvonal függőleges síkjára merőleges.
- **G** Az új kivágás szélessége. Ez egyben meghatározza a jobb oldali függőleges határolás helyét is.

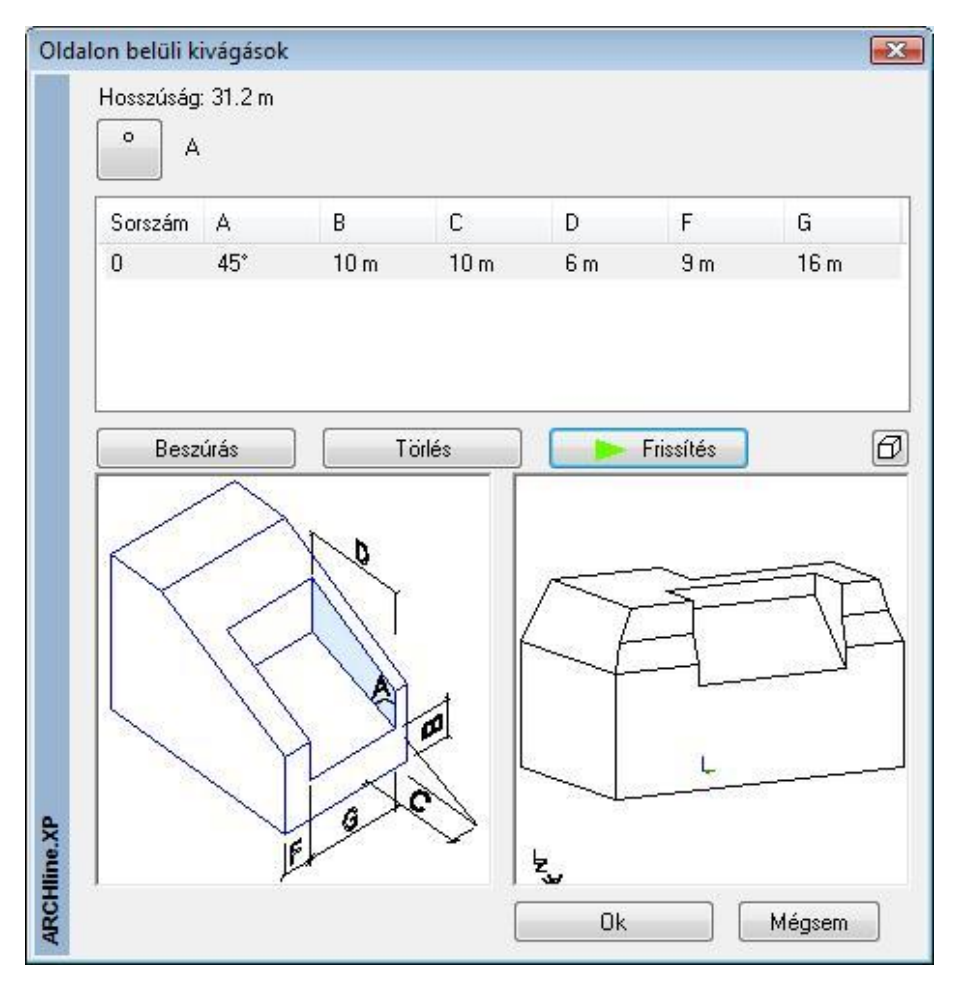

### **9.10.2. Tömegmodell szerkesztése**

A beállítások alapján elkészül a tömegmodell, ami megjelenik a 3D ablakban. A tömegmodell utólagos módosítására vagy szerkesztésére lehetőség nyílik, ha jobb gombbal rákattint a tömegmodellre és a helyi menüből a *Definíció folytatása* parancsot választja. Ezt követően megjelenik a korábban említett ablak, ahol folytathatja a szabályok finomítását.

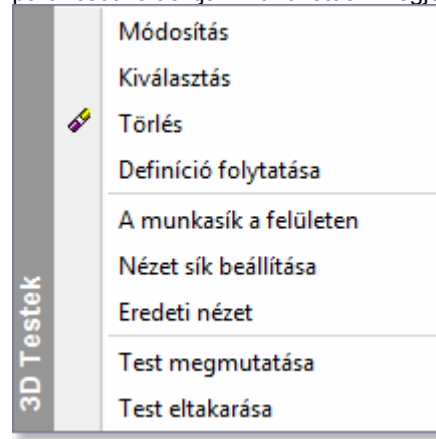

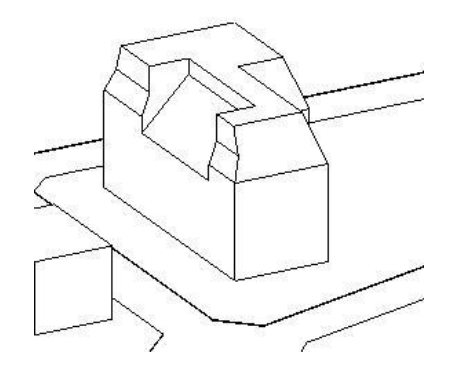

### **9.10.3. Falak szintenként**

A parancs kiválasztását követően meg kell határozni a tömegmodell egy felületét. Ezt követően létrejönnek a falak az aktuális beállításoknak megfelelően az összes szinten a kiválasztott felület alapján.

### **9.10.4. Falak teljes magassággal**

A parancs kiválasztását követően meg kell határozni a tömegmodell egy felületét. Ezt követően egyetlen fal jön létre a kiválasztott felületnek megfelelő méretben.

### **9.10.5. Függönyfalak szintenként**

A parancs kiválasztását követően meg kell határozni a tömegmodell egy felületét. Ezt követően létrejönnek az üvegfalak az aktuális beállításoknak megfelelően az összes szinten a kiválasztott felület alapján.

### **9.10.6. Függönyfalak teljes magassággal**

A parancs kiválasztását követően meg kell határozni a tömegmodell egy felületét. Ezt követően egyetlen üvegfalfal jön létre a kiválasztott felületnek megfelelő méretben.

### **9.10.7. Födémek szintenként**

Ha a tömegmodell létrehozásakor nem kérte a födémek generálását is, utólag is megteheti ennek az opciónak a segítségével. A parancs kiválasztását követően ki kell választani a megfelelő tömegmodellt, s végül elkészülnek a födémek.

### **9.10.8. Város makett**

Az ARCHLine.XP<sup>®</sup> programban lehetőség van gyors tömegmodell készítésére. Ennek segítségével helyszínrajz alapján gyorsan felépíthető egy meglévő épület modellje vagy egy egész város makettje. Ha helyszínrajz alapján készül el a város makett, akkor elhelyezkedhet síkfelületen, de felépíthető terepre is.

Ha például helyszínrajz áll a rendelkezésünkre, a helyszínrajzon feltüntetett, már létező épületek tömegmodelljét kell sorban egymásután létrehozni.

Ekkor az épület kontúrját a helyszínrajzon levő kontúr átrajzolásával kapjuk meg.

### **9.10.9. Házmodell megadott dőlésszögű tetővel**

A parancs gyors megoldást biztosít házmodellek létrehozásához , amely nagyon hasznos pl. városrendezési tervek esetében.

Az alapkontúr megrajzolása és az épület magasságának megadása után a program létrehozza az épület tömegmodelljét. Az épület ebben az esetben sátortetővel jelenik meg. Az épületek létrehozhatók terepen vagy terep nélkül. Ha az épületet terepre kívánja helyezni, akkor a program felismeri az adott tereppont magasságát és elhelyezi a tömegmodellt.

 Adja meg vonallánc segítségével a ház körvonalát. A kontúr tartalmazhat egyeneseket és íveket.

 Lásd a kontúrmegadás részletes leírását *a 11.2.2. Vonalrajzoló parancsok – Egyenesek, ívek láncolata* fejezetben. Az utolsó csomópont megadásához nyomja meg az **Enter** billentyűt.

### *Opciók:*

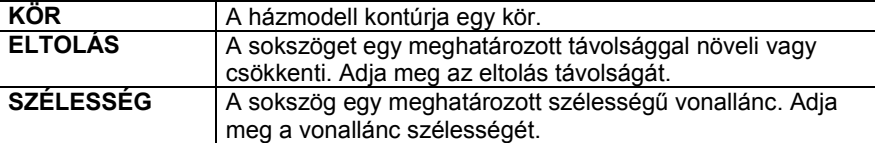

- A megjelenő párbeszédablakban adja meg az épület magasságát. **OK**.
- Válasszon ki egy szintvonalat, vagy pontot a terepen, melynek magasságába kívánja a házat helyezni, vagy **Enter** nem választ ki terepet.

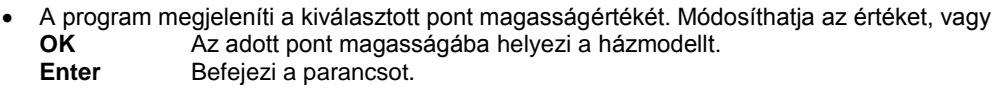

**■** A tető dőlésszögét beállíthatja a *Tulajdonságok* párbeszédablakban, ha a A Tető eszköz ikonra kattint az egér jobb gombjával.

### **9.10.10. Házmodell lapos tetővel**

A program az épület tömegmodelljét lapos tetővel hozza létre.

Lásd *9.9.9.2. Házmodell megadott dőlésszögű tetővel* fejezetet.

# **9.11. Objektumok és profilok**

### *Bevezetés*

Az ARCHLine.XP® az *Objektum könyvtáron* belül számos *kategóriát* (.oli) tartalmaz, amelyekből az objektumok típusa választható ki.

Minden típus változtatható paraméterekkel rendelkezik, amelyek értékét módosíthatja.

Ily módon a könyvtár méretének növelése nélkül ugyanazt az elemet különböző méretekkel helyezheti el a tervrajzon. Mindezek ellenére soha nem létezhet egy olyan teljes objektumkönyvtár, amely például valamennyi egyedi bútort tartalmazná. Ezért, a program lehetőséget ad egyedi objektumok létrehozására a *Testmodellező* felhasználásával.

Az *Objektum eszköz* ikonjai lehetőséget biztosítanak:

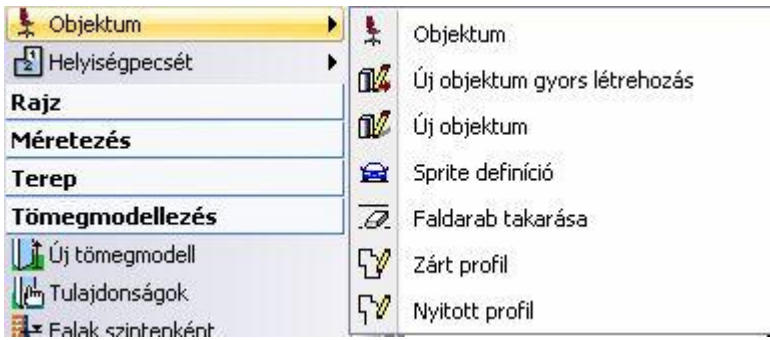

- Objektumok kiválasztására, elhelyezésére, módosítására
- 3D-s testek objektumkönyvtárba mentésére
- Sprite-ok (vastagság nélküli objektumok) létrehozására, elhelyezésére
- Profilok profilkönyvtárba mentésére Objektumok elhelyezhetők az Objektumközpontból is:

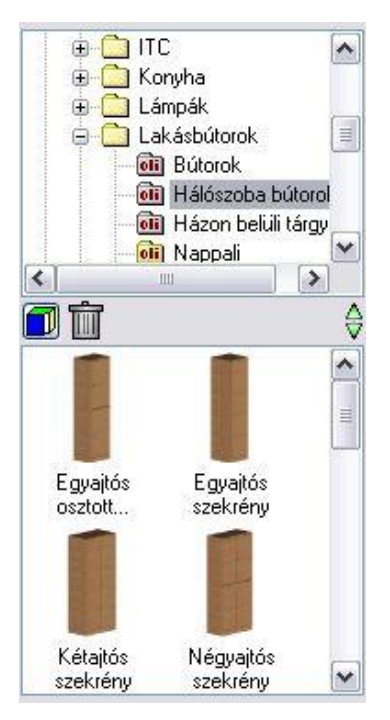

### **9.11.1. Objektum tulajdonságai és elhelyezésük**

Az objektum kiválasztása, tulajdonságainak megadása és elhelyezése a programban több helyről történhet:

- **Objektum eszköz - Objektum ikonnal**
- **Modell menü - Objektum – Objektum elhelyezése paranccsal**
- **Objektum központból,** melynek részletes leírását lásd a *2.8.7. Objektum központ* fejezetben.

A megfelelő objektum típus kiválasztása és a tulajdonságok beállítása után az objektumot különböző opciók segítségével elhelyezheti a rajzon.

A megjelenő párbeszédablakban az objektum bármely tulajdonságának megváltoztatása a továbbiakban elhelyezendő elemekre vonatkozik.

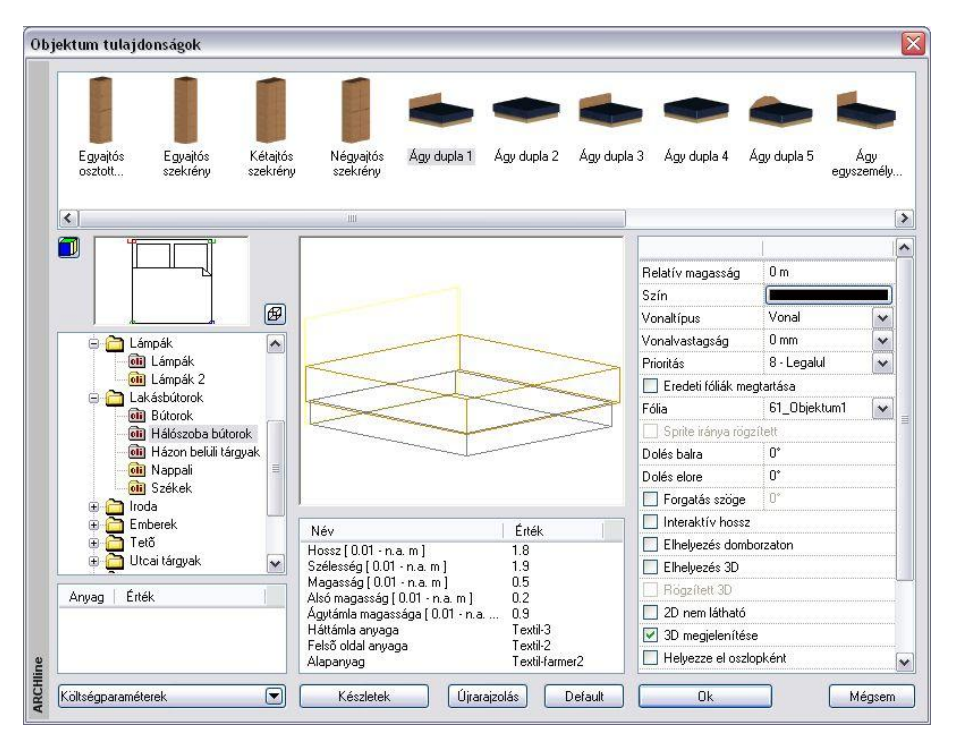

Az objektumok tulajdonságait a következő csoportokban tárgyaljuk:

- ❖ Objektum típusának kiválasztása<br>❖ Eő paraméterek
- Fő paraméterek
- Általános tulajdonságok
- Elhelyezés paraméterei
- Elhelyezés

### **9.11.1.1. Objektum típusának kiválasztása**

- Válasszon az objektumkönyvtárból egy kategóriát és azon belül egy típust a listából. Ekkor a párbeszédablakban megjelenik a kiválasztott típus alaprajzi szimbóluma, 3D-s formája és geometriai paraméterei, melyeket szükség szerint módosíthat.
- Ha a bal alsó lista feletti **ikonra kattintgat, megadhatja, hogy a kiválasztott kategóriában az objektumokat név szerint**, alaprajzi megjelenítéssel, vagy 3D-s képpel kívánja megjeleníteni.

#### **3D-s megjelenítés**

• Ha a bal alsó lista feletti másik ikonra kattint, kiválaszthatja, hogy a kívánt nyílászáró típus 3D-s képét

 $\ket{\theta}$ drótvázas megjelenítéssel,  $\ket{\theta}$ takart vonalas ábrázolással, vagy  $\ket{\theta}$ színezett ábrázolással szeretné megjeleníteni a párbeszédablakban.

### **9.11.1.2. Fő paraméterek**

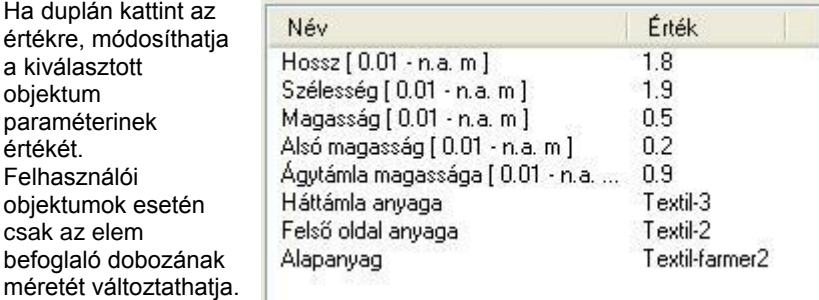

 <sup>A</sup>*Fájl menü – Beállítások –Általános – Egyéb - Paraméter értéktartomány* opció bekapcsolása esetén a program a Fő paramétereknél megjeleníti a paraméterek érvényességi tartományát. Ez segítséget jelent az érték megadásánál.

### *Anyagok*

Minden objektum esetén megadható legalább egy anyag:

Az ARCHLine.XP® *paraméterezett objektumai* esetén a *Fő tulajdonságok* között az anyag nevére duplán kattintva változtassa meg annak tulajdonságait. A névre kattintva megjelenik az **Anyag tulajdonságok** párbeszédablak, melyben kiválaszthatja a megfelelő anyagmegjelenítést.

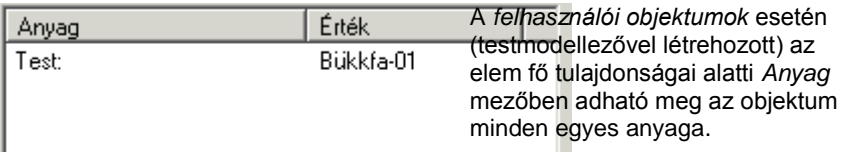

Ha módosított a kiválasztott objektum típus paraméterein, válassza az **Újrarajzolás** gombot, hogy lássa a változtatás eredményét a párbeszédablakban.

 A Fő paraméterek megadásakor a program ellenőrzi a megadott értéket különböző belső feltételek alapján. Ha az érték nem felel meg a feltételnek, az *Újrarajzolás* gomb megnyomása után kiírja, hogy nem fogadja el az értékeket, és visszaállítja az eredeti állapotot.

Ezért több paraméter változtatása esetén ajánljuk, hogy minden érték megadása után kattintson az *Újrarajzolás* gombra, így a program azonnal jelzi, hogy a beírt értéket elfogadja vagy nem.

### **9.11.1.3. Általános tulajdonságok**

Mint minden más elemnek az ARCHLine.XP® -ben, az objektumoknak is van szín, fólia, vonaltípus és vonalvastagság tulajdonsága.

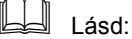

- az Általános tulajdonságok részletes leírást a *3.2.1 Általános tulajdonságok beállítása* fejezetben,
- a *Készletek* leírását a *3.2.3. Tulajdonságkészletek használata* fejezetben.
- a *Költségparaméterek* leírását a *3.2.4. Költségparaméterek hozzárendelése* fejezetben,

### *Eredeti fóliák megtartása*

Olyan objektumok megjelenítése esetén alkalmazható, melyeknek különböző részeit a tervezés során más-más fóliákra helyeztük. Az opció kiválasztásával az objektum definíciónak megfelelő fóliákra helyezhetjük az elem minden részét.

### **9.11.1.4. Az elhelyezés paraméterei**

### *Sprite iránya rögzített*

A sprite-ok elhelyezésére vonatkozó beállítás. A sprite-ok olyan objektumok, amiknek nincs vastagságuk, gyakorlatilag 2D-s síkok. Alapértelmezésként mindig elölnézetben látszódnak, bárhogyan is forgatjuk az ábrát, bármilyen perspektívát állítunk is be. Ebből a tulajdonságukból adódóan olyanok, mintha valós testek lennének.

Ha nincs szükségünk arra, hogy mindig elölnézetben lássuk a kiválasztott sprite-ot (ember, autó, növény, stb.), akkor kapcsoljuk be a **Sprite iránya rögzített** opciót. Ebben az esetben a többi 3D-s testtel együtt forognak, tehát bizonyos szögből csak egy lap látható, melynek nincs vastagsága.

### *Az objektum relatív magassága*

Beállíthatja az objektum aktív szinthez viszonyítva mért relatív magasságát.

### *Forgatás szöge*

Megadhatja az elhelyezéskor használatos forgatás szögét. Ez a forgatás hatással van az alaprajzra is. Ha itt nem adja meg a forgatás szögét, ezt még az elhelyezéskor is megteheti.

### *Interaktív hossz*

Az opció alkalmazásával a kiválasztott elem hosszúságát az elhelyezésnél grafikusan adhatia meg.

 Adja meg a kezdőpontot, majd húzza el a kurzort a megfelelő irányba és adja meg az elem végpontját.

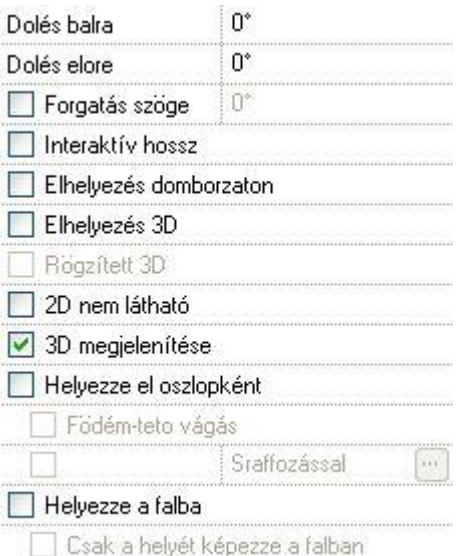

### *Elhelyezés domborzaton*

Az objektumokat nem csak építészeti szinten, emeleten, hanem domborzaton is elhelyezheti.

- A párbeszédablak bezárása után válasszon ki egy domborzatot, melynek a magasságát lekéri.
- Helyezze el a kiválasztott objektumot.

A program az objektumot ráhelyezi a terepre a lekért pont magasságában.

#### *Elhelyezés 3D-ben*

Válassza a parancsot, ha a kiválasztott objektumot 3D-ben szeretné elhelyezni. Ekkor a párbeszédablak bezárása után automatikusan a 3D-s rajzfelület aktiválódik, ott helyezhető el az objektum.

### *Rögzített 3D*

Amennyiben a **Módosítás menü – 3D alakrögzítés** utasítással az objektumot egy építészeti elemhez kapcsolta, itt az opció bekapcsolt állapotba kerül. A kikapcsolással törölni lehet a rögzítést. A párbeszédablakban a rögzítést bekapcsolni nem lehet.

A rögzítéssel lehetősége van építészeti elemekhez hozzárendelni azok 2D-s rajzától független 3 dimenziós képét. Ily módon könnyen létrehozhat részletes 3D-s nézeteket, anélkül, hogy ezt a részletezést a 2D-s rajzon megjelenítené.

### *2D nem látható*

Sok esetben az objektumokat csak a 3D-s nézeten kell megjeleníteni, az alaprajzon nem. Erre szolgál a *2D nem látható* kapcsoló.

Az opció bekapcsolásakor az alaprajzon az objektumot szaggatott vonal jelzi, ami a nyomtatásban nem látszik.

### *3D megjelenítése*

Kikapcsolása estén az objektum csak az alaprajzon jelenik meg, a 3D-s modellben nem.

#### *Helyezze el oszlopként*

Ha ezt a lehetőséget választja, akkor az objektumot oszlopként helyezi el a program. Ez azt jelenti, hogy ugyanolyan

*strukturális elemként jön létre, mint az* **Gerenda eszköz Oszlop** ikonjával elhelyezett elemek. A különbség, hogy ott csak profillal megadott elemeket hozhat létre, itt pedig objektumokat helyezhet el.

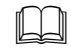

Lásd a 9.2*.1 Oszlop* fejezetet.

Ha a Helyezze el oszlopként opció bekapcsolt állapotban van, akkor aktiválhatja a *Födém-tető vágás* és a *Sraffozással*  opciókat is.

#### **Födém-tető vágás**

A parancs ugyanúgy működik, mint a fal esetében. Kapcsolja be az opciót:

Az Ha a <sup>3D</sup> 3D építés párbeszédablakban a *Fal-födém-tető vágás* opció bekapcsolt állapotban van, akkor azok a födémek és tetők, amelyeknél kérte a vágást, a fallal együtt elvágják az oszlopként elhelyezett objektumokat is. Az eredmény független attól, hogy az objektum a fal része-e.

#### **Példa**

A vágásra nincs szükség pl. kémény esetén.

#### **Sraffozás**

Az oszlopként elhelyezett objektum alaprajzi megjelenítését sraffozással jelölheti, ha bekapcsolja az opciót. Kattintson a gombra, hogy a megjelenő párbeszédablakban kiválaszthassa a megfelelő sraffozást.

Lásd a *11.7.1 Sraffozás tulajdonságai* fejezetet.

### *Helyezze a falba*

Automatikusan beleilleszti a falba az objektumot, kivágva annak helyét a falból. Így az alaprajzon a program nem jeleníti meg a falsraffozást és a fal kontúrját az oszlop "mögött". Az opció kikapcsolása esetén visszaállítja az eredeti állapotot.

#### **Csak a helyét képezze a falban**

Automatikusan beilleszti az objektumot a falba, de a 3D-s nézeten kivonja az objektumot a falból, azaz csak a helyét képezi. Az opció csak a *Helyezze a falba* opció bekapcsolása után aktív.

Ezzel a módszerrel könnyen ki lehet alakítani a falban szellőzőket, kürtőket, gépészeti strangokat, de akár falfülkét is.

A falról kért mennyiségi számításoknál a program az így kialakított "oszlophelyeket" kivonja a fal térfogatából.

**Példa:**

Egy falfülke kialakításánál a megfelelő formájú objektumot helyezze el a falban a *Csak a helyét képezze a falban* opcióval. Ezt a testet a program kivágja a falból, így bármilyen egyedi falfülke könnyen kialakítható.

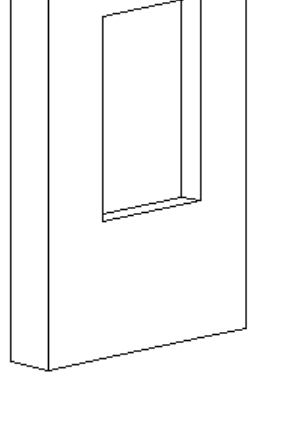

*Ha a falfülkét nem kívánja jelölni az alaprajzon, akkor kapcsolja be a 2D nem látható opciót is:*

$$
\mathbb{Z}\mathbb{Z}\mathbb{Z}\mathbb{Z}
$$

### **9.11.1.5. Ferde objektum**

Objektum ferde síkra is elhelyezhető. Ez hasznos lehet, amikor egy objektumot ferde födémre, rámpára, vagy terepre kívánunk ráhelyezni.

Az objektum ferdeségét kétféle módon adhatjuk meg:

#### **Numerikusan:**

Az Objektum tulajdonság párbeszédablakban: Ekkor meg kell adni a dőlésszögeket két irányban:

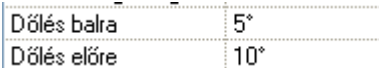

Nem minden esetben könnyű meghatározni a sík dőlésszögét, pl. egy forduló rámpa esetén. Ekkor a második módszert ajánljuk:

#### **Grafikusan**, a síkot kijelölve:

- Legyen aktív a 3D ablak.
- Válassza ki az objektumot az objektumközpontból, nyomja le az egér jobb gombját, így húzza azt a 3D ablakra.
- A megjelenő listából válassza ki az *Objektum elhelyezés ferdén egy 3D síkon* utasítást.

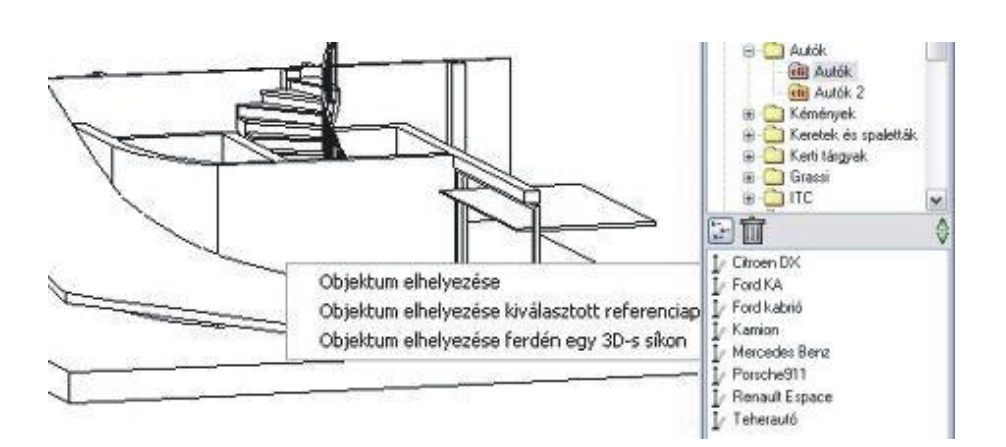

- Válassza ki a síkot.
- Helyezze el az objektumot. Ha szükséges, forgassa el. Az Objektum párbeszédablakban megjelenik a sík két irányú dőlése.

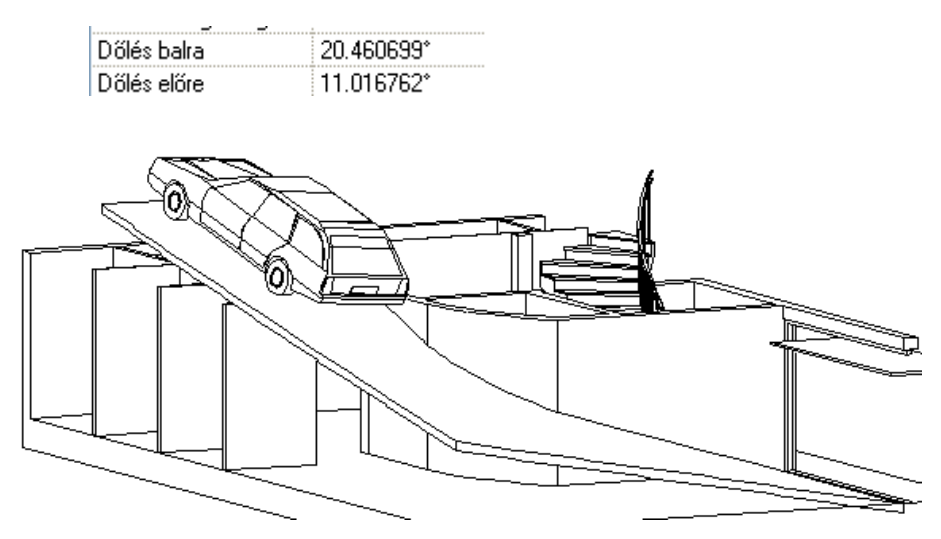

### **9.11.1.6. Elhelyezés**

Ha kiválasztotta a megfelelő objektumot, és beállította annak tulajdonságait, zárja be **OK**-val a párbeszédablakot. Az objektumokat elhelyezheti mind az alaprajzon, mind a 3D-s nézeten:

### *Elhelyezés az alaprajzon:*

Helyezze el az elemet a rajzon a referenciapontjánál fogva.

Ha forgatni szeretné az objektumot és a párbeszédablakban nem adta meg a szöget, a kulcsszavak kiválasztásával most is megteheti. Szintén a kulcsszavakkal változtathatja meg a referenciapontot, illetve interaktívan adhatja meg a hosszt:

#### *Opciók:*

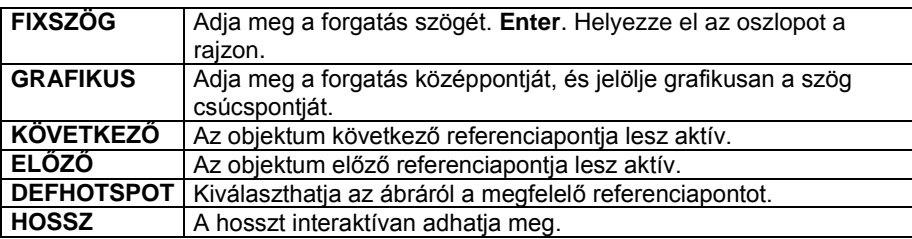

#### *Elhelyezés a 3D-s nézeten*

Ha a párbeszédablakban bekapcsolta az *Elhelyezés 3D-ben* opciót, automatikusan a 3D-s rajzfelület aktiválódik, ott helyezhető el az objektum.

- Válasszon ki egy síkot, amelyen az objektumot elhelyezi. A megjelenő munkasík jelzi a kiválasztott síkot.
- Helyezze el az elemet, vagy válasszon a 3D pont definíció lehetőségei közül a **MENÜ**-ből.

#### **Opció:**

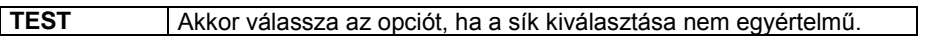

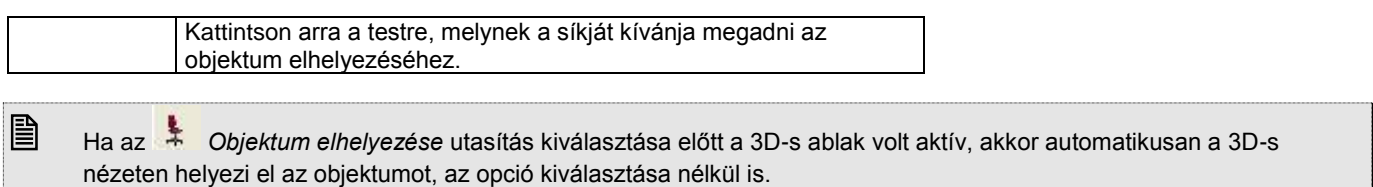

### **9.11.2. Objektumok létrehozása**

A program elemkönyvtárában számos objektum található, melyek különböző kategóriákban helyezkednek el: bútorok, tetőszerkezetek, növények, stb. Sok esetben ezektől eltérő elemek létrehozására van szükség, melyre több lehetőséget ajánl a program. Lehetőség van,

- egyszerű objektumok létrehozására,
- összetett objektumok létrehozására,
- illetve sprite-ok definiálására.

A létrehozott elemek elmenthetők a program elemkönyvtárában a *Felhasználói.oli* kategóriában. A későbbiekben ezeknek az objektumoknak három fő paraméterük (szélesség, magasság, mélység), illetve az anyaguk lesz változtatható.

### *Objektum és csoport név speciális karakterekkel*

Az objektum és csoport létrehozásakor az objektum és csoportnévben a következő speciális karakterek használhatók:

Space (üres karakter),  
\n
$$
8:1 \text{ } \textcircled{2} \text{ } 5 \text{ } \textcircled{4} + 5 = ( ) [ ] { } \text{ } \} \text{ } ' ; \text{ } \sim
$$

A következő karakterek nem használhatók:

 $?$  | > <  $\cdot$  /  $*$ 

## **9.11.2.1. Új objektum gyors létrehozása**

A parancs tulajdonképpen hasonlít az *Új ajtó/ablak gyors létrehozása* utasításhoz. Itt is először létre kell hoznia a kívánt objektum 3D-s testmodelljét. A 3D-s testek kiválasztása után a program automatikusan létrehozza:

- a nyílászáró alaprajzi szimbólumát a kiválasztott elemek felülnézetéből és
- a 3D-s csoportot, amihez referenciapontként a befoglaló téglatest alsó négy sarokpontját rendeli.
- Készítse el az objektum 3D-s modelljét a testmodellező segítségével.
- Válassza ki az  $\frac{1}{\sqrt{2}}$  Új objektum gyors létrehozása utasítást:
- Válassza ki a 3D-s elemeket, majd **Enter**-rel zárja le a kiválasztást.
- A megjelenő párbeszédablakban válassza ki a program által létrehozott 2D-s és 3D-s csoportot.
- Adja meg az objektum nevét.
- **OK** Bezárja a párbeszédablakot.

A program megjeleníti az objektum nevét, és megkérdezi, hogy elmentse-e azt. Az új objektumot a program a megadott kategóriába menti *az Objektumok* könyvtáron belül.

# **9.11.2.2. Új objektum létrehozása**

A parancs használata előtt ebben az esetben létre kell hoznia a kívánt objektum 3D-s testmodelljét, és még további előkészületi lépésekre van szükség. A 3D-s modellezés komplexitása nagy szabadságot biztosít a definíció során.

Előkészületi lépések:

- Készítse el az objektum 3D-s modelljét.
- A modellből hozzon létre 3D-s csoportot.
- Készítse el az objektum alaprajzi szimbólumát, amennyiben speciális szimbólumot szeretne alkalmazni alaprajzi megjelenítésként.

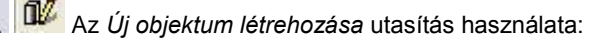

Válassza ki a már elkészített 2D-s és 3D-s csoportot.

### *1. A 3D-s modell létrehozása*

A testmodellező segítségével hozza létre az objektum 3D-s modelljét.

### *2. Az objektum alaprajzi szimbólumának elkészítése*

 A geometriai elemek segítségével (vonal, ívek, stb.) rajzolja meg a kívánt objektum alaprajzi szimbólumát a megfelelő méretekkel. Elhelyezésnél ezzel a szimbólummal fogja a program megjeleníteni az objektumot.

### **Csoport megadása:**

- Hozzon létre egy 2D-s csoportot az **Eszközök menü - 2D-s csoport – Létrehozás** paranccsal.
- Válassza ki az alaprajzi szimbólum elemeit és adja meg a referenciapontokat. A módszerhez négy pontra van szükség, a pontok megadásának sorrendje lényeges. A bal alsó, jobb alsó, Jobb felső, , majd bal felső pontok megadása szükséges ebben a sorrendben.
- Rendeljen egy nevet a csoporthoz a megjelenő párbeszédablakban.

 Az alaprajzi szimbólum megadására példa található a *9.3.4.1. Új ajtó / ablak létrehozása - Meghatározás sraffozással* fejezetben.

### *3. A 3D-s csoport létrehozása*

- Hozza létre a 3D-s csoportot a *3D menü - 3D-s csoport - Létrehozás* paranccsal:
- Adja meg a csoport nevét. A 3D-s csoport neve lehet ugyanaz, mint amit a 2D-s csoportnak megadott.
- Válassza ki az új objektumot alkotó testeket.
- Adia meg a 3D-s csoport referenciapontiait abban a sorrendben, ahogy a 2D-s csoport referenciapontiait meghatározta (bal alsó, jobb alsó, Jobb felső, , majd bal felső pontok). Ha a testet befoglaló doboz alsó négy sarokpontja a referenciapont, elegendő az **ENTER** kulcsszót választani.

A 3D csoport létrehozásakor automatikusan létrejön a 2D szimbólum is, amely a 3D modell felülnézeti képe. Ez nem minden esetben felel meg az objektum szimbólumának, ezért volt szükség arra, hogy elkészítse a saját szimbólumot.

# *4. Az Új objektum létrehozása ikon használata*

- A párbeszédablakból válassza ki a 2D-s csoportot, amely az alaprajzi megjelenítése lesz az objektumnak. Választhatja az Ön által létrehozottat, vagy a program által felkínáltat.
- Válassza ki a megfelelő 3D-s csoportot.
- Adja meg az objektum nevét.
- **OK** Bezárja a párbeszédablakot.

A program megjeleníti az objektum nevét, és megkérdezi, hogy elmentse-e azt. Az új objektumot a program a megadott kategóriába menti *az Objektumok* könyvtáron belül.

### **9.11.3. RPC objektumok és sprite-ok létrehozása**

### *Mi az RPC objektum*

Az RPC kifejezést, amely a Rich Photorealistic Content rövidítése, a **Kép Alapú Megjelenítés** (Image-Based Rendering - IBR) technológián alapuló és az ArchVision céghez kötődő programok és tartalom leírására használják. (Az RPC ezen fájlok kiterjesztését is jelenti.) Ez a megoldás nagyon kedvelt módszerré vált a számítógépes grafikus környezetben komplex objektumok megjelenítésére.

Az RPC technológia nagyon jó minőségű képek adatait illeszti össze minimális poligonszámú geometriával, ily módon jelenítve meg az objektumot 3D-ben. Amint a kamera mozog a képernyőn, a képek megadják a 3D objektum valós megjelenítését, anélkül, hogy ehhez a test bonyolult geometriai leírását használnák. A renderelési időben az RPC módszer kiszámolja az RPC objektum látószögét a virtuális kamerához képest. Mindig a megfelelő képeket állítja elő, így azt az illúziót keltik, hogy a valódi objektumot látjuk.

Ezek az új objektumok annyiban különböznek a sprite-októl, hogy két objektum-képsíkból tevődnek össze, amelyek egymásra merőlegesen állnak, mint valami makett. Ebből következik, hogy elforgatásukkor más-más képet mutatnak magukról, kvázi térben forognak. Azt az illúziót keltik, hogy a tárgy tökéletes képét látjuk a fotórealisztikus képen vagy filmen.

Az alábbi fotórealisztikus képen a férfit háttal, illetve oldalról látjuk a nézőpontnak megfelelően.

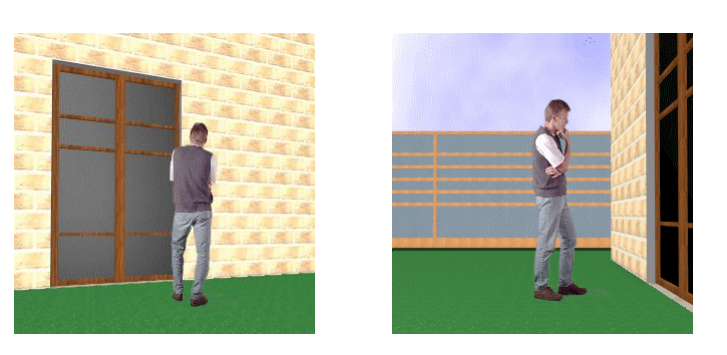

### *Mi a sprite?*

A sprite-ok alkalmasak arra, hogy a terven úgy helyezzünk el növényeket, embereket, autókat, hogy az ne lassítsa a tervet, de a fotórealisztikus megjelenítésben valósághű látványt adjon. Ehhez rendelkeznünk kell az objektumok fotójával. Ezekből gyorsan és egyszerűen lehet sprit-ot definiálni, bővítve az objektumkönyvtárat. Az RPC objektumokkal szemben sprite-nak nincs térhatása, a valóságban 0 vastagságú sík. Mindig arra fordul, amerről nézzük. Sok esetben jól használható.

### **9.11.3.1. RPC objektumok az ARCHLine.XP® -ben**

Az ARCHLine.XP<sup>®</sup> a LightWorks renderelő motort használja. Miután az RPC technológiát támogatja a LightWorks renderelő motor, az ARCHLine.XP® 2008 felhasználói élvezhetik az új módszer nyújtotta előnyöket, anélkül, hogy a renderelési folyamat megterhelné a számítógépet. Terjedelmes mennyiségű, felhasználható RPC objektumfájlok tölthetők le kép alapú objektum szállítóktól (mint az ArchVision), és a felhasználók ezeket elérhetik az ARCHLine.XP<sup>®</sup> programból.

Az Oli könyvtárba, az Objektum kategóriába bekerült egy *ArchVision.oli* nevezetű oli fájl, amely tartalmaz néhány RPC objektumot. Az ehhez tartozó *ArchVision objektum könyvtár*, amely az **rpc** és **lwi**  kiterjesztésű fájlokat tartalmazza, az ARCHLine.XP<sup>®</sup> telepítés alatt az **\Oli\ArchVisionObj** könyvtárban találhatók. Az RPC objektumok csak ezekkel együtt működnek, minden objektumnak van egy lwi vagy rpc kiterjesztésű fájl megfelelője.

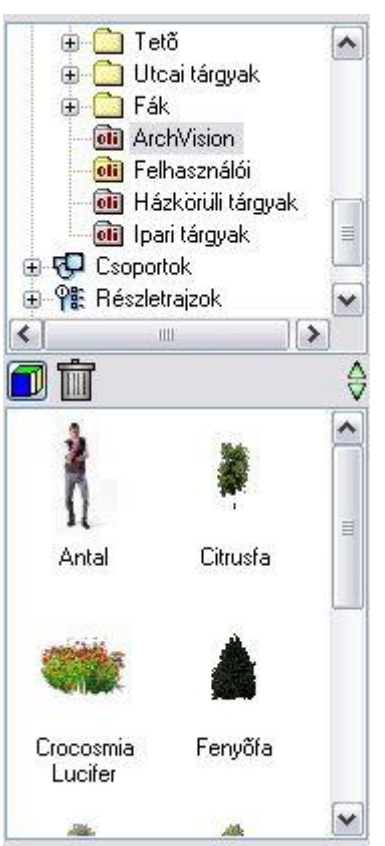

A projektbe nem mentődik el az rpc/lwi fájl, ezért a projektet másik gépre áthelyezve, az RPC objektum nem jelenik meg.

### **9.11.3.2. Saját RPC objektumok létrehozása**

RPC objektumokat a következőképpen lehet létrehozni:

### *Rpc és lwi fájlok beszerzése*

- Töltse fel a könyvtárát rpc és lwi kiterjesztésű fájlokkal, amelyeket a kép alapú megjelenítő gyártóktól szerezhet be. Pillanatnyilag a legnagyobb RPC fájl gyártó az ArchVision [\(www.archvision.com\)](http://www.archvision.com/).
- Helyezze el ezeket a fájlokat a már említett **\Oli\ArchVisionObj** mappába az ARCHLine.XP® . telepítés alatt.

 Fontos, hogy a megfelelő **rpc** vagy **lwi** fájlok létezzenek az **\Oli\ArchVisionObj** mappában, különben az RPC objektum nem fog megjelenni a renderelt képen.

### *Rpc és lwi fájlok importálása*

 Nyissa meg az *Eszköz menü - Kiegészítők – RPC objektumszerkesztő* utasítással az **ArchVision objektum import** párbeszédablakot.

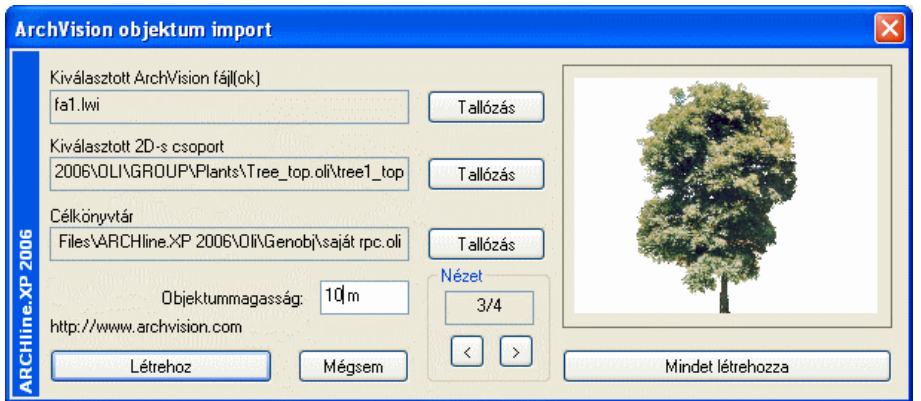

- Válassza ki a legfelső *Tallózás* gomb segítségével a már az *\Oli\ArchVisionObj* mappába helyezett megfelelő rpc vagy lwi fájlt. A fájl képe megjelenik a jobb oldali ablakban. A *CTRL* billentyű lenyomásával egyszerre több fájl is kiválasztható. Ebben az esetben az ablak alján található nyilakkal lépkedve jelenítheti meg őket.
- A középen levő *Tallózás* gomb segítségével válassza ki azt a 2D csoportot az OLI\Csoport könyvtárból, amit az objektumhoz kíván rendelni 2D szimbólumként. Ez a 2D szimbólum fogja reprezentálni az objektumot az alaprajzon. Ha több rpc/lwi fájlt jelölt ki, akkor azokhoz egységesen csak egy 2D-s csoport rendelhető, azaz mindegyiknek ugyanaz lesz a 2D-s képe.
- Az alsó *Tallózás* gomb segítségével válassza ki az objektum könyvtáron belül azt a kategóriát (.oli fájlt), ahová az RPC objektumot menti. Ha ilyen még nincs, létrehozhatja azt.
- A mezőben adja meg az objektum magasságát, amellyel 3D-ben megjelenik.
- A *Mindet létrehoz* gombra kattintva az összes kijelölt objektum létrejön és az ablak bezáródik. Ha több objektumot adott meg és a *Létrehoz* gombra kattint, akkor csak a kijelölt objektum jön létre, majd folytathatja a többi létrehozását.

Felhasználói szempontból az lwi kiterjesztésű fájlokat ugyanúgy kell használni, mint az rpc kiterjesztésűeket.

### **9.11.3.3. Sprite létrehozás**

A sprite-ok alkalmasak arra, hogy a terven úgy helyezzünk el növényeket, embereket, autókat, hogy az ne lassítsa a tervet, de a fotórealisztikus megjelenítésben valósághű látványt adjon. Ehhez rendelkeznünk kell az objektumok fotójával. Ezekből gyorsan és egyszerűen lehet sprit-ot definiálni, bővítve az objektumkönyvtárat. Az RPC objektumokkal szemben sprite-nak nincs térhatása, a valóságban 0 vastagságú sík. Mindig arra fordul, amerről nézzük. Sok esetben jól használható.

A következő lépéseket kell megtenni a sprite létrehozásához:

#### *Fotó előkészítés*

Mielőtt elkezdi a sprite megadását, elő kell készíteni az objektum fotóját:

- A kép legyen bmp formátumú.
- Vágja ki a képből az objektumot befoglaló téglalapot. A kép referenciapontja ennek a téglalapnak a bal alsó pontja lesz.
- A kép hátterét alakítsa fehérre.

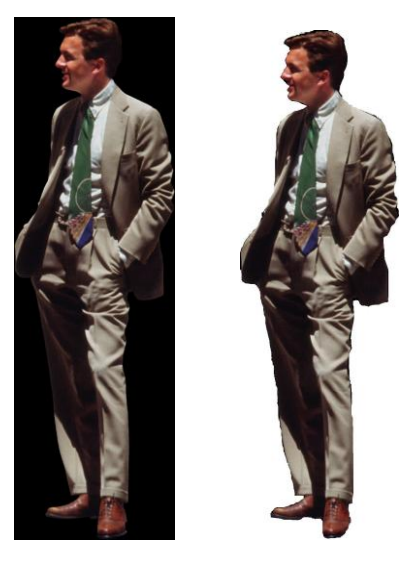

### *2D csoport megadása*

- Rajzolja meg azt a szimbólumot, amelyet az objektum alaprajzi megjelenítésére használ.
- Mentse el 2D csoportként.

### *Sprite megadás*

- Kattintson az *Objektum eszköz - Sprite* definíció ikonra.
	-
- Válassza ki az előkészített képfájlt.
- Adja meg azt az oli fájlt, ahova a sprit-ot menti.
- Válassza ki a *Csoport* kategóriából az elkészített 2D csoportot.
- Adia meg a sprite nevét.
- Adja meg a sprite valódi magasságát.

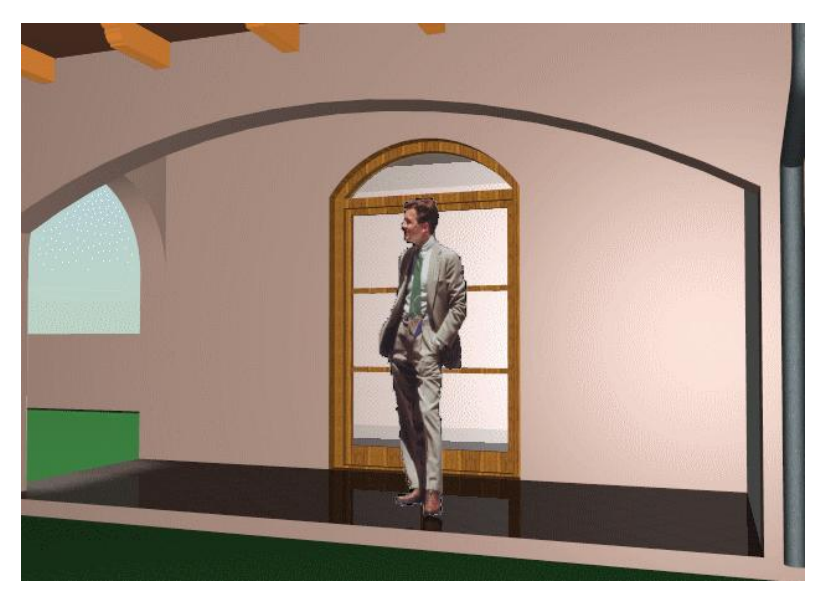

### *Sprite elhelyezése*

Amikor elkészült a sprite definícióval, az új elemet az **Abjektum elhelyezése** ikonnal teheti a rajzra. A sprite-hoz rendelt fotó akkor látható, ha fotórealisztikusan jeleníti meg a modellt.

### *Sprite tulajdonságai*

Az *Objektum tulajdonságok* párbeszédablakban megjelennek a kijelölt sprite paraméterei: szélessége és magassága. Ezek statikus értékek, csak a fő méretekről szolgálnak információval.

Ha kikapcsolja a *Sprite iránya rögzített* opciót, a sprite nem forog a többi 3D-s testtel, hanem mindig a néző felé néz, így nem látszik, hogy nincs vastagsága.

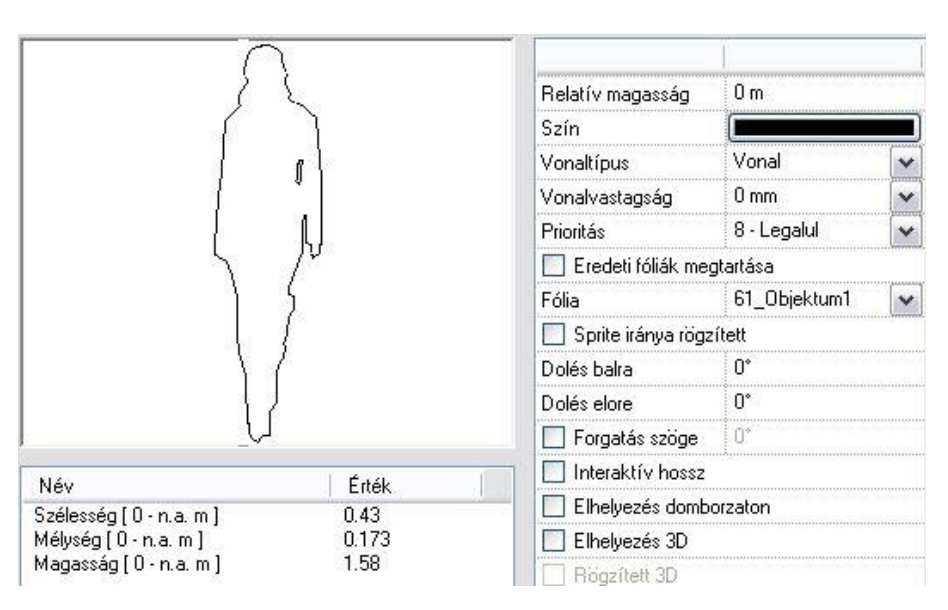

### **9.11.4. Objektumok módosítása**

Lehetőség van az elkészített objektum

- tulajdonságainak módosítására és
- elhelyezésének, megjelenítésének a módosítására.

### *Tulajdonság módosítás*

Módosítani tudja az objektum tulajdonságait:

- a kiválasztott objektum tulajdonságai megjelennek a *Tulajdonságkezelőben, itt módosíthatók,l*
- Helyi menüből kiválasztva a *Módosítás* parancsot
- a *Tulajdonságmásolás* parancsot használva.

Megjelenik a *Objektum tulajdonságok* párbeszédablaka, amely a kiválasztott objektum aktuális értékeit tartalmazza. Ha bármit változtat az ablakban, a kiválasztott objektum felveszi az új értékeket.

A leírását lásd a *9.10.1. Az objektum tulajdonságai és elhelyezésük* fejezetben.

### *Elhelyezés, megjelenítés módosítása*

Az objektumok módosítására több lehetőség áll a felhasználó rendelkezésére.

- Az objektumok falban való elhelyezésekor a megjelenítéshez használhatja a takarás módszerét,
- 3D-ben mozgathatja azokat.

Nézzük a parancsok részletes leírását:

# **9.11.4.1. Objektum takarása**

Ha egy objektumot beillesztett a falba, mert szeretné azt a fallal együttesen kezelni, akkor az objektum megjelenítésébe eső falrészek takarásba kerülnek. Amennyiben azt szeretné, hogy ezek a részek láthatóvá váljanak, de az objektum mégis a fal része maradjon, akkor használhatja az Objektum takarása parancs Mutat opciót. A parancs segítségével eltakarhatja, vagy megjelenítheti az objektum megjelenítésébe eső falrészeket.

Válassza ki a parancssorból, hogy mi történjen az objektum kontúrvonalával:

#### **Opciók:**

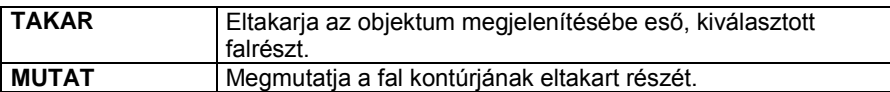

### *TAKAR:*

 Válasszon ki egy elemet, amely a kattintási ponttól kezdődően takarni fogja a megfelelő falat.

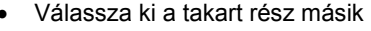

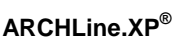

végpontját.

 Ismételje meg a parancsot, hogy újabb részt takarjon, vagy **Enter** Befejezi a parancsot.

Az ábrán egy olyan kémény látható, ami a falnak nem része, de letakarja a fal megfelelő részét a **TAKAR** opció alkalmazásával.

### *MUTAT:*

- Válassza ki a kontúr takart részének egyik végpontját, hogy láthatóvá tegye azt.
- Ismételje meg a parancsot újabb részek megjelenítéséhez, vagy
- **Enter** Befejezi a parancsot.

A mellékelt ábrán egy falba illesztett kémény látható (a kémény a fal része), amely letakarja a falat, de a fal kontúrját a **MUTAT** opcióval megjelenítettük.

### **9.11.4.2. Mozgatás 3D-ben**

Az építészeti elemek szintmagasságának a beállítására az elemhez tartozó Tulajdonság párbeszédablakban van lehetőség.

Sok esetben viszont egyszerűbb a magasságot a 3D-s ábrán megadni úgy, hogy az elhelyezett elemet a kívánt magasságpontba mozgatja.

Például egy vetített tető magasságát könnyebben igazíthatja egy automata tetőhöz a megfelelő 3D-s nézeten, mint az alaprajzon.

A parancs segítségével:

- Elmozgathat egy **ablakot**, **ajtót** vagy egy **tetőablakot** a 3D-s nézeten. Az objektum 2D-s szimbóluma követni fogja a módosításokat.
- elmozgathat tetőket, födémeket, objektumokat függőleges irányba egy 3D-s nézeten vagy
- megváltoztathatja egy **fal tetejének magasságát**, miközben alapvonala változatlan marad.

## ■ Ahhoz, hogy minél könnyebben végrehajthassa a változtatásokat, használjon frontális nézetet.

- Válasszon ki egy 3D-s elemet, melynek elhelyezkedési magasságát vagy fal esetében a fal tetejének magasságát módosítani kívánja.
- Válasszon ki az elemen egy referenciapontot a mozgatáshoz.
- Adja meg a referenciapont új helyét.
- Ismételje meg a parancsokat további elemek mozgatásához, vagy **Enter** Befejezi a parancsot.

### **Opció:**

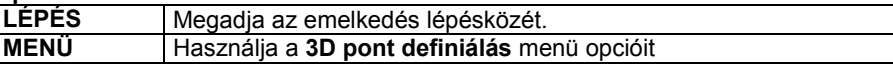

A vetített tető magasságának grafikus meghatározás:

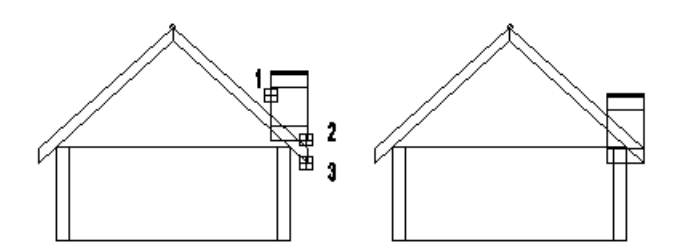

A tető bevetítése és a falak magasságának megemelése után:

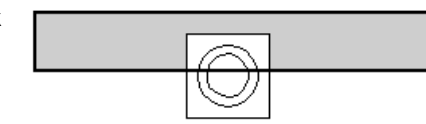
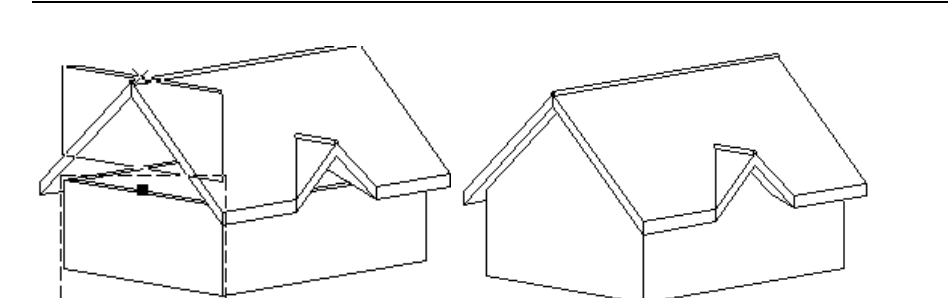

# **9.11.4.3. Objektum tulajdonságainak másolása**

A parancs segítségével egy kiválasztott elem tulajdonságait adhatja át egy másik elemnek. A módszert alkalmazva nincs szükség minden egyes objektum tulajdonságainak egymás utáni módosítására, hanem elegendő kiválasztani a megfelelő elemet, majd annak tulajdonságait örökítheti a további objektumokra.

A parancsot aktiválhatja:

- **a** *Módosítás menüben***,**
- ha rákattint az elemre az egér jobb gombjával, majd a megjelenő *Helyi menüben* a *Tulajdonságmásolás* opciót választja, vagy
- a *Szerkesztés eszköztár – Tulajdonságmásolás* ikonnal.

A leírását lásd a *8.5.2. Elemcsoport tulajdonságai – Tulajdonságmásolás* fejezetben.

# **9.11.5. Profilok létrehozása**

A profilok felhasználása az ARCHLine.XP<sup>®</sup> -ben sokrétű. Alkalmazhatja azokat:

- fal-, födémprofilok kialakításakor,
- oszlop, gerenda profillal való megadásához,
- tetők keresztmetszeti profiljának megadásához
- tető gerendázat keresztmetszetének, végződésének megadásához,
- díszítőelemek profiljának meghatározásához,

korlát balusztrádjának és karfájának megadásához, stb.

A program által kínált profilokon kívül lehetőség van új profilok létrehozására. Ezeket el lehet menteni a profil könyvtár megadott kategóriájába és innen a későbbiekben bármikor felhasználhatók.

A profiloknak a felhasználási területüktől függően két típusa van:

- Zárt profilok és
- Nyitott profilok

# **9.11.5.1. Zárt profil megadása**

A felhasználó létrehozhat és elmenthet egy zárt profilt. Amikor a program zárt profil megadását kéri egy feladat végrehajtása során, Ön kiválaszthatja a létrehozott profilt a profilkönyvtárból.

- Adja meg az új profil nevét.
- Hozza létre a profilt. Ehhez használja az *Eszköztárban* megjelenő *Profildefiníciók* eszköz parancsait. Például, ha a profilt már megrajzolta, *Létező profil pontja* utasítással választhatja ki.
- Adja meg a létrehozott profil referenciapontját.
- A program megjeleníti a profil méretét és megkérdezi, hogy el kívánja-e menteni a létrehozott profilt.
- **Igen** Elmenti az új profilt, ami a Profil könyvtáron belül a megadott kategóriába kerül.

<sup>A</sup>*Profi definíciók* menü leírását lásd a *8.2. Profil megadása* fejezetben.

# **9.11.5.2. Nyitott profil megadása**

A felhasználó létrehozhat és elmenthet egy nyitott profilt. Amikor a program nyitott profil megadását kéri egy feladat végrehajtása során, Ön kiválaszthatja a létrehozott profilt a profilkönyvtárból.

- Írja be az új profil nevét.
- Adja meg a profil kontúrját. Ehhez használja az *Eszköztárban* megjelenő *Profildefiníciók* eszköz parancsait.
- Például, ha a profilt már megrajzolta, *Nyitott lánc* utasítással választhatja ki.
- Adja meg a létrehozott profil referenciapontját.
- A program megjeleníti a profil méretét és megkérdezi, hogy el kívánja-e menteni a létrehozott profilt.
- **Igen** Elmenti az új profilt, ami a Profil könyvtáron belül a megadott kategóriába kerül.

A profil felhasználásakor, például vetített tető szabad profillal utasításnál:

 A megjelenő a *Profildefiníciók* eszközből válassza ki a *Válasszon a listából* opciót. Megjelenik a profil elhelyezés párbeszédablak.

<sup>A</sup>*Profil definíciók* menü leírását lásd a *8.2. Profil megadása* fejezetben.

# **9.11.6. 3D Warehouse**

A Google 3D Warehouse™ egy ingyenes Google szolgáltatás, amely lényege, hogy a weben publikált 3D-s modelleket bárki letöltheti és szabadon felhasználhatja munkáiban. A 3D Warehouse™ egy folyamatosan bővülő modell adatbázis, amit különböző textúrákkal lehet megjeleníteni a projektben. A modellek széles skálán mozognak, így találhatók többek között épületek, bútorok, autók, emberek és sok egyéb tárgy.

A 3D Warehouse™ modellek segítségével egy lakás tervét könnyű bútorokkal feltölteni, hiszen a falak, födémek, nyílászárok, esetleg lépcsők megtervezése után rengeteg bútormodellt lehet letölteni, és a virtuális lakást látványosan berendezni.

ARCHLine.XP<sup>®</sup> integrálva van a Google 3D Warehouse™ portállal. Az integrálás azt jelenti, hogy a kiválasztott modell közvetlenül betölthető az ARCHLine.XP® projektbe és az ARCHLine.XP® könyvtárba.

# *Használata*

A parancs amely indítható 2D és 3D ablakból is, a *File menü - Import* almenüből érhető el:

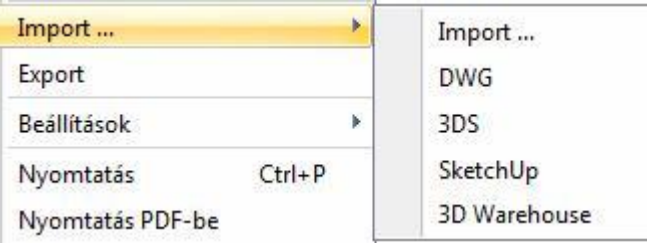

# Figyelem, a parancs használatához *Internetkapcsolat* szükséges!

A 3D Warehouse parancs hatására megjelenik egy párbeszédablak, ami egy böngészőt tartalmaz, és az interneten keresztül közvetlenül a Google 3D Warehouse portálhoz csatlakozik.

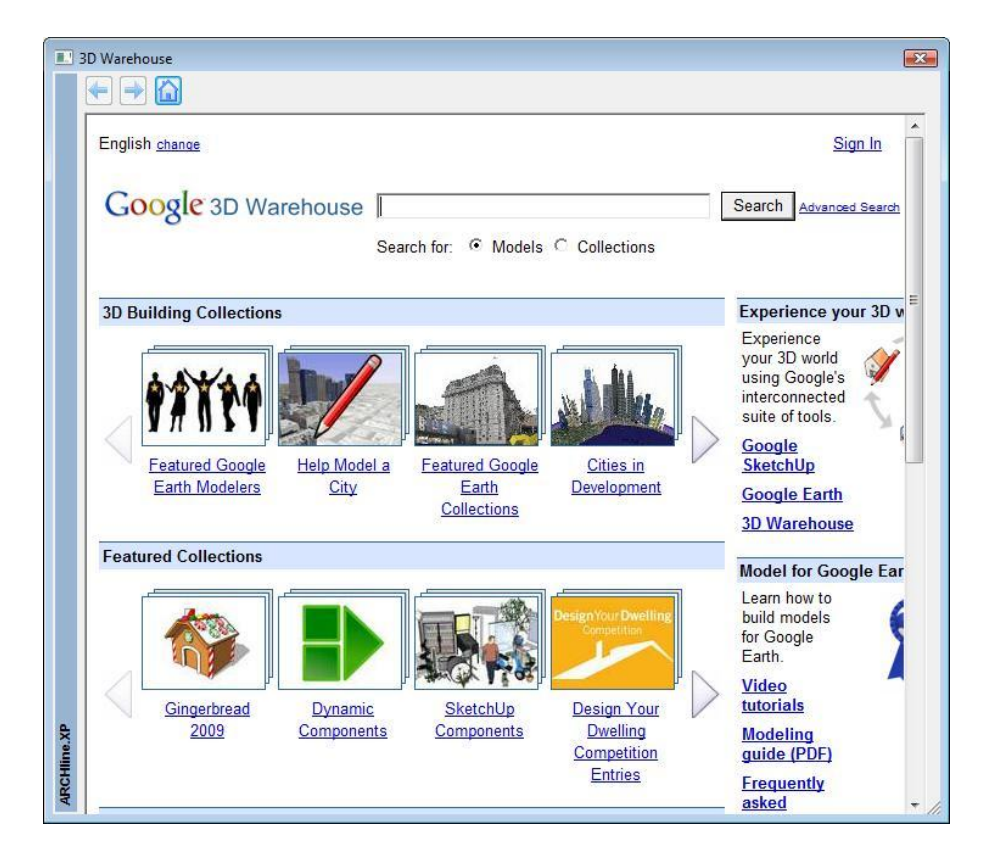

A portálon lehet modellre keresni vagy kollekcióra.

Ha modellre keres, írjon be angol kulcsszavakat: pl. table, chair, bed, sofa, curtain, lamp stb.. Kollekciókra példa: Ikea, SmartFurniture, Whirlpool, stb.

Miután megtalálta a kívánt elemet, kattintson a Download Model letöltés linkre

Bevezetés **N** Friss hírek archlinexp.com **R** K&H Bank Rt. ARCHLine XP - Admin...

**Armchair** by de Blac Download Model Google SketchUp 5 (.skp) [ Download 371 kb ] Occ ratings and review  $1.1 - 1.1$ 

A kiválasztott modellt a program letölti, ARCHLine.XP® formátumba konvertálja és elhelyezésre felajánlja. Elhelyezéskor a modell alaprajzi kétdimenziós szimbóluma automatikusan létrejön.

Elhelyezés után az adott modell tárolódik az ARCHLine.XP® "Warehouse (n)" nevű objektumkönyvtárában és így később bármikor felhasználható, módosítható.

Az elhelyezett modellek felületein alkalmazott textúrák szabadon változtathatók.

 Figyelem, a modellek esetenként hibás méretarányban kerültek be a 3D Warehouse adatbázisba, például 1:10, vagy 10:1 méretarányban a valós mérethez képest. Az ilyen problémákat az elemen való jobb klikk hatására megjelenő helyi menüben található "átskálázás" paranccsal lehet korrigálni.

# **9.11.7. Objektum létrehozása fotó alapján**

Az Objektum létrehozása fotó alapján parancs segítségével a tervező által készített fotó könnyedén valós térbeli bútorrá alakítható.

Az eljárás 4 parancs egymás utáni elvégzésén alapul.

- 1. Raszterkép betöltés
- 2. Ortogonális nézet megadása
- 3. Az új ortogonális kép elmentése az anyagkönyvtárba
- 4. Az új bútor létrehozása

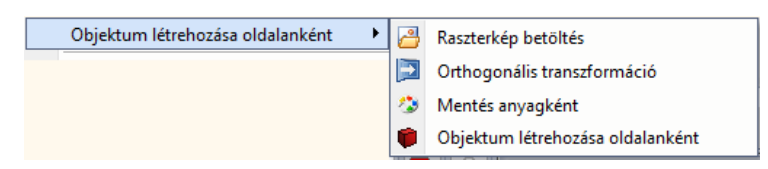

Az új bútor létrehozásának lépései:

- 1. Töltsük be a bútorról készült fotót
- 2. Egy kiválasztott oldal sarokpontjaival adjuk meg az ortogonális transzformációt.

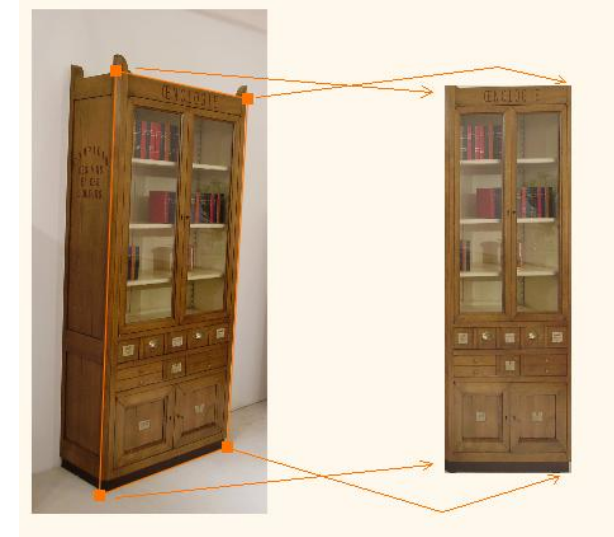

3. Ismételjük meg az előző lépést az oldalfalra is.

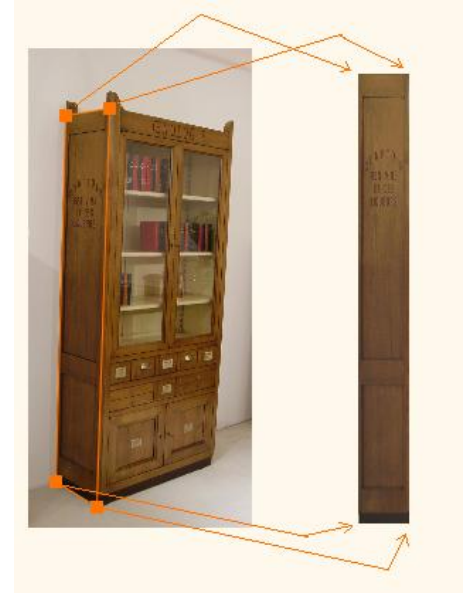

4. Mentásuk el a létrejött képeket az anyagkönyvtárba a Mentés anyagként paranccsal.

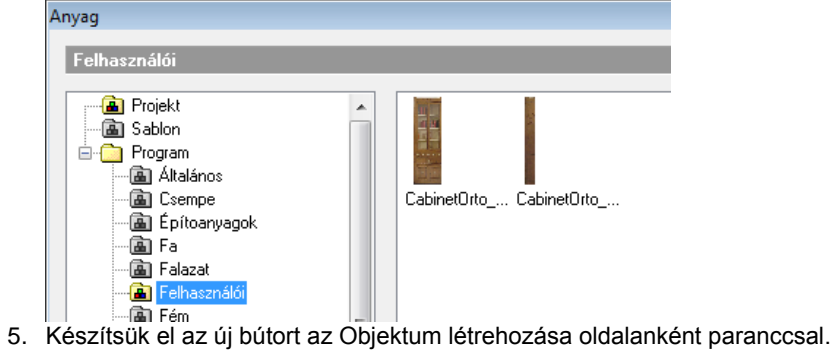

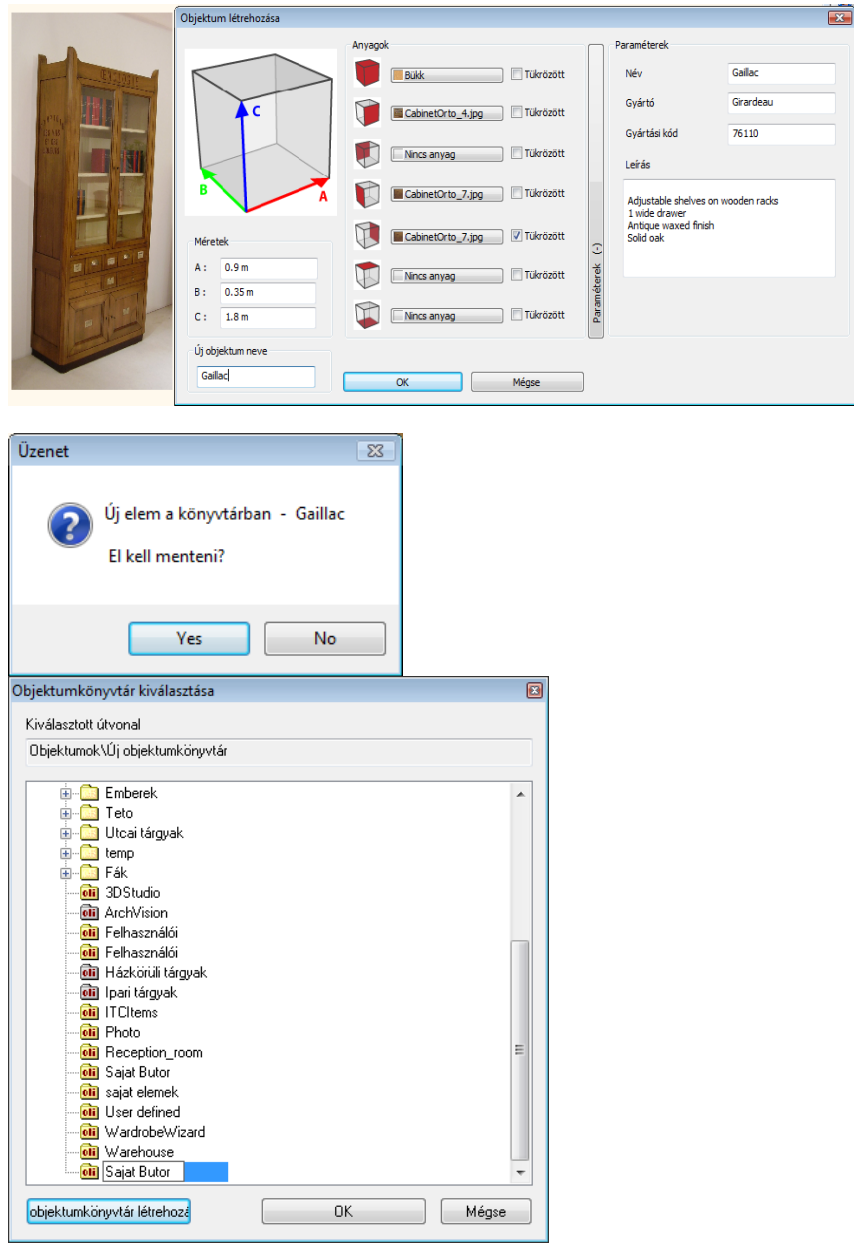

Az új bútor valószerűségét az anyagkezelőben a Felületi egyenetlenség (Bump Mapping) hozzáadásával tovább növelhetjük.

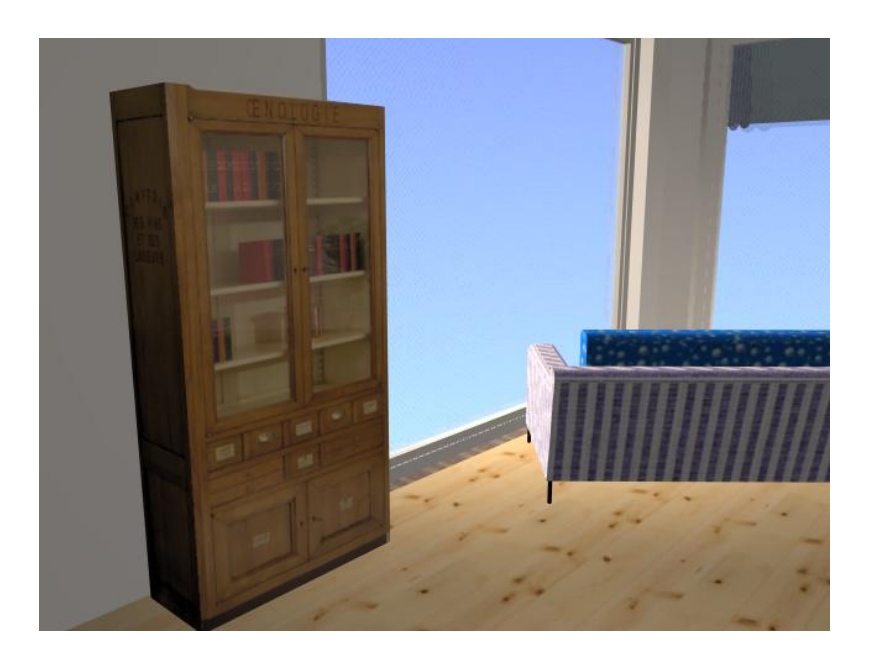

# **9.12. Felületháló**

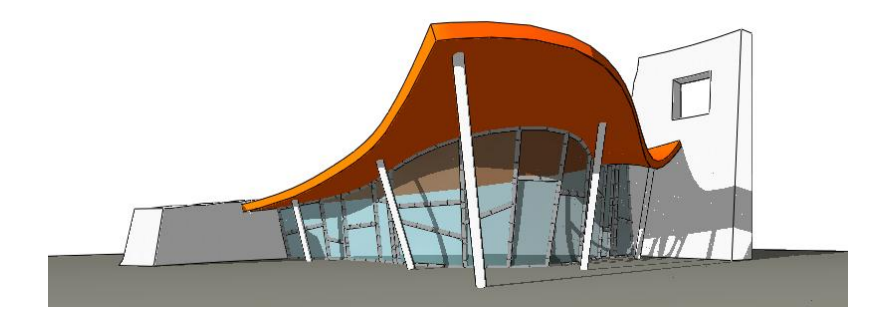

Ez az eszköz használható akár építészeti szerkezet, mint pl. görbült tetőfelület vagy függönyfal szerkesztésére, egyedi boltozatok, ponyvaszerkezetek kialakítására, illetve drapériák, függönyök, asztalterítők készítésére.

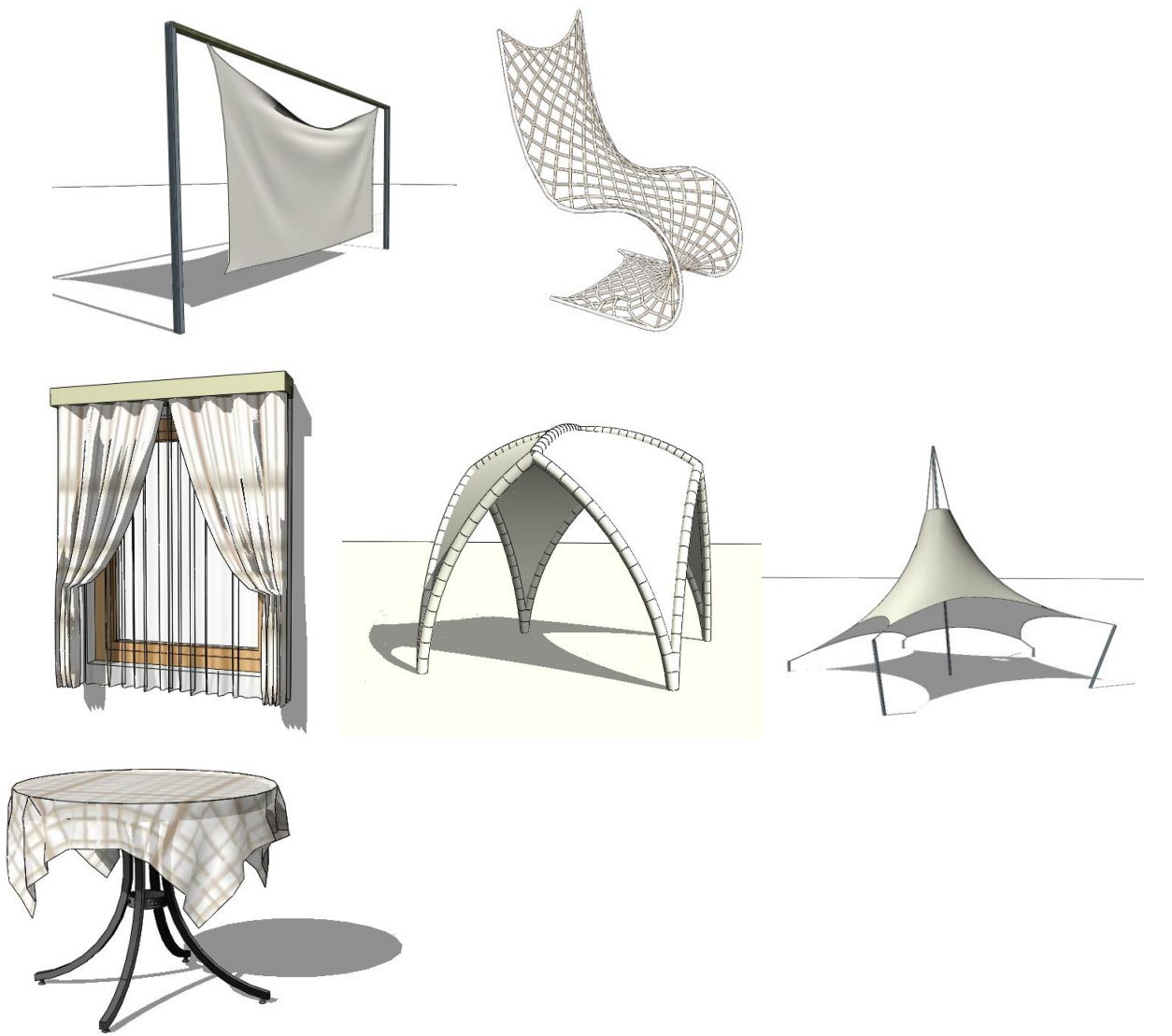

# **9.12.1. Bevezetés**

# **9.12.2. Kiterítés és 3D modell**

A felületháló formája a kiterítésén alapul. Ahhoz, hogy létrehozzunk egy felülethálót, először annak kiterítését kell megrajzolni. Később, ha az elem topológiáján szeretnénk változtatni (beilleszteni vagy törölni csomópontokat, lyukakat vágni) a felület kiterítését kell módosítanunk. A megadott kiterítés kezdetben egy vízszintes, sík felületként jelenik meg a 3D ablakban. Ez a felület többféleképpen torzítható: a csomópontok vagy élek rögzítésével vagy mozgatásával, vezérgörbék hozzáadásával, illetve gravitáció alkalmazásával.

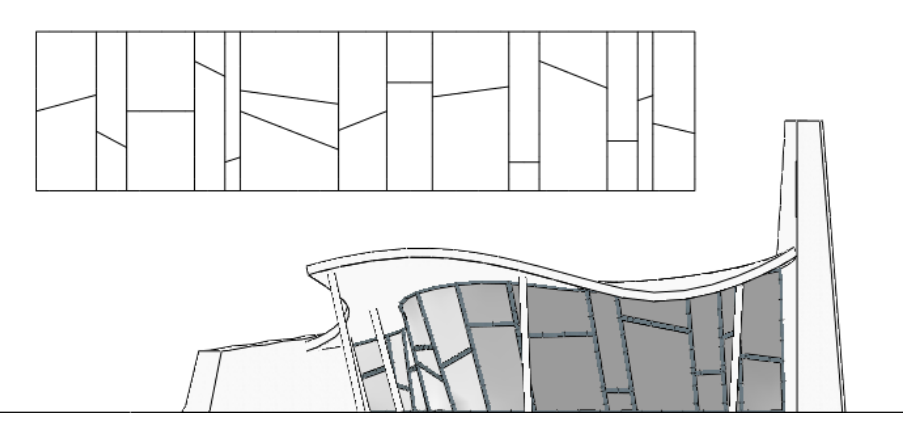

# **9.12.3. Fizika**

A felülethálónak két különböző fizikai modellje lehet: Membrán és Textil. A membrán mindig kifeszül a rögzített pontok között, a textil gyűrhető. Használja a membránt pl. a ponyvaszerkezeteknél, míg a textilt pl. egy asztalterítő modellezéséhez.

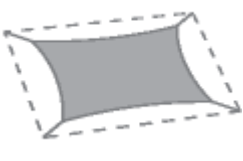

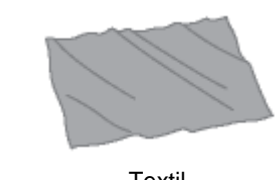

Membrán **Textil** 

A kábeleket, a kontúréleket és a vezérgörbéket külön-külön is meg lehet feszíteni, így befolyásolni tudjuk a felületháló alakját.

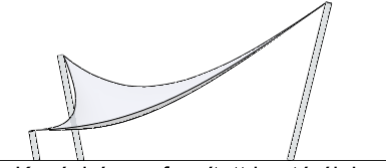

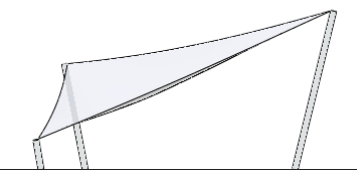

Kevésbé megfeszített kontúrélek Jobban megfeszített kontúrélek

# **9.12.4. Háló minták**

A hálóminták meghatározzák a felületháló kinézetét és fizikáját is. Négy hálóminta érhető el:

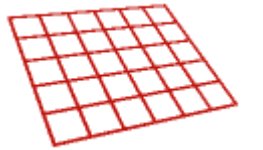

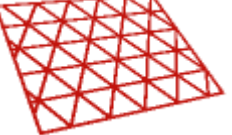

Négyszögháló Háromszögháló

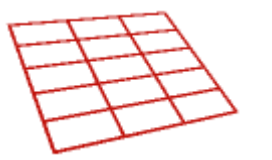

Téglalap háló Egyirányú háló

Valósághűen gyűrődő textilek elkészítéséhez használja a háromszög mintát. A négyzet vagy téglalap minta az építészeti szerkezetekhez, mint pl. a függönyfalakhoz használható. Egyenes alkotókkal rendelkező felületek (mint pl. a konoidok) egyirányú háló alkalmazásával hozhatók létre.

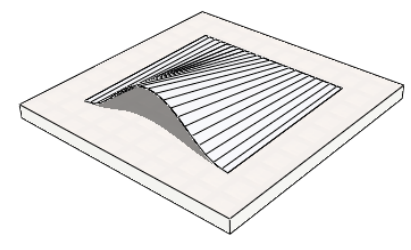

Egyirányú hálóval készített konoid

# **9.12.5. Vezérgörbék**

A felület kiterítésén úgynevezett vezérgörbék rajzolhatók. A kiterítésre rajzolt vezérgörbék rögzíthetőek 3D-ben bármely meglévő görbéhez vagy egyeneshez, illetve ezek a vezérgörbék egyszerűen alakíthatók egyenessé vagy ívessé.

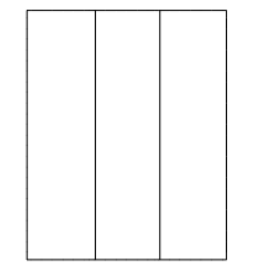

Kiterítés kontúrral és két vezérgörbével.

3D ívek, amelyekhez a kontúrélek és vezérgörbék rögzíthetők

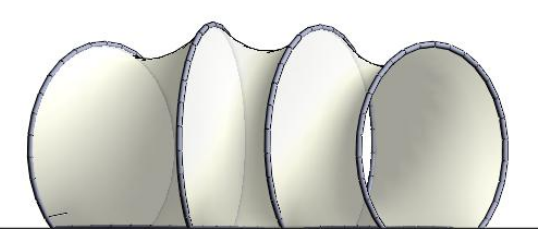

# **9.12.6. Kábelek**

A felülethez kábelek csatlakoztathatók, így összetett ponyvaszerkezetet is készíthet.

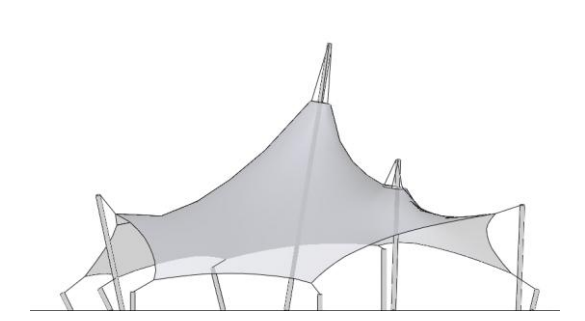

# **9.12.7. Megjelenítés**

A felületháló többféleképpen ábrázolható. Az alaprajzi ablakban választható kontúr vagy háló megjelenítés. A kontúrok az elem általános tulajdonságainak megfelelően (szín, vonal típus, vastagság) kerülnek a rajzra. Abban az estben, ha a háló megjelenítést választjuk a rácsvonalak ezektől eltérő tulajdonságokkal is ábrázolhatók.

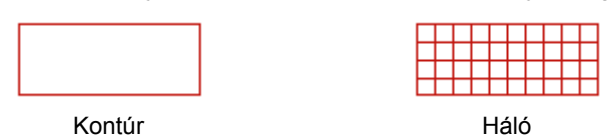

A 3D ablakban a felületháló megjeleníthető hálóként, felületként, valamint ezek kombinációjaként. A háló élei megjeleníthetők egyszerű vonalakként vagy rendelhetünk hozzájuk különböző profilokat.

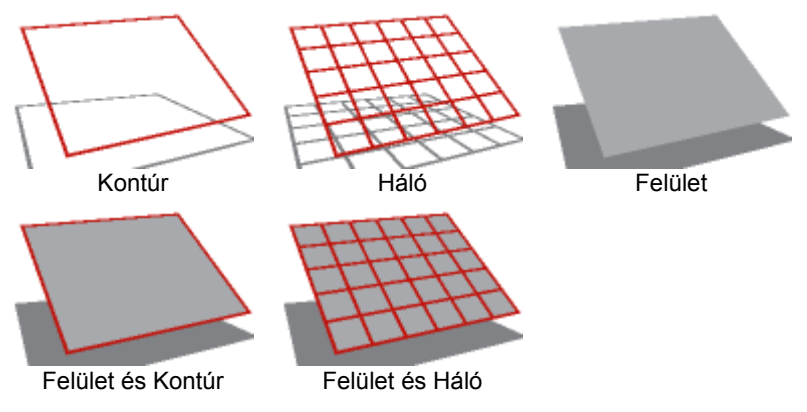

A felület mindkét oldalához lehet anyagot rendelni. Ha az Anyag Tulajdonságok párbeszédablakban a Textúra elhelyezést *Nyújtásra* állítjuk *Mozaik* helyett, akkor a kiválasztott kép az egész felszínt egy példányban borítja be. Be lehet még állítani az élek és a test anyagát is.

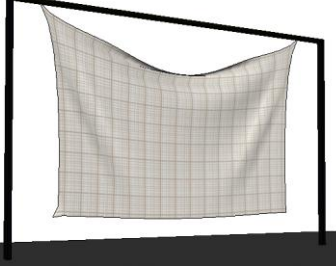

Mozaik tulajdonságú anyag **Nyújtás tulajdonságú anyag** 

# **9.12.8. Vastagság**

Alapértelmezésben a háló vékony felületként jelenik meg. A felület térfogattal rendelkező szilárdtestté alakítható, ha megváltoztatjuk a vastagság értékét. Pozitív és negatív értékeket is használhatunk. Abban az esetben, ha negatív vastagsági értéket adunk meg, a szilárdtest második felülete, az első alatt jelenik meg.

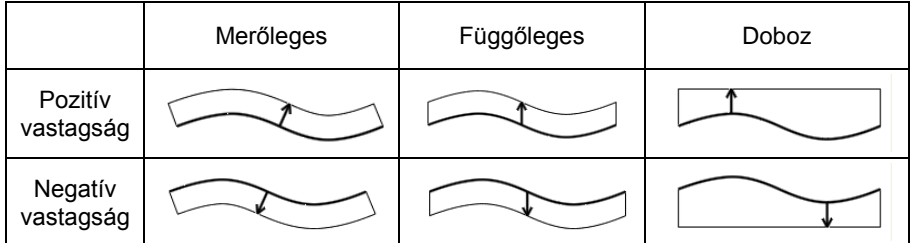

A szilárdest úgy készül, hogy a felületet a program a megadott vastagsággal, saját magára merőlegesen vagy függőlegesen eltolja. Harmadik lehetőségként választhatja a "Doboz" lehetőséget, ekkor a keletkező szilárdtestet egyik oldalról a görbült felület, másik oldalról pedig egy vízszintes, síkfelület határolja. A vastagság ez utóbbi esetben a vastagság érték előjelétől függően a görbült felület legmagasabb, ill. legalacsonyabb pontjától értendő.

# **9.12.9. Szerkezet**

A felülethálót az éleihez rendelt különböző profilokkal építészeti struktúraként is megjeleníthetjük. Különböző profilok rendelhetők a kontúrélekhez, vezérgörbékhez, rácsvonalakhoz és a kábelekhez.

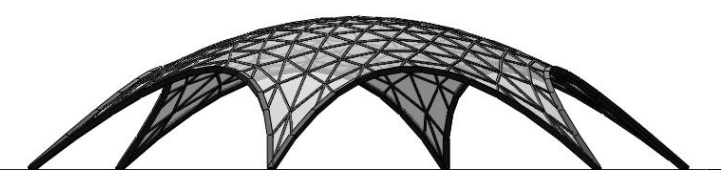

# **9.12.10. Felületháló létrehozása**

Általában a felületháló létrehozása az alaprajzi ablakban kezdődik a felület kiterítésének meghatározásával. A profil definíciós eszközök megjelennek az eszköztárban. Rajzolja meg a profilt, vagy használjon egy létező kontúrt a "Létező Profil Pontja" eszköz használatával. Miután megadtuk a kiterítést, a 2D rajz és a 3D modell létrejön az alapértelmezett

beállításokkal. A 3D modell kezdetben egy vízszintes síkfelület az alapértelmezett magasságban, rögzített sarokpontokkal.

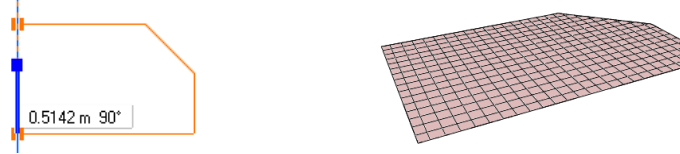

Elkezdhetjük elkészíteni a felülethálót a 3D ablakban is. Itt pontok adhatók meg egymás után, a kontúr bezárásához kattintson ismét az első pontra vagy nyomja meg az Enter-t. A háló kiterítését a program automatikusan készíti el úgy, hogy a megadott térbeli pontokat az alapértelmezett magasságban levő vízszintes síkra vetíti, majd az így kapott pontokat egyenesekkel köti össze.

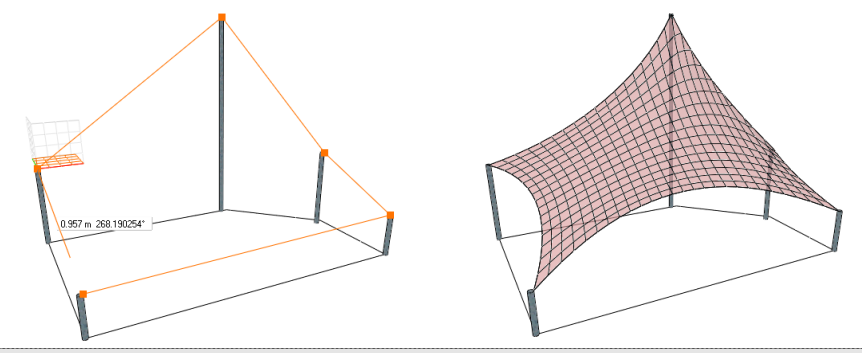

■ A felület kiterítése a térbeli pontok vízszintes síkra vetítésével jön létre, ezért csak akkor hozza létre az elemet közvetlenül a 3D ablakban, ha az alapvetően vízszintes jellegű. Ha a felület nem ilyen, mint például egy alapvetően függőleges felfüggesztett textil, először készítse el a kiterítést a 3D ablakban, majd rögzítse az elem pontjait ill. éleit a megfelelő térbeli helyzetben.

# **9.12.11. Felületháló módosítása**

A felülethálóra vonatkozó módosító parancsokat a Helyi menüből vagy a markermenükből érhetjük el.

# **9.12.12. Helyi menü parancsok**

# *Kiterítés szerkesztése*

Helyezze el a kiterítést a rajzon. A TAB billentyű segítségével kiválasztható a megfelelő elhelyezési pont. A kiterítést elhelyezése után a profilszerkesztő eszközök megjelennek az eszköztárban és szerkeszteni tudja a kiterítés profilját: Mozgathatja a csomópontokat, éleket, lyukakat vághat a felületbe. A szerkesztés befejezéséhez használjuk az ENTER-t. A felület újragenerálódik az új kiterítés alapján.

# *Kiterítés elhelyezése*

Helyezze el a kiterítést a rajzon. A TAB billentyű segítségével kiválasztható a megfelelő elhelyezési pont. A kiterítés rajzát a program az aktuális alaprajzi megjelenítési beállítások alapján készíti el.

# *Vezérgörbék hozzáadása*

Helyezze el a kiterítést a rajzon. A TAB billentyű segítségével kiválasztható a megfelelő elhelyezési pont. Miután a kiterítést elhelyezte, a profilszerkesztő eszközök megjelennek az eszköztárban és egy vagy több vezérgörbe rajzolható a kiterítésre. A vezérgörbe nem lóghat túl a kontúrvonalakon. A parancs befejezésekor az új vezérgörbék a 2D rajzon és a 3D modellen is megjelennek. Ezek után a Marker menü megfelelő parancsainak kiválasztásával rögzíthető a vezérgörbe bármely létező 3D görbéhez, vagy egyszerűen egyenes, ill. íves vonallá alakítható. A vezérgörbék törölhetők vagy módosíthatók a kiterítésen a marker menü parancsaival.

# *Háló újrapozícionálása*

Helyezze el a kiterítést a rajzon. A TAB billentyű segítségével kiválasztható a megfelelő elhelyezési pont. Miután a kiterítés elkészült, meghatározható grafikusan a rács iránya egy megrajzolt irányvektorral.

# *Csomópont rögzítése*

Válasszon ki pontokat a felületen, majd nyomja meg az Enter-t. A rögzített pontok mozgathatók, emelhetők, kábelt tudunk hozzájuk csatolni a megfelelő parancs kiválasztásával a Marker menüből. A Csomópont elengedés parancs segítségével a rögzített pontok törölhetők.

# *Gravitációs irány megadása*

Alapesetben a gravitációs vektor függőleges. Meghatározható egy másik irányú vektor, ha megrajzoljuk a vektor irányát.

# *Alak újraszámítása*

Alapesetben minden lényeges változás után a felület alakja újraszámítódik. A Tulajdonságkezelőben lévő Automatikus Újraszámítás jelölőnégyzet kikapcsolásával a felület alakja csak abban az esetben számítódik újra, ha ezt a parancsot választjuk a felugró menüben.

# **9.12.13. Marker menüparancsok**

# *Csomópont mozgatása*

Az aktuális csomópont mozgatása. Az elmozgatott szabad csomópontok rögzítésre kerülnek.

# *Csomópont emelése*

Az aktuális csomópont felemelése. A felemelt szabad csomópontok rögzítésre kerülnek.

# *Csomópont rögzítése*

Szabad csomópont rögzítése.

# *Minden csomópont rögzítése*

Minden szabad csomópont rögzítése.

# *Csomópont elengedése*

Rögzített csomópont elengedése

# *Minden csomópont elengedése*

Minden rögzített csomópont elengedése

# *Kábel hozzáadása*

A kábel az aktuális csomóponthoz csatolható, a kábel másik végpontjának elhelyezésével.

# *Kábelhossz módosítása*

A névleges hosszúság megváltoztatható úgy, hogy különböző méretet adunk meg a párbeszédpanelban. A valós hossz eltérő lehet ettől a mérettől, ugyanis ez utóbbi függ a megadott fizikai és geometriai beállításoktól is.

#### *Kábel törlése*

Kábel törlése.

# *Minden kábel törlése*

Minden kábel törlése.

# *Él rögzítése*

Szabad kontúrél és vezérgörbe rögzítése.

# *Minden él rögzítése*

Minden szabad kontúrél és vezérgörbe rögzítése.

# *Él elengedése*

Kontúrél és vezérgörbe átalakítása szabad éllé.

# *Minden él elengedése*

Minden kontúrél és vezérgörbe átalakítása szabad éllé.

# *Átalakítás egyenessé*

Kontúrél vagy vezérgörbe átalakítása rögzített egyenessé.

# *Átalakítás ívessé*

Egy kontúrél vagy egy vezérgörbe átalakítása íves rögzített éllé a körív harmadik pontjának elhelyezésével. Ha ezt a parancsot a 3D ablakban használjuk, a görbe valódi körív lesz. Ha ezt a parancsot egy alaprajzi ablakban alkalmazzuk a görbe spirál alakú lesz, ha a végpontok magassága nem azonos.

# *Él rögzítése egyedi görbéhez*

Rögzíthető egy kontúrél vagy vezérgörbe egy már létező 3D görbéhez (mint pl. körív, ellipszis vagy spline) vagy egy szilárdtest egy éléhez egyszerűen, a megfelelő görbe vagy él kiválasztásával.

# *Minden él átalakítása egyenessé*

Minden él, vezérgörbe átalakítása rögzített egyenessé.

# *Vezérgörbe szerkesztése a kiterítésen*

Először a kiterítést kell elhelyezni, a TAB billentyű segítségével kiválaszthatjuk a megfelelő beszúrási pontot. Miután a kiterítést elhelyeztük, az *Eszközök - Profil Szerkesztés* menüpont segítségével a vezérgörbe módosítható. A műveletet az Enter gomb használatával fejezhetjük be.

# *Vezérgörbe törlése*

Eltávolítja az adott vezérgörbét a kiterítésről.

# **9.12.14. Felületháló beállításai**

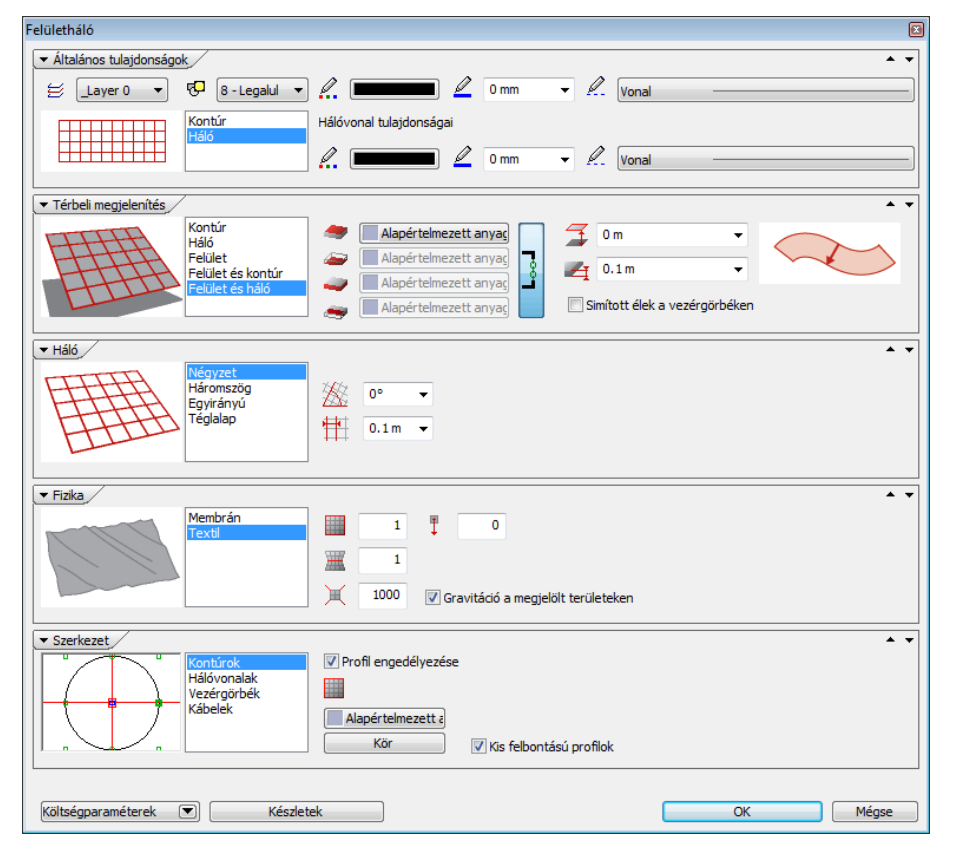

# **9.12.15. Általános beállítások**

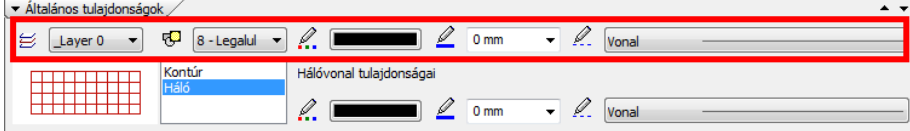

A fólia és megjelenítési sorrend az egész elemre vonatkoznak. Az általános szín, vonaltípus és vonalvastagság csak a kontúrokra érvényes, a hálóvonalak a Hálóvonal tulajdonságoknak megfelelően kerülnek ábrázolásra.

# **9.12.16. Alaprajzi megjelenítés**

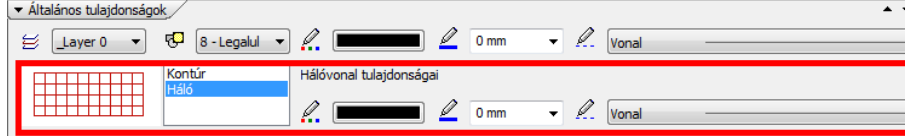

# *Alaprajzi megjelenítés*

Az alaprajzon a kontúrokat vagy a teljes hálót jelenítheti meg.

# *Háló színe*

A hálóvonalak színe. A kontúr az általános beállításoknak megfelelően kerül ábrázolásra.

# *Háló vonaltípusa*

A hálóvonalak vonaltípusa. A kontúr az általános beállításoknak megfelelően kerül ábrázolásra.

# *Háló vonalvastagsága*

A hálóvonalak vastagsága. A kontúr az általános beállításoknak megfelelően kerül ábrázolásra.

# **9.12.17. Háló geometria**

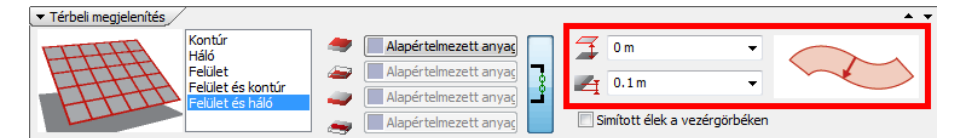

# *Relatív magasság*

Magasság a szinthez képest. Kezdetben a kiterítés síkfelületként erre a szintre kerül, később az érték megváltoztatásával a teljes elemet felemelheti.

# *Vastagság*

Ha az érték nulla, az elem felületként, egyébként testként viselkedik. Negatív vastagság megadásával a test második felülete az első alá kerül.

#### *Test kiemelésének módja*

A felületet az adott vastagsággal saját magára merőlegesen vagy függőlegesen emelheti ki. A harmadik esetben a keletkező testet a szabad formájú felület és egy vízszintes síklap fogja határolni, a vastagság ekkor a felület legmagasabb/legalacsonyabb pontjától értendő.

# **9.12.18. Térbeli megjelenítés**

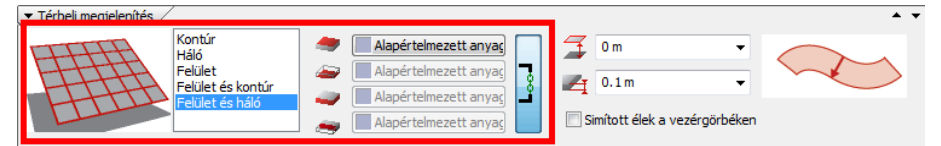

# *Térbeli megjelenítés*

A 3D ablakban a kontúrt, a hálót, a felületet és ezek kombinációit jelenítheti meg.

# *Felső anyag*

A felület felső anyaga. Akkor használható, ha az elemet felületként vagy szilárdtestként ábrázoljuk a 3D ablakban.

#### *Alsó anyag*

A felület alsó anyaga. Akkor használható, ha az elemet felületként vagy szilárdtestként ábrázoljuk a 3D ablakban.

# *Oldal anyaga*

A test oldalsó anyaga. Akkor használható, ha az elemet szilárdtestként ábrázoljuk a 3D ablakban (a vastagság nem nulla).

#### *Test anyaga*

A keresztmetszet anyaga. Akkor használható, ha az elemet szilárdtestként ábrázoljuk a 3D ablakban (a vastagság nem nulla).

# *Simított élek a vezérgörbéken*

A vezérgörbék simított vagy éles élként jelennek meg ennek a beállításnak megfelelően.

# **9.12.19. Háló**

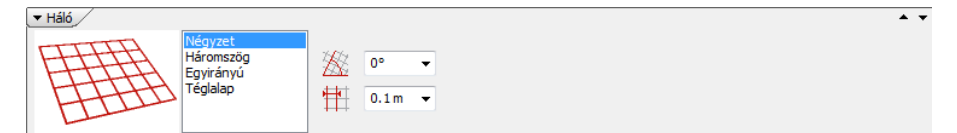

#### *Minta*

A háló egy egységének alakja: Négyzet, Háromszög, Egyirányú vagy Téglalap. Hatással van a keletkező felület alakjára is. Valósághűen gyűrődő felülethez használja a háromszöghálót, az egyirányú hálót pedig a konoid felületekhez.

# *Irány*

A háló fő vonalainak iránya a kiterítésen. A Helyi menü Háló újrapozícionálása paranccsal is megadhatja a háló irányát.

# *Lépésköz*

Két párhuzamos hálóvonal közötti távolság a kiterítésen.

# **9.12.20. Fizika**

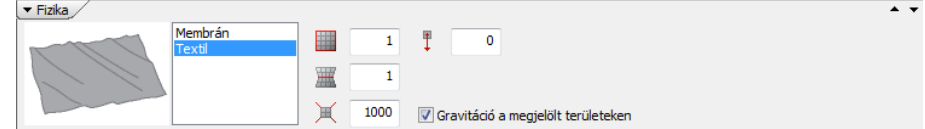

# *Gravitáció*

A gravitációs erő nagysága. Negatív értéket vagy nullát is megadhat. A gravitációs erő irányát a helyi menü Gravitációs irány megadása paranccsal módosíthatja.

# *Anyagmodell*

Membrán vagy textil. A membrán élei mindig kisimulnak, a textil képes gyűrődni is.

# *Kábelek feszessége*

Megfeszítheti a kábeleket ennek az értéknek a megnövelésével

# *Kontúrok feszessége*

Megfeszítheti a kontúrokat ennek az értéknek a megnövelésével.

# *Vezérgörbék feszessége*

Megfeszítheti a vezérgörbéket ennek az értéknek a megnövelésével.

# *Automatikus újraszámítás*

Ha ki van kapcsolva, az elem alakja nem fogja követni a változtatásokat, amíg a helyi menüből nem választja az *Alak újraszámítása* parancsot vagy vissza nem kapcsolja ezt a kapcsolót.

# *Gravitáció a vezérgörbék között.*

Alkalmazza a gravitációt a vezérgörbék által bezárt területen is.

# **9.12.21. Szerkezet**

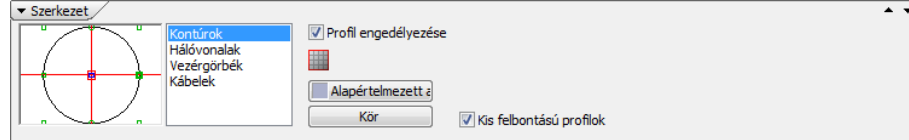

# *Kontúrok profillal*

Kontúrokon levő élek profilja. Akkor használható, ha az elem kontúrját ábrázoljuk a 3D ablakban. Ha a profil ki van kapcsolva, a kontúrok egyszerű vonalakként fognak megjelenni a 3D képen, a renderelt képeken pedig nem lesznek láthatók.

# *Kontúr anyaga*

Kontúrokon levő élek felületi anyaga.

# *Vezérgörbék profillal*

Vezérgörbéken levő élek profilja. Akkor használható, ha az elem kontúrját ábrázoljuk a 3D ablakban. Ha a profil ki van kapcsolva, a vezérgörbék egyszerű vonalakként fognak megjelenni a 3D képen, a renderelt képeken pedig nem lesznek láthatók.

# *Vezérvonalak anyaga*

Vezérvonalakon levő élek felületi anyaga.

# *Hálóvonalak profillal*

Hálóvonalakon levő élek profilja. Akkor használható, ha a hálóvonalakat ábrázoljuk a 3D ablakban. Ha a profil ki van kapcsolva, a hálóvonalak egyszerű vonalakként fognak megjelenni a 3D képen, a renderelt képeken pedig nem lesznek láthatók.

# *Hálóvonalak anyaga*

Hálóvonalakon levő élek felületi anyaga.

# *Kábelek profillal*

Kábeleken levő élek profilja. Ha a profil ki van kapcsolva, a kábelek egyszerű vonalakként fognak megjelenni a 3D képen, a renderelt képeken pedig nem lesznek láthatók.

# *Kábelek anyaga*

Kábeleken levő élek felületi anyaga.

# *Kis felbontású profilok*

Kis felbontású profilok használata a kontúrélek, hálóvonalak, vezérgörbék és kábelek megjelenítésére. Ha ki van kapcsolva, a 3D modell az alapértelmezett felbontásban készül el.

# **9.13. Beltéri eszközök**

Az ARCHLine.XP<sup>®</sup> modulban foglalja össze a belsőépítészettel kapcsolatos egyre kiterjedtebb fejlesztéseket.

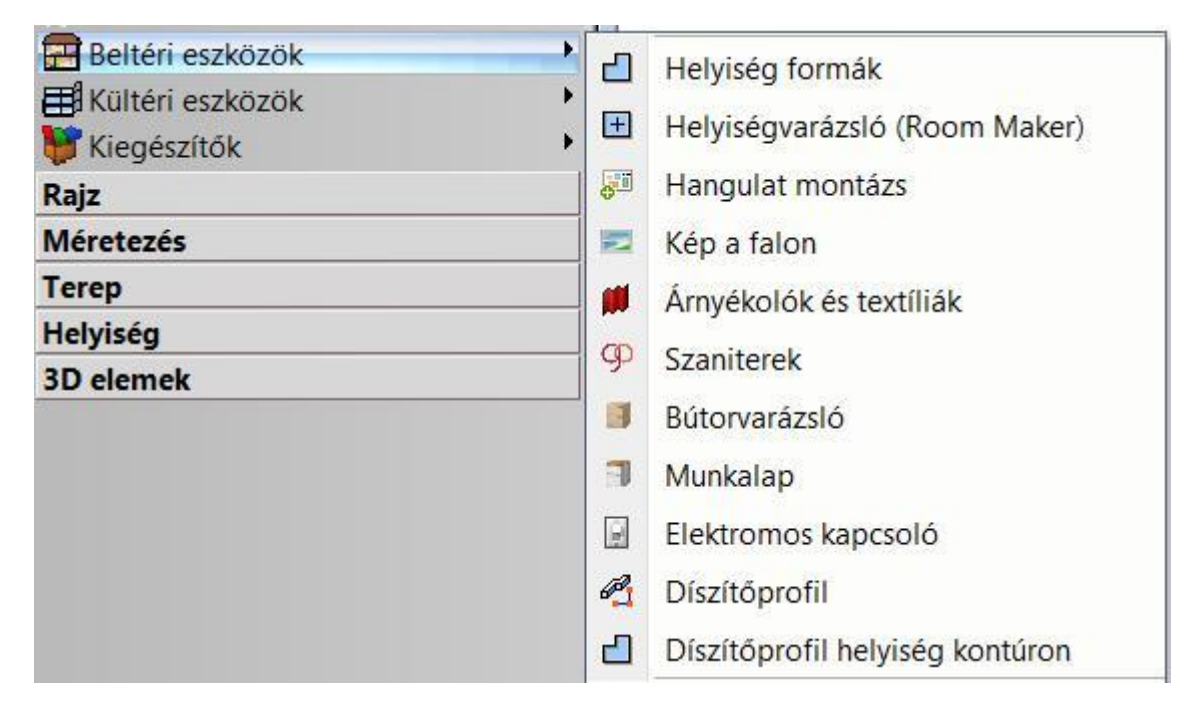

# **9.13.1. Helyiség formák**

A Helyiség formák eszközzel előre meghatározott helyiségformák közül választhat, melyek méretét testre szabhatja, majd egyetlen kattintással a rajzra helyezheti.

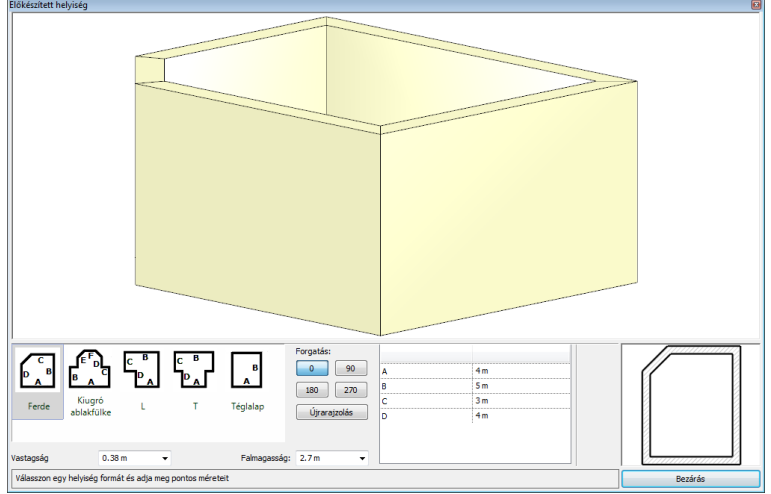

A következő beépített formák közül választhat:

- ❖ Ferde<br>❖ Kiugré
- Kiugró ablakfülke
- L
- $\begin{array}{cc} \text{\LARGE \diamond\hspace{.4cm} \cdot & \hspace{.4cm} \top \\ \text{\LARGE \diamond\hspace{.4cm} \cdot & \hspace{.4cm} \top} \end{array}$
- Téglalap

# **Hogyan használja a Helyiség formák eszközt?**

- Válassza ki az Önnek megfelelő helyiségformát, majd módosítsa az oldalak hosszát a listában.
- $\div$  Állítsa be a helyiség forgatását. (0, 90, 180, 270 fok).
- Változtassa meg a fal vastagságát és magasságát, ha szükséges.
- Nyomja meg az Újrarajzolás gombot, hogy megfigyelhesse a módosítások hatását a 2D és a 3D előnézeti
- rajzon. Nyomja meg a Bezárás gombot.
- A párbeszédablak bezárását követően helyezze el a helyiséget a 2D rajzon.

A Helyiség formák párbeszédablak néhány olyan tulajdonsággal rendelkezik, amelyek segítségével testre szabhatja a kiválasztott helyiséget.

#### **Helyiség formák**

A Helyiség formák lista tartalmazza azokat a formákat, amelyek közül választhat. A miniatűr ábrák segítenek megállapítani az egyes megváltoztatható falhosszakat az adott helyiség forma esetében.

#### **Forgatás**

A forgatás értékének megadásával elforgatható a helyiségforma.

#### **Újrarajzolás gomb**

A párbeszédablak módosításai többnyire nem jelennek meg automatikusan a 2D és 3D előnézeteken. Az Újrarajzolás gomb megnyomásával bármikor frissítheti az előnézeteket az aktuális beállításoknak megfelelően.

#### **Vastagság**

A vastagság érték megadásával megadhatja a helyiséget határoló falak vastagságát.

# **Falmagasság**

Megadhatja a helyiséget határoló falak magasságát.

#### **Helyiség méretek**

A helyiség méretek lista azokat a hosszakat sorolja fel, amelyek a kiválasztott helyiség forma esetében megváltoztathatók. A Helyiség formák listában látható miniatűrök segítségével megállapíthatja, hogy az egyes értékek változása a választott helyiség forma mely oldalára fog hatni.

#### **3D előnézet**

A 3D előnézet egy aktív 3D tartalom, ami az aktuális változások szerint frissített modellt jeleníti meg. Amennyiben a változások még nem jelentek meg a modellen, használja az Újrarajzolás gombot.

A 3D előnézetben látható modellt könnyedén forgathatja, ha megragadja a bal egérgombbal és az egeret mozgatni kezdi.

#### **2D előnézet**

A 2D előnézet a kiválasztott helyiség forma aktuális 2D megjelenését ábrázolja. Az Újrarajzolás gomb segítségével frissítheti a rajzot, amikor szükséges.

# **9.13.2. Helyiségvarázsló**

A Helyiségvarázsló egy többfunkciós eszköz, amely jelentősen meggyorsítja és leegyszerűsíti egy falakkal határolt zárt helyiség belsőépítészeti és lakberendezési tervezését.

A Helyiségvarázsló eszközeinek köszönhetően összetett helyiségek kialakítása néhány egyszerű lépésben megoldható, burkolásuk, színezésük és a tervezés igényei szerinti részletezésük gyorsan és hatékonyan oldható meg.

- A Helyiségvarázsló segítségével elhelyezhet
- $\div$  aitókat, ablakokat,
- függönyöket és egyéb árnyékolókat,
- kapcsolókat és foglalatokat,
- felső, középső és alsó díszítő profilokat (léceket),
- lámpákat a falakra és a mennyezeti síkra,
- $\div$  képeket a falfelszínre,
- konyhai szekrényeket, szanitereket, és egyéb objektumokat a fal felületéhez illeszkedően,
- csempézést a falakon és a padlón,
- tetszőleges mintákkal láthatja el a falakat, padlót és a mennyezeti felületet.

A Helyiségvarázslót egyaránt használhatja új helyiségek és már meglévő korábban megrajzolt helyiségek kialakításakor, függetlenül attól, hogy azokat a Helyiség formák közül választotta, vagy szabadon rajzolta meg a program egyéb eszközeinek segítségével. A Helyiségvarázslóhoz a tervezés során bármikor visszatérhet és tovább folytathatja a helyiség felöltöztetését.

A Helyiségvarázsló elindításakor a program kérni fogja, hogy kattintson egy helyiség belsejébe. Ezt követően megjelenik a Helyiségvarázsló kezelőablaka.

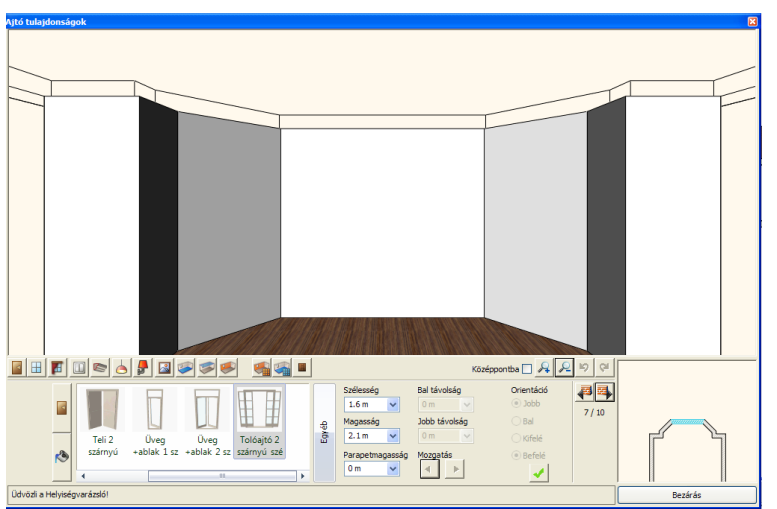

A Helyiségvarázsló felülete alapvetően 3 nagyobb részre osztható. Ezek a következők: 3D előnézet, Eszköztár gombok és Tulajdonságok.

# **Hogyan használja a Helyiségvarázslót?**

A Helyiségvarázsló számos eszközzel és lehetőséggel igyekszik könnyíteni a tervezési munkát. Úgy tervezték, hogy a lehető leginkább érthető és könnyen tanulható legyen. Ugyanakkor a következő lista segít még jobban megérteni a helyes kezelés menetét.

- Indítsa el a Helyiségvarázslót.
- Kattintson egy falak által körülzárt helyiség kontúrján belülre.
- Navigáljon a kívánt falra.
- Válasszon egy eszközt a helyiségvarázsló eszköztárján.
- Készítse elő az elemet adja meg a típusát, anyagát és beállításait.
- Hozza létre az elemet a Létrehoz gomb (pipa) segítségével.

Számos részletet hozzáadhat a helyiséghez a különféle eszközöknek köszönhetően (egyesekből akár többet is). A Bezárás gombbal kiléphet a Helyiségvarázslóból.

A Helyiségvarázslót később is bármikor újból elindíthatja és folytathatja vele a munkát.

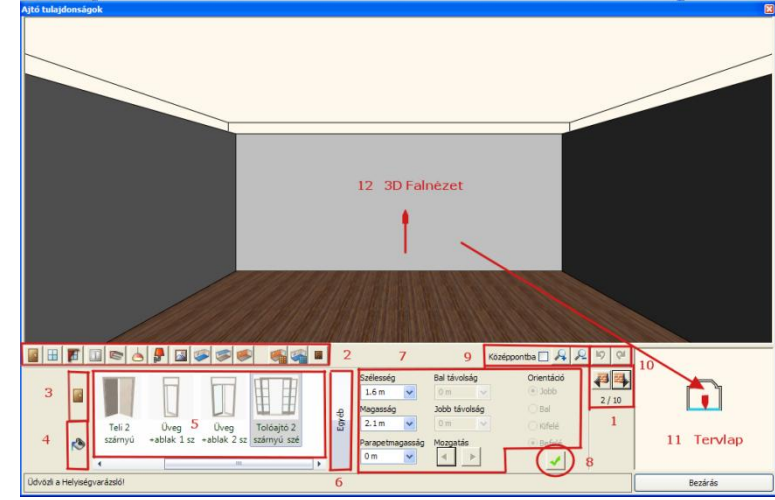

# **A Helyiségvarázsló kezelőfelülete**

Az ARCHLine.XP® helyiségvarázsló a következő összetevőkből áll:

- 1. Fal kereső
- 2. Eszköztár<br>3. Típus
- 3. Típus<br>4. Anvac
- 4. Anyag módosítás
- 5. Kedvencek
- 6. Egyéb
- 7. Beállítások
- 8. Létrehoz
- 9. Kicsinyítés/Nagyítás
- 10. Visszavonás/Előre
- 11. Tervlap
- 12. 3D nézet

# **9.13.2.1. Főbb kezelőgombok**

#### **Fal lapozó**

A megjelenített helyiség falain a Fal lapozó segítségével haladhat végig. A Helyiségvarázsló eszközei az éppen kiválasztott falra lesznek érvényesek.

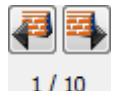

# **Eszköztár**

A Helyiségvarázsló eszköztára tartalmazza mindazon belsőépítészeti eszközöket amivel a Helyiségvarázslóban dolgozni tud. Ezek egyike mindig aktív, s a kiválasztott elemből tud létrehozni újat, módosítani vagy törölni egy meglévőt.

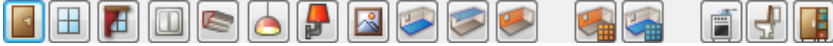

Például ha ajtókat szeretne megadni egy falon, akkor válassza az ajtó ikont az eszköztáron.

# **Típus kereső**

A típus kereső segítségével az utoljára használt típusokat láthatja a Kedvencek listában.

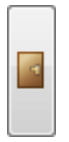

A Típus kereső gombon megjelenő ikon mindig igazodik az aktuális eszközhöz. Így például amikor ajtókkal dolgozik a Típus keresőn is egy ajtó ikonja jelenik meg.

# **Anyag kereső**

Az Anyag kereső segítségével az utoljára használt anyagokat láthatja a Kedvencek listában.

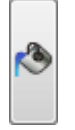

Egyes esetekben egy elemhez több anyag is megadható. Ilyen esetekben több Anyag kereső gombot is látni fog.

# **Kedvencek**

A Kedvencek listában láthatja az utoljára használt típusokat vagy anyagokat. A következő képen egy ajtó Kedvencek listát láthat.

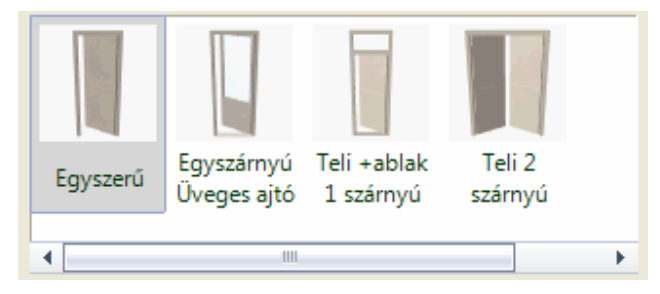

# **Keresés a könyvtárakban**

E gomb segítségével a különféle elemek vagy anyagok könyvtárait érheti el, s azokban kereshet.

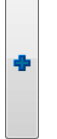

# **Tulajdonságok**

A Tulajdonságok között megadott értékek segítségével határozhatja meg a létrehozni kívánt elem tulajdonságait. Ugyanitt változtathatja meg azokat a tulajdonságokat is, amiket egy korábban elhelyezett elemen módosítani szeretne. A következő képen egy ajtó tulajdonságait láthatja, valamint a Létrehoz gombot a jobb alsó sarokban.

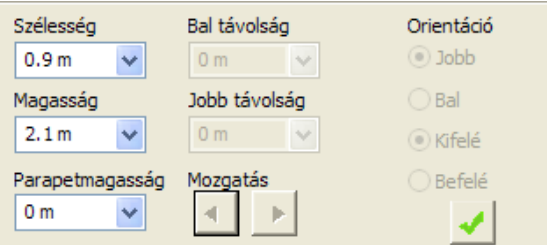

#### **Új beillesztése (Létrehoz)**

A Zöld pipa (Létrehoz) segítségével új elemet illeszthet be.

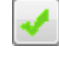

#### **Nagyítás**

Nagyíthatja vagy kicsinyítheti az aktuális 3D előnézetet. A kiválasztott elem középpontba emeléséhez használja a Középpontba kapcsolót és az a kamera középpontjába kerül.

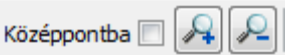

# **Vissza / Előre**

A Vissza gomb segítségével visszavonhatja a legutóbbi, a rajzon is megjelenő lépést. Az Előre gombbal visszavonhatja a legutóbbi, a rajzon is megjelenő visszavonás eredményét. Vissza- illetve előrelépni csak 16 műveletig lehet.

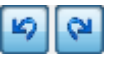

# **2D előnézet**

A 2D előnézet jeleníti meg az éppen kiválasztott elemet az alaprajzon.

# **3D előnézet**

A 3D előnézet a modellt jeleníti meg, mindig a kiválasztott falra, padlóra vagy födémre fókuszálva.

# **9.13.2.2. További kezelőgombok**

# **Új létrehozása**

Az "Új létrehozása" gomb olyan esetekben használható, amikor az aktuális típusból már van a jelenlegi falon s lehetőség van újabb elhelyezésére. Ilyenkor a gomb a párbeszédablak bal oldalán jelenik meg.

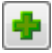

# **Objektum törlése**

Az "Objektum törlése" gomb akkor jelenik meg, amikor az aktuális típusból már van a jelenlegi falon és mód van annak törlésére. Ilyenkor a gomb a párbeszédablak bal oldalán jelenik meg.

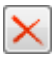

#### **Elem index**

Az Elem index a párbeszédablak bal oldalán közvetlen az Új létrehozása / Objektum törlése gomb felett található. Két érték olvasható rajta egy "/" jellel elválasztva. Az első szám az éppen aktuális elem sorszáma, míg a második szám a rendelkezésre álló azonos típusú elemek mennyisége az aktuális falon. Az index fölött található kék nyilak segítségével tud lépegetni az egyes elemek között.

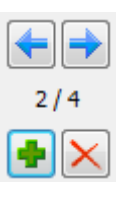

#### **Internet kereső**

Az Internet gombbal online internet kapcsolat esetén választása szerint eljuthat az internetes bemutatótermünkbe (Bemutatóterem) vagy honlapunk azon részére (Internet kereső), amely hasznos elérhetőségeket tartalmaz egyéb online anyagokhoz (képekhez, anyagmintákhoz, objektumokhoz). A Bemutatóterem vagy az Internet kereső választás után megnyílik az alapértelmezett web böngésző és az elérhető tartalmak közül könnyen le tud tölteni új anyagmintát.

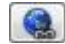

# **Módosítás**

Olyan esetekben, amikor lehetőség van a Kedvencek listában kijelölt elem módosítására, elérhetővé válik a Módosítás gomb.

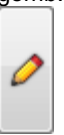

# **9.13.2.3. Ajtó eszköztár**

Az Ajtók panelen a falakon ajtókat hozhat létre vagy módosíthatja a kiválasztott ajtó tulajdonságait.

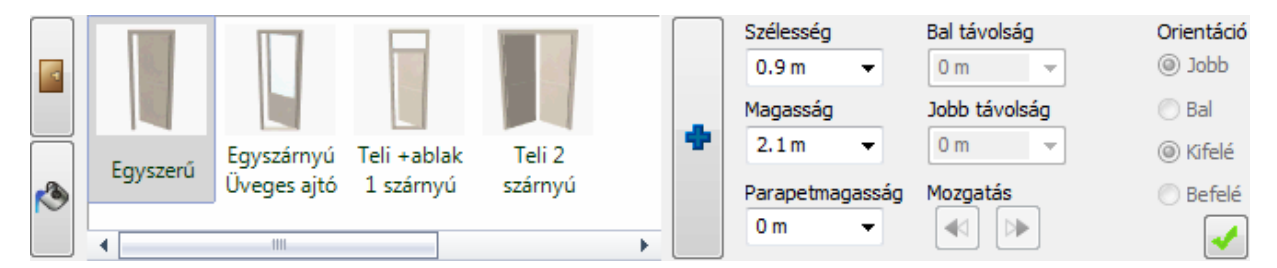

# *Ajtó tulajdonságok*

#### **Szélesség**

Itt lehet megadni a kiválasztott ajtó szélességét. A mező végén található nyílra kattintva előre megadott méretek közül is választhat.

# **Magasság**

Itt lehet megadni a kiválasztott ajtó magasságát.

# **Parapetmagasság**

Itt lehet megadni a kiválasztott ajtó parapetmagasságát.

#### **Bal vagy Jobb távolság**

A Bal távolság vagy Jobb távolság mezőkben megadhatja az ajtó bal vagy jobb falsaroktól mért távolságát az aktuális falon mérve. Az egyik érték megadása a másik értékre is hatni fog.

#### **Mozgatás gombok**

A mozgatás gombok segítségével apró lépésenként mozgathatja az aktuális ajtót a falban balra vagy jobbra.

# **Orientáció**

Az Orientáció opciók segítségével megváltoztathatja az ajtó orientációját mely hatással lesz a 2D és 3D tartalomra.

# *Hogyan hozhat létre ajtót?*

- Válasszon ki egy falat a Fal keresővel.
- Válasszon ki egy ajtót a kedvencek közül vagy kattintson az Új elem kiválasztása (kék plusz) gombra egyéb ajtó kiválasztásához.
- Kattintson az Anyag kereső gombra és válassza ki az anyagot.
- Kattintson a Zöld pipára elhelyezi az ajtót a fal középpontján.

# *Hogyan hozhat létre további ajtókat egy falon?*

- Először nyomja meg a Zöld pluszt, hogy előkészítse a következő ajtó elhelyezését ugyanazon a falon.
- Válasszon ki egy ajtót a kedvencek az Új elem kiválasztása (kék plusz) gombra egyéb ajtó kiválasztásához.
- Kattintson az Anyag kereső gombra és válassza ki az anyagot.
- Kattintson a Zöld pipára elhelyezi az ajtót a fal középpontján.

# *Hogyan módosíthat egy meglévő ajtót?*

- A Fal lapozó segítségével válassza ki azt a falat, amely tartalmazza a módosítandó ajtót.
- Kattintson az ajtóra a 3D ablakban.
- Változtassa meg a tulajdonságait.
- Kattintson a Frissítés gombra, hogy a változtatások létrejöjjenek.
- $\mathbf{r}$

# **9.13.2.4. Ablak eszköztár**

Az Ablak panelen a falakon ablakokat hozhat létre vagy módosíthatja a kiválasztott ablak tulajdonságait.

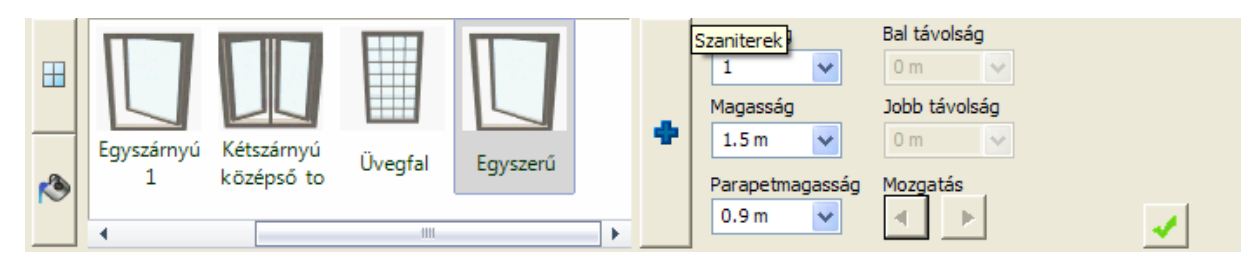

# *Ablak tulajdonságok*

#### **Szélesség**

Itt lehet megadni a kiválasztott ablak szélességét. A mező végén található nyílra kattintva előre megadott méretek közül is választhat.

#### **Magasság**

Itt lehet megadni a kiválasztott ablak magasságát.

# **Parapetmagasság**

Itt lehet megadni a kiválasztott ablak parapetmagasságát.

# **Bal vagy Jobb távolság**

A Bal távolság vagy Jobb távolság mezőkben megadhatja az ablak bal vagy jobb falsaroktól mért távolságát az aktuális falon mérve. Az egyik érték megadása a másik értékre is hatni fog.

# **Mozgatás gombok**

A mozgatás gombok segítségével apró lépésenként mozgathatja az aktuális ablakot a falban balra vagy jobbra.

# *Hogyan hozhat létre ablakot?*

- Válasszon ki egy falat a Fal lapozóval.
- Válasszon ki egy ablakot a kedvencek közül vagy kattintson az Új elem kiválasztása (kék plusz) gombra egyéb ablak kiválasztásához.
- Kattintson az Anyag kereső gombra és válassza ki az anyagot.
- Kattintson a Zöld pipára elhelyezi az ablakot a fal középpontján.

# *Hogyan hozhat létre további ablakokat egy falon?*

- Először nyomja meg a Zöld pluszt, hogy előkészítse a következő ablak elhelyezését ugyanazon a falon.
- Válasszon ki egy ablakot a kedvencek közül vagy kattintson az Új elem kiválasztása (kék plusz) gombra egyéb ablak kiválasztásához.
- Kattintson az Anyag kereső gombra és válassza ki az anyagot.
- Kattintson a Zöld pipára elhelyezi az ablakot a fal középpontján.

# *Hogyan módosíthat egy meglévő ablakot?*

- A Fal lapozó segítségével válassza ki azt a falat, amely tartalmazza a módosítandó ablakot.
- Kattintson az ablakra a 3D ablakban.
- Változtassa meg a tulajdonságait.
- Kattintson a Frissítés gombra, hogy a változtatások létrejöjjenek.

# **9.13.2.5. Függöny eszköztár**

A függöny panel különböző függönyöket és azok beállításait tartalmazza.

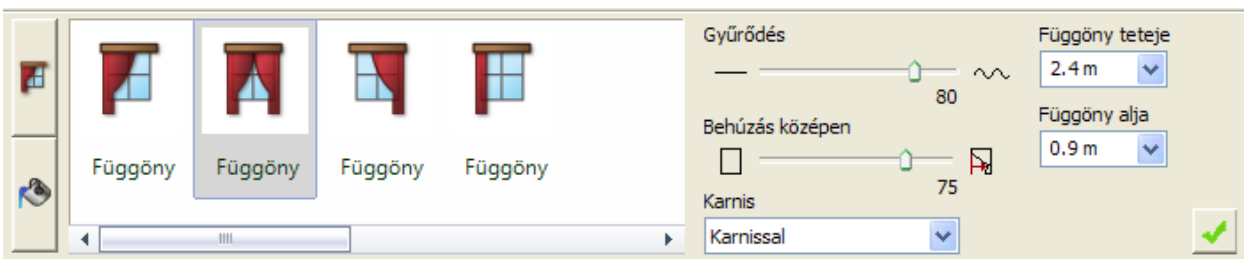

# *Függöny tulajdonságok*

# **Gyűrődés**

A függönyöknél beállíthatja, hogy a felület sima vagy hullámos legyen. Használja a csúszkát, hogy beállítsa a kívánt értéket.

# **Behúzás középen**

A behúzás középen széthúzza vagy összehúzza a függönyt. Használja a csúszkát a szét- vagy összehúzáshoz.

# **Karnis**

A Karnis opcióval be-vagy kikapcsolhatja az aktuális árnyékoló vagy függöny karnisát.

# **Függöny teteje**

A függöny tetejének a magasságát változtathatja meg.

# **Függöny alja**

A függöny aljának a magasságát változtathatja meg.

# **Osztások száma**

Speciális árnyékolóknál, mint pl. a reluxa vagy római roló, meghatározhatja az osztások számát.

# **Lapok elforgatása**

Ha árnyékolót használ függőleges vagy vízszintes lapokkal, megváltoztathatja az elforgatásukat.

# **Behúzás**

Ha a Behúzás opciót választja, széthúzhatja vagy összehúzhatja az árnyékolót.

# **Hogyan hozhat létre függönyt?**

- Válasszon ki egy falat a Fal lapozóval.
- Válasszon ki egy ablakot, melyen a függönyt létre kívánja hozni.
- Válasszon ki egy árnyékoló típust az Árnyékolók és Textíliák listából és változtassa meg tulajdonságait.
- Kattintson az Anyag kereső gombra és válassza ki az anyagot.
- Kattintson a Zöld pipára elhelyezi a függönyt az ablak elé.

# *Hogyan módosíthat egy meglévő függönyt?*

- A Fal lapozóval válassza ki azt a falat, ahol a módosítandó függönyt találja.
- Kattintson a függönyre a 3D ablakban.
- Változtassa meg a tulajdonságait.
- Kattintson a Frissítés gombra, hogy a változtatások létrejöjjenek.

# **9.13.2.6. Elektromos kapcsoló**

Az Elektromos kapcsoló panelen kapcsolókat és dugaljakat lehet elhelyezni a falon.

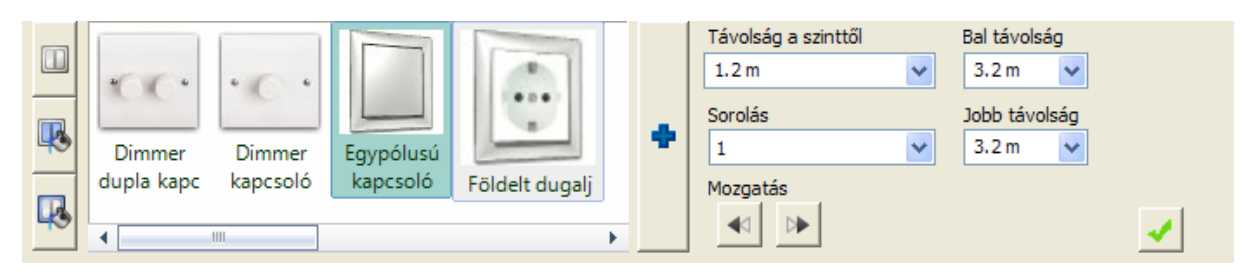

# **Elektromos kapcsoló tulajdonságok**

# **Távolság a szinttől**

Beállíthatja a padlószint és a kiválasztott elektromos kapcsoló alja közötti távolságot.

# **Bal távolság**

Beállíthatja a kapcsoló és az aktuális fal bal oldali sarokpontjának távolságát.

# **Jobb távolság**

Beállíthatja a kapcsoló és az aktuális fal jobb oldali sarokpontjának távolságát.

# **Sorolás**

Sorolhatja az elektromos kapcsolót a kiválasztott mennyiségben a Sorolás értékének változtatásával. Függőleges és vízszintes sorolás lehetséges.

# **Mozgatás gombok**

A mozgatás gombok segítségével apró lépésenként mozgathatja az aktuális kapcsolót a falon balra vagy jobbra.

# *Hogyan hozhat létre elektromos kapcsolót?*

- Válasszon ki egy falat a Fal lapozóval.
- Válasszon ki egy kapcsolót vagy foglalatot a kedvencek listából vagy kattintson az Új elem kiválasztása (kék plusz) gombra egyéb szerelvény kiválasztásához.
- Kattintson az Anyag kereső gombra és válassza ki az anyagot.
- Kattintson a Zöld pipára elhelyezi a kapcsolót.

# *Hogyan hozhat létre további elektromos kapcsolókat egy falon?*

- Először nyomja meg a Zöld pluszt, hogy előkészítse a következő elektromos kapcsoló elhelyezését ugyanazon a falon.
- Válasszon ki egy kapcsolót vagy dugaljat a kedvencek közül vagy kattintson az Új elem kiválasztása (kék plusz) gombra egyéb ablak kiválasztásához.
- Kattintson az Anyag kereső gombra és válassza ki az anyagot.
- Kattintson a Zöld pipára elhelyezi az elemet a fal középpontján.

# *Hogyan módosíthat egy meglévő elektromos kapcsolót?*

- A Fal lapozóval válassza ki azt a falat, mely tartalmazza a módosítandó kapcsolót.
- Kattintson a kapcsolóra a 3D ablakban.
- Változtassa meg a tulajdonságait.
- Kattintson a Frissítés gombra, hogy a változtatások létrejöjjenek.

# **9.13.2.7. Díszítő profilok eszköztár**

A Profil panelen a szoba kontúrhoz felső, középső és alsó díszítő profilokat (léceket, szegélyeket) hozhatunk létre.

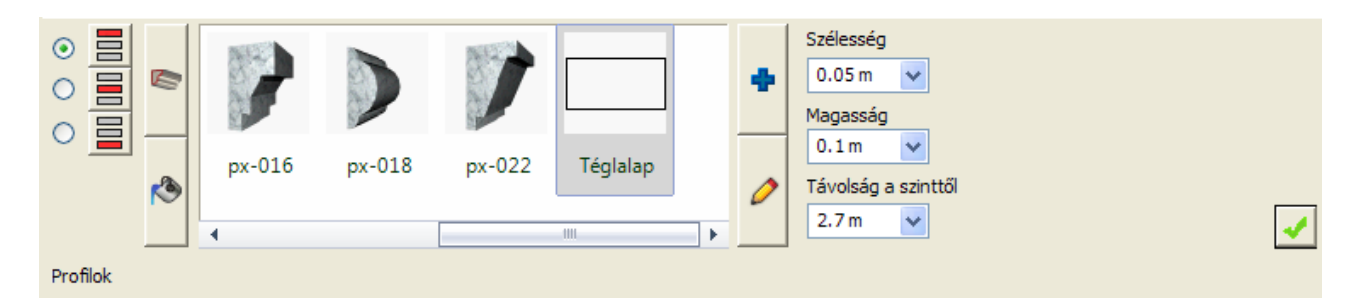

# *Profil tulajdonságok*

# **Profil mód**

- Az alábbi opciók szerint változtathatja a profil módot:
- Felső díszítőléc
- Középső díszítőléc
- Alsó díszítőléc
- $\cdot$

#### **Szélesség**

Megváltoztathatja a kiválasztott profil szélességét keresztirányban.

# **Magasság**

Megváltoztathatja a kiválasztott profil magasságát keresztirányban.

# **Távolság a szinttől**

Beállíthatja a padlószint és a kiválasztott profil alja közötti távolságot.

# *Hogyan hozhat létre felső-, középső- vagy alsó díszítőlécet?*

Válassza a felső-, középső- vagy alsó díszítőléc opciót a profil tulajdonságok panelen.

- Válasszon ki egy profilt a kedvencek listából vagy kattintson az Új elem kiválasztása a könyvtárból (kék plusz) gombra egyéb elem kiválasztásához.
- Kattintson az Anyag kereső gombra és válassza ki az anyagot.
- Kattintson a Zöld pipára elhelyezi a díszítőlécet a profilbeállítások szerint.

# *Hogyan módosíthat egy felső-, középső- vagy alsó díszítőlécet?*

- Válassza a felső-, középső- vagy alsó díszítőléc opciót a profil tulajdonságok panelen.
- Változtassa meg a tulajdonságait és anyagát.
- Kattintson a Frissítés gombra, hogy a változtatások létrejöjjenek.

# **9.13.2.8. Mennyezeti lámpa eszköztár**

A Mennyezeti lámpa panelen a mennyezeti síkra lámpákat helyezhet el. Ha nem tud elhelyezni mennyezeti lámpát, az azt jelenti, hogy nincs használható födém.

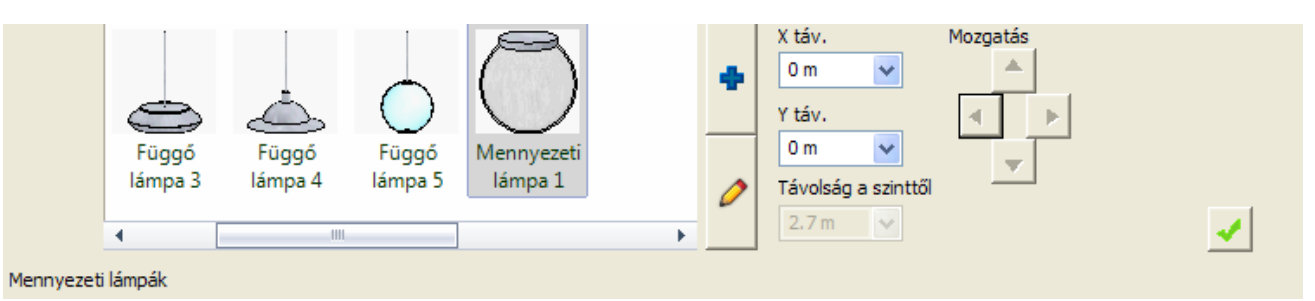

# **X táv.**

A mennyezeti lámpa X távolságát változtatni lehet. A Nulla a mennyezet középpontját jelöli. Pozitív és negatív értékeket használhat.

# **Y táv.**

A mennyezeti lámpa Y távolságát változtatni lehet. A Nulla a mennyezet középpontját jelöli. Pozitív és negatív értékeket használhat.

# **Távolság a szinttől**

Beállíthatja a padlószint és a kiválasztott lámpa alja közötti távolságot.

# **Mozgatás gombok**

A mozgatás gombok segítségével apró lépésenként mozgathatja az aktuális mennyezeti lámpát a födémen.

# *Hogyan hozhat létre mennyezeti lámpát?*

- Válasszon ki egy olyan nézetet a Fal lapozó segítségével úgy, hogy a felső födém jól belátható legyen.
- Válasszon ki egy mennyezeti lámpát a kedvencek listáról vagy kattintson az Új elem kiválasztása (kék plusz) gombra egyéb lámpa kiválasztásához.
- Kattintson a Zöld pipára elhelyezi a mennyezeti lámpát.

# *Hogyan hozhat létre további lámpákat egy mennyezeten?*

- Először nyomja meg a Zöld pluszt, hogy előkészítse a következő lámpát, amit el szeretne helyezni a mennyezeten.
- Válasszon ki egy lámpát a kedvencek közül vagy kattintson az Új elem kiválasztása (kék plusz) gombra egyéb lámpa kiválasztásához.
- Kattintson a Zöld pipára elhelyezi a lámpát a mennyezeten.

# *Hogyan módosíthat egy mennyezeti lámpát?*

- A Fal lapozó segítségével válassza ki azt a nézetet, ahol a módosítandó mennyezeti lámpa jól látható.
- Kattintson a lámpára a 3D ablakban.
- Változtassa meg a tulajdonságait.
- Kattintson a Frissítés gombra, hogy a változtatások létrejöjjenek.

# **9.13.2.9. Fali lámpák eszköztár**

A Fali lámpák panelen lámpákat hozhat létre a falfelületeken.

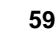

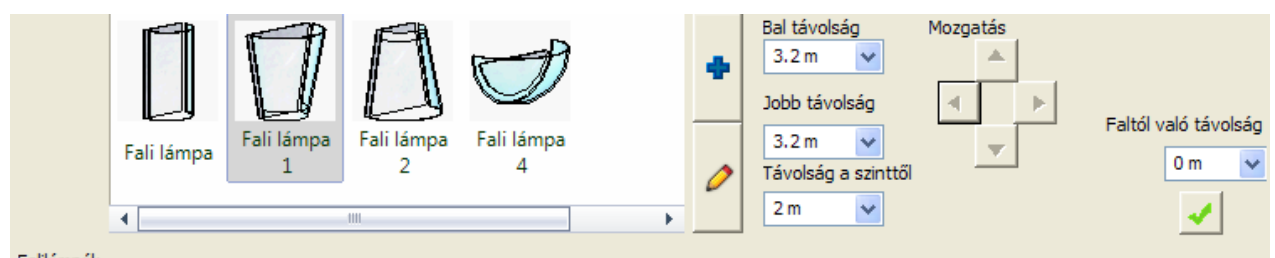

Falilámpák

# *Fali lámpák tulajdonságok*

#### **Bal távolság**

Beállíthatja a lámpa és az aktuális fal bal oldali sarokpontjának távolságát.

#### **Jobb távolság**

Beállíthatja a lámpa és az aktuális fal jobb oldali sarokpontjának távolságát.

# **Távolság a szinttől**

Beállíthatja a padlószint és a kiválasztott lámpa alja közötti távolságot.

# **Mozgatás gombok**

A mozgatás gombok segítségével apró lépésenként mozgathatja az aktuális lámpát a fal felszínén.

# *Hogyan hozhat létre fali lámpát?*

- Válasszon ki egy falat a Fal lapozóval.
- Válasszon ki egy lámpát a kedvencek listáról vagy kattintson az Új elem kiválasztása (kék plusz) gombra egyéb fali lámpa kiválasztásához.
- Kattintson a Zöld pipára elhelyezi a lámpát a falon.

# *Hogyan hozhat létre további lámpákat egy falon?*

- Először nyomja meg a Zöld pluszt, hogy előkészítse a következő lámpa elhelyezését ugyanazon a falon.
- Válasszon ki egy lámpát a kedvencek közül vagy kattintson az Új elem kiválasztása (kék plusz) gombra egyéb lámpa kiválasztásához.
- Kattintson a Zöld pipára elhelyezi a lámpát a falon.

# *Hogyan módosíthat egy meglévő fali lámpát?*

- A Fal lapozó segítségével válassza ki azt a falat, ahol a módosítandó lámpát találja.
- Kattintson a lámpára a 3D ablakban.
- Változtassa meg a tulajdonságait.
- Kattintson a Frissítés gombra, hogy a változtatások létrejöjjenek.

# **9.13.2.10. Kép a falon eszköztár**

A Kép a falon panelen képeket hozhat létre a falfelületen.

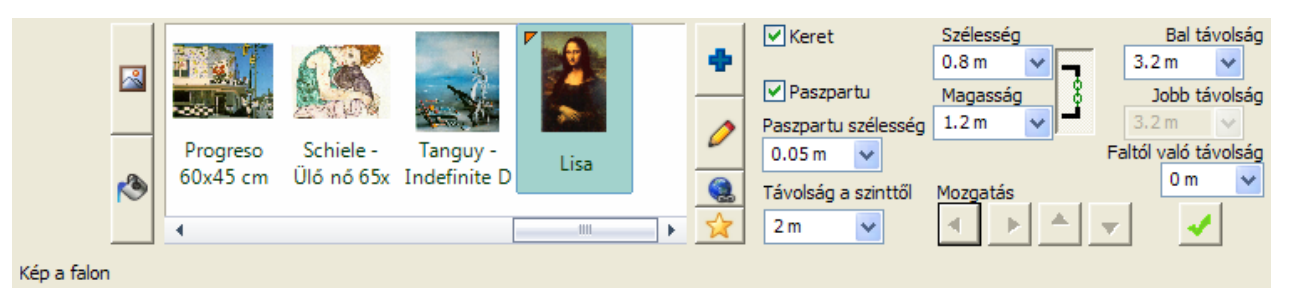

# *Kép a falon tulajdonságok*

# **Keret opció**

Meghatározhatja, hogy a kép kerettel vagy anélkül jelenjen meg.

# **Paszpartu opció**

Meghatározhatja, hogy a kép paszpartuval vagy anélkül jelenjen meg.

# **Paszpartu szélesség**

Megváltoztathatja a paszpartu szélességét.

#### **Távolság a szinttől**

Beállíthatja a padlószint és a kiválasztott kép alja közötti távolságot.

#### **Szélesség**

Beállíthatja a kiválasztott kép szélességét.

#### **Magasság**

Beállíthatja a kiválasztott kép magasságát.

#### **Képarány**

Ha a Képarány be van kapcsolva, az azt jelenti, hogy a szélesség vagy magasság változtatások során a program kiszámolja a másik értéket a képarány megtartásának megfelelően.

Ha a Képarány ki van kapcsolva, akkor a két érték egymástól függetlenül beállítható.

#### **Mozgatás gombok**

A mozgatás gombok segítségével apró lépésenként mozgathatja az aktuális képet a fal felszínen.

#### **Bal távolság**

Beállíthatja a kép és az aktuális fal bal oldali sarokpontjának távolságát.

# **Jobb távolság**

Beállíthatja a kép és az aktuális fal jobb oldali sarokpontjának távolságát.

# **Faltól való távolság**

Beállíthatja a fal felszín és a kiválasztott kép hátuljának távolságát.

# *Hogyan hozhat létre képet a falon?*

- Válasszon ki egy falat a Fal lapozóval.
- Válasszon ki egy képet a kedvencek listáról vagy kattintson az Új elem kiválasztása (kék plusz) gombra egyéb kép kiválasztásához.
- Ha a Keret opció be van kapcsolva, akkor kattintson az Anyag kereső gombra és válassza ki az anyagot.
- Kattintson a Zöld pipára elhelyezi a képet a falon.

# *Hogyan hozhat létre további képeket egy falon?*

- Először nyomja meg a Zöld pluszt, hogy előkészítse a következő kép elhelyezését ugyanazon a falon.
- Válasszon ki egy képet a kedvencek közül vagy kattintson az Új elem kiválasztása (kék plusz) gombra egyéb kép kiválasztásához.
- Ha a Keret opció be van kapcsolva, akkor kattintson az Anyag kereső gombra és válassza ki az anyagot.
- Kattintson a Zöld pipára elhelyezi a képet a falon.

# *Hogyan módosíthat egy meglévő képet?*

- Irányítson arra a falra, ahol a módosítandó képet találja.
- Kattintson a képre a 3D ablakban.
- Változtassa meg a tulajdonságait.
- Kattintson a Frissítés gombra, hogy a változtatások létrejöjjenek.

# **9.13.2.11. Padló anyaga eszköztár**

A Padló anyaga panelen megváltoztathatja az aktuális padló felszín anyagát.

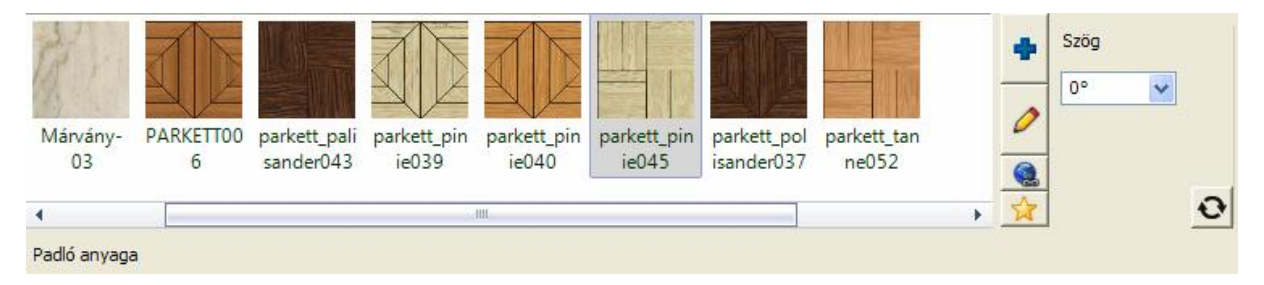

# *Padló anyaga tulajdonságok*

#### **Új elem kiválasztása a könyvtárból**

Ha rákattint az Új elem kiválasztása a könyvtárból gombra (kék plusz), a program megnyitja az Anyagok oldalt a Design Centerben, ahol a számítógépén meglévő anyagok közül válogathat. Ha kiválaszt egyet, az hozzáadódik a kedvencek listához.

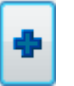

# **Anyag módosítása**

Az aktuális kiválasztott anyag tulajdonságait lehet módosítani ezzel a gombbal.

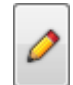

# **Internet kereső**

Az Internet gombbal online internet kapcsolat esetén választása szerint eljuthat az internetes bemutatótermünkbe (Bemutatóterem) vagy honlapunk azon részére (Internet kereső), amely hasznos elérhetőségeket tartalmaz egyéb online anyagokhoz (képekhez, anyagmintákhoz, objektumokhoz). A Bemutatóterem vagy az Internet kereső választás után megnyílik az alapértelmezett web böngésző és az elérhető tartalmak közül könnyen le tud tölteni új anyagmintát.

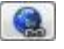

#### **Új anyag létrehozása**

Új anyagokat hozhat létre az képek és színek alapján. Az anyag automatikusan hozzáadódik a kedvencek listához, amint létrehozza.

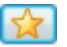

#### **Szög**

Ha az anyag egy texturából készül, beállíthatja a forgatását a Szög megváltoztatásával.

#### *Hogyan módosíthatja a padló anyagát?*

- A Padló anyaga panelen módosítsa a padló anyagát a fent leírt módszerek segítségével.
- Kattintson a Frissítés gombra, hogy a változtatások létrejöjjenek.

# **9.13.2.12. Mennyezet anyaga eszköztár**

A Mennyezet panelen megváltoztathatja az aktuális mennyezet felszín anyagát. Ehhez először létre kell hoznia egy mennyezetet (födémet), különben a hozzá kapcsolódó beállítások természetesen nem érhetők el.

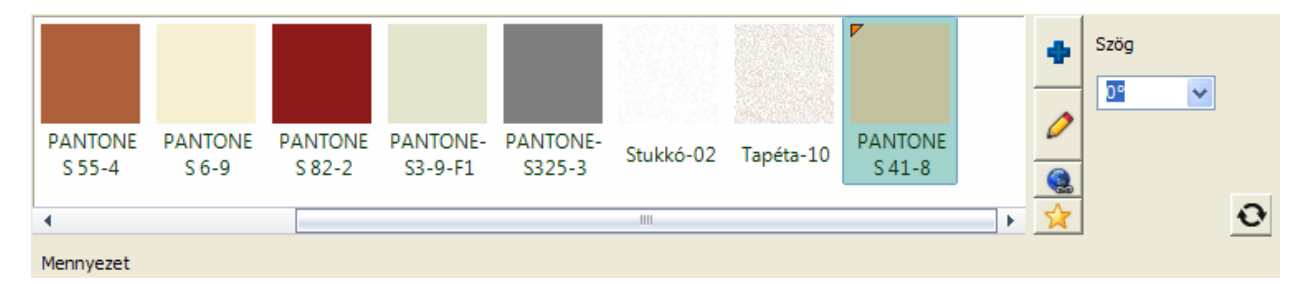

# *Mennyezet tulajdonságok*

#### **Új elem kiválasztása a könyvtárból**

Ha rákattint az Új elem kiválasztása a könyvtárból gombra, a program megnyitja az Anyagok oldalt a Design Centerben, ahol a számítógépén meglévő anyagok közül válogathat. Ha kiválaszt egyet, az hozzáadódik a kedvencek listához.

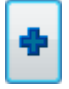

# **Anyag módosítása**

Az aktuális kiválasztott anyagot lehet módosítani ezzel a gombbal.

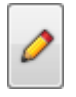

#### **Internet kereső**

Az Internet kereső gomb megnyitja az alapértelmezett web böngészőt és automatikusan a Hasznos linkek oldalra irányít a hivatalos ARCHLine.XP® oldalra. Ez az az oldal, ahol weblapok linkjeit találja, melyek az ARCHLine.XP®-ben anyagként felhasználható textúrákat és képeket tartalmaznak.

Bár egy weboldal nyílik meg a gomb megnyomásával, kériük, nem használion más weboldalakat anyagminta letöltésre, csak azokat, melyeket az említett oldalon talál.

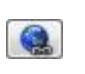

# **Új anyag létrehozása**

Új anyagokat hozhat létre a képek és színek alapján. Az anyag automatikusan hozzáadódik a kedvencek listához, amint létrehozza.

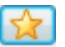

# **Szög**

Ha az anyag egy texturából készül, beállíthatja az irányát a Szög megváltoztatásával.

# *Hogyan módosíthatja a mennyezet anyagát?*

- A Mennyezet panelen módosítsa a mennyezet anyagát a fent leírt módszerek segítségével.
- Kattintson a Frissítés gombra, hogy a változtatások létrejöjjenek.

# **9.13.2.13. Fal anyaga eszköztár**

A Fal anyaga panelen megváltoztathatja az aktuális falfelszín anyagát.

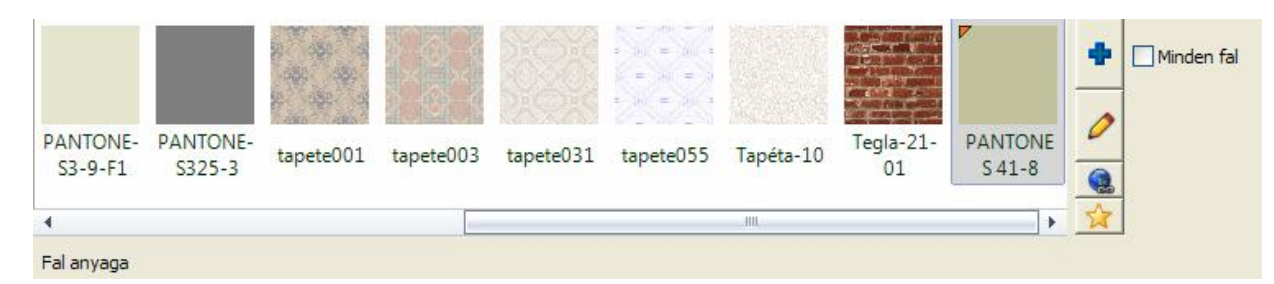

# *Fal anyaga tulajdonságok*

#### **Új elem kiválasztása a könyvtárból**

Ha rákattint az Új elem kiválasztása a könyvtárból gombra, a program megnyitja az Anyagok oldalt a Design Centerben, ahol a számítógépén meglévő anyagok közül válogathat. Ha kiválaszt egyet, az hozzáadódik a kedvencek listához.

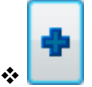

# **Anyag módosítása**

Az aktuális kiválasztott anyagot lehet módosítani ezzel a gombbal.

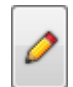

# **Internet kereső**

Az Internet kereső gomb megnyitja az alapértelmezett web böngészőt és automatikusan a Hasznos linkek oldalra irányít a hivatalos ARCHLine.XP® oldalra. Ez az az oldal, ahol weblapok linkjeit találja, melyek az ARCHLine.XP®-ben anyagként felhasználható textúrákat és képeket tartalmaznak.

Bár egy weboldal nyílik meg a gomb megnyomásával, kérjük, nem használjon más weboldalakat anyagminta letöltésre, csak azokat, melyeket az említett oldalon talál.

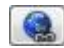

#### **Új anyag létrehozása**

Új anyagokat hozhat létre a képek és színek alapján. Az anyag automatikusan hozzáadódik a kedvencek listához, amint létrehozza.

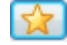

#### **Minden fal opció**

A minden fal opció a szoba minden falát egységesen kezeli, ha a felszínükön meghatározza az anyagot. Ha ez az opció be van kapcsolva, akkor minden falat együtt kezelhet. Ha ez az opció ki van kapcsolva, akkor csak az aktuális falat kezeli.

# *Hogyan módosíthatja a fal anyagát?*

- A Fal lapozó segítségével válassza ki a kívánt falat, amelyet módosítani akar.
- A Fal anyaga panelen módosítsa a fal anyagát a fent leírt módszerek segítségével.
- Kattintson a Frissítés gombra, hogy a változtatások létrejöjjenek.

# **9.13.2.14. Burkolat a falon eszköztár**

A Burkolat falon panelen valósághű 3D burkolatot hozhat létre a falfelszínen, amit később ki is lehet listázni.

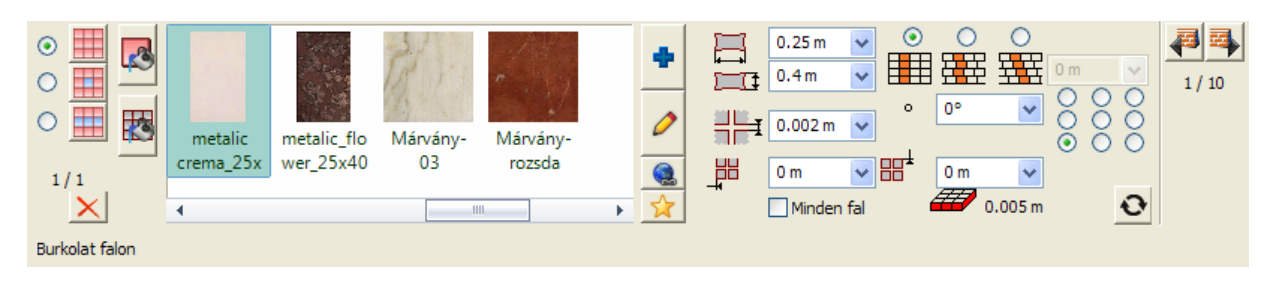

# *Burkolat falon tulajdonságok*

# **Burkolási módok**

Háromféle burkolási mód közül választhat, amelyek a Burkolat falon panelen a bal oldalon választhatók ki.

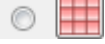

: Teljes burkolás – a fal teljes felülete burkolva lesz a beállítások szerint.

: Lapok – a már elhelyezett burkolólapok tulajdonságai módosíthatók különböző módokon.

: Dekorcsík megadása – a burkolt felületen kiválasztott burkolólaphoz viszonyítva beszúrhat egy dekorcsíkot a beállítások szerint.

Attól függően, hogy melyik burkolási módot választja ki, eltérő lehetőségek állnak rendelkezésre a tulajdonságok beállításainál.

# **Burkolat szélesség**

Beállíthatja a burkolólap szélességét.

# **Burkolat magasság**

Beállíthatja a burkolólap magasságát.

# **Fuga vastagság**

Beállíthatja a burkolólapok közötti fuga vastagságát.

# **Vízszintes eltolás**

A burkolatkiosztás kezdőpontját módosíthatja vízszintes irányban a megadott értékkel.

# **Függőleges eltolás**

A burkolatkiosztás kezdőpontját módosíthatja függőleges irányban a megadott értékkel.

# **Minden fal opció**

A minden fal opcióval a szoba összes falának burkolatfelszínét egy lépéssel meg tudja határozni. Ha ez az opció be van kapcsolva, az összes falat egyszerre kezelheti. Ha az opció ki van kapcsolva, akkor az aktuális falon dolgozhat.

# **Szög**

Megváltoztathatia a burkolatkiosztás szögét. Az alapértelmezett érték nulla, amikor egy általános függőleges/vízszintes kiosztás jelenik meg.

# **Igazítási háló**

Az Igazítási háló jelöli az aktuális felszín burkolatkiosztásának kezdő pontját. Mindegyik opció egy kezdőpontot jelöl az aktuális felszínen.

# **Soreltolás opció**

Az alábbi három opció közül választhat:

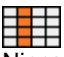

Nincs soreltolás; a csempék pontosan egymás sarkaihoz vannak illesztve.

Ha bekapcsolja ezt a gombot, akkor meghatározhatja a vízszintes soreltolás értékét úgy, hogy minden második sor el fog tolódni ennyivel az elsőhöz képest.

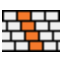

Ha bekapcsolja ezt a gombot, akkor meghatározhatja a vízszintes soreltolás értékét, úgy, hogy minden sor el fog tolódni ennyivel az előzőhöz képest.

# **Soreltolás értéke**

Meghatározhatja a soreltolás értékét, ha kiválasztotta valamelyik soreltolás opciót.

#### **Csempe vastagsága információ**

A csempe vastagsága információ a csempe vastagságát mutatja, amit akkor használ, ha a 3D burkolást hozza létre.

# *A burkolat anyaga tulajdonságok*

A burkolatok anyagát mindhárom burkolási mód esetében azonos módon tudja módosítani.

# **Új elem kiválasztása a könyvtárból**

Ha rákattint az Új elem kiválasztása a könyvtárból gombra, a program megnyitja az Anyagok oldalt a Design Centerben, ahol a számítógépén meglévő anyagok közül válogathat. Ha kiválaszt egyet, az hozzáadódik a kedvencek listához.

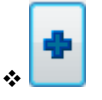

#### **Anyag módosítása**

Az aktuális kiválasztott anyagot lehet módosítani ezzel a gombbal.

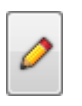

#### **Internet kereső**

Az Internet kereső gomb megnyitja az alapértelmezett web böngészőt és automatikusan a Hasznos linkek oldalra irányít a hivatalos ARCHLine.XP® oldalra. Ez az az oldal, ahol weblapok linkjeit találja, melyek az ARCHLine.XP®-ben anyagként felhasználható textúrákat és képeket tartalmaznak.

Bár egy weboldal nyílik meg a gomb megnyomásával, kérjük, nem használjon más weboldalakat anyagminta letöltésre, csak azokat, melyeket az említett oldalon talál.

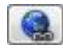

# **Új anyag létrehozása**

Új anyagokat hozhat létre a képek és színek alapján. Az anyag automatikusan hozzáadódik a kedvencek listához, amint létrehozza.

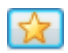

# *Hogyan hozhat létre teljes burkolást a falon?*

- A Burkolat falon panelen válasszon ki egy falat a Fal lapozóval, amelyet burkolni szeretne.
- Válassza ki a burkolólap anyagát és állítsa be a burkolatkiosztási tulajdonságokat.
- Kattintson a Zöld pipára a burkolat elhelyezésre kerül a falon.

# *Hogyan módosíthat burkolólapokat a falon?*

- A Burkolat falon panelen válasszon ki egy falat a Fal lapozóval, amely már burkolva van.
- Válasszon egy burkolólapot a burkolt felületen úgy, hogy rákattint az egérrel.
- Válassza ki a Lapok burkolási módot.
- Válassza ki a burkolólap anyagát és válasszon a módosítási opciók közül:
- **Egyedi lap**: csak a kiválasztott lap fog módosulni.
- **Teljes sor**: csak a kiválasztott lap és a vele egy sorban lévő burkolólapok fognak módosulni.
- **Teljes oszlop**: csak a kiválasztott lap és a vele egy oszlopban lévő burkolólapok fognak módosulni.
- **Sakktábla**: a kiválasztott laptól indulva sakktáblaszerű kiosztásban minden második burkolólap anyaga módosulni fog.
- **Az összes ilyet**: a kiválasztott lap és a vele azonos tulajdonságokkal rendelkező burkolólapok mindegyike módosulni fog.
- Kattintson a Frissítés gombra a burkolat a beállítások szerint módosulni fog a falon.

# *Hogyan hozhat létre dekorcsíkokat a falon?*

- A Burkolat falon panelen válasszon ki egy falat a Fal lapozóval, amely már burkolva van.
- Válasszon egy burkolólapot a burkolt felületen úgy, hogy rákattint az egérrel.
- Válassza ki a Dekorcsík megadása burkolási módot.
- Válasszon egy anyagot. Ez lesz a dekorcsík burkolata.
- Ha szükséges, módosítsa a dekorcsík lapok méretét.
- Válasszon a módosítási opciók közül:
- **Fölé**: a dekorcsík a kiválasztott burkolólap fölött vízszintesen jön létre beszúrással.
- **Alá**: a dekorcsík a kiválasztott burkolólap alatt vízszintesen jön létre beszúrással.
- **Balra**: a dekorcsík a kiválasztott burkolólap mellett balra jön létre függőlegesen, beszúrással.
- **Jobbra**: a dekorcsík a kiválasztott burkolólap mellett jobbra jön létre függőlegesen, beszúrással.
- Kattintson a Frissítés gombra a dekorcsík a beállítások szerint létrejön a falon.

# **9.13.2.15. Burkolat a padlón eszköztár**

A burkolat padlón panelen valósághű 3D burkolatot hozhat létre a padló felszínen, amit később ki is lehet listázni.

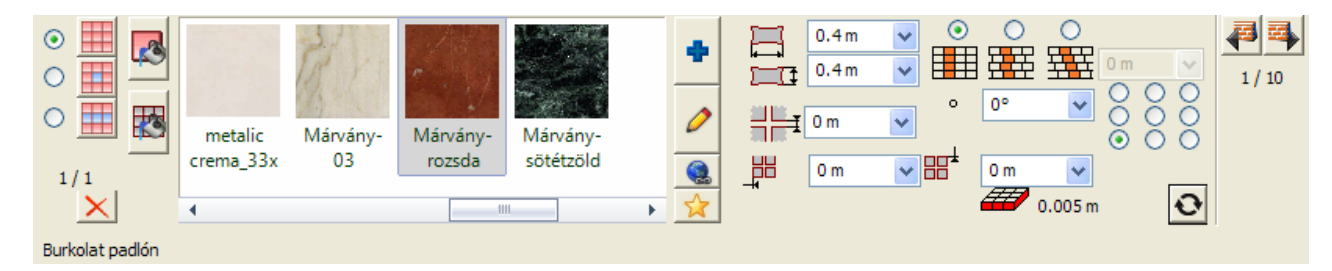

# *Burkolat padlón tulajdonságok*

#### **Burkolási módok**

Háromféle burkolási mód közül választhat, amelyek a Burkolat padlón panelen a bal oldalon választhatók ki.

: Teljes burkolás – a padló teljes felülete burkolva lesz a beállítások szerint.

: Lapok – a már elhelyezett burkolólapok tulajdonságai módosíthatók különböző módokon.

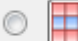

: Dekorcsík megadása – a burkolt felületen kiválasztott burkolólaphoz viszonyítva beszúrhat egy dekorcsíkot a beállítások szerint.

Attól függően, hogy melyik burkolási módot választja ki, eltérő lehetőségek állnak rendelkezésre a tulajdonságok beállításainál.

#### **Burkolat szélesség**

Beállíthatja a burkolólap szélességét.

# **Burkolat magasság**

Beállíthatja a burkolólap magasságát.

# **Fuga vastagság**

Beállíthatja a burkolólapok közötti fuga vastagságát.

#### **Vízszintes eltolás**

A burkolatkiosztás kezdőpontját módosíthatja vízszintes irányban a megadott értékkel.

#### **Függőleges eltolás**

A burkolatkiosztás kezdőpontját módosíthatja függőleges irányban a megadott értékkel.

#### **Szög**

Megváltoztathatja a burkolatkiosztás szögét. Az alapértelmezett érték nulla, amikor egy általános függőleges/vízszintes kiosztás jelenik meg.

# **Igazítási háló**

Az Igazítási háló jelöli az aktuális felszín burkolatkiosztásának kezdő pontját. Mindegyik opció egy kezdőpontot jelöl az aktuális felszínen.

# **Soreltolás opció**

Az alábbi három opció közül választhat:

Nincs soreltolás; a csempék pontosan egymás sarkaihoz vannak illesztve.

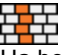

Ha bekapcsolja ezt a gombot, akkor meghatározhatja a vízszintes soreltolás értékét úgy, hogy minden második sor el fog tolódni ennyivel az elsőhöz képest.

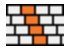

Ha bekapcsolja ezt a gombot, akkor meghatározhatja a vízszintes soreltolás értékét, úgy, hogy minden sor el fog tolódni ennyivel az előzőhöz képest.

# **Soreltolás értéke**

Meghatározhatja a soreltolás értékét, ha kiválasztotta valamelyik soreltolás opciót.

# **Csempe vastagsága információ**

A csempe vastagsága információ a csempe vastagságát mutatja, amit akkor használ, ha a 3D burkolást hozza létre.

# **Burkolat anyaga**

A burkolat anyagának tulajdonságait ugyanúgy lehet beállítani, mint a Burkolat falon esetében.

# *Hogyan hozhat létre teljes burkolást a padlón?*

- A Burkolat padlón panelen válassza ki a burkolólap anyagát és állítsa be a burkolatkiosztási tulajdonságokat.
- Kattintson a Zöld pipára a burkolat elhelyezésre kerül a padlón.

# *Hogyan módosíthat burkolólapokat a padlón?*

- A Burkolat padlón panelen győződjön meg róla, hogy a padló már burkolva van.
- Válasszon egy burkolólapot a burkolt felületen úgy, hogy rákattint az egérrel.
- Válassza ki a Lapok burkolási módot.
- Válassza ki a burkolólap anyagát és válasszon a módosítási opciók közül:
- **Egyedi lap**: csak a kiválasztott lap fog módosulni.
- **Teljes sor**: csak a kiválasztott lap és a vele egy sorban lévő burkolólapok fognak módosulni.
- **Teljes oszlop**: csak a kiválasztott lap és a vele egy oszlopban lévő burkolólapok fognak módosulni.
- **Sakktábla**: a kiválasztott laptól indulva sakktáblaszerű kiosztásban minden második burkolólap anyaga módosulni fog.
- **Az összes ilyet**: a kiválasztott lap és a vele azonos tulajdonságokkal rendelkező burkolólapok mindegyike módosulni fog.
- Kattintson a Frissítés gombra a burkolat a beállítások szerint módosulni fog a falon.

# *Hogyan hozhat létre dekorcsíkokat a padlón?*

- A Burkolat padlón panelen győződjön meg róla, hogy a padló már burkolva van.
- Válasszon egy burkolólapot a burkolt felületen úgy, hogy rákattint az egérrel.
- Válassza ki a Dekorcsík megadása burkolási módot.
- Válasszon egy anyagot. Ez lesz a dekorcsík burkolata.
- Ha szükséges, módosítsa a dekorcsík lapok méretét.
- Válasszon a módosítási opciók közül:
- **Fölé**: a dekorcsík a kiválasztott burkolólap fölött vízszintesen jön létre beszúrással.
- **Alá**: a dekorcsík a kiválasztott burkolólap alatt vízszintesen jön létre beszúrással.
- **Balra**: a dekorcsík a kiválasztott burkolólap mellett balra jön létre függőlegesen, beszúrással.
- **Jobbra**: a dekorcsík a kiválasztott burkolólap mellett jobbra jön létre függőlegesen, beszúrással.
- Kattintson a Frissítés gombra a dekorcsík a beállítások szerint létrejön a padlón.

# **9.13.2.16. Konyhai szekrények**

A Konyhai szekrények panelen konyhaszekrényeket helyezhet egy fal mentén a szomszédos falak vagy a már elhelyezett és kiválasztott konyhaszekrények valamelyikének helyzetéhez képest.

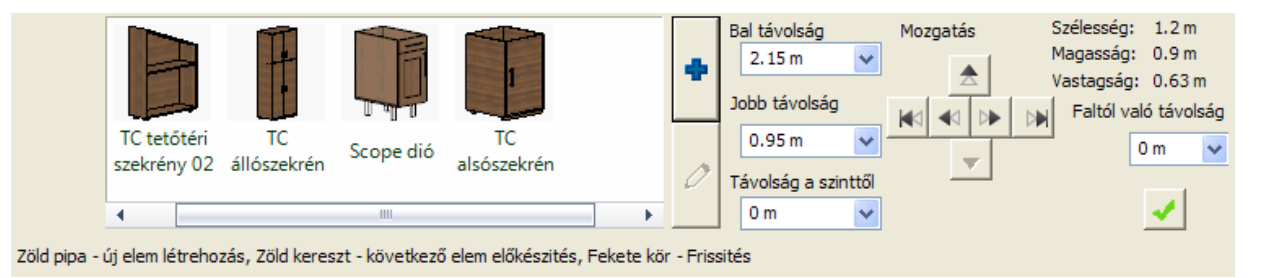

# *Konyhaszekrények tulajdonságok*

## **Bal távolság**

Beállíthatja a szekrény és az aktuális fal bal oldali sarokpontjának távolságát.

# **Jobb távolság**

Beállíthatja a szekrény és az aktuális fal jobb oldali sarokpontjának távolságát.

# **Távolság a szinttől**

Beállíthatja a padlószint és a kiválasztott szekrény alja közötti távolságot.

# **Mozgatás gombok**

A mozgatás gombok segítségével apró lépésenként mozgathatja az aktuális szekrényt a fal felszínen.

# **Faltól való távolság**

Beállíthatja a fal felszín és a kiválasztott szekrény hátuljának távolságát.

# **Transzformáció**

Lehetőség van az éppen kiválasztott konyhaszekrény elem elforgatására vagy tükrözésére a Transzofrmáció felirat alatti legördülő menü segítségével. A transzformációs parancs azonnal végrehajtódik.

# **Méret információ**

A kiválasztott konyhaszekrény méretei (szélesség, magasság, vastagság) megjelennek a Konyhai szekrények panelen. Ezt úgy tudja módosítani, hogy a ceruzát ábrázoló gombra kattint, ahol az elem tulajdonságait – többek között a méretét – tudja módosítani.

# *Hogyan hozhat létre konyhai szekrényt a falon?*

- Válasszon ki egy falat a Fal lapozóval.
- Válasszon ki egy szekrényt a kedvencek listáról vagy kattintson az Új elem kiválasztása (kék plusz) gombra egyéb konyhai szekrény kiválasztásához.
- Kattintson a Zöld pipára elhelyezi a szekrényt a falon.

# *Hogyan hozhat létre további konyhai szekrényeket egy falon?*

További konyhai szekrények elhelyezésére úgy van lehetőség, hogy a már meglévő konyhai szekrények egyikéhez (egy kiválasztottnak) helyzetéhez képest adja meg a kiválasztott új elem helyzetét.

- Először nyomja meg a Zöld pluszt, hogy előkészítse a következő szekrény elhelyezését ugyanazon a falon.
- Válassza ki azt a szekrényt, amelyhez képest a következő elemet el akarja helyezni. Kiválasztást a Konyhai szekrények panelen a 3D ablakban az egérrel tudja elvégezni.
- Válasszon ki egy szekrényt a kedvencek közül vagy kattintson az Új elem kiválasztása (kék plusz) gombra egyéb ablak kiválasztásához.
- Állítsa be a helyzetét és távolságát a meglévő kiválasztott szekrényhez képest a Fölé, Alá, Balra, Jobbra opciók egyikével.
- Kattintson a Zöld pipára elhelyezi a szekrényt a falon.

# *Hogyan módosíthat egy meglévő konyhai szekrényt?*

- A Konyhai szekrények panelen a Fal lapozóval válassza ki azt a falat, ahol a módosítandó szekrényt találja.
- Kattintson a szekrényre a 3D ablakban.
- Változtassa meg a tulajdonságait.
- Kattintson a Frissítés gombra, hogy a változtatások létrejöjjenek.

# **9.13.2.17. Szaniterek**

A Szaniterek panelen fürdőszobai elemeket helyezhet egy fal mentén a szomszédos falak vagy a már elhelyezett és kiválasztott szaniter elemek valamelyikének helyzetéhez képest.

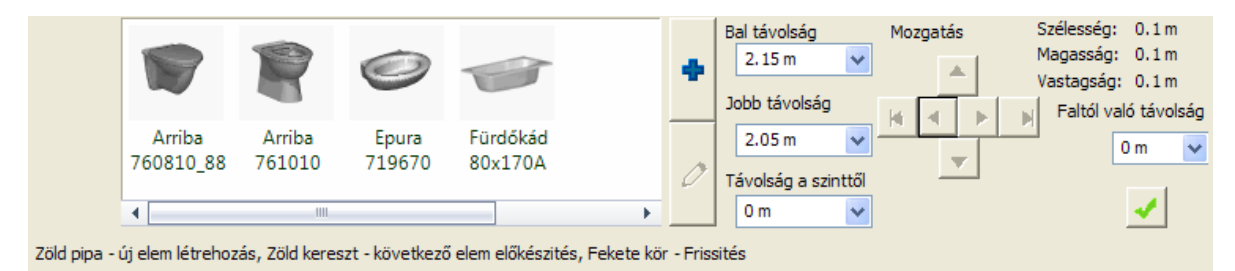

# *Szaniterek tulajdonságok*

# **Bal távolság**

Beállíthatja a szaniter és az aktuális fal bal oldali sarokpontjának távolságát.

# **Jobb távolság**

Beállíthatja a szaniter és az aktuális fal jobb oldali sarokpontjának távolságát.

# **Távolság a szinttől**

Beállíthatia a padlószint és a kiválasztott szaniter alja közötti távolságot.

# **Mozgatás gombok**

A mozgatás gombok segítségével apró lépésenként mozgathatja az aktuális szanitert a fal felszínen.

#### **Faltól való távolság**

Beállíthatja a fal felszín és a kiválasztott szaniter hátuljának távolságát.

# **Transzformáció**

Lehetőség van az éppen kiválasztott szaniter elem elforgatására vagy tükrözésére a Transzofrmáció felirat alatti legördülő menü segítségével. A transzformációs parancs azonnal végrehajtódik.

# **Méret információ**

A kiválasztott szaniter méretei (szélesség, magasság, vastagság) megjelennek a Szaniterek panelen. Ezt úgy tudja módosítani, hogy a ceruzát ábrázoló gombra kattint, ahol az elem tulajdonságait – többek között a méretét – tudja módosítani.

# *Hogyan hozhat létre szanitert a falon?*

- Válasszon ki egy falat a Fal lapozóval.
- Válasszon ki egy szanitert a kedvencek listáról vagy kattintson az Új elem kiválasztása (kék plusz) gombra egyéb szaniter kiválasztásához.
- Kattintson a Zöld pipára elhelyezi a szanitert a falon.

# *Hogyan hozhat létre további szanitereket egy falon?*

- Először nyomja meg a Zöld pluszt, hogy előkészítse a következő szaniter elhelyezését ugyanazon a falon.
- Válasszon ki egy szanitert a kedvencek közül vagy kattintson az Új elem kiválasztása (kék plusz) gombra egyéb ablak
- kiválasztásához. Állítsa be a helyzetét és távolságát a meglévő szaniterhez képest.
- Kattintson a Zöld pipára elhelyezi a szanitert a falon.

# *Hogyan módosíthat egy meglévő szanitert?*

- Irányítson arra a falra, ahol a módosítandó szekrényt találja.
- Kattintson a szaniterre a 3D ablakban.
- Változtassa meg a tulajdonságait.
- Kattintson a Frissítés gombra, hogy a változtatások létrejöjjenek. .

# **9.13.2.18. Bútorok**

A Bútorok panelen bútorokat helyezhet egy fal mentén a szomszédos falak vagy a már elhelyezett és kiválasztott bútorok valamelyikének helyzetéhez képest.

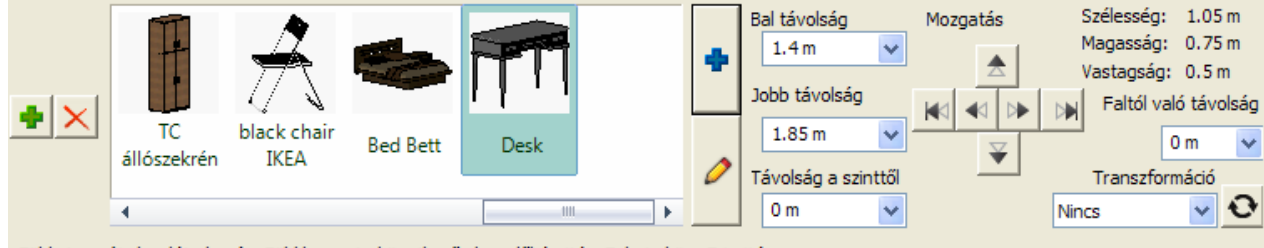

Zöld pipa - új elem létrehozás, Zöld kereszt - következő elem előkészités, Fekete kör - Frissités

# **Bútorok tulajdonságok**

# **Bal távolság**

Beállíthatja a bútor és az aktuális fal bal oldali sarokpontjának távolságát.

# **Jobb távolság**

Beállíthatja a bútor és az aktuális fal jobb oldali sarokpontjának távolságát.
#### **Távolság a szinttől**

Beállíthatja a padlószint és a kiválasztott bútor alja közötti távolságot.

#### **Mozgatás gombok**

A mozgatás gombok segítségével apró lépésenként mozgathatja a kiválasztott bútort a fal felszínen.

#### **Faltól való távolság**

Beállíthatja a fal felszín és a kiválasztott bútor hátuljának távolságát.

#### **Transzformáció**

Lehetőség van az éppen kiválasztott bútor elforgatására vagy tükrözésére a Transzofrmáció felirat alatti legördülő menü segítségével. A transzformációs parancs azonnal végrehajtódik.

#### **Méret információ**

A kiválasztott bútor méretei (szélesség, magasság, vastagság) megjelennek a Szaniterek panelen. Ezt úgy tudja módosítani, hogy a ceruzát ábrázoló gombra kattint, ahol az elem tulajdonságait – többek között a méretét – tudja módosítani.

### *Hogyan helyezhet el bútort a falon?*

- A Bútorok panelen válasszon ki egy falat a Fal lapozóval.
- Válasszon ki egy bútort a kedvencek listából vagy kattintson az Új elem kiválasztása (kék plusz) gombra egyéb bútor kiválasztásához.
- Kattintson a Zöld pipára elhelyezi az objektumot a falon.

#### *Hogyan hozhat létre bútorokat egy falon?*

- Először nyomja meg a Zöld pluszt, hogy előkészítse a következő objektum elhelyezését ugyanazon a falon.
- Válasszon ki egy bútort a kedvencek közül vagy kattintson az Új elem kiválasztása (kék plusz) gombra egyéb ablak kiválasztásához.
- Állítsa be a helyzetét és távolságát a meglévő bútorhoz képest.
- Kattintson a Zöld pipára elhelyezi a bútort a falon.

#### *Hogyan módosíthat egy meglévő bútort?*

- Irányítson arra a falra, ahol a módosítandó bútort találja.
- Kattintson a bútorra a 3D ablakban.
- Változtassa meg a tulajdonságait.
- Kattintson a Frissítés gombra, hogy a változtatások létrejöjjenek.

### **9.13.3. Falikép**

#### **Bevezetés**

Az ARCHLine.XP<sup>®</sup> *Falikép* elemének segítségével a belső terek könnyedén kiegészíthetők a különböző felületekre helyezett képekkel.

A *Falikép* olyan dinamikus objektum, amelynek pár lépésben gyorsan megadhatók a paraméterei. A Falikép alapja minden esetben egy képfájl, az elem ehhez igazítja a kiválasztott keretet és a paszpartut. Ezután elhelyezhető a kiválasztott felületen.

Az utasítás a *Modell menü - Objektum - Kép a falon* menüpontból érhető el.

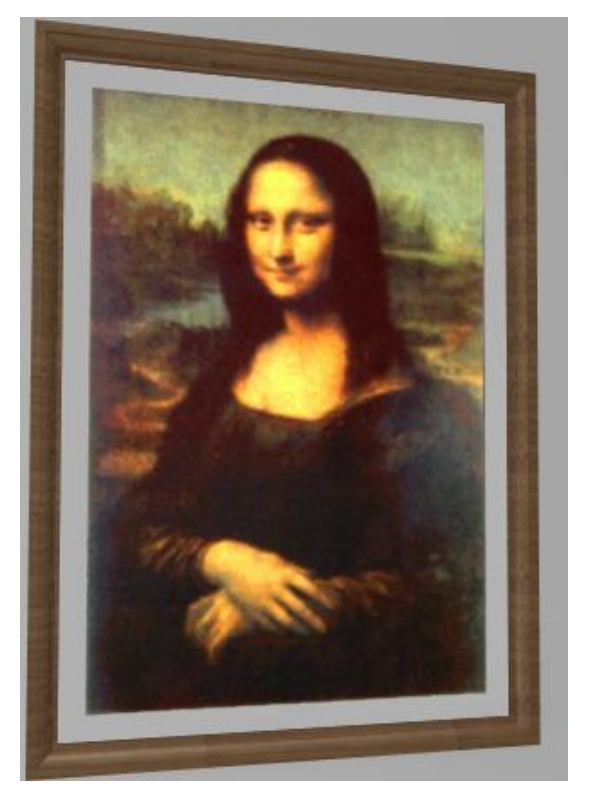

### **9.13.3.1. Tulajdonságok**

A *Falikép* tulajdonságlapján beállíthatja, hogyan jelenjen meg az elkészült elem az alaprajzon és a 3D nézeteken. Ehhez kattintson a *Modell menü - Objektum - Kép a falon* menüpontra.

A Falikép három részből áll, az alábbi ábrának megfelelően (a fontosabb paraméterekkel):

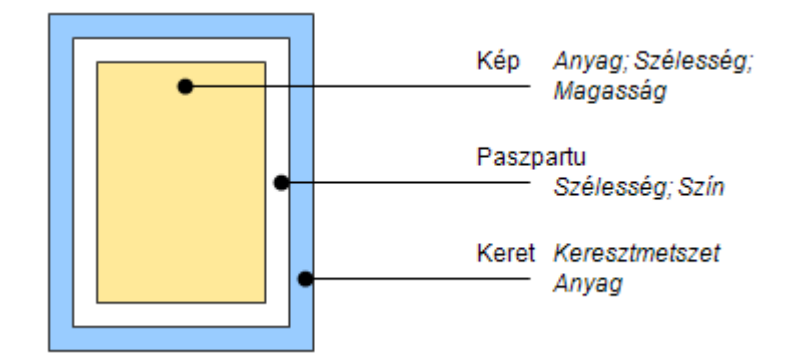

A teljes szélesség és magasság az előbbi összetevők méreteitől függ.

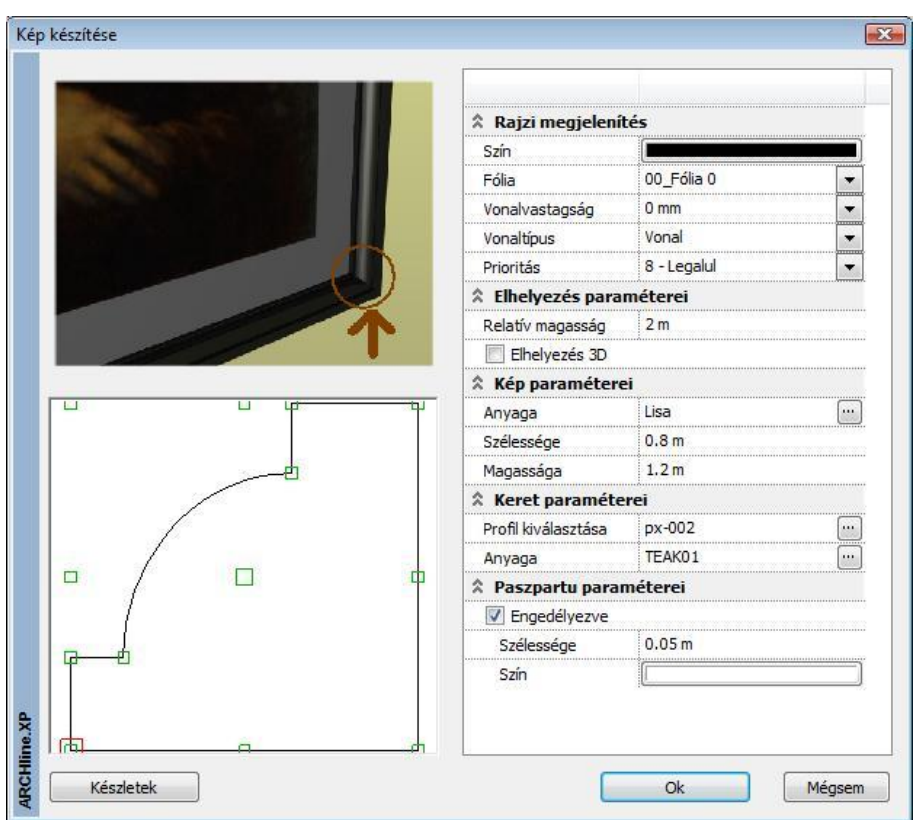

#### *Rajzi megjelenítés*

Az ebben a kategóriában található beállítások a vonalas megjelenítést befolyásolják. A következő tulajdonságokat állíthatja be:

Szín, Fólia, Vonalvastagság, Vonaltípus, Prioritás

#### *Elhelyezés paraméterei*

#### **Relatív magasság**

A falikép bal alsó sarokpontjának relatív magassága az aktuális szint aljától mérve.

#### *Kép paraméterei*

#### **Anyag**

Kiválaszthat egy anyagot az anyagkezelőben. Ez lesz a megjelenített kép. A kiválasztott anyag textúrájának szélességi és magassági értékeit a program azonnal felismeri, ezek az értékek kerülnek a Szélesség és Magasság mezőkbe.

#### **Szélesség**

Módosíthatja a kép szélességét. Ez az érték csupán a képre vonatkozik, nem a teljes Falikép elemre.

### **Magasság**

Módosíthatja a kép magasságát. Ez az érték csupán a képre vonatkozik, nem a teljes Falikép elemre.

#### **Rögzített méretarány**

Bekapcsolt opció esetén a szélesség/magasság eredeti arányát megtartja.

#### *Keret paraméterei*

A képet befoglaló képkeret profiját, ezzel méretet és anyagát adhatja meg.

#### *Paszpartu*

Képkeretezésnél használatos, a képet körülvevő szegély. Lehetőséget nyújt arra, hogy a kép és a keret színei még jobban harmonizáljanak egymással. Különböző anyagból készülhet (pl.: karton, bársony, selyem)

A kép kerete és a kép széle közötti sáv tulajdonságait adhatja meg.

#### **Engedélyezve**

Ennek az opciónak a bekapcsolásával a paszpartu megjelenik.

#### **Szélesség**

Az itt meghatározott érték lesz a kép és a keret közötti sáv szélessége.

#### **Szín**

A paszpartu a megadott színnel jelenik meg.

### **9.13.3.2. Használat**

### *2D-ben*

- Válassza a *Modell menü - Objektum - Kép a falon* parancsot, vagy az Eszköztár Objektum Kép a falon parancsot.
- Állítsa be a megfelelő tulajdonságokat, majd nyomja meg az OK gombot.
- Helyezze el az alaprajzon a Faliképet.

Válassza a *Grafikus* kulcsszót, ha elhelyezés közben forgatni szeretné az objektumot.

### *3D-ben*

- Válassza a *Modell menü - Objektum - Kép a falon* parancsot, vagy az Eszköztár Objektum Kép a falon parancsát.
- Állítsa be a megfelelő tulajdonságokat, majd nyomja meg az OK gombot.
- Mozgassa az egeret a megfelelő felület fölé, majd válassza ki.
- Mozgassa a Faliképet a megfelelő helyre, majd helyezze el.

### **9.13.4. Beltéri árnyékolók**

### **9.13.4.1. Bevezetés**

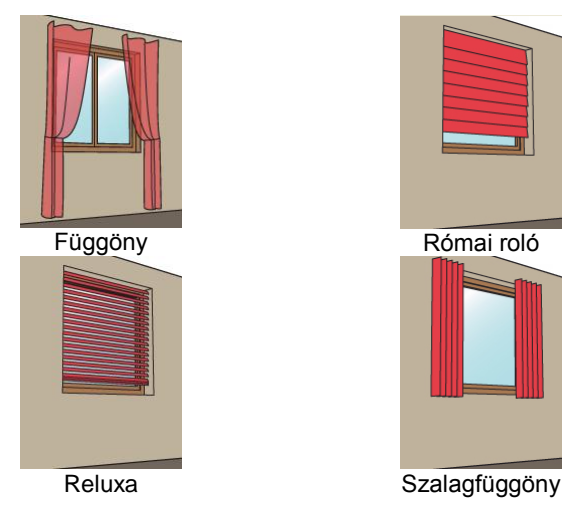

### **9.13.4.2. Beltéri árnyékolók létrehozása**

Beltéri árnyékolót készíthet egyszerűen a tartalmazó nyílás (ajtó vagy ablak) kiválasztásával, vagy közvetlenül megrajzolhatja azokat az alaprajzon. Mindkét változat kizárólag az alaprajzi ablakban működik.

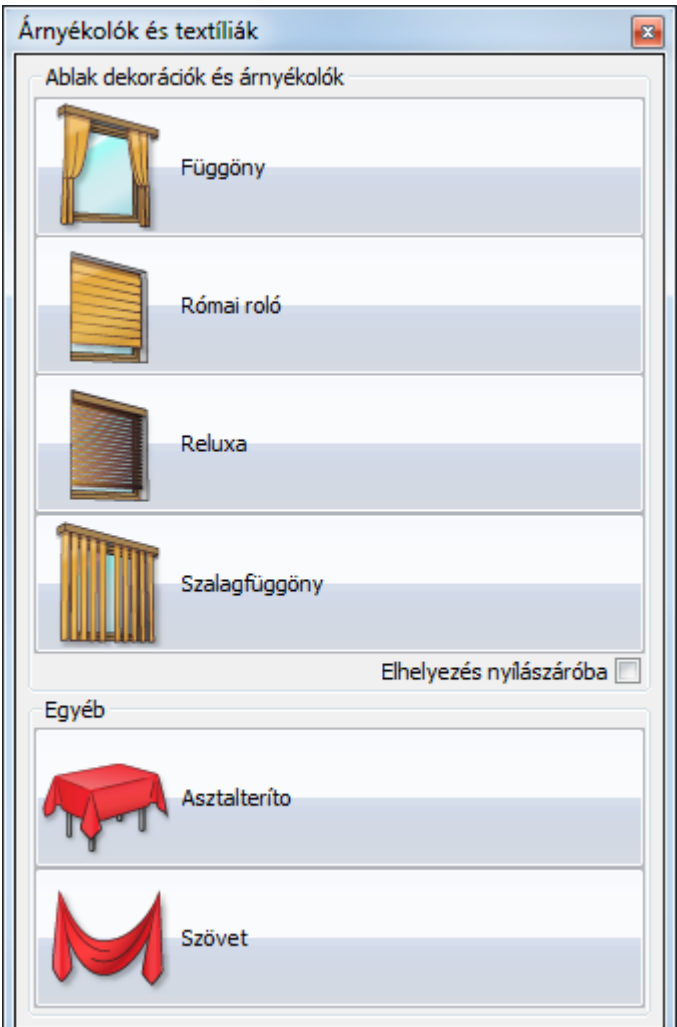

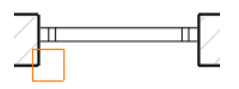

Ha a tartalmazó nyílás (ajtó vagy ablak) kiválasztásával szeretne árnyékolót készíteni, válassza az **Épület – Beltéri eszközök** (építész változat) ill. **Berendezés** (belsőépítész változat) **– Függöny/Római roló/Reluxa/Szalagfüggöny – Nyílászáróval** parancsot a menüből és kattintson a nyílászáró megfelelő oldalára.

Ha az árnyékolót az alaprajzra szeretné rajzolni, válassza az **Épület – Beltéri eszközök** (építész változat) ill. **Berendezés** (belsőépítész változat) **– Függöny/Római roló/Reluxa/Szalagfüggöny – Két ponttal** parancsot a menüből és rajzolja meg az árnyékoló befoglaló dobozát. A dobozt tükrözheti rajzolás közben a kék referenciavonalra a TAB gomb megnyomásával.

Ha az árnyékolót elhelyeztük, egy párbeszédpanel jelenik meg, amelyben az elem tulajdonságait állíthatja be. Végül az elem megjelenik az alaprajzon és a 3D ablakban.

Az eszköztárból is elérhet olyan parancsokat, amelyekkel árnyékolókat lehet létrehozni, de minden típusból csak a gyakrabban használt változatot:

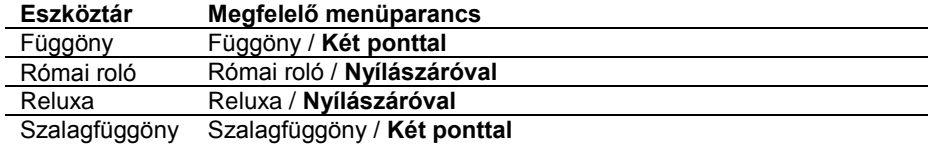

### **9.13.4.3. Szerkesztés az alaprajzon**

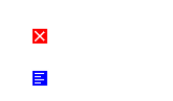

Miután az elemet kiválasztottuk az alaprajzon, a markerek segítségével szerkesztheti azt: a végpontokat elmozgathatja vagy módosíthatja az elem hosszát, az élmarker Offszet parancsával pedig saját magára merőlegesen mozgathatja el az elemet.

### **9.13.4.4. Szerkesztés felülethálóként**

TATININ I

Egy beltéri árnyékolót szerkeszthet általános felülethálóként is: jelölje ki az elemet, miközben nyomva tartja az ALT billentyűt, vagy a helyi menüből válassza az **Szerkesztés felülethálóként** parancsot. Ebben a nézetben lehetőség van a modell minden egyes csomópontjának és élének egyedi szerkesztésére.

#### **Figyelem!**

 $\sim$ thin c

Ha ezek után módosítja az árnyékoló tulajdonságait, vagy az előző fejezetben leírt alaprajzi módosításokat alkalmazza, az elemet a program újraépíti és az általános felülethálóként elvégzett módosítások elvesznek.

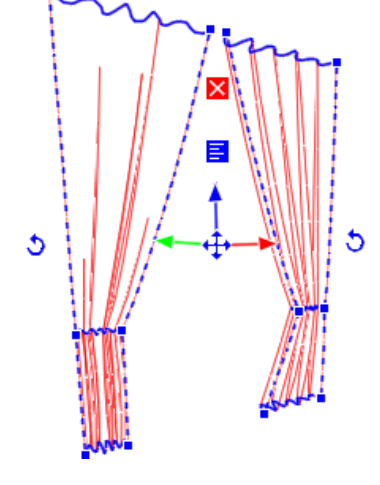

### **9.13.4.5. Átalakítás másik fajta árnyékolóvá**

Minden beltéri árnyékoló könnyen átalakítható egy másik típussá a helyi menü **Átalakítás** parancsával. Az árnyékolók általános felülethálóvá is átalakíthatók.

### **9.13.4.6. Karnis**

A függönyök és szalagfüggönyök textil felületei egy egyszerű karnissal (egy kihúzott profil) egészíthetők ki: a helyi menüből válassza a **Módosítás** parancsot, majd kapcsolja be a **Karnis**  jelölőnégyzetet.

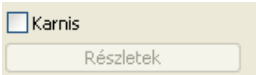

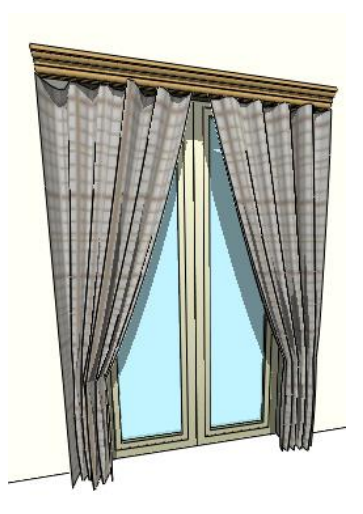

A karnist néhány egyszerű tulajdonság megadásával testre szabhatjuk:

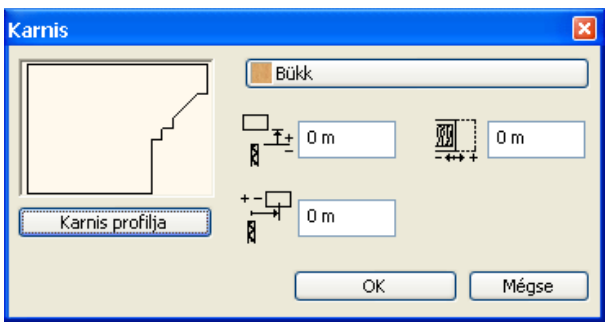

### *Karnis profilja*

A keresztmetszeti profil. A profilt a program a referenciapontjánál fogva illeszti a függöny tetejére.

#### *Anyag*

A karnis anyaga.

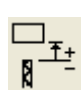

### *Függőleges eltolás*

Ennek az értéknek a megváltoztatásával emelheti / süllyesztheti a karnist.

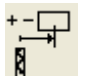

### *Vízszintes eltolás*

Ennek az értéknek a megváltoztatásával oldalirányban eltolhatja a karnist.

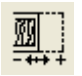

### *Túlnyúlás a függöny végén*

Ennek az értéknek a megváltoztatásával meghosszabbíthatja /lerövidítheti a karnist.

### **9.13.4.7. Beltéri árnyékoló fajtái**

Minden árnyékoló saját módosító párbeszédpanellel rendelkezik. Miután az árnyékolót elhelyezte, megjelenik ez a párbeszédpanel, és az árnyékoló az itt megadott beállításoknak megfelelően készül el.

Egy beltéri árnyékoló módosításához kattintson az elemre jobb kattintással és a helyi menüből válassza a **Módosítás** menüpontot.

- Függöny
- Római roló
- Reluxa
- Szalagfüggöny

### **9.13.4.8. Függöny**

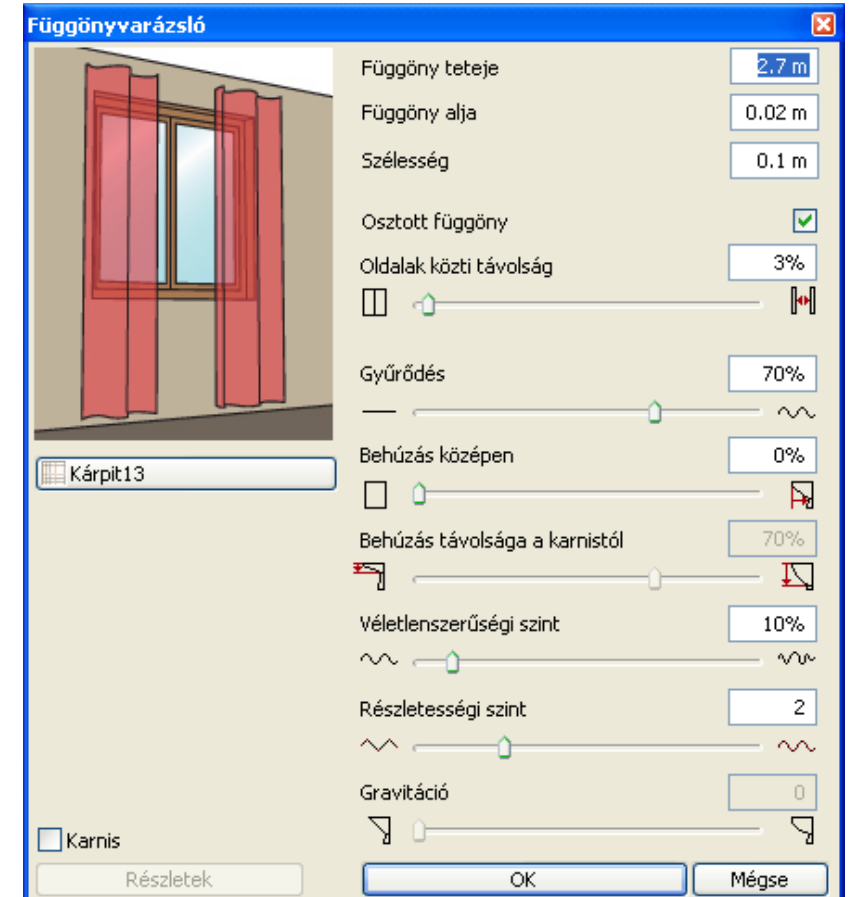

### *Függöny teteje*

A függöny tetejének magassága a szint magasságához képest.

### *Függöny alja*

A függöny alsó részének magassága a szint magasságához képest.

### *Szélesség*

A függöny befoglaló téglalapjának szélessége az alaprajzon.

### *Osztott függöny*

Ha be van kapcsolva, a függöny két részre oszlik.

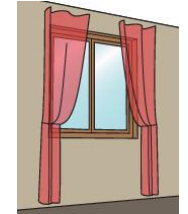

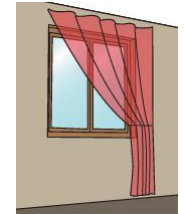

Osztott függöny bekapcsolva Osztott függöny kikapcsolva

### *Oldalak közötti távolság*

Az osztott függöny két része közti távolság.

### *Gyűrődés*

A csúszka segítségével meghatározhatjuk a függöny hullámformáját. A legalacsonyabb érték, egyenes vonalat eredményez.

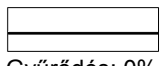

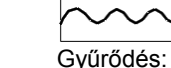

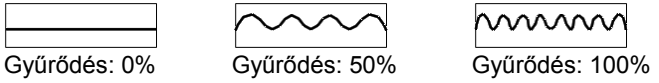

### *Behúzás középen*

A csúszka legalacsonyabb értékének behúzás nélküli függönyt kapunk, egyéb esetben a függöny a befoglaló téglalap elsőként megadott pontja felé kerül behúzásra.

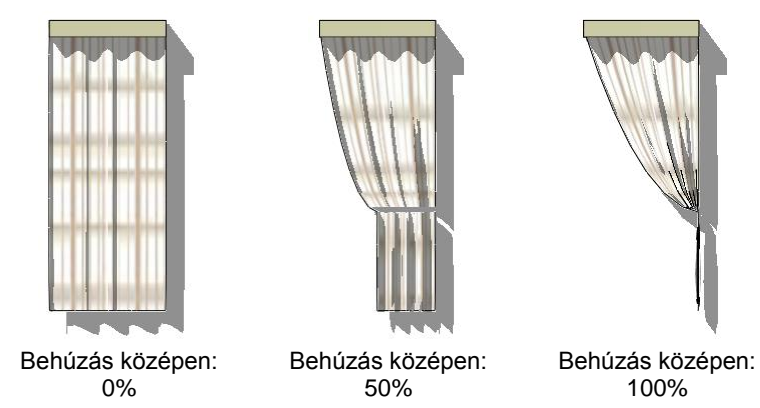

### *Behúzás távolsága a karnistól*

Ha a "Behúzás középen" érték pozitív, akkor a behúzás helyének magasságát is be lehet állítani. Az értéket 0%-ra vagy 100%-ra állítva az alsó vagy a felső él kerül behúzásra. Pl. 0 érték megadásával a függöny "félre húzható".

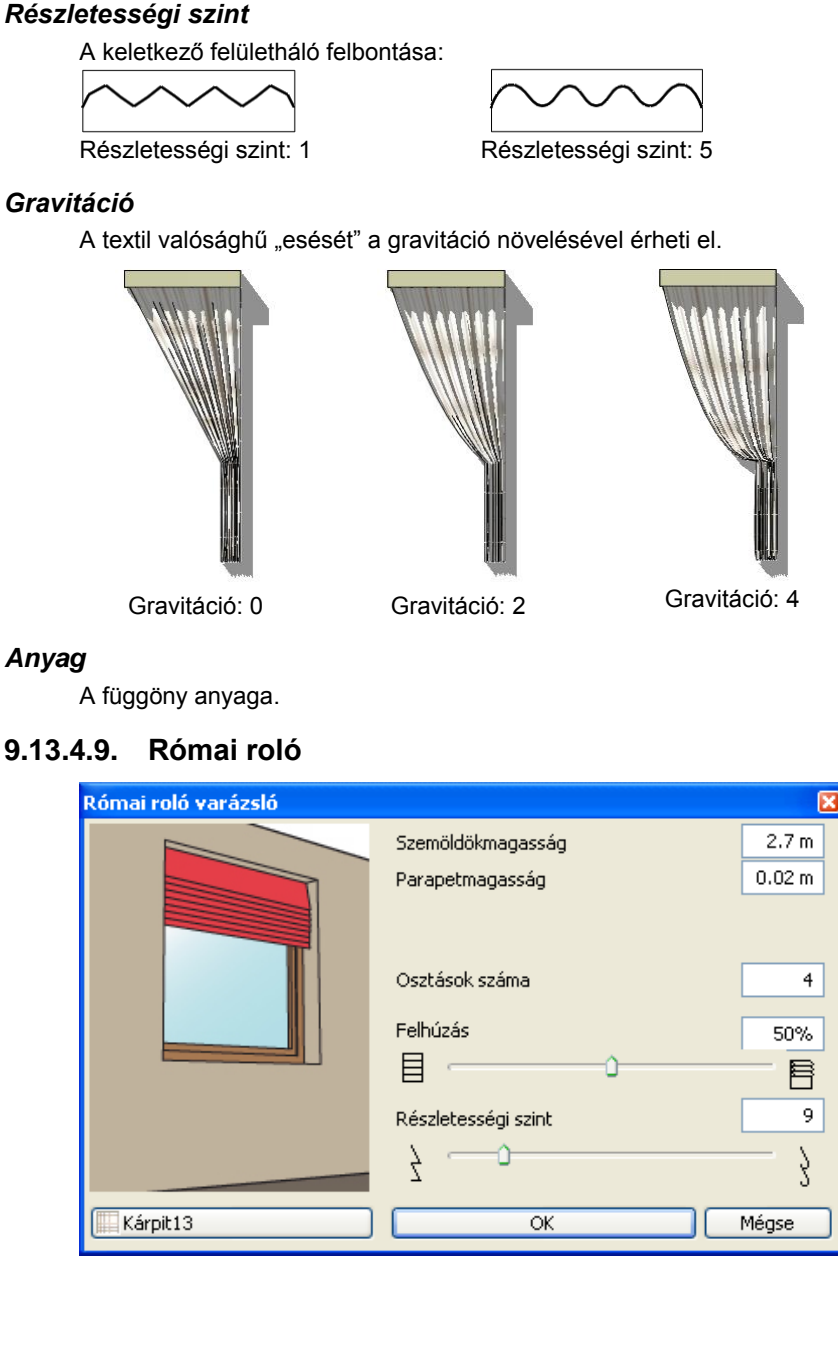

Behúzás távolsága a karnistól 50%

Szabályos és véletlenszerű hullámformák közül lehet választani:

Véletlenszerűségi szint: 0% Véletlenszerűségi szint: 100%

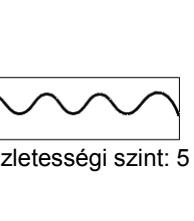

Behúzás távolsága a karnistól 100%

### *Gravitáció*

Behúzás távolsága a karnistól 0%

*Véletlenszerűségi szint*

WVVW

### *Anyag*

### **9.13.4.9. Római roló**

### *Szemöldökmagasság*

A roló tetejének magassága a szint magasságához képest.

### *Parapet magasság*

A leengedett roló alsó részének magassága a szint magasságához képest.

### *Osztások száma*

A roló merevítő csíkjainak a száma.

### *Felhúzás*

A csúszka legalacsonyabb értéke a leengedett rolót jelenti, a legnagyobb érték a felhúzott állapot.

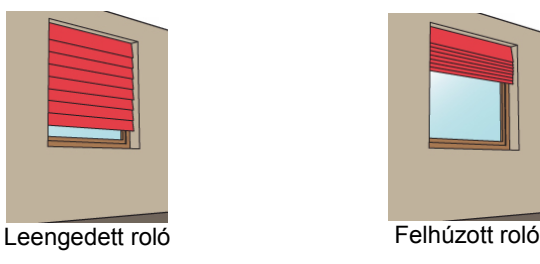

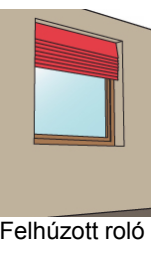

### *Részletességi szint*

A keletkező felületháló felbontását jelenti.

### *Anyag*

A római roló anyaga.

### **9.13.4.10. Reluxa**

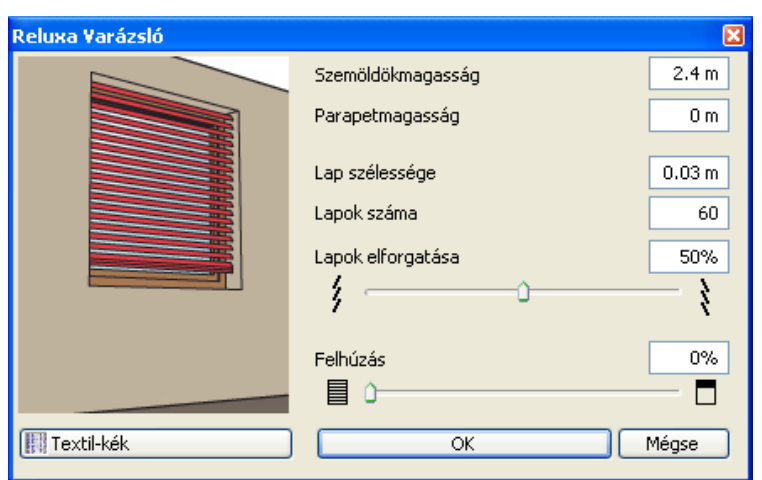

### *Szemöldökmagasság*

A reluxa tetejének magassága a szint magasságához képest.

### *Parapet magasság*

A leengedett reluxa alsó részének magassága a szint magasságához képest.

### *Lap szélessége*

Egy lamella szélessége

### *Lapok száma*

A reluxát alkotó lapok száma

### *Lapok elforgatása*

Az 50%-os érték jelenti a vízszintes lapokat. A legnagyobb elforgatási szög 80° mindkét irányban.

### *Felhúzás*

A csúszka legalacsonyabb értéke a leengedett rolót jelenti, a legnagyobb érték a felhúzott állapot.

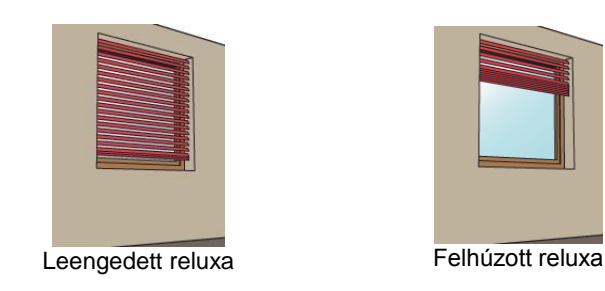

### *Anyag*

A reluxa anyaga

### **9.13.4.11. Szalagfüggöny**

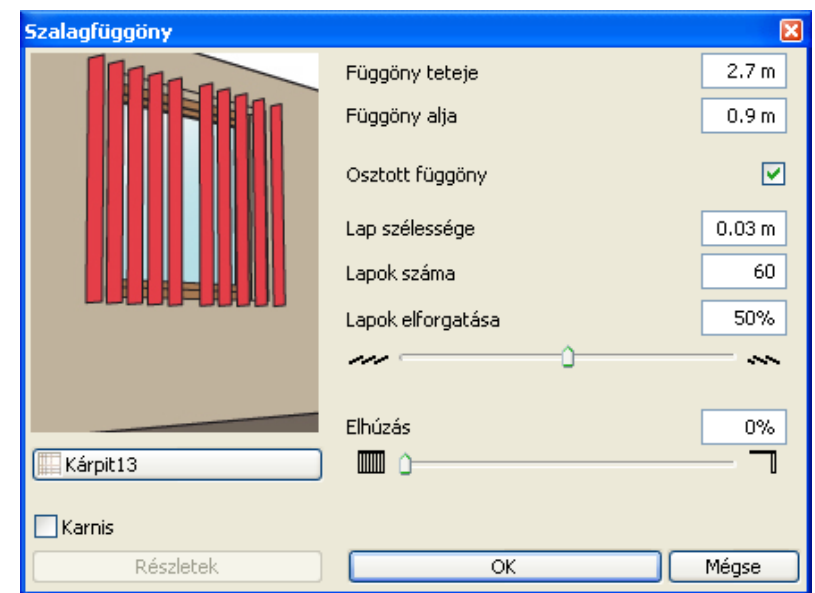

### *Függöny teteje*

A függöny tetejének magassága a szint magasságához képest.

### *Függöny alja*

A függöny alsó részének magassága a szint magasságához képest.

### *Osztott függöny*

Ha be van kapcsolva, a függöny két részre oszlik.

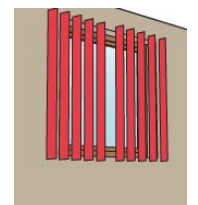

Osztott függöny bekapcsolva Osztott függöny kikapcsolva

### *Lap szélessége*

Egy lamella szélessége

### *Lapok száma*

A függönyt alkotó lapok száma

### *Lapok elforgatása*

Az 50%-os érték jelenti az ablakra merőleges lapokat. A legnagyobb elforgatási szög 80° mindkét irányban.

### *Elhúzás*

A 0%-o érték teljesen zárt, a 100%-os érték teljesen kinyitott árnyékolót jelent.

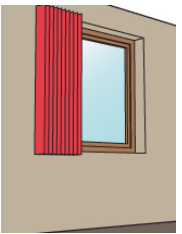

### *Anyag*

A függöny anyaga.

### **9.13.5. Asztalterítő**

Az asztalterítő szerkesztéséhez válassza a *Felületháló - Asztalterítő* parancsot az Eszköztár - Épület csoportból. Először meg kell határozni az asztal profilját az alaprajzon az eszköztárban megjelenő profildefiníciós eszközök segítségével. A *Létező profil pontja* utasítás használatával kiválasztható egy meglévő asztal körvonala vagy rajzolhatunk egy új profilt is. Amint az asztal profilját kiválasztottuk, az Asztalterítő-varázsló párbeszédpanel megjelenik. Használja a további technikai paraméterek megjelenítésére a "További beállítások" jelölőnégyzetet.

Az asztalterítő készítéséhez a következő paraméterek megadása szükséges:

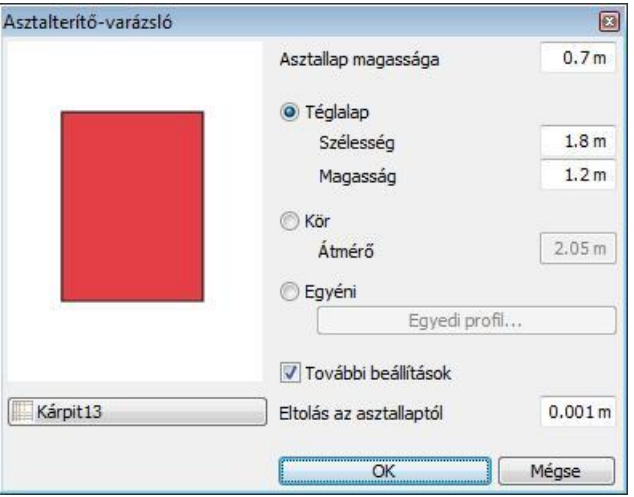

### *Asztallap magassága*

Az asztallap magassága a szinthez képest. A terítő e szint fölé kerül, lásd az "Eltolás az asztallaptól" tulajdonságot.

### *Asztalterítő alakja*

Az asztalterítő alakja téglalap, kör vagy egyedi alakú terítőként választható. Az első két esetben a terítő kiterítésének meghatározásakor meg kell adnunk annak szélességét, magasságát illetve átmérőjét. A harmadik esetben a terítő kiterítésének egyedi formája az "Egyedi profil" gombra kattintva adható meg: a profildefiníciós eszközök megjelennek az eszköztárban, melyek segítségével megrajzolható a profil. Ügyeljen arra, hogy az asztalterítő profilja nem metszheti az asztal profilját.

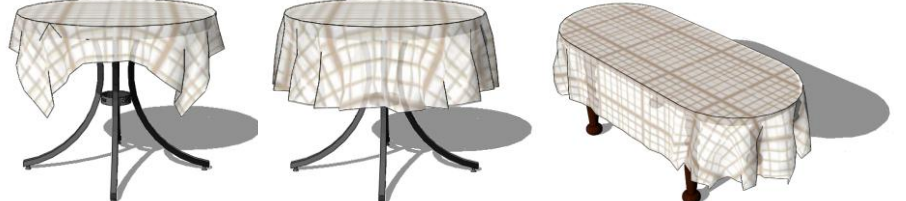

Téglalap alakú terítő Kör alakú terítő Körentő Egyedi ovális terítő

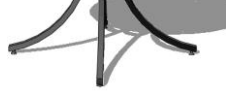

### *Eltolás az asztallaptól*

A 3D ablakban és a renderelt képeken jelentkező átfedések elkerülésére az asztalterítő felülete kevéssel az asztallap felett jön létre. Javasolt érték: 1 mm.

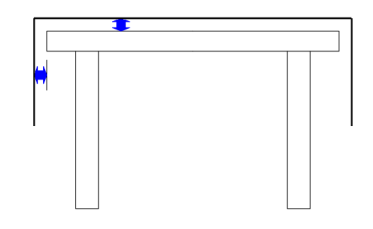

### **9.13.6. Szaniter katalógusok**

A Szaniter katalógusok parancs egy folyamatosan bővülő szaniter adatbázis.

A parancs segítségével jelenleg német szaniter-, fűtés- és klímatechnikai világcégek aktuális gyártmánykészletét tekintheti meg és szabadon felhasználhatja munkáiban.

Az **aktuális gyártmánykészleteket** ingyenesen tartalmazó 3D-s modelleket le lehet letöltheti a [http://www.shk](http://www.shk-branchenportal.de/)[branchenportal.de/ p](http://www.shk-branchenportal.de/)ortálon keresztül. A regisztrációt követően kattintson a Donwload Center majd a Badplandaten feliratra.

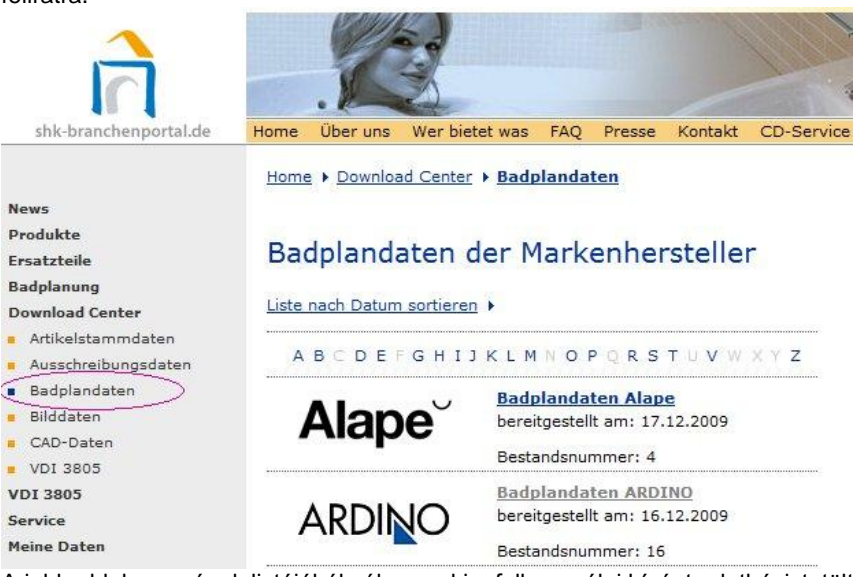

A jobb oldalon a cégek listájából válassza ki a felhasználni kívánt adatbázist, töltse le majd telepítse azt. A telepítés befejezése után az **Szaniter katalógusok** parancs párbeszédablak felső csíkja tartalmazni fogja a kiválasztott cég nevét. Kattintson rá és az alsó listában megjelenő katalógusokból válassza ki a felhasználni kívánt elemet. Az objektum elhelyezhető a terven, miközben bekerült az Objektumkönyvtárba a Gyártók mappába: A betöltött modell tartalmazza a gyártmány nevét, leírását, gyártási kódját, így értékes konszignációs lista is készíthető egyetlen kattintással.

### *Elindítás:*

#### **Eszköztár – Beltéri eszközök – Szaniterek**

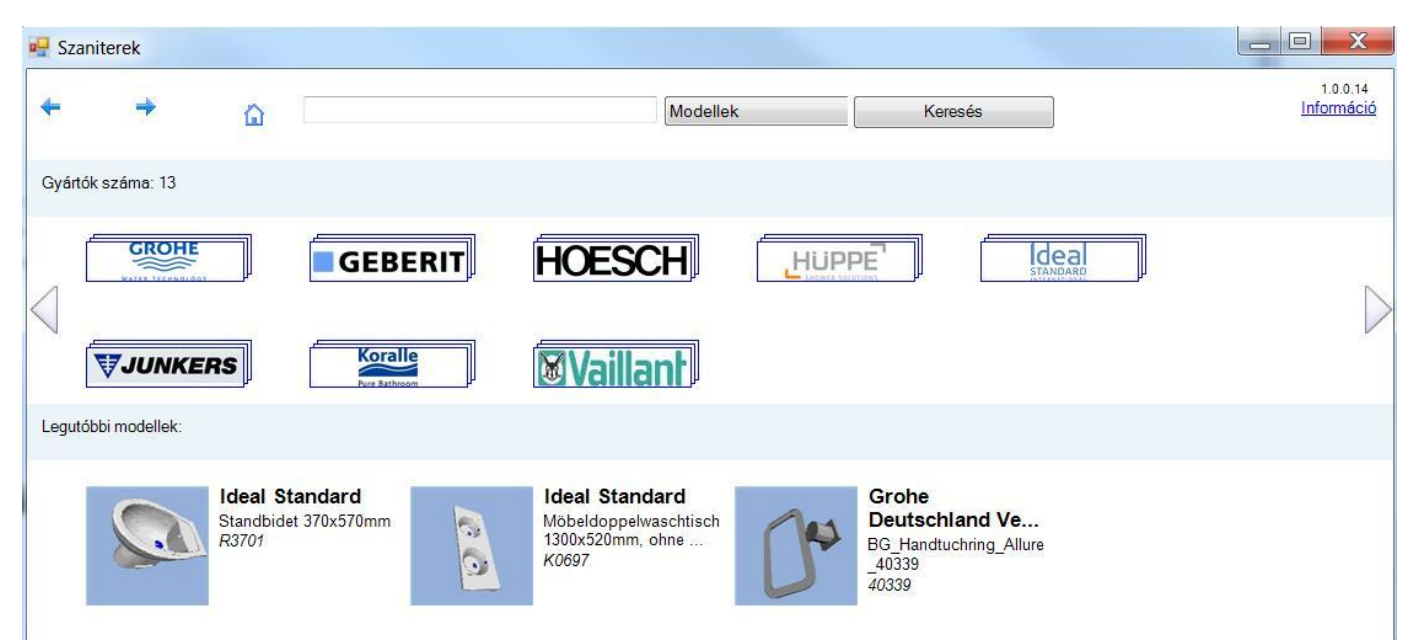

### *Az első indítás:*

Az első indításkor betöltődnek a telepítőben levő katalógusok. Ez időigényes. Attól függ ez az idő, hogy hány gyártó van telepítve a számítógépre. A további indításkor az **Szaniterek** párbeszédablak az indítás után közvetlenül megjelenik.

### *A főoldal:*

#### **Felső sor:**

Balra-jobbra nyilak az undo-redo szerepét töltik be.

A ház ikon a home gomb szerepét tölti be, megnyomására bárhol is tallózunk az objektumok közt, a főoldalra térünk vissza.

A keresőmezőbe beírt szöveg megjegyződik, és legközelebb automatikusan kiegészíti a megkezdett keresendő szöveget.

#### **Modellek – gyűjtemények közötti keresés**:

Ha modellek közt keresünk, akkor a modell leírásában, gyűjteményének nevében, cikkszámában keres a program, és a keresés eredménye modellek sokasága. Ha gyűjtemények közt keresünk, akkor csak a gyűjteménynevekben keres, és az eredményben gyűjtemények találhatóak. A találatok mellett ki van írva, hogy hány modell van abban a gyűjteményben, és ha rákattintunk a gyűjteményre, akkor megjelennek a benne levő modellek.

Információ link: az ARCHLine.XP® weboldalára visz, ahol az Objektumböngésző használatáról olvashatunk.

#### *Gyártók sor:*

Itt találhatóak a feltelepített ARGE gyártók logói, a jobbra-balra nyilakkal lehet őket lapozni. Ha rákattintunk egyre, akkor a gyártó összes gyűjteményét tudjuk böngészni.

#### *Legutóbbi modellek sor:*

Ha egy modellt betöltünk, akkor elmentődik a modell és legközelebb nem kell újra megkeresni, hanem innen kiválaszthatjuk, és újra elhelyezhetjük.

#### *Tallózás az objektumok közt:*

Bal kattintással megtekinthetünk egy modellt. Ekkor megjelenik a modell 3 dimenziós képe, mely forgatható. A képen a bal egérgomb nyomva tartásával és egérmozgatással lehet forgatni a modellt.

A nagyítás a CTRL gomb és az egér görgőjének együttes nyomva tartásával és az egér tologatásával történik. A kép mellett jobb oldalon láthatóak az információk a modellről, melyek közül a relatív magasság azt jelenti, hogy milyen magasra helyezzük az objektumot.

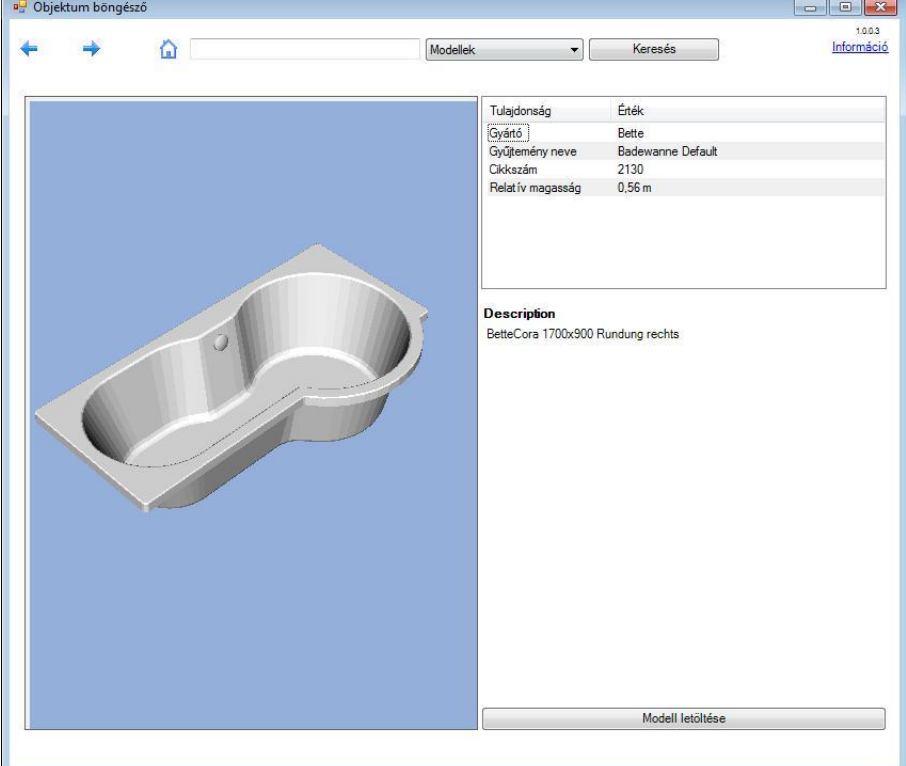

#### *Elhelyezés*

A **Modell letöltése** gomb megnyomása után az objektum elhelyezhető a terven, miközben bekerült az Objektumkönyvtárba a Márkák mappába:

A betöltött modell tartalmazza a gyártmány nevét leírását, gyártási kódját, így értékes konszignációs lista is készíthető egyetlen kattintással.

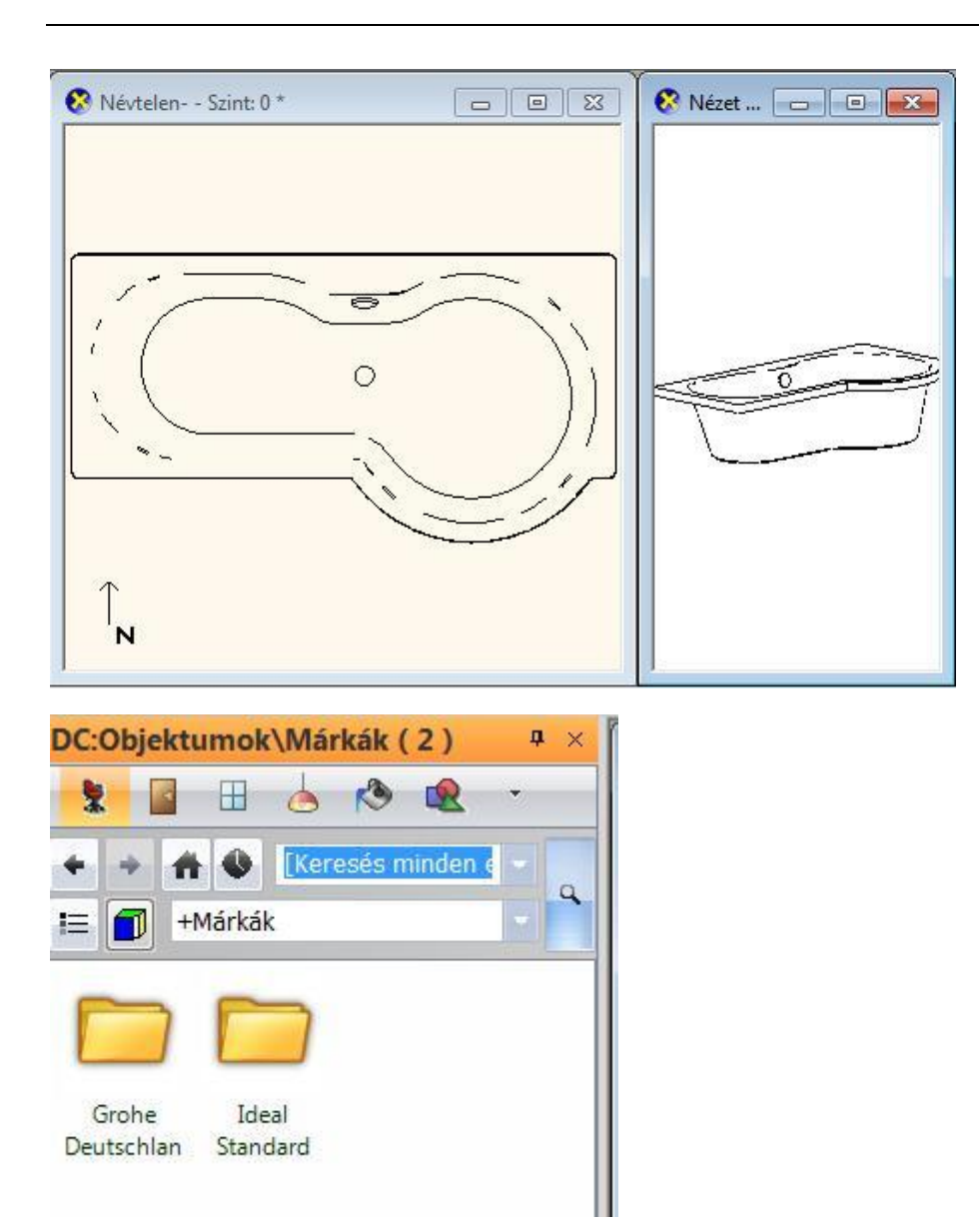

#### *Egyéb tudnivalók:*

Amikor keresendő szöveget írunk be és elkezdünk keresni, a művelet a gyártók számától függően eltarthat néhány másodpercig. Amikor a felső sor Visszalép gombiával visszalépünk egy lépést, akkor mindig lefuttatia a program az előző utasítást, így ha az egy hosszabb ideig tartó keresés volt, akkor megint meg kell várnunk azt a pár mp-et, amíg az befejeződik és megjelenik a találati lista.

Legalább 3 karakterből álló szöveget kell megadni kereséshez.

### **9.13.7. Bútorvarázsló**

A Bútorvarázsló a bútorok, ezen belül főleg a szekrények modellezésére szolgál, de a szekrények mellett létrehozhat asztalokat, könyvespolcokat, éjjeli szekrényeket is. Létrehozhat vele szekrényeket, szekrénysorokat, komódokat, íves sarokbútorokat és profilozott formájú bútorokat is.

A bútorok előállítása varázslón keresztül történik. Ennek köszönhetően a paraméterek megadása után a bútor elhelyezhető, miközben bekerül a bútorkönyvtárba.

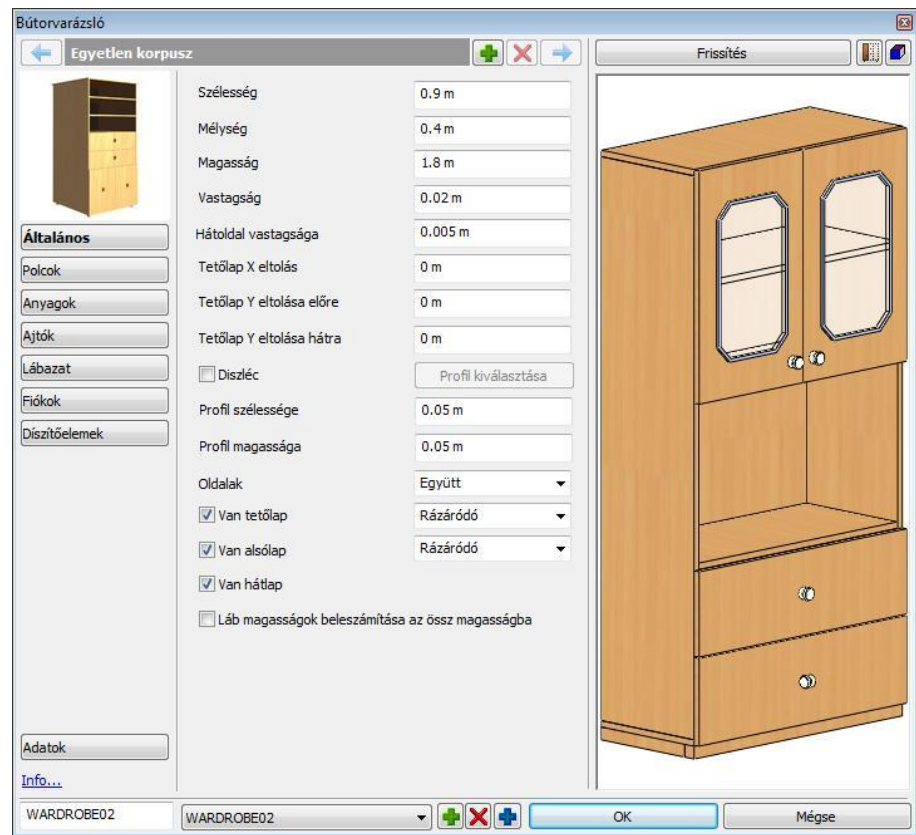

### **9.13.7.1. Korpusz sáv**

Egy bútor egy vagy akár több, egymás mellé helyezett korpuszból állhat. A korpusz sáv segítségével tud egyik bútor korpuszból a másik korpuszra navigálni.

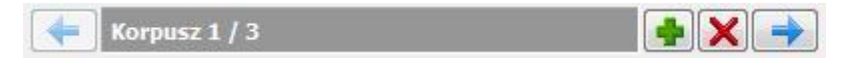

## *Korpusz hozzáadása gomb*

Használja a Korpusz hozzáadása gombot egy új korpusz hozzáadásáért.

# *Korpusz eltávolítása gomb*

Használja a Korpusz eltávolítása gombot az aktív korpusz törléséhez. Az utolsó korpuszt nem lehet kitörölni, egynek maradnia kell.

## *Navigációs nyilak*

Használja a jobbra-balra Navigációs nyilakat a következő korpusz szerkesztéséhez vagy csak beállításainak ellenőrzéséhez.

### **9.13.7.2. Általános tulajdonságok**

A bútorvarázslóval szekrényeket, szekrénysorokat, komódokat, íves sarokbútorokat és profilozott formájú bútorokat is létrehozhat.

A szekrény corpusát a szélessége, mélysége és magassága határozza meg. A corpust az ajtók, fiókok, polcok, lábak egészítik ki.

### *Magasság megadása*

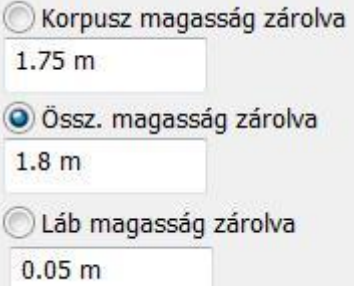

A bútor magassága meghatározható, mint a teljes magasság, amely magába foglalja a korpusz és a lábak magasságát is. A magasságok közül egy rögzítve van, így a 3 értékből csak kettő változtatható.

### *Bútor típusa*

Különböző bútortípusok választhatók:

- Általános forma
- Profillal megadott forma
- ❖ Ives forma
- Sarokbútor

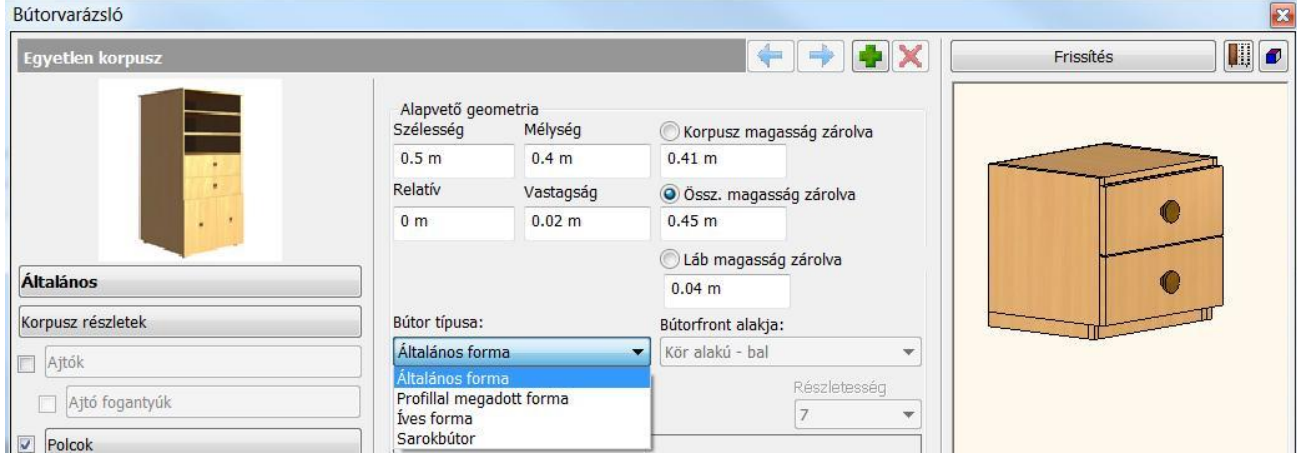

### *Általános formájú szekrény*

Az általános forma opcióval szabályos, téglatest alakú szekrények készíthetőek.

### *Profillal megadott forma*

A Profillal megadott formával profilozott bútorokat hozhat létre a bútorfront alakjának kiválasztásával.

Válassza az Általános panelt a Bútorvarázsló párbeszédablakban és módosítsa a Bútor típusát Profillal megadott formára.

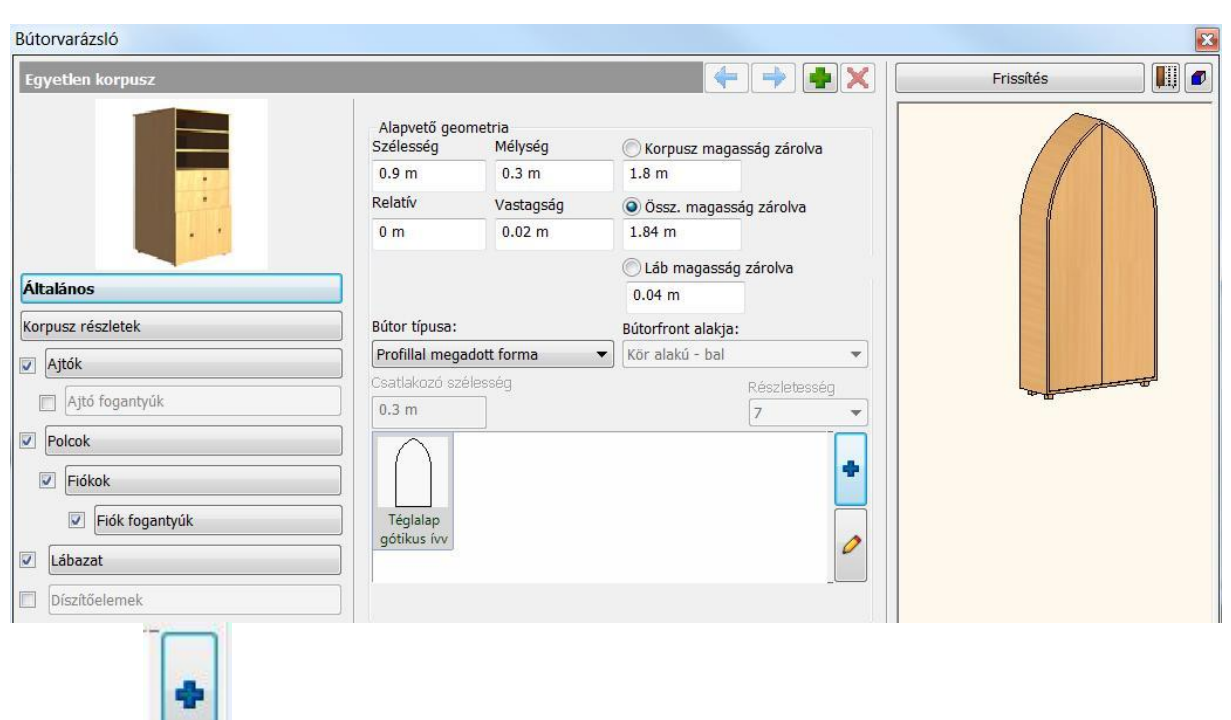

Kattintson a gombra és válassza ki a bútorfrontot a profil könyvtárból.

### *Íves forma*

Az ARCHLine.XP<sup>®</sup> programmal lehetősége van, hogy íves alapformájú bútorokat hozzon létre.

Válassza az Általános oldalt a Bútorvarázsló tulajdonságok párbeszéd ablakban és változtassa a Bútor típust Íves formára.

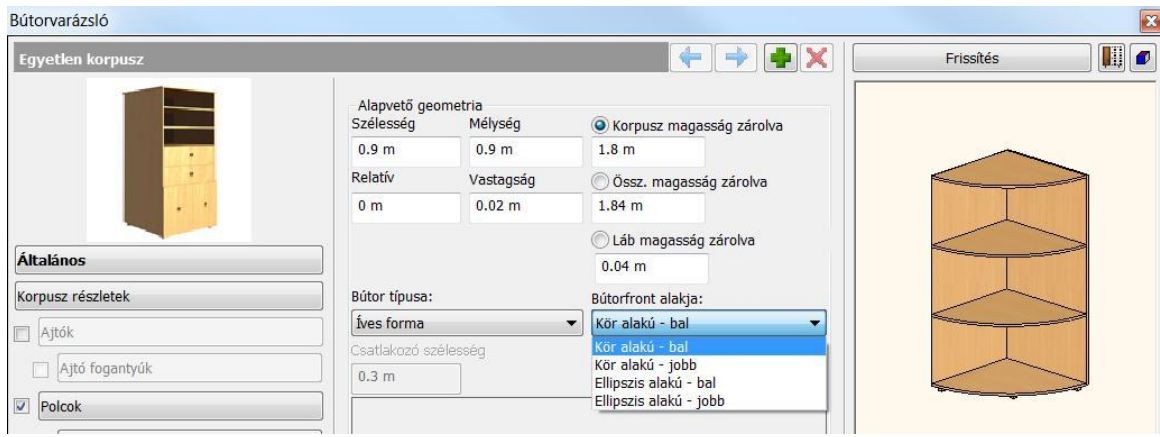

### **Bútorfront alakja**

Négy különböző lekerekítési opció közül választhat. Két opció van a kör oldalú és kettő az ellipszis alakú bútor létrehozására.

#### **Részletesség**

Beállíthatja az aktuális bútor lekerekített oldalának részletességét a Részletesség szint megváltoztatásával. A magasabb érték finomabb ívet eredményez, míg az alacsonyabb érték egyenetlen ívet ad.

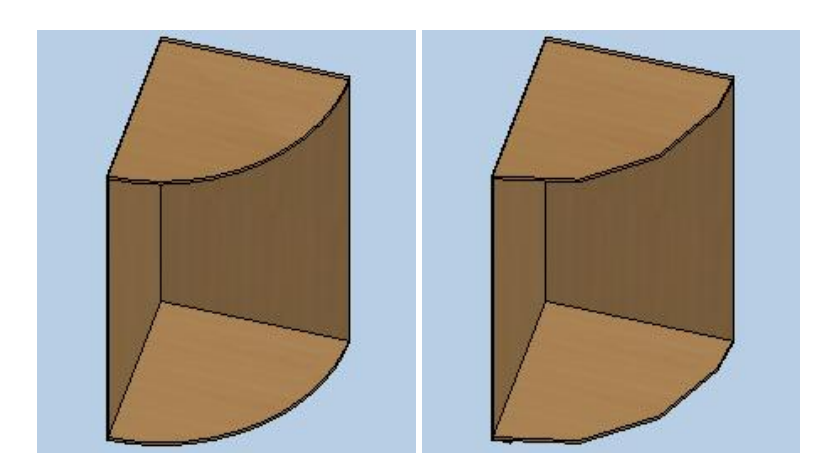

### *Sarokbútor*

A Bútorvarázslóval sarokbútorokat hozhat létre.

Válassza az Általános panelt a Bútorvarázsló tulajdonságok párbeszéd ablakban és változtassa a Bútor típusát **Sarokbútorra** 

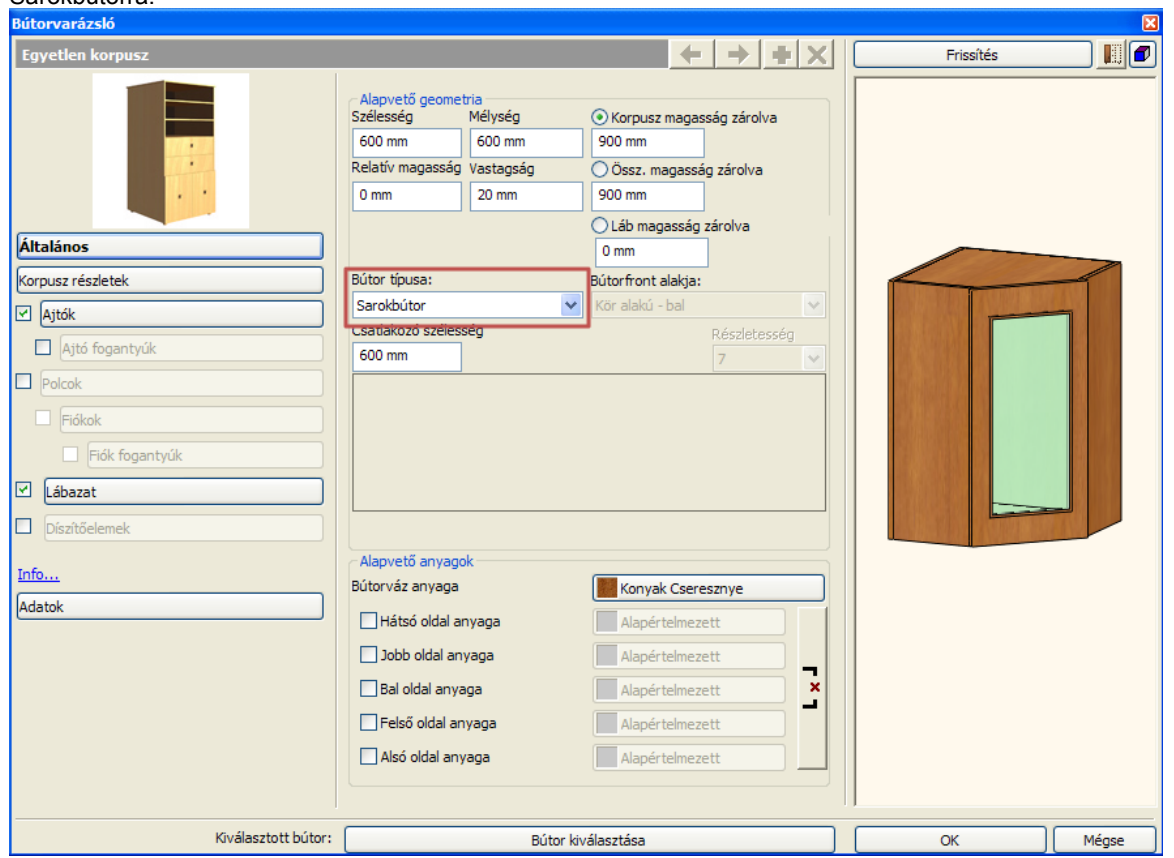

#### **Csatlakozó szélesség**

A Csatlakozó szélesség értékének meghatározásával beállíthatja a sarokbútor oldalpaneljának méretét, mellyel a szekrénysor többi részéhez kapcsolódik.

### **9.13.7.3. Korpusz részletek**

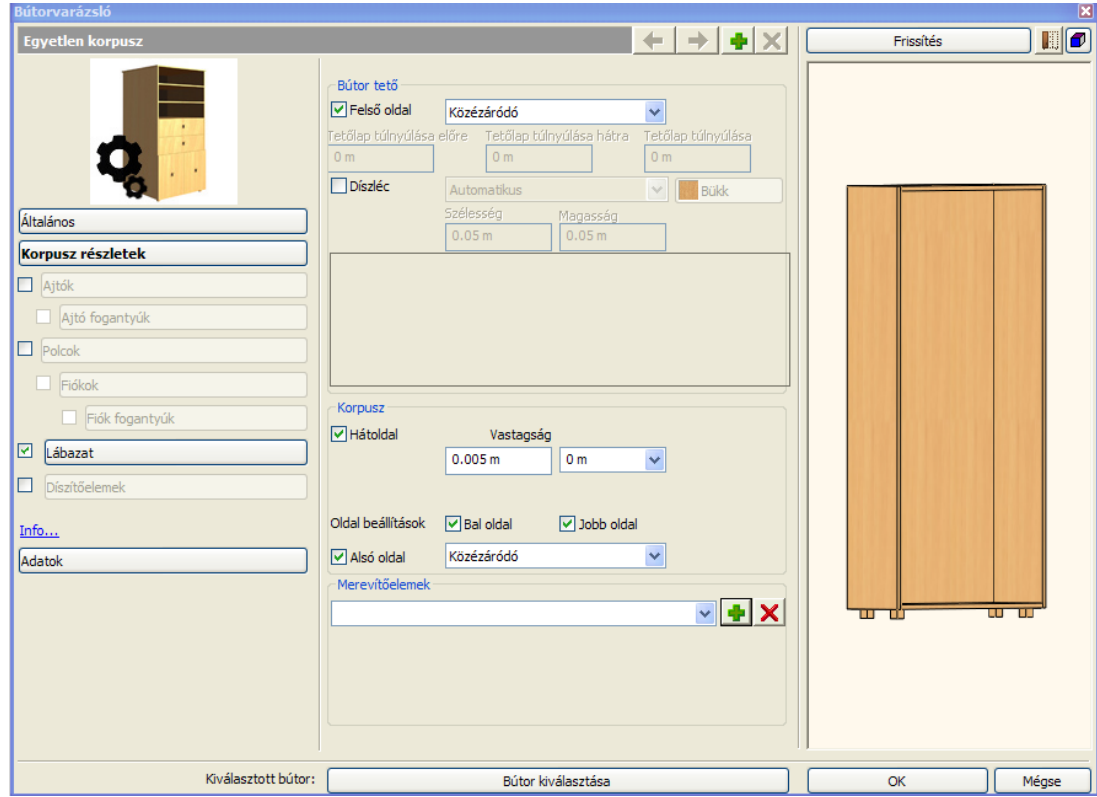

### *Tetőlap Y eltolás előre*

Az Általános tulajdonságok lapon található Tetőlap Y eltolás előre érték segítségével megadhatja a bútor telőlapjának kinyúlását előre.

### *Tetőlap Y eltolás hátra*

Az Általános tulajdonságok lapon található Tetőlap Y eltolás előre érték segítségével megadhatja a bútor telőlapjának kinyúlását előre.

### *Profil*

A Profil opcióval a bútor tetőlapjának kontúrjára illeszkedő díszítő koronaprofilt adhat meg. Ha az opciót engedélyezi, elérhetővé válik a Profil választása nyomógomb, amellyel tetszőleges keresztmetszeti profilt adhat meg.

### *Profil szélessége*

A Profil szélessége érték segítségével a kiválasztott profil szélességét módosíthatja tovább a megadott mértékben.

#### *Profil magassága*

A Profil magassága érték segítségével a kiválasztott profil magasságát módosíthatja tovább a megadott mértékben. A Bútorvarázsló Korpusz részletek paneljén merevítőelemeket hozhat létre a szekrényen. Ezek a szerkezeti részek egyénileg létrehozhatók a Merevítőelemek részben.

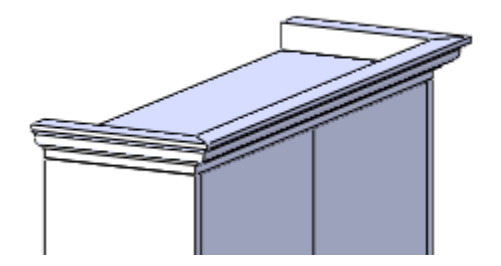

### *Hátoldal csatlakoztatása*

A Bútorvarázslóban megváltoztathatja a szekrény hátoldalának és az oldalaknak kapcsolatát. Ezt az opciót a Korpusz részletek oldalon a Korpusz résznél találja.

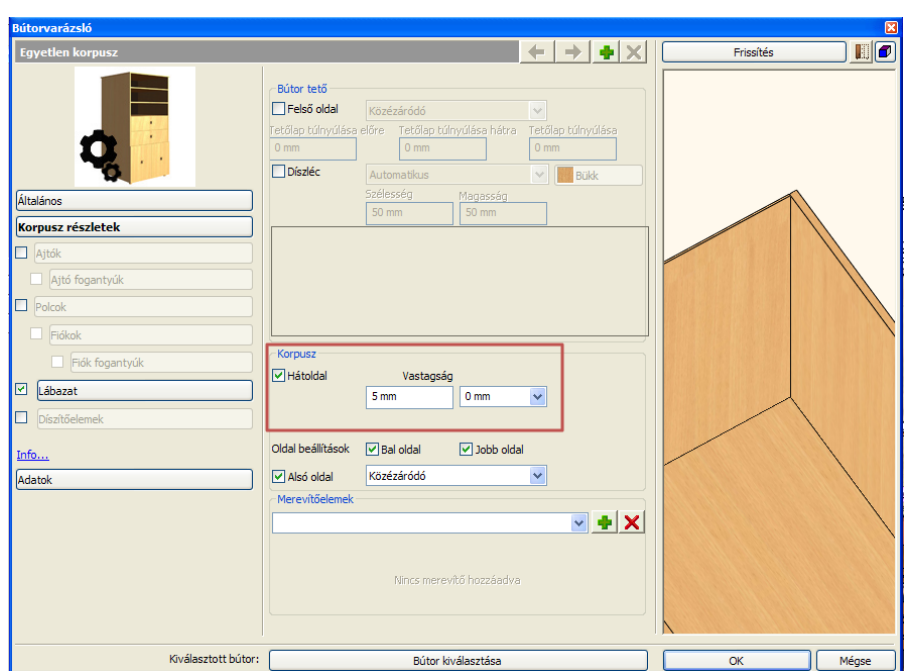

Ha az értéket "0" –ra állítja, az egy alapértelmezett kapcsolatot jelent az oldalak és a hátoldal között, ha a hátlap éle teljesen az oldalak belső oldalához van igazítva.

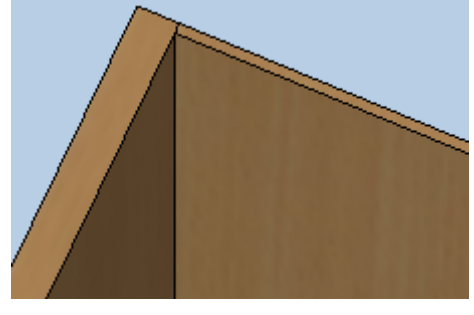

Ha megváltoztatja ezt az opciót más értéket használva, a hátlap beleilleszkedik az oldallapba.

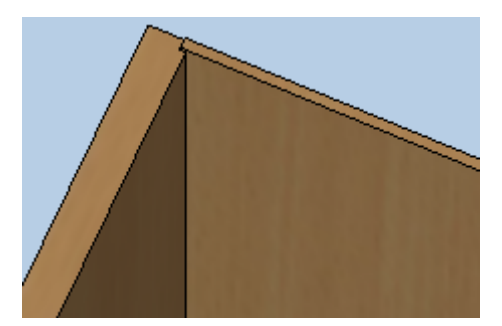

*Merevítőelemek* 

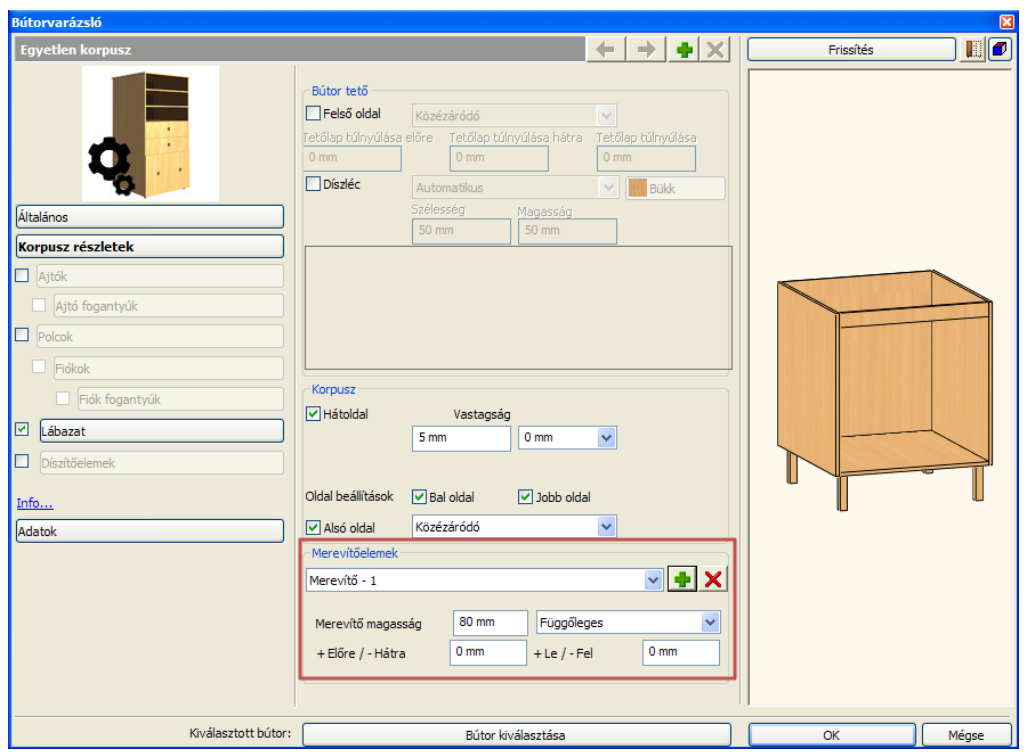

#### *Merevítő hozzáadás/törlés*

Kattintson a merevítő hozzáadás/törlés gombra, hogy létrehozzon vagy törölje az aktuális szekrény merevítőjét. A merevítő lista az aktuális merevítők listáját mutatja, melyeket a szekrényhez létrehoztunk. Ha kiválaszt egy merevítőt a listából, láthatja és módosíthatja a tulajdonságait.

#### *Merevítő magasság*

A merevítő egyik méretét megváltoztathatja a merevítő magasságával.

#### *Merevítő iránya*

A merevítő lehet vízszintes vagy függőleges, a merevítő irány opció beállításától függően.

#### *X és Z Eltolás*

A kiválasztott merevítőt két irányba tolhatja el az X/Z eltolás értékeinek megváltoztatásával. A merevítő alap beállítása az origó, ha a szekrény előlapjához van igazítva.

Az első érték megváltoztatásával, Előre/Hátra mozgathatja a merevítőt. A második érték megváltoztatásával, Le/Fel mozgathatja a merevítőt.

### **9.13.7.4. Polcok**

Kattintson a Polcok gombra a Bútorvarázslóban, hogy engedélyezze a polcokat és megadja beállításaikat.

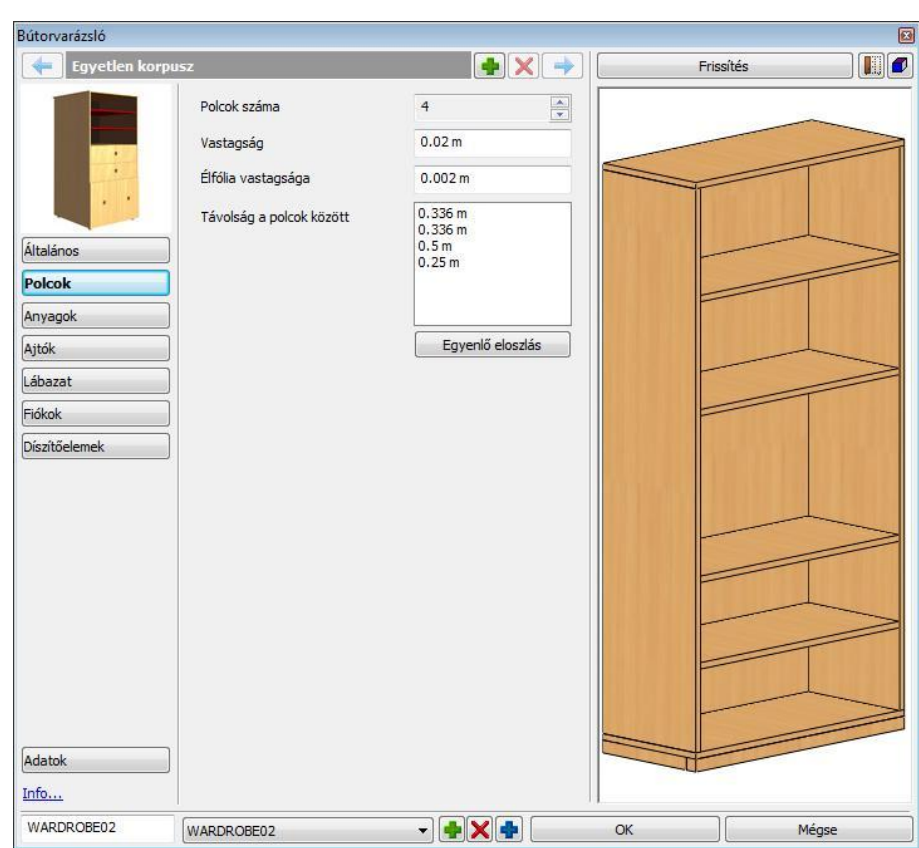

#### **Polcok száma**

Használja a lapozó gombot vagy adja meg a polcok számát.

#### **Vastagság**

Itt tudja beállítani a kiválasztott polc vastagságát.

#### **Élfólia vastagsága**

Adja meg a távolságot az ajtó síkja és a polc éle között.

#### **Távolság a polcok között**

Állítsa be a távolságot a polcok között az érték megváltoztatásával, a lista elemeire duplán kattintva.. A referencia pont a korpusz teteje. Ha több polcot helyezünk el, a következő polc az előző polc aljától mért távolságra kerül.

#### **Egyenlő eloszlás**

Nyomja meg az Egyenlő eloszlás gombot hogy a polcokat egymástól egyenlő távolságba kerüljenek.

A bútorvarázsló fiókok listájában van az összes opciót használva azonos tulajdonságot állíthat be minden fiókon.

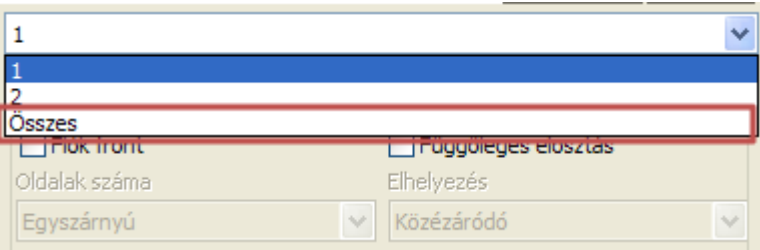

#### **Hogyan használja**

Az összes fiók tulajdonságainak beállításához a Fiókok oldalon válassza a legördülő menüből az "Összes"-t. Állítsa be a tulajdonságokat igénye szerint.

Kattintson a Frissítés gombra, hogy lássa az eredményt.

Ha külön-külön szeretné változtatni a fiókok tulajdonságait, csak válassza ki a fiók számát és tetszés szerint változtasson rajta.

### **9.13.7.5. Ajtók**

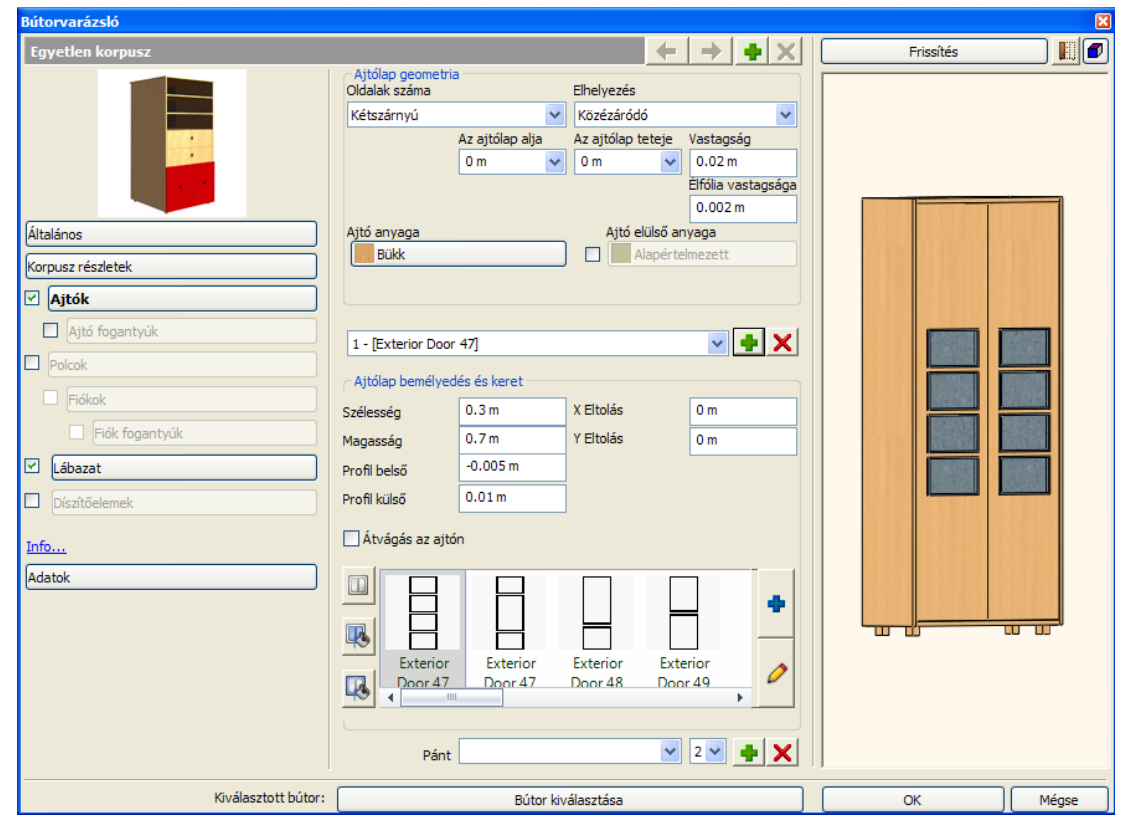

#### *Oldalak száma*

Az Oldalak száma listában megadhatja, hány ajtólapot kíván megadni. Választhat az Egyszárnyú, Kétszárnyú, 3 szárnyú és 4 szárnyú lehetőségek közül.

#### *Vastagság*

A Vastagság érték segítségével megadhatja a bútor ajtólapjának, vagy ajtólapjainak a vastagságát.

#### *Profil lista*

A Profil listában választhat, a bútor ajtólapjához megadott frontprofilok közül. Ha még nem adott meg profilt, a lista üres.

#### *Hozzáadás*

A Hozzáadás gomb segítségével újabb ajtófront díszítő profilt adhat meg. A hozzáadást követően a Profil kiválasztása gombra kattintva határozhatja meg a kívánt profilt.

#### *Törlés*

A Törlés gomb segítségével a profil listában éppen kiválasztott profilt törölheti.

### *Átvágás az ajtón*

Az Átvágás az ajtón kapcsoló segítségével a kiválasztott profil segítségével bevágás készül az ajtólapba. Összetett profil esetén a profil külső kontúrja kiemelkedésként, belső kontúrjai bevágásként jelennek meg. Ha az opció kikapcsolt állapotú, akkor a kiválasztott profil külső kontúrja kiemelkedésként jelenik meg az ajtó felületén

### *Profil szélesség/magasság*

A Profil tulajdonságok lapon található Profil szélesség/magasság értékek a már kiválasztott profil megfelelő méreteit módosítják tovább.

#### *X/Y eltolás*

Az X/Y eltolás értékek segítségével szabadon mozgathatja az elhelyezett profilt az ajtó felületén. Az X pozitív vagy negatív érték megadásával balra illetve jobbra, míg az Y pozitív vagy negatív értékkel felfelé vagy lefelé mozgathatja a profilt. Ha nullát ad meg, akkor a profil és az ajtólap geometriai közepe tökéletesen illeszkedni fog.

#### *Profil külső/belső vastagság*

A Profil külső/belső vastagság segítségével megadhatja egy egyszerű, vagy összetett (belső profilokkal is rendelkező) profil vastagságát. Amikor a profil egyszerű zárt alakzat, további belső profilok nélkül, akkor csak a külső profil vastagságértéke módosítható.

Amikor a profil összetett, további zárt alakzatokat is tartalmaz, akkor a külső vastagsággal a külső kontúr kiemelkedését, míg a belső vastagsággal a belső "szigetek" vastagságát adhatja meg. Tehát összetett profil választásával két-szintű betétet is megadhat egy ajtólapon. Az első szint a külső kontúr, míg a második szint a belső.

#### *Fogantyú típusa*

A Fogantyú típusa lista segítségével az ajtólap elülső oldalán található fogantyúkat és kilincseket határozhatja meg. A listában a Klasszikus, Kör alakú, Gömb alakú és az Egyéni típusok közül választhat, melyek mindegyike különböző megjelenésű elemet eredményez.

Egyéni elem megadásához válassza az Egyéni opciót a listában, majd kattintson a Tallózás gombra. **Im Ezt követően** megjelenik az Objektum tulajdonságok párbeszédablak, ahol az Objektum kiválasztás gombra kattintva bármely objektumot kiválaszthatja az Objektumközpont segítségével.

#### *Forgatás X/Y/Z tengely körül*

A Forgatás X/Y/Z tengely körül értékeinek megváltoztatásával elforgathatja a megfelelő fogantyút a megadott mértékben a főtengelyek körül. Az alapértelmezett érték a 0, 0, 0; ez azt jelenti, hogy az elem nincsen elforgatva egyik főirányban sem. Az értékek fokban értendők. Válasszon egy értéket a listákból az elem elforgatásához.

### *X/Y/Z eltolás*

Az X/Y/Z eltolás értékek segítségével szabadon mozgathatja az elhelyezett elemet a tér mindhárom irányába a megadott mértékben. A bal alsó igazítási pont az origó (0,0,0). Az egymást követő értékek sorrendben az X,Y és Z.

### **9.13.7.6. Lábazat**

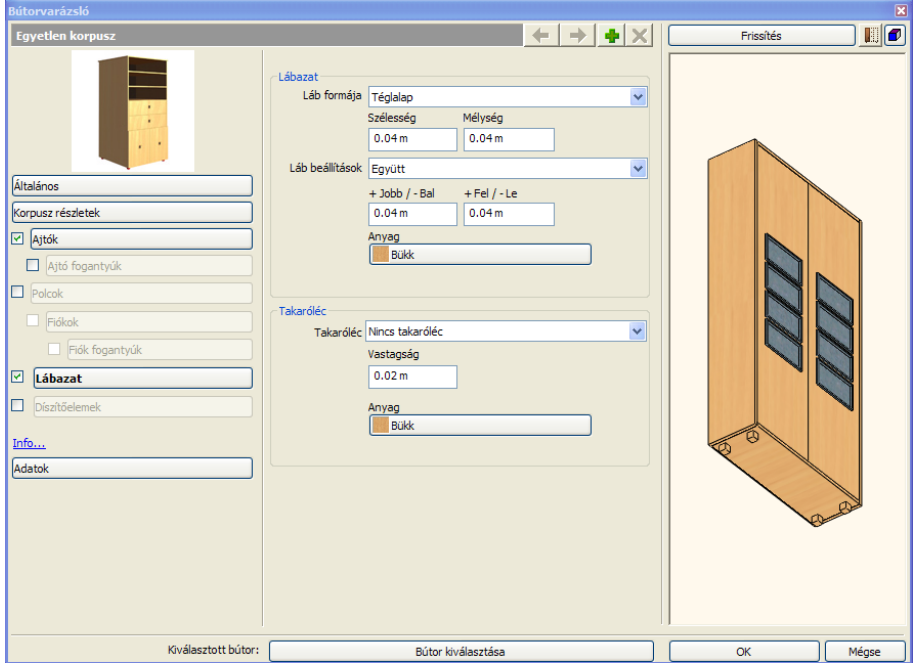

#### *Lábak*

Itt be- vagy kikapcsolhatja a szekrény lábait.

#### *Szélesség*

Beállíthatja a lábak szélességét.

### *Mélység*

Beállíthatja a lábak mélységét.

### *Magasság*

Beállíthatja a lábak magasságát.

#### *X eltolás*

Az eltolást az aktív korpusz két oldallapjának élétől számítjuk.

#### *Y eltolás*

Az eltolást az aktív korpusz első és hátsó élétől számítjuk.

#### *Takaróléc vastagság*

Itt állítsa be a Takaróléc vastagságát.

#### *Profil*

A lábak profilját itt állíthatja be. A következő lehetőségek közül választhat:

- Téglalap
- ❖ Kör

#### *Takaróléc*

- Takaróléc kiválasztása a következőkből:
- ❖ Nincs takaróléc
- Elülső takaróléc
- Elülső és jobb oldali takaróléc
- Elülső és bal oldali takaróléc
- U-alakú takaróléc

#### *Láb beállítások*

Itt tudja beállítani hogy hová helyezzen a Bútorvarázsló lábakat. A következő beállítások közül választhat:

- Együtt (4 db)
- $\div$  Bal oldal (2 db)
- Jobb oldal (2 db)

### **9.13.7.7. Fiókok**

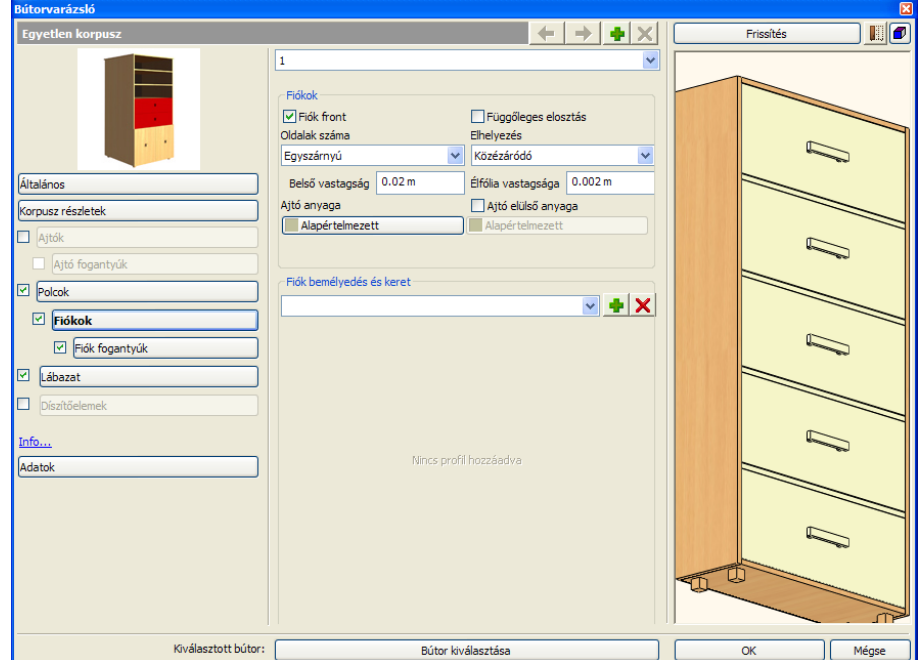

#### *Függőleges elosztás*

A Függőleges elosztás opcióval az éppen kiválasztott fiókot két részre oszthatja egy oszlóelem megjelenítésével. Az opció kikapcsolásával egyszerű, osztás nélküli fiókot készíthet.

### *Oldalak száma*

Az Oldalak száma opció segítségével megadhatja a kívánt fiókelőlapok számát. A következő lehetőségek közül választhat: Egyszárnyú, Kétszárnyú, 3 szárnyú, 4 szárnyú.

#### *Ajtó elülső anyaga*

Az Ajtó elülső anyaga opció segítségével engedélyezheti, hogy az eltérjen az ajtó anyagaként megadottól. Ha az opciót engedélyezi, elérhetővé válik az anyagválasztó gomb. Kattintson rá és válassza ki a megfelelő mintát.

#### *Ajtó anyaga*

Az Ajtó anyaga segítségével eltérővé teheti egy adott fiókelőlap anyagát az Anyagok lapon beállítottól.

#### *Profil lista*

A Profil listában választhat, a bútor ajtólapjához megadott frontprofilok közül. Ha még nem adott meg profilt, a lista üres.

#### *Hozzáadás*

A Hozzáadás gomb segítségével újabb ajtófront díszítő profilt adhat meg. A hozzáadást követően a Profil kiválasztása gombra kattintva határozhatja meg a kívánt profilt.

### *Törlés*

A Törlés gomb segítségével a profil listában éppen kiválasztott profilt törölheti.

#### *Átvágás az ajtón*

Az Átvágás az ajtón kapcsoló segítségével a kiválasztott profil segítségével bevágás készül az ajtólapba. Összetett profil esetén a profil külső kontúrja kiemelkedésként, belső kontúrjai bevágásként jelennek meg. Ha az opció kikapcsolt állapotú, akkor a kiválasztott profil külső kontúrja kiemelkedésként jelenik meg az ajtó felületén

#### *Profil szélesség/magasság*

A Profil tulajdonságok lapon található Profil szélesség/magasság értékek a már kiválasztott profil megfelelő méreteit módosítják tovább.

#### *X/Y eltolás*

Az X/Y eltolás értékek segítségével szabadon mozgathatja az elhelyezett profilt az ajtó felületén. Az X pozitív vagy negatív érték megadásával balra illetve jobbra, míg az Y pozitív vagy negatív értékkel felfelé vagy lefelé mozgathatja a profilt. Ha nullát ad meg, akkor a profil és az ajtólap geometriai közepe tökéletesen illeszkedni fog.

#### *Profil külső/belső vastagság*

A Profil külső/belső vastagság segítségével megadhatja egy egyszerű, vagy összetett (belső profilokkal is rendelkező) profil vastagságát. Amikor a profil egyszerű zárt alakzat, további belső profilok nélkül, akkor csak a külső profil vastagságértéke módosítható.

Amikor a profil összetett, további zárt alakzatokat is tartalmaz, akkor a külső vastagsággal a külső kontúr kiemelkedését, míg a belső vastagsággal a belső "szigetek" vastagságát adhatja meg.

Tehát összetett profil választásával két-szintű betétet is megadhat egy ajtólapon. Az első szint a külső kontúr, míg a második szint a belső.

### *Belső profil anyaga*

A Belső profil anyaga nyomógomb segítségével megadhatja a Bútorvarázslóval létrehozott bútoron megadott dekorációs panel belső profiljának az anyagát.

#### *Külső profil anyaga*

A Külső profil anyaga nyomógomb segítségével megadhatja a Bútorvarázslóval létrehozott bútoron megadott dekorációs panel külső profiljának az anyagát.

#### *Fogantyú típusa*

A Fogantyú típusa lista segítségével az ajtólap elülső oldalán található fogantyúkat és kilincseket határozhatja meg. A listában a Klasszikus, Kör alakú, Gömb alakú és az Egyéni típusok közül választhat, melyek mindegyike különböző megjelenésű elemet eredményez.

Egyéni elem megadásához válassza az Egyéni opciót a listában, majd kattintson a Tallózás gombra. **Ezt követően** megjelenik az Objektum tulajdonságok párbeszédablak, ahol az Objektum kiválasztás gombra kattintva bármely objektumot kiválaszthatja az Objektumközpont segítségével.

#### *Forgatás X/Y/Z tengely körül*

A Forgatás X/Y/Z tengely körül értékeinek megváltoztatásával elforgathatja a megfelelő fogantyút a megadott mértékben a főtengelyek körül. Az alapértelmezett érték a 0, 0, 0; ez azt jelenti, hogy az elem nincsen elforgatva egyik főirányban sem. Az értékek fokban értendők. Válasszon egy értéket a listákból az elem elforgatásához.

#### *X/Y/Z eltolás*

Az X/Y/Z eltolás értékek segítségével szabadon mozgathatja az elhelyezett elemet a tér mindhárom irányába a megadott mértékben. A bal alsó igazítási pont az origó (0,0,0). Az egymást követő értékek sorrendben az X,Y és Z.

#### *Összes fiók módosítása*

A bútorvarázsló fiókok listájában van az összes opciót használva azonos tulajdonságot állíthat be minden fiókon.

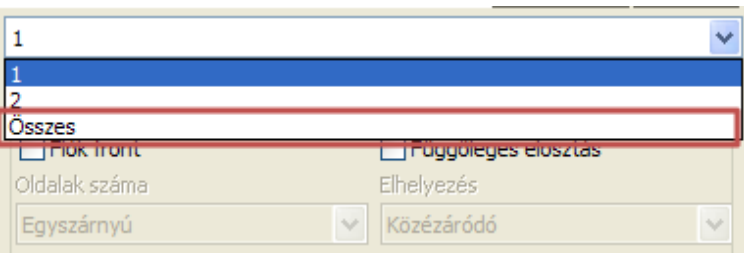

### *Hogyan használja*

Az összes fiók tulajdonságainak beállításához a Fiókok oldalon válassza a legördülő menüből az "Összes"-t. Állítsa be a tulajdonságokat igénye szerint.

Kattintson a Frissítés gombra, hogy lássa az eredményt.

Ha külön-külön szeretné változtatni a fiókok tulajdonságait, csak válassza ki a fiók számát és tetszés szerint változtasson rajta.

### **9.13.7.8. Adatok**

Kattintson az Adatok gombra, hogy további információkat adjon a bútorhoz.

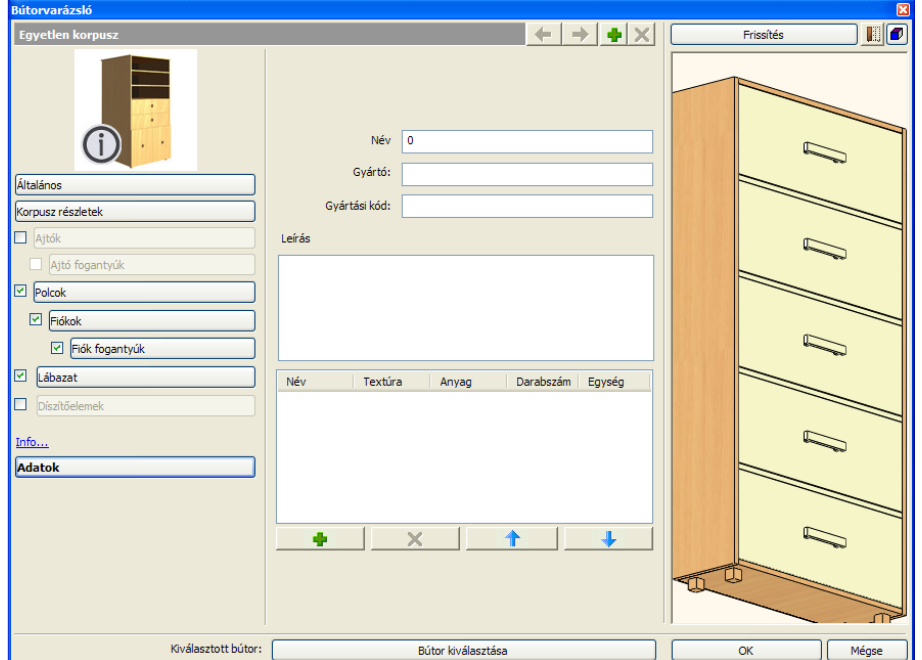

#### *Név*

Írja be a bútor nevét.

#### *Gyártó*

Írja be a bútort Gyártó nevét.

### *Gyártási kód*

Írja be a bútor Gyártási kódját.

### *Leírás*

Írja vagy másolja be a megtervezett bútor leírását.

### **9.13.7.9. Díszítőelemek**

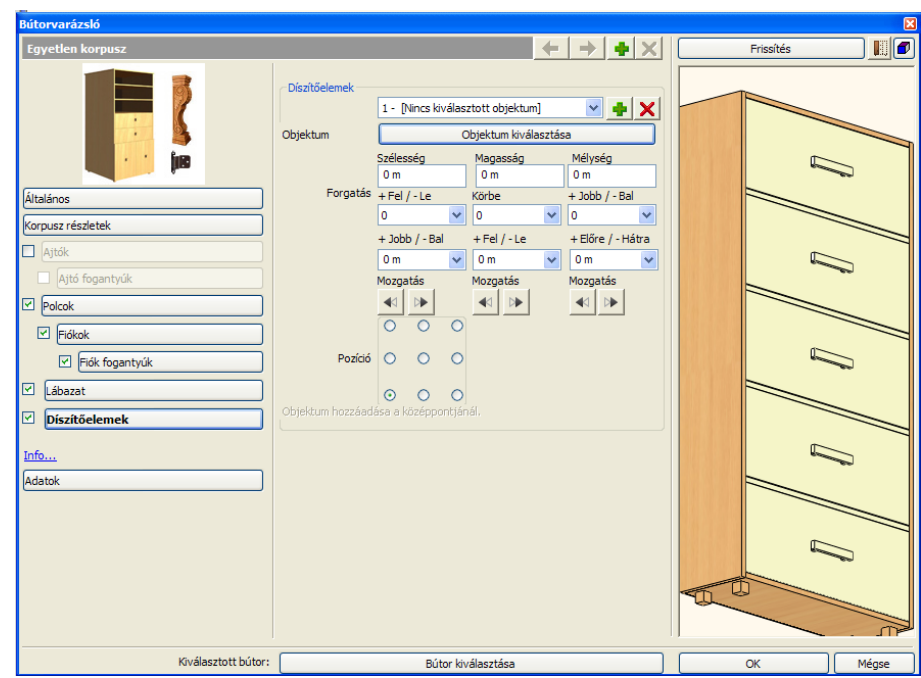

#### *Díszítőelem lista*

A Díszítőelem lista jeleníti meg a bútorhoz már hozzáadott díszítőelemeket. Válasszon egyet a listából az utólagos módosításhoz. Amennyiben még nem adott díszítőelemet a bútorhoz, a lista nem elérhető. Ha már hozzáadott és az objektumkönyvtárból kiválasztott díszítőelemet, az a soron következő sorszámmal és az objektum nevével jelenik meg a listában.

### *X eltolás*

Az X eltolás módosításával balra illetve jobbra tolhatja el a már hozzáadott díszítőelem objektumot.

### *Y eltolás*

Az Y eltolás módosításával felfelé illetve lefelé tolhatja el a már hozzáadott díszítőelem objektumot.

#### *Z eltolás*

Az Z eltolás pozitív és negatív értékek megadásával az bútorlapra merőlegesen tolhatja el a már hozzáadott díszítőelem objektumot előre, illetve hátra. A nulla azt jelenti, hogy az objektum a felülethez igazodik.

### *X/Y/Z tengely körüli forgatás*

Az X/Y/Z tengely körüli forgatás értékeinek megváltoztatásával elforgathatja a megfelelő díszítőelemet a megadott mértékben a főtengelyek körül. Az alapértelmezett érték a 0, 0, 0; ez azt jelenti, hogy az elem nincsen elforgatva egyik főirányban sem. Az értékek fokban értendők.

Válasszon egy értéket a listákból az elem elforgatásához.

#### *Oldal*

Az Oldal listában két lehetőség közül választhat, hogy meghatározza az aktuális elem elhelyezkedését a bútoron.

### *Objektum – Objektum kiválasztása*

Az Objektum kiválasztása gomb megnyomása után megjelenik az Objektum tulajdonságok párbeszédablak. Egy tetszőleges tárgyat választhat a bútorra helyezett díszítőelemként.

#### *Objektum eltávolítása*

A 9 pontos elhelyezés-háló segít a gyors díszítőelem igazításban. Kattintson a megfelelő mezőbe a gyors meghatározáshoz.

#### *Objektum hozzáadása*

Kattintson a Hozzáadás gombra egy új díszítőelem hozzáadásához. Ezt követően az Objektum kiválasztása gombbal kiválaszthatja az újabb díszítőelemet. A hozzáadott objektum neve és a díszítőelem sorszáma a lap tetején található Díszítőelem listában jelenik meg, ahol válthat az egyes, már korábban megadott elemek között, ha esetleg módosítani, vagy törölni szeretné azokat.

### *Törlés*

A Díszítőelem listában éppen kiválasztott díszítőelemet a Törlés gombra kattintva távolíthatja el. *Figyelem: visszavonásra nincsen lehetőség*. Ha véletlenül eltávolít egy elemet, azt újból hozzá kell majd adnia.

### **9.13.7.10. Előnézeti panel**

Az Előnézeti panel a Bútorvarázsló jobb oldalán található.

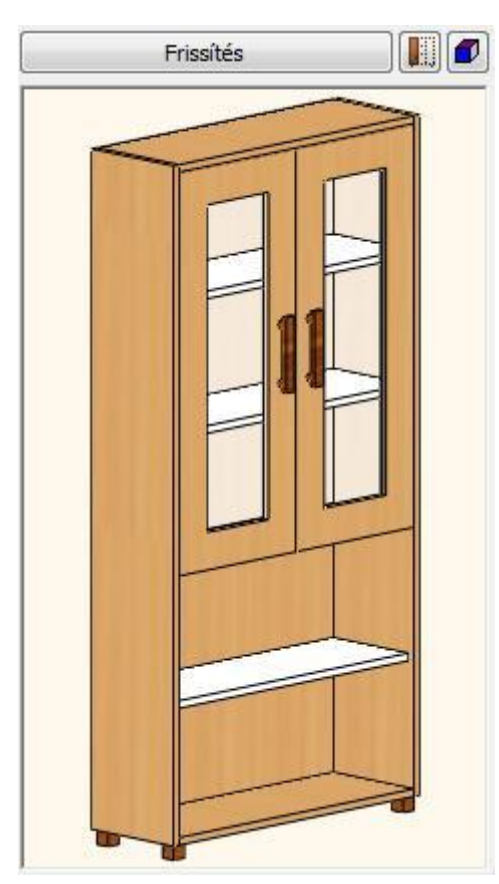

### *Frissítés*

Kattintson a Frissítésre gombra a változtatások megjelenítéséhez!

#### *Aktuális Korpusz/Minden Korpusz*  US)

Kattintson a gombra, hogy lássa az aktuális Korpuszt vagy akár az összes Korpuszt.

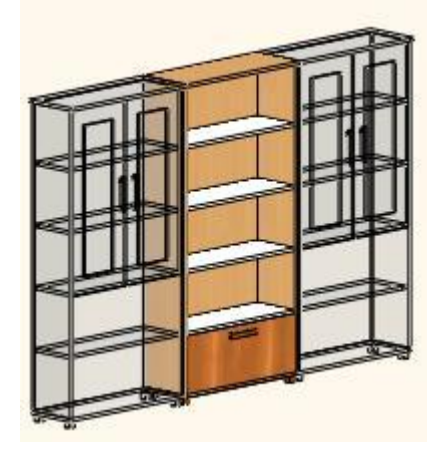

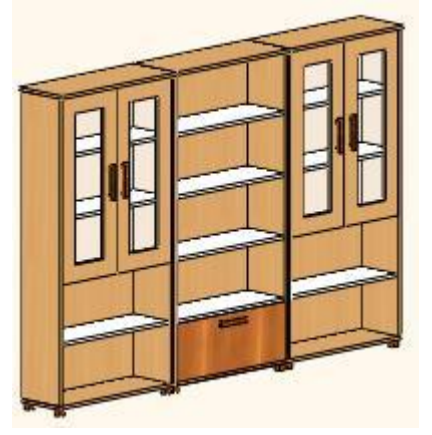

### *Megjelenítés*

- Nincs előnézet
- ❖ Drótváz<br>❖ Takartvo Takartvonalas
- Színezett

### **9.13.7.11. Bútorkonfiguráció**

Ha a rajzon elhelyez egy bútort, azt a Bútorvarázsló automatikusan az Objektumközpontba is elmenti.

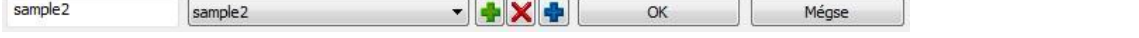

#### *Név mező*

Írja ide a bútor nevét. A Bútorvarázsló ezen a néven menti azt el az Objektumközpontba, és ez lesz a bútorkonfiguráció neve is. Ezek az ún. bútorkonfigurációk a programban máshol is alkalmazott "készletekhez" hasonlóan működnek.

### *Bútorkonfiguráció lista*

A lista megjeleníti az előzőekben elmentette konfigurációkat.

### *Konfigurációs fájl hozzáadása*

A Bútorkonfigurációt ezzel a gombbal mentheti el a projektbe. Más projektekben ez a konfiguráció nem lesz elérhető.

# *Konfigurációs fájl törlése*

Törli ezt a konfigurációt.

### *Mentés globálisan*

A Bútorkonfigurációt ezzel a gombbal mentheti el a számítógépére. Ez a konfiguráció ekkor más projektekben is elérhető lesz.

### **9.13.7.12. Bútor szerkesztése**

Ha egy bútort ment el a Bútorvarázslóban, azt a program objektumként menti el. Későbbiekben az Objektum könyvtárban találja meg.

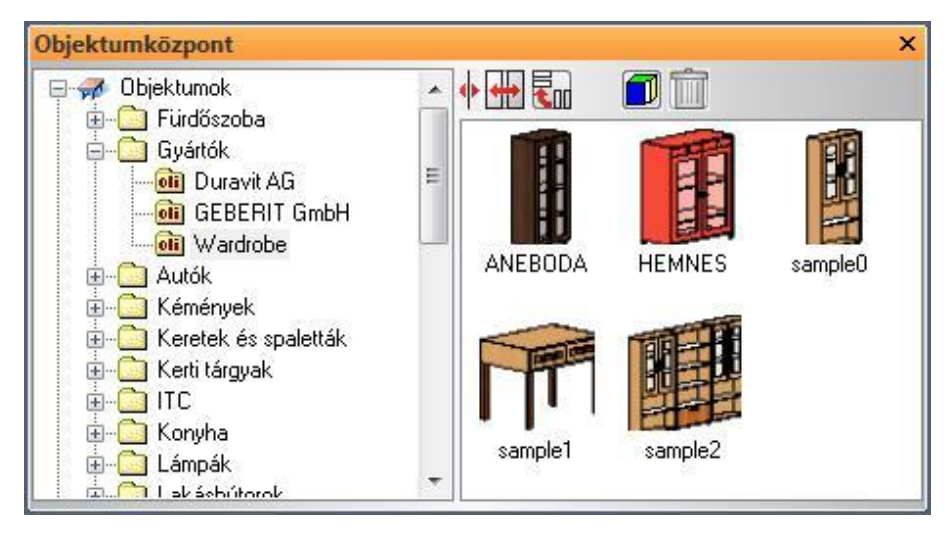

Kétféleképp használhatja azokat a bútorokat, melyeket a Bútorvarázslóval tervezett. Az első módja, ha úgy használja, mint egy objektumot. Ebben az esetben csak a főbb tulajdonságait (befoglaló méretek, anyagok) tudja később változtatni.

### *Szerkesztés objektumként*

Válassza ki a "Módosítás" parancsot a bútor felugró menüjéből

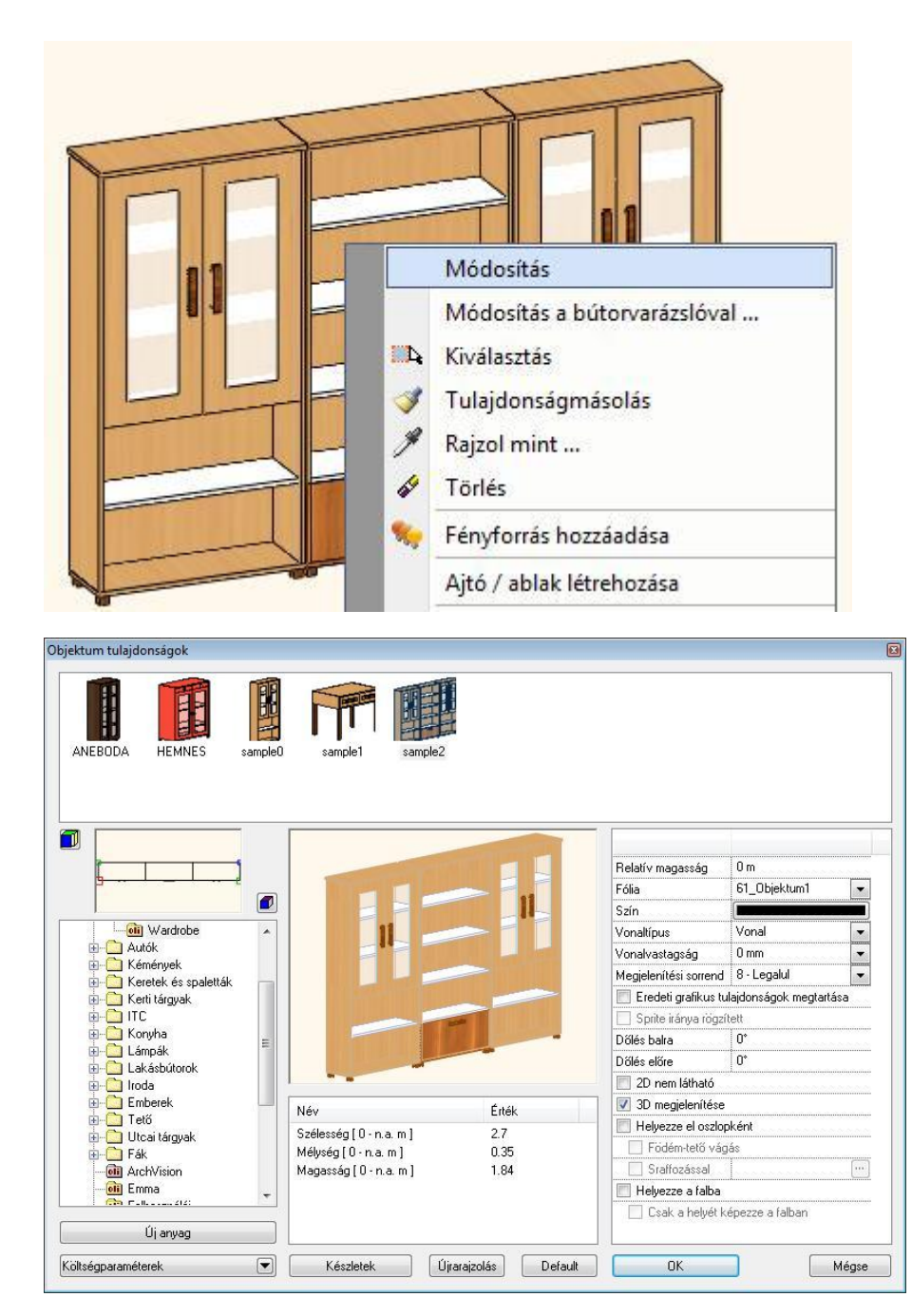

### *Módosítás a bútorvarázslóval*

Válassza ki a Módosítás a Bútorvarázslóval parancsot a bútor felugró menüjéből.

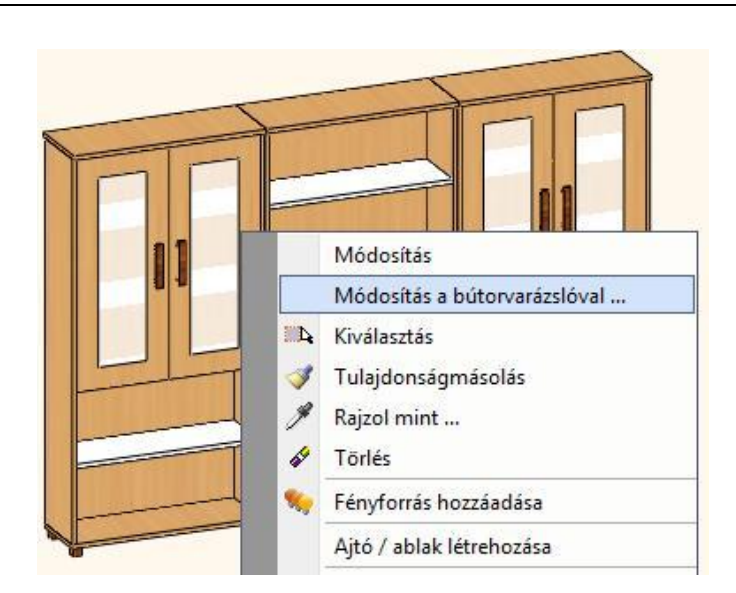

A Bútorvarázsló a kiválasztott bútort megnyitja. A már elkészített bútor beállításai felül tudjuk írni vagy készíthetünk egy újabb verziót.

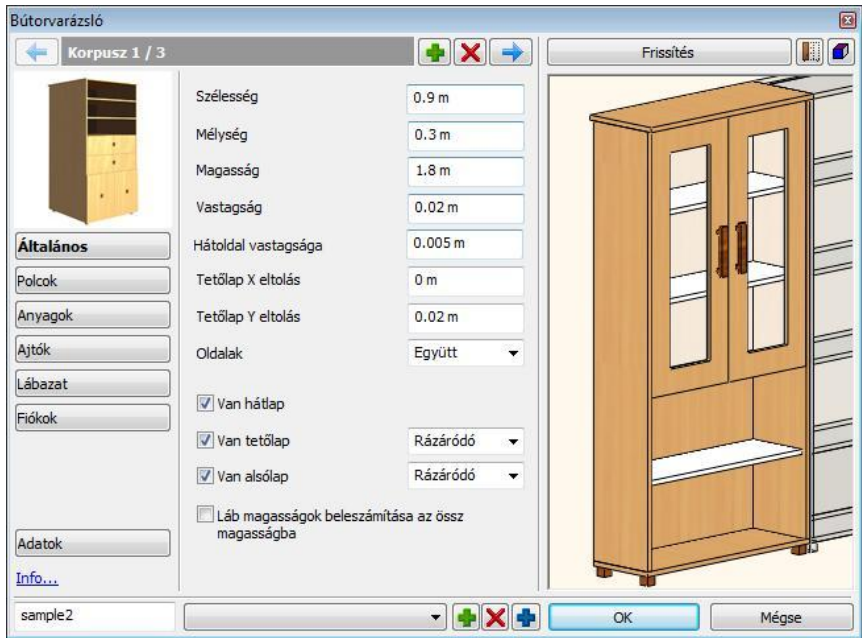

### **9.13.8. Munkalap**

A Munkalap használatával gyorsan létrehozhat egy munkalapot egy vagy több szekrény felett. A munkalap eszközzel testre szabhatja a részletes beállításokat és hozzáadhat vagy törölhet lyukakat.

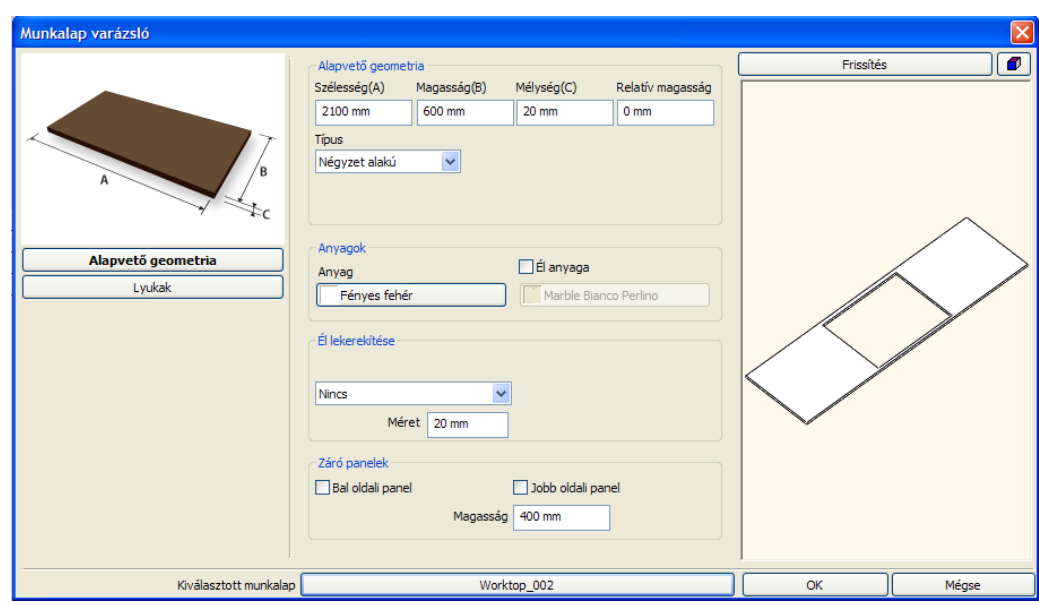

### *Hogyan használja?*

A Munkalap használatához a következő lépéseket kövesse:

- Kattintson a Munkalapra. A Munkalap varázsló ablak megjelenik.
- Állítsa be a kívánt tulajdonságokat és kattintson az OK gombra a változtatások elfogadására, majd zárja be az ablakot.
- Mentse el az új Munkalapot egy egyedi névvel és válassza ki a kategóriát, amibe menteni kívánja.
- Helyezze el a Munkalapot a rajzon.

### *Munkalap tulajdonságok*

A Munkalap varázsló ablak a következő részekből áll:

- \* Alapvető geometria
- Lyukak

### *Alapvető geometria*

Az Alapvető geometriával a munkalap alapvető geometriai részeit láthatja és változtathatja meg.

### **Szélesség** A Munkalap szélességét állíthatja be.

### **Magasság**

A Munkalap magasságát állíthatja be.

#### **Mélység**

A Munkalap mélységét állíthatja be.

#### **Relatív magasság**

A Munkalap relatív helyzetét állíthatja be 3D-ben az aktuális emelet nulla szintjétől mérve.

#### **Típus**

A munkalap típusa meghatározza a formáját. A következő opciókból választhat:

- Négyzet alakú
- ❖ Bal oldali levágás
- Jobb oldali levágás
- Mindkét oldalt levágás

#### **Anyagok**

Megváltoztathatja a munkalap és a munkalap élének anyagát.

### **Anyag**

Alapértelmezésben, ha megváltoztatja az első felület anyagát, a munkalap összes felületének anyaga megváltozik.

### **Él anyaga**

Ahhoz, hogy az él anyagát meghatározhassa, be kell jelölnie az Él anyaga jelölőnégyzetet.

#### **Él lekerekítése**

A Munkalap tulajdonságok Alapvető geometriájának Él szakaszában beállíthatja az él lekerekítését.

#### **Él lekerekítése opció**

A Munkalap élét lekerekítheti az Él lekerekítése listából kiválasztott profillal.

#### **Él lekerekítése lista**

Különböző lehetőségek közül választhat, ha a munkalap élét szeretné lekerekíteni. Ezeket az Él lekerekítése listából választhatja ki.

#### **Méret**

Az Él lekerekítés profiljának méretét megváltoztathatja a kívánt érték megadásával.

#### **Záró panelek**

A Munkalap záró paneljeit a Záró panelek szakaszban hozhatja létre.

#### **Bal oldali panel opció**

Az opció bekapcsolásával függőleges bal oldali panelt hozhat létre a munkalapra.

#### **Jobb oldali panel opció**

Az opció bekapcsolásával függőleges jobb oldali panelt hozhat létre a munkalapra.

#### **Magasság**

A magasság opcióval megváltoztathatja az oldalpanel magasságát.

#### **Lyukak**

Létrehozhat, kitörölhet és áthelyezhet lyukakat a munkalapon.

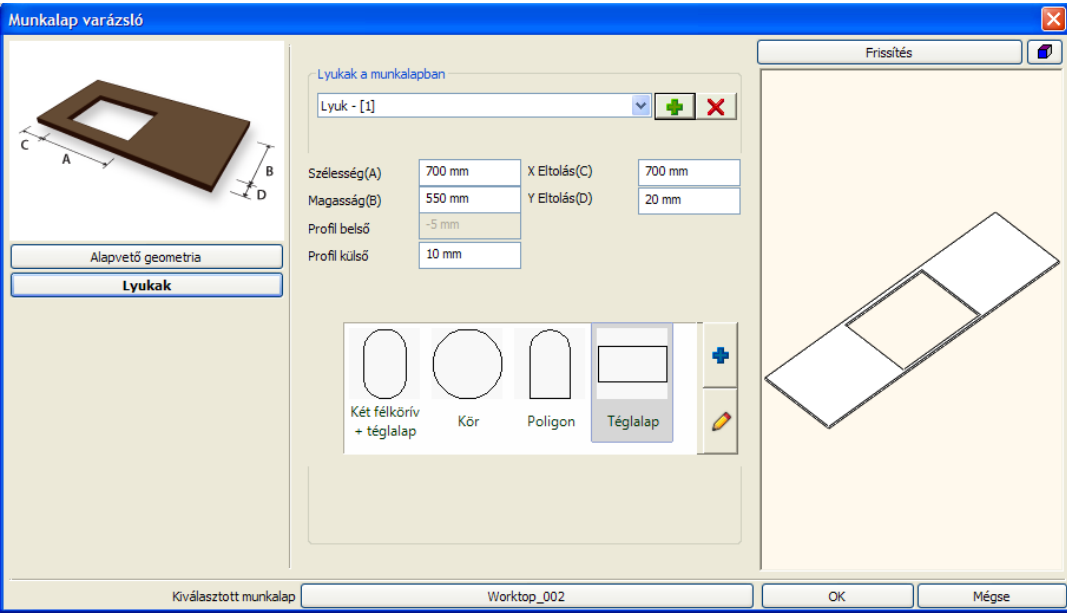

#### **Lyukak a munkalapban lista**

Az aktuális munkalaplyukak listája egy legördülő lista. Így végigböngészheti, megjelenítheti vagy módosíthatja a meglévő lyukakat.

#### **Lyuk hozzáadás**

Kattintson a Lyuk hozzáadás ikonra, hogy új lyukat hozzon létre az aktuális munkalapon.

#### **Lyuk törlés**

Ha a Törlés gombra kattint, a program automatikusan törli a kiválasztott lyukat.

#### **X és Y méret**

Megváltoztathatja az aktuális lyuk méretét az X és Y méret értékének megváltoztatásával.

#### **X és Y eltolás**

A munkalaplyuk eltolásának értéke alapértelmezésben 0. Ez azt jelenti, hogy a lyuk a munkalap bal alsó sarkán van. Változtassa meg az X és Y eltolás értékeit a lyuk áthelyezésére.

#### **Lyuk profil lista**

A lyuk profil listában kiválaszthatja az aktuális munkalap lyuk felülnézeti profilját.

#### **Új elem kiválasztása a könyvtárból**

Kattintson az Új elem kiválasztása a könyvtárból gombra, hogy a profil könyvtárból választhasson egy új profilt. A kiválasztott elem automatikusan a kedvencek listához adódik.

#### **Profil/objektum módosítása**

Válasszon egy profilt a profil listából és kattintson a Profil/objektum módosítása gombra, a tulajdonságainak megváltoztatásához.

#### **Kiválasztott munkalap**

A munkalap kiválasztása gomb az aktuális munkalap nevét mutatja. Ha megváltoztatja a munkalapot és megnyomja a Munkalap varázsló OK gombját, akkor el kell mentenie a változtatásokat. Felülírhatja az aktuális munkalapot vagy létrehozhat egy újat egy új névvel.

### **9.13.8.1. Lista**

Az általános lista egy Excel listát hoz létre az objektumokról.

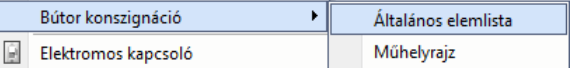

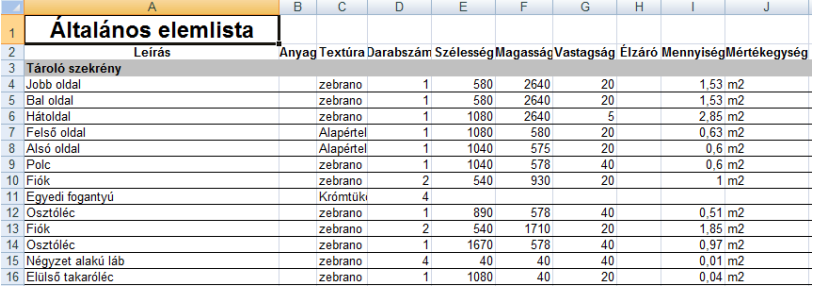
# **9.14. Kültéri eszközök**

# **9.14.1. Kültéri árnyékolók**

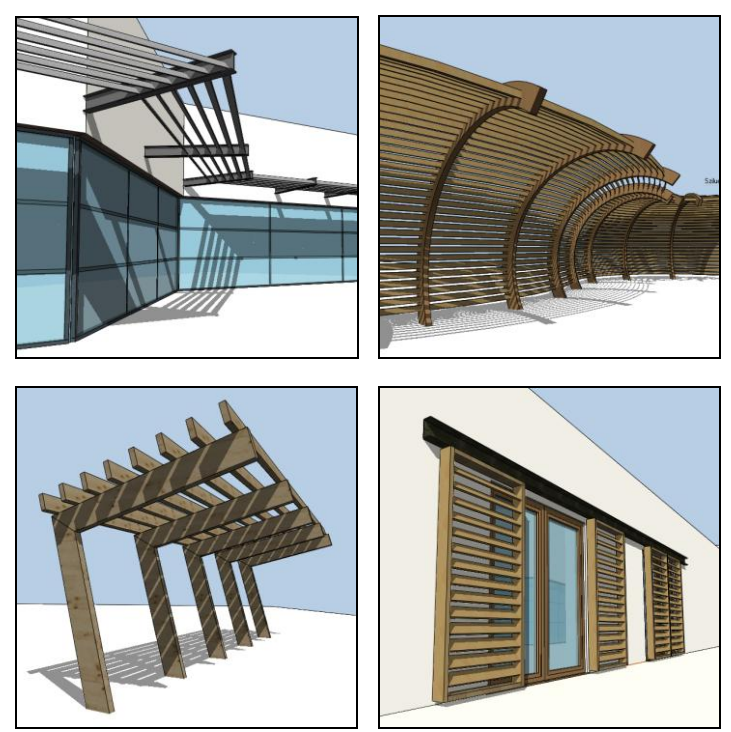

**9.14.1.1. A kültéri árnyékolók felépítése**

*Tartók*

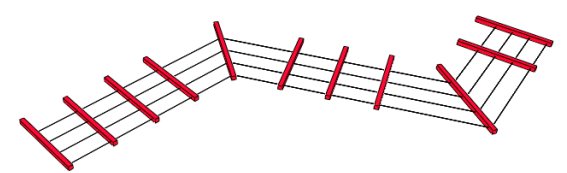

A kültéri árnyékoló modellje egy alaprajzon megrajzolt nyitott profilra épül. A tartók erre a profilra merőleges szerkezetek. Lehetnek vízszintesek vagy függőlegesek, és. egyedi tartót is megadhat a helyi menü *Egyedi tartó* parancsával.

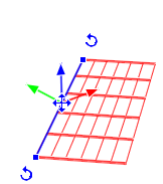

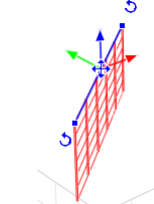

*Lamellák*

Vízszintes tartó Függőleges tartó Egyedi tartó

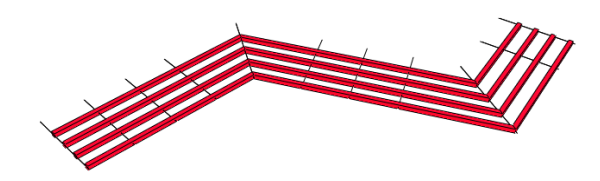

A lamellák az alaprajzi profillal párhuzamos szerkezetek. Elforgathatja őket a tengelyük körül, az első és utolsó lamella tulajdonságait külön is állíthatja.

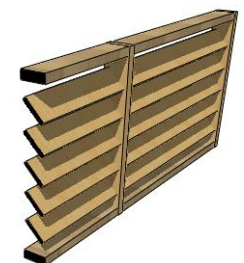

# *Tartók és lamellák kiosztása*

A tartók kiosztásakor be- vagy kikapcsolhatja a tartók elhelyezését az alaprajzi profi sarkain:

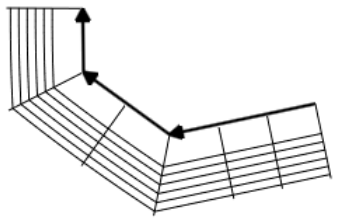

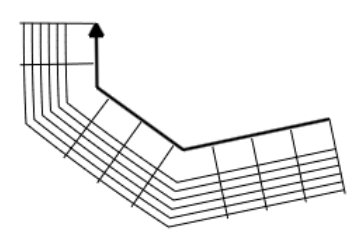

Tartók a sarkokon bekapcsolva Tartók a sarkokon kikapcsolva

A tartók és lamellák kiosztásának lényege ugyanaz: egy adott távolságon tartókat vagy lamellákat háromféleképpen oszthat ki:

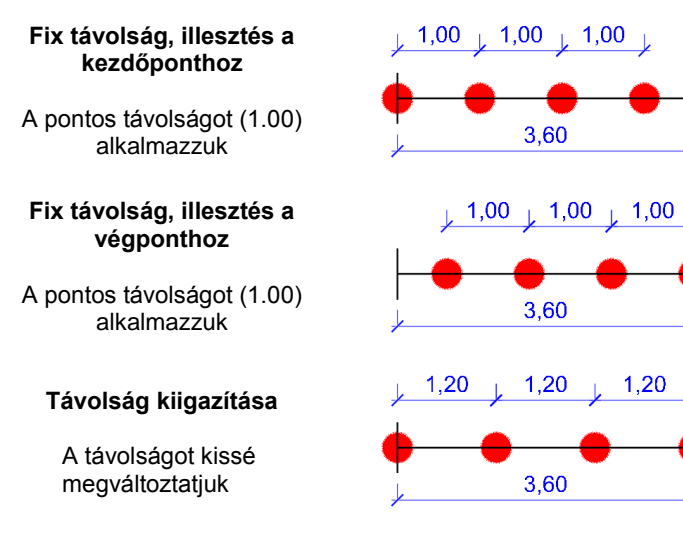

# **9.14.1.2. Kültéri árnyékoló létrehozása**

Először állítsa be a létrehozandó elem tulajdonságait az eszköztár **Épület / Tulajdonságok / Kültéri árnyékoló** parancsával.

Az elemet az **Épület / Kültéri eszközök / Kültéri árnyékoló** paranccsal helyezheti el. Először rajzoljon egy nyitott profilt a profildefiníciós eszköztár eszközeivel. Rajzolás közben az elemet a profil másik oldalára a *Fordított* paranccsal helyezheti át.

### *A 3D modell módosítása*

Az eszköztárban vagy a menüben nincs más, ehhez az elemhez tartozó parancs. A létrehozott elemet a helyi menü ill. a markerek parancsaival módosíthatja.

# *A helyi menü parancsai*

#### **Egyedi tartó**

A parancs kiadása után először rajzoljon egy nyílt láncot (az egyedi tartó oldalnézetét) majd zárja le a rajzolást az ENTER megnyomásával. Végül kattintson a profil beillesztési pontjára (a tartót ennél a pontnál fogva igazítjuk az alaprajzi profilhoz).

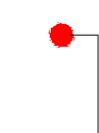

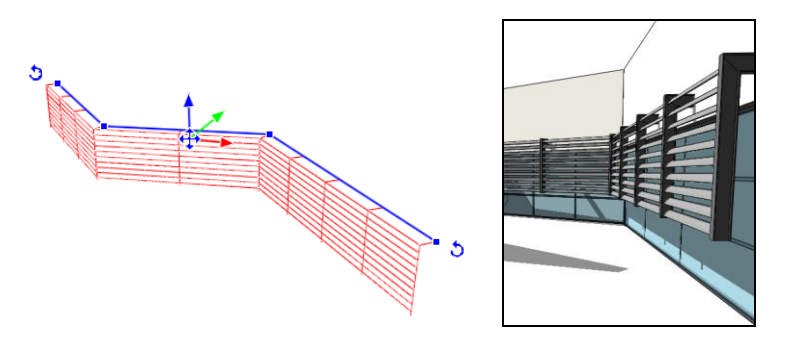

Ez a parancs csak az alaprajzin érhető el.

#### *A marker menü parancsai*

Az alaprajzi profil az alábbi marker parancsokkal szerkeszthető:

- Csomópont mozgatás
- Csomópont törlés
- Csomópont beszúrás
- **❖** Offszet
- Átalakítás ívessé
- Átalakítás egyenessé
- $\div$  Ív módosítás
- Sugár módosítás

### **9.14.1.3. Beállítások**

### *Elhelyezés*

#### **Relatív magasság**

Magasság a szinthez képest.

#### **Abszolút magasság**

Magasság az adott szint magasságával korrigálva.

### *Tartó*

#### **Típus**

Vízszintes, függőleges vagy egyedi. Egyedi tartó rajzolásához kattintson az elemre jobb egérgombbal az alaprajzon, és válassza az "Egyedi tartó" parancsot.

#### **Méret**

A tartó hossza.

#### **Keresztmetszet**

A tartó keresztmetszeti profilja.

#### **Anyag**

A tartó anyaga.

#### **Tartók kiosztása**

#### **Tartók távolsága**

Távolság a tartók között.

#### **Tartók a sarkokon**

Ha be van kapcsolva, az alaprajzi profil csomópontjaiba tartók kerülnek, a többi tartó ezek közé kerül kiosztásra.

### **Első tartó eltolása**

Távolság az alaprajzi profil kezdőpontja és az első tartó között.

#### **Utolsó tartó eltolása**

Távolság az alaprajzi profil végpontja és az utolsó tartó között.

#### **Kiosztás módja**

A tartók sorozatát igazíthatja az alaprajzi profil kezdő ill. végpontjához, vagy egyenletesen kioszthatja a tartókat köztük lévő távolság igazításával.

# *Lamella*

### **Keresztmetszet**

A lamella keresztmetszeti profilja.

### **Elforgatás**

A lamellák elforgatása.

## **Anyag**

A lamellák anyaga.

### **Egyedi lamellák a széleken**

Ha be van kapcsolva, az első és az utolsó lamellának külön keresztmetszeti profilja és anyaga lehet.

### **Keresztmetszet**

Az első és utolsó lamella keresztmetszeti profilja.

### **Elforgatás**

Az első és utolsó lamella elforgatása.

### **Anyag**

Az első és utolsó lamella anyaga.

## *Lamellák kiosztása*

**Lamellák távolsága**

Távolság a lamellák között.

### **Első lamella eltolása**

Távolság a tartó kezdőpontja és az első lamella között.

### **Utolsó lamella eltolása**

Távolság a tartó végpontja és az utolsó lamella között.

### **Kiosztás módja**

A lamellák sorozatát igazíthatja a tartó kezdő- ill. végpontjához, vagy egyenletesen kioszthatja a lamellákat a köztük lévő távolság igazításával.

### **Túlnyúlás az első tartón**

Távolság a lamella kezdőpontja és az első tartó között.

### **Túlnyúlás az utolsó tartón**

Távolság a lamella végpontja és az utolsó tartó között.

# **9.15. Fényforrások**

Az ARCHLine.XP® 2010 segítségével a fényforrásokat sokkal könnyebben hozhatja létre, kezelheti vagy megváltoztathatja. Bármely könyvtári objektumhoz hozzárendelhet fényforrást. A fényforrások tulajdonságait, térbeli elhelyezkedését, esetleges irányítottságát megváltoztathatja. A Fényforrás és Lámpaböngészőnek köszönhetően jól áttekinthető formában kezelheti őket.

# **9.15.1. Fényforrások típusai**

A programban 5 féle fényforrás típus közül választhat.

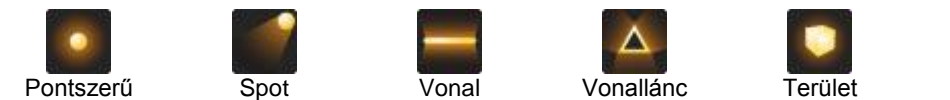

A különböző fényforrások különböző tulajdonságokkal rendelkeznek, és eltérő jellemzőkkel bírnak. A fényforrások kezelése során a kiválasztott fényforrás típus jellemzően meghatározza a fény megjelenését a renderelt képen.

### **Pontszerű**

A pontszerű fényforrás nem irányított, sugárzási pontjából a tér minden irányába egyenletesen világító fényforrás. Olyan fényforrások megjelenítésére szolgál, mint például a villanykörték, energiatakarékos izzók, stb.

### **Spot**

A Spot fényforrás határozott iránnyal rendelkezik. A térben jellegzetes fénykúppal világít, melynek két jellemzője a fényhatár és az enyészeti határ. A fényhatár olyan fénykúpot alkot, amelyen belül a fényerő 100%-os. Az enyészeti határ olyan fénykúpot alkot, amelyen belül a fényhatár eléréséig a fény fokozatosan erősödik 0%-ról 100%-ra. Jellemzően spotlámpák és reflektorok, esetleg lézerfény megjelenítésére használatos.

### **Vonal**

A vonal menti fényforrás egy, a térben elhelyezkedő vonal mentén egyenletesen világít. Jellemzően neonlámpák, fénycsövek megjelenítésére használatos.

### **Vonallánc**

A vonallánc fényforrás lényegében megegyezik több, közvetlen egymás után helyezett vonal menti fényforrással. Jellemzően a világító reklámfeliratok ábrázolására, vagy akár álmennyezetbe rejtett derítő fények ábrázolására használható ez a fényforrás típus.

### **Terület**

A terület (vagy felület) fényforrás egy a térben található felületről egyenletesen világító típus. Jellemzően az irodai, több fénycsővel szerelt fényforrások, színnel világító felületek ábrázolására használatosak.

# **9.15.2. Fényforrás- és lámpaböngésző**

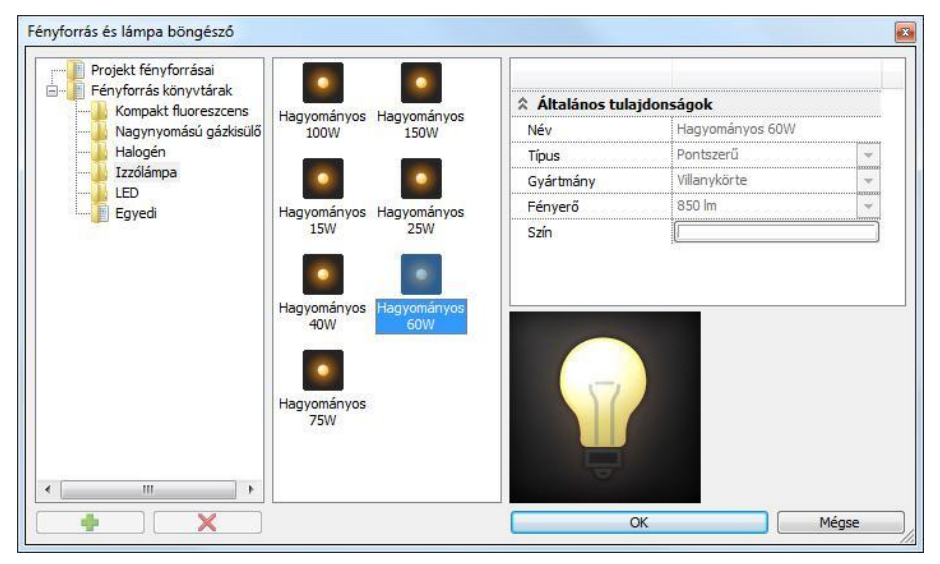

A fényforrások kezelésében a *Fényforrás és lámpaböngésző* nyújt segítséget. Ezzel az eszközzel egyszerre kezelheti a fényforrás könyvtárban rendelkezésre álló összes fényforrást, valamint a projektben ténylegesen elhelyezett fényforrásokat is.

A fényforrásböngésző három fő részre bontható. A párbeszédablakban balról jobbra haladva láthatja a kategória nézetet, a fényforrás nézetet és a fényforrás tulajdonságait.

# *Kategória nézet*

A kategória nézet 3 főbb csoportra oszlik: Lámpák, Projekt fényforrásai, Fényforrás könyvtárak.

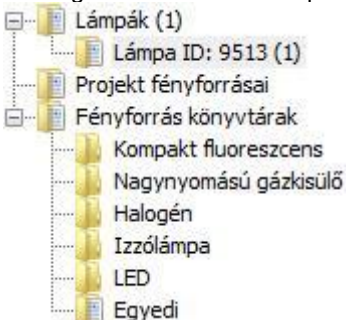

# *Lámpák*

A Lámpák kategória csak akkor látható, amikor a projektben található modell valamely objektumához már rendelt fényforrást.

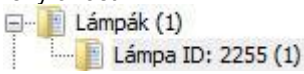

Ilyenkor a Lámpák kategória alatti listában sorra megjelennek azok az objektumok, amelyekhez egy vagy akár több fényforrást társított. Amikor a lámpa nevére kattint, a Fényforrás nézetben megjelennek a tárgyhoz társított fényforrások. Az elemhez tartozó fényforrást a Kategória nézet alján található törlés gombbal távolíthatja el.

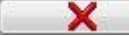

## *Projekt fényforrásai*

A Projekt kategória megjeleníti az összes fényforrást, amely az aktuális projektben használva van. Válassza ki a Projekt fényforrásai mappát és a fényforrás nézetben megjelennek a projektben használt fényforrások.

## *Fényforrás könyvtárak*

A Fényforrás könyvtárak tartalmazzák azokat a fényforrásokat, amelyek a program telepítését követően felhasználhatók, illetve itt hozhat létre egyedi fényforrás könyvtárakat és fényforrásokat.

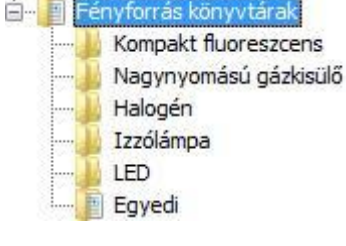

#### *Fényforrás nézet*

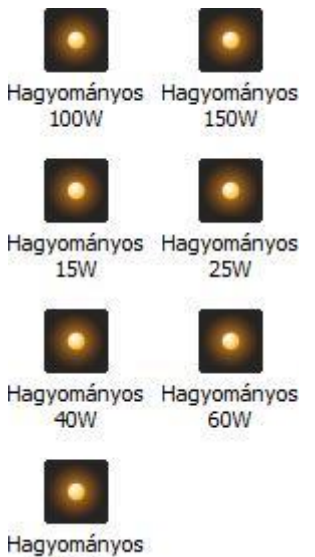

**75W** 

A fényforrás nézet a kategória nézetben kiválasztott mappában található fényforrásokat jeleníti meg.

### *Fényforrás tulajdonságai*

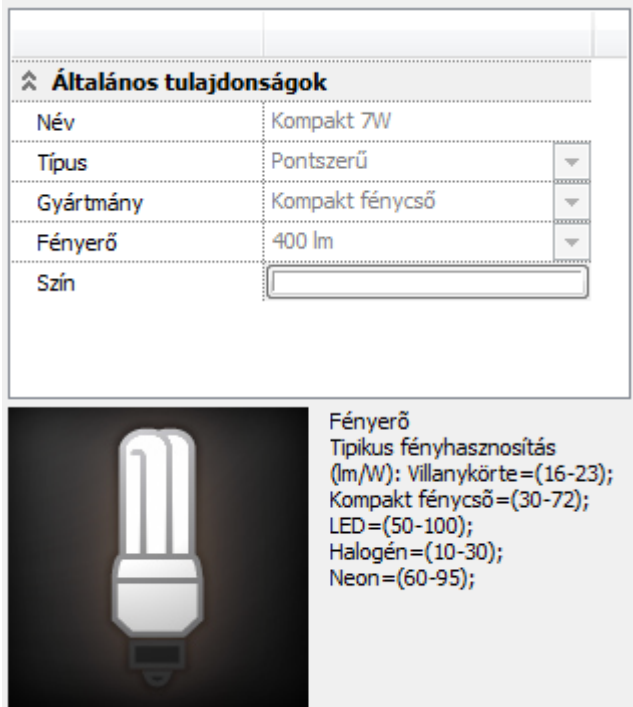

A fényforrás tulajdonságai rovatban megtekintheti és beállíthatja az adott fényforrásra jellemző tulajdonságokat.

### *Név*

Egyedi névvel láthatja el a fényforrást. A programban található gyári fényforrások nevei tükrözik a fényforrás típusát és teljesítményét. Például: Kompakt 11W.

### *Típus*

A fényforrás típusa meghatározza a fényforrás alapvető tulajdonságait, mint például az irányítottság. Pontszerű, Spotlámpa, Vonal, Vonallánc és Terület (Felület) fényforrás típusok közül választhat.

### *Gyártmány*

A fényforrás gyártmányának meghatározása semmilyen hatással nincsen a fény megjelenésére, csupán azok megkülönböztetésében nyújt segítséget. Villanykörte, Kompakt fénycső, LED reflektor, Halogén és Neon gyártmányok közül választhat. A könnyebb megkülönböztetés céljából a program különböző ábrákkal jeleníti meg a fényforrás típusát.

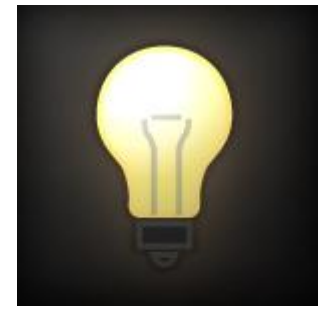

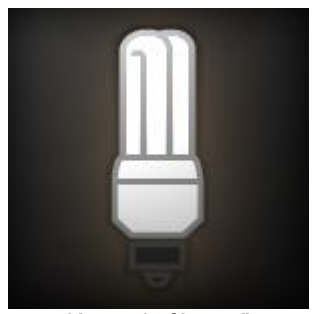

Villanykörte Kompakt fénycső

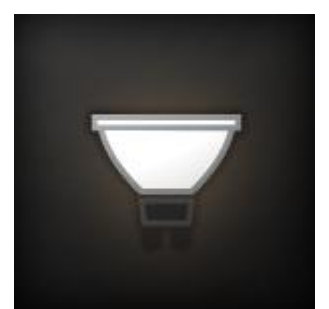

LED reflektor Halogén izzó

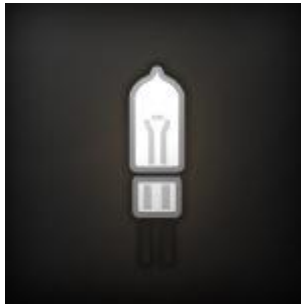

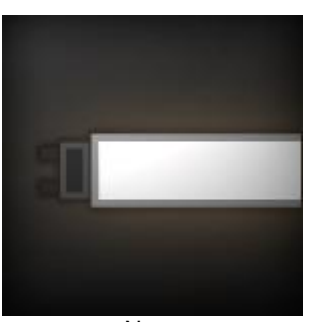

Neon

### *Fényerő*

Megadhatja a fényforrás fényerejét lumenben. A lumen megadásánál vegye figyelembe az adott típusú fényforrás fényhasznosítását.

*Fényerő tipikus fényhasznosítás (lm/Watt):*

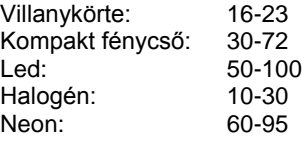

A táblázat alapján pl. egy 60 Watt-os villanykörte fényerejének megadásához kb. 960-1380 lm javasolt.

### *Szín*

Megadhatja a fényforrás színét.

# *Fényintenzitás lecsengés*

Beállítható a fényintenzitás lecsengésének módja: Konstans, Inverz lineáris, Inverz négyzetes. A Lecsengés alapbeállítása az Inverz lineáris. Ebben a módban a valósághoz meg inkább közelítő fényforrás megjelenítés állítható elő.

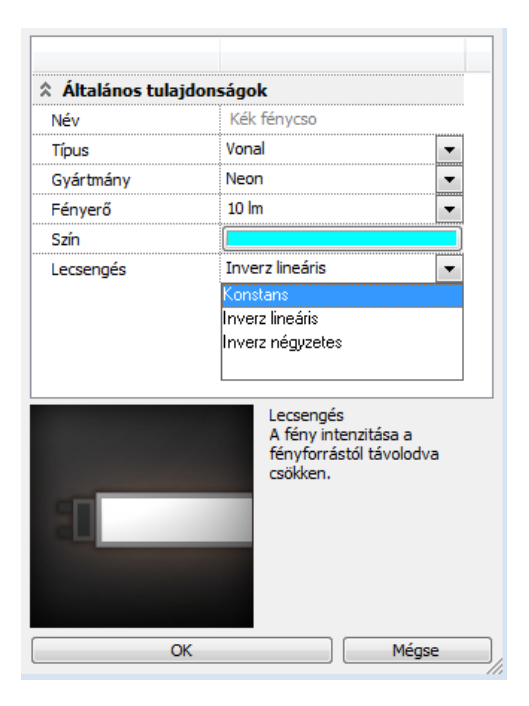

A 3D modellben a fényforrások kijelölhetők a fénytestre kattintva. Ezzel a fényforrások interaktív kezelése sokkal egyszerűbbé vált.

### *Fényforrás kategória létrehozása*

Fényforrást létrehozni a Fényforrásböngészőben látható felhasználói kategóriákban lehet. A program a felhasználó által létrehozandó fényforrások részére tartalmaz egy Egyedi elnevezésű fényforrás kategóriát, amely néhány példa fényforrást tartalmaz a telepítés után. A felhasználói kategóriák tartalma módosítható, míg a gyári fényforrás kategóriák tartalma nem módosítható. A program különböző ikonokkal ábrázolja a gyári és felhasználói kategóriákat.

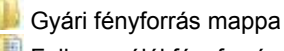

**Felhasználói fényforrás mappa** 

A felhasználó saját maga is létrehozhat fényforrás kategóriát a Fényforrás könyvtárakban. Ehhez kattintson a Fényforrás könyvtárakra a Fényforrásböngésző kategória nézetben, majd nyomja meg a Hozzáadás gombot. A Fényforrás könyvtárakban létrejön egy fényforrás kategória.

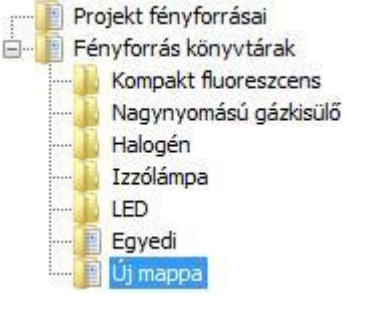

#### *Fényforrás kategória átnevezése*

A létrehozott fényforrás kategóriákat bármikor átnevezheti. Ehhez jelölje ki az átnevezni kívánt kategóriát, majd újból kattintson a nevére. Megjelenik a beviteli kurzor és a korábbi név átírhatóvá válik. Gépelje be a kívánt nevet, majd az Enter billentyű segítségével fejezze be az átnevezést.

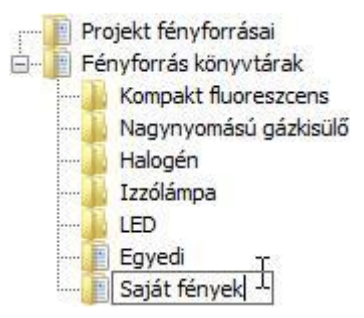

### *Fényforrás kategória törlése*

A létrehozott fényforrás kategóriákat bármikor törölheti. Ehhez jelölje ki a kívánt kategóriát, majd nyomja meg a Törlés gombot. A következő kérdés jelenik meg

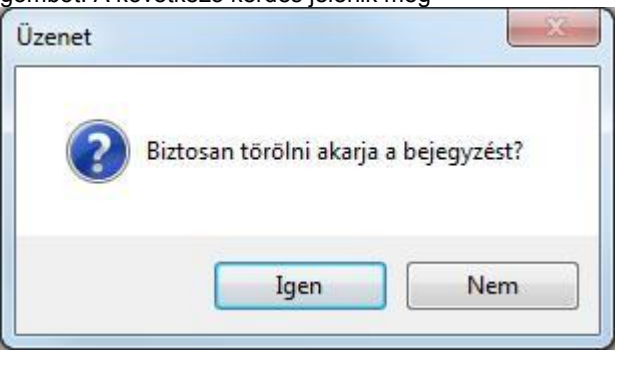

Amennyiben a kérdésre Igennel felel, a kategória és annak teljes tartalma törlődik.

 A törölt kategóriának és tartalmának visszaállítására nincsen mód, ezért kérjük, körültekintéssel járjon el a fényforrás kategóriák törlése esetén.

# **9.15.3. Fényforrás létrehozása**

A felhasználói mappákban lehetőség nyílik új fényforrások létrehozására. Ehhez jelölje ki azt a felhasználói mappát, amelyben az új fényforrást létre kívánja hozni, majd nyomja meg a Hozzáadás gombot. A mappában létrejön egy új fényforrás.

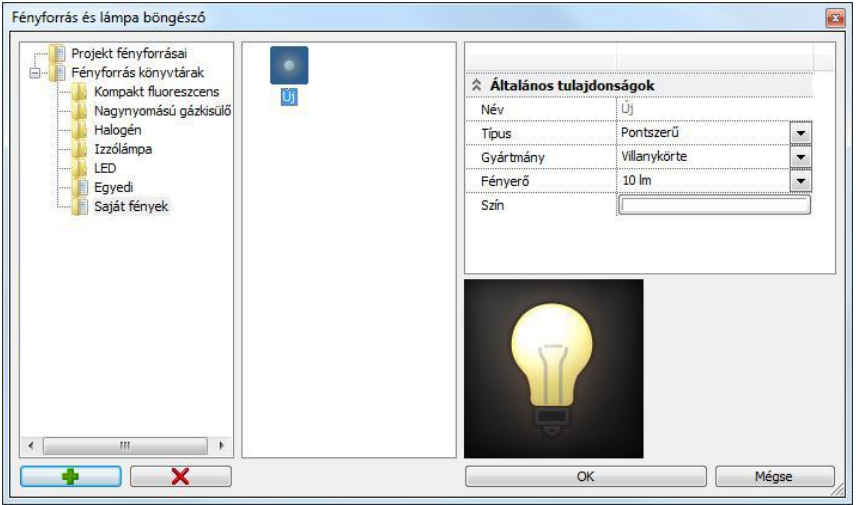

Az új fényforrás létrejöttét követően beállíthatja annak tulajdonságait az Általános tulajdonságok részben.

#### *Fényforrás átnevezése*

A felhasználói fényforrások neve megváltoztatható. Jelölje ki az átnevezni kívánt fényforrást, majd kattintson annak nevére. Megjelenik a beviteli kurzor. Írja be a kívánt nevet, majd Enterrel fejezze be az átnevezést.

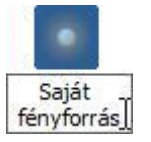

### *Fényforrás törlése*

Az egyénileg létrehozott fényforrásokat később törölheti. Ehhez jelölje ki a törölni kívánt fényforrást, majd nyomja meg a törlés gombot.

# **9.15.4. Lámpa létrehozása**

Egy objektum és a hozzá társított fényforrás, vagy fényforrások együtt alkotják az úgynevezett lámpát. Csak könyvtári objektumhoz társíthat fényforrást.

### **Eszköztári paranccsal**

Használja a *Fényforrás hozzáadása* utasítást ahhoz, hogy fényforrást társítson egy könyvtári objektumhoz. Ezt követően jelölje ki a 2D ablakban azt az objektumot, amelyből lámpát hoz létre. Ezt követően megjelenik a Fényforrás-böngésző.

**Helyi menüből**

Könyvtári objektumhoz fényforrást lehet hozzáadni az objektum helyi menüjében található Fényforrás hozzáadása utasítással. Az utasítás hatására megjelenik a Fényforrás és lámpaböngésző.

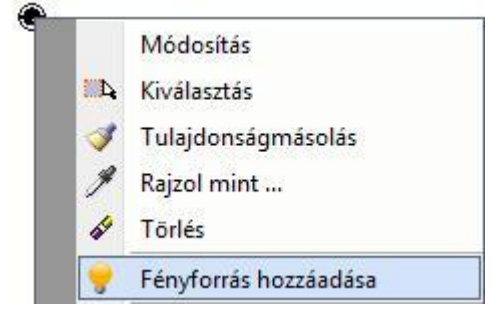

# **9.15.5. Lámpák kezelése**

Az ARCHLine.XP® eszközei segítenek a fényforrások és lámpák kezelésében, még akkor is, amikor abból sok található a tervben.

#### *Azonosítás a rajzon*

A fényforrásböngésző Lámpák kategóriájában kiválasztott fényforrásokat a program a Fényforrásböngésző jobb oldalán és a 2D ablakokban is megjeleníti. Az lámpa azonosítója segít később is bármikor beazonosítani az adott objektumot, amikor nem a fényforrás kezelőben dolgozik.

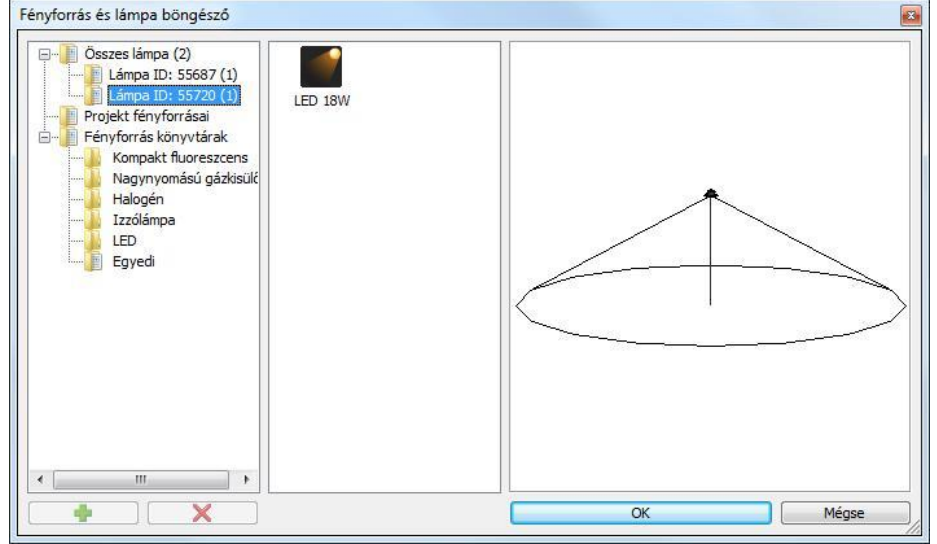

### *Lámpához tartozó fényforrások közti váltás*

Amikor a modellben, vagy a 2D rajzokon kiválaszt egy olyan objektumot, amelyhez korábban már társított fényforrást, megjelennek a Fényforrás markerek annak a pontnak a közelében, ahová a fényforrásokat korábban helyezte.

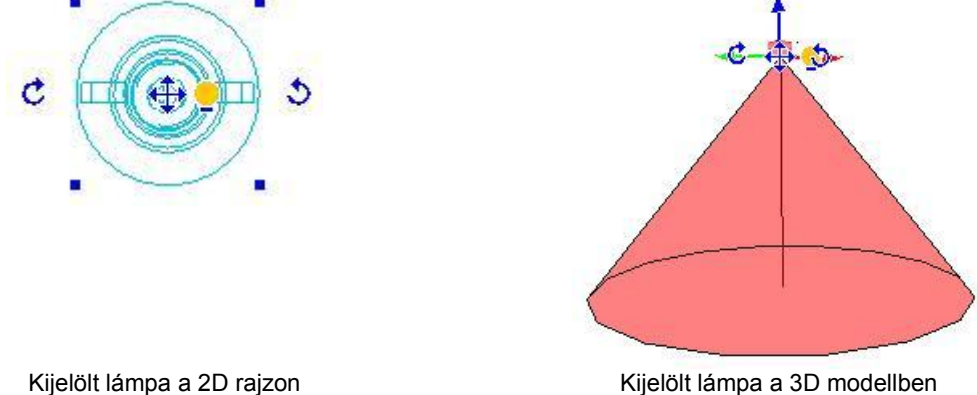

A fényforrás markerre kattintva az adott fényforrásra jellemző markerek jelennek meg az általános Objektum markerek helyett.

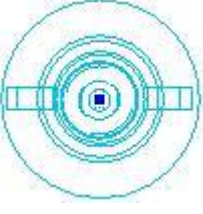

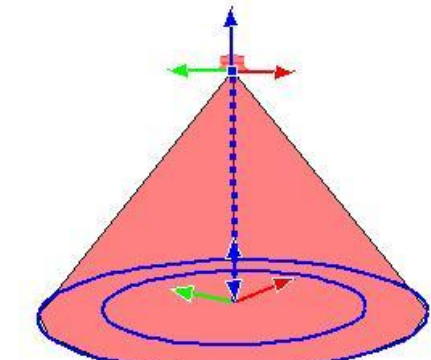

Kijelölt fényforrás a 2D rajzon **Kijelölt fényforrás a 3D modellben** 

Amennyiben egy objektumnak fényforrásai vannak, a kijelölést követően megjelenítheti a tulajdonságaikat a Tulajdonságkezelő segítségével is. Ehhez jelölje ki a fényforrással rendelkező objektumot (lámpát), majd a Tulajdonságkezelő legördülő listájából válassza ki a módosítani kívánt fényforrást.

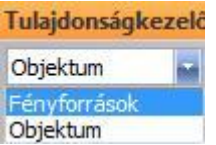

Amikor a Tulajdonságkezelőben a Fényforrásokat választja, megjelennek a Fényforrások tulajdonságai és megtekintheti, illetve módosíthatia azokat.

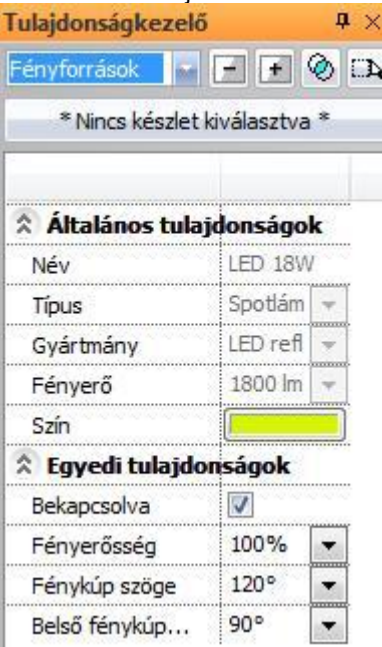

# **9.15.6. Lámpák szerkesztése**

Amikor egy lámpa (fényforrással rendelkező objektum) helyi menüje megjelenik, lehetőség nyílik a lámpa szerkesztésére.

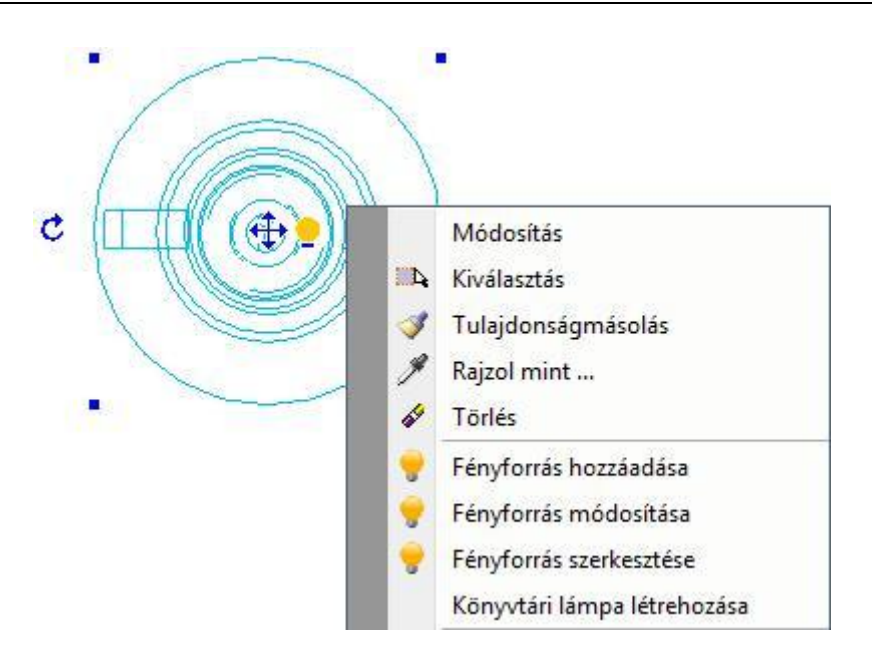

#### *Fényforrás hozzáadása*

Könyvtári objektumhoz fényforrást lehet hozzáadni az objektum helyi menüjében található Fényforrás hozzáadása utasítással. Az utasítás hatására megjelenik a Fényforrás és lámpaböngésző.

### *Fényforrás módosítása*

A Fényforrás módosítása utasítással a kiválasztott fényforrás tulajdonságait változtathatja meg a Fényforrás és lámpaböngészőben. Bővebben lásd a Fényforrások kezelése fejezetben.

#### *Fényforrás szerkesztése*

Az adott fényforrásra jellemző markerek jelennek meg az általános Objektum markerek helyett, lehetővé téve a fényforrás szerkesztését.

### *Könyvtári lámpa létrehozása*

A Könyvtári lámpa létrehozása utasítás segítségével elmentheti a kiválasztott lámpát. A mentés előtt a program rákérdez, hogy az eredeti objektumot kívánja-e felülírni.

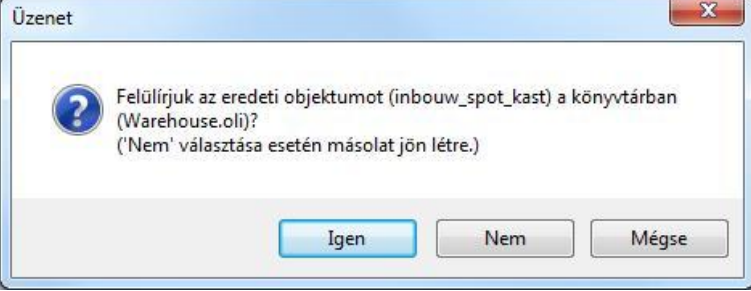

Ha igennel válaszol, a program elmenti a lámpát, felülírva az eredeti, fényforrások nélküli objektumot.

Ha nemmel válaszol, lehetősége van az objektumot új névvel elmenteni.

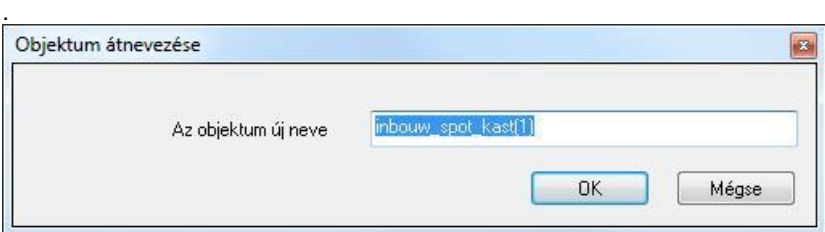

Ha a mégsem-et választja, a program nem menti el a lámpát és kilép az utasításból.

Amennyiben olyan objektumot kíván elmenteni könyvtári lámpaként, amely írásvédett objektumkönyvtárban található (például az ARCHLine.XP® telepítését követően az Objektumközpontban megtalálható gyári objektumok), akkor a program a következő üzenetet jeleníti meg:

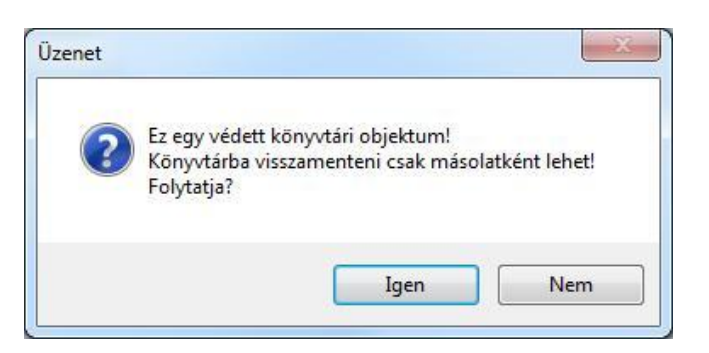

Az Igen gomb megnyomását követően lehetősége nyílik megadni, hogy melyik objektumkönyvtárban kerüljön mentésre a könyvtári lámpa. A Nemet választva a program megszakítja az utasítást.

# **9.15.7. Fényforrások kezelése**

A fényforrások szerkesztésére vonatkozó utasítások a fényforrás marker menüjében találhatók.

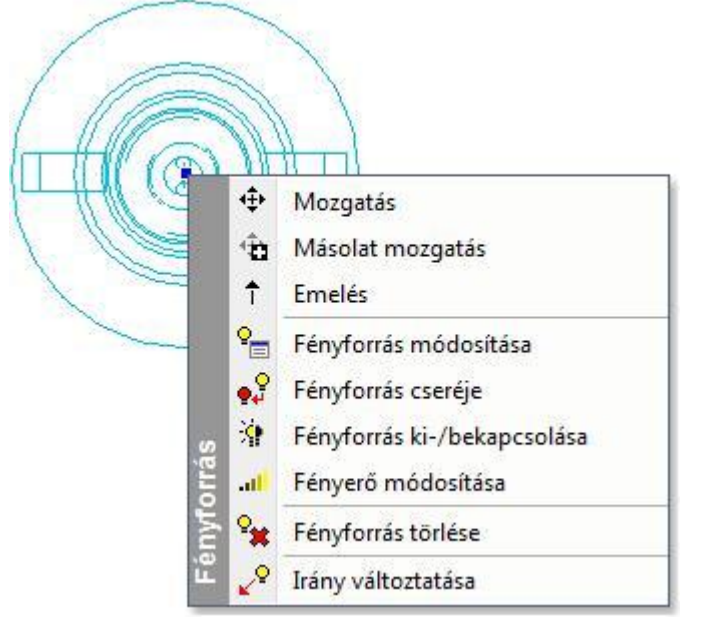

# *Mozgatás*

A kiválasztott fényforrást elmozgathatja az objektumhoz képest.

### *Másolat mozgatás*

A *Másolat mozgatás* utasítással a kiválasztott fényforrásról másolat készül, amelyet új pozícióba mozgathat. Az eredetileg kiválasztott fényforrás tulajdonsága és pozíciója változatlan marad.

### *Emelés*

Az *Emelés* utasítással megváltoztathatja a kijelölt fényforrás magassági helyzetét.

### *Fényforrás módosítása*

A Fényforrás módosítása utasítással a kiválasztott fényforrás tulajdonságait változtathatja meg a Fényforrás- és lámpaböngészőben.

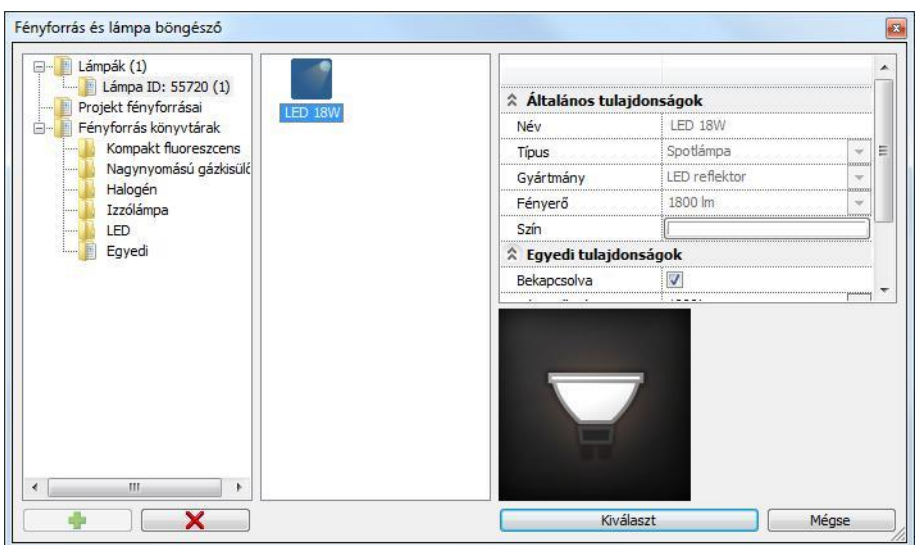

A fényforrás módosítása esetében a Fényforrás és lámpaböngésző Lámpák kategóriája csak a kiválasztott fényforrást jeleníti meg, még akkor is, ha a projektben az adott objektumhoz már más fényforrások is lettek társítva. A kiválasztott fényforrásra jellemző egyedi tulajdonságokat a Fényforrás tulajdonságai között az Egyedi tulajdonságok részben találja.

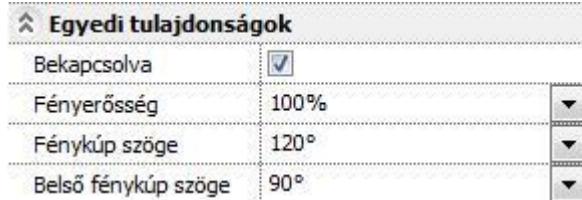

Spot fényforrás egyedi tulajdonságai

#### *Fényforrás cseréje*

A Fényforrás cseréje utasítással a kiválasztott fényforrás helyett megadhat egy másikat a Fényforrás könyvtárakból. Az eredeti fényforrást a program eltávolítja és helyébe az újonnan választott fényforrást helyezi a beállított tulajdonságokkal.

#### *Fényforrás ki-/bekapcsolása*

A Fényforrás ki-/bekapcsolása utasítással kikapcsolhatja, vagy bekapcsolhatja a fényforrást. Az eredményt legkönnyebben a 3D ablakban ellenőrizheti. A fényforrást reprezentáló fénytest bekapcsolt állapotban élénken jelenik meg, míg kikapcsolt állapotban teljesen átlátszó. Így jól látható, ha az adott objektum fényforrással rendelkezik, de az kikapcsolt állapotú.

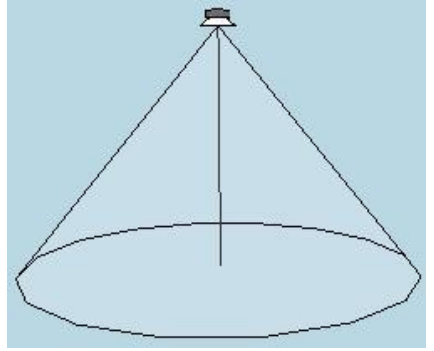

Bekapcsolt spot fényforrás **Kikapcsolt spot fényforrás** 

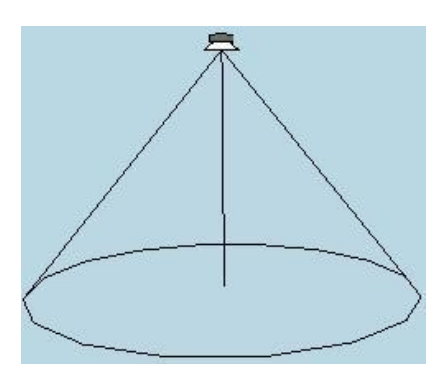

#### *Fényerő módosítása*

A fényerő módosítása utasítás segítségével megváltoztathatja a fényforrás fényerejét az eredetileg lumenben megadott fényerőhöz képest százalékban. Így a fényforrás fényerejét anélkül változtathatja meg, hogy ez hatással lenne a kiválasztott fényforrásnak a projektben máshol elhelyezett példányaira.

Amennyiben a projektben elhelyezett összes azonos fényforrás fényerejét egyszerre kívánja növelni, akkor használja a Fényforrás és lámpaböngészőt és válassza a Projekt fényforrásai mappát.

### *Fényforrás törlése*

A fényforrás törlése utasítással a kiválasztott fényforrást törölheti az objektumról. A fényforrás egyéb példányai nem törlődnek, csak a kiválasztott.

### *Irány változtatása*

Egyes fényforrás típusok esetében (például spot) a fényforrás marker menüjében megjelenik az Irány változtatása utasítás a 2D rajzon. Segítségével megadhatja a fényforrás célpontjának vetületét a 2D rajzon, tehát azt, hogy hová világítson a fényforrás.

# **9.15.8. Fényforrások megjelenítése**

Az ARCHLine.XP® a fényforrásokat különféleképpen képes megjeleníteni a modellben, akár a végleges renderelt látványterv elkészítése előtt is, ezzel segítve a tervezési folyamatot és a korai döntéshozatalt.

### *Mesterséges fényforrások menü*

A mesterséges fényforrások megjelenítéséhez szükséges, hogy a megfelelő megjelenítés típust válassza a *Napbeállítás eszköztár - Fényhatás és fénytest* legördülő menüben.

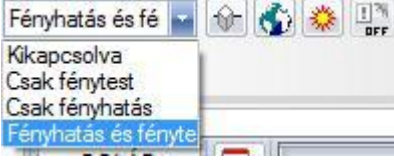

Annak érdekében, hogy a mesterséges fényforrások megjelenését hatékonyan tanulmányozhassa, kapcsolja be a

Napbeállítás eszköztáron található Automata fénykezelés kapcsolót.

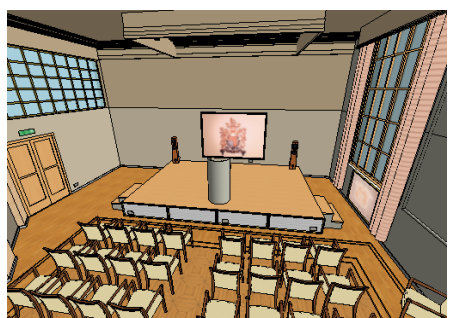

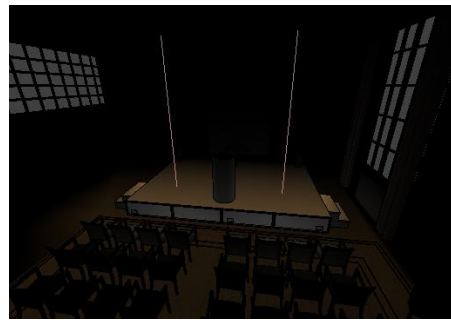

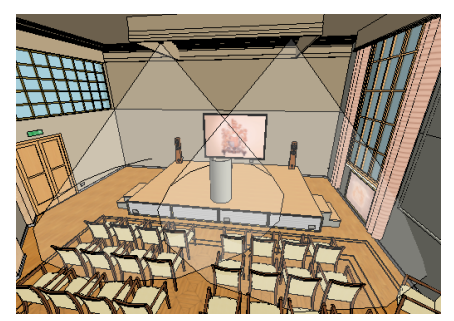

Kikapcsolva Csak fénytest

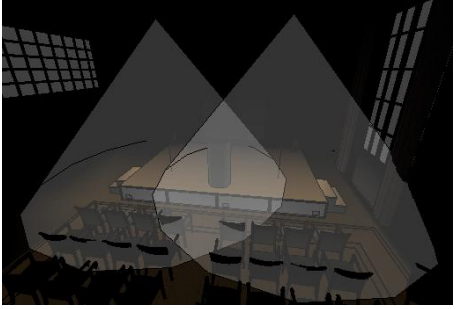

Csak fényhatás **Fényhatás** és fénytest

### *Kikapcsolva*

Amikor a mesterséges fények megjelenítését Kikapcsolva állapotúra állítja, a program kikapcsolja a fényhatásokat a modellben és a megjelenítést világosabbá teszi az Automata fénykezelés bekapcsolt állapotának ellenére is.

### *Csak fénytest*

Amikor a mesterséges fények megjelenítését Csak fénytest állapotúra állítja, a program megjeleníti a fényforrásokra jellemző hatásokat ábrázoló fénytestek ábrázolását a modellben és a megjelenítést világosabbá teszi az Automata fénykezelés bekapcsolt állapotának ellenére is.

### *Csak fényhatás*

Amikor a mesterséges fények megjelenítését Csak fényhatás állapotúra állítja, a program megjeleníti a fényforrásokra jellemző fényhatásokat a modellben és a megjelenítést sötétebbé teszi, ha az Automata fénykezelés bekapcsolt állapotú.

### *Fényhatás és fénytest*

Amikor a mesterséges fények megjelenítését Fényhatás és fénytest állapotúra állítja, a program megjeleníti a fényforrásokra jellemző fényhatásokat és fénytesteket a modellben és a megjelenítést sötétebbé teszi, ha az Automata fénykezelés bekapcsolt állapotú.

# **9.15.9. Automata fénykezelés**

A Napbeállítás eszköztáron található Automata fénykezelés nyomógomb segítségével ki- és bekapcsolhatja az automata fénykezelést. Az automata fénykezelés kikapcsolt vagy bekapcsolt állapotáról a nyomógomb megjelenése szolgáltat információt.

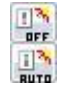

Automata fénykezelés kikapcsolva

Automata fénykezelés bekapcsolva

Az automata fénykezelés segítségével kontrasztossá teheti a modellben ábrázolt fényviszonyokat. Az automata fénykezelés kikapcsolt állapotában a program a modellt a természetes fényviszonyokkal ábrázolja. Ezt a módot a tervezés folyamatában, ill. a napfény – árnyák tanulmányozásához használja. Bekapcsolt állapotban lecsökkenti a napfény és a környezeti fény intenzitását, így tanulmányozhatja a mesterséges

fényeket.

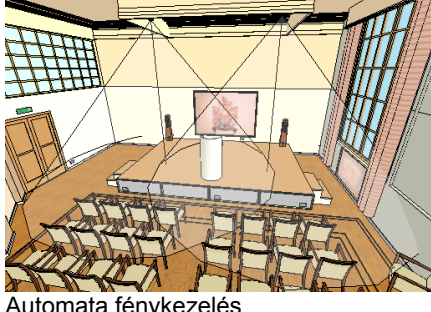

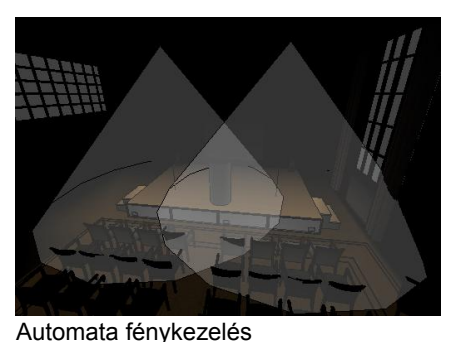

Automata fénykezelés kikapcsolva

### *Fényforrások 3D megjelenése*

Az ARCHLine.XP® az eltérő típusú fényforrásokat eltérő módon ábrázolja a modellben. A következő lista segítséget nyújt a fényforrások típusának felismerésében a modellen, amennyiben a mesterséges fényforrások megjelenítését bekapcsolta.

bekapcsolva

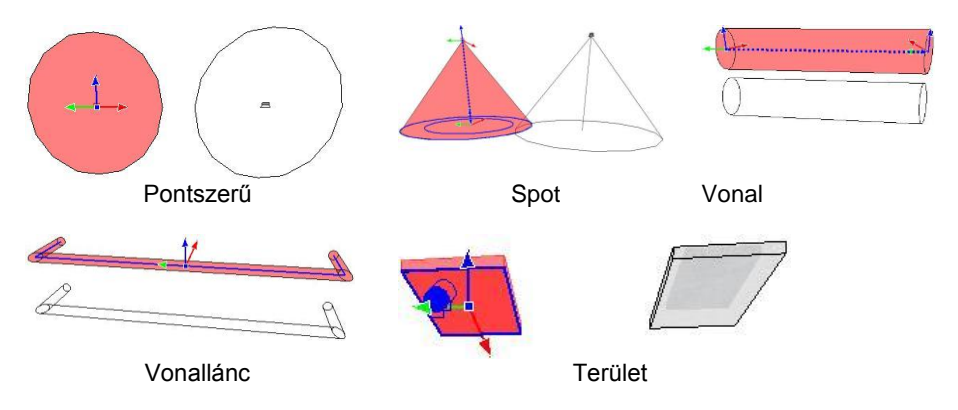

# **9.15.10. Fényforrások megjelenése a renderelésen**

A projektben beállított természetes és mesterséges fények valódi hatása a látványterven jelenik meg. Attól függően, hogy milyen beállításokkal dolgozott, a végleges renderelt kép valósághű megvilágítása is más és más lesz. Az ARCHLine.XP® segítségével ugyanazon külső és belső terek megvilágítását többféle alternatívában is megtervezheti és a végeredményről fotórealisztikus látványterveket készíthet.

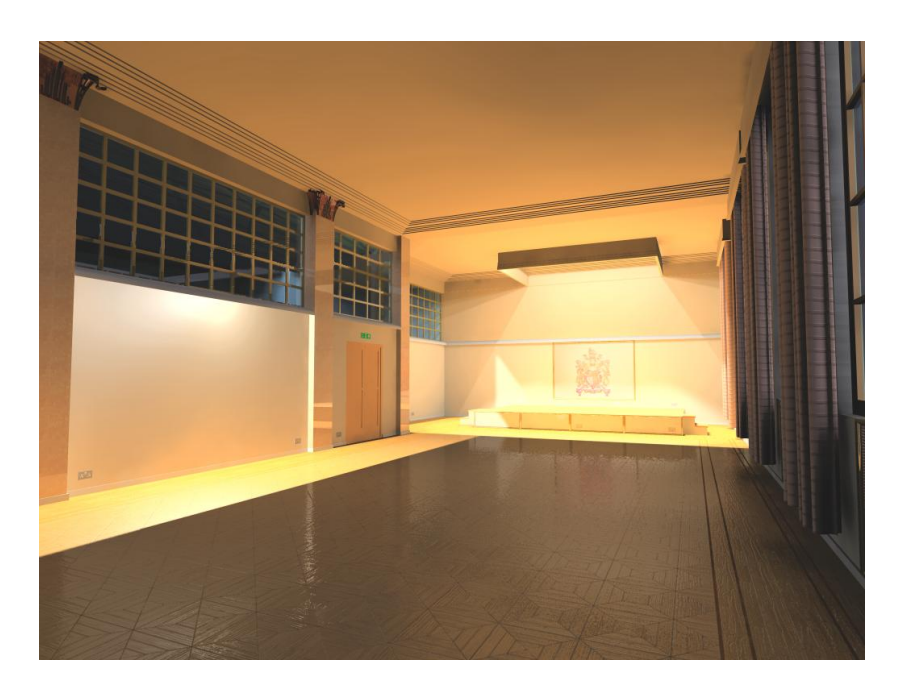

# **9.15.11. Fényforrás kompatibilitás**

Az *Eszközök menü – Kiegészítők – Fényforrás kezelése 2009* utasítás segítségével ki és bekapcsolhatja azokat a nem kompatibilis fényforrásokat, amelyeket a program előző verziójában használt.

Javasoljuk, hogy a tervében az ARCHLine.XP® 2010 előtti változattal elhelyezett fényforrást NE használjon!

# **9.15.12. Fényforrás kiválasztás**

A 3D ablakban megjelenő fénytestre kattintva, a hozzárendelt fényforrás kiválasztódik.

# **9.16. Elektromos kapcsolók**

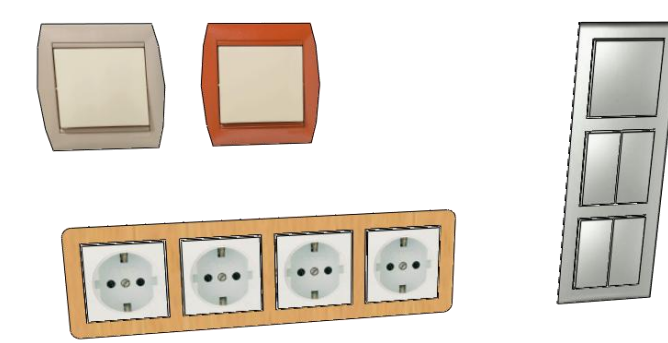

# **9.16.1. Elektromos kapcsolók ábrázolása**

# *3D megjelenítés*

A legegyszerűbb 3D modellt úgy kaphatjuk, hogy az elektromos kapcsolót egy egyszerű lapos formára illesztett textúrával ábrázoljuk. Részletesebb megjelenítéshez a *3D kapcsolók és aljzatok* engedélyezése után a keretben található kapcsoló vagy aljzat formája és anyaga külön állítható.

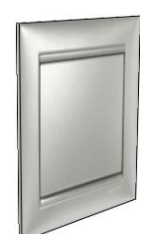

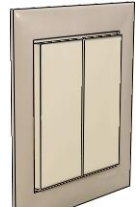

Egyszerű felület textúrával 3D kapcsolók és aljzatok

## *A 3D kapcsolók és aljzatok alakja*

3D kapcsolók és aljzatok formájaként a profilkönyvtárból bármilyen zárt profilt használhatunk. Egyes funkciókhoz úgy rendelhetjük hozzá a megfelelő formát, hogy a 2D szimbólummal azonos nevű profilt mentünk a profilkönyvtárba. Ha a *Forma a funkció alapján* engedélyezett, a funkciónak megfelelő alaprajzi szimbólum kiválasztása után a kapcsoló vagy aljzat 3D alakja is megváltozik a funkciónak megfelelő formára.

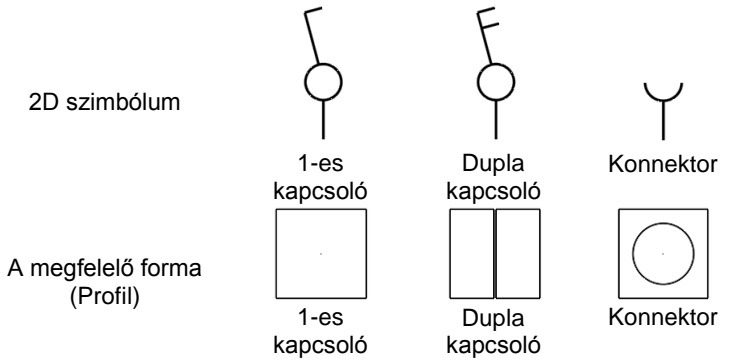

### *Egyedi 2D szimbólumok*

Az alaprajzon az elektromos kapcsolókat a felülnézetükkel vagy egy 2D szimbólummal lehet ábrázolni. Elektromos kapcsoló szimbólumaként bármilyen szimbólum választható, a meglévő készletet saját szimbólumokkal egészíthetjük ki. A megfelelő megjelenítés érdekében a szimbólumok készítésénél az alábbi szabályokat kell betartani: A szimbólumnak legyen legalább 1 referenciapontja és a szimbólum ehhez a ponthoz képet felfelé nézzen.

## *Sorolás*

Egy kereten belül vízszintesen ill. függőlegesen sorolhatjuk a kapcsolókat. A keretben minden kapcsolónak vagy aljzatnak különféle funkciója lehet.

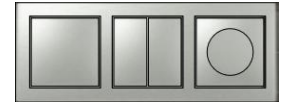

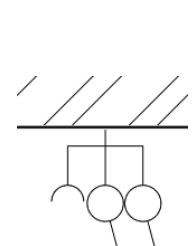

### *Szimbólumok eltolása*

Hogy az alaprajzon az elektromos szimbólumok könnyebben értelmezhetők legyenek, az elemek 2D szimbólumait a 3D modelltől függetlenül is lehet mozgatni ill. forgatni, ha ez szükséges.

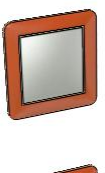

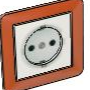

Egymás felett elhelyezkedő elemek a 3D ablakban.

Egymás mellett megjelenített szimbólumok az alaprajzon.

# **9.16.2. Elektromos kapcsoló létrehozása**

Először állítsa be a létrehozandó elem tulajdonságait az eszköztár **Épület / Tulajdonságok / Elektromos kapcsoló**  (építész változat) ill. a **Berendezés / Tulajdonságok / Elektromos kapcsoló** (belsőépítész változat) parancsával. Az elemet az **Épület / Beltéri eszközök / Elektromos kapcsoló** (építész változat) ill. **Berendezés / Elektromos kapcsoló** (belsőépítész változat) paranccsal helyezheti el. A parancs az alaprajzon és a 3D ablakban különbözőképpen működik.

Alaprajzi ablakban az első kattintással helyezze el a szimbólumot, jellemzően egy fal élére, majd forgassa el a szimbólumot a második kattintással. Ha további elemeket is szeretne elhelyezni, ismételje a fenti lépéseket. A parancsokat az ENTER vagy az ESC megnyomásával fejezheti be.

A 3D ablakban először válasszon egy felületet, majd helyezze el az elemet erre a felületre. Ha további elemeket is szeretne elhelyezni, ismételje a fenti lépéseket. A parancsokat az ENTER vagy az ESC megnyomásával fejezheti be.

# **9.16.3. A 3D modell módosítása a marker menüből**

Az eszköztárban vagy a menüben nincs más, ehhez az elemhez tartozó parancs. A létrehozott elemet a markerek parancsaival módosíthatja.

Ha egy elektromos kapcsolót a szimbólumával ábrázoljuk az alaprajzon, a kijelölt elektromos kapcsolón egy kis marker jelenik meg, a marker menü parancsok segítségével a 2D szimbólumot a 3D modelltől függetlenül mozgathatjuk.

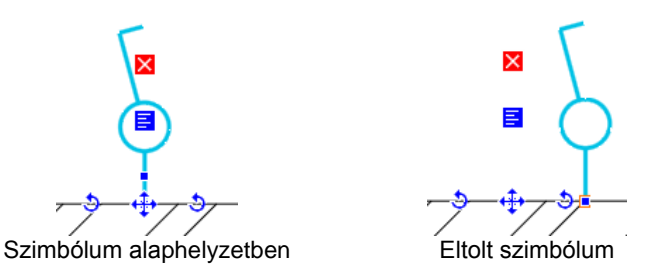

# *Szimbólum eltolása*

A 2D szimbólumot a 3D modelltől függetlenül mozgathatja el.

## *Szimbólum elforgatása*

A 2D szimbólumot a 3D modelltől függetlenül forgathatja el.

### *Szimbólum visszaállítása*

Az elmozgatott 2D szimbólumot alaphelyzetbe állítja vissza.

# **9.16.4. Elektromos kapcsoló tulajdonságai**

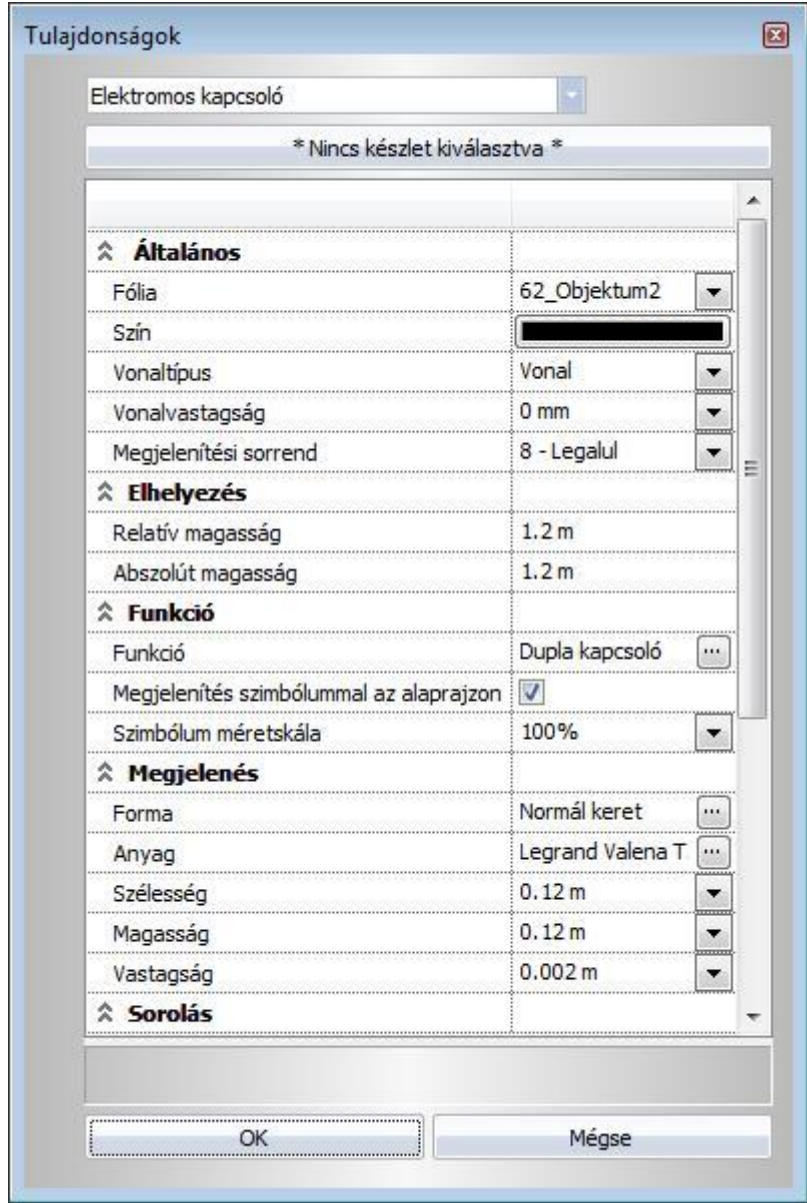

## *Elhelyezés*

### *Relatív magasság*

Magasság a szinthez képest.

# *Abszolút magasság*

Magasság az adott szint magasságával korrigálva.

## *Funkció*

### *Funkció*

A 2D szimbólum (könyvtári 2D csoport) neve.

## *Megjelenítés szimbólummal az alaprajzon*

Ha be van kapcsolva, az alaprajzon a 2D szimbólum jelenik meg, egyébként pedig egy egyszerű téglalap a valós méretekkel.

# *Szimbólum méretskála*

Ennek az értéknek a megváltoztatásával a 3D modelltől függetlenül átméretezhető a 2D szimbólum.

### *Megjelenés*

## *Forma*

A kapcsoló vagy konnektor 3D modelljének külső kontúrja.

## *Anyag*

A kapcsoló vagy konnektor anyaga. '3D kapcsolók és konnektorok' használata esetén csak a keret jelenik meg ezzel az anyaggal.

# *Szélesség*

A kapcsoló vagy konnektor 3D modelljének teljes szélessége.

## *Magasság*

A kapcsoló vagy konnektor 3D modelljének teljes magassága.

## *Vastagság*

A kapcsoló vagy konnektor vastagsága. '3D kapcsolók és aljzatok' használata esetén csak a keret jelenik meg ezzel a vastagsággal.</Nat >

## *Sorolás*

## *Elemek száma*

Az egy keretben levő kapcsolók és konnektorok száma.

## *Azonos funkciók*

Ha be van kapcsolva, a keretben a kapcsolók és konnektorok funkciója (3D modellje ill. szimbóluma) azonos.

## *Sorolás iránya*

Vízszintes vagy függőleges sorolás.

## *Eltolás*

Az egy keretben levő kapcsolók és konnektorok középpontjai közötti távolság.

### *Szimbólumok távolsága az alaprajzon*

A 2D szimbólumok beillesztési pontjai közötti távolság.

# *3D kapcsolók és aljzatok*

### *Bekapcsolva*

Ha be van kapcsolva, 3D kapcsolók és konnektorok jelennek meg a keretben, egyébként az elem a 'Megjelenés' fejezetben leírt egyetlen formával és anyaggal kerül ábrázolásra.

### *Forma a funkció alapján*

Ha be van kapcsolva, a 2D szimbólummal megegyező néven elmentett profil határozza meg a 3D kapcsolók és konnektorok alakját.

### *Forma*

A profil, ami meghatározza a 3D kapcsolók és konnektorok alakját.

### *Anyag*

A 3D kapcsolók és konnektorok anyaga.

### *Szélesség*

Egy 3D kapcsoló vagy konnektor szélessége.

# *Magasság*

Egy 3D kapcsoló vagy konnektor magassága.

# *Vastagság*

Egy 3D kapcsoló vagy konnektor vastagsága.

### *Hézag a kapcsoló és a keret között*

Rés a keret és a 3D kapcsoló vagy konnektor között.

**IV. A tervezés fázisai 2.**

# **10. Méretezés**

#### *Bevezetés*

Ez a fejezet a méretezés tulajdonságaival, parancsaival és a parancsok használatával foglakozik. A méretezés eszközei nélkülözhetetlenek a pontos méretezésű rajzok elkészítéséhez.

A parancsok lehetővé teszik elemek méretezését, vagy elemek közötti távolságok megadását.

Bizonyos méretezések elemhez, vagy elemek speciális pontjaihoz kötöttek; ezt a típust **asszociatív méretezésnek** nevezzük. Az asszociatív méretezés alkalmazása esetén az elem módosításával automatikusan módosul a méretezés is. Ha pl. egy falat töröl, törlődik a hozzákapcsolt méretezés is.

A méretezés asszociativitása megszüntethető.

A méretezés tetszőleges részei szabadon szerkeszthetőek (méretvonal, szöveg, nyílhegyek, segédvonalak, stb.).

A **gyors méretezés** parancs egy utasításba gyűjti össze az egyenes, távolság, sugár, átmérő, szög és párhuzamos méretezés leggyakrabban használt típusait.

A **falméretezés** utasítás egy lépésben helyezi el a fallal párhuzamosan a

- Nyílászáró tengely és falvégpontok
- Nyílászáró keret és falvégpontok
- Fal csatlakozó és végpontok és a
- Falvégpontok sorozatméretezéseket.

# **10.1. Méretezés tulajdonságai**

Egy méretezés a következő elemekből áll:

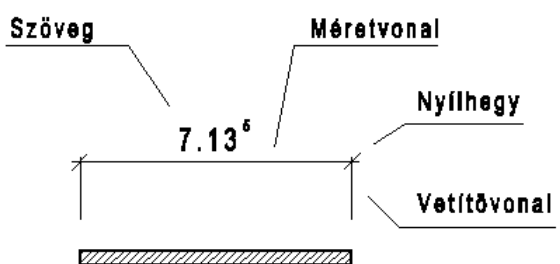

Az általános méretezési beállításokat a méretezés típusai szerint egyedileg lehet beállítani. Így a tulajdonságok beállításai az alábbi méretezési típusokhoz testre szabottabbá válnak.

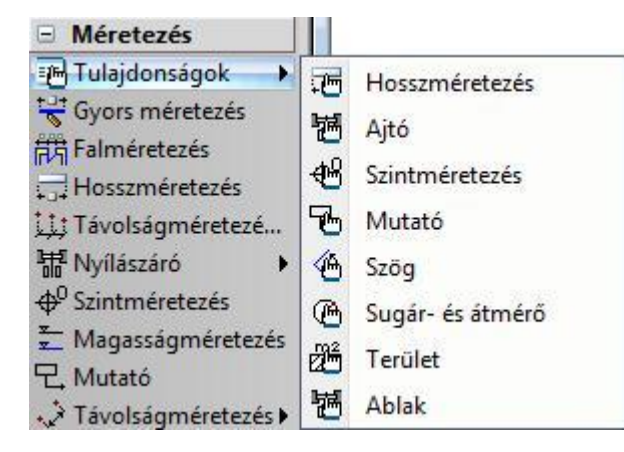

Az alapértelmezett beállításokat a *Méretezés - Tulajdonságok*, ezen belül pedig az Eszköztárban a megfelelő méret típus kiválasztásával határozhatja meg. Az alábbi táblázat mutatja, hogy az egyes méretezések használatakor, mely alapértelmezett paramétereket használja a program.

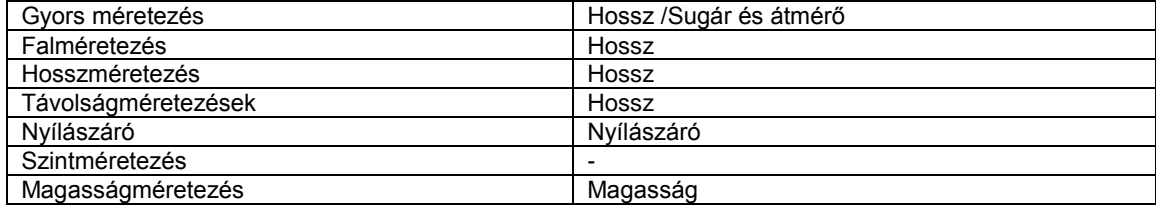

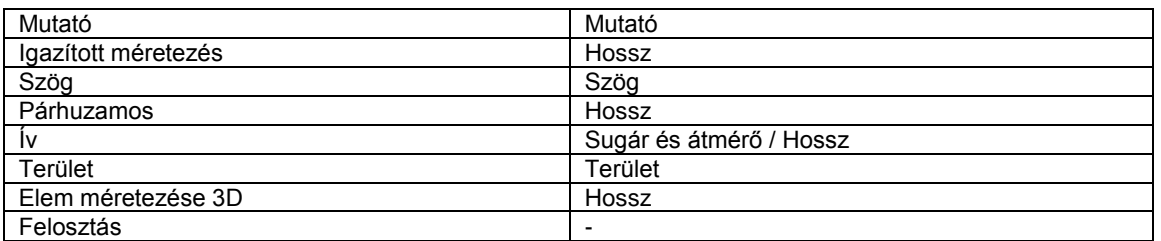

Az elemek méretezése előtt állítsa be a kívánt méretezés globális tulajdonságait. Megjelenik a *Méretezés tulajdonságok* párbeszédablak:

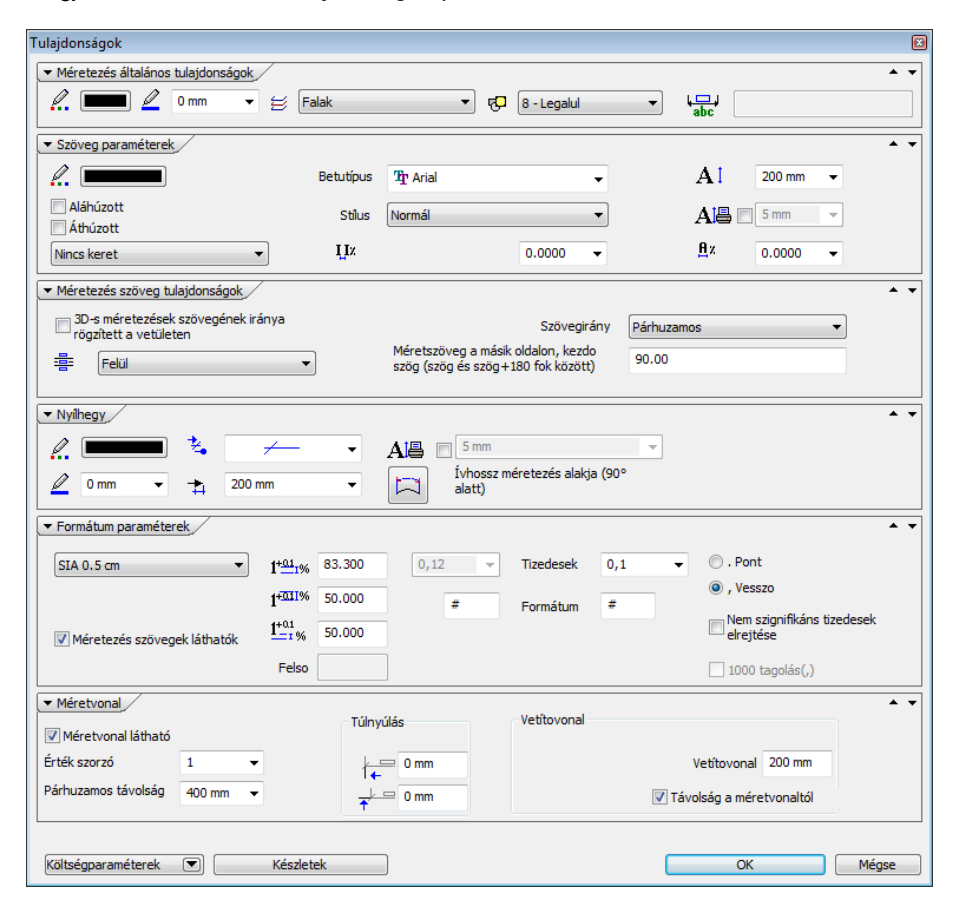

A következő beállításokat adhatja meg:

- *Méretezés általános tulajdonságok, szöveg, nyílhegy*
- *Szöveg paraméterek*
- *Formátum paraméterek*

# **10.1.1. Általános tulajdonságok, szöveg, nyílhegy**

# *Általános tulajdonságok*

Állítsa be a méretezés általános tulajdonságait: a színt, a vonalvastagságot, a fóliát és a prioritást.

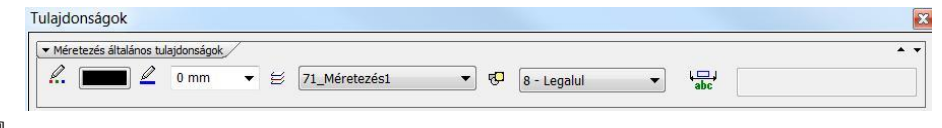

Lásd:

- az *Általános tulajdonságok* részletes leírást a *3.2.1. Általános tulajdonságok beállítása* fejezetben,
- a *Készletek* leírását a *3.2.3. Tulajdonságkészletek használata* fejezetben.
- a *Költségparaméterek* leírását a *3.2.4. Költségparaméterek hozzárendelése* fejezetben.

Az **Extra szöveg** mező akkor lesz aktív, ha egy meglévő méretezés attribútumát módosítja. Ekkor beírhat ide olyan szöveget, ami a méretezés alatt fog megjelenni.

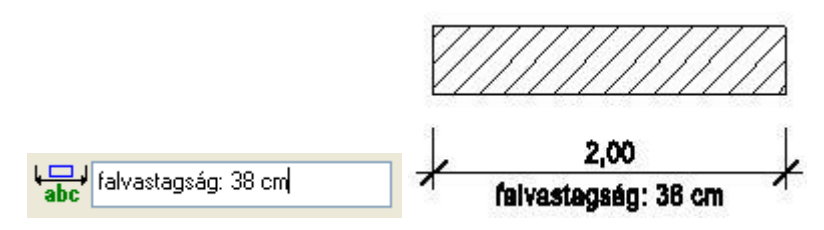

## *Szöveg*

A méretezés szövegének tulajdonságait állítja be.

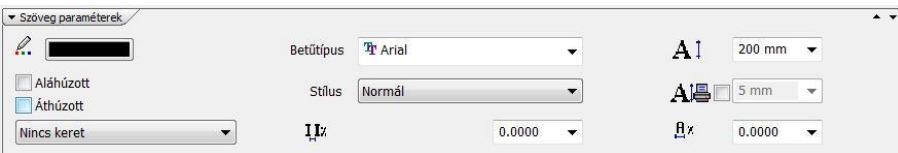

Megadhatja:

a szöveg színét

- vonalvastagságát (listából, vagy beírhatja a kívánt értéket)
- a szöveg típusát a Windows True Type fontjai közül
- a szöveg stílusát (normál, dőlt, félkövér, félkövér dőlt)
- a szöveg karakter magasságát (a méretezés szövegkarakter celláinak magasságát határozza meg)
- Betűtípus
- Az *Áthúzott* opció bekapcsolásával a szövegen áthúzás jelenik meg, míg az *Aláhúzott* opció aktiválásával aláhúzhatja a szöveget.
- Kiválaszthatja, hogy a méretezés szövege körül legyen-e keret, és ha igen, szögletes vagy kerekített legyen.
- $\div$   $\begin{bmatrix} H^{\chi} \\ H^{\chi} \end{bmatrix}$  Karakterszélesség

A listában a méretezés szövegének karakterszélességét határozhatja meg a karakter magasságának százalékában. Szélső értékeket használva nagyon kövér vagy nagyon sovány karaktereket is létrehozhat ezzel a tulajdonsággal.

- 
- $\div$   $\begin{array}{c} \frac{1}{2}I^*\\ \div \end{array}$  Karakter térköz

A következő listában a méretezés szövegének karakterei közti rést állíthatja be. A rés értékét a karaktermagasság százalékában adja meg.

#### *Nyílhegy*

A méretezés nyílhegyének tulajdonságait állítja be.

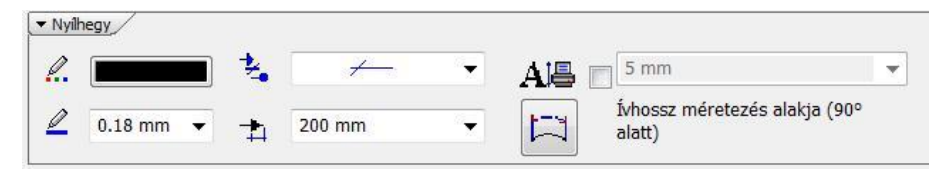

Beállíthatja a nyílhegy:

- aktuális színét
- vonalvastagságát (listából, vagy beírhatja a kívánt értéket)
- típusát
- méretét a méretvonal két végén.

 Válasszon egy típust a listából. A következő táblázatban az elérhető nyílhegy típusokat láthatja:

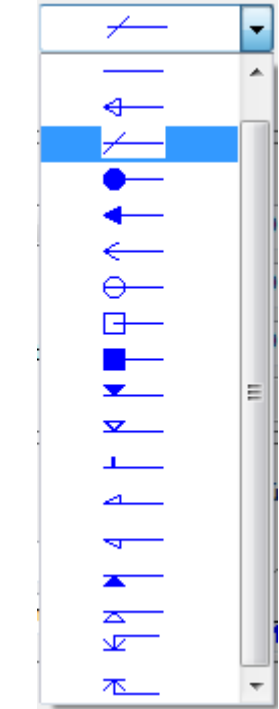

# *Ívhosszméretezés alakja*

Beállítható, hogy ív esetén, 90 fok központi szög alatt az ívhossz méretezés vetítővonala vetület irányú vagy sugár irányú legyen.

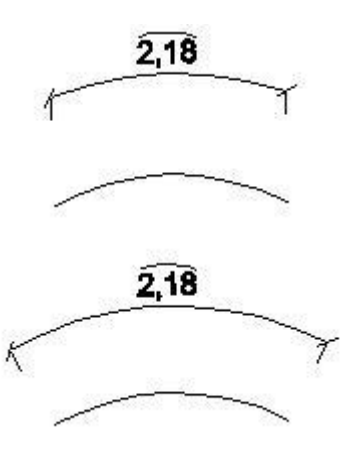

# **10.1.2. Szöveg paraméterek**

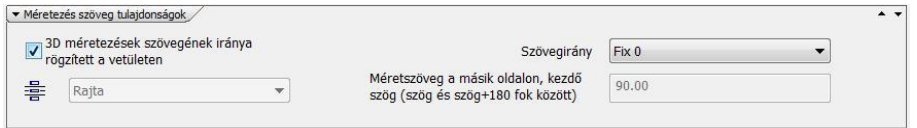

# *Bekezdés*

# **Szöveg helye**

A szöveg aktuális helyét állítja be.

**Felül** A szöveget a méretvonal fölé helyezi.<br>**Rajta** A szöveget a méretvonalra helyezi. **Rajta** A szöveget a méretvonalra helyezi.<br>**Alul** A szöveget a méretvonal alá helyez **Alul** A szöveget a méretvonal alá helyezi. **Kívül** A szöveget a méretezés külső részére teszi. Ezzel az opcióval, a DWG/DXF rajzok importálása/exportálása esetén hasznos..

### **Szövegirány**

A szöveg aktuális irányát állítja be.

**Ki** A szöveg elhelyezése automatikus (az ISO szabványoknak megfelelően). Ha a 75 és 105, vagy 255 és 285 fokok között

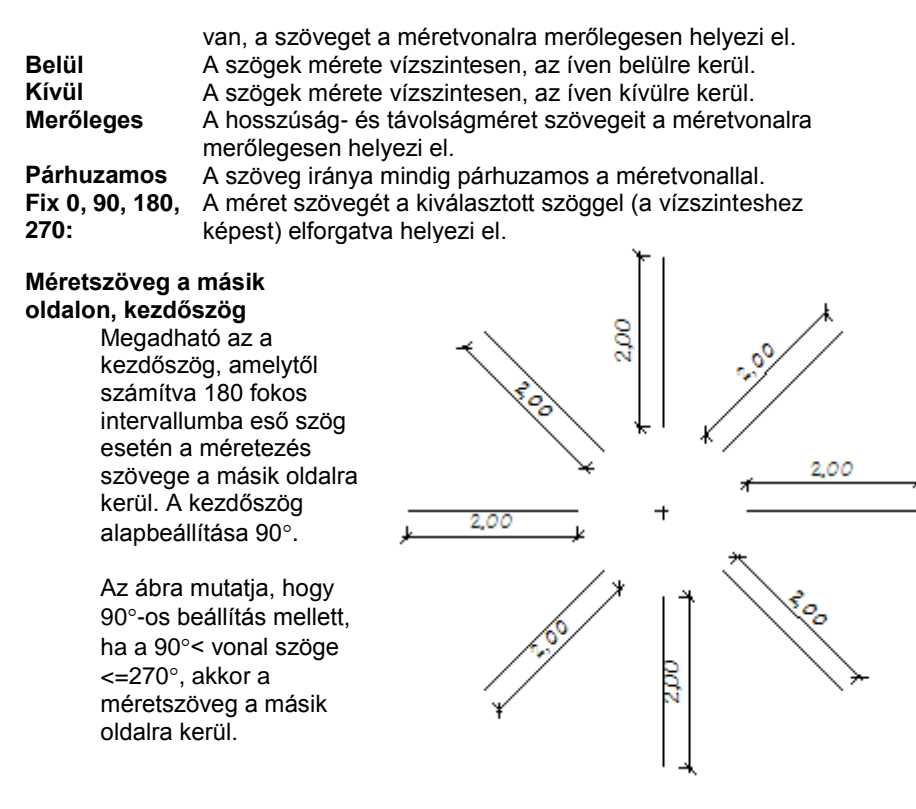

### **3D-s méretezések szövegének iránya**

A kapcsoló segítségével a 3D-s méretezések szövegének iránya rögzíthető a vetületen az ábrának megfelelően:

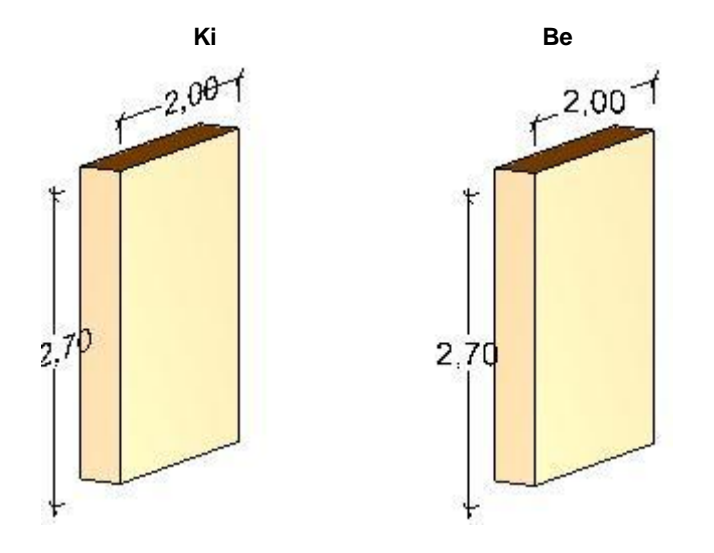

# **10.1.3. Formátum paraméterek**

Kattintson a Formátum Paraméterek opcióra a *Méretezés* párbeszédablakban. Ekkor további tulajdonságokat állíthat be a formátumra, a vetítővonalra és a méretezés egyéb megjelenítésére vonatkozóan.

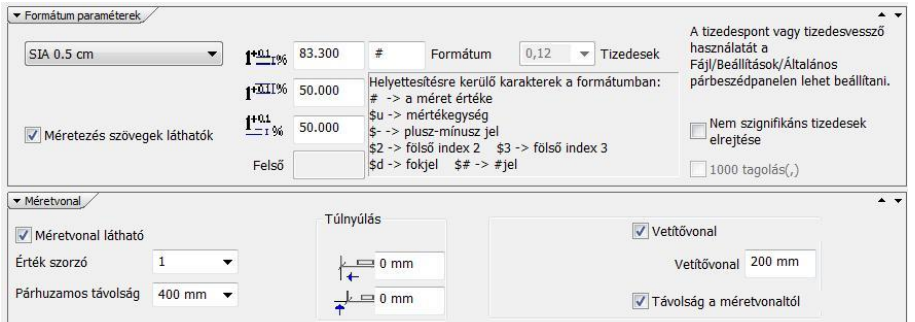

#### **Párhuzamos távolság**

Párhuzamos méretezés esetén a szövegek közti távolságot állítja be.

#### **Méretarány**

A méretezés értékének aktuális méretarányát állítja be. A méretezés értékét ezzel a méretaránnyal szorozza meg a program, és az eredmény a méretezés szövegében jelenik meg.

#### **Méretvonal látható**

Be- vagy kikapcsolhatja a méretvonalat.

#### **Túlhúzás**

Megadhatja a méretvonal és a vetítővonal túlnyúlását a nyílhegyhez képest.

#### **Vetítővonal**

A vetítővonal értéke a méretezés küllemét befolyásolja.

Kapcsolja be a *Vetítővonal távolsága az elemtől* vagy a *Vetítővonal távolsága a méretvonaltól* opciót és írja be a kívánt értéket.

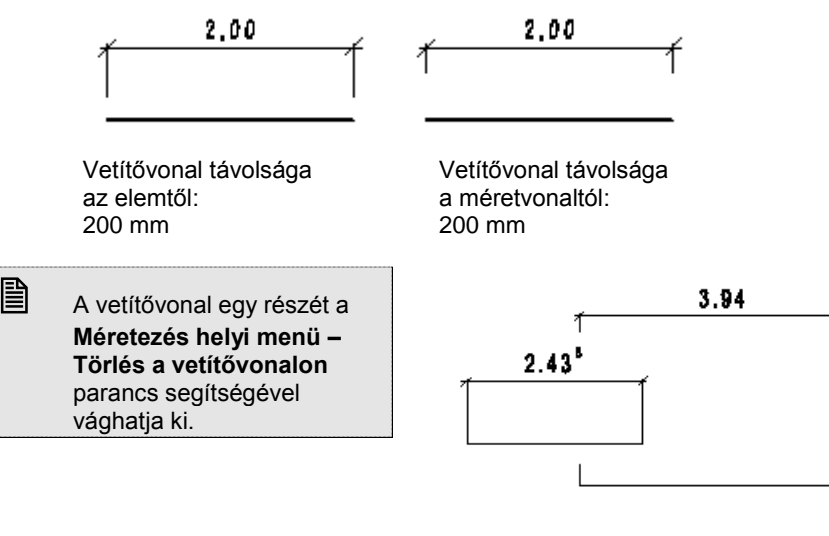

#### *Opciók*

Ebben a részben kiválaszthatja, hogy milyen legyen a méretezés szabványa hossz- illetve szögméretezés esetében. Hossz méretezés:

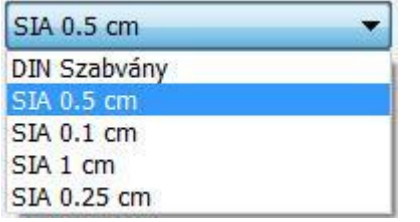

- Technikai szabvány szerint.
- Építészeti szabvány szerint fél cmes pontossággal.
- Építészeti szabvány szerint 1 mmes pontossággal.
- Építészeti szabvány szerint 1 cm-es pontossággal.
- Építészeti szabvány szerint 25 mmes pontossággal.

Az alábbi ábrán látható, hogy a DIN szabványnál 4 tizedesjegy pontosság van beállítva, az SIA 1 cm-nél a második tizedes felfelé kerekítődik, a másik két esetben pedig egy felső index jelzi a 1 mm-es és a fél cm-es pontosságot.

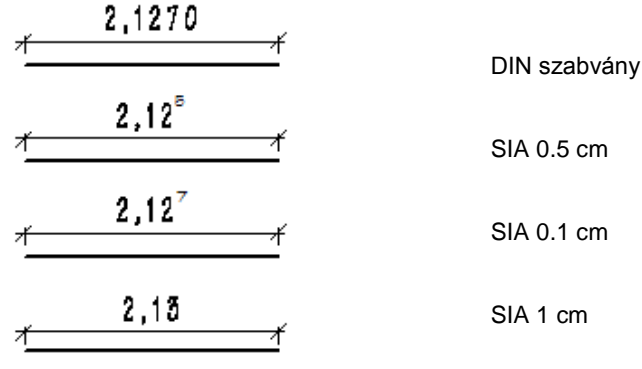

 Ha a SIA szabványt kívánja használni, az aktuális mértékegységet m-re állítsa be a *Fájl menü - Beállítások - Általános* – *Mértékegység* párbeszédablakban.

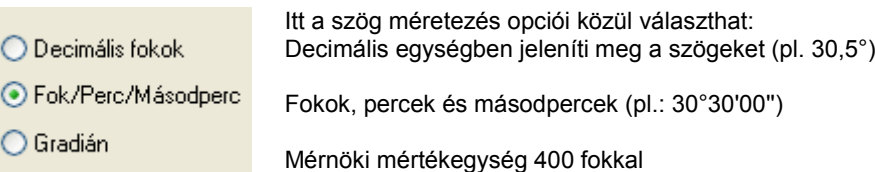

### **Tűrés opciók**

A hosszúságméretezés tűrésének a helyét adja meg a *SIA 0.1 és SIA 0.5* szabványok esetében. A tűrésnél beállított szabványjelnek megfelelően írja ki a program a felső számértékeket a méretezésre.

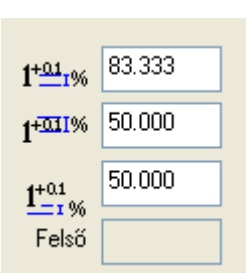

A tűrés magassága a méret szöveg magasság százalékos arányában. A méret szöveg alja és a méretvonal közti távolság a méret szöveg magasságának százalékos arányában. Ez minden méretezés szabványra vonatkozik.

A tűrés alsó sarka és a méret szöveg alja közti távolság a méret szöveg magasság százalékos arányában.

## *Hossz és Szög*

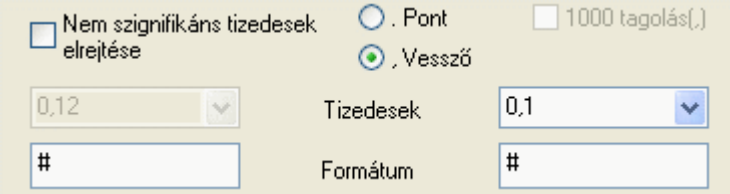

#### **Nem szignifikáns tizedesek elrejtése**

Ha az opció be van kapcsolva, akkor a hossz-ill. szögérték végén azokat a tizedeseket, melyeknek értéke 0, nem jeleníti meg.

#### **Hosszúság tizedesei**

A méret számában megjelenítendő tizedes jegyek aktuális számát állíthatja be. A méretvonalon megjelenő számot a megadott tizedesek számának megfelelően a parancs lekerekíti. Din szabvány esetén a maximálisan megadható tizedesek száma 6. Ez méterben való munka esetén ezred mm pontosságot jelent.

■ A tizedesjegyek számát csak a DIN szabvány esetében tudja megadni, hiszen a SIA szabvány esetén ez értelmetlen.

#### **Hosszúság formátuma**

A méret szöveg formátumát állítja be. A # karakter reprezentálja a mért értéket. A karakter helyettesíthető más karakterrel, illetve kiegészíthető.

Lásd a részletes leírást a *10.3.12. Formátum szöveg* fejezetben.

#### **Szög tizedesei**

A szögek mérőszámai tizedes jegyeinek megadását állíthatja be. Ha negatív értéket ad meg, a program csak a nullától különböző tizedes jegyeket jeleníti meg.

#### **Szög formátuma**

A szögek méreteinek szöveg formátumát állítja be.

# **10.2. Méretezés parancsok**

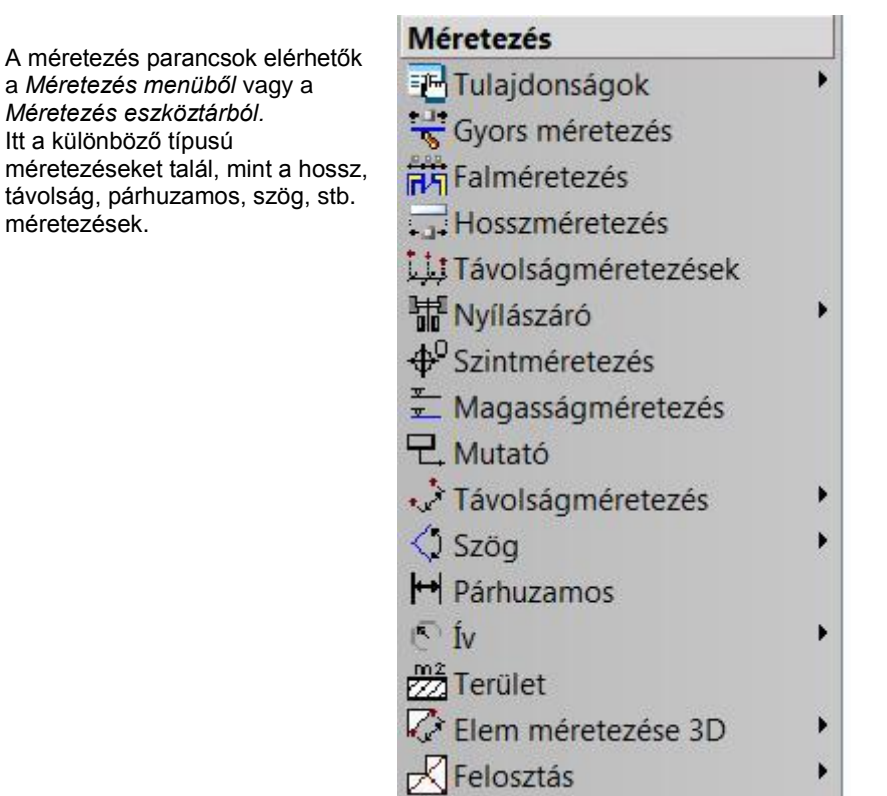

# **10.2.1. Gyors méretezés**

Kattintson a Méretezés Eszköztár *Gyors méretezés* ikonra. Ekkor a Gyors méretezés utasítás aktiválódik. A gyors méretezés lényege, hogy felismeri a különböző rajzi elemeket, így egy parancson belül többféle méretezési lehetőséget alkalmazhat. A méretezés típusai lehetnek, távolság-, sugár-, átmérő-, szögméretezések és párhuzamosok méretezések.

 Ha rákattint egy elemre, a program elindítja a méretezés funkciót, és a kurzor segítségével megjeleníthető az aktuális méretezés formája. Az egyes méretező parancsok között Enter-rel léphet tovább.

### *Ha az első kiválasztott elem Szakasz vagy Vonallánc:*

- Válassza ki a méretezendő elemet.
- A program a **Vonalak méretezése** parancsot hajtja végre, vagy
- **Enter** továbblép a **Szög méretezése** parancsra. (Ha a második elem az elsővel párhuzamos, akkor a program a **Párhuzamosok méretezése** parancsot hajtja végre.) vagy
- **Enter** továbblép a **Kiegészítő szög méretezése** parancsra.
- Válassza ki a második elemet.
- Adja meg a méretezés helyét.

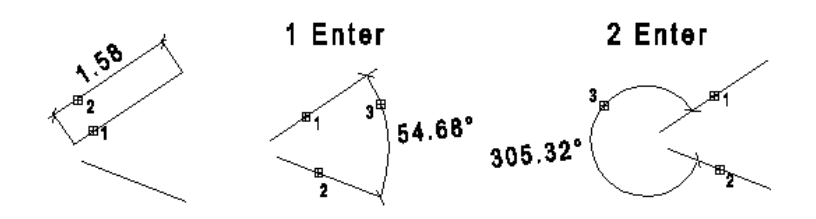

### *Ha az első kiválasztott elem Kör vagy Körív:*

- Válassza ki a méretezendő elemet.
- A program az **Átmérő méretezése** parancsot hajtja végre, vagy
- **Enter** továbblép a **Középponton átmenő sugárméretezés** parancsra, vagy
- **Enter** továbblép az **Általános sugárméretezés** parancsra.
- Adja meg a méretezés helyét.

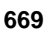

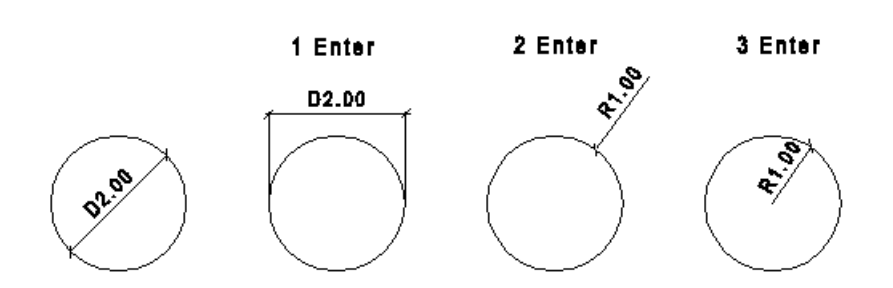

# *Ha az első kijelölt pont egy elem végpontjának közelében van:*

- Válassza ki a méretezendő elemet.
- Működésbe lép az automatikus speciális pont keresése, majd a program egy másik pont megadását várja, hogy két pont közötti távolságot méretezzen.
- Válassza ki a másik pontot (egy speciális pont megtalálását a kurzor megváltozása jelzi). A program a **Távolságméretezés X irányban** parancsot hajtja végre, vagy
- **Enter** a **Távolságméretezés Y irányban** parancsot hajtja végre, vagy újabb
- **Enter** a **Távolságméretezés** parancsot hajtja végre.
- Adja meg a méretezés helyét.

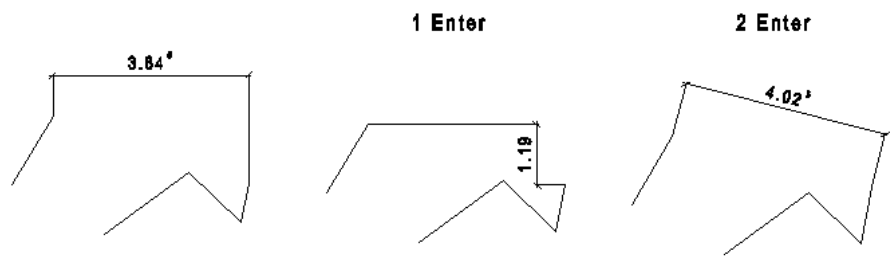

 A folyamat a leírás alapján sokkal összetettebb feladatnak tűnhet, mint amilyen a parancs tényleges használata. Próbálja ki!

# **10.2.2. Falméretezés**

A parancs a kiválasztott fallal vagy falak csoportjával párhuzamosan helyez el egy méretezés láncot, automatikusan

兩 felismerve a következő speciális pontokat:

- fal végpontok és nyílászáró tengelyek,
- fal végpontok és nyílászáró végpontok,
- fal csatlakozó- és végpontok,
- fal csatlakozó- és végpontok a falréteg vastagságokkal.
- csak a fal végpontok,

A párhuzamos méretezések sorrendje választható. A parancs aktiválása után megjelenik a párbeszédablak.

- Válassza ki a kívánt opciót a párbeszédablakban.
- Nyomja meg a **Hozzáadás** gombot. Az alsó listába kerül a kiválasztott opció.

Válassza ki a következő opciót. Amilyen sorrendben választja ki az opciókat, olyan sorrendben helyezi el a program a méretezés láncokat belülről kifelé. Ha valamire még sincs szüksége a megjelenítendő méretezések közül, kattintson rá az alsó listában és nyomja meg a **Törlés** gombot.

Kapcsolja be a **Réteges fal** opciót, ha a méretezés láncban a fal réteg vastagságokat is méretezni kívánja.

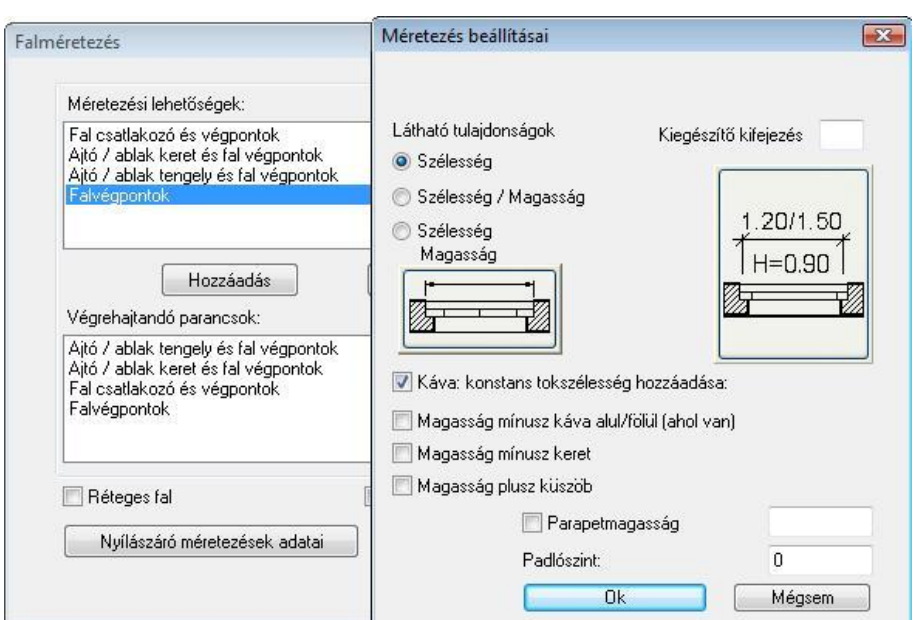

### *Nyílászáró méretezések adatai*

A megjelenő párbeszédablakban lehetőség van beállítani, hogy az *Ajtó / ablak keret és falvégpontok* méretezés esetén a nyílászáró mely adatai kerüljenek a méretvonalra.

Lásd a részletes leírást a *9.3.1.5. Rajzi megjelenítés csoport* fejezetben.

A magyar szabványnak megfelelően csak a *Szélesség* opció bekapcsolását ajánljuk!

### *Falak közepének méretezése*

A magyar szabványnak megfelelően nincs szükség az opció bekapcsolására.

OK Bezárja a párbeszédablakot.

### *Méretezés homlokzatonként*

A leggyakrabban használt méretezési mód, amikor az alaprajzon homlokzatonként méretezi az épületet.

- Válassza ki az első fal külső oldalát a méretezéshez.
- Ha a kurzort elmozgatja, megjelenik egy gumivonal, ami a legbelső méretvonalak helyét jelöli. Adja meg a méretvonal helyét.
- Válassza ki a következő falakat, amik ezen a homlokzaton vannak. A program a méretezéseket az előbb megadott távolságra helyezi el a faltól. Így az egy homlokzaton levő méretezések egy egyenesre esnek.<br>Enter lezárja az azonos homlokzaton levő méretezést. **Enter** Lezárja az azonos homlokzaton levő méretezést.
- Folytassa a méretezést a következő homlokzaton. **Enter**. **Enter** Lezárja az utasítást.

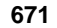

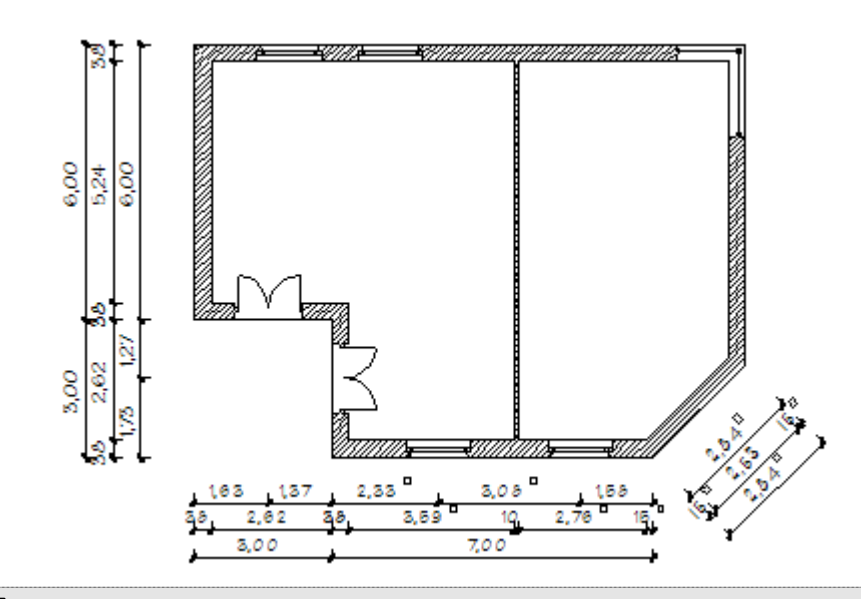

 Természetesen, ha egy homlokzaton belül a távolságok eltérők, akkor **Enter** megadása után folytathatja az adott homlokzaton a méretezést új távolság megadásával.

# *A teljes épület méretezése*

Ekkor az egész épületet egy lépésben méretezheti. Lehetnek olyan falszakaszok, amit a program kihagy a méretezésből, mint az alábbi ábrán. Ezekre alkalmazza az előző módszert.

- Válassza a **KIVÁLASZT** kulcsszót a Parancssorban, és jelölje ki a falak kontúrját egy kiválasztási ablakkal, **Enter** lezárja a kiválasztást.
- Ha a kurzort elmozgatja, megjelenik egy téglalap, ami a legbelső méretvonalak helyét jelöli. Adja meg a méretvonal helyét, vagy

válassza a **SZÖG** kulcsszót, ha az épület homlokzata nem párhuzamos valamelyik fő tengellyel (X, Y). Ekkor használhatja a **MINT** kulcsszót (vagy a **Szög megadása menü** opcióit), hogy a falakkal párhuzamosan helyezze el a méretezést. Válassza ki azt az elemet a rajzon, melynek szögére hivatkozik.

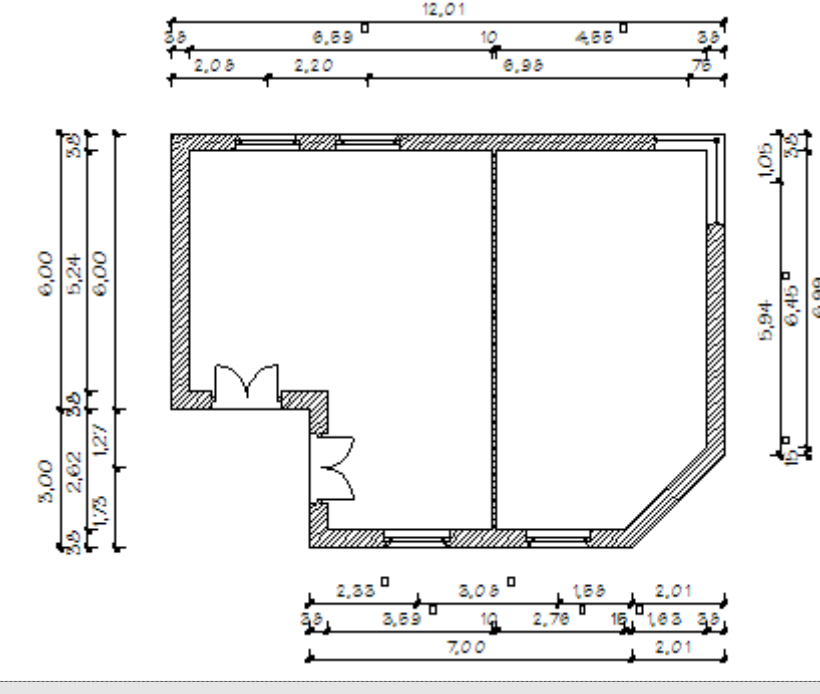

**Enter, Enter** Befejezi a parancsot.<br>12.01

 *Helyi menü – Méretezéslánc szerkesztése - Méretezéslánc mozgatása* parancs segítségével a már elhelyezett méretezés láncot egy lépésben áthelyezheti.

A párhuzamos méretezésláncok közti távolságot a *Méretezés tulajdonságok - Formátum paraméterek – Párhuzamos távolság* opcióval adja meg.

# **10.2.3. Távolságméretezések**

A következő párbeszédablak segítségével lehetősége van a háromféle irányban hétféle távolságméretezés közül választani:

## *Méretezés iránya*

Válassza ki a méretezés irányát. Két pont között megadhat:

- $\div$  vízszintes
- függőleges vagy
- adott szögű méretezést

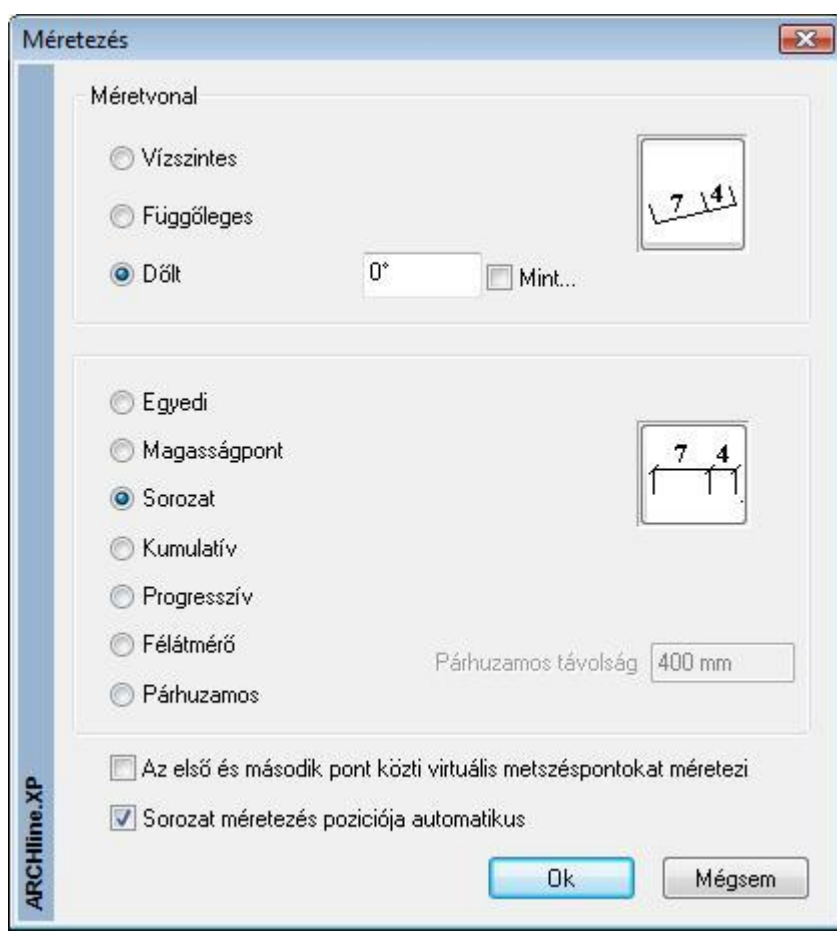

### *Méretezés típusa*

Válassza ki a méretezés típusát. A választható típusok neve a következő:

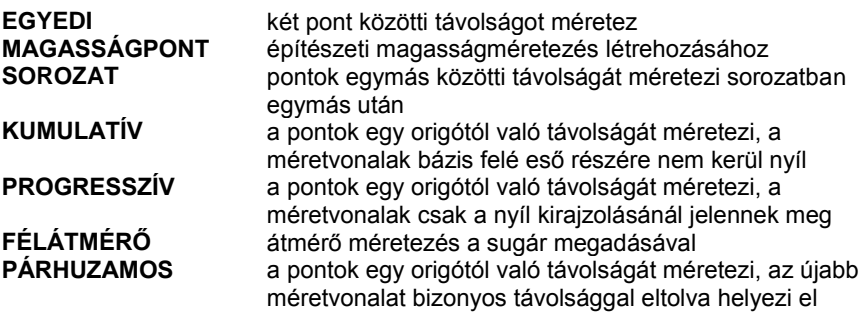

# *Az összes metszéspontnál*

A méretezés első és második pontja közti virtuális metszéspontokat automatikusan méretezi az ábrának megfelelő módon:
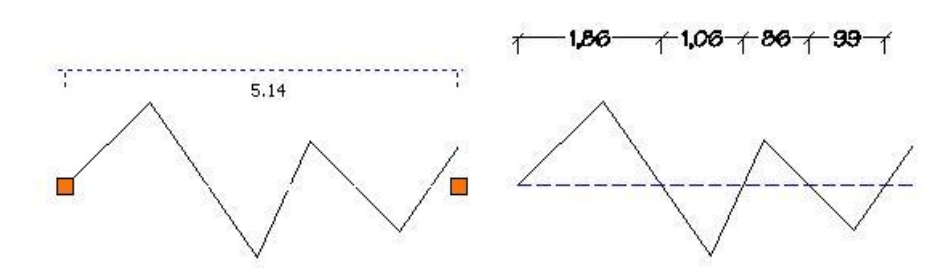

### *Sorozatméretezés pozíciója automatikus.*

Ezzel az opcióval, a sorozatméretezés során, a méretezés automatikusan feljön vagy eltűnik, ha nincs elég hely a szöveg elhelyezésére két egymást követő pont között.

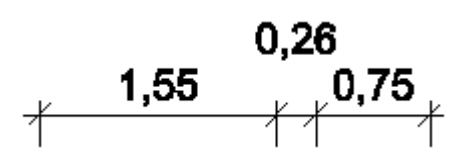

- Adja meg a méretezés origóját (az első pont).
- Adja meg a második pontot.
- Adja meg a méretezésvonal egy pontját.
- Adja meg a harmadik pontot.
- Definiálja az nº pontot.<br>**Enter** Befeiezi a mű **Enter** Befejezi a műveletsort.<br>**Enter** Befejezi a parancsot. **Enter** Befejezi a parancsot.

#### **FÉLÁTMÉRŐ:**

Szimmetrikus testek méretezésére használható. Először a szimmetria tengely egy pontját kell megadni, utána a kívánt elemek szélső pontjait. A program a mért távolság dupláját írja a méretvonalra, és az átmérő jellel jelöli.

- Adja meg a szimmetriatengely egy pontját.
- Adja meg az elem méretezendő pontját.
- Adja meg a méretezés egy pontját.<br>**Enter**

**Enter** Befejezi a parancsot.

Az ábra a vízszintes félátmérő méretezést szemlélteti.

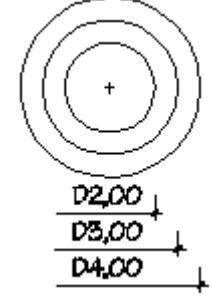

#### *Méretezések jellemzői:*

- Ha a kiválasztott pont egy elem speciális pontja (végpont, középpont, felezőpont), a méretezés ahhoz az elemhez kapcsolódik. Ekkor a méretezés asszociatív.
- Sorozat, kumulatív és progresszív méretezés esetén lehetőség van a szöveg áthelyezésére, ha az különben felülírná a nyílhegyet vagy másik méretezés szövegét. Enter esetén az eredeti helyre teszi a szöveget.
- Párhuzamos méretezés esetén megadhatja a méretvonalak közötti távolságot. Lásd a méretezések tulajdonságainak leírását.
- Ha egy méretvonalat két másik közé szeretne beilleszteni, vagy törölni szeretne a sorozatból, akkor használja a *Méretezés helyi menü –Méretezéslánc szerkesztése - Beszúr a sorozatba, Töröl a sorozatból* utasításokat

#### *Példák vízszintes méretezésre:*

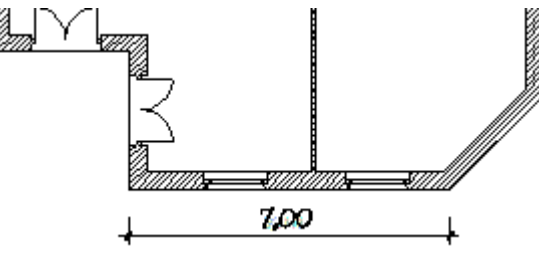

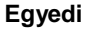

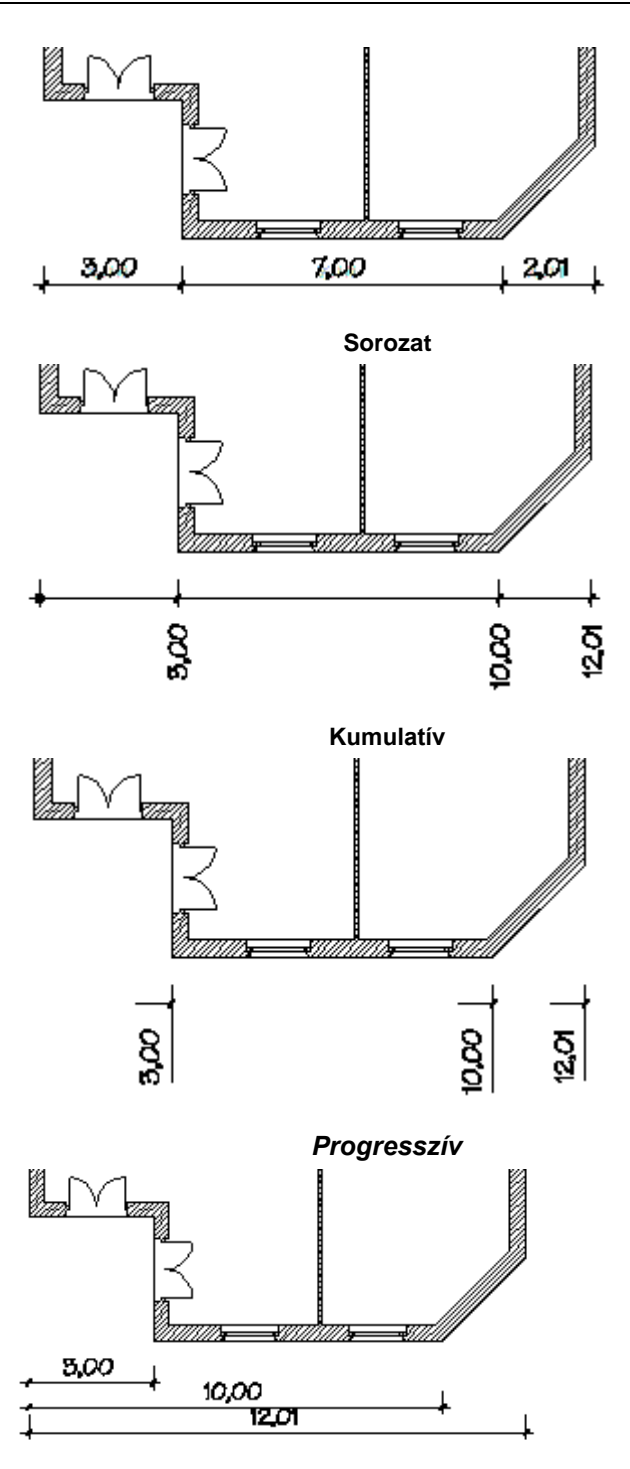

**Párhuzamos**

### *Példa dőlt méretezésre:*

Dőlt méretezés esetében írja be a méretvonal szögét, vagy válassza a *Mint* opciót, majd válassza ki azt az elemet a rajzon, melynek szögére hivatkozik.

A dőlt méretezés abban az esetben ajánlott, amikor a mértezendő elemek nem párhuzamosak valamelyik főtengellyel (X, Y).

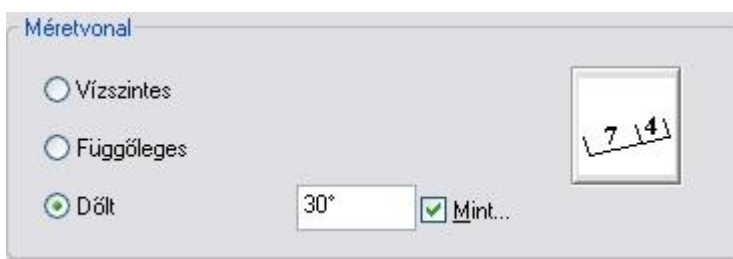

**10. Méretezés 675**

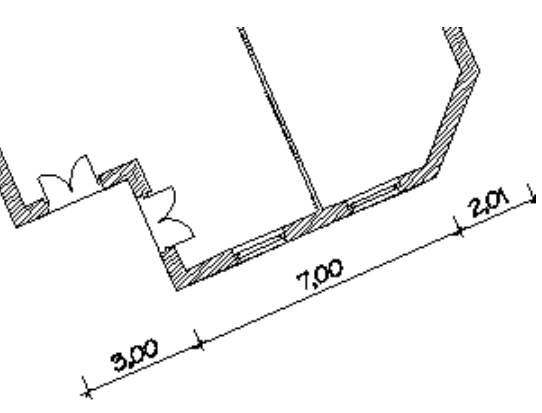

**Sorozat**

### **10.2.4. Szintméretezés az alaprajzon**

Az alaprajzi rajzon lehetőség van falak, födémek, tetők vagy objektumok szintméretezésére előre gyártott vagy a felhasználó által létrehozott tetszőleges szimbólumokkal. Az *Objektum központ - Csoport könyvtár - Szintméretezés* kategóriában számos előre definiált szimbólum található:

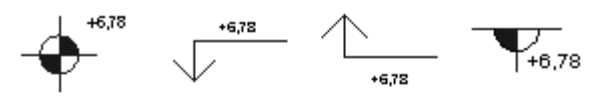

Szintméretezés Szintméretezés Szintméretezés Szintméretezés

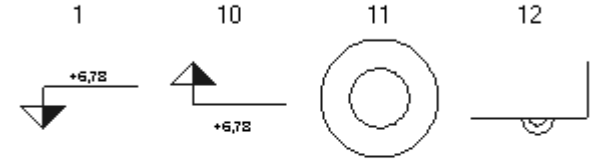

Szintméretezés Szintméretezés Szintméretezés Szintméretezés 3 Δ 5

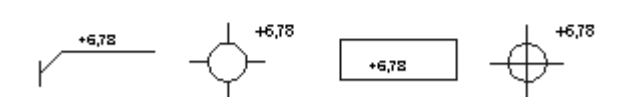

Szintméretezés Szintméretezés Szintméretezés Szintméretezés 8 6 7 9

A szimbólumoknak két fajtája van:

- **Szöveggel ellátott** szimbólum esetén a program a szintméretezés elhelyezésekor automatikusan kiírja a magasságot a szöveges részbe az aktuálisan beállított mértékegységben.
- **Szöveg nélküli** szimbólum esetében a szintmagasság értéke nem kerül kiírásra.

#### *Új szintméretezés szimbólum létrehozása*

Tetszőleges szöveg nélküli vagy szöveggel ellátott szintméretezési szimbólumokat is létrehozhat a következőképpen:

- Rajzolja meg a szimbólumot az alaprajzi rajzon.
- Helyezzen el szöveget is a szimbólum mellé, ha a szintméretezésnél a magasságot is ki szeretné íratni. A magasság értéke e szöveg helyére fog kerülni.
- Hozzon létre egy új 2D-s csoportot úgy, hogy a csoportba belefoglalja a megrajzolt szimbólumot és a szöveget. A szöveg csoportba foglalása természetesen itt is opcionális.
- Mentse el a 2D-s csoportot úgy, hogy a neve ElevationXP2-vel kezdődjön (pl. ElevationXP2\_gazvezetek). A program a csoport nevéről fogja felismerni, hogy sajátos, a szintméretezéshez használt csoportról van szó.

#### *Szintméretezés elhelyezése*

- Válassza ki a *Szöveg eszköz - Szintméretezés az alaprajzon* utasítást.
- Válassza ki a méretezendő elemet.
- Válassza ki a kiválasztáson belül azt a pontot, amelyet méretezni szeretne.
- Válassza ki, hogy a méretezéshez kiválasztott pont a méretezendő elem alsó vagy felső pontja.
- Ekkor a párbeszédablakban megjelenik a kiválasztott pont magasságának értéke. Ezt a számot tetszőlegesen lehet módosítani.
- A megjelenő csoport párbeszédablakból válassza ki az kívánt szimbólumot.
- Helyezze el a szintméretezés szimbólumát az alaprajzon.

#### *Elhelyezés az objektumközpontból*

- Keresse meg az objektum központban azt az előre definiált vagy sajátként létrehozott szimbólumot, amelyet a szintméretezéshez használni szeretne.
- Az egér bal gombjával kattintson rá a szimbólumra és a gombot lenyomva tartva húzza be a szimbólumot az alaprajzi rajzra. Az egér gombjának elengedése után válassza ki azt a falat, födémet, tetőt vagy objektumot, amelynek egyik pontját méretezni szeretné.
- Válassza ki a kiválasztáson belül azt a pontot, amelyet méretezni szeretne.
- Válassza ki, hogy a méretezéshez kiválasztott pont a méretezendő elem alsó vagy felső pontja.
- Ekkor megjelenik egy párbeszédablak egy beviteli mezővel, ahol automatikusan megjelenik a kiválasztott pont magasságának értéke. Ezt a számot tetszőlegesen lehet módosítani.
- Helyezze el a szintméretezés szimbólumát az alaprajzi rajzon.

Az elhelyezett méretezést a program ezek után csoportként kezeli.

E Ez a méretezés nem asszociatív, az elem megváltoztatásával a méretezés nem változik. Szintméretezés csak olyan elemhez rendelhető, amelynek létezik a 3D modellje.

### **10.2.5. Magasságméretezés**

Ezzel a paranccsal az építészeti terv magasságméretezését hozhatja létre, a magasságpontokat egyenként megadva. 푼

- Adja meg a méretezés első pontját, melyhez képest a program a többi értéket mérni fogja.
- Válassza ki a következő mérendő pontot.
- Adja meg a méretvonal helyét.
- Ismételje meg a parancsot, míg az összes kívánt pont magasságát lemérte.

A méretezések mindegyike az első pont után megadott méretvonalon fog elhelyezkedni.

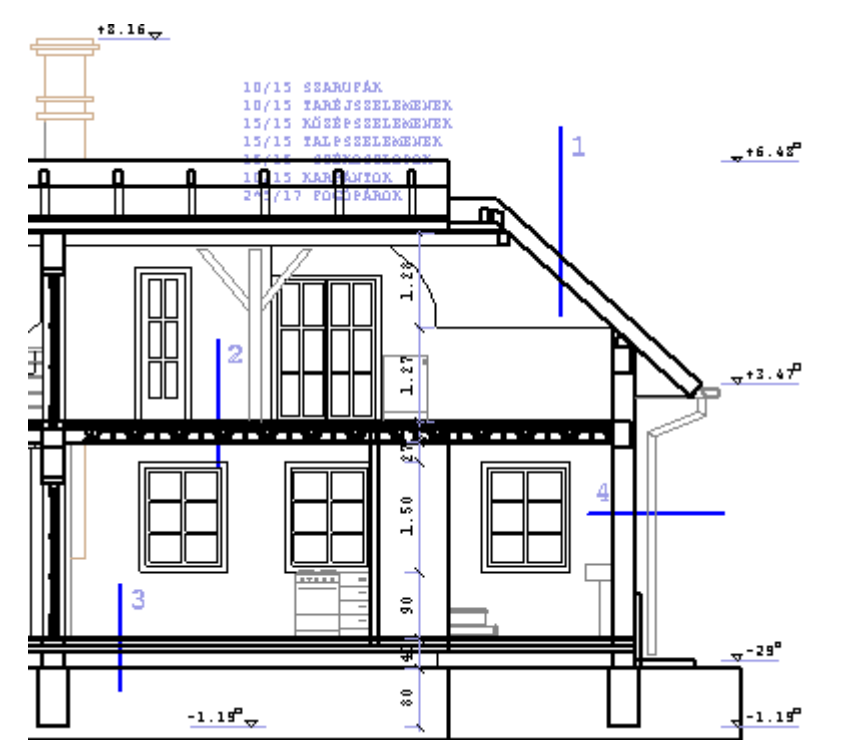

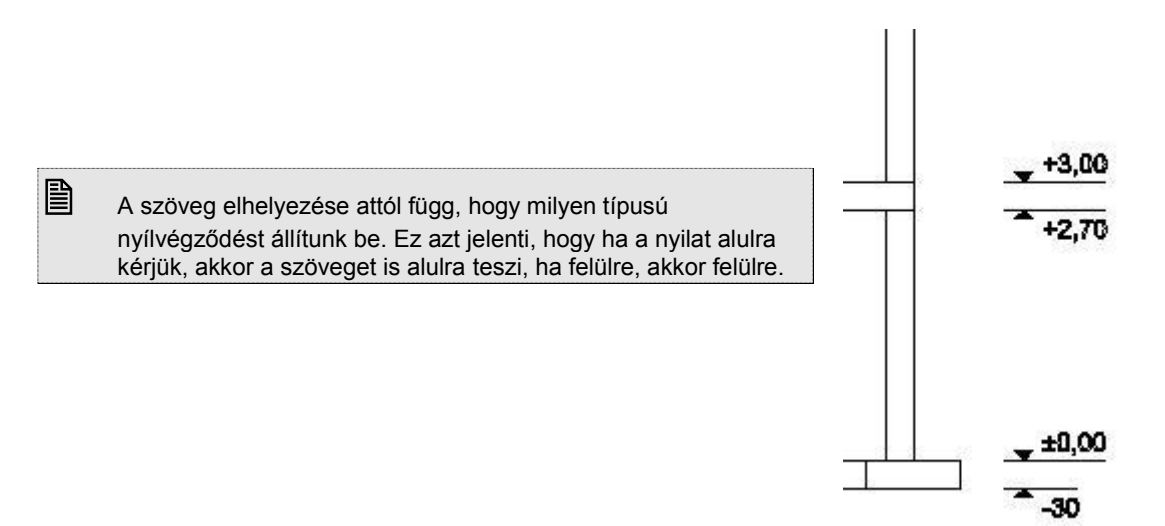

#### **10.2.6. Nyílászáró-méretezés**

A parancs

- méretezi a kiválasztott ajtót/ablakot az *Ajtó/Ablak tulajdonságai – Méretezés* párbeszédablakban megadott értékeknek megfelelően vagy
- módosítja az elhelyezett nyílászáró-méretezés irányát.

#### *A nyílászáró-méretezés típusa függ a Nyílászáró tulajdonság – Méretezés párbeszédablakban beállított értékektől. Méretezés*

Válassza ki sorban a méretezendő nyílászárókat. Ablak esetén a parapet méretet a kattintással kiválasztott oldalra helyezi,vagy

 Válassza ki a **MINDEN** kulcsszót, ekkor a program egy lépésben méretezi az összes nyílászárót. A parapet méretet automatikusan az ablak belső oldalára helyezi.

#### **Példa:**

az ajtó szélessége: 0.9 m,

az ajtó magassága: 2.1 m, különböző méretezés típusokkal:

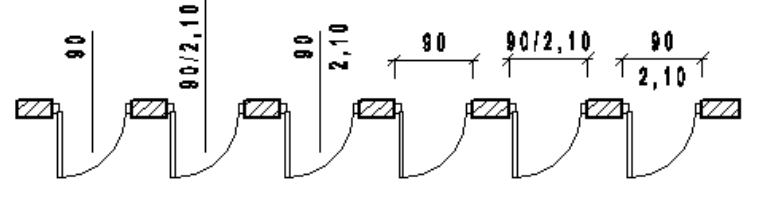

#### *Méretezés irány módosítás*

A kiválasztott nyílászáróhoz tartozó méretezést a kívánt oldalra helyezi.

 Válassza ki azt a nyílászárót, amelyhez tartozik nyílászáró-méretezés. A nyílászáró-méretezést a nyílászárónak arra az oldalára helyezi, amelyre kattintott.

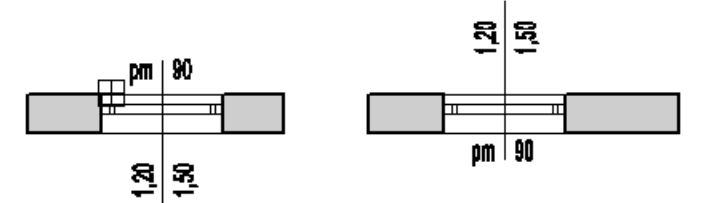

A nyílászáró-méretezés tulajdonság másolására használhatja *a Módosítás menü – Tulajdonságmásolás* utasítást.

#### *Nyílászáró méretezés értékeinek módosítása*

A Nyílászáró méretezés értékeinek változtatásával gyorsan módosítható a nyílászáró fő paraméterei. Ez azt jelenti, hogy a nyílászáró méretezés értékein keresztül módosítható a nyílászáró szélessége, magassága, parapet magassága.

Kattintson a nyílászáró méretezés megfelelő értékére.

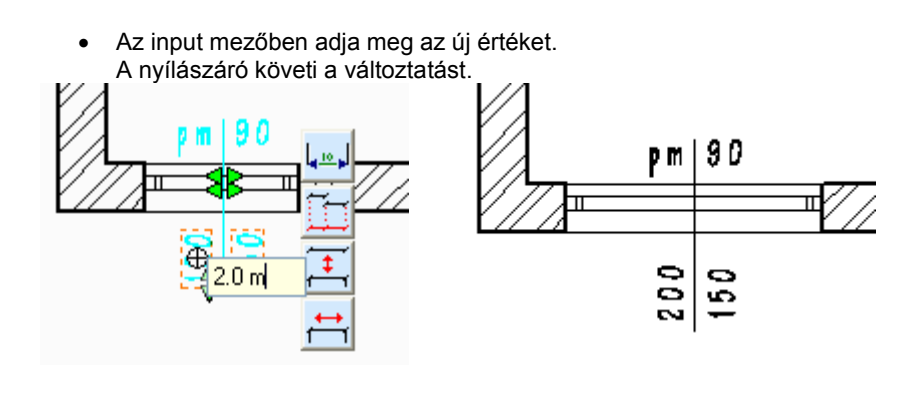

A nyílászáró méretezés a nyílászáró helyi menüből is elvégezhető.

### **10.2.7. Nyílászáró méretezés törlése**

Törli a kiválasztott nyílászárók méretezését.

- Kattintson a törölni kívánt méretezésre vagy
- Válassza a **MINDEN** kulcsszót a Parancssorban, hogy törölje az összes nyílászáró méretezést.

### **10.2.8. Szöveg mutató nyíllal**

모 A megadott szöveget egy megadott irányba mutató nyíllal helyezi el. A mutató nyíl egy olyan szakaszlánc (maximum két szakasszal), amely egy nyílhegyben végződik. Ki lehet jelölni az elemet, amelyre vonatkozik a mutató a felirattal. Ettől kezdve a mutató az elemhez kötődik, tehát pl. ha az elemet kitörli, akkor automatikusan törlődik a mutató is. Ez fordítva nem igaz. Ha nem jelöl ki elemet, akkor a mutató független az elemtől.

- Adja meg a párbeszédablakban a kívánt szöveget.
- Adja meg a méretezendő elemet amelyhez a mutató kötődik, vagy **Enter**, ekkor elemtől független a mutató.
- Helyezze el a rajzon a szöveget annak középpontjával.
- Adja meg a nyíl első szakaszát annak végpontjával (kezdőpont a szöveg középpontja). Az első szakasz csak vízszintes vagy függőleges lehet.
- Adja meg a nyíl második szakaszát annak végpontjával (kezdőpont az előző szakasz végpontja) vagy
- **Enter** a nyíl csak egy szakaszból áll

A program megrajzolja a nyilat. **Enter** Lezárja a parancsot.

### **10.2.9. Távolság méretezése**

Két pont közötti távolság mérhető, illetve méretezhető. A méretvonal iránya vagy a két ponton átmenő egyenes irányával

egyezik meg, illetve vízszintes, vagy függőleges lehet.

- Adja meg a távolság első pontját.
- Adja meg a távolság második pontját.
- A program alapértelmezésként a két ponton átmenő egyenes irányával megegyezően rajzolja a méretvonalat vagy
- **ENTER** Ha vízszintes méretvonalat szeretne vagy
- **ENTER** Ha függőleges méretvonalat szeretne, majd
- Helyezze el a méretezést.
- **Enter** Lezárja a parancsot.

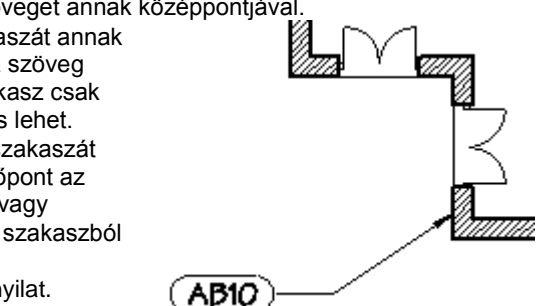

♦

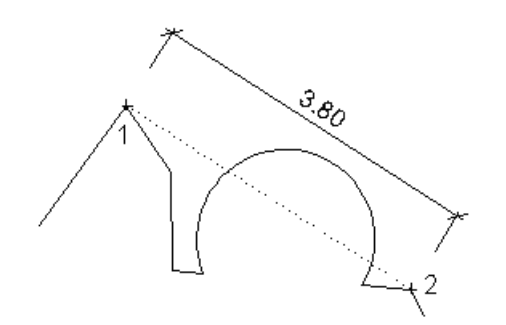

### **10.2.10. Hosszméretezés**

A parancs elemek hosszának méretezését hajtja végre, ahol a méretvonal egy kiválasztott ponton keresztül megy az

 $\frac{1}{\sqrt{2}}$ elemmel párhuzamosan, illetve vízszintes vagy függőleges irányban.

- Válassza ki a méretezendő elemet.
- A program alapértelmezésként a két ponton átmenő egyenes irányával megegyezően rajzolja a méretvonalat vagy<br>ENTER Ha vízszintes méretvonalat szeretne vagy
- **ENTER** Ha vízszintes méretvonalat szeretne vagy
- **ENTER** Ha függőleges méretvonalat szeretne, majd
- Helyezze el a méretezést.
- **Enter** Lezárja a parancsot.

### **10.2.11. Hosszméretezés szögben kivetítve**

A parancs a kiválasztott elem méretezésének adott irányú kivetítését valósítja meg a kiválasztott ponton keresztül.

Adja meg a vetítés irányát

**Opciók:**

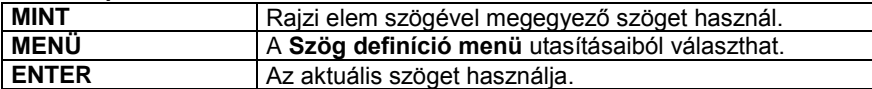

- Válassza ki a méretezendő elemet.
- Adja meg a méretezés helyét.
- **Enter** Lezárja a parancsot.

### **10.2.12. Szögek méretezése**

Két kijelölt elem által bezárt szög méretezését határozza meg a kiválasztott ponton keresztül.

- Válassza ki az első elemet
- Válassza ki a második elemet
- Helyezze el a méretezést vagy
- **Enter** Kiegészítő szöget mér.
- **Enter** Lezárja a parancsot.

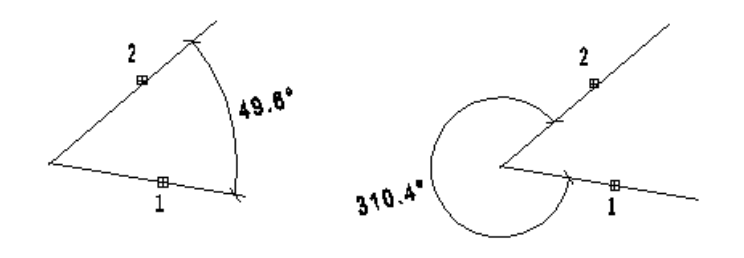

### **10.2.13. Vízszintessel bezárt szög méretezése**

A kijelölt elem (vagy érintő) és az X tengely pozitív szára által bezárt szöget méretezi a program egy megadott ponton keresztül.  $\triangle$ 

 $2.1$  Válassza ki az elemet. Határozza meg a  $141.3$ méretezés helyzetét  $113$ vagy **Enter** Kiegészítő szöget mér. **Enter** Lezárja a parancsot. 1، م

### **10.2.14. Függőlegessel bezárt szög méretezése**

A kijelölt elem (vagy érintő) és az Y tengely pozitív szára által bezárt szöget méretezi a program egy megadott ponton keresztül. <sup>[7</sup>

- Adja meg az elemet.
- Határozza meg a méretezés helyzetét vagy **Enter** Kiegészítő szöget mér.
- **Enter** Lezárja a parancsot.

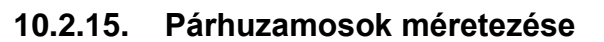

Két egymással párhuzamos elem távolságát méretezi a program egy megadott ponton keresztül.

- Jelölje ki az egyik elemet.
- Jelölje ki a másik elemet.
- Adja meg a méretezés helyét.
- **Enter** Lezárja a parancsot.

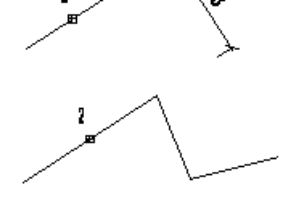

### **10.2.16. Sugárméretezés**

 $\bar{\mathcal{C}}$ Egy kör vagy körív sugara méretezhető ezzel a paranccsal. A méretvonal a körön kívül és belül is elhelyezkedhet. Ha azon belül van, akkor a méretvonal a kör középpontjából fog indulni, a szöveg pedig a sugár felében kerül elhelyezésre. Ha a körön kívülre kerül a méretvonal, akkor a szöveg a kattintási pontban fog elhelyezkedni.

- Jelölje ki a méretezendő kört, illetve körívet.
- Adja meg a méretezés helyét.

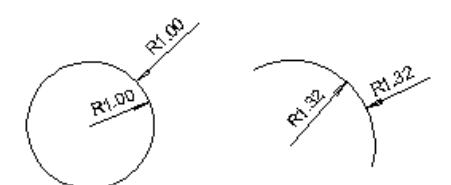

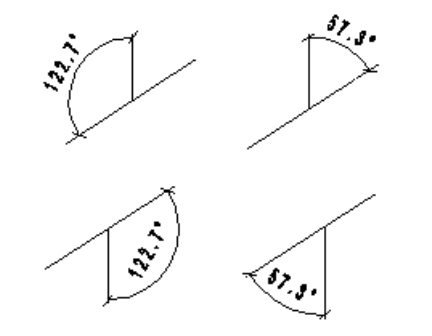

 $\blacktriangleright$ 

### **10.2.17. Átmérő méretezése**

A paranccsal a kör átmérője méretezhető.  $\bigoplus$  A méretvonal átmegy a középponton és az adott ponton. A felirat a körön kívül és belül is elhelyezkedhet. Ha a körön kívülre kerül a méretvonal, akkor a szöveg a kattintási pontban fog elhelyezkedni, különben az átmérő közepén.

- Jelölje ki a méretezendő kört, illetve körívet.
- Adja meg a méretezés helyét.

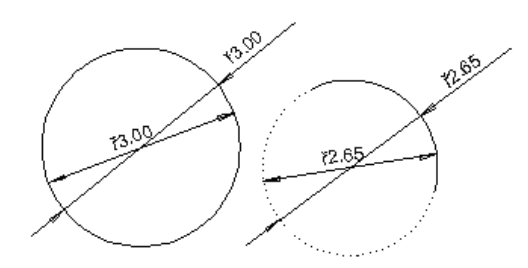

### **10.2.18. Átmérő méretezése adott szöggel**

A paranccsal a kör átmérője méretezhető.  $\overline{C}$  A méretvonal elhelyezési szögét (az X tengely pozitív szárával bezárt szög) kell megadni. A méretezés a körön kívül és belül is elhelyezkedhet.

Adja meg a méretezés irányát

#### **Opciók:**

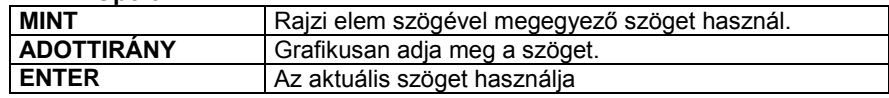

- Jelölje ki a méretezendő kört.
- Adja meg a méretezés helyét.

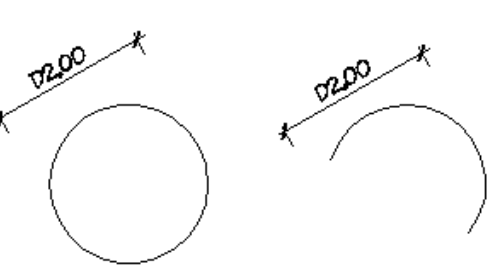

### **10.2.19. Ívhosszméretezés**

A paranccsal a kör kerülete, körív ívhossza méretezhető.

- Jelölje ki a méretezendő kört, illetve körívet.
- Adja meg a méretezés helyét.

A *Méretezés tulajdonságablakban* beállítható, hogy ív esetén, 90 fok központi szög alatt a vetítővonal vetület irányú vagy sugár irányú legyen.

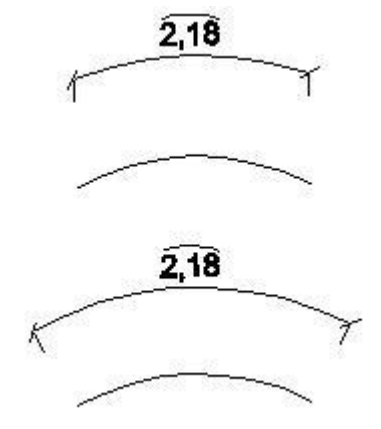

### **10.2.20. Területméretezés**

A parancs segítségével a következő elemek területét méretezheti:

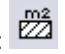

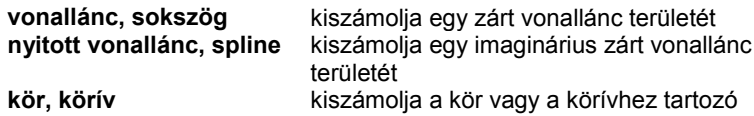

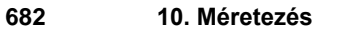

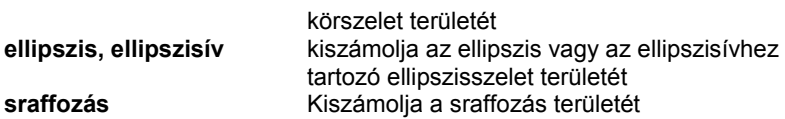

Válassza ki azt az elemet, amelyhez a területméretezést rendeli.

#### **Opciók:**

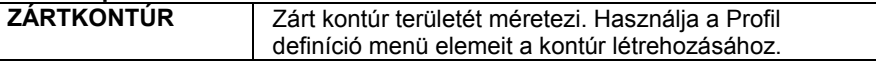

 Adja meg a méretezés helyét. **Enter** Kilép a parancsból.

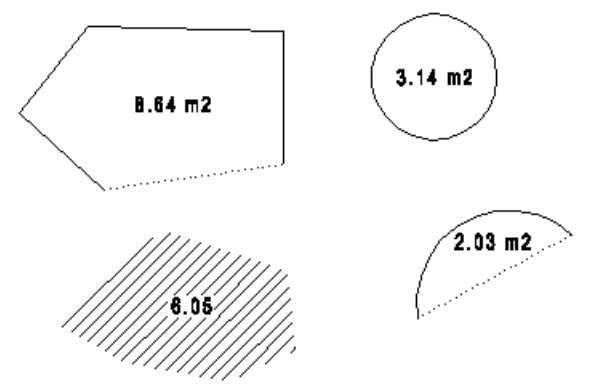

# *Sokszög méretezés háromszögekkel*

A parancs egy zárt sokszögnek méretezi a területét a háromszög-módszer segítségével. Háromszögekre bontja a sokszöget, majd létrehoz egy listát, amely tartalmazza a sokszög valamennyi háromszögének területét, és a teljes területet. Ezt a módszert bizonyító eljárásként használhatjuk a terület méretezéséhez. Íves felület esetén a körív felbontásának meghatározására van szükség.

Lásd a *9.5.6. Méretezés háromszögekkel* fejezetet

# *Sokszög téglalapos felbontása*

Segítségével egy sokszöget lehet téglalapokra bontani. A program megszámozza az egyes részeket és kiírja a főbb méreteket a kiválasztott sokszögbe, majd lehetőség van a bizonyító képletek elhelyezésére is.

Lásd a 9*.5.7. Helyiség téglalapos felbontása* fejezetet.

### **10.2.21. Távolság méretezése 3D**

Bármely 3D nézeten, legyen az axonometria, esetleg perspektíva, a program méretezi a két pont közötti valódi távolságot.

♡ A méretvonalat automatikusan az aktuális munkasíkkal párhuzamos síkra helyezi.

### ■ A méretezése előtt érdemes beállítani a megfelelő munkasíkot.

- Adja meg a távolság első pontját.
- Adja meg a távolság második pontját.
- Adja meg a métervonal helyét. **Enter** Lezárja a parancsot.

### **10.2.22. Elem méretezése 3D**

Bármely 3D nézeten, legyen az axonometria, esetleg perspektíva, a program a valódi értékkel méretezi az elem kijelölt

 $\overrightarrow{F}$ A méretvonalat automatikusan az aktuális munkasíkkal párhuzamos síkra helyezi.

# ■ A különböző felületek éleinek méretezése előtt érdemes beállítani a megfelelő munkasíkot.

Adja meg a méretezendő elemet.

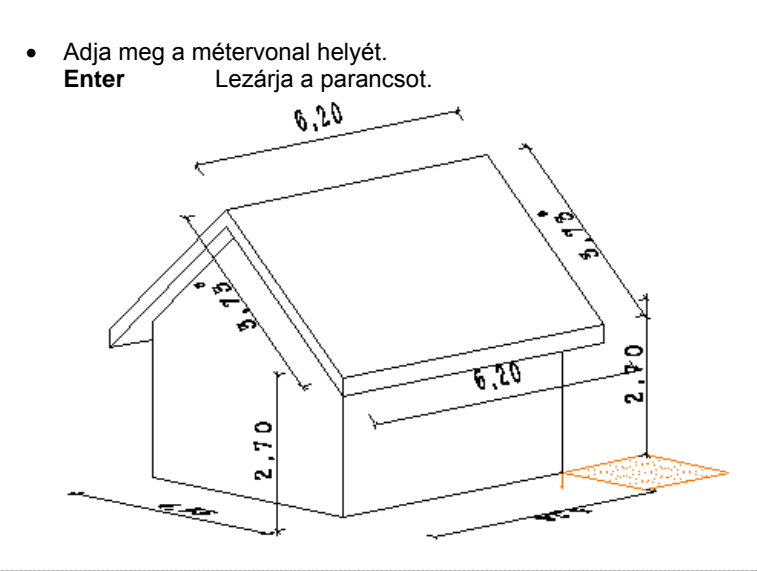

 <sup>A</sup>*Méretezés tulajdonságok – Szöveg paraméterek* párbeszédablakban lehetőség van a 3D méretezések szövegirányának rögzítésére a vetületen.

### **10.3. Méretezés módosítása**

A módosító utasítások több helyről hívhatóak:

A **Helyi menüből:** A helyi menü akkor jelenik meg, ha az elemre jobb gombbal kattint.

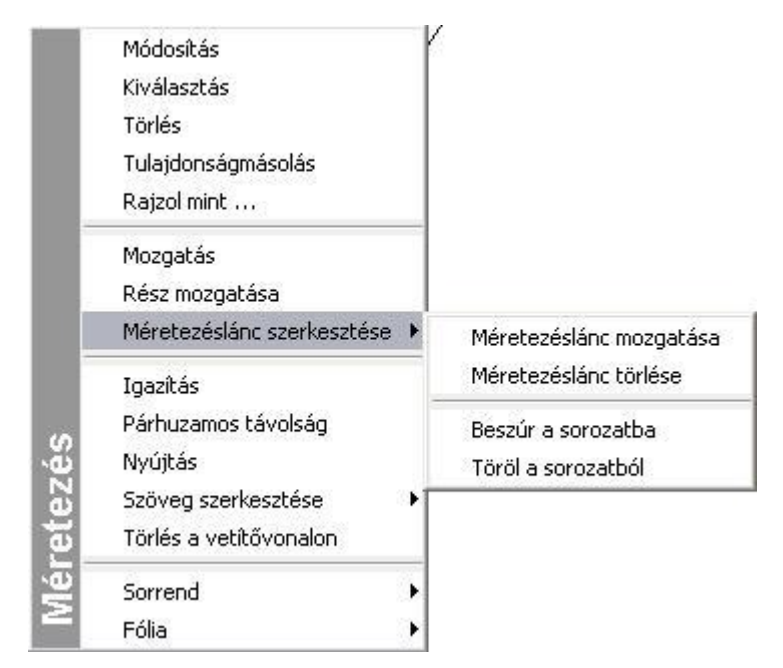

#### **Grafikusan:**

Fogók és vezérlők segítségével.

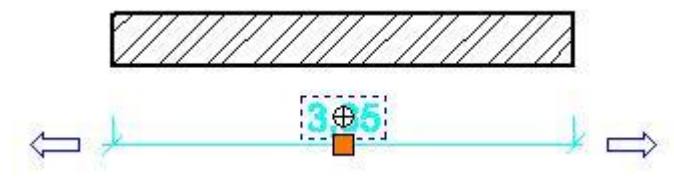

### **10.3.1. Mozgatás**

A gumivonal kurzor segítségével az egész méretezést egy új helyre mozgatja.

Adja meg a kiválasztott méretvonal új helyét.

### **10.3.2. Méretezéslánc mozgatása**

A gumivonal kurzor segítségével az egész méretezésláncot egy új helyre mozgatja.

Adja meg a kiválasztott méretezéslánc új helyét.

### **10.3.3. Méretezéslánc törlése**

A parancs segítségével a teljes lánc egy lépésben törölhető.

### **10.3.4. Részt mozgat**

A méretezés egy részét mozgatja új helyre.

Válassza ki a méretvonalat. Jelölje meg azt a részt, amelyiket módosítani kívánja:

Ha a méretezés kiválasztott része a **vetítővonal**, akkor annak az a végpontja fog mozogni, amelyik a méretezett ponthoz közelebb esik.

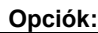

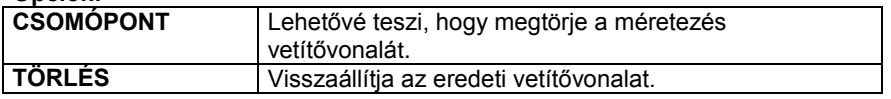

- Válassza ki azt a vetítővonalat, amelybe töréspontot szeretne beszúrni.
- Válassza ki a **CSOMÓPONT** kulcsszót a Prompt sorból.
- Jelölje ki a vetítővonal egy belső pontjának helyét.
- Adja meg a következő töréspont helyét.

Ha a méretezés kiválasztott része a **méretvonal**, akkor annak a kattintási ponthoz közelebbi végpontját tudja új helyre helyezni.

Ha a méretezés kiválasztott része a **szöveg**, akkor egy új helyre húzhatja azt a méretvonal mentén.

Ha a méretezés kiválasztott része a **nyílhegy**, akkor új helyre (kívülre, vagy belülre) mozgathatja azt.

• Jelölje ki a méretvonal részének új helyét. A gumivonal segíti önt a kiválasztott rész mozgatásában.

### **10.3.5. Szöveget mozgat**

A parancs módosítja a méretezés szövegének helyét. A szöveg bárhova helyezhető.

Adja meg a szöveg új helyét.

### **10.3.6. Beszúr a sorozatba**

Beilleszt egy pontot a méretezésláncba.

- Adjon meg egy új pontot a méretezésláncban.
- A parancs törli a méretezéslánc kiválasztott elemét és két új méretezést illeszt a láncba, figyelembe véve a szomszédos pontokat és az új pontot.

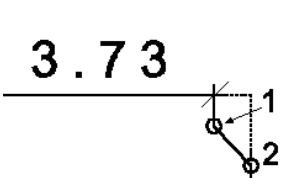

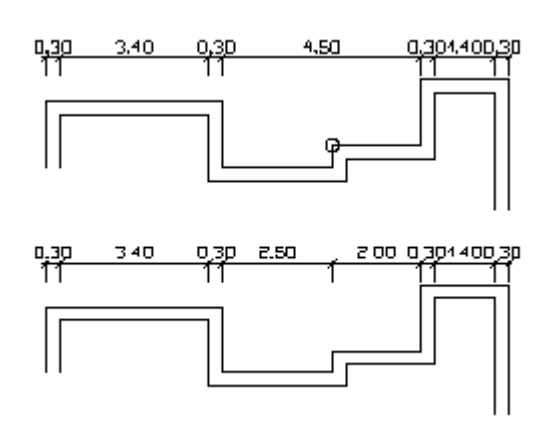

### **10.3.7. Töröl a sorozatból**

A parancs törli a méretezés lánc kiválasztott elemét, és a méretezés láncban kiterjeszti a legközelebbi elemet az új szomszédos pontjáig.

### **10.3.8. Igazítás**

Egymás mellé igazítja a párhuzamos méretezéseket.

- Válassza ki az egymáshoz igazítandó párhuzamos méretezéseket.
- Adja meg a párhuzamos méretezések referencia pontját.

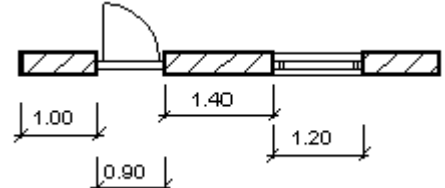

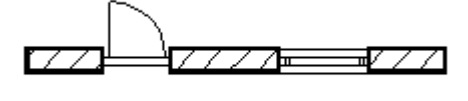

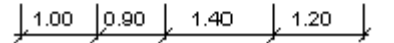

### **10.3.9. Párhuzamos távolság**

Módosítja az egymást követő párhuzamos méretezések méretvonalai közti távolságot.

- Adja meg az egymást követő párhuzamos méretvonalak távolságát.
- Válassza ki a párhuzamos méretezéseket a közöttük lévő távolság módosítására.
- **Enter** Befejezi a kiválasztást.
- Adja meg a párhuzamos méretezések referenciapontját.

### **10.3.10. Nyújtás**

Egy méretezés vetítővonalait nyújtja meg. A méretvonal és a méretezés szövege változatlan marad, csak a méretvonal és a vetítővonalak közti szög változik meg.

Adja meg a kiválasztott méretezés új helyét. A gumivonal kurzor segít a nyújtásban.

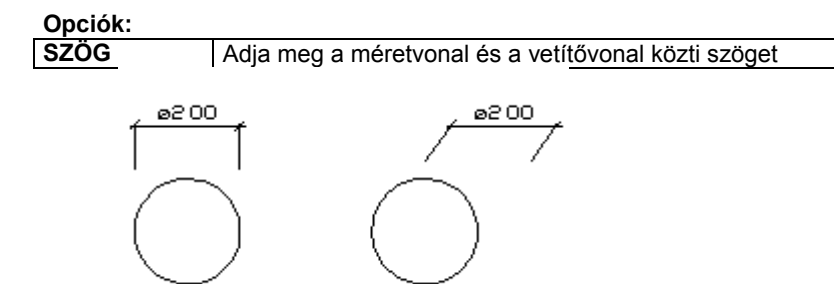

ed<br>■ Ezt a parancsot csak hosszúság típusú méretezéseknél használhatja.

### **10.3.11. Elemmel együtt transzformál**

A Parancssorban levő kulcsszavak segítségével ki-, ill. bekapcsolhatja, hogy a méretezést az elemmel együtt transzformálja-e, vagy sem (forgatás, ill. tükrözés esetén). A parancs csak azokra a méretezésekre vonatkozik, amelyek speciális pontokhoz, vagy elemekhez kötődnek. Alapértelmezett állapotban be van kapcsolva, tehát a méretezés az elemmel együtt mozog, ha kikapcsolt, a méretezés iránya rögzített. A kapcsoló globális.

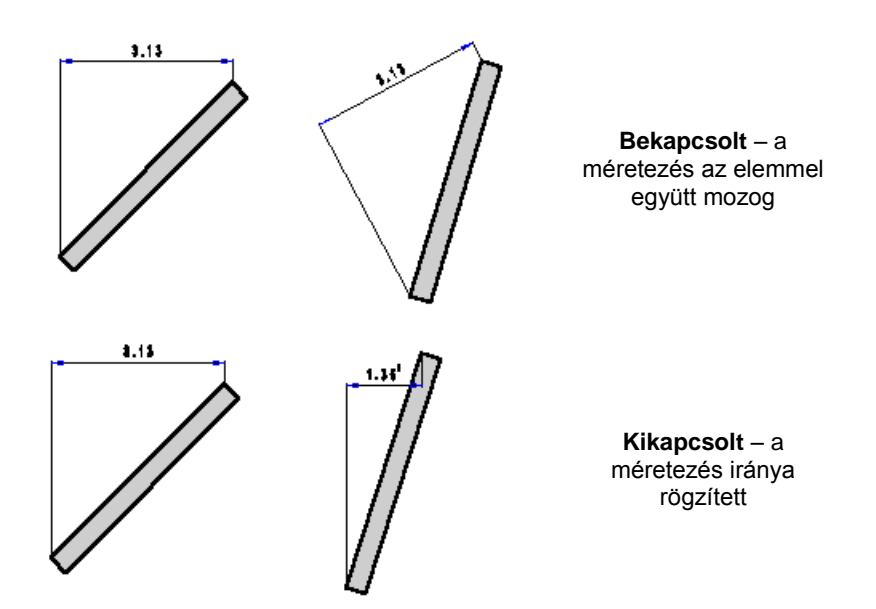

### **10.3.12. Formátum szöveg**

A méretezésben szereplő mért értéket a **Formátum szöveg** paranccsal módosíthatja. A megjelenő *Aktuális szöveg* párbeszédablakban módosítható, ill. kiegészíthető a méretezés szövege, melyet a kettős kereszt jelöl.

■ Amennyiben helyettesíti a # karaktert egy értékkel, a program nem a mért értéket jeleníti meg a méretvonalon, hanem az Ön által megadott értéket. Ekkor Önnek figyelnie kell arra, hogy ha módosítja az elemet, a méretezés nem fogja követni a módosítást, továbbra is a beírt érték marad. Természetesen, ha visszaírja a # karaktert, ezzel visszaadja a vezérlést a programnak, tehát a méretezésben a valódi érték jelenik meg.

*Speciális karakterek:*

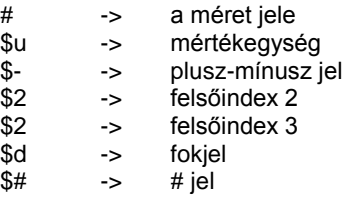

Bármely más karaktert a hagyományos módon használhat.

### *Példa:*

Ha a mért méret 45.87, és ön ezt "L=45.87 m" formátumban szeretné megjeleníteni, a következőket kell beírnia a formátum mezőbe: "L=# \$u".

 Az átmérő és sugár méreteknek automatikusan van egy D vagy R jele az érték előtt. A karaktersorozat maximális hosszúsága 255.

### **10.3.13. Második szöveg**

Az eredeti méretszöveg alá egy második szöveget helyezhet.

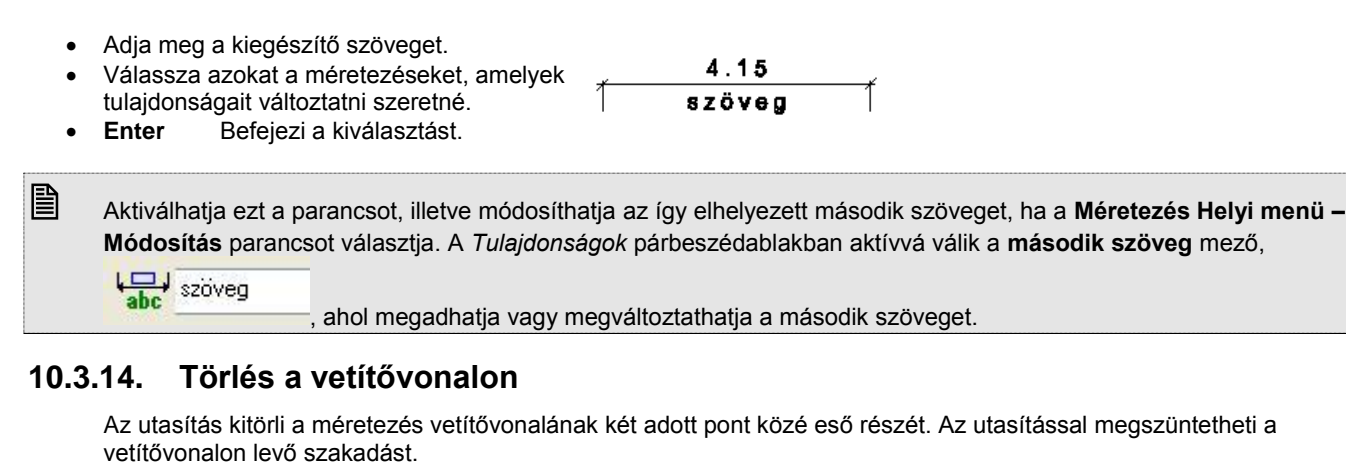

Válassza ki a vetítővonalon a szakadás első

- pontját. Válassza ki a második pontot.
- A program a két pont között megszakítja a vetítővonalat.

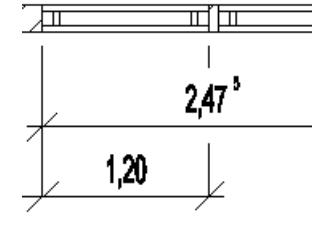

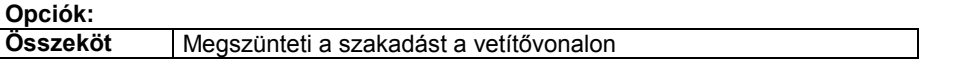

### **10.3.15. Méretezés gyors módosítása grafikusan**

Az elhelyezett méretezést a következő eszközökkel lehet gyorsan módosítani:

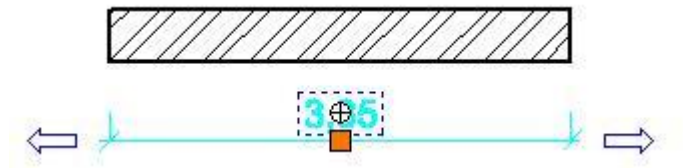

- A kijelölt méretezés szövegére kattintva megjelenik a szerkesztő mező, ahol a # jel után beírhatók a megjelenítendő szövegek. (Megfelel a *Helyi menü – Formátum szöveg* utasításnak.)
- A méretvonal közepén található fogóval a méretvonal áthelyezhető.
- A méretvonal végén található nyíl fogóval a túlhúzások grafikusan módosíthatók.

### **10.3.16. Méretezés - Asszociativitás törlése**

Az utasítás segítségével a hossz- és a távolságméretezések átalakíthatók nem asszociatív méretezéssé. A nem átalakítható méretezéseken, mint a sugár, átmérő, stb. az utasítás nem változtat. Az utasítás a *Méretezés menü – Opciók almenüből* érhető el.

Az utasítással lehetőség van arra például, hogy az egyik szinten elkészített falméretezéseket (amelyekről törölte az asszociativitást) átmásolja a másik szintre, ahol a falak megegyeznek az alsó szint falaival. Így nem kell újból az azonos méretezéseket elkészíteni.

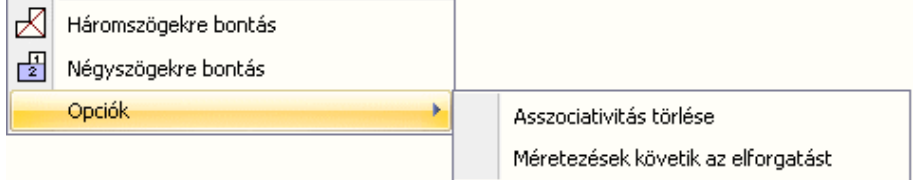

Az info tooltip megjeleníti a méretezés típusát: asszociatív vagy nem.

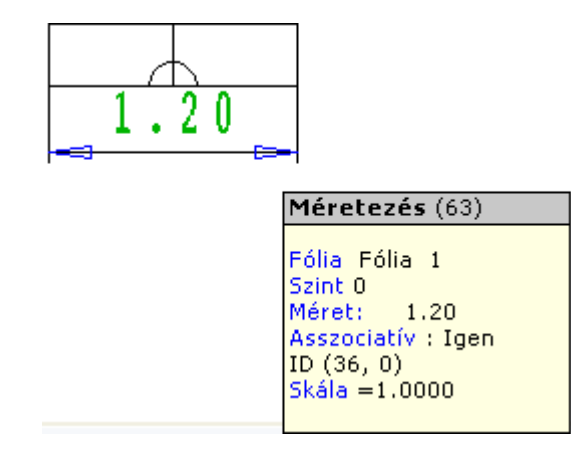

# **11. 2D elemek**

#### *Bevezetés*

Ez a fejezet a 2D rajzi elemek tulajdonságaival, parancsaival és a parancsok használatával foglakozik: Az eszközök elérhetők a *Rajz eszköztárból* vagy a *Rajz menüből*:

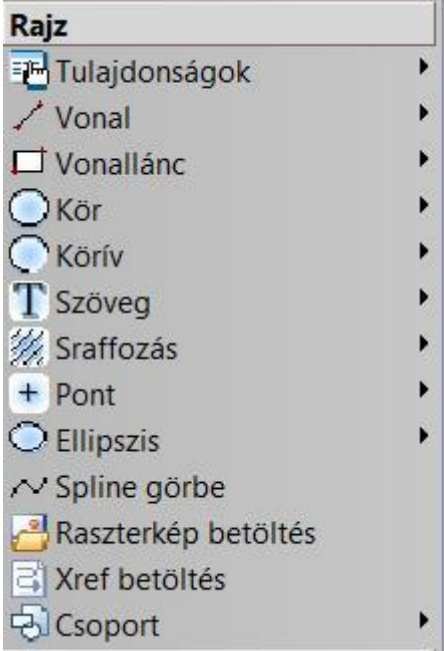

### **11.1. Pont**

A Pont eszköz parancsaival pontokat adhatunk meg:

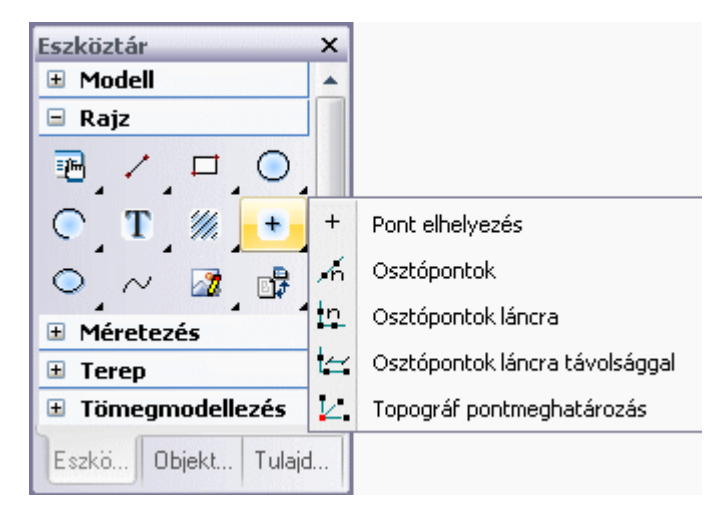

### **11.1.1. Pont tulajdonságai**

A pont elhelyezése előtt állítsa be a pont globális tulajdonságait. Ehhez kattintson jobb gombbal az *Rajz eszköztár* - *Pont eszköz* ikonjára, vagy válassza ki a *Rajz menü - Formátum - Pont* parancsot.

Megjelenik a **Pont tulajdonságok** párbeszédablak, ahol beállíthatja a pont általános és speciális tulajdonságait.

#### *Általános tulajdonságok*

Megadhatja a pont általános tulajdonságait: a színt, a vonalvastagságot, a fóliát, a vonaltípust és a prioritást.

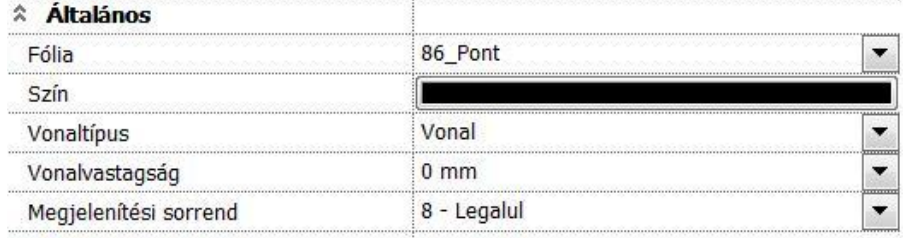

Lásd:

- az *Általános tulajdonságok* részletes leírást a *3.2.1. Általános tulajdonságok beállítása* fejezetben,
- a *Készletek* leírását a *3.2.3. Tulajdonságkészletek használata* fejezetben.
- a *Költségparaméterek* leírását a *3.2.4. Költségparaméterek hozzárendelése* fejezetben.

#### *Speciális tulajdonságok*

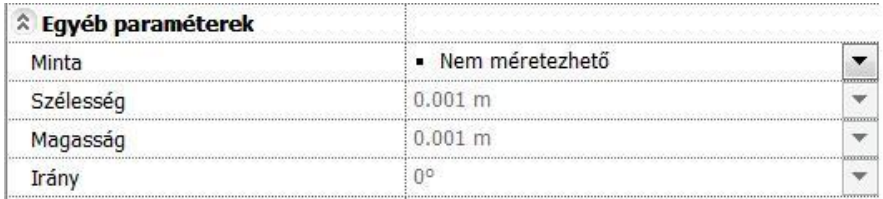

Megadhatja a pont típusát és az első pont típus kivételével mindegyiknek meghatározhatja a szélességét, hosszúságát és irányát.

 $+ \times \wedge \wedge$ 

### **11.1.2. Pont rajzoló parancsok**

A következő parancsokkal rajzolhatunk pontokat:

- $\ddot{}$ **Pont elhelyezés**
- Æ **Osztópontok**

Ł

- **Osztópontok láncra** Ŀ
- **Osztópontok láncra távolsággal** Ŀ
	- **Topográf pontmeghatározás**

### **11.1.2.1. Pont elhelyezés**

A *Pont eszköz* ikonra kattintva bal gombbal, az utasítás elhelyez egy pontot a megadott helyre.

Adja meg a pont koordinátáit, illetve jelölje meg helyét a rajzon.

$$
\cdot \, \Box + \times \bigtriangleup \bigcirc
$$

### **11.1.2.2. Osztópontok**

A kiválasztott elemet kívánt számú, egyenlő hosszúságú részre osztja fel. A végpontokban új pontokat hoz létre.

- Adja meg, hogy hány egyenlő részre kívánja osztani az elemet.
- Válassza ki a felosztandó elemet.

Példa: *a felosztás száma: 5* (vonal, vonallánc, körív, spline esetén)

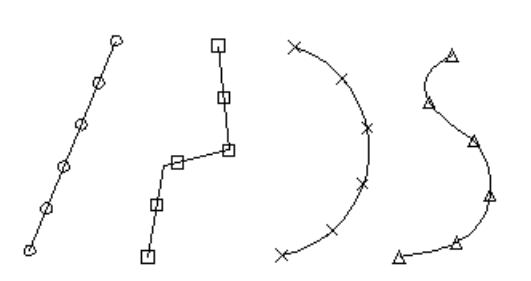

# **11.1.2.3. Osztópontok láncra**

Az előbbi parancstól eltérően nem egy elemet, hanem elemek láncolatát osztja fel. Láncon a különböző elemek kapcsolódását értjük. (szakaszlánc, egyenesek és ívek láncolata, stb.) A kiválasztott láncot kívánt számú, egyenlő hosszúságú részekre osztja fel. A program a végpontokban új pontokat hoz létre.

- Adja meg, hogy hány egyenlő részre kívánja osztani az elemet.
- Válassza ki a felosztandó elemet.

**Példa**: *a felosztás száma: 5* (egyenesek és ívek láncolata esetén)

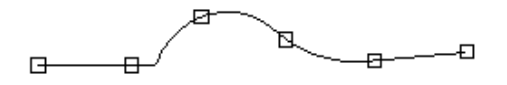

! Lánc esetében ahhoz, hogy az egész láncra megkapja a felosztást, a lánc első vagy utolsó elemét kell kiválasztania (a lánc végpontjához közelebb eső részén). Ha a kattintási pont a szélső elemen a lánc végpontjától távolabb van, vagy a lánc egy belső elemén, a lánckeresés ettől az elemtől indul a középpontján keresztül, és a lánc végéig tart.

### **11.1.2.4. Osztópontok láncra távolsággal**

A kiválasztott láncot feloszthatja a lépésköznek megfelelően egyenlő hosszúságú darabokat kijelölve.

- Adja meg a lépésközt, azaz a pontok közötti távolságot.
- Válassza ki a kívánt láncot.

**Példa**: *a felosztás lépésköze, azaz a szakaszok hossza: 1 m* (egyenesek és ívek láncolata esetén)

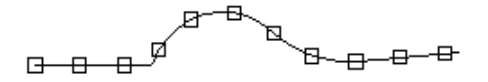

# **11.1.2.5. Topográf pontmeghatározás**

Az utasítás lehetőséget ad arra, hogy több pontot egy adott referenciaponthoz képest helyezzen el.

- Adja meg a referenciapontot.
- Adja meg a pontokat a referenciaponthoz képest. **Enter** Lezárja az utasítást.

### **11.2. Vonal**

A Vonal eszköz parancsaival létrehozhat:

- Szakaszt
- Szakaszláncot
- Szerkesztő egyenest

### **Szakasz**

Egy szakaszt végpontjainak koordinátái határozzák meg.

### **Szakaszlánc**

A szakaszlánc szakaszok egymásutánja, ahol az előző szakasz végpontja egybeesik a következő kezdőpontjával.

### **Szerkesztő egyenes (SEGÉDVONAL)**

A szerkesztő egyenes egy olyan speciális szakasz, amely átszeli a képernyőt, és végpontjai az aktuális grafikus ablak keretén vannak.

! Ne keverje össze a szakaszláncot a vonallánccal! Geometriailag azonosak ugyan, de a vonallánc egy alapelem (specializált görbe), a szakaszlánc pedig önálló alapelemekből (szakaszokból) tevődik össze.

A vonal eszköz elemei:

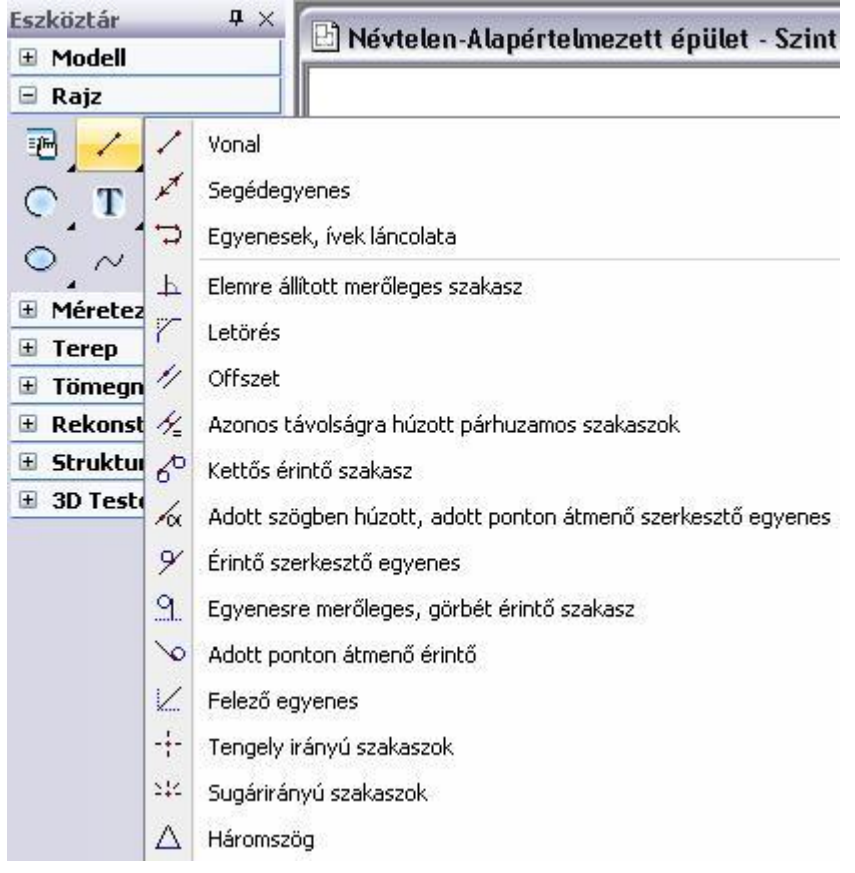

### **11.2.1. Vonal tulajdonságai**

A vonal létrehozása előtt állítsa be a vonal globális tulajdonságait. Ehhez kattintson jobb gombbal az *Rajz eszköztár* - -

**Vonal eszközre**, vagy válassza ki a **Rajz menü - Formátum - Vonal** parancsot.

Megjelenik a **Vonal tulajdonságok** párbeszédablak, ahol beállíthatja a vonal általános tulajdonságait: a színt, a vonalvastagságot, a fóliát, a vonaltípust és a prioritást.

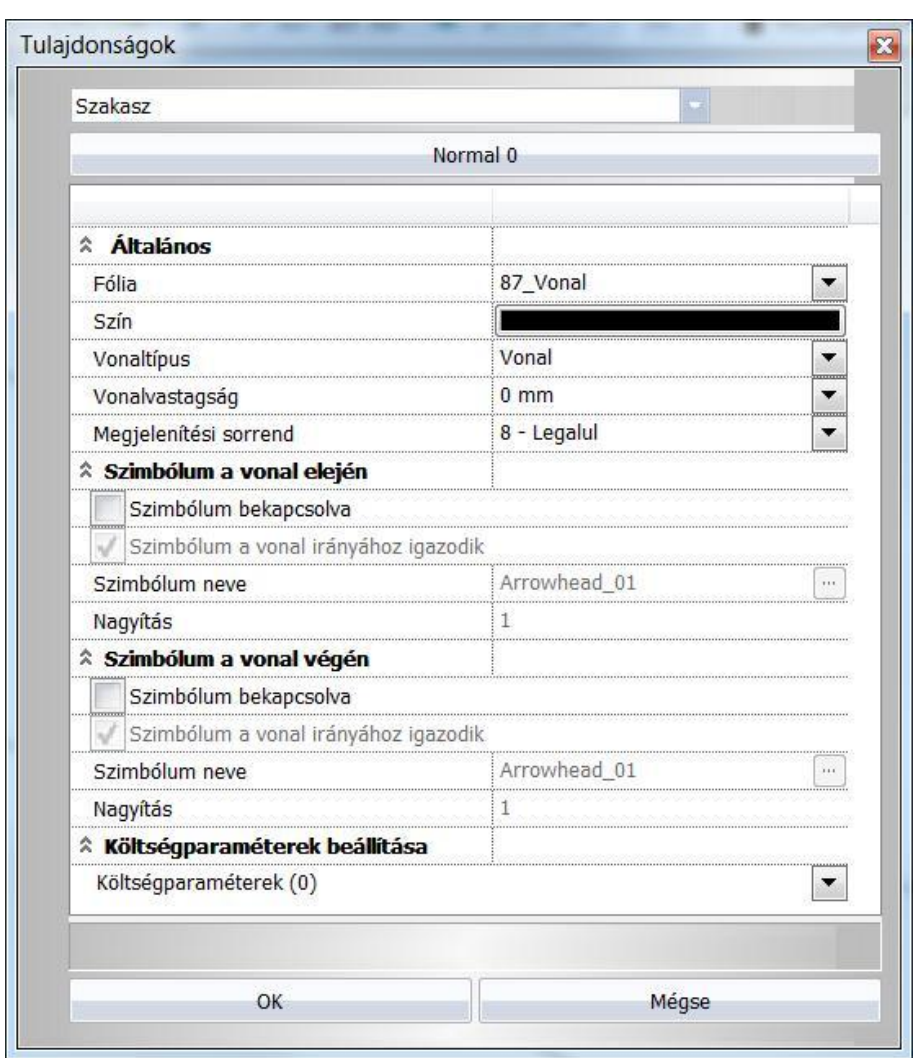

Lásd:

- az *Általános tulajdonságok* részletes leírást a *3.2.1 Általános tulajdonságok beállítása* fejezetben,
- a *Készletek* leírását a *3.2.3. Tulajdonságkészletek használata* fejezetben.
- a *Költségparaméterek* leírását a *3.2.4. Költségparaméterek hozzárendelése* fejezetben.

### **11.2.1.1. Vonalvég szimbólumok**

#### *Bevezetés*

Az ARCHLine.XP<sup>®</sup> lehetőséget<br>végpontjain nyilakat vagy más

- **Egyenes**
- **Vonallánc**<br>❖ Körív
- **\*** Körív<br>**\*** Ellips
- **Ellipszisív**
- **Spline**

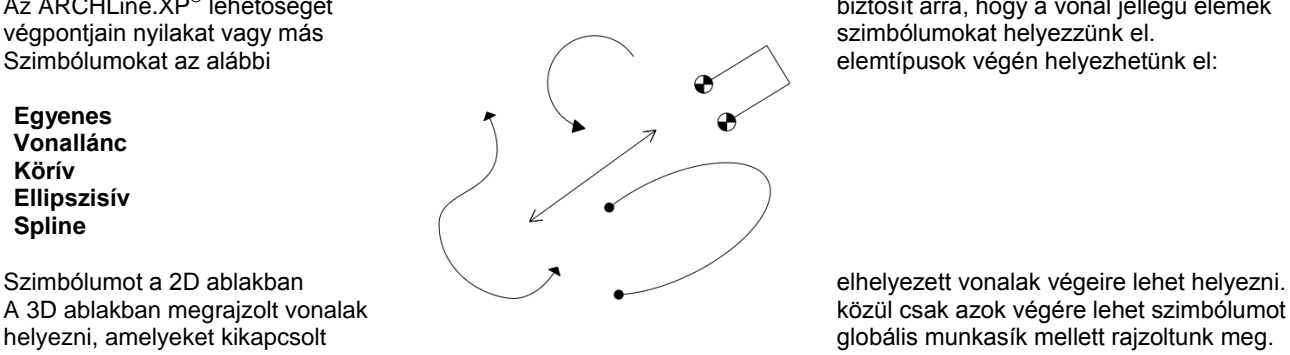

biztosít arra, hogy a vonal jellegű elemek elemtípusok végén helyezhetünk el:

A 3D ablakban megrajzolt vonalak **közül csak azok végére lehet szimbólumot** helyezni, amelyeket kikapcsolt globális munkasík mellett rajzoltunk meg.

### **11.2.1.2. A vonal jellegű elemek vonalvég beállításai**

A fenti elemtípusok tulajdonságai kiegészültek a **Szimbólum a vonal elején** és **Szimbólum a vonal végén** csoportokkal.

#### *Szimbólum bekapcsolva*

Itt kapcsolhatja be a vonal egyik végén a szimbólum megjelenítését.

#### *Szimbólum neve*

Itt választhatja ki, hogy melyik szimbólum jelenjen meg a vonal végén.

A vonalak végére szimbólumot alapértelmezésben a *Csoportok – Vonalvégződések - Nyílvégződések* objektumkönyvtárból választhat. Az itt található nyilak egyik referenciapontja a nyíl csúcsán, másik referenciapontja pedig a nyíl talpán található.

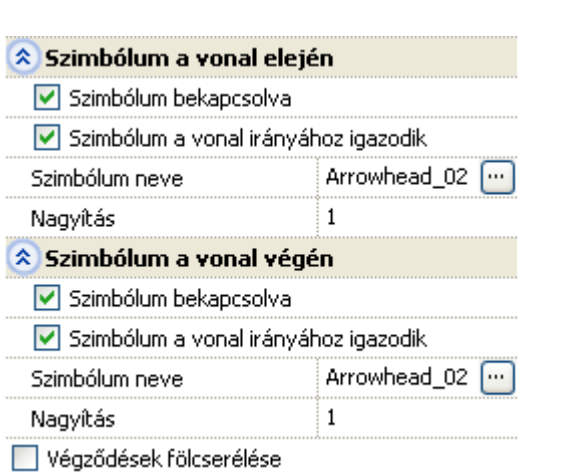

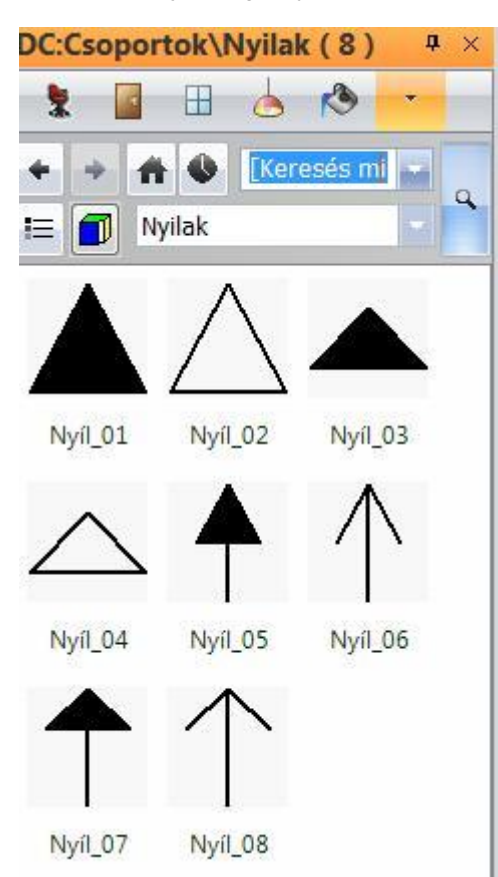

#### *Szimbólum a vonal irányához igazodik*

Ha ez a kapcsoló be van kapcsolva, a szimbólumot a program a vonal irányához igazítja, azaz úgy forgatja el, hogy, hogy a szimbólum első referenciapontjából a második referenciapontba mutató irány megegyezzen a vonal irányával. Ha a kapcsoló ki van kapcsolva, a szimbólum eredeti helyzetében kerül a rajzra. A vonal vége mindkét esetben a kiválasztott referenciapontba kerül.

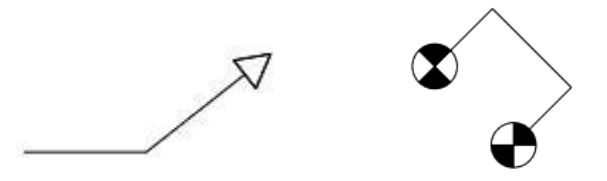

#### *Nagyítás*

Itt állíthatja be a szimbólum nagyságát.

#### *Végződések felcserélése*

A gombra kattintva a **Szimbólum a vonal elején** és **Szimbólum a vonal végén** csoportok tulajdonságai felcserélődnek.

### **11.2.1.3. Egyedi vonalvég szimbólumok**

Ha az objektumkönyvtárakban nem talál megfelelő végződést, készíthet egyedi vonalvégződést is a következőképpen:

- Rajzolja meg a szimbólumot vonalak és sraffozás használatával.
- Az elkészített ábrából készítsen csoportot (*Eszközök/Könyvtári csoport létrehozás*). Első referenciapontként a nyíl helyét, másodikként a nyíl találó a nyil találó a nyil találó a nyil találó a nyil találó a nyil találó a nyil találó a nyil találó a nyil találó a nyil találó a nyil találó a középpontját adja meg.

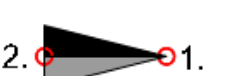

Ezeknél a csoportoknál pontosan 2 referenciapontot kell megadni.

 Válasszon ki egy vonalat, majd a Tulajdonságkezelőben a **Szimbólum a vonal elején** csoportban kapcsolja be a szimbólumot. Állítsa be a szimbólum nevét: keresse meg, majd válassza ki az imént elkészített csoportot. Szükség esetén módosítsa a szimbólum méretét a *Nagyítás* tulajdonság beállításával.

### **11.2.2. Vonal rajzoló parancsok**

 $\bullet$ 

A választható vonalat létrehozó utasítások a következők:

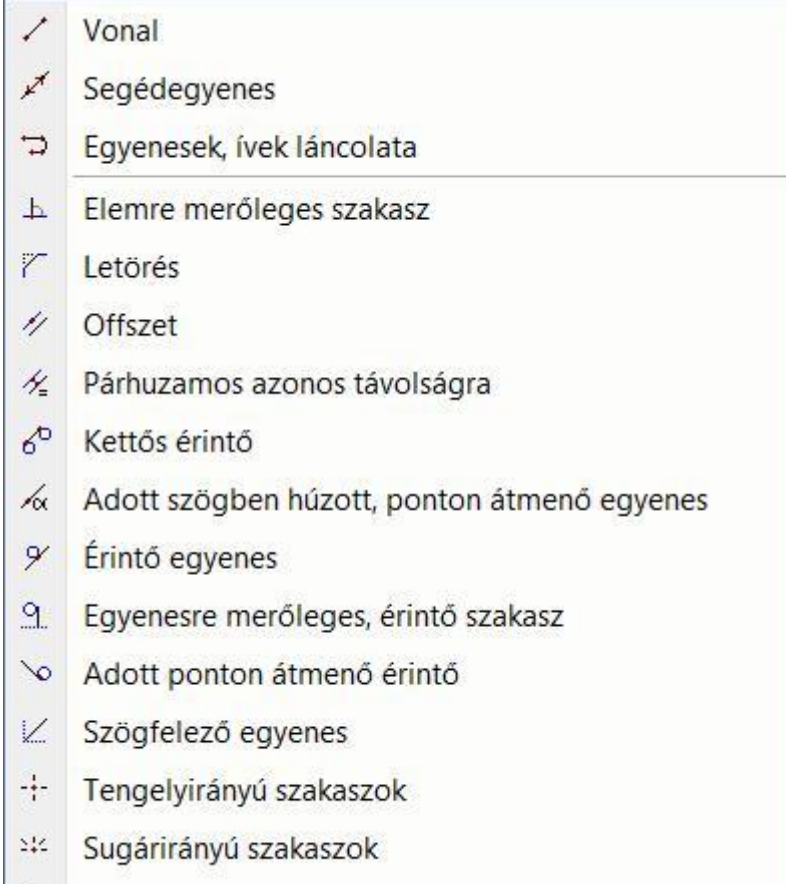

Δ Háromszög

**11.2.2.1. Vonal**

Egymáshoz kapcsolt szakaszokat határozhat meg végpontjaikkal. Minden szakasz végpontja egybeesik a következő szakasz kezdőpontjával. A lánc minden eleme a többitől független szakasz lesz.

- Jelölje ki az első szakasz kezdőpontját.
- Jelölje ki az első szakasz végpontját.
- Jelölje ki a következő szakasz végpontját.
- Adja meg a szakaszlánc további pontjait, majd
- **Enter** Befejezi a láncot.
- **Enter** Befejezi a parancsot

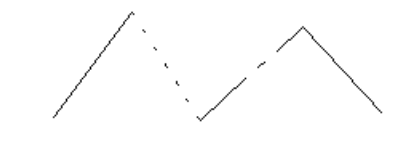

### **11.2.2.2. Elemre állított merőleges szakasz**

A kiválasztott elemre a kiválasztási pontban állít merőleges szakaszt.

- Válassza ki azt az elemet, amelyre a kattintási pontban merőlegest kíván állítani.
- Adja meg az egyenes végpontját, vagy az egeret a megfelelő irányba elmozgatva gépelje be a pontos hosszértéket.

# **Opciók:**

Megadhatja azt az elemet, amelyet, vagy amelynek meghosszabbítását érinti a merőleges szakasz.

- Ismételje meg a parancsot, vagy
- **Enter** Befejezi a parancsot

A programban bármilyen grafikai elemre szerkeszthet merőlegest, beleértve természetesen az íveket is.

### **11.2.2.3. Letörés**

A parancs két kiválasztott elem közé a két elem metszéspontjától megadott, az elsőként kiválasztott elemen mért távra, onnan megadott szögben letörő szakaszt húz a második elemhez. A program:

- $\triangleq \Box$  Létrehozza a letörő szakaszt, ehhez levágja vagy meghosszabbítja a két kiválasztott elemet
- Létrehozza a letörő szakaszt, majd az egyik elemet törli/meghosszabbítja a két elem metszéspontjáig (**RÉSZ** kulcsszó)
- Létrehozza a letörő szakaszt, majd mindkét elemet meghosszabbítja közös metszéspontjukig (**IGAZÍT** kulcsszó).

! A két elem nem lehet párhuzamos!

A távolságot a két elem metszéspontjából a kattintási pont felé kell mérni.

Ha az első elem kattintási pontja és a két elem metszéspontja közötti távolság nem nagyobb a letörési távolságnál, akkor a parancs a metszéspontot tartja meg, ellenkező esetben azt töri le.

Adja meg a letörés szögének értékét, vagy

#### **Opciók:**

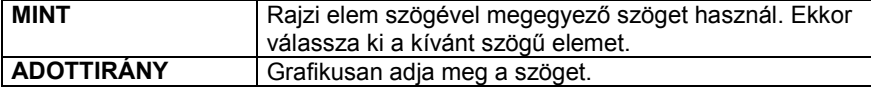

- Adja meg a letörés távolságát a megjelenő párbeszédablakban.
- Válassza ki az első szakaszt.
- Válassza ki a második szakaszt, vagy

#### **Opciók:**

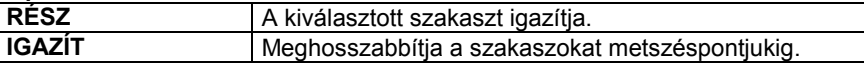

**Enter** Befejezi a parancsot.

**■** A programban bármilyen grafikai elemre alkalmazható ez a parancs, beleértve az íveket is. Például egyenes és körív között is létre lehet hozni a letörést.

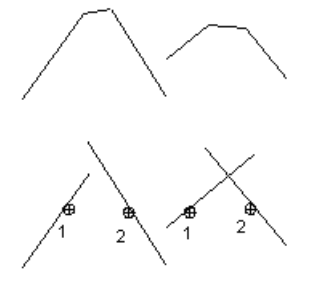

### **11.2.2.4. Offszet**

A parancs segítségével az elemmel azonos hosszúságú párhuzamos szakasz rajzolható.

- Válassza ki azt az elemet, amellyel párhuzamost kíván húzni.
- Adja meg azt a pontot, amelyen a párhuzamos egyenes átmegy.
- Ismételje meg a parancsot, ha újabb párhuzamosokat akar húzni a kijelölt elemmel, vagy
- **Enter** Befejezi az elsőként kijelölt elemhez húzott párhuzamos szakaszok rajzolását.
- Újabb elemet választhat ki, amellyel párhuzamost húzhat, vagy<br>Enter Befeiezi a parancsot.
- **Enter** Befejezi a parancsot.

### **11.2.2.5. Azonos távolságra húzott párhuzamos szakaszok**

A program a kiválasztott elemtől megadott, azonos távolságokra rajzol az elemmel azonos hosszúságú párhuzamos szakaszokat.

- Válassza ki azt az elemet, amellyel párhuzamost kíván húzni. Vegye figyelembe, hogy a program az elemnek azon az oldalán rajzolja meg a párhuzamost, amelyik oldalról azt a kurzorral megközelítette (pozitív oldal).
- Adja meg a két elem távolságát a megjelenő párbeszédablakban. (Pozitív érték esetén a párhuzamos a pozitív oldalon lesz, negatív érték esetén pedig az ellenkező oldalra kerül.)
- Válasszon ki további elemeket, amelyektől az előbb megadott távolságra szeretne párhuzamosokat húzni.
- **Enter** Befejezi a parancsot.

### **11.2.2.6. Segédegyenes**

A segédegyenes egy olyan speciális szakasz, amely átszeli a képernyőt, és végpontjai az aktuális grafikus ablak keretén vannak. A parancs segítségével a segédegyenest két pontjának megadásával hozhatjuk létre.

- Adja meg a segédegyenes egyik pontját.
- Adja meg a segédegyenes másik pontját.
- Ismételje meg a parancsot további segédegyenesek rajzolásához, vagy
- **Enter** Befejezi a parancsot.

 <sup>A</sup>*Módosítás menü – Segédegyenes -> Vonal* utasítással alakíthatja át szakasszá a segédegyenest. Lásd a *8.6.1. Segédegyenes -> Vonal* fejezetet*.*

## **11.2.2.7. Kettős érintő szakasz**

A program meghatározza a két görbéhez (kör, körív, ellipszis, ellipszisív, spline) a kattintási pontokhoz közelebb húzható közös érintőt. A szakasz végpontjai a kiválasztott görbéken lesznek.

- Válassza ki az egyik görbét, figyelembe véve, hogy a program a kijelölt ponthoz közelebb eső érintőt húzza meg.
- Jelölje ki a másik görbét. Itt is vegye figyelembe a fentieket.
- Ismételje meg a parancsot vagy
- **Enter** Befejezi a parancsot.

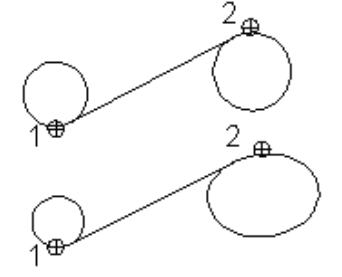

# **11.2.2.8. Adott szögben húzott, adott ponton átmenő szerkesztő egyenes**

A program a kijelölt ponton keresztül adott szögben húz szerkesztő egyenest a kiválasztott elemhez.

#### **Opciók:**

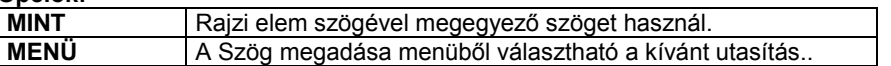

vagy

- Adja meg a szög értékét (az X tengelyhez viszonyítva).
- Adja meg azt a pontot, amelyen a szerkesztő egyenes átmegy.
- Ismételje meg a parancsot, vagy
- **Enter** Befejezi a parancsot.

■ Ha a szög nagyságát nem határozza meg, akkor a szerkesztő egyenes a legutoljára megadott értéket veszi fel.

### **11.2.2.9. Érintő szerkesztő egyenes**

- A kiválasztott elemhez húz érintő szerkesztő egyenest:
- a kattintáshoz legközelebbi pontban, vagy
- a kattintáshoz legközelebbi olyan pontban, ahol az érintő adott szögű.
- Jelölje ki a pontot a görbén, amelyen át az érintőt húzni kívánja.
- Ismételje meg a parancsot, vagy
- **Enter** Befejezi a parancsot.

#### **Opciók:**

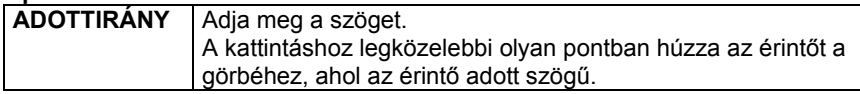

### **11.2.2.10. Egyenesre merőleges, görbét érintő szakasz**

A paranccsal létrehozható a görbe kattintási pontjának közelében, a kijelölt egyenesre merőleges, ill. a kijelölt görbét érintő szakasz.

- Válassza ki azt az egyenest, amelyre a szakasz vagy szerkesztő egyenes merőleges lesz.
- Jelölje ki azt a görbét, amelyet az egyenesnek érintenie kell.
- Ismételje meg a parancsot, vagy<br>**Enter** Befeiezi a parancsot. **Enter** Befejezi a parancsot.

### **11.2.2.11. Adott ponton átmenő érintő**

A parancs a kijelölt görbéhez húz érintő egyenest, a felhasználónak az egyenes végpontját kell megadnia.

- Adja meg az egyenes végpontját.
- Kattintson a kívánt görbére. A program a kijelölt ponttól érintőt húz a görbéig.
- Adja meg egy újabb egyenes végpontját, vagy **Enter** Befejezi a parancsot.

### **11.2.2.12. Felező egyenes**

A parancs két kiválasztott elem metszéspontjából a két elem szögfelezőjén átmenő egyenest ad meg.

 Bármilyen grafikai elemhez szerkeszthető felező egyenes, tehát ívekhez is. Párhuzamos elemek esetében a felező egyenes párhuzamos az elemekkel.

- Válassza ki az első elemet.
- Válassza ki a második elemet.
- Adja meg a szakasz kezdőpontját.
- Adja meg a szakasz végpontját.
- Ismételje meg a parancsot, vagy
- **Enter** Befejezi a parancsot.

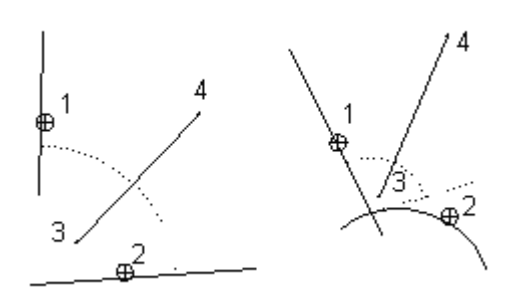

### **11.2.2.13. Tengely irányú szakaszok**

A parancs segítségével egy középpontból kiinduló, egymást metsző tetszőleges, vagy függőleges/vízszintes irányú szakaszokat definiál. A parancs tengelyek megrajzolásához nyújt segítséget.

 Függőleges/vízszintes irányban rajzolt tengely irányú szakaszok létrehozásához válassza a Parancssorban a **HV** kulcsszót, majd folytassa a parancsot a leírásnak megfelelően.

# **11.2.2.14. Sugárirányú szakaszok**

A parancs egy középponthoz képest tetszőleges irányú vagy függőleges/vízszintes, sugárirányú szakaszokat definiál, melyeknek a kezdő-, és végpontjai is tetszőlegesen megadhatók.

Húzott lépcső szerkesztésekor nagy segítséget nyújt a parancs a lépcsőfokok pontos megrajzolásához.

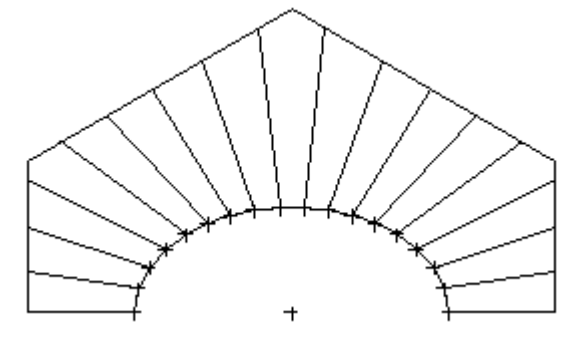

 Függőleges/vízszintes irányban rajzolt tengely irányú szakaszok létrehozásához válassza a Parancssorban a **HV** kulcsszót, majd folytassa a parancsot a leírásnak megfelelően.

#### *Tetszőleges irányban létrehozott sugárirányú szakaszok:*

- Adja meg a középpontot
- Adja meg a szakasz kezdőpontját.
- Adja meg a szakasz végpontját.
- Adjon meg további sugárirányú szakaszokat vagy
- Adjon meg másik középpontot vagy
- **Enter** Befejezi a parancsot.

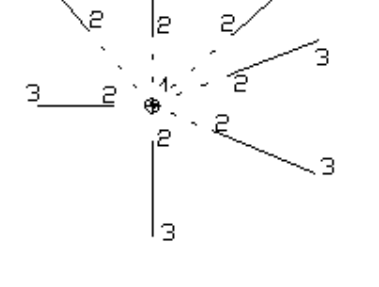

## **11.2.2.15. Egyenesek, ívek láncolata**

- A paranccsal létrehozhat:
- egy egyenesekből és körívekből álló láncot a lánc csomópontjaival
- egy egyenesekből és körívekből álló láncot a megadott csomópontoktól adott távolságra eltolással

З

több, egymással párhuzamos láncot

A csatlakozási pontokban az elemek tetszőlegesen kapcsolódhatnak vagy simulhatnak egymáshoz. Az utóbbi esetben az érintők megegyeznek.

#### *Lánc megadása csomópontokkal:*

#### **I. Első elem megadása**

#### *A. Ha az első elem egyenes:*

- Adja meg a lánc első elemének kezdőpontját.
- Adja meg az első elem végpontját, ez lesz a második elem kezdőpontja

#### *B. Ha az első elem körív:*

- Adja meg a lánc első elemének kezdőpontját.
- Adja meg a körív végpontját, ez lesz a második elem kezdőpontja
- Adja meg a körív belső pontját

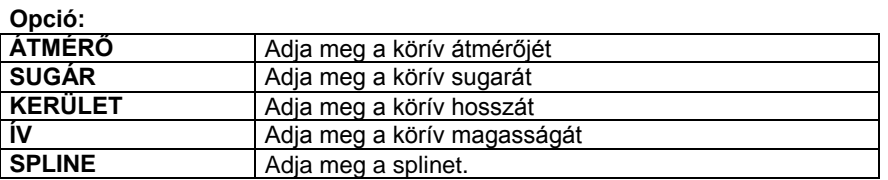

#### **II. További elemek megadása:**

#### *A. Ha a lánc következő eleme egyenes:*

Adja meg az egyenes végpontját vagy

#### **Opció:**

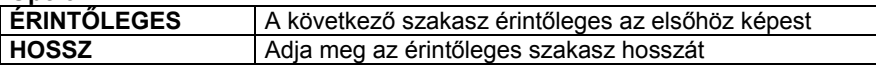

#### *B. Ha a következő elem normál csatlakozású körív:*

- Válassza az **ÍV** kulcsszót a Parancssorban
- Adja meg a körív végpontját, ez lesz a következő elem kezdőpontja
- Adja meg a körív belső pontját

#### **Opció:**

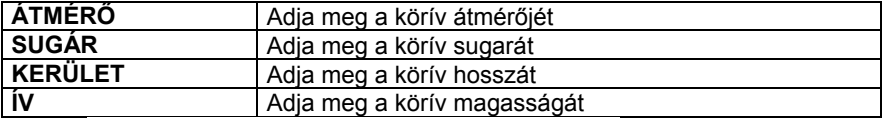

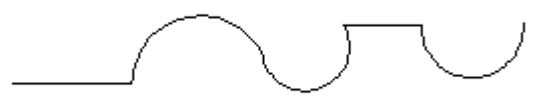

#### *C. Ha a következő elem érintőleges csatlakozású körív:*

- Válassza az **ÉRINTŐLEGES**, majd az **ÍV** kulcsszót a Parancssorban
- Adja meg a körív végpontját, amely a következő elem kezdőpontja lesz

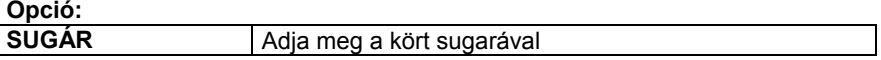

- Adja meg a lánc további elemeit, majd
- **Enter** Befejezi a parancsot.

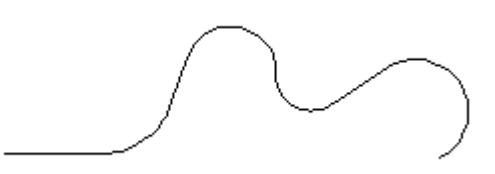

#### *Lánc megadása a megadott csomópontoktól adott távolságra eltolással*

- Válassza az **ELTOLÁS** kulcsszót a Parancssorban
- Adja meg az eltolás értékét
- Adja meg a láncot az előbbiekben leírt módon.

#### **Opciók:**

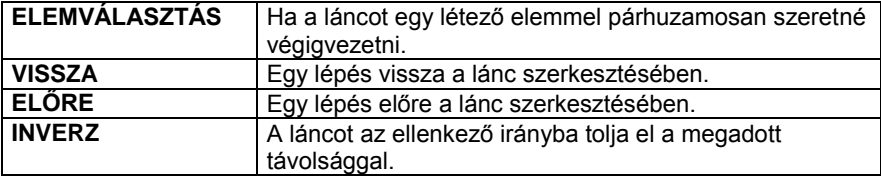

A program eltérő színű vonallal jelzi a láncot.

- Ha megadta a lánc minden elemét **Enter**
	- A program megrajzolja a teljes láncot.

#### *Több, egymással párhuzamos lánc megadása*

- Válassza a **MULTILINE** kulcsszót a Parancssorban
- Adja meg az eltolás értékét<br>**Enter** Elfogadia az érté
- **Enter** Elfogadja az értéket
- Adja meg további láncok távolságát az elsőtől vagy
- **Enter** Befejezi a távolságok megadását.
- Adja meg a láncot az előbbiekben leírt módon.

#### **Opciók:**

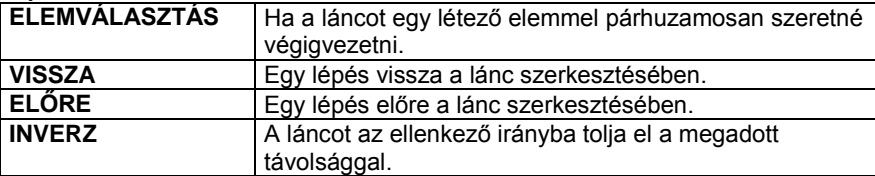

A program eltérő színű vonallal jelzi a láncot.

 Ha megadta a lánc minden elemét - **Enter** A program megrajzolja a teljes láncot.

### **11.2.2.16. Háromszög**

Ezzel a paranccsal háromszögeket hozhat létre, melyeket a program különböző módokon jelenít meg:

- Három oldalával
- Alapvonalával és az alapvonallal szemközti csúcspontjával
- ❖ Három csúcsával
- Az alapvonallal szemközti csúcsával
- Alapvonalával és jobb oldalával

#### *Három oldallal megjelenítve:*

- Válassza ki a háromszög alapvonalát
- Adja meg a háromszög egyik szárának hosszát
- Adja meg a háromszög másik szárának hosszát

#### *Az alapvonallal szemközti csúcsponttal megjelenítve:*

- Válassza a **PONT** kulcsszót a Parancssorban
- Válassza ki a háromszög alapvonalát
- Adja meg a háromszög egyik szárának hosszát
- Adja meg a háromszög másik szárának hosszát

#### *Három csúcsával megjelenítve:*

- Válassza a **P3** kulcsszót a Parancssorban
- Adja meg a háromszög alapvonalának első pontját
- Adja meg az alapvonal második pontját
- Adja meg a háromszög egyik szárának hosszát
- Adja meg a háromszög másik szárának hosszát

#### *Az alapvonallal szemközti csúcsponttal megjelenítve:*

- Válassza a **KÖZÉPPONT** kulcsszót a Parancssorban
- Adja meg a háromszög alapvonalának első pontját
- Adja meg az alapvonal második pontját
- Adja meg a háromszög egyik szárának hosszát
- Adja meg a háromszög másik szárának hosszát

#### *Az alapvonallal és jobb oldalával megjelenítve:*

- Válassza a **JOBB** kulcsszót a Parancssorban
- Válassza ki a háromszög alapvonalát
- Adja meg a háromszög egyik szárának hosszát
- Adja meg a háromszög másik szárának hosszát

 A háromszög alapvonallal szemközti csúcsának helye a kiválasztott szakasz kattintási pontjának helyétől függ. A program az első szárat az alap kattintási pontjához közelebbi végpontjából méri fel.

ALAPHELYZET PONT P3

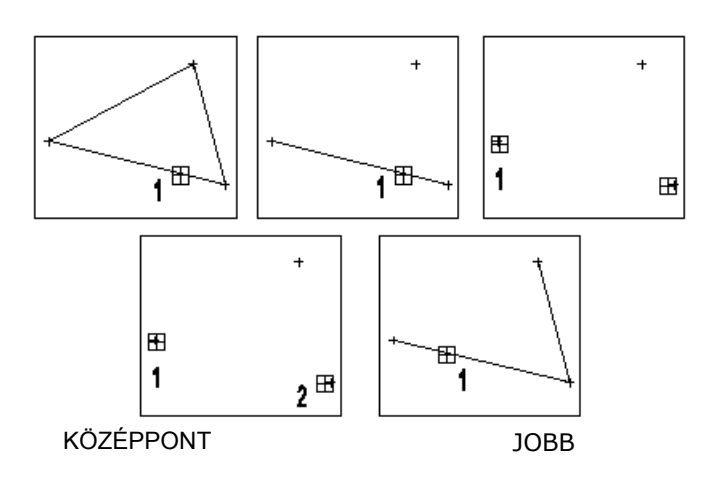

### **11.2.3. Vonal módosítása**

花子

A módosító utasítások több helyről hívhatóak:

A **Helyi menüből:** A helyi menü akkor jelenik meg, ha az elemre jobb gombbal kattint vagy a kiválasztott elem zöld pipa markerére bal gombbal.

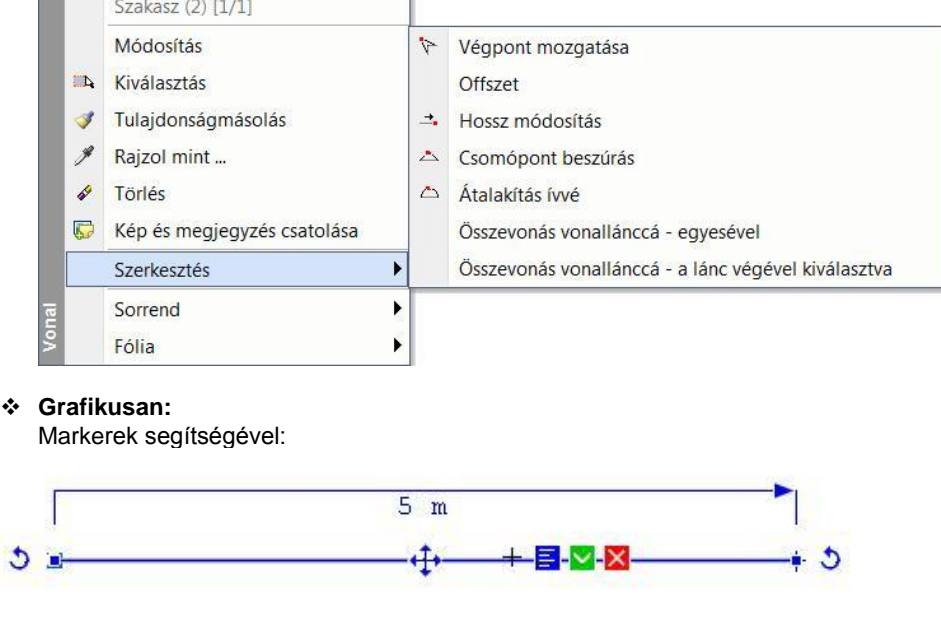

Lásd a *2.9. Markerek* fejezetet.

### **11.2.3.1. Csomópont beszúrás (-> Vonallánc)**

Az egyenesen egy újabb csomópontot illeszt be, így az egyenes vonallánccá alakul.

Adja meg az új csomópont helyét.

### **11.2.3.2. Vonal -> Vonallánc**

Több egymáshoz csatlakozó vonalból a program vonalláncot alkot.

Válassza ki azokat a vonalakat, melyekből vonalláncot szeretne alkotni.

### **Opciók:**

í,

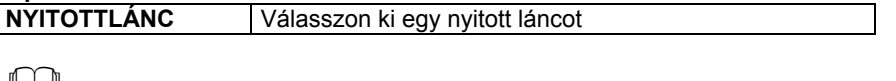

A további módosító parancsok leírását lásd a *8.1.15. Geometria* fejezetben**.**

### **11.2.4. Vonal jellegű elemek térbeli kiterjesztése**

Lehetőség van a 3D-s ablakban megrajzolt vonal jellegű elemek térbeli alakzattá alakítására.

Így gyorsan és egyszerűen készíthetők a koncepcionális tervezés fázisában szükséges egyszerű modellek, de a módszer jól használható a részletes látványtervekhez szükséges felület jellegű elemek létrehozására is.

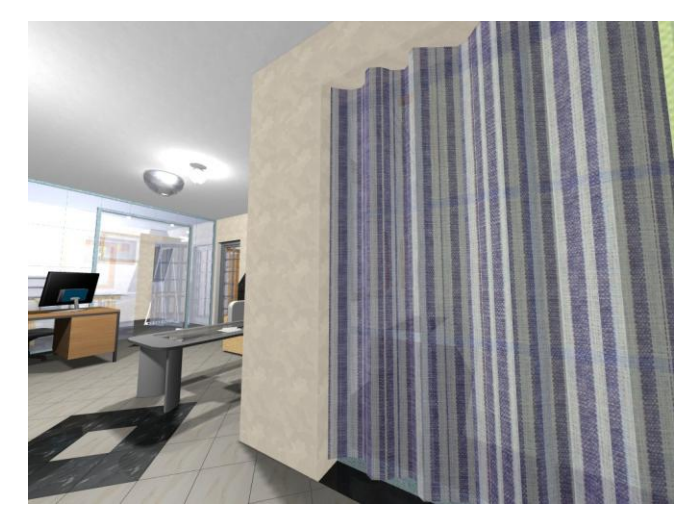

### **11.2.4.1. Működés**

Azokat a vonal jellegű elemeket lehet térbeli alakzattá alakítani, amelyeket a 3D-s ablakban, aktív globális munkasíkkal helyeztünk el. A térbeli felület vagy test úgy alakul ki, hogy a vonalat a saját síkjára merőlegesen kihúzzuk a térbe. A térbeli alakzattá alakítás az alábbi elemtípusok esetén lehetséges:

- Egyenes
- ❖ Vonallánc<br>❖ Kör
- ❖ Kör<br>❖ Kör
- Körív
- Ellipszis
- Ellipszisív
- ❖ Spline

vonal Z tengellyel párhuzamos

Egyenes szakaszoknak nincsen saját síkjuk, a felület ilyenkor a vonal Z tengellyel párhuzamos kihúzásával jön létre.

■ Az így létrejött íves felületek feltbontását az határozza meg, hogy a felbontását az határozza meg, hogy a

kihúzás pillanatában a *3D-s modell létrehozása/frissítése* párbeszédpanelen milyen felbontás van beállítva. A 3D ablak későbbi frissítésekor esetlegesen megváltoztatott felbontás ezekre az elemekre nincs hatással.

### **11.2.4.2. A vonal jellegű elemek egyedi beállításai**

3D ablakban a vonalak térbeli alakzattá alakítását a következő tulajdonságok megadásával lehet elérni: (Ezek a tulajdonságok az elem kijelölése után a Tulajdonságkezelőben vagy az elemen jobb kattintás után a helyi menüben a *Módosítás* menüpont alatt találhatók)

#### *Vastagság*

Ez az érték határozza meg a térbeli alakzat magasságát (a vonal jellegű elem saját síkjára merőleges méretét, a kiemelés értékét). Az érték alapértelmezésben nulla, ekkor az elemek egyszerű vonalként viselkednek.

#### *Tömör*

A zárt alakzatok (kör, ellipszis, zárt vonallánc) kétféle módon alakíthatók térbeli formává: ha a *Tömör*  kapcsoló ki van kapcsolva, az eredmény egy felület lesz, a kapcsoló bekapcsolásával pedig tömör szilárdtestet hozhatunk létre.

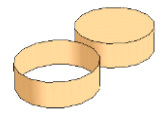

#### *Test anyaga*

Miután létrejött a térbeli alakzat, a következő tulajdonság módosításnál megjelenik a párbeszédablakban az anyag tulajdonság is.

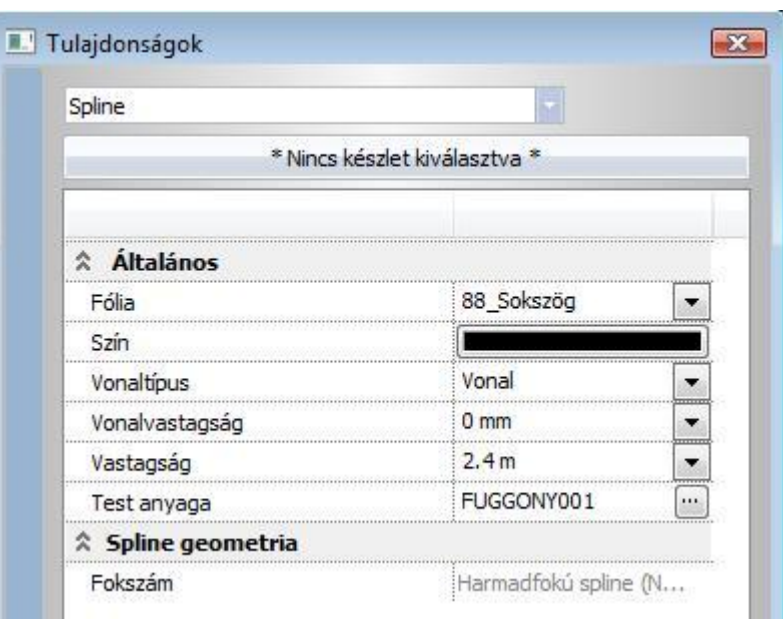

### **11.3. Vonallánc**

A  $\Box$ <br>
Vonallánc eszköz parancsai lehetővé teszik vonalláncok és sokszögek rajzolását.

A **vonallánc** egy olyan alapelem, amely szakaszok láncolatából áll.

A **sokszög** egy önmagába visszatérő vonallánc.

A vonalláncot alkotó szakaszok egyenként nem módosíthatók.

A vonallánc szakaszai csomópontokban kapcsolódnak. A csomópontok a vonallánc egyes elemeinek végpontjait jelölik.

Létrehozásukhoz a PLINE eszköz használható, a 2D-ben és a 3D-ben egyaránt, valamint íveket is tartalmazhat.

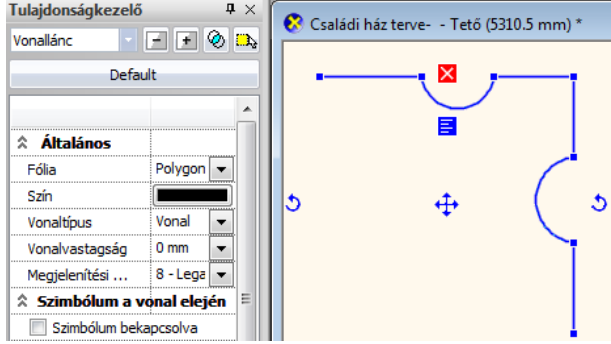

### **11.3.1. Vonallánc tulajdonságai**

A vonallánc létrehozása előtt állítsa be a vonallánc globális tulajdonságait. Ehhez kattintson jobb gombbal az Eszköztár -

Vonallánc ikonjára, vagy válassza ki a Rajz menü - **Formátum - Vonallánc** parancsot.

Megjelenik a **Vonallánc tulajdonságok** párbeszédablak, ahol beállíthatja a vonallánc tulajdonságait.

#### *Általános tulajdonságok*

Állítsa be a vonallánc általános tulajdonságait: a színt, a vonalvastagságot, a fóliát, a vonaltípust és a prioritást.

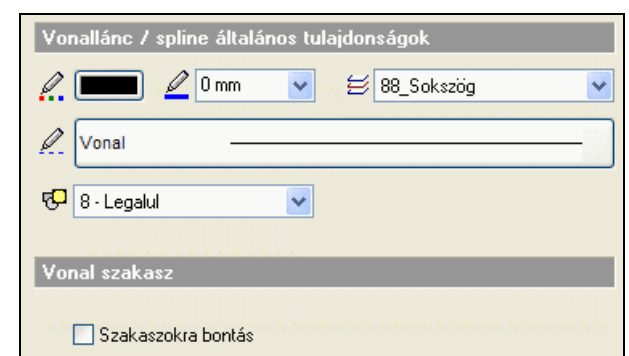

Lásd:

- az *Általános tulajdonságok* részletes leírást a *3.2.1 Általános tulajdonságok beállítása* fejezetben,
- a *Készletek* leírását a *3.2.3. Tulajdonságkészletek használata* fejezetben.
- a *Költségparaméterek* leírását a *3.2.4. Költségparaméterek hozzárendelése* fejezetben.

#### **Vonal szakasz**

Ha a *Szakaszokra bontás* opció bekapcsolt állapotban van, akkor a program vonalláncok helyett különálló szakaszokat rajzol. Ha kikapcsolt állapotban van, akkor vonalláncokat rajzol. Ez utóbbi az alapértelmezés szerinti állapot.

#### *Spline geometria*

Az ún. Bézier közelítés lehetővé teszi, hogy támpontok segítségével szerkesszen görbét, amely megkönnyíti a számítógépes formatervezést.

A másodfokú B-spline közelítés előnye az előreláthatóbb viselkedés, a harmadfokúé pedig a jobb simaság (folytonos görbület).

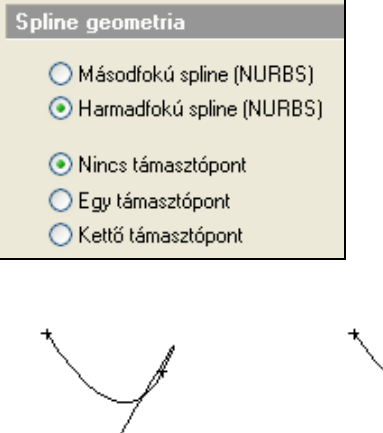

**nincs támaszpont**

**Másodfokú spline,**

**Harmadfokú spline, egy támasztópont**

### **11.3.2. Vonallánc rajzoló parancsok**

A vonalláncot és spline görbét létrehozó parancsok a következők:

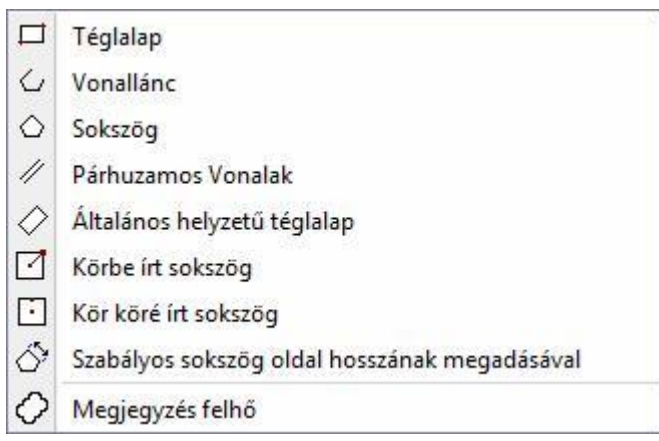

# **11.3.2.1. Téglalap**

A szemközti csúcspontok megadásával hoz létre egy téglalapot, melynek oldalai függőlegesek és vízszintesek.

- Adja meg az egyik csúcspontot.
- Jelölje ki az átellenes csúcspontot.
- Ismételje meg a parancsot, vagy
- **Enter** Befejezi a parancsot.

### **11.3.2.2. Vonallánc**

- A paranccsal rajzolhat:
- nyitott (önmagába vissza nem térő) vonalláncot, vagy
- sokszöget

#### *Nyitott vonallánc:*

- Adja meg a vonallánc kezdőpontját.
- Jelölje ki a következő csomópontot.

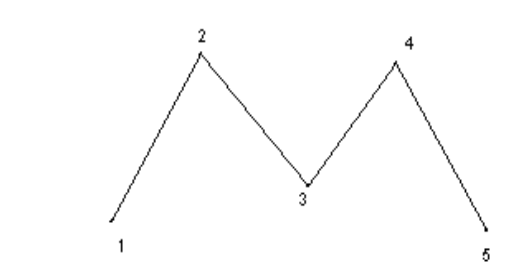

 Sokszög rajzolásához válassza a **ZÁRT** kulcsszót a Parancssorban, majd folytassa a parancsot a leírásnak megfelelően.

### **11.3.2.3. Sokszög**

A paranccsal önmagába visszatérő, zárt vonalláncot/ sokszöget rajzolhat a vonallánc csúcspontjainak megadásával.

- Adja meg a vonallánc kezdőpontját.
- Jelölje ki a következő csomópontot.
- Adjon meg újabb csomópontokat, vagy
- **Enter** Befejezi a csomópontok kijelölését, és az utolsó csomópontot összeköti az elsővel.

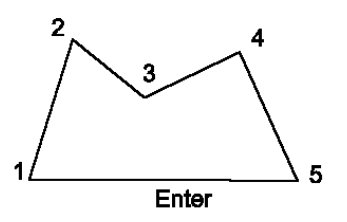

### **11.3.2.4. Párhuzamos vonalak**

A paranccsal létrehozhat több párhuzamos, egymástól adott távolságon elhelyezett

- nyitott (önmagába vissza nem térő) vonalláncot, vagy
- sokszöget.

#### *Nyitott vonalláncok rajzolásához:*

- Adja meg a második vonallánc távolságát az elsőtől, majd **OK**.
- Ismételje meg, ha további párhuzamos vonalláncot szeretne rajzolni, vagy<br>Mégsem Befejezi a távolságol **Mégsem** Befejezi a távolságok definiálást.
- Adja meg a vonallánc kezdőpontját.
- Jelölje ki a következő csomópontot.
- Adjon meg újabb csomópontokat vagy
- **Enter** Befejezi a csomópontok kijelölését, a program megrajzolja a vonalláncokat.

 Sokszögek rajzolásához válassza a **ZÁRT** kulcsszót a Parancssorban, majd folytassa a parancsot a leírásnak megfelelően.

### **11.3.2.5. Általános helyzetű téglalap**

Általános helyzetű téglalapot rajzol úgy, hogy megadja a téglalap:

- Alapvonalát két ponttal, magasságát pedig grafikusan, számmal vagy egy létező elem pontjával
- Szélességét számmal, magasságát pedig grafikusan

#### *Téglalap rajzolása I.*

- Adja meg a téglalap alapvonalának első pontját.
- Adja meg az alapvonal második pontját.
- Adja meg a téglalap magasságát grafikusan, vagy értékkel.

#### **Opció:**

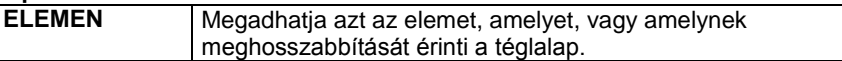

#### *Téglalap rajzolása II.*

- Válassza a **SZÉLESSÉG** kulcsszót a Parancssorban.
- Adja meg a téglalap szélességét számmal. **Enter**.
- Adja meg a téglalap alapvonalának bal oldali sarokpontját.
- Adja meg a téglalap magasságát grafikusan.

#### *Dobozméret*

Válassza a **DOBOZMÉRET** kulcsszót a Parancssorban. A paranccsal megadott méretű téglalap helyezhető el. Megjelenik a **Téglalap beállítás** párbeszédablak.

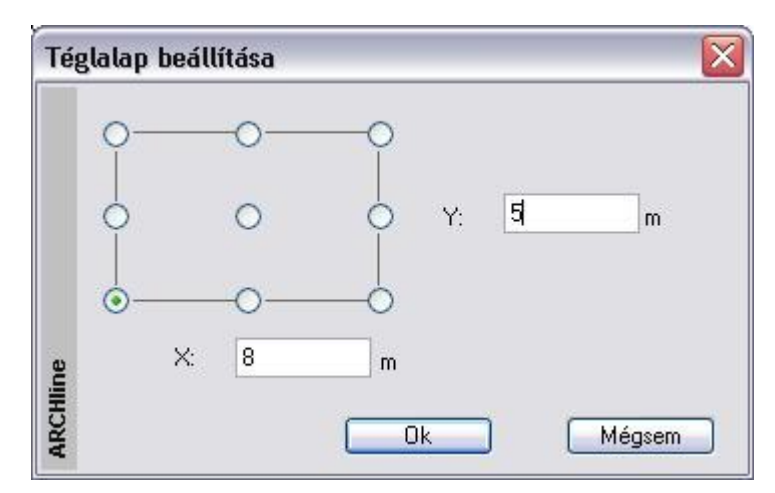

- Írja be az üres X és Y mezőkbe a téglalap megfelelő oldalainak a hosszát
- Válasszon egy referenciapontot, amelynél fogva elhelyezi a téglalapot a rajzfelületen. **OK**.
- Helyezze el a téglalapot a rajzon.

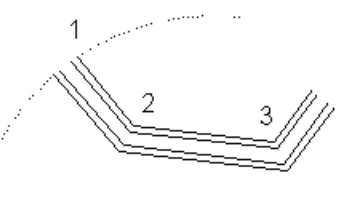

# **11.3.2.6. Körbe írt sokszög**

A parancs lehetővé teszi egy *n* oldalú szabályos sokszög rajzolását adott középpontú körbe.

- Adja meg a sokszög oldalainak számát (3 vagy annál több).
- Adja meg a szabályos sokszög középpontját.
- Adja meg a sokszög egy csúcspontját.
- **Enter** Befejezi a parancsot.

# **11.3.2.7. Kör köré írt sokszög**

A parancs lehetővé teszi egy *n* oldalú szabályos sokszög rajzolását adott középpontú kör köré.

- Adja meg a sokszög oldalainak számát.
- Adja meg a sokszög középpontját.
- Adja meg egy oldal felezőpontjának helyét.<br>**Enter** Befeiezi a parancsot. **Enter** Befejezi a parancsot.

### **11.3.2.8. Szabályos sokszög oldal hosszának megadásával**

Szabályos sokszög szerkesztésére ad lehetőséget a parancs. A szabályos sokszög oldalainak a hosszát, illetve a sokszög csúcsainak számát kell megadnia.

- Adja meg a szabályos sokszög oldalainak hosszát a megjelenő párbeszédablakban, **OK**.
- Adja meg a szabályos sokszög csúcsainak számát a megjelenő újabb párbeszédablakban, **OK**.
- Helyezze el a sokszöget annak középpontjával.

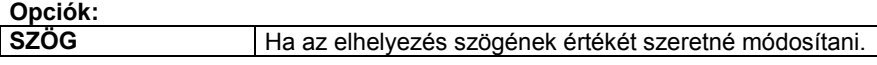

Helyezzen el további sokszögeket, vagy zárja le a parancsot **Enter**-rel.

# **11.3.2.9. Megjegyzésfelhő**

A megjegyzésfelhőt gyakran használjuk a rajzokon végbemenő változások ábrázolására. A megjegyzésfelhő vonalláncból áll.

A megjegyzésfelhő úgy működik, mint a Sokszög parancs:

- Határozza meg a kezdőpontot, majd a sokszög következő pontjait.
- Enter -. létrejön a felhő hatás.

A megjegyzésfelhő a vonallánc tulajdonságaival bír, így vonalláncként szerkeszthető
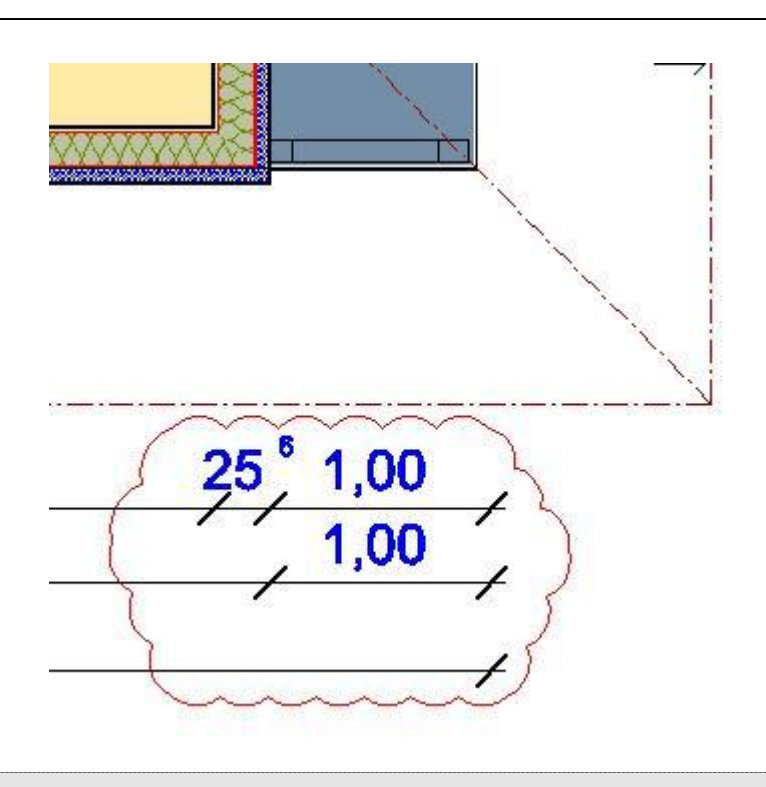

<u></u> **E** A megjegyzésfelhőt szövegre és méretezésre is használhatja. A szöveg "Nincs keret", "Szögletes keret", "Kerekített keret" kerettulajdonságok mellett található.

# **11.3.2.10. Spline**

.

A megadott csomópontokra

- nyitott vagy
- zárt spline-t fektet a program.

A spline kezdő- és végpontjában az érintő vektor hossza 0.

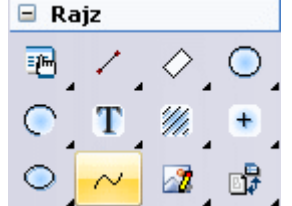

### *Nyitott spline:*

- Adja meg az első csomópontot.
- Adja meg a következő csomópontokat.
- Adja meg a spline támaszpontjait
- **Enter** Befejezi a csomópontok kijelölését, a program megrajzolja a splinet.

 Zárt spline megadásához válassza a **ZÁRT** kulcsszót a Parancssorban, majd folytassa a parancsot a leírásnak megfelelően.

# **11.3.3. Vonallánc módosítása**

A módosító utasítások több helyről hívhatóak:

A **Helyi menüből:** A helyi menü akkor jelenik meg, ha az elemre jobb gombbal kattint.

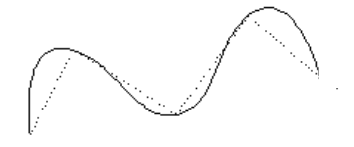

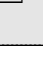

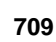

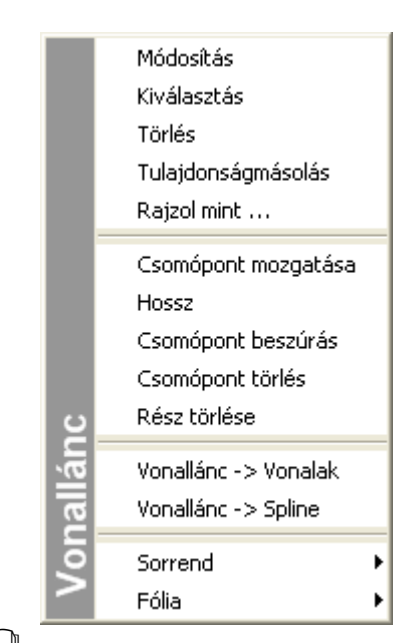

A csomópontokra vonatkozó módosító parancsok leírását lásd a *8.2.9. Szerkeszthető profil* fejezetben**.**

### **Grafikusan:**

Fogók és vezérlők segítségével:

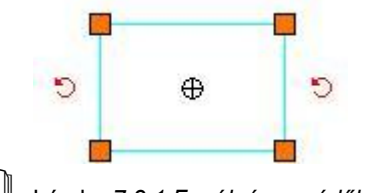

Lásd a *7.3.1.Fogók és vezérlők* fejezetet.

### **11.3.3.1. Rész hossz módosítása**

Ezzel a paranccsal módosíthatja a vonallánc egyik elemének hosszát. A program a hossz módosításával elmozdult csomóponthoz igazítja a vonallánc elemmel szomszédos elem érintett csomópontját is.

Adja meg az elem új hosszát, ezzel az új csomópontot.

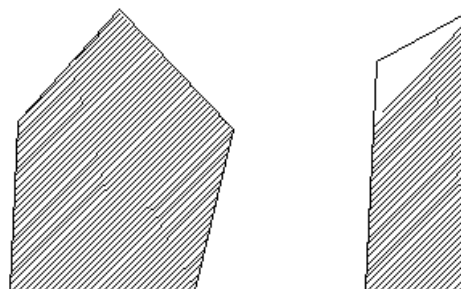

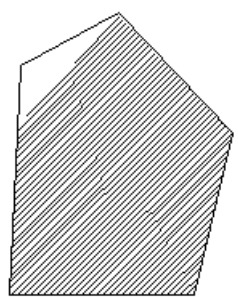

### **11.3.3.2. Rész törlése**

Törölheti egy vonallánc kiválasztott elemét. A program azt az elemet fogja törölni, amelyiknél az egér jobb gombjával a vonalláncra kattintott.

### **11.3.3.3. Vonallánc -> Vonalak**

A vonalláncot egyenesekből álló szakaszlánccá transzformálja.

- Ismételje meg a parancsot újabb vonalláncra is, vagy
- **Enter** Befejezi a parancsot.

### **11.3.3.4. Vonallánc -> Spline**

A vonalláncot a vonallánc csomópontjain futó spline-ná transzformálja.

- Ismételje meg a parancsot újabb vonalláncra is, vagy<br>• Enter Befeiezi a parancsot.
- **Enter** Befejezi a parancsot.

# **11.3.4. Spline módosítása**

A módosító utasítások több helyről hívhatóak:

A **Helyi menüből:** A helyi menü akkor jelenik meg, ha az elemre jobb gombbal kattint.

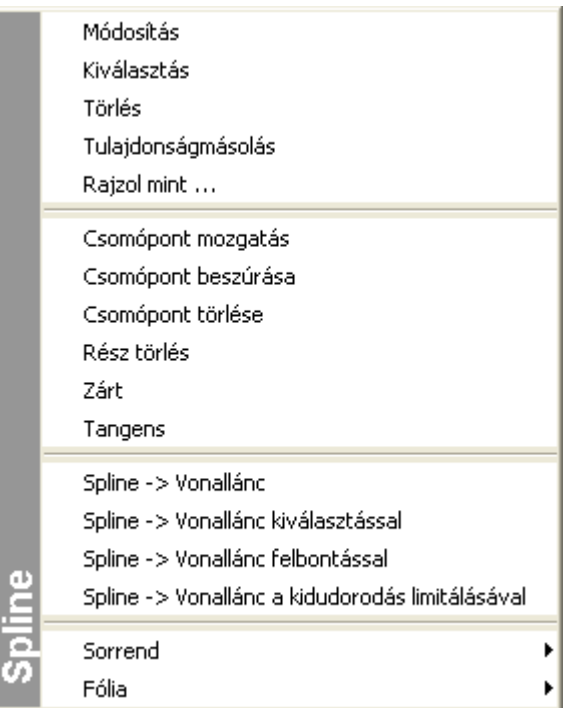

A csomópontokra vonatkozó módosító parancsok leírását lásd a *8.2.9. Szerkeszthető profil* fejezetben**.**

### **Grafikusan:**

Fogók és vezérlők segítségével:

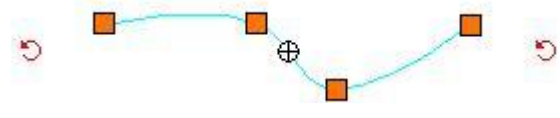

Lásd a *7.3.1. Fogók és vezérlők* fejezetet.

### **11.3.4.1. Rész törlése**

Törölheti egy spline két csomópont közötti részét. A program azt az elemet fogja törölni, amelyiknél az egér jobb gombjával a spline-ra kattintott.

### **11.3.4.2. Zárt**

Egy nyitott spline-t zárttá transzformál.

### **11.3.4.3. Tangens**

A kurzor és a spline kiválasztott csomópontja közötti egyenes határozza meg az adott csomópontban az érintővektor irányát.

## **11.3.4.4. Spline -> Vonallánc**

A kiválasztott spline-t vonallánccá transzformálja a spline csomópontjain keresztül.

- Válasszon ki újabb transzformálandó spline-okat vagy
- **Enter** Befejezi a parancsot.

# **11.3.4.5. Spline -> Vonallánc kiválasztással**

A parancs aktiválása után kiválaszthatja a transzformálandó spline-okat, azt a spline-t, amelyik Helyi menüjében aktiválta a parancsot, nem transzformálja a program automatikusan.

## **11.3.4.6. Spline -> Vonallánc felbontással**

A parancs transzformálja a kiválasztott spline-t úgy, hogy megadhatja az egy ívre számított felbontást.

- Adja meg a felbontást. Az értéknek 2-nél nagyobbnak kell lennie.
- Válassza ki a kívánt elemeket.
- Enter lezárja a parancsot.

### **11.3.4.7. Spline -> Vonallánc a kidudorodás limitálásával**

A parancs transzformálja a kiválasztott spline-t vonallánccá úgy, hogy limitálja az ív kidudorodását.

- Adja meg a körívek maximális kihasasodását.
- Adja meg a megfelelő sugarat a körívek maximális kihasasodásához..
- Válassza ki a kívánt elemeket.
- Enter lezárja a parancsot.

# **11.4. Kör és körív**

A program a köröket és köríveket az óramutató járásával ellentétes irányban rajzolja meg.

A Kör eszköz elemei:

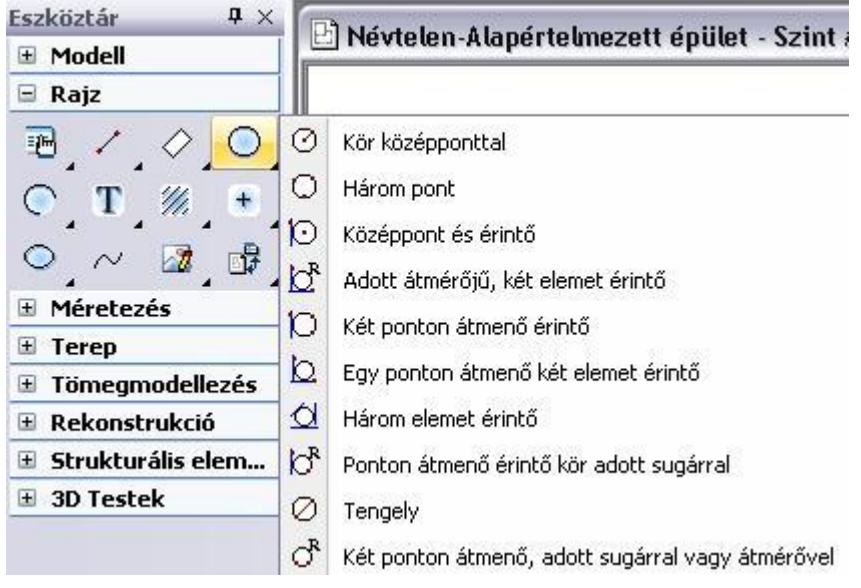

# **11.4.1. Kör/Körív tulajdonságai**

A kör vagy körív létrehozása előtt állítsa be a kör és körív globális tulajdonságait. Ehhez kattintson jobb gombbal az Rajz

eszköztár - **Kör eszköz** vagy Körív eszköz ikonjára, vagy válassza ki a Rajz menü - **Formátum - Kör** parancsot.

Megjelenik a **Kör tulajdonságok** párbeszédablak, ahol beállíthatja a kör és körív tulajdonságait.

### *Általános tulajdonságok*

Állítsa be a kör általános tulajdonságait: a színt, a vonalvastagságot, a fóliát, a vonaltípust és a prioritást.

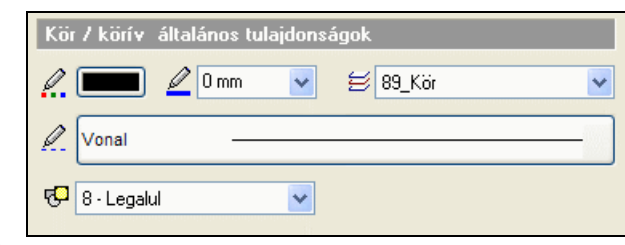

Lásd:

- az *Általános tulajdonságok* részletes leírást a *3.2.1. Általános tulajdonságok beállítása* fejezetben,
- a *Készletek* leírását a *3.2.3. Tulajdonságkészletek használata* fejezetben.
- a *Költségparaméterek* leírását a *3.2.4. Költségparaméterek hozzárendelése* fejezetben.

### *Speciális tulajdonságok*

Adja meg a kör vagy a körív speciális tulajdonságait.

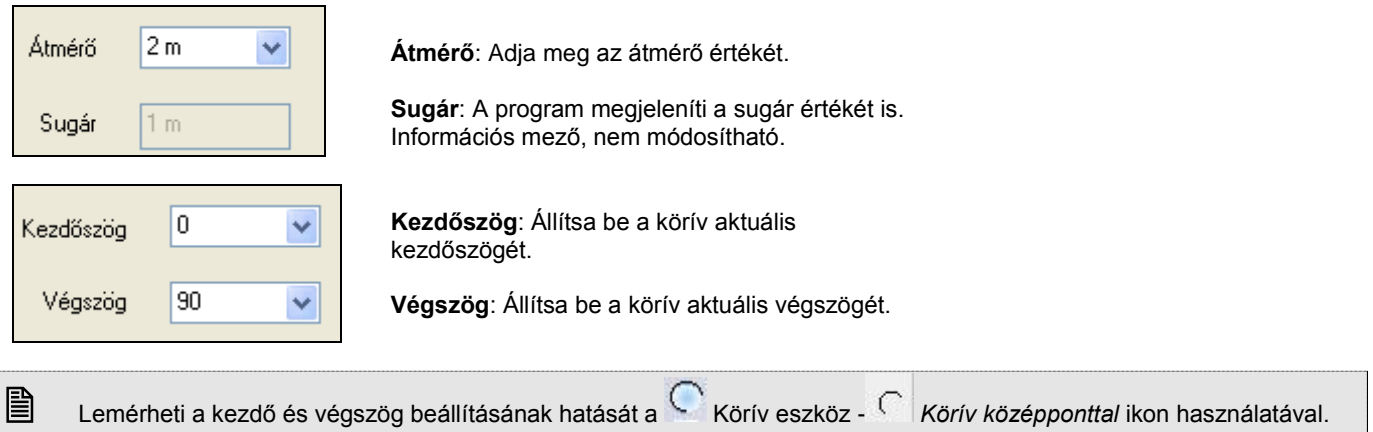

## **11.4.2. Kör rajzoló parancsok**

A Kör eszköz létrehozó parancsai a következők:

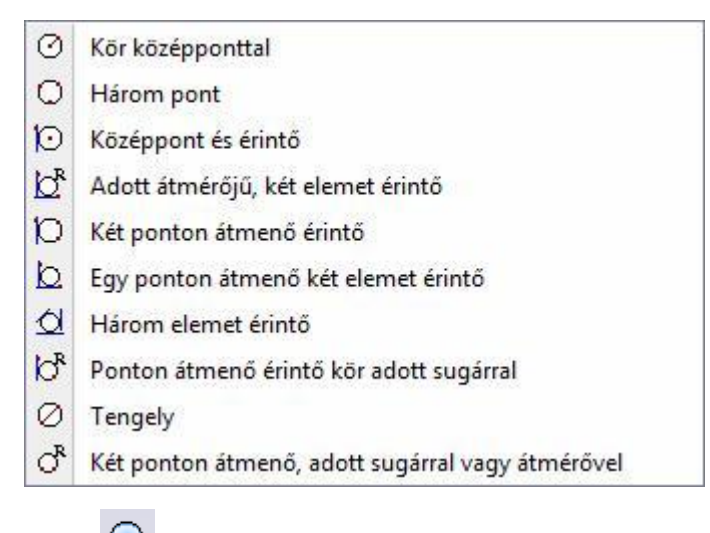

# **11.4.2.1. Adott átmérőjű vagy sugarú kör**

A fő ikonra kattintva kört rajzolhat a középpont, sugár vagy átmérő megadásával.

Helyezze el a kört a rajzfelületen középpontjánál fogva, vagy

### <mark>Opciók:</mark><br>| ÁTMÉRŐ **ÁTMÉRŐ** Módosítsa a kör átmérőjét<br>**SUGÁR** Módosítsa a kör sugarát **SUGÁR** Módosítsa a kör sugarát

■ Ha a sugár vagy az átmérő értékét nem adja meg, akkor a program az aktuális átmérővel rajzol kört.

# **11.4.2.2. Adott középpontú kör**

Megadott középponttal, grafikusan megadott sugarú kört rajzol meg.

- Adja meg a kör középpontját.
- Adja meg grafikusan a kör sugarát egy ponttal a kör kerületén.

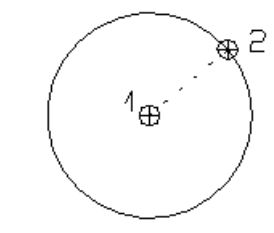

# **11.4.2.3. Három ponton átmenő kör**

A kerület három pontjának megadásával rajzolhatja meg a kört.

- Adja meg az első pontot a kerületen.
- Adja meg a második pontot.
- Adja meg a harmadik pontot.

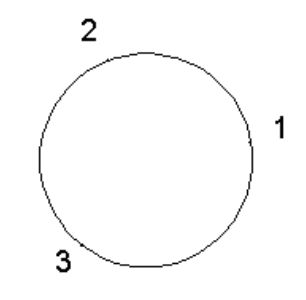

# **11.4.2.4. Adott érintőhöz húzott kör**

Olyan kört határoz meg, amelynek egy megadott pont a középpontja, és érint egy megadott elemet, közel ahhoz a ponthoz, ahova kattintott.

- Adja meg a kör középpontját.
- Adja meg azt az elemet, amelyet a körnek érintenie kell.

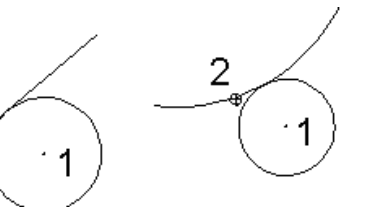

# **11.4.2.5. Adott átmérőjű, két elemet érintő kör**

Olyan kört rajzol az aktuális átmérővel vagy sugárral, mely a kijelölt két elemet érinti.

Adja meg az első érintendő elemet,

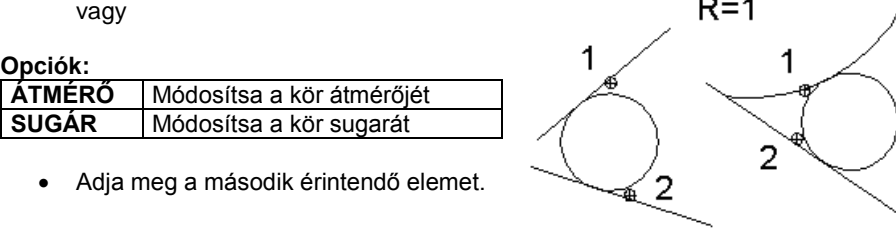

# **11.4.2.6. Két ponton átmenő, adott elemet érintő kör**

Két kijelölt ponton átmenő, adott elemet érintő kör rajzolható. A keletkező kör az elemet a kijelölt ponthoz legközelebbi érintési pontban fogja érinteni.

- Jelölje ki az egyik pontot a kör kerületén.
- Jelölje ki a második pontot a kör kerületén.
- Adja meg az érintendő elemet.

# **11.4.2.7. Egy ponton átmenő, két elemet érintő kör**

A parancs olyan kört rajzol meg, amely egy adott pontra illeszkedik, és két adott elemet érint.

3

3

1

2

- Adja meg a kör egyik pontját.
- Adja meg az első érintendő elemet. Adja meg a második érintendő
- elemet.

# **11.4.2.8. Három elemet érintő kör**

Megrajzol egy kört, mely három megadott elemet érint.

- Adja meg az első érintendő elemet.
- Adja meg a második érintendő elemet.
- Adja meg a harmadik érintendő elemet.

# **11.4.2.9. Adott átmérőjű vagy sugarú, adott ponton átmenő, egy elemet érintő kör**

 $R = 1$ 

1

Aktuális átmérőjű vagy sugarú, egy kijelölt ponton átmenő, egy elemet érintő kört rajzol.

 Adja meg az első érintendő elemet, vagy

### **Opciók:**

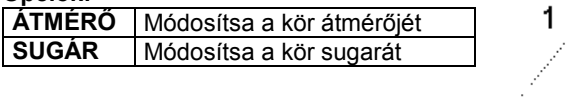

Adja meg a pontot.

# **11.4.2.10. Átmérővel megadott kör**

Két ponton, mint az átmérő végpontjain átmenő kört rajzol a parancs.

- Adja meg az átmérő első pontját.
- Adja meg az átmérő második pontját.

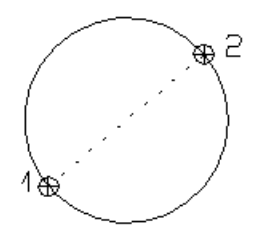

# **11.4.2.11. Két ponton átmenő, adott sugarú vagy átmérőjű kör**

Két ponton átmenő, aktuális sugarú kört rajzol a parancs.

**Opciók:<br>ATMÉRŐ** 

- Adja meg a kör első pontját.
- Adja meg a kör második pontját.

**ÁTMÉRŐ** Módosítsa a kör átmérőjét<br>**SUGÁR** Módosítsa a kör sugarát

Adja meg a kör elhelyezkedését, vagy

**SUGÁR** Módosítsa a kör sugarát

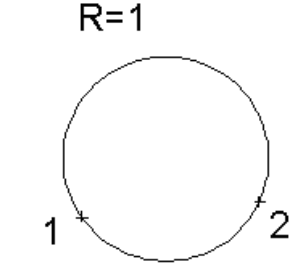

# **11.4.3. Körív rajzoló parancsok**

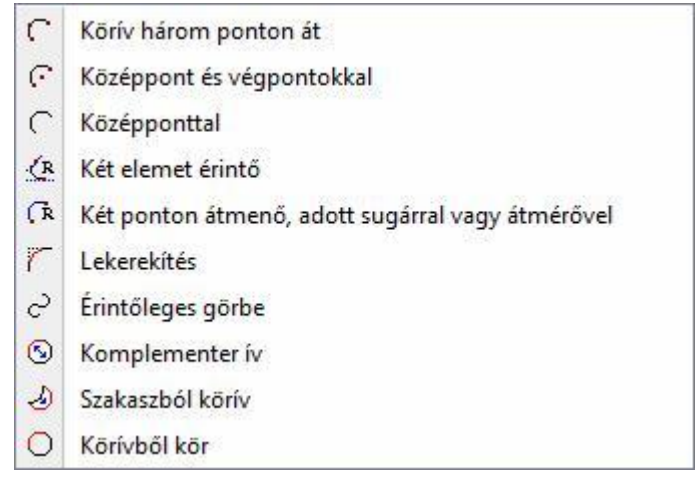

# **11.4.3.1. Körív három ponton át**

Ezzel a paranccsal körívet rajzolhat:

- \* A körív kezdő- vég- és középpontjának vagy
- A körív érintőjének megadásával.

### *Körív a kezdő- vég és középpont megadásával*

- Adja meg a körív kezdőpontját.
- Adja meg a körív végpontját.
- Adja meg a körív középpontját, vagy

**Opciók:**

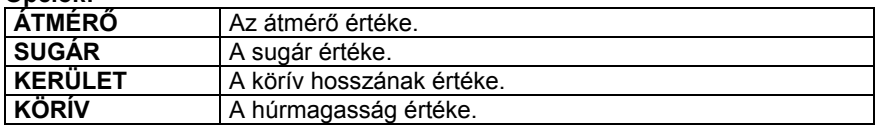

# *Körív a körív érintőjének megadásával*

- Adja meg a körív kezdőpontját.
- Válassza az **ÉRINTŐVEKTOR** kulcsszót a Parancssorban.
- Adja meg a körív érintőjének egy pontját.
- Adja meg a körív végpontját, vagy

### *Opciók:*

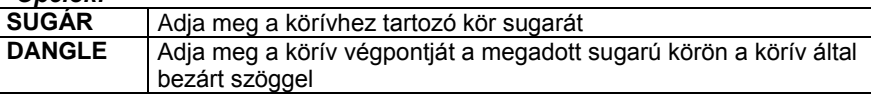

# **11.4.3.2. Középpont és végpontokkal**

Meghatároz egy körívet középpontjával, valamint a két végpontjával.

- Adja meg a körív középpontját.
- Adja meg az ív kezdőpontját.
- Adja meg a körív végpontját grafikusan, az óramutató járásával ellentétesen, vagy

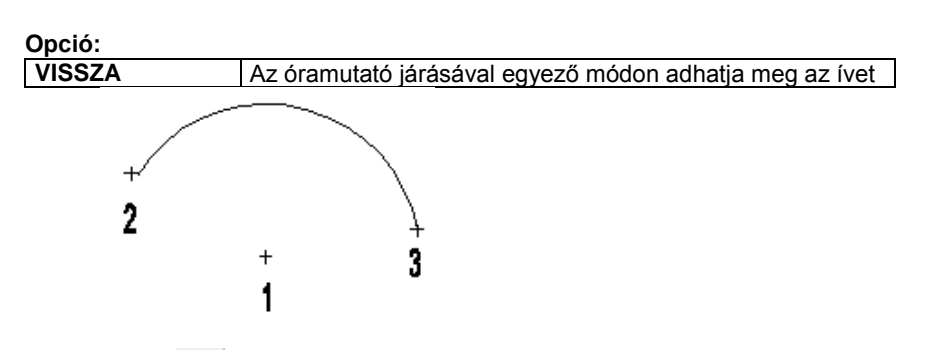

# **11.4.3.3. Középponttal**

A parancs a kijelölt középponthoz, az aktuális átmérővel és az aktuális kezdő- és végszöggel rajzol körívet. A szögeket az X tengely pozitív irányához képest méri.

 Helyezze el a körívet a rajzfelületen középpontjával, vagy

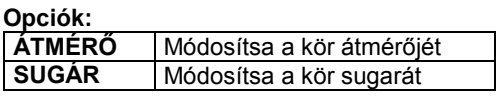

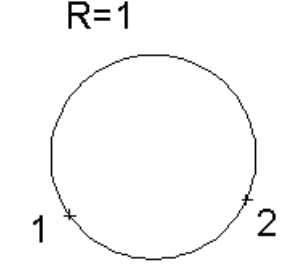

# **11.4.3.4. Két elemet érintő**

Két kijelölt elemet az aktuális átmérővel érintő körívet rajzol a parancs. Az ív a kiválasztott elemek érintési pontjaiban fog végződni.

 Adja meg az első érintendő elemet, vagy

*Opciók:*<br>| ÁTMÉRŐ **ÁTMÉRŐ** Módosítsa az átmérőt<br>**SUGÁR** Módosítsa a sugarat **SUGÁR** Módosítsa a sugarat

 Válassza ki a második érintendő elemet.

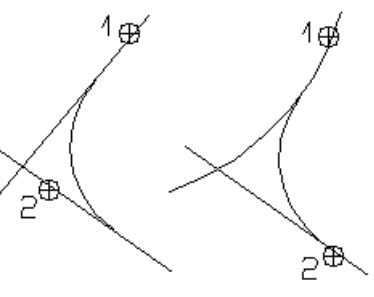

# **11.4.3.5. Két ponton átmenő, adott sugárral vagy átmérővel**

Két megadott pont között az aktuális sugárral vagy átmérővel rajzol körívet a parancs.

Adja meg a körív első végpontját, vagy

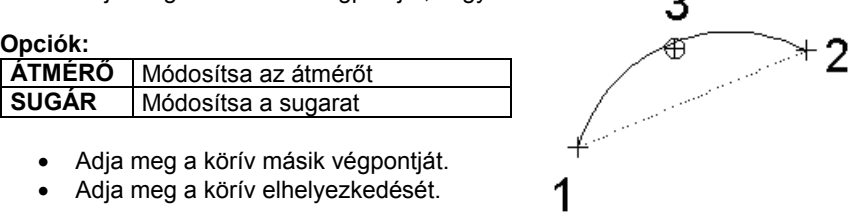

# **11.4.3.6. Lekerekítés**

A parancs két kiválasztott elemet adott sugarú körívvel kerekít le. A program törli a kívül eső részeket, illetve kiegészíti az elemeket a szükséges részekkel.

Kétféle mód létezik a lekerekítendő elemek kiválasztására:

- I) Kiválasztja mindkét illesztendő szakaszt.<br>II) Ha rákattint az Elsőmetszéspont kulcss
- Ha rákattint az Elsőmetszéspont kulcsszóra a Prompt sorban, a program a kiválasztott szakaszt az őt legközelebb metsző szakasszal együtt töri le.
- Adja meg a lekerekítés sugarát, vagy válassza a **MINT** kulcsszót a Parancssorból, ha egy létező elem hosszára szeretne hivatkozni.
- Válassza az első, majd a második elemet a lekerekítéshez, vagy

#### **Opció:**

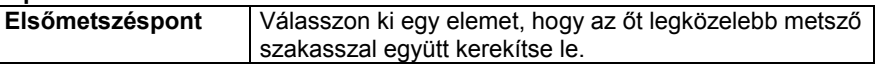

Az elemeknek a kiválasztott ponthoz közelebb eső végpontjai megmaradnak.<br>Enter kilép a parancsból. **Enter** kilép a parancsból.

#### **További opciók:**

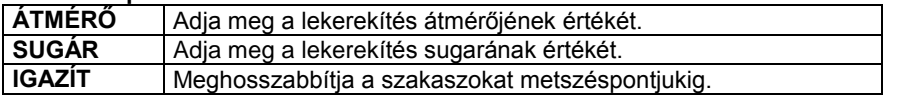

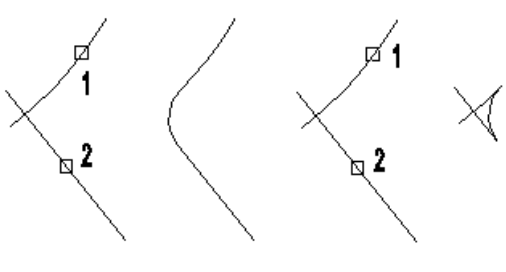

*Sugár = 1m*

 Fontos, hogy a kijelöléskor a lekerekítendő elemek melyik végpontját adja meg. A számolás ebben a pontban érvényes érintő alapján történik.

# **11.4.3.7. Érintőleges görbe**

Több körívből álló érintőleges görbét rajzol a parancs. Az első három pont határozza meg az első körívet, majd a további pontok a csatlakozó ívek végpontjait. A csatlakozási pontokban megegyeznek az érintők, vagyis a csatlakozás érintőleges.

- Adja meg az első ív kezdőpontját.
- Adja meg az első ív végpontját, vagy

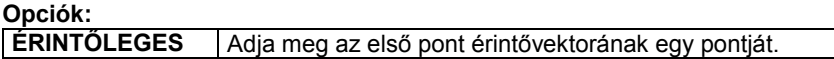

Adja meg az első ív középpontját, vagy

### **Opciók:**

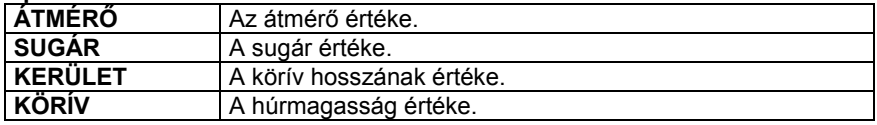

Adja meg a második ív végpontját, vagy

#### **Opciók:**

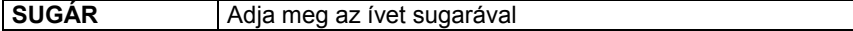

- Adjon meg további íveket, vagy
- **Enter** Bezárja az ívet és a program új ív kezdését várja.
- Adja meg az új ív kezdőpontját, vagy
- **Enter** Bezárja a parancsot.

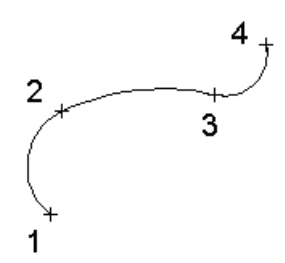

# **11.4.4. Kör/Körív módosítása**

A módosító utasítások több helyről hívhatóak:

### **Körív Eszközből:**

- **Komplementer ív**  $\circledcirc$
- **Szakaszból körív**  $\odot$
- **Körívből kör** Ō
- A **Helyi menüből:** A helyi menü akkor jelenik meg, ha az elemre jobb gombbal kattint.

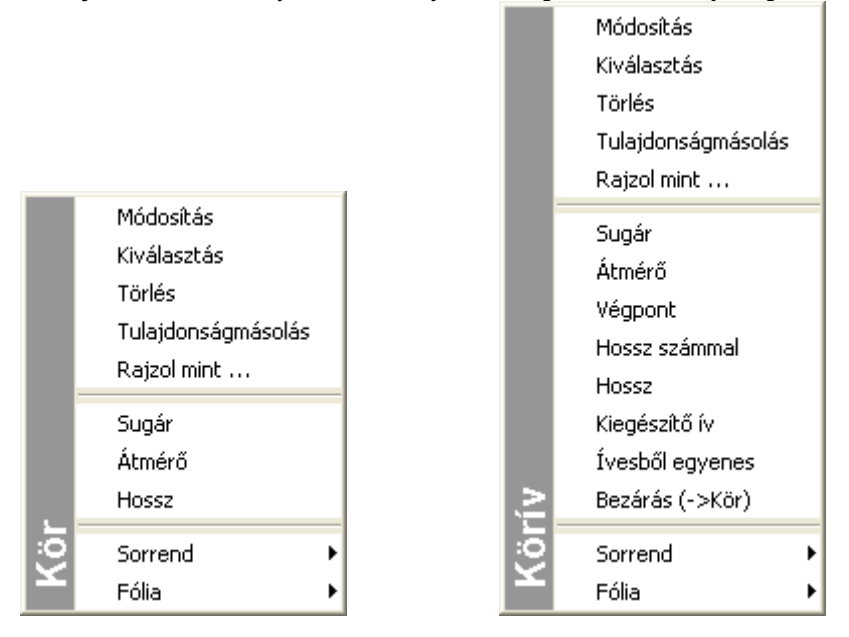

#### **Grafikusan:**

A fogók és vezérlők segítségével:

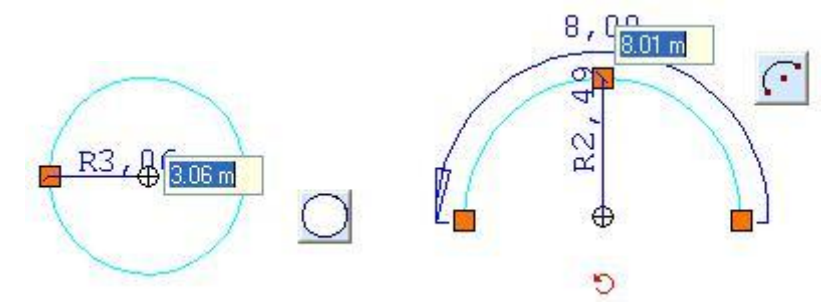

Lásd a *7.3.1. Fogók és vezérlők* fejezetet.

# **11.4.4.1. Komplementer ív**

Megrajzolja a kiválasztott körív kiegészítő körívét, és törli az eredetit.

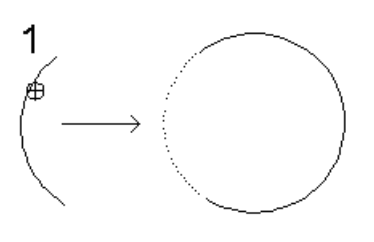

Ezt a parancsot a **Körív Helyi menü Kiegészítő ív** menüponttal is aktiválhatja.

# **11.4.4.2. Szakaszból körív**

Válassza ki a kívánt körívet.

A parancs a kiválasztott szakaszt körívvé alakítja, illetve módosítja adott körív sugarát. A körív végpontjai a szakasz, vagy az eredeti körív végpontjai lesznek.

- Válassza ki a módosítani kívánt szakaszt vagy körívet
- Adja meg a körív egy pontját a kerületén, vagy

### **Opciók:**

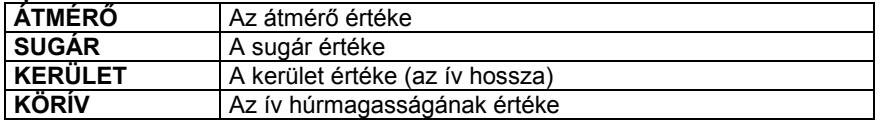

# **11.4.4.3. Körívből kör**

A sugár vagy átmérő megtartásával körré alakít egy körívet.

Válassza ki a kiegészítendő körívet.

Ezt a parancsot a **Körív Helyi menü – Bezárás -> Kör** menüponttal is aktiválhatja.

### **11.4.4.4. Átmérő módosítás**

Módosíthatja a kiválasztott kör/körív átmérőjét.

Adja meg az új átmérőt számmal.

## **11.4.4.5. Sugármódosítás**

Módosíthatja a kiválasztott kör/körív sugarát.

Adja meg az új sugarat számmal.

# **11.5. Ellipszis és ellipszisív**

Egy ellipszist geometriailag a fókuszpontjaival, valamint a nagy- és kistengelyei hosszának és irányának megadásával, egy ellipszisívet pedig ugyanezekkel a tulajdonságaival, valamint a kezdő- és végszögével határozhat meg.

Az Ellipszis eszköz elemei:

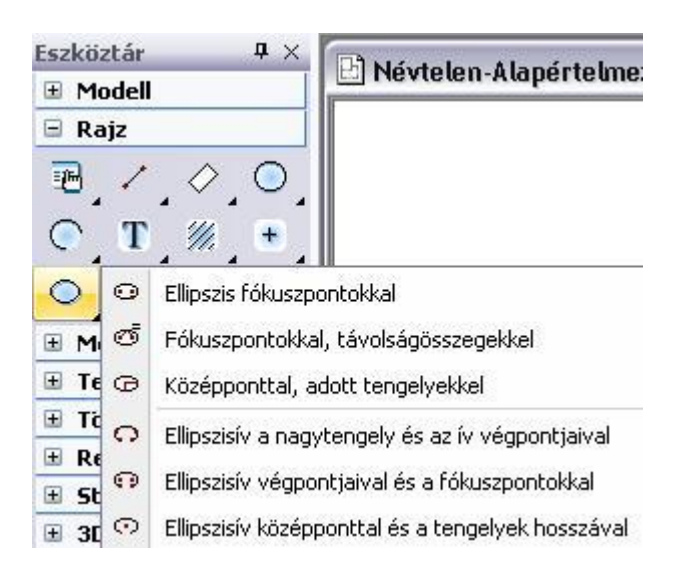

# **11.5.1. Ellipszis/Ellipszisív tulajdonságai**

Az ellipszis vagy ellipszisív létrehozása előtt állítsa be az ellipszis és ellipszisív globális tulajdonságait. Ehhez kattintson

jobb gombbal az *Rajz Eszköztár - Ellipszis eszköz* ikonjára, vagy válassza ki a Rajz menü - *Formátum - Ellipszis* parancsot.

Megjelenik az **Ellipszis tulajdonságok** párbeszédablak, ahol beállíthatja a ellipszis és ellipszisív tulajdonságait.

### *Általános tulajdonságok*

Állítsa be a ellipszis általános tulajdonságait: a színt, a vonalvastagságot, a fóliát, a vonaltípust és a prioritást.

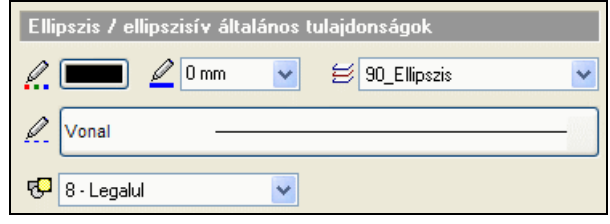

### Lásd:

- az *Általános tulajdonságok* részletes leírást a *3.2.1 Általános tulajdonságok beállítása* fejezetben,
- a *Készletek* leírását a *3.2.3. Tulajdonságkészletek használata* fejezetben.
- a *Költségparaméterek* leírását a *3.2.4. Költségparaméterek hozzárendelése* fejezetben.

### *Speciális tulajdonságok*

Adja meg az ellipszis / ellipszisív speciális tulajdonságait.

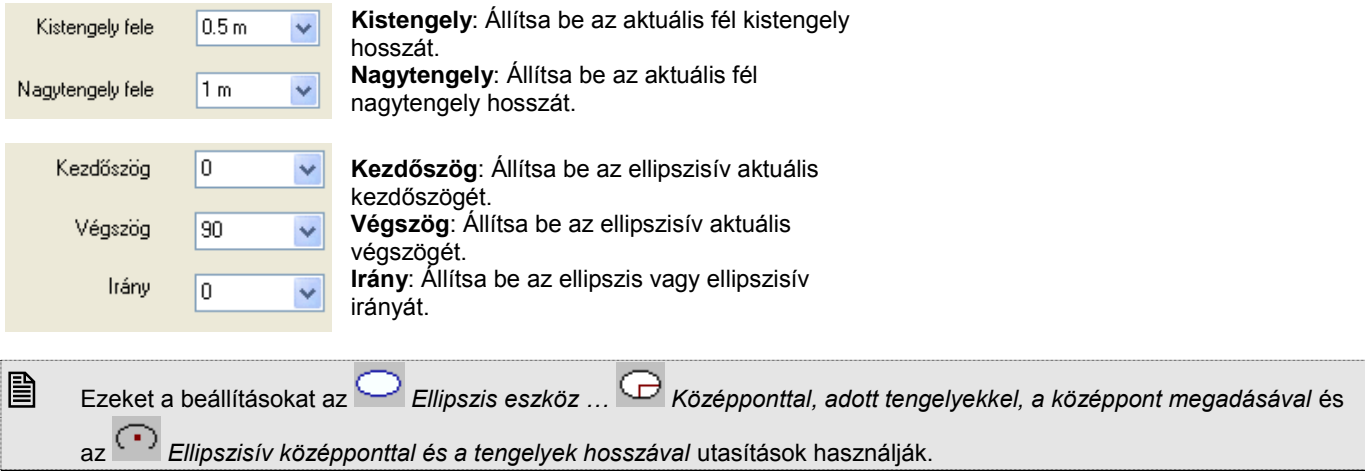

# **11.5.2. Ellipszis és ellipszisív rajzoló parancsok**

Válassza ki az ellipszis vagy ellipszisív típusát:

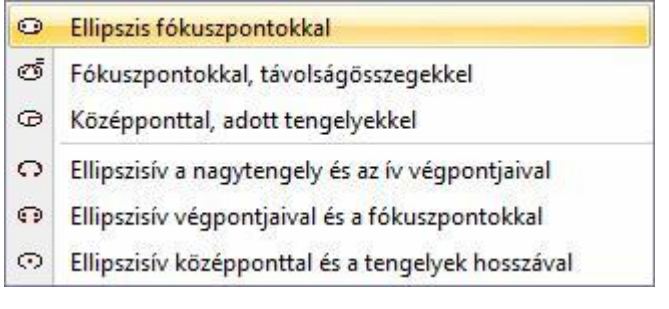

# **11.5.2.1. Ellipszis fókuszpontokkal**

A fókuszpontok és a kerület egy pontjának megadásával hozhat létre egy ellipszist.

- Adja meg az első fókuszpontot.
- Adja meg a második fókuszpontot.
- Adja meg a kerület egy pontját.

# **11.5.2.2. Fókuszpontokkal, távolságösszegekkel**

A fókuszpontok és a kerület egy pontjának a fókuszpontoktól mért távolságainak összege megadásával rajzolhat ellipszist.

- Adja meg az első fókuszpontot.
- Adja meg a második fókuszpontot.
- Adja meg a kerület egy pontjának a fókuszpontoktól mért távolságának összegét.

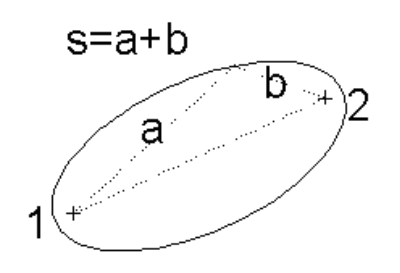

# **11.5.2.3. Középponttal, adott tengelyekkel**

A paranccsal ellipszis rajzolható a középpont, a tengelyek hossza és az aktuális irány (a nagytengely iránya) segítségével.

Adja meg a középpont helyét.

# **11.5.2.4. Ellipszisív a nagytengely és az ív végpontjaival**

A nagytengely végpontjainak és az ív végpontjainak a megadásával rajzol ellipszisívet.

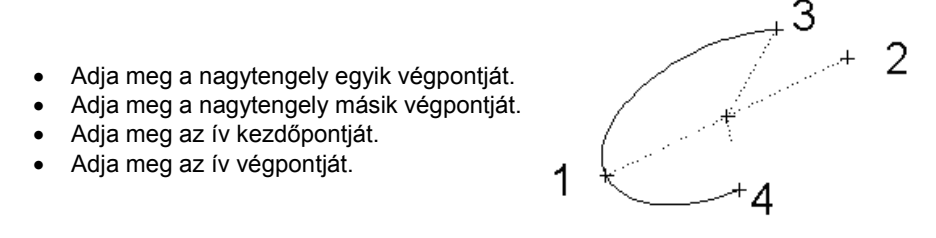

# **11.5.2.5. Ellipszisív végpontjaival és a fókuszpontokkal**

A két fókuszpont és a két végpont megadásával rajzol ellipszisívet a parancs.

- Adja meg az egyik fókuszpontot. Adja meg a másik fókuszpontot.
- Adja meg az ív kezdőpontját.
- Adja meg az ív végpontját.

# **11.5.2.6. Ellipszisív középponttal és a tengelyek hosszával**

Kijelölt középponthoz, az aktuális tengelyekkel és az aktuális kezdő- és végszöggel rajzolhat ellipszisívet. A szögeket az X tengely pozitív irányához képest méri a program.

Adja meg az ellipszisív középpontját.

# **11.5.3. Ellipszis/Ellipszisív módosítása**

A módosító utasítások több helyről hívhatóak:

A **Helyi menüből:** A helyi menü akkor jelenik meg, ha az elemre jobb gombbal kattint.

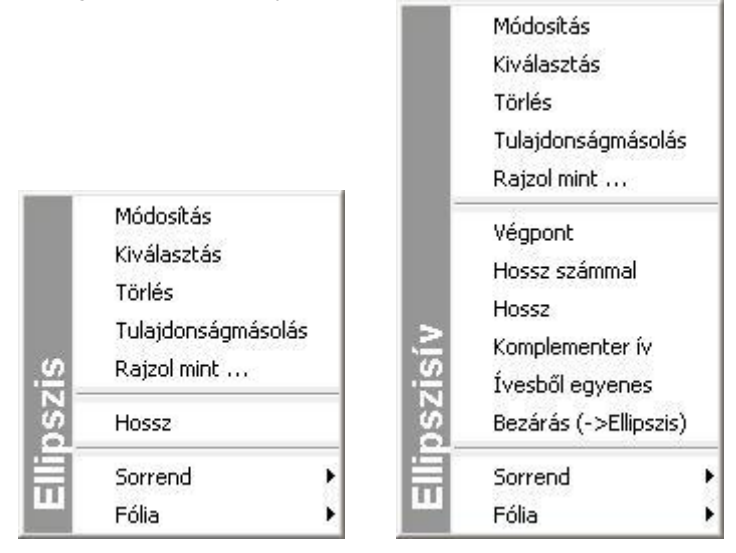

**Grafikusan:**

A fogók és vezérlők segítségével:

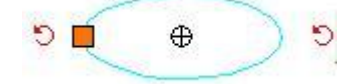

Lásd a *7.3.1 Fogók és vezérlők* fejezetet.

### **11.5.3.1. Kiegészítő ív**

A **Kiegészítő ív** parancs megrajzolja a kiválasztott ellipszis kiegészítő ellipszisívét, és törli az eredetit.

Válassza ki a kívánt ellipszisívet.

# **11.5.3.2. Bezár**

A **Bezár** parancs a sugár vagy átmérő megtartásával ellipszissé alakít egy ellipszisívet.

Válassza ki a kívánt ellipszisívet.

### **11.5.3.3. Grafikus sugár módosítás**

Grafikusan módosíthatja a kiválasztott ellipszis sugarát.

Adja meg az új sugarat az egér segítségével.

### **11.5.3.4. Ellipszisív -> egyenes**

A kiválasztott ellipszisívet a csomópontjain átmenő egyenessé transzformálja.

# **11.6. Szöveg**

A Szöveg eszköz parancsaival feliratokat hozhat létre a meghatározott helyen, az aktuális szöveg tulajdonságokat használva.

A szöveg többsoros is lehet - begépelheti, vagy a Windows vágólapról illesztheti be.

 Nagy rajzok esetén, ha több szöveget is elhelyez a rajzon, az újrarajzolás lelassulhat. Ezt kiküszöbölendő megteheti, hogy kicseréli a szövegeket azok befoglaló kereteire. Lásd *a Fájl menü – Beállítások – Általános – Egyéb – 3.4.2.4. Szöveg*  fejezet leírását.

# **11.6.1. Szöveg tulajdonságai**

A szövegek elhelyezése előtt állítsa be a szöveg globális tulajdonságait.

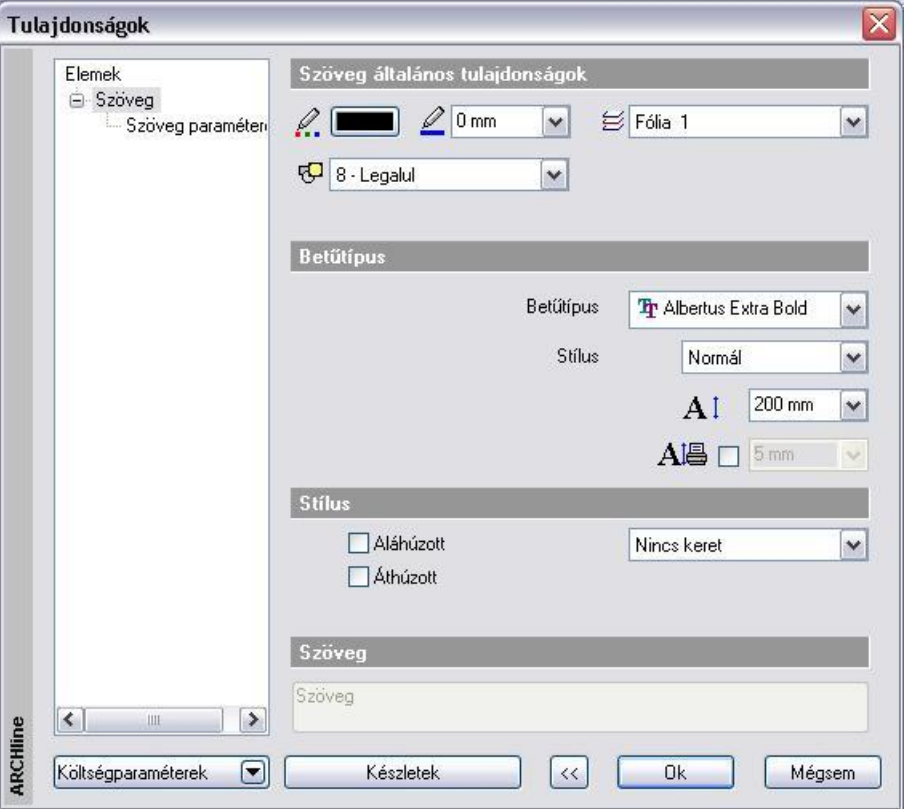

Ehhez kattintson jobb gombbal az Rajz Eszköztár - **Szöveg eszközre**, vagy válassza ki a **Rajz menü - Formátum - Szöveg** parancsot.

Megjelenik a **Szöveg tulajdonságok** párbeszédablak

### *Általános tulajdonságok*

Állítsa be a szöveg általános tulajdonságait: a színt, a vonalvastagságot, a fóliát és a prioritást.

Lásd:

- az *Általános tulajdonságok* részletes leírást a *3.2.1 Általános tulajdonságok beállítása* fejezetben,
- a *Készletek* leírását a *3.2.3. Tulajdonságkészletek használata* fejezetben.
- a *Költségparaméterek* leírását a *3.2.4. Költségparaméterek hozzárendelése* fejezetben.

### *Betűtípus*

Választhat a Windows True Type fontjai közül, megadhatja annak stílusát (normál, dőlt, félkövér, félkövér dőlt), valamint a karakter magasságát. Ez a méretezés szövegkarakter celláinak magasságát határozza meg.

#### *Stílus*

Az *Áthúzott* opció bekapcsolásával a szövegen áthúzás jelenik meg, míg az *Aláhúzott* opció aktiválásával aláhúzhatja a szöveget. Kiválaszthatja, hogy a méretezés szövege körül legyen-e keret, és ha igen, szögletes vagy kerekített legyen vagy felhő legyen.

A szöveg keretének a szövegtől való távolsága megadható a karaktermagasság százalékában.

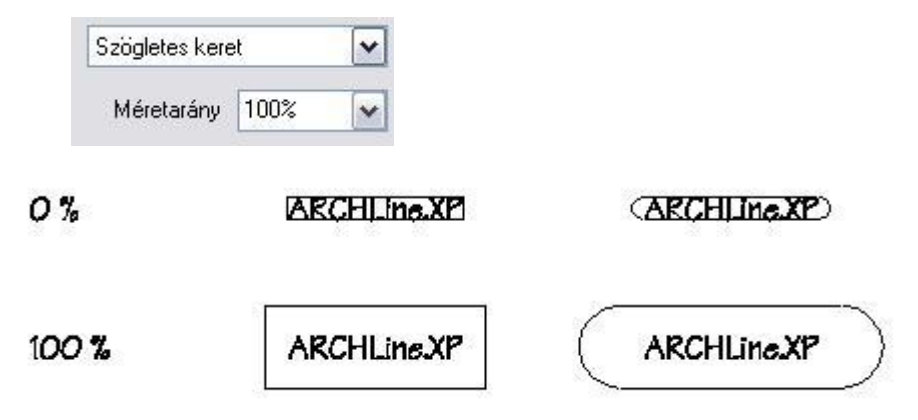

### *Szöveg*

*Szöveg paraméterek*

A globális tulajdonság megadásnál a Szöveg mező szürke, nem használható. Amennyiben már elhelyezte a szöveget, és ennek a tulajdonságait kívánja módosítani, akkor ebben a mezőben az elhelyezett szöveg jelenik meg . Rákattintva a gombra, az előugró Aktuális szöveg párbeszédablakban módosíthatja a szöveg tartalmát.

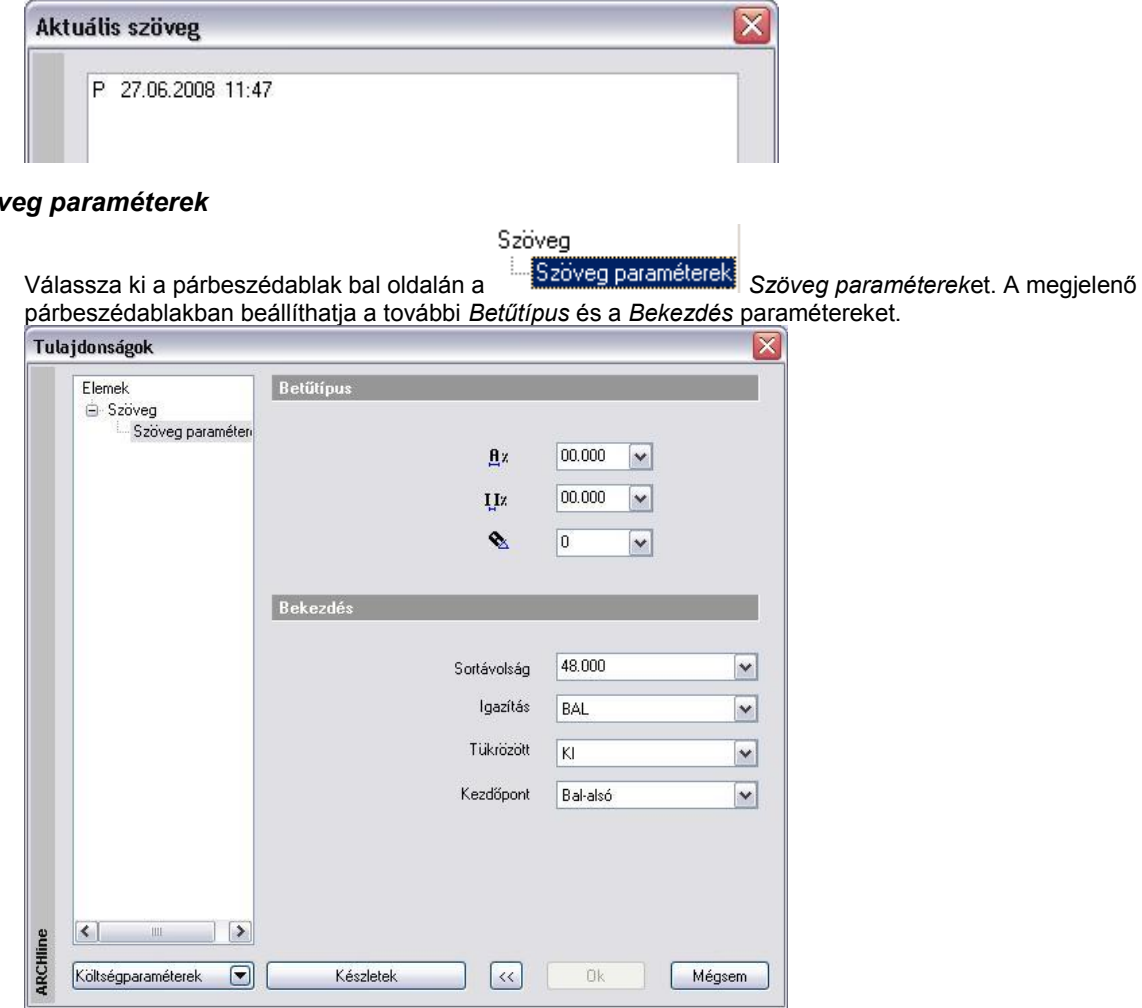

### *Betűtípus*

#### $\mathbf{a}$ **Karakterszélesség**

A listában a szöveg karakterszélességét határozza meg a karakter magasságának százalékában. Szélső értékeket használva nagyon kövér vagy nagyon sovány karaktereket is létrehozhat ezzel a tulajdonsággal.

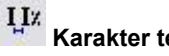

A következő listában a szöveg karakterei közti rést állítja be. A rés értékét a karaktermagasság százalékában adja meg. 0% ARCHLIne.XP 2005

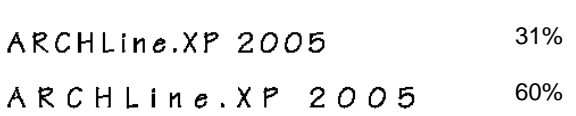

# **Szöveg irány**

Beállítja az aktuális szövegirányt. A 0 fok megadása vízszintes, a 90 fok megadása függőleges szövegelhelyezést határoz meg.

### *Bekezdés*

ç,

### **Sortávolság**

Beállítja a szövegsorok közötti távolságot. A térköz értékét a karaktermagasság százalékában adhatja meg.

#### **Igazítás**

Ezzel a paranccsal az aktuális igazítást állíthatja be többsoros szöveg esetében.

Válasszon egy opciót a listából:

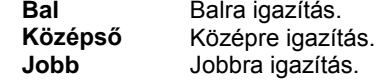

### **Tükrözött szöveg**

A parancs lehetővé teszi a szöveg tükrözését.

Válasszon egy opciót a listából:

ABCDEF ABCDEF C **KI BE** Olvasható szöveget rajzol Tükrözött szöveget rajzol

#### **Kezdőpont**

Megadja a szöveg kezdőpontját. Ha például a *bal alsó* opciót választja, elhelyezéskor a kiválasztott pontra a szöveg bal alsó sarkát fogja illeszteni a program.

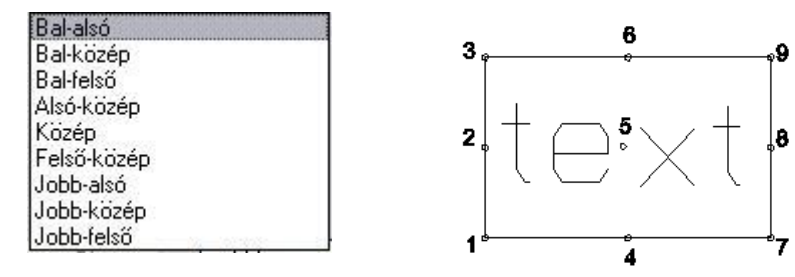

# **11.6.2. Szöveg elhelyezése**

A Szöveg eszköz parancsaival helyezhet el szöveget:

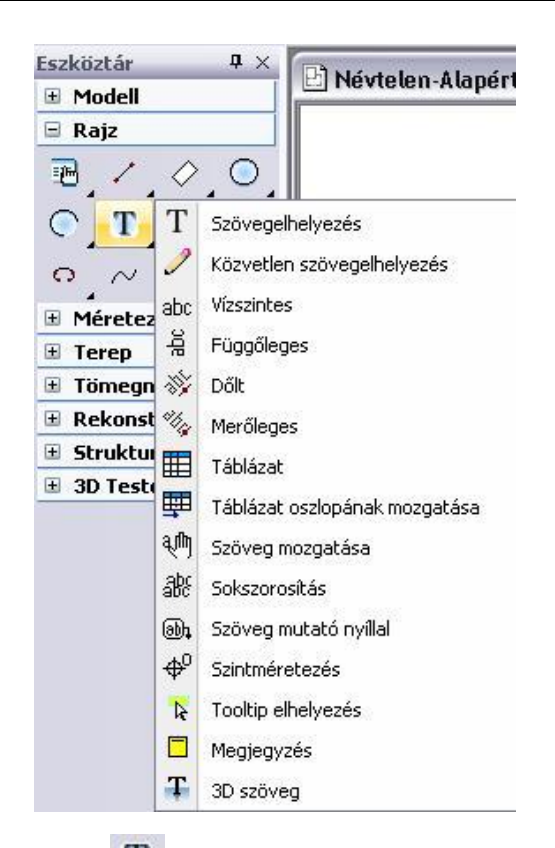

# **11.6.2.1. Szöveg**

Elhelyezi az aktuális szöveget a megadott helyre.

Jelölje ki a szöveg helyét a rajzon.

# **11.6.2.2. Szöveg párbeszédablak**

A szöveg párbeszédablakban többféle módszer közül választhat a szöveg szerkesztéséhez és a rajzon való elhelyezéséhez.

Adja meg vagy módosítsa az aktuális szöveget az ablakban.

Új sort **Ctrl + Enter** billentyűk lenyomásával kezdhet.

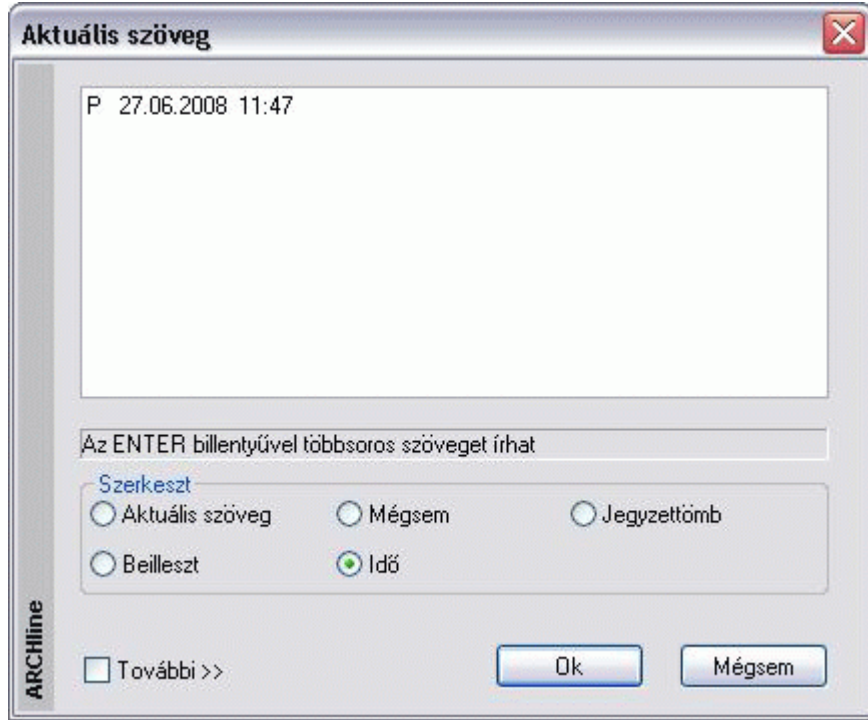

Válasszon az opciók közül:

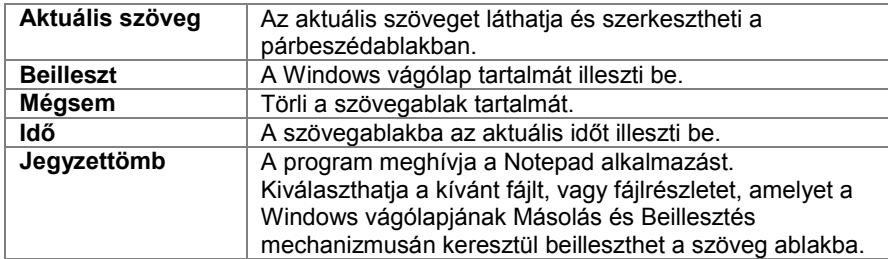

### **Ciklikus szövegelhelyezés**

Kapcsolja be a *További* kapcsolót, ekkor a szövegelhelyezés után újból megjelenik a párbeszédablak, hogy újabb szöveget adjon meg.

Az opció segítségével több különböző szöveget helyezhet el folyamatosan egymás után, így könnyen kitölthet egy táblázatot.

- **OK** Bezárja a párbeszédablakot.
- Adja meg a szöveg helyét.

# **11.6.2.3. Közvetlen szövegelhelyezés**

Ennek a parancsnak a segítségével közvetlenül a rajzterületre írhatja be a szöveget. Új sort az **Enter** billentyű lenyomásával kezdhet.

- Jelölje ki a szöveg helyét.
- Gépelje be a szöveget.
- **Esc** Befejezi a parancsot.

# **11.6.2.4. Vízszintes szöveg**

Az aktuális szöveget vízszintesen helyezi el a megadott pontban.

Jelölje ki a szöveg helyét.

# **11.6.2.5. Függőleges szöveg**

Az aktuális szöveget függőlegesen helyezi el a megadott pontban.

Jelölje ki a szöveg helyét.

# **11.6.2.6. Dőlt szöveg**

Az aktuális szöveget egy megadott szöggel döntve helyezi el.

Adja meg a szöveg dőlési szögét.

### **Opciók:**

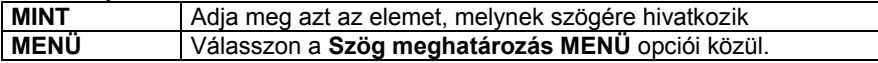

Jelölje ki a szöveg helyét.

# **11.6.2.7. Merőleges szöveg**

Az aktuális szöveget egy kiválasztott elemre merőlegesen helyezi el.

- Válassza ki a merőleges elemet.
- Jelölje ki a szöveg helyét.

### **11.6.2.8. Táblázat**

A táblázatos szöveg kezelése a korábbi módszerhez képest egyszerűbb és kompaktabb lett.

### *Táblázat létrehozása*

A Táblázat utasítás elindítása után a következő párbeszédablakot láthatja.

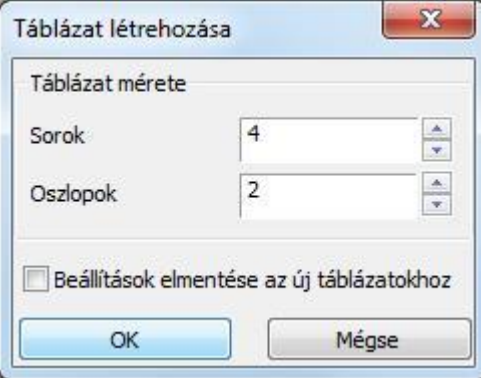

A *Táblázat létrehozása* nevű párbeszédablakban meghatározhatja a táblázat méretét a sorok és oszlopok számának megadásával.

A *Beállítások mentése az új táblázatokhoz* opcióval alapértelmezetté teheti a megadott értékeket, így a következő táblázat létrehozása során a program automatikusan ezeket az értékeket veszi fel.

Az OK gomb megnyomására a program felajánlja az üres táblázatot elhelyezésre. Bal kattintással adja meg a táblázat pozícióját a rajzon. Az elhelyezett üres táblázatot kitöltheti, szerkesztheti.

### *Táblázat módosítása*

Jelöljön ki egy a rajzon elhelyezett üres, vagy kitöltött táblázatot.

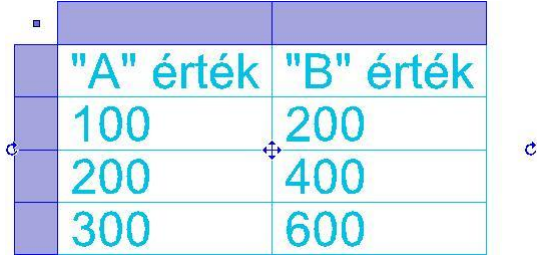

A táblázat kijelölését követően megjelennek a módosítási lehetőségek a markerek segítségével.

### *Táblázat szerkesztése*

A táblázat bal felső sarkában megjelenő markerre kattintva a táblázat szerkesztése párbeszédablak jelenik meg.

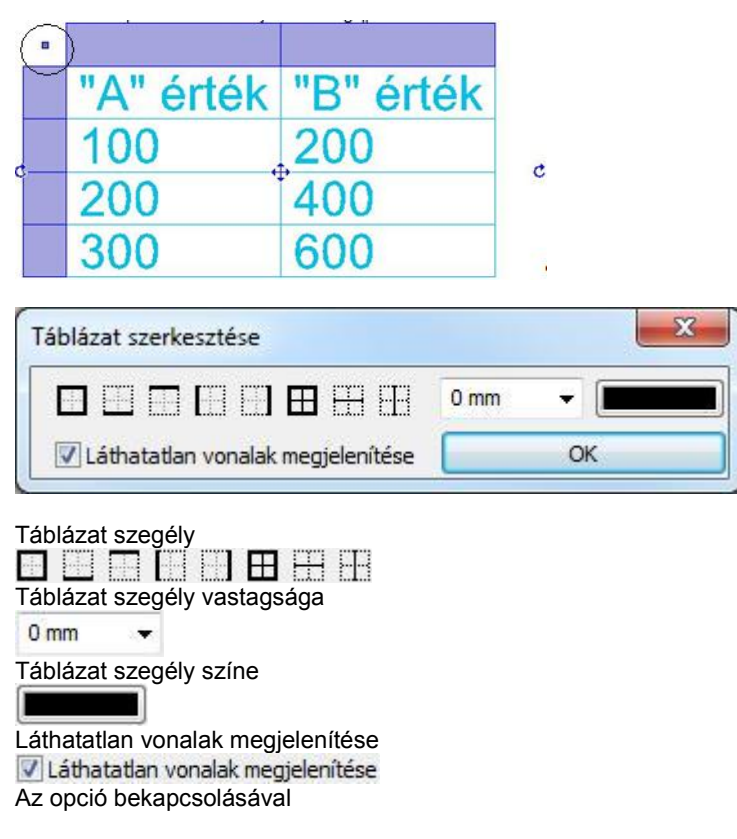

### *Oszlopok szerkesztése*

Az oszlopok szerkesztésére az oszlopok felett megjelenő mezőbe kattintva nyílik lehetősége. A következő menü jelenik meg.

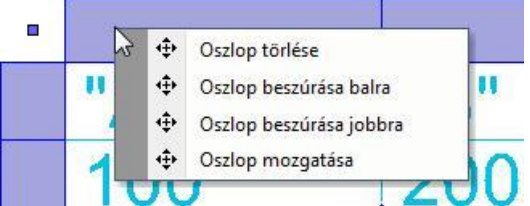

### *Oszlop törlése*

A kiválasztott oszlopot és annak teljes tartalmát törli.

### *Oszlop beszúrása balra*

Egy új, üres oszlopot szúr be a jelenlegitől balra.

### *Oszlop beszúrása jobbra*

Egy új, üres oszlopot szúr be a jelenlegitől jobbra.

### *Oszlop mozgatása*

A kiválasztott oszlop jobb szélét mozgathatja új helyre grafikusan.

#### *Sorok szerkesztése*

A sorok szerkesztésére a sorok mellett megjelenő mezőbe kattintva nyílik lehetősége. A következő menü jelenik meg.

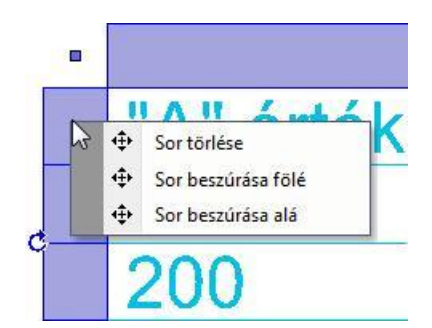

### *Sor törlése*

A kiválasztott sort és annak teljes tartalmát törli.

### *Sor beszúrása fölé*

Egy új, üres sort szúr be a jelenlegi fölé.

### *Sor beszúrása alá*

Egy új, üres sort szúr be a jelenlegi alá.

### *Cella szerkesztése*

Lehetősége van a cella tartalmának szerkesztésére, amikor a kijelölt táblázat egyik cellájába kattint.

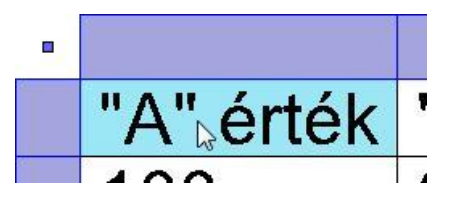

A cellába kattintva a Cella szerkesztése párbeszédablak jelenik meg.

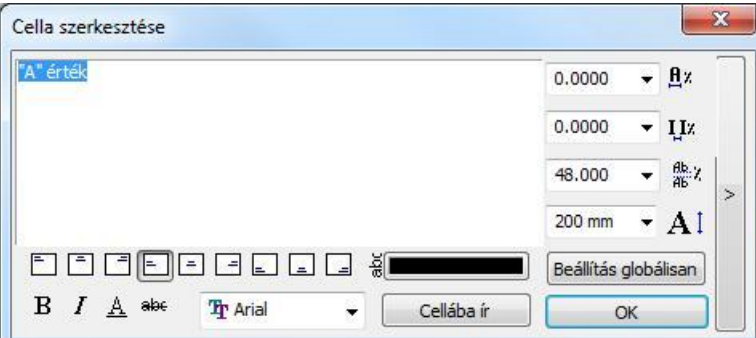

A párbeszédablak a kijelölt cellába írt szöveg szerkesztésére és formázására szolgál.

### *Beviteli mező*

A beviteli mezőbe írt szöveg a Cellába ír nyomógomb megnyomását követően megjelenik a táblázat kijelölt cellájában.

### *Igazítás*

A bevitel mezőbe írt szöveget az igazítás gombok segítségével az ábráknak megfelelő módon igazíthatja a cellában. 88888888

### *Formátum*

Lehetősége van Félkövér, Dőlt, Aláhúzott és Áthúzott szövegformátum beállítására a megfelelő nyomógombok segítségével.

 $B$   $I$   $A$  abe

### *Betűtípus*

A legördülő menüben választhat a Windowsban telepített betűtípusok közül.

### *Szövegszín*

A cellában megjelenő szöveg színét állíthatja be. Kattintson a szövegszín gombra és adja meg a kívánt színt a megjelenő színtáblák valamelyikében.

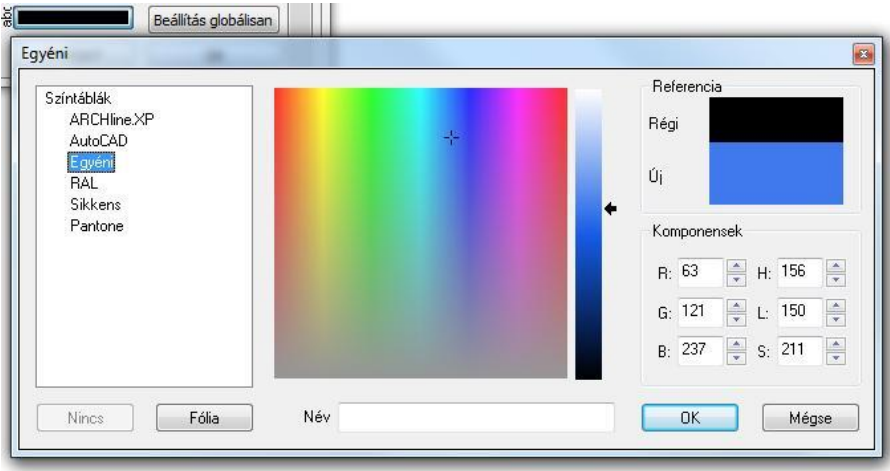

### *Betűszélesség*

Megadhatja a betűszélességet százalékban. Írja be a kívánt értéket, vagy válasszon a legördülő menüből.  $\frac{1}{2}$   $\frac{1}{2}$  $0.0000$ 

#### *Betűköz*

Megadhatja a betűközt százalékban. Írja be a kívánt értéket, vagy válasszon a legördülő menüből.

 $0.0000$  $\star$  IIz

### *Sorköz*

Többsoros szöveg esetén megadhatja a sorközt százalékban. Írja be a kívánt értéket, vagy válasszon a legördülő menüből.

能名 48.000  $\star$ 

### *Betűmagasság*

Megadhatja a betűmagasságot. Írja be a kívánt értéket, vagy válasszon a legördülő menüből.

200 mm  $\star$  AI

### *Beállítás globálisan*

A Beállítás globálisan nyomógomb segítségével az összes cellában található szövegre egyszerre alkalmazhatja a Cella szerkesztése párbeszédablakban megadott beállításokat. A cellák szövege nem változik, csak a beállított tulajdonságok. Beállítás globálisan

### *Cellába ír*

A Cellába ír nyomógombbal frissítheti a kijelölt cella tartalmát az aktuális beállításokkal és szöveg tartalommal. Segítségével ellenőrizheti a változtatásokat, anélkül, hogy az OK gomb megnyomásával el kellene hagynia a Cella szerkesztése párbeszédablakot.

Cellába ír

### *Összevonások*

Az összevonás lehetőségek a párbeszédablak jobb oldalán található gomb megnyomásával nyithatók ki, vagy rejthetők el.

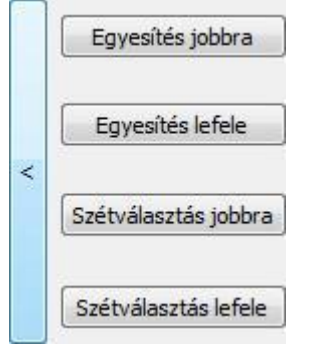

### *Egyesítés jobbra*

A kijelölt cella tartalmát megtartva egyesíti azt a mellette jobbra található cellával. A jobb oldali cella tartalma elvész.

" érték 200

600

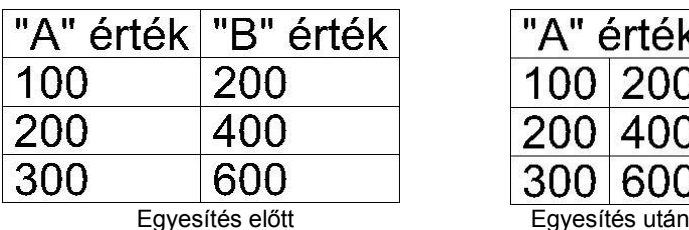

# *Egyesítés lefele*

A kijelölt cella tartalmát megtartva egyesíti azt az alatta található cellával. Az alsó cella tartalma elvész.

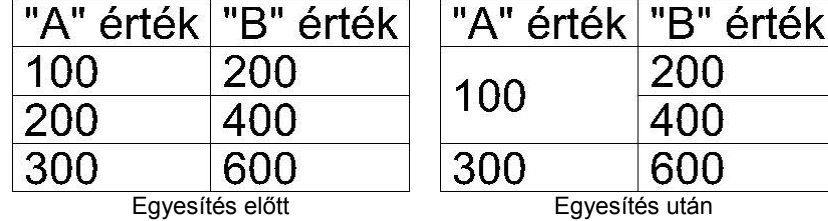

### *Szétválasztás jobbra*

A kijelölt, korábban összevont cellát szétválasztja két önálló cellára. A bal oldali cellába kerül az eredeti érték, a jobb oldali

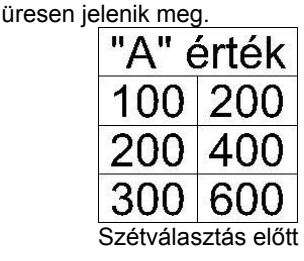

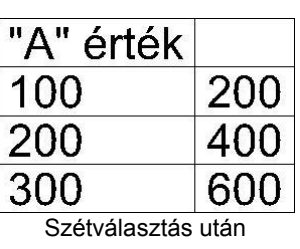

### *Szétválasztás lefele*

A kijelölt, korábban összevont cellát szétválasztja két önálló cellára. A felső cellába kerül az eredeti érték, az alsó cella üresen jelenik meg.

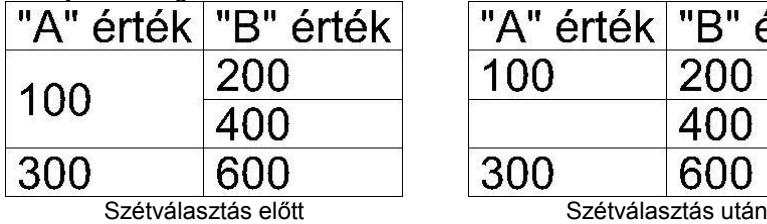

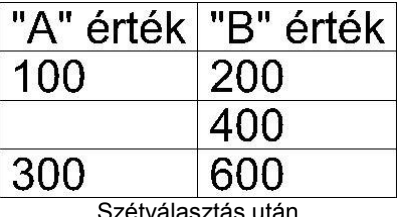

# **11.6.2.9. Szöveg mutató nyíllal**

A megadott szöveget egy megadott irányba mutató nyíllal helyezi el. A mutató nyíl egy olyan szakaszlánc (maximum két szakasszal), amely egy nyílhegyben végződik. Ki lehet jelölni az elemet, amelyre vonatkozik a mutató a felirattal.

Lásd a részletes leírást a *10.1.2.7. Szöveg mutató nyíllal* fejezetben.

# **11.6.2.10. Tooltip szöveg elhelyezése**

A szöveg oldalmenüben a **R**arancsikon segítségével lehetőség van tooltip elhelyezésére a rajzon. Azokról a tooltip információk táblázatos formában való elhelyezéséről van szó, amelyek akkor jelennek meg, ha az egeret az adott rajzi elem fölé visszük. Fal esetében például a következő jelenik meg a tooltipben:

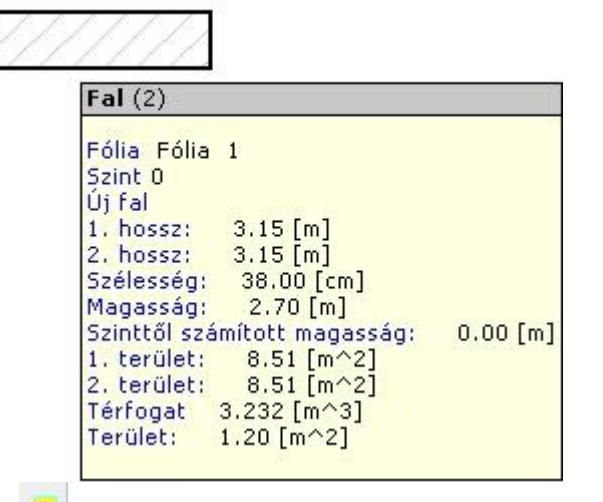

A **k** parancsikonra kattintás után válassza ki azt az elemet, amelyhez tartozó tooltip információt táblázatos formában el szeretné helyezni a rajzon.

is fal

 $\overline{1(17)}$ 

Helyezze le a táblázatos szöveget az egér segítségével:

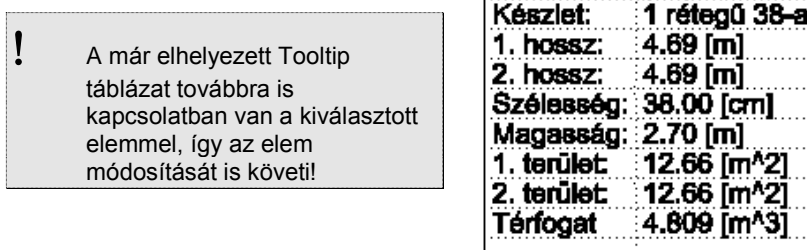

Fal

### **11.6.2.11. Megjegyzés beszúrása a tervre**

A terven elhelyezhetők sárga keretben megjelenő megjegyzések, melyek a nyomtatásban nem látszanak. A keret csak szögletes lehet.

- Kattintson a *Megjegyzés* elhelyezése ikonra.
- A megjelenő párbeszédablakba írja be a megjegyzés szövegét. Ok.
- Kattintson arra az elemhez, amelyhez a megjegyzést kapcsolni kívánja. Az elemhez kapcsolt megjegyzés az elemmel együtt törlődik, mozog, stb. Ha nem kívánja elemhez kapcsolni, akkor: Enter.
- Helyezze el a megjegyzést.

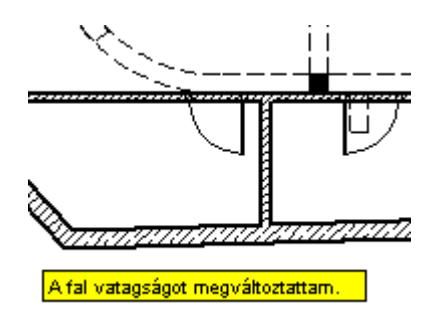

### **11.6.2.12. 3D szövegelhelyezés**

A 3D- s szöveg egy új tulajdonsága, hogy a szöveget közvetlenül a 3D ablakba helyezheti. Bármilyen felületre helyezheti, például egy homlokzatra. Megadhatja a 3D-s mélységet, a szöveg tulajdonságait, és a 3D-s szöveget textúrával láthatja el. A 3D- s szöveg editálható, így bármikor megváltoztathatja a szöveget vagy a szöveg tulajdonságait.

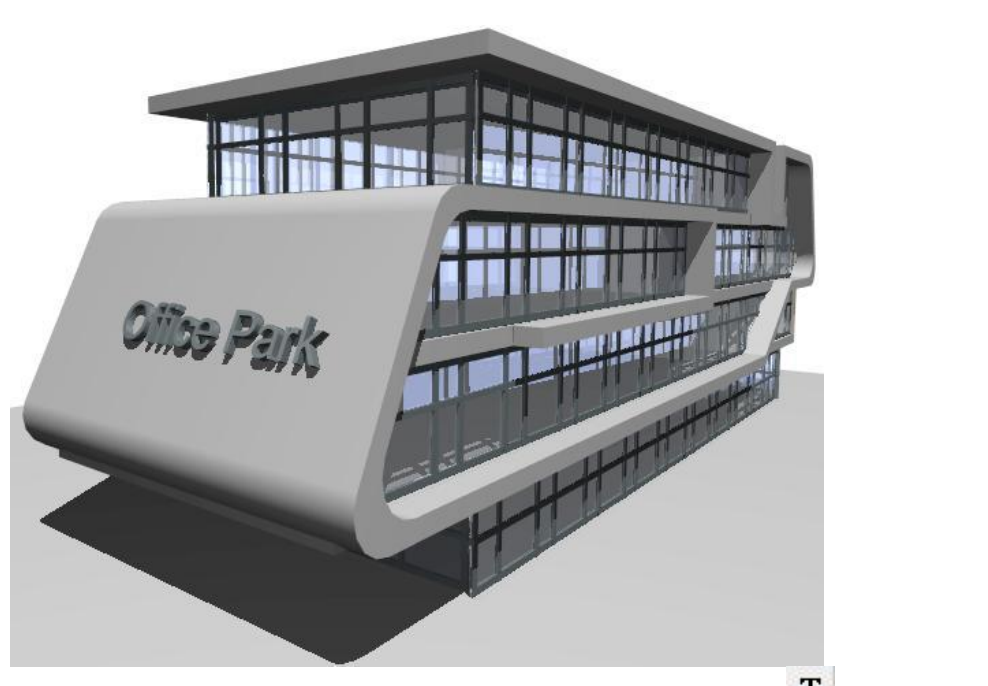

Könnyedén elhelyezheti és módosíthatja a 3D-s betűket a 3D felületen a 3D *Szövegelhelyezés* paranccsal.

- Válassza ki a 3D-s ablakot, amelyben dolgozni kíván.
- A szöveg tulajdonságok dialógban állítsa be a kívánt font típust, magasságot, és egyéb tulajdonságokat, amennyiben szükséges.
- Válassza *Szöveg eszköz* 3D *Szövegelhelyezés* parancsot az oldalmenü sorból.
- Írja be a megfelelő szöveget a Aktuális szöveg dialógba.
- Válasszon ki egy sík felületet a testen, ahova a szöveget kívánja helyezni.
- Adja meg a szöveg helyét a kiválasztott felületen (a bal alsó sarka a szövegnek)
- Határozza meg a szöveg irányát, vagy nyomja meg az Entert, ha a helyi 3D x tengelye vízszintes.
- Írja be a szöveg vastagságát.

A 3D-s szöveg 3D-s testként viselkedik. A tulajdonságait a helyi menüből módosíthatja.

 Ha meg akarja változtatni a font típust és betű magasságot az aktuális szöveg tulajdonságokkal, használja a *Szöveg újragenerálása az aktuális paraméterekkel* opciót.

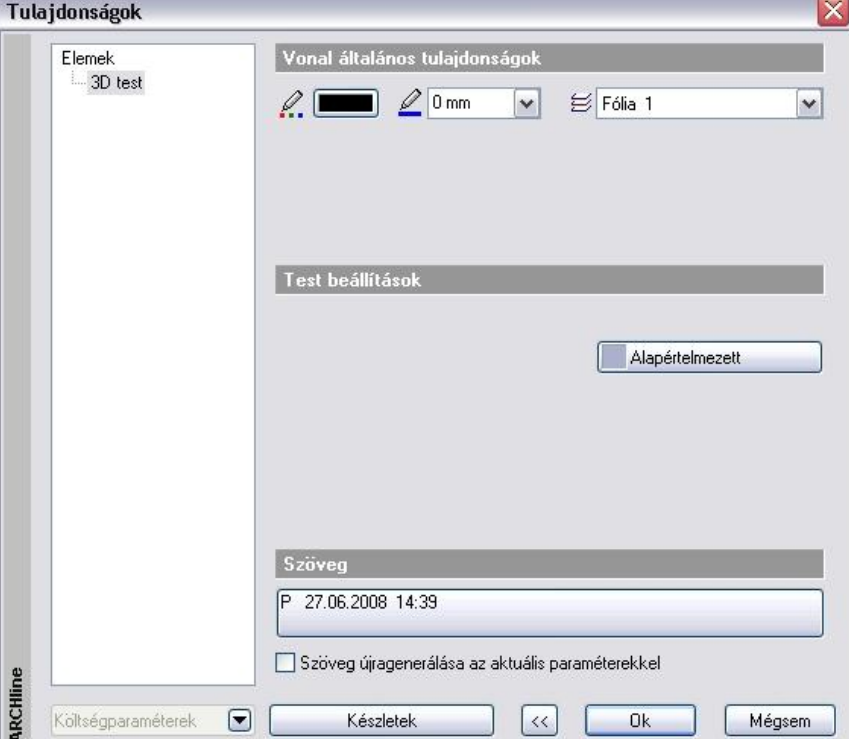

# **11.6.2.13. Táblázat oszlopának mozgatása**

Elmozgatja a táblázat kiválasztott oszlopait, így módosíthatja az oszlopok közötti távolságot.

Válasszon ki egy táblázatot annál az oszlopánál, amelyet mozgatni kíván.

**Opció:** Csak a választott oszlop helyét változtatja meg.

Adja meg a kiválasztott oszlop új helyét, és ekkor valamennyi tőle jobbra eső oszlop is elmozdul vele együtt

Ezt a parancsot a *Táblázat Helyi menüben* is aktiválhatja.

### **11.6.3. Szöveg módosítása**

Jobb gombbal kattintva a szövegre, megjelenik a **Szöveg Helyi menü**, mely a következő módosító parancsokat tartalmazza:

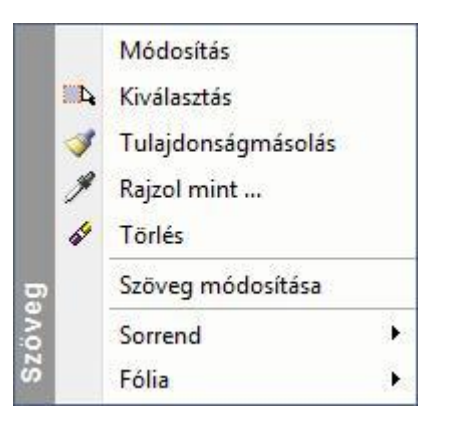

### **11.6.3.1. Szövegmódosítás**

Módosíthatja a kiválasztott szöveget, úgy, hogy a szöveg tulajdonságai nem változnak.

Megjelenik az *Aktuális szöveg* párbeszédablak, melyben módosíthatja a kiválasztott szöveget.

 Szöveget úgyis módosíthat, hogy a duplán kattint a szövegre, és a megjelenő *Tulajdonság* párbeszédablak alján megnyomja a "szöveg" gombot. Szintén az *Aktuális szöveg* párbeszédablak jelenik meg.

### **11.6.3.2. Szöveg keresés és csere**

A parancs segítségével kereshetünk és cserélhetünk szövegeket. A keresést kiterjeszthetjük helyettesítő karakterek és kódok használatával.

### **Szöveg keresése**

Gyorsan megkereshetjük egy szó vagy kifejezés összes előfordulását.

- Kattintson a Szöveg menü Keresés és csere parancsára.
- A Keresett szöveg mezőbe írja be a keresendő szöveget.
- Végezze el az egyéb szükséges beállításokat.: *Kis és nagybetű figyelembe vétele Keresés háttérben lévő fóliákon*
- Kattintson a Következő gombra.

#### **Szöveg cseréje**

Kattintsunk a Cserél vagy Az összes cseréje gombra.

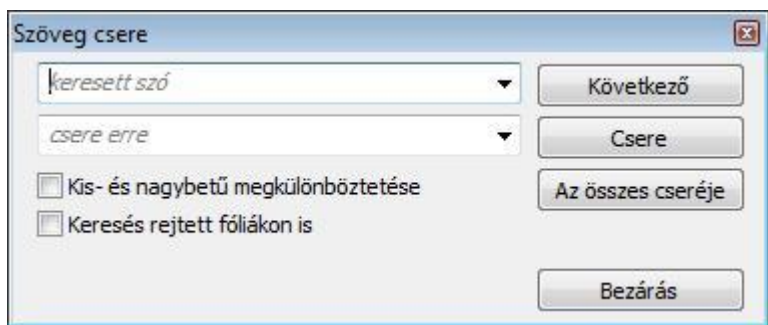

# **11.7. Sraffozás**

A Sraffozás parancsok lehetővé teszik zárt területek vonalakkal, különböző mintákkal való sraffozását.

# **11.7.1. Sraffozás tulajdonságai**

Mielőtt sraffozná a kívánt területeket, állítsa be a sraffozás globális tulajdonságait.

Ehhez kattintson jobb gombbal az Rajz eszköztár - **Sraffozás eszköz** ikonjára, vagy válassza ki a Rajz menü - **Formátum - Sraffozás** parancsot.

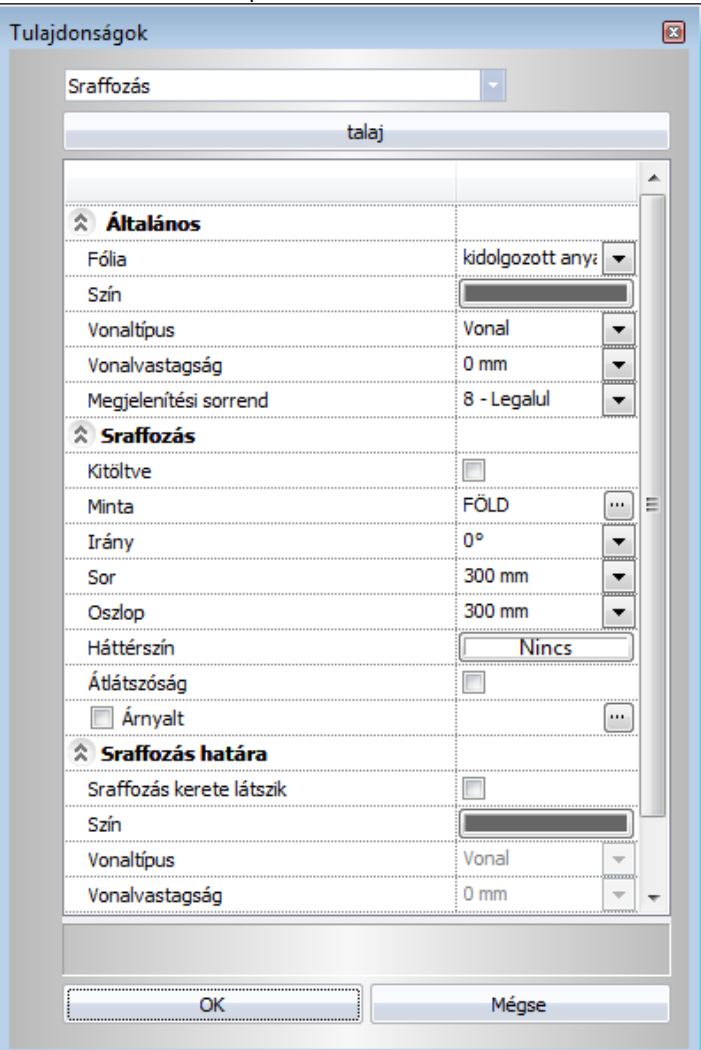

### *Általános tulajdonságok*

Állítsa be a sraffozás általános tulajdonságait: a színt, a vonalvastagságot, a fóliát és a prioritást.

Lásd:

- az *Általános tulajdonságok* részletes leírást a *3.2.1 Általános tulajdonságok beállítása* fejezetben,
- a *Készletek* leírását a *3.2.3. Tulajdonságkészletek használata* fejezetben.

a *Költségparaméterek* leírását a *3.2.4. Költségparaméterek hozzárendelése* fejezetben.

### *Speciális tulajdonságok*

A program kétféle sraffozást kínál fel:

- *❖* Normál sraffozás<br>*❖* Árnyalt sraffozás
- **Árnyalt sraffozás**

Ezenkívül lehetőség van a

### **Átlátszó sraffozás**

Az átlátszó sraffozás tulajdonság azt jelenti, hogy a sraffozás háttérszíne, illetve a kitöltött szín is átlátszó. Ekkor a szín halványabb lesz.

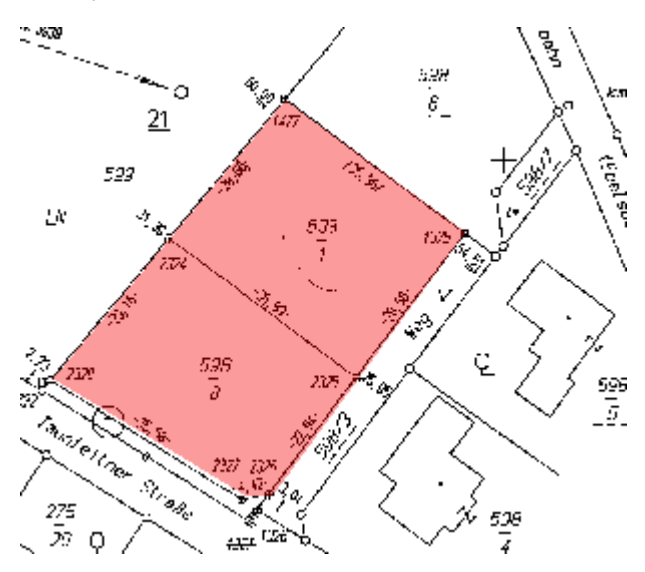

#### *Példa:*

Helyszínrajzok esetén szükség lehet arra, hogy pl. telkeket vonjunk össze. Ezt ábrázolhatjuk sraffozással. Ugyanakkor a sraffozás alatt jelölnünk kell az eredeti állapotot.

*Átlátszó sraffozás* opciót bekapcsolva megoldottuk a feladatot.

### **Sraffozás határának**

beállításara. Ezt akkor használhatja, ha imaginárius (még nem létező) sokszöggel adja meg a sraffozandó terület kontúrját.

### **11.7.1.1. Normál sraffozás**

Kapcsolja be a sraffozás opciót.

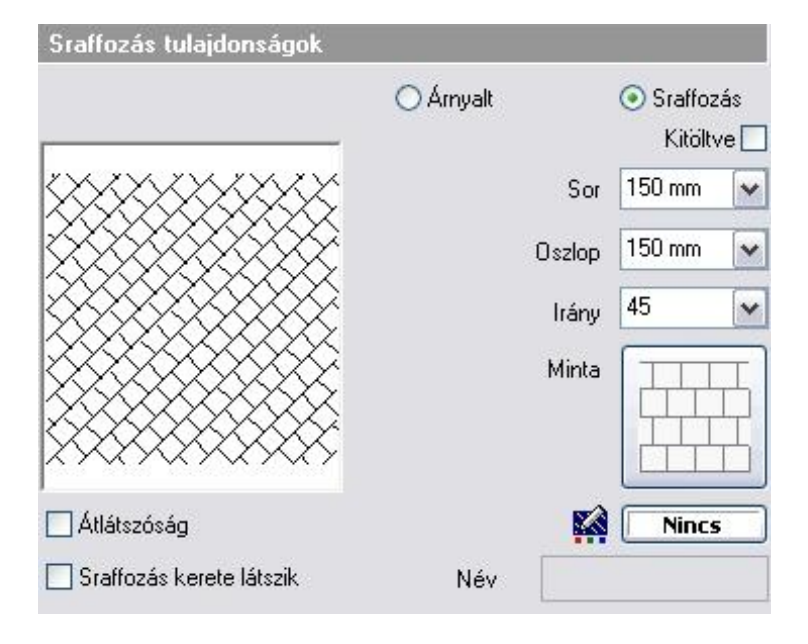

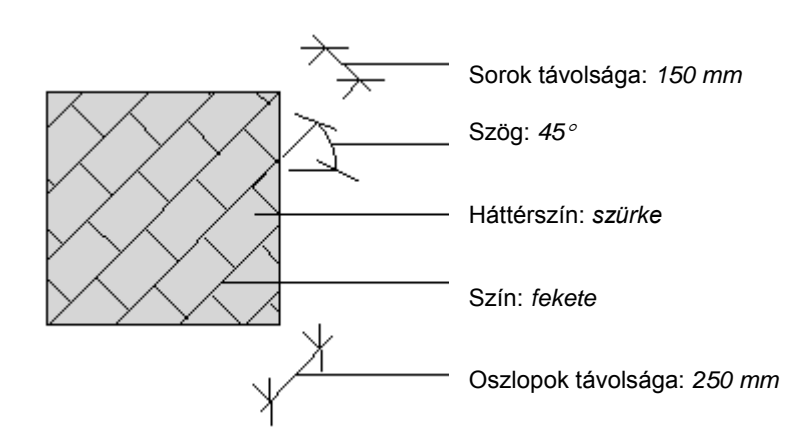

### *Kitöltött sraffozás*

A sraffozást kitöltött színnel is megadhatjuk. Ehhez elegendő a *Kitöltve* opciót választani.

#### **Sor (Y lépésköz)**

Megadja a sraffozás vonalak közötti távolságot (a rajzi mértékegységben). A vonalak távolsága a sraffozás irányára merőleges, y irányban értendő.

#### **Oszlop (X lépésköz)**

Megadja a sraffozás vonalak közötti távolságot (a rajzi mértékegységben). A vonalak távolsága a sraffozás irányával párhuzamos, x irányban értendő.

#### **Irány**

Megadja a sraffozás vonalak (vagy a szimbólum vonalak) irányát fokokban (a vízszintes irányhoz viszonyítva).

#### **Sraffozás keret**

Beállíthatja, hogy látsszon-e a sraffozás kerete.

Ez a tulajdonság egy képzeletbeli sokszög által bezárt területet sraffozása esetén hasznos. A sraffozás határvonala önálló tulajdonságokkal rendelkezik.

Ahhoz, hogy a beállításokat el tudja végezni, be kell kapcsolnia a **Sraffozás kerete látszik** opciót. Ezután a

```
⊟- Sraffozás
```
párbeszédablak bal oldalán válassza ki a *opciót*. A megjelenő párbeszédablakban beállíthatók a sraffozás határának színe, vonaltípusa és vonalvastagsága.

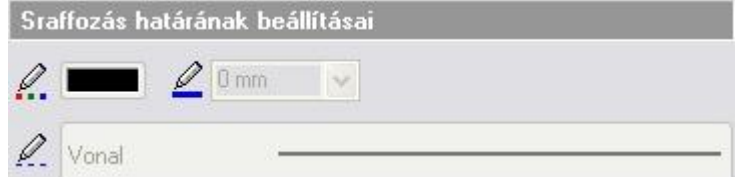

#### **Név**

A program megjeleníti a sraffozás minta nevét.

#### **Háttérszín**

K **Nincs** 

Megadja a sraffozás hátterének színét. Alapértelmezés szerint nincs kitöltő szín.

```
Minta
```
Megadja a sraffozás mintáját. A megjelenő *Sraffozás beállításai* párbeszédablakban számos előre megadott minta közül választhat (építészeti jelölések: téglafal, kőfal, kavics, stb. minták: kerámiák, falminták, stb.), ha a sraffozás nevére vagy képére kattint. A sornál és az oszlopnál megadott értékek a minta egy egységének méreteit határozzák meg a két fő irányban.

#### **Új kategória gomb**

Írja be a megjelenő mezőbe az új kategória nevét. A létrehozott kategória megjelenik a sraffozások kategóriáinak listájában; a meglévő sraffozás mintákat átrendezheti a kategóriák között.

#### **Mozgatás másik kategóriába**

Áthelyezhet egy mintát a kívánt kategóriába. Válassza ki a mintatípust, amelyet áthelyez egy másik kategóriába, majd válassza ki a legördülő listából a kívánt kategóriát. (A program megkérdezi, biztosan akarja-e az áthelyezést.)

### **Törlés gomb**

Minták, illetve kategóriák törlésére van lehetőség a gomb megnyomásával. A program megkérdezi, hogy biztosan törölni akarja-e a kiválasztott mintát.

Csak felhasználók által létrehozott minták törölhetők.

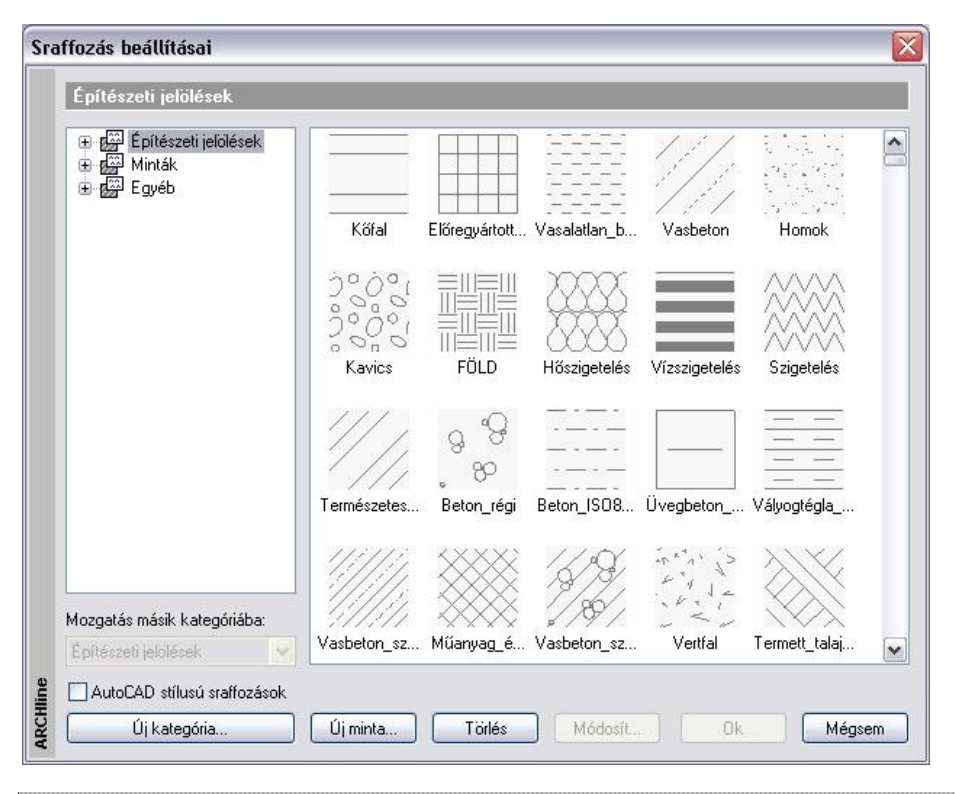

 Csak újonnan létrehozott mintát töröljön, mert a módosítás az összes a terven előforduló azonos nevű mintára hatással van, illetve a már elkészített és újonnan behívott tervek mintái is törlődnek!

### **Új minta gomb**

Új minták kialakítására használhatja a program saját 2D-s minta csoportjait, illetve egyedi minták (2D-s csoportok) felhasználására is lehetőséget nyújt a program.

A *Belső csoportok* opciót kiválasztva megjelennek a sraffozás minták, melyek közül választhat. Jelölje ki a kívánt mintát, majd adja meg a minta nevét, illetve válassza ki a kategóriát, melyben elhelyezi azt.

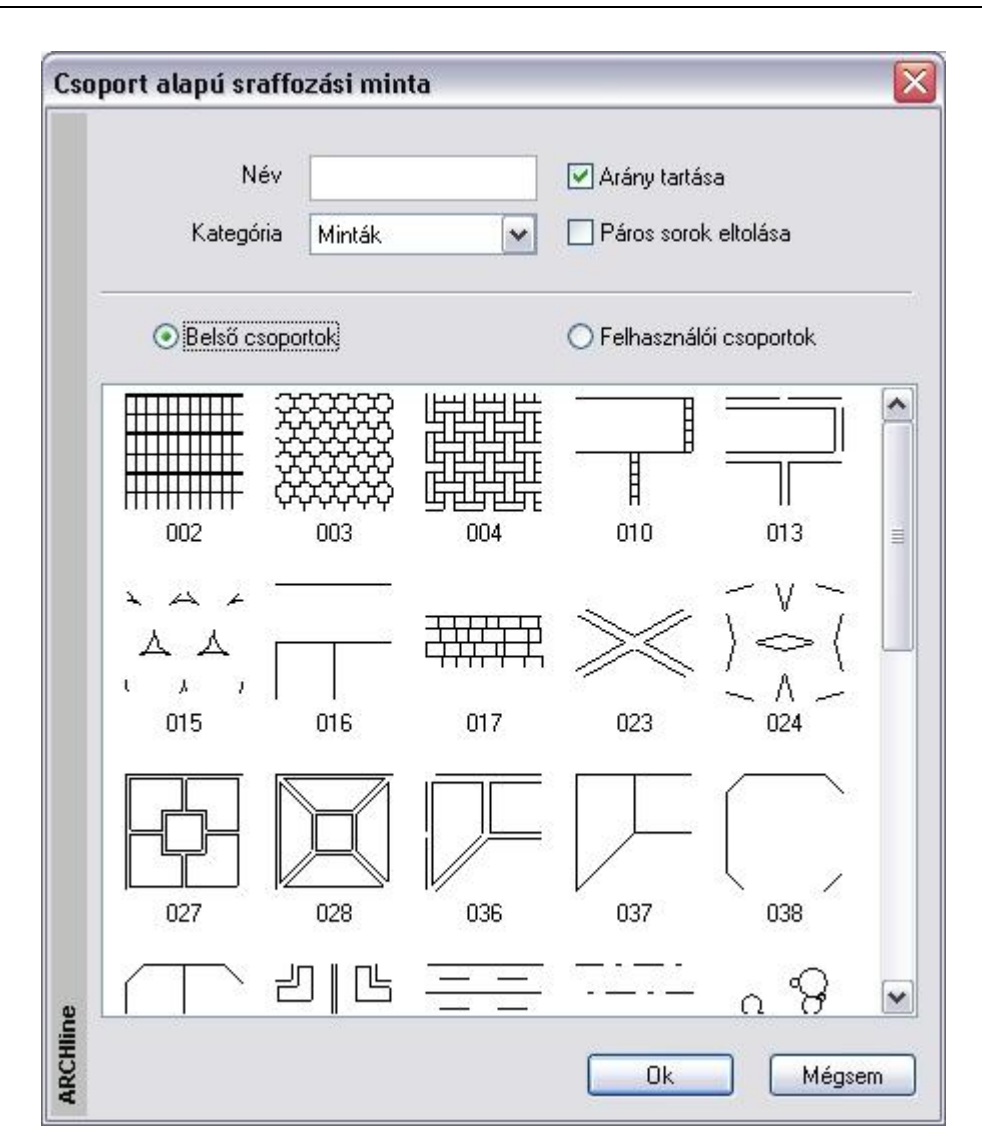

Az *Arány tartása* parancs segítségével a mintát az eredeti arányaiban jeleníti meg a program; a *Páros sorok eltolása* opció minden második sort elcsúsztatja az előzőhöz képest.

A megadott minta megjelenik a sraffozások listájában; így a tulajdonságok pontos meghatározása (minták vízszintes és függőleges irányú távolsága, minta iránya) után sraffozásként alkalmazható.

A *Felhasználói csoportok* opciót kiválasztva azok a sraffozás minták jelennek meg, melyeket a felhasználó az *Eszközök menü – 2D-s csoport – Sraffozás minta létrehozása* parancs segítségével hozott létre:

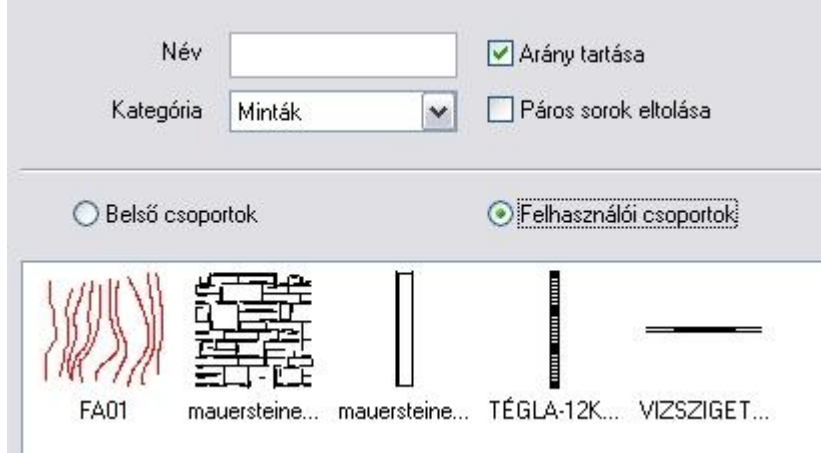

A fenti módszerekkel kiválasztott sraffozás minták használhatók mind alaprajzi sraffozáshoz (pl. falak 2D-s megjelenítése), homlokzatok precíz kidolgozásához a 2D-s rajzfelületen, 3D-s anyagmegjelenítéshez, illetve az elmetszett felületek szemléltetéséhez.

### **Módosít gomb**

A felhasználói minták tulajdonságait: név, kategória, aránytartás, minta típus, stb. módosíthatja.

### **AutoCAD® stílusú sraffozások**

DXF/DWG fájl importálásakor az AutoCAD<sup>®</sup>-ban használt sraffozásokat felismeri a program és az ARCHLine.XP<sup>®</sup> sraffozásoktól elkülönítve kezeli.

Ez azt jelenti, hogy az importálás után ARCHLine.XP® sraffozásoktól eltérően csak a skálázás és az elforgatás lehetősége lesz adott ezeknél a sraffozásoknál, ugyanúgy, mint az AutoCAD®-ben.

Ezen sraffozások kiválasztásához kapcsolja be a *AutoCAD® stílusú sraffozás* opciót.

 Lásd az *4.4.2.5. AutoCAD® stílusú sraffozás kiválasztása*, *4.4.2.6. Hozzáadás a beépített mintákhoz* és az *4.4.2.7. Korlátozás* fejezeteket.

### **11.7.1.2. Árnyalat sraffozás**

Ha bekapcsolta az **Árnyalt** opciót, megadhatja az árnyalt satírozás tulajdonságokat:

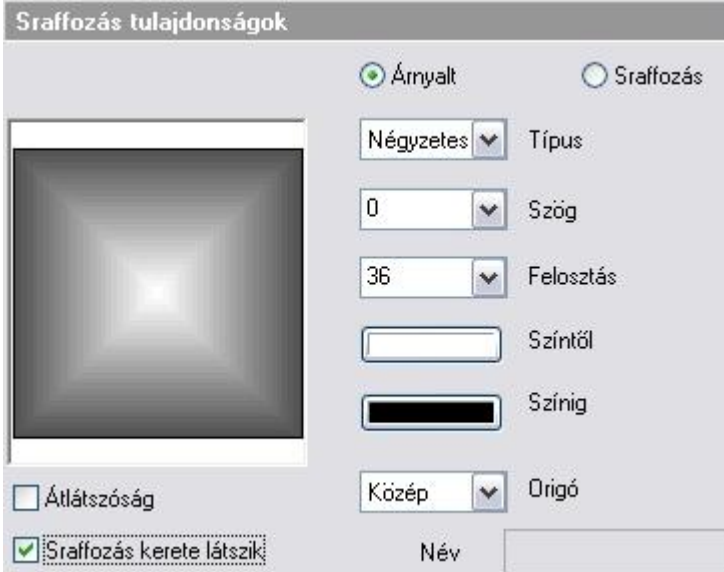

**Az árnyalás típusa:** Lineáris, Centrikus, Kúpos, Négyzetes. **Szög:** a satírozás vonalak irányát adja meg. **Felosztás:** a satírozás sűrűségét adja meg. **Színtől .. színig:** a színintervallumot adja meg.

**Origó:** a fény origóját határozza meg. (Ez az árnyalt satírozás fókuszpontja.)

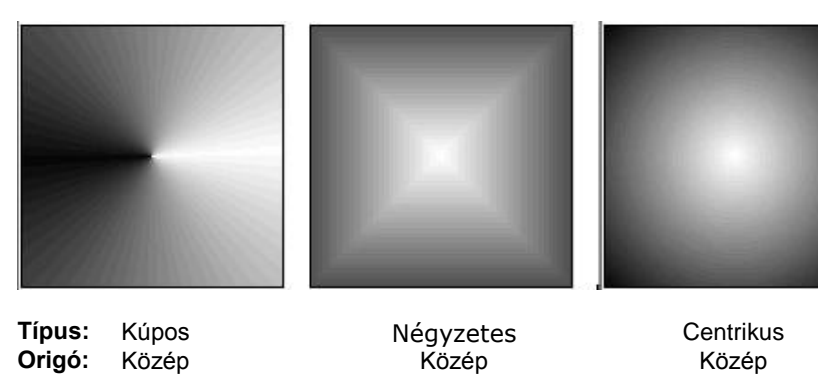

 Az árnyalt sraffozás használatát ajánljuk pl. abban az esetben, ha a homlokzati tervrajzot 2D-s rajzon kívánja "felöltöztetni". Ekkor az ablakok csillogó üvegfelületét jelölheti a négyzetes árnyalt sraffozással. Próbálja ki!

## **11.7.2. Sraffozás típusai**

A sraffozások zárt területek kitöltései. Az ARCHLine.XP® a kitöltések különböző típusait kezeli:

- **Kitöltés egységes színnel**
- **Kitöltés vonallal**
- **Kitöltés előre megadott mintával**

### **11.7.2.1. Kitöltés egységes színnel**

A megadott területet egységes színnel tölti ki.

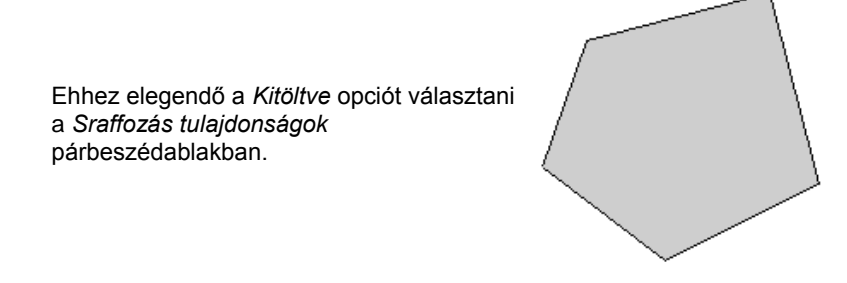

### **11.7.2.2. Kitöltés vonallal**

Ez a standard sraffozás, a sraffozás alapja a Vonal minta.

A vonalak értékeit (oszlop irány) a *Sraffozás tulajdonságok* párbeszédablakban kell beállítani.

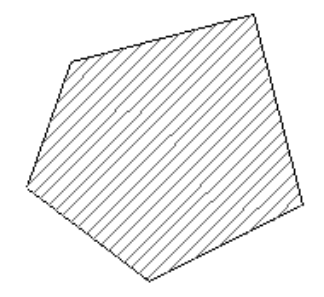

### **11.7.2.3. Kitöltés előre megadott mintával**

A megadott területet egy mintával tölti ki.

A minták grafikai alapelemek. A program 65 különböző mintatípust ajánl fel, melyek közül a *Sraffozás tulajdonságok* – *Minta* párbeszédablakban választhat.

Lehetősége van a minta méreteit is módosítani: **X irányban**: oszlop érték **Y irányban**: sor érték

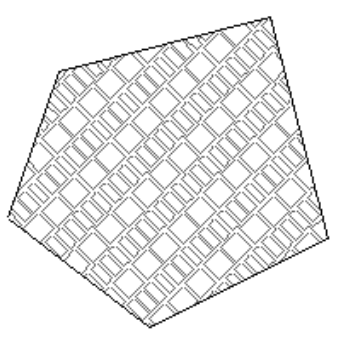

Előre megadott mintát Ön is létrehozhat a programban levő minta csoportok, vagy saját minta csoport alapján.

 Nézze meg *11.7.1.1. Normál sraffozás* és a *11.9.10. Sraffozás minta létrehozása* fejezeteket.

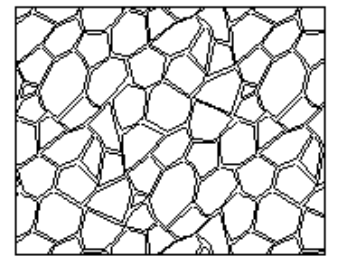

### **11.7.2.4. Sraffozás képkitöltéssel**

Az ARCHLine.XP<sup>®</sup> programban a képeket sraffozás kitöltésre használhatja. Ezt az opciót a Sraffozás Tulajdonságok párbeszéd ablakban találja.

### *Tulajdonságok*

### **Sraffozás/Anyag opció**

Ezzel a beállítással sraffozást hozhat létre képkitöltéssel.

### **Anyag beállítások**

Ezzel a beállítással kiválaszthat egy anyagot az anyagkönyvtárból sraffozás kitöltésére. Kattintson a tallózás gombra, a kiválasztott anyag kitallózásához.

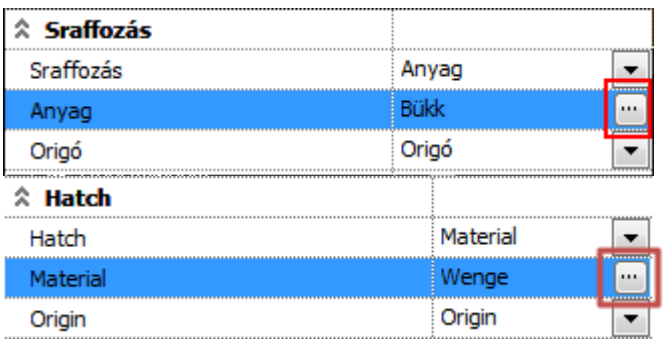

### **Origó**

Különböző textúra igazítási opciókat állíthat be a kitöltő anyagnak.

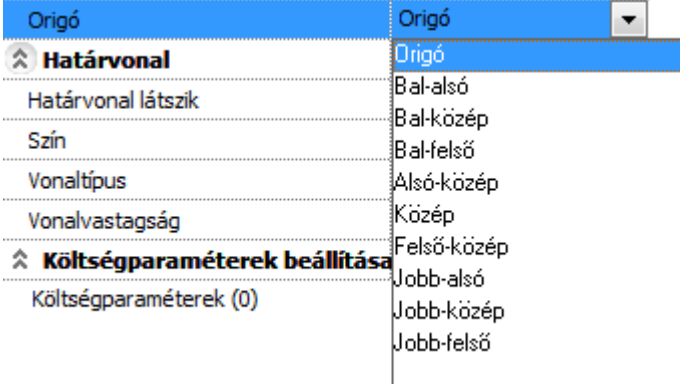

### *Hogyan használja a sraffozást anyag kitöltéssel?*

A Sraffozás anyag kitöltéssel használatához válassza az Anyag opciót a Sraffozás beállításoknál a sraffozás tulajdonságok ablakban és kattintson a Módosítás gombra az anyag kiválasztásához az Anyag tulajdonságoknál.

Ha az anyagot kiválasztotta, beállíthatja a kiosztási origóját az Origó opcióval.

### *Egy zárt vonallánc vagy ív kitöltése*

Kitölthet árnyalt színnel, egy vagy két színnel, sraffozás mintával vagy textúrával egy nyitott vagy zárt vonalláncot, ívet vagy ellipszist a rajzon. Sraffozás mintánál használhatja az előre meghatározott mintákat vagy a saját mintáját. Textúránál bármelyik textúrát használhatja az anyag könyvtárból.

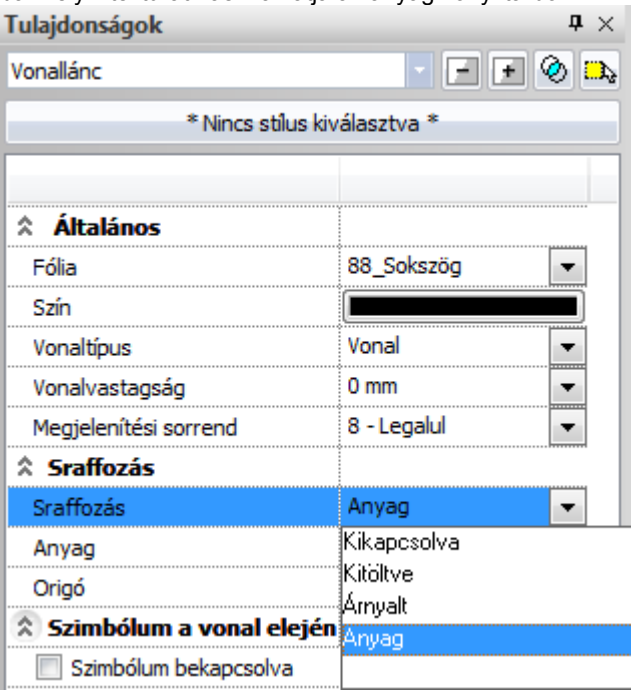
■ Az anyag kitöltéssel létrehozott sraffozásokat a program belső PDF nyomtatója nem tudja helyesen kinyomtatni. Az ilyen sraffozásokat tartalmazó rajzok kinyomtatásához használjon külső PDF nyomtatót. Ilyen nyomtató meghajtót le tud tölteni és fel tud telepíteni pl. erről a honlapról: <http://www.bullzip.com/products/pdf/info.php/>

Feltelepítése után megjelenik a választható nyomtatók között a Bullzip PDF Printer, amely ugyanúgy PDF fájlokat hoz létre, mint a belső PDF nyomtató:

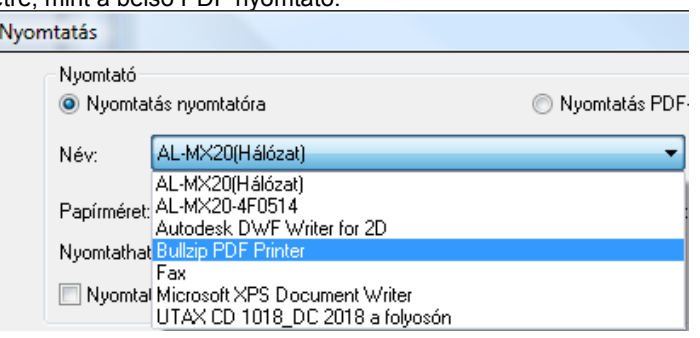

# **11.7.3. Sraffozás létrehozása**

A sraffozás egy önálló rajzi elemként jön létre. A sraffozás határvonala és maga a sraffozás között nem áll fenn erős kapcsolat. Törölheti vagy akár módosíthatja is a sraffozást körülhatároló elemet, vagy azok láncolatát anélkül, hogy maga a sraffozás kitörlődne vagy módosulna. Ez természetesen nem vonatkozik képzeletbeli (imaginárius) sokszög által bezárt terület sraffozása esetén a sraffozás keretére.

A sraffozás állhat több, nem összefüggő részből is. Az egyszerre létrehozott sraffozások (ha például egymás után több zárt kontúrt jelölt ki) egy elemnek minősülnek, így egyszerre is módosíthatóak. Ha tehát sraffozást módosító parancsot ad ki, az összes egyszerre létrehozott sraffozott területre fog vonatkozni.

Sraffozást a következő parancsokkal hozhat létre:

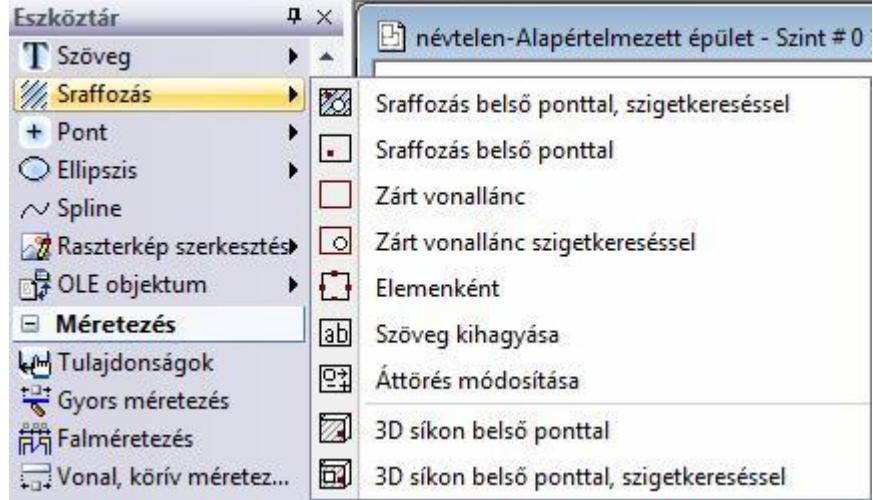

# **11.7.3.1. Sraffozás belső ponttal**

A parancs egy kiválasztott zárt területet sraffoz be. A terület kijelöléséhez elegendő, ha a területen belülre kattint.

 Válasszon ki egy pontot a besraffozandó területen belül.

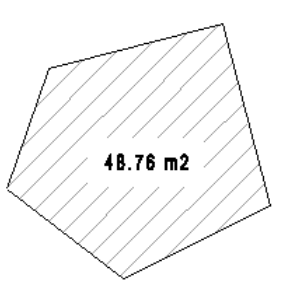

Ha több területet választ ki, és a másodikként kiválasztott terület az elsőnek belső lánca, úgy ez a terület kimarad a sraffozásból.

■ Ügyeljen arra, hogy a zárt területet azon az oldalán jelölje ki, amelyiken sraffozni kívánja.

# **11.7.3.2. Sraffozás belső ponttal, szigetkereséssel**

A parancs egy kiválasztott zárt területet sraffoz be. A terület kijelöléséhez elegendő, ha az egérrel a területen belülre kattint. Minden, a területen belül eső zárt lánc (sziget) kimarad a sraffozásból. A szigetkeresés egy szint mélységű, tehát szigeteken belüli szigeteket nem keres a program.

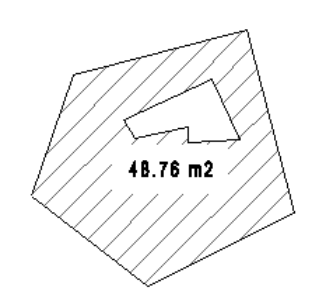

Válassza ki a besraffozandó területet.

# **11.7.3.3. Zárt vonallánc**

Egy képzeletbeli sokszög által bezárt területet sraffoz be. A képzeletbeli zárt sokszöget csúcsaival adhatja meg.

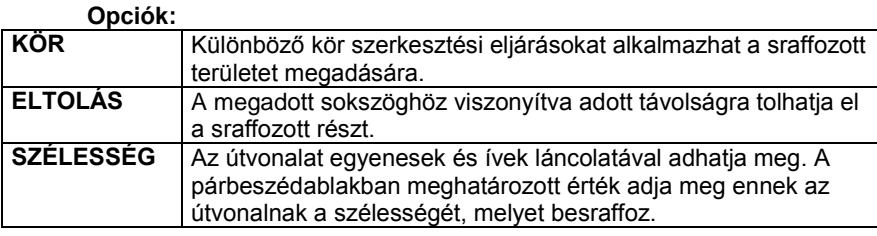

- Adja meg a sokszög csúcsait, a sokszög tartalmazhat íveket is.
- **Enter** Befejezi a sokszögvonal megadását, és összeköti az első és utolsó csúcsot.

Ha több területet választ ki, és a másodikként kiválasztott terület az elsőnek belső lánca, úgy ez a terület kimarad a sraffozásból.

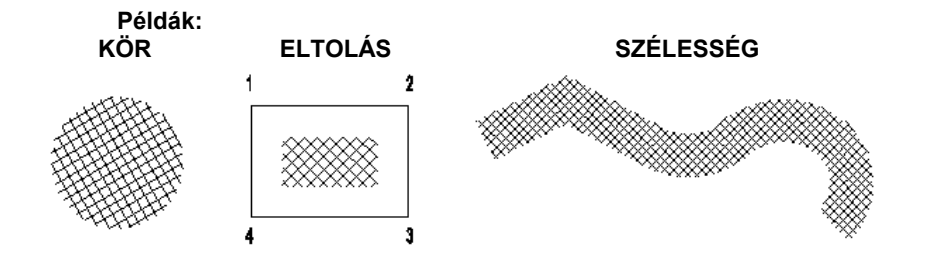

# **11.7.3.4. Zárt vonallánc szigetkereséssel**

Egy képzeletbeli sokszögvonal belsejét sraffozza be, kihagyva a sraffozásból az abba eső (létező) zárt láncokat. A képzeletbeli zárt sokszöget csúcsaival adhatja meg.

Lásd az utasítás részletes leírását a *11.3.3.3. Imaginárius sokszög sraffozása* fejezetben.

# **11.7.3.5. Elemenként**

Az egyenként kiválasztott elemek által bezárt területet sraffozza be.

- 
- Válassza ki egyenként a besraffozandó elem oldalait.

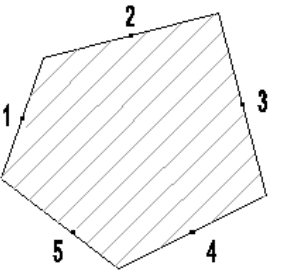

! Ügyeljen arra, hogy zárt területet jelöljön ki. A kitöltendő területek egymást metsző részei szigetként kimaradnak a sraffozásból. Az elemeket az óramutató járásával megegyezően és ellentétesen is kijelölheti, de mindenképpen sorban haladjon a kiválasztással.

# **11.7.3.6. 3D-s síkon belső ponttal**

Ezzel a paranccsal:

- Sraffozhat egy kiválasztott 3D-s síkot. A sraffozáshoz meg kell adni a sraffozás origóját és irányát is.
- Törölhet egy 3D-s sraffozást

#### *3D-s sík sraffozása:*

- Válassza ki egy test sík felületét, amelyet besraffoz
- Adja meg a sraffozás origóját a kiválasztott felületen
- Adja meg a sraffozás irányát.

#### **Opció: ENTER** A lokális 3D-s x tengely az irány

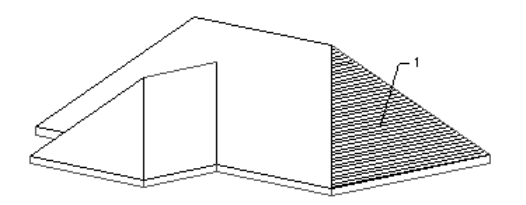

### *3D-s sraffozás törlése:*

- Válassza a **TÖRÖL** kulcsszót a Parancssorban.
- Válassza ki azt a síkot, melyről törli a sraffozást.

# **11.7.3.7. 3D-s síkon belső ponttal, szigetkereséssel**

Ezzel a paranccsal:

- Sraffozhat egy kiválasztott 3D-s síkot. a sraffozásból kihagyja a belső szigeteket. A sraffozáshoz meg kell adni a sraffozás origóját és irányát is.
- Törölhet egy 3D-s sraffozást
- Lásd az utasítás részletes leírását a *11.3.3.6. Sraffozás 3D-s síkon belső ponttal* fejezetben.

# **11.7.4. Sraffozás szerkesztése**

Sraffozást szerkesztő parancsok elérhetők a

#### **Sraffozás eszközből:**

- ab Szöveg kihagyása
- 図 Áttörés módosítása
- **Helyi menüből:**

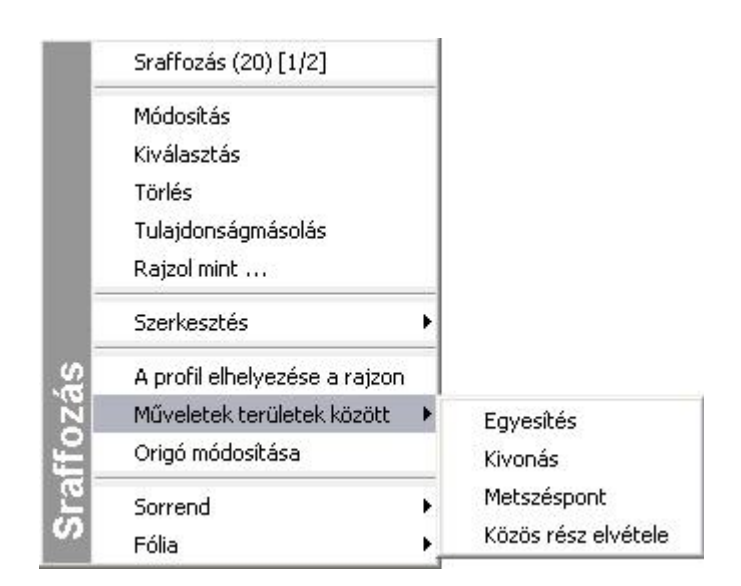

# **11.7.4.1. Szöveg kihagyása**

A parancs egy kapcsoló, melyet a parancssorban kapcsolhat ki, illetve be. Ha bekapcsolja a szöveg áttörés opciót, a program a sraffozás területén lévő méretezés szövegeket, nyílvégeket és szövegeket a jobb olvashatóság miatt ki fogja hagyni a sraffozásból.

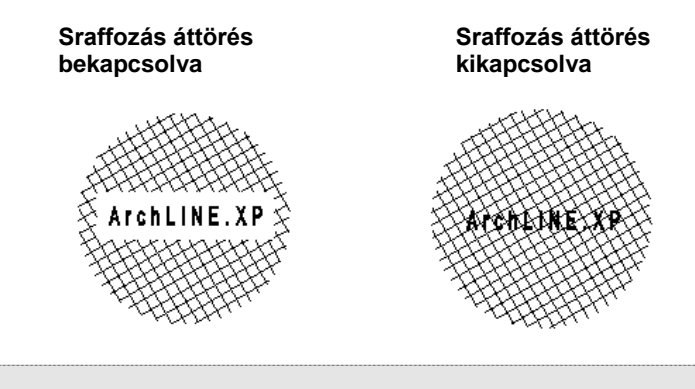

! Ha létező, már besraffozott szövegeket, méretezéseket vagy objektumokat szeretne kihagyni a sraffozásból, használja

az Á**ttörés módosítása** ikont.

# **11.7.4.2. Áttörés módosítása**

A parancs segítségével módosíthatja a sraffozás létező szövegek, méretezések vagy objektumok számára kihagyott részeit:

- Törli a sraffozásban a kiválasztott elemeknek hagyott áttöréseket.
- Új áttöréseket hoz létre a sraffozáson a kiválasztott elemek számára.
- A kiválasztott sraffozások valamennyi sraffozásból kihagyott részét törli, és létrehozza a szükségeseket (pl. amikor az elem méretezése módosult) – frissíti a sraffozást.

### *Áttörés törlése a sraffozásból:*

- Válassza a parancssorban a **TÖRÖL** kulcsszót
- Válassza ki a sraffozáson a törlendő áttöréseket
- **Enter** Törli a kijelölt áttöréseket és befejezi a parancsot.

#### **Opció:**

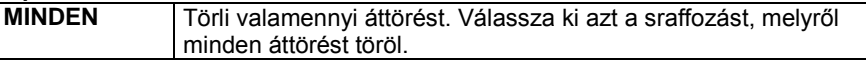

### *Új áttörés létrehozása:*

Új áttöréseket hoz létre a sraffozáson a kiválasztott elemek számára. A kiválasztott elem körül egy téglalapnyi területet fog kihagyni.

Válassza a Parancssorban a **BESZÚR** kulcsszót

- Válasszon ki sraffozásokat, amelyeken új áttöréseket kíván létrehozni.
- **Enter** Befejezi a kiválasztást.
- Válasszon ki szövegeket, méretezéseket vagy elemeket, amelyek körül egy téglalap alakú kihagyott részt szeretne létrehozni a sraffozásban.<br>**• Enter** Létrehozza az
- **Enter** Létrehozza az áttöréseket és befejezi a parancsot.

#### *Sraffozás frissítése:*

- Válassza a **REGENERATION** kulcsszót a Parancssorban
- Válasszon ki olyan sraffozásokat, amelyeken létrehozza a szükséges áttöréseket.<br>Enter Befeiezi a sraffozások kiválasztását.
- **Enter** Befejezi a sraffozások kiválasztását.
- **Enter** Befejezi a parancsot.

A sraffozás áttörésről további leírás található a *11.3.4.1. Sraffozás áttörése szöveggel parancs* leírásánál.

#### **11.7.4.3. Sraffozás origó módosítása**

#### *Sraffozás origója*

Alapértelmezettként a sraffozás globális origója a rajz 0 0 pontja. A sraffozás elhelyezése után ezt megváltoztathatja a *Helyi menü - Sraffozás origó módosítása* utasítással.

#### *Sraffozás origó módosítása*

A *Helyi menü – Origó módosítása* paranccsal a kiválasztott sraffozás origóját módosíthatja, elcsúsztathatja a sraffozás mintát a kiválasztott területen.

Adja meg a sraffozás új origóját.

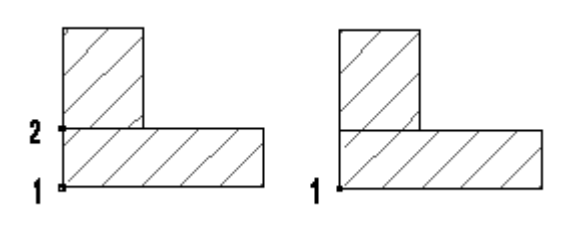

**Eltérő origók Azonos origók**

#### **11.7.4.4. Sraffozás kontúrjának módosítása**

A *Helyi menü – Szerkesztés* utasításai ill. *a Zárt lánc* utasítások segítségével lehet a sraffozás kontúrját szerkeszteni:

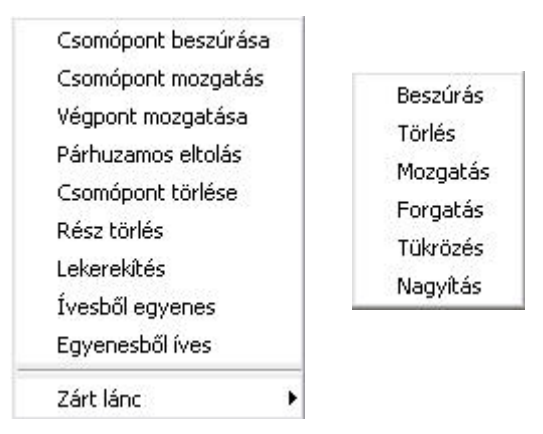

A Zárt lánc utasítások segítségével lehetőség van arra, hogy pl. egy sraffozásba 'lyukakat' helyezzen el.

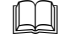

Lásd a részletes leírást a *8.2.9. Szerkeszthető profil* 

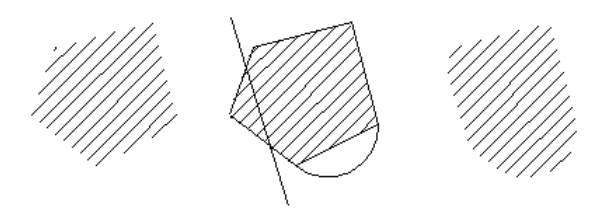

fejezetben.

#### **11.7.4.5. Műveletek területek között**

A *Helyi menü - Műveletek területek között* utasításaival lehet sraffozásokat egyesíteni, kivonni egymásból, közös részt képezni, ill. a közös részt kivonni:

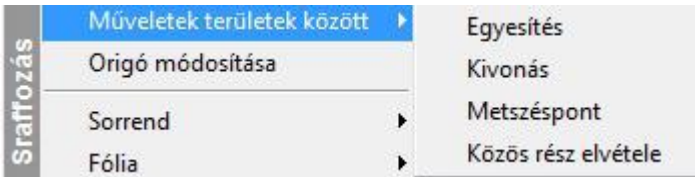

#### *Sraffozások egyesítése*

A parancs létrehozza a kiválasztott sraffozások unióját. A továbbiakban kiválasztott sraffozások felveszik az elsőként kiválasztott sraffozás tulajdonságait.

- Válassza ki az egyesítendő sraffozásokat vagy zárt elemeket, amelyek kontúrját egyesíteni kívánja a sraffozáshoz.
- **Enter** Befejezi a kiválasztást és létrehozza a sraffozások unióját.

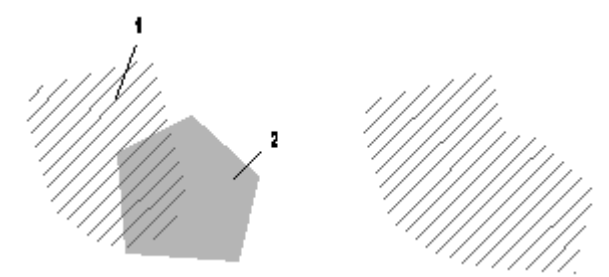

#### *Sraffozások kivonása*

A parancs létrehozza a kiválasztott sraffozások különbségét. Az elsőként kiválasztott sraffozásból törli a továbbiakban kiválasztott sraffozások területét.

- Válassza ki a kivonandó sraffozásokat.<br> **Enter** Befeiezi a kiválasztást.
- **Enter** Befejezi a kiválasztást.

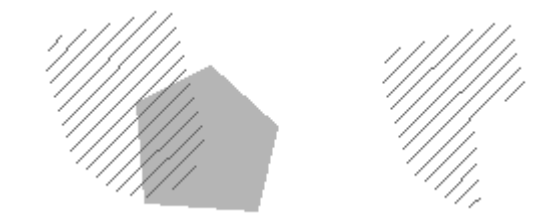

#### *Sraffozások metszete*

A program létrehozza a kiválasztott sraffozások közös részét (metszetét). A továbbiakban kiválasztott sraffozások felveszik az elsőként kiválasztott sraffozás tulajdonságait.

- Válassza ki azokat a sraffozásokat vagy zárt elemeket, amelyek közös részét kívánja képezni.
- **Enter** Befejezi a kiválasztást.

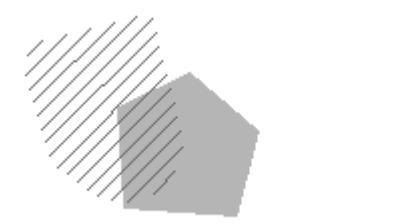

#### *Közös rész elvétele*

A program a kiválasztott sraffozások 'szimmetrikus differenciáját' hozza létre. Ez azt jelenti, hogy létrehozza azok közös részét, majd kivonja azt a sraffozások uniójából. A továbbiakban kiválasztott sraffozások felveszik az elsőként kiválasztott sraffozás tulajdonságait.

- Válassza ki azokat a sraffozásokat vagy zárt elemeket, amelyek szimmetrikus differenciáját kívánja képezni.
- **Enter** Befejezi a kiválasztást.

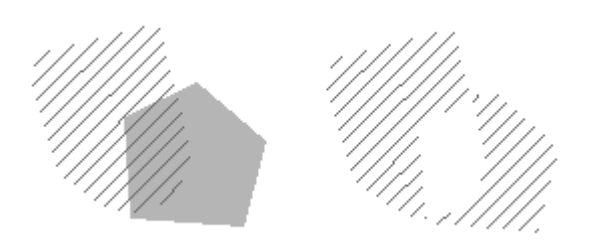

# **11.8. Raszterkép**

A tervezési munka folyamán szükséges lehet a raszterképek használata. Raszterképként beilleszthet kézi rajzokat, skicceket, térképmásolatot, stb.

A raszterképek lehetnek digitális fényképek, vagy szkennelt rajzok is, akár háttérként is alkalmazhatja egy-egy rajzban.

A raszterképek úgy viselkednek, mint bármely másik rajzoló elem , így forgathatja, mozgathatja, másolhatja, méretezheti, törölheti őket. Alkalmazhatja a *visszavon/mégis* parancsokat a raszterképekre is. Az ARCHLine.XP® támogatja a kép fájlformátumokat, beleértve a leggyakoribb formátumokat, mint a BMP, JPG, TIFF. A képek lehetnek 1-bitesek fekete és fehér, 4-bitesek, 8-bitesek vagy 24-bitesek. Az ARCHLine.XP<sup>®</sup>támogatja az átlátszó pixeleket. Az átlátszóság mértéke 0-255 között van.

Raszterképet használhat:

- *<b>i* fotogrammetriához,<br> *i***<sub>2</sub>** kalibráláshoz (pl. ala
- **kalibráláshoz** (pl. alaprajz vagy városrendezési tervrajz esetében).
- A **fotórealisztikus** belső megjelenítővel a modellről készített képek képfájlként elmenthetőek és ezek később raszterképként elhelyezhetőek a rajzon, vagy a tervlapon.

A raszterkép a rajz részévé válik, a terv mentésekor elmentődik a tervbe.

A betöltött képeken különböző szerkesztések hajthatók végre.

Ezeknek a parancsoknak csak az *aktív* képeken van hatásuk, a művelet magát a képfájlt nem érinti. Ha a képfájlon akar műveletet végrehajtani, akkor használja a *Képszerkesztő*t.

#### *Hogyan használja?*

A raszterkép parancsok elérhetők a *Rajz* menüből vagy a raszterkép helyi menüből.

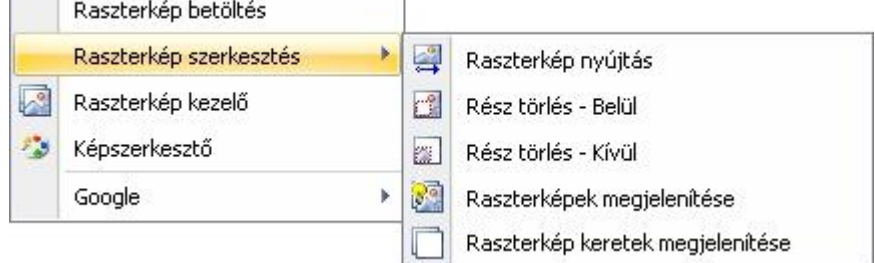

A *Raszterkép kezelőben* listázhatja a raszterképeket, itt betölthet új képet, kitörölheti, frissítheti, megjelenítheti kerettel vagy eltüntetheti.

## **11.8.1. Raszterkép betöltés**

A raszterkép betöltéséhez és elhelyezéséhez, használhatja a *Rajz menü-* Raszterkép *betöltése* parancsot*.* Megjelenik a *Kép megnyitás* párbeszédablak.

■ A raszterképek mérete maximum 30 megapixel lehet. Ennél nagyobb méretű képeket is elhelyezhet a projektben, de ilyenkor a program a maximum méretre egyszerűsíti azt.

Válassza ki vagy gépelje be a nevét bármelyik kép fájlnak, amelyet be akar tölteni a tervrajzba. Ha nem találja a kiválasztott képet az alapértelmezett könyvtárban, tallózza a hozzá tartozó mappát és nyissa meg a képet. Kattintson a **Megnyitás** gombra, hogy becsukja a *Kép megnyitás* párbeszédablakot.

*Megjelenik a Raszterkép párbeszédablak:*

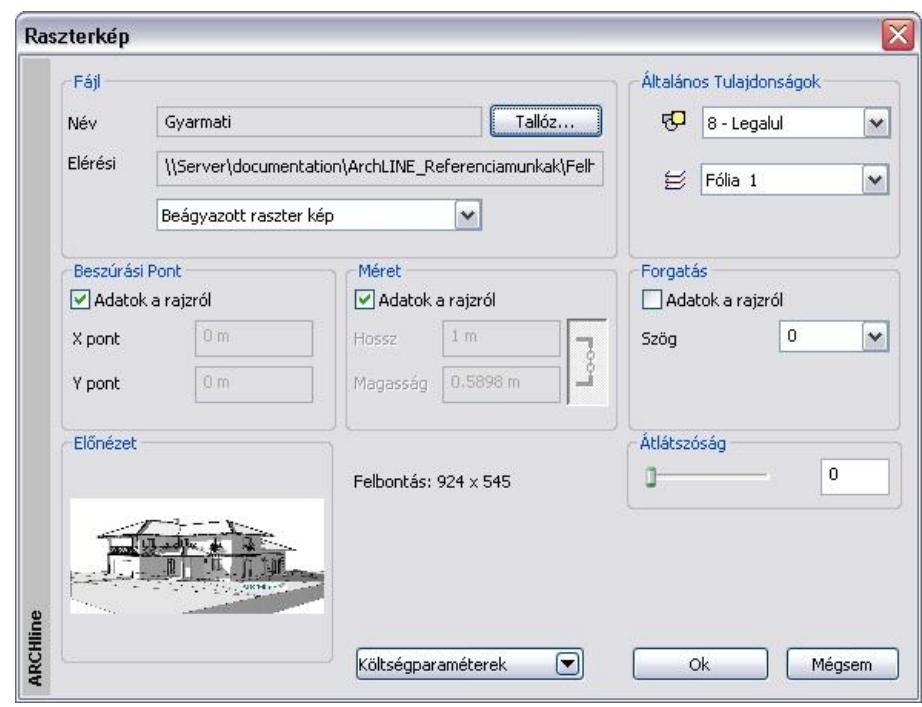

#### *Fájl*

A raszterkép párbeszédablakban kiválaszthat másik képet. Ehhez kattintson a *Tallóz* gombra.

#### *Általános tulajdonságok*

Mint az ARCHLine.XP® bármelyik más építészeti elemének a Raszterképeknek is van prioritása és fólia jellemzője.

#### **Prioritás: 1 – legfelső,.. 8 –legalsó**

Beállíthatja a raszterkép prioritását. A magasabb prioritású képet az alacsony prioritású fölé helyezi. A képek prioritása megfelel az objektumok prioritásának. Így meghatározhatja, hogy melyik kép takarja a többi képet az átfedő képeknél. Ennek a nyomtatásnál van fontos szerepe.

A prioritást a *Helyi menü – Sorrend* parancsoknál is beállíthatja.

#### *Beszúrási pont*

A kép elhelyezéséhez megadhatja a globális X, Y koordinátákat, vagy grafikusan is elhelyezheti a rajzon.

#### *Méret*

A kép méretét megadhatja a mezőben definiált értékekkel, vagy meghatározhatja a rajzon.

#### *Forgatás*

A képet elforgathatja az itt megadott értékkel, vagy meghatározhatja a rajzon grafikusan.

#### *Átlátszóság*

Beállíthatja a Raszterkép átlátszóságát a csúszkával vagy az érték begépelésével. Az átlátszóság méretezhető 0-255-ig.

Az előnézetben megjelenik a kép a felbontás értékével.

**Ok** Bezárja a párbeszédablakot.

Amennyiben az *Adatok a rajzról* opciót használta a *Beszúrási pont, Méret* és a *Forgatás* részben:

Adja meg a rajzon a kép bal-alsó referenciapontjának a helyét. A kép méretét adja meg grafikusan, nagyítva vagy kicsinyítve a kurzorral, vagy használja a nagyítási opciókat.

Adja meg a forgatási szöget grafikusan, vagy használja a forgatási opciókat.

### **11.8.2. Raszterkép kezelő**

A *Raszterkép kezelőben* listázhatja a raszterképeket, itt betölthet új képet, kitörölheti, frissítheti, megjelenítheti kerettel vagy eltüntetheti.

*Kattintson a Rajz* menü – *Raszterkép kezelő* utasításra. Megjelenik a *Raszterkép kezelő*.

# **■** A raszterkép kezelőt a kép helyi menüből is aktiválhatja.

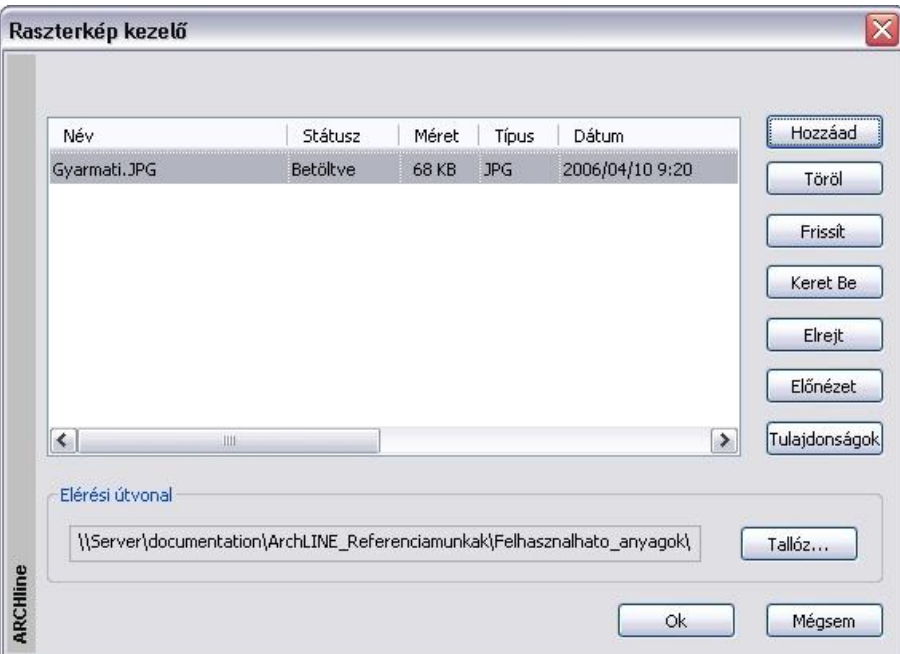

#### **Név**

Megjeleníti a projektben elhelyezett képek nevét.

Amikor kijelöli a listában a képet, a teljes elérési út megjelenik a párbeszédablak alján található elérési út mezőben.

#### **Státusz**

A raszterkép állapotát jelöli:

Betöltött, törölt, frissített, elrejtett, kerettel megjelenített.

#### **Méret**

A raszterkép méretét jelöli.

#### **Típus**

A raszterkép típusát jelöli.

#### **Dátum**

A raszterkép utolsó módosításának dátumát jelzi.

#### **Elérési útvonal**

A raszterkép elérési útvonala.

A *Raszterkép kezelőben* a következő műveleteket hajthatja végre a projektben elhelyezett rajzokon:

#### *Hozzáad*

A projektbe betölti a *Raszterképet* a *Kép megnyitás* ablakon. Az utasítás megegyezik a *Rajz menü –Raszterkép betöltés*  utasítással*.*

#### *Töröl*

Törli a raszterképet a projektből.

- Válassza ki a törlendő raszterkép nevét a listából.
- Kattintson a *Törlés* gombra, majd OK.

#### *Frissít*

Az opció újból betölti a raszterképet, így annak az utolsó változatát jeleníti meg a projektben.

- Válassza ki a frissítendő raszterkép nevét a listából.
- Kattintson a *Frissít* gombra, majd OK.

#### *Keret be/ki*

A képet kerettel jeleníti meg. A kerettel megjelenített kép nem látszik a rajzon és nem is nyomtatható. Csak a keret látszik.

- Válassza ki a raszterkép nevét a listából.
- Kattintson a *Keret be* gombra, majd OK.
- Hogy újból megjelenítse a képet:
- Válassza ki a kerettel megjelenített kép nevét.
- Kattintson a *Keret ki* gombra, majd OK.

#### *Elrejt/Megjelenít*

Elrejtheti a képet, amelyekre pillanatnyilag nincs szüksége a rajzolás során. Az eltakart képeket nem lehet megjeleníteni a képernyőn és nem nyomtathatók. A keret sem látszik.

- Válassza ki a raszterkép nevét a listából.
- Kattintson az *Elrejt* gombra, majd OK.

Hogy újból megjelenítse a képet:

- Válassza ki az elrejtett kép nevét.
- Kattintson a *Megjelenít* gombra, majd OK.

#### *Előnézet*

Az Előnézet gombra kattintva megjelenik a kiválasztott kép a tulajdonságaival.

#### *Tulajdonságok*

A *Tulajdonságok* gombra kattintva megjelenik a *Raszterkép* párbeszédablak. Itt módosítható a kép tulajdonsága.

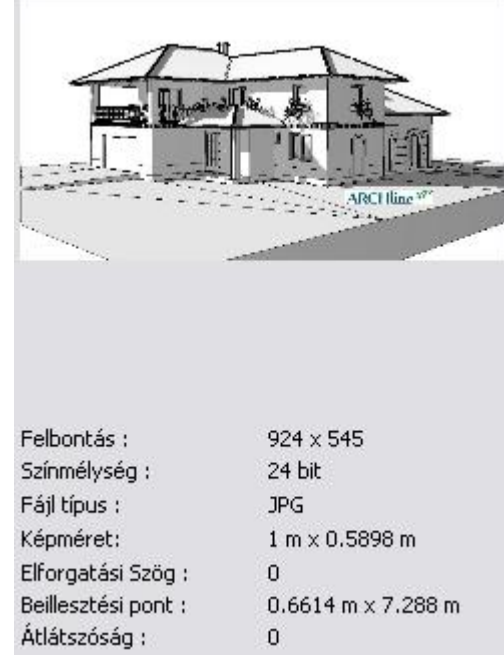

### **11.8.3. Mentés mint**

Lásd a *Raszterkép* betöltés

fejezetet.

A *Helyi menü – Mentés másként ..* parancs használatával, egy másolatot készíthet a képről. A képet elmentheti új névvel vagy másik helyre.

 $\mathbb{\ddot{\Xi}}$  A parancs a fotogrammetria fázisban hasznos, amikor elkészült az ortofotó.

# **11.8.4. A Raszterkép sorrendje**

#### *Prioritás*

A *Tulajdonságok* párbeszéd dobozban számszerűen megadhatja a háttérképek prioritását: 1 – legfelső,. 8 – legalsó. A magasabb prioritású képet az alacsony prioritású fölé helyezi.

Így meghatározhatja, hogy melyik kép takarja a többi képet az egymást átfedő képek közül. Ez nyomtatásnál nagyon fontos.

*A Raszterkép helyi menü – Sorrend* utasításaival megadhatja grafikusan a képek prioritását. Lehetősége van legelőre vagy leghátra tenni, előre vagy hátra sorolni. Arra is lehetősége van, hogy megadja a prioritást egymáshoz képest. A grafikusan megadott prioritás érték megjelenik a Tulajdonság párbeszédablak - Prioritás mezőben.

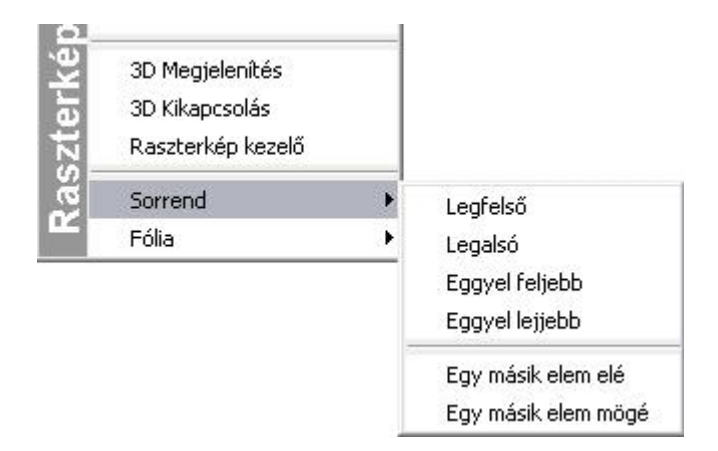

A kép prioritás száma 1 – legfontosabb

# *Legfelső*

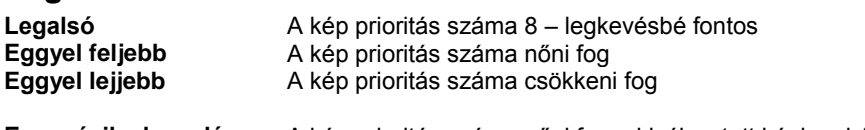

**Egy másik elem elé** A kép prioritás száma nőni fog a kiválasztott képhez képest. **Egy másik elem mögé** A kép prioritás száma csökkeni fog a kiválasztott képhez képest.

## **11.8.5. Raszterkép szerkesztés**

A raszterképet szerkesztheti az alábbi parancsok használatával

#### **Helyi menü:**

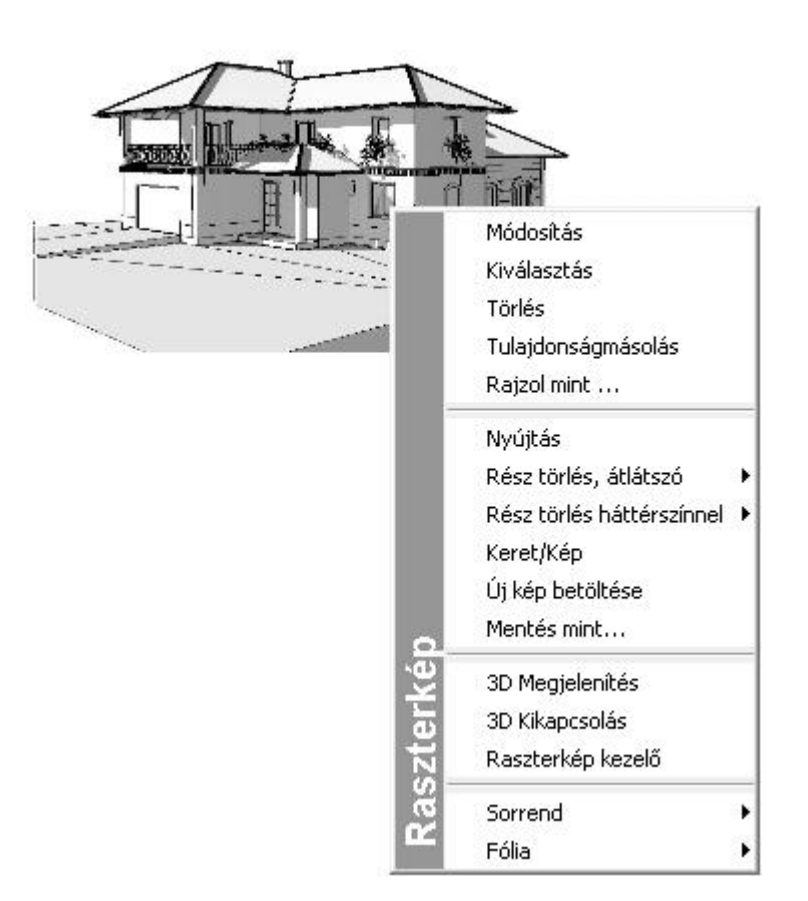

#### *Tulajdonságok módosítása*

Megváltoztathatja a raszterkép tulajdonságait a képre kattintva és a *Tulajdonságkezelőt* használva vagy a *Tulajdonságok* parancsot választva a helyi menüből. Az általános tulajdonságok mellett megadhatja a raszterkép helyét, a kép méretét, forgatását és átlátszóságát.

Alapértelmezés szerint a raszterképet a program a projekt fájlba menti. Ha csökkenteni kívánja a projekt fájlméretét, használja a *Csak a hivatkozás mentése* opciót. Ezzel az opcióval csak a raszterkép elérési útját menti el.

 Ha használja a *Csak a hivatkozás mentése* opciót, ne felejtse el, hogy a raszterképet az eredeti helyén őrizze meg, különben a rajzból elveszti a raszterképet.

#### *Nyújtás*

Grafikusan nyújtja a raszterképet. A kép arányai változnak az átalakítás során. A parancsot kiválaszthatja a *Fotó menüből*  vagy a *Helyi menüből*. Ha a Fotó menüt használja, ki kell választania a raszterképet.

- Adja meg a kép nyújtási sarokpontját.
- Adja meg a nyújtás végpontját.

### **11.8.5.1. Átméretezés**

A raszterképek úgy viselkednek, mint bármely másik rajzoló elem, így átméretezheti a *Mozgatás eszköztár – Középpontos nagyítás* parancsot vagy a kiválasztott raszterkép *Átméretezés fogót* használva.

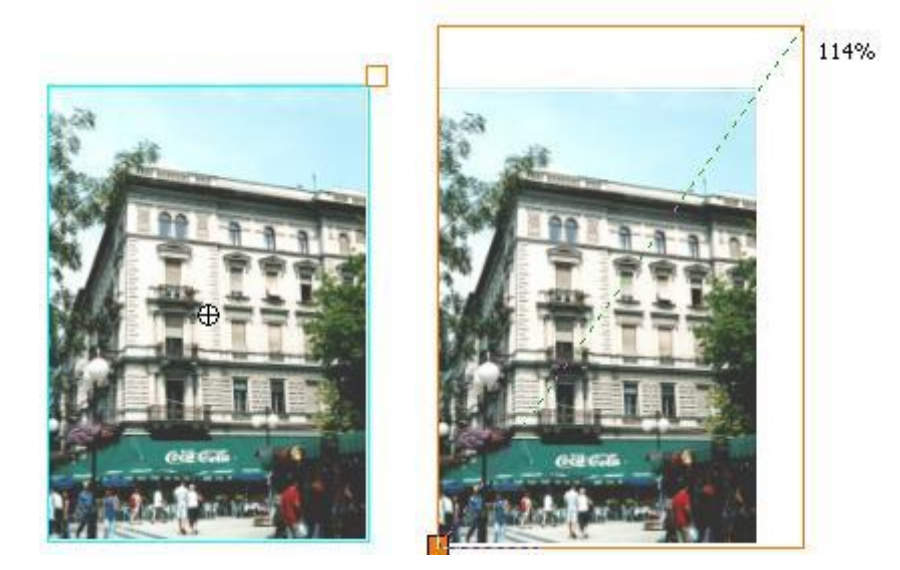

### **11.8.5.2. Raszterkép kivágás eszköz**

A kép kivágása parancs egy kép azon téglalap alakú részének a kiválasztására vonatkozik, amely megmarad és a kép maradék része törlődik.

A kivágott kép kevesebb helyet foglal a memóriában, mint az eredeti kép.

#### *Hogyan használjuk?*

Kattintson a Raszterképre, és válassza a Kivágás parancsot a menüből. Mozgassa a négyszög határoló vonalait a kép azon részére, melyet meg akar jeleníteni. Kattintson az ENTER-re a parancs lezárásához.

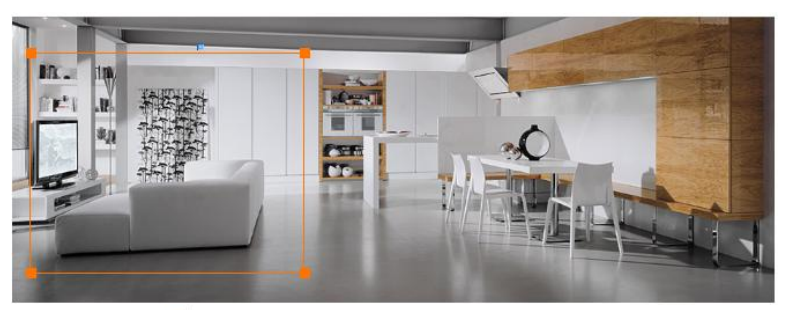

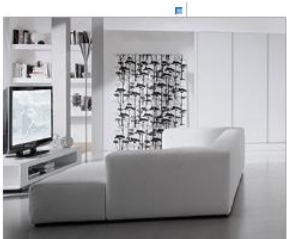

# **11.8.5.3. Rész törlése téglalappal vagy sokszöggel**

Egy raszterképen kétféleképpen törölhet egy részt:

- Átlátszóan vagy
- Háttér színnel.

A törlés területét profillal adhatja meg. Kiválaszthatja a képnek a kivágandó részét:

- $\div$  a profilon belül vagy
- $\div$  a profilon kívül

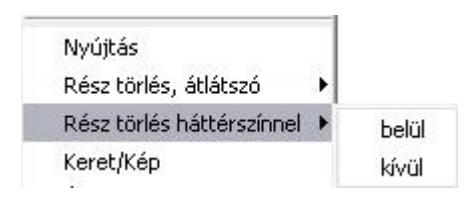

- Válassza a megfelelő parancsot a kép helyi menüből.
- Határoljon körbe egy zárt profilt, amellyel megjelöli a kivágandó részt.

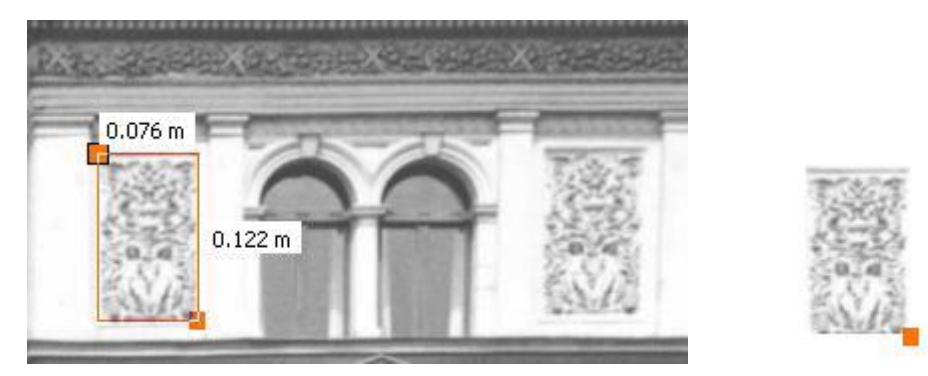

#### **11.8.5.4. Keret / Kép parancs**

El tud takarni képeket, amelyekre pillanatnyilag nincs szüksége a rajzolás során. Az eltakart képeket nem lehet megjeleníteni a képernyőn és nem nyomtathatóak. A parancsot kiválaszthatja a helyi menüből :

- Kattintson a raszterképre a tervrajzon a jobb egér gombbal.
- Válassz az *Eltakar* parancsot, hogy láthatatlanná tegye a raszterképet.

Ez a parancs hasonló a *Nézet menü – Alaprajzi megjelenítés – Elemek elrejtése* parancshoz.

Az eltakart képnek csak a befoglaló téglalapja látszik.

- Kattintson a láthatatlanná tett raszterkép befoglaló téglalapjára a tervrajzon a jobb egér gombbal.
- Válassz a *Keret / Kép* parancsot, hogy újból látható legyen a kép.

#### **11.8.5.5. Raszterképek megjelenítése**

A parancs segítségével kiválaszthatja a csak kerettel reprezentált raszterképeket, hogy megjelenítse azokat.

Válassza ki a megjelenítendő raszterképeket. *Enter*.

#### **11.8.5.6. Raszterkép keretek megjelenítése**

A parancs segítségével kiválaszthatja azokat a raszterképeket, melyeket kerettel kíván megjeleníteni.

Válassza ki a raszterképeket. *Enter*.

### **11.8.5.7. 3D Megjelenítés/ 3D Kikapcsolás**

Megjelenítheti a raszterképet 3D ablakban az aktuális szinten. Később kikapcsolhatja a 3D nézetet a *3D Kikapcsolás*  paranccsal.

- Kattintson a raszterképre a tervrajzon a jobb egér gombbal.
- Válassza a 3D *Megjelenítés* parancsot, hogy 3D-ben mutassa a raszterképet:

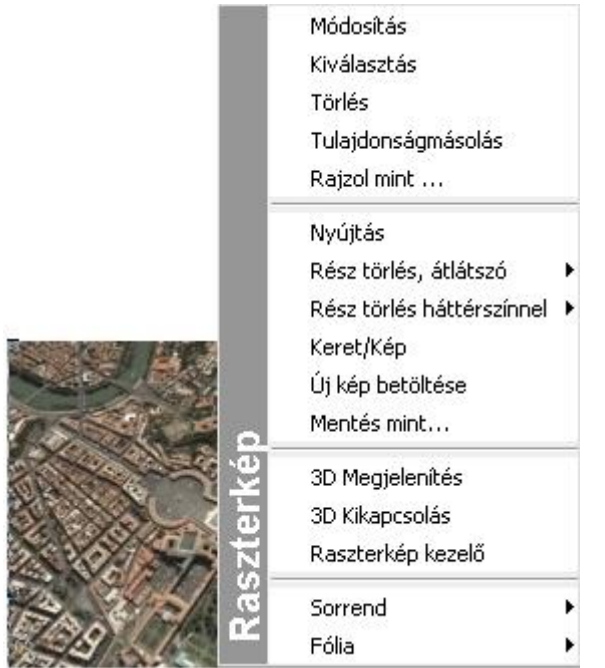

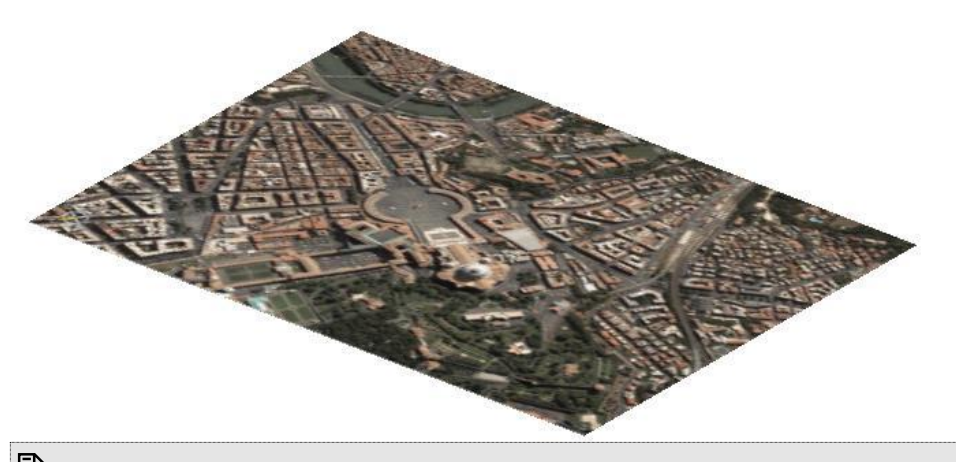

Ha kitörli a raszterképet az alaprajzról, a 3D képet is kitörli.

### **11.8.6. Képszerkesztő**

A **Rajz menü – Képszerkesztő** parancs elindítja az ARCHLine.XP® képszerkesztőjét, amelyet használhat:

- ❖ Fotók általános szerkesztésére<br>❖ Új tervezésű épület fotórealisztil
- Új tervezésű épület fotórealisztikus képének az épület valós környezetében való ábrázolására
- Foghíjbeépítések fényképes dokumentálására

 $\mathbf{B}$  A képszerkesztő tetszőleges formátumú képfájl kezelésére alkalmas.

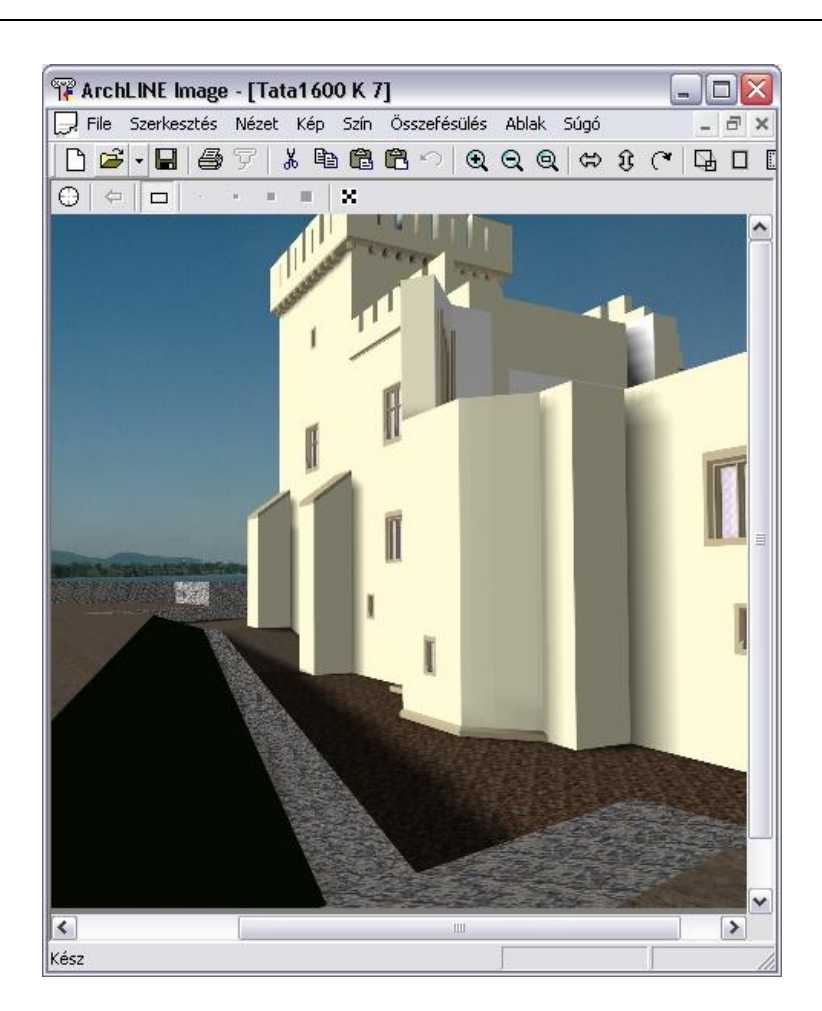

# **11.8.6.1. Fájl menü**

A **Képszerkesztő** Fájl menüjének parancsai a következők:

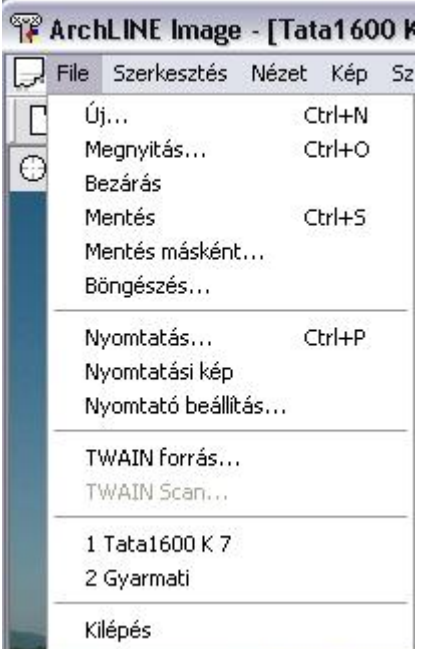

A fájlkezelő utasítások használata megegyezik az ARCHLine.XP® megfelelő utasításaival, ezért itt csak az új utasítások leírása következik.

#### *Böngészés*

Válassza ki azt a könyvtárat, amelyben tallózni szeretne.

A *Választ* opció megjeleníti a kiválasztott könyvtár képeit. Kattintson rá arra a képre, amelyiket aktiválni szeretné.

Lehetőség van a programmal képek beolvasására szkenner segítségével. Minden olyan képbeolvasó használható, amelyik rendelkezik ún. *TWAIN meghajtó* programmal. Használata a következő:

#### *TWAIN forrás*

A Fájl menü menüpontjával válassza ki az előzőleg már telepített képbeolvasó eszközt, a scannert.

#### *TWAIN Scan*

A menüvel elindíthatjuk a képbeolvasást. Sikeres művelet esetén egy új ablak jelenik meg, benne a beolvasott képpel.

#### **11.8.6.2. Szerkesztés menü**

A **Szerkesztés menü** parancsaival képet vagy egy kép kiválasztott részét másolhatja vagy vághatja vágólapra, a vágólap tartalmát beillesztheti az aktuális képre vagy új képként. A parancsok a következők:

Szerkesztés Nézet Kép Szín Ö Visszavonás Ctrl+Z Kivágás Ctrl+X Másolás Ctrl+C Beillesztés Ctrl+V Beillesztés új képként Ctrl+N ✔ Téglalap kiválasztó

#### *Visszavonás*

Csak az utolsó módosítását vonhatja vissza.

#### *Kivágás*

Az aktív képet, vagy annak kiválasztott részét vágja ki, és elhelyezi a program vágólapján, felülírva ezzel annak korábbi tartalmát.

#### *Másolás*

Az aktív képet, vagy annak kiválasztott részét másolja a program vágólapjára, felülírva ezzel annak korábbi tartalmát.

#### *Beillesztés*

Beilleszti a vágólapra helyezett képet. Összemásolhat különböző színmélységű képeket is, ekkor a végeredmény színmélysége változhat. Ennek leírását lásd alább.

! A kiválasztás tartalma csak akkor másolódik át a képre, ha az ablakban a kiválasztási ablakon kívülre kattint.

#### **Különböző színmélységek:**

A különböző színmélységek esetén a beillesztés a következő szabályok alapján történik:

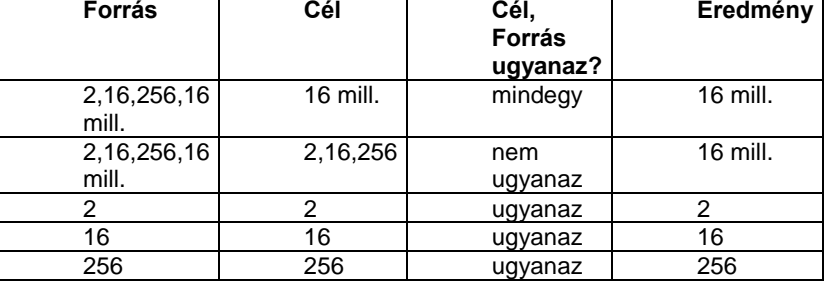

#### *Beillesztés új képként*

A vágólapra helyezett képből egy új képet készít a program.

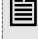

■ A baloldali egérgombot lenyomva tartva egy gumiszalag négyzet segítségével egy betöltött kép tetszőleges méretű részéből készíthet új képet.

#### *Téglalap kiválasztó*

A kép megfelelő területe egy téglalap segítségével választható ki.

- Nyomja meg a bal gombot, hogy megadja a kiválasztási négyszög első sarokpontját.
- Engedje fel az egér gombját a kiválasztási ablak végpontjának megadásához.

A kijelölést ferde csíkkal jelölt téglalap jelenti, aminek a sarkain és oldalfelező pontjain fekete kis négyzetek jelennek meg. Ezek segítségével lehetőség nyílik a kijelölt terület mozgatására, nagyítására. A kiválasztás mutatja a beillesztendő képet is.

 Az **ESC** billentyű lenyomására vagy az egér jobb gombjával a program kilép az aktuális kiválasztásból, kiválaszthat másik területeket.

#### **11.8.6.3. Nézet menü**

A *Képszerkesztő Nézet* menüjének parancsai a következők:

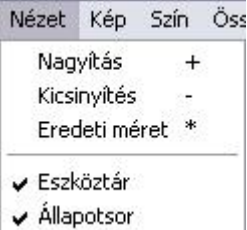

#### *Nagyítás*

A parancs fokozatosan növeli a képet. Használhatja a numerikus billentyűzet **+** billentyűjét is.

#### *Kicsinyítés*

A parancs fokozatosan csökkenti a képet. Használhatja a numerikus billentyűzet **-** billentyűjét is.

#### *Eredeti méret*

Ezzel az opcióval a kép eredeti nagyítását állíthatja vissza.

#### *Eszköztár*

Az ARCHLine.XP<sup>®</sup> Képszerkesztő felhasználói felületén megjelenítheti, vagy el is rejtheti az eszközsort. Ezzel az opcióval ki-, vagy bekapcsolhatja az eszközsort.

#### *Állapotsor*

Az ARCHLine.XP<sup>®</sup> Képszerkesztő felhasználói felületén megjelenítheti, vagy el is rejtheti az állapotsort. Ezzel az opcióval ki-, vagy bekapcsolhatja a státusz sort.

#### **11.8.6.4. Kép menü**

A *Képszerkesztő Kép* menüjének parancsai a következők:

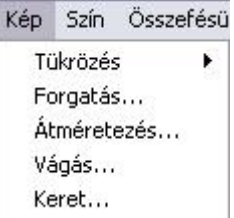

#### *Tükrözés*

Vízszintesen vagy függőlegesen tükrözi az aktív képet. (Ez egy 180 fokos forgatást jelent.)

#### *Forgatás*

Megjelenik a **Kép forgatása** párbeszédablak. Állítsa be a szöget, amellyel forgatni szeretné a képet. Ha a *Szabad* opciót választotta, írja be egy tetszőleges forgatási szöget, és válasszon a **Növelés** és a **Vágás** módszerek közül.

#### *Növelés*

Ezzel az opcióval szükség szerint megváltozik a kép mérete. Elforgatja a képet a megadott szöggel, de a teljes képet az eredeti keretben jeleníti meg. Így a kép méretét le kell csökkentenie.

#### *Vágás*

Ezt az opciót alkalmazva a kép mérete változatlan marad. Ha elforgatja a képet, csak az eredeti keretébe beleeső részét jeleníti meg a program (így az esetek többségében a kép egy részét nem látja).

#### *Átméretezés*

Megjelenik az **Átméretezés** párbeszédablakban a kép aktuális mérete, és megadhatja az újat. A kép részeit nem veszíti el, de a felbontása csökken.

- Állítsa be a kép szélességét és magasságát az értékek begépelésével.
- **OK** Bezárja a párbeszédablakot.

#### *Vágás*

Ez a parancs a kép méretét úgy csökkenti, hogy levágja egyes részeit. Az aktuális kép méret a párbeszédablak felső részében jelenik meg.

- Adja meg azokat az értékeket, amelyekkel csökkenteni szeretné a kép egyes oldalait.
- **OK** Végrehajtja a parancsot.

#### *Keret*

A parancs egy keretet ad a képnek. Megjelenik a **Keret** párbeszédablak.

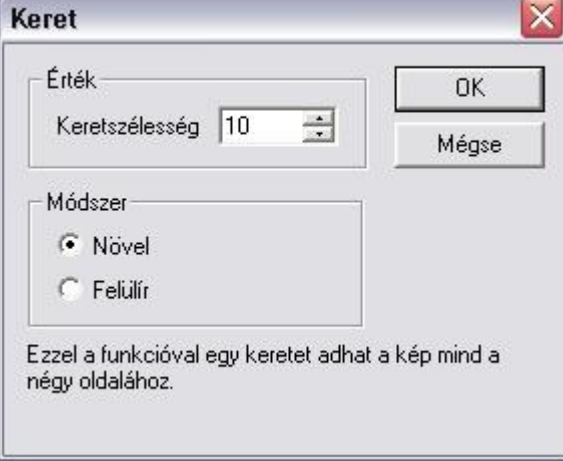

- Adja meg a keret vastagságát az érték beírásával.
- Válasszon a **Növelés** és a **Felülírás** opciók közül.

#### **Növelés**

Csökkenti a kép méretét a megadott vastagsággal és a kép változatlan marad.

#### **Felülírás**

A kép teljes mérete változatlan marad, de beleilleszti a keretet. Így az eredeti kép mérete megváltozik, a keret levág egy részt a kép széleiből.

**OK** Végrehajtja a parancsot.

#### **11.8.6.5. Szín menü**

A *Képszerkesztő Szín* menüjének Szín Összefésülés S0 Ablak parancsai a következők: Hozzáadás Kiegyenlítés Nyújtás Invertálás Szürke színárnyalat Színmélység Csökkentés ٠ Színmélység Növelés

#### *Hozzáadás*

**Fényerő / kontraszt**

A színek fényességét és kontrasztját be kell állítani. Ezek lineárisan szabályozható paraméterek. **Gamma**

Ez egy nem lineáris módszer arra, hogy beállítsa egy kép kontrasztját. Itt a képpont intenzitás megváltozásának mértéke függ annak eredeti intenzitásától. Akkor használhatja ezt a módszert, amikor a kép sötét részeit szeretné fényesíteni anélkül, hogy túltelítené a fényes részeket.

#### **A képen, a palettán**

8 bites szürke árnyalatú kép esetében kétféle módszert használhat a kontraszt beállítására. A beszabályozás történhet az aktuális képpont értékhez, vagy a palettához. 4 és 8 bites képek esetében a kontrasztot csak a palettán alkalmazhatja. 24 bites képeknél a kontrasztot csak magukhoz a képpontokra alkalmazhatja, ilyen esetben nincsen paletta.

#### *Kiegyenlítés*

Ez a funkció automatikusan kiigazítja a kép kontrasztját, így az intenzitások minden lehetséges tartományában nagyjából ugyanolyan számú képpont lesz. Ezzel kiterjeszti a kép intenzitási tartományát a teljes 0-255 tartományra. Ez az eljárás nem lineáris. Gyakran használják röntgen képek és más olyan képek esetében, amelyeknél eredetileg nagyon kicsi kontrasztok lehetségesek.

#### *Nyújtás*

Ez a funkció automatikusan úgy igazítja a képet, hogy legalább egy képpont teljesen fekete, és egy képpont teljesen fehér legyen rajta, így kitölti a képpont-intenzitások egész tartományát. Az eredeti képpont intenzitásokat lineárisan igazítja a két szélsőponthoz. (Ha a kép már eredetileg is betöltötte a teljes tartományt, nem fog megváltozni.) Az egész tartományt használó képek általában sokkal teljesebbnek, a színek sokkal élénkebbnek látszanak.

#### *Invertálás*

Ezt az opciót választva az aktív kép színeit inverzeikre váltja. Ez azt jelenti, hogy minden egyes képpont intenzitását vagy színét inverzére váltja, így egy olyan képet nyer, amely a "negatívja" az eredetinek.

#### *Szürke színárnyalat*

Ez a parancs szürke árnyalatúra változtatja a kép színeit. A kép fekete-fehérré változik, mint a régi filmek képei.

#### *Színmélység csökkentés*

A megadott értékre csökkentheti az aktív kép színmélységét. Minél kevesebb színt tartalmaz a kép, annál rosszabb minőséget és kisebb méretű fájlt kap. A színmélység csökkentésének különféle opciói a változtatás módszereire utalnak.

#### *Színmélység növelés*

A megadott értékre növelheti az aktív kép színmélységét. Minél több színt tartalmaz a kép, annál jobb minőséget és nagyobb méretű fájlt kap. A színmélység növelésének különféle opciói a változtatás módszereire utalnak.

#### **11.8.6.6. Összefésülés menü**

Az **Összefésülés menü** azt a célt szolgálja, hogy egyszerre több képet is használhassunk, azok jellemzőit könnyedén, más külső alkalmazások használata nélkül összedolgozhassuk. A menü parancsai a következők:

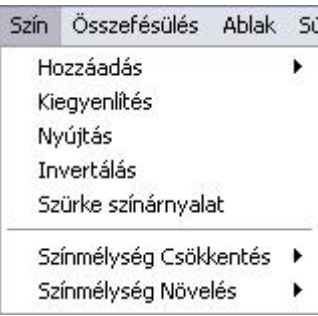

## *Céldokumentum*

Megadhatja, hogy melyik kép legyen a céldokumentum, amelyre egy másik képből a teljes képet vagy annak kiválasztott részét a **Küldés a céldokumentumba** paranccsal át tudja másolni.

#### *Küldés a céldokumentumba*

A paranccsal az aktuális képet vagy annak kiválasztott részét a céldokumentumba másolja.

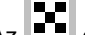

Az **egy**<br>Az **e**csetmaszk állapotától függ, hogy a fekete színt átmásolja vagy nem.

#### *Pixel ecsetek:*

A parancsot alkalmazva pixeleket másolhat át az aktuális képről a céldokumentumba. Mozgassa az aktuális képen a kurzort, ezzel kijelölve a másolandó pixeleket, a céldokumentumon pedig a pixel ecset méretének megfelelő terület jelzi a másolt pixelek méretét.

Itt is z  $\Box$  ecsetmaszk állapotától függ, hogy az ecsetek fekete színt átmásolja vagy nem.

#### *Pixel ecset*

Ebben az esetben az ecset mérete 1 pixel.

#### *Vékony ecset*

Ebben az esetben az ecset mérete 3x3 pixel.

#### *Normál ecset*

Ebben az esetben az ecset mérete 7x7 pixel.

#### *Vastag ecset*

Ebben az esetben az ecset mérete 11x11 pixel.

# ×

Г

*Ecset maszk*

Ha az Ecset maszk funkció be van kapcsolva akkor

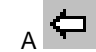

- A *Küldés a céldokumentumba* utasítás és a különböző *ecsetek* a fekete pixeleket nem másolják át a céldokumentumba.
- A *Beillesztés* utasítás használata és az *Ecset maszk* bekapcsolása után a kiválasztás nem jeleníti meg a fekete színt, azaz ott átlátszó marad.

Ha az Ecset maszk funkció ki van kapcsolva másoláskor a feketeszínt is másolja.

### **11.8.6.7. Ablak menü**

Az **Ablak menü** az ablakok elrendezésére használhatók.

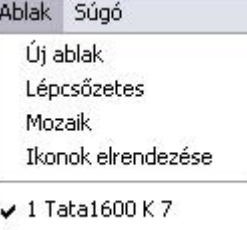

2 Gyarmati

 $\Box$  Az ablakkezelő utasítások használata megegyezik az ARCHLine.XP® megfelelő utasításaival. Ha szükséges, nézze meg a 2.9.5. *Ablakok elrendezése* fejezetet.

# **11.8.7. Google™ Earth Segédprogram**

Az ARCHLine.XP<sup>®</sup> Google™ Earth Segédprogrammal az építészeti 3D modell és a valós környezet élő kapcsolatba kerül egymással.

Oda tervezheti meg épületét, ahol az a valóságban is lesz. Könnyedén megjelenítheti az épület árnyékolását a délelőtti vagy délutáni órákban.

Töltse le a műholdas képet a [Google™ Earth](http://www.earth.google.com/) ingyenes verziójából és importálja egy kattintással az ARCHLine.XP<sup>®</sup>-ba. Helyezze építészeti modelljét vagy környezetét ebbe a valós méretbe, állítsa be a képet a 2D vagy 3D ablakban és jelenítse meg rajzának új valós környezetét.

Továbbá egy kattintással exportálhatja a modellt a Google™ Earth-be! Készítse el prezentációját vagy egyszerűen csak épületének látványtervét egy színes, élethű környezetben.

#### *Használata*

- Nyissa meg a Google™ Earth-t és irányítsa a helyszínre, pl. Róma.
- A kellő magasságból jól látja a megfelelő környezetet.
- Az ARCHLine.XP® -ban nyissa meg a *Google menüt* és kattintson az *Importálás Google Earth-ből* parancsra.

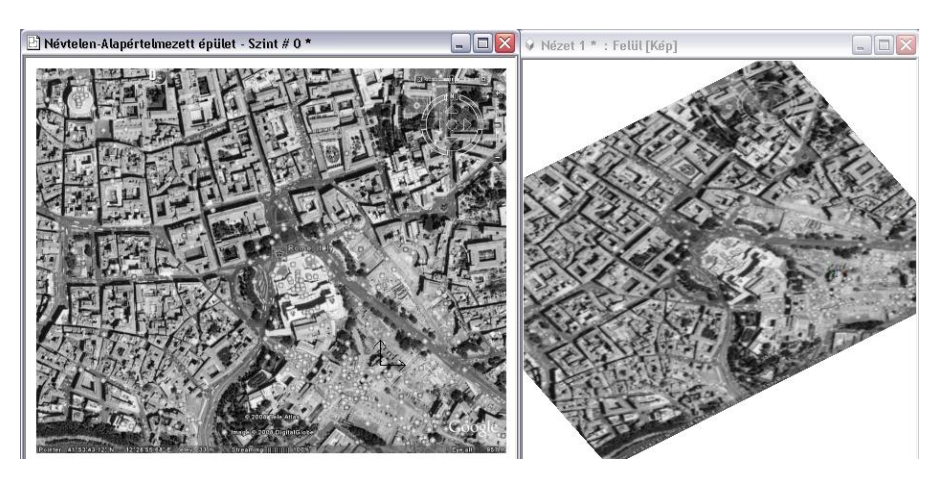

- 2D-ben hozza létre vagy importálja modelljét erre a Google™ képre.
- Generáljon 3D modellt az importált Google™ képpel együtt.
- Állítsa be a megfelelő nézetet 3D-ben, hogy lássa és tanulmányozza a kapcsolatot a való világgal.
- Nyissa meg a Google menüt és kattintson a Google Earth-export parancsra, hogy modelljét KML fájlként menthesse el. (Google™ Earth által támogatott fájl formátum)
- Nyissa meg ismét a Google™ Earth-t és importálja a KML fájlt, amit az előbb lementett. Modellje megjelenik a Google™ Earth-n. Élvezze a látványt!

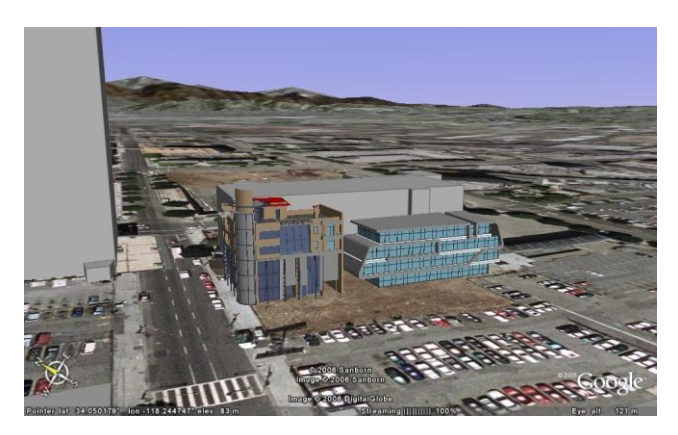

# **11.9. 2D-s csoport**

A 2D csoport parancs célja a rajzon található elemek egységbe foglalása, közös műveletvégzésre felkészítése. A csoport bármely elemének kijelölésekor a csoporthoz tartozó összes elem kijelölésre kerül. Grafikus tulajdonságai együtt módosíthatók. A csoport a létrehozásakor egy önálló. OLI kiterjesztésű fájlba menthető, így később is bármely tervben felhasználható. A Szétbontás parancs visszaállítja az eredeti elemeket.

A csoport egyedileg is szerkeszthető: egér jobb klikk a csoporton és a Belépés a csoportba parancs kiválasztásával. A szerkesztés befejezése után a csoportot újra zárolni kell: egér jobb klikk a csoport bármely elemén és a Csoport bezárás parancs kiválasztásával.

Egy elhelyezett csoporton végrehajtott módosítás csak az adott elemre érvényes. A kétdimenziós csoportok létrehozása és használata az alaprajzon, a csoportba foglalt elemek együttes kezelését könnyíti meg:

- *Felhasználás* A csoport \*.OLI fájlba mentve később bármely tervben felhasználható.
- *Mozgatás, forgatás* A csoport tagjai egy egységként transzformálhatóak.
- *Szerkesztés*  A csoport tagjai a csoportba belépve egyedileg is szerkeszthetők.

A *Szétbontás* parancs visszaállítja az eredeti elemeket.

Az ARCHLine.XP<sup>®</sup> programban kétféle csoportkezelést különböztetünk meg:

#### *Lokális csoport*

A lokális csoport használatát akkor ajánljuk, amikor több elemet együtt kíván kezelni, de csak az aktuális terven. Ez a csoport nem mentődik el a csoport könyvtárba, másik projektbe nem tölthető be. A lokális csoport tartalmazhat csoportokat.

#### *Globális csoport*

A globális csoport használatát akkor ajánljuk, amikor olyan csoportokat hoz létrehozni, amelyeket más projektben is kíván használni. Előre gyártott csoportok a *Csoport könyvtárból* tölthetők be. Globális csoport nem tartalmaz alcsoportot. A csoportok a következő adatokkal jellemezhetők:

- a csoportot alkotó elemek,
- tetszőleges számú hozzárendelt referencia pont. A csoportot a kiválasztott referenciaponttal lehet elhelyezni.
- egyedi név.

Csoportokat vagy az *Eszköz menü – 2D-s csoport – Elhelyezés* utasítással, vagy az *Objektum központból* lehet elhelyezni. A programmal szállított rendszer csoportok a *Csoport* könyvtárban találhatók.

A felhasználó által készített csoportok a megadott kategóriába kerülnek. A rendszer csoportok kategóriába (szürke hátterű oli) nem lehet saját csoportot elmenteni.

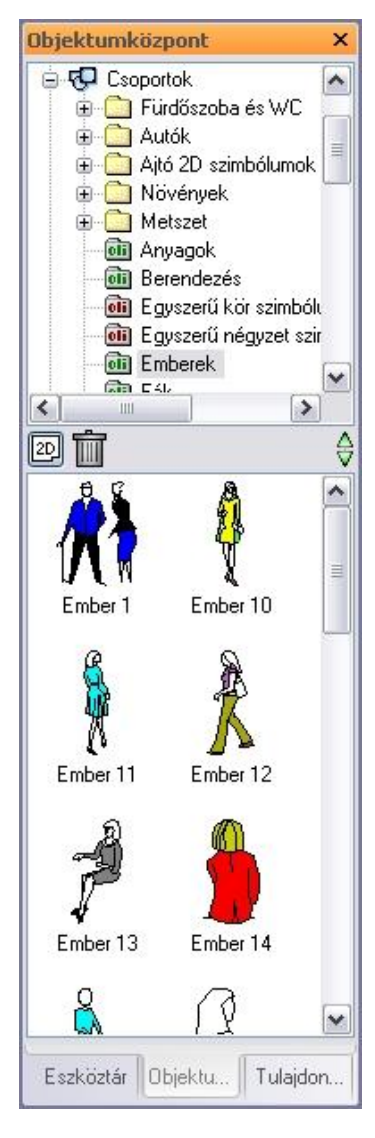

#### *Csoportnév speciális karakterekkel*

A csoport létrehozásakor a csoportnévben a következő speciális karakterek használhatók:

Space (üres karakter),

$$
8 \cdot 8 \cdot 6 + 6 = 0
$$

A következő karakterek nem használhatók:

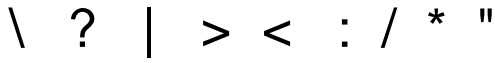

A 2D-s csoportokra vonatkozó műveletek az *Eszközök menü – 2D-s csoport és az Aktiválás / Deaktiválás* almenükből, illetve a *Csoport helyi menüből* érhetők el:

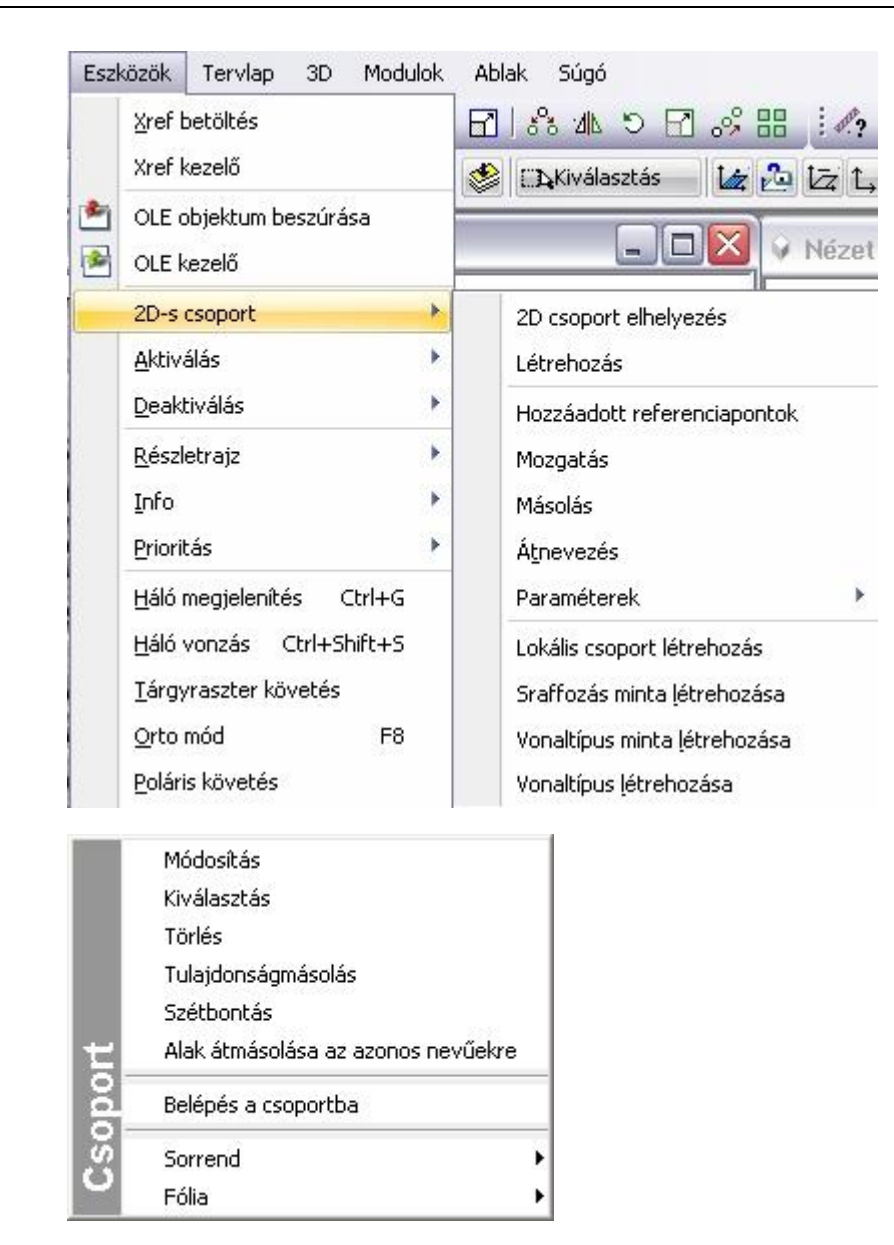

# **11.9.1. Csoport tulajdonságai**

Minden csoporthoz hozzá vannak rendelve általános alaptulajdonságok.

Ezek a tulajdonságok globálisan nem változtathatók. Az elhelyezett csoportra jobb gombbal kattintva a *Helyi menü – Módosítás* utasítással változtathatók lokálisan.

A megjelenő párbeszédablakban módosíthatja a csoporthoz rendelt színt, vonalvastagságot, fóliát, vonaltípust és prioritást.

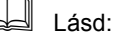

- az *Általános tulajdonságok* részletes leírást a *3.2.1 Általános tulajdonságok beállítása* fejezetben,
- a *Készletek* leírását a *3.2.3. Tulajdonságkészletek használata* fejezetben.
- a *Költségparaméterek* leírását a *3.2.4. Költségparaméterek hozzárendelése* fejezetben.

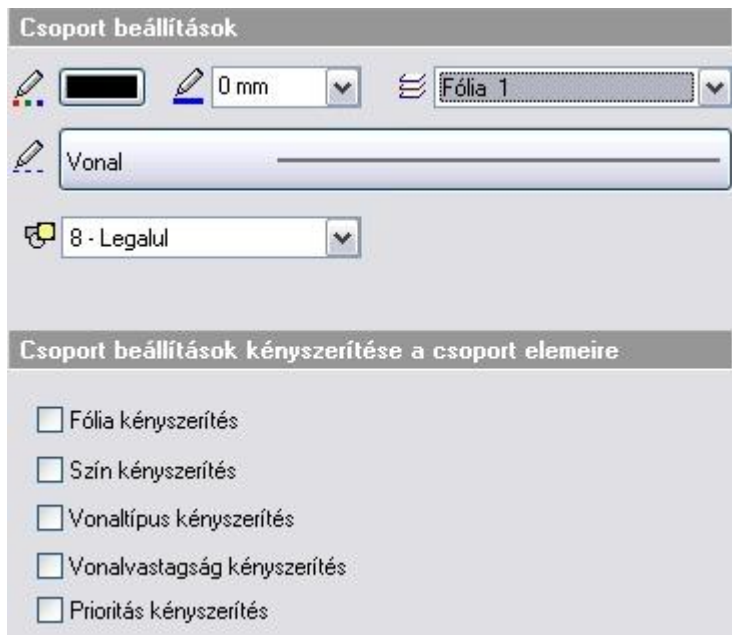

A csoporton belül az egyes rajzi elemek általános tulajdonságainak beállításakor (szín, vonalvastagság, vonaltípus) lehetőség van az úgynevezett **Csoport** tulajdonság beállítására is. Ennek akkor van jelentősége, ha az elem szín, vonalvastagság vagy vonaltípus tulajdonságát a csoport általános beállításaival akarja vezérelni.

Ha a csoportban levő összes elem tulajdonságát a csoport tulajdonságaival kívánja vezérelni, akkor ezt nem kell minden elemre egyenként beállítani, hanem alkalmazhatja a *Csoport beállítások kényszerítését a csoport elemeire.* Az opciók közül válassza ki, hogy a csoport mely tulajdonságait kívánja alkalmazni a csoport minden elemére: fólia, szín, vonaltípus, vonalvastagság.

Ekkor a kényszeríttet tulajdonsággal fog rendelkezni a csoport összes eleme, függetlenül attól, hogy az elemnek azon tulajdonsága korábban **Csoport-**ra lett-e állítva vagy sem. Fontos megjegyezni, hogy a kényszerítési opció kikapcsolásával a kényszerítési opció bekapcsolása előtti állapot nem tér vissza. Ha ön mégis vissza szeretné állítani a kényszerítési opció bekapcsolása előtti állapotot, akkor azt már csak úgy teheti meg, hogy a csoportba belépve azok elemeinek tulajdonságát egyenként visszaállítja.

A következő példából világos lesz, hogy mit értünk az előzőeken.

#### *Példa:*

Hozzon létre egy csoportot három elemmel.

Lásd a *11.9.2. Csoport létrehozása* fejezetet.

Legyen a két szakasz és egy kör, egyaránt 2.11 mm-es vonalvastagságú.

- Lépjen be a csoportba, a csoportra jobb gombbal kattintva és a *Helyi menü – Belépés a csoportba* utasítást választva.
- A *kör* esetében állítsa be :

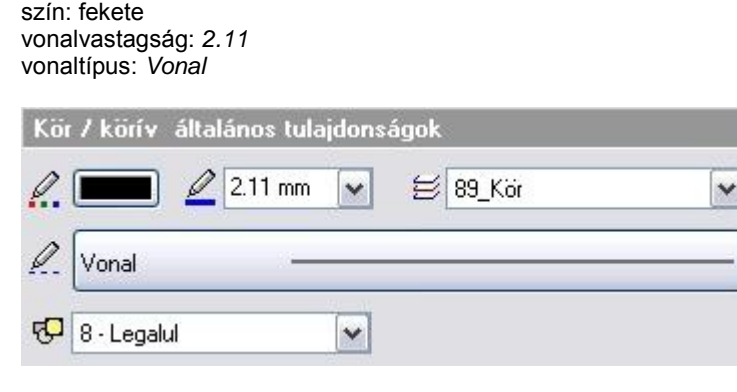

 A *szakaszok* esetében állítsa be: szín: piros vonalvastagság: *2.11* vonaltípus: vonal

 $\checkmark$ 

 Lépjen ki a csoportból a csoport bármely elemére jobb gombbal kattintva, a *Helyi menü – Csoport bezárás* utasítást választva.

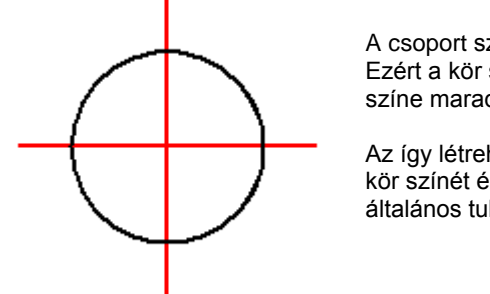

A csoport színe itt fekete, vonaltípusa Vonal. Ezért a kör színe fekete lesz, a szakaszok színe marad a piros.

Az így létrehozott csoportban a továbbiakban a kör színét és a szakasz vonaltípusát a csoport általános tulajdonságaival fogjuk vezérelni.

 Kattintson az egér jobb gombjával a csoportra és a helyi menüből válassza a *Módosítás* parancsot. Ekkor megadhatja a *csoport* általános tulajdonságait:

szín: zöld, vonalvastagság 0 mm. vonaltípus: szaggatott,

图 8 - Legalul

A párbeszédablak alsó részén található *Csoport beállítások kényszerítése a csoport elemeire* opciók közül egy se legyen még bejelölve (erről a későbbiekben lesz szó).

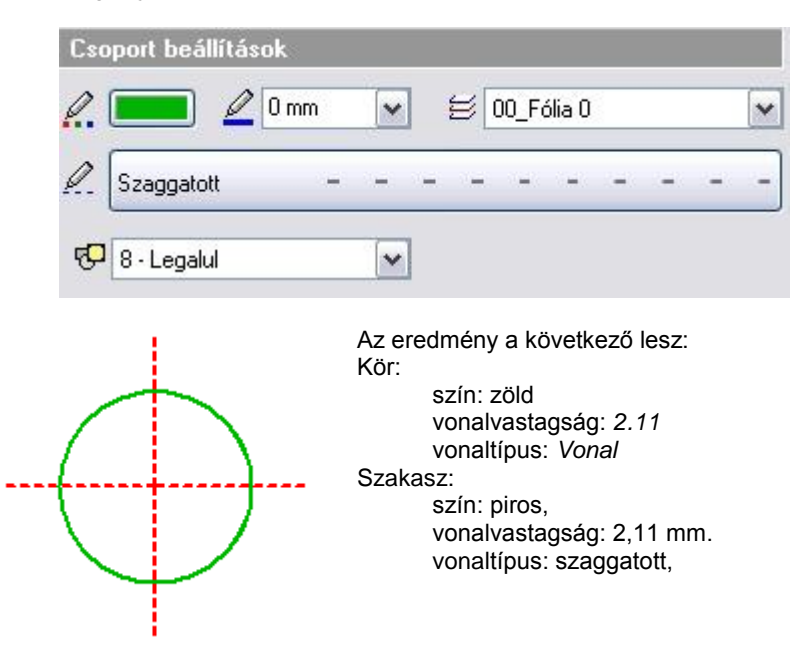

A kör színe zöld lesz, mivel a kör tulajdonságainál a szín **Csoport**ra van állítva. Hasonló okból a szakasz is szaggatottá válik. Nem változik sem a kör, sem a szakasz vonalvastagsága (maradt 2.11 mm), mivel a kör és a szakasz vonalvastagság tulajdonsága nem **Csoport**, hanem értékkel megadott (a példában 2.11 mm). A *Csoport beállítások* tehát csak azon csoporttagok azon tulajdonságaira hatnak, amelyek **Csoport-**ra lettek állítva.

 Ha a csoport fólia és vonalvastagságát kívánja alkalmaznia a csoport minden elemére, akkor kapcsolja be a *Fólia kényszerítés* és a *Vonalvastagság* kényszerítés opciókat:

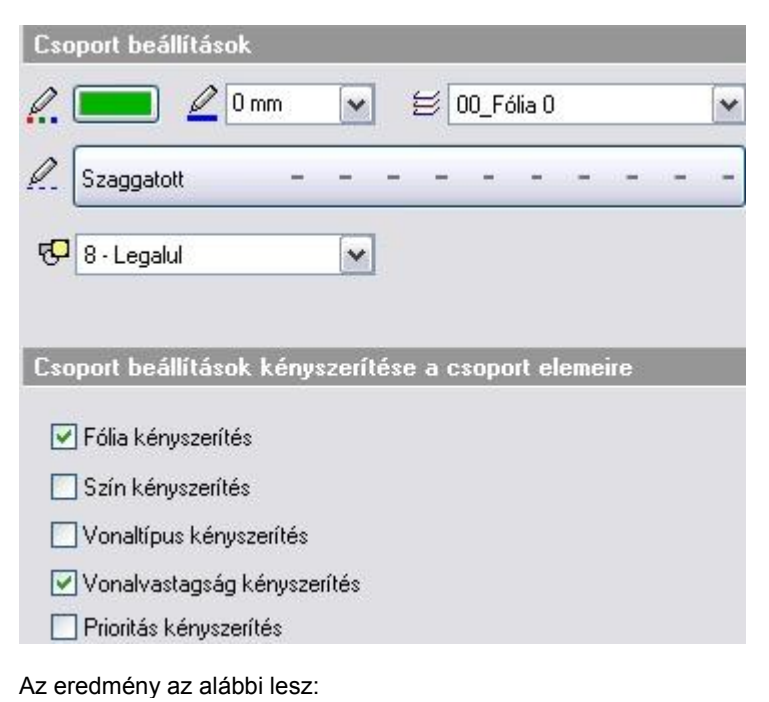

Mind a kör, mind a szakasz vonalvastagsága 0 mm lett. Az ábrán ugyan nem látható, de a kör és a szakaszok is átkerültek a *00\_Fólia 0* fóliára.

Ez az állapot nem fog változni a továbbiakban, ha ismét belép a *Tulajdonságok* párbeszédablakba és ott az összes kényszerítési opciót kikapcsolja.

# **11.9.2. Csoport létrehozása**

2D-s globális csoportot, amelyet a Csoport könyvtárba ment, a következőképpen hozhat létre:

- Válassza ki a terven a már létező elemeket, amelyeket ezután együtt csoportként akar kezelni. **Enter** Lezárja a kiválasztást.
- Definiálja a referencia pontokat. Ezen pontok bármelyike használható a csoport elhelyezésekor., vagy
- Enter a befoglaló doboz 4 sarokpontja lesz a referenciapont.
- A pontpárokat használja a program a csoport egyenesre történő illesztésekor.<br>Enter kezária a referencia pontok megadását. **Enter** Lezárja a referencia pontok megadását.

■ A csoporthoz hozzá lehet rendelni olyan referenciapontokat, amelyek a csoport elemeinek befoglaló téglalapján kívül esnek.

Adja meg az új csoport nevét. A név alfanumerikus karakterből állhat, szóközt is tartalmazhat.<br>OK Bezária a párbeszédablakot. **OK** Bezárja a párbeszédablakot.

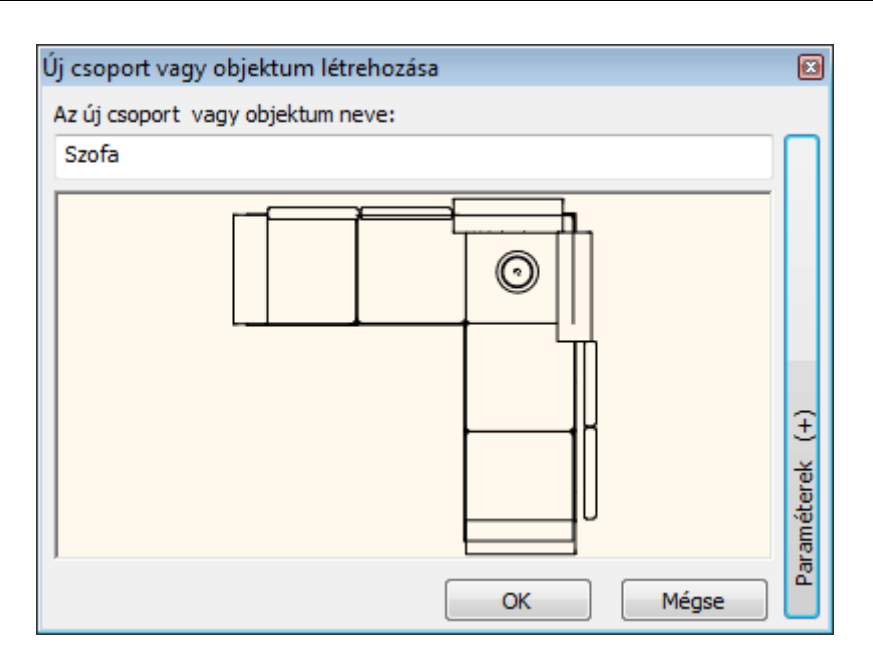

 Válassza ki azt a csoport kategóriát, ahova menti az új csoportot. Ha még nem létezik ilyen kategória, hozza létre. Rendszer kategóriát (szürke) nem választhat.

Az új csoport a *Csoport* könyvtár alatt, a megadott kategóriában jön létre. A létrehozott csoportot, mint egységet lehet elhelyezni a rajzon a kiválasztott referenciaponttal.

**■** A csoport elemeinek meghatározásakor már létező, a terven elhelyezett csoportokat is lehet választani. Ezek az új csoporton belül már nem szerepelnek alcsoportokként. Ez csak a lokális csoportoknál lehetséges.

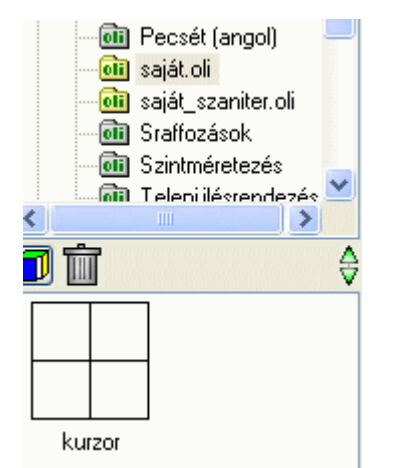

#### *Paraméteres csoportok*

A csoportokhoz a létrehozásnál hozzá lehet rendelni szövegeket. Ha ezek a szövegek \$ karakterrel kezdődnek, akkor a program a csoporthoz rendelt változóként kezeli őket. A változókhoz értéket lehet rendelni. Így paraméteres csoportokat lehet létrehozni.

Utólag a pecséteket ki lehet tölteni, tehát a mezőkhöz értékeket lehet rendelni.

A változók megjelenítése a *Csoport - Paraméterek* utasításban állítható.

### **11.9.3. Csoport létrehozása építészeti elemekből**

Gyakori eset, hogy a tervezői irodák előre létrehozott modulokból (rajzi elemekből, részletrajzokból) dolgoznak. Például előre elkészített fürdőszoba modulokat használnak a különböző lakásokban.

A csoport létrehozása parancs segítségével a terven, az aktív szinten levő alaprajz részletből csoportot hoz létre a megadott könyvtárba.

A csoport megőrzi az építészeti elemeket és így a 3D modellt is (ha tartalmazza azokat). A későbbiekben a csoportot a könyvtárból egy egységként lehet az alaprajzra elhelyezni.

Az így elhelyezett csoportba belépve lehetőség van az elemek, így az építészeti elemek módosítására is.

Hogyan használja?

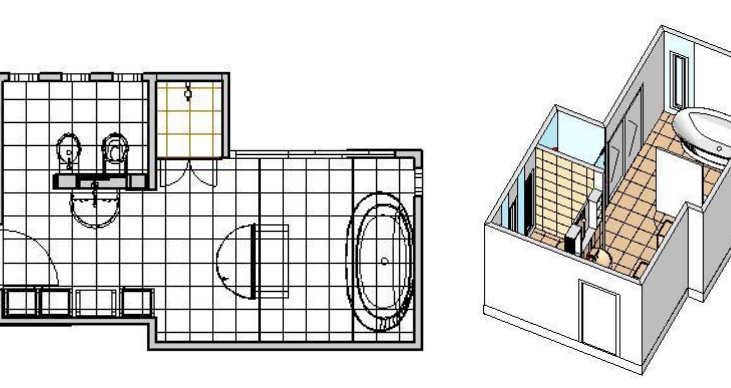

- Nyissa meg a kívánt projektet.
- Az Objektumközpontból a fogd és vidd módszerrel húzza be a csoportot a tervre.
- Szükség esetén lépjen be a csoportba és módosítsa az elemeket.
- Lépjen ki a csoportból.

 <sup>A</sup>*Helyi menü – Szétbontás* utasítást használva szétbonthatja a csoportot oly módon, hogy újból az építészeti elemek álljanak a rendelkezésére.

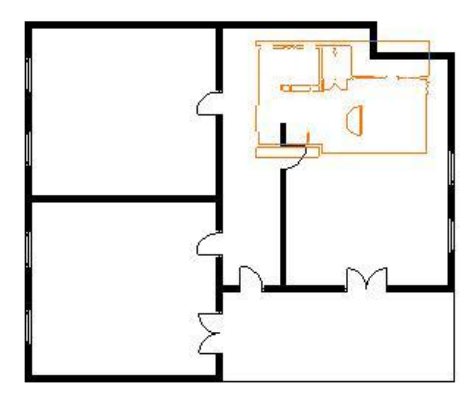

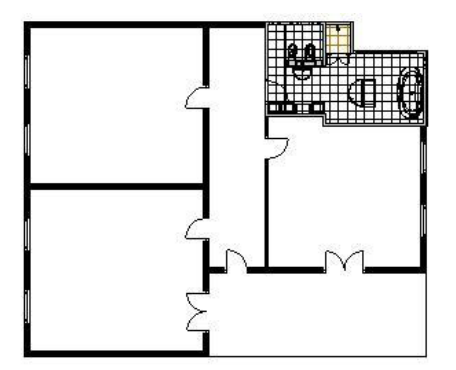

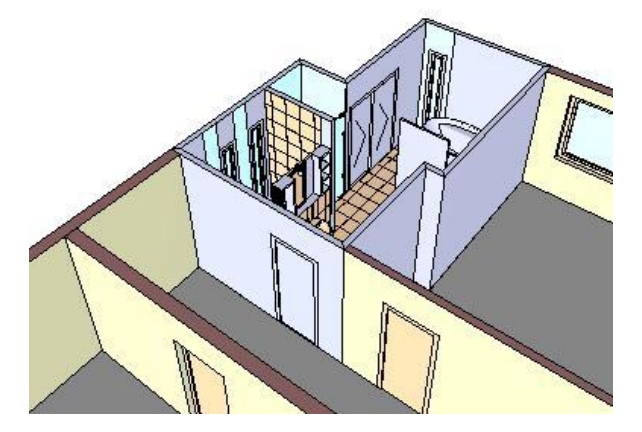

# **11.9.4. Csoport elhelyezése**

Csoportokat vagy a *Csoport elhelyezés* párbeszédablakból, vagy az Objektum központból lehet elhelyezni. A programmal szállított rendszercsoportok a *Csoport* könyvtárban találhatók. A felhasználó által készített csoportok a *Csoport* könyvtáron belül a megadott kategóriába kerülnek.

Ha aktiválja az *Eszközök menü – 2D-s csoport – Elhelyezés* parancsot, a megjelenő párbeszédablak segítségével elhelyezheti a kívánt csoportot a rajzon.

Természetesen a csoportot az *Objektumközpontból* is elhelyezheti. Duplán kattintva a csoportra szintén megjelenik a *Csoport elhelyezés* párbeszédablak.

A felső listában megjelenik a program *Csoport könyvtár kategóriái*. Az alsó listában a névre rákattintva láthatóvá válnak a kategória elemei.

A **G**b gombra kattintva név vagy kép szerint lehet a csoportokat kiválasztani az alsó listában. A kiválasztott csoport megjelenik a nagy rajzi mezőben.

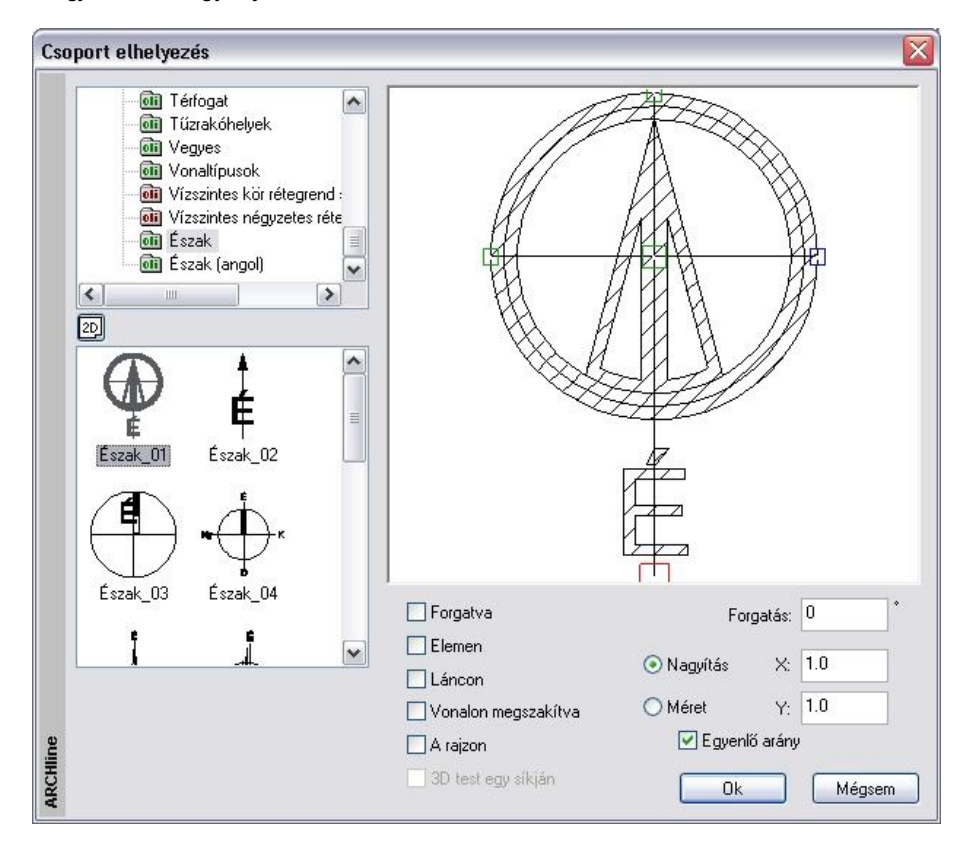

#### **Referenciapont**

A kívánt csoport elhelyezési referenciapontja közvetlenül a rajzi mezőben adható meg. Ha rákattint valamelyik zöld négyzetre, az piros színűvé válik, így ez lesz a csoport aktív referenciapontja. A csoport az aktív referenciapontjánál fogva helyezhető el a rajzon. (Alapértelmezés szerint a definiáláskor elsőként megadott referenciapont az aktív.)

#### **Forgatás**

Megadhatja a forgatási szöget, amennyiben a csoportot az eredeti helyzetéhez képest szeretné elforgatni. A példában kiválasztott észak szimbólum esetén erre feltétlenül szükség van.

#### *A csoport mérete*

A csoport méretét megadhatja nagyítási faktorral vagy értékkel.

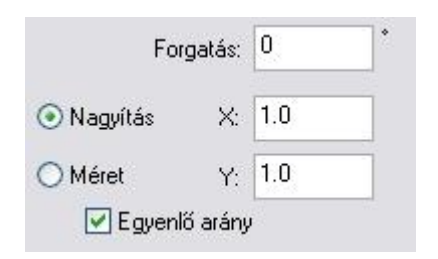

#### **Nagyítás**

Adja meg a nagyítási faktort. A nagyítás X és Y értékekre van felbontva. Ha az egyenlő méretarány opció bekapcsolt állapotban van, akkor elegendő az egyik értéket megadni.

#### **Méret**

Adja meg a szimbólum méretét az X és Y tengelyek irányában.

#### *Csoport egyszerű elhelyezése*

 A csoport kiválasztása, a referenciapont kiválasztása, a forgatás és a méret megadása után nyomja meg az **Ok** gombot. A kiválasztott csoport megjelenik a rajzmezőn. Helyezze el.

#### *Csoport speciális elhelyezési típusai*

Válasszon ki egy lehetőséget a csoport rajzon történő elhelyezésének a módjára, majd nyomja meg az **Ok** gombot.

Forgatva  $\Box$  Elemen  $\Box$  Láncon Vonalon megszakítva  $\Box$  A rajzon

□ 3D test egy síkján

#### **Forgatva**

Ha a **Forgatva** opciót választotta ki:

- Válassza ki a csoport aktív referenciapontjának helyét.
- Adja meg grafikusan a forgatás szögét, vagy Válassza az **FIXSZÖG** kulcsszót a Parancssorból, és adja meg a forgatás szögének értékét. A csoportot a megadott szöggel elforgatva helyezi el a program a rajzon.<br>Enter Befejezi a parancsot. **Enter** Befejezi a parancsot.

#### **Elemen, Láncon**

Ha az **Elemen** vagy a **Láncon** lehetőségeket választotta ki, egy elem vagy egy lánc nyomvonala mentén helyezhet el folyamatosan egy csoportot (a szomszédos csoportok közötti távolságot, vagy az összes szimbólum számát megadva). A **Láncon** opció esetében az azonos csoportokat számos különböző elemre helyezheti el.

Megadhatja az elhelyezés **lépésközét**, azaz a csoportok aktív referenciapontjai közötti távolságot.

- Adja meg a lépésköz értékét, vagy
- Válasszon egy kulcsszót a Parancssorból:

#### *Opciók:*

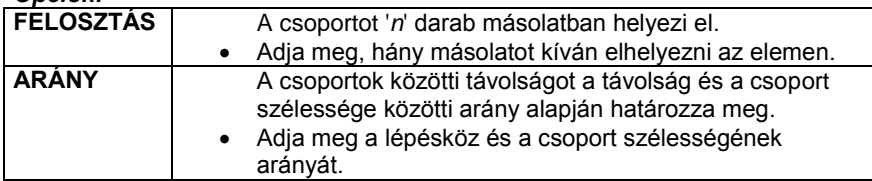

Megadhatja a csoport **szélességét**. A csoport az eredeti értékhez viszonyítva fog torzulni.

- Adja meg a csoport szélességének új értékét, vagy
- Válasszon egy kulcsszót a Parancssorból:

#### *Opciók:* **EREDETI** Az eredeti szélességet használja. **ENTER** A szélesség megegyezik az elhelyezés lépésközével.

Megadhatja a csoport **magasságát**. A csoport az eredeti értékhez viszonyítva fog torzulni.

- Adja meg a csoport magasságának értékét, vagy Válassza az **ENTER** kulcsszót a Parancssorból, ha meg akarja tartani a csoport szélességének és magasságának eredeti arányát.
- Adja meg az extra csomópontok számát. Ha egy spline típusú elem mentén kívánja a csoportokat elhelyezni, ezeknek az extra pontoknak a segítségével van lehetősége arra, hogy a csoport jobban kövesse a görbét.
- Válasszon ki egy elemet, amely mentén a csoportokat el akarja helyezni. **Enter** Befejezi a parancsot.

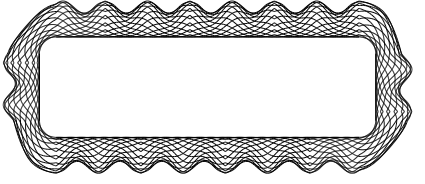

#### **Vonalon megszakítva**

Ha egy csoportot egy egyenesre helyez el, a program elvágja és törli az egyenes referenciapontok közötti részét.

- Válassza ki a csoport origójának (aktív referenciapontjának) helyét egy egyenesen.
- Határozza meg a csoport irányát az egyenesen. A csoport iránya legyen párhuzamos az egyenessel.<br>Enter Befejezi a parancsot. **Enter** Befejezi a parancsot.

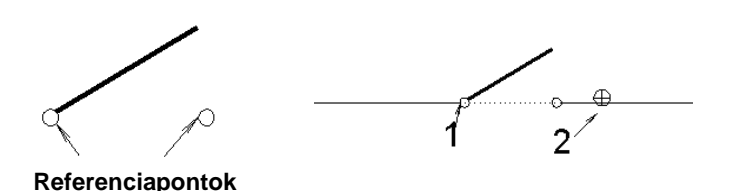

#### **A rajzon**

Ha ezzel az opcióval helyez el egy csoportot a rajzon, az meg fogja tartani eredeti méretét, függetlenül a méretaránytól. Ezt az opciót akkor érdemes használnia, ha például a rajzlap egy részét akarja elhelyezni (a keretet, a pecsétet, stb.).

#### **A síkon**

Elhelyezi és illeszti a csoportot egy 3D-s elem egyik felületére. Ha mozgatja az elemet, a csoport nézete követi a változásokat. Így könnyen tud pl. díszítő elemeket elhelyezni egy ház felületére.

- Válassza ki egy test sík felületét, amelyre a csoportot elhelyezi. **ENTER** Elfogadja a kiválasztott síkot, vagy<br>**NEM** Választ egy másik síkot. Választ egy másik síkot.
- Adja meg a csoport origójának helyét, vagy

#### *Opciók:*

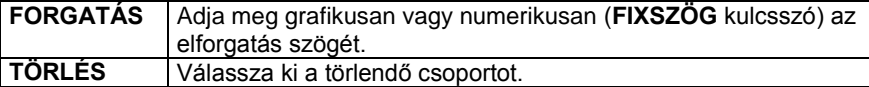

#### **Enter** Befejezi a parancsot.

A test felületére elhelyezett csoportot a **Szerkesztés eszköztár -** *Törlés* **- FELÜLET** kulcsszóval is törölheti.

### **11.9.5. Hozzáadott referenciapontok**

Az *Eszközök menü – 2D-s csoport – Hozzáadott referenciapontok* parancs segítségével új referenciapontokat adhat hozzá egy 2D-s csoporthoz.

- Válasszon ki egy csoportot, amelyhez egy új referenciapontot szeretne adni.
- Adja meg az új pont helyét.
- Adjon meg újabb referenciapontokat, vagy<br>Enter Befeiezi a parancsot.

**Enter** Befejezi a parancsot.

### **11.9.6. Csoport kiegészítők**

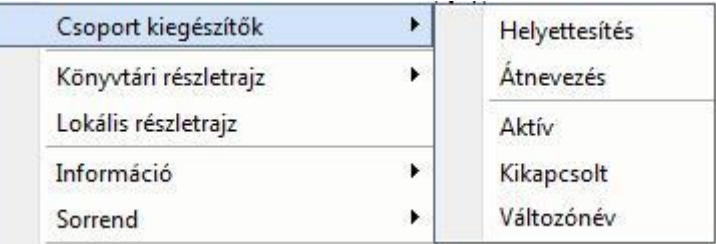

### **11.9.6.1. Csoport helyettesítése**

#### *Bevezetés*

Az azonos elemek cseréjével egy lépésben helyettesíthetők a rajzon kiválasztott azonos csoportok egy adott, tetszőleges másikkal.

A tervezés sajátosságaiból adódóan előfordulhat, hogy idővel szükségessé válik egy korábban tervezett szaniter- vagy bútorcsalád elemeinek cseréje. Ebben nyújt hatékony segítséget az *Csoport helyettesítése* funkció.

#### *Használat*

A funkció működése a következő logikai sémát követi:

- Adja meg az elemmintát. Mely elem az, amelyiket a további példányaival együtt cserélni szeretné.
- Adja meg a cseremintát. Válasszon egy elemet, amire cserélni szeretné a korábban megadott elemmintát.
- Adja meg, hogy pontosan mely létező elemekre szeretné végrehajtani a cserét.

A funkciót elérheti az *Eszközök menü - Csoport kiegészítők - Helyettesítés* menüponttal.

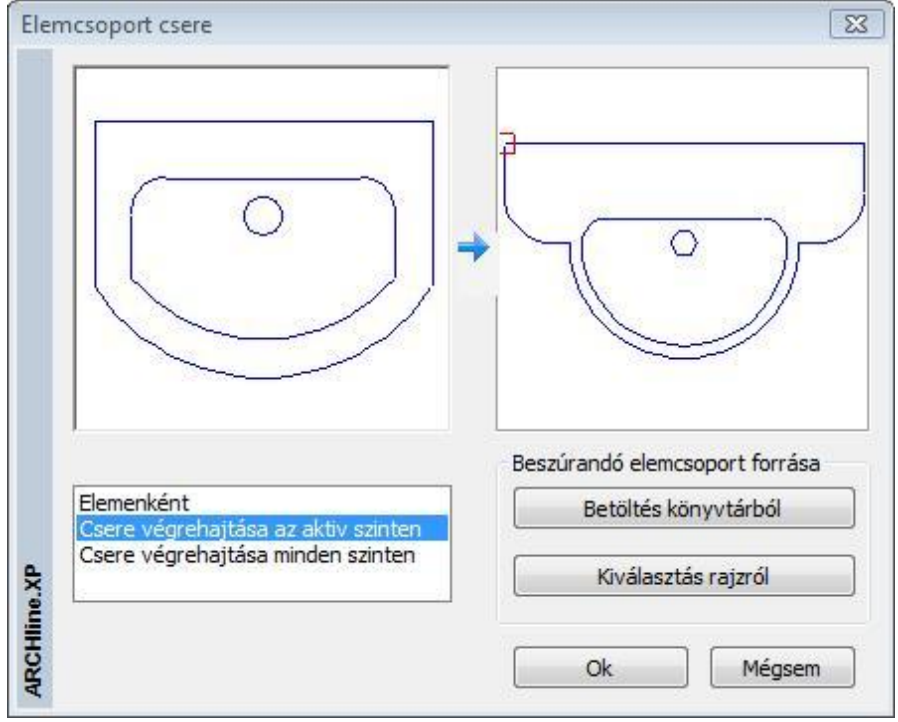

Amikor jobb gombbal kattint egy ajtó vagy ablak 2D szimbólumára, a megjelenő menüben elérhető a 2D szimbólum módosítása parancs, amely lehetőséget nyújt a 2D szimbólum egy másikkal való helyettesítésére, melyet a csoportok közül választhat ki.

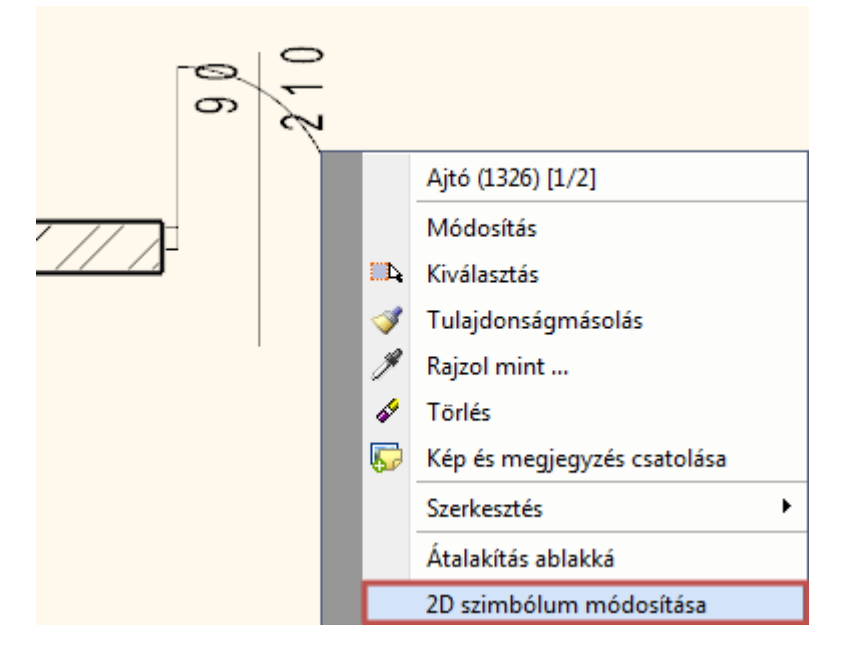

Így bármely tetszőleges 2D szimbólumot felhasználhatja a nyílászárók 2D ábrázolására.

#### *Elemminta ablak*

Itt látható a kiválasztott elem, amelyet le kíván cserélni.

#### *Csereminta ablak*

Itt látható annak az elemnek a képe, amire az *Elemminta* ablakban látható elemet cserélni szeretné.

#### *Beszúrandó elemcsoport forrása*

#### **Betöltés könyvtárból**

Egy létező csoportkönyvtárban található elemet választhat cseremintának. **Kiválasztás rajzról**

A rajzon található 2D csoportok közül választhat egyet cseremintának.

#### *Helyettesítési szabály*

#### **Elemenként**

Az Elemminta és a Csereminta megadását követően egyenként választhatja ki a rajzon a lecserélendő elemeket. **Csere végrehajtása az aktív szinten**

Lecseréli az elemminta csoportot a további példányaival együtt az aktív szinten.

#### **Csere végrehajtása minden szinten**

Lecseréli az elemminta csoportot a további példányaival együtt az összes szinten az aktív rajzon belül.

 Az *Elemek helyettesítés* parancsot elérheti a csoportok helyi menüjéből is. Kattintson jobb gombbal egy létező 2D csoportra és a megjelenő helyi menüből válassza a Csoport helyettesítése menüpontot.

#### *Csere előtt:*

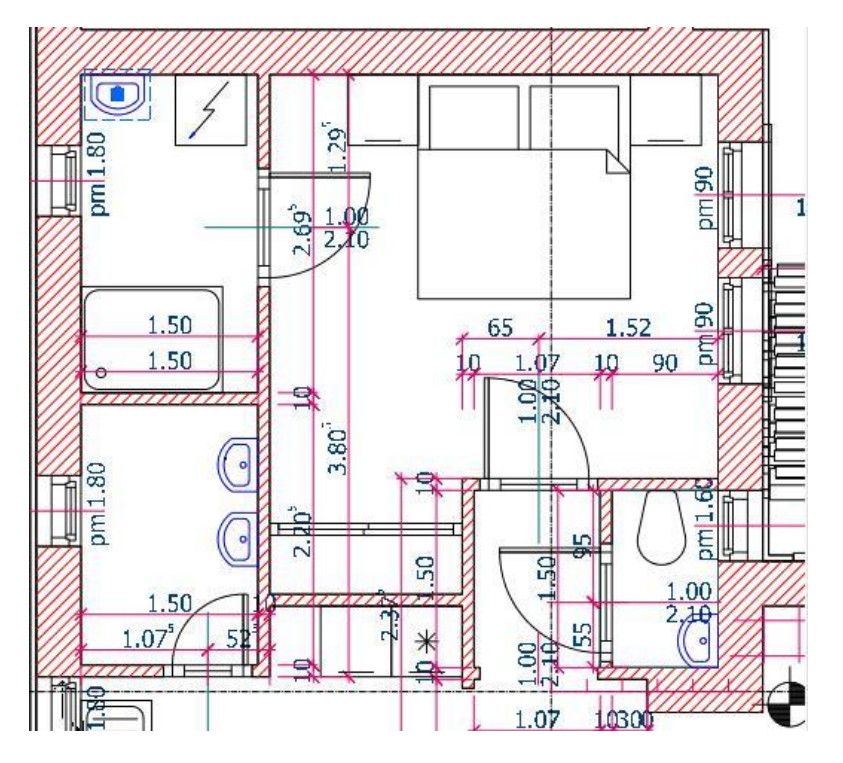

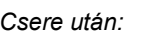

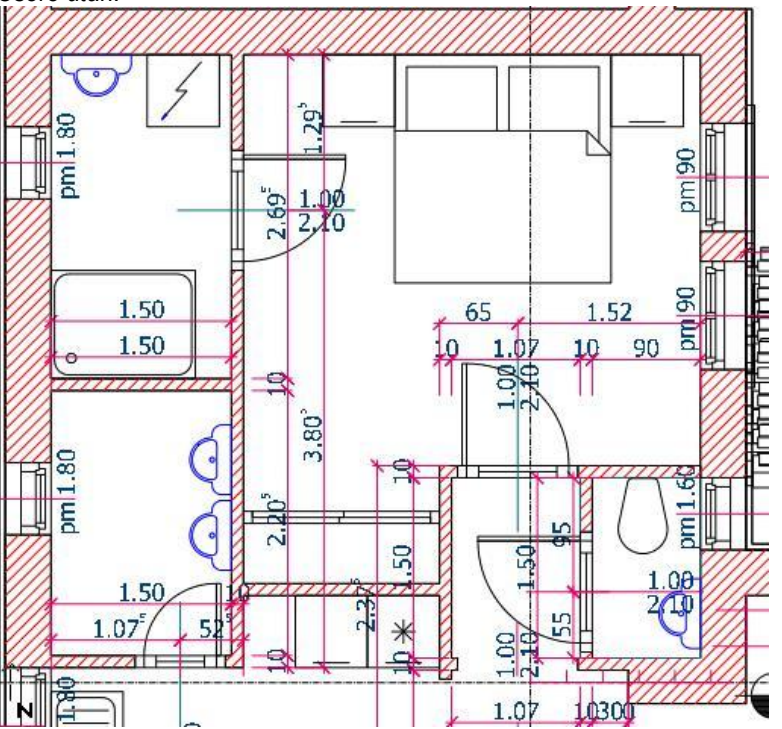

# **11.9.6.2. Átnevezés**

Átnevezheti a csoportokat a megjelenő párbeszédablakban.

- Kattintson rá annak a csoportnak a nevére, amelyet szeretne átnevezni. A csoport megjelenik a párbeszédablak bal oldali rajzmezőjében.
- Az *Új név* mezőbe írja be a csoport új nevét. **OK** Bezárja a párbeszédablakot.

#### **11.9.6.3. Paraméterek**

Mint láttuk a csoportok létrehozásnál, a csoportokhoz \$ karakterrel kezdődő szövegeket lehet rendelni, amit a program változóként kezel. A változóknak értéket lehet adni.

A *Csoport – Csoport kiegészítők* almenü parancsait alkalmazva megadható, hogy ezek a paraméterek és az értékeik megjelenjenek-e.

**Aktív** A változó értéke jelenik meg. **Kikapcsolt** Se a változó neve, se a változó értéke nem jelenik meg. A változó neve jelenik.

# **11.9.7. Lokális csoport létrehozása**

Az utasítással lokális csoportot hozhat létre, amelynek használatát akkor ajánljuk, amikor több elemet együtt kíván kezelni, de csak az aktuális terven. Ez a csoport nem mentődik el a csoport könyvtárba, másik projektbe nem tölthető be. A lokális csoport tartalmazhat csoportokat.

- Válassza ki a terven a már létező elemeket, amelyeket ezután együtt csoportként akar kezelni. **Enter** Lezárja a kiválasztást.
- Definiálja a referencia pontokat, vagy
- Enter a befoglaló doboz 4 sarokpontja lesz a referenciapont. Ezen pontok bármelyike használható a csoport elhelyezésekor. **Enter** Lezárja a referencia pontok megadását.

# **11.9.8. Sraffozás minta létrehozása**

A felhasználó új sraffozás mintákat adhat meg a parancs segítségével csoportok alapján.

- Válassza ki a csoport elemeit. **Enter**.
- Adja meg a csoport elhelyezési referenciapontjait. **Enter**. A megjelenő párbeszédablakban láthatja az imént létrehozott csoport képét.
- Adja meg a csoport, vagyis az új sraffozás minta nevét.
- **Ok** Bezárja a párbeszédablakot.

Megjelenik a *Csoport alapú sraffozási minta* párbeszédablak, melyben egyebek között kiválaszthatja, hogy a sraffozáson belül melyik kategóriába kívánja helyezni az új sraffozás mintát. **OK**

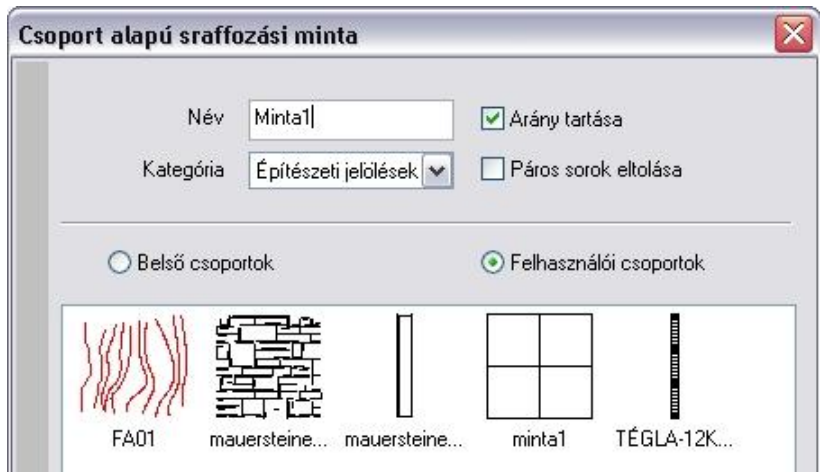

Ezt a mintát a későbbiekben felhasználhatja a sraffozáshoz. Megjelenik a *Sraffozás tulajdonsága* párbeszédablakban az *Építészeti jelölések* között:

Ha szükséges. áthelyez egy új kategóriába.

 Lásd a *11.3.1 Sraffozás tulajdonságai* fejezet leírását.

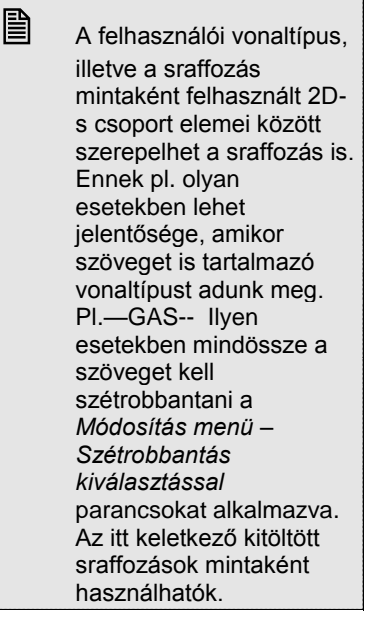

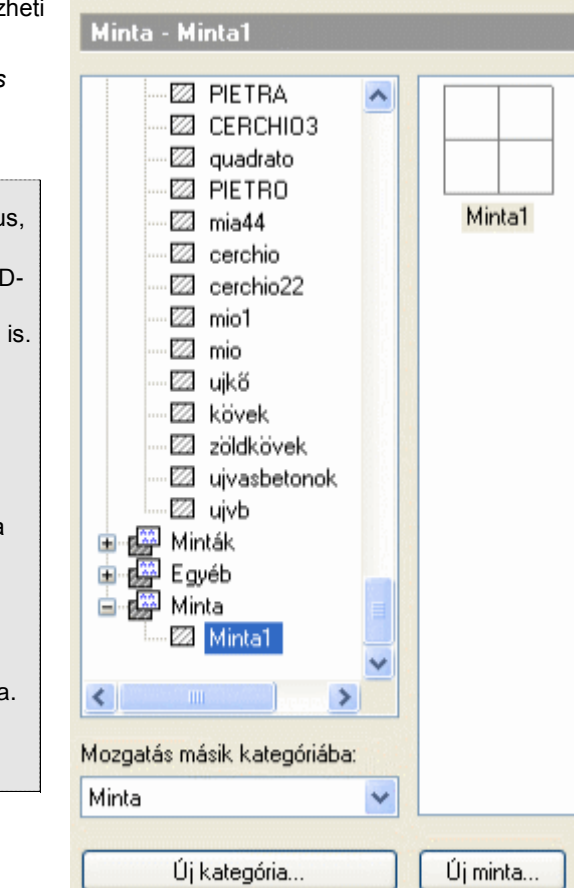

# **11.9.9. Vonaltípus minta létrehozása**

A felhasználó új vonaltípus mintákat adhat meg az **Eszközök menü - 2D-s csoport - Vonaltípus létrehozása** parancs segítségével csoportok alapján, melyek a vonal részeként ismétlődnek.

A módszer két részből áll:

- Hozza létre a 2D-s csoportot, amit mintaként fog használni.
- A minta alapján definiálja a vonaltípust.

#### *Minta létrehozása*

- Válassza ki a minta elemeit.<br>Enter lezária a kivá
- **Enter** Lezárja a kiválasztást.
- Definiálja a referencia pontokat.
- **Enter** Lezárja a referencia pontok megadását.
- Adja meg az új csoport nevét. A név alfanumerikus karakterből állhat.<br>**OK** ezária a párbeszédablakot.
- **OK** Bezárja a párbeszédablakot.

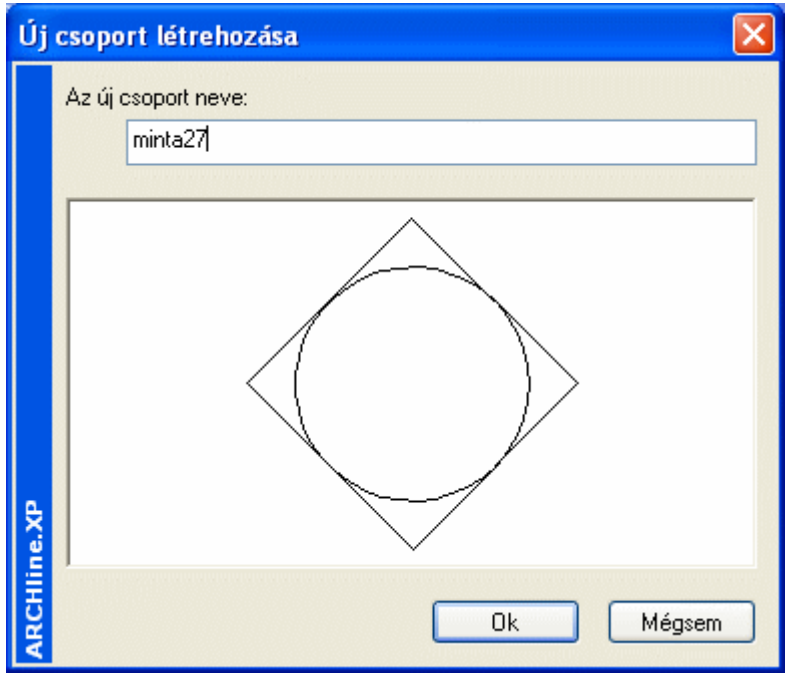

A program elmenti az új mintát az ARCHLine.XP/Oli/Legends/UserLinetypes.oli fájlba.

#### *Vonaltípus definiálása*

Megjelenik a *Vonaltípusok* párbeszédablak.

- Az Új vonal gombra kattintva, majd a *Csoport* opció bekapcsolása után válassza ki a listából az előbb létrehozott mintát.
- Adja meg az új vonaltípus értékeit.

Az utasítás működése innen megfelel a *Vonaltípus létrehozása* utasításnak.

Lásd a részletes leírást a következő, *11.9.12. Vonaltípus létrehozása* fejezetben.

### **11.9.10. Vonaltípus létrehozása**

A felhasználó új vonaltípusokat adhat meg az **Eszközök menü - 2D-s csoport - Vonaltípus létrehozása** parancs segítségével.
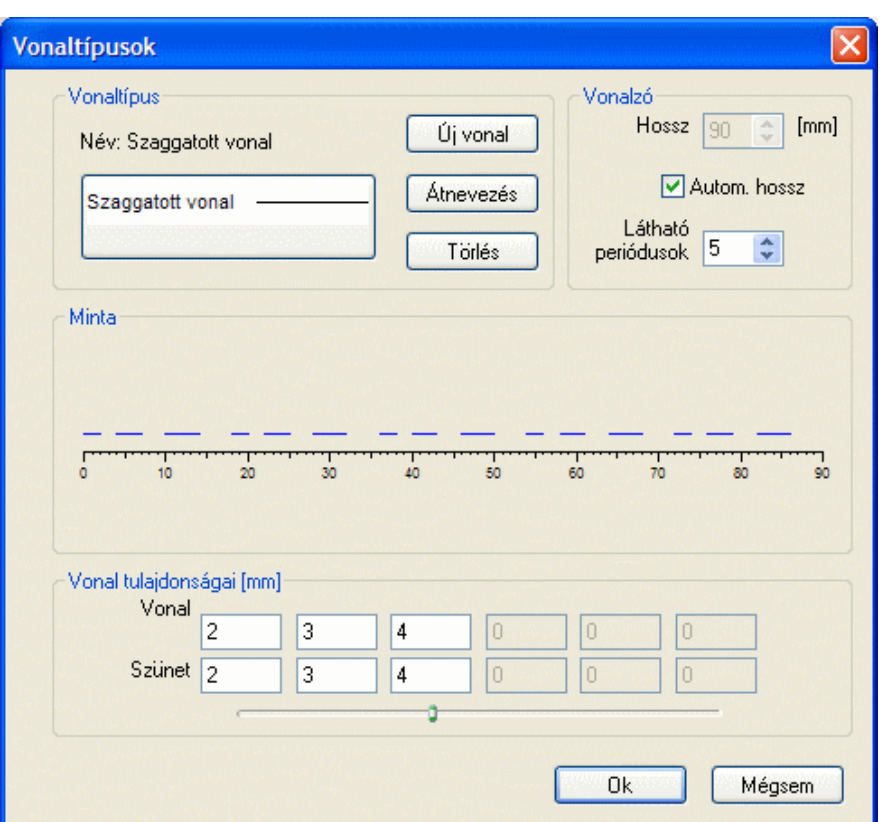

# **Vonalzó megadása**

A vonalzó látható részét a következőképpen adhatja meg:

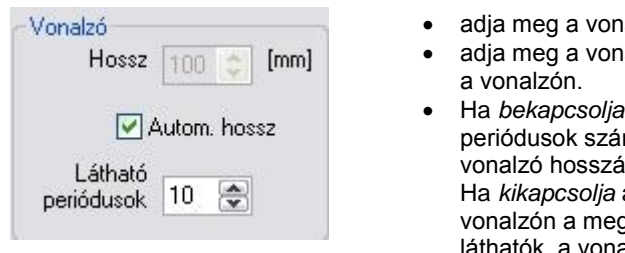

- alzó *hosszát*, vagy
- altípus *látható periódusait*
- az Auto hossz gombot, a ma határozza meg a vonalzó hosszát. az Auto hossz gombot, a

gadott periódusok alzó hossza a megadott értéknek felel meg.

# *Meglévő vonaltípus módosítása*

- Válassza ki a **vonaltípus nevét** amelyet módosítani kíván. Csak a felhasználói vonaltípusok jelennek meg a listában, ezeket módosíthatja.
- Adja meg a szakaszok és a szünetek váltakozását egy perióduson belül.

# *Új vonaltípus megadása*

- Ha megnyomja az **Új vonal** gombot, megjelenik egy párbeszédablak. Itt adhatja meg az új vonaltípus nevét, és itt döntheti el, hogy az új vonaltípust
- vízszintes vonalak, vagy
- csoportok alkossák.

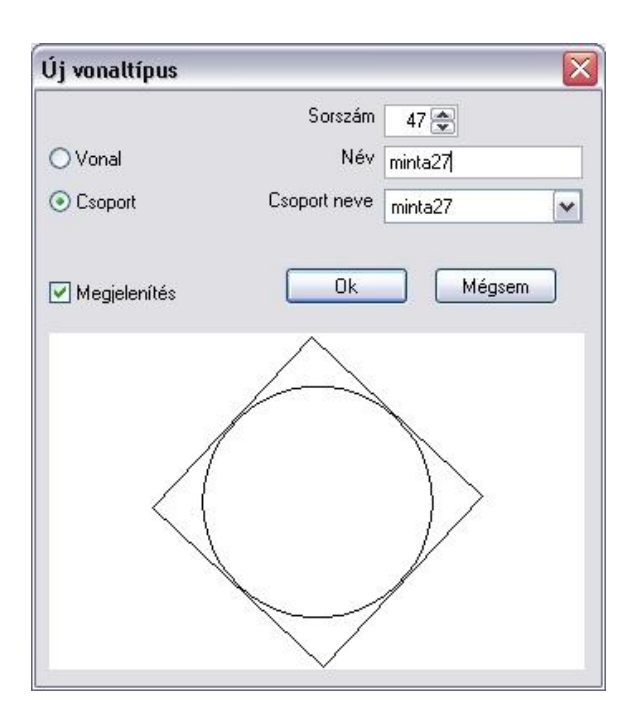

- Adja meg az új vonaltípus nevét.
- Kapcsolja be a **Vonal** gombot. Ebben az esetben az új vonaltípust a szakaszok és szünetek megadásával definiálhatja, vagy
- Kapcsolja be a **Csoport** gombot, s ekkor az új vonaltípust előre definiált minták segítségével adhatja meg. A minták között megjelennek a felhasználó által a *Vonaltípus minta* létrehozása utasítással létrehozott minták. Válasszon egy csoportot a listából.

Kapcsolja be a **Megjelenítés** gombot**,** ekkor megjelenik a kiválasztott csoport képe.

Zárja be a párbeszédablakot. Az új vonaltípus megjelenik a párbeszédablakban.

#### **l. Új vonaltípus periódusok megadásával**

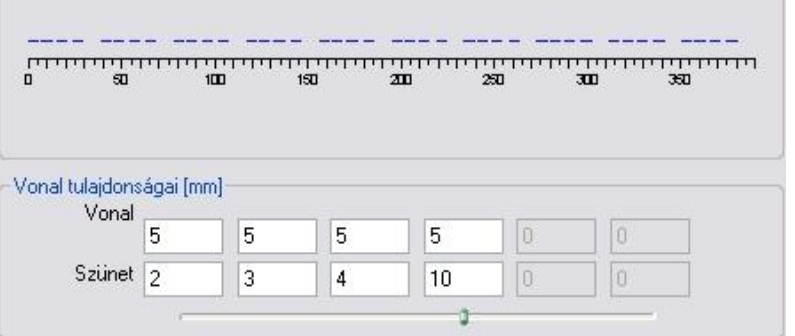

Ha az új vonaltípus megadásakor a *Vonal* opciót választotta, ebben a részben adja meg a periódust: A vonalak, és a köztük lévő szünetek megadásával definiálhatja az új vonaltípus egy periódusát. Egy periódus nem tartalmazhat hat vonalrésznél és hat szünetnél többet. A csúszka elmozgatása után töltse ki a kívánt mezőket.

#### **Vonal**

Adja meg a vonal részeinek hosszát.

#### **Szünet**

Adja meg a vonalrészek közti távolságot. Az utolsó szünet megadásával a periódusok közti távolságot definiálhatja.

#### **II. Új vonaltípus csoport alapján**

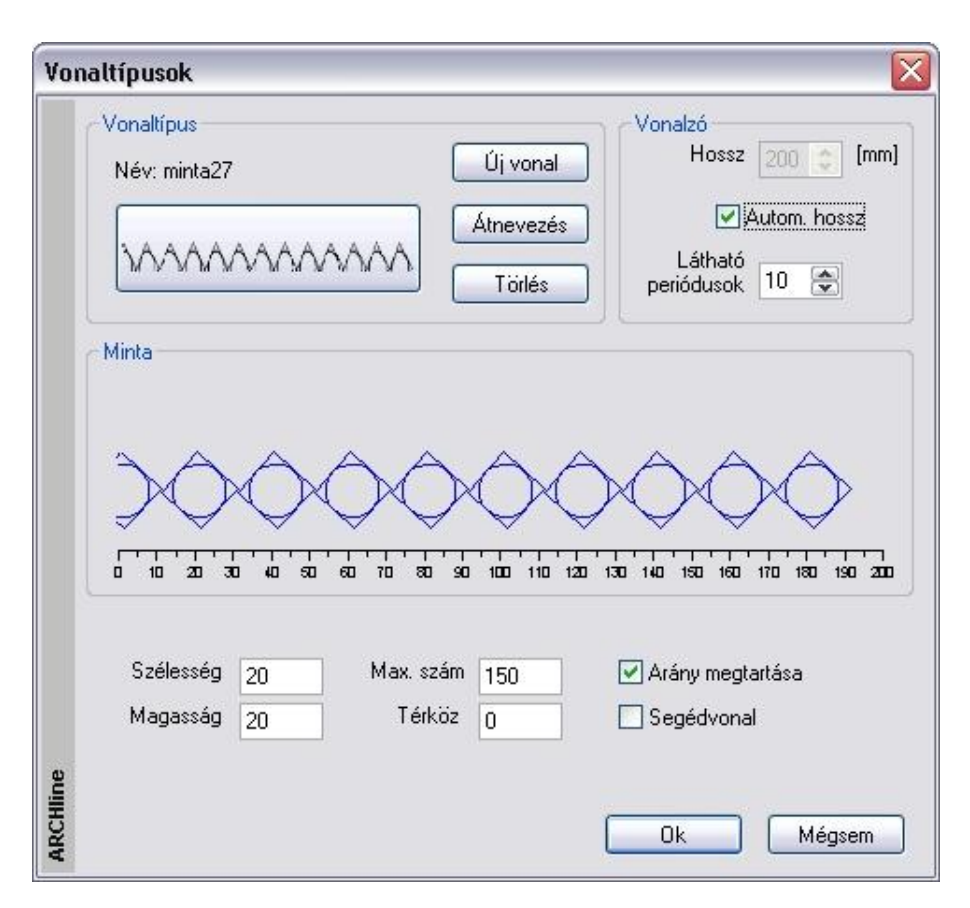

#### **Szélesség és magasság**

Adja meg a csoport szélességét és magasságát. Ha változtat ezeken az értékeken, megnyújthatja a csoportot.

#### **Max. mennyiség**

#### Adja meg a csoportok **maximális számát**.

Amennyiben a rajzon több csoport van ennél a megadott értéknél, a program csak a vonalat jeleníti meg.

## **Szünet**

Adja meg a **szünetet** a csoportok között. Ha ennek a szünetnek az értéke 0, a csoportok kapcsolódnak egymáshoz.

#### **Arány megtartása**

A gombot bekapcsolva a csoport méretének hossz – és magasságértéke arányosan változik.

#### **Segédvonal**

- **Be** A segédvonal is megjelenik a rajzon.<br>**Ki** A segédvonal nem látható.
- **Ki** A segédvonal nem látható.

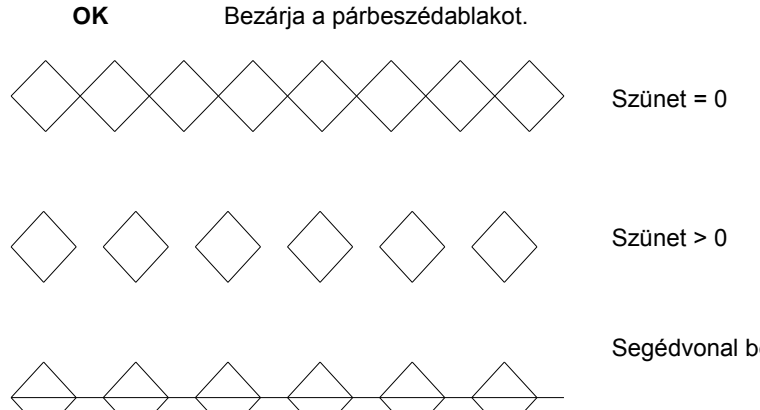

Segédvonal bekapcsolva

# **Vonaltípus átnevezése**

Nyomja meg az **Átnevezés** gombot, ha meg szeretné változtatni a kiválasztott vonaltípus nevét.

#### **Vonaltípus törlése**

Nyomja meg a **Törlés** gombot a kiválasztott – felhasználó által megadott - vonaltípus törléséhez.

# **11.9.11. Aktiválás**

Abban az esetben, ha egy csoport elemeit szeretnénk módosítani, először be kell lépni a csoportba, hogy hozzá tudjon nyúlni annak elemeihez. Ha elvégezte a szükséges módosításokat, bezárhatja a csoportot. Ezt megteheti az *Eszközök menü – Aktiválás* – *Deaktiválás* parancs segítségével, de az egyes elemek Helyi menüjéből is, ahonnan az utasítás gyorsabban elérhető.

A csoport aktiválása grafikusan is látszik a képernyőn. A csoporthoz nem tartozó elemek világosak lesznek, ezeket módosítani nem lehet, csak hivatkozni rájuk.

Az aktív csoport elemeinek nagyobb a prioritása az elem kiválasztó műveletek során, mint a külső elemeknek. A kiválasztás többféleképpen történhet:

### *Rámutatás*

Jelölje ki a rajzon az aktiválandó csoportot vagy szimbólumot.

## *Kiválasztás*

A kiválasztás a párbeszédablak segítségével történik.

Válassza ki az aktiválandó csoport nevét a listából. A kiválasztott csoport megjelenik a rajzmezőben,

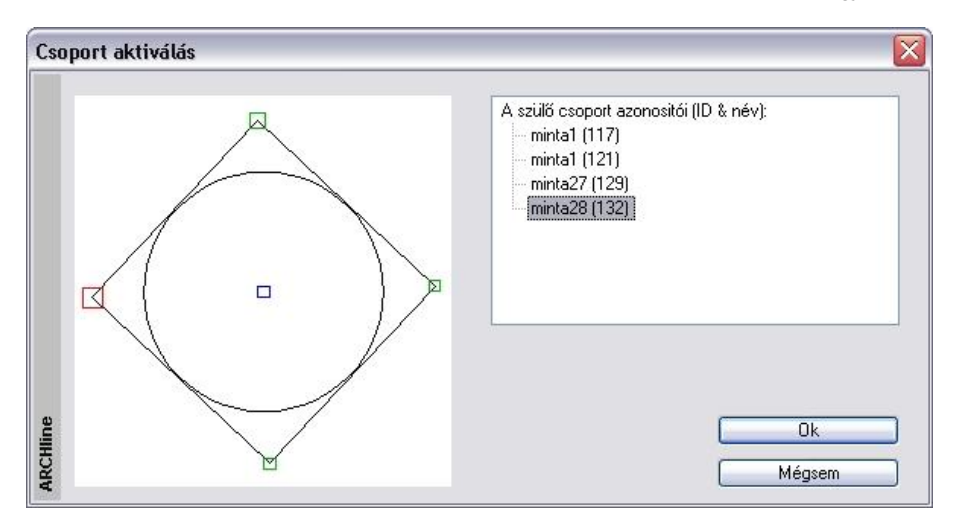

# *Helyi menü*

Kattintson a csoportra jobb gombbal. A megjelenő helyi menüből válassza a Belépés a csoportba utasítást. Ekkor a kiválasztott csoport aktívvá válik.

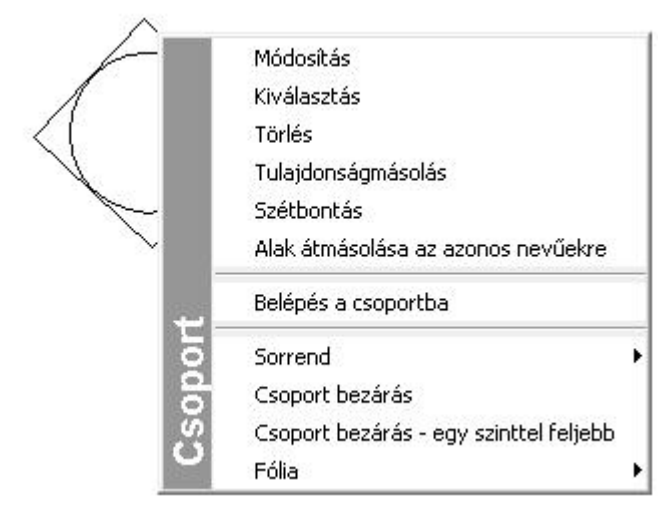

 Az aktiválás utáni módosítások automatikusan hozzákapcsolódnak az aktív csoporthoz. Így új elemeket adhat a csoporthoz, vagy módosíthatja, törölheti a csoport már létező elemeit.

# **11.9.12. Deaktiválás**

*Az Eszközök menü –Deaktiválás* parancs bezárja az aktív csoport szerkesztését és visszatér a legfelső vagy a megelőző szintre.

Válasszon egy parancsot az almenüből:

## *Fent*

Bezár minden csoportot, és visszatér a rajz legfelső szintjére, alapállapotba.

### *Vissza*

Kikapcsolja az aktív csoportot és aktiválja az előző szinten levőt. Ez azért lehetséges, mert lokális csoport esetén a csoport tetszőleges mélységig tartalmazhat csoportot, mint következő szintet.

*A csoportot az elem helyi menüjéből is bezárhatja:*

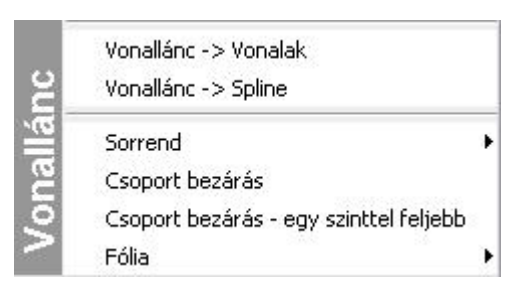

## **Csoport bezárás**

Bezár minden csoportot, és visszatér a rajz legfelső szintjére, alapállapotba.

### **Csoport bezárás - egy szinttel feljebb**

Kikapcsolja az aktív csoportot és aktiválja az előző szinten lévőt.

# **11.9.13. Alak átmásolása az azonos nevűekre**

Felhasználói csoportok esetén lehetőség van arra, hogy a módosított csoport új formáját átmásoljuk a rajz többi ilyen elemére. Az utasítás a *Csoport helyi menüből* érhető el.

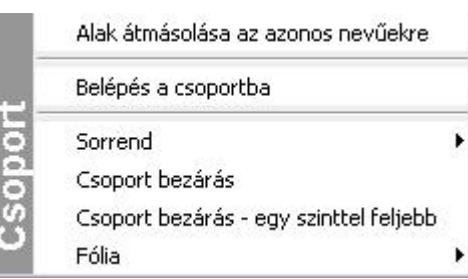

Ezt nézzük meg egy példán keresztül:

# *Példa:*

- Hozzon létre egy csoportot, és mentse el a kívánt OLI könyvtárba, pl. *Kurzor jel*.
- Az Objektumközpontból helyezzen el a rajzterületen néhány példányt az imént létrehozott csoportból.

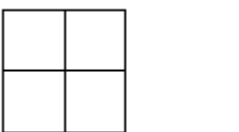

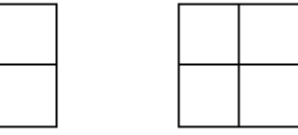

- Kattintson az egér jobb gombjával az egyik elhelyezett csoportra és a Helyi menüből válassza a Belépés a csoportba parancsot. Ekkor a csoport aktív lett, tehát módosítható, a többi csoport pedig világoskék színűvé vált.
- Módosítsa az aktív csoportot: pl. rajzoljon bele egy kört.

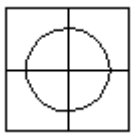

- Ha elkészült a módosítással, kattintson a csoport egyik elemére az egér jobb gombjával, és válassza a *Helyi menüből a Csoport bezárás* parancsot.
- Kattintson újra a csoportra az egér jobb gombjával és válassza a csoport *helyi menüjéből az Alak átmásolása az azonos nevűekre* parancsot.

Ekkor a rajterületen lévő többi *Kurzor* csoport is módosul, átveszi a módosított csoport új formáját.

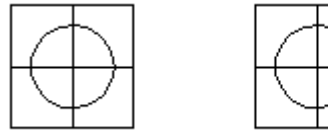

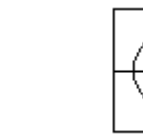

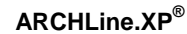

# **11.9.14. Dekoráció csoport helyi menü**

Ha dekorációt helyeztünk el födémen vagy falon, a burkolólapok kiosztásával, vagy egyéb módosítással folytathatjuk a munkát. Ha az alaprajzon a dekoráció csoportra kattint az egér jobb gombjával, a csoport helyi menüjéből kiválasztható a **Dekoráció folytatás** parancs. Ekkor megjelenik a *Dekoráció* párbeszédablak, melyben a megfelelő opciót kiválasztva folytatható a dekoráció módosítása.

# **11.10. Lokális részletrajz**

Ha a tervrajz egy részéről részletes nézetet szeretne kapni, egy részletrajz csoportot hozhat létre a programmal. A részletrajz csoportot egy megadott területhez (téglalap, sokszög, kör, ..) tartozó elemek határozzák meg. A program ezeket az elemeket másolja egy meghatározott helyre egy megadott nagyítási faktorral. A részletrajz akkor hasznos, ha ki akarja nagyítani rajzának egy részletét és elhelyezni az eredeti rajz mellett.

- Adja meg az új csoport nevét (legfeljebb 20 alfanumerikus karakterből állhat, és az elsőnek betűnek kell lennie).
- **OK** Bezárja a párbeszédablakot.
- Adja meg a kijelölő téglalapot két sarokpontjával, vagy
- Válassza ki a **SOKSZOG** kulcsszót az Eszköztár Profildefiníciók menüből. Definiálja a vonalak és körívek egy láncát. A

leírást lásd a *11.2.2.17. Egyenesek, ívek láncolata* fejezetben.

- Adja meg az eltolás vektor kezdő- és végpontját.
- Adja meg a nagyítási skála új értékét: pl. 3
- Megjelenik a *Nyílászáró méretarány* párbeszédablak. Ha szükséges, válassza ki a megfelelő nyílászáró méretarányt és fal sraffozás részletességet, ha a kiválasztott részlet megjelenítése igényli ezt. (A példában nincs szükség erre.)

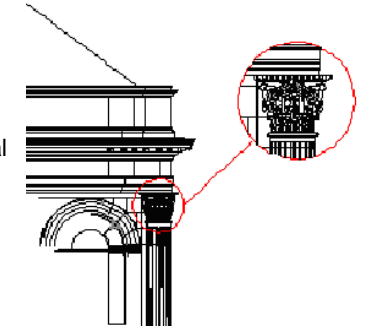

# **11.11. Külső referencia**

A külső referencia nem más, mint élő hivatkozás külső DXF, DWG, vagy ASC formátumú rajzokra. Külső referenciákat csatolni, frissíteni vagy akár leválasztani egyaránt lehet.

Amikor külső referenciát csatol (a későbbiekben Xref), hivatkozást helyez el az aktuális rajzba az adott külső rajzról. A külső referencia minden változása nyomon követhető az Xref megnyitása vagy frissítése esetén.

Az Xref-ek egymásba ágyazottak is lehetnek: ez annyit tesz, hogy Xref-et tartalmazó rajz is elhelyezhető külső referenciaként. Rajz megnyitása esetén az összes Xref automatikusan frissül. A munka során bármikor frissítheti az Xrefeket, így biztos lehet abban, hogy a külső referenciák legfrissebb állapotát látja a rajzon. A munka végső archiválásánál dönthet úgy, hogy a külső referenciákat beemeli a munkába. Az Xref egyaránt lehet DXF, DWG vagy ASC formátumú.

# **11.11.1. Külső referencia betöltése**

Az *Eszközök menü – Xref betöltés* utasítás segítségével DXF, DWG vagy ASC formátumú fájl tölthető be és helyezhető el a rajzon.

Megjelenik a Fájl megnyitása párbeszédablak:

- Válassza ki a fájl típusát: .dxf, .dwg, .asc.
- Válassza ki a fájlt, amit csatolni kíván.
- Kattintson a *Megnyitás* gombra.
- A *Külső referencia* párbeszédablakban a *Tallózás* gombra kattintva választhat másik fájlt.
- Adja meg a beillesztési pontot, vagy az *Adatok a rajzról* opciót használva, ezt később grafikusan is megadhatja.
- Adja meg az egységet, a nagyítási értéket és a forgatási szöget.
- Kattintson az OK gombra.

 Az Xref-ek egymásba ágyazottak is lehetnek: ez annyit tesz, hogy Xref-et tartalmazó rajz is elhelyezhető külső referenciaként.

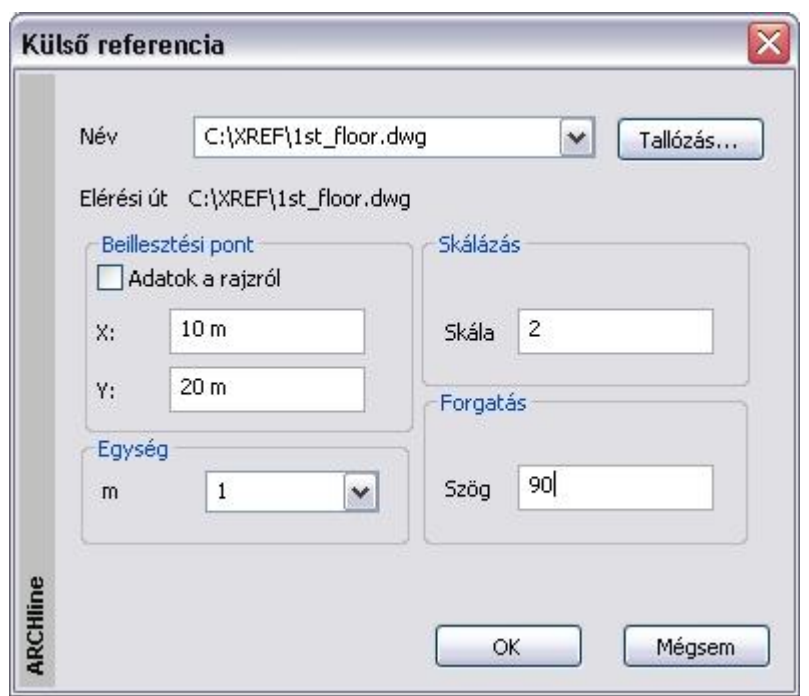

# **11.11.2. Külső referencia kezelő**

Az *Eszközök menü – Xref kezelő* utasítással elérhető a *Külső referencia kezelő* párbeszédablak. Itt lehet kitörölni, frissíteni, elrejteni, bekötni vagy megnyitni egy referencia rajzot.

A párbeszédablakban megjelenik a projektben az összes külső referenciaként használt rajz Fa - vagy listanézetben.

### **Fa nézet**

圉

A fanézet megjeleníti a külső referenciákat a köztük levő kapcsolattal. Ábrázolja az egymásba ágyazott külső referenciákat is.

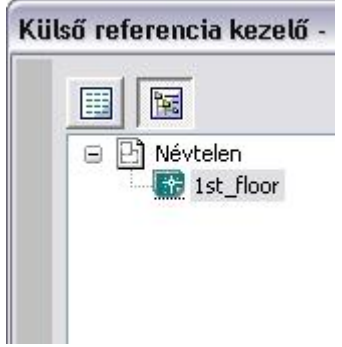

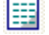

# **Listanézet**

Megjeleníti a projektben használt külső referenciák listáját és a rajzok paramétereit. A lista tartalmazza a referencia rajz nevét, státuszát, méretét, dátumát és az elérési útvonalat.

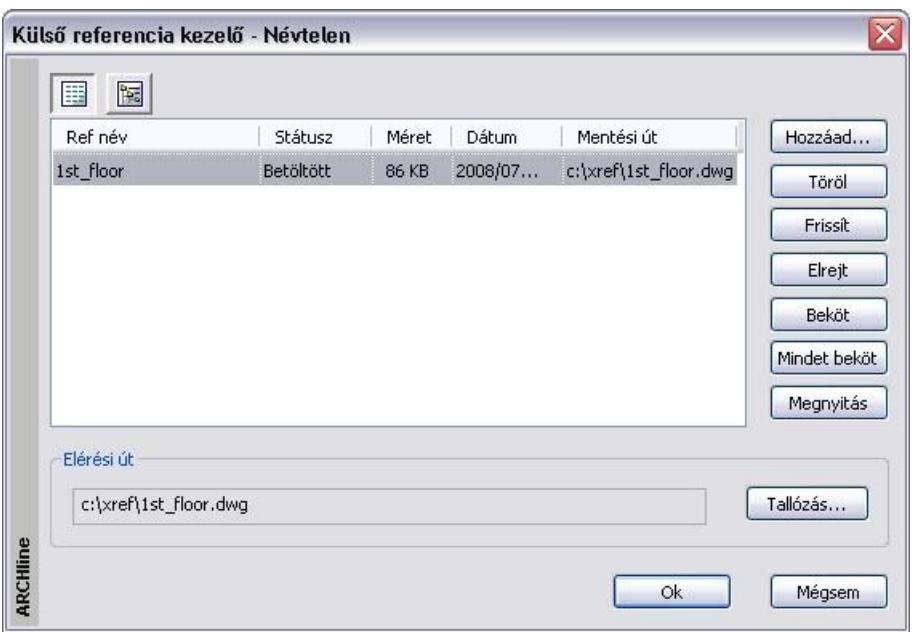

#### **Ref név**

Megjeleníti a projektbe bekapcsolt külső referencia nevét. Amikor kijelöli a listában a rajzot, a teljes elérési út megjelenik a párbeszédablak alján található elérési út mezőben.

#### **Státusz**

A külső referencia állapotát jelöli:

Betöltött, törölt, frissített, elrejtett, bekötött, minden beágyazott bekötött.

#### **Méret**

A külső referencia rajz méretét jelöli.

#### **Dátum**

A külső referencia rajz utolsó módosításának dátumát jelzi.

#### **Mentési út**

A külső referencia elérési útvonala.

A Külső referencia kezelőben a következő műveleteket hajthatja végre a projektbe bekapcsolt rajzokon.

#### *Hozzáad*

A projektbe kapcsolja a külső referenciát a Fájl megnyitása ablakon keresztül Az utasítás megegyezik a *Eszközök menü – Xref betöltés* utasítással*.*

#### *Töröl*

Törli (lekapcsolja) a külső referencia rajzot a projektből. Csak a projektbe bekapcsolt külső hivatkozás törölhető. A beágyazott külső hivatkozás nem törölhető.

- Válassza ki a törlendő külső referencia nevét a listából.
- Kattintson a *Törlés* gombra, majd OK.

#### *Frissít*

Az opció újból betölti a külső referencia rajzot, így annak az utolsó változatát jeleníti meg a projektben.

- Válassza ki a frissítendő külső referencia nevét a listából.
- Kattintson a *Frissít* gombra, majd OK.

#### *Elrejt*

Elrejti a külső referenciát. A külső referencia a projektbe kapcsolva marad, csak nem jelenik meg. Ezzel a projektben való műveletek gyorsabbá válnak. Az elrejtett rajz frissíthető, ekkor a rajz utolsó változata jelenik meg a projektben.

- Válassza ki az elrejtendő külső referencia nevét a listából.
- Kattintson az *Elrejt* gombra, majd OK.

## *Beköt*

Beköti a külső referenciát a projektbe. Ezzel a rajz a projekt része lesz és elveszti a kapcsolatát az eredeti rajzzal. A bekötött rajz ugyanúgy szerkeszthető, mint a projekt többi része. Ez alól a külső referencia beágyazott referenciái kivételek.

A *Beköt* művelet nem visszafordítható.

- Válassza ki a bekötni kívánt külső referencia nevét a listából.
- Kattintson az *Beköt* gombra, majd OK.

### *Mindent beköt*

Beköti a külső referenciát az összes beágyazott referenciával a projektbe. Ezzel a rajz a beágyazott referenciákkal a projekt része lesz és elveszti a kapcsolatát az eredeti rajzokkal.

- Válassza ki a bekötni kívánt külső referencia nevét a listából.
- Kattintson az *Mindent beköt* gombra, majd OK.

#### *Megnyitás*

Megnyitja a külső referenciát egy önálló ablakban. Itt a rajz szerkeszthető.

- Válassza ki a megnyitandó külső referencia nevét a listából.
- Kattintson az *Megnyitás* gombra, majd OK.
- A megjelenő Import fájl párbeszédablakban válassza az első opciót, így a projekten belül egy önálló ablakban nyílik meg a rajz. Ok.
- Az önálló ablakban megnyitott rajz szerkeszthető. A módosítás után mentse el a rajzot az eredeti néven az eredeti helyre.
- Újból indítva a *Külső referencia kezelő* párbeszédablakot, frissítse a rajzot. Az előbb elvégzett módosítások megjelennek a projektben levő külső referencián.

## *Elérési út változtatása*

- Válassza ki a külső referencia nevét a listából. Ekkor a kijelölt rajz teljes elérési útja megjelenik a párbeszédablak alján található *Elérési út* mezőben.
- Kattintson a *Tallózás* gombra, hogy megváltoztassa az elérési utat.
- Kattintson az Ok gombra.

A külső referencia többi tulajdonsága, mint az elhelyezési pont, skála, …, nem változik.

Amennyiben azt is változtatni kívánja, használja a második módszert:

- Dupla kattintás a külső referencia nevére a listában. Megjelenik a *Külső referencia* párbeszédablak a rajz tulajdonságaival.
- A *Tallózás* gombra kattintva megváltoztathatja a rajz elérési útját.
- A párbeszédablakban módosíthatja a rajz tulajdonságait: elhelyezési pont, skála, … **Ok**

■ A második módszer lehetőséget ad arra, hogy a már elhelyezett Xref rajzot áthelyezze.

# **11.11.3. XREF Helyi menü**

A projektben jobb gombbal kattintva a külső referencia rajzra, megjelenik a külső referencia helyi menü. A helyi menü fejléce tartalmazza a rajz elérési útját.

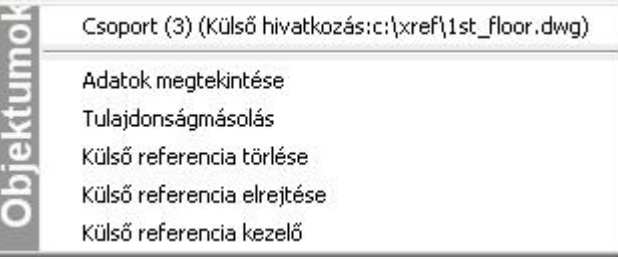

## *Adatok megtekintése*

A külső referencia rajzban szereplő elemek tulajdonságai a helyi menün keresztül jeleníthetők meg, mint bármely más elem esetén.

A tulajdonság ablakban levő értékek természetesen nem módosíthatók.

## *Tulajdonságmásolás*

A külső referencia rajzban szereplő elem tulajdonsága átmásolható a projekt másik elemére.

## *Külső referencia törlése*

Törli (lekapcsolja) a külső referencia rajzot a projektből. Az utasítás megegyezik a *Külső referencia kezelő - Törlés* utasításával.

#### *Külső referencia elrejtése*

Elrejti a külső referenciát. Az utasítás megegyezik a *Külső referencia kezelő - Elrejt* utasításával.

#### **Külső referencia kezelő**

Megjelenik a Külső referencia kezelő párbeszédablak.

# **11.11.4. Külső hivatkozás mozgatása**

AZ XREF parancs segítségével több felhasználó is dolgozhat egyazon projekt önálló részein. Mivel az XREF frissíthető, hozzáadható és eltávolítható a projektből, az új Mozgatás parancs lehetővé teszi, hogy a felhasználói igényeknek megfelelően egyszerűen mozgatható legyen az XREF rajz.

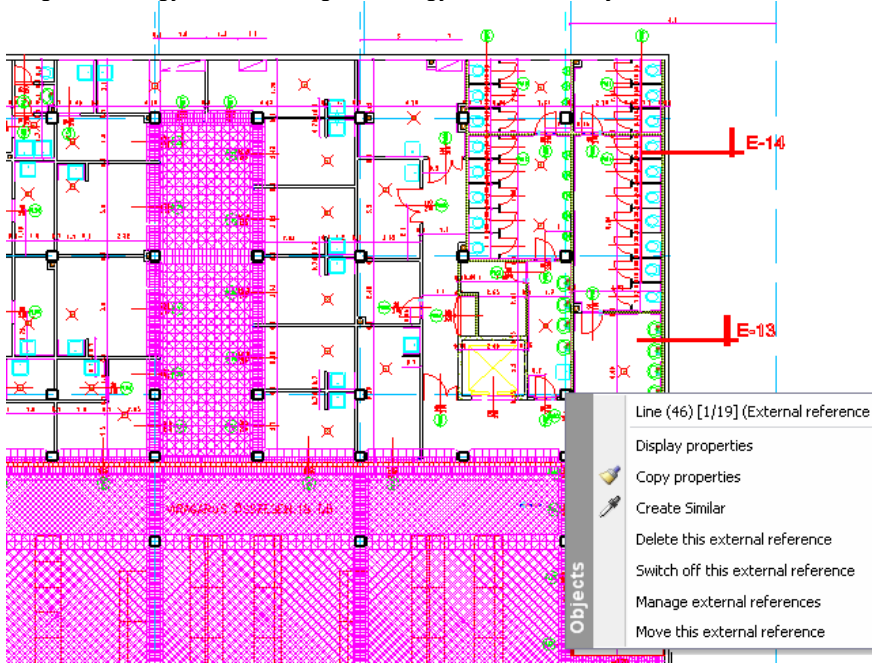

 Kattintson a külső hivatkozásra a jobb egérgombbal és válassza ki a *Külső hivatkozás mozgatása* pontot. A külső hivatkozás mozgatásához ezután kattintson a hivatkozási pontra, majd a célpontra.

# **11.12. Beágyazott dokumentumok - OLE**

## *Áttekintés*

Importálhat és a rajzba beágyazhat a forrásdokumentum változásait követő OLE dokumentumokat például Excel táblát,vagy Word dokumentumot vagy közvetlenül egy AutoCAD® DWG rajzot.

Az OLE (Object Linking and Embedding) a Microsoft® egy speciális technológiája, amely lehetővé teszi objektumok dokumentumba való elhelyezését. Az objektum később megnyitható és szerkeszthető a hozzá tartozó alkalmazással, a céldokumentumban csak a megjelenés kinézetén változtathat (méret, pozíció stb.).

Az ARCHLine.XP<sup>®</sup> programban összetett dokumentumokat hozhat létre más alkalmazásokból objektumok bekötésével vagy beágyazásával. Például, beszúrhat egy táblázatot egy táblázatkezelő alkalmazásból, jegyzeteket egy Word dokumentumból, és egy grafikus rajzot egy rajzprogramból. A kívánt objektumok beszúrásával az ARCHLine.XP® -ban egy összetett dokumentumot hoz létre.

ARCHLine.XP® az OLE Objektum szerkesztéséhez szükséges általános eszközöket tartalmazza, de ez nincs hatással magára az OLE Objektumra. Kiválaszthatja az OLE Objektumot és kitörölheti a TÖRLÉS paranccsal, átméretezheti vagy forgathatja azt a MÉRET vagy FORGATÁS paranccsal.

Az ARCHLine.XP® számos opciót kínál a rajzba bekötött vagy beágyazott objektumokhoz. Két lehetséges módja van egy OLE Objektum beszúrásának:

## **Beágyazás**

Egy objektum beágyazása azt jelenti, hogy a forrás dokumentum másolata a programba kerül. A forrásdokumentum módosításai nem jelentkeznek a beágyazott dokumentumban. Hasonlít a "másolás és beszúrás" parancshoz, az egyetlen különbség, hogy az objektum a saját eredeti alkalmazásában szerkeszthető.

#### **Bekötés**

Ha egy objektumot 'bekötéssel' illeszt be, akkor csak egy hivatkozás kerül a céldokumentumba. Ez azt jelenti, hogy ha a forrásdokumentumot módosítja, a változtatások a céldokumentumban is megjelennek.

Az OLE-t mindkét módszerrel használhatja, mindkettő támogatott.

# **11.12.1. OLE Objektum beszúrása**

Egy OLE objektum beszúrásához a következő lépéseket kell tennie:

- Válassza ki az *Eszközök* menüt
- Válassza ki az *OLE objektum beszúrását* Az alábbi párbeszédablakot láthatja:

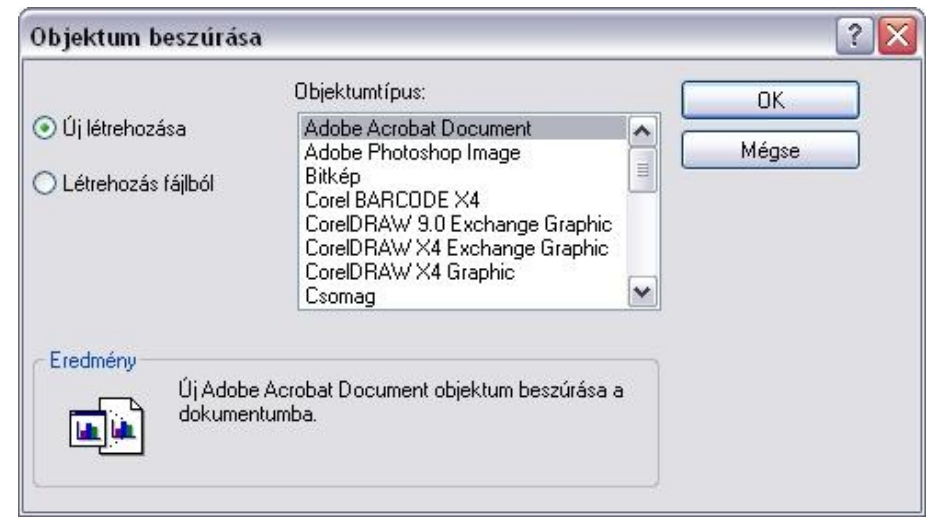

■ A listában szereplő objektum típusok különbözőek lehetnek az operációs rendszerben regisztrált fájltípusoktól függően.

#### *OLE objektum létrehozása újként*

Ezzel az opcióval "reptében" hozhat létre objektumokat. Ez azt jelenti, hogy nincs szükség a merevlemezen tárolt különálló dokumentumra. Természetesen ezt a funkciót csak beágyazással használhatja.

- Válassza az *Új létrehozása* opciót
- Válassza ki a kívánt objektum típust és nyomja meg az *OK* –t.
- A hozzárendelt alkalmazás elindul és létrehozhatja az objektumot, amit aztán beilleszthet.
- Ha befejezte, válassza a Fájl menüt az objektumot létrehozó alkalmazásban, majd nyomja meg a *Frissít* vagy *Mentés* opciót.
- Váltson át az ARCHLine.XP®-re
- Helyezze az objektumot a rajzra, ahogy az *Objektum elhelyezése* fejezet mutatja**.**

#### *Létező objektum beszúrása*

Beszúrhat egy előzőleg létrehozott objektumot. Ebben az esetben mindkét lehetséges módszert (beágyazás és bekötés) használhatja.

# *Beágyazás*

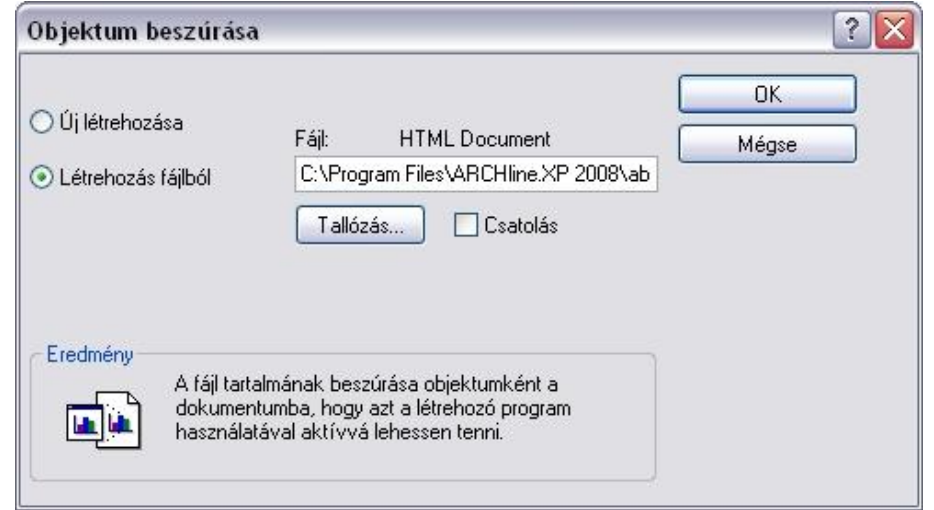

- Válassza a Létrehozás fájlból opciót.
- Válassza ki a fájlt az útvonalának beírásával vagy a Tallózás gombbal.
- Hagyja a *Csatolás* opciót üresen.
- Miután megnyomta az OK gombot, helyezze el az objektumot ahogy az *Objektum elhelyezése* fejezet mutatja**.**

# *Bekötés*

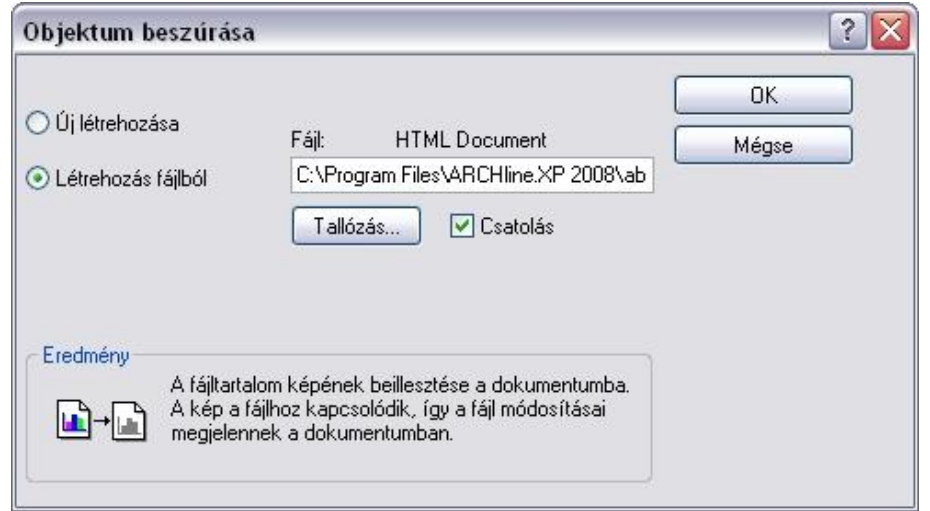

- Válassza a Létrehozás fájlból opciót.
- Válassza ki a fájlt az útvonalának beírásával vagy a Tallózás gombbal.
- Jelölje be a *Csatolás* opciót.
- Miután megnyomta az OK gombot, helyezze el az objektumot ahogy az *Objektum elhelyezése* fejezet mutatja**.**

# *Objektum elhelyezése*

Miután kiválasztotta a beszúrási módot és kiválasztotta az objektumot, helyezze el a rajzon.

- Adja meg az objektum befoglaló négyzetének két átellenes sarokpontját. Az objektum nagyságának meghatározásakor a program figyelembe veszi, hogy a szélesség-magasság aránya nem változhat.
- Ha el akarja forgatni az objektumot, elhelyezés előtt használhatja a **FIXSZÖG** vagy **GRAFIKUS** opciót. Ezeket kiválaszthatja, ha a parancssorban a kulcsszavakra kattint. Az elsőnél beviheti számmal a forgatási szög mértékét, a másodikkal manuálisan adhatja meg a szöget a rajzban.

# *Objektum módosítása*

Bár az OLE Objektumokat a forrásalkalmazásukkal lehet szerkeszteni, azért néhány módosítás elvégezhető az ARCHLine.XP<sup>®</sup>-ben is elhelyezésük után. Az utasításokat a helyi menüből érheti el, ehhez kattintson jobb egér gombbal az objektumra:

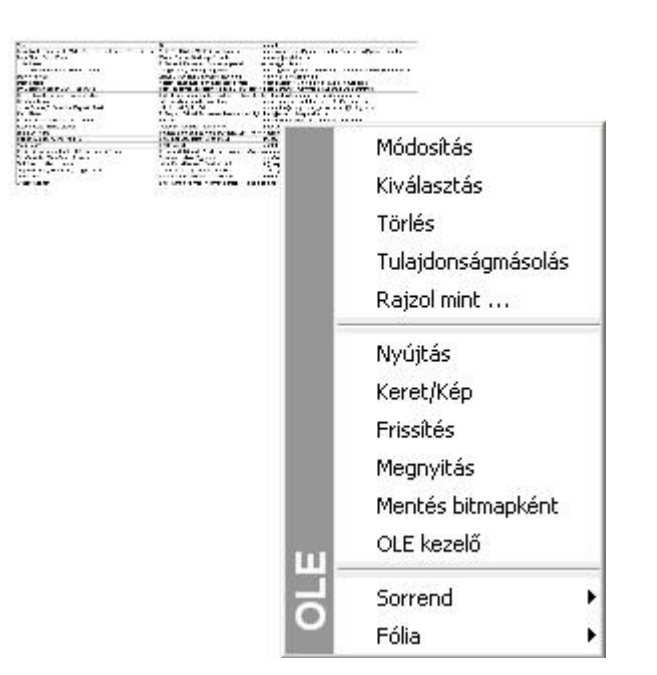

## *Keret/Kép*

A kapcsoló megjelenítheti az objektumot magát vagy csak a keretét.

### *Frissítés*

Ez a menüpont az objektum frissítésére szolgál. Ez azt jelenti, hogy frissül a változtatásokkal, amiket a forrás dokumentumon elvégzett.

## *Megnyitás*

Szerkesztésre megnyitja az objektumot a forrás alkalmazásban.

## *Mentés bitmapként*

Ezzel a menüponttal lementheti az objektumot egy fájlba. Hasznos lehet, ha az objektumot az *Új létrehozása* opcióval hozta létre és később használnia kell egy másik dokumentumban.

#### *Módosítás*

Az objektum megjelenítési beállításainak módosításához használjuk. Ezt a következő párbeszédablakban tehetjük meg:

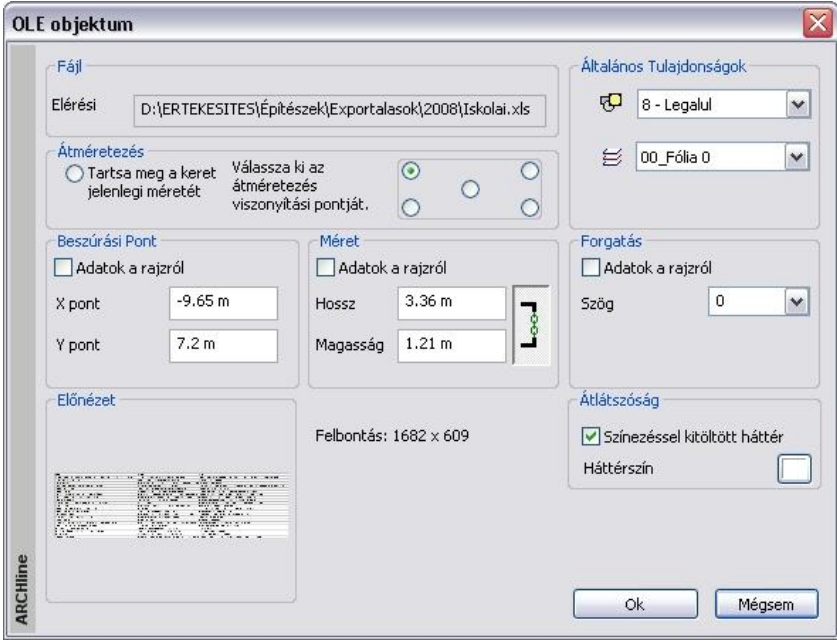

#### **Átméretezés**

Kiválaszthatja az átméretezés viszonyítási pontját, amikor az objektumot megnyitja szerkesztésre és a méretét megváltoztatja. Ez a pont megtartja helyét. A *Tartsa meg a keret jelenlegi* méretét opció azt jelenti, hogy az objektumot átméretezheti beszúrás közben.

## **Beszúrási Pont**

Meghatározhatja a keret bal alsó sarkának helyét . A koordináták beírásával teheti ezt meg (hagyja az *Adatok a rajzról* mezőt üresen) vagy klikkeljen a rajzra valahol (jelölje be az *Adatok a rajzról* mezőt).

#### **Méret**

Az objektum átméretezésére használjuk. Az oldalak hosszával vagy a képernyőre kattintással (használja az *Adatok a rajzról* opciót) végezzük ezt el. A szimbólum mutatja, hogy a méret fix (zöld) vagy változtatható (piros). Meg tudja változtatni, ha rákattint. A referencia pont a bal alsó sarok.

#### **Forgatás**

Az objektum forgatására használjuk. A referencia pont a bal alsó sarok és a lehetőségek ugyan azok, mint az előző két opciónál.

## **Átlátszóság**

Az OLE objektumok alapértelmezésben nem átlátszóak. Ezzel az opcióval megváltoztathatja a háttér színét (a négyszögletes keret azon területe, ahol nincs a forrás dokumentumnak adata) vagy átlátszóvá teheti a tárgy, ha nem jelöli be a *Színezéssel kitöltött háttér* opciót.

# **11.13. Kép és megjegyzés csatolása**

A programban lehetőség van minden elemhez képeket és megjegyzéseket (katalógusképeket, fotókat, műszaki adatokat) rendelni.

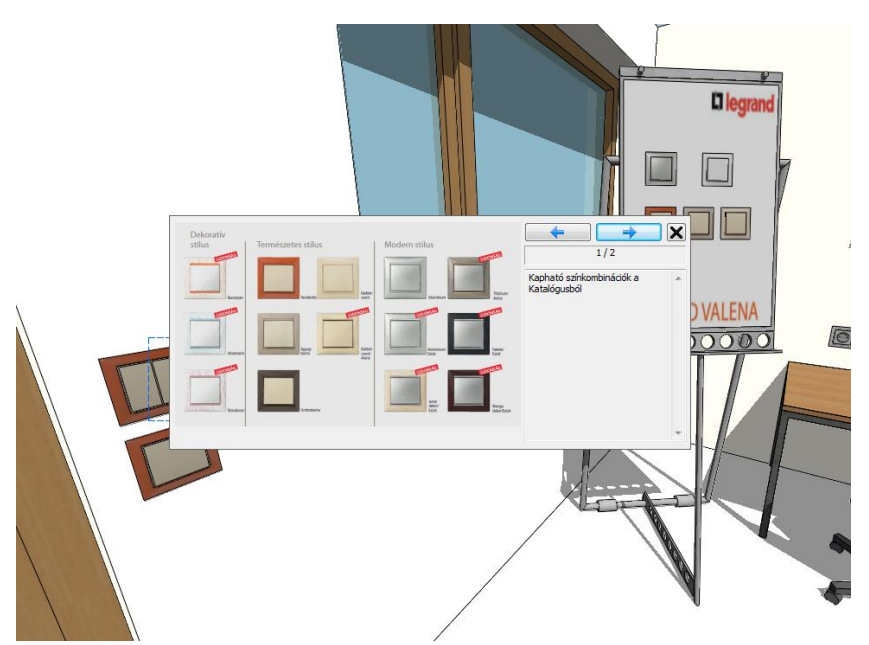

# **11.13.1. Kép és megjegyzés csatolása**

Kattintson egy elemre jobb egérkattintással, és a helyi menüből válassza a **Kép és megjegyzés** csatolása menüpontot. Az alábbi párbeszédpanel jelenik meg:

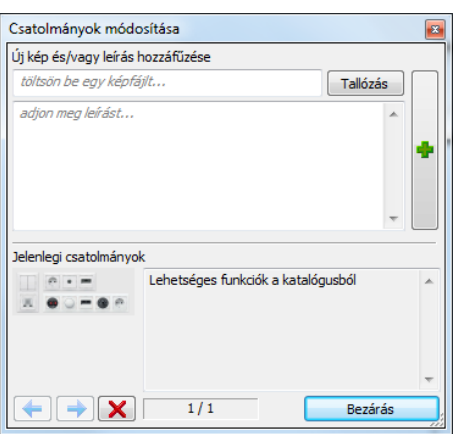

A **Tallózás** gombbal kiválaszthat egy képet, az alatta levő mezőbe megjegyzéseket írhat, majd ezeket a **+** gombbal fűzheti a kiválasztott elemhez. Ha több tétel is van az elemhez csatolva, azok között a nyílakkal lapozhat, egy tételt a **X** gombbal törölhet.

# **11.13.2. Kép és megjegyzés megtekintése**

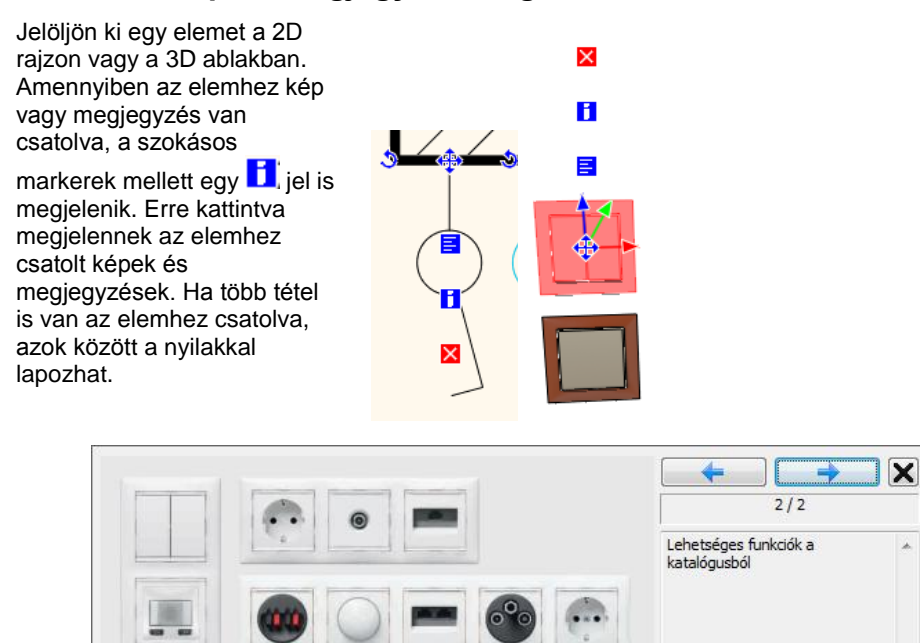

# **12. Információk lekérdezése, listák**

# **12.1. Lekérdezések**

# **12.1.1. Elem info**

Az ARCHLine.XP<sup>®</sup> program többféle lehetőséget kínál fel arra, hogy információt kérdezzen le a rajzról, a rajzi elemekről, a tulajdonságokról, a műveletekről.

Az információ lekérdező parancsokat elérheti az **Eszközök menü – Info** parancsokkal:

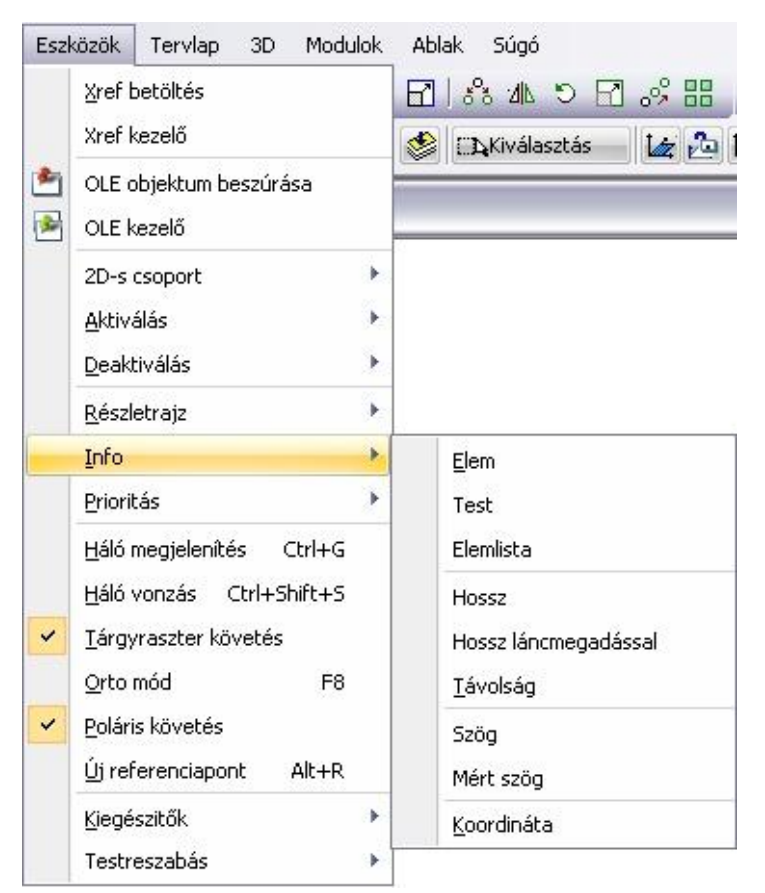

# **12.1.1.1. Elem lekérdezése**

Kilistázza a kiválasztott elem grafikai jellemzőit és hozzárendelt költségeket (ha van ilyen).

Válasszon egy elemet.

Megjelenik az adott elemre vonatkozó **Info** párbeszédablak.

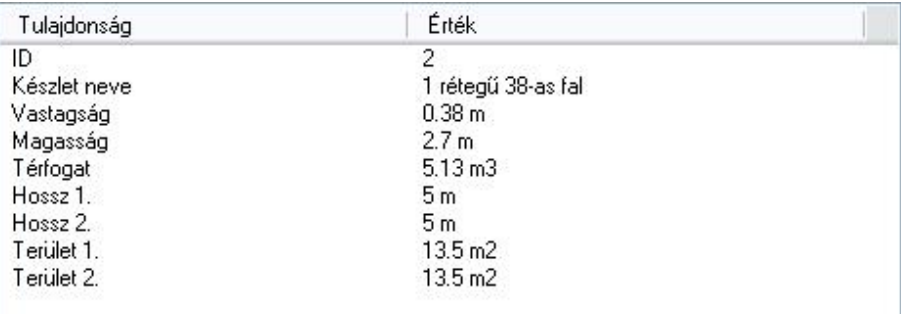

Az ablak tartalmát a Windows vágólapjára helyezheti és innen más alkalmazásokban felhasználhatja.

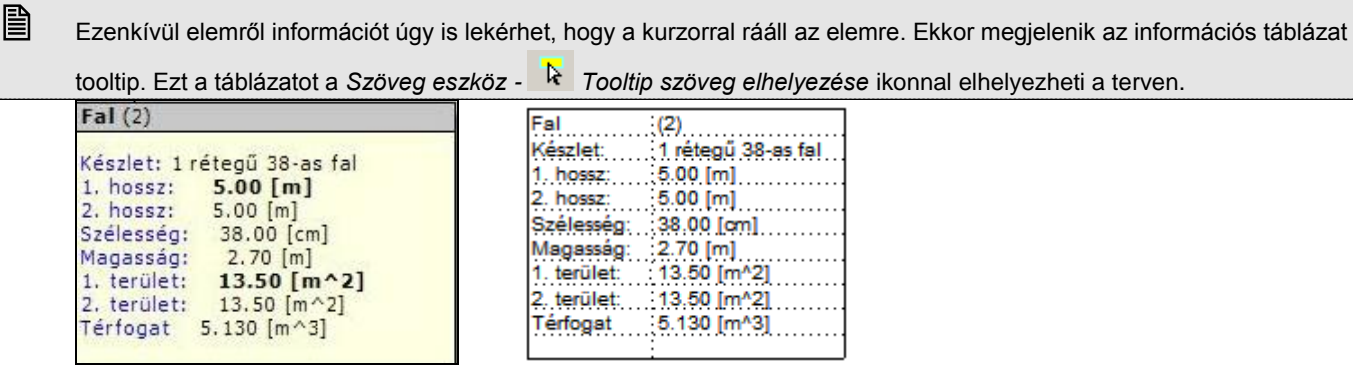

 A már elhelyezett Tooltip táblázat továbbra is kapcsolatban van a kiválasztott elemmel, így az elem módosítását is követi!

# **12.1.1.2. Test lekérdezése**

Kilistázza a kiválasztott 3D-s test jellemzőit és hozzárendelt változóit.

Válasszon ki egy 3D-s testet.

Az **Info** párbeszédablakban a következő információkat fogja látni:

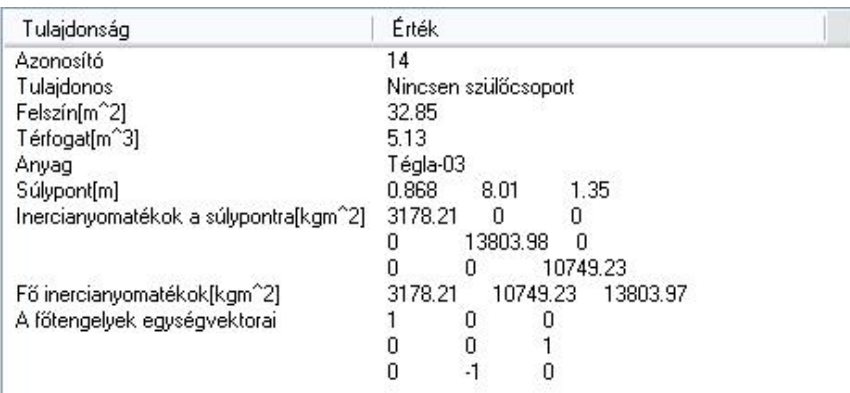

# **12.1.1.3. Elemlista**

A program egy listát készít az összes, a projektben található elemről. A listát kérheti az alaprajzi ablakból, ekkor a következő összesítést látja: Helv

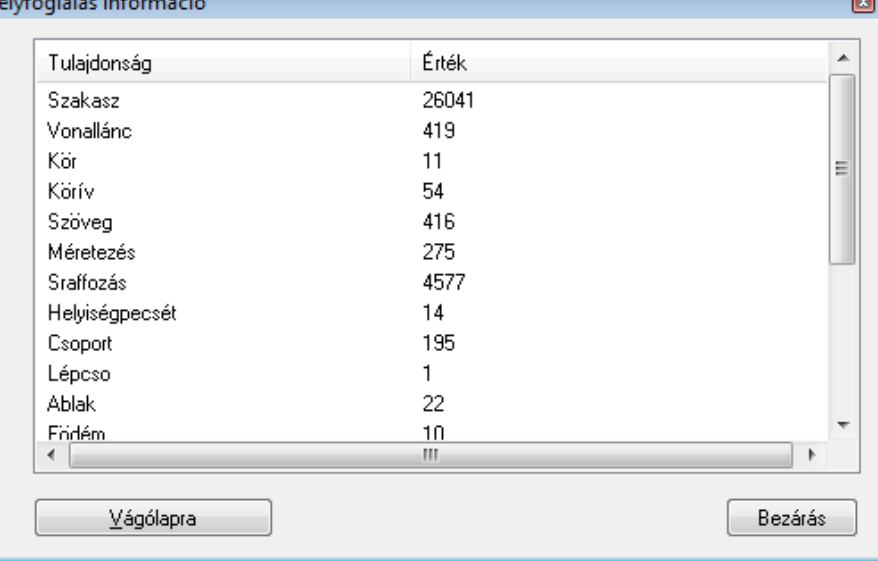

Kérheti a listát a 3D ablakból, ekkor a 3D testeket és a felületeket is listázza a program.

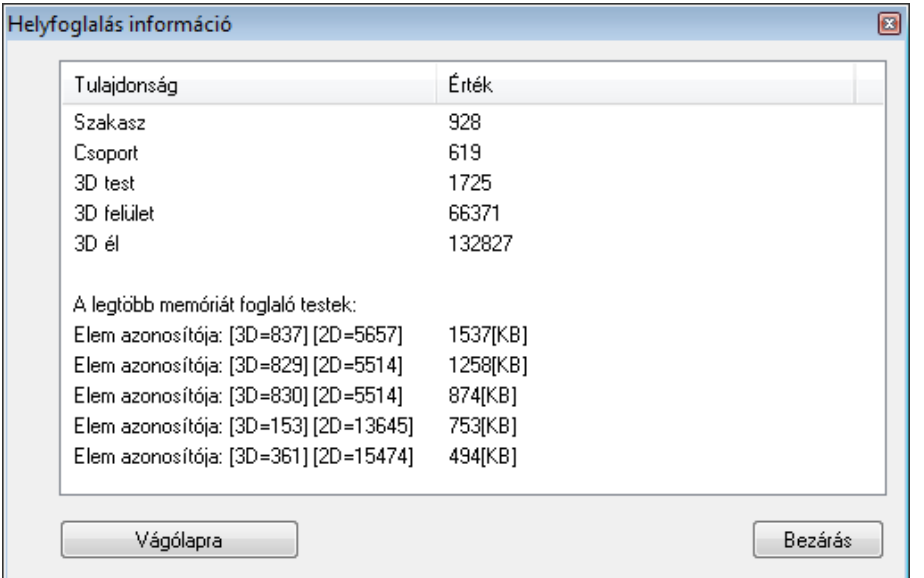

A párbeszédablakban a legtöbb memóriát igénylő testek felsorolása segíti a modellt leginkább terhelő elemek megtalálását. Adott terven például egy letöltött cserepes virág, vagy bokor rendkívül megnehezítheti a modell forgatását, mert mérete akár a teljes építészeti modell méretét meghaladhatja.

 Fontos tudni, hogy a tervben mennyi felületet használ. Túl nagy szám esetén a számítógép jelentősen lelassulhat. Ekkor az ARCHLine.XP® programban lehetőség van felületkorlátozásra. Ezt a *Fájl menü – Beállítások –Általános - 3D megjelenítés* párbeszédablakban teheti meg:

Felület korlátozás

**12.1.1.4. Hossz lekérdezése**

Megadja a kiválasztott elem hosszát..

30000

Válassza ki a kívánt elemet.

# **12.1.1.5. Hosszúság láncmegadással**

Ezzel a paranccsal nyitott vagy zárt lánc hosszát mérheti.

A láncot alkotó elemek lehetnek falak is. Például zárt külső kontúr esetén az épület kerületét kapjuk.

# **12.1.1.6. Távolság lekérdezése**

A képernyő két kijelölt pontja közötti távolságot, illetve a távolság x és y irányú vetületét írja ki.

Adja meg az első p

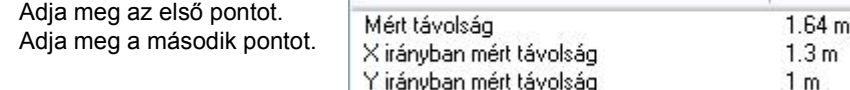

# **12.1.1.7. Szög lekérdezése**

Ezzel a paranccsal kiválasztott elem szögét lehet mérni a rajzon.

Válassza ki azt az elemet, amelynek szögét mérni szeretné.

 A program a szöget a **Fájl menü – Beállítások – Általános - Szög** párbeszédablakban megadott irányban (óramutató járásával megegyező vagy ellentétes) fogja mérni.

# **12.1.1.8. Mért szög**

Mérje le grafikusan a kívánt szöget.

- Adja meg a szög csúcspontját.
- Adjon meg egy pontot az egyik szögszáron.
- Adjon meg egy pontot a másik szögszáron.

# **12.1.1.9. Koordináta**

A képernyőn kiválasztott pont koordinátáit írja ki.

Válassza ki a képernyő kívánt pontját.

# **12.2. Listák**

A költségbecslési számítások a projektek alapvető részét képezik.

Az ARCHLine.XP® képes a projektben használt elemekről (felmért helyiségek, falak, födémek, tetők, stb.) mennyiségi, geometriai és leíró adatokat kivonatolni. Ezek az adatok tartalmazhatnak hossz, kerület, terület, felület-, térfogat- vagy megvilágítási számításokat is. A számításokról listák készíthetők:

- Grafikusan
- Táblázatban Épületszámítások
- RTF formátumban Word lista
- XLS formátumban EXCEL lista
- XML formátumban

Az elemekhez a *Tulajdonság* párbeszédablakban levő *Költségparaméterek* opció segítségével anyag ill. munkadíj költségeket rendelhetünk.

A geometriai adatok és a Költségparaméterek ismeretében a program költségbecslést is készít a tervről. A számítások eredményéről EXCEL lista készíthető.

A listázó parancsokat a *Modulok menü – Lista* almenüben találja meg.

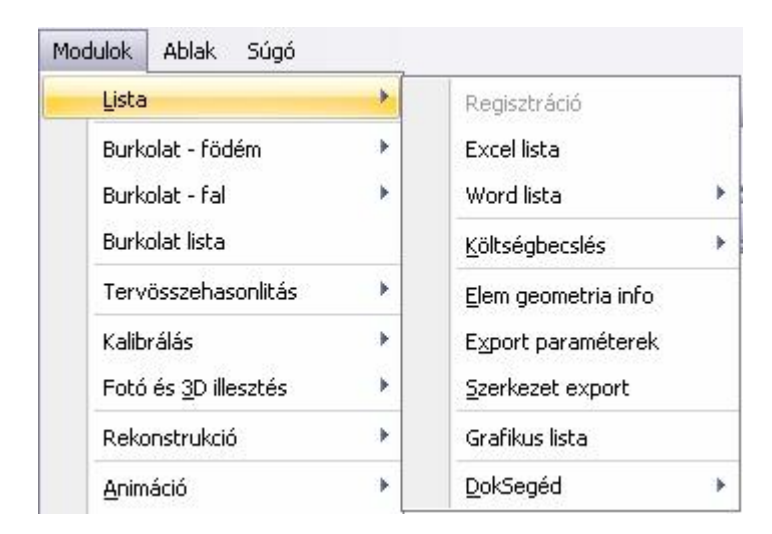

# **12.2.1. Grafikus lista**

Ha egy építész részletes grafikus listát szeretne készíteni a tervrajzon elhelyezett objektumokról, és azt a tervrajzon kívánja elhelyezni, az *Modulok menü – Lista – Grafikus lista* parancsot alkalmazhatja. A *Csoportok* - *Archlist.oli* könyvtárban különböző lista sémák vannak. A listában megjelennek az elemek paraméterei, amelyek az *Info – Elem lekérdezésko*r is megjelennek (vagy ezek közül néhány), ill. az elem grafikus rajza. Kérheti az elem elölnézetét, axonometrikus képét, mindkettőt, esetleg színezve őket.

A megjelenő *Csoport elhelyezés* ablakban az *Archlist.oli* könyvtárban található listacsoportok közül válasszon ki egyet.

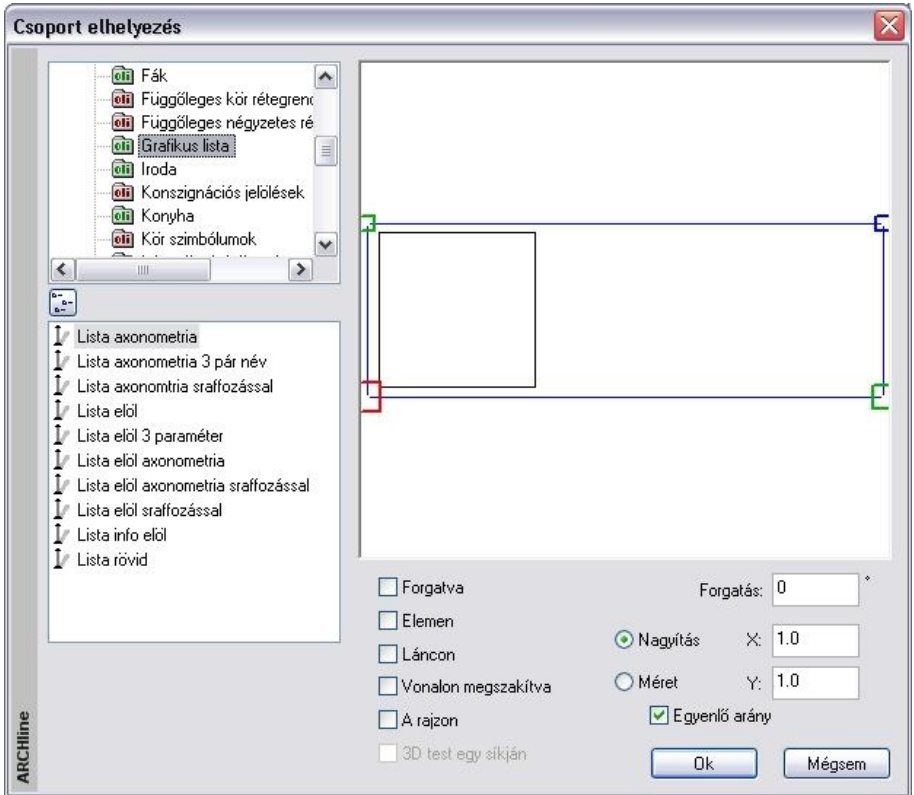

- Adja meg a csoport elhelyezésének tulajdonságait.<br>OK bezárja a párbeszédablakot. **OK** bezárja a párbeszédablakot.
- Válassza ki azokat az építészeti elemeket, amelyeknek a paramétereit meg szeretné jeleníteni a listában. **Enter** bezárja az elemek kiválasztását.
- Ha több elemet választott ki, adja meg, hogy hány oszlopban helyezze el a program az elemek grafikus listáját. Adja meg a lista origójának helyét a rajzon.
- A program elhelyezi a grafikus listákat.
- Válasszon ki újabb elemeket, vagy<br>Enter Befeiezi a parancsot. **Enter** Befejezi a parancsot.

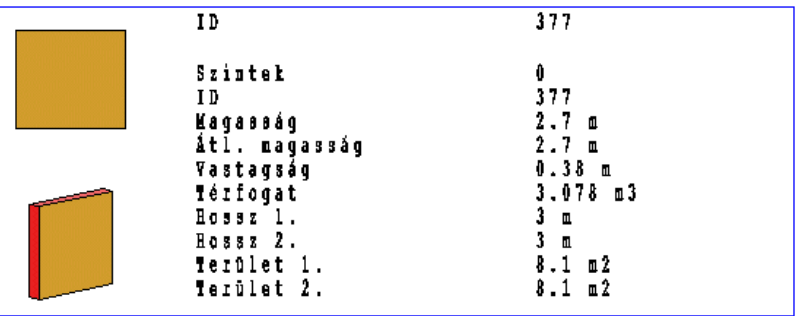

**■** A paraméterek listája, és az elem 3D-s képe csoportot alkot.

Ha akár a listába írt szöveget, akár az elem 3D-s képét változtatni szeretné, megteheti ezt, amennyiben belép a csoportba. Erre a célra használja az *Eszközök menü - Aktiválás - Rámutatás* parancsot. A csoport deaktiválásához válassza az *Eszközök menü - Deaktiválás - Legfelső szint* parancsot. Használhatja a Csoport helyi menü – Belépés a csoportba, ill. Csoport bezárás utasításokat is.

A már elhelyezett lista elveszíti a kapcsolatot a kiválasztott elemmel, így az elem módosítását nem követi!

# **12.2.2. Épületszámítások**

A *Modulok menü – Lista – Épületszámítások* parancs alkalmazásával a program a kiválasztott elemekről elkészített valamennyi számítási adatot egy párbeszédablakban, táblázat formájában listázza ki.

 Válassza ki azokat az elemeket, amelyekről számítási adatokat szeretne kapni, vagy **Enter** a rajzon levő összes elemet kiválasztja.

Megjelenik az *Épületszámítások* párbeszédablak.

A jobb oldali gombokkal kiválaszthatja azokat az elemtípusokat (falak, oszlopok, gerendák, ajtók, stb.), amelyekről az információkat meg akarja jeleníteni a párbeszédablakban.

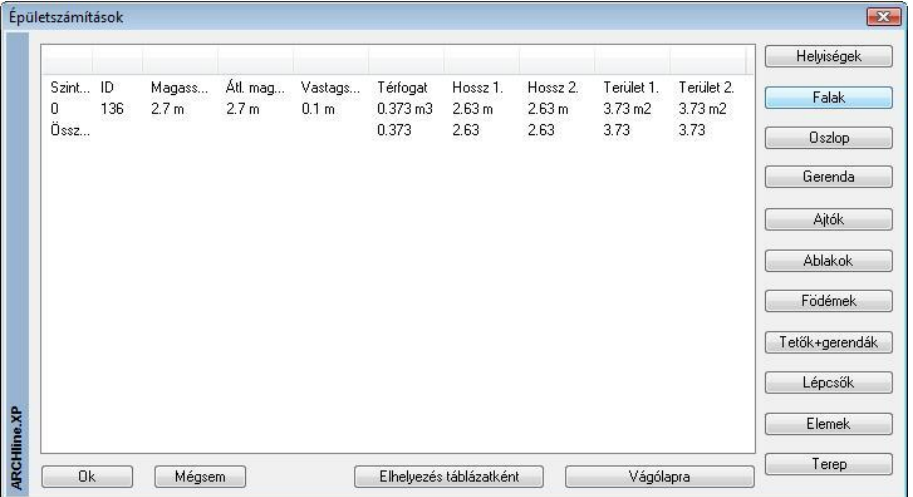

 Nyomja meg az **Elhelyezés táblázatként** gombot, és helyezze el a számítási listát tartalmazó táblázatot a képernyőn, vagy

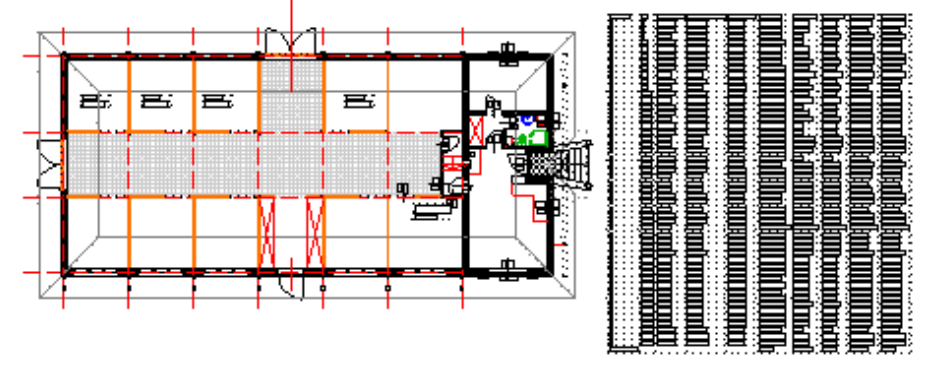

 Nyomja meg a **Vágólapra** gombot. Ekkor a program a párbeszédablak tartalmát a Windows vágólapjára másolja, hogy külső alkalmazásokba exportálhassa azt. Elhelyezheti a listát pl. egy Word vagy egy EXCEL dokumentumban.<br>OK Bezárja a párbeszédablakot. **OK** Bezárja a párbeszédablakot.

# **12.2.3. Excel lista**

Az ARCHLine.XP<sup>®</sup> a projektben használt elemekről (falak, födémek, nyílászárók, tetők, stb.) mennyiségi, geometriai és leíró adatokat tartalmaz.

Láttuk, hogy *a Modulok menü – Lista – Épületszámítások* utasítással belső táblázatban listázza az adatokat a program. A *Modulok menü – Lista – Excel lista* utasítással a kiválasztott elemekről ezeket az adatokat közvetlenül .XLS listába kérhetjük.

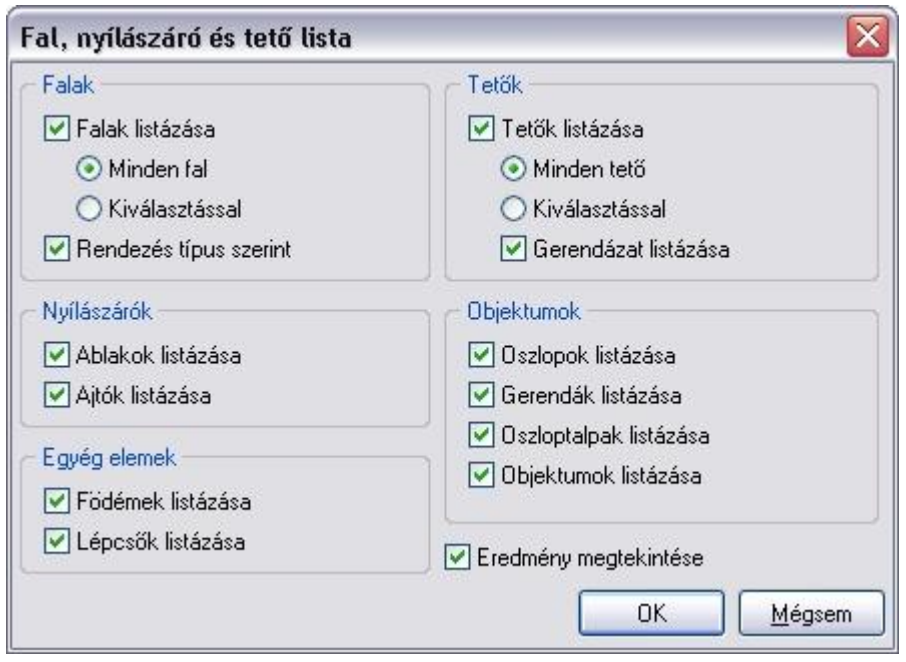

 A megjelenő párbeszédablakban válassza ki, hogy mely elemtípusokra kéri a listát. A nyílászáró opciók megjelölése után a program a terven levő összes nyílászárót listázni fogja. Ellenben a falak és a tetők esetén lehetőség van arra, hogy kiválasztással megadja, mely elemekről kéri a listát.

A program az elemek kiválasztása és a fájlnév megadása után, megnyit egy **Excel** dokumentumot, amely egy táblázatban munkalapokon jeleníti meg a kijelölt elemcsoport fajtáit, és az azokhoz tartozó adatokat. Ilyen munkalapokon vannak elhelyezve a falak, nyílászárok és tetők adatai.

Az ajtó és ablak munkalapok nyílászáró konszignációt jelentenek. Tehát itt azt is listázza, hogy az adott típusból hány darab szerepel a terven.

Az összesített munkalapon az elemtípusok szerint is összegez:

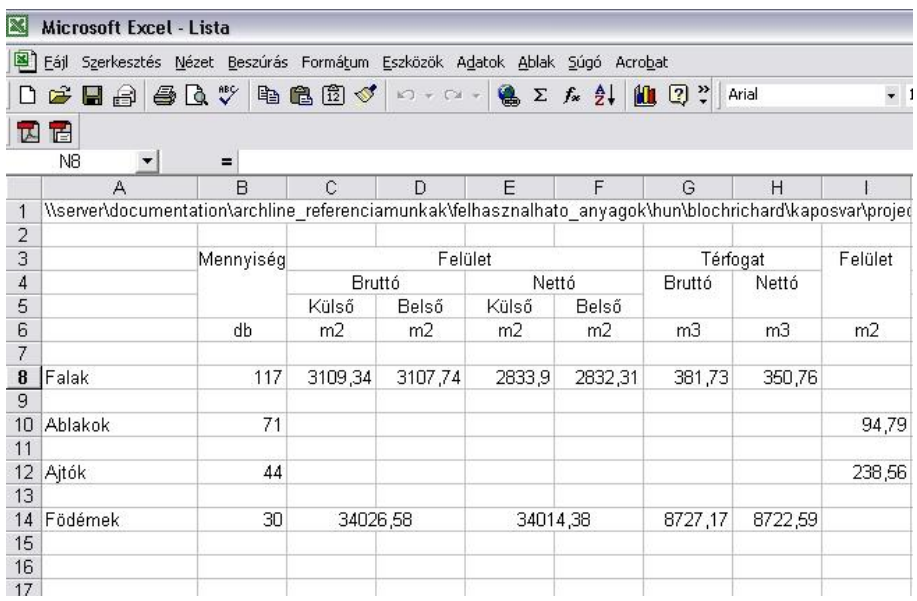

# *Számolótáblák*

A program által készített Excel listák nem tartalmaznak grafikát, így a táblázatok használhatók számolótáblaként: a lista elkészítése után lehetősége van arra, hogy pl. új oszlopot adjon a táblázathoz, ahol Költségparamétereket vesz fel. Ennek alapján további számításokat, összegzéseket készíthet az Excel segítségével.

# *Az Excel lista és az ARCHLine.XP® kapcsolata*

Az elkészített Excel listában a táblázatok tartalmazzák az elem azonosítóját is. A program lehetőséget biztosít arra, hogy az *Excel* listában levő elem azonosítójának megfelelően a program kijelölje a terven a kért elemet.

Kattintson jobb gombbal az elem azonosítójára a listában.

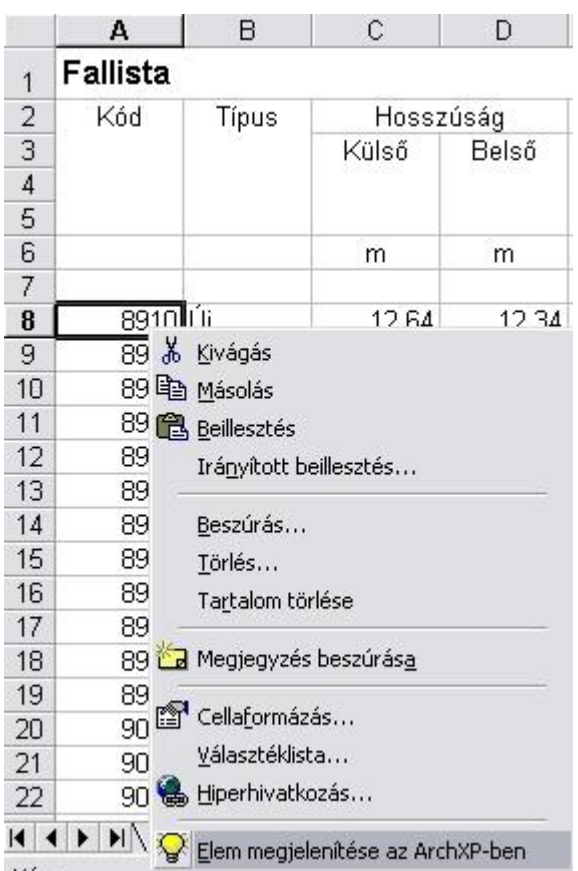

A megjelenő helyi menüből válassza az utasítást.

|                   |               | A8             |                 |       | 8910<br>$=$ |           |             |
|-------------------|---------------|----------------|-----------------|-------|-------------|-----------|-------------|
|                   |               |                | А               | B     | С           | D         |             |
|                   |               | 1              | Fallista        |       |             |           |             |
|                   |               | $\overline{2}$ | Kód             | Típus |             | Hosszúság |             |
| $\mathsf{G}_{\P}$ |               | 3              |                 |       | Külső       | Belső     |             |
|                   |               | $\overline{4}$ |                 |       |             |           |             |
|                   |               | 5              |                 |       |             |           |             |
| qo                |               | 6              |                 |       | m           | m         |             |
| 12340.            |               | 7              |                 |       |             |           |             |
|                   | ╬             | 8              | <u>8910]</u> Új |       | 12,64       |           | 12,34 Betor |
|                   | ⊕             | 9              | 8913 Új         |       | 12,64       |           | 12,34 Betor |
|                   | ╣             | 10             | 8922 Új         |       | 8,28        |           | 7,98 Betor  |
|                   | $\mathcal{P}$ | 11             | 8941 Új         |       | 3,68        |           | 3,19 Betor  |
|                   |               | 12             | 8943 Uj         |       | 32,7        |           | 32,1 Betor  |
|                   |               | 13             | 8950 Új         |       | 8,17        |           | 7,6 Beton   |
| E≂                |               | 14             | 8953 Új         |       | 3,68        |           | 3,53 Betor  |
|                   |               | 15             | 8971 Új         |       | 5,58        |           | 5,2 Betor   |
|                   |               | 16             | 8972 Új         |       | 5,58        |           | 5,2 Betor   |
|                   |               | 17             | 8976 Új         |       | 5,58        |           | 5,2 Betor   |
|                   |               | 18             | 8987 Új         |       | 5,58        |           | 5,2 Betor   |
|                   |               | 19             | 8996 Uj         |       | 5,58        |           | 5,2 Betor   |

 A funkció működéséhez szükséges, hogy az ARCHLine.XP\Templates\XLStart mappában levő **ARCHLineXP.xls** fájlt helyezze az Office\ .. \XLStart mappa alá.

# **12.2.4. Word lista**

Az ARCHLine.XP<sup>®</sup> a projektben használt elemekről (falak, födémek, nyílászárók, tetők, stb.) kigyűjti a mennyiségi, geometriai és leíró adatokat.

A *Modulok menü – Lista –Word lista* utasítással ezekről az adatokról ábrákkal ellátott RTF formátumú lista kérhető.

Az RTF formátum előnye, hogy nem csak Microsoft Office alkalmazások segítségével használható.

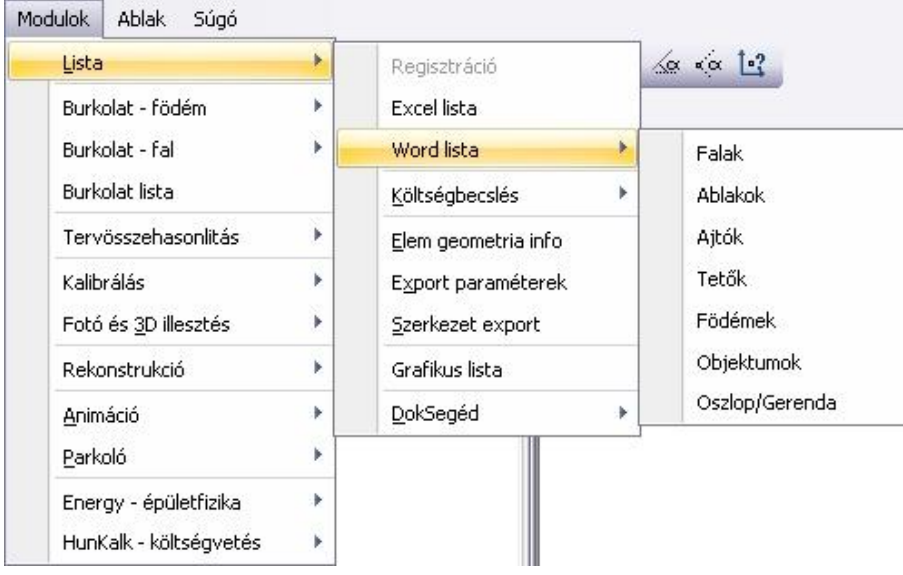

A **Word lista** parancsainak alkalmazásával a különböző építészeti elemek, falak, ajtók, ablakok, tetők, födémek, objektumok, tartószerkezeti elemek, listáját készítheti el. Ezeken kívül lehetőség van helyiségek hasznos illetve teljes területének listázására, összesítésére.

# **■** Gyakorlott felhasználóknak

A felhasználó maga is létrehozhat egy saját listát, megadhatja annak formáját és a szükséges adatokat. Erre ad lehetőséget az **Eszközök menü – Kiegészítők – Pascal szerkesztő**je: Az *ARCHLINE.XP /Templates* könyvtár alatt találhatók a program előredefiniált alkönyvtárai, melyekben a listázáshoz szükséges fájlok vannak, valamint a sablonokat tartalmazó .*dot* fájl. A .*ppr* fájl tartalmazza a forráskódot, a *.doc* fájl pedig a táblázat formáját adja meg, a benne lévő adatokat jelölő

könyvjelzőkkel.

■ Ha a lista generálása közben hiba történik, ez hatással van a többi nyitva lévő Word dokumentumra is, ezért mentse el ezeket a listakészítés előtt.

A listázás csak **Word2000**-től működik, alacsonyabb verziókkal nem!

## *Példák:*

*Falak* esetén a párbeszédablakban lehetőség van arra, hogy kiválasztással megadja, mely elemekről kéri a listát.

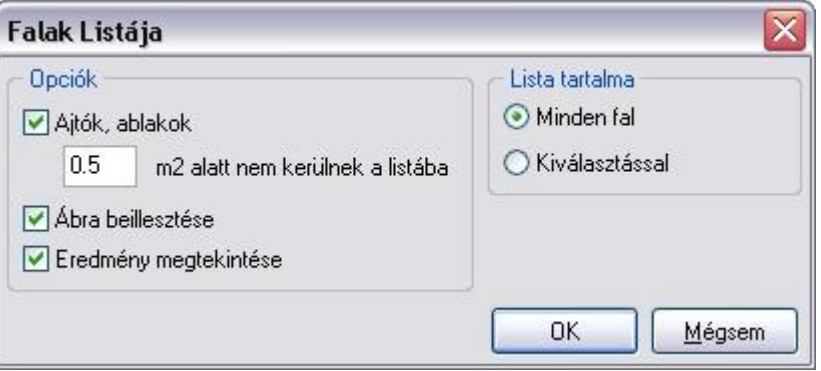

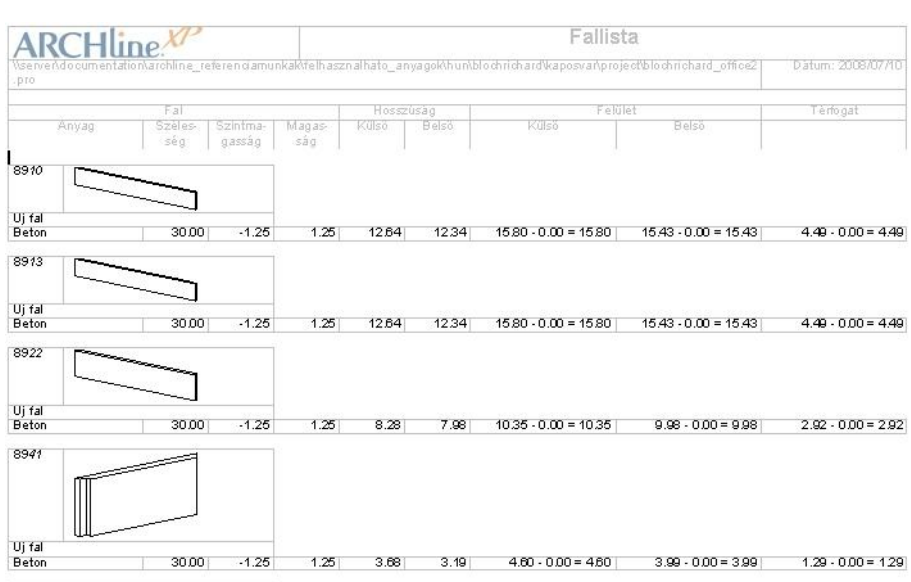

A fallistában a program a réteges falakat rétegenként listázza.

*Nyílászárók* esetén, ha a *Nyílászáró tulajdonságok – Méretezés* párbeszédablakban a konszignációs számot is megadta, akkor a Word listában az azonosítók helyén a konszignációs szám jelenik meg.

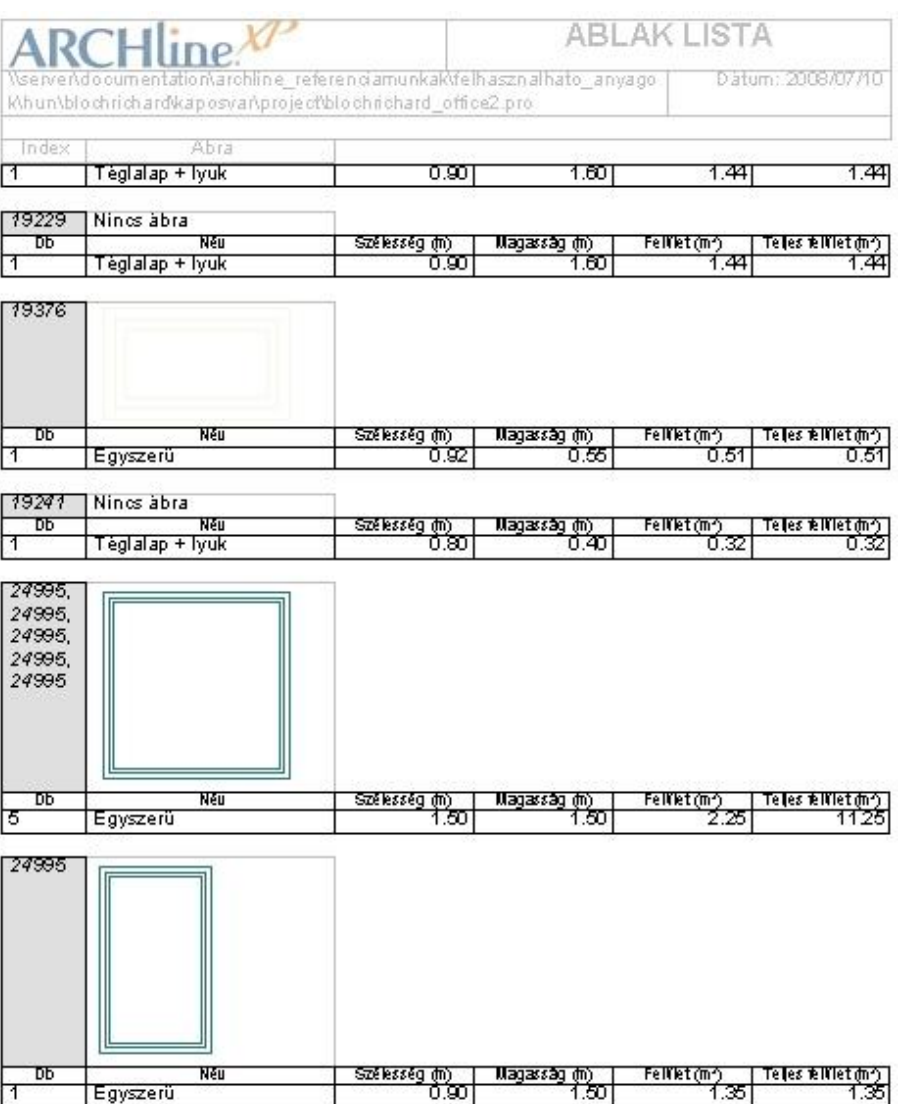

# **12.2.5. Költségbecslés**

Az ARCHLine.XP<sup>®</sup> programmal a tervről költségbecslés készíthető EXCEL lista formájában.

Ehhez három különböző lehetőséget kínál a program:

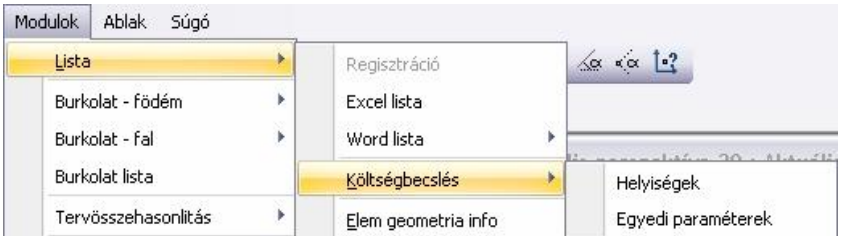

## *Egyedi paraméterek*

Költség rendelhető az ARCHLine.XP® elemtípusaihoz: falakhoz, födémekhez, nyílászárókhoz, 2D rajzolóelemekhez, mint a vonal, amely például a fűtéscsövet, elektromos vezetéket, vízvezetéket szemléltet a terven, stb. Ezekhez az elemekhez a *Tulajdonság* párbeszédablakban levő *Költségparaméterek* opció segítségével rendeljen anyag ill. munkadíj költségeket.

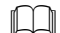

Lásd: *3.2.4. Költségparaméterek hozzárendelése* fejezetet.

A geometriai adatok és a Költségparaméterek ismeretében a program költségbecslést készít a tervről.

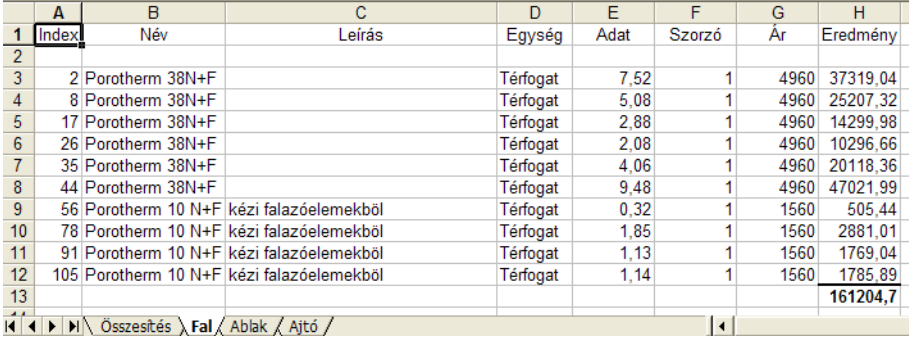

### *Helyiségek - anyaglista*

Az ARCHLine.XP® programban az elemtípusokon kívül a burkolóanyagokhoz is rendelhető költség. Ehhez a Helyiségpecsét funkciót használja.

Lásd: *10.2. Helyiségpecsét* fejezetet.

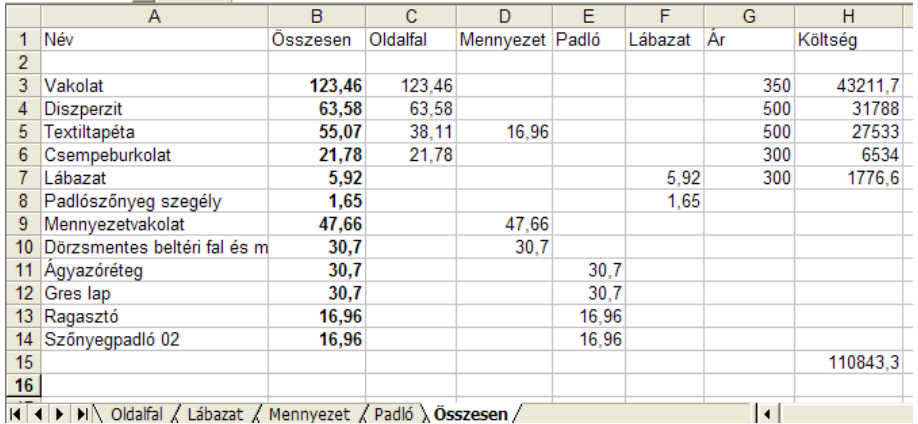

# *Dekoráció*

A falakhoz, födémekhez, helyiségekhez rendelhető burkolatkiosztás.

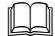

Lásd: *15.1. Dekoráció- Burkolatkiosztás* fejezetet.

Az itt felhasznált lapok darabszámát listázza a program:

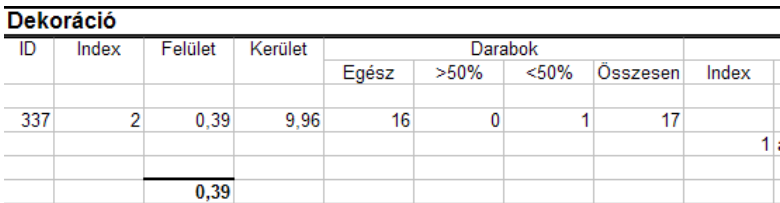

# **12.3. Anyaglista**

Építész változat – Rajz menü – Anyaglista parancs egy táblázatba kigyűjti és elhelyezi a rajzon a kiválasztott elem kategóriákban felhasznált anyagok nevét és metszeti sraffozását.

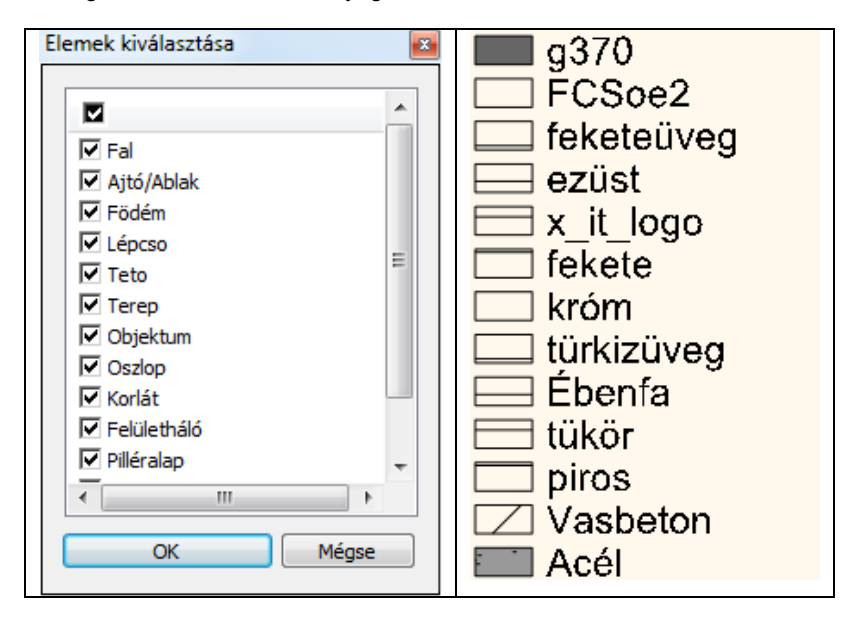

# **13. Fotórealisztikus megjelenítés és DirectX**

# *Bevezetés*

Napjainkban a versenyképes piac, a tervezők, az építészek olyan eszközöket igényelnek, amelyekkel megtervezett épületeket vagy akár egész városrészeket valósághűen tudnak megjeleníteni. Az ARCHLine.XP® számos lehetőséget kínál mind a 3D-s modell fotórealisztikus megjelenítésére mind animációk készítésére.

*A fotórealisztikus megjelenítés valósághűségét a következő technikák alkalmazása segíti:*

- Textúrák alkalmazása
- Különböző fényforrások használata
- Átlátszó felületek ábrázolása
- Képek elhelyezése háttérként a valósághű környezet megjelenítésére
- Különböző árnyékolási módok használata (Flat, Gouraud és Phong)

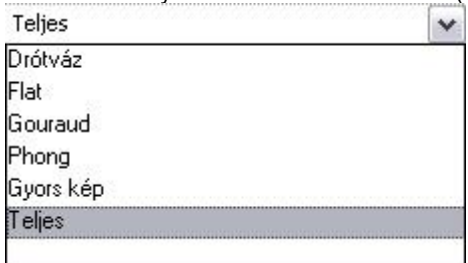

*A modellezéshez pedig a következő eszközöket használhatja:*

- **Open-GL**
- **Renderelés**
- **Animációs útvonal** megadásával filmek létrehozása
- **Árnyékelemzé**s az év bármely napján a terv földrajzi koordinátáinak figyelembevételével
- **Virtuális valóság** létrehozása
- **Építés szimuláció**

*Export lehetőségek:*

Az export fájlformátum lehetővé teszi azt is, hogy az ARCHLine.XP®-ban megtervezett modellt külső megjelenítő programba exportálja, majd ott megjelenítse. Ezek a következők:

- ARCHLine.XP® Render Studio
- LightScape
- Art\*lantis
- 3D Studio
- Cinema 4D
- ❖ Virtual Reality Modelling Language

*A fotórealisztikus megjelenítés eszközeit a Nézet és a Modulok menüből, illetve a 3D Nézet eszköztárból lehet elérni.*

# **13.1. A fotórealisztikus megjelenítésről**

A LightWorks renderelő nyújtotta professzionális képességeknek köszönhetően a külső illetve belső látványterveket a korábban megszokott sugárkövetéses módszeren túl a radiozitás módszerével is elkészítheti.

A fotórealisztikus megjelenítésre használt eljárások és azok minősége eltérő lehet. Ennek hátterét röviden bemutatjuk..

# **13.1.1. A fotórealisztikus megjelenítésről bővebben**

# *Lokális illumináció*

A sugárkövetéses fotórealisztikus megjelenítés esetében, a végleges kép fényviszonyait az úgynevezett direkt vagy lokális illumináció segítségével alkotja a renderelő (az a program, ami a képet elkészíti). Ez azt jelenti, hogy a felületeken megjelennek a fények és árnyékok, továbbá a felületek tulajdonságaitól függően akár valódi tükröződés is jelentkezhet.

# *Globális illumináció*

A globális illumináció módszerével lehetőség nyílik a valóságban is fellépő diffúz, vagyis szórt fények megjelenítésére is. Ennek megvalósítását a radiozitás-(fénymennyiség-) számítás eljárása végzi. A módszer többek között azzal az előnnyel jár, hogy a mesterséges megvilágítás nélküli terek fényviszonyai valóságosakká válnak, mert felületeik megvilágítottsága nem csupán a direkt fényektől, de a más felületekről érkező szórt fények mennyiségétől is függ.

# *Globális illumináció - Elszínezés*

A valóságérzetet tovább fokozza az elszínezés képessége, ami szintén a globális illuminációval történő képalkotás következménye. Az elszínezés nem más, mint az egymás közelében található eltérő színű felületeknek az egymásra gyakorolt megvilágítási hatása olyan módon, hogy a színes felületről tovahaladó fénysugár a felület színével elszíneződik

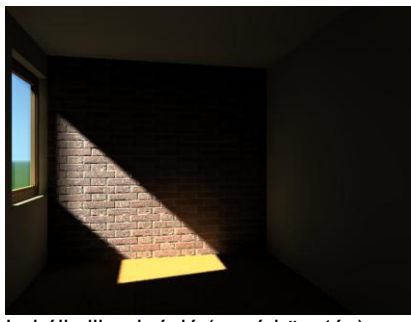

Lokális illumináció (sugárkövetés) Globális illumináció (radiozitás)

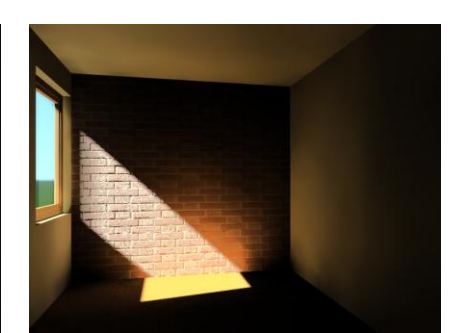

# **13.1.2. A fotórealisztikus megjelenítés használata**

Az ARCHLine.XP® programban a 3D mód eszköztáron található Renderelés ikonnal készíthet fotórealisztikus képeket. Az ikon aktív, ha 3D ablakon dolgozik.

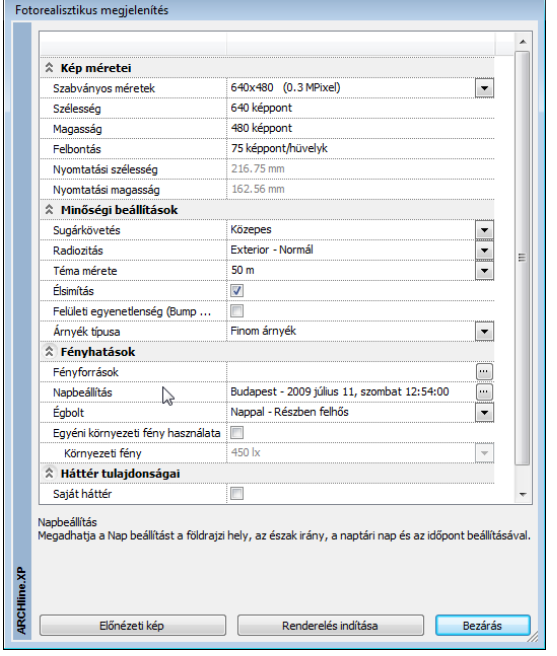

Az ikonra kattintva a Renderelés párbeszédablak jelenik meg:

# **13.1.3. A fotórealisztikus megjelenítéssel kapcsolatos beállítások**

# **13.1.3.1. Kép méretei**

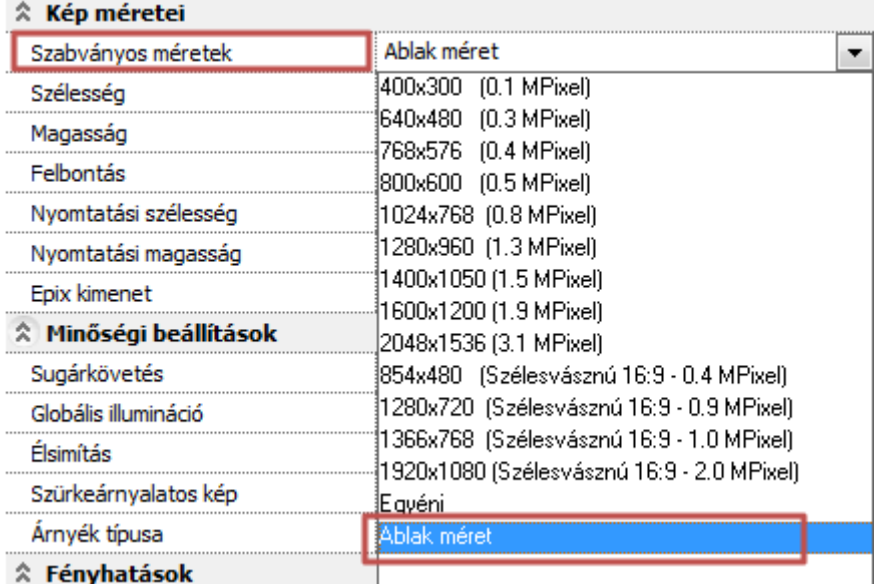

# *Szabványos méretek*

Választhat a listában található szabványos képméretek közül. (Magasabb felbontás - hosszabb gépidő). Az ablak méret opció a 3D ablak méretét alkalmazza a rendeseléshez, amely esetenként nagyon hasznos lehet.

# *Szélesség*

A kész kép szélessége képpontban. Egyéni értéket is megadhat.

# *Magasság*

A kész kép magassága képpontban. Egyéni értéket is megadhat.

# *Felbontás*

A kész kép felbontása (képpont-sűrűsége). Az érték befolyásolja a nyomtatási méretet.

# *Nyomtatási szélesség*

A beállított képméretből és felbontásból számított fizikai nyomtatási méret.

# *Nyomtatási magasság*

A beállított képméretből és felbontásból számított fizikai nyomtatási méret.

# **13.1.3.2. Minőségi beállítások**

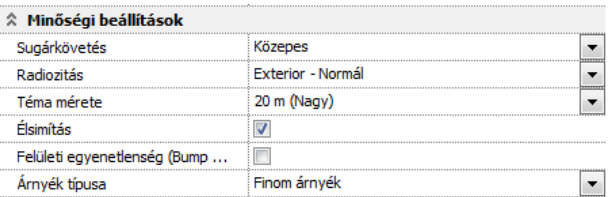

### *Sugárkövetés*

Az eljárás direkt megvilágítással ábrázolja a modellt. Tükröződést és egyéb fényviszonyokat is megjelenít. Más tárgyakról visszavert fényt nem vesz figyelembe. Beállíthatja a sugárkövetés minőségét több szinten: alacsony, közepes és magas. (Alacsonyabb érték - rövidebb gépidő).

### *Radiozitás*

Az eljárás direkt és indirekt megvilágítással hűen ábrázolja a valós fényviszonyokat. A modell megjelenítése sugárkövetéssel és a fénymennyiség (radiozitás) többszörös visszaverődésének számításával történik. Derített felületek és színvisszaverődés megjelenítésére is alkalmas."

Ezzel az eljárással a modell árnyalása sugárkövetéssel és diffúz fényekkel a fénymennyiség (radiozitás) többszörös visszaverődésének számításával történik. (Normál beállítás - rövidebb gépidő).

*Lásd még: [http://en.wikipedia.org/wiki/Radiosity\\_\(3D\\_computer\\_graphics\)](http://en.wikipedia.org/wiki/Radiosity_(3D_computer_graphics))*

# *Téma mérete*

A téma méretének megadásával beállíthatja a végleges kép finomságát. A téma mérete befolyásolja a kép elkészítésére fordított gépidőt. (Kisebb érték - hosszabb gépidő). A téma méretét csak bekapcsolt radiozitás mellett állíthatja be.

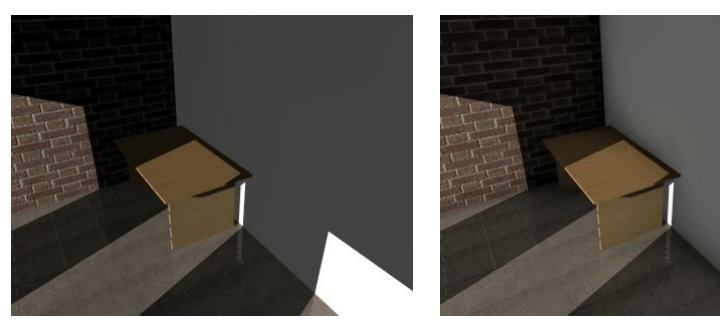

Nagy téma méret Kicsi téma méret

## *Élsimítás*

Az élsimítás segítségével a keletkezett élek valósághű, simított formában jelennek meg, ferde vonalakat puhává, simává tesz.

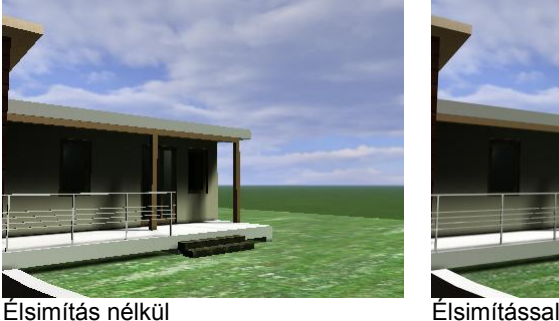

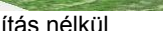

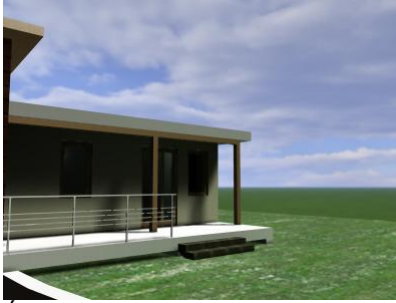

# *Felületi egyenetlenség (Bump mapping)*

A *bump mapping* nevű eljárás során a 3D-s modell egy egyenetlenebb felületet kap az egyenletes felület helyett. A *bump mapping* eljárás során úgy kapunk egyenetlenebb felületet, hogy a modell normál-vektorainak irányait szabadon módosítjuk, s így egy bonyolultabb, egyenetlenebb felület illúzióját kelthetjük. Ezzel pedig a részletesség illúzióját lehet kelteni anélkül, hogy hatalmas poligonszámú modelleket kéne használni. *Lásd még: [http://hu.wikipedia.org/wiki/Bump\\_mapping](http://hu.wikipedia.org/wiki/Bump_mapping)*

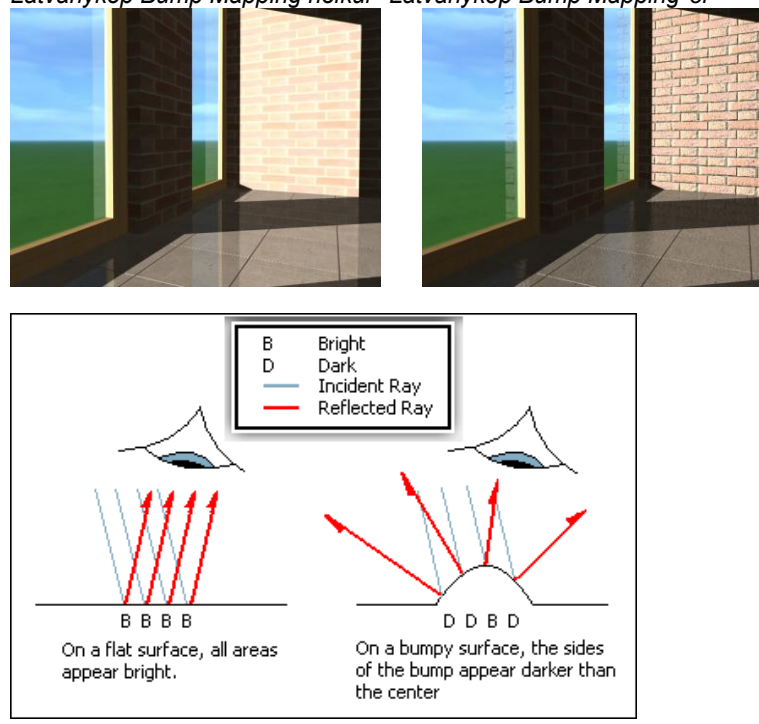

*Látványkép Bump Mapping nélkül Látványkép Bump Mapping-el*

Beállítása az Anyagkezelőben történik:

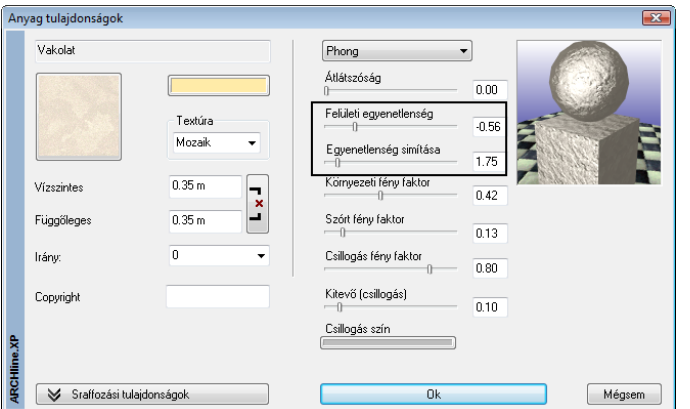

# *Árnyék típusa*

Beállíthatja a vetett árnyékok típusát.

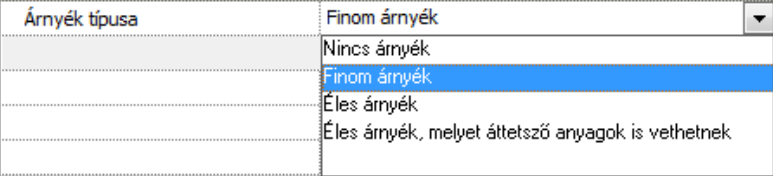

Az árnyékok számítása lelassíthatja a renderelést, ugyanakkor valósághű képeket eredményez.

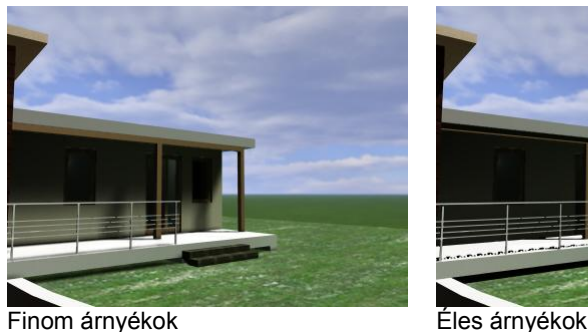

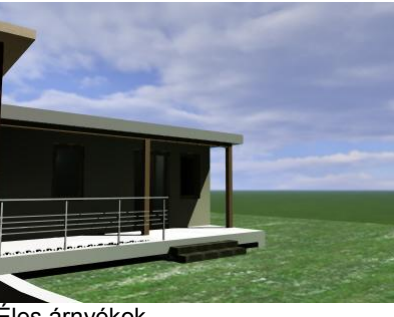

# **13.1.3.3. Fényhatások**

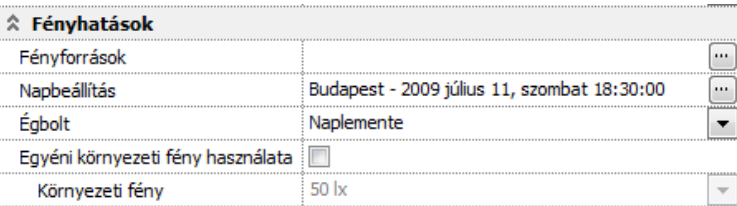

# *Fényforrások*

Egyszerű fényforráskezelés, közvetlen a renderelés előtt megváltoztathatja a modellben elhelyezett mesterséges világítótestek fénymennyiség értékeit, kikapcsolhatja az összes fényforrást, vagy azok egy csoportját.

Lumen alapú fénymennyiség meghatározás

A korábban alkalmazott, nehezen értelmezhető százalékos fényerősség meghatározással szemben az új fotórealisztikus megjelenítőben a fényforrások lumen fényáram mértékegységben definiáltak.

Az alábbi táblázat a különböző fényforrások fényhasznosítását mutatja, amely gyakorlati segítséget nyújthat a különböző lámpatípusok teljesítménye alapján a fényáram (lumen) jellemző meghatározásához. Az ARCHLine.XP® 2009 R2-ben a fényforrás típusa csak hagyományos izzólámpaként van értelmezve.

*Fényforrások fényhasznosítása lumen per [watt](http://en.wikipedia.org/wiki/Watt) lm/W* 

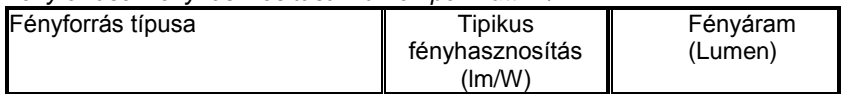

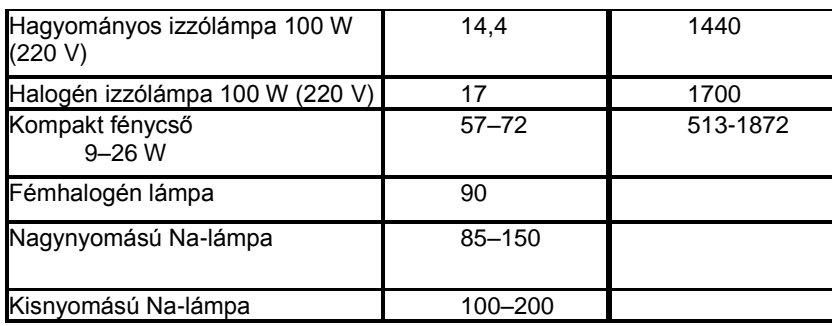

Lásd:<http://hu.wikipedia.org/wiki/F%C3%A9nyforr%C3%A1s>

#### *Napbeállítás*

Megadhatja a Nap beállítást a valós földrajzi hely, az észak irány, a naptári nap és az időpont beállításával, vagy a nap tetszőleges pozícióba áthelyezésével.

## *Égbolt*

Kiválaszthatja a modell külső megvilágítását befolyásoló égbolt jellegét a HDRI panoráma hátterek segítségével.

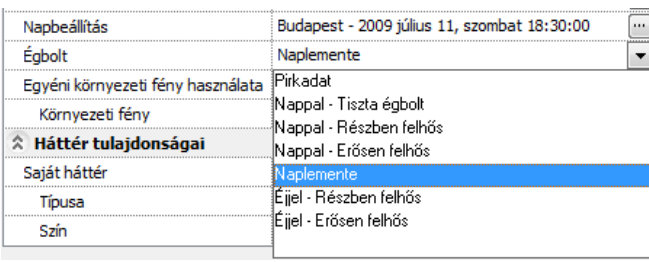

A panoráma hátterek befolyásolják a környezetben fellépő fényviszonyokat.

A HDRI panoráma hátterek nem csupán a modell valósághű környezetének megjelenítését szolgálják. Ennél jóval többre képesek. Segítségükkel a valósághoz hasonlóan a különböző környezeti fényeloszlások is jól megjeleníthetők. Ha például ugyanazt a képet nappali égbolttal jelenítjük meg, egészen más fényviszonyokat tapasztalunk, mint amikor a naplemente gyengébb tónusú vörösesen elszínezett fényei világítják meg.

*Látványkép különböző panoráma hátterek ábrázolásával.*

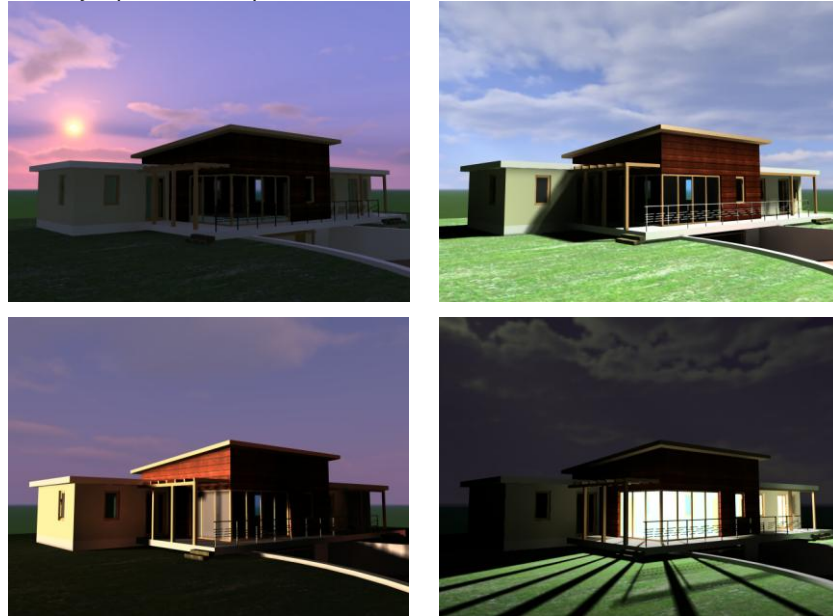

### *Környezeti fény használata*

Alapesetben az Égbolt opciónál választott HDRI panoráma háttérhez tartozó környezeti fény erőssége jelenik meg a renderelt képen. Egyéni környezeti fény erősséget is megadhat az érték átírásával. A megvilágítás erőssége luxban értendő. (*1 lux a megvilágítás erőssége ha 1 lumen fényáram 1 m2-nyi felületre merőlegesen esik. 1 lux megfelel a telihold fényének, míg a déli napsütéses órák fényereje kb. 30000 lux)*

A környezeti fény nagyobb értéke, növeli a megvilágítottságot a képen. Hátránya, hogy csökkenti az árnyalás kontrasztját.

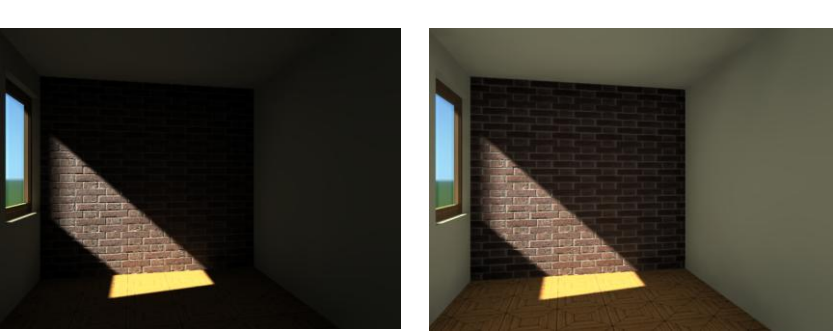

Alacsony környezeti fény Magas környezeti fény

## *Kamerafény*

A kamerafény segítségével bekapcsolhatja és szabályozhatja a kamera (nézőpont) felőli derítőfényt. Sötét, alacsony megvilágítású terek derítésére jól használható. A megvilágítás erőssége luxban értendő. Radiozitás használata esetén a kamerafény automatikusan kikapcsolt állapotba kerül.

## *Fénytestek*

Renderelt képeken a fényforrások gyakran láthatatlanok, mivel a fény forrása maga általában nem rendelkezik a 3D-ben látható testtel. A Fénytestek használata opcióval a szoftver automatikusan apró hamis fénytesteket generál, így téve láthatóvá a fények forrását a renderelt képen.

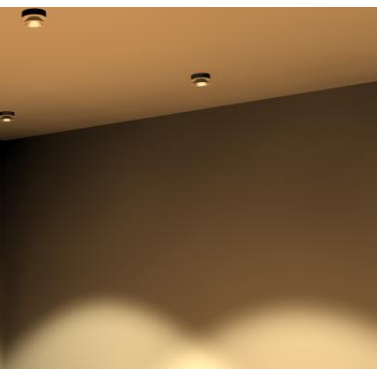

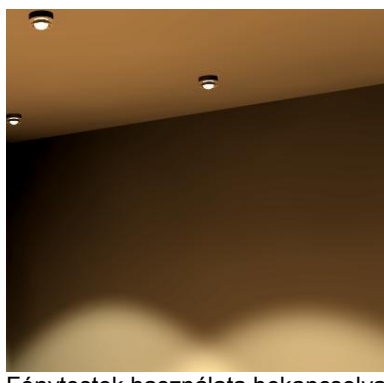

Fénytestek használata kikapcsolva Fénytestek használata bekapcsolva

# **13.1.3.4. Háttér tulajdonságai**

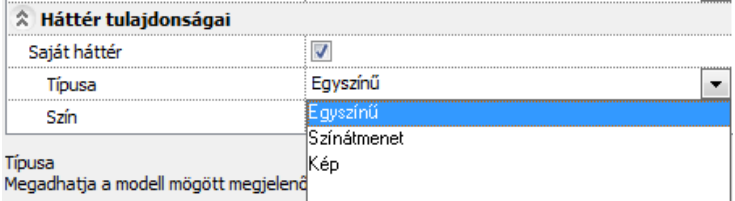

#### *Saját háttér*

A háttér lehet egyszínű, színátmenetes vagy importált kép. Saját háttér kikapcsolása esetén az Égbolt opciónál választott HDRI panoráma háttér jelenik meg a renderelt képen.

Bekapcsolás esetén megadhatja a modell mögött megjelenő háttér tulajdonságait.

#### *Egyszínű*

A háttér színét a szín párbeszédablakban állíthatja be. Adja meg a háttér színét a színtábla segítségével.

#### *Színátmenetes*

A kép hátterének színét egy felső és egy alsó szín megadásával állíthatja be. A háttér színe fokozatosan fog a felső színtől az alsóig változni.

Adja meg a háttér felső, majd alsó színét a színtáblából.

# *Kép*

A renderelés hátterébe betölthet egy képet.

A Fájl neve és elérési útja nyomógombra kattintva megjelenő Kép megnyitás párbeszédablakban válassza ki a megfelelő háttérképet.

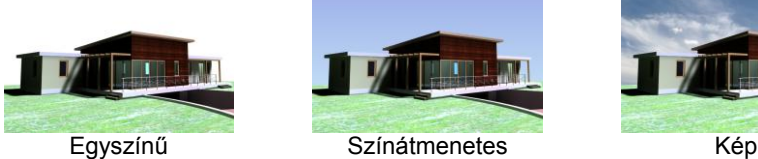

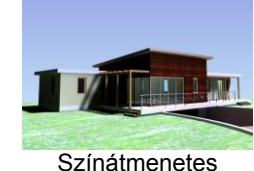

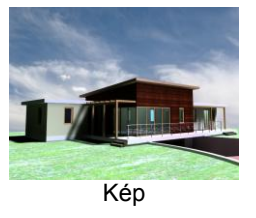

# **13.1.4. Renderelési módok**

## *Előnézeti kép*

Az Előnézeti kép nyomógomb segítségével a végleges látványkép kisebb felbontású, lényegesen egyszerűsített nézete jelenik meg. Előnye, hogy az időigényes végső képnél sokkal gyorsabban készül el és az esetleges beállítási pontatlanságokat könnyen korrigálhatóvá teszi.

## *Renderelés indítása*

A nyomógomb segítségével indítja a végleges látványkép elkészítését.

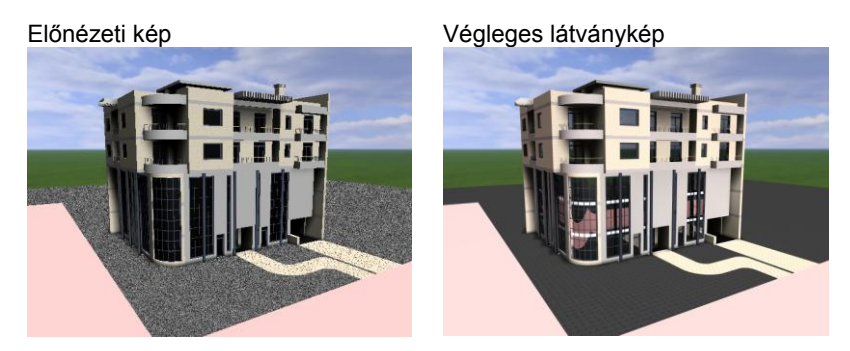

## *Mentés mint…*

Ha a kép elkészült a végeredményt képfájlba mentheti. Válassza a renderelő ablakban a *Fájl menü / Mentés mint…* menüpontot. Adja meg a menteni kívánt fájl nevét és helyét a megjelenő *Mentés másként…* elnevezésű párbeszédablakban.

Adja meg a fájlt típusát (.bmp, .jpg, .png, .tif). A mentett képfájl mérete és minősége függ a kiválasztott fájltípustól.

# **13.1.5. Renderelés lista - kötegelt feldolgozás**

#### *Bevezetés*

Az ARCHLine.XP® 2010-ben megjelenő Lista renderelés magasabb szintre emeli a fotórealisztikus képek készítésére fordított munka hatékonyságát és növeli a rugalmasságot. Segítségével a látványtervekhez szükséges beállítások egy listában eltárolhatók, majd később kötegelve végrehajthatók (például éjszakai futtatás).

# *A renderelési lista használata*

A lista renderelés a Fotórealisztikus megjelenítés párbeszédablak alsó részén található "Renderelési lista" elnevezésű nyomógomb segítségével érhető el. A Fotórealisztikus megjelenítés párbeszédablakot a 3D mód eszköztáron található Renderelés beállítása ikonnal érheti el. Az ikon aktív, ha 3D ablakon dolgozik.

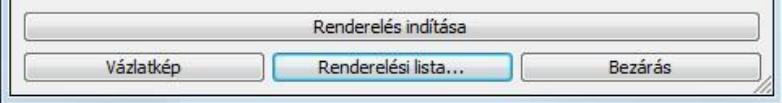

A Renderelési lista használata egyszerű. Először hozzá kell adni az aktuális 3D nézet ablak modellterét a megadott renderelési beállításokkal a renderelési listához. Lehetőség van egy vagy több projekten belül több modelltér hozzáadásához, melyek listát alkotnak.

**■** A listát az ARCHLine.XP<sup>®</sup> csak addig tartja meg, amíg a program megszakítás nélkül fut. Az ARCHLine.XP<sup>®</sup> bezárása a lista tartalmának ürítésével jár!

# *Hozzáadás a renderelési listához*

A nyomógomb segítségével a Fotórealisztikus megjelenítés párbeszédablakban megadott beállításokkal hozzáadható az aktuális modell az aktuális nézet beállításokkal a renderelési listához.

### Hozzáadás a renderelési listához

Megjelenik a Mentés másként elnevezésű párbeszédablak, ahol megadható a renderelés során elkészítendő képfájl helye, neve és kiterjesztése.

Nyomja meg a Mentés gombot és a program hozzáadja a renderelési listához a létrehozandó képet a megadott adatokkal. A képfájl ilyenkor még nem, csupán később a renderelési folyamat végén készül el.

## *Renderelési lista megnyitása*

A nyomógomb megnyomását követően megjelenik a Renderelési lista című párbeszédablak.<br>Renderelési lista

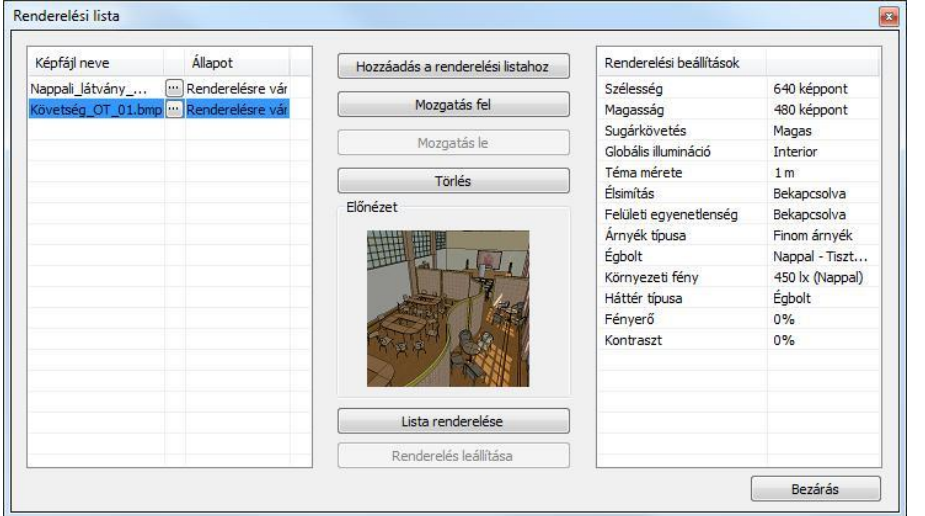

A párbeszédablak bal oldalán található az eddig összeállított renderelési lista, középen a kezelőgombok és az előnézeti mező, jobb oldalt pedig az éppen kiválasztott listaelemhez tartozó renderelési beállítások láthatók.

#### *Renderelési lista*

A renderelési lista két fő oszlopa a Képfájl neve és az Állapot. A képfájl neve mutatja a renderelési listához adott modelltér renderelése végén elkészülő képfájl nevét, amit a gombra kattintva még renderelés előtt megváltoztathat. Az Állapot mutatja a renderelési listaelem állapotát. Ez a következő lehet: Renderelésre vár, Renderelés alatt, Kész.

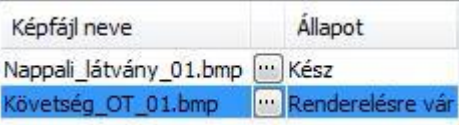

# *Mozgatás fel*

A nyomógomb segítségével a renderelési listában kiválasztott elem előbbre sorolódik eggyel a renderelési listában. Mozgatás fel

# *Mozgatás le*

A nyomógomb segítségével a renderelési listában kiválasztott elem háttrébb sorolódik eggyel a renderelési listában. Mozgatás le

# *Törlés*

A renderelési listában kiválasztott elem törölhető a nyomógomb segítségével.

Törlés

# *Renderelés leállítása*

A nyomógomb segítségével a renderelési lista renderelési folyamata megállítható. Az elkészült képek megmaradnak. Renderelés leállítása

# *Előnézet*

Az előnézet ablakban megjelenik a modelltér nézetének egyszerűsített képe. Ez segít eligazodni a listában található elemek között.
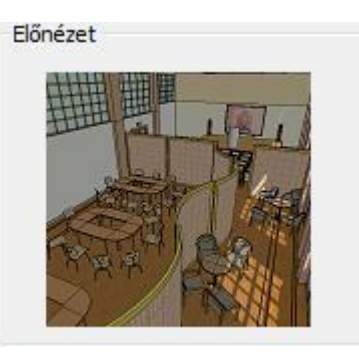

#### *Renderelési beállítások*

A kiválasztott listaelemhez tartozó főbb renderelési tulajdonságokat jeleníti meg.

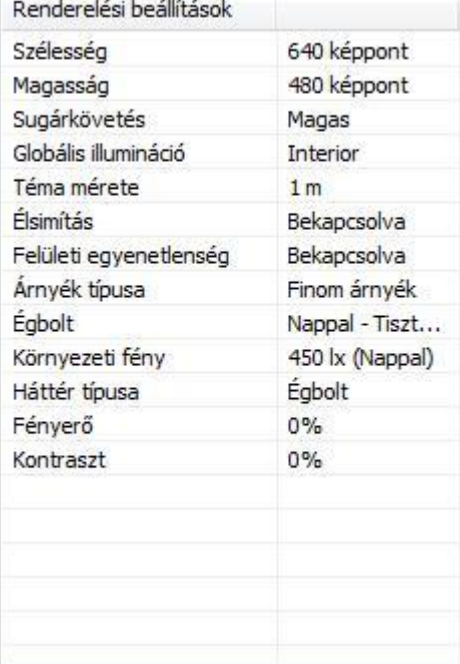

#### *Lista renderelése*

A nyomógomb segítségével elkezdődik a renderelési lista feldolgozása a lista első elemétől. Megjelenik az ARCHLine.XP® renderelő, ahol a soron következő listaelem renderelése folyik.

Lista renderelése

 Mivel a renderelési folyamat kifejezetten erőforrás igényes, javasolt a renderelési lista elemeinek renderelését olyan időben elkezdeni, amikor az a legkevésbé zavaró.

# **13.2. OpenGL vagy DirectX 3D**

#### *Bevezetés*

A program az OpenGL vagy DirectX technika alkalmazásával lehetőséget biztosít a modell gyors mozgatására. A mozgatás mellett lehetőség van a modell módosítására és az anyag megváltoztatására is. Az OpenGL vagy DirectX egy ipari szabvány, amelyet számos szoftveralkalmazás és játékprogram használ 3D objektumok valósidejű megjelenítésére. Az elterjedt modern Windows és Mac OS X operációs rendszerek mindegyike beépített szoftveres OpenGL meghajtóval rendelkezik. Egy szoftver alapú OpenGL vagy DirectX kizárólag a CPU erőforrásaira támaszkodik, amikor kirajzolja a képet a képernyőre. Sajnos, mivel a CPU egy általános célú hardver, ezt a feladatot nem tudja nagyon hatékonyan megoldani.

A 3D megjelenítés teljesítményének fokozása érdekében számos grafikuskártya gyártó saját termékét fejlesztette ki, hogy az OpenGL vagy DirectX renderelés számításigényes feladatait átvegye a CPU-tól és egy erre a célra kifejlesztett chippel, amit GPU-nak (grafikus feldolgozó egység) neveznek, végeztesse el. A GPU chipek a CPU-nál sokkal alkalmasabbak arra a feladatra, hogy a 3D megjelenítést kirajzolják a képernyőre, és így jelentős teljesítménynövekedést (akár 3000%-os mértékűt) lehet elérni a beépítésükkel. Gyakran ezt nevezik hardveres gyorsításnak.

#### *3D (Kép) nézet ablak megnyitása*

A 3D (Kép) nézet ablakot az *Ablak menü – Új 3D nézet ablak* utasítással hozhat létre. Az ablakban létrejön az aktuális 3D modell. Az ablakot csak a fejléce különbözteti meg a többi 3D ablaktól.

A program megjeleníti a modellt az új 3D (Kép) nézet ablakban.

#### *3D (Kép) nézet ablak a projektben*

Egy projekten belül több 3D (Kép) nézet ablakot is létrehozhat különböző beállításokkal: axonometria, perspektíva, nézetek, drótváz modell, takartvonalas ábrázolás, stb., ugyanúgy, ahogy 3D ablakot. Ezek az ablakok elmentődnek a projektbe.

 Ha a projekt mentésnél nincs bekapcsolva a *3D adatbázis mentése* opció, akkor a projekt következő megnyitásakor a 3D (Kép) nézet ablakban nem látszik a modell. A 3D modell létrehozásával az ablakban megjelenik a modell.

### *Árnyékolás*

A 3D (Kép) nézet ablakban megjelenítheti az árnyékokat, sőt kérhet árnyékelemzést is, amely valós időben hajtódik végre.

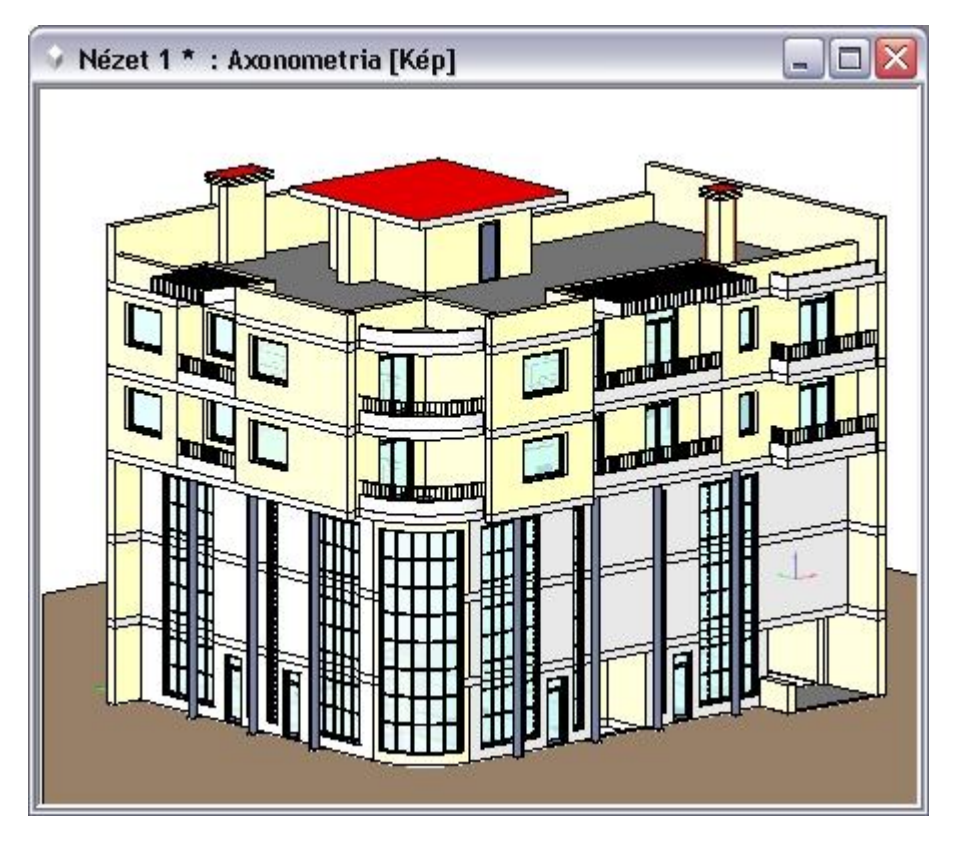

# **13.2.1. Megjelenítés beállítás**

A *Fájl menü – Beállítások – Általános – Megjelenítés beállítások* párbeszédablakban a következő beállításokat teheti meg:

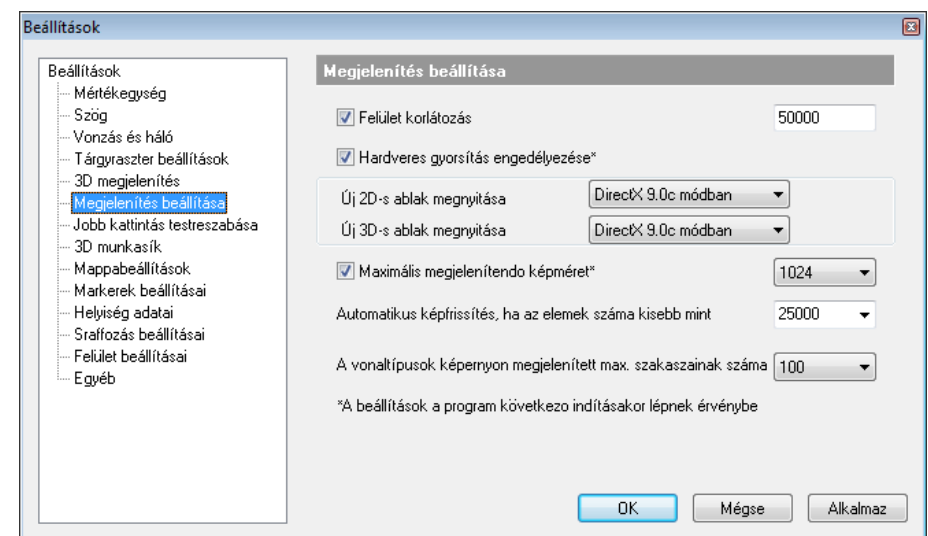

#### *Felületkorlátozás*

Az itt beállított felületkorlátozás csak az OpenGL vagy DirectX ablakban történő mozgatásra vonatkozik. Az OpenGL vagy DirectX megjeleníti a modellből átvett felületeket, viszont mozgatás közben használja az OpenGL vagy DirectX felületkorlátozást. Ha önnek gyengébb videokártyája van, akkor kapcsolja be a felületkorlátozást, így mozgatáskor nem lassul le a modell.

#### *Hardveres gyorsítás*

Az ARCHLine.XP<sup>®</sup> támogatja a hardveres gyorsítást. Abban az esetben, ha az Ön gépében levő grafikus kártya ezt nem támogatja, akkor a párbeszédablakban kikapcsolhatja azt.

#### *Új 2D ablak megnyitása OpenGL vagy DirectX módban*

A 2D alaprajzi ablak kétféle lehet:

- **OpenGL vagy DirectX vektorrajz**.
- **GDI vektorrajz** (Graphics Device Interface szabványos képernyő grafikai könyvtár).

#### *Új 3D ablak megnyitása OpenGL vagy DirectX módban*

A 3D rajzi ablak kétféle lehet:

- **OpenGL vagy DirectX vektorrajz**.
- **GDI vektorrajz** (Graphics Device Interface szabványos képernyő grafikai könyvtár).

A betöltött projekten belül a beállítás a későbbiekben létrehozott ablakokra érvényes, illetve a projekt következő megnyitásával a meglévő ablakokra is.

A részletes leírást lásd a *2.9. Ablakkezelés* fejezetben.

# **13.3. Thea render támogatás**

A Thea Render olyan korszerű, csúcsminőségű renderelő, amely képes a hagyományos közelítéses számításon alapuló fotórealisztikus kép előállítására és a legmodernebb valós hibamentes képi eredmény kiszámítására is. A Thea egy professzionális renderelő alkalmazás, ami gazdag, innovatív funkcióinak, kiváló anyagkezelésének köszönheti tudását. A legújabb kutatások eredményeit felhasználó, fejlett számítási eljárások biztosítják a renderelő csúcs-színvonalát. A szoftverről további információkat a [www.thearender.com](http://www.thearender.com/) oldalon találhat.

Az ARCHLine.XP® 2011 teljeskörűen támogatja a renderelő eredeti formátumát olyan kommunikációt biztosítva melynek segítségével kiemelkedő minőséget érhet el, egyetlen gombnyomással. Ezen felül akár a legrészletesebb beállításokig is módosíthatja, tovább finomíthatja a renderelést a tökéletes eredmény érdekében.

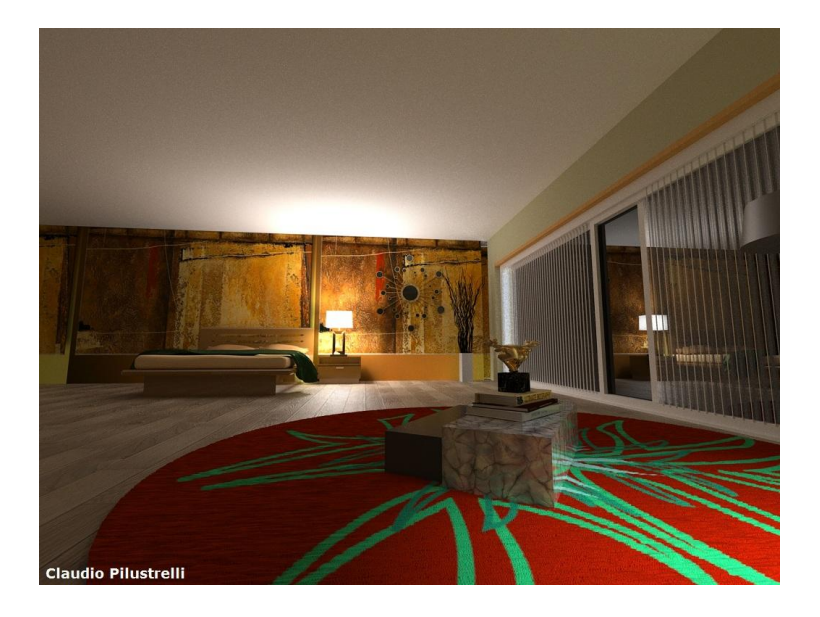

# **13.3.1. Hogyan használható a Thea Render?**

Az elkészült modellt átadhatja a Theának közvetlenül az ARCHLine.XP<sup>®</sup>-ből a Fájl menü / Export / Render menüpont segítségével. A megjelenő Fotórealisztikus megjelenítés párbeszédablakban módja van a renderelés egyes beállításait módosítani, mielőtt a modellt exportálná.

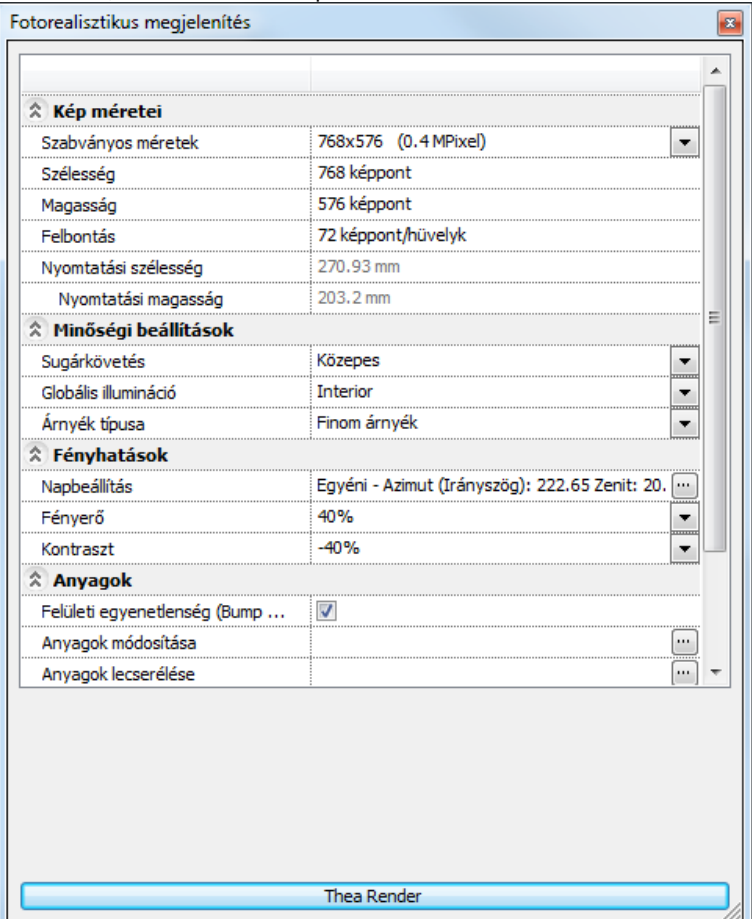

A Thea Render gombot megnyomva az ARCHLine.XP<sup>®</sup> exportálja az aktuális 3D modellt a benne található anyagokkal és fényekkel együtt. Ezt követően elindítja a Thea Rendert, majd az beolvassa az ARCHLine.XP® által készített modellt és a renderelési beállításoknak megfelelően elkezdi renderelni. A végeredmény végül a Theaval elmenthető.

# **13.3.2. Fotórealisztikus megjelenítés párbeszédablak**

A Fájl menü / Export / Thea Render menüpont hatására megjelenő párbeszédablakban megadható tulajdonságok megegyeznek a hagyományos renderelés során megadható beállításokkal. Ezért az egyes beállítások általános leírását, kérjük keresse a Kézikönyv / Súgó Fotórealisztikus megjelenítés című fejezetében.

Bizonyos beállítások hatásai, a kapcsolat jellegéből adódóan eltérnek, fent említett fejezetben említettől, ezért ezeknek külön figyelmet szentelnénk, illetve a következő leírást egyfajta referenciaként is használhatja arra nézve, hogy egyes ARCHLine.XP<sup>®</sup>-ben megadható renderelési beállítások, mely a Thea Renderben megtalálható értékeket befolyásolják.

#### *Kép méretei*

A Kép méretei részben megadható tulajdonságok meghatározzák a Thea Renderben elkészült kép megfelelő tulajdonságait.

#### *Minőségi beállítások*

A minőségi beállításoknál megadottak alapvetően befolyásolják az elkészült kép minőségét, és a renderelésre fordított időt is. A magasabb beállítások általában hosszabb renderelési időt is jelentenek.

#### *Sugárkövetés*

A Sugárkövetés beállítása esetében az Alacsony, Közepes és Magas értékek közül választhat. Ezek az értékek a Thea Renderben található sugárkövetés mélységét határozzák meg. Ez nem más, mint a kép számításához figyelembe vett sugarak visszaverődésének száma. A magasabb érték esetében a végeredmény hosszabb renderelési idő mellett valószerűbb lesz.

#### *Globális illumináció*

A Globális illumináció legördülő listában többféle lehetőség közül választhat, amelyek segítségével a szórt fények hatását is megjelenítheti. A globális illumináció alkalmazásával tehát életszerűbb képeket készíthet, mivel a körülöttünk lévő világban is lépten-nyomon megjelennek a szórt fények, sokszor igen nagymértékben befolyásolva az adott tér fényeit és hangulatát.

Az első három lehetőség teljesen egyezik az ARCHLine.XP<sup>®</sup>-ben a hagyományos renderelésnél megszokottakkal, és azokhoz nagyon hasonlóan is működik. Ezek a lehetőségek az Interior, Exterior és a Kikapcsolva.

Az Interior a belső terekre optimalizált, míg az Exterior a külső terekre optimalizált beállításokkal adja át a modellt a Theanak. Ennek a két lehetőségnek nagyon hasonló okai vannak, mint a valódi fényképezésben a különböző helyzetekre használt különféle fényképezőgép beállítások (Pl.: Tájkép, Beltéri). Kikapcsolt állapotban a Thea a megkapott modellt csak a jóval egyszerűbb direkt megvilágítással jeleníti meg, ami kevésbé valószerű, azonban nagyon hamar szolgál kész képpel, amelyeken a fények és anyagok már láthatók.

A lista végén, az első három lehetőség után jelennek meg azok a lehetőségek, amik a feltelepített Thea program beállításaitól függenek és ott Render-sablonoknak nevezik őket. Amennyiben a felhasználó nem hozott létre a Thea-ban saját Render-sablonokat (ezekbe menthetőek a Thea renderelései, hasonlóan az ARCHLine.XP®-ben megismert készletekhez), akkor a lista csak az alapértelmezett sablonokat tartalmazza.

Az itt következő lista tájékoztató jellegű és azt a célt szolgálja, hogy a jelenlegi alapértelmezett Thea sablonok között könnyebben eligazodjon a felhasználó.

Unbiased (TR1) – Hibamentes kültéri

Ez a renderelési sablon a főként olyan esetben használható jól, amikor a direkt megvilágítás a domináns (tehét például a kültéri képeken).

A Thea egyik különlegessége az a képesség, hogy hibamentes módon is tud renderelni. Ezekben a módokban sok lépésen keresztül folyamatosan finomítja a program a képet, s amikor az kellően tiszta, a felhasználó leállíthatja a renderelést.

Előnye, hogy a képek különösebb egyéb finomítás nélkül életszerűek és hatásosak lesznek. Hátránya, hogy a renderelési idő többnyire igen hosszú, mire a kép kellően szemcsétlenné válik.

Unbiased (TR2) – Hibamentes beltéri

Ez a renderelési sablon elsősorban azokban az esetekben kiváló, amikor jelentős a szórt fény hatása (például a belső terekben), valamint amikor szeretnénk ábrázolni az esetlegesen fellépő kausztikát. A kausztika nem más, mint az a lencsehatás, amit például egy úszómedence alján okoz a medence vize.

Előnye, hogy a képek különösebb egyéb finomítás nélkül életszerűek és hatásosak lesznek. Hátránya, hogy a renderelési idő többnyire igen hosszú, mire a kép kellően szemcsétlenné válik.

 Direct Lighting – Csak direkt megvilágítás Ez a renderelési sablon csak és kizárólag a direkt megvilágítással számol és a szórt fényekkel nem. Főként gyors kültéri renderekre javasolt.

Előnye, hogy a kép készítésére fordított idő viszonylag rövid. Hátránya, hogy a kész kép egyes esetekben (főként belső terek esetében) túl sötét lesz és túl kontrasztos, mert a szórt fények hatása nem tud érvényesülni.

Final Gathering

Ez a sablon kültéri és beltéri renderelésre egyaránt használható, mert képes megjeleníteni a szórt fények hatásait is.

Előnye, hogy viszonylag rövid időn belül jeleníti meg a kész és többnyire elég valószerű képet, mivel a renderelés ebben az esetben bizonyos egyszerűsítésekkel számol. Hátránya, hogy könnyen szemcséssé válhat a végeredmény és ezért szükséges némi mélyebb ismeret, hogy a jelenetnek megfelelő beállítást adjon meg a felhasználó a Thea-ban.

Photon mapping – Foton leképezés

Ez a sablon olyan módszerrel dolgozik, aminek köszönhetően nagyon gyorsan készíthető szórt fényeket is megjeleníteni képes renderelt kép. Ez a sablon Final gathering beállításokat is tartalmaz.

Előnye, hogy gyorsan jeleníti meg a végeredményt, amelyen már a szórt fények is megjelennek. Hátránya, hogy az eredmény pontatlan, ezért az elkészült kép egyéni beállítások nélkül önmagában leginkább csak elnagyolt munkaközi renderelésre alkalmazható jól.

- Visualization (PM 1mil) 1 millió foton leképezése A Photon mapping sablon egy nagyon alacsony minőségű változata, erős egyszerűsítésekkel, final gathering nélkül.
- Visualization (PM 10mil) 10 millió foton leképezése A Photon mapping sablon egy közepes minőségű változata, erős egyszerűsítésekkel, final gathering nélkül.
- Clay render Agyagrender

Nagyon hasznos rendersablon, amivel olyan renderelt kép készíthető, ahol az anyagok egyszerűsítve, színek és minták nélkül szürkén (agyag) jelennek meg, fényekkel és árnyékokkal. Ideális a megvilágítás objektív vizsgálatához.

Előnye, hogy olyan módon reprezentálja a modellt, amit kiválóan használhatunk a fények és árnyékok önálló vizsgálatára, felfedve a nem megfelelően, vagy esetleg éppen túlzottan megvilágított részeket. Hátránya, hogy mivel a szórt fényekkel is számol, az elkészítésre fordított idő nagyobb modellek esetében közepesen sokáig tarthat.

Ha a felhasználó esetleg új render-sablonokat készít a Thea-ban, akkor azok az itt látható listában egyaránt meg fognak jelenni, ezzel könnyítve a munkavégzést azok számára, akik szeretnék megismerni és kihasználni a Thea nyújtotta lehetőségeket.

#### *Árnyék típusa*

Az árnyék típusa listában kiválasztott opciók szerint jelenik meg a renderelt képen a vetett árnyék.

### **13.3.2.1. Fényhatások**

#### *Napbeállítás*

A Napbeállítás segítségével pontosan megadhatja a modell földrajzi helyzetét, tájolását és az időpontot. Így a megfelelő természetes megvilágítást érheti el.

#### *Fényerő*

A Fényerő módosításával a Thea utóeffektjei közül a Fényesség értékét befolyásolhatja.

#### *Kontraszt*

A Kontraszt módosításával a Thea utóeffektjei közül a Kontraszt értékét befolyásolhatja.

#### *Anyagok*

Az anyagok részben található lehetőségekkel a projektben található anyagokon módosíthat.

# **13.3.2.2. Háttér tulajdonságai**

#### *Saját háttér*

A Saját háttér opcióval engedélyezheti saját, egyéni háttér megadását. Amikor az opciót engedélyezi elérhetővé válik a háttér típusának megadása.

#### *Típusa*

A háttér típusaként a következő lehetőségeket adhatja meg: Egyszínű, Színátmenet, Kép

Attól függően, hogy melyik lehetőséget választja, nyílik módja a további beállítások kiválasztására.

# **13.3.3. Thea anyagok**

Lehetősége van használni az ARCHLine.XP®-ben a Thea alapértelmezett anyagait, illetve a Thea-ban egyedileg létrehozott saját anyagokat is.

# **13.3.3.1. Thea anyagmappa az ARCHLine.XP® -ben**

Az ARCHLine.XP<sup>®</sup>telepítését követően az Anyagkezelőben megjelenik a Thea\_Render anyagmappa.

Amennyiben az ARCHLine.XP® egyéb anyagait használja később leírt anyagreferenciák nélkül, akkor a megadott anyagok konvertálódni fognak a Thea számára felismerhető formátumú anyagokká.

### **13.3.3.2. Thea anyagreferenciák**

Az ARCHLine.XP<sup>®</sup> + Thea Render kommunikációban lehetősége van arra, hogy arra utasítsa a programot, hogy az ARCHLine.XP<sup>®</sup>-től kapott modellen a Thea Renderben egyénileg összeállított anyagokat használja, egy esetleges konverzió helyett.

Ez azért előnyös, mert a Thea Render anyagkezelése jóval összetettebb anyagok létrehozását engedélyezi a tapasztaltabb felhasználóknak. Az úgynevezett anyagreferenciák segítségével ennek előnyeit ki is tudja aknázni.

Ahhoz hogy egy a Thea Render anyagmappáiban már létrehozott anyagra hivatkozni tudjon, az ARCHLine.XP<sup>®</sup>-ben létrehozott referencia anyag nevének pontosan egyeznie kell a Thea anyagkönyvtárban létrehozott anyag nevével, azzal a különbséggel, hogy a @@ vagy Thea\_ előtagokkal kell azokat megjelölni.

#### **Példa:**

- Legyen a Thea-ban megépített anyag neve Glossy\_beige\_test, amely bézs színű.
- Az ARCHLine.XP® Anyagkezelőjében hozzon létre egy Thea\_Glossy\_beige\_test (vagy @@Glossy\_beige\_test) nevű anyagot, amelynek színét eredeti szürkén hagyja.
- Használja ezt az anyagot a modell egy jól látható részén, majd exportálja a modellt a Thea Renderbe.
- Amikor a kép készül észre fogja venni, hogy ahelyett, hogy egy átkonvertált szürke színű Thea\_Glossy\_beige\_test nevű anyagot látna a felületen, a Thea-ban korábban létrehozott bézs színű Glossy beige test nevű anyag jelenik meg az adott felületen.

# **13.3.4. Konverzió**

A Thea Render és az ARCHLine.XP® különbségeiből adódó sajátosságokból eredően a két program közötti kommunikáció részleteiben erősen támaszkodik az információk egyik programból másikba történő konverzióján.

A következő táblázat segíthet megérteni és könnyebben kezelhetővé tenni a Thea-ban megjelenített adatokat.

#### **13.3.4.1. Anyagok konverziója**

Az ARCHLine.XP<sup>®</sup> anyagok amennyiben nem Thea referenciaként lettek létrehozva, a következő szabályok szerint konvertálódnak.

ARCHLine.XP® **anyagtípus Anyag a Thea Renderben**

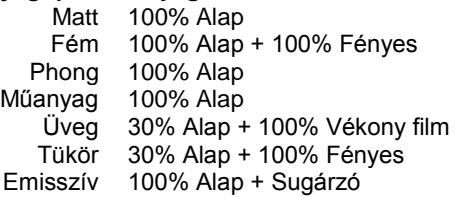

# **13.3.4.2. Fények konverziója**

Az ARCHLine.XP<sup>®</sup> modellekben alkalmazott fények a következő szabályok szerint konvertálódnak a Thea export során.

ARCHLine.XP® **fénytípus Fény a Thea Renderben** Pontszerű Pontszerű<br>Szpotfény Szpotfény Szpotfény<br>Vonal / Vonallánc menti Sugárzó anyagú segédtest Felületi Sugárzó anyagú segédfelület Nap Nap

### **13.3.5. A Thea Render kezelése**

A Thea Render kezeléséről bővebben a Thea főmenüjében a Súgó / Megnyit / Felhasználói kézikönyv (PDF) opcióval tájékozódhat.

# **14. Nyomtatás**

### *Bevezetés*

Az ARCHLine.XP® kétféle nyomtatási lehetőséget kínál fel:

#### *I. Aktív rajz nyomtatása:*

A program a betöltött projektnek az aktív ablakban levő rajzát közvetlenül kinyomtatja a *Fájl menü – Nyomtatás* utasítás segítségével.

#### *II. Tervlap nyomtatása:*

Ekkor a nyomtatást két fázisból áll.:

Az első fázis a *Tervlap elkészítése*:

Ekkor készítheti elő a fájlokat a nyomtatáshoz.

A program megnyit egy tervlapot (nyomtatási lapot), amelyen projekt rajzait, vagy bármilyen önálló rajzot elhelyezhet. A tervlapon elhelyezett rajzokat kiegészítheti pecséttel, feliratokkal, északjellel, stb. és így előkészíti azt a nyomtatásra. A tervlap az aktuális projekt része lesz, majd később újra betöltve bármikor módosíthatja.

 A második fázis a tényleges nyomtatás, amely szintén a *Fájl menü – Nyomtatás* utasítás segítségével történik. Ekkor kinyomtathatja az első fázisban elkészített *tervlapot.*.

#### *Nyomtatás nyomtató stúdióban*

Sokszor szükség lehet olyan számítógépről kinyomtatni a tervet, amire nincs installálva az ARCHLine.XP<sup>®</sup> tervező program, például, ha a tervet nyomtatóstúdióba viszi. Az ARCHLine.XP<sup>®</sup> program erre a problémára is több megoldást nyújt.

#### **I. Nyomtatás PDF fájlba**

Lehetőség van PDF fájlba történő nyomtatásra. Ilyenkor mindössze PDF fájlba kell kinyomtatnia a rajzot, majd ezt az egy fájlt kell a nyomtatóstúdióba vinnie.

A PDF (Portable Document Format) fájl formátumot standard fáj formátumként használják a világon, amely lehetőséget ad az elektronikus dokumentumok biztonságos cseréjére. A PDF olyan univerzális formátum, amely megőrzi bármely forrás dokumentum fontjait, a képeit, grafikáit, a dokumentum kinézetét.

- Használja a *Fájl menü – Nyomtatás PDF fájlba* utasítást.
- Adja meg a fájl nevét. A kiterjesztés .pdf lesz. Ezt a fájlt megnyithatja az Acrobat Reader ingyenes programmal, így megnézheti a nyomtatási előképet.
- Ezt a .pdf fájlt nyomtassa ki a nyomtatóstúdióban.

#### **II. Nyomtató driver**

- Töltse le az Internetről a nyomtatóstúdióban használt nyomtató driverét (meghajtóját), és telepítse azt.
- Állítsa be a nyomtató tulajdonságoknál ezt a drivert aktuális nyomtatóként.
- Indítsa el a nyomtatást. Ekkor ARCHLine.XP<sup>®</sup> program fájlba nyomtat.
- Adja meg a fájl nevét.
- Ezt a fájlt nyomtassa ki a nyomtatóstúdióban.

 Ennek a módszernek az a hátránya, hogy miután fájlba nyomtatott, nem tudja megnyitni a fájlt, hogy megnézze az eredményt.

# **14.1. Tervlap menü**

Az ARCHLine.XP<sup>®-</sup>ben lehetőség van tervlapok készítésére, melyeken projekteket, de önálló fájlokat is megnyithat. A tervlap által előkészítheti a szükséges fájlokat a nyomtatáshoz.

A módszer előnye, hogy a tervlap a projekt részét képezi, ezt a program egy önálló ablakban jeleníti meg. Egy projekten belül egyidejűleg több különböző tervlap kezelésére van lehetőség.

A programban a *Tervlap menü*ben találhatók a tervlapok kezelésére vonatkozó parancsok.

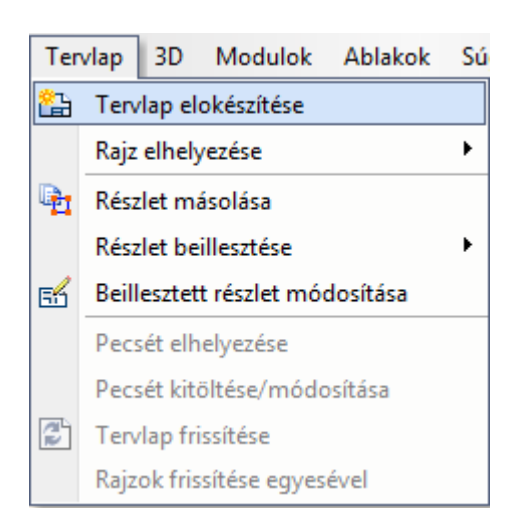

# **14.1.1. Tervlap előkészítése**

A parancs kiválasztásakor megjelenik a *Papírméret beállítása* párbeszédablak:

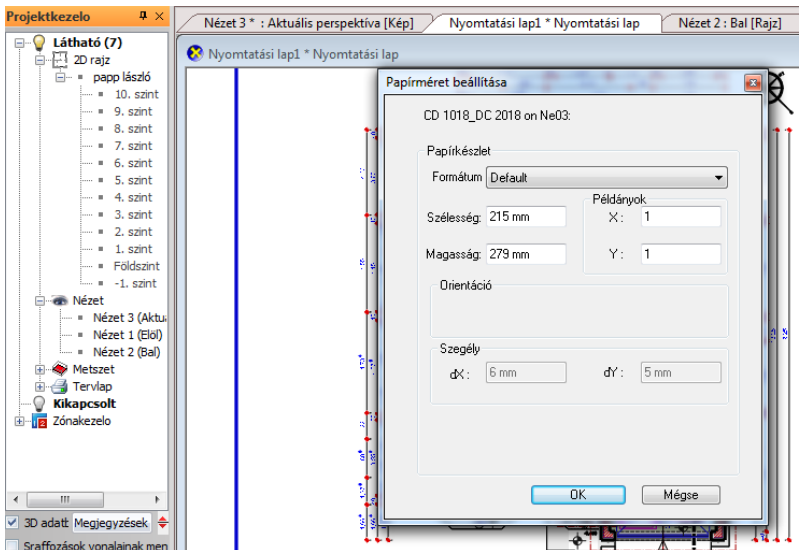

#### **Papírkészlet**

Megadja a tervlap méretét a nyomtatás előkészítéséhez. Ez a formátum eltérhet az aktuális nyomtatási formától. Beállíthat egy "felhasználói formátumot" is. Az alapértelmezett formátum az adott nyomtató aktuális papírbeállítását tartalmazza, használata ajánlott. A példában A3 fekvő rajzlapot állítottunk be.

#### **Orientáció**

Az **orientáció** rész a papír helyzetének meghatározására szolgál. Álló vagy fekvő forma választható.

#### **Szegély**

Megadhatja a tervlap margóméretét. A kijelzett értékek az adott nyomtató meghajtó programja által visszaadott értékek. Kisebb érték beállítása esetén a rajz egy része a nyomtatás során kívül eshet a nyomtatható papírtartományon!

 Hogyan számítható ki a nyomtatható terület? A nyomtatható területet úgy kapja meg, hogy a papír méretéből kivonja a nyomtató által igényelt legkisebb margót. Nyomtatható terület magassága = papír magasság - (felső + alsó margó). Nyomtatható terület szélessége = papír szélesség - (bal + jobb margók).

#### **Pecsét**

A nyomtatási lap megadásakor kérheti pecsét elhelyezését: kiválasztható a *Csoportok* közül a kívánt pecsét. A nyomtatási lap ezzel a pecséttel jelenik meg.

A következő nyomtatási lap beállításkor ezt a pecsétet kínálja fel a program.

Fogadja el a beállításokat az Ok gombbal.

# **14.1.2. Projektkezelő - Rajz elhelyezése a tervlapon, fogd és vidd**

A következő lépésben megjelenik a Projektkezelő a képernyő bal oldalán az Eszköztár helyén. Innen a Fogd és Vidd módszer segítségével dobhat rajzokat, vagy 3D nézeteket a Tervlapra.

A bal oldalt megjelenő Projektkezelőből rajzokat dobhat a tervlapra, ha bal gombbal megragadja azok nevét és a tervlapra mozgatva elengedi.

Miután a bal gombot elengedte megadhatja a 2D rajz méretarányát is a megjelenő menüben.

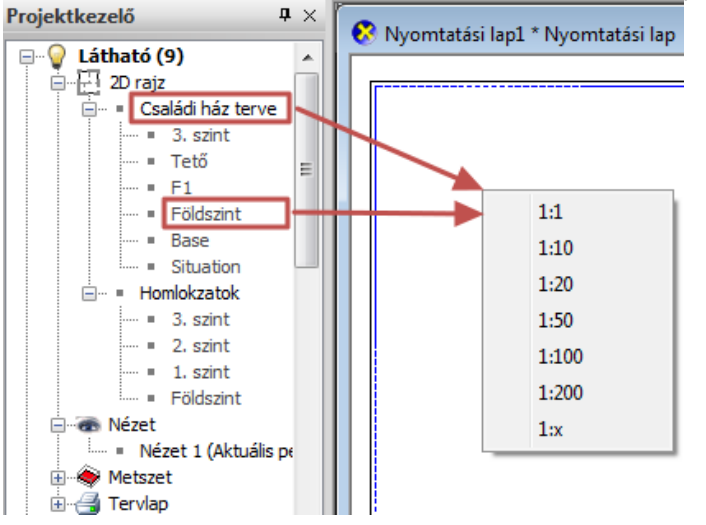

Amennyiben csupán a rajz egyetlen szintjét kívánja elhelyezni, ragadja meg a kívánt szint nevét és azt dobja a tervlapra. Ha választani szeretne a lehetséges szintek közül, tartsa nyomva a SHIFT billentyűt miközben a rajzot a tervlapra dobja. A méretarány kiválasztását követően megjelenő Szintek kiválasztása ablakban egy vagy több szintet választhat.

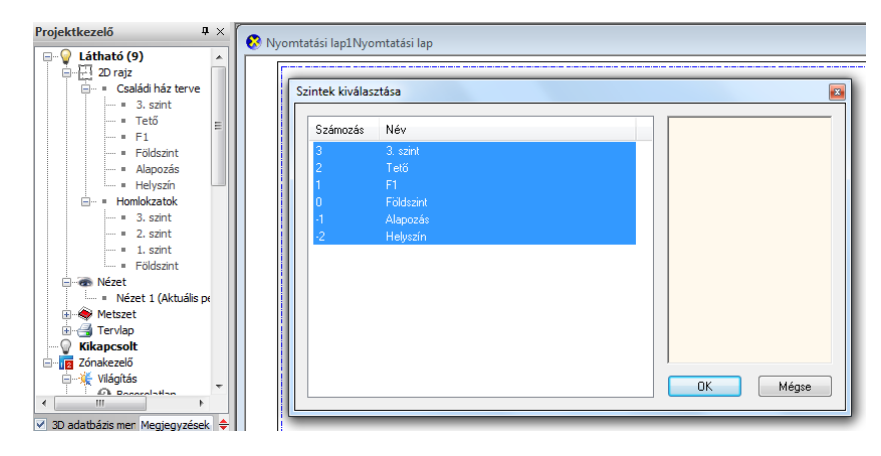

■ A tervlapon a rajzfájlok betöltése és elhelyezése után szabadon elhelyezhet méretezéseket, szöveget, észak szimbólumot a 2D-s csoportok közül betöltve, képfájlokat háttérképként. Így például elhelyezheti a modellről készült elmentett fotórealisztikus képet is.

# **14.1.3. Rajz importálása**

Ha nem az aktuális projektből szeretne rajzot megnyitni, alkalmazhatja:

 a **Rajz importálása** parancsot, melynek segítségével bármilyen .asc kiterjesztésű rajzot elhelyezhet a tervlapon. A rajz kiválasztása után adja meg az elhelyezés méretarányát. A projektből való rajzok elhelyezésének megfelelően itt is megadható a fólia, szint és az osztályok.

#### Vagy válassza

 a **Rajz importálása a projektből** parancsot. Ez gyakorlatilag megegyezik a *Fájl menü – Projektmegnyitás* (Ctrl+O) paranccsal. A megjelenő *Projekt megnyitása* párbeszédablakban válassza ki a kívánt projektet, és az ehhez tartozó rajzot, amelyet el szeretne helyezni a tervlapon. Nyomja meg a *Megnyitás* gombot.

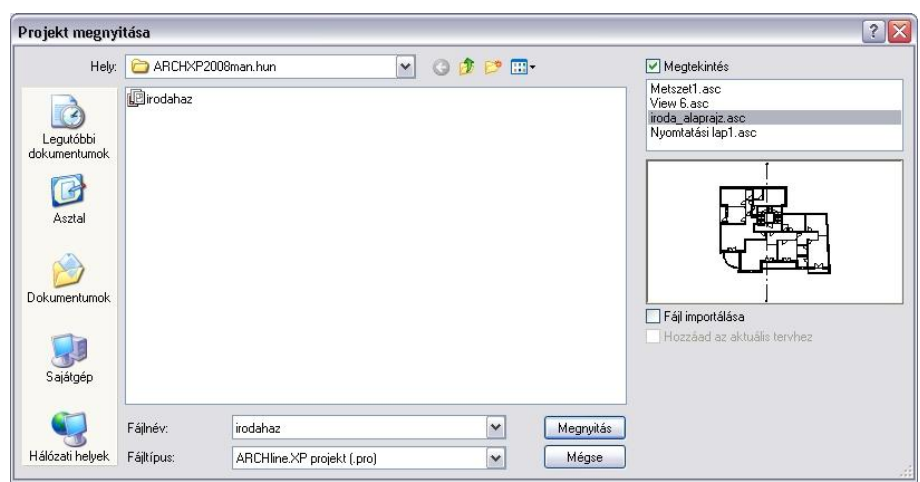

- A megjelenő párbeszédablakban adja meg a kívánt méretarányt.
- Helyezze el a rajzot a tervlapon. Egymásután, az előbbi módszer segítségével több rajzot is elhelyezhet. a példában az alaprajzot 1:100, a két nézetet 1:200 méretarányban helyeztük az A3 fekvő lapra.

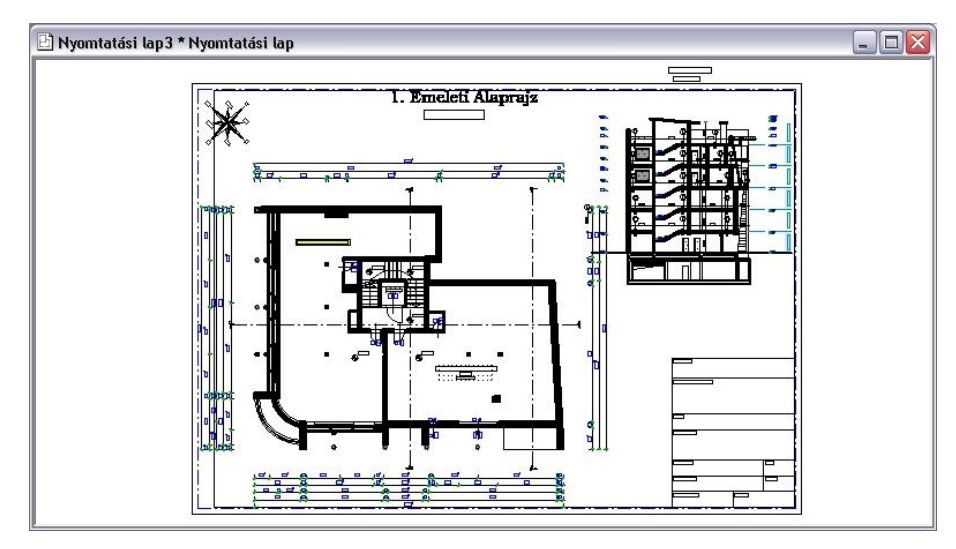

# **14.1.4. Rajz tulajdonságának módosítása**

Ha a tervlapon elhelyezett rajzra duplán kattint, a megjelenő *Rajz megnyitása/módosítása* párbeszédablakban módosíthatja a rajz tulajdonságait. Ezek a következők: méretarány, szint, fólia és az osztály.

Például ennek segítségével tudja kiválasztani, hogy az elhelyezett rajz melyik szintjét jelenítse meg.

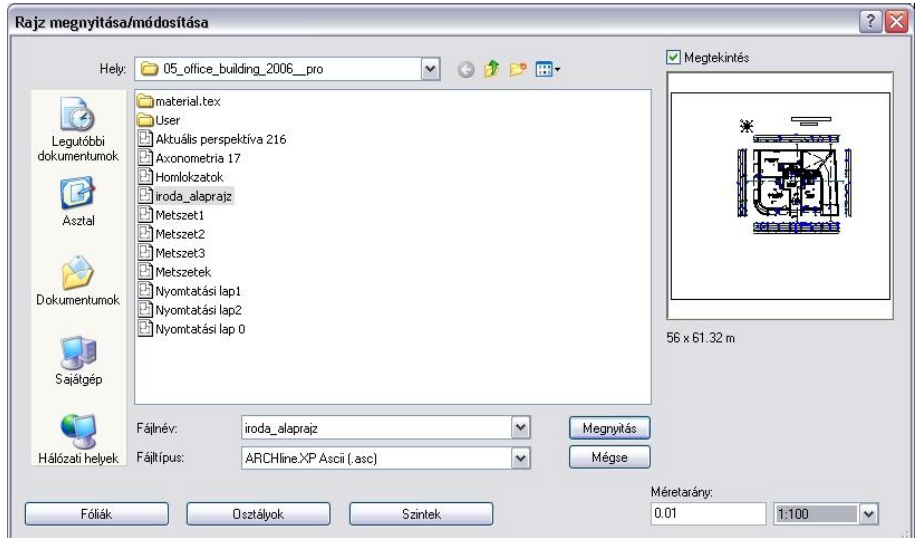

# **14.1.5. Másolás téglalappal/vonallánccal**

A parancs segítségével kiválaszthatja egy rajznak csak a szükséges részletét, amelyet a tervlapon kíván elhelyezni. A kiválasztást megadhatja téglalappal vagy egy zárt vonallánccal.

A parancs abban különbözik az általános *Másolás* parancstól, hogy a kiválasztott részletet a határvonallal pontosan kivágja, így átmetszi a határt keresztező elemeket, pl. méretezést, szöveget, falat is. A *Tervlap menü - Beillesztés* parancs segítségével a kívánt méretarányban elhelyezheti a rajzrészletet a tervlapon.

- Jelölje a kiválasztási téglalap két szemközti csúcspontját, vagy
- válassza a **Sokszög** parancsot, ha a kiválasztást egy vonallánc segítségével kívánja megadni.
- Adjon meg egy referenciapontot, amelynél fogva majd elhelyezi a rajzrészletet a kívánt helyen.

A példát lásd a *14.1.6. Beillesztés tervlapra* fejezetnél.

# **14.1.6. Beillesztés tervlapra**

A parancs segítségével a vágólap tartalmát a kívánt méretarányban elhelyezheti a tervlapra. Ennek az az előnye, hogy ezáltal nem csak teljes rajzok (alaprajz, homlokzatok, metszetek, stb.), hanem rajzrészletek, vagy csak bizonyos elemek is elhelyezhetők a tervlapon, és kinyomtathatók.

 Az előzőleg a *Tervlap - Másolás téglalappal/vonallánccal* paranccsal a vágólapra másolt rajzot helyezze el a kívánt méretarányban a tervlapon. A parancs a következő méretarányokat ajánlja fel:

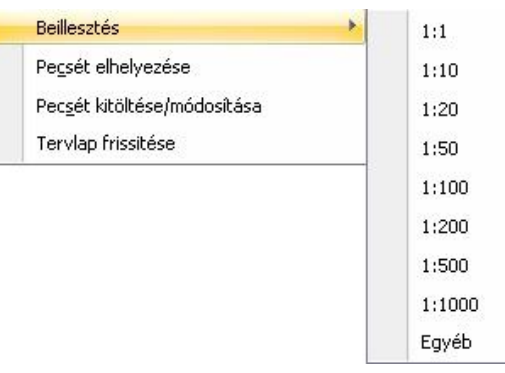

 Ha ezektől eltérő méretarányt szeretne megadni, válassza a lista végén az Egyéb parancsot, írja be az új méretarányt a megjelenő párbeszédablakban, majd helyezze el a rajzot a tervlapon.

# *Példa*

Az előző tervlapra az egyik nézet helyett helyezzük el az alaprajz egy részletét 1:50 méretarányban:

- Legyen aktív az alaprajz.
- Válassza ki a *Tervlap menü - Másolás téglalappal* utasítást.
- A téglalappal jelölje ki a kívánt részt.
- Adja meg referenciapontnak a részlet bal alsó pontját.

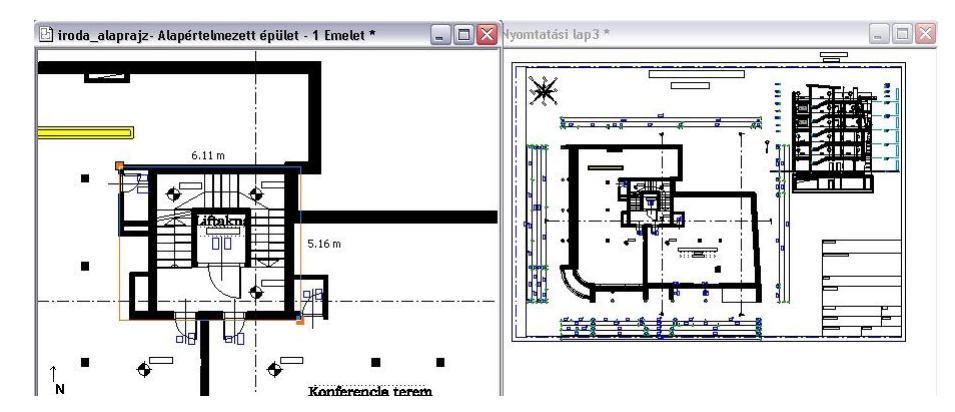

- Kattintson a tervrajzra, hogy az legyen az aktív.
- Válassza ki a *Tervlap menü - Beillesztés* utasítást.
- Válassza ki a méretarányt: 1:50.

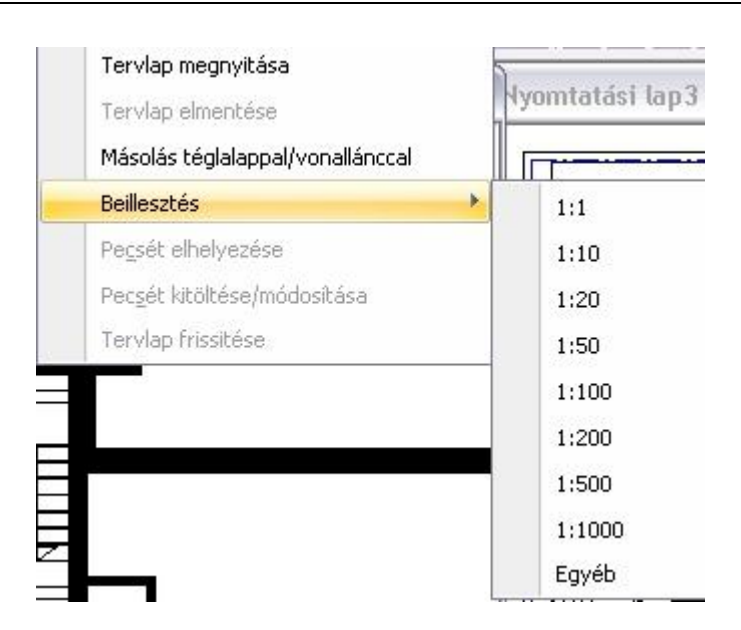

Helyezze el a részletet a tervlapon.

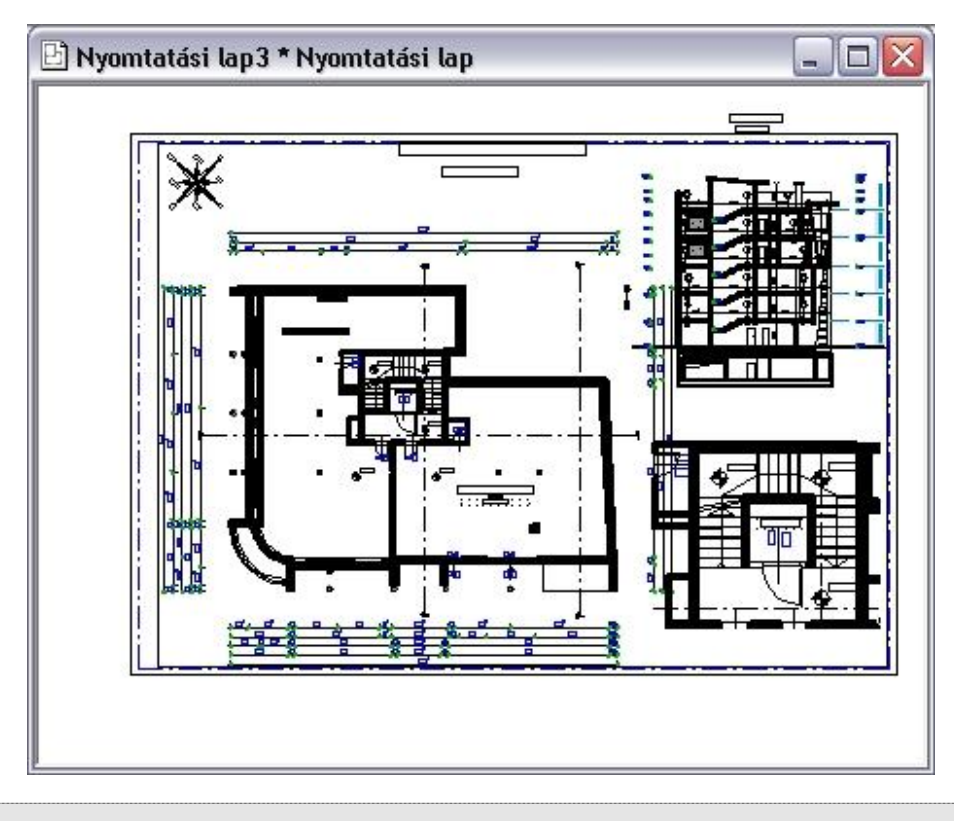

 <sup>A</sup>*Tervlap menü- Másolás téglalappal/vonallánccal* és a *Beillesztés* parancs helyett ne használja a *Szerkesztés menü – Másol ill. Beilleszt* parancsokat.

# **14.1.7. Beillesztett részlet módosítása**

#### *Bevezetés*

Az ARCHLine.XP® továbbfejlesztett tervlap funkciója kényelmesebb és dinamikusabb szerkesztést biztosít, amikor a tervlapra helyezett eltérő méretarányú részletekkel dolgozik.

Lehetőség van az elhelyezett részletek keretének utólagos módosítására. A tervezés sajátosságaiból adódóan könnyen előfordulhat, hogy egy korábban elhelyezett részlet kiegészítésre szorul, vagy éppen ellenkezőleg, csupán egy darabja is elegendő. Ennek egyszerű kezelését támogatja a tervlap *Beillesztett részlet módosítása* parancsa.

A parancs a *Tervlap menü – Beillesztett részlet módosítása* menüpontból érhető el.

### *Használat*

 *A Beillesztett részlet módosítása* parancs csak azokra a rajzokra használható, amelyek a *Tervlap menü - Részlet beillesztése* utasítással lettek elhelyezve!

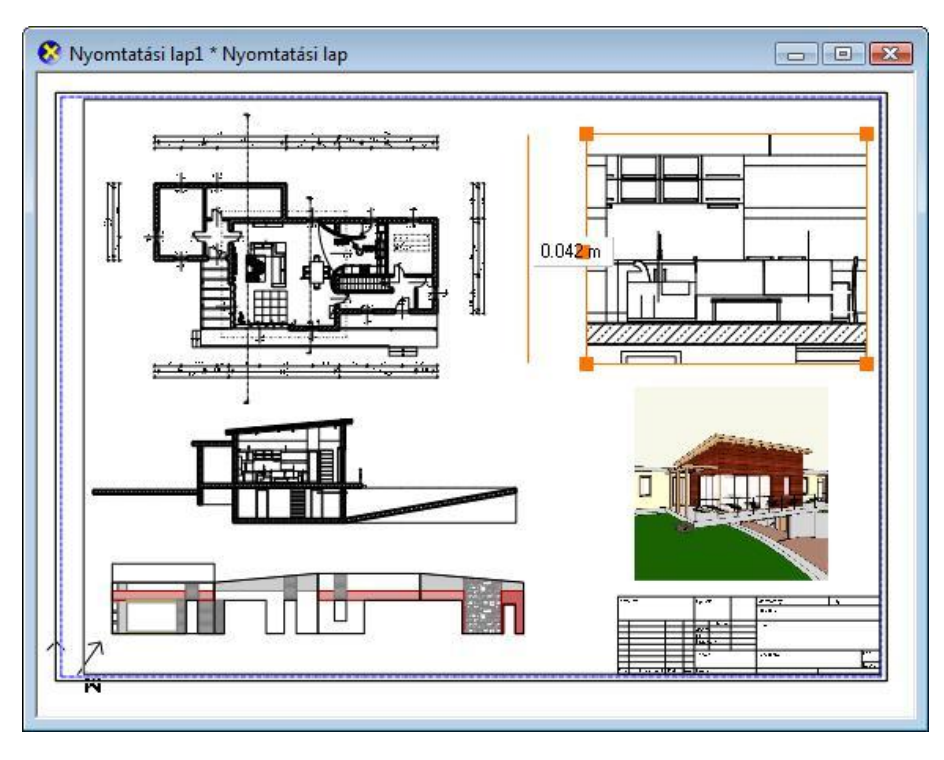

A továbbiakban feltételezzük egy korábban készített tervlap meglétét:

- Válasszon ki egy részletet egy tetszőleges rajzon a *Tervlap menü / Részlet másolása paranccsal*.
- Aktiválja a megfelelő nyomtatási lapot, majd helyezze el az imént kiválasztott részletet a *Tervlap menü - Részlet beillesztése - Méretarány* menüponttal.
- Ezt követően válassza a *Beillesztett részlet módosítása* parancsot.
- A bal oldali *Profil szerkesztése* eszköztár segítségével módosítsa a kontúrt, majd nyomja meg az ENTER-t.

A tervlapon a módosított kontúrban megjelenik a részlet:

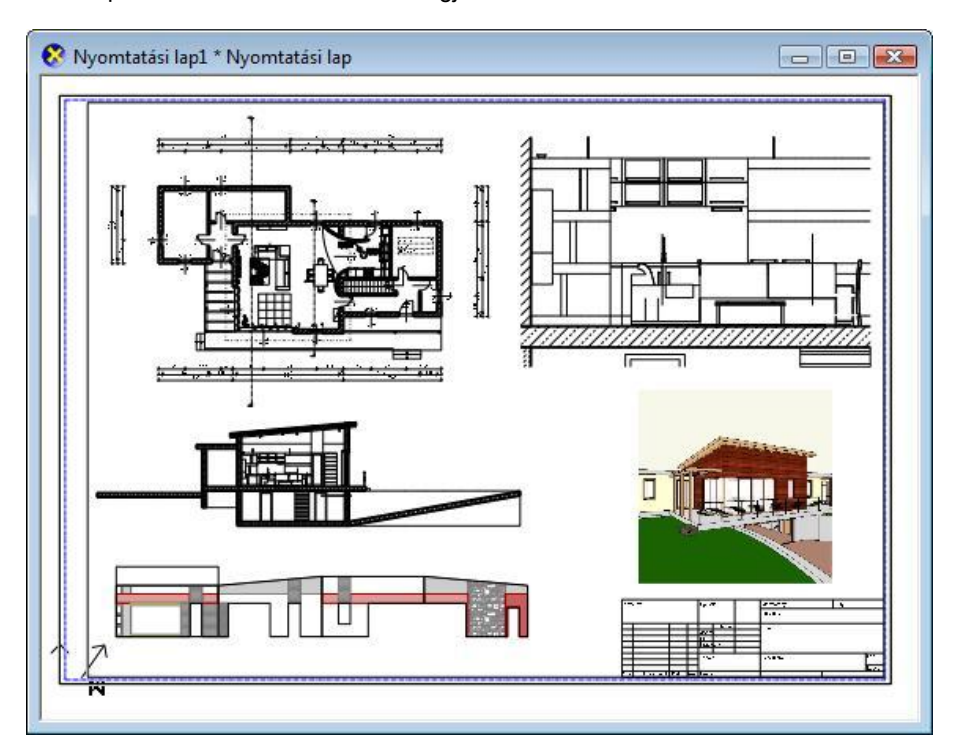

Amennyiben a részlet elhelyezése és a módosítás között eltelt időben változott a részlet által ábrázolt eredeti terület tartalma, a művelet befejezését követően automatikusan a legfrissebb állapot jelenik meg.

<sup>A</sup>*Tervlap menü - Tervlap frissítése* paranccsal a tervlapon elhelyezett összes rajz frissül.

### **14.1.8. Pecsét elhelyezése**

A tervrajzok beadásakor fontos, hogy a rajzok kiegészüljenek pecsétekkel.

A parancs segítségével pecsétet helyezhet el a tervlapon. A pecsétek a rajzról tartalmaznak információkat, mint pl. a terv neve, száma, a tervező neve, méretarány, stb.

A megjelenő **Csoport elhelyezés** párbeszédablakban a *Csoport könyvtár – Pecsét* kategóriából kiválaszthat egy pecsétet. Keresse ki a programhoz adott Pecsét fájlt, vagy az esetleg elkészített saját pecséteket tartalmazó fájlt.

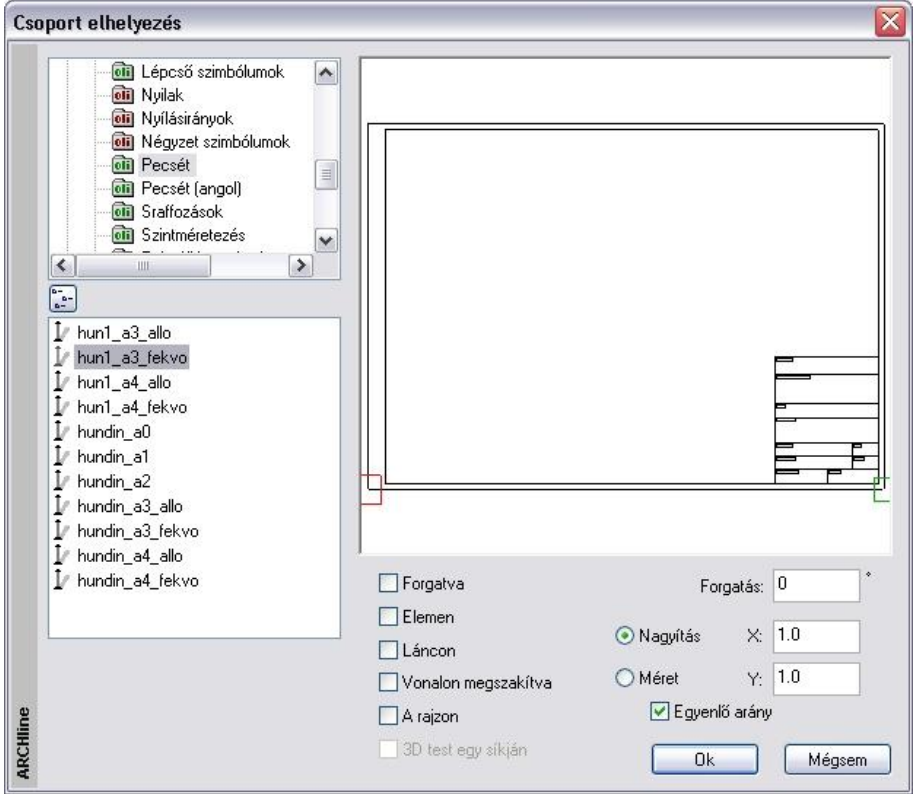

- Válasszon ki egy pecsétet. A példában A3 fekvő pecsétet választottunk.
- Adja meg az elhelyezés paramétereit, majd **OK**.
- Helyezze a pecsétet a tervlapra.: Adja meg a pecsét origójának helyét, vagy

válassza ki a **FORGATÁS** kulcsszót a Parancssorból, ha előbb el akarja forgatni a pecsétet, majd adja meg az origó helyét, és az elforgatás szögét.<br>• Enter Befejezi a parancso

Befejezi a parancsot.

A csoportok elhelyezéséről a részletes leírást a *11.9. 2D-s csoport* fejezetben találja.

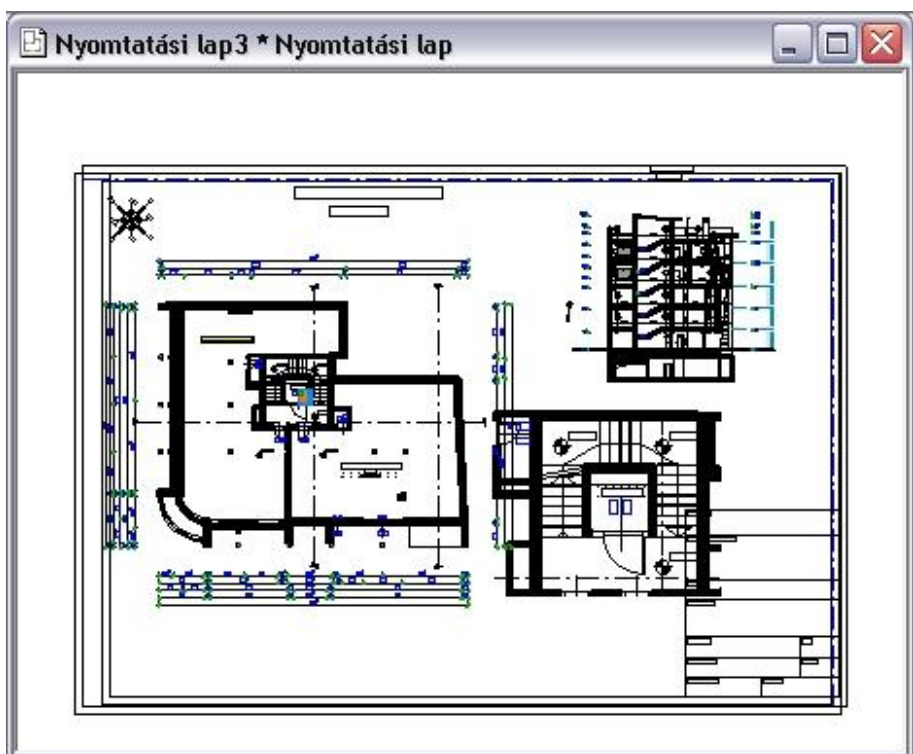

# **14.1.9. Pecsét kitöltése, módosítása**

Az utasítással az elhelyezett pecsét adatait kitöltheti, vagy a már kitöltött pecsétet módosíthatja.

- Válassza ki a pecsétet.
- Megjelenik egy párbeszédablak a pecsét adataival.
- Töltse ki a megfelelő mezőket.<br>**OK** Bezária az ablakot.
- **OK** Bezárja az ablakot.

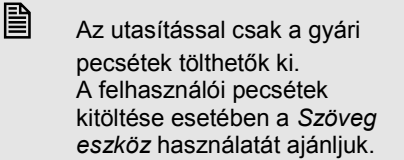

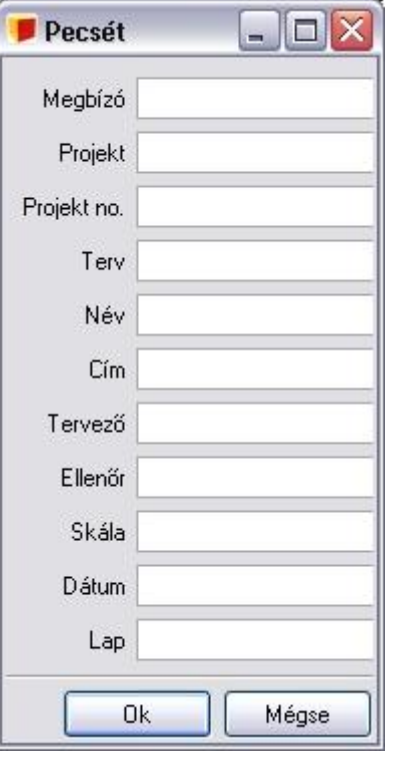

# **14.1.10. Tervlap frissítése**

A program megőrzi a kapcsolatot az eredeti fájlokkal, a rajzokon végzett módosítások megjelennek a tervlapon is. Ha már elkészítette a tervlapot, de még változtatásokat végez a projekten, a parancs kiválasztásával a módosítások párhuzamosan frissülnek a tervlapon is.

Ha a tervlap tartalmaz olyan rajzot, amely nem része a projektnek, a parancs a merevlemezen megkeresi az ilyen rajzot is, és ez alapján frissíti a tervrajzot.

Ha a projektet másik gépre átviszi, az utasítás az ilyen rajzot nem találhatja meg, ezért ilyen esetben felajánlja a rajz új elérési útvonalának megkeresését.

 Figyelem! A tervlap frissítése parancs kiválasztása előtt mentse el a projektet, mert a rajz frissítése a projekt merevlemezen elmentett utolsó állapotával történik.

### *3D (Kép) ablak elhelyezése nyomtatási lapon*

Az 3D (Kép) ablak tartalma elhelyezhető a tervlapon. Ekkor a kép felbontása megfelel a képernyő felbontásnak, vagyis 75 dpi. Munkaközi állapotban ez megfelelő.

Tanácsoljuk, hogy a nyomtatás előtt kattintson a *Tervlap menü – Tervlap frissítése* utasításra. Ekkor a kép 300 dpi felbontásban jelenik meg.

A 300 dpi felbontás esetén a kép mérete jelentősen megnő, ezzel a projekt mérete is.

Ha a mentett fájl és az aktuális állapot eltér egymástól, akkor a *Tervlap frissítése* esetén a következő üzenet jelenik meg:

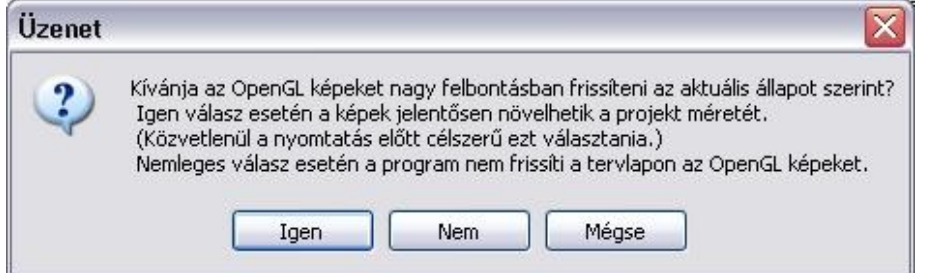

# **14.1.11. Rajz frissítése**

A teljes tervdokumentáció frissítése helyett van lehetőség arra, hogy a rajzokat egyesével frissítse. Ehhez a jobb gombbal kattintson a rajzra és válassza ki a *Rajz* f*rissítése* menüpontot.

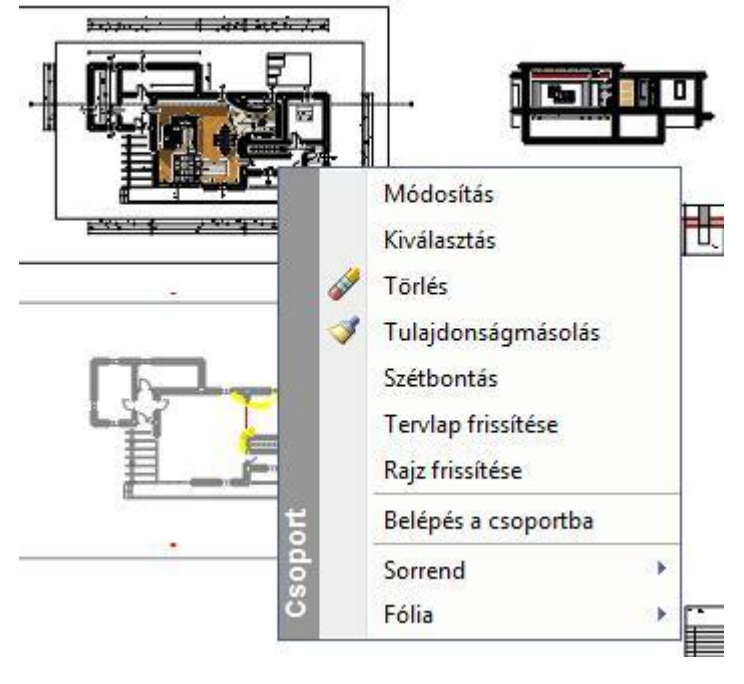

 *Tervlap menü - Rajz elhelyezése a tervlapon/Tervlap importálása* utasítással az ARCHLine.XP® korábbi verzióiból lehet .pef (Printing environment) kiterjesztésű fájlokat megnyitni.

# **14.2. Nyomtatás nyomtatóra**

A **Fájl menü - Nyomtatás** utasítás lehetővé teszi

- az aktuális rajz, vagy
- \* az aktuális tervlap kinyomtatását.

A **Nyomtatás** párbeszédablak az operációs rendszerben beállított alapértelmezett nyomtatóra (nyomtató, plotter fájl) küldi az előkészített rajzot (vagy a nyomtatási környezetet).

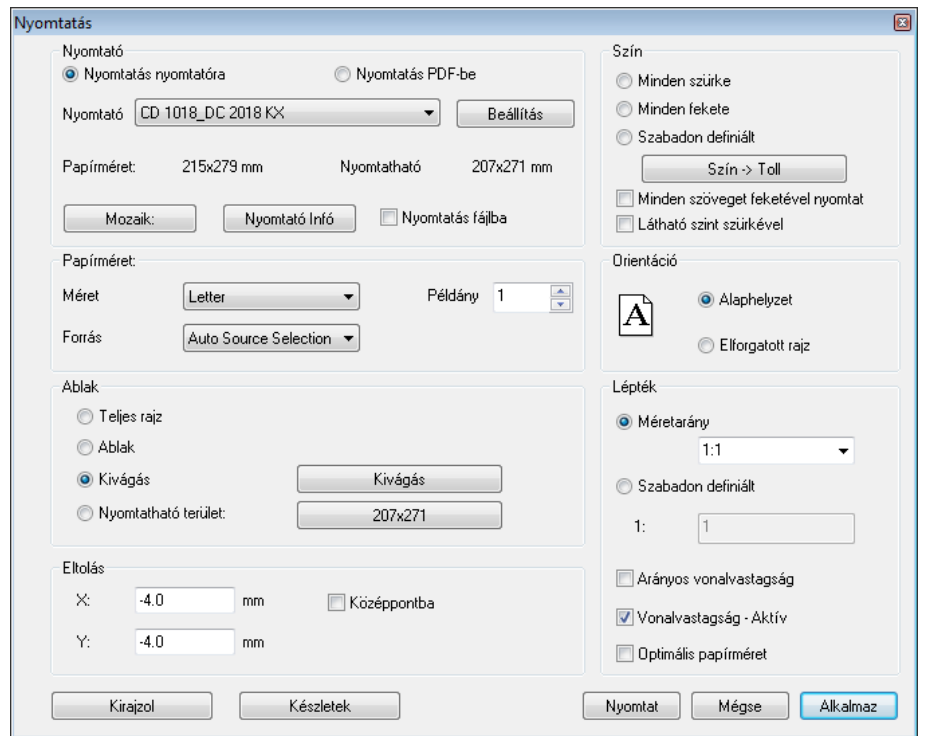

#### *Nyomtató*

A párbeszédablak felső részében megjelenítődik a nyomtatási eszköz típusa, a lap mérete, és a nyomtatható rajzterület. A nyomtatható terület nem más, mint a papír méretéből kivonva a nyomtató által igényelt legkisebb margót. Itt kiválaszthatja a nyomtatási eszköz típusát.

#### **Beállítás**

A *Beállítás* gomb hatására megjelenik a Windows operációs rendszer aktuális nyomtatási párbeszédablaka. Itt beállíthatja a nyomtató tulajdonságait.

Ha fájlba kíván nyomtatni, akkor kapcsolja be az itt megjelenő **Nyomtatás fájlba** opciót.

Ezek a beállítások csak az aktuális nyomtatásra vonatkoznak. Ha azt szeretné, hogy a következő nyomtatásokra is érvényesek legyenek a beállítások, használja a Windows Nyomtatáskezelőjét (*Start menü – Beállítások – Nyomtatók*).

Ajánljuk, hogy a lapméretet és a lap tájolását a lejjebb található Papírméret részben adja meg**.**

#### **Mozaik**

Megjelenik a **Papírméret beállítás** párbeszédablak.

 Adja meg a nyomtatáshoz a rajz méretét. Megadhat egy ún. felhasználói formátumot is. Ez a formátum eltérhet a nyomtatás tényleges fizikai méretétől. Ha tervlapot akar kinyomtatni, a párbeszédablak a nyomtatás előkészítése fázisban megadott értékeket jeleníti meg. Miután bezárta a párbeszédablakot, a gombon megjelenik a nyomtatandó lapok száma (pl. egy A4-es nyomtató 2db álló lapból tudja kinyomtatni a beállított A3-as méretű, fekvő helyzetű rajzot, plusz a margó miatti eltolódás).

Lásd a *14.1.1. Tervlap előkészítése* fejezet leírását.

 Amennyiben a nyomtató tulajdonságoknál beállított papírméretet kívánja használni, akkor a **Papírméret beállítás** párbeszédablakban a Default (Alapértelmezett) opciót válassza. Minden más választás estén a nyomtató jelezni fogja, hogy a nyomtatáshoz nem elegendő egy alapértelmezett papírlap.

# *Papírméret*

Adja meg a papír méretét, tájolását és a kinyomtatandó példányok számát. Az itt megadott érték alapján a Nyomtató részben levő papírméret és nyomtatható méret információk frissülnek.

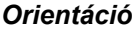

A rajz helyzetének meghatározására szolgál. Alaphelyzet vagy elforgatott választható.

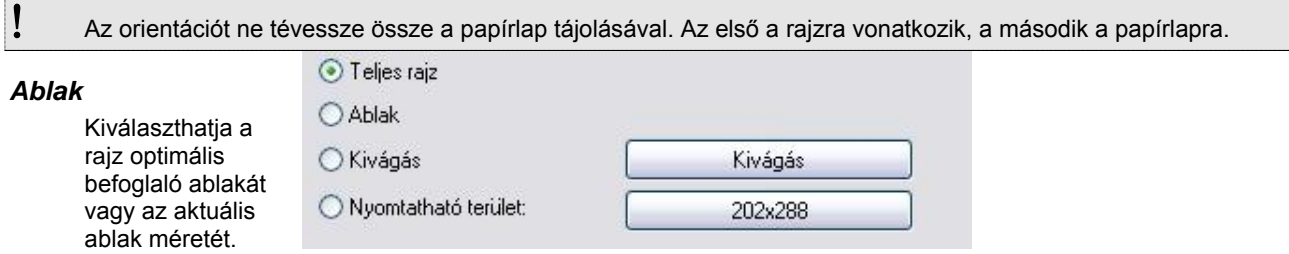

#### **Teljes rajz**

Az optimális befoglaló ablakot mutatja.

#### **Ablak**

A rajznak azt a részét mutatja, amely az aktuális ablakban ténylegesen megjelenik.

#### **Kivágás**

A rajznak egy kiválasztott részét nyomtatja. Az opció kiválasztása után a program visszatér a rajzhoz, ahol Ön kiválaszthatja a nyomtatandó részt egy kiválasztási négyzettel. Ezután a program visszatér a Nyomtatás ablakhoz

#### **Nyomtatható terület**

Ez az opció is a rajznak egy kiválasztott részét nyomtatja, de a kiválasztási terület nagyságát a lapméret és a nyomtatási méterarány határozza meg.

202x288

- Először válassza ki a méretarányt.
- Kattintson a gombra, amely a lap méretét tartalmazza.

Nyomtatható terület:

 Az opció kiválasztása után a program visszatér a rajzhoz, ahol Ön kiválaszthatja a nyomtatandó részt a program által felkínált kiválasztási négyzettel. Ez megfelel adott skálában a lapméternek. Ezután a program visszatér a *Nyomtatás* ablakhoz.

Ha a rajz egy részletét kívánja kinyomtatni, akkor ezt az opciót ajánljuk!

 *A Nyomtatható terület* opció az alapértelmezett nyomatató lapbeállítását használja. Ezért a *Nyomtatás* párbeszédablakban történő lapbeállítás, vagy *Elforgatott rajz* opció használata esetén helytelen eredményt ad. Ajánljuk, hogy a *Nyomtatható terület* opció használata esetén a lapbeállítást a *Windows – Vezérlő pult – Nyomtató beállítások* ablakban végezze el. Ez a probléma Pdf nyomtatás esetén nincs.

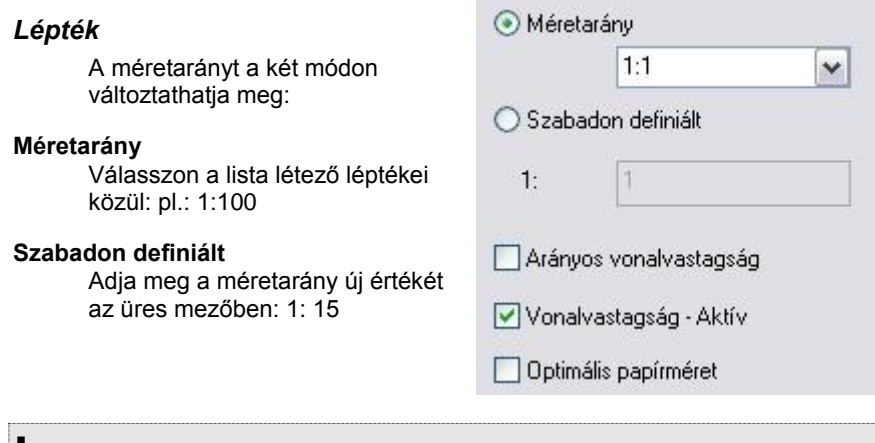

**!** Tervlap esetében a léptéknek 1:1 értékűnek kell lennie!

#### **Arányos vonalvastagság**

Aktiválja az opciót, hogy a nagyítási arányt a vonalvastagságra is alkalmazza.

#### **Vonalvastagság aktív**

Kikapcsolt állapotban minden vonal a legvékonyabb vonalvastagsággal lesz kinyomtatva. Használata jelentősen lerövidítheti a nyomtatási időt.

Bekapcsolt állapotban a vonalakat a megadott vonalvastagsággal nyomtatja ki.

# *Eltolás*

#### **X és Y**

Az **X/Y** mezőkbe beírt koordináta értékekkel megadhatja a nyomtatás origóját.

#### **Középpontba**

A rajz középpontját a megadott papír középpontjába helyezi.

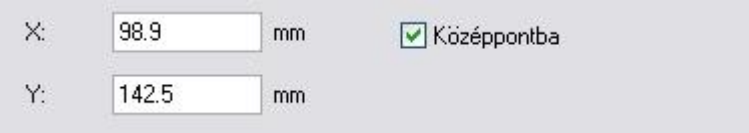

### *Szín*

A nyomtatás során különböző lehetőségek közül választhat:

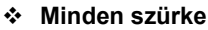

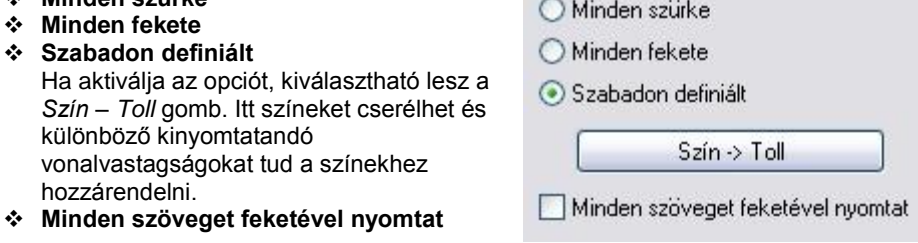

#### **Plotter szín hozzárendelés**

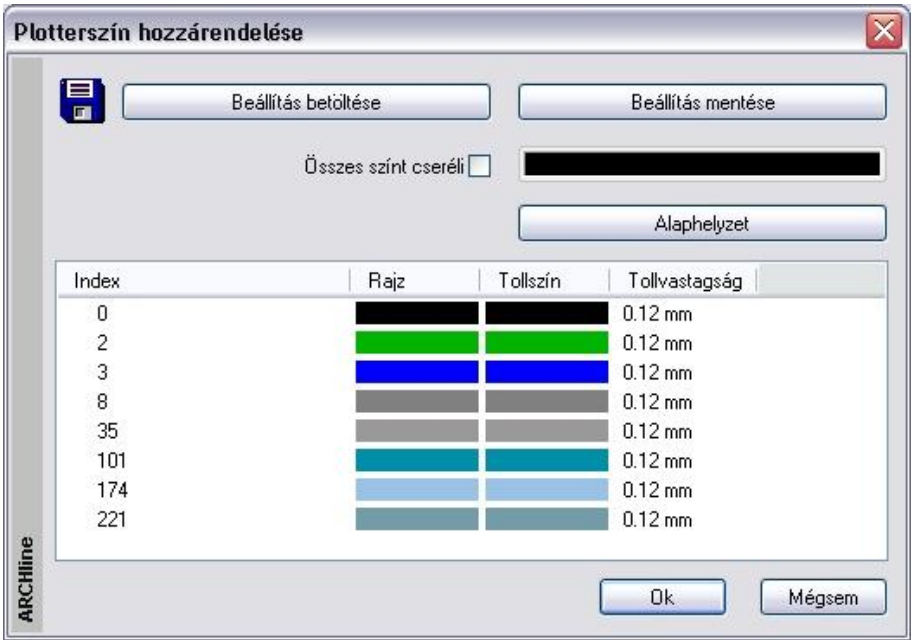

*A Szín – Toll* gomb lenyomása után megjelenő párbeszédablak segítségével a rajz színeihez eltérő tollszínt és eltérő tollvastagságot rendelhet,

Elmentheti a beállításokat, ha a **Beállítás mentése** gombot választja, és később újra betöltheti azokat a **Beállítás betöltése** gombra kattintva.

Az **Összes színt cseréli** opció aktiválásával a szín gombra kattintva az összes elemhez ugyanazt a színt rendelheti.

#### **Nyomtatás: Látható szint szürkével**

A nyomtatás párbeszédablak jobb felső sarkában található Látható szint szürkével kapcsoló segítségével a nem aktív, de láthatóra állított szint tartalmát is kinyomtathatja. A kinyomtatott aktív szint tartalma a beállításoknak megfelelően, míg az inaktív, látható szint tartalma egyszínű szürkével jelenik meg. Kapcsolja be az opciót, ha szeretné a látható szint tartalmát is kinyomtatni.

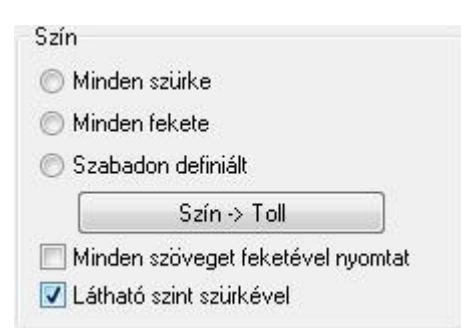

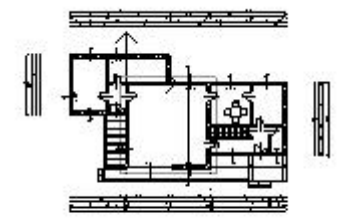

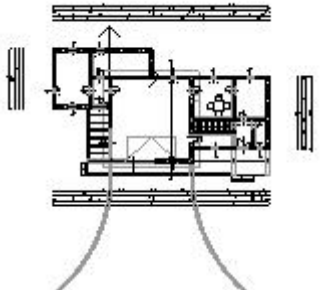

Látható szint nyomtatása kikapcsolva Látható szint nyomtatása bekapcsolva

#### *Kirajzol*

A párbeszédablak úgy jeleníti meg a rajzot, ahogy azt a papírra fogja nyomtatni. Ezzel időt takaríthat meg és elkerülheti a hibás nyomtatást.

A fehér téglalap a kiválasztott papír méretét mutatja. Az éppen kiválasztott rajz helye világosszürkével jelenik meg. A fenti és oldalsó vonalzó segítségével grafikusan is megadhatja a rajz helyét a papíron.

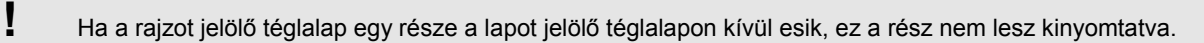

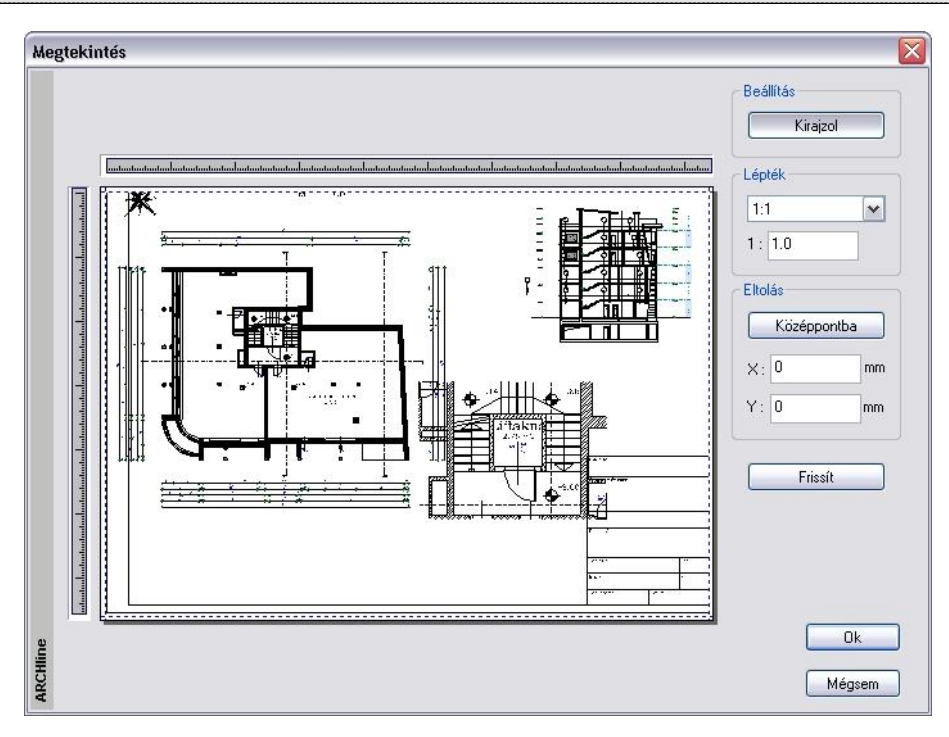

#### **Kirajzol**

A nyomtatási képet a gomb megnyomása után nézheti meg.

#### **Lépték**

Adja meg a méretarányt a listából kiválasztva, vagy a mezőbe beírva.

#### **Eltolás**

**Középpontba**

A rajz középpontját a megadott papír középpontjába helyezi. **X és Y**

A mezőkbe beírt koordináta-értékekkel megadhatja a nyomtatás origójának helyét.

#### **Frissít**

A párbeszédablakban beállított értékkel frissíti a kirajzolást.

Ok Visszatér a Nyomtatás párbeszédablakhoz.

#### *Készletek*

A nyomtatási beállításokat készletekbe mentheti, a készleteket pedig a sablonfájlba.

Lásd: a Készletek leírását a 3.2.3. Tulajdonságkészletek használata fejezetben.

#### *Nyomtatás*

A gombra kattintva indítsa el a nyomtatást.

# **14.3. Nyomtatás PDF formátumba**

ARCHLine.XP® kezeli a közvetlen PDF fájlba történő nyomtatást.

A PDF (Portable Document Format) fájl formátumot standard fáj formátumként használják a világon, amely lehetőséget ad az elektronikus dokumentumok biztonságos cseréjére. A PDF olyan univerzális formátum, amely megőrzi bármely forrás dokumentum fontjait, a képeit, grafikáit, a dokumentum kinézetét.

- A PDF fájlba történő nyomtatáshoz elegendő kiválasztani a *Fájl menü – Nyomtatás PDF fájlba* utasítást.
- Amennyiben a *Fájl menü – Nyomtatás* utasítást választotta, a párbeszédablakban kapcsolja be a Nyomtatás PDF-be opciót.

A megjelenő párbeszédablak többnyire megegyezik a már megszokott *Fájl menü - Nyomtatás* ablakkal.

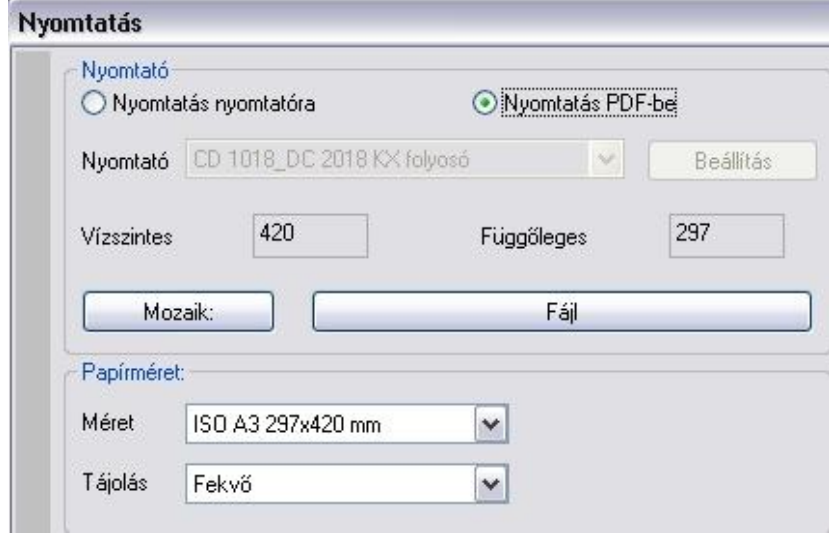

- Adja meg a lapméretet. Egyéni méret is megadható (listából választva: Egyéni) Ekkor a kívánt méretet a *Vízszintes* és *Függőleges* mezőbe kell beírni.
- A *Tájolás* listában válassza ki, hogy álló, vagy fekvő lapra kíván-e nyomtatni.
- A *Fájl* gombra kattintva adja meg a nyomtatandó fájl nevét és az elérési útját.

#### *Mozaik nyomtatás*

Ha az így megadott lapra nem fér rá a rajz, lehetőség van mozaik nyomtatásra a lap méretének megadásával, pl. A3 fekvő

A *Mozaik* gombon megjelenik a nyomtatáshoz szükséges lapok száma.

*Elkezdve a nyomtatást,* a következő üzenet jelenik meg, amelyet az *Igen* gombbal kell folytatni.

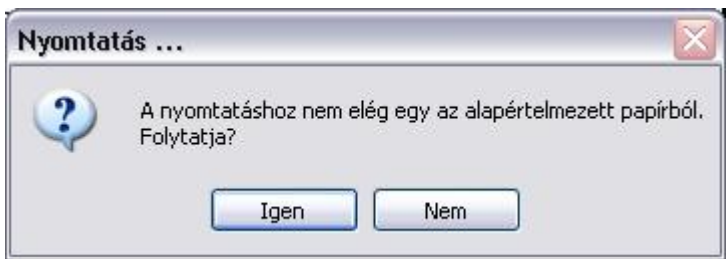

Amennyiben mozaik nyomtatásra van szükség, automatikusan extra PDF dokumentumok jönnek létre. A fájlnév végén levő sorszámok azonosítják őket.

Például, ha a fájlnév *Példa* volt és 4 lapra van szükség a rajz nyomtatásához, akkor 4 db pdf fájl jön létre: *Példa.pdf, Példa2.pdf, Példa3.pdf, Példa4.pdf.*

- Az elkészült PDF fájlt megnyithatja az Acrobat Reader® ingyenes programmal, így megnézheti a nyomtatási előképet.
- Ezt a .pdf fájlt elviheti nyomtatóstúdióba.

# **14.4. 3D (Kép) nézet ablak nyomtatása**

#### *Közvetlen nyomtatás*

Lehetőség van a 3D (Kép) nézet ablak tartalmának vektoriális nyomtatására, illetve lehetőség van a modellt képként képfájlba menteni.

- Aktiválja a 3D (Kép) nézet ablakot.
- Válassza ki a *Fájl menü – Nyomtatás* utasítást.
- A beállítások megfelelnek a már ismert vektoriális rajz nyomtatása esetén szükséges beállításoknak, egyszerűsített formában.

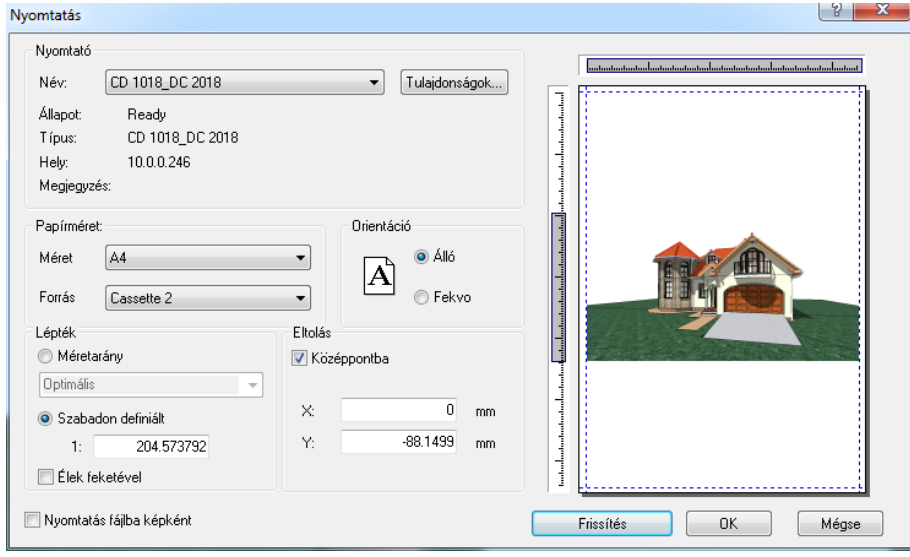

#### *Nyomtatás fájlba képként*

Az opció bekapcsolásakor a program .jpg képfájlként menti el a 3D (Kép) nézet ablak tartalmát. A kép később kinyomtatható.

#### *Nyomtatás Pdf fájlba*

Ha a *Fájl menü - Nyomtatás Pdf fájlba* utasítást választja, az előzőhöz hasonló ablak jelenik meg, ahol meg kell adni a PDF fájl nevét.

Lehetőség van a kép felbontásának a beállítására is.

Méretaránynak ajánljuk az 1:100-t. (1:1 esetén túl nagy lesz a fájlméret).

#### *3D (Kép) nézet ablak elhelyezése nyomtatási lapon*

A 3D (Kép) nézet ablak tartalma elhelyezhető a nyomtatási lapon. Ekkor a kép felbontása megfelel a képernyő felbontásnak, vagyis 75 dpi. Munkaközi állapotban ez megfelelő. Tanácsoljuk, hogy a nyomtatás előtt kattintson a *Tervlap menü – Tervlap frissítése* utasításra. Ekkor a kép 300 dpi felbontásban jelenik meg.

A 300 dpi felbontás esetén a kép mérete jelentősen megnő, ezzel a projekt mérete is.

# **14.5. Nyomtatási sor**

A Nyomtatási sor párbeszédablakban lehet felsorolni a nyomtatni kívánt dokumentumokat, majd egy lépésben az összest kinyomtatni.

A Nyomtatási sor parancs a Fájl menüből érhető el.

A nyomtatás előtt módosíthat, törölhet vagy hozzáadhat újabb dokumentumot a nyomtatási sorhoz. A dokumentumokat PDF dokumentumként vagy a kiválasztott nyomtatóra is kinyomtathatja.

A nyomtatási sor a projekttel együtt elmentődik.

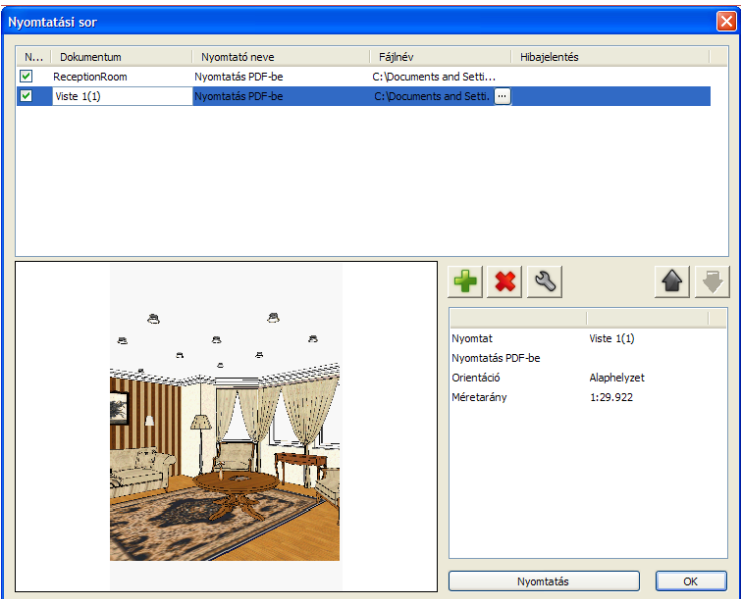

A Nyomtatási sor párbeszédablakban megtalálja a nyomtatni kívánt dokumentumok listáját, az előnézeti képét, a szerkesztő parancssort és beállításokat.

# **14.5.1. Aktuális feladat**

Az aktuális feladatlista a Nyomtatási sor párbeszéd ablakban kezdetben üres. A nyomtatni kívánt dokumentumok hozzáadásával lehet elkészíteni a nyomtatásra váró dokumentumok listáját. A nyomtatási lista paraméterei a következők:

- Nyomtatható állapot
- Dokumentum
- Nyomtató neve
- Fájlnév
- Hibajelentés

#### **Nyomtatható**

A Nyomtatható jelölő négyzettel megadhatja, hogy a dokumentumot ki akarja-e nyomtatni vagy sem.

Amikor a Nyomtatási sorhoz hozzáad egy dokumentumot, az alapbeállítás szerint nyomtatható állapotba kerül. Abban az esetben, ha nem szeretné kinyomtatni, de szeretné megtartani a Nyomtatási sorban a dokumentumot, állítsa nem nyomtatható állapotba, vagyis kattintsa ki a pipát a dokumentum előtt. Amikor elindítja a Nyomtatás parancsot, a nyomtatni nem kívánt dokumentum kimarad a nyomtatási sorból.

#### **Dokumentum**

A Dokumentum sor mutatja a dokumentumok nevét, amelyek módosíthatók.

#### **Nyomtató neve**

A Nyomtató neve mutatja, hogy melyik nyomtatóra fogja nyomtatni a program a dokumentumot.

Amennyiben a PDF nyomtatást választotta a "Nyomtatás PDF-be" fogja itt látni.

# **Fájlnév**

Amennyiben PDF dokumentumként szeretné kinyomtatni, akkor a fájl nevét és elérési útvonalát láthatja itt.

#### **Hibajelentés**

Ha a nyomtatás során hiba lép fel, ebben a mezőben láthatja a hibajelentést.

### **14.5.2. Nyomtatás előnézet**

A Nyomtatás előnézet a nyomtatni kívánt dokumentum nyomtatási előnézetét mutatja. a Nyomtatási előnézet minősége rosszabb, mint az aktuális nyomtatási feladaté, valójában a nyomtatási kép elrendezéséről ad tájékoztatást.

# **14.5.3. Nyomtatási feladat információi**

A Nyomtatási feladat információ listája megmutatja a nyomtatni kívánt dokumentum főbb paramétereit, mint a papírméretet, a nyomtatható terület nagyságát, a méretarányt, és az orientációt.

### **14.5.4. Parancsgombok**

A Parancsgombok segítségével tud módosításokat végrehajtania a Nyomtatási soron, mint további dokumentumokat hozzáadni vagy törölni, esetleg a nyomtatási sorrendet felcserélni.

#### **Beszúrás**

További rajzokat a Beszúrás parancs segítségével tud hozzárendelni a Nyomtatási sorhoz.

Ha további rajzokat szeretne hozzáadni a nyomtatási sorhoz, nyomja meg az OK gombot a Nyomtatási sor párbeszéd ablakban, majd aktiválja a hozzáadni kívánt rajzot, ismét nyissa meg a Nyomtatási sor párbeszéd ablakot és utána a Beszúrás gombot.

#### **Törlés**

Válassza ki a nyomtatási sorból a törölni kívánt dokumentumot majd nyomja meg a Törlés gombot.

#### **Módosít**

A Módosítás gomb megnyomásával lehetősége van a nyomtatni kívánt dokumentum paramétereinek megváltoztatására, mint a papírméret, a nyomtatható terület nagysága, méretaránya, az orientáció, valamint a nyomtató.

#### **Fel**

A nyomtatási sor az Ön által beállított sorrendben nyomtatja ki a dokumentumokat. Amennyiben módosítani szeretne a nyomtatási soron, a Fel parancs segítségével feljebb léptetheti a nyomtatni kívánt dokumentumot egy szinttel.

#### **Le**

A nyomtatási sor az Ön által beállított sorrendben nyomtatja ki a dokumentumokat. Amennyiben módosítani szeretne a nyomtatási soron, a Le parancs segítségével hátrább sorolhatja a nyomtatni kívánt dokumentumot eggyel.

# **14.5.5. Nyomtatás**

A Nyomtatási gomb megnyomásával indítja el a dokumentumok nyomtatását az Ön által megadott sorrendben. A dokumentumokat az Ön által megadott nyomtatóra nyomtatja ki a program. Ha a PDF nyomtatót választotta, a dokumentum elmentődik a megadott helyre és a nyomtatás automatikusan meg is jelenik.

# **15. Modulok**

# **15.1. Burkolat, burkolatkiosztás**

A *Burkolat* funkció falak, födémek, helyiségpecsét és terep esetén alkalmazható, általa festés, tapétázás, dekorálás, valódi csempézés, illetve a kövezés oldható meg.

A kiválasztott elemhez annak anyagától eltérő részterületet lehet hozzárendelni. Így egyszerűen megadhatunk egy lábazatot a falon, vagy egyéb díszítőelemeket, amelyek jól megjeleníthetőek a renderelés segítségével. Az alapterületen kívül lehetőség van burkolatkiosztásra falon, padlón, ill. mennyezeten.

Burkolatkiosztás esetén meg kell adni a fugatávolságot, a lapok irányát. Az általuk kiadott mintázat is meghatározható. Egy adott burkolólapokkal fedett területen belül létrehozható más formájú részterület is, melyhez eltérő minta rendelhető. Az alapterületen egyedileg létrehozott burkolólapokat is el lehet helyezni.

A felületekről készített listák tartalmazzák a burkolólapok darabszámát, méret szerinti csoportosításban.

Építészeti elemekhez a *Modulok menü – Burkolat - Fal/Födém/Helyiségpecsét/Terep Burkolat* paranccsal adhat újabb részterületeket.

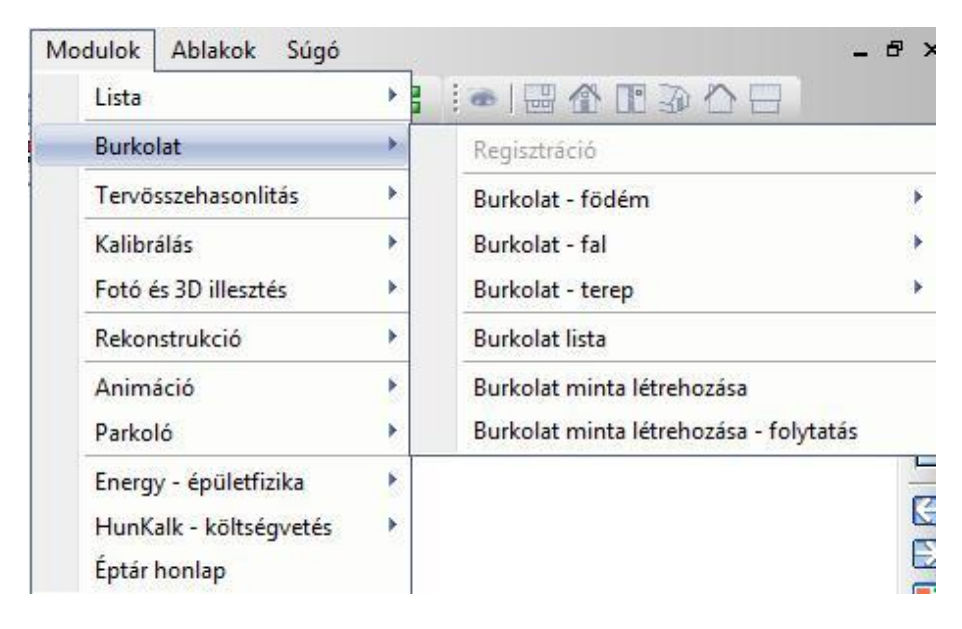

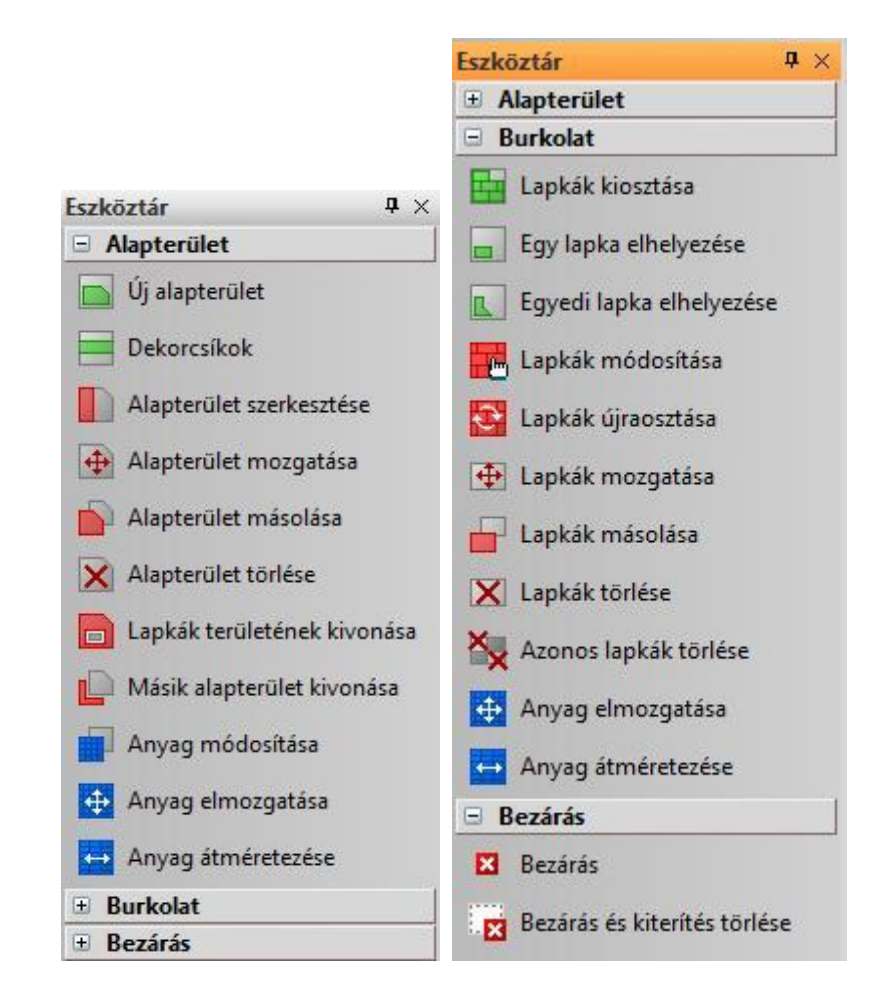

### *Helyiségpecsét*

Burkolat, ill. burkolatkiosztás a helyiségpecséten keresztül rendelhető a helyiség padlójához, mennyezetéhez, ill. bármelyik oldalfalához.

**B** Burkolat ezekhez a felületekhez csak akkor rendelhető, ha a helyiségpecséthez hozzárendeltünk egy határoló felület sablont. A határoló felületek sablonról bővebben a 9.5.1.5 Határoló felületek c. fejezetben olvashat.

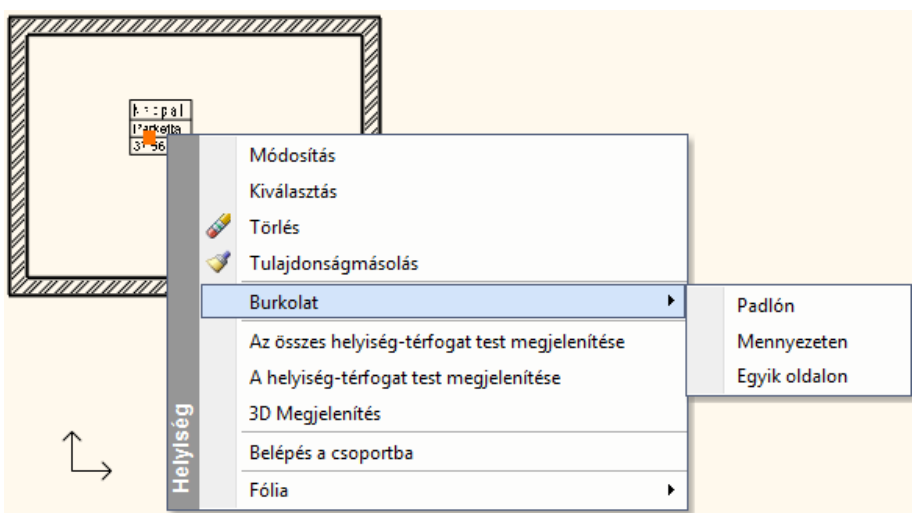

A falhoz rendelt burkolat és a helyiségpecséten keresztül a helyiség falához rendelt burkolat között az a különbség, hogy az első esetben a teljes falhosszhoz rendeli a program pl. a dekorcsíkot, míg a második esetben a falnak csak a helyiségen belül eső részén elhelyezett burkolathoz.

Ettől eltekintve a burkolat megadása ugyanúgy működik a helyiségpecsét esetében is, mint a falnál és a födémnél.

 3D-s testekhez a *3D menü - Anyagmódosítás – Burkolat* paranccsal rendelhet részterületet. Itt burkolatkiosztásra nincs lehetőség. A leírást lásd a *18.6. Testek módosítása* fejezetben.

A **burkolatkiosztás** megadása két részből áll.

- **I. Alapterület megadása**
- **II. Lapkázás**

Egy fal/födém/helyiségpecsét/terep burkolásához kattintson jobb gombbal az elemre. Válassza ki az egyik Burkolat parancsot a helyi menüben. Ha a 3D Burkolat, Födém/Padló Burkolat vagy Födém/Mennyezeti Burkolat parancsot választotta, a burkolás megadását rögtön kezdheti. Más esetben a program először a kijelölt felületet kiteríti, amit el kell helyeznie a rajzon.

Miután kijelölte a burkolandó felületet, az Eszköztárban megjelennek a burkoló parancsok. Ezek egyikének kiválasztásával kezdheti a burkolást.

A burkolás folyamatát befejezheti az Eszköztár "Bezárás" parancs kiválasztásával vagy az ESC vagy ENTER billentyűk megnyomásával. Amennyiben a kiterítést nem kívánja megtartani a rajzon, használja a "Bezárás és kiterítés törlése" parancsot a "Bezárás" helyett.

# **15.1.1. Burkolólapok tulajdonsága**

Mielőtt elkezdi a burkolást, beállíthatja a burkolólapok tulajdonságát.Kattintson a a *Modulok menü – Burkolat – Tulajdonságok utasításra*

A leírást lásd a *15.1.2.* Lapkák kiosztása fejezetben.

# **15.1.2. Alapterület - Burkolat**

Az alapterület segítségével új anyagot lehet hozzárendelni a kiválasztott fal vagy födém megfelelő oldalához egy kontúr megadásával. Így pl. egyszerűen festheti, tapétázhatja a fal oldalának egy részét, vagy egyéb díszítést helyezhet el. Ha csak burkolatot kíván hozzárendelni a felülethez, akkor az alapterület létrehozásával az el is készült.

Az így létrejött alapterületet felhasználhatja a burkolatkiosztás alapozásához is. Az alapterület azért fontos, mert egyrészt ez határozza meg a fuga anyagát, másrészt megadja geometriailag azt a területet, amelyen a pontos lapkiosztást végezzük el. (ld. alább: *Lapkázás*).

A burkolólapok csak olyan felületen helyezhetők el, ahol már van alapterület.

Az opciók segítségével létrehozható, szerkeszthető, módosítható az alapterület:

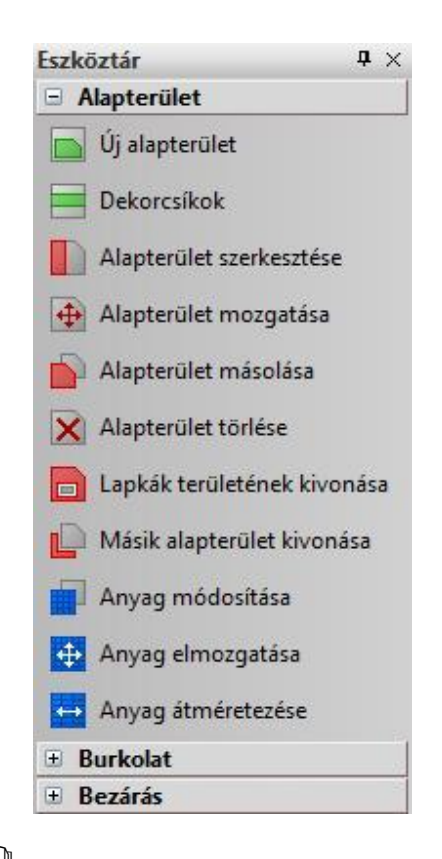

A három utolsó parancsot *15.1.3. Alapterület anyagmódosítása* fejezetben tárgyaljuk.

# **15.1.3. Új alapterület hozzáadása**

- Válassza ki az *Új alapterület létrehozása* parancsot az Eszköztárban.
- Adja meg a Burkolat profilját. Az *Eszköztárban* megjelenő *Profildefiníciók* eszközben választhat a profilmegadáshoz szükséges opciók közül.

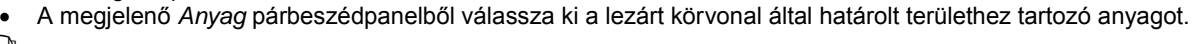

Lásd a leírását a *8.3. Profil megadása* fejezetben.

 Padló vagy mennyezet burkolásához válassza a **HELYISÉG** kulcsszót (a profil megadása helyett), így új anyagot helyezhet el egy falak által zárt padló- (vagy födém) felületen.

A program megjeleníti a Burkolat mind az alaprajzi kiterített falfelületen és a 3D-s nézeten.

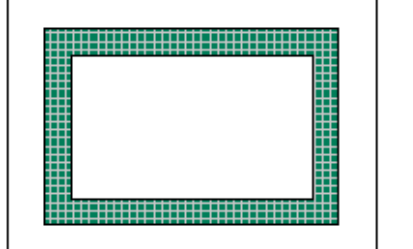

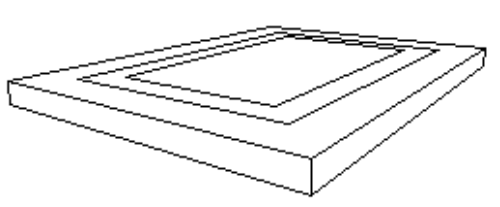

 Ne tévessze meg, az ábrán látható minta csak alapterület, amit burkolatként használunk!

Ha erre az alapterületre lapokat kíván elhelyezni, akkor az anyagnak a fuga színének megfelelő anyagot válasszon.

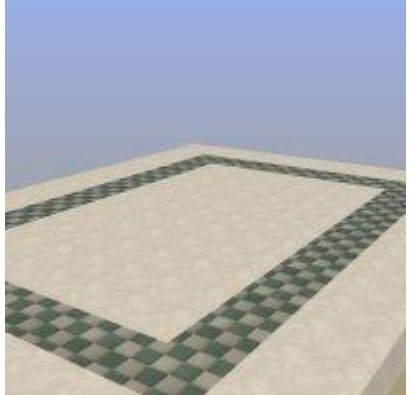

# **15.1.4. Dekorcsík hozzáadása**

A parancs csak fal esetében használható. A kiválasztott falfelülethez több dekorcsíkot is hozzárendelhet (maximum 7-et).

- Válassza a Dekorcsík parancsot az Eszköztárban
- Ekkor megjelenik a *Dekorcsík megadása* párbeszédablak.
- Adja meg a sáv kezdő magasságát a fal aljától számítva.
- Adja meg a csík szélességét annak aljától számítva.
- Válassza ki a csík anyagát.
- Nyomja meg a *Hozzáad* gombot, majd ha szükséges, adjon meg további dekorációs csíkokat. A megadott dekorációs csíkok megjelennek a listában, ill.

módosíthatók. A listában kijelölt dekorációs csíkot a Törlés gomb megnyomásával törölheti.

Ok.

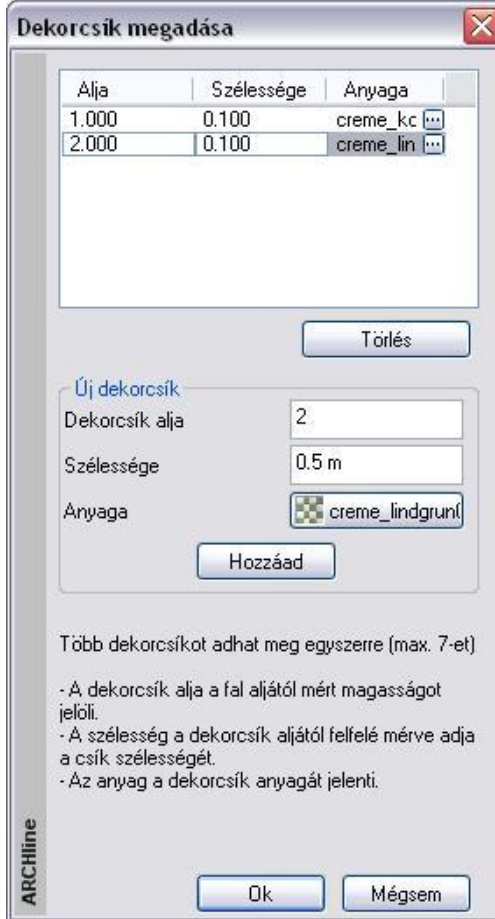

A program megjeleníti a dekorációs csíkot mind az alaprajzi kiterített falfelületen mind a 3D-s nézeten.

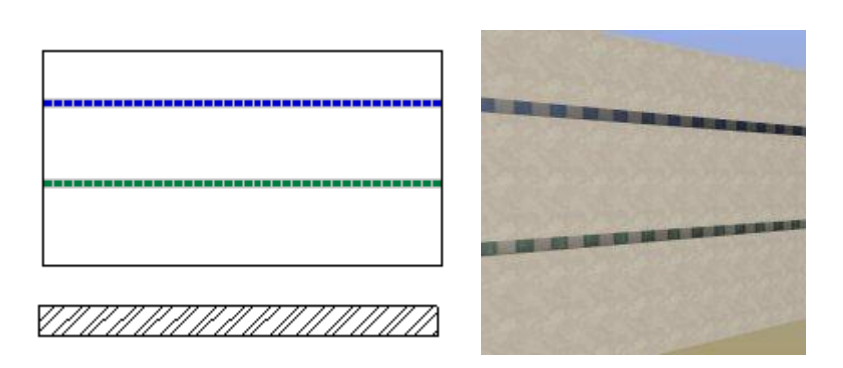

 Ne tévessze meg, az ábrán látható minta csak alapterület, amit dekorcsíkként használunk! Ha erre az alapterületre lapokat kíván elhelyezni, akkor az anyagnak a fuga színének megfelelő anyagot válasszon.

# **15.1.5. Alapterület szerkesztése**

- Válassza ki az Eszköztárban az Alapterület szerkesztése parancsot
- Jelölje ki a szerkeszteni kívánt alapterület körvonalát
- **Enter** lezárja a kiválasztást.
- A megjelenő Profil Szerkesztése eszközből válassza ki a megfelelő parancsot (csomópont mozgatása, lekerekítés, stb.) és változtassa meg a kijelölt kontúrt.

A Profil szerkesztésének részleteit lásd a 8.3.9. Szerkeszthető profilok című fejezetben.

# **15.1.6. Alapterület mozgatása**

- Válassza ki az Eszköztárban az Alapterület mozgatása parancsot
- Jelölje ki a mozgatni kívánt területet
- **Enter** lezárja a kiválasztást.
- Adja meg a kontúr referencia pontját és mozgassa a megfelelő helyre

# **15.1.7. Alapterület másolása**

- Válassza ki az Eszköztárban az Alapterület másolása parancsot
- Jelölje ki a másolni kívánt területet
- **Enter** lezárja a kiválasztást.
- Adja meg a kontúr referencia pontját és mozgassa a megfelelő helyre

# **15.1.8. Alapterület törlése**

- Válassza ki az Eszköztárban az Alapterület törlése parancsot
- Jelölje ki a törölni kívánt területet
- **Enter** lezárja a kiválasztást.

# **15.1.9. Lapkák területének kivonása**

Amennyiben a lapkák egyesével lettek elhelyezve egy meglévő alapterületen, az alapterület csökkenthető a lapkák területével.

- Válassza ki az Eszköztárban a *Lapkák területének kivonása* parancsot.
- Válasszon ki egy alapterületet.
- Válasszon ki lapkákat.
- **Enter** a kiválasztás lezárása

Az alapterület és a lapka között kihagyható a fuga. Ehhez válassza az **Offset** kulcsszót a parancssorból, és adja meg a fuga vastagságát. Ebben az esetben az alapterületből a lap a fuga vastagságával együtt vonódik ki.

# **15.1.10. Másik alapterület kivonása**

Az alapterület területéből másik alapterület területe is kivonható hasonlóképpen, mint a lapkák kivonása.

# **15.1.11. Lapkázás**

A már létrehozott alapterületen burkolatkiosztást adhat meg. Itt megadható a lapok anyaga, típusa, mérete, a fugázás, stb. Válasszon a következő opciók közül:

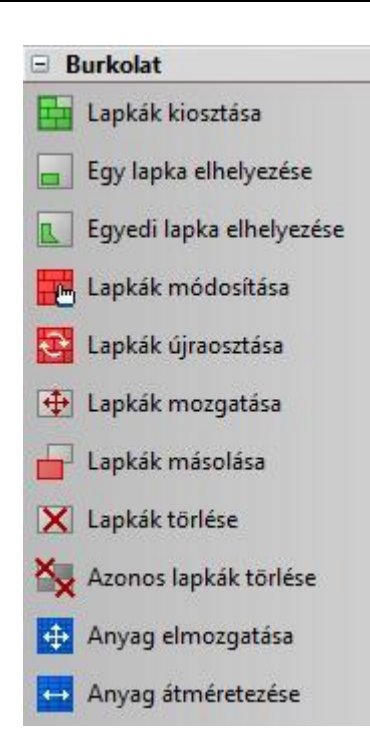

A két utolsó parancsot *15.1.22. Anyagmódosítás* fejezetben tárgyaljuk.

# **15.1.12. Lapkák kiosztása**

A parancs által szabályos lapkiosztást határozhat meg a kijelölt alapterületen.

- Az Eszköztárban válassza ki a *Lapkák kiosztása* parancsot
- Válasszon egy alapterületet, amelyen lapkiosztást szeretne megadni vagy kattintson a *Teljes* kulcsszóra a parancssoron, hogy az elem teljes felületére lapkát helyezzen.

Megjelenik a következő párbeszédablak

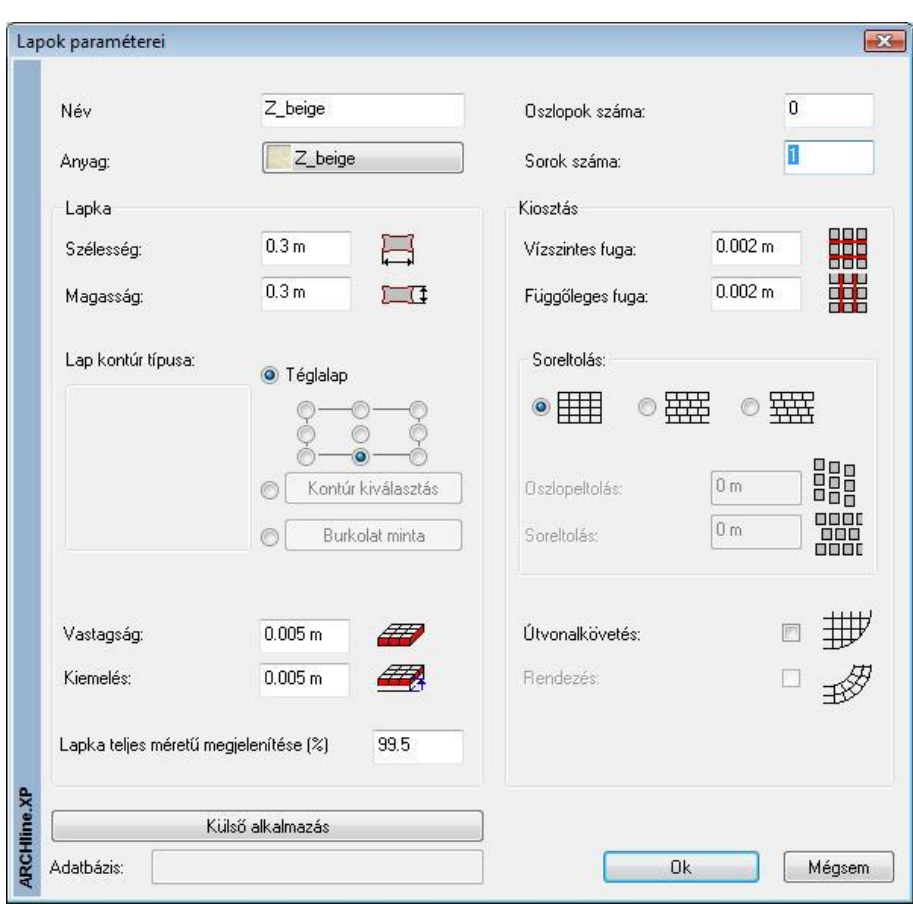

#### **Anyag**

Határozza meg a lapkák anyagát az Anyag gombra kattintva, válasszon a program anyag könyvtárából.

#### **Név**

Itt adhatja meg a burkolat nevét. A név mezőbe automatikusan bekerül a kiválasztott anyag neve. Ez átírható.

#### **Oszlopok/sorok száma**

Amennyiben a kijelölt területnek csak egy részét szeretné lapkázni, írja be a lapkázni kívánt oszlopok/sorok számát. A teljes terület lapkázásához írjon mindkét mezőbe 0-t.

#### **Szélesség/magasság**

Írja be a mezőkbe a lapkát körülhatároló téglalap méretét.

#### **Burkolólapok profilja**

A burkolólapok alapértelmezett formája a téglalap, de bármely más profil kiválasztható a program profilkönyvtárából vagy egy előzőleg létrehozott burkolati minta is alkalmazható.

Határozza meg a burkolólapok profiljának típusát:

*Téglalap profil*

- Ha a lapok formájának a Téglalapot választja, adja meg a téglalap alakú lap elhelyezési referenciapontját.
- Profil kiválasztása kattintson a *Profilválasztás* gombra és válassza a megfelelő profilt a Profil könyvtárból, ha a profil nem téglalap
- Burkolat minta kattintson a *Burkolat minta* gombra és válassza ki a kívánt összetett burkolati mintát a könyvtárból

A Burkolat minta létrehozásáról bővebben olvashat a 15.1.29.. fejezetben.

#### **Vastagság**

Állítsa be a kívánt burkolatvastagságot

#### **Kiemelés**

Állítsa be a Kiemelést, amely a lap teteje és a felület közti távolság. Amennyiben ez 0, a lapkák nem emelkednek ki a felületből.

#### **Lapka teljes méretű megjelenítése**

Ha a vágott lapka mérete meghaladja az eredeti lapka méretének bizonyos %-át, a program a teljes méretű lapkával helyettesíti a program által elvágott lapot. Az opció célja a gyakorlat jobb közelítése, amikor minimális mértékben kilógó lapkákat egész lapként vesznek számításba a listában.

A példában szándékosan nagy értékeket használtunk a jobb illusztrálás végett.

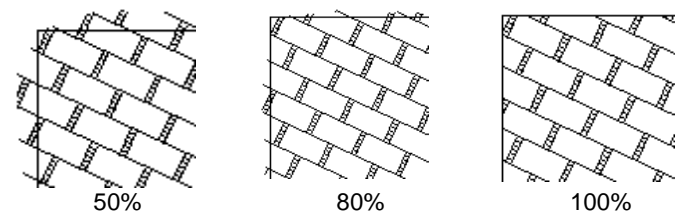

#### **Vízszintes / Függőleges fuga**

 Határozza meg a lapok közötti fugázás távolságát vízszintes és függőleges irányban. A program a fugát az alapterülethez rendelt anyaggal jeleníti meg.

#### **Soreltolás**

- Három grafikus opció közül választhat:
	- Nincs soreltolás, a burkolólapok pontosan egymás mellett, ill. alatt helyezkednek el.

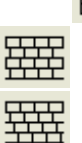

Ha bekapcsolja az opciót, a *Soreltolás* mezőbe beírhatja a vízszintes eltolás értékét. Így az első sorhoz képest a megadott értékkel lesz eltolva.

Ha bekapcsolja az opciót, a *Soreltolás / Oszlopeltolás* mezőkbe beírhatja a lapok függőleges és vízszintes irányú eltolását.

**Sor/oszlopeltolás** 

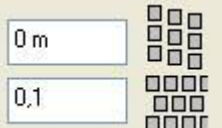

 Adja meg a burkolólapok vízszintes ill. függőleges eltolási értékét. A mezők csak akkor válnak aktívvá, ha a megfelelő opciók egyikét kiválasztja.

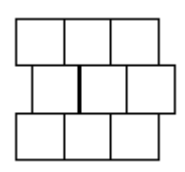

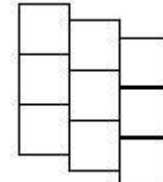

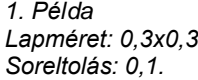

*2. Példa Lapméret: 0,3x0,3 Oszlopeltolás: 0,1.*

#### **Példa sor és oszlop eltolásra**

Lehetőség van arra, hogy a lapkázás beállításánál minden második sort X és Y irányban toljunk el. Ez az utasítás jól használható pl. *Viacolor burkolat* elhelyezésekor.

A példában a következő profilt használjuk:

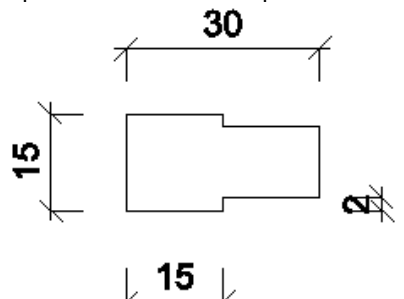

- A *Lapok paraméterei* párbeszédablakban válassza ki a megfelelő profilt.
- A Soreltolás opciók közül válassza a másodikat.
- Az oszlopeltolás mezőbe -0,02, a soreltolás mezőbe 0,15 értéket adjon a profilnak megfelelően.

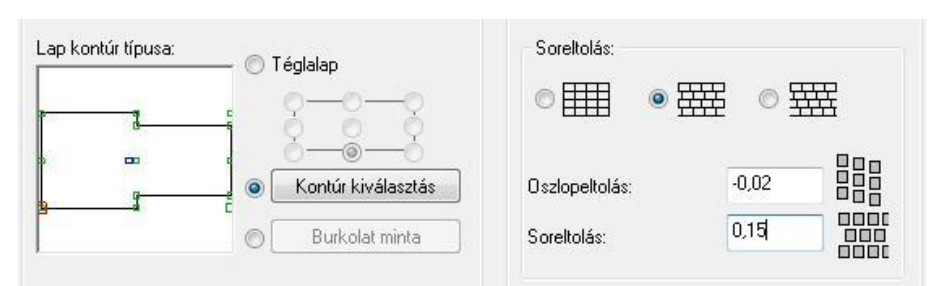

A program pontosan, eltolva helyezi el a lapokat, figyelembe véve a fugavastagságot.

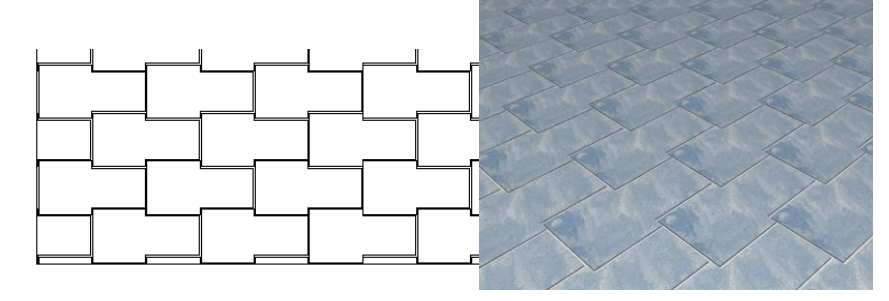

#### **Útvonalkövetés**

Ha az opció kikapcsolt állapotban van, a program a lapok elhelyezésénél és elrendezésénél nem veszi figyelembe a terület kontúrját, így a lapok kiosztása végig azonos marad az útvonal mentén.

Ha az opció aktív, lehetősége van a burkolólapokat az útvonalhoz igazítva elhelyezni. Ez a funkció azért fontos, mert ezáltal nemcsak a lapok függőleges éleihez igazíthatja további lapokat, hanem akár íves útvonalon is végigvezetheti. Az elhelyezésnél meg kell adni az útvonal elejét és végét, amely szakaszra az útvonalkövetést alkalmazni kívánja. Ha zárt útvonalról van szó, mint az alábbi ábrán, a kezdő és a végpontnak kijelölheti ugyanazt a pontot, így a teljes útvonalra értelmezi a program az útvonalkövetést.

Útvonalkövetés esetén meg kell adni a sorok számát. Ellentétben az alapesettel, amikor a 0 sor és oszlopszám a teljes kitöltést jelenti, itt a 0 sorszám 1 sort jelent. Az oszlopok számát a kijelölt útvonal határozza meg.

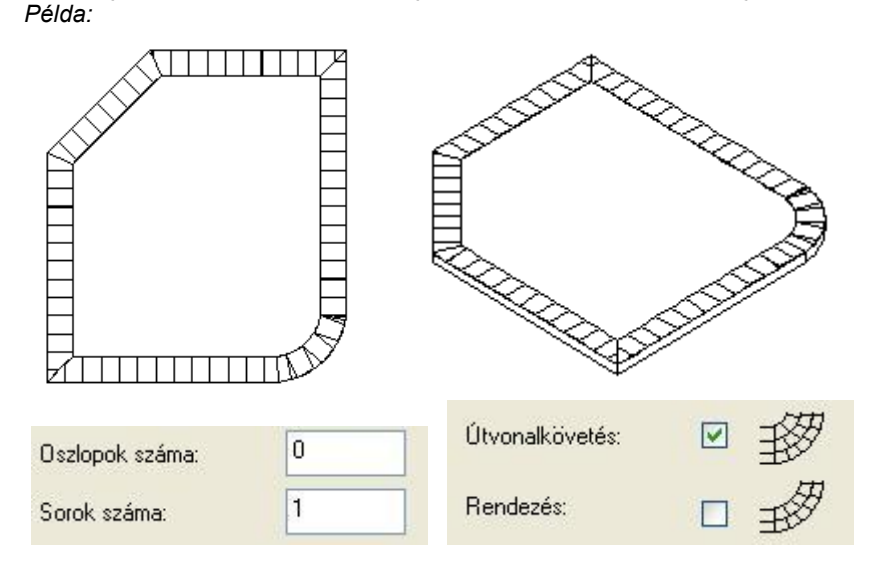

#### *Sarokban elhelyezett lapok vágása*

Lehetőség van arra is, hogy a sarkokban vágja a lapokat a fenti ábrának megfelelően.

Az *Útvonalkövetés* opció bekapcsolt állapota esetén megjelenik **Szögfelező mentén vágás** opció. Ha kéri a sarkok vágását, akkor meg kell adnia egy minimális szöget. Ha az útvonal töréspontjaiban a csatlakozó élek érintőinek a szöge nagyobb ennél, akkor a program a szögfelezővel elvágja a lapokat.

#### *Nézzük meg ezt egy példában:*

Az oldalak derékszögben találkoznak, minimális szögnek 90-t adunk meg. Ebben az esetben nem történik vágás, tehát a sarkokban a lap az oldalig fut és a fordulás után innen indul tovább.

Ha derékszögű találkozás esetén 90°-nál kisebb szöget adunk meg, pl. 45°-t, akkor a program a sarkokban levő lapokat a szögfelezővel elvágja.
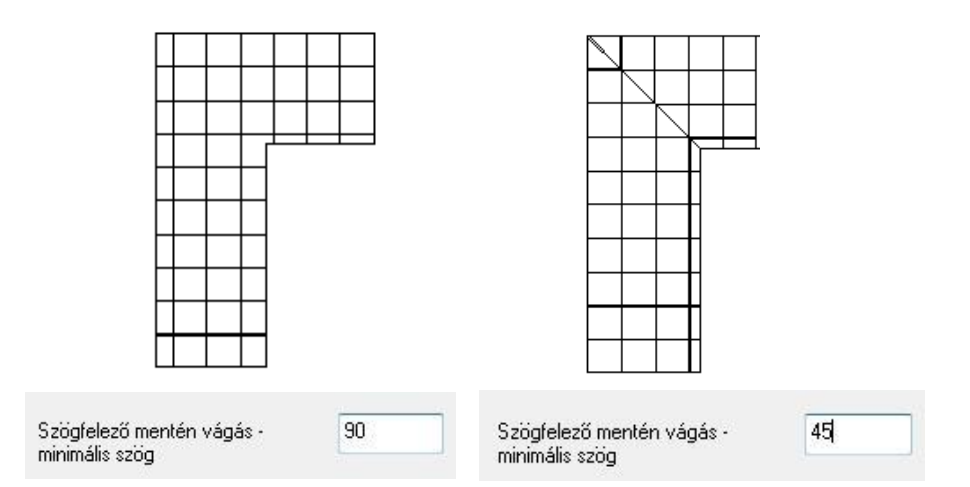

## *Rendezés*

 Ha az *Útvonalkövetés* opció aktív, a Rendezés bekapcsolásával pontosan igazíthatja egymáshoz az útvonalon belül elhelyezkedő lapokat.

Az ábrán a bal oldali burkolatkiosztásban a lapok a sorok között rendezettek, tehát igazodnak egymáshoz. A jobb oldalon pedig rendezetlenek.

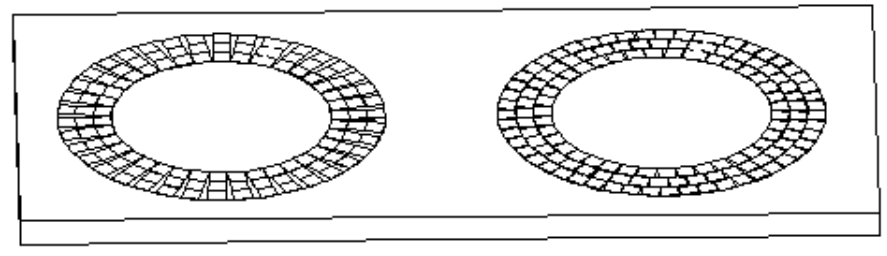

**Ok** bezárja a *Lapok paraméterei* párbeszédablakot.

- Ha az Útvonalkövetés opció aktív volt, akkor jelölje az útvonal kezdő- és végpontját a burkolat elhelyezéséhez.
- Helyezze el a burkolatot a kívánt alapterületen annak elhelyezési referenciapontjával.
- Határozza meg a burkolat irányát a kurzor segítségével, vagy válasszon a Parancssor opciói közül:

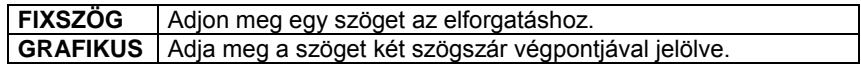

Enter kilép a parancsból.

## **15.1.13. Egy lapka elhelyezése**

Ez a parancs a *Lapkák kiosztása parancs* egyszerűsített változata. A parancs segítségével egy-egy lapkát egyszerűen el tud helyezni. Nincs szükség alapterületre.

- Válassza ki az *Egy lapka elhelyezése* parancsot az Eszköztárból
- A Lapok paraméterei párbeszédablak megjelenik.

A részleteket lásd a *15.1.12. Lapkák kiosztása* fejezetben

## **15.1.14. Egyedi lapka hozzáadása**

A parancs segítségével egyedi lapkákat tud elhelyezni a kiválasztott alapterületeken.

- Válassza ki az Egyedi lapka elhelyezése parancsot az Eszköztárból.
- Adja meg a lapka profilját az *Eszköztár – Profildefiníció eszköz* használatával.

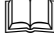

A Profildefiníció részleteit lásd a *8.3 Profilmeghatározás* fejezetben

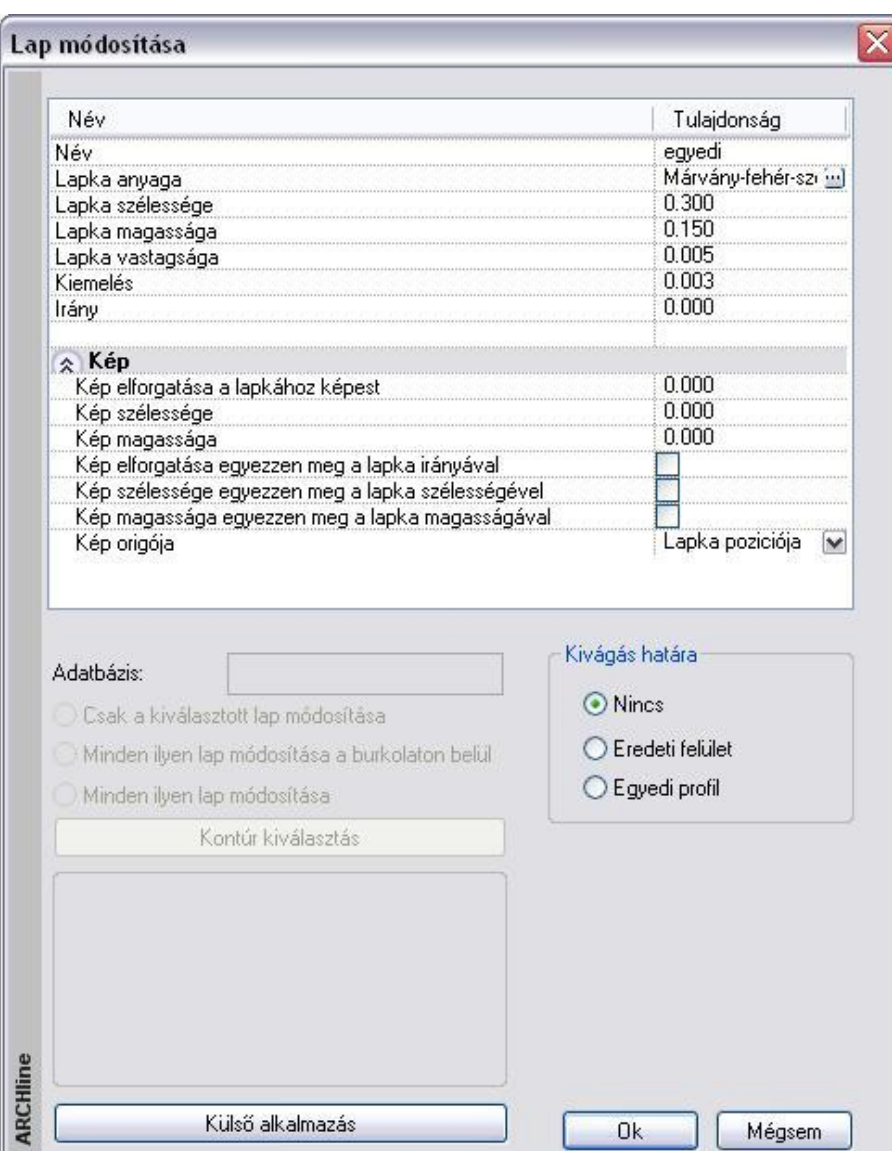

- Hasonlóképpen a *Lapkák kiosztása* parancshoz, ebben a párbeszédablakban is megadhatja a burkolólapok *nevét*, rendelhet hozzájuk *anyagot* a program anyagkönyvtárából.
- Ezen kívül megadhatja a lapok *vastagságát* és az alapterületből való *kiemelkedésüket*.
- Végül adja meg a *Kivágás határát*: a következő lehetőségek közül választhat:

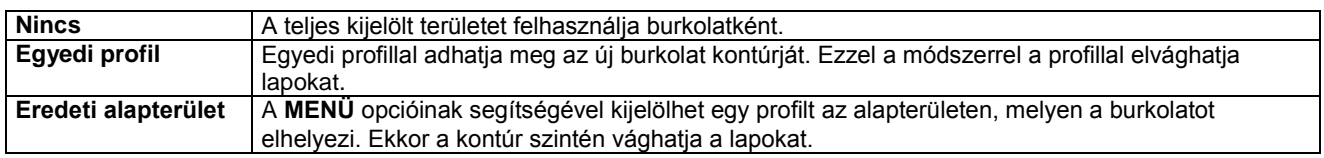

## **15.1.15. Lapkák módosítása**

A már elhelyezett lapkákat laponként vagy egyszerre módosíthatja.

- Válassza ki a Lapkák módosítása parancsot az Eszköztárból
- Válasszon egy burkolólapot a módosításhoz. **Enter** elfogadja a kiválasztást. Megjelenik a *Lap módosítása* párbeszédablak.

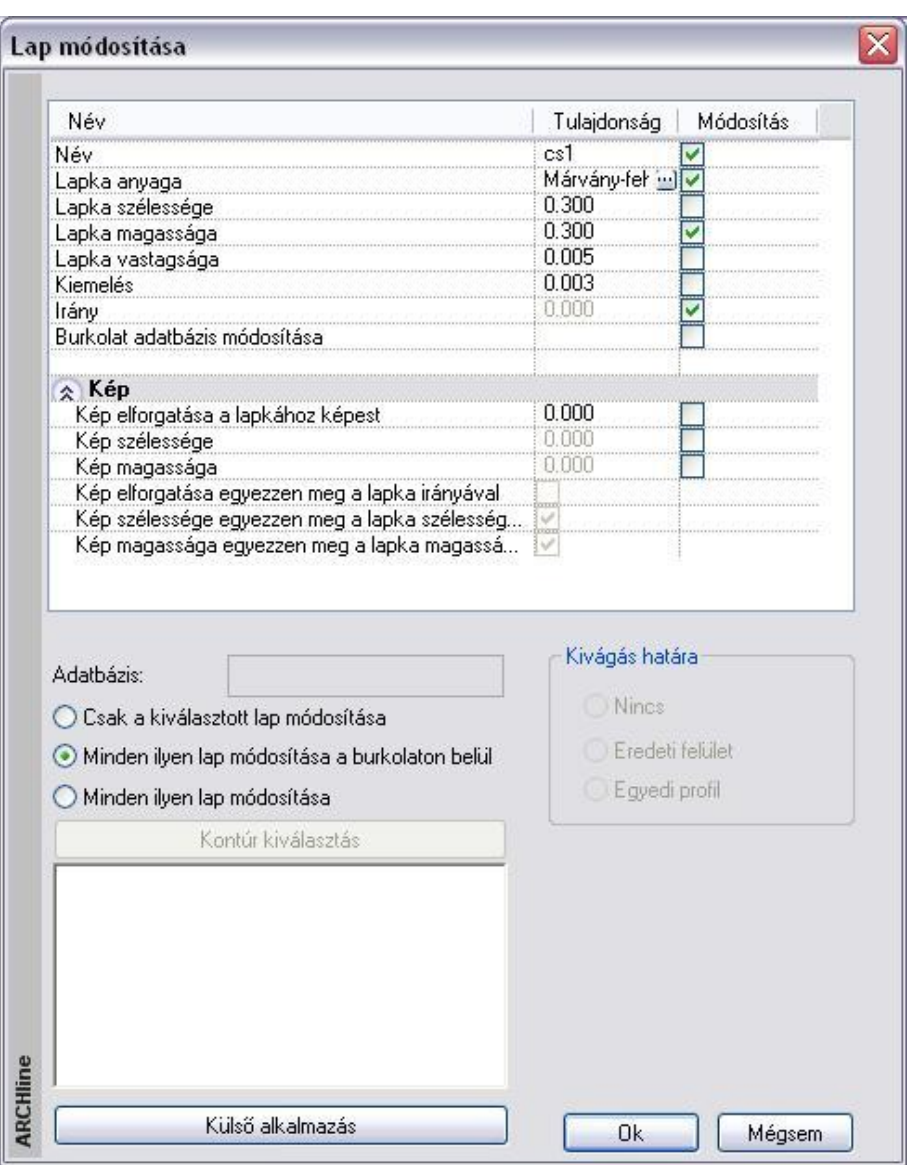

• Kiválasztható, hogy csak a kijelölt lap/lapok módosuljanak, az összes ilyen lap az adott alapterületen belül, vagy az összes ilyen lap a többi alapterületen is:

○ Csak a kiválasztott lap módosítása

- Minden ilyen lap módosítása a burkolaton belül
- Minden ilyen lap módosítása
- A *Tulajdonság* oszlopban a megfelelő értékre kattintva módosíthatja a következő paramétereket:
- a lapok nevét,
- anyagát ill. annak tulajdonságait,
- méretét,
- $\div$  vastagságát,
- \* kiemelkedésüket,
- a lapok irányát.
- profilját: Kapcsolja be a profil módosítása opciót, és kattintson a *Kontúrkiválasztás* gombra. A profilkönyvtár segítségével más formát választhat a burkolólapoknak. Profil módosításra csak azoknál a lapoknál van lehetőség, amelyeknél nem téglalap, hanem szabad profilt használt kontúrként.
- az anyag fotójának/képének paramétereit.

Ez a rész a burkolólaphoz rendelt anyaggal kapcsolatos beállításokat tartalmazza. A következő adatokat adhatja meg:

- *Kép elforgatása a laphoz képest*: Az iránymegadással ellentétben nem a lapot forgatja el a megadott értékkel, hanem csak annak az anyagát.
- Kép szélessége, magassága.
- Megadhatja, hogy a kép elforgatása megegyezzen-e a lapka irányával, szélessége/magassága a burkolólap szélességével/magasságával.

Meghatározhatja a kép origóját is.

A módosítások érvényesítéséhez kapcsolja be a *Módosítás* oszlopban a szükséges opciókat.

 Egyedi lapkázás esetén a burkolat csoportban a sraffozáshoz rendelt anyagot használja a program a megjelenítéskor. Egy csoporton belül több anyag is lehet. Az egyedi lapkázás anyaga is módosítható. Ekkor a program módosítja az összes, a kiválasztottal egyező anyagú lap anyagát a burkolaton belül.

## **15.1.16. Lapkák újraosztása**

Lehetőség van a már elhelyezett lapkák újraosztására.

- Jelöljön ki egy lapkát a már elhelyezettek közül.
- A *Lapok paraméterei* párbeszédablakban adja meg a tulajdonságokat, majd helyezze el újból a lapokat.

## **15.1.17. Lapkák mozgatása**

- Válassza a Lap mozgatása parancsot az Eszköztárból
- Jelölje ki a mozgatandó lapokat
- **Enter** befejezi a kijelölést.
- Adja meg a kontúr referencia pontját és mozgassa a megfelelő helyre.

## **15.1.18. Lapkák másolása**

- Válassza a Lap másolása parancsot az Eszköztárból
- Jelölje ki a másolandó lapokat
- **Enter** befejezi a kijelölést.
- Adja meg a kontúr referencia pontját és mozgassa az új helyére.

## **15.1.19. Lapkák törlése**

- Válassza a Lap törlése parancsot az Eszköztárból
- Jelölje ki a törlendő burkolólapot/lapokat.

## **15.1.20. Azonos lapkák törlése**

Egy lépésben törölheti az összes egy nevű burkolólapot

- Válassza ki a Lapok törlése parancsot az Eszköztárból
- Jelölje ki a törlendő lapokat
- **Enter** a kijelölés lezárása

## **15.1.21. Alapterület ill. lapkák anyagának módosítása**

A következő módosító utasítások működnek mind az alapterületre, mind a lapkákra.

## **15.1.22. Anyag módosítása**

Megváltoztatja az alapterület anyagát

- Válassza ki az Anyag módosítása parancsot az Eszköztárban
- Jelölje ki a kontúrt amelynek meg akarja változtatni az anyagát
- **Enter** befejezi a kijelölést
- Válasszon ki egy másik anyagot a megjelenő Anyagok párbeszédablakban

A lapok anyagának módosításáról bővebben a *15.1.11. Lapkák módosítása* részben olvashat.

## **15.1.23. Anyag elmozgatása**

A parancs lehetővé teszi a textúra origójának ill. irányának módosítását. Használata akkor célszerű, ha pl. egy képet akar elhelyezni egy falfelületen.

- Válassza ki az *Anyag elmozgatása* parancsot az Eszköztárból.
- Válasszon ki egy részterületet, hogy az anyagmintázat irányát módosítsa. **Enter** lezárja a kiválasztást.
- Adja meg a minta kezdőpontját.
- Adja meg a minta irányát a kezdőponthoz viszonyítva. **Enter** a minta iránya vízszintes.

## **15.1.24. Anyag átméretezés**

Az utasítással módosíthatja az alapterület vagy lapka anyagának aktuális méretét.

- Válassza ki az Anyag átméretezése parancsot az Eszköztárból
- Válassza ki az alapterületet vagy lapkát, hogy módosítsa az anyagának a méretét.
- **Enter** lezárja a kiválasztást.
- Adja meg az anyag szélességének új értékét, vagy **Enter** alkalmazza az eredeti értéket.
- Adja meg az anyag magasságát, vagy **Enter** megtartja a magasság és szélesség eredeti arányát.

# **15.1.25. Burkolat – Mutatja a burkolat nevét a burkolaton**

A burkolat azonosítását egyszerűbbé teszi, hogy a burkolat nevét mutatja a program a tervrajz burkolatkiosztásán. Ehhez a következőket kell tennie:

- Kattintson a burkolatra a jobb egér gombbal.
- Válassza a *Lapkák nevének megjelenítése* parancsot.

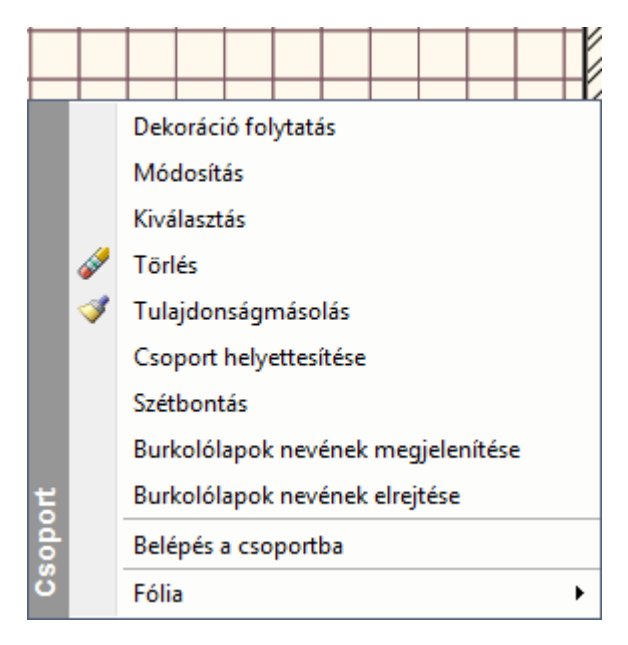

A program minden egyes burkolatra kiírja a nevét, az aktuális szöveg tulajdonságokat használva:

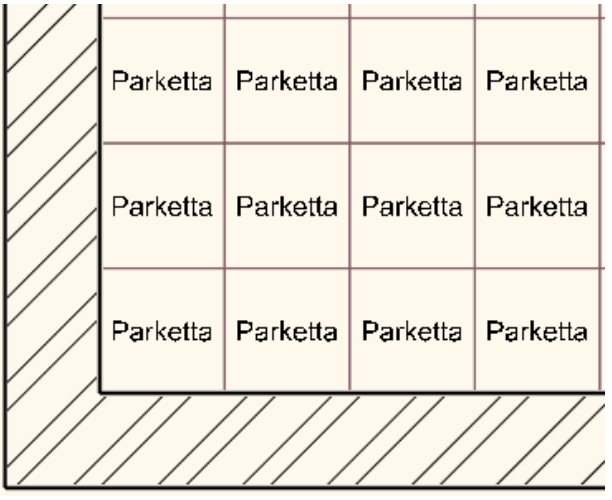

 A program a burkolatok nevét listázza ki, nem az anyagok nevét! Vigyázzon a hosszú burkolat nevek használatával!

# **15.1.26. Burkolás 3D felületen**

A burkolat mennyiségét egy XLS fájlba listázhatjuk.

Aktiválja a 3D ablakot és kattintson a bárhol a felültre. A kiválasztott felület piros színre vált. Ezután kattintson a zöld pipa ikonra.

Válasza ki a Burkolat parancsot a listán- Burkolat teljes felületen.

A lapok paraméterei párbeszéd ablak jelenik meg. Itt válasszuk ki a burkolat anyagát és ezután kattintsunk a teljes felület menügombra.

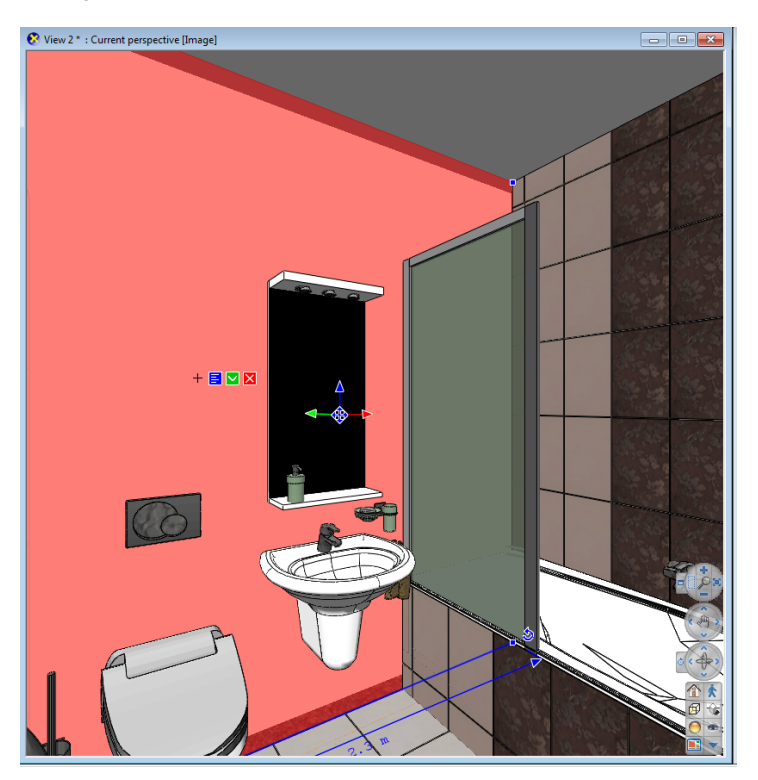

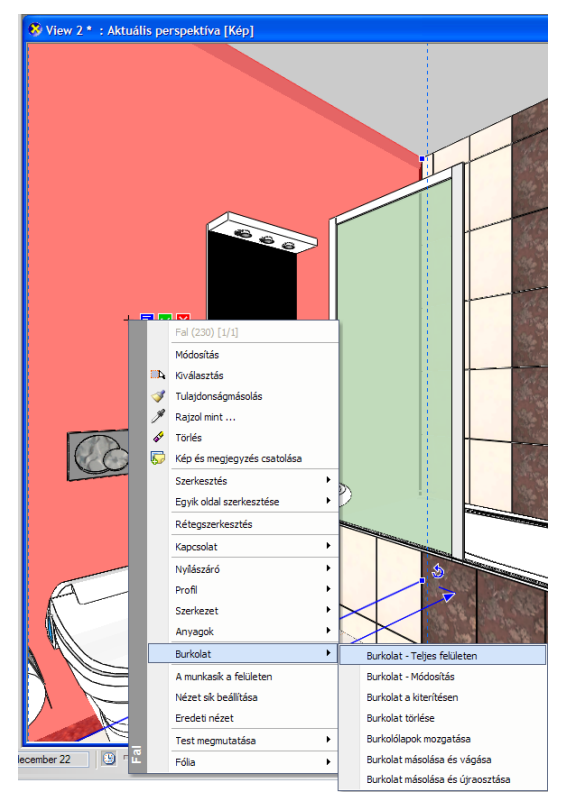

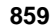

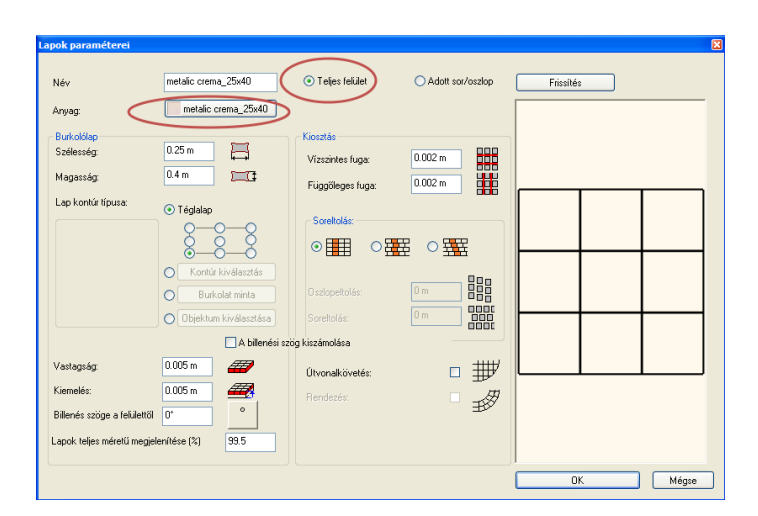

Helyezze el a kurzor referencia pontját a kiválasztott burkolat referencia pontjára a kiválasztott felületen. Most meghatározhatja grafikusan a csempe elforgatási szögét vagy nyomja le az entert, hogy vízszintesen helyezzük el a csempét.

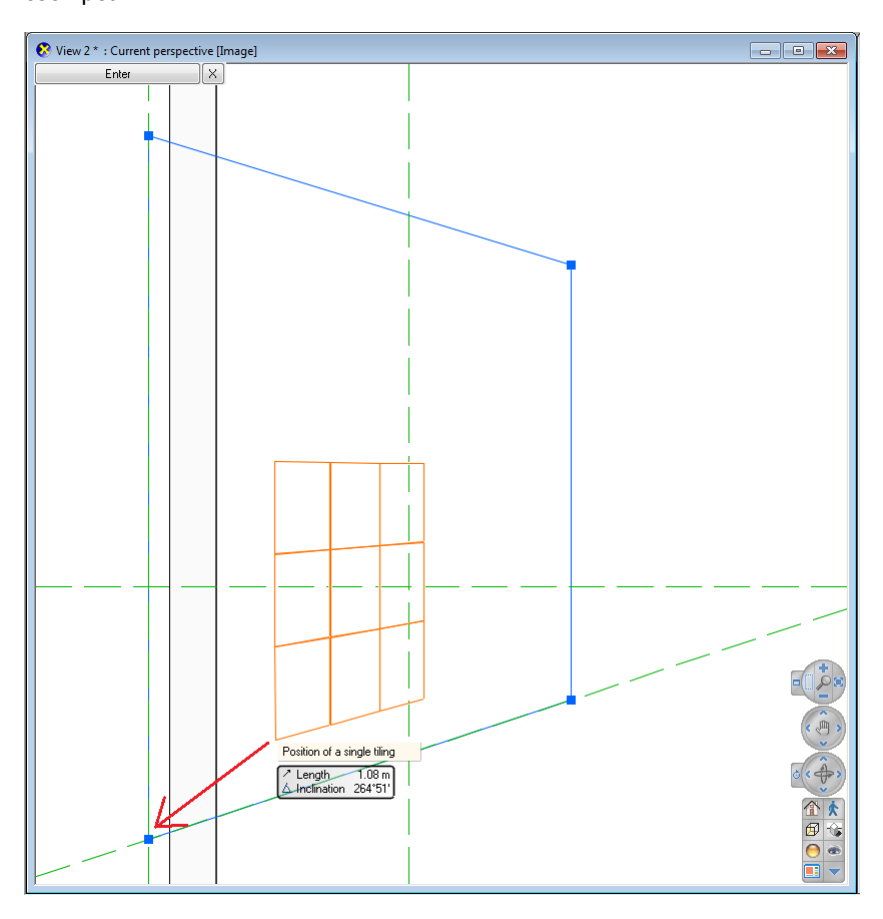

Így megkapja a teljes csempe kiosztást a képhez hasonlóan:

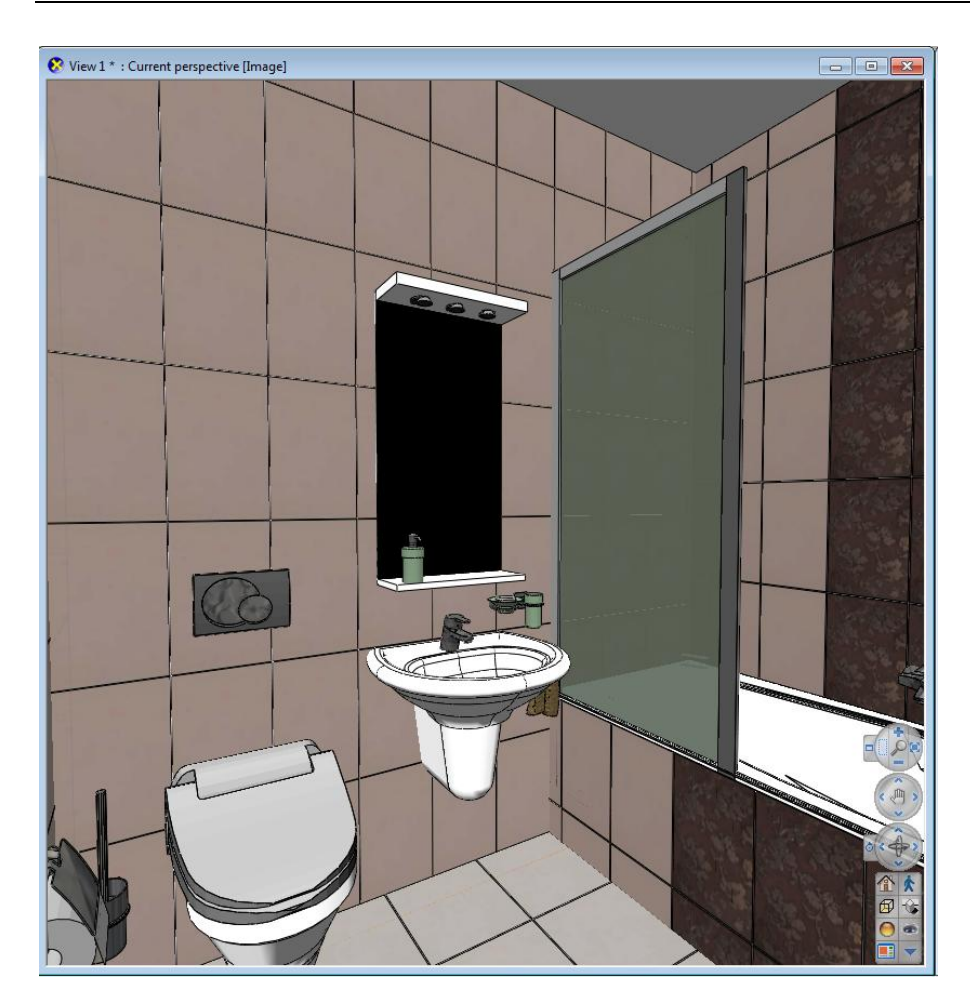

## **15.1.27. Csempe másolása különböző felületekre**

Átmásolhatja egy meglévő csempét egy másik felületre az új Burkolólapok másolása paranccsal. Gyorsabbá teszi a burkolást egy szobában, pl. fürdőszoba, ahol a csempe kiosztás több falon is megegyezik.

Aktiválja a 3 D ablakot és kattintson a felületre. A kiválasztott felület piros színben jelenik meg. Kattintson a zöld pipa ikonra. Válassza ki a Burkolat parancsot. – Burkolat másolás és vágását.

Most válassza ki a felületet ahová másolni kívánja a csempéket. Az alábbi példához hasonlóan megkapja a burkolást:

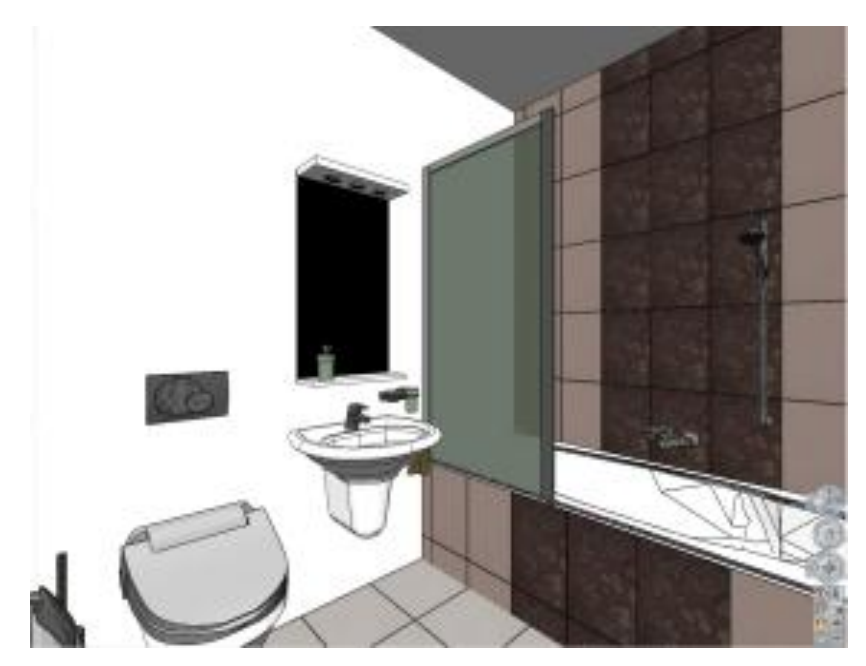

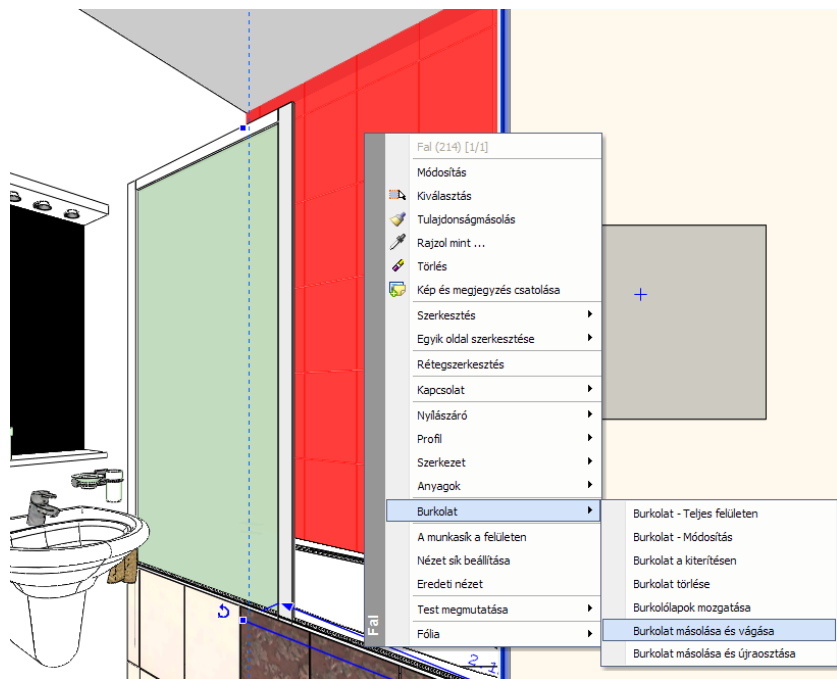

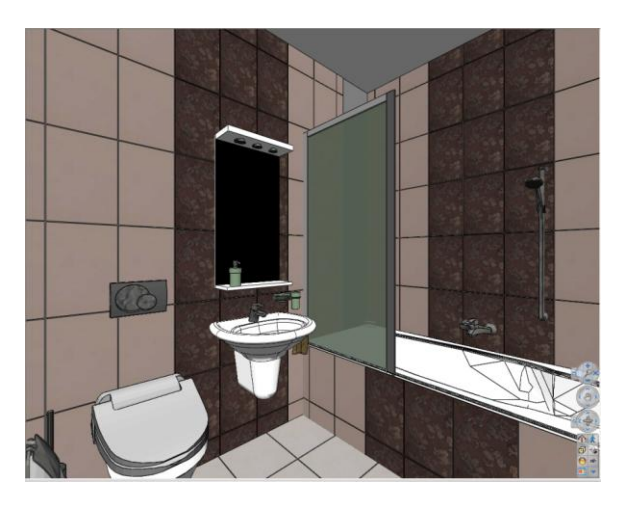

## **15.1.28. Burkolatkiosztás listázása**

Miután befejeztük a burkolatkiosztást, lehetőségünk van az adatok megjelenítésére egy Excel lista formájában.

 Válassza a **Modulok menü - Burkolat lista** parancsot, kapcsolja be a *Falak*, *Födémek, Minden elem*, és az *Eredmény megtekintése* opciókat. **OK**.

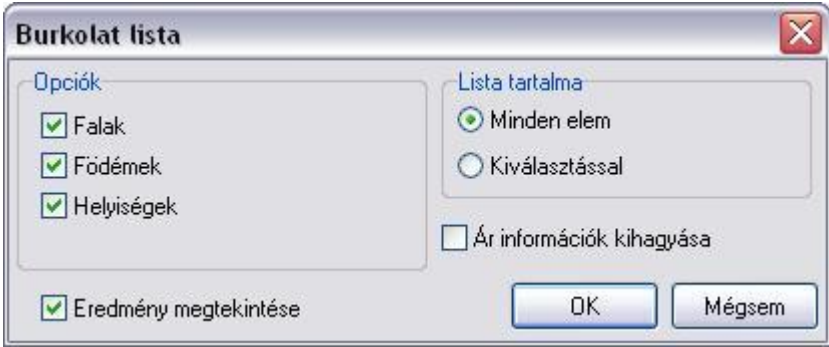

A *Dokumentum mentése* párbeszédablakban adja meg a fájlnevet: dekorációlista.xls. **Mentés**.

A csempe mennyiség kiosztása egy Excel táblázatot eredményez és megjeleníti a kivitelezéshez szükséges csempe mennyiségét.

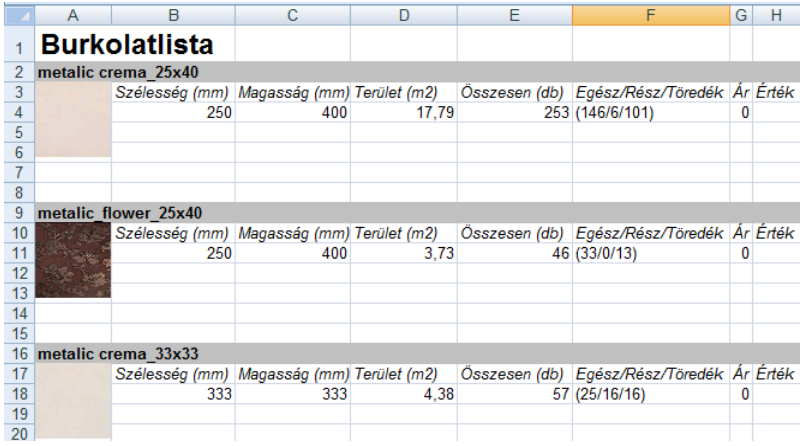

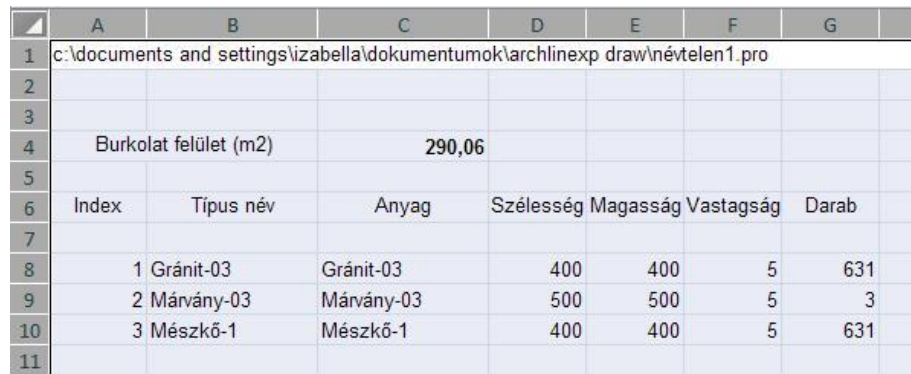

Az egyes típusokat az index számmal tudja beazonosítani: kattintson pl. a 1-os számú indexre az egér jobb gombjával és a menüből válassza az *Elem megjelenítése az ArchXP-ben* parancsot. Ekkor a program megmutatja a kiválasztott indexhez tartozó elemet a tervben:

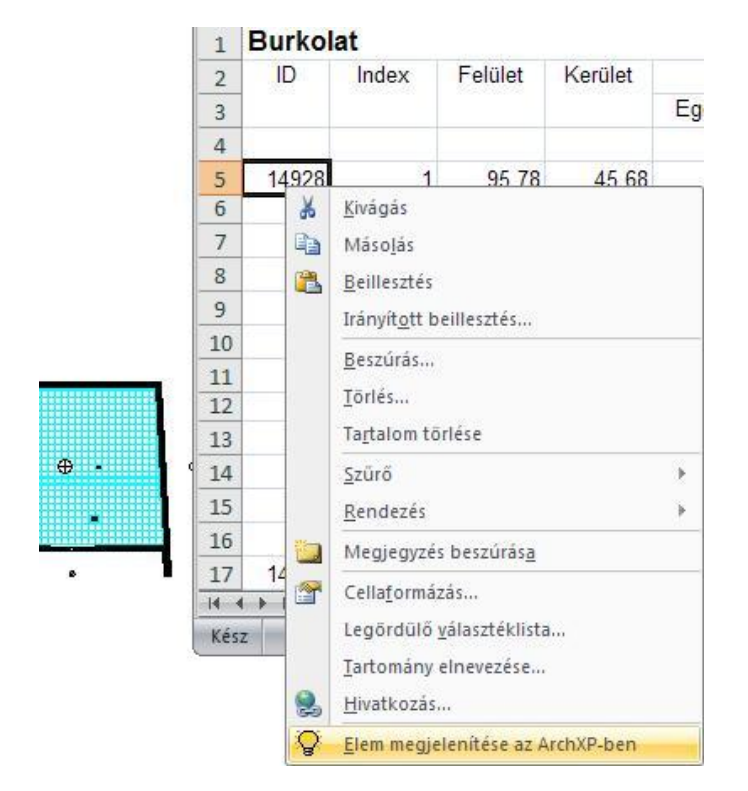

A **Födémek** lapon láthatja a részletes listát, melyben az előző adatok mellett megjelenik a különböző burkolatok felülete, kerülete, a lapok összes darabszáma, valamint az egész és részlapok száma.

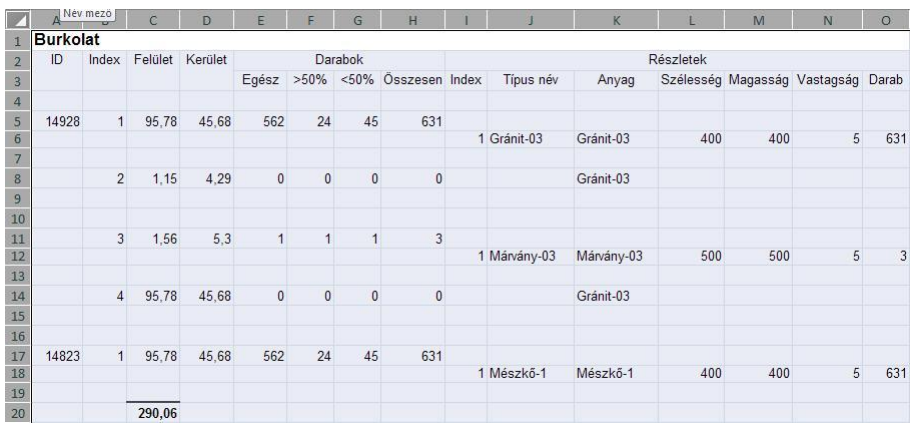

## **15.1.29. Burkolat minták**

Egy építészeti elem felszínét nemcsak téglalap alakú, vagy más egyedi alakú burkolólapokkal boríthatja, hanem összetett burkolat mintákkal is. A burkolat minta több különálló lap kombinációja.

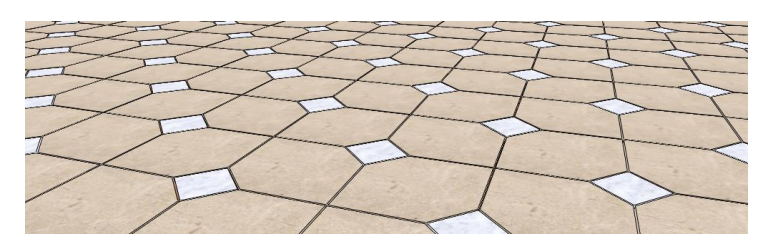

Miután létrehozott egy burkolat mintát, az elhelyezése megegyezik egy burkolólap elhelyezési módjával, azzal a megkötéssel, hogy a Lapok paraméteri párbeszédablakban a Burkolatminta opciót kell választani.

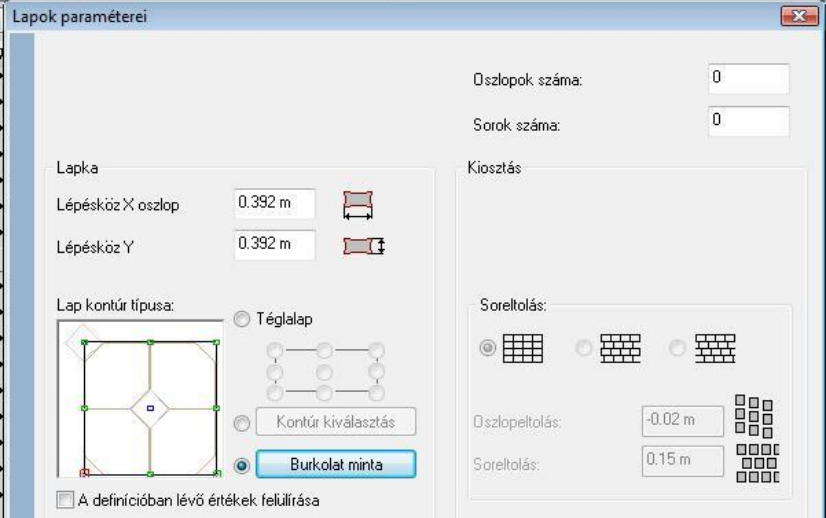

A burkolat minták az Objektumkönyvtárban tárolódnak speciális csoportként. Az Objektumközpontban a *Csoportok - Burkolat minták* mappájában találhat már előre létrehozott mintákat.

#### *Burkolat minták létrehozása*

Ezzel a paranccsal hozhat létre új burkolat mintákat

Összetett minták esetén pontosan rajzolja meg a mintát a Rajz menüben található eszközökkel, mint például vonalakkal vagy ívekkel.

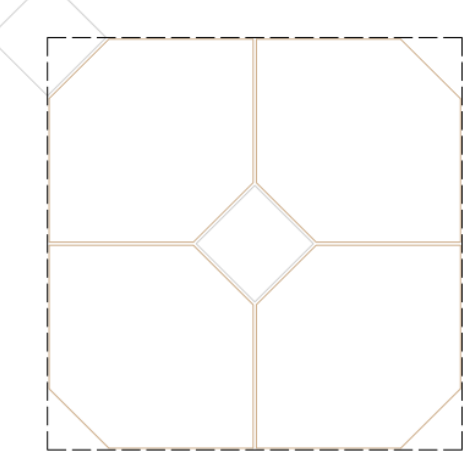

- Válassza ki a *Burkolat - Burkolat minta létrehozása* pontot a Modulok menüben.
- Határozza meg a burkolat minta egység profilját az *Eszköztár – Profildefiníció* parancs segítségével. (A fenti ábrán a szaggatott vonallal rajzolt négyzet ábrázolja a burkolat minta egységet.)

 Határozzon meg itt egy egyszerű téglalapot: a program a profil magasságának és szélességének alapterületnek megfelelő többszörösét fogja venni, a profil alakját nem veszi figyelembe.

A profilok megadásáról bővebben a *8.2 Profil meghatározás* című fejezetben olvashat.

 Válassza ki az *Egy lapka elhelyezése* vagy *Egyedi lapka elhelyezése* parancsot az Eszköztárból és hozzon létre lapokat a minta területen.

A lapok túllógh*atnak a burkolat m*inta e*gységén. Figyeljen ar*ra, hogy olyan burkolat mintát határozzon meg, amely lehetővé teszi a burkolás folyamatosságát.

 A minta egységen belül a fugák szélességét később nem tudja megváltoztatni, ezért a burkolat minták meghatározásánál a fuga szélességét is pontosan adja meg.

 Lapok hozzáadásának részleteiről bővebben a *15.7.2.2 Egy lapka elhelyezése* és *15.7.2.3 Egyedi lapka elhelyezése*  fejezetben olvashat.

- Válassza ki a *Bezárás* vagy a *Bezárás és Kiterítés eltávolítása* parancsot az Eszköztárban.
- Az utolsó lépésben adjon nevet a létrehozott burkolati mintának és mentse el egy felhasználói eszközkönyvtárban.

#### *Burkolati minta megváltoztatása*

Ezzel a paranccsal egy, már előzőleg létrehozott burkolati mintát módosíthat.

 Válassza ki a *Burkolás/Burkolat minta létrehozása* – *folytatás* parancsot - a Modulok menüben és válasszon egy burkolat minta kiterítést a rajzon. A burkolat minta kiterítésre is kattinthat a jobb gombbal, ebben az esetben válassza a *Burkolat folytatása* menüpontot.

■ Amennyiben egy olyan, az obiektumkönyvtárban szereplő, mintát szeretne módosítani, ami nincs nyitva egy ablakban sem, helyezze először a rajzra.

Válasszon egy parancsot az Eszköztárban. Hozzáadhat, szerkeszthet és törölhet burkolólapokat ezekkel a parancsokkal.

A lapok hozzáadásának, szerkesztésének és törlésének részleteiről a 15.7.2. fejezetben olvashat.

Utolsó lépésként adjon új nevet a burkolati mintának és mentse el egy felhasználói objektumkönyvtárban.

## **15.2. Terv-összehasonlítás**

A tervezés folyamán, főleg épület felmérések estén gyakran szükség van arra, hogy egy rajzon belül szemléltessük a meglévő állapotot és az új tervet.

Arra is szükség lehet, hogy a tervünk előző állapotát hasonlítsuk össze az aktuális állapottal, kiemelve a változásokat.

A program lehetővé teszi, hogy az összehasonlító rajzon különböző színekkel ábrázoljuk azokat a részeket, amik csak az eredeti terven szerepeltek és azokat, amelyek csak az új terven. Így a színek segítségével rögtön láthatók a változások, pl. lebontandó falak, áthelyezendő ablakok, stb.

Az összehasonlítás történhet két alaprajz között, és két 3D nézet között is. Természetesen 2D rajzokat is össze lehet hasonlítani.

Fontos, hogy a program csak a vonalas rajzokon levő különbséget jelöli. Ez azt jelent, hogy ha a változás pl. az ablak parapet magasságában történik, akkor ez nem jelenik meg az alaprajzok összehasonlításánál, csak a homlokzatok összehasonlításánál.

Az összehasonlító rajz, amely mindig 2D vektoriális rajz, egy külön ablakban jön létre, tehát az eddigi terveket nem változtatja meg.

## **15.2.1. Összehasonlító rajz alaprajz esetén**

- Nyissa meg a projektet és tegye aktívvá azt az ablakot, amely tartalmazza az eredeti terv alaprajzát. Ennek a tartalmát fogja összehasonlítani az új terv megfelelő alaprajzával.
- Válassza ki a *Modulok menü – Terv-összehasonlítás* utasítást.
- Válassza ki az új tervet tartalmazó alaprajzot, vagy ezt az alaprajzot a megfelelő projektből.
- A megjelenő párbeszédablakban adja meg, hogy az összehasonlító rajzon milyen színekkel jelenjenek meg azok az elemek, amelyek mind két terven szerepelnek, azok, amelyek csak az eredeti állapotot leíró terven, és azok, amelyek csak az új terven szerepelnek.

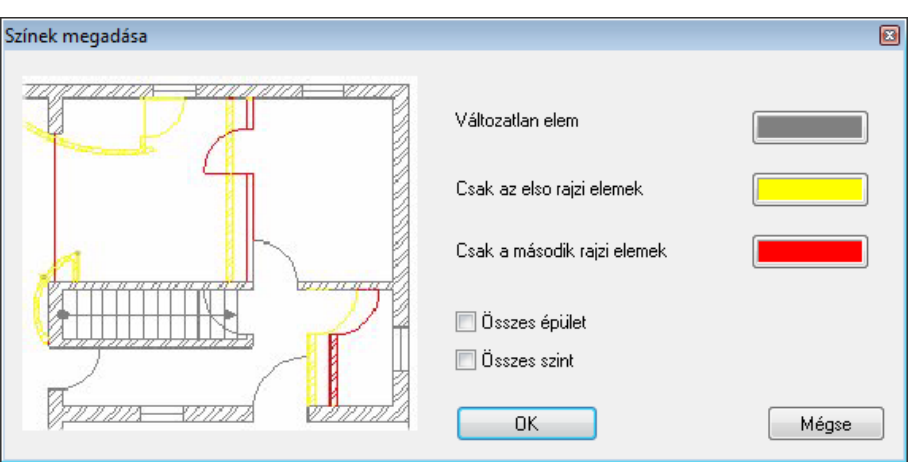

Alapértelmezettként a kiválasztott két alaprajz aktív szintjét hasonlítjuk össze.

### **Összes szint**

Megadható, hogy a két alaprajz összes szintjét összehasonlítsa a program.

### **Összes épület**

 Amennyiben az alaprajzi ablakok több épületet tartalmaznak, akkor a kapcsoló bekapcsolása után, minden épületet összehasonlít a program.

Az **OK** gombra kattintva elkezdődik az összehasonlítás és az eredmény létrejön egy új ablakban. Az ablak tartalma 2D vektoriális rajz (3D tartalom nélkül), amelyen a színek mutatják az egyező és különböző elemeket szintenként. A szintek között a megszokott Page Down, Page up gombokkal lehet váltani.

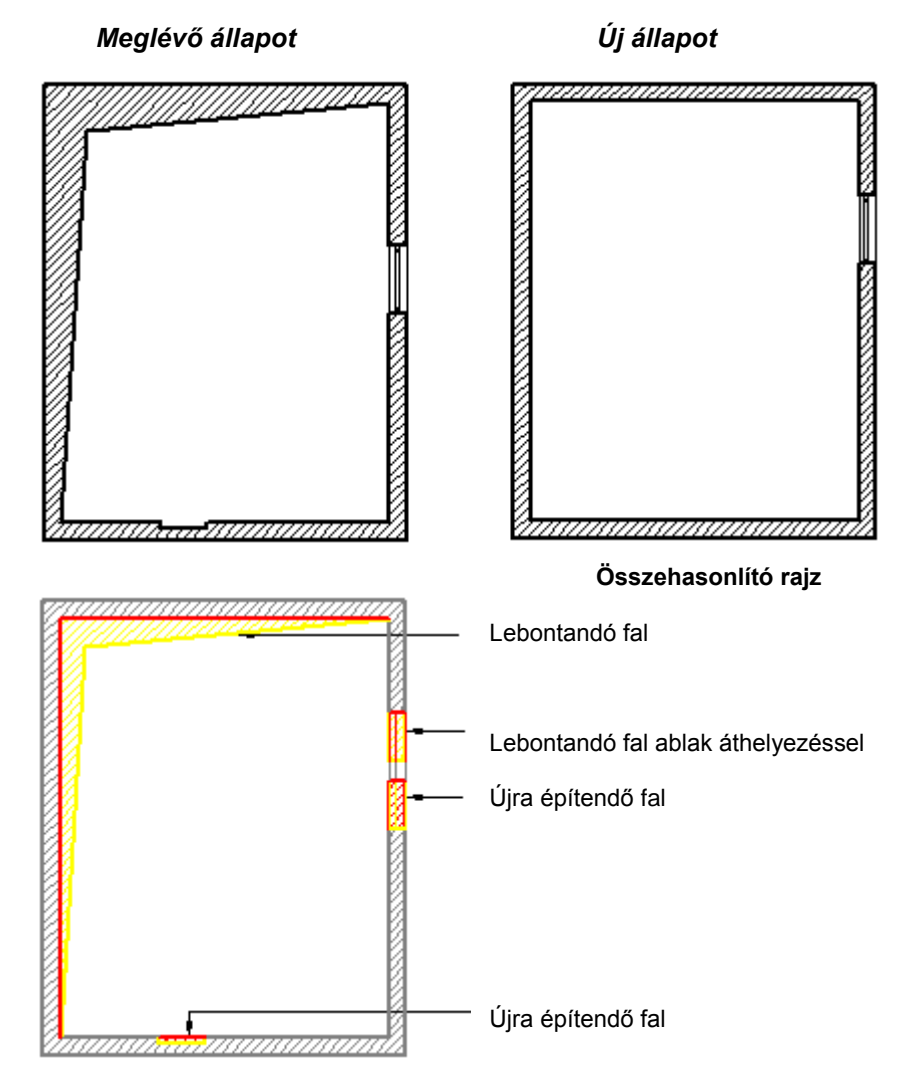

# **15.2.2. Összehasonlító rajz készítése 2D/3D rajz esetén**

Összehasonlító rajzot nem csak alaprajz esetén, hanem bármilyen rajz esetén készíthetünk. Például:

- Az alaprajzot összehasonlíthatjuk az ennek megfelelő 2D DXF vagy DWG rajzzal.
- Megfelelő 2D rajzokat hasonlíthatunk össze.
- Összehasonlíthatjuk a 3D ablakok tartalmát, így a megfelelő nézeteket, metszeteket, vagy akár két egyformán beállított axonometriát.

A módszer ezekben az esetekben is ugyanúgy működik, mint az alaprajz esetén. A második fájl kiválasztásakor meg kell adnunk a megfelelő fájltípust:

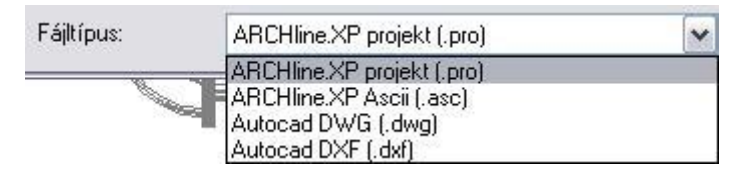

 Ekkor is lehet értelme az összes szint kapcsolónak: például egy alaprajzi ablak különböző szintjeire helyezzük a 3D ablakokból áthozott nézeteket, amik itt természetesen 2D rajzokat jelentenek. Kérhetjük az ilyen 2D rajzokat tartalmazó alaprajzi ablakok összehasonlítását szintenként.

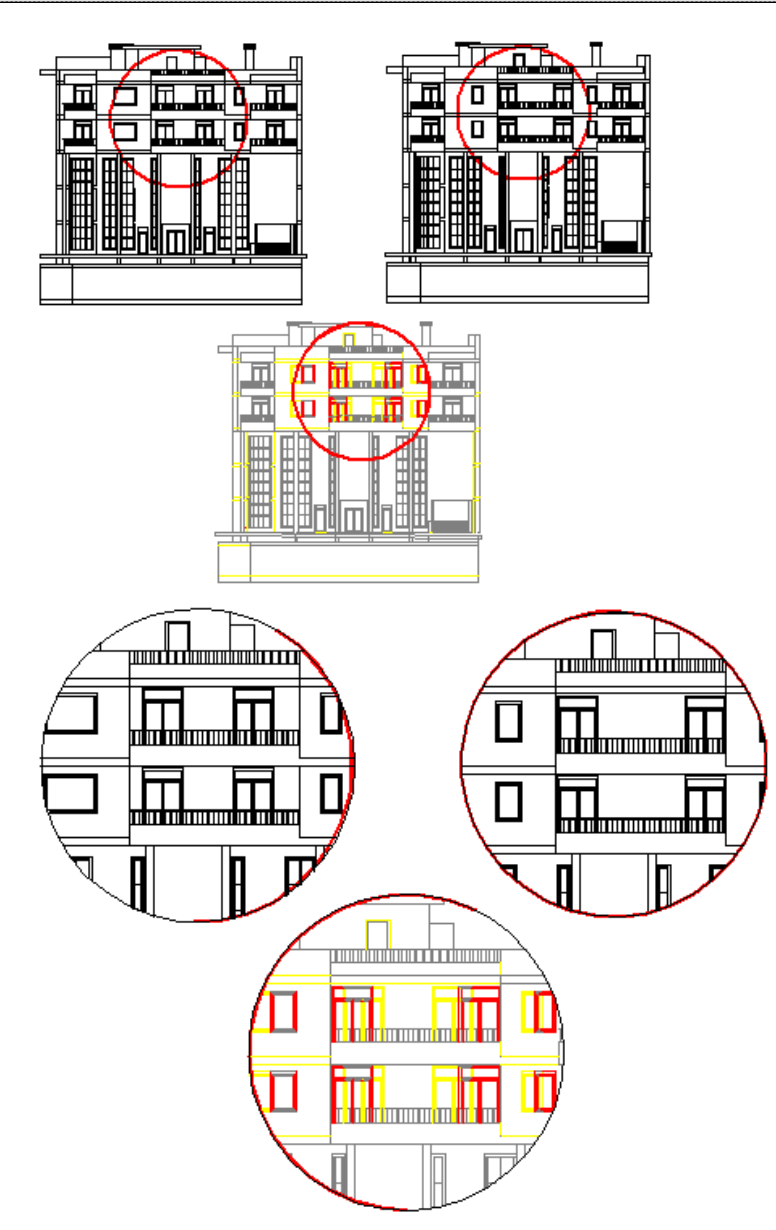

# **15.3. Kalibráció és vektorizálás**

## *Bevezetés*

A tervezéskor szükség lehet raszterképekre. Raszterképként használhatunk helyszínrajzot, kézzel készített alaprajzot, szintvonalas térképet, stb.

Ezek a képek vagy digitális formában adottak vagy szkennelés után áll rendelkezésünkre a képfájl. A képfájlt a rajzterületre betöltve háttérképként használhatjuk.

#### *Raszterkép*

Az így kapott raszterkép pontokat (pixeleket) tartalmaz. A pixelek száma határozza meg a kép felbontását és összefüggésben áll a kép minőségével, de nem hordoz semmi egyéb információt. Ennek következtében a raszterkép kevésbé nevezhető hasznosnak a tervezés, a rajz szempontjából. A háttérbe betöltött kép minden tekintetben növeli a munka esztétikai értékét, de mindaddig nem hordoz jelentőséget, amíg a háttér mérete nincs összefüggésben a rajzterület neki

megfelelő méreteivel. Ezért a hátteret

méretezhetővé kell alakítani.

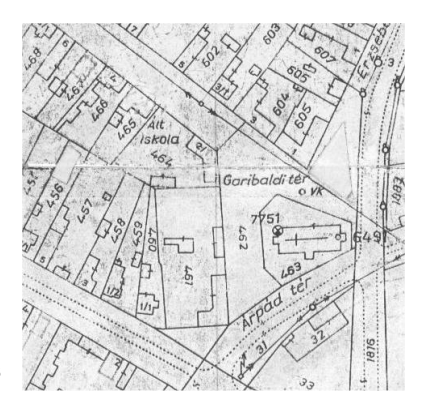

A raszterképet a *Rajz menü – Raszterkép betöltése* utasítás segítségével töltse be a rajzterületre.

A leírást lásd a *11.8.* Műveletek a raszterképen fejezetben.

### *Kalibráció*

A kalibrálás egy olyan speciális eljárás, mely lehetővé teszi, hogy a háttérbe betöltött kép méreteiben pontosan igazodjon a vektoriális rajzhoz; azon valódi távolságokat, területeket, szögeket lehessen meghatározni.

Amikor a háttérbe betöltött kép megfeleltethető a tervdokumentációval (pl. egy helyszínrajz), a **lineáris kalibráció** segítségével kapjuk meg a rajz megfelelő méretezését. A lineáris kalibrálás teszi lehetővé, hogy meghatározzunk egy léptéket, melynek során a kép pixelei és az ARCHLine.XP® rajzterülete (annak koordinátái) egymásnak megfeleltethetővé válnak. Amikor a kalibrálás során meghatározott lépték a valós értékeket hordozza, a háttéren is valós méretaránnyal (1:1) dolgozhat. Ez azt jelenti, hogy valamennyi vektoriális műveletet, szerkesztést és lekérdezést, a felhasználó nézőpontjából valós méretarányban hajt végre a program, de a méretezést a háttérhez köti.

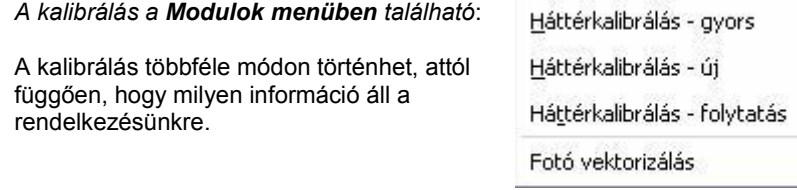

- *2-2 pont egymásnak való megfeleltetésével*
- *Távolságokkal*

*Koordinátákkal*

Az első estben a *Háttérkalibrálás - Gyors* utasítást használja, a 2. és 3. esetben a *Háttérkalibrálást*. Az *Ú*j opcióval kezdje el a műveletet, a *Folytatás* opciót a pontosításhoz használja.

#### *Vektorizálás*

A kalibrálással mérethelyessé tett kép továbbra is pixeleket tartalmaz. Ez azt jelenti, hogy a tervezés folyamán a program nem ismeri fel a kép tartalmát, pl. a kézzel készített alaprajz vonalait. Ezért van szükség a vektorizálásra.

Az ARCHLine.XP® lehetőséget ad beolvasott képfájlok - helyszínrajz, szintvonalas térkép, kézzel készített alaprajz vektorizálására. Ez azt jelenti, hogy a szkennelt képeken a program felismeri a kontúrokat, átrajzolja azokat, így eredményként egy vonalas rajzot kapunk. Nem csak vonalak, hanem nyitott és zárt vonalláncok felismerésére is lehetőség van a parancs alkalmazásakor. Ezzel a módszerrel elkerülhető a szkennelt helyszínrajzok, terepmodellek hosszas átrajzolása, jelentősen csökkenthető a tervezési idő.

A vektorizálás után a képfájl kikapcsolható, a már vonalas rajz tovább szerkeszthető.

Az utasítás a *Modulok menü – Kalibrálás – Fotó vektorizálás* menüpontból érhető el.

## **15.3.1. Háttérkalibrálás - Gyors parancs**

A *Modulok – Kalibrálás - Háttérkalibrálás - Gyors* parancs arra az esetre ad megoldást, amikor a helyszínrajzon és az alaprajzon van két – két egymásnak megfelelő pont. Ekkor az utasítás az először kijelölt két eredeti pontot hozzárendeli a második két ponthoz. A rototranszláció megadásával a helyszínrajzot a tervrajznak megfelelő méretre képezi, miközben azt a megfelelő irányba is forgatja. Így egy lépésben történik meg a kalibrálás és az illesztés.

Pl. a helyszínrajzon levő egyik épület elkészült a tervrajzon is. Ekkor az épület egyik falának két végpontja lehet a két-két referenciapont a helyszínrajzon és az alaprajzon.

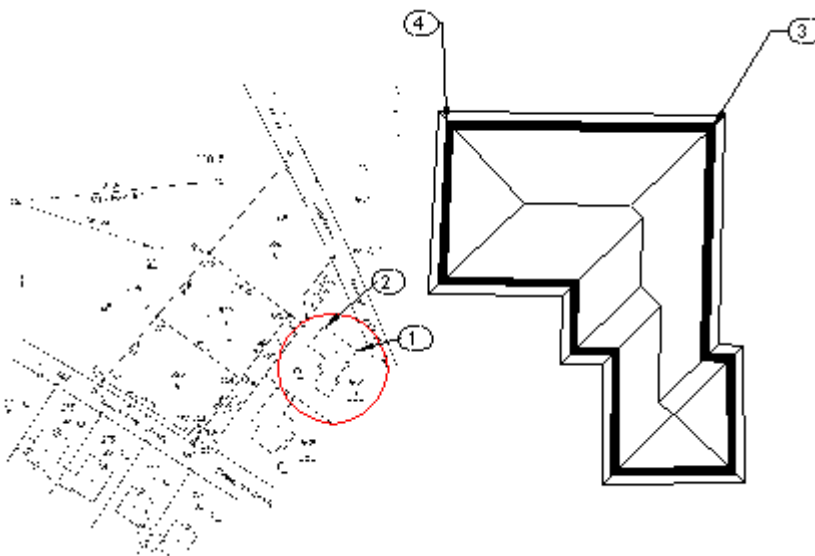

Adja meg a forgatás-eltolás transzformáció első pontját: 1. pont. Adja meg a forgatás-eltolás transzformáció végpontját: 2. pont.

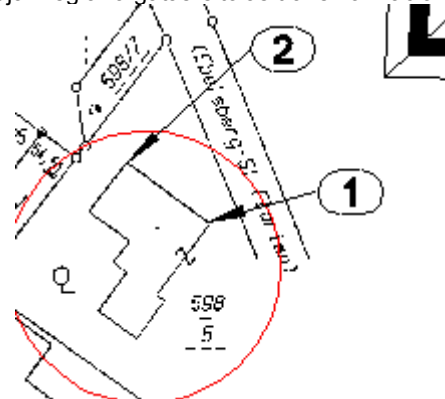

Adja meg a kezdőpont új helyét: 3. pont. Adja meg a végpont új helyét: 4. pont.

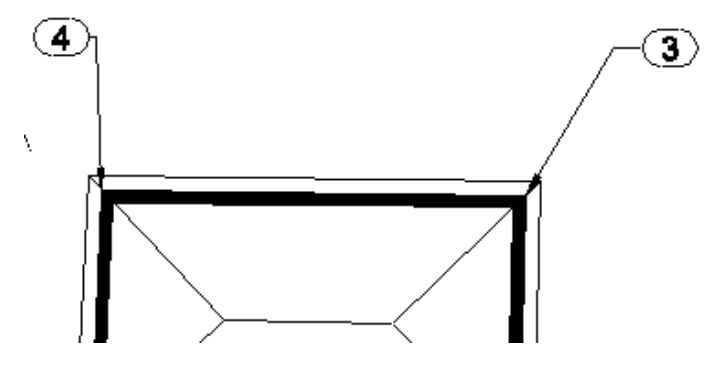

A program a helyszínrajzot a tervhez illeszti:

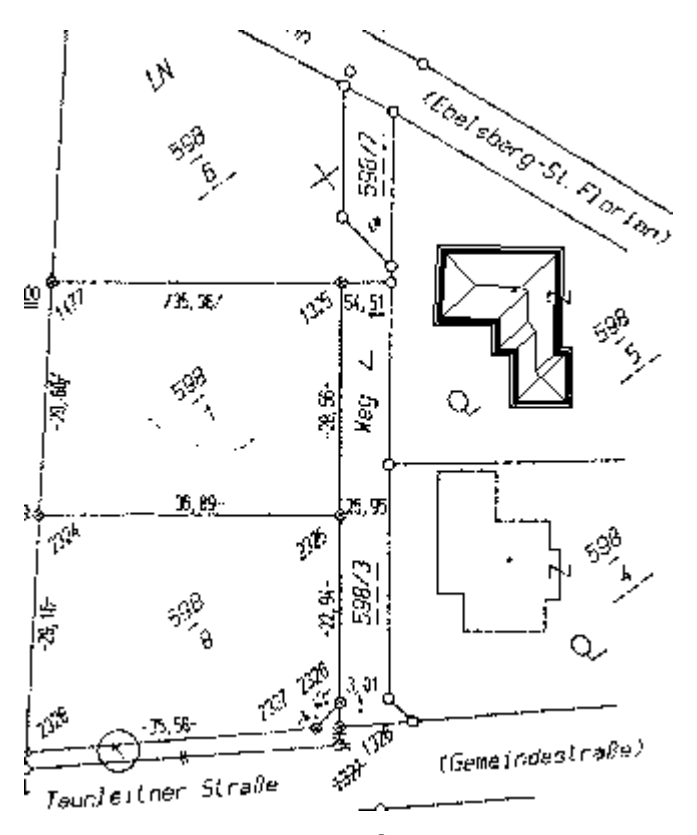

## **15.3.2. Háttérkalibrálás - Új**

Amennyiben a rajzterületre betöltött raszterképen távolságokat vagy koordinátákat ismer, a **Modulok menü – Kalibrálás - Háttérkalibrálás – Új** utasítással kezdje el a kép mérethelyessé alakítását.

Két módszerrel, illetve ezek kombinációjával kalibrálhatja a képfájlt:

- távolsággal, illetve
- $\bullet$  koordinátákkal.

Kalibrálhat koordinátákkal, ha pl. a helyszínrajzon koordináta pontok vannak feltüntetve. Ha ilyenek nem állnak rendelkezésre, akkor távolságokat adjon meg a kalibrálásnál. Pl. a helyszínrajzon ismeri az őrkeresztek helyét, itt koordinátákat adjon meg. A továbbiakban fel akarja használni két épület sarkai közti távolságot, vagy az út szélességét, ekkor a távolságot adja meg a kalibráláshoz. Kézzel készített tervrajz esetén ismert a falak hossza, tehát ebben az esetben szintén távolságot kell megadni.

### *Távolsággal*

- Adja meg az első pontot a kalibráláshoz.
- Adja meg a második pontot.
	- Adja meg a távolságot a két pont között.
- Adjon meg további pontpárokat.<br> **Enter** Befejezi a távolságok
- **Enter** Befejezi a távolságok megadását.

### *Koordinátákkal*

- Adja meg a kalibrálás első pontját.
- Válassza az **XCOORD** kulcsszót a Parancssorból, ezzel jelezve, hogy a pontokat valódi koordinátáikkal kívánja megadni, majd a megjelenő ablakban írja be a koordináta értékeket.
- Válassza ki a második pontot és adja meg a második pont koordinátáit.
- Adjon meg további pontpárokat, és jelölje azok valódi távolságát is. **Enter** Befejezi a pontok megadását.

#### **Opciók:**

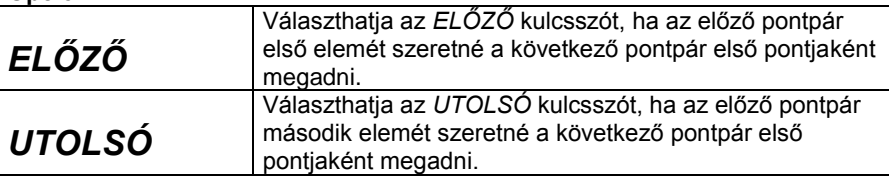

Mindkét estben a program megkérdezi, hogy valóban le akarja-e zárni a kalibrálást.

Igen válasz esetén megjelenik a *Kalibrálás párbeszédablak*, amely jelzi az átlagos négyzetes hibát az összes és a használt távolságok esetében.

A hiba megegyezik a várt és a beírt érték közötti különbséggel, és minden megadott távolság mellett megjelenik. Legfeljebb 100 távolságot kalibrálhat a raszterképen, amelyek közül néhányat kizárhat a párbeszédablak segítségével. Célszerű azokat az értékeket kizárni a kalibrálásból, amelyeknél a legnagyobb a hiba. Így az átlagos négyzetes hiba csökkenthető. Minél több távolságot ad meg, annál pontosabb lesz a kalibráció.

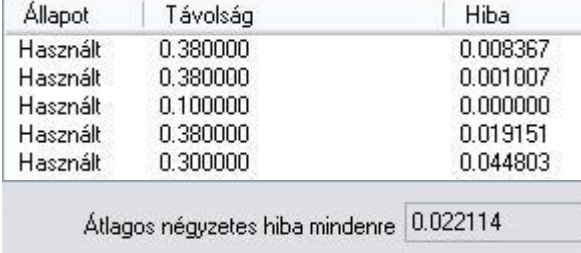

Átlagos négyzetes hiba a felhasználtakra 0.022114

Pl. kapcsolja ki az 5. értéket, ahol a hiba a legnagyobb: 4 század.

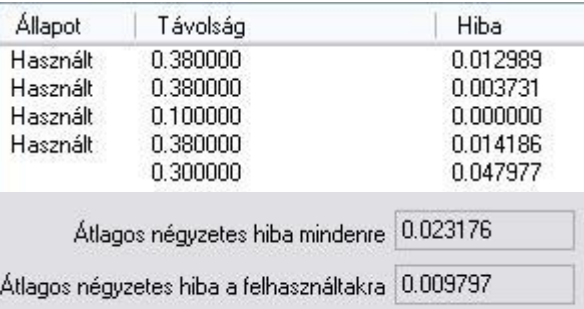

Ekkor az átlagos négyzetes hiba 22 ezredről 9 ezredre csökkent.

## **15.3.3. Háttérkalibrálás - Folytatás**

A parancs akkor használható, ha a kalibrálás folyamatát a korábbiakban már elkezdte, de még több pontot szeretne megadni, hogy ezzel pontosítsa a kalibrálás értékét.

- Nyissa meg a kalibrált raszterképet tartalmazó projektet.
- Adja meg az új pontokat a kalibráláshoz.

Ha befejezte a kalibrálás folyamatát, a párbeszédablak megmutatja a távolságokat és a hibaszázalékot a kép minden egyes kalibrált pontjára (az előzőekben megadott pontok is megjelennek a listában).

## **15.3.4. Képek vektorizálása**

Mint említettük a képfájl pixeleket tartalmaz. A tervezés folyamán a program nem ismeri fel a kép tartalmát, ezért van szükség a vektorizálásra.

A *Modulok menü – Kalibrálás – Fotó vektorizálás* parancs lehetőséget ad a beolvasott képfájl vektoriális rajzzá alakításra. A képfájl lehet egy helyszínrajz, szintvonalas térkép vagy például kézzel készített alaprajz. Az algoritmus megkeresi a képfájlon a kontúrokat, és átrajzolja azokat. Az eredmény egy vonalas rajz lesz. Az algoritmus nem csak vonalakat, hanem nyitott és zárt vonalláncokat is felismer.

A megjelenő Vektorizálás párbeszédablakban beállítható:

- A létrejövő vonalak tulajdonságai: **szín, vonalvastagság, fólia**.
- A **tolerancia** nagysága, ez a vektorizálás pontosságát befolyásolja.
- A **vektorizálás típusa**: vonalas vagy körvonalas.

A **vonalas vektorizálás** esetén pl. egy telek határvonalát egy vonalként ismeri fel.

A **körvonalas vektorizálás** esetén a határoló vonal külső és belső oldalán is húz vonalat.

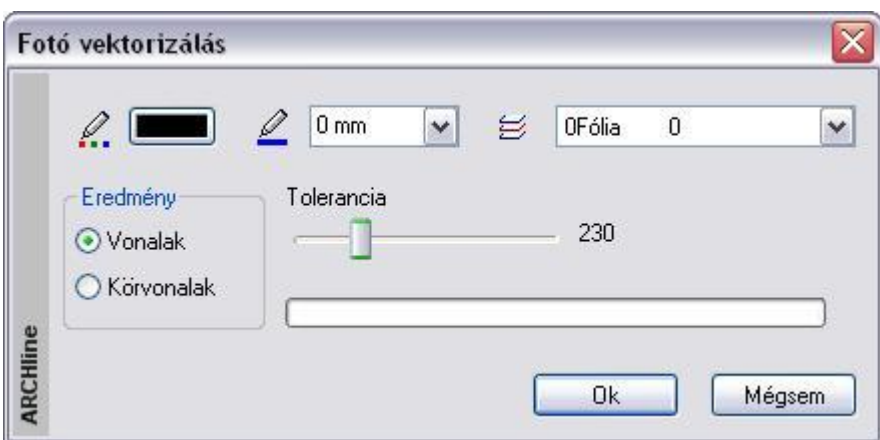

A módszer nagyon jól használható a kalibrálás funkció kombinálásával.

**Például** egy helyszínrajz esetén először kalibrálja azt. Kalibrálás után a helyszínrajz mérethelyessé vált. Ekkor alkalmazza rá a vektorizálást. Így mérethelyes vonalas rajzot kap. A képfájlt kikapcsolhatja, ha nincs rá szükség. A már vonalas helyszínrajzot a továbbiakban szerkesztheti.

*A helyszínrajz képfájlként a kalibrálás után:*

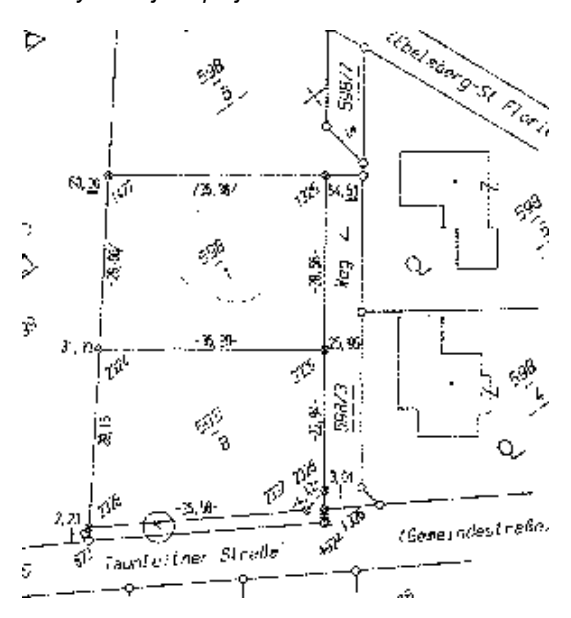

*A helyszínrajz a vonalas vektorizálás után:*

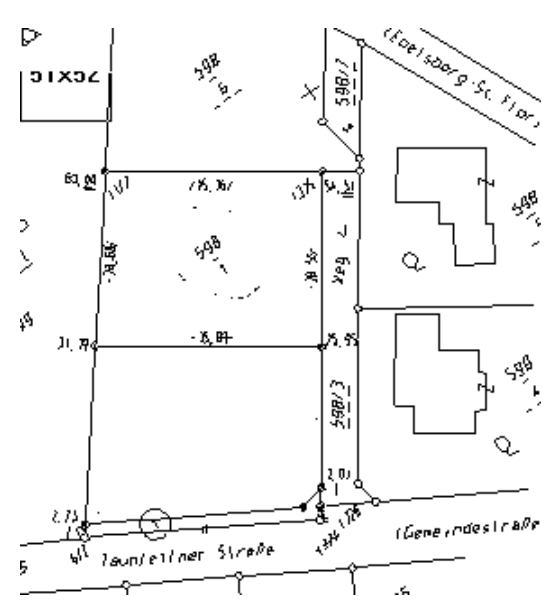

A vonalas ábrán az alsó teleknél levő szükségtelen szövegeket (ezek is vonalakká alakultak) kitöröltük.

*A helyszínrajz a* körvonalas *vektorizálás után:*

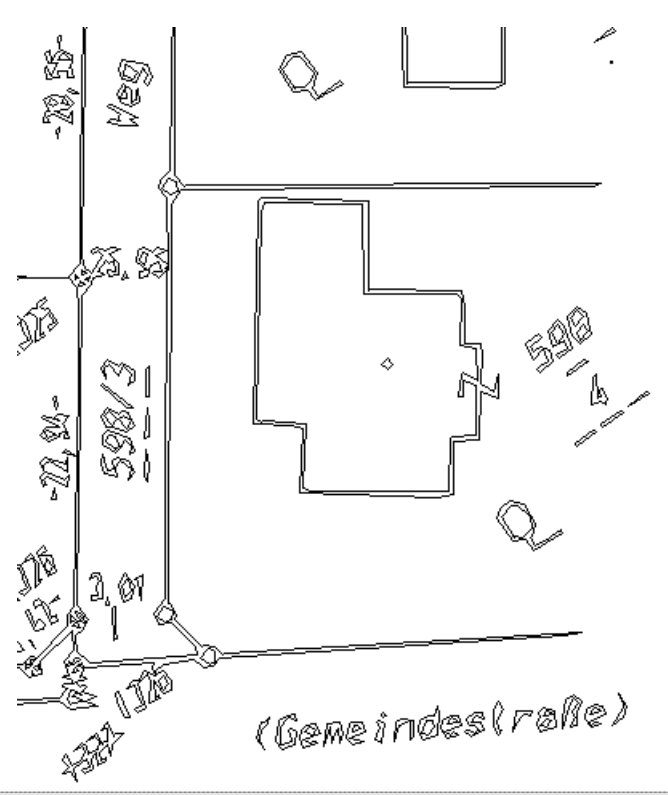

 A vektorizálás funkciót ne tévessze össze a fotogrammetria élkeresés funkciójával! Az élkeresés *fotókon* működik és a képfájl pixelek szürkeségi szintjei közti különbséget figyeli.

# **15.4. Modell illesztése fotóba**

#### *Bevezetés*

Gyakori igény az építészeti tervezés során az elkészült modell fotórealisztikus megjelenítése a valós környezetet ábrázoló fotón. Ez különösen fontos például *foghíj beépítéseknél.*

A modell fotórealisztikus képének a környezetet ábrázoló fotóval történő összemásolása azonban csak a folyamat második lépése.

Előtte szükség van a fotó perspektívájának adataira, hogy a megtervezett 3D-s modellt ebben a perspektívában jeleníthesse meg.

Az ARCHLine.XP® két módszert ajánl fel a feladat végrehajtásához.

**–** A becslésen alapuló módszer

**–** Pontos méretek ismeretén alapuló módszer

## **15.4.1. A becslésen alapuló módszer használata**

Az ARCHLine.XP<sup>®</sup> 2010 R2 egy új, becslésen alapuló fotóba illesztési eljárást vezet be, amely gyorsabb és egyszerűbben kezelhető, mint a pontos méretek ismeretén alapuló eljárás.

## $\mathbb{L}$ lásd:

A parancs részletes leírása a 15.9.2 *Modulok - Fotóba illesztés* fejezetben,

## **15.4.2. Pontos méretek ismeretén alapuló módszer**

Az ARCHLine.XP® **Fotó és 3D illesztés** Pontos méretek ismeretén alapuló módszere lehetőséget nyújt arra, hogy a környezetet ábrázoló fotón egy téglatest segítségével, aminek megadjuk a befoglaló értékeit, felmérjük a fotó perspektíváját. Ezt a perspektívát fogjuk alkalmazni a modellre is.

## **15.4.2.1. Nézet beállítása téglatesttel**

Első lépésként tehát szükségünk van a fotó perspektívájának megadására. A perspektíva megadásához egy referenciatéglatestet fogunk használni.

A módszert egy példán keresztül mutatjuk be. A fotón a jobbról a második épület helyére az általunk elkészített modellt fogjuk beilleszteni.

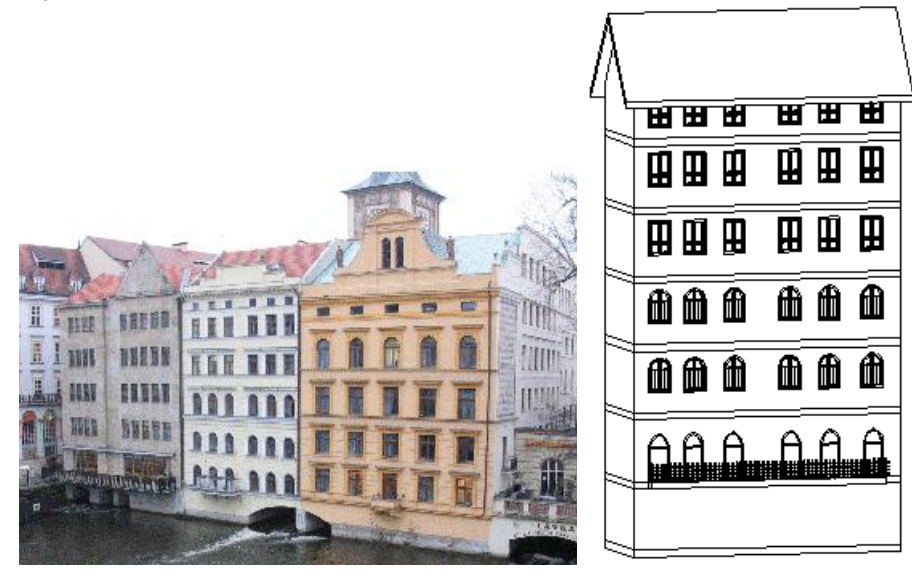

A Nézet beállítása téglatesttel parancs elindítása után megjelenik egy párbeszédablak:

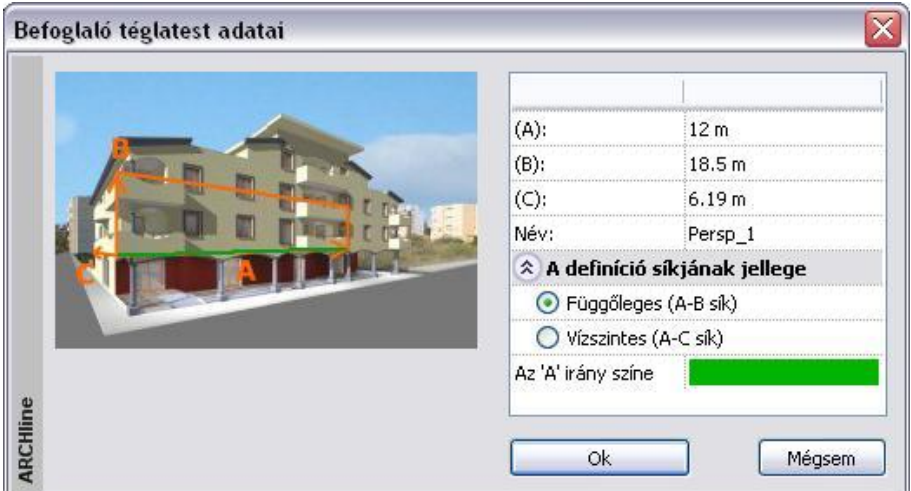

A párbeszédablak a beillesztendő modell méreteit tartalmazza. Ha nem ezeket az értékeket kívánja használni, természetesen átírhatja azokat.

Itt választható, hogy a függőleges vagy a vízszintes síkot kívánja perspektív síkként használni. A példába a függőleges síkot használjuk.

Adja meg a befoglaló téglatest adatait a fotón ismert távolságok segítségével:

**Szélesség**: 12 m, a két szomszédos ház távolsága, ami megegyezik a modell szélességével **Magasság**: 18.5 m, fotón levő épület magassága a párkányig. **Mélység**: 6,19 m

Adja meg a perspektív transzformáció nevét: Persp\_1

A program elhelyezi a referencia-téglatestet az Ön által meghatározott adatok alapján.

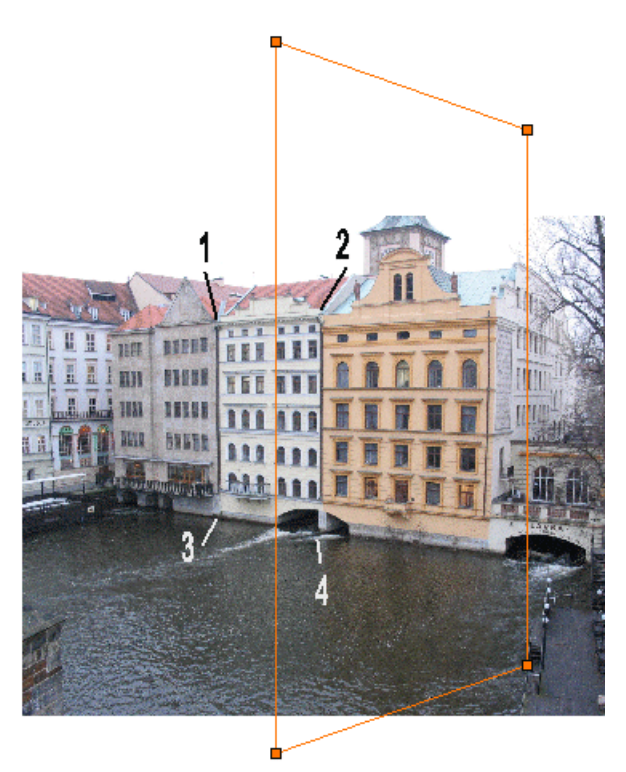

 Adja meg a fotó perspektíváját úgy, hogy a téglatest csomópontjait elmozgatja a fotón nekik megfelelő helyre, az1. 2. 3. és 4. pontba.

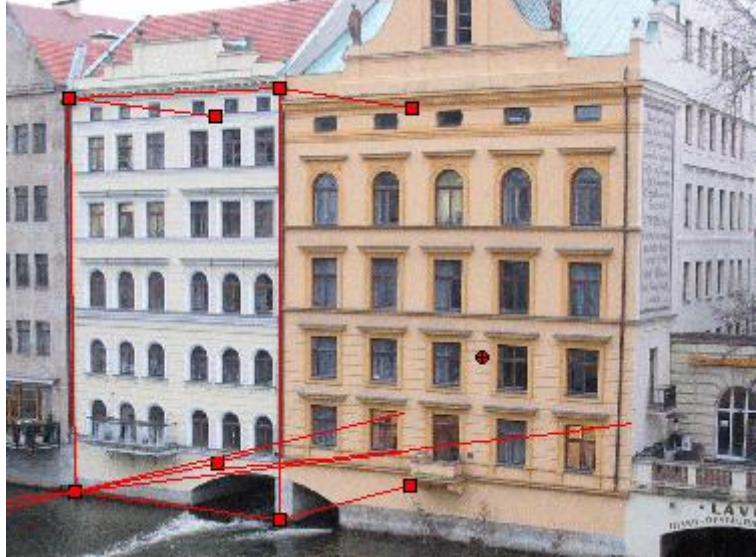

- Az **Enter** megnyomásával megjelenik az eredmény a képernyőn.
- Mozgassa el a téglatest mélységét jelölő élt a hiperbola mentén figyelembe véve a képen az épület mélységét jelölő éleket.
- Ha a létrehozott perspektíva megfelelően sikerült, nyomja meg az **Enter**-t, hogy befejezze a perspektíva megadását.

## **15.4.2.2. Beállítás módosítása**

Ha az előbbiekben beállított perspektíva nem megfelelő, lehetősége van utólag is a nézet módosítására. *A Beállítás módosítása* parancs alkalmazásával kiigazíthatja az előzőekben megadott perspektív téglatest sarokpontjait.

- Válassza ki a perspektív síknak azt a pontját, amelyet el akar mozgatni.
- Adja meg a pont új helyét.

## **15.4.2.3. 3D modell és nézet illesztése**

Ezt a parancsot használva beillesztheti a testet a fotó perspektívájába, oly módon, hogy a perspektív sík egy pontját hozzárendeli a 3D-s modell megfelelő pontjához (lásd az alábbi ábrát).

A program a 3D-s modellt beforgatja a fotó eredeti nézőpontjába. Pontos értékeket használva a parancs nagy pontossággal dolgozik.

- Adjon meg egy pontot a perspektív fotón: *1. pont*
- Adja meg a megfelelő 3D-s síkot a testen: *2. pont*, vagy válasszon a **Sík definíció MENÜ** opciói közül. **ENTER** a kijelölt sík elfogadása
	- **NEM** másik sík kiválasztása.

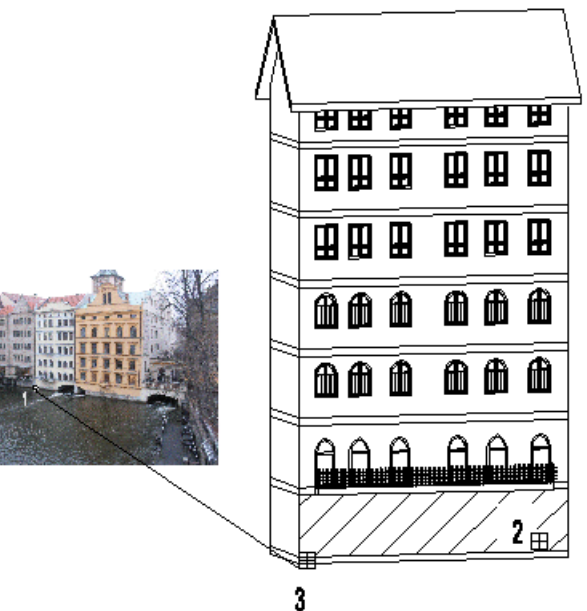

 Adja meg a megfelelő referenciapontot a 3D-s síkon: *3. pont*, vagy válassza a **3D pont definíció MENÜ** egyik opcióját. Eredményként a program belevetíti a 3 dimenziós modellt a fotóba.

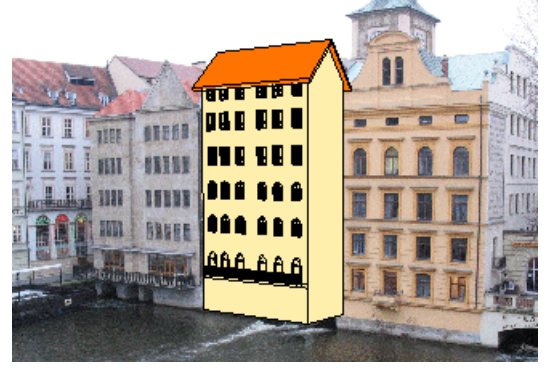

Ezzel a modellt a fotóba illesztettük, a modell ugyanabban a perspektívában látszik, mint a környezet.

■ Ha az eredmény nem lett pontos, az azt jelenti, hogy a perspektívát nem definiálta pontosan. Ekkor pontosítsa a perspektív definíciót a *Beállítás módosítása* utasítást használva.

Még két feladatot kell elvégeznünk:

- A modellt fotórealisztikusan kell megjeleníteni.
- A kész képet szerkeszteni kell oly módon, hogy az épület oldala ne takarja le a fotót.

Ha az előbbi perspektív transzformáció eredménye megfelelt, válassza ki a *3D modell és nézet illesztése Render ablakban* utasítást.

## **15.4.3. 3D modell és nézet illesztése Render ablakban**

Az ARCHLine.XP® változatban a modell fotórealisztikus képének a környezetet ábrázoló fotóval történő összemásolása automatikus és pontos.

 A *3D modell és nézet illesztése Render ablakban* utasítás segítségével készítse el a fotórealisztikus képet a már fotóba illesztett modellről. Adja meg a kép nevét, a kiterjesztés bmp, jpg, stb.

Ekkor két kép jön létre, a név.bmp és a név back.bmp fájlok. Az első fájl tartalmazza a fotót a modellel, a második csak a fotót. Ennek a mérete és a fényviszonya megfelel az első képnek.

 Az utasítás a *3D Nézet eszköztár – Renderelés* párbeszédablakban beállított fényviszonyokat használja. Ezért, mielőtt elindítaná az utasítást,, használja a *3D Nézet eszköztár Renderelés* ikonját. Itt állítsa be a kívánt fényviszonyokat.

A feladat tulajdonképpen megoldódott, hiszen elkészült a fotórealisztikus kép. Sokszor felmerülhet az a probléma, hogy pl. az épület oldala takarja a fényképen levő szomszédos épületet, vagy meg kívánja jeleníteni azt a fát, ami a valóságban a modell előtt van. Tehát az előbb létrejött két kép segítségével képszerkesztésre van szükség:

❖ A képek létrehozása után a program automatikusan megjeleníti az ARCHLine.XP<sup>®</sup> képszerkesztőjét a betöltött két új képpel.

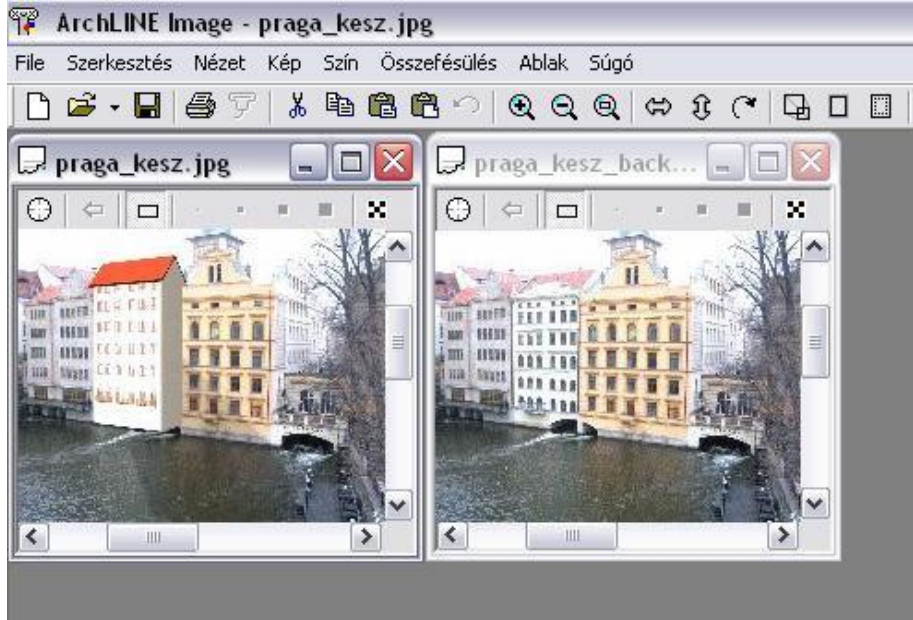

 Aktiválja a modell képét is tartalmazó képet (*név.bmp*) és jelölje ki céldokumentumnak a **Céldokumentum** paranccsal.

A pixelecsetek. ill. a kiválasztási téglalap segítségével végezze el a szükséges korrigálást. A *név\_back.bmp* képről másolja át a kívánt részeket a *név.bmp* képre:

- $\Leftarrow$  A Kiválasztási téglalap ikonnal a *név\_back.bmp* képen válassza ki az átmásolandó területet. Kattintson a *Másolás céldokumentumba* ikonra. Ekkor a *név.bmp* képen megjelenik a kért részlet.
- A kisebb részletek átmásolásához használja a pixelecseteket: Válasszon ki egy pixel ecset fajtát, és a *név\_back.bmp* képen rajzolja át a kívánt részeket az ecsettel. Ekkor a kurzor a *név.bmp* képen is megjelenik, látható, ahogy folyamatosan másolja át a pixeleket.

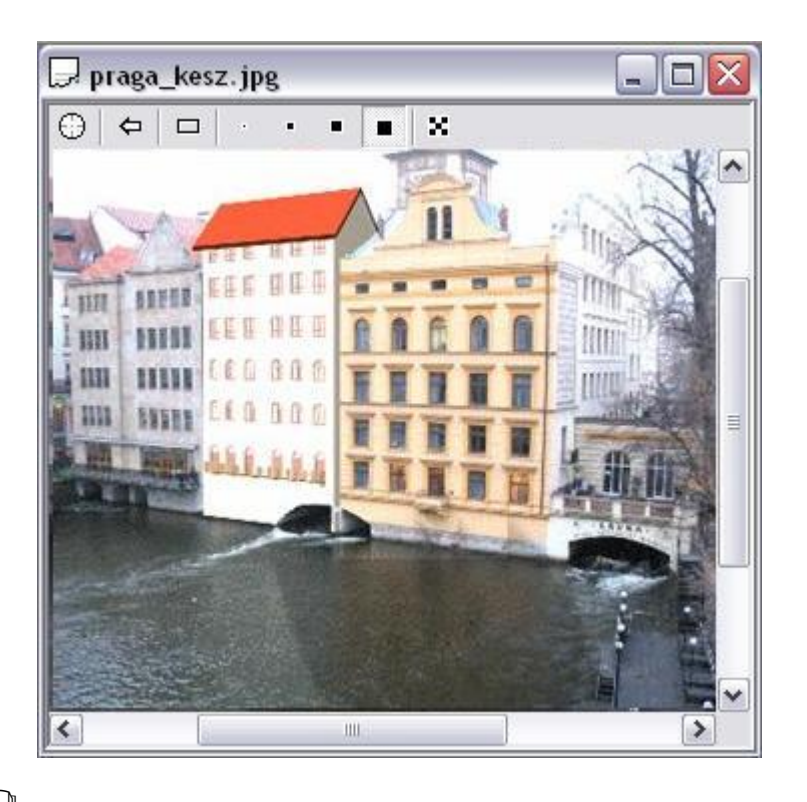

A Képszerkesztő részletes leírását lásd a *11.8.6. Képszerkesztő* fejezetben.

# **15.5. Rekonstrukció – Helyiség felmérése**

#### *Bevezetés*

Régi épületek rekonstrukciós terveinek elkészítését támogatja az ARCHLine.XP® felmérési funkciója. A munka elvégzése a hagyományos helyszíni felméréssel kezdődik. Mivel a falak által bezárt szög mérése nehezen oldható meg, ezért a tervező a felújítandó helyiség oldalainak és átlóinak hosszát méri fel. Ezeknek az adatoknak az ismeretében a program segítségével a tervező könnyedén megszerkeszti a helyiségek pontos geometriáját. Az ARCHLine.XP® ennél a funkciónál a helyiséget kezeli építészeti egységként, ezért a falak a helyiségek közti területből jönnek létre. A felmért épületek kezelése is ugyanolyan szabadságot nyújt a tervezőnek, mint bármely más építészeti elem alkalmazása.

A felmérés másik alkalmazási lehetősége a régi, kézzel készült tervek feldolgozása. Amennyiben háttérképként rendelkezésre áll egy kézzel készült terv, melyben speciális falszerkezetek, falfülkék, változó vastagságú falak vannak, nem szükséges a meglévő épületben a helyszíni felmérés elvégzése.

A terv kalibrálása (mérethelyessé alakítása) után lehetőség van a helyiségek egyenkénti átrajzolására a felmérés eszközével. Ebben az esetben már nem szükséges az átlóméretezés alkalmazása, a mérethelyes tervrajz felhasználása elegendő a szerkesztéshez. Minden helyiséget, majd a külső falat is egy újabb helyiségként kell meghatározni; a helyiségek közötti területből adódnak ki az épület falai.

## **15.5.1. Helyiség tulajdonságainak megadása**

A felmért helyiség falainak szerkezete eltér a valós falak szerkezetétől.

A felmért falak esetében nincs lehetőség réteges falak kialakítására, fal referencia vonalának beállítására. A **Helyiség tulajdonság**ai párbeszédablak jelentősen kevesebb tulajdonságot tartalmaz, mint a **Fal tulajdonságok** párbeszédablak. Emellett a felmért falak esetében nincs lehetőség speciális falszerkesztő eljárások alkalmazására, pl. elölnézeti és keresztmetszeti falprofilok kialakítására.

Ez az oka annak, hogy a felmérés befejezése után javasoljuk a felmért falak átalakítását valós falakká.

A parancs kiválasztásával a helyiség általános tulajdonságait tudja beállítani, valamint a helyiség falaira vonatkozó tulajdonságokat.

Megjelenik a következő párbeszédablak:

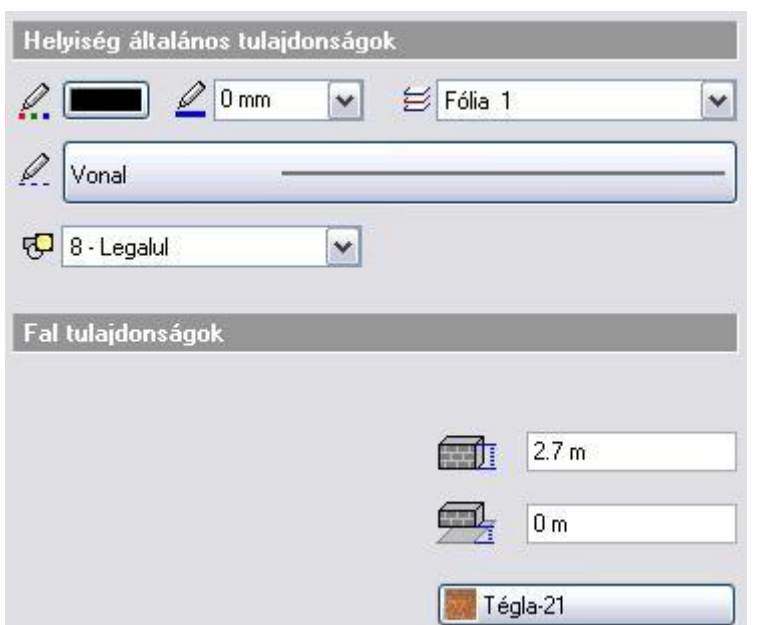

Mint minden más elemnek az ARCHLine.XP®-ben, a helyiség is rendelkezik általános tulajdonságokkal, így van szín, fólia, vonaltípus és vonalvastagság tulajdonsága.

Lásd: a *3.2.1 Általános tulajdonságok beállítása* fejezetet.

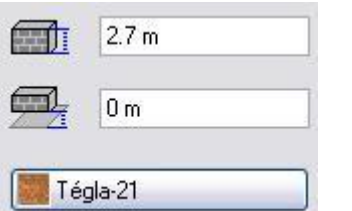

A helyiség további tulajdonságai:

- a helyiség magassága
- a helyiségnek az aktuális szinthez viszonyított szintmagassága
- a helyiség falainak anyaga
- 

## **15.5.2. Helyiség felmérése**

A *Rekonstrukció eszköztár felmérés* utasításai, ill. a *Modell menü - Helyiség* utasítások a helyszíni felmérés készítése esetén használt módszert tartalmazza. A valós felmérésnél megszokott módszer sorrendjében követik egymást a parancsok:

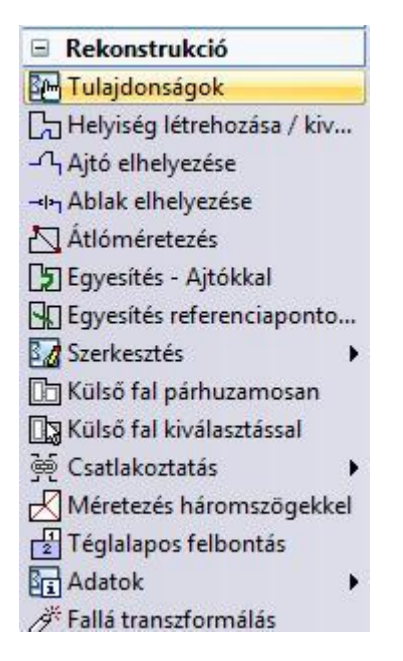

- Először létrehozhat egy új helyiséget, amelynek elkészíti a vázlatát.
- A vázlat (skicc) elkészítése után az átlóméretezéssel pontosítható a helyiség szerkezete. A helyiségek felrajzolásának elve a háromszög-módszeren alapul. A háromszög három oldala egyértelműen meghatározza annak valós szögeit és mértani alakját.
- További változtatásokra ad módot a csomópontok szerkesztése.
- Az egyes helyiségek ajtók, illetve referenciapontok segítségével kapcsolhatók össze.
- Külső falat hozhatok létre köréjük, melyet tovább szerkeszthetők a felmérési értékek alapján.
- A felmérés befejeztével valós falakká alakíthatók a felmért falak.

A 2D-s tervezés és a 3D-s modellezés a felmérés esetén is teljesen integrált. Rajzolás közben a program automatikusan létrehozza az épület 3D-s modelljét szintről szintre.

Ne tévessze össze a Helyiség falait a valós Falakkal!

A helyiség egy logikai egység, és a helyiség falai csak a helyiségben léteznek. A valós fal egy független elem, nincs kapcsolatban a helyiséggel.

# **15.5.2.1. Helyiség létrehozása / kiválasztása**

A párbeszédablak segítségével létrehozhat új helyiséget, illetve kiválaszthat egyet a már meglévők közül.

Helyiség létrehozásakor kétféle módszer közül választhat:

- **Helyiséget létrehozhat meglévő kontúr kiválasztásával, vagy**
- **a helyiség kontúrjának megszerkesztésével.**

## *Helyiség létrehozása meglévő kontúr kiválasztásával*

- A párbeszédablakban **kapcsolja be** a *Kontúrkiválasztás* opciót.
- Adja meg a helyiség nevét, majd zárja be a párbeszédablakot az OK gombbal.
- Válassza ki az előzőleg megrajzolt kontúr elemeit, hogy azt a program helyiséggé alakítsa. A **ZÁRT** opció kiválasztásakor a kattintás közelében levő zárt láncot választja ki a program és használja fel kontúrként.
- A helyiség falainak kiválasztását az Enter billentyű megnyomásával fejezheti be.

**!** Ha az Ön által megadott kontúr nem zárt, vagy az elemei metszik egymást, a program hibaüzenetet küld, és nem hajtja végre a transzformációt.

## *Helyiség megadása a kontúr megszerkesztésével*

- A párbeszédablakban **kapcsolja ki** a *Kontúrkiválasztás* opciót.
- Adja meg a helyiség nevét, majd zárja be a párbeszédablakot az *OK* gombbal.
- Rajzolja meg az új helyiség falait meghatározó kontúrt. A kontúr tartalmazhat vonalakt és íveket.

Lásd: a *8.2.1. Profil megadása sokszöggel* fejezetet.

- Enter hatására a program automatikusan bezárja a falak vonalláncát, azonban a falak nem metszhetik egymást.
- Miután a helyiség elkészült, kattintson a  $L^2$  Helyiség létrehozása / kiválasztása ikonra. A párbeszédablak listázza a helyiségeket:

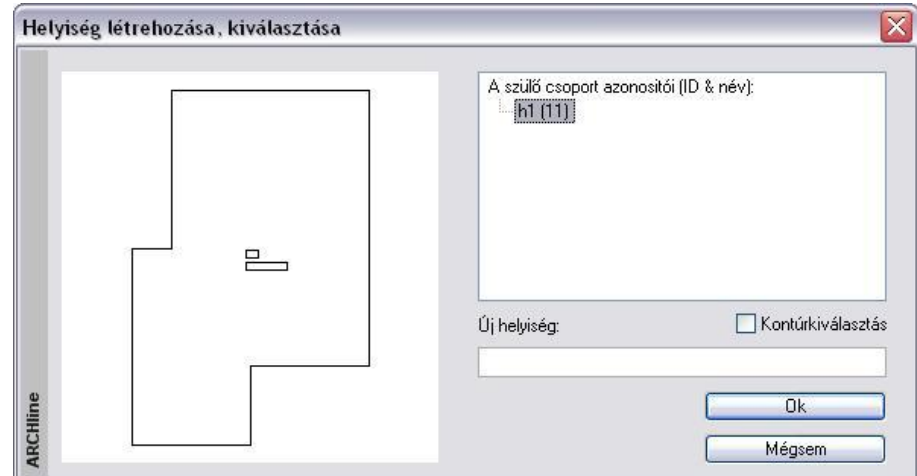

### **Helyiség név és terület elhelyezése:**

A kontúr megadása után a program automatikusan elhelyezi a helyiség nevét és területét a helyiség geometriai középpontjába.

Ha nem kéri a név és terület elhelyezését, kattintson a *Visszavonás* ikonra a *Szerkesztés* eszköztárban.

Természetesen a területméretezés asszociatív, tehát a helyiség kontúrjának változtatásakor változik a terület is.

Ha nem felel meg a név, a *Helyiség Helyi menü - Szerkesztés – Átnevezés* utasítással módosítható.

## *Helyiség kiválasztása - aktiválása*

Ha egy meglévő helyiség feliratának (név, terület) tulajdonságait, helyzetét kívánja változtatni, akkor a helyiséget aktiválnia kell.

A párbeszédablakban a helyiség nevét válassza ki a helyiségek listájából. Ilyenkor az **Új helyiség** mező üresen marad. Amikor bezárja a párbeszédablakot az **OK** gombbal, a kiválasztott helyiség aktívvá válik. A felirat tulajdonságai, elhelyezése ekkor változtatható.

 Ugyanehhez használhatja a Ctrl+T billentyűkombinációt is. A billentyűk lenyomása után válassza ki az új aktív helyiséget.

#### *Helyiség deaktiválása*

Amíg egy helyiség aktív, a többi helységet nem lehet elérni. Ha befejezte a helyiség feliratában a változtatást, vissza kell lépnie a többi helyiség szintjére:

- Használja a **Ctrl+T** billentyűkombinációt.
- Válassza a **LEGFELSŐ** kulcsszót a parancssorból.

**Opciók:**

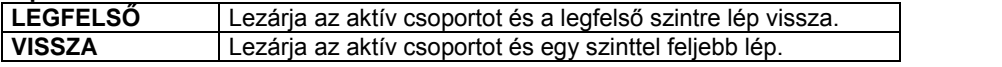

A helyiség deaktiválására használhatja az *Eszközök menü – Deaktiválás* utasítást is.

# **15.5.2.2. Átlóméretezés**

A helyiség vázlatának megrajzolása után, az átlók méretezésére kerülhet sor a helyiség végleges formájának eléréséhez. Az ARCHLine.XP<sup>®</sup> számos módszerrel áll rendelkezésére a helyiség megfelelő szögeinek meghatározására. Egy helyiségen belül több módszer is alkalmazható.

 Egy helyiség felrajzolásához meg kell határozni annak alapformáját, és biztosítani kell minimális számú átmérőjét, általában *n-3* darab átmérőt, ahol *n* a helyiség oldalainak száma. Ha az átmérők száma nagyobb, mint *n-3*, a helyiség "túldefiniált" lesz.

A parancs kiválasztása után a következő párbeszédablak jelenik meg:

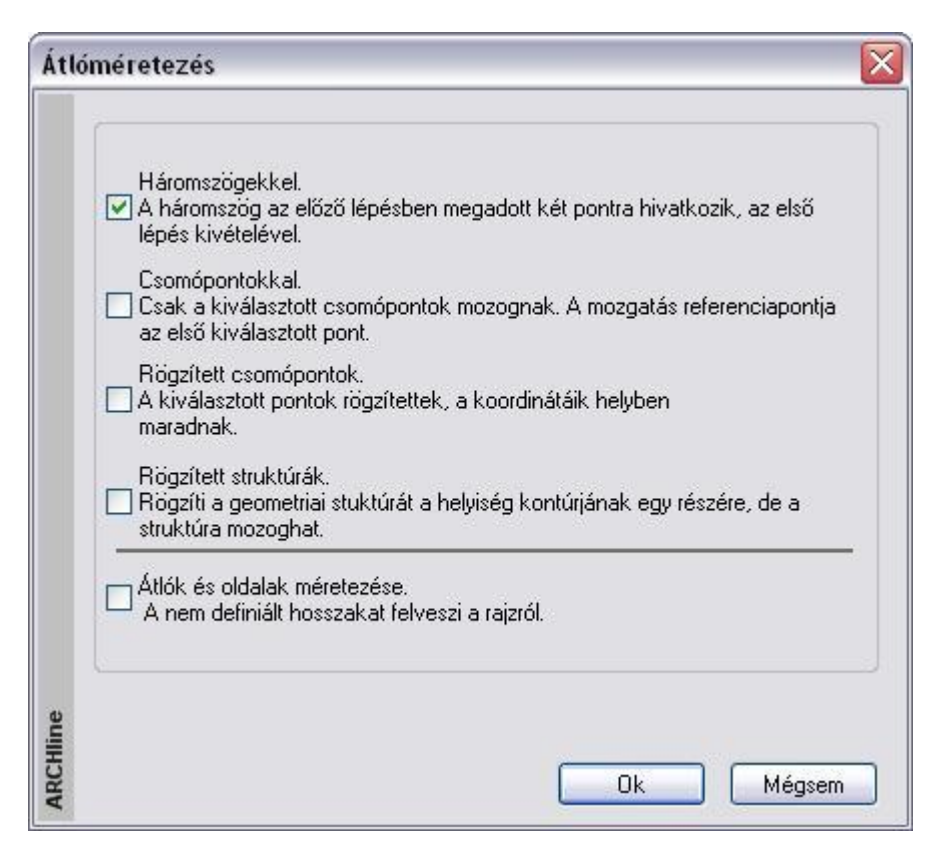

 Válassza ki az adott helyzetnek legjobban megfelelő módszert. A módszerek a következők:

#### *Háromszögekkel*

- Háromszögekkel.
- ⊽ A háromszög az előző lépésben megadott két pontra hivatkozik, az első lépés kivételével.

Ha az oldalak és az átlók hosszát egymás után, folyamatosan akarja meghatározni, a helyiséget háromszögekre kell felbontania. Ez az egyszerű módszer lehetővé teszi a helyiség alakjának lépésről lépésre történő módosítását. Ennél a módszernél tehát egymás utáni háromszögekkel mér, és az egyes háromszögek két csúcsát már az előző lépésben rögzítenie kell. (A következő háromszög szabadsági foka csak egy lehet.) Ez alól az első háromszög a kivétel ebben a ciklusban nem szükségesek az előre megadott csúcsok.

Válassza ki a módosítandó helyiség kontúrját.

*Az első oldal vagy átló rögzítése:*

 Válasszon ki egy falcsomópontot. Ez lesz a bázispont, amely megtartja a helyét, a következő pontot ettől fogja mérni. (*1. pont*)

#### **Opciók:**

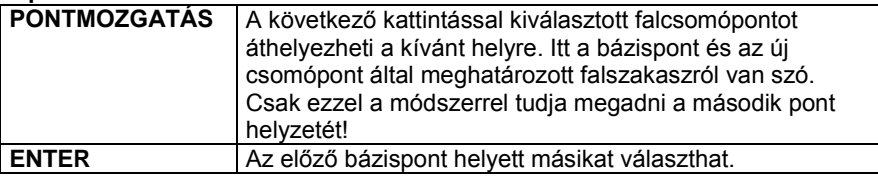

- Válassza ki az átló átellenes pontját, ez lehet a bázisponthoz képest szomszédos falcsomópont is (*2. pont*). Ez a pont változtatja a helyét. A program megjeleníti az átlót a két csomópont között. A párbeszédablak az átló aktuális hosszát mutatja:
- Válassza ki az egyik opciót:

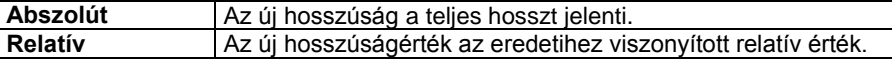

Írja be az átló új értékét. **OK**

Ha módosította az aktuális hosszt, a másodikként kijelölt pont fog mozogni. Ezzel az első háromszög alapját rögzítettük (*1-2*).

A program megjeleníti a helyiség új alakját.

Az első háromszög rögzítése:

- Válasszon ki egy definiálatlan pontot, hogy meghatározhassa a háromszög első csúcsát. Ez a csúcs fog mozogni (*3. pont*).
- Adja meg a háromszög második csúcspontját (a már definiált csúcsok közül, *1. pont*).
- Megjelenik a párbeszédablak az átló aktuális hosszával. Adja meg az új hosszt. **OK**. Ezzel a háromszög első szárát adtuk meg (*3-1*).
- Adja meg a háromszög harmadik csúcspontját (a már definiált csúcsok közül *2. pont*).
- Megjelenik a párbeszédablak az átló aktuális hosszával. Adja meg az új hosszt, ezzel a háromszög második szárát adtuk meg (*3-2*).

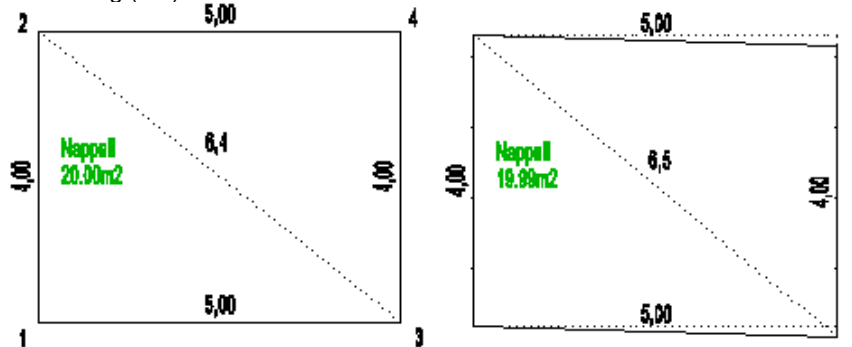

**Opció:**

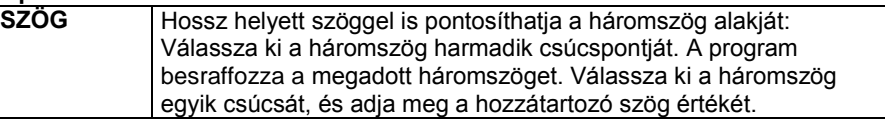

A program megjeleníti a helyiség új alakját.

 Válasszon ki újabb definiálatlan pontokat, hogy felépítse a további háromszögeket: A példában a második háromszög alapja a *2- 3* átló lesz. A következő definiálatlan pont (és egyben az utolsó is) a *4. pont* lesz. A második háromszög első szára a *4-3* oldal, a második szára a *4-2* oldal lesz.

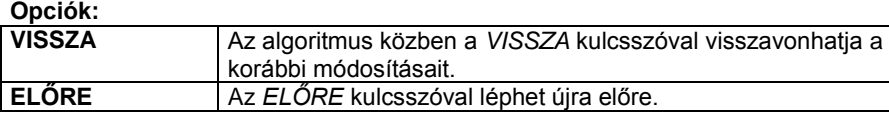

**Enter** Befejezi a helyiség módosítását.

Ekkor újra megjelenik az *Átlóméretezés* párbeszédablak.

 Válasszon egy újabb módszert egy másik helyiség geometriájának módosításához, vagy **Mégsem** Kilép a parancsból.

#### **Középpont megadása – PONT opció használata**

Ez a lehetőség olyan esetben használható, amikor a helyiség valamelyik falának felmérésére nincs lehetőség (pl. egy ott elhelyezkedő bútor miatt). Ekkor egy olyan referenciapontot kell kijelölni a valós helységben, ahonnan a helyiség minden sarka mérhető. A továbbiakban ettől a referenciaponttól mérjük a sarokpontok távolságát. Le kell mérni a többi (mérhető) oldal hosszát is. Szintén háromszögeket építünk egymásra, anélkül, hogy a kritikus oldalt megadnánk. Az algoritmus befejezésekor kiadódik ennek az oldalnak a hossza. A módszer a következőképpen változik:

Válassza ki a módosítandó helyiség kontúrját.

- Kattintson a **PONT** kulcsszóra a parancssorban és adja meg azt a pontot, amit referenciapontnak tekint (*1. pont*).
- Válassza ki a helyiség egy sarokpontját (*2. pont*) és adja meg a referenciaponttól való távolságát. Ez lesz az első háromszög alapja (*1-2*).
- Válasszon ki egy szomszédos sarokpontot (még definiálatlan pontot, *3. pont*) és az előző sarokpontot (*2. pont*), majd adja meg ezek távolságát. Ez az első háromszög első szára (*2-3*).
- Válassza ki a referenciapontot és adja meg az előző sarokponttól mért távolságát. Ez lesz az első háromszög második szára (*3-1*).
- A következő háromszögnek az első háromszög második szára (*3-1*) lesz az alapja. Folytassa a módszert tovább kijelölve a következő definiálatlan pontot (*4. pont*, majd *5. pont*) és így felépítve a háromszögeket.
- Enter-rel zárja a pontok megadását, ha nincs több definiálatlan pont.

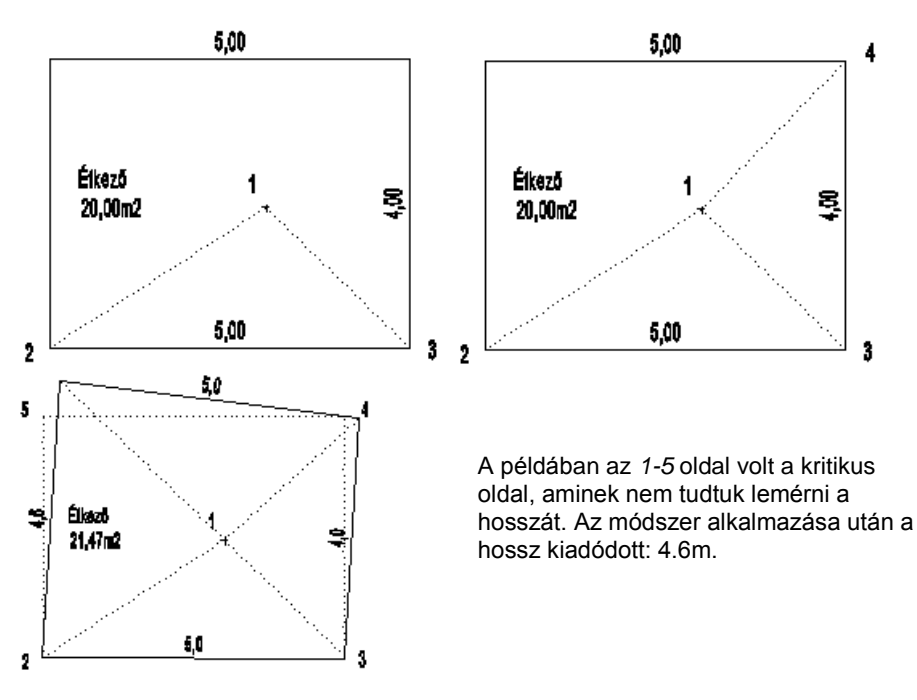

### *Csomópontokkal*

Csomópontokkal.

 $\overline{\mathbf{v}}$ Csak a kiválasztott csomópontok mozognak. A mozgatás referenciapontja az első kiválasztott pont.

A párbeszédablakban kapcsolja ki a *Háromszögmódszert* és kapcsolja be a *Csomópontokkal* opciót. Ennél a módszernél csak a kiválasztott csomópontok mozognak és a mozgatás referenciapontja az elsőként kiválasztott csomópont lesz. Itt a háromszögeket nem egymásra építve adjuk meg. Egyszerre több háromszög is lehet nyitott, de előbb-utóbb le kell zárni őket.

- Válassza ki a módosítandó helyiség kontúrját.
- Válasszon ki egy falcsomópontot. Ez lesz a bázispont, amely megtartja a helyét. A szomszédos oldalakat, illetve az innen induló átlókat innen mérjük (*1. pont*).

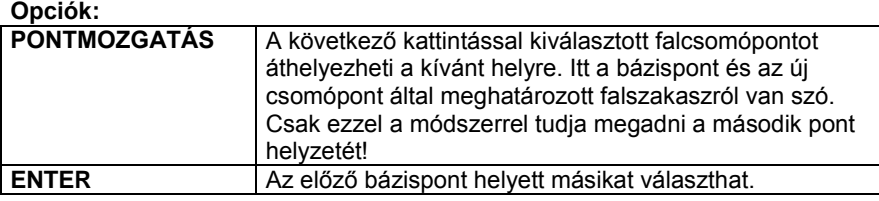

- Válassza ki az oldal/átló átellenes pontját (*2. pont*). Ez a pont változtatja a helyét. A program megjeleníti az oldalt/átlót a két csomópont között (*1-2*). A párbeszédablak az oldal/átló aktuális hosszát mutatja:
- Válassza ki az egyik opciót:

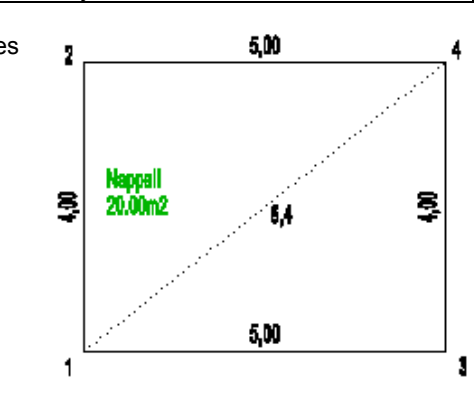

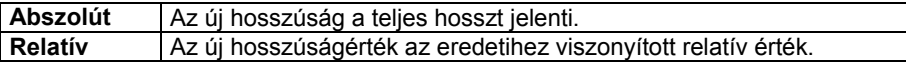

- Írja be az átló új értékét. **OK**
- Ha módosította az aktuális hosszt, a másodikként kijelölt pont fog mozogni. A program megjeleníti a helyiség új alakját.
- Adja meg az első bázispontból mérhető összes oldalt, vagy átlót a hosszakkal együtt (3. pont és 4. pont).

**Enter** Lezárja az első bázisponthoz tartozó hosszak megadását.

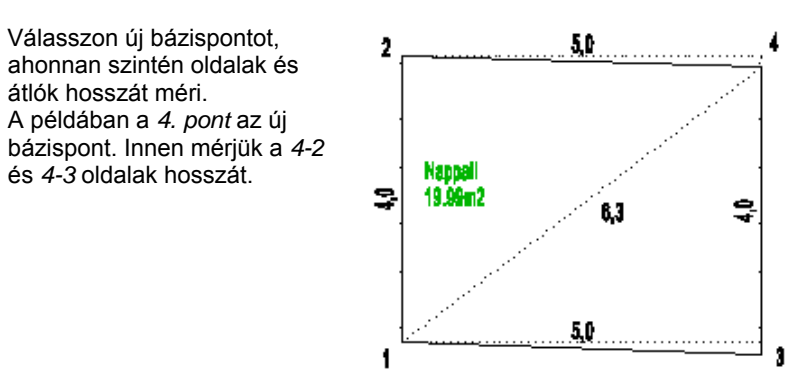

Egy újabb bázispont megadásával, 3. pont, megadhatjuk a 3-2 átló hosszát is. Ebben az esetben a helyiség túldefiniált lesz. Mérési pontatlanság esetén a program iterációs lejárást ajánl fel, amelyben eloszthatjuk a hibát.

Lásd a fejezet végén *A mérési pontatlanságok kiküszöbölése a csomópontokkal módszer esetén* leírást.

A program megjeleníti a helyiség új alakját.

**Enter** Befejezi a helyiség módosítását.

Ekkor újra megjelenik az *Átlóméretezés* párbeszédablak.

Válasszon egy újabb módszert egy másik helyiség geometriájának módosításához és **OK**, vagy

**Mégsem** Kilép a parancsból.

#### **Középpont megadása – PONT opció használata**

Ennél a módszernél is van lehetőség a **PONT** opció használatára, mint a *Háromszögekkel* módszernél. Ekkor egy olyan referenciapontot kell kijelölni a valós helységben, ahonnan a helyiség minden sarka mérhető. A továbbiakban ettől a referenciaponttól mérjük a sarokpontok távolságát. Le kell mérni a többi (mérhető) oldal hosszát is. Először megadjuk a referenciapontból a sarkokig mért távolságokat, utána az oldalak hosszát a kritikus oldal kivételével. Az algoritmus befejezésekor kiadódik ennek az oldalnak a hossza. A módszer a következőképpen változik:

- Válassza ki a módosítandó helyiség kontúrját.
- Kattintson a **PONT** kulcsszóra a parancssorban és adja meg azt a pontot, amit referenciapontnak tekint (*0. pont*).
- Válassza ki a helyiség egy sarokpontját (*1. pont*) és adja meg a referenciaponttól való távolságát (*0-1*).
- Sorban válassza ki sarokpontokat, és adja meg ezek távolságát a referenciaponttól (*2 .pont, 0-2, 3. pont, 0-3, 4. pont, 0- 4*).
- Enter-rel zárja le a referencia pontból mért távolságok megadását.
- Válasszon új bázispontot, hogy megadhassa az oldalak hosszát is: (*1. pont*) Adja meg a szomszédos csúcsokat és ezek távolságát a bázisponttól. A példában az *1-2* és *1-3* oldalak hosszát adja meg.
- Addig válasszon újabb bázispontot, amíg minden mérhető oldalt nem definiált: Új bázispont a *3. pont*, és a *3-4* oldal hosszát adja meg.
- Enter-rel zárja a pontok megadását.
- Enter-rel zárja a bázispontok megadását.

A példában a *2-4* oldal hossza kiadódik.

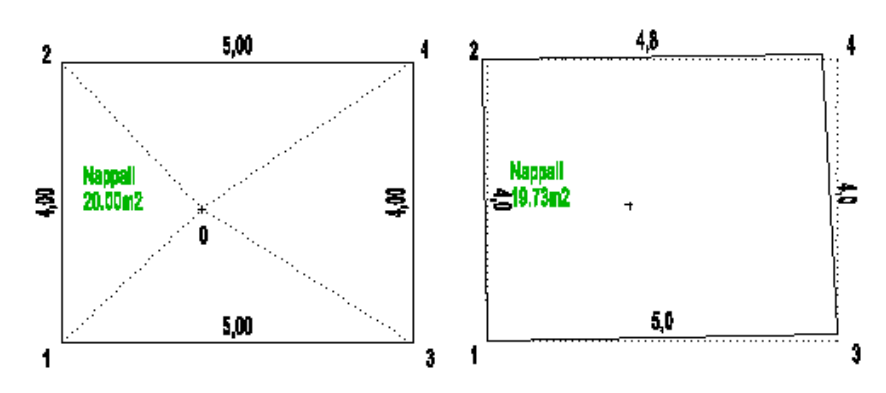

*Rögzített csomópontok és Rögzített struktúrák módszere* A következő két módszert akkor ajánljuk,

- ha a helyiség egy részének megfelelő a mérete és a formája, ezen nem akar változtatni, vagy
- ha túl bonyolult a helyiség formája és túl sok csomópont van ahhoz, hogy egy lépésben használjuk az átlóméretezést.

Ekkor a következő algoritmust használja:

- A Csomópontok módszerrel készítse el az átlóméretezést a helyiség adott részére.
- Az Átlóméretezés párbeszédablakból válassza a **Rögzített csomópontok** vagy a **Rögzített struktúrák** módszert, úgy hogy mellette kapcsolja be vagy a **Háromszögekkel** vagy a **Csomópontokkal** módszert.
- Rögzítse le a már pontos csomópontokat, vagy struktúrát.
- A Háromszögekkel vagy a Csomópontokkal módszer segítségével végezze el az átlóméretezést a helyiség nem rögzített csomópontjaira.

#### *Rögzített csomópontok*

Rögzített csomópontok.

A kiválasztott pontok rögzítettek, a koordinátáik helyben maradnak.

Lerögzíthet a helyiség sarkai közül kiválasztott pontokat, melyek megtartják koordinátáikat.

- Rögzített csomópontok opció mellett kapcsolja be vagy a **Háromszögekkel** vagy a **Csomópontokkal** opciót is.
- Válassza ki a módosítandó helyiség kontúrját.
- Válassza ki a rögzítendő csomópontokat. **Enter** Befejezi a csomópont kiválasztását.
- A kiválasztott módszerrel (Háromszögekkel vagy a Csomópontokkal) végezze el az átlóméretezést a helyiség nem rögzített csomópontjaira is.

#### *Rögzített struktúrák*

Rögzített struktúrák.

 $\overline{\mathbf{v}}$ Rögzíti a geometriai stuktúrát a helyiség kontúrjának egy részére, de a struktúra mozoghat.

A helyiség kontúrvonalának kiválasztott részei válnak rögzítetté oly módon, hogy a rögzített struktúrák belső csomópontjai megtartják a relatív helyzetüket, de a struktúra maga elmozgatható.

- *Rögzített struktúrák* opció mellett kapcsolja be vagy a **Háromszögekkel** vagy a **Csomópontokkal** opciót is.
- Válassza ki a módosítandó helyiség kontúrját. *Határozza meg a rögzítendő struktúrát:*
- Válassza ki a fix rész egyik végpontját (1. pont).
- Jelölje ki a rögzítendő rész másik végpontját (2. pont).
- Adja meg a fix rész egy belső pontját (3. pont).
- Ismételje meg a parancsokat újabb struktúrák rögzítéséhez, vagy **Enter** Befejezi a rögzített struktúrák kiválasztását.
- A kiválasztott módszerrel (Háromszögekkel vagy a Csomópontokkal) végezze el az átlóméretezést a helyiség nem rögzített csomópontjaira is.

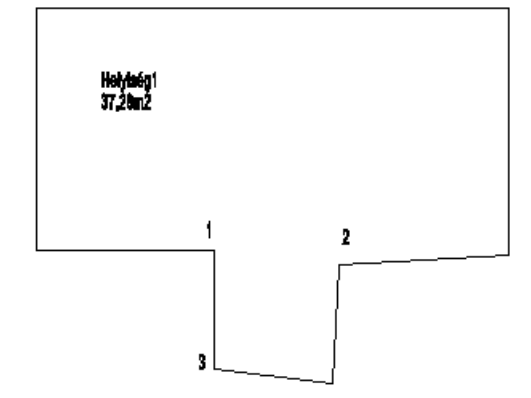

## *Átlók és oldalak méretezése*

```
\nabla Átlók és oldalak méretezése.
A nem definiált hosszakat felveszi a rajzról.
```
Csak a referenciapont marad rögzítve. A nem definiált hosszakat a rajzról veszi fel a program. A kijelölt oldalak méretezése a **Csomópontokkal** módszerrel történik.

### *A mérési pontatlanságok kiküszöbölése a csomópontokkal módszer esetén*

A helyszíni mérés esetén a valóságban gyakran adódnak pontatlanságok. A mérési pontatlanságok kiküszöbölésére egy iterációs módszert ajánl a program. Ennek a módszernek a lényege a helyiség felmérésének túldefiniálása. Egy helyiség pontos geometriájának megadásához legalább n-3 átló meghatározására van szükség, ahol n a helyiség oldalainak számát jelöli. Amennyiben ennél több átlót mérünk fel, a helyiség túldefiniált lesz.

A felmérés módszerének alkalmazásakor az átlók megadása után a program jelzi a mérési pontatlanságot.

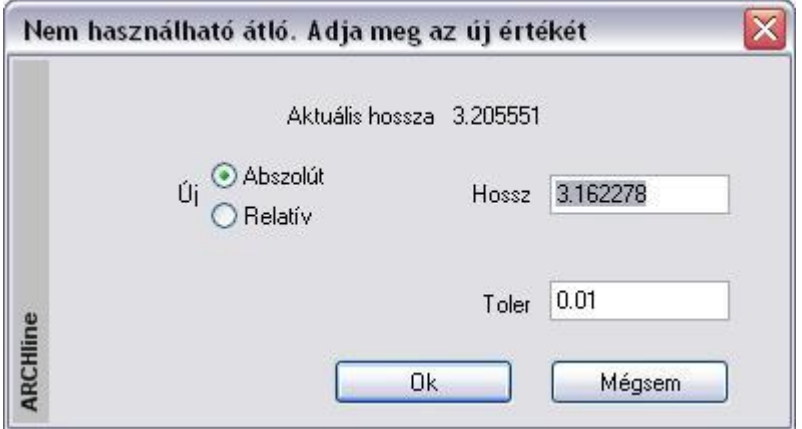

A párbeszédablakban javasolja az elfogadható értéket. Elfogadhatjuk ezt az ajánlott értéket, vagy lehetőség van a művelet folytatására egy következő átló esetében.

Amennyiben tudjuk, hogy valamely fal, vagy átló hosszát biztosan pontosan mértük, abban az esetben nem szükséges a változtatás, viszont mi magunk adhatjuk meg, hogy valamely másik átló illetve fal esetében milyen mértékű változtatást engedélyezünk. Ezzel a közelítő módszerrel lehetőség van a pontatlanságok elosztására a háromszögek között. Mivel a felmérés esetén a mérési pontatlanságok tolerancia értéke 1 cm, így 1 cm-en belüli pontossággal megszerkeszthetjük a helyiségek geometriáját. Amennyiben az 1 cm-es tolerancia nem elegendő, ennél nagyobb a mérési pontatlanság, érdemes újra felmérni a kívánt helyiséget. Ha ezt nem tesszük meg, lehetőség van a tolerancia értékének növelésére, így a kevésbé pontos mérési értéket is elfogadhatjuk.

# **15.5.2.3. Sarokpont elmozgatása, beillesztése és törlése**

Az ikon segítségével elmozgathatja, beillesztheti, ill. törölheti a helyiség egy kiválasztott csomópontját.

#### **Sarokpont elmozgatása**

Az aktív helyiségben bármely sarokpont pozícióját megváltoztathatja.

#### **Sarokpont beillesztése**

A helyiség kiválasztott oldalába új sarokpontokat illeszthet be.

#### **Opció:**

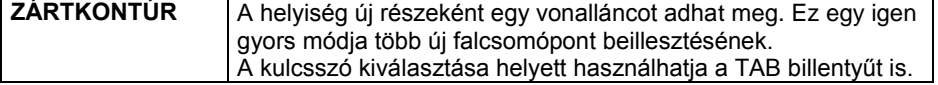

#### **Sarokpont törlése**

Az aktív helyiségből kitörölhet sarokpontokat a **PONTTÖRLÉS** kulcsszó kiválasztásával.

# **15.5.2.4. Egyenes fal - Íves fal**

A parancs segítségével a következő átalakítások végezhetők el:

#### **Íves fal Egyenes fal**

Válasszon ki egy íves falat, hogy egyenes fallá alakítsa.

#### **Egyenes fal Íves fal**

- Válasszon ki egy egyenes falat a módosításhoz.
- Adjon meg egy pontot. Az íves fal ezen a ponton megy keresztül, vagy válasszon a Parancssor opciói közül. **Enter** Befejezi a parancsot.

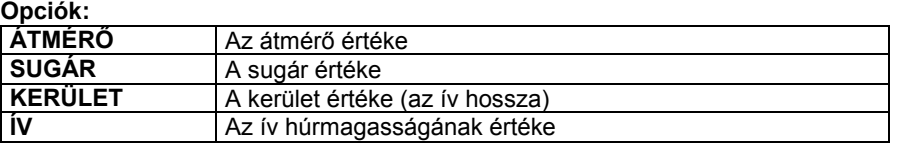

# **15.5.2.5. Ajtó elhelyezése**

Ez a parancs lehetővé teszi nyílászárók elhelyezését a fal végpontjától megadott távolságra. Mielőtt ezt a parancsot használná, meg kell adnia egy nyílászáró típusát és beállítani annak tulajdonságait.

- Válassza ki a helyiség egy falát, amelyen ajtót kíván elhelyezni.
- Adja meg az ajtó referenciapontjának távolságát a legközelebbi csomóponthoz képest. **OK**.
- Kattintson az ajtóra, hogy beállítsa annak nyílásirányát.<br>Enter befejezi a nyílásirány változtatását.
- **Enter** befejezi a nyílásirány változtatását.
- **Enter** befejezi a parancsot.

# **15.5.2.6. Helyiségek egyesítése ajtóval**

Ha a két helyiség közötti fal állandó vastagságú, az őket összekapcsoló ajtó kiválasztásával (melyet előzetesen mindkét helyiségben elhelyezett a valóságnak megfelelően) és a fal vastagságának megadásával egyesítheti a két helyiséget. A program az ajtónak megfelelően összeilleszti a két helyiséget.

Lehetőség van a helyiségek közötti falak utólagos módosítására. Csomópontok elmozgatásával, beszúrásával utólag is létrehozhat változó vastagságú falakat. A két helyiséget összekötő ajtó jellemzői nem változnak, mindössze arra van szükség, hogy újra összekösse őket a fal szerkezetének módosítása után. Ehhez használja a helyiség helyi menüjének *Ajtó/ablak csatlakoztatása* parancsát, vagy a *Modell menü - Helyiség - Helyiségek egyesítése ajtóval* parancsot.

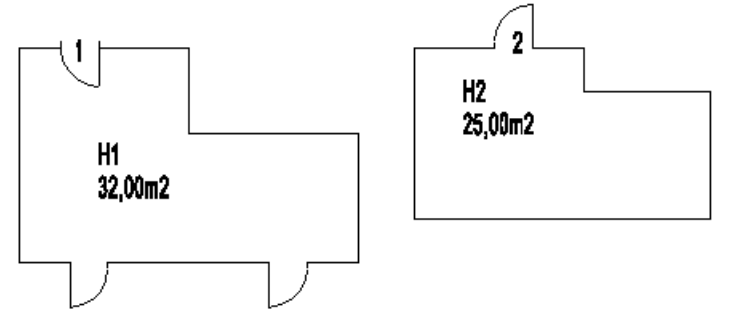

- Válasszon ki egy ajtót, amely a két helyiséget összeköti (*1. ajtó*).
- Válassza ki az ehhez tartozó másik ajtót a másik helyiségben (*2. ajtó*).
- Adja meg a falvastagságot. **Enter** Befejezi a parancsot.

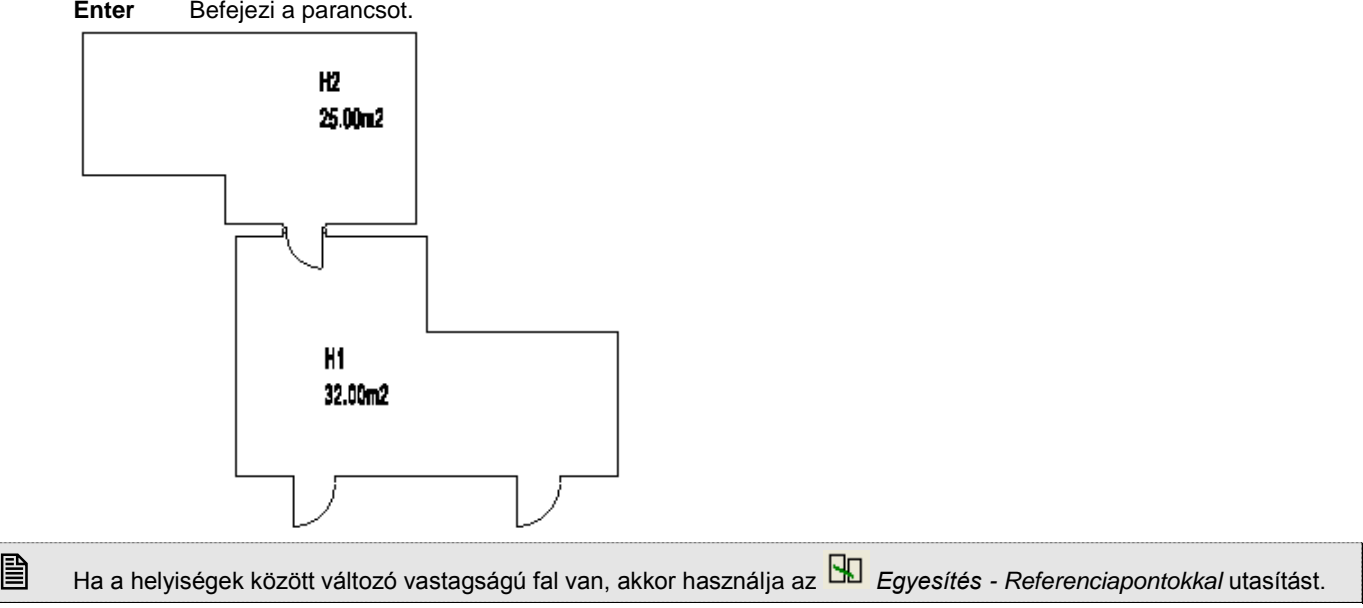

# **15.5.2.7. Egyesítés - Referenciapontokkal**

Helyiségek összeillesztésének ezt a módját akkor használja, ha a helyiségek közötti fal változó vastagságú. Ehhez a módszerhez mindegyik helyiségben két referenciapont szükséges, valamint ezek egymástól való távolságának ismerete.
A referenciapontokat a *Helyi menü - Referenciapont meghatározása* utasítással helyezheti el a helyiségben. Természetesen szükséges a két helyiség között egy közös ajtó, ezen az ajtón át mérhető le a referenciapontok egymás közötti távolsága.

- Válasszon ki egy referenciapontot az el nem mozduló helyiségben (P1).
- Válasszon ki egy referenciapontot az elmozduló helyiségben (P3).
- Adja meg e két pont távolságát (L1).
- Válasszon ki egy újabb referenciapontot az elmozduló helyiségben (P4).
- Adja meg a távolságot az első és a harmadik pont között (L2).
- Válasszon ki egy újabb referenciapontot az el nem mozduló helyiségben (P2).
- Válasszon ki egy referenciapontot az elmozduló helyiségben (P4). Adja meg a távolságot a negyedik és a harmadik pont között (L3).

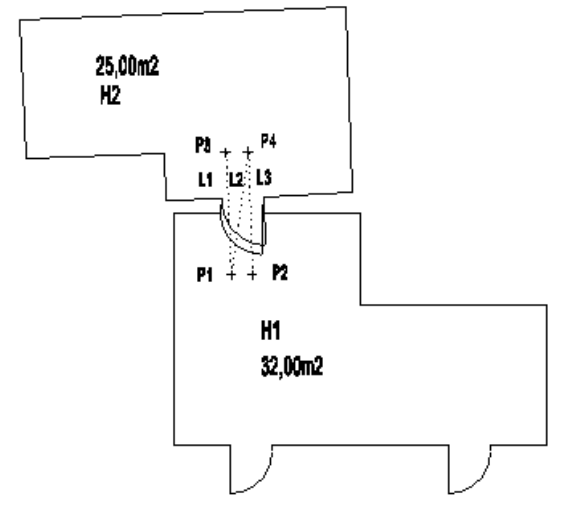

A program összeilleszti a két helyiséget.

Ha az eredményt nem találja megfelelőnek, aktiválja újra ezt a parancsot, és ekkor újra megadhatja a helyiségek összeillesztését.

# **15.5.2.8. Külső fal létrehozása**

A falvastagság felhasználásával a program a helyiségek körül külső kontúrt rajzol, a falakkal párhuzamosan. Az eredményt speciális új helyiségként kezeli külső falak néven.

Ha a különböző helyiségek közötti fal vastagsága nagyobb, mint a külső kontúr távolságának kétszerese, az eredmény két vagy több különálló kontúr lesz a helyiségek körül.

A maga az épület ekkor jön létre, ennek az épületnek létezik a 3D-s modellje is.

- Határozza meg a fal vastagságát.
- Válassza ki a helyiségeket, amelyek köré a külső falat létre szeretné hozni, vagy **Enter** Valamennyi helyiséget kiválasztja.

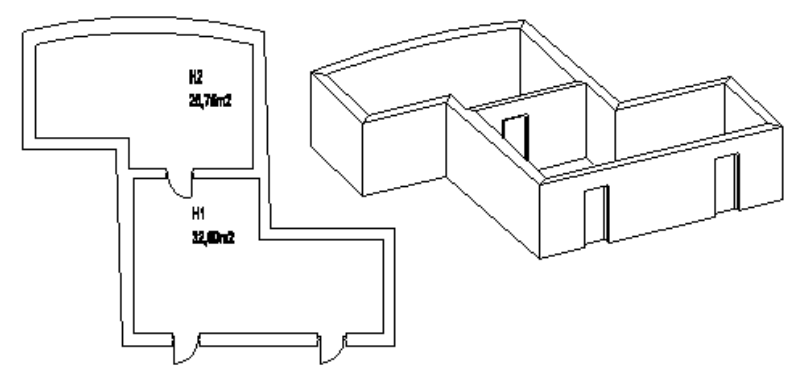

# **15.5.2.9. Helyiség kettéosztása**

A parancs az aktív helyiséget két új helyiségre bontja egy megadott vastagságú fallal. Megadhatja az új helyiségek nevét is.

- Adja meg a falvastagságot.
- Válasszon ki egy helyiséget.
- Adja meg a válaszfal első pontját.
- Adja meg a fal második pontját.
- Gépelje be az új helyiség nevét. **Enter**.
- Adja meg a szöveg irányát, vagy nyomja le az **Enter**-t és helyezze el a szöveget a rajzon. Választhat a Parancssor kulcsszavaiból is.

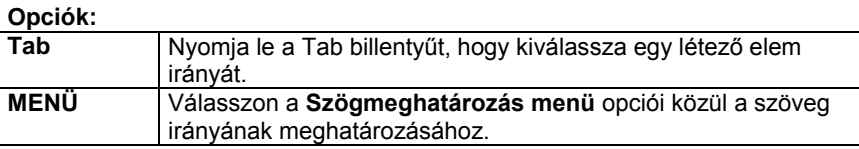

**Enter** kihagyja az elhelyezést. **Enter** befejezi a parancsot.

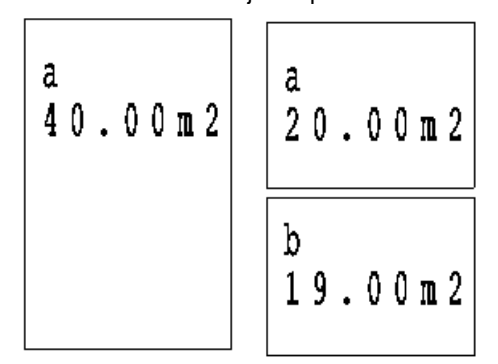

## **15.5.2.10. Referenciapont meghatározása**

Egy helyiség felrajzolása során szükség lehet néhány pont rögzítésére, amelyek általános referenciapontokként szolgálhatnak. Ezeket a helyiségek egyesítésekor, vagy egyenes fal ívessé alakításakor használhatja fel. A referenciapontok speciális mérésekkel helyezhetők el.

A meglévő épületben letett referenciapont esetén mérje fel a referenciapont távolságát egy fal két sarokpontjához viszonyítva.

Ezek az értékek, illetve a falak sarokpontjainak egymástól mért távolsága egy háromszöget határoznak meg, mely értékek alapján pontosan kiszerkeszthető a referenciapont a tervrajzon.

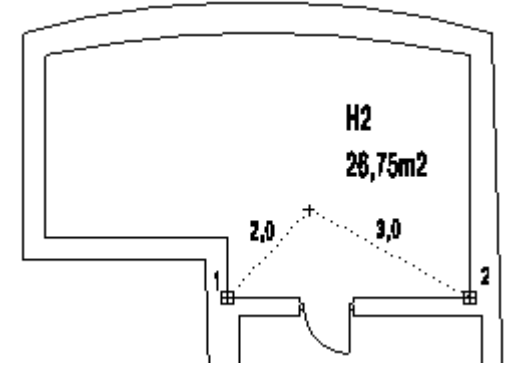

- Válassza ki az utasítást a helyi menüből.
- Válassza ki a helyiséget, amelyben referenciapontot kíván kijelölni.
- Válasszon ki egy falcsomópontot a helyiségben (*1. pont*).
- Válasszon ki egy újabb falcsomópontot (*2. pont*). A referenciapontot egy háromszög harmadik csúcsaként adhatja meg, ahol a háromszög alapja az imént megadott két pont közötti szakasz (*1-2*).
- Határozza meg a háromszög első oldalának hosszát (*2,0 m*)
- Határozza meg a háromszög második oldalának hosszát (*3,0 m*).

# **15.5.2.11. Fallá transzformálás**

A program a rajz valamennyi felmért helyiségét önálló falakká alakítja át, miután megkérdezi, hogy valóban szeretné-e végrehajtani a transzformációt.

Ez az utasítás nagyon fontos olyan esetekben, amikor a felmérés elvégzése után még folytatni szeretné a tervezést, pl. egy új épületrészt csatol a felmért épülethez. Míg a felmért épület falai csak néhány alaptulajdonsággal rendelkeznek, addig az önálló falak esetében minden falszerkesztő eljárás alkalmazható. (Réteges falszerkezetek kialakítására van lehetőség, falprofilok adhatók meg hossz- és keresztmetszetben, egyedi nyílászárók helyezhetők el, káva és béllet készíthető, stb.)

A felmért épület valódi fallá transzformált falainak beállíthatja az állapotát a *Fal tulajdonságok* párbeszédablakban:

- **Létező fal**
- **Lebontandó fal**

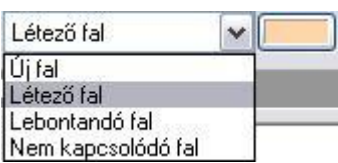

Ez a kapcsoló lehetővé teszi, hogy a meglévő épület felújítása, kibővítése esetén a tervrajzon eltérő színnel jól megkülönböztesse a meglévő ill. lebontandó falakat az új falaktól. A bontandó állapotban levő falak nem jelennek meg 3Dben.

## **15.5.3. Helyiség szerkesztése, módosítása**

További szerkesztő, módosító és más, a felméréssel kapcsolatos parancsokat aktiválhat a Helyiség helyi menüből:

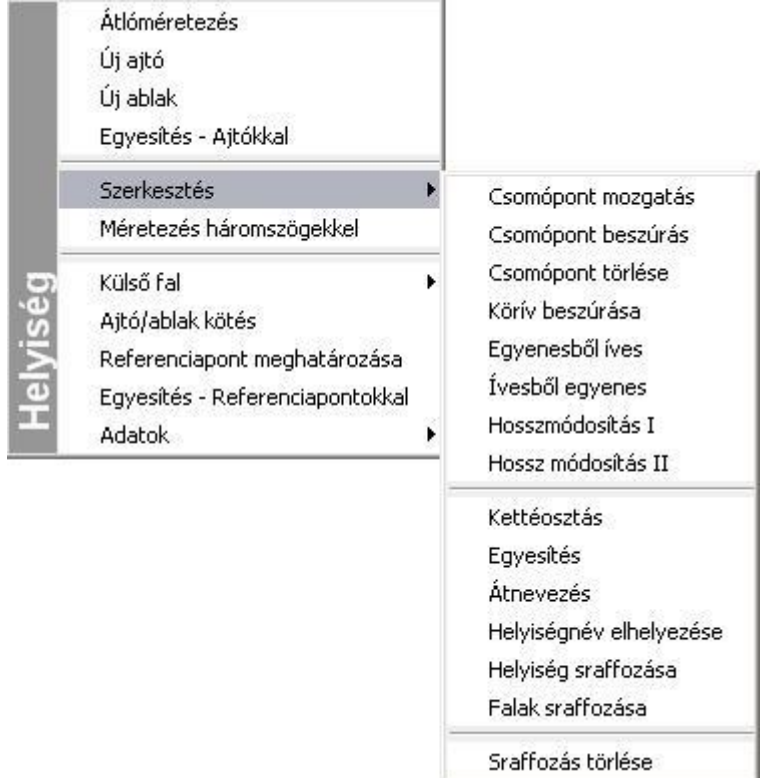

## **15.5.3.1. Szerkesztés - Körív beszúrása**

Az aktuális sugár felhasználásával lekerekíti a kiválasztott helyiségsarkot.

Válassza ki a lekerekítendő helyiségcsomópontot, vagy előbb válasszon a következő opciók közül:

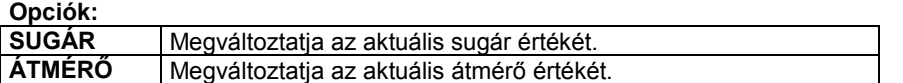

 Adja meg az új értékeket, majd válassza ki a lekerekítendő helyiségsarkot. **Enter** befejezi a parancsot.

## **15.5.3.2. Szerkesztés - Hosszmódosítás I**

A felmért értékeknek megfelelően sok esetben szükséges a falak hosszának módosítása. Erre a célra több módszert ajánl a program, melyek segítségével pontosan meghatározható pl. a külső falak hossza egy esetleges külső mérés esetén. A Hosszmódosítás első típusa a háromszög-módszer alapján változtatja meg a kiválasztott fal hosszát. Ebben az esetben a szomszédos fal megtartja a hosszát, annak csak iránya változik meg.

- Kattintson a módosítandó oldalra. A párbeszédablakban megjelenik a fal eredeti hossza.
- Adja meg az új hosszat abszolút, vagy relatív értékben. **Enter** befejezi a parancsot.

## **15.5.3.3. Szerkesztés - Hosszmódosítás II**

A parancs a kiválasztott fal hosszát irányának megtartásával változtatja meg. A szomszédos fal követi a mozgó csomópontot, és annak a hossza is, iránya is megváltozik.

- Válassza ki azt az oldalt, melynek hosszát változtatni kívánja. A rákattintás helyéhez legközelebbi falcsomópont mozdul el, a másik csomópont a helyén marad.
	- A párbeszédablakban megjelenik a fal eredeti hossza.
- Adja meg az új hosszat abszolút, vagy relatív értékben. **Enter** befejezi a parancsot.
- 

## **15.5.3.4. Szerkesztés - Egyesítés**

A két helyiség közös oldalának kiválasztásával a parancs egyesíti a két helyiséget. A közös fal hosszának mindkét oldalon meg kell egyeznie.

A parancs a két helyiségből egyet hoz létre. A helyiségek neve, területi értéke, az esetleges ajtók és ablakok követik a transzformációt. A parancs az első helyiség nevét tartja meg az egyesített helyiség neveként.

- Válassza ki a másikkal egyesítendő helyiség oldalát.
- Válassza ki a második helyiség kívánt oldalát.

A parancs eredményeként a kiválasztott falak egyesülnek.

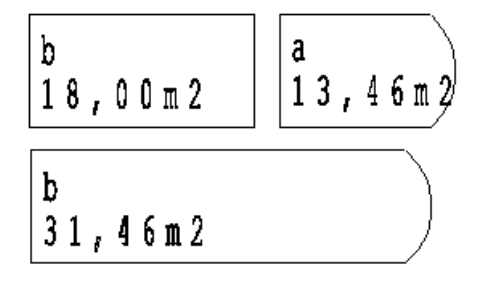

## **15.5.3.5. Szerkesztés - Átnevezés**

A parancs átnevezi a kiválasztott helyiséget.

- A párbeszédablakban válassza ki a helyiség nevét a listából.
- Gépelje be az új nevet a név mezőbe. **OK**.

## **15.5.3.6. Szerkesztés - Helyiségnév elhelyezése**

A parancs elhelyezi egy helyiség nevét.

- Válasszon ki egy helyiséget, melynek nevét el szeretné helyezni, vagy válassza ki a **TERÜLET** kulcsszót a Parancssorból, ha a helyiség nevét annak területével együtt szeretné elhelyezni.
- Adja meg a szöveg irányát, vagy nyomja le az **Enter**-t és helyezze el a szöveget a rajzon. Választhat a Parancssor kulcsszavaiból is.

#### **Opciók:**

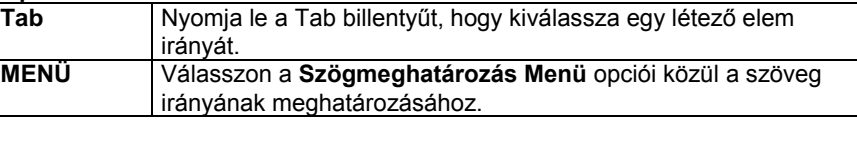

**Enter** kihagyja az elhelyezést. **Enter** befejezi a parancsot.

## **15.5.3.7. Szerkesztés - Helyiség sraffozása**

A kiválasztott helyiséget speciális sraffozással látja el az aktuális sraffozási tulajdonságokat felhasználva. A falakat automatikusan kiválasztja az új sraffozott terület határaként.

 Válasszon ki egy helyiséget. **Enter** kilép a parancsból.

## **15.5.3.8. Szerkesztés - Falak sraffozása**

A program automatikusan besraffoz minden falat az aktuális sraffozás tulajdonságot használva.

 A kiválasztott helyiséget a *Ctrl+T* billentyűkombinációval aktiválhatja. Kétszer kattintva az aktív helyiség (fal) sraffozására, módosíthatja annak tulajdonságait. A módosítás után használja az *Eszközök menü – Deaktiválás* utasítást.

#### **15.5.3.9. Szerkesztés - Sraffozás törlése**

A program törli a kiválasztott helyiség/fal sraffozását.

 Válasszon ki egy helyiséget/falat, hogy törölje annak sraffozását **Enter** végrehajtja a parancsot.

#### **15.5.3.10. Külső fal kiválasztással**

Egy létező profilt alakíthat át a helyiség külső kontúrjává. Először a *Vonal, Vonallánc, Ív,* stb. rajzi eszközök segítségével egy zárt profilt kell rajzolnia a helyiség köré, és az alakzatot ezzel a paranccsal külső fallá transzformálhatja. Ha a kontúr nem zárt, vagy annak darabjai metszik egymást, a program hibaüzenetet küld, és nem végzi el az átalakítást.

- Válasszon ki egy létező profilt elemenként, vagy válassza ki a **LÁNC** kulcsszót a parancssorból egy létező lánc kiválasztásához. **Enter**-rel fejezze be a kiválasztást. vagy
- Nyomja meg az **Enter** gombot, és rajzolja meg közvetlenül a külső kontúrt vonalak, ívek segítségével. **Enter**-rel zárja le a kontúrt.

## **15.5.3.11. Ajtó / Ablak kötés**

A következő parancsokkal ajtókat / ablakokat köthet be vagy leválaszthatja őket a kiválasztott falakról. Használhatja ezeket a parancsokat akkor is, ha külső falat szeretne létrehozni, de még vannak a helyiségekben be nem kötött ajtók / ablakok.

A nyílászárókat leválaszthatja a falról.

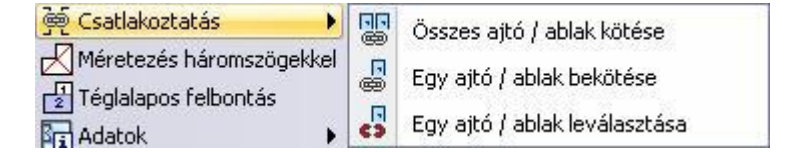

## **15.5.3.12. Ajtó / Ablak kötés - Összes ajtó / ablak bekötése**

A helyiségek összeillesztése és az épület külső körvonalának megrajzolása után az ajtókat és az ablakokat a fal külső oldalához kell kapcsolni. A parancs minden ajtót és ablakot automatikusan a falhoz kapcsol.

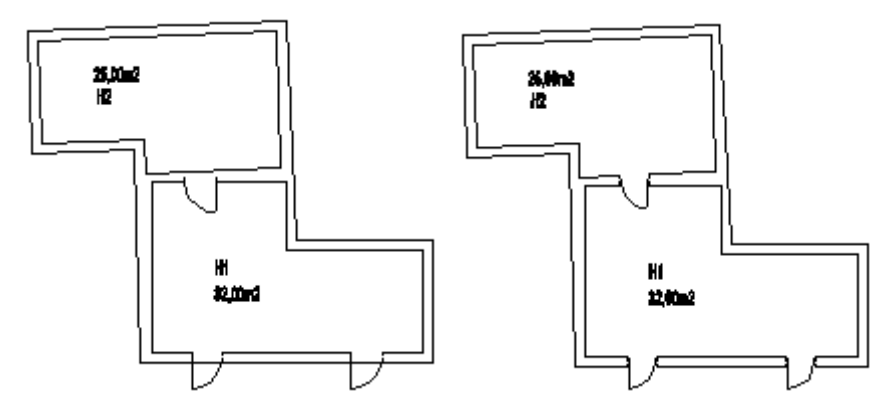

#### **15.5.3.13. Ajtó / Ablak kötés - Egy ajtó / ablak bekötése**

A parancs a kiválasztott ajtót vagy ablakot a falhoz kapcsolja.

 Válasszon ki egy ajtót vagy ablakot, hogy a falhoz kapcsolja azt. **Enter** befejezi a parancsot.

#### **15.5.3.14. Ajtó / Ablak kötés - Egy ajtó / ablak leválasztása**

A parancs elválasztja a kijelölt ajtót vagy ablakot a válaszfaltól vagy a külső faltól.

 Válasszon ki egy ajtót vagy ablakot, amelyet el akar választani a másik falfelülettől. **Enter** befejezi a parancsot.

## **15.5.3.15. Új ablak**

A felmért épületen új ablakot helyezhet el a fal sarokpontjától meghatározott távolságra. Az elhelyezés előtt válassza ki a megfelelő ablak típust az **Ablak tulajdonságok** párbeszédablakban. Az ott kiválasztott ablakot helyezheti el a **Helyi menüben** található paranccsal.

## **15.5.3.16. Adatok**

A felmérési terv elkészítésénél nagy jelentősége van az adatok lekérdezésének.

- Az *Eszköztár – Rekonstrukció eszköz - Adatok - Elemlista* parancs alkalmazásával ugyanaz a párbeszédablak jelenik meg, mint a *Modulok menü - Lista – Épületszámítások* parancs használatakor.
- A lista használhatóságát növeli a **Fal sorszámozása** parancs. Így egyértelműen azonosíthatóak a listában levő értékek.
- A **Fal méretezése** paranccsal a falak hosszának gyors méretezését kapjuk meg,
- amit később törölhetünk.

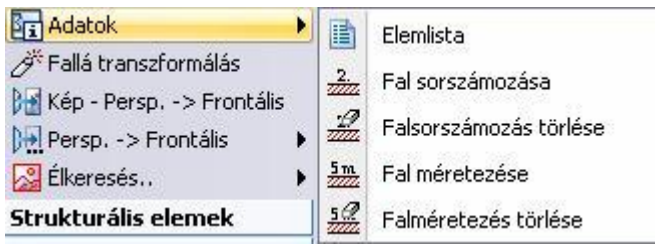

## **15.5.3.17. Adatok- Elemlista**

Kétféle listát készít a program.

Az első lista tartalmazza a rajzon levő helyiségekre vonatkozó értékeket: a helyiség nevét, a hozzá tartozó szint (emelet) elnevezését, a helyiség területét, térfogatát, kerületét, a bevilágító felület nagyságát, és annak arányát a teljes falfelülethez viszonyítva, illetve a helyiségek összterületét.

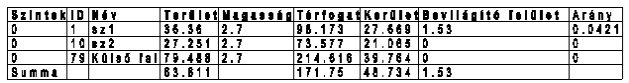

A részletes lista minden egyes helyiség minden falára vonatkozó értékeket megjeleníti: a falak sorszámozását, magasságát, hosszát, bruttó és nettó falfelület nagyságát. A fal bruttó felülete a nettó falfelületből és a nyílászárók területéből tevődik össze.

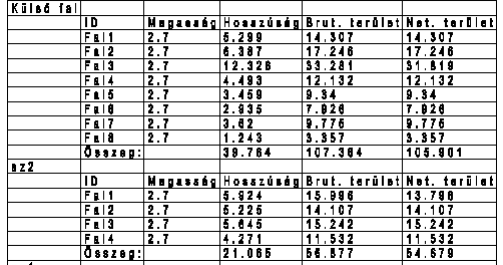

A táblázatok elhelyezhetők a rajzfelületen, kinyomtathatók; illetve az adatok Word-be, Excel-be exportálhatók.

## **15.5.3.18. Adatok- Falsorszámozás**

A parancs megszámozza a külső és belső falakat. Ennek a számozásnak megfelelően jelennek meg az elemek az épületszámítások listájában.

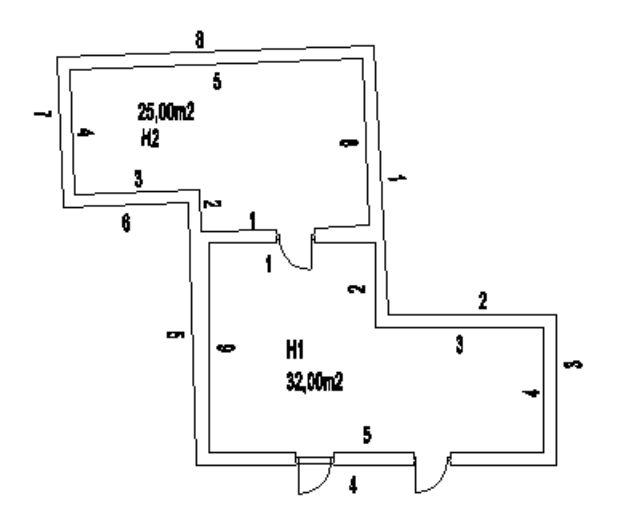

## **15.5.3.19. Adatok- Falsorszámozás törlése**

A parancs törli a rajzról a falak számozását.

## **15.5.3.20. Adatok - Helyiségméretezés**

A parancs automatikusan megméri a felmért helyiségek valamennyi falát, ezzel is megkönnyítve a méretezést. A méretezések párhuzamosak a helyiség megfelelő oldalával.

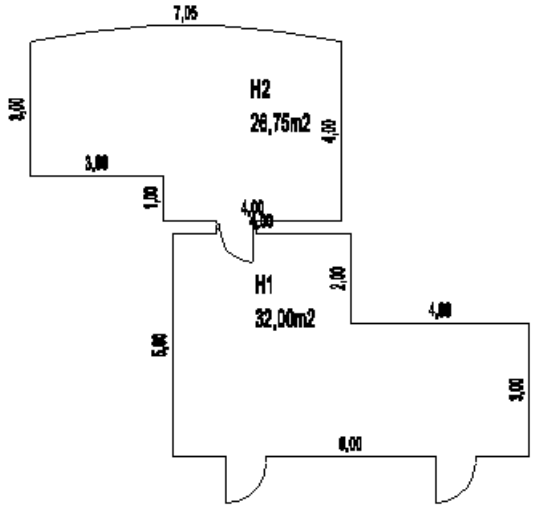

#### **15.5.3.21. Adatok - Helyiség méretezésének törlése**

Törli a felmért helyiségek valamennyi méretezését.

# **15.6. Rekonstrukció - Fotogrammetria**

## **15.6.1. Bevezetés**

#### **Fotogrammetria**

A fotogrammetria épülethomlokzatok méretarányos dokumentálását jelenti az építészetben. Ez a dokumentációtípus biztosítja a rekonstrukciós vagy az újraépítési költségek kiszámításához szükséges adatokat, a tervek elkészítését.

Egy épület homlokzatának, egy freskónak, különböző építészeti elemeknek a felmérése és megrajzolása a fotogrammetria nélkül az építészet egyik leginkább időigényes és költséges feladata.

#### **Fotó**

A dokumentálandó objektum (épület) felmérése *fotó* segítségével történik.

A fotó minden esetben perspektívát jelent, akkor is, ha a tárgyról elölnézeti fotó készült. Referencia dokumentumként használható olyan kép, ami digitális fényképezőgéppel készült, vagy pedig fénykép, amit minden különleges eljárás nélkül, egy teljesen egyszerű fényképezőgéppel hoztak létre. Ebben az esetben a fénykép szkennelésével állítjuk elő a kép fájlt. A kiterjesztés lehet: *.jpg, .bmp, vagy .tif.*

Az ARCHLine.XP® fotogrammetria eszköze lehetővé teszi, hogy a tervező a fotót mérethelyessé alakítsa egy *perspektív kalibrálás* során, a további munkát ezen végezze. Így a fotók, a felmért értékek és a fotogrammetria segítségével mérethelyes modellként rekonstruálhatók megrongálódott épületek, épületrészek vagy egyéb olyan objektumok, amelyekről tervek vagy rajzok nem állnak a rendelkezésünkre.

#### *Gyakorlati tanács*

A fotó elkészítése előtt érdemes színes pontokkal megjelölni a mért pontokat az épületen, hogy a kalibrálás során könnyebben felismerhetőek legyenek.

A legjobb mérési pontosság elérése érdekében azt javasoljuk, hogy lehetőleg olyan kalibrálási pontokat használjon, amelyek a fotó szélén helyezkednek el. Hogy még pontosabb értékeket kapjon, olyan távolságokat adjon meg, amelyek a fotó alapjának, vagy magasságának 70-80 %-a.

#### **Háttérkép**

A következő lépés lesz a képfájl betöltése. A *Rajz menü – Raszterkép betöltés* utasítás segítségével a betöltött képfájlon, mint háttérképen lehet dolgozni, alkalmazni a *Perspektív kalibrációt.*

#### **Perspektív kalibráció**

A cél az, hogy a lemért távolságok és a fotó alapján a kalibrálás során mindent átfogó mérethelyes információkat gyűjthessen az objektumról.

A perspektív kalibráció mérethelyes megfeleltetést jelent a fotón levő tárgy síkjának pontjai és a Descartes-féle koordináta rendszer pontjai között. Ily módon egy komplex transzformációt határozhat meg.

## **15.6.2. Ortogonális nézet definiálás**

Az *Ortogonális nézet* funkcióval egy perspektív fotó alapján ortogonális (elölnézeti) fotót hozhat létre, amelyen elvégezheti az épület homlokzati felmérését.

Ortogonális nézet létrehozásához szükség van

- egy vízszintes és egy függőleges távolság megadására, ezzel megadva az ortogonális fotó méreteit és még
- legalább két-két vízszintes és függőleges irány meghatározására a fókuszpontok kiszámításához.
- Egy átló megadásával ki kell választani a képnek azt a részét, amelyet az ortogonális nézeten meg akar jeleníteni.

Ezeknek a lépéseknek az elvégzése után a program a perspektív fotót mérethelyes ortogonális képpé alakítja, amely szürke skálájú nézetté alakítja át.

Az ortogonális kép alkalmas arra, hogy azon a kontúrok átrajzolásával mérnöki pontossággal létrehozza a *homlokzati tervrajzot*.

A funkciót egy toronyról készült fotón mutatjuk be (*campane.jpg*).

#### *Vízszintesek megadása:*

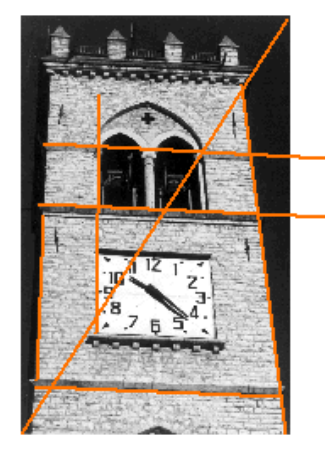

- Válassza ki a képet.
- Adjon meg egy, a valóságban vízszintes vonalat a fotón.
- Adja meg a vonal hosszúságát (a torony szélessége: 6 m.
- Adjon meg még legalább két vízszintes vonalat a mellékelt ábrának megfelelően. A vonalak megrajzolása után a program ismét kéri a távolságok meghatározását, de ha nem ismeri a pontos méreteket, kapcsolja be a **Távolság nem ismert** opciót.
- **Enter** Lezárja a vízszintesek megadását.

## *Függőlegesek megadása*

- Rajzolja meg az ábrának megfelelően az oszlop szélénél azt a függőleges vonalat, amely a két osztópárkány között van.
- Adja meg a vonal hosszát: 5,5 m.
- Adjon meg még legalább két függőlegest a fenti ábrának megfelelően.
- Távolságértékeket itt sem szükséges megadni.
- **Enter** Lezárja a vízszintesek megadását.

Amikor irányt ad meg a vízszintesekkel és függőlegesekkel, rajzolja őket hosszabbra, mint amekkorák a valóságban, hogy pontosabb eredményt érjen el. A vonalak megrajzolásánál a fotóra nagyítva ezt a pontosságot még tovább növelheti. Minél több vonalat rajzol és minél több hosszértéket ad meg, annál jobb eredményt kap a transzformáció végrehajtása után, az ortogonális nézet létrehozásánál.

#### *Átló megadása*

Az *átló* megadásával válassza ki a képnek azt a része, amelyet az ortogonális nézeten meg akar jeleníteni:

 Rajzoljon meg egy átlót a fotó bal alsó sarkából kiindulva a jobb felső sarokig. Ennek eredményeként a torony elölnézete teljes egészében látható lesz.

■ Ha a fotót csak részben szeretné megieleníteni elölnézetben, az átlót csak a megieleníteni kívánt részre raizolia meg. Ebben az esetben a kép többi része nem lesz látható.

Amikor a definíciót befejezte, a program létrehozza a torony ortogonális képét. Legegyszerűbben úgy ellenőrizheti munkája pontosságát, ha a Shift billentyű lenyomásával valós vízszintes és függőleges vonalakat rajzol a fotó legláthatóbb vízszintes és függőleges oldalai és élei mentén.

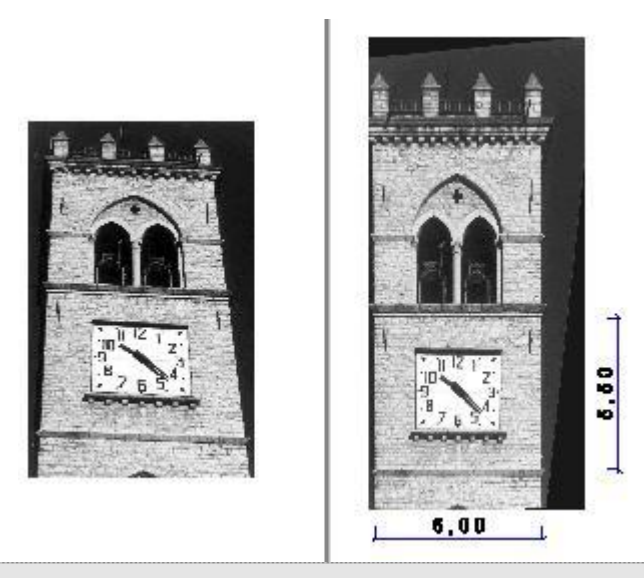

A program az ortogonális fotót új, CAMPANEOrto.jpg néven hozza létre és a projektbe menti.

#### *Homlokzati tervrajz létrehozása*

A torony homlokzati képe mérethelyessé vált a transzformáció során, valós értékeket mérhetünk azon. Minden egyes elem, amit erre a képre rajzolunk a továbbiakban a geometriai rajzoló eszközök segítségével, a torony eredeti méretének megfelelő lesz.

 Az elölnézeti képen rajzolja át a kép kontúrjait. Ily módon megkapja az épület homlokzatát.

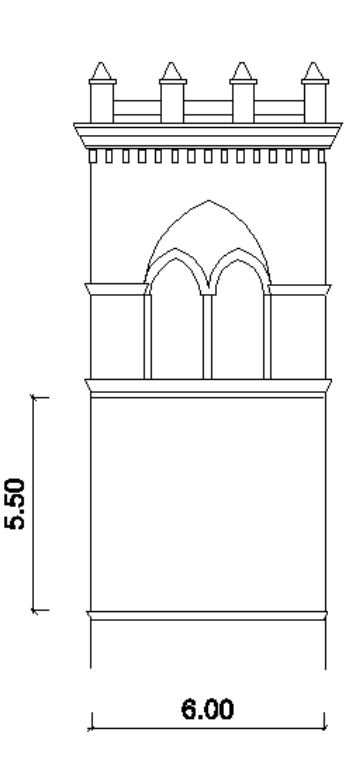

## **15.6.3. Általános élkeresés**

Az épületek homlokzatának megrajzolása sok munkát és időt igényel. Az ARCHLine.XP® élkeresés funkciója két lehetőséget ajánl ennek a munkának a megkönnyítésére. Az **Általános élkeresés** funkció a fotó szürkeskálája alapján felismer minden vonalat a fotón.

Különösen akkor ajánljuk ezt a módszert, ha a homlokzaton bonyolult formák, díszítések, kőmintázatok helyezkednek el és ezek gyors felmérését kell elkészíteni.

Természetesen ez a módsze*r* nem helyettesíti a homlokzati tervrajz elkészítését, de kiegészítheti azt.

Célszerű olyan fotót használni, amelyen jól láthatóan elkülönülnek a homlokzaton található élek, párkányok stb. illetve minél kevesebb árnyékos részt tartalmaz, melyeket a program az automatikus élkeresésnél élként értékelhetne.

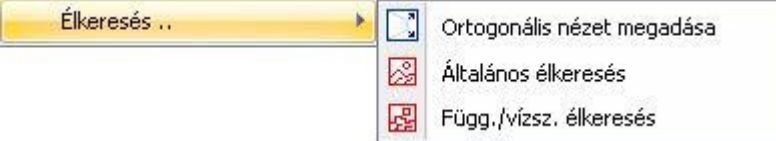

#### Válassza ki a háttérképet.

Megjelenik a *Vonalfelismerés a fényképen* párbeszédablak.

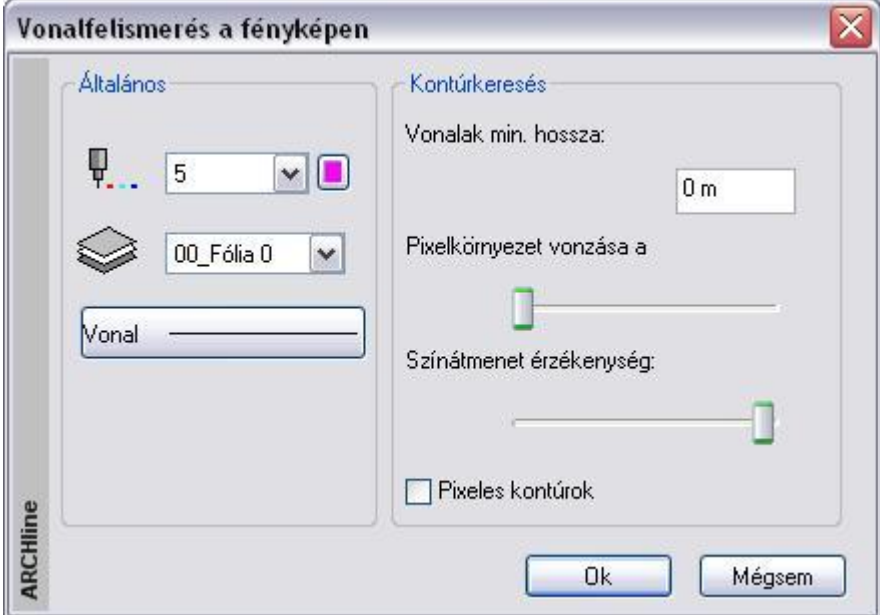

#### *Általános tulajdonságok*

 Először adja meg az általános tulajdonságokat (szín, fólia, vonaltípus). Érdemes olyan színt választani, ami a szürke fotón jól látható.

Érdemes külön fóliát kiválasztani a megtalált éleknek!

#### *Kontúrkeresés*

- Minél kisebb értéket ad meg a *vonalak minimális hosszaként*, annál több vonalat rajzol meg a program a fotón. Érdemes 0-t megadni minimális hosszként.
- A *pixel környezet vonzása* a minimum értékhez közelítsen, míg a *színátmenet érzékenység* legyen minél nagyobb. A *pixeles kontúrok* opciót be- és kikapcsolhatja.

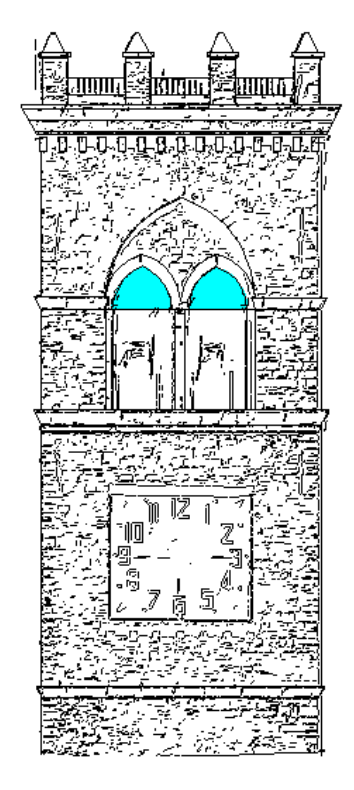

 Amikor minden tulajdonságot meghatározott a párbeszédablakban, nyomja meg az **OK** gombot, mellyel a program megkezdi a vonalfelismerést.

Ahhoz, hogy a homlokzaton megrajzolt vonalakat jobban láthassa, jelenítse meg a rajzot a fotó nélkül:

 Válassza a fotó helyi menüből a Keret / Megjelenít utasítást. Ekkor csak a fotó kerete látszódik.

A megjelenő rajz egy valódi vektoriális rajz, nagyítható, és folytathatja rajta a homlokzat megrajzolását bármely geometriai elemet használva.

## **15.6.4. Függőleges/vízszintes élkeresés**

Ez a parancs nagyon hasonlít az előzőhöz, a különbség mindössze annyi, hogy ebben az esetben a program csak a függőleges és vízszintes vonalakat keresi a rajzon.

# **15.7. Animáció**

#### *Bevezetés*

Az ARCHLine.XP® renderelő modulja renderelt képek sorozatával egy *.avi* formátumú filmet hoz létre.

## **15.7.1. Animáció létrehozása útvonallal**

Az animáció létrehozásához szükség van egy útvonalra, amelyen a kamera mozog, illetve az útvonal minden egyes pontjában a nézett pont megadására.

Az animáció létrehozása a következő módszer szerint történik:

- Animációs útvonal definiálása spline-nal.
- Animáció időbeni hosszának, képkockák számának beállítása.
- Útvonal grafikus módosítása: csomópontok mozgatása, beszúrása, törlése.
- Az animáció megtekintésekor a nézőpontok, nézett pontok beállítása a látvány segítségével. A pontos időintervallumok megadása, az animáció finomítása. Ehhez a DirectX technika áll a rendelkezésünkre.
- Animáció létrehozása: az AVI fájl elkészítése.

A módszerhez az utasításokat használhatja a *Modulok menü – Animáció* almenüből vagy az *Animációs útvonal* helyi menüjéből:

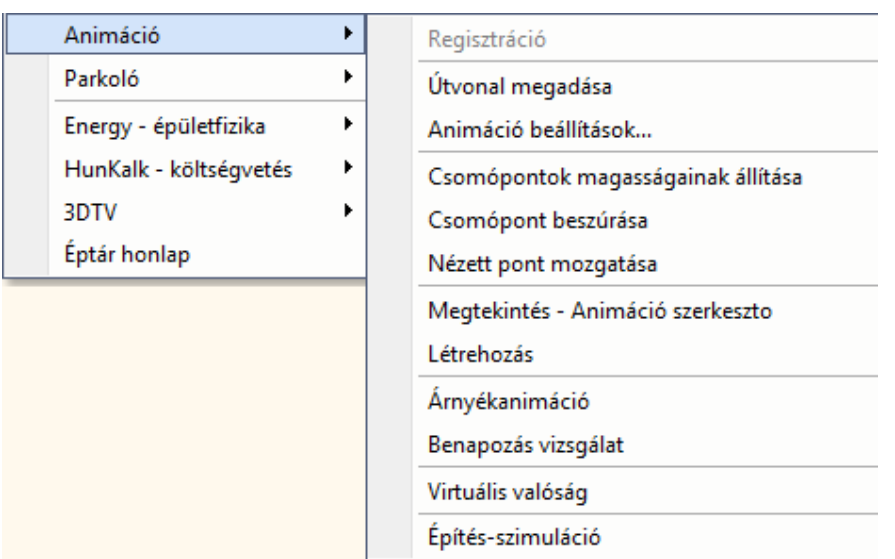

## **15.7.1.1. Útvonal definiálása**

A következő adatok megadásával definiálhat egy 3D-s animációs útvonalat:

- a kamera útjának alapértelmezés szerinti magassága,
- $\div$  a nézőpont/megfigyelő helyei,
- a nézett pont/megfigyelt tárgy az egyes nézőpontokban,
- a néző és nézett pontok magassága (pl. egy lépcső esetében minden pontban eltérő).
- Adja meg az animációs útvonal alapértelmezés szerinti magasságát, ezen a magasságon helyezkedik el az útvonal összes pontja.
- Adja meg a megfigyelő útvonalát egy spline pontjainak meghatározásával. A spline lehet nyitott vagy zárt. Zárt útvonal estén válassza ki a **ZÁRT** kulcsszót.
- **Enter** Lezárja az útvonalat.
- Adja meg egymás után minden egyes nézőpont esetében a nézett pont helyét.

Lásd részletesen az *11.3.4. Spline* fejezetet.

A program mutatja az útvonal aktuális néző és nézett pontjait.

- Válasszon ki egy nézőpontot, amelyhez tartozó nézett pont helyét módosítja, és adja meg az új nézett pont helyét.
- Válasszon ki egy következő nézőpontot, vagy
- **Enter** Befejezi az egyenkénti módosítást.

#### Az *Animációs útvonal*

párbeszédablak jelenik meg, amely mutatja a nézőpontok és a nézett pontok magasságát:

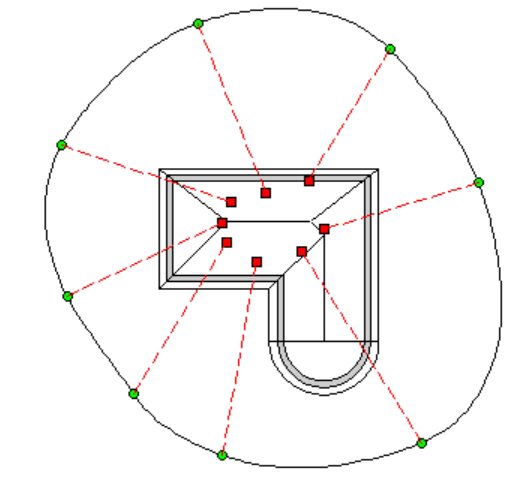

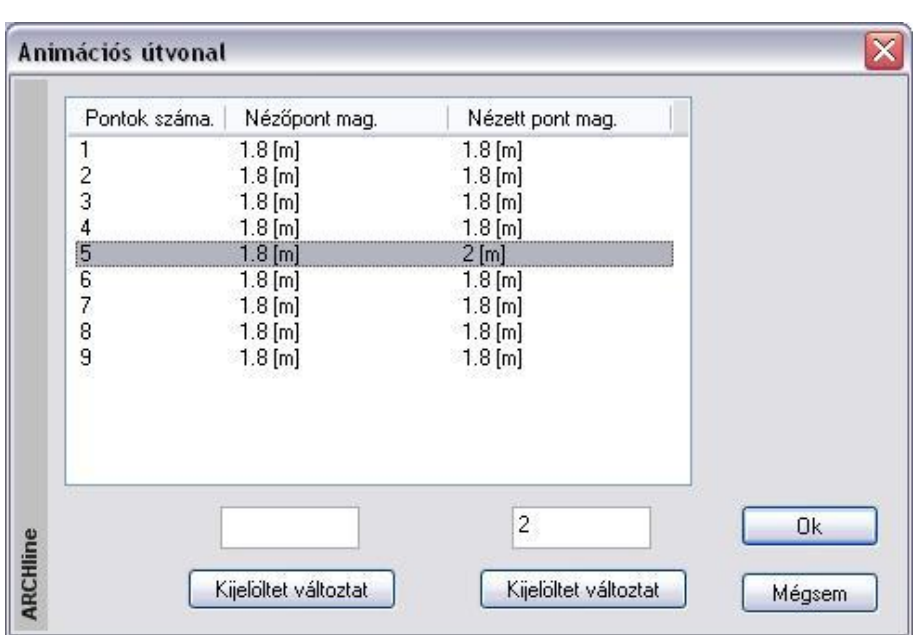

- Jelölje ki a néző / nézett pontokat, aminek a magasságát módosítani szeretné.
- Írja be a mezőkbe az új értéket.
- Kattintson a **Kijelöltet változtat** gombra.

Ha egyszerre több néző / nézett pontot választott ki, akkor a megadott értéket minden kijelölt ponthoz hozzárendeli a program.

Ha csak egy értéket kíván változtatni, akkor az értéket közvetlenül beírhatja a *Néző pont /Nézett pont magassága* mezőbe is.

**Ok** Bezárja a párbeszédablakot, és befejezi a parancsot.

*Ezzel létrejött az animációs útvonal, melyen módosítások hajthatók végre:*

## **15.7.1.2. Animáció beállítások**

#### *Kép*

Az animációs út elkészítése után meg kell határoznia az animáció időbeni hosszát és a képkockák számát másodpercenként.

Válassza ki az animációs utat.

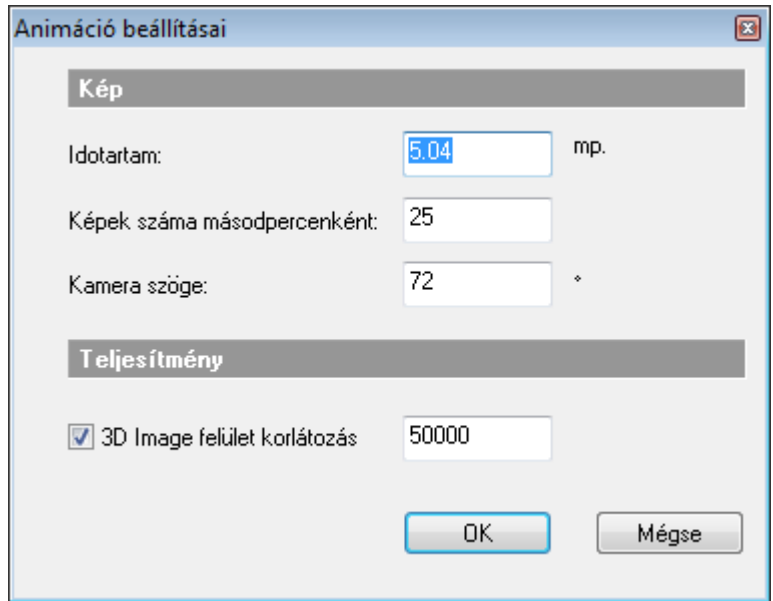

- Adja meg az animáció hosszát másodpercben, majd
- Adja meg az egy másodperc alatt készítendő képek számát. Valódi filmek esetében ez az érték 25 és 30 között van. A szem ezt érzékeli filmnek. 25-nél kisebb érték esetén a képek mozgása szaggatott lesz.
- Adja meg a kamera látószögét.

#### *Felületkorlátozás*

Itt a *Felületkorlátozás* beállítására azért van szükség, mert az animáció a létrehozás előtt megtekinthető a 3D képi ablakban. A *Felületkorlátozás* beállítható a *Fájl menü – Beállítások – Általános – 3D megjelenítés* párbeszédablakban is.

Lásd részletesen az *13.3.1. 3D megjelenítés beállítás* fejezetet.

## **15.7.1.3. Csomópontok magasságának módosítása**

- Válassza ki az animációs utat.
- A megjelenő párbeszédablakban ugyanúgy, ahogy a definíciónál, jelölje ki a pontokat, amiknek a magasságát módosítani szeretné, és adja meg az új értéket.

## **15.7.1.4. Útvonal grafikus módosítása**

Az útvonal grafikus módosításához a

- *Csomópont mozgatás*
- *Csomópont beszúrás*
- *Csomópont törlése*
- *Nézett pont mozgatása*

parancsokat használhatja.

Ezeket mind a *Modulok menü - Animáció almenüből*, mind az útvonal *helyi menüjéből* hívhatja.

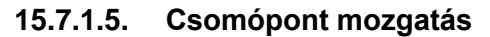

Az utasítással módosíthatja a néző és nézet pontok helyét, illetve magasságát.

#### **Nézőpontok helyének változtatása.**

- Válassza ki az animációs utat.
- Válassza ki az áthelyezendő csomópontot.
- Adja meg az új csomópont helyét.
- **Enter** lezárja a nézőpontok módosítását.

Megjelennek az ábrán a néző és nézett pontok.

#### **Nézett pontok helyének változtatása + magasság módosítás.**

- Válasszon ki egy nézőpontot, amelyhez tartozó nézett pontot módosítja.
- Adja meg a nézett pont új helyét.
- Adja meg a kiválasztott néző és nézett pont magasságát:
- Válasszon újabb pontpárt, vagy
- **Enter** Bezárja a módosítást.

■ A csomópont mozgatás parancsot úgy is elindíthatja, hogy kiválasztja az animációs útvonalat, rákattint egy csomópontra, majd újból kijelöli az elmozgatandó csomópontot és megadja az új helyét.

## **15.7.1.6. Csomópont beszúrása**

Az utasítással beszúrhat új nézőpontot az animációs útba. Módosíthatja a hozzátartozó nézett pont helyét és megadhatja az új pontpár magasságát.

- Válassza ki az animációs utat.
- Válassza ki a spline élét, ahová új nézőpontot kíván beszúrni.

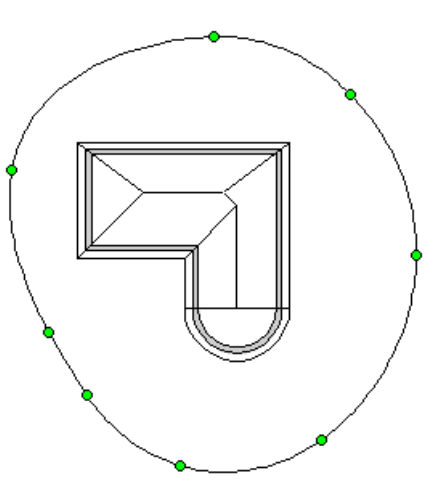

Adja meg az új csomópont helyét.

Megjelennek az ábrán a néző és nézett pontok.

## **Nézett pontok helyének változtatása + magasság módosítás.**

- Válasszon ki egy nézőpontot, amelyhez tartozó nézett pontot módosítja.
- Adja meg a nézett pont új helyét.
- Adja meg a kiválasztott néző és nézett pont magasságát:
- Válasszon újabb pontpárt, vagy
- **Enter** Bezárja a módosítást.

## **15.7.1.7. Csomópont törlése**

Az utasítással törölhet egy nézőpontot az animációs útból.

- Válassza ki az animációs utat.
- Kattintson a törlendő csomópontra.
- Válasszon újabb csomópontot, amit törölni kíván, vagy
- **Enter** Bezárja a parancsot.

## **15.7.1.8. Nézett pont mozgatása**

Az utasítással módosíthatja a nézett pontok helyét.

Válassza ki az animációs utat.

Megjelennek az ábrán a néző és nézett pontok.

- Válasszon ki egy nézett pontot és mozgassa új helyre. Több nézett pontot is elmozgathat. Enter.
- Megjelenik az *Animációs útvonal* párbeszédablak, amelyben a néző és nézett pontok magasságát változtathatja.

## **15.7.1.9. Megtekintés – Animáció szerkesztő**

Az animációs út megadása, az animáció idejének beállítása és az esetleges grafikus módosítások után az animáció finom beállítása következik.

Ehhez az OpenGL technikát kínálja fel a program. Ennek segítségével:

- Gyorsan lejátszható az animáció.
- Az animáció ideje útszakaszonként beállítható.
- A néző és nézett pontok helye a térben a perspektív beállítással módosítható. Ezzel például elkerülhető, hogy az épület bejárása esetén a kamera "nekiütközzön" az ajtótoknak.
- Elindítható az animáció létrehozása.
- A *Modulok menü – Animáció - Megtekintés* parancs elindítása után válassza ki az animációs útvonalat.

Megjelenik az *Animáció szerkesztő ablak:*

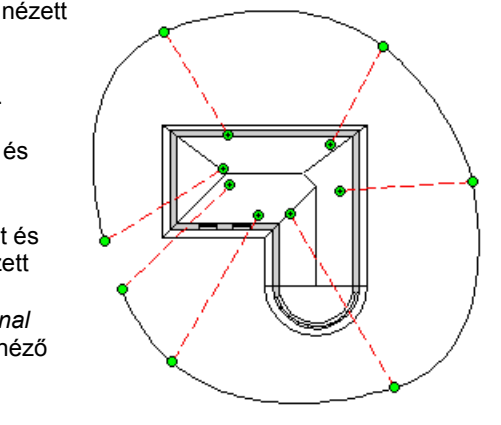

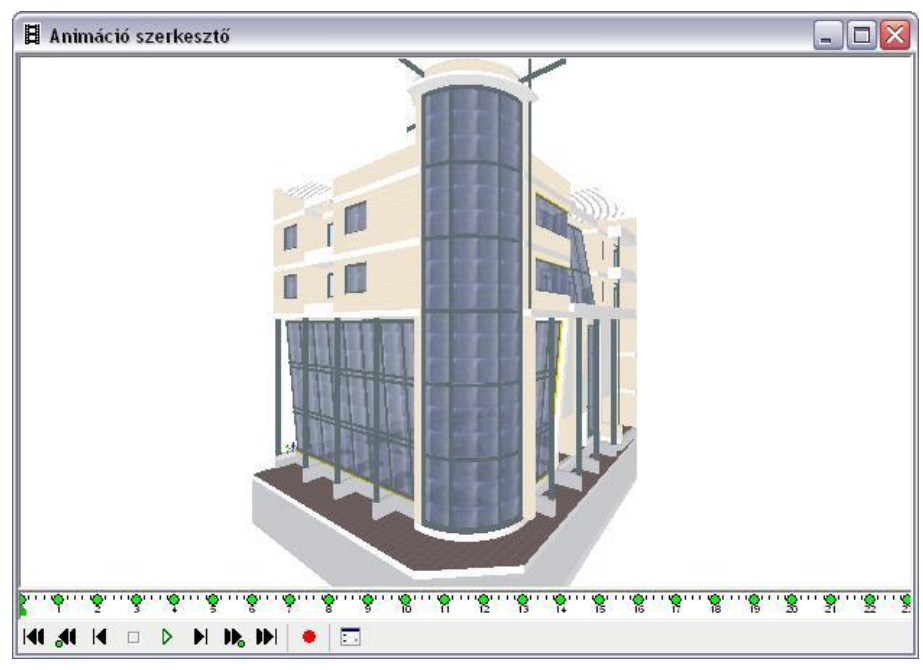

 A *Nézet eszköztár - Árnyékolás és színezés* ikonra kattintva állítsa be a kívánt megjelenítést az 3D (Kép) 3D ablakban.

Az Animáció szerkesztő ablak több részből áll:

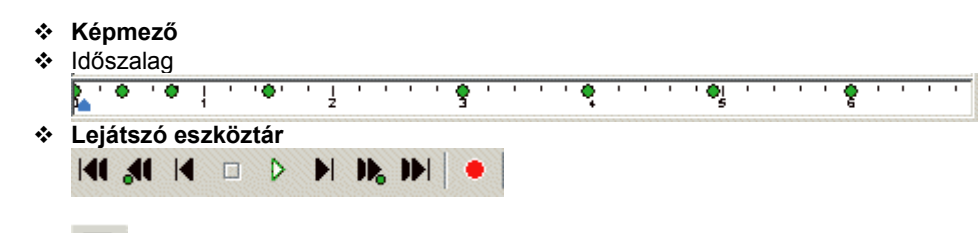

**Animációs beállítások**

#### 同 *Animációs beállítások*

Mielőtt levetíti az animációt, végezze el a beállításokat. Az ikonra kattintva megjelenik az *Animáció beállítások* párbeszédablak:

Ha a *Modulok menü – Animáció – Animáció beállítása* utasítással még nem adta meg a paramétereket, amik az animáció teljes időtartalmára, a képkockák másodpercenkénti számára, kamera látószögére vonatkoznak, akkor most is beállíthatja.

Az itt beállított felületkorlátozás csak a mozgatásra vonatkozik. Az OpenGL megjeleníti a modellből átvett felületeket, viszont mozgatás közben használja az 3D (Kép) felületkorlátozást. Ha önnek gyengébb videokártyája van, akkor kapcsolja be a felületkorlátozást, így mozgatáskor nem lassul le a modell.

Lásd részletesen az *15.7.1.2. Animáció beállítások* fejezetet.

#### *Animáció lejátszása*

Az animációs út megadás után kipróbálható, hogy hogyan sikerült a definíció.

Ehhez a **Lejátszó eszköztár – Lejátszás** ikonjára kattintson.

Ekkor a képmezőben levetíti az animációt. Ez követhető az időszalagon is a kék jelző mozgásával.

#### *Időszalag*

Az időszalag az animáció teljes hosszát jelenti másodpercben. Ez megfelel annak az időtartamnak, amit az *Animáció beállítása* párbeszédablakban adott meg.

Ha esetleg nem állította be, akkor a program automatikusam minden útszakaszhoz (spline két csomópontja közti él) 1 mpet rendel, minden másodperchez 25 képkockát.

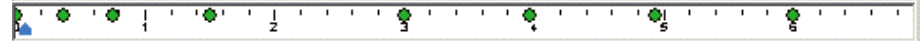

Az időszalagon a zöld pontok a *kulcskockák***,** amik megfelelnek az útvonal pontjainak (spline csomópontok).

A képmező mindig azt az állapotot mutatja, ahol a *kék csúszka* áll. A kék csúszka többféleképpen mozgatható:

- Kattintson az időszalag bármely pontjára, a kék csúszka odaugrik és a modell a megfelelő állapotot veszi fel.
- A *Lejátszó eszköztár Nyíl* ikonjaival lépdelni, illetve ugrálni tud az időszalagon:

#### *Lejátszó eszköztár*

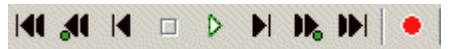

A *Lejátszó eszköztár* ikonjaival az animáció levetítésén kívül lehetőség van arra, hogy lépdeljen az animációban, illetve elindítsa az animáció létrehozását. Az ikonok jelentése balról jobbra haladva:

- Ugrás az első képkockára
- Ugrás az következő képkockára
- Ugrás az előző kulcskockára Ugrás az előző képkockára
- Ugrás az következő kulcskockára
- Ugrás az utolsó képkockára
- Az animáció leállítása
- Az animáció lejátszása
- 
- 
- Animáció létrehozása

#### *Az animáció idejének beállítása útszakaszonként*

Az animáció beállításakor a teljes animációs út idejét adta meg. Ezt a program egyenlően osztotta el az útszakaszok között.

Az időszalag segítségével módosíthatja az útszakaszonkénti időintervallumokat. Ezt kétféle módszerrel teheti meg:

- *Teljes időtartomány újraosztása*
- *Időtartam útszakaszonként*

#### **Teljes időtartomány újraosztása - Kulcskockák elhúzásával**

- Az időszalagon kattintson rá egy kulcskockára. Ekkor a kulcskockát jelölő zöld pötty átvált kettős nyíl alakra.
- Tartsa lenyomva az egér gombját és
- Húzza arrébb a kulcskockát.

Ezzel megváltoztatta a kulcskocka előtti és utána levő útszakaszhoz tartozó időt. Itt csak a két útszakaszhoz tartozó idő elosztása változott de a teljes időtartam nem.

#### **Időtartam útszakaszonként - Jobb kattintás a kulcskockán**

 Az időszalagon kattintson rá egy kulcskockára. Ekkor a kulcskockát jelölő zöld pötty átvált kettős nyíl alakra. Ekkor kattintson jobb gombbal.

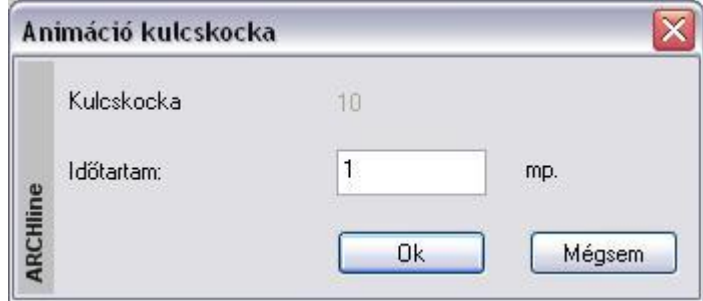

A megjelenő párbeszédablakban a kulcskocka előtti útszakasz időtartamát adhatja meg. Ez nem befolyásolja a következő intervallumot, így összességében változhat a teljes animáció időtartama.

#### *Animáció létrehozása*

۰

Miután többször lejátszotta az animációt és elvégezte a szükséges módosításokat, már csak egy lépés van hátra, az animáció létrehozása:

 Kattintson a **Lejátszó eszköztár -** Animáció létrehozása ikonra. Az ikon megfelel a *Modulok menü – Animáció – Létrehozás* utasításnak.

Lásd a leírást a *15.7.1.10. Animáció létrehozása* fejezetben.

Ne felejtse el, az *Animáció szerkesztő* ablak nem része a projektnek!

## **15.7.1.10. Gyors animáció készítése a DirectX ablakból**

Az Animáció készítése a Renderelt képek alapján készített film mellett kibővült a közvetlenül a DirectX ablak alapján készített filmmel.

A *Modulok menü - Animáció - Megtekintés - Animáció szerkesztő* párbeszédablakban megtalálható a közvetlen AVI mentés paranccsal (kamera ikon).

A parancs azonnal rögzíti a kívánt animációs filmet AVI formátumban. A film minősége az adott 3D megjelenítés beállításnak megfelelő lesz (drótváz, takart vonalas, textúrázott, röntgen nézet stb.)

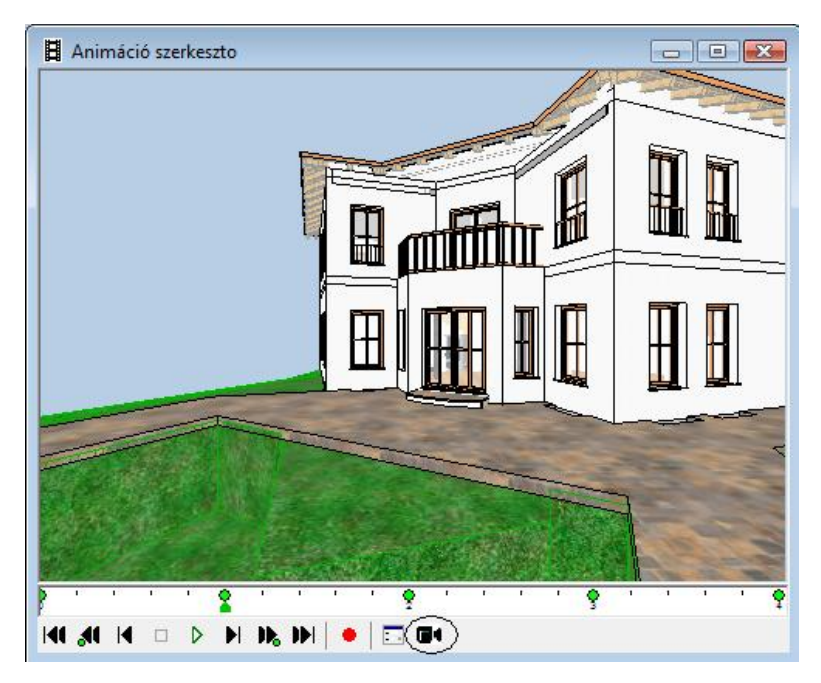

 $\Box$  A DirectX ablak alapján készített filmhez a Renderelés modul nem szükséges.

## **15.7.1.11. Animáció létrehozása a renderelt képek alapján**

Ezzel a paranccsal indíthatja a renderelt képek alapján készülő animáció létrehozását.

Válassza ki a kívánt animációs útvonalat.

A *Renderelés* párbeszédablakban megadhatja az animáció paramétereit:

- Kattintson a *Létrehozott animáció* gombra.
- Adja meg az animációs fájl nevét és helyét. A fájl kiterjesztése .AVI lesz.
- Adja meg a renderelés további paramétereit,

Ezek részletes leírását lásd a *13.1. fotórealisztikus megjelenítés* fejezetben.

Kattintson a *Renderelés indítása* gombra.

A program az első kép elkészítése után kéri, hogy adja meg a videokép tömörítettségére vonatkozó információkat.

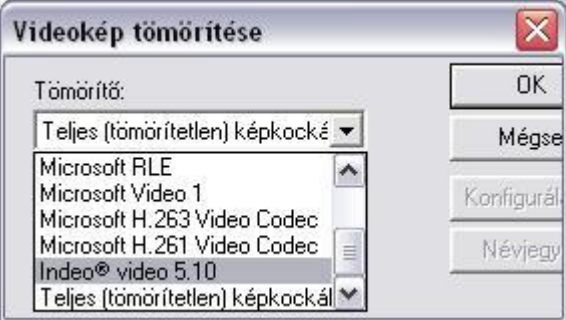

- 
- Használhatja a tömörítetlen eljárást. Ez minden számítógépen működik, de ebben az esetben az AVI fájl mérete nagy lesz.
- Ezért válasszon valamilyen tömörítő eljárást, amivel az operációs rendszere rendelkezik. Ajánljuk például az *Indeo® video -*t.

 Tömörítő eljárásokat letölthet az Internetről. Arra figyeljen, hogy ha a filmet átviszi másik gépre, csak akkor tudja lejátszani, ha ott is a rendelkezésre áll az a tömörítő eljárás, amivel a filmet készítette!

A program elkészíti a megadott értékeknek megfelelően a renderelt képeket. Ha elkészült, zárja be az utolsó ablakot. Keresse meg pl. a Windows Intézőben az elmentett .avi fájlt és duplán rákattintva indítsa el az animációt.

■ A parancs, mivel renderelt képek sorozatát tartalmazza akár órákig is futhat!

## **15.7.2. Virtuális valóság**

Az ARCHLine.XP® virtuális valóság eszközével a program a 3D-s modellről renderelt képek sorozatával, egy \**.mov* fájlformátumú virtuális valóságot hoz létre.

Ez a megjelenítési eszköz az *.avi* formátumtól eltérően látszólag állóképet hoz létre, melyben az egér segítségével mozoghat a megadott kameraállások között.

A létrehozott virtuális valóságot a **Quick Time Player** lejátszóval aktiválhatja, majd a létrehozás előtt megadott tulajdonságoktól függően mozgathatja a kamerát, körülnézhet a virtuális modellben, bejárhatja azt.

A parancs a *Modulok menü - Animáció - Virtuális valóság* kiválasztásával aktiválható.

! Mielőtt belekezdene a virtuális valóság létrehozásába, ne feledje beállítani a perspektívát. Az ARCHLine.XP® virtuális valóság eszköze a perspektívában beállított nézetet fogja figyelembe venni. A **Quick Time Player** az ARCHLine.XP® installációs CD-jén is megtalálható.

A parancs az aktív 3D-s ablakból indítható; az indítás után megjelenő *Virtuális valóság* párbeszédablakban adhatja meg a virtuális valóságra vonatkozó tulajdonságokat.

#### *A vízszintes mozgás értékeinek megadása*

- A kamera vízszintes irányú **elforgatásának szöge**: Ez a szög a kamera mozgatásának intervallumát jelenti; a nézőpont mindig az intervallum közepében helyezkedik el. Tehát pl. egy 20º-os intervallum megadása esetén 10º-os a látószög értéke jobbra is és balra is.
- **A képkockák száma**: adja meg a képkockák számát a kamera vízszintes irányú mozgatási szögén belül. Minél több képkockát adunk meg, annál lassabban mozog a kamera, annál jobb minőségű, folyamatosabb filmet készíthetünk, viszont ezzel a film létrehozásának idejét is növeljük.
- **Végtelenített film**: amennyiben az opció kikapcsolt állapotban van, a tárgy mozgása megszakítottá válik. Ez azt jelenti, hogy a megadott látószög végén a film a végéhez ér, a modell az ellenkező irányba mozgatható tovább az egérrel.

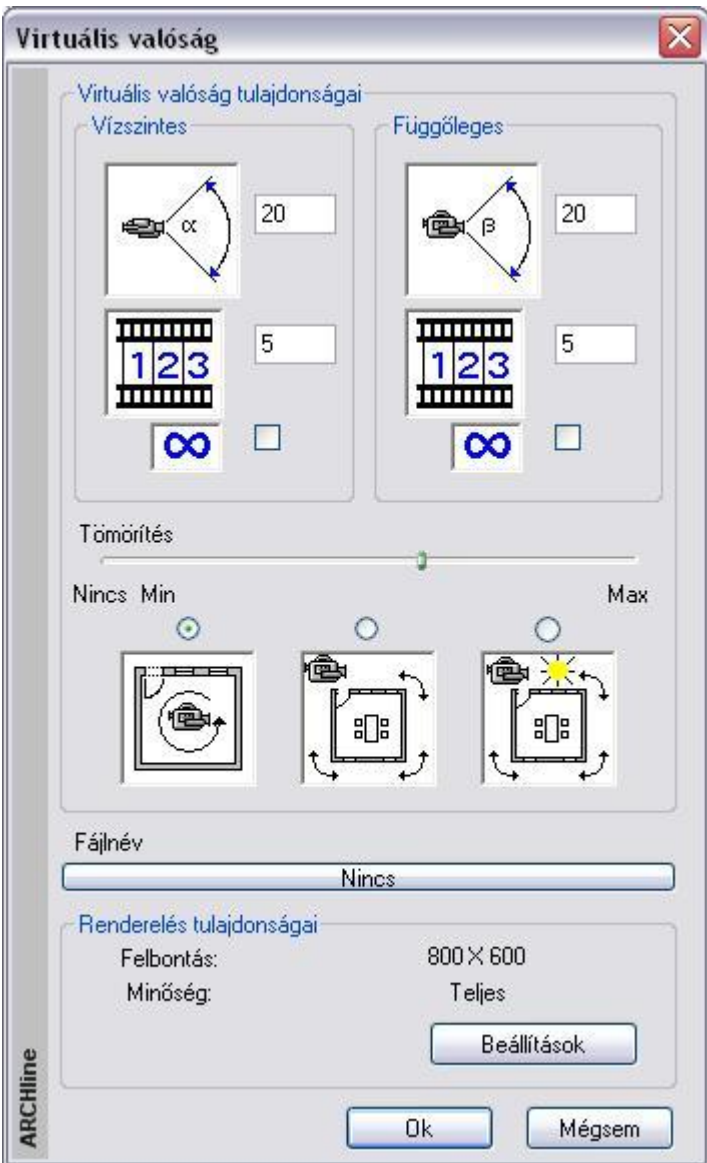

 Ha az opció be van kapcsolva, a modell mozgása folyamatos lesz, tehát ha az egeret a látószög végénél tovább mozgatjuk, a film visszaugrik a kezdő szögbe, és újrakezdi a mozgást a megadott szögön belül. A végtelenített film funkciónak akkor van igazán jelentősége, ha a mozgás megadott szöge 360º. Ebben az esetben a mozgás megszakítás nélkülivé válik, az egér mozgatásával az utolsó képkocka után automatikusan visszatérünk a kezdő képkockára; a modell teljesen körbejárható. A végtelenítés módszere jól alkalmazható belső terek megjelenítéséhez, azok teljes bejárásához.

#### *A függőleges mozgás értékeinek megadása*

Ezek az értékek a modell függőleges irányú mozgatására utalnak. A beállításuk és egyéb jellemzőik tekintetében megegyeznek a vízszintes paraméterekkel. A részletes leírást lásd a *Vízszintes mozgás értékeinek megadása* címszónál.

#### *Tömörítés*

A film méretét és minőségét határozza meg. Minél nagyobb a tömörítés értéke, annál kisebb a létrehozott film mérete, illetve annál gyengébb a minősége.

- **Max. tömörítés**
	- A film mérete kicsi, de a minősége gyenge.
- **Min. tömörítés**
- nagy méret, de jó minőség.
- **Nincs tömörítés**

a film minősége ebben az esetben a legjobb, bár a kép mérete is a legnagyobb.

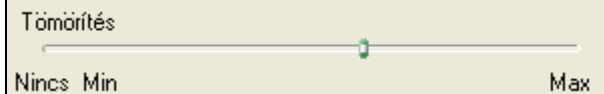

## *Mozgatás*

A párbeszédablak különböző képei a kamera és a tárgy mozgását jelölik. A három ábra közül választva eldöntheti, hogy mi legyen mozgatható a képen: a kamera, a tárgy a Nap nélkül, vagy a tárgy a Nappal együtt. Válasszon egyet a három lehetőség közül:

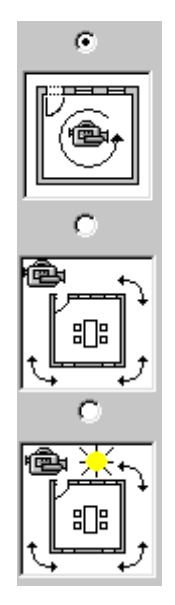

A kamera egész idő alatt ugyanazt a helyet foglalja el, de forog a saját tengelye körül. Ez egy olyan helyzetnek felel meg, amikor ön egy szobában áll és körülnéz. A Nap nem mozog a tárgyhoz viszonyítva, ezért az árnyék nem változik.

A kamera mozog körbe egy statikus tárgy körül. Hasonló a bolygók mozgásához a Nap körül.

Az előző opcióhoz hasonlítható azzal a különbséggel, hogy ebben az esetben a Nap helyzete változik a tárgyhoz viszonyítva. A kamera és a Nap által bezárt szög nem változik.

#### **Fájlnév**

Adja meg a .mov fájl nevét és elérési útvonalát. A munkát a fájl nevének megadása nélkül nem tudja folytatni.

#### *Renderelés tulajdonságai*

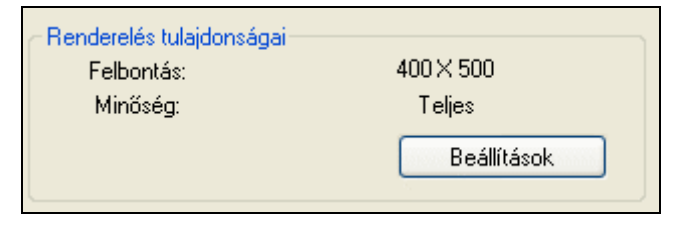

- Kattintson a **Beállítások** gombra, majd
- adja meg a renderelés paramétereit a *Renderelés* párbeszédablakban

<sup>A</sup>*Renderelés* párbeszédablak leírását lásd a *13.1. Renderelés* fejezetben.

## **15.7.3. Benapozás vizsgálat**

#### *Bevezetés*

Az ARCHLine.XP<sup>®</sup> kiváló lehetőséget nyújt az épület, vagy egyes helyiségeinek benapozási vizsgálatához. A funkció előnye, hogy egyértelmű, grafikus formában készül el, ennek köszönhetően egyszerűen áttekinthető, és segítségével egyértelműen alátámasztható a tervezett épület lakószobájának megfelelő mértékű benapozottsága.

Abban az esetben, ha a benapozottság nem megfelelő (a hely, vagy az épület adottságai miatt), akkor az elkészült ábra alapján könnyebbé válik a döntéshozás a módosításokat illetően.

További előny, hogy a Benapozás a tervezés bármely fázisában használható funkció. Így az épület tömegmodellen, a vázlatterven vagy az engedélyezési és kiviteli terv részletességű munkán is egyenlő hatékonysággal készíthető el.

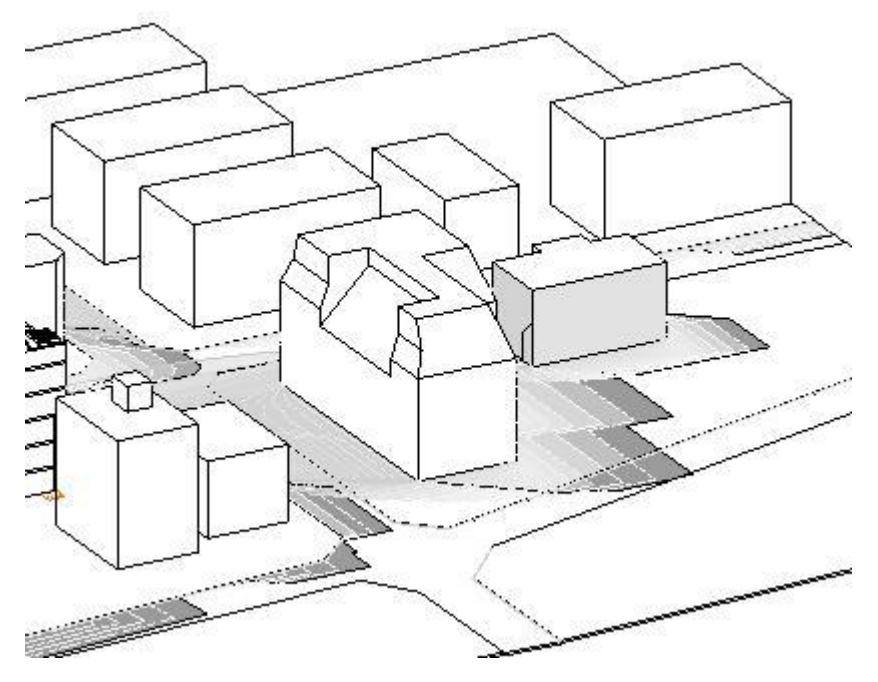

#### *Tudnivalók*

A Benapozás, árnyékelemzés funkció használata előtt érdemes tisztában lenni bizonyos szabályokkal és sajátosságokkal.

#### *3D modell alapú számítás*

Az árnyékolási ábra a projekt aktuális 3D modelljének információi alapján készül el. Itt fontos megemlíteni, hogy az ARCHLine.XP® képes a modell egyes részleteinek a megjelenítésére és elrejtésére is a felhasználói beállításoknak megfelelően. A *Benapozás* funkció használata előtt tehát javasolt megbizonyosodni arról, hogy a 3D modell rendelkezik-e minden kellő információval vagy esetleg szükséges annak a frissítése, más beállításokkal.

#### *Megjelenés*

A benapozási rajzolat megjelenése nagyban függ a beállított megjelenítési tulajdonságoktól. Színes és fekete vázlatos ábrázolásra egyformán mód van attól függően, hogy látványosabb vagy inkább technikai rajzra van szükség.

#### *Használat*

A használat előtt aktiválni kell azt a 3D modellt tartalmazó ablakot, amelyben az árnyékelemzést el szeretné készíteni. Fontos tudnivaló, hogy az árnyékelemzési rajz csak a *3D Rajzi ablakban* készíthető el. A számítások bonyolultsága miatt a rajzolat nem követi a modell változásait, sem a 3D modell nézetének változását. Ezért célszerű előre beállítani a megfelelő tetszőleges 3D nézetet, az árnyékelemzés használata előtt.

Az árnyékelemzési folyamat elindítható az A*nimáció menü – Benapozás vizsgálat* menüpontra kattintva.

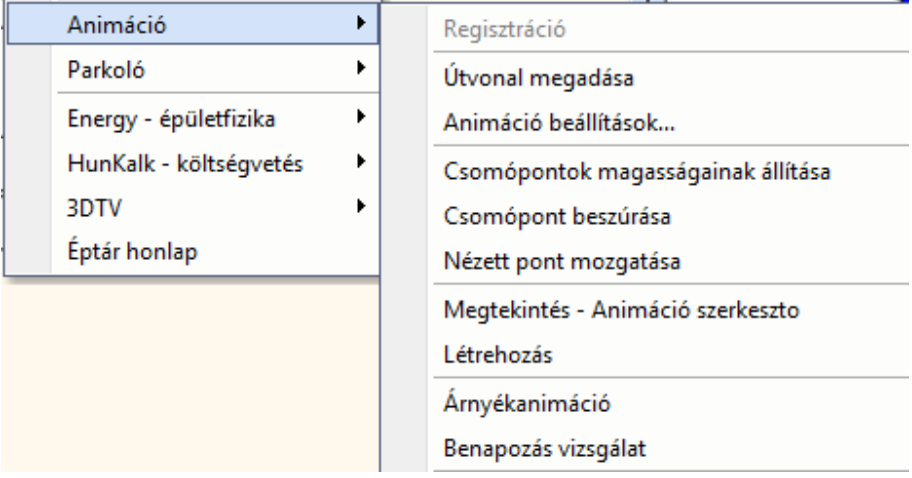

Ezt követően megjelenik az *Árnyékvizsgálat* ablak, ahol meghatározhatja a napbeállítást, modelltájolást és a létrehozott ábra megjelenítésének beállításait úgy, mint: *Árnyék, Színezés, Kontúr helye*.

Lépésről lépésre kövesse végig a következő leírást:

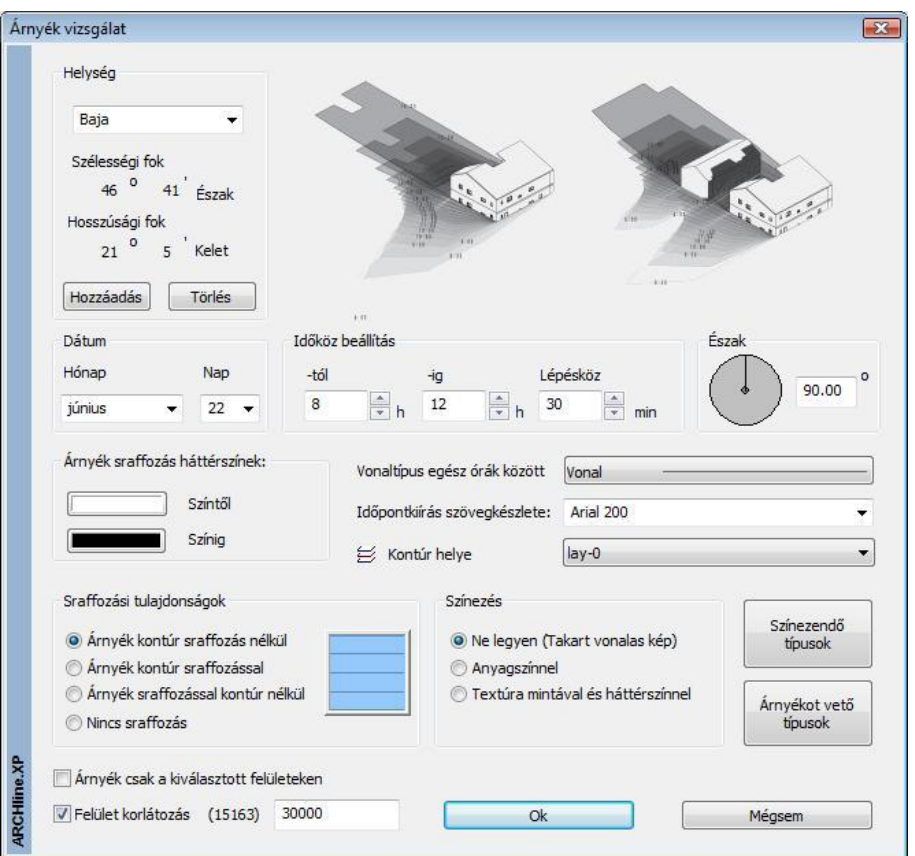

#### *Helység, dátum, észak*

Adja meg az árnyékelemzés szempontjából fontos helységet, a dátumot és az északirányt.

#### *Időköz beállítás*

Az árnyékelemzés az itt megadott kezdőidőponttól a befejező időpontig a megadott lépésközzel készül el.

#### *Vonaltípus egész órák között*

Megadható, hogy az egész órák (például 08:00 és 09:00) közé eső árnyékkontúrok milyen vonallal rajzolódjanak ki, ha az időköz beállítás alapján ez szükséges.

#### *Időpontkiírás szövegkészlete*

Az árnyékelemzés végeztével az árnyékkontúrokon megjelennek az azokhoz tartozó időpontok, a könnyebb azonosítás megkönnyítése céljából. Kiválasztható, hogy az árnyékkontúrokra írt időpont mely szövegkészlet beállításai alapján jelenjen meg.

#### *Kontúr*

Az árnyék kontúrvonal fóliáját határozza meg.

#### *Árnyék sraffozás háttérszínek*

Lehetőség van akár két különböző sraffozási háttérszín megadására. Az első szín a kezdő, míg a másik a befejező szín lesz. Két különböző szín meghatározása esetén a program átmenetet képez az első és az utolsó szín között.

#### *Sraffozási tulajdonságok*

Állítsa be az Árnyék és az árnyékot jelölő sraffozás tulajdonságait.

Sraffozási tulajdonságok · Árnyék kontúr sraffozás nélkül Árnyék kontúr sraffozással Arnyék sraffozással kontúr nélkül Nincs sraffozás

A példában szereplő rajzon az *Árnyék kontúr sraffozással* opciót használtuk, a sraffozás beállításai közül pedig bekapcsoltuk a *Kitöltve* és az *Átlátszóság opciót*.

#### *Színezés*

A funkció komplex számítási módszere miatt javasolt a takartvonalas ábra használata.

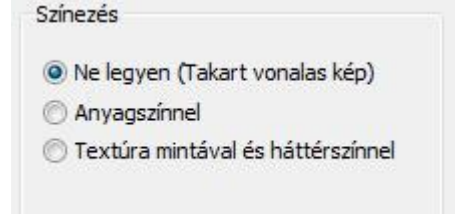

#### *Szinezendő típusok*

Válassza ki azokat az elemtípusokat (fal, födém, …), amelyeken megjelenik az árnyék.

#### **Árnyékot vető típusok**

Válassza ki azokat az elemtípusokat (fal, födém, …), amelyek árnyékot vetnek. A két csoport szűkítésével nagyobb modell esetén csökkentheti az árnyékszámítás időigényes folyamatát.

#### **Árnyék csak a kiválasztott felületeken**

Ha az *Árnyék csak a kiválasztott felületeken* opció kikapcsolt állapotú, akkor a program a teljes modell összes felületére elvégzi az árnyékelemzéshez szükséges műveleteket, ami egy bonyolult modell esetében hosszú időt is igénybe vehet. Ha az opciót bekapcsolja, akkor a program csupán a felhasználó által kiválasztott felületeket veszi figyelembe az árnyék fogadó felületek vizsgálatánál. Célszerű ezt az opciót választani akkor, ha az árnyékot fogadó felületek könnyen meghatározhatóak és számuk alacsony.

#### *Felületkorlátozás*

Az opció bekapcsolása esetén, ha a modell felületszáma (zárójelben található) meghaladja a megadott felületszámot, a korlátozás életbe lép. Ez azt jelenti, hogy csak a megadott felületszámú elem jön létre. Ezzel szintén gyorsítani lehet az árnyékvizsgálatot.

#### *Árnyékelemzés készítése*

Az OK gomb megnyomását követően az árnyékot fogadó felületek kiválasztása után (ha az opció bekapcsolt állapotú) elkezdődik az árnyékelemzés, melynek aktuális állapotáról a program folyamatjelzője tájékoztat. (A számítás megszakítható az ESC billentyű megnyomásával.)

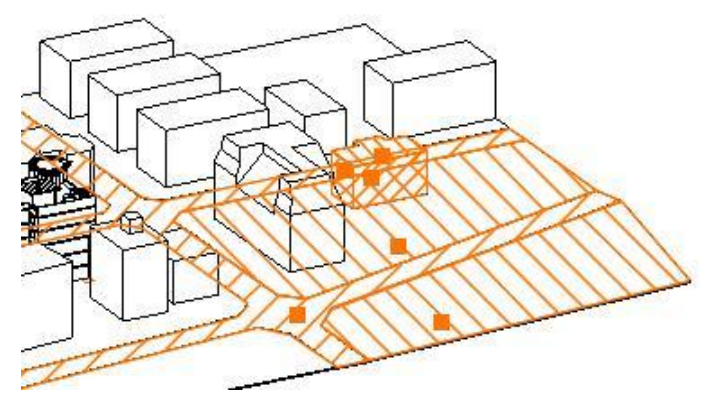

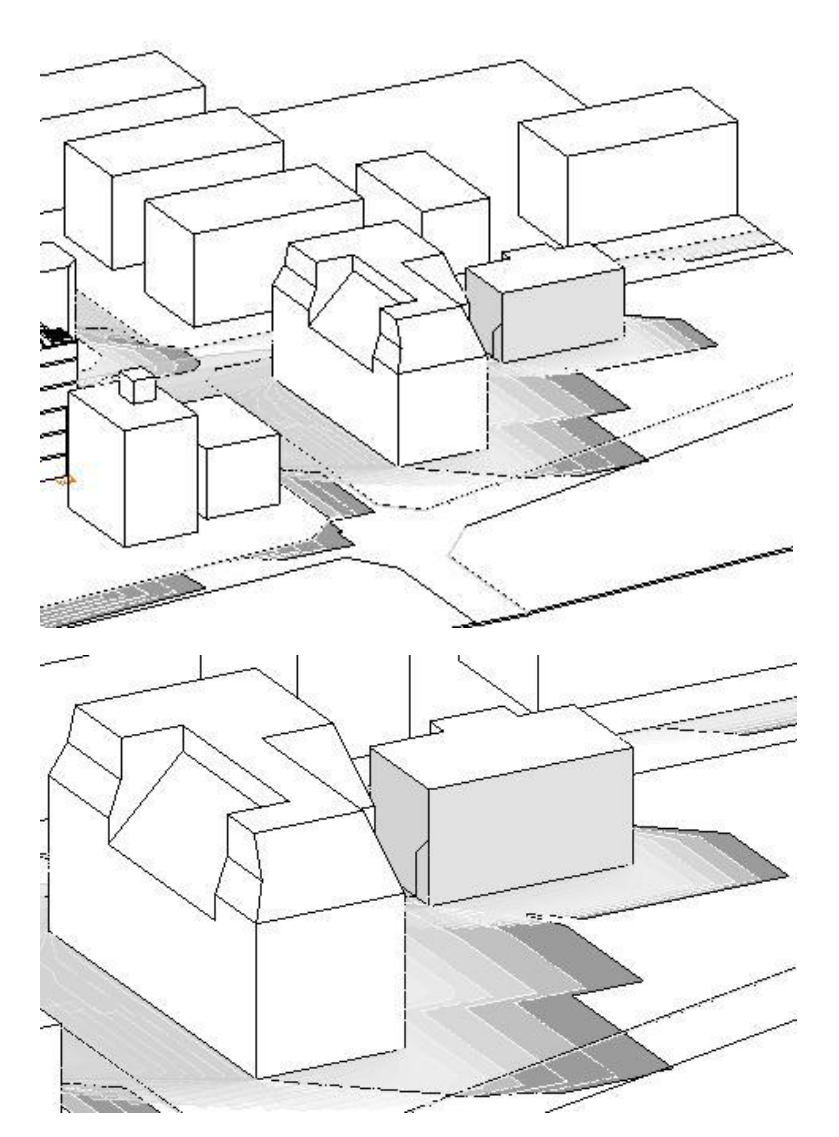

# **15.7.4. Árnyékanimáció**

Az árnyékanimáció segítségével filmeket hozhat létre a Nap pozíciójának megfelelően a kiválasztott földrajzi helyen. Ilyen típusú animáció esetén a nézőpont változatlan marad, de a Nap a megadott intervallumon belül a beállításoknak megfelelően járja be útját.

A renderelt képekből készülő film időigényes folyamat. Ezzel szemben a 3D (Kép) nézet ablak biztosítja, hogy gyorsan, valós időben jelenítsük meg az árnyékelemzést, illetve szintén filmben rögzítsük azt.

A parancs a *Modulok menü - Animáció - Árnyékanimáció* kiválasztásával aktiválható. A megjelenő párbeszédablak segítségével beállíthatja az árnyékanimáció tulajdonságokat:

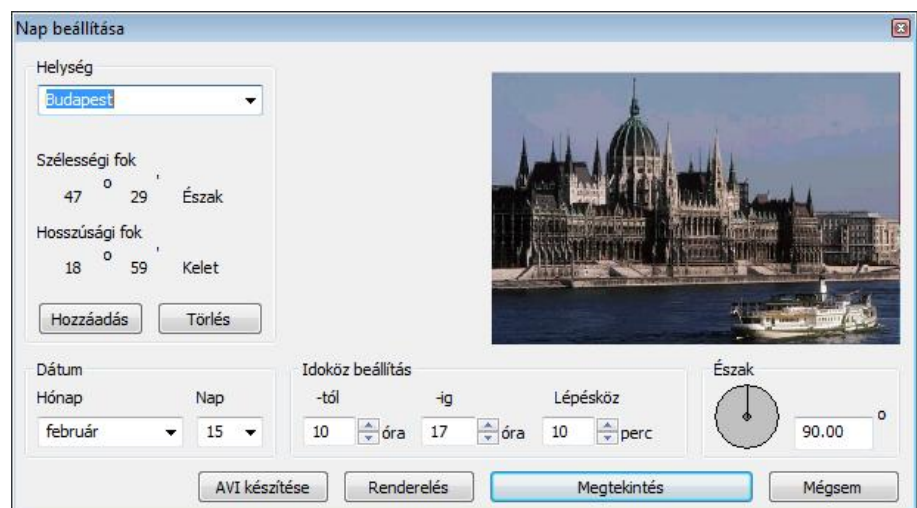

#### *Helység*

Válasszon ki egy várost a legördülő menüből, amelynek nap pozícióját be szeretné állítani. Az ARCHLine.XP® automatikusan megjeleníti a kiválasztott város képét, illetve szélességi és hosszúsági koordinátáit. Ha új helységet szeretne a listába felvenni, megteheti azt a *Nézet menü - 3D-s megjelenítés – Nap pozíció* paranccsal.

#### *Dátum*

Adja meg az árnyékelemzés időpontjának dátumát (hónap, nap).

#### *Időköz beállítás*

A dátum megadása után egy időintervallumot kell beállítania. Ez az az időköz, melyen belül az árnyékelemzést készíti. A **Lépésköz** opcióval megadhatja, hogy az intervallumon belül milyen időközönként készítse el a program a kép egy újabb képkockáját. Minél több képkocka elkészítését kérjük (minél kisebb időintervallumot adunk meg), annál valósághűbb árnyékelemzést kapunk, de természetesen annál tovább tart a film elkészítése is.

#### *Észak*

Adja meg az északi irányt. Az északi irányt a vízszintes nulla fokhoz viszonyítva definiáljuk. Az irányt vagy az új érték beírásával, vagy magával a mutatóval állíthatja be.

- Zárja be a párbeszédablakot az **OK** gombbal
- válasszon egy 3D-s ablakot a kívánt 3D-s nézet kiválasztásához,
- majd a megjelenő **Renderelés** párbeszédablakban adja meg a megjelenítésre vonatkozó tulajdonságokat. A létrehozott film formátuma *.avi*, lesz

<sup>A</sup>*Renderelés* párbeszédablak leírását lásd a *13.1. Renderelés* fejezetben.

 Abban az esetben, ha a modell kicsi és kevés lépést állított be, az árnyékelemzés túl gyorsan elkészülhet, érdemesebb a lépésközöket sűrűbbre venni.

## **15.8. 3D TV modul**

Az ARCHLine.XP® 3DTV modul segítségével a tervező által készített modell kilép a képernyőről és a néző számára különleges térbeli élményt nyújt. Szabadon sétálhatunk az általunk felépített modellben, érzékelhetjük a méreteket, sőt animációs film készítésével rögzíthetjük is a látványt a megrendelő számára. Az eredmény 3D szemüveggel élvezhető.

Az új technika az emberi térlátást célozza meg és a színszűrés elvén alapul. Ennek segítségével már el tudunk igazodni a térben.

*"Ha valaki egy egészséges látókészséggel és úgynevezett két szemes együttlátással rendelkezik, nem okozhatnak problémát számára a digitális technológiával készült filmek megnézése."* Dr. Sebestyén Ibolya szemész szakorvos

A 3D TV modul megköveteli az iZ3DDriverSetup meghajtó telepítését. A Telepítési útmutatót lásd a [www.archline.hu](http://www.archline.hu/) weboldalon.

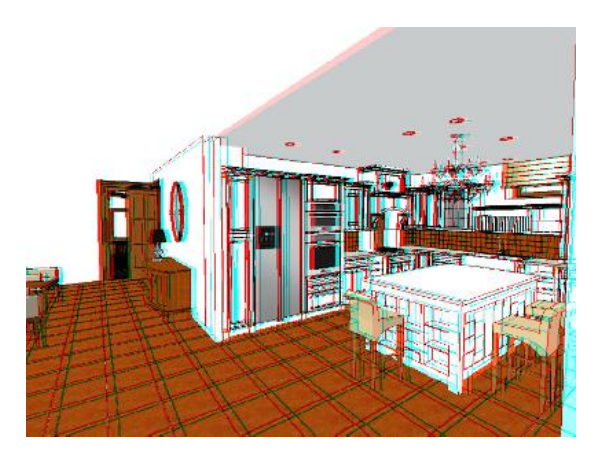

## **15.8.1. Start/Stop 3DTV**

Kattintson a Start/Stop parancsra, hogy elindítsa illetve leállíthassa a 3D anaglyph visual módot. Egy kis ideig várni kell, amíg a generált kép megjelenik. Tegye fel a 3D szemüveget és a bejárás, berepülés paranccsal mozogjon szabadon a modellben, vagy az animációs parancsok segítségével rögzítse a látványt, hogy később mint filmet lejátszhassa..

## **15.8.2. 3DTV - Tulajdonság**

Az Anaglyph 3D visuals mód az alapbeállításokkal az esetek többségében élvezhető eredményt generál. Azonban szükség lehet a beállítások megváltoztatására. Ezt a Tulajdonság parancs segítségével teheti meg a 3DTV menüben. Kövesse a képernyőn megjelenő utasításokat.

# **15.9. Virtual Staging - Fotóba illesztés**

A Fotóba illesztés (Virtual Staging) segítségével gyorsan és könnyen bemutathatja egy meglévő helyiség berendezését. Még a helyiség 3D modelljét sem kell elkészítenie, csupán egy fényképre lesz szüksége. Az ARCHLine.XP<sup>®</sup> Virtual Staging moduljának segítségével a 3D ablakban olyan perspektívát állíthat be, amely megegyezik a fényképen látható nézettel. Ezek után csak a szükséges berendezési tárgyak 3D modelljét kell elhelyeznie, a végeredménynek olyan hatása lesz, mintha a berendezési tárgyak a fényképen látható helyiségben lennének.

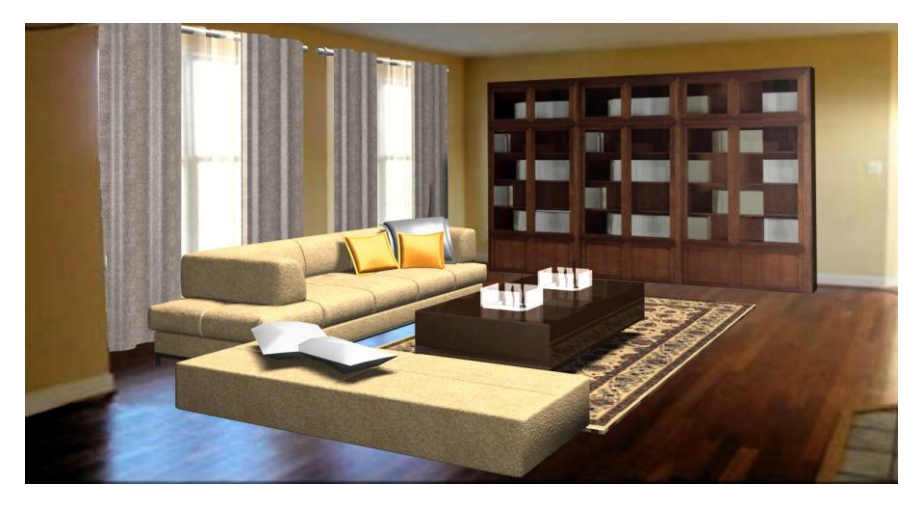

Egy helyiség berendezéséhez a **Beltéri fotóba illesztés**, egy épület valós környezetben való ábrázolásához **a Kültéri fotóba illesztés** használható. A két módszer lényegében megegyezik, az alábbiakban a beltéri fotóba illesztést ismertetjük, a kültéri fotóba illesztést csak ott említve, ahol a két módszer különbözik. A szükséges parancsok a Modulok / Beltéri fotóba illesztés ill. Modulok / Kültéri fotóba illesztés menüben érhetők el

## **15.9.1. Raszterkép betöltés**

Válassza a Modulok / Bel-/Kültéri fotóba illesztés / Raszterkép betöltés menüpontot, majd válasszon egy képet, végül helyezze el azt a 3D ablakon.

## **15.9.2. 3D referenciatest elhelyezés**

A következő lépés egy referenciatest elhelyezése a térben. Ennek a testnek az oldalait fogjuk később a fényképre igazítani úgy, hogy olyan hatást érjünk el, mintha a téglatest a fényképen található helyiségben lenne. Először válassza a **Modulok / Bel-/Kültéri fotóba illesztés / 3D referenciatest elhelyezés** menüpontot, majd adja meg a test méretei. Olyan méreteket adjon meg, amelyek segítségével jól tudja a modellt a fényképbe illeszteni (pl. a téglatestmagassága legyen egyenlő a helyiség belmagasságával). Végül helyezze el a testet a rajzon. (Itt még nincs szükség pontos illesztésre)

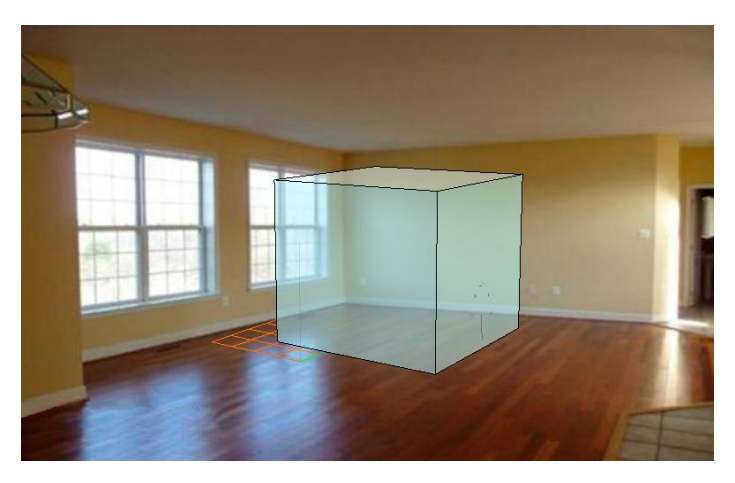

## **15.9.3. Perspektíva meghatározás**

A következő lépés a 3D ablakban látható perspektíva beállítások módosítása annak érdekében, hogy az megegyezzen a fényképen látható nézettel.

Válassza a Modulok / Bel-/Kültéri fotóba illesztés / perspektíva meghatározás menüpontot. A referenciatest élein színes vonalak jelennek meg.

## **15.9.3.1. Nézőpont beállítása**

Először mozgassa a nézőpontot nagyjából a betöltött kép közepére.

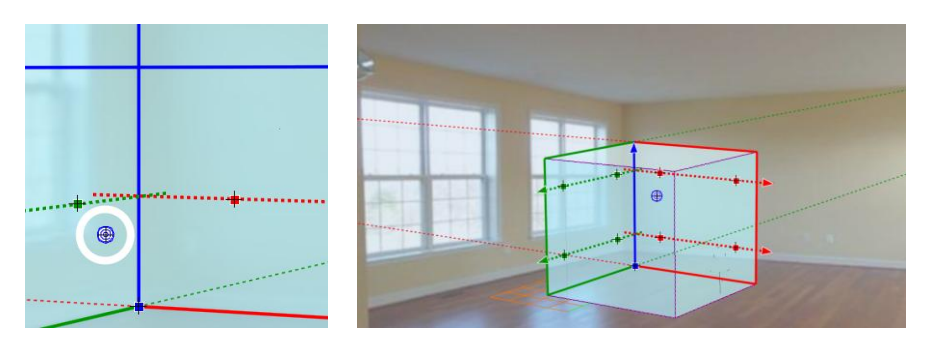

## **15.9.3.2. Segédvonalak elhelyezése**

Kattintson az egyik piros nyílra (vagy magára a szaggatott vonalra), és mozgassa a szaggatott segédvonalat a helyiség jellemző élének közelébe. A vonal még nem kell, hogy pontosan illeszkedjen az élre. Ismételje meg a műveletet a másik piros ill. a két másik zöld szaggatott segédvonalra is.

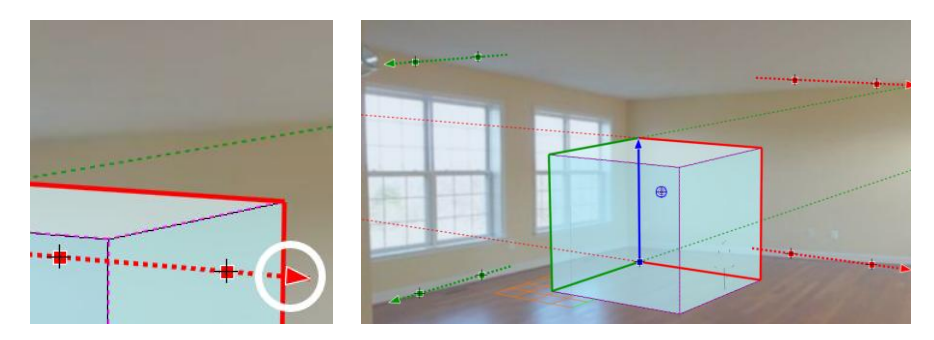

## **15.9.3.3. Segédvonalak igazítása**

Igazítsa az egyik piros szaggatott vonalat a helyiség jellemző élére: kattintson a szaggatott vonalon levő egyik piros négyzetre, és mozgassa azt a helyiség élére, majd tegye ugyanezt a másik piros négyzettel is. Igazítsa a másik piros ill. a két másik zöld szaggatott vonalat is a megfelelő élekre.

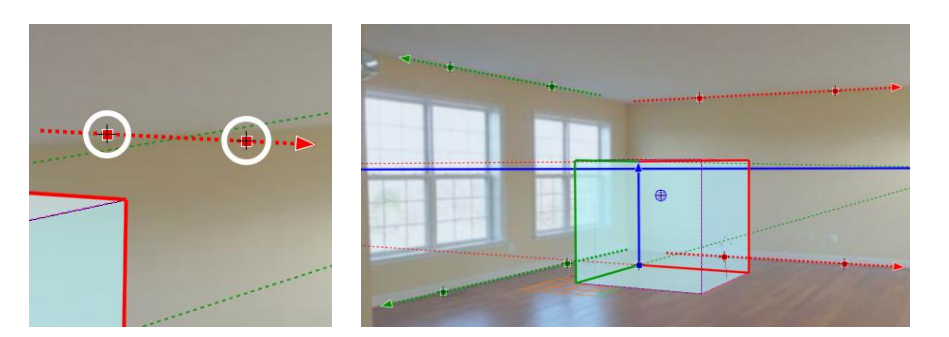

## **15.9.3.4. A 3D referenciatest elhelyezése**

Kattintson a kék négyzetre és mozgassa a 3D referenciatestet a helyiség megfelelő sarokpontjára

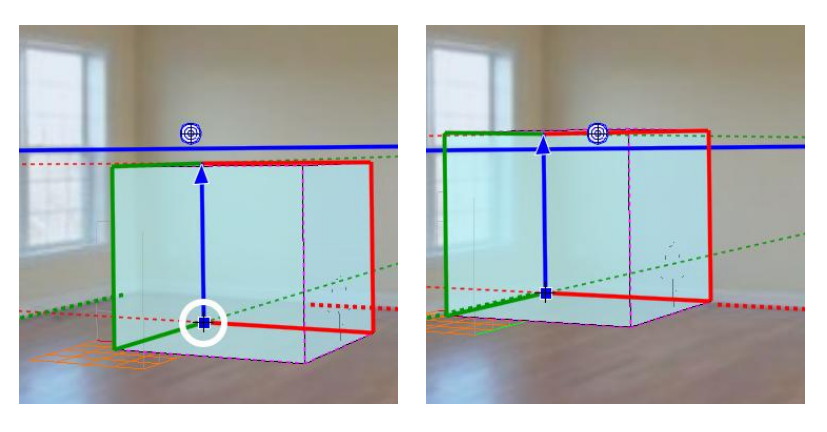

Végül kattintson a kék nyílra és állítsa be a 3D referenciatest kívánt méretét a helyiséghez képest.

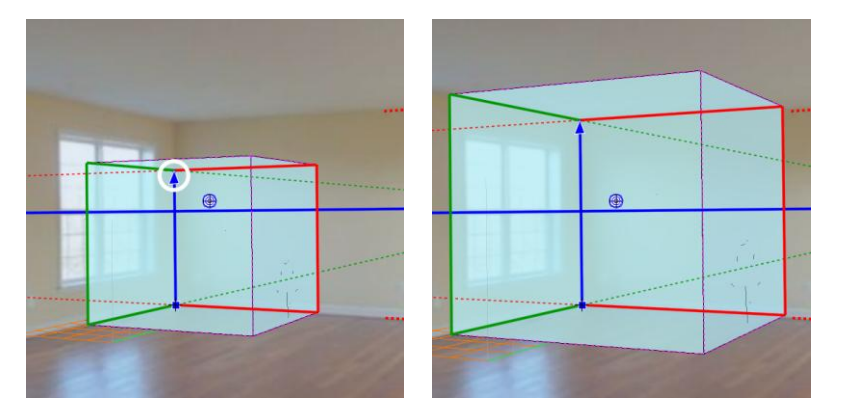

Lehetőség van a beállított finomhangolására is. A vékony szaggatott vonalakra ill. a vastag kék horizontvonal végpontjaira kattintva a perspektíva iránypontjait helyezheti át, a vastag kék horizontvonalra kattintva a teljes horizontot emelheti

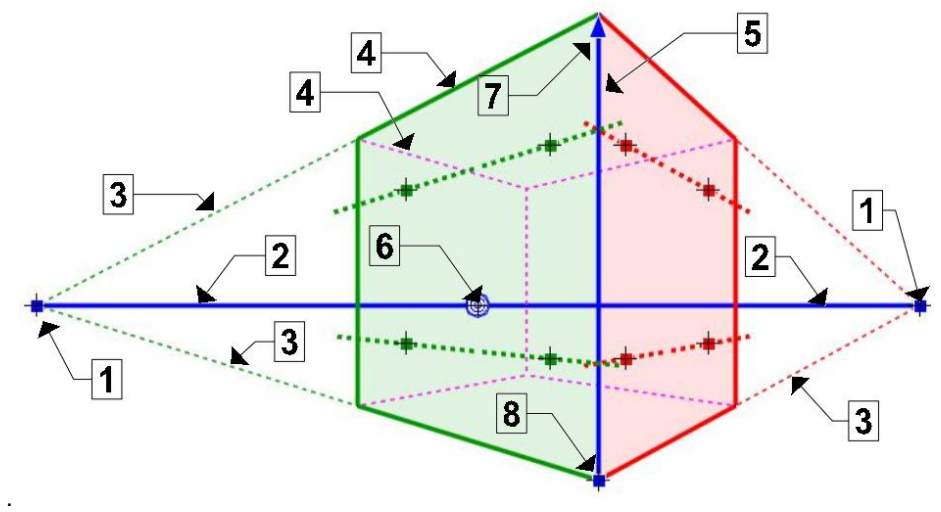

1. Iránypont módosítása

- 2. Horizont mozgatása (fel-le mozgatás) ill. a közelebbi iránypont mozgatása (Jobbra-balra mozgatás)
- 3. A megfelelő iránypont mozgatása<br>4. A két illesztő sík áthelyezése, a ké
- 4. A két illesztő sík áthelyezése, a két sík metszésvonala (kék él) erre az élre kerül
- 5. A  $\triangleq$  és  $\pm$  pontok megcserélése.
- 6. Nézőpont módosítása
- 7. A modell átméretezése
- 8. A modell mozgatása

Kültéri fotóba illesztés esetén a kocka éleire való kattintással lehetőség van a piros és a zöld sík áthelyezésére.

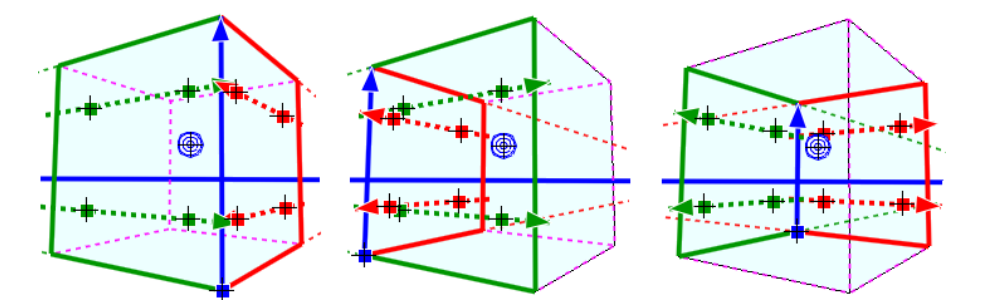

A perspektíva beállítást az ENTER lenyomásával véglegesítheti.

## **15.9.4. Perspektíva finomítás**

Egy már beállított perspektívát bármikor módosíthat a Modulok / Bel-/Kültéri fotóba illesztés / Perspektíva finomítás menüpontot választva. Itt ugyanazokkal az eszközökkel dolgozhat, mint a Modulok / Bel-/Kültéri fotóba illesztés / Perspektíva meghatározás menüpontban.

## **15.9.5. Renderelés**

Válassza a **Modulok / Bel-/Kültéri fotóba illesztés / Renderelés** menüpontot, és állítsa be a renderelés tulajdonságait. Nyomja meg a **Renderelés indítása** gombot, és adja meg a keletkező képfájl nevét. Két kép készül, maga a renderelt kép a megadott néven (pl. "virtual\_staging\_01.jpg") és egy külön kép, amelyen csak a háttér látható ("virtual staging\_01\_back.jpg"). Ha a renderelés elkészült, elindul az **Archline Image** alkalmazás, és itt elkészítheti a végleges képet. Az **Archline Image** alkalmazás használatáról a Felhasználói kézikönyv 15.4.4. fejezetében olvashat.